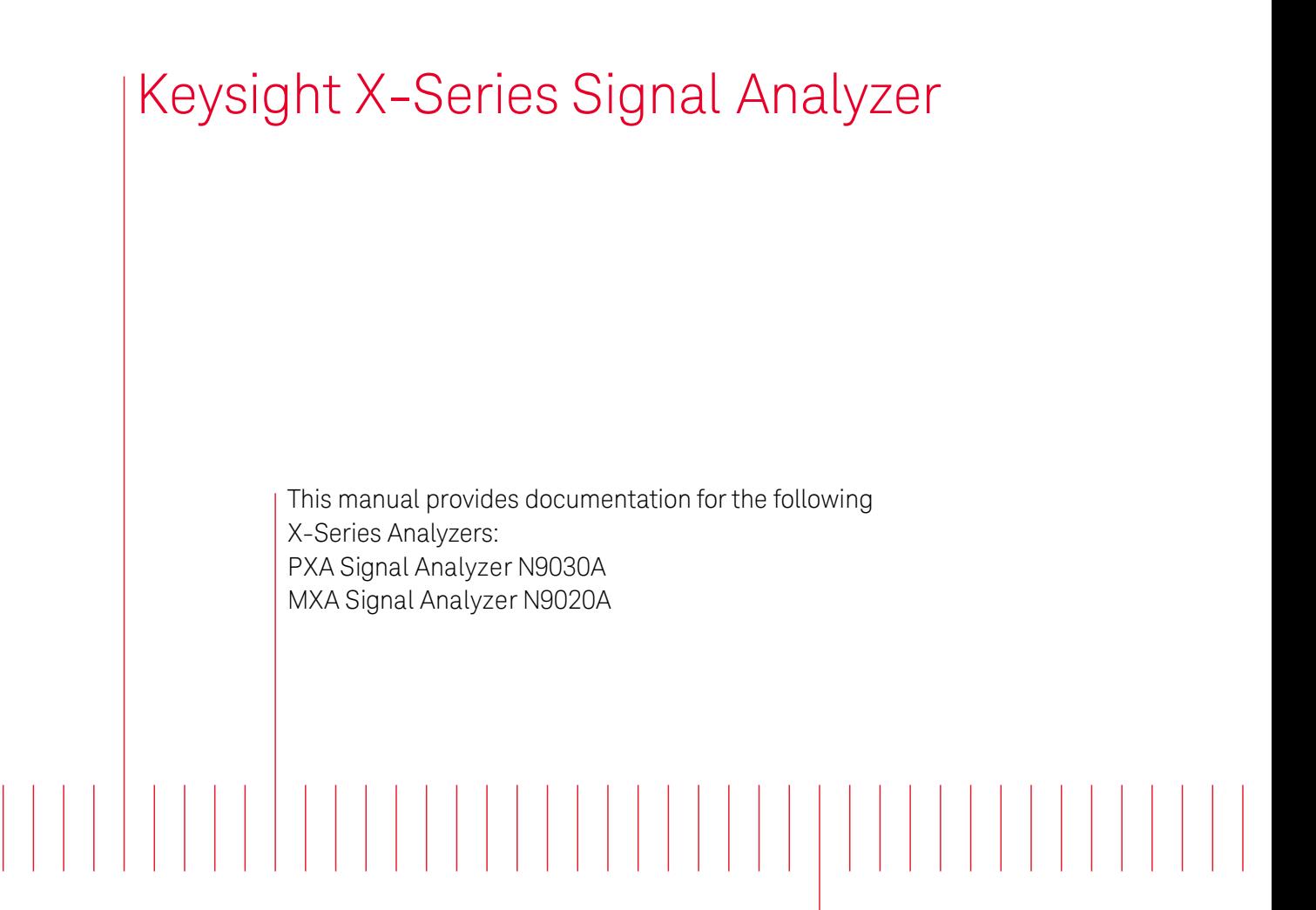

**(EYSIGHT** TECHNOLOGIES

<span id="page-0-0"></span>N9030A Real-Time Spectrum Analyzer User's & Programmer's Reference

# **Notices**

© Keysight Technologies, 2013-2014 No part of this manual may be reproduced in any form or by any means (including electronic storage and retrieval or translation into a foreign language) without prior agreement and written consent from Keysight Technologies, Inc. as governed by United States and international copyright laws.

Acknowledgments Adobe Acrobat® and Reader® are U.S. registered trademarks of Adobe Systems Incorporated.

Manual Part Number N9030-90059

Edition August 2014 Printed in USA Keysight Technologies, Inc. 1400 Fountaingrove Parkway Santa Rosa, CA 95403

#### **Warranty**

The material contained in this document is provided "as is," and is subject to being changed, without notice, in future editions. Further, to the maximum extent permitted by applicable law, Keysight disclaims all warranties, either express or implied, with regard to this manual and any information contained herein, including but not limited to the implied warranties of merchantability and fitness for a particular purpose. Keysight shall not be liable for errors or for incidental or consequential

damages in connection with the furnishing, use, or performance of this document or of any information contained herein. Should Keysight and the user have a separate written agreement with warranty terms covering the material in this document that conflict with these terms, the warranty terms in the separate agreement shall control.

#### Technology Licenses

The hardware and/or software described in this document are furnished under a license and may be used or copied only in accordance with the terms of such license.

Restricted Rights Legend If software is for use in the performance of a U.S. Government prime contract or subcontract, Software is delivered and licensed as "Commercial computer software" as defined in DFAR 252.227-7014 (June 1995), or as a "commercial item" as defined in FAR 2.101(a) or as "Restricted computer software" as defined in FAR 52.227-19 (June 1987) or any equivalent agency regulation or contract clause. Use, duplication or disclosure of Software is subject to Keysight Technologies' standard commercial license terms, and non-DOD Departments and Agencies of the U.S. Government will receive no greater than Restricted Rights as defined in FAR 52.227-19(c)(1-2) (June 1987). U.S. Government users will

receive no greater than Limited Rights as defined in FAR 52.227- 14 (June 1987) or DFAR 252.227- 7015 (b)(2) (November 1995), as applicable in any technical data.

#### Safety Notices

## **CAUTION**

A CAUTION notice denotes a hazard. It calls attention to an operating procedure, practice, or the like that, if not correctly performed or adhered to, could result in damage to the product or loss of important data. Do not proceed beyond a CAUTION notice until the indicated conditions are fully understood and met.

## **WARNING**

**A WARNING notice denotes a hazard. It calls attention to an operating procedure, practice, or the like that, if not correctly performed or adhered to, could result in personal injury or death. Do not proceed beyond a WARNING notice until the indicated conditions are fully understood and met.**

# <span id="page-2-0"></span>Table of Contents

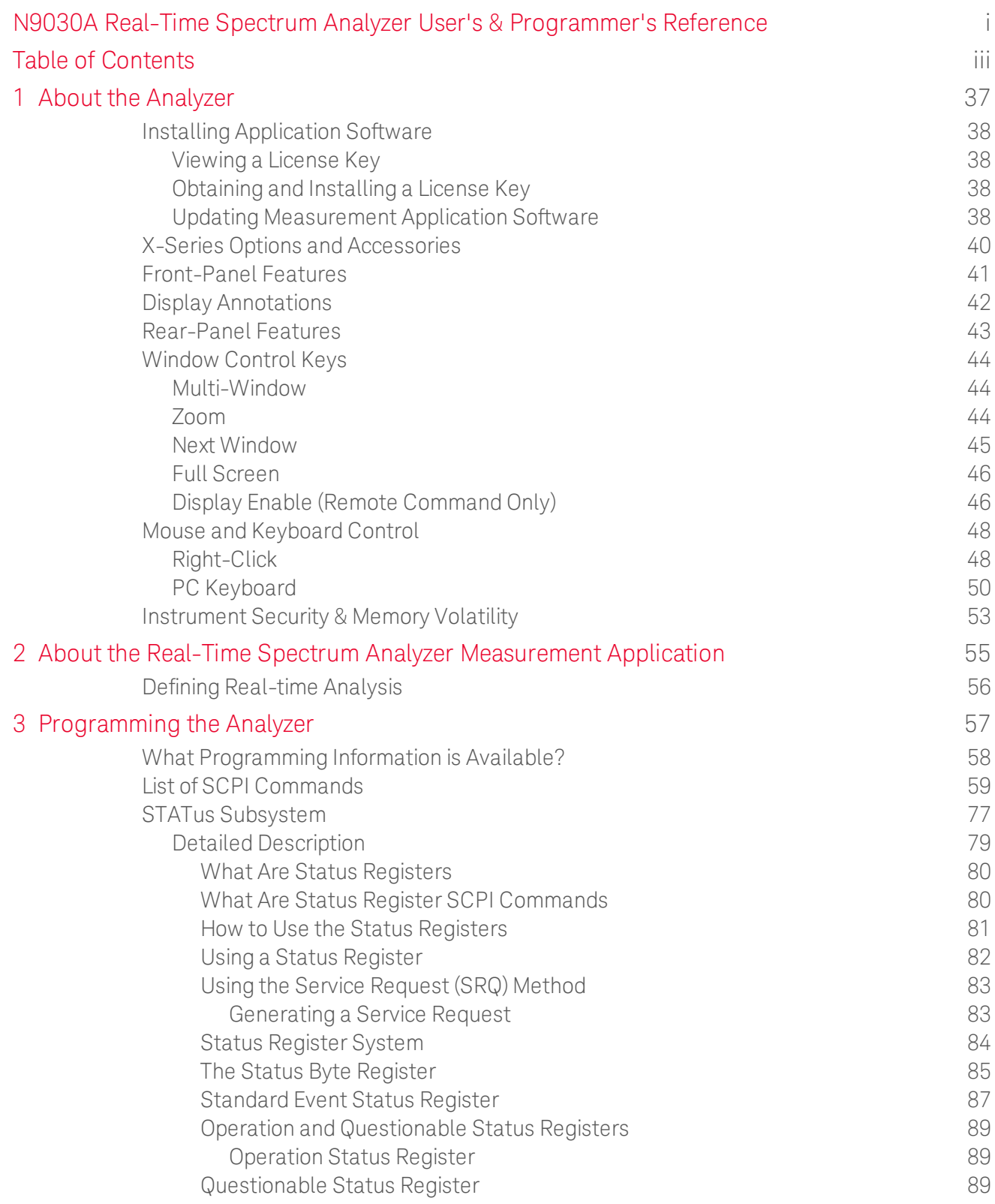

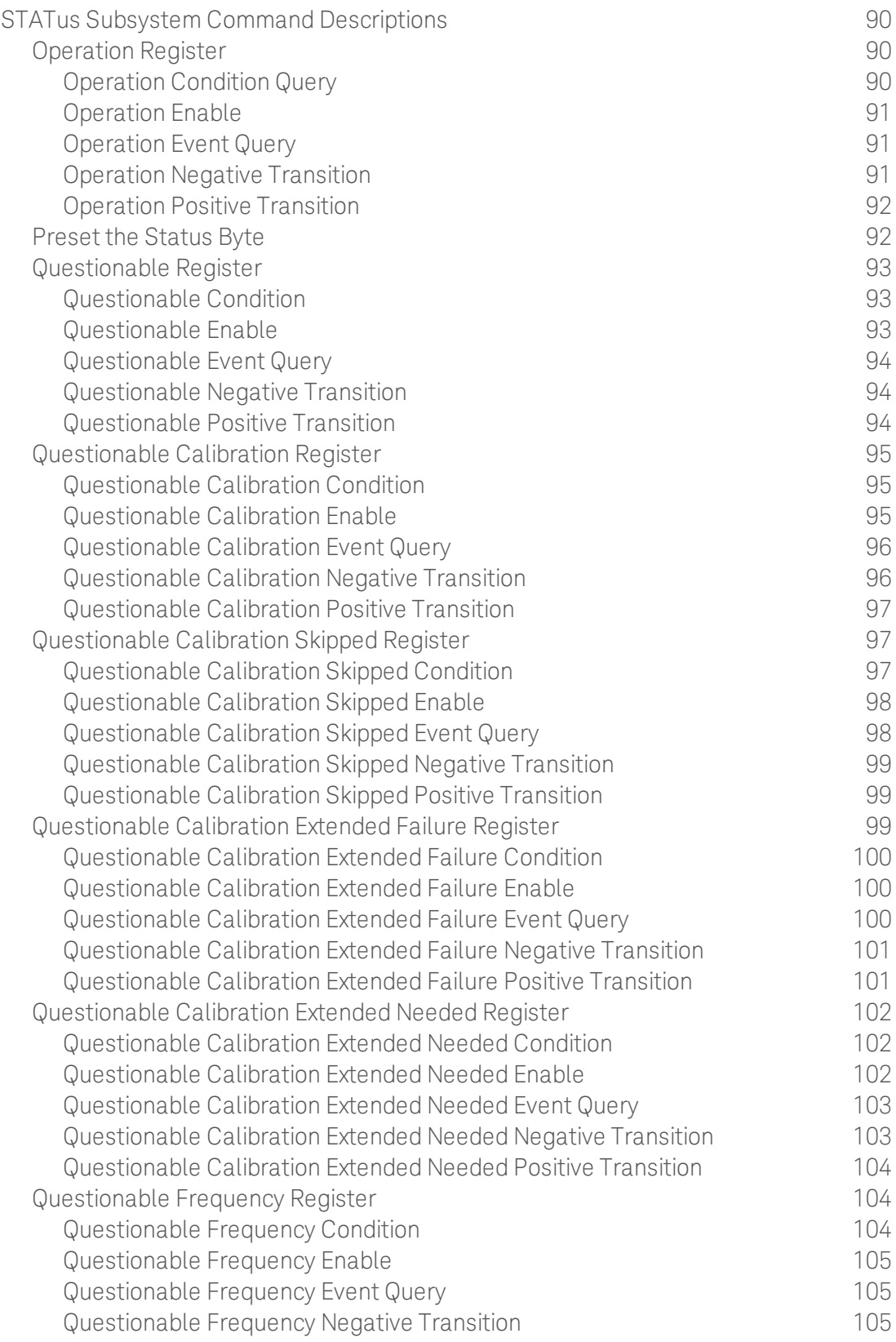

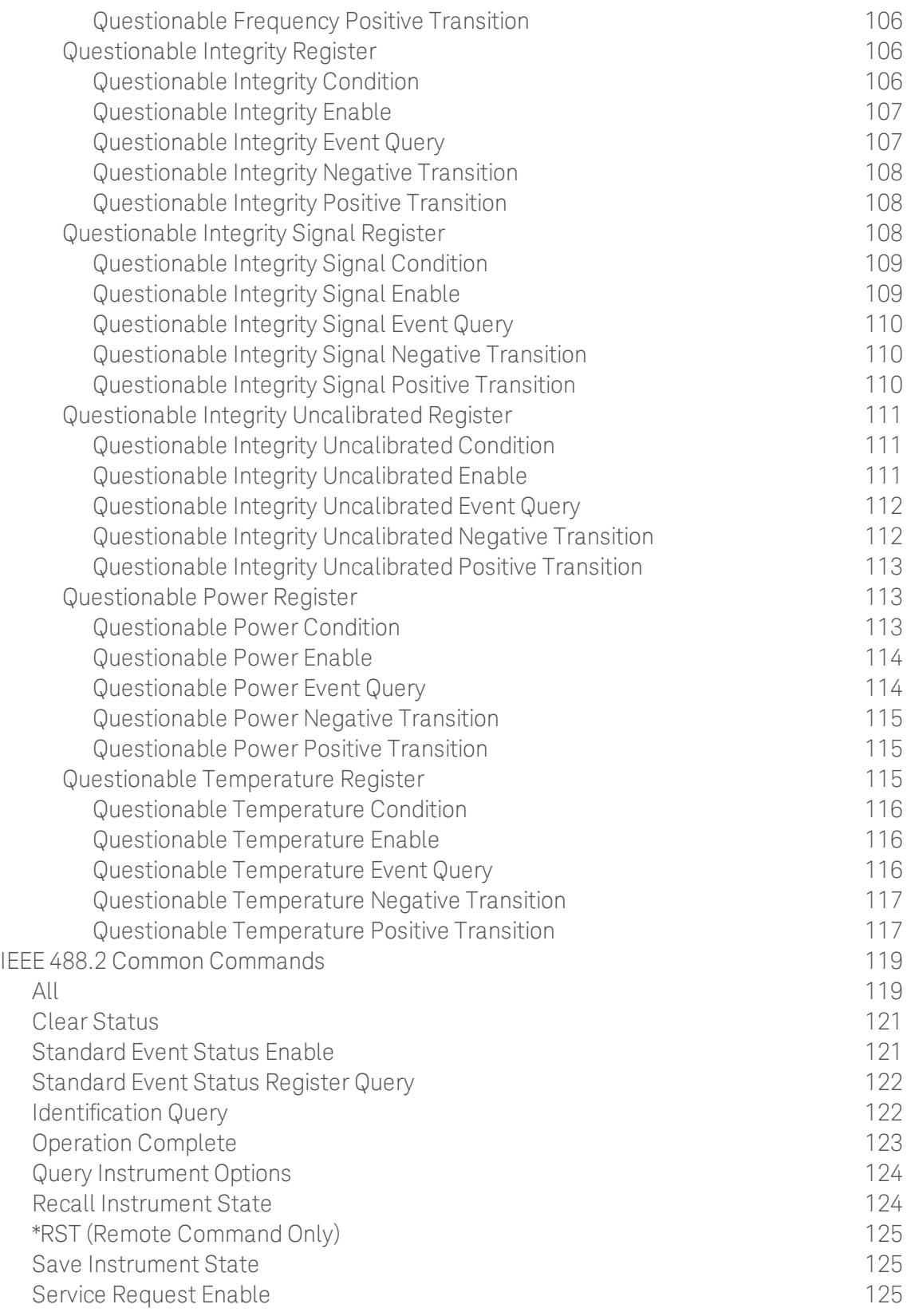

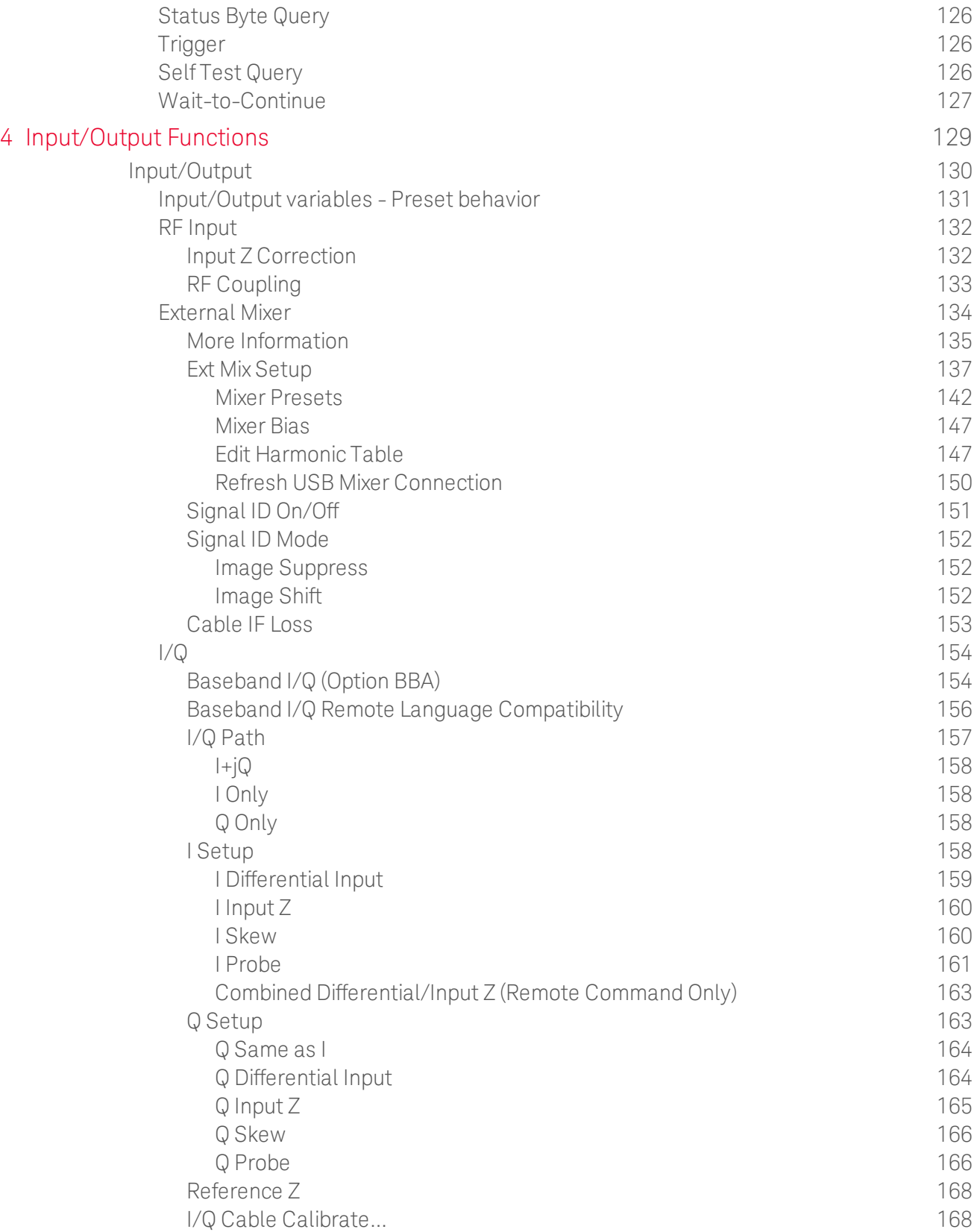

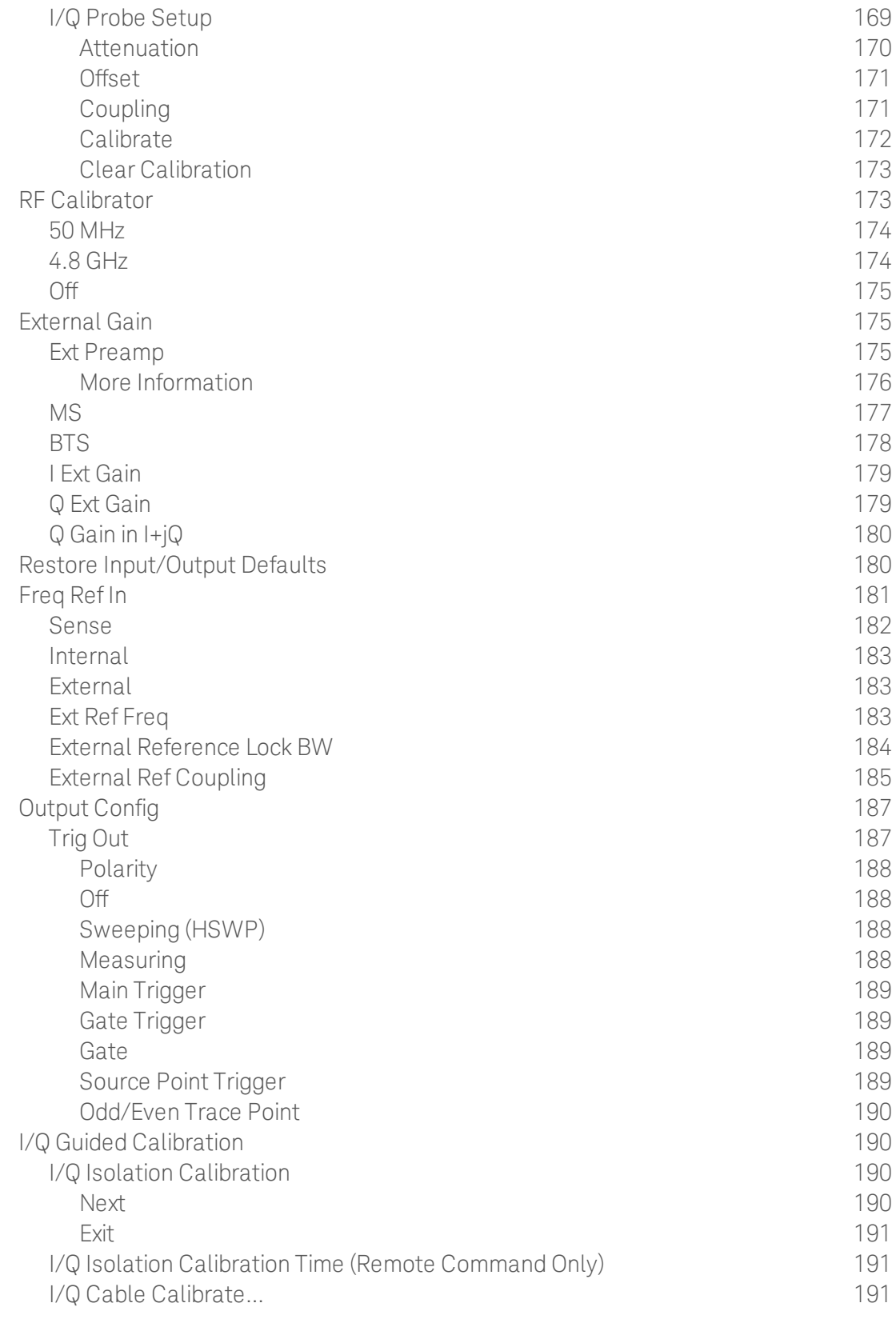

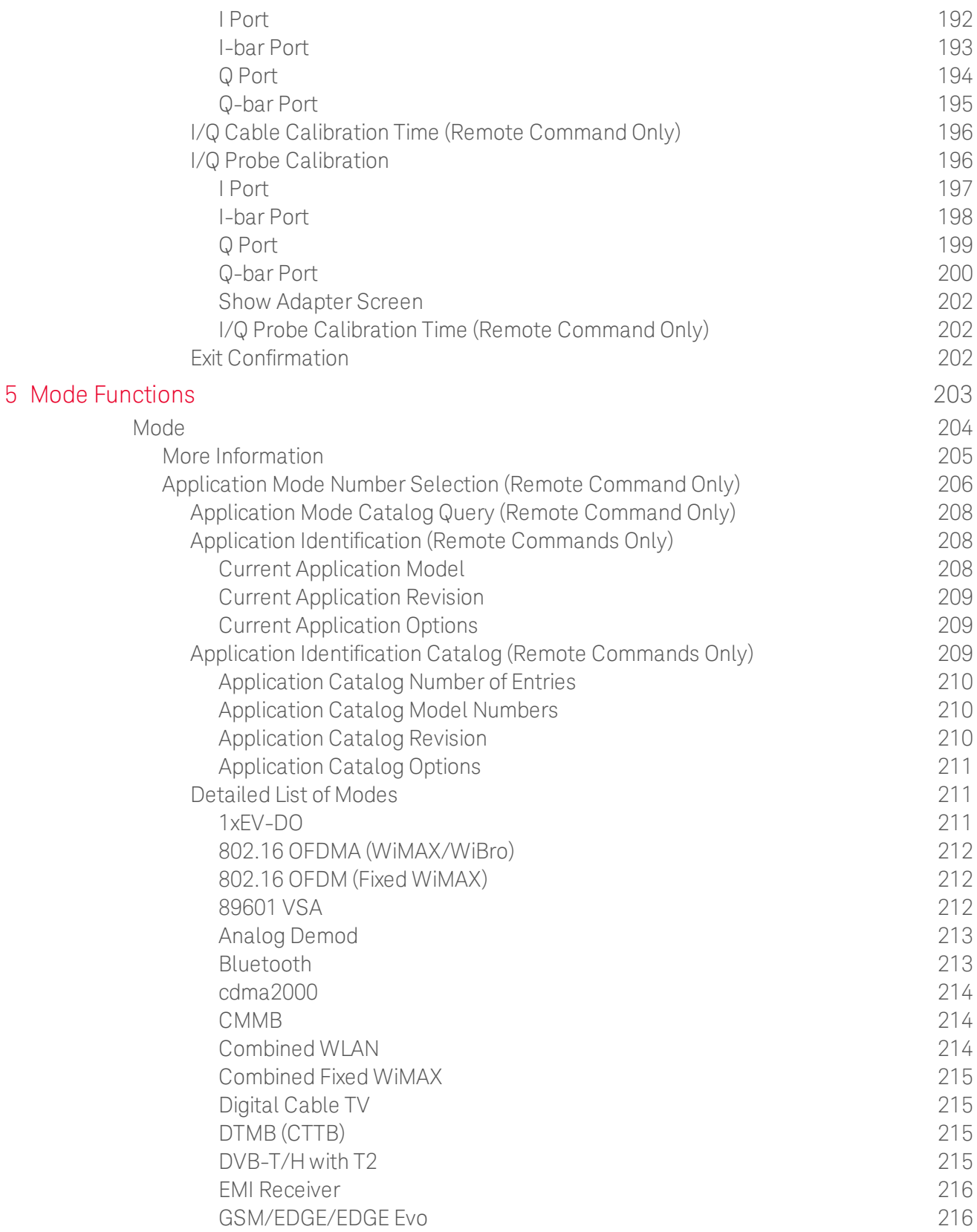

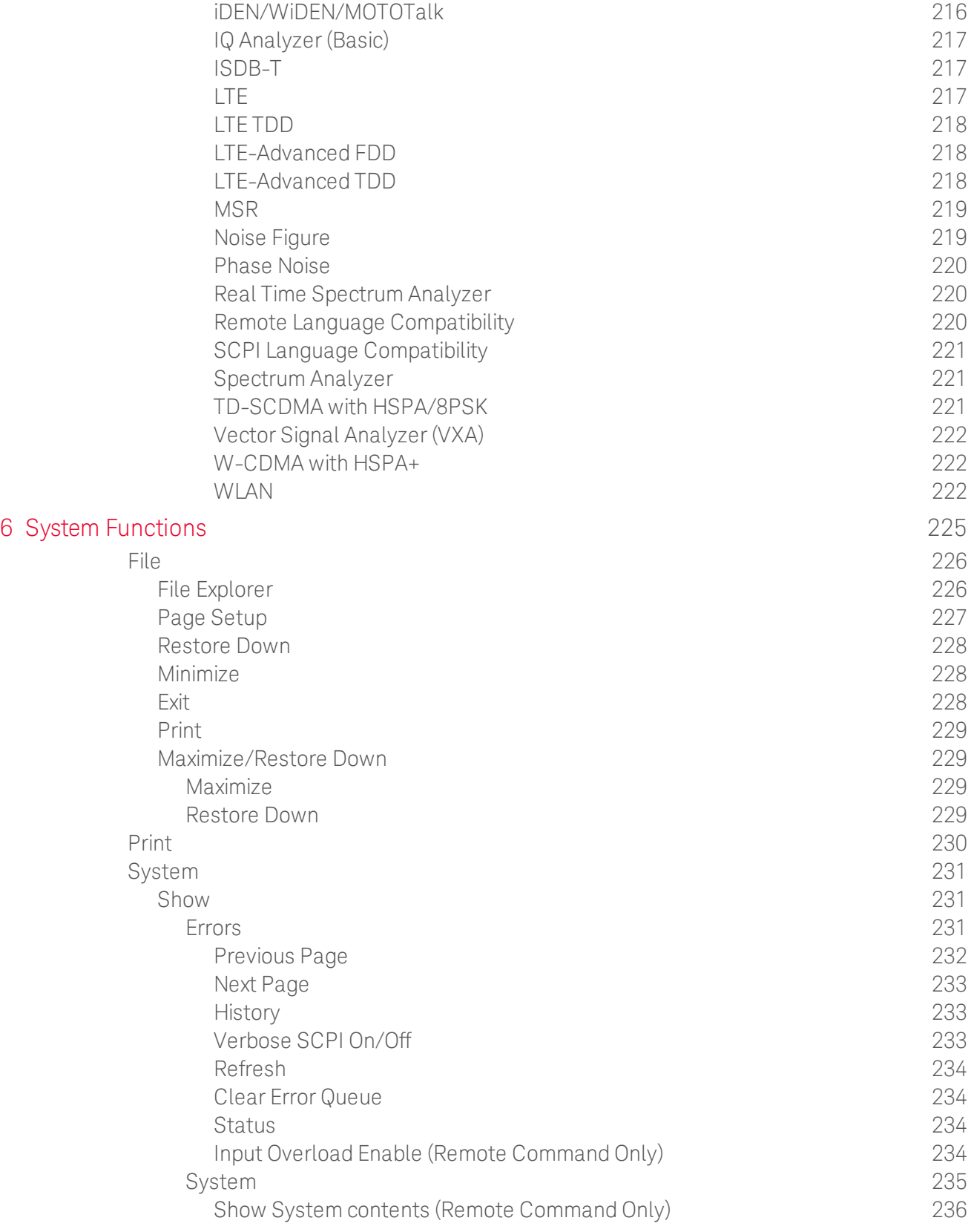

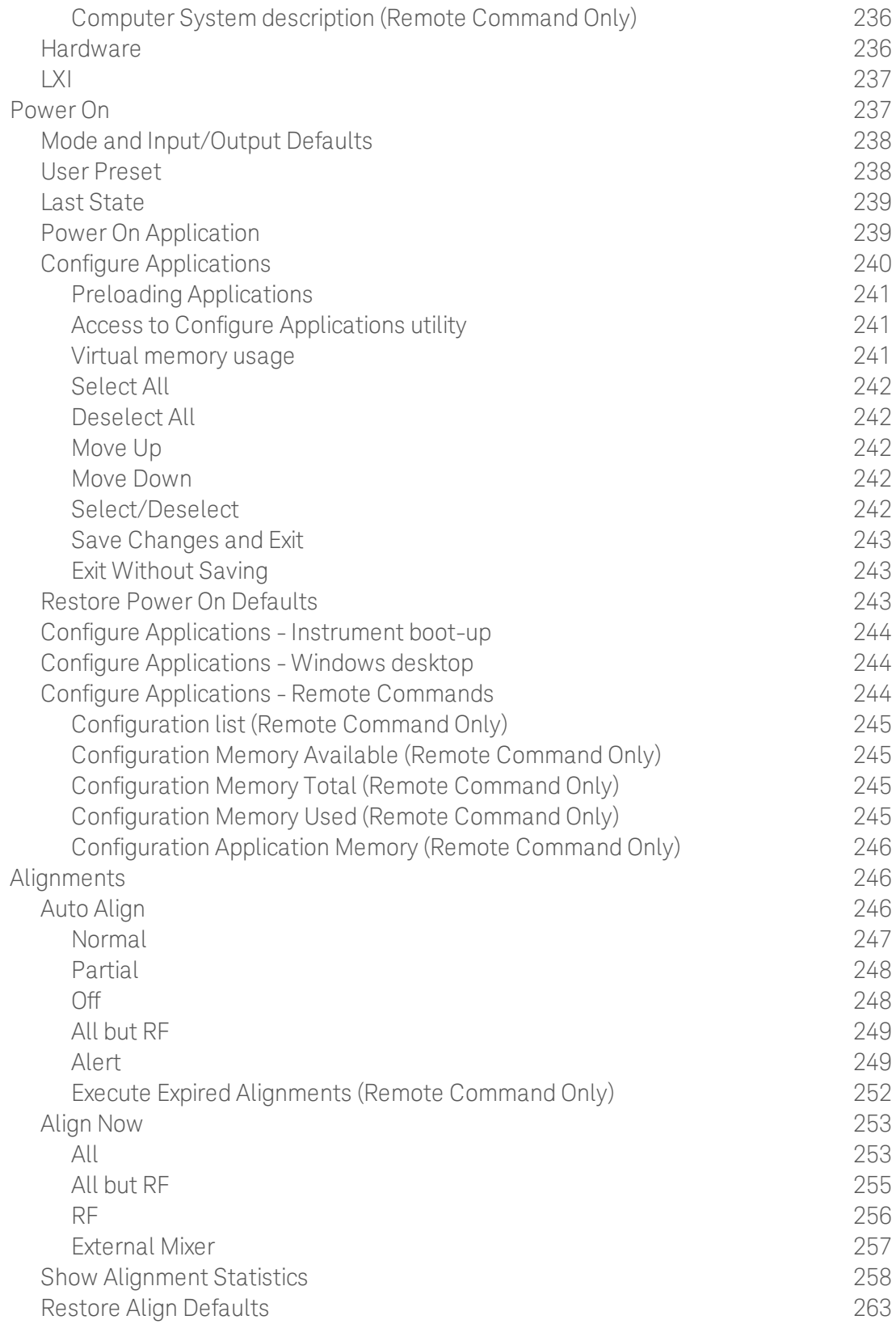

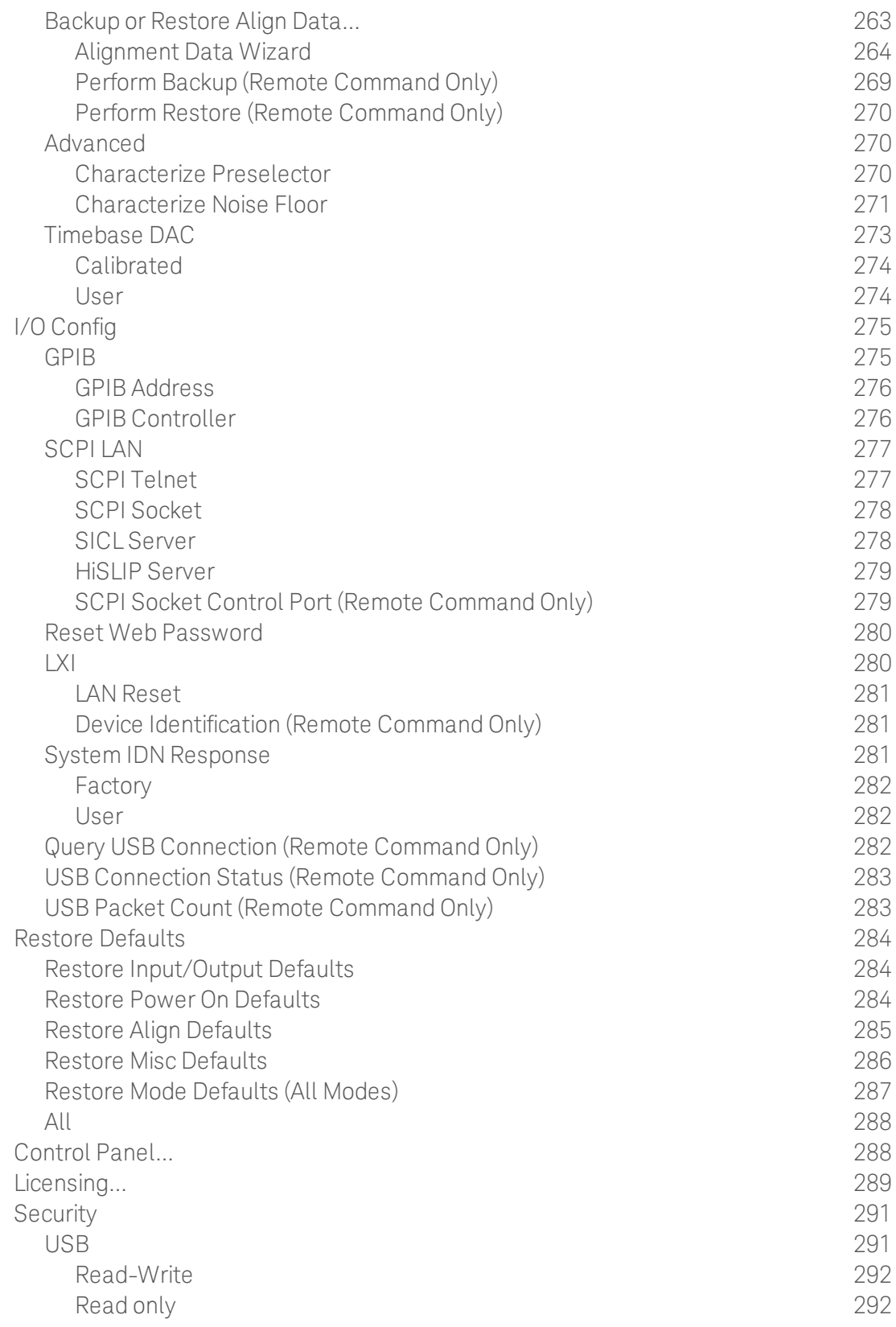

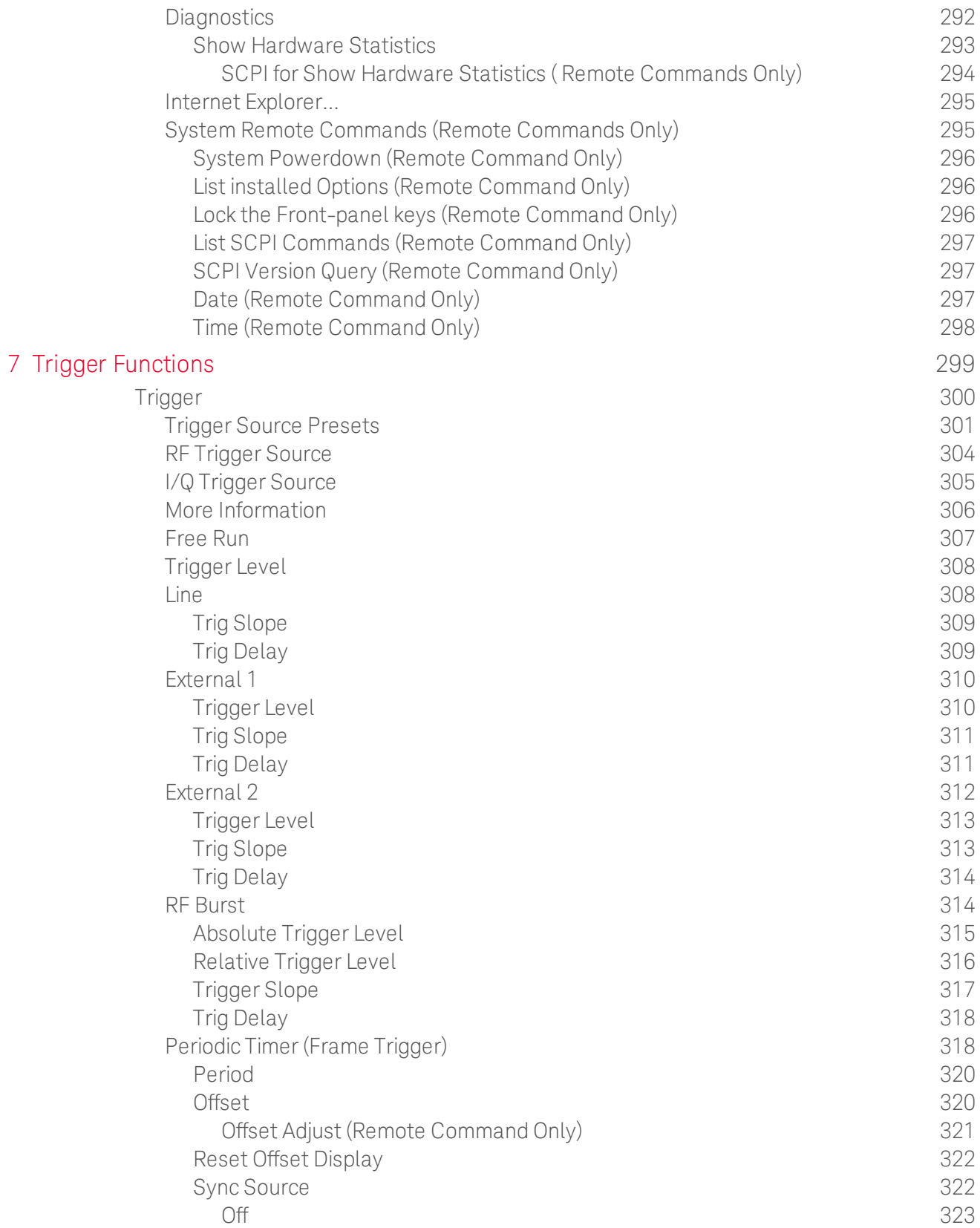

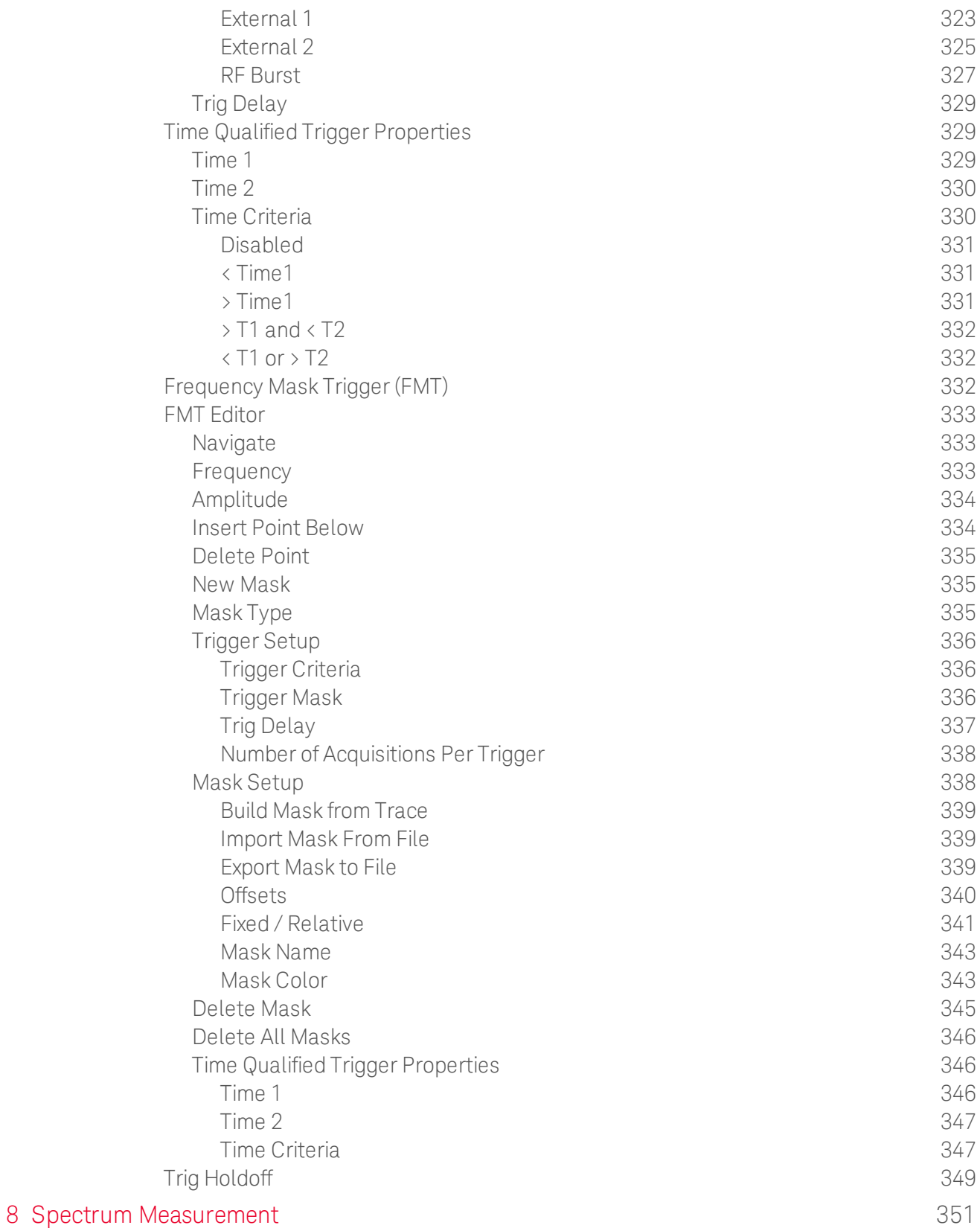

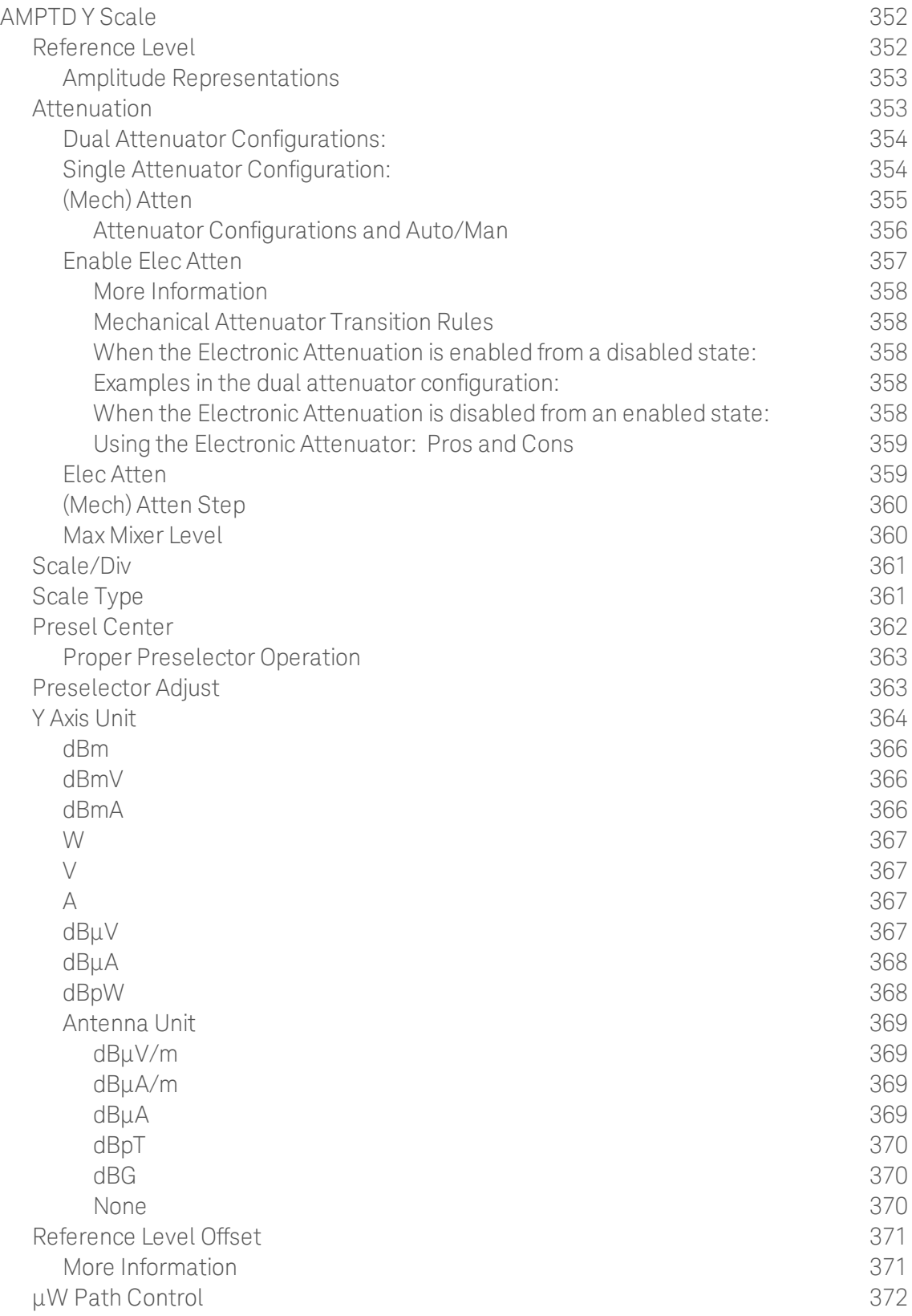

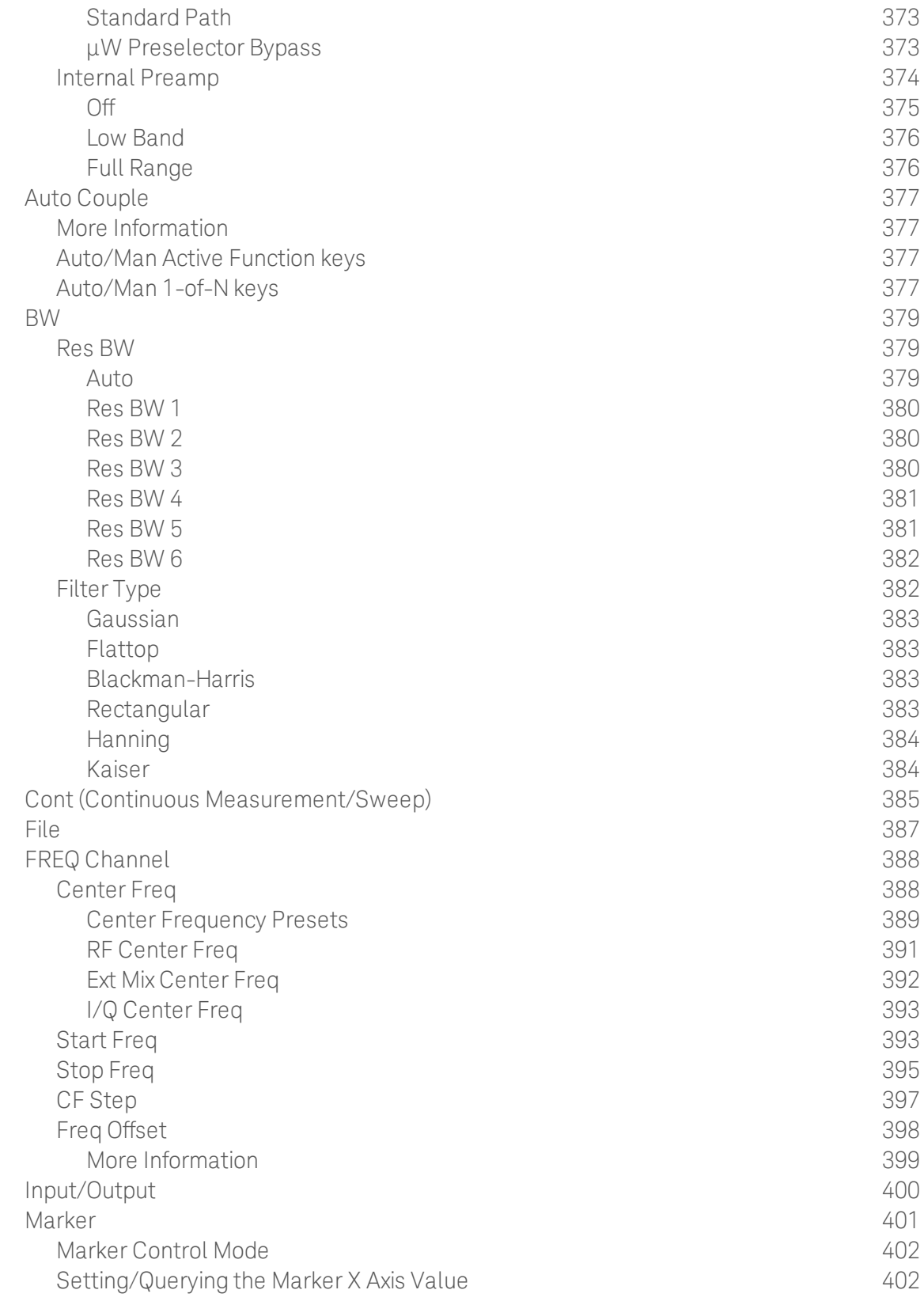

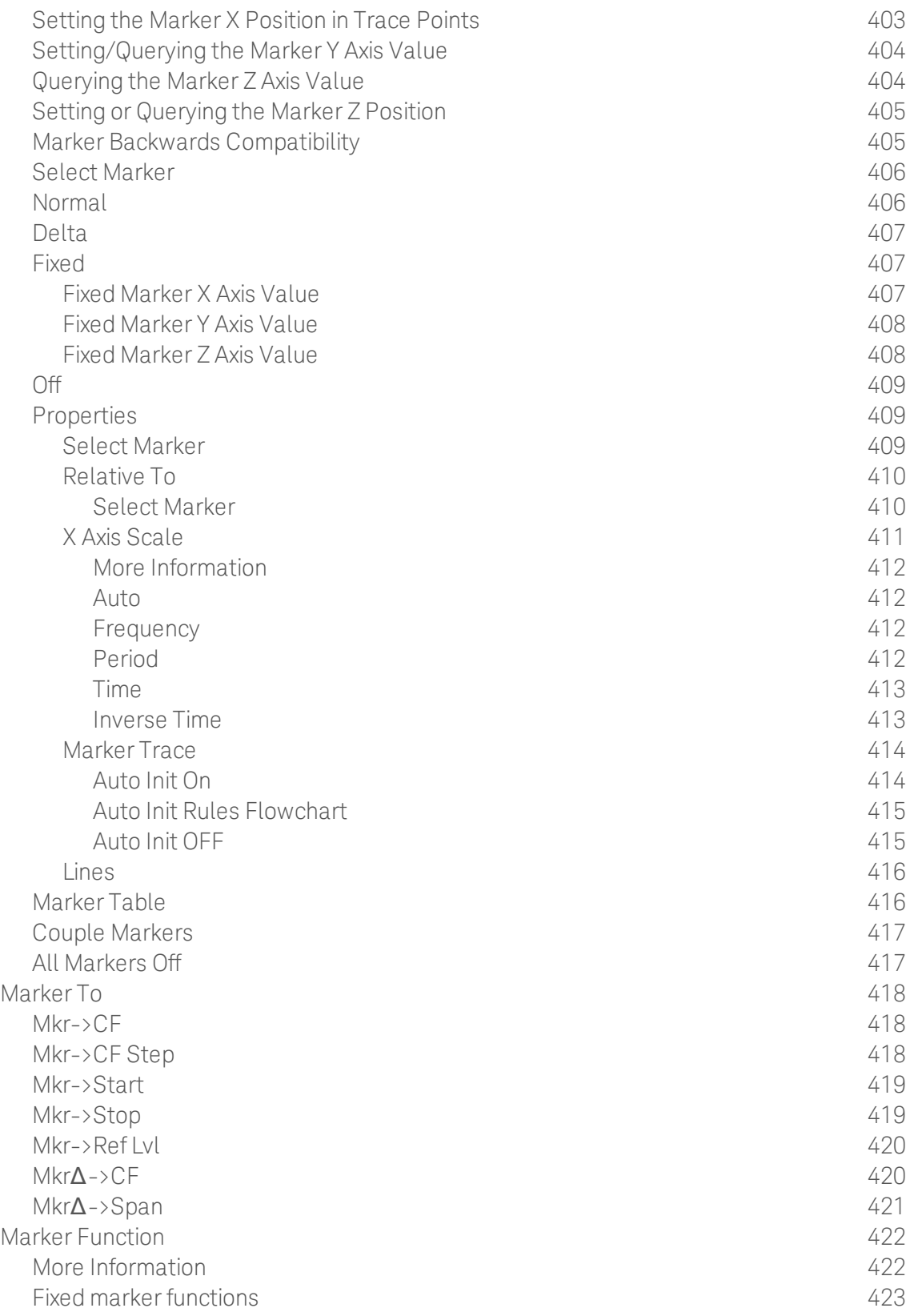

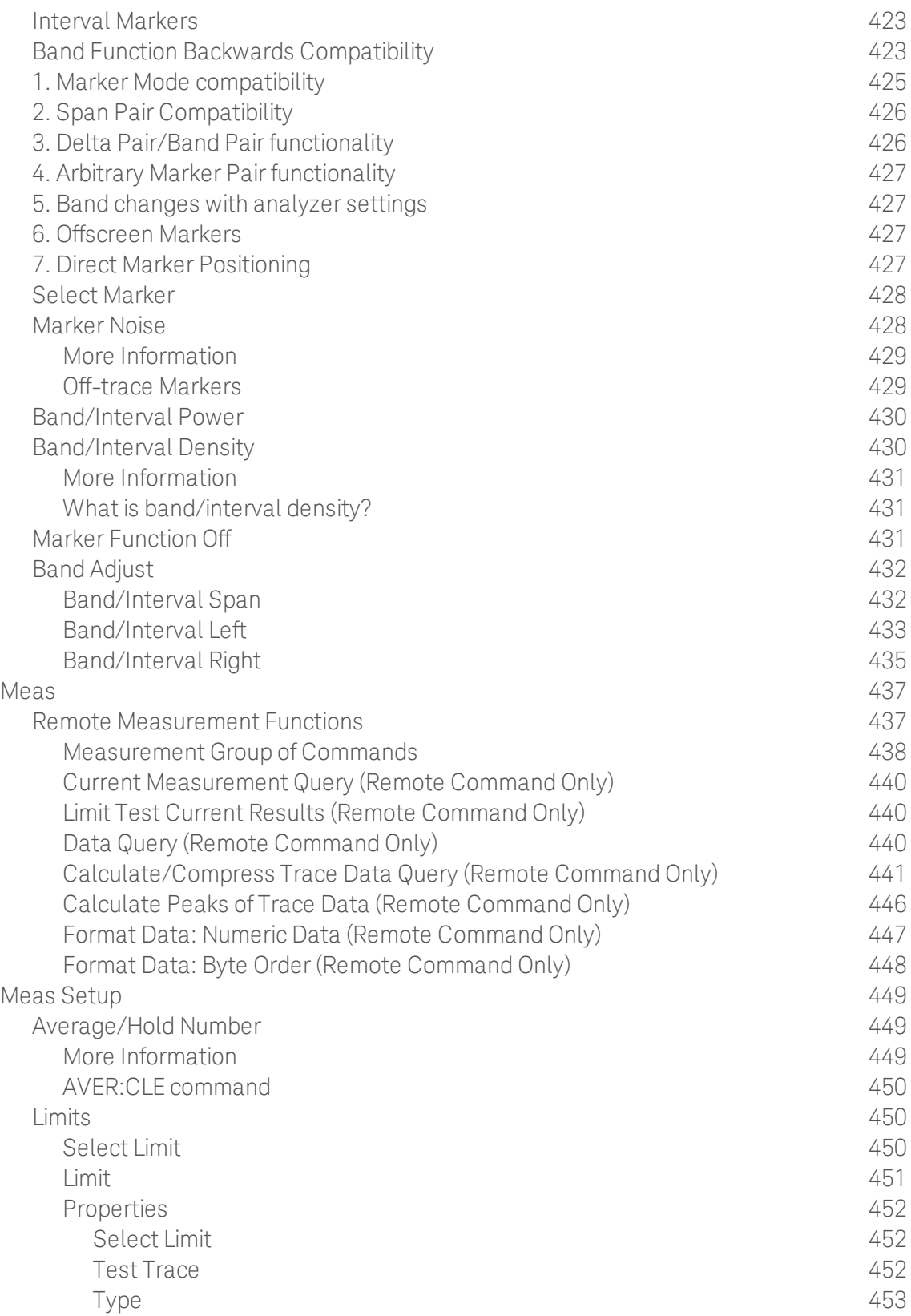

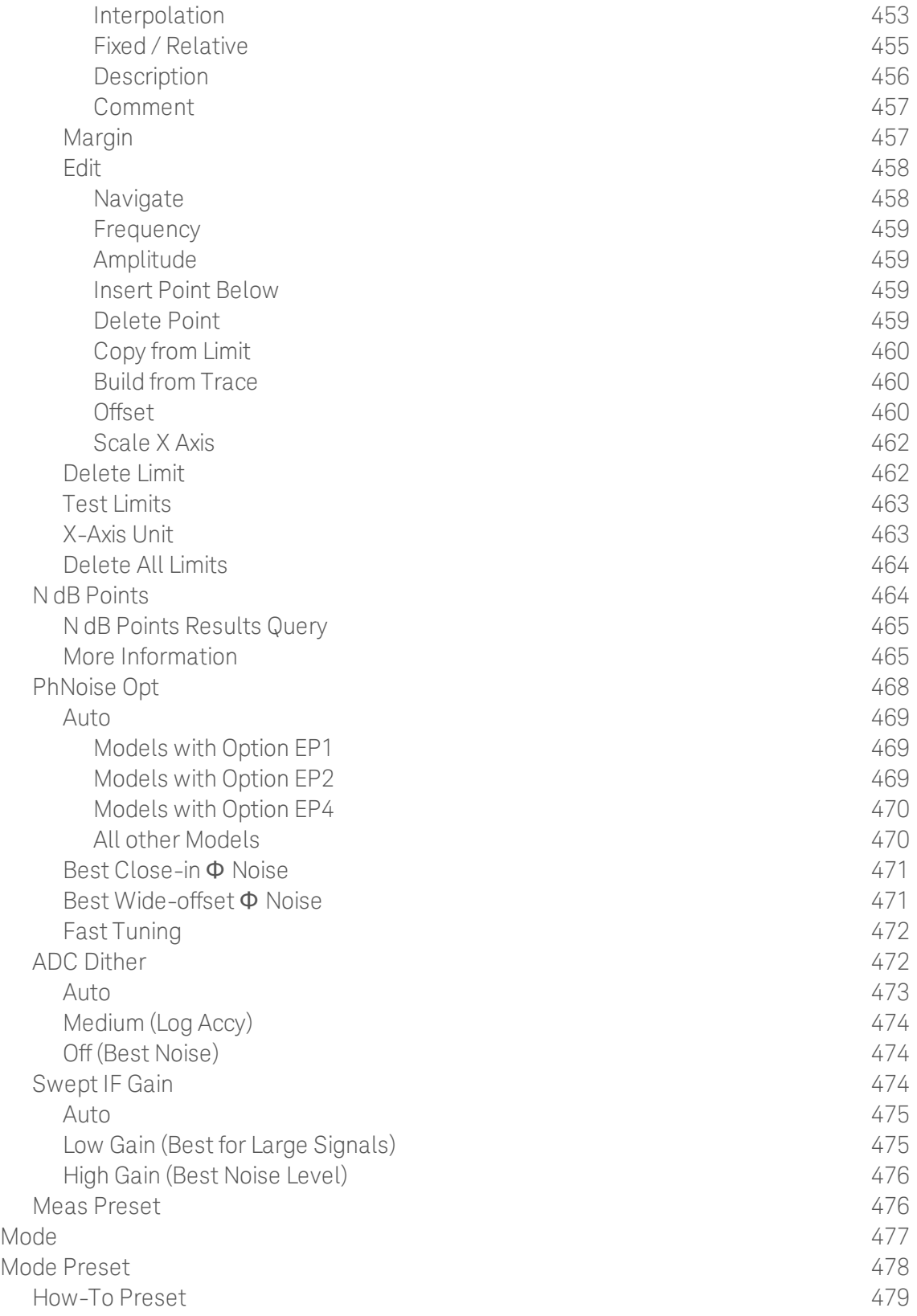

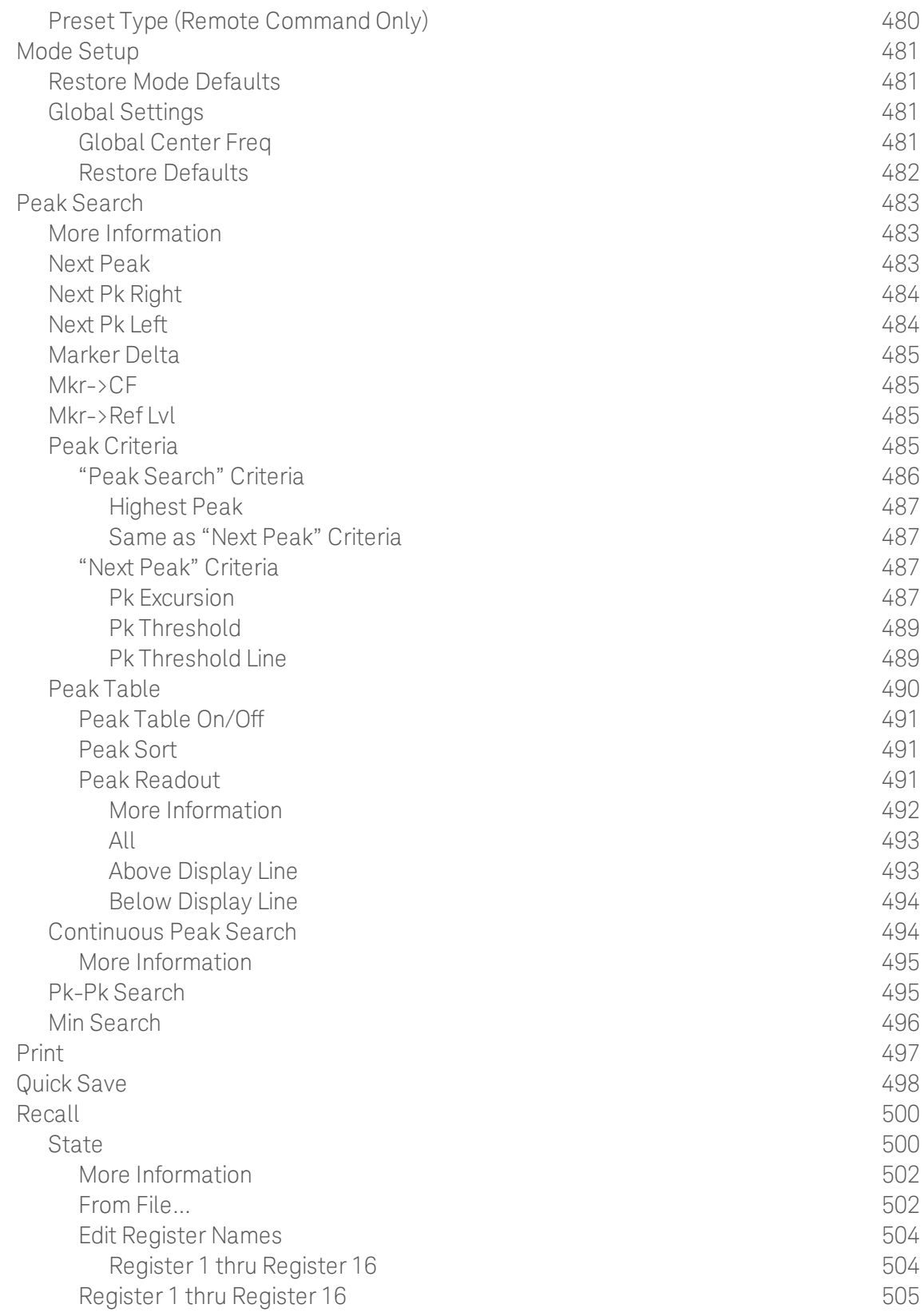

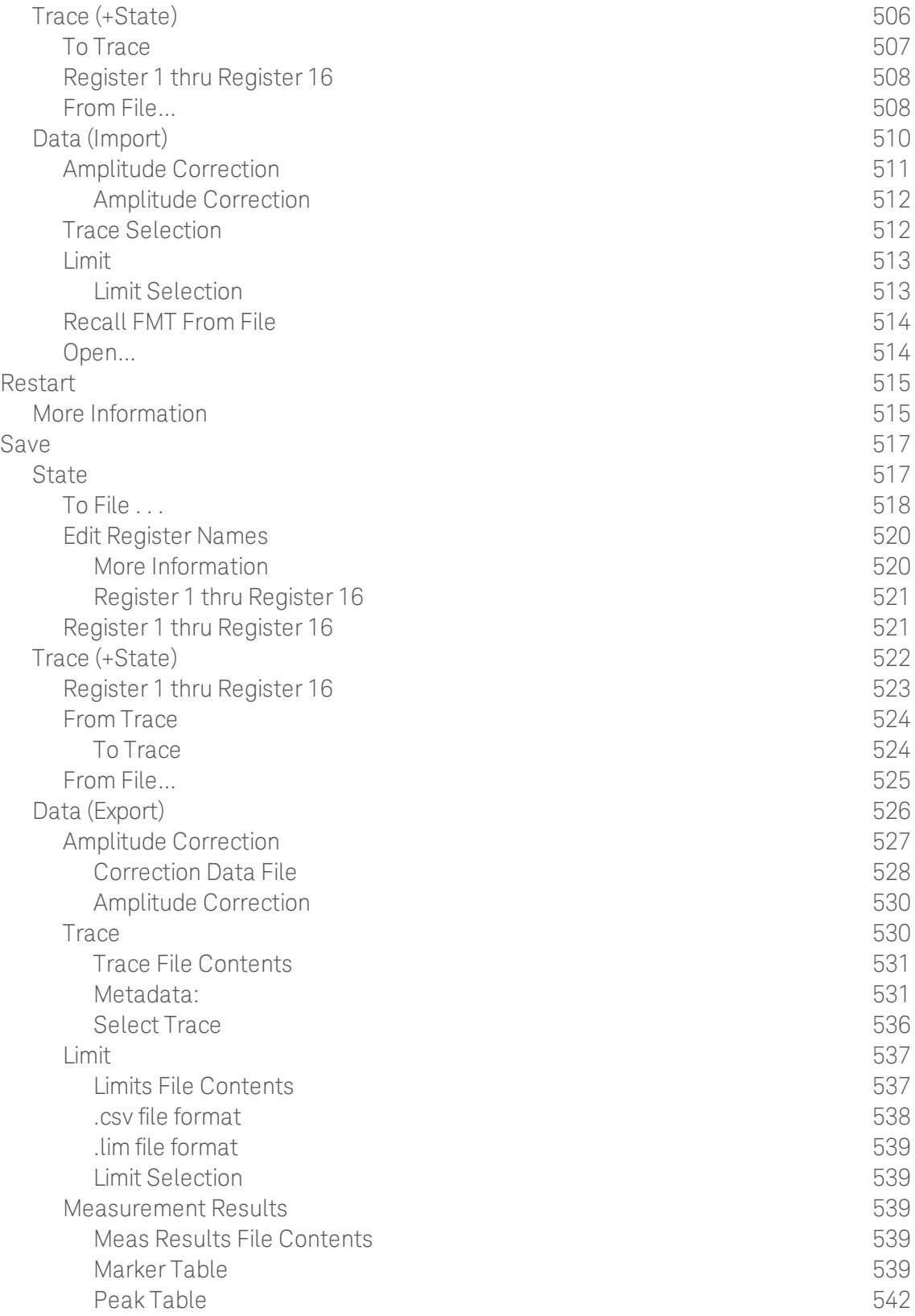

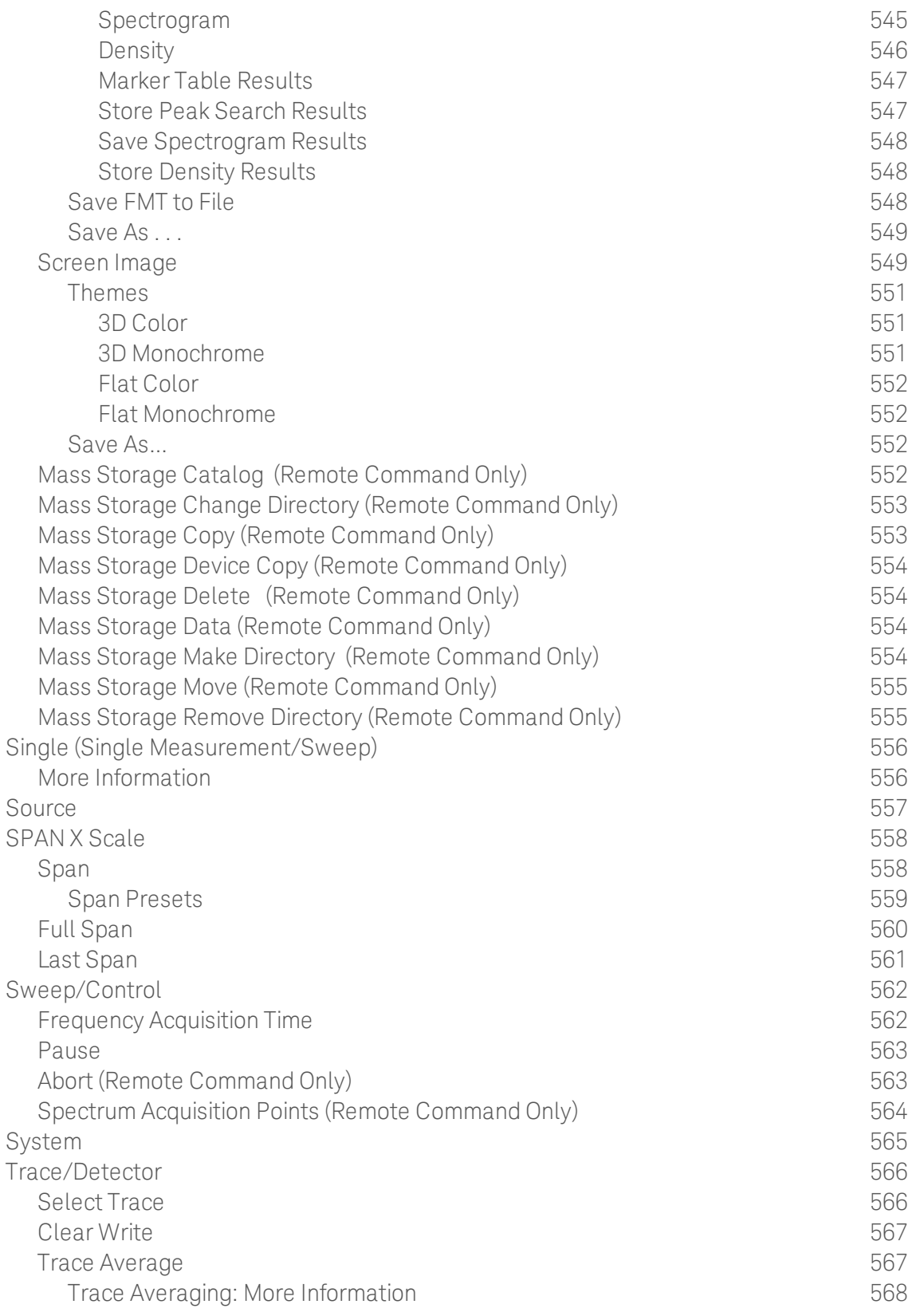

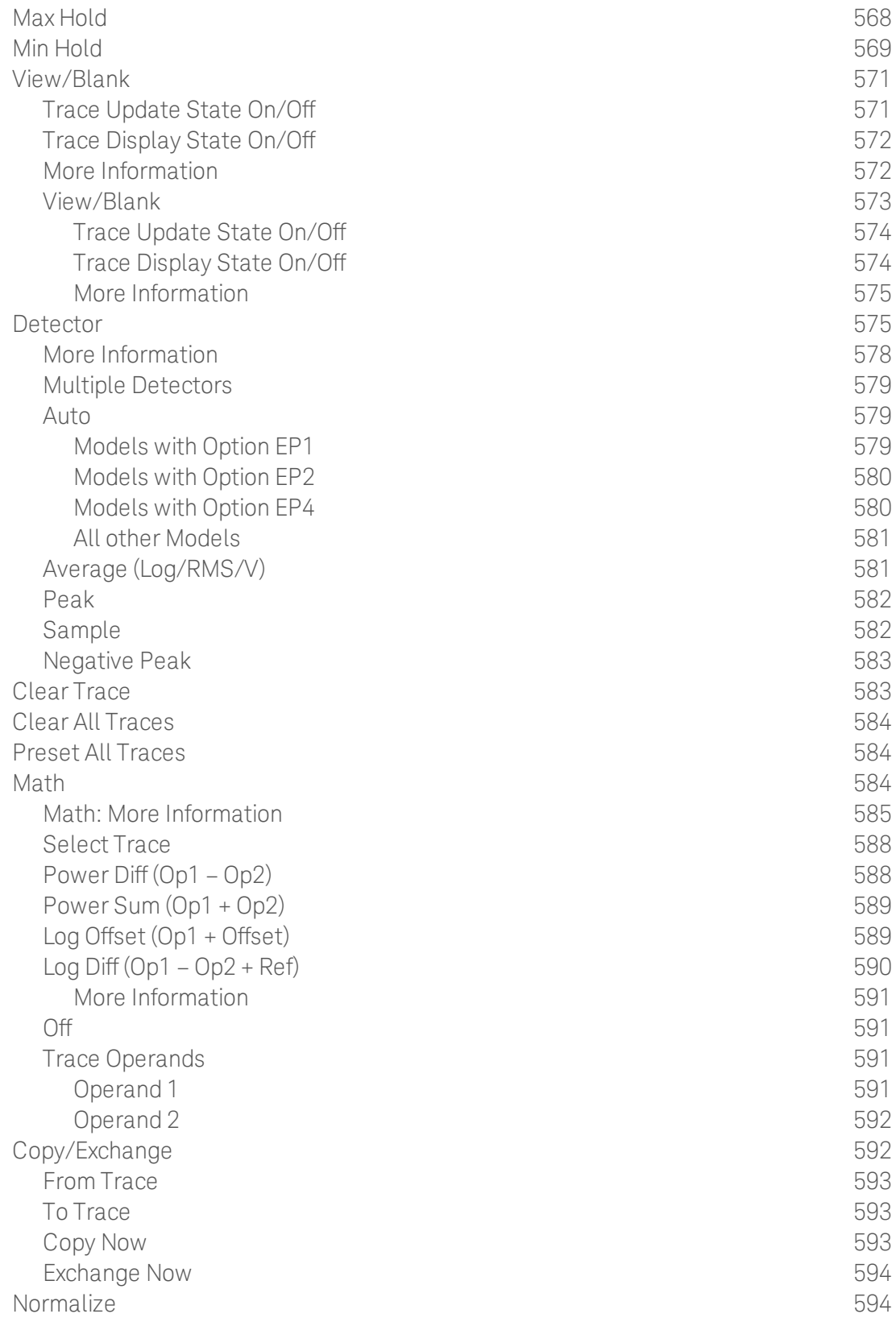

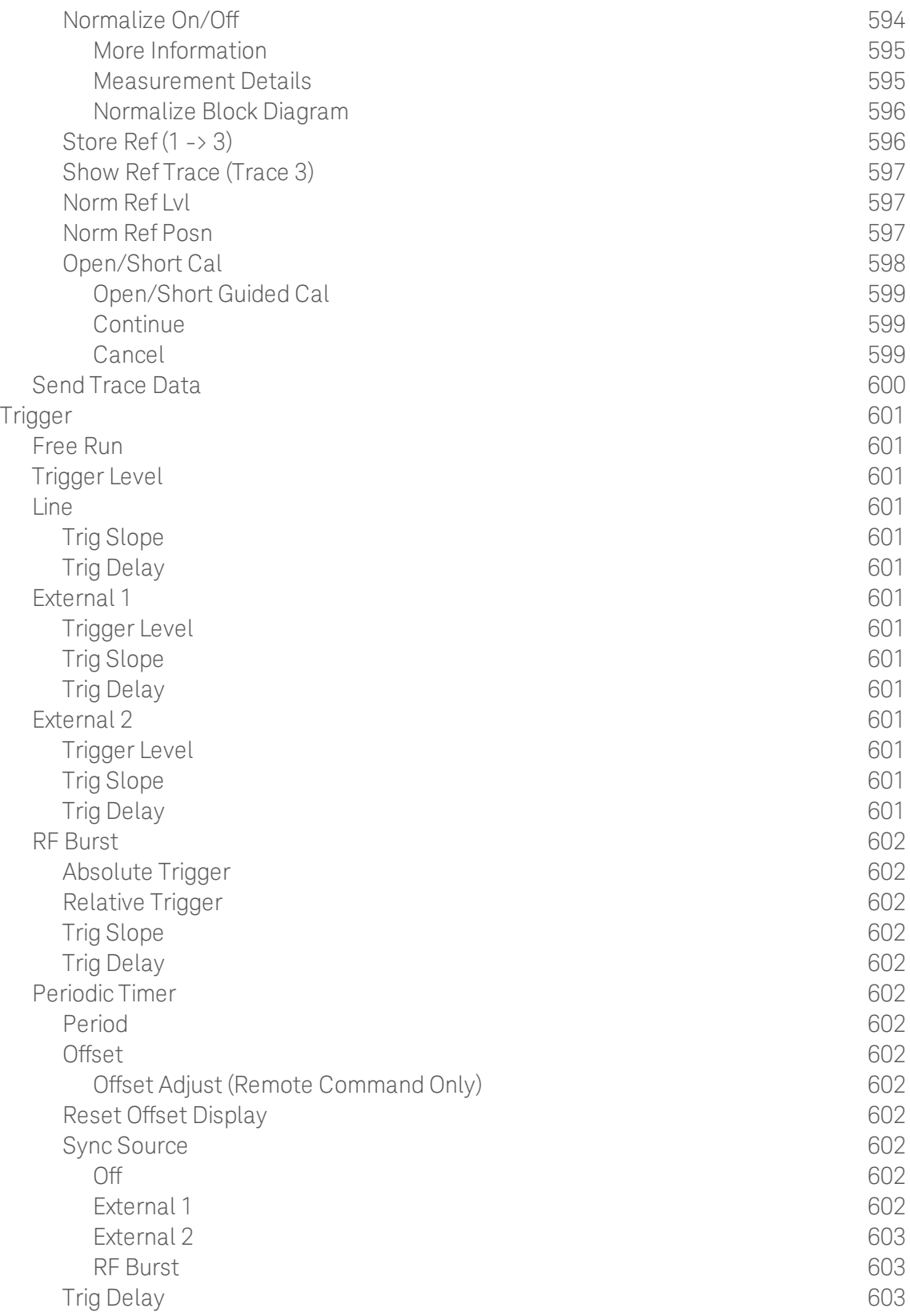

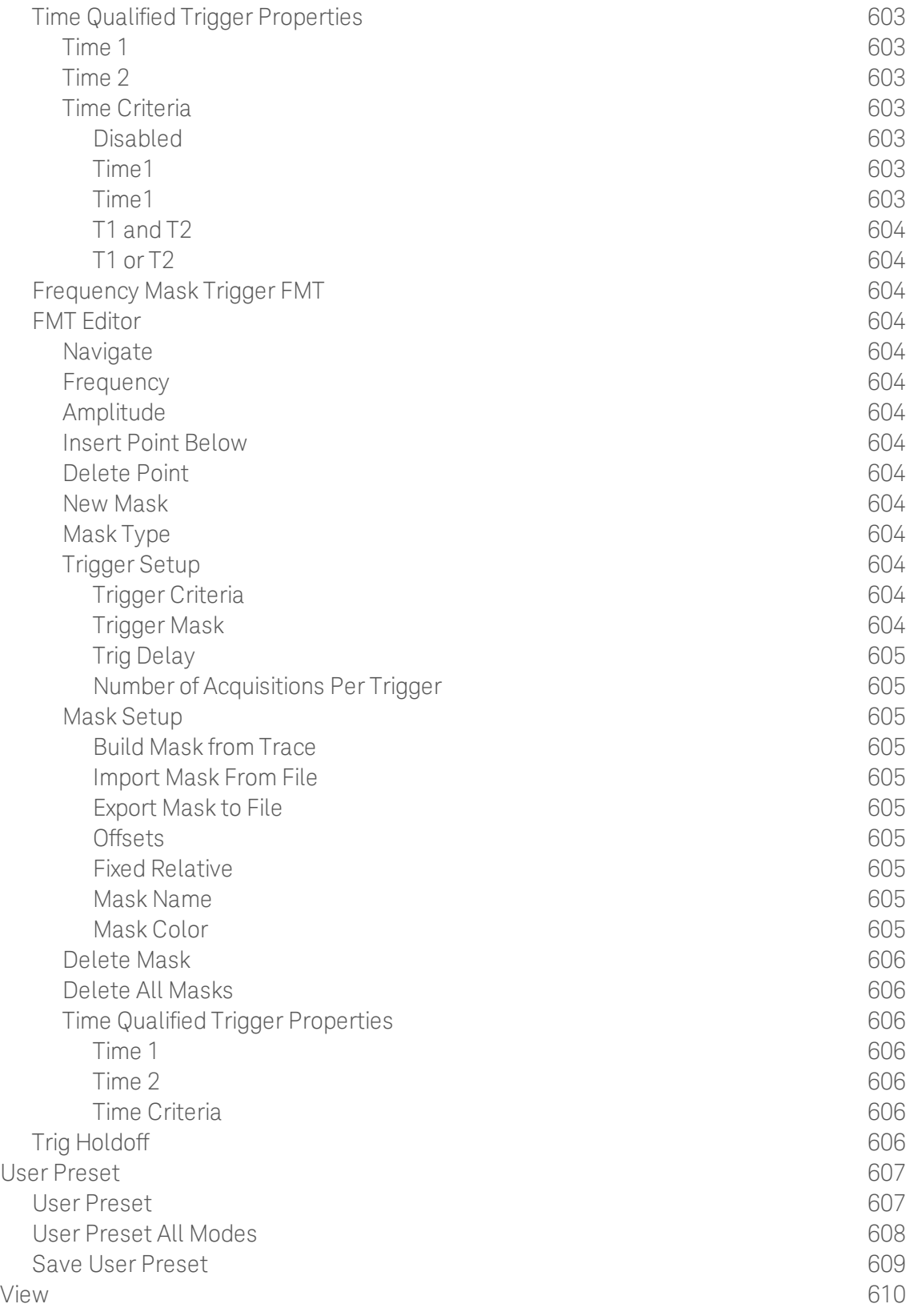

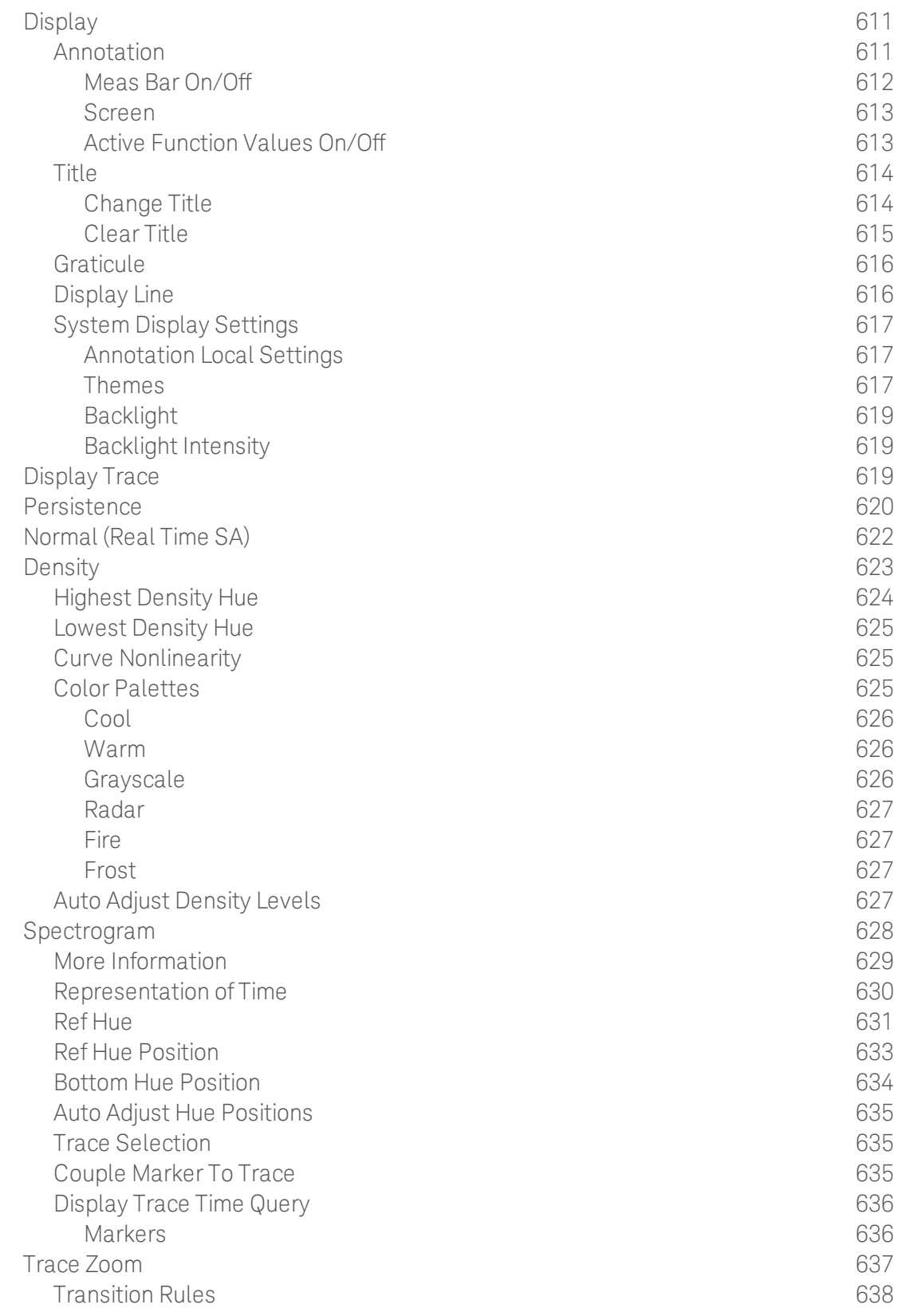

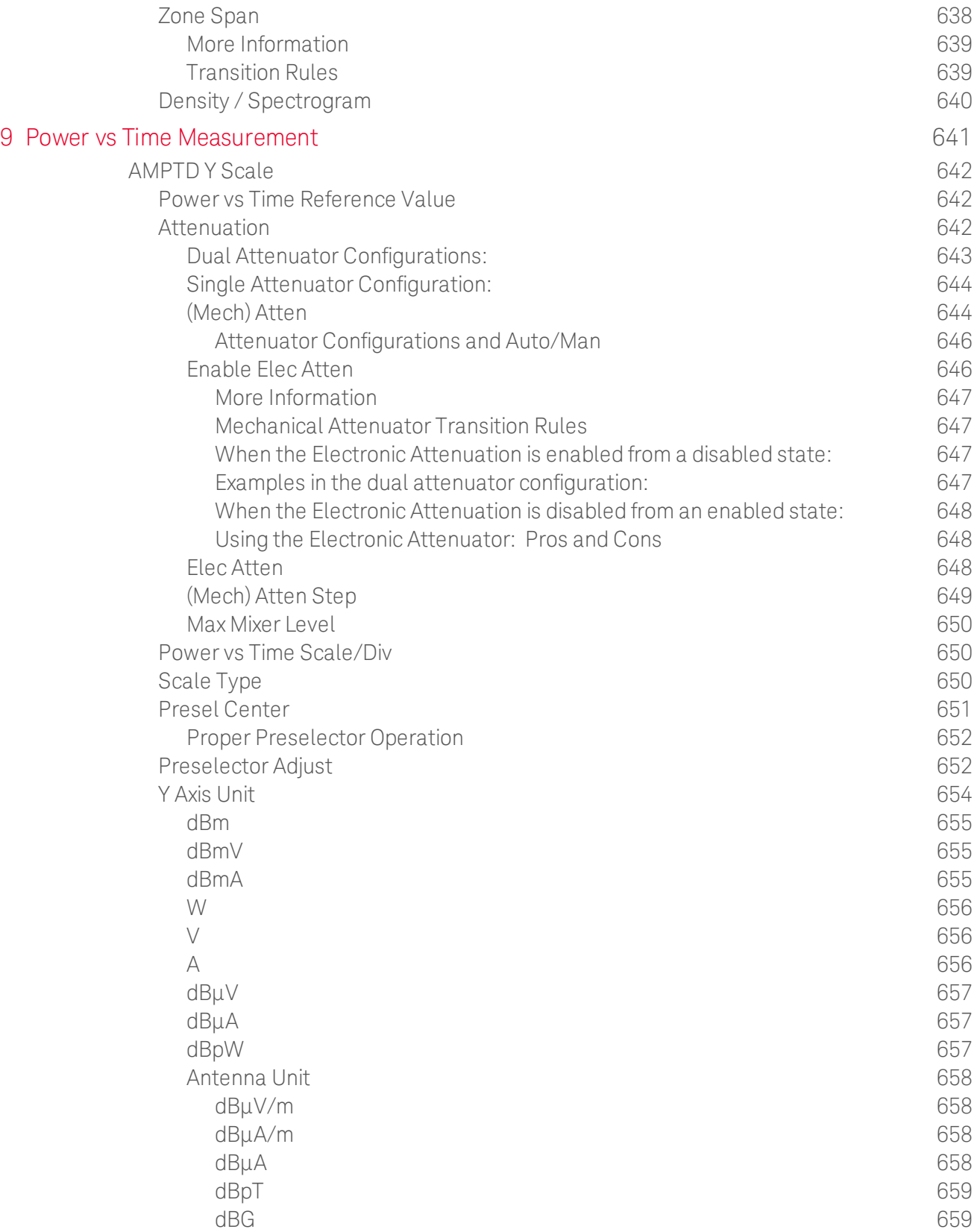

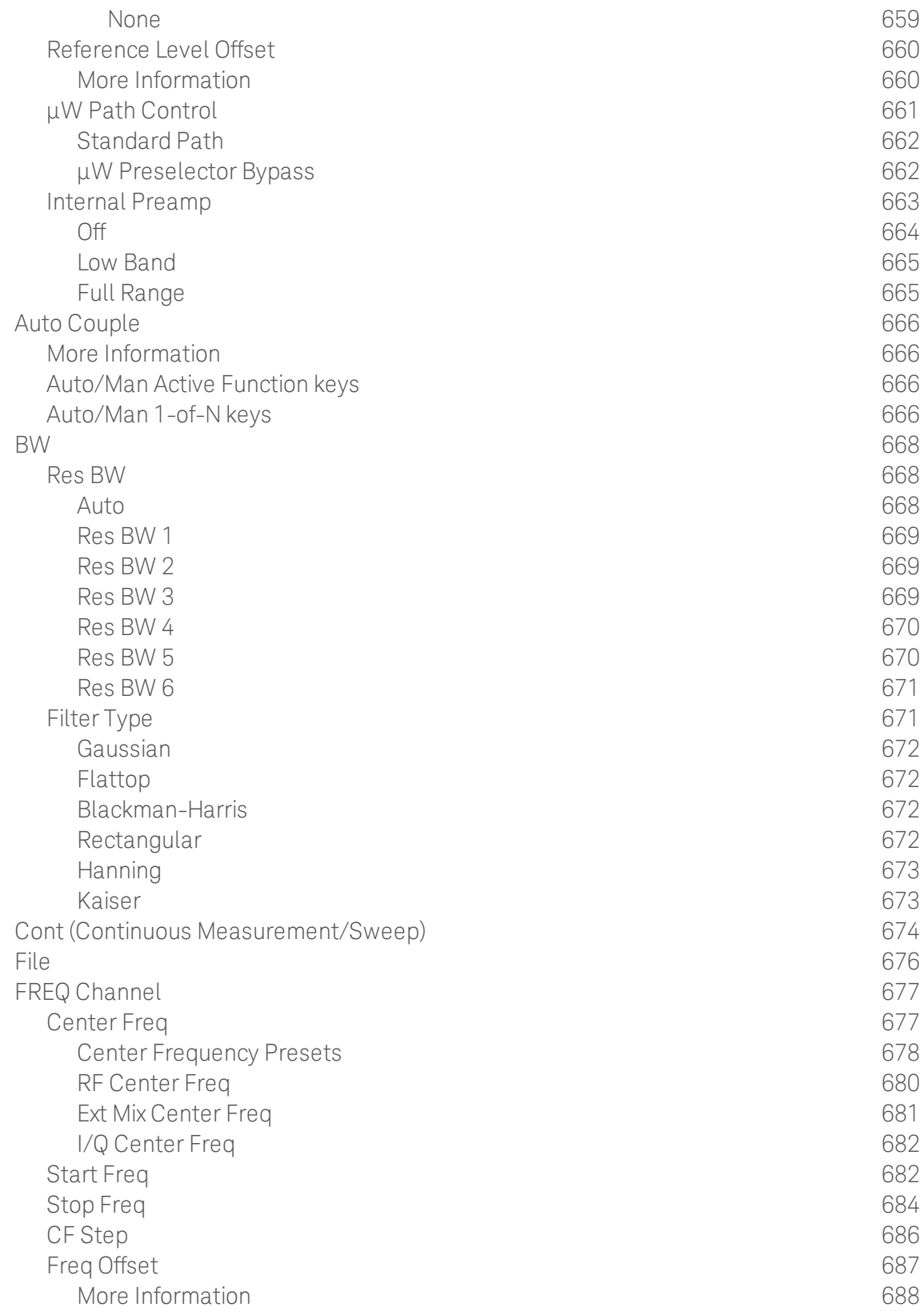

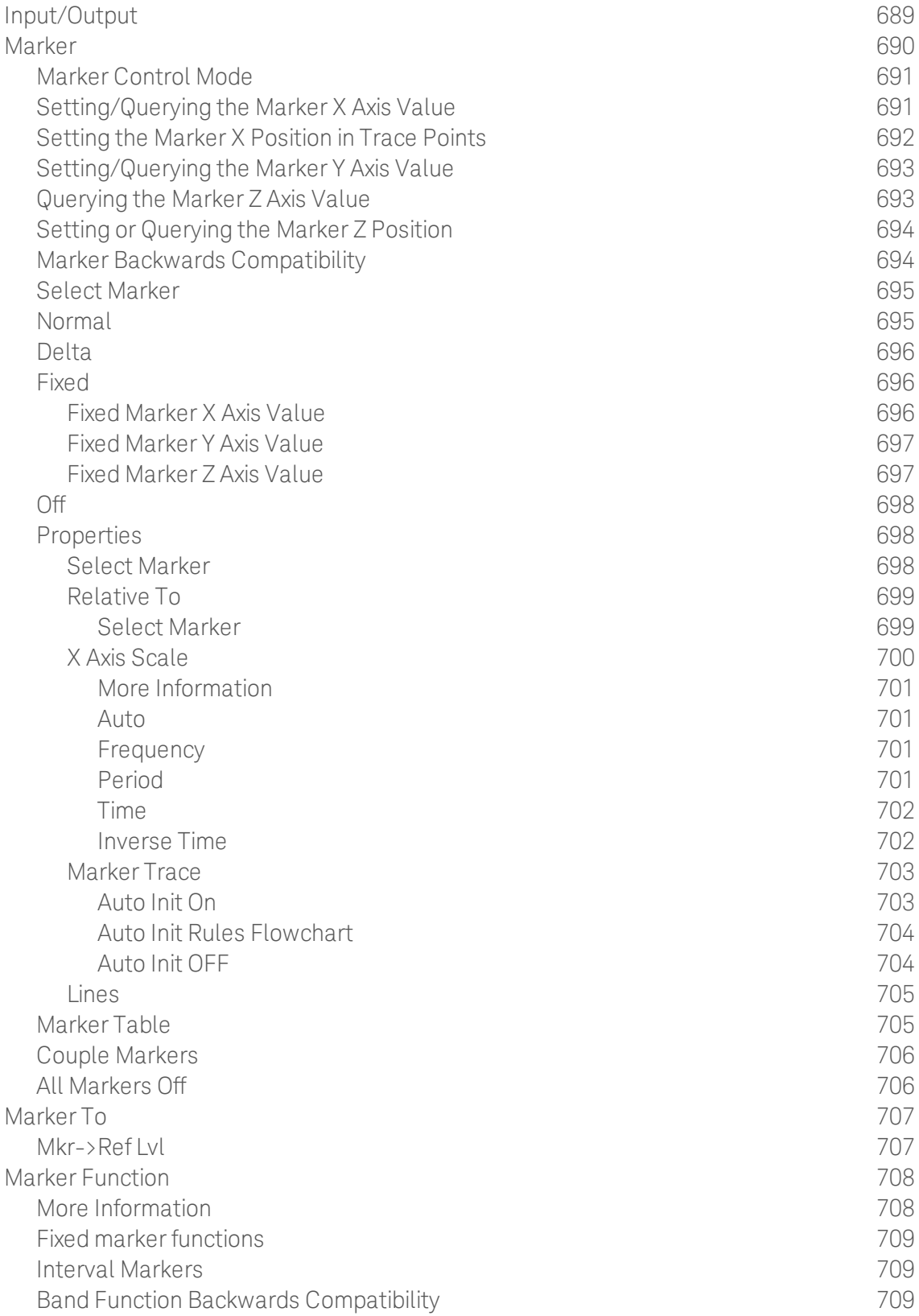

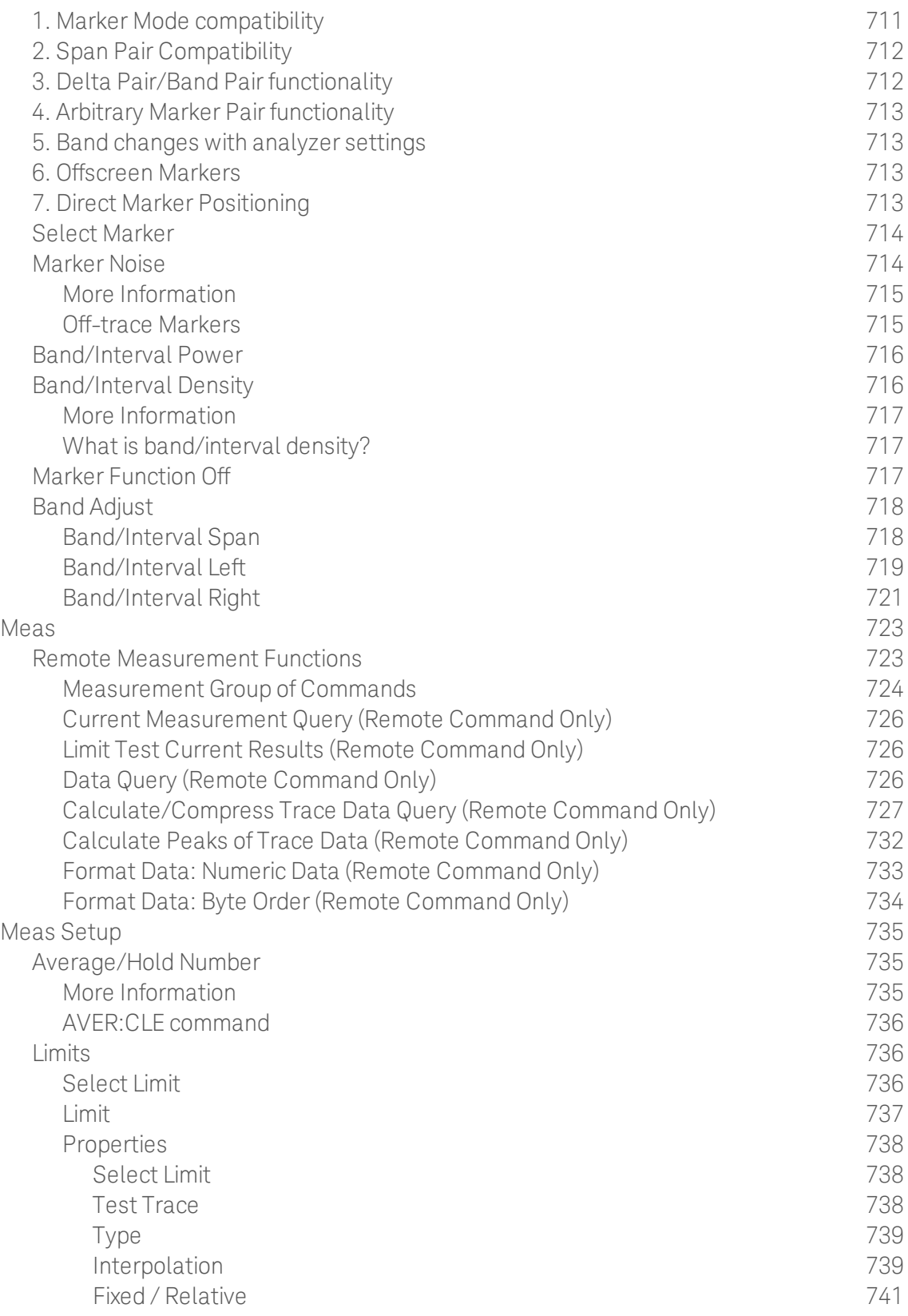

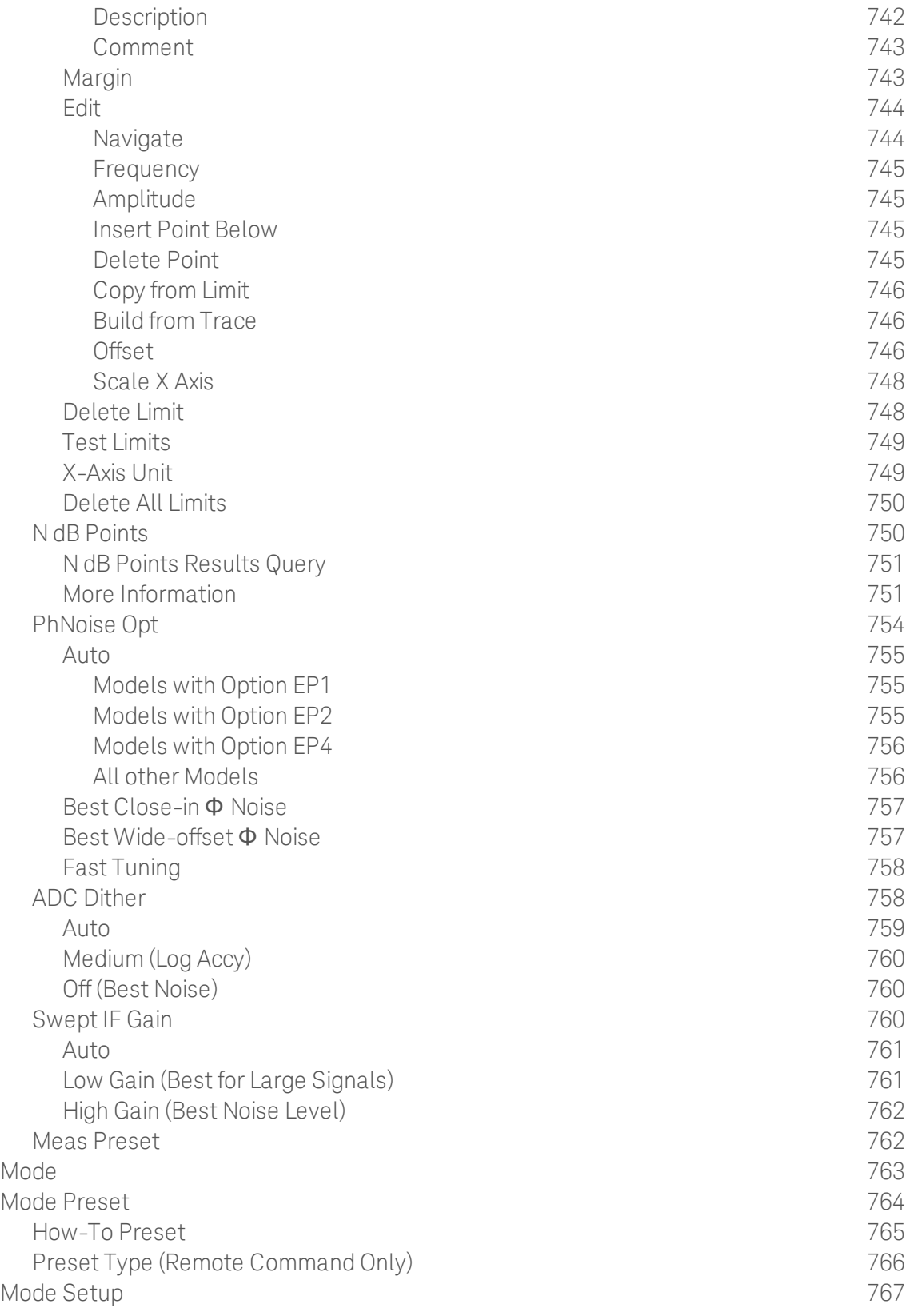

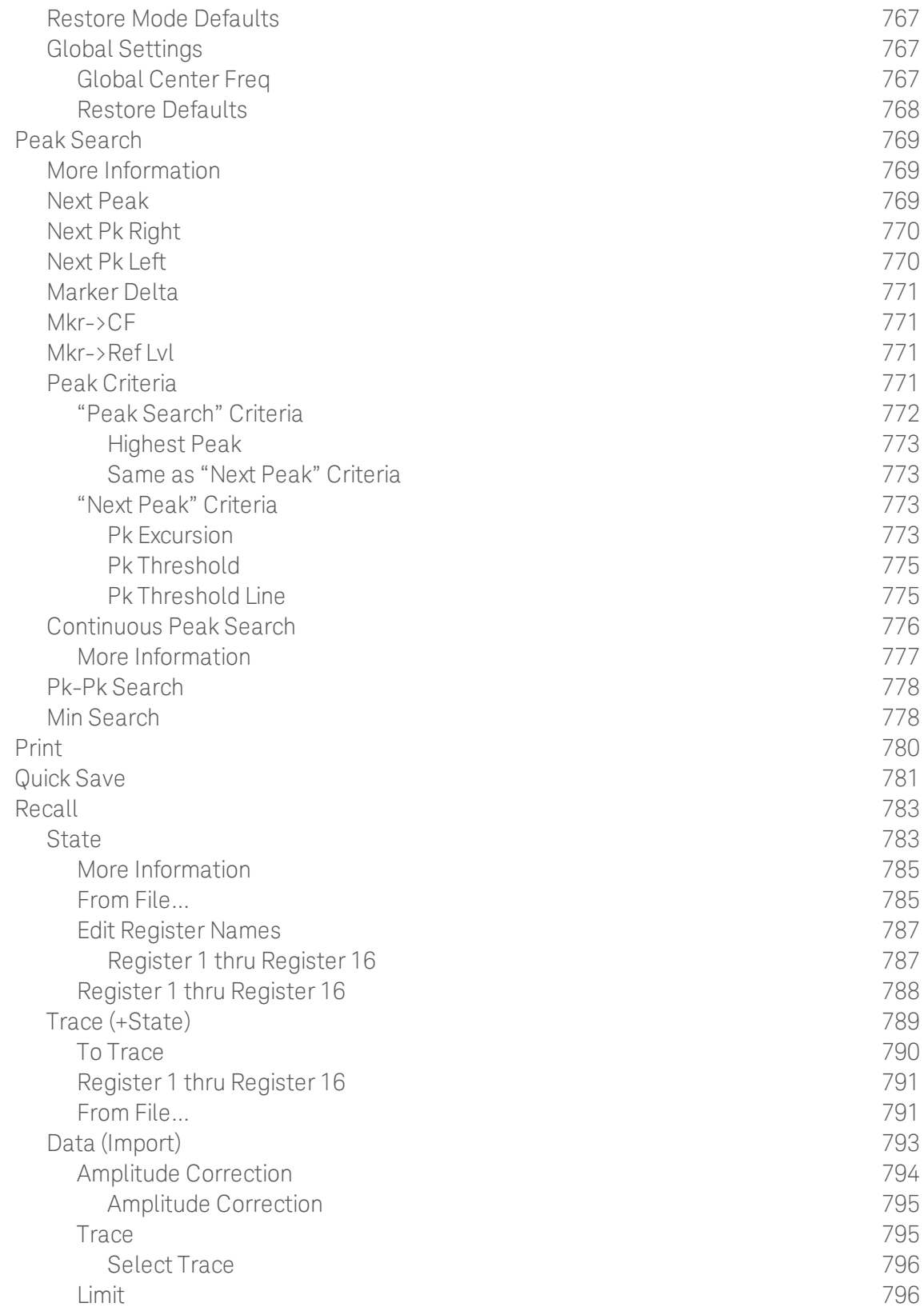

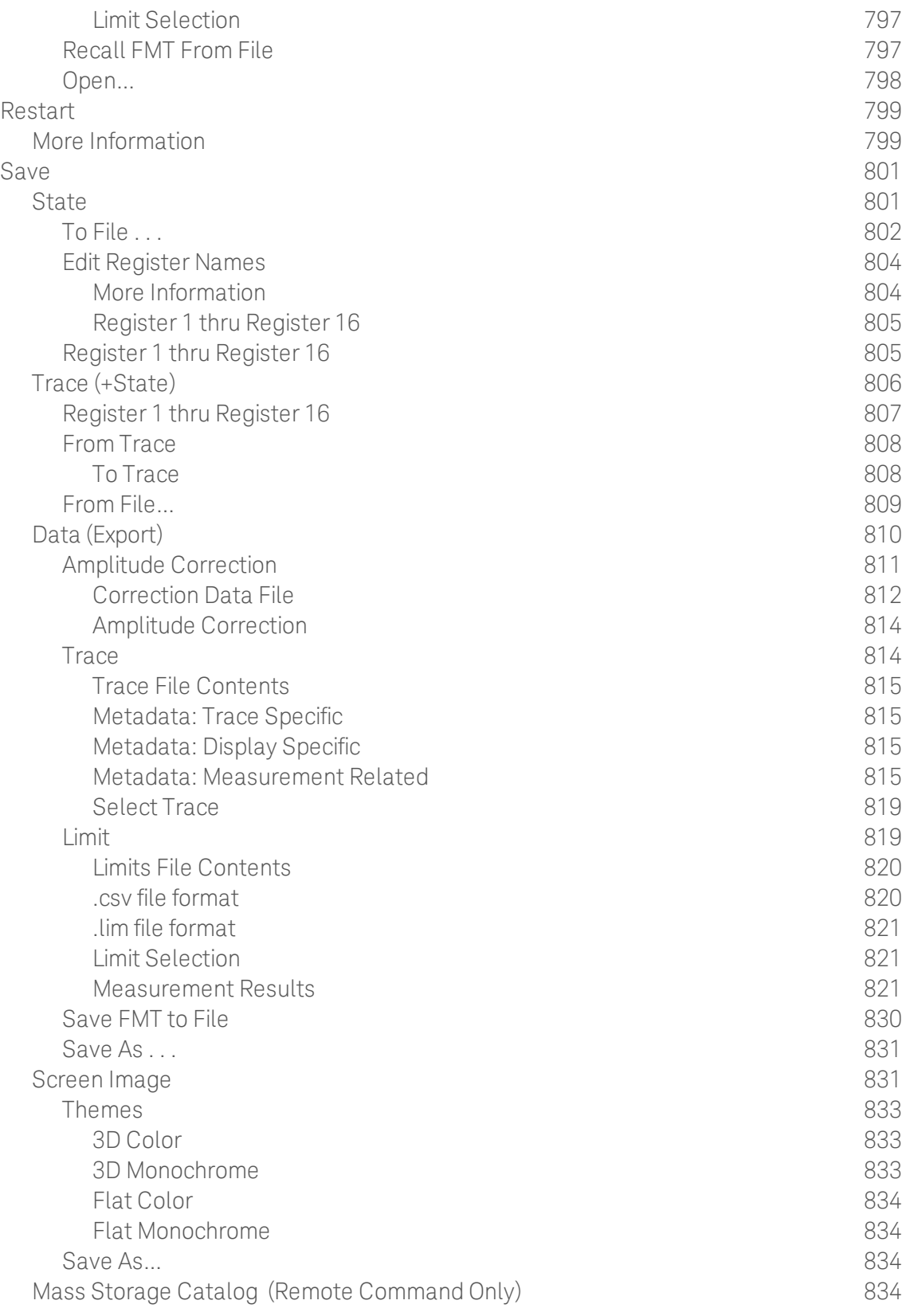

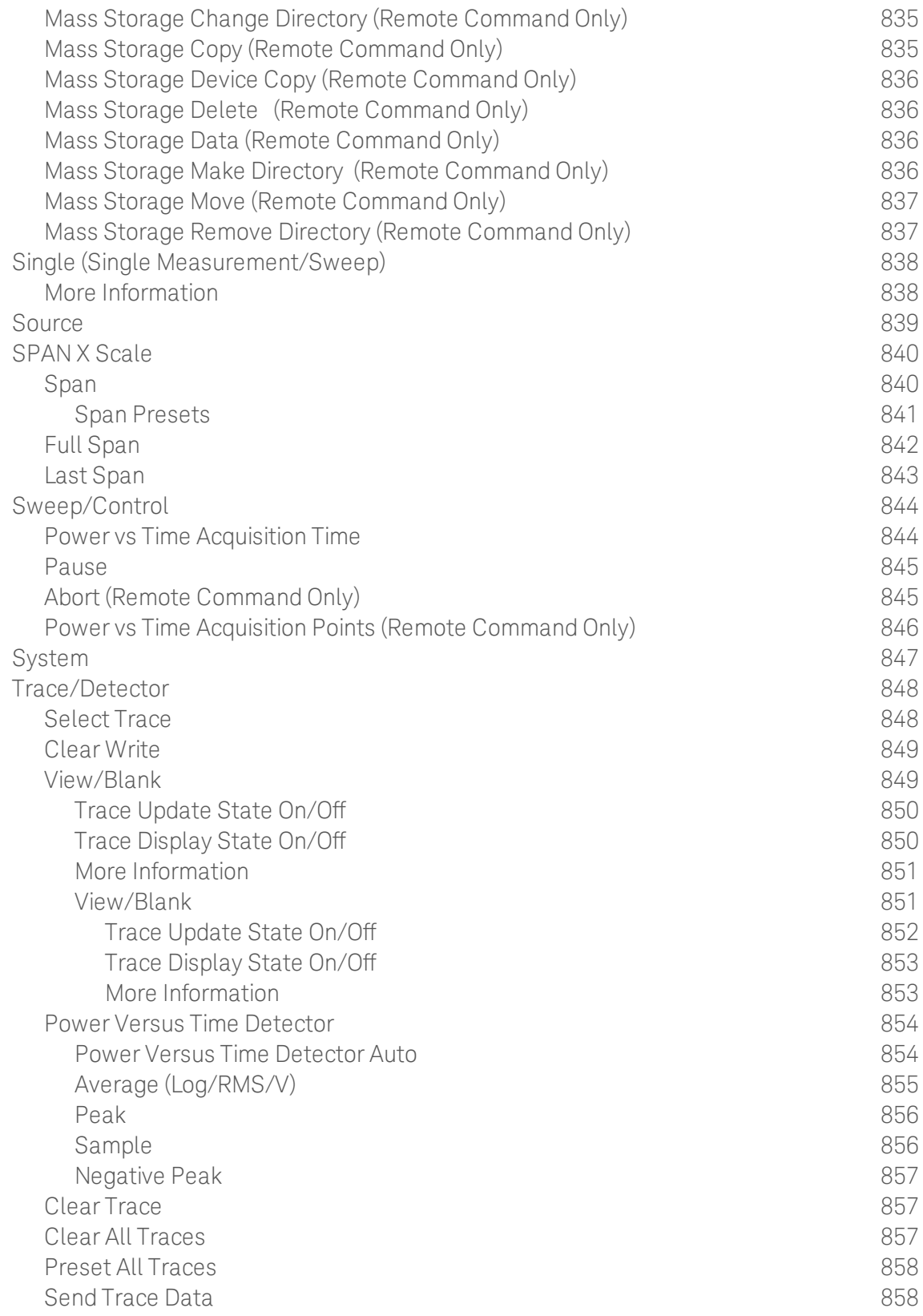

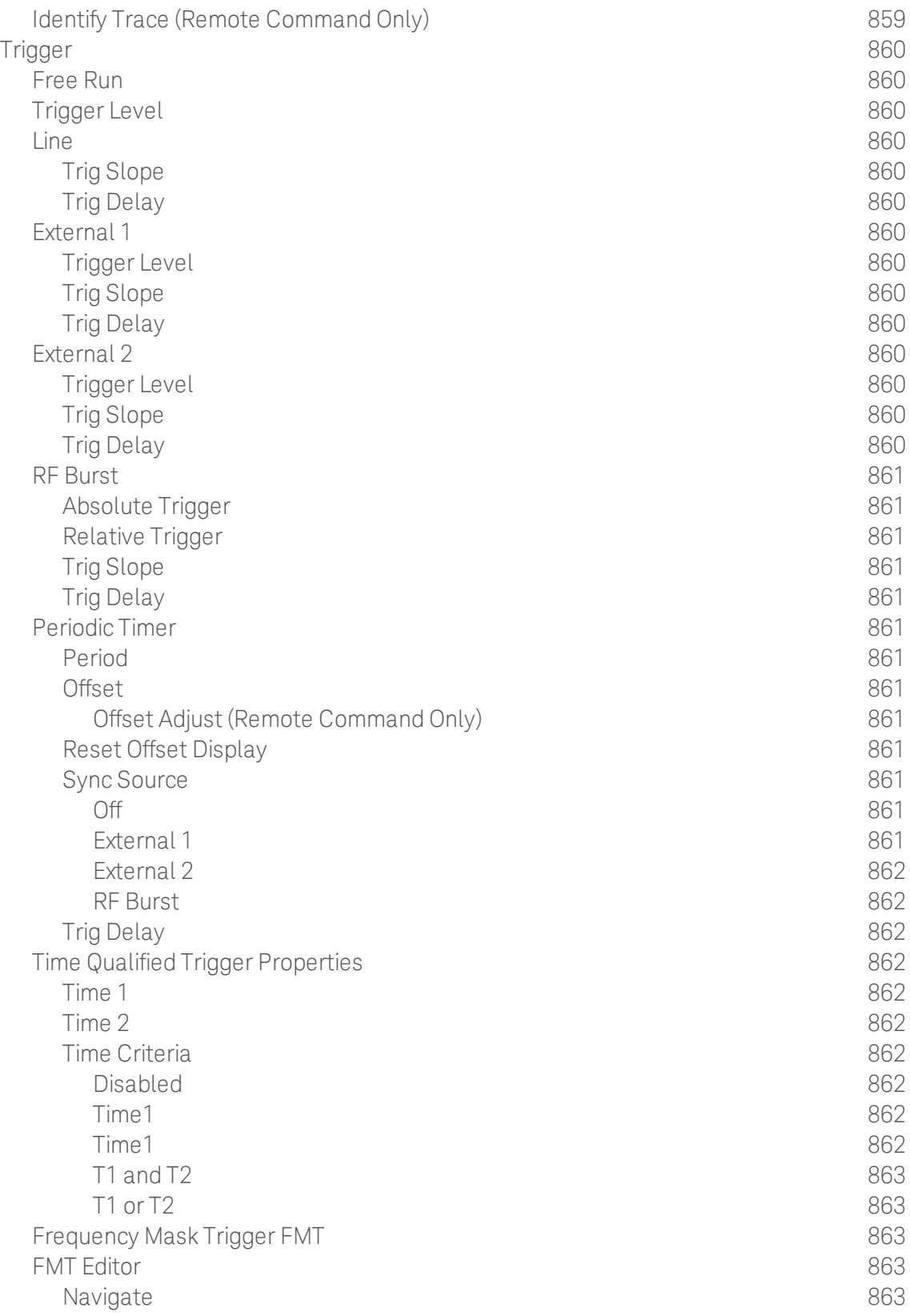

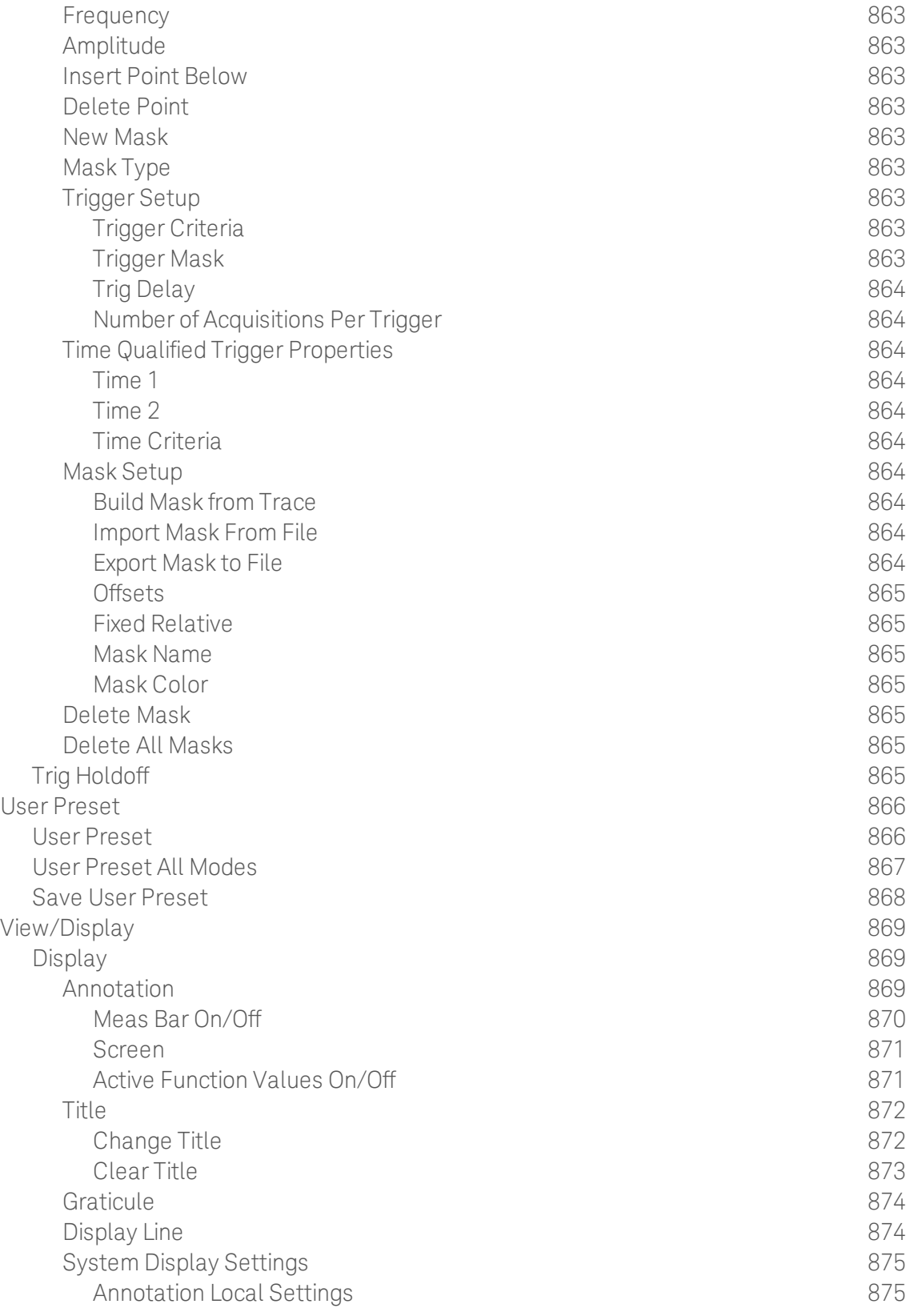

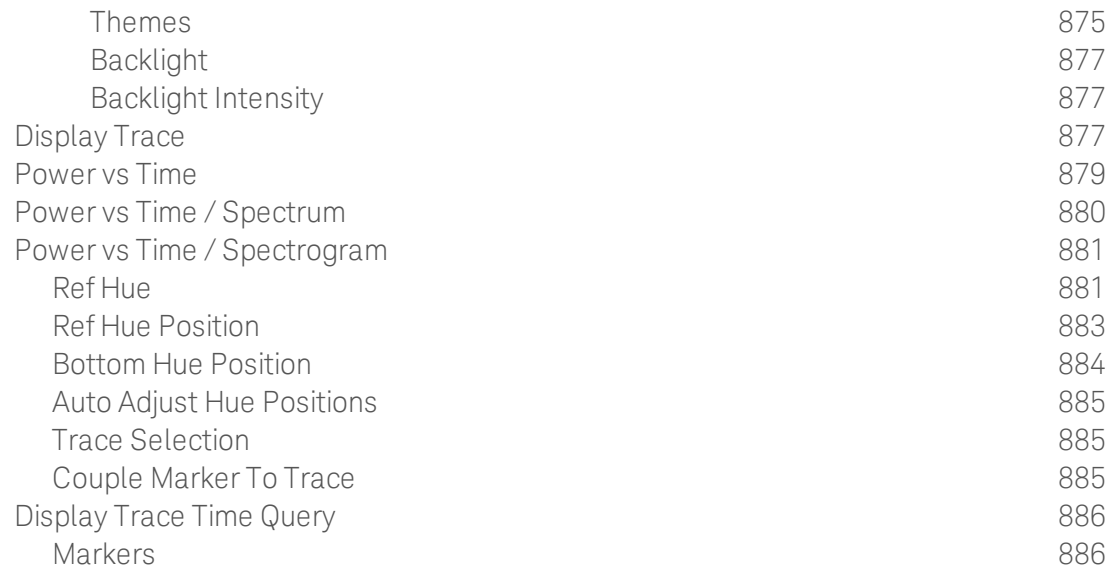
# 1 About the Analyzer

The X-Series signal analyzer measures and monitors complex RF and microwave signals. Analog baseband analysis is available on MXA. The analyzer integrates traditional spectrum measurements with advanced vector signal analysis to optimize speed, accuracy, and dynamic range. The analyzer has Windows  $7^\circledR$  built in as an operating system, which expands its usability.

With a broad set of applications and demodulation capabilities, an intuitive user interface, outstanding connectivity and powerful onebutton measurements, the analyzer is ideal for both R&D and manufacturing engineers working on cellular, emerging wireless communications, general purpose, aerospace and defense applications.

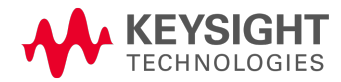

## Installing Application Software

If you want to install a measurement application after your initial hardware purchase, you need only to license it. All of the available applications are loaded in your analyzer at the time of purchase.

Thus, when you purchase a new application, you will receive an entitlement certificate that you can use to obtain a license key for that application. To activate the new measurement application, enter the license key that you obtain into the Signal Analyzer.

For the latest information on Keysight Signal Analyzer measurement applications and upgrade kits, visit the following internet URL.

#### [http://www.agilent.com/find/sa\\_upgrades](http://www.agilent.com/find/sa_upgrades)

### Viewing a License Key

Measurement applications that you purchased with your instrument have been installed and activated at the factory before shipment. The instrument requires a unique License Key for every measurement application purchased. The license key is a hexadecimal string that is specific to your measurement application, instrument model number and serial number. It enables you to install, or reactivate, that particular application.

Press System, Show, System to display the measurement applications that are currently licensed in your analyzer.

Go to the following location to view the license keys for the installed measurement applications:

C:\Program Files\Agilent\Licensing

You may want to keep a copy of your license key in a secure location. To do this, you can print out a copy of the display showing the license numbers. If you should lose your license key, call your nearest Keysight Technologies service or sales office for assistance.

#### Obtaining and Installing a License Key

If you purchase an additional application that requires installation, you will receive an "Entitlement Certificate", which may be redeemed for a license key for one instrument. To obtain your license key, follow the instructions that accompany the certificate.

Installing a license key for the selected application can be done automatically using a USB memory device. To do this, you copy the license file to the USB memory device, at the root level. Follow the instructions that come with your software installation kit.

Installing a license key can also be done manually using the built-in license management application, which may be found via the instrument front panel keys at **System, Licensing...,** or on-disk at:

#### C:\Programming Files\Agilent\Licensing

You can also use these procedures to reinstall a license key that has been accidentally deleted, or lost due to a memory failure.

#### Updating Measurement Application Software

All the software applications were loaded at the time of original instrument manufacture. It is a good idea to regularly update your software with the latest available version. This helps to ensure that you receive

any improvements and expanded functionality.

Because the software was loaded at the initial purchase, further additional measurement applications may now be available. If the application you are interested in licensing is not available, you will need to do a software update. (To display a list of installed applications, press System, Show, System.)

Check the appropriate page of the Keysight web site for the latest available software versions, according to the name of your instrument, as follows:

[http://www.agilent.com/find/pxa\\_software](http://www.agilent.com/find/pxa_software)

[http://www.agilent.com/find/mxa\\_software](http://www.agilent.com/find/mxa_software)

[http://www.agilent.com/find/exa\\_software](http://www.agilent.com/find/exa_software)

[http://www.agilent.com/find/cxa\\_software](http://www.agilent.com/find/cxa_software)

You can load the updated software package into the analyzer from a USB drive, or directly from the internet. An automatic loading program is included with the files.

# X-Series Options and Accessories

You can view an online list of available Options and Accessories for your instrument as follows:

1. Browse to one of the following URLs, according to the product name of your analyzer:

[www.agilent.com/find/cxa](http://www.agilent.com/find/cxa) [www.agilent.com/find/exa](http://www.agilent.com/find/exa) [www.agilent.com/find/mxa](http://www.agilent.com/find/mxa) [www.agilent.com/find/pxa](http://www.agilent.com/find/pxa)

- 2. The home page for your instrument appears (in some cases, you may see an initial splash screen containing a button named View the Webpage, which you should click to display the home page).
- 3. Locate the Options tab, as highlighted in the example below, which shows the home page for the MXA.

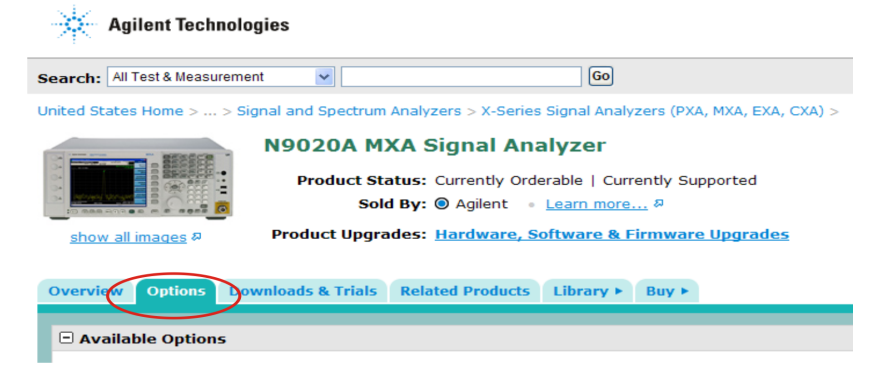

4. Click the Options tab, to display a list of available options and accessories for your instrument.

### Front-Panel Features

The instrument's Front-panel features are fully detailed in the section "Front-Panel Features"(under the chapter "Front and Rear Panel Features") of the document:

### [Getting](http://www.agilent.com/find/xseries_getting_started_guide) [Started](http://www.agilent.com/find/xseries_getting_started_guide) [Guide](http://www.agilent.com/find/xseries_getting_started_guide)

If you are viewing this information as a Help file in the instrument, then you can click on the link above to open the PDF document.

# Display Annotations

Display Annotations are fully detailed under the chapter "Front and Rear Panel Features" of the document:

#### [Getting](http://www.agilent.com/find/xseries_getting_started_guide) [Started](http://www.agilent.com/find/xseries_getting_started_guide) [Guide](http://www.agilent.com/find/xseries_getting_started_guide)

If you are viewing this information as a Help file in the instrument, then you can click on the link above to open the PDF document.

### Rear-Panel Features

The instrument's Rear-panel features are fully detailed in the section "Rear-Panel Features"(under the chapter "Front and Rear Panel Features") of the document:

### [Getting](http://www.agilent.com/find/xseries_getting_started_guide) [Started](http://www.agilent.com/find/xseries_getting_started_guide) [Guide](http://www.agilent.com/find/xseries_getting_started_guide)

If you are viewing this information as a Help file in the instrument, then you can click on the link above to open the PDF document.

# Window Control Keys

The instrument provides three front-panel keys for controlling windows. They are Multi Window, Zoom, and Next Window. These are all "immediate action" keys.

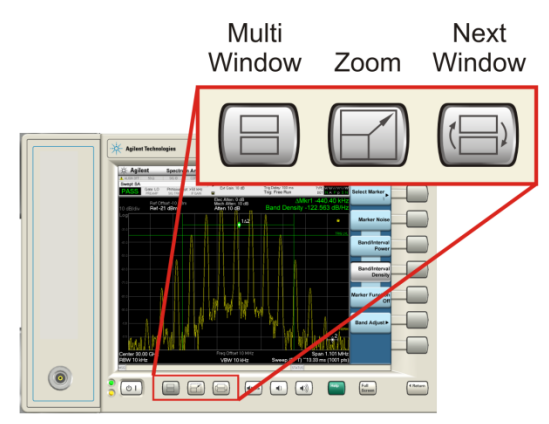

### Multi-Window

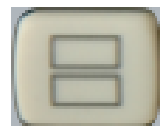

The Multi Window front-panel key will toggle you back and forth between the Normal View and the last Multi Window View (Zone Span, Trace Zoom or Spectrogram) that you were in, when using the Swept SA measurement of the Spectrum Analyzer Mode. It remembers which View you were in through a Preset. This "previous view" is set to Zone Span on a Restore Mode Defaults.

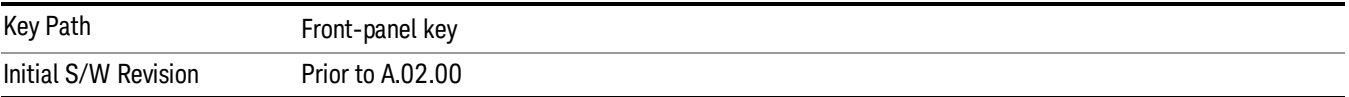

### <span id="page-43-0"></span>Zoom

Zoom is a toggle function. Pressing this key once increases the size of the selected window. Pressing the key again returns the window to the original size.

When Zoom is on for a window, that window will get the entire primary display area. The zoomed window, since it is the selected window, is outlined in green.

Zoom is local to each Measurement. Each Measurement remembers its Zoom state. The Zoom state of each Measurement is part of the Mode's state.

Data acquisition and processing for the other windows continues while a window is zoomed, as does all **NOTE** SCPI communication with the other windows.

**Remote Command** :DISPlay:WINDow:FORMat:ZOOM

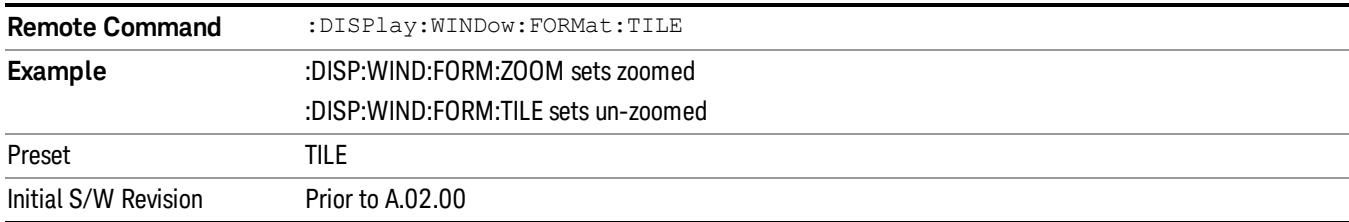

#### <span id="page-44-0"></span>Next Window

Selects the next window of the current view.When the Next Window key is pressed, the next window in the order of precedencebecomes selected. If the selected window was zoomed, the next window will also be zoomed.

The window numbers are as follows. Note that these numbers also determine the order of precedence (that is, Next Window goes from 1 to 2, then 2 to 3, etc.):

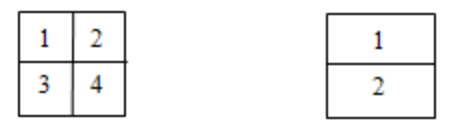

Four window display Two window display

#### RTSA measurements:

Only two windows are available in the Spectrogram view under the Spectrum measurement and up to three windows are available in the Power vs. Time measurement, depending on the view set up.

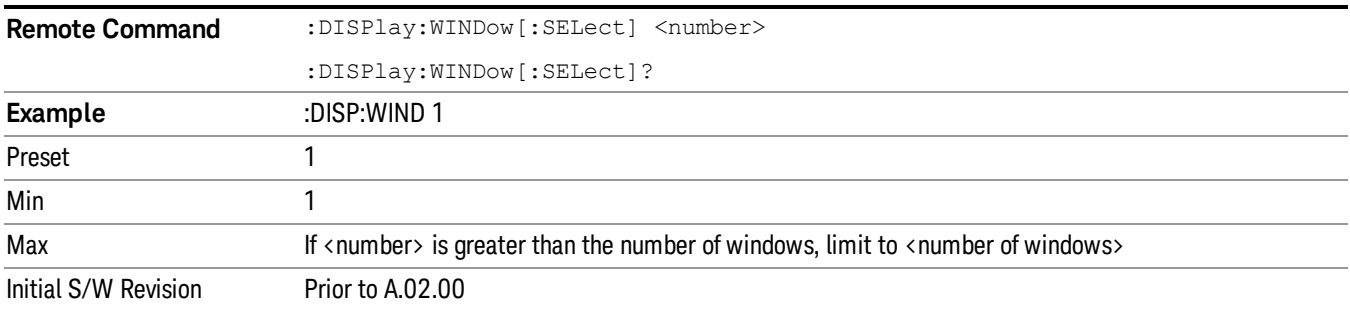

One and only one window is always selected. The selected window has the focus; this means that all window-specific key presses apply only to that window. You can tell which window is selected by the thick green border around it. If a window is not selected, its boundary is gray.

If a window in a multi-window display is zoomed it is still outlined in green. If there is only one window, the green outline is not used. This allows the user to distinguish between a zoomed window and a display with only one window.

The selected window is local to each Measurement. Each Measurement remembers which window is selected. The selected window for each Measurement is remembered in Mode state.

When this key is pressed in Help Mode, it toggles focus between the table of contents window and the **NOTE** topic pane window.

#### <span id="page-45-1"></span>Full Screen

When Full Screen is pressed the measurement window expands horizontally over the entire instrument display. The screen graticule area expands to fill the available display area.

It turns off the display of the softkey labels, however the menus and active functions still work. (Though it would obviously be very hard to navigate without the key labels displayed.) Pressing Full Screen again while Full Screen is in effect cancels Full Screen.

Note that the banner and status lines are unaffected. You can get even more screen area for your data display by turning off the Meas Bar (in the Display menu) which also turns off the settings panel.

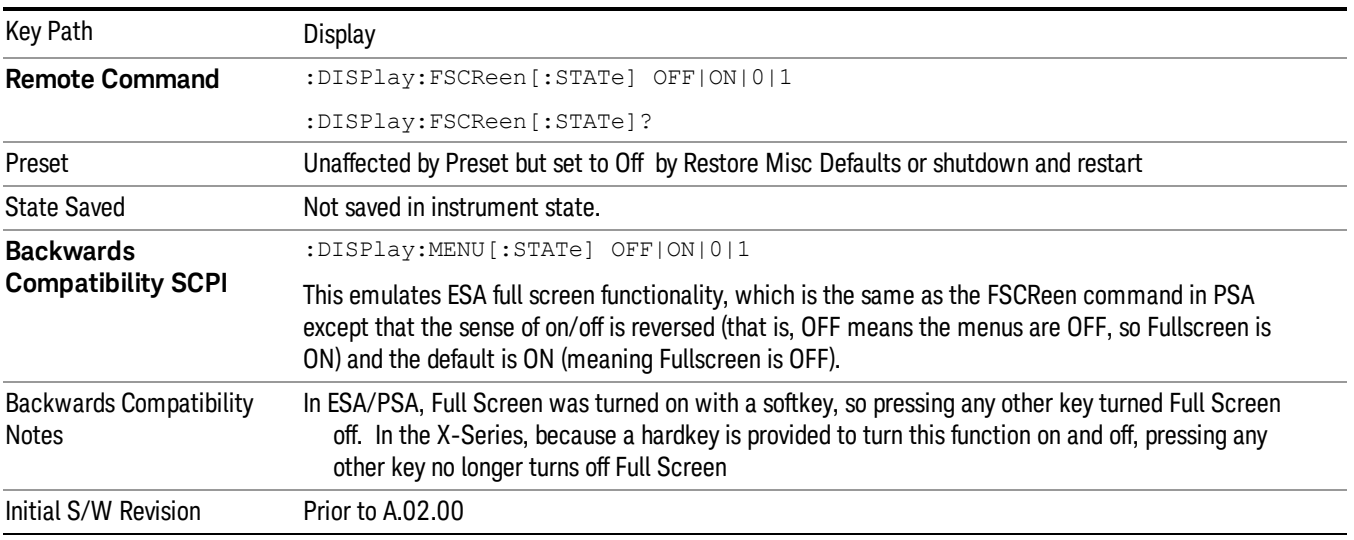

Full Screen is a Meas Global function. Therefore it is cancelled by the Preset key.

### <span id="page-45-0"></span>Display Enable (Remote Command Only)

Turns the display on/off, including the display drive circuitry. The backlight stays lit so you can tell that the instrument is on. The display enable setting is mode global. The reasons for turning the display off are three:

- To increase speed as much as possible by freeing the instrument from having to update the display
- To reduce emissions from the display, drive circuitry
- For security purposes

If you have turned off the display:

- and you are in local operation, the display can be turned back on by pressing any key or by sending the SYSTem:DEFaults MISC command or the DISPlay:ENABle ON (neither \*RST nor SYSTem:PRESet enable the display.)
- and you are in remote operation, the display can be turned back on by pressing the Local or Esc keys or by sending the SYSTem:DEFaults MISC command or the DISPlay:ENABle ON (neither \*RST nor SYSTem:PRESet enable the display.)

and you are using either the SYSTem:KLOCk command or GPIB local lockout, then no front-panel key press will turn the display back on. You must turn it back on remotely.

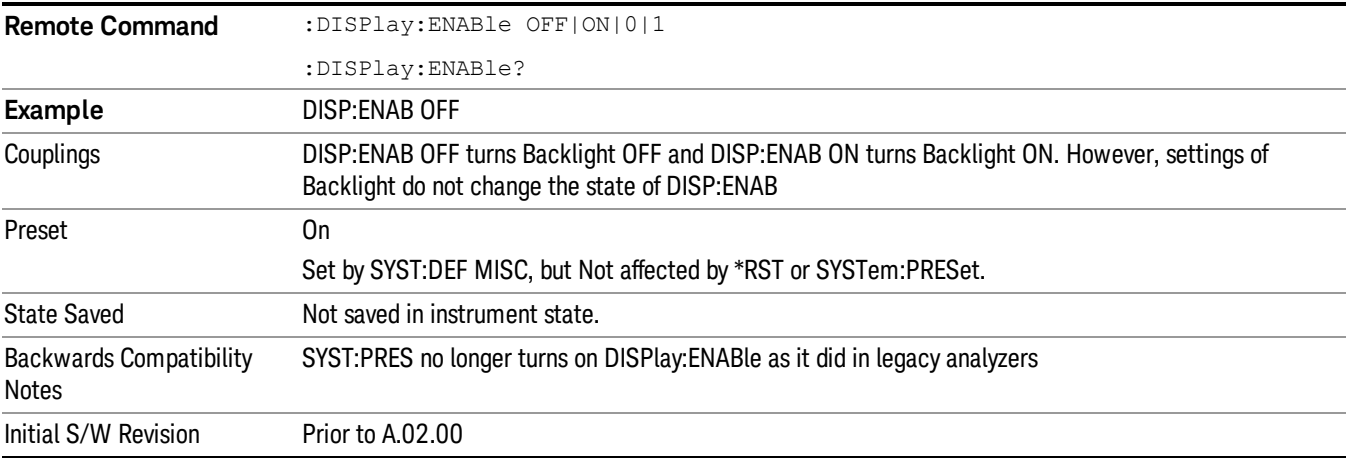

## Mouse and Keyboard Control

If you do not have access to the instrument front-panel, there are several ways that a mouse and PC Keyboard can give you access to functions normally accessed using the front-panel keys.

### Right-Click

If you plug in a mouse and right-click on the analyzer screen, a menu will appear as below:

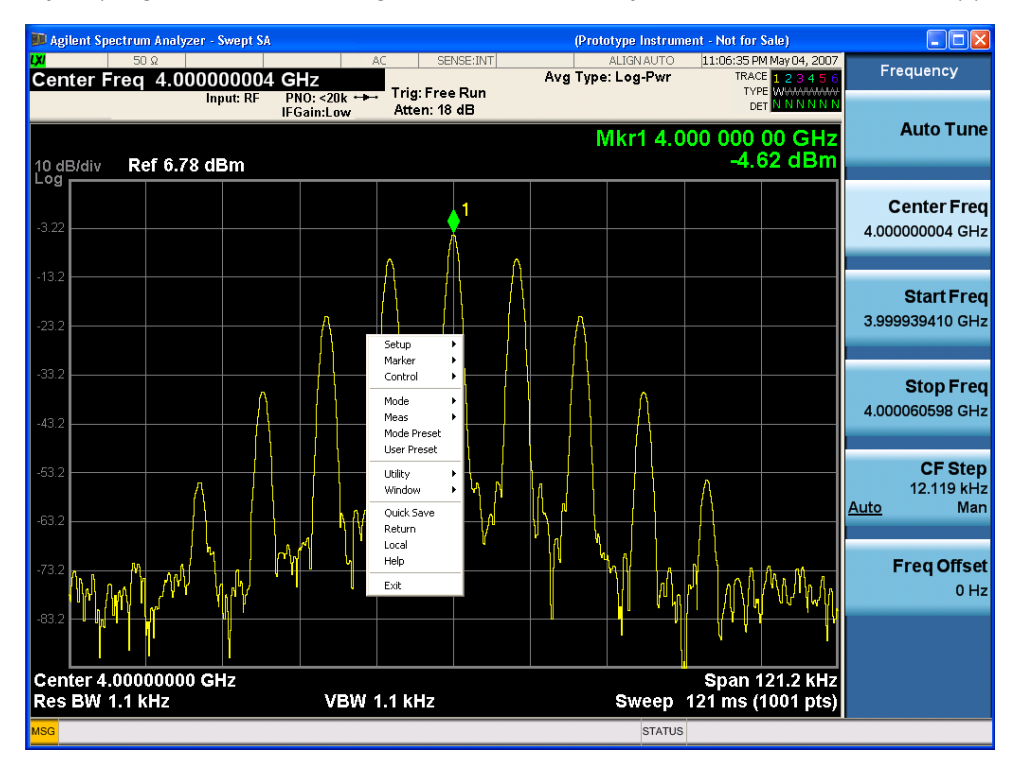

Placing the mouse on one of the rows marked with a right arrow symbol will cause that row to expand, as for example below where the mouse is hovered over the "Utility" row:

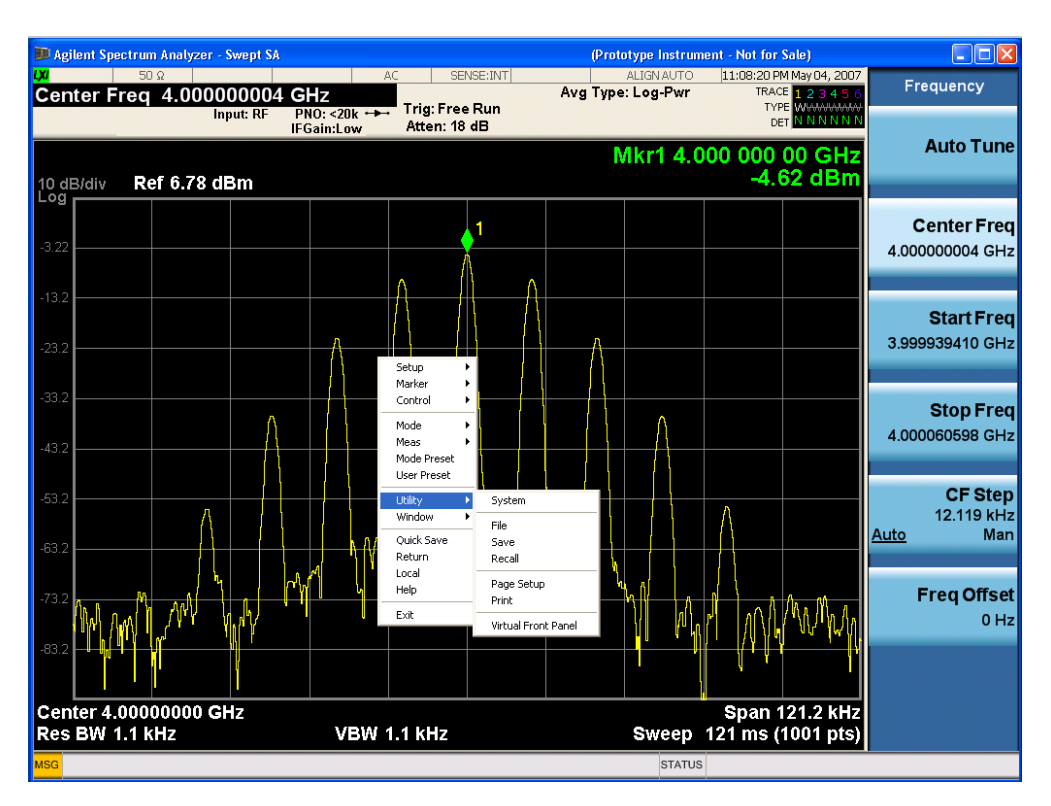

This method can be used to access any of the front-panel keys by using a mouse; as for example if you are accessing the instrument through Remote Desktop.

The array of keys thus available is shown below:

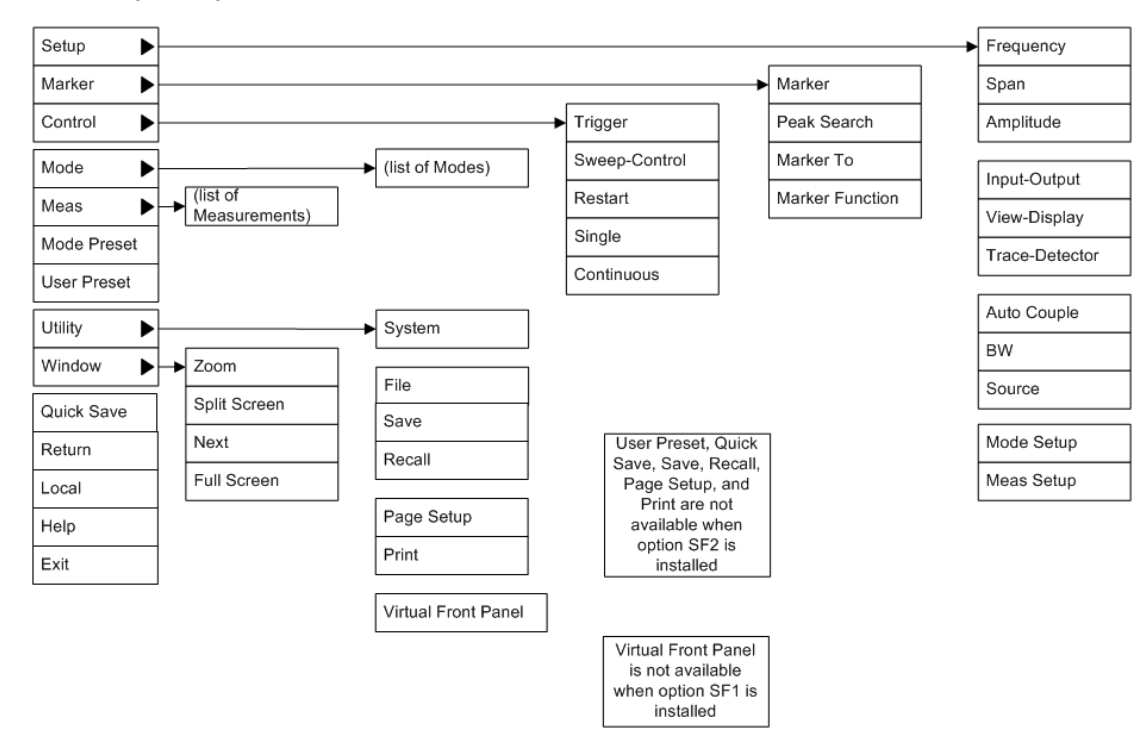

### PC Keyboard

If you have a PC keyboard plugged in (or via Remote Desktop), certain key codes on the PC keyboard map to front-panel keys on the GPSA front panel. These key codes are shown below:

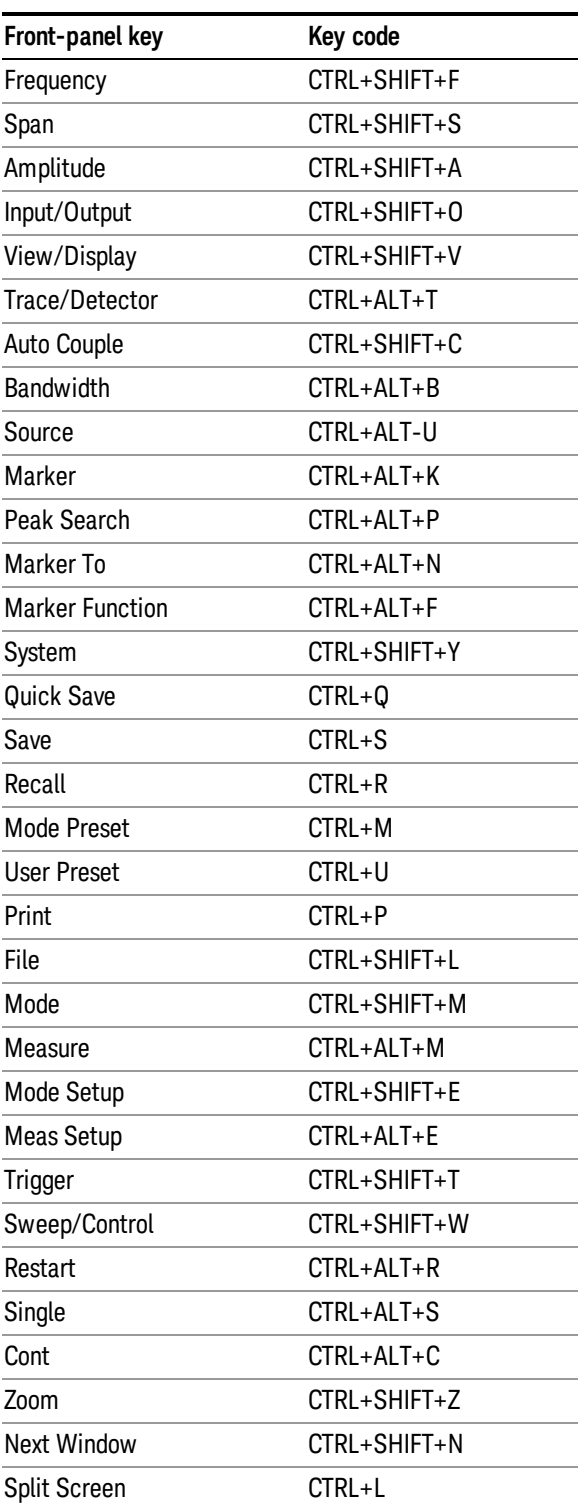

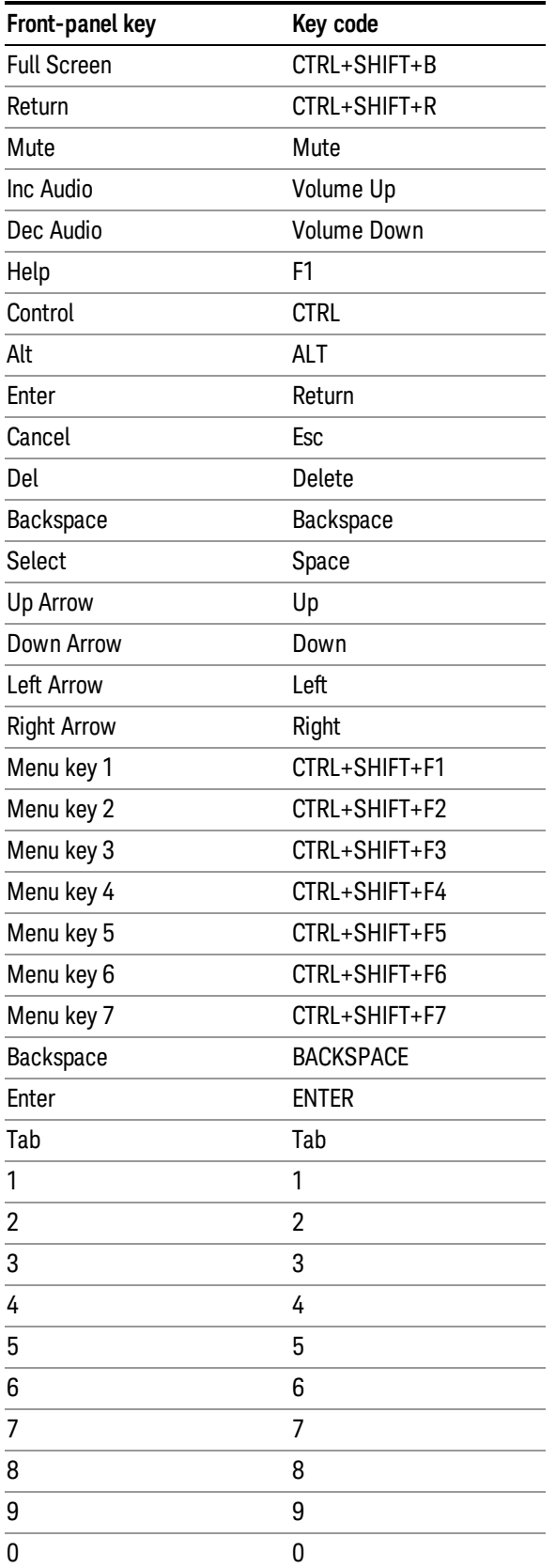

This is a pictorial view of the table:

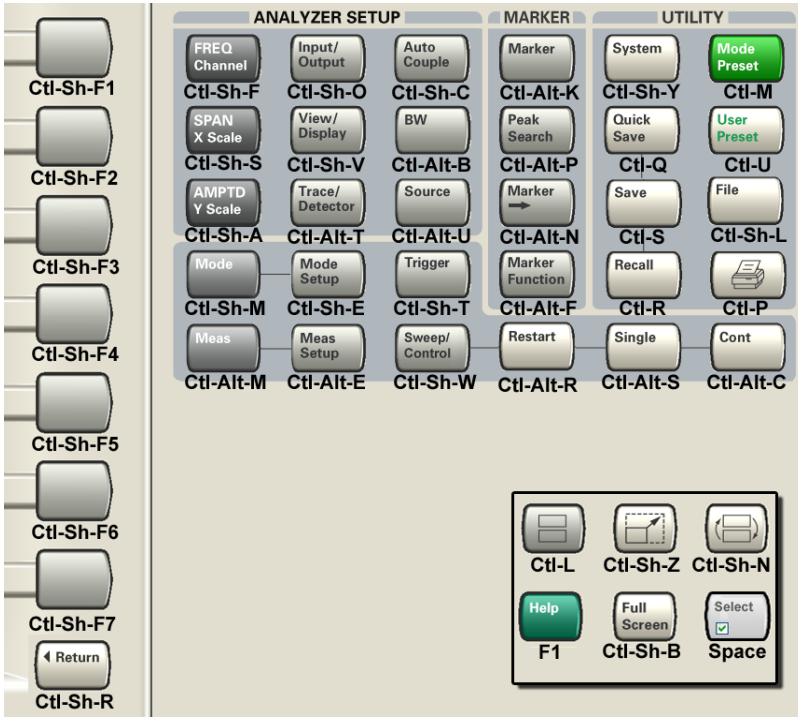

# Instrument Security & Memory Volatility

If you are using the instrument in a secure environment, you may need details of how to clear or sanitize its memory, in compliance with published security standards of the United States Department of Defense, or other similar authorities.

For X-Series analyzers, this information is contained in the document "Security Features and Document of Volatility". This document is not included in the Documentation CD, or the instrument's on-disk library, but it may be downloaded from Keysight's web site.

To obtain a copy of the document, click on or browse to the following URL:

#### <http://www.agilent.com/find/security>

To locate and download the document, select Model Number "N9020A", then click "Submit". Then, follow the on-screen instructions to download the file.

 About the Analyzer Instrument Security & Memory Volatility

# 2 About the Real-Time Spectrum Analyzer Measurement Application

The Real-time Spectrum Analyzer Measurement application uses ASICs and FPGAs to convert sampled signal data into signal spectra at a very high rate, nearly 300,000 sprectra per second. Spectrum data is combined to create information-rich displays such as density (also called histograms), Alternatively, the stream of spectra can be sequentially tested against limits and logical criteria to produce a spectrum-specific and behavior-specific frequency-mask trigger (FMT).

In addition, PXAs and MXAs with the RTSA option offer the following:

- Wider bandwidth: As the signal bandwidths and spans to be analyzed continue to increase, greater bandwidth is necessary. The PXA and MXA have the required combination of IF bandwidth, signal sampling and signal process to handle 160 MHz continuously. This gap-free bandwidth applies not only to real-time spectrum analysis but also FMT, gap-free time capture and real-time magnitude calculations for IF magnitude triggering.
- Better dynamic range: The PXA and MXA allow small signals to be detected in the presence of large ones by providing 75 dB of spurious-free dynamic range across its full 160-MHz analysis bandwidth. Dynamic range is enhanced by the low noise floor of the PXA and MXA and, when dealing with very small signals, can be further enhanced by adding the low noise path (LNP) option, which improves sensitivity while simultaneously handling highlevel signals.
- Higher probability of intercept: The term POI comes from the field of signal surveillance and reflects the likelihood that a transient signal will be detected. The PXA and MXA advanced processing architecture combines with its 160-MHz analysis bandwidth and wide dynamic range to provide 100 percent POI for signals with durations as short as 3.57 ms.

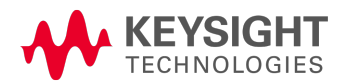

# Defining Real-time Analysis

In a spectrum or signal analyzer with a digital intermediate frequency (IF) section, Real-time operation is a state in which all signal samples are processed for some sort of measurement result or triggering operation. In most cases the measurement results are scalar, power or magnitude, corresponding to traditional spectrum measurements.

In addition to the gap-free analysis, a real-time RF analyzer may be defined as having four more key attributes:

- high-speed measurement
- consistent measurement speed
- frequency mask triggering
- advanced composite displays

In general, the stream of spectra from real-time processing can be used in one of two ways; the spectra can be combined into a composite spectrum display or successively compared to a limit mask to implement frequency-mask triggering. Both of these capabilities are present in the RTSA option.

# 3 Programming the Analyzer

This section provides introductory information about the programming documentation included with your product.

- <sup>l</sup> ["What](#page-57-0) [Programming](#page-57-0) [Information](#page-57-0) [is](#page-57-0) [Available?"](#page-57-0) [on](#page-57-0) [page](#page-57-0) [58](#page-57-0)
- **.** ["STATus](#page-76-0) [Subsystem](#page-76-0)["](#page-76-0) [on](#page-76-0) [page](#page-76-0) [77](#page-76-0)
- **.** ["IEEE](#page-118-0) [488.2](#page-118-0) [Common](#page-118-0) [Commands"](#page-118-0) [on](#page-118-0) [page](#page-118-0) [119](#page-118-0)

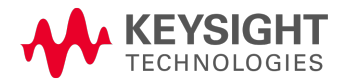

# <span id="page-57-0"></span>What Programming Information is Available?

The X-Series Documentation can be accessed through the Additional Documentation page in the instrument Help system and is included on the Documentation DVD shipped with the instrument. It can also be found online at: [http://www.agilent.com/find/mxa\\_manuals](http://www.agilent.com/find/mxa_manuals).

The following resources are available to help you create programs for automating your X-Series measurements:

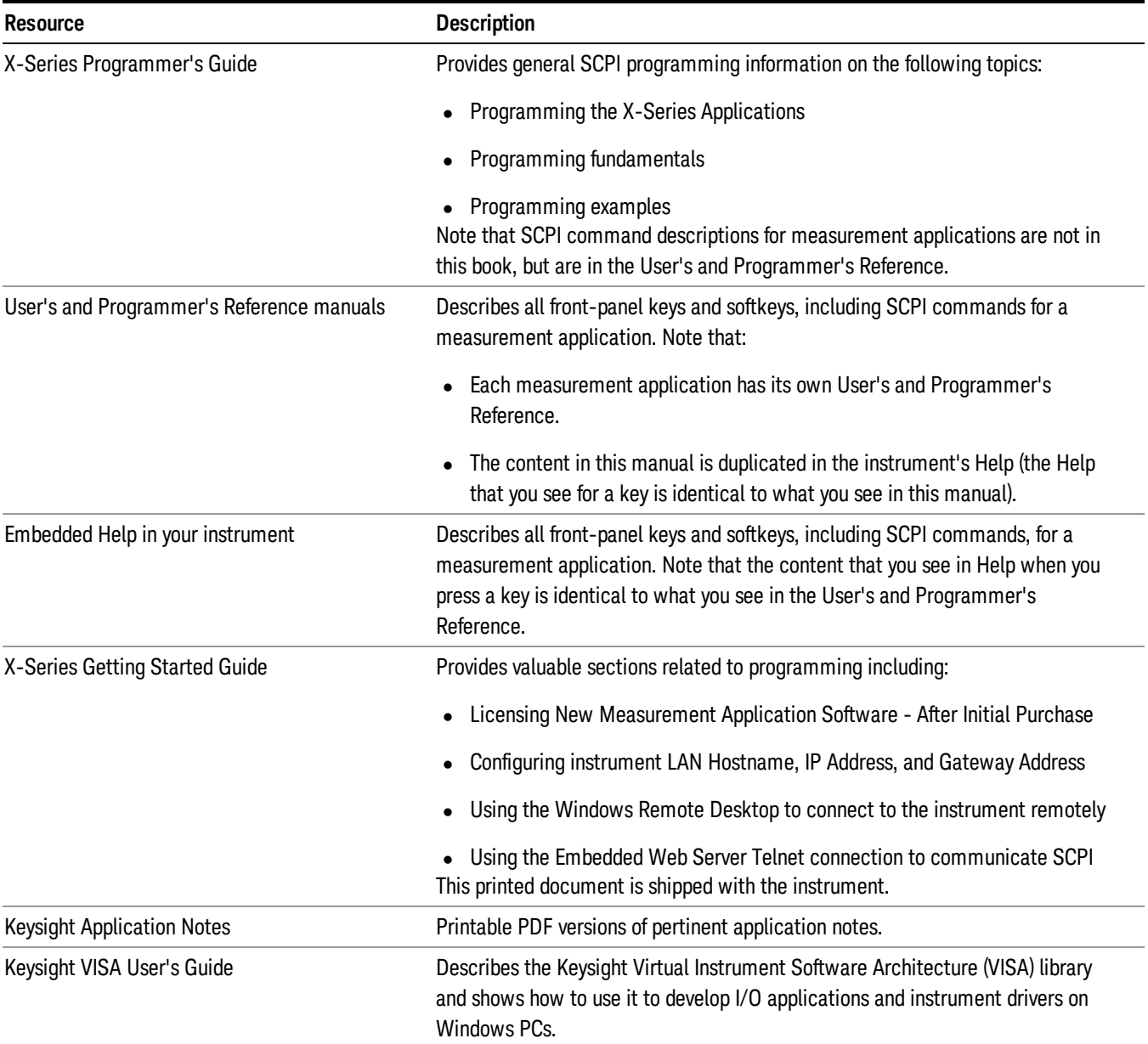

### List of SCPI Commands

```
*CAT.2*CLS
*ESE <integer>
*ESE?
*ESR?
*IDN?
*OPC
*OPC?
*OPT?
*RCL<register#>
*RST
*SAV<register#>
*SRE <integer>
*SRE?
*STB?
*TRG
*TST?
*WAI
ABORt
CALC:MARKer[n]:FUNCtion:BAND:RIGHt<param>
<rel_ampl>
CALCulate:BWIDth|BANDwidth:NDB?
CALCulate:BWIDth|BANDwidth:RESult?
CALCulate:BWIDth|BANDwidth[:STATe] OFF | ON | 0 | 1
CALCulate:BWIDth|BANDwidth[:STATe]?
CALCulate:CLIMits:FAIL?
CALCulate:DATA<n>:COMPress? BLOCk | CFIT | MAXimum | MINimum | MEAN |
DMEan|RMSRMSCubedSAMPleSDEViationPPHase[,<soffset>[,
<length>[,<roffset>[,<rlimit>]]]]
CALCulate:DATA[n]?
CALCulate:DATA[1]|2|...|6:PEAKs? <threshold>, <excursion>[, AMPLitude |
FREQuency | TIME]
CALCulate:DATA[1]|2|...|6:PEAKs? <threshold>, <excursion>[, AMPLitude |
FREQuency | TIME[, ALL | GTDLine | LTDLine]]
CALCulate:LLINe:ALL:DELete
CALCulate:LLINe[1]|2|...|6:AMPLitude:CMODe:RELative ON | OFF | 1 | 0
CALCulate:LLINe[1]|2|...|6:AMPLitude:CMODe:RELative?
CALCulate:LLINe[1]|2|...|6:AMPLitude:INTerpolate:TYPE LOGarithmic | LINear
CALCulate:LLINe[1]|2|...|6:AMPLitude:INTerpolate:TYPE?
CALCulate:LLINe[1]|2|...|6:BUILd TRACE1 | TRACE2 | TRACE3 | TRACE4 |
TRACE5 | TRACE6
CALCulate:LLINe[1]|2|...|6:COMMent "text"
CALCulate:LLINe[1]|2|...|6:COMMent?
CALCulate:LLINe:CONTrol:DOMain FREQuency | TIME
CALCulate:LLINe:CONTrol:DOMain?
CALCulate:LLINe[1]|2|...|6:CONTrol:INTerpolate:TYPE LOGarithmic | LINear
CALCulate:LLINe[1]|2|...|6:CONTrol:INTerpolate:TYPE?
CALCulate:LLINe[1]|2|...|6:COPY LLINE1 | LLINE2 | LLINE3 | LLINE4 | LLINE5
| LLINE6
CALCulate:LLINe[1]|2|...|6:DELete
```

```
CALCulate:LLINe[1]|2|...|6:DESCription "Description"
CALCulate:LLINe[1]|2|...|6:DESCription?
CALCulate:LLINe[1]|2|...|6:DISPlay OFF | ON | 0 | 1
CALCulate:LLINe[1]|2|...|6:DISPlay?
CALCulate:LLINe[1]|2|...|6:FREQuency:CMODe:RELative ON | OFF | 1 | 0
CALCulate:LLINe[1]|2|...|6:FREQuency:CMODe:RELative?
CALCulate: LLINe[1]|2|...|6: MARGin <rel ampl>
CALCulate:LLINe[1]|2|...|6:MARGin?
CALCulate:LLINe[1]|2|...|6:MARGin:STATe OFF | ON | 0 | 1
CALCulate:LLINe[1]|2|...|6:MARGin:STATe?
CALCulate:LLINe[1]|2|...|6:OFFSet:UPDate
CALCulate:LLINe[1]|2|...|6:OFFSet:X <value>
CALCulate:LLINe[1]|2|...|6:OFFSet:X?
CALCulate:LLINe[1]|2|...|6:OFFSet:Y <relampl>
CALCulate:LLINe[1]|2|...|6:OFFSet:Y?
CALCulate:LLINe[1]|2:STATe OFF | ON | 0 | 1
CALCulate:LLINe:TEST OFF | ON | 0 | 1
CALCulate:LLINe:TEST?
CALCulate:LLINe[1]|2|...|6:TRACe 1 | 2 | 3 | 4 | 5 | 6
CALCulate:LLINe[1]|2|...|6:TRACe?
CALCulate:LLINe[1]|2|...|6:TYPE UPPer | LOWer
CALCulate:LLINe[1]|2|...|6:TYPE?
CALCulate:MARKer:AOFF
CALCulate:MARKer:COUPle[:STATe] OFF | ON | 0 | 1
CALCulate:MARKer:COUPle[:STATe]?
CALCulate:MARKer[1]|2|...|12:CPSearch[:STATe] ON | OFF | 1 | 0
CALCulate:MARKer[1]|2|...|12:CPSearch[:STATe]?
CALCulate:MARKer[1]|2|...|12:FUNCtion NOISe | BPOWer | BDENsity | OFF
CALCulate:MARKer[1]|2|...|12:FUNCtion?
CALCulate:MARKer[1]|2|...|12:FUNCtion:BAND:LEFT <freq>
CALCulate:MARKer[1]|2|...|12:FUNCtion:BAND:LEFT?
CALCulate:MARKer[1]|2|...|12:FUNCtion:BAND:RIGHt <freq>
CALCulate:MARKer[1]|2|...|12:FUNCtion:BAND:RIGHt?
CALCulate:MARKer[1]|2|...|12:FUNCtion:BAND:SPAN <freq>
CALCulate:MARKer[1]|2|...|12:FUNCtion:BAND:SPAN?
CALCulate:MARKer[1]|2|...|12:LINes[:STATe] OFF | ON | 0 | 1
CALCulate:MARKer[1]|2|...|12:LINes[:STATe]?
CALCulate:MARKer[1]|2|...|12:MAXimum
CALCulate:MARKer[1]|2|...|12:MAXimum:LEFT
CALCulate:MARKer[1]|2|...|12:MAXimum:NEXT
CALCulate:MARKer[1]|2|...|12:MAXimum:RIGHt
CALCulate:MARKer[1]|2|...|12:MINimum
CALCulate:MARKer[1]|2|...|12:MODE SPAN | BAND
CALCulate:MARKer[1]|2|...|12:MODE POSition | DELTa | FIXed | OFF
CALCulate:MARKer[1]|2|...|12:MODE?
<param>
<rel_ampl>
CALCulate:MARKer:PEAK:EXCursion?
CALCulate:MARKer:PEAK:EXCursion:STATe OFF | ON | 0 | 1
CALCulate:MARKer:PEAK:EXCursion:STATe?
CALCulate:MARKer:PEAK:SEARch:MODE MAXimum | PARameter
CALCulate:MARKer:PEAK:SEARch:MODE?
CALCulate:MARKer:PEAK:SORT FREQuency | AMPLitude
```
[CALCulate:MARKer:PEAK:SORT?](#page-490-0) [CALCulate:MARKer:PEAK:TABLe:READout](#page-490-1) [ALL](#page-490-1) [|](#page-490-1) [GTDLine](#page-490-1) [|](#page-490-1) [LTDLine](#page-490-1) [CALCulate:MARKer:PEAK:TABLe:READout?](#page-490-1) [CALCulate:MARKer:PEAK:TABLe:STATe](#page-490-2) [OFF](#page-490-2) [|](#page-490-2) [ON](#page-490-2) [|](#page-490-2) [0](#page-490-2) [|](#page-490-2) [1](#page-490-2) [CALCulate:MARKer:PEAK:TABLe:STATe?](#page-490-2) [CALCulate:MARKer:PEAK:THReshold](#page-774-0) [<ampl>](#page-774-0) [CALCulate:MARKer:PEAK:THReshold?](#page-774-0) CALCulate: MARKer: PEAK: THReshold: STATe [OFF](#page-774-0) [|](#page-774-0) [ON](#page-774-0) | [0](#page-774-0) | [1](#page-774-0) [CALCulate:MARKer:PEAK:THReshold:STATe?](#page-774-0) [CALCulate:MARKer\[1\]|2|...|12:PTPeak](#page-777-1) [CALCulate:MARKer\[1\]|2|...|12:REFerence](#page-698-0) [<integer>](#page-698-0) [CALCulate:MARKer\[1\]|2|...|12:REFerence?](#page-698-0) [CALCulate:MARKer\[1\]|2|...|12\[:SET\]:CENTer](#page-417-0) [CALCulate:MARKer\[1\]|2|...|12\[:SET\]:DELTa:CENTer](#page-419-0) [CALCulate:MARKer\[1\]|2|...|12\[:SET\]:DELTa:SPAN](#page-420-0) [CALCulate:MARKer\[1\]|2|...|12\[:SET\]:RLEVel](#page-706-0) [CALCulate:MARKer\[1\]|2|...|12\[:SET\]:SPAN](#page-420-0) [CALCulate:MARKer\[1\]|2|...|12\[:SET\]:STARt](#page-418-0) [CALCulate:MARKer\[1\]|2|...|12\[:SET\]:STEP](#page-417-1) [CALCulate:MARKer\[1\]|2|...|12\[:SET\]:STOP](#page-418-1) [CALCulate:MARKer\[1\]|2|...|12:STATe](#page-697-0) [OFF](#page-697-0) [|](#page-697-0) [0](#page-697-0) [CALCulate:MARKer\[1\]|2|...|12:STATe](#page-694-0) [OFF](#page-694-0) [|](#page-694-0) [ON](#page-694-0) [|](#page-694-0) [0](#page-694-0) [|](#page-694-0) [1](#page-694-0) [CALCulate:MARKer\[1\]|2|...|12:STATe](#page-694-0) [ON](#page-694-0) [|](#page-694-0) [1](#page-694-0) [CALCulate:MARKer\[1\]|2|...|12:STATe?](#page-694-0) [CALCulate:MARKer:TABLe\[:STATe\]](#page-704-1) [OFF](#page-704-1) [|](#page-704-1) [ON](#page-704-1) [|](#page-704-1) [0](#page-704-1) [|](#page-704-1) [1](#page-704-1) [CALCulate:MARKer:TABLe\[:STATe\]?](#page-704-1) [CALCulate:MARKer\[1\]|2|...|12:TRACe](#page-702-0) [1](#page-702-0) [|](#page-702-0) [2](#page-702-0) [|](#page-702-0) [3](#page-702-0) [|](#page-702-0) [4](#page-702-0) [|](#page-702-0) [5](#page-702-0) [|](#page-702-0) [6](#page-702-0) [CALCulate:MARKer\[1\]|2|...|12:TRACe?](#page-702-0) [CALCulate:MARKer\[1\]|2|...|12:TRACe:AUTO](#page-702-0) [OFF](#page-702-0) [|](#page-702-0) [ON](#page-702-0) [|](#page-702-0) [0](#page-702-0) [|](#page-702-0) [1](#page-702-0) [CALCulate:MARKer\[1\]|2|...|12:TRACe:AUTO?](#page-702-0) [CALCulate:MARKer\[1\]|2|...|12:X](#page-689-0) [<freq](#page-689-0) [|](#page-689-0) [time>](#page-689-0) [CALCulate:MARKer\[1\]|2|...|12:X?](#page-689-0) [CALCulate:MARKer\[1\]|2|...|4:X:CENTer](#page-689-0) [CALCulate:MARKer\[1\]|2|...|12:X:POSition](#page-689-0) [<real>](#page-689-0) [CALCulate:MARKer\[1\]|2|...|12:X:POSition?](#page-689-0) [CALCulate:MARKer\[1\]|2|...|4:X:POSition:CENTer](#page-689-0) CALCulate: MARKer[1]|2|...|4:X: POSition: SPAN [<param>](#page-717-0) [CALCulate:MARKer\[1\]|2|...|4:X:POSition:SPAN?](#page-717-0) [CALCulate:MARKer\[1\]|2|...|4:X:POSition:STARt](#page-718-0) [<integer>](#page-718-0) [CALCulate:MARKer\[1\]|2|...|4:X:POSition:STARt?](#page-718-0) [CALCulate:MARKer\[1\]|2|...|4:X:POSition:STOP](#page-720-0) [<integer>](#page-720-0) [CALCulate:MARKer\[1\]|2|...|4:X:POSition:STOP?](#page-720-0) [CALCulate:MARKer\[1\]|2|...|12:X:READout](#page-699-0) [FREQuency](#page-699-0) [|](#page-699-0) [TIME](#page-699-0) [|](#page-699-0) [ITIMe](#page-699-0) [|](#page-699-0) [PERiod](#page-699-0) [CALCulate:MARKer\[1\]|2|...|12:X:READout?](#page-699-0) [CALCulate:MARKer\[1\]|2|...|12:X:READout:AUTO](#page-699-0) [ON](#page-699-0) [|](#page-699-0) [OFF](#page-699-0) [|](#page-699-0) [1](#page-699-0) [|](#page-699-0) [0](#page-699-0) [CALCulate:MARKer\[1\]|2|...|12:X:READout:AUTO?](#page-699-0) [CALCulate:MARKer\[1\]|2|...|4:X:SPAN](#page-717-0) [CALCulate:MARKer\[1\]|2|...|4:X:STARt](#page-718-0) [CALCulate:MARKer\[1\]|2|...|4:X:STOP](#page-720-0) CALCulate: MARKer[1]|2|...|12:Y [<real>](#page-689-0) [CALCulate:MARKer\[1\]|2|...|12:Y?](#page-689-0) [CALCulate:MARKer\[1\]|2|...|12:Z?](#page-689-0) [CALCulate:MARKer\[1\]|2|...|12:Z:POSition](#page-689-0) [<integer>](#page-689-0)

[CALCulate:MARKer\[1\]|2|...|12:Z:POSition?](#page-689-0) [CALCulate:MATH](#page-583-0) [TRACE1](#page-583-0) [|](#page-583-0) [TRACE2](#page-583-0) [|](#page-583-0) [TRACE3](#page-583-0) [|](#page-583-0) [TRACE4](#page-583-0) [|](#page-583-0) [TRACE5](#page-583-0) [|](#page-583-0) [TRACE6,](#page-583-0) [PDIFference](#page-583-0) [|](#page-583-0) [PSUM](#page-583-0) [|](#page-583-0) [LOFFset](#page-583-0) [|](#page-583-0) [LDIFference](#page-583-0) [|](#page-583-0) [OFF,](#page-583-0) [TRACE1](#page-583-0) [|](#page-583-0) [TRACE2](#page-583-0) [|](#page-583-0) [TRACE3](#page-583-0) [|](#page-583-0) [TRACE4](#page-583-0) [|](#page-583-0) [TRACE5](#page-583-0) [|](#page-583-0) [TRACE6,](#page-583-0) [TRACE1](#page-583-0) [|](#page-583-0) [TRACE2](#page-583-0) [|](#page-583-0) [TRACE3](#page-583-0) [|](#page-583-0) [TRACE4](#page-583-0) [|](#page-583-0) [TRACE5](#page-583-0) [|](#page-583-0) [TRACE6,](#page-583-0) [<real>,](#page-583-0) [<real>](#page-583-0) [CALCulate:MATH?](#page-583-0) [TRACE1](#page-583-0) [|](#page-583-0) [TRACE2](#page-583-0) [|](#page-583-0) [TRACE3](#page-583-0) [|](#page-583-0) [TRACE4](#page-583-0) [|](#page-583-0) [TRACE5](#page-583-0) [|](#page-583-0) [TRACE6](#page-583-0) [CALCulate:NTData\[:STATe\]](#page-593-0) [OFF](#page-593-0) [|](#page-593-0) [ON](#page-593-0) [|](#page-593-0) [0](#page-593-0) [|](#page-593-0) [1](#page-593-0) [CALCulate:NTData\[:STATe\]?](#page-593-0) [CALibration\[:ALL\]](#page-252-0) [CALibration\[:ALL\]?](#page-252-0) [CALibration:AUTO](#page-245-0) [ALERt](#page-245-0) [CALibration:AUTO](#page-245-0) [ON](#page-245-0) [|](#page-245-0) [PARTial](#page-245-0) [|](#page-245-0) [OFF](#page-245-0) [CALibration:AUTO?](#page-245-0) [CALibration:AUTO:ALERt](#page-248-0) [TTEMperature](#page-248-0) [|](#page-248-0) [DAY](#page-248-0) [|](#page-248-0) [WEEK](#page-248-0) [|](#page-248-0) [NONE](#page-248-0) [CALibration:AUTO:ALERt?](#page-248-0) [CALibration:AUTO:MODE](#page-248-1) [ALL](#page-248-1) [|](#page-248-1) [NRF](#page-248-1) [CALibration:AUTO:MODE?](#page-248-1) [CALibration:AUTO:TIME:OFF?](#page-257-0) [CALibration:DATA:BACKup](#page-268-0) [<filename>](#page-268-0) [CALibration:DATA:DEFault](#page-262-0) [CALibration:DATA:RESTore](#page-269-0) [<filename>](#page-269-0) [CALibration:EMIXer](#page-256-0) [CALibration:EMIXer?](#page-256-0) [CALibration:EXPired?](#page-251-0) [CALibration:FREQuency:REFerence:COARse](#page-273-0) [CALibration:FREQuency:REFerence:COARse](#page-273-0) [<integer>](#page-273-0) [CALibration:FREQuency:REFerence:COARse?](#page-273-0) [CALibration:FREQuency:REFerence:FINE](#page-273-0) [<integer>](#page-273-0) [CALibration:FREQuency:REFerence:FINE?](#page-273-0) [CALibration:FREQuency:REFerence:MODE](#page-272-0) [CALibrated](#page-272-0) [|](#page-272-0) [USER](#page-272-0) [CALibration:FREQuency:REFerence:MODE?](#page-272-0) [CALibration:IQ:FLATness:I](#page-191-0) [CALibration:IQ:FLATness:IBAR](#page-192-0) [CALibration:IQ:FLATness:I|IBAR|Q|QBAR:TIME?](#page-195-0) [CALibration:IQ:FLATness:Q](#page-193-0) [CALibration:IQ:FLATness:QBAR](#page-194-0) [CALibration:IQ:ISOLation](#page-189-0) [CALibration:IQ:ISOLation:TIME?](#page-190-0) [CALibration:IQ:PROBe:I](#page-196-0) [CALibration:IQ:PROBe:IBar](#page-198-0) [CALibration:IQ:PROBe:I|IBAR|Q|QBAR:TIME?](#page-201-0) [CALibration:IQ:PROBe:I|Q:CLEar](#page-172-0) [CALibration:IQ:PROBe:Q](#page-199-0) [CALibration:IQ:PROBe:QBar](#page-200-0) [CALibration:NFLoor](#page-270-0) [CALibration:NFLoor?](#page-270-0) [CALibration:NRF](#page-254-0) [CALibration:NRF?](#page-254-0) [CALibration:RF](#page-255-0) [CALibration:RF?](#page-255-0) [CALibration:RFPSelector:SCHeduler:TIME:NEXT?](#page-257-0) [CALibration:SOURce:STATe](#page-172-1) [OFF](#page-172-1) [|](#page-172-1) [ON](#page-172-1) [|](#page-172-1) [0](#page-172-1) [|](#page-172-1) [1](#page-172-1)

```
CALibration:SOURce:STATe?
CALibration:TEMPerature:CURRent?
CALibration:TEMPerature:LALL?
CALibration:TEMPerature:LPReselector?
CALibration:TEMPerature:LRF?
CALibration:TEMPerature:NFLoor?
CALibration:TEMPerature:RFPSelector:LCONducted?
CALibration:TEMPerature:RFPSelector:LRADiated?
CALibration:TIME:ELAPsed:NFLoor?
CALibration:TIME:LALL?
CALibration:TIME:LPReselector?
CALibration:TIME:LRF?
CALibration:TIME:NFLoor?
CALibration:TIME:RFPSelector:LCONducted?
CALibration:TIME:RFPSelector:LRADiated?
CALibration:YTF
CALibration:YTF?
CONF FSC
CONFigure?
COUPle ALL | NONE
DISPlay:<measurement>:ANNotation:TITLe:DATA <string>
DISPlay:<measurement>:ANNotation:TITLe:DATA?
DISPlay:ACTivefunc[:STATe] ON | OFF | 1 | 0
DISPlay:ACTivefunc[:STATe]?
DISPlay:ANNotation:MBAR[:STATe] OFF | ON | 0 | 1
DISPlay:ANNotation:MBAR[:STATe]?
DISPlay:ANNotation:SCReen[:STATe] OFF | ON | 0 | 1
DISPlay:ANNotation:SCReen[:STATe]?
DISPlay:BACKlight ON | OFF
DISPlay:BACKlight?
DISPlay:BACKlight:INTensity <integer>
DISPlay:BACKlight:INTensity?
DISPlay:ENABle OFF | ON | 0 | 1
DISPlay:ENABle?
DISPlay:FSCReen[:STATe] OFF | ON | 0 | 1
DISPlay:FSCReen[:STATe]?
DISPlay:MENU[:STATe] OFF | ON | 0 | 1
DISPlay:VIEW NORMal | DENSity | SPECtrogram | TZOom | ZSPan | PVTime |
PSPectrum | PSGRam
DISPlay:VIEW?
DISPlay:VIEW:DENSity:AADJust
DISPlay:VIEW:DENSity:CNONlinear <real>
DISPlay:VIEW:DENSity:CNONlinear?
DISPlay:VIEW:DENSity:CPALettes COOL | WARM | GRAY | RADar | FIRE | FROSt
DISPlay:VIEW:DENSity:CPALettes?
DISPlay:VIEW:DENSity:HDHue <real>
DISPlay:VIEW:DENSity:HDHue?
DISPlay:VIEW:DENSity:LDHue <real>
DISPlay:VIEW:DENSity:LDHue?
DISPlay:VIEW:DENSity:PERSistence <time>
DISPlay:VIEW:DENSity:PERSistence?
DISPlay:VIEW:DENSity:PERSistence:INFinite OFF | ON | 0 | 1
DISPlay:VIEW:DENSity:PERSistence:INFinite?
```

```
DISPlay:VIEW:SPECtrogram:AADJust
DISPlay:VIEW:SPECtrogram:BOTTom <integer>
DISPlay:VIEW:SPECtrogram:BOTTom?
<real>
DISPlay:VIEW:SPECtrogram:HUE?
DISPlay:VIEW:SPECtrogram:REFerence <integer>
DISPlay:VIEW:SPECtrogram:REFerence?
DISPlay:VIEW:SPECtrogram:TRACe:COUPle ON | OFF | 1 | 0
DISPlay:VIEW:SPECtrogram:TRACe:COUPle?
DISPlay:VIEW:SPECtrogram:TRACe:SELection TIME | TNUMber
DISPlay:VIEW:SPECtrogram:TRACe:SELection?
DISPlay:WINDow[1]:ANNotation[:ALL] OFF | ON | 0 | 1
DISPlay:WINDow[1]:ANNotation[:ALL]?
DISPlay:WINDow:FORMat:TILE
DISPlay:WINDow:FORMat:ZOOM
DISPlay:WINDow[:SELect] <number>
DISPlay:WINDow[:SELect]?
DISPlay:WINDow[1]:TRACe:GRATicule:GRID[:STATe] OFF | ON | 0 | 1
DISPlay:WINDow[1]:TRACe:GRATicule:GRID[:STATe]?
DISPlay:WINDow[1]:TRACe:X[:SCALe]:OFFSet
DISPlay:WINDow[1]:TRACe:Y:DLINe <ampl>
DISPlay:WINDow[1]:TRACe:Y:DLINe?
DISPlay:WINDow[1]:TRACe:Y:DLINe:STATe OFF | ON | 0 | 1
DISPlay:WINDow[1]:TRACe:Y:DLINe:STATe?
DISPlay:WINDow[1]:TRACe:Y[:SCALe]:NRLevel<rel_ampl>
DISPlay:WINDow[1]:TRACe:Y[:SCALe]:NRLevel?
DISPlay:WINDow[1]:TRACe:Y[:SCALe]:NRPosition <integer>
DISPlay:WINDow[1]:TRACe:Y[:SCALe]:NRPosition?
DISPlay:WINDow[1]:TRACe:Y[:SCALe]:PDIVision <rel_ampl>
DISPlay:WINDow[1]:TRACe:Y[:SCALe]:PDIVision?
DISPlay:WINDow[1]:TRACe:Y[:SCALe]:RLEVel <real>
DISPlay:WINDow[1]:TRACe:Y[:SCALe]:RLEVel?
DISPlay:WINDow[1]:TRACe:Y[:SCALe]:RLEVel:OFFSet <rel_ampl>
DISPlay:WINDow[1]:TRACe:Y[:SCALe]:RLEVel:OFFSet?
DISPlay:WINDow[1]:TRACe:Y[:SCALe]:SPACing LINear | LOGarithmic
DISPlay:WINDow[1]:TRACe:Y[:SCALe]:SPACing?
FORMat:BORDer NORMal | SWAPped
FORMat:BORDer?
FORMat[:TRACe][:DATA] ASCii | INTeger, 32 | REAL, 32 | REAL, 64
FORMat[:TRACe][:DATA]?
GLOBal:DEFault
GLOBal:FREQuency:CENTer[:STATe] 1 | 0 | ON | OFF
GLOBal:FREQuency:CENTer[:STATe]?
HCOPy:ABORt
HCOPy[:IMMediate]
INITiate:CONTinuous OFF | ON | 0 | 1
INITiate:CONTinuous?
INITiate[:IMMediate]
INITiate:PAUSe
INITiate:RESTart
INITiate:RESume
INPut:COUPling AC | DC
INPut:COUPling?
```

```
INPut:COUPling:I|Q DC | LFR1 | LFR2
INPut:COUPling:I|Q?
INPut:IMPedance:IQ U50 | B50 | U1M | B1M
INPut:IMPedance:IQ?
INPut:IMPedance:REFerence <integer>
INPut:IMPedance:REFerence?
INPut[1]:IQ:BALanced[:STATe] OFF | ON | 0 | 1
INPut[1]:IQ:BALanced[:STATe]?
INPut:IQ[:I]:DIFFerential OFF | ON | 0 | 1
INPut:IQ[:I]:DIFFerential?
INPut[1]:IQ[:I]:IMPedance LOW | HIGH
INPut[1]:IQ[:I]:IMPedance?
INPut:IQ:MIRRored OFF | ON | 0 | 1
INPut:IQ:MIRRored?
INPut:IQ:Q:DIFFerential OFF | ON | 0 | 1
INPut:IQ:Q:DIFFerential?
INPut[1]:IQ:Q:IMPedance LOW | HIGH
INPut[1]:IQ:Q:IMPedance?
INPut[1]:IQ:TYPE IQ | I | Q
INPut[1]:IQ:TYPE?
INPut:MIXer EXTernal | INTernal
INPut:MIXer?
INPut:OFFSet:I|Q <voltage>
INPut:OFFSet:I|Q?
INST:NSEL 102
INST:NSEL 105
INSTrument:CATalog?
INSTrument:COUPle:DEFault
INSTrument:COUPle:FREQuency:CENTer ALL | NONE
INSTrument:COUPle:FREQuency:CENTer?
INSTrument:DEFault
INSTrument:NSELect <integer>
INSTrument:NSELect?
INSTrument[:SELect] GSM
INSTrument[:SELect] SA | RTSA | SEQAN | EMI | BASIC | WCDMA | EDGEGSM |
WIMAXOFDMA | VSA | PNOISE | NFIGure | ADEMOD | BTooth | TDSCDMA | CDMA2K |
CDMA1XEV | LTE | LTETDD | LTEAFDD | LTEATDD | MSR | DVB | DTMB | DCATV |
ISDBT | CMMB | WLAN | CWLAN | CWIMAXOFDM | WIMAXFIXED | IDEN | RLC |
SCPILC | VSA89601
INSTrument[:SELect] 'SA' | 'PNOISE' | 'EDGE' | 'GSM' | 'BASIC'
INSTrument[:SELect] RECeiver
INSTrument[:SELect] SANalyzer
INSTrument[:SELect]?
INST:SEL EMI
INST:SEL LTETDD
INST:SEL SCPILC
INST:SEL LTE
LXI:IDENtify[:STATe] OFF | ON | 0 | 1
LXI:IDENtify[:STATe]?
[<directory_name>]
MMEMory: CDIRectory [<directory name>]
MMEMory:CDIRectory?
```
[MMEMory:COPY](#page-834-1) [<string>,](#page-834-1) [<string>\[,](#page-834-1) [<string>,](#page-834-1) [<string>\]](#page-834-1) MMEMory: COPY: DEVice <source string>, <dest string> MMEMory: DATA <file name>, [<data>](#page-835-1) MMEMory: DATA? [<file\\_name>](#page-835-1) MMEMory: DELete <file name>[, <directory name>]  $MMEMory:LOAD:CORRectI on 1 | 2 | 3 | 4 | 5 | 6 | 7 | 8, 4 11$  $MMEMory:LOAD:CORRectI on 1 | 2 | 3 | 4 | 5 | 6 | 7 | 8, 4 11$  $MMEMory:LOAD:CORRectI on 1 | 2 | 3 | 4 | 5 | 6 | 7 | 8, 4 11$  $MMEMory:LOAD:CORRectI on 1 | 2 | 3 | 4 | 5 | 6 | 7 | 8, 4 11$  $MMEMory:LOAD:CORRectI on 1 | 2 | 3 | 4 | 5 | 6 | 7 | 8, 4 11$  $MMEMory:LOAD:CORRectI on 1 | 2 | 3 | 4 | 5 | 6 | 7 | 8, 4 11$  $MMEMory:LOAD:CORRectI on 1 | 2 | 3 | 4 | 5 | 6 | 7 | 8, 4 11$  $MMEMory:LOAD:CORRectI on 1 | 2 | 3 | 4 | 5 | 6 | 7 | 8, 4 11$  $MMEMory:LOAD:CORRectI on 1 | 2 | 3 | 4 | 5 | 6 | 7 | 8, 4 11$  $MMEMory:LOAD:CORRectI on 1 | 2 | 3 | 4 | 5 | 6 | 7 | 8, 4 11$  $MMEMory:LOAD:CORRectI on 1 | 2 | 3 | 4 | 5 | 6 | 7 | 8, 4 11$  $MMEMory:LOAD:CORRectI on 1 | 2 | 3 | 4 | 5 | 6 | 7 | 8, 4 11$  $MMEMory:LOAD:CORRectI on 1 | 2 | 3 | 4 | 5 | 6 | 7 | 8, 4 11$  $MMEMory:LOAD:CORRectI on 1 | 2 | 3 | 4 | 5 | 6 | 7 | 8, 4 11$  $MMEMory:LOAD:CORRectI on 1 | 2 | 3 | 4 | 5 | 6 | 7 | 8, 4 11$  $MMEMory:LOAD:CORRectI on 1 | 2 | 3 | 4 | 5 | 6 | 7 | 8, 4 11$  $MMEMory:LOAD:CORRectI on 1 | 2 | 3 | 4 | 5 | 6 | 7 | 8, 4 11$  $MMEMory:LOAD:CORRectI on 1 | 2 | 3 | 4 | 5 | 6 | 7 | 8, 4 11$  $MMEMory:LOAD:CORRectI on 1 | 2 | 3 | 4 | 5 | 6 | 7 | 8, 4 11$ [MMEMory:LOAD:CORRection](#page-793-0) [ANTenna](#page-793-0) [|](#page-793-0) [CABLe](#page-793-0) [|](#page-793-0) [OTHer](#page-793-0) [|](#page-793-0) [USER,](#page-793-0) [<filename>](#page-793-0) [MMEMory:LOAD:FMT](#page-796-0) [<filename>](#page-796-0) [MMEMory:LOAD:FMT](#page-338-0) [<filename>](#page-338-0) [MMEMory:LOAD:FMT](#page-338-0) ["MYFMT.CSV"](#page-338-0) [MMEMory:LOAD:LIMit](#page-795-0) [LLINE1](#page-795-0) [|](#page-795-0) [LLINE2,](#page-795-0) [<filename>](#page-795-0) [MMEMory:LOAD:STATe](#page-782-0) [1,](#page-782-0) [<filename>](#page-782-0) [MMEMory:LOAD:STATe](#page-782-0) [<filename>](#page-782-0) [MMEMory:LOAD:TRACe](#page-788-0) [TRACE1](#page-788-0) [|](#page-788-0) [TRACE2](#page-788-0) [|](#page-788-0) [TRACE3](#page-788-0) [|](#page-788-0) [TRACE4](#page-788-0) [|](#page-788-0) [TRACE5](#page-788-0) [|](#page-788-0) [TRACE6,](#page-788-0) [<filename>](#page-788-0) [MMEMory:LOAD:TRACe:DATA](#page-794-0) [TRACE1](#page-794-0) [|](#page-794-0) [TRACE2](#page-794-0) [|](#page-794-0) [TRACE3](#page-794-0) [|](#page-794-0) [TRACE4](#page-794-0) [|](#page-794-0) [TRACE5](#page-794-0) [|](#page-794-0) [TRACE6,](#page-794-0) [<filename>](#page-794-0) [MMEMory:LOAD:TRACe:REGister](#page-788-0) [TRACE1](#page-788-0) [|](#page-788-0) [TRACE2](#page-788-0) [|](#page-788-0) [TRACE3](#page-788-0) [|](#page-788-0) [TRACE4](#page-788-0) [|](#page-788-0) [TRACE5](#page-788-0) [|](#page-788-0) [TRACE6,](#page-788-0) [<integer>](#page-788-0) [MMEMory:MDIRectory](#page-835-3) [<directory\\_name>](#page-835-3) [MMEMory:MOVE](#page-836-0) [<string>,](#page-836-0) [<string>\[,](#page-836-0) [<string>,](#page-836-0) [<string>\]](#page-836-0) MMEMory: RDIRectory <directory name> [MMEMory:REGister:STATe:LABel](#page-803-0) [<regnumber>,](#page-803-0) ["label"](#page-803-0) MMEMory: REGister: STATe: LABel? [<regnumber>](#page-803-0) [MMEMory:STORe:CORRection](#page-810-0) [1](#page-810-0) [|](#page-810-0) [2](#page-810-0) [|](#page-810-0) [3](#page-810-0) [|](#page-810-0) [4](#page-810-0) [|](#page-810-0) [5](#page-810-0) [|](#page-810-0) [6,](#page-810-0) [<filename>](#page-810-0) [MMEMory:STORe:CORRection](#page-810-0) [ANTenna](#page-810-0) [|](#page-810-0) [CABLe](#page-810-0) [|](#page-810-0) [OTHer](#page-810-0) [|](#page-810-0) [USER,](#page-810-0) [<filename>](#page-810-0) [MMEMory:STORe:FMT](#page-829-0) [<filename>](#page-829-0) [MMEMory:STORe:FMT](#page-338-1) [<filename>](#page-338-1) [MMEMory:STORe:FMT](#page-338-1) ["MYFMT.CSV"](#page-338-1) [MMEMory:STORe:LIMit](#page-818-0) [LLINE1](#page-818-0) [|](#page-818-0) [LLINE2,](#page-818-0) [<filename>](#page-818-0) [MMEMory:STORe:RESults:DENSity](#page-829-1) [<filename>](#page-829-1) [MMEMory:STORe:RESults:MTABle](#page-828-0) [<filename>](#page-828-0) [MMEMory:STORe:RESults:PTABle](#page-828-1) [<filename>](#page-828-1) [MMEMory:STORe:RESults:SPECtrogram](#page-829-2) [<filename>](#page-829-2) [MMEMory:STORe:SCReen](#page-830-0) [<filename>](#page-830-0) [MMEMory:STORe:SCReen:THEMe](#page-874-1) [TDColor](#page-874-1) [|](#page-874-1) [TDMonochrome](#page-874-1) [|](#page-874-1) [FCOLor](#page-874-1) [|](#page-874-1) [FMONochrome](#page-874-1) [MMEMory:STORe:SCReen:THEMe?](#page-874-1) [MMEMory:STORe:STATe](#page-800-0) [1,](#page-800-0) [<filename>](#page-800-0) [MMEMory:STORe:STATe](#page-800-0) [<filename>](#page-800-0) [MMEMory:STORe:TRACe](#page-805-0) [TRACE1](#page-805-0) [|](#page-805-0) [TRACE2](#page-805-0) [|](#page-805-0) [TRACE3](#page-805-0) [|](#page-805-0) [TRACE4](#page-805-0) [|](#page-805-0) [TRACE5](#page-805-0) [|](#page-805-0) [TRACE6](#page-805-0) [|](#page-805-0) [ALL,](#page-805-0) [<filename>](#page-805-0) [MMEMory:STORe:TRACe:DATA](#page-529-0) [TRACE1](#page-529-0) [|](#page-529-0) [TRACE2](#page-529-0) [|](#page-529-0) [TRACE3](#page-529-0) [|](#page-529-0) [TRACE4](#page-529-0) [|](#page-529-0) [TRACE5](#page-529-0) [|](#page-529-0) [TRACE6](#page-529-0) [|](#page-529-0) [ALL](#page-529-0) [|](#page-529-0) [TRACE7](#page-529-0) [|](#page-529-0) [TRACE8](#page-529-0) [|](#page-529-0) [TRACE9](#page-529-0) [|](#page-529-0) [TRACE10](#page-529-0) [|](#page-529-0) [TRACE11](#page-529-0) [|](#page-529-0) [TRACE12,](#page-529-0) [<filename>](#page-529-0) [MMEMory:STORe:TRACe:DATA](#page-813-0) [TRACE1](#page-813-0) [|](#page-813-0) [TRACE2](#page-813-0) [|](#page-813-0) [TRACE3](#page-813-0) [|](#page-813-0) [TRACE4](#page-813-0) [|](#page-813-0) [TRACE5](#page-813-0) [|](#page-813-0) [TRACE6](#page-813-0) [|](#page-813-0) [ALL,](#page-813-0) [<filename>](#page-813-0) [MMEMory:STORe:TRACe:REGister](#page-805-0) [TRACE1](#page-805-0) [|](#page-805-0) [TRACE2](#page-805-0) [|](#page-805-0) [TRACE3](#page-805-0) [|](#page-805-0) [TRACE4](#page-805-0) [|](#page-805-0) [TRACE5](#page-805-0) [|](#page-805-0) [TRACE6](#page-805-0) [|](#page-805-0) [ALL,](#page-805-0) [<integer>](#page-805-0) [\[:SENSe\]:<measurement>:TRIGger:SOURce](#page-298-0) [IF](#page-298-0) [\[:SENSe\]:<measurement>:TRIGger:SOURce](#page-298-0) [\[:SENSe\]:ACPR:TRIGger:SOURce](#page-298-0) [\[:SENSe\]:ACQuisition:POINts?](#page-563-0)

```
[:SENSe]:ACQuisition:POINts:PVTime?
[:SENSe]:ACQuisition:TIME <time>
[:SENSe]:ACQuisition:TIME?
[:SENSe]:ACQuisition:TIME:AUTO OFF | ON | 0 | 1
[:SENSe]:ACQuisition:TIME:AUTO?
[:SENSe]:ACQuisition:TIME:PVTime <time>
[:SENSe]:ACQuisition:TIME:PVTime?
[:SENSe]:ACQuisition:TIME:PVTime:AUTO OFF | ON | 0 | 1
[:SENSe]:ACQuisition:TIME:PVTime:AUTO?
[:SENSe]:ADC:DITHer:AUTO[:STATe] OFF | ON | 0 | 1
[:SENSe]:ADC:DITHer:AUTO[:STATe]?
[:SENSe]:ADC:DITHer[:STATe] OFF | ON | HIGH
[:SENSe]:ADC:DITHer[:STATe]?
[:SENSe]:AVERage:CLEar
[:SENSe]:AVERage:COUNt<integer>
[:SENSe]:AVERage:COUNt?
[:SENSe]:BANDwidth|BWIDth[:RESolution]:SELect RBW1 | RBW2 | RBW3 | RBW4 |
RBW5 | RBW6
[:SENSe]:BANDwidth|BWIDth[:RESolution]:SELect?
[:SENSe]:BANDwidth|BWIDth[:RESolution]:SELect:AUTO[:STATe] OFF | ON | 0 |
1
[:SENSe]:BANDwidth|BWIDth[:RESolution]:SELect:AUTO[:STATe]?
[:SENSe]:BANDwidth|BWIDth:SHAPe GAUSsian | FLATtop | BHARris | RECTangular
| HANNing | KAISer
[:SENSe]:BANDwidth|BWIDth:SHAPe?
[:SENSe]:CORRection:BTS[:RF]:GAIN <rel ampl>
[:SENSe]:CORRection:BTS[:RF]:GAIN?
[:SENSe]:CORRection:BTS[:RF]:LOSS<rel_ampl>
[:SENSe]:CORRection:BTS[:RF]:LOSS?
[:SENSe]:CORRection:IMPedance[:INPut][:MAGNitude] 50 | 75
[:SENSe]:CORRection:IMPedance[:INPut][:MAGNitude]?
[:SENSe]:CORRection:IQ:I:GAIN <rel ampl>
[:SENSe]:CORRection:IQ:I:GAIN?
[:SENSe]:CORRection: IQ: I|Q:ATTenuation <rel ampl>
[:SENSe]:CORRection:IQ:I|Q:ATTenuation?
[:SENSe]:CORRection:IQ:I|Q:ATTenuation:RATio <real>
[:SENSe]:CORRection:IQ:I|Q:ATTenuation:RATio?
[:SENSe]:CORRection:IQ[:I]:SKEW <seconds>
[:SENSe]:CORRection:IQ[:I]:SKEW?
[:SENSe]:CORRection:IQ:Q:GAIN <rel ampl>
[:SENSe]:CORRection:IQ:Q:GAIN?
[:SENSe]:CORRection:IQ:Q:GAIN:COUPle ON | OFF | 0 | 1
[:SENSe]:CORRection:IQ:Q:GAIN:COUPle?
[:SENSe]:CORRection:IQ:Q:SKEW <seconds>
[:SENSe]:CORRection:IQ:Q:SKEW?
[:SENSe]:CORRection:MS[:RF]:GAIN<rel_ampl>
[:SENSe]:CORRection:MS[:RF]:GAIN?
[:SENSe]:CORRection:MS[:RF]:LOSS <rel_ampl>
[:SENSe]:CORRection:MS[:RF]:LOSS?
[:SENSe]:CORRection:OFFSet[:MAGNitude]
[:SENSe]:CORRection:SA[:RF]:GAIN <rel ampl>
[:SENSe]:CORRection:SA[:RF]:GAIN?
```

```
[:SENSe]:DETector[:FUNCtion] NORMal | AVERage | POSitive | SAMPle |
NEGative | QPEak | EAVerage | EPOSitive | MPOSitive | RMS
[:SENSe]:DETector[:FUNCtion]?
[:SENSe]:DETector:TRACe[1] | 2 | ... | 6AVERage | NEGative | NORMal |
POSitive | SAMPle | QPEak | EAVerage | RAVerage
[:SENSe]:DETector:TRACe[1]|2|...|6?
[:SENSe]:DETector:TRACe:PVTime AVERage | NEGative | POSitive | SAMPle
[:SENSe]:DETector:TRACe:PVTime?
[:SENSe]:DETector:TRACe:PVTime:AUTO ON | OFF | 1 | 0
[:SENSe]:DETector:TRACe:PVTime:AUTO?
[:SENSe]:FEED AREFerence
[:SENSe]:FEED RF | AIQ | EMIXer
[:SENSe]:FEED IQ | IONLy | QONLy
[:SENSe]:FEED?
[:SENSe]:FEED?
[:SENSe]:FEED:AREFerence REF50 | REF4800 | OFF
[:SENSe]:FEED:AREFerence?
[:SENSe]:FEED:IQ:TYPE IQ | IONLy | QONLy
[:SENSe]:FEED:IQ:TYPE?
[:SENSe]:FREQuency:CENTer <freq>
[:SENSe]:FREQuency:CENTer?
[:SENSe]:FREQuency:CENTer:STEP:AUTO OFF | ON | 0 | 1
[:SENSe]:FREQuency:CENTer:STEP:AUTO?
[:SENSe]:FREQuency:CENTer:STEP[:INCRement] <freq>
[:SENSe]:FREQuency:CENTer:STEP[:INCRement]?
[:SENSe]:FREQuency:EMIXer:CENTer <freq>
[:SENSe]:FREQuency:EMIXer:CENTer?
[:SENSe]:FREQuency:IQ:CENTer <freq>
[:SENSe]:FREQuency:IQ:CENTer?
[:SENSe]:FREQuency:OFFSet <freq>
[:SENSe]:FREQuency:OFFSet?
[:SENSe]:FREQuency:RF:CENTer <freq>
[:SENSe]:FREQuency:RF:CENTer?
[:SENSe]:FREQuency:SPAN<freq>
[:SENSe]:FREQuency:SPAN?
[:SENSe]:FREQuency:SPAN:FULL
[:SENSe]:FREQuency:SPAN:PREVious
[:SENSe]:FREQuency:STARt <freq>
[:SENSe]:FREQuency:STARt?
[:SENSe]:FREQuency:STOP <freq>
[:SENSe]:FREQuency:STOP?
[:SENSe]:FREQuency:SYNThesis:AUTO[:STATe] OFF | ON | 0 | 1
[:SENSe]:FREQuency:SYNThesis:AUTO[:STATe]?
[:SENSe]:FREQuency:SYNThesis[:STATe] 1 | 2 | 3
[:SENSe]:FREQuency:SYNThesis[:STATe]?
[:SENSe]:IF:GAIN:SWEPt:AUTO[:STATe] OFF | ON | 0 | 1
[:SENSe]:IF:GAIN:SWEPt:AUTO[:STATe]?
[:SENSe]:IF:GAIN:SWEPt[:STATe] OFF | ON | 0 | 1
[:SENSe]:IF:GAIN:SWEPt[:STATe]?
[:SENSe]:MIXer:BAND A | Q | U | V | W | NA | ND | NE | NF | NG | NJ | NK |
NQ | NU | NV | NW | NY | NEXT | DD | DF | DG | DJ | DK | DQ | DV | DW | DY
| DEXT | MA | ME | MU | MCOAX | USB
```

```
[:SENSe]:MIXer:BAND?
[:SENSe]:MIXer:BIAS<real>
[:SENSe]:MIXer:BIAS?
[:SENSe]:MIXer:BIAS:STATe OFF | ON | 0 | 1
[:SENSe]:MIXer:BIAS:STATe?
[:SENSe]:MIXer:CIFLoss <rel ampl>
[:SENSe]:MIXer:CIFLoss?
[:SENSe]:MIXer:HARMonic<integer>
[:SENSe]:MIXer:HARMonic?
[:SENSe]:MIXer:LODoubler ON | OFF | 0 | 1
[:SENSe]:MIXer:LODoubler?
[:SENSe]:MIXer:TTYPe SINGle | HARMonic | DOUBler
[:SENSe]:MIXer:TTYPE?
[:SENSe]:POWer[:RF]:ATTenuation <rel ampl>
[:SENSe]:POWer[:RF]:ATTenuation?
[:SENSe]:POWer[:RF]:ATTenuation:AUTO OFF | ON | 0 | 1
[:SENSe]:POWer[:RF]:ATTenuation:AUTO?
[:SENSe]:POWer[:RF]:ATTenuation:STEP[:INCRement] 10 dB | 2 dB
[:SENSe]:POWer[:RF]:ATTenuation:STEP[:INCRement]?
[:SENSe]:POWer[:RF]:EATTenuation <rel ampl>
[:SENSe]:POWer[:RF]:EATTenuation?
[:SENSe]:POWer[:RF]:EATTenuation:STATe OFF | ON | 0 | 1
[:SENSe]:POWer[:RF]:EATTenuation:STATe?
[:SENSe]:POWer[:RF]:GAIN:BAND LOW | FULL
[:SENSe]:POWer[:RF]:GAIN:BAND?
[:SENSe]:POWer[:RF]:GAIN[:STATe] OFF | ON | 0 | 1
[:SENSe]:POWer[:RF]:GAIN[:STATe]?
[:SENSe]:POWer[:RF]:MIXer:RANGe[:UPPer] <real>
[:SENSe]:POWer[:RF]:MIXer:RANGe[:UPPer]?
[:SENSe]:POWer[:RF]:MMW:PADJust
[:SENSe]:POWer[:RF]:MW:PADJust
[:SENSe]:POWer[:RF]:MW:PATH STD | LNPath | MPBypass | FULL
[:SENSe]:POWer[:RF]:MW:PATH?
[:SENSe]:POWer[:RF]:MW:PRESelector[:STATe] ON | OFF | 0 | 1
[:SENSe]:POWer[:RF]:MW:PRESelector[:STATe]?
[:SENSe]:POWer[:RF]:PADJust <freq>
[:SENSe]:POWer[:RF]:PADJust?
[:SENSe]:POWer[:RF]:PADJust:PRESelector MWAVe | MMWave | EXTernal
[:SENSe]:POWer[:RF]:PADJust:PRESelector?
[:SENSe]:POWer[:RF]:PCENter
[:SENSe]:ROSCillator:BANDwidth WIDE | NARRow
[:SENSe]:ROSCillator:BANDwidth?
[:SENSe]:ROSCillator:COUPling NORMal | NACQuisition
[:SENSe]:ROSCillator:COUPling?
[:SENSe]:ROSCillator:EXTernal:FREQuency <freq>
[:SENSe]:ROSCillator:EXTernal:FREQuency?
[:SENSe]:ROSCillator:SOURce INTernal | EXTernal
[:SENSe]:ROSCillator:SOURce?
[:SENSe]:ROSCillator:SOURce:TYPE INTernal | EXTernal | SENSe | PULSe
[:SENSe]:ROSCillator:SOURce:TYPE?
[:SENSe]:SIDentify:MODE ISUPpress | ISHift
[:SENSe]:SIDentify:MODE?
[:SENSe]:SIDentify[:STATe] OFF | ON | 0 | 1
```
[\[:SENSe\]:SIDentify\[:STATe\]?](#page-150-0) [STATus:OPERation:CONDition?](#page-89-0) STATus: OPERation: ENABle [<integer>](#page-90-0) [STATus:OPERation:ENABle?](#page-90-0) [STATus:OPERation\[:EVENt\]?](#page-90-1) [STATus:OPERation:NTRansition](#page-90-2) [<integer>](#page-90-2) [STATus:OPERation:NTRansition?](#page-90-2) [STATus:OPERation:PTRansition](#page-91-0) [<integer>](#page-91-0) [STATus:OPERation:PTRansition?](#page-91-0) [STATus:PRESet](#page-91-1) [STATus:QUEStionable:CALibration:CONDition?](#page-94-0) [STATus:QUEStionable:CALibration:ENABle](#page-94-1) [<integer>](#page-94-1) [STATus:QUEStionable:CALibration:ENABle?](#page-94-1) [STATus:QUEStionable:CALibration\[:EVENt\]?](#page-95-0) [STATus:QUEStionable:CALibration:EXTended:FAILure:CONDition?](#page-99-0) [STATus:QUEStionable:CALibration:EXTended:FAILure:ENABle](#page-99-1) [<integer>](#page-99-1) [STATus:QUEStionable:CALibration:EXTended:FAILure:ENABle?](#page-99-1) [STATus:QUEStionable:CALibration:EXTended:FAILure\[:EVENt\]?](#page-99-2) [STATus:QUEStionable:CALibration:EXTended:FAILure:NTRansition](#page-100-0) [<integer>](#page-100-0) [STATus:QUEStionable:CALibration:EXTended:FAILure:NTRansition?](#page-100-0) [STATus:QUEStionable:CALibration:EXTended:FAILure:PTRansition](#page-100-1) [<integer>](#page-100-1) [STATus:QUEStionable:CALibration:EXTended:FAILure:PTRansition?](#page-100-1) [STATus:QUEStionable:CALibration:EXTended:NEEDed:CONDition?](#page-101-0) [STATus:QUEStionable:CALibration:EXTended:NEEDed:ENABle](#page-101-1) [<integer>](#page-101-1) [STATus:QUEStionable:CALibration:EXTended:NEEDed:ENABle?](#page-101-1) [STATus:QUEStionable:CALibration:EXTended:NEEDed\[:EVENt\]?](#page-102-0) [STATus:QUEStionable:CALibration:EXTended:NEEDed:NTRansition](#page-102-1) [<integer>](#page-102-1) [STATus:QUEStionable:CALibration:EXTended:NEEDed:NTRansition?](#page-102-1) [STATus:QUEStionable:CALibration:EXTended:NEEDed:PTRansition](#page-103-0) [<integer>](#page-103-0) [STATus:QUEStionable:CALibration:EXTended:NEEDed:PTRansition?](#page-103-0) [STATus:QUEStionable:CALibration:NTRansition](#page-95-1) [<integer>](#page-95-1) [STATus:QUEStionable:CALibration:NTRansition?](#page-95-1) [STATus:QUEStionable:CALibration:PTRansition](#page-96-0) [<integer>](#page-96-0) [STATus:QUEStionable:CALibration:PTRansition?](#page-96-0) [STATus:QUEStionable:CALibration:SKIPped:CONDition?](#page-96-1) [STATus:QUEStionable:CALibration:SKIPped:ENABle](#page-97-0) [<integer>](#page-97-0) [STATus:QUEStionable:CALibration:SKIPped:ENABle?](#page-97-0) [STATus:QUEStionable:CALibration:SKIPped\[:EVENt\]?](#page-97-1) [STATus:QUEStionable:CALibration:SKIPped:NTRansition](#page-98-0) [<integer>](#page-98-0) [STATus:QUEStionable:CALibration:SKIPped:NTRansition?](#page-98-0) [STATus:QUEStionable:CALibration:SKIPped:PTRansition](#page-98-1) [<integer>](#page-98-1) [STATus:QUEStionable:CALibration:SKIPped:PTRansition?](#page-98-1) [STATus:QUEStionable:CONDition?](#page-92-0) [STATus:QUEStionable:ENABle](#page-92-1) [<integer>](#page-92-1) [STATus:QUEStionable:ENABle?](#page-92-1) [STATus:QUEStionable\[:EVENt\]?](#page-93-0) [STATus:QUEStionable:FREQuency:CONDition?](#page-103-1) STATus: OUEStionable: FREQuency: ENABle [<integer>](#page-104-0) [STATus:QUEStionable:FREQuency:ENABle?](#page-104-0) [STATus:QUEStionable:FREQuency\[:EVENt\]?](#page-104-1) [STATus:QUEStionable:FREQuency:NTRansition](#page-104-2) [<integer>](#page-104-2) [STATus:QUEStionable:FREQuency:NTRansition?](#page-104-2) [STATus:QUEStionable:FREQuency:PTRansition](#page-105-0) [<integer>](#page-105-0)

[STATus:QUEStionable:FREQuency:PTRansition?](#page-105-0) [STATus:QUEStionable:INTegrity:CONDition?](#page-105-1) [STATus:QUEStionable:INTegrity:ENABle](#page-106-0) [<integer>](#page-106-0) [STATus:QUEStionable:INTegrity:ENABle?](#page-106-0) [STATus:QUEStionable:INTegrity\[:EVENt\]?](#page-106-1) [STATus:QUEStionable:INTegrity:NTRansition](#page-107-0) [<integer>](#page-107-0) [STATus:QUEStionable:INTegrity:NTRansition?](#page-107-0) [STATus:QUEStionable:INTegrity:PTRansition](#page-107-1) [<integer>](#page-107-1) [STATus:QUEStionable:INTegrity:PTRansition?](#page-107-1) [STATus:QUEStionable:INTegrity:SIGNal:CONDition?](#page-108-0) [STATus:QUEStionable:INTegrity:SIGNal:ENABle](#page-108-1) [<integer>](#page-108-1) [STATus:QUEStionable:INTegrity:SIGNal:ENABle?](#page-108-1) [STATus:QUEStionable:INTegrity:SIGNal\[:EVENt\]?](#page-109-0) [STATus:QUEStionable:INTegrity:SIGNal:NTRansition](#page-109-1) [<integer>](#page-109-1) [STATus:QUEStionable:INTegrity:SIGNal:NTRansition?](#page-109-1) [STATus:QUEStionable:INTegrity:SIGNal:PTRansition](#page-109-2) [<integer>](#page-109-2) [STATus:QUEStionable:INTegrity:SIGNal:PTRansition?](#page-109-2) [STATus:QUEStionable:INTegrity:UNCalibrated:CONDition?](#page-110-0) [STATus:QUEStionable:INTegrity:UNCalibrated:ENABle](#page-110-1) [STATus:QUEStionable:INTegrity:UNCalibrated:ENABle?](#page-110-1) [STATus:QUEStionable:INTegrity:UNCalibrated\[:EVENt\]?](#page-111-0) [STATus:QUEStionable:INTegrity:UNCalibrated:NTRansition](#page-111-1) [<integer>](#page-111-1) [STATus:QUEStionable:INTegrity:UNCalibrated:NTRansition?](#page-111-1) [STATus:QUEStionable:INTegrity:UNCalibrated:PTRansition](#page-112-0) [<integer>](#page-112-0) [STATus:QUEStionable:INTegrity:UNCalibrated:PTRansition?](#page-112-0) [STATus:QUEStionable:NTRansition](#page-93-1) [<integer>](#page-93-1) [STATus:QUEStionable:NTRansition?](#page-93-1) [STATus:QUEStionable:POWer:CONDition?](#page-112-1) [STATus:QUEStionable:POWer:ENABle](#page-113-0) [<integer>](#page-113-0) [STATus:QUEStionable:POWer:ENABle?](#page-113-0) [STATus:QUEStionable:POWer\[:EVENt\]?](#page-113-1) [STATus:QUEStionable:POWer:NTRansition](#page-114-0) [<integer>](#page-114-0) [STATus:QUEStionable:POWer:NTRansition?](#page-114-0) [STATus:QUEStionable:POWer:PTRansition](#page-114-1) [<integer>](#page-114-1) [STATus:QUEStionable:POWer:PTRansition?>](#page-114-1) [STATus:QUEStionable:PTRansition](#page-93-2) [<integer>](#page-93-2) [STATus:QUEStionable:PTRansition?](#page-93-2) [STATus:QUEStionable:TEMPerature:CONDition?](#page-115-0) [STATus:QUEStionable:TEMPerature:ENABle](#page-115-1) [<integer>](#page-115-1) [STATus:QUEStionable:TEMPerature:ENABle?](#page-115-1) [STATus:QUEStionable:TEMPerature\[:EVENt\]?](#page-115-2) [STATus:QUEStionable:TEMPerature:NTRansition](#page-116-0) [<integer>](#page-116-0) [STATus:QUEStionable:TEMPerature:NTRansition?](#page-116-0) [STATus:QUEStionable:TEMPerature:PTRansition](#page-116-1) [<integer>](#page-116-1) [STATus:QUEStionable:TEMPerature:PTRansition?](#page-116-1) [SYSTem:APPLication:CATalog\[:NAME\]?](#page-209-0) [SYSTem:APPLication:CATalog\[:NAME\]:COUNt?](#page-209-1) [SYSTem:APPLication:CATalog:OPTion?](#page-210-0) [<model>](#page-210-0) [SYSTem:APPLication:CATalog:REVision?](#page-209-2) [<model>](#page-209-2) [SYSTem:APPLication\[:CURRent\]\[:NAME\]?](#page-207-1) [SYSTem:APPLication\[:CURRent\]:OPTion?](#page-208-0) [SYSTem:APPLication\[:CURRent\]:REVision?](#page-208-1) [SYSTem:COMMunicate:GPIB\[1\]\[:SELF\]:ADDRess](#page-275-0) [<integer>](#page-275-0)

```
SYSTem:COMMunicate:GPIB[1][:SELF]:ADDRess?
SYSTem:COMMunicate:GPIB[1][:SELF]:CONTroller[:ENABle] ON | OFF | 0 | 1
SYSTem:COMMunicate:GPIB[1][:SELF]:CONTroller[:ENABle]?
SYSTem:COMMunicate:LAN:SCPI:HISLip:ENABle OFF | ON | 0 | 1
SYSTem:COMMunicate:LAN:SCPI:HISLip:ENABle?
SYSTem:COMMunicate:LAN:SCPI:SICL:ENABle OFF | ON | 0 | 1
SYSTem:COMMunicate:LAN:SCPI:SICL:ENABle?
SYSTem:COMMunicate:LAN:SCPI:SOCKet:CONTrol?
SYSTem:COMMunicate:LAN:SCPI:SOCKet:ENABle OFF | ON | 0 | 1
SYSTem:COMMunicate:LAN:SCPI:SOCKet:ENABle?
SYSTem:COMMunicate:LAN:SCPI:TELNet:ENABle OFF | ON | 0 | 1
SYSTem:COMMunicate:LAN:SCPI:TELNet:ENABle?
SYSTem:COMMunicate:USB:CONNection?
SYSTem:COMMunicate:USB:PACKets?
SYSTem:COMMunicate:USB:STATus?
SYSTem:CONFigure[:SYSTem]?
SYSTem:CSYStem?
SYSTem:DATE"<year>,<month>,<day>"
SYSTem:DATE?
SYSTem:DEFault [ALL] | ALIGn | INPut | MISC | MODes | PON
SYSTem:ERRor[:NEXT]?
SYSTem:ERRor:OVERload[:STATe] 0 | 1 | OFF | ON
SYSTem:ERRor:VERBose OFF | ON | 0 | 1
SYSTem:ERRor:VERBose?
SYSTem:HELP:HEADers?
SYSTem:HID?
SYSTem:IDN <string>
SYSTem:IDN?
SYSTem:KLOCk OFF | ON | 0 | 1
SYSTem:KLOCk?
SYSTem:LKEY <"OptionInfo">, <"LicenseInfo">
SYSTem:LKEY? <"OptionInfo">
SYSTem:LKEY:DELete <"OptionInfo">, <"LicenseInfo">
SYSTem:LKEY:LIST?
SYSTem:MRELay:COUNt?
SYSTem:OPTions?
SYSTem:PDOWn [NORMal | FORCe]
SYSTem:PON:APPLication:LLISt<stringofINSTrument:SELectnames>
SYSTem:PON:APPLication:LLISt?
SYSTem:PON:APPLication:VMEMory[:AVAilable]?
SYSTem:PON:APPLication:VMEMory:TOTal?
SYSTem:PON:APPLication:VMEMory:USED?
SYSTem:PON:APPLication:VMEMory:USED:NAME? <INSTrument:SELectname>
SYSTem:PON:ETIMe?
SYSTem:PON:MODE SA | BASIC | ADEMOD | NFIGURE | PNOISE | CDMA2K | TDSCDMA
| VSA | VSA89601 | WCDMA | WIMAXOFDMA
SYSTem:PON:MODE?
SYSTem:PON:TIME?
SYSTem:PON:TYPE MODE | USER | LAST
SYSTem:PON:TYPE PRESet
SYSTem:PON:TYPE?
SYSTem:PRESet
SYSTem:PRESet:TYPE FACTory | MODE | USER
```
[SYSTem:PRESet:TYPE?](#page-765-0) [SYSTem:PRESet:USER](#page-865-0) [SYSTem:PRESet:USER:ALL](#page-866-0) [SYSTem:PRESet:USER:SAVE](#page-867-0) [SYSTem:PRINt:THEMe](#page-226-0) [TDColor](#page-226-0) [|](#page-226-0) [TDMonochrome](#page-226-0) [|](#page-226-0) [FCOLor](#page-226-0) [|](#page-226-0) [FMONochrome](#page-226-0) [SYSTem:PRINt:THEMe?](#page-226-0) [SYSTem:PUP:PROCess](#page-242-0) [SYSTem:SECurity:USB:WPRotect\[:ENABle\]](#page-290-0) [ON](#page-290-0) [|](#page-290-0) [OFF](#page-290-0) [|](#page-290-0) [0](#page-290-0) [|](#page-290-0) [1](#page-290-0) [SYSTem:SECurity:USB:WPRotect\[:ENABle\]?](#page-290-0) [SYSTem:SHOW](#page-230-0) [OFF](#page-230-0) [|](#page-230-0) [ERRor](#page-230-0) [|](#page-230-0) [SYSTem](#page-230-0) [|](#page-230-0) [HARDware](#page-230-0) [|](#page-230-0) [LXI](#page-230-0) [|](#page-230-0) [HWSTatistics](#page-230-0) [|](#page-230-0) [ALIGnment](#page-230-0) [|](#page-230-0) [SOFTware](#page-230-0) [|](#page-230-0) [CAPPlication](#page-230-0) [SYSTem:SHOW?](#page-230-0) [SYSTem:TEMPerature:HEXTreme?](#page-293-0) [SYSTem:TEMPerature:LEXTreme?](#page-293-0) [SYSTem:TIME](#page-297-0) ["<hour>,](#page-297-0) [<minute>,](#page-297-0) [<second>"](#page-297-0) [SYSTem:TIME?](#page-297-0) [SYSTem:VERSion?](#page-296-0) [TRACe:CLEar](#page-582-0) [TRACE1](#page-582-0) [|](#page-582-0) [TRACE2](#page-582-0) [|](#page-582-0) [TRACE3](#page-582-0) [|](#page-582-0) [TRACE4](#page-582-0) [|](#page-582-0) [TRACE5](#page-582-0) [|](#page-582-0) [TRACE6](#page-582-0) [|](#page-582-0) [TRACE7](#page-582-0) [|](#page-582-0) [TRACE8](#page-582-0) [|](#page-582-0) [TRACE9](#page-582-0) [|](#page-582-0) [TRACE10](#page-582-0) [|](#page-582-0) [TRACE11](#page-582-0) [|](#page-582-0) [TRACE12](#page-582-0) [TRACe:CLEar](#page-856-0) [TRACE1](#page-856-0) [|](#page-856-0) [TRACE2](#page-856-0) [|](#page-856-0) [TRACE3](#page-856-0) [|](#page-856-0) [TRACE4](#page-856-0) [|](#page-856-0) [TRACE5](#page-856-0) [|](#page-856-0) [TRACE6](#page-856-0) [TRACe:CLEar:ALL](#page-583-0) [TRACe:CLEar:ALL](#page-856-1) [TRACe:COPY](#page-591-0) [TRACE1|TRACE2|TRACE3|TRACE4|TRACE5|TRACE6,](#page-591-0) [...](#page-591-0) [TRACe:COPY?](#page-591-0) [TRACe\[:DATA\]](#page-857-0) [TRACE1](#page-857-0) [|](#page-857-0) [TRACE2](#page-857-0) [|](#page-857-0) [TRACE3](#page-857-0) [|](#page-857-0) [TRACE4](#page-857-0) [|](#page-857-0) [TRACE5](#page-857-0) [|](#page-857-0) [TRACE6](#page-857-0) [|](#page-857-0) [TRACE7](#page-857-0) [|](#page-857-0) [TRACE8](#page-857-0) [|](#page-857-0) [TRACE9](#page-857-0) [|](#page-857-0) [TRACE10](#page-857-0) [|](#page-857-0) [TRACE11](#page-857-0) [|](#page-857-0) [TRACE12,](#page-857-0) [<data>](#page-857-0) [TRACe\[1\]|2|...|12:DISPlay\[:STATe\]](#page-848-0) [ON](#page-848-0) [|](#page-848-0) [OFF](#page-848-0) [|](#page-848-0) [0](#page-848-0) [|](#page-848-0) [1](#page-848-0) [TRACe\[1\]|2|...|6:DISPlay\[:STATe\]](#page-850-0) [ON](#page-850-0) [|](#page-850-0) [OFF](#page-850-0) [|](#page-850-0) [0](#page-850-0) [|](#page-850-0) [1](#page-850-0) [TRACe\[1\]|2|...|12:DISPlay\[:STATe\]?](#page-848-0) [TRACe\[1\]|2|...|6:DISPlay\[:STATe\]?](#page-850-0) [TRACe:DISPlay:VIEW:SPECtrogram:POSition](#page-876-0) [<integer>](#page-876-0) [TRACe:DISPlay:VIEW:SPECtrogram:POSition?](#page-876-0) [TRACe:DISPlay:VIEW:SPECtrogram:TIME](#page-885-0) [<time>](#page-885-0) [TRACe:DISPlay:VIEW:SPECtrogram:TIME?](#page-885-0) [TRACe:EXCHange](#page-591-0) [TRACE1|TRACE2|TRACE3|TRACE4|TRACE5|TRACE6,](#page-591-0) [...](#page-591-0) [TRACe:EXCHange?](#page-591-0) [TRACe\[1\]|2|...|12:IDENtify?](#page-858-0) [TRACe:MATH:PEAK:SORT](#page-490-0) [TRACe:MODE](#page-850-0) [VIEW](#page-850-0) [TRACe:MODE](#page-850-0) [BLANk](#page-850-0) [TRACe:PRESet:ALL](#page-857-1) [TRACe:PRESet:ALL](#page-856-1) [TRACe\[1\]|2|...|12:TYPE](#page-847-0) [WRITe](#page-847-0) [|](#page-847-0) [AVERage](#page-847-0) [|](#page-847-0) [MAXHold](#page-847-0) [|](#page-847-0) [MINHold](#page-847-0) [TRACe\[1\]|2|...|12:TYPE?](#page-847-0) [TRACe\[1\]|2|...|12:UPDate\[:STATe\]](#page-848-0) [ON](#page-848-0) [|](#page-848-0) [OFF](#page-848-0) [|](#page-848-0) [0](#page-848-0) [|](#page-848-0) [1](#page-848-0) [TRACe\[1\]|2|...|6:UPDate\[:STATe\]](#page-850-0) [ON](#page-850-0) [|](#page-850-0) [OFF](#page-850-0) [|](#page-850-0) [0](#page-850-0) [|](#page-850-0) [1](#page-850-0) [TRACe\[1\]|2|...|12:UPDate\[:STATe\]?](#page-848-0) [TRACe\[1\]|2|...|6:UPDate\[:STATe\]?](#page-850-0) [TRIGger:<measurement>\[:SEQuence\]:IQ:SOURce](#page-298-0) [EXTernal1](#page-298-0) [|](#page-298-0) [EXTernal2](#page-298-0) [|](#page-298-0) [IMMediate](#page-298-0) [|](#page-298-0) [IQMag](#page-298-0) [|](#page-298-0) [IDEMod](#page-298-0) [|](#page-298-0) [QDEMod](#page-298-0) [|](#page-298-0) [IINPut](#page-298-0) [|](#page-298-0) [QINPut](#page-298-0) [|](#page-298-0) [AIQMag](#page-298-0) [TRIGger:<measurement>\[:SEQuence\]:IQ:SOURce?](#page-298-0)

```
TRIGger:<measurement>[:SEQuence]:RF:SOURce EXTernal1 | EXTernal2 |
IMMediate | LINE | FRAMe | RFBurst | VIDeo | IF | ALARm | LAN | TV
TRIGger:<measurement>[:SEQuence]:RF:SOURce?
TRIGger:<measurement>[:SEQuence]:SOURce EXTernal1 | EXTernal2 | IMMediate
| LINE | FRAMe | RFBurst | VIDeo | IF | ALARm | LAN | IQMag | IDEMod |
QDEMod | IINPut | QINPut | AIQMag | TV
TRIGger:<measurement>[:SEQuence]:SOURce?
TRIGger[:SEQuence]:EXTernal:DELay
TRIGger[:SEQuence]:EXTernal1:DELay <time>
TRIGger[:SEQuence]:EXTernal2:DELay <time>
TRIGger[:SEQuence]:EXTernal2:DELay?
TRIGger[:SEQuence]:EXTernal1:DELay?
TRIGger[:SEQuence]:EXTernal2:DELay:STATe OFF | ON | 0 | 1
TRIGger[:SEQuence]:EXTernal1:DELay:STATe OFF | ON | 0 | 1
TRIGger[:SEQuence]:EXTernal2:DELay:STATe?
TRIGger[:SEQuence]:EXTernal1:DELay:STATe?
TRIGger[:SEQuence]:EXTernal1:LEVel <level>
TRIGger[:SEQuence]:EXTernal:LEVel
TRIGger[:SEQuence]:EXTernal2:LEVel
TRIGger[:SEQuence]:EXTernal1:LEVel?
TRIGger[:SEQuence]:EXTernal2:LEVel?
TRIGger[:SEQuence]:EXTernal1:SLOPe POSitive | NEGative
TRIGger[:SEQuence]:EXTernal:SLOPe
TRIGger[:SEQuence]:EXTernal2:SLOPe POSitive | NEGative
TRIGger[:SEQuence]:EXTernal1:SLOPe?
TRIGger[:SEQuence]:EXTernal2:SLOPe?
TRIGger[:SEQuence]:FMT:APTRigger <number>
TRIGger[:SEQuence]:FMT:APTRigger?
TRIGger[:SEQuence]:FMT:CRITeria ENTer | LEAVe | INSide | OUTSide | ELEave
| LENTer
TRIGger[:SEQuence]:FMT:CRITeria?
TRIGger[:SEQuence]:FMT:DELay <time>
TRIGger[:SEQuence]:FMT:DELay?
TRIGger[:SEQuence]:FMT:DELay:STATe OFF | ON | 0 | 1
TRIGger[:SEQuence]:FMT:DELay:STATe?
TRIGger[:SEQuence]:FMT:MASK UPPer | LOWer | BOTH
TRIGger[:SEQuence]:FMT:MASK?
TRIGger[:SEQuence]:FMT:MASK[1]|2:BUILd
TRIGger[:SEQuence]:FMT:MASK[1]|2:DATA<freq>,<ampl>{,<ampl>}
TRIGger[:SEQuence]:FMT:MASK[1]|2:DATA<freq>,<ampl>{,<ampl>}
TRIGger[:SEQuence]:FMT:MASK[1]|2:DATA?
TRIGger[:SEQuence]:FMT:MASK[1]|2:DATA?
TRIGger[:SEQuence]:FMT:MASK[1]|2:DELete
TRIGger[:SEQuence]:FMT:MASK:DELete:ALL
TRIGger[:SEQuence]:FMT:MASK:EDIT UPPer | LOWer
TRIGger[:SEQuence]:FMT:MASK:EDIT?
TRIGger[:SEQuence]:FMT:MASK:HUE <real>
TRIGger[:SEQuence]:FMT:MASK:HUE?
TRIGger[:SEQuence]:FMT:MASK[1]|2:NAME <string>
TRIGger[:SEQuence]:FMT:MASK[1]|2:NAME?
TRIGger[:SEQuence]:FMT:MASK[1]|2:NEW
TRIGger[:SEQuence]:FMT:MASK[1]|2:OFFSet:X <freq>
```
[TRIGger\[:SEQuence\]:FMT:MASK\[1\]|2:OFFSet:X?](#page-339-0) [TRIGger\[:SEQuence\]:FMT:MASK\[1\]|2:OFFSet:Y](#page-340-0) [<rel\\_ampl>](#page-340-0) [TRIGger\[:SEQuence\]:FMT:MASK\[1\]|2:OFFSet:Y?](#page-340-0) [TRIGger\[:SEQuence\]:FMT:MASK:OPACity](#page-343-0) [<percent>](#page-343-0) [TRIGger\[:SEQuence\]:FMT:MASK:OPACity?](#page-343-0) [TRIGger\[:SEQuence\]:FMT:MASK:OPACity:PREView](#page-344-1) [ON](#page-344-1) [|](#page-344-1) [OFF](#page-344-1) [|](#page-344-1) [1](#page-344-1) [|](#page-344-1) [0](#page-344-1) [TRIGger\[:SEQuence\]:FMT:MASK:OPACity:PREView?](#page-344-1) [TRIGger\[:SEQuence\]:FMT:MASK:RELative:AMPLitude](#page-341-0) [ON](#page-341-0) [|](#page-341-0) [OFF](#page-341-0) [|](#page-341-0) [1](#page-341-0) [|](#page-341-0) [0](#page-341-0) [TRIGger\[:SEQuence\]:FMT:MASK:RELative:AMPLitude?](#page-341-0) [TRIGger\[:SEQuence\]:FMT:MASK:RELative:FREQuency](#page-340-1) [ON](#page-340-1) [|](#page-340-1) [OFF](#page-340-1) [|](#page-340-1) [1](#page-340-1) [|](#page-340-1) [0](#page-340-1) [TRIGger\[:SEQuence\]:FMT:MASK:RELative:FREQuency?](#page-340-1) [TRIGger\[:SEQuence\]:FMT:T1](#page-345-1) [<time>](#page-345-1) [TRIGger\[:SEQuence\]:FMT:T2](#page-346-0) [<time>](#page-346-0) [TRIGger\[:SEQuence\]:FMT:T2?](#page-346-0) [TRIGger\[:SEQuence\]:FMT:T1?](#page-345-1) [TRIGger\[:SEQuence\]:FMT:TCRIteria](#page-346-1) [OFF](#page-346-1) [|](#page-346-1) [LT1](#page-346-1) [|](#page-346-1) [MT1](#page-346-1) [|](#page-346-1) [MT1LT2](#page-346-1) [|](#page-346-1) [LT1MT2](#page-346-1) [TRIGger\[:SEQuence\]:FMT:TCRIteria?](#page-346-1) [TRIGger\[:SEQuence\]:FRAMe:ADJust](#page-320-0) [<time>](#page-320-0) [TRIGger\[:SEQuence\]:FRAMe:DELay](#page-328-0) [<time>](#page-328-0) [TRIGger\[:SEQuence\]:FRAMe:DELay?](#page-328-0) [TRIGger\[:SEQuence\]:FRAMe:DELay:STATe](#page-328-0) [OFF](#page-328-0) [|](#page-328-0) [ON](#page-328-0) [|](#page-328-0) [0](#page-328-0) [|](#page-328-0) [1](#page-328-0) [TRIGger\[:SEQuence\]:FRAMe:DELay:STATe?](#page-328-0) [TRIGger\[:SEQuence\]:FRAMe:EXTernal2:LEVel](#page-325-0) [TRIGger\[:SEQuence\]:FRAMe:EXTernal1:LEVel](#page-323-0) [TRIGger\[:SEQuence\]:FRAMe:EXTernal2:SLOPe](#page-325-1) [TRIGger\[:SEQuence\]:FRAMe:EXTernal1:SLOPe](#page-323-1) [TRIGger\[:SEQuence\]:FRAMe:OFFSet](#page-319-0) [<time>](#page-319-0) [TRIGger\[:SEQuence\]:FRAMe:OFFSet?](#page-319-0) [TRIGger\[:SEQuence\]:FRAMe:OFFSet:DISPlay:RESet](#page-321-0) [TRIGger\[:SEQuence\]:FRAMe:PERiod](#page-319-1) [<time>](#page-319-1) [TRIGger\[:SEQuence\]:FRAMe:PERiod?](#page-319-1) [TRIGger\[:SEQuence\]:FRAMe:RFBurst:LEVel:ABSolute](#page-326-0) [TRIGger\[:SEQuence\]:FRAMe:RFBurst:SLOPe](#page-327-0) [TRIGger\[:SEQuence\]:FRAMe:SYNC](#page-321-1) [EXTernal1](#page-321-1) [|](#page-321-1) [EXTernal2](#page-321-1) [|](#page-321-1) [RFBurst](#page-321-1) [|](#page-321-1) [OFF](#page-321-1) [TRIGger\[:SEQuence\]:FRAMe:SYNC](#page-321-1) [EXTernal](#page-321-1) [TRIGger\[:SEQuence\]:FRAMe:SYNC?](#page-321-1) [TRIGger\[:SEQuence\]:HOLDoff](#page-348-0) [<time>](#page-348-0) [TRIGger\[:SEQuence\]:HOLDoff?](#page-348-0) [TRIGger\[:SEQuence\]:HOLDoff:STATe](#page-348-0) [OFF](#page-348-0) [|](#page-348-0) [ON](#page-348-0) [|](#page-348-0) [0](#page-348-0) [|](#page-348-0) [1](#page-348-0) [TRIGger\[:SEQuence\]:HOLDoff:STATe?](#page-348-0) [TRIGger\[:SEQuence\]:IF:LEVel](#page-307-0) [TRIGger\[:SEQuence\]:IF:LEVel?](#page-307-0) [TRIGger\[:SEQuence\]:LEVel:LEVel](#page-307-0) [<ampl>](#page-307-0) [TRIGger\[:SEQuence\]:LEVel:LEVel?](#page-307-0) [TRIGger\[:SEQuence\]:LEVel:T1](#page-328-1) [<time>](#page-328-1) [TRIGger\[:SEQuence\]:LEVel:T2](#page-329-0) [<time>](#page-329-0) [TRIGger\[:SEQuence\]:LEVel:T1?](#page-328-1) [TRIGger\[:SEQuence\]:LEVel:T2?](#page-329-0) [TRIGger\[:SEQuence\]:LEVel:TCRIteria](#page-329-1) [OFF](#page-329-1) [|](#page-329-1) [LT1](#page-329-1) [|](#page-329-1) [MT1](#page-329-1) [|](#page-329-1) [MT1LT2](#page-329-1) [|](#page-329-1) [LT1MT2](#page-329-1) [TRIGger\[:SEQuence\]:LEV:TCRIteria?](#page-329-1) [TRIGger\[:SEQuence\]:LINE:DELay](#page-308-0) [<time>](#page-308-0) [TRIGger\[:SEQuence\]:LINE:DELay?](#page-308-0) [TRIGger\[:SEQuence\]:LINE:DELay:STATe](#page-308-0) [OFF](#page-308-0) [|](#page-308-0) [ON](#page-308-0) [|](#page-308-0) [0](#page-308-0) [|](#page-308-0) [1](#page-308-0)

```
TRIGger[:SEQuence]:LINE:DELay:STATe?
TRIGger[:SEQuence]:LINE:SLOPe POSitive | NEGative
TRIGger[:SEQuence]:LINE:SLOPe?
TRIGger[:SEQuence]:RFBurst:DELay <time>
TRIGger[:SEQuence]:RFBurst:DELay?
TRIGger[:SEQuence]:RFBurst:DELay:STATe OFF | ON | 0 | 1
TRIGger[:SEQuence]:RFBurst:DELay:STATe?
TRIGger[:SEQuence]:RFBurst:LEVel
TRIGger[:SEQuence]:RFBurst:LEVel:ABSolute <ampl>
TRIGger[:SEQuence]:RFBurst:LEVel:ABSolute?
TRIGger[:SEQuence]:RFBurst:LEVel:RELative <rel_ampl>
TRIGger[:SEQuence]:RFBurst:LEVel:RELative?
TRIGger[:SEQuence]:RFBurst:LEVel:TYPE ABSolute | RELative
TRIGger[:SEQuence]:RFBurst:LEVel:TYPE?
TRIGger[:SEQuence]:RFBurst:SLOPe POSitive | NEGative
TRIGger[:SEQuence]:RFBurst:SLOPe?
TRIGger[:SEQuence]:SOURce FMT
TRIGger[:SEQuence]:SOURCe EXTernal
TRIGger[:SEQuence]:SOURce?
TRIGger|TRIGger1|TRIGger2[:SEQuence]:OUTPut HSWP | MEASuring | MAIN | GATE
| GTRigger | OEVen | SPOint | SSWeep | SSETtled | S1Marker | S2Marker |
S3Marker | S4Marker | OFF
TRIGger|TRIGger1|TRIGger2[:SEQuence]:OUTPut?
TRIGger|TRIGger1|TRIGger2[:SEQuence]:OUTPut:POLarity POSitive | NEGative
TRIGger|TRIGger1|TRIGger2[:SEQuence]:OUTPut:POLarity?
UNIT:POWer DBM | DBMV | DBMA | V | W | A | DBUV | DBUA | DBPW | DBUVM |
DBUAM | DBPT | DBG
UNIT:POWer?
```
# STATus Subsystem

The following diagram provides a graphical overview of the entire X-Series Status Register System. For readability, the diagram is split into two sections:

- <sup>l</sup> ["X-Series](#page-77-0) [Status](#page-77-0) [Register](#page-77-0) [System](#page-77-0) [\(1\)"](#page-77-0) [on](#page-77-0) [page](#page-77-0) [78](#page-77-0)
- <sup>l</sup> ["X-Series](#page-78-0) [Status](#page-78-0) [Register](#page-78-0) [System](#page-78-0) [\(2\)"](#page-78-0) [on](#page-78-0) [page](#page-78-0) [79](#page-78-0)

<span id="page-77-0"></span>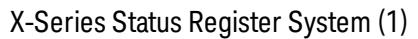

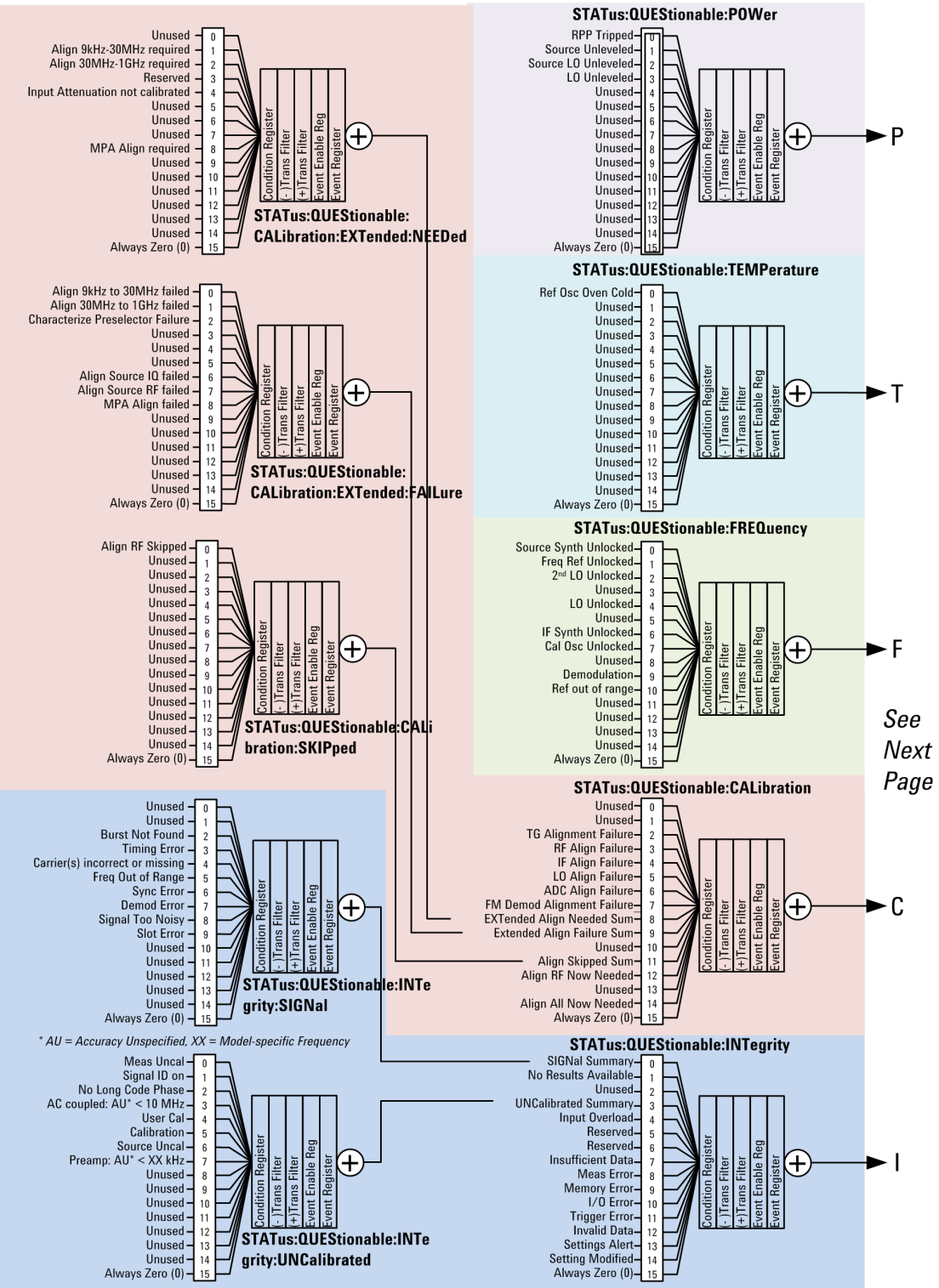

#### <span id="page-78-0"></span>X-Series Status Register System (2)

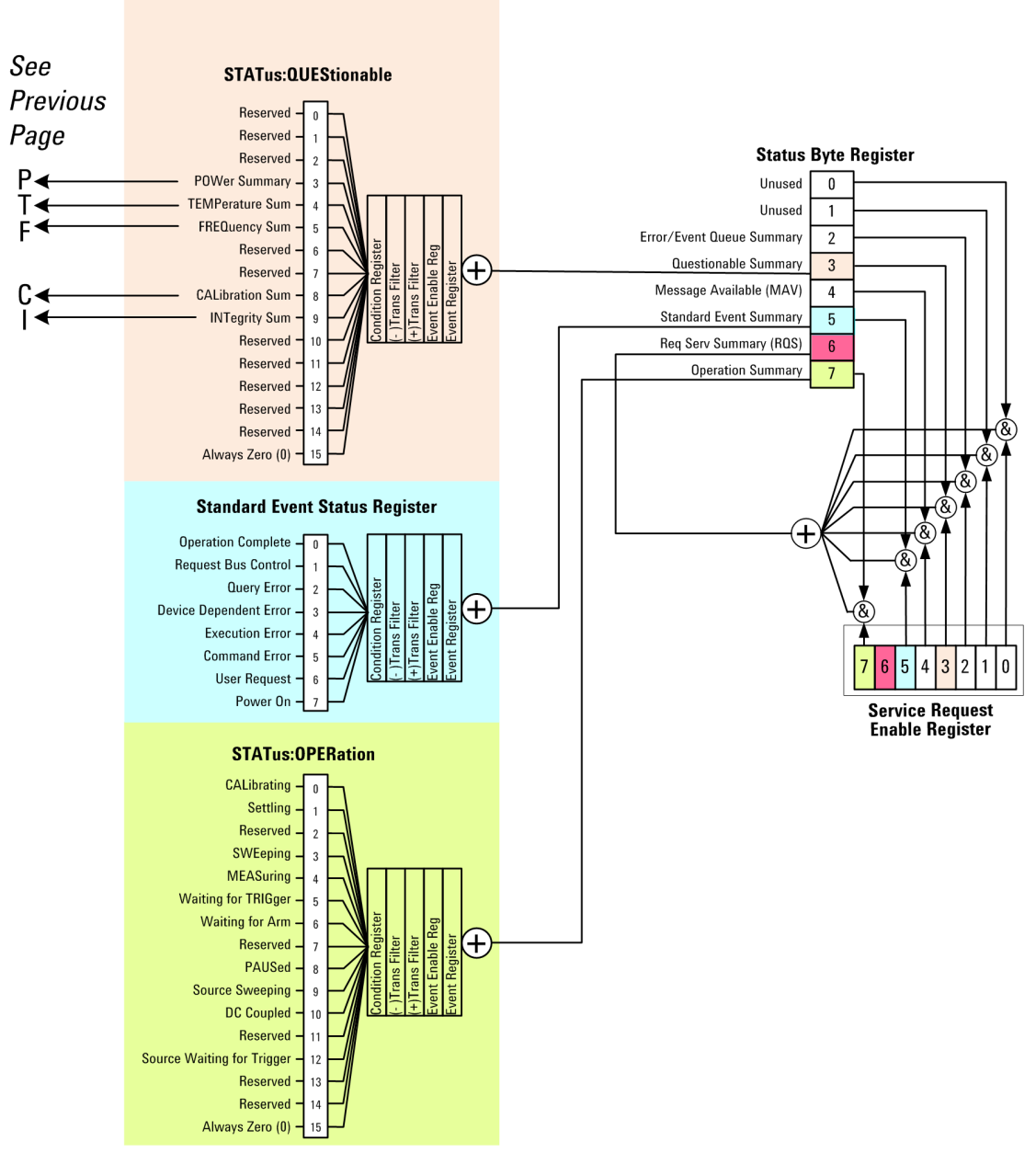

### Detailed Description

The STATus subsystem remote commands set and query the status hardware registers. This system of registers monitors various events and conditions in the instrument. Software written to control the instrument may need to monitor some of these events and conditions.

**NOTE** 

All status register commands are sequential. Most commands can be started immediately and will overlap with any existing commands that are already running. This is not true of status commands. All the commands in the spectrum analyzer are assumed to be overlapped unless a command description specifically says that it is sequential.

# What Are Status Registers

The status system contains multiple registers that are arranged in a hierarchical order. The lower-level status registers propagate their data to the higher-level registers in the data structures by means of summary bits. The status byte register is at the top of the hierarchy and contains general status information for the instrument's events and conditions. All other individual registers are used to determine the specific events or conditions. For a diagram of the registers and their interconnections, see above.

The operation and questionable status registers are sets of registers that monitor the overall instrument condition. They are accessed with the STATus:OPERation and STATus:QUEStionable commands in the STATus command subsystem. Each register set is made up of five registers:

- Condition Register—It reports the real-time state of the signals monitored by this register set. There is no latching or buffering for a condition register.
- Positive Transition Register—This filter register controls which signals will set a bit in the event register when the signal makes a low to high transition (when the condition bit changes from 0 to 1).
- Negative Transition Register—This filter register controls which signals will set a bit in the event register when the signal makes a high to low transition (when the condition bit changes from 1 to 0).
- Event Register—It latches any signal state changes, in the way specified by the filter registers. Bits in the event register are never cleared by signal state changes. Event registers are cleared when read. They are also cleared by \*CLS and by presetting the instrument.
- Event Enable Register—It controls which of the bits, being set in the event register, will be summarized as a single output for the register set. Summary bits are then used by the next higher register.

The STATus:QUEStionable registers report abnormal operating conditions. The status register hierarchy is:

- 1. The summary outputs from the six STATus:QUEStionable:<keyword> detail registers are inputs to the STATus:QUEStionable register.
- 2. The summary output from the STATus:QUEStionable register is an input to the Status Byte Register. See the overall system in Figure at the beginning of this section.

The STATus:OPERation register set has no summarized inputs. The inputs to the STATus:OPERation:CONDition register indicate the real time state of the instrument. The STATus:OPERation:EVENt register summary output is an input to the Status Byte Register.

### What Are Status Register SCPI Commands

Most monitoring of the instrument conditions is done at the highest level using the IEEE common commands indicated below. Complete command descriptions are available in the IEEE commands section at the beginning of the language reference. Individual status registers can be set and queried using the commands in the STATus subsystem of the language reference.

- \*CLS (clear status) clears the status byte by emptying the error queue and clearing all the event registers.
- \*ESE, \*ESE? (event status enable) sets and queries the bits in the enable register part of the standard event status register.
- \*ESR? (event status register) queries and clears the event register part of the standard event status register.
- \*OPC, \*OPC? (operation complete) sets the standard event status register to monitor the completion of all commands. The query stops any new commands from being processed until the current processing is complete, then returns a '1'.
- \*PSC, \*PSC? (power-on state clear) sets the power-on state so that it clears the service request enable register and the event status enable register at power on.
- \*SRE, \*SRE? (service request enable) sets and queries the value of the service request enable register.
- \*STB? (status byte) queries the value of the status byte register without erasing its contents.

#### How to Use the Status Registers

A program often needs to be able to detect and manage error conditions or changes in instrument status. There are two methods you can use to programmatically access the information in status registers:

- The polling method
- The service request (SRQ) method

In the polling method, the instrument has a passive role. It only tells the controller that conditions have changed when the controller asks the right question. In the SRQ method, the instrument takes a more active role. It tells the controller when there has been a condition change without the controller asking. Either method allows you to monitor one or more conditions.

The polling method works well if you do not need to know about changes the moment they occur. The SRQ method should be used if you must know immediately when a condition changes. To detect a change using the polling method, the program must repeatedly read the registers.

Use the SRQ method when:

- you need time-critical notification of changes
- you are monitoring more than one device which supports SRQs
- you need to have the controller do something else while waiting
- you can't afford the performance penalty inherent to polling

Use polling when:

- your programming language/development environment does not support SRQ interrupts
- you want to write a simple, single-purpose program and don't want the added complexity of setting up an SRQ handler
- To monitor a condition:

a.Determine which register contains the bit that reports the condition.

b.Send the unique SCPI query that reads that register.

c.Examine the bit to see if the condition has changed.

You can monitor conditions in different ways.

• Check the current instrument hardware and firmware status.

Do this by querying the condition registers which continuously monitor status. These registers represent the current state of the instrument. Bits in a condition register are updated in real time. When the condition monitored by a particular bit becomes true, the bit is set to 1. When the condition becomes false, the bit is reset to 0.

• Monitor a particular condition (bit).

You can enable a particular bit(s), using the event enable register. The instrument will then monitor that particular condition(s). If the bit becomes true (0 to 1 transition) in the event register, it will stay set until the event register is cleared. Querying the event register allows you to detect that this condition occurred even if the condition no longer exists. The event register can only be cleared by querying it or sending the \*CLS command.

- Monitor a particular type of change in a condition (bit).
	- −The transition registers are preset to register if the condition goes from 0 to 1 (false to true, or a positive transition).
	- −This can be changed so the selected condition is detected if the bit goes from 1 to 0 (true to false, or a negative transition).
	- −It can also be set for both types of transitions occurring.
	- −Or it can be set for neither transition. If both transition registers are set to 0 for a particular bit position, that bit will not be set in the event register for either type of change.

# Using a Status Register

Each bit in a register is represented by a numerical value based on its location. See figure below. This number is sent with the command to enable a particular bit. If you want to enable more than one bit, you would send the sum of all the bits that you want to monitor.

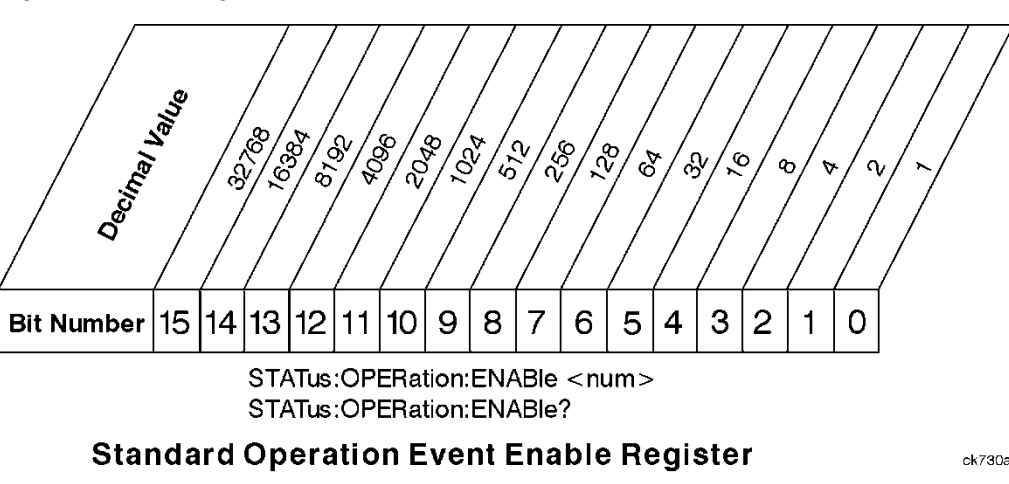

Figure: Status Register Bit Values

Bit 15 is not used to report status.

Example 1:

1. To enable bit 0 and bit 6 of standard event status register, you would send the command \*ESE 65 because  $1 + 64 = 65$ .

2. The results of a query are evaluated in a similar way. If the \*STB? command returns a decimal value of 140,  $(140 = 128 + 8 + 4)$  then bit 7 is true, bit 3 is true and bit 2 is true.

#### Example 2:

- 1. Suppose you want to know if an Auto-trigger Timeout occurs, but you only cared about that specific condition. So you would want to know what was happening with bit 10 in the Status Questionable Integrity register, and not about any other bits.
- 2. It's usually a good idea to start by clearing all the status registers with \*CLS.
- 3. Sending the STAT:QUES:INT:ENAB 1024 command lets you monitor only bit 10 events, instead of the default monitoring all the bits in the register. The register default is for positive transition events (0 to 1 transition). That is, when an auto-trigger timeout occurs. If instead, you wanted to know when the Autotrigger timeout condition is cleared, then you would set the STAT:QUES:INT:PTR 0 and the STAT:QUES:INT:NTR 32767.
- 4. So now the only output from the Status Questionable Integrity register will come from a bit 10 positive transition. That output goes to the Integrity Sum bit 9 of the Status Questionable register.
- 5. You can do a similar thing with this register to only look at bit 9 using, STAT:QUES:ENAB 512.
- 6. The Status Questionable register output goes to the "Status Questionable Summary" bit 3 of the Status Byte Register. The output from this register can be enabled using the \*SRE 8 command.
- 7. Finally, you would use the serial polling functionality available for the particular bus/software that you are using to monitor the Status Byte Register. (You could also use \*STB? to poll the Status Byte Register.)

### Using the Service Request (SRQ) Method

Your language, bus, and programming environment must be able to support SRQ interrupts. (For example, BASIC used with VXI–11.3 (GPIB over LAN). When you monitor a condition with the SRQ method, you must:

- 1. Determine which bit monitors the condition.
- 2. Determine how that bit reports to the request service (RQS) bit of the status byte.
- 3. Send SCPI commands to enable the bit that monitors the condition and to enable the summary bits that report the condition to the RQS bit.
- 4. Enable the controller to respond to service requests.

When the condition changes, the instrument sets its RQS bit. The controller is informed of the change as soon as it occurs. As a result, the time the controller would otherwise have used to monitor the condition can be used to perform other tasks. Your program determines how the controller responds to the SRQ.

#### Generating a Service Request

To use the SRQ method, you must understand how service requests are generated. Bit 6 of the status byte register is the request service (RQS) bit. The \*SRE command is used to configure the RQS bit to report changes in instrument status. When such a change occurs, the RQS bit is set. It is cleared when the status byte register is queried using \*SRE? (with a serial poll.) It can be queried without erasing the contents with \*STB?.

When a register set causes a summary bit in the status byte to change from 0 to 1, the instrument can initiate the service request (SRQ) process. However, the process is only initiated if both of the following conditions are true:

- The corresponding bit of the service request enable register is also set to 1.
- The instrument does not have a service request pending. (A service request is considered to be pending between the time the instrument's SRQ process is initiated and the time the controller reads the status byte register.)

The SRQ process sets the SRQ true. It also sets the status byte's request service (RQS) bit to 1. Both actions are necessary to inform the controller that the instrument requires service. Setting the SRQ line only informs the controller that some device on the bus requires service. Setting the RQS bit allows the controller to determine which instrument requires service.

If your program enables the controller to detect and respond to service requests, it should instruct the controller to perform a serial poll when the SRQ is set true. Each device on the bus returns the contents of its status byte register in response to this poll. The device who's RQS bit is set to 1 is the device that requested service.

When you read the instrument's status byte register with a serial poll, the RQS bit is reset to 0. Other bits in the register are not affected.

If the status register is configured to SRQ on end-of-measurement and the measurement is in continuous mode, then restarting a measurement (INIT command) can cause the measuring bit to pulse low. This causes an SRQ when you have not actually reached the "end-of-measurement" condition. To avoid this:

- 1. Set INITiate:CONTinuous off.
- 2. Set/enable the status registers.
- 3. Restart the measurement (send INIT).

#### Status Register System

The hardware status registers are combined to form the instrument status system. Specific status bits are assigned to monitor various aspects of the instrument operation and status. See the diagram of the status system above for information about the bit assignments and status register interconnections.

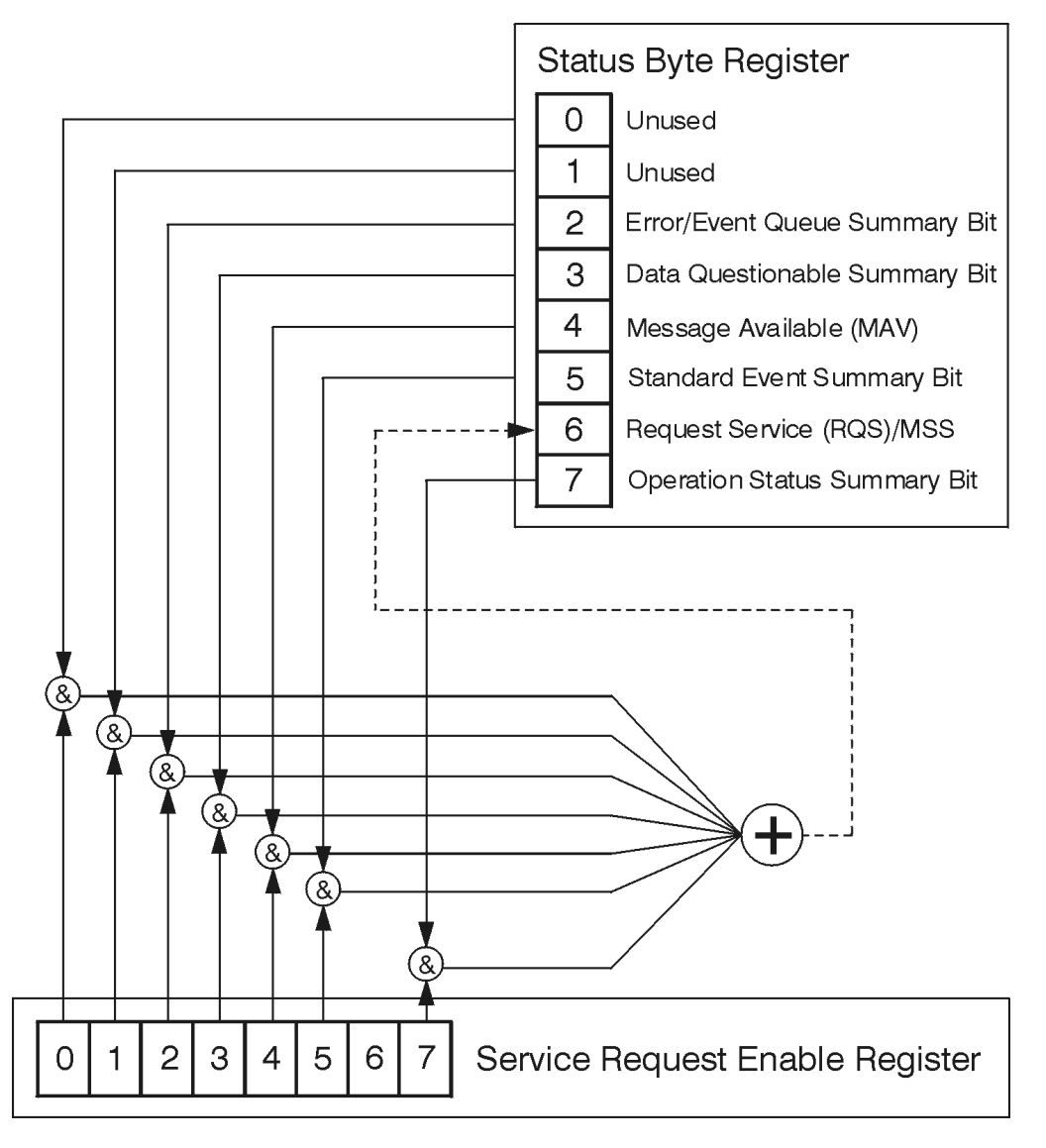

# The Status Byte Register

ck776a

The RQS bit is read and reset by a serial poll. The same bit position (MSS) is read, non-destructively by the \*STB? command. If you serial poll bit 6 it is read as RQS, but if you send \*STB it reads bit 6 as MSS. For more information refer to IEEE 488.2 standards, section 11.

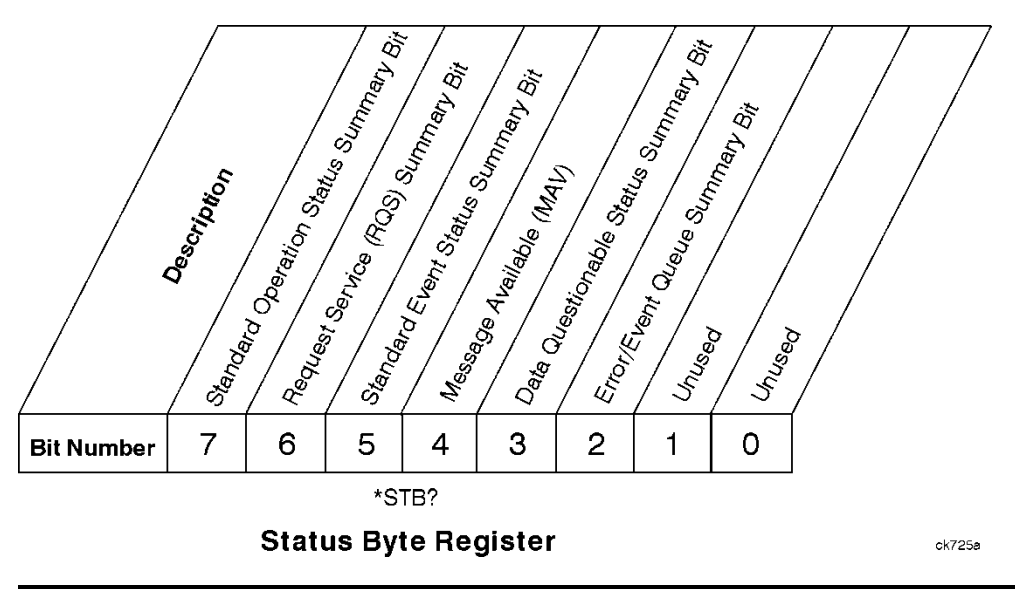

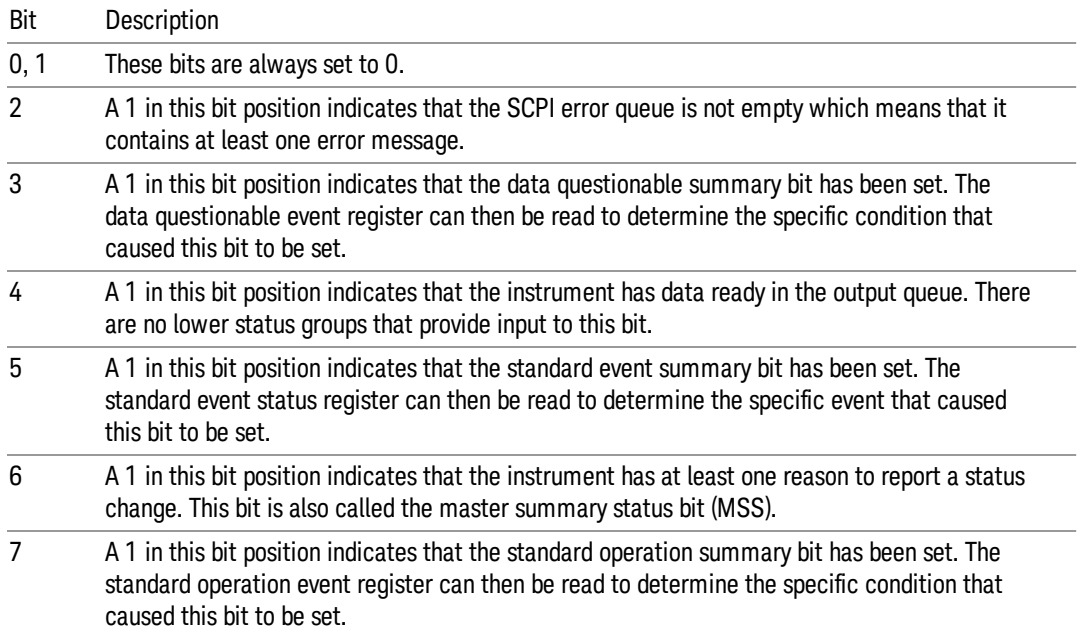

To query the status byte register, send the command \*STB? The response will be the decimal sum of the bits which are set to 1. For example, if bit number 7 and bit number 3 are set to 1, the decimal sum of the 2 bits is 128 plus 8. So the decimal value 136 is returned. The \*STB command does not clear the status register.

In addition to the status byte register, the status byte group also contains the service request enable register. This register lets you choose which bits in the status byte register will trigger a service request.

Send the \*SRE <integer> command where <integer> is the sum of the decimal values of the bits you want to enable plus the decimal value of bit 6. For example, assume that you want to enable bit 7 so that whenever the standard operation status register summary bit is set to 1 it will trigger a service request. Send the command \*SRE 192 (because 192 = 128 + 64). You must always add 64 (the numeric value of RQS

bit 6) to your numeric sum when you enable any bits for a service request. The command \*SRE? returns the decimal value of the sum of the bits previously enabled with the \*SRE <integer> command.

The service request enable register presets to zeros (0).

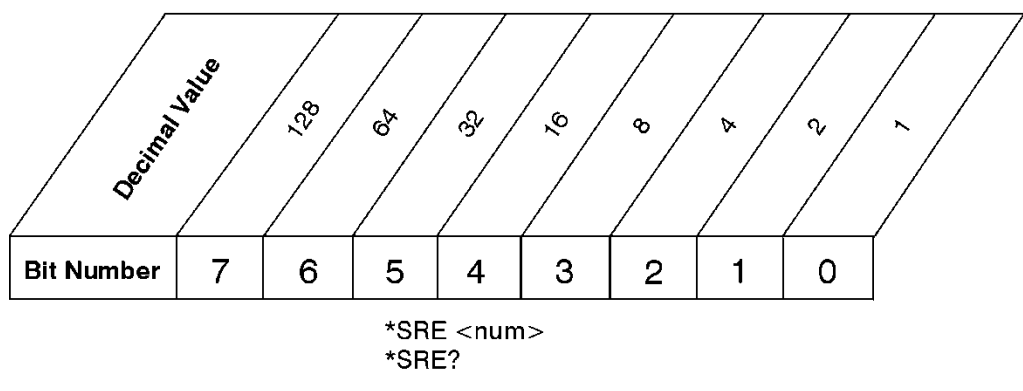

**Service Request Enable Register** 

ck726a

Standard Event Status Register

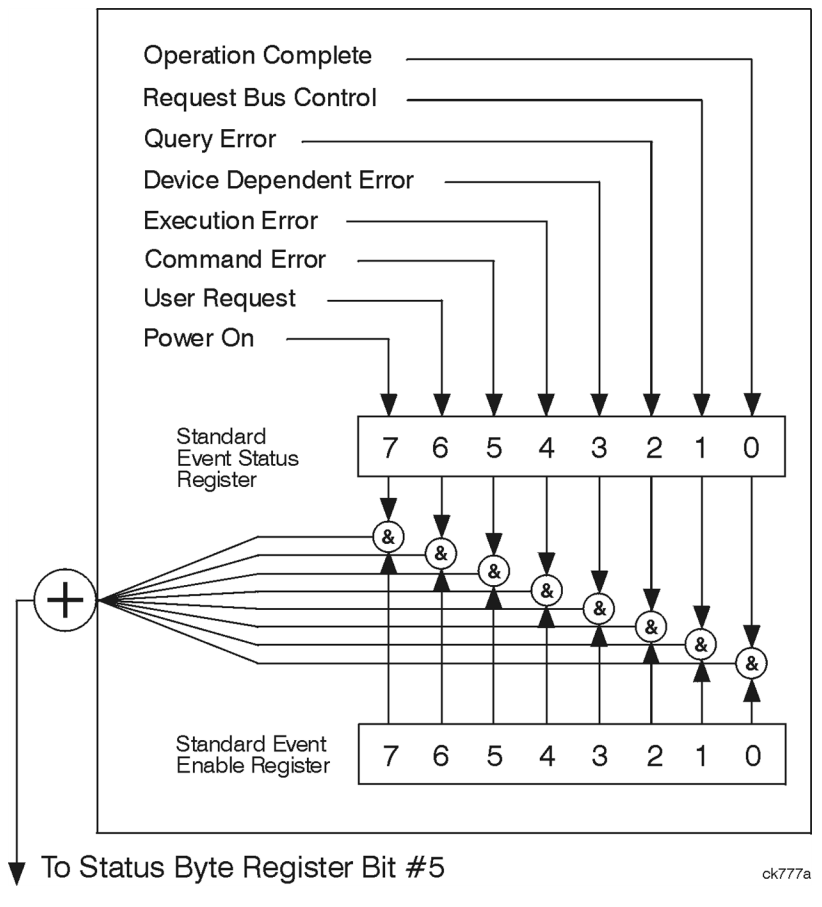

The standard event status register contains the following bits:

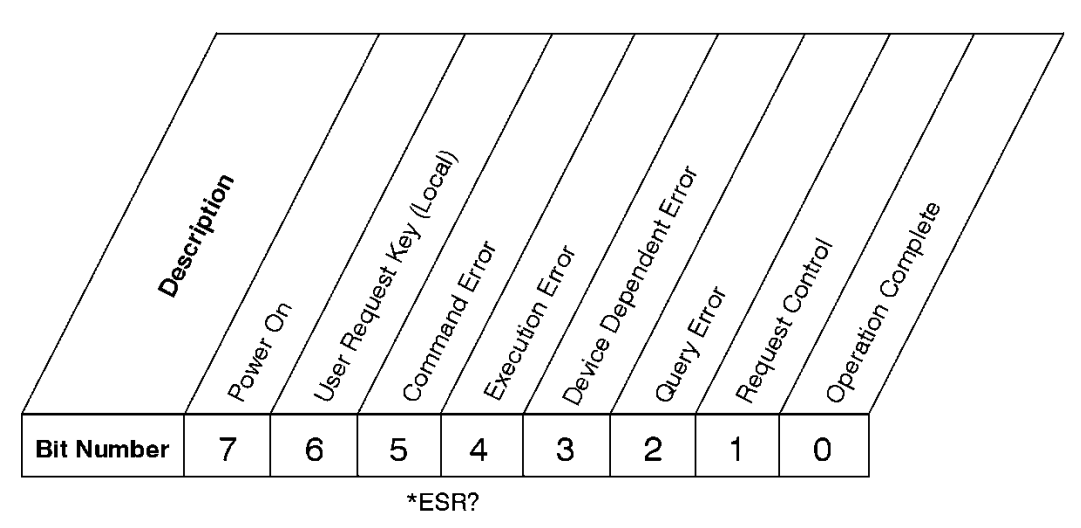

# **Standard Event Status Register**

ck727a

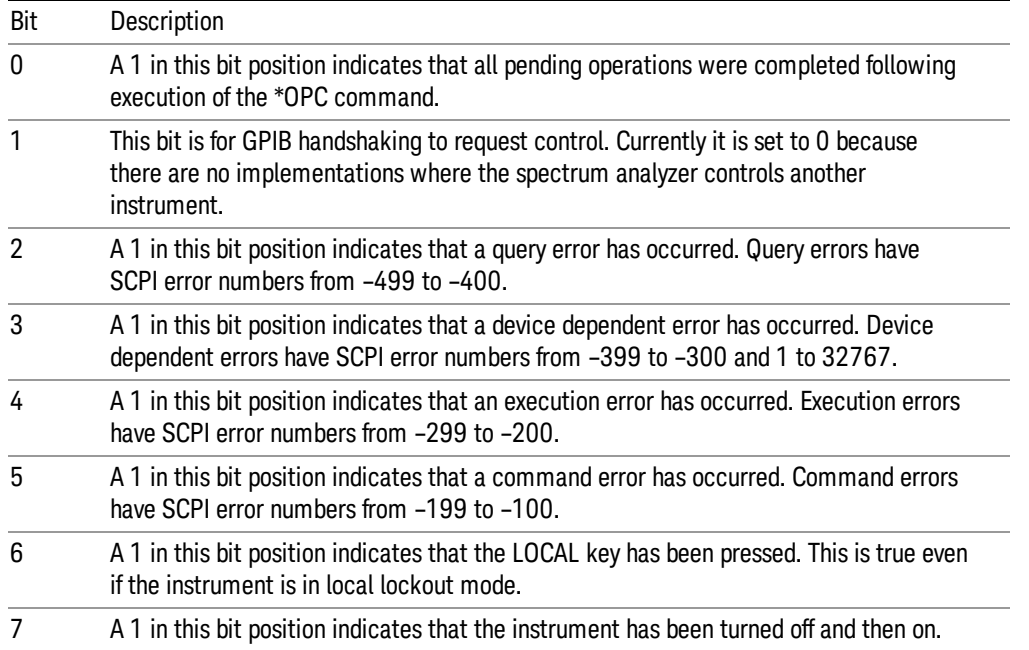

The standard event status register is used to determine the specific event that set bit 5 in the status byte register. To query the standard event status register, send the command \*ESR?. The response will be the decimal sum of the bits which are enabled (set to 1). For example, if bit number 7 and bit number 3 are enabled, the decimal sum of the 2 bits is 128 plus 8. So the decimal value 136 is returned.

In addition to the standard event status register, the standard event status group also contains a standard event status enable register. This register lets you choose which bits in the standard event status register will set the summary bit (bit 5 of the status byte register) to 1. Send the \*ESE <integer> command where <integer> is the sum of the decimal values of the bits you want to enable. For example, to enable bit 7 and bit 6 so that whenever either of those bits is set to 1, the standard event status summary bit of the status

ck728s

byte register will be set to 1, send the command \*ESE 192 (128 + 64). The command \*ESE? returns the decimal value of the sum of the bits previously enabled with the \*ESE <integer> command.

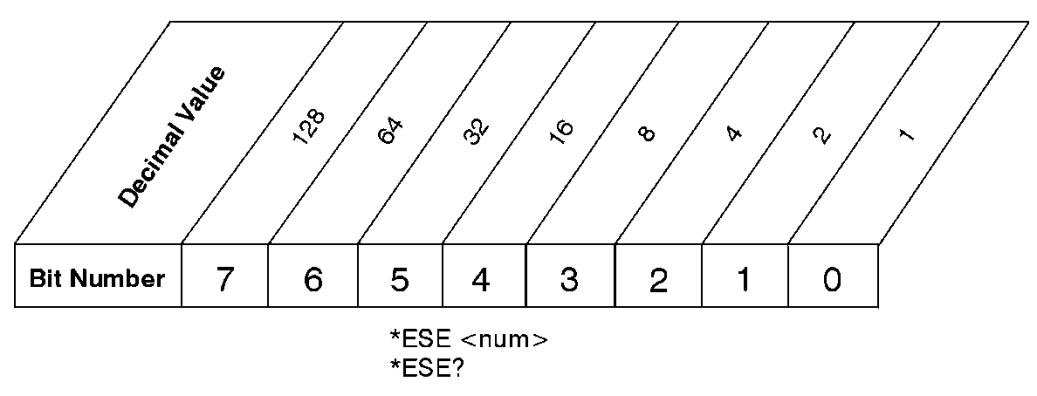

The standard event status enable register presets to zeros (0).

# Operation and Questionable Status Registers

**Standard Event Status Enable Register** 

The operation and questionable status registers are registers that monitor the overall instrument condition. They are accessed with the STATus:OPERation and STATus:QUEStionable commands in the STATus command subsystem. See the figure at the beginning of this chapter.

#### Operation Status Register

The operation status register monitors the current instrument measurement state. It checks to see if the instrument is calibrating, sweeping, or waiting for a trigger. For more information see the \*OPC? command located in the IEEE Common Commands section.

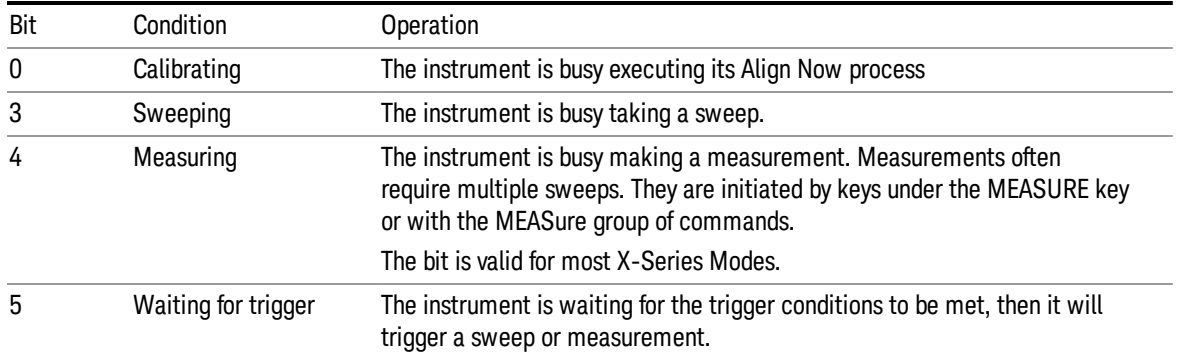

# Questionable Status Register

The questionable status register monitors the instrument's condition to see if anything questionable has happened to it. It is looking for anything that might cause an error or a bad measurement like a hardware problem, an out of calibration situation, or a unusual signal. All the bits are summary bits from lower-level event registers.

Bit Condition **Operation** 

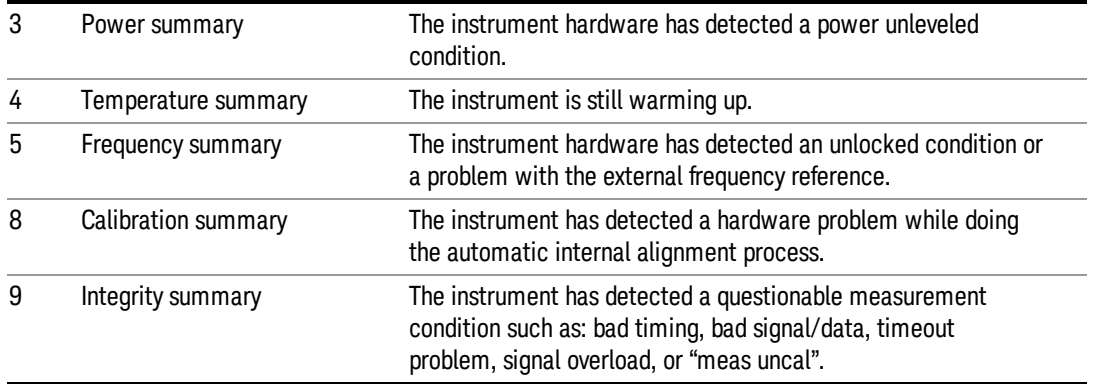

# STATus Subsystem Command Descriptions

The STATus subsystem controls the SCPI-defined instrument status reporting structures. Each status register has a set of five commands used for querying or masking that particular register.

Numeric values for bit patterns can be entered using decimal or hexadecimal representations. (i.e. 0 to 32767 is equivalent to #H0 to #H7FFF. It is also equal to all ones, 111111111111111) See the SCPI Basics information about using bit patterns for variable parameters.

# Operation Register

["Operation](#page-89-0) [Condition](#page-89-0) [Query"](#page-89-0) [on](#page-89-0) [page](#page-89-0) [90](#page-89-0)

["Operation](#page-90-0) [Enable"](#page-90-0) [on](#page-90-0) [page](#page-90-0) [91](#page-90-0)

["Operation](#page-90-1) [Event](#page-90-1) [Query"](#page-90-1) [on](#page-90-1) [page](#page-90-1) [91](#page-90-1)

["Operation](#page-90-2) [Negative](#page-90-2) [Transition"](#page-90-2) [on](#page-90-2) [page](#page-90-2) [91](#page-90-2)

<span id="page-89-0"></span>["Operation](#page-91-0) [Positive](#page-91-0) [Transition"](#page-91-0) [on](#page-91-0) [page](#page-91-0) [92](#page-91-0)

#### Operation Condition Query

This query returns the decimal value of the sum of the bits in the Status Operation Condition register.

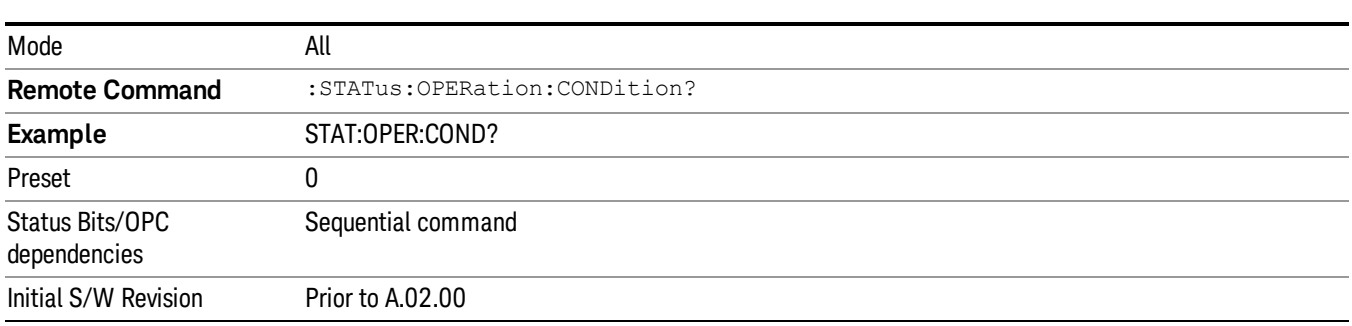

The data in this register is continuously updated and reflects the current conditions. **NOTE** 

#### <span id="page-90-0"></span>Operation Enable

This command determines which bits in the Operation Event register, will set the Operation Status Summary bit (bit 7) in the Status Byte Register. The variable <integer> is the sum of the decimal values of the bits you want to enable.

The preset condition is to have all bits in this enable register set to 0. To have any Operation Events **NOTE** reported to the Status Byte Register, one or more bits need to be set to 1.

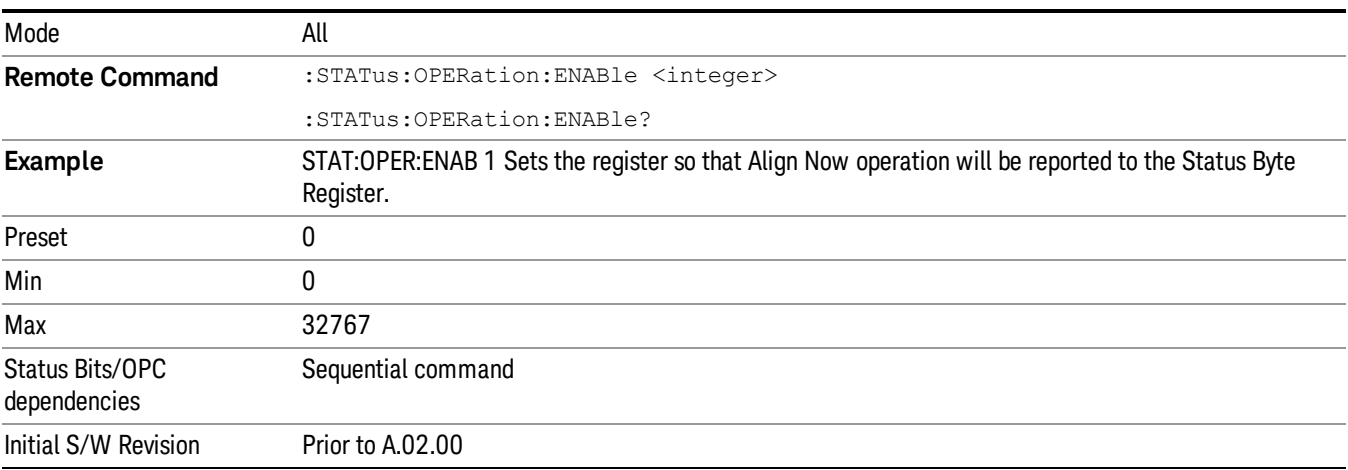

#### <span id="page-90-1"></span>Operation Event Query

This query returns the decimal value of the sum of the bits in the Operation Event register.

The register requires that the associated PTR or NTR filters be set before a condition register bit can set a **NOTE** bit in the event register. The data in this register is latched until it is queried. Once queried, the register is cleared.

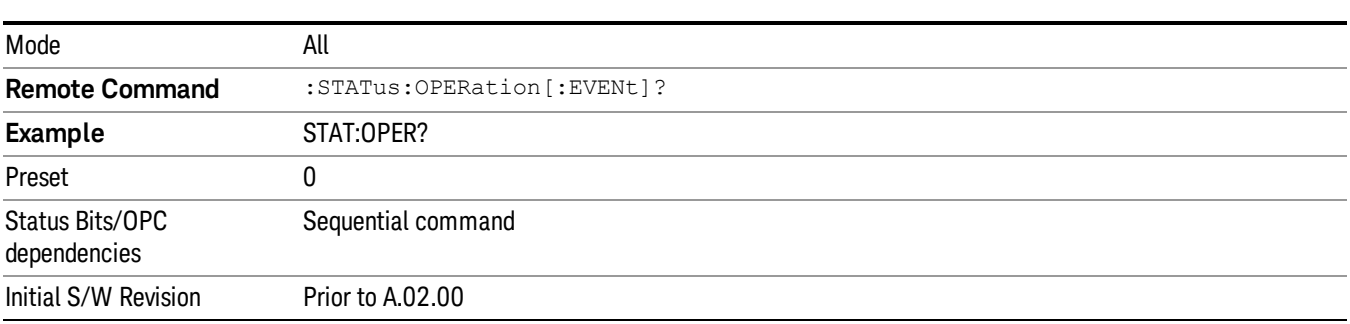

### <span id="page-90-2"></span>Operation Negative Transition

This command determines which bits in the Operation Condition register will set the corresponding bit in the Operation Event register when the condition register bit has a negative transition (1 to 0). The variable <integer> is the sum of the decimal values of the bits that you want to enable.

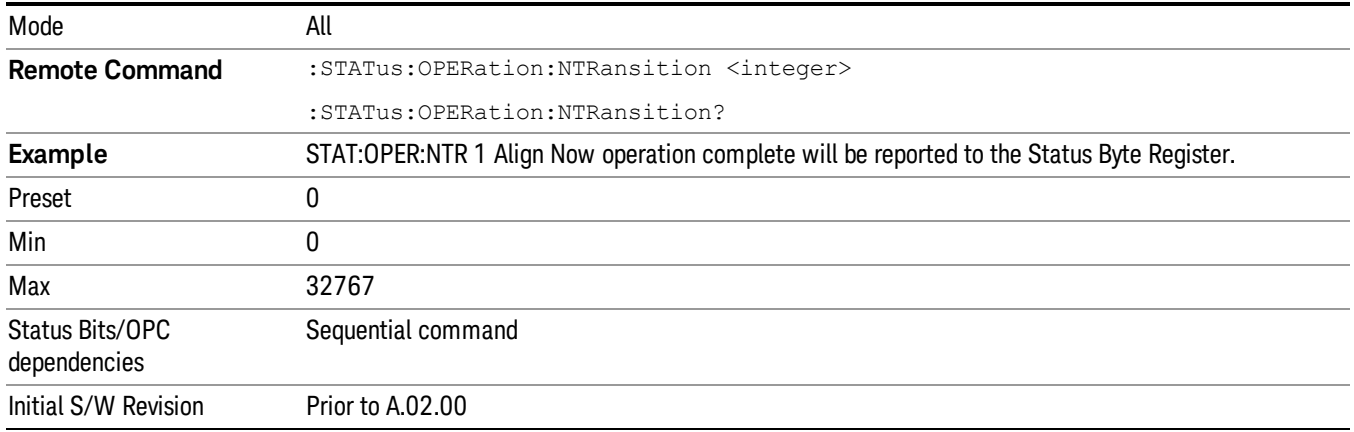

#### <span id="page-91-0"></span>Operation Positive Transition

This command determines which bits in the Operation Condition register will set the corresponding bit in the Operation Event register when the condition register bit has a positive transition (0 to 1). The variable <integer> is the sum of the decimal values of the bits that you want to enable.

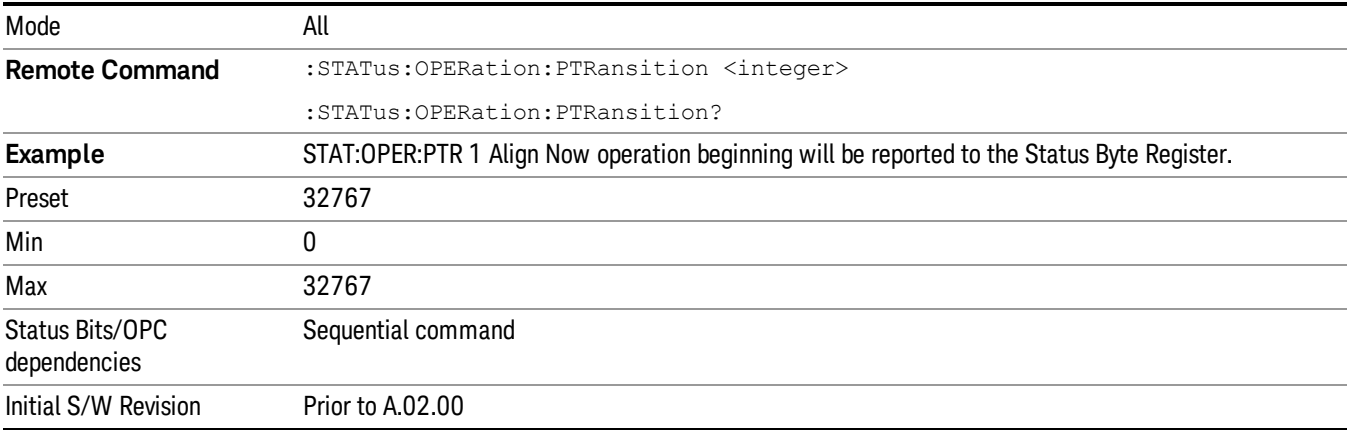

### Preset the Status Byte

Sets bits in most of the enable and transition registers to their default state. It presets all the Transition Filters, Enable Registers, and the Error/Event Queue Enable. It has no effect on Event Registers, Error/Event QUEue, IEEE 488.2 ESE, and SRE Registers as described in IEEE Standard 488.2–1992, IEEE Standard Codes, Formats, Protocols, and Common Commands for Use with ANSI/IEEE Std 488.1–1987. New York, NY, 1992.

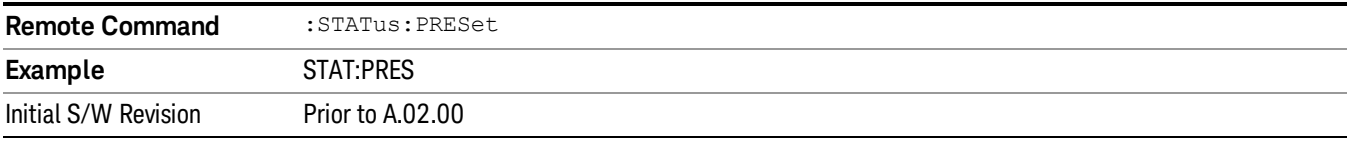

# Questionable Register

["Questionable](#page-92-0) [Condition](#page-92-0) ["](#page-92-0) [on](#page-92-0) [page](#page-92-0) [93](#page-92-0)

["Questionable](#page-92-1) [Enable](#page-92-1) ["](#page-92-1) [on](#page-92-1) [page](#page-92-1) [93](#page-92-1)

["Questionable](#page-93-0) [Event](#page-93-0) [Query](#page-93-0) ["](#page-93-0) [on](#page-93-0) [page](#page-93-0) [94](#page-93-0)

["Questionable](#page-93-1) [Negative](#page-93-1) [Transition](#page-93-1) ["](#page-93-1) [on](#page-93-1) [page](#page-93-1) [94](#page-93-1)

<span id="page-92-0"></span>["Questionable](#page-93-2) [Positive](#page-93-2) [Transition"](#page-93-2) [on](#page-93-2) [page](#page-93-2) [94](#page-93-2)

#### Questionable Condition

This query returns the decimal value of the sum of the bits in the Questionable Condition register.

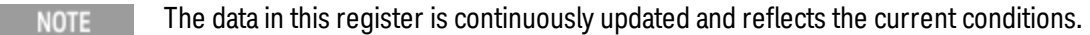

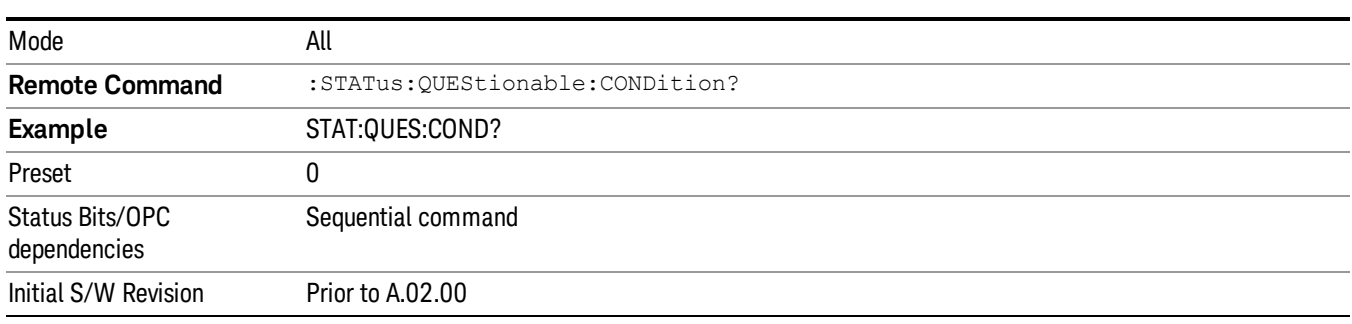

### <span id="page-92-1"></span>Questionable Enable

This command determines which bits in the Questionable Event register will set the Questionable Status Summary bit (bit3) in the Status Byte Register. The variable <integer> is the sum of the decimal values of the bits you want to enable.

The preset condition is all bits in this enable register set to 0. To have any Questionable Events reported to **NOTE** the Status Byte Register, one or more bits need to be set to 1. The Status Byte Event Register should be queried after each measurement to check the Questionable Status Summary (bit 3). If it is equal to 1, a condition during the test may have made the test results invalid. If it is equal to 0, this indicates that no hardware problem or measurement problem was detected by the analyzer.

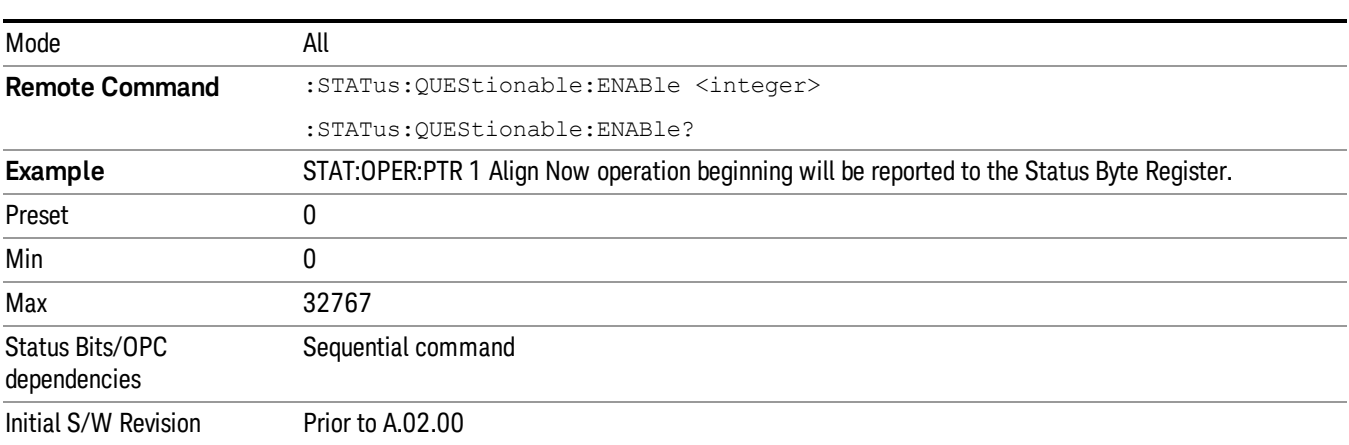

## <span id="page-93-0"></span>Questionable Event Query

This query returns the decimal value of the sum of the bits in the Questionable Event register.

The register requires that the associated PTR or NTR filters be set before a condition register bit can set a **NOTE** bit in the event register. The data in this register is latched until it is queried. Once queried, the register is cleared.

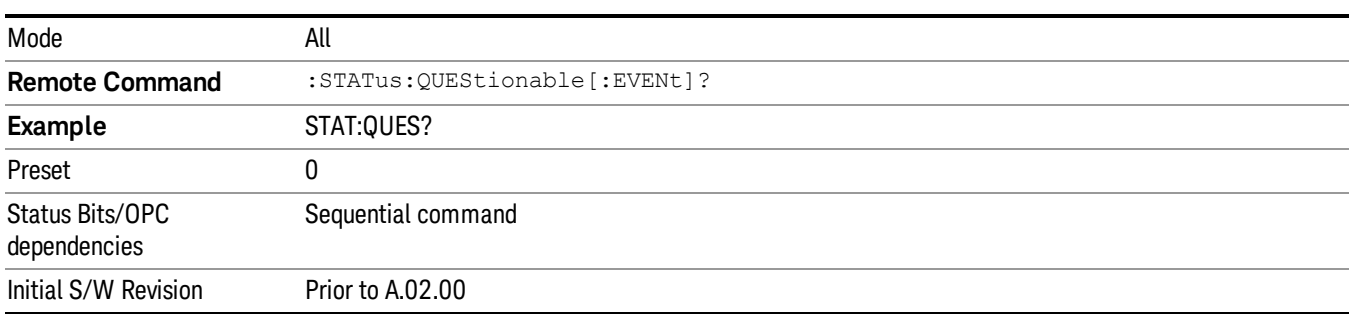

#### <span id="page-93-1"></span>Questionable Negative Transition

This command determines which bits in the Questionable Condition register will set the corresponding bit in the Questionable Event register when the condition register bit has a negative transition (1 to 0). The variable <integer> is the sum of the decimal values of the bits that you want to enable.

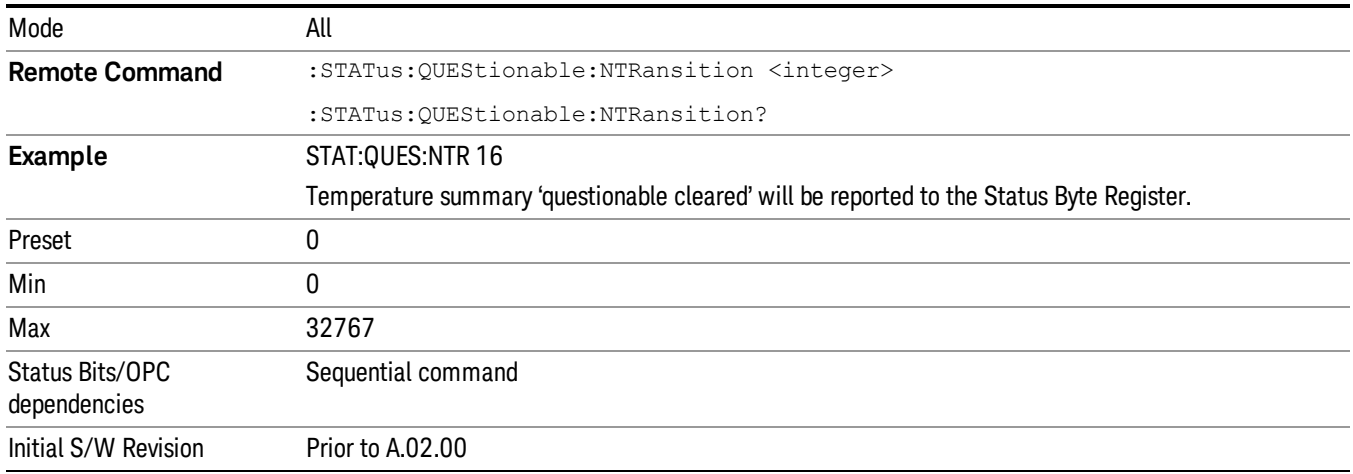

### <span id="page-93-2"></span>Questionable Positive Transition

This command determines which bits in the Questionable Condition register will set the corresponding bit in the Questionable Event register when the condition register bit has a positive transition (0 to 1). The variable <integer> is the sum of the decimal values of the bits that you want to enable.

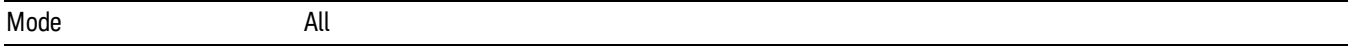

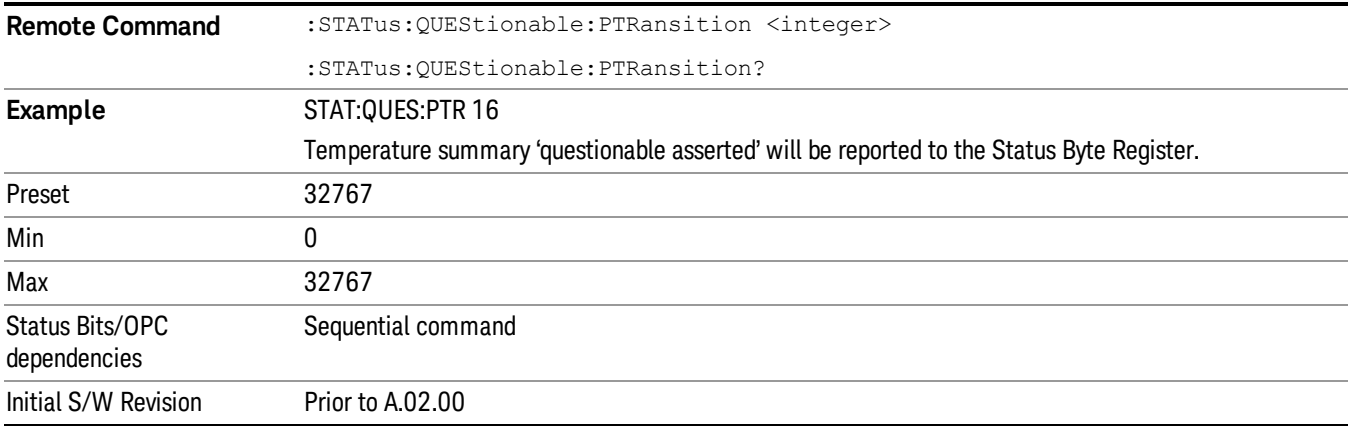

# Questionable Calibration Register

["Questionable](#page-94-0) [Calibration](#page-94-0) [Condition](#page-94-0) ["](#page-94-0) [on](#page-94-0) [page](#page-94-0) [95](#page-94-0)

["Questionable](#page-94-1) [Calibration](#page-94-1) [Enable](#page-94-1) ["](#page-94-1) [on](#page-94-1) [page](#page-94-1) [95](#page-94-1)

["Questionable](#page-95-0) [Calibration](#page-95-0) [Event](#page-95-0) [Query](#page-95-0) ["](#page-95-0) [on](#page-95-0) [page](#page-95-0) [96](#page-95-0)

["Questionable](#page-95-1) [Calibration](#page-95-1) [Negative](#page-95-1) [Transition](#page-95-1) ["](#page-95-1) [on](#page-95-1) [page](#page-95-1) [96](#page-95-1)

<span id="page-94-0"></span>["Questionable](#page-96-0) [Calibration](#page-96-0) [Positive](#page-96-0) [Transition](#page-96-0) ["](#page-96-0) [on](#page-96-0) [page](#page-96-0) [97](#page-96-0)

### Questionable Calibration Condition

This query returns the decimal value of the sum of the bits in the Questionable Calibration Condition register.

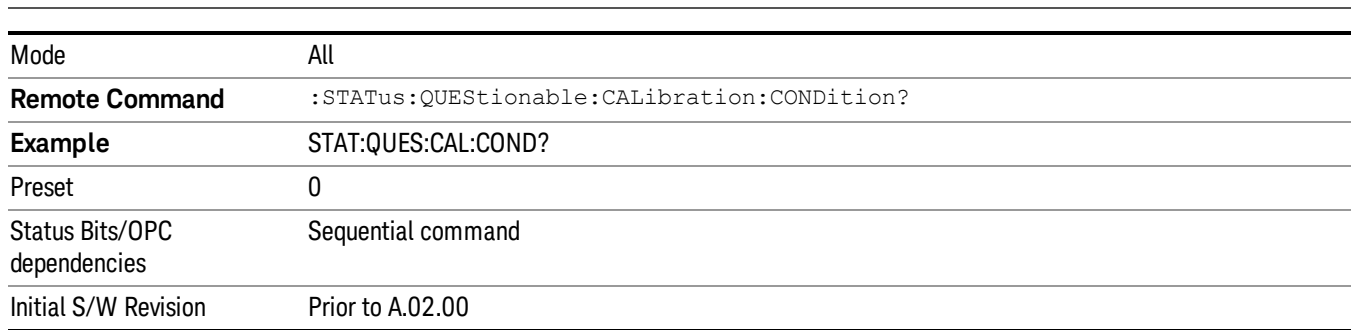

#### The data in this register is continuously updated and reflects the current conditions. NOTE **NOTE**

#### <span id="page-94-1"></span>Questionable Calibration Enable

This command determines which bits in the Questionable Calibration Condition Register will set bits in the Questionable Calibration Event register, which also sets the Calibration Summary bit (bit 8) in the Questionable Register. The variable <integer> is the sum of the decimal values of the bits you want to enable.

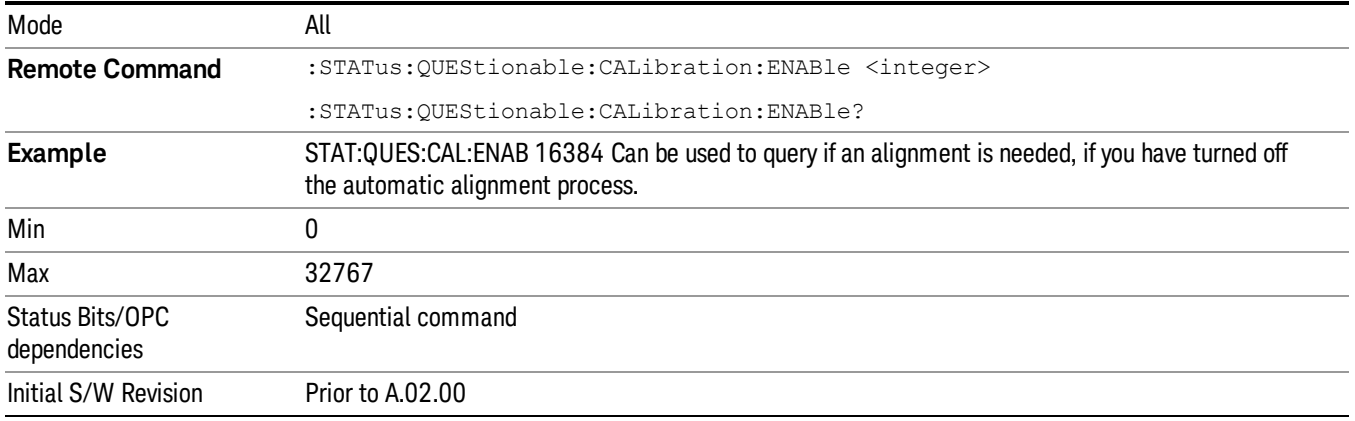

#### <span id="page-95-0"></span>Questionable Calibration Event Query

This query returns the decimal value of the sum of the bits in the Questionable Calibration Event register.

NOTE The register requires that the associated PTR or NTR filters be set before a condition register bit can set a bit in the event register. The data in this register is latched until it is queried. Once queried, the register is cleared.

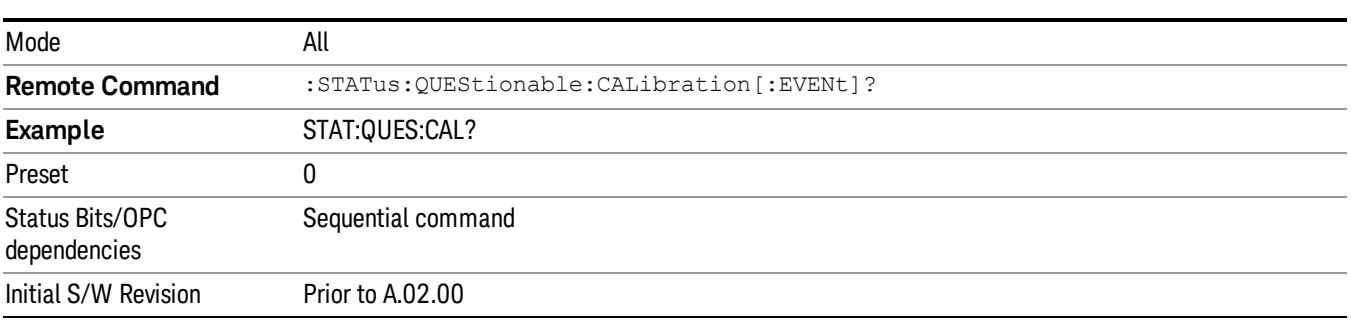

#### <span id="page-95-1"></span>Questionable Calibration Negative Transition

This command determines which bits in the Questionable Calibration Condition register will set the corresponding bit in the Questionable Calibration Event register when the condition register bit has a negative transition (1 to 0). The variable <integer> is the sum of the decimal values of the bits that you want to enable.

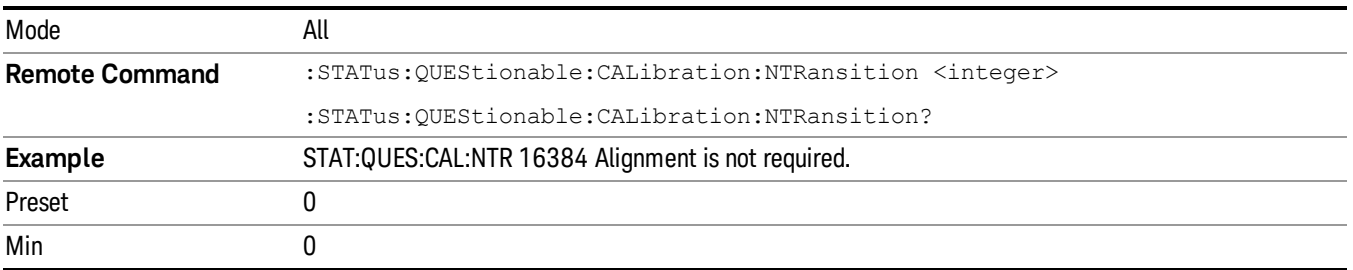

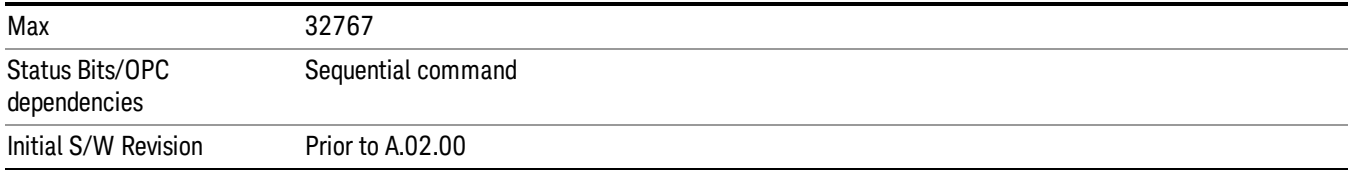

#### <span id="page-96-0"></span>Questionable Calibration Positive Transition

This command determines which bits in the Questionable Calibration Condition register will set the corresponding bit in the Questionable Calibration Event register when the condition register bit has a positive transition (0 to 1). The variable <integer> is the sum of the decimal values of the bits that you want to enable.

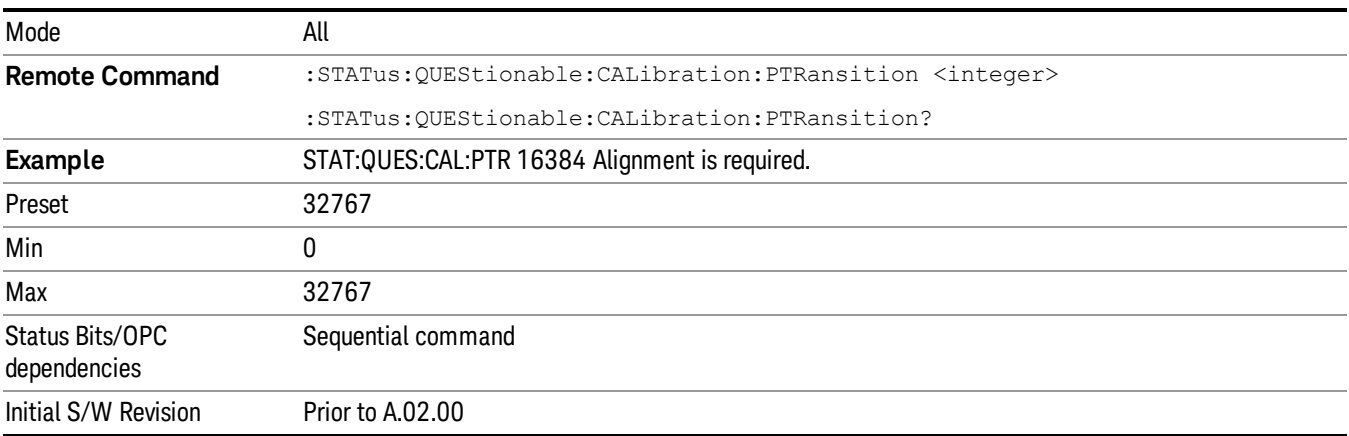

### Questionable Calibration Skipped Register

["Questionable](#page-96-1) [Calibration](#page-96-1) [Skipped](#page-96-1) [Condition](#page-96-1) ["](#page-96-1) [on](#page-96-1) [page](#page-96-1) [97](#page-96-1)

["Questionable](#page-97-0) [Calibration](#page-97-0) [Skipped](#page-97-0) [Enable](#page-97-0) ["](#page-97-0) [on](#page-97-0) [page](#page-97-0) [98](#page-97-0)

["Questionable](#page-97-1) [Calibration](#page-97-1) [Skipped](#page-97-1) [Event](#page-97-1) [Query](#page-97-1) ["](#page-97-1) [on](#page-97-1) [page](#page-97-1) [98](#page-97-1)

["Questionable](#page-98-0) [Calibration](#page-98-0) [Skipped](#page-98-0) [Negative](#page-98-0) [Transition](#page-98-0) ["](#page-98-0) [on](#page-98-0) [page](#page-98-0) [99](#page-98-0)

<span id="page-96-1"></span>["Questionable](#page-98-1) [Calibration](#page-98-1) [Skipped](#page-98-1) [Positive](#page-98-1) [Transition](#page-98-1) ["](#page-98-1) [on](#page-98-1) [page](#page-98-1) [99](#page-98-1)

#### Questionable Calibration Skipped Condition

This query returns the decimal value of the sum of the bits in the Questionable Calibration Skipped Condition register.

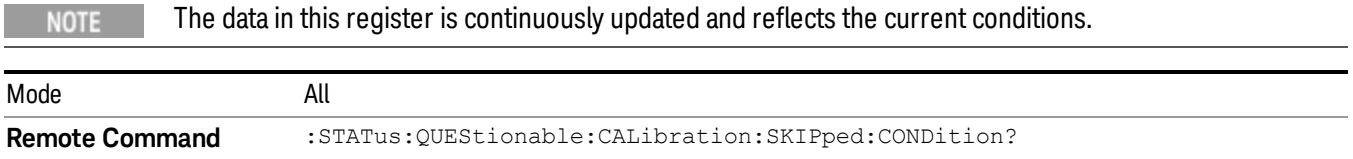

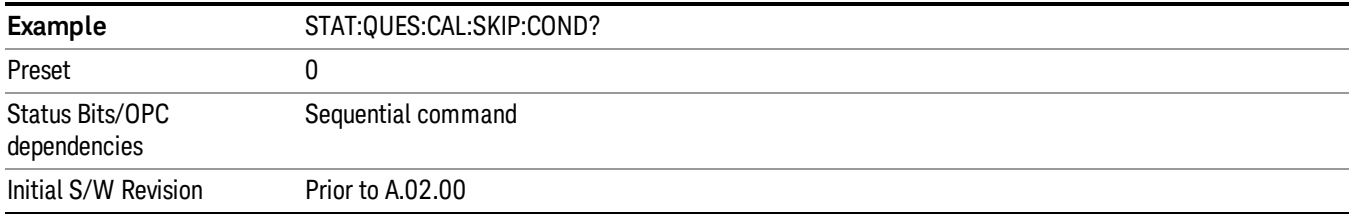

#### <span id="page-97-0"></span>Questionable Calibration Skipped Enable

This command determines which bits in the Questionable Calibration Skipped Condition Register will set bits in the Questionable Calibration Skipped Event register, which also sets bit 11 of the Questionable Calibration Register. The variable <integer> is the sum of the decimal values of the bits you want to enable.

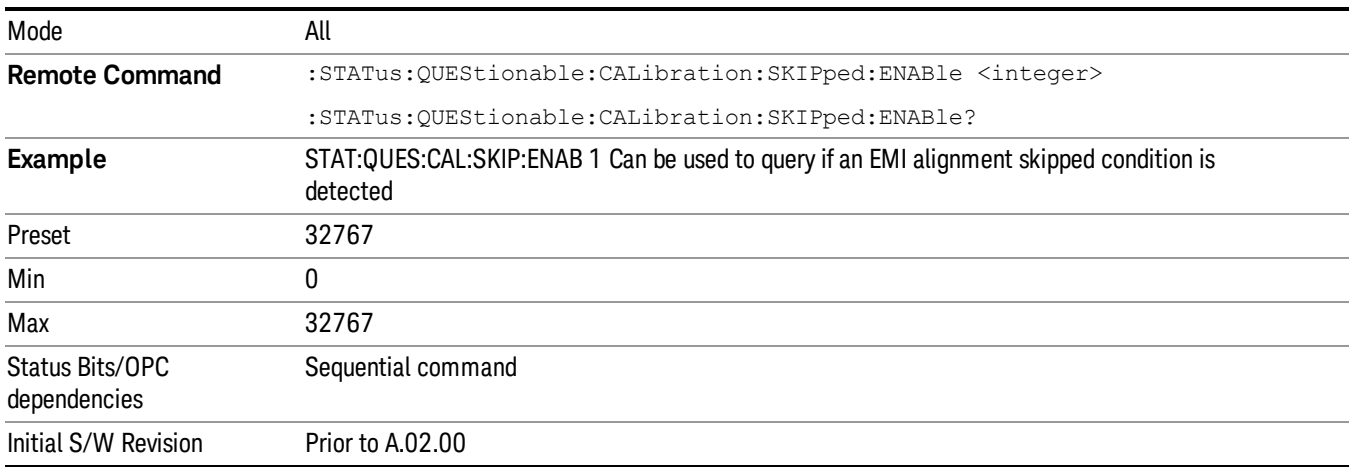

#### <span id="page-97-1"></span>Questionable Calibration Skipped Event Query

This query returns the decimal value of the sum of the bits in the Questionable Calibration Event register.

The register requires that the associated PTR or NTR filters be set before a condition register bit can set a **NOTE** bit in the event register. The data in this register is latched until it is queried. Once queried, the register is cleared.

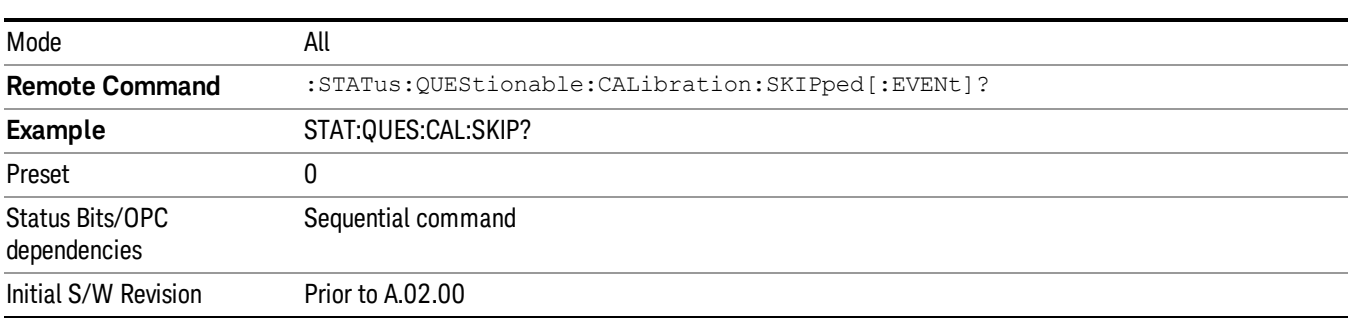

#### <span id="page-98-0"></span>Questionable Calibration Skipped Negative Transition

This command determines which bits in the Questionable Calibration Skipped Condition register will set the corresponding bit in the Questionable Calibration Skipped Event register when the condition register bit has a negative transition (1 to 0). The variable <integer> is the sum of the decimal values of the bits that you want to enable.

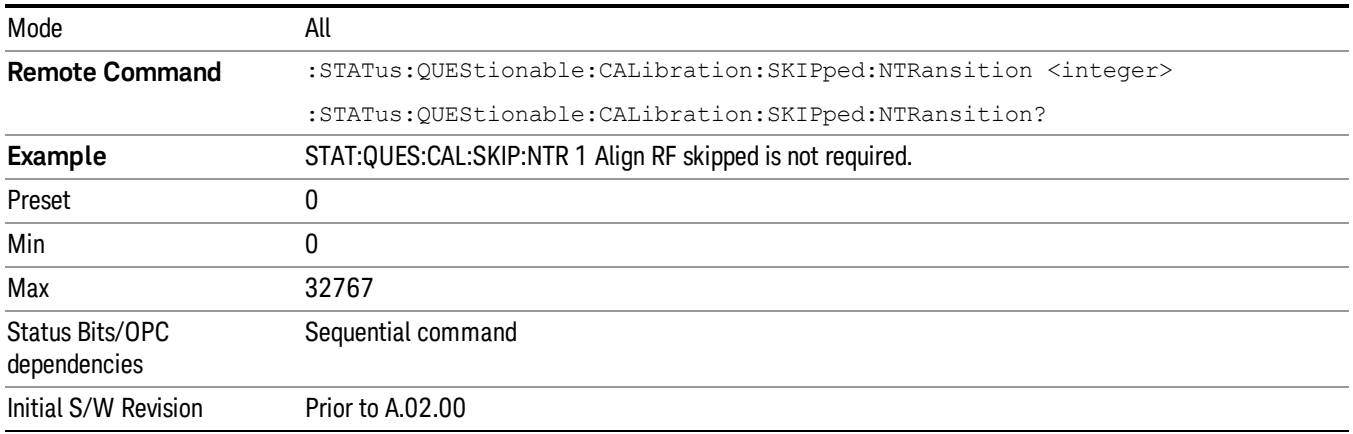

#### <span id="page-98-1"></span>Questionable Calibration Skipped Positive Transition

This command determines which bits in the Questionable Calibration Skipped Condition register will set the corresponding bit in the Questionable Calibration Skipped Event register when the condition register bit has a positive transition (0 to 1). The variable <integer> is the sum of the decimal values of the bits that you want to enable.

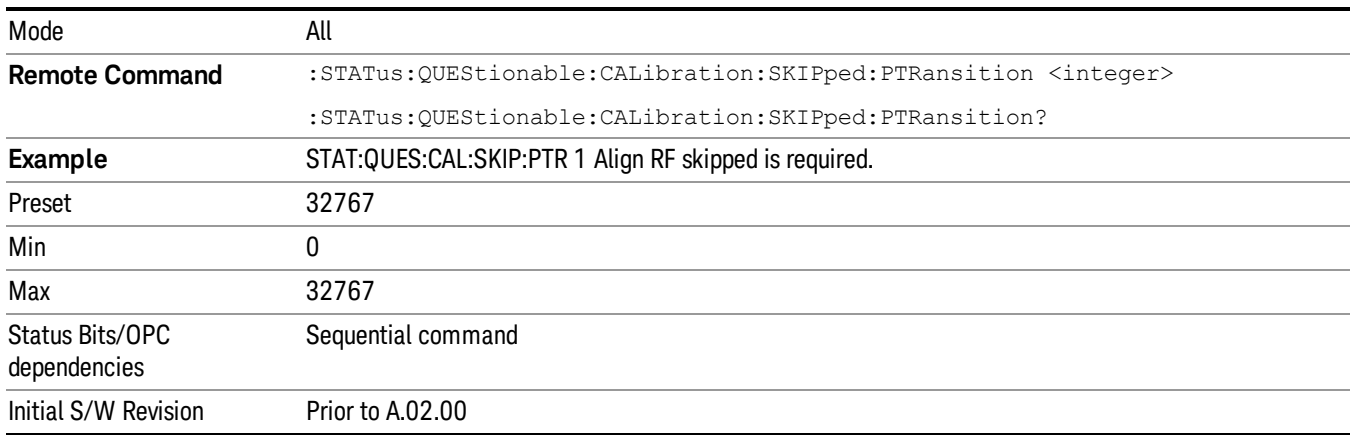

### Questionable Calibration Extended Failure Register

- ["Questionable](#page-99-0) [Calibration](#page-99-0) [Extended](#page-99-0) [Failure](#page-99-0) [Condition](#page-99-0) ["](#page-99-0) [on](#page-99-0) [page](#page-99-0) [100](#page-99-0)
- ["Questionable](#page-99-1) [Calibration](#page-99-1) [Extended](#page-99-1) [Failure](#page-99-1) [Enable](#page-99-1) ["](#page-99-1) [on](#page-99-1) [page](#page-99-1) [100](#page-99-1)
- ["Questionable](#page-99-2) [Calibration](#page-99-2) [Extended](#page-99-2) [Failure](#page-99-2) [Event](#page-99-2) [Query](#page-99-2) ["](#page-99-2) [on](#page-99-2) [page](#page-99-2) [100](#page-99-2)
- ["Questionable](#page-100-0) [Calibration](#page-100-0) [Extended](#page-100-0) [Failure](#page-100-0) [Negative](#page-100-0) [Transition](#page-100-0) ["](#page-100-0) [on](#page-100-0) [page](#page-100-0) [101](#page-100-0)

## <span id="page-99-0"></span>["Questionable](#page-100-1) [Calibration](#page-100-1) [Extended](#page-100-1) [Failure](#page-100-1) [Positive](#page-100-1) [Transition](#page-100-1) ["](#page-100-1) [on](#page-100-1) [page](#page-100-1) [101](#page-100-1)

#### Questionable Calibration Extended Failure Condition

This query returns the decimal value of the sum of the bits in the Questionable Calibration Extended Failure Condition register.

#### The data in this register is continuously updated and reflects the current conditions. NOTE

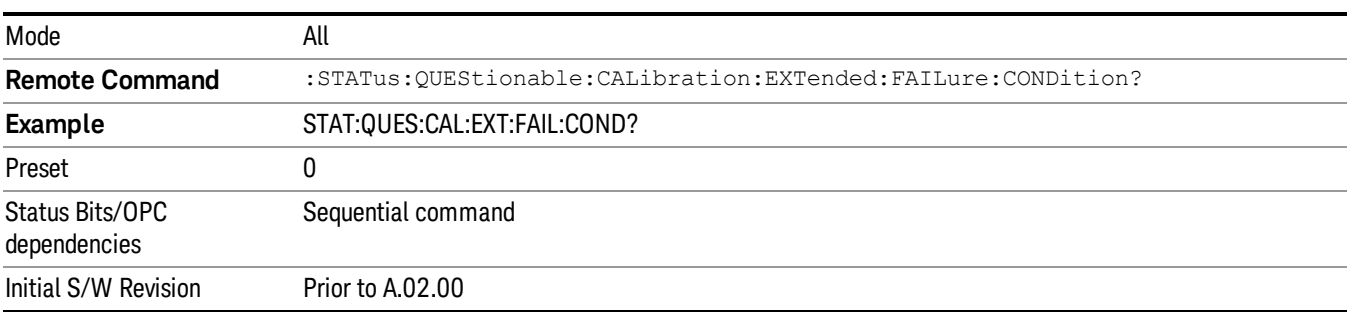

#### <span id="page-99-1"></span>Questionable Calibration Extended Failure Enable

This command determines which bits in the Questionable Calibration Extended Failure Condition Register will set bits in the Questionable Calibration Extended Failure Event register, which also sets bit 9 of the Questionable Calibration Register. The variable <integer> is the sum of the decimal values of the bits you want to enable.

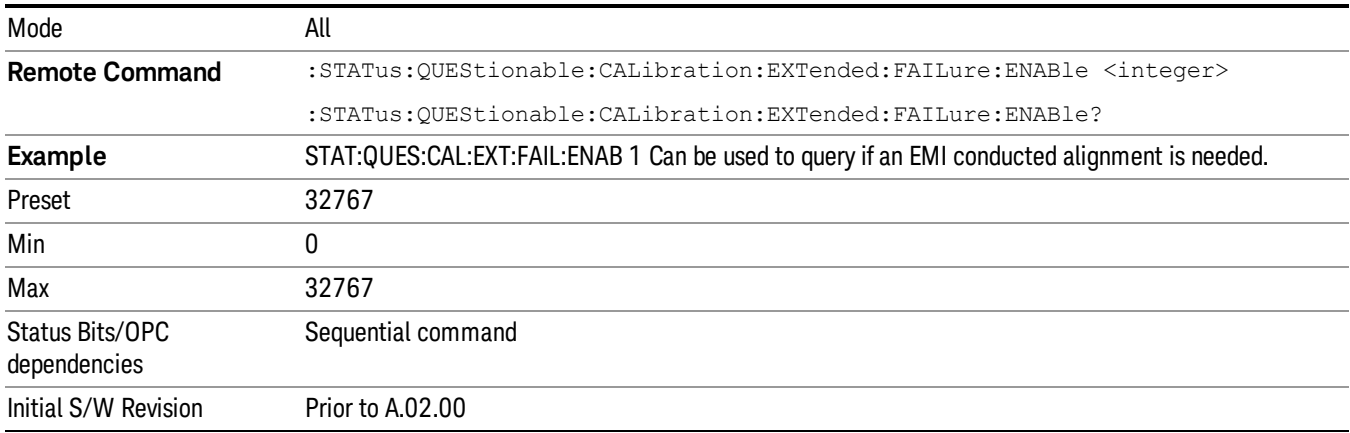

#### <span id="page-99-2"></span>Questionable Calibration Extended Failure Event Query

This query returns the decimal value of the sum of the bits in the Questionable Calibration Extended Failure Event register.

The register requires that the associated PTR or NTR filters be set before a condition register bit can set a **NOTE** bit in the event register. The data in this register is latched until it is queried. Once queried, the register is cleared.

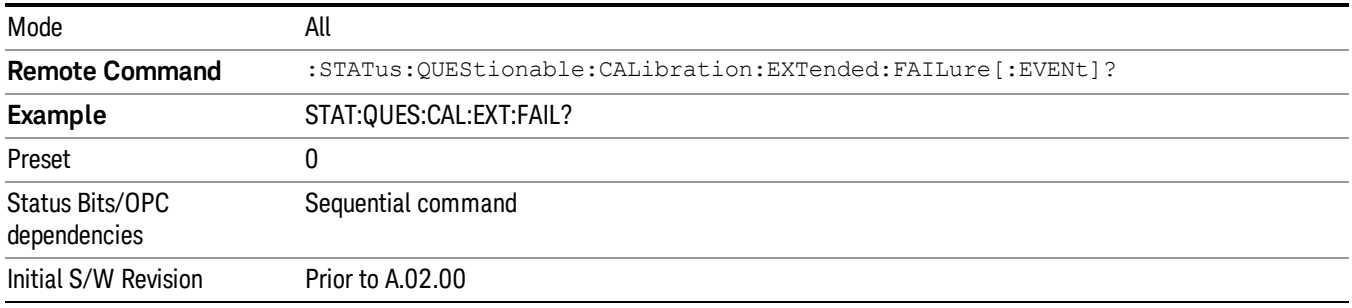

#### <span id="page-100-0"></span>Questionable Calibration Extended Failure Negative Transition

This command determines which bits in the Questionable Calibration Extended Failure Condition register will set the corresponding bit in the Questionable Calibration Extended Failure Event register when the condition register bit has a negative transition (1 to 0). The variable <integer> is the sum of the decimal values of the bits that you want to enable.

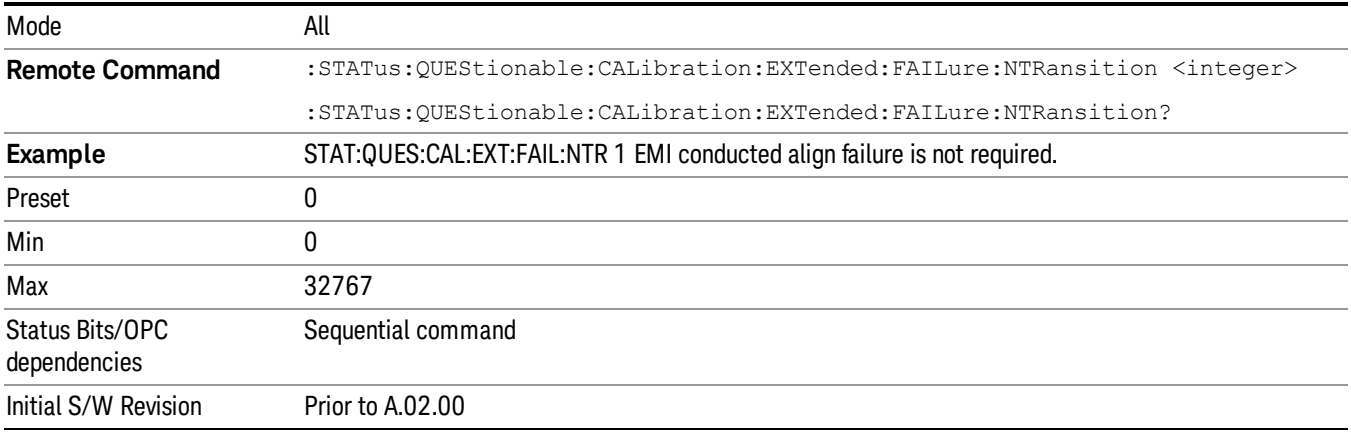

#### <span id="page-100-1"></span>Questionable Calibration Extended Failure Positive Transition

This command determines which bits in the Questionable Calibration Extended Failure Condition register will set the corresponding bit in the Questionable Calibration Extended Failure Event register when the condition register bit has a positive transition (0 to 1). The variable <integer> is the sum of the decimal values of the bits that you want to enable.

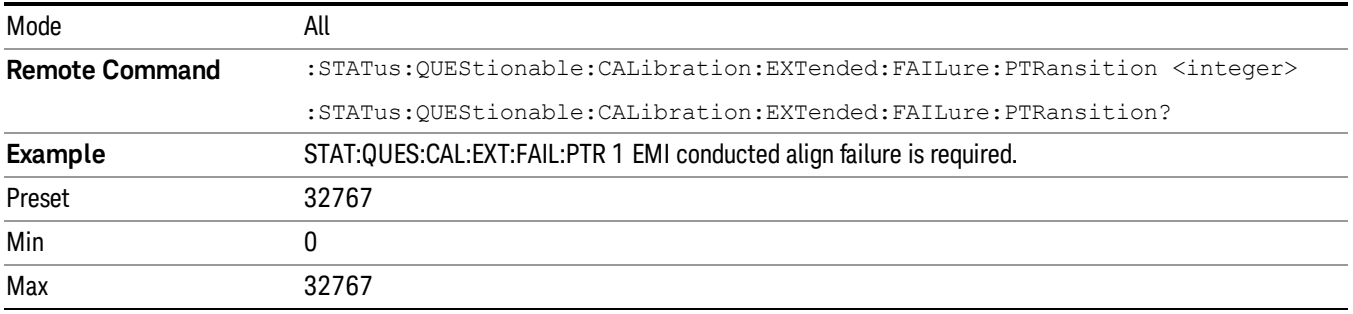

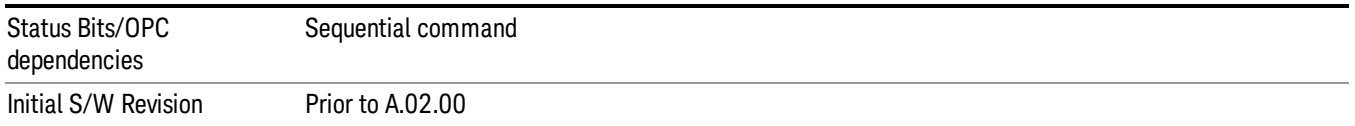

# Questionable Calibration Extended Needed Register

["Questionable](#page-101-0) [Calibration](#page-101-0) [Extended](#page-101-0) [Needed](#page-101-0) [Condition](#page-101-0) ["](#page-101-0) [on](#page-101-0) [page](#page-101-0) [102](#page-101-0)

["Questionable](#page-101-1) [Calibration](#page-101-1) [Extended](#page-101-1) [Needed](#page-101-1) [Enable](#page-101-1) ["](#page-101-1) [on](#page-101-1) [page](#page-101-1) [102](#page-101-1)

["Questionable](#page-102-0) [Calibration](#page-102-0) [Extended](#page-102-0) [Needed](#page-102-0) [Event](#page-102-0) [Query](#page-102-0) ["](#page-102-0) [on](#page-102-0) [page](#page-102-0) [103](#page-102-0)

["Questionable](#page-102-1) [Calibration](#page-102-1) [Extended](#page-102-1) [Needed](#page-102-1) [Negative](#page-102-1) [Transition](#page-102-1) ["](#page-102-1) [on](#page-102-1) [page](#page-102-1) [103](#page-102-1)

<span id="page-101-0"></span>["Questionable](#page-103-0) [Calibration](#page-103-0) [Extended](#page-103-0) [Needed](#page-103-0) [Positive](#page-103-0) [Transition](#page-103-0) ["](#page-103-0) [on](#page-103-0) [page](#page-103-0) [104](#page-103-0)

#### Questionable Calibration Extended Needed Condition

This query returns the decimal value of the sum of the bits in the Questionable Calibration Extended Needed Condition register.

#### **NOTE** The data in this register is continuously updated and reflects the current conditions.

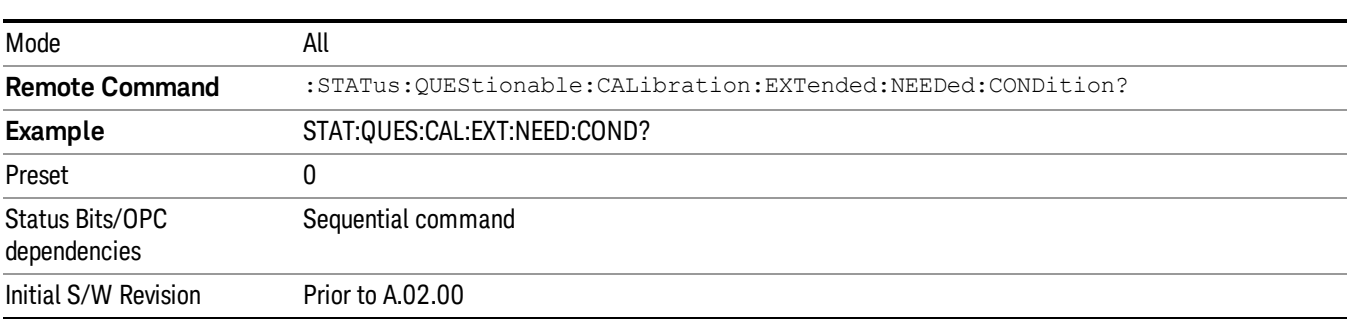

#### <span id="page-101-1"></span>Questionable Calibration Extended Needed Enable

This command determines which bits in the Questionable Calibration Extended Needed Condition Register will set bits in the Questionable Calibration Extended Needed Event register, which also sets bit 14 of the Questionable Calibration Register. The variable <integer> is the sum of the decimal values of the bits you want to enable.

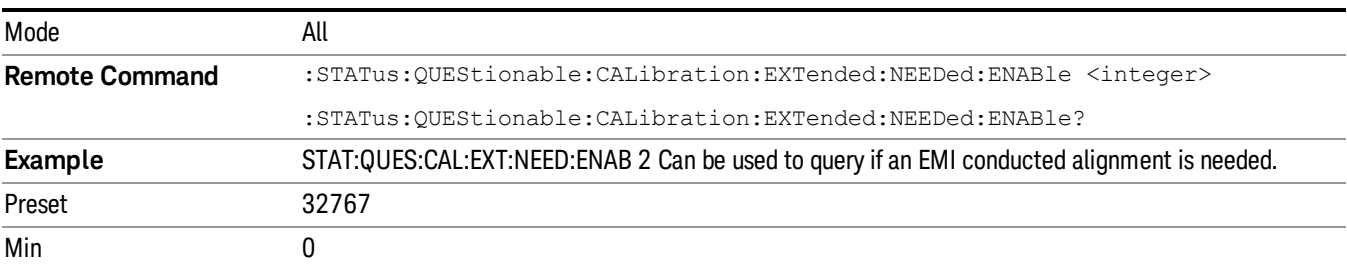

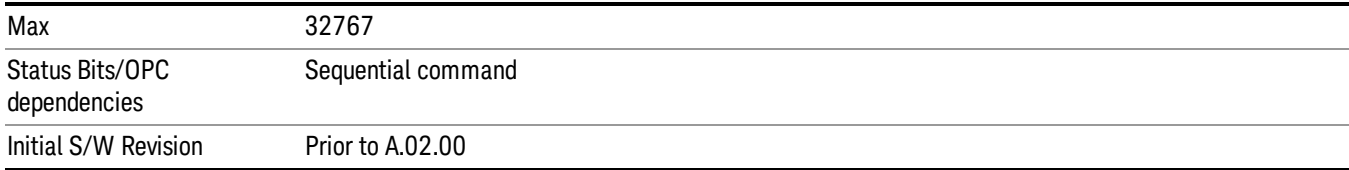

#### <span id="page-102-0"></span>Questionable Calibration Extended Needed Event Query

This query returns the decimal value of the sum of the bits in the Questionable Calibration Extended Needed Event register.

#### The register requires that the associated PTR or NTR filters be set before a condition register bit can set a **NOTE** bit in the event register. The data in this register is latched until it is queried. Once queried, the register is cleared.

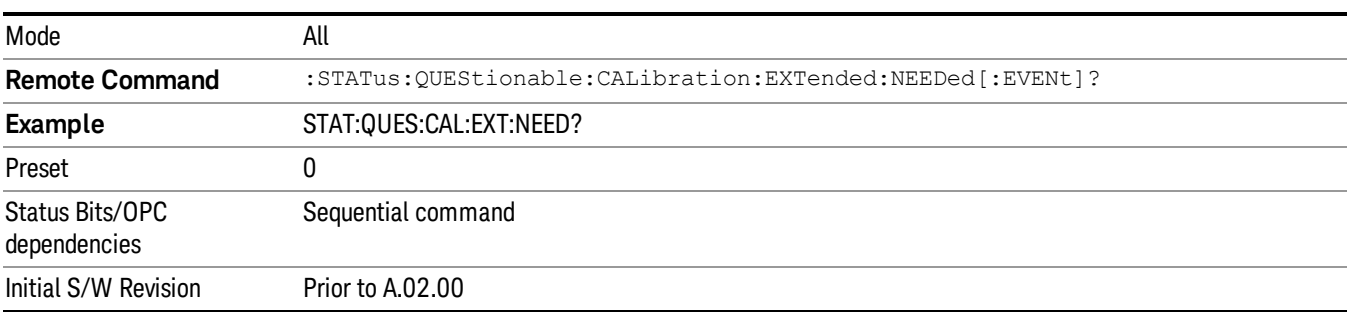

#### <span id="page-102-1"></span>Questionable Calibration Extended Needed Negative Transition

This command determines which bits in the Questionable Calibration Extended Needed Condition register will set the corresponding bit in the Questionable Calibration Extended Needed Event register when the condition register bit has a negative transition (1 to 0). The variable <integer> is the sum of the decimal values of the bits that you want to enable.

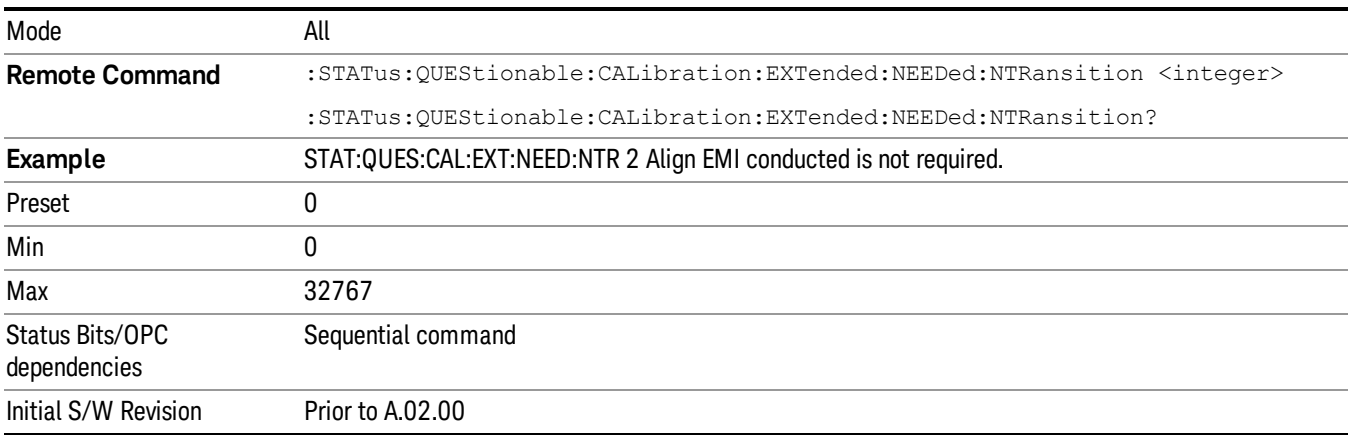

#### <span id="page-103-0"></span>Questionable Calibration Extended Needed Positive Transition

This command determines which bits in the Questionable Calibration Extended Needed Condition register will set the corresponding bit in the Questionable Calibration Extended Needed Event register when the condition register bit has a positive transition (0 to 1). The variable <integer> is the sum of the decimal values of the bits that you want to enable.

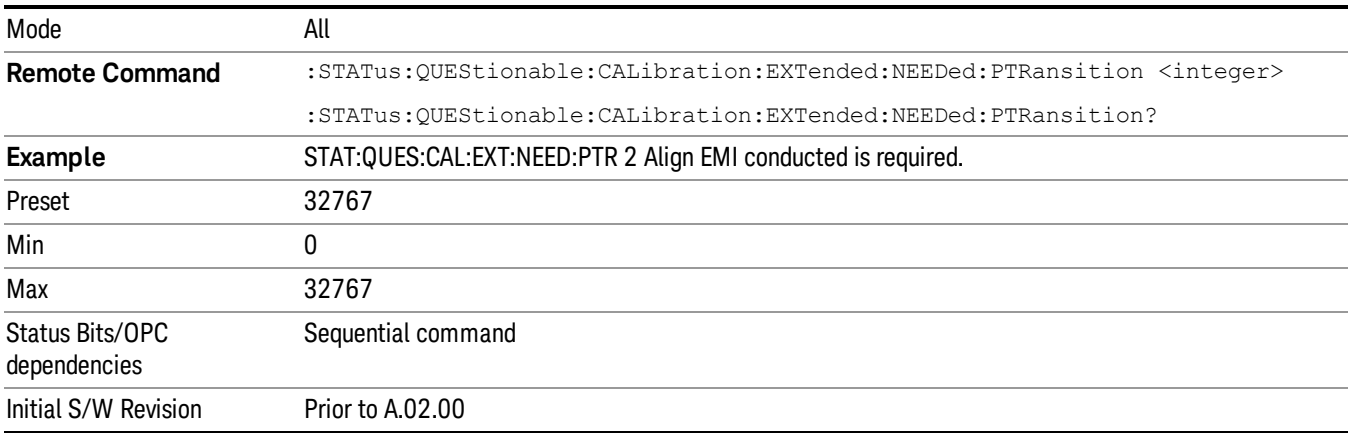

# Questionable Frequency Register

["Questionable](#page-103-1) [Frequency](#page-103-1) [Condition](#page-103-1) ["](#page-103-1) [on](#page-103-1) [page](#page-103-1) [104](#page-103-1)

["Questionable](#page-104-0) [Frequency](#page-104-0) [Enable](#page-104-0) ["](#page-104-0) [on](#page-104-0) [page](#page-104-0) [105](#page-104-0)

["Questionable](#page-104-1) [Frequency](#page-104-1) [Event](#page-104-1) [Query](#page-104-1) ["](#page-104-1) [on](#page-104-1) [page](#page-104-1) [105](#page-104-1)

["Questionable](#page-104-2) [Frequency](#page-104-2) [Negative](#page-104-2) [Transition](#page-104-2) ["](#page-104-2) [on](#page-104-2) [page](#page-104-2) [105](#page-104-2)

<span id="page-103-1"></span>["Questionable](#page-105-0) [Frequency](#page-105-0) [Positive](#page-105-0) [Transition](#page-105-0) ["](#page-105-0) [on](#page-105-0) [page](#page-105-0) [106](#page-105-0)

#### Questionable Frequency Condition

This query returns the decimal value of the sum of the bits in the Questionable Frequency Condition register.

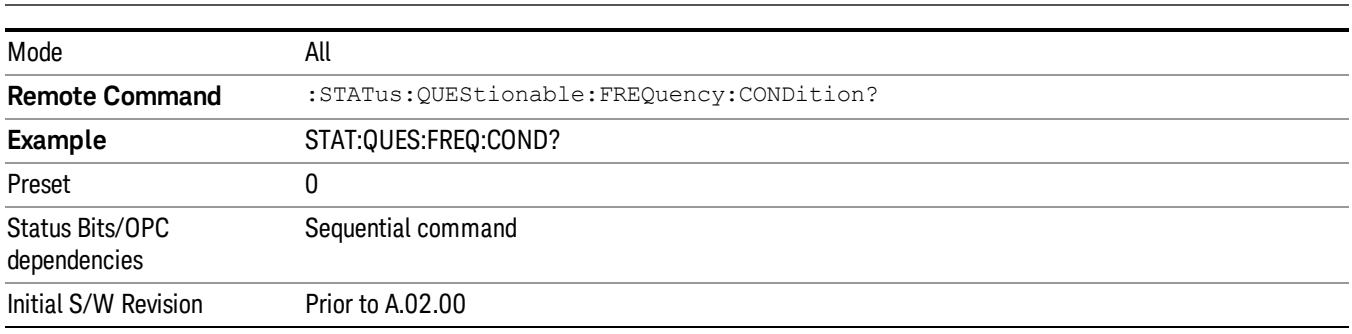

#### The data in this register is continuously updated and reflects the current conditions. NOTE

#### <span id="page-104-0"></span>Questionable Frequency Enable

This command determines which bits in the Questionable Frequency Condition Register will set bits in the Questionable Frequency Event register, which also sets the Frequency Summary bit (bit 5) in the Questionable Register. The variable <integer> is the sum of the decimal values of the bits you want to enable.

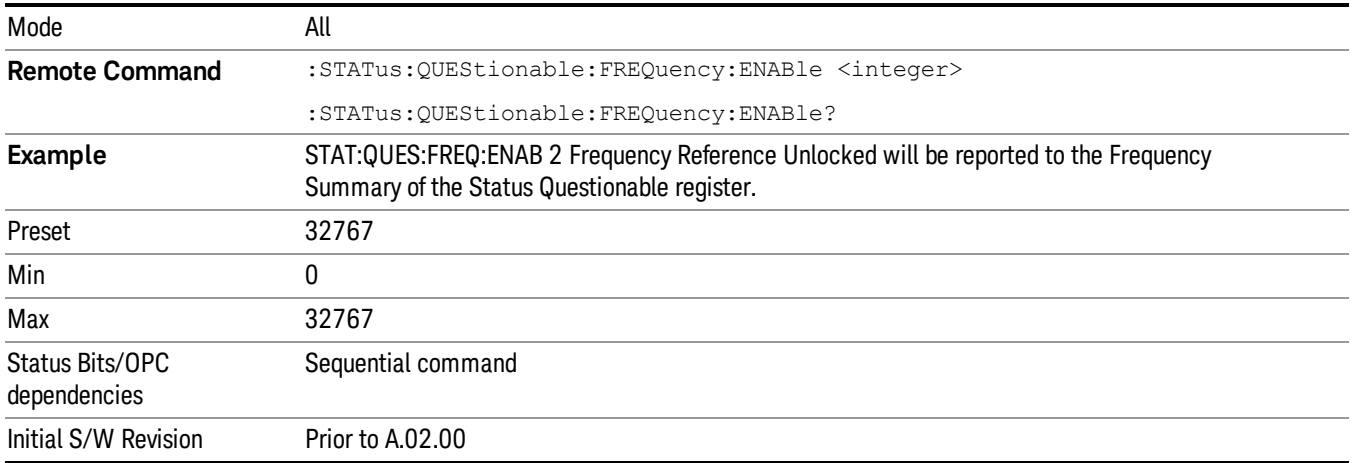

#### <span id="page-104-1"></span>Questionable Frequency Event Query

This query returns the decimal value of the sum of the bits in the Questionable Frequency Event register.

The register requires that the associated PTR or NTR filters be set before a condition register bit can set a **NOTE** bit in the event register. The data in this register is latched until it is queried. Once queried, the register is cleared.

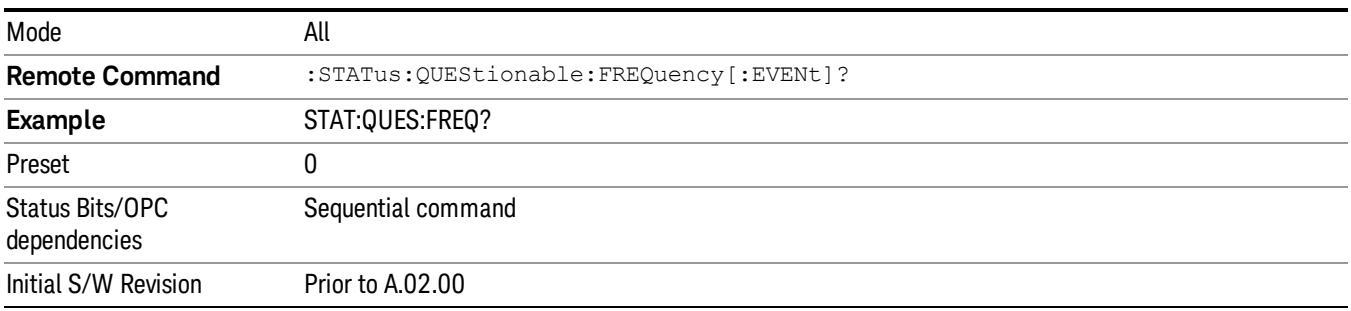

### <span id="page-104-2"></span>Questionable Frequency Negative Transition

This command determines which bits in the Questionable Frequency Condition register will set the corresponding bit in the Questionable Frequency Event register when the condition register bit has a negative transition (1 to 0). The variable <integer> is the sum of the decimal values of the bits that you want to enable.

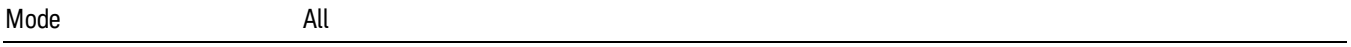

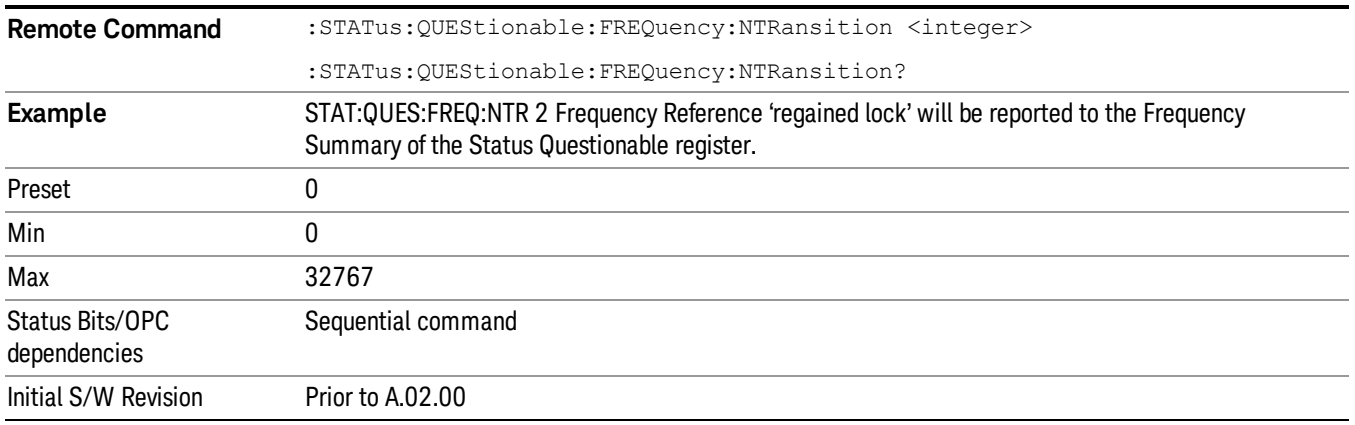

#### <span id="page-105-0"></span>Questionable Frequency Positive Transition

This command determines which bits in the Questionable Frequency Condition register will set the corresponding bit in the Questionable Frequency Event register when the condition register bit has a positive transition (0 to 1). The variable <integer> is the sum of the decimal values of the bits that you want to enable.

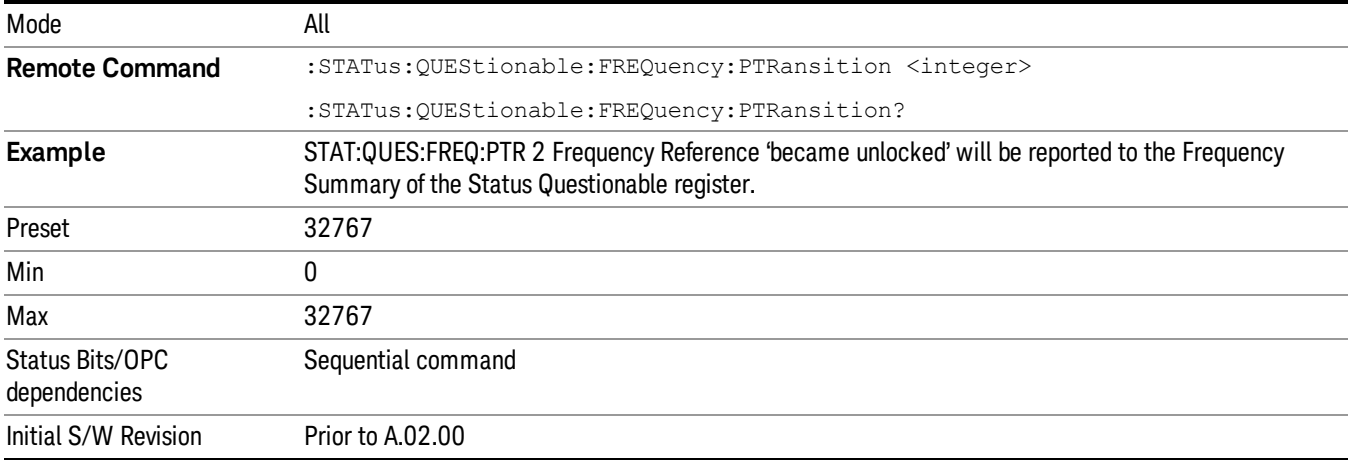

### Questionable Integrity Register

["Questionable](#page-105-1) [Integrity](#page-105-1) [Condition](#page-105-1) ["](#page-105-1) [on](#page-105-1) [page](#page-105-1) [106](#page-105-1)

["Questionable](#page-106-0) [Integrity](#page-106-0) [Enable](#page-106-0) ["](#page-106-0) [on](#page-106-0) [page](#page-106-0) [107](#page-106-0)

["Questionable](#page-106-1) [Integrity](#page-106-1) [Event](#page-106-1) [Query](#page-106-1) ["](#page-106-1) [on](#page-106-1) [page](#page-106-1) [107](#page-106-1)

["Questionable](#page-107-0) [Integrity](#page-107-0) [Negative](#page-107-0) [Transition](#page-107-0) ["](#page-107-0) [on](#page-107-0) [page](#page-107-0) [108](#page-107-0)

<span id="page-105-1"></span>["Questionable](#page-107-1) [Integrity](#page-107-1) [Positive](#page-107-1) [Transition](#page-107-1) ["](#page-107-1) [on](#page-107-1) [page](#page-107-1) [108](#page-107-1)

#### Questionable Integrity Condition

This query returns the decimal value of the sum of the bits in the Questionable Integrity Condition register.

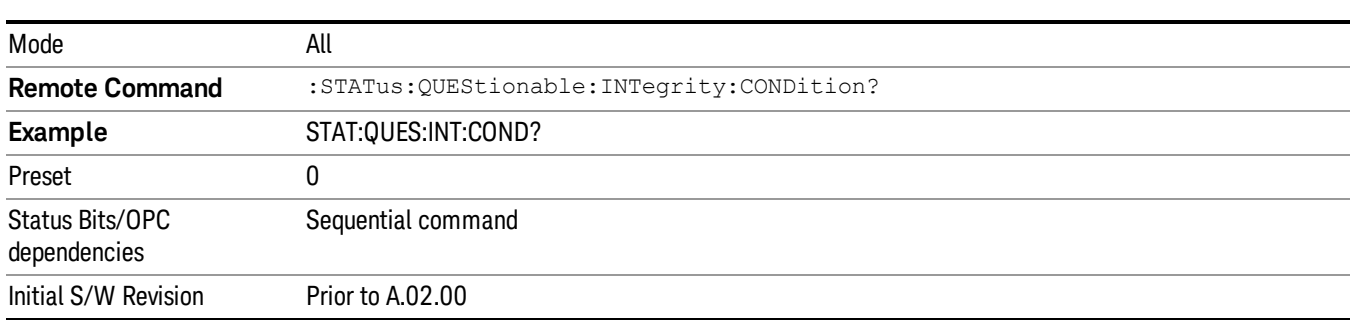

The data in this register is continuously updated and reflects the current conditions. **NOTE** 

#### <span id="page-106-0"></span>Questionable Integrity Enable

This command determines which bits in the Questionable Integrity Condition Register will set bits in the Questionable Integrity Event register, which also sets the Integrity Summary bit (bit 9) in the Questionable Register. The variable <integer> is the sum of the decimal values of the bits you want to enable.

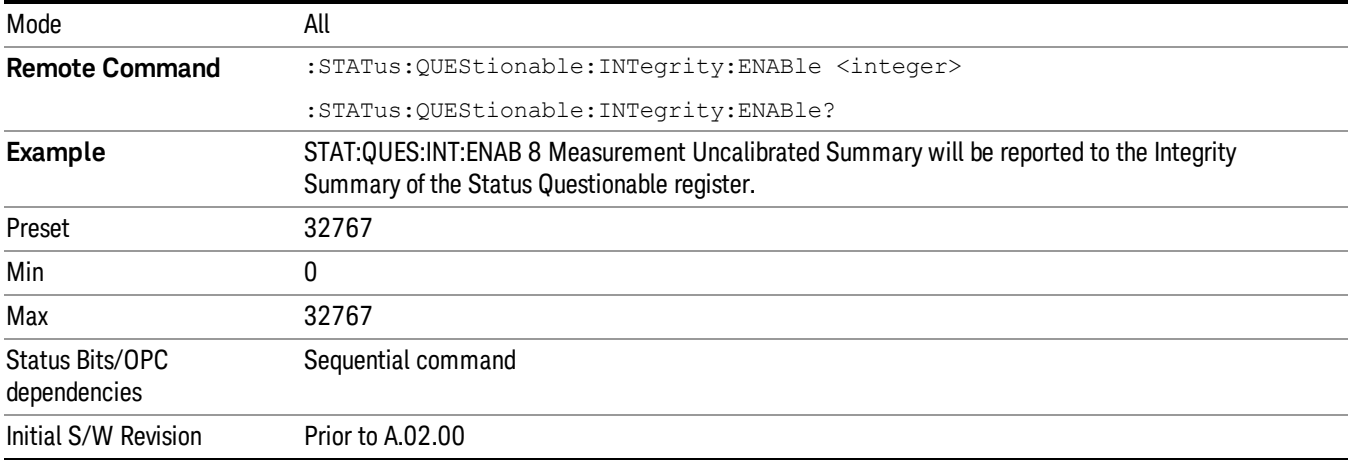

#### <span id="page-106-1"></span>Questionable Integrity Event Query

This query returns the decimal value of the sum of the bits in the Questionable Integrity Event register.

**NOTE** The register requires that the associated PTR or NTR filters be set before a condition register bit can set a bit in the event register. The data in this register is latched until it is queried. Once queried, the register is cleared.

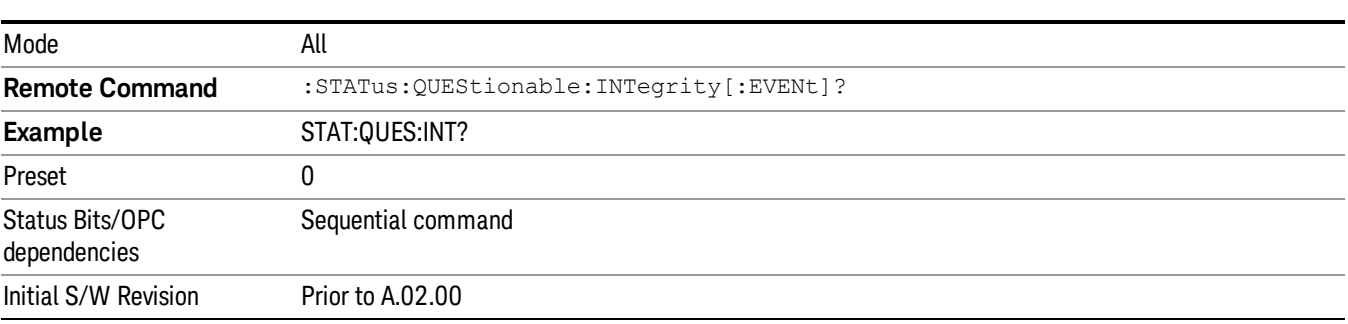

#### <span id="page-107-0"></span>Questionable Integrity Negative Transition

This command determines which bits in the Questionable Integrity Condition register will set the corresponding bit in the Questionable Integrity Event register when the condition register bit has a negative transition (1 to 0)

The variable <integer> is the sum of the decimal values of the bits that you want to enable.

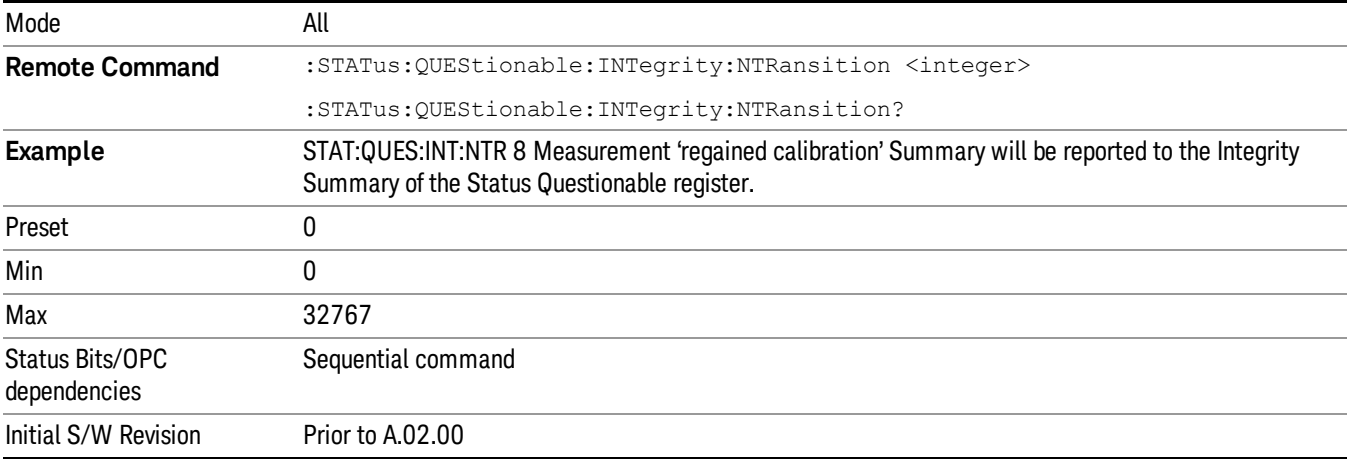

#### <span id="page-107-1"></span>Questionable Integrity Positive Transition

This command determines which bits in the Questionable Integrity Condition register will set the corresponding bit in the Questionable Integrity Event register when the condition register bit has a positive transition (0 to 1). The variable <integer> is the sum of the decimal values of the bits that you want to enable.

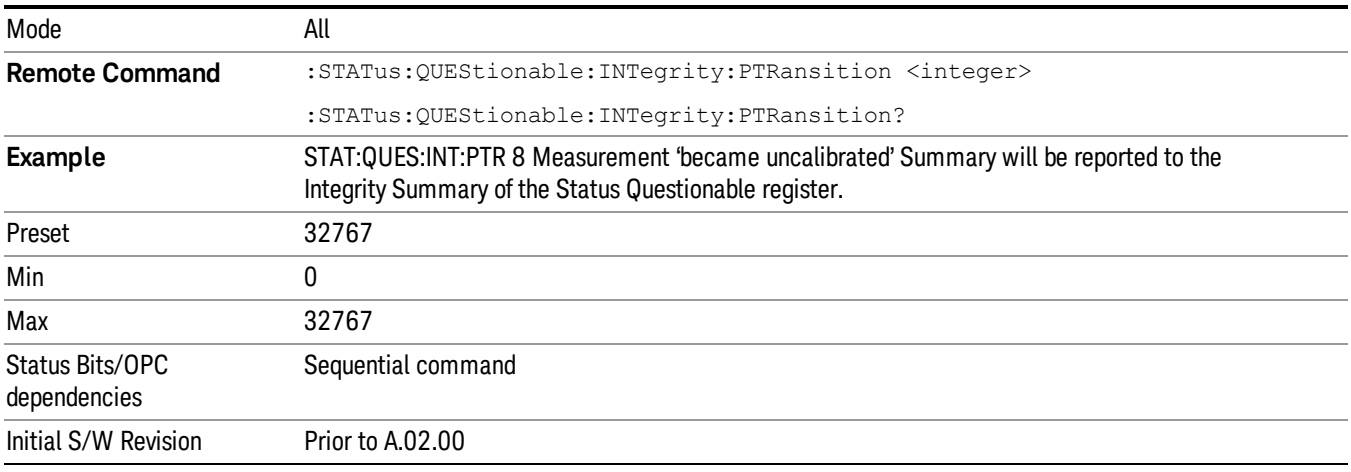

# Questionable Integrity Signal Register

["Questionable](#page-108-0) [Integrity](#page-108-0) [Signal](#page-108-0) [Condition"](#page-108-0) [on](#page-108-0) [page](#page-108-0) [109](#page-108-0)
["Questionable](#page-108-0) [Integrity](#page-108-0) [Signal](#page-108-0) [Enable"](#page-108-0) [on](#page-108-0) [page](#page-108-0) [109](#page-108-0)

["Questionable](#page-109-0) [Integrity](#page-109-0) [Signal](#page-109-0) [Event](#page-109-0) [Query"](#page-109-0) [on](#page-109-0) [page](#page-109-0) [110](#page-109-0)

["Questionable](#page-109-1) [Integrity](#page-109-1) [Signal](#page-109-1) [Negative](#page-109-1) [Transition"](#page-109-1) [on](#page-109-1) [page](#page-109-1) [110](#page-109-1)

["Questionable](#page-109-2) [Integrity](#page-109-2) [Signal](#page-109-2) [Positive](#page-109-2) [Transition"](#page-109-2) [on](#page-109-2) [page](#page-109-2) [110](#page-109-2)

#### Questionable Integrity Signal Condition

This query returns the decimal value of the sum of the bits in the Questionable Integrity Signal Condition register.

#### NOTE The data in this register is continuously updated and reflects the current conditions.

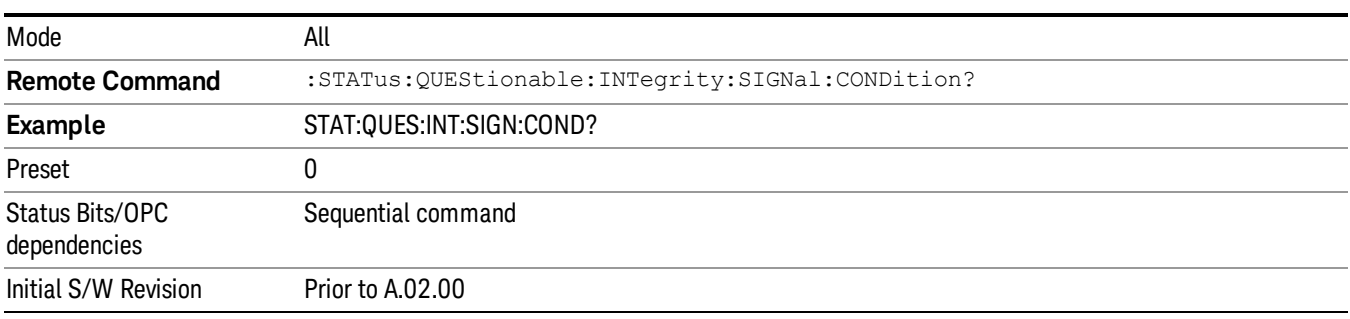

#### <span id="page-108-0"></span>Questionable Integrity Signal Enable

This command determines which bits in the Questionable Integrity Signal Condition Register will set bits in the Questionable Integrity Signal Event register, which also sets the Integrity Summary bit (bit 9) in the Questionable Register. The variable <integer> is the sum of the decimal values of the bits you want to enable.

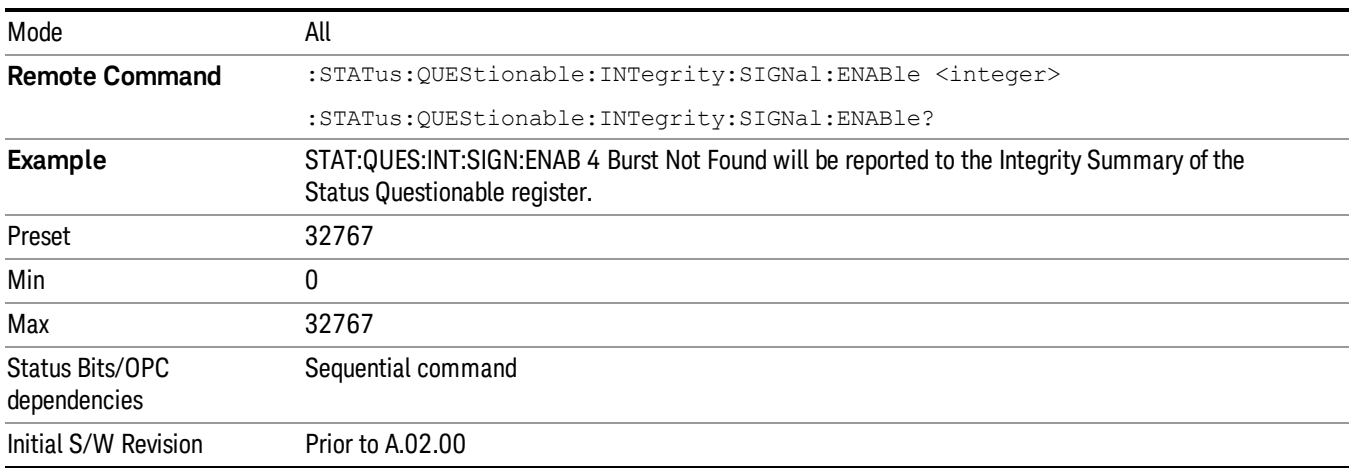

#### <span id="page-109-0"></span>Questionable Integrity Signal Event Query

This query returns the decimal value of the sum of the bits in the Questionable Integrity Signal Event register.

**NOTE** The register requires that the associated PTR or NTR filters be set before a condition register bit can set a bit in the event register. The data in this register is latched until it is queried. Once queried, the register is cleared.

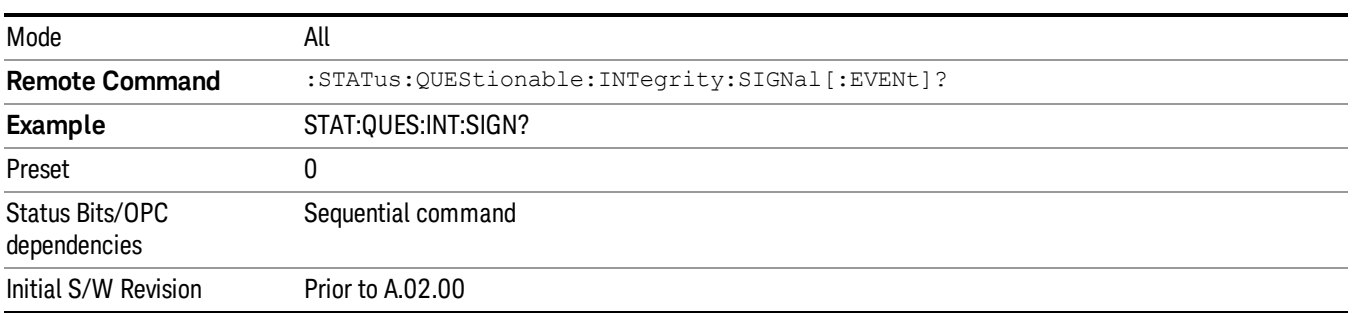

#### <span id="page-109-1"></span>Questionable Integrity Signal Negative Transition

This command determines which bits in the Questionable Integrity Signal Condition register will set the corresponding bit in the Questionable Integrity Signal Event register when the condition register bit has a negative transition (1 to 0). The variable <integer> is the sum of the decimal values of the bits that you want to enable.

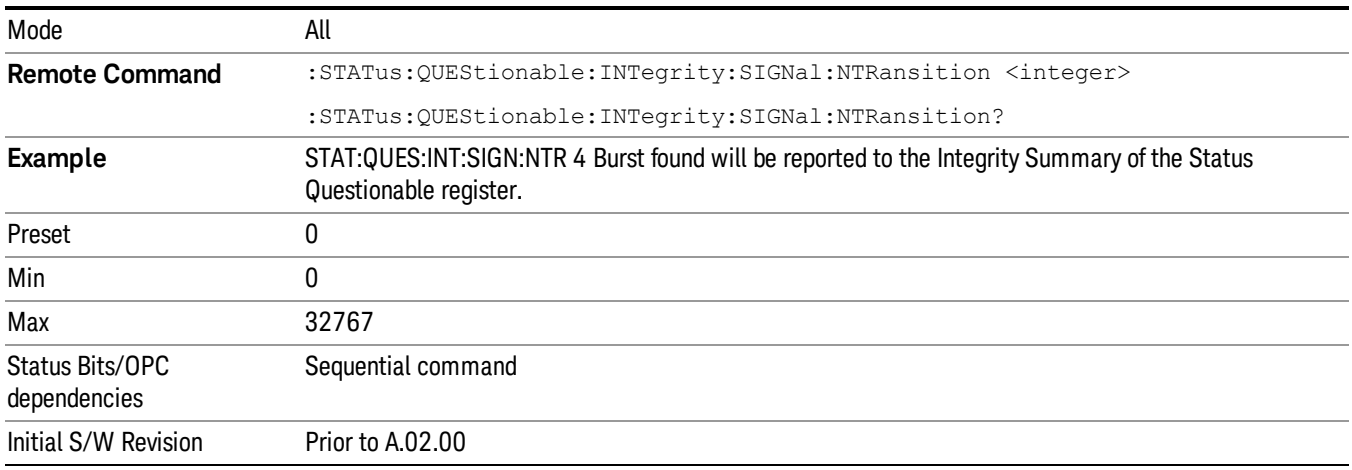

## <span id="page-109-2"></span>Questionable Integrity Signal Positive Transition

This command determines which bits in the Questionable Integrity Signal Condition register will set the corresponding bit in the Questionable Integrity Signal Event register when the condition register bit has a positive transition (0 to 1). The variable <integer> is the sum of the decimal values of the bits that you want to enable.

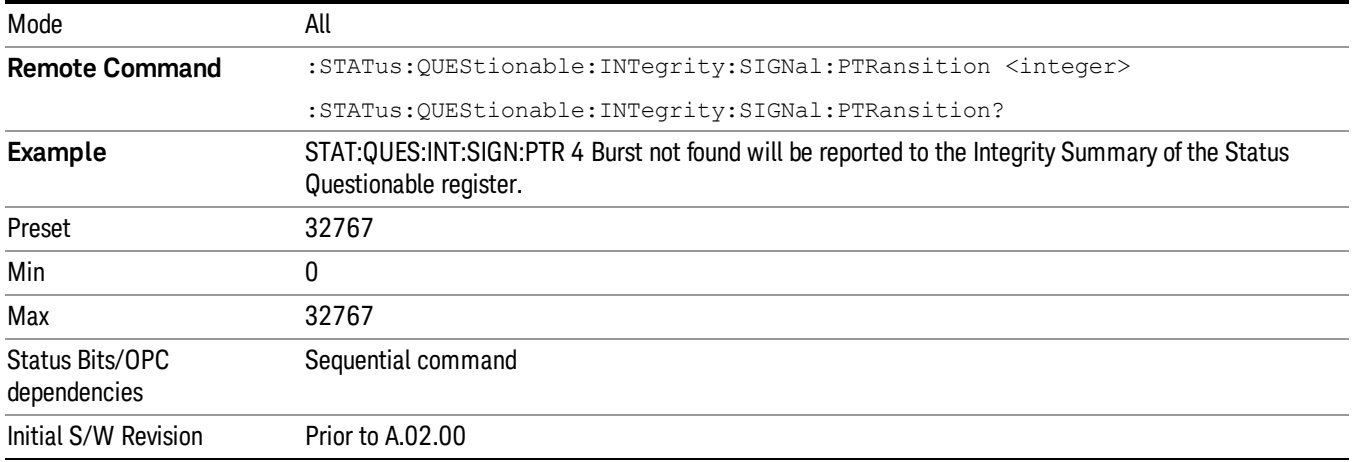

# Questionable Integrity Uncalibrated Register

["Questionable](#page-110-0) [Integrity](#page-110-0) [Uncalibrated](#page-110-0) [Condition](#page-110-0) ["](#page-110-0) [on](#page-110-0) [page](#page-110-0) [111](#page-110-0)

["Questionable](#page-110-1) [Integrity](#page-110-1) [Uncalibrated](#page-110-1) [Enable](#page-110-1) ["](#page-110-1) [on](#page-110-1) [page](#page-110-1) [111](#page-110-1)

["Questionable](#page-111-0) [Integrity](#page-111-0) [Uncalibrated](#page-111-0) [Event](#page-111-0) [Query](#page-111-0) ["](#page-111-0) [on](#page-111-0) [page](#page-111-0) [112](#page-111-0)

["Questionable](#page-111-1) [Integrity](#page-111-1) [Uncalibrated](#page-111-1) [Negative](#page-111-1) [Transition](#page-111-1) ["](#page-111-1) [on](#page-111-1) [page](#page-111-1) [112](#page-111-1)

<span id="page-110-0"></span>["Questionable](#page-112-0) [Integrity](#page-112-0) [Uncalibrated](#page-112-0) [Positive](#page-112-0) [Transition](#page-112-0) ["](#page-112-0) [on](#page-112-0) [page](#page-112-0) [113](#page-112-0)

## Questionable Integrity Uncalibrated Condition

This query returns the decimal value of the sum of the bits in the Questionable Integrity Uncalibrated Condition register.

| Mode                            | All                                                    |
|---------------------------------|--------------------------------------------------------|
| <b>Remote Command</b>           | :STATus:QUEStionable:INTegrity:UNCalibrated:CONDition? |
| <b>Example</b>                  | STAT:QUES:INT:UNC:COND?                                |
| Preset                          |                                                        |
| Status Bits/OPC<br>dependencies | Sequential command                                     |
| Initial S/W Revision            | Prior to A.02.00                                       |

The data in this register is continuously updated and reflects the current conditions. NOTE

#### <span id="page-110-1"></span>Questionable Integrity Uncalibrated Enable

This command determines which bits in the Questionable Integrity Uncalibrated Condition Register will set bits in the Questionable Integrity Uncalibrated Event register, which also sets the Data Uncalibrated Summary bit (bit 3) in the Questionable Integrity Register. The variable <integer> is the sum of the decimal values of the bits you want to enable.

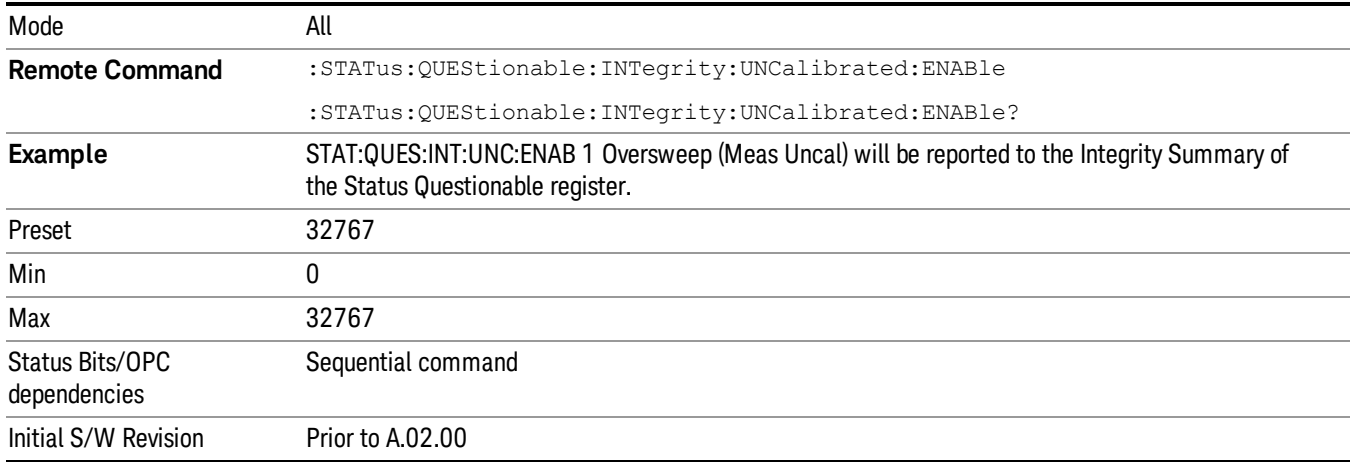

#### <span id="page-111-0"></span>Questionable Integrity Uncalibrated Event Query

This query returns the decimal value of the sum of the bits in the Questionable Integrity Uncalibrated Event register.

The register requires that the associated PTR or NTR filters be set before a condition register bit can set a NOTE bit in the event register. The data in this register is latched until it is queried. Once queried, the register is cleared.

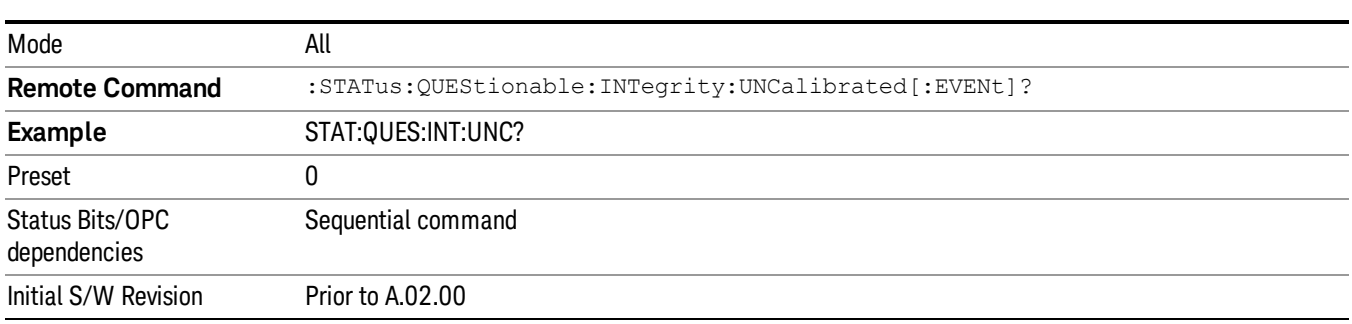

#### <span id="page-111-1"></span>Questionable Integrity Uncalibrated Negative Transition

This command determines which bits in the Questionable Integrity Uncalibrated Condition register will set the corresponding bit in the Questionable Integrity Uncalibrated Event register when the condition register bit has a negative transition (1 to 0). The variable <integer> is the sum of the decimal values of the bits that you want to enable.

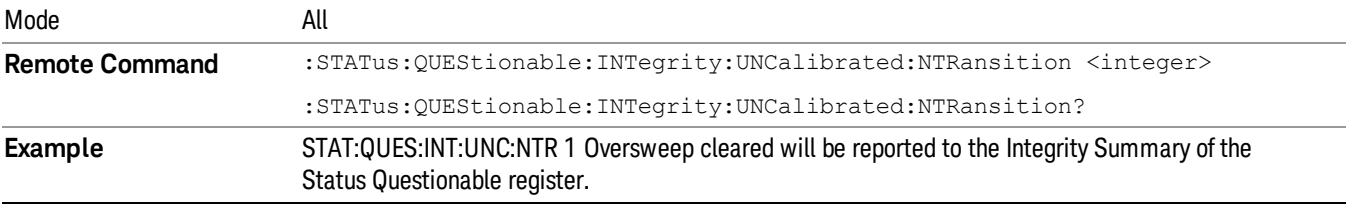

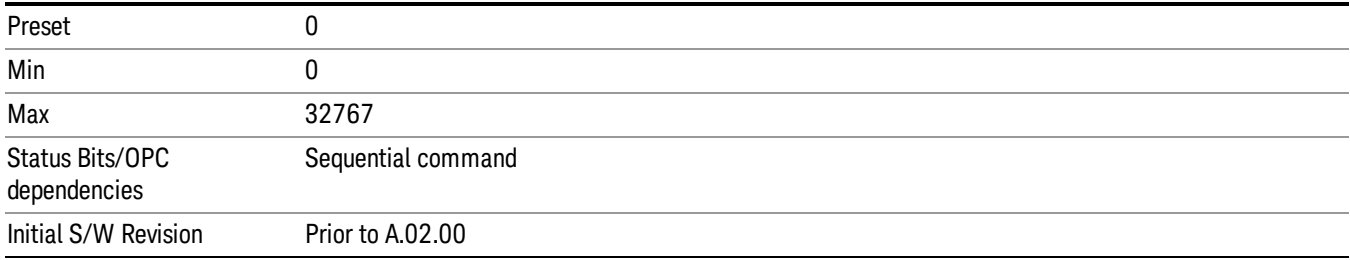

#### <span id="page-112-0"></span>Questionable Integrity Uncalibrated Positive Transition

This command determines which bits in the Questionable Integrity Uncalibrated Condition register will set the corresponding bit in the Questionable Integrity Uncalibrated Event register when the condition register bit has a positive transition (0 to 1). The variable <integer> is the sum of the decimal values of the bits that you want to enable.

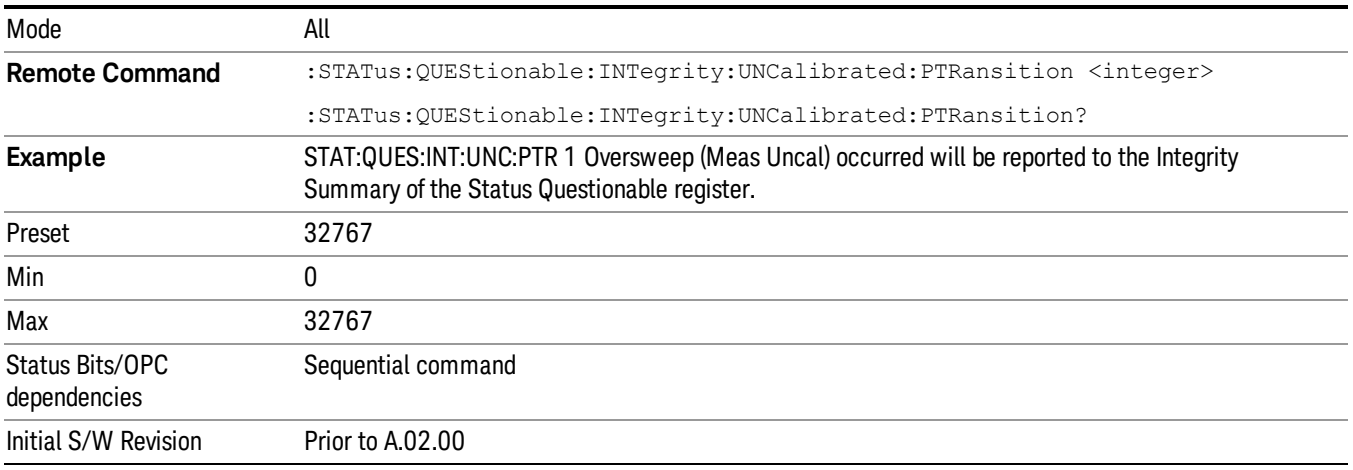

## Questionable Power Register

["Questionable](#page-112-1) [Power](#page-112-1) [Condition](#page-112-1) ["](#page-112-1) [on](#page-112-1) [page](#page-112-1) [113](#page-112-1)

["Questionable](#page-113-0) [Power](#page-113-0) [Enable](#page-113-0) ["](#page-113-0) [on](#page-113-0) [page](#page-113-0) [114](#page-113-0)

["Questionable](#page-113-1) [Power](#page-113-1) [Event](#page-113-1) [Query](#page-113-1) ["](#page-113-1) [on](#page-113-1) [page](#page-113-1) [114](#page-113-1)

["Questionable](#page-114-0) [Power](#page-114-0) [Negative](#page-114-0) [Transition](#page-114-0) ["](#page-114-0) [on](#page-114-0) [page](#page-114-0) [115](#page-114-0)

<span id="page-112-1"></span>["Questionable](#page-114-1) [Power](#page-114-1) [Positive](#page-114-1) [Transition](#page-114-1) ["](#page-114-1) [on](#page-114-1) [page](#page-114-1) [115](#page-114-1)

## Questionable Power Condition

This query returns the decimal value of the sum of the bits in the Questionable Power Condition register.

NOTE The data in this register is continuously updated and reflects the current conditions.

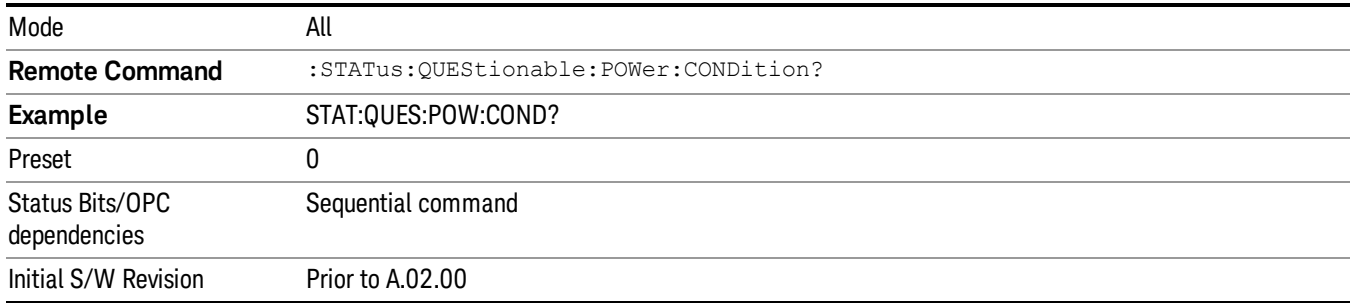

#### <span id="page-113-0"></span>Questionable Power Enable

This command determines which bits in the Questionable Power Condition Register will set bits in the Questionable Power Event register, which also sets the Power Summary bit (bit 3) in the Questionable Register. The variable <integer> is the sum of the decimal values of the bits you want to enable.

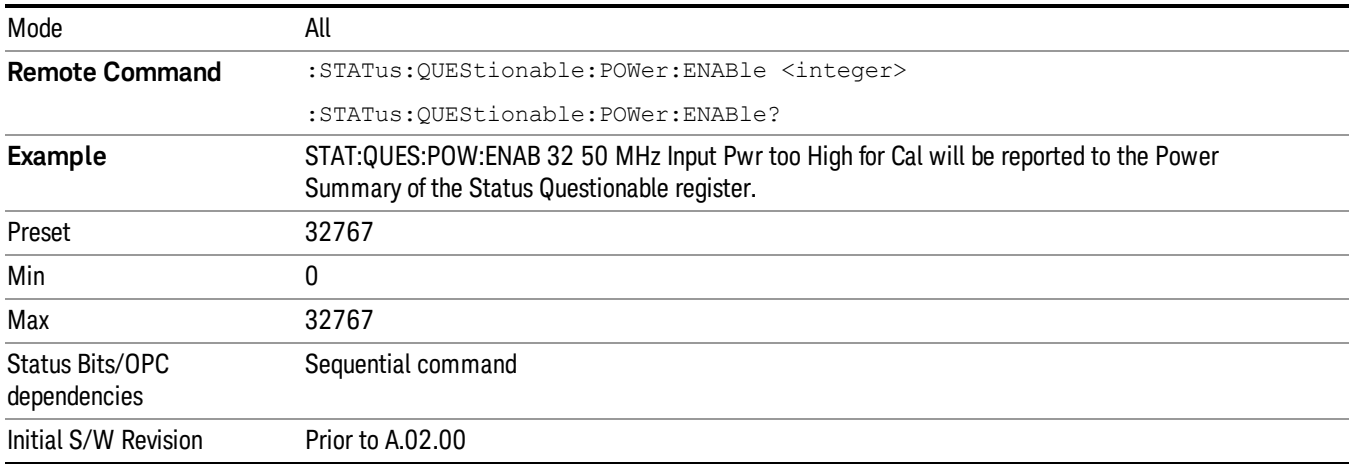

# <span id="page-113-1"></span>Questionable Power Event Query

This query returns the decimal value of the sum of the bits in the Questionable Power Event register.

The register requires that the associated PTR or NTR filters be set before a condition register bit can set a **NOTE** bit in the event register. The data in this register is latched until it is queried. Once queried, the register is cleared.

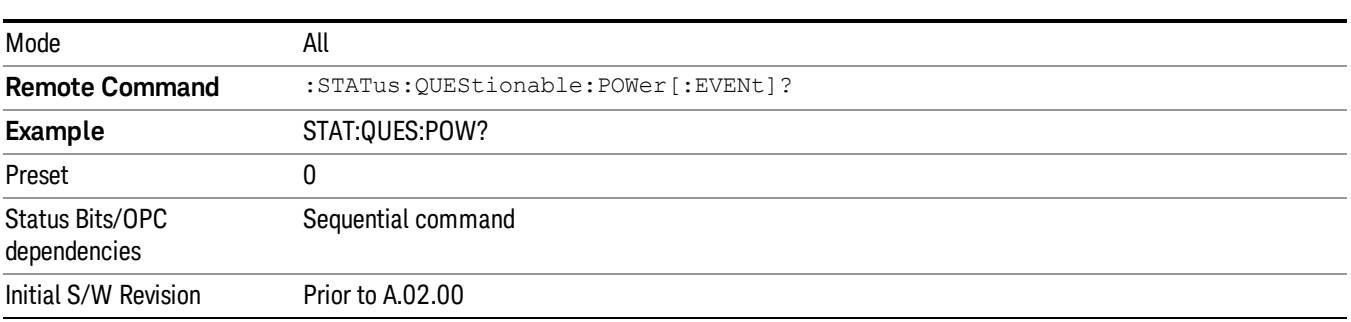

#### <span id="page-114-0"></span>Questionable Power Negative Transition

This command determines which bits in the Questionable Power Condition register will set the corresponding bit in the Questionable Power Event register when the condition register bit has a negative transition (1 to 0). The variable <integer> is the sum of the decimal values of the bits that you want to enable.

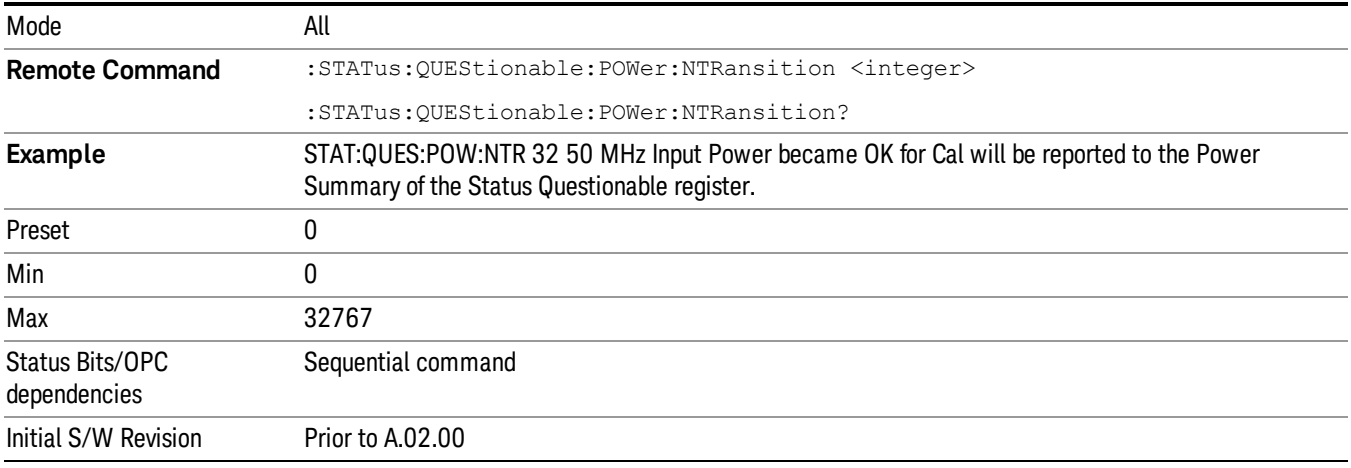

#### <span id="page-114-1"></span>Questionable Power Positive Transition

This command determines which bits in the Questionable Power Condition register will set the corresponding bit in the Questionable Power Event register when the condition register bit has a positive transition (0 to 1). The variable <integer> is the sum of the decimal values of the bits that you want to enable.

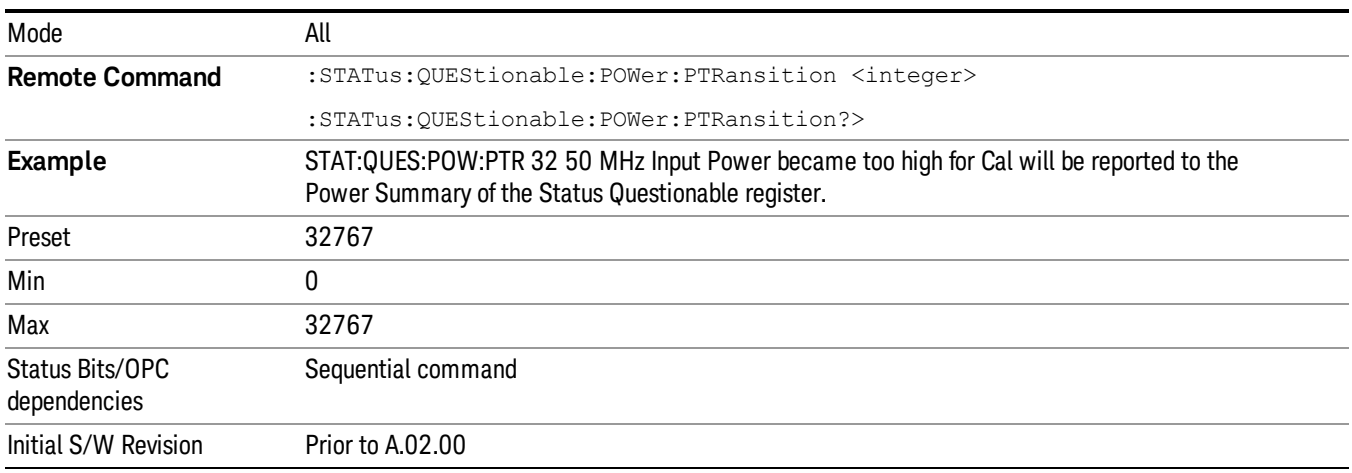

## Questionable Temperature Register

["Questionable](#page-115-0) [Temperature](#page-115-0) [Condition"](#page-115-0) [on](#page-115-0) [page](#page-115-0) [116](#page-115-0)

# ["Questionable](#page-115-1) [Temperature](#page-115-1) [Enable"](#page-115-1) [on](#page-115-1) [page](#page-115-1) [116](#page-115-1)

["Questionable](#page-115-2) [Temperature](#page-115-2) [Event](#page-115-2) [Query"](#page-115-2) [on](#page-115-2) [page](#page-115-2) [116](#page-115-2)

["Questionable](#page-116-0) [Temperature](#page-116-0) [Negative](#page-116-0) [Transition"](#page-116-0) [on](#page-116-0) [page](#page-116-0) [117](#page-116-0)

<span id="page-115-0"></span>["Questionable](#page-116-1) [Temperature](#page-116-1) [Positive](#page-116-1) [Transition"](#page-116-1) [on](#page-116-1) [page](#page-116-1) [117](#page-116-1)

#### Questionable Temperature Condition

This query returns the decimal value of the sum of the bits in the Questionable Temperature Condition register.

#### NOTE The data in this register is continuously updated and reflects the current conditions.

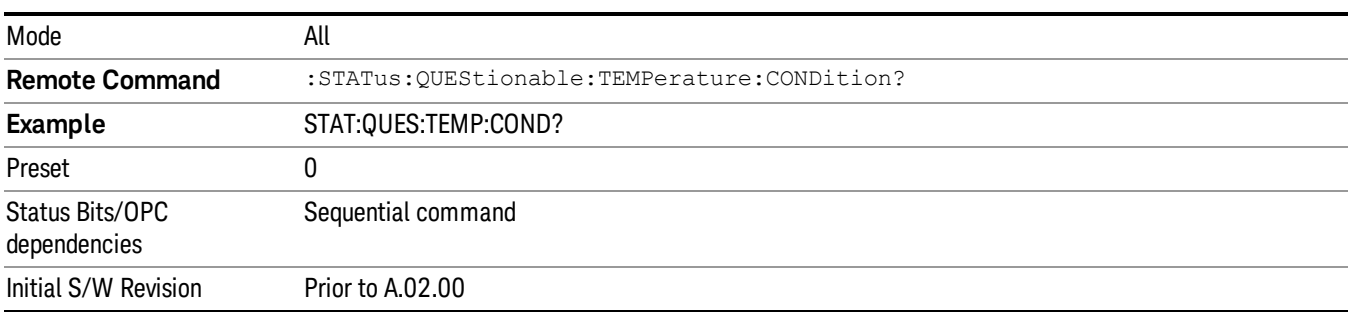

#### <span id="page-115-1"></span>Questionable Temperature Enable

This command determines which bits in the Questionable Temperature Condition Register will set bits in the Questionable Temperature Event register, which also sets the Temperature Summary bit (bit 4) in the Questionable Register. The variable <integer> is the sum of the decimal values of the bits you want to enable.

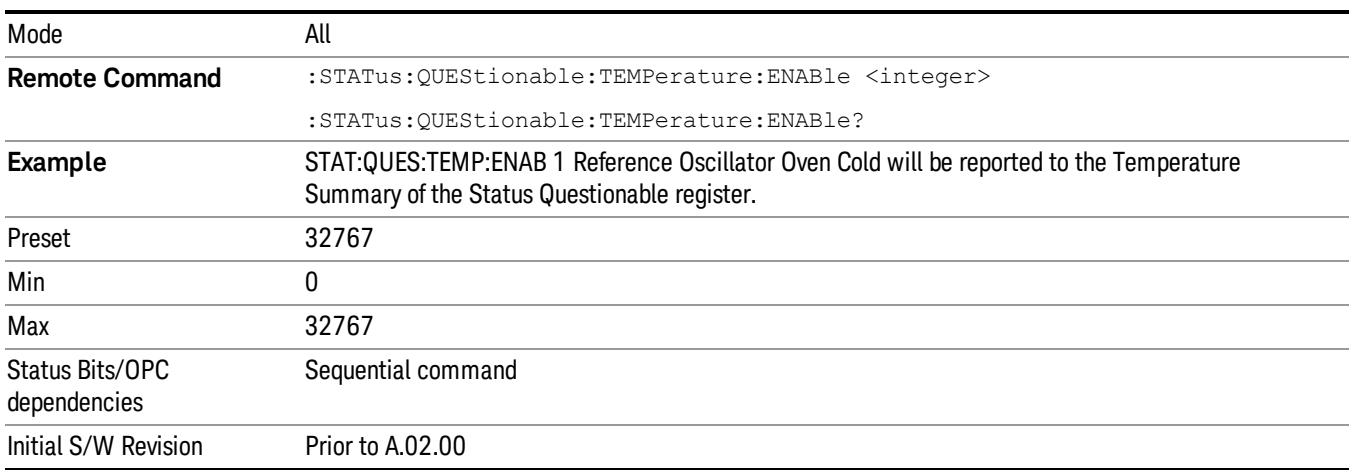

## <span id="page-115-2"></span>Questionable Temperature Event Query

This query returns the decimal value of the sum of the bits in the Questionable Temperature Event register.

#### The register requires that the associated PTR or NTR filters be set before a condition register bit can set a **NOTE** bit in the event register. The data in this register is latched until it is queried. Once queried, the register is cleared

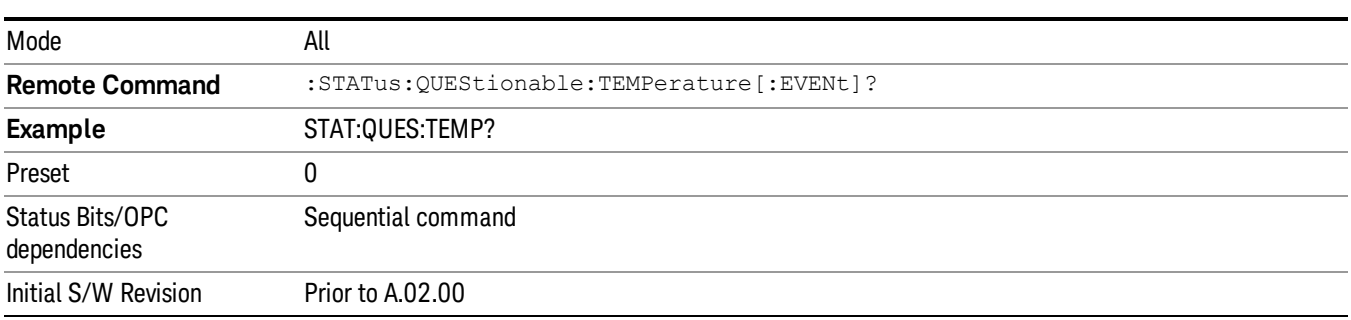

#### <span id="page-116-0"></span>Questionable Temperature Negative Transition

This command determines which bits in the Questionable Temperature Condition register will set the corresponding bit in the Questionable Temperature Event register when the condition register bit has a negative transition (1 to 0). The variable <integer> is the sum of the decimal values of the bits that you want to enable.

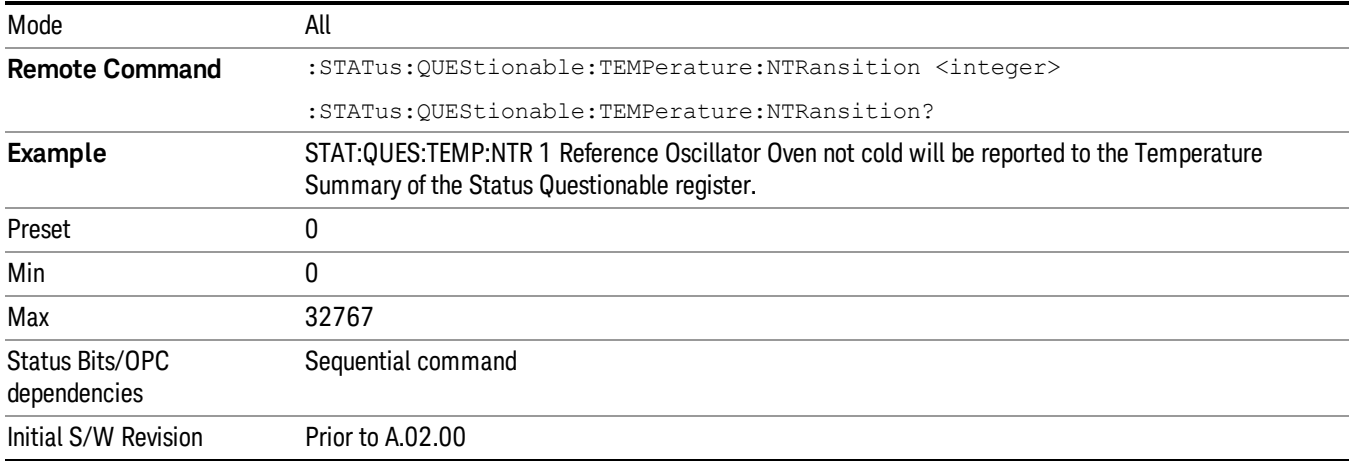

#### <span id="page-116-1"></span>Questionable Temperature Positive Transition

This command determines which bits in the Questionable Temperature Condition register will set the corresponding bit in the Questionable Temperature Event register when the condition register bit has a positive transition (0 to 1). The variable <integer> is the sum of the decimal values of the bits that you want to enable.

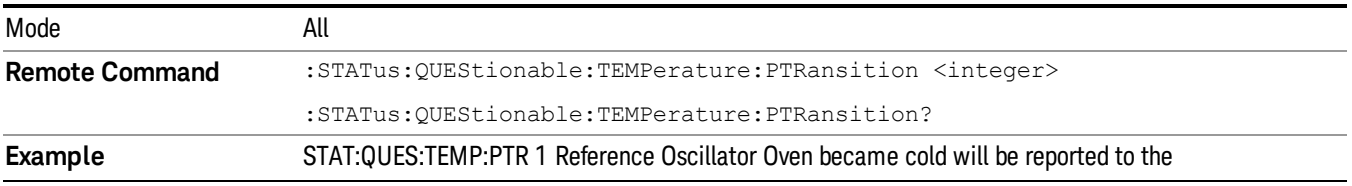

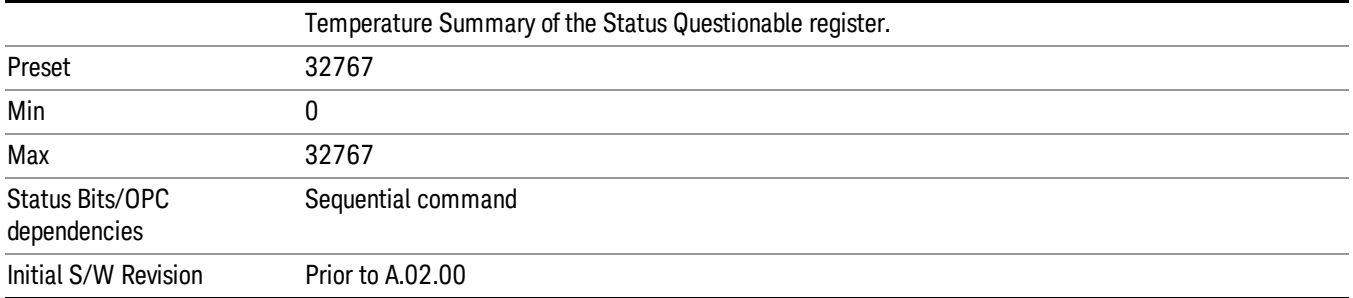

# IEEE 488.2 Common Commands

The instrument supports the following subset of IEEE 488.2 Common Commands, as defined in Chapter 10 of [IEEE](http://ieeexplore.ieee.org/iel1/2839/5581/00213762.pdf?arnumber=213762) [Standard](http://ieeexplore.ieee.org/iel1/2839/5581/00213762.pdf?arnumber=213762) [488.2–1992.](http://ieeexplore.ieee.org/iel1/2839/5581/00213762.pdf?arnumber=213762) As indicated in the detailed descriptions, some of these commands correspond directly to instrument front-panel key functionality, while others are available only as remote commands.

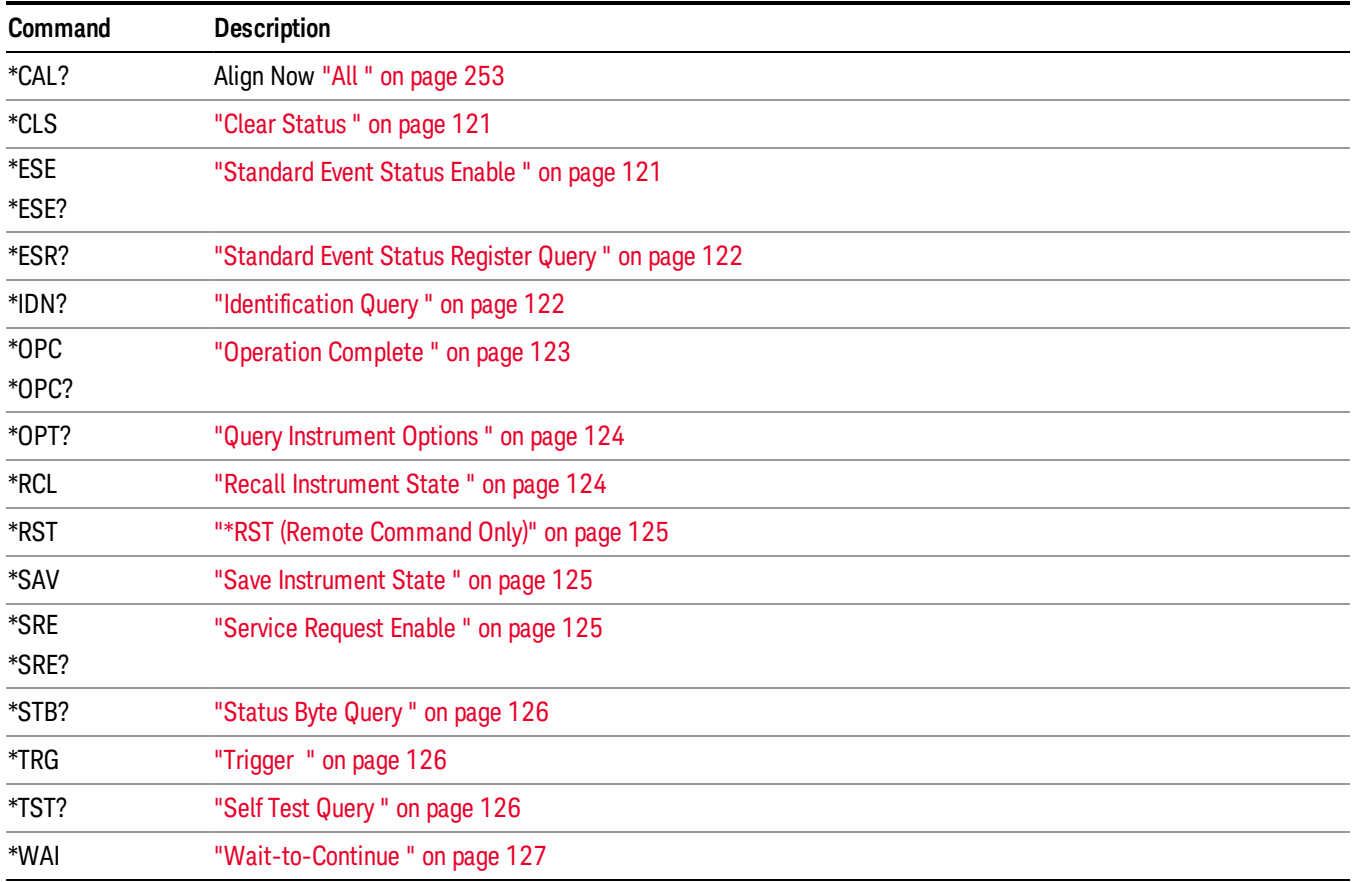

## All

(In MXE the key label is "All (plus RF Presel 20 Hz – 3.6 GHz)")Immediately executes an alignment of all subsystems In MXE, the Align Now All is followed by additionally aligning the RF Preselector section, so in MXE, the key label contains the parenthetical note "(plus RF Presel 20 Hz – 3.6 GHz)". The instrument stops any measurement currently underway, performs the alignment, then restarts the measurement from the beginning (similar to pressing the Restart key).

If an interfering user signal is present at the RF Input, the alignment is performed on all subsystems except the RF. After completion, the Error Condition message "Align skipped: 50 MHz interference" or "Align skipped: 4.8 GHz interference" is generated. In addition the Error Condition message "Align Now, RF required" is generated, and bits 11 and 12 are set in the Status Questionable Calibration register.

The query form of the remote commands (:CALibration[:ALL]? or \*CAL?) invokes the alignment of all subsystems and returns a success or failure value. An interfering user signal is not grounds for failure; if the

alignment was able to succeed on all portions but unable to align the RF because of an interfering signal, the resultant will be the success value.

Successful completion of Align Now, All will clear the "Align Now, All required" Error Condition, and clear bit 14 in the Status Questionable Calibration register. It will also begin the elapsed time counter for Last Align Now, All Time, and capture the Last Align Now, All Temperature.

In the MXE, successful completion will also clear the "Align 20 Hz to 30 MHz required" Error Condition, the "Align 30 MHz to 3.6 GHz required" Error Condition, and the "Align 20 Hz to 3.6 GHz required" Error Condition, and clear bits 1 and bit 2 and clear the bit 1 in the Status Questionable Calibration Extended Needed register.

If the Align RF subsystem succeeded in aligning (no interfering signal present), the elapsed time counter begins for Last Align Now, RF Time, and the temperature is captured for the Last Align Now, RF Temperature. In addition the Error Conditions "Align skipped: 50 MHz interference" and "Align skipped: 4.8 GHz interference" are cleared, the Error Condition "Align Now, RF required" is cleared, and bits 11 and 12 are cleared in the Status Questionable Calibration register

Align Now, All can be interrupted by pressing the Cancel (ESC) front-panel key or remotely with Device Clear followed by the :ABORt SCPI command. When this occurs the Error Condition message "Align Now, All required" is generated, and bit 14 is set in the Status Questionable Condition register. This is because new alignment data may be employed for an individual subsystem, but not a cohesive set of data for all subsystems.

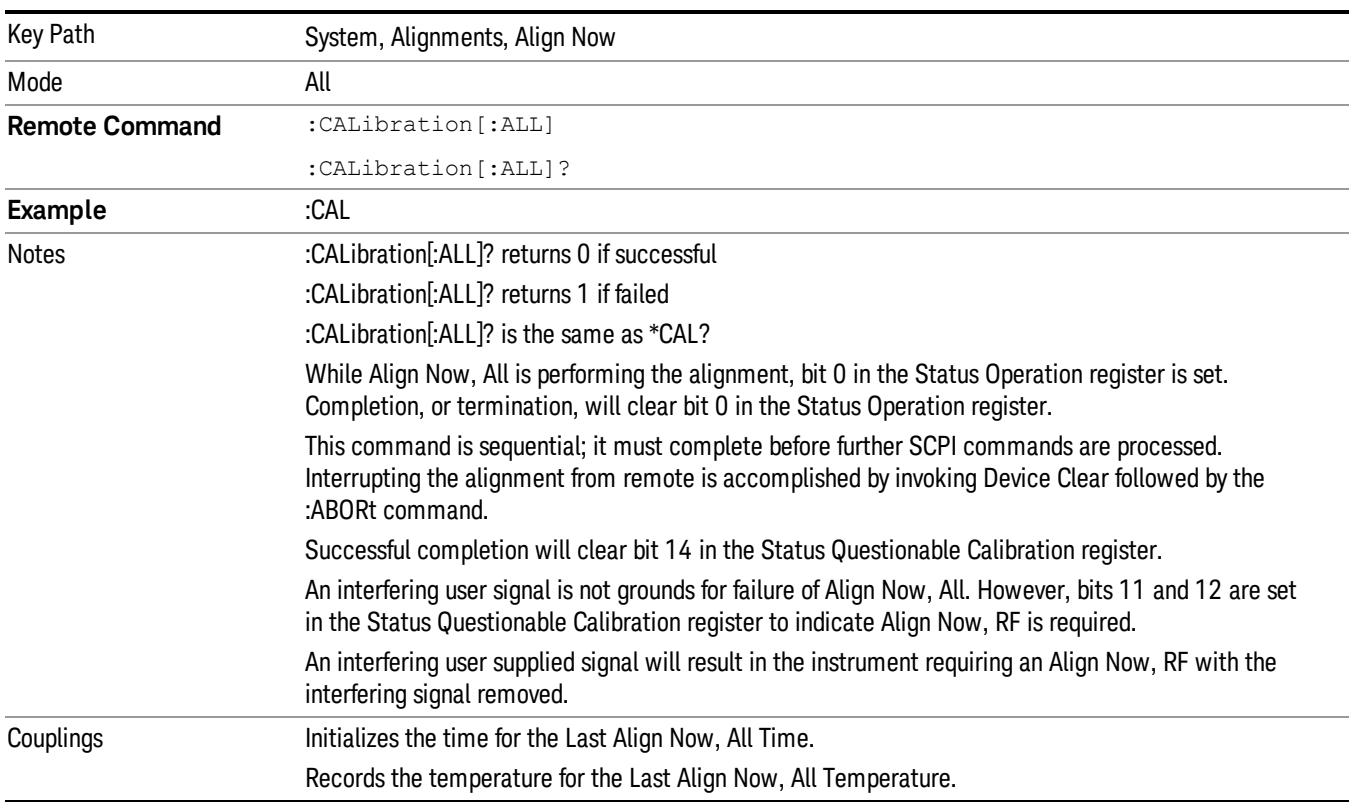

In many cases, you might find it more convenient to change alignments to Normal, instead of executing Align Now, All. When the Auto Align process transitions to Normal, the analyzer will immediately start to update only the alignments that have expired, thus efficiently restoring the alignment process.

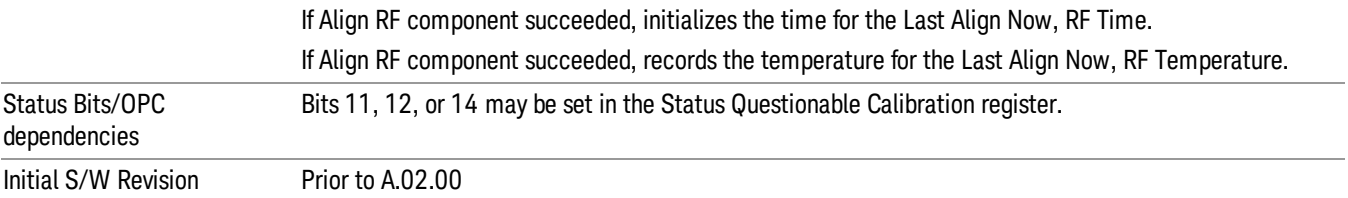

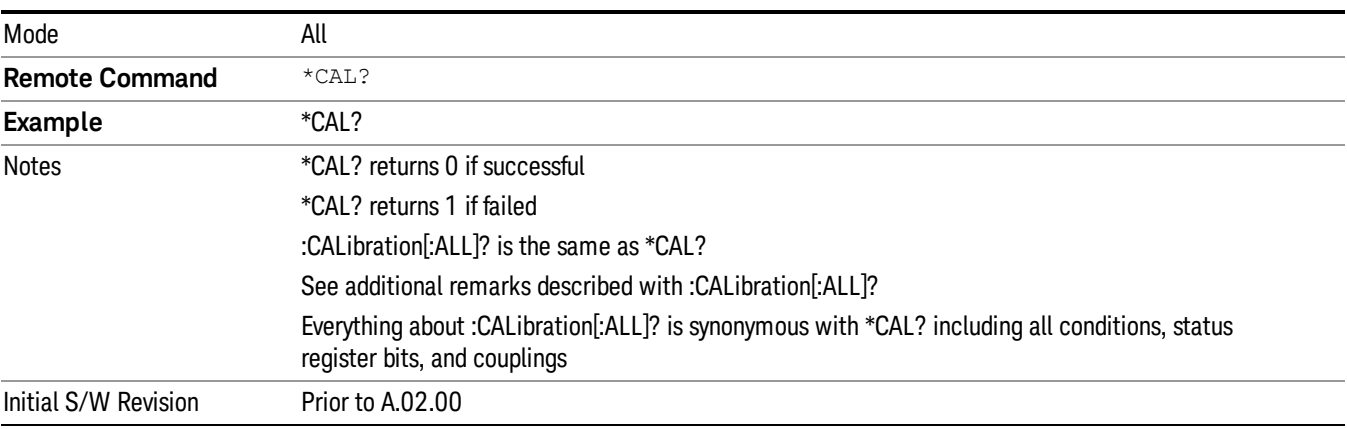

#### <span id="page-120-0"></span>Clear Status

Clears the status byte register. It does this by emptying the error queue and clearing all bits in all of the event registers. The status byte register summarizes the states of the other registers. It is also responsible for generating service requests.

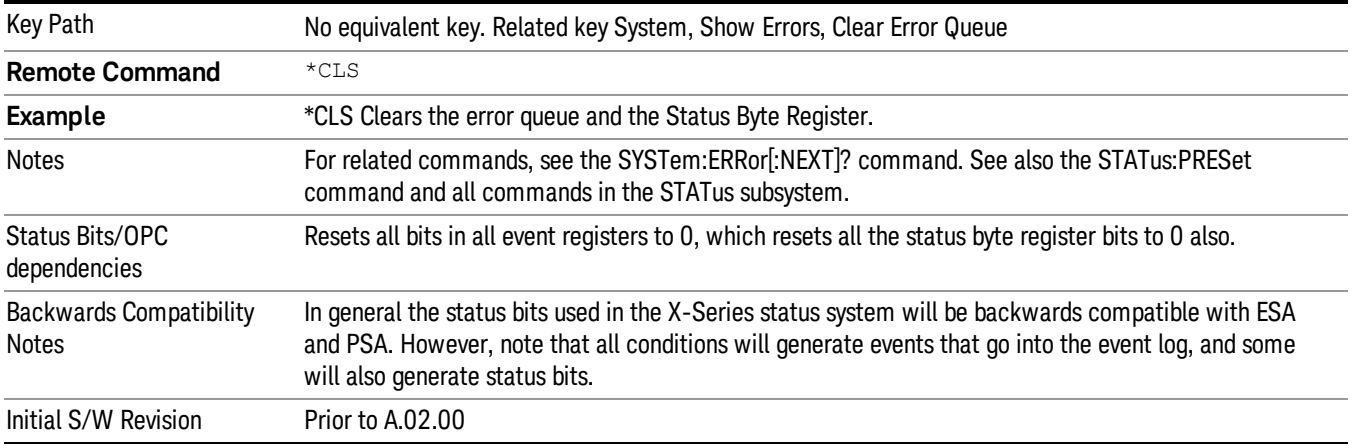

# <span id="page-120-1"></span>Standard Event Status Enable

Selects the desired bits from the standard event status enable register. This register monitors I/O errors and synchronization conditions such as operation complete, request control, query error, device

dependent error, status execution error, command error, and power on. The selected bits are OR'd to become a summary bit (bit 5) in the byte register which can be queried.

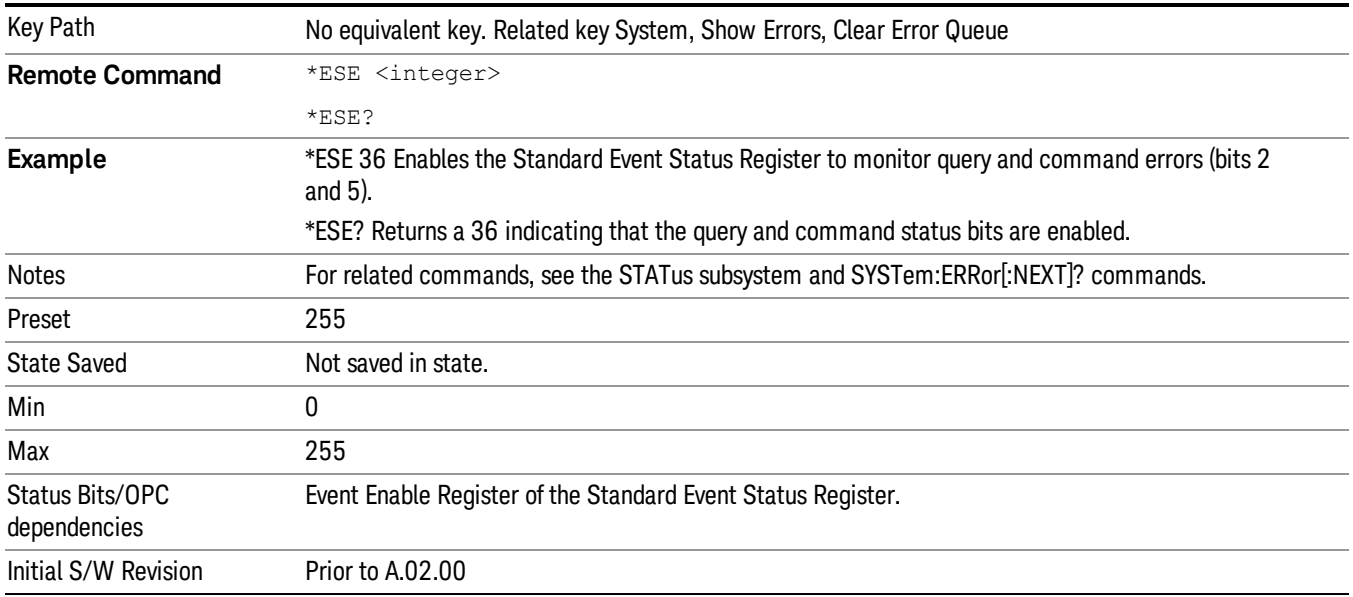

The query returns the state of the standard event status enable register.

# <span id="page-121-0"></span>Standard Event Status Register Query

Queries and clears the standard event status event register. (This is a destructive read.) The value returned is a hexadecimal number that reflects the current state (0/1) of all the bits in the register.

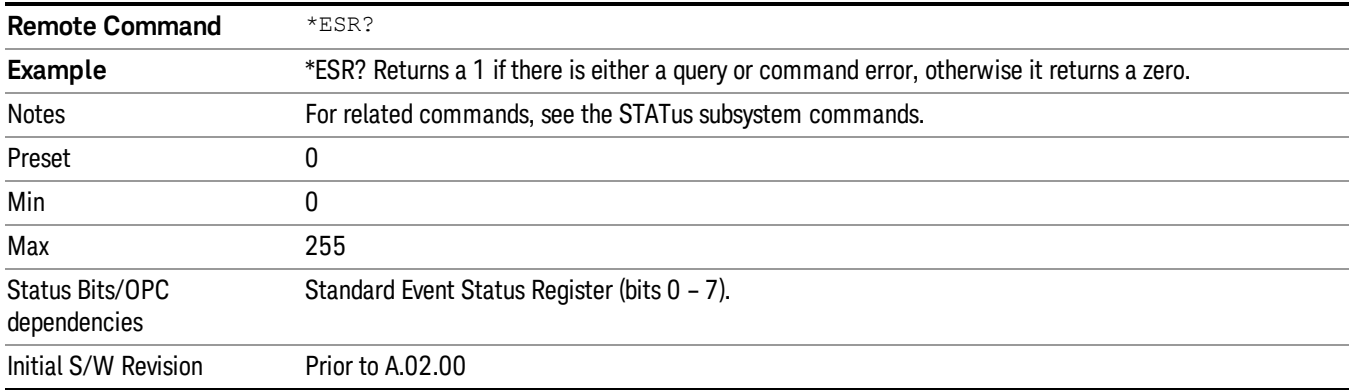

# <span id="page-121-1"></span>Identification Query

Returns a string of instrument identification information. The string will contain the model number, serial number, and firmware revision.

The response is organized into four fields separated by commas. The field definitions are as follows:

• Manufacturer

- Model
- Serial number
- Firmware version

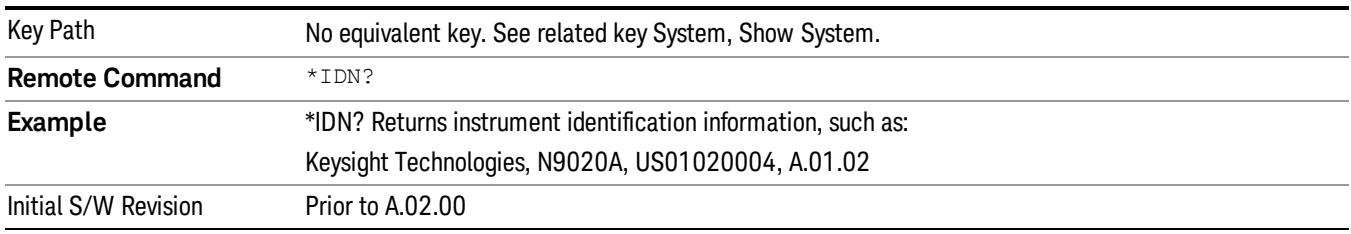

## <span id="page-122-0"></span>Operation Complete

The \*OPC command sets bit 0 in the standard event status register (SER) to "1" when pending operations have finished, that is when all overlapped commands are complete. It does not hold off subsequent operations. You can determine when the overlapped commands have completed either by polling the OPC bit in SER, or by setting up the status system such that a service request (SRQ) is asserted when the OPC bit is set.

The \*OPC? query returns a "1" after all the current overlapped commands are complete. So it holds off subsequent commands until the "1" is returned, then the program continues. This query can be used to synchronize events of other instruments on the external bus.

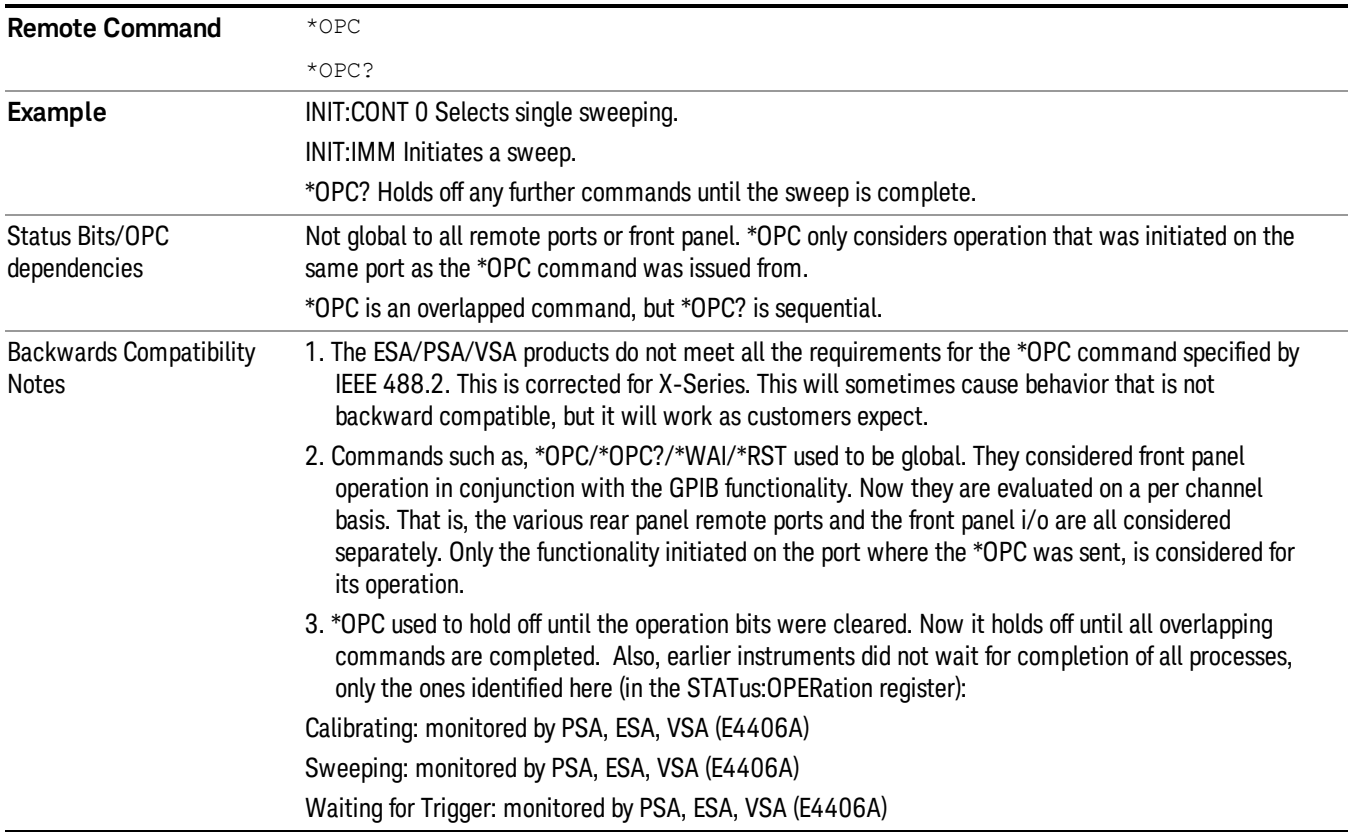

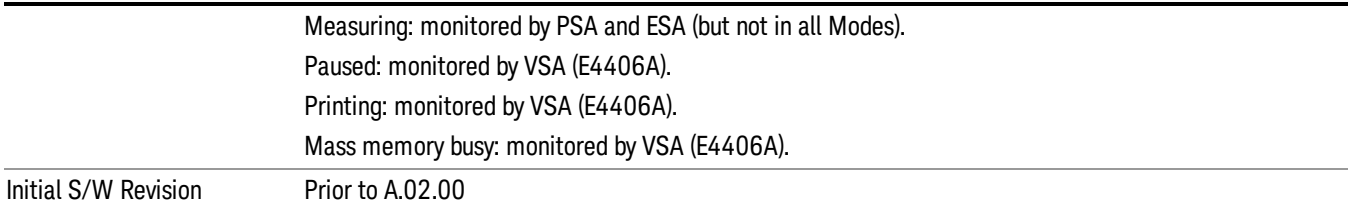

# <span id="page-123-0"></span>Query Instrument Options

Returns a string of all the installed instrument options. It is a comma separated list with quotes, such as: "503,P03,PFR".

To be IEEE compliant, this command should return an arbitrary ascii variable that would not begin and end with quotes. But the quotes are needed to be backward compatible with previous SA products and software. So, the actual implementation will use arbitrary ascii. But quotes will be sent as the first and last ascii characters that are sent with the comma-separated option list.

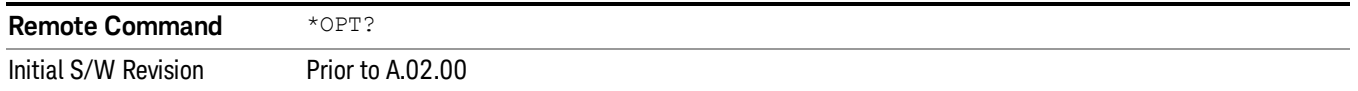

## <span id="page-123-1"></span>Recall Instrument State

This command recalls the instrument state from the specified instrument memory register.

- If the state being loaded has a newer firmware revision than the revision of the instrument, no state is recalled and an error is reported
- If the state being loaded has an equal firmware revision than the revision of the instrument, the state will be loaded.
- If the state being loaded has an older firmware revision than the revision of the instrument, the instrument will only load the parts of the state that apply to the older revision.

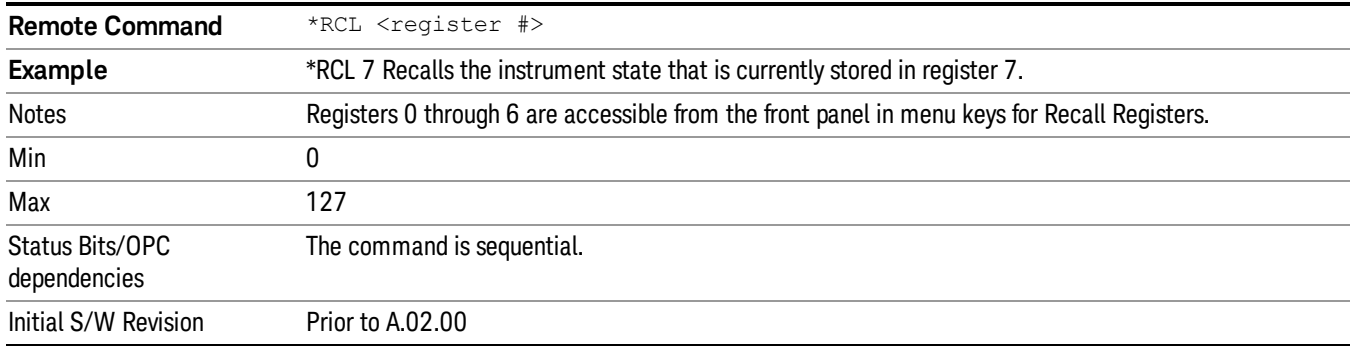

# <span id="page-124-0"></span>\*RST (Remote Command Only)

\*RST is equivalent to :SYST:PRES;:INIT:CONT OFF, which is a Mode Preset in the Single measurement state. This remote command is preferred over Mode Preset remote command - :SYST:PRES, as optimal remote programming occurs with the instrument in the single measurement state.

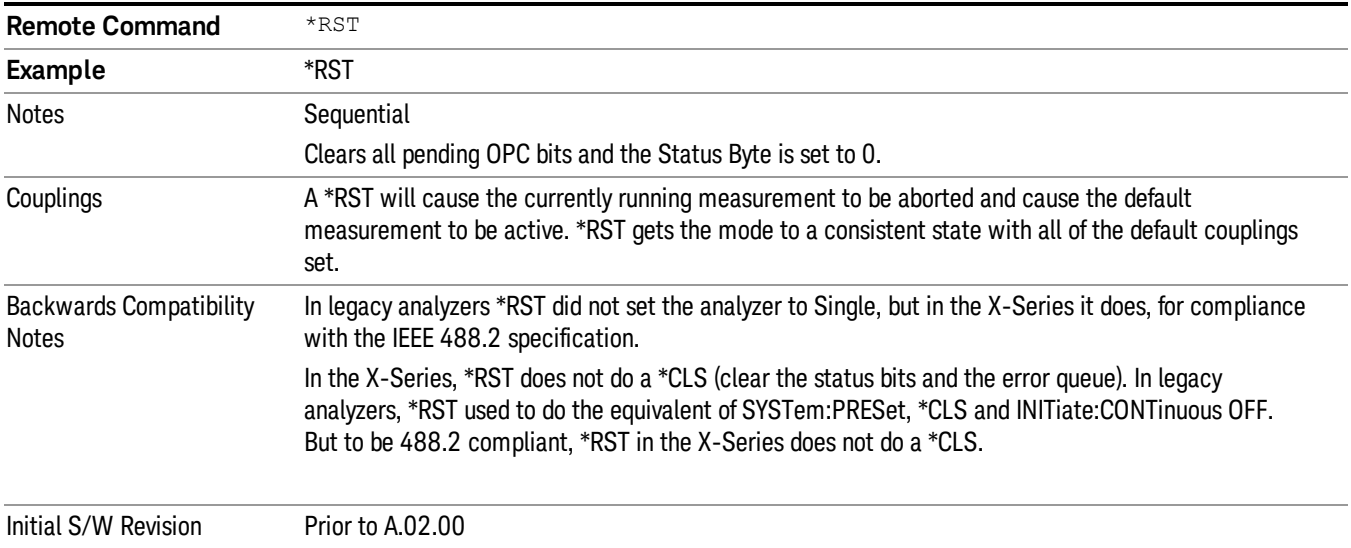

## <span id="page-124-1"></span>Save Instrument State

This command saves the current instrument state and mode to the specified instrument memory register.

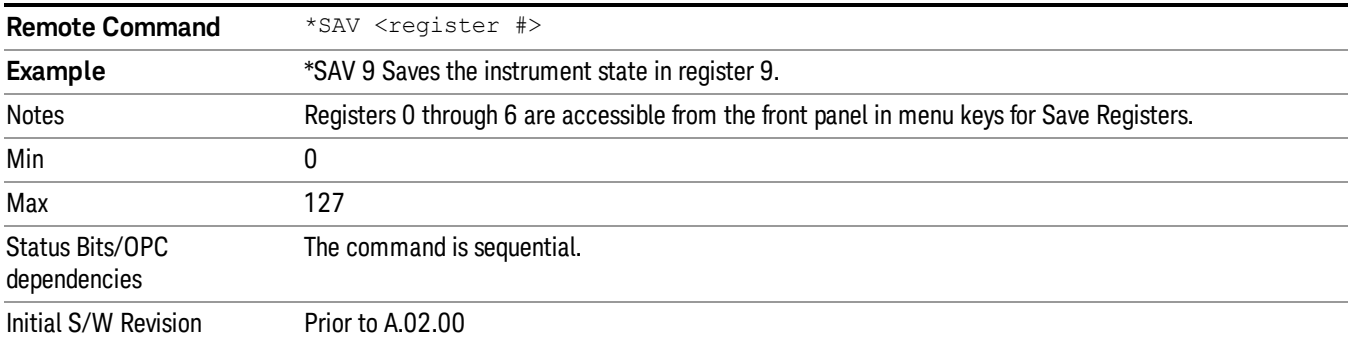

# <span id="page-124-2"></span>Service Request Enable

This command enables the desired bits of the service request enable register.

The query returns the value of the register, indicating which bits are currently enabled.

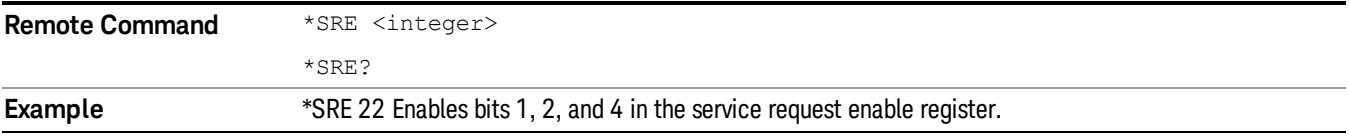

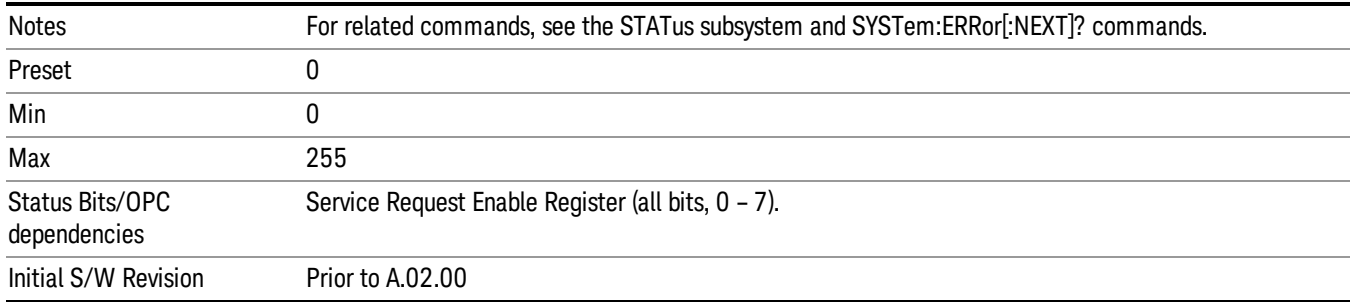

# <span id="page-125-0"></span>Status Byte Query

Returns the value of the status byte register without erasing its contents.

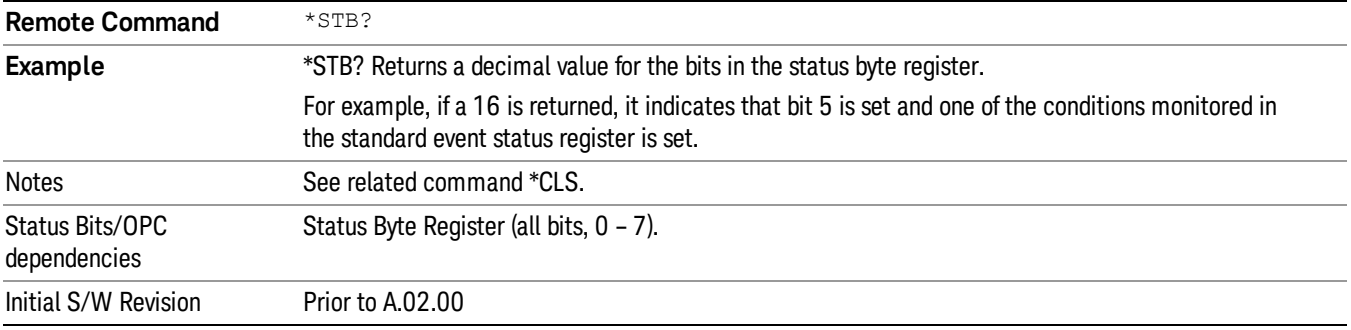

# <span id="page-125-1"></span>**Trigger**

This command triggers the instrument. Use the :TRIGger[:SEQuence]:SOURce command to select the trigger source.

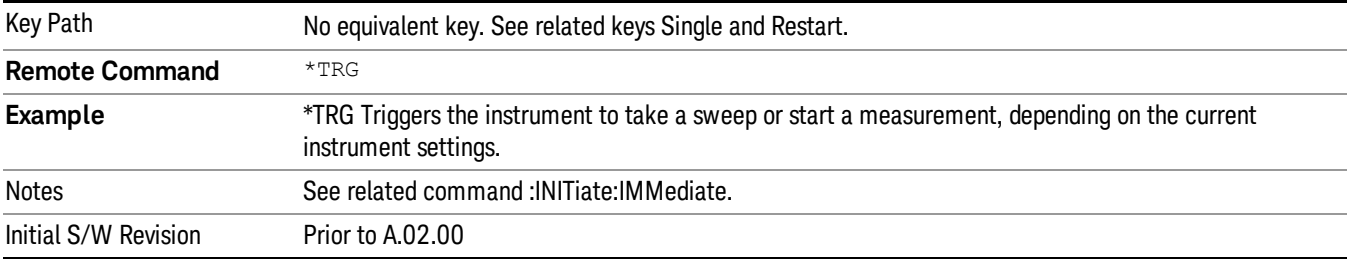

# <span id="page-125-2"></span>Self Test Query

This query performs the internal self-test routines and returns a number indicating the success of the testing. A zero is returned if the test is successful, 1 if it fails.

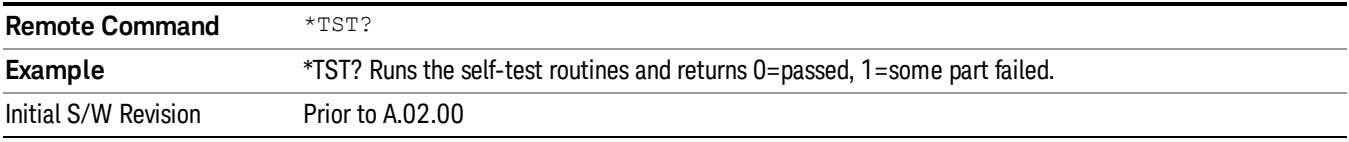

#### <span id="page-126-0"></span>Wait-to-Continue

This command causes the instrument to wait until all overlapped commands are completed before executing any additional commands. There is no query form for the command.

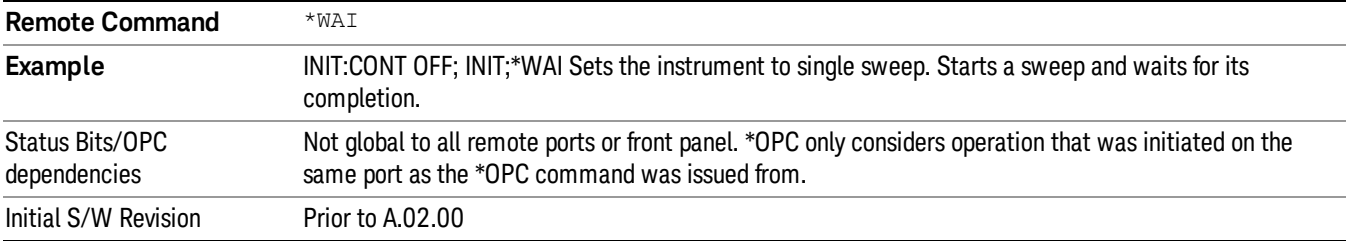

 Programming the Analyzer IEEE 488.2 Common Commands

# 4 Input/Output Functions

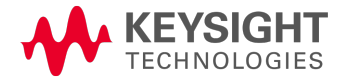

# Input/Output

The Input/Output features are common across multiple Modes and Measurements. These common features are described in this section. See the Measurement description for information on features that are unique.

The Input/Output key accesses the keys that control the Input/Output parameters of the instrument. In general, these are functions associated with external connections to the analyzer, either to the inputs or the outputs. Since these connections tend to be fairly stable within a given setup, in general, the input/output settings do not change when you Preset the analyzer.

Other functions related to the input/output connections, but which tend to change on a measurement by measurement basis, can be found under the Trigger and AMPTD Y Scale keys. In addition, some of the digital I/O bus configurations can be found under the System key.

#### The functions in the Input/Output menu are "global" (common) to all Modes (applications). But individual **NOTE** Input/Output functions only appear in a Mode if they apply to that Mode. Functions that apply to a Mode but not to all measurements in the Mode may be grayed-out in some measurements.

## ["Input/Output](#page-130-0) [variables](#page-130-0) [-](#page-130-0) [Preset](#page-130-0) [behavior"](#page-130-0) [on](#page-130-0) [page](#page-130-0) [131](#page-130-0)

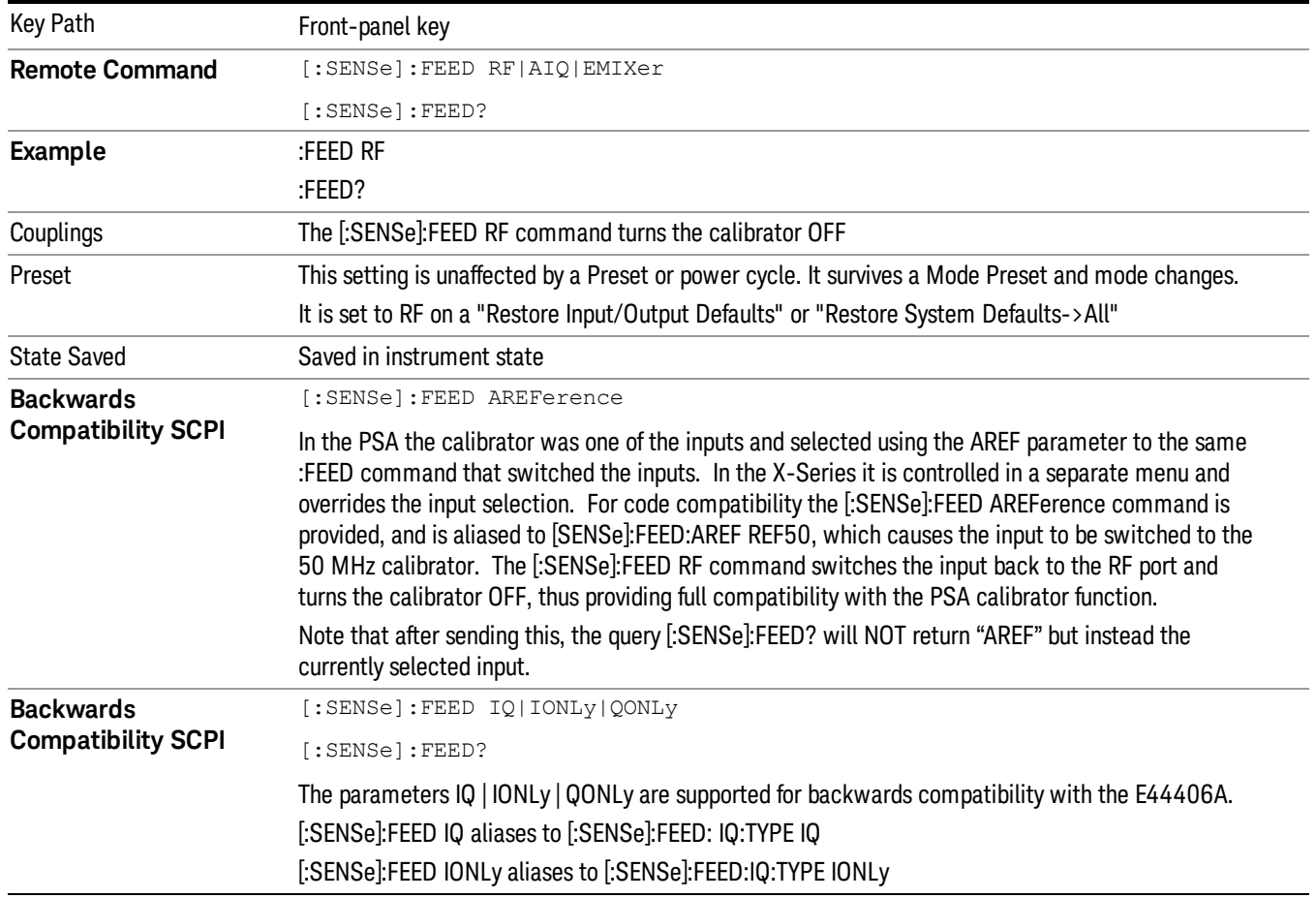

The Input Port selection is the first menu under the Input/Output key:

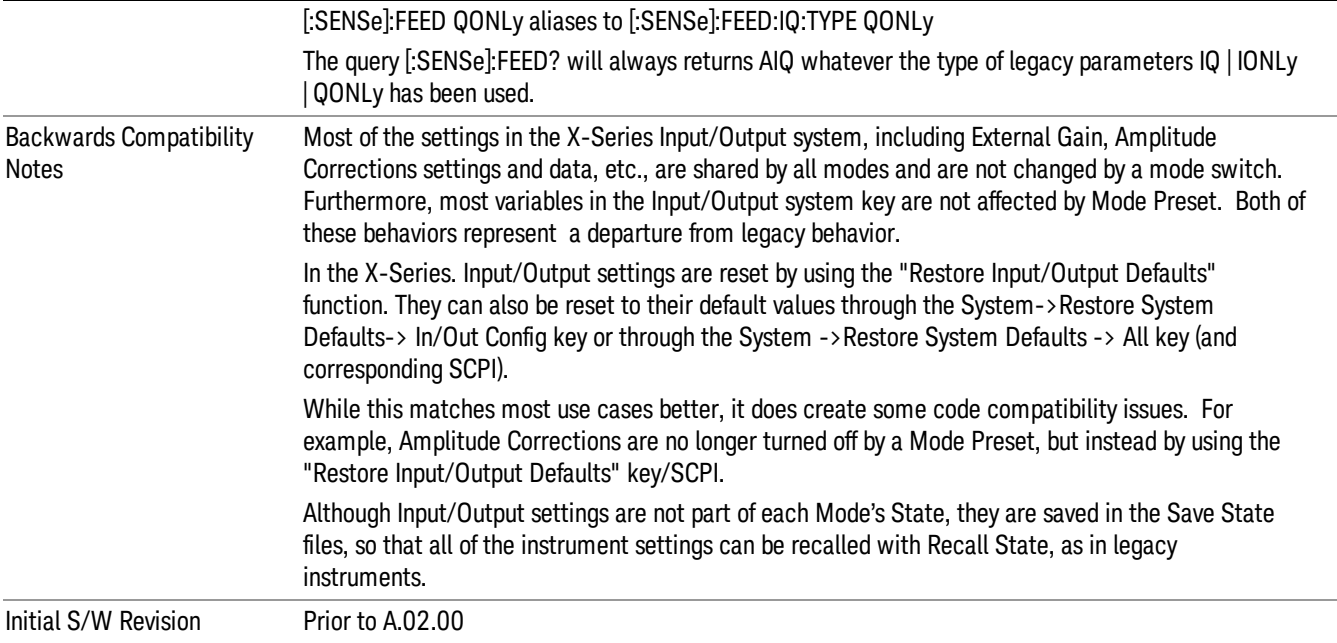

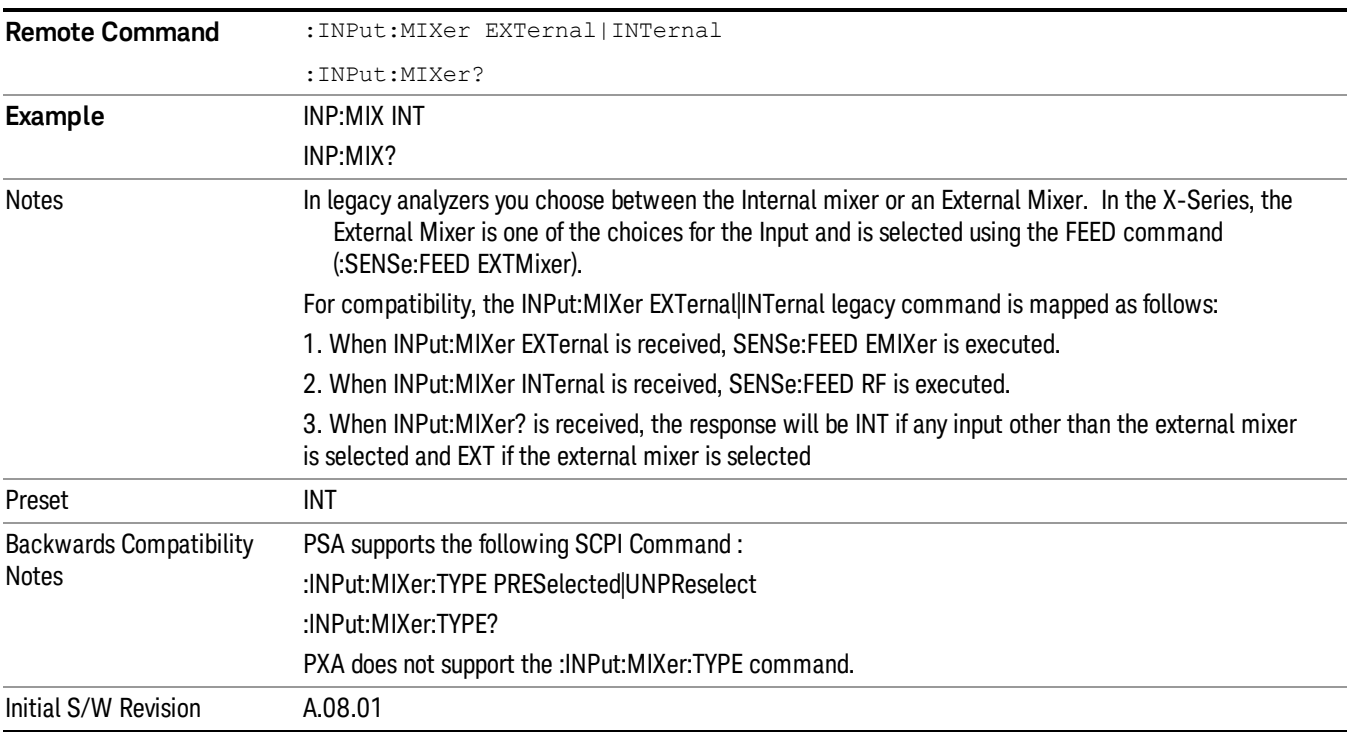

# <span id="page-130-0"></span>Input/Output variables - Preset behavior

Virtually all the input/output settings are NOT a part of mode preset. They can be set to their default value

by one of the three ways:

- by using the Restore Input/Output Defaults key on the first page of the input/output menu,
- by using the System->Restore System Defaults->Input/Output Settings or,
- by using the System -> Restore System Defaults->All. Also, they survive a Preset and a Power cycle.

A very few of the Input/Output settings do respond to a Mode Preset; for example, if the Calibrator is on it turns off on a Preset, and if DC coupling is in effect it switches to AC on a Preset. These exceptions are made in the interest of reliability and usability, which overrides the need for absolute consistency. Exceptions are noted in the SCPI table for the excepted functions.

# RF Input

Selects the front-panel RF input port to be the analyzer signal input. If RF is already selected, pressing this key accesses the RF input setup functions.

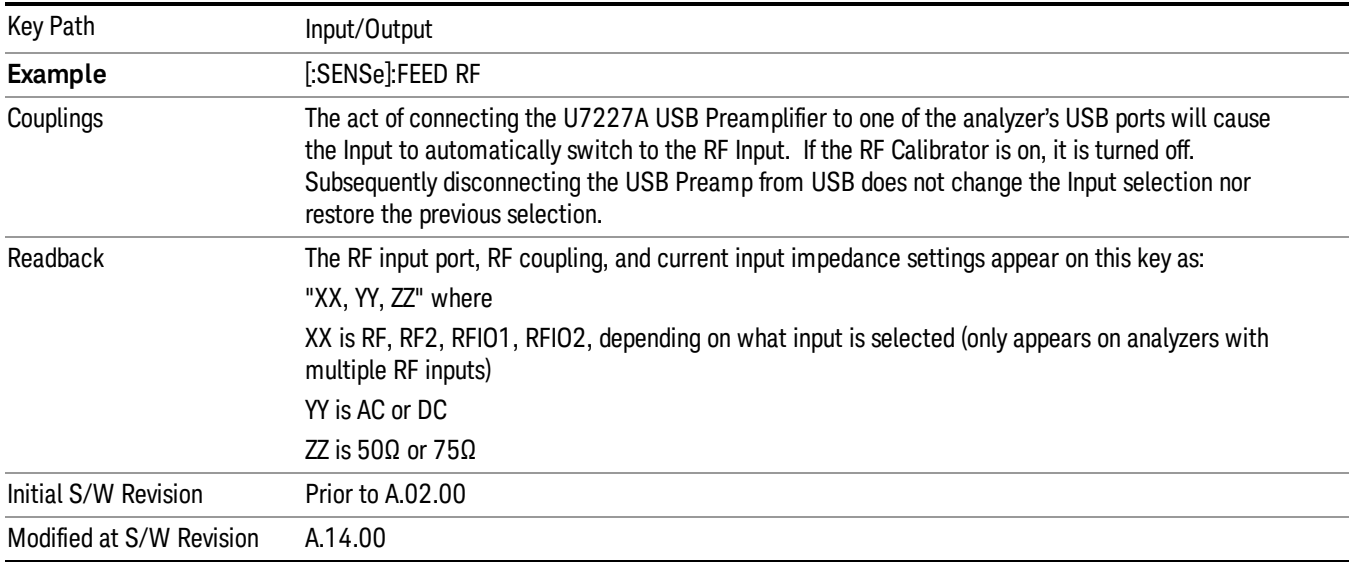

# Input Z Correction

Sets the input impedance for unit conversions. This affects the results when the y-axis unit is voltage or current units (dBmV, dBµV, dBµA, V, A), but not when it is power units (dBm, W). The impedance you select is for computational purposes only, since the actual impedance is set by internal hardware to 50 ohms. Setting the computational input impedance to 75 ohms is useful when using a 75 ohm to 50 ohm adapter to measure a 75 ohm device on an analyzer with a 50 ohm input impedance.

There are a variety ways to make 50 to 75 ohm transitions, such as impedance transformers or minimum loss pads. The choice of the solution that is best for your measurement situation requires balancing the amount of loss that you can tolerate with the amount of measurement frequency range that you need. If you are using one of these pads/adaptors with the Input Z Corr function, you might also want to use the Ext Gain key. This function is used to set a correction value to compensate for the gain (loss) through your pad. This correction factor is applied to the displayed measurement values.

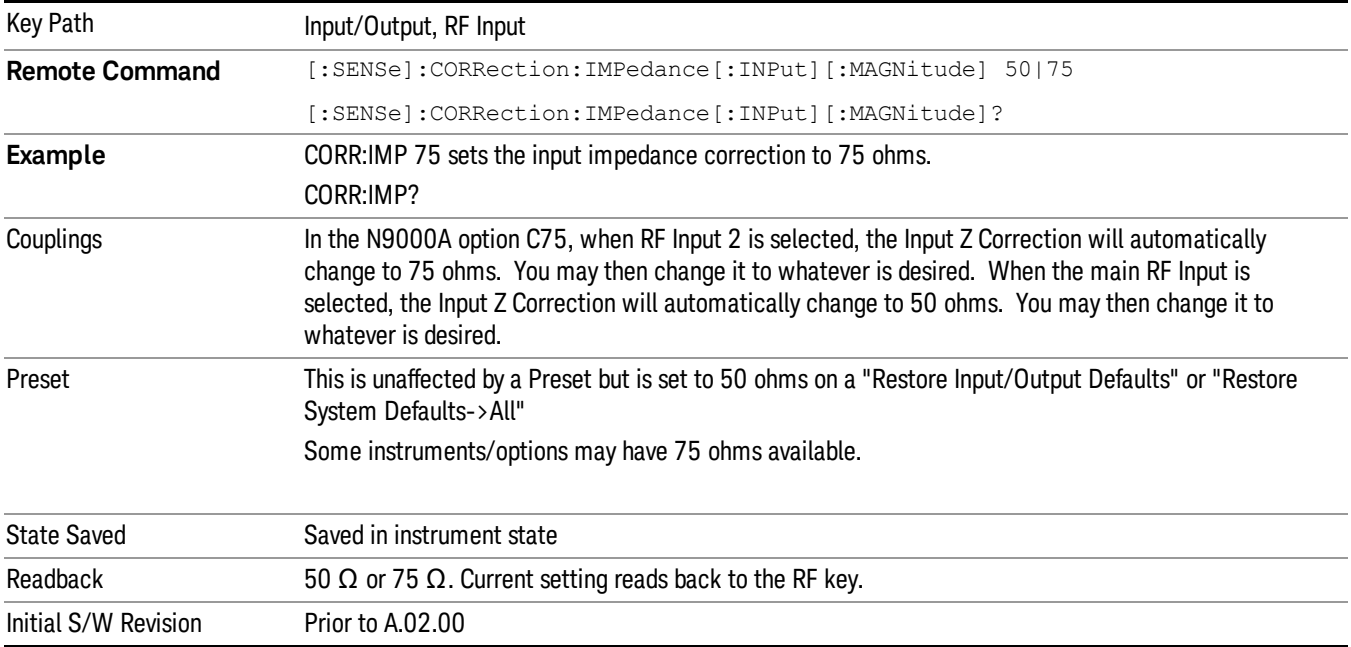

# RF Coupling

Specifies alternating current (AC) or direct current (DC) coupling at the analyzer RF input port. Selecting AC coupling switches in a blocking capacitor that blocks any DC voltage present at the analyzer input. This decreases the input frequency range of the analyzer, but prevents damage to the input circuitry of the analyzer if there is a DC voltage present at the RF input.

In AC coupling mode, you can view signals below the corner frequency of the DC block, but below a certain frequency the amplitude accuracy is not specified. The frequency below which specifications do not apply is:

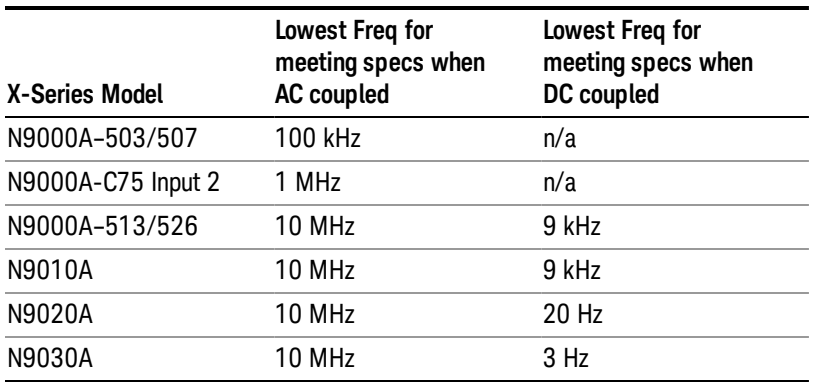

Some amplitude specifications apply only when coupling is set to DC. Refer to the appropriate amplitude specifications and characteristics for your analyzer.

When operating in DC coupled mode, ensure protection of the analyzer input circuitry by limiting the DC part of the input level to within 200 mV of 0 Vdc. In AC or DC coupling, limit the input RF power to +30 dBm (1 Watt).

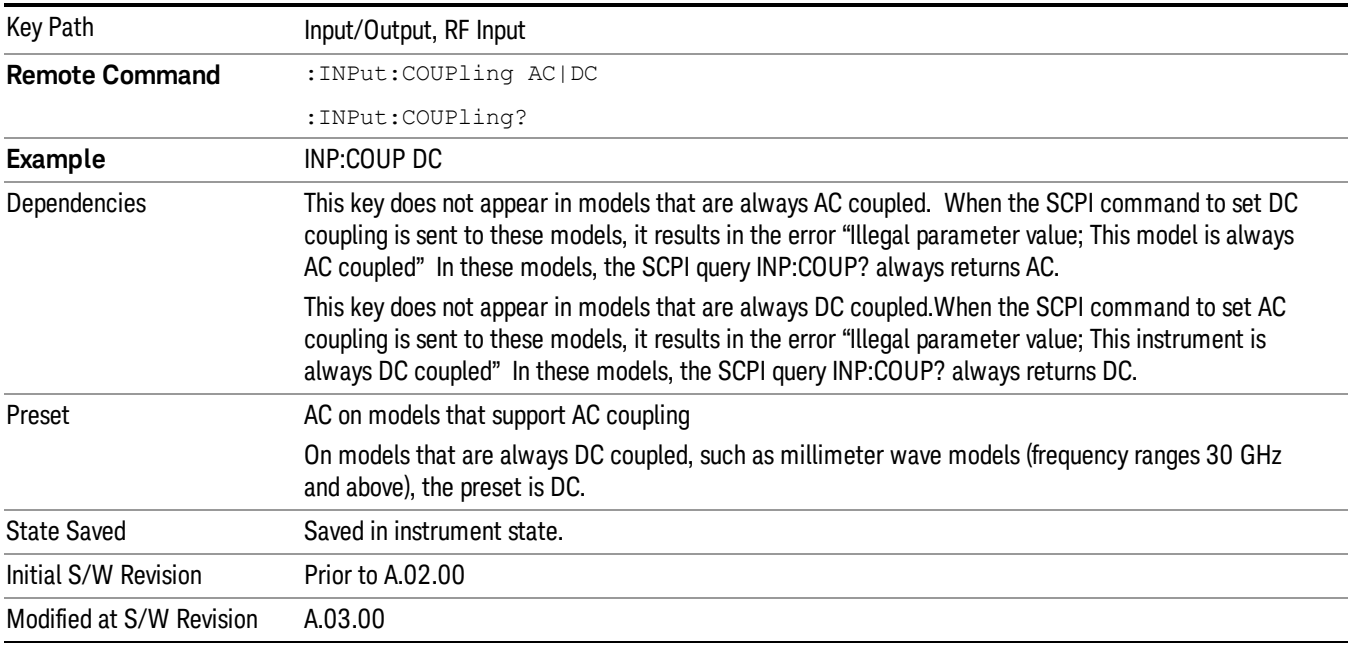

# External Mixer

This key allows you to choose an External Mixer through which to apply signal input to the analyzer. When chosen, the LO/IF port becomes the input to the analyzer.

External Mixing requires option EXM. The External Mixer key will not appear unless option EXM is installed. The presence of the LO/IF connector alone does not indicate that you have Option EXM licensed. To verify that option EXM is installed, press System, Show, System.

When External Mixer is selected, the Center Freq key controls the setting of the Center Freq in external mixing, which is separate from the settings of Center Freq for the RF Input or BBIQ. Each input retains its unique settings for Center Freq. A unique SCPI command is provided solely for the external mixing Center Freq (see the Center Freq key description), which only affects the External Mixer CF, although sending the generic Center Freq command while External Mixer is selected also controls the External Mixer CF.

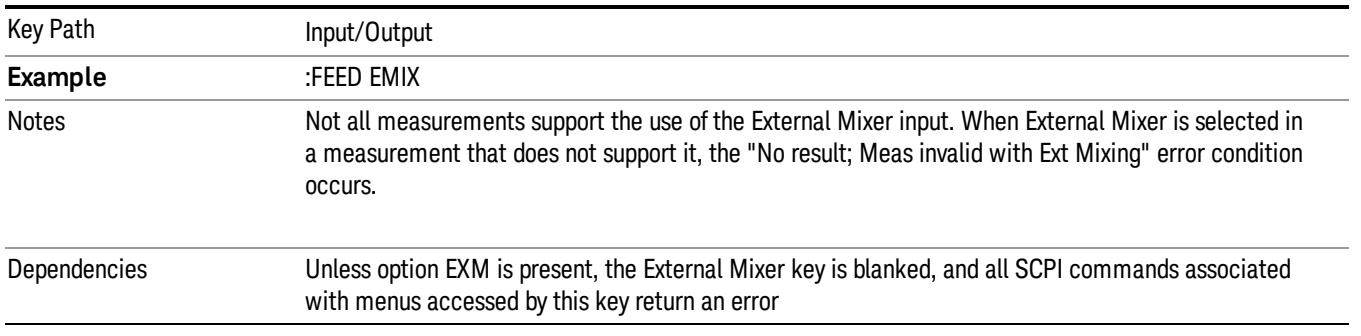

#### See ["More](#page-134-0) [Information"](#page-134-0) [on](#page-134-0) [page](#page-134-0) [135](#page-134-0)

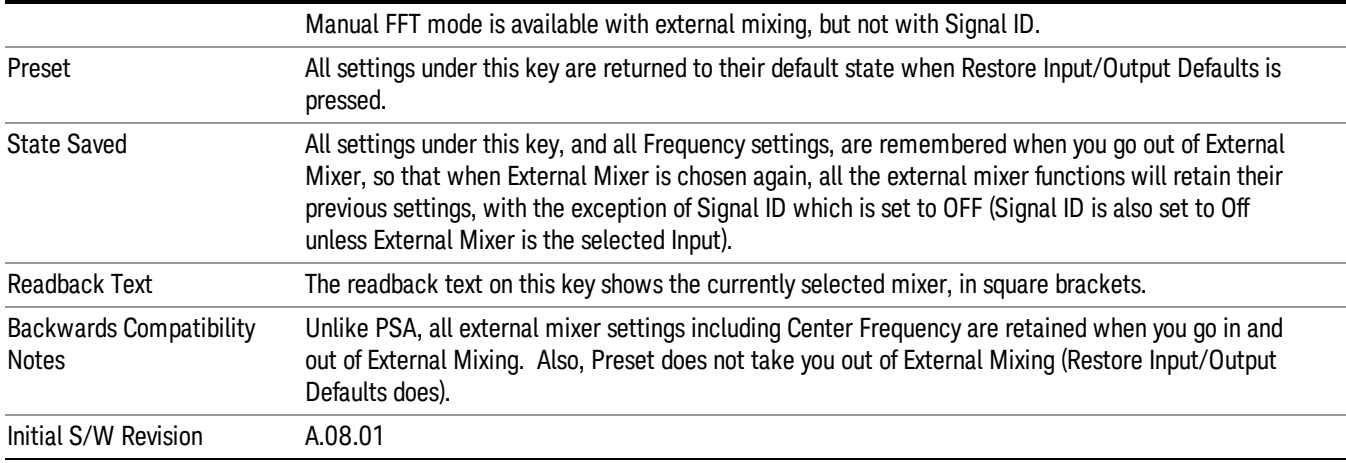

# <span id="page-134-0"></span>More Information

X-series analyzers have a combined LO Out/IF In connection, whereas earlier analyzers used separate ports for the LO Out and the IF in. Internal diplexers in the analyzer and the mixer simplify the connection for the user – only a single SMA cable is required.

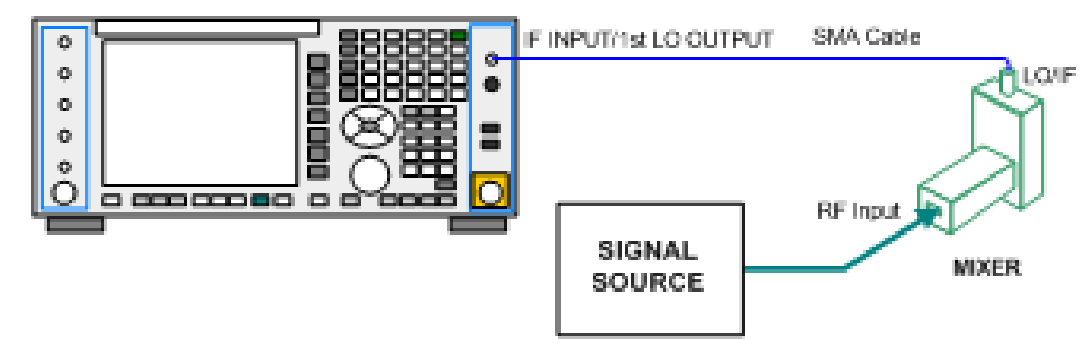

Legacy HP/Agilent and some third party mixers have separate LO In and IF out connections. This requires you to use an external diplexer to connect these mixers. A diplexer can easily be purchased for this purpose (for example, Diplexer Model # DPL.26 or # DPL.313B from OML Inc., Morgan Hill CA)

The connection diagram for such a legacy mixer is:

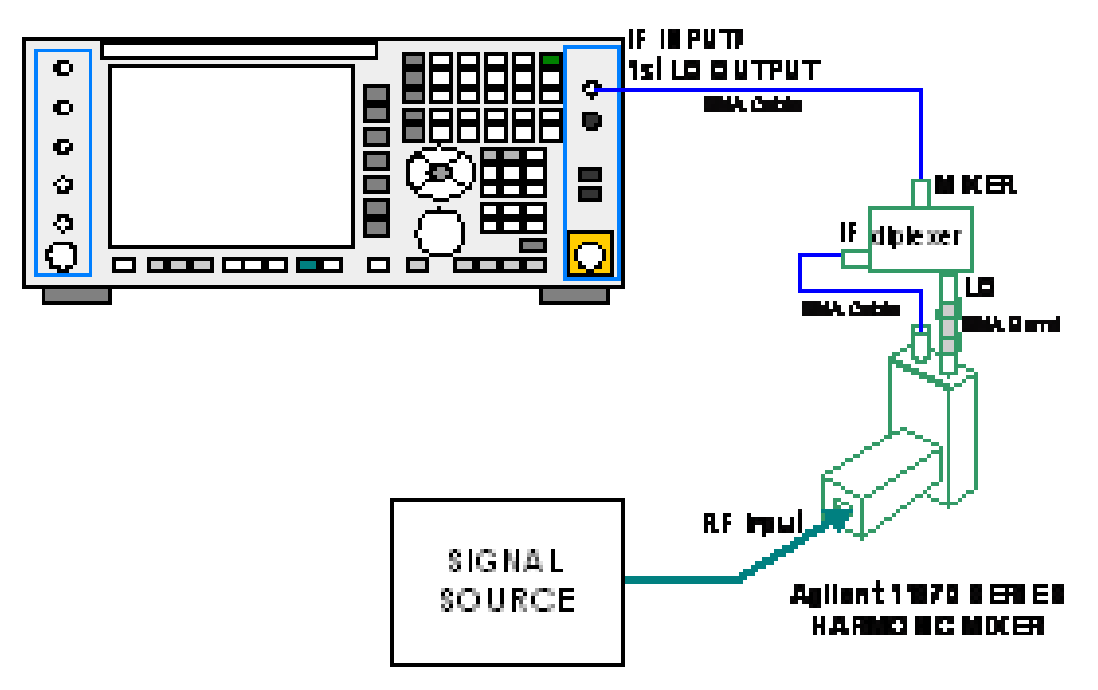

In addition, External Mixing in the X-Series supports the new Agilent M1970 series of Harmonic Mixers, which provide a USB connection for download of calibration data and additional control.

The connection diagram for one of the Agilent USB mixers is:

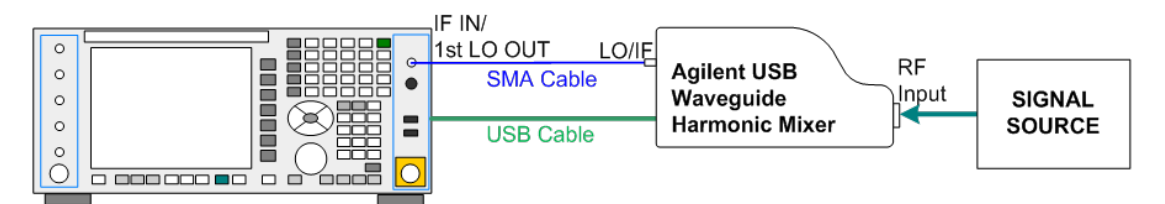

External Mixing is only supported in certain Modes and Measurements in the X-Series, as shown in the table below:

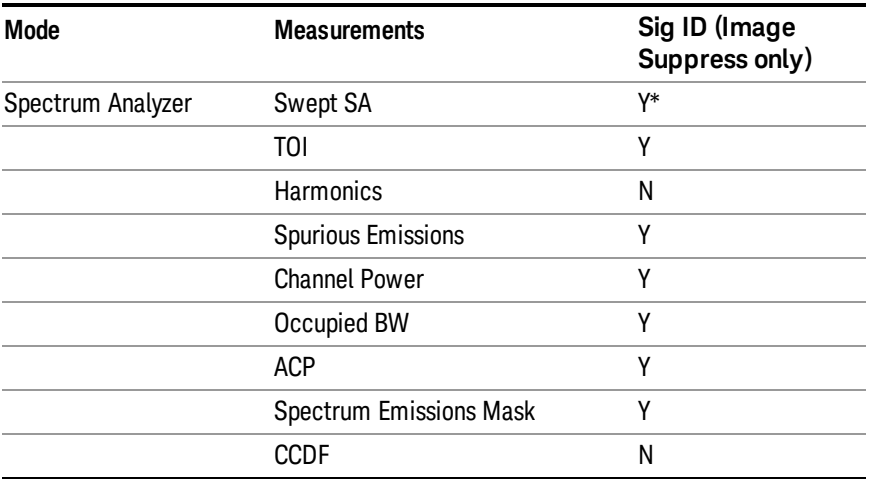

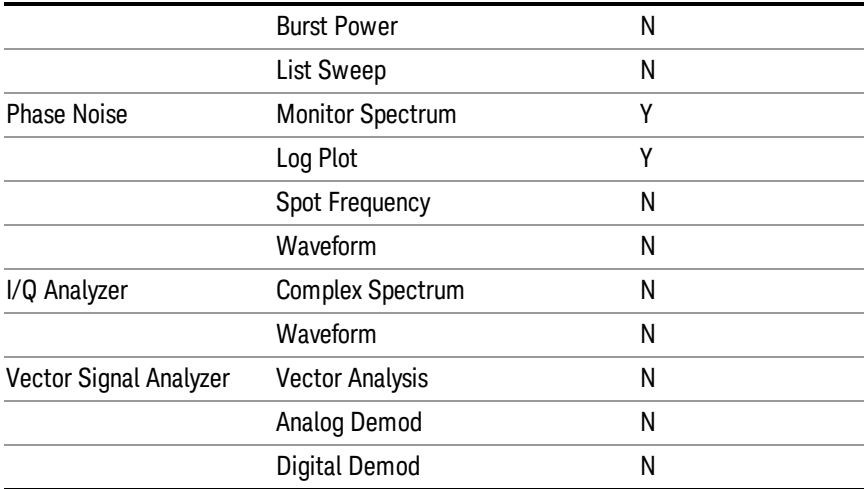

\*the Swept SA measurement also supports Image Shift

## Ext Mix Setup

This menu lets you select the mixer type, and lets you configure your mixer (if necessary). While in this menu, and any of its submenus, the External Mixer Setup screen appears, showing you the current settings for the selected mixer. These settings may be dependent on which IF path is currently in use, whether a + or – harmonic is currently selected, etc.

To apply any amplitude correction factors needed to correct mixer flatness, you enter values into one of the Correction tables (under Input/Output, Corrections). The correction conversion loss values can be extracted from data supplied with the mixer or from manual measurements you make to determine the conversion loss. Note that the correction applied by the Correction tables is global to the analyzer; therefore you should make sure to turn off the External Mixer corrections when you are not using the External Mixer input.

The Agilent USB Mixers automatically give their flatness data to the analyzer, and the correction is applied **NOTE** internally. No correction needs to be entered by the user, and the correction does not appear in the useraccessible Corrections tables. The user is free to enter additional corrections into the Correction tables under Input/Output, Corrections.

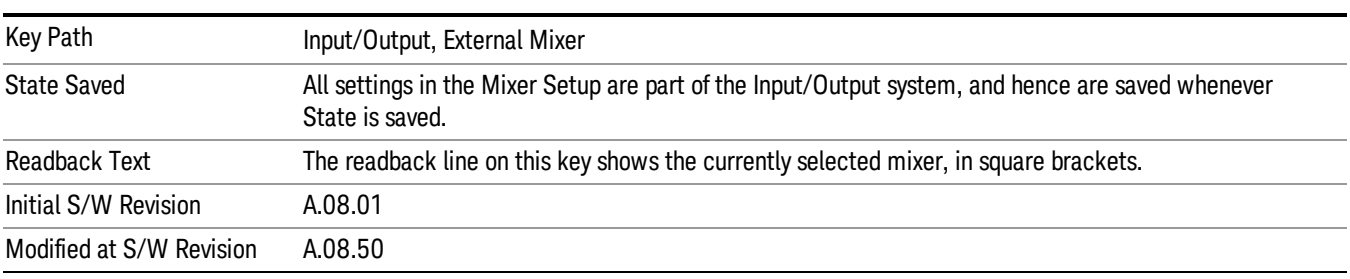

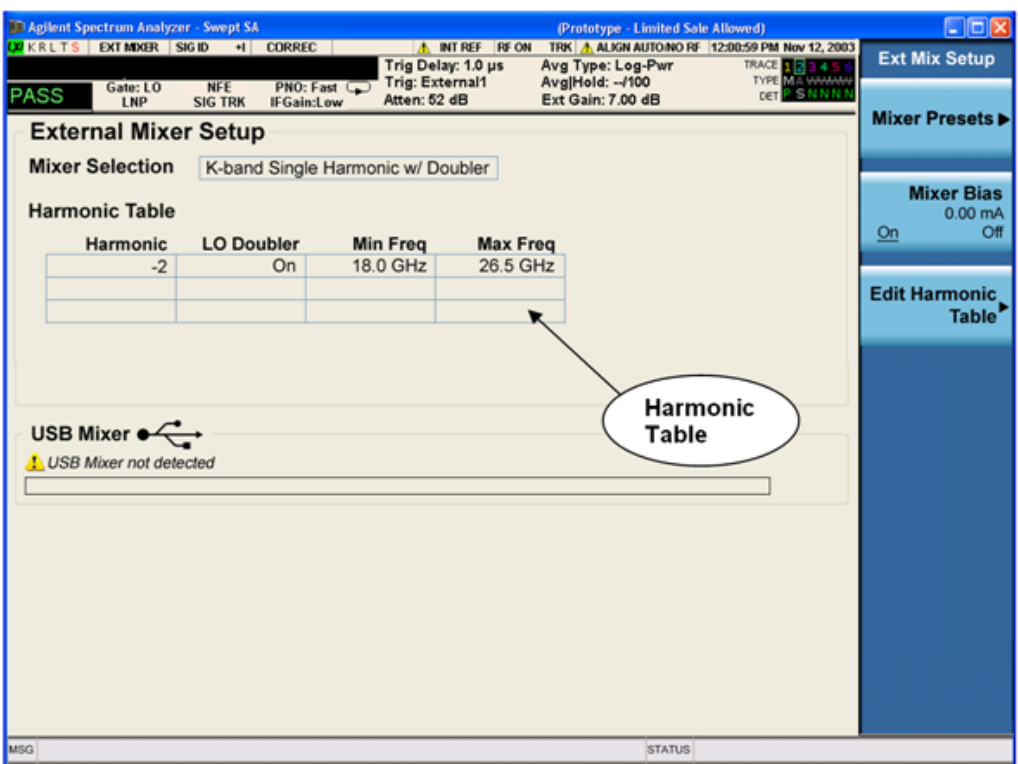

The External Mixer Setup screen looks like this

The current Mixer selection (the current or most recently connected USB Mixer, or the most recent Mixer Preset, or "Custom" if the user has modified the setup) reads out at the top of this screen.

The Harmonic Table currently being used reads out below the Mixer Selection. It shows each range being used for the current mixer. Note that a band may be made up of up to 3 ranges. Each range represents a choice of mixer harmonic and doubler state. When you select a Mixer Preset, it sets the analyzer Start and Stop frequency to the values shown in the Harmonic Table; Start Freq is set to the Min Freq for the bottom range, and Stop Freq is set to the Max Freq for the top range. In many cases you can exceed these nominal values; the absolute maximum and minimum frequency for each preset are shown in the tables that accompany the key descriptions for the Mixer Presets.

If the current measurement has a limited Span available to it, and cannot achieve the Span shown in the **NOTE** table (Span=Stop Freq – Start Freq), the analyzer uses the maximum Span the measurement allows, and sets the Center Freq to the midpoint of the Start and Stop Freq values in the Harmonic Table.

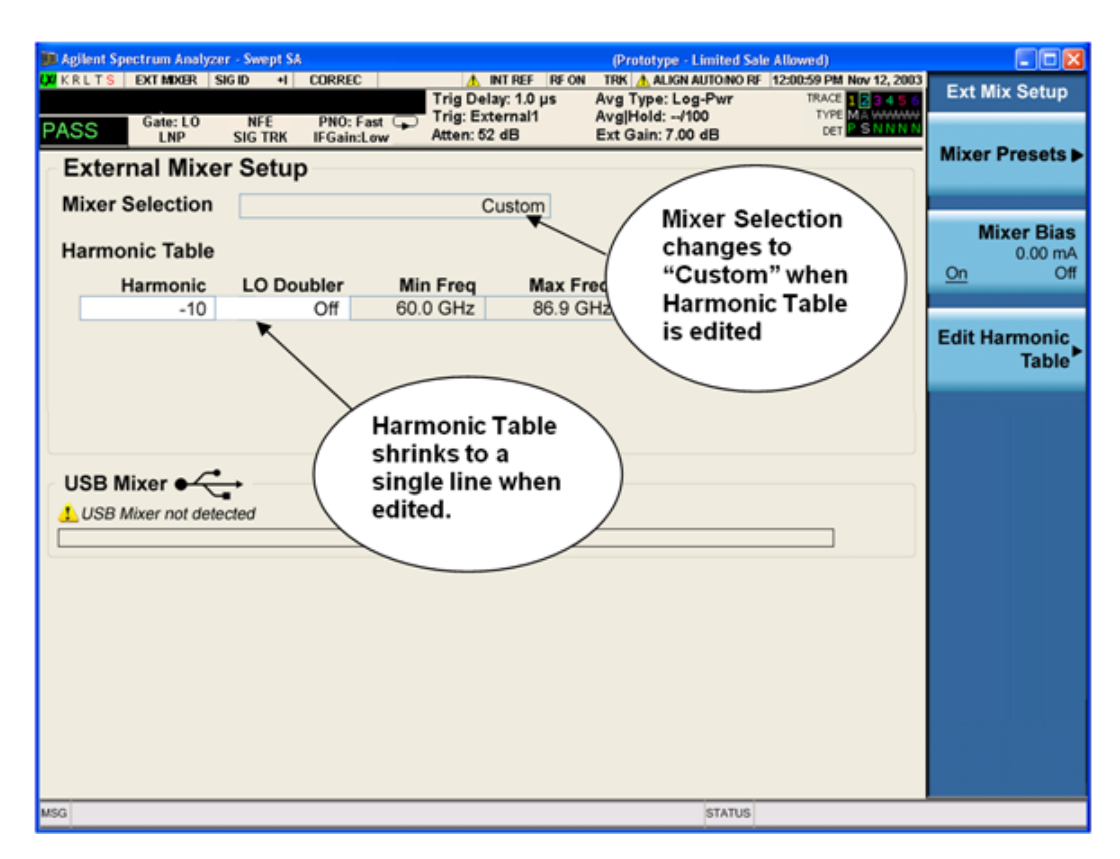

You may customize the Harmonic Table, but when you do this the analyzer goes into "single harmonic" mode. You may enter the harmonic number and whether to use the doubler or not, but now range switching is not supported, so you can only have one harmonic.

When you edit the Harmonic Table, the Mixer Selection changes to "Custom." To change it back you must go back into the Mixer Presets menu and select a Preset.

When you edit the Harmonic Table, the nominal Min Freq and Max Freq that are available will usually be different than the Preset you were using; and the absolute frequency limits will change as well.This may result in a change to your Start and/or Stop Freq, if the current values fall outside the new range, requiring you to retune your Center Freq to get your signal back in the center.

The analyzer supports the Agilent M1970 Series Harmonic Mixers with USB connection. While in External Mixing, if one of these mixers is plugged in to a USB port, it is automatically detected and displayed in the "USB Mixer" area of the setup screen, including its model number and serial number.

The analyzer assumes that if you plug a mixer into the USB, that is the mixer you want to use. Therefore:

- 1. If a USB mixer is connected to the USB port, the Mixer Presets menu is grayed out, as none of the presets make sense with a USB Mixer connected. Note that once the analyzer has acquired the USB Mixer, the mixer selection will remain if it is subsequently unplugged from the USB, allowing you to plug it back in with no change to your settings. However, once you unplug it, the Mixer Presets key will stop being grayed out, allowing you to preset to a different mixer.
- 2. When Restore Input/Output Defaults is performed, if an Agilent USB Mixer is plugged into the analyzer's USB port, the Mixer Selection remains unchanged.

3. When recalling an instrument state, if an Agilent USB Mixer is plugged into the analyzer's USB port, and the Mixer Selection in the recalled state is for a USB Mixer that does not match the mixer currently plugged in, you will have to unplug your mixer and then plug it back in to get the analyzer to recognize your mixer.

As long as the selection in Ext Mixer Setup shows one of the USB mixers, both the Mixer Bias and Edit Harmonic Table keys will be grayed out.

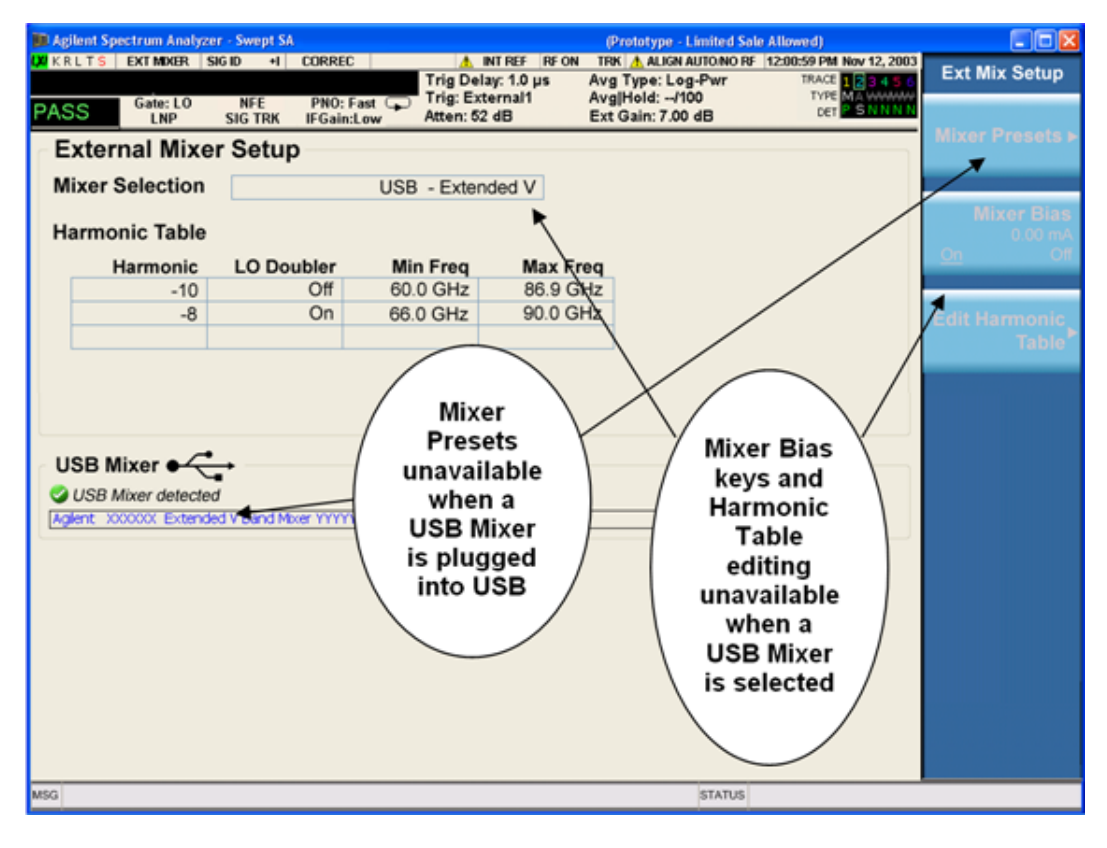

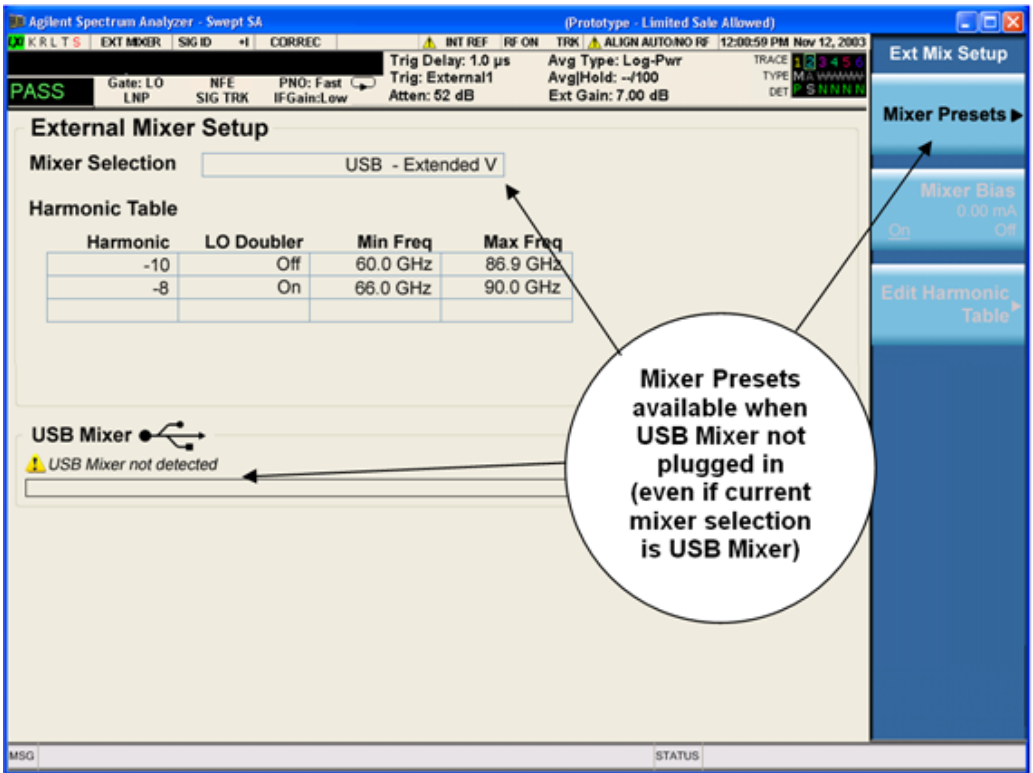

Only one USB Mixer is supported at a time. To switch to a different USB Mixer, disconnect the one that is no longer being used prior to connecting a new one.

The Mixer Selection displayed and softkey readback for the Agilent M1970 series mixers is:

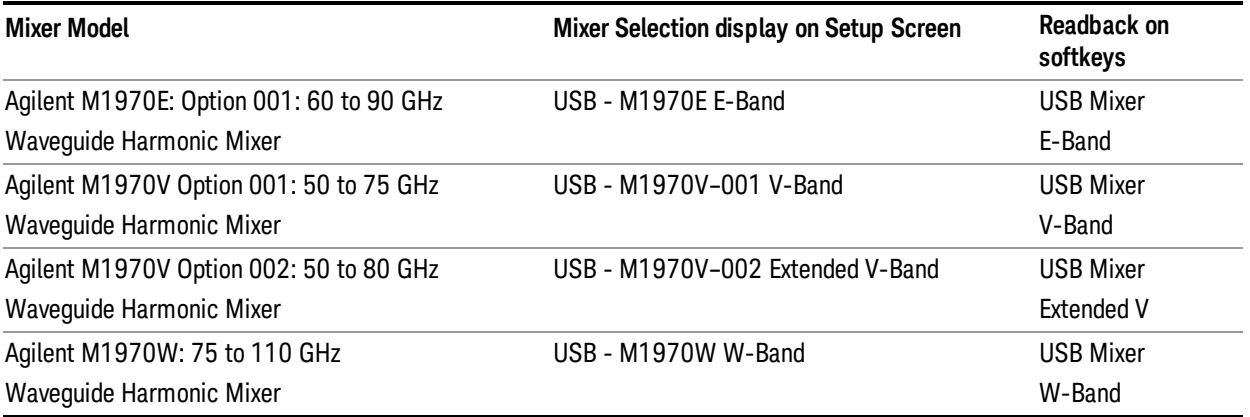

The Agilent USB mixer essentially acts as a "remote front end" and is fully calibrated over the specified frequency range, without requiring any user interaction. This is particularly useful at high mm-wave frequencies, where cable loss is typically quite large, and it is desirable to bring the front end right up to the device under test, rather than bringing the mm-wave signal to the analyzer using a lossy and uncalibrated cable or waveguide connection.

Connecting the mixer to the USB port on the analyzer switches you to External Mixing, aborts the current measurement, and initiates an alignment of the mixer. A popup message, "USB Mixer connected" appears on the display. When a USB mixer and the LO/IF cable are connected the alignment is performed. When the alignment begins, an "Aligning" popup replaces the previous message on the display. When the alignment completes, the current measurement restarts.

#### Mixer Presets

This menu lets you preset the mixer setup for the particular type of mixer that you are using.

These presets are divided into four groups:

• one for Agilent legacy mixers,

• three for general purpose mixers:

opresets that use a single harmonic and no doubling

o presets that use a single harmonic but double the LO

opresets that use multiple harmonics

Note that the IF/LO port provides a 3.8–14 GHz LO in two bands: 3.8–8.7 (LO fundamental), and 8.6–14 GHz (doubled LO).

In most cases, once you have executed the preset, you will not need to adjust any further settings.

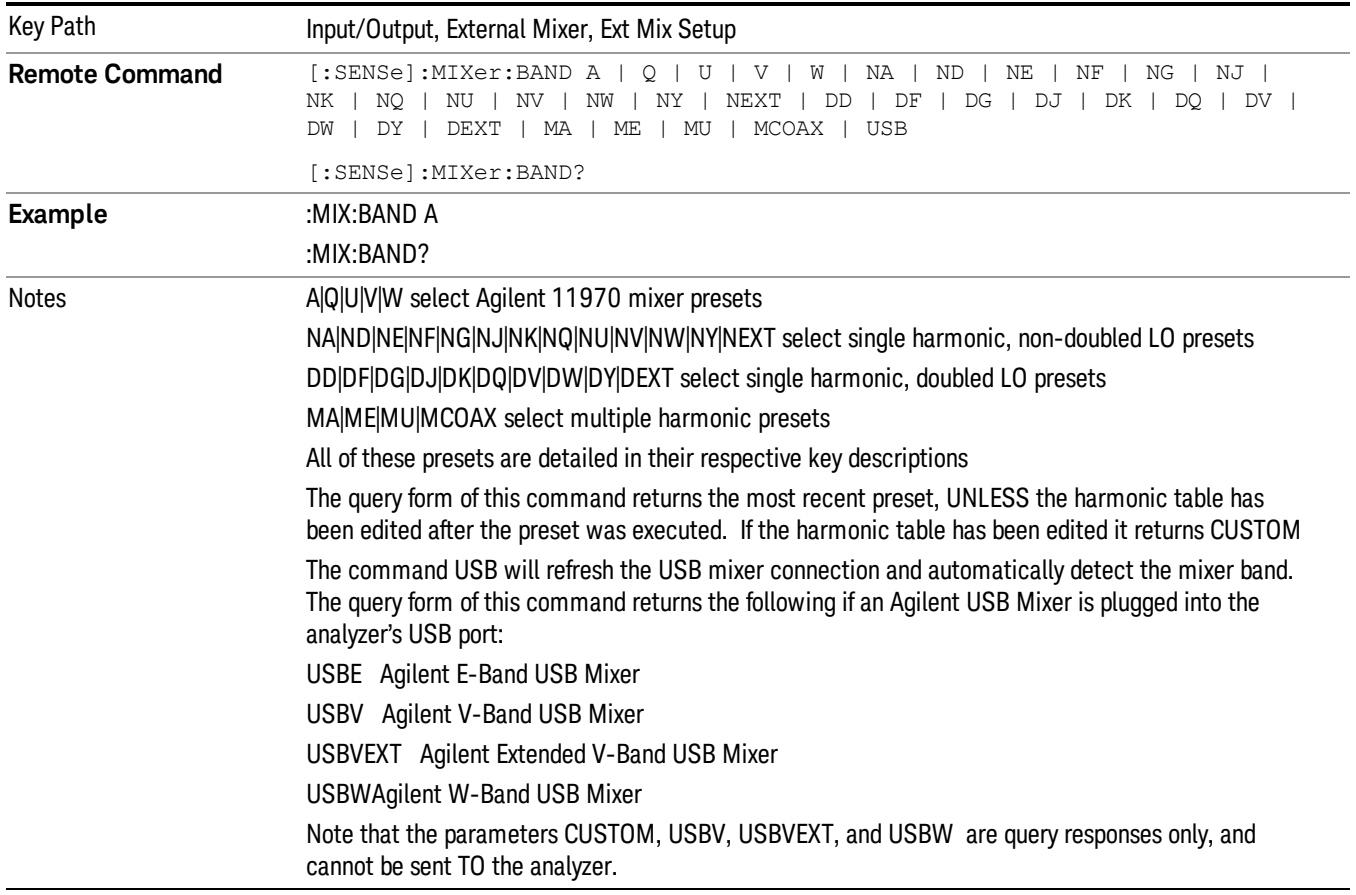

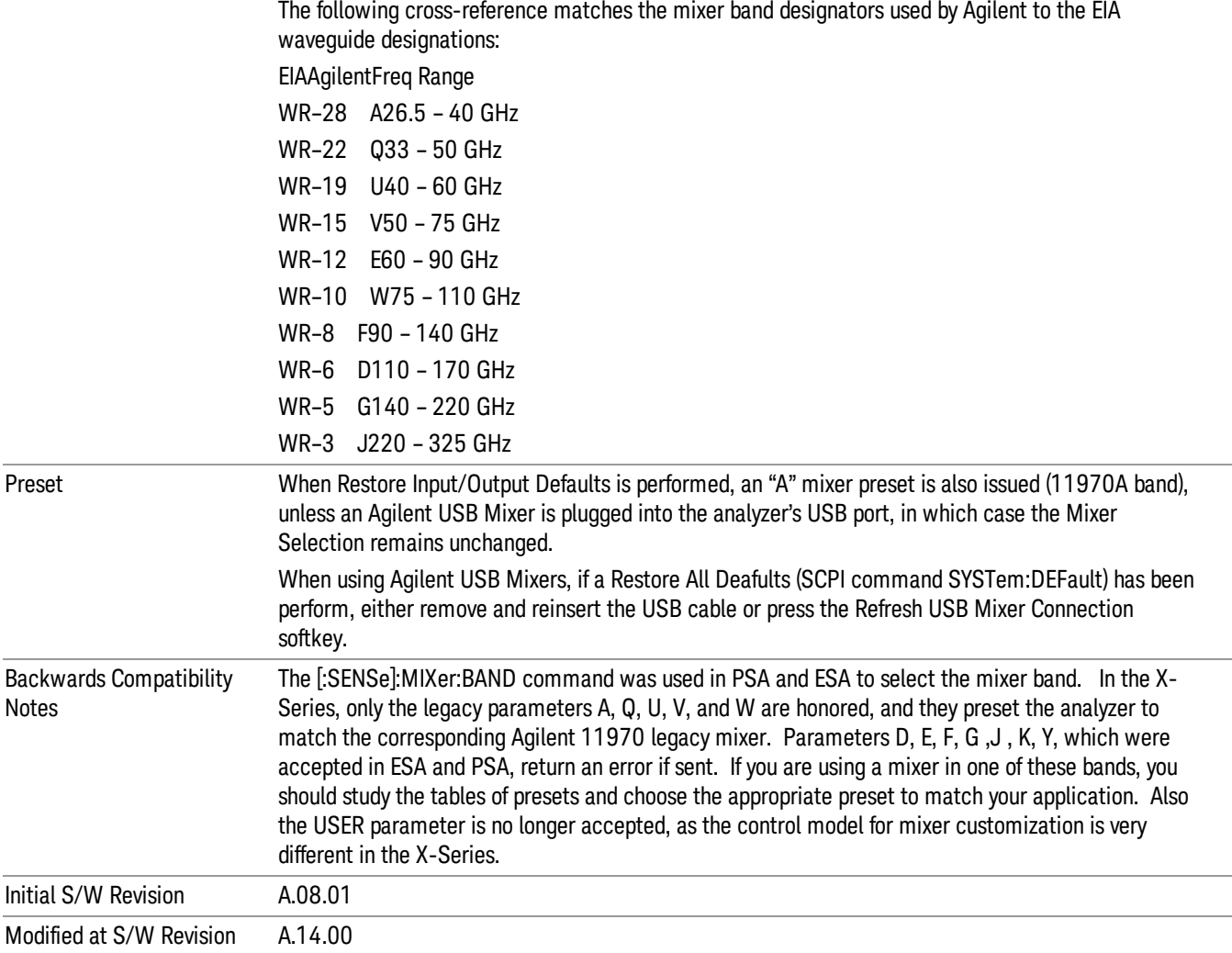

#### Agilent 11970

This menu allows you to preset for one of the models in the HP/Agilent 11970 series.

Because the X-Series has an LO range of 3.8 – 14 GHz, and older analyzers had an LO range of 3.0 – 6.8 GHz, the harmonic numbers used in the X-Series may differ from those used on older analyzers for the same mixers. Additionally, some of the 11970 mixers cannot be operated over their full range with the X-Series without switching harmonics. Consequently, you will find that some of the bands (A-Band, for example) are broken into two ranges for use with the X-Series.

See ["More](#page-143-0) [Information"](#page-143-0) [on](#page-143-0) [page](#page-143-0) [144](#page-143-0)

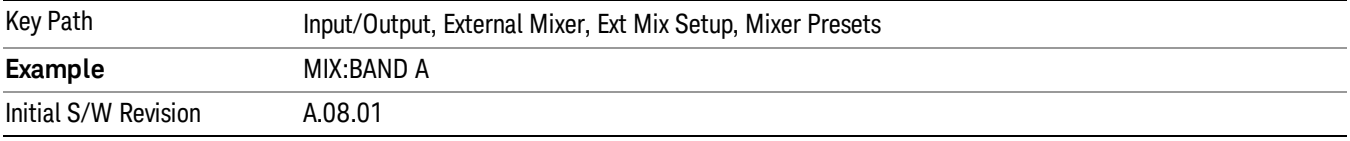

# <span id="page-143-0"></span>More Information

Below are the 11970A presets. The 11970U and the 11970W use a single harmonic. The other three switch harmonics mid-band. Both harmonic ranges are shown in the table. None of these mixers use LO doubling.

The 11970 K-band mixer and the 11974 preselected mixer series are not supported.

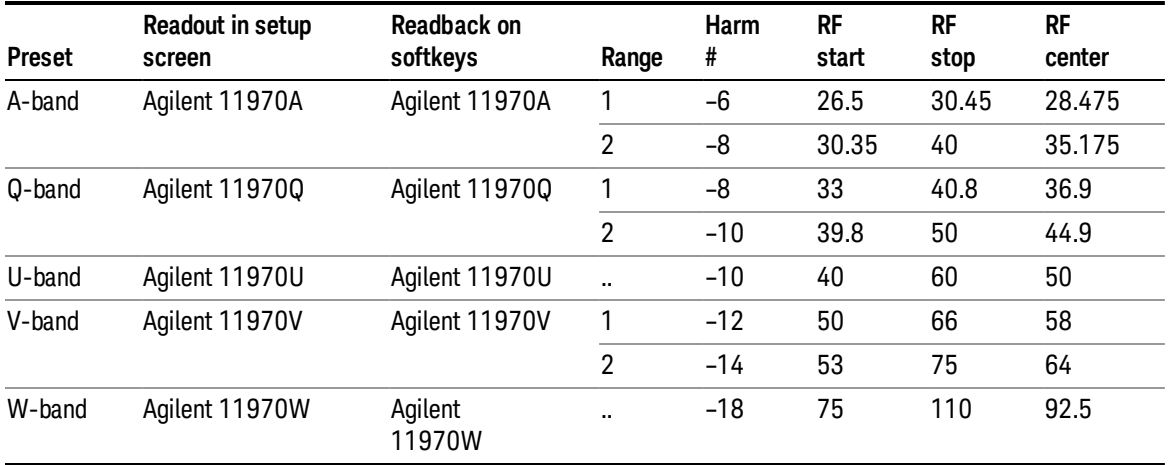

#### Single Harmonic

These presets choose a setup that uses a single harmonic and no doubling for the LO.

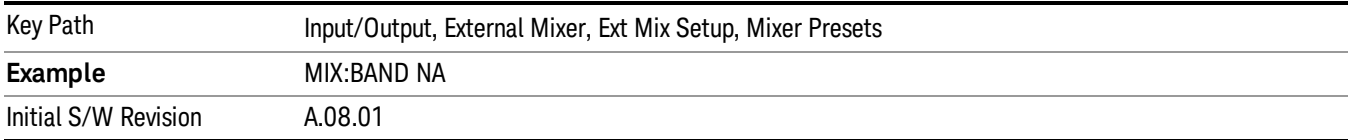

These are the presets for single harmonic operation with no doubler:

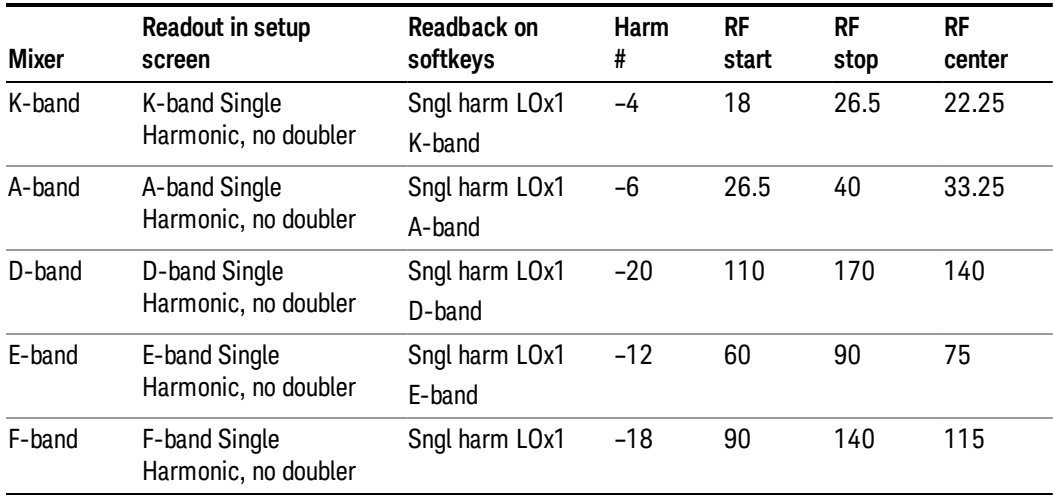
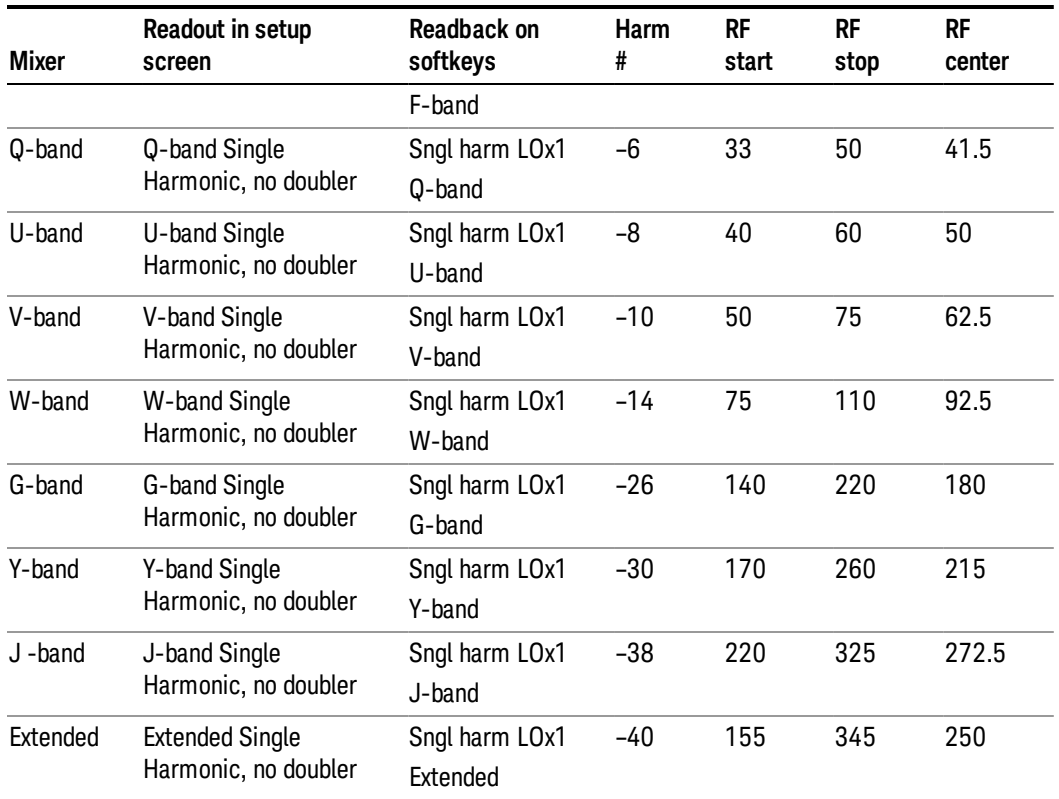

#### Single Harmonic w/doubler

These presets choose a setup that uses a single harmonic and doubling for the LO.

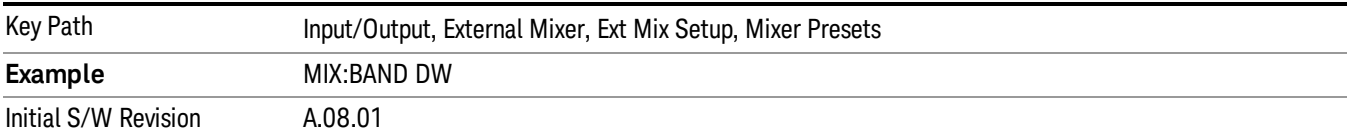

### These are the presets for single harmonic operation with LO doubling:

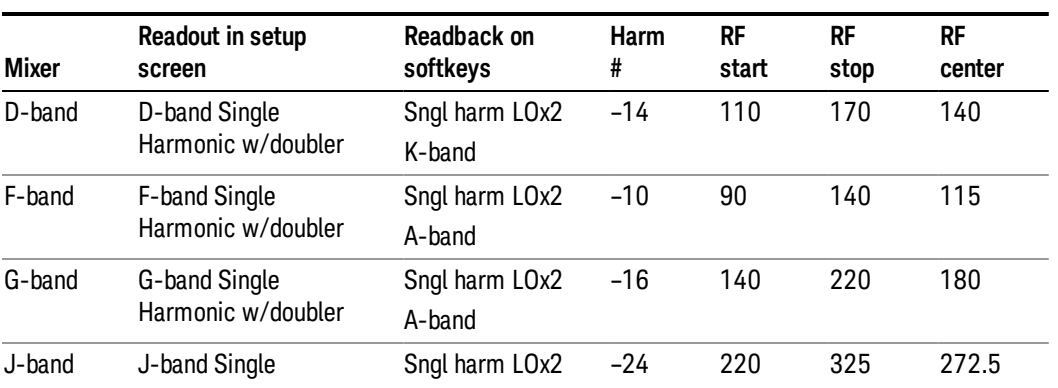

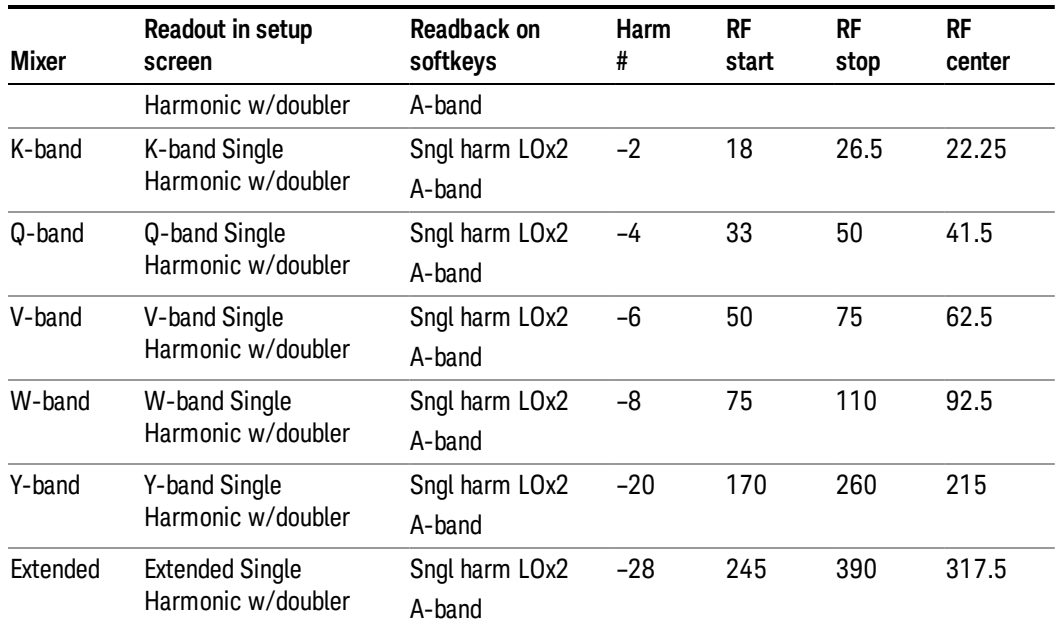

#### Multiple Harmonics

These presets choose a setup that uses multiple harmonics and may or may not use doubling for the LO.

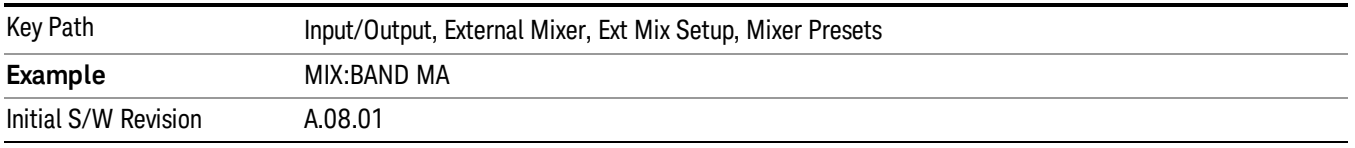

## These are the presets for multiple harmonic operation:

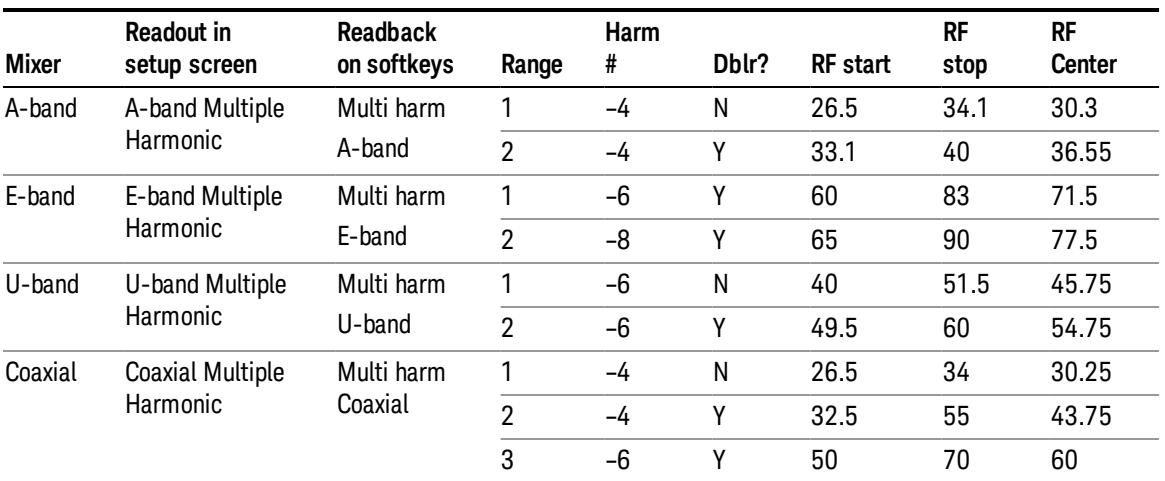

#### Mixer Bias

Adjusts an internal bias source for use with external mixers. The bias signal is present on the center conductor of the IF input connector on the front panel. The shunt current range is from –10 mA to 10 mA and it can be set whether Mixer Bias state is On or Off, but it will only be applied if it is On.

The bias remains as set if the user switches to another input (e.g., the RF Input).

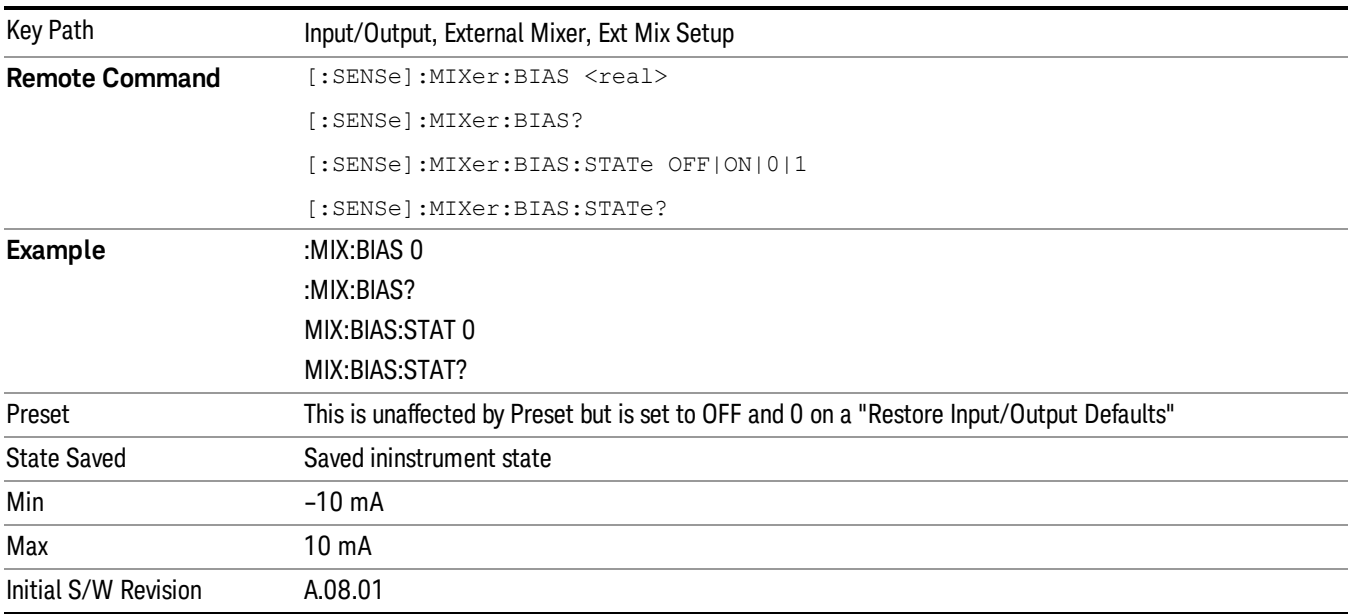

### Edit Harmonic Table

This menu lets you directly configure the Harmonic number and LO Doubler state of your mixer by editing the Harmonic Table. The Harmonic Table can be configured:

- as a single row (meaning only one harmonic number is used and the LO Doubler is either on or off),
- as two rows where the harmonic number switches between the first row and the second, or
- as two rows where the LO Doubler state switches between the first row and the second

When you press the Edit Harmonic Tablekey, a dialog appears on the display informing you that when you edit the Harmonic Table you will go into Custom mixer mode, and that to undo your changes you must go to the Mixer Presets menu and choose the preset appropriate for your mixer. You may cancel out of this dialog and not enter the Edit Harmonic Table menu. If you choose to enter the menu, the Mixer Selection changes to "Custom".

In Custom mode, your maximum start and stop frequencies are strictly set by the LO range and the harmonic number you have chosen. The undoubled LO range is approximately 3.8 – 8.7 GHz, and (for LO's that support doubling) the doubled range is approximately 8.0 – 14.0 GHz. That range times the harmonic you have selected will determine your tuning range. If your frequency is currently outside that range when you edit the Harmonic Table, your frequency will be changed to fall at the edge of the range. To change it back you must go into the Mixer Presets menu and select a Preset.

Whenever you are in the Edit Harmonic Table menu, the editable fields in the table have a white background, indicating that it they can be edited. These fields vary depending on the Table Type.

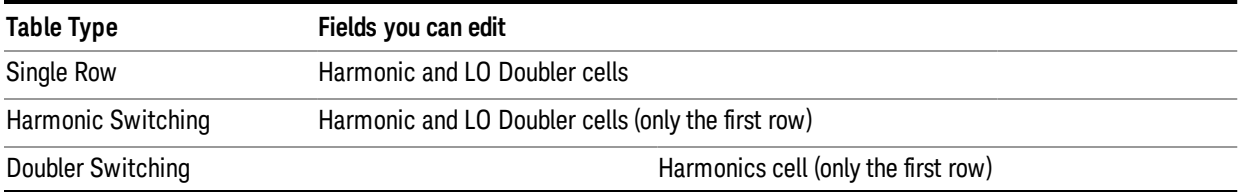

Note that you cannot add or delete rows from the table; you can only modify the rows that are already there.

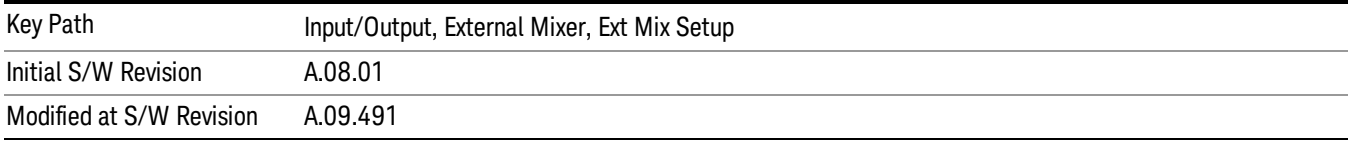

#### Table Type

This parameter determines which type of configuration you want the Custom Mixer to be. You can choose Single Row, Harmonic Switching, or Doubler Switching. See detail under each of these keys.

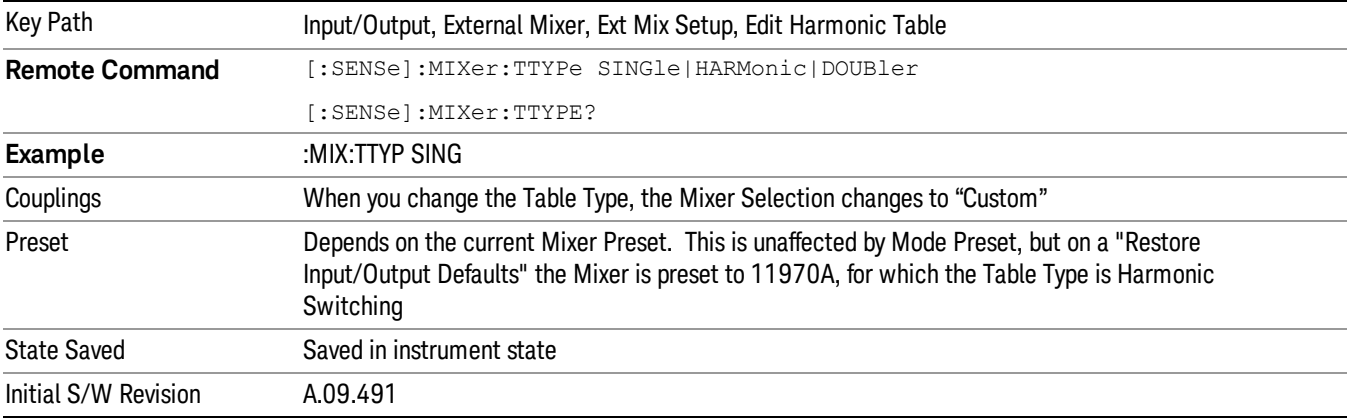

#### Single Row

In the Single Row type, the External Mixer always stays in the same Harmonic Number and the LO Doubler is either on or off and does not change state during a sweep. You may change the Harmonic Number and you may change the state of the Doubler.

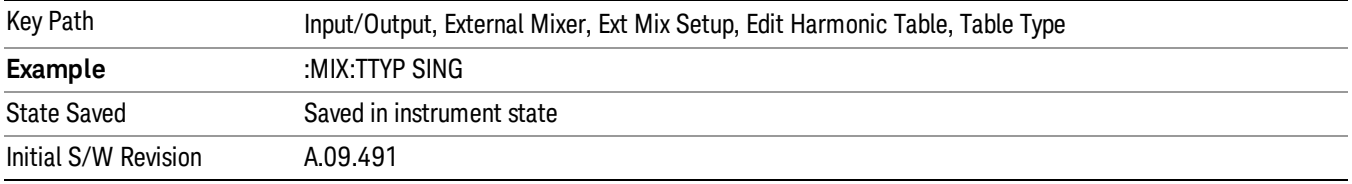

#### Harmonic Switching

In the Harmonic Switching type, the External Mixer switches the Harmonic Number in the middle of the sweep. The Lo Doubler may be on or off but it is the same for both Harmonic Numbers. You can set the initial Harmonic Number, and when it switches it decrements by two when the harmonic is negative and increments by two when the harmonic is positive. For example, if you set the initial number to –6, when it switches it will go to –8. If you set the harmonic number to 8 when it switches it will go to 10.

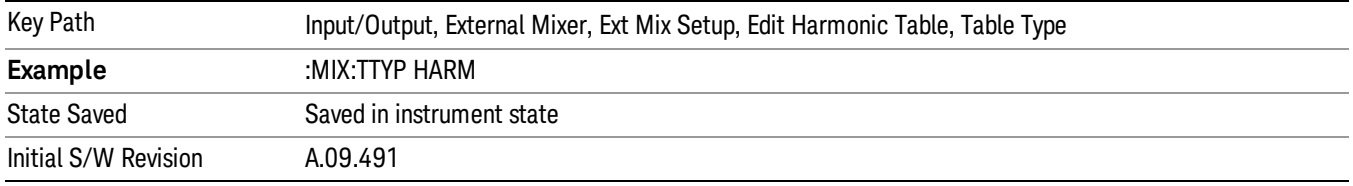

#### Doubler Switching

In the Doubler Switching type, the External Mixer switches the doubler from Off to On in the middle of the sweep. You can set the Harmonic Number but it stays the same for the Doubler Off state as for the Doubler On state. The LO Doubler key is grayed out in this table type.

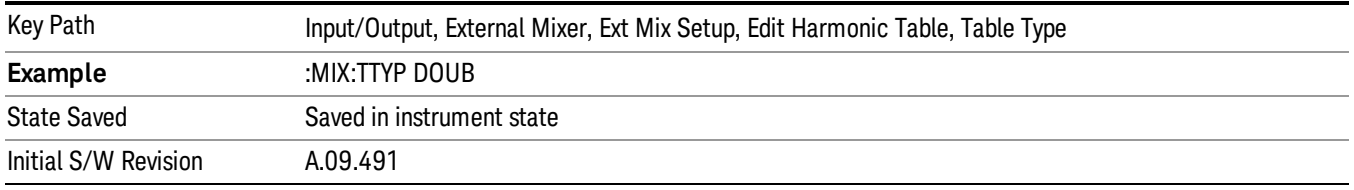

#### Harmonic

This lets you enter the Harmonic value with its associated sign (mixing mode).

The harmonic number is a signed integer, where the sign has the meaning of choosing between positive and negative mixing products. Desired mixing products occur at an IF frequency which equals the difference between the RF frequency (fRF) and the LO frequency (NfLO). When this difference is positive, we can say fIF = fRF − NfLO. When this difference is negative, we can say fIF = NfLO − fRF. Thus, a negative harmonic means the analyzer will be tuned such that the harmonic of the LO is higher than the indicated frequency by the frequency of the first IF. A positive harmonic means the analyzer will be tuned such that the harmonic of the LO is lower than the indicated frequency by the frequency of the first IF.

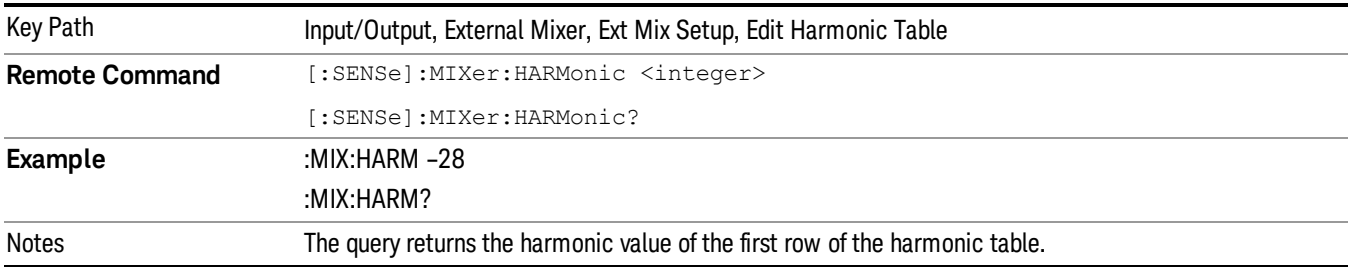

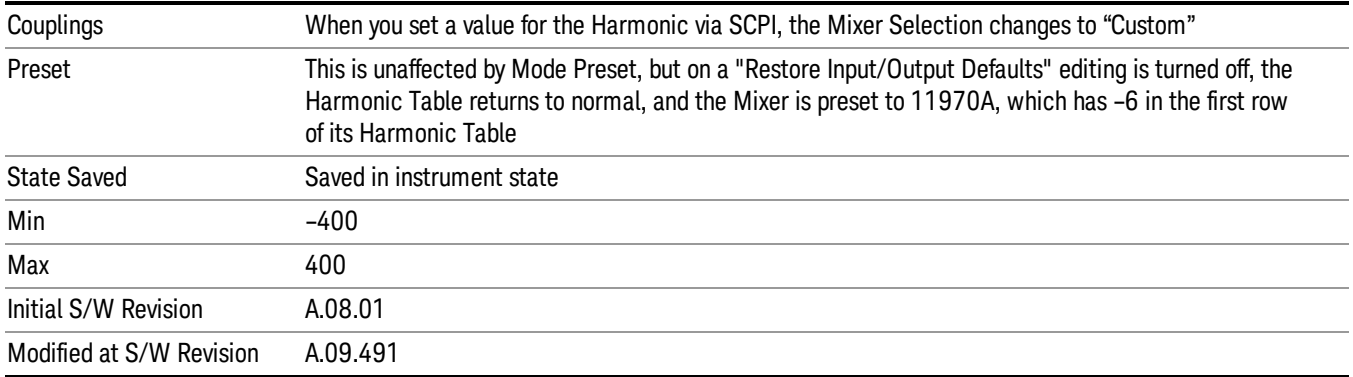

#### LO Doubler

This lets you enter the LO Doubler setting. The LO Doubler setting controls the choice of the LO doubler state for LO's that support doubled operation.

In LO's that support doubling, the fundamental band is approximately 3.8 – 8.7 GHz, and the doubled band is approximately 8.0 – 14 GHz. The higher LO frequency can result in a lower mixer harmonic and reduced mixer conversion loss.

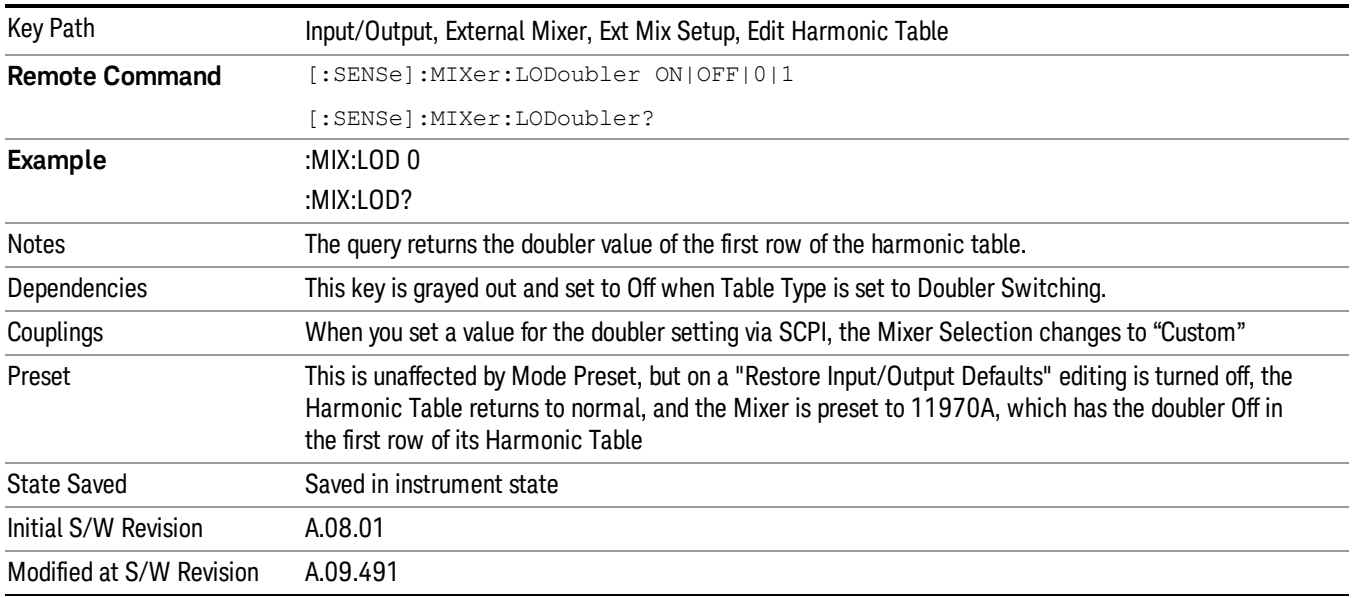

### Refresh USB Mixer Connection

This operation re-reads the USB devices and refreshes connection to Agilent USB mixers. This operation is the same as physically removing and reinserting the mixer's USB connection.

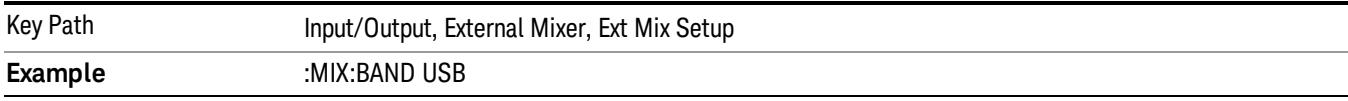

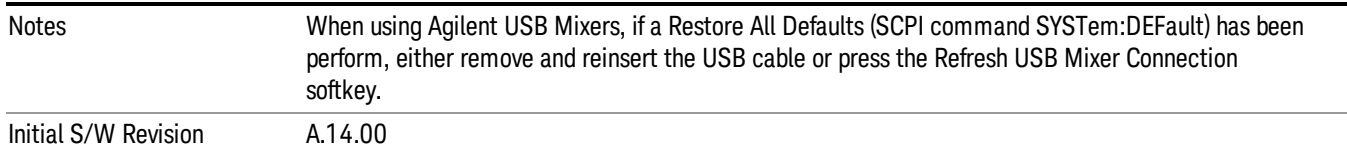

## Signal ID On/Off

Activates or deactivates an algorithm that aids with the identification of multiple responses

Toggles the Signal ID (signal identification) function On or Off. This function lets you identify multiple responses of a single input signal that are generated when using un-preselected external mixers. The use of mixers without pre-selecting filters offers the advantage of improved receiver sensitivity because of the absence of the filter insertion loss, but results in multiple responses due to images and undesired harmonic mixing products.

While in Signal ID, basic spectrum analyzer functions work normally (for example, you can change Span normally), but some functions are disabled (for example, some traces are unavailable).

There are two forms of Signal ID, Image Suppress and Image Shift. Choose the one most appropriate for your application. For Image Shift, an LO-shifted and an unshifted trace are taken in Trace 1 and Trace 2 and displayed together. Any peaks that are not the same in both traces are images. For Image Suppress, image cancellation is performed in the background using two hidden traces, and the result displayed in Trace 1, which shows only the valid signals.

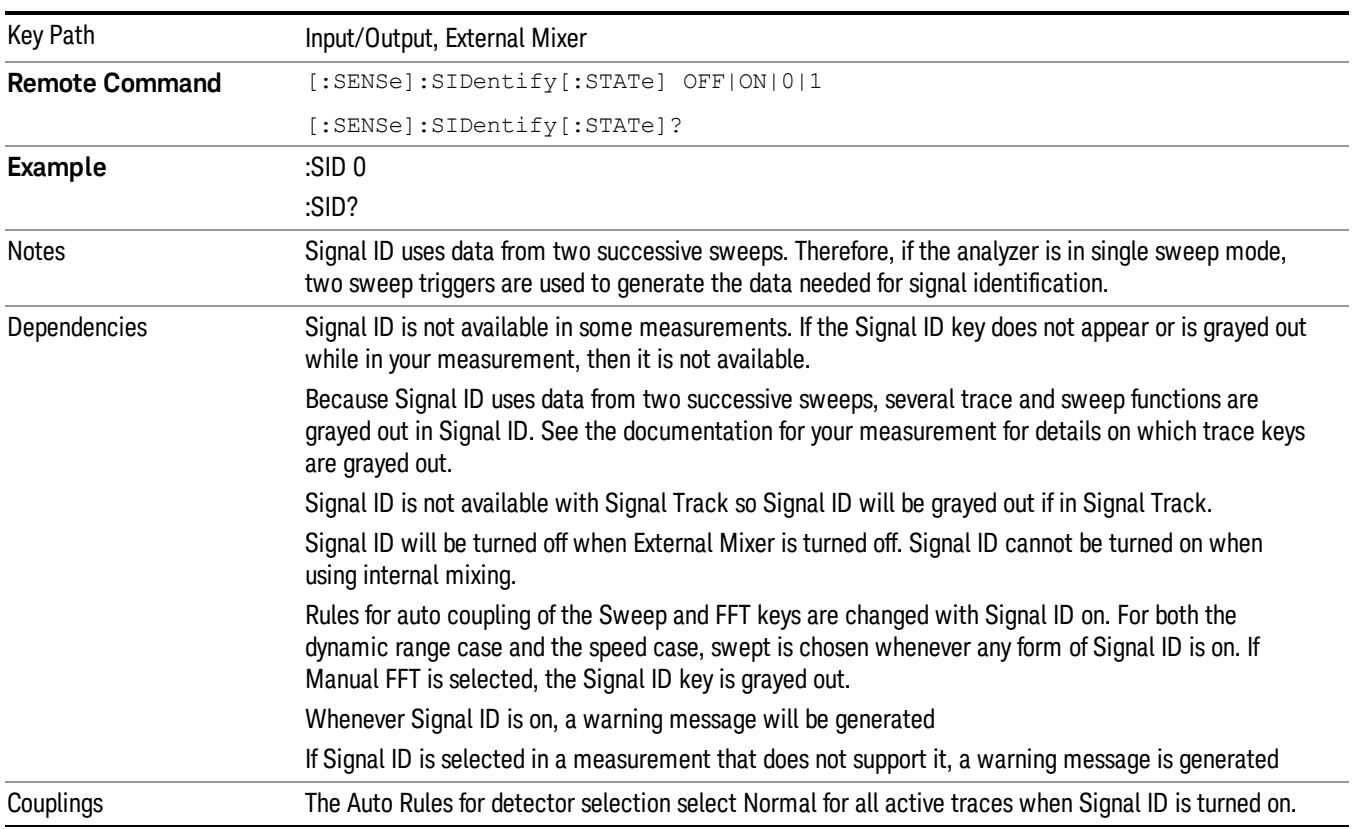

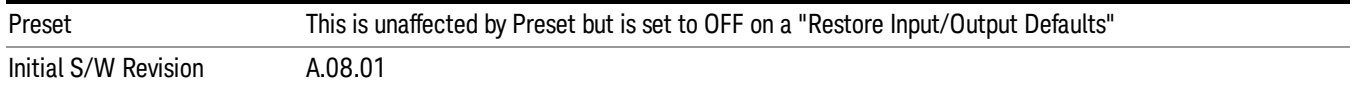

### Signal ID Mode

Lets you set which Signal ID mode you will use, either Image Suppress or Image Shift.

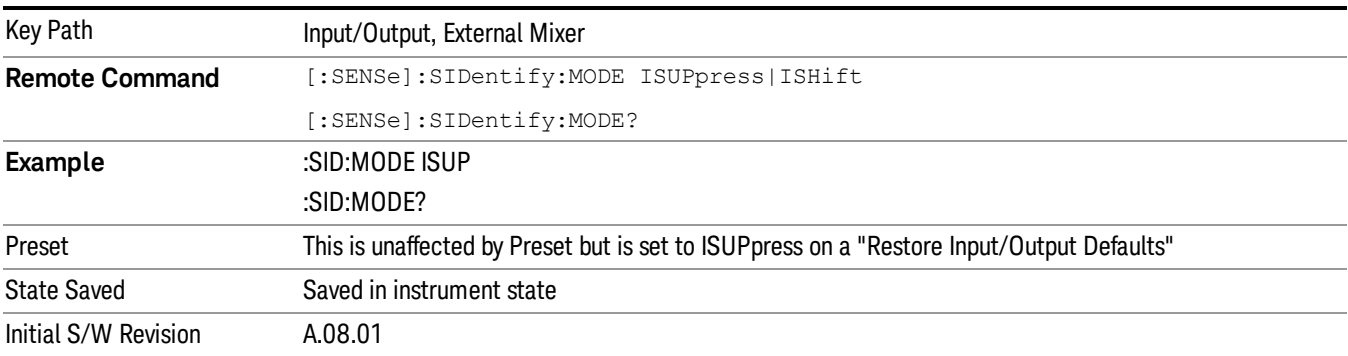

#### Image Suppress

The Image Suppress mode of Signal ID mathematically removes all image and multiple responses of signals present at the mixer input. Two hidden sweeps are taken in succession. The second sweep is offset in LO frequency by 2\*IF/N. For each point in each trace, the smaller amplitude from the two traces is taken and placed in that point in Trace 1. Responses of each trace that lie on top of one another will remain and are valid signals, others are images and are suppressed. The action of taking the smaller of the two traces will make the average noise level lower in all points that do not have an image, thus reducing the accuracy of the measurement of noise and noise-like signals.

**This function takes control of and uses Trace1. Any data in Trace 1 prior to activating Image Suppress will** 

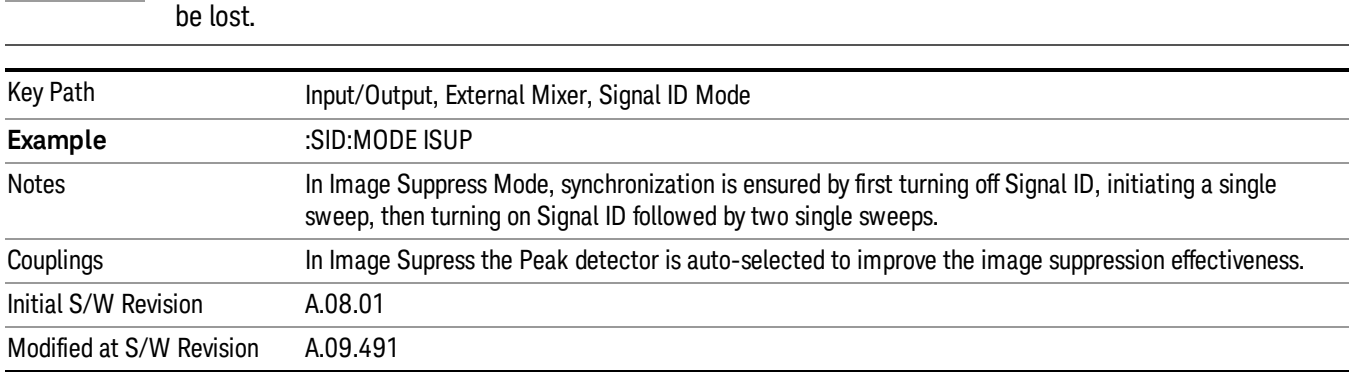

#### Image Shift

Like the Image Suppress mode, Image Shift is a two sweep sequence. The data from the first sweep is placed in Trace 1 and the data from the second (LO frequency shifted by 2\*IF/N) sweep is placed in Trace 2. On alternate sweeps, the alternate trace (trace 2) is placed in front of trace 1. This way, you can see a signal at the same place on alternate sweeps, showing in yellow (trace1) and blue (trace2). Signal responses of Trace 1 and Trace 2 that have the same horizontal position are considered to be in the current band and therefore can be analyzed with the amplitude and frequency measurement systems of the SA. All other responses are invalid and should be ignored.

This function takes control of and uses Trace 1 and Trace 2. Any data in these traces prior to activating **NOTE** Image Shift will be lost.

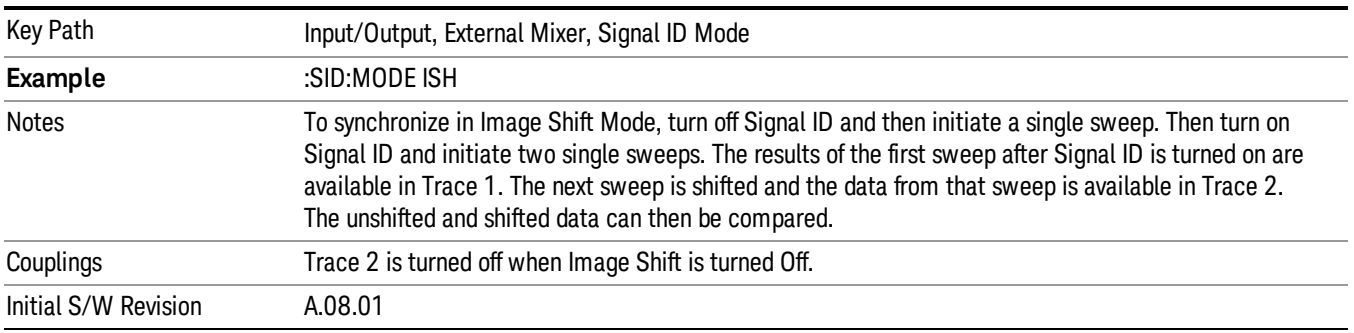

### Cable IF Loss

The loss at the IF in the IF/LO cable can be compensated for with this function, by entering the loss in dB for your cable.

The cable loss will depend on the IF frequency. The IF frequency varies depending on which IF path your measurement is using. For best accuracy, characterize your cable's loss for the IF frequency or frequencies you will be using.

IF Frequencies:

10 MHz path: 322.5 MHz

25 MHz path: 322.5 MHz

40 MHz path: 250 MHz

140 MHz path: 300 MHz

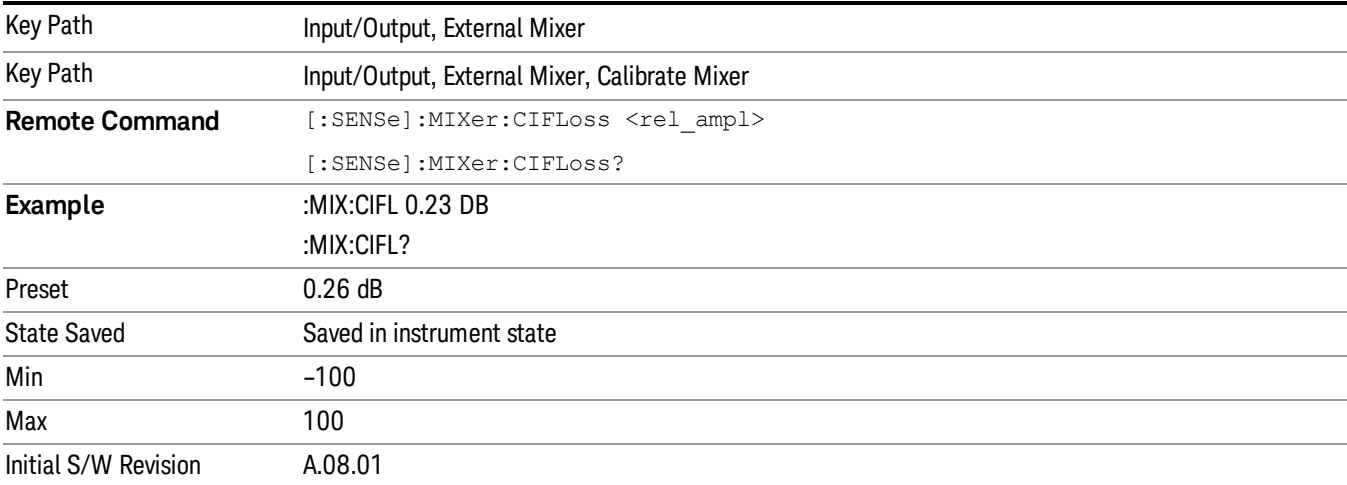

# I/Q

This feature is not available unless the ["Baseband](#page-153-0) [I/Q](#page-153-0) [\(Option](#page-153-0) [BBA\)"](#page-153-0) [on](#page-153-0) [page](#page-153-0) [154](#page-153-0) is installed.

Selects the front-panel I/Q input ports to be the analyzer signal input. If I/Q is already selected, pressing this key accesses the I/Q setup menu.

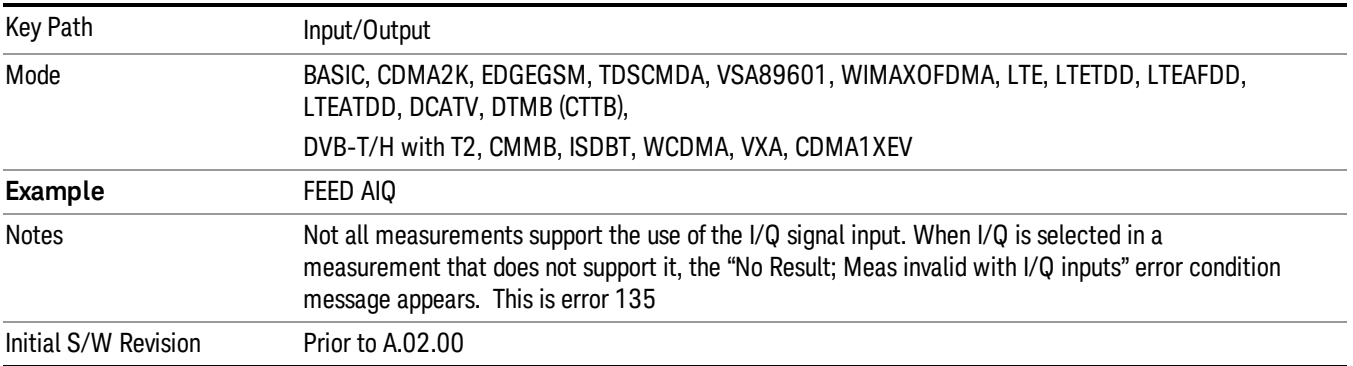

## <span id="page-153-0"></span>Baseband I/Q (Option BBA)

The Baseband I/Q functionality is a hardware option. It is option BBA. If the option is not installed, none of the I/Q functionality is enabled.

The Baseband I/Q has four input ports and one output port. The input ports are I, I-bar, Q, and Q-bar. The I and I-bar together compose the I channel and the Q and Q-bar together compose the Q channel. Each channel has two modes of operation, Single-Ended (also called "unbalanced") and Differential Input (also called "balanced"). When in Single-Ended operation, only the main port (I or Q) is used and the complementary port (I-bar or Q-bar) is ignored. When in Differential Input mode, both main and complementary ports are used.

The input settings (range, attenuation, skew, impedance, external gain) apply to the channels, not the individual ports.

The system supports a variety of 1 M $\Omega$  input passive probes as well as the Agilent 113x Series active differential probes using the Infinimax probe interface.

The Agilent 113x Series active probes can be used for both single ended and differential measurements. In either case a single connection is made for each channel (on either the I or Q input). The input is automatically configured to 50  $\Omega$  single ended and the probe power is supplied through the Infinimax interface. The probe can be configured for a variety of input coupling and low frequency rejection modes. In addition, a wide range of offset voltages and probe attenuation accessories are supported at the probe interface. The active probe has the advantage that it does not significantly load the circuit under test, even with unity gain probing.

With passive 1 M $\Omega$  probes, the probe will introduce a capacitive load on the circuit, unless higher attenuation is used at the probe interface. Higher attenuation reduces the signal level and degrades the signal-to-noise-ratio of the measurement. Passive probes are available with a variety of attenuation values for a moderate cost. Most Agilent passive probes can be automatically identified by the system, setting the input impedance setting required as well as the nominal attenuation. For single ended

measurements a single probe is used for each channel. Other passive probes can be used, with the attenuation and impedance settings configured manually.

For full differential measurements, the system supports probes on each of the four inputs. The attenuation of the probes should be the same for good common mode rejection and channel match.

Both active and passive probes in single ended and differential configurations can be calibrated. This calibration uses the Cal Out BNC connection and a probe connection accessory. The calibration achieves excellent absolute gain flatness in a probed measurement. It matches both the gain and frequency response of the I and Q channels as well as any delay skew, resulting in high accuracy in derived measurements such as Error Vector Magnitude (EVM).

When a probe is connected a status message will be displayed. The message will indicate if calibration data is available or not. Calibration data is saved for each type of probe (including "none") for each port and will be reapplied whenever that type of probe is re-connected to the same port. For probes with EEPROM identification, the calibration data will be stored based on the unique probe identifier and will reapply data for that particular probe if it is available. The data will not follow a probe from one port to another. For probes without EEPROM identification, the instrument cannot distinguish between different probes of the same type and it will use the data from the last calibration for that probe type on that port.

When in differential mode, both the main and complementary probes are expected to be of the same type.

In some situations, the I and Q channels should be configured identically. In other situations it is convenient to control them independently. Some menus have a "Q Same as I" setting that will cause the Q channel configuration to mirror the I channel configuration, avoiding the overhead of double data entry when the channels should be the same.

The output port is for calibrating the I/Q input ports, although it can also be manually controlled.

There are two types of calibrations available: cable calibration and probe calibration. The cable calibration will guide the user through connecting each input port in turn. All ports must be calibrated together. The probe calibration is done for a specific channel (I or Q). If in Single-Ended mode, only the main port is calibrated. When in Differential Input mode, the user is guided through calibrating both main and complementary ports.

The front panel I/Q port LEDs indicate the current state of that port. On (green) indicates it is active, and off (dark) indicates it is not in use. For example, the Cal Out port LED is on if and only if there is signal coming out of that port.

The input is a context and some parameters have separate values for each context. The SCPI for these parameters has an optional "[:RF|IQ]" node. If the specific context is omitted, the command acts on the current input context's value. Here are the parameters that are input context sensitive:

- Center Frequency
- Trigger Source

It is important to distinguish between the I and Q input ports and the displayed I and Q data values. The I and Q input ports feed into a digital receiver that does digital tuning and filtering. The I and Q data seen by the user (either on the display or through SCPI) corresponds to the real ("I") and the imaginary ("Q") output from the digital receiver. When the input path is I+jQ or I Only and the center frequency is 0 Hz the I input ends up in as the real output from the receiver and appears as "I" data. Likewise, when the input path is I+jQ and the center frequency is 0 Hz, the Q input ends up as the imaginary output from the receiver and appears as "Q" data. However, when the input path is Q Only, the Q input is sent to the receiver as Q+j0, so the receiver output has the Q input coming out on the real output, and so in Q Only, the signal from the Q input port appears as the "I" data. Another situation where the I and Q data do not necessarily correspond directly to the I and Q inputs is when the center frequency is non-zero. The digital processing involved in the tuning is a complex operation. This will result in I Only data appearing as both "I" and "Q" data, the same as that signal would appear if seen through the RF input port.

## Baseband I/Q Remote Language Compatibility

For the Agilent E4406A VSA Series Transmitter Tester, Option B7C provided baseband I/Q inputs. Code compatibility has been provided to allow many of the commands for option B7C to function properly with the X-Series. The X-Series has hardware differences and additional capabilities (e.g., E4406A does not have independent settings of I & Q nor does it provide for probe calibrations) which make 100% compatibility impossible.

1. The following commands are supported:

- :CALibration:IQ:FLATness
- :INPut:IMPedance:IQ U50|B50|U1M|B1M
- :INPut:IMPedance:REFerence <integer>
- 2. The [:SENSe]:FEED RF|IQ|IONLy|QONLy|AREFerence|IFALign command supports all parameters except IFALign. The FEED? query will return only RF|AIQ|AREF.
- 3. The following commands are not supported:
- :CALibration:GIQ

:CALibration:IQ:CMR

:INPut:IQ:ALIGn OFF|ON|0|1

The Rohde & Schwarz FSQ-B71 also provides baseband I/Q inputs. A certain amount of code compatibility is provided in the X-Series, however hardware differences make this a somewhat limited set.

Supported:

The " $\langle 1|2\rangle$ " is supported as "[1]".

INPut<1|2>:IQ:BALanced[:STATe] ON | OFF

INPut<1|2>:IQ:TYPE I | Q | IQ

INPut<1|2>:IQ:IMPedance LOW | HIGH

Not Supported:

INPut<1|2>:SELect AIQ | RF

TRACe<1|2>:IQ:DATA:FORMat COMPatible | IQBLock | IQPair>

TRACe<1|2>:IQ:DATA:MEMory? <offset samples>,<# of samples>

TRACe<1|2>:IQ:DATA?

TRACe<1|2>:IQ:SET <filter type>,<rbw>,<sample rate>,<trigger source>,<trigger slope>, <pretrigger samples>, <# of samples>

TRACe<1|2>:IQ:SRATe 10.0kHz to 81.6MHz

TRACe<1|2>:IQ[:STATe] ON|OFF

The Rohde & Schwarz FMU has the following SCPI, which is not supported (these commands start/abort the probe calibration procedure, which is manually interactive from the front panel):

CALibration:ABORt

CALibration:PROBe[:STARt]

## I/Q Path

Selects which I/Q input channels are active. The LED next to each I/Q input port will be on when that port is active.

The analysis bandwidth for each channel is the same as that of the instrument. For example, the base N9020A has a bandwidth of 10 MHz. With I/Q input the I and Q channels would each have an analysis bandwidth of 10 MHz, giving 20 MHz of bandwidth when the I/Q Path is I+jQ. With option B25, the available bandwidth becomes 25 MHz, giving 25 MHz each to I and Q and 50 MHz to I+jQ.

I/Q voltage to power conversion processing is dependent on the I/Q Path selected.

- With I+jQ input we know that the input signal may not be symmetrical about 0 Hz, because it has a complex component. Therefore, above 0 Hz only the positive frequency information is displayed, and below 0 Hz only the negative frequency information is displayed.
- With all other Input Path selections, the input signal has no complex component and therefore is always symmetrical about 0 Hz. In this case, by convention, the power conversion shows the combined voltage for both the positive and negative frequencies. The information displayed below 0 Hz is the mirror of the information displayed above 0 Hz. This results in a power reading 6.02 dB higher (for both) than would be seen with only the positive frequency voltage. Note also that, in this case the real signal may have complex modulation embedded in it, but that must be recovered by further signal processing.

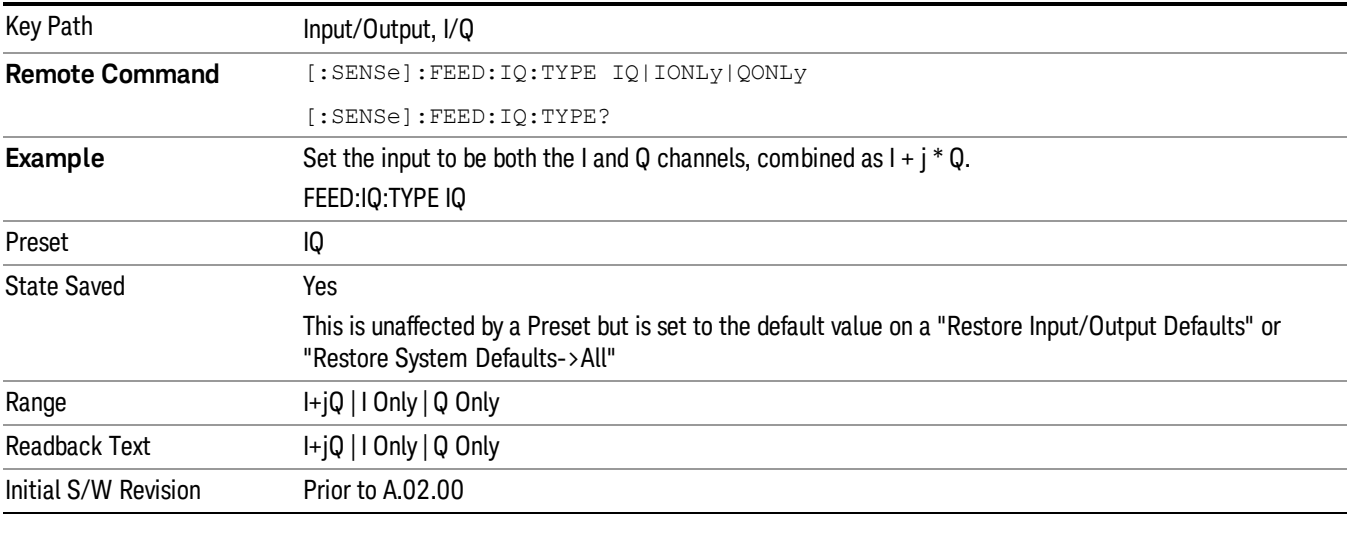

**Remote Command** :INPut[1]:IQ:TYPE IQ|I|Q

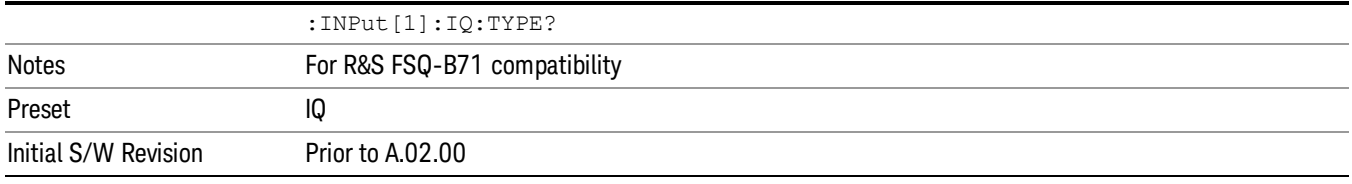

### I+jQ

Sets the signal input to be both the I and Q channels. The I and Q channel data will be combined as  $I + j * Q$ .

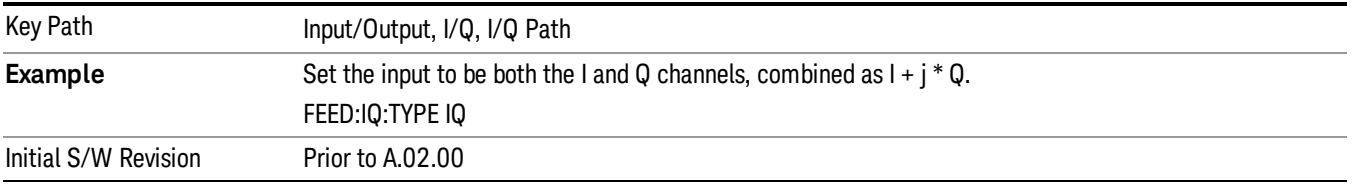

### I Only

Sets the signal input to be only the I channel. The Q channel will be ignored. The data collected is still complex. When the center frequency is 0 the imaginary part will always be zero, but for any other center frequency both the real and imaginary parts will be significant.

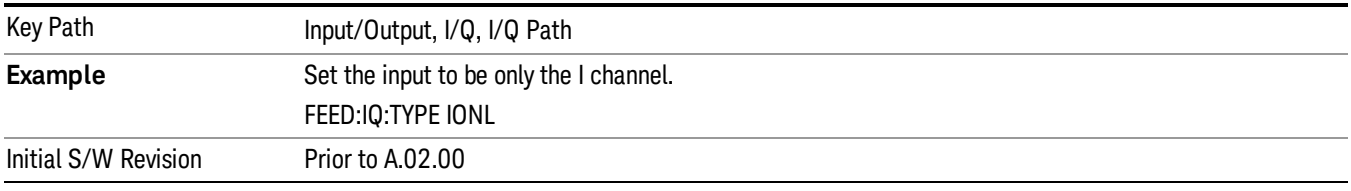

## Q Only

Sets the signal input to be only the Q channel. The I channel will be ignored. The Q channel will be sent to the digital receiver block as Q+j0. The receiver's output is still complex. When the center frequency is 0 the imaginary part will always be zero, but for any other center frequency both the real and imaginary parts will be significant. Note that since the receiver's real output is displayed as the "I" data, when the center frequency is 0, the Q Only input appears as the "I" data.

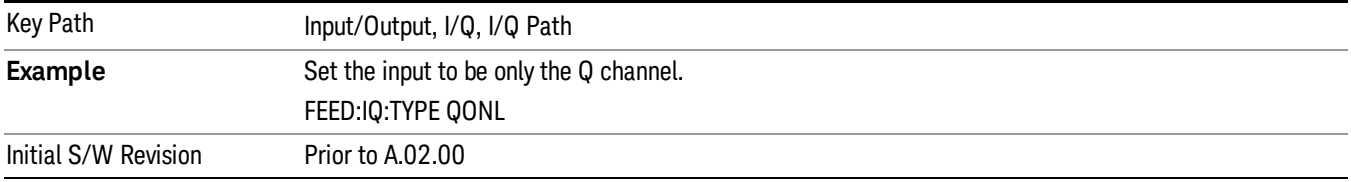

# I Setup

Access the channel setup parameters for the I channel.

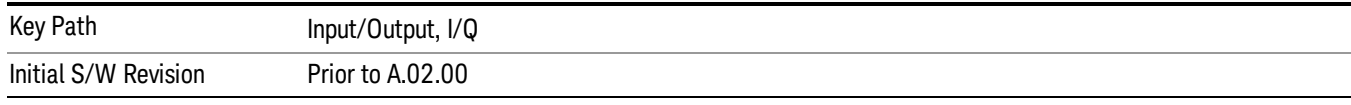

### I Differential Input

Selects differential input on or off for the I channel. For differential input (also called balanced input), the analyzer uses both main and complementary ports. When differential input is off (also called single-ended or unbalanced input), the analyzer uses only the main port.

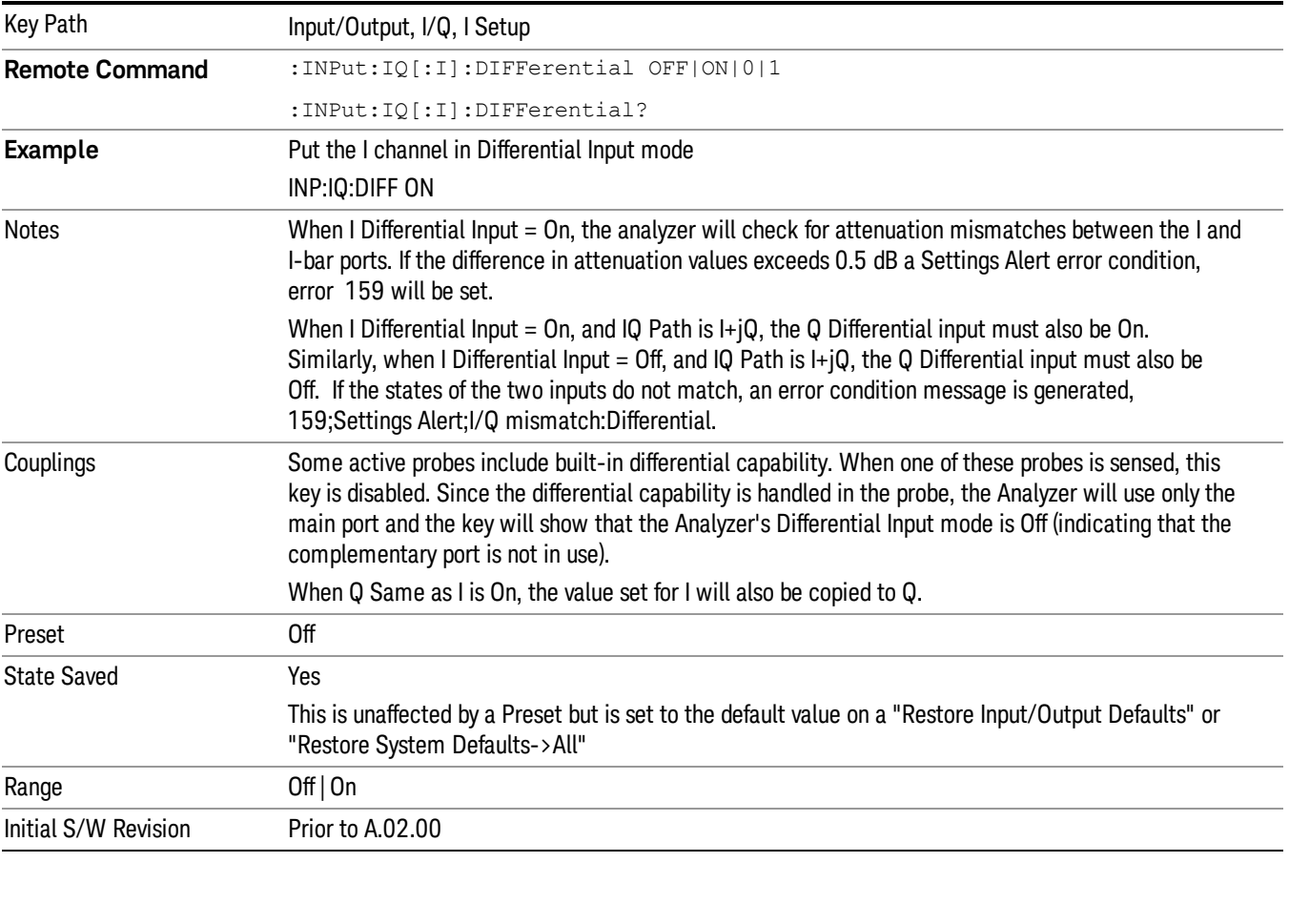

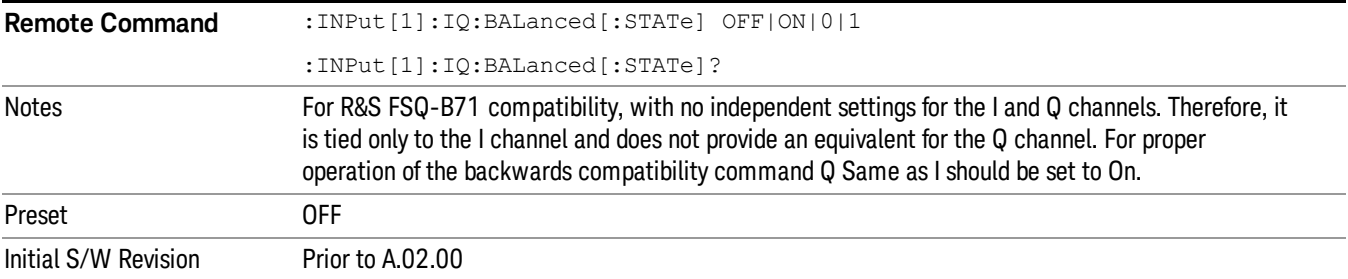

### <span id="page-159-0"></span>I Input Z

Selects the input impedance for the I channel. The impedance applies to both the I and I-bar ports.

The input impedance controls the hardware signal path impedance match. It is not used for converting voltage to power. The voltage to power conversion always uses the Reference Z parameter. The Reference Z parameter applies to both I and Q channels.

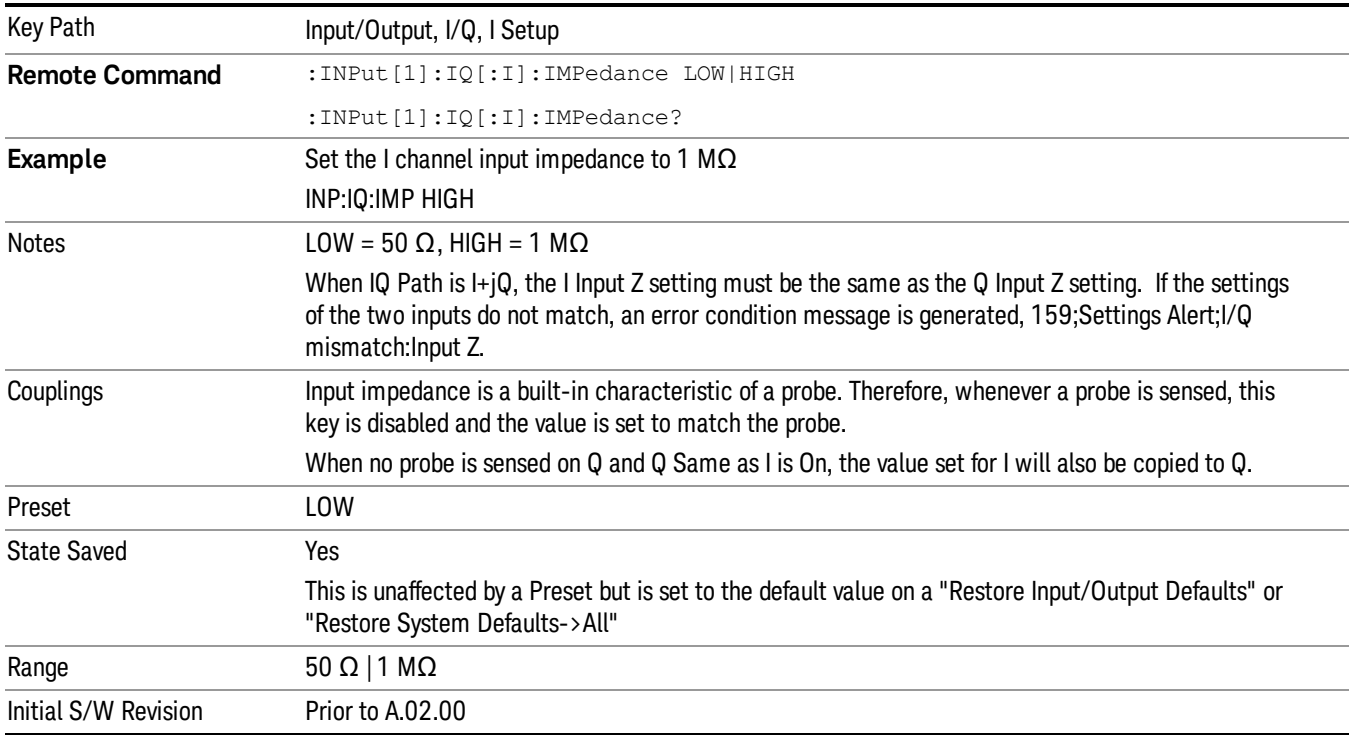

#### I Skew

Sets the skew factor for the I channel. The skew will shift the channel's data in time. Use this to compensate for differences in the electrical lengths of the input paths due to cabling.

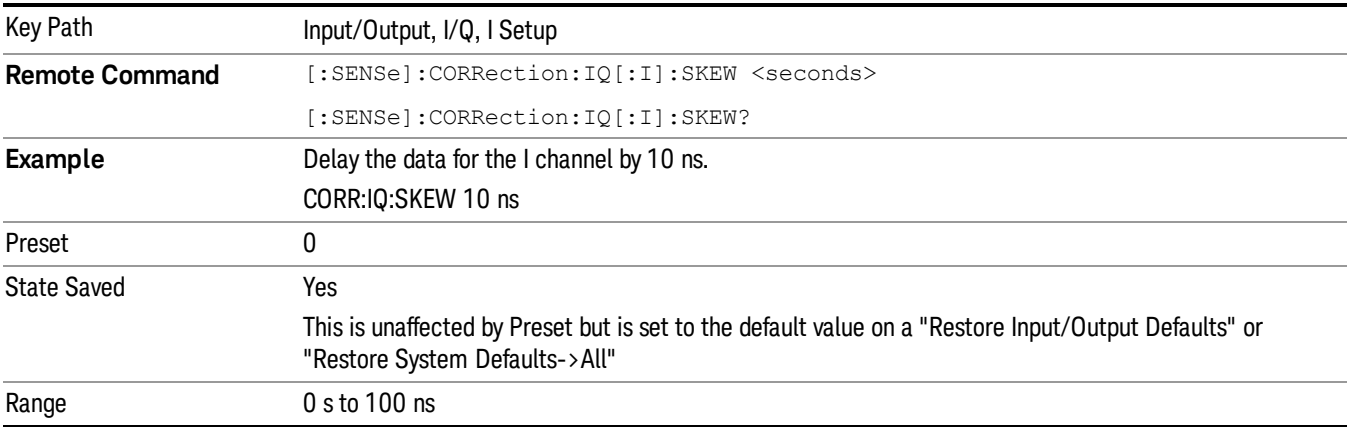

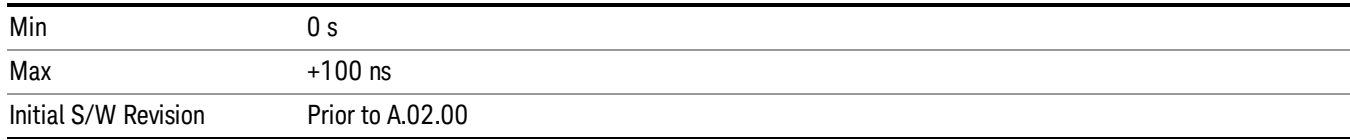

#### I Probe

Access the probe setup parameters for the I channel. See ["I/Q](#page-168-0) [Probe](#page-168-0) [Setup"](#page-168-0) [on](#page-168-0) [page](#page-168-0) [169](#page-168-0).

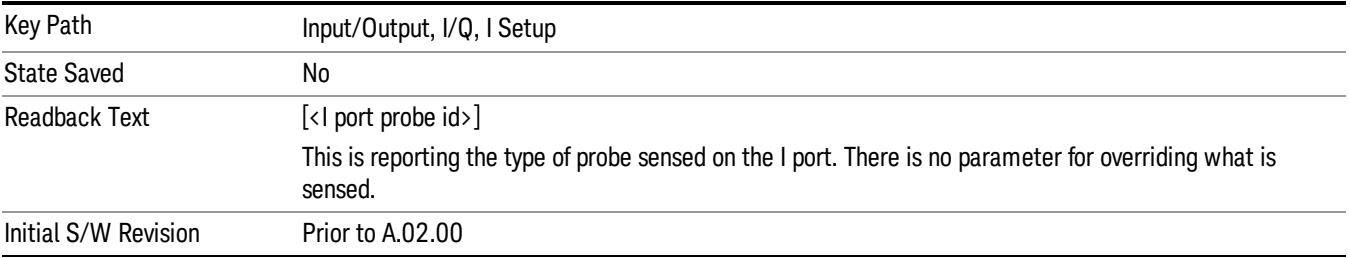

#### **Attenuation**

The attenuation is part of the calibration data stored with the probe type and is initially the value that was returned by the last calibration. You can modify this value and any changes will be stored with the calibration data and will survive power cycles and presets. When a probe calibration is performed the attenuation value will be overwritten by the calibration.

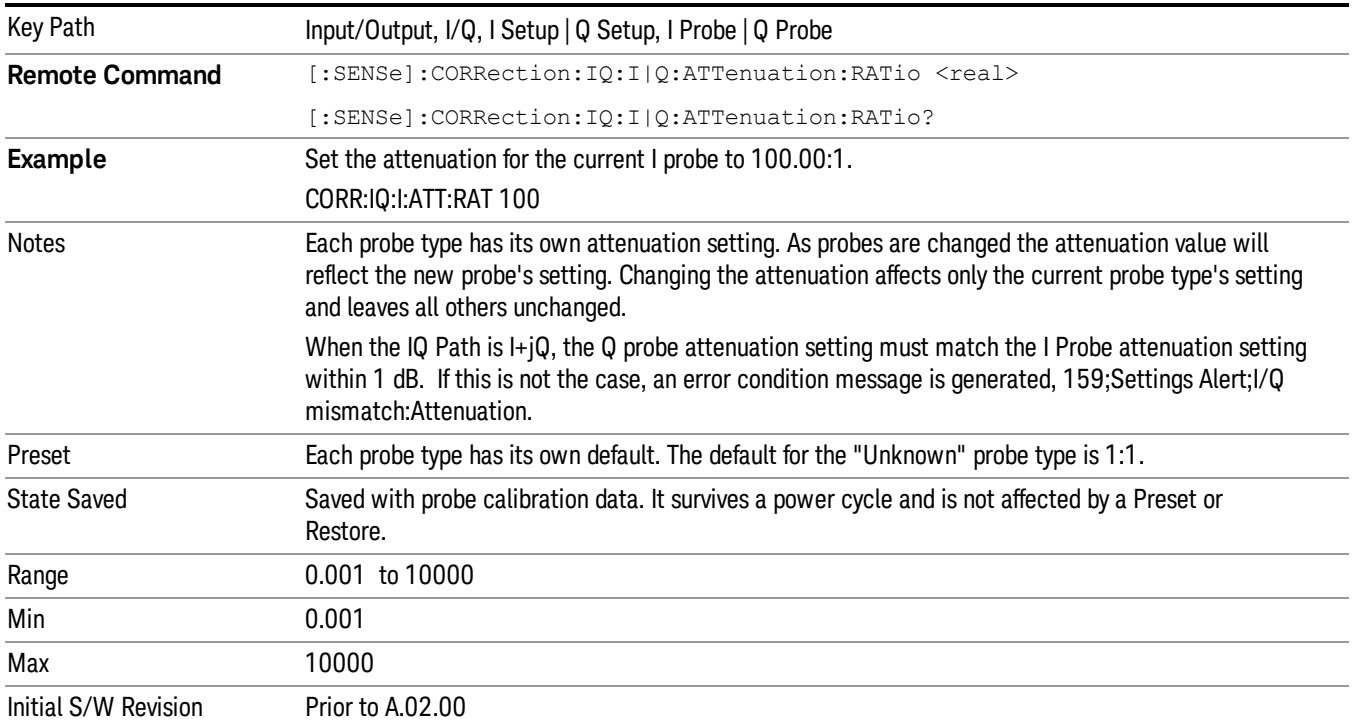

This is an alternate form of the SCPI that allows input as a power instead of a ratio.

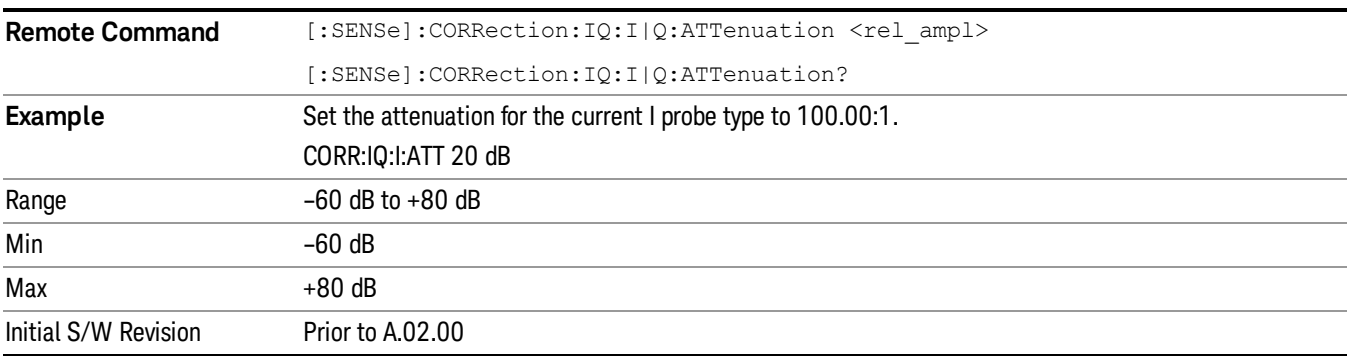

#### Calibrate

Invokes the guided probe calibration. The guided probe calibration is context sensitive and depends on the channel (I or Q) and the Differential Input state. The calibration is only performed on the selected channel. When Differential Input is on, both the probe attached to the main port and the probe attached to the complementary port are calibrated. When Differential Input is off, only the probe attached to the main port is calibrated. See ["I/Q](#page-189-0) [Guided](#page-189-0) [Calibration](#page-189-0) ["](#page-189-0) [on](#page-189-0) [page](#page-189-0) [190](#page-189-0).

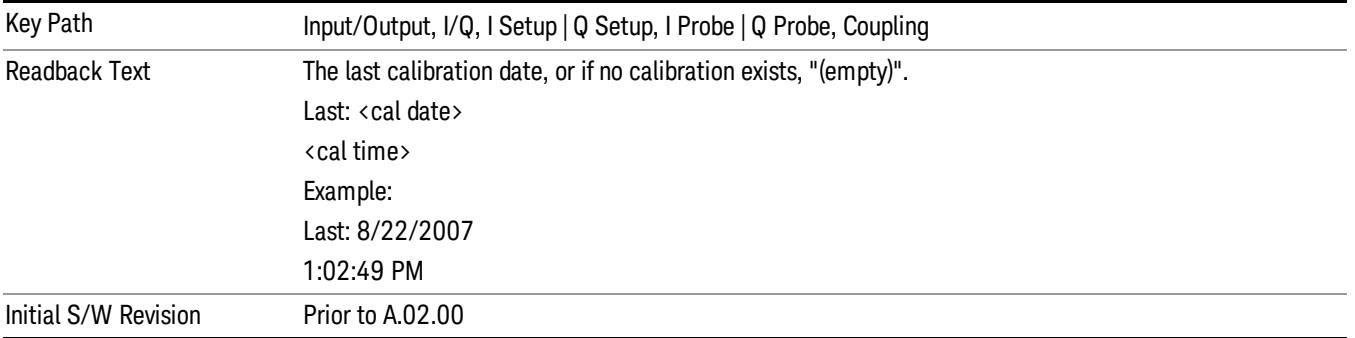

#### Clear Calibration

Clears the calibration data for the current port and probe. It does not clear the data for other probe types or other ports. If the sensed probe has EEPROM identification, only the data for that specific probe is cleared. After this command has completed, the probe calibration state will be the same as if no probe calibration had ever been performed for the specified channel and probe. The probe attenuation will be the default value for that probe type and the Cable Calibration frequency response corrections will be used. This command is dependent on the Differential Input state. When Differential Input is on, both the data for the probe attached to the main port and the data for the probe attached to the complementary port are cleared. When Differential Input is off, only data for the probe attached to the main port is cleared.

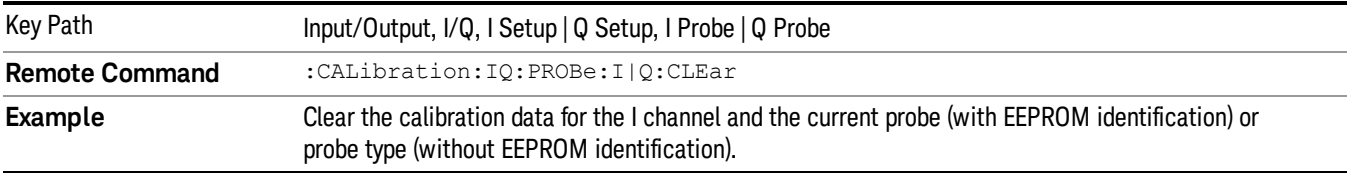

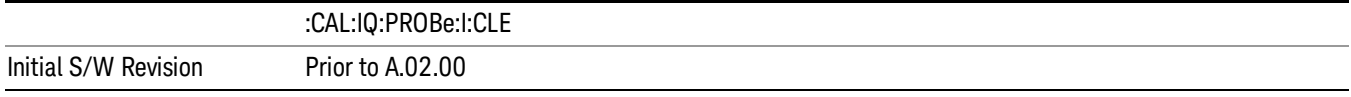

#### Combined Differential/Input Z (Remote Command Only)

This is Remote Command only (no front panel) and is for backwards compatibility only. It combines the Differential Input and Input Z selections into a single SCPI command.

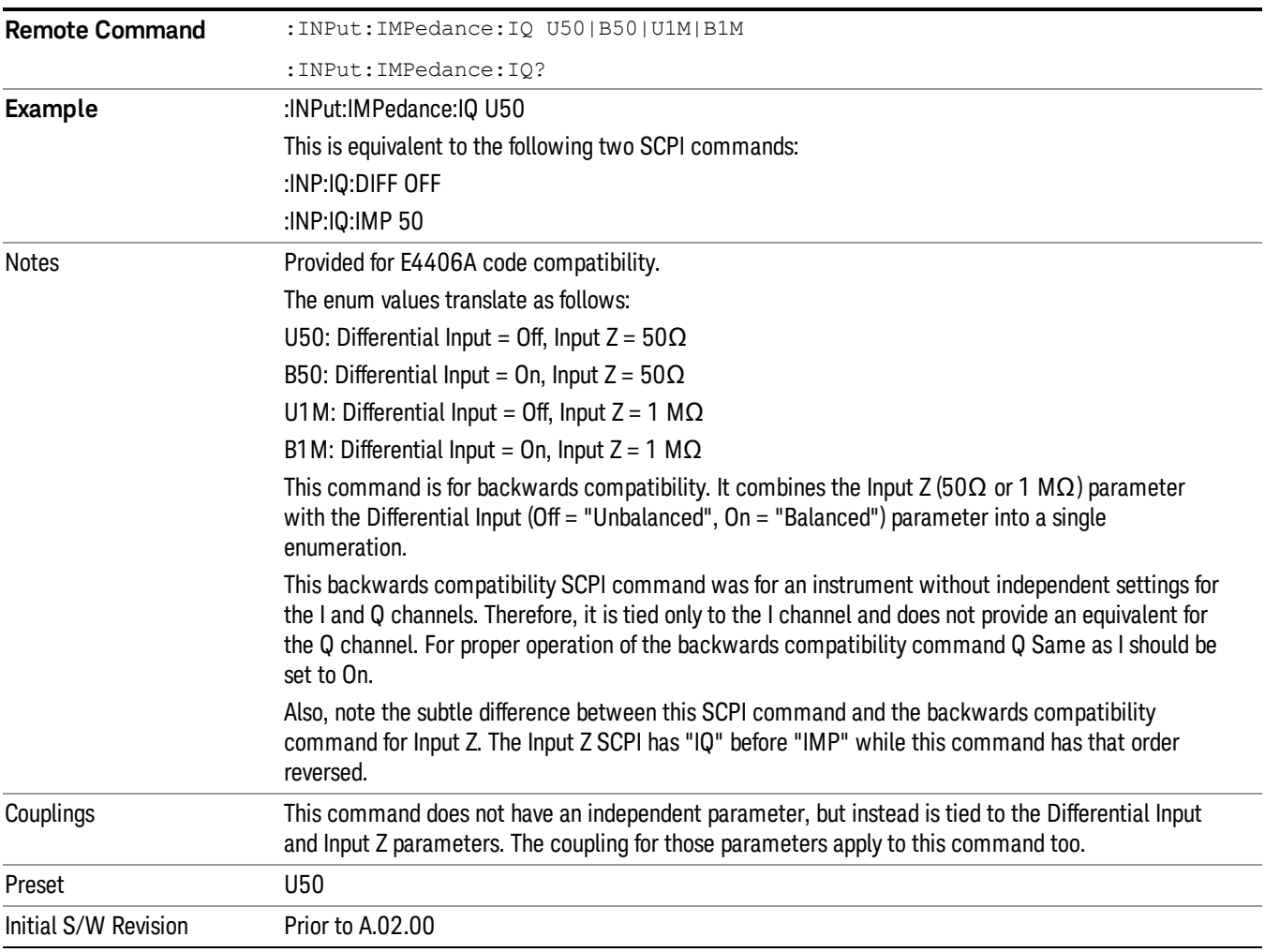

### Q Setup

Access the channel setup parameters for the Q channel.

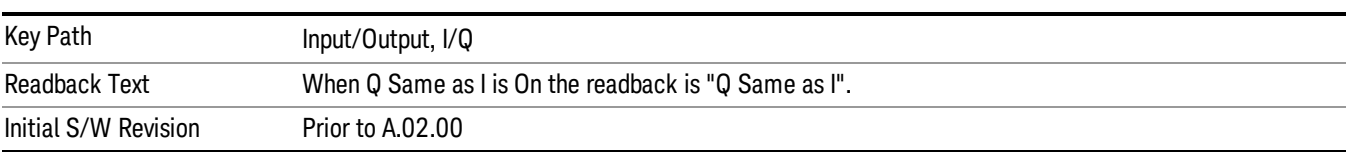

#### Q Same as I

Many, but not all, usages require the I and Q channels have an identical setup. To simplify channel setup, the Q Same as I will cause the Q channel parameters to be mirrored from the I channel. That way you only need to set up one channel (the I channel). The I channel values are copied to the Q channel, so at the time Q Same as I is turned off the I and Q channel setups will be identical. This does not apply to Probe settings or to parameters that are determined by the probe.

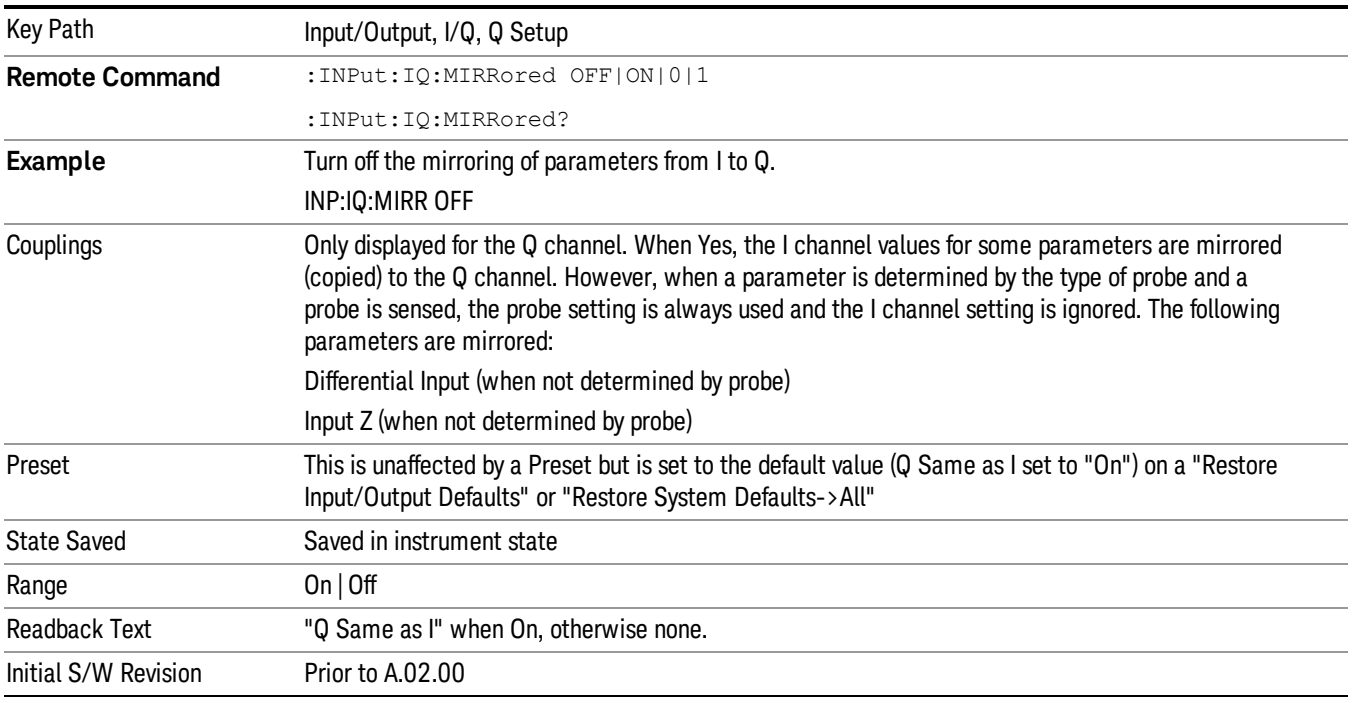

### Q Differential Input

Selects differential input on or off for the Q channel. For differential input (also called balanced input), the analyzer uses both the Q and Q-bar ports. When differential input is off (also called single-ended or unbalanced input), the analyzer uses only the Q port.

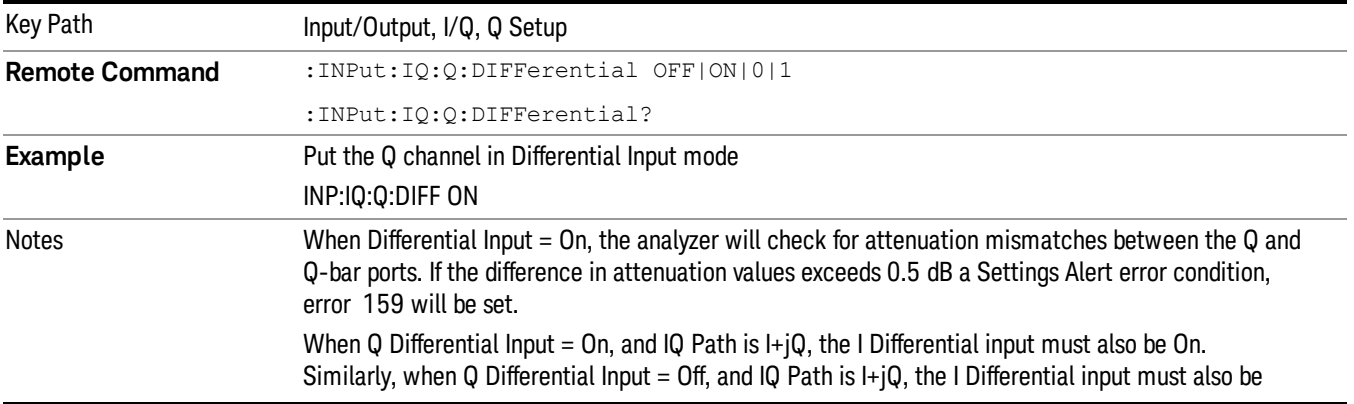

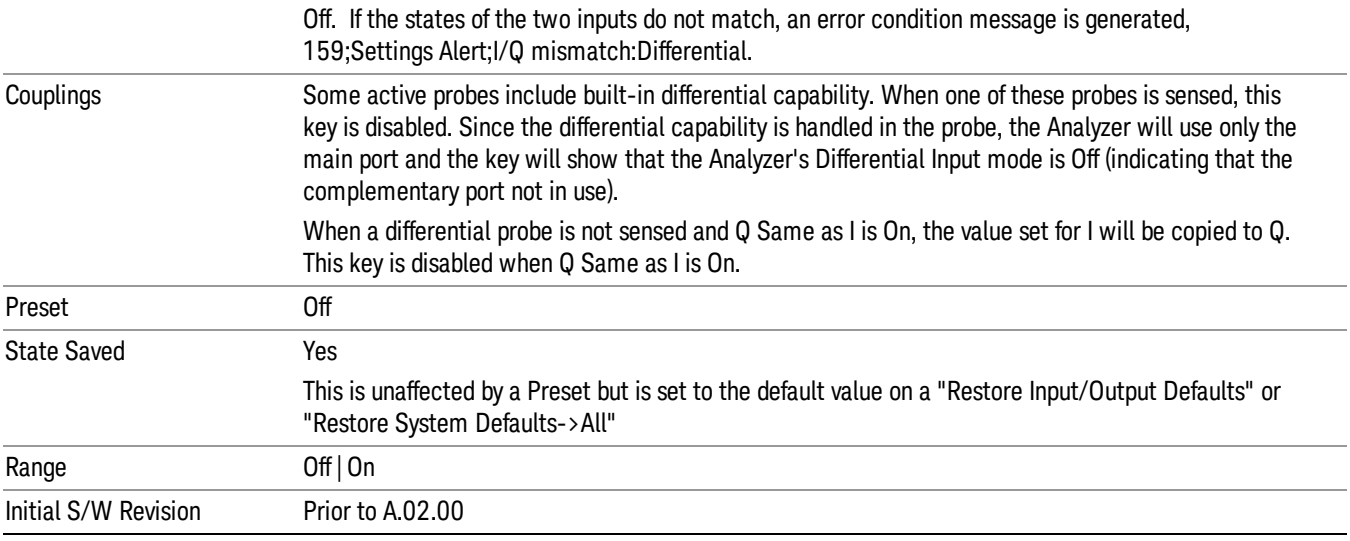

### Q Input Z

Selects the input impedance for the Q channel. The impedance applies to both the Q and Q-bar ports.

The input impedance controls the hardware signal path impedance match. It is not used for converting voltage to power. The voltage to power conversion always uses the Reference Z parameter. The Reference Z parameter applies to both I and Q channels.

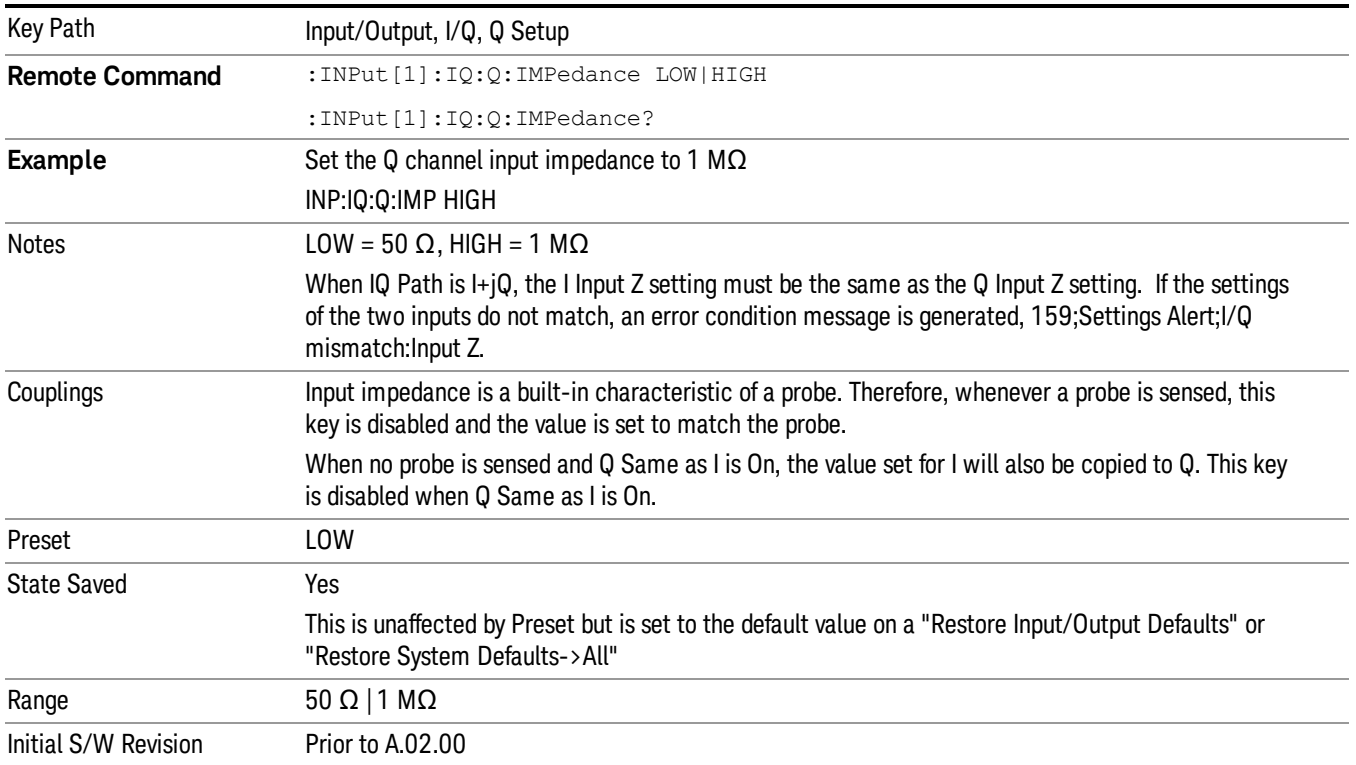

### Q Skew

Sets the skew factor for the Q channel. The skew will shift the channel's data in time. Use this to compensate for differences in the electrical lengths of the input paths due to cabling and probes.

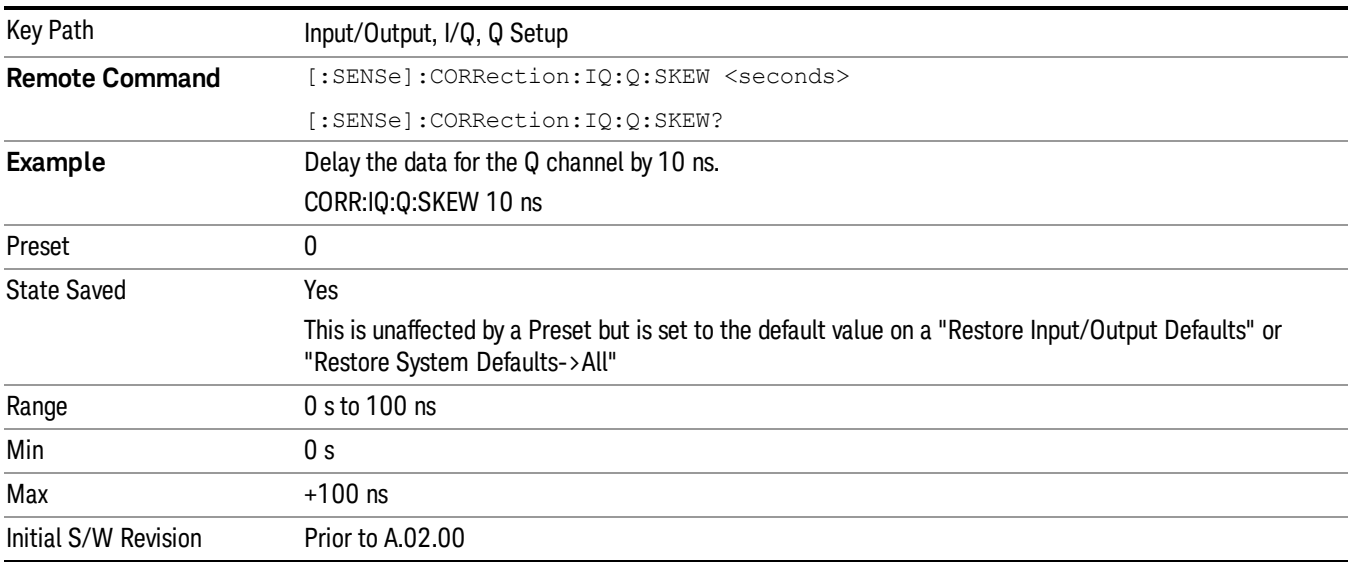

### Q Probe

Accesses the probe setup parameters for the Q channel. See["I/Q](#page-168-0) [Probe](#page-168-0) [Setup"](#page-168-0) [on](#page-168-0) [page](#page-168-0) [169](#page-168-0).

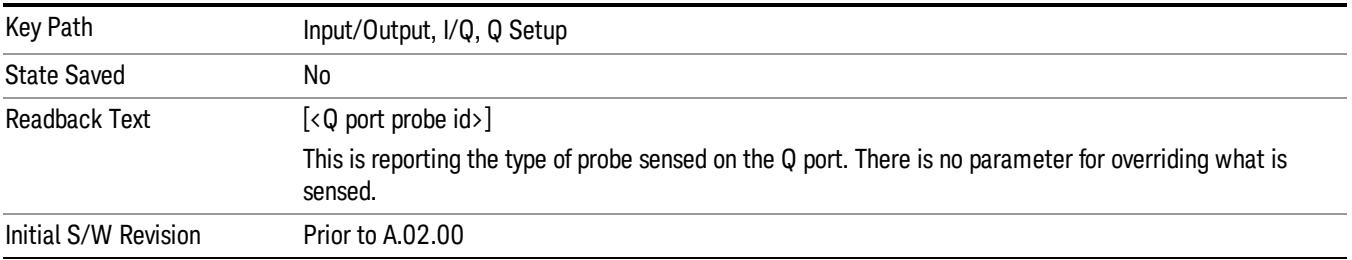

#### **Attenuation**

The attenuation is part of the calibration data stored with the probe type and is initially the value that was returned by the last calibration. You can modify this value and any changes will be stored with the calibration data and will survive power cycles and presets. When a probe calibration is performed the attenuation value will be overwritten by the calibration.

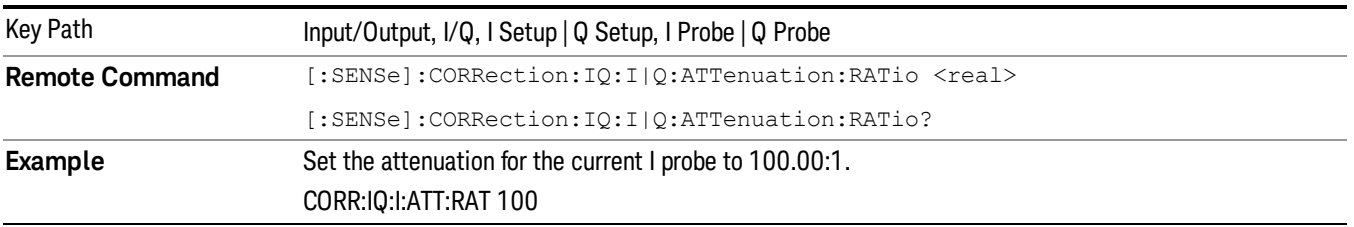

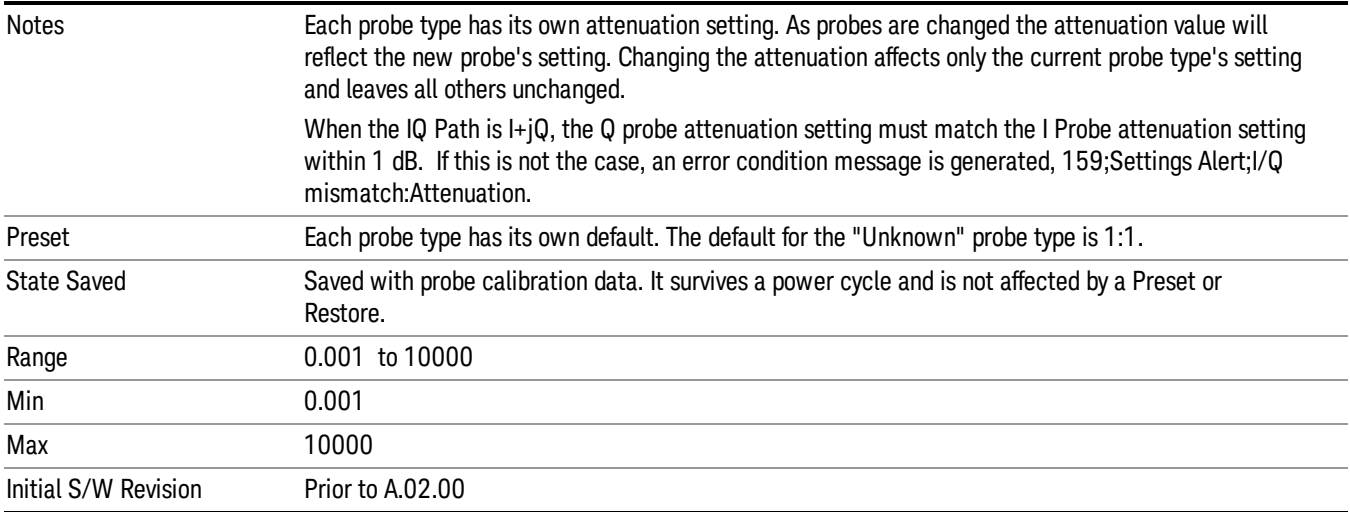

This is an alternate form of the SCPI that allows input as a power instead of a ratio.

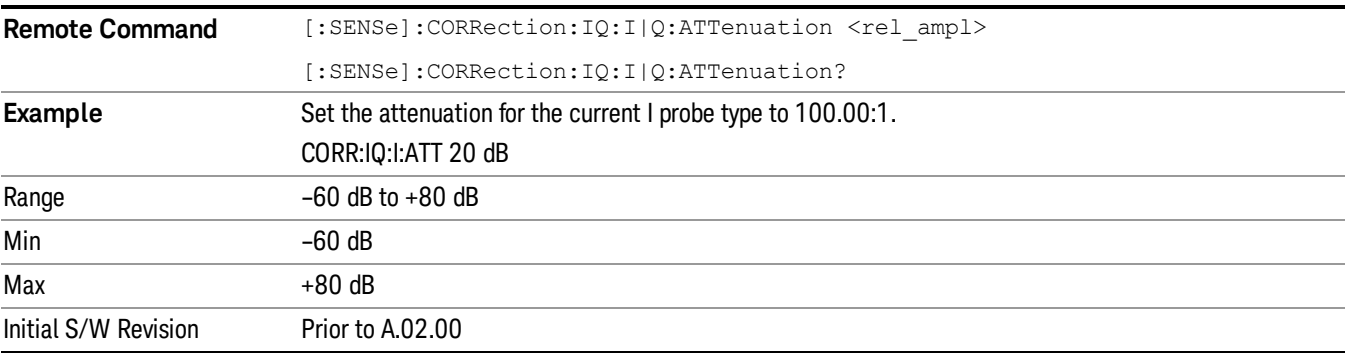

#### Calibrate

Invokes the guided probe calibration. The guided probe calibration is context sensitive and depends on the channel (I or Q) and the Differential Input state. The calibration is only performed on the selected channel. When Differential Input is on, both the probe attached to the main port and the probe attached to the complementary port are calibrated. When Differential Input is off, only the probe attached to the main port is calibrated. See ["I/Q](#page-189-0) [Guided](#page-189-0) [Calibration](#page-189-0) ["](#page-189-0) [on](#page-189-0) [page](#page-189-0) [190](#page-189-0).

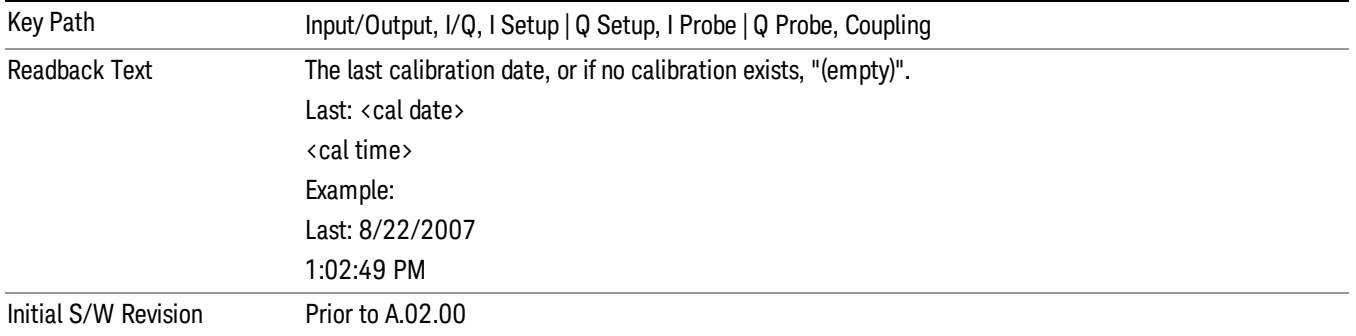

#### Clear Calibration

Clears the calibration data for the current port and probe. It does not clear the data for other probe types or other ports. If the sensed probe has EEPROM identification, only the data for that specific probe is cleared. After this command has completed, the probe calibration state will be the same as if no probe calibration had ever been performed for the specified channel and probe. The probe attenuation will be the default value for that probe type and the Cable Calibration frequency response corrections will be used. This command is dependent on the Differential Input state. When Differential Input is on, both the data for the probe attached to the main port and the data for the probe attached to the complementary port are cleared. When Differential Input is off, only data for the probe attached to the main port is cleared.

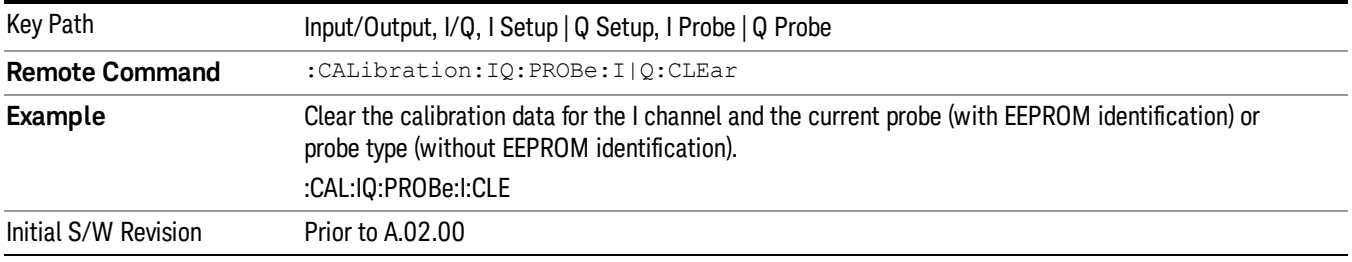

## Reference Z

Sets the value of the impedance to be used in converting voltage to power for the I and Q channels. This does not change the hardware's path impedance (see ["I](#page-159-0) [Input](#page-159-0) [Z"](#page-159-0) [on](#page-159-0) [page](#page-159-0) [160](#page-159-0) ).

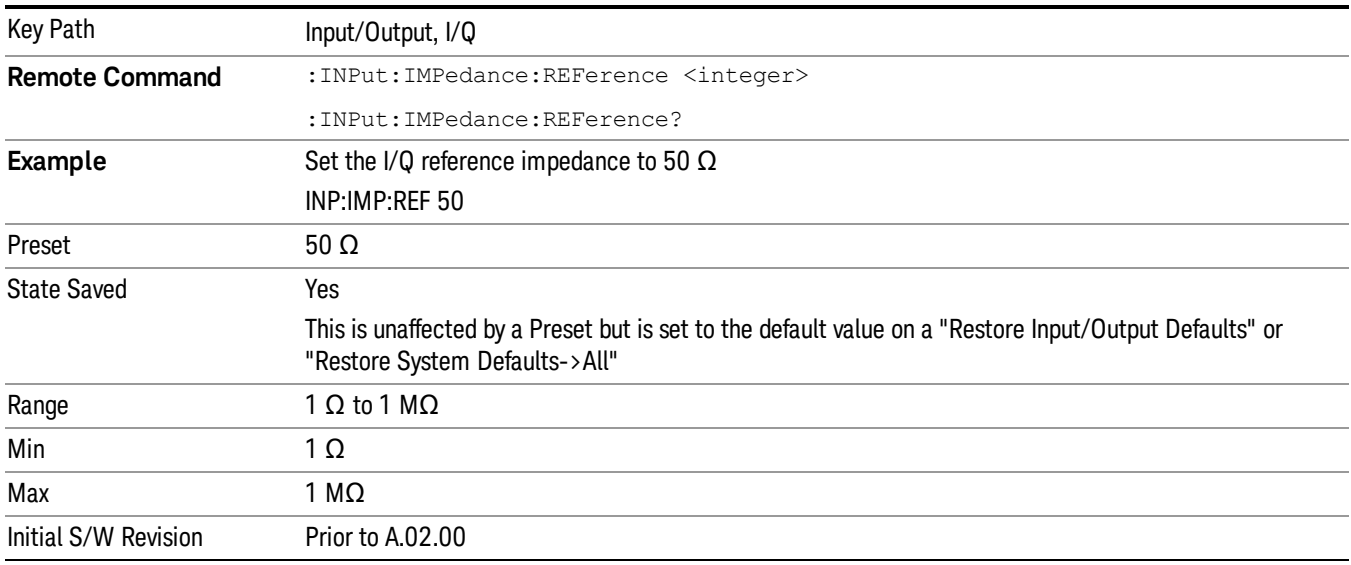

## I/Q Cable Calibrate…

The I/Q cable calibration creates correction data for each of the front panel I/Q ports. This calibration data is used whenever no probe specific calibration data is available. It is important that all ports are calibrated

using the same short BNC cable so that the data is comparable from port to port.

The guided calibration (front panel only) will show connection diagrams and guide you through the isolation calibration and calibrating each port. The calibration data for each port is stored separately, so as soon as a port is calibrated that data is saved and will be used. If you press "Exit"to exit the calibration process, the data for the ports already completed will still be used. It is recommended that a calibration be completed once started, or if exited, that it be properly done before the next use of the I/Q ports. The "Next" button will perform the calibration for the current port and then proceed to the next step in the calibration procedure. The "Back" button will return to the prior port in the procedure. Both keys and dialog buttons are supplied for ease of use. The dialog buttons are for mouse use and the softkeys for front panel use.

The calibration can also be done via SCPI, but no connection diagrams will be shown. You will have to make the correct connections before issuing each port calibration command. Again, it is recommended that all ports be calibrated at the same time.

The instrument state remains as it was prior to entering the calibration procedure except while a port is actually being calibrated. Once a port is calibrated it returns to the prior state. A port calibration is in process only from the time the "Next" button is pressed until the next screen is shown. For SCPI, this corresponds to the time from issuing the CAL:IQ:FLAT:I|IB|Q|QB command until the operation is complete.

For example, if the prior instrument state is Cal Out = Off, Input =  $I+iQ$ , and Differential = Off, then up until the time the "Next" button is pressed the I Input and Q Input LEDs are on and the Cal Out, I-bar Input and Q-bar Input LEDs are off. Once the "Next" button is pressed for the I port calibration, only the Cal Out and I Input LEDs will be on and the others will be off. When the screen progresses to the next step ("Next" button again enabled), the prior state is restored and only the I Input and Q Input LEDs are on (Cal Out is off again).

The last calibration date and time for each port will be displayed. Any calibrations that are more than a day older than the most recent calibration will be displayed with the color amber.

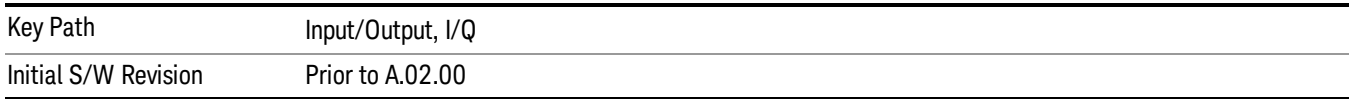

# <span id="page-168-0"></span>I/Q Probe Setup

The set of I/Q probe setup parameters will change based on the type of probe that is sensed. All probe types have the Attenuation parameter, and all probe types can be calibrated. The remaining parameters are only available for some probe types and will not be shown when not available. The probe type is determined by and reported for only for the I and Q ports, never the I-bar or Q-bar ports. The menu title will be "<ch>: <probe id>", where "<ch>" is either "I" or "Q" and "<probe id>" is the type of probe. For example, for the I Probe setup with an Agilent 1130A probe connected to the I port, the title will be "I: 1130A".

Probe calibration data is stored for each probe type for each channel. When no probe is sensed, the probe type "Unknown"is used, and this is also treated like a probe type with its own calibration data. When a probe is changed, the calibration data for that probe type for that port is restored. An advisory message will be displayed showing the new probe type and the calibration status. The calibration data is stored permanently (survives a power cycle) and is not affected by a Preset or any of the Restore commands. When the probe has EEPROM identification (most newer Agilent probes have this), the calibration data is stored by probe serial number and port, so if you have two probes of the same type, the correct calibration data will be used for each. For probes that do not have EEPROM identification, the calibration data is stored by probe type and port and the instrument cannot distinguish between different probes of the same type. In all cases (with or without EEPROM identification), the calibration data is port specific, so it will not follow a specific probe from port to port if the probe is moved.

The "Unknown" probe type is used whenever no probe is sensed. When no calibration data exists for "Unknown"the latest cable calibration data is used (see ["I/Q](#page-189-0) [Guided](#page-189-0) [Calibration](#page-189-0) ["](#page-189-0) [on](#page-189-0) [page](#page-189-0) [190](#page-189-0)).

#### Attenuation

The attenuation is part of the calibration data stored with the probe type and is initially the value that was returned by the last calibration. You can modify this value and any changes will be stored with the calibration data and will survive power cycles and presets. When a probe calibration is performed the attenuation value will be overwritten by the calibration.

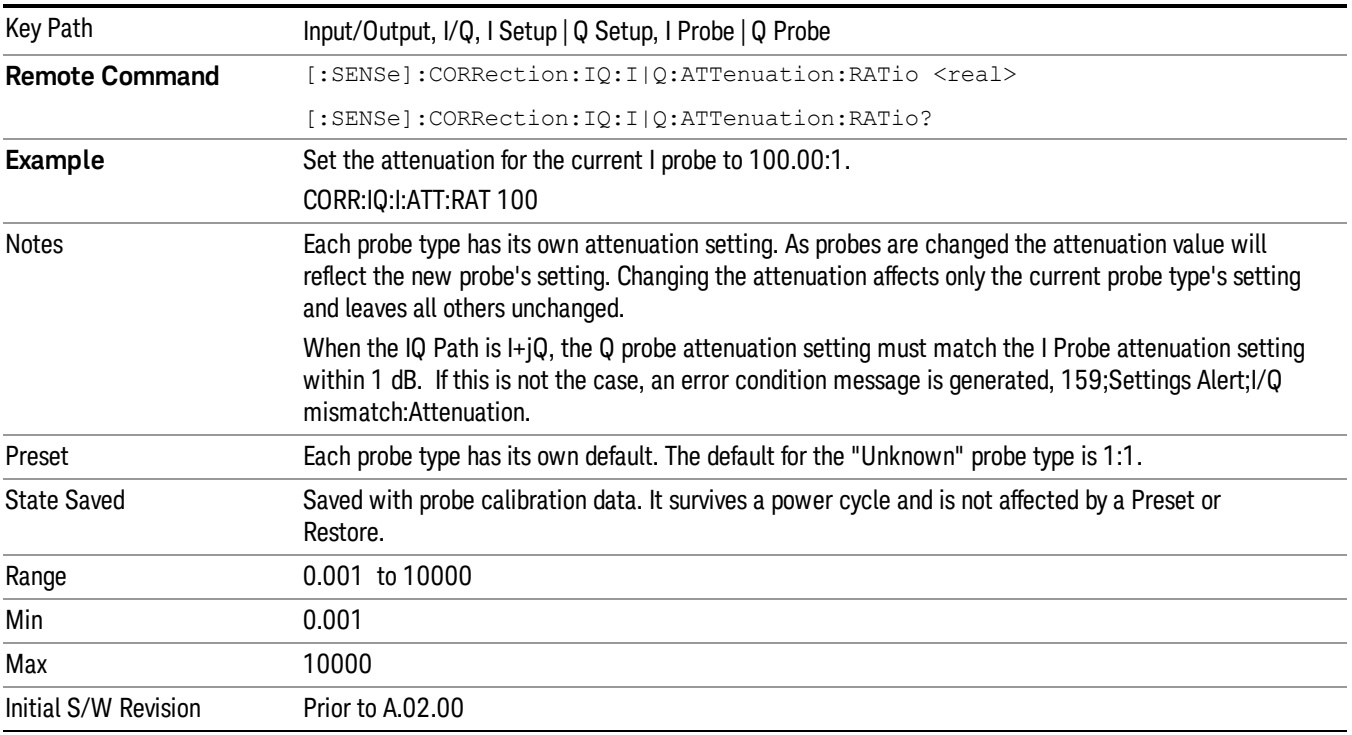

#### This is an alternate form of the SCPI that allows input as a power instead of a ratio.

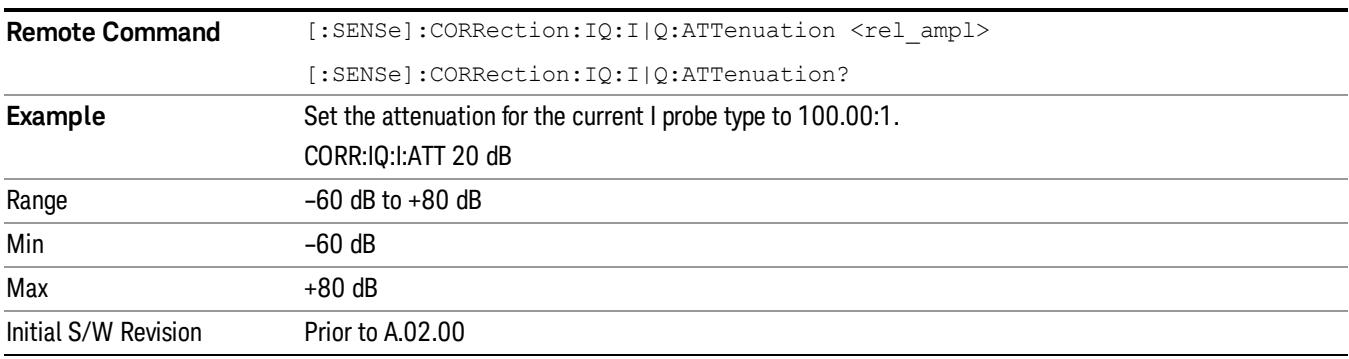

#### **Offset**

Some active probes have DC offset capability. When one of these probes is connected this control will be visible. The signal is adjusted for the DC offset before entering the analyzer's port. This allows for removal of a DC offset before reaching the analyzer's input port voltage limits. For example, a signal that varies 1 V peak-to-peak with a DC offset equal to the analyzer's max input voltage would exceed the input limits of the analyzer for half its cycle. Removing the DC offset allows the analyzer to correctly process the entire signal.

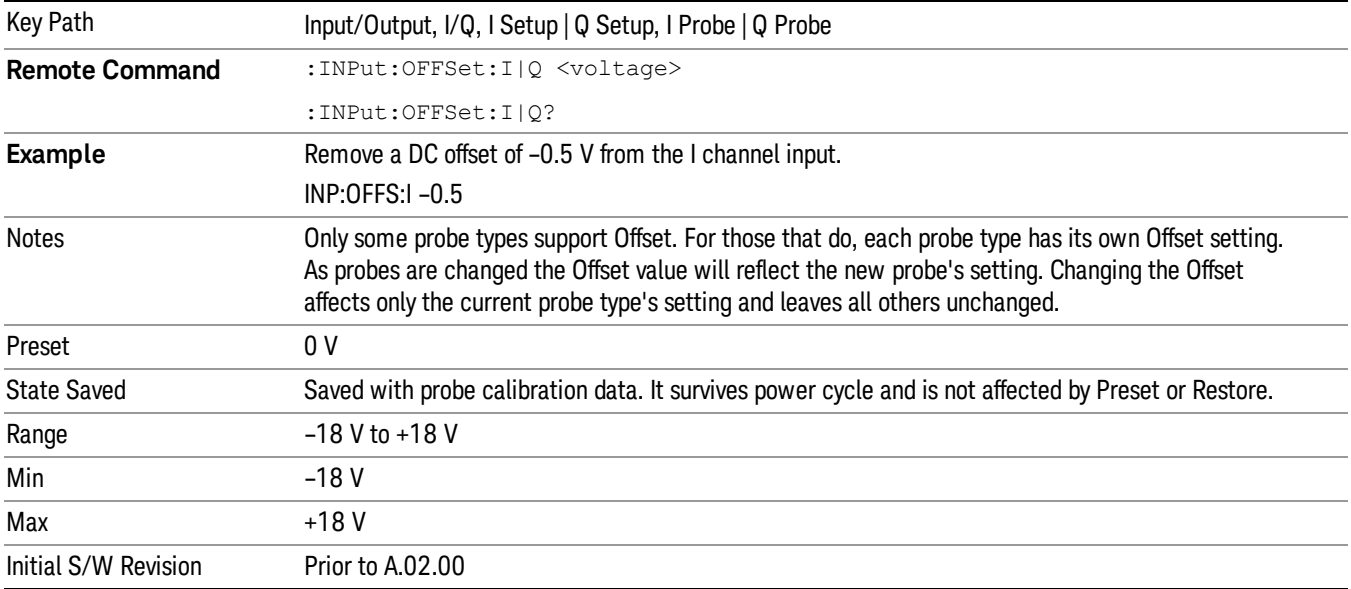

### Coupling

Some probe types allow coupling to reject low frequencies. This will filter out the DC component of a signal that is composed of a DC bias plus some AC signal. This control is visible only for probe types that have this capability.

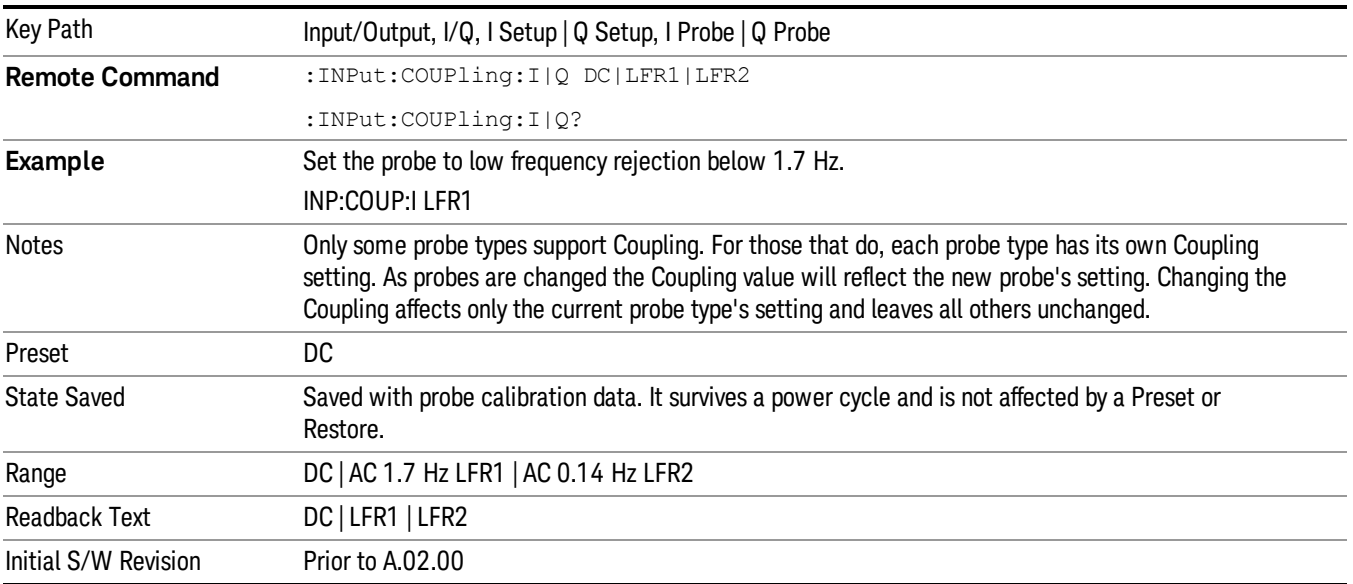

#### DC

Turns off low frequency rejection, allowing signals down to DC.

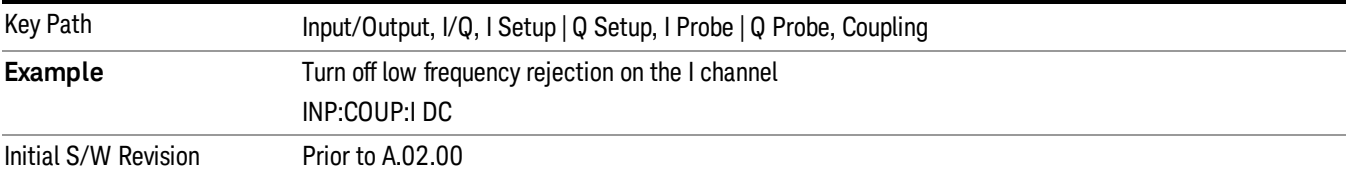

#### LFR1

Turns on low frequency rejection, rejecting signal component lower than 1.7 Hz.

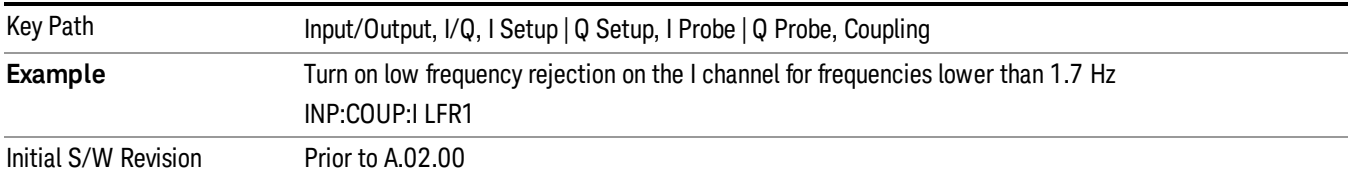

#### LFR2

Turns on low frequency rejection, rejecting signal component lower than 0.14 Hz.

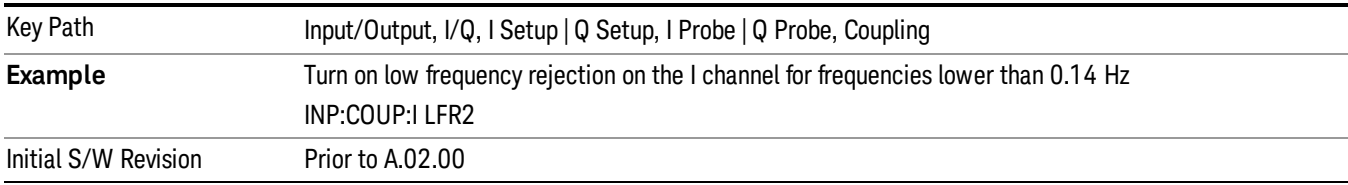

### **Calibrate**

Invokes the guided probe calibration. The guided probe calibration is context sensitive and depends on the channel (I or Q) and the Differential Input state. The calibration is only performed on the selected channel. When Differential Input is on, both the probe attached to the main port and the probe attached to the complementary port are calibrated. When Differential Input is off, only the probe attached to the main port is calibrated. See ["I/Q](#page-189-0) [Guided](#page-189-0) [Calibration](#page-189-0) ["](#page-189-0) [on](#page-189-0) [page](#page-189-0) [190](#page-189-0).

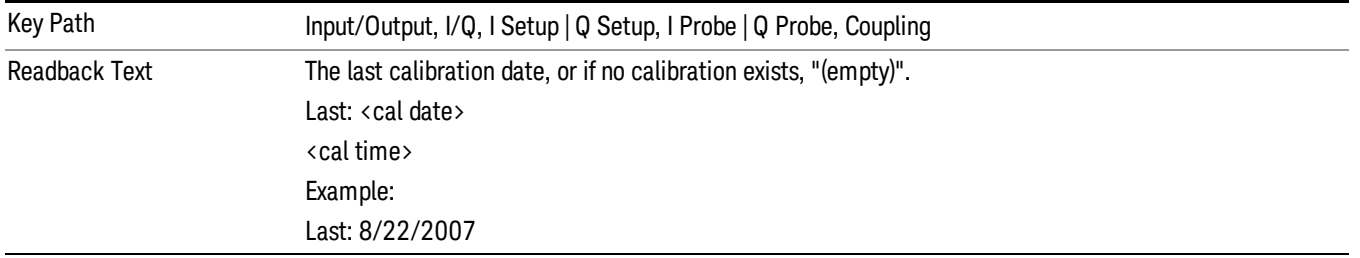

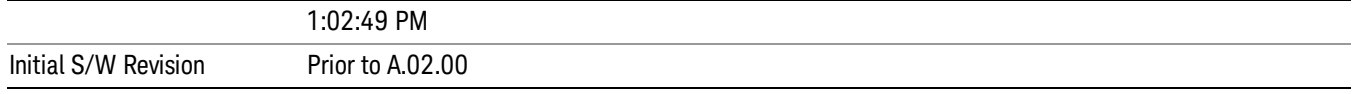

#### Clear Calibration

Clears the calibration data for the current port and probe. It does not clear the data for other probe types or other ports. If the sensed probe has EEPROM identification, only the data for that specific probe is cleared. After this command has completed, the probe calibration state will be the same as if no probe calibration had ever been performed for the specified channel and probe. The probe attenuation will be the default value for that probe type and the Cable Calibration frequency response corrections will be used. This command is dependent on the Differential Input state. When Differential Input is on, both the data for the probe attached to the main port and the data for the probe attached to the complementary port are cleared. When Differential Input is off, only data for the probe attached to the main port is cleared.

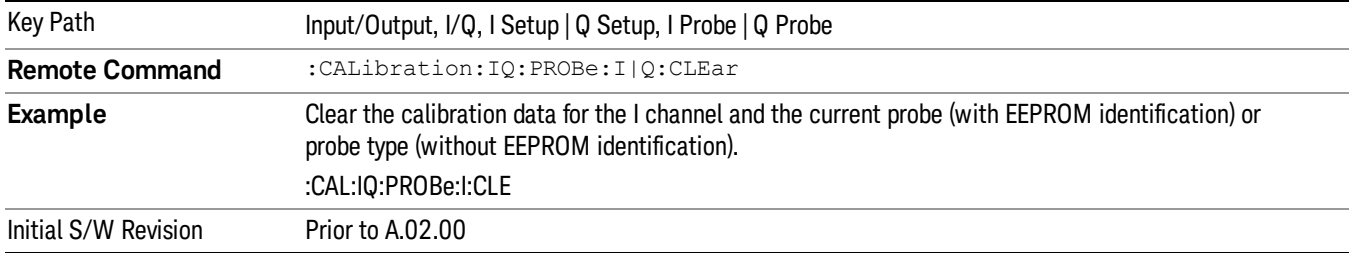

## RF Calibrator

Lets you choose a calibrator signal to look at or turns the calibrator "off".

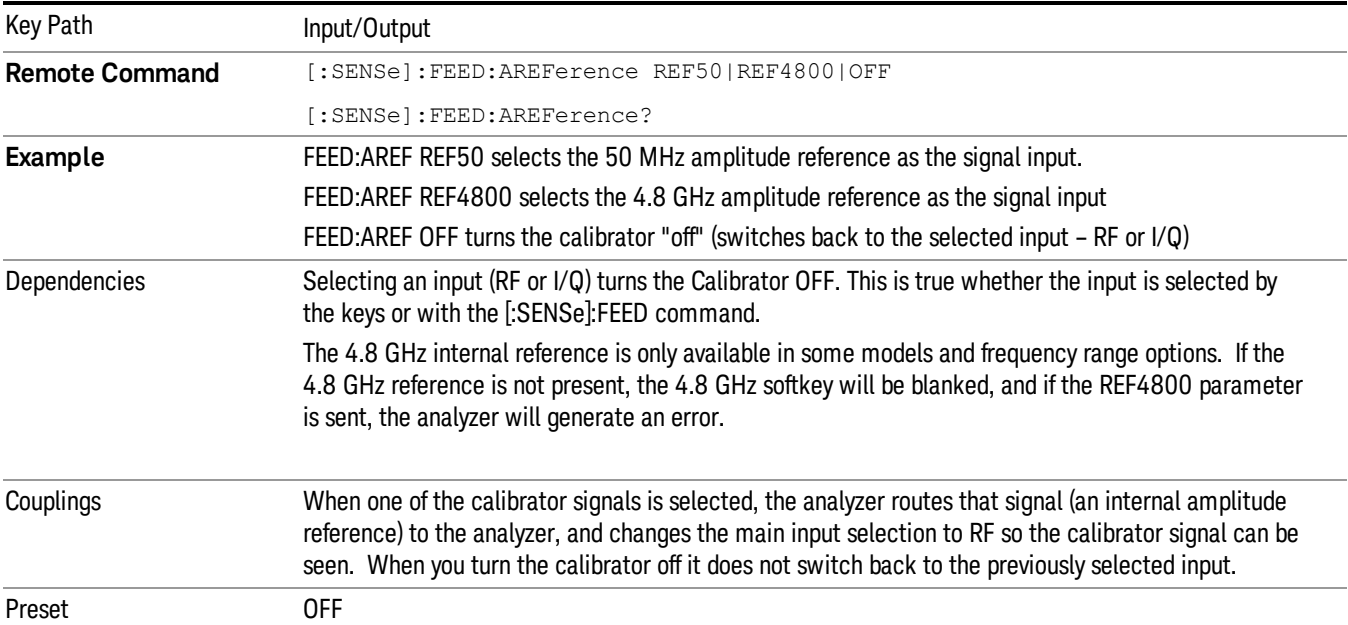

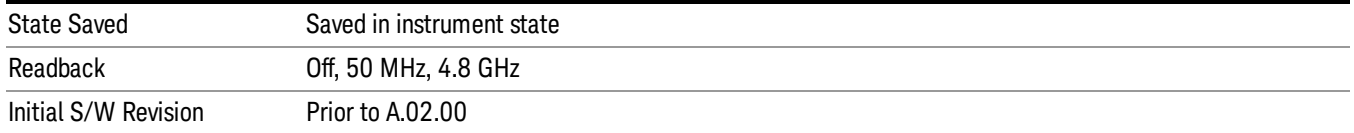

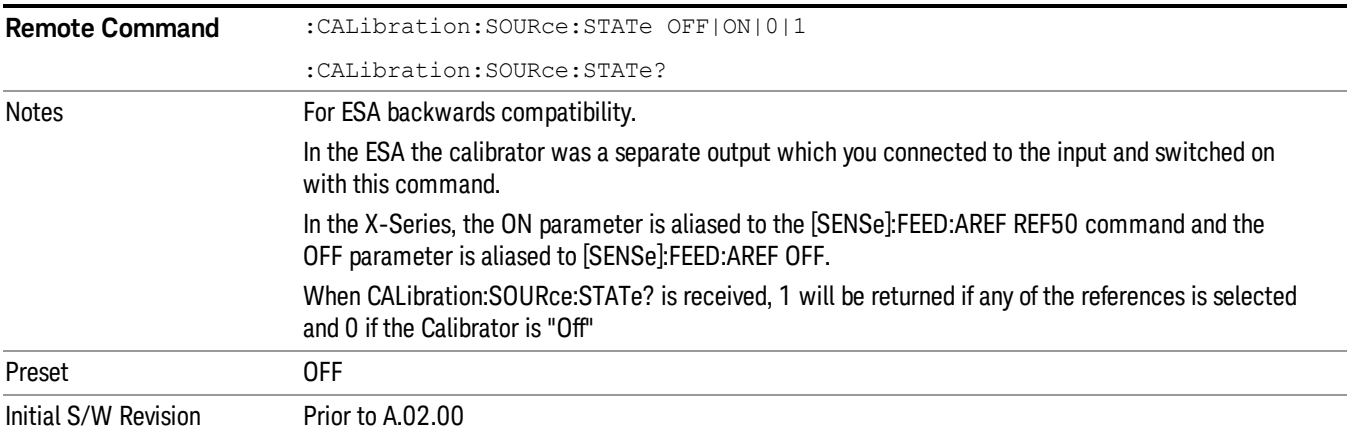

# 50 MHz

Selects the 50 MHz internal reference as the input signal.

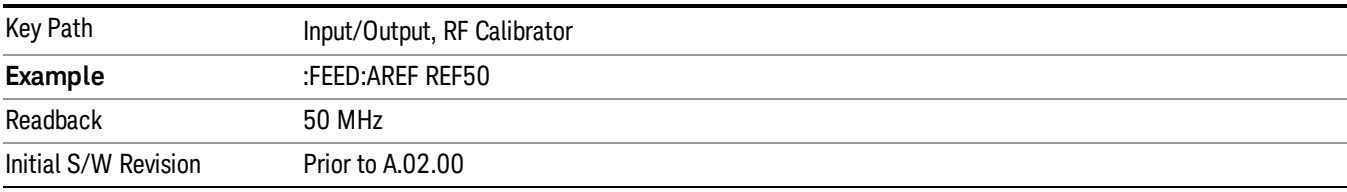

# 4.8 GHz

Selects the 4.8 GHz internal reference as the input signal.

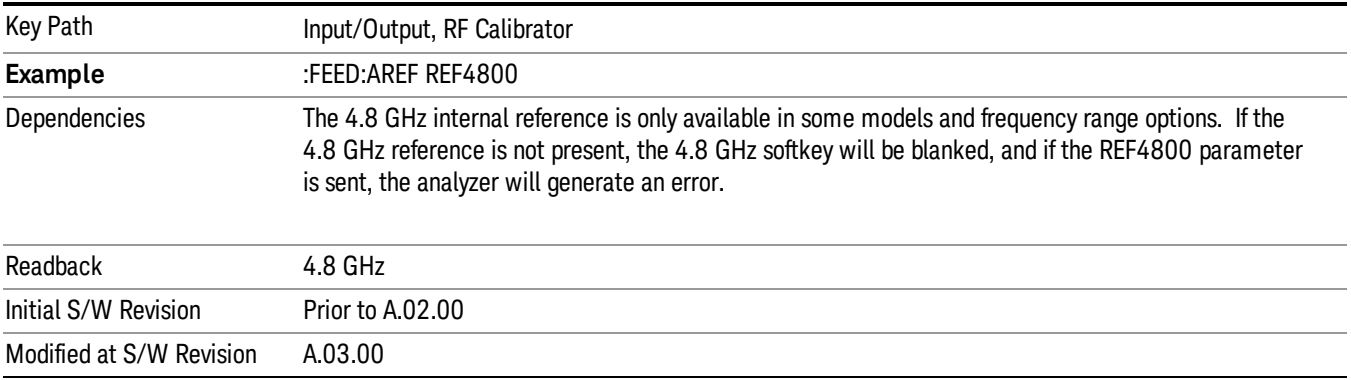

# Off Switches the input back to the selected input (RF or I/Q)

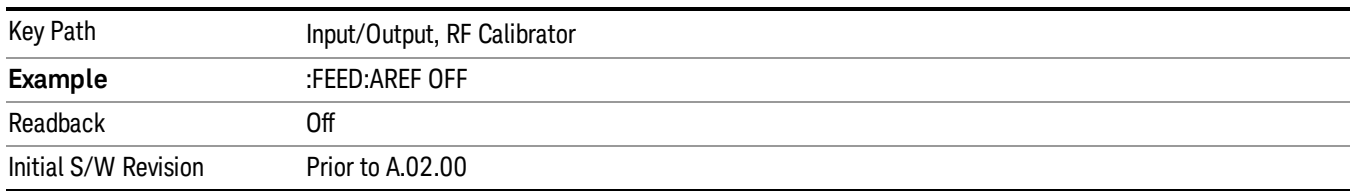

## External Gain

Compensates for gain or loss in the measurement system outside the spectrum analyzer. The External Gain is subtracted from the amplitude readout (or the loss is added to the amplitude readout). So, the displayed signal level represents the signal level at the output of the device-under-test, which can be the input of an external device that provides gain or loss.

Entering an External Gain value does not affect the Reference Level, therefore the trace position on screen changes, as do all of the values represented by the trace data. Thus, the values of exported trace data, queried trace data, marker amplitudes, trace data used in calculations such as N dB points, trace math, peak threshold, etc., are all affected by External Gain. Changing the External Gain, even on a trace that is not updating, will immediately change all of the above, without new data needing to be taken.

Changing the External Gain causes the analyzer to immediately stop the current sweep and prepare to **NOTE** begin a new sweep. The data will not change until the trace data updates because the offset is applied to the data as it is taken. If a trace is exported with a nonzero External Gain, the exported data will contain the trace data with the offset applied.

In the Spectrum Analyzer mode, a Preamp is the common external device providing gain or loss. In a measurement application mode like GSM or W-CDMA, the gain or loss could be from a BTS (Base Transceiver Station) or an MS (Mobile Station). So in the Spectrum Analyzer mode MS and BTS would be grayed out and the only choice would be Ext Preamp. Similarly in some of the digital communications applications, Ext Preamp will be grayed out and you would have a choice of MS or BTS.

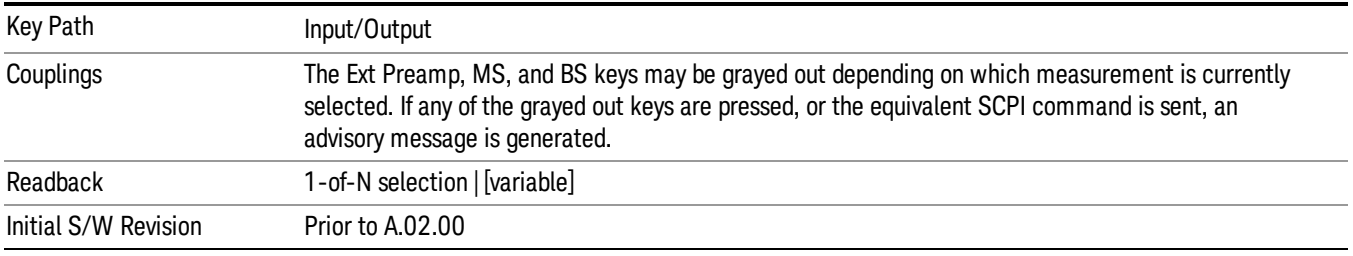

# Ext Preamp

This function is similar to the reference level offset function. Both affect the displayed signal level. Ref Lvl Offset is a mathematical offset only, no analyzer configuration is affected. Ext Preamp gain is used when determining the auto-coupled value of the Attenuator. The External Gain value and the Maximum Mixer

Level settings are both part of the automatic setting equation for the RF attenuation setting. (10 dB of Attenuation is added for every 10 dB of External Gain.)

Note that the Ref Lvl Offset and Maximum Mixer Level are described in the Amplitude section. They are reset by the instrument Preset. The External Preamp Gain is reset by the "Restore Input/Output Defaults" or "Restore System Defaults->All functions. . The External Gain is subtracted from the amplitude readout so that the displayed signal level represents the signal level at the output of the device-under-test, which is the input of the external device that is providing gain or loss.

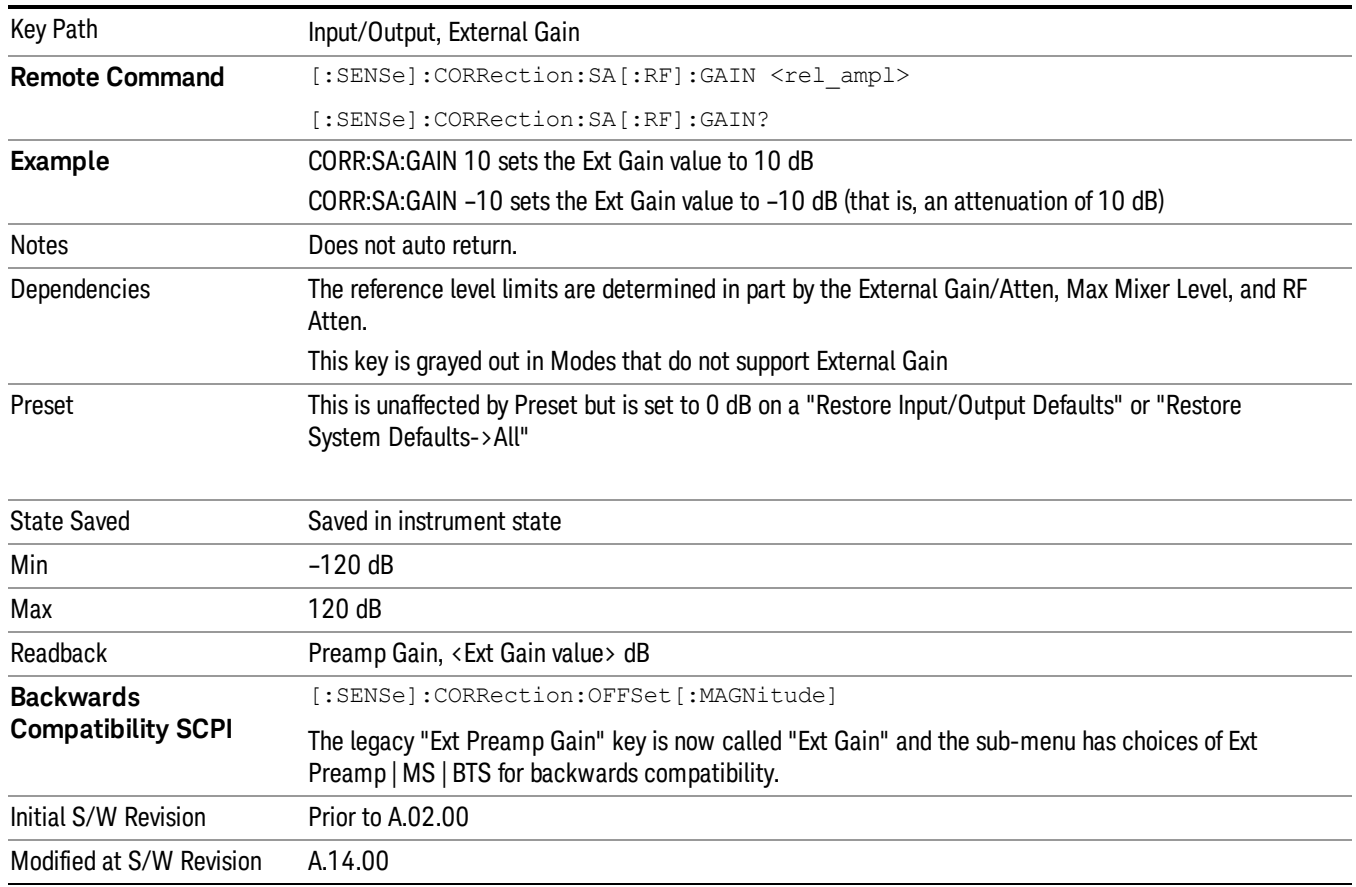

#### ["More](#page-175-0) [Information"](#page-175-0) [on](#page-175-0) [page](#page-175-0) [176](#page-175-0)

### <span id="page-175-0"></span>More Information

The U7227A USB Preamplifier is an accessory for the X-Series Signal Analyzer that provides gain externally, and whose gain settings are automatically loaded into the analyzer over USB whenever it is connected to one of the analyzer's USB ports.

While the USB Preamplifier is plugged into one of the analyzer's USB ports, the analyzer will consider it to be in the signal path of the RF Input and will apply the calibration data from the USB Preamp to measurements taken at the RF Input (on 2 input boxes, it will be considered to be in the signal path of RF Input 1; it is not supported for RF Input 2).

The USB Preamplifier contains its own cal data. This includes a noise trace suitable for use with NFE, for those models which support NFE. The act of connecting the Preamp to USB will cause the cal data to be downloaded from the preamp. When this happens an informational message is provided saying "Cal data loaded from USB Preamp". The analyzer will then automatically apply the calibration factors loaded from the Preamp in any measurement that supports the USB Preamp.

The External Preamp Gain setting may still be used, even though it is not required for the USB Preamp (since the USB Preamp supplies its own gain data to the analyzer which is applied automatically). Connecting the USB Preamp does not change the External Preamp Gain setting, however unless you have another gain or attenuation element in the signal path, the appropriate setting for External Preamp Gain is 0 dB.

Overload detection and reporting will apply when the USB preamplifier is connected to USB. The USB Preamplifier has its own overload detector which reports overloads to the instrument over USB. This generates an error condition, "Input Overload;USB Preamp."

If, while the USB Preamp is connected to USB, a measurement is selected that does not support the USB preamplifier, the "No result; Meas invalid with Preamp" error condition is generated.

#### MS

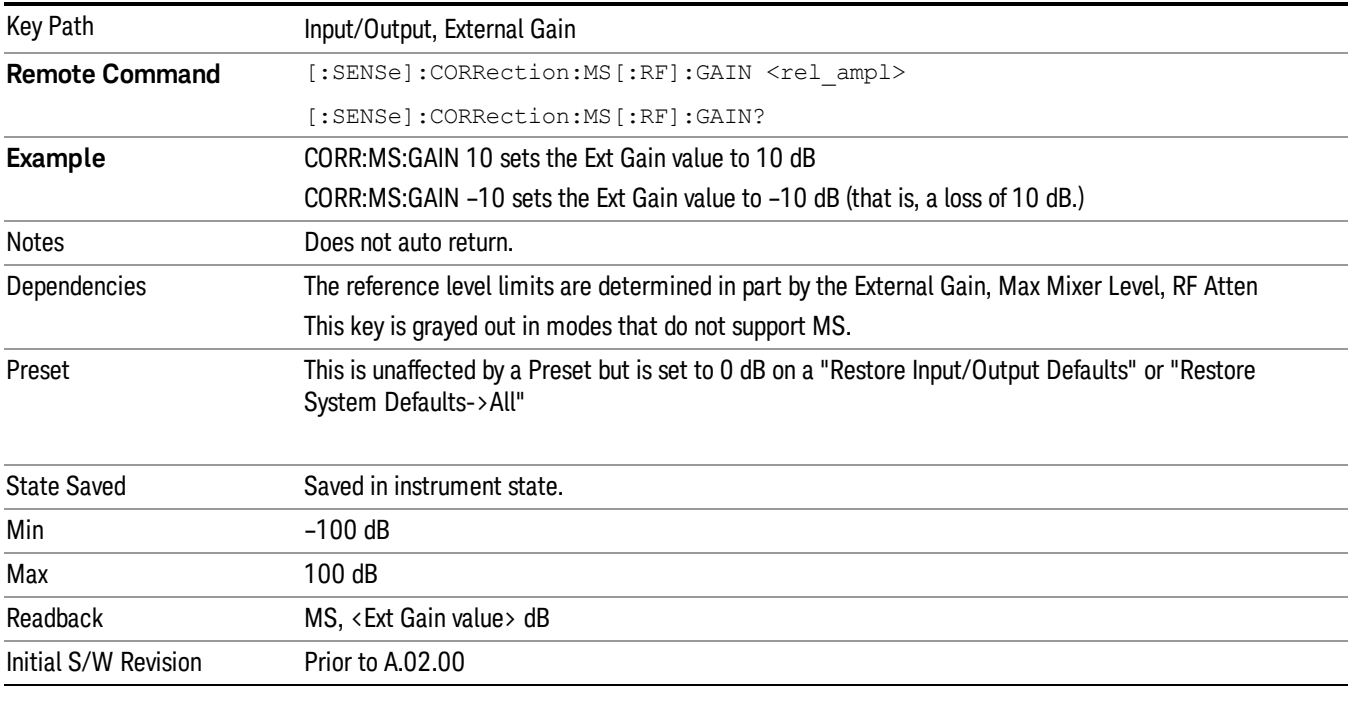

Sets an external gain/attenuation value for MS (Mobile Station) tests.

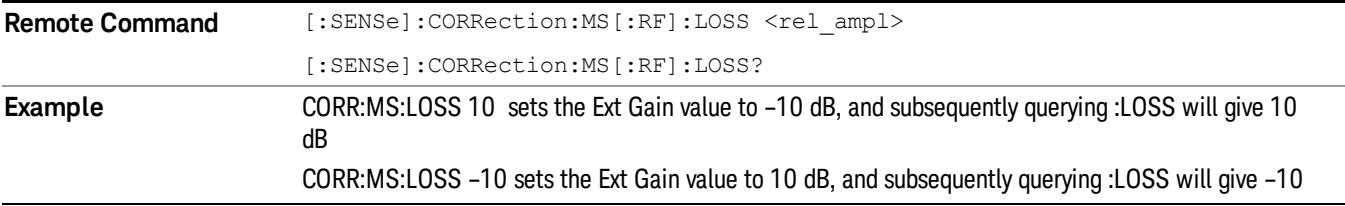

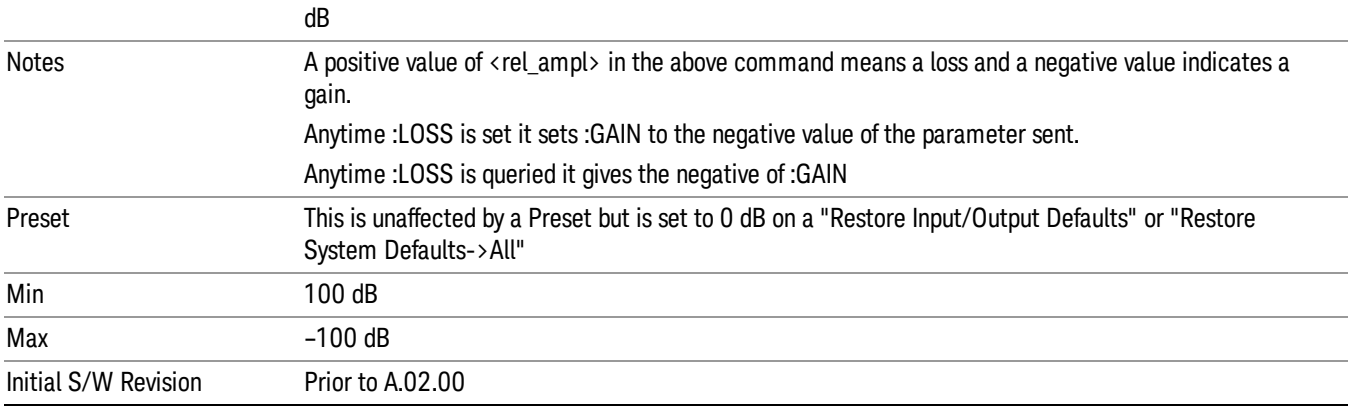

# **BTS**

Sets an external attenuation value for BTS (Base Transceiver Station) tests.

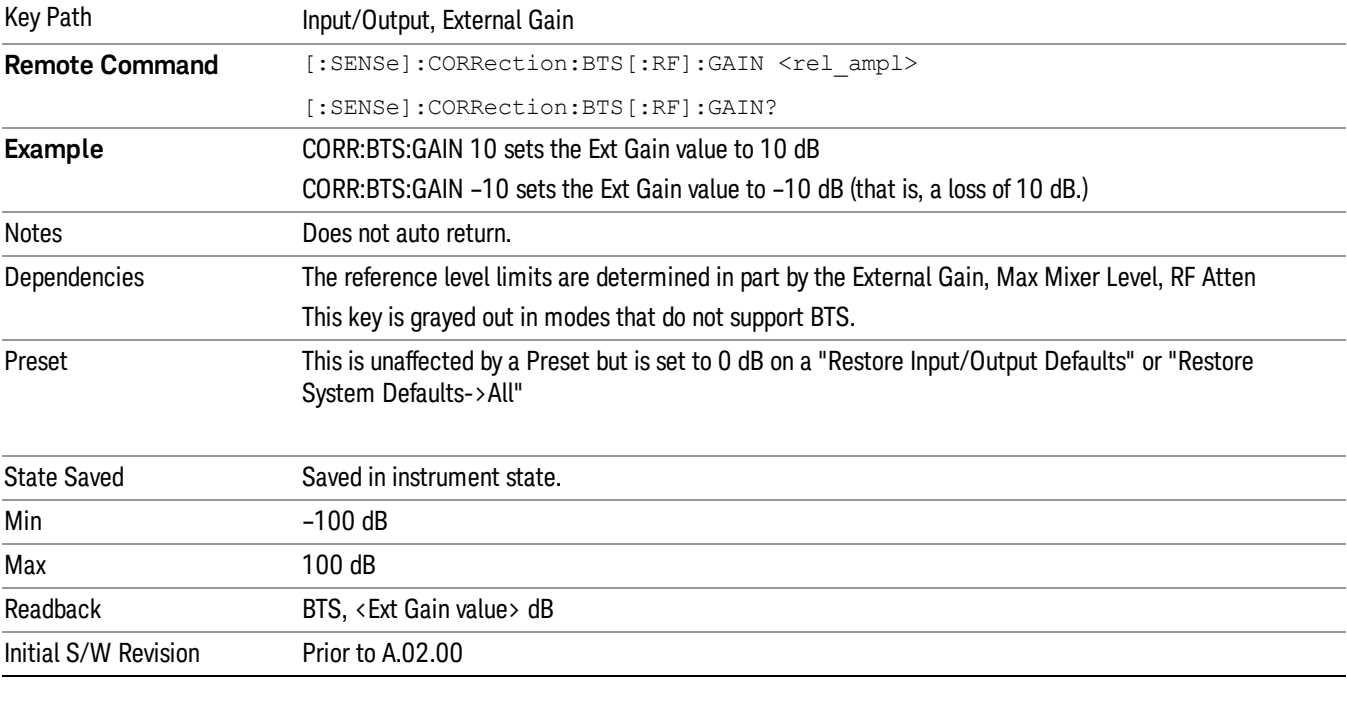

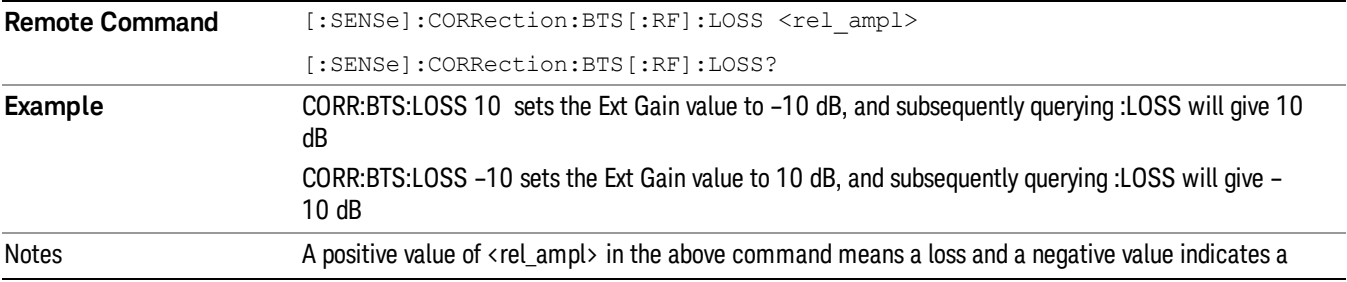

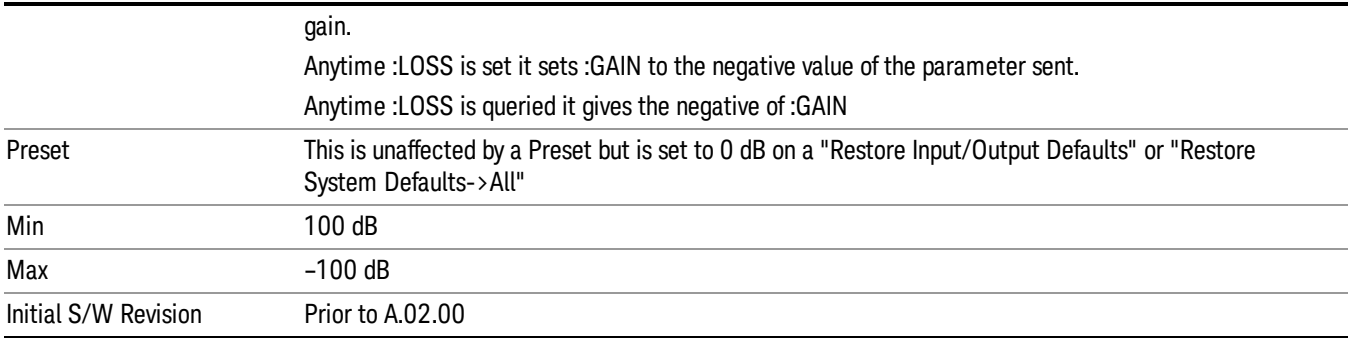

### I Ext Gain

This function affects the I channel input. However, when Q Gain in I+jQ is set to Same as I Gain, this value is applied to both I and Q channel inputs.

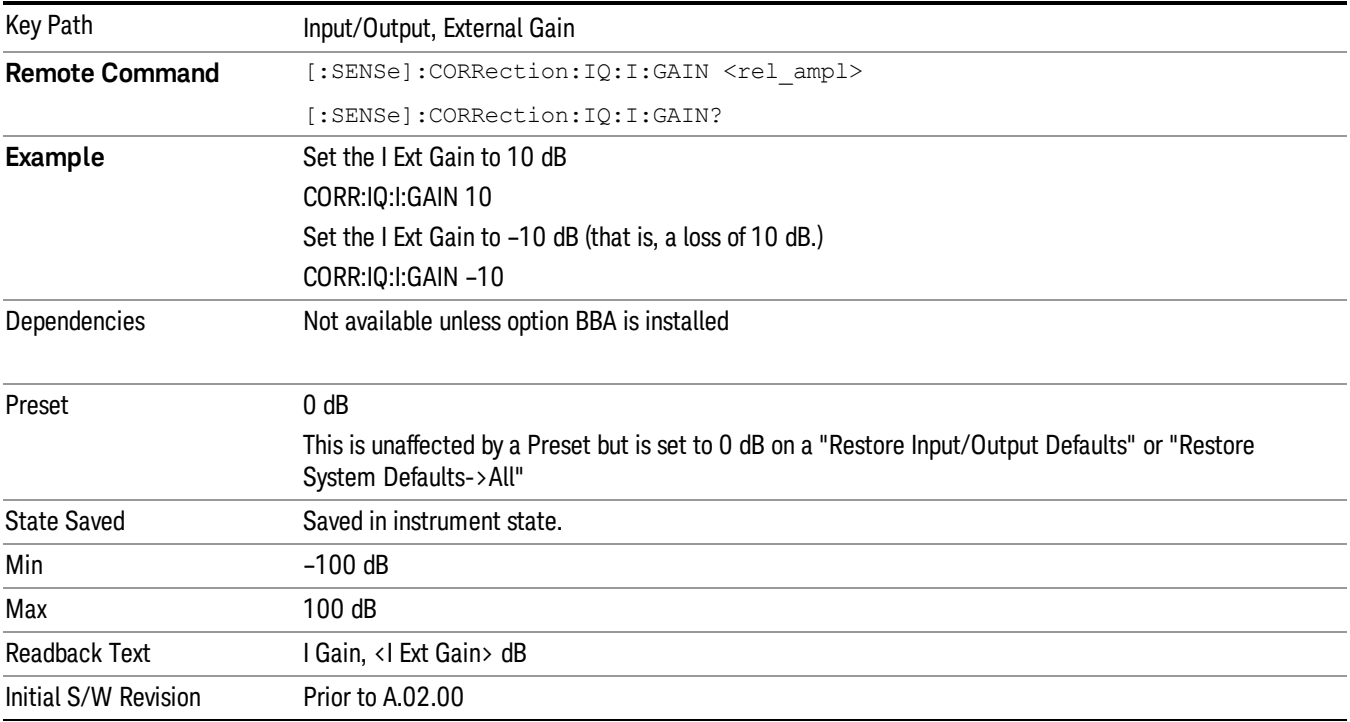

# Q Ext Gain

This function affects the Q channel input.

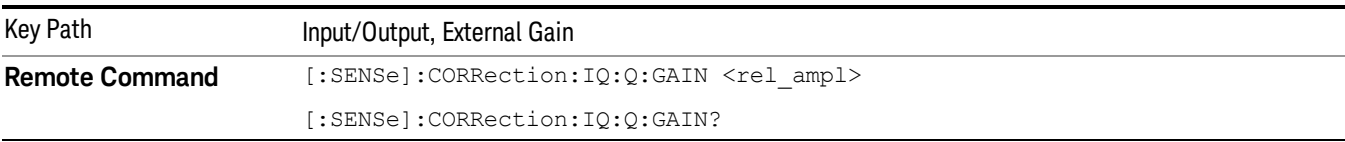

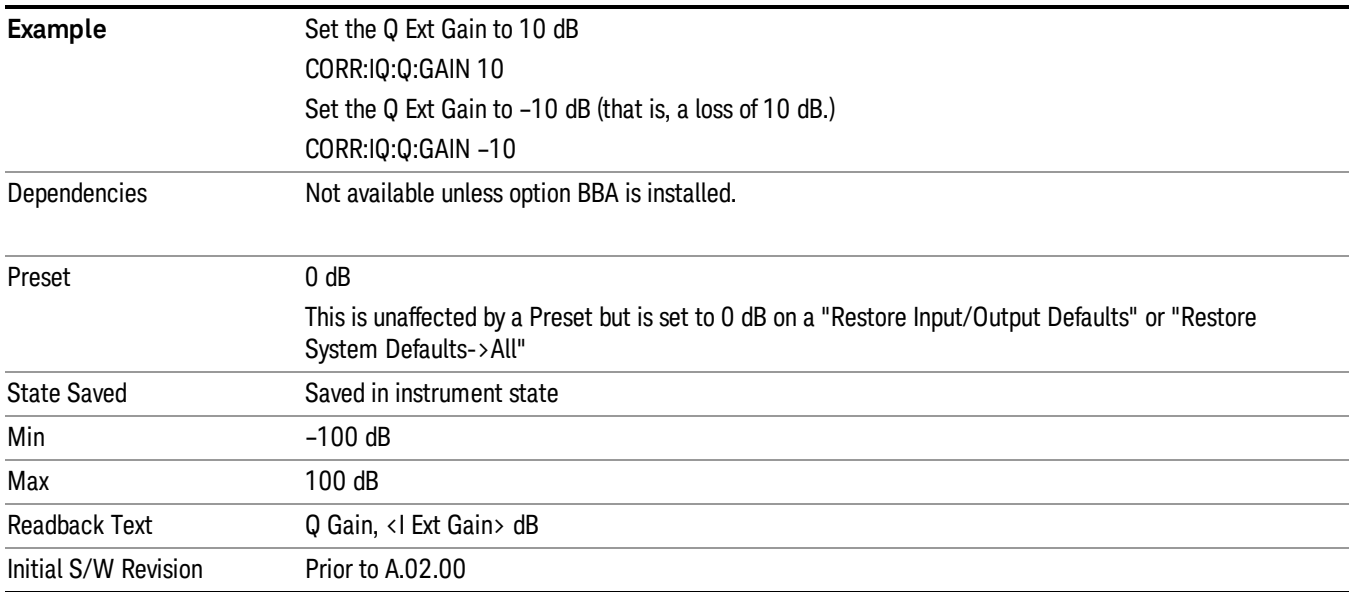

# Q Gain in I+jQ

When Same as I Gain is selected, I Ext Gain value is applied to both I and Q channel input if the Input Path is I+jQ. When Independent is selected, I and Q Ext Gain values are applied to I and Q channel input independently.

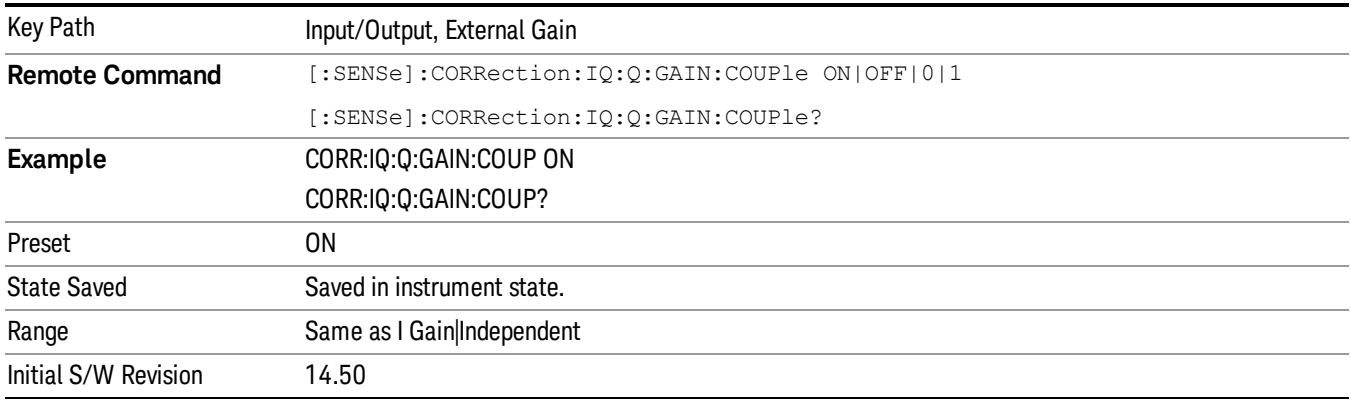

### Restore Input/Output Defaults

This selection causes the group of settings and data associated with the Input/Output key to be a reset to their default values. In addition, when a Source is installed, licensed and selected, Restore Input/Output defaults will initiate a Source Preset.

This level of Restore System Defaults does not affect any other system settings or mode settings and does not cause a mode switch. All the features described in this section are reset using this key, including Input Corrections and Data (described in the Corrections section).
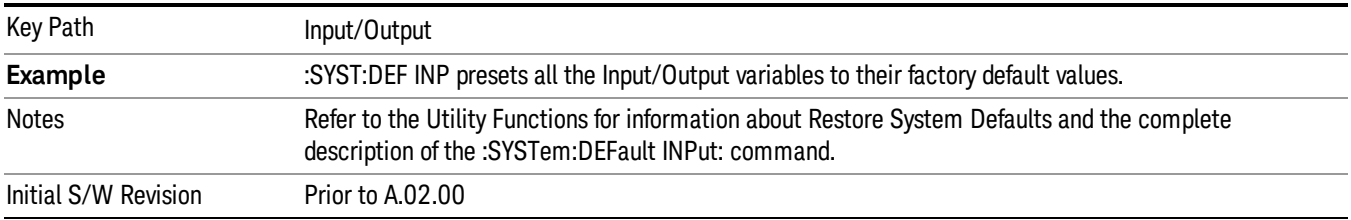

# Freq Ref In

Specifies the frequency reference as being the internal reference at the rear panel input labeled EXT REF IN, a 1 pulse per second signal at the EXT REF IN input,, external reference or sensing the presence of a signal at the EXT REF IN input.

When the frequency reference is set to internal, the internal 10 MHz reference is used even if an external reference is connected.

When the frequency reference is set to external, the instrument will use the external reference. However, if there is no external signal present, or it is not within the proper amplitude range, a condition error message is generated. When the external signal becomes valid, the error is cleared.

When the frequency reference is set to Pulse, the instrument expects a 1 pulse per second signal at the EXT REF IN input. The instrument uses this signal to adjust the frequency of the internal reference.

If Sense is selected, the instrument checks whether a signal is present at the external reference connector. If it senses a signal within 5 ppm of the External Ref Freq (as set on the External Ref Freq softkey), it will automatically switch to the external reference. If it senses a 1 pulse per second signal, it enters Pulse mode, wherein the signal is used to adjust the internal reference. When no signal is present, it automatically switches to the internal reference. No message is generated as the reference switches between pulse, external and internal. The monitoring of the external reference occurs approximately on 1 millisecond intervals, and never occurs in the middle of a measurement acquisition, only at the end of the measurement (end of the request).

If for any reason the instrument's frequency reference is not able to obtain lock, Status bit 1 in the Questionable Frequency register will be true and a condition error message is generated. When lock is regained, Status bit 1 in the Questionable Frequency register will be cleared and the condition error will be cleared.

If an external frequency reference is being used, you must enter the frequency of the external reference if it is not exactly 10 MHz. The External Ref Freq key is provided for this purpose.

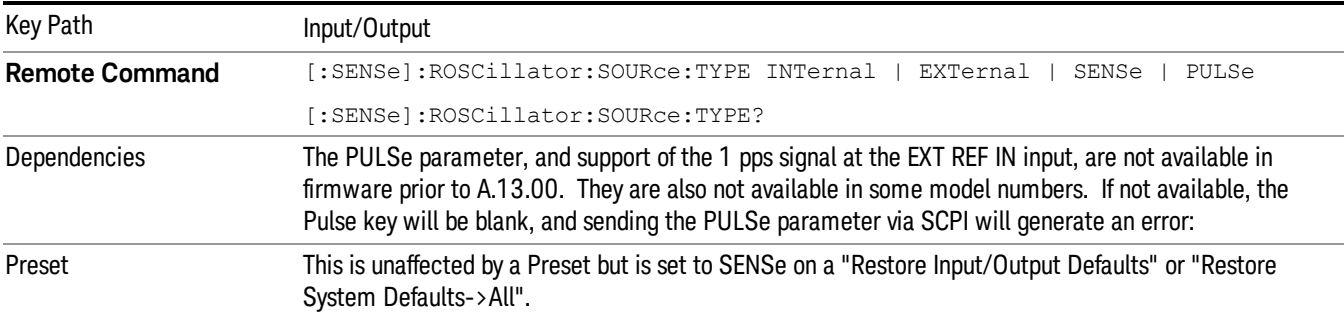

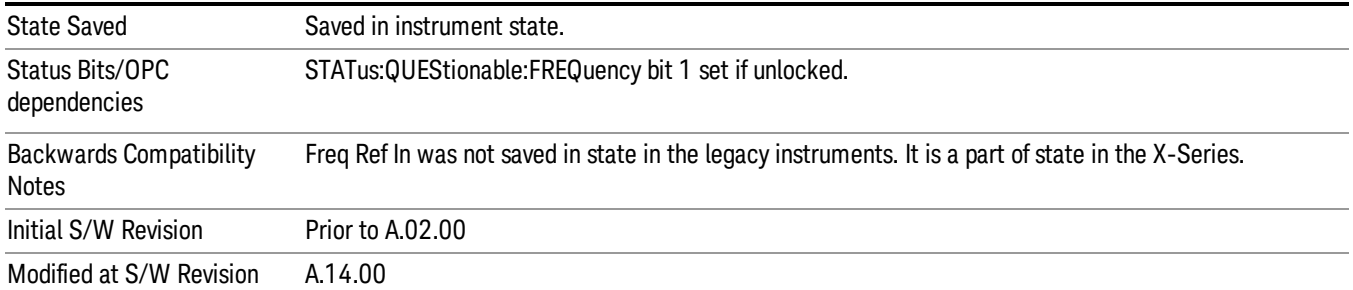

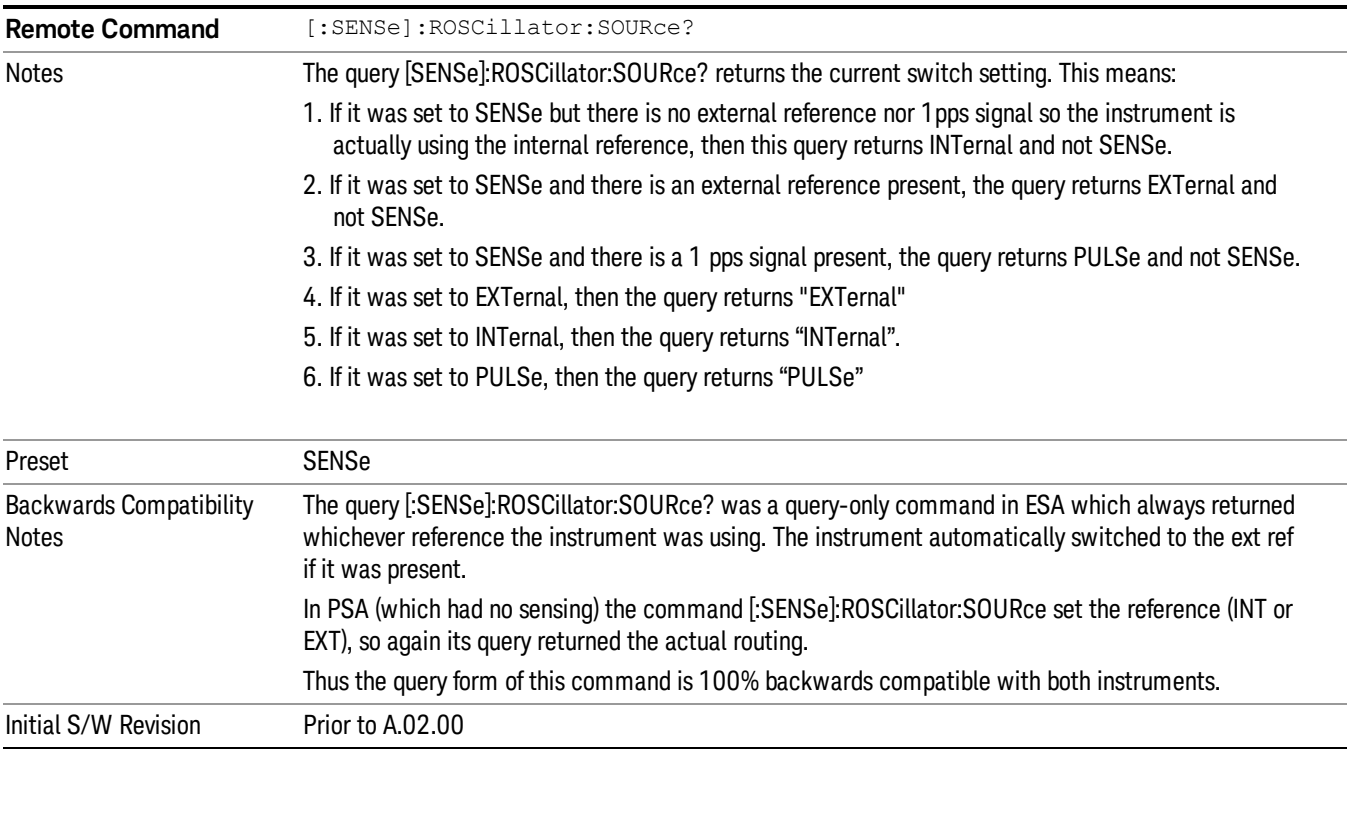

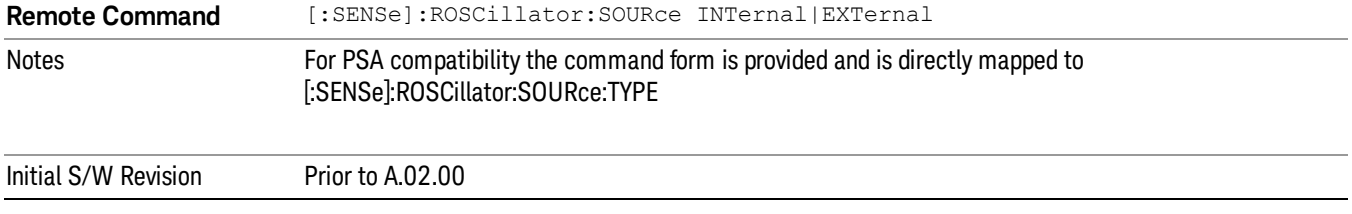

## Sense

If Sense is selected, the instrument checks whether a signal is present at the external reference connector. If it senses a signal within 5 ppm of the External Ref Freq (as set on the External Ref Freq softkey), it will use this signal as an External Reference. If it senses a 1 pulse per second signal, it will use this signal to adjust the internal reference by adjusting the User setting of the Timebase DAC. When no signal is present, it automatically switches to the internal reference.

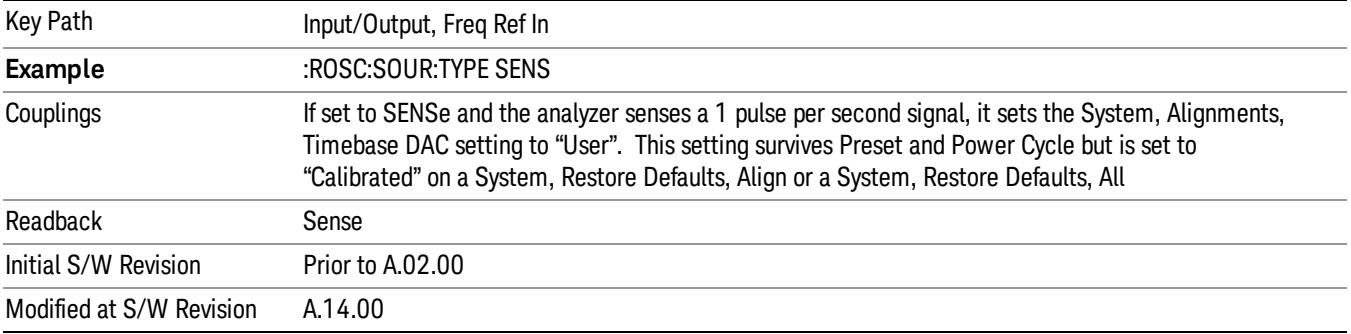

## Internal

The internal reference is used. A 1 pps signal at the EXT REF IN port, or a signal there between 1 and 50 MHz, will cause a warning triangle to appear in the settings panel next to the word "INTERNAL", but will otherwise be ignored.

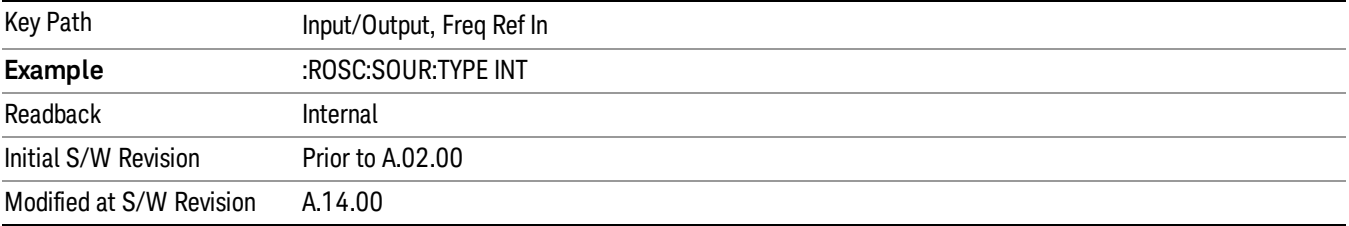

## External

The external reference is used.

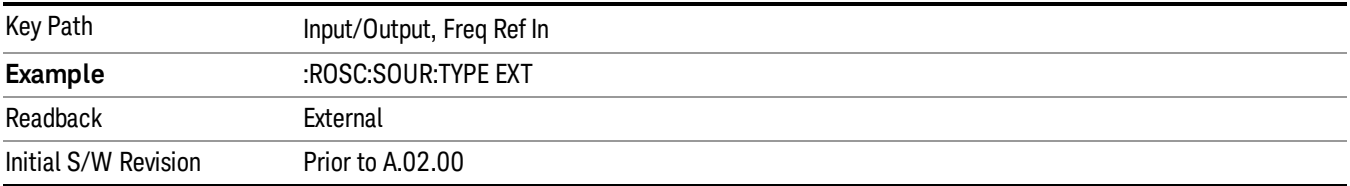

# Ext Ref Freq

This key tells the analyzer the frequency of the external reference. When the external reference is in use (either because the reference has been switched to External or because the Reference has been switched to Sense and there is a valid external reference present) this information is used by the analyzer to determine the internal settings needed to lock to that particular external reference signal.

For the instrument to stay locked, the value entered must be within 5 ppm of the actual external reference frequency. So it is important to get it close, or you risk an unlock condition.

Note that this value only affects the instrument's ability to lock. It does not affect any calculations or measurement results. See "Freq Offset"in the Frequency section for information on how to offset frequency values.

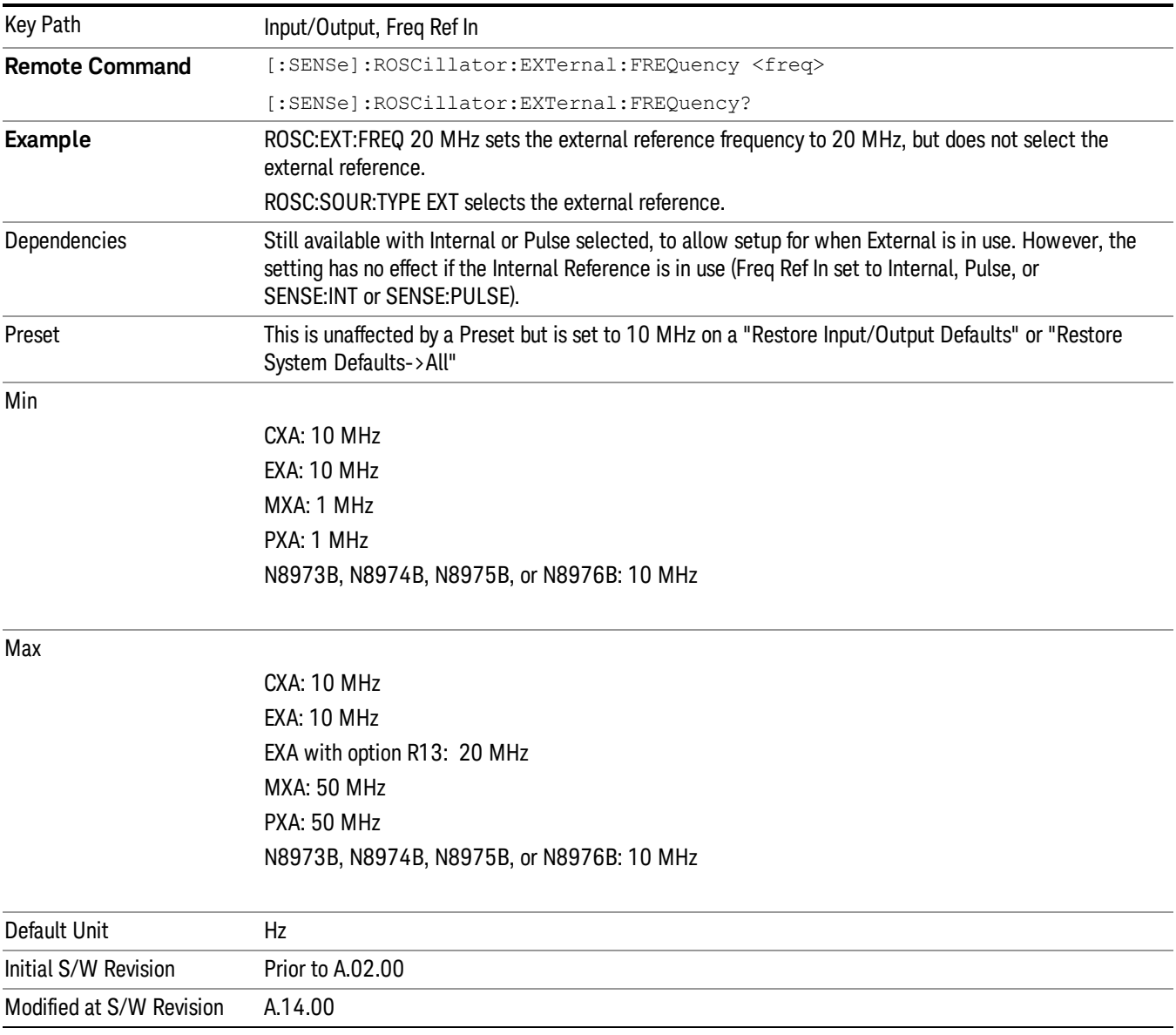

# External Reference Lock BW

This control lets you adjust the External Reference phase lock bandwidth. This control is available in some models of the X-Series.

The PXA variable reference loop bandwidth allows an external reference to be used and have the analyzer close-in phase noise improved to match that of the reference. This could result in an improvement of tens of decibels. The choice of "Wide" or "Narrow" affects the phase noise at low offset frequencies, especially 4 to 400 Hz offset. When using an external reference with superior phase noise, we recommend setting the external reference phase-locked-loop bandwidth to wide (60 Hz), to take advantage of that superior performance. When using an external reference with inferior phase noise performance, we recommend setting that bandwidth to narrow (15 Hz). In these relationships, inferior and superior phase noise are with respect to −134 dBc/Hz at 30 Hz offset from a 10 MHz reference. Because most reference sources have phase noise behavior that falls off at a rate of 30 dB/decade, this is usually equivalent to −120 dBc/Hz at 10 Hz offset.

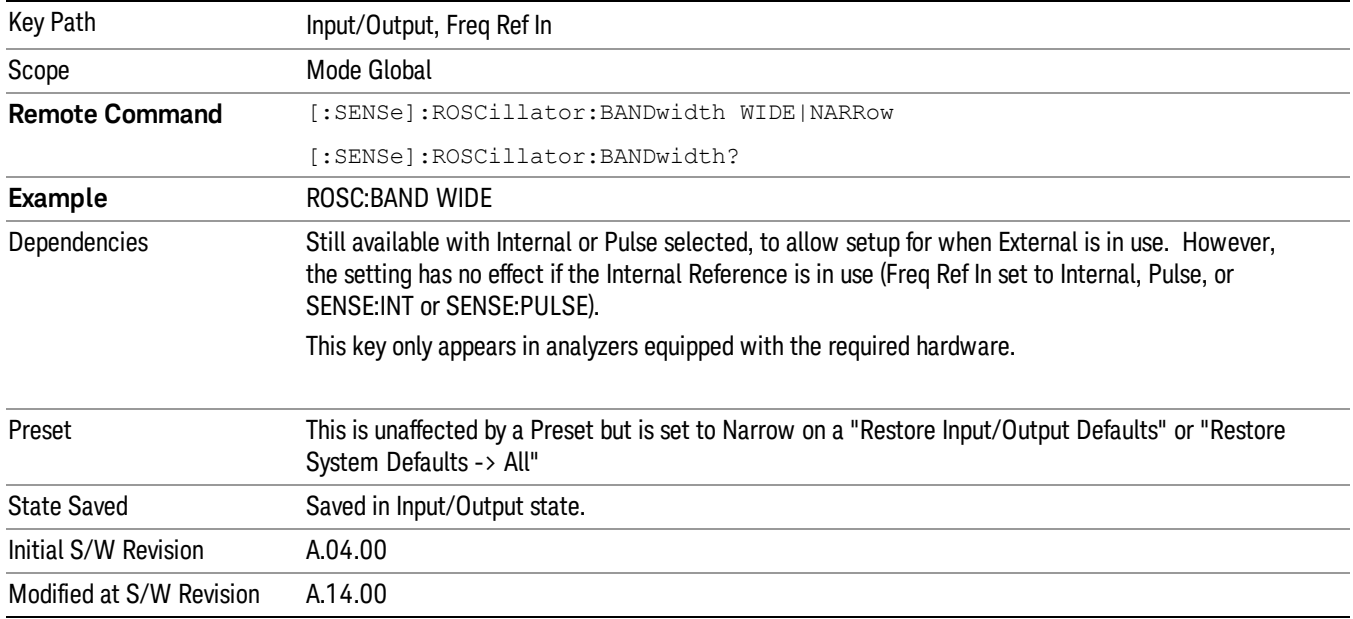

# External Ref Coupling

Only appears with option ERC installed and licensed.

This function lets you couple the sweep system of the analyzer to the state of the External Reference. If Normal is selected, data acquisition proceeds regardless of the state of the External Reference. When you select Ext Ref Out Of Range Stops Acquisition, the data acquisition (sweep or measurement) stops when either the "521, External ref out of range" or the "503, Frequency Reference unlocked" error message is asserted. Note that this will only take place if the Freq Ref In selection is External.

With the acquisition stopped, the data display will stop updating (even if this occurs in the middle of a sweep or measurement) and no data will be returned to a READ? or MEASure? query; that is, these queries will not complete because the analyzer will not respond to them. Furthermore, no response will be generated to a \*WAI? or \*OPC? query.

Proper SCPI sequences are shown below, which will always fail to return if the acquisition stops during the requested sweep or measurement. Note that, for predictable operation of this function, it is best to operate the analyzer in single measurement mode (INIT:CONT OFF), because if operating in continuous mode, the analyzer may respond to the above queries even after the acquisition stops, with data left over from the previous acquisition.

:INIT:CONT OFF

:INIT:IMM;\*OPC?

4 Input/Output Functions Input/Output

--

:INIT:CONT OFF

:INIT:IMM;\*WAI?

--

:INIT:CONT OFF

:READ?

 $-$ 

:INIT:CONT OFF

:MEASure?

When the acquisition ceases, in addition to the error condition(s) described above, a popup error message will be generated informing you that the acquisition has ceased due to an invalid external reference. This message will stay on the screen while the acquisition is suspended.

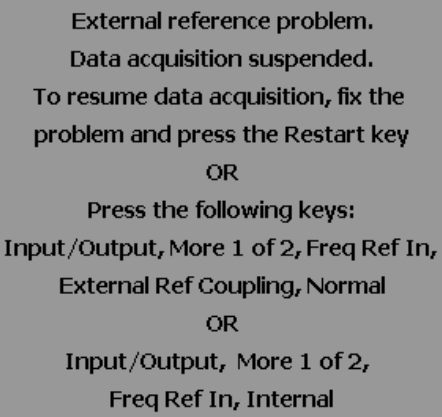

If you press the Restart key this message will be taken off the screen and a new acquisition will be attempted. If the External Reference problem persists the message will re-appear. You can also remove the message by changing back to the Normal setting of Sweep/Ext Ref Coupling, or by pressing Freq Ref In, Internal, or Freq Ref In, Sense, or Restore Input/Output Defaults.

The setting of External Ref Coupling is persistent across power-cycling and is not reset with a Preset. It is reset to the default state (Normal) when Restore Input/Output Defaults is invoked, which will also restart normal data acquisition.

The detection of invalid external reference is under interrupt processing. If the external reference becomes invalid then returns to valid in too short a time, no error condition will be detected or reported and therefore the acquisition will not be stopped.

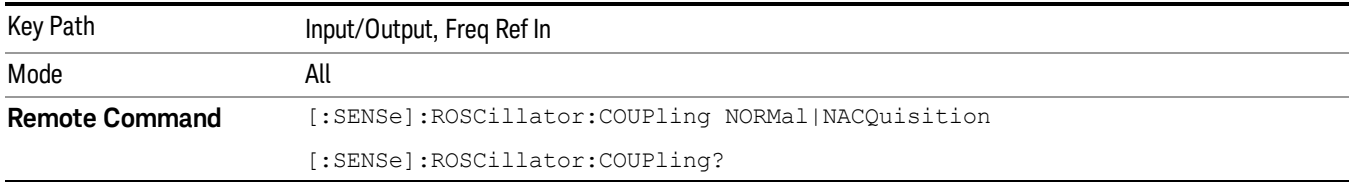

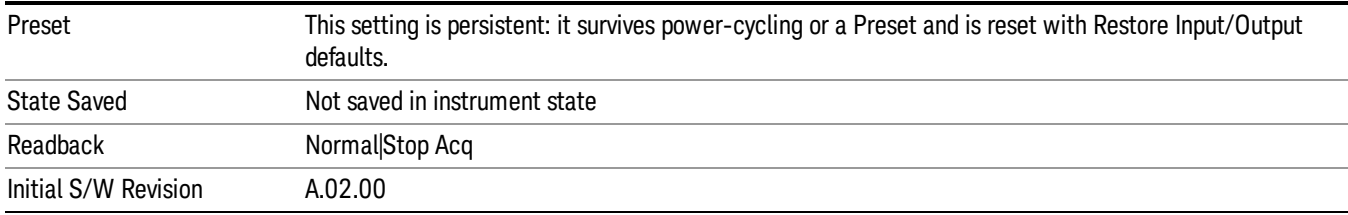

# Output Config

Accesses keys that configure various output settings, like the frequency reference output, trigger output and analog output.

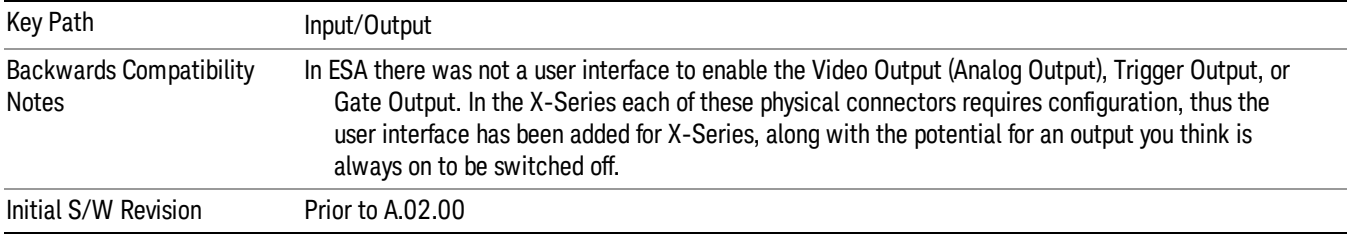

# Trig Out

Select the type of output signal that will be output from the Trig 1 Out, or Trig 2 Out connectors.

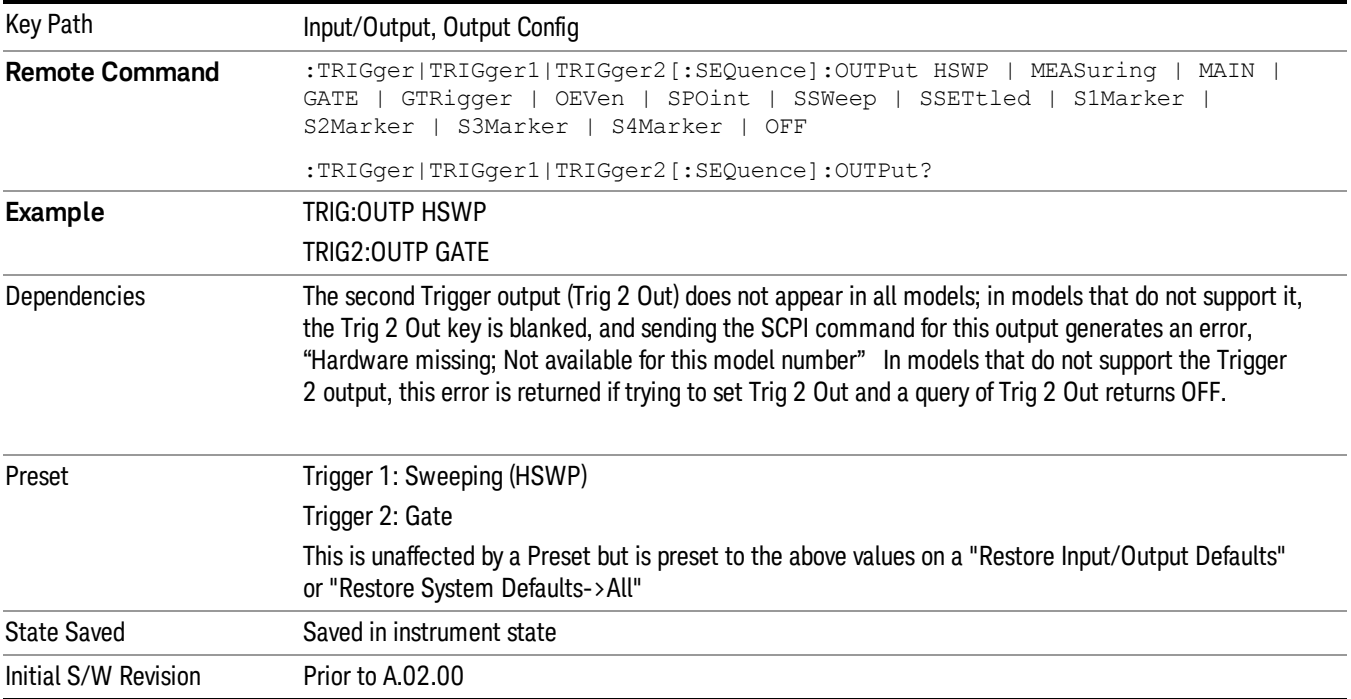

## Polarity

Sets the output to the Trig 1 Out, or Trig 2 Out, connector to trigger on either the positive or negative polarity.

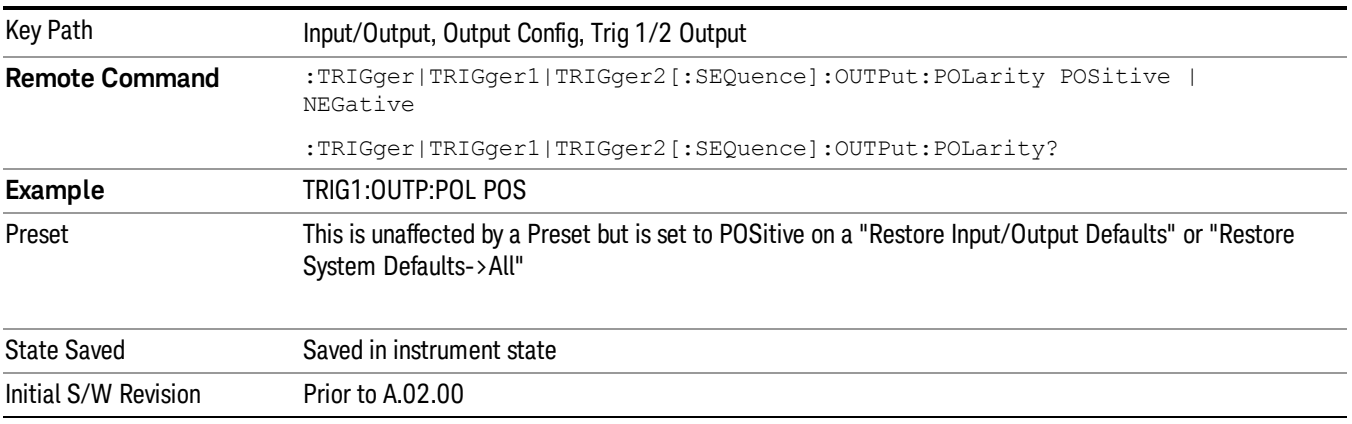

## Off

Selects no signal to be output to the Trig 1 Out, or Trig 2 Out, connector.

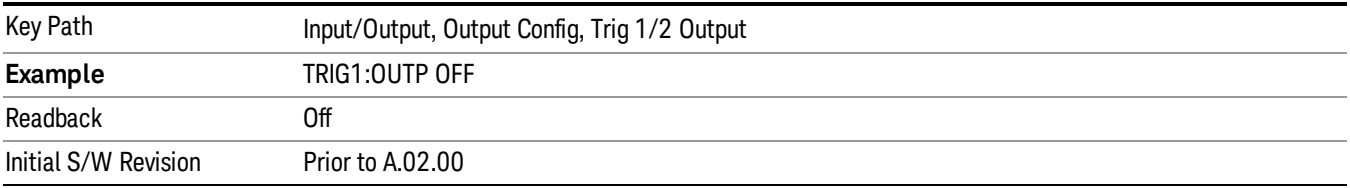

## Sweeping (HSWP)

Selects the Sweeping Trigger signal to be output to the Trig 1 Out, or Trig 2 Out, connector when a measurement is made. This signal has historically been known as "HSWP"(High = Sweeping), and is 5 V TTL level with 50 ohm output impedance.

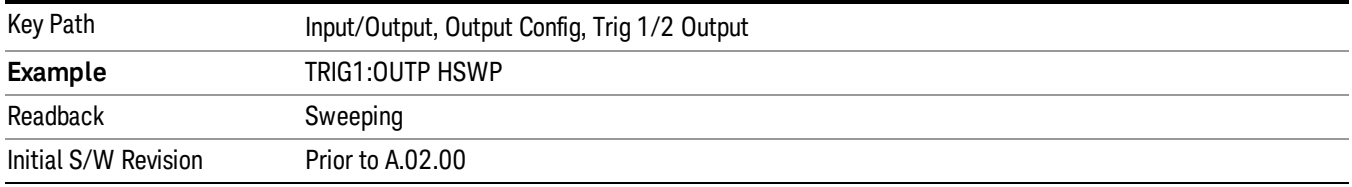

#### Measuring

Selects the Measuring trigger signal to be output to the Trig 1 Out, or Trig 2 Out, connector. This signal is true while the Measuring status bit is true.

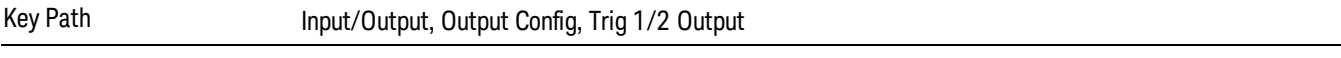

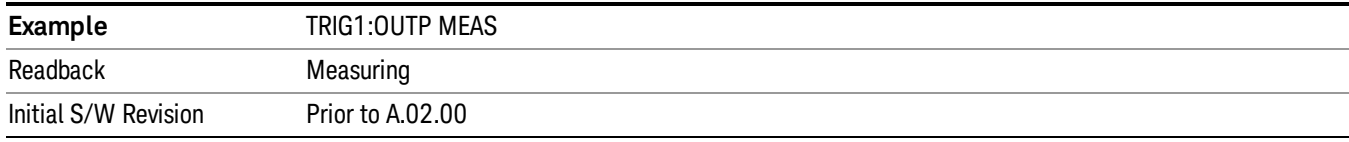

#### Main Trigger

Selects the current instrument trigger signal to be output to the Trig 1 Out, or Trig 2 Out, connector.

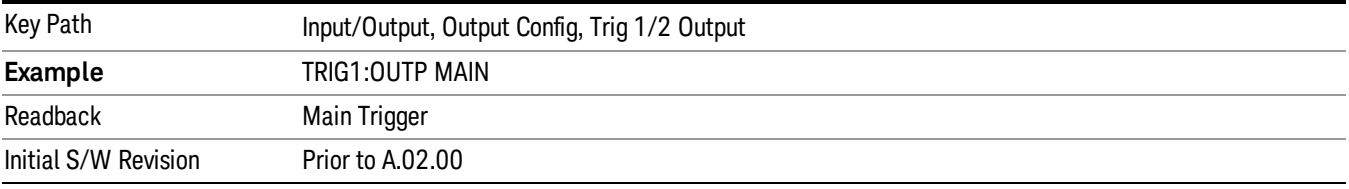

## Gate Trigger

Selects the gate trigger signal to be output to the Trig 1 Out, or Trig 2 Out, connector. This is the source of the gate timing, not the actual gate signal.

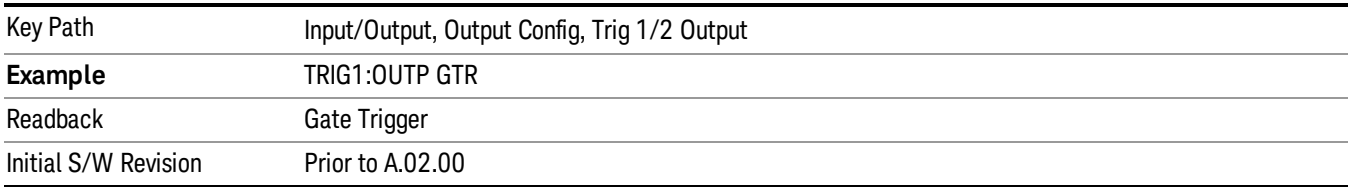

#### Gate

Selects the gate signal to be output to the Trig 1 Out, or Trig 2 Out, connector. The gate signal has been delayed and its length determined by delay and length settings. When the polarity is positive, a high on the Trig 1 Out, or Trig 2 Out, represents the time the gate is configured to pass the signal.

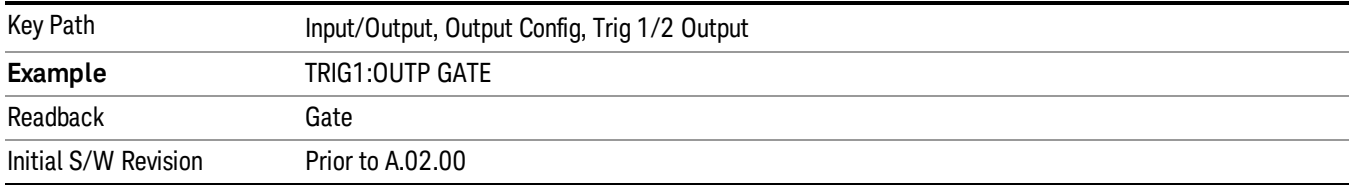

#### Source Point Trigger

Selects the gate signal to be output to the Trig 1 Out, or Trig 2 Out, connector for use as the Point Trigger when operating an external source in Tracking mode. When Ext Trigger 1 is selected as the Point Trigger under Source, the Source Point Trigger under Trig1 Out automatically gets selected. Similarly, when Ext

Trigger 2 is selected as the Point Trigger under Source, the Source Point Trigger key under Trig 2 Out automatically gets selected

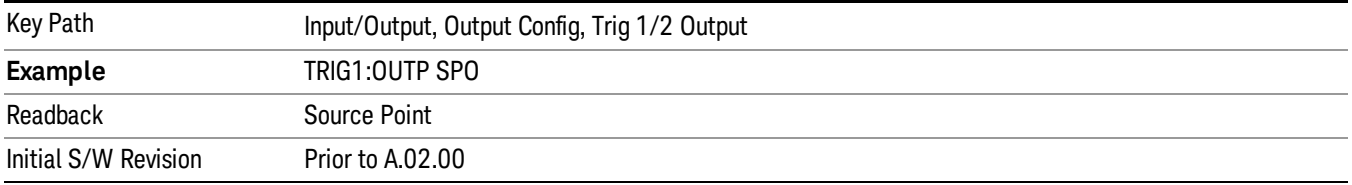

## Odd/Even Trace Point

Selects either the odd or even trace points as the signal to be output to the Trig 1 Out, or Trig 2 Out, connector when performing swept spectrum analysis. When the polarity is positive, this output goes high during the time the analyzer is sweeping past the first point (Point 0) and every other following trace point. The opposite is true if the polarity is negative.

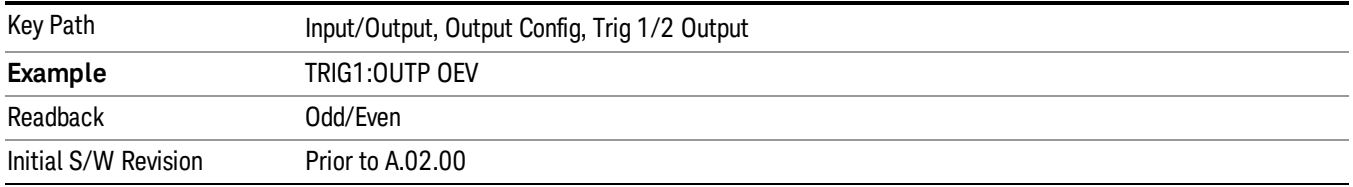

# I/Q Guided Calibration

Calibrating the Baseband I/Q ports requires several steps and manual connections. The Guided Calibration will interactively step you through the required steps, displaying diagrams to help with the connections. The steps will vary depending on the setup.

In the Guided Calibration windows, the date and time of the last calibration are displayed. If any of the items listed are displayed in yellow, this indicates that the calibration for that item is inconsistent with the latest calibration, and you should complete the entire calibration process before you exit the calibration.

# I/Q Isolation Calibration

The I/Q Isolation Calibration must be run before calibrating any port with either the I/Q Cable Calibration or I/Q Probe Calibration. This calibration is performed with nothing connected to any of the front panel I/Q ports. This is the first step in both the I/Q Cable Calibration and the I/Q Probe Calibration.

## Next

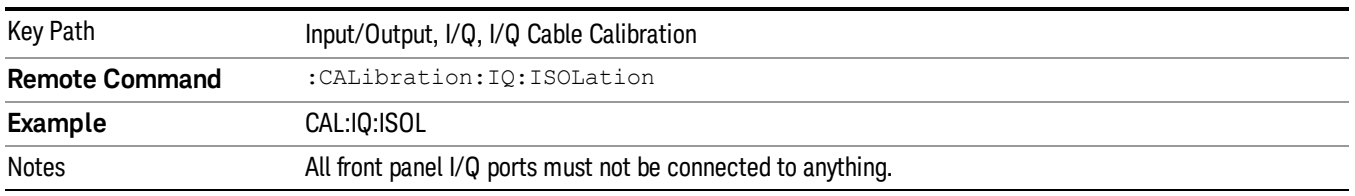

Perform the I/Q Isolation calibration.

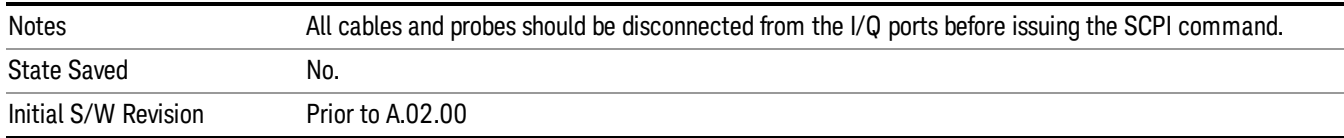

Exits the calibration procedure. All ports calibrated before pressing Exit will use the newly acquired calibration data.

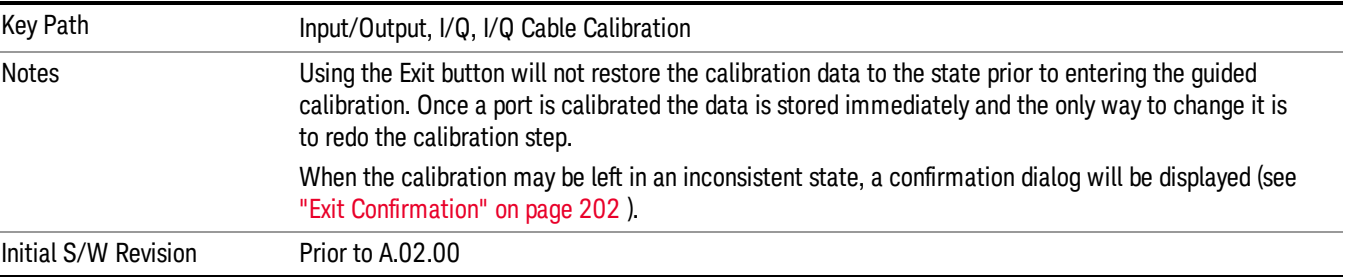

## I/Q Isolation Calibration Time (Remote Command Only)

Returns the last date and time that the I/Q Isolation Calibration was performed. This is a remote query command only.

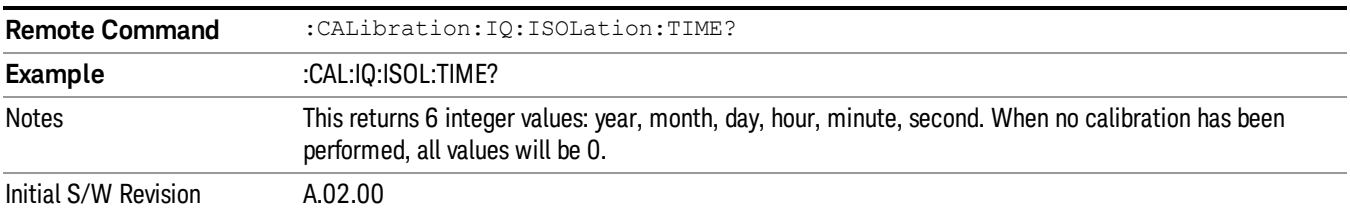

## I/Q Cable Calibrate…

The I/Q cable calibration creates correction data for each of the front panel I/Q ports. This calibration data is used whenever no probe specific calibration data is available. It is important that all ports are calibrated using the same short BNC cable so that the data is comparable from port to port.

The guided calibration (front panel only) will show connection diagrams and guide you through the isolation calibration and calibrating each port. The calibration data for each port is stored separately, so as soon as a port is calibrated that data is saved and will be used. If you press "Exit" to exit the calibration process, the data for the ports already completed will still be used. It is recommended that a calibration be completed once started, or if exited, that it be properly done before the next use of the I/Q ports. The "Next" button will perform the calibration for the current port and then proceed to the next step in the calibration procedure. The "Back" button will return to the prior port in the procedure. Both keys and dialog buttons are supplied for ease of use. The dialog buttons are for mouse use and the softkeys for front panel use.

The calibration can also be done via SCPI, but no connection diagrams will be shown. You will have to make the correct connections before issuing each port calibration command. Again, it is recommended that all ports be calibrated at the same time.

The instrument state remains as it was prior to entering the calibration procedure except while a port is actually being calibrated. Once a port is calibrated it returns to the prior state. A port calibration is in process only from the time the "Next" button is pressed until the next screen is shown. For SCPI, this corresponds to the time from issuing the CAL:IQ:FLAT:I|IB|Q|QB command until the operation is complete.

For example, if the prior instrument state is Cal Out = Off, Input =  $I+iQ$ , and Differential = Off, then up until the time the "Next" button is pressed the I Input and Q Input LEDs are on and the Cal Out, I-bar Input and Q-bar Input LEDs are off. Once the "Next" button is pressed for the I port calibration, only the Cal Out and I Input LEDs will be on and the others will be off. When the screen progresses to the next step ("Next" button again enabled), the prior state is restored and only the I Input and Q Input LEDs are on (Cal Out is off again).

The last calibration date and time for each port will be displayed. Any calibrations that are more than a day older than the most recent calibration will be displayed with the color amber.

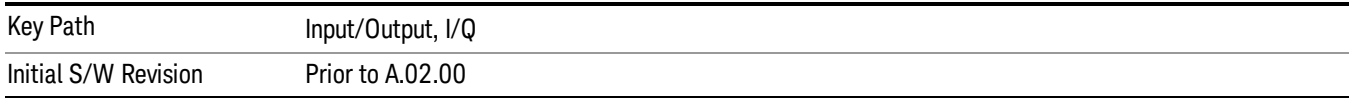

## I Port

The I port calibration is performed with the front panel's I port connected via a short BNC cable to the Cal Out port. The guided calibration will show a diagram of the required connections.

#### Back

Return to the prior step in the calibration procedure.

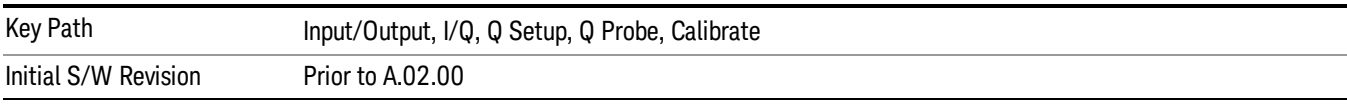

#### Next

Perform the I port calibration.

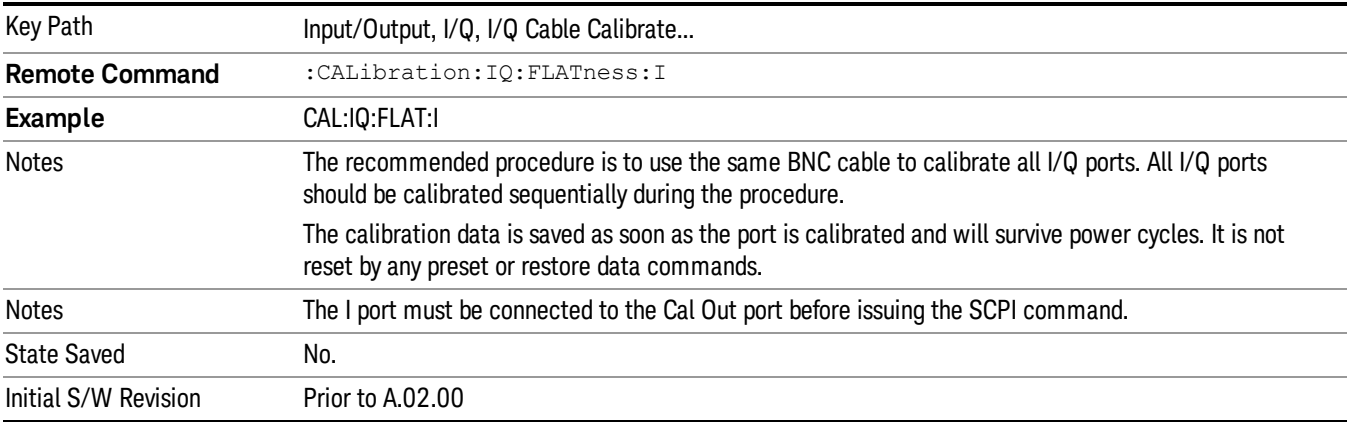

Exit the calibration procedure. All ports calibrated before pressing Exit will use the newly acquired calibration data.

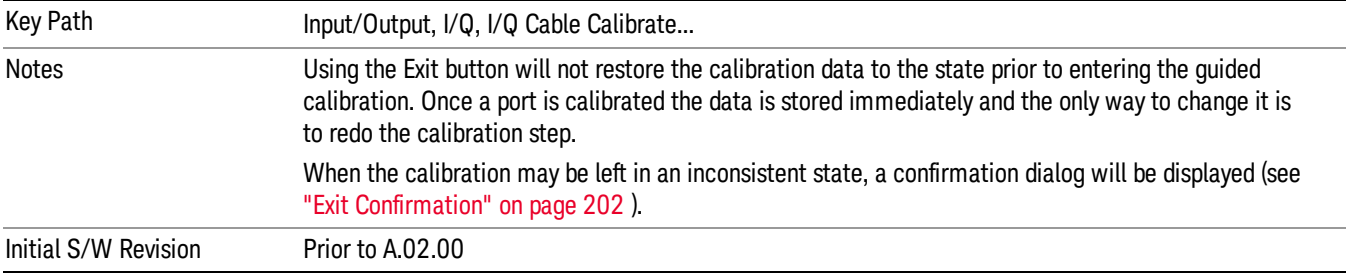

## I-bar Port

The I-bar port calibration is performed with the front panel's I-bar port connected via a short BNC cable to the Cal Out port. The guided calibration will show a diagram of the required connections.

#### Back

Return to the prior step in the calibration procedure.

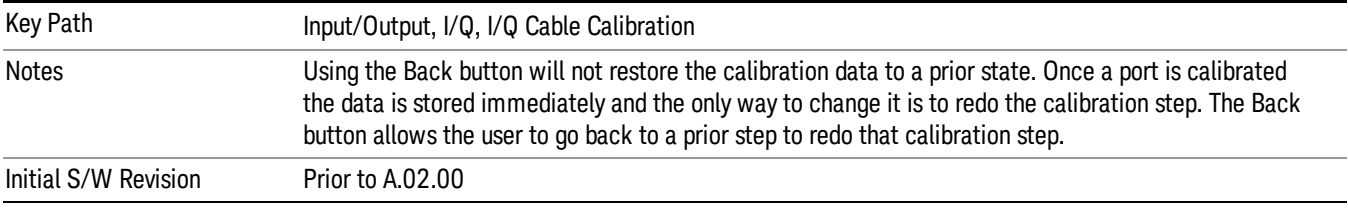

#### Next

Perform the I-bar port calibration.

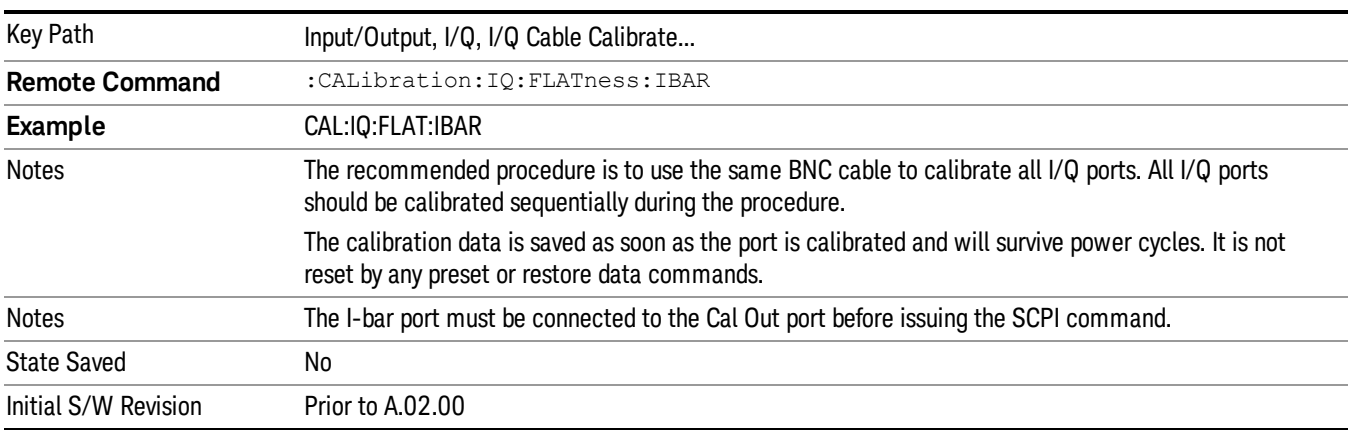

Exit the calibration procedure. All ports calibrated before pressing Exit will use the newly acquired calibration data.

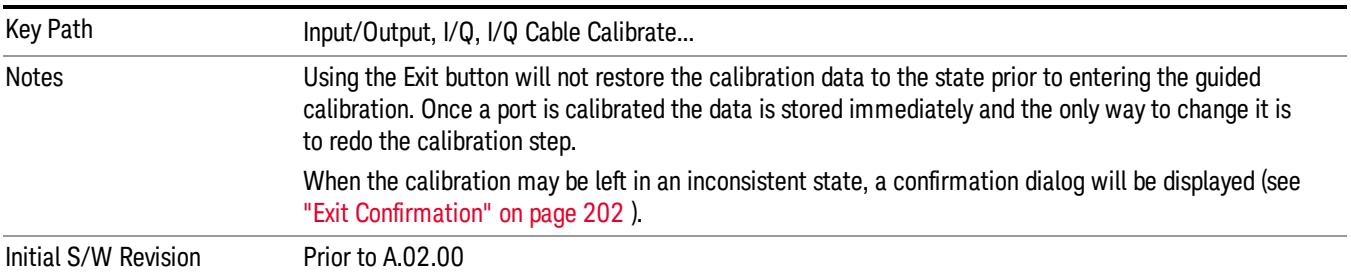

## Q Port

The Q port calibration is performed with the front panel's Q port connected via a short BNC cable to the Cal Out port. The guided calibration will show a diagram of the required connections.

#### Back

Return to the prior step in the calibration procedure.

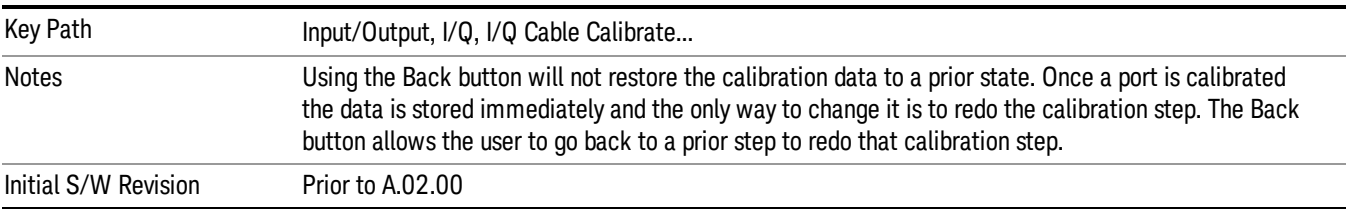

#### Next

Perform the Q port calibration.

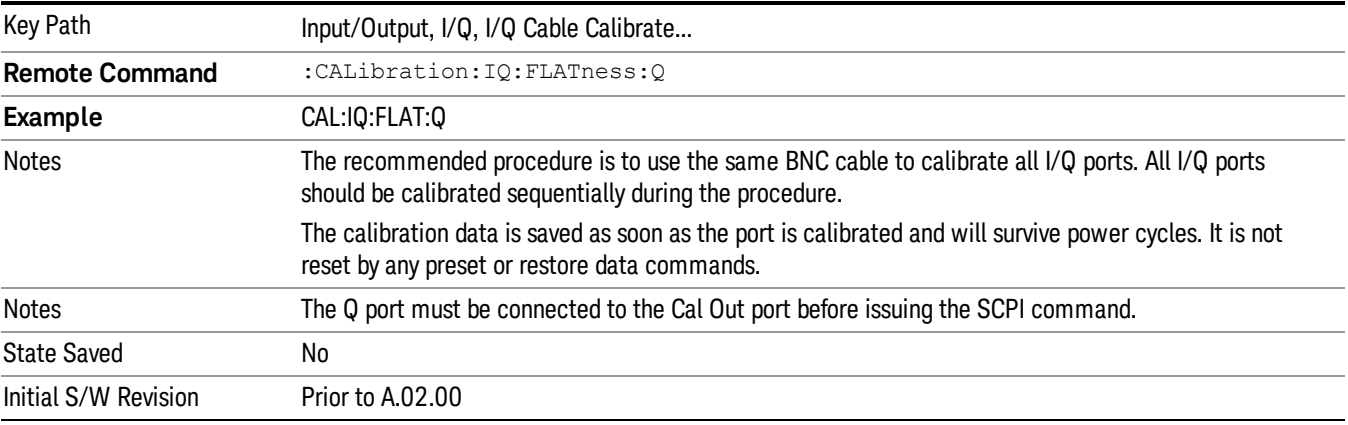

Exit the calibration procedure. All ports calibrated before pressing Exit will use the newly acquired calibration data.

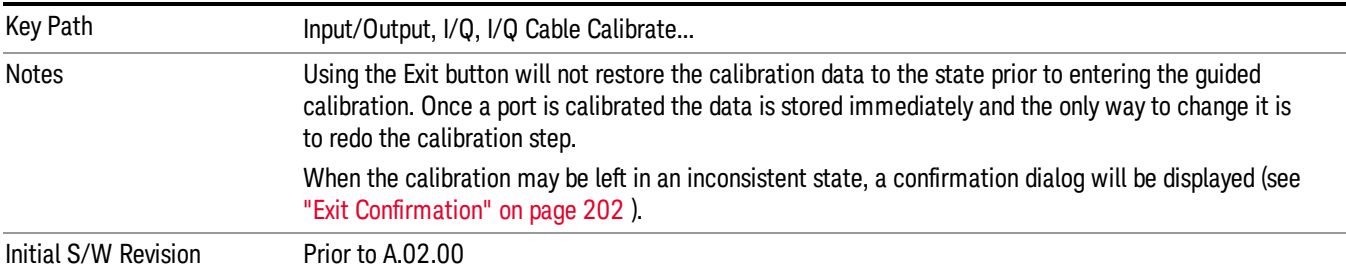

## Q-bar Port

The Q-bar port calibration is performed with the front panel's Q-bar port connected via a short BNC cable to the Cal Out port. The guided calibration will show a diagram of the required connections.

#### Back

Return to the prior step in the calibration procedure.

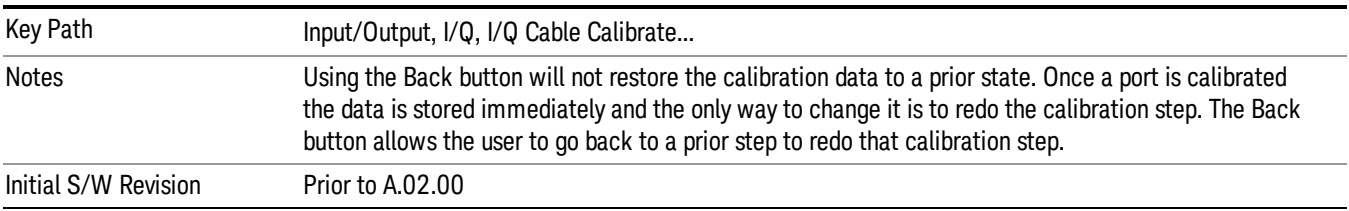

#### Next

Perform the Q-bar port calibration.

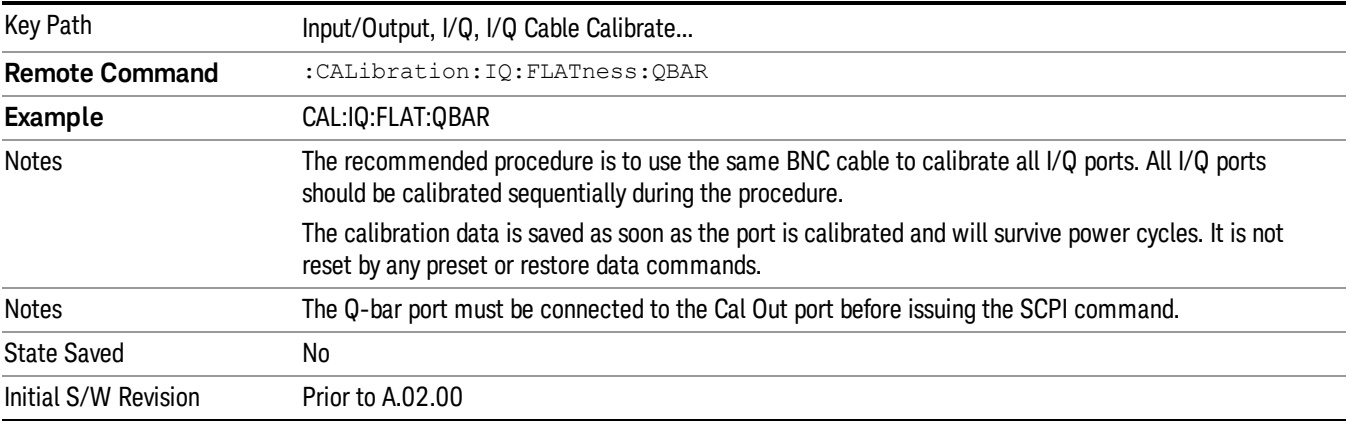

Exit the calibration procedure. All ports calibrated before pressing Exit will use the newly acquired calibration data.

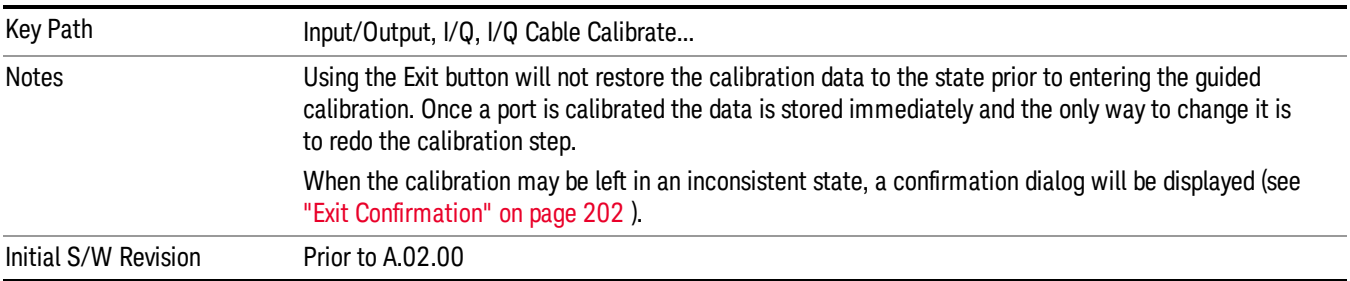

# I/Q Cable Calibration Time (Remote Command Only)

Returns the last date and time that the I/Q Cable Calibration was performed for a specific port. This is a remote query command only.

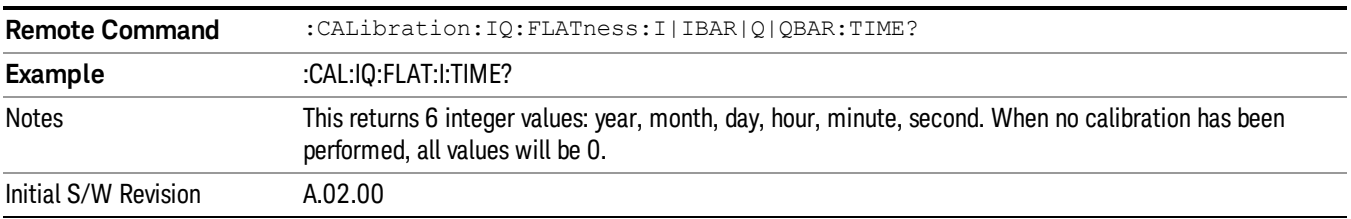

# I/Q Probe Calibration

The I/Q probe calibration creates correction data for one of the front panel I/Q channels. When the probe has EEPROM identification, the data is unique to that specific probe. When the probe does not have EEPROM identification, the data will be used for all probes of the same type. The data is also unique to the channel, so calibration data for the I channel will not be used for the Q channel and vice versa.

The guided calibration (front panel only) will show connection diagrams and guide the user through the I/Q Isolation Calibration and through calibrating each port. The calibration data for each port is stored separately, so as soon as a port is calibrated that data is saved and will be used. If a user presses "Exit"to exit the calibration process, the data for the port already completed will still be used. It is recommended that a calibration be completed once started, or if exited, that it be properly done before the next use of the probe. The "Next" button will perform the calibration for the current port and then proceed to the next step in the calibration procedure. The "Back" button will return to the prior port in the procedure. Both softkeys and dialog buttons are supplied for ease of use. The dialog buttons are for mouse use and the softkeys for front panel use.

The calibration can also be done via SCPI, but no connection diagrams will be shown. The user will have to make the correct connections before issuing each port calibration command. Again, it is recommended that all ports be calibrated at the same time.

For Active probes or when Differential is Off, only the main port is calibrated, otherwise both the main and complementary ports are calibrated.

The instrument state remains as it was prior to entering the calibration procedure except while a port is actually being calibrated. Once a port is calibrated it returns to the prior state. A port calibration is in process only from the time the "Next" button is pressed until the next screen is shown. For SCPI, this corresponds to the time from issuing the CAL:IQ:PROB:I|IB|Q|QB command until the operation is complete.

For example, if the prior instrument state is Cal Out = Off, Input =  $I+iQ$ , and Differential = Off, then up until the time the "Next" button is pressed the I Input and Q Input LEDs are on and the Cal Out, I-bar Input and Q-bar Input LEDs are off. Once the "Next" button is pressed for the I port calibration, only the Cal Out and I Input LEDs will be on and the others will be off. When the screen progresses to the next step ("Next" button again enabled), the prior state is restored and only the I Input and Q Input LEDs are on (Cal Out is off again).

The last calibration date and time for each relevant port will be displayed. For passive probes with Differential On, any calibration that is more than a day older than the most recent calibration will be displayed with the color amber.

## I Port

The I port calibration is performed with the probe body attached to the front panel's I port and the probe tip connected via an adapter to the Cal Out port. The guided calibration will show a diagram of the required connections.

#### Show Adapter

Show a connection diagram and instructions for the probe and adapter. See ["Show](#page-201-1) [Adapter](#page-201-1) [Screen"](#page-201-1) [on](#page-201-1) [page](#page-201-1) [202](#page-201-1).

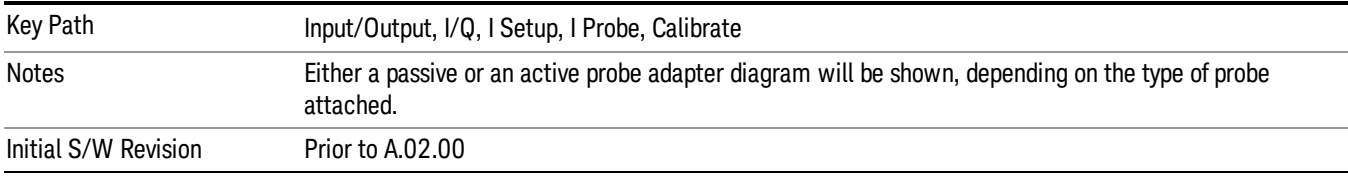

#### Back

Return to the prior step in the calibration procedure.

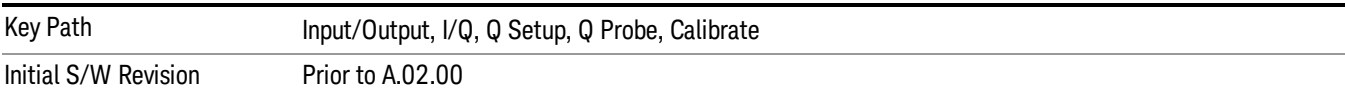

#### Next

#### Perform the I port calibration.

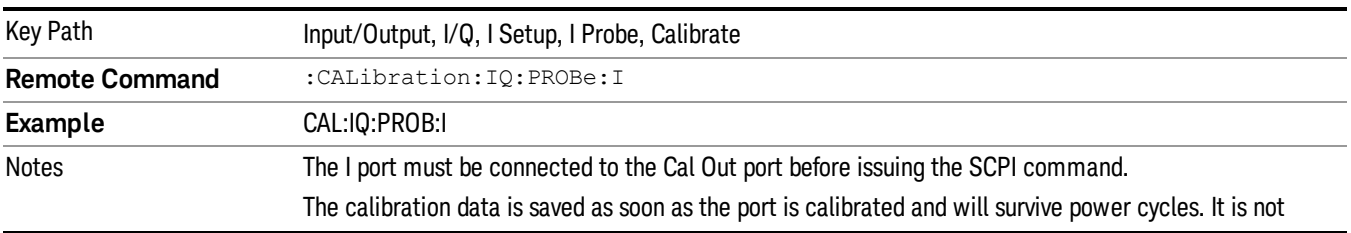

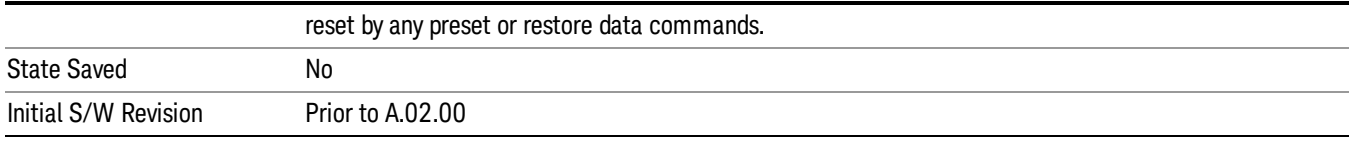

Exit the calibration procedure. All ports calibrated before pressing Exit will use the newly acquired calibration data.

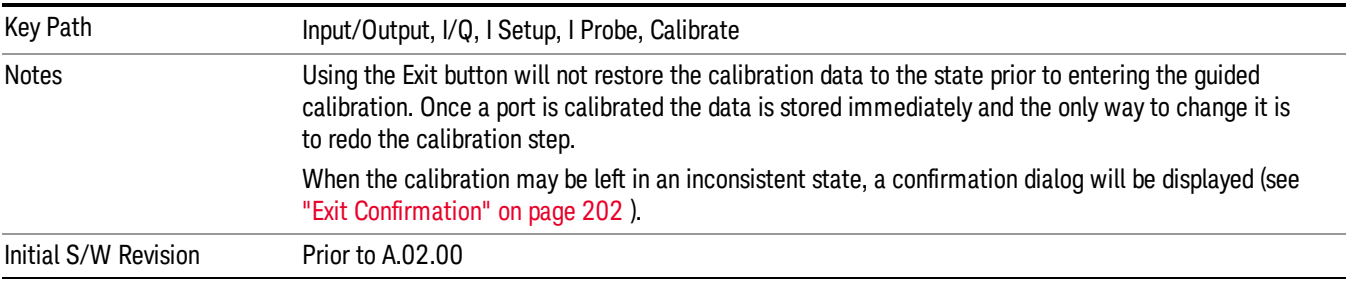

#### I-bar Port

The I-bar port calibration is performed with the probe body attached to the front panel's I-bar port and the probe tip connected via an adapter to the Cal Out port. The I-bar probe calibration is only available for passive probes with Differential On. The guided calibration will show a diagram of the required connections.

#### Show Adapter

Show a connection diagram and instructions for the probe and adapter. See ["Show](#page-201-1) [Adapter](#page-201-1) [Screen"](#page-201-1) [on](#page-201-1) [page](#page-201-1) [202](#page-201-1).

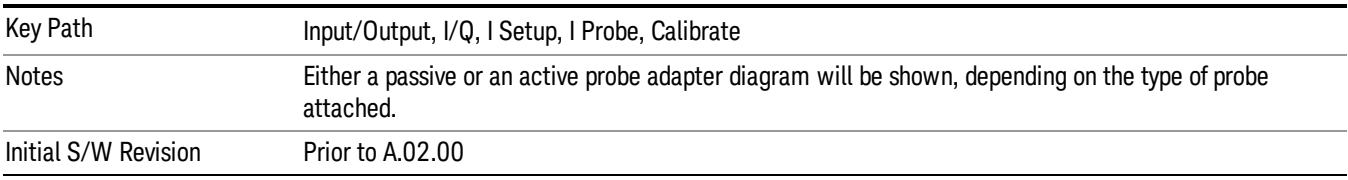

#### Back

Return to the prior step in the calibration procedure.

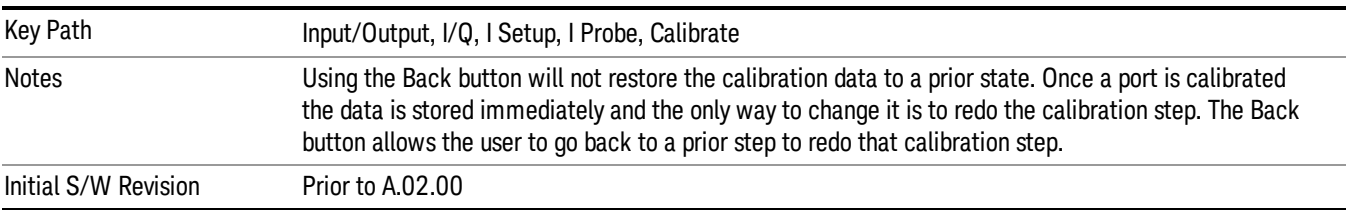

#### Next

Perform the I-bar port calibration.

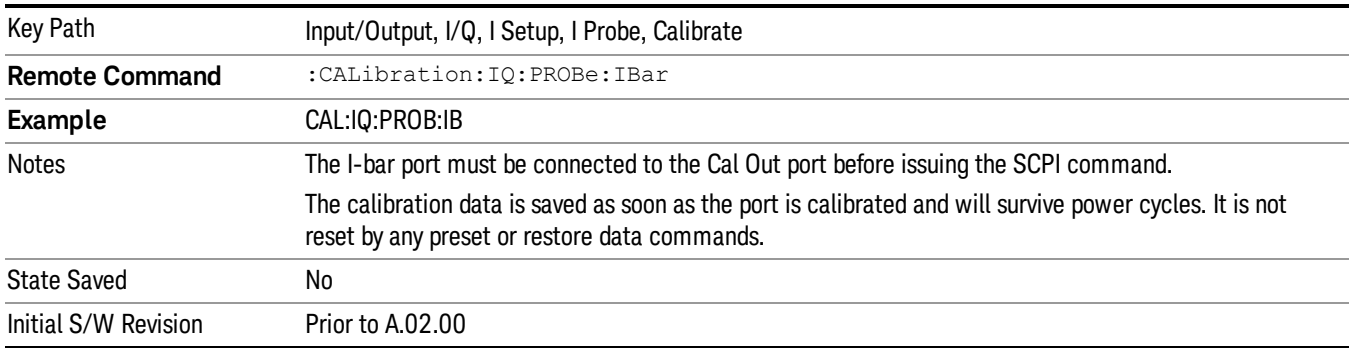

#### Exit

Exit the calibration procedure. All ports calibrated before pressing Exit will use the newly acquired calibration data.

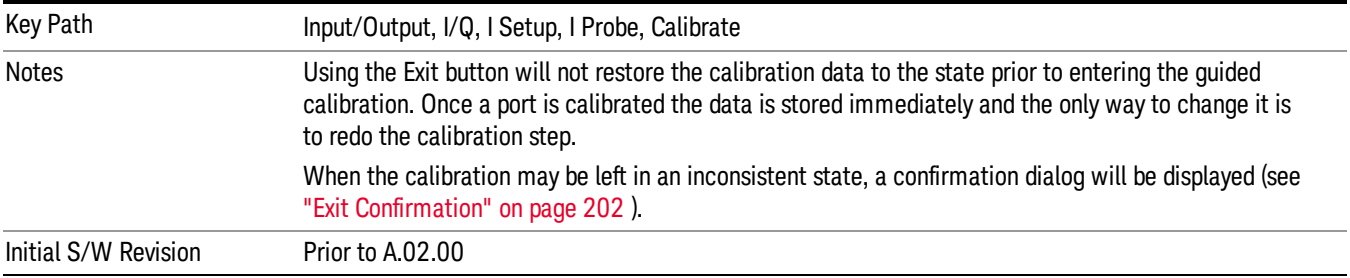

## Q Port

The Q port calibration is performed with the probe body attached to the front panel's Q port and the probe tip connected via an adapter to the Cal Out port. The guided calibration will show a diagram of the required connections.

#### Show Adapter

Show a connection diagram and instructions for the probe and adapter. See ["Show](#page-201-1) [Adapter](#page-201-1) [Screen"](#page-201-1) [on](#page-201-1) [page](#page-201-1) [202](#page-201-1).

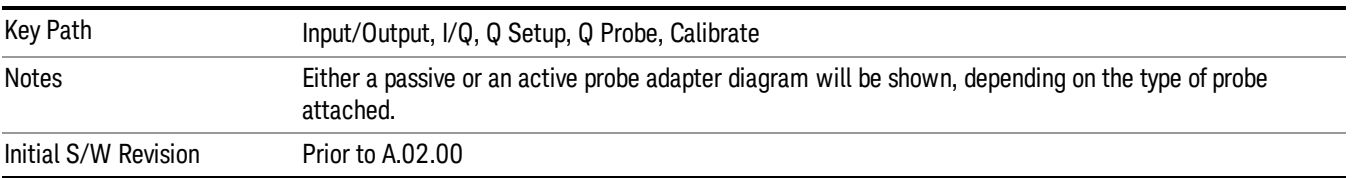

#### Back

Return to the prior step in the calibration procedure.

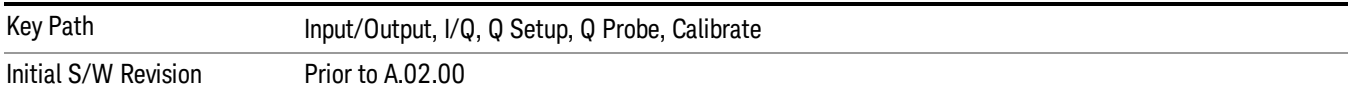

#### Next

Perform the Q port calibration.

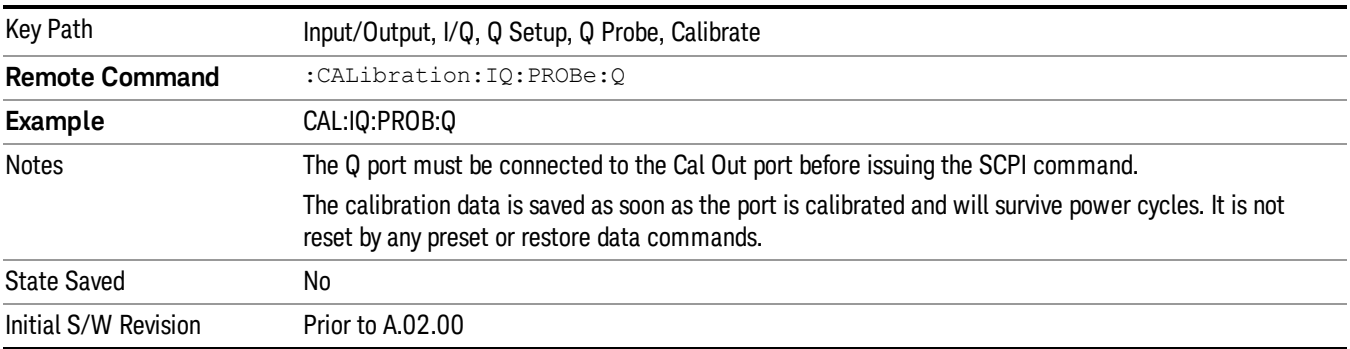

#### Exit

Exit the calibration procedure. All ports calibrated before pressing Exit will use the newly acquired calibration data.

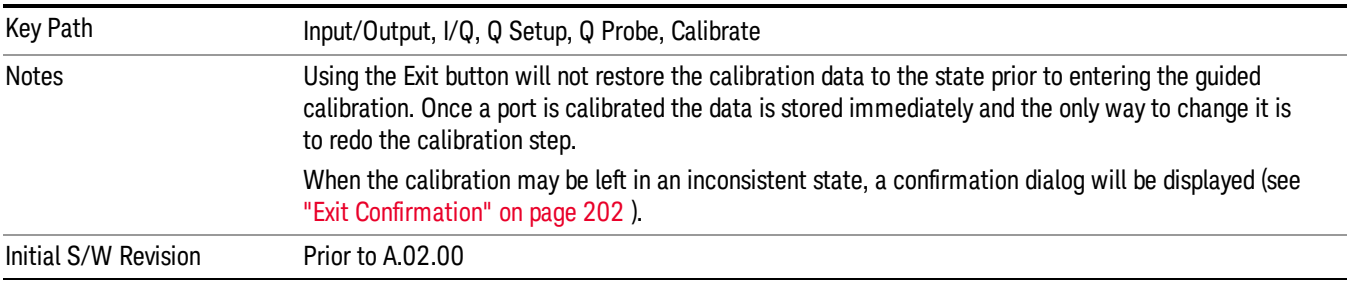

#### Q-bar Port

The Q-bar port calibration is performed with the probe body attached to the front panel's Q-bar port and the probe tip connected via an adapter to the Cal Out port. The Q-bar probe calibration is only available for passive probes with Differential On. The guided calibration will show a diagram of the required connections.

#### Show Adapter

Show a connection diagram and instructions for the probe and adapter. See ["Show](#page-201-1) [Adapter](#page-201-1) [Screen"](#page-201-1) [on](#page-201-1) [page](#page-201-1) [202](#page-201-1).

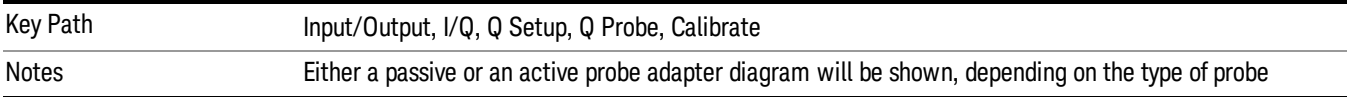

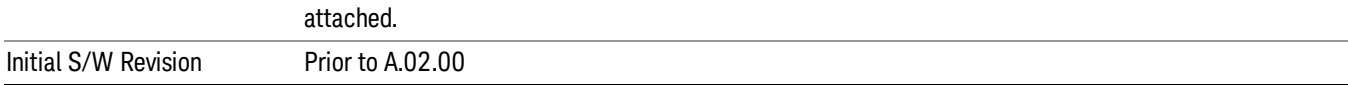

#### Back

Return to the prior step in the calibration procedure.

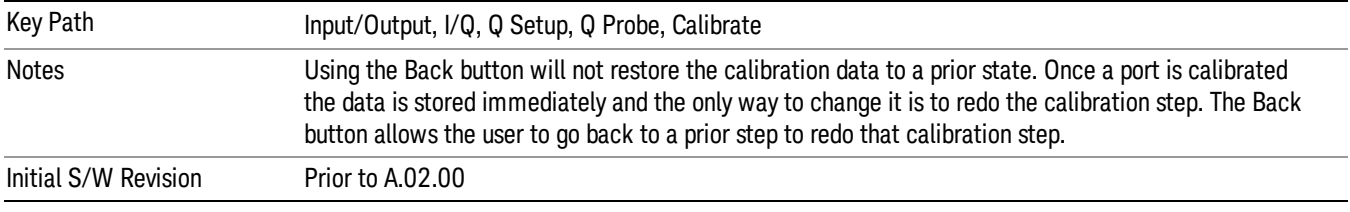

#### Next

## Perform the Q-bar port calibration.

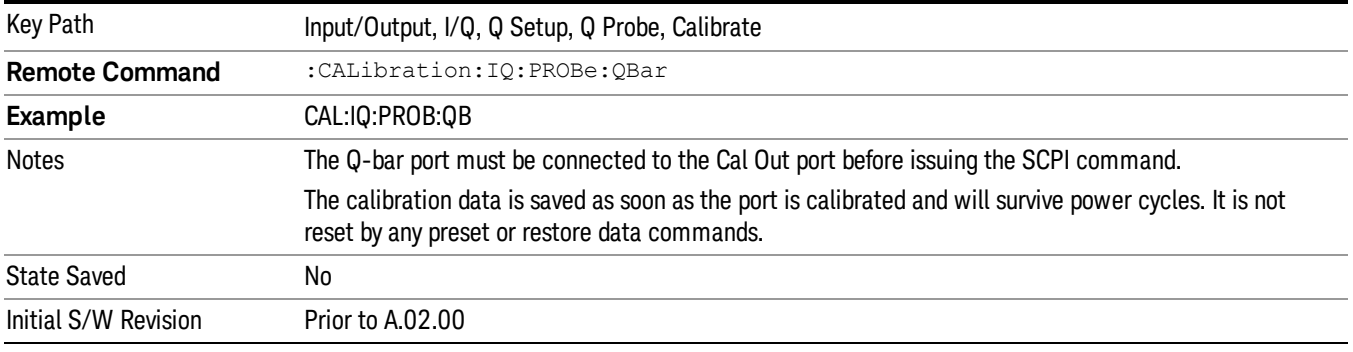

#### Exit

Exit the calibration procedure. All ports calibrated before pressing Exit will use the newly acquired calibration data.

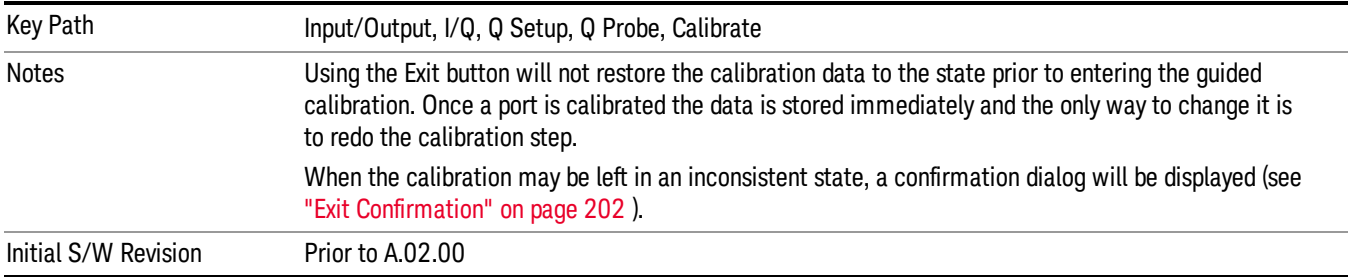

#### <span id="page-201-1"></span>Show Adapter Screen

When one of the Probe Calibration Show Adapter buttons is pressed, a diagram of the probe with its adapter will be shown. Depending on the type of probe attached, either the Passive Probe Adapter or the Active Probe Adapter diagram will be shown.

## I/Q Probe Calibration Time (Remote Command Only)

Return the last date and time that the I/Q Probe Calibration was performed for a specific port. This is a remote query command only.

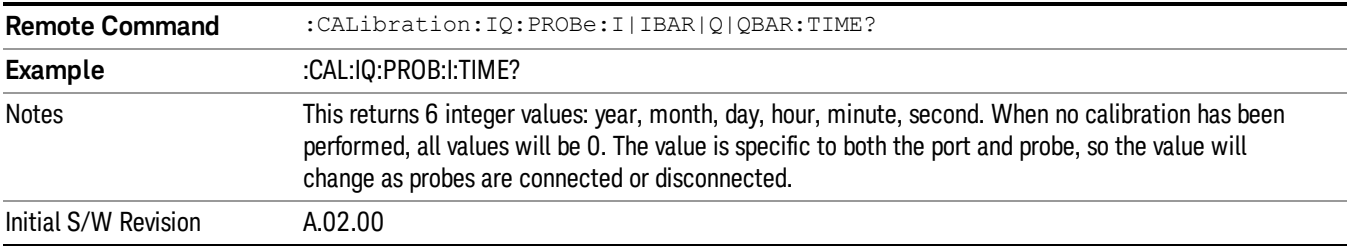

# <span id="page-201-0"></span>Exit Confirmation

When Exit is pressed during one of the calibration routines, the calibration may be in an inconsistent state with some of the ports having newly measured calibration data and others with old data. If this is the case, a dialog box will appear to confirm that the user really wants to exit. A "Yes" answer will exit the calibration procedure, leaving potentially inconsistent calibration data in place. A "No" answer will return to the calibration procedure.

# 5 Mode Functions

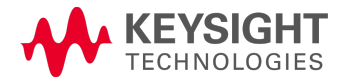

# Mode

The Mode key allows you to select the available measurement applications or "Modes". Modes are a collection of measurement capabilities packaged together to provide an instrument personality that is specific to your measurement needs. Each application software product is ordered separately by Model Number and must be licensed to be available. Once an instrument mode is selected, only the commands that are valid for that mode can be executed.

#### Key operation can be different between modes. The information displayed in Help is about the current **NOTE** mode.

To access Help for a different Mode you must first exit Help (by pressing the Cancel (Esc) key). Then select the desired mode and re-access Help.

For more information on Modes, preloading Modes, and memory requirements for Modes,

## see ["More](#page-204-0) [Information"](#page-204-0) [on](#page-204-0) [page](#page-204-0) [205](#page-204-0)

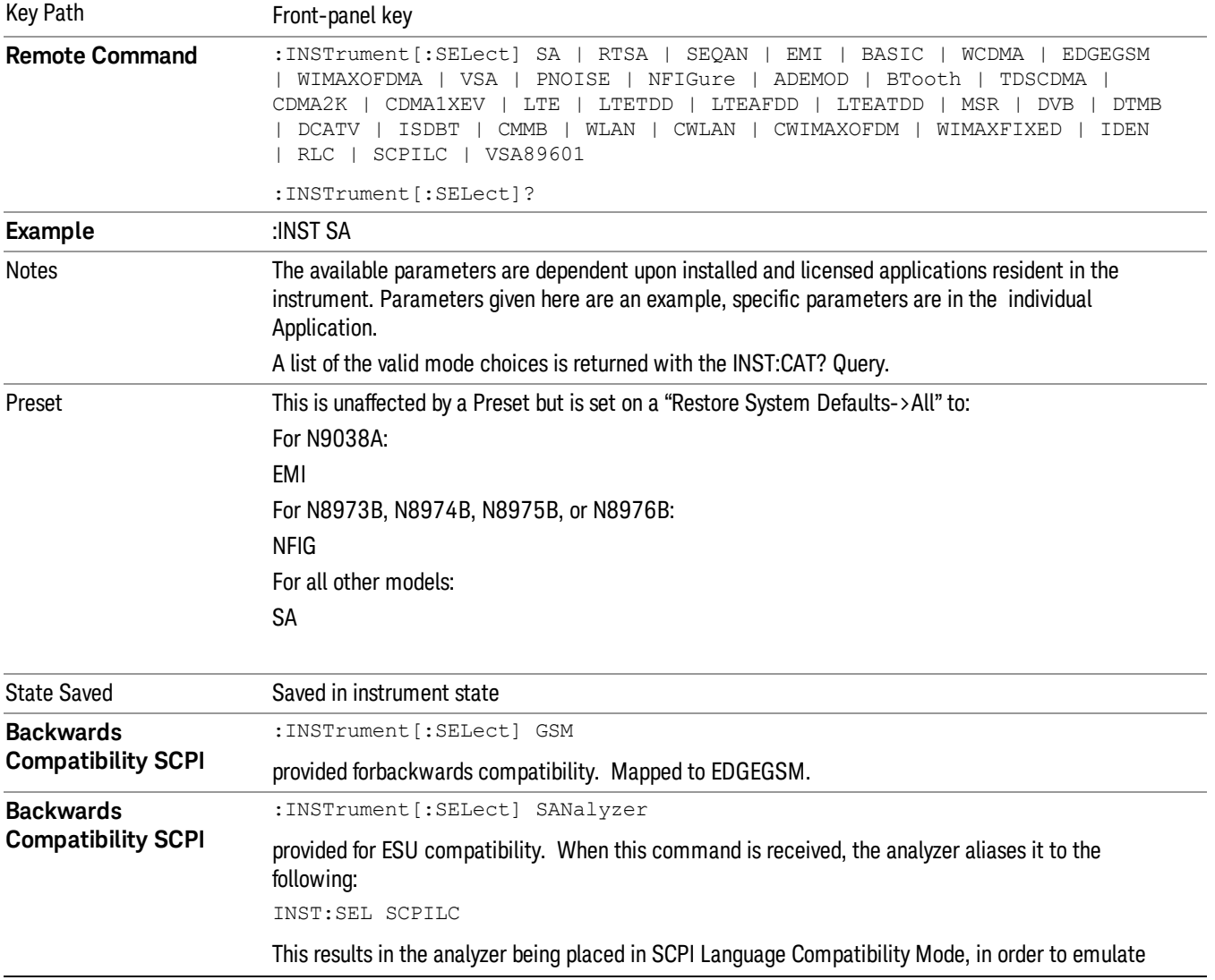

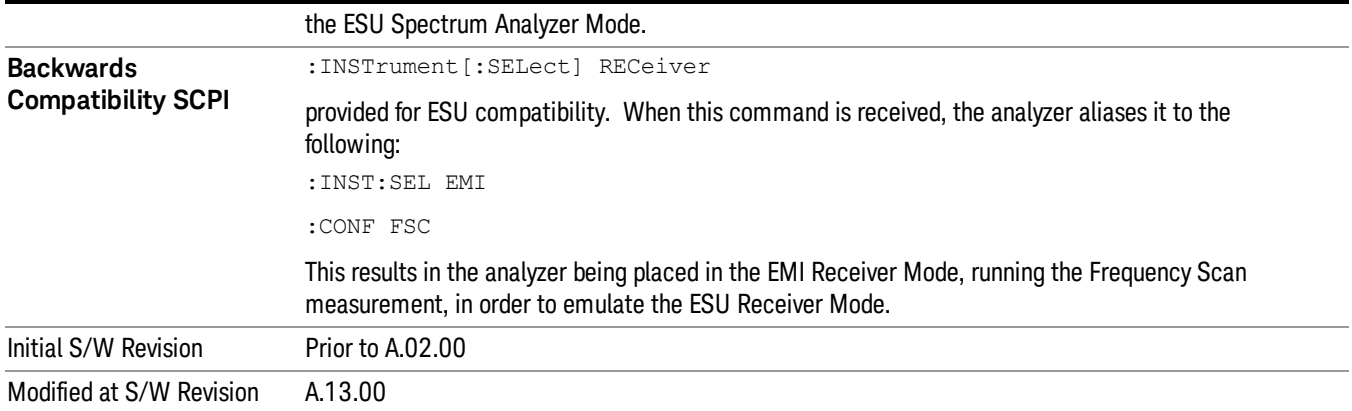

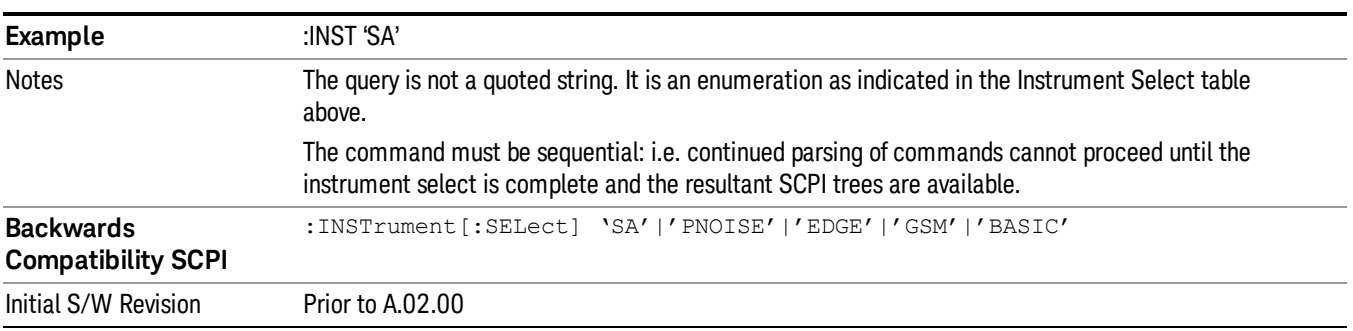

## <span id="page-204-0"></span>More Information

The Mode name appears on the banner after the word "Agilent" followed by the Measurement Title. For example, for the Spectrum Analyzer mode with the Swept SA measurement running:

#### Agilent Spectrum Analyzer - Swept SA (

It is possible to specify the order in which the Modes appear in the Mode menu, using the Configure Applications utility (System, Power On, Configure Applications). It is also possible, using the same utility, to specify a subset of the available applications to load into memory at startup time, which can significantly decrease the startup time of the analyzer. During runtime, if an application that is not loaded into memory is selected (by either pressing that applications Mode key or sending that applications :INST:SEL command over SCPI), there will be a pause while the Application is loaded. During this pause a message box that says "Loading application, please wait…" is displayed.

Each application (Mode) that runs in the X-Series signal analyzers consumes virtual memory. The various applications consume varying amounts of virtual memory, and as more applications run, the memory consumption increases. Once an application is run, some of its memory remains allocated even when it is not running, and is not released until the analyzer program (xSA.exe) is shut down.

Agilent characterizes each Mode and assigns a memory usage quantity based on a conservative estimate. There is a limited amount of virtual memory available to applications (note that this is virtual memory and is independent of how much physical RAM is in the instrument). The instrument keeps track of how much

memory is being used by all loaded applications – which includes those that preloaded at startup, and all of those that have been run since startup.

When you request a Mode that is not currently loaded, the instrument looks up the memory estimate for that Mode, and adds it to the residual total for all currently loaded Modes. If there is not enough virtual memory to load the Mode, a dialog box and menu will appear that gives you four options:

1. Close and restart the analyzer program without changing your configured preloads. This may free up enough memory to load the requested Mode, depending on your configured preloads

2. Clear out all preloads and close and restart the analyzer program with only the requested application preloaded, and with that application running. This choice is guaranteed to allow you to run the requested application; but you will lose your previously configured preloads. In addition, there may be little or no room for other applications, depending on the size of the requested application.

3. Bring up the Configure Applications utility in order to reconfigure the preloaded apps to make room for the applications you want to run (this will then require restarting the analyzer program with your new configuration). This is the recommended choice because it gives you full flexibility to select exactly what you want.

4. Exit the dialog box without doing anything, which means you will be unable to load the application you requested.

In each case except 4, this will cause the analyzer software to close, and you will lose all unsaved traces and results.

If you attempt to load a mode via SCPI that will exceed memory capacity, the Mode does not load and an error message is returned:

–225,"Out of memory;Insufficient resources to load Mode (mode name)"

where "mode name" is the SCPI parameter for the Mode in question, for example, SA for Spectrum Analyzer Mode.

# Application Mode Number Selection (Remote Command Only)

Select the measurement mode by its mode number. The actual available choices depend upon which applications are installed in your instrument. The modes appear in this table in the same order they appear in the Mode menu (if the order is not changed by the Configure Applications utility found in the System, Power On menu). See ["Detailed](#page-210-0) [List](#page-210-0) [of](#page-210-0) [Modes"](#page-210-0) [on](#page-210-0) [page](#page-210-0) [211](#page-210-0) for Mode details.

The Mode Number is the parameter for use with the :INSTrument:NSELect command. The Mode Parameter is the parameter for use with the :INSTrument[:SELect] command.

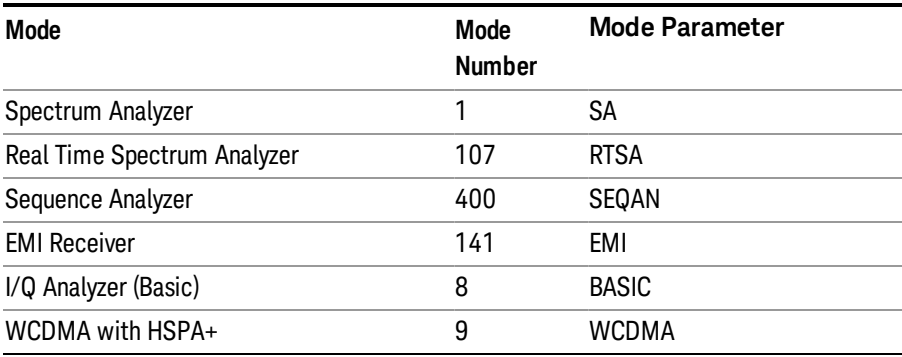

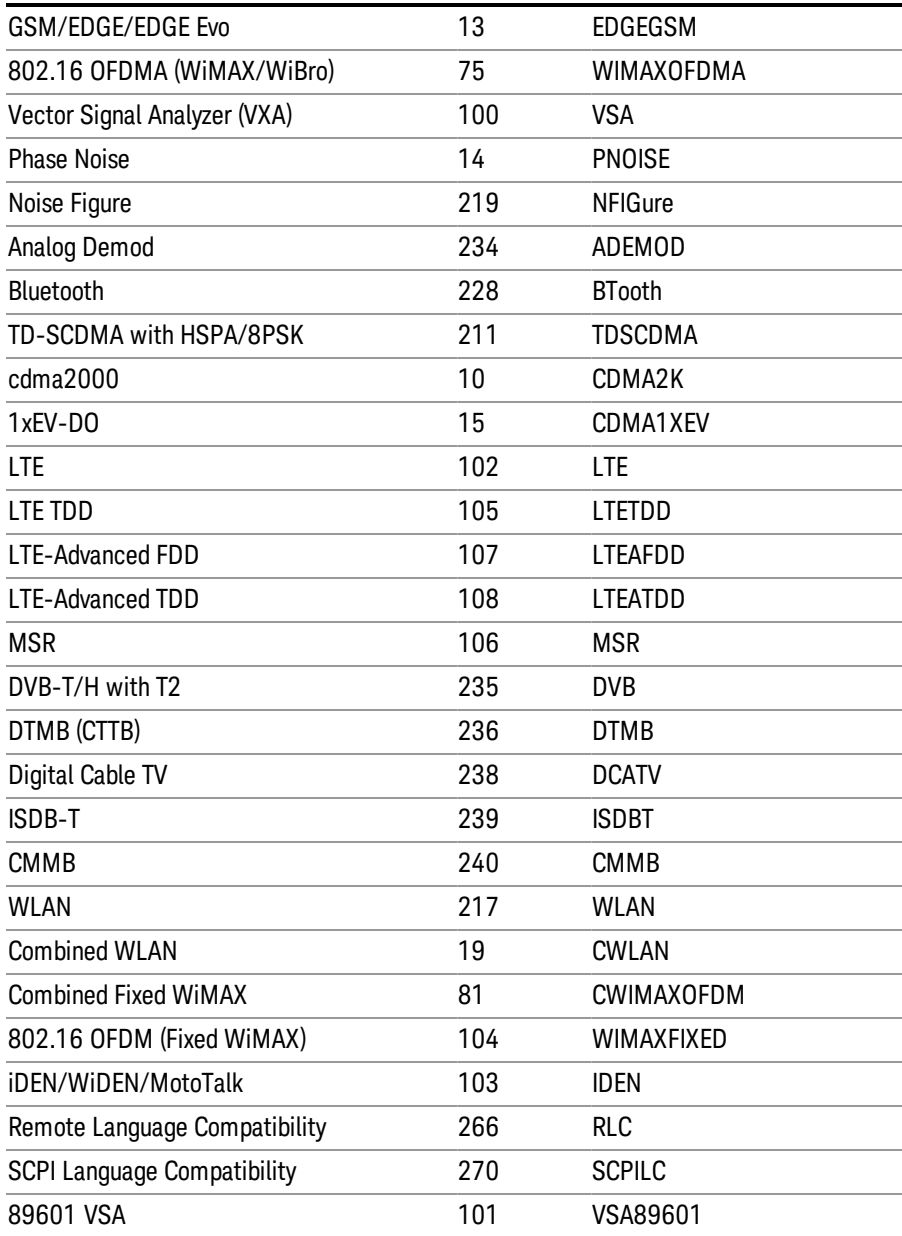

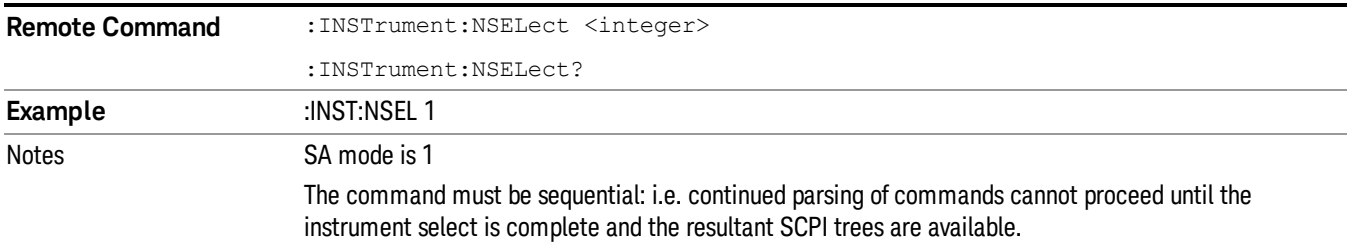

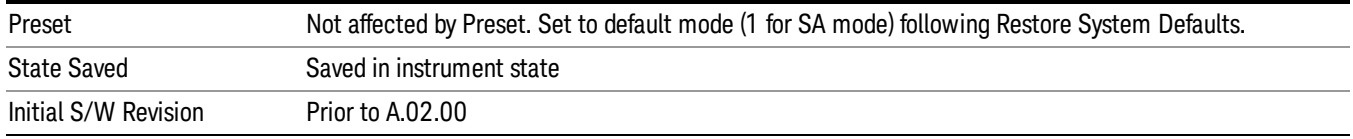

# Application Mode Catalog Query (Remote Command Only)

Returns a string containing a comma separated list of names of all the installed and licensed measurement modes (applications). These names can only be used with the :INSTrument[:SELect] command.

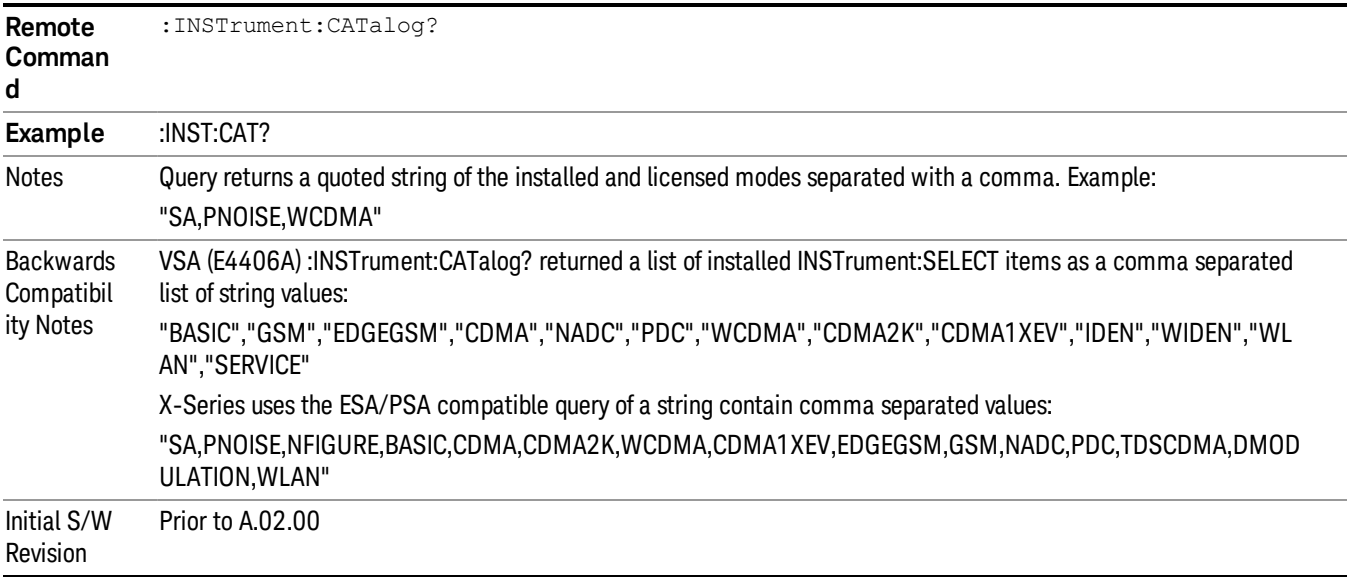

# Application Identification (Remote Commands Only)

Each entry in the Mode Menu will have a Model Number and associated information: Version, and Options.

This information is displayed in the Show System screen. The corresponding SCPI remote commands are defined here.

["Current](#page-207-0) [Application](#page-207-0) [Model](#page-207-0) ["](#page-207-0) [on](#page-207-0) [page](#page-207-0) [208](#page-207-0)

["Current](#page-208-0) [Application](#page-208-0) [Revision"](#page-208-0) [on](#page-208-0) [page](#page-208-0) [209](#page-208-0)

<span id="page-207-0"></span>["Current](#page-208-1) [Application](#page-208-1) [Options"](#page-208-1) [on](#page-208-1) [page](#page-208-1) [209](#page-208-1)

## Current Application Model

Returns a string that is the Model Number of the currently selected application (mode).

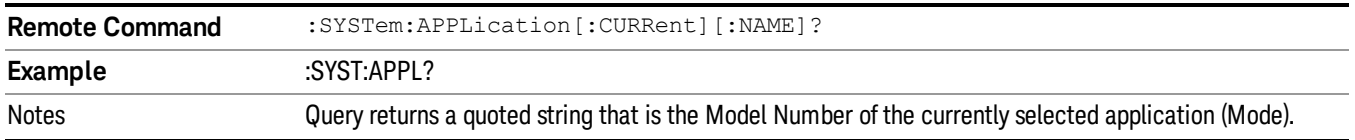

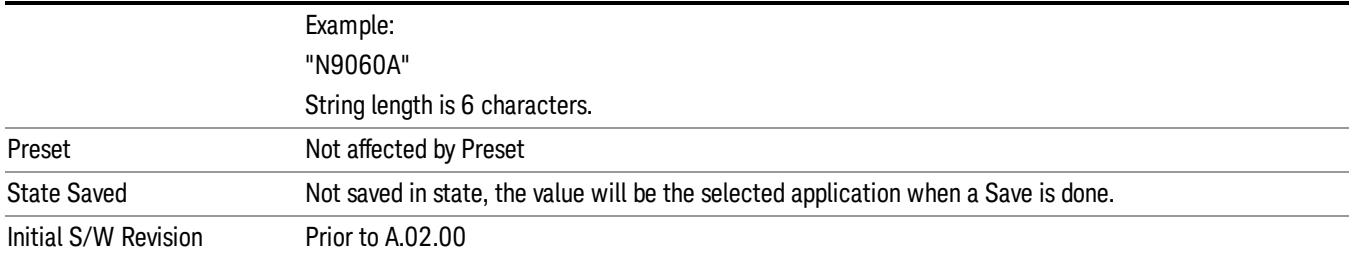

## <span id="page-208-0"></span>Current Application Revision

Returns a string that is the Revision of the currently selected application (mode).

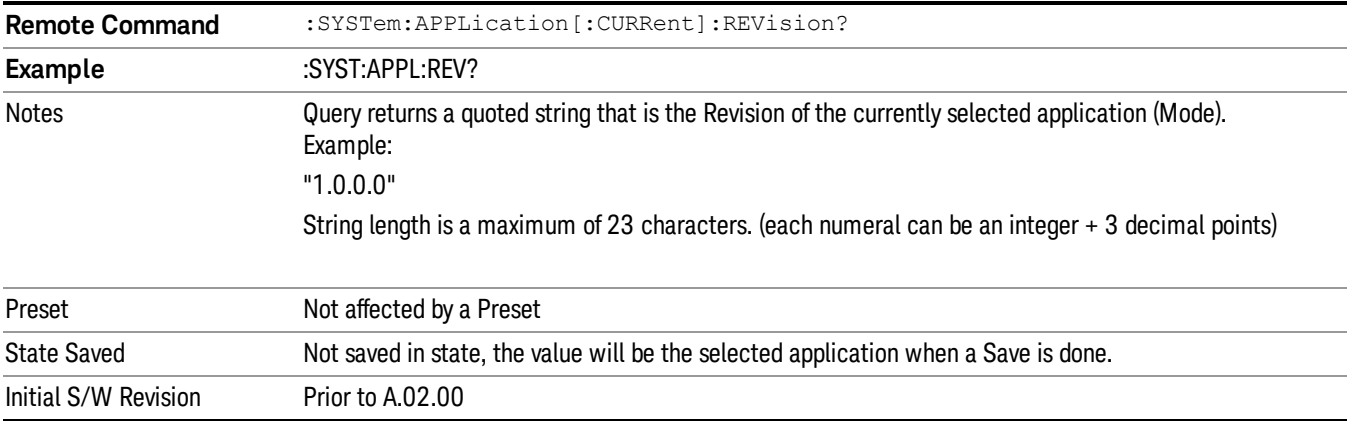

## <span id="page-208-1"></span>Current Application Options

Returns a string that is the Options list of the currently selected application (Mode).

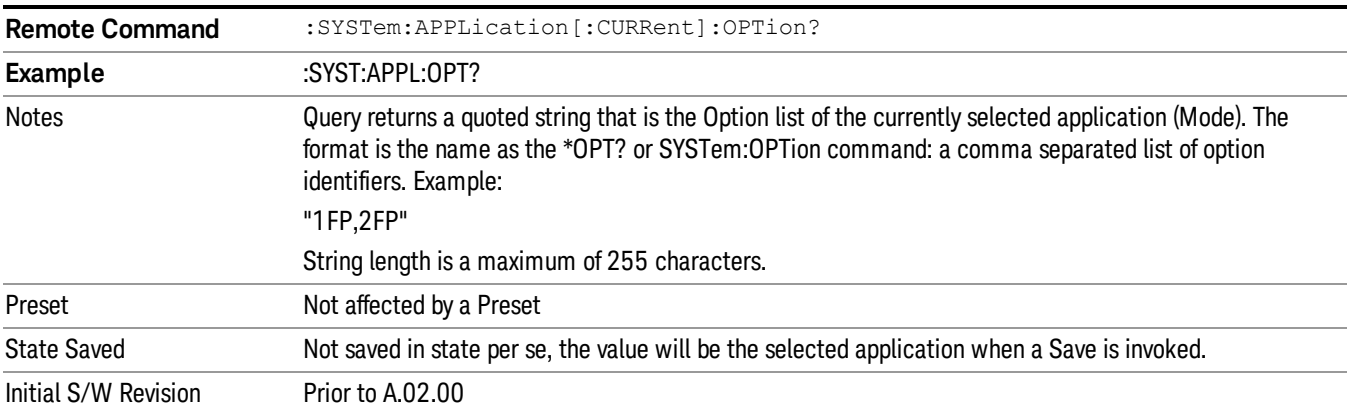

# Application Identification Catalog (Remote Commands Only)

A catalog of the installed and licensed applications (Modes) can be queried for their identification.

["Application](#page-209-0) [Catalog](#page-209-0) [Number](#page-209-0) [of](#page-209-0) [Entries"](#page-209-0) [on](#page-209-0) [page](#page-209-0) [210](#page-209-0) ["Application](#page-209-1) [Catalog](#page-209-1) [Model](#page-209-1) [Numbers"](#page-209-1) [on](#page-209-1) [page](#page-209-1) [210](#page-209-1) ["Application](#page-209-2) [Catalog](#page-209-2) [Revision"](#page-209-2) [on](#page-209-2) [page](#page-209-2) [210](#page-209-2) ["Application](#page-210-1) [Catalog](#page-210-1) [Options"](#page-210-1) [on](#page-210-1) [page](#page-210-1) [211](#page-210-1)

# <span id="page-209-0"></span>Application Catalog Number of Entries

Returns the number of installed and licensed applications (Modes).

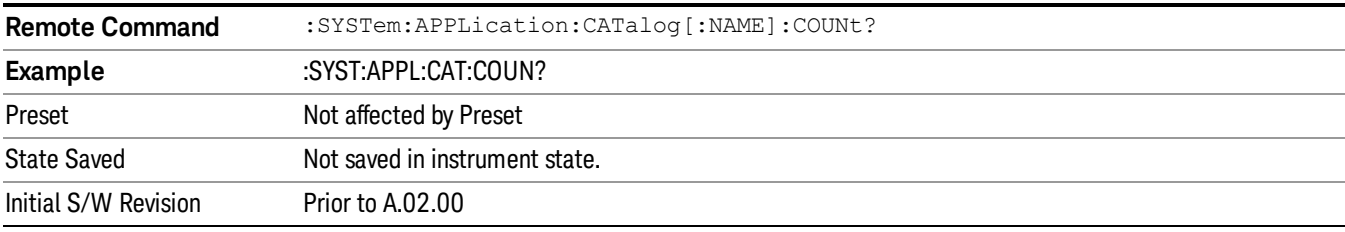

## <span id="page-209-1"></span>Application Catalog Model Numbers

Returns a list of Model Numbers for the installed and licensed applications (Modes).

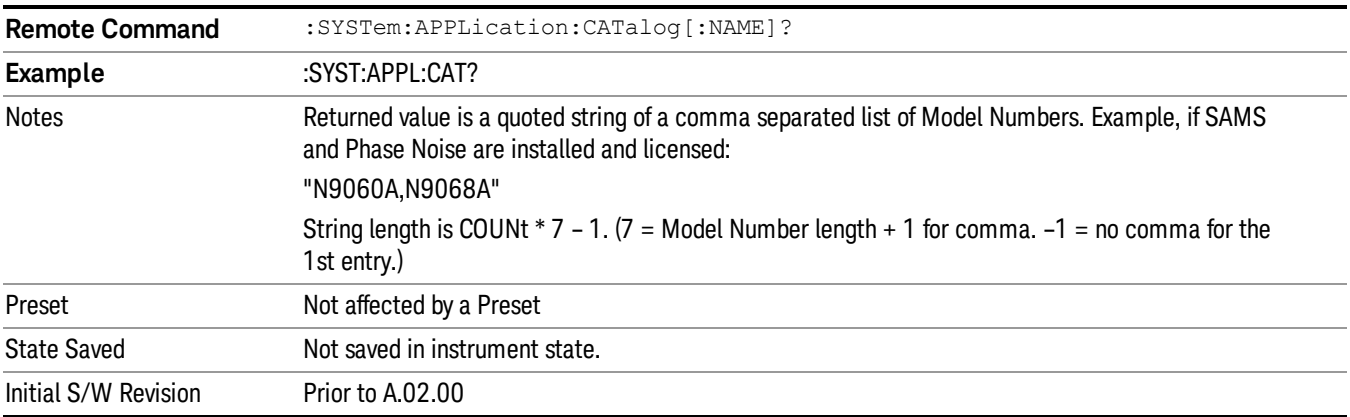

#### <span id="page-209-2"></span>Application Catalog Revision

Returns the Revision of the provided Model Number.

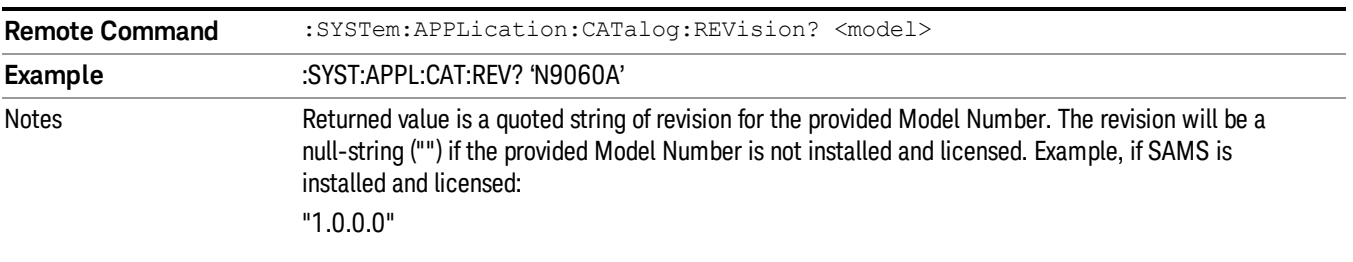

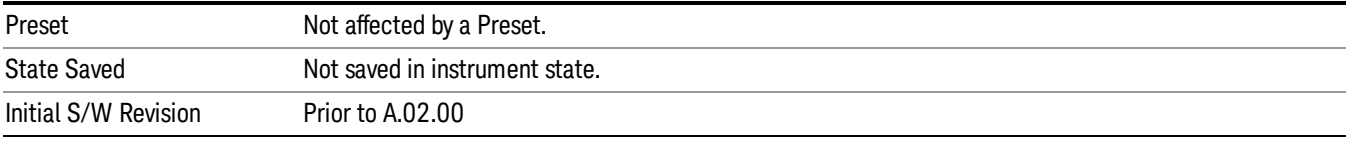

#### <span id="page-210-1"></span>Application Catalog Options

Returns a list of Options for the provided Model Number

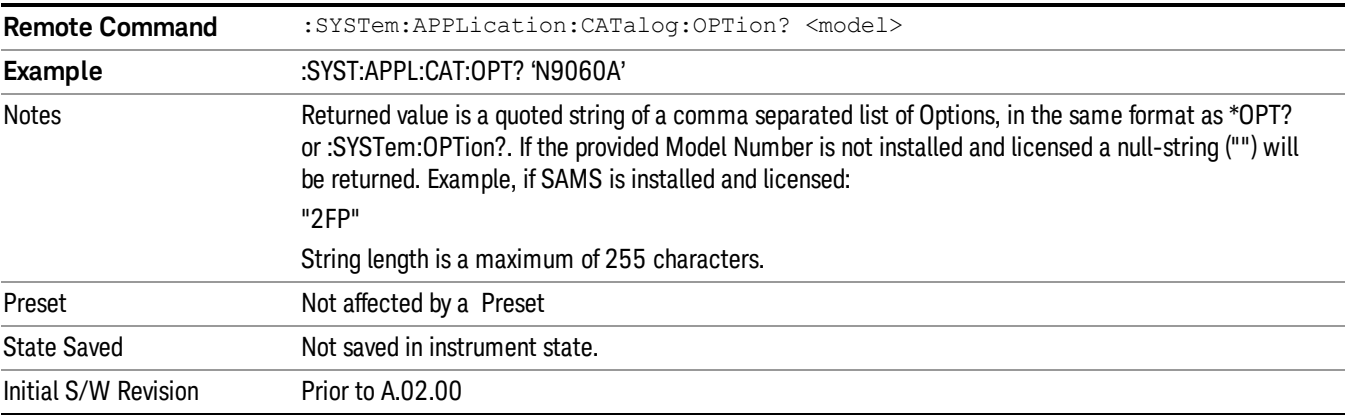

## <span id="page-210-0"></span>Detailed List of Modes

This section contains an alphabetical list of Modes available in the X-Series, along with a brief description of each Mode.

Note that with the exception of the 89601 VSA, only licensed applications appear in the Mode menu. The 89601 will always appear, because it's licensing is handled differently.

#### 1xEV-DO

Selects the 1xEV-DO mode for general purpose measurements of signals following this standard. There are several measurements available in this mode.

If you are using the Help feature, this mode must be currently active to access its detailed information. If it is not active, exit the Help feature (Esc key), select the mode, and re-access Help.

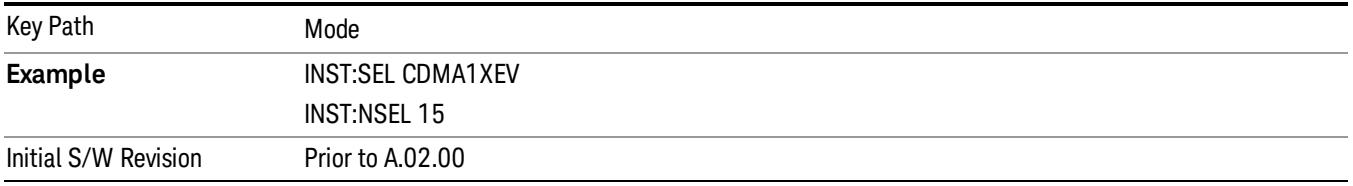

## 802.16 OFDMA (WiMAX/WiBro)

Selects the OFDMA mode for general purpose measurements of WiMAX signals. There are several measurements available in this mode.

If you are using the Help feature, this mode must be currently active to access its detailed information. If it is not active, exit the Help feature (Esc key), select the mode, and re-access Help.

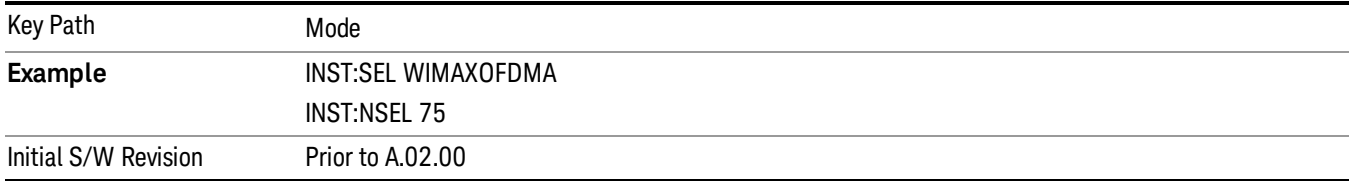

## 802.16 OFDM (Fixed WiMAX)

Selects the 802.16 OFDM (Fixed WiMAX) mode. This mode allows modulation quality measurements of signals that comply with IEEE 802.16a–2003 and IEEE 802.16–2004 standards, with flexibility to measure nonstandard OFDM formats. Along with the typical digital demodulation measurement results, several additional 802.16 OFDM unique trace data formats and numeric error data results provide enhanced data analysis.

If you are using the Help feature, this mode must be currently active to access its detailed information. If it is not active, exit the Help feature (Esc key), select the mode, and re-access Help.

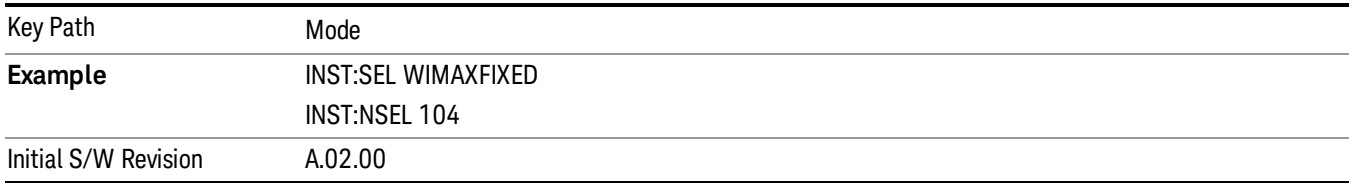

## 89601 VSA

Selecting the 89601 VSA mode will start the 89600 VSA software. The 89600 VSA software is powerful, PC-based software, offering the industry's most sophisticated general purpose and standards specific signal evaluation and troubleshooting tools for R&D engineers. Even for proprietary and non-standard signals in SATCOM or MILCOM applications, you can make signal quality measurements with customized IQ constellation. Reach deeper into signals, gather more data on signal problems, and gain greater insight.

- Over 35 general-purpose analog and digital demodulators ranging from 2FSK to 4096QAM
- Flexible and custom IQ and OFDM signal analysis for single carrier
- Standards specific modulation analysis including:
	- −Cellular: GSM/EDGE, cdma2000, W-CDMA, TD-SCDMA, LTE(FDD/TDD),
	- −LTE-Advanced and more
- −Wireless networking: 802.11a/b/g, 802.11n, 802.ac, 802.16 WiMAX (fixed/mobile), WiSUN (MR-FSK PHY)
- −RFID
- −Digital satellite video and other satellite signals, radar, LMDS
- −Up to 400K bin FFT, for the highest resolution spectrum analysis
- −A full suite of time domain analysis tools, including signal capture and playback, time gating, and CCDF measurements
- −20 simultaneous trace displays and the industry's most complete set of marker functions
- −Easy-to-use Microsoft ® Windows ® graphical user interface

For more information see the Agilent 89600 Series VSA web site at www.agilent.com/find/89600vsa

To learn more about how to use the 89600 VSA running in the X-Series, after the 89600 VSA software is running, open the 89600 VSA Help and open the "About Agilent X-Series Signal Analyzer with 89600 VSA Software" help topic.

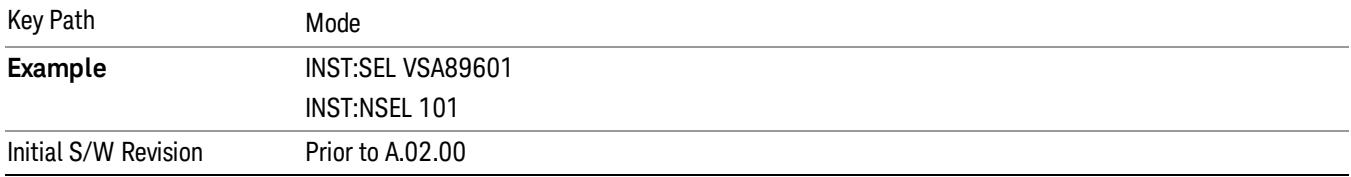

## Analog Demod

Selects the Analog Demod mode for making measurements of AM, FM and phase modulated signals.

If you are using the Help feature, this mode must be currently active to access its detailed information. If it is not active, exit the Help feature (Esc key), select the mode, and re-access Help.

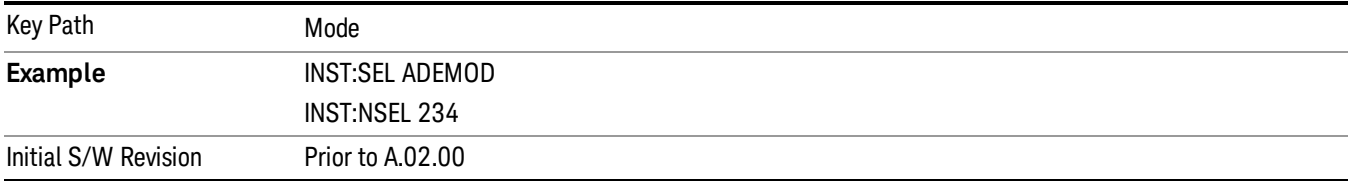

## Bluetooth

Selects the Bluetooth mode for Bluetooth specific measurements. There are several measurements available in this mode.

If you are using the Help feature, this mode must be currently active to access its detailed information. If it is not active, exit the Help feature (Esc key), select the mode, and re-access Help.

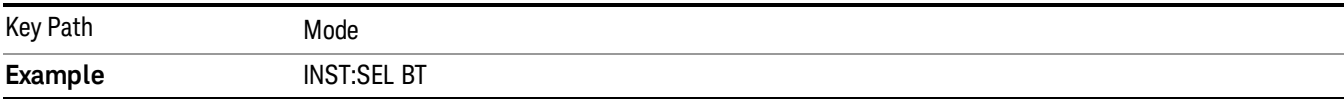

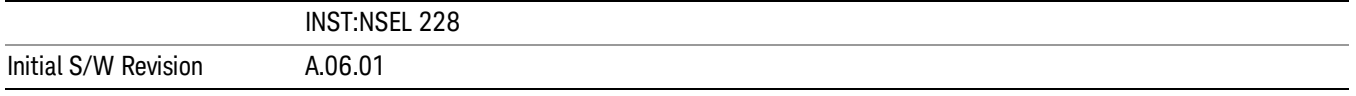

#### cdma2000

Selects the cdma2000 mode for general purpose measurements of signals following this standard. There are several measurements available in this mode.

If you are using the Help feature, this mode must be currently active to access its detailed information. If it is not active, exit the Help feature (Esc key), select the mode, and re-access Help.

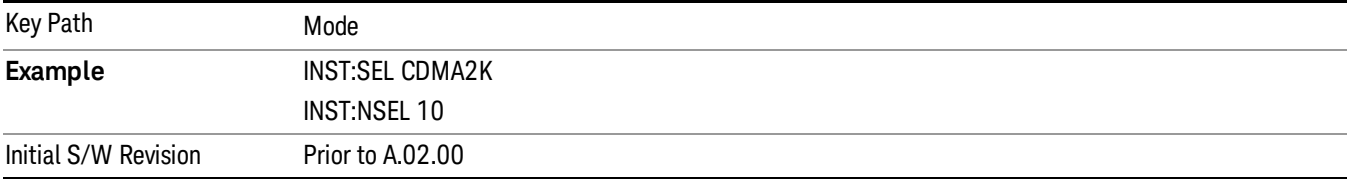

#### CMMB

Selects the CMMB mode for measurements of digital video signals using this format. There are several power and demod measurements available in this mode.

If you are using the Help feature, this mode must be currently active to access its detailed information. If it is not active, exit the Help feature (Esc key), select the mode, and re-access Help.

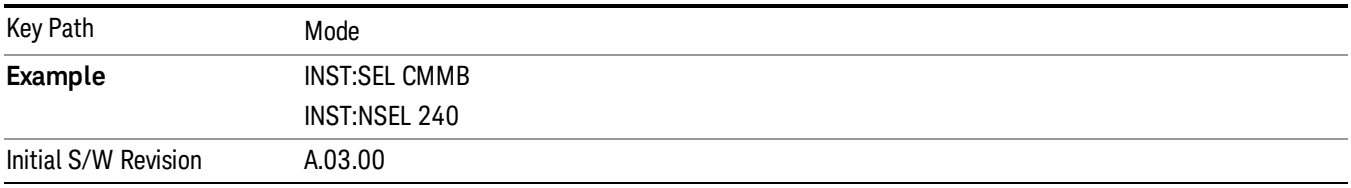

#### Combined WLAN

Selects the CWLAN mode for general purpose measurements of signals following this standard. There are several measurements available in this mode.

If you are using the Help feature, this mode must be currently active to access its detailed information. If it is not active, exit the Help feature (Esc key), select the mode, and re-access Help.

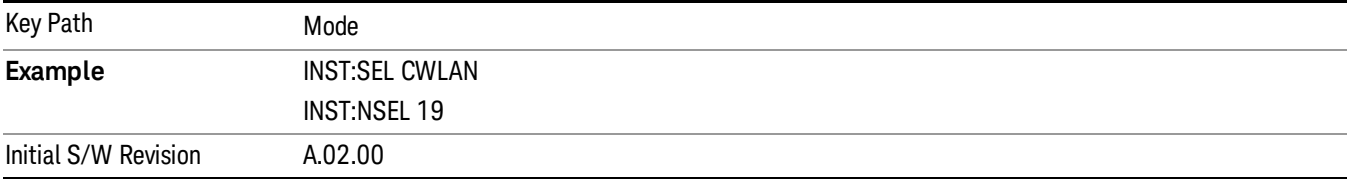

## Combined Fixed WiMAX

Selects the Combined Fixed WiMAX mode for general purpose measurements of signals following this standard. There are several measurements available in this mode.

If you are using the Help feature, this mode must be currently active to access its detailed information. If it is not active, exit the Help feature (Esc key), select the mode, and re-access Help.

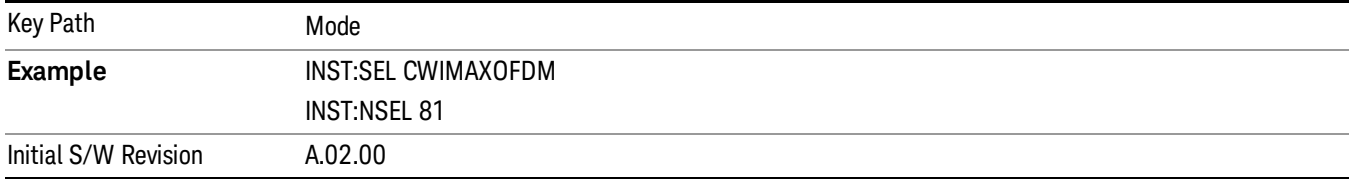

## Digital Cable TV

Selects the Digital Cable TV mode for measurements of digital cable television systems. There are several power and demod measurements available in this mode.

If you are using the Help feature, this mode must be currently active to access its detailed information. If it is not active, exit the Help feature (Esc key), select the mode, and re-access Help.

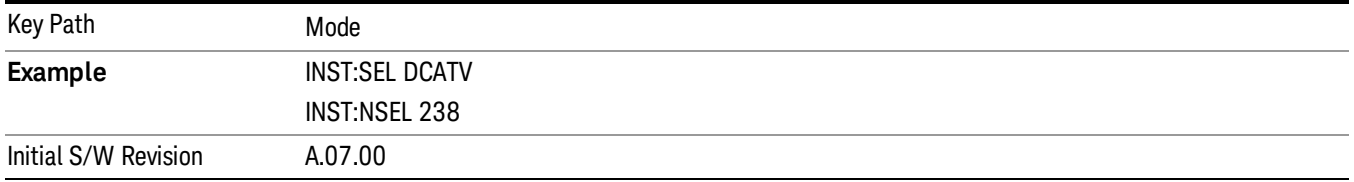

# DTMB (CTTB)

Selects the DTMB (CTTB) mode for measurements of digital video signals using this format. There are several power and demod measurements available in this mode.

If you are using the Help feature, this mode must be currently active to access its detailed information. If it is not active, exit the Help feature (Esc key), select the mode, and re-access Help.

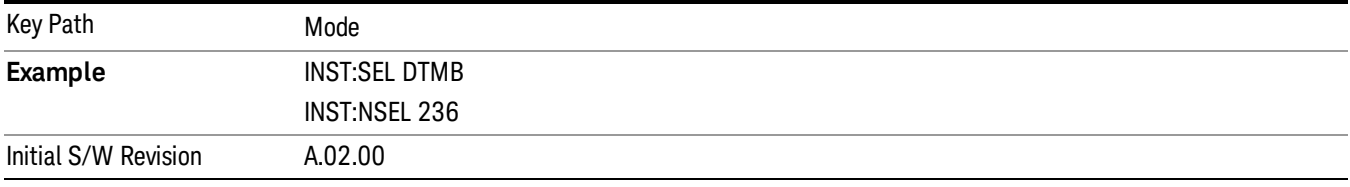

## DVB-T/H with T2

Selects the DVB-T/H mode for measurements of digital video signals using this format. There are several power and demod measurements available in this mode.

If you are using the Help feature, this mode must be currently active to access its detailed information. If it is not active, exit the Help feature (Esc key), select the mode, and re-access Help.

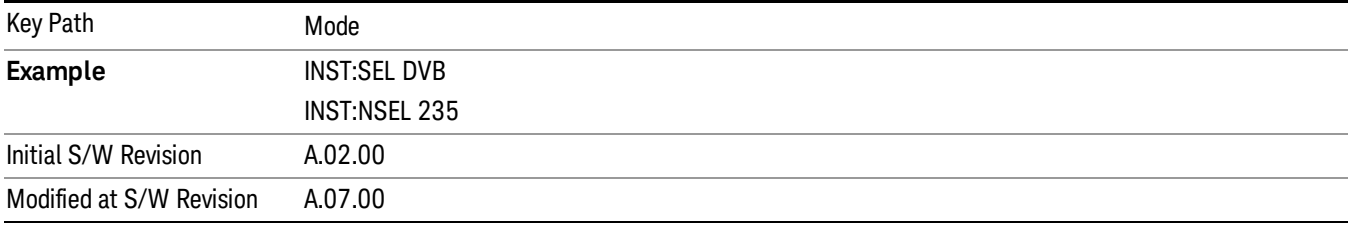

#### EMI Receiver

The EMI Receiver Mode makes EMC measurements. Several measurements are provided to aid the user in characterizing EMC performance of their systems, including looking at signals with CISPR–16 compliant detectors, performing scans for interfering signals, and determining and charting interfering signals over time.

If you are using the Help feature, this mode must be currently active to access its detailed information. If it is not active, exit the Help feature (Esc key), select the mode, and re-access Help.

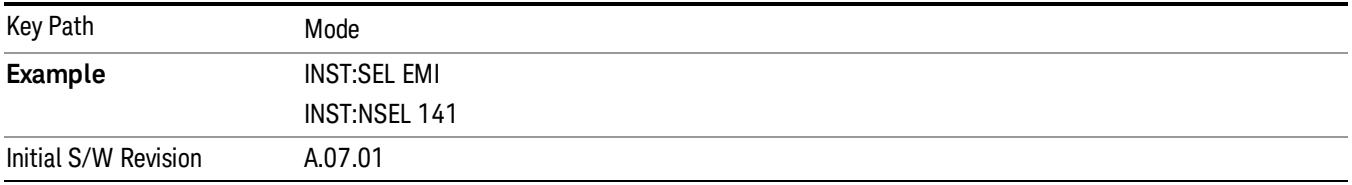

## GSM/EDGE/EDGE Evo

Selects the GSM with EDGE mode for general purpose measurements of signals following this standard. There are several measurements available in this mode.

If you are using the Help feature, this mode must be currently active to access its detailed information. If it is not active, exit the Help feature (Esc key), select the mode, and re-access Help.

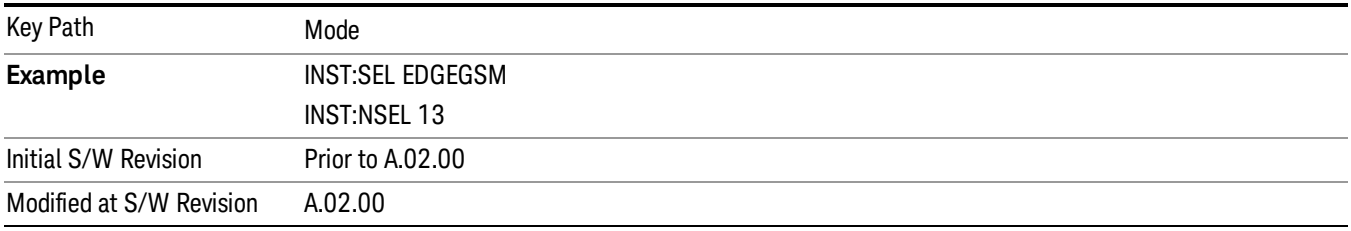

## iDEN/WiDEN/MOTOTalk

Selects the iDEN/WiDEN/MOTOTalk mode for general purpose measurements of iDEN and iDEN-related signals. There are several measurements available in this mode.
If you are using the Help feature, this mode must be currently active to access its detailed information. If it is not active, exit the Help feature (Esc key), select the mode, and re-access Help.

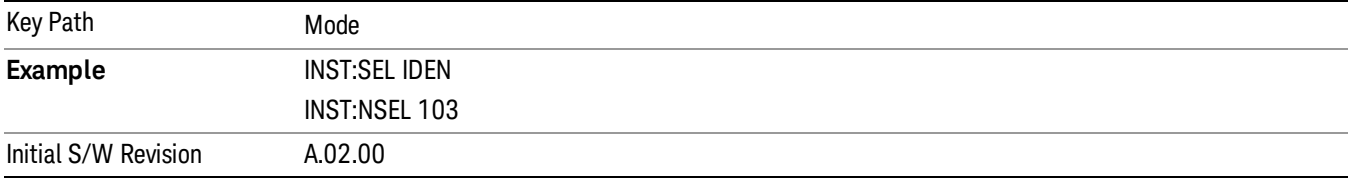

### IQ Analyzer (Basic)

The IQ Analyzer Mode makes general purpose frequency domain and time domain measurements. These measurements often use alternate hardware signal paths when compared with a similar measurement in the Signal Analysis Mode using the Swept SA measurement. These frequency domain and time domain measurements can be used to output I/Q data results when measuring complex modulated digital signals.

If you are using the Help feature, this mode must be currently active to access its detailed information. If it is not active, exit the Help feature (Esc key), select the mode, and re-access Help.

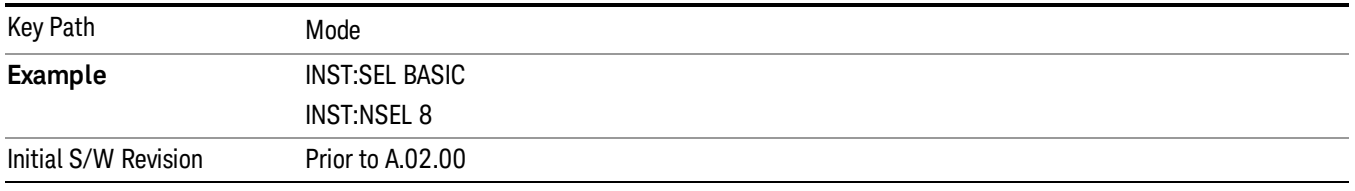

### ISDB-T

Selects the ISDB-T mode for measurements of digital video signals using this format. There are several power and demod measurements available in this mode.

If you are using the Help feature, this mode must be currently active to access its detailed information. If it is not active, exit the Help feature (Esc key), select the mode, and re-access Help.

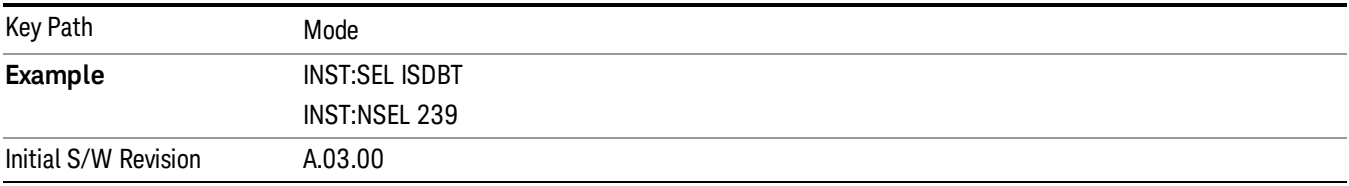

### **LTF**

Selects the LTE mode for general purpose measurements of signals following the LTE FDD standard. There are several measurements available in this mode.

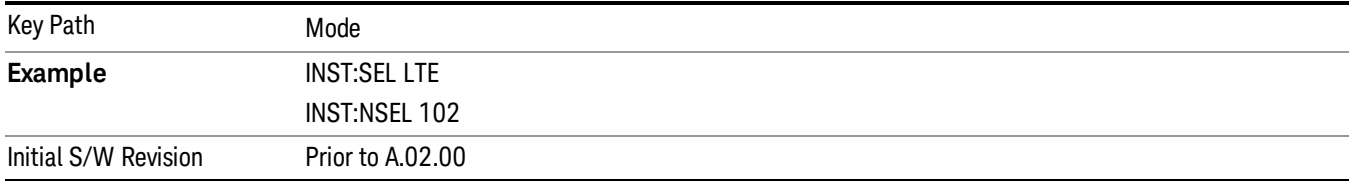

### LTE TDD

Selects the LTE TDD mode for general purpose measurements of signals following the LTE TDD standard. There are several measurements available in this mode.

If you are using the Help feature, this mode must be currently active to access its detailed information. If it is not active, exit the Help feature (Esc key), select the mode, and re-access Help.

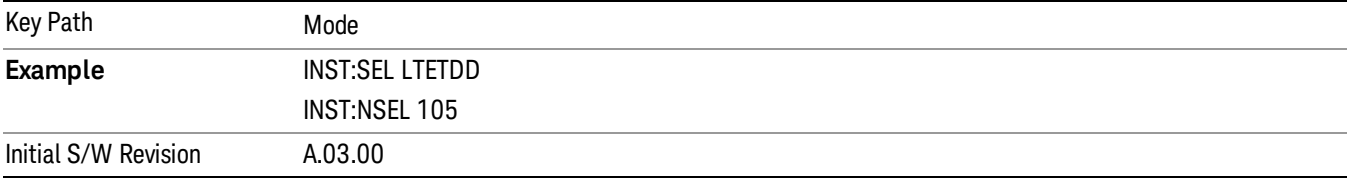

### LTE-Advanced FDD

As LTE-Advanced FDD and LTE modes are converged into one single application, the single softkey under Mode menu is designed to select the coverged mode. The display mode of the LTE and LTE-Advanced FDD are distinguished by the licenses.

If you are using the Help feature, this mode must be currently active to access its detailed information. If it is not active, exit the Help feature (Esc key), select the mode, and re-access Help.

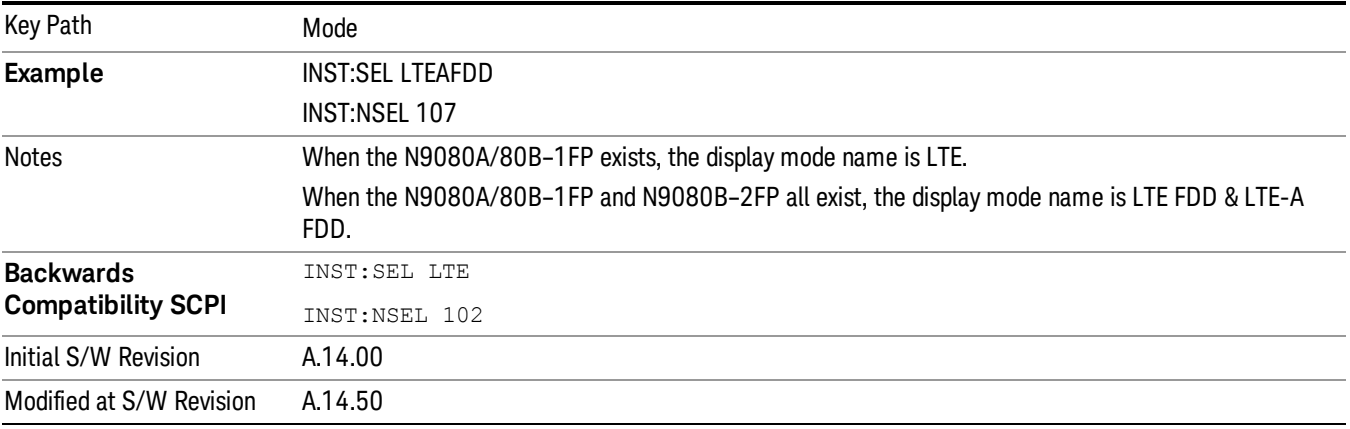

### LTE-Advanced TDD

As LTE-Advanced TDD and LTE TDD modes are converged into one single application, the single softkey under Mode menu is designed to select the coverged mode. The display mode of the LTE TDD and LTE-

Advanced TDD are distinguished by the licenses.

If you are using the Help feature, this mode must be currently active to access its detailed information. If it is not active, exit the Help feature (Esc key), select the mode, and re-access Help.

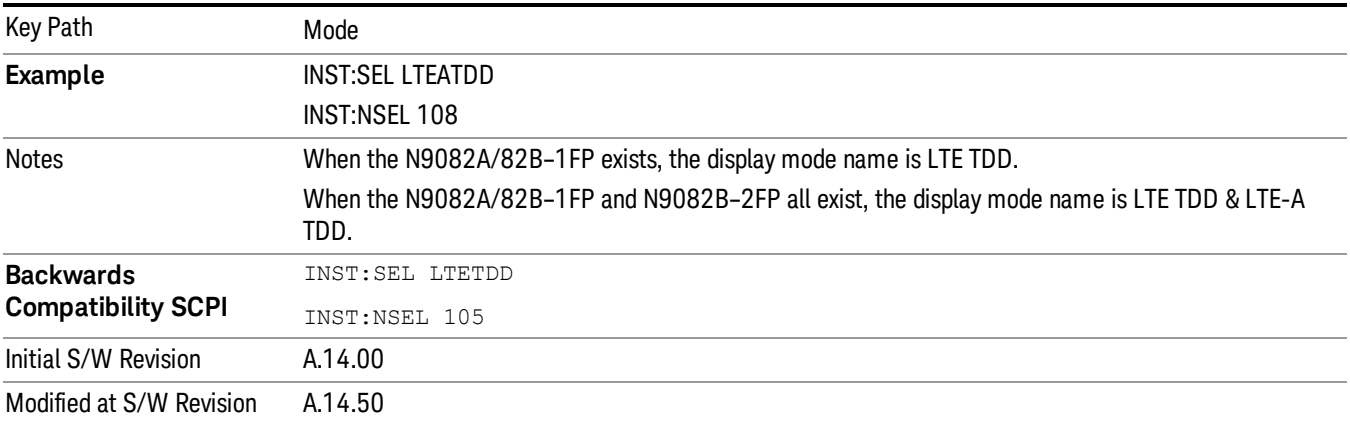

#### **MSR**

Selects the MSR mode. The MSR mode makes several measurements for Cellular Communication devices that can be configured with multiple radio formats simultaneously following the 3GPP standard of Multi-Standard Radio, including GSM/EDGE, WCDMA/HSPA+ and LTE.

If you are using the Help feature, this mode must be currently active to access its detailed information. If it is not active, exit the Help feature (Esc key), select the mode, and re-access Help.

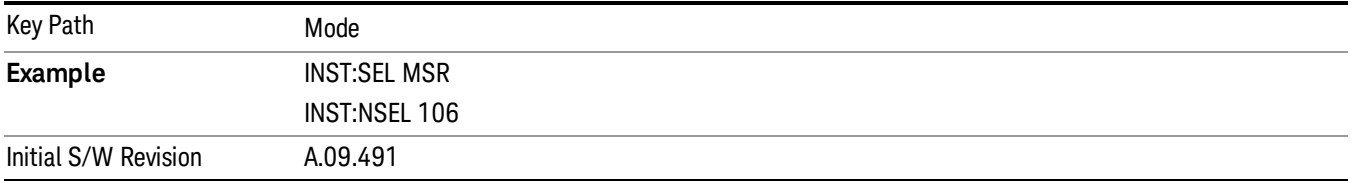

#### Noise Figure

The Noise Figure mode provides pre-configured measurements for making general purpose measurements of device noise figure.

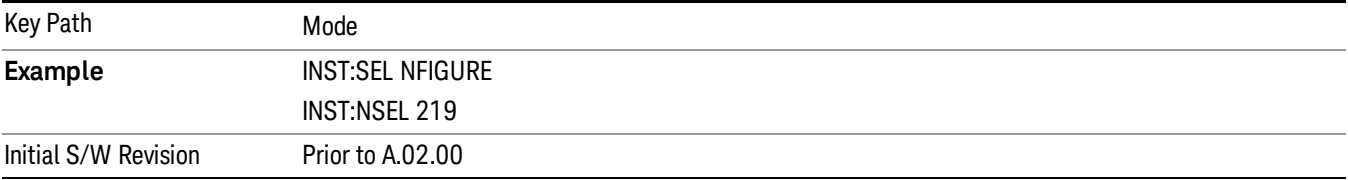

#### Phase Noise

The Phase Noise mode provides pre-configured measurements for making general purpose measurements of device phase noise.

If you are using the Help feature, this mode must be currently active to access its detailed information. If it is not active, exit the Help feature (Esc key), select the mode, and re-access Help.

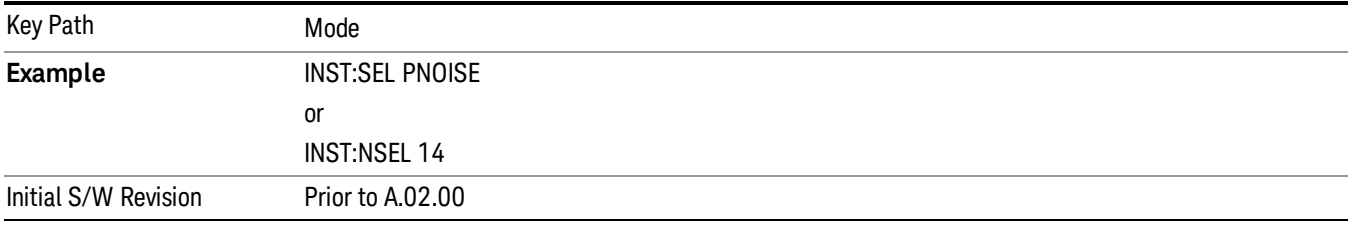

### Real Time Spectrum Analyzer

The Real Time Spectrum Analyzer (RTSA) mode provides real-time signal analysis, very high probability-ofintercept for intermittent signals with appropriate triggers.

If you are using the Help feature, this mode must be currently active to access its detailed information. If it is not active, exit the Help feature (Esc key), select the mode, and re-access Help.

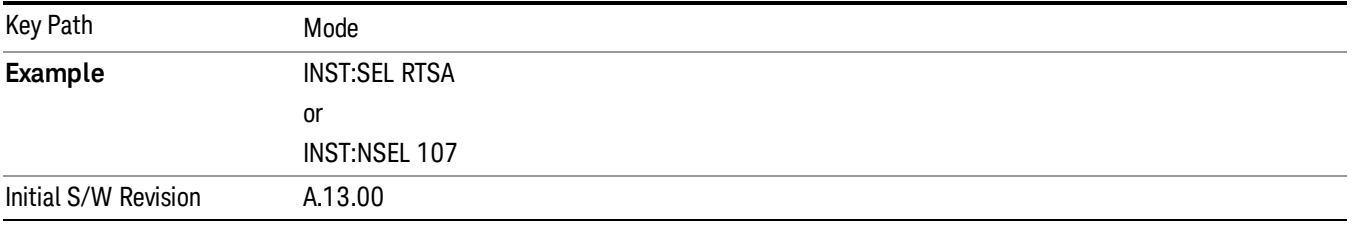

### Remote Language Compatibility

The Remote Language Compatibility (RLC) mode provides remote command backwards compatibility for the 8560 series of spectrum analyzers, known as legacy spectrum analyzers.

#### After changing into or out of this mode, allow a 1 second delay before sending any subsequent commands. **NOTE**

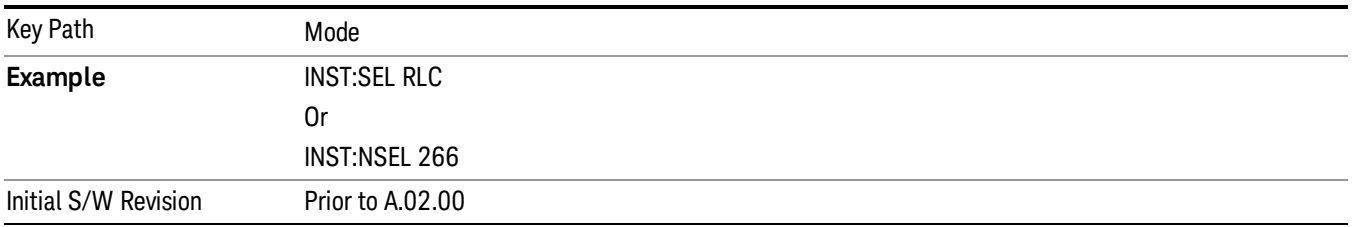

#### SCPI Language Compatibility

The SCPI Language Compatibility mode provides remote language compatibility for SCPI-based instruments, such as the Rohde and Schwartz FSP and related series of spectrum analyzers.

**NOTE** After changing into or out of this mode, allow a 1 second delay before sending any subsequent commands.

If you are using the Help feature, this mode must be currently active to access its detailed information. If it is not active, exit the Help feature (Esc key), select the mode, and re-access Help.

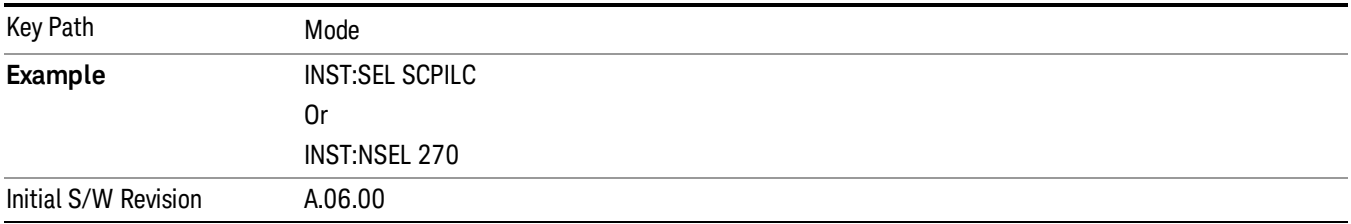

### Spectrum Analyzer

Selects the Spectrum Analyzer mode for general purpose measurements. There are several measurements available in this mode. General spectrum analysis measurements, in swept and zero span, can be done using the first key in the Meas menu, labeled Swept SA. Other measurements in the Meas Menu are designed to perform specialized measurement tasks, including power and demod measurements.

If you are using the Help feature, this mode must be currently active to access its detailed information. If it is not active, exit the Help feature (Esc key), select the mode, and re-access Help.

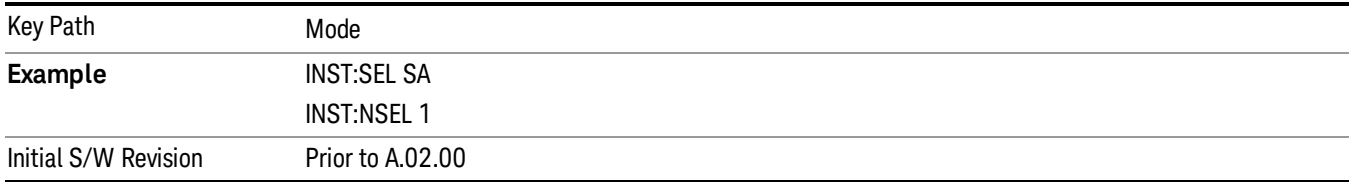

### TD-SCDMA with HSPA/8PSK

Selects the TD-SCDMA mode for general purpose measurements of signals following this standard. There are several measurements available in this mode.

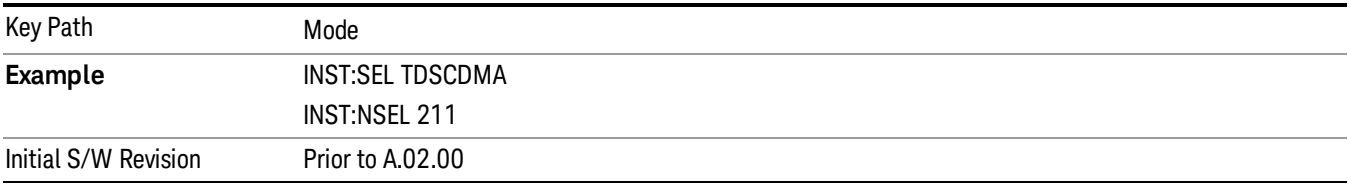

### Vector Signal Analyzer (VXA)

The N9064A (formerly 89601X) VXA Vector signal and WLAN modulation analysis application provides solutions for basic vector signal analysis, analog demodulation, and digital demodulation. The digital demodulation portion of N9064A allows you to perform measurements on standard-based formats such as cellular, wireless networking and digital video as well as general purpose flexible modulation analysis for wide range of digital formats, FSK to 1024QAM, with easy-to-use measurements and display tools such as constellation and eye diagram, EVM traces and up to four simultaneous displays. Analog baseband analysis is available using the MXA and PXA with option BBA. Option 3FP WLAN has been discontinued.

N9064A honors existing 89601X licenses with all features and functionalities found on X-Series software versions prior to A.06.00. Specifically:

N9064A–1 is equivalent to 89601X–205

N9064A–2 is equivalent to 89601X-AYA

If you are using the Help feature, this mode must be currently active to access its detailed information. If it is not active, exit the Help feature (Esc key), select the mode, and re-access Help.

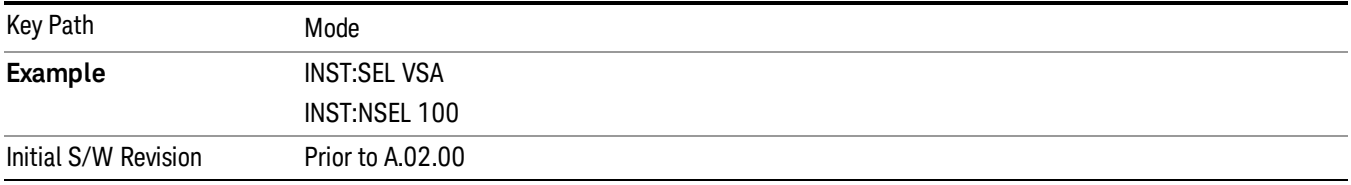

#### W-CDMA with HSPA+

Selects the W-CDMA with HSPA+ mode for general purpose measurements of signals following this standard. There are several measurements available in this mode.

If you are using the Help feature, this mode must be currently active to access its detailed information. If it is not active, exit the Help feature (Esc key), select the mode, and re-access Help.

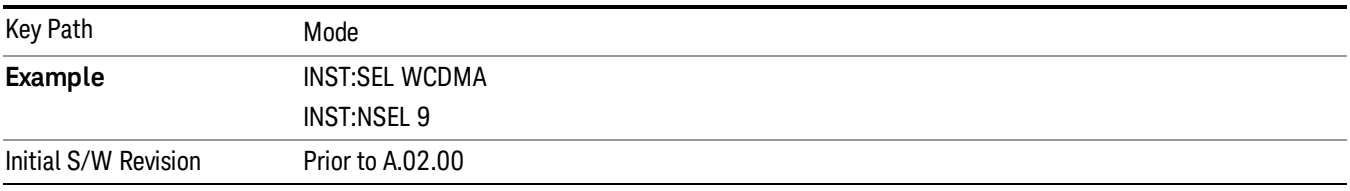

#### WI AN

Selects the WLAN mode for general purpose measurements of signals following this standard. There are several measurements available in this mode.

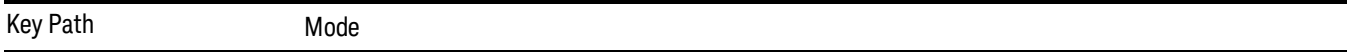

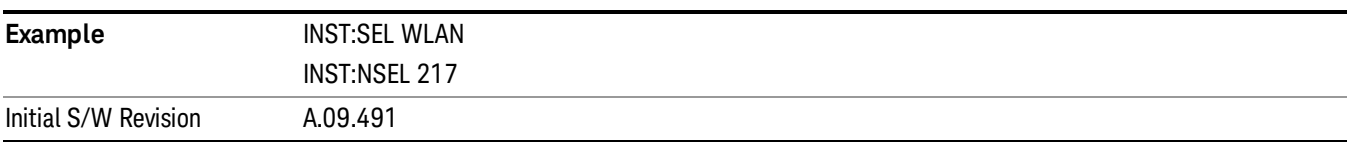

 Mode Functions Mode

# 6 System Functions

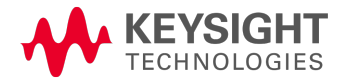

## File

Opens a menu that enables you to access various standard and custom Windows functions. Press any other front-panel key to exit

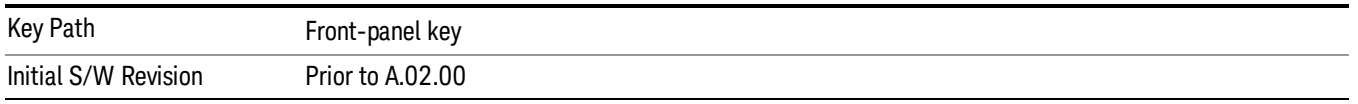

## File Explorer

Opens the standard Windows File Explorer. The File Explorer opensin the My Documents directory for the current user.

The File Explorer is a separate Windows application, so to return to the analyzer once you are in the File Explorer, you may either:

Exit the File Explorer by clicking on the red X in the upper right corner, with a mouse

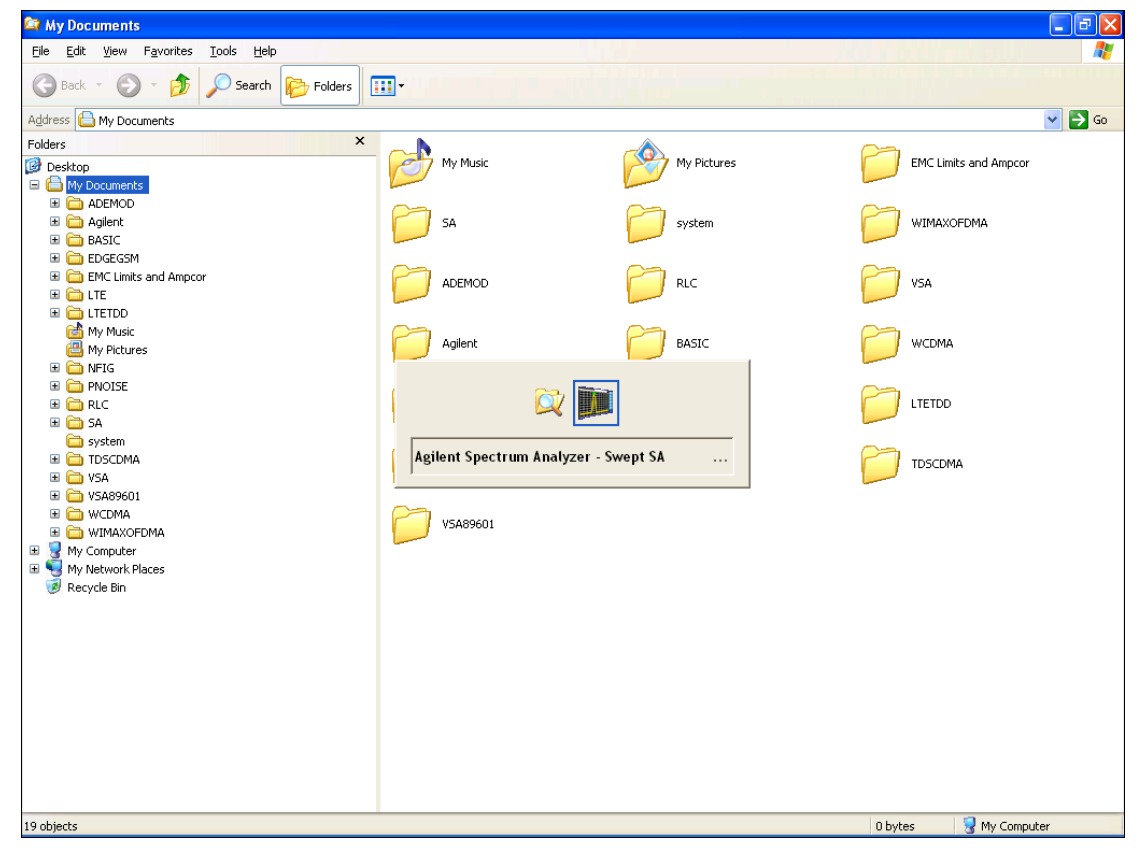

Menu

Or use Alt-Tab: press and hold the Alt (Alt) key and press and release the Tab key until the Analyzer logo is showing in the window in the center of the screen, as shown above, then release the Alt key.

The ability to access File Explorer is not available if Option SF1 is installed.

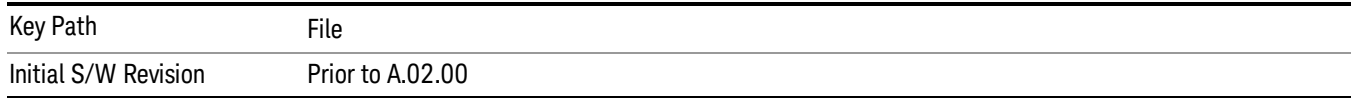

### Page Setup

The Page Setup key brings up a Windows Page Setup dialog that allows you to control aspects of the pages sent to the printer when the PRINT hardkey is pressed.

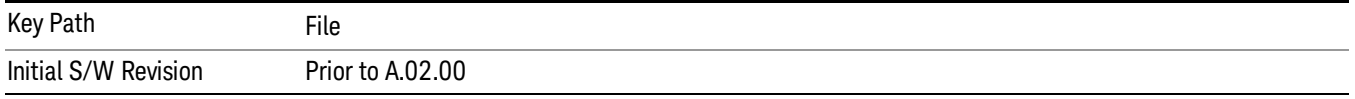

Paper size, the printer paper source, the page orientation and the margins are all settable. Just like any standard Windows dialog, you may navigate the dialog using the front-panel keys, or a mouse. There are no SCPI commands for controlling these parameters.

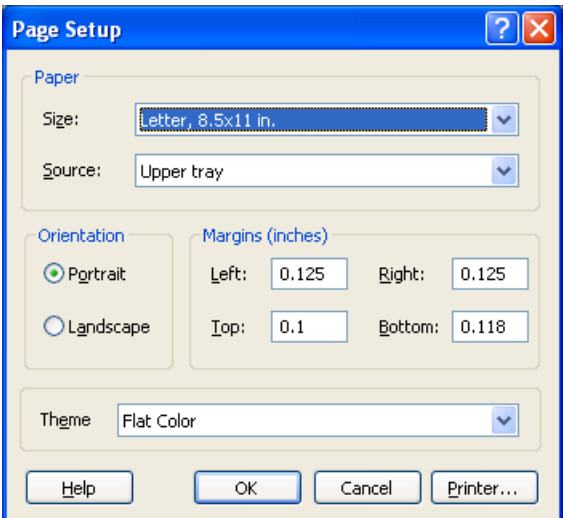

Also contained in this dialog is a drop-down control that lets you select the Theme to use when printing. For more on Themes, see information under View/Display, Display, System Display Settings, Theme. The Theme control has a corresponding SCPI command.

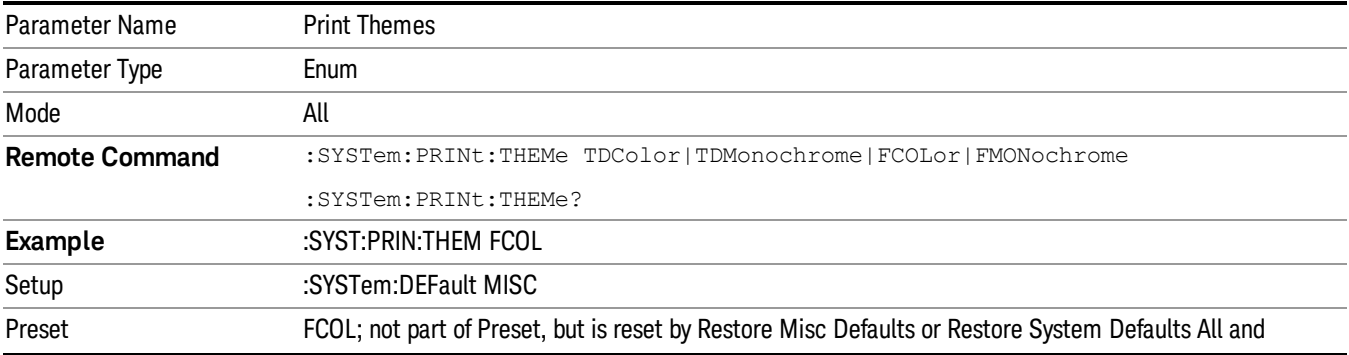

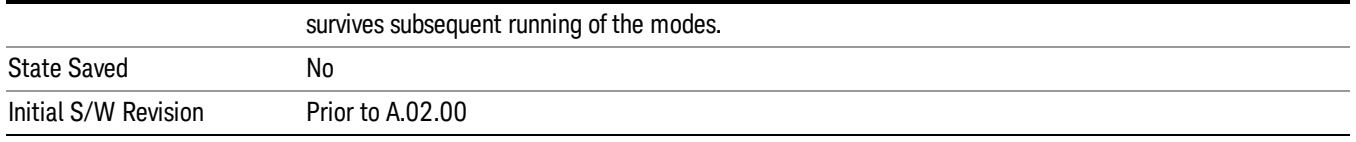

### Restore Down

This key allows you to Restore Down the Instrument Application and reverses the action taken by Maximize. This key is only visible when the application has been maximized, and after the Restore Down action has been completed this key is replaced by the Maximize key.

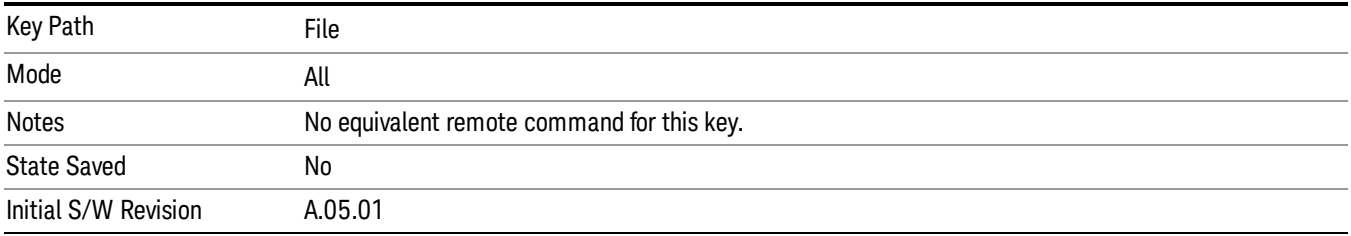

### Minimize

The Minimize key causes the analyzer display to disappear down into the task bar, allowing you to see the

Windows Desktop. You can use Alt-Tab (press and hold the Alt key and press and release the Tab<br>key) to restore the analyzer display key) to restore the analyzer display.

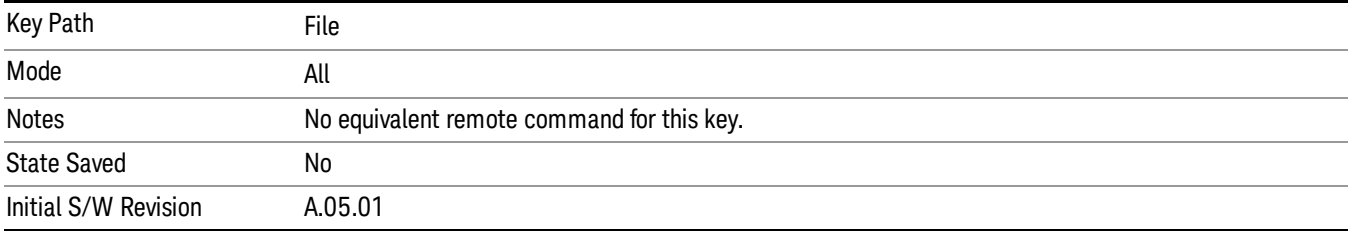

### Exit

This key, when pressed, will exit the Instrument Application. A dialog box is used to confirm that you intended to exit the application:

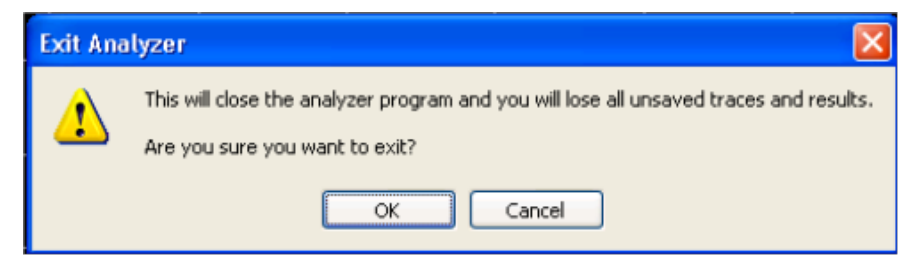

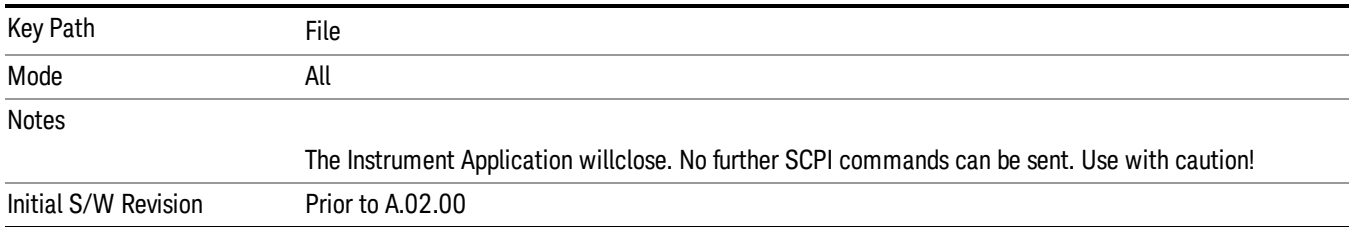

#### Print

The Print key opens a Print dialog for configured printing (for example, to the printer of your choice). Refer to your Microsoft Windows Operating System manual for more information.

#### Maximize/Restore Down

These keys allow the Instrument Application to be maximized and then restored to its prior state. Only one of the two keys is visible at a time. When not already maximized the Maximize Application key is visible, and when maximized, the Restore Down Application key is visible and replaces the Maximize Application key.

#### Maximize

This key allows you to Maximize the Instrument Application, which causes the analyzer display to fill the screen. Once the application is maximized, this key is replaced by the Restore Down key.

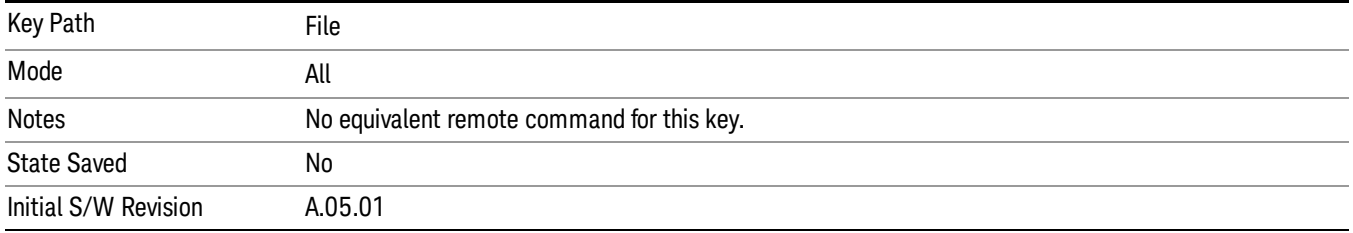

### Restore Down

This key allows you to Restore Down the Instrument Application and reverses the action taken by Maximize. This key is only visible when the application has been maximized, and after the Restore Down action has been completed this key is replaced by the Maximize key.

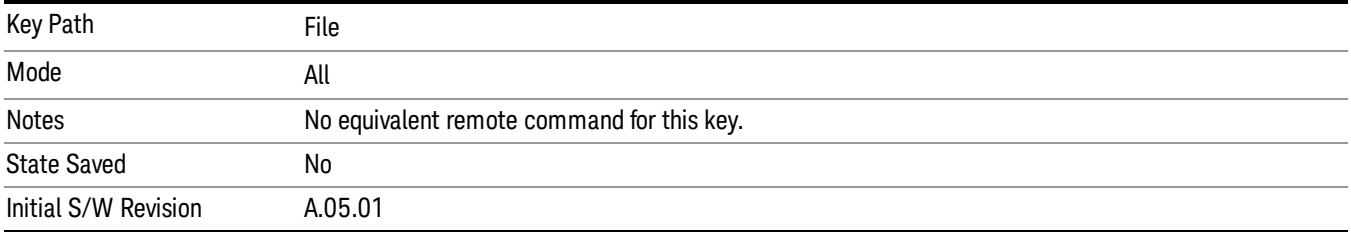

# Print

This front-panel key is equivalent to performing a File, Print, OK. It immediately performs the currently configured Print to the Default printer.

The :HCOPy command is equivalent to pressing the PRINT key. The HCOPy:ABORt command can be used to abort a print which is already in progress. Sending HCOPy:ABORt will cause the analyzer to stop sending data to the printer, although the printer may continue or even complete the print, depending on how much data was sent to the printer before the user sent the ABORt command.

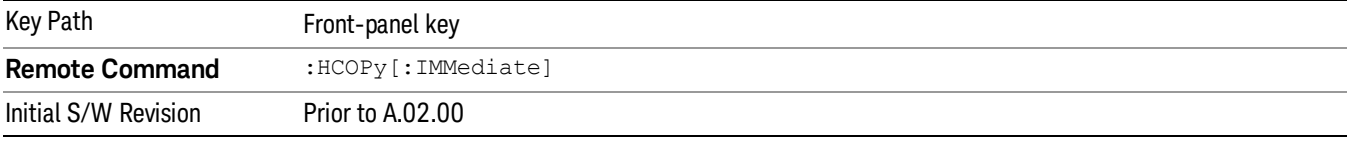

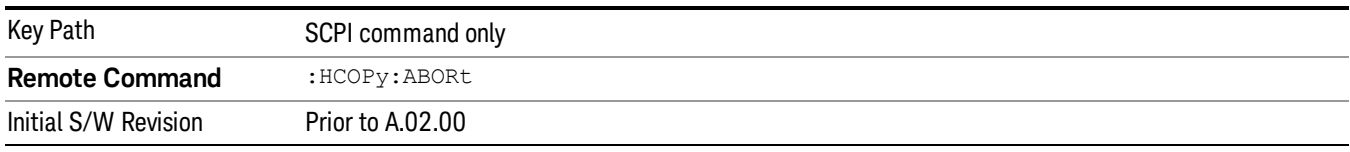

## System

Opens a menu of keys that access various configuration menus and dialogs.

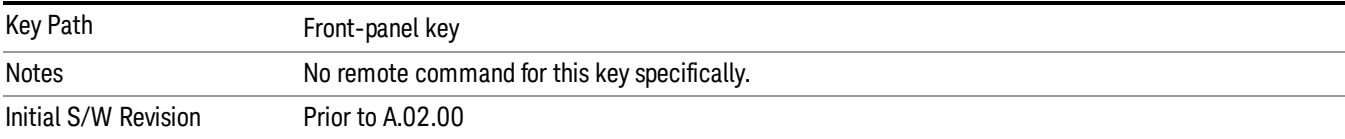

### Show

Accesses a menu of choices that enable you to select the information window you want to view.

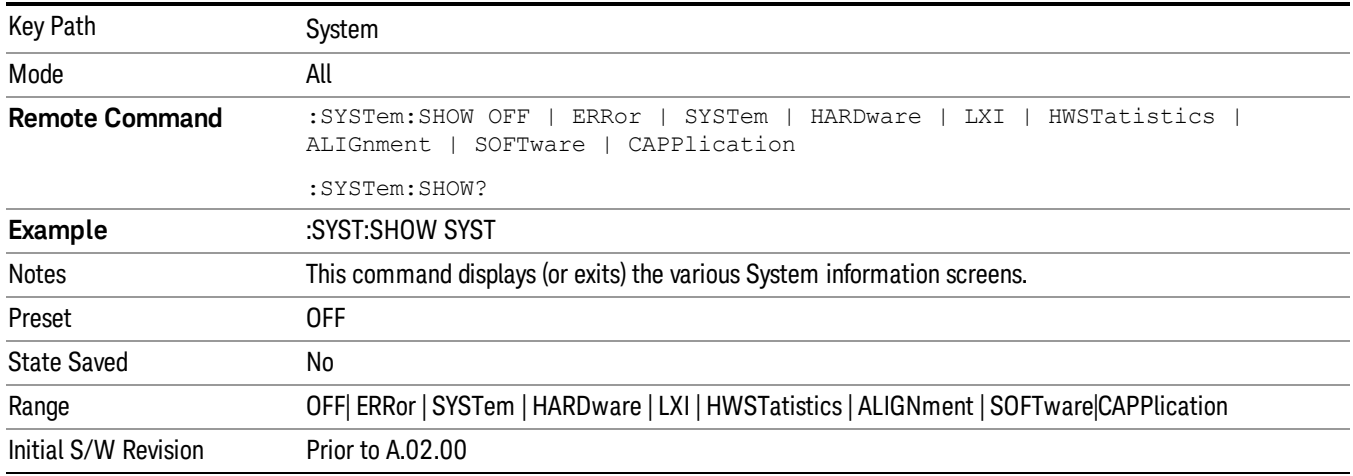

## Errors

There are two modes for the Errors selection, History and Status.

The list of errors displayed in the Errors screen does not automatically refresh. You must press the Refresh key or leave the screen and return to it to refresh it.

History brings up a screen displaying the event log in chronological order, with the newest event at the top. The history queue can hold up to 100 messages (if a message has a repeat count greater than 1 it only counts once against this number of 100). Note that this count bears no relation to the size of the SCPI queue. If the queue extends onto a second page, a scroll bar appears to allow scrolling with a mouse. Time is displayed to the second.

Status brings up a screen summarizing the status conditions currently in effect. Note that the time is displayed to the second.

The fields on the Errors display are:

Type (unlabeled) - Displays the icon identifying the event or condition as an error or warning.

ID - Displays the error number.

Message - Displays the message text.

Repeat (RPT) - This field shows the number of consecutive instances of the event, uninterrupted by other events. If an event occurs 5 times with no other intervening event, the value of repeat will be 5.

If the value of Repeat is 1 the field does not display. If the value of Repeat is >1, the time and date shown are those of the most recent occurrence. If the value of repeat reaches 999,999 it stops there.

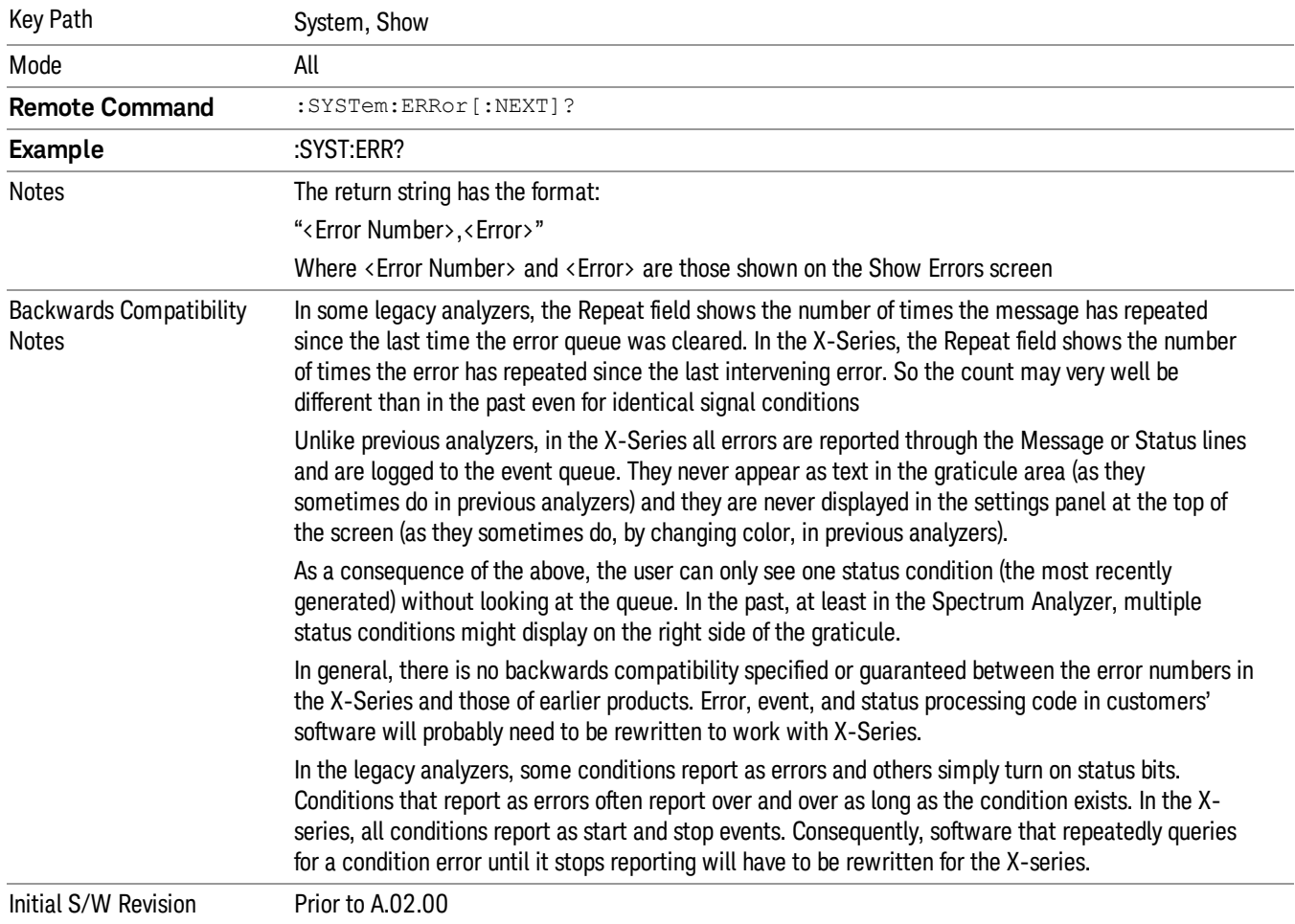

Time - Shows the most recent time (including the date) at which the event occurred.

### Previous Page

See ["Next](#page-232-0) [Page"](#page-232-0) [on](#page-232-0) [page](#page-232-0) [233](#page-232-0).

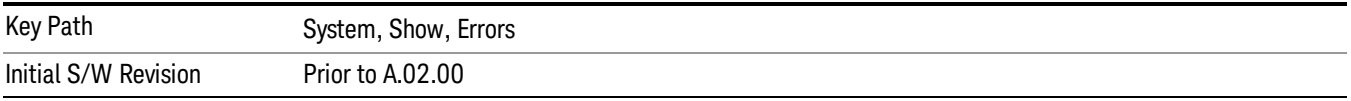

### <span id="page-232-0"></span>Next Page

Next Page and Previous Page menu keys move you between pages of the log, if it fills more than one page. These keys are grayed out in some cases:

- If on the last page of the log, the Next Page key is grayed-out
- If on the first page of the log, the Previous Page key is grayed-out.
- If there is only one page, both keys are grayed out.

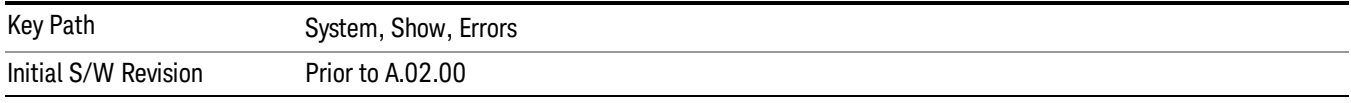

### <span id="page-232-1"></span>History

The History and Status keys select the Errors view. The Status key has a second line that shows a number in [square brackets]. This is the number of currently open status items.

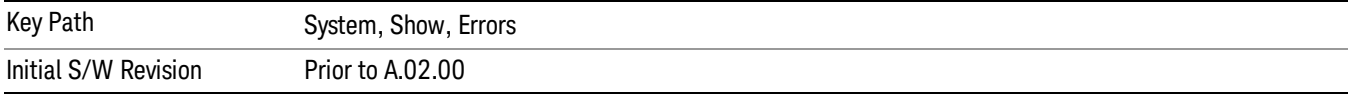

### Verbose SCPI On/Off

When you turn Verbose SCPI on, additional information is returned when you send the :SYSTem:ERRor? query. The additional information consists of the characters that stimulated the error. This can aid you in debugging your test programs by indicating where in the parsing of a SCPI command the instrument encountered an invalid command or query.

Specifically, with Verbose SCPI on, the SYSTem:ERRor? query is expanded to show the SCPI data received, with the indicator <Err> at the point in the stream that the error occurred.

Verbose SCPI has no effect on the Show Errors screen or front panel Message Line; it only changes the response to the :SYST:ERR? query.

See the example below, where the invalid command "SENS:BOGUS" is sent:

Normal response to :SYST:ERR (using the Telnet window):

SCPI> SENS:BOGUS

SCPI> SYST:ERR?

–113,"Undefined header"

Now after turning on Verbose SCPI:

SCPI> SYST:BOGUS

SCPI> SYST:ERR?

–113,"Undefined header;SYST:BOGUS<Err>"

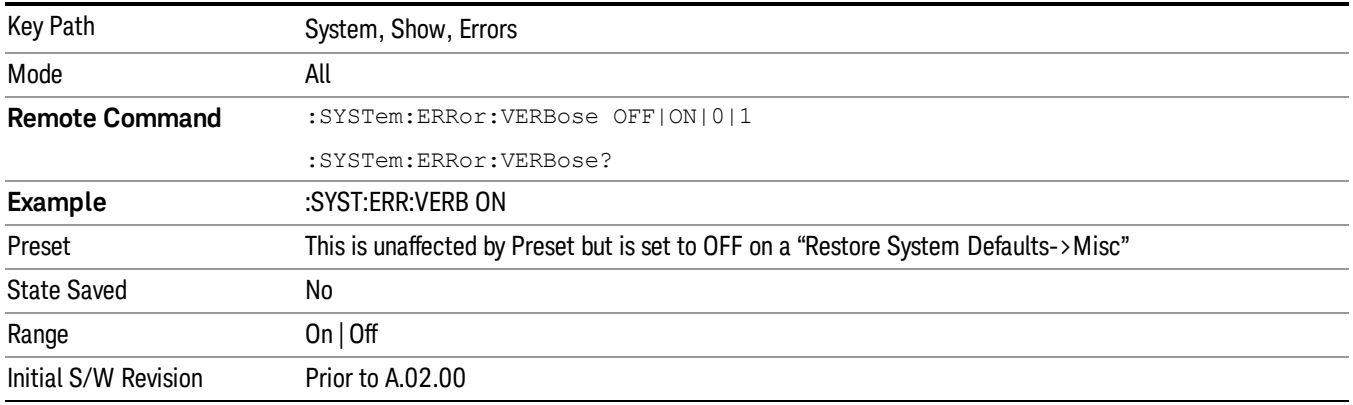

### Refresh

When pressed, refreshes the Show Errors display.

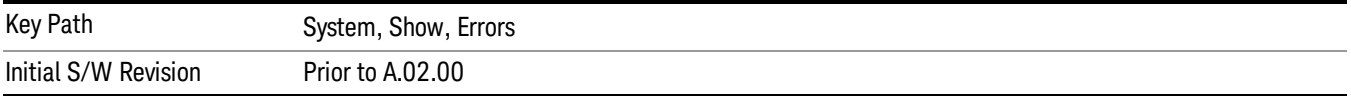

### Clear Error Queue

This clears all errors in all error queues.

Note the following:

- Clear Error Queue does not affect the current status conditions.
- Mode Preset does not clear the error queue.
- Restore System Defaults will clear all error queues.
- \*CLS only clears the queue if it is sent remotely and \*RST does not affect any error queue.
- Switching modes does not affect any error queues.

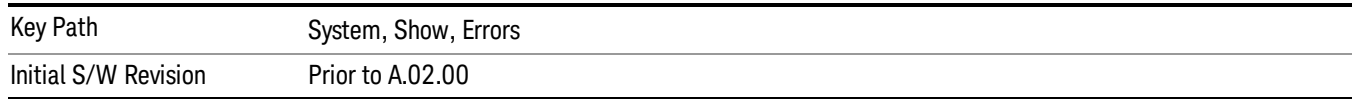

### **Status**

See ["History"](#page-232-1) [on](#page-232-1) [page](#page-232-1) [233](#page-232-1).

#### Input Overload Enable (Remote Command Only)

Input Overload errors are reported using the Input Overload status bit (bit 12 in the Measurement Integrity status register). Input Overloads (for example, ADC Overload errors) can come and go with great frequency, generating many error events (for example, for signals just on the verge of overload), and so are not put into the SCPI error queue by default. Normally the status bit is the only way for detecting these errors remotely.

It is possible to enable Input Overload reporting to the SCPI queue, by issuing the :SYSTem:ERRor:OVERload ON command. To return to the default state, issue the :SYSTem:ERRor:OVERload OFF command. In either case, Input Overloads always set the status bit.

For versions of firmware before A.10.01, the Input Overload was only a Warning and so was never available **NOTE** in the SCPI queue, although it did set the status bit. For A.10.01 and later, the Input Overload is an error and can be enabled to the SCPI queue using this command.

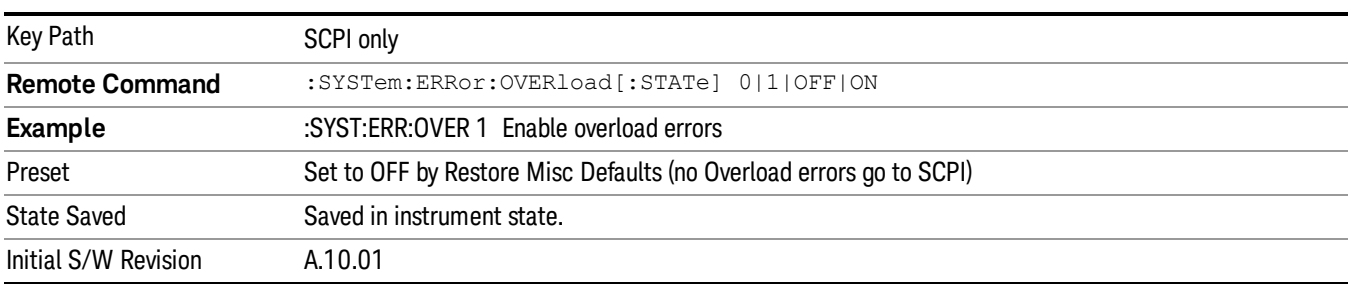

## System

The System screen is formatted into three groupings: product descriptive information, options tied to the hardware, and software products:

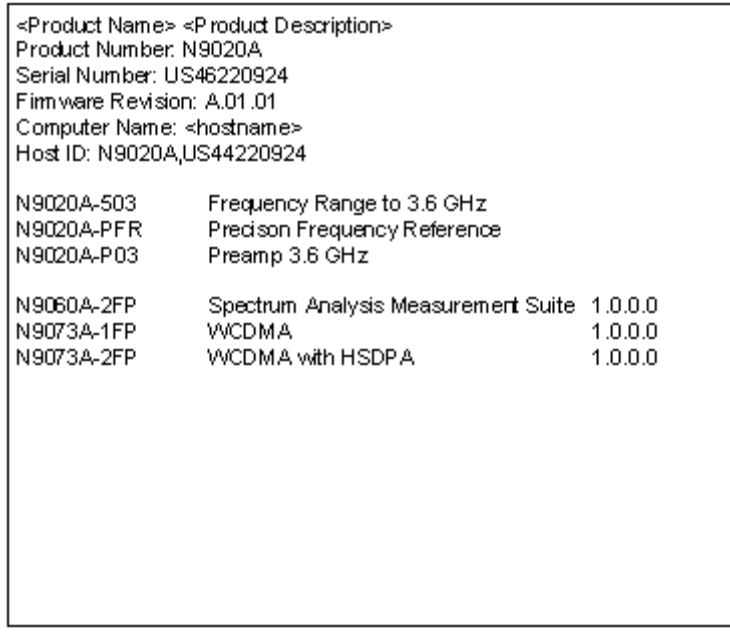

The Previous Page is grayed-out if the first page of information is presently displayed. The Next Page menu key is grayed-out if the last page is information is presently displayed.

Key Path System, Show

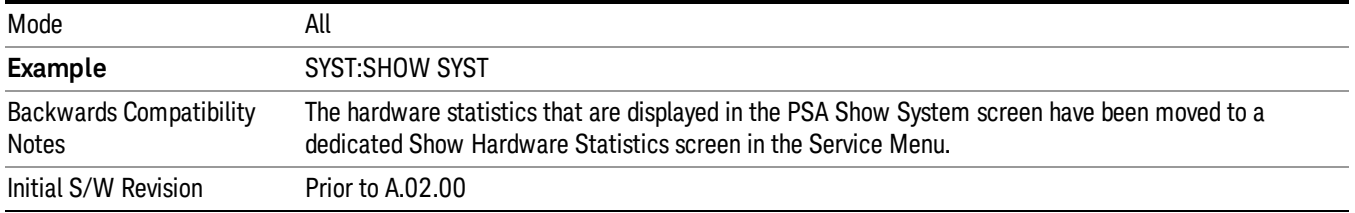

### Show System contents (Remote Command Only)

A remote command is available to obtain the contents of the Show System screen (the entire contents, not just the currently displayed page).

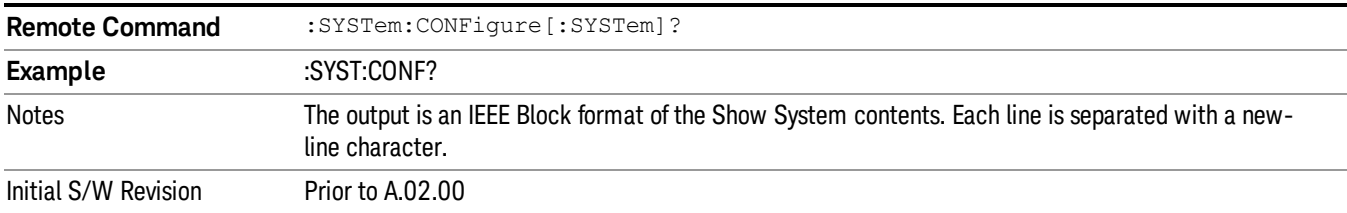

#### Computer System description (Remote Command Only)

A remote command is available to obtain the Computer System description. The Computer System is the operating system and patch level as reported by operating system.

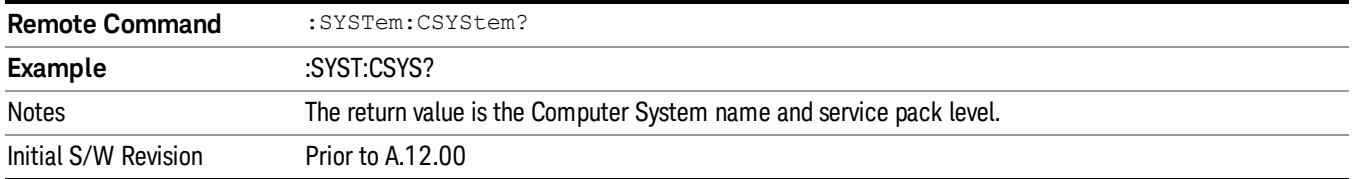

#### Hardware

The show hardware screen is used to view details of the installed hardware. This information can be used to determine versions of hardware assemblies and field programmable devices, in the advent of future upgrades or potential repair needs.

The screen is formatted into two groupings: product descriptive information and hardware information. The hardware information is listed in a table format:

**Hardware Information** 

MXA Signal Analyzer MAA Signal Analyzer<br>Product Number: N9020A<br>Serial Number: US46220107<br>Firmware Revision: A.01.14

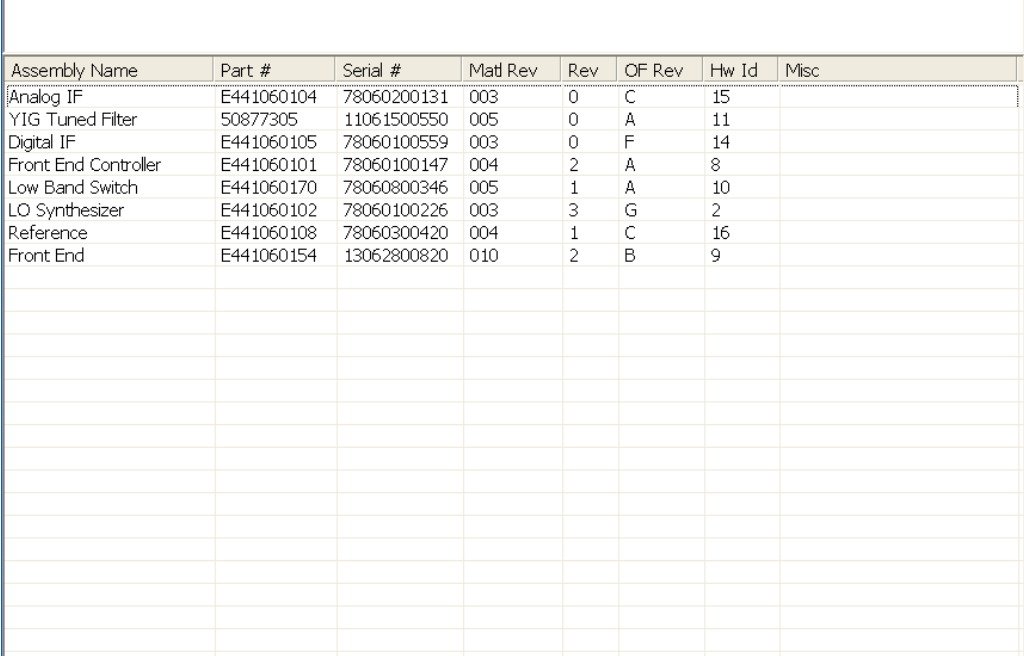

The Previous Page is grayed-out if the first page of information is presently displayed. The Next Page menu key is grayed-out if the last page is information is presently displayed.

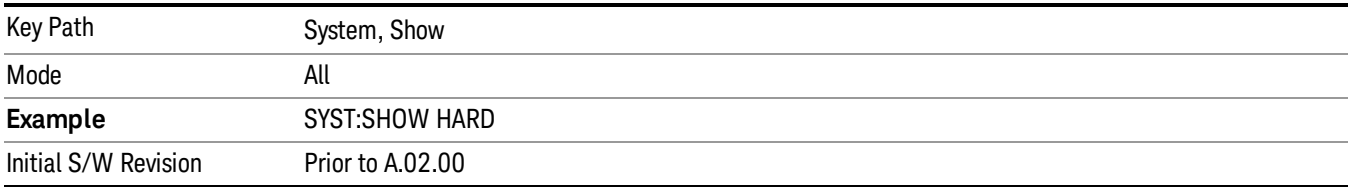

### LXI

This key shows you the product number, serial number, firmware revision, computer name, IP address, Host ID, LXI Class, LXI Version, MAC Address, and the Auto-MDIX Capability.

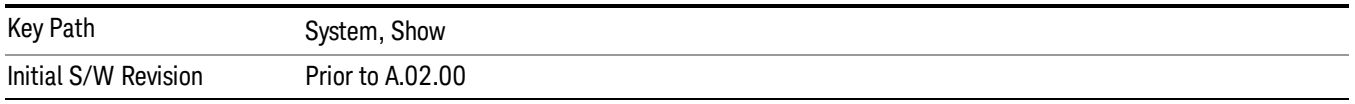

### Power On

Enables you to select how the instrument should power on. The options are: Mode and Input/Output Defaults, User Preset and Last State.

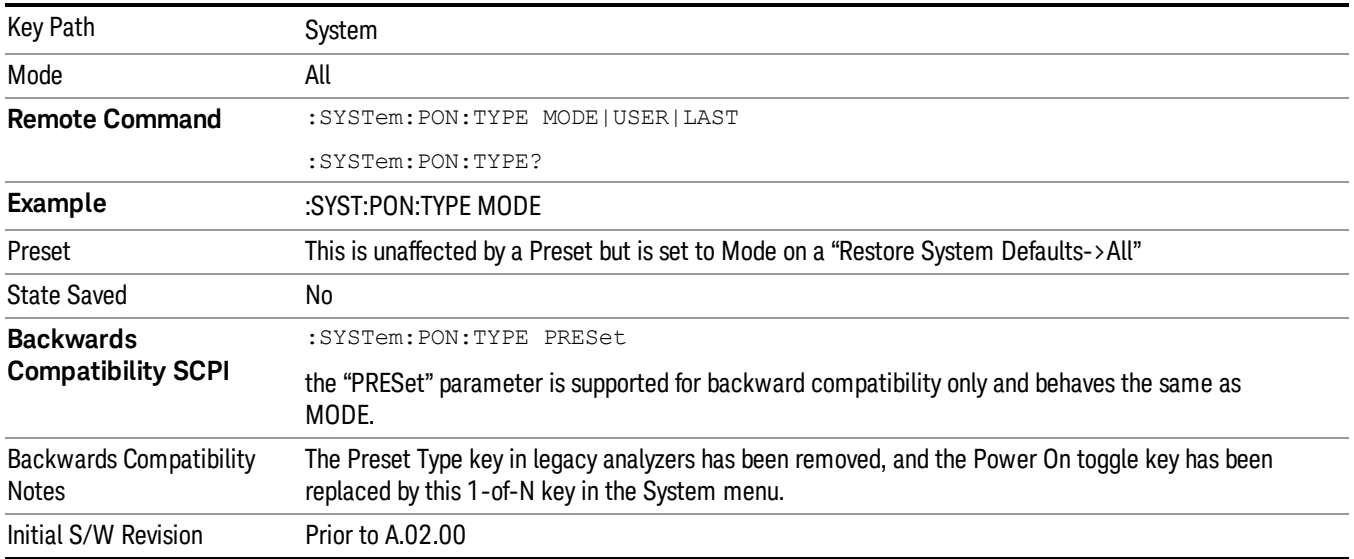

## Mode and Input/Output Defaults

When the analyzer is powered on in Mode and Input/Output Defaults, it performs a Restore Mode Defaults to all modes in the instrument and also performs a Restore Input/Output Defaults.

Persistent parameters (such as Amplitude Correction tables or Limit tables) are not affected at power on, even though they are normally cleared by Restore Input/Output Defaults and/or Restore Mode Defaults.

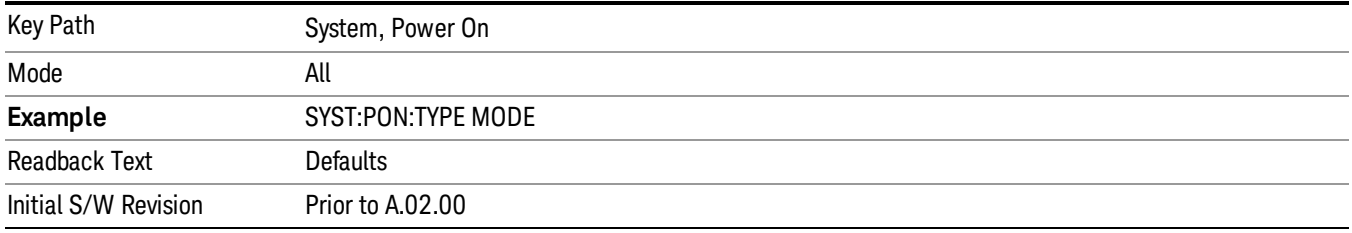

### User Preset

Sets Power On to User Preset. When the analyzer is powered on in User Preset, it will User Preset each mode and switch to the power-on mode. Power On User Preset will not affect any settings beyond what a normal User Preset affects.

#### An instrument could never power up for the first time in User Preset. **NOTE**

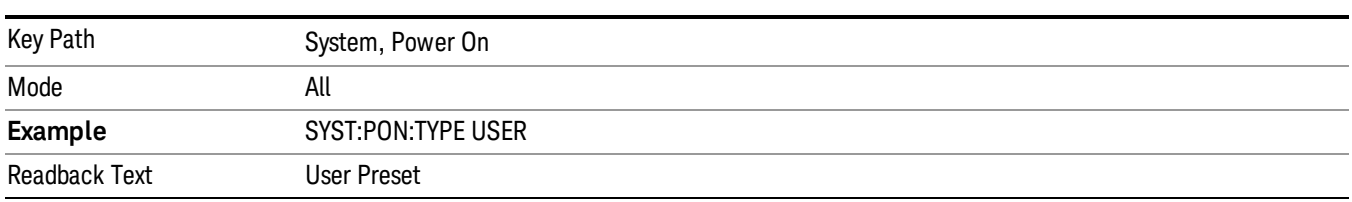

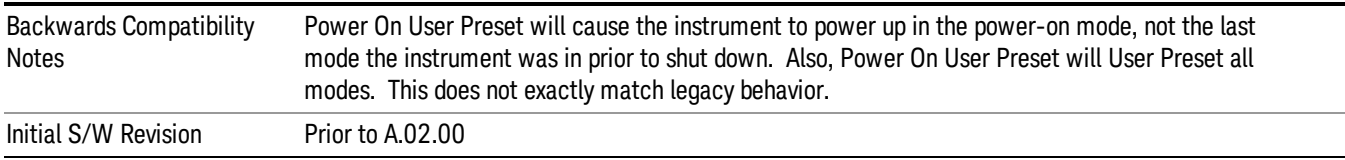

### Last State

Sets Power On to Last. When the analyzer is powered on, it will put all modes in the last state they were in prior to when the analyzer was put into Power Standby and it will wake up in the mode it was last in prior to powering off the instrument. The saving of the active mode prior to shutdown happens behind the scenes when a controlled shutdown is requested by using the front panel power Standby key or by using the remote command SYSTem:PDOWn. The non-active modes are saved as they are deactivated and recalled by Power On Last State.

**NOTE** 

An instrument can never power up for the first time in Last.

If line power to the analyzer is interrupted, for example by pulling the line cord plug or by switching off power to a test rack, Power On Last State may not work properly. For proper operation, Power On Last State depends on you shutting down the instrument using the Standby key or the SYSTem:PDOWn SCPI command. This will ensure the last state of each mode is saved and can be recalled during a power up.

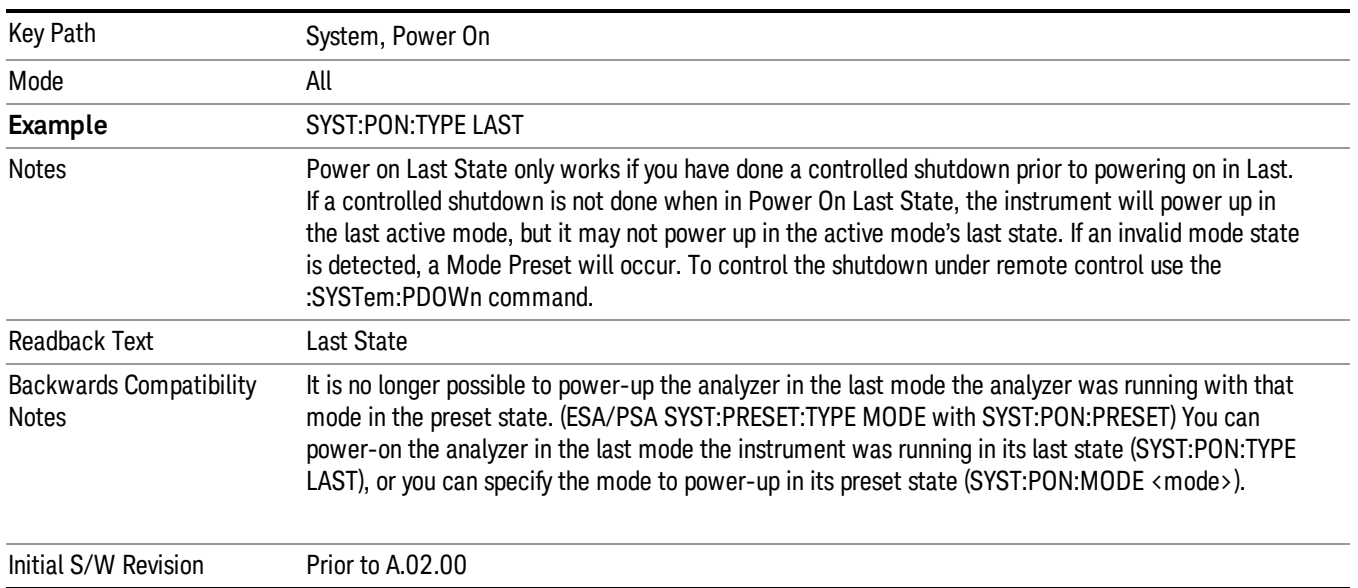

### Power On Application

Accesses a menu that lists the available Modes and lets you select which Mode is to be the power-on application.

This application is used for Power On Type "Mode and Input/Output Defaults" and Restore System Defaults All.

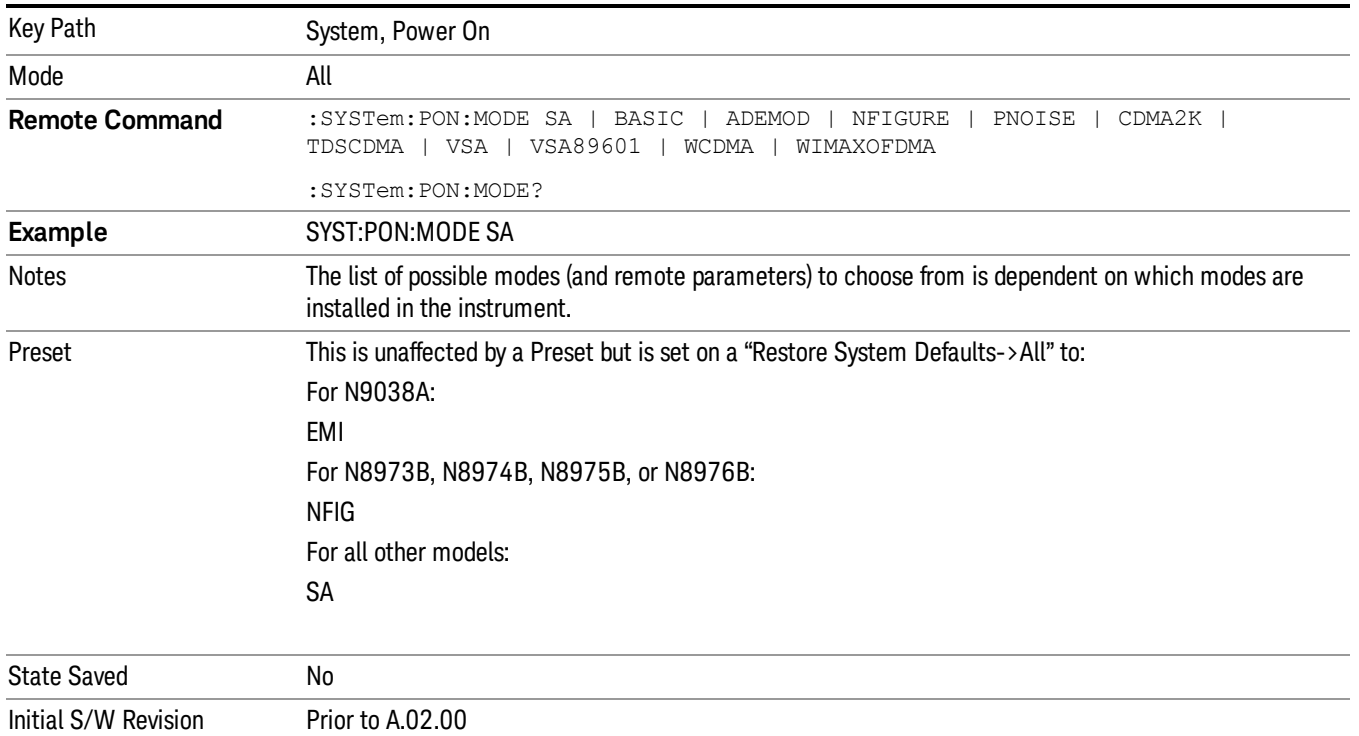

## Configure Applications

The Configure Applications utility can be used to:

- select applications for preload
- determine how many applications can fit in memory at one time
- specify the order of the Modes in the Mode menu.

This utility consists of a window with instructions, a set of "Select Application" checkboxes, a "fuel bar" style memory gauge, and keys that help you set up your configuration.

For more information, see the following topics:

["Preloading](#page-240-0) [Applications"](#page-240-0) [on](#page-240-0) [page](#page-240-0) [241](#page-240-0)

["Access](#page-240-1) [to](#page-240-1) [Configure](#page-240-1) [Applications](#page-240-1) [utility"](#page-240-1) [on](#page-240-1) [page](#page-240-1) [241](#page-240-1)

["Virtual](#page-240-2) [memory](#page-240-2) [usage"](#page-240-2) [on](#page-240-2) [page](#page-240-2) [241](#page-240-2)

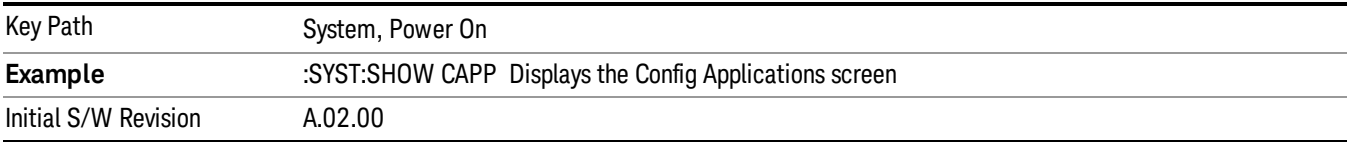

### <span id="page-240-0"></span>Preloading Applications

During runtime, if a Mode that is not preloaded is selected using the Mode menu or sending SCPI commands, there will be a pause while the Application is loaded. During this pause a message that says "Loading application, please wait …" is displayed. Once loaded, the application stays loaded, so the next time you select it during a session, there is no delay.

Preloading enables you to "preload" at startup, to eliminate the runtime delay. Preloading an application will cause it to be loaded into the analyzer's memory when the analyzer program starts up. If you do this, the delay will increase the time it takes to start up the analyzer program, but this may be preferable to having to wait the first time you select an application. Note that, once an application is loaded into memory, it cannot be unloaded without exiting and restarting the analyzer program.

Note that there are more applications available for the X-Series than can fit into Windows Virtual Memory. By allowing you to choose which licensed applications to load at startup, the Configure Applications utility allows you to make optimal use of your memory.

#### <span id="page-240-1"></span>Access to Configure Applications utility

A version of the utility runs the first time you power up the analyzer after purchasing it from Agilent. The utility automatically configures preloads so that as many licensed applications as possible are preloaded while keeping the total estimated virtual memory usage below the limit. This auto-configuration only takes place at the very first run, and after analyzer software upgrades.

You may, at any time, manually call up the Configure Applications utility by pressing System, Power On, Configure Applications, to find a configuration that works best for you, and then restart the analyzer program.

The utility may also be called if, during operation of the analyzer, you attempt to load more applications than can fit in memory at once.

#### <span id="page-240-2"></span>Virtual memory usage

There are more applications available for the X-Series than can fit into memory at any one time, so the Configure Applications utility includes a memory tracker that serves two purposes:

1. It will not let you preload more applications than will fit into memory at once.

2. You can determine how many of your favorite applications can reside in memory at one time.

The utility provides a graphical representation of the amount of memory (note that the memory in question here is Virtual memory and is a limitation imposed by the operating system, not by the amount of physical memory you have in your analyzer). You select applications to preload by checking the boxes on the left. Checked applications preload at startup. The colored fuel bar indicates the total memory required when all the checked applications are loaded (either preloaded or selected during runtime).

Here is what the fuel bar colors mean:

RED: the applications you have selected cannot all fit into the analyzer's memory. You must deselect applications until the fuel bar turns yellow.

YELLOW: the applications you have selected can all fit into the analyzer's memory, but there is less than 10% of the memory left, probably not enough to load any other applications, either via preload or by selecting a Mode while the analyzer is running..

GREEN: The indicator is green when <90% of the memory limit is consumed. This means the applications you have selected can all fit into the analyzer's memory with room to spare. You will likely be able to load one or more other applications without running out of memory.

#### Select All

Marks all applications in the selection list. This allows you to enable all applications licensed on the instrument for pre-loading, or is a convenience for selecting all applications in one operation and then letting you deselect individual applications.

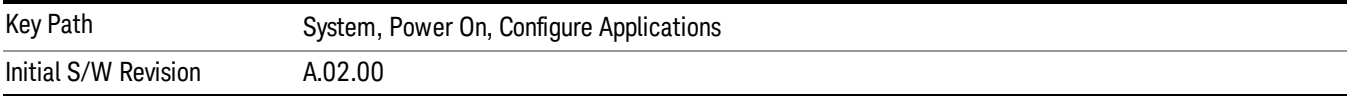

### Deselect All

Clears the marks from all applications in the selection list, except the Power On application. The Power On application cannot be eliminated from the pre-load list.

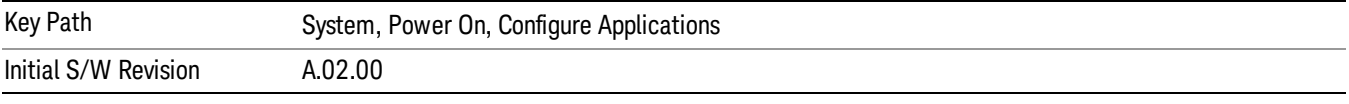

### Move Up

The application list is the order that applications appear in the Mode Menu. This key enables you to shift the selected application up in the list, thus moving the selected application earlier in the Mode Menu.

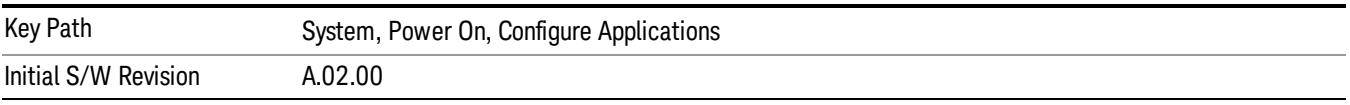

#### Move Down

The application list is the order that applications appear in the Mode Menu. This key enables you to shift the selected application down in the list, thus moving the selected application later in the Mode Menu.

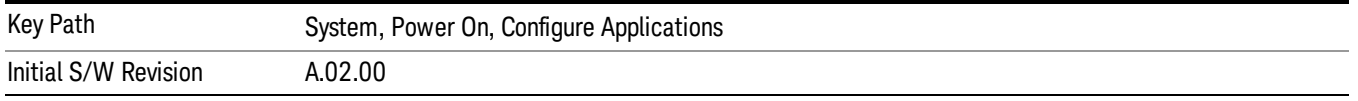

### Select/Deselect

Toggles the currently highlighted application in the list.

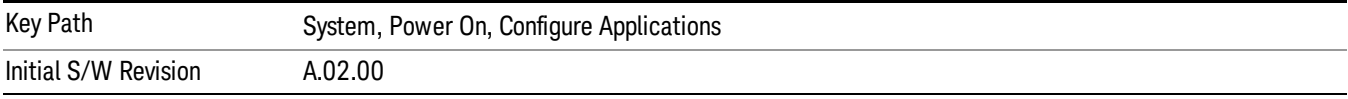

#### Save Changes and Exit

Applies the configuration of the applications list. The marked applications will be pre-loaded in memory the next time the instrument application is started, and the order of the applications in the list will be the order of the applications in the Mode Menu.

After saving your changes, the analyzer asks you if you would like it to restart so that your changes can take effect (see dialog box, below). If you choose not to restart, the changes will not take affect until the next time you shut down and restart the analyzer.

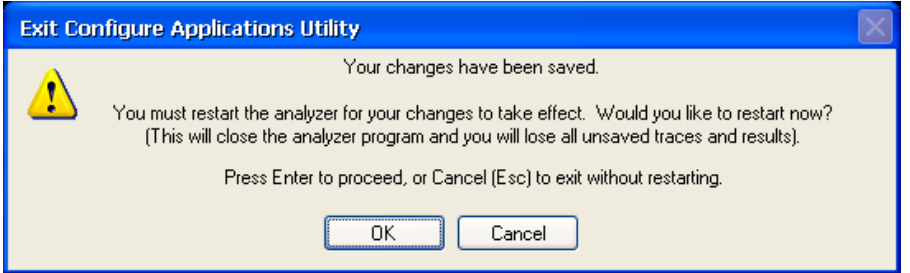

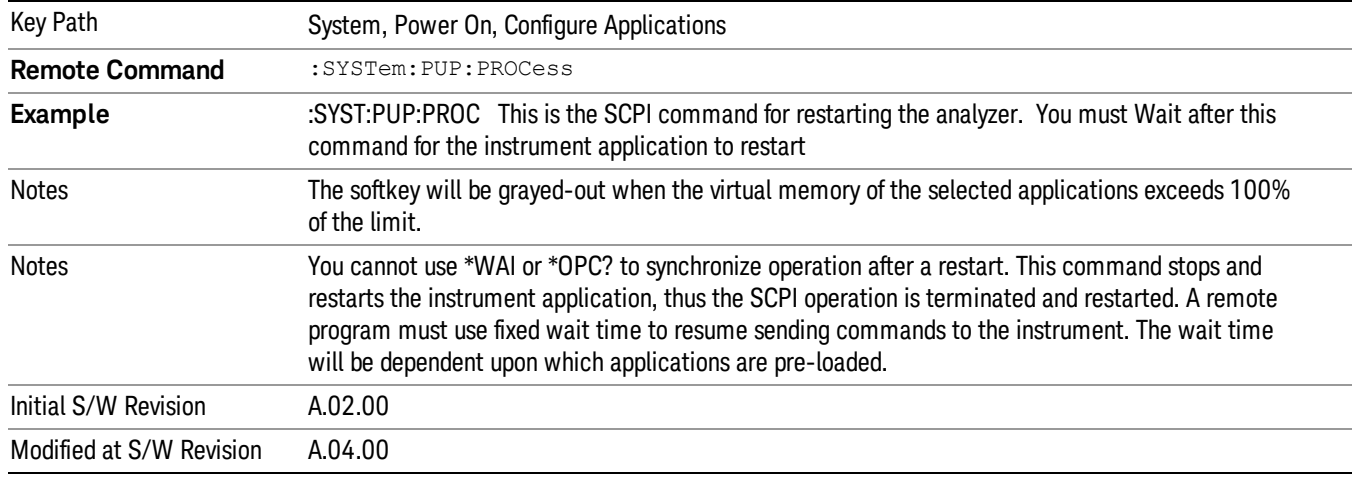

#### Exit Without Saving

Pressing this key will exit the Configure Applications utility without saving your changes.

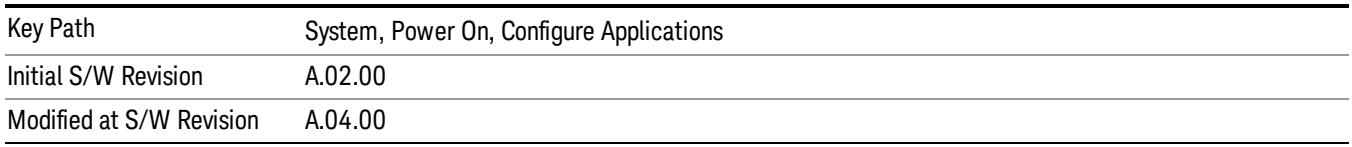

### Restore Power On Defaults

This selection causes the Power On Type and Power On Application settings to be a reset to their default values. This level of Restore System Defaults does not affect any other system settings, mode settings and does not cause a mode switch. The Power On key, under the Restore System Defaults menu, causes the same action.

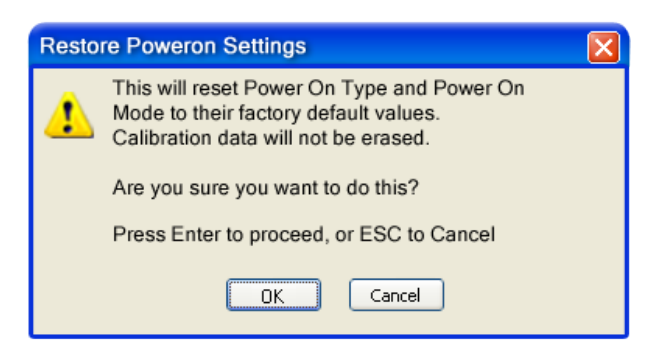

If you press any key other than OK or Enter, it is construed as a Cancel, because the only path that will actually cause the reset to be executed is through OK or Enter.

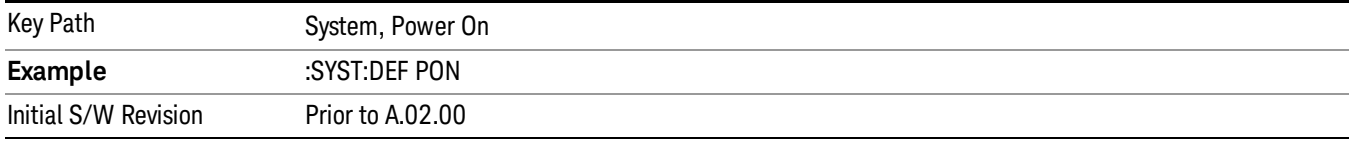

## Configure Applications - Instrument boot-up

At start-up of the analyzer programa dialog box similar to the one under the System, Power On, Configure Applications key will be displayed allowing you to choose which licensed applications are to be loaded. This dialog will only be displayed if the memory required to pre-load all of the licensed applications exceeds the Virtual Memory available.

## Configure Applications - Windows desktop

The Configure Applications Utility may be run from the Windows Desktop. The utility is launched by double-

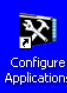

clicking the **interact on** icon on the desktop, which brings-up a dialog box similar to the one under the System, Power On, Configure Applications key, allowing you to choose which licensed applications are to be loaded when the analyzer program starts up. This dialog box has mouse buttons on it that do the job the softkeys normally do in the System, Power On, Configure Applications menu.

## Configure Applications - Remote Commands

The following topics provide details on using remote commands to configure the list of applications you want to load into the instrument memory or query the Virtual Memory utilization for your applications.

- ["Configuration](#page-244-0) [list](#page-244-0) [\(Remote](#page-244-0) [Command](#page-244-0) [Only\)"](#page-244-0) [on](#page-244-0) [page](#page-244-0) [245](#page-244-0)
- ["Configuration](#page-244-1) [Memory](#page-244-1) [Available](#page-244-1) [\(Remote](#page-244-1) [Command](#page-244-1) [Only\)"](#page-244-1) [on](#page-244-1) [page](#page-244-1) [245](#page-244-1)
- ["Configuration](#page-244-2) [Memory](#page-244-2) [Total](#page-244-2) [\(Remote](#page-244-2) [Command](#page-244-2) [Only\)"](#page-244-2) [on](#page-244-2) [page](#page-244-2) [245](#page-244-2)
- ["Configuration](#page-244-3) [Memory](#page-244-3) [Used](#page-244-3) [\(Remote](#page-244-3) [Command](#page-244-3) [Only\)"](#page-244-3) [on](#page-244-3) [page](#page-244-3) [245](#page-244-3)

### <span id="page-244-0"></span>• ["Configuration](#page-245-0) [Application](#page-245-0) [Memory](#page-245-0) [\(Remote](#page-245-0) [Command](#page-245-0) [Only\)"](#page-245-0) [on](#page-245-0) [page](#page-245-0) [246](#page-245-0)

#### Configuration list (Remote Command Only)

This remote command is used to set or query the list of applications to be loaded in-memory.

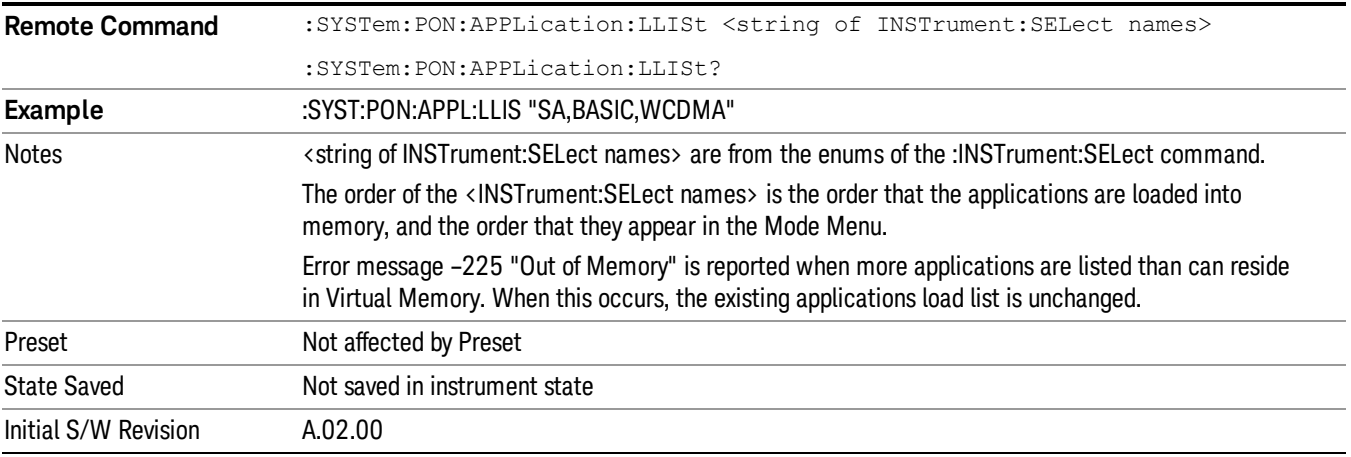

#### <span id="page-244-1"></span>Configuration Memory Available (Remote Command Only)

This remote command is used to query the amount of Virtual Memory remaining.

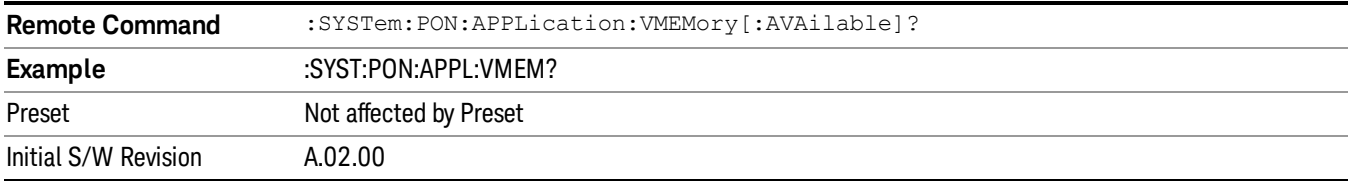

### <span id="page-244-2"></span>Configuration Memory Total (Remote Command Only)

This remote command is used to query the limit of Virtual Memory allowed for applications.

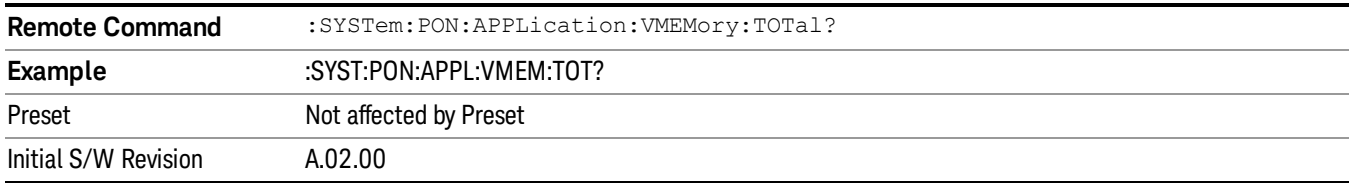

### <span id="page-244-3"></span>Configuration Memory Used (Remote Command Only)

This remote command is a query of the amount of Virtual Memory used by all measurement applications.

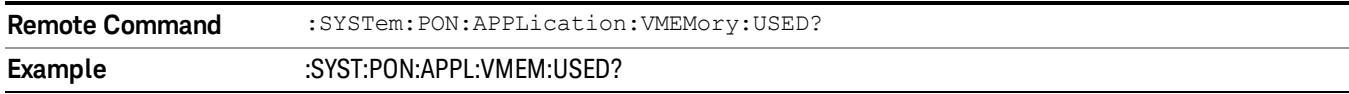

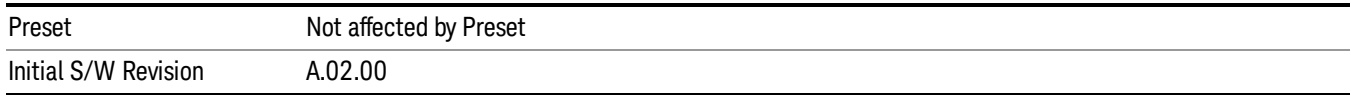

### <span id="page-245-0"></span>Configuration Application Memory (Remote Command Only)

This remote command is used to query the amount of Virtual Memory a particular application consumes.

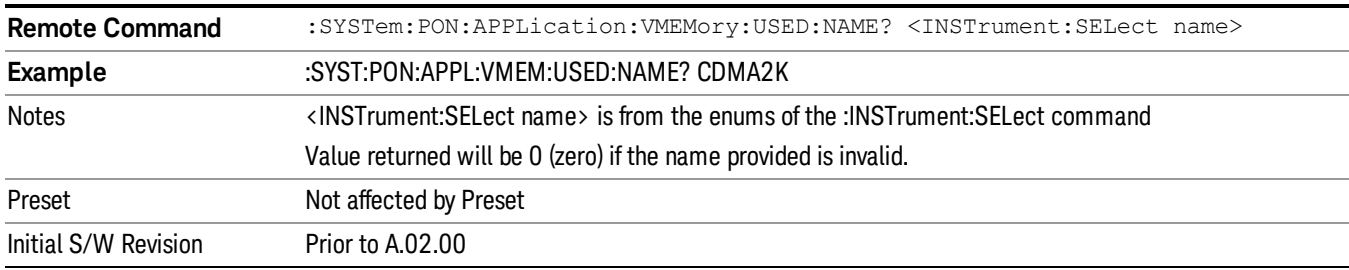

### Alignments

The Alignments Menu controls and displays the automatic alignment of the instrument, and provides the ability to restore the default alignment values.

The current setting of the alignment system is displayed in the system Settings Panel along the top of the display, including a warning icon for conditions that may cause specifications to be impacted.

#### A ALIGN PARTIAL

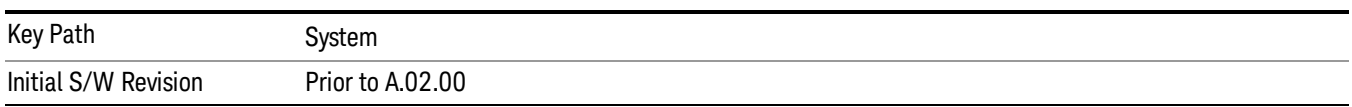

### Auto Align

Configures the method for which the automatic background alignment is run.

Automatic background alignments are run periodically between measurement acquisitions. The instrument's software determines when alignments are to be performed to maintain warranted operation. The recommended setting for Auto Align is Normal.

An Auto Align execution cannot be aborted with the Cancel (ESC) key. To interrupt an Auto Align execution, select Auto Align Off.

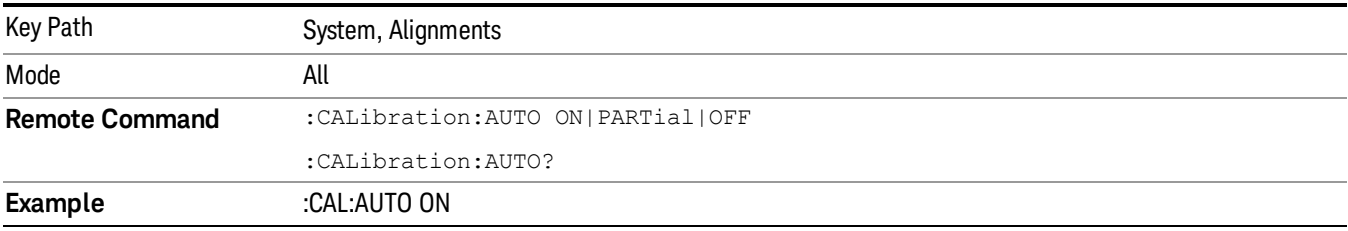

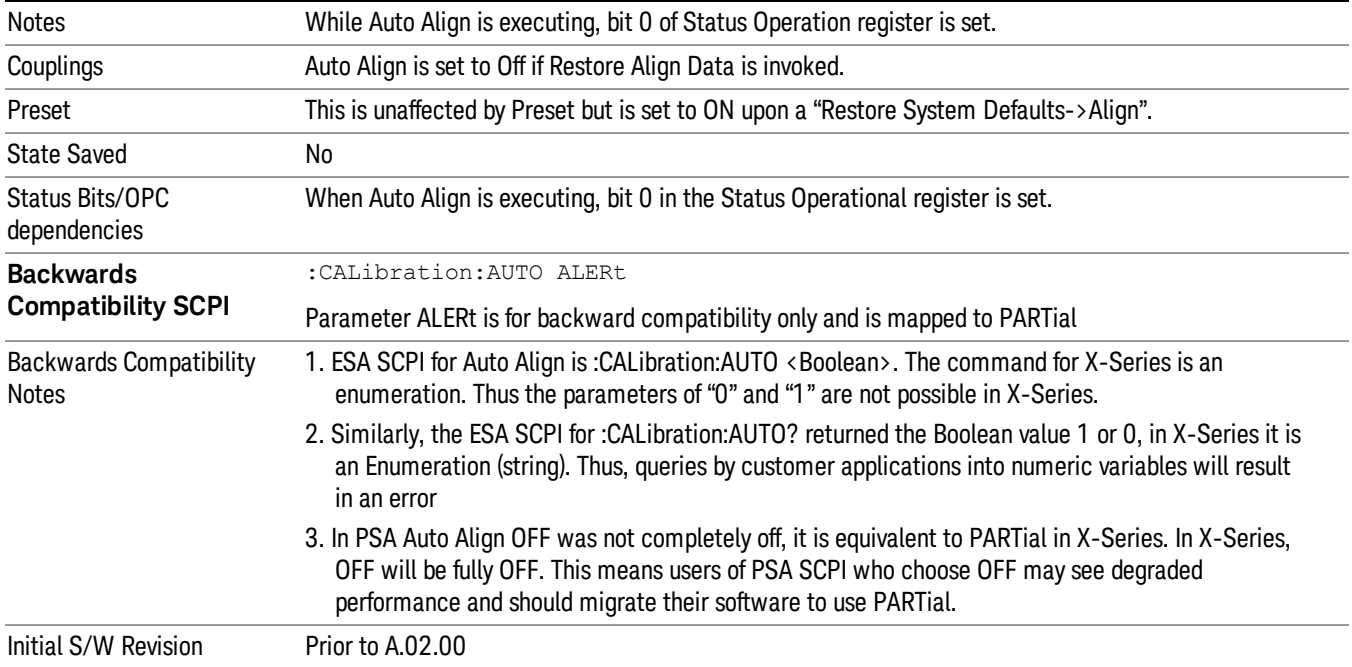

#### Normal

Auto Align, Normal turns on the automatic alignment of all measurement systems. The Auto Align, Normal selection maintains the instrument in warranted operation across varying temperature and over time.

If the condition "Align Now, All required" is set, transition to Auto Align, Normal will perform the required alignments and clear the "Align Now, All required" condition and then continue with further alignments as required to maintain the instrument adequately aligned for warranted operation.

When Auto Align, Normal is selected the Auto Align Off time is set to zero.

When Auto Align, Normal is selected the Settings Panel indicates ALIGN AUTO.

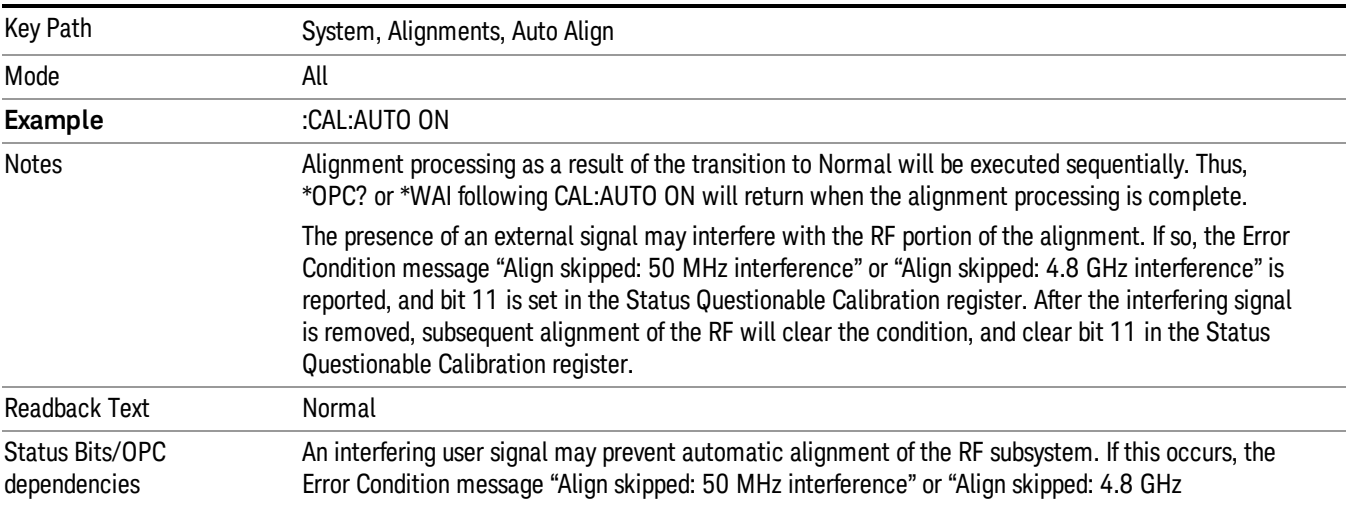

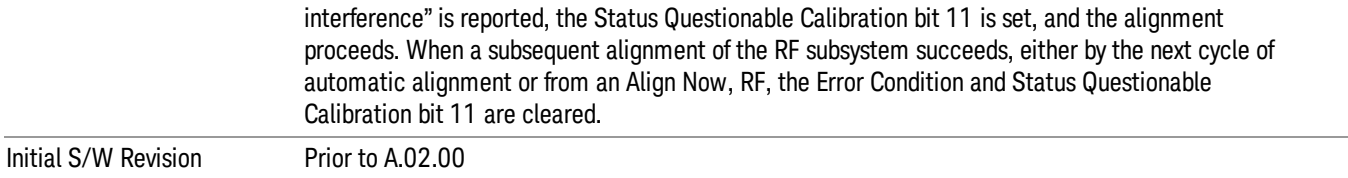

#### Partial

Auto Align, Partial disables the full automatic alignment and the maintenance of warranted operation for the benefit of improved measurement throughput. Accuracy is retained for the Resolution Bandwidth filters and the IF Passband, which is critical to FFT accuracy, demodulation, and many measurement applications. With Auto Align set to Partial, you are now responsible for maintaining warranted operation by updating the alignments when they expire. The Auto Align, Alert mechanism will notify you when alignments have expired. One solution to expired alignments is to perform the Align All, Now operation. Another is to return the Auto Align selection to Normal.

Auto Align, Partial is recommended for measurements where the throughput is so important that a few percent of improvement is more valued than an increase in the accuracy errors of a few tenths of a decibel. One good application of Auto Align, Partial would be an automated environment where the alignments can be called during overhead time when the device-under-test is exchanged.

When Auto Align, Partial is selected the elapsed time counter begins for Auto Align Off time.

When Auto Align, Partial is selected the Settings Panel indicates ALIGN PARTIAL with a warning icon. The warning icon is to inform the operator that they are responsible for maintaining the warranted operation of the instrument

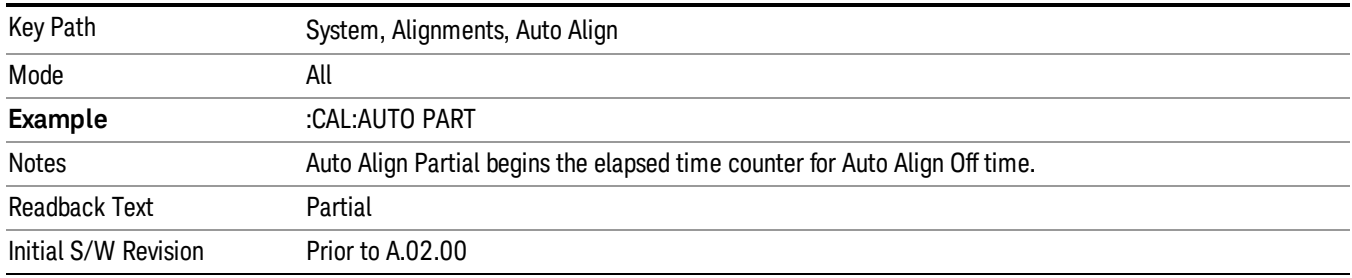

### Off

Auto Align, Off disables automatic alignment and the maintenance of warranted operation, for the benefit of maximum measurement throughput. With Auto Align set to Off, you are now responsible for maintaining warranted operation by updating the alignments when they expire. The Auto Align, Alert mechanism will notify you when alignments have expired. One solution to expired alignments is to perform the Align All, Now operation. Another is to return the Auto Align selection to Normal.

The Auto Align, Off setting is rarely the best choice, because Partial gives almost the same improvement in throughput while maintaining the warranted performance for a much longer time. The choice is intended for unusual circumstances such as the measurement of radar pulses where you might like the revisit time to be as consistent as possible.

When Auto Align, Off is selected the Auto Align Off time is initialized and the elapsed time counter begins.

When Auto Align, Off is selected the Settings Panel indicates ALIGN OFF with a warning icon. The warning icon is to inform the operator that they are responsible for maintaining the warranted operation of the instrument:

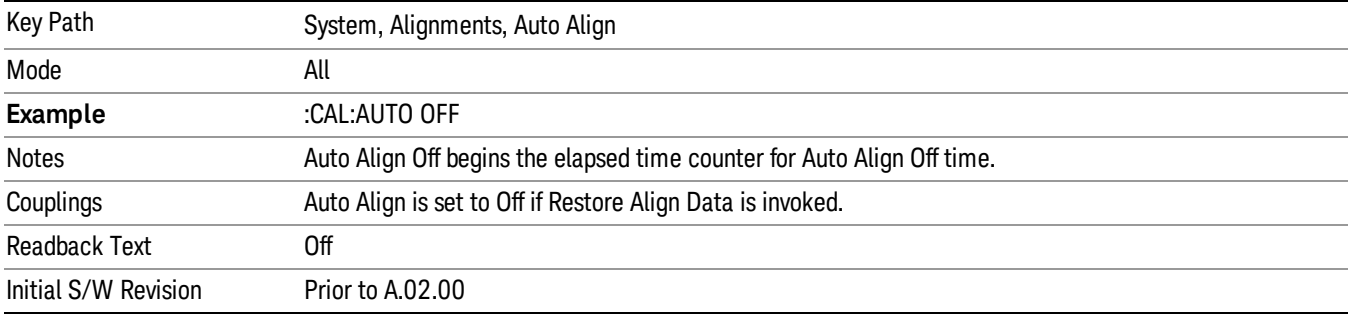

### All but RF

Auto Align, All but RF, configures automatic alignment to include or exclude the RF subsystem. (Eliminating the automatic alignment of the RF subsystem prevents the input impedance from changing. The normal input impedance of 50 ohms can change to an open circuit when alignments are being used. Some devices under test do not behave acceptably under such circumstances, for example by showing instability.) When Auto Align, All but RF ON is selected, the operator is responsible for performing an Align Now, RF when RFrelated alignments expire. The Auto Align, Alert mechanism will notify the operator to perform an Align Now, All when the combination of time and temperature variation is exceeded.

When Auto Align, All but RF ON is selected the Settings Panel indicates ALIGN AUTO/NO RF with a warning icon (warning icon is intended to inform the operator they are responsible for the maintaining the RF alignment of the instrument):

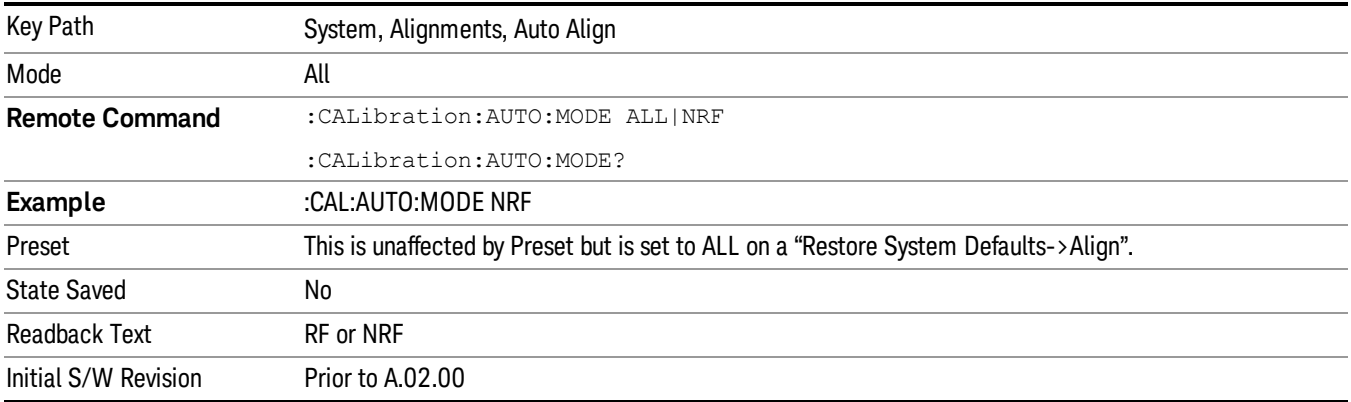

### Alert

The instrument will signal an Alert when conditions exist such that you will need to perform a full alignment (for example, Align Now, All). The Alert can be configured in one of four settings; Time & Temperature, 24 hours, 7 days, or None. A confirmation is required when a selection other than Time & Temperature is chosen. This prevents accidental deactivation of alerts.

With Auto Align set to Normal, the configuration of Alert is not relevant because the instrument's software maintains the instrument in warranted operation.

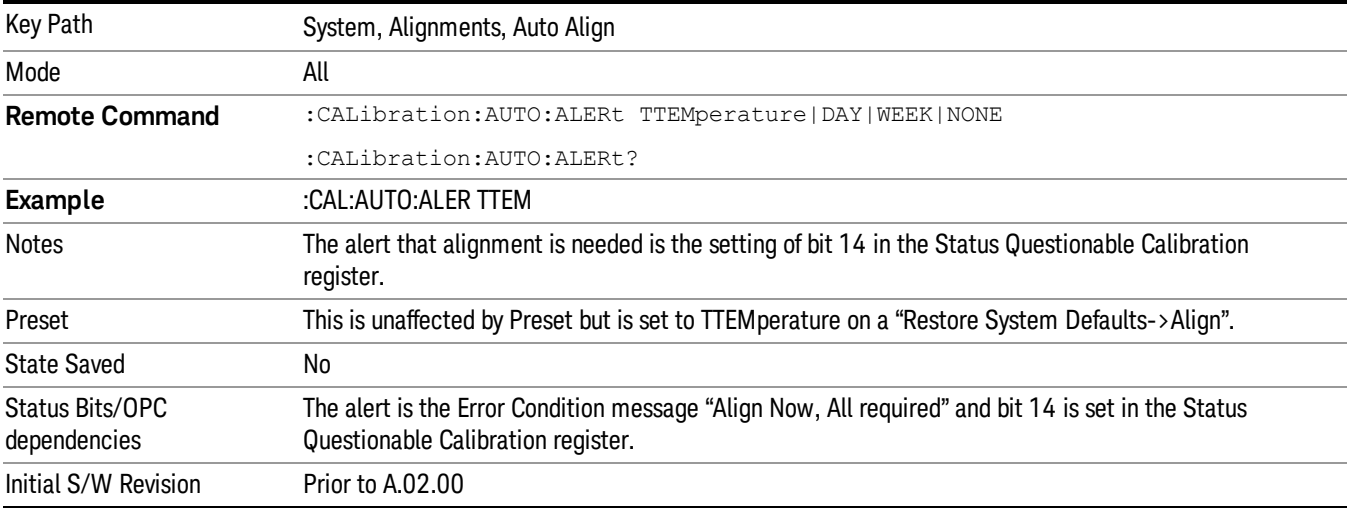

#### Time & Temperature

With Auto Align Alert set to Time & Temperature the instrument will signal an alert when alignments expire due to the combination of the passage of time and changes in temperature. The alert is the Error Condition message "Align Now, All required". If this choice for Alert is selected, the absence of an alert means that the analyzer alignment is sufficiently up-to-date to maintain warranted accuracy.

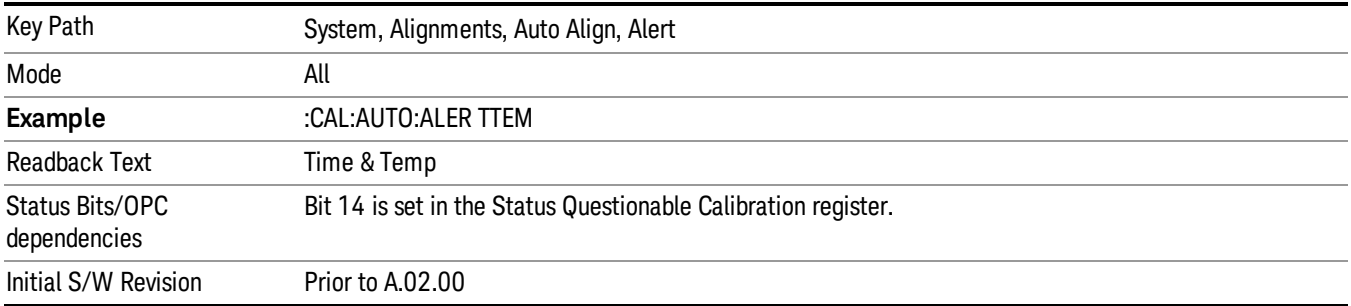

#### 24 hours

With Auto Align Alert set to 24 Hours the instrument will signal an alert after a time span of 24 hours since the last successful full alignment (for example, Align Now, All or completion of a full Auto Align). You may choose this selection in an environment where the temperature is stable on a daily basis at a small risk of accuracy errors in excess of the warranted specifications. The alert is the Error Condition message "Align Now, All required".

For front-panel operation , confirmation is required to transition into this setting of Alert. The confirmation dialog is:

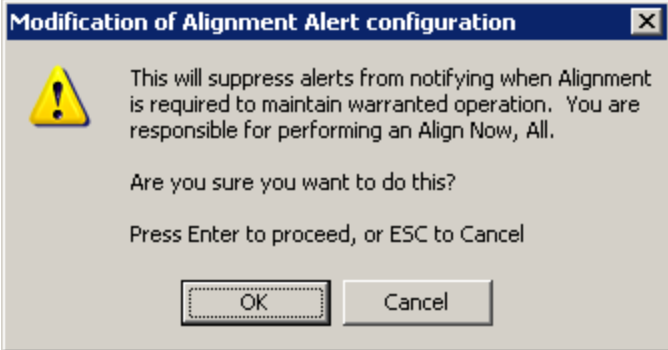

No confirmation is required when Alert is configured through a remote command.

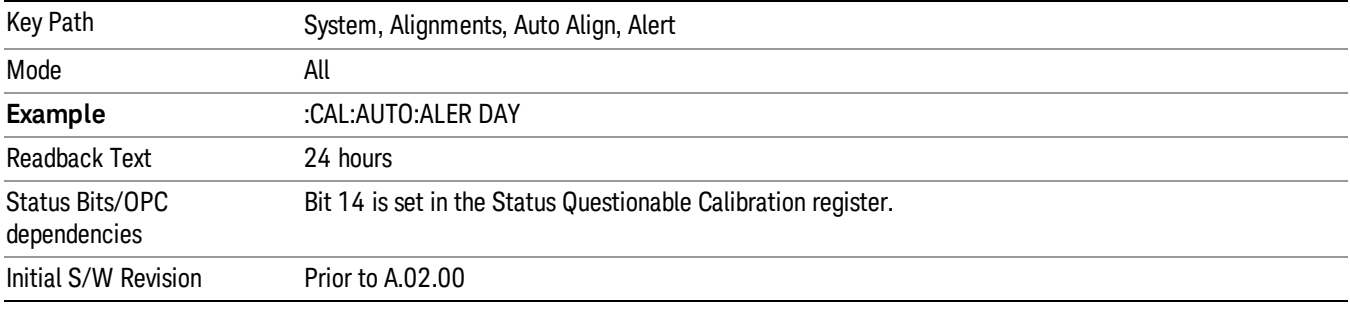

#### 7 days

With Auto Align Alert is set to 7 days the instrument will signal an alert after a time span of 168 hours since the last successful full alignment (for example, Align Now, All or completion of a full Auto Align). You may choose this selection in an environment where the temperature is stable on a weekly basis, at a modest risk of accuracy degradations in excess of warranted performance. The alert is the Error Condition message "Align Now, All required".

For front panel operation, confirmation is required for the customer to transition into this setting of Alert. The confirmation dialog is:

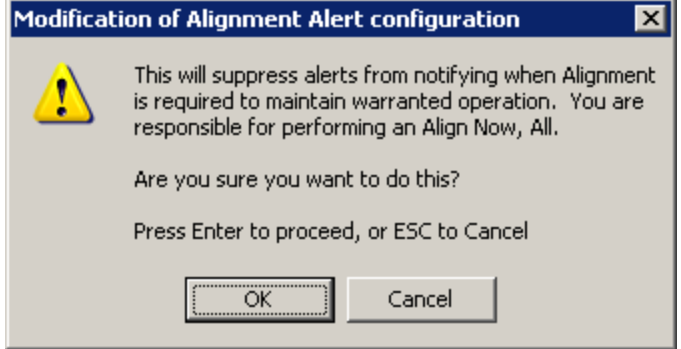

No confirmation is required when Alert is configured through a remote command.

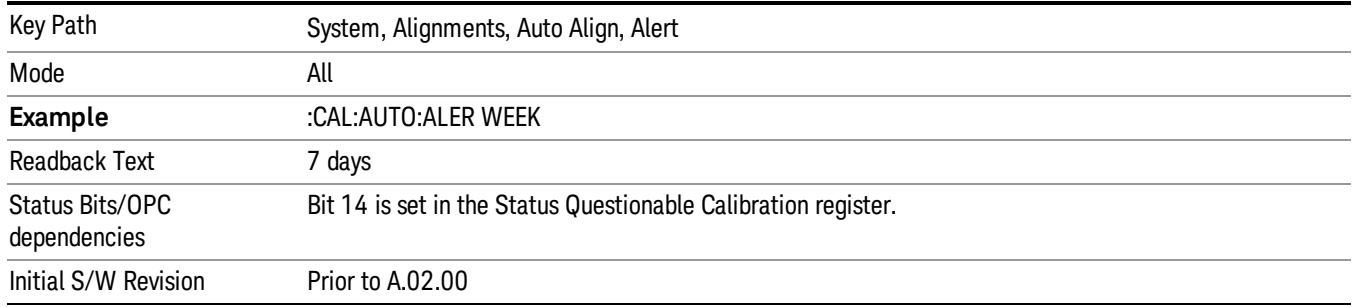

#### None

With Auto Align Alert set to None the instrument will not signal an alert. This is provided for rare occasions where you are making a long measurement which cannot tolerate Auto Align interruptions, and must have the ability to capture a screen image at the end of the measurement without an alert posted to the display. Agilent does not recommends using this selection in any other circumstances, because of the risk of accuracy performance drifting well beyond expected levels without the operator being informed.

For front panel operation, confirmation is required to transition into this setting of Alert. The confirmation dialog is:

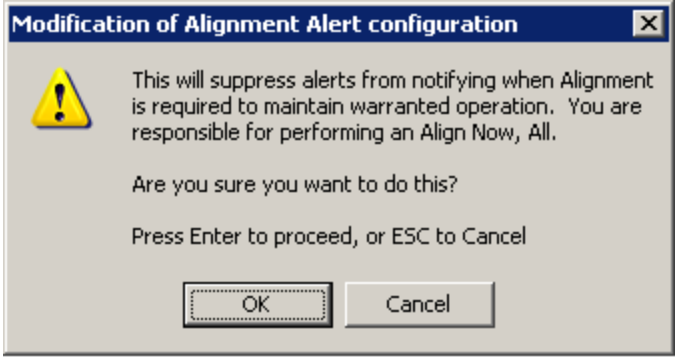

No confirmation is required when Alert is configured through a remote command.

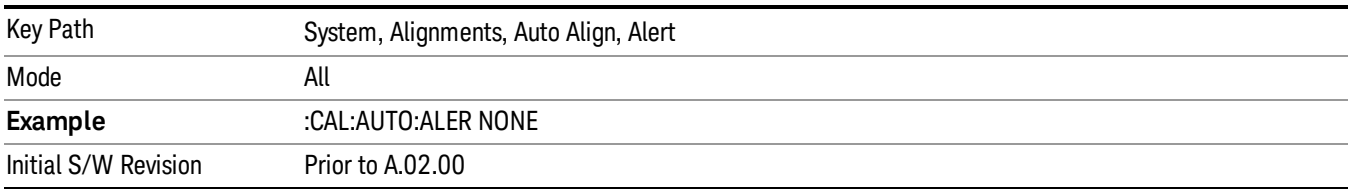

#### Execute Expired Alignments (Remote Command Only)

Alignments can be expired in the situation where Auto Align is in the state of Partial or Off. This feature runs the alignments that have expired. This is different than performing an Align All, Now operation. Align All, Now performs an alignment of all subsystems regardless of whether they are needed or not, with Execute Expired Alignments, only the individual subsystems that have become due are aligned.
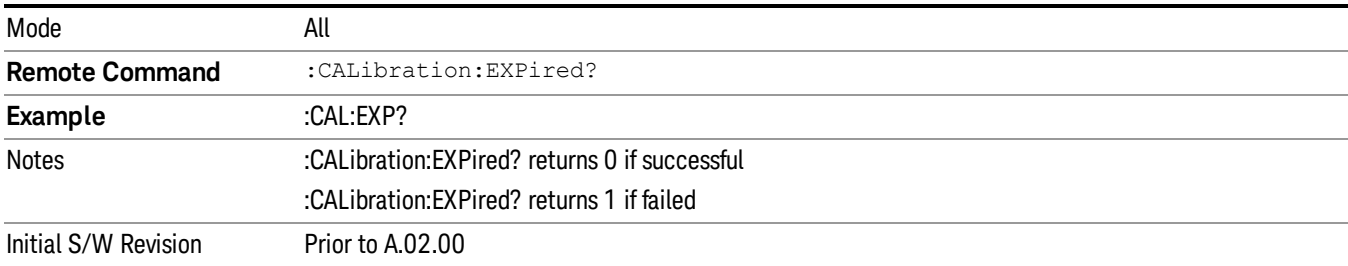

# Align Now

Accesses alignment processes that are immediate action operations. They perform complete operations and run until they are complete.

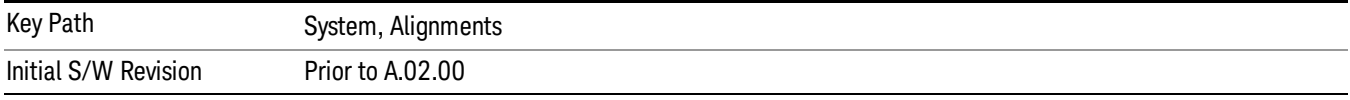

## All

(In MXE the key label is "All (plus RF Presel 20 Hz – 3.6 GHz)")Immediately executes an alignment of all subsystems In MXE, the Align Now All is followed by additionally aligning the RF Preselector section, so in MXE, the key label contains the parenthetical note "(plus RF Presel 20 Hz – 3.6 GHz)". The instrument stops any measurement currently underway, performs the alignment, then restarts the measurement from the beginning (similar to pressing the Restart key).

If an interfering user signal is present at the RF Input, the alignment is performed on all subsystems except the RF. After completion, the Error Condition message "Align skipped: 50 MHz interference" or "Align skipped: 4.8 GHz interference" is generated. In addition the Error Condition message "Align Now, RF required" is generated, and bits 11 and 12 are set in the Status Questionable Calibration register.

The query form of the remote commands (:CALibration[:ALL]? or \*CAL?) invokes the alignment of all subsystems and returns a success or failure value. An interfering user signal is not grounds for failure; if the alignment was able to succeed on all portions but unable to align the RF because of an interfering signal, the resultant will be the success value.

Successful completion of Align Now, All will clear the "Align Now, All required" Error Condition, and clear bit 14 in the Status Questionable Calibration register. It will also begin the elapsed time counter for Last Align Now, All Time, and capture the Last Align Now, All Temperature.

In the MXE, successful completion will also clear the "Align 20 Hz to 30 MHz required" Error Condition, the "Align 30 MHz to 3.6 GHz required" Error Condition, and the "Align 20 Hz to 3.6 GHz required" Error Condition, and clear bits 1 and bit 2 and clear the bit 1 in the Status Questionable Calibration Extended Needed register.

If the Align RF subsystem succeeded in aligning (no interfering signal present), the elapsed time counter begins for Last Align Now, RF Time, and the temperature is captured for the Last Align Now, RF Temperature. In addition the Error Conditions "Align skipped: 50 MHz interference" and "Align skipped: 4.8 GHz interference" are cleared, the Error Condition "Align Now, RF required" is cleared, and bits 11 and 12 are cleared in the Status Questionable Calibration register

Align Now, All can be interrupted by pressing the Cancel (ESC) front-panel key or remotely with Device Clear followed by the :ABORt SCPI command. When this occurs the Error Condition message "Align Now, All required" is generated, and bit 14 is set in the Status Questionable Condition register. This is because new alignment data may be employed for an individual subsystem, but not a cohesive set of data for all subsystems.

In many cases, you might find it more convenient to change alignments to Normal, instead of executing Align Now, All. When the Auto Align process transitions to Normal, the analyzer will immediately start to update only the alignments that have expired, thus efficiently restoring the alignment process.

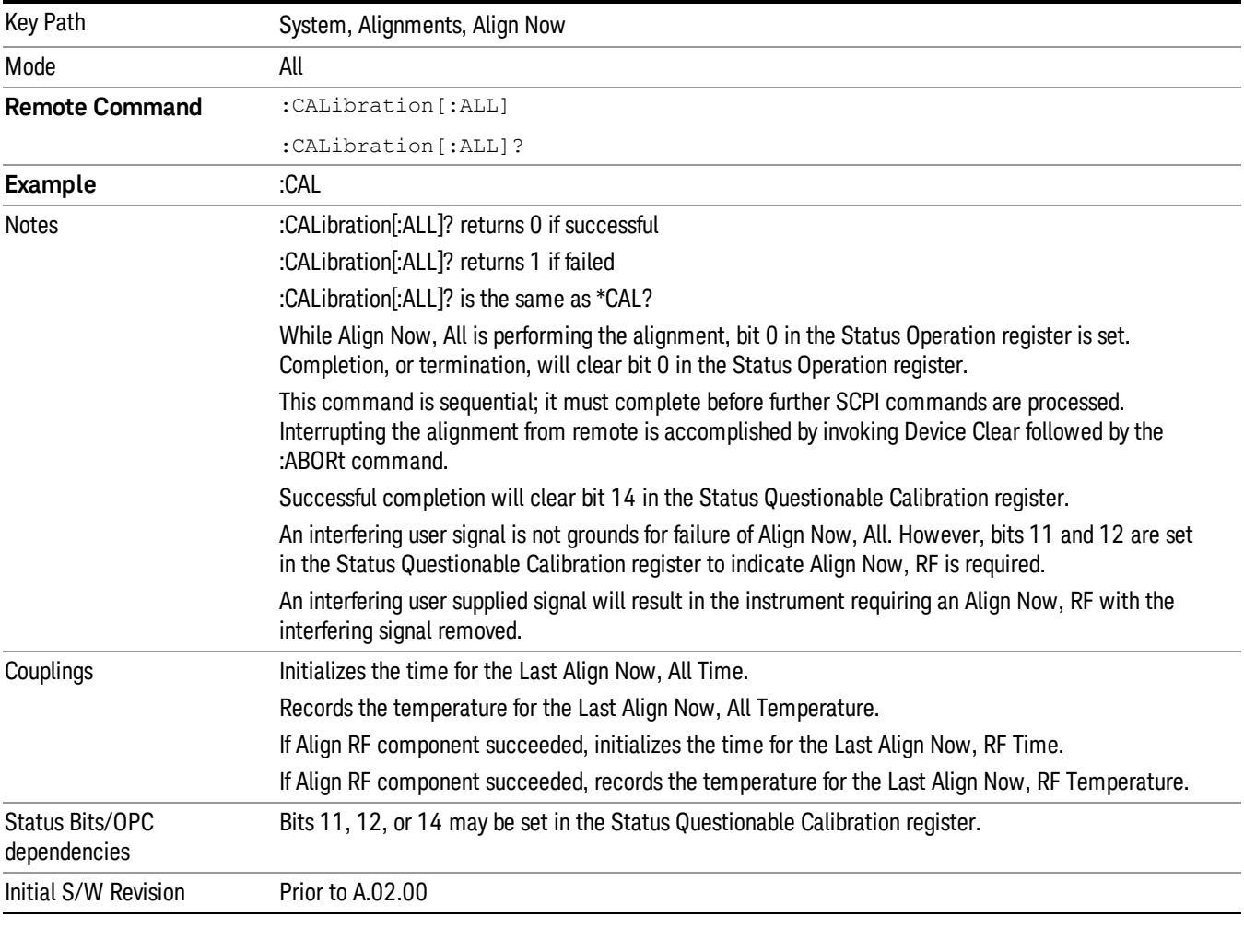

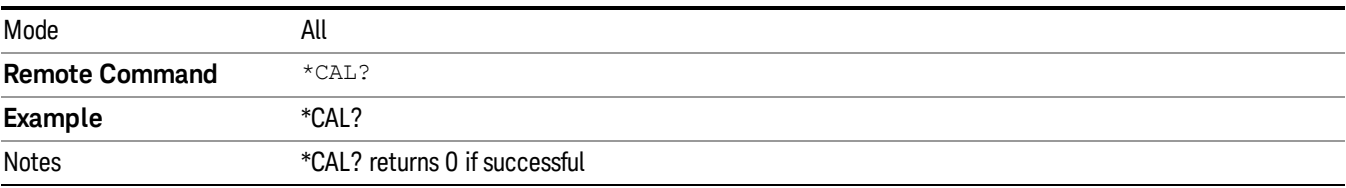

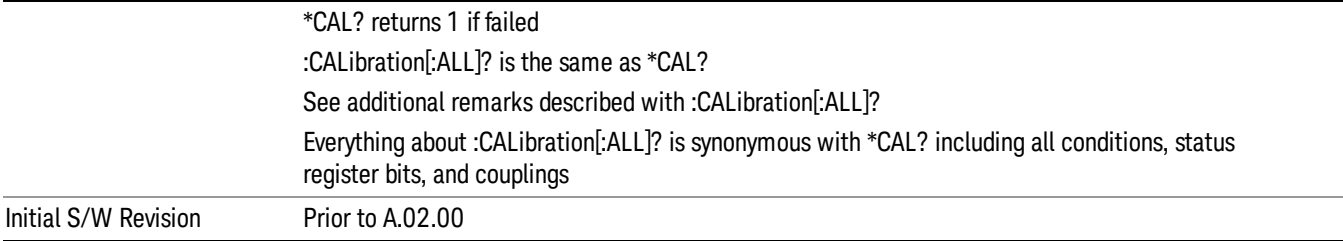

## All but RF

(In MXE the key label is "All but RF (not including RF Presel)")

Immediately executes an alignment of all subsystems except the RF subsystem . The instrument will stop any measurement currently underway, perform the alignment, and then restart the measurement from the beginning (similar to pressing the Restart key). This can be used to align portions of the instrument that are not impacted by an interfering user input signal.

This operation might be chosen instead of All if you do not want the device under test to experience a large change in input impedance, such as a temporary open circuit at the analyzer input.

The query form of the remote commands (:CALibration:NRF?) will invoke the alignment and return a success or failure value.

Successful completion of Align Now, All but RF will clear the "Align Now, All required" Error Condition, and clear bit 14 in the Status Questionable Calibration register. If "Align Now, All required" was in effect prior to executing the All but RF, the Error Condition message "Align Now, RF required" is generated and bit 12 in the Status Questionable Calibration register is set. It will also begin the elapsed time counter for Last Align Now, All Time, and capture the Last Align Now, All Temperature.

Align Now, All but RF can be interrupted by pressing the Cancel (ESC) front-panel key or remotely with Device Clear followed by the :ABORt SCPI command. When this occurs the Error Condition message "Align Now, All required" is generated, and bit 14 is set in the Status Questionable Condition register. This is because new alignment data may be used for an individual subsystem, but not a full new set of data for all subsystems.

In models with the RF Preselector, such as the N9038A, the "All but RF" alignment will execute an alignment of all subsystems except the RF subsystem of the Spectrum Analyzer, as well as the system gain of the RF Preselector.

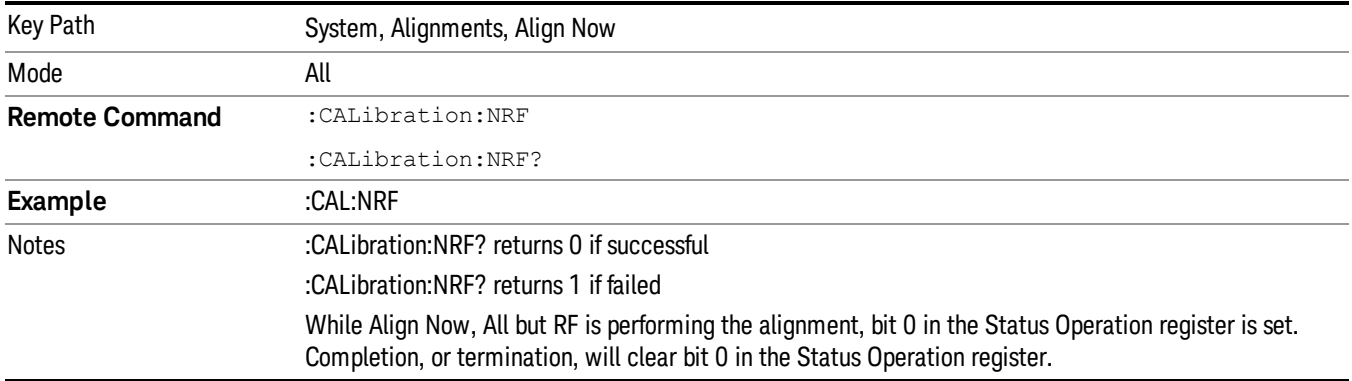

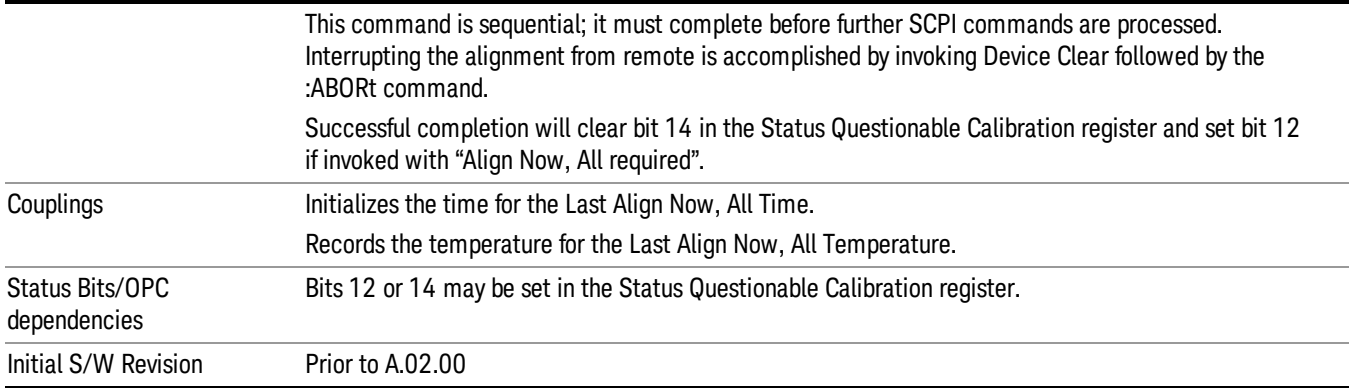

### RF

(In MXE the key label is "RF Only")

Immediately executes an alignment of the RF subsystem . The instrument stops any measurement currently underway, performs the alignment, then restarts the measurement from the beginning (similar to pressing the Restart key).

This operation might be desirable if the alignments had been set to not include RF alignments, or if previous RF alignments could not complete because of interference which has since been removed.

If an interfering user signal is present at the RF Input, the alignment will terminate and generate the Error Condition message "Align skipped: 50 MHz interference" or "Align skipped: 4.8 GHz interference", and Error Condition "Align Now, RF required". In addition, bits 11 and 12 will be set in the Status Questionable Calibration register.

The query form of the remote commands (:CALibration:RF?) will invoke the alignment of the RF subsystem and return a success or failure value. An interfering user signal is grounds for failure.

Successful completion of Align Now, RF will begin the elapsed time counter for Last Align Now, RF Time, and capture the Last Align Now, RF Temperature.

Align Now, RF can be interrupted by pressing the Cancel (ESC) front-panel key or remotely with Device Clear followed by the :ABORt SCPI command. When this occurs, the Error Condition message "Align Now, RF required" is generated, and bit 12 is set in the Status Questionable Condition register. None of the new alignment data is used.

In models with the RF Preselector, such as the N9038A, the RF alignment will execute an alignment of the RF subsystem of the Spectrum Analyzer, as well as the RF subsystem on RF Preselector path.

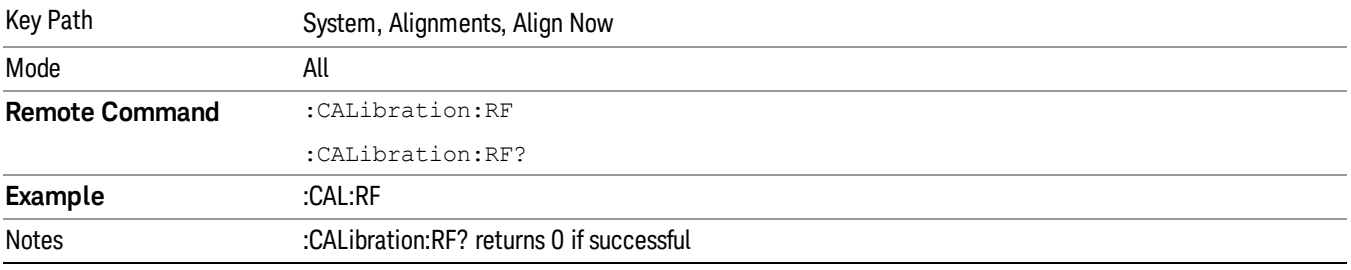

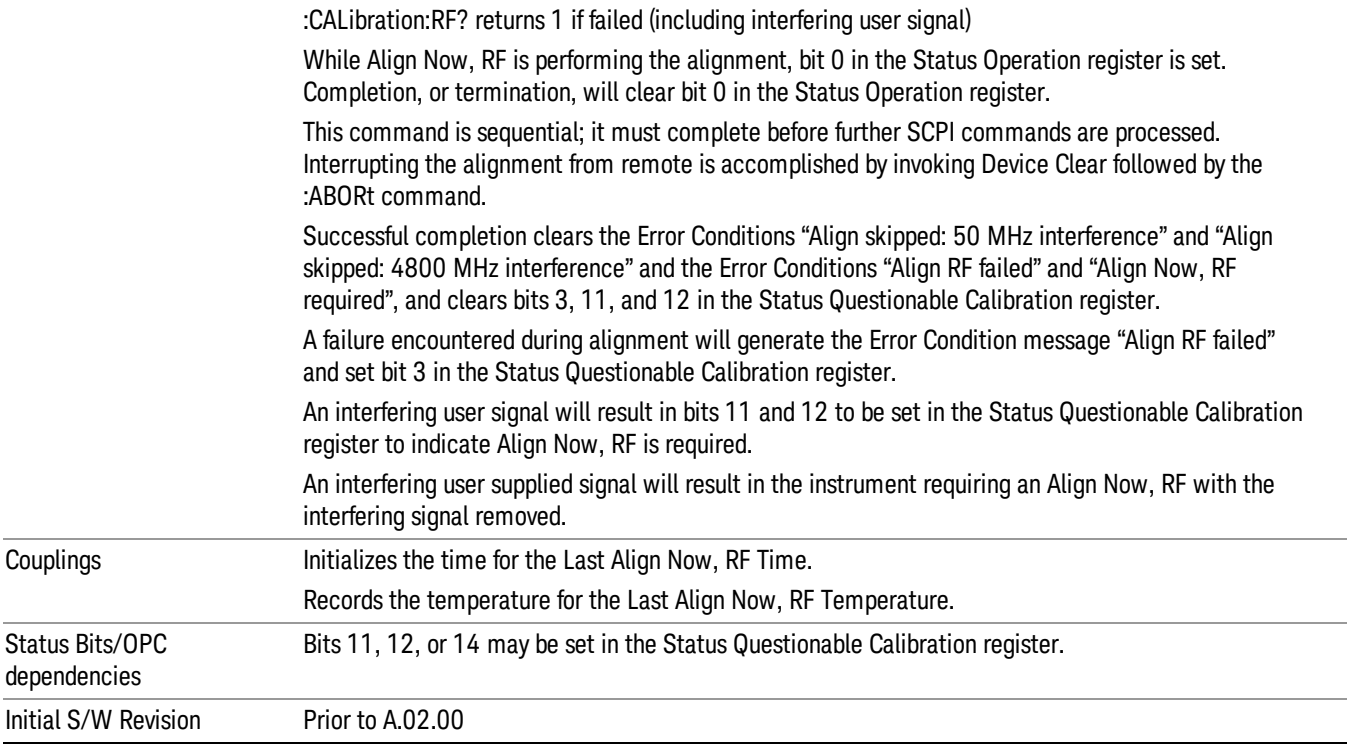

### External Mixer

Immediately executes an alignment of the External Mixer that is plugged into the USB port. The instrument stops any measurement currently underway, performs the alignment, then restarts the measurement from the beginning (similar to pressing the Restart key). As this alignment calibrates the LO power to the mixer, this is considered an LO alignment; and failure is classified as an LO alignment failure.

The query form of the remote commands (:CALibration:EMIXer?) will invoke the alignment of the External Mixer and return a success or failure value.

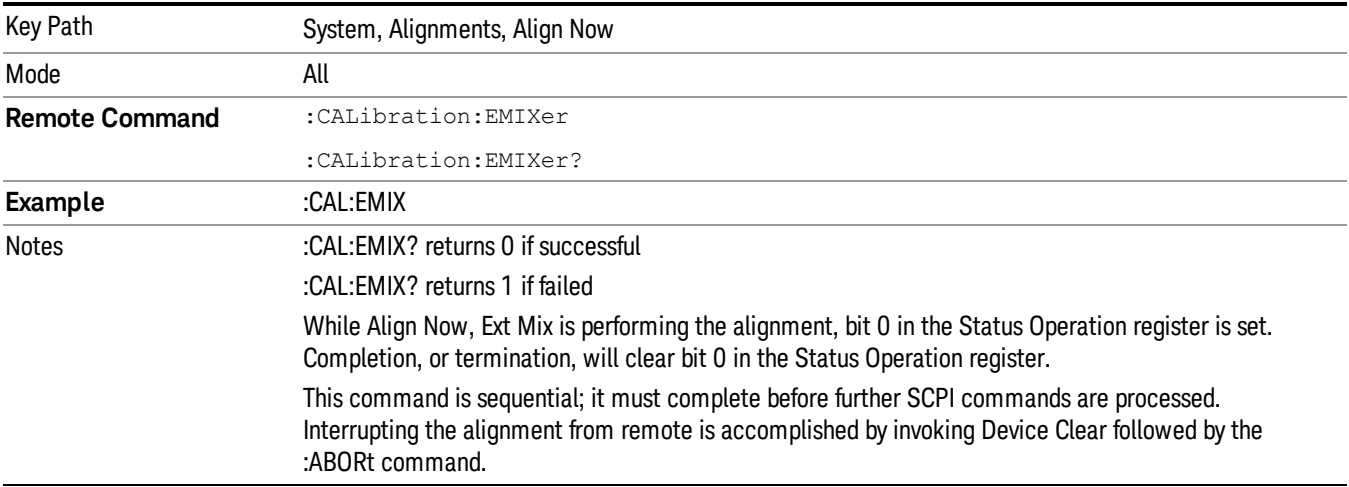

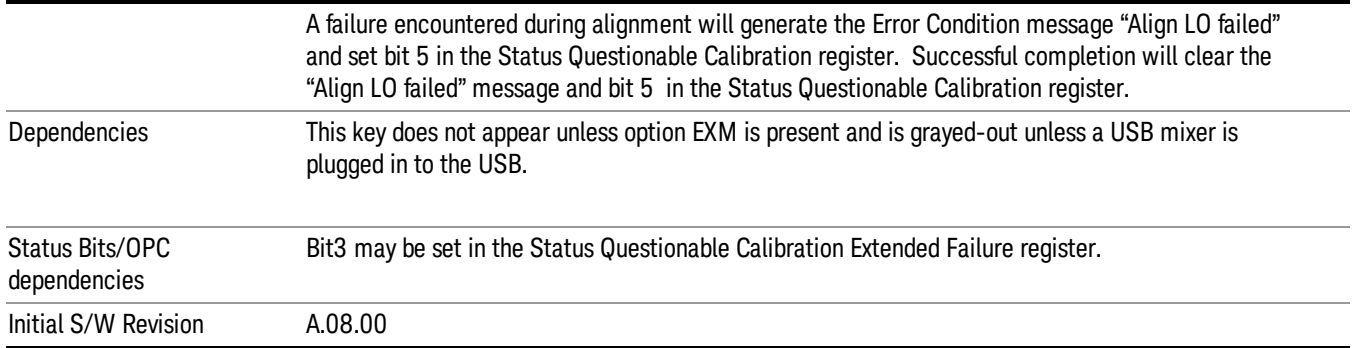

# Show Alignment Statistics

Shows alignment information you can use to ensure that the instrument is operating in a specific manner. The Show Alignment Statistics screen is where you can view time and temperature information.

Values which are displayed are only updated when the Show Alignment Statistics screen is invoked, they are not updated while the Show Alignment Statistics screen is being displayed. The remote commands that access this information obtain current values.

An example of the Show Alignment Statistics screen would be similar to:

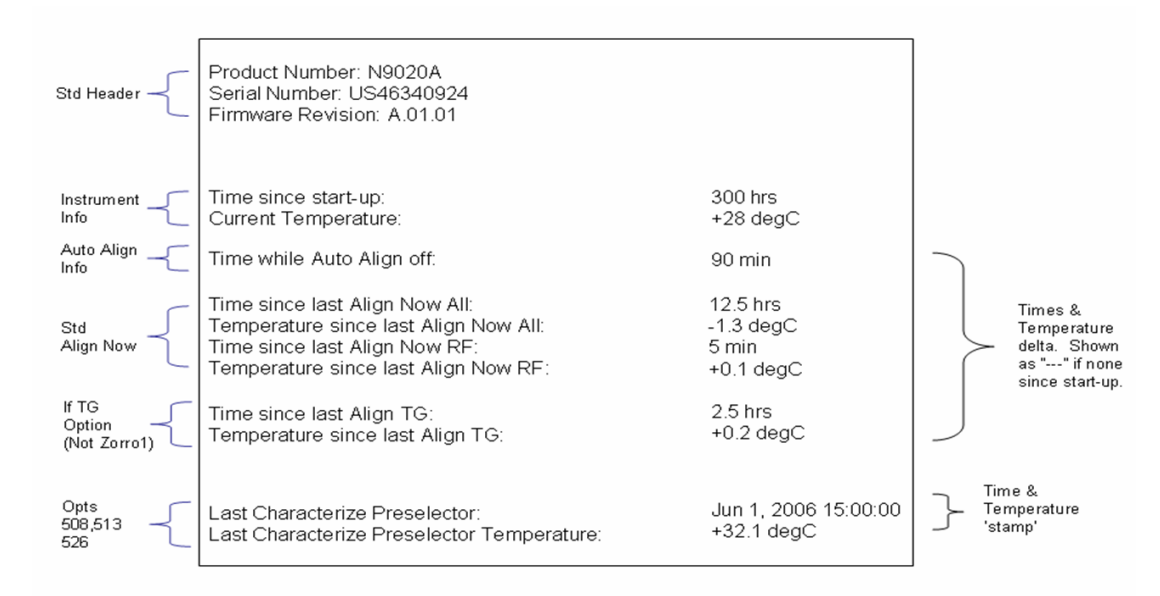

A successful Align Now, RF will set the Last Align RF temperature to the current temperature, and reset the Last Align RF time. A successful Align Now, All or Align Now, All but RF will set the Last Align Now All temperature to the current temperature, and reset the Last Align Now All time. A successful Align Now, All will also reset the Last Align RF items if the RF portion of the Align Now succeeded.

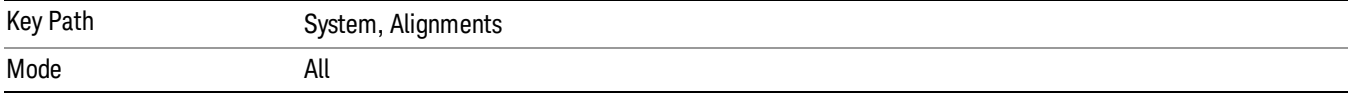

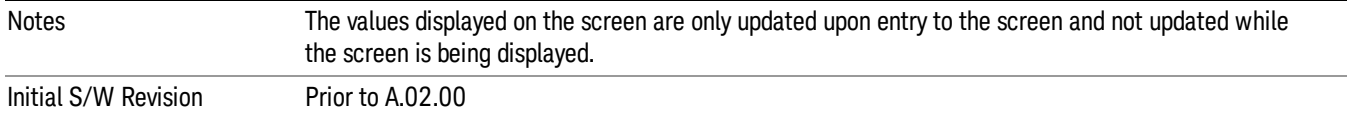

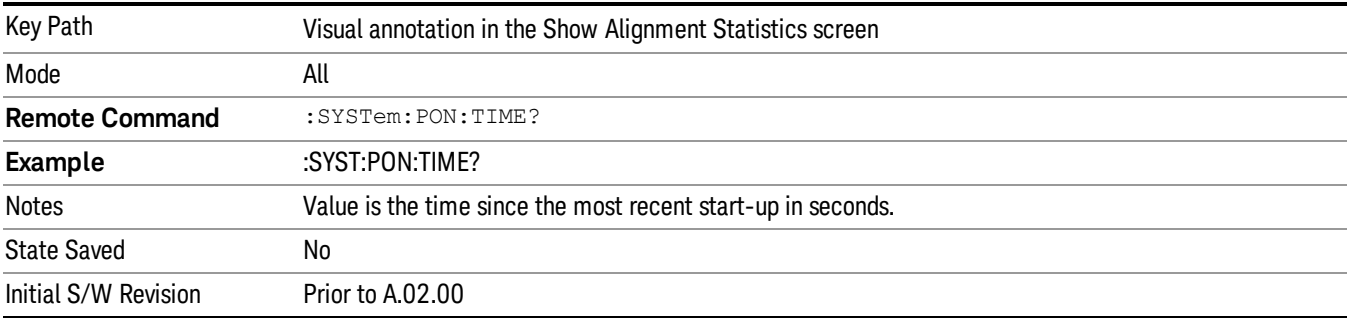

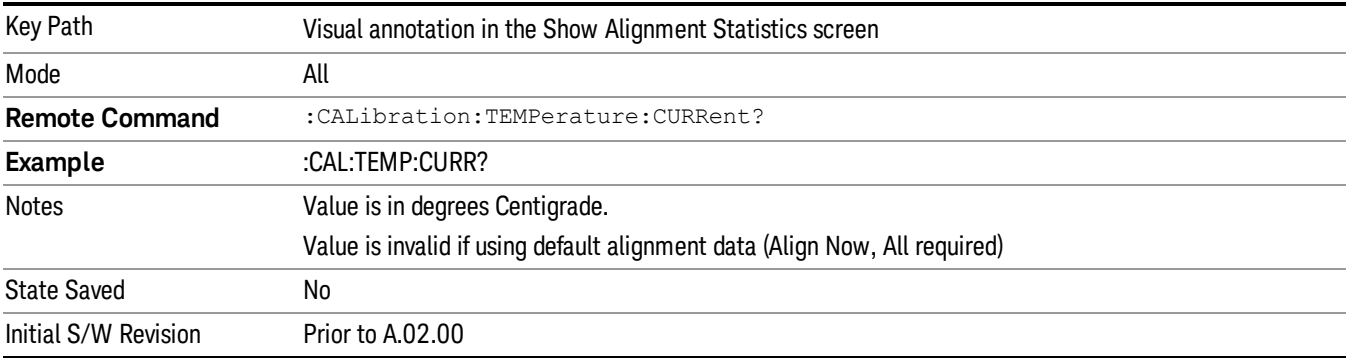

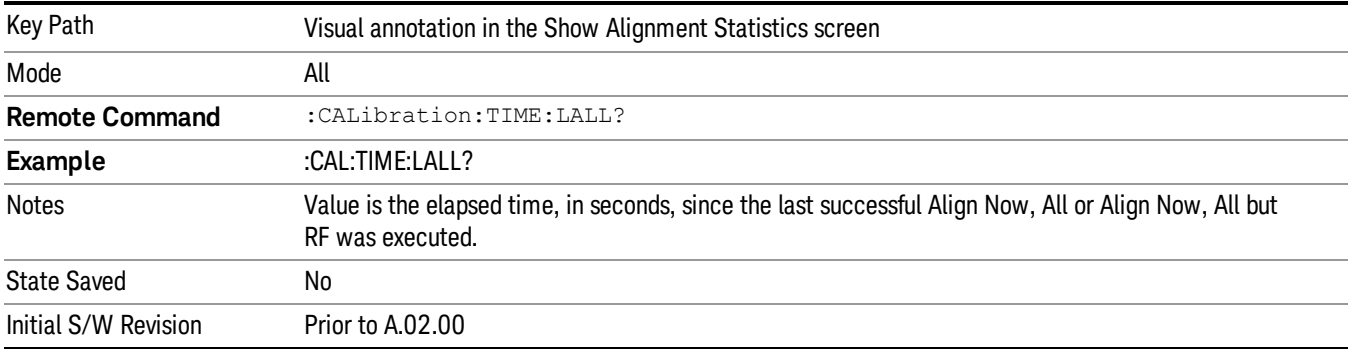

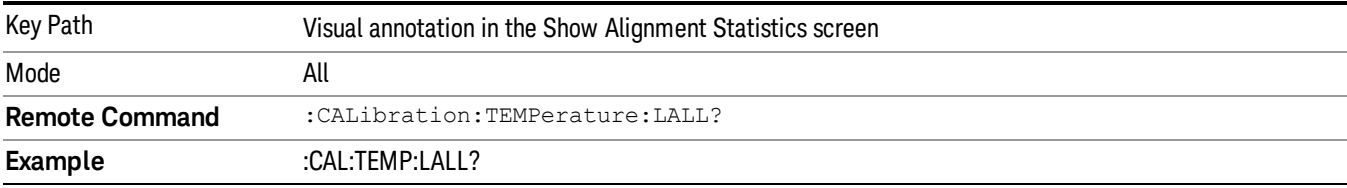

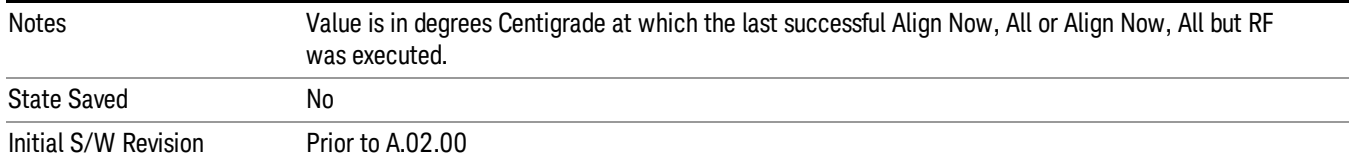

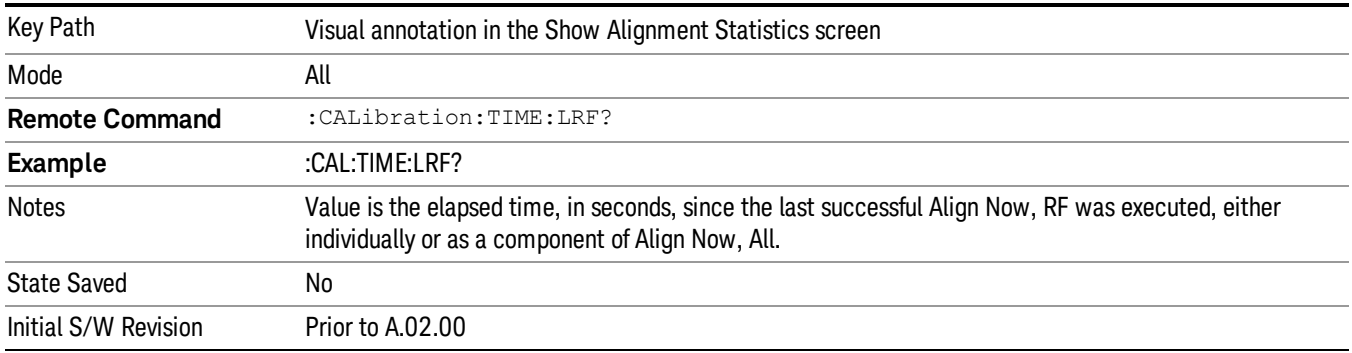

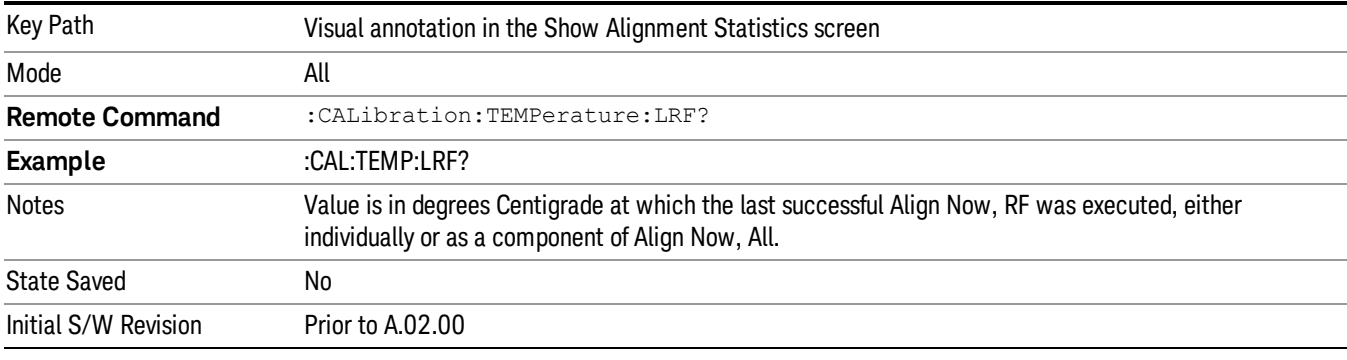

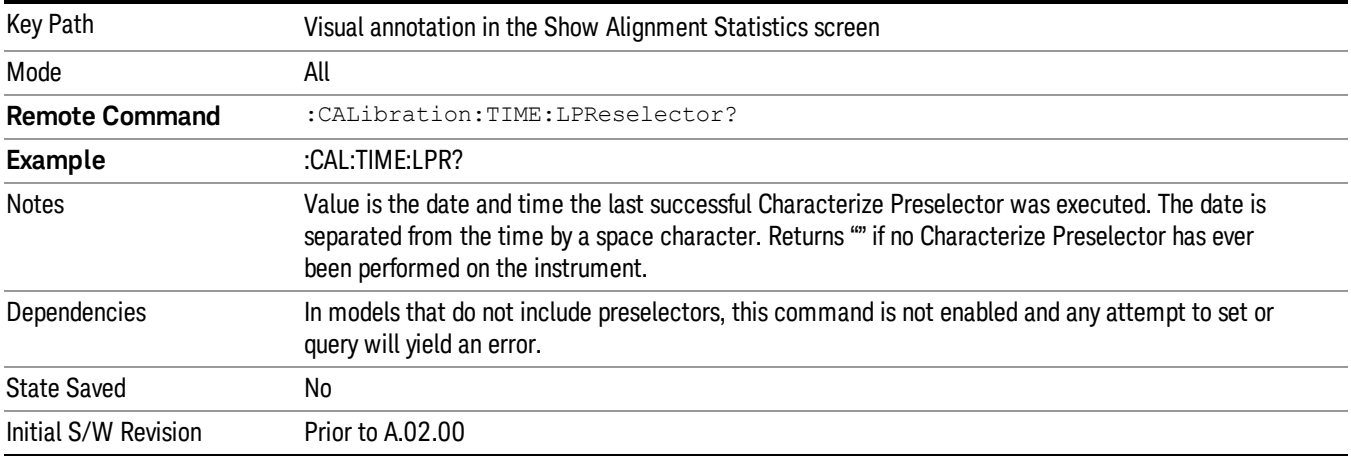

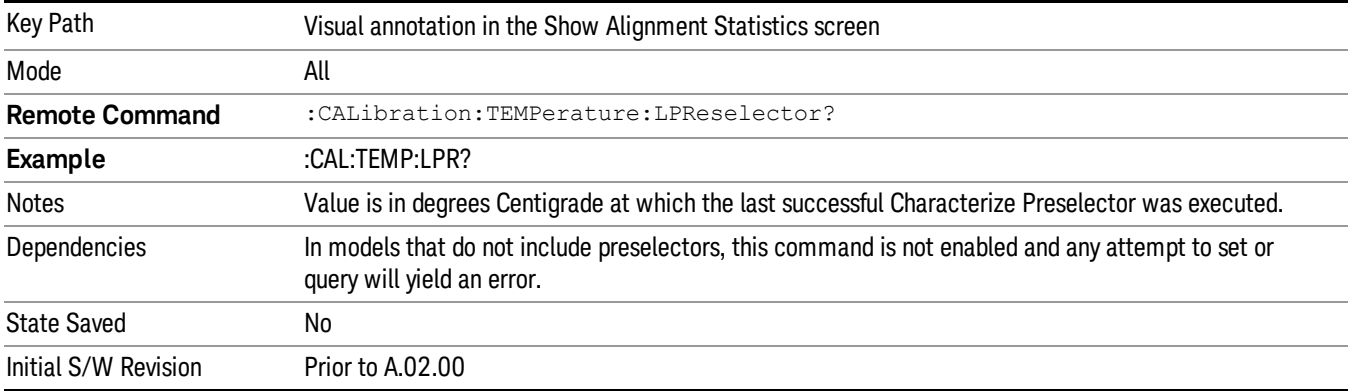

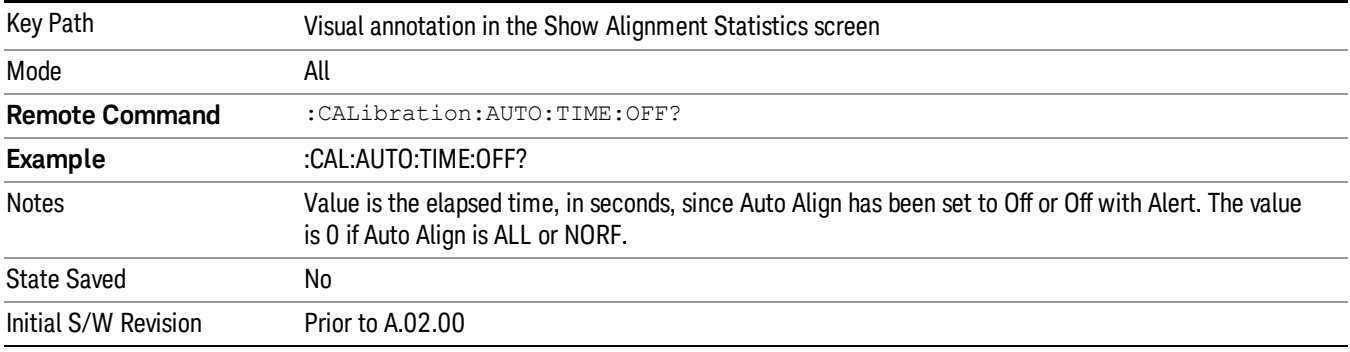

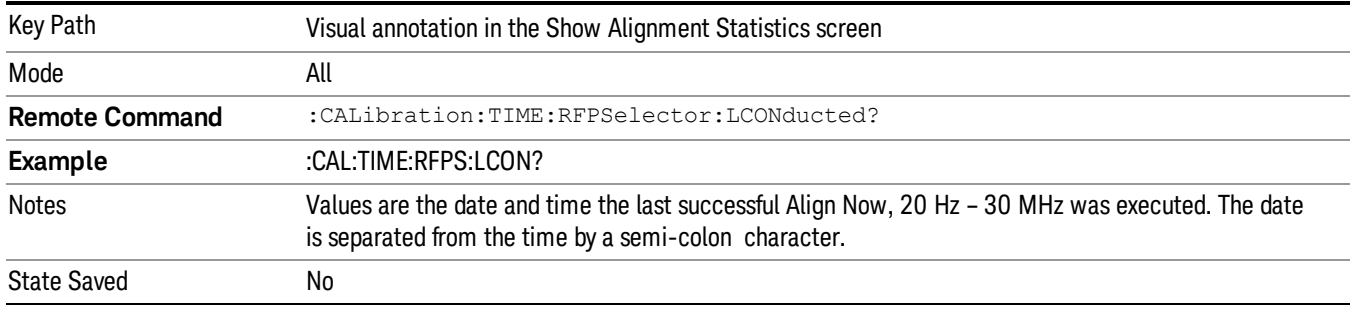

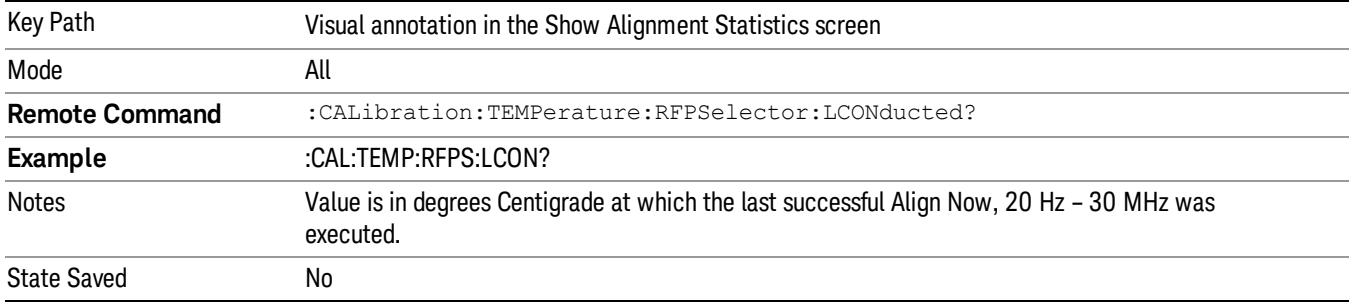

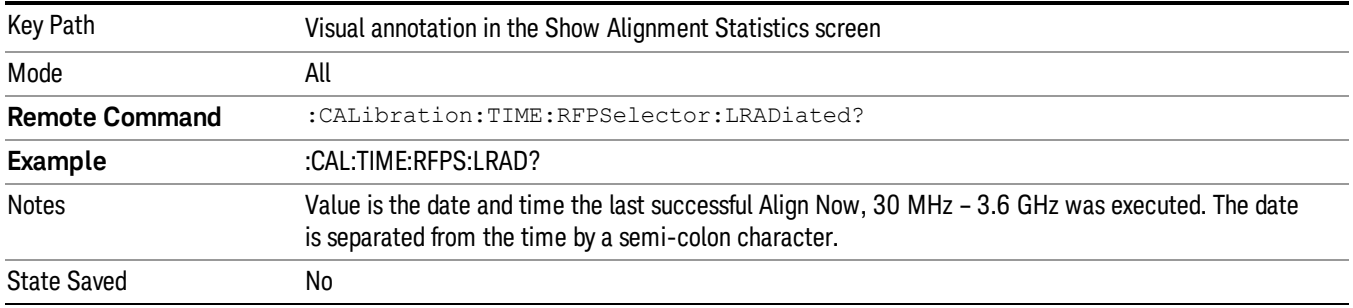

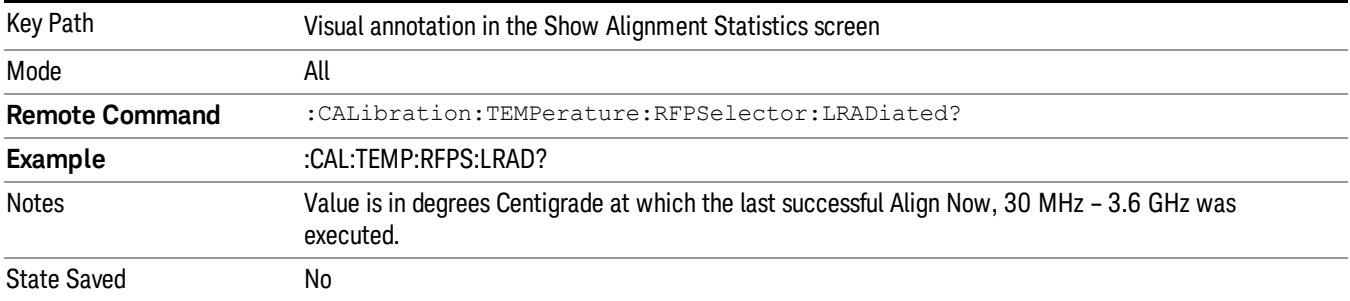

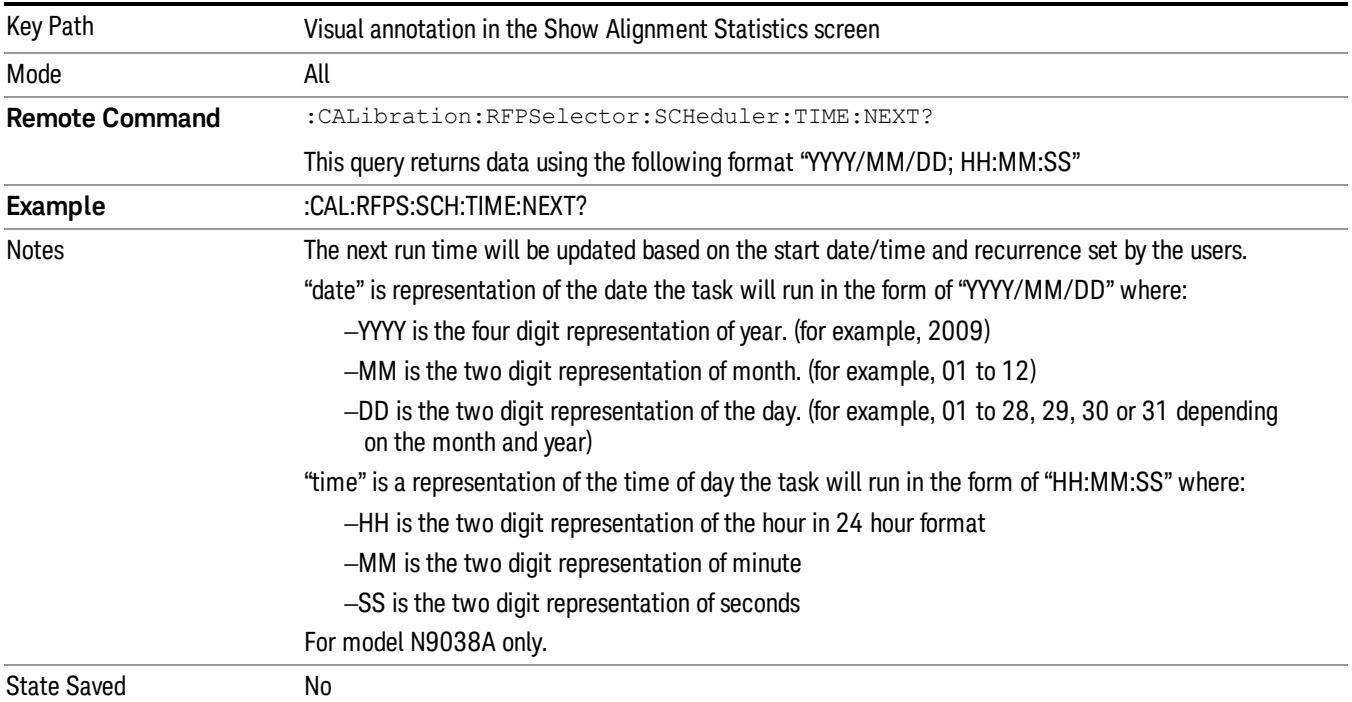

# Restore Align Defaults

Initializes the alignment user interface settings, not alignment data, to the factory default values. Align Now, All must be executed if the value of the Timebase DAC results in a change.

For front panel operation, you are prompted to confirm action before setting the alignment parameters to factory defaults:

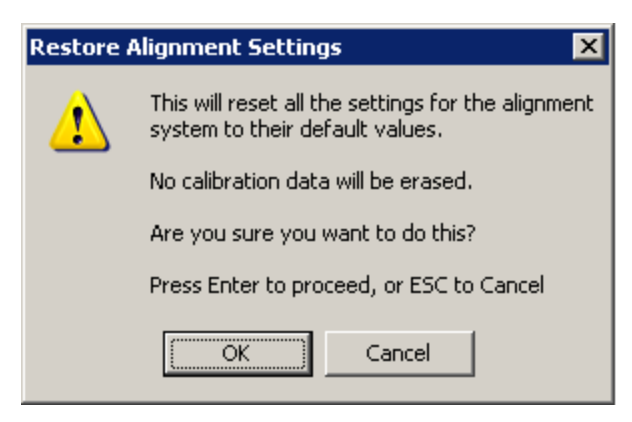

### The parameters affected are:

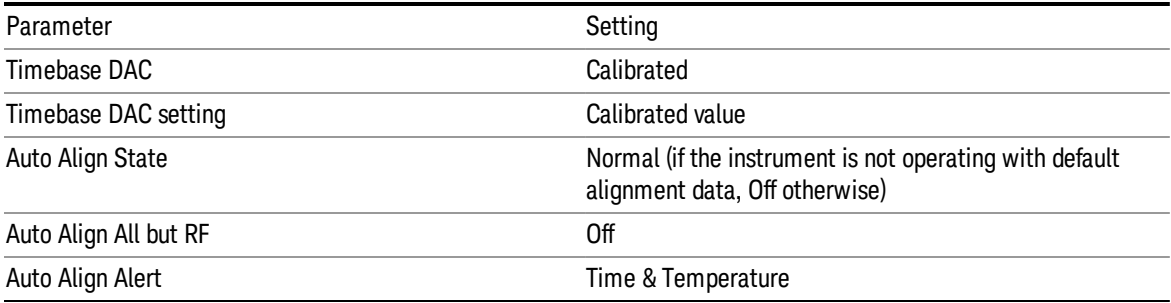

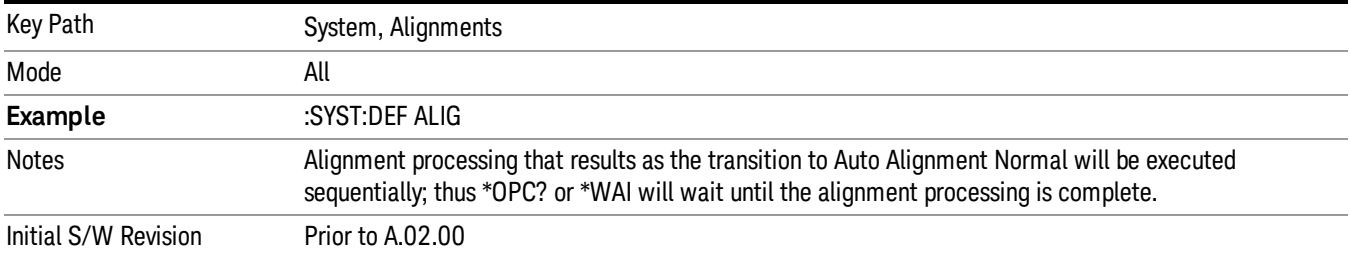

## Backup or Restore Align Data…

Opens the utility for backing-up or restoring the alignment data.

Alignment data for the instrument resides on the hard drive in a database. Agilent uses high quality hard drives; however it is highly recommended the alignment data be backed-up to storage outside of the instrument. Additionally, for customers who use multiple CPU Assemblies or multiple disk drives, the

alignment that pertains to the instrument must be transferred to the resident hard drive after a CPU or hard drive is replaced. This utility facilitates backing-up and restoring the alignment data.

#### NOTE **NOTE** This utility allows the operator to navigate to any location of the Windows file system. It is intended that the operator use a USB memory device or Mapped Network Drive to back up the alignment data to storage outside of the instrument.

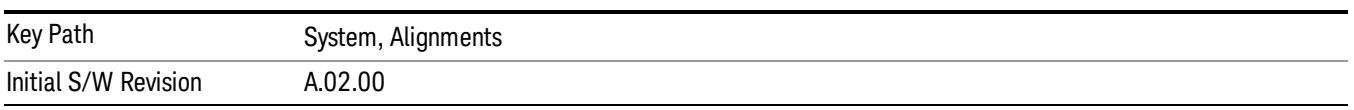

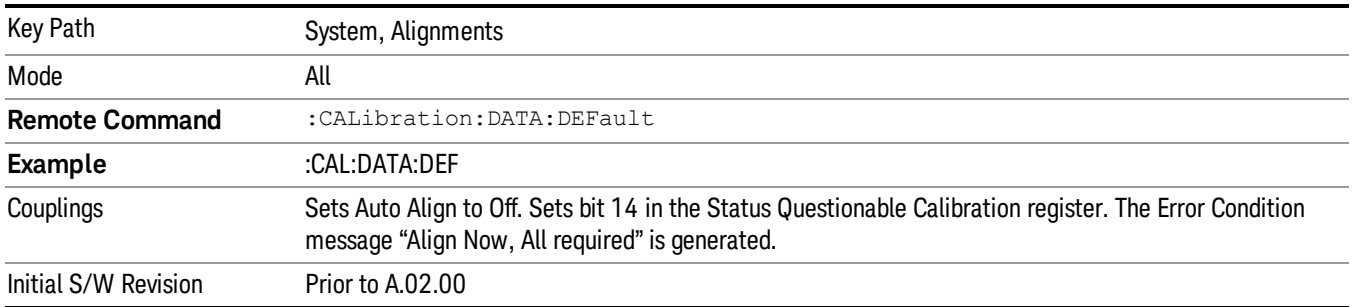

## Alignment Data Wizard

The Backup or Restore Alignment Data wizard guides you through the operation of backing-up or restoring the alignment data.

The following dialogue boxes operates without a mouse or external keyboard when you use the default file names.

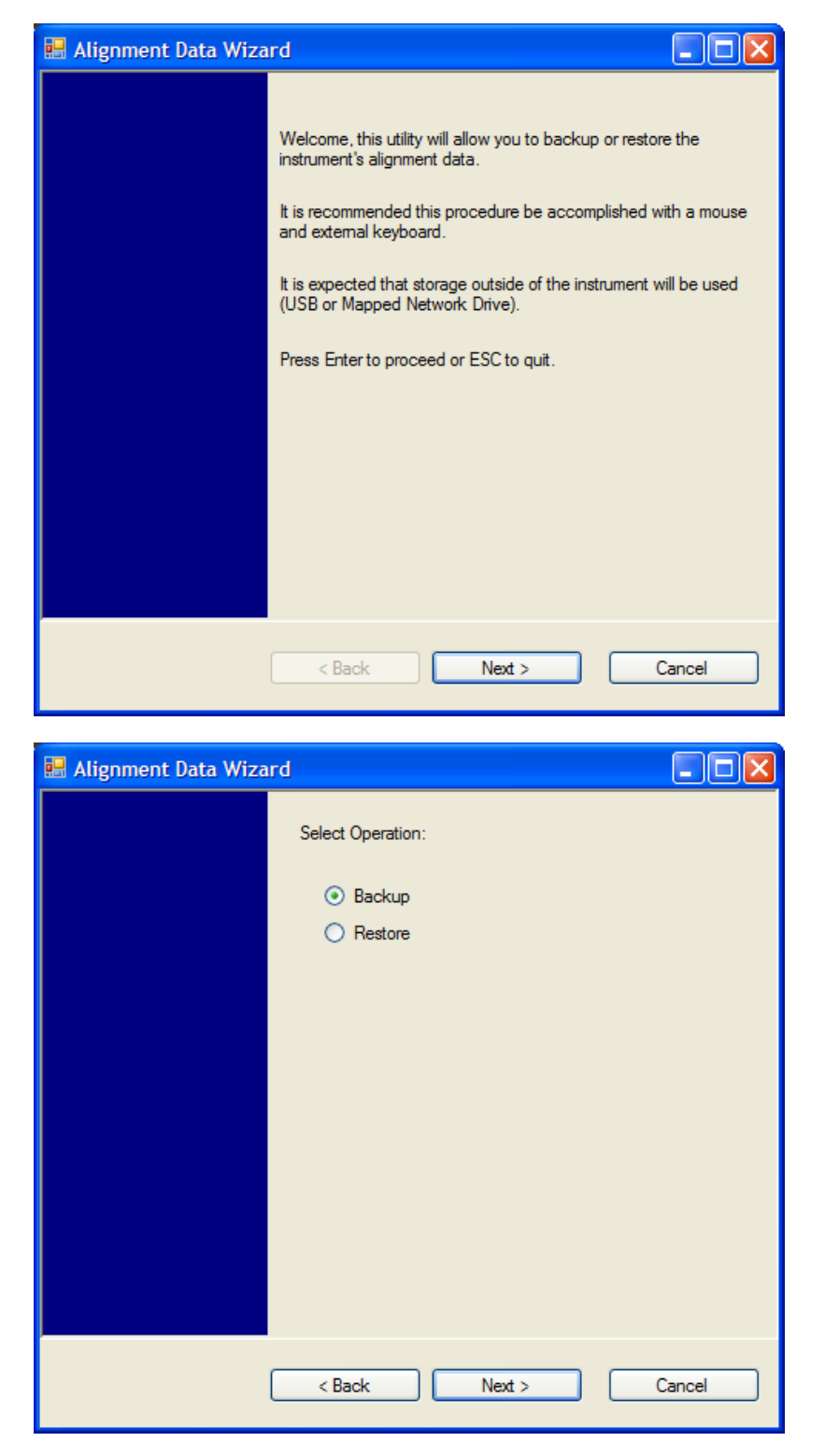

The backup screen indicates the approximate amount of space required to contain the backup file.

The default file name will be AlignDataBackup\_<model number>\_<serial number>\_<date in YYYYMMDDHHMMSS>.bak.

he default backup location will be first drive identified as an external drive (USB or LAN) if such is available; if not, the internal D: partition will be selected.

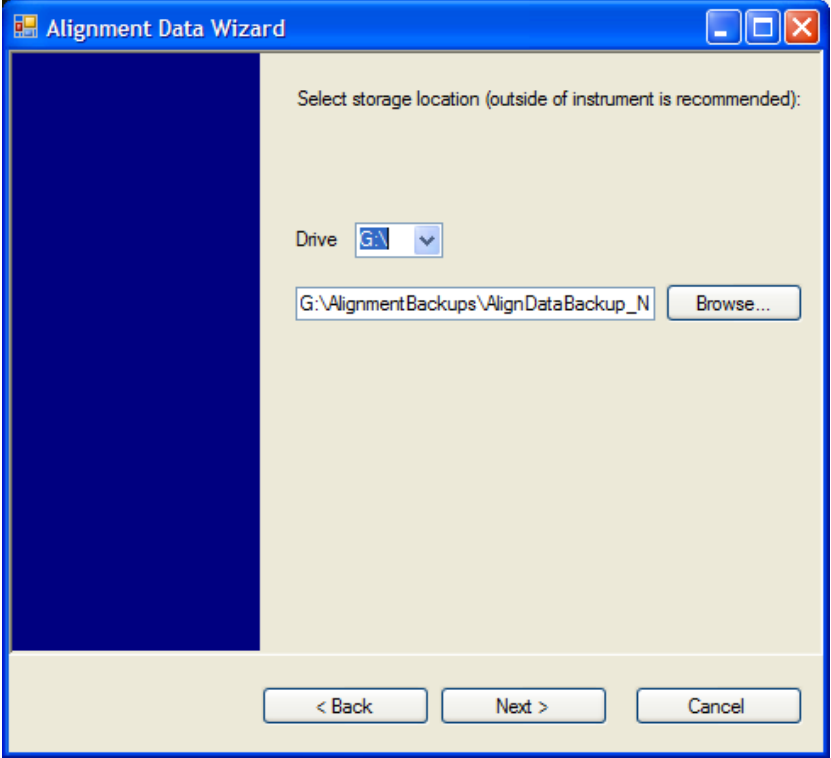

Changing the drive letter will also modify the path displayed in the box below. When this step is first loaded, the drive drop-down menu is populated with connected drives, which provide the user with write access. If there are many unreachable network drives connected to the instrument, this step can take a few seconds. If a USB drive is present, it will be selected by default. The path defaults to the AlignmentBackups folder, and a filename is automatically created in the form of AlignDataBackup\_ <model>\_<serial number>\_<date><time>. When the "Next >" button is pressed, you will be prompted to create a new folder if the chosen path does not yet exist.

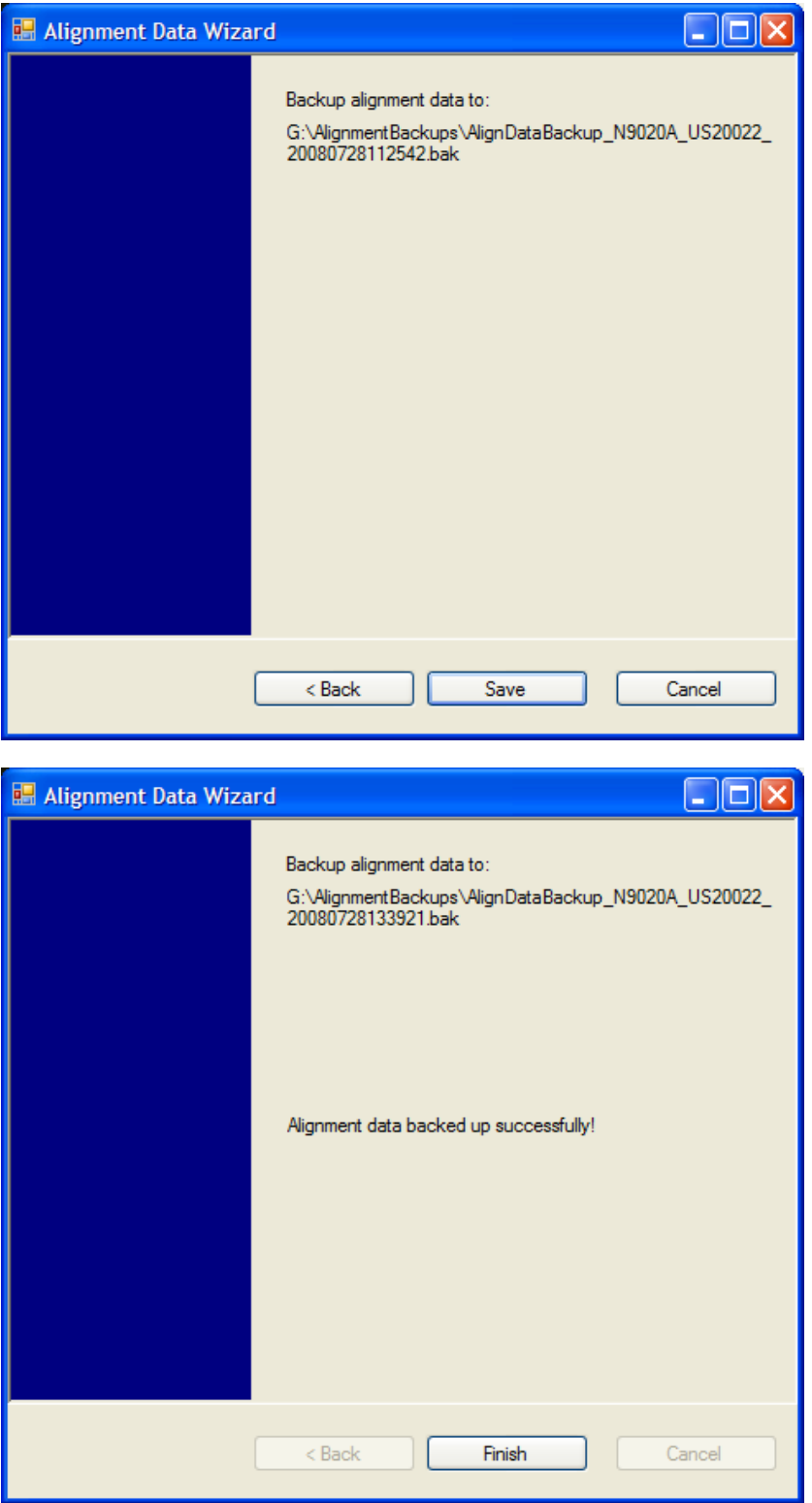

The restore operation checks the validity of the restore file using the database's built-in file validation. If the restore file is corrupt, the existing alignment data will remain in use.

If the serial number information in the backup file being restored is different from that of the instrument, the following message appears (the serial number shown are examples):

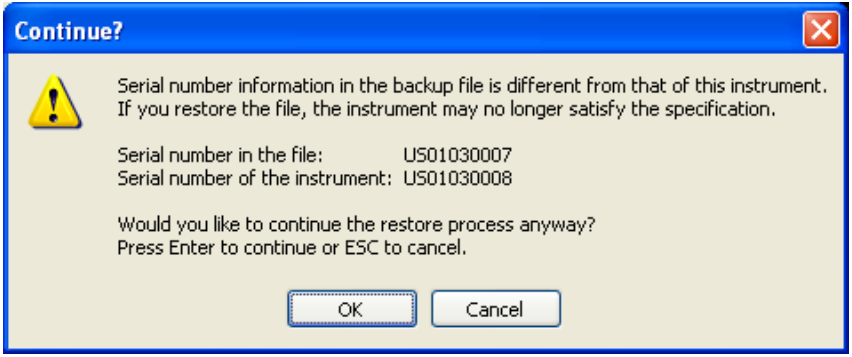

he default restore location will be first drive identified as an external drive (USB or LAN) if such is available; if not, the internal D: partition will be selected. The default restore file will be the most recent file that matches the default backup file name format: AlignDataBackup\_<model number>\_<serial number>\_ <date>.bak

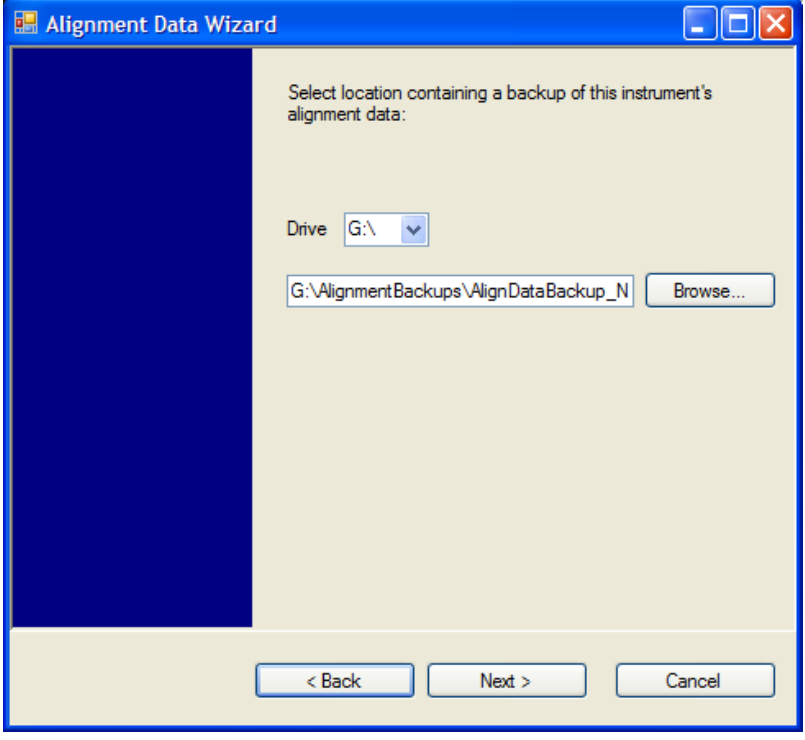

Changing the drive letter also modifies the path displayed in the box below. When this step is first loaded, the drive drop-down menu is populated with connected drives, which provide you with read access. The path defaults to the AlignBackups folder. The most recent \*.bak file in the folder will also be selected by default.

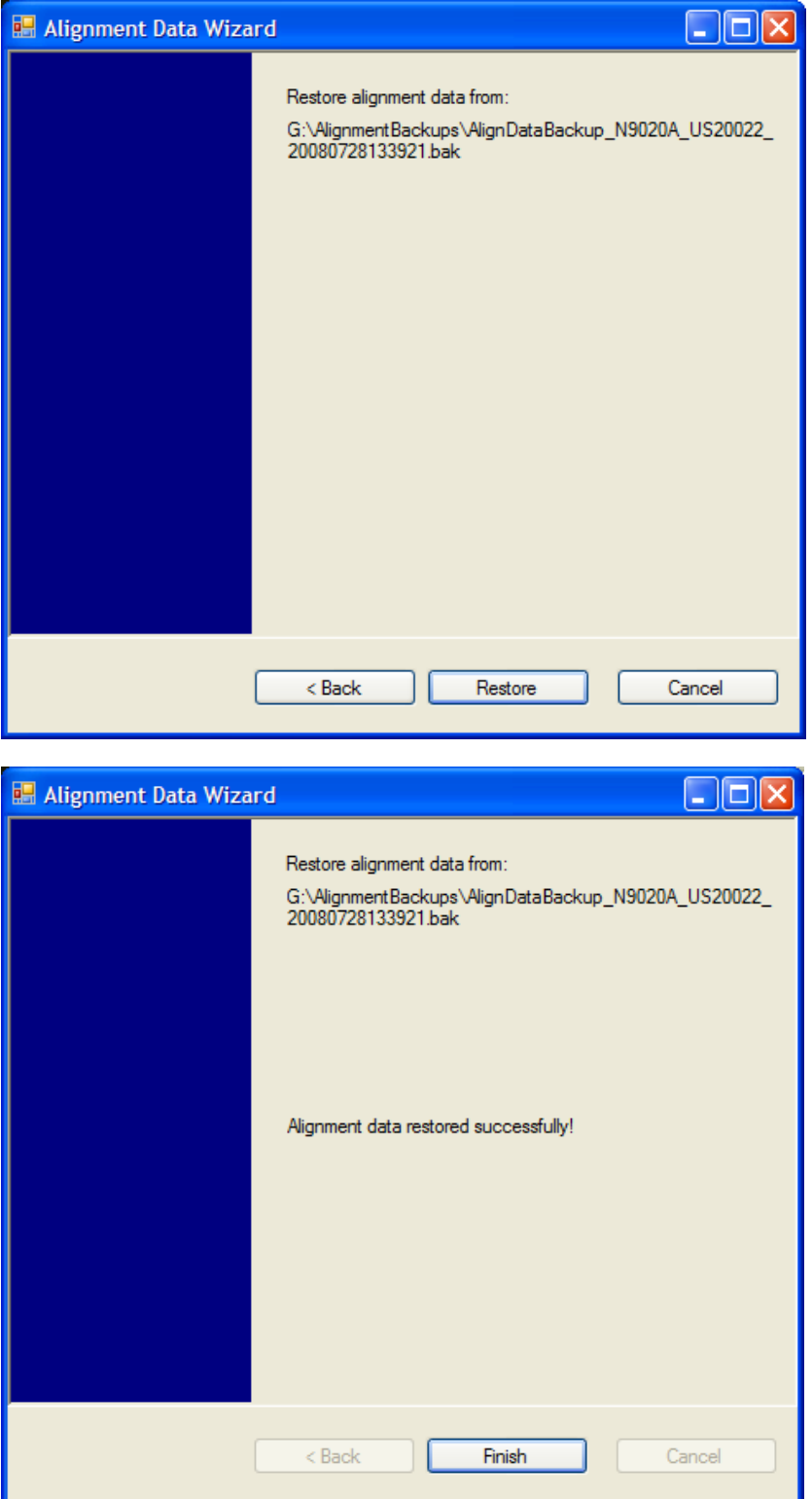

# Perform Backup (Remote Command Only)

Invokes an alignment data backup operation to the provided Folder.

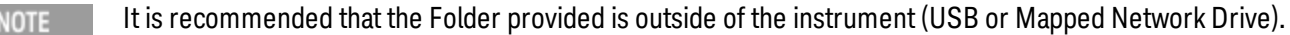

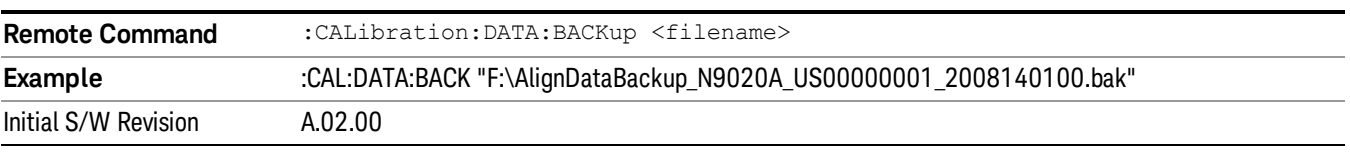

#### Perform Restore (Remote Command Only)

Invokes an alignment data restore operation from the provided filename.

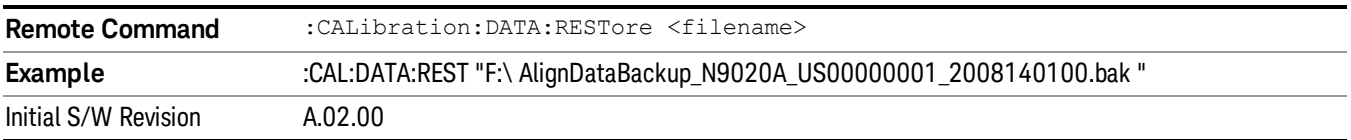

### Advanced

Accesses alignment processes that are immediate action operations that perform operations that run until complete. Advanced alignments are performed on an irregular basis, or require additional operator interaction

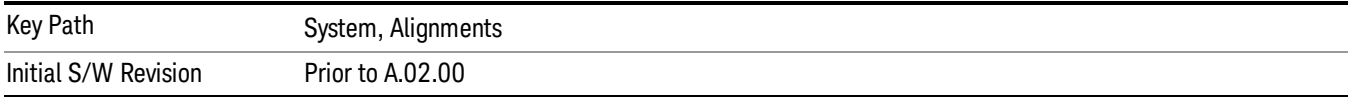

### Characterize Preselector

The Preselector tuning curve drifts over temperature and time. Recognize that the Amplitude, Presel Center function adjusts the preselector for accurate amplitude measurements at an individual frequency. Characterize Preselector improves the amplitude accuracy by ensuring the Preselector is approximately centered at all frequencies without the use of the Amplitude, Presel Center function. Characterize Preselector can be useful in situations where absolute amplitude accuracy is not of utmost importance, and the throughput savings or convenience of not performing a Presel Center is desired. Presel Center is required prior to any measurement for best (and warranted) amplitude accuracy.

Agilent recommends that the Characterize Preselector operation be performed yearly as part of any calibration, but performing this operation every three months can be worthwhile.

Characterize Preselector immediately executes a characterization of the Preselector, which is a YIG-tuned filter (YTF). The instrument stops any measurement currently underway, performs the characterization, then restarts the measurement from the beginning (similar to pressing the Restart key).

The query form of the remote commands (:CALibration:YTF?) will invoke the alignment of the YTF subsystem and return a success or failure value.

A failure encountered during alignment will generate the Error Condition message "Characterize Preselector failure" and set bit 3 in the STATus:QUEStionable:CALibration:EXTended:FAILure status register. Successful completion of Characterize Preselector will clear this Condition. It will also begin the elapsed time counter for Last Characterize Preselector Time, and capture the Last Characterize Preselector Temperature.

The last Characterize Preselector Time and Temperature survives across the power cycle as this operation is performed infrequently.

The Characterize Preselector function can be interrupted by pressing the Cancel (ESC) front-panel key or **NOTE** remotely with Device Clear followed by the :ABORt SCPI command. None of the new characterization data is then used. However, since the old characterization data is purged at the beginning of the characterization, you now have an uncharacterized preselector. You should re-execute this function and allow it to finish before making any further preselected measurements.

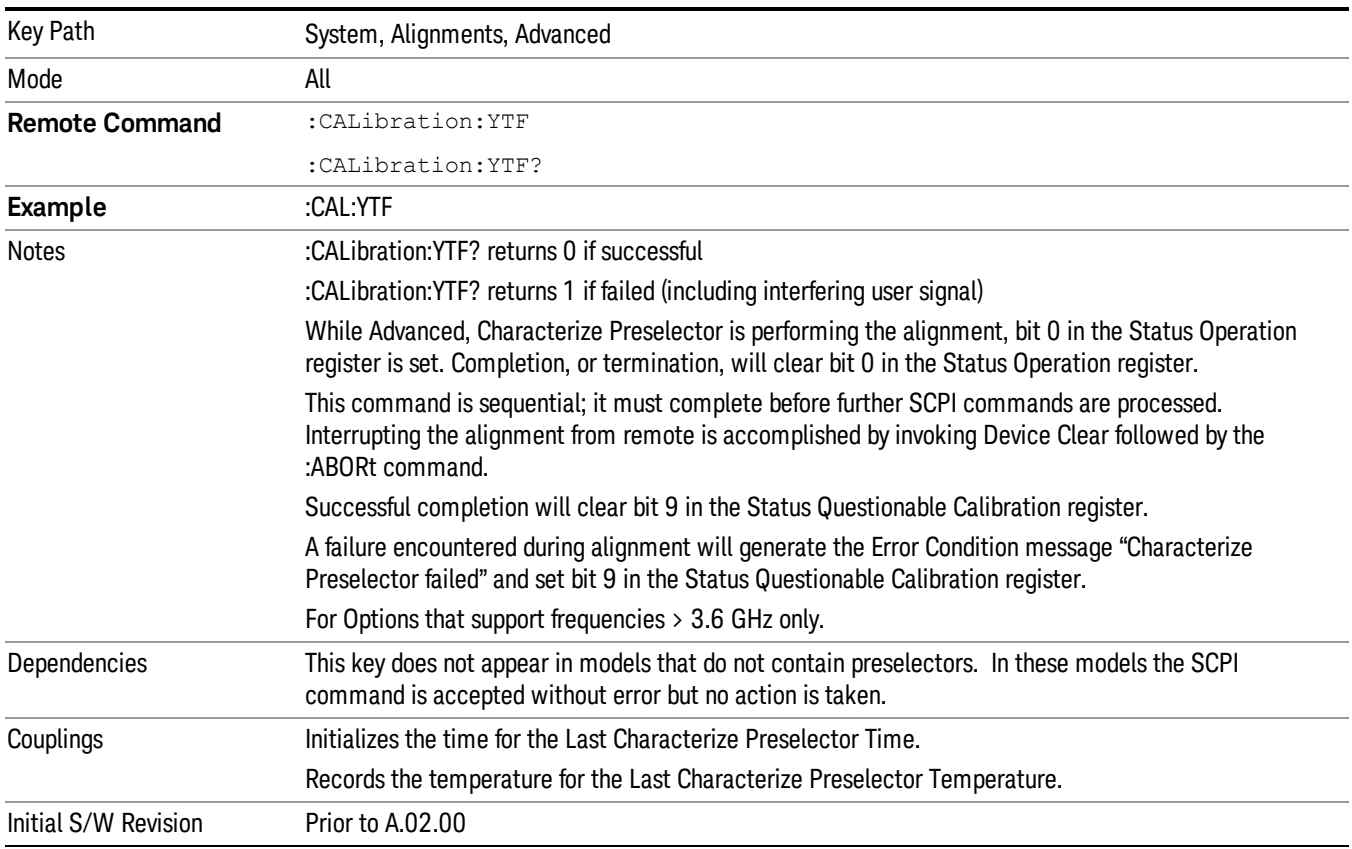

### Characterize Noise Floor

On instruments with the NF2 license installed, the calibrated Noise Floor used by Noise Floor Extensions should be refreshed periodically. To do this, press the Characterize Noise Floor key. When you press this key, the instrument stops any measurement currently underway, and a dialog appears with an OK and Cancel button which says:

"This action will take several minutes to perform. Please disconnect all cables from the RF input and press Enter to proceed. Press ESC to cancel."

When you press Enter or OK, the characterization proceeds. After the characterization, the analyzer restarts the measurement from the beginning (similar to pressing the Restart key). The characterization takes many minutes to run.

The noise floor model used by NFE includes an estimation of the temperature behavior of the noise floor, but this is only an estimation. The noise floor changes little with the age of the components. However, even small changes in the estimated level of the noise floor can make large changes in the effective noise floor, because the effective noise floor is the error in the estimation of the noise floor. Agilent recommends that the Characterize Noise Floor operation be performed when the analyzer is operating at an ambient temperature that is significantly different than the ambient temperature at which this alignment was last run. In addition, Agilent recommends that the Characterize Noise Floor operation be performed after the first 500 hours of operation, and once every calendar year.

The noise floor model from the last operation of Characterize Noise Floor survives across the power cycle.

The Characterize Noise Floor function can be interrupted by pressing the Cancel (ESC) front-panel key or NOTE **NOTE** remotely with Device Clear followed by the :ABORt SCPI command. None of the new characterization data is then used. However, since the old characterization data is purged at the beginning of the characterization, you now have an uncharacterized noise floor. You should re-execute this function and allow it to finish before making any further measurements with NFE. Until you do, the analyzer will display a "Characterize Noise Floor required" message and set bit 12 in the Status Questionable Calibration register (STATus:QUEStionable:CALibration:EXTended:NEEDed).

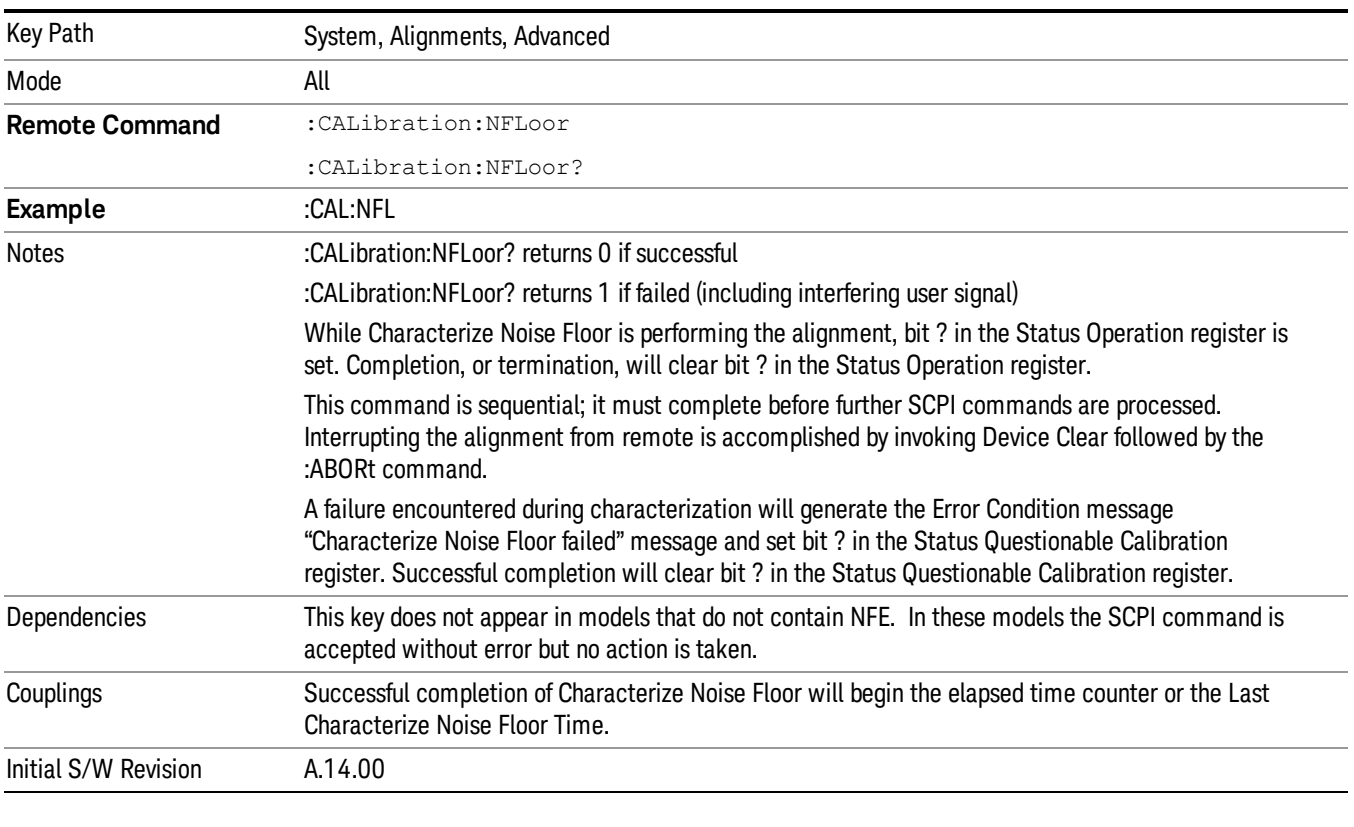

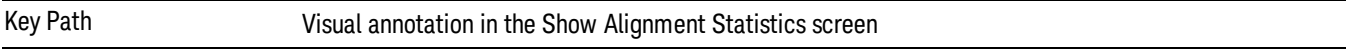

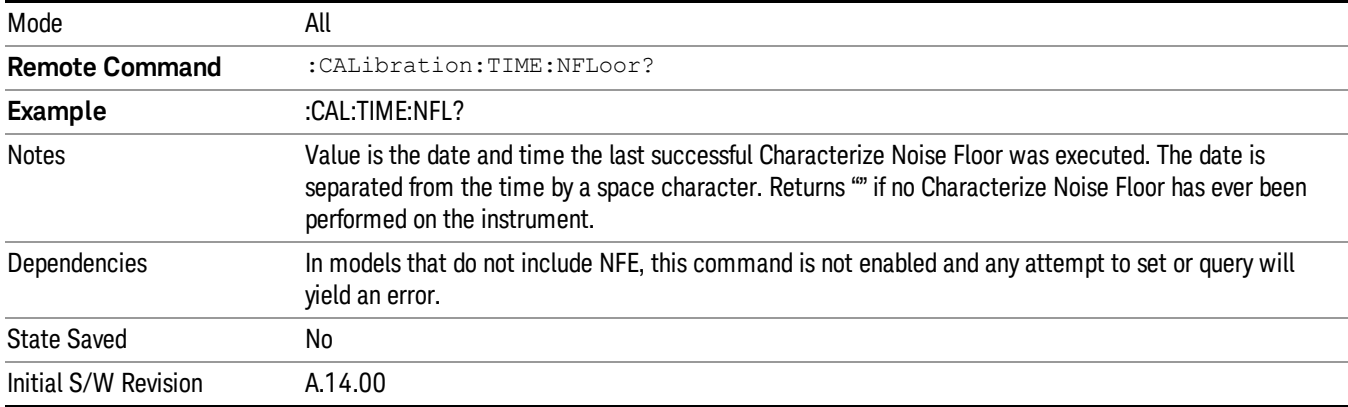

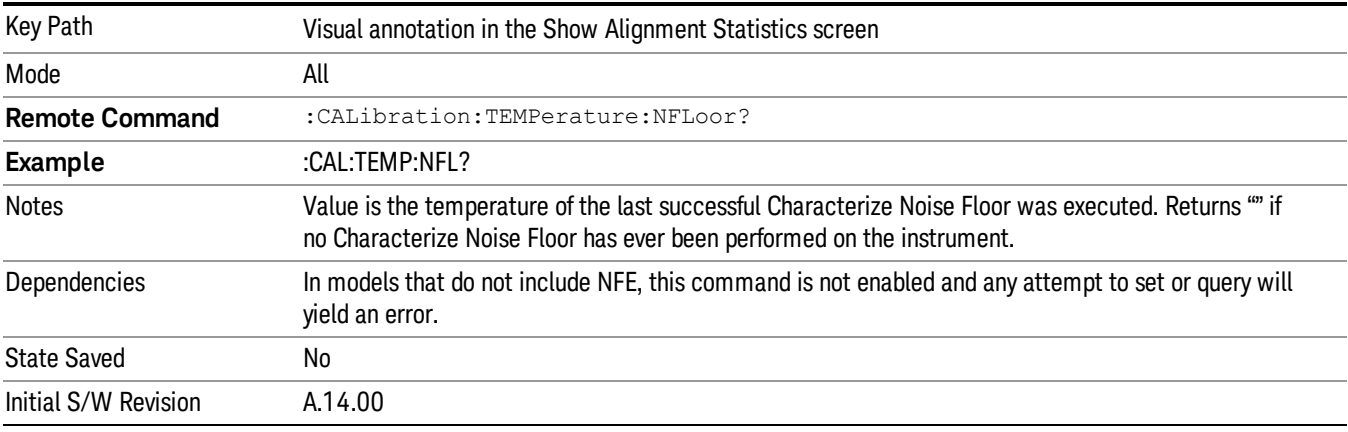

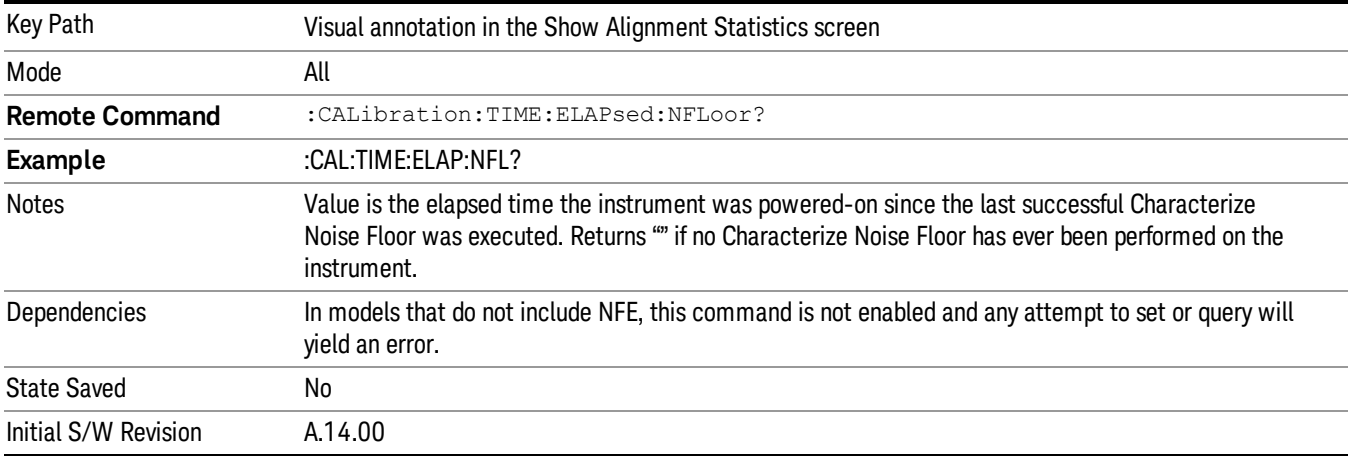

# Timebase DAC

Allows control of the internal 10 MHz reference oscillator timebase. This may be used to adjust for minor frequency alignment between the signal and the internal frequency reference. This adjustment has no

effect if the instrument is operating with an External Frequency Reference.

If the value of the Timebase DAC changes (by switching to Calibrated from User with User set to a different value, or in User with a new value entered) an alignment may be necessary. The alignment system will take appropriate action; which will either invoke an alignment or cause an Alert.

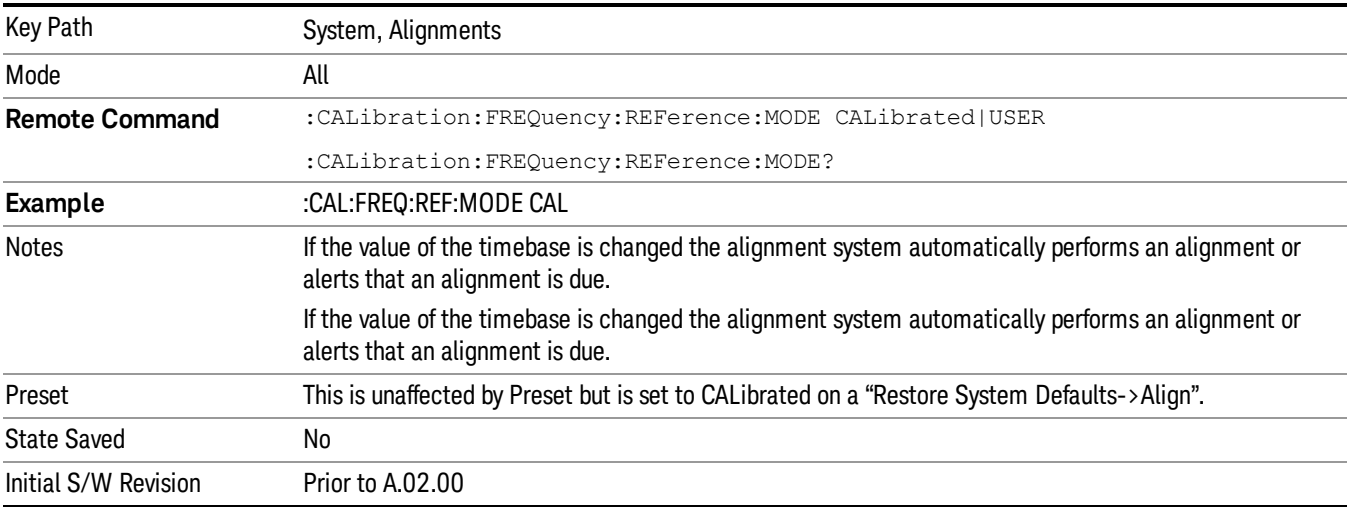

# Calibrated

Sets the Timebase DAC to the value established during factory or field calibration. The value displayed on the menu key is the calibrated value.

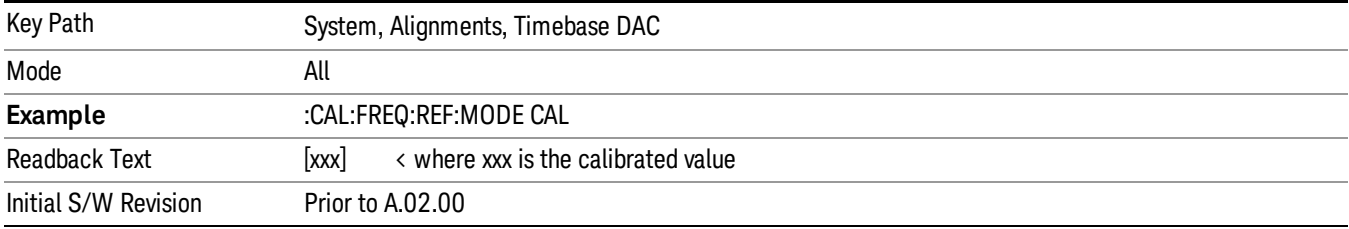

### User

Allows setting the Timebase DAC to a value other than the value established during the factory or field calibration. The value displayed on the menu key is the calibrated value.

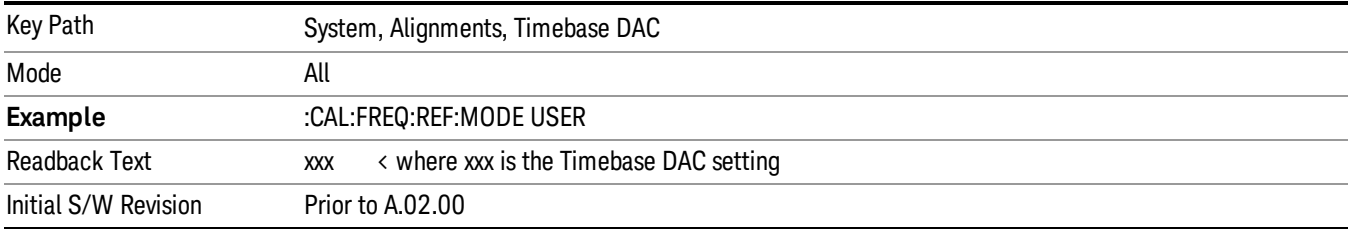

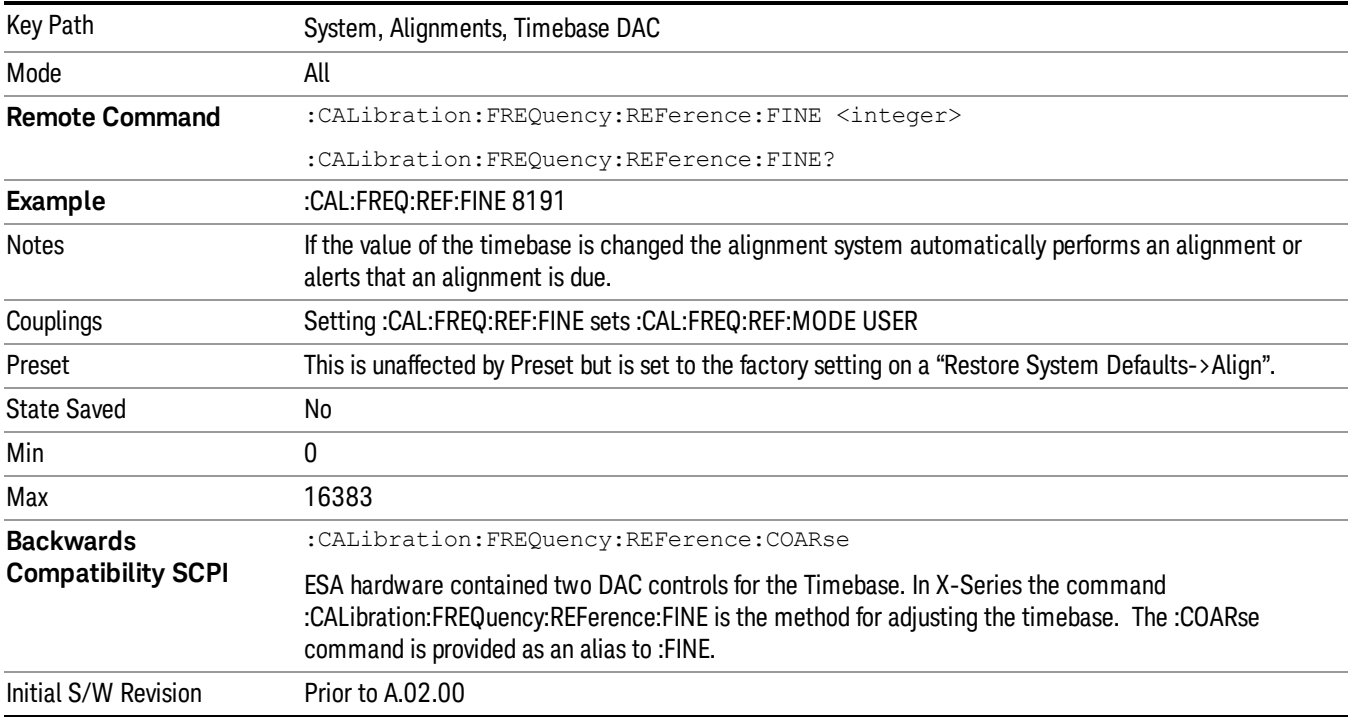

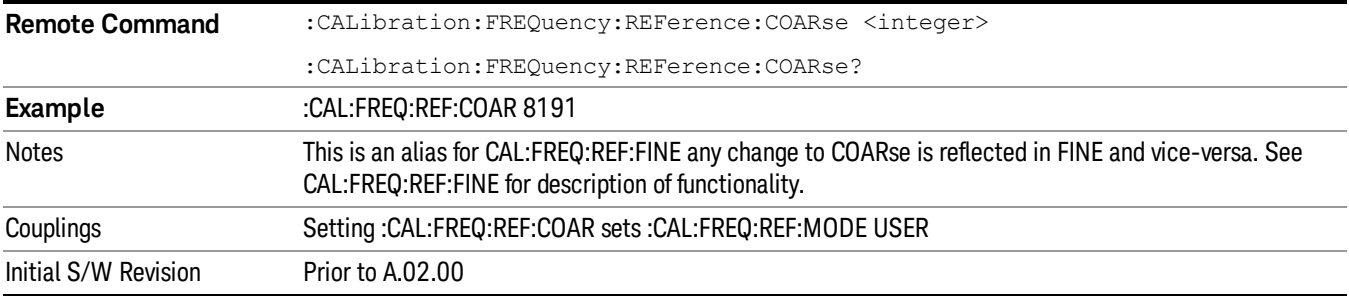

# I/O Config

Activates a menu for identifying and changing the I/O configuration for remote control.

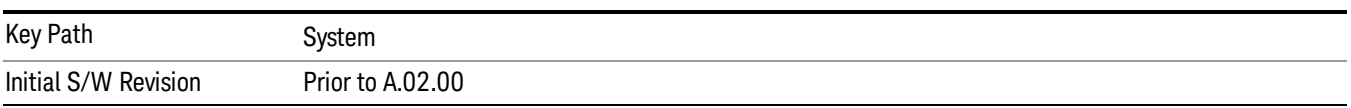

# GPIB

Activates a menu for configuring the GPIB I/O port.

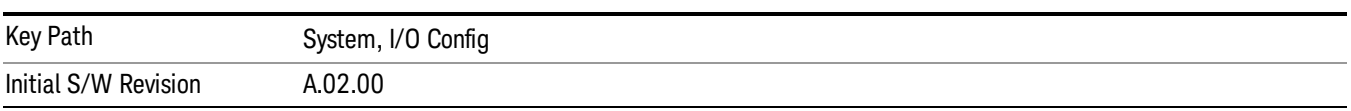

### GPIB Address

Select the GPIB remote address.

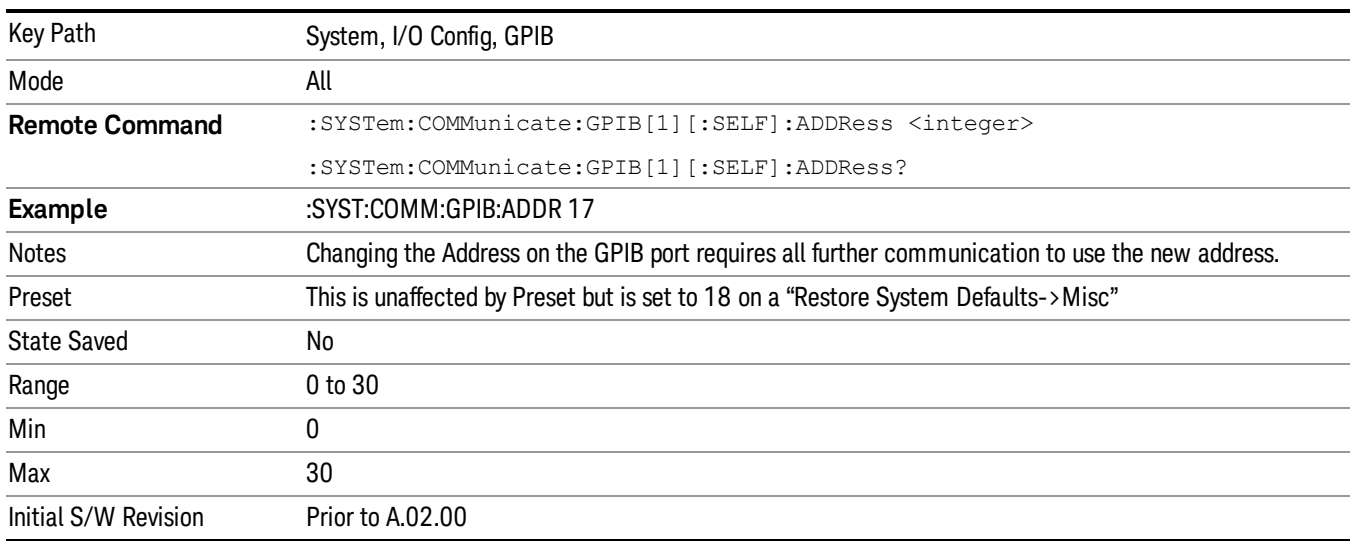

## GPIB Controller

Sets the GPIB port into controller or device mode. In the normal state, GPIB controller is disabled, which allows the analyzer to be controlled by a remote computer. When GPIB Controller is enabled, the instrument can run software applications that use the instrument's computer as a GPIB controller; controlling devices connected to the instrument's GPIB port.

When GPIB Controller is enabled, the analyzer application itself cannot be controlled over GPIB. In this **NOTE** case it can easily be controlled via LAN or USB. The GPIB port cannot be a controller and device at the same time. Only one controller can be active on the GPIB bus at any given time. If the analyzer is the controller, an external PC cannot be a controller.

To control the instrument from the software that is performing GPIB controller operation, you can use an internal TCP/IP connection to the analyzer application. Use the address TCPIP0:localhost:inst0:INSTR to send SCPI commands to the analyzer application.

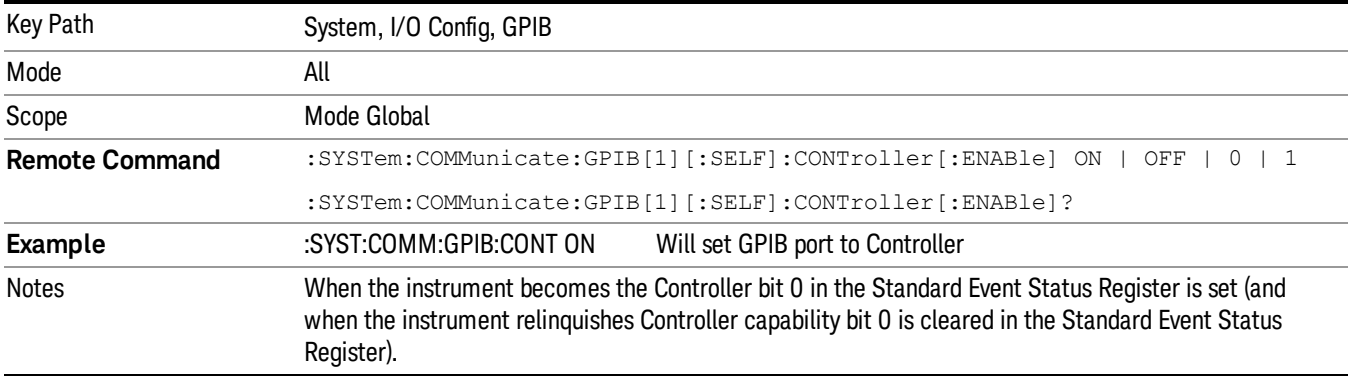

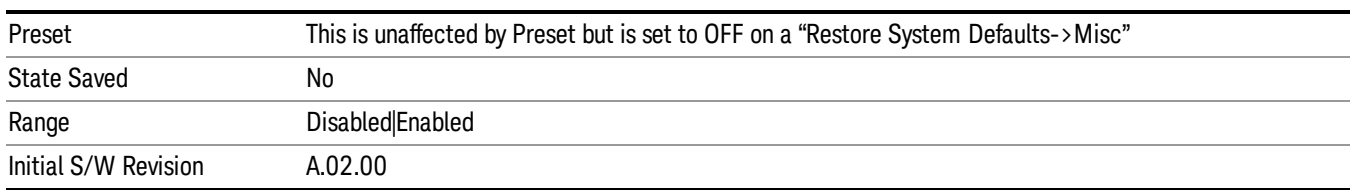

#### Disabled

#### Disables the GPIB Controller capability, this is the default (or normal) setting.

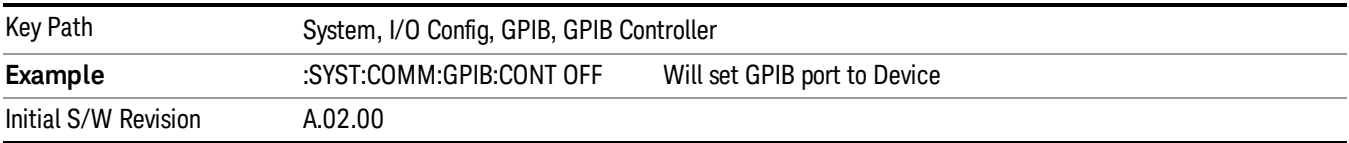

#### Enabled

Enables the GPIB Controller capability.

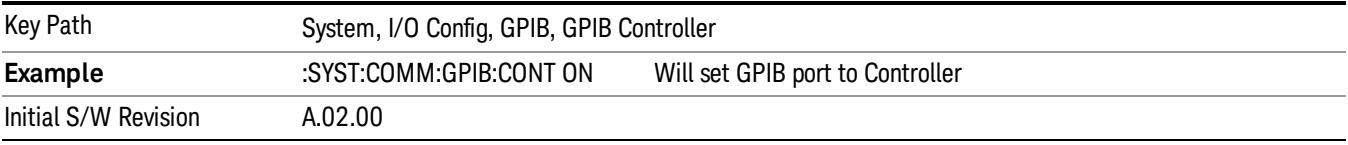

### SCPI LAN

Activates a menu for identifying and changing the SCPI over a LAN configuration. There are a number of different ways to send SCPI remote commands to the instrument over LAN. It can be a problem to have multiple users simultaneously accessing the instrument over the LAN. These keys limit that somewhat by disabling the telnet, socket, and/or SICL capability.

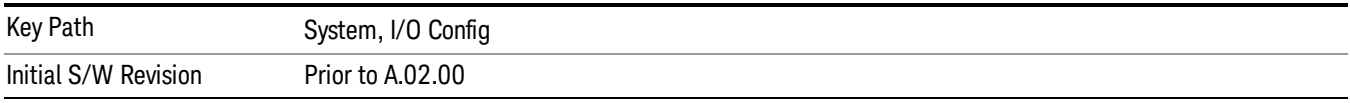

### SCPI Telnet

Turns the SCPI LAN telnet capability On or Off allowing you to limit SCPI access over LAN through telnet.

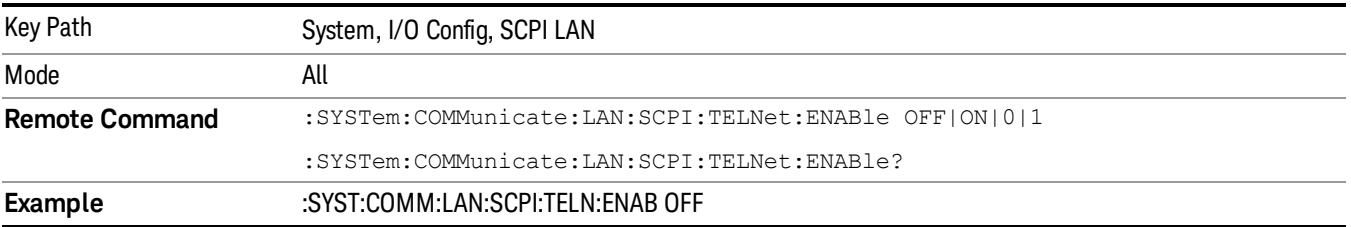

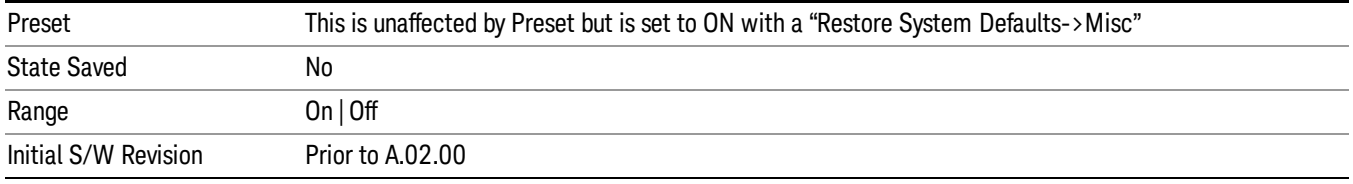

### SCPI Socket

Turns the capability of establishing Socket LAN sessions On or Off. This allows you to limit SCPI access over LAN through socket sessions.

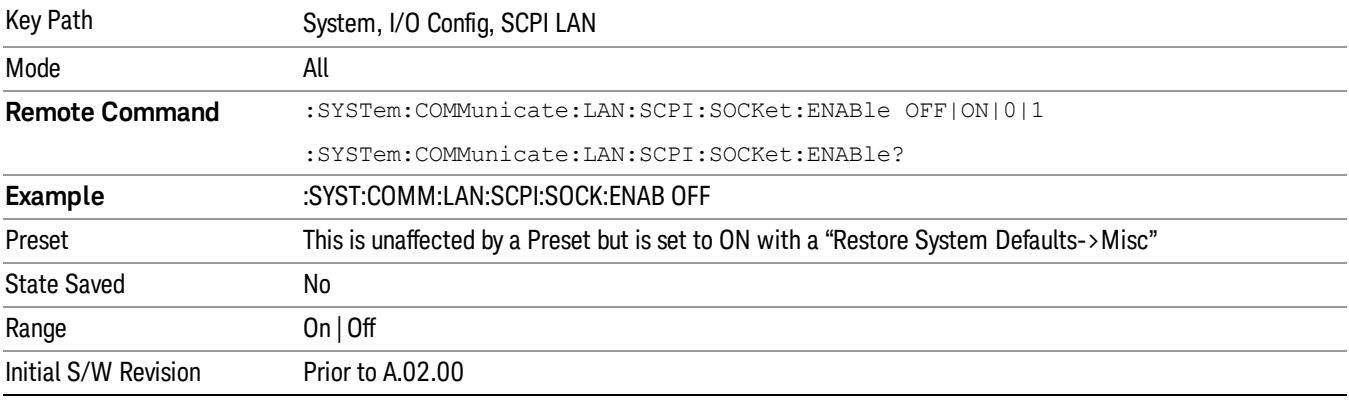

### SICL Server

Turns the SICL server capability On or Off, enabling you to limit SCPI access over LAN through the SICL server. (SICL IEEE 488.2 protocol.)

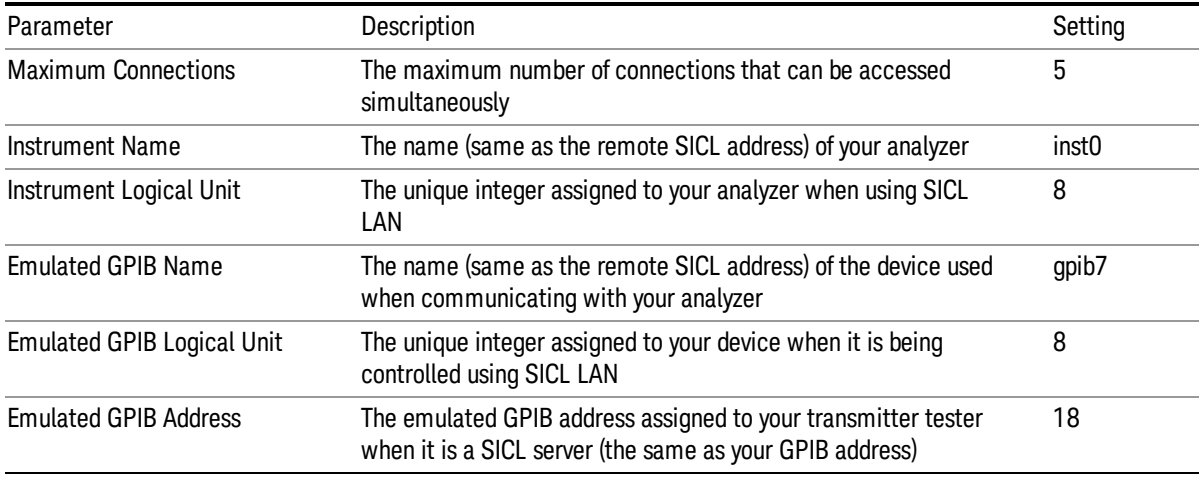

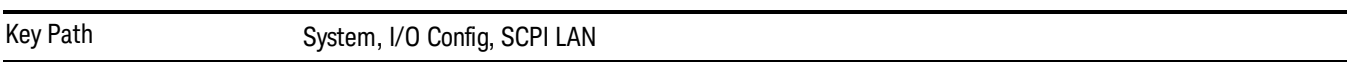

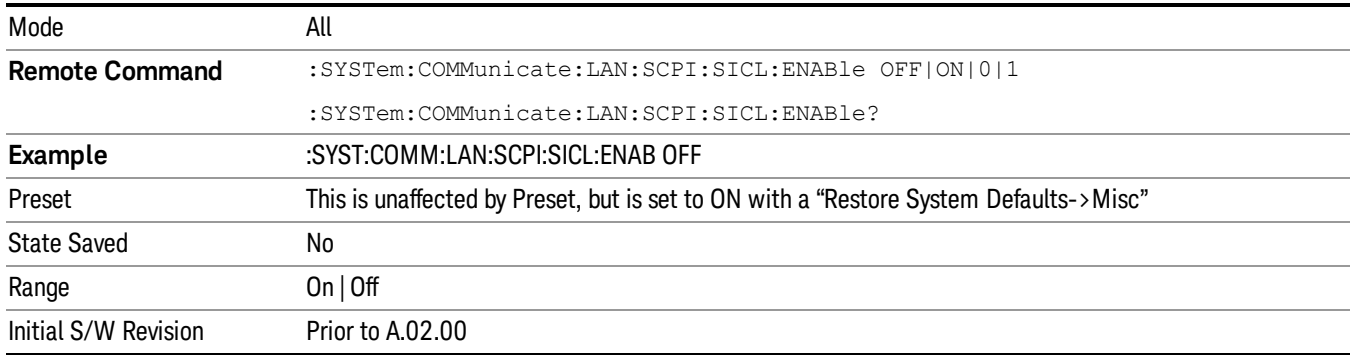

### HiSLIP Server

Turns the HiSLIP server capability On or Off, enabling you to limit SCPI access over LAN through the HiSLIP server.

HiSLIP stands for High Speed LAN Instrument Protocol and is part of the IVI-6.1 specification.

Here is an example of a VISA connection string used to connect to the HiSLIP Server on an X-Series Spectrum Analyzer:

#### TCPIP0::a-n9030a–93016::hislip0::INSTR

In the example above, hislip0 is the HiSLIP device name that VISA users must include in their HiSLIP VISA Address strings. Your HiSLIP device name may be different depending on your VISA settings.

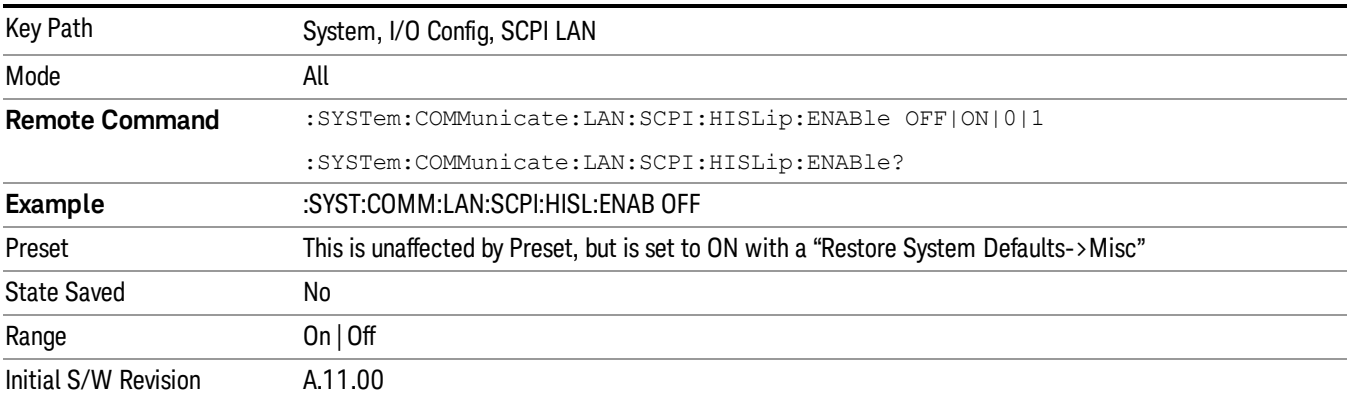

### SCPI Socket Control Port (Remote Command Only)

Returns the TCP/IP port number of the control socket associated with the SCPI socket session. This query enables you to obtain the unique port number to open when a device clear is to be sent to the instrument. Every time a connection is made to the SCPI socket, the instrument creates a peer control socket. The port number for this socket is random. The user must use this command to obtain the port number of the control socket. To force a device clear on this socket, open the port and send the string "DCL " to the instrument.

If this SCPI command is sent to a non SCPI Socket interface, then 0 is returned.

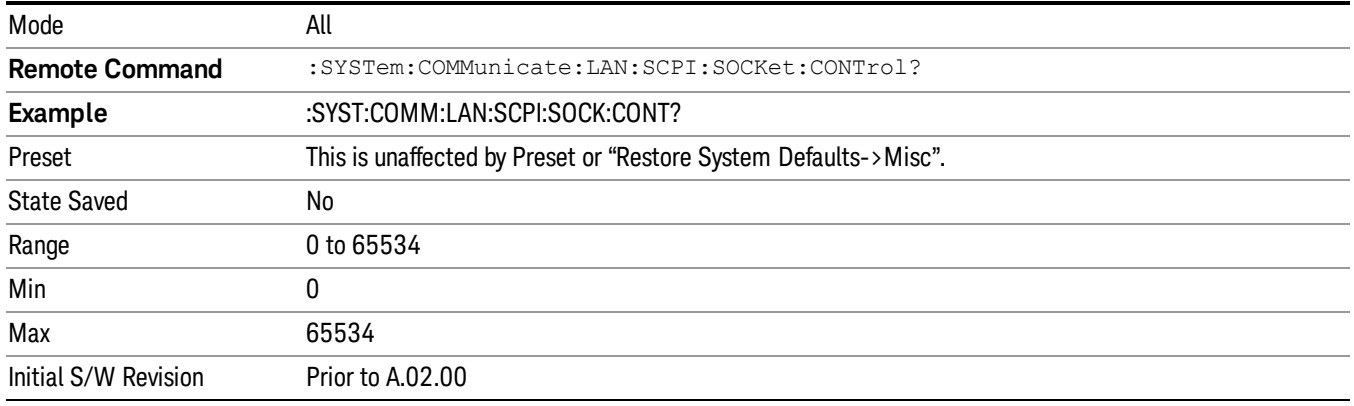

### Reset Web Password

The embedded web server contains certain capability which are password protected; modifying the LAN configuration of the instrument, and access to web pages that can change the settings of the instrument. The default password from the factory is 'agilent' (without the quotes). The control provided here is the means to set the web password as the user desires, or to reset the password to the factory default.

Selecting Reset web password brings up a control for resetting the password as the user desires, or to the factory default. A keyboard is required to change the password from the factory default of 'agilent' or to set a new password that contains alphabetic characters. The control is:

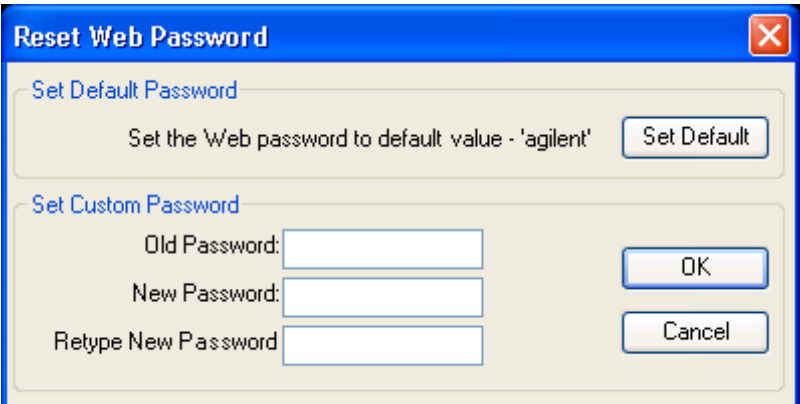

If this control is entered without an external keyboard or mouse connected, you can cancel the control by pressing the Cancel (ESC) front-panel key.

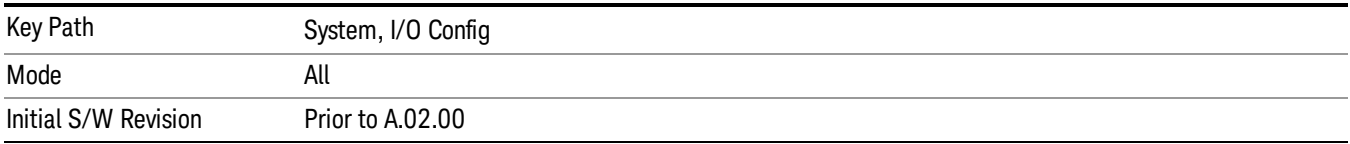

# LXI

Opens a menu that allows you to access the various LXI configuration properties.

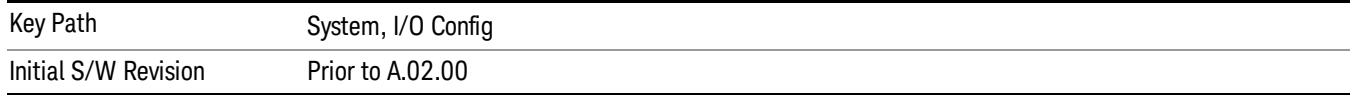

#### LAN Reset

Resets the LAN connection.

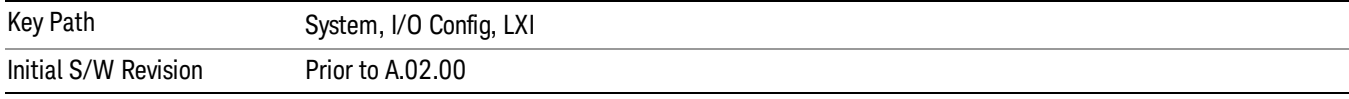

#### Device Identification (Remote Command Only)

Enabling the LXI device identification will place the LXI Status Indicator to the 'Identify' state. Disabling the LXI device identification will place the LXI Status Indicator to the 'No Fault' state. The LXI Status indicator is in the upper left region of the instrument's graphical user interface  $(\frac{w}{w})$ .

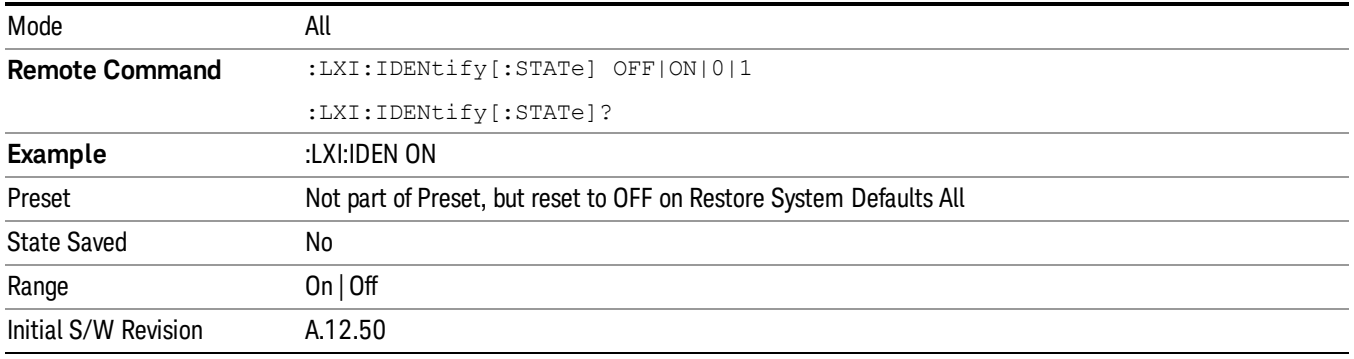

### System IDN Response

This key allows you to specify a response to the \*IDN? query, or to return the analyzer to the Factory response if you have changed it.

To choose the factory-set response, press the Factory key.

To specify your own response, press the User key, and enter your desired response.

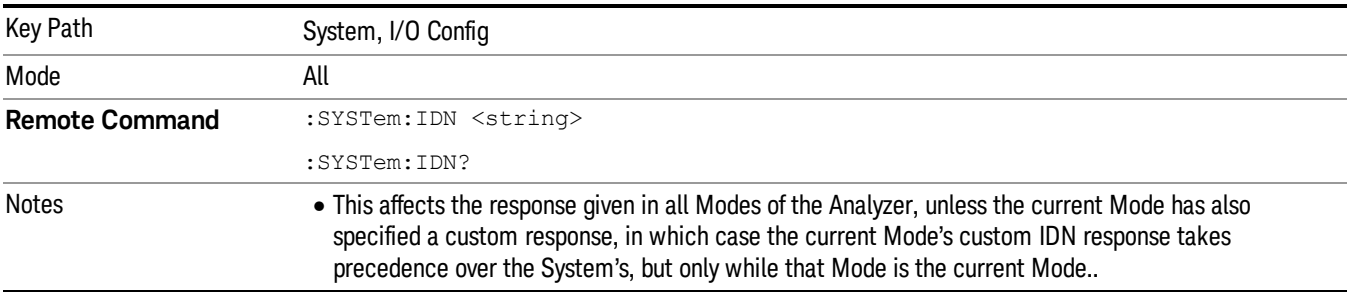

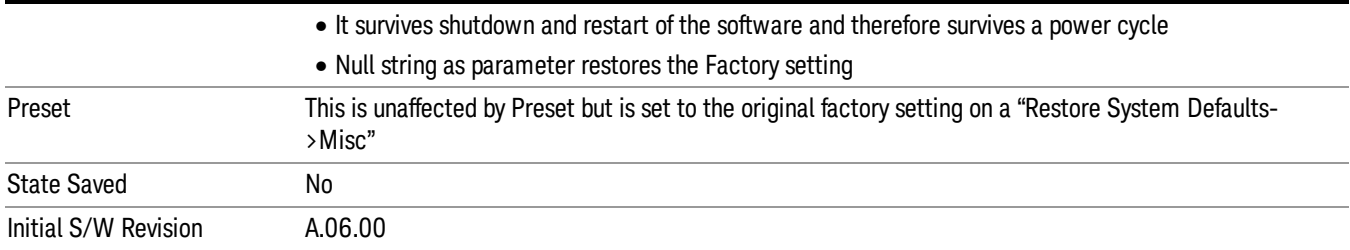

## Factory

This key selects the factory setting, for example:

"Agilent Technologies,N9020A,MY00012345,A.05.01"

where the fields are manufacturer, model number, serial number, firmware revision.

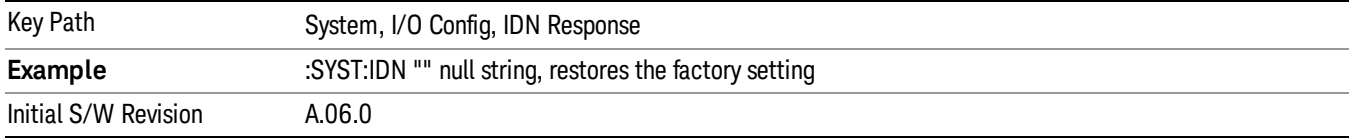

#### User

This key allows you to specify your own response to the \*IDN? query. You may enter your desired response with the Alpha Editor or a plugin PC keyboard.

When you press this key, the active function becomes the current User string with the cursor at the end. This makes it easy to edit the existing string.

If you enter a null string (for example, by clearing the User String while editing and then pressing Done) the analyzer automatically reverts to the Factory setting.

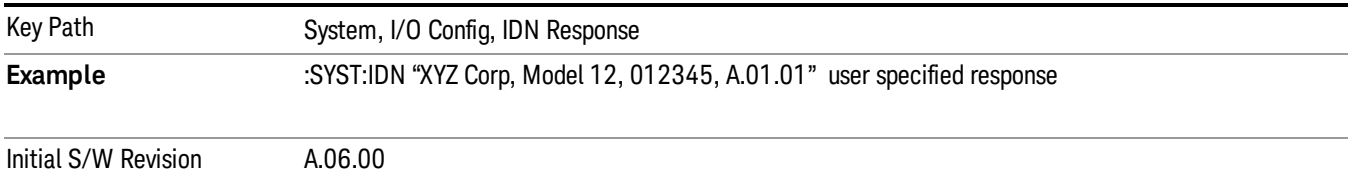

# Query USB Connection (Remote Command Only)

Enables you to determine the speed of the USB connection.

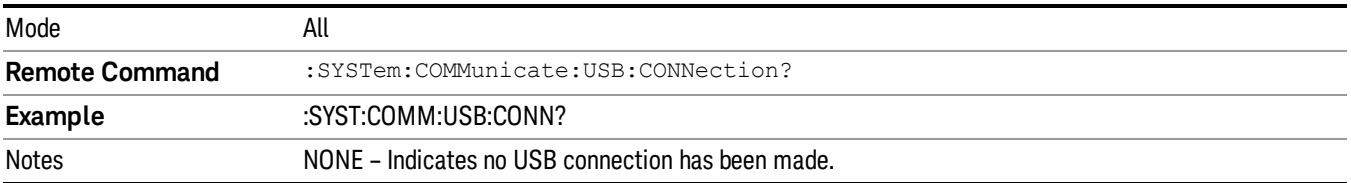

LSPeed – Indicates a USB low speed connection (1.5 Mbps).

This is reserved for future use, the T+M488 protocol is not supported on low speed connections. HSPeed – Indicates that a USB high speed connection (480 Mbps) has been negotiated. FSPeed – Indicates that a USB full speed connection (12 Mbps) has been negotiated.

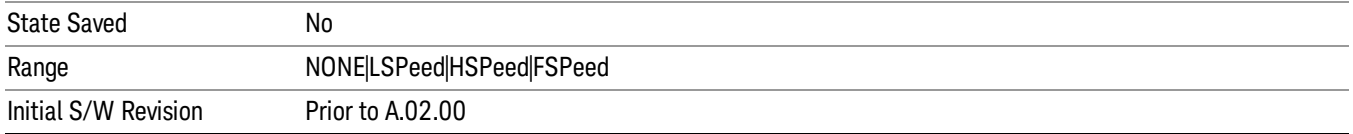

# USB Connection Status (Remote Command Only)

Enables you to determine the current status of the USB connection.

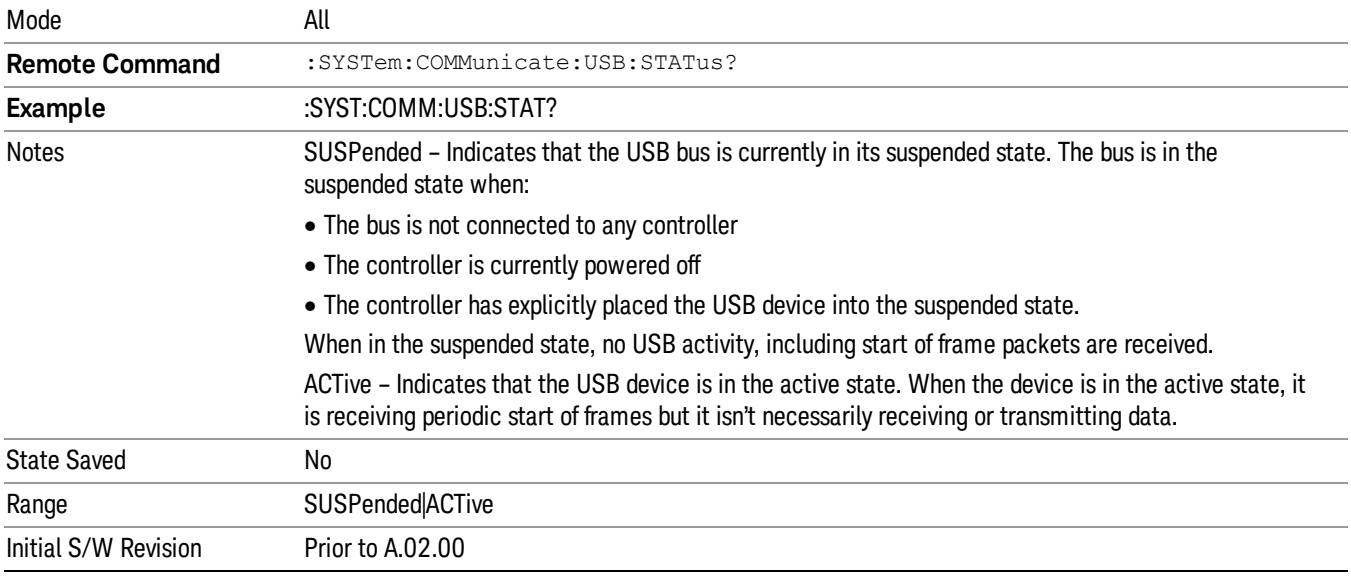

# USB Packet Count (Remote Command Only)

Enables you to determine the number of packets received and transmitted on the USB bus.

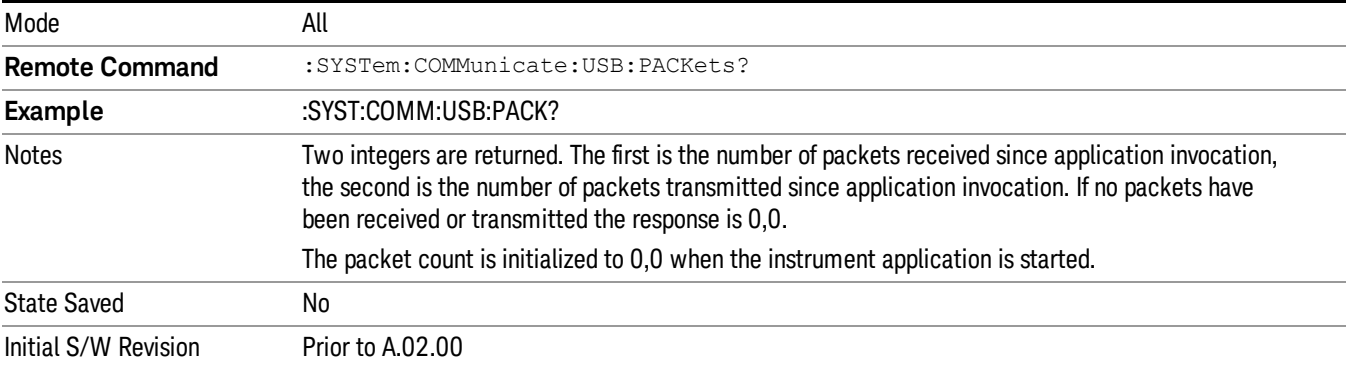

# Restore Defaults

Provides incremental initialization of the system setting groups along with supporting a comprehensive reset of the entire instrument back to a factory default state. The menu selections are the groups of system settings and when one is selected, that particular group of system settings is reset back to their default values.

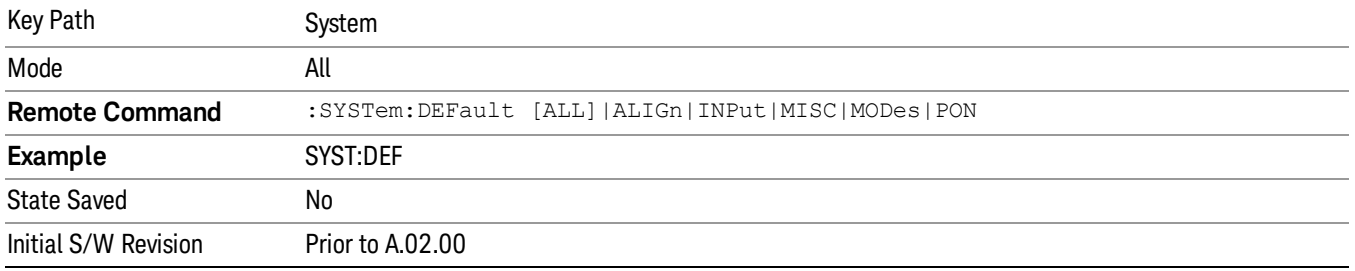

# Restore Input/Output Defaults

Causes the group of settings and data associated with Input/Output front-panel key to be a reset to their default values. This level of Restore System Defaults does not affect any other system settings, mode settings and does not cause a mode switch. .

Confirmation is required to restore the Input/Output setting. The confirmation dialog is:

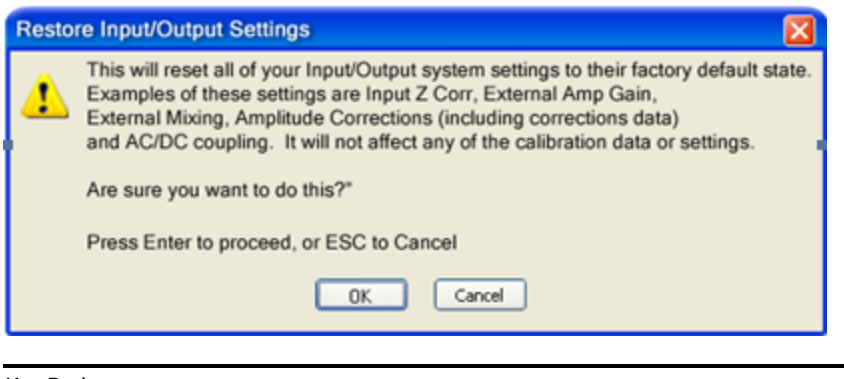

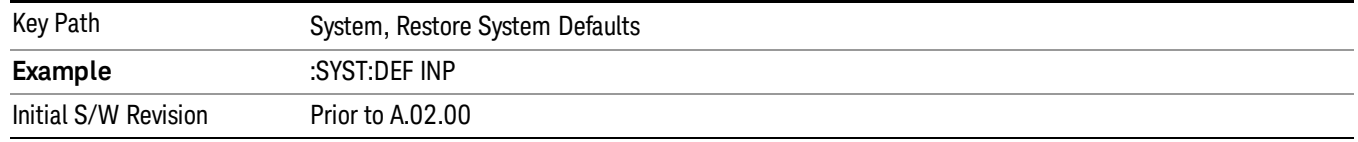

## Restore Power On Defaults

This selection causes the Power On settings to be a reset to their default value. This level of Restore System Defaults does not affect any other system settings, mode settings and does not cause a mode switch. The Power On settings and their default values are Power On Type reset to Mode and Input/Output Defaults and Power On Application reset to whatever the factory set as its default value.

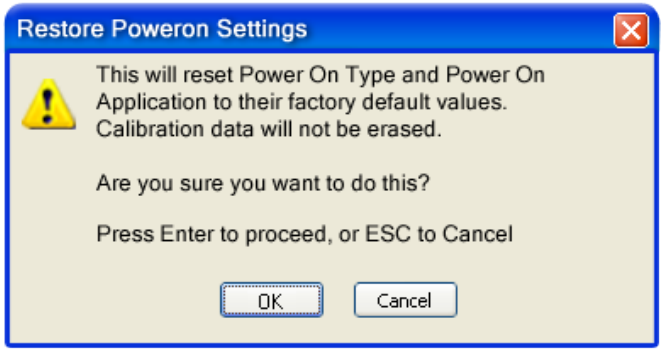

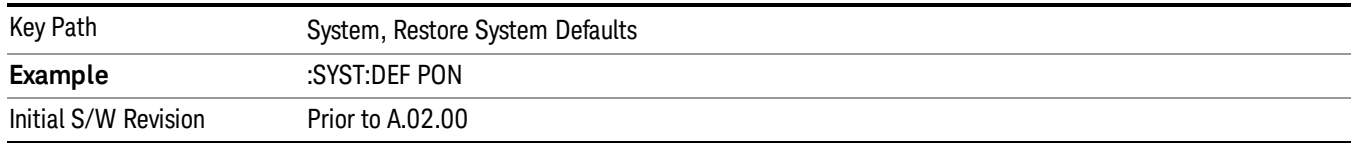

## Restore Align Defaults

This selection causes the Alignment system settings to be a reset to their default values. This does not affect any Alignment data stored in the system. This level of Restore System Defaults does not affect any other system settings, mode settings and does not cause a mode switch.

After performing this function, it may impact the auto-alignment time of the instrument until a new alignment baseline has been established.

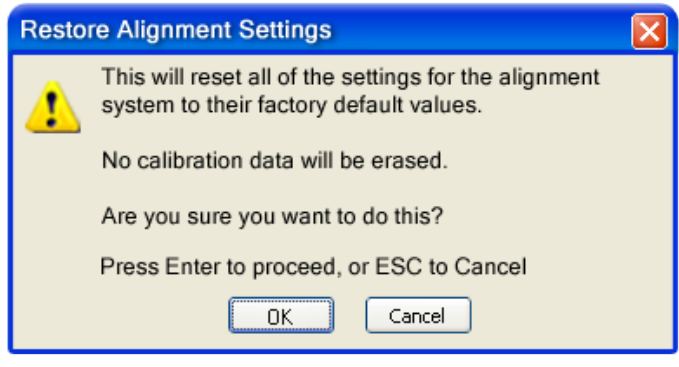

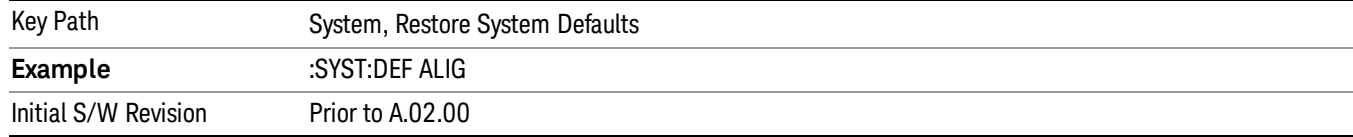

# Restore Misc Defaults

This selection causes miscellaneous system settings to be reset to their default values. With this reset, you lose the GPIB address and it is reset to 18, so this should be used with caution. This level of Restore System Defaults does not affect any other system settings, mode settings and does not cause a mode switch. This miscellaneous group contains the rest of the settings that have not been part of the other Restore System Defaults groups. The following table is a complete list of settings associated with this group:

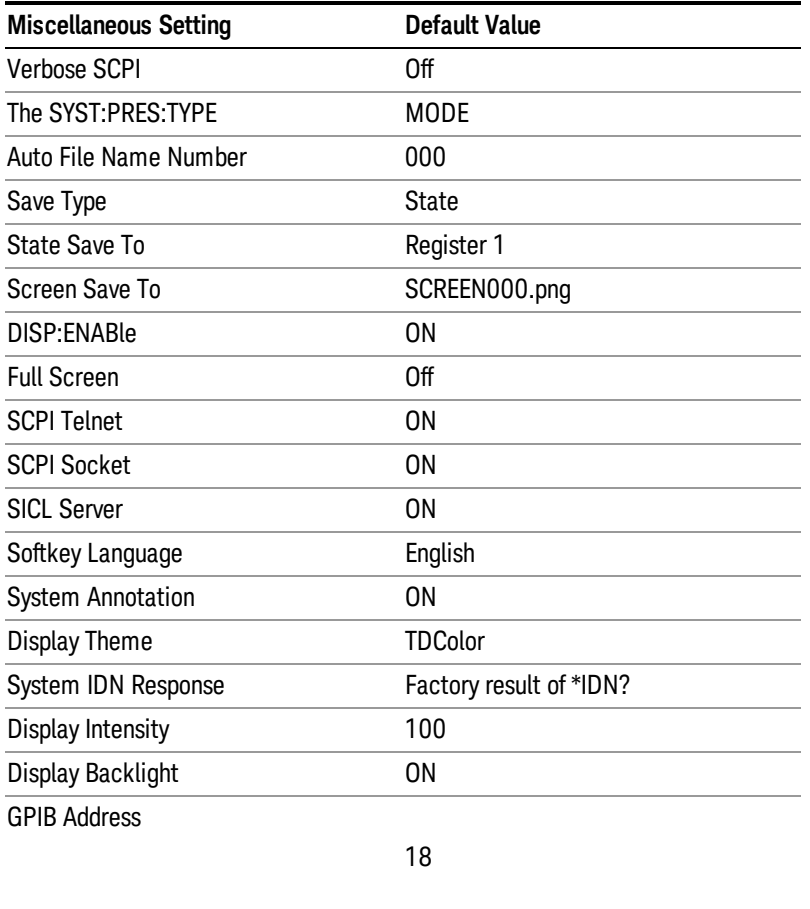

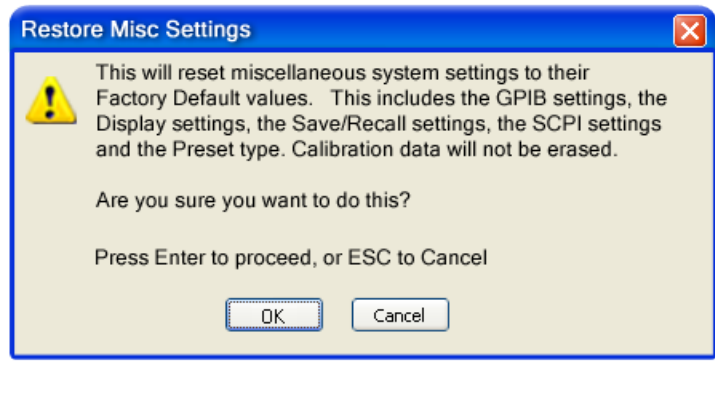

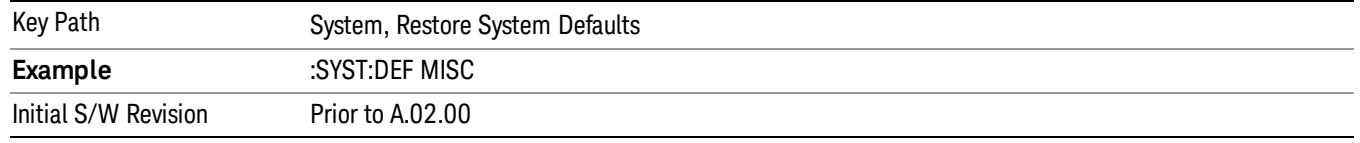

# Restore Mode Defaults (All Modes)

This selection resets all of the modes in the instrument back to their default state just as a Restore Mode Defaults does and it switches the instrument to the power-on mode and causes the default measurement for the power-on mode to be active. This level of Restore System Defaults does not affect any system settings, but it does affect the state of all modes and does cause a mode switch unless the instrument was already in the power-on mode.

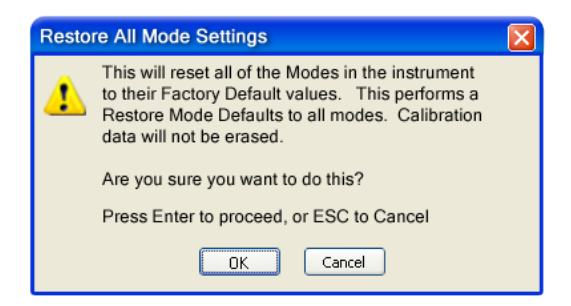

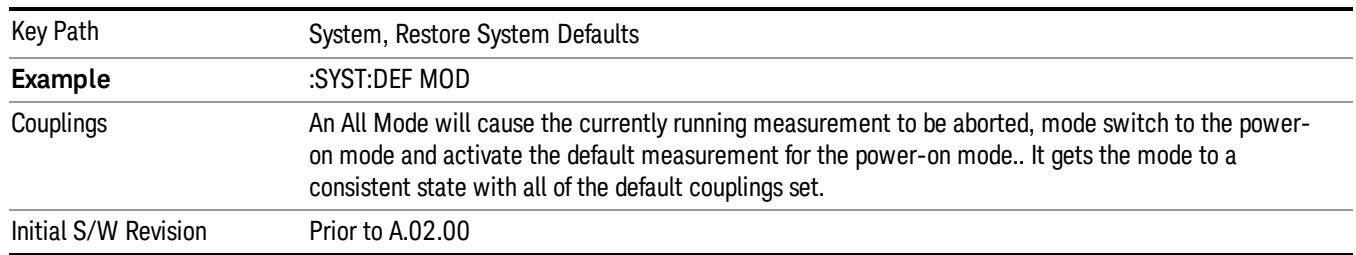

# All

This performs a comprehensive reset of ALL analyzer settings to their factory default values. It resets all of the system setting groups, causes a Restore Mode Defaults for all modes in the instrument, and switches back to the power-on mode. It does not affect the User Preset file or any user saved files.

Confirmation is required to restore the factory default values. The confirmation dialog is:

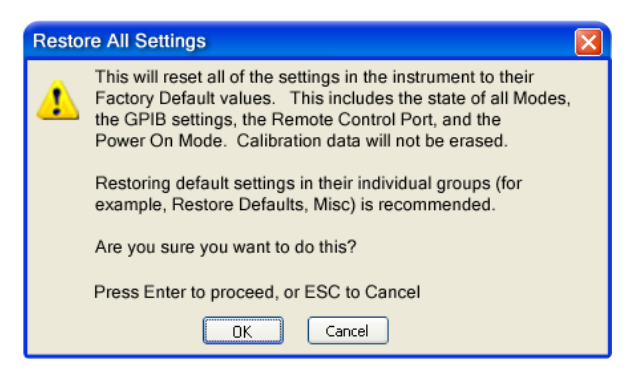

If you are using an Agilent USB External Mixer, then you will need to perform a Refresh USB Mixer Connection after Restoring All Defaults.

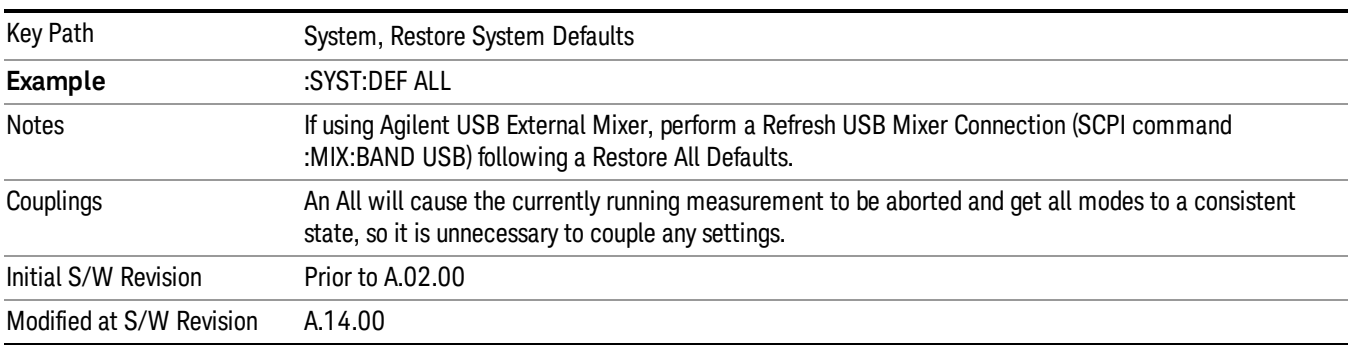

# Control Panel…

**NOTE** 

Opens the Windows Control Panel. The Control Panel is used to configure certain elements of Windows that are not configured through the hardkey/softkey System menus.

This feature is not available if option SF1 is installed. **NOTE** 

The Control Panel is a separate Windows application, so to return to the analyzer once you are in the Control Panel, you may either:

Exit the Control Panel by clicking on the red X in the upper right hand corner, with a mouse
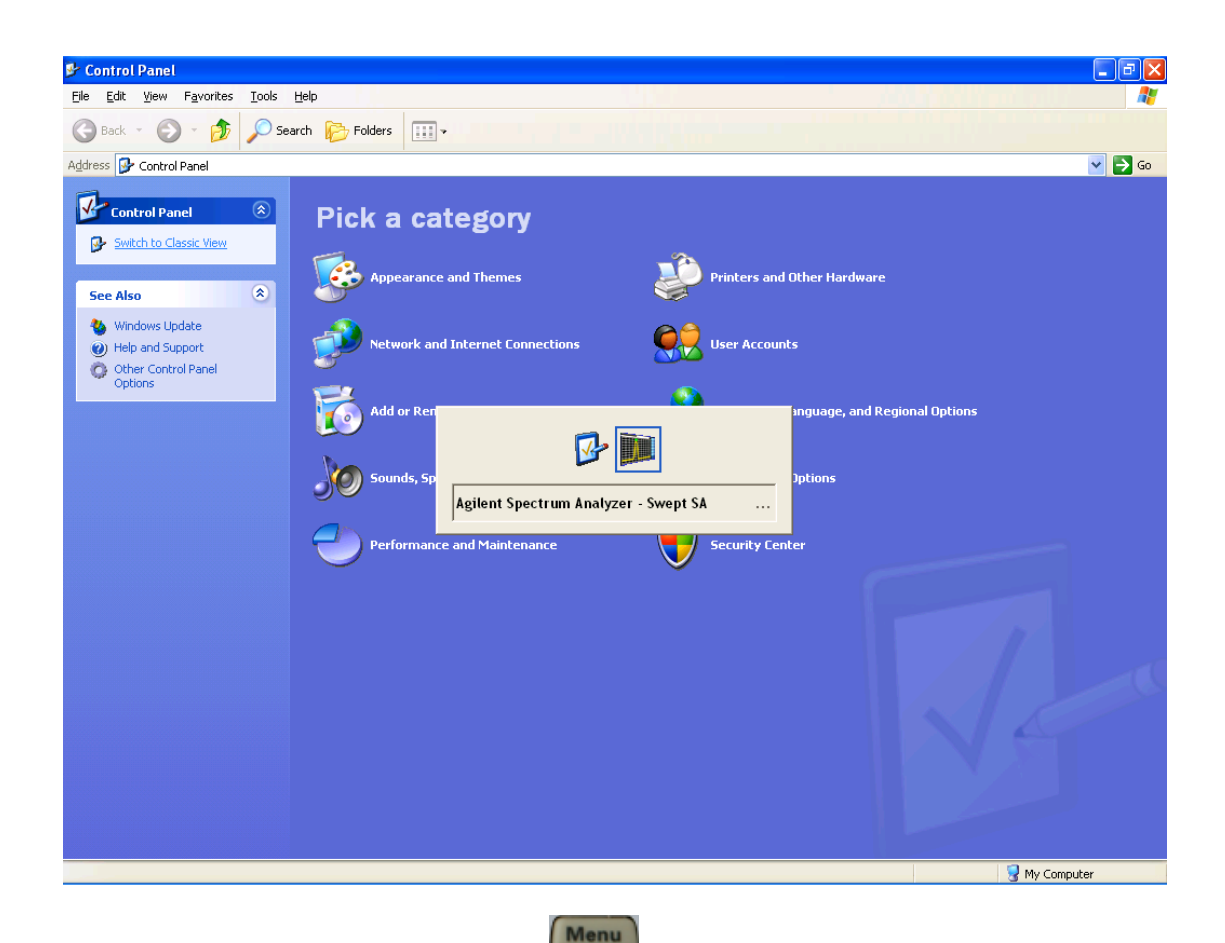

Or use Alt-Tab: press and hold the Alt (Alt) key and press and release the Tab key until the Analyzer logo is showing in the window in the center of the screen, as above, then release the Alt key.

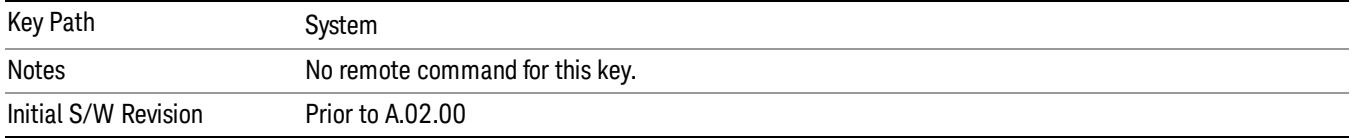

### Licensing…

Opens the license explorer.

This feature is not available if option SF1 is installed. **NOTE** 

For Help on this key, select Help in the menu bar at the top of the license explorer window.

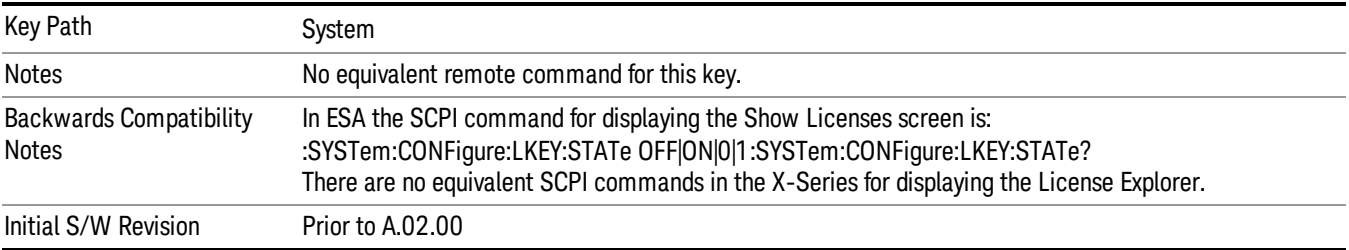

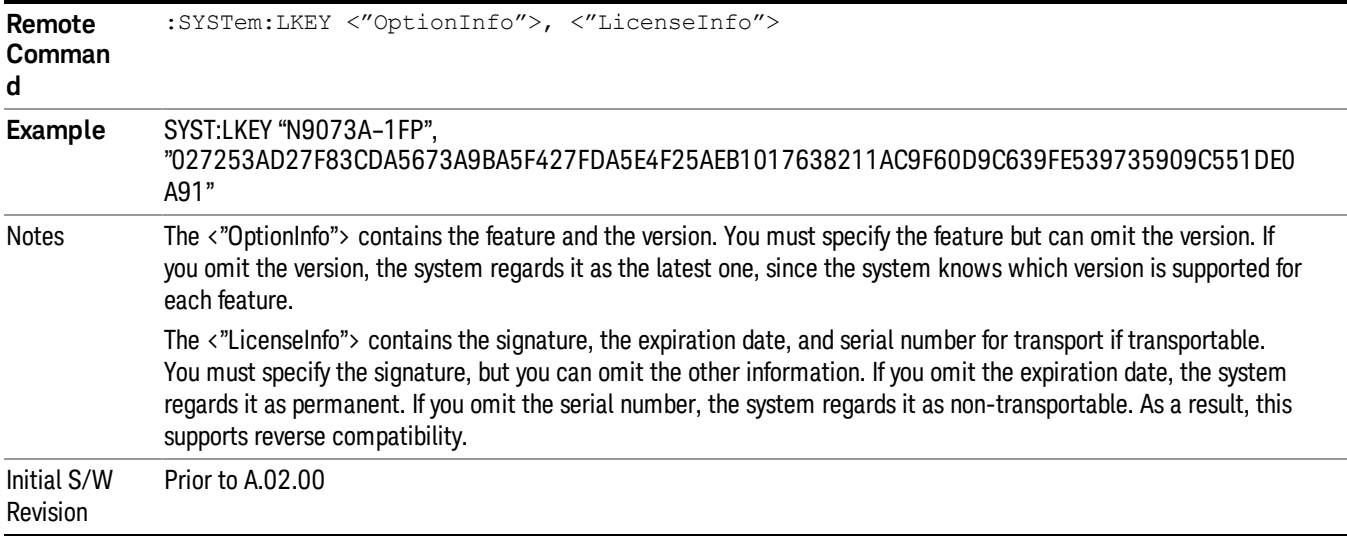

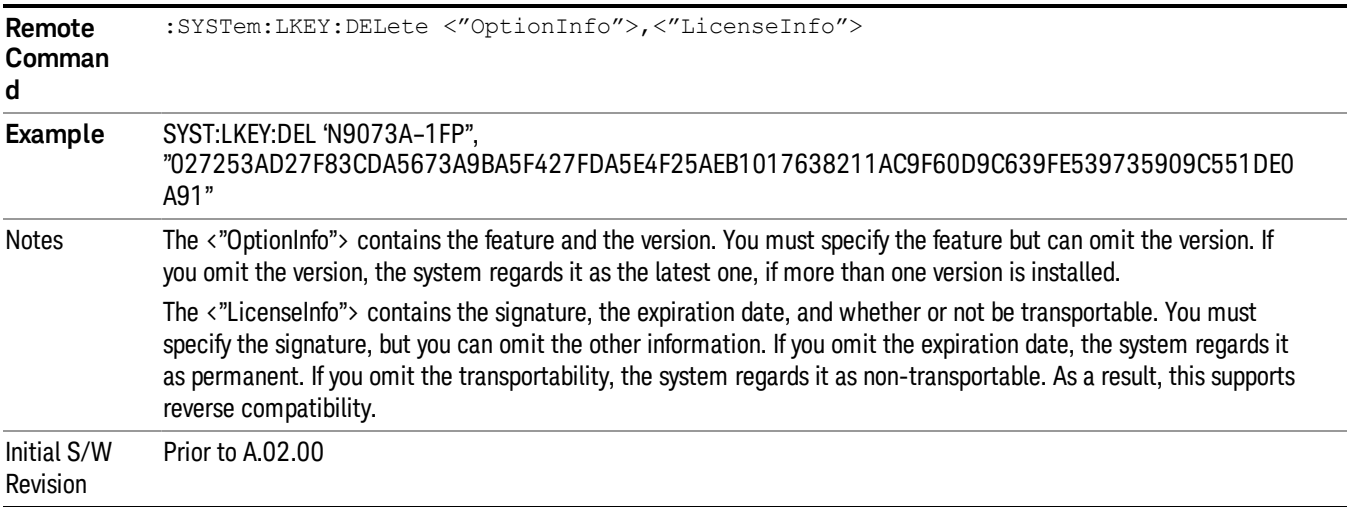

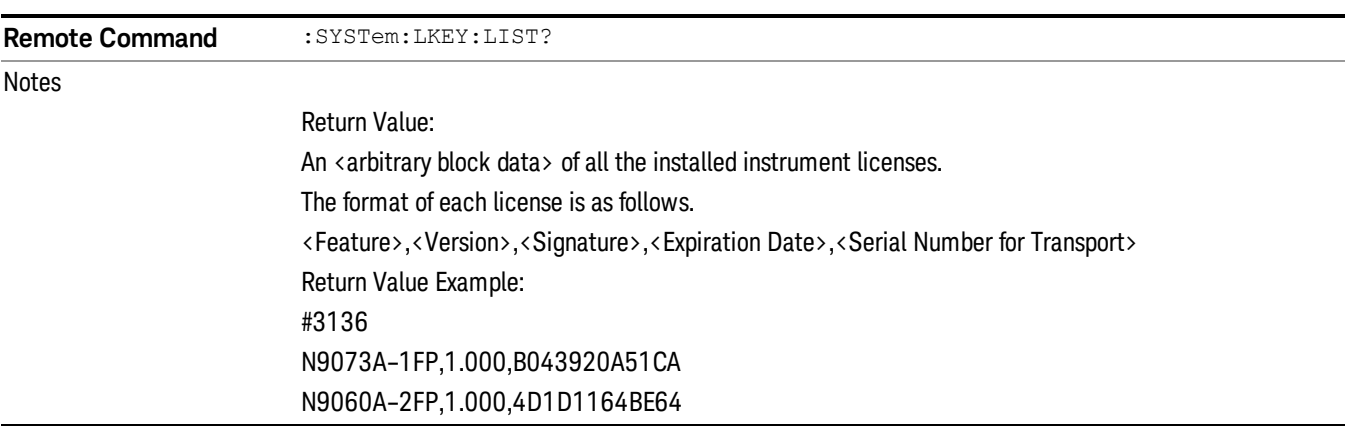

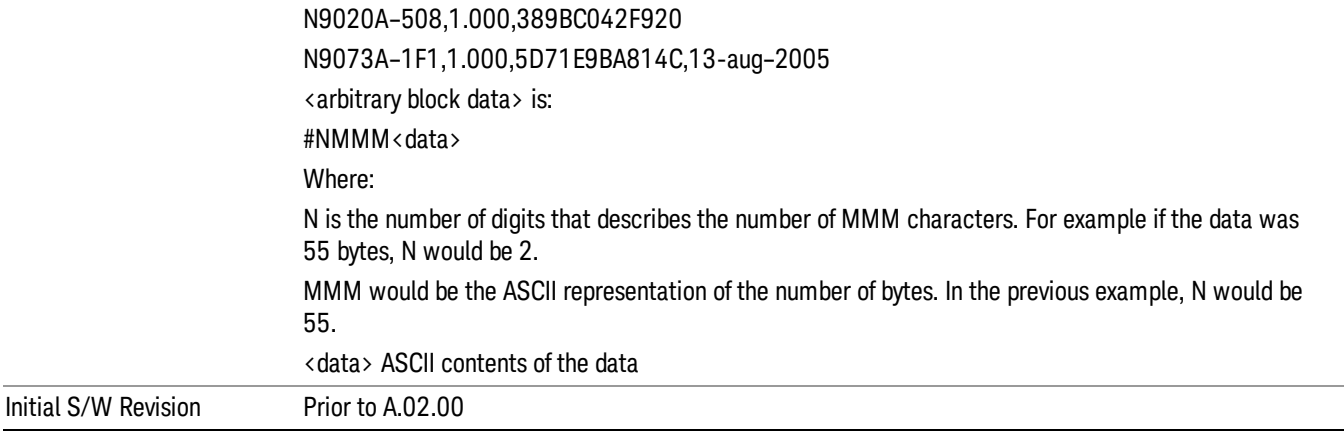

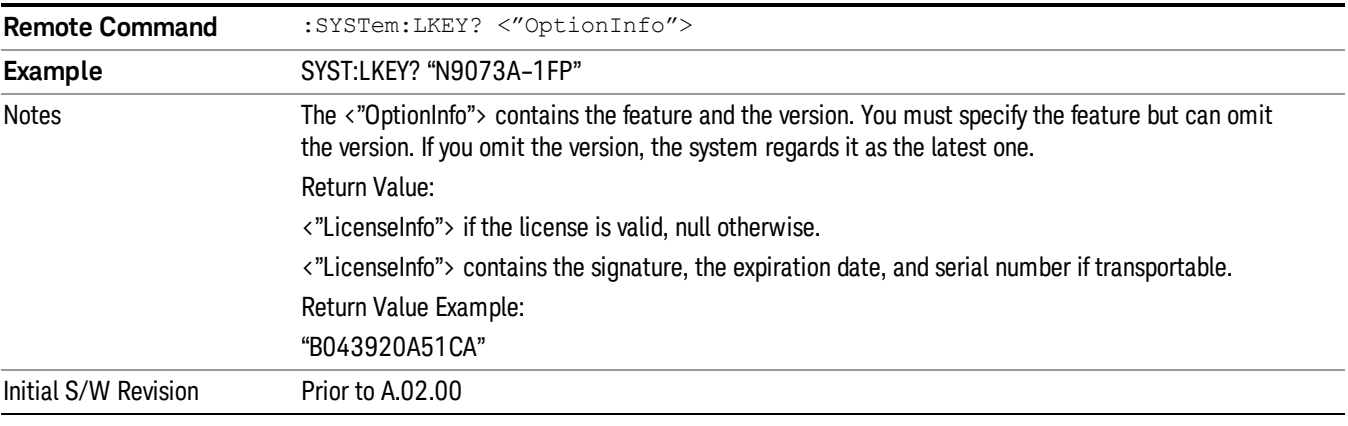

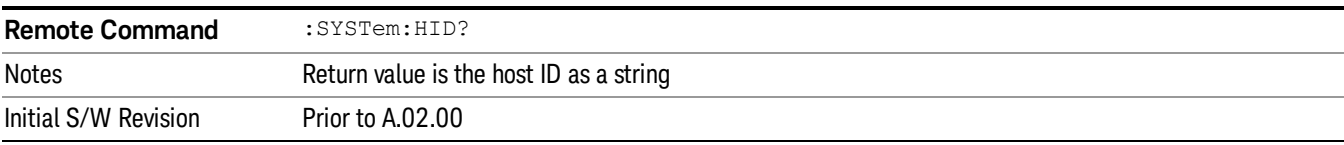

# **Security**

Accesses capabilities for operating the instrument in a security controlled environment.

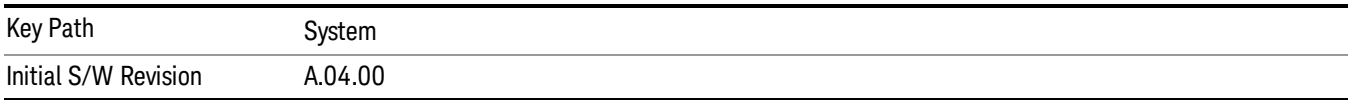

# USB

The Windows operating system can be configured to disable write access to the USB ports for users who are in a secure environment where transferring data from the instrument is prohibited. This user interface is a convenient way for the customer to disable write access to USB.

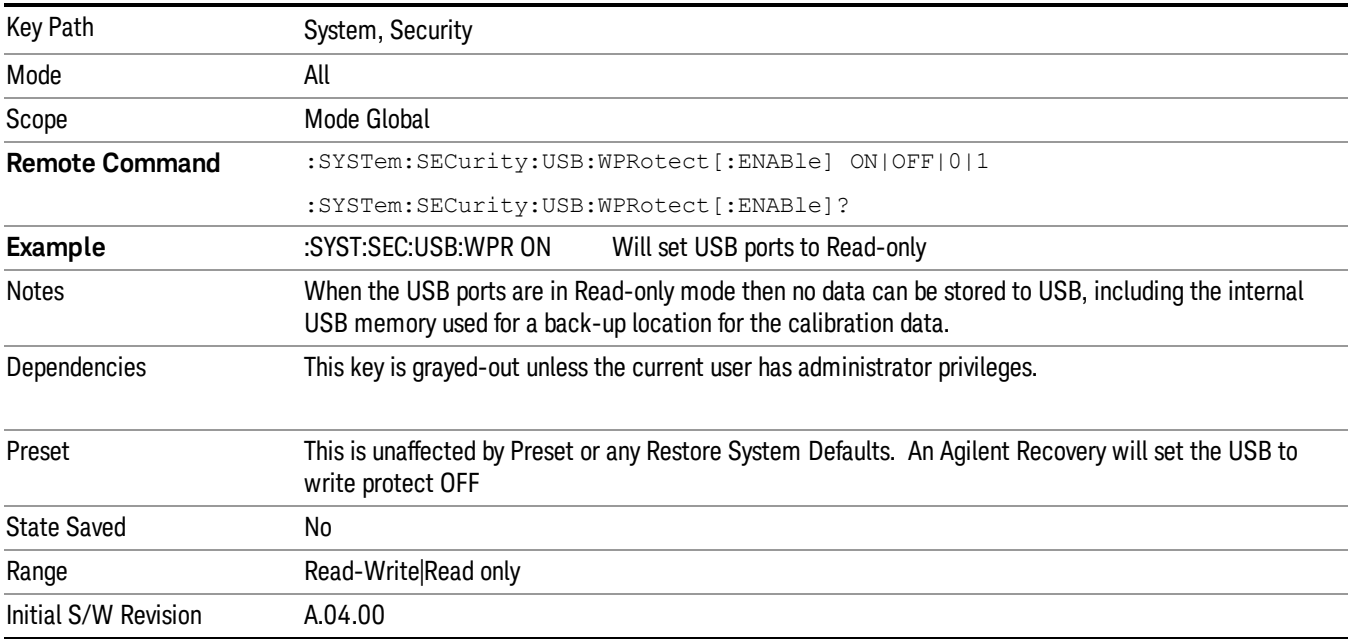

### Read-Write

Selection for allowing full read-write access to the USB ports.

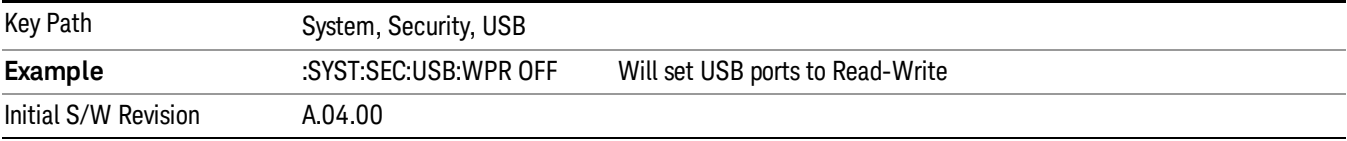

### Read only

Selection for disabling write access to the USB ports.

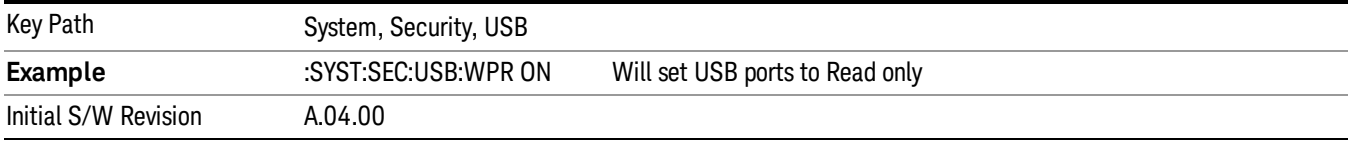

# Diagnostics

The Diagnostics key in the System menu gives you access to basic diagnostic capabilities of the instrument.

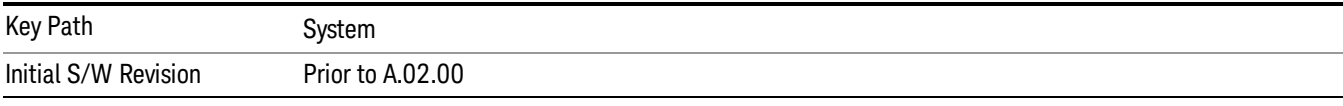

### Show Hardware Statistics

Provides a display of various hardware statistics. The statistics include the following:

- Mechanical relay cycles
- High and Low temperature extremes
- Elapsed time that the instrument has been powered-on (odometer)

The display should appear listing the statistics, product number, serial number, and firmware revision.

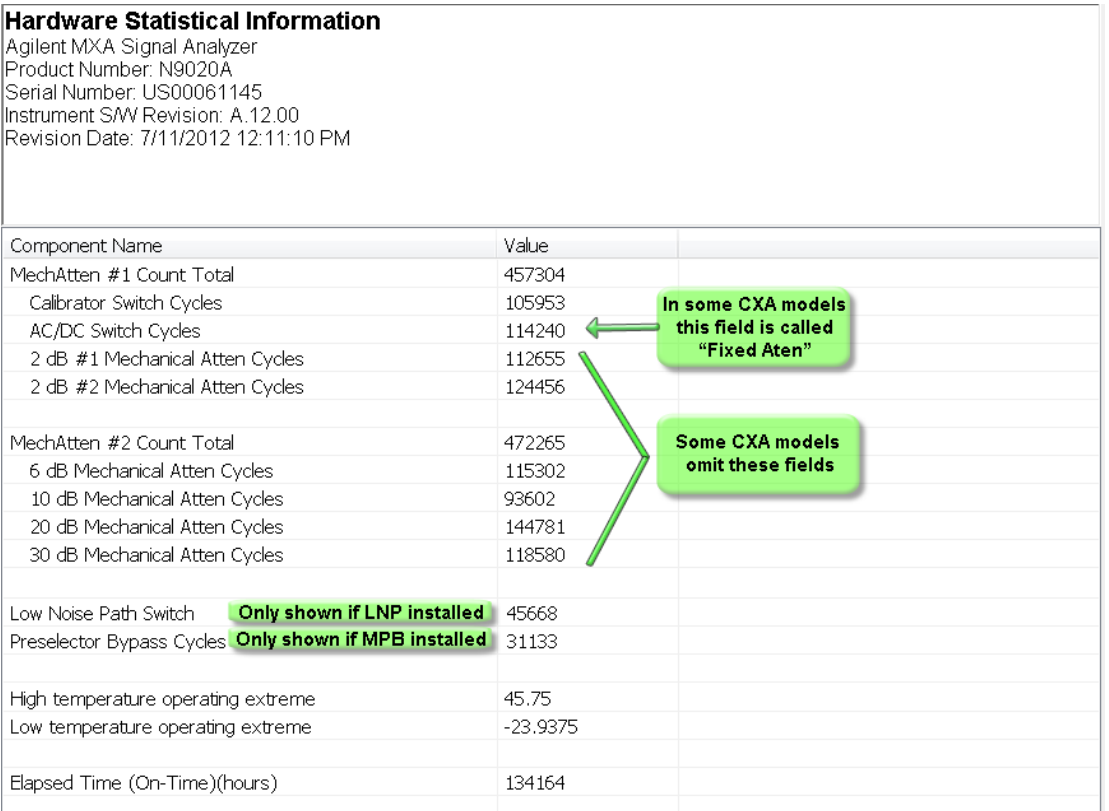

The CXA models in which the AC/DC Switch field is called Fixed Atten and that omit the mechanical attenuation fields are the N9000A–503/507 models.

Modular HWs only have time and temperature information in Show Hardware Statistics.

The data will be updated only when the Show Hardware Statistics menu key is pressed, it will not be updated while the screen is displayed.

The tabular data should be directly printable.

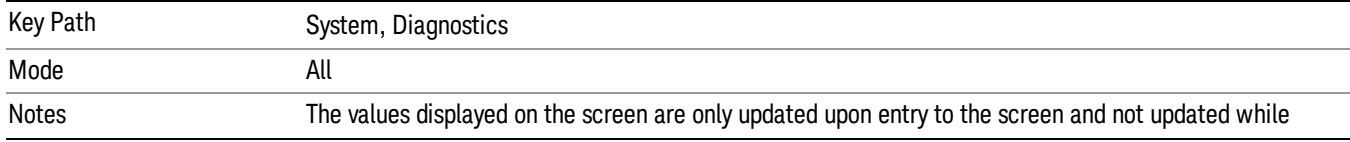

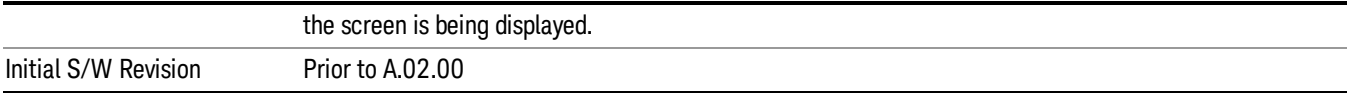

### SCPI for Show Hardware Statistics ( Remote Commands Only)

Each of the hardware statistic items can be queriedvia SCPI.

- ["Query](#page-293-0) [the](#page-293-0) [Mechanical](#page-293-0) [Relay](#page-293-0) [Cycle](#page-293-0) [Count"](#page-293-0) [on](#page-293-0) [page](#page-293-0) [294](#page-293-0)
- ["Query](#page-293-1) [the](#page-293-1) [Operating](#page-293-1) [Temperature](#page-293-1) [Extremes"](#page-293-1) [on](#page-293-1) [page](#page-293-1) [294](#page-293-1)
- <span id="page-293-0"></span>• ["Query](#page-294-0) [the](#page-294-0) [Elapsed](#page-294-0) [Time](#page-294-0) [since](#page-294-0) [1st](#page-294-0) [power](#page-294-0) [on"](#page-294-0) [on](#page-294-0) [page](#page-294-0) [295](#page-294-0)

#### Query the Mechanical Relay Cycle Count

Return the count of mechanical relay cycles. For N9038A model, there are additional 2 Mechanical Relays which are <N9038A Input2>, <N9038A Bypass>.

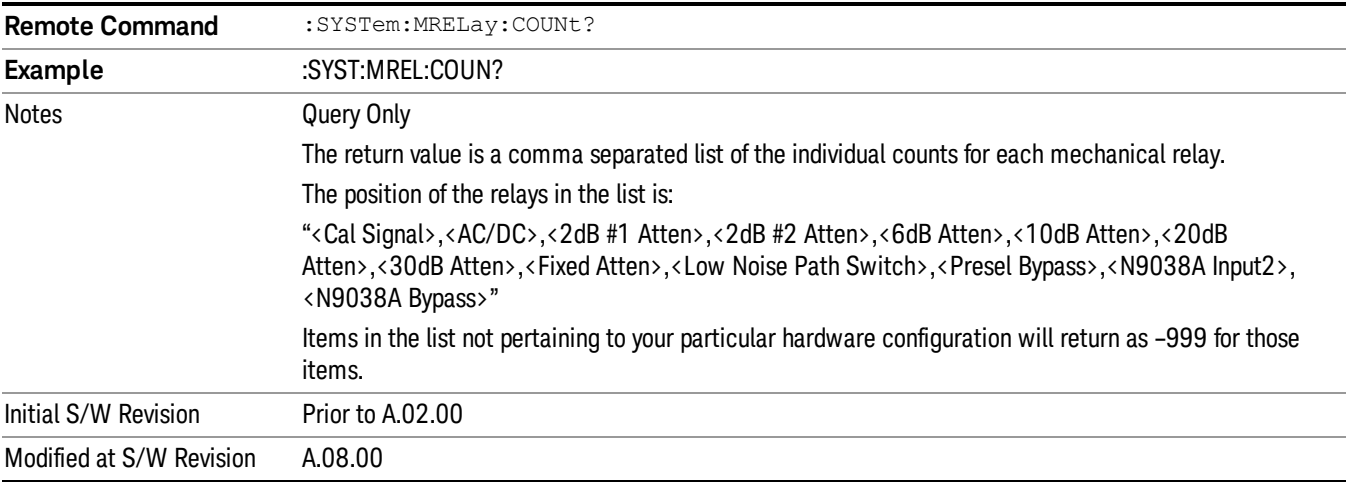

#### <span id="page-293-1"></span>Query the Operating Temperature Extremes

Returns the low operating temperature extreme value. The value survives a power-cycle and is the temperature extreme encountered since the value was reset by the factory or service center.

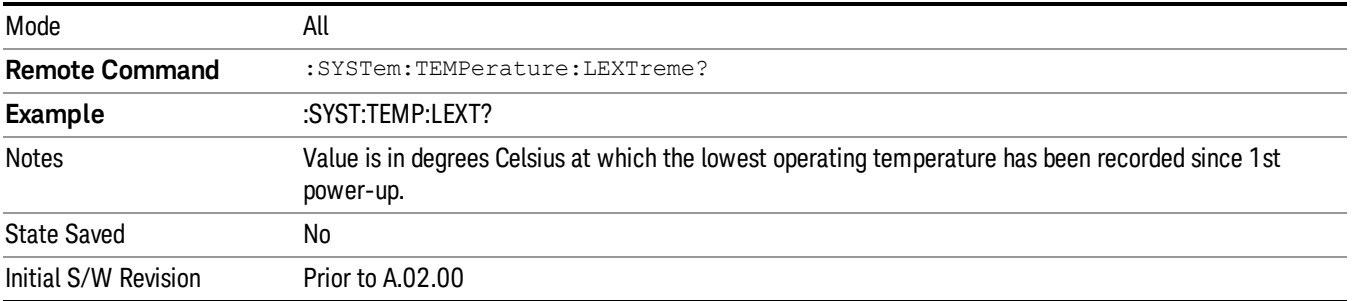

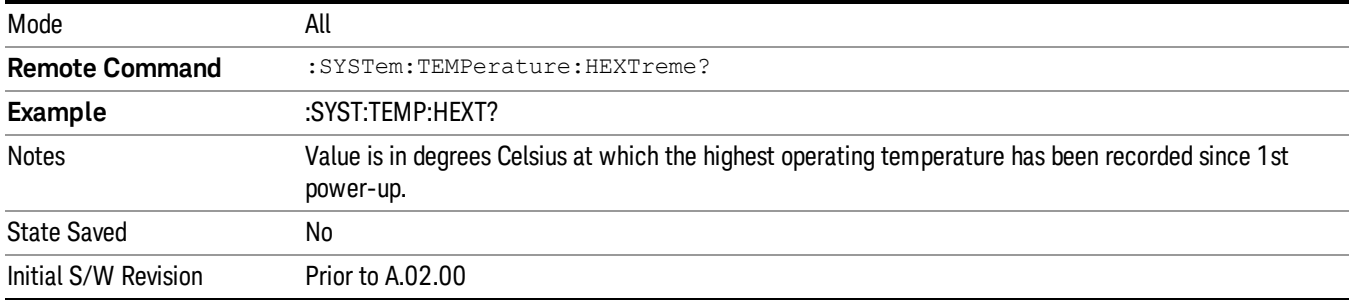

#### <span id="page-294-0"></span>Query the Elapsed Time since 1<sup>st</sup> power on

Returns the elapsed on-time in minutes since 1st power-on.

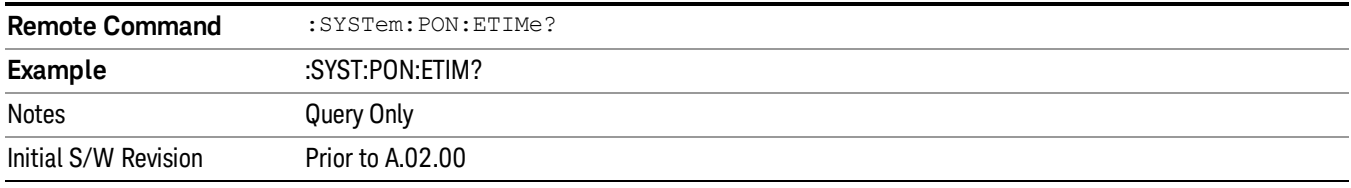

#### Internet Explorer…

This key launches Microsoft Internet Explorer. A mouse and external keyboard are highly desired for using Internet Explorer. When Internet Explorer is running, close Internet Explorer to return focus to the Instrument Application (or use Alt-Tab).

This feature is not available if option SF1 is installed. **NOTE** 

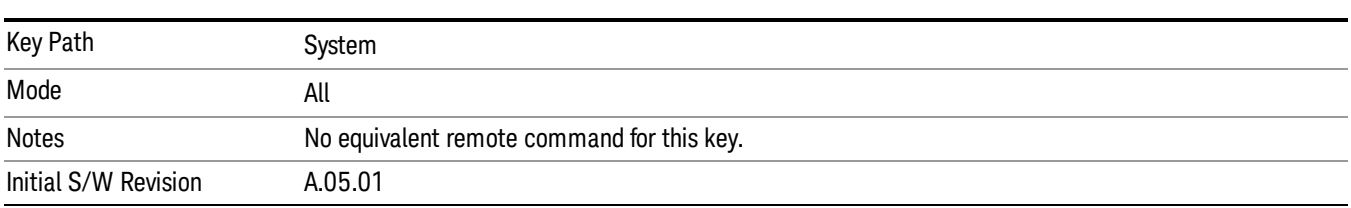

### System Remote Commands (Remote Commands Only)

The commands in this section have no front-panel key equivalent. ["System](#page-295-0) [Powerdown](#page-295-0) [\(Remote](#page-295-0) [Command](#page-295-0) [Only\)"](#page-295-0) [on](#page-295-0) [page](#page-295-0) [296](#page-295-0) ["List](#page-295-1) [installed](#page-295-1) [Options](#page-295-1) [\(Remote](#page-295-1) [Command](#page-295-1) [Only\)"](#page-295-1) [on](#page-295-1) [page](#page-295-1) [296](#page-295-1) ["Lock](#page-295-2) [the](#page-295-2) [Front-panel](#page-295-2) [keys](#page-295-2) [\(Remote](#page-295-2) [Command](#page-295-2) [Only\)"](#page-295-2) [on](#page-295-2) [page](#page-295-2) [296](#page-295-2) ["List](#page-296-0) [SCPI](#page-296-0) [Commands](#page-296-0) [\(Remote](#page-296-0) [Command](#page-296-0) [Only\)"](#page-296-0) [on](#page-296-0) [page](#page-296-0) [297](#page-296-0) ["SCPI](#page-296-1) [Version](#page-296-1) [Query](#page-296-1) [\(Remote](#page-296-1) [Command](#page-296-1) [Only\)"](#page-296-1) [on](#page-296-1) [page](#page-296-1) [297](#page-296-1) ["Date](#page-296-2) [\(Remote](#page-296-2) [Command](#page-296-2) [Only\)"](#page-296-2) [on](#page-296-2) [page](#page-296-2) [297](#page-296-2)

### ["Time](#page-297-0) [\(Remote](#page-297-0) [Command](#page-297-0) [Only\)"](#page-297-0) [on](#page-297-0) [page](#page-297-0) [298](#page-297-0)

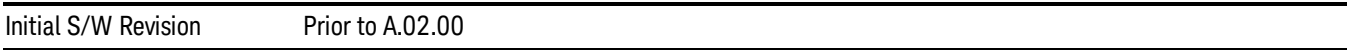

### <span id="page-295-0"></span>System Powerdown (Remote Command Only)

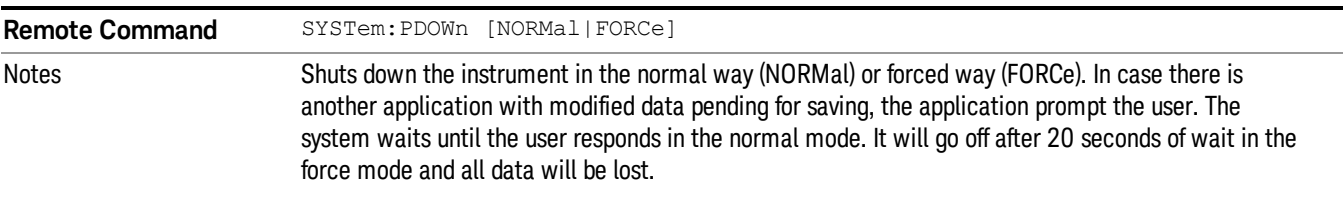

### <span id="page-295-1"></span>List installed Options (Remote Command Only)

Lists the installed options that pertain to the instrument (signal analyzer). .

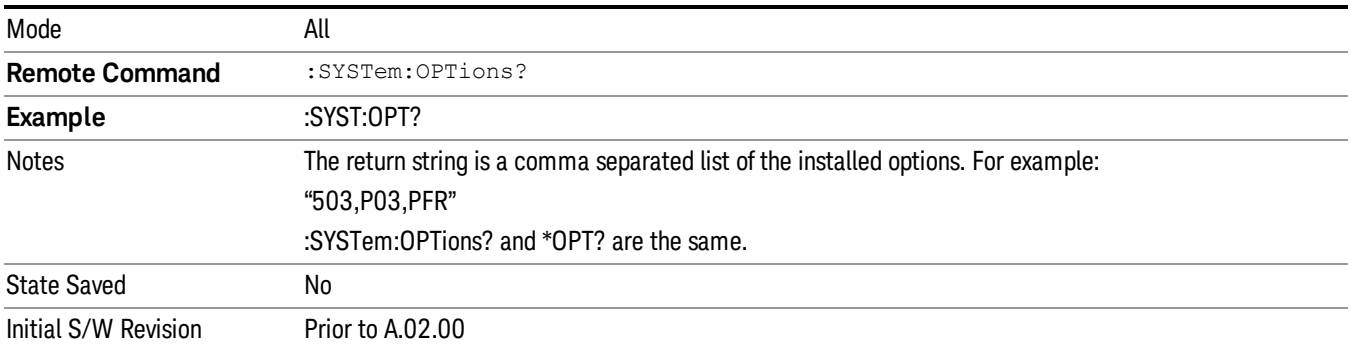

### <span id="page-295-2"></span>Lock the Front-panel keys (Remote Command Only)

Disables the instrument keyboard to prevent local input when the instrument is controlled remotely. Annunciation showing a "K" for 'Klock" (keyboard lock) alerts the local user that the keyboard is locked. Klock is similar to the GPIB Local Lockout function; namely that no front-panel keys are active with the exception of the Power Standby key. (The instrument is allowed to be turned-off if Klock is ON.) The Klock command is used in remote control situations where Local Lockout cannot be used.

Although primary intent of Klock is to lock-out the front panel, it will lock-out externally connected keyboards through USB. Klock has no effect on externally connected pointing devices (mice).

The front panel 'Local' key (Cancel/Esc) has no effect if Klock is ON.

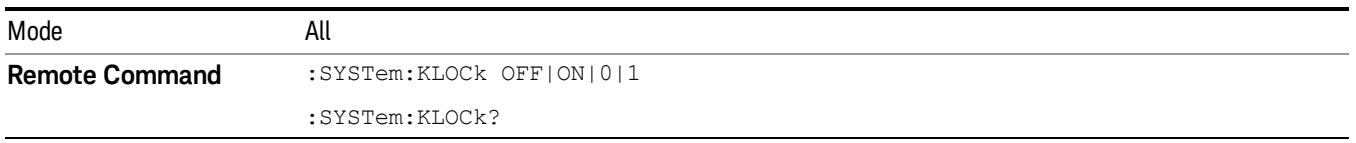

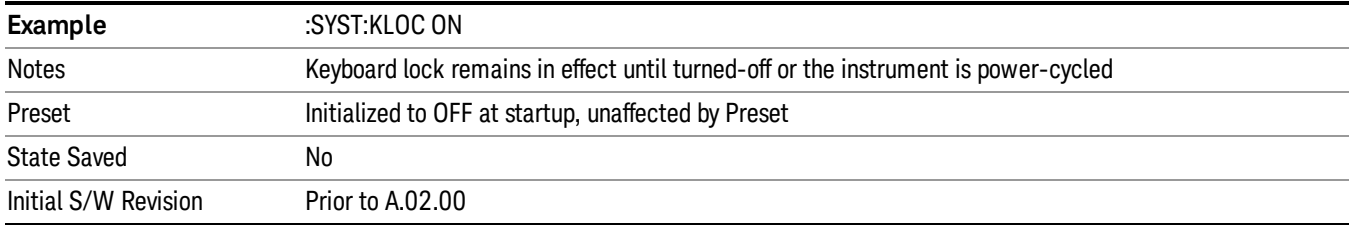

### <span id="page-296-0"></span>List SCPI Commands (Remote Command Only)

Outputs a list of the valid SCPI commands for the currently selected Mode.

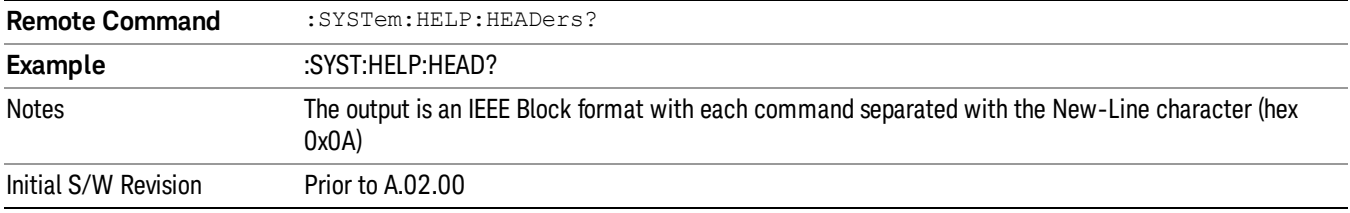

### <span id="page-296-1"></span>SCPI Version Query (Remote Command Only)

Returns the SCPI version number with which the instrument complies. The SCPI industry standard changes regularly. This command indicates the version used when the instrument SCPI commands were defined.

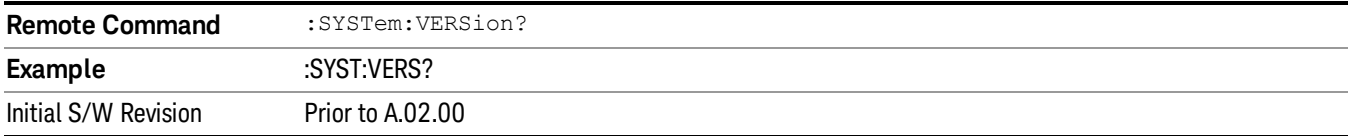

### <span id="page-296-2"></span>Date (Remote Command Only)

The recommended access to the Date, Time, and Time zone of the instrument is through the Windows native control (Control Panel or accessing the Task Bar). You may also access this information remotely, as shown in this command and Time (below).

Sets or queries the date in the instrument.

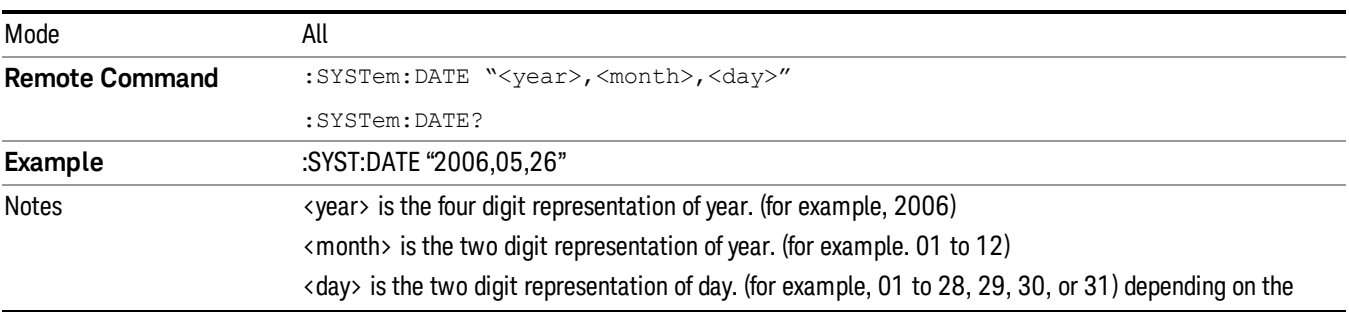

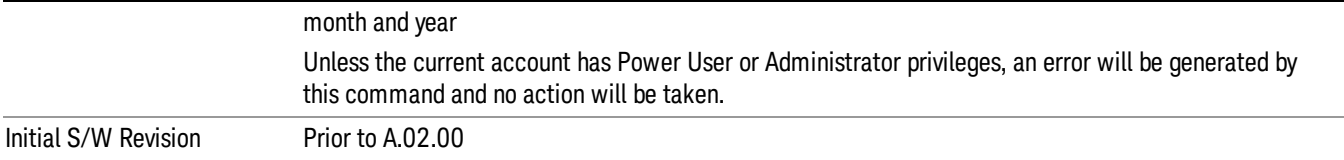

# <span id="page-297-0"></span>Time (Remote Command Only)

Sets or queries the time in the instrument.

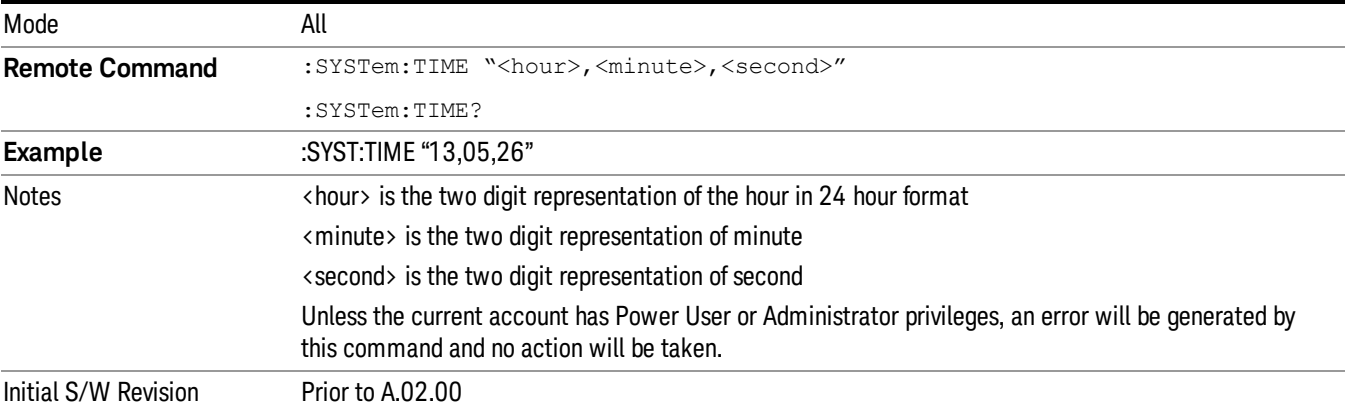

# 7 Trigger Functions

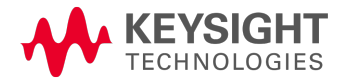

# **Trigger**

Accesses a menu of keys to control the selection of the trigger source and the setup of each of the trigger sources. The analyzer is designed to allow triggering from a number of different sources, for example, Free Run, Video, External, RF Burst, and so forth.

The TRIG:SOURCe command (below) will specify the trigger source for the currently selected input (RF or I/Q). If you change inputs, the new input remembers the trigger source it was last programmed to for the current measurement, and uses that trigger source. You can directly set the trigger source for each input using the TRIGger:RF:SOURce and TRIGger:IQ:SOURce commands (later in this section). When in External Mixing, the analyzer uses the RF trigger source.

Note the inclusion of the <measurement> parameter in the command below. Because each measurement remembers its own Trigger Source, the command must be qualified with the measurement name. Note that for the Swept SA measurement this is not the case; for backwards compatibility, no <measurement> parameter is used when setting the Trigger Source for the Swept SA measurement.

See ["Trigger](#page-300-0) [Source](#page-300-0) [Presets"](#page-300-0) [on](#page-300-0) [page](#page-300-0) [301](#page-300-0)

See ["RF](#page-303-0) [Trigger](#page-303-0) [Source"](#page-303-0) [on](#page-303-0) [page](#page-303-0) [304](#page-303-0)

See ["I/Q](#page-304-0) [Trigger](#page-304-0) [Source"](#page-304-0) [on](#page-304-0) [page](#page-304-0) [305](#page-304-0)

See ["More](#page-305-0) [Information"](#page-305-0) [on](#page-305-0) [page](#page-305-0) [306](#page-305-0)

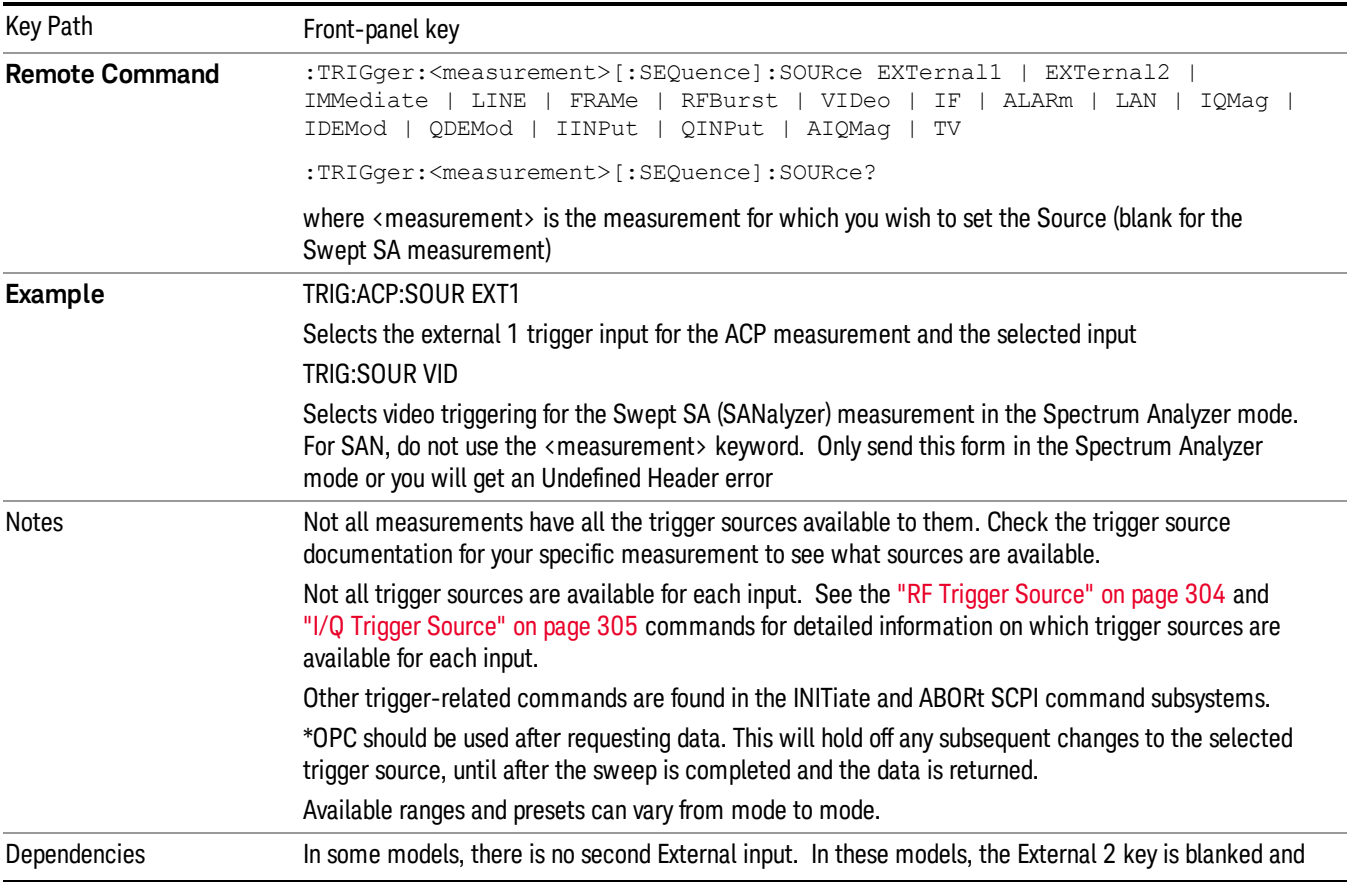

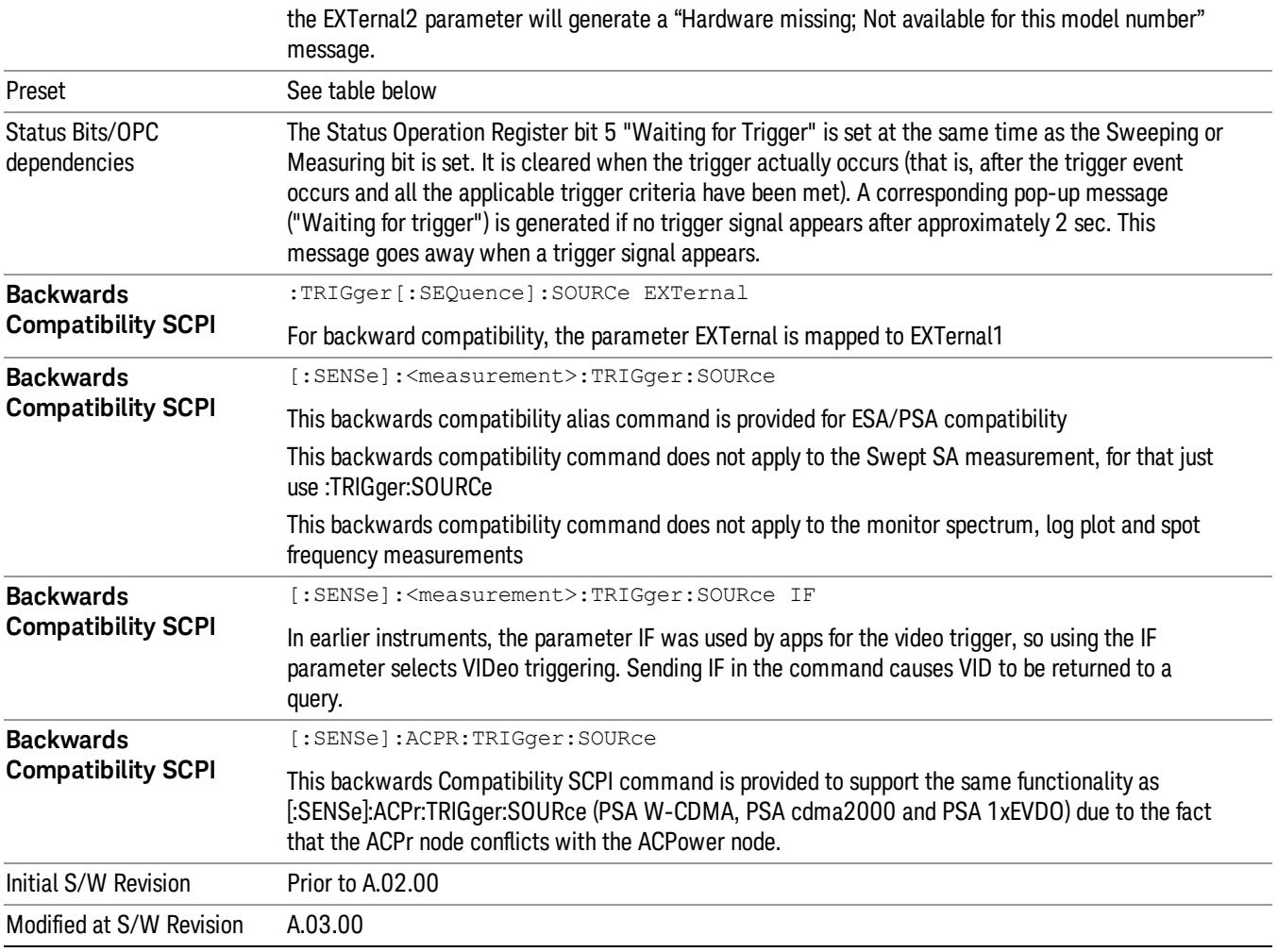

# <span id="page-300-0"></span>Trigger Source Presets

Here are the Trigger Source Presets for the various measurements:

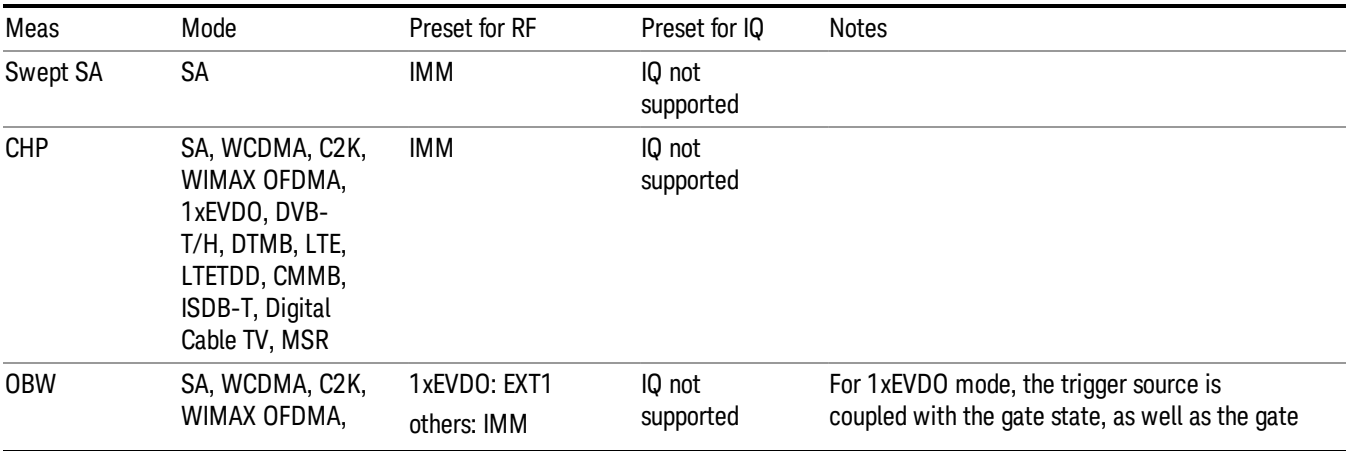

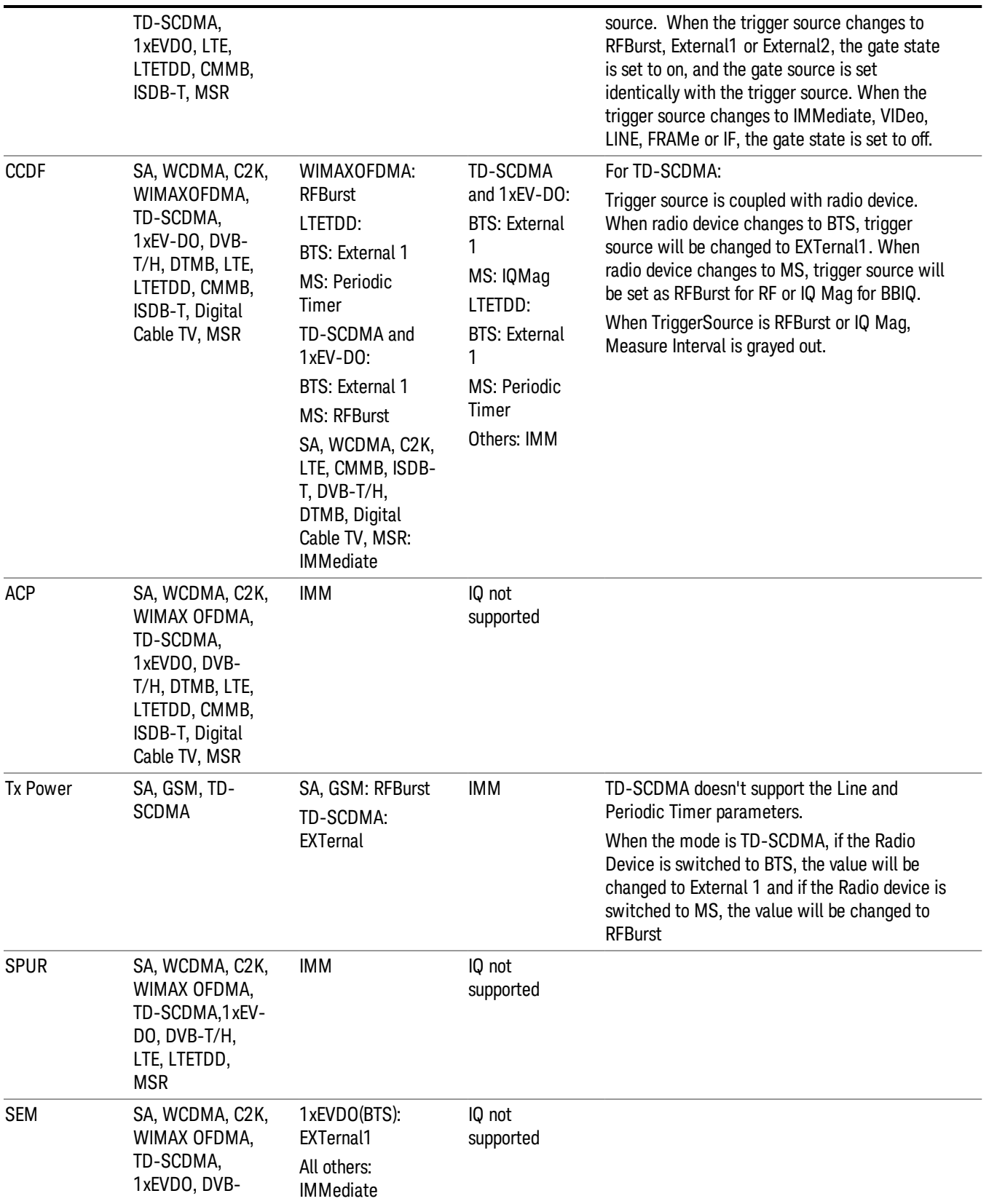

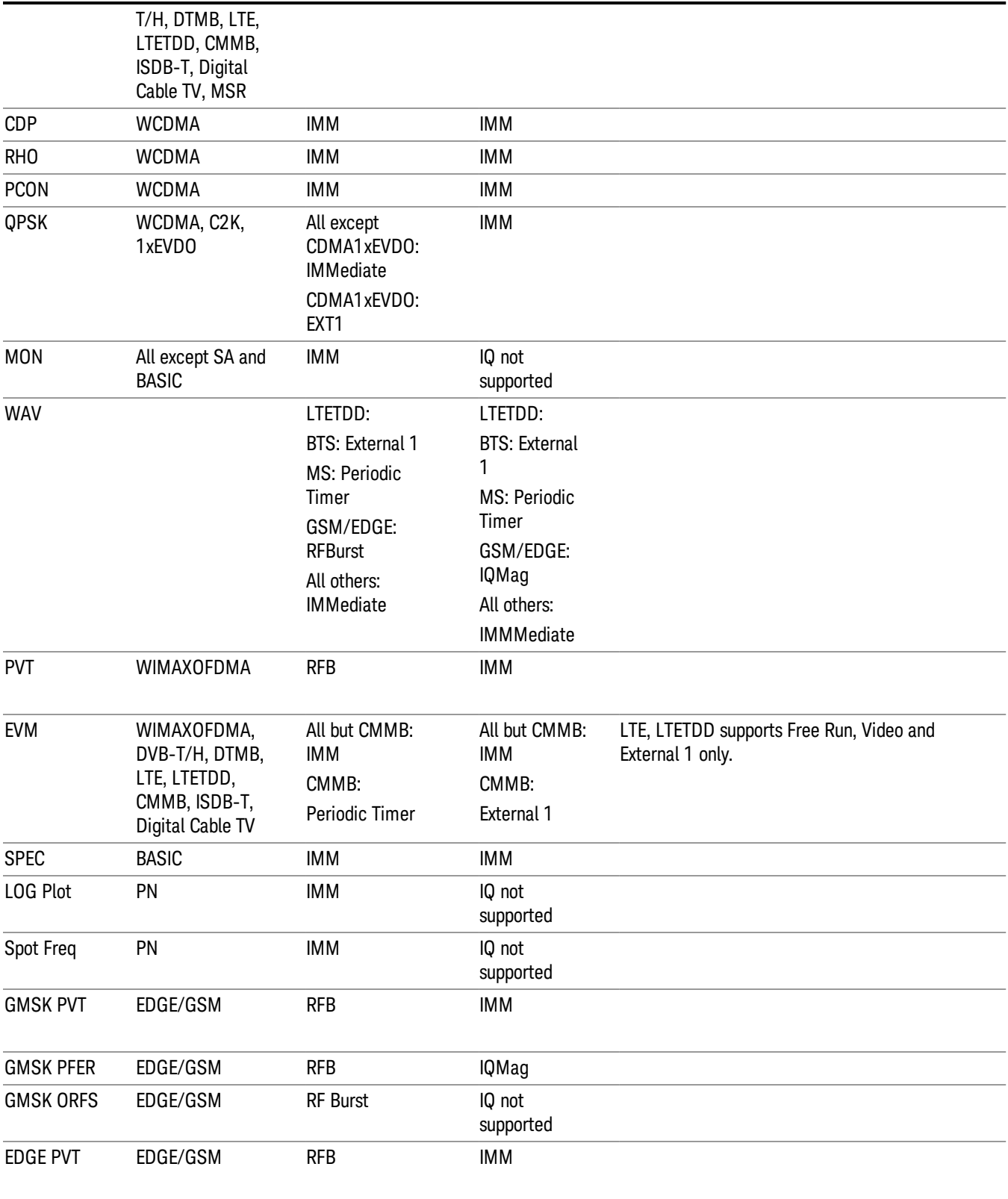

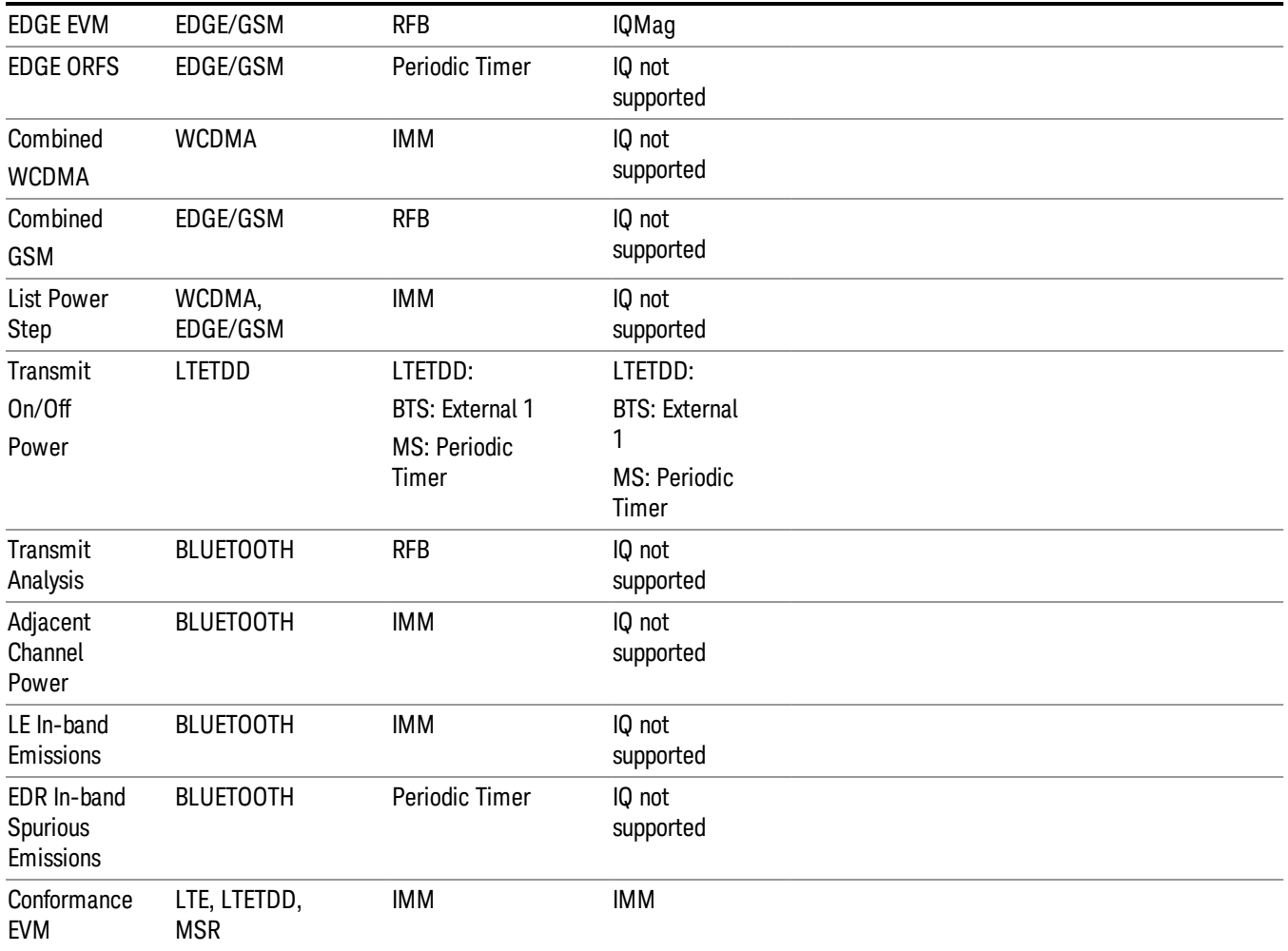

### <span id="page-303-0"></span>RF Trigger Source

The RF Trigger Source command selects the trigger to be used for the specified measurement when RF is the selected input. The RF trigger source can be queried and changed even while another input is selected, but it is inactive until RF becomes the selected input.

Note the inclusion of the <measurement> parameter in the command below. Because each measurement remembers its own Trigger Source, the command must be qualified with the measurement name. Note that for the Swept SA measurement this is not the case; for backwards compatibility, no <measurement> parameter is used when setting the Trigger Source for the Swept SA measurement.

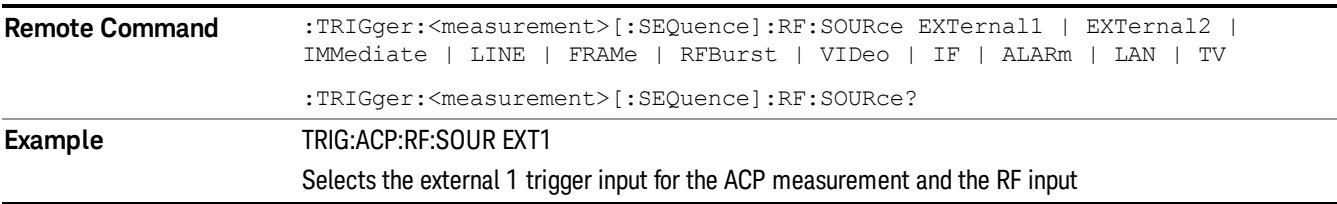

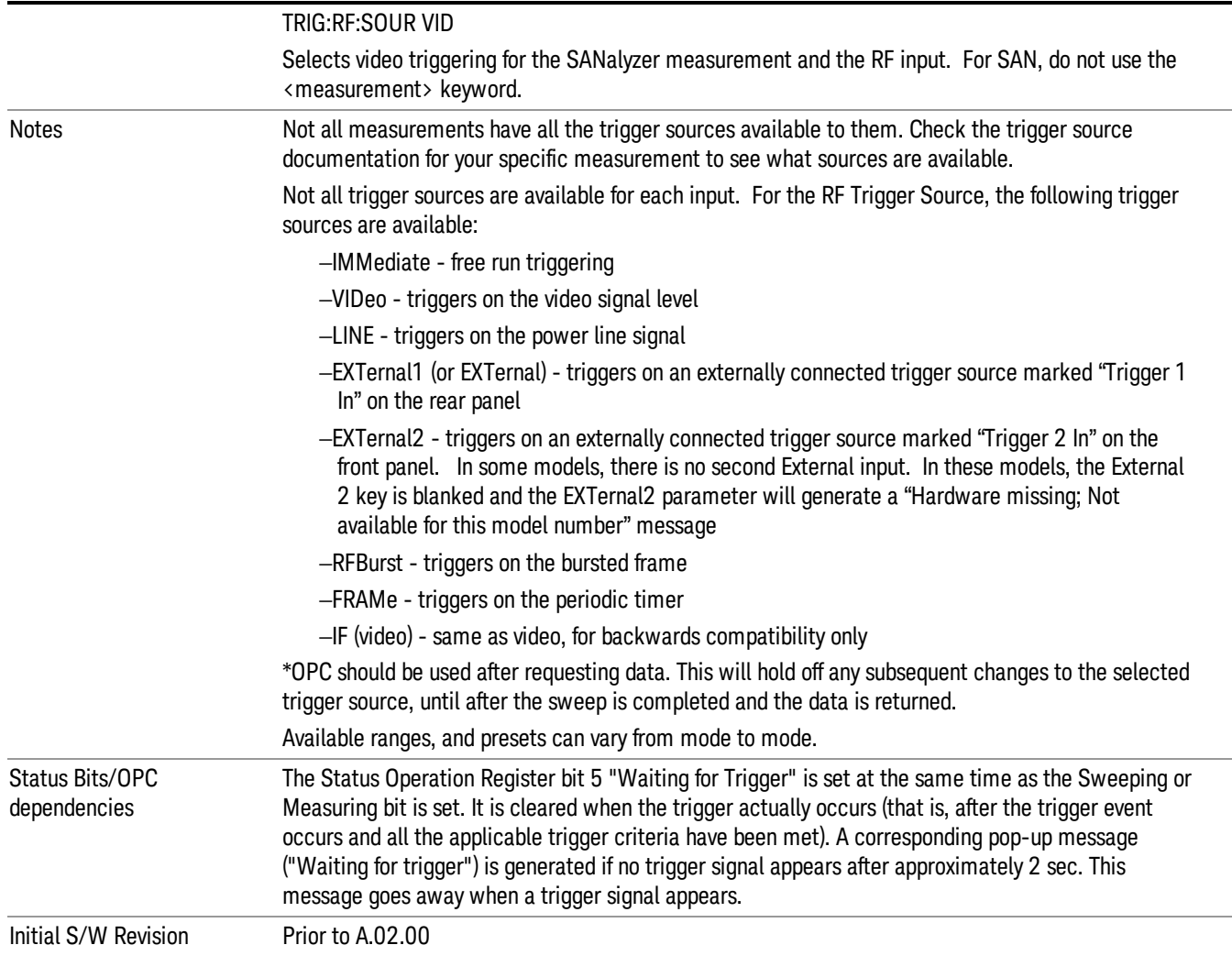

## <span id="page-304-0"></span>I/Q Trigger Source

This command selects the trigger to be used for the specified measurement when I/Q (which requires option BBA) is the selected input. The I/Q trigger source can be queried and changed even while another input is selected, but it is inactive until I/Q becomes the selected input.

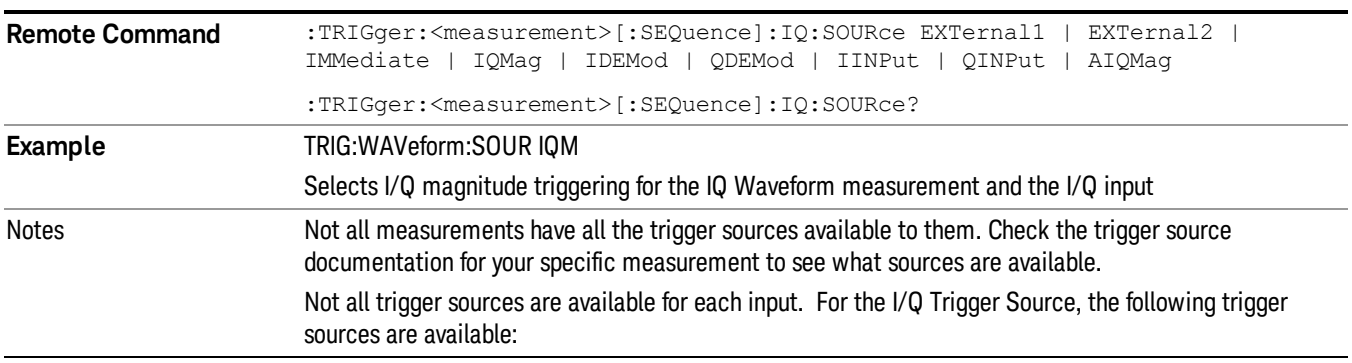

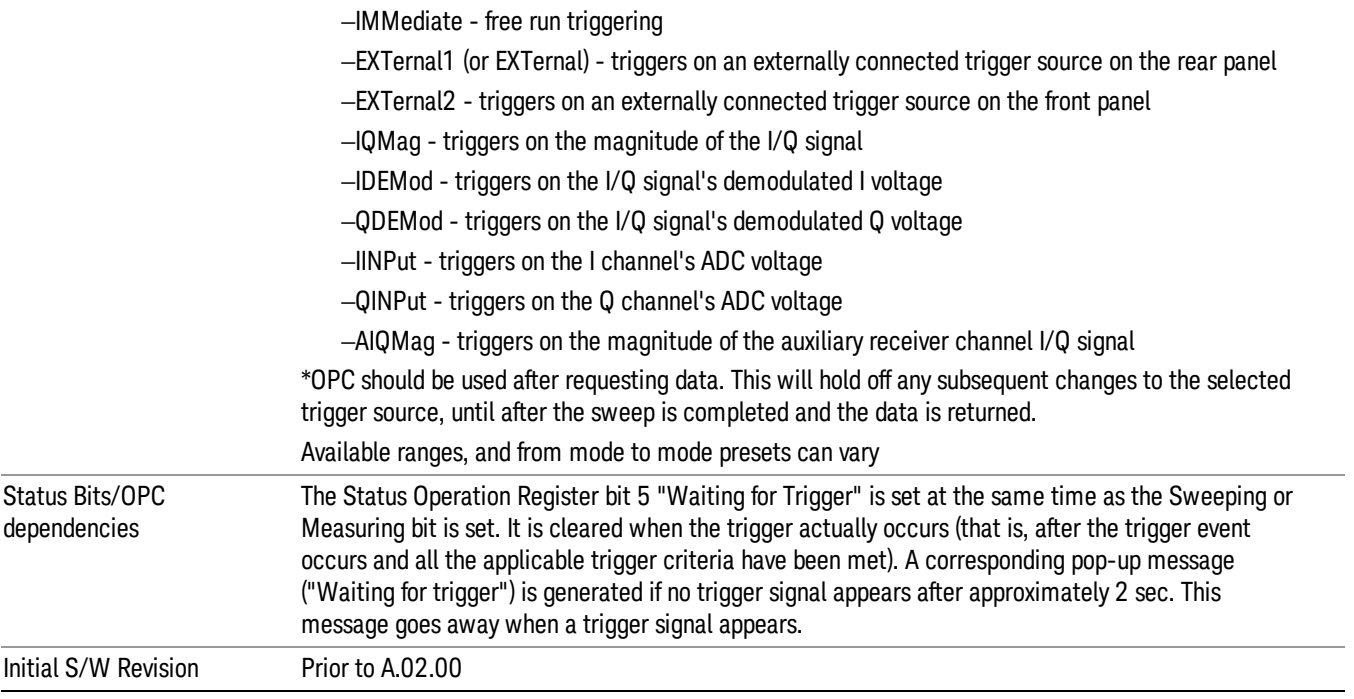

### <span id="page-305-0"></span>More Information

The trigger menus let you select the trigger source and trigger settings for a sweep or measurement. In triggered operation (basically, any trigger source other than Free Run), the analyzer will begin a sweep or measurement only with the selected trigger conditions are met, generally when your trigger source signal meets the specified trigger level and polarity requirements. (In FFT measurements, the trigger controls when the data acquisition begins for FFT conversion.)

For each of the trigger sources, you may define a set of operational parameters or settings which will be applied when that source is selected as the current trigger source. Examples of these settings are Trigger Level, Trigger Delay, and Trigger Slope. You may apply different settings for each source; so, for example, you could have a Trigger Level of 1v for External 1 trigger and –10 dBm for Video trigger.

Once you have established the settings for a given trigger source, they generally will remain unchanged for that trigger source as you go from measurement to measurement within a Mode (although the settings do change as you go from Mode to Mode). Furthermore, the trigger settings within a Mode are the same for the Trigger menu, the Gate Source menu, and the Sync Source menu that is part of the Periodic Timer Trigger Setup menu. That is, if Ext1 trigger level is set to 1v in the Trigger menu, it will appear as 1v in both the Gate Source and the Sync Source menus. For these reasons the trigger settings commands are not qualified with the measurement name, the way the trigger source commands are.

The settings setup menu can be accessed by pressing the key for the current trigger source a second time. For example, one press of Video selects the Video trigger as the source. The Video key becomes highlighted and the hollow arrow on the key turns black. Now a second press of the key takes you into the Video Trigger Setup menu.

Trigger Setup Parameters:

The following examples show trigger setup parameters using an external trigger source.

Example 1 illustrates the trigger conditions with negative slope and no trigger occurs during trigger Holdoff time.

Example 2 illustrates the trigger conditions with positive slope, trigger delay, and auto trigger time.

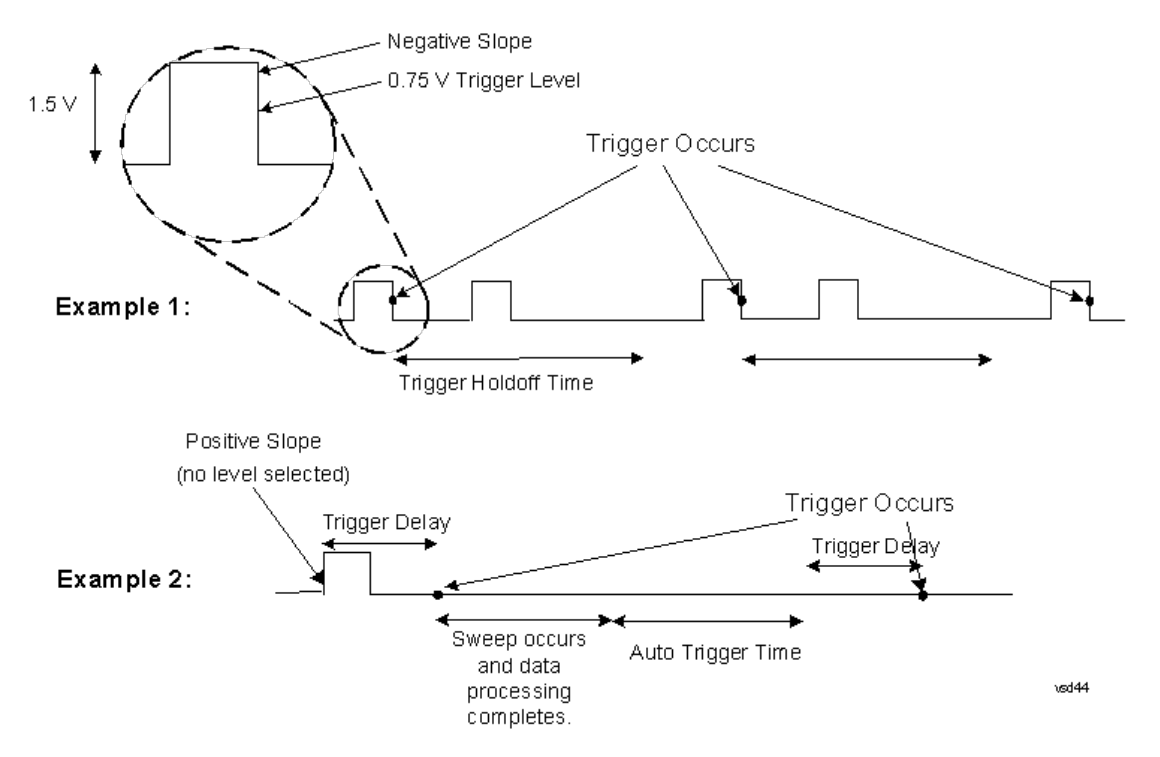

### Free Run

Pressing this key, when it is not selected, selects free-run triggering. Free run triggering occurs immediately after the sweep/measurement is initiated.

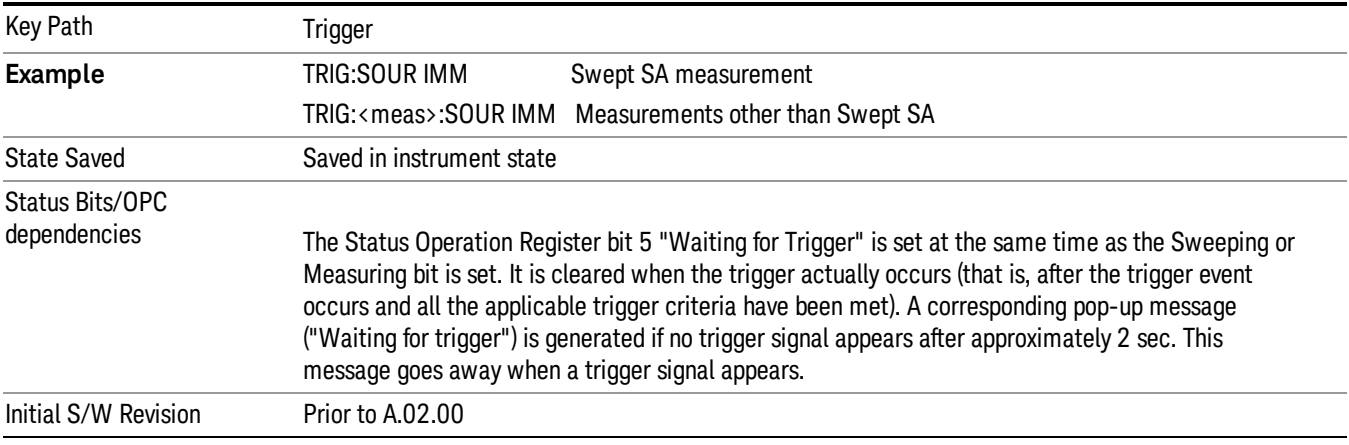

# Trigger Level

Sets a level for the signal trigger. This level is displayed as a horizontal line. When the signal crosses this level,

the trigger occurs.

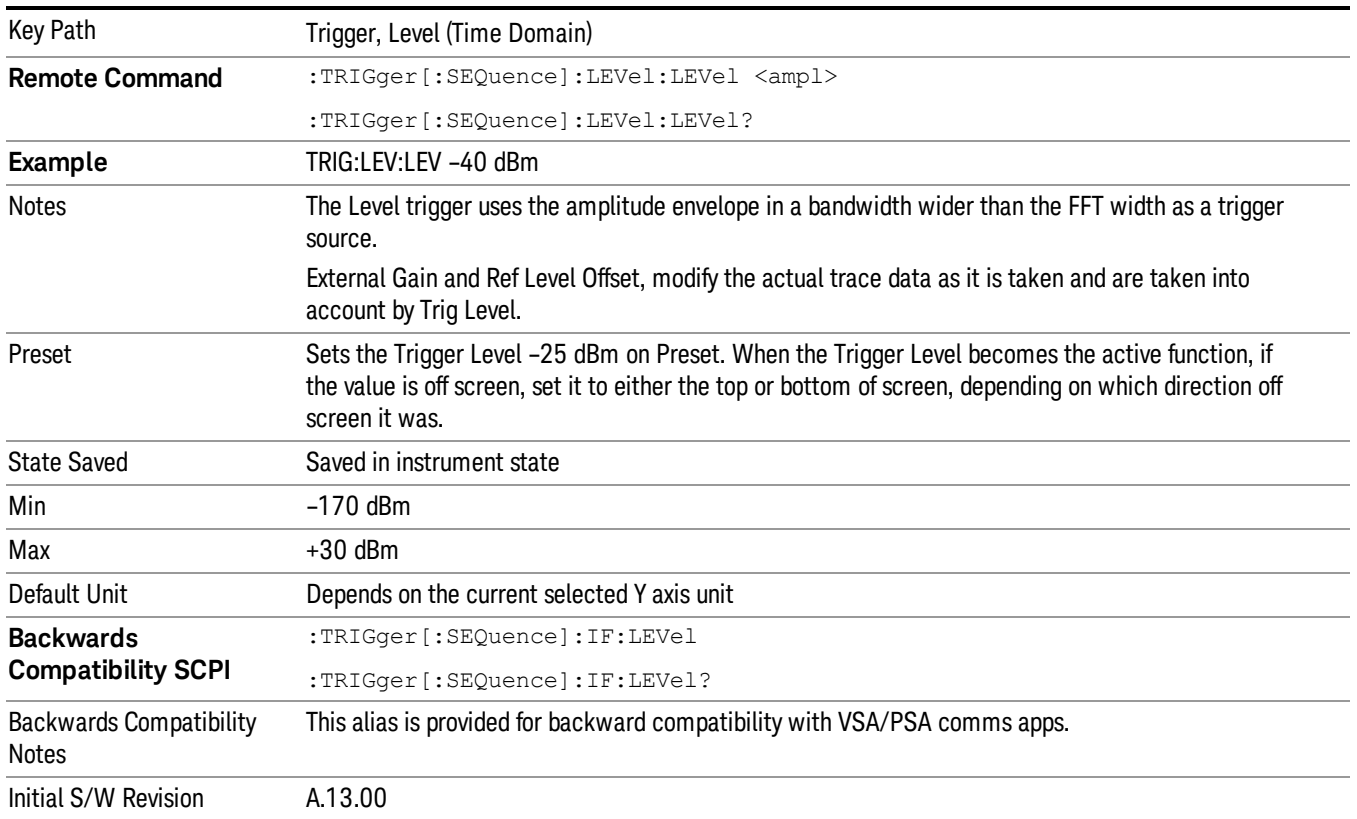

### Line

Pressing this key, when it is not selected, selects the line signal as the trigger. A new sweep/measurement will start synchronized with the next cycle of the line voltage. Pressing this key, when it is already selected, access the line trigger setup menu.

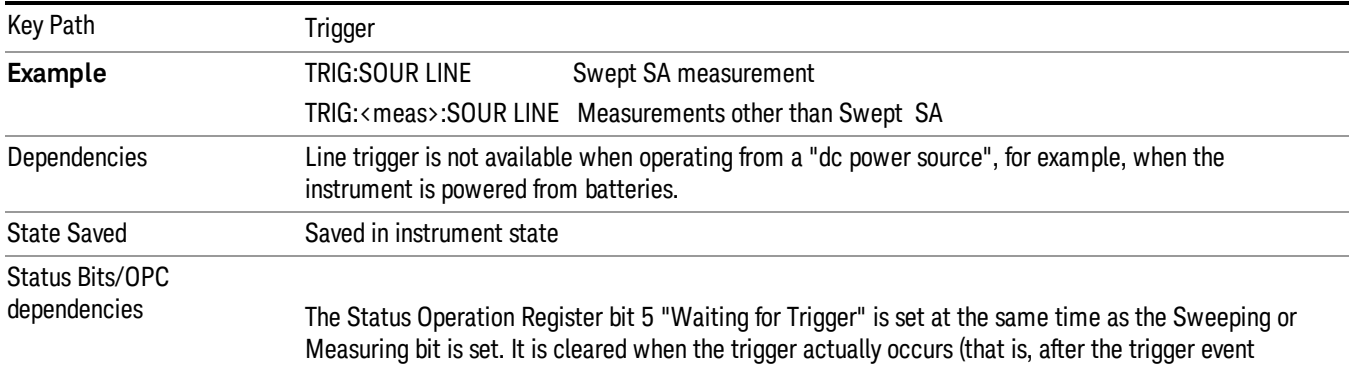

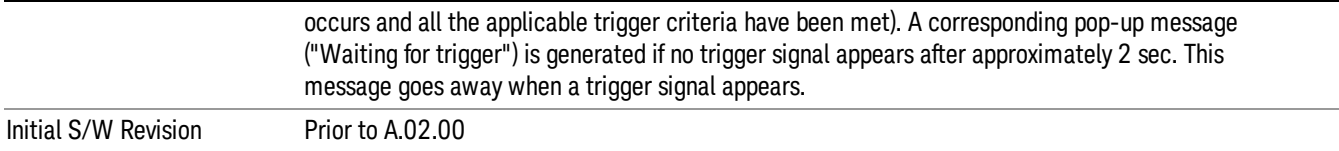

# Trig Slope

Controls the trigger polarity. It is set positive to trigger on a rising edge and negative to trigger on a falling edge.

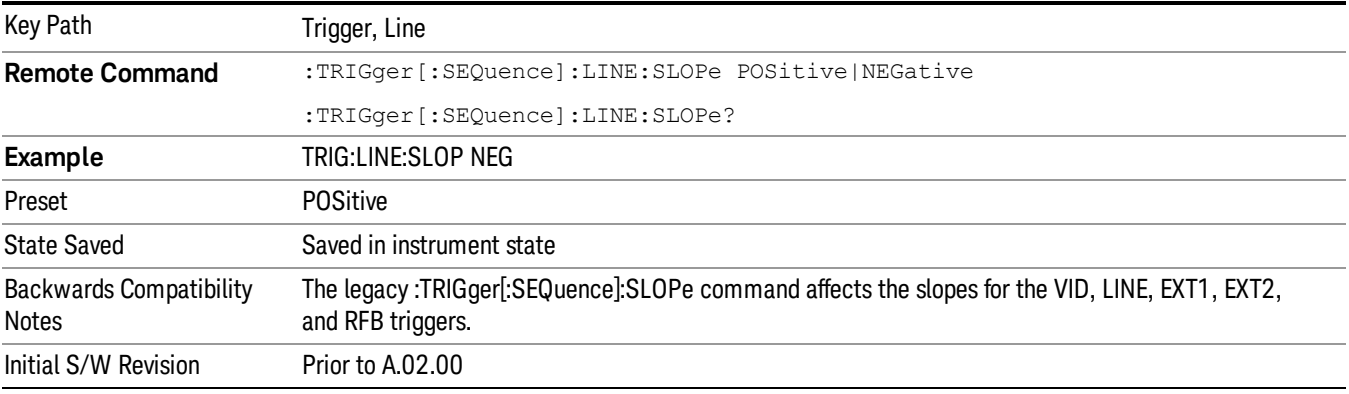

# Trig Delay

Controls a time delay during which the analyzer will wait to begin a sweep after meeting the trigger criteria. You can use negative delay to pre-trigger the instrument in time domain or FFT, but not in swept spans.

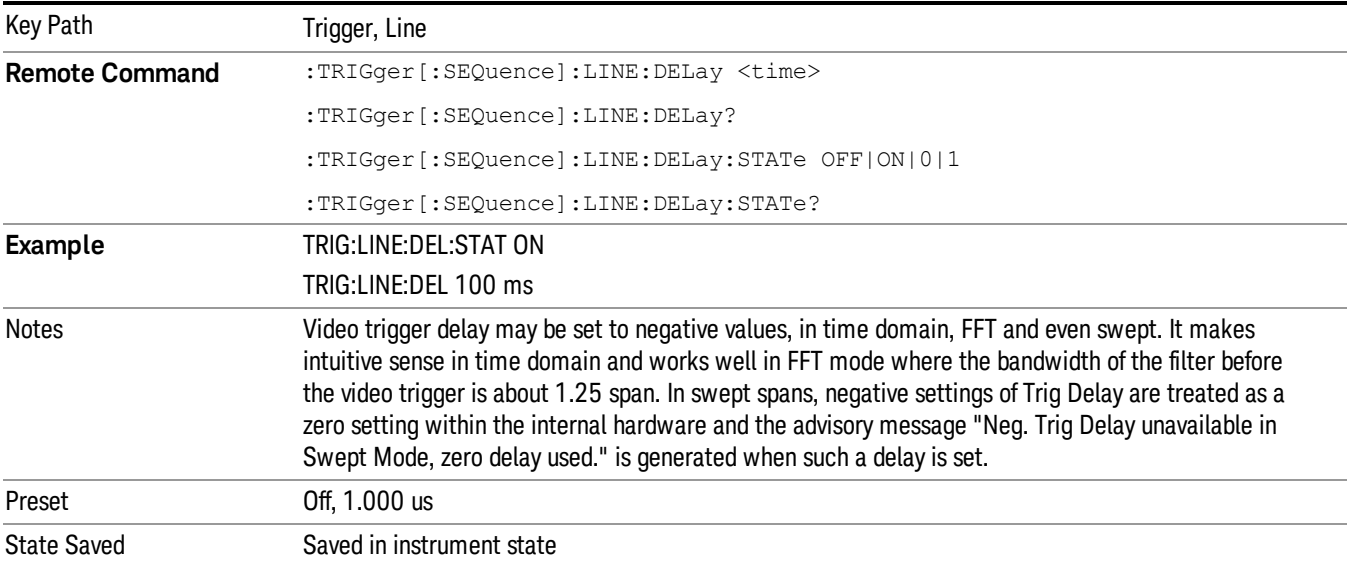

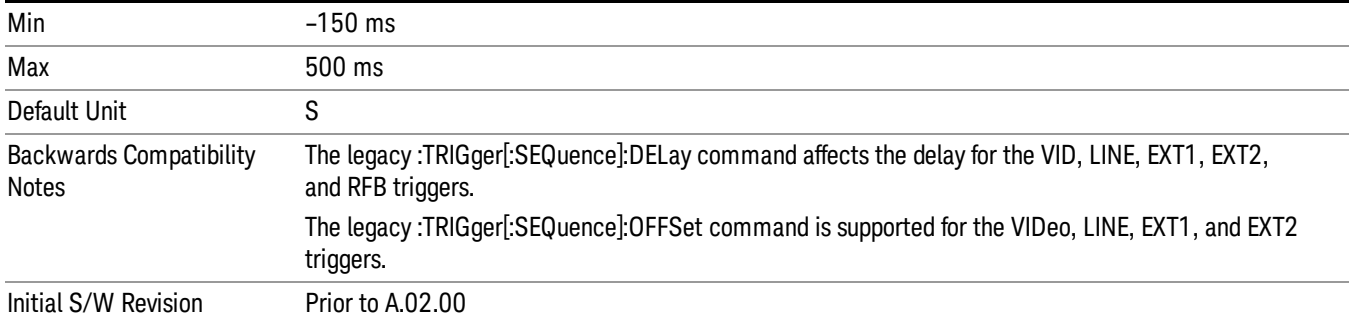

### External 1

Pressing this key, when it is not selected, selects an external input signal as the trigger. A new sweep/measurement will start when the external trigger condition is met using the external 1 input connector on the rear panel.

Pressing this key, when it is already selected, accesses the external 1 trigger setup menu.

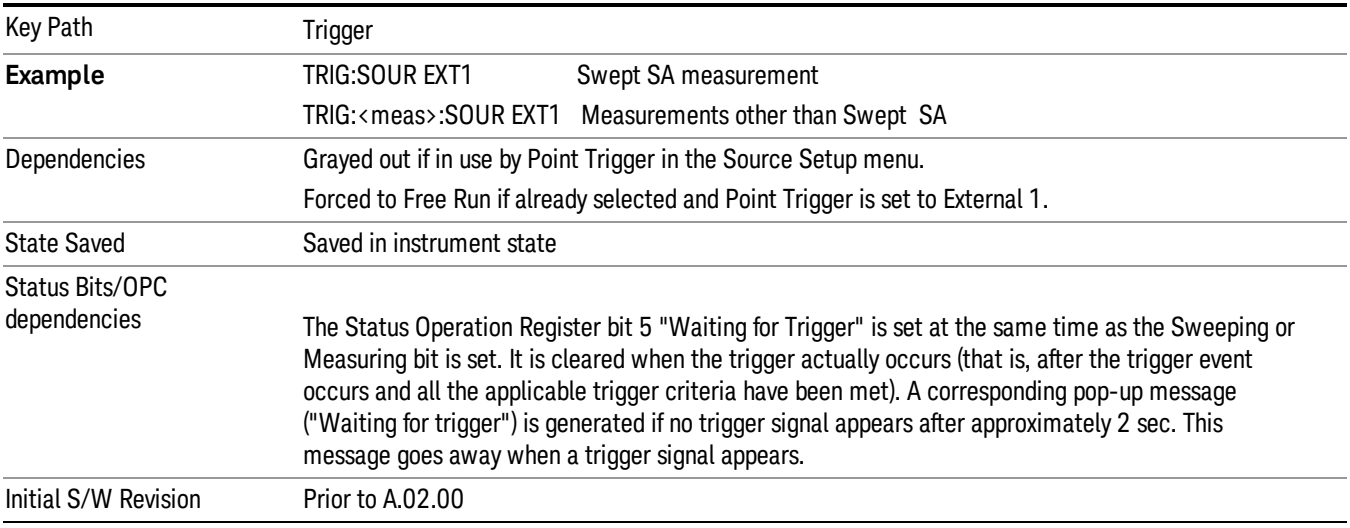

# Trigger Level

Sets the value where the external 1 trigger input will trigger a new sweep/measurement.

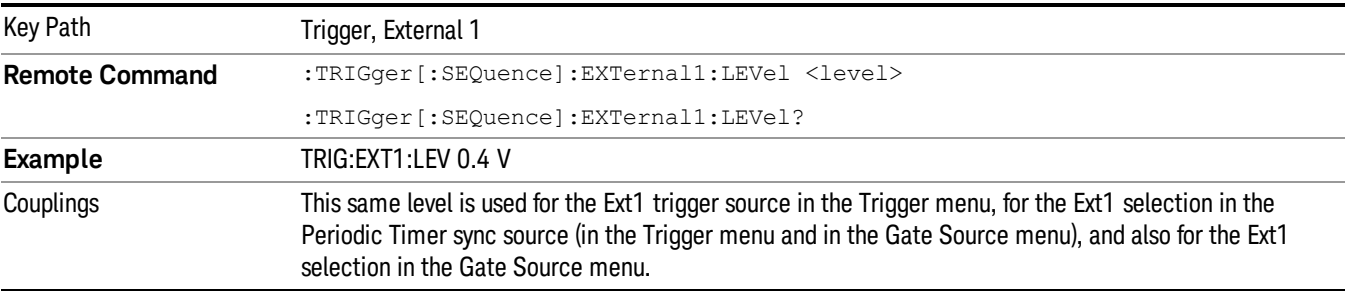

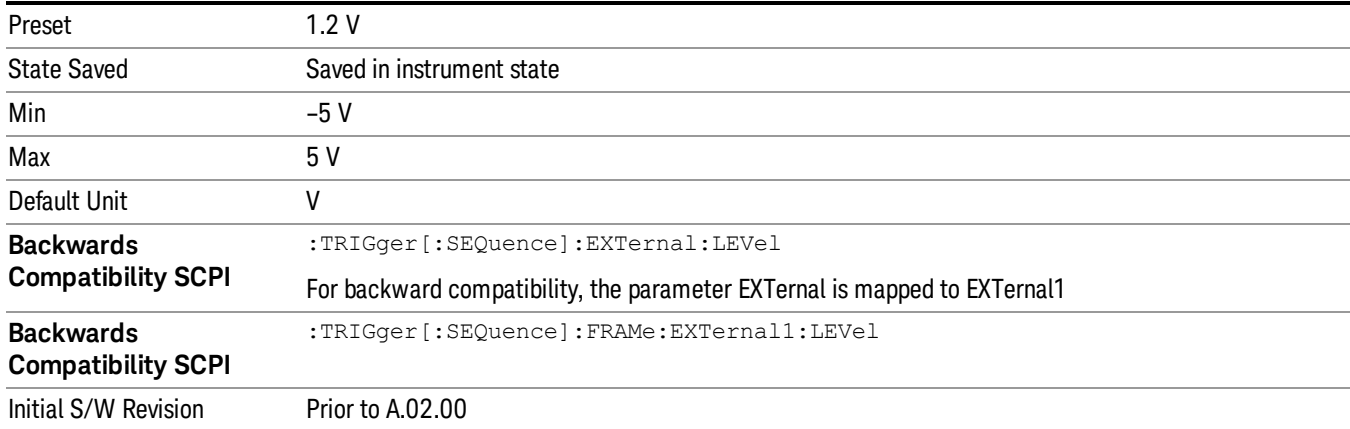

# Trig Slope

Controls the trigger polarity. It is set positive to trigger on a rising edge and negative to trigger on a falling edge.

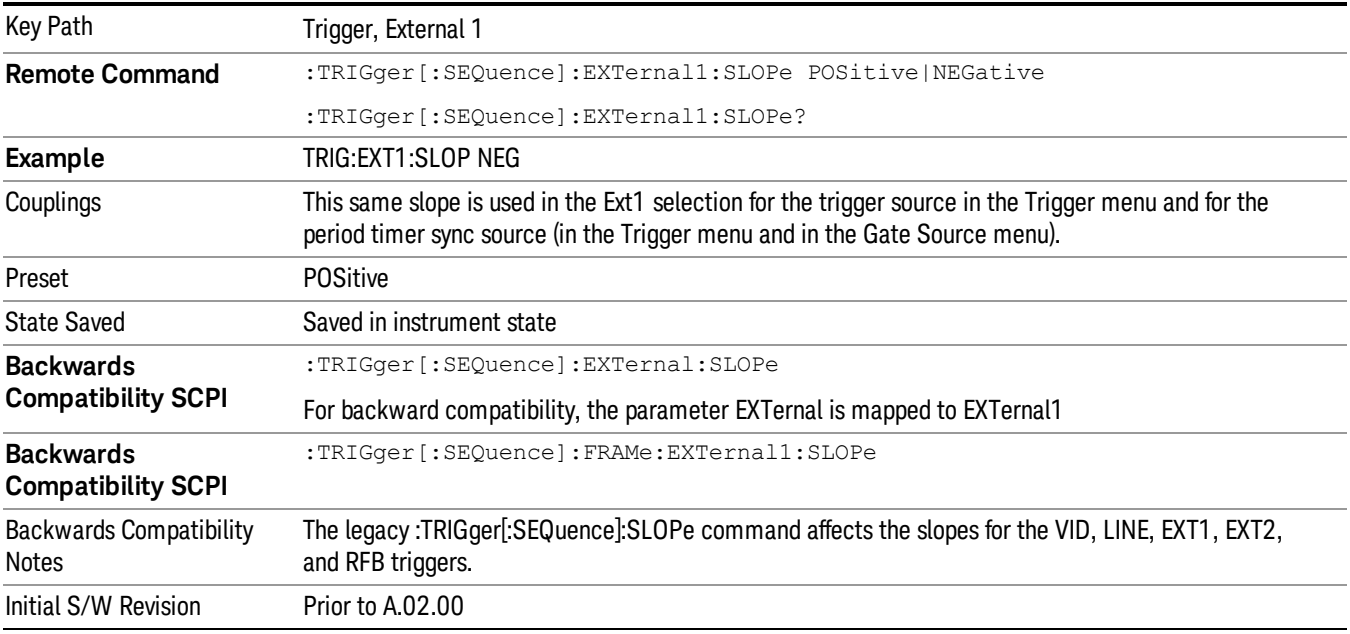

# Trig Delay

Controls a time delay during which the analyzer will wait to begin a sweep after meeting the trigger criteria. You can use negative delay to pre-trigger the instrument in time domain or FFT, but not in swept spans.

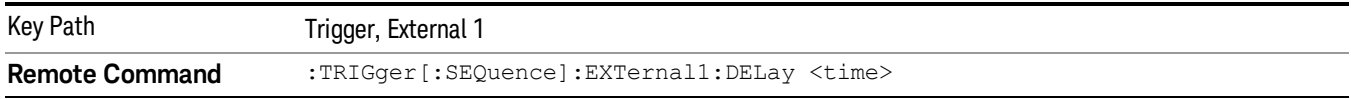

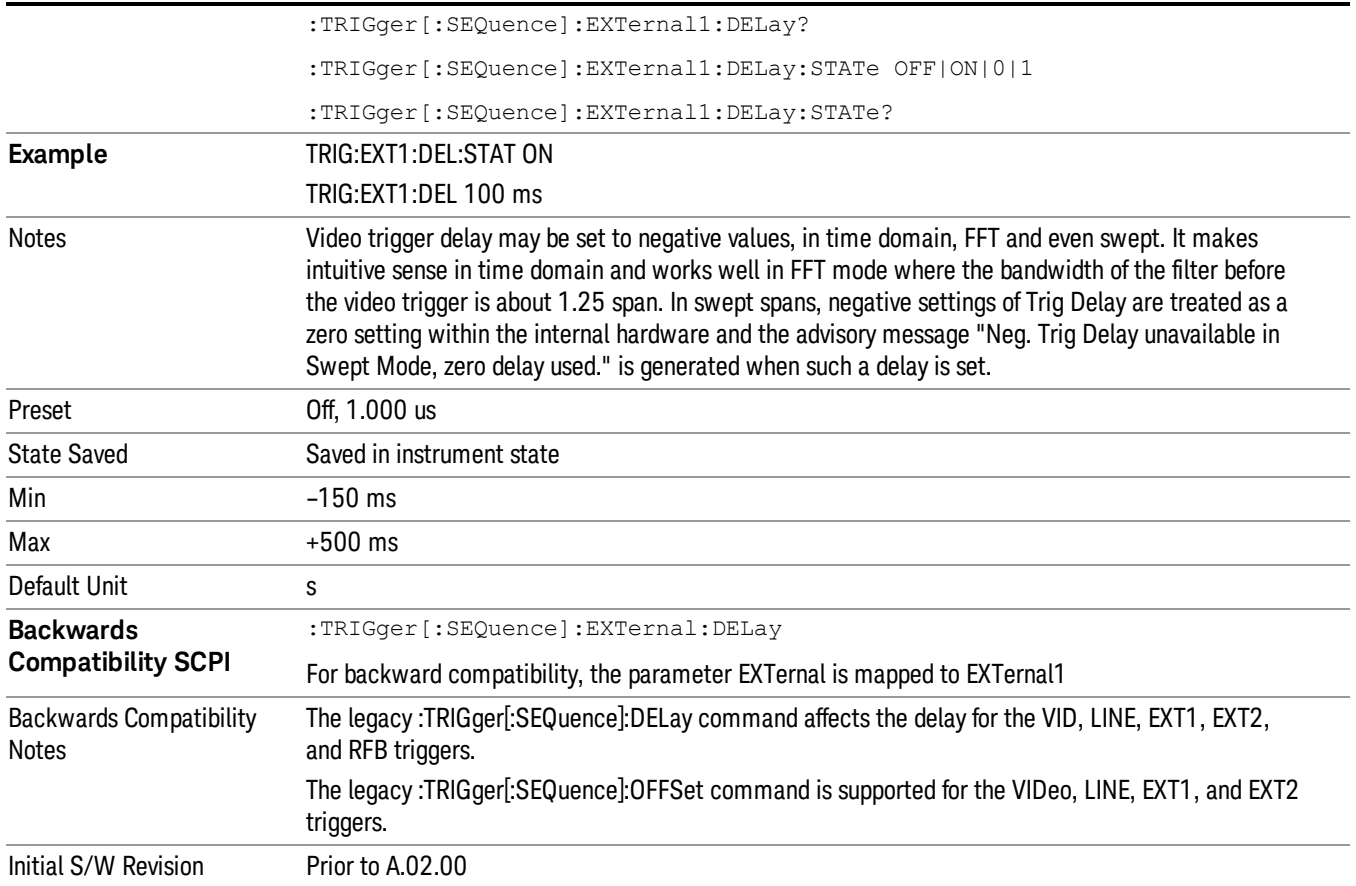

# External 2

Pressing this key, when it is not selected, selects an external input signal as the trigger. A new sweep/measurement will start when the external trigger condition is met using the external 2 input connector. The external trigger 2 input connector is on the rear panel.

Pressing this key, when it is already selected, accesses the external 2 trigger setup menu.

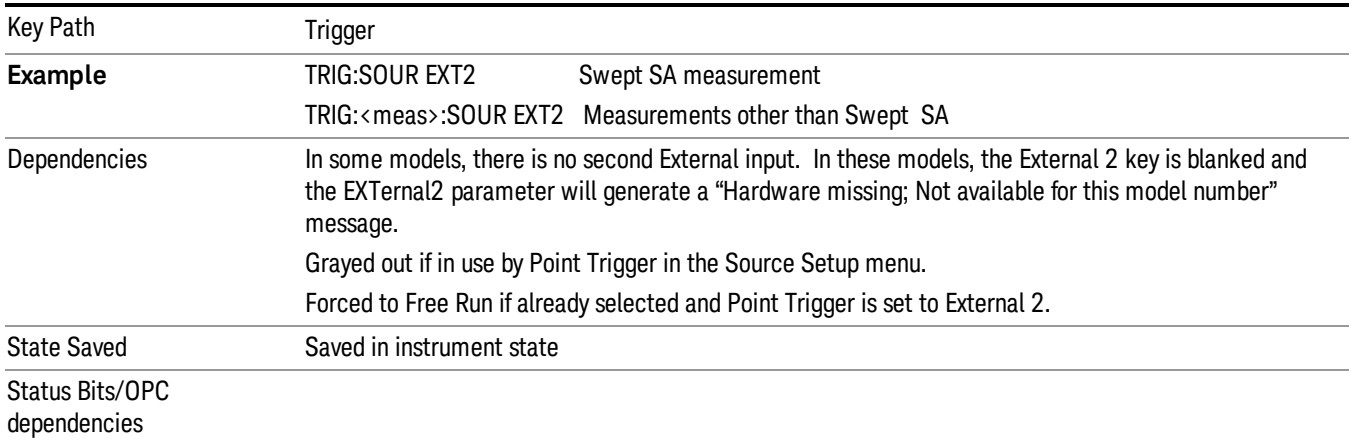

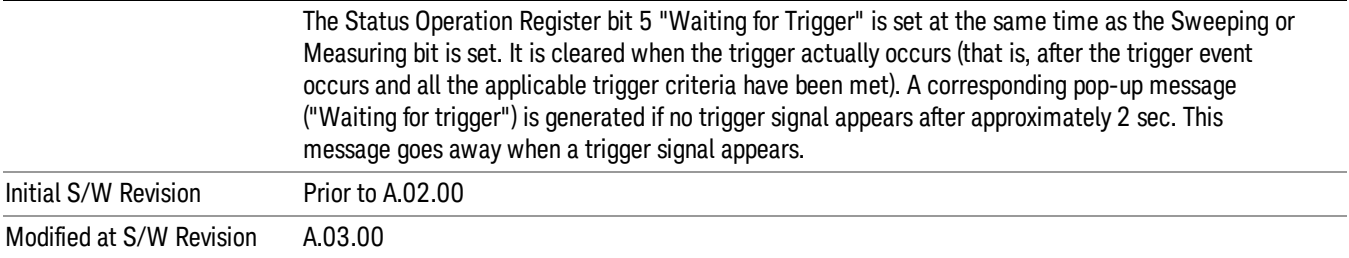

# Trigger Level

Sets the value where the external 2 trigger input will trigger a new sweep/measurement.

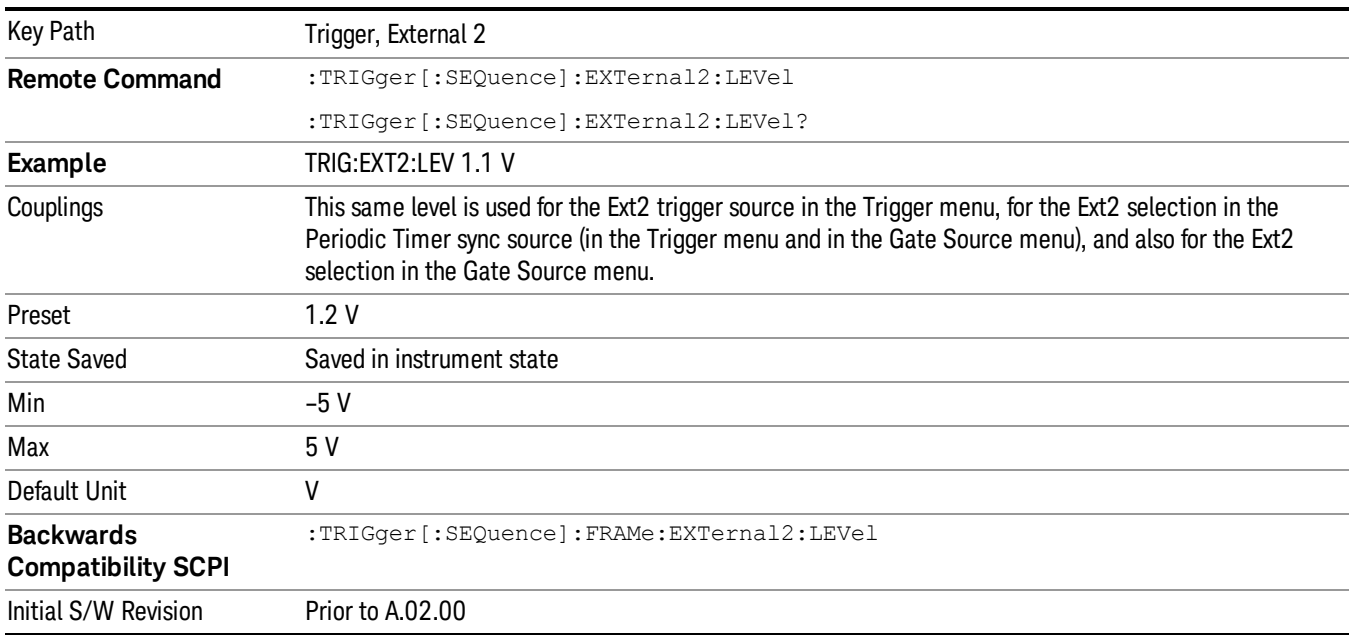

# Trig Slope

Controls the trigger polarity. It is set positive to trigger on a rising edge and negative to trigger on a falling edge.

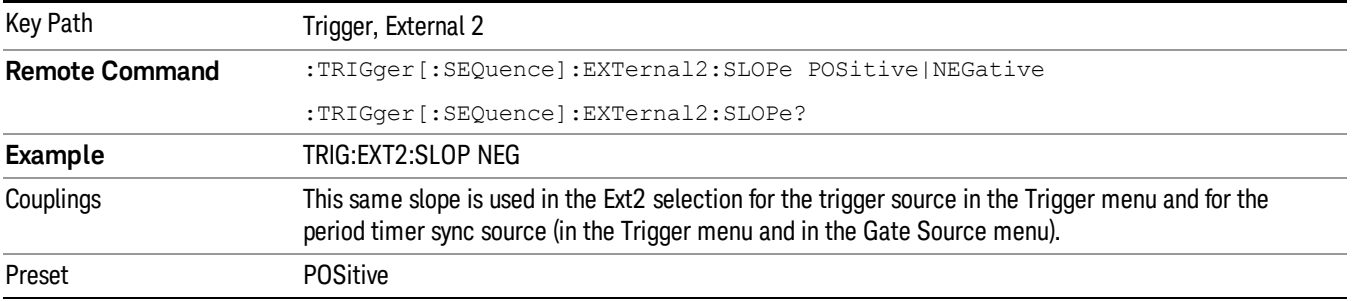

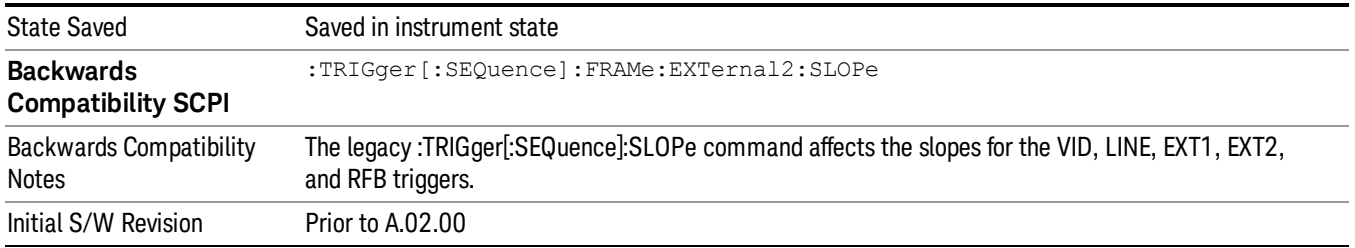

# Trig Delay

Controls a time delay during which the analyzer will wait to begin a sweep after meeting the trigger criteria. You can use negative delay to pre-trigger the instrument in time domain or FFT, but not in swept spans.

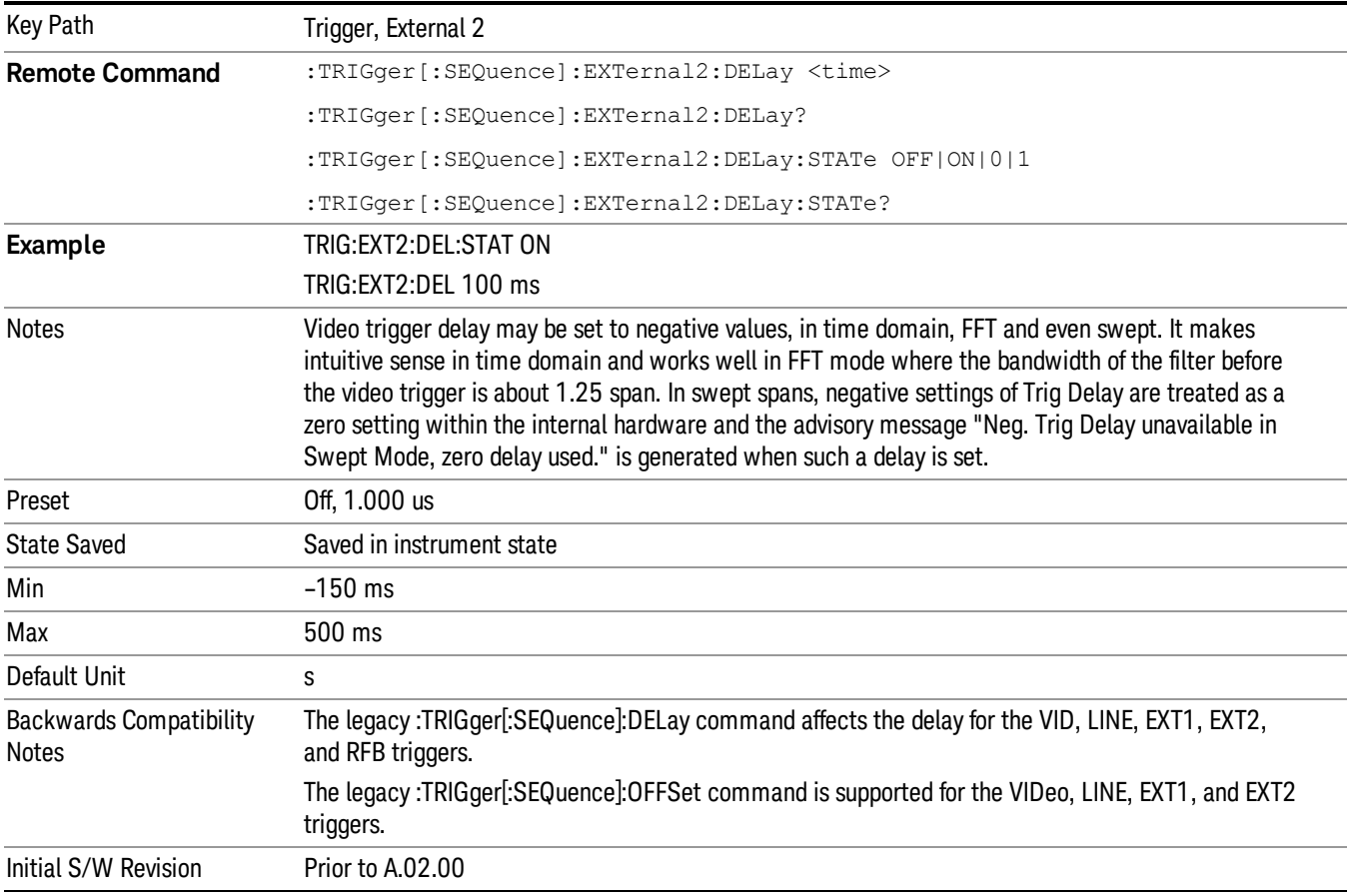

### RF Burst

Pressing this key, when it is not selected, selects the RF Burst as the trigger. A new sweep/measurement will start when an RF burst envelope signal is identified from the signal at the RF Input connector. Pressing this key, when it is already selected, accesses the RF Burst trigger setup menu.

In some models, a variety of burst trigger circuitry is available, resulting in various available burst trigger bandwidths. The analyzer automatically chooses the appropriate trigger path based on the hardware configuration and other settings of the analyzer.

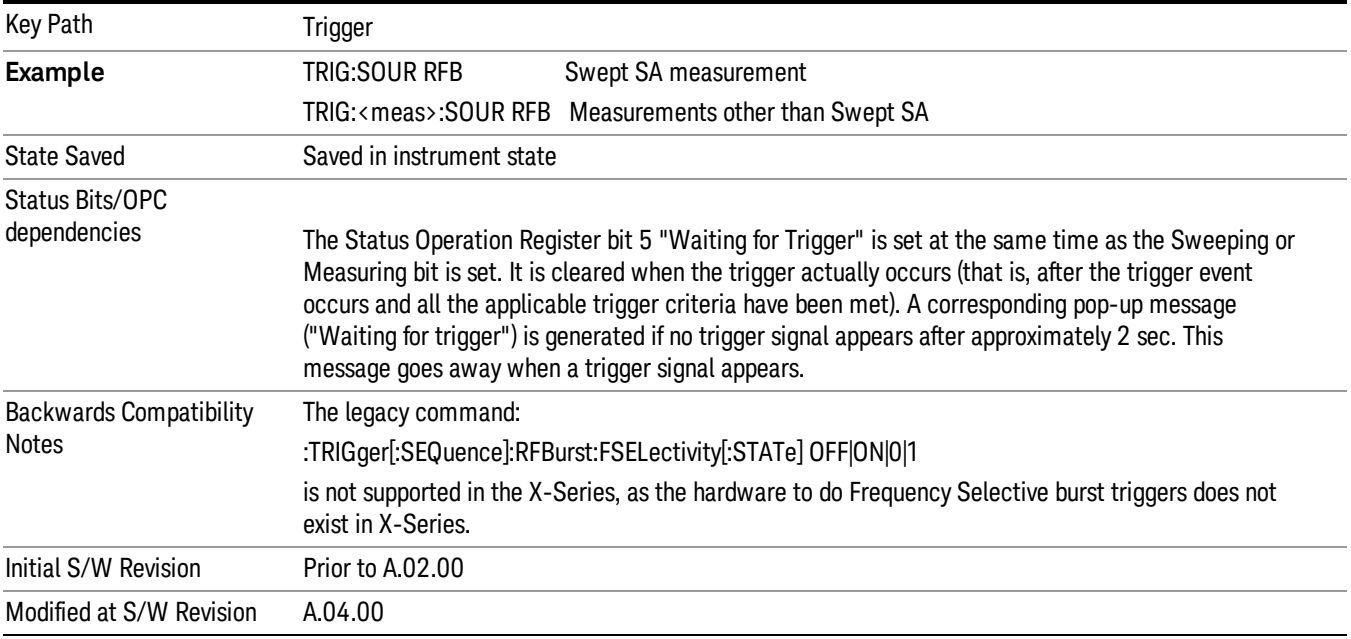

# Absolute Trigger Level

Sets the absolute trigger level for the RF burst envelope.

When using the External Mixing path, the Absolute Trigger Level is uncalibrated because the factory default was set to accommodate the expected IF levels for the RF path.

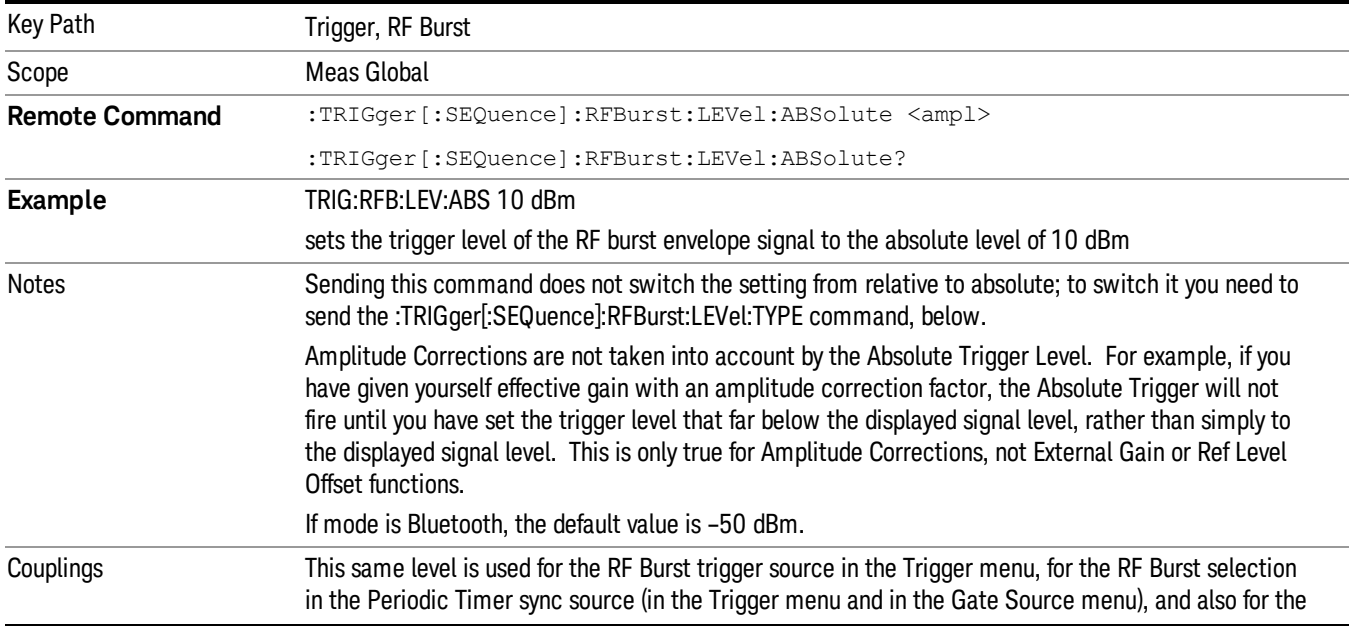

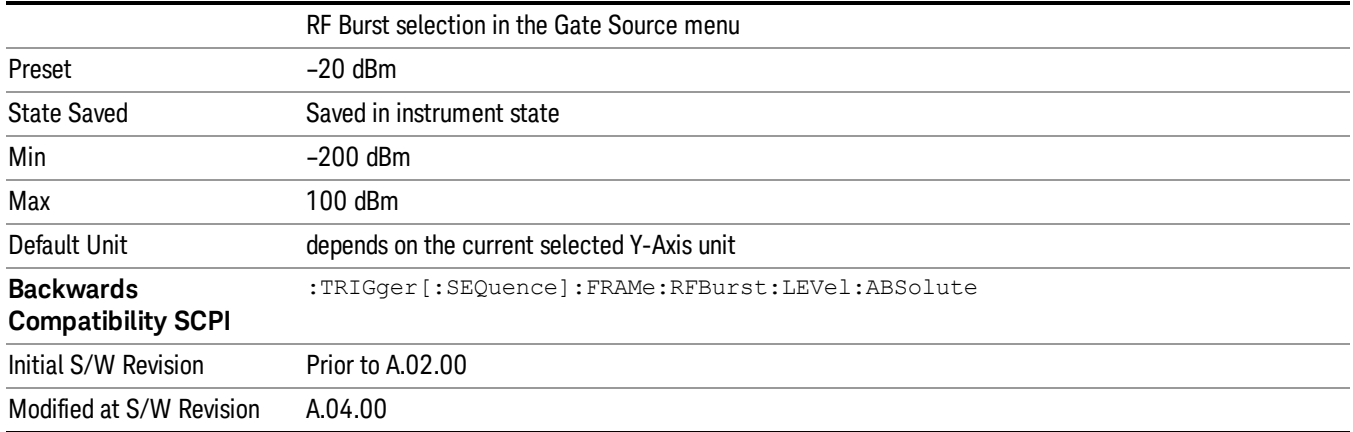

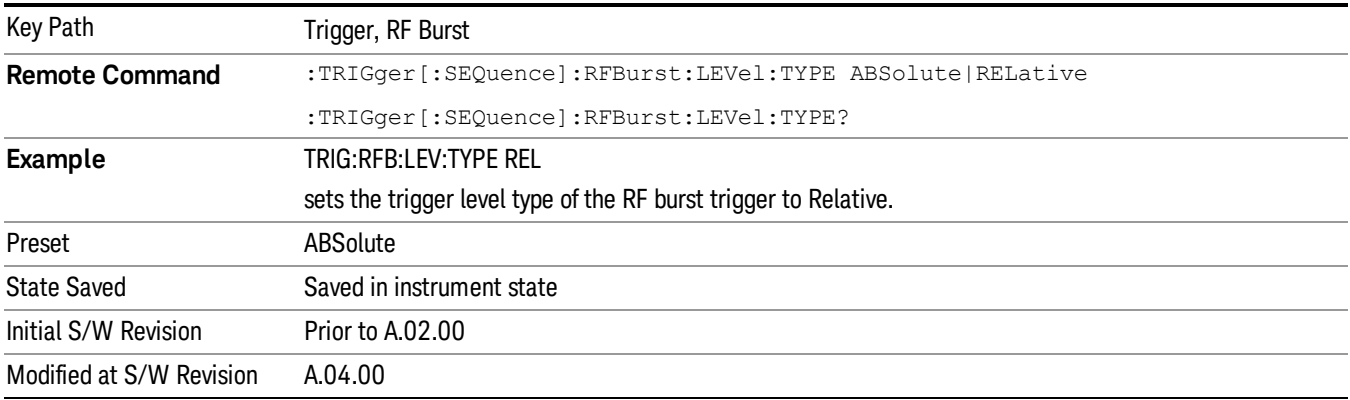

# Relative Trigger Level

Sets the relative trigger level for the RF burst envelope.

In some models, the relative burst trigger function is implemented in hardware. In other models, without the advanced triggering hardware required, the relative burst trigger function is implemented in software in some measurements, and is unavailable in other measurements.

When implemented in software, the relative RF Burst trigger function is implemented as follows:

- 1. The measurement starts with the absolute RF Burst trigger setting. If it cannot get a trigger with that level, auto trigger fires and the acquisition starts anyway. After the acquisition, the measurement searches for the peak in the acquired waveform and saves it.
- 2. Now, in the next cycle of the measurement, the measurement determines a new absolute RF Burst level based on the peak value from the first measurement and the Relative RF Burst Trigger Level (always 0 or negative dB) set by the user. The following formula is used:
- 3. absolute RF Burst level = peak level of the previous acquisition + relative RF Burst level
- 4. If the new absolute RF Burst level differs from the previous by more than 0.5 dB, the new level is sent to the hardware; otherwise it is not updated (to avoid slowing down the acquisition)

Steps 2 and 3 repeat for subsequent measurements.

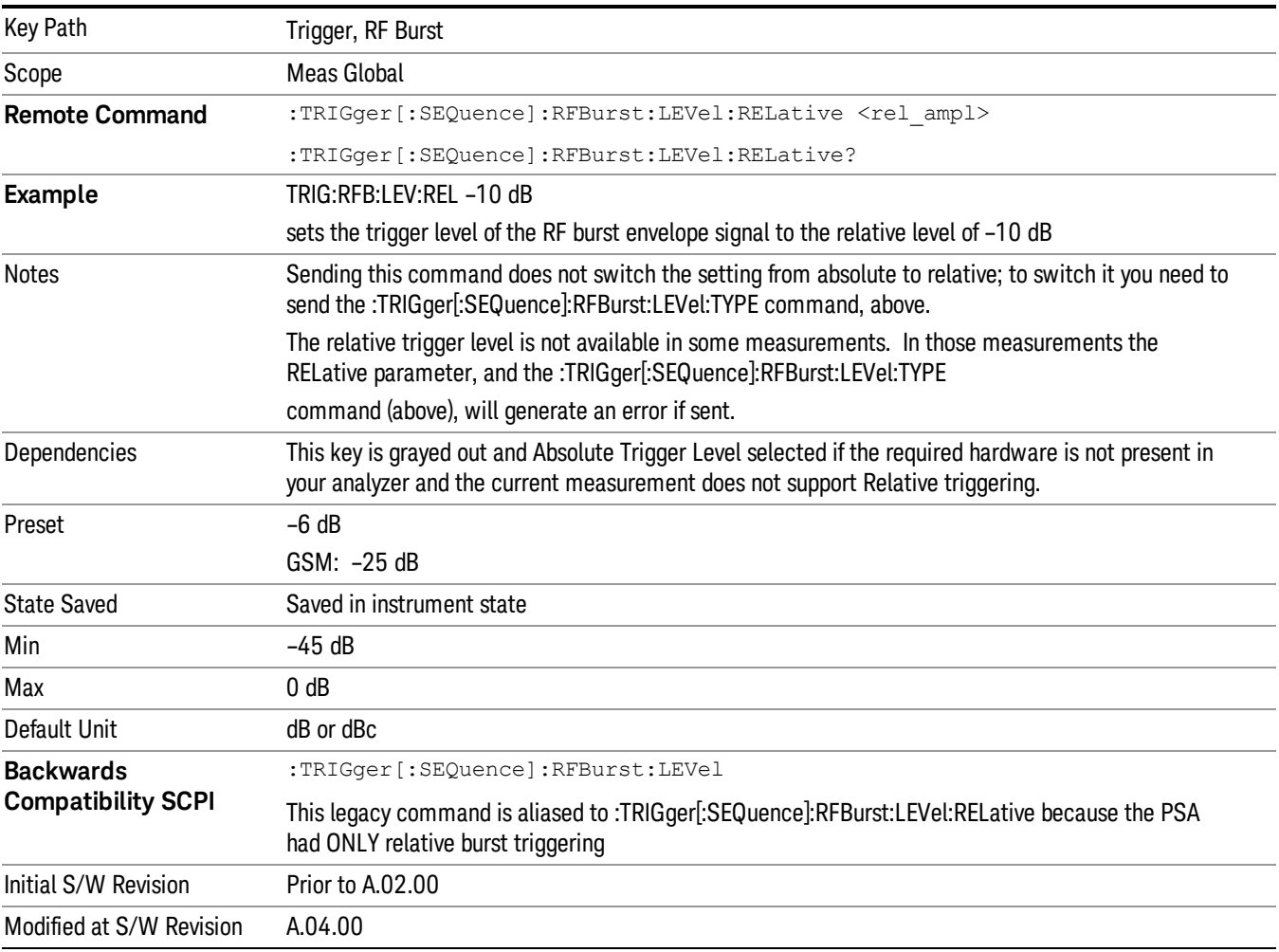

# Trigger Slope

It is set positive to trigger on a rising edge and negative to trigger on a falling edge.

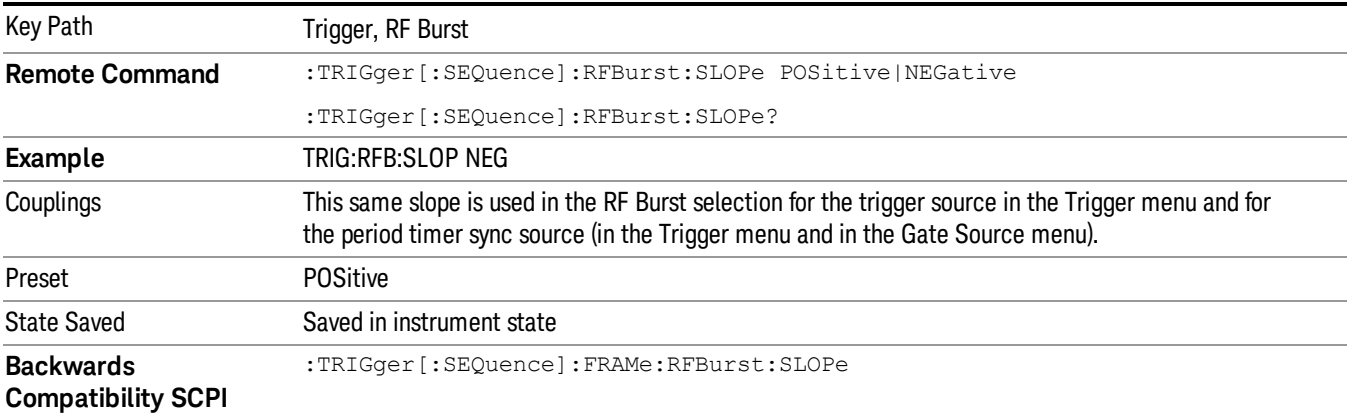

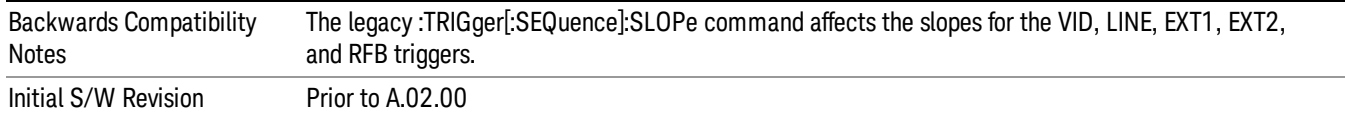

# Trig Delay

Controls a time delay during which the analyzer will wait to begin a sweep after meeting the trigger criteria. You can use negative delay to pre-trigger the instrument in time domain or FFT, but not in swept spans.

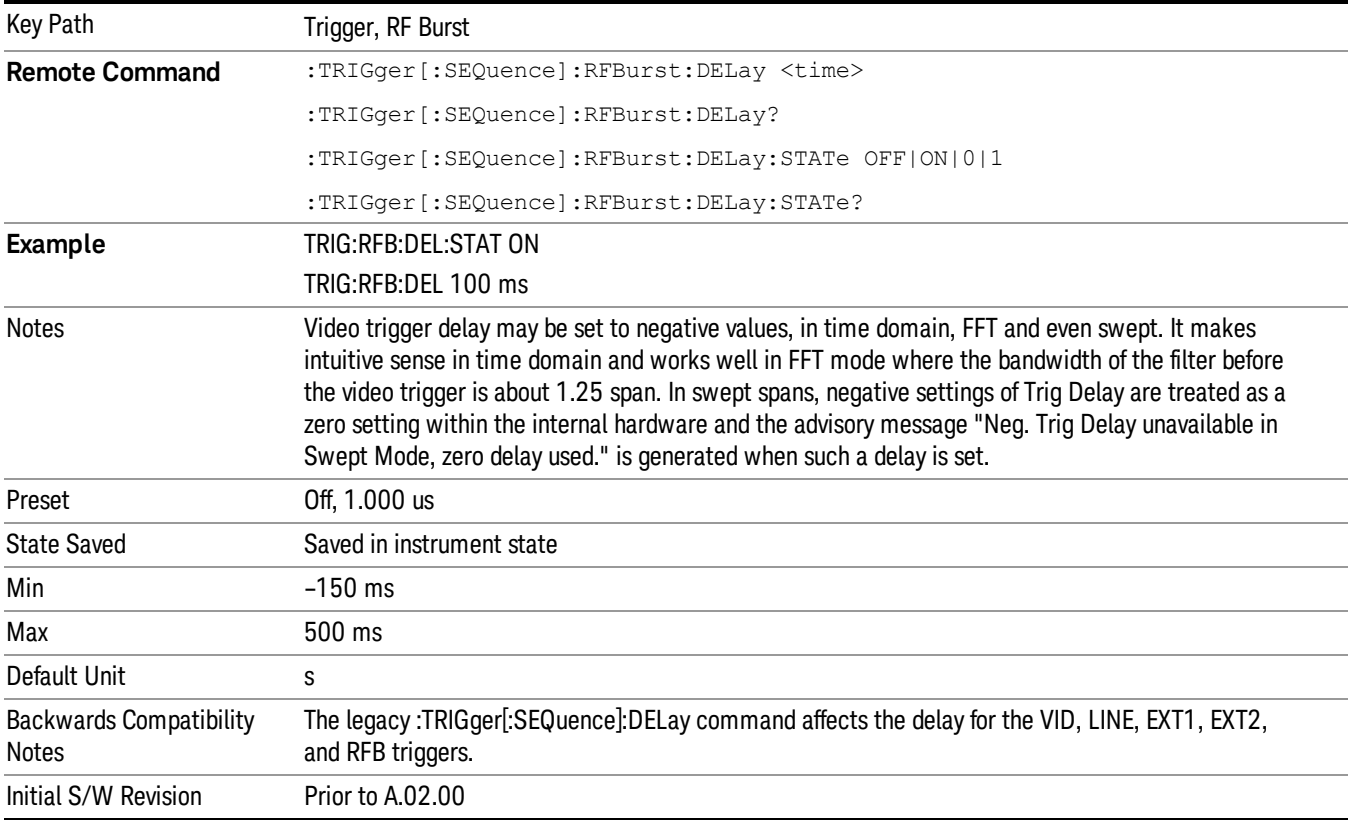

### Periodic Timer (Frame Trigger)

Pressing this key, when it is not selected, selects the internal periodic timer signal as the trigger. Triggering occurrences are set by the Period parameter, which is modified by the Sync Source and Offset. Pressing this key, when it is already selected, accesses the periodic timer trigger setup functions.

If you do not have a sync source selected (it is Off), then the internal timer will not be synchronized with any external timing events.

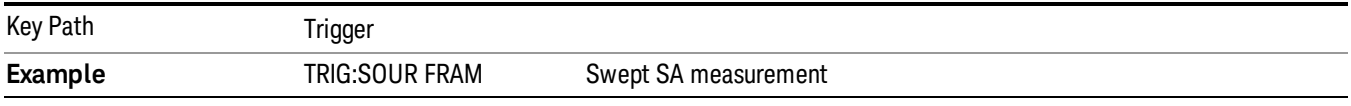

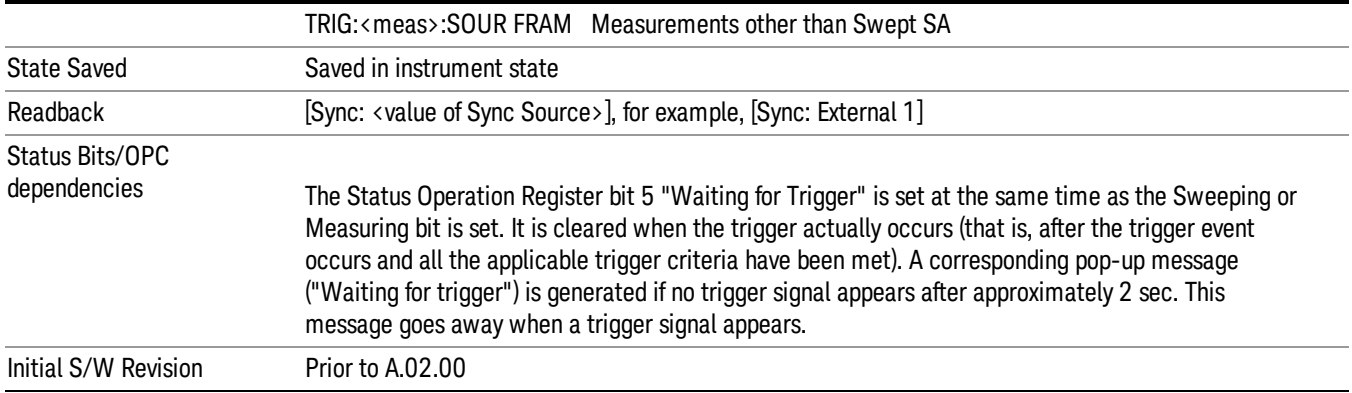

### Periodic Timer Triggering:

This feature selects the internal periodic timer signal as the trigger. Trigger occurrences are set by the Periodic Timer parameter, which is modified by the Sync Source and Offset.

The figure below shows the action of the periodic timer trigger. Before reviewing the figure, we'll explain some uses for the periodic trigger.

A common application is measuring periodic burst RF signals for which a trigger signal is not easily available. For example, we might be measuring a TDMA radio which bursts every 20 ms. Let's assume that the 20 ms period is very consistent. Let's also assume that we do not have an external trigger source available that is synchronized with the period, and that the signal-to-noise ratio of the signal is not high enough to provide a clean RF burst trigger at all of the analysis frequencies. For example, we might want to measure spurious transmissions at an offset from the carrier that is larger than the bandwidth of the RF burst trigger. In this application, we can set the Periodic Timer to a 20.00 ms period and adjust the offset from that timer to position our trigger just where we want it. If we find that the 20.00 ms is not exactly right, we can adjust the period slightly to minimize the drift between the period timer and the signal to be measured.

A second way to use this feature would be to use Sync Source temporarily, instead of Offset. In this case, we might tune to the signal in a narrow span and use the RF Burst trigger to synchronize the periodic timer. Then we would turn the sync source off so that it would not miss-trigger. Miss-triggering can occur when we are tuned so far away from the RF burst trigger that it is no longer reliable.

A third example would be to synchronize to a signal that has a reference time element of much longer period than the period of interest. In some CDMA applications, it is useful to look at signals with a short periodicity, by synchronizing that periodicity to the "even-second clock" edge that happens every two seconds. Thus, we could connect the even-second clock trigger to Ext1 and use then Ext1 as the sync source for the periodic timer.

The figure below illustrates this third example. The top trace represents the even-second clock. It causes the periodic timer to synchronize with the leading edge shown. The analyzer trigger occurs at a time delayed by the accumulated offset from the period trigger event. The periodic timer continues to run, and triggers continue to occur, with a periodicity determined by the analyzer time base. The timer output (labeled "late event") will drift away from its ideal time due to imperfect matching between the time base of the signal being measured and the time base of the analyzer, and also because of imperfect setting of the

period parameter. But the synchronization is restored on the next even-second clock event. ("Accumulated offset"is described in the in the Offset function section.)

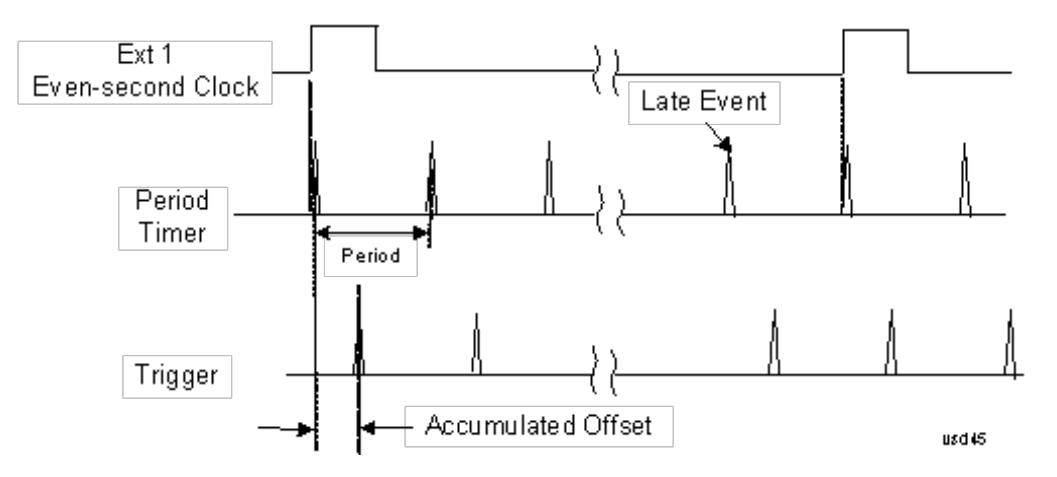

### Period

Sets the period of the internal periodic timer clock. For digital communications signals, this is usually set to the frame period of your current input signal. In the case that sync source is not set to OFF, and the external sync source rate is changed for some reason, the periodic timer is synchronized at the every external synchronization pulse by resetting the internal state of the timer circuit.

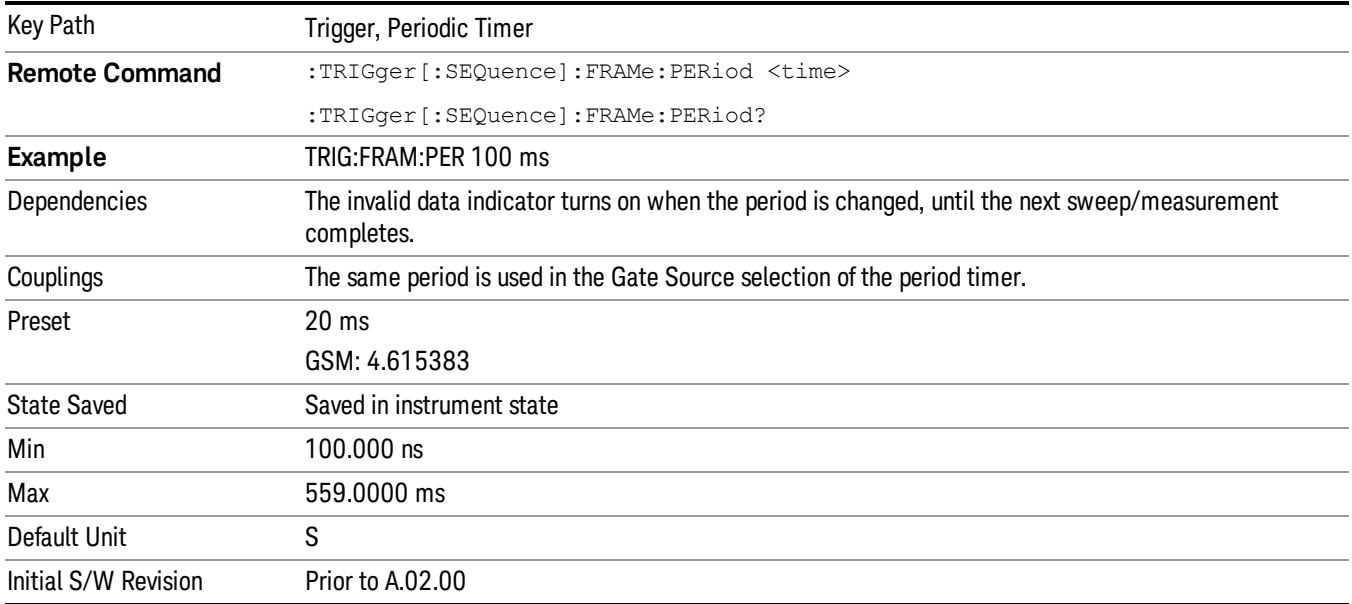

# **Offset**

Adjusts the accumulated offset between the periodic timer events and the trigger event. Adjusting the accumulated offset is different than setting an offset, and requires explanation.

The periodic timer is usually not synchronized with any external events, so the timing of its output events has no absolute meaning. Since the timing relative to external events (RF signals) is important, you need to be able to adjust (offset) it. However, you have no direct way to see when the periodic timer events occur. All that you can see is the trigger timing. When you want to adjust the trigger timing, you will be changing the internal offset between the periodic timer events and the trigger event. Because the absolute value of that internal offset is unknown, we will just call that the accumulated offset. Whenever the Offset parameter is changed, you are changing that accumulated offset. You can reset the displayed offset using Reset Offset Display. Changing the display does not change the value of the accumulated offset, and you can still make additional changes to accumulated offset.

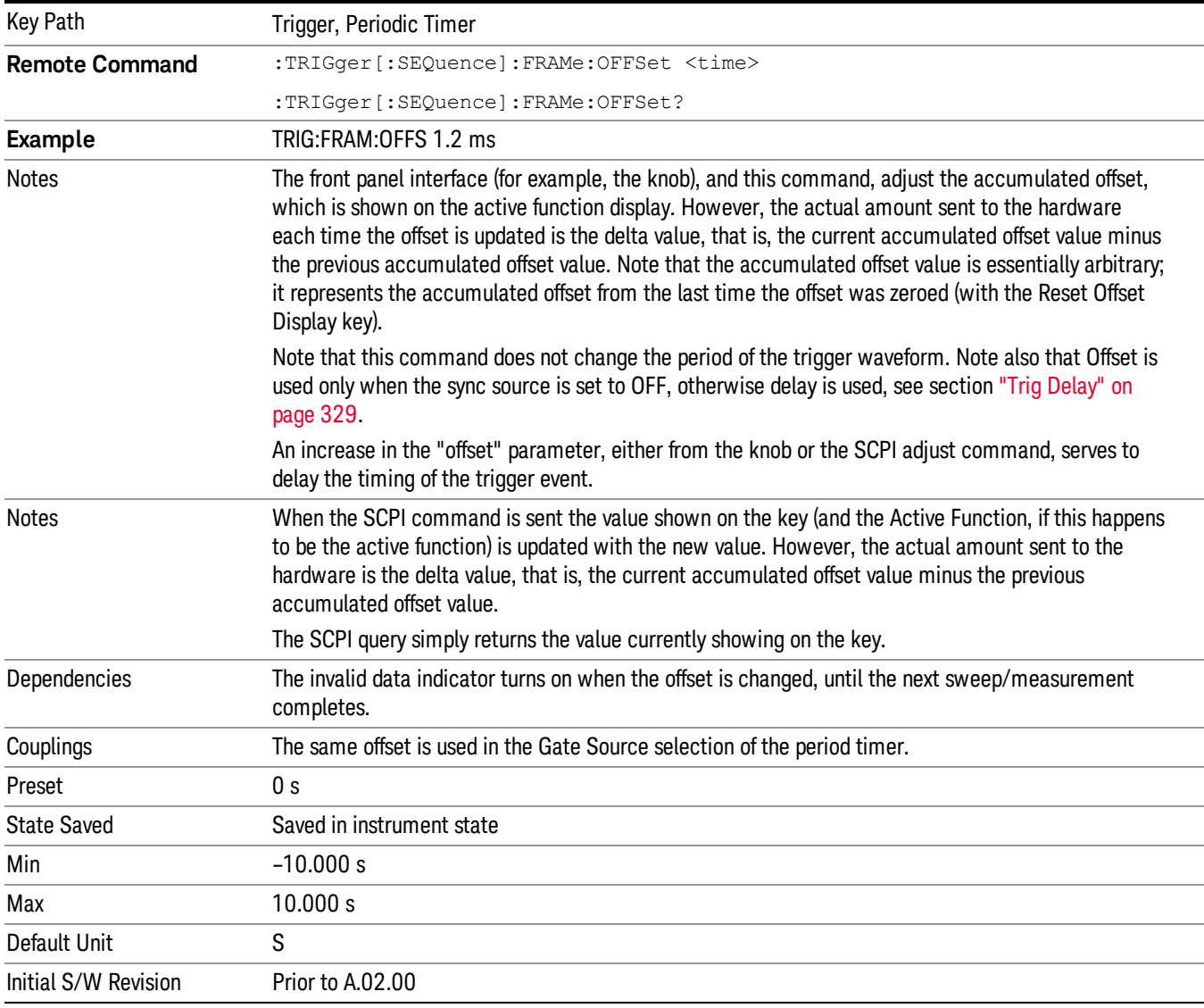

To avoid ambiguity, we define that an increase in the "offset" parameter, either from the knob or the SCPI adjust command, serves to delay the timing of the trigger event.

### Offset Adjust (Remote Command Only)

This remote command does not work at all like the related front panel keys. This command lets you advance the phase of the frame trigger by the amount you specify.

It does not change the period of the trigger waveform. If the command is sent multiple times, it advances the phase of the frame trigger an additional amount each time it is sent. Negative numbers are permitted.

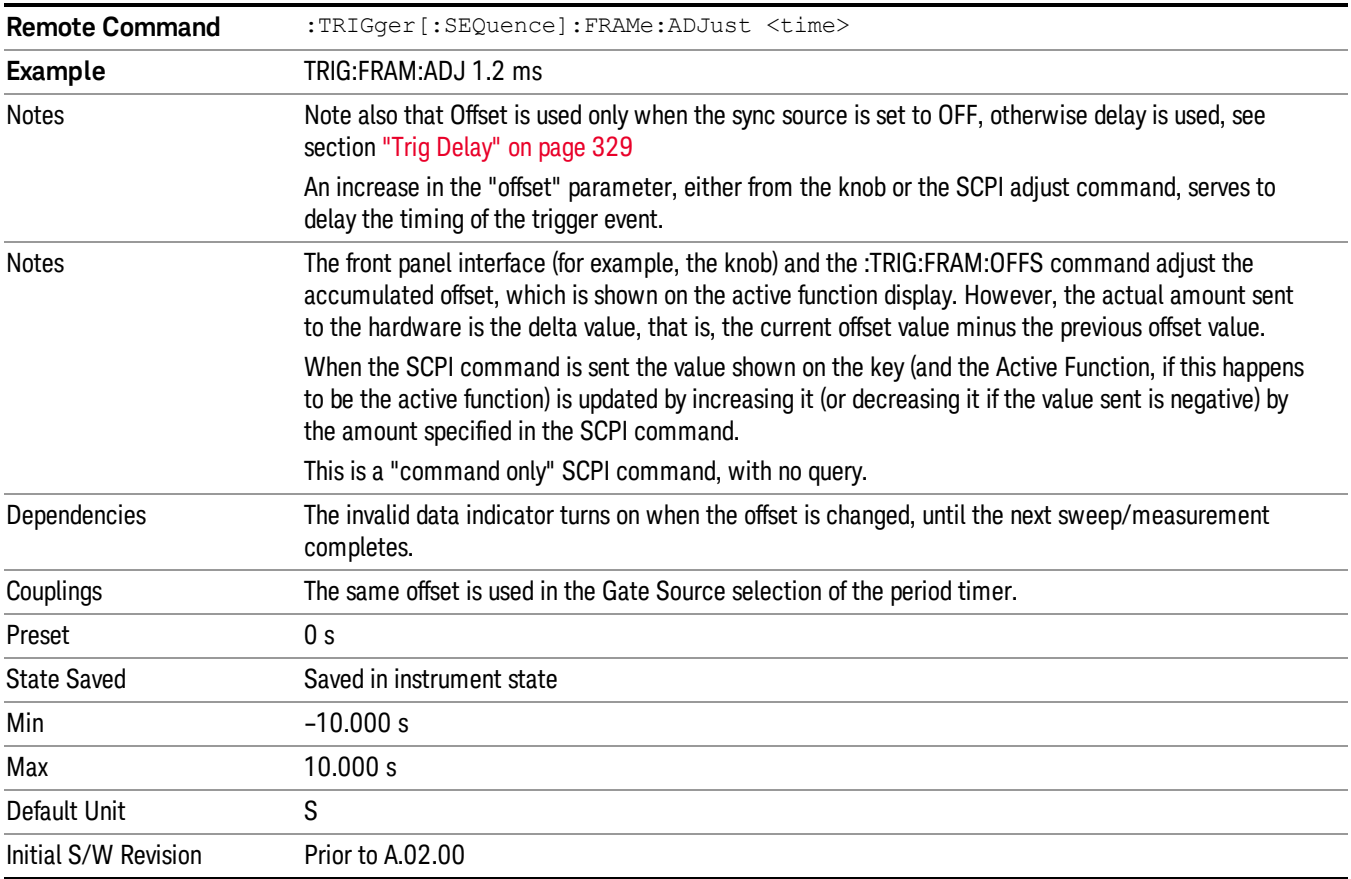

### Reset Offset Display

Resets the value of the periodic trigger offset display setting to 0.0 seconds. The current displayed trigger location may include an offset value defined with the Offset key. Pressing this key redefines the currently displayed trigger location as the new trigger point that is 0.0 s offset. The Offset key can then be used to add offset relative to this new timing.

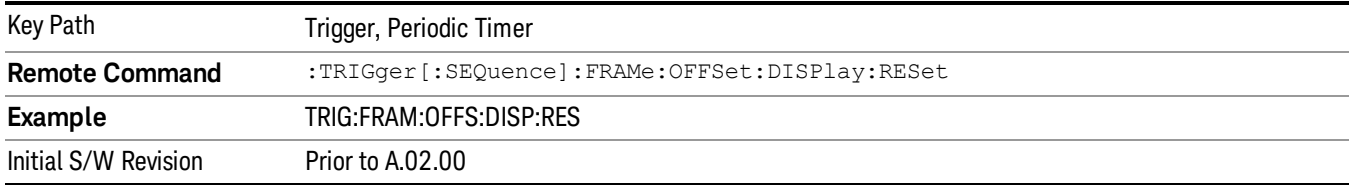

### Sync Source

Selects a signal source for you to synchronize your periodic timer trigger to, otherwise you are triggering at some arbitrary location in the frame. Synchronization reduces the precision requirements on the setting of

### the period.

For convenience you may adjust the level and slope of the selected sync source in a conditional branch setup menu accessed from the Sync Source menu. Note that these settings match those in the Trigger and Gate Source menus; that is, each trigger source has only one value of level and slope, regardless of which menu it is accessed from.

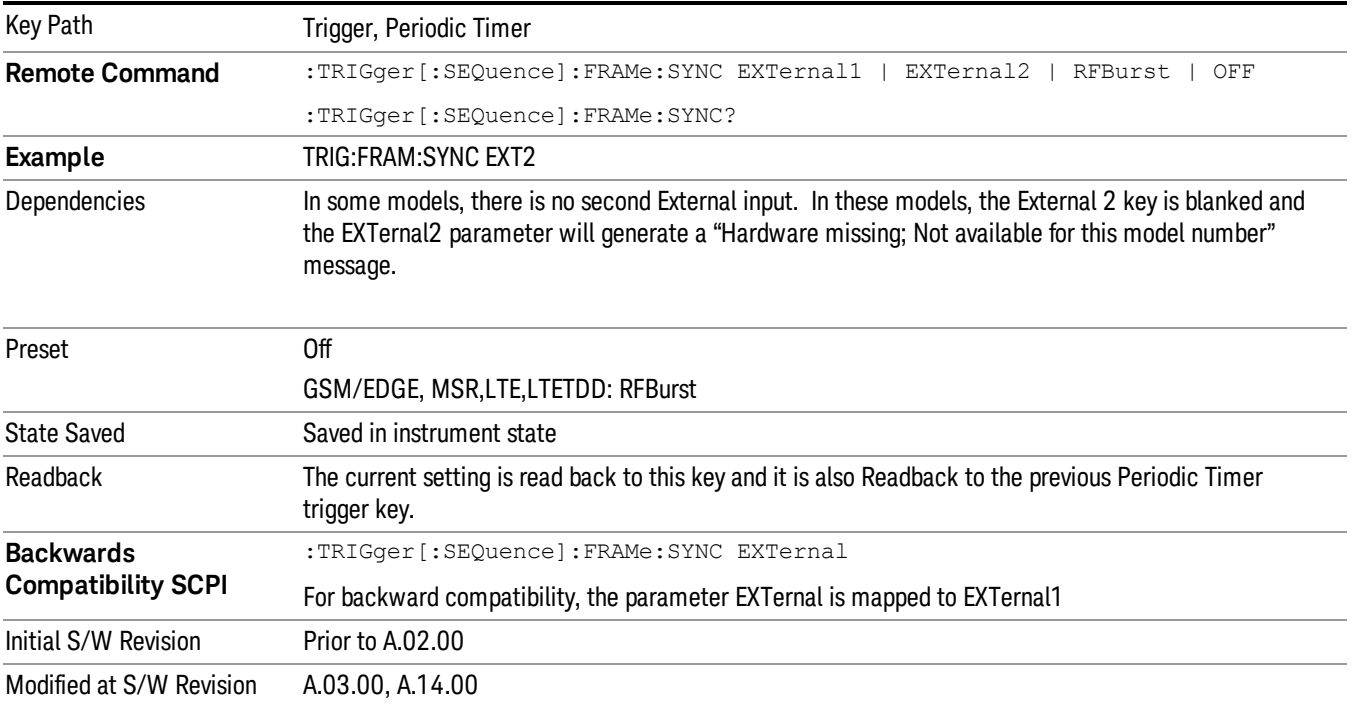

### Off

Turns off the sync source for your periodic trigger. With the sync source off, the timing will drift unless the signal source frequency is locked to the analyzer frequency reference.

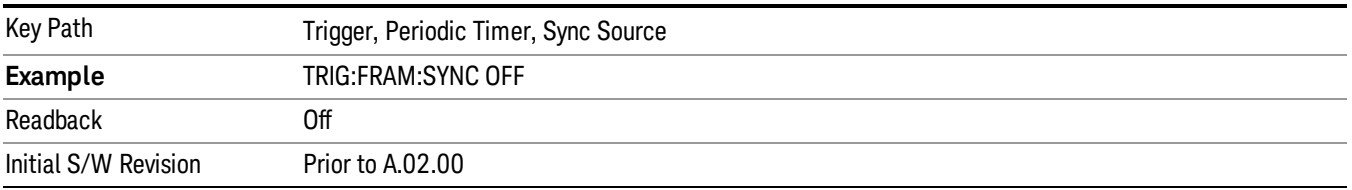

### External 1

Pressing this key, when it is not selected, selects an external input signal as the trigger. A new sweep/measurement will start when the external trigger condition is met using the external 1 input connector on the rear panel.

Pressing this key, when it is already selected, accesses the external 1 trigger setup menu.

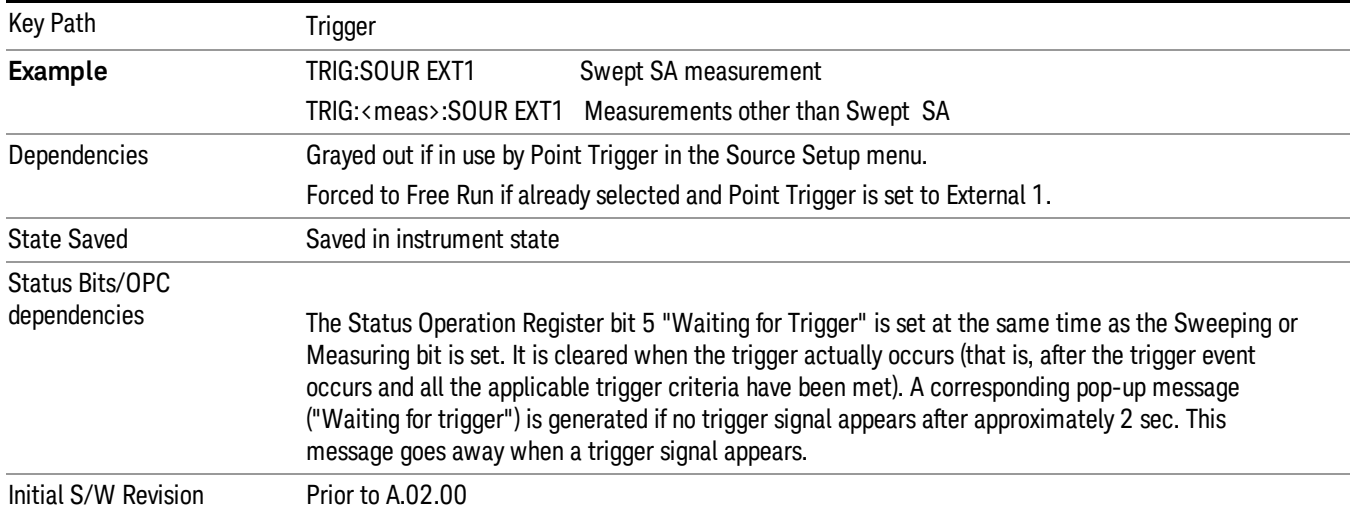

### Trigger Level

Sets the value where the external 1 trigger input will trigger a new sweep/measurement.

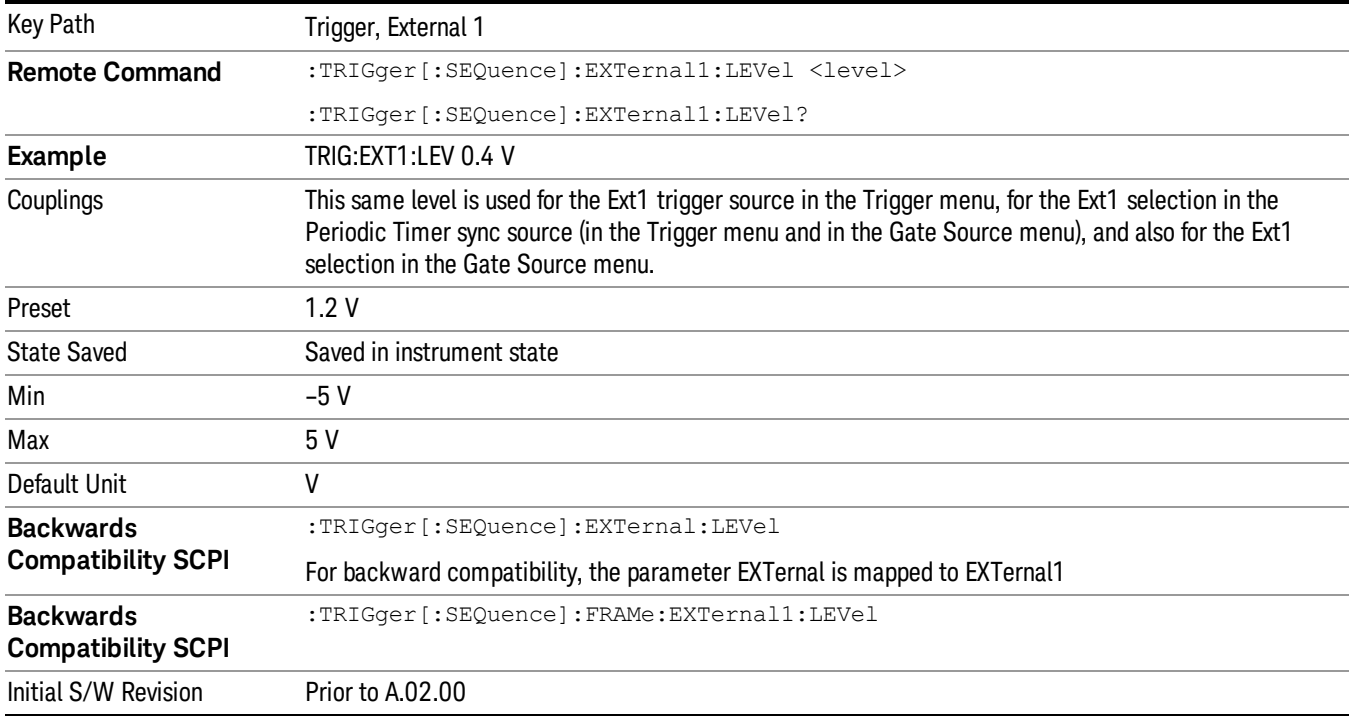

# Trig Slope

Controls the trigger polarity. It is set positive to trigger on a rising edge and negative to trigger on a falling edge.
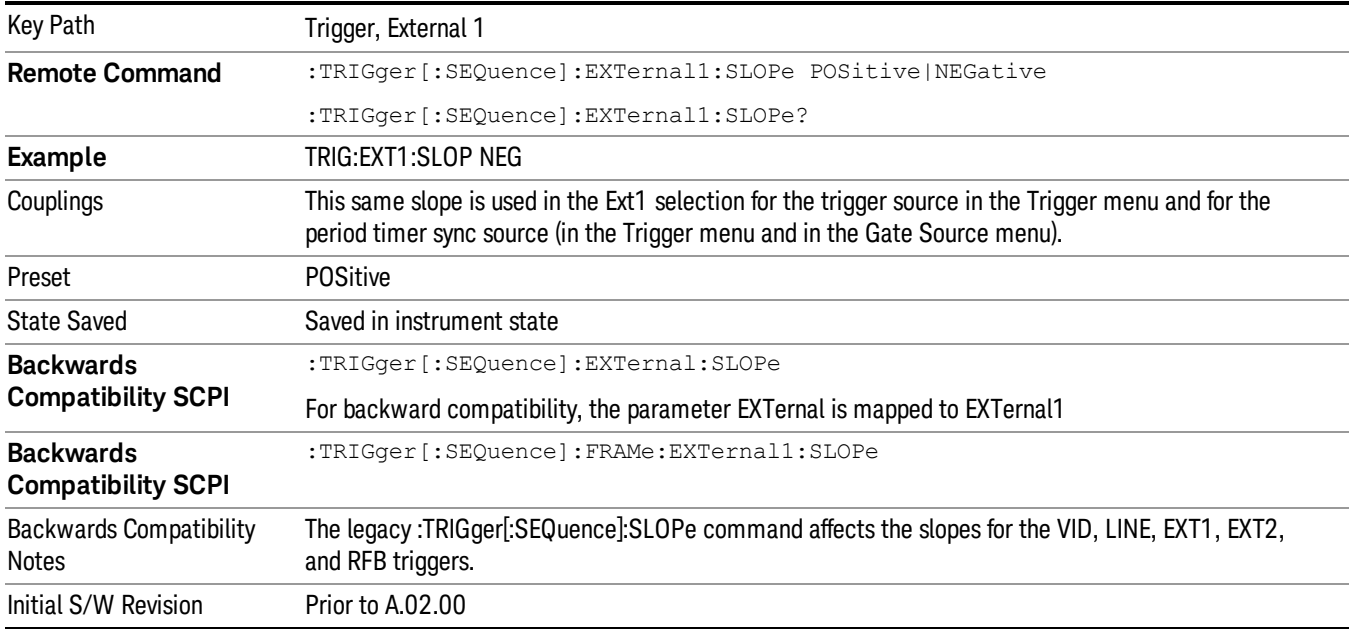

#### External 2

Pressing this key, when it is not selected, selects an external input signal as the trigger. A new sweep/measurement will start when the external trigger condition is met using the external 2 input connector. The external trigger 2 input connector is on the rear panel.

Pressing this key, when it is already selected, accesses the external 2 trigger setup menu.

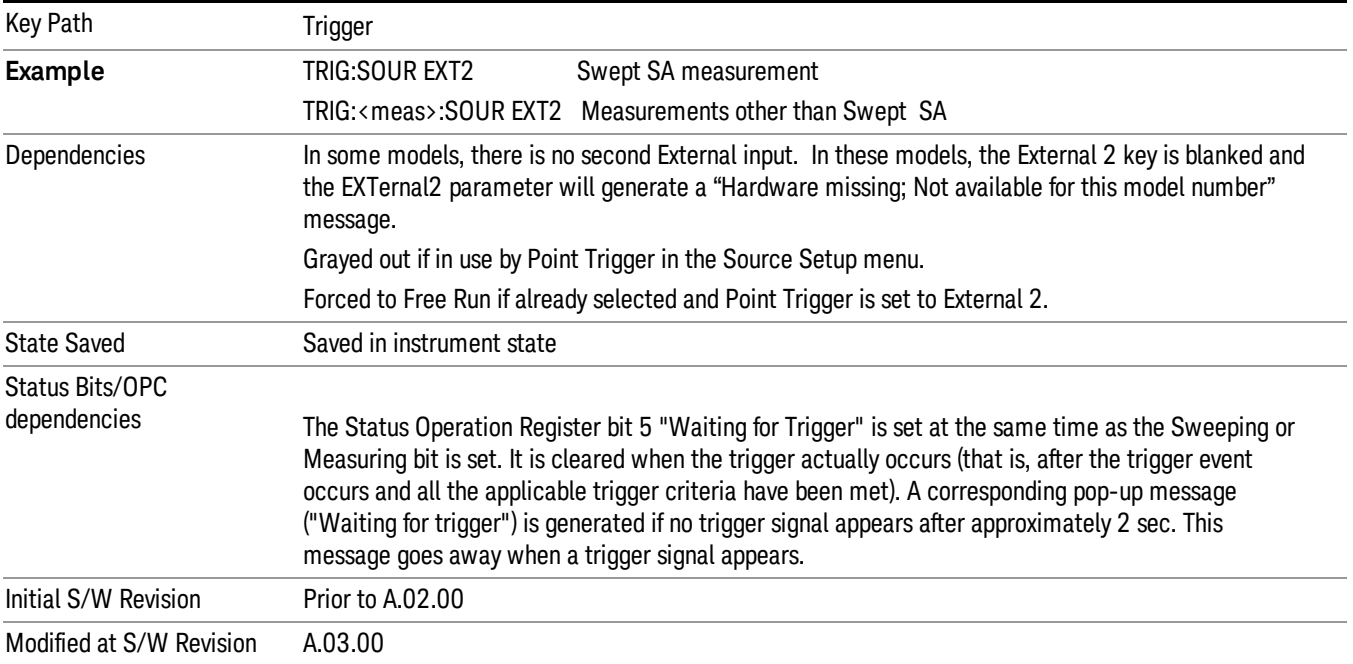

## Trigger Level

Sets the value where the external 2 trigger input will trigger a new sweep/measurement.

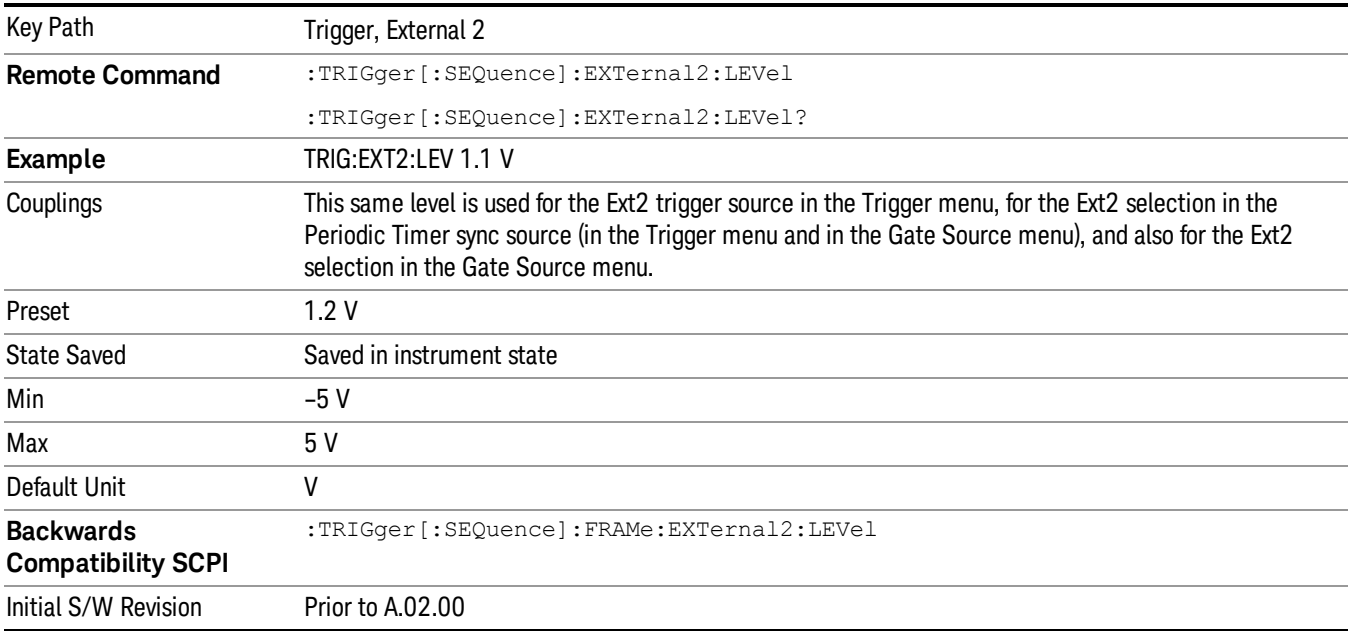

# Trig Slope

Controls the trigger polarity. It is set positive to trigger on a rising edge and negative to trigger on a falling edge.

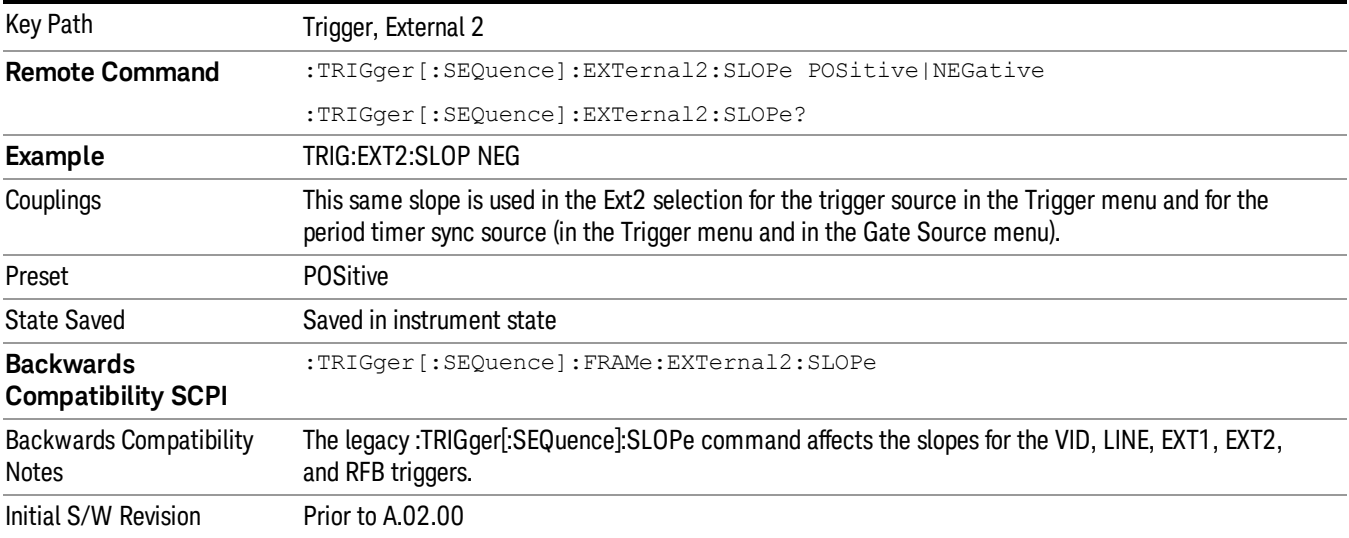

#### RF Burst

Pressing this key, when it is not selected, selects the RF Burst as the trigger. A new sweep/measurement will start when an RF burst envelope signal is identified from the signal at the RF Input connector. Pressing this key, when it is already selected, accesses the RF Burst trigger setup menu.

In some models, a variety of burst trigger circuitry is available, resulting in various available burst trigger bandwidths. The analyzer automatically chooses the appropriate trigger path based on the hardware configuration and other settings of the analyzer.

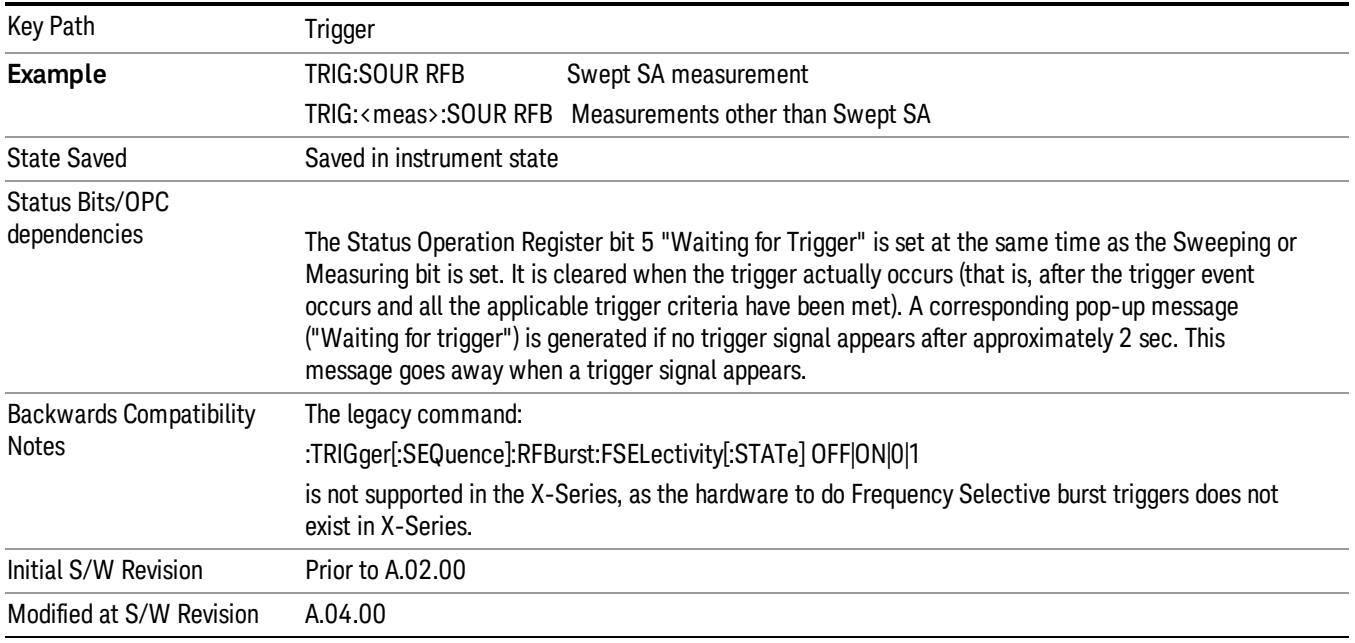

#### Absolute Trigger Level

Sets the absolute trigger level for the RF burst envelope.

When using the External Mixing path, the Absolute Trigger Level is uncalibrated because the factory default was set to accommodate the expected IF levels for the RF path.

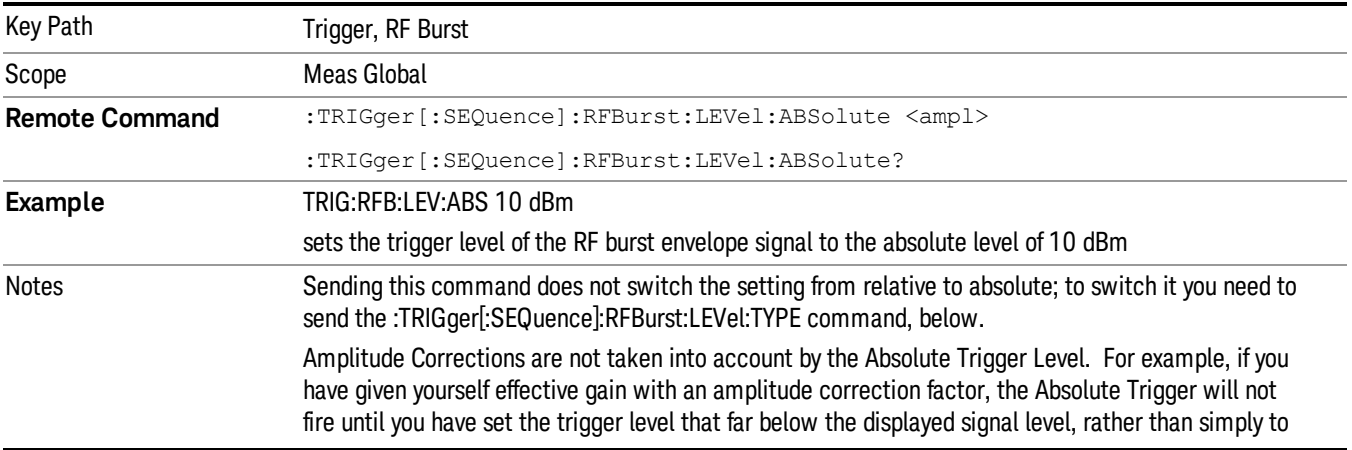

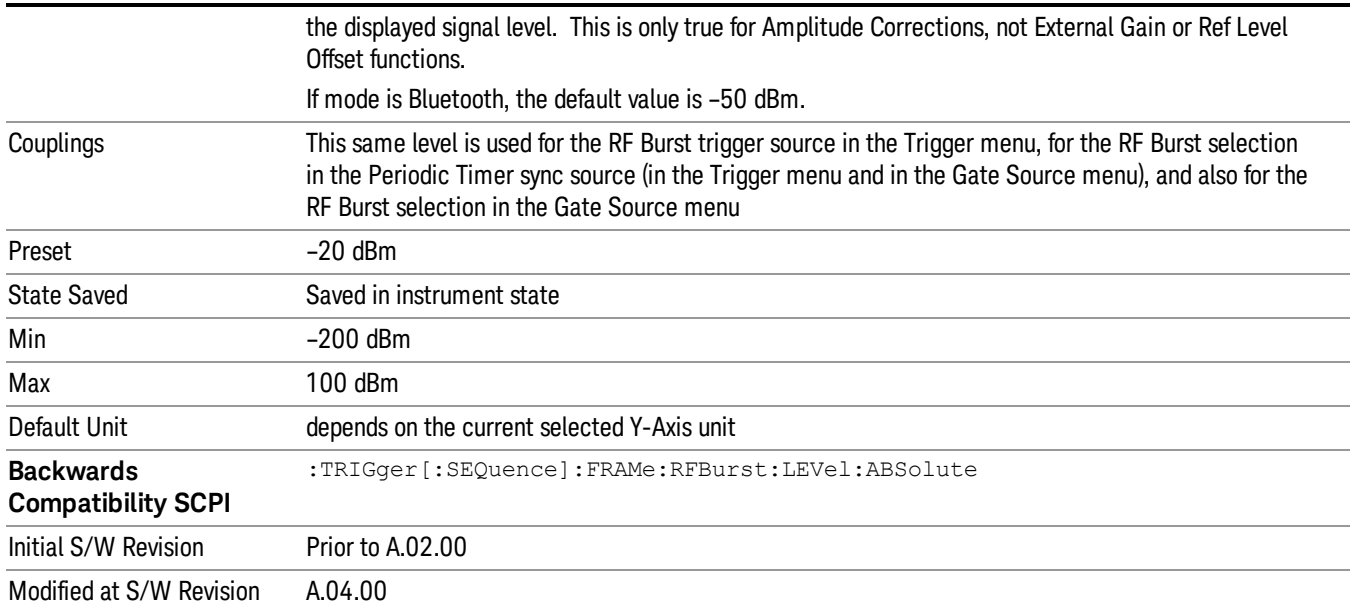

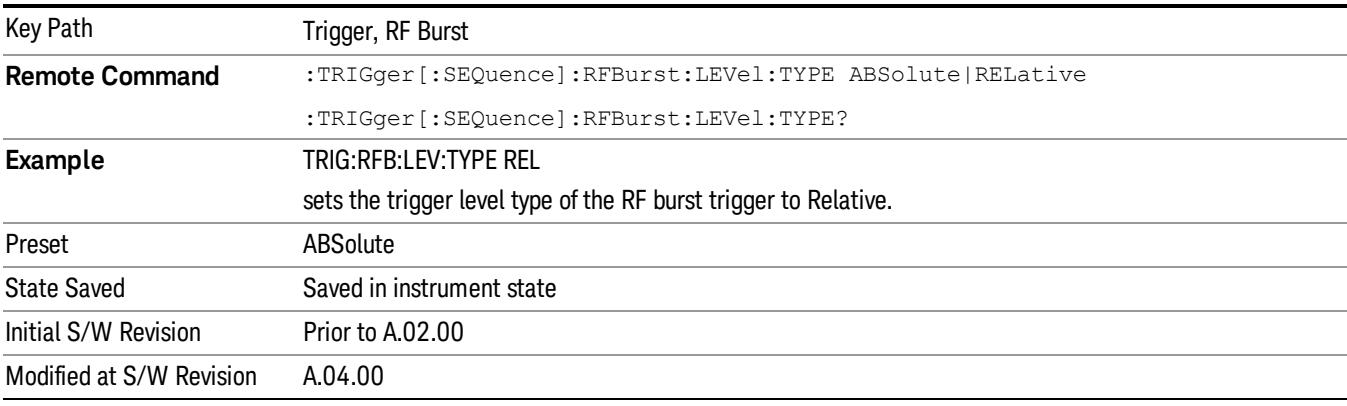

# Trigger Slope

It is set positive to trigger on a rising edge and negative to trigger on a falling edge.

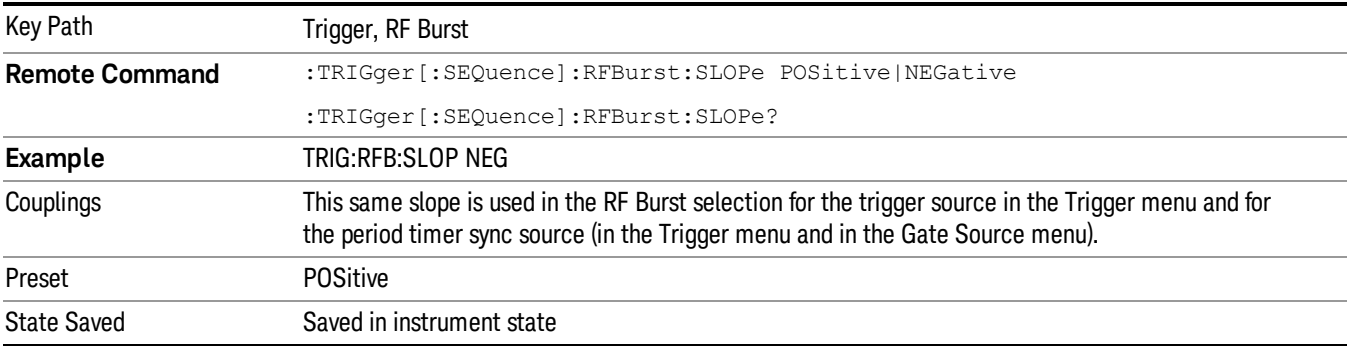

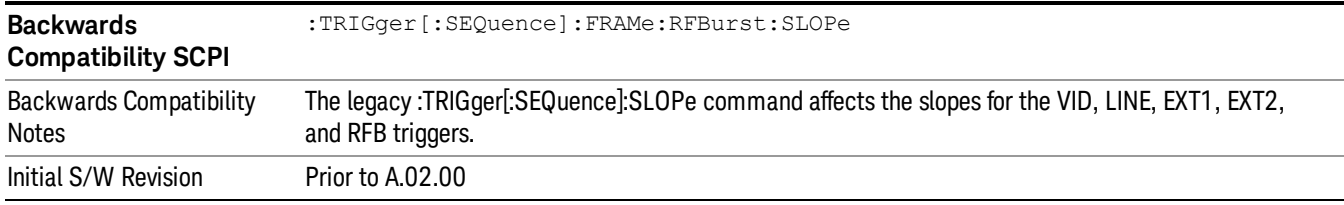

# Trig Delay

This setting delays the measurement timing relative to the Periodic Timer.

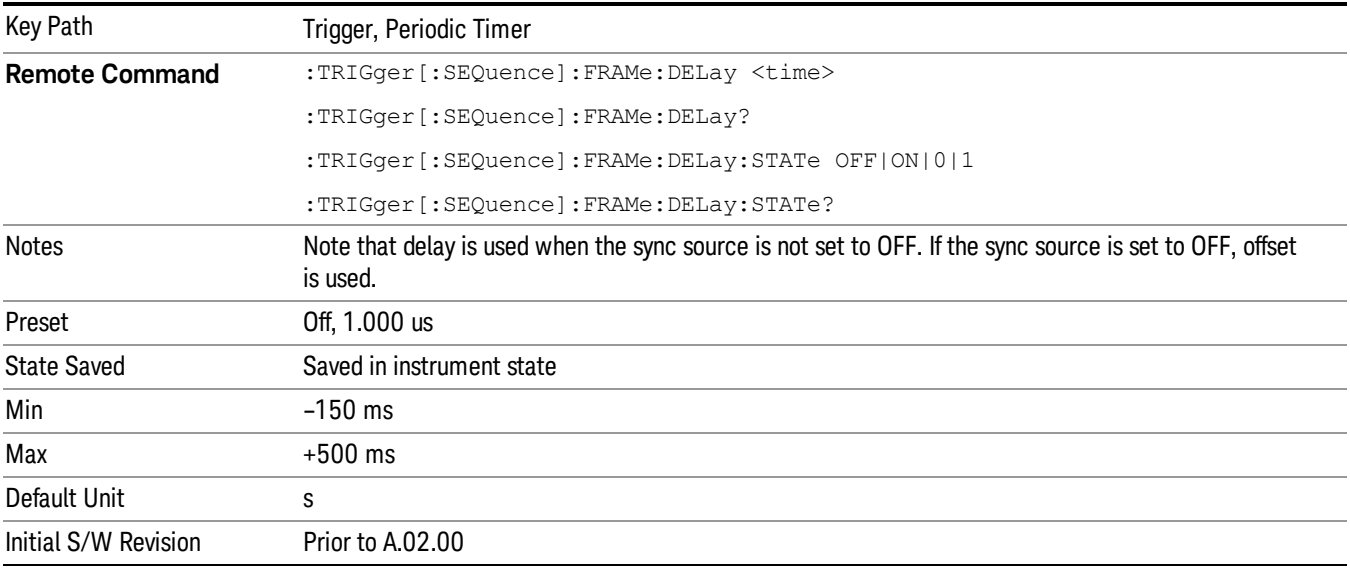

# Time Qualified Trigger Properties

Given that the acquired data is not captured until after the time duration has passed, the resulting data may only include part of the pulse that caused the trigger to occur if any of the pulse.

For Level Trigger, once the signal amplitude matches the trigger level the clock starts. Once the signal amplitude drops below the trigger level the clock stops. If the Time Criteria is "< Time1" and the clock duration is less than Time1, the trigger occurs and the box starts acquiring data. When the clock duration is equal to or greater than Time 1 and the signal amplitude is still above the trigger level, no trigger occurs.

If the Time Criteria is "> Time 1", when the clock duration is greater than Time1 and the signal amplitude still matches or is above the trigger level, the trigger occurs and the box starts acquiring data. When the signal drops below the trigger level and the clock duration is equal to or greater than Time 1, no trigger occurs.

## Time 1

This is a property of the Time Qualified Trigger feature. Time 1 is a time duration that may be used in addition to the current trigger criteria to determine when and if to trigger.

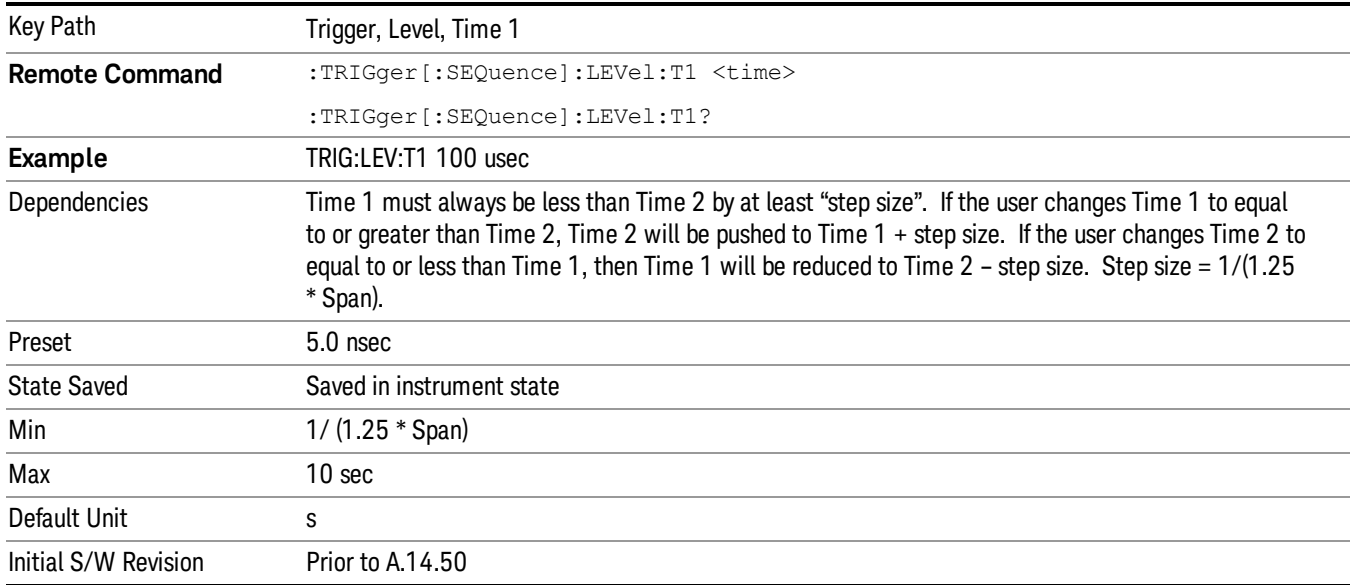

# Time 2

This is a property of the Time Qualified Trigger feature. Time 2 is a time duration that may be used in addition to the current trigger criteria to determine when and if to trigger.

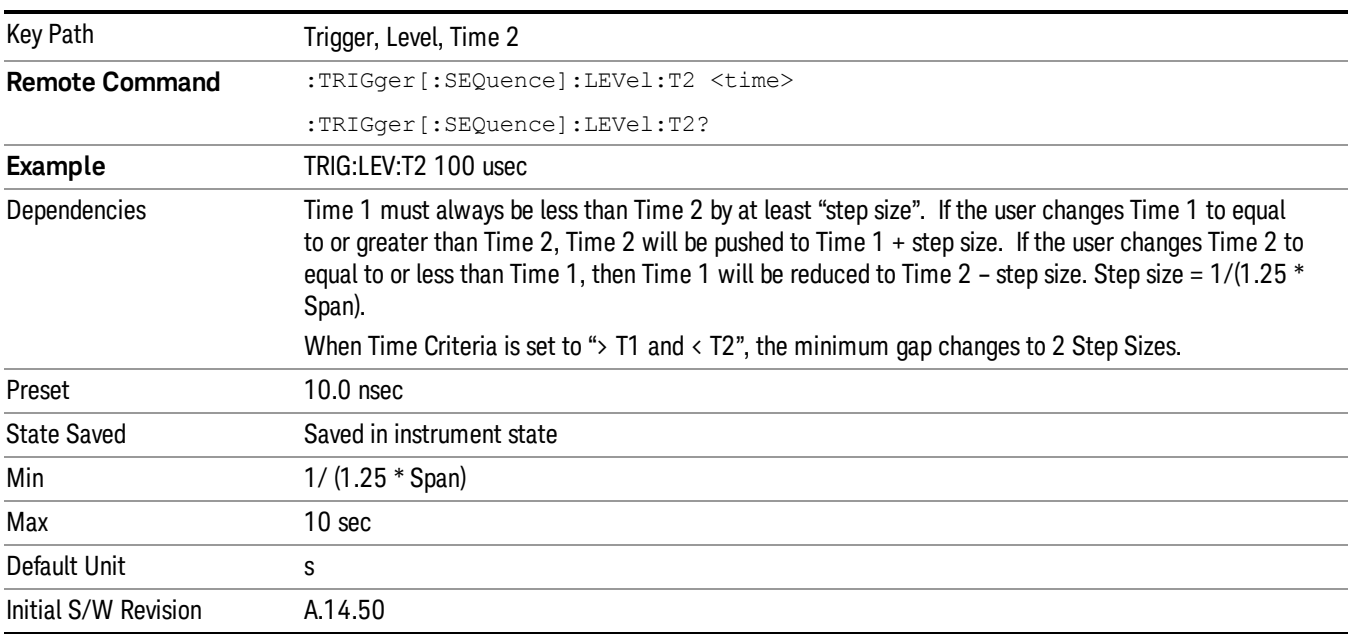

# Time Criteria

This parameter is used to define how T1 and T2 will be used to determine if and when to trigger. The different criteria specify how to when to trigger using the time duration(s). The time criteria is used to

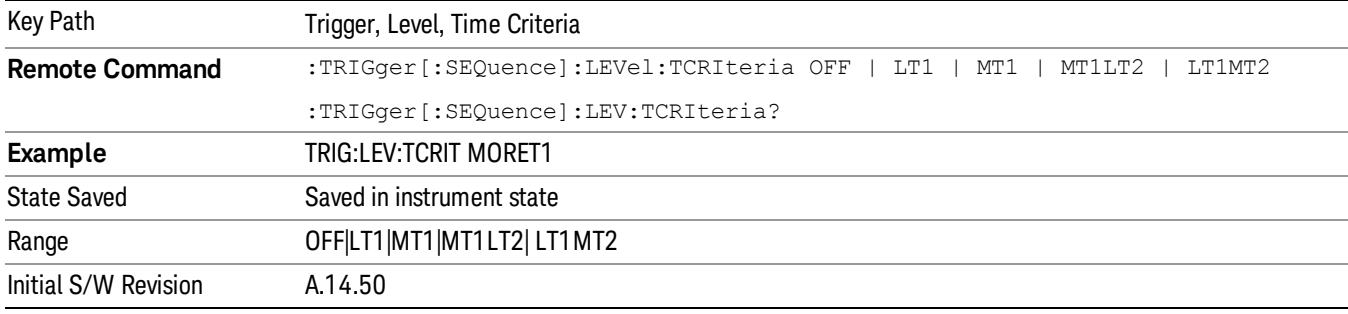

determine how long the trigger criteria needs to last prior to satisfying the trigger condition.

#### Disabled

When the Time Criteria is set to "Disabled", no time duration is being used to control when the trigger occurs.

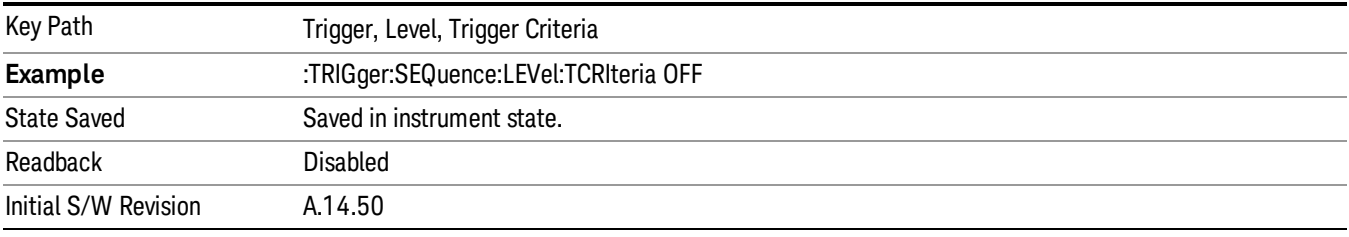

## < Time1

When the Time Criteria is set to "< Time 1", then the trigger condition cannot last as long as Time1. If it does last as long as Time1, then no trigger occurs. If the signal level lasts for < Time1, then the trigger occurs.

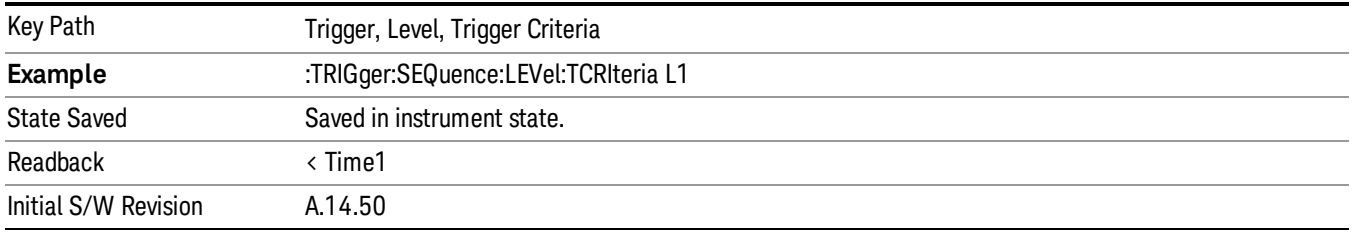

#### > Time1

When the Time Criteria is set to "> Time 1", then the signal level must last at least as long as Time1 to trigger. If it does not last at least as long as Time1, then no trigger occurs.

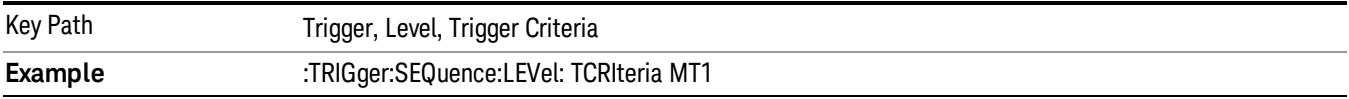

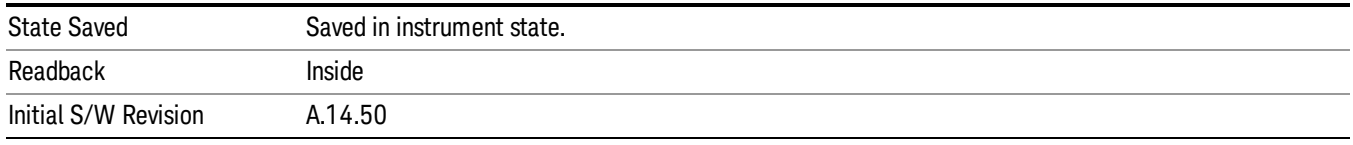

# $>$  T1 and  $<$  T2

When the Time Criteria is set to "> Time 1 and < Time 2", then the specified signal level must last at least as long as Time 1, but not as long as Time 2 to trigger. If it does not last at least as long as Time1, then no trigger occurs. Or if the signal level lasts for Time 2 or more, then no trigger occurs.

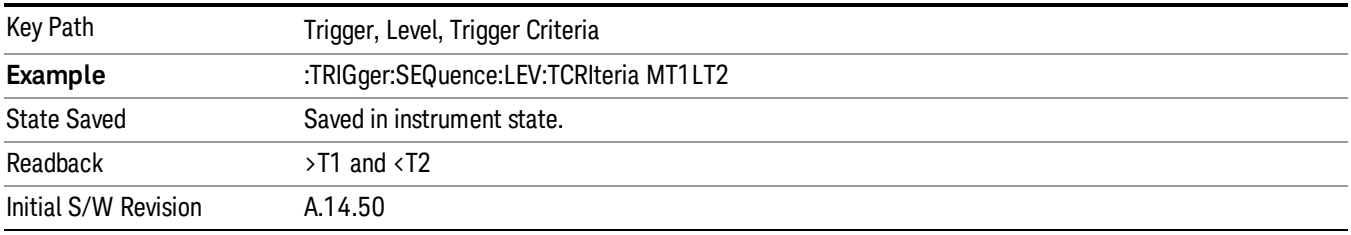

# $\langle$  T1 or  $\rangle$  T2

When the Time Criteria is set to "< Time 1 or > Time 2", then the specified signal level can last less than Time1, OR, the signal level can last longer than Time 2 to trigger. If the signal lever lasts for at least Time1, but less than Time 2, no trigger occurs.

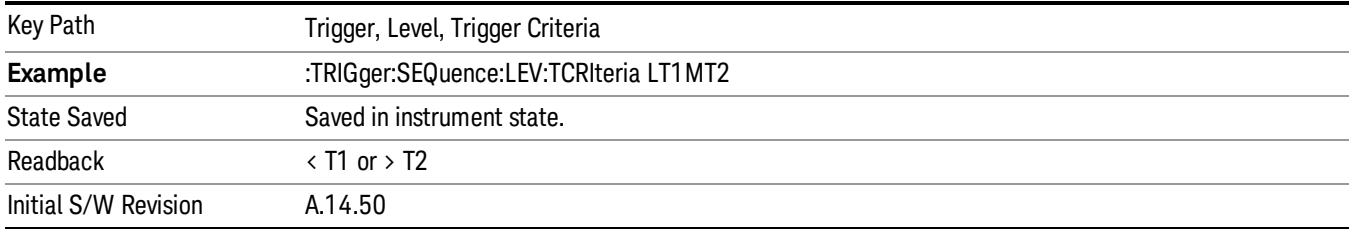

# Frequency Mask Trigger (FMT)

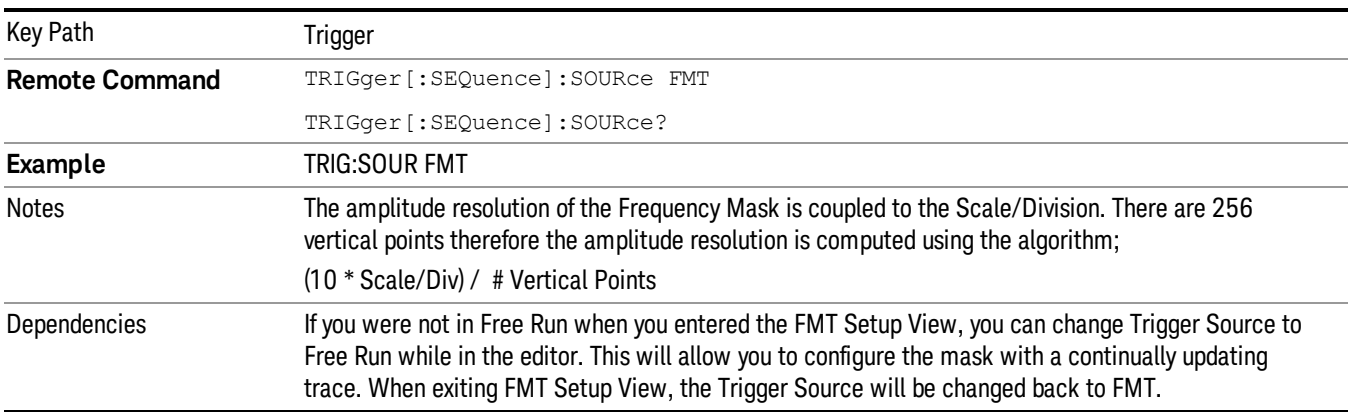

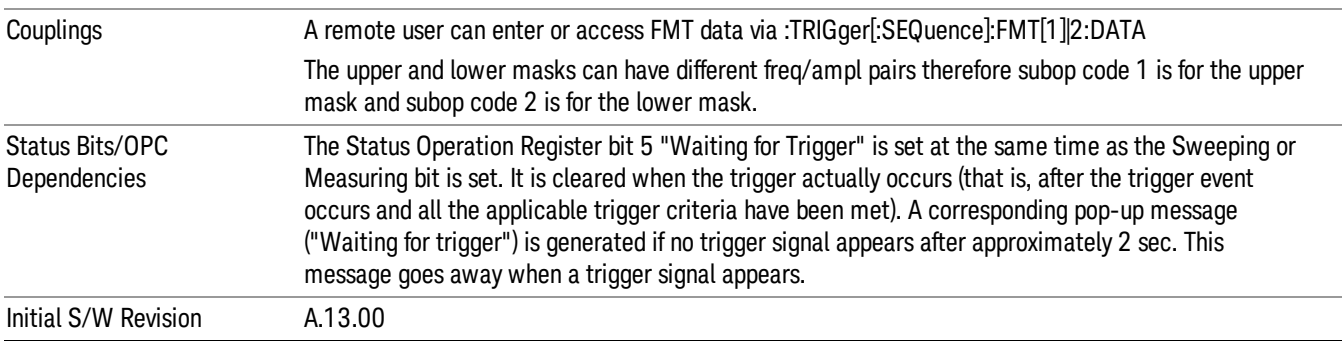

# FMT Editor

This key accesses a menu of keys that enables you to select the frequency mask trigger parameters.

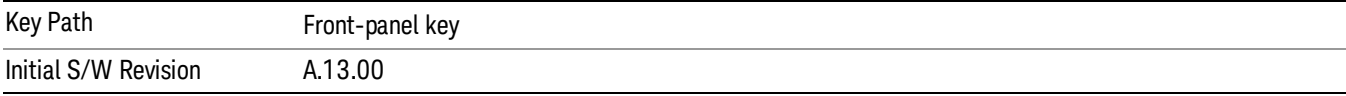

# Navigate

Let you move through the table to edit the desired point.

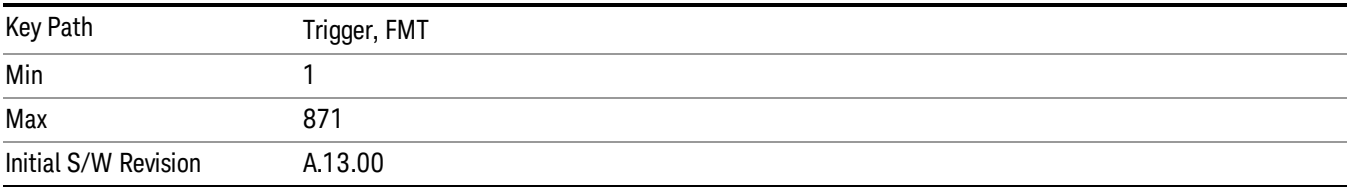

# Frequency

Allows you to edit the frequency of the current row.

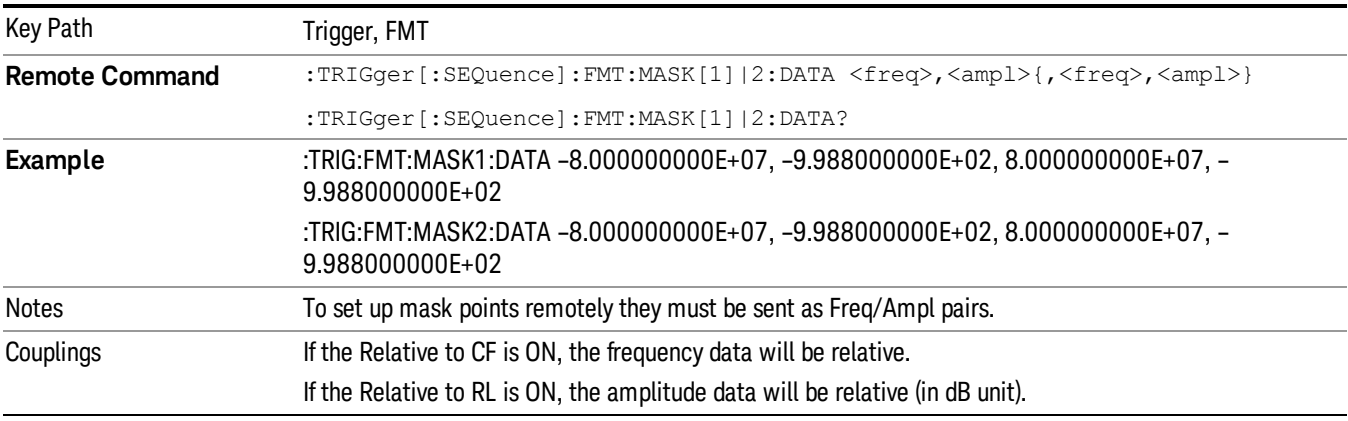

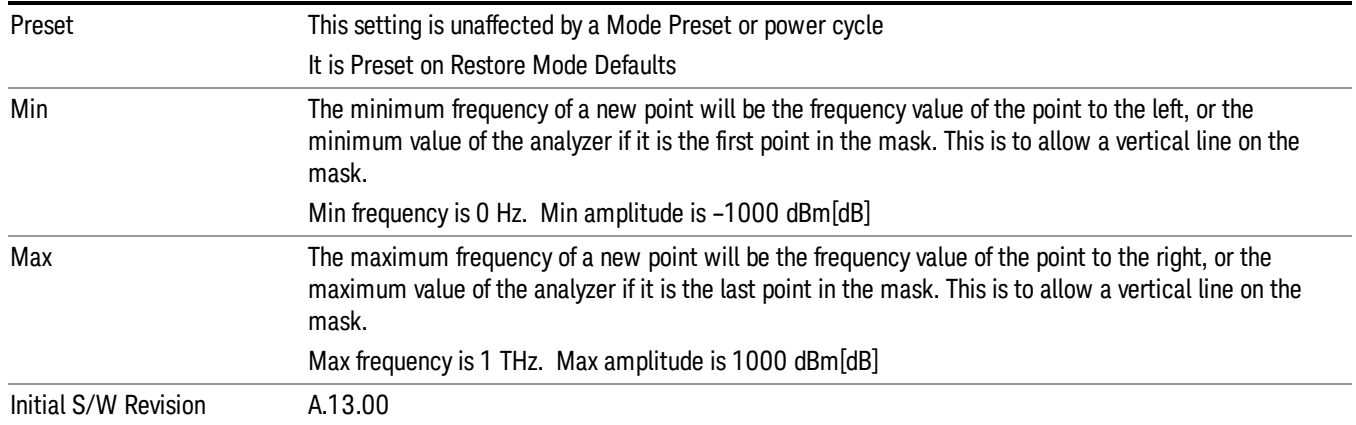

# Amplitude

Let you edit the Amplitude of the current row.

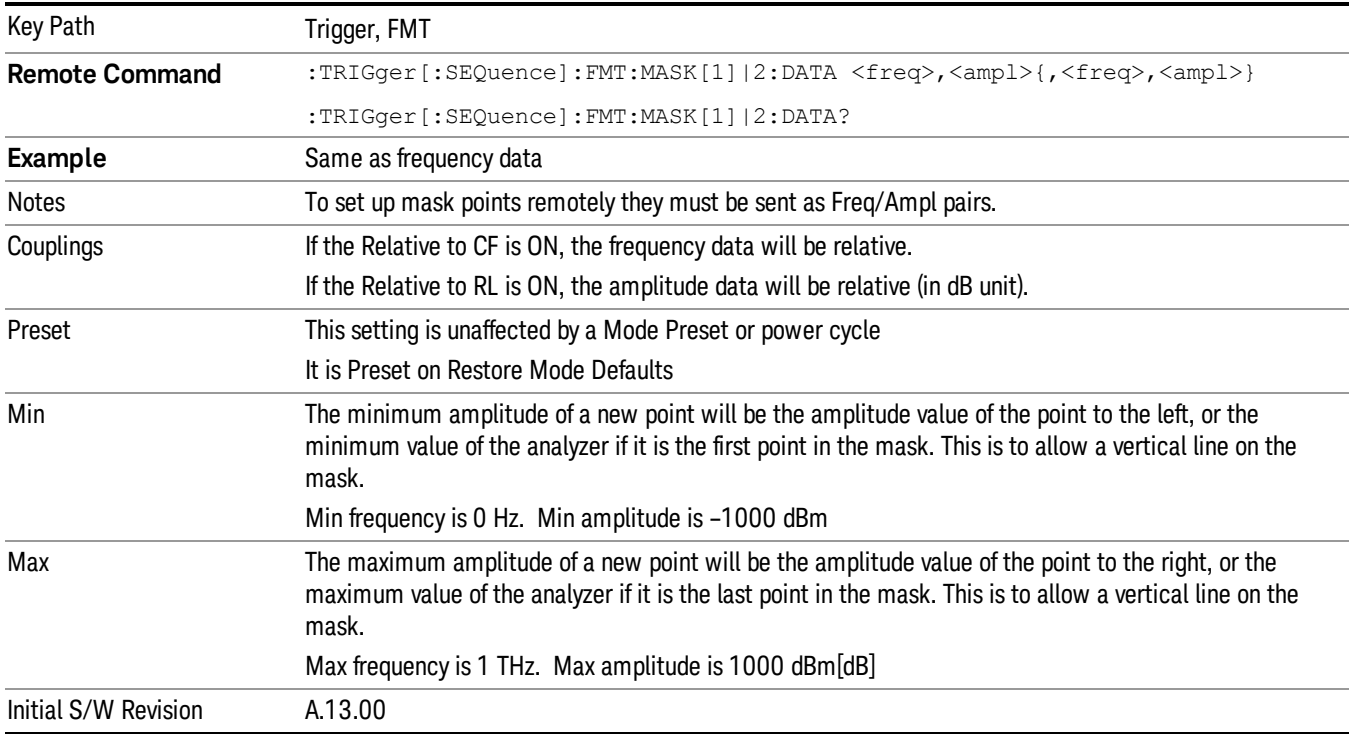

## Insert Point Below

Pressing this key inserts a point below the current point. The new point is a copy of the current point and becomes the current point. The new point is not yet entered into the underlying table, and the data in the row is displayed in light gray.

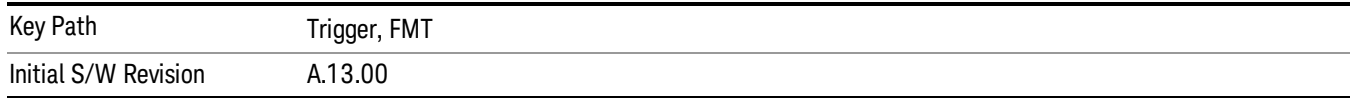

## Delete Point

This is an immediate action key. It will immediately delete the currently-selected point, whether or not that point is being edited, and select Navigate. The point following the currently-selected point (or the point preceding if there is none) will be selected.

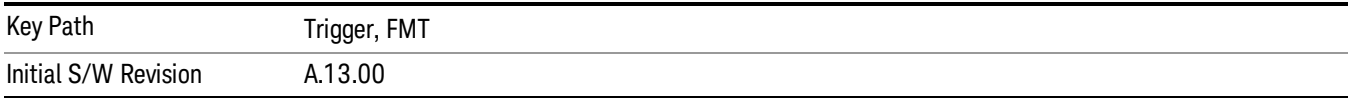

#### New Mask

Clears any existing mask and creates a new mask of 4 points. Two points will be at 20% +/- the Center frequency and at the Reference Level. The other two points will be at 10% +/- Center Frequency and 20% below the Reference Level.

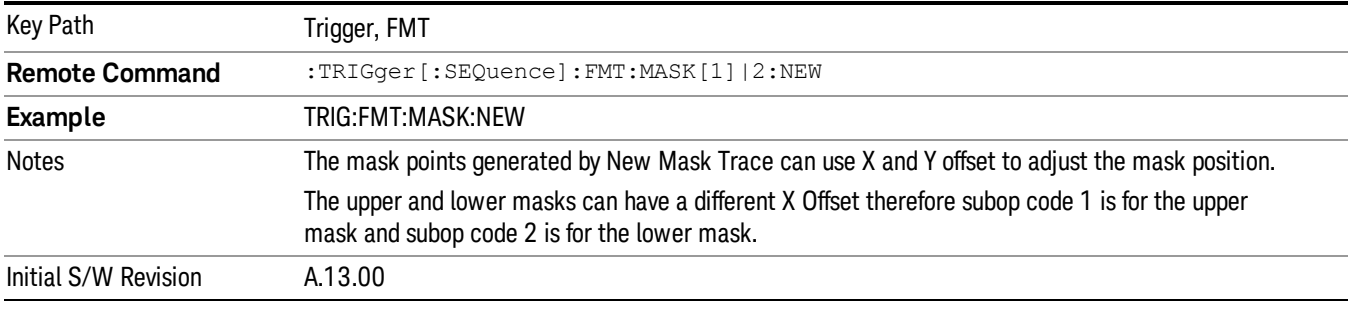

## <span id="page-334-0"></span>Mask Type

Used to determine which Mask (upper or lower) is being viewed/edited. Only one mask can be viewed/edited at a time.

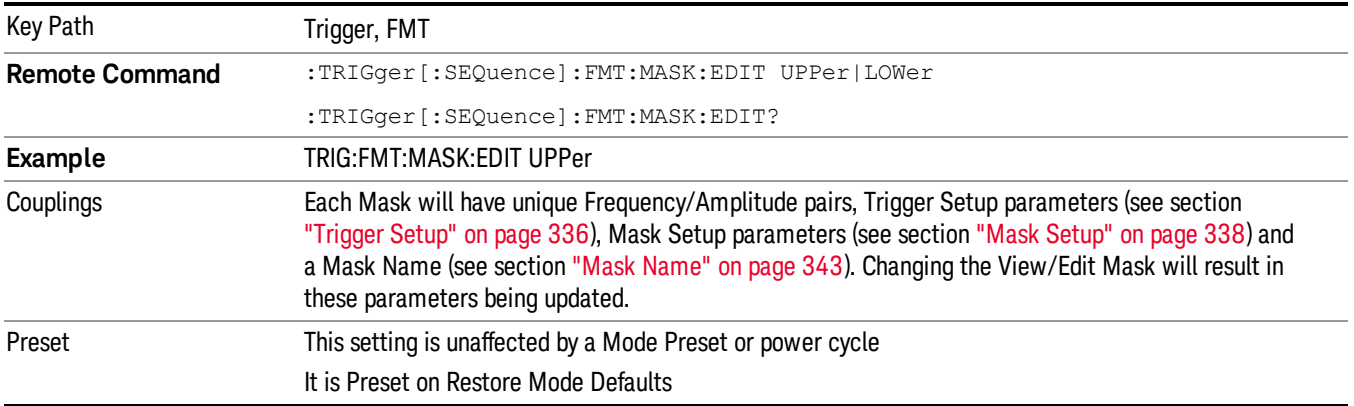

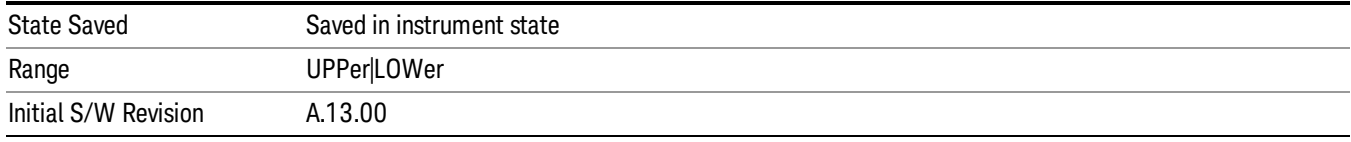

# <span id="page-335-0"></span>Trigger Setup

Opens a menu that enables you to select the trigger setup parameters.

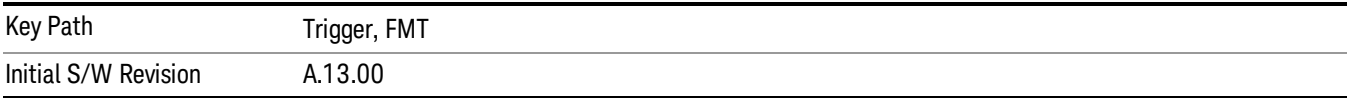

## Trigger Criteria

This parameter is used to define the event that will cause a trigger to occur. The events are ways in which the signal interacts with the frequency mask. The data captured by RTSA is generated using multiple FFT's. The trigger criteria is used to determine which FFT's are used in the data generation.

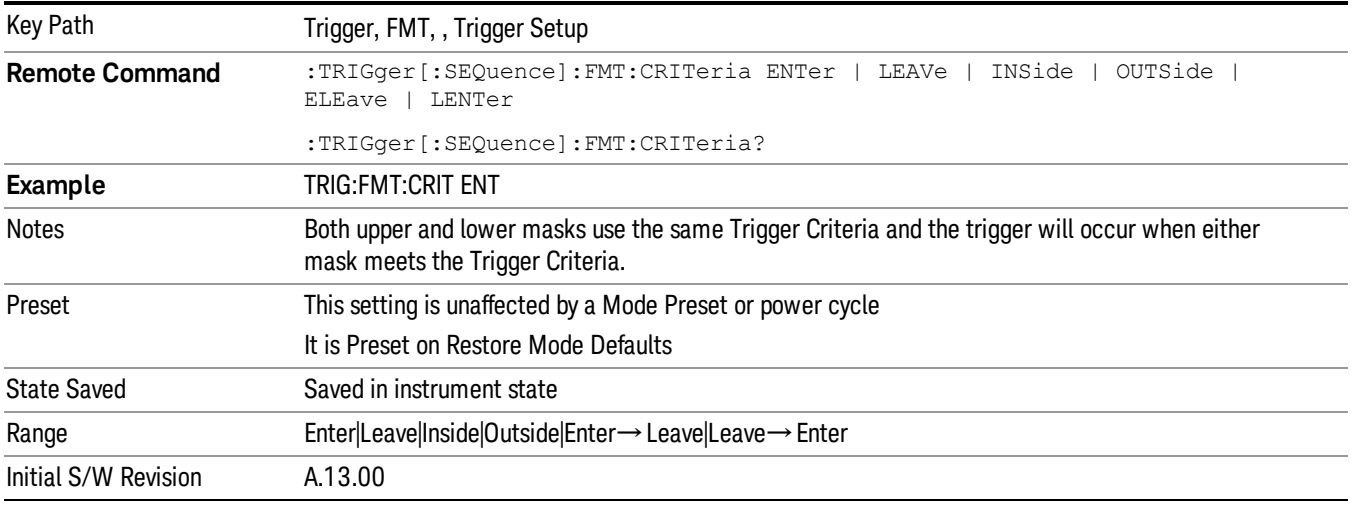

## Trigger Mask

Used to determine which mask is to be used for triggering.

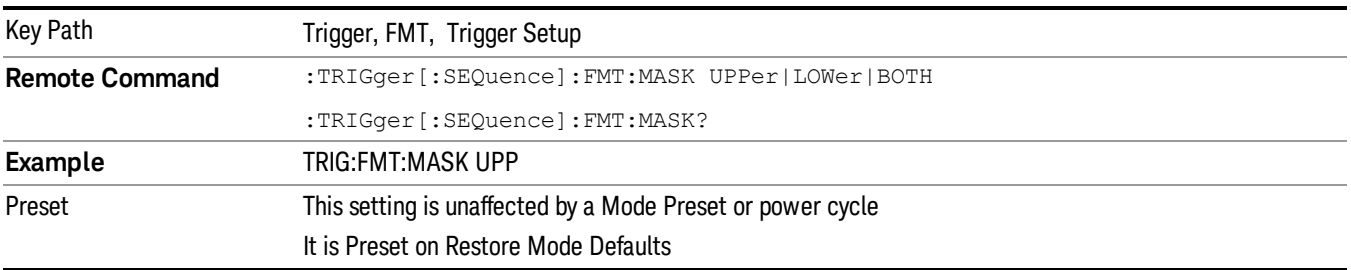

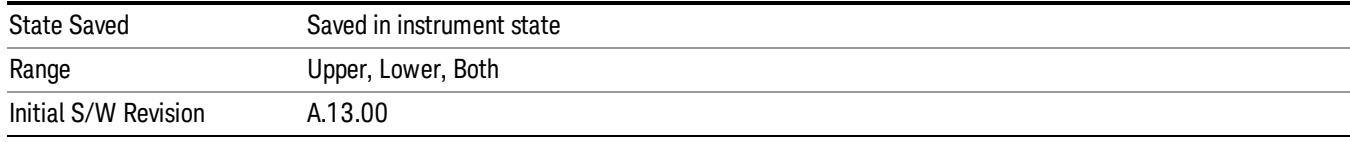

# Trig Delay

Controls a time delay during which the analyzer will wait to begin a sweep after meeting the trigger criteria. You can use negative delay to pre-trigger the instrument in time domain or FFT, but not in swept spans or Density view, if available.

# See ["Trig](#page-337-1) [Delay](#page-337-1) [Diagram"](#page-337-1) [on](#page-337-1) [page](#page-337-1) [338](#page-337-1)

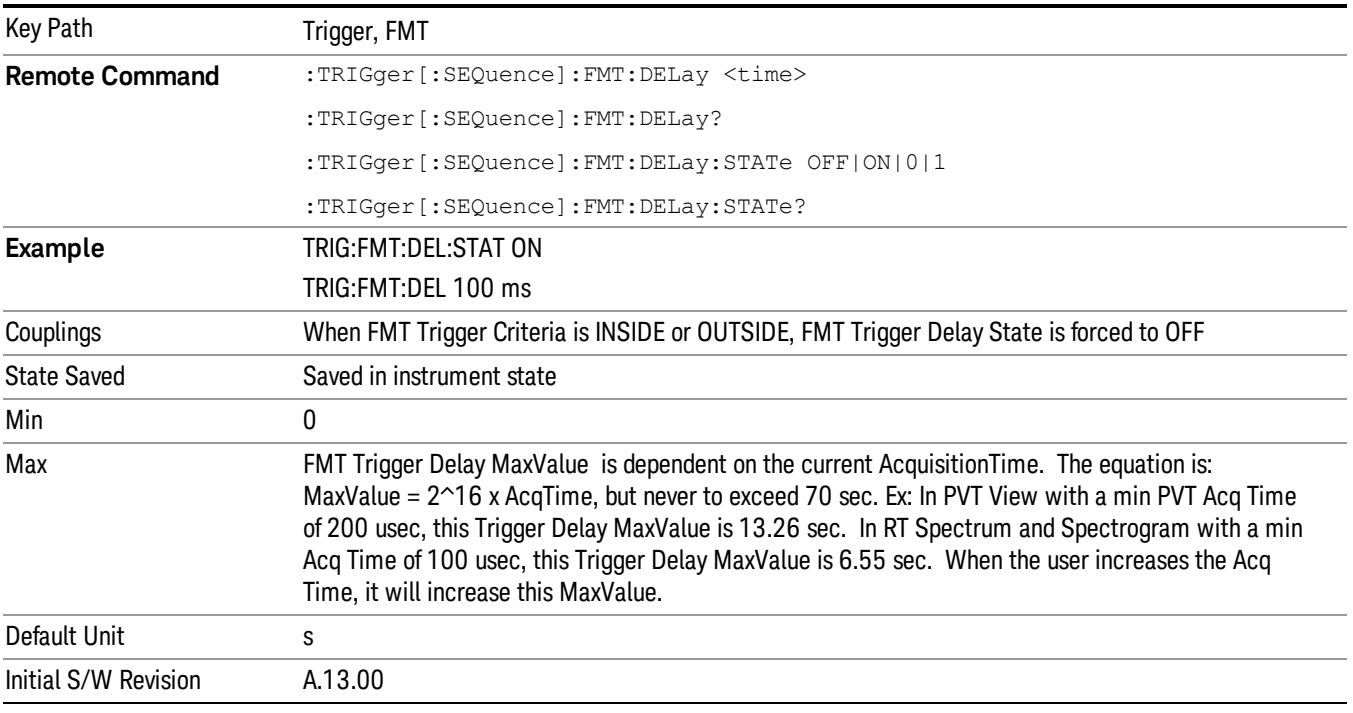

## <span id="page-337-1"></span>Trig Delay Diagram

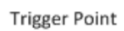

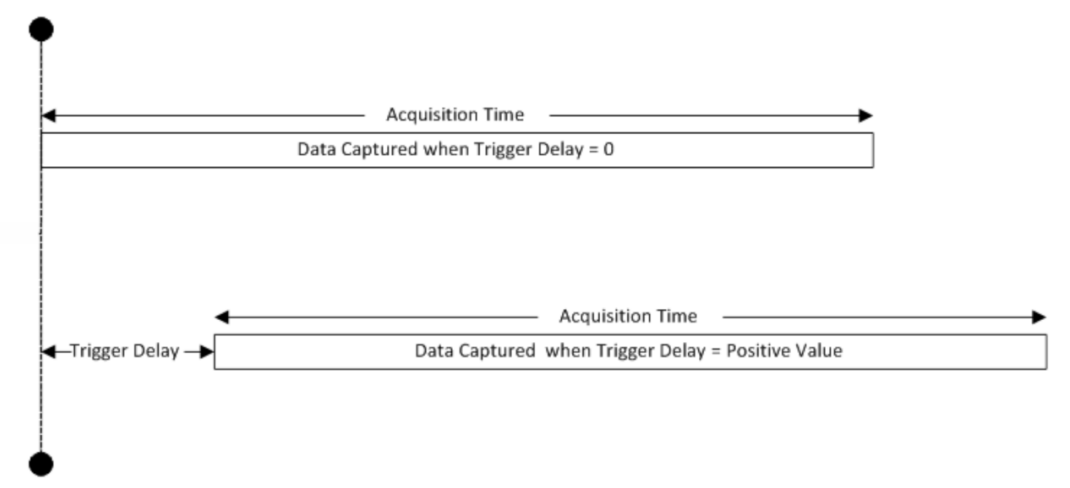

#### Number of Acquisitions Per Trigger

This specifies how many acquisitions worth of data to return for each satisfied trigger. This is most useful with Spectrogram when you have short Acquisition Times, yet you want more than 1 Spectrogram scan for every triggered result. If the number of acquisitions per trigger is 20 and the Acquisition Time is 30 msec, then you will get 600 msec (20 \* 30 msec) worth of data after the trigger condition has been met.

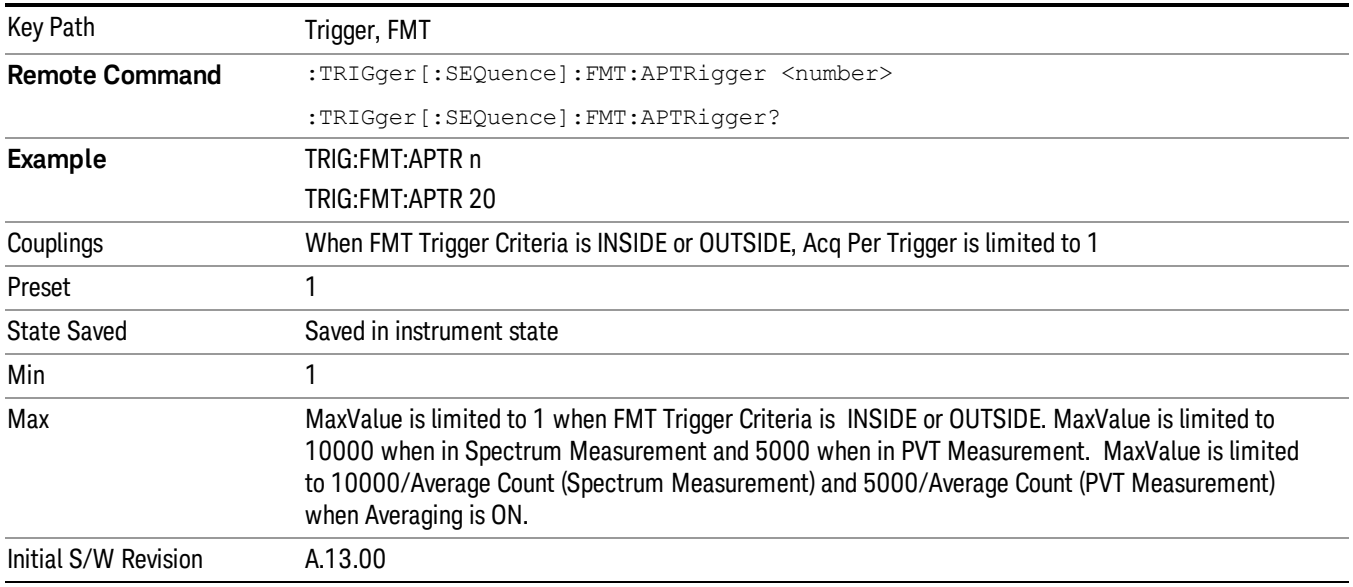

## <span id="page-337-0"></span>Mask Setup

Opens a menu that enables you to select Mask parameters.

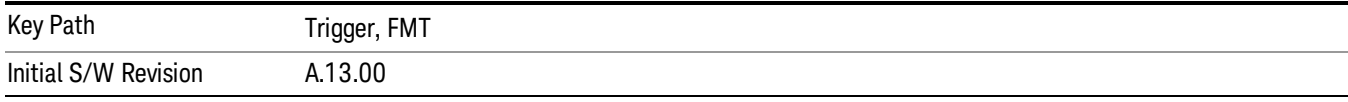

#### Build Mask from Trace

This allows the user to generate a mask from the trace displayed in the FMT setup view. The points generated will provide a rough outline of the current trace.

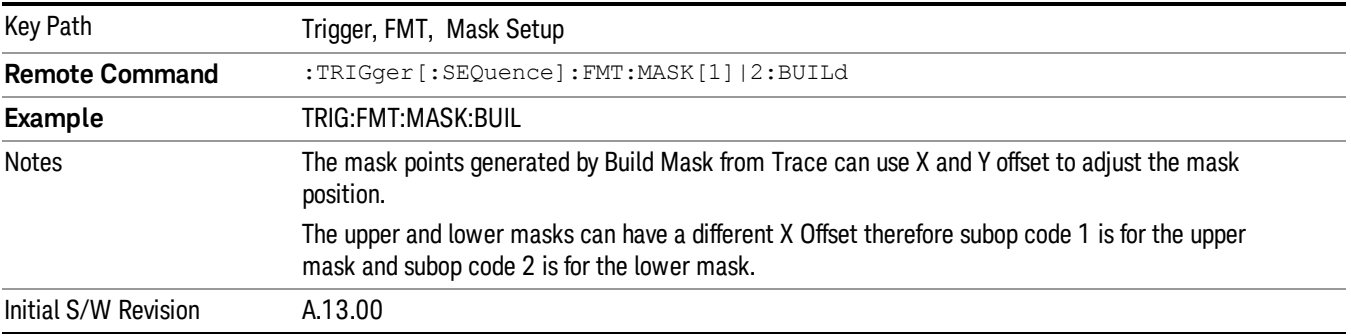

#### Import Mask From File

Allows the user to import a mask from a file. This key is a shortcut to selecting Recall, Import Data, FMT. Selecting this key will select import type as FMT and bring up the Open dialog box.

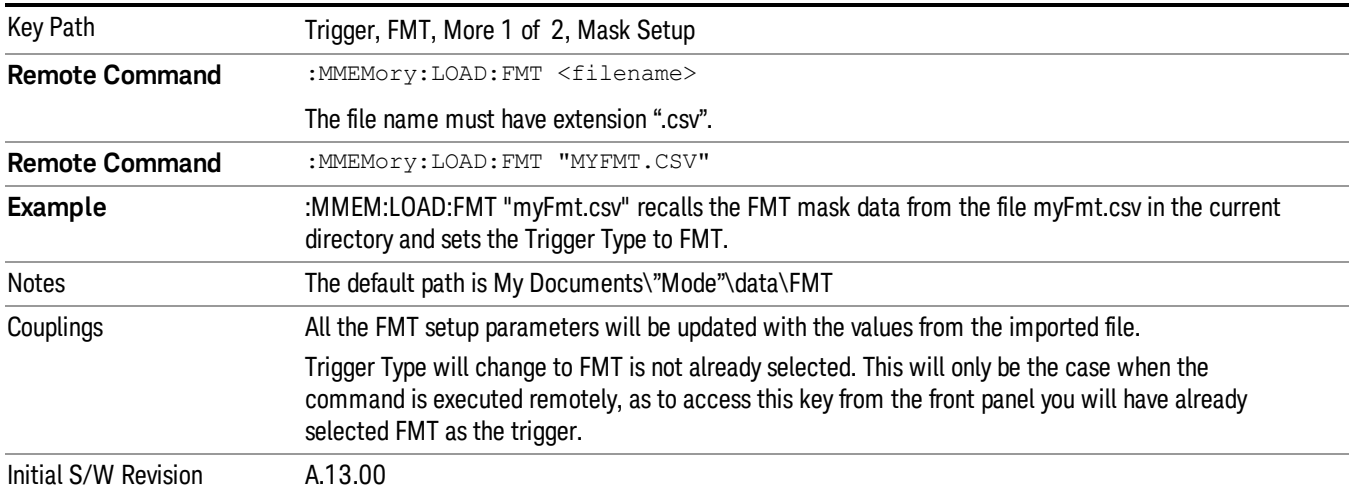

#### Export Mask to File

Allows the user to export a mask to a file. This key is a shortcut to selecting Save, Export Data, FMT. Selecting this key will select the export type as FMT and bring up the Save As dialog box.

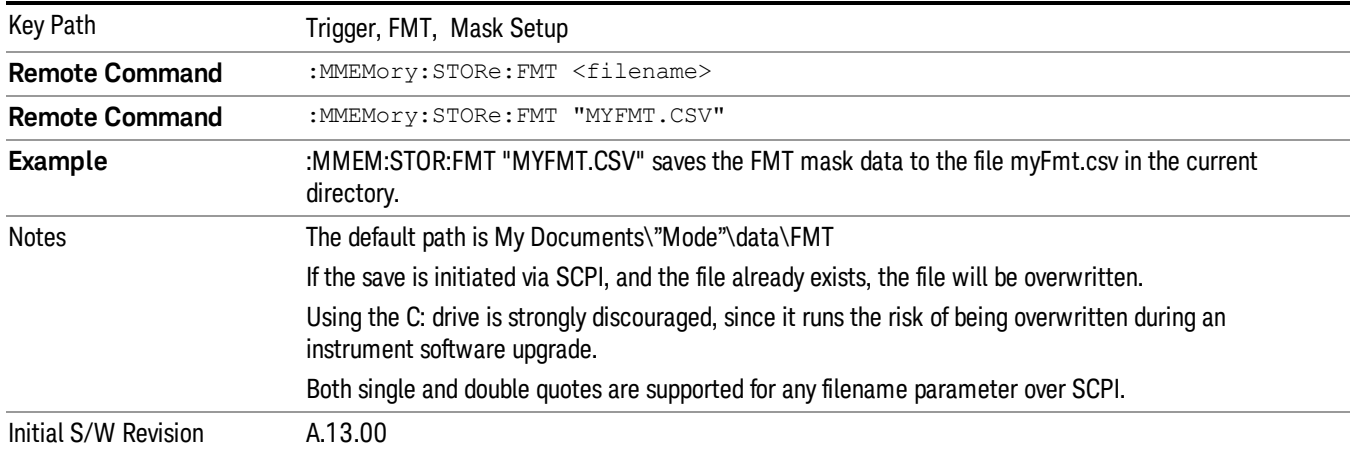

## **Offsets**

Opens a menu that enables you to configure offset parameters.

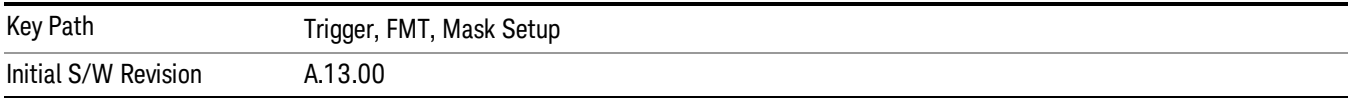

## X Offset

Offsets all the frequency points in the mask by the specified frequency.

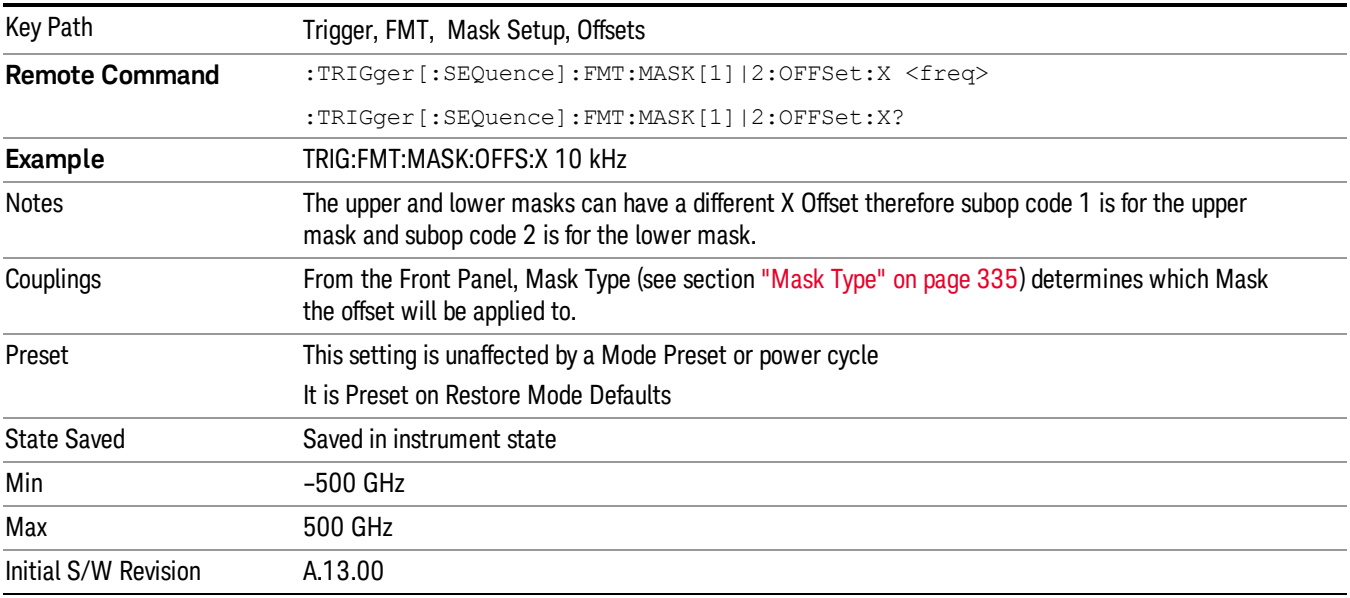

#### Y Offset

Offsets all the amplitude points in the mask by the specified amplitude.

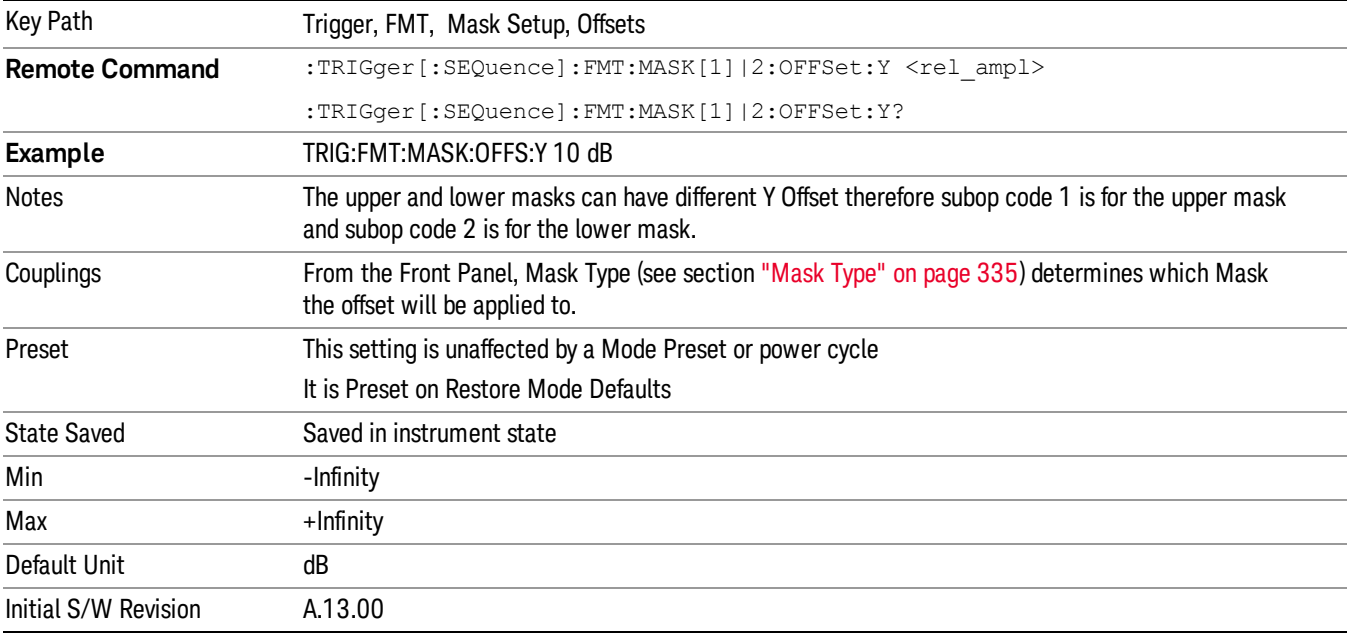

#### Fixed / Relative

Opens a menu that will allow you to specify that the selected mask is relative to either Center Frequency or Reference level.

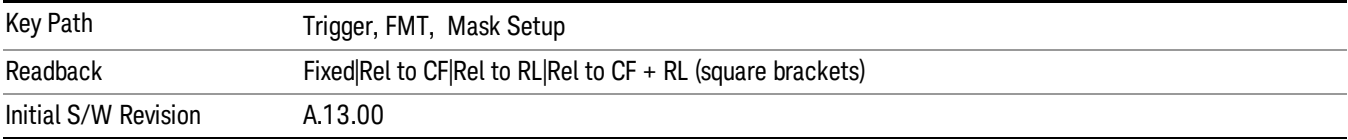

#### X Relative to CF

Chooses whether the mask frequency points are coupled to the instrument center frequency, and whether the frequency points are expressed as an offset from the instrument center frequency.

For example, assume the analyzer center frequency is at 1 GHz. If Relative to CF is "Off", entering a mask point with a frequency coordinate of 300 MHz displays the mask point at 300 MHz, and the mask point will not change frequency if the center frequency changes. If Relative to CF is "On", entering mask point with a frequency coordinate of 300 MHz displays the mask point at CF + 300 MHz, or 1.3 GHz. Furthermore, if the center frequency changes to 2 GHz, mask point will be displayed at CF + 300 MHz, or 2.3 GHz.

It is possible to change this setting after a mask point has been entered. When changing from On to Off or vice-versa, the frequency values in the mask table change so that the mask points remains in the same position for the current frequency settings of the analyzer.

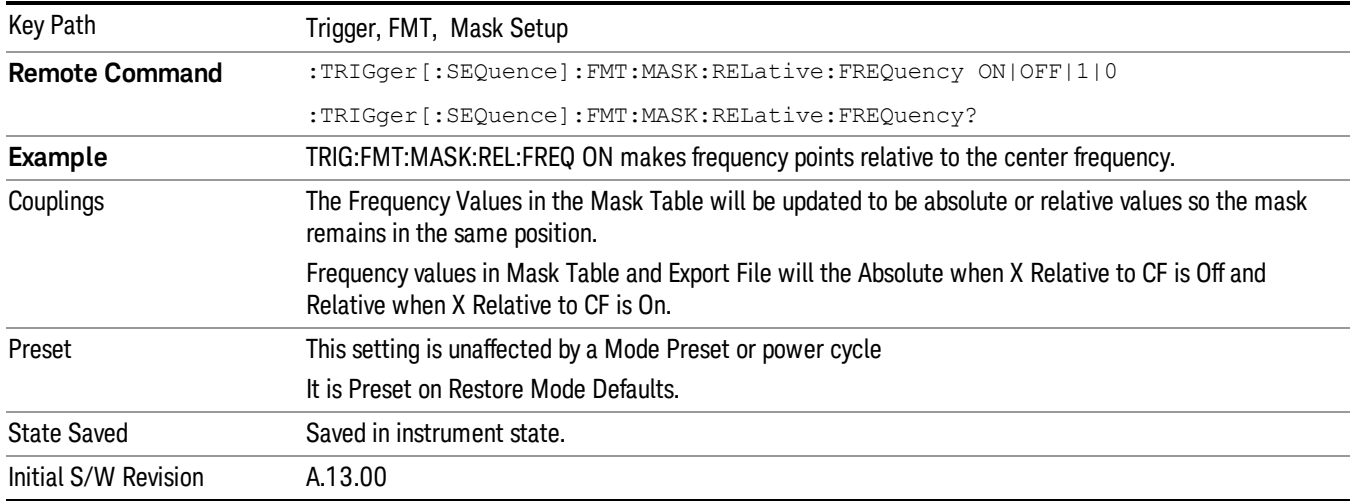

#### Y Relative to RL

Chooses whether the mask amplitude points are coupled to the instrument reference level, and whether the amplitude points are expressed as an offset from the instrument reference level.

For example, assume you have a mask, and the reference level at –10 dBm. If Relative to RL is "Off", entering a mask point with an amplitude coordinate of –20 dBm displays the mask point at –20 dBm, and the mask point will not change amplitude if the reference level amplitude changes. If Relative to RL is "On", entering mask point with an amplitude coordinate of –20 dB displays the mask point at RL – 20 dB, or –30 dBm. Furthermore, if the reference level amplitude changes to –30 dBm, the mask point will be displayed at RL – 20 dB, or –50 dBm.

It is possible to change this setting after a mask point has been entered. When changing from On to Off or vice-versa, the amplitude values in the mask table change so that the mask points remains in the same position for the current reference level settings of the analyzer.

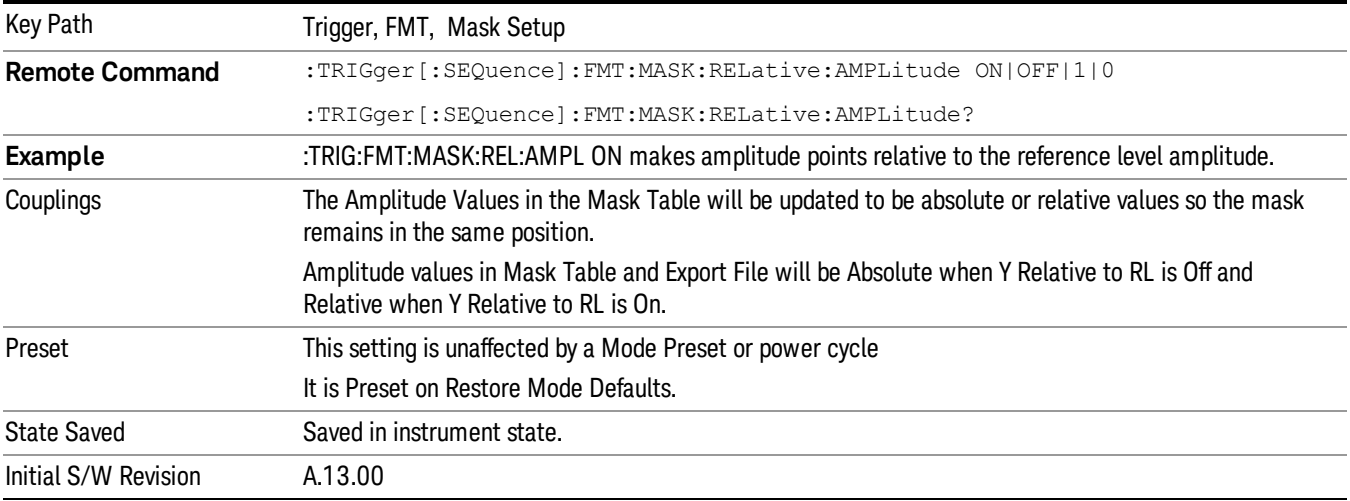

#### <span id="page-342-0"></span>Mask Name

Provides a description of up to 60 characters by which the operator can easily identify the limit. Will be stored in the exported file. Can be displayed in the active function area by selecting as the active function, if desired to be in a screen dump.

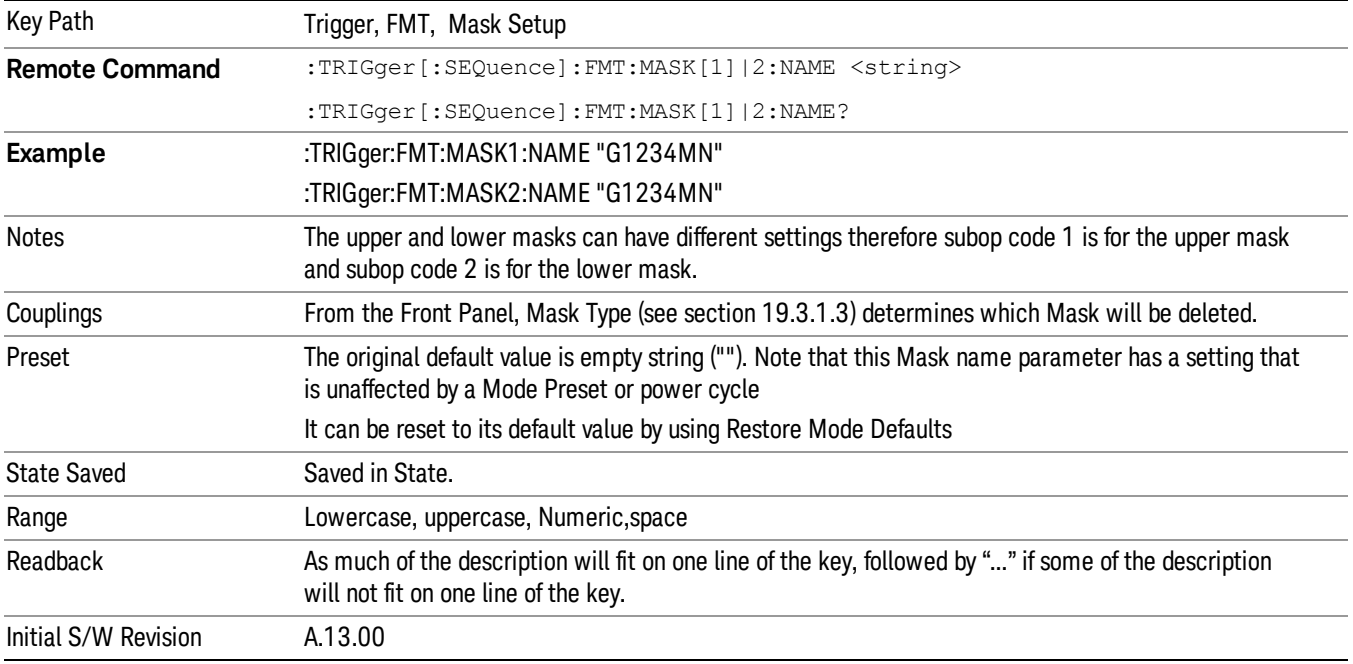

#### Mask Color

Opens a menu that enables you to select the Mask color parameters.

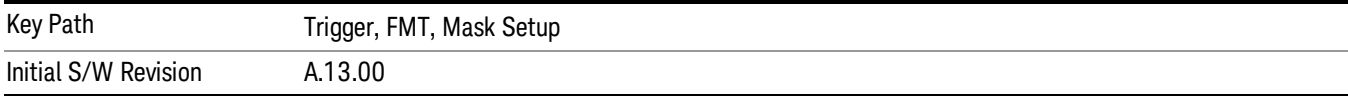

#### Mask Hue

This parameter allows you to adjust the Hue of the Mask. The Hues of the colors run from 0 to 359 (360 is the same as 0) and are shown on the color wheel below:

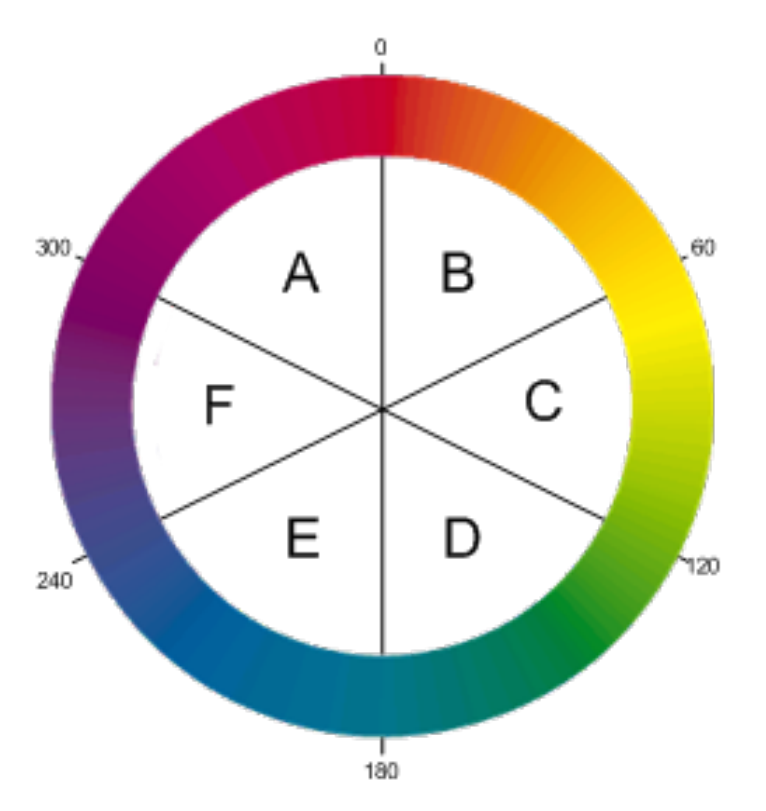

Hue 0 is Red (255,0,0), Hue 120 is Green (0,255,0) and Hue 240 is Blue (0,0,255). Hue 60 is Yellow (255,255,0), Hue 180 is Cyan (0,255,255) and Hue 300 is Magenta (255,0,255). In region A-B, the red value is constant (255), in C-D, the green value is constant (255), and in E-F, the blue value is constant (255). There is no green in region F-A, there is no Red in E-D, and there is no Blue in B-C. Note this color wheel is only applicable when the Mask Opacity (refer to ["Mask](#page-343-0) [Opacity"](#page-343-0) [on](#page-343-0) [page](#page-343-0) [344\)](#page-343-0) is 100%. Lowering the opacity value will result in less opaque colors.

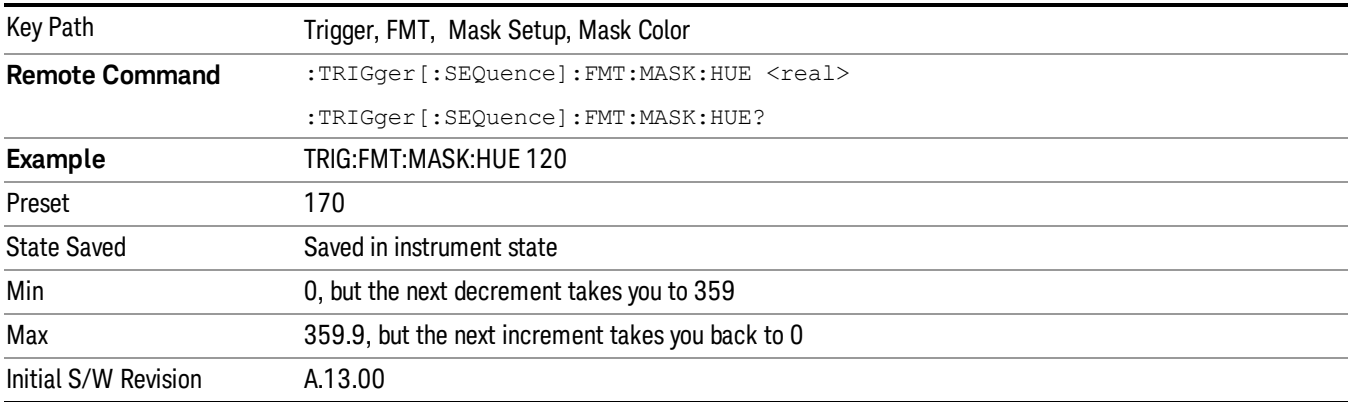

#### <span id="page-343-0"></span>Mask Opacity

This parameter allows you to adjust the Opacity of the mask. The Mask Opacity is fixed at 15% when in the FMT editor. This parameter affects the opacity of the mask when not in the FMT editor. To adjust the Mask Opacity when in the FMT editor turn on the Mask Opacity Preview which displays the Mask as it will look once you exit the FMT editor.

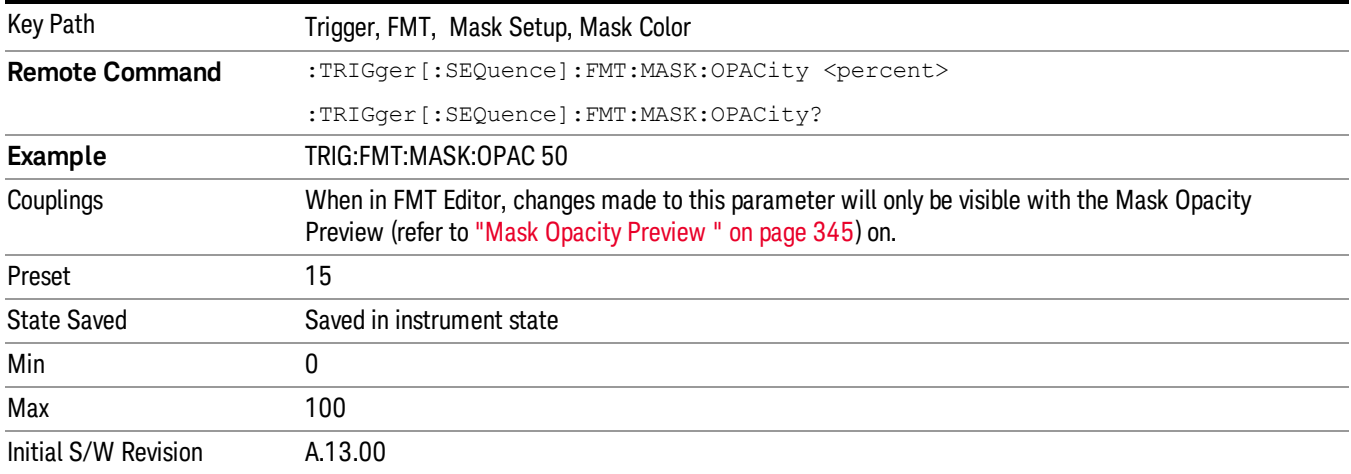

## <span id="page-344-0"></span>Mask Opacity Preview

Displays the Mask Opacity that will be used when not in the FMT editor

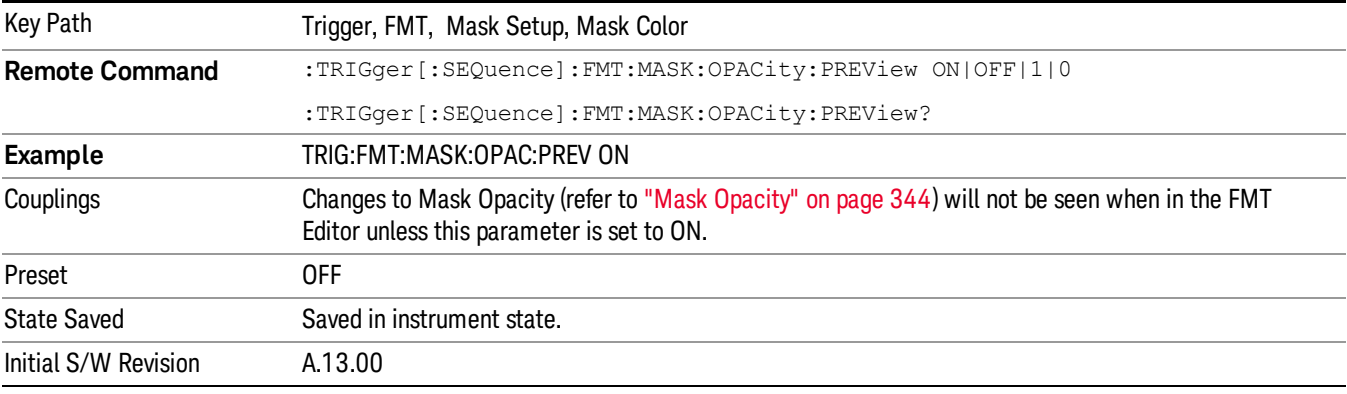

# Delete Mask

Delete the currently selected Mask.

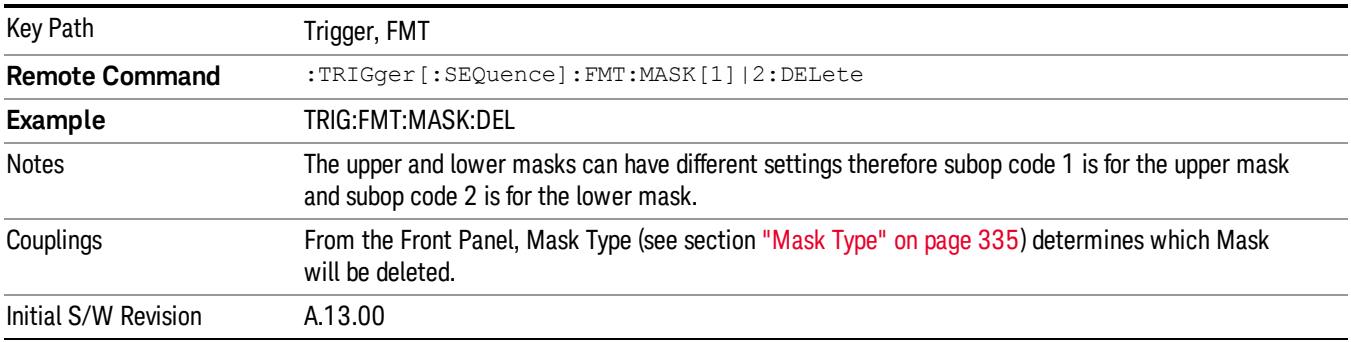

# Delete All Masks

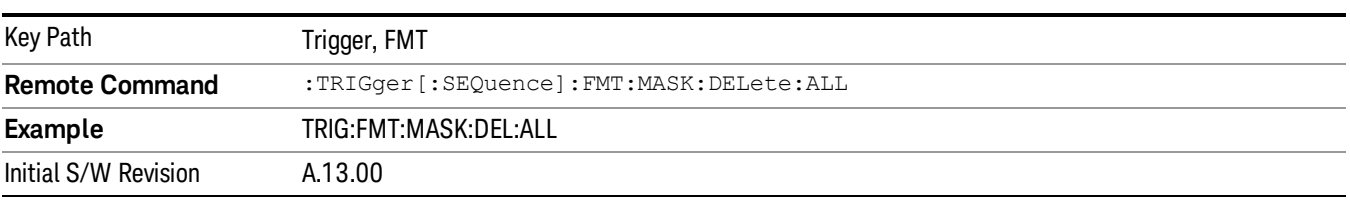

Delete both Upper and Lower Masks.

# Time Qualified Trigger Properties

In FMT, Time Qualified Trigger properties are not available when Trigger Criteria is set to Inside, Outside, Enter->Leave, or Leave->Enter. If Time 1 or Time 2 are set to non-zero values, they will not be used since Time Criteria will be set to Disabled and all other Time Criteria are not available.

The user will see data starting with the acquisition that contained signal conditions meeting the Trigger and Time Qualified Criteria. For Trigger Criteria "Enter", this means the user will see data starting with the acquisition that contained the signal leaving the mask. If the signal both "enters" and "leaves" the mask in the same acquisition, then the entire duration of the time qualified event will be visible in that acquisition. However, it is also possible that the signal will enter the mask in one acquisition and leave it during a later acquisition. In this case, only the falling edge of the event will be visible in the acquisition, and not the rising edge.

#### Time 1

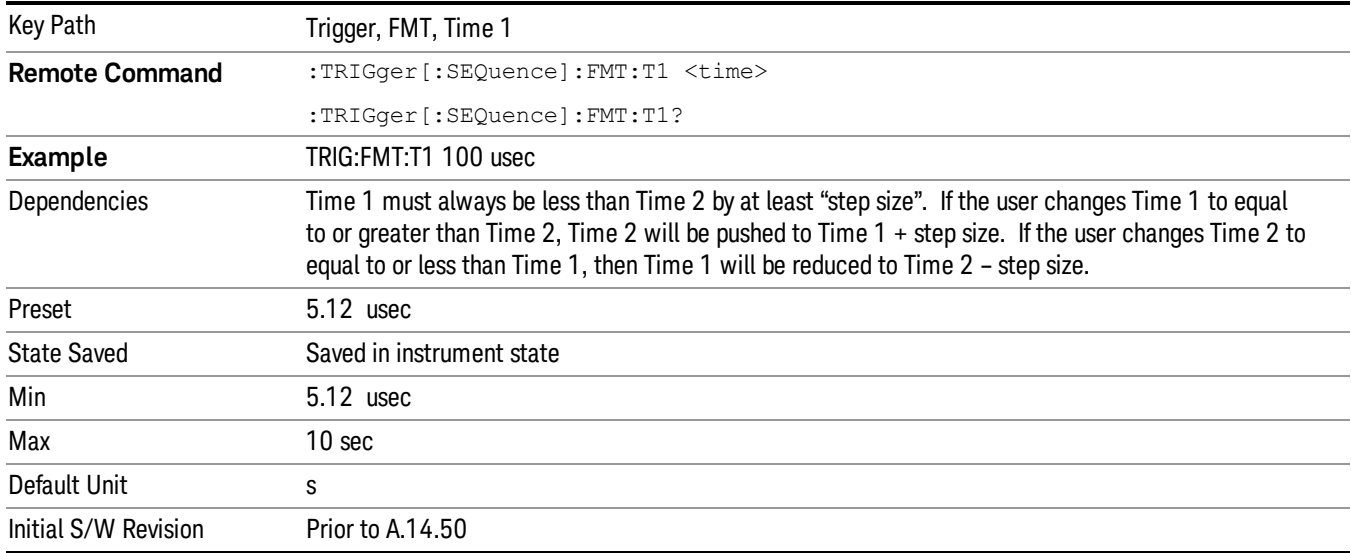

This is a property of the Time Qualified Trigger feature. Time 1 is a time duration that may be used in addition to the current trigger criteria to determine when and if to trigger.

## Time 2

This is a property of the Time Qualified Trigger feature. Time 2 is a time duration that may be used in addition to the current trigger criteria to determine when and if to trigger.

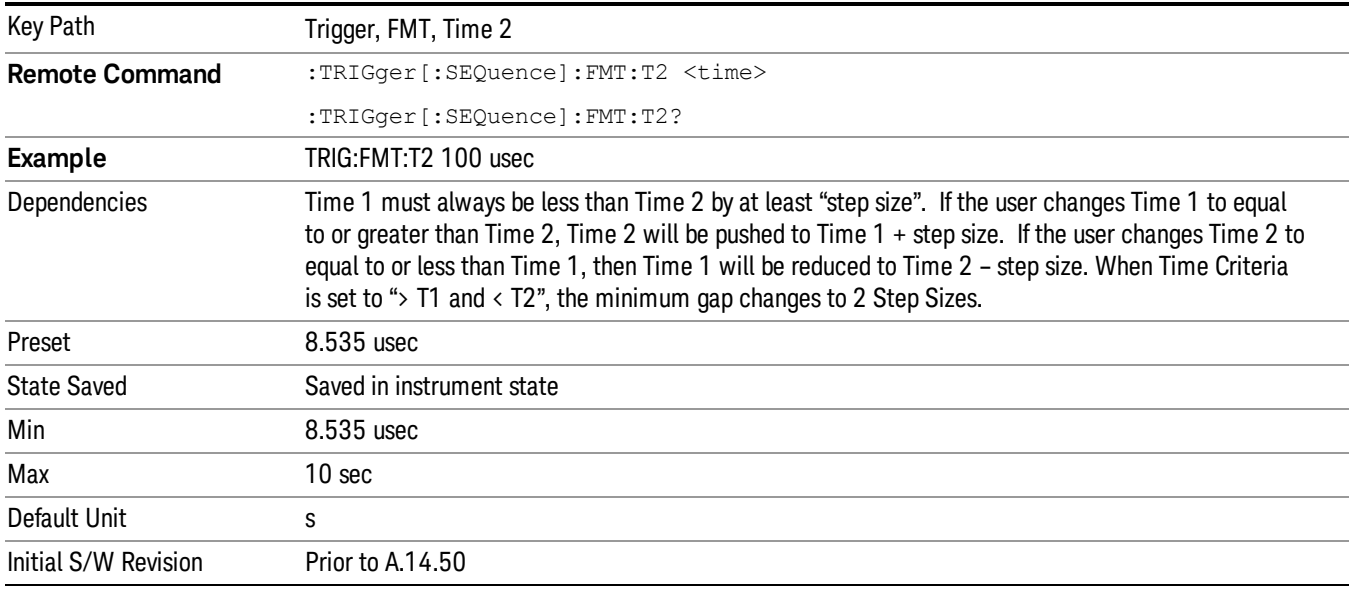

#### Time Criteria

This parameter is used to define how T1 and T2 will be used to determine if and when to trigger. The different criteria specify how to when to trigger using the time duration(s). The time criteria is used to determine how long the trigger criteria needs to last prior to satisfying the trigger condition.

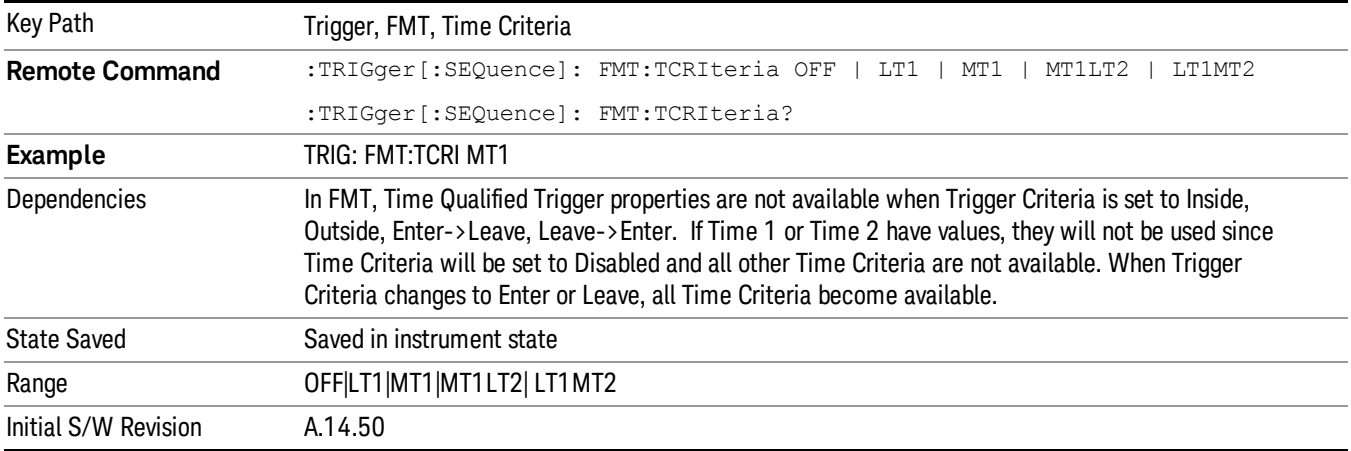

#### Disabled

When the Time Criteria is set to "Disabled", no time duration is not being used to control when the trigger occurs.

7 Trigger Functions Trigger

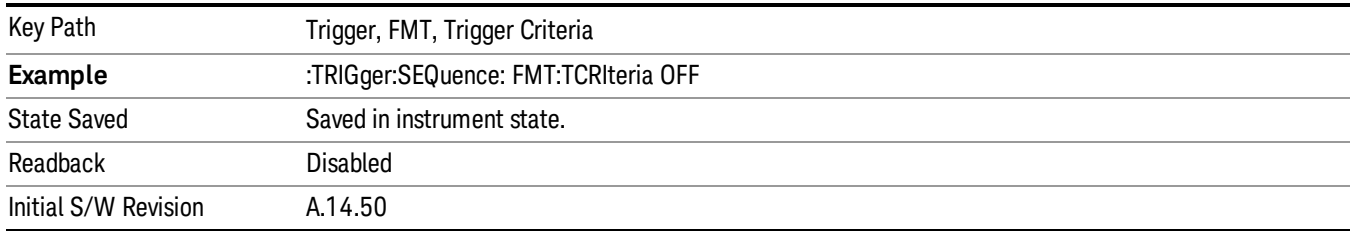

#### < Time1

When the Time Criteria is set to "< Time 1", then the trigger condition cannot last as long as Time1. If it does last as long as Time1, then no trigger occurs. If the signal stays within the Mask for < Time1, then the trigger occurs.

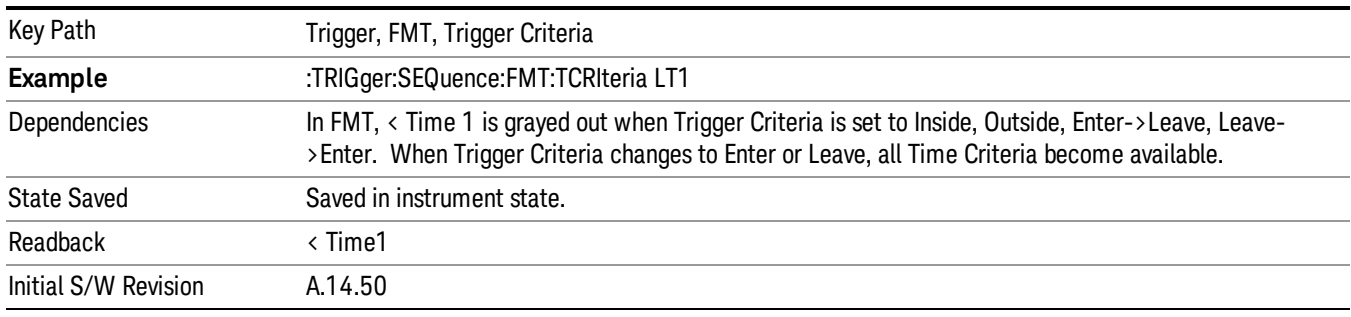

#### > Time1

When the Time Criteria is set to "> Time 1", then the signal level must last at least as long as Time1 to trigger. If it does not last at least as long as Time1, then no trigger occurs.

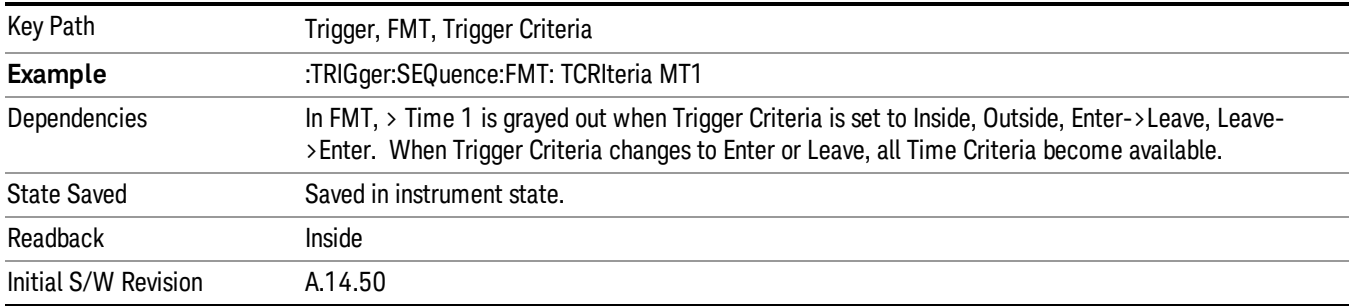

#### $>$  T1 and  $<$  T2

When the Time Criteria is set to "> Time 1 and < Time 2", then the signal must stay in the Mask at least as long as Time 1, but not as long as Time 2 to trigger. If it does not last at least as long as Time1, then no trigger occurs. Or if the signal does not stay in the Mask for Time 2 or more, then no trigger occurs.

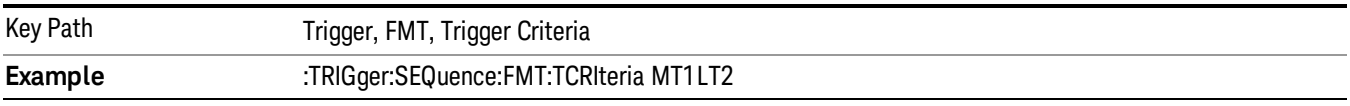

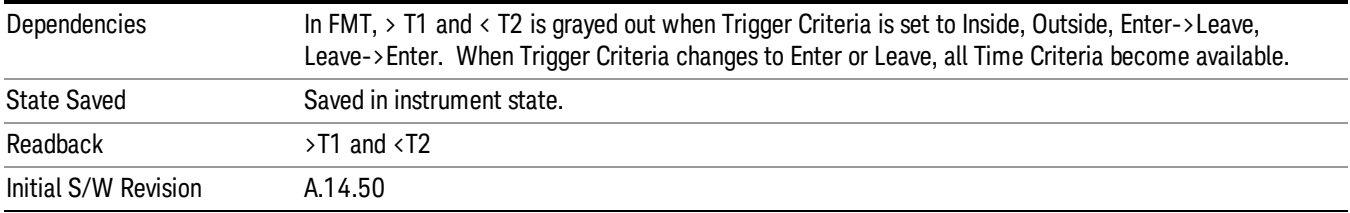

#### $\langle$  T1 or  $\rangle$  T2

When the Time Criteria is set to "< Time 1 or > Time 2", then the specified signal can stay in the Mask for less than Time1, OR, the signal can stay in the Mask longer than Time 2 to trigger. If the signal stays in the Mask for at least Time1, but less than Time 2, no trigger occurs.

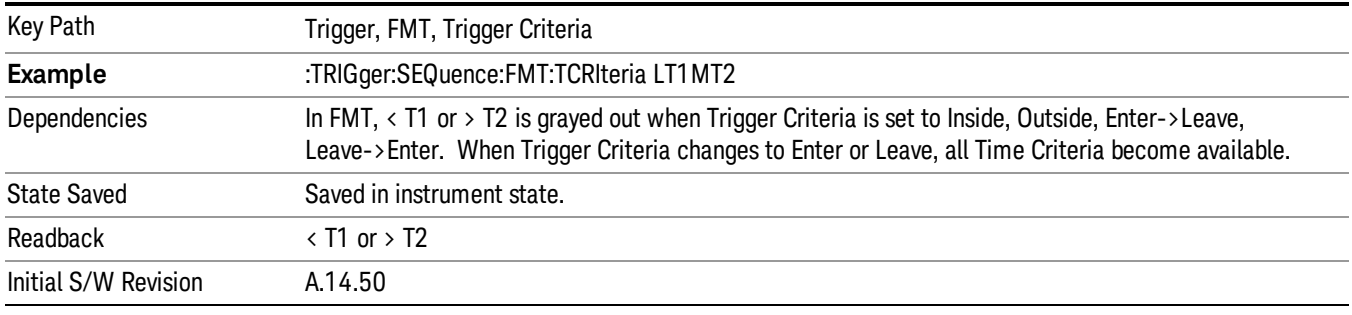

# Trig Holdoff

Sets the holdoff time between triggers. When the trigger condition is satisfied, the trigger occurs, the delay begins, and the holdoff time begins. New trigger conditions will be ignored until the holdoff time expires. For a free-running trigger, the holdoff value is the minimum time between triggers.

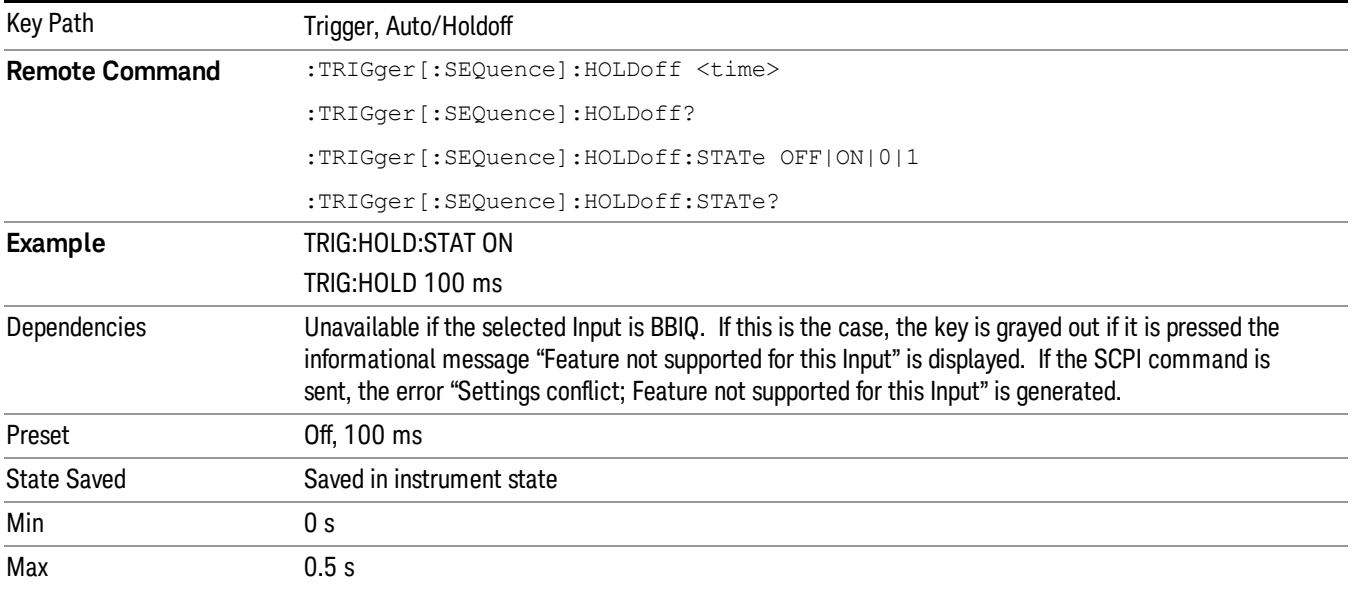

7 Trigger Functions Trigger

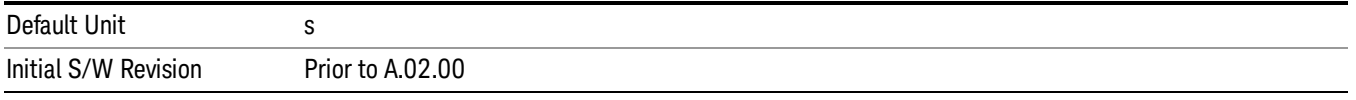

# 8 Spectrum Measurement

The Spectrum measurement provides gap free analysis for data in the frequency domain.

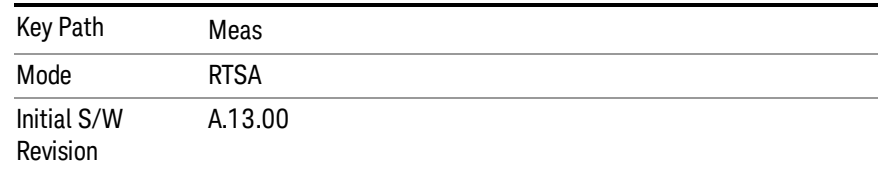

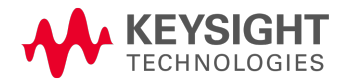

# AMPTD Y Scale

The Amplitude front-panel key activates the Amplitude menu and selects Reference Level or Reference Value (depending on the measurement) as the active function.

Some features in the Amplitude menu apply to multiple measurements; others apply only to specific measurements. Keys that only apply to some measurements are blanked or grayed out in measurements that are not supported.

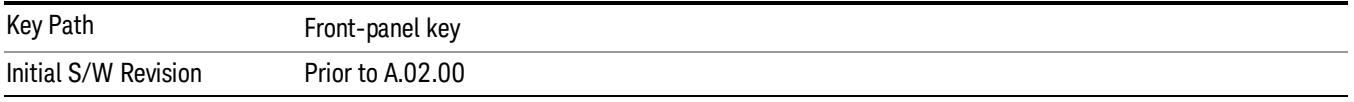

## Reference Level

The Reference Level specifies the amplitude represented by the topmost graticule line.

Changing the reference level does not restart a measurement, because it is a display function only; instead it vertically 'pans' all displayed traces and markers to the new value. If a change to the reference level changes the attenuation value (e.g. through an auto coupling), then the measurement will be restarted.

## See ["Amplitude](#page-352-0) [Representations"](#page-352-0) [on](#page-352-0) [page](#page-352-0) [353](#page-352-0)

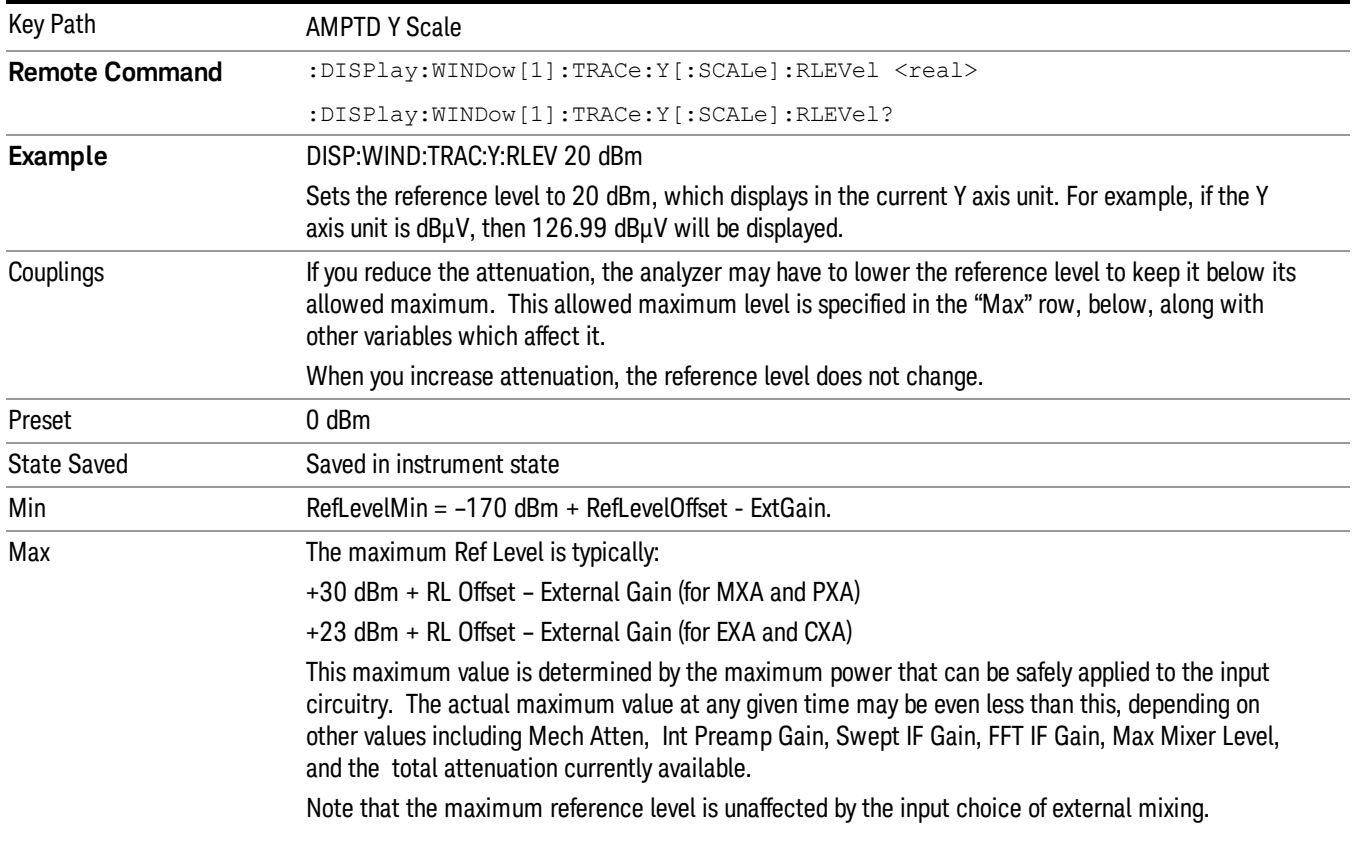

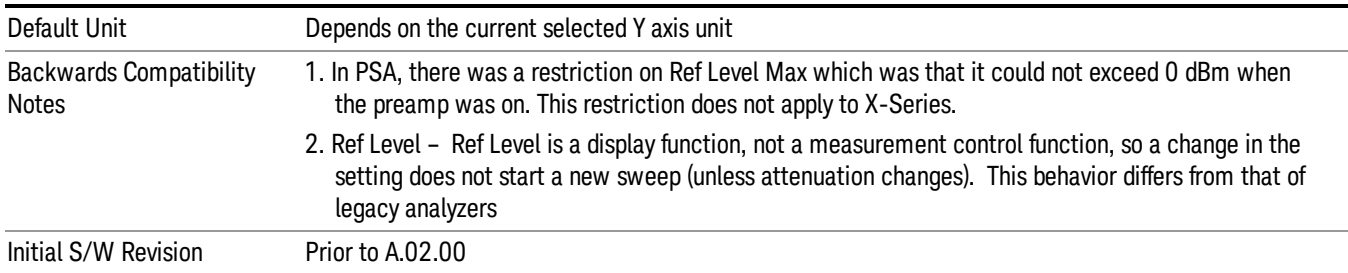

# <span id="page-352-0"></span>Amplitude Representations

The following is an illustration of the reference level and Y Axis scales under various conditions:

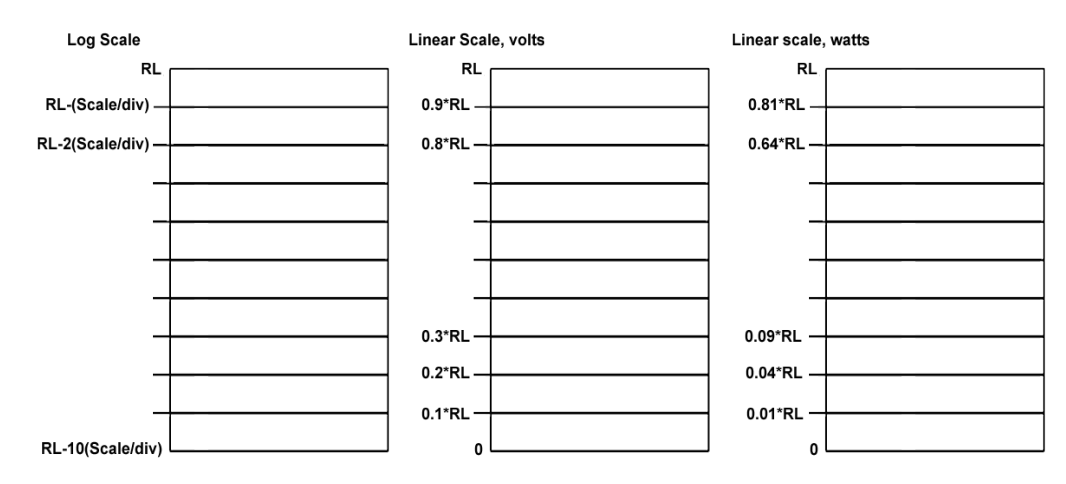

# Attenuation

This menu controls the attenuator functions and interactions between the attenuation system components.

There are two attenuator configurations in the X-Series. One is a dual attenuator configuration consisting of a mechanical attenuator and an optional electronic attenuator. The other configuration uses a single attenuator with combined mechanical and electronic sections thatcontrols all the attenuation functions. Different models in the X-Series come with different configurations.

See ["Dual](#page-353-0) [Attenuator](#page-353-0) [Configurations:"](#page-353-0) [on](#page-353-0) [page](#page-353-0) [354](#page-353-0)

#### See ["Single](#page-353-1) [Attenuator](#page-353-1) [Configuration:"](#page-353-1) [on](#page-353-1) [page](#page-353-1) [354](#page-353-1)

Most Attenuation settings are the same for all measurements – they do not change as you change measurements. Settings like these are called "Meas Global" and are unaffected by Meas Preset.

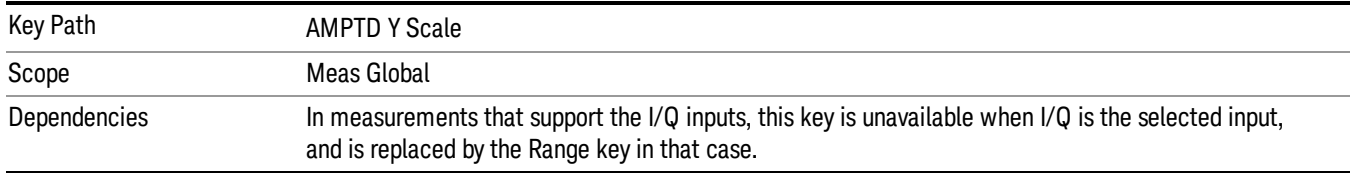

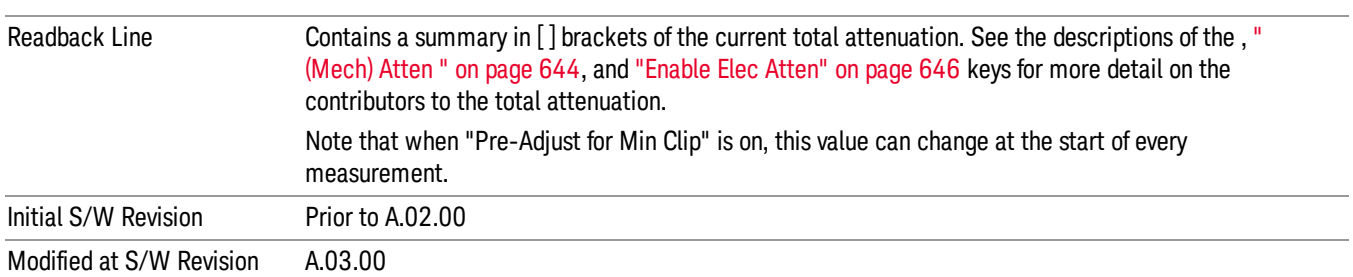

# <span id="page-353-0"></span>Dual Attenuator Configurations:

Configuration 1: Mechanical attenuator + optional electronic attenuator

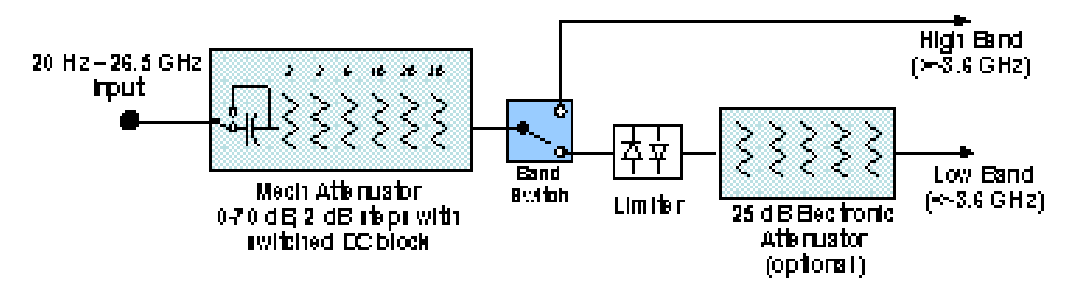

Configuration 2: Mechanical attenuator, no optional electronic attenuator

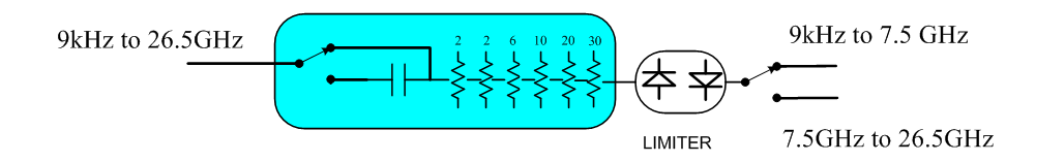

(note that Configuration 2 is not strictly speaking a dual-section attenuator, since there is no electronic section available. However, it behaves exactly like Configuration 1 without the Electronic Attenuator option EA3, therefore for the sake of this document it is grouped into the "Dual Attenuator" configuration)

## <span id="page-353-1"></span>Single Attenuator Configuration:

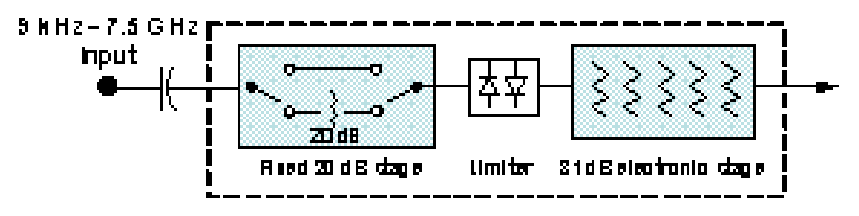

You can tell which attenuator configuration you have by pressing the Attenuation key, which (in most Modes) opens the Attenuation menu. If the first key in the Attenuation menu says Mech Atten you have the dual attenuator configuration. If the first key says Atten you have the single attenuator configuration.

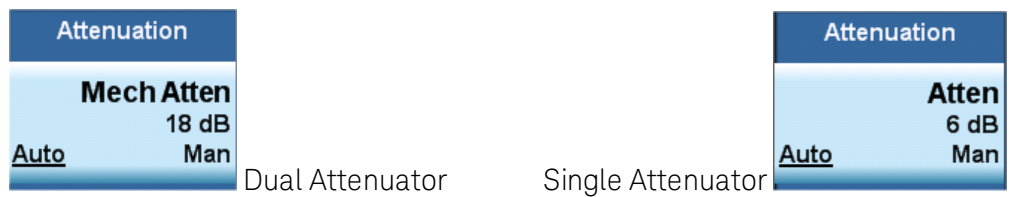

In the single attenuator configuration, youcontrol the attenuation with a single control, as the fixed stage has only two states. In the dual attenuator configuration, both stages have significant range so you are given separate control of the mechanical and electronic attenuator stages.

When you have the dual attenuator configuration, you may still have only a single attenuator, because unless option EA3 (the Electronic Attenuator option) is available, and you purchase it, you will have only the mechanical attenuator.

# (Mech) Atten

This key is labeled Mech Atten in dual attenuator models and Atten in single attenuator models. In the dual attenuator configuration, this key only affects the mechanical attenuator.

This key lets you modify the attenuation applied to the RF input signal path. This value is normally auto coupled to the Ref Level, the Internal Preamp Gain, any External Gain that is entered, and the Max Mixer Level, as described in the table below.

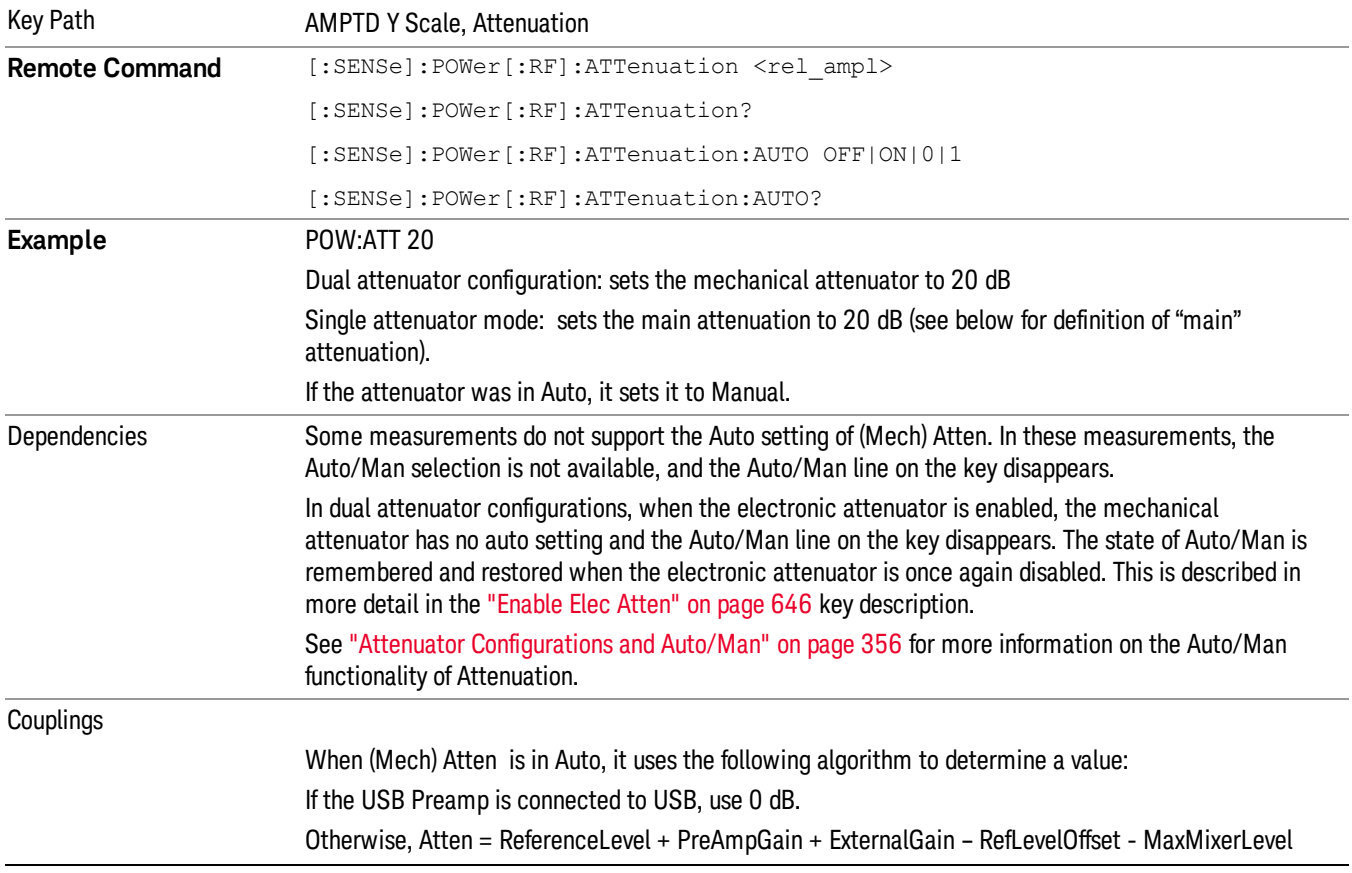

## See ["Attenuator](#page-355-0) [Configurations](#page-355-0) [and](#page-355-0) [Auto/Man"](#page-355-0) [on](#page-355-0) [page](#page-355-0) [356](#page-355-0)

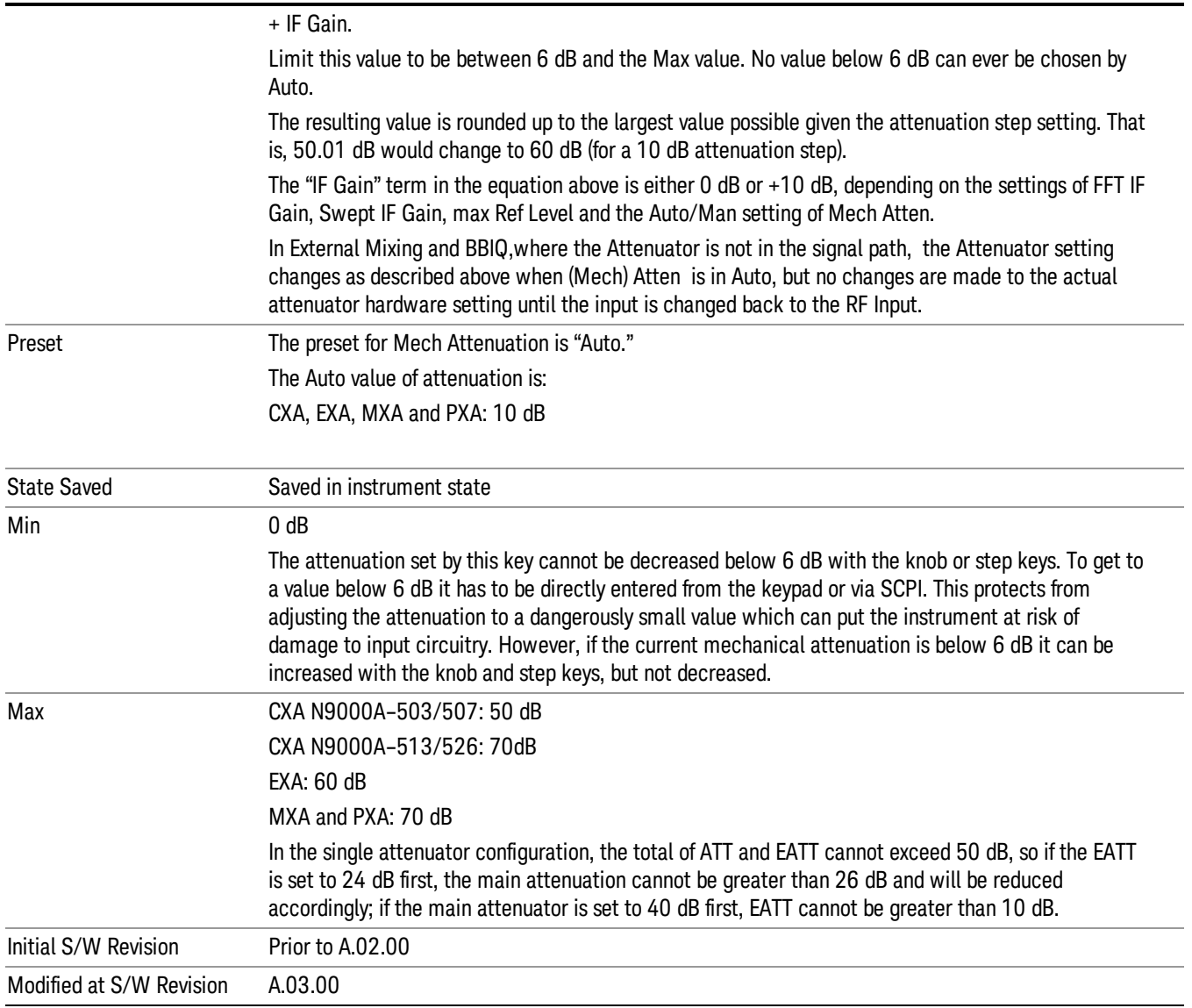

#### <span id="page-355-0"></span>Attenuator Configurations and Auto/Man

As described in the Attenuation key description, there are two distinct attenuator configurations available in the X-Series, the single attenuator and dual attenuator configurations. In dual attenuator configurations, we have the mechanical attenuation and the electronic attenuation, and the current total attenuation is the sum of the electronic + mechanical attenuation. In single attenuator configurations, we refer to the attenuation set using the (Mech) Atten key (or POW:ATT SCPI) as the "main" attenuation; and the attenuation that is set by the SCPI command POW:EATT as the "soft" attenuation (the POW:EATT command is honored even in the single attenuator configuration, for compatibility purposes). Then the current total attenuation is the sum of the main + soft attenuation. See the Elec Atten key description for more on "soft" attenuation.

In the dual attenuator configuration, when the electronic attenuator is enabled, there is no Auto/Man functionality for the mechanical attenuator, and the third line of the key label (the Auto/Man line) disappears:

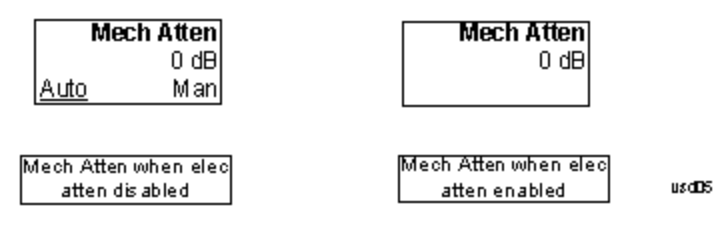

# Enable Elec Atten

Enables the Electronic Attenuator.

The electronic attenuator offers finer steps than the mechanical attenuator, has no acoustical noise, is faster, and is less subject to wear. These advantages primarily aid in remote operation and are negligible for front panel use. See ["Using](#page-358-0) [the](#page-358-0) [Electronic](#page-358-0) [Attenuator: Pros](#page-358-0) [and](#page-358-0) [Cons"](#page-358-0) [on](#page-358-0) [page](#page-358-0) [359](#page-358-0) for a detailed discussion of the pros and cons of using the electronic attenuator.

For the single attenuator configuration, for SCPI backwards compatibility, the "soft" attenuation feature replaces the dual attenuator configuration's electronic attenuator. All the same couplings and limitations apply. See ["Attenuator](#page-645-1) [Configurations](#page-645-1) [and](#page-645-1) [Auto/Man"](#page-645-1) [on](#page-645-1) [page](#page-645-1) [646](#page-645-1)

#### See ["More](#page-357-0) [Information"](#page-357-0) [on](#page-357-0) [page](#page-357-0) [358](#page-357-0)

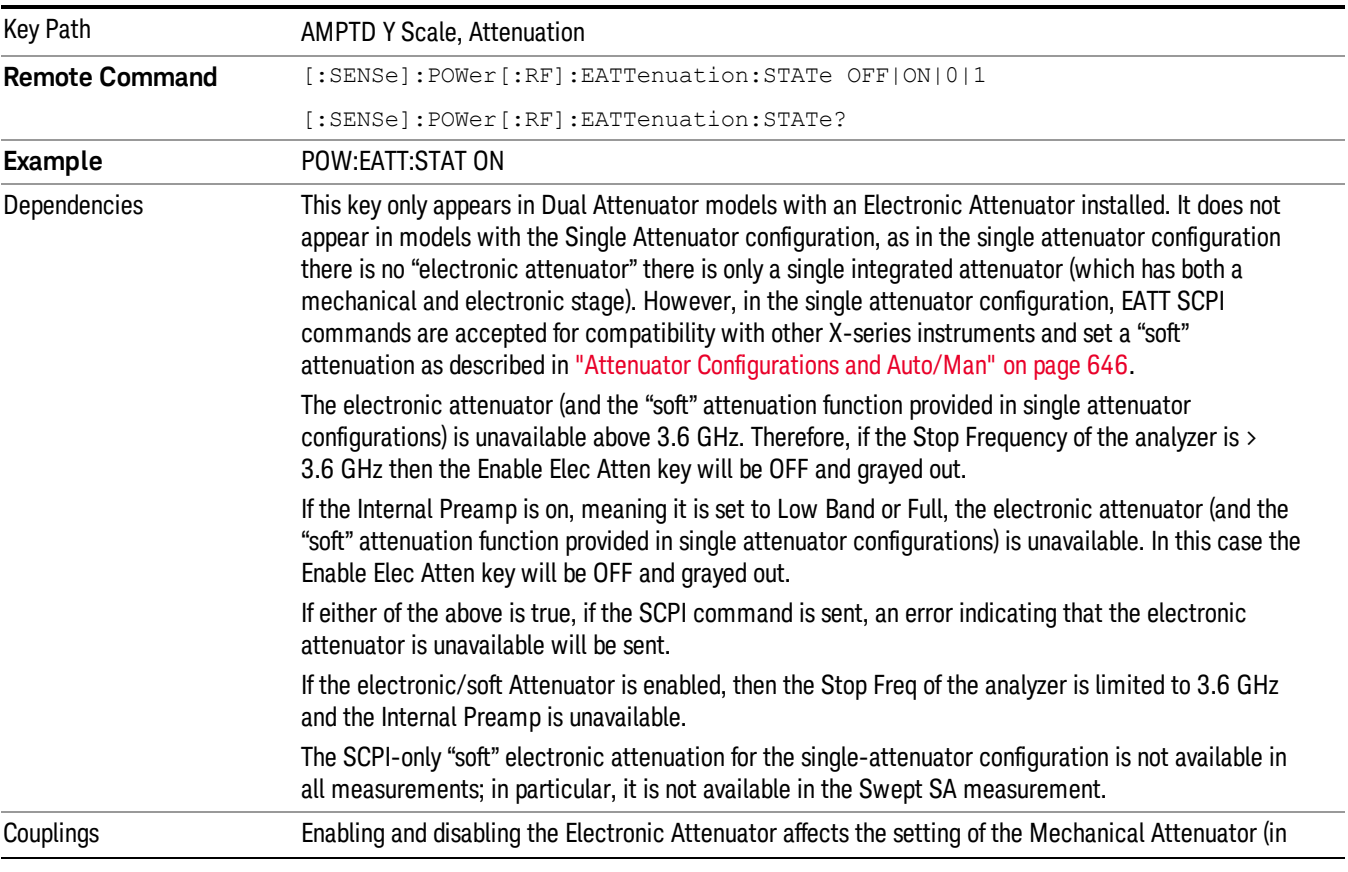

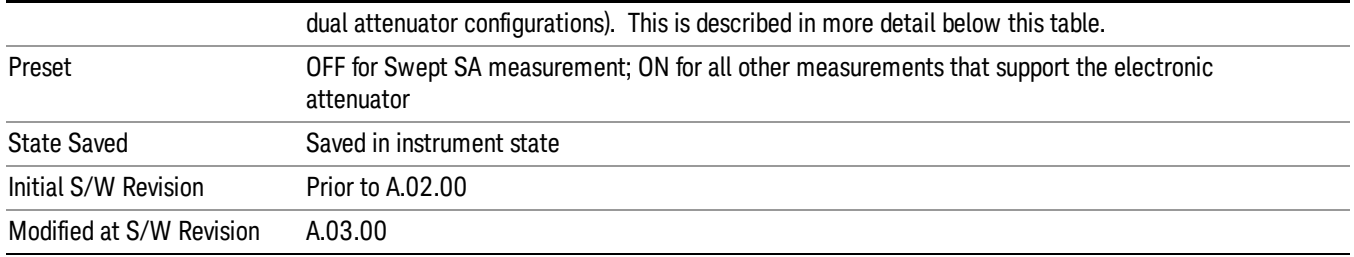

## <span id="page-357-0"></span>More Information

## Mechanical Attenuator Transition Rules

When the Electronic Attenuator is enabled, the Mechanical Attenuator transitions to a state that has no Auto function. Below are the rules for transitioning the Mechanical Attenuator. NOTE that the information below ONLY applies to the dual attenuator configurations, and ONLY when the Electronic Attenuator is installed:

#### When the Electronic Attenuation is enabled from a disabled state:

- The Mechanical Attenuator is initialized to 10 dB (this is its optimal performance setting). You can then set it as desired with SCPI, numeric keypad, step keys, or knob, and it behaves as it normally would in manual mode
- The Auto/Man state of (Mech) Atten is saved
- The Auto/Man line on the (Mech) Atten key disappears and the auto rules are disabled
- The Electronic Attenuator is set to 10 dB less than the previous value of the Mechanical Attenuator, within the limitation that it must stay within the range of 0 to 24 dB of attenuation.

#### Examples in the dual attenuator configuration:

- Mech Atten at 20 dB. Elec Atten enabled, Mech Atten set to 10 dB, and Elec Atten set to 10 dB. New total attenuation equals the value before Elec Atten enabled.
- Mech Atten at 0 dB. Elec Atten enabled, Mech Atten set to 10 dB, and Elec Atten set to 0 dB. New total attenuation does not equal the value before Elec Atten enabled.
- Mech Atten at 40 dB. Elec Atten enabled, Mech Atten set to 10 dB, and Elec Atten set to 24 dB. New total attenuation does not equal the value before Elec Atten enabled.

#### When the Electronic Attenuation is disabled from an enabled state:

- The Elec Atten key is grayed out
- The Auto/Man state of (Mech) Atten is restored
- If now in Auto, (Mech) Atten recouples
- If now in Man, (Mech) Atten is set to the value of total attenuation that existed before the Elec Atten was disabled. The resulting value is rounded up to the smallest value possible given the (Mech) Atten Step setting - (That is, 57 dB changes to 58 dB when (Mech) Atten Step is 2 dB.)

## <span id="page-358-0"></span>Using the Electronic Attenuator: Pros and Cons

The electronic attenuator offers finer steps than the mechanical attenuator, has no acoustical noise, is faster, and is less subject to wear.

The "finer steps" advantage of the electronic attenuator is beneficial in optimizing the alignment of the analyzer dynamic range to the signal power in the front panel as well as remote use. Thus, you can achieve improved relative signal measurement accuracy. Compared to a mechanical attenuator with 2 dB steps, the 1 dB resolution of the electronic attenuator only gives better resolution when the odd-decibel steps are used. Those odd-decibel steps are less accurately calibrated than the even-decibel steps, so one tradeoff for this superior relative accuracy is reduced absolute amplitude accuracy.

Another disadvantage of the electronic attenuator is that the spectrum analyzer loses its "Auto" setting, making operation less convenient.

Also, the relationship between the dynamic range specifications (TOI, SHI, compression and noise) and instrument performance are less well-known with the electrical attenuator. With the mechanical attenuator, TOI, SHI and compression threshold levels increase dB-for-dB with increasing attenuation, and the noise floor does as well. With the electronic attenuator, there is an excess attenuation of about 1 to 3 dB between 0 and 3.6 GHz, making the effective TOI, SHI, and so forth, less well known. Excess attenuation is the actual attenuation relative to stated attenuation. Excess attenuation is accounted for in the analyzer calibration

## Elec Atten

Controls the Electronic Attenuator in dual attenuator configurations. This key does not appear in single attenuator configurations, as the control of both the mechanical and electronic stages of the single attenuator is integrated into the single Atten key.

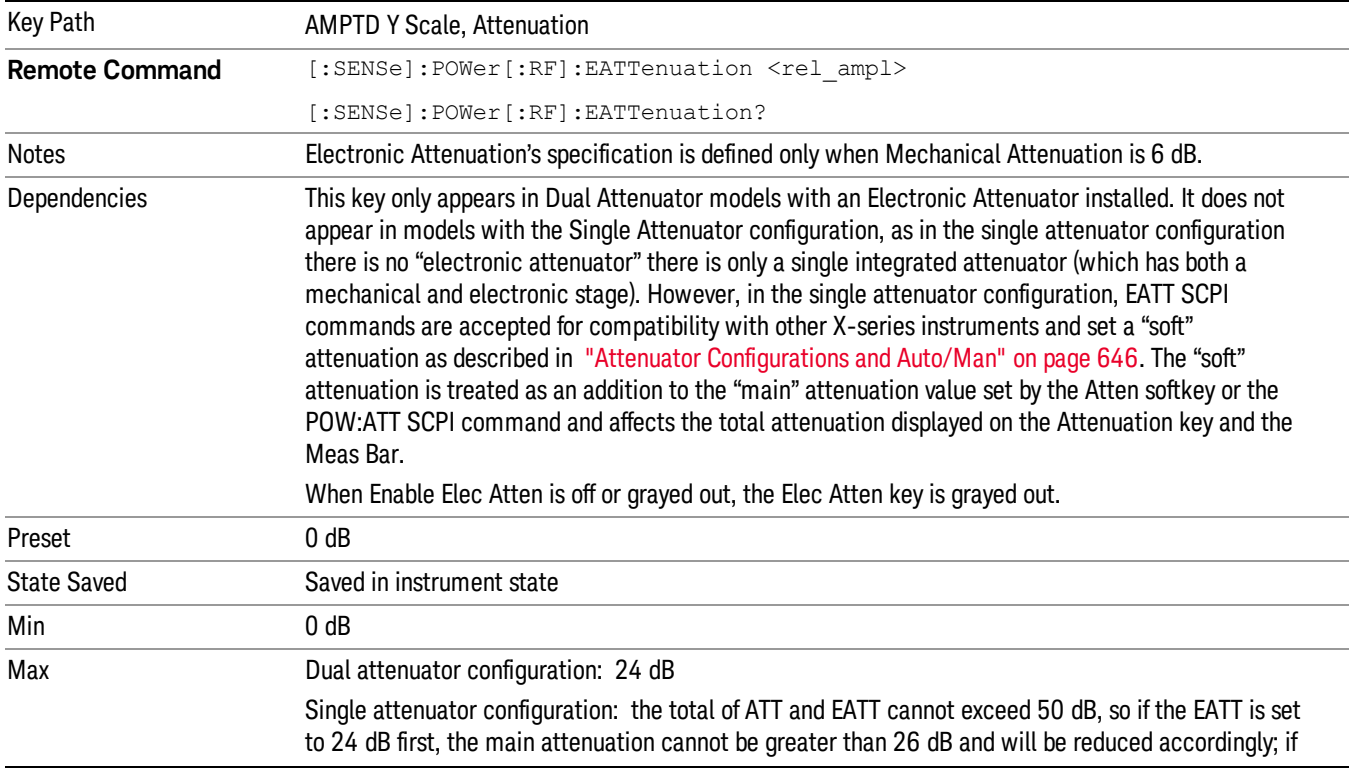

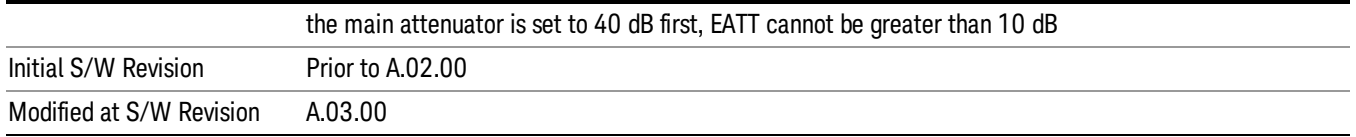

# (Mech) Atten Step

This controls thestep size used when making adjustments to the input attenuation.

This key is labeled Mech Atten Step in dual attenuator models and Atten Step in single attenuator models. In the dual attenuator configuration, this key only affects the step size of the mechanical attenuator.

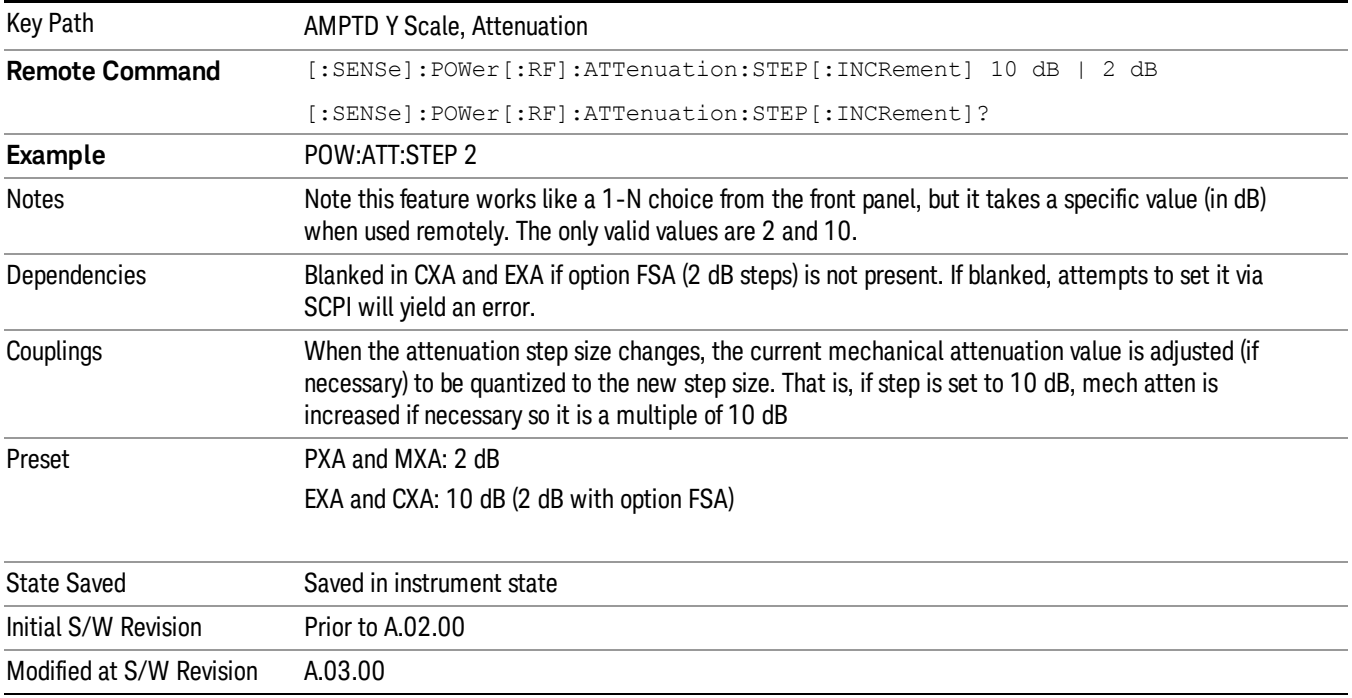

## Max Mixer Level

Controls the limitation on the Ref Level for a given attenuation setting, and therefore also interacts with the Auto rules for selecting the attenuation as a coupling from the reference level.

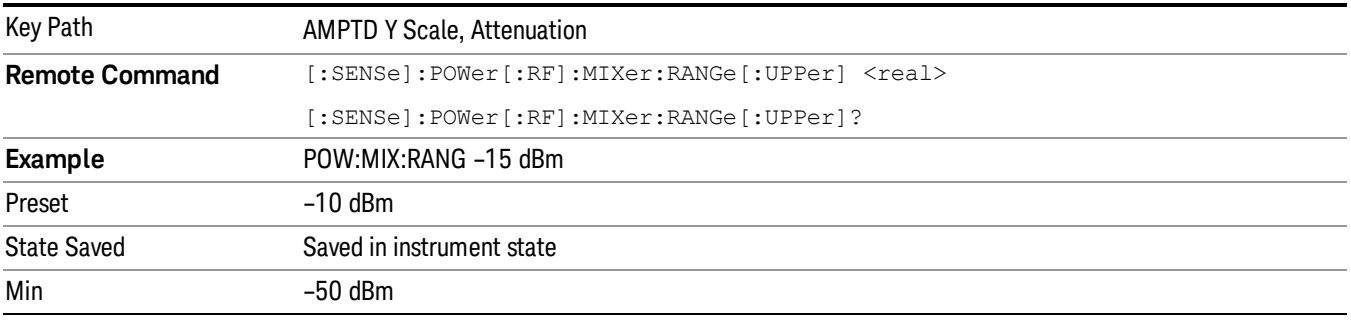
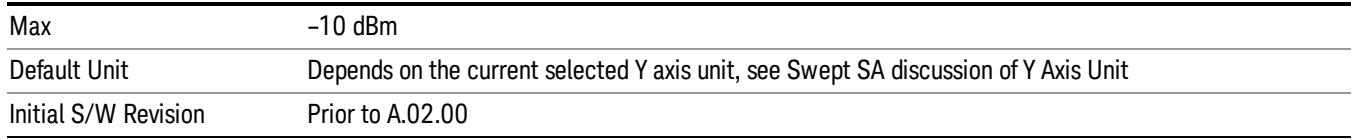

#### Scale/Div

Sets the units per vertical graticule division on the display when in a spectral view. This function is only available when Scale Type (Log) is selected and the vertical scale is power. When Scale Type (Lin) is selected, Scale/Div is grayed out.

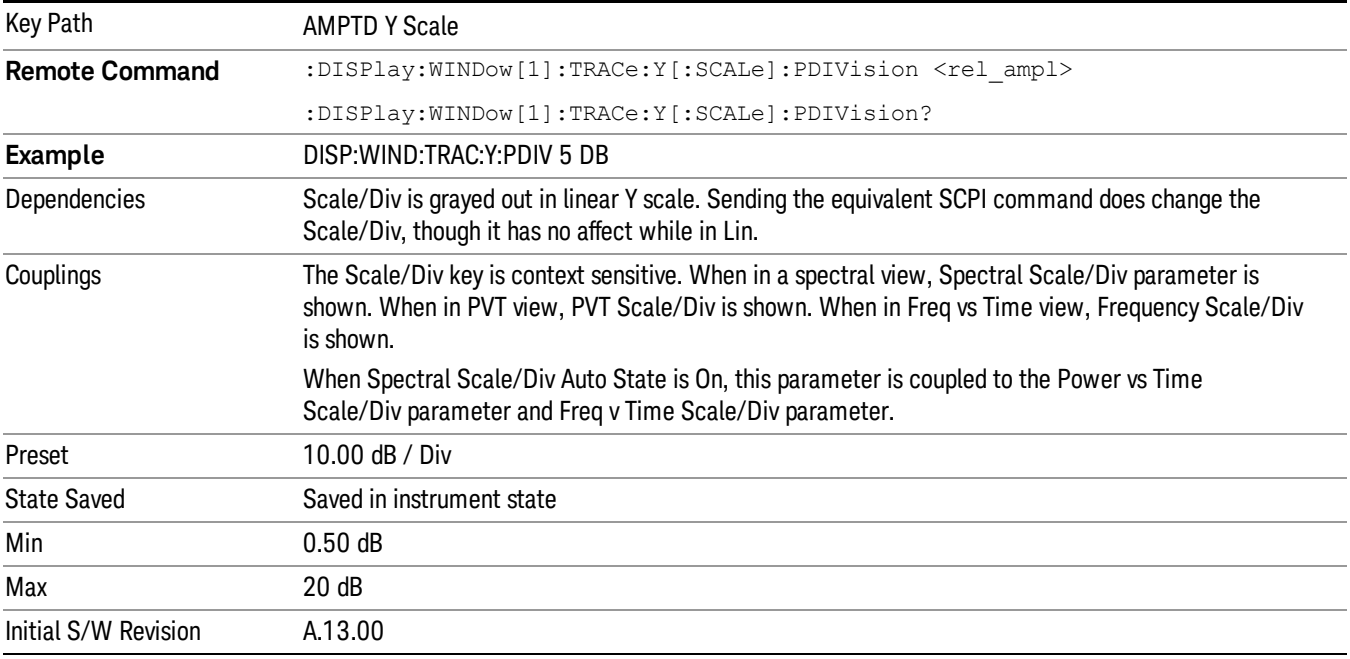

# Scale Type

Chooses a linear or logarithmic vertical scale for the display and for remote data readout.

When Scale Type (Log) is selected, the vertical graticule divisions are scaled in logarithmic units. The top line of the graticule is the Reference Level and uses the scaling per division Scale/Div to assign values to the other locations on the graticule.

When Scale Type (Lin) is selected, the vertical graticule divisions are linearly scaled with the reference level value at the top of the display and zero volts at the bottom. Each vertical division of the graticule represents one-tenth of the Reference Level.

The Y Axis Unit used for each type of display is set by pressing Y Axis Unit. The analyzer remembers **NOTE** separate Y Axis Unit settings for both Log and Lin.

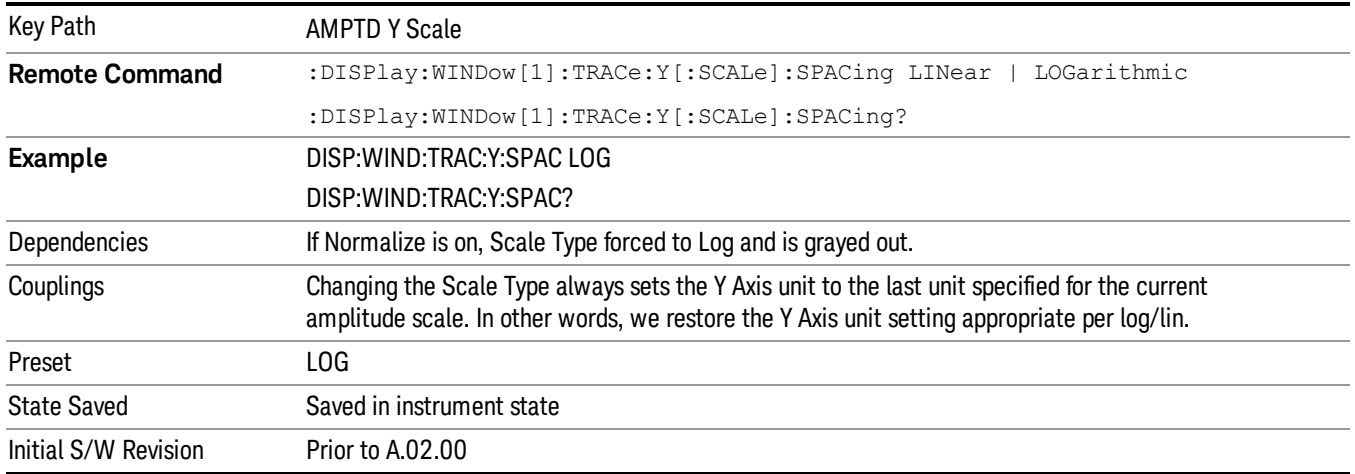

#### Presel Center

When this key is pressed, the centering of the preselector filter is adjusted to optimize the amplitude accuracy at the frequency of the selected marker. If the selected marker is not on when Presel Center is pressed, the analyzer will turn on the selected marker, perform a peak search, and then perform centering on the marker's center frequency. If the selected marker is already on and between the start and stop frequencies of the analyzer, the analyzer performs the preselector calibration on that marker's frequency. If the selected marker is already on, but outside the frequency range between Start Freq and Stop Freq, the analyzer will first perform a peak search, and then perform centering on the marker's center frequency.

The value displayed on the Presel Adjust key will change to reflect the new preselector tuning (see Presel Adjust.

A number of considerations should be observed to ensure proper operation. See ["Proper](#page-362-0) [Preselector](#page-362-0) [Operation"](#page-362-0) [on](#page-362-0) [page](#page-362-0) [363](#page-362-0).

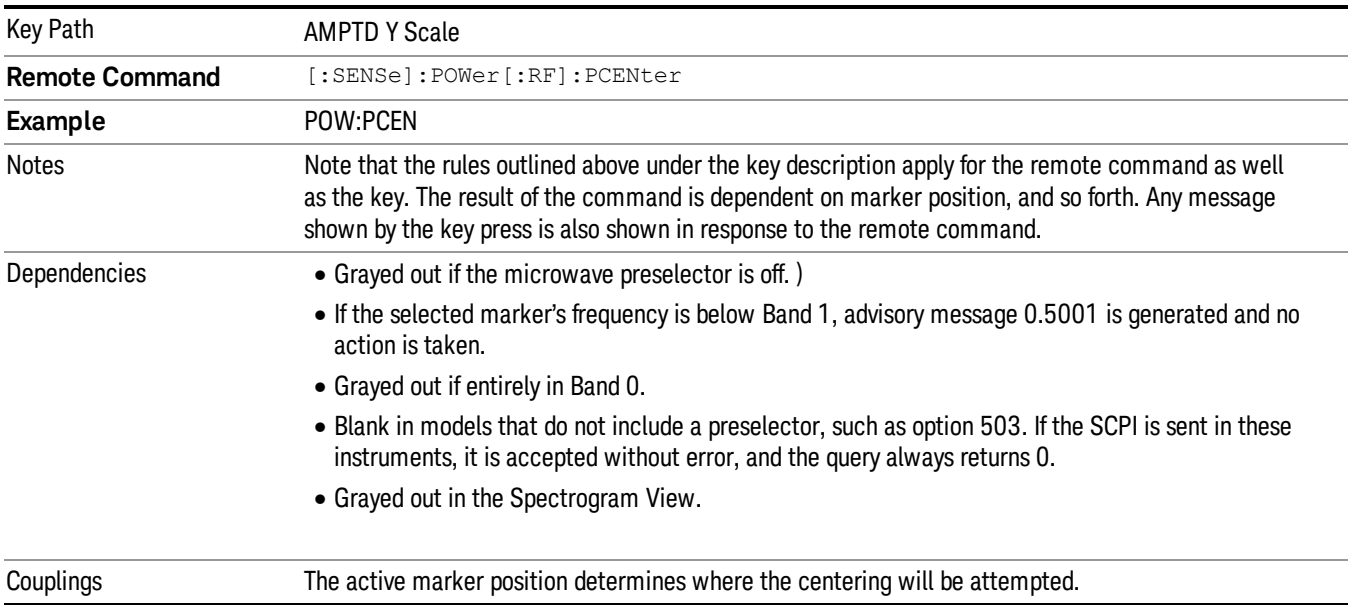

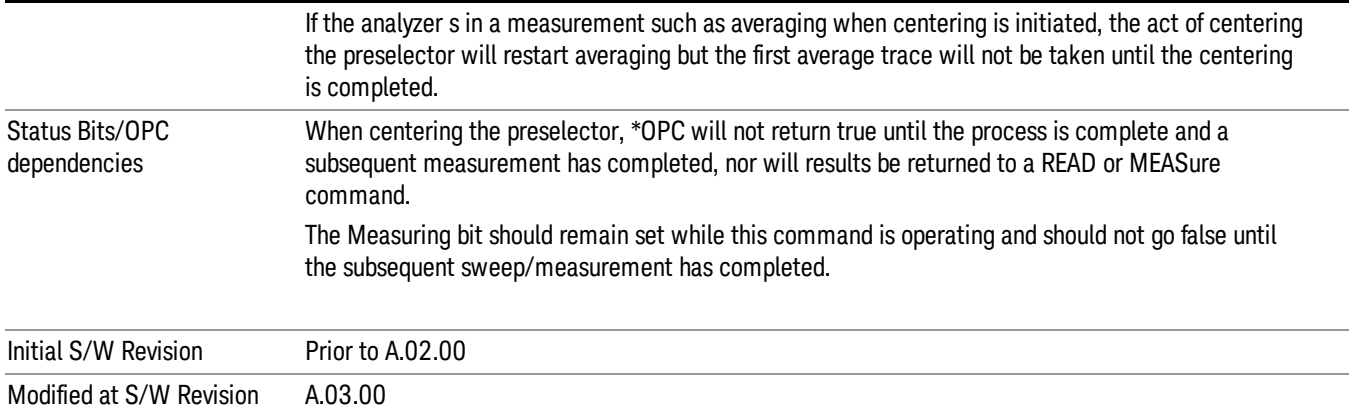

#### <span id="page-362-0"></span>Proper Preselector Operation

A number of considerations should be observed to ensure proper operation:

- 1. If the selected marker is off, the analyzer will turn on a marker, perform a peak search, and adjust the preselector using the selected marker's frequency. It uses the "highest peak" peak search method unqualified by threshold or excursion, so that there is no chance of a 'no peak found' error. It continues with that peak, even if it is the peak of just noise. Therefore, for this operation to work properly, there should be a signal on screen in a preselected range for the peak search to find.
- 2. If the selected marker is already on, the analyzer will attempt the centering at that marker's frequency. There is no preselector for signals below about 3.6 GHz, therefore if the marker is on a signal below 3.6 GHz, no centering will be attempted and an advisory message generated
- 3. In some models, the preselector can be bypassed. If it is bypassed, no centering will be attempted in that range and a message will be generated.

#### Preselector Adjust

Allows you to manually adjust the preselector filter frequency to optimize its response to the signal of interest. This function is only available when ["Presel](#page-650-0) [Center"](#page-650-0) [on](#page-650-0) [page](#page-650-0) [651](#page-650-0) is available.

For general purpose signal analysis, using Presel Center is recommended. Centering the filter minimizes the impact of long-term preselector drift. Presel Adjust can be used instead to manually optimize the preselector. One application of manual optimization would be to peak the preselector response, which both optimizes the signal-to-noise ratio and minimizes amplitude variations due to small (short-term) preselector drifting.

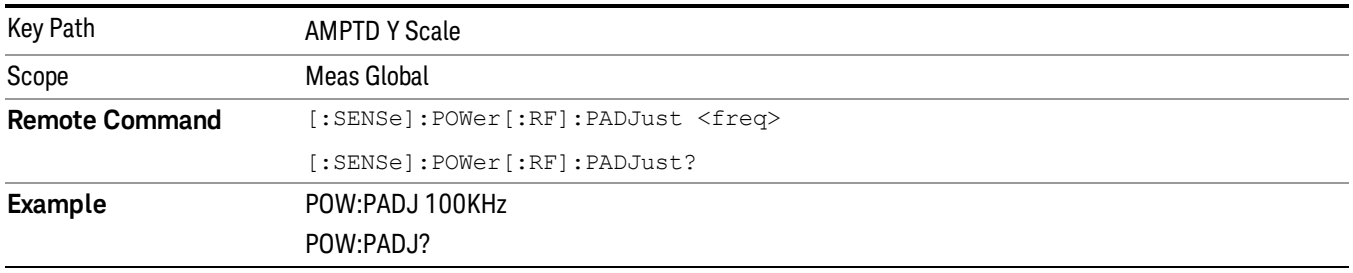

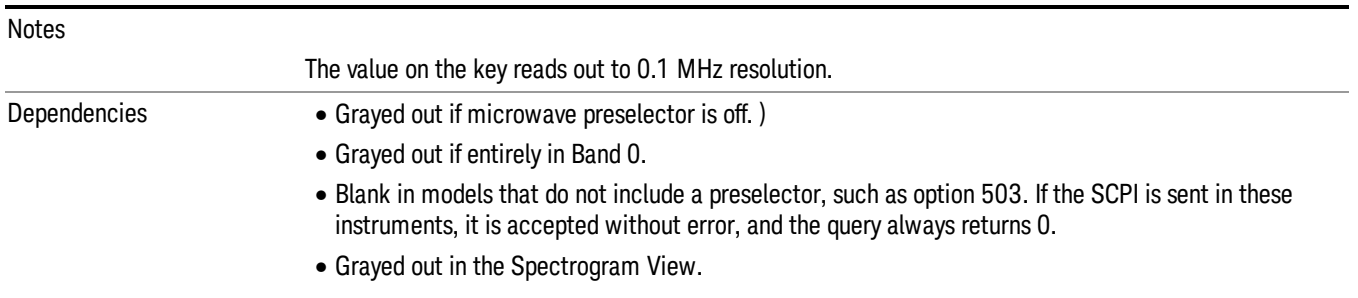

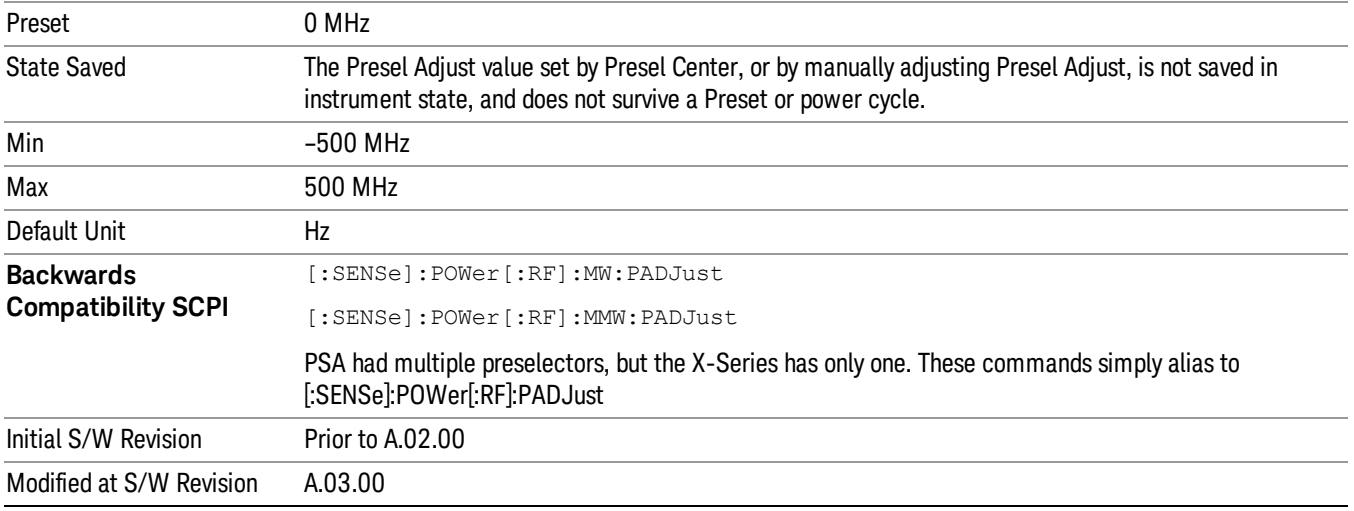

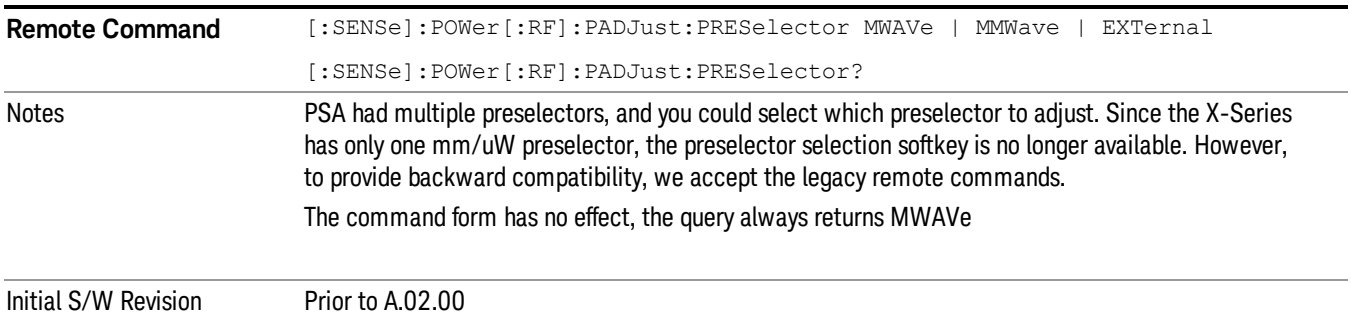

#### Y Axis Unit

Displays the menu keys that enable you to change the vertical (Y) axis amplitude unit. The analyzer retains the entered Y Axis Unit separately for both Log and Lin amplitude scale types. For example, if Scale Type has been set to Log, and you set Y Axis Unit to dBm, pressing Scale Type (Log) sets the Y Axis Unit to dBm. If Scale Type has been set to Lin and you set Y Axis Unit to V, pressing Scale Type (Lin) sets the Y Axis Unit to V. Pressing Scale Type (Log) again sets the Y axis unit back to dBm.

#### **NOTE** The units of current (A, dBmA, dBuA) are calculated based on 50 ohms input impedance. All four of the EMI units (dBµA/m, dBµV/m, dBG, dBpT) are treated by the instrument exactly as though they were dBuV. The user must load an appropriate correction factor using Amplitude Corrections for accurate and meaningful results.

If a SCPI command is sent to the analyzer that uses one of the EMI units as a terminator, the analyzer treats it as though DBUV had been sent as the terminator.

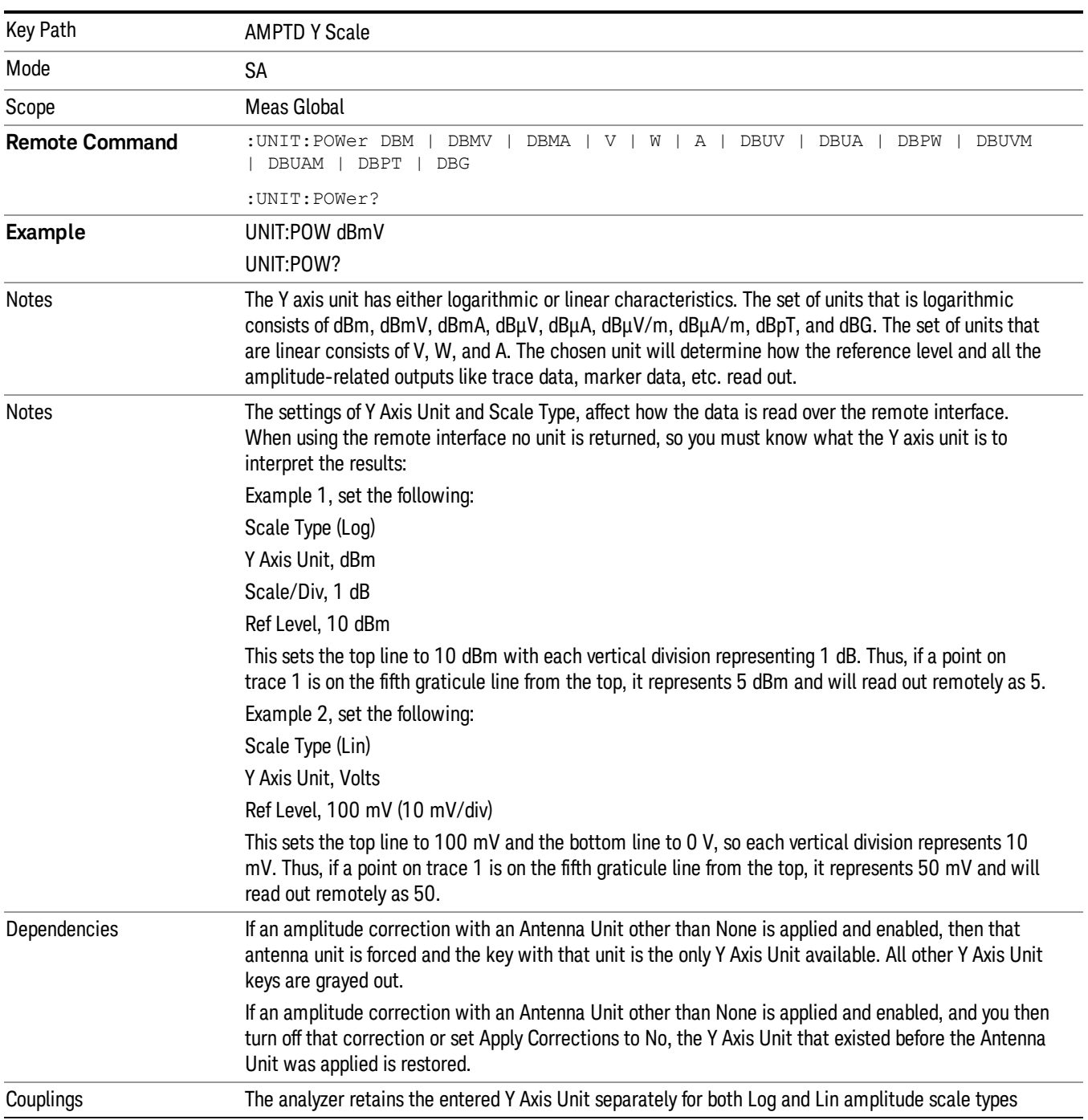

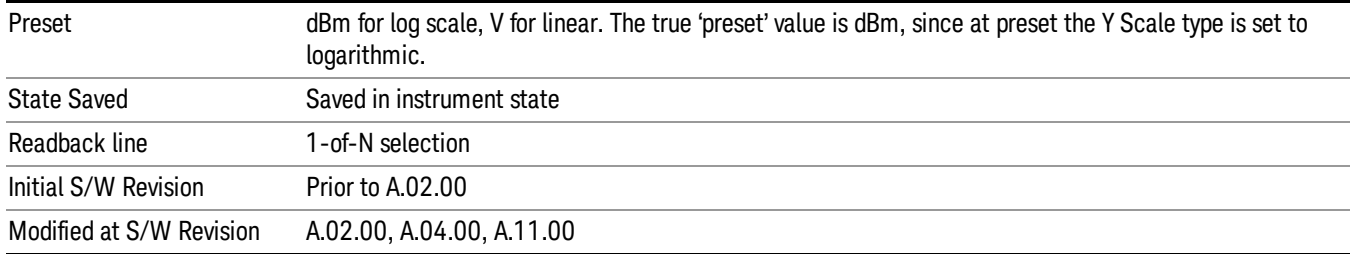

#### dBm

Sets the amplitude unit for the selected amplitude scale (log/lin) to dBm.

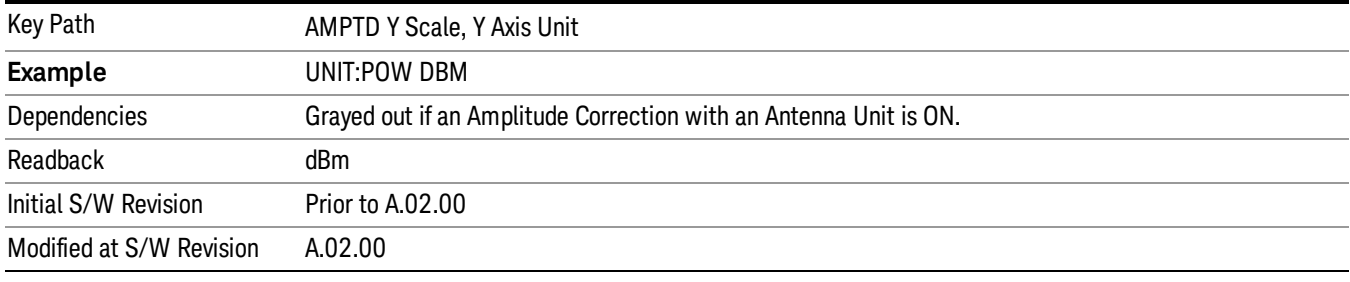

## dBmV

Sets the amplitude unit for the selected amplitude scale (log/lin) to dBmV.

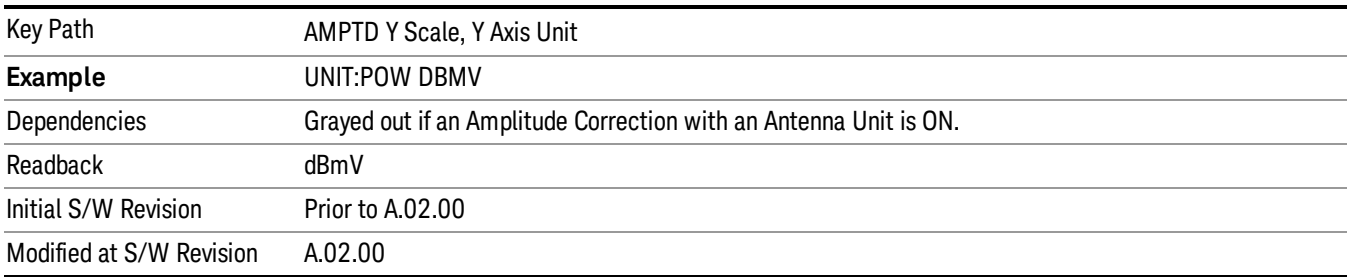

#### dBmA

Sets the amplitude unit for the selected amplitude scale (log/lin) to dBmA.

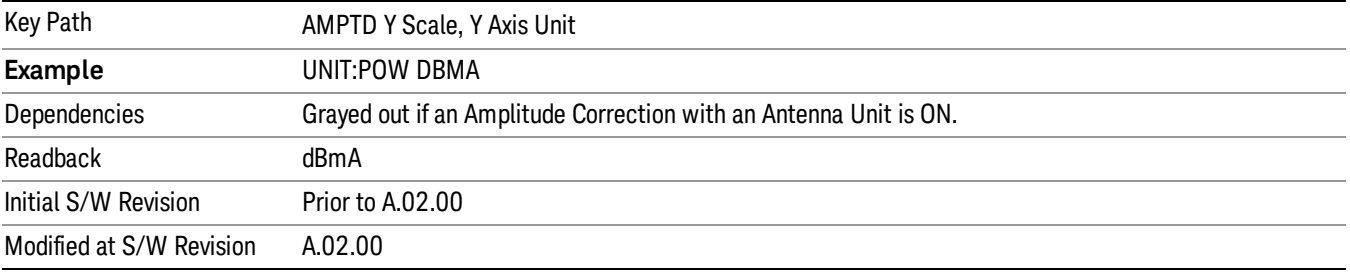

#### W

#### Sets the amplitude unit for the selected amplitude scale (log/lin) to watt.

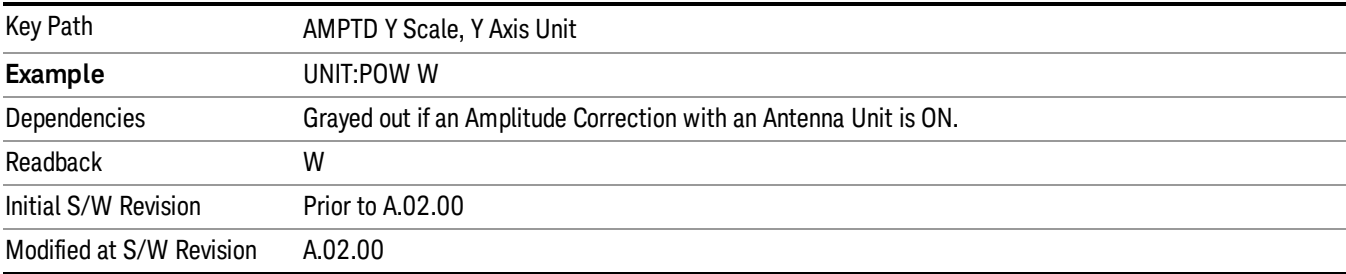

#### V

Sets the amplitude unit for the selected amplitude scale (log/lin) to volt.

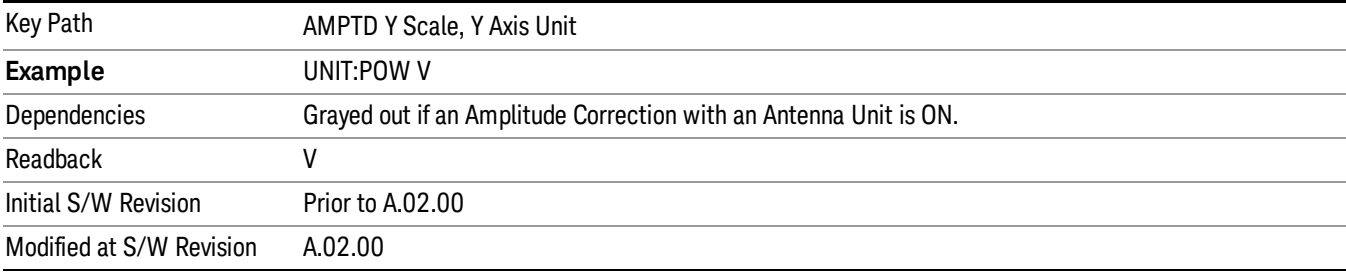

# A

Sets the amplitude unit for the selected amplitude scale (log/lin) to Ampere.

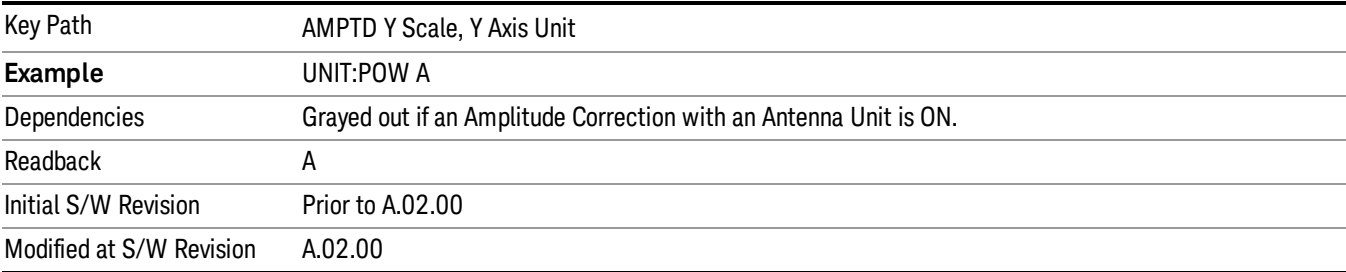

# dBµV

Sets the amplitude unit for the selected amplitude scale (log/lin) to dBµV.

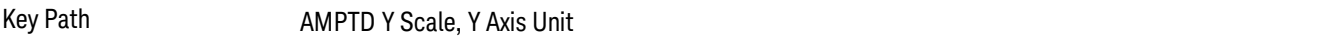

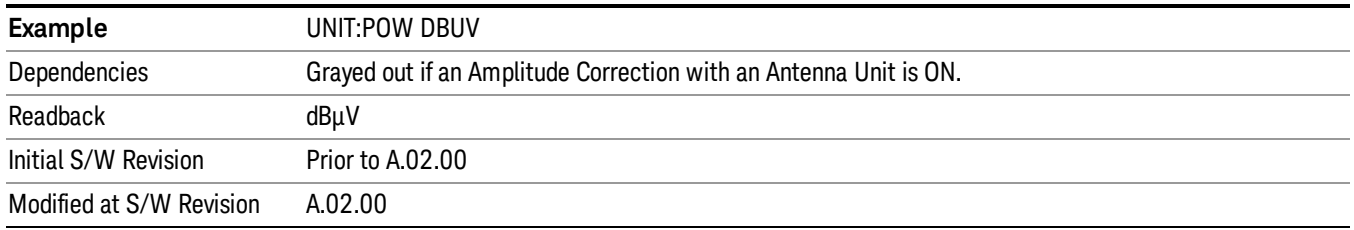

#### dBµA

Sets the amplitude unit for the selected amplitude scale (log/lin) to dBµA.

The unit dBuA can also appear as an Antenna Unit. This will be used by customers using current probes, **NOTE** because current probes are often supplied with conversion tables that provide the transducer factors. When dBuA is used as an Antenna Unit the normal conversion from power to amps for dBuA (based on the analyzer input impedance) is not done, but instead the conversion is based solely on the Correction that contains the transducer factors. This is what distinguishes dBuA as a normal unit from dBuA as an antenna unit. When querying the Y-Axis unit, you can query the Antenna Unit to distinguish between regular dBuA and the dBuA antenna unit. If :CORR:CSET:ANT? returns NOC (for No Conversion), you are using a normal Y Axis dBuA. If it returns UA you are using an Antenna Unit dBuA.

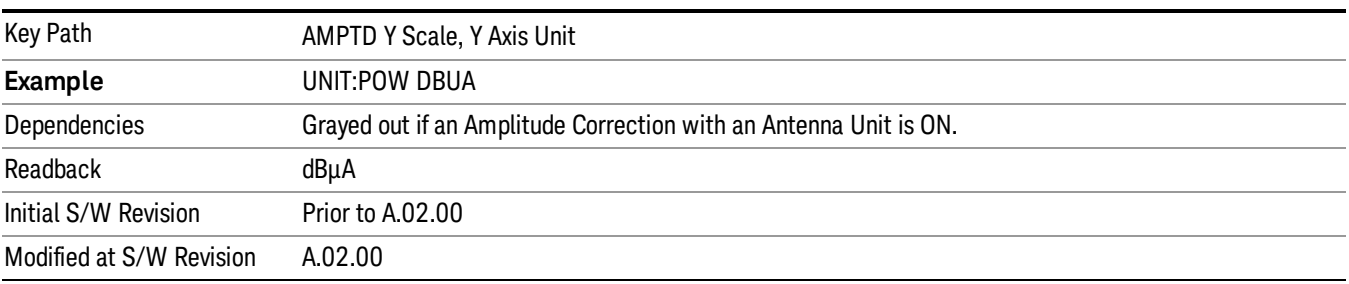

#### dBpW

Sets the amplitude unit for the selected amplitude scale (log/lin) to dBpW.

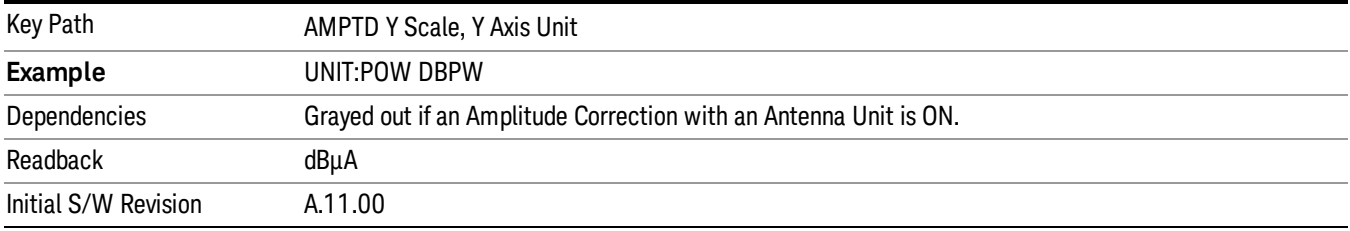

## Antenna Unit

When a Correction is turned on that uses an Antenna Unit, the Y Axis Unit changes to that Antenna Unit. All of the keys in the Y-Axis Unit menu are then greyed out, except the Antenna Unit key. The unit being used is shown on this key and is shown as selected in the submenu.

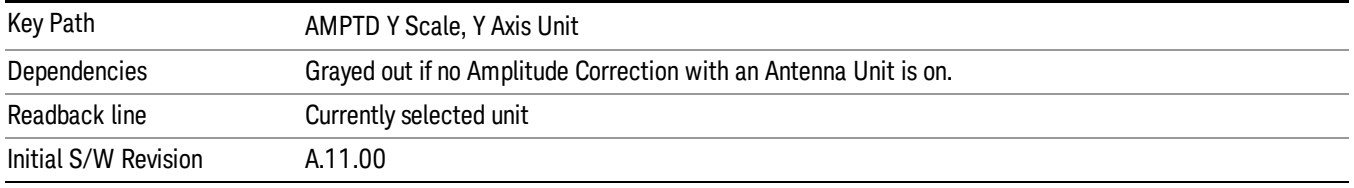

#### dBµV/m

Sets the amplitude unit for the selected amplitude scale (log/lin) to dBµV/m. This is an antenna unit, and this key is grayed out unless a Correction with this Antenna Unit selected is ON. If this is the case, all of the other Antenna Units are grayed out.

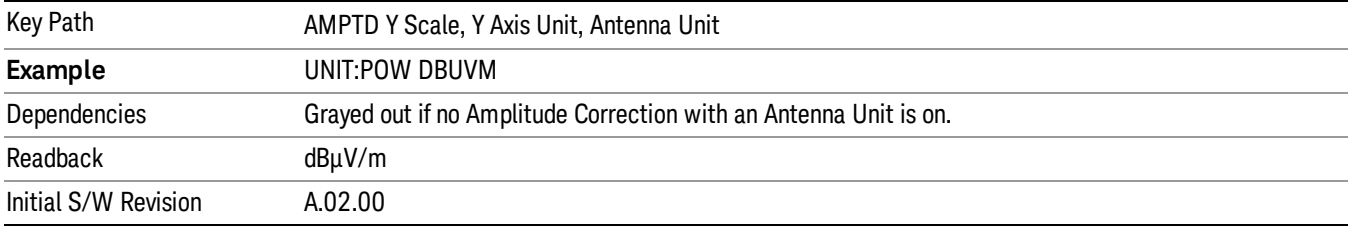

#### dBµA/m

Sets the amplitude unit for the selected amplitude scale (log/lin) to dBµA/m. This is an antenna unit, and this key is grayed out unless a Correction with this Antenna Unit selected is ON. If this is the case, all of the other Antenna Units are grayed out.

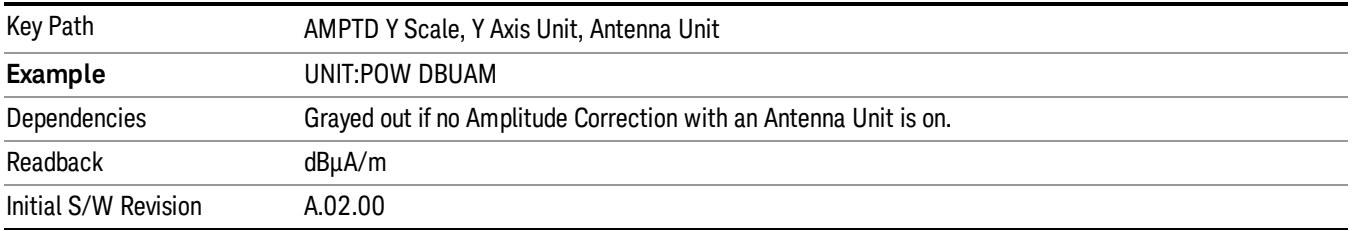

#### dBµA

Sets the amplitude unit for the selected amplitude scale (log/lin) to dBµA. This is an antenna unit, and this key is grayed out unless a Correction with this Antenna Unit selected is ON. If this is the case, all of the other Antenna Units are grayed out.

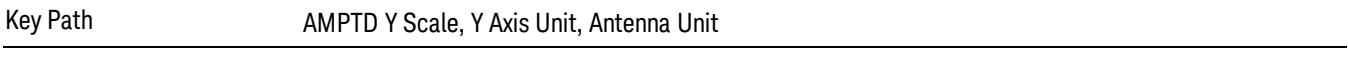

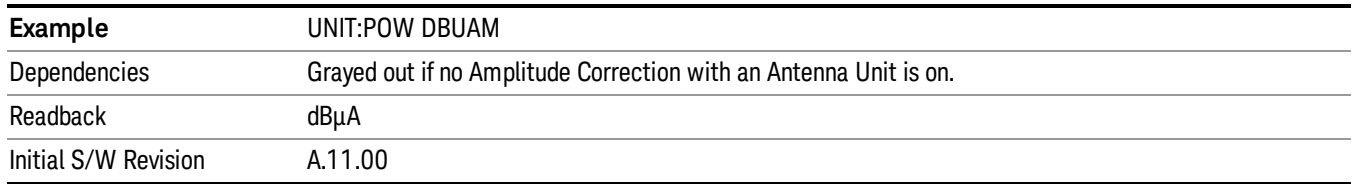

#### dBpΤ

Sets the amplitude unit for the selected amplitude scale (log/lin) to dBpT. This is an antenna unit, and this key is grayed out unless a Correction with this Antenna Unit selected is ON. If this is the case, all of the other Antenna Units are grayed out.

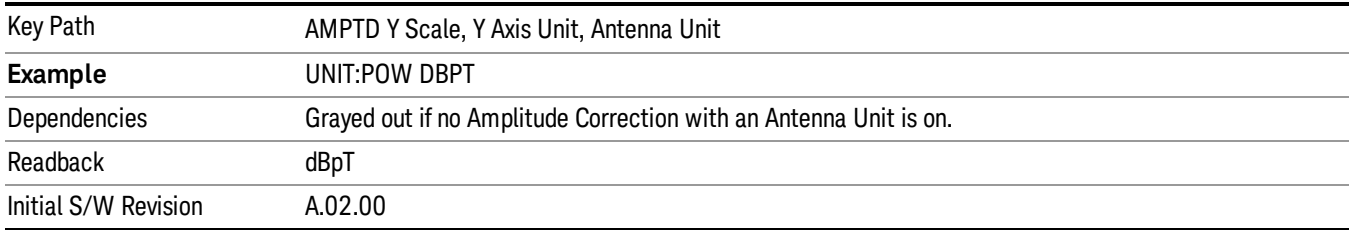

#### dBG

Sets the amplitude unit for the selected amplitude scale (log/lin) to dBG. This is an antenna unit, and this key is grayed out unless a Correction with this Antenna Unit selected is ON. If this is the case, all of the other Antenna Units are grayed out.

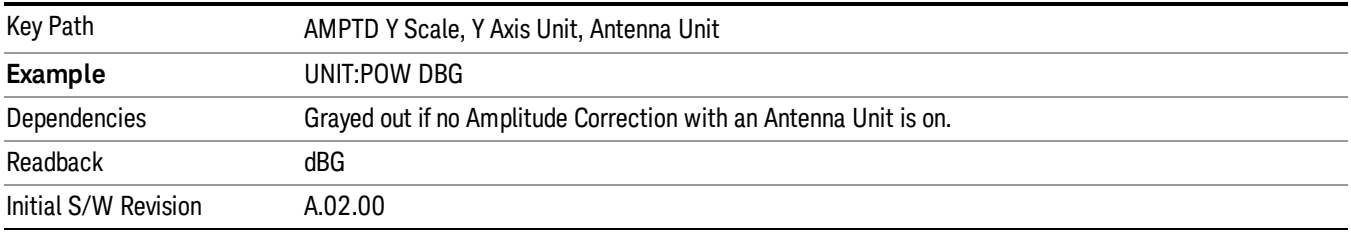

#### None

This is selected if no Antenna Unit is currently on, however you cannot actually set this value, since it is always grayed out. The key is included simply to provide an indication on the Readback line of the Antenna Unit key when there is no Antenna Unit selected.

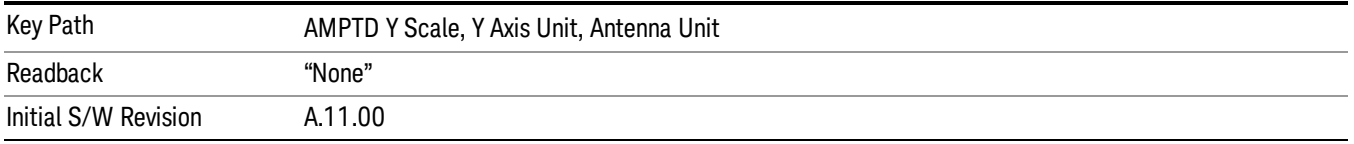

#### Reference Level Offset

Adds an offset value to the displayed reference level. The reference level is the absolute amplitude represented by the top graticule line on the display.

#### See ["More](#page-370-0) [Information"](#page-370-0) [on](#page-370-0) [page](#page-370-0) [371](#page-370-0)

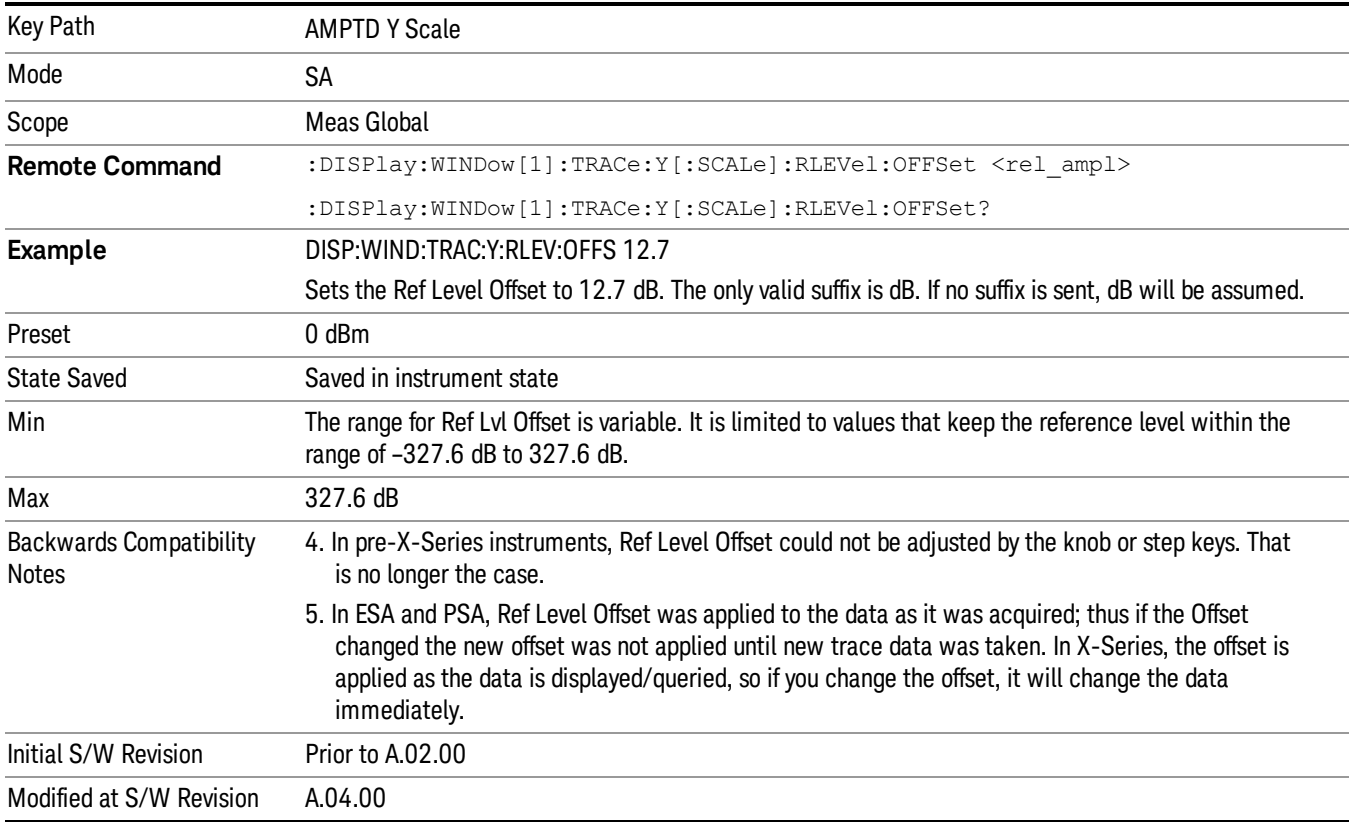

#### <span id="page-370-0"></span>More Information

Offsets are used when gain or loss occurs between a device under test and the analyzer input. Thus, the signal level measured by the analyzer may be thought of as the level at the input of an external amplitude conversion device. Entering an offset does not affect the trace position or attenuation value, just the value of the top line of the display and the values represented by the trace data. Thus, the values of exported trace data, queried trace data, marker amplitudes, trace data used in calculations such as N dB points, trace math, peak threshold, and so forth, are all affected by Ref Level Offset.

Changing the offset causes the analyzer to immediately stop the current sweep and prepare to begin a new NOTE sweep, but the data will not change until the trace data updates, because the offset is applied to the data as it is taken. If a trace is exported with a nonzero Ref Level Offset, the exported data will contain the trace data with the offset applied.

The maximum reference level available is dependent on the reference level offset. That is, Ref Level - Ref Level Offset must be in the range –170 to +30 dBm. For example, the reference level value range can be

initially set to values from –170 dBm to 30 dBm with no reference level offset. If the reference level is first set to –20 dBm, then the reference level offset can be set to values of –150 to +50 dB.

If the reference level offset is first set to –30 dB, then the reference level can be set to values of –200 dBm to 0 dBm. In this case, the reference level is "clamped" at 0 dBm because the maximum limit of +30 dBm is reached with a reference level setting of 0 dBm with an offset of –30 dB. If instead, the reference level offset is first set to 30 dB, then the reference level can be set to values of –140 to +60 dBm.

#### µW Path Control

The  $\mu$ W Path Control functions include the  $\mu$ W Preselector Bypass (Option MPB) and Low Noise Path (Option LNP) controls in the High Band path circuits.

When the µW Preselector is bypassed, the user has better flatness, but will be subject to spurs from out of band interfering signals. When the Low Noise Path is enabled, the analyzer automatically switches around certain circuitry in the high frequency bands which can contribute to noise, when it is appropriate based on other analyzer settings.

For most applications, the preset state is Standard Path, which gives the best remote-control throughput, minimizes acoustic noise from switching and minimizes the risk of wear out in the hardware switches. For applications that utilize the wideband IF paths, the preset state is the µW Preselector Bypass path, if option MPB is present. This is because, when using a wideband IF such as the 140 MHz IF, the  $\mu$ W Preselector's bandwidth can be narrower than the available IF bandwidth, causing degraded amplitude flatness and phase linearity, so it is desirable to bypass the preselector in the default case.

Users may choose Low Noise Path Enable. It gives a lower noise floor, especially in the 21–26.5 GHz region, though without improving many measures of dynamic range, and without giving the best possible noise floor. The preamp, if purchased and used, gives better noise floor than does the Low Noise Path, however its compression threshold and third-order intercept are much poorer than that of the non-preamp Low Noise Path. There are some applications, typically for signals around −30 dBm, for which the thirdorder dynamic range of the standard path is good enough, but the noise floor is not low enough even with 0 dB input attenuation. When the third-order dynamic range of the preamp path is too little and the noise floor of the standard path is too high, the Low Noise Path can provide the best dynamic range.

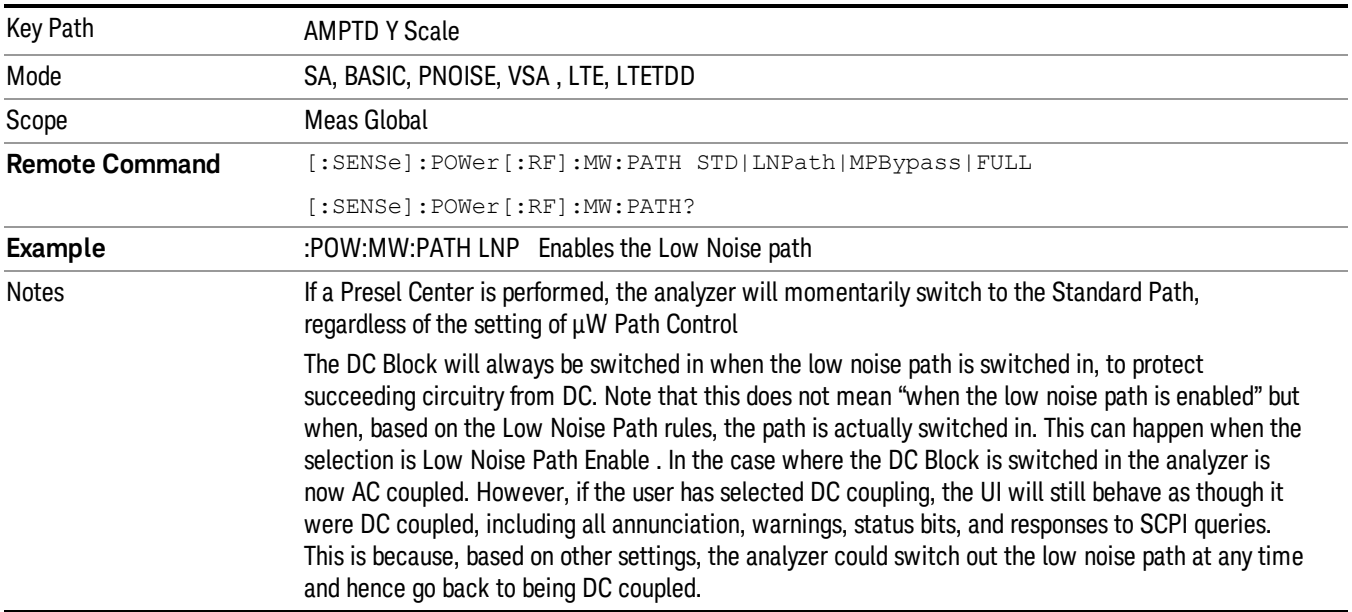

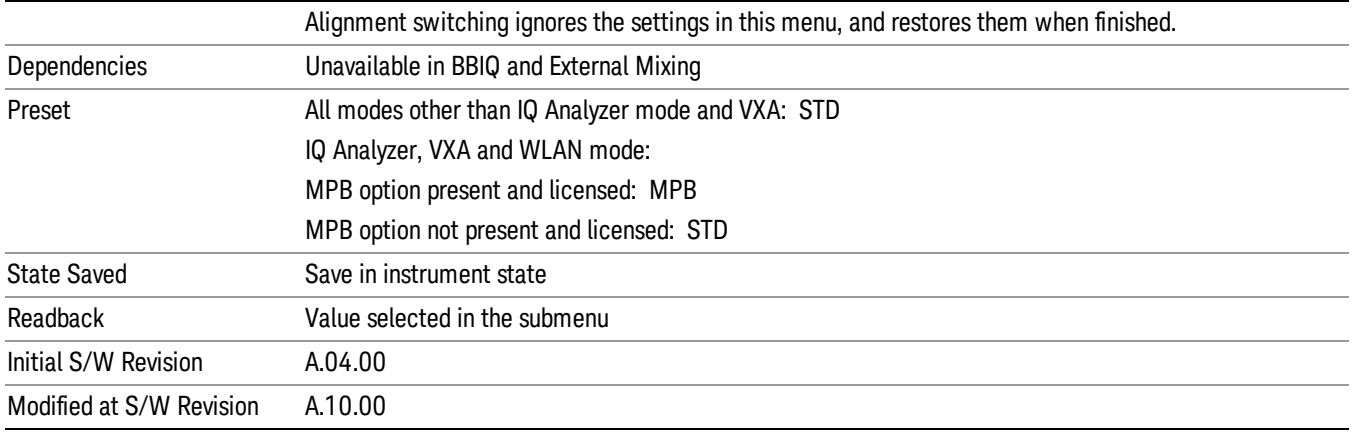

#### Standard Path

This path gives the best remote-control throughput, minimizes acoustic noise from switching and minimizes the risk of wear in the hardware switches, particularly in remote test scenarios where both low band and high band setups will follow in rapid succession.

In this path, the bypass of the low band/high band switch and microwave preamp is never activated, which can cause some noise degradation but preserves the life of the bypass switch.

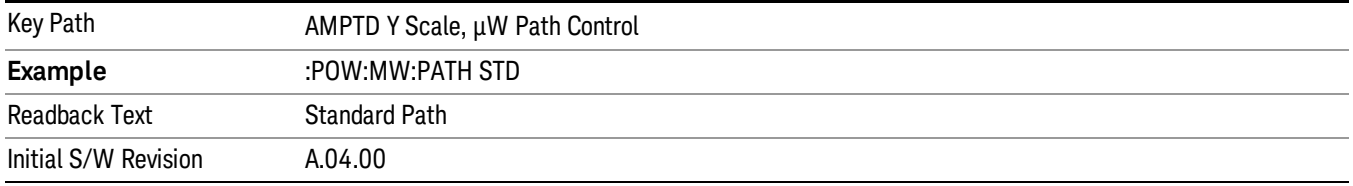

#### µW Preselector Bypass

This key toggles the preselector bypass switch for band 1 and higher. When the microwave presel is on, the signal path is preselected. When the microwave preselector is off, the signal path is not preselected. The preselected path is the normal path for the analyzer.

The preselector is a tunable bandpass filter which prevents signals away from the frequency of interest from combining in the mixer to generate in-band spurious signals (images). The consequences of using a preselector filter are its limited bandwidth, the amplitude and phase ripple in its passband, and any amplitude and phase instability due to center frequency drift.

Option MPB or pre-selector bypass provides an unpreselected input mixer path for certain X-Series signal analyzers with frequency ranges above 3.6 GHz. This signal path allows a wider bandwidth and less amplitude variability, which is an advantage when doing modulation analysis and broadband signal analysis. The disadvantage is that, without the preselector, image signals will be displayed. Another disadvantage of bypassing the preselector is increased LO emission levels at the front panel input port.

Image responses are separated from the real signal by twice the 1st IF. For IF Paths of 10 MHz and 25 MHz, the 1st IF is 322.5 MHz, so the image response and the real signal will be separated by 645 MHz. The 1st IF will be different for other IF Path settings. When viewing a real signal and its corresponding image response in internal mixing, the image response will be to the left of the real signal.

Also, the image response and the real signal typically have the same amplitude and exhibit the same shape factor.

However, if Option FS1, Fast Sweep Capability, is enabled, the image response in the Swept SA measurement will appear lower in amplitude and have a much wider shape factor compared to the real signal.

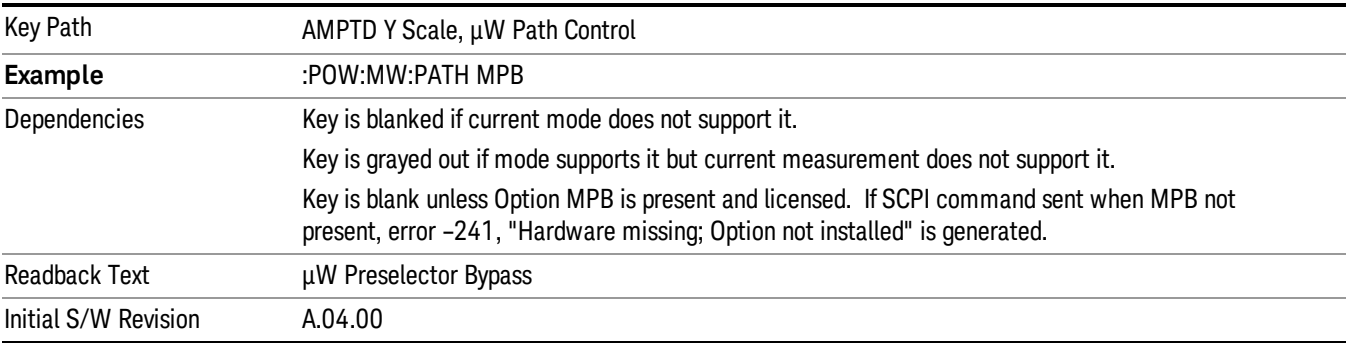

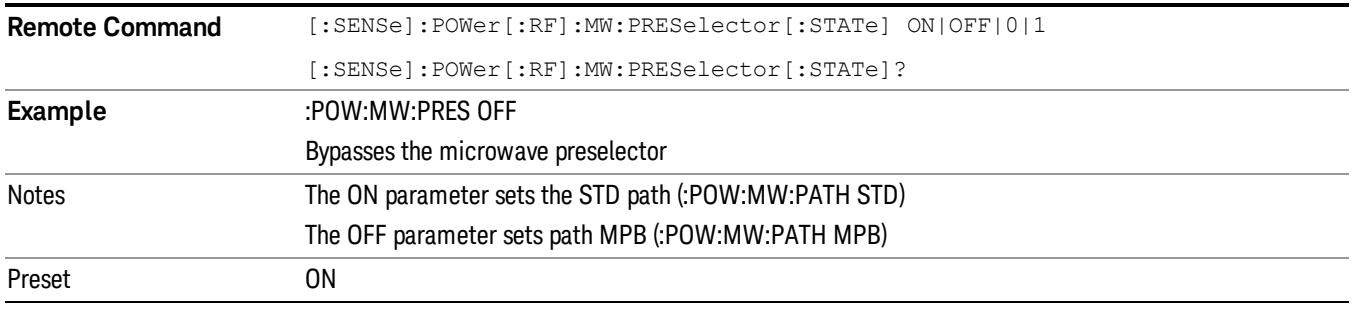

#### Internal Preamp

Accesses a menu of keys that control the internal preamps. Turning on the preamp gives a better noise figure, but a poorer TOI to noise floor dynamic range. You can optimize this setting for your particular measurement.

The instrument takes the preamp gain into account as it sweeps. If you sweep outside of the range of the preamp the instrument will also account for that. The displayed result will always reflect the correct gain.

For some measurements, when the preamp is on and any part of the displayed frequency range is below the lowest frequency for which the preamp has specifications, a warning condition message appears in the status line. For example ,for a preamp with a 9 kHz lowest specified frequency: "Preamp: Accy unspec'd below 9 kHz".

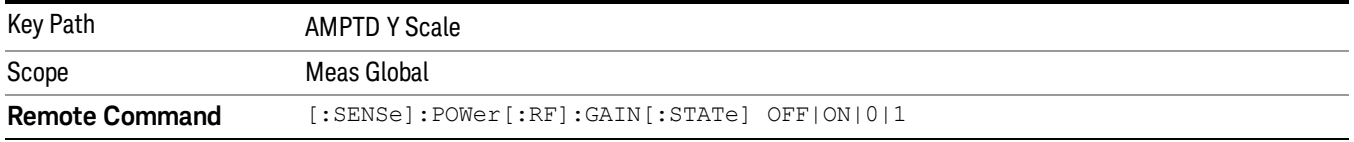

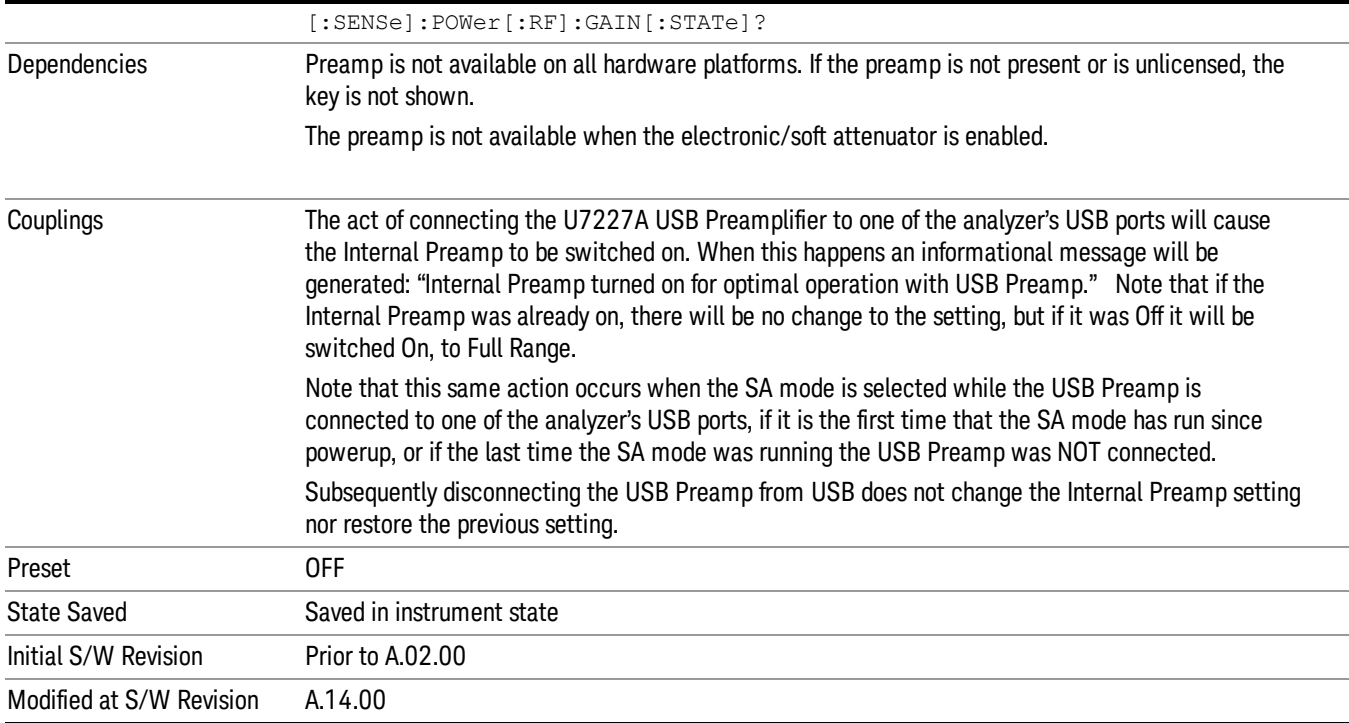

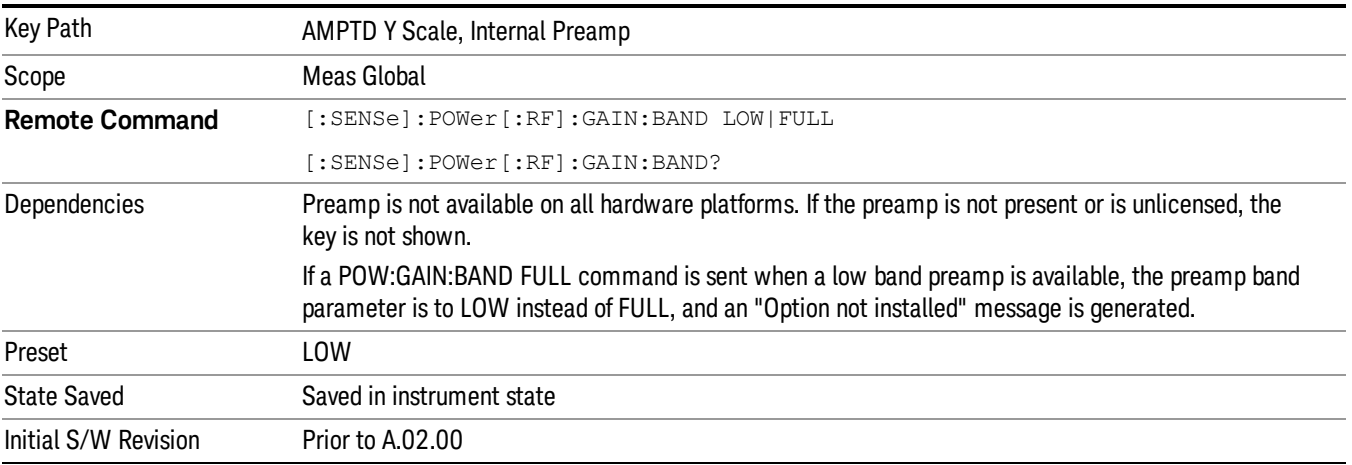

# **Off**

# Turns the internal preamp off

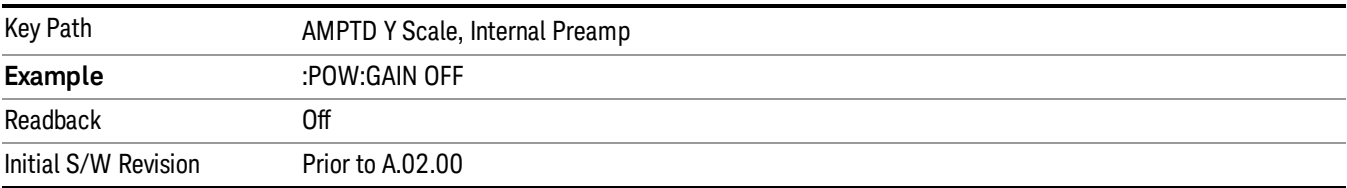

#### Low Band

Sets the internal preamp to use only the low band.

The frequency range of the installed (optional) low-band preamp is displayed in square brackets on the Low Band key label.

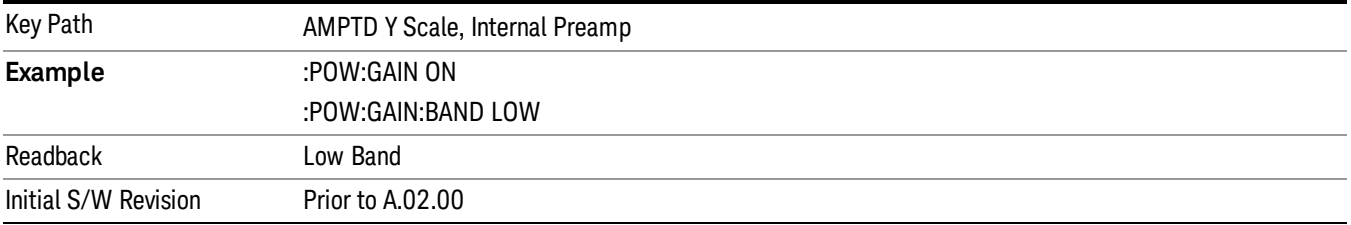

#### Full Range

Sets the internal preamp to use its full range. The low band (0–3.6 GHz or 0–3GHz, depending on the model) is supplied by the low band preamp and the frequencies above low band are supplied by the high band preamp.

The frequency range of the installed (optional) preamp is displayed in square brackets on the Full Range key label. If the high band option is not installed the Full Range key does not appear.

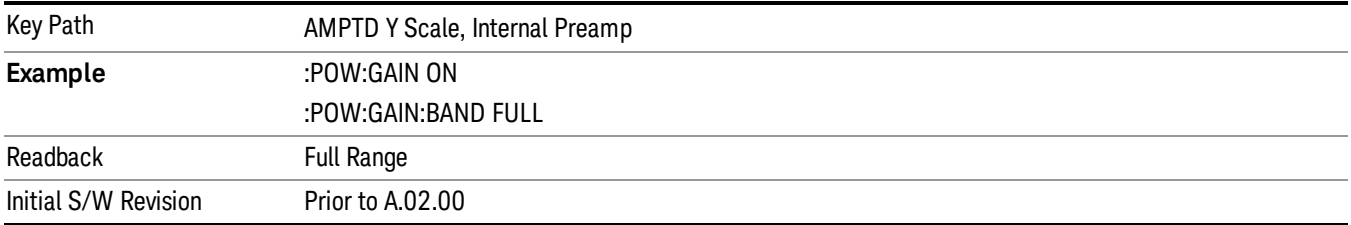

# Auto Couple

The Auto Couple feature provides a quick and convenient way to automatically couple multiple instrument settings. This helps ensure accurate measurements and optimum dynamic range. When the Auto Couple feature is activated, either from the front panel or remotely, all parameters of the current measurement that have an Auto/Manual mode are set to Auto mode and all measurement settings dependent on (or coupled to) the Auto/Man parameters are automatically adjusted for optimal performance.

However, the Auto Couple keyactions are confined to the current measurement only. It does not affect other measurements in the mode, and it does not affect markers, marker functions, or trace or display attributes.

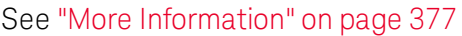

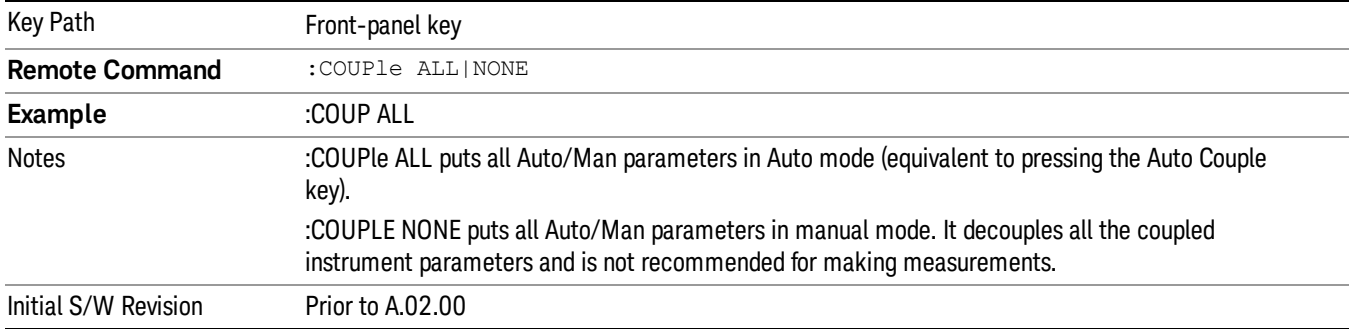

#### <span id="page-376-0"></span>More Information

There are two types of functions that have Auto/Manual modes.

#### Auto/Man Active Function keys

usdIR

An Auto/Man toggle key controls the binary state associated with an instrument parameter by toggling between Auto (where the parameter is automatically coupled to the other parameters it is dependent upon) and Man (where the parameter is controlled independent of the other parameters), as well as making the parameter the active function. The current mode is indicated on the softkey with either Auto or Man underlined as illustrated below.

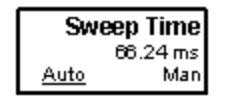

#### Auto/Man 1-of-N keys

An Auto/Man 1-of-N key allows you to manually pick from a list of parameter values, or place the function in Auto, in which case the value is automatically selected (and indicated) as shown below. If in Auto, Auto is underlined on the calling key. If in manual operation, manual is indicated on the calling key. But the calling key does not actually toggle the function, it simply opens the menu.

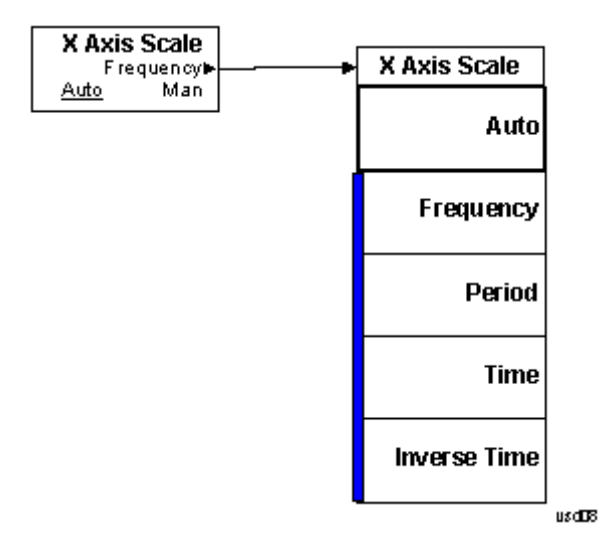

# BW

Accesses a menu that enables you to select the filter type and the resolution bandwidth value. Filter Type controls the FFT windowing function to be used and the Res BW allows you to select from a pre-calculated selection of Resolution Bandwidth (RBW) values, which are computed using the following formula:

RBW = Span / Ratio, where Ratio is the Span/RBW ratio determined by the selected Filter Type

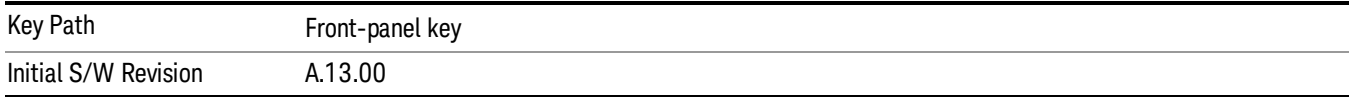

#### Res BW

This key displays the currently selected calculated resolution bandwidth value. Pressing this key accesses a menu of manual selections (Res BW 1 through Res BW 6) that can be used to change the Res BW value. The default selection is Res BW 2.

All values are calculated using the following formula:

RBW = Span/Filter Type Ratio

Therefore changing the Res BW selection, results in changing the Filter Type Ratio used by the FFT windowing function.

The SCPI command that returns the Res BW value is [:SENSe]:BANDwidth [:RESolution]?

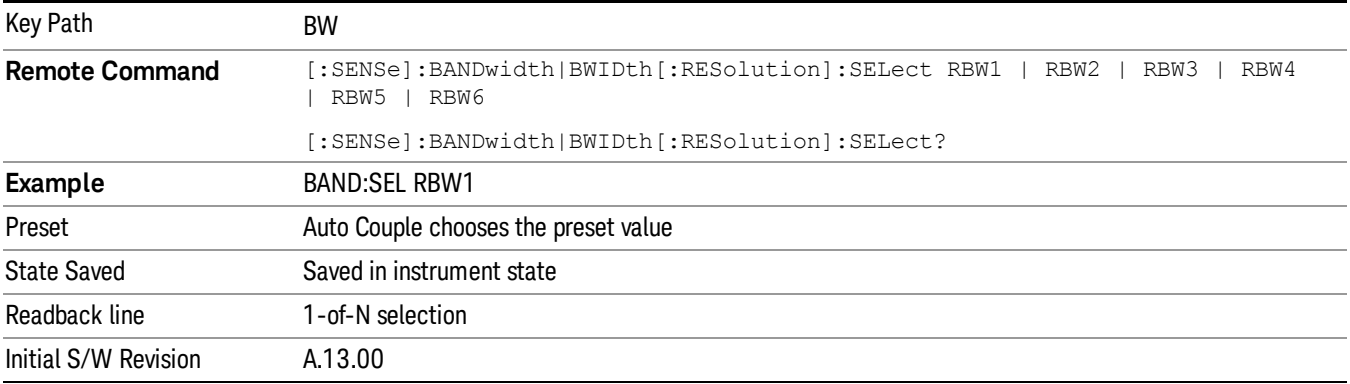

#### Auto

Activates the auto rules for the Res BW. Setting Auto to on selects the preset value for the Res BW.

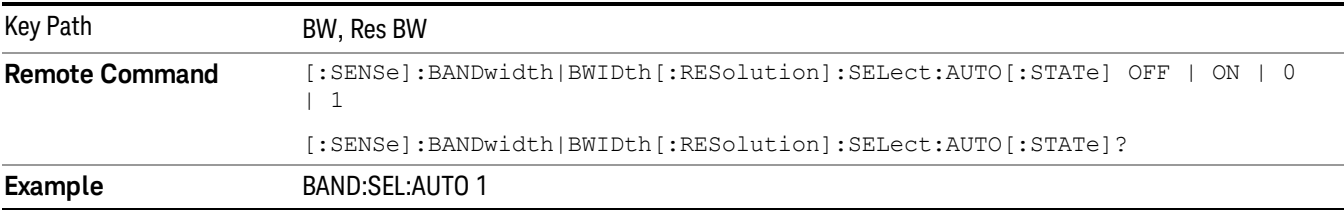

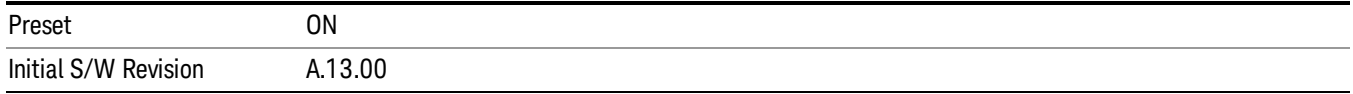

## Res BW 1

Selects the Res BW that is computed using the 1024 point FFT window function ratio.

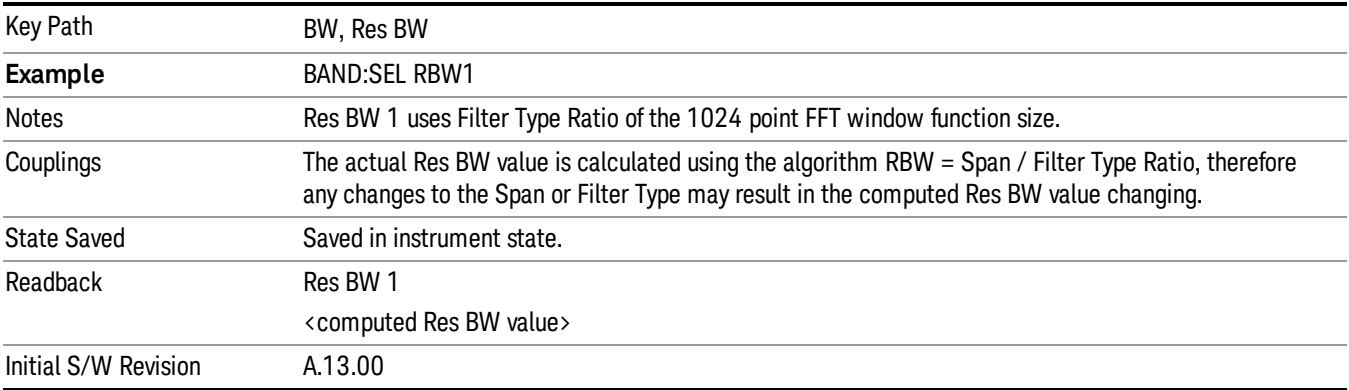

#### Res BW 2

Selects the Res BW that is computed using the 512 point FFT window function ratio.

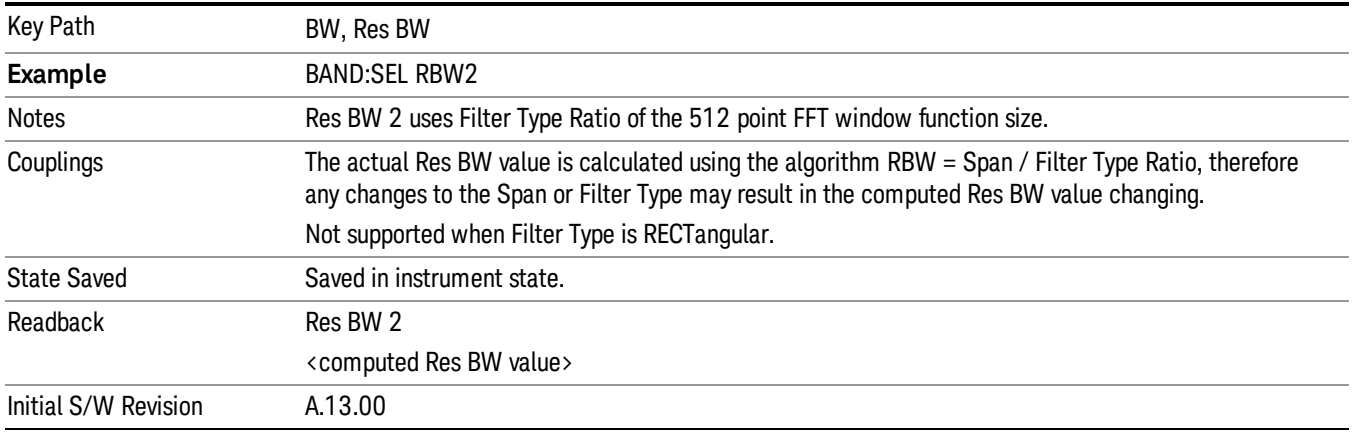

## Res BW 3

Selects the Res BW that is computed using the 225 point FFT window function ratio.

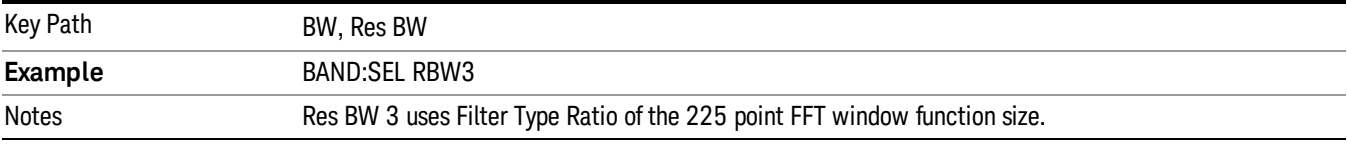

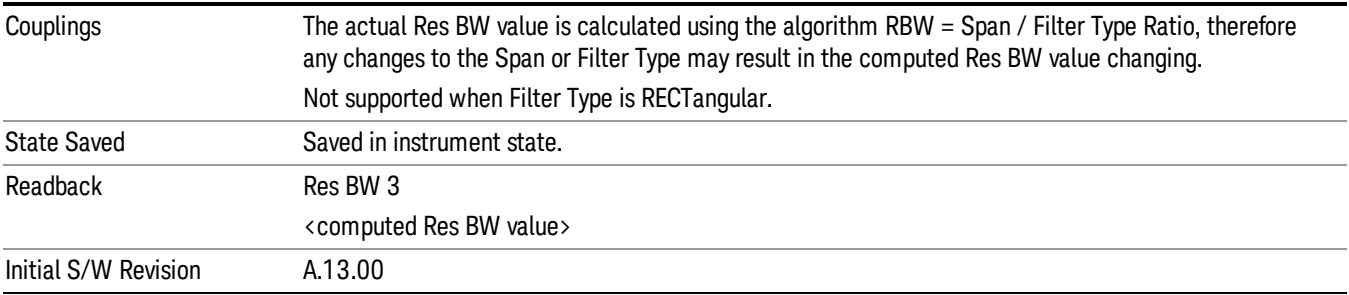

#### Res BW 4

Selects the Res BW that is computed using the 128 point FFT window function ratio.

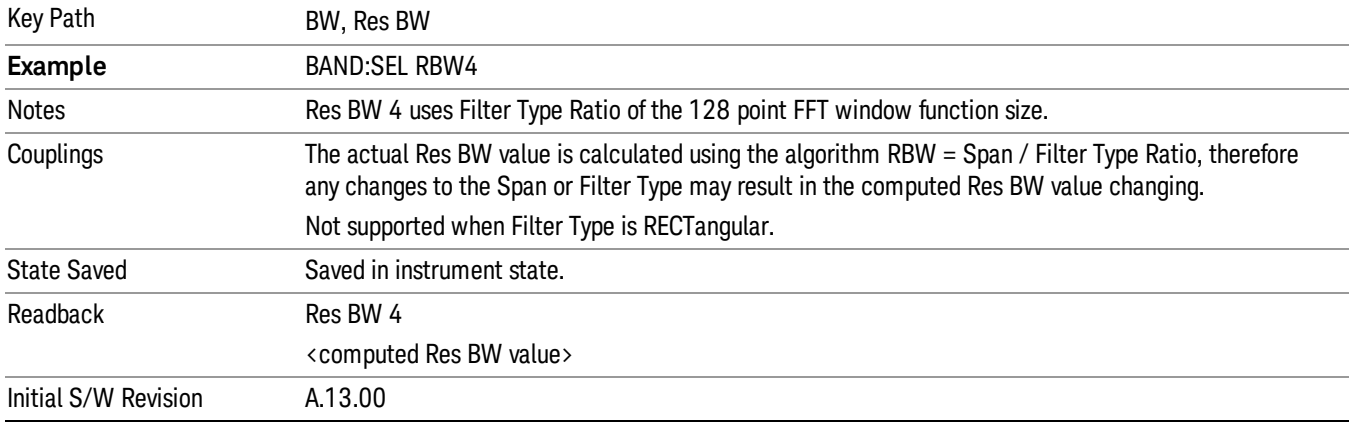

# Res BW 5

Selects the Res BW that is computed using the 64 point FFT window function ratio.

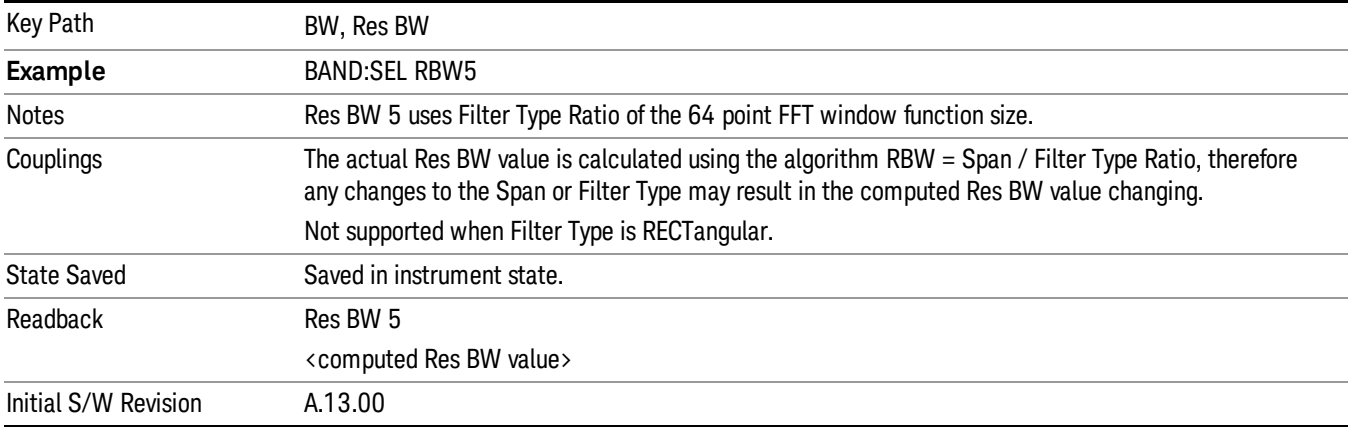

# Res BW 6

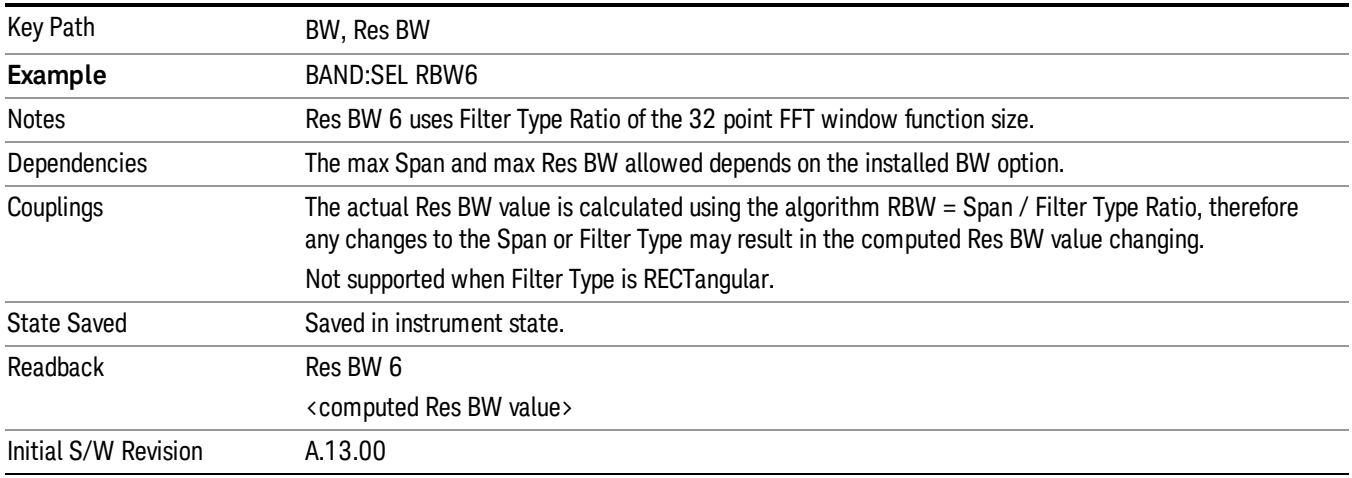

Selects the Res BW that is computed using the 32 point FFT window function ratio.

# Filter Type

Enables you to select the FFT Windowing function to use

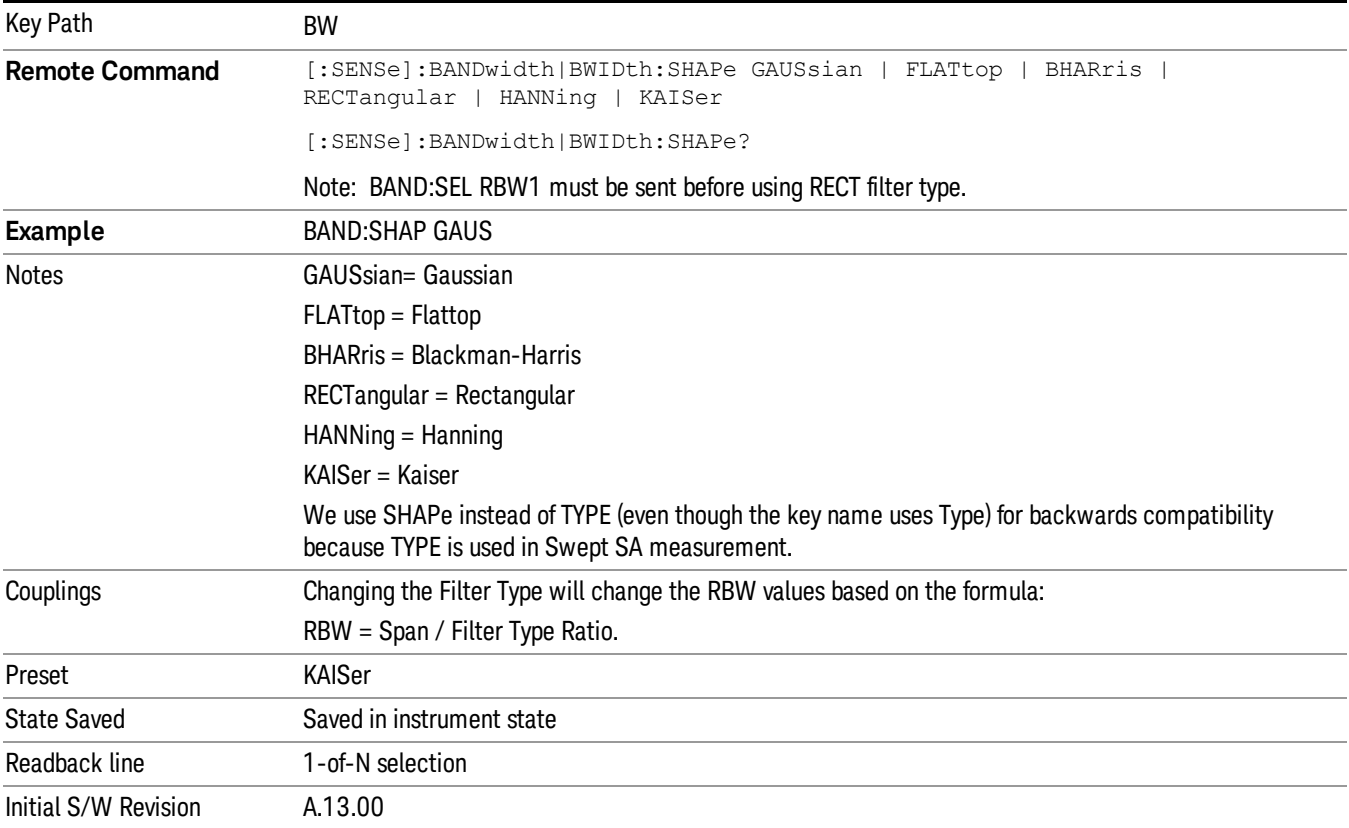

#### Gaussian

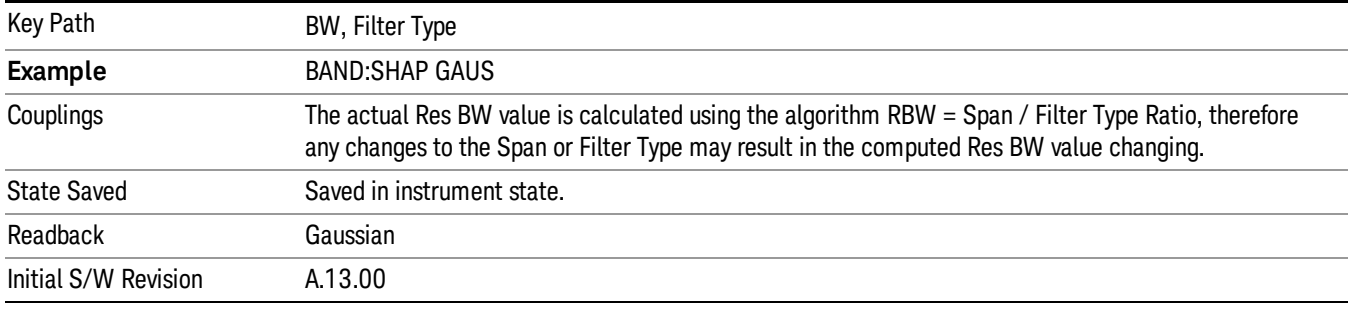

Selects Gaussian as the FFT window function.

# Flattop

Selects Flattop as the FFT window function.

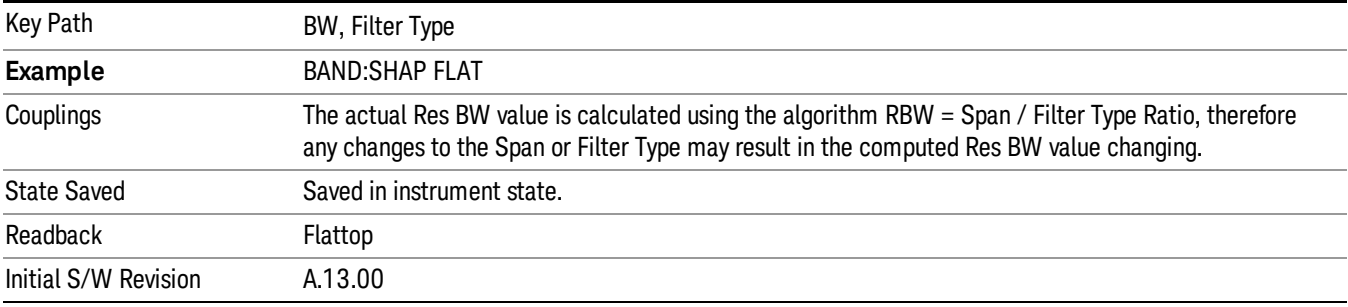

## Blackman-Harris

Selects Blackman-Harris as the FFT window function.

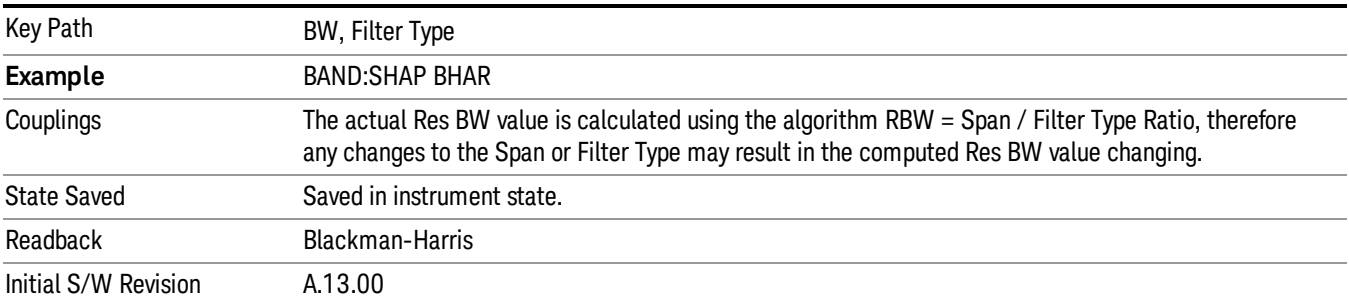

## Rectangular

Selects Rectangular as the FFT window function.

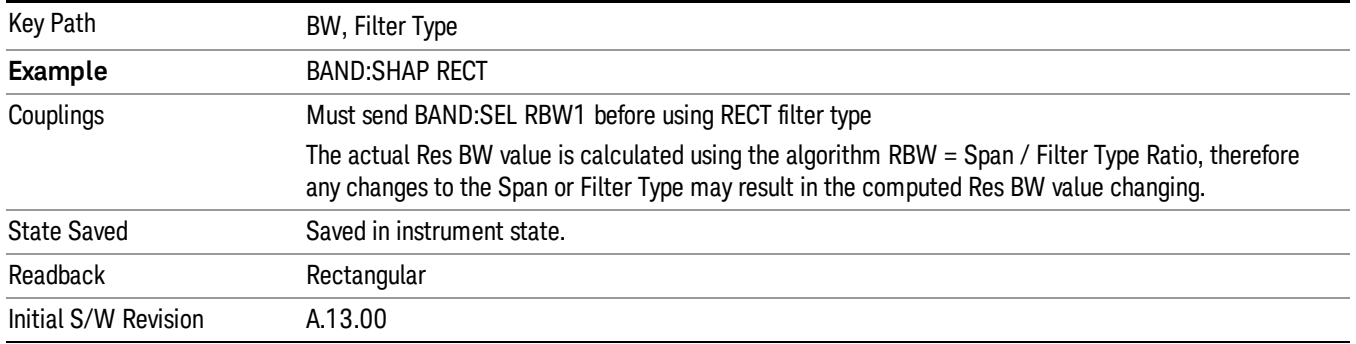

# Hanning

Selects Hanning as the FFT window function.

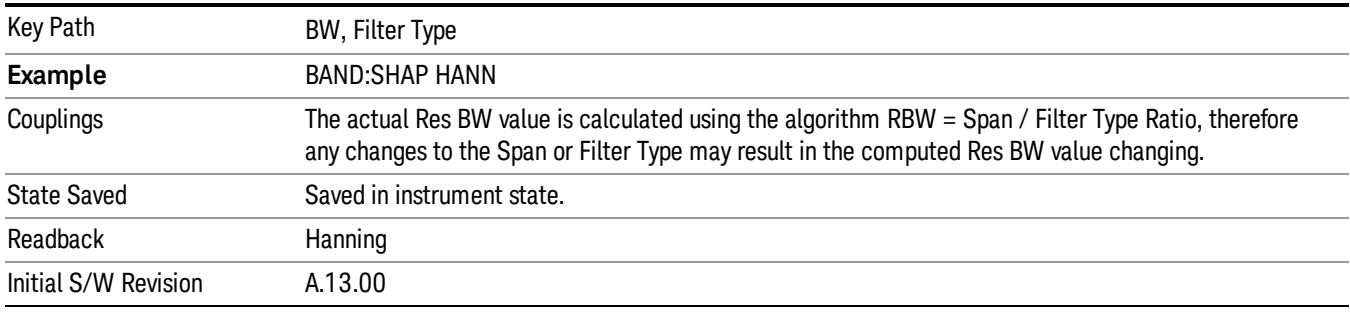

# Kaiser

Selects Kaiser as the FFT window function.

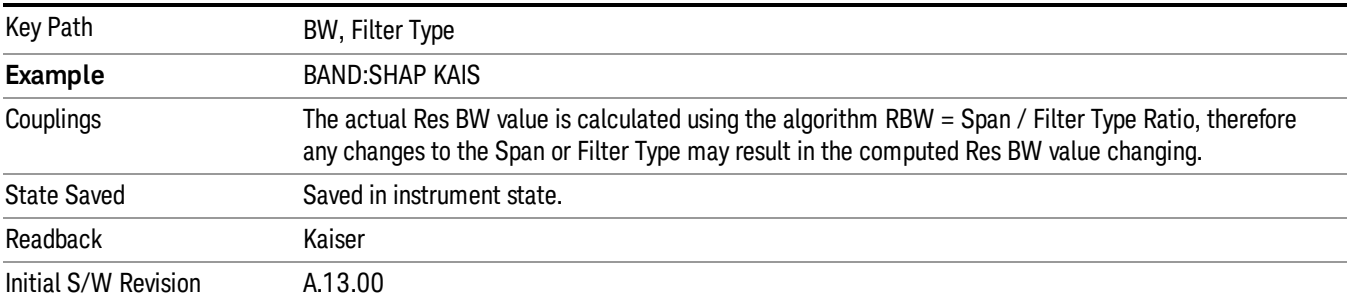

# Cont (Continuous Measurement/Sweep)

Sets the analyzer for Continuous measurement operation. The single/continuous state is Meas Global so the setting will affect all measurements. If you are Paused, pressing Cont does a Resume.

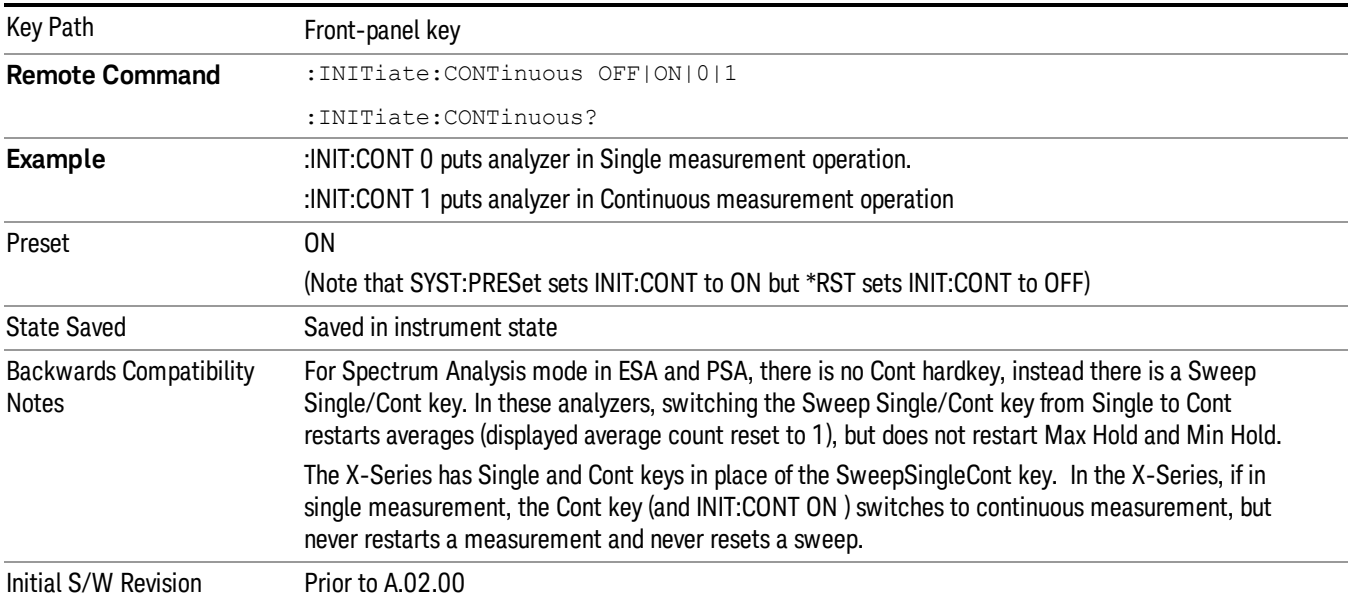

In Swept SA Measurement (Spectrum Analysis Mode):

The analyzer takes repetitive sweeps, averages, measurements, etc., when in Continuous mode. When the average count reaches the Average/Hold Number the count stops incrementing, but the analyzer keeps sweeping. See the Trace/Detector section for the averaging formula used both before and after the Average/Hold Number is reached. The trigger condition must be met prior to each sweep. The type of trace processing for multiple sweeps, is set under the Trace/Detector key, with choices of Trace Average, Max Hold, or Min Hold.

In Other Measurements/Modes:

With Avg/Hold Num (in the Meas Setup menu) set to Off or set to On with a value of 1, a sweep is taken after the trigger condition is met; and the analyzer continues to take new sweeps after the current sweep has completed and the trigger condition is again met. However, with Avg/Hold Num set to On with a value >1, multiple sweeps (data acquisitions) are taken for the measurement. The trigger condition must be met prior to each sweep. The sweep is not stopped when the average count k equals the number N set for Avg/Hold Num is reached, but the number k stops incrementing. A measurement average usually applies to all traces, marker results, and numeric results. But sometimes it only applies to the numeric results.

If the analyzer is in Single measurement, pressing the Cont key does not change k and does not cause the sweep to be reset; the only action is to put the analyzer into Continuous measurement operation.

If it is already in continuous sweep:

the INIT:CONT 1 command has no effect

the INIT:CONT 0 command will place the analyzer in Single Sweep but will have no effect on the current sequence until  $k = N$ , at which point the current sequence will stop and the instrument will go to the idle state.

File

See ["File"](#page-225-0) [on](#page-225-0) [page](#page-225-0) [226](#page-225-0)

# FREQ Channel

Accesses a menu of keys that allow you to control the Frequency and Channel parameters of the instrument.

Some features in the Frequency menu are the same for all measurements – they do not change as you

change measurements. Settings like these are called "Meas Global" and are unaffected by Meas Preset.

For example, the Center Freq setting is the same for all measurements - it does not change as you change measurements.

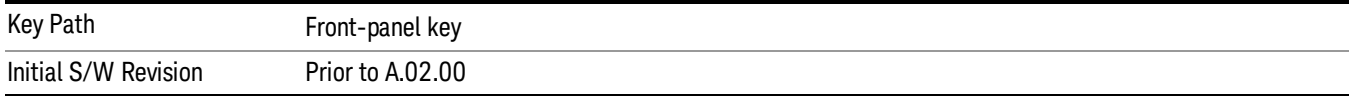

# Center Freq

Sets the frequency that corresponds to the horizontal center of the graticule (when frequency Scale Type is set to linear). While adjusting the Center Frequency the Span is held constant, which means that both Start Frequency and Stop Frequency will change.

Pressing Center Freq also sets the frequency entry mode to Center/Span. In Center/Span mode, the center frequency and span values are displayed below the graticule, and the default active function in the Frequency menu is Center Freq.

The center frequency setting is the same for all measurements within a mode, that is, it is Meas Global. Some modes are also able to share a Mode Global center frequency value. If this is the case, the Mode will have a Global Settings key in its Mode Setup menu.

The Center Freq function sets (and queries) the Center Frequency for the currently selected input. If your analyzer has multiple inputs, and you select another input, the Center Freq changes to the value for that input. SCPI commands are available to directly set the Center Freq for a specific input.

Center Freq is remembered as you go from input to input. Thus you can set a Center Freq of 10 GHz with the RF Input selected, change to BBIQ and set a Center Freq of 20 MHz, then switch to External Mixing and set a Center Freq of 60 GHz, and when you go back to the RF Input the Center Freq will go back to 10 GHz; back to BBIQ and it is 20 MHz; back to External Mixing and it is 60 GHz.

See ["RF](#page-390-0) [Center](#page-390-0) [Freq"](#page-390-0) [on](#page-390-0) [page](#page-390-0) [391](#page-390-0)

See [Ext](#page-680-0) [Mix](#page-680-0) [Center](#page-680-0) [Freq](#page-680-0)

See ["I/Q](#page-392-0) [Center](#page-392-0) [Freq"](#page-392-0) [on](#page-392-0) [page](#page-392-0) [393](#page-392-0)

See ["Center](#page-388-0) [Frequency](#page-388-0) [Presets"](#page-388-0) [on](#page-388-0) [page](#page-388-0) [389](#page-388-0)

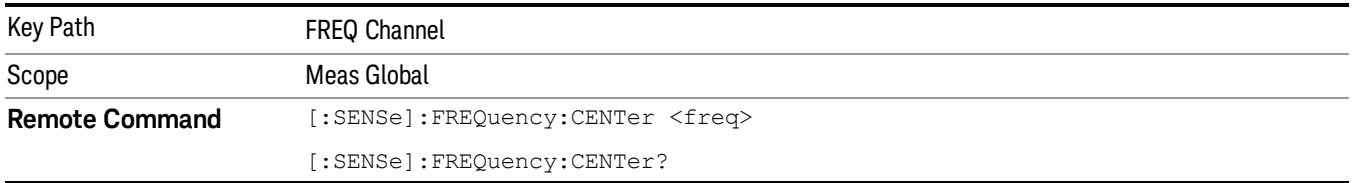

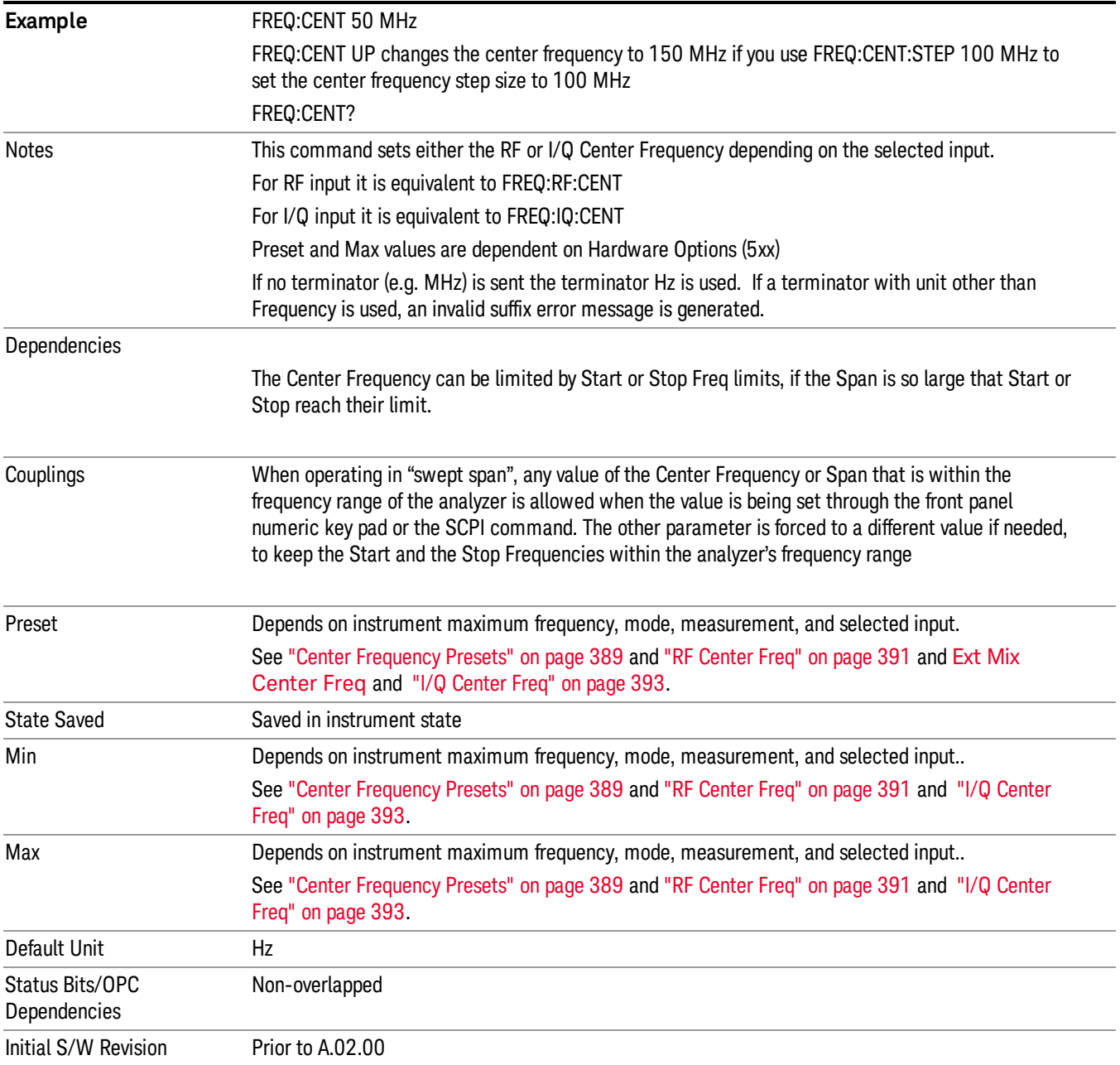

## <span id="page-388-0"></span>Center Frequency Presets

The following table provides the Center Frequency Presets for the Spectrum Analyzer mode, and the Max Freq, for the various frequency options:

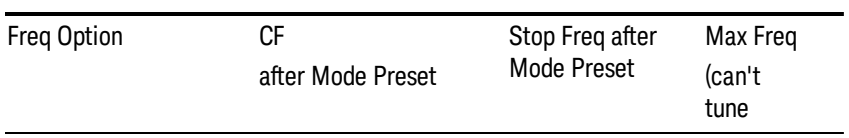

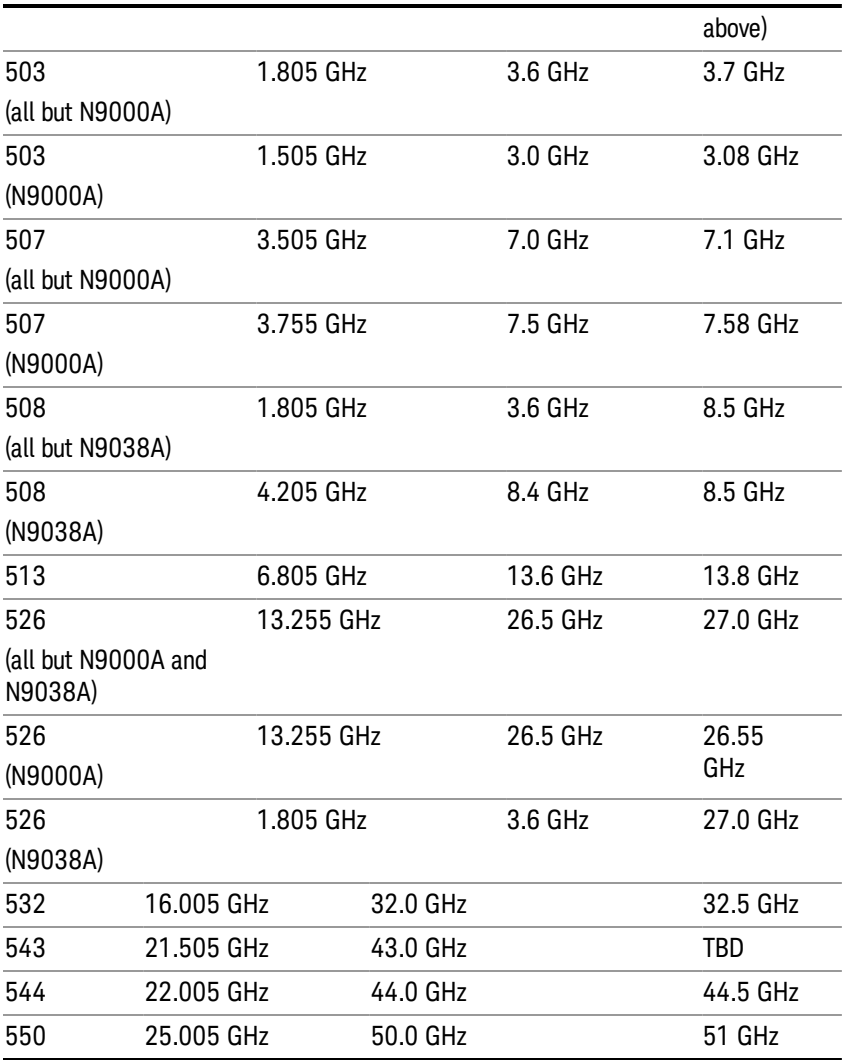

## Input 2:

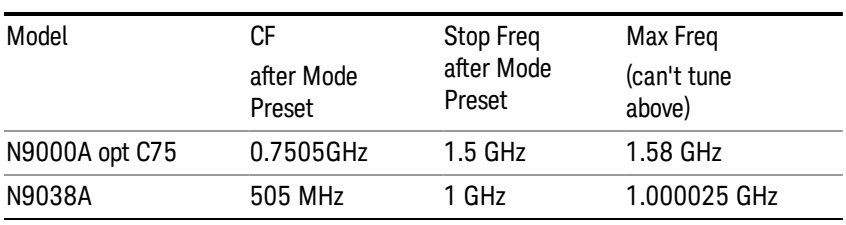

# Tracking Generator Frequency Limits (N9000A only):

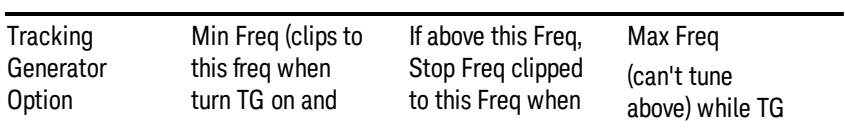

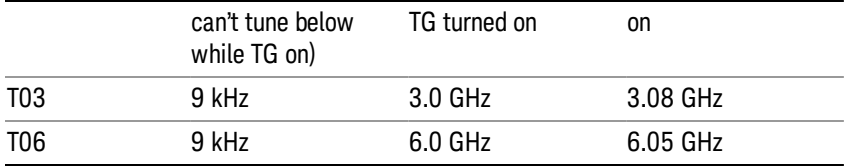

The following table shows the Center Frequency Presets for modes other than Spectrum Analyzer:

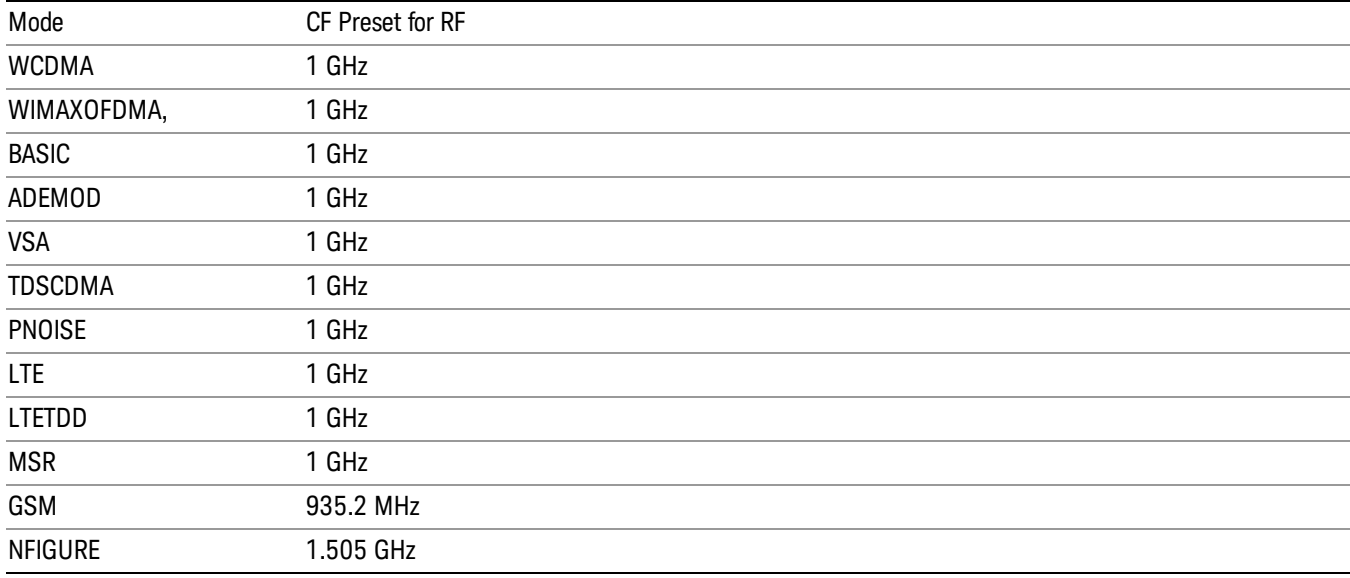

#### <span id="page-390-0"></span>RF Center Freq

SCPI command for specifying the RF Center Frequency. This command will set the Center Frequency to be used when the RF input is selected, even if the RF input is not the input that is selected at the time the command is sent. Note that the Center Freq function in the Frequency menu on the front panel always applies to the currently selected input.

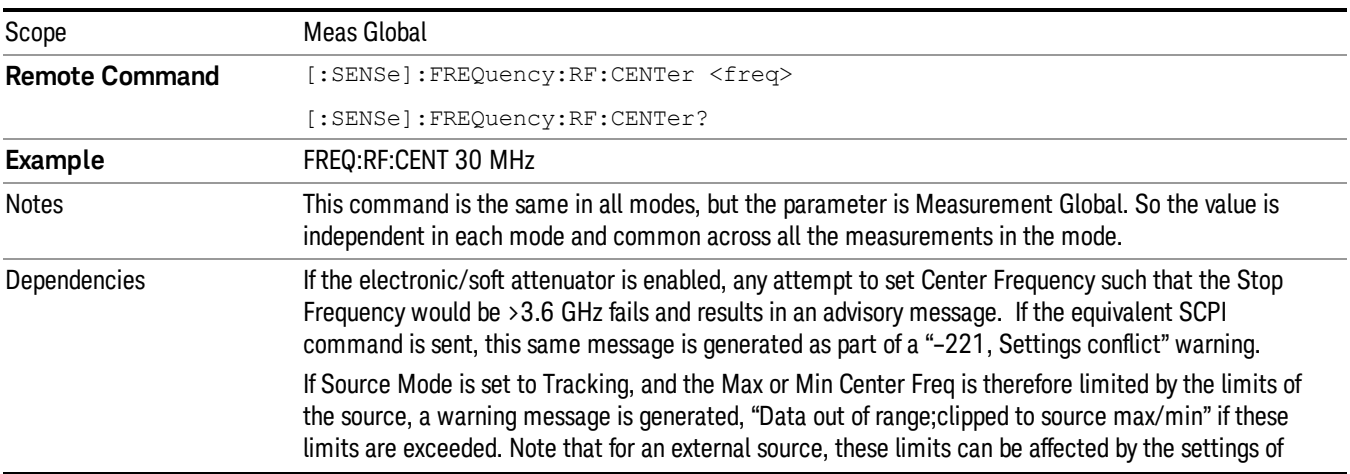

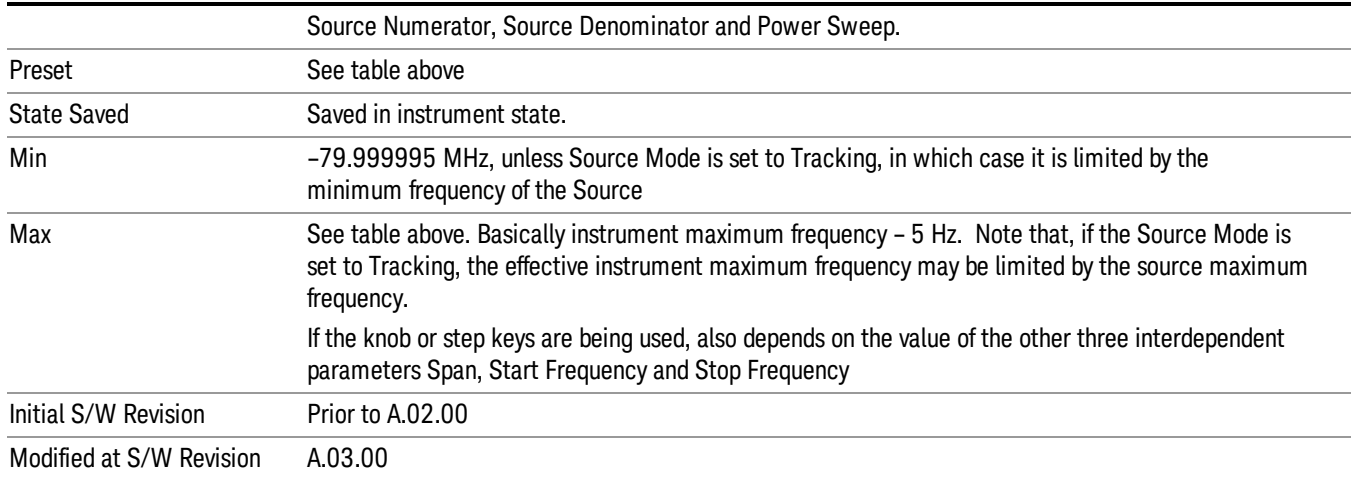

#### Ext Mix Center Freq

SCPI command for specifying the External Mixer Center Frequency. This command will set the Center Frequency to be used when the External Mixer is selected, even if the External Mixer input is not the input which is selected at the time the command is sent. Note that the Center Freq function in the Frequency menu on the front panel always applies to the currently selected input.

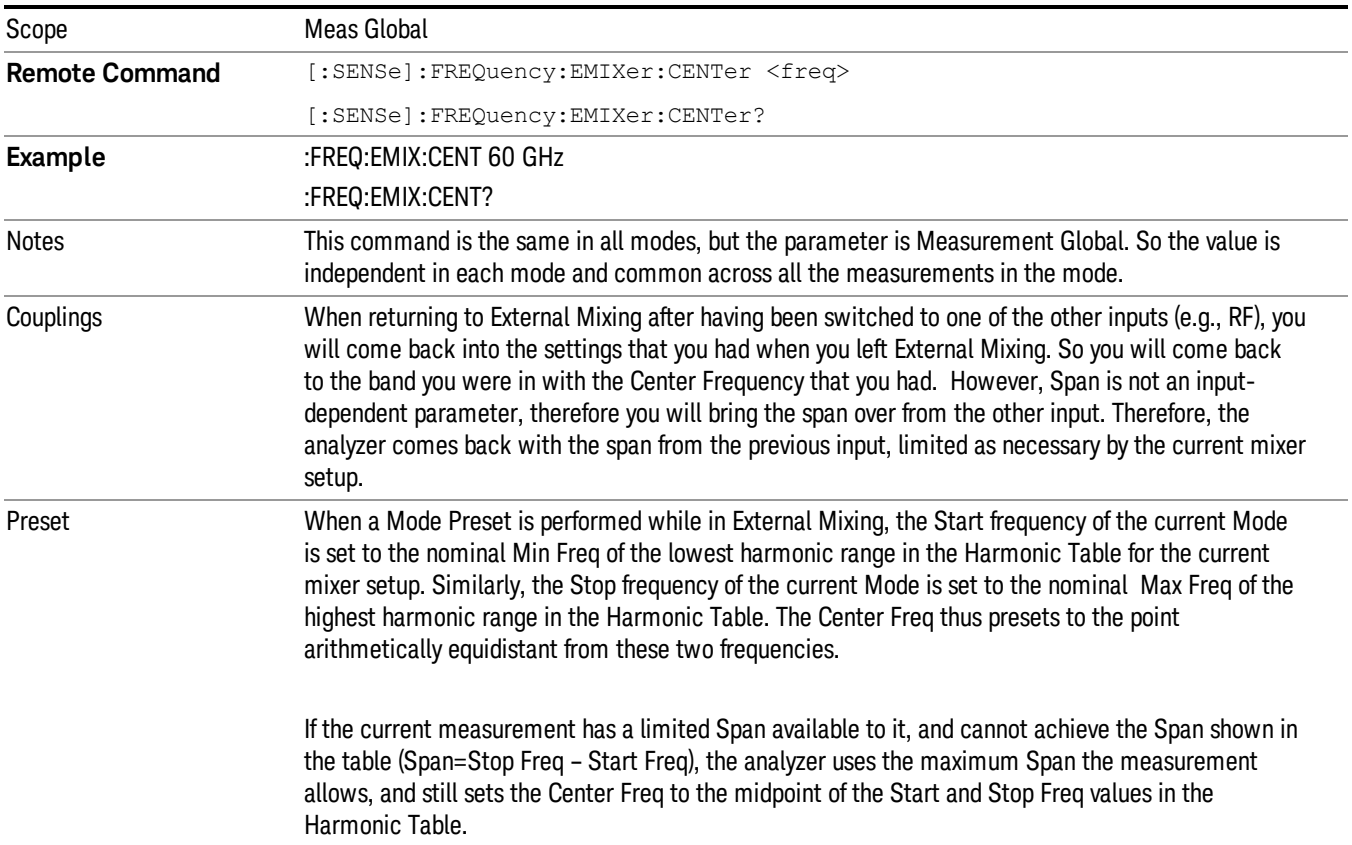

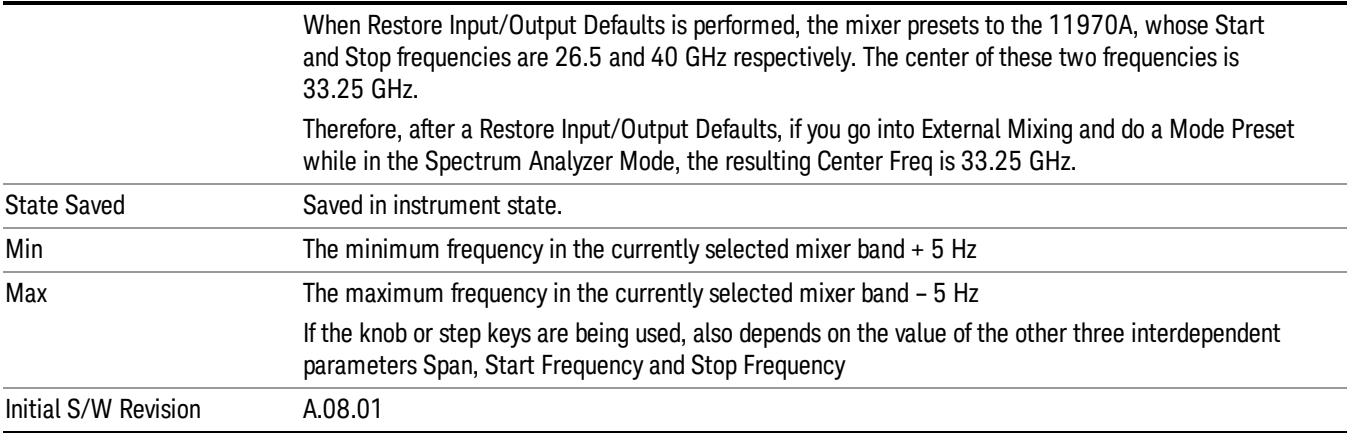

#### <span id="page-392-0"></span>I/Q Center Freq

SCPI command for specifying the I/Q Center Frequency. This command will set the Center Frequency to be used when the I/Q input is selected, even if the I/Q input is not the input which is selected at the time the command is sent. Note that the Center Freq function in the Frequency menu on the front panel always applies to the currently selected input.

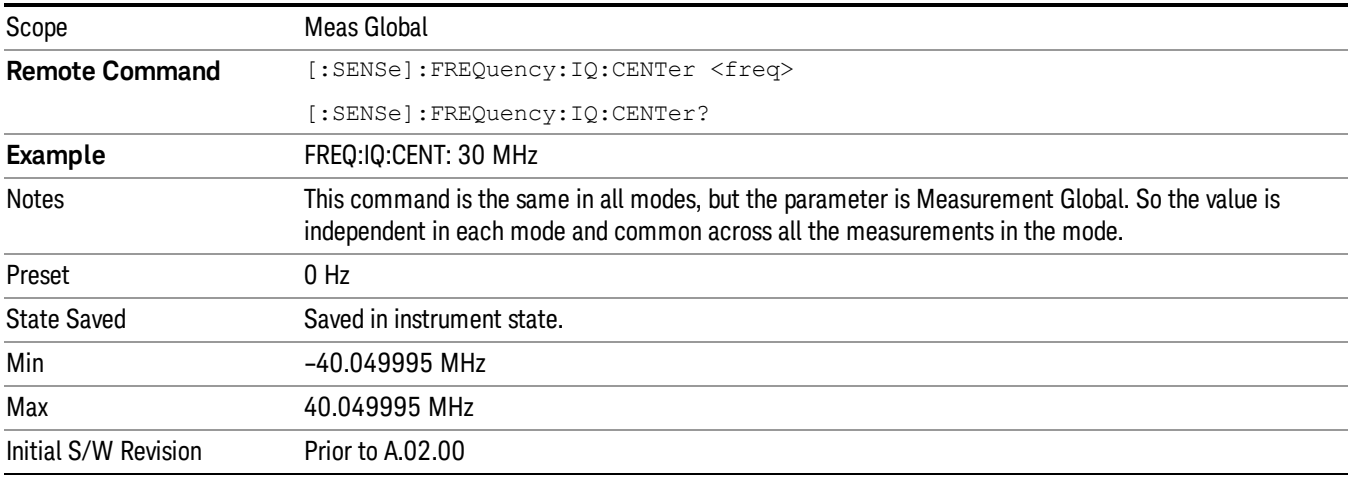

#### Start Freq

Sets the frequency at the left side of the graticule. While adjusting the start frequency, the stop frequency is held constant, which means that both the center frequency and span will change.

Start Freq also sets the frequency entry mode to Start or Stop. In Start or Stop mode, the start frequency and stop frequency values are displayed below the graticule, and the default active function in the Frequency menu is Start Freq.

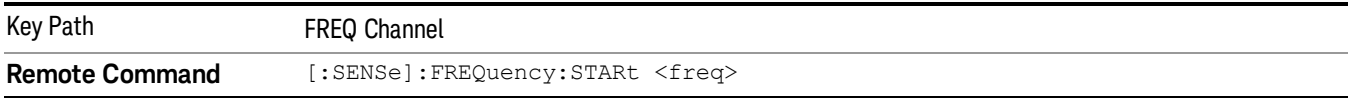

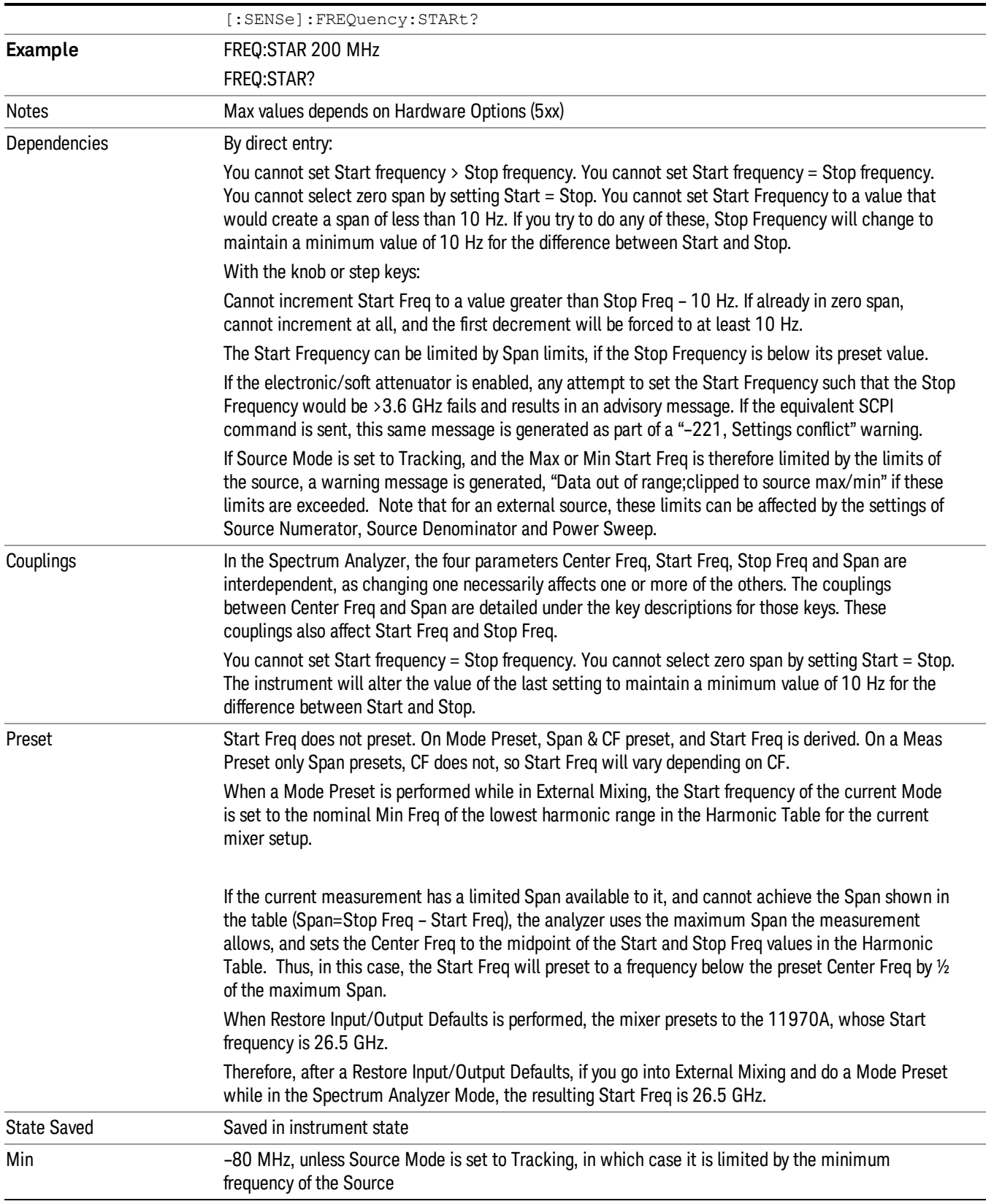

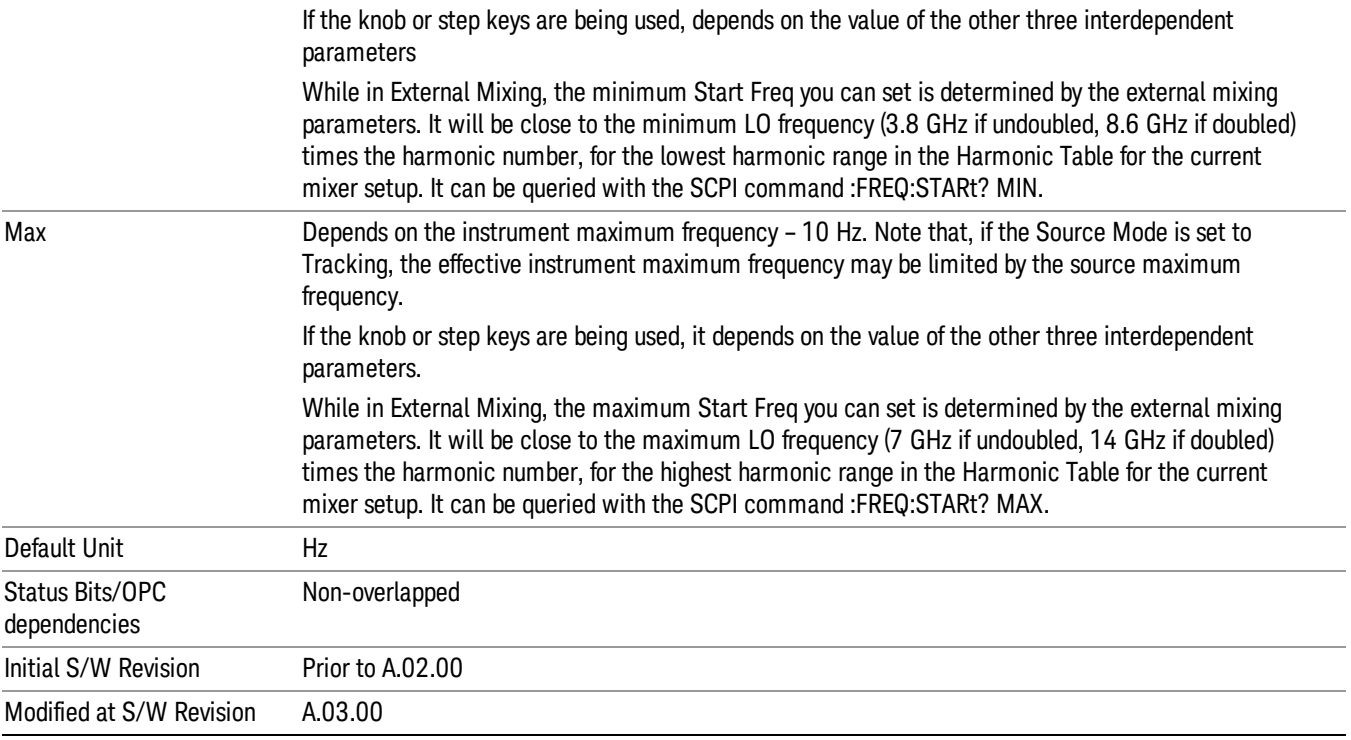

# Stop Freq

Sets the frequency at the right side of the graticule. While adjusting the stop Frequency, the start frequency is held constant, which means that both the center frequency and span will change.

Stop Freq also sets the frequency entry mode to Start or Stop. In Start or Stop mode, the start frequency and stop frequency values are displayed below the graticule, and the default active function in the Frequency menu is Start Freq.

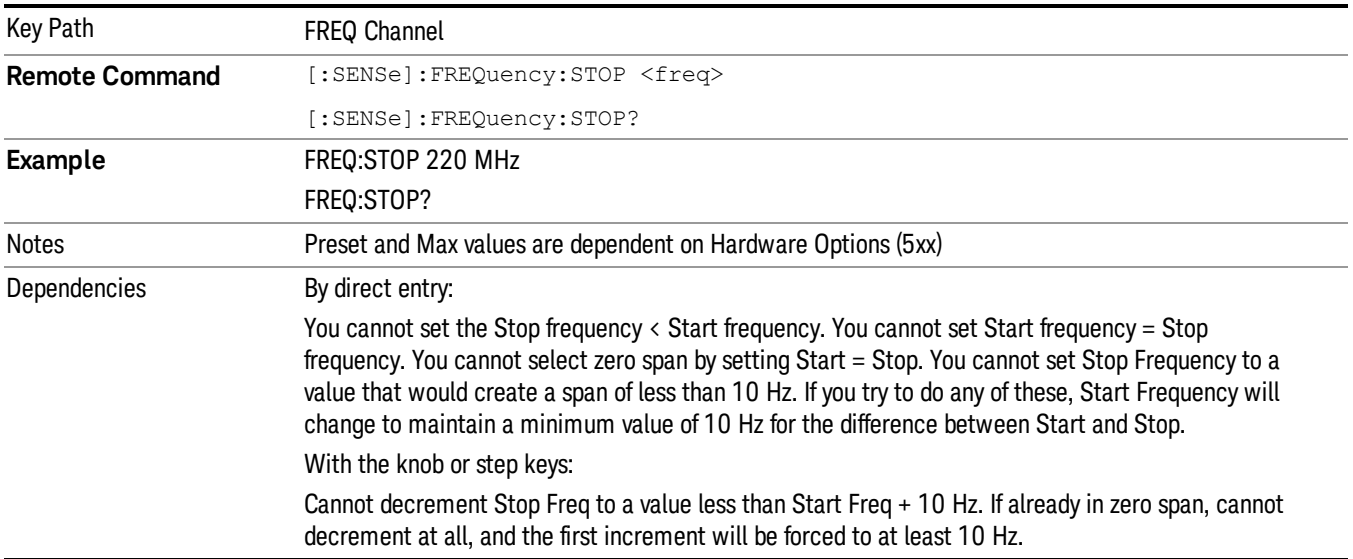

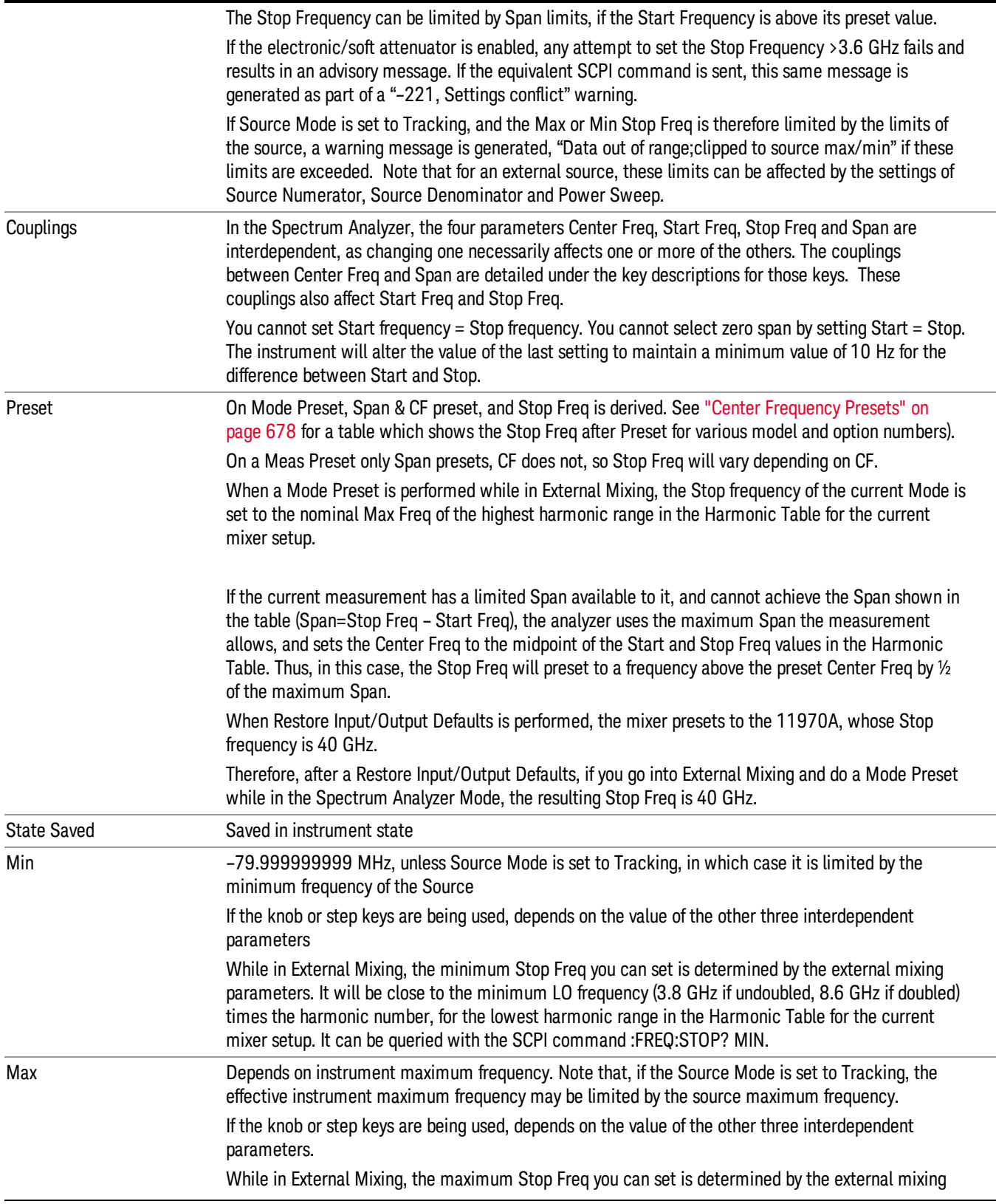
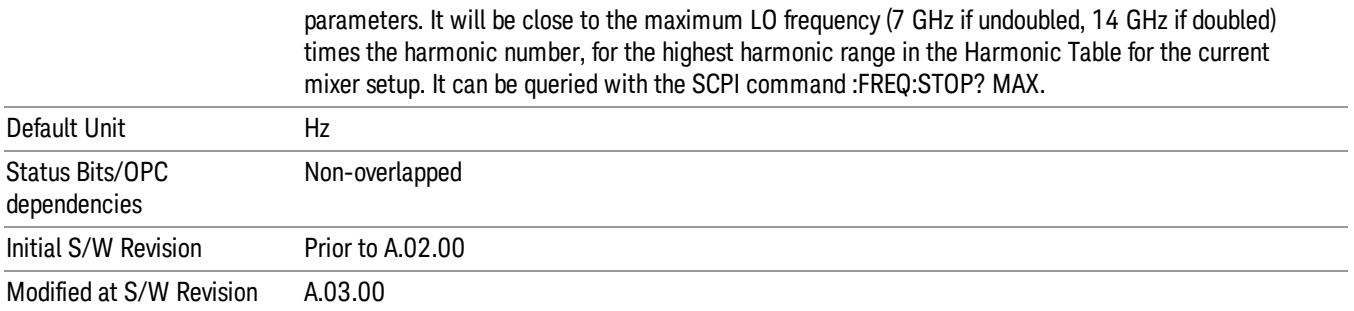

# CF Step

Changes the step size for the center frequency and start and stop frequency functions. Once a step size has been selected and the center frequency function is active, the step keys (and the UP|DOWN parameters for Center Frequency from remote commands) change the center frequency by the step-size value. The step size function is useful for finding harmonics and sidebands beyond the current frequency span of the analyzer.

Note that the start and stop frequencies also step by the CF Step value.

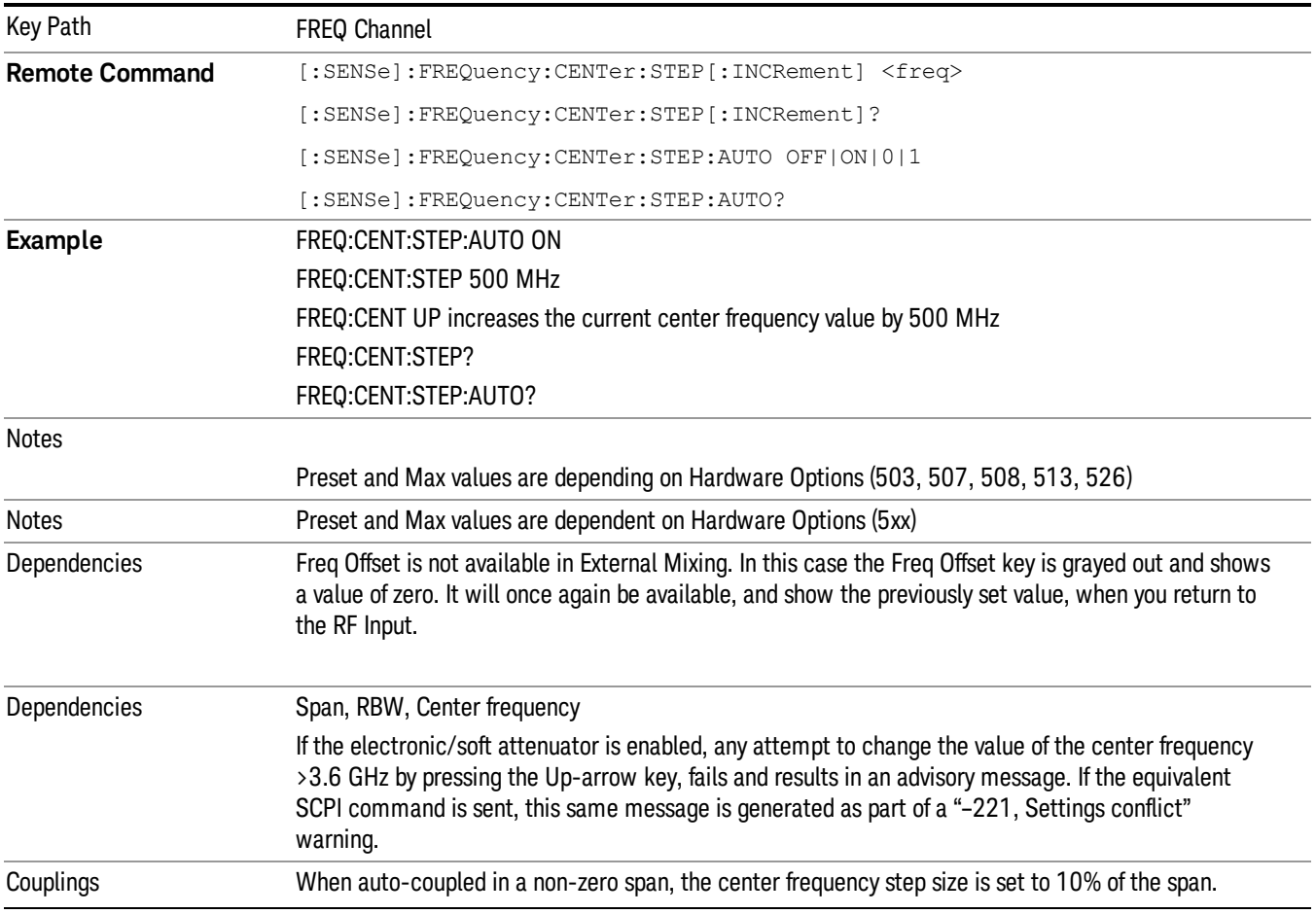

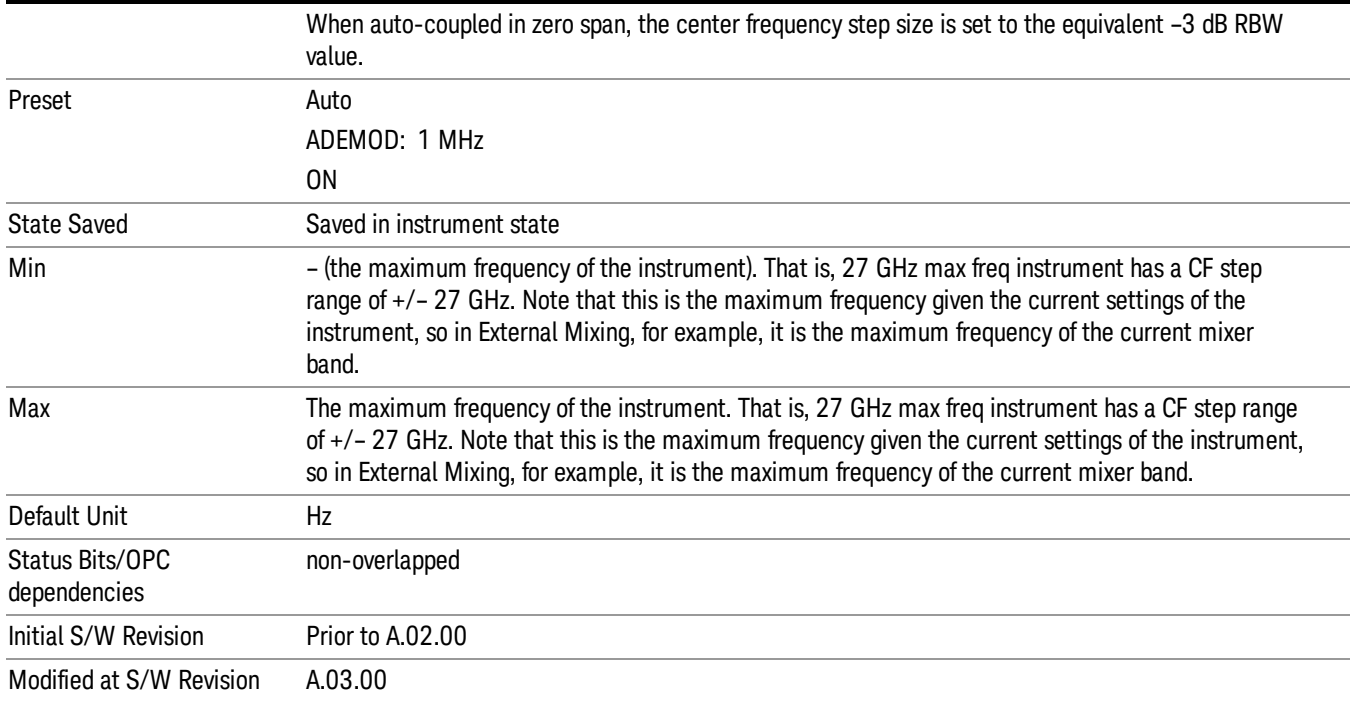

# Freq Offset

Enables you to set a frequency offset value to account for frequency conversions outside of the analyzer. This value is added to the display readout of the marker frequency, center frequency, start frequency, stop frequency, and all other absolute frequency settings in the analyzer including frequency count. When a frequency offset is entered, the value appears below the center of the graticule. To eliminate an offset, perform a Mode Preset or set the frequency offset to 0 Hz.

# See ["More](#page-398-0) [Information"](#page-398-0) [on](#page-398-0) [page](#page-398-0) [399](#page-398-0).

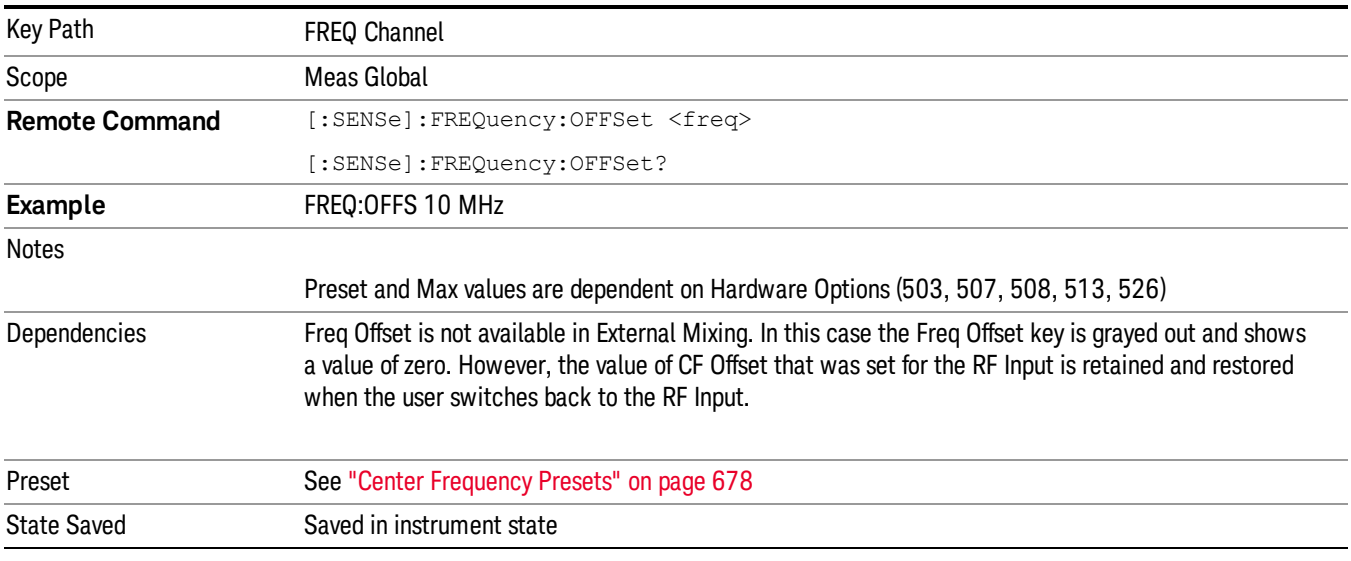

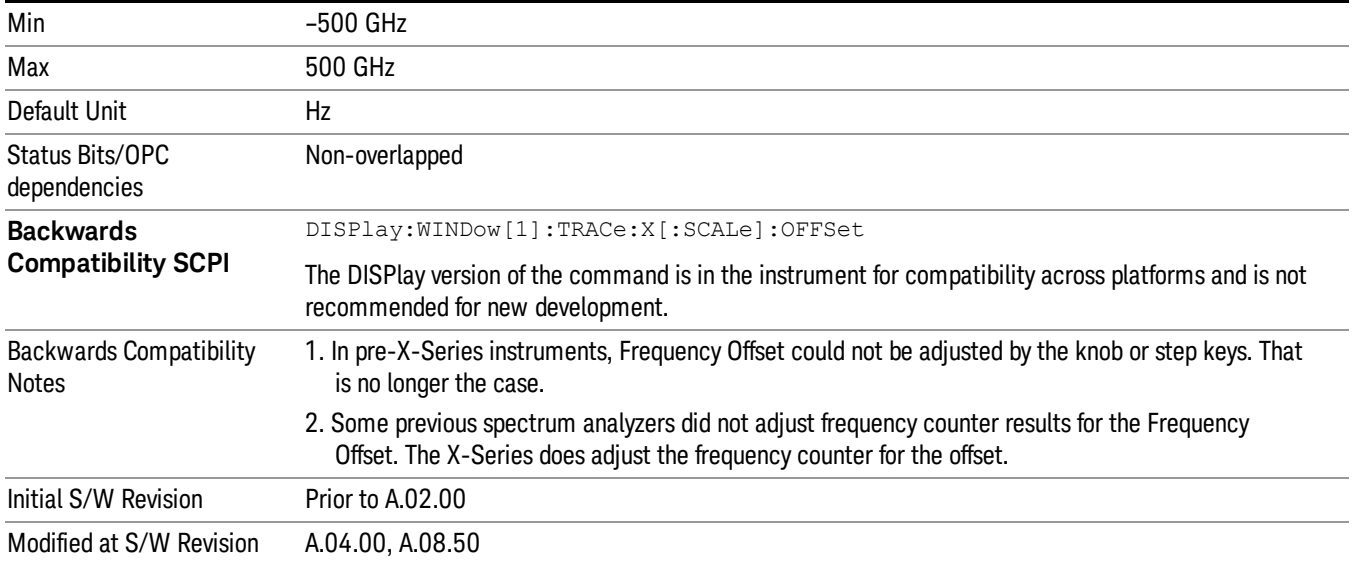

# <span id="page-398-0"></span>More Information

This command does not affect any bandwidths or the settings of relative frequency parameters such as delta markers or span. It does not affect the current hardware settings of the analyzer, but only the displayed frequency values. Entering an offset does not affect the trace position or display, just the value of the start and stop frequency and the values represented by the trace data. The frequency values of exported trace data, queried trace data, markers, trace data used in calculations such as N dB points, trace math, etc., are all affected by Freq Offset. Changing the offset, even on a trace that is not updating will immediately change all of the above, without taking new data.

If a trace is exported with a nonzero Freq Offset, the exported data will contain the trace data with the **NOTE** offset applied. Therefore, if that trace were to be imported back into the analyzer, you would want Freq Offset to be 0, or the offset would be applied again to data which is already offset. No such care need be taken when saving a State+Trace file because the data and state are saved together.

8 Spectrum Measurement Input/Output

# Input/Output

See ["Input/Output"](#page-129-0) [on](#page-129-0) [page](#page-129-0) [130](#page-129-0)

# Marker

The Marker key accesses the Marker menu. A marker can be placed on a trace to allow the value of the trace at the marker point to be determined precisely. The functions in this menu include a 1-of-N selection of the control mode Normal, Delta, Fixed, or Off for the selected marker.

The fundamental marker operation involves setting a Marker's X-Axis value and then reading the marker's Y-Axis value. From the front panel you do this using the Marker menu and the green marker readout in the upper right corner of the display. Programatically, to set the Marker's X-Axis value use the :CALCulate:MARKer[1]|2|3|4|5|6|7|8|9|10|11|12:X <freq|time> command. To query the Marker's Y-Axis value, use the :CALCulate:MARKer[1]|2|3|4|5|6|7|8|9|10|11|12:Y? query. See ["Setting/Querying](#page-401-0) [the](#page-401-0) [Marker](#page-401-0) [X](#page-401-0) [Axis](#page-401-0) [Value"](#page-401-0) [on](#page-401-0) [page](#page-401-0) [402](#page-401-0) and ["Setting/Querying](#page-403-0) [the](#page-403-0) [Marker](#page-403-0) [Y](#page-403-0) [Axis](#page-403-0) [Value"](#page-403-0) [on](#page-403-0) [page](#page-403-0) [404](#page-403-0) for information on these functions.

When Marker is pressed, if the selected marker is Off, pressing Marker sets it to Normal and places it at the center of the screen on the trace determined by the Marker Trace rules. If the selected marker is already On it will remain at the frequency/time and amplitude to which it is already set, even if this means it will be offscreen.

#### Markers can be on and not be visible because they are offscreen. This may occur if you set a marker to a **NOTE** frequency outside of the current settings of the Start and Stop frequencies, or in Spectrogram View, you place a marker on a Display Trace other than 0. To move the marker on to the display, press Peak Search.

Markers may also be used in pairs to read the difference (or delta) between two data points. They can be used in Marker Functions to do advanced data processing, or to specify operating points in functions like Signal Track and N dB Points.

The command in the table below selects the marker and sets the marker control mode as described under Normal, Delta, Fixed and Off, below. All interactions and dependencies detailed under the key description are enforced when the remote command is sent.

See ["Marker](#page-401-1) [Control](#page-401-1) [Mode"](#page-401-1) [on](#page-401-1) [page](#page-401-1) [402](#page-401-1).

See ["Setting/Querying](#page-401-0) [the](#page-401-0) [Marker](#page-401-0) [X](#page-401-0) [Axis](#page-401-0) [Value"](#page-401-0) [on](#page-401-0) [page](#page-401-0) [402.](#page-401-0)

See ["Setting](#page-402-0) [the](#page-402-0) [Marker](#page-402-0) [X](#page-402-0) [Position](#page-402-0) [in](#page-402-0) [Trace](#page-402-0) [Points"](#page-402-0) [on](#page-402-0) [page](#page-402-0) [403](#page-402-0).

See ["Setting/Querying](#page-403-0) [the](#page-403-0) [Marker](#page-403-0) [Y](#page-403-0) [Axis](#page-403-0) [Value"](#page-403-0) [on](#page-403-0) [page](#page-403-0) [404](#page-403-0).

See ["Marker](#page-404-0) [Backwards](#page-404-0) [Compatibility"](#page-404-0) [on](#page-404-0) [page](#page-404-0) [405](#page-404-0)

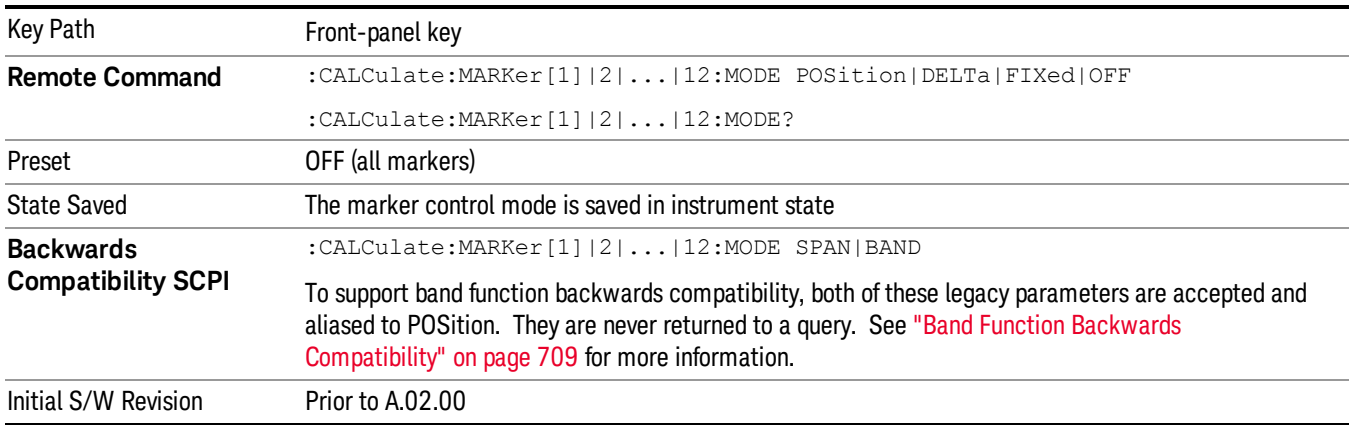

# <span id="page-401-1"></span>Marker Control Mode

There are four control modes for markers:

Normal (POSition) - A marker that can be moved to any point on the X Axis by specifying its X Axis value, and who's absolute Y Axis value is then the value of the trace point at that X Axis value.

Delta (DELTa) - A marker that can be moved to any point on the X Axis by specifying its X Axis offset from a reference marker, and whose absolute Y Axis value is then the value of the trace point at that X Axis value.

Fixed (FIXed) - A marker whose X Axis and Y Axis values may be directly or indirectly specified by you, but whose Y Axis value remains fixed, once specified, and does not follow the trace. Fixed markers are useful as reference markers for Delta markers, as operands in a Peak Search operation, and as arbitrary reference points settable by you. These markers are represented on the display by an "X" rather than a diamond.

Off (OFF) - A marker which is not in use.

<span id="page-401-0"></span>In the Swept SA measurement, the Preset control mode is Off for all markers.

# Setting/Querying the Marker X Axis Value

The command below sets the marker X Axis value in the current marker X Axis Scale unit. In each case the marker that is addressed becomes the selected marker. It has no effect (other than to cause the marker to become selected) if the control mode is Off, but it is the SCPI equivalent of entering an X value if the control mode is Normal,Delta, or Fixed.

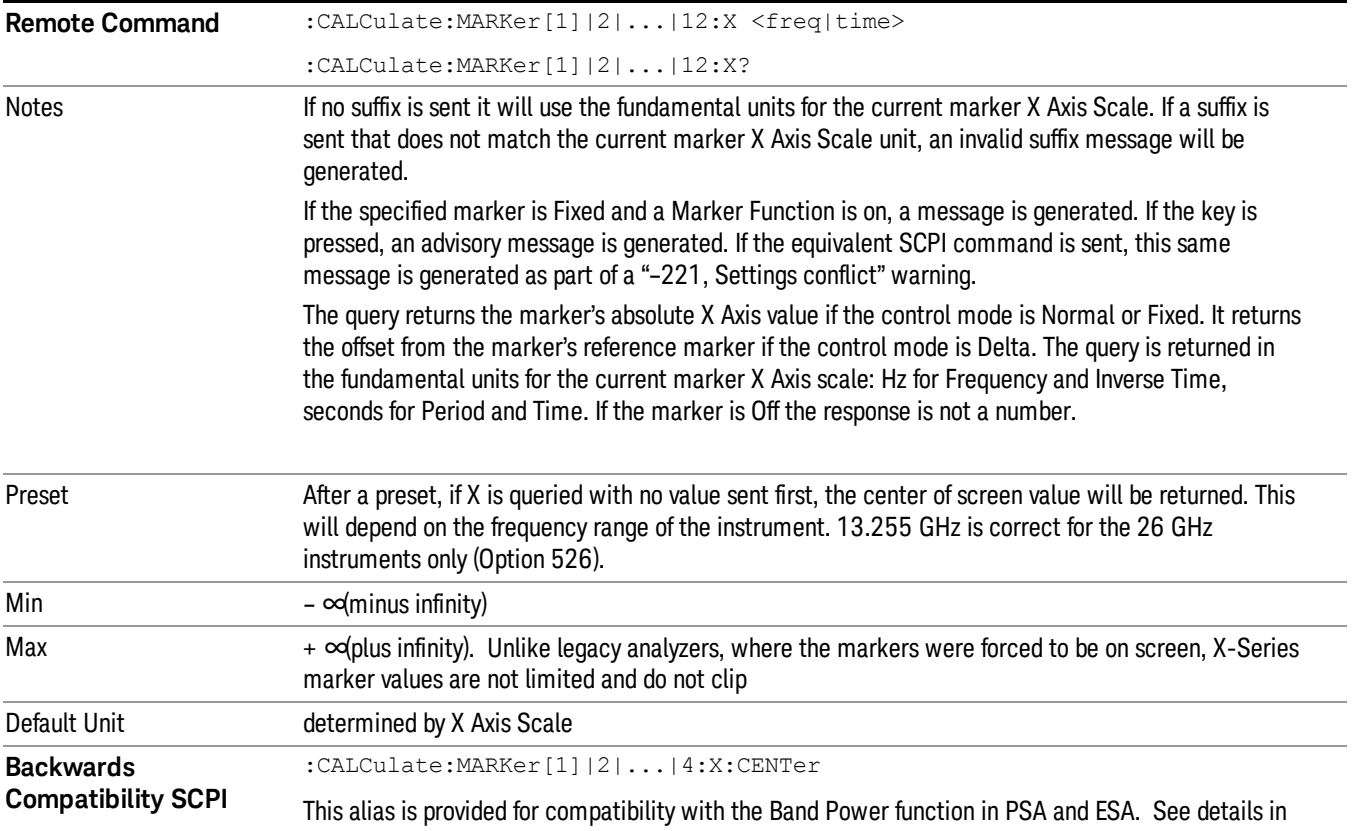

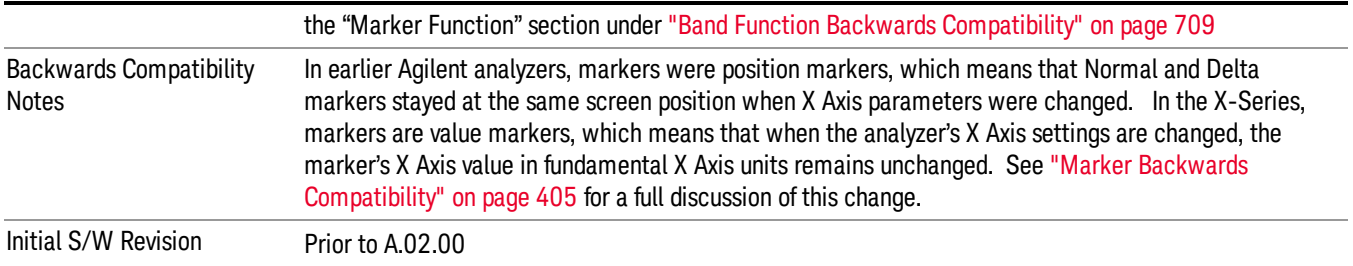

# <span id="page-402-0"></span>Setting the Marker X Position in Trace Points

The command below sets the marker X position in trace points. It has no effect if the marker control mode is Off. But it is the SCPI equivalent of entering a value if the control mode is Normal or Delta or Fixed – except the setting is in trace points rather than X Axis Scale units.

The entered value in Trace Points is immediately translated into the current X Axis Scale units for setting **NOTE** the value of the marker. The marker's value in X Axis Scale Units, NOT trace points, will be preserved if a change is made to the X Axis scale settings. Thus, if you use this command to place a marker on bucket 500, which happens at that time to correspond to 13 GHz, and then you change the Start Frequency so that bucket 500 is no longer 13 GHz, the marker will stay at 13 GHz, NOT at bucket 500! This is important to realize as it differs from the behavior of past Agilent analyzers.

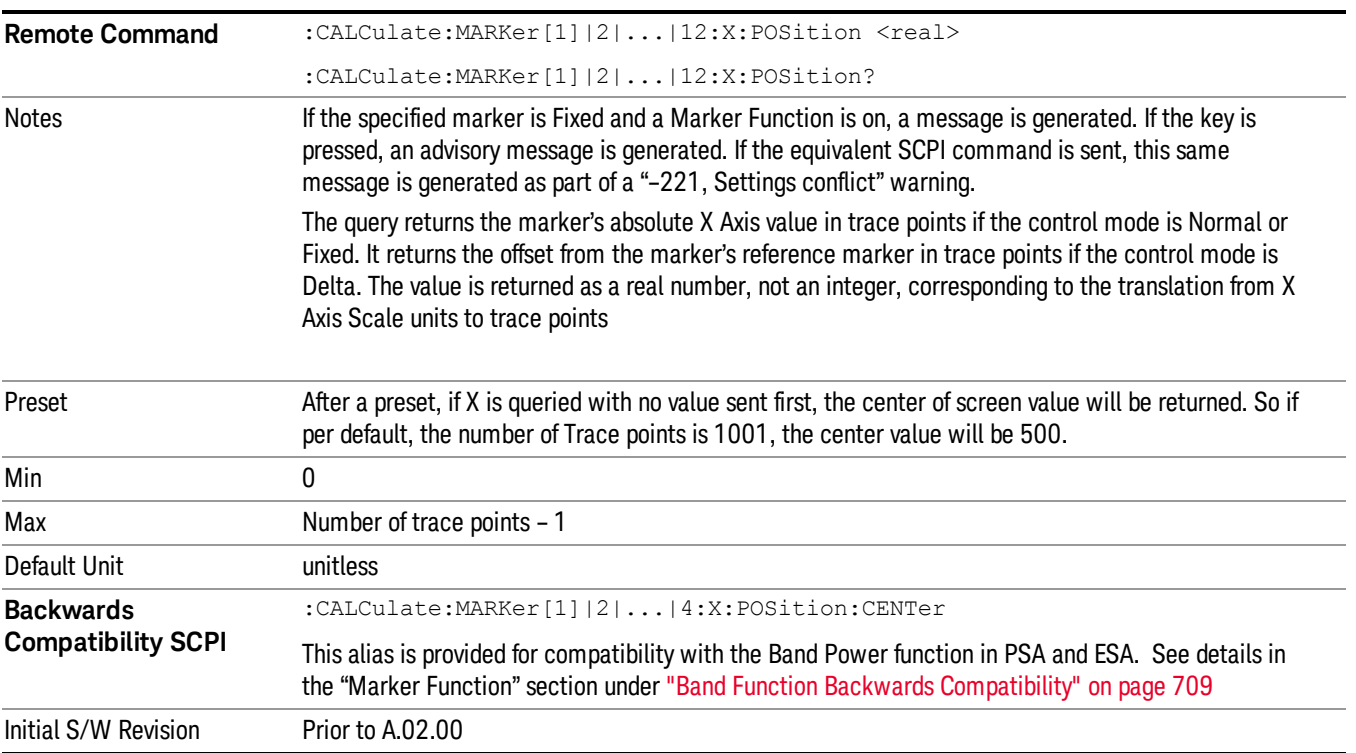

# <span id="page-403-0"></span>Setting/Querying the Marker Y Axis Value

The fundamental item of marker data accessed by users is the marker's Y-Axis value. The query below is used to select the marker and read the marker's Y-Axis value.

In the command form, it selects the marker and sets the marker Y Axis value; the default unit is the current Y Axis unit. The command form has no effect (other than selecting the marker) unless the marker control mode is Fixed.

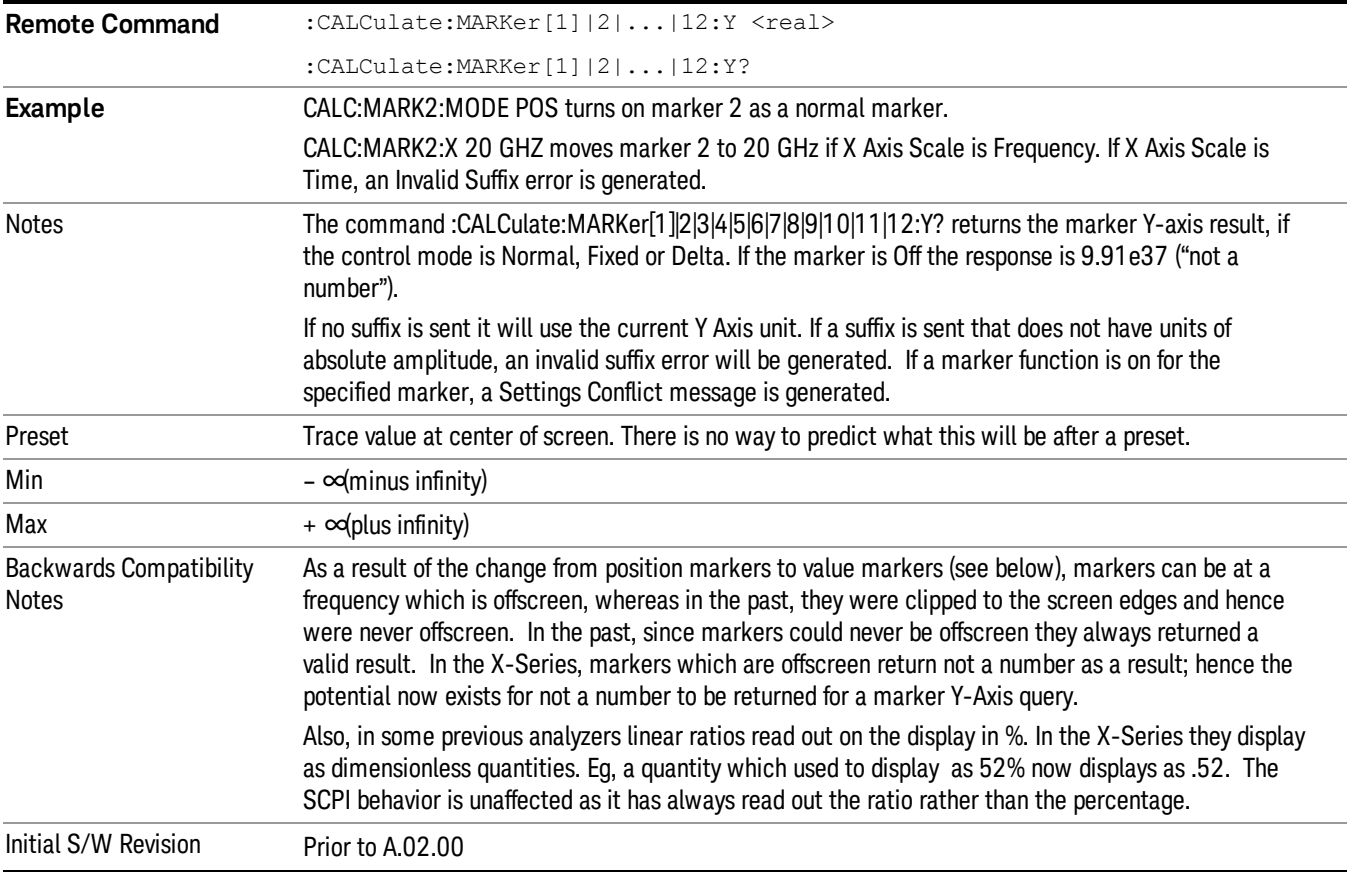

# Querying the Marker Z Axis Value

The command below queries the marker Z Axis value in the Spectrogram View only. The Z Axis value of a marker represents the time value of the marker (see "Representation of Time" under the Spectrogram View description). In each case the marker that is addressed becomes the selected marker.

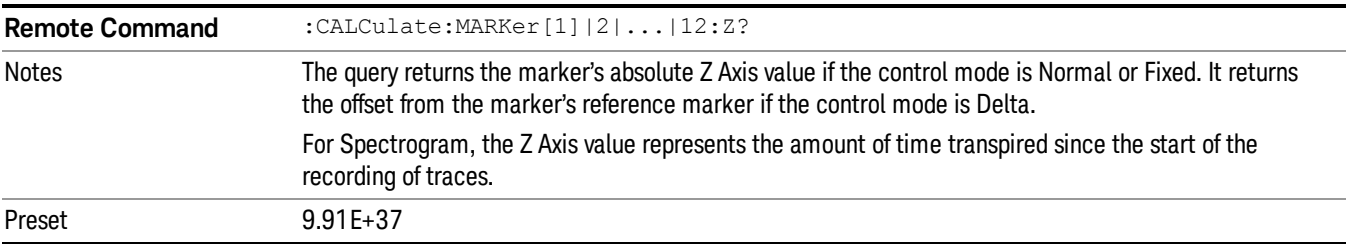

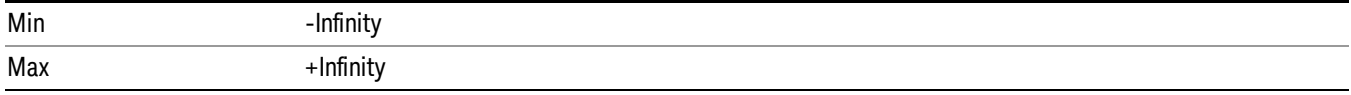

# Setting or Querying the Marker Z Position

The command below sets the Marker Z position in the Spectrogram View only. Setting the Z Position sets which of the 300 traces in the Spectrogram the selected marker will appear on. In each case the marker that is addressed becomes the selected marker. It has no effect (other than to cause the marker to become selected) if the control mode is Off, but it is the SCPI equivalent of making a Marker Z entry if the control mode is Normal,Delta, or Fixed.

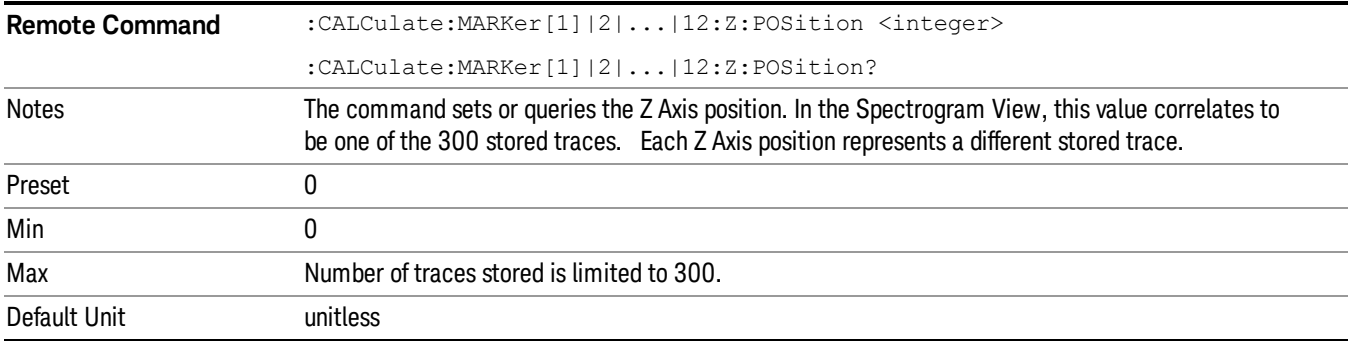

# <span id="page-404-0"></span>Marker Backwards Compatibility

In earlier Agilent analyzers, markers were position markers, which means that Normal and Delta markers stayed at the same screen position when X Axis parameters were changed. So a marker at center screen stayed at center screen even if Center Frequency was changed (which means that the marker's frequency changed). In the X-Series, markers are value markers, which means that when the analyzer's X Axis settings are changed, the marker's X Axis value in fundamental X Axis units remains unchanged. For example, if you put a marker at a particular frequency, it will stay at that frequency regardless of whether or not you change the Center Frequency of the analyzer, even if that means that the marker ends up offscreen.

While this change resulted in an overall higher level of usability of the marker system, there are some use cases where the user depends on the marker staying at the center of the screen. The most common one is where the user tuns on a marker at center screen and uses it to measure the trace amplitude at the center frequency or at a series of center frequencies, without the need to ever move the marker. In the X-Series, to mimic the legacy behavior for this use case, the user must turn the marker off and then back on after changing the center frequency of the analyzer. This causes the marker to reappear in the center of the screen.

Also as a result of the change from position markers to value markers, markers can be at a frequency which is offscreen, whereas in the past, they were clipped to the screen edges and hence were never offscreen. Users who depended on this clipping behavior to force markers to the edges of the screen will have to rewrite their code. Furthermore, since markers could never be offscreen they always returned a valid result. In the X-Series, markers which are offscreen return not a number as a result; hence the potential now exists for not a number to be returned for a marker query.

# Select Marker

Specifies the selected marker. The term "selected marker" is used throughout this document to specify which marker will be affected by the functions.

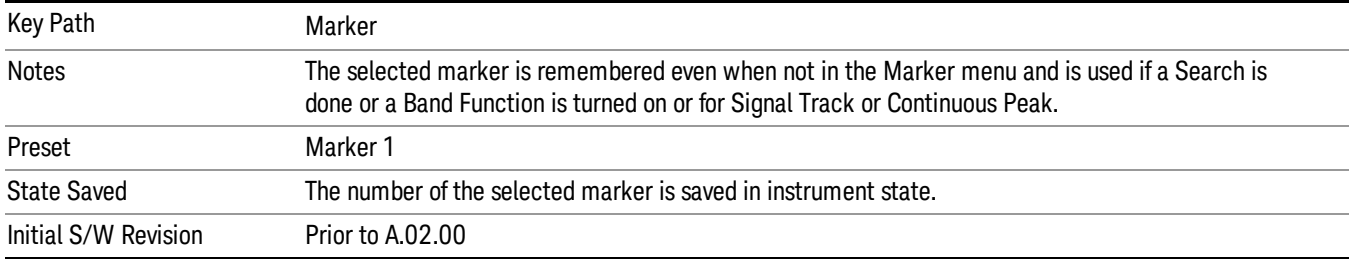

#### Normal

Sets the control mode for the selected marker to Normal and turns on the active function for setting its value. If the selected marker was Off, it is placed at the center of the screen on the trace specified by the marker's Trace attribute.

A Normal mode (POSition type) marker can be moved to any point on the X Axis by specifying its X Axis value. Its absolute Y Axis value is then the value of the trace point at that X Axis value.

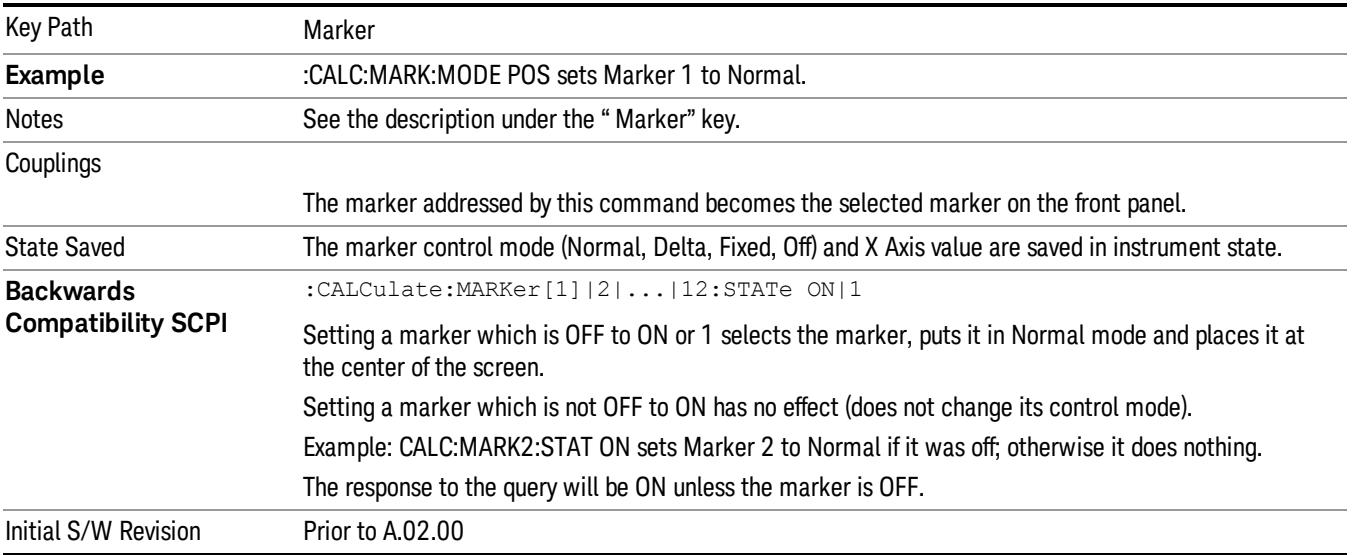

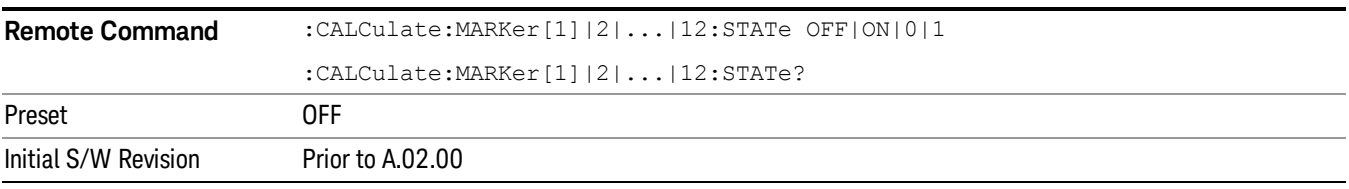

# Delta

Sets the control mode for the selected marker to Delta and turns on the active function for setting its delta value. If the selected marker was Off, it is placed at the center of the screen on the trace specified by the marker's Trace attribute.

In Delta mode the marker result shows the relative result between the selected (Delta) marker and its reference marker. A delta marker can be moved to any point on the X Axis by specifying its X Axis offset from a reference marker. Its absolute Y Axis value is then the value of the trace point at that X Axis value.

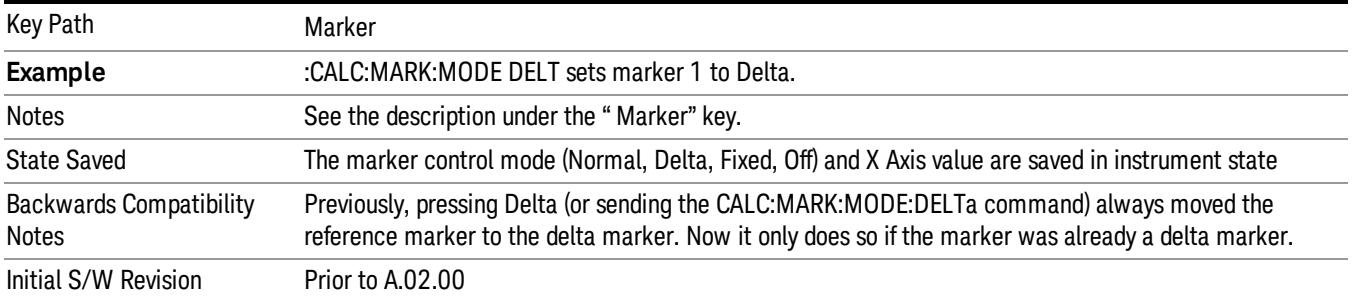

# Fixed

Sets the control mode for the selected marker to Fixed. A fixed marker is fixed in the sense that it stays where you place it. It can be directly moved in both X and Y. It can be moved with a Peak Search. It can also be indirectly moved by re-zeroing the delta if it is a relative marker. If it is moved, it again becomes fixed at the X Axis point it moved to and it has a Y-axis result that it took on when it moved there. If a Normal or Delta marker is changed to Fixed it becomes fixed at the X Axis point it was at, and with the Y-axis result it had when it was set to Fixed.

In Fixed mode the marker result shows:

- If no Marker Function is on, the absolute X Axis and Y axis value of the marker
- If a Marker Function is on, the X Axis value and the Y-axis function result the marker had when it became fixed.

See ["Fixed](#page-406-0) [Marker](#page-406-0) [X](#page-406-0) [Axis](#page-406-0) [Value"](#page-406-0) [on](#page-406-0) [page](#page-406-0) [407.](#page-406-0)

See ["Fixed](#page-407-0) [Marker](#page-407-0) [Y](#page-407-0) [Axis](#page-407-0) [Value"](#page-407-0) [on](#page-407-0) [page](#page-407-0) [408](#page-407-0).

<span id="page-406-0"></span>See [Fixed](#page-696-0) [Marker](#page-696-0) [Z](#page-696-0) [Axis](#page-696-0) [Value](#page-696-0)

# Fixed Marker X Axis Value

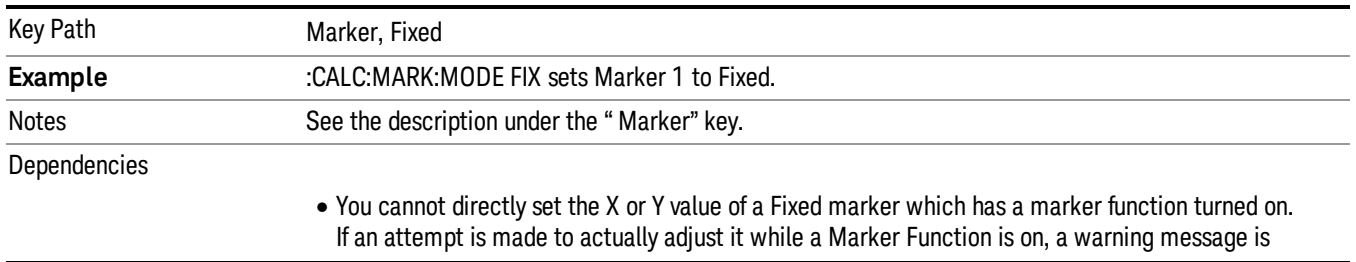

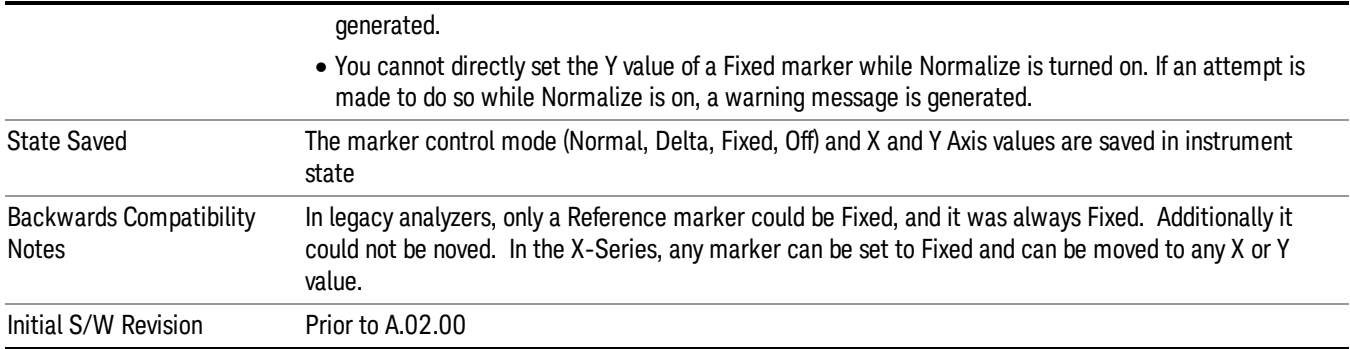

# <span id="page-407-0"></span>Fixed Marker Y Axis Value

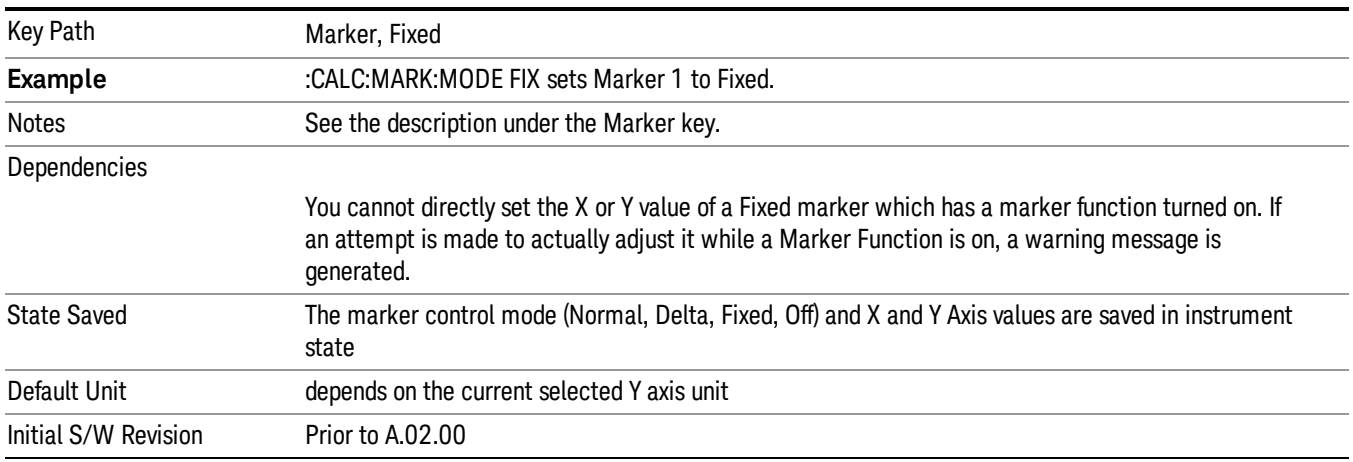

# Fixed Marker Z Axis Value

The Marker Z position determines which of the 301 traces (0–300) the selected marker is on. It cannot be set above the maximum trace in the Spectrogram window and, unlike the Marker X position, will not move off screen in the Spectrogram Window if the storage size is smaller than the number of traces that can be viewed.

If Spectrogram is on, the marker result block has a third line displaying the time value of Marker Z. If the marker is a delta marker, the delta time value is displayed. Although the Z Marker position can be moved to trace 0, this is not recommended, as the current trace value is constantly being updated by new acquisitions and therefore the Z time value for trace 0 is not completely registered until the trace is completed.

Marker Z position is only available in the Spectrogram View

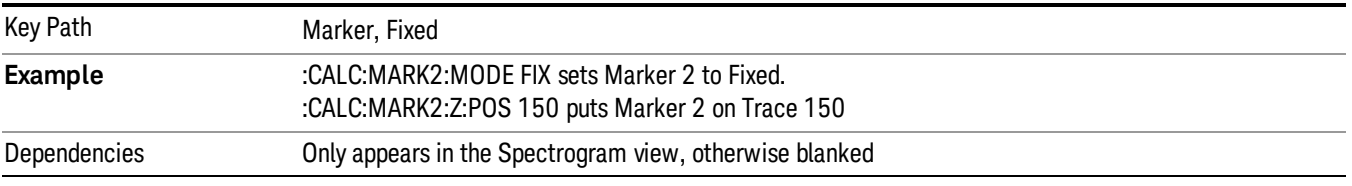

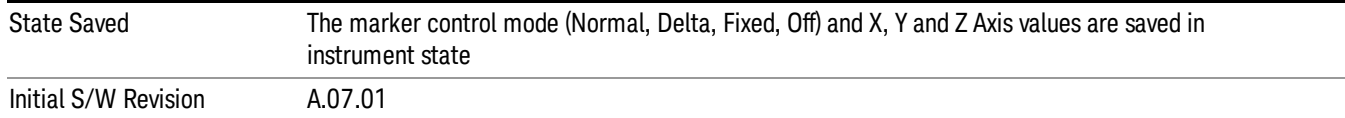

# Off

Turns off the selected marker.

In addition, Off removes the marker annunciation from the display, turns off any active function and any marker function, and resets the following properties to their default value:

- X Axis scale: Auto
- Band/Interval Span: 0
- Auto Trace: On

Off does not affect which marker is selected.

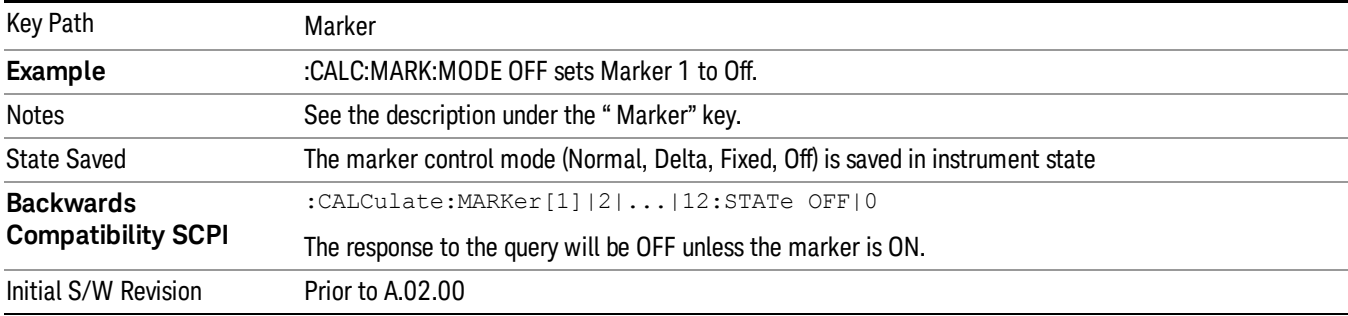

# Properties

Opens a menu used to set certain properties of the selected marker.

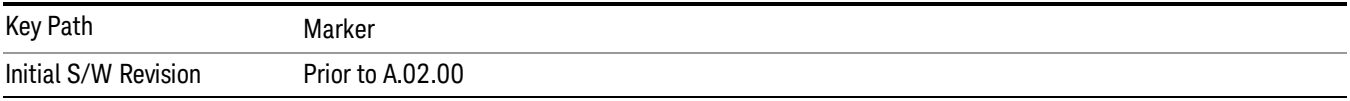

# Select Marker

Specifies the selected marker. The term "selected marker" is used throughout this document to specify which marker will be affected by the functions.

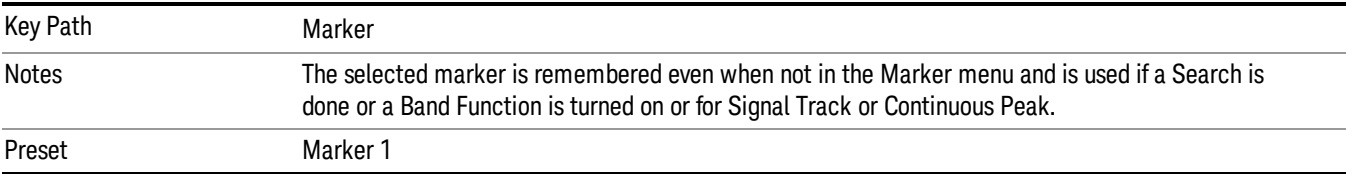

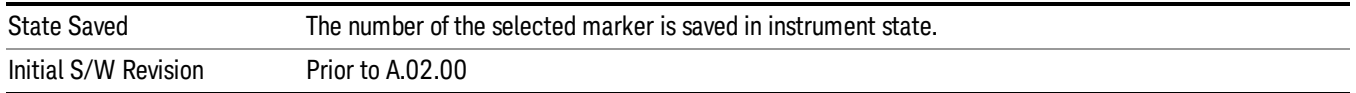

# Relative To

Selects the marker that the selected marker will be relative to (its reference marker).

Every marker has another marker to which it is relative. This marker is referred to as the "reference marker" for that marker. This attribute is set by the Marker, Properties, Relative To key. The marker must be a Delta marker to make this attribute relevant. If it is a Delta marker, the reference marker determines how the marker is controlled and how its value is displayed. A marker cannot be relative to itself.

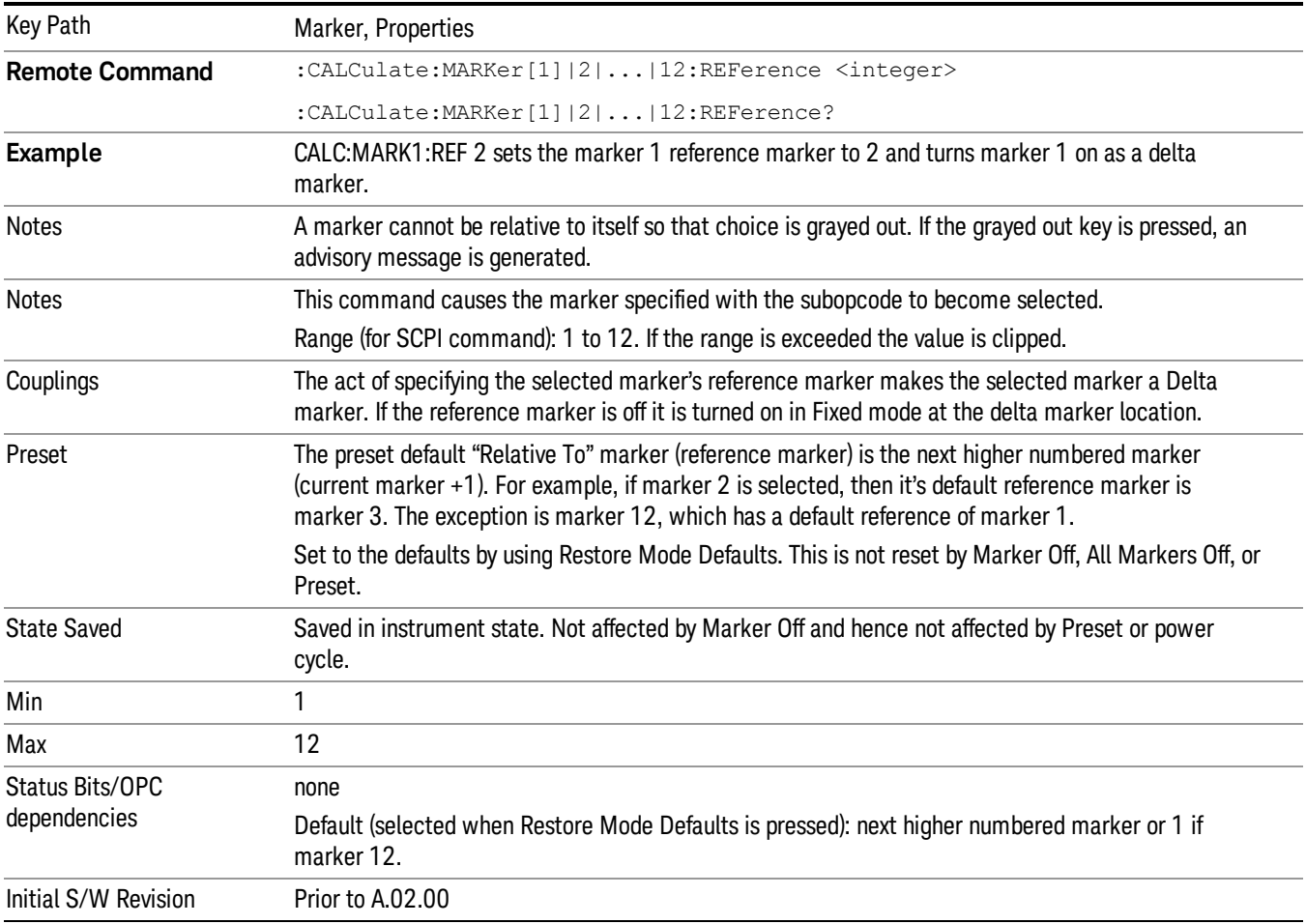

#### Select Marker

Specifies the selected marker. The term "selected marker" is used throughout this document to specify which marker will be affected by the functions.

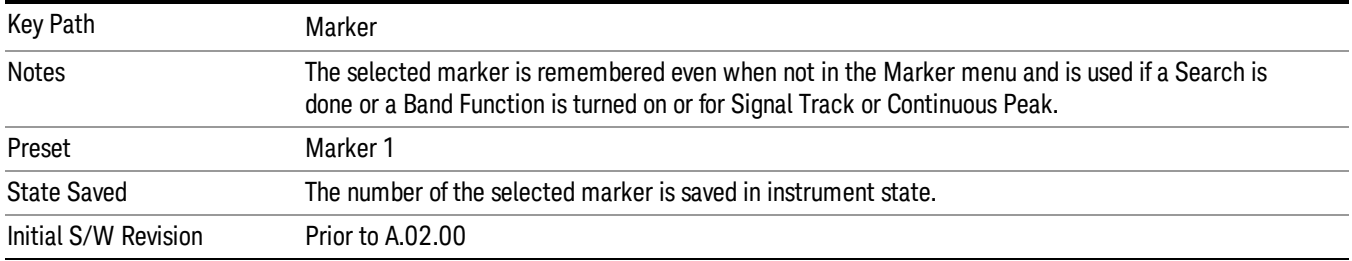

# X Axis Scale

Accesses a menu that enables you to affect how the X Axis information for the selected marker is displayed in the marker area (top-right of display) and the active function area of the display, and how the marker is controlled. The available settings for the X Axis Scale are Frequency, Period, Time, and Inverse Time.

#### See ["More](#page-411-0) [Information"](#page-411-0) [on](#page-411-0) [page](#page-411-0) [412.](#page-411-0)

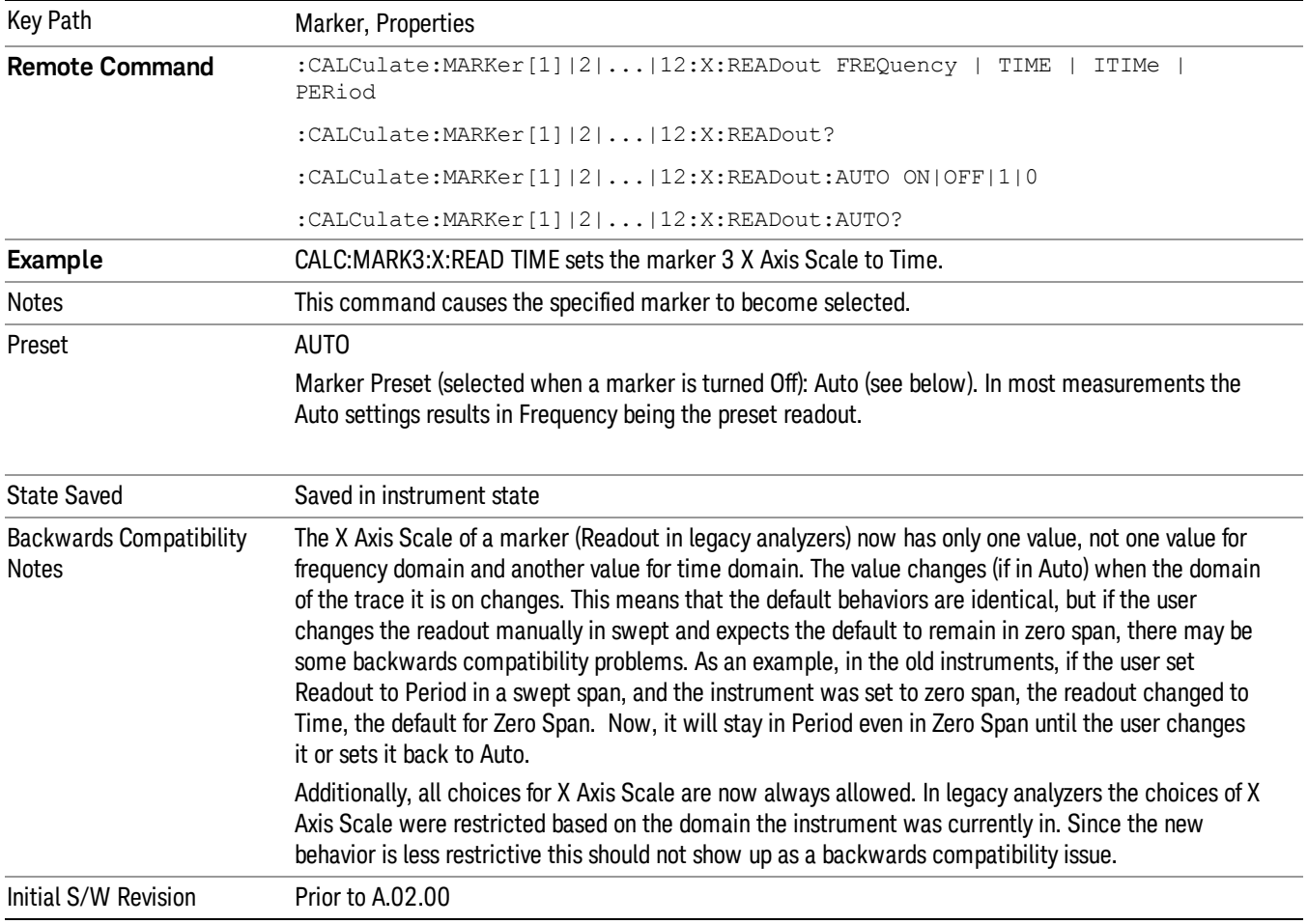

#### <span id="page-411-0"></span>More Information

The X Axis Scale of a marker is the scale of its X Axis value. This affects the units displayed in the Marker Result block and used to specify the marker's X Axis location. The X Axis Scale is specified using the Marker, Properties, X Axis Scale key.

All markers in swept spans have both a time and frequency value. Which of these is used for the result display, and for positioning the marker, depends on the X Axis Scale setting. The X Axis Scale setting can be Frequency or Time, as well as the reciprocal of either (Period or Inverse Time). There is also an Auto setting - when in Auto, a marker's X Axis Scale changes whenever the domain of the trace, upon which it set, changes. All choices for X Axis Scale are allowed. Note that this behavior differs from the behavior in previous instruments: previously the instrument remembered a different X Axis Scale (formerly called Readout) for each domain, and the choices of X Axis Scale were restricted. These restrictions were based on the current domain of the instrument.

#### Auto

When in Auto, the X-Axis Scale is Frequency if the Marker Trace is a frequency domain trace, Time if the Marker Trace is a time domain trace. When in Auto, if the marker changes traces, or the domain of the trace the marker is on changes, the auto result is re-evaluated. If the X Axis Scale is chosen manually, that Scale is used regardless of the domain of the trace.

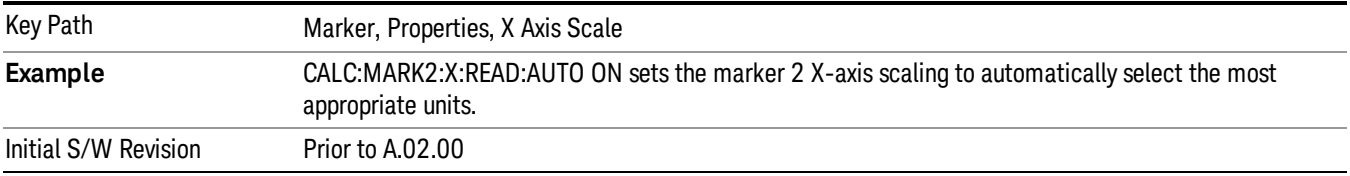

#### **Frequency**

Sets the marker X Axis scale to Frequency, displaying the absolute frequency of a normal marker or the frequency of the delta marker relative to the reference marker. Frequency is the auto setting for frequency domain traces.

If Frequency is selected for a time domain trace, all of the points in the trace will show the same value. Attempting to use the knob or step keys to adjust the X Axis value of the marker or entering an X Axis value from the numeric keypad or remotely will have no effect but will generate no error.

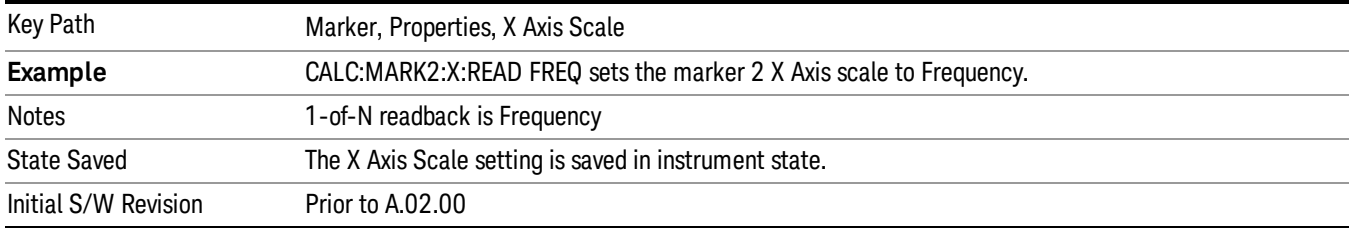

#### Period

Sets the marker X Axis scale to Period, displaying the reciprocal of the frequency of the marker, or the reciprocal of the frequency separation of the two markers in a delta-marker mode. The units are those of time (sec, msec, etc). If the markers are at the same frequency in a delta marker mode, the result will be the reciprocal of 0, which is infinitely large. The display will show "---" and a SCPI query will return infinity.

If Period is selected for a time domain trace, all of the points in the trace will show the same value. Attempting to use the knob or step keys to adjust the X Axis value of the marker or entering an X Axis value from the numeric keypad or remotely will have no effect but will generate no error.

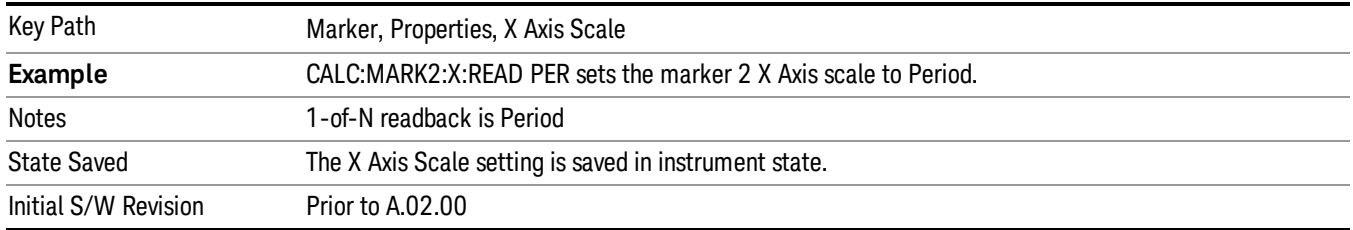

#### Time

Sets the marker X Axis scale to Time, displaying the time interval between a normal marker and the start of a sweep or the time of the delta marker relative to the reference marker. Time is the auto setting for time domain traces. In a delta-marker mode it is the (sweep) time interval between the two markers.

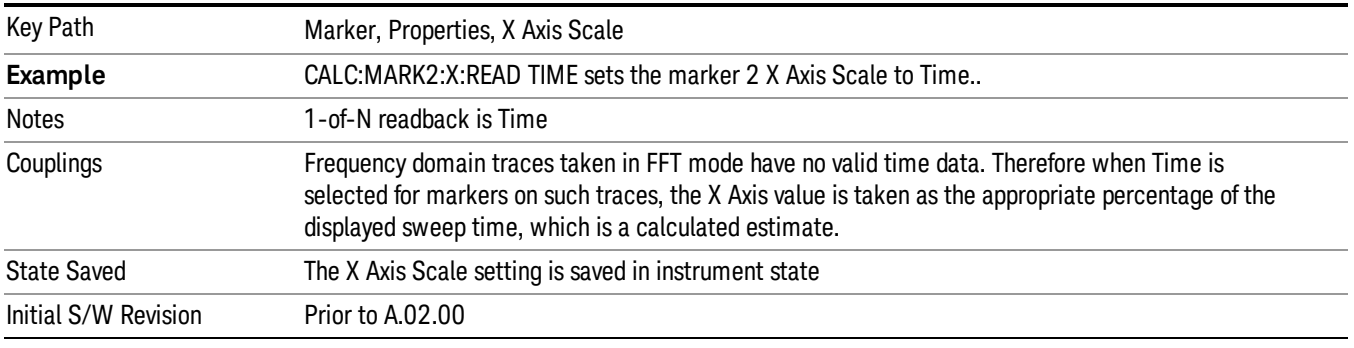

# Inverse Time

Sets the marker X Axis scale to Inverse Time, displaying the reciprocal time. It is useful in a delta mode to show the reciprocal of (sweep) time between two markers. This function is only meaningful when on a time domain trace and in the Delta control mode. If the markers are at the same X Axis value, the time between them is 0, so the reciprocal of sweep time is infinitely large. The display will show "---" and a SCPI query will return infinity.

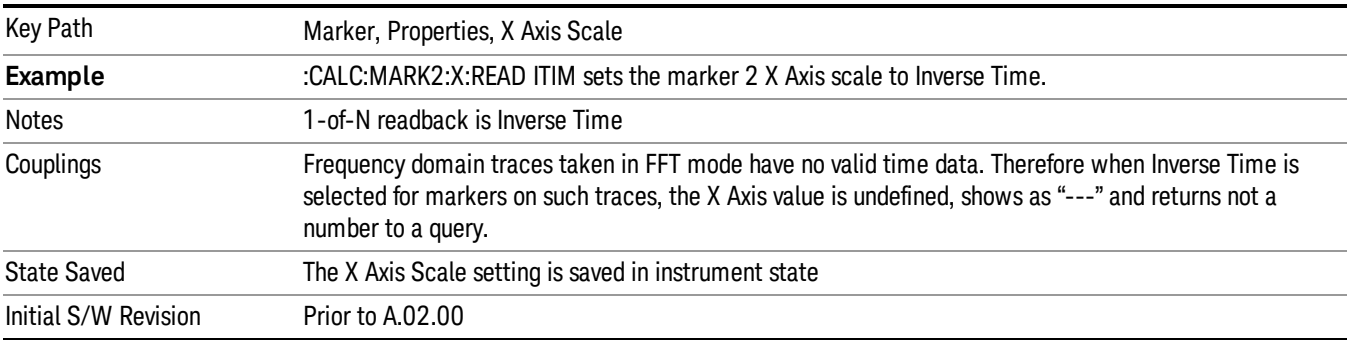

# Marker Trace

Selects the trace that you want your marker to be placed on. A marker is associated with one and only one trace. This trace is used to determine the placement, result, and X Axis Scale of the marker. All markers have an associated trace, even Fixed markers; it is from that trace that they determine their attributes and behaviors, and it is to that trace that they go when they become Normal or Delta markers.

See ["Auto](#page-413-0) [Init](#page-413-0) [On"](#page-413-0) [on](#page-413-0) [page](#page-413-0) [414](#page-413-0).

See ["Auto](#page-414-0) [Init](#page-414-0) [Rules](#page-414-0) [Flowchart"](#page-414-0) [on](#page-414-0) [page](#page-414-0) [415.](#page-414-0)

See ["Auto](#page-414-1) [Init](#page-414-1) [OFF"](#page-414-1) [on](#page-414-1) [page](#page-414-1) [415](#page-414-1).

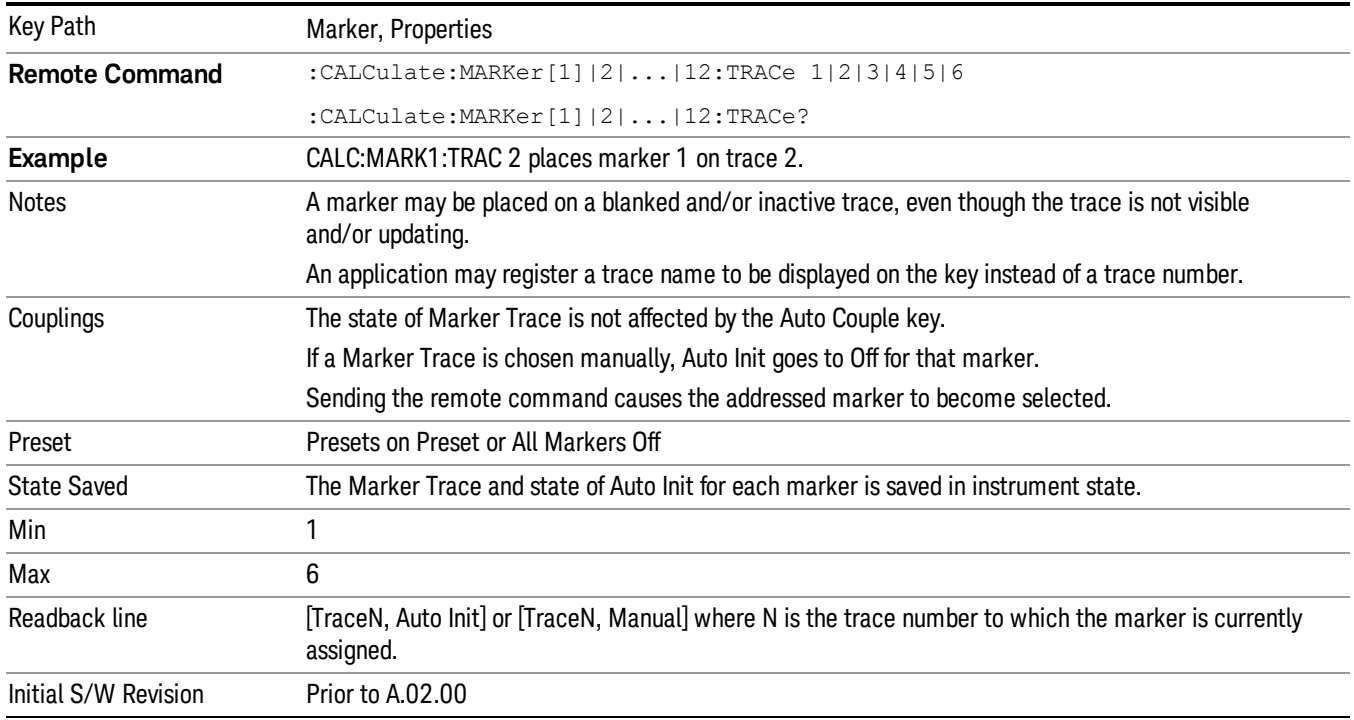

# <span id="page-413-0"></span>Auto Init On

When Auto Init is true, the marker's trace attribute is re-determined automatically by the analyzer whenever the marker turns on (Normal, Delta or Fixed) from an Off state. (The trace attribute is also determined for all markers that are on, whenever Auto Init is turned on).

When the marker moves between traces the marker's X position in trace points is retained as it moves. For moving between active traces this generally means the x-axis value of the marker will not change. But for moving to or from an inactive trace, the x-axis value will take on that of the new trace at the bucket the marker was on the old trace (and is still on, on the new trace, since the bucket doesn't change).

Note this is true even if the marker is off screen. Thus, a marker that is at the center of the screen on the old trace stays at the center of the screen on the new trace. A marker that is off screen one whole screen to

the left on the old trace remains off screen one whole screen to the left on the new trace – even if this means it will be at negative time!

<span id="page-414-0"></span>Marker Trace is set to 1, and Auto Init is set to On, on a Preset or All Markers Off.

# Auto Init Rules Flowchart

The following flowchart depicts the Auto Init rules:

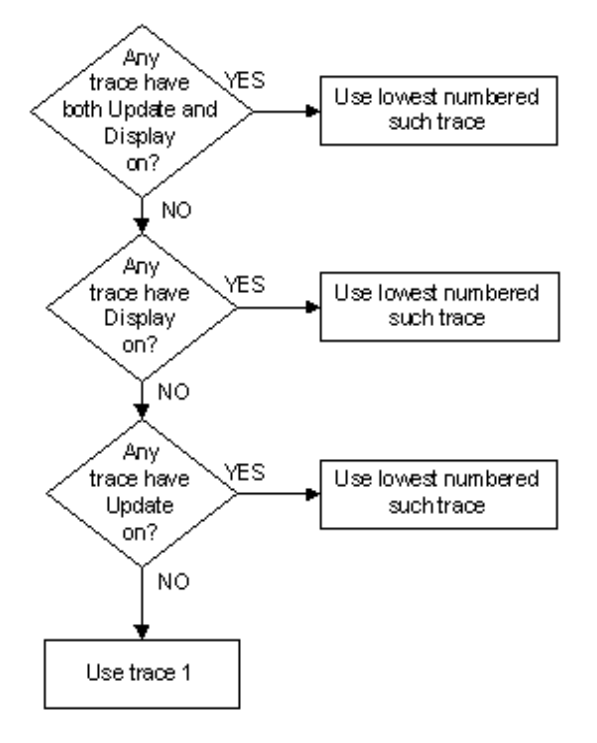

This flowchart makes it clear that putting all lower-numbered traces in View is the simplest way to specify which trace you want the markers to go to when they turn on. For example, if you want all Markers to go to trace 2 when they turn on, put trace 1 in View.

# <span id="page-414-1"></span>Auto Init OFF

This command associates the marker with the specified trace and turns Marker Trace, Auto Init OFF for that marker. If the marker is not Off it moves the marker from the trace it was on to the new trace. If the marker is Off it stays off but is now associated with the specified trace.

The query returns the number of the trace on which the marker is currently placed, even if that marker is in Auto mode.

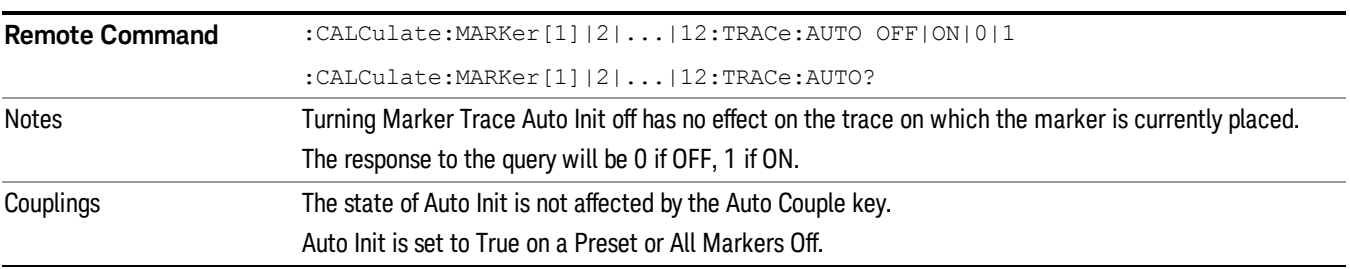

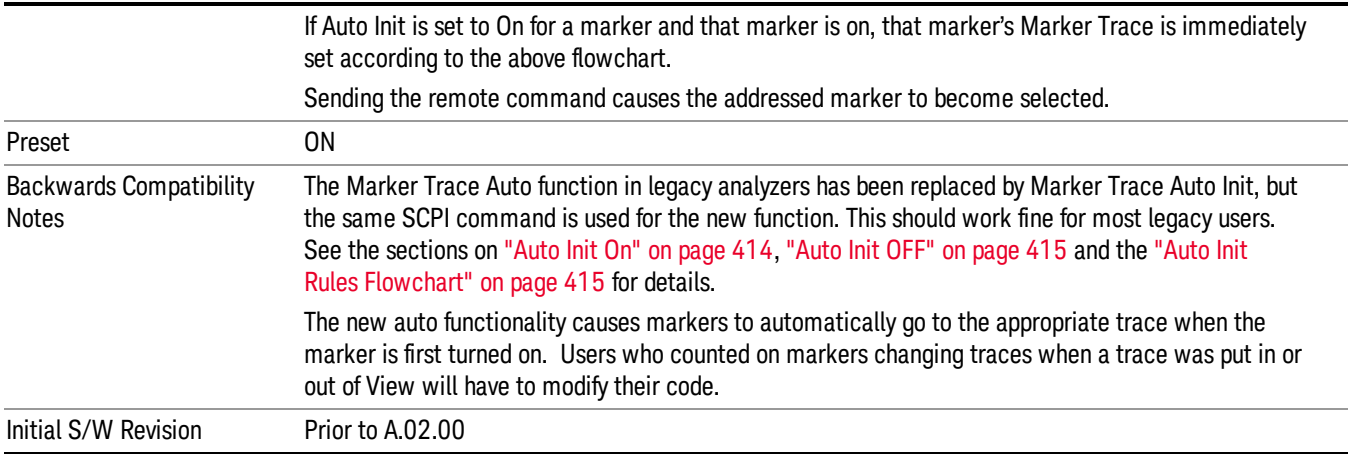

# Lines

When on, displays a vertical line of graticule height and a horizontal line of graticule width, intersecting at the indicator point of the marker (that is, the center of the X or the bottom tip of the diamond. The lines are blue in color.

If the marker is off screen the lines should be extended from the marker so that they go thru the screen area if possible. This is really useful for off screen Fixed markers as it lets you see their amplitude even though they are off the X Axis.

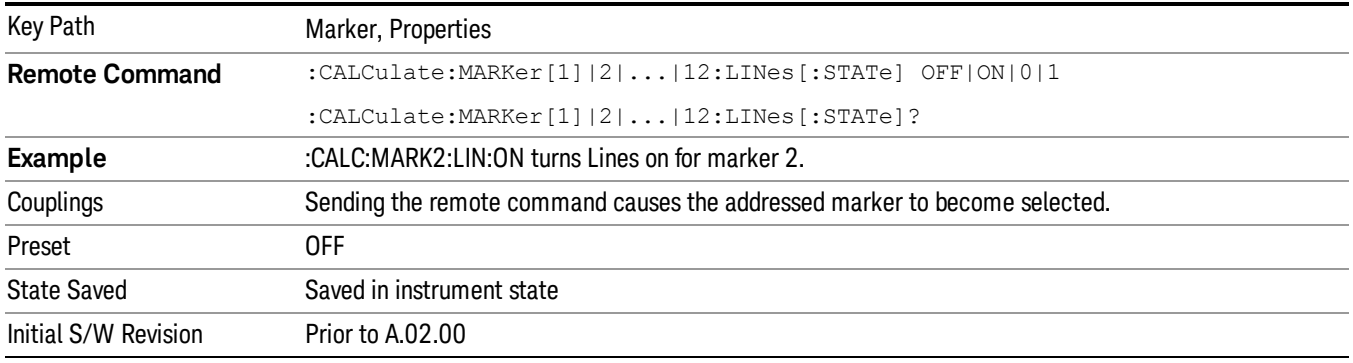

# Marker Table

When set to On, the display is split into a measurement window and a marker data display window. For each marker which is on, information is displayed in the data display window, which includes the marker number, control mode, trace number, X axis scale, X axis value, and the Y-axis result. Additional information is shown for markers which have marker functions turned on.

Turning the Marker Table on turns the Peak Table off and vice versa.

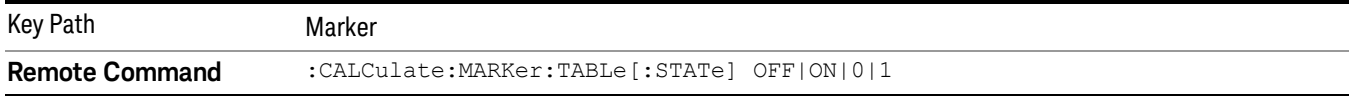

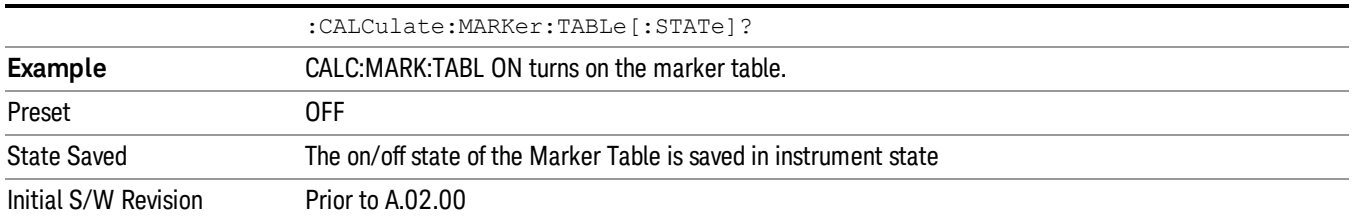

# Couple Markers

When this function is On, moving any marker causes an equal X Axis movement of every other marker which is not Fixed or Off. By "equal X Axis movement" we mean that we preserve the difference between each marker's X Axis value (in the fundamental x-axis units of the trace that marker is on) and the X Axis value of the marker being moved (in the same fundamental x-axis units).

Note that Fixed markers do not couple. They stay where they were while all the other markers move. Of course, if a Fixed marker is being moved, all the non-fixed markers do move with it.

This may result in markers going off screen.

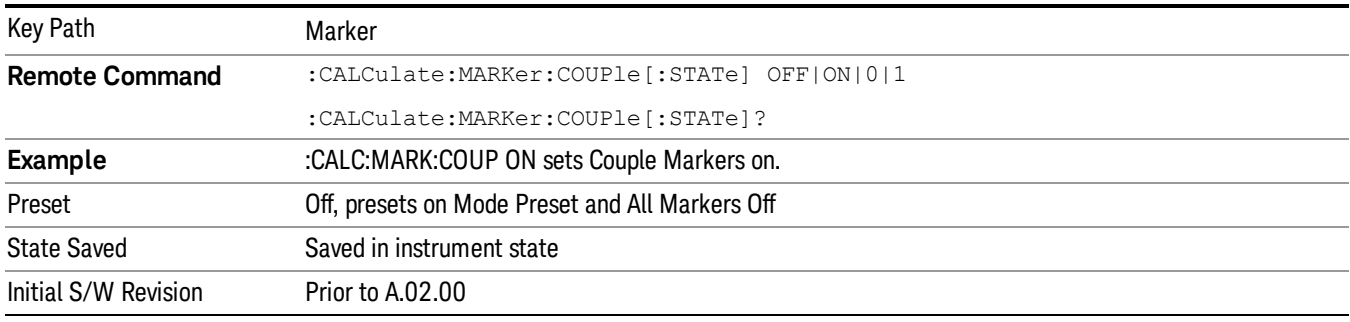

# All Markers Off

Turns off all markers. See Marker, ["Off](#page-697-0) ["](#page-697-0) [on](#page-697-0) [page](#page-697-0) [698.](#page-697-0)

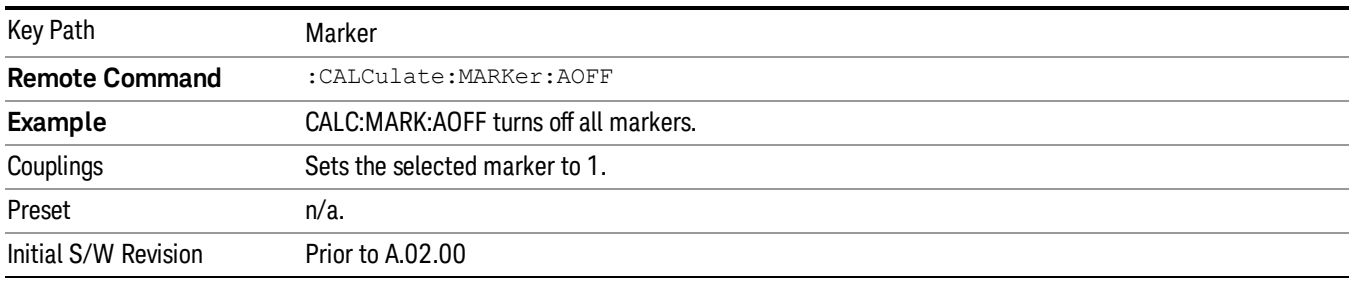

# Marker To

The Marker -> key accesses menu keys that can copy the current marker value into other instrument parameters (for example, Center Freq). The currently selected marker is made the active function on entry to this menu (if the currently selected marker is not on when you press this front panel key, it will be turned on at the center of the screen as a normal type marker and then made the active function).

The Marker -> (or Marker To) feature is used to quickly assign a marker's x- or y-axis value to another parameter. For example, if a marker's x-axis value is 500 MHz and y-axis value is –20 dBm, pressing Mkr -> CF would assign 500 MHz to Center Freq and pressing Mkr - >Ref Lvl would assign –20 dBm to Ref Level.

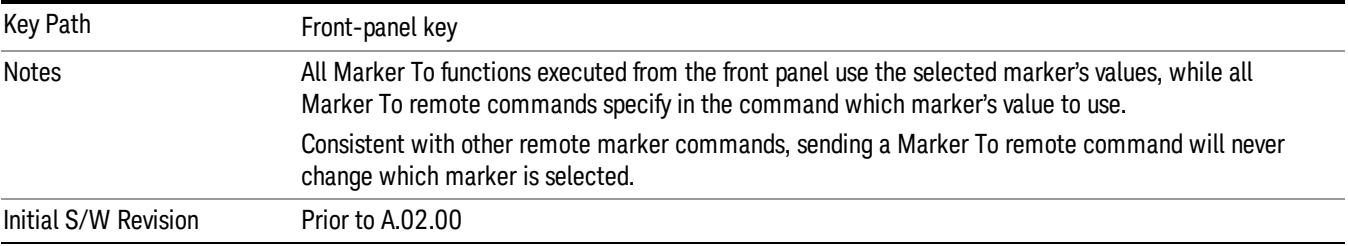

# Mkr->CF

Sets the center frequency of the analyzer to the frequency of the selected marker. The marker stays at this frequency, so it moves to the center of the display. In delta marker mode, this function sets the center frequency to the x-axis value of the delta marker. When the frequency scale is in log mode, the center frequency is not at the center of the display.

If the currently selected marker is not on when this key is pressed, it will be turned on at the center of the screen as a normal type marker.

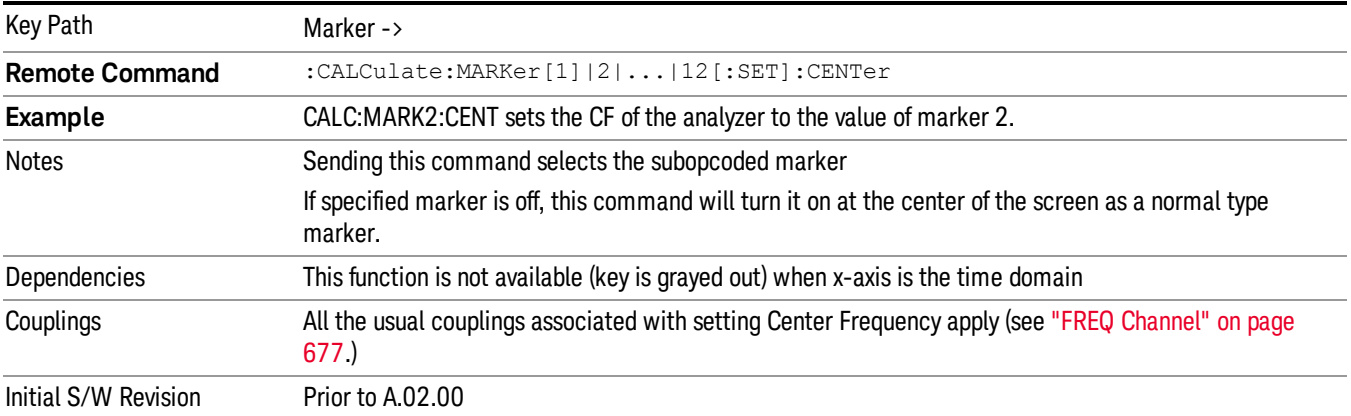

# Mkr->CF Step

Sets the center frequency (CF) step size of the analyzer to the marker frequency, or in a delta-marker mode, to the frequency difference between the delta and reference markers.

If the currently selected marker is not on when this key is pressed, it will be turned on at the center of the screen as a normal type marker.

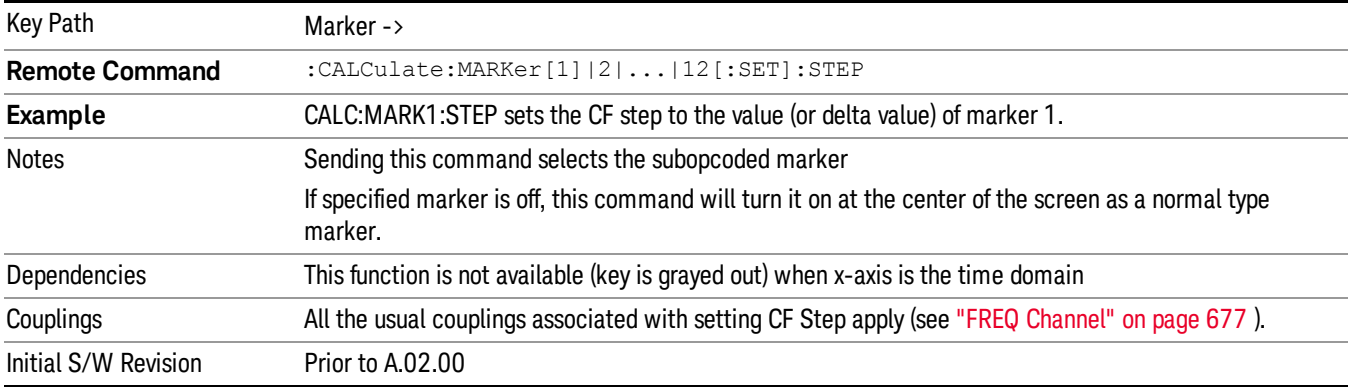

# Mkr->Start

Changes the start frequency to the frequency of the selected marker. The marker stays at this frequency, so it moves to the left edge of the display. In delta marker mode, this function sets the start frequency to the x-axis value of the delta marker.

If the currently selected marker is not on when this key is pressed, it will be turned on at the center of the screen as a normal type marker.

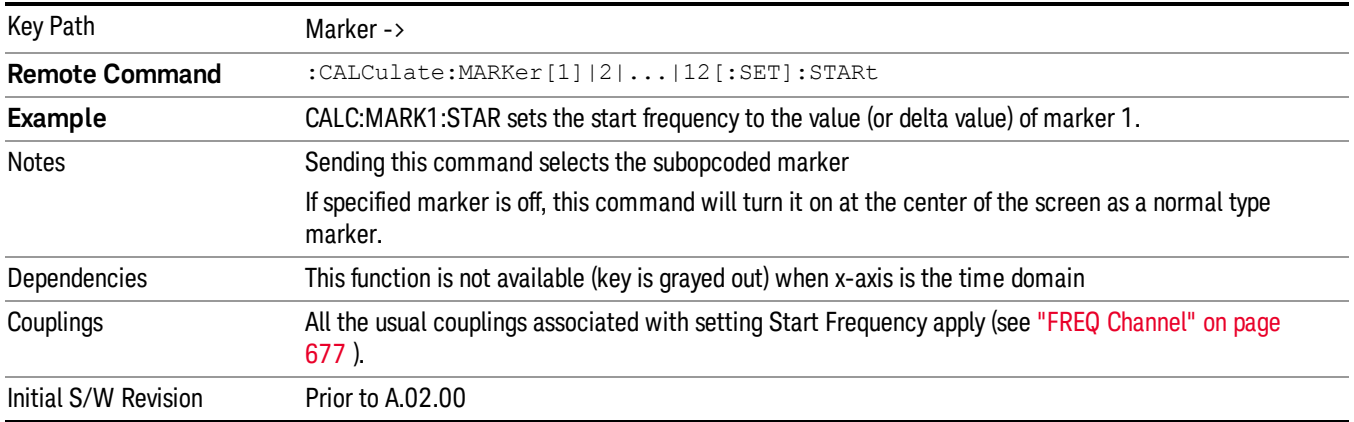

# Mkr->Stop

Changes the stop frequency to the frequency of the selected marker. The marker stays at this frequency, so it moves to the right edge of the display. In delta marker mode, this function sets the stop frequency to the x-axis value of the delta marker.

If the currently selected marker is not on when this key is pressed, it will be turned on at the center of the screen as a normal type marker.

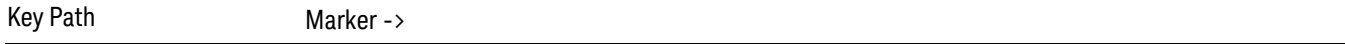

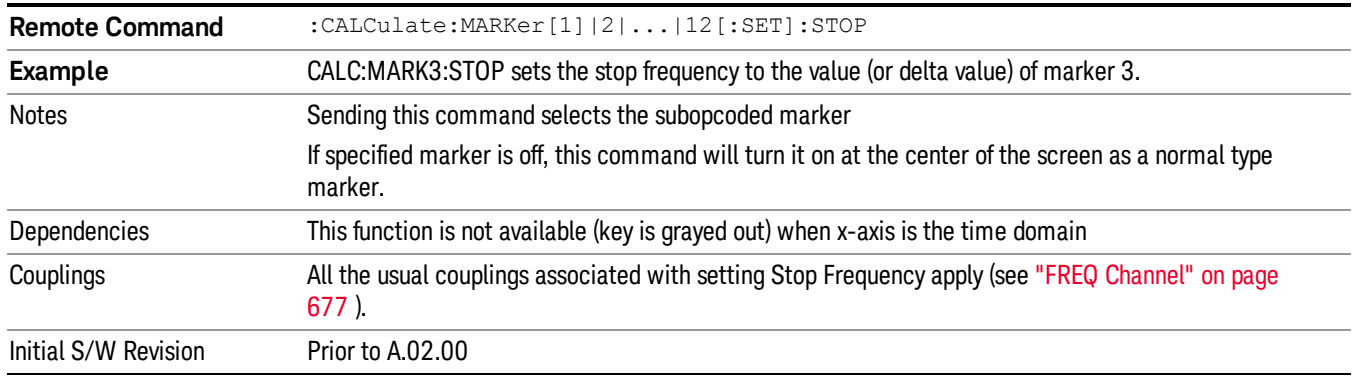

# Mkr->Ref Lvl

Sets the reference level to the amplitude value of the selected marker, moving the marked point to the reference level (top line of the graticule). The marker's mode (Normal, Delta, Fixed) doesn't matter in this case. For example, given a delta marker, if the delta marker is the selected marker, its amplitude is applied to the reference level. If the reference marker is selected, its amplitude is applied to the reference level.

If the currently selected marker is not on when this key is pressed, it will be turned on at the center of the screen as a normal type marker, and its amplitude applied to the reference level.

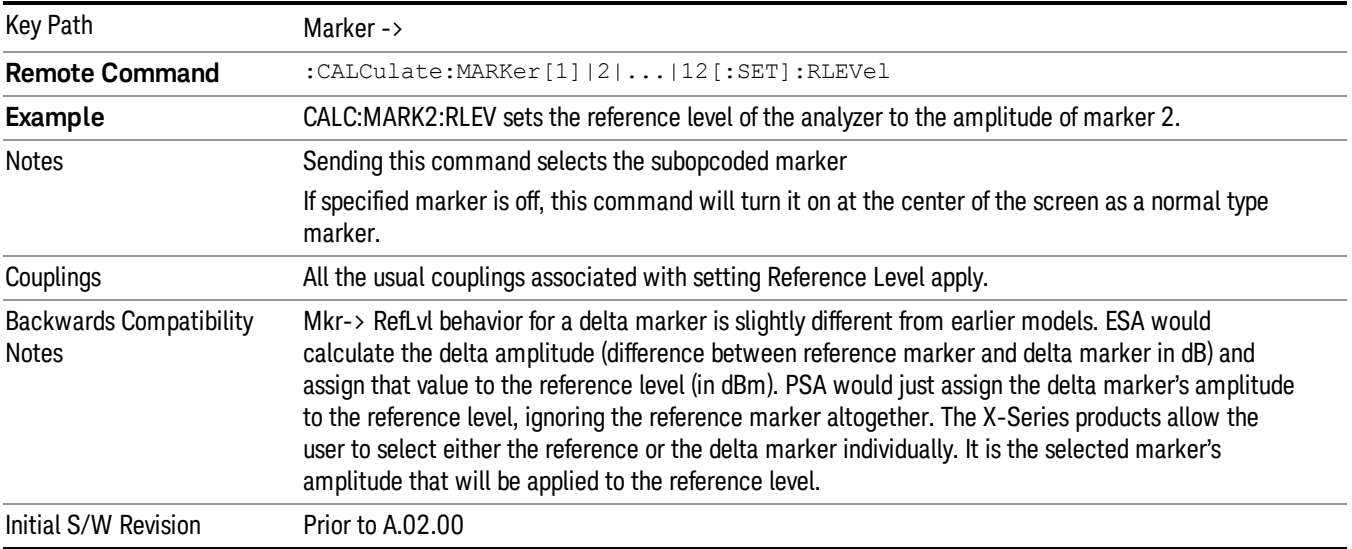

# MkrΔ->CF

Sets the center frequency to the frequency difference between the selected marker and its reference marker. The marker is then changed to a Normal marker and placed at the center of span.

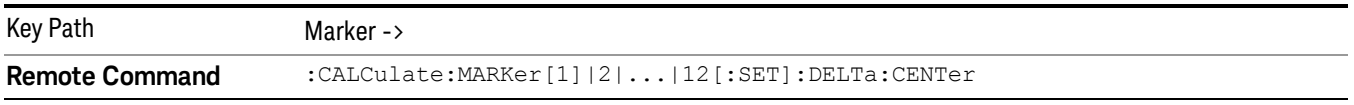

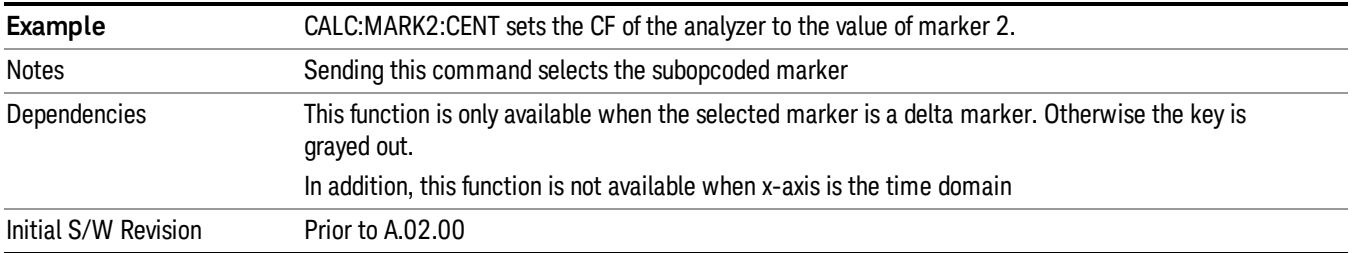

# MkrΔ->Span

Sets the start and stop frequencies to the values of the delta markers. That is, it moves the lower of the two marker frequencies to the start frequency and the higher of the two marker frequencies to the stop frequency. The marker mode is unchanged and the two markers (delta and reference) end up on opposite edges of the display.

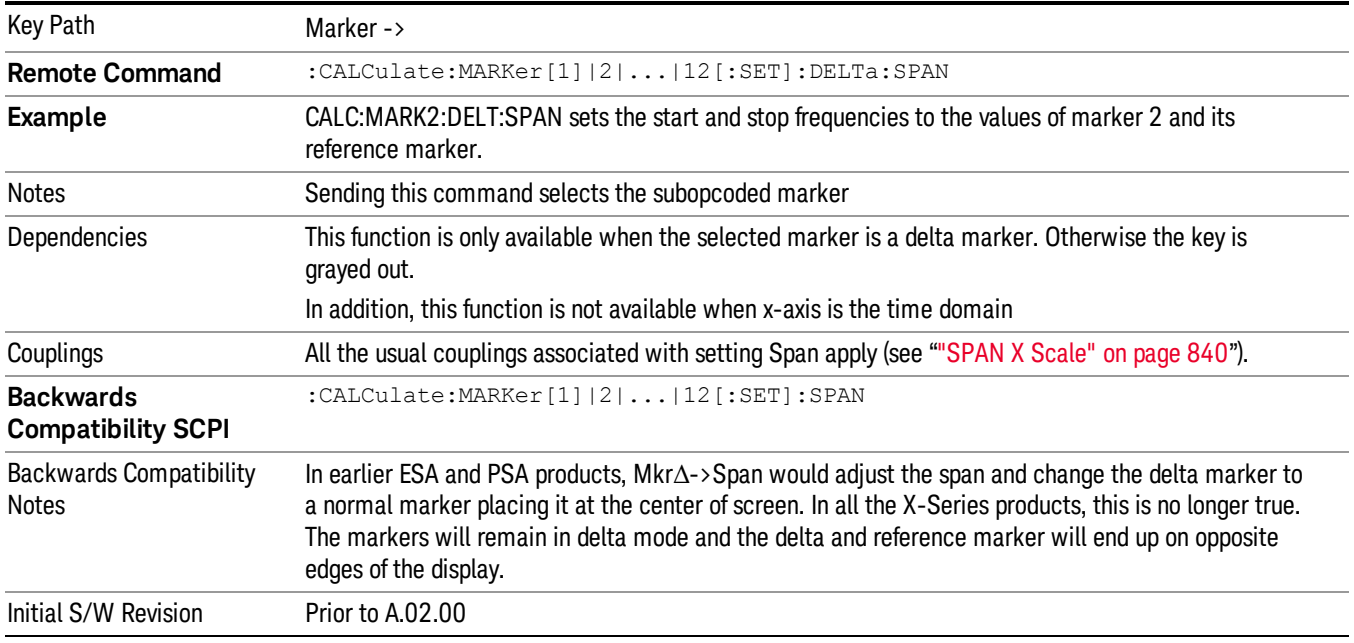

# Marker Function

The Marker Function key opens up a menu of softkeys that allow you to control the Marker Functions of the instrument. Marker Functions perform post-processing operations on marker data. Band Functions are Marker Functions that allow you to define a band of frequencies around the marker. The band defines the region of data used for the numerical calculations. These marker functions also allow you to perform mathematical calculations on trace and marker data and report the results of these calculations in place of the normal marker result.

#### Unlike regular markers, marker function markers are not placed directly on the trace. They are placed at a **NOTE** location which is relative to the result of the function calculation.

See ["More](#page-421-0) [Information"](#page-421-0) [on](#page-421-0) [page](#page-421-0) [422](#page-421-0).

See ["Fixed](#page-422-0) [marker](#page-422-0) [functions"](#page-422-0) [on](#page-422-0) [page](#page-422-0) [423](#page-422-0).

#### See ["Interval](#page-422-1) [Markers"](#page-422-1) [on](#page-422-1) [page](#page-422-1) [423.](#page-422-1)

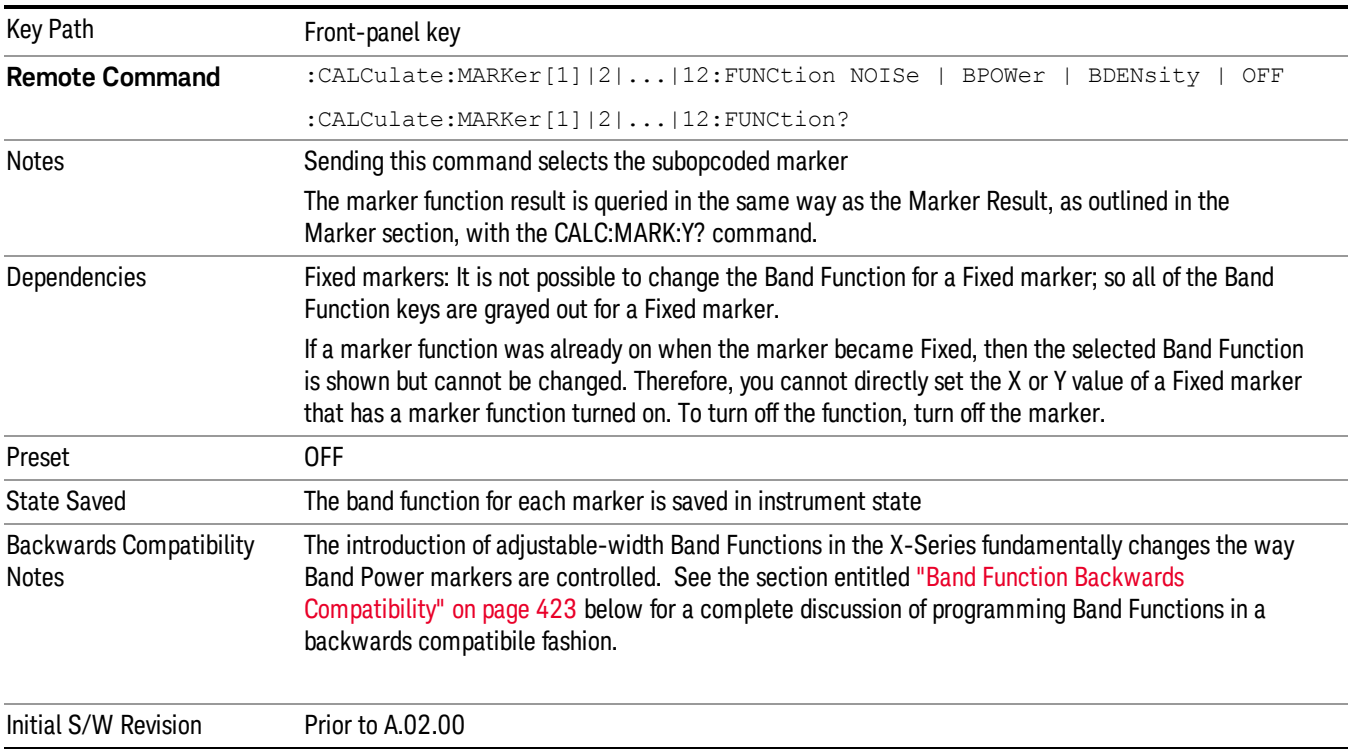

# <span id="page-421-0"></span>More Information

The units to be used for displaying Marker Function results in Delta mode vary depending on what is the reference marker and what it is referenced to.

Marker Functions are different from Measurements, which automatically perform complex sequences of setup, data acquisition, and display operations in order to measure specified signal characteristics. Marker Functions are specified for each individual marker and may be turned on individually for each marker.

The Marker Fctn menu controls which marker functions are turned on and allows you to adjust setup parameters for each function. The Marker Functions are Marker Noise, Band/Interval Power, and Band/Interval Density, only one of which can be on for a given marker.

If the selected marker is off, pressing Marker Fctn sets it to Normal and places it at the center of the display on the trace determined by the Marker Trace rules. However, if the selected marker was Off, Marker Function Off had to be the selected function, and it remains so even after the marker is thus turned on, although you may then change it.

#### <span id="page-422-0"></span>Fixed marker functions

In the case of a fixed marker, it is not possible to turn on or change a band function. This is because a Fixed marker holds the value it had when it became fixed; the trace it was on may keep on changing, so the function value, which depends on trace data, could not be calculated on an ongoing basis.

It is possible to have a Marker Function on for a Fixed marker, in the case where a function was already on when the marker became Fixed. In this case the function value will be retained in the marker. It is also possible to have a Marker Function on for a Fixed marker in the case when the marker was off and was turned on as Fixed because Delta was pressed to create a reference marker - in which case the marker function, marker function width, Y Axis value and marker function result that the Delta marker had when Delta was pressed are copied into the Fixed marker. If Delta is pressed again, causing the fixed reference marker to move to the delta marker's position, the marker function, marker function width, Y Axis value and marker function result that the Delta marker had when Delta was pressed are again copied into the fixed reference marker.

If a Marker Function is on for a Fixed marker, the marker's reported value is derived by the function. Therefore you cannot directly set the X or Y value of a Fixed marker which has a marker function turned on. Indirect setting as detailed above or when a Peak Search is performed is allowed, as the Fixed marker is always placed on a trace and can derive its function value from the trace at the moment when it is placed.

# <span id="page-422-1"></span>Interval Markers

What is an interval marker? The band power marker computes the total power within a span in a nonzero span. The results computation must include the RBW. The interval power marker measures the average power across some time interval in zero span.

Interval Density is defined to be Interval Power divided by Bn. Bn is the noise bandwidth of the RBW filter, as noted and used within the Band Power computation.

# <span id="page-422-2"></span>Band Function Backwards Compatibility

To define the Band Power function, the ESA and PSA analyzers used Delta Marker functionality with two markers, for example, Marker 1 and its Reference Marker, as shown below:

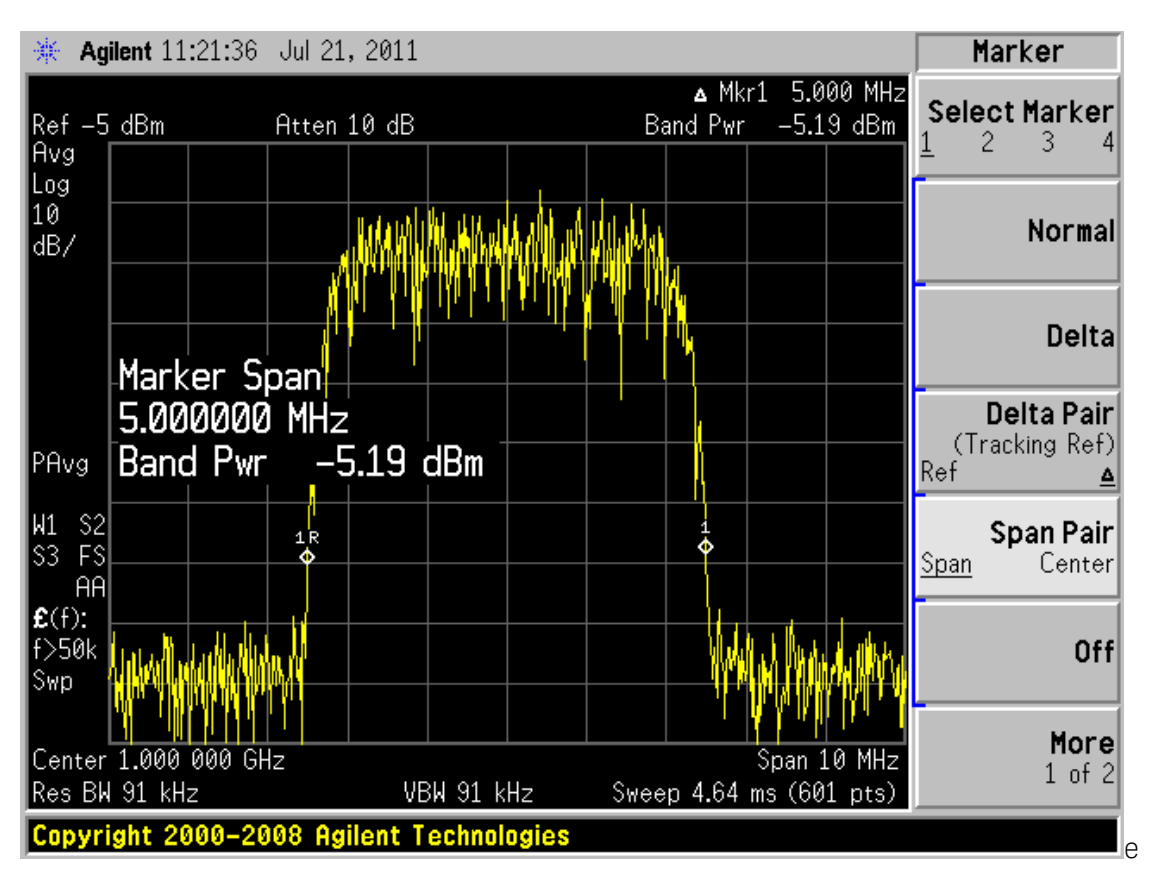

The marker modes known as Span Pair and Delta Pair (Band Pair in ESA) were used to set two markers for the primary purpose of defining the band of a Band Power function. The two markers were set by adjusting their span and centerpoint (Span Pair mode) or by adjusting their locations independently to directly define the Start and Stop edges of the band (Band Pair/Delta Pair modes).

In the X-Series, the introduction of adjustable-width Band Functions fundamentally changes the way Band Power markers are controlled, by using a single marker to completely define the function, as shown below:

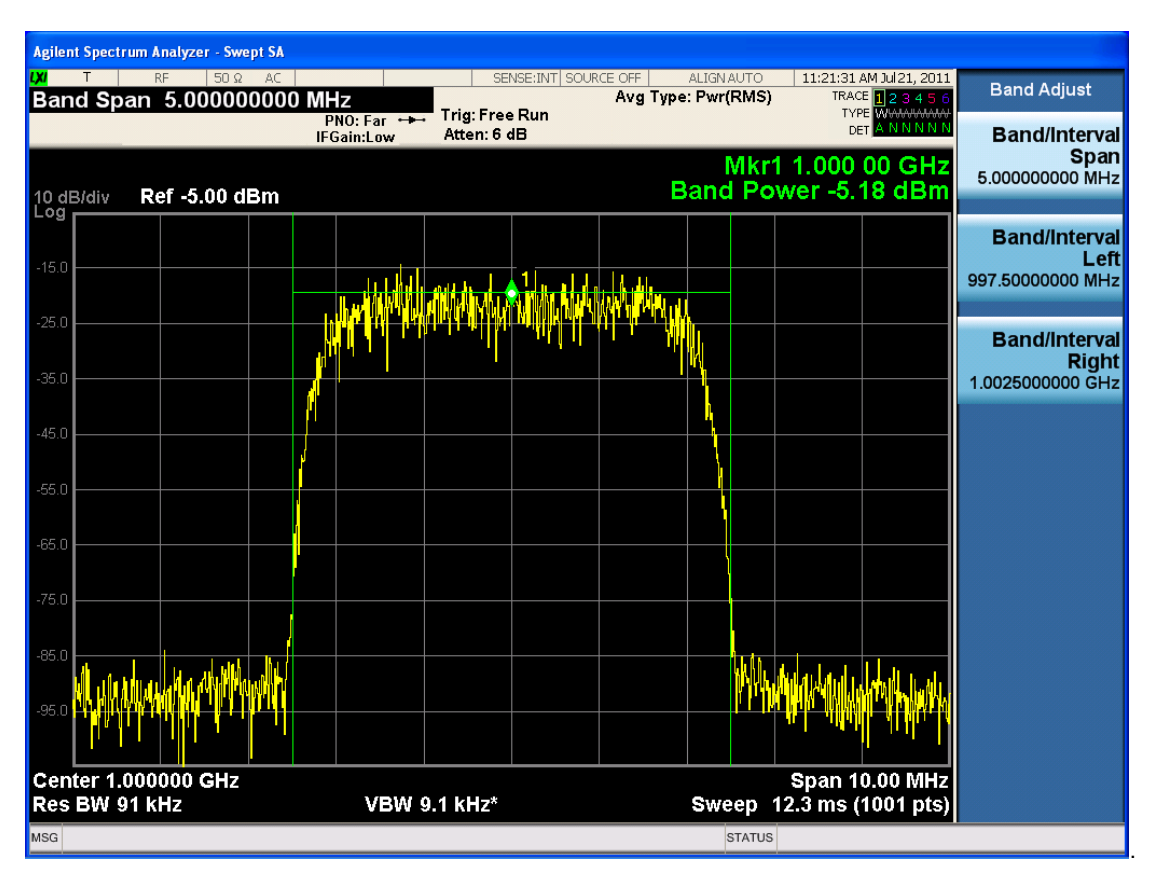

In the X-Series the marker itself has a width attribute, which you set using the Band Span function. The marker shows "wings" that define the edges of the band in which the Band Power is being measured. You only need one marker, not a pair of markers, to completely define a Band Power function (making it possible to do Delta Band Power, which PSA and ESA could not do).

Additional control functionsof Band Left and Band Right are provided for the case when you need to precisely set the band edges. Note that the marker itself always remains centered in the band.

To map the old Span Pair and Band Pair/Delta Pair functions to the X-Series for code compatibility, aliases and compatibility commands were added. Since Span Pair and Band Pair/Delta Pair were primarily used for making band power measurements, the aliases are provided for setting the parameters of a Band Function. If the user was using the old commands for anything other than Band Power these aliases will likely not yield compatible results.

For example, some users took advantage of the fact that the Band Pair commands let you arbitrarily set the frequency (time) of a delta marker and its non-fixed reference marker. In these cases, which had nothing to do with band Power, the new commands will not be compatible. For these use cases the user must use two markers and position each using the CALC:MARK:X commands, since "marker pairs" do not exist anymore.

Note that all of the alias commands described below cause the specified marker to become selected.

# 1. Marker Mode compatibility

To setup Band Power measurements in the ESA and PSA, you had to send the :CALCulate:MARKer[1] |2|3|4:MODE POSition|DELTa|BAND|SPAN|OFF

command with either the BAND or SPAN parameter, in order to turn on the marker control modes that let you use a pair of delta markers as Band Power markers. In the X-Series this is no longer necessary, as there are no special marker modes for Band power. So when this command is sent with either a BAND or SPAN parameter it is aliased to simply turn on Normal markers. Thus:

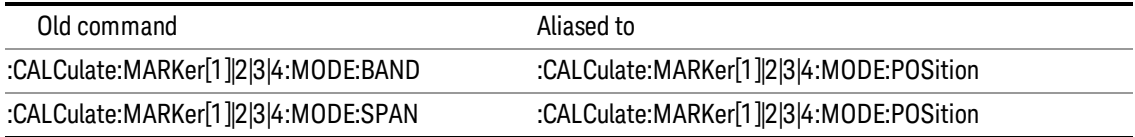

# 2. Span Pair Compatibility

In the past, the Span Pair function was used with a marker pair to set the band for Band Power. The following SCPI commands were used when performing this setup programmatically:

:CALCulate:MARKer[1]|2|3|4:X:CENTer <param>

:CALCulate:MARKer[1]|2|3|4:X:CENTer?

:CALCulate:MARKer[1]|2|3|4:X:SPAN <param>

:CALCulate:MARKer[1]|2|3|4:X:SPAN?

These commands are now aliased as follows to preserve the old functionality as much as possible:

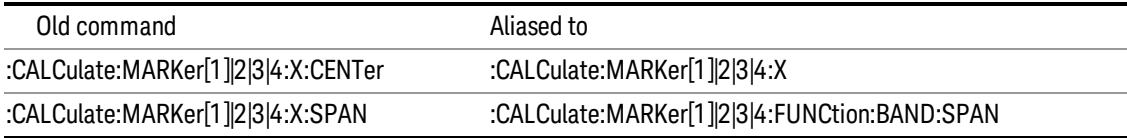

# 3. Delta Pair/Band Pair functionality

Another way to set the marker pair for Band Power was with the Delta Pair function (Band Pair in ESA). The following SCPI commands were used when performing this setup programmatically:

:CALCulate:MARKer[1]|2|3|4:X:STARt <param>

:CALCulate:MARKer[1]|2|3|4:X:STARt?

:CALCulate:MARKer[1]|2|3|4:X:STOP <param>

:CALCulate:MARKer[1]|2|3|4:X:STOP?

These commands are now aliased as follows to preserve the old functionality as much as possible:

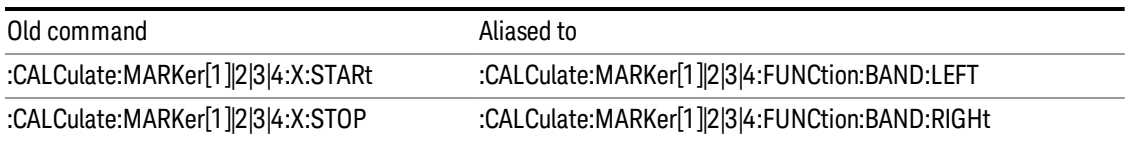

# 4. Arbitrary Marker Pair functionality

Another use case was to use the STARt and STOP commands to arbitrarily set the frequency (time) of a delta marker and its reference marker without being in Band Power mode. This use case is not supported with a backwards compatibility command, but since in the X-Series you can arbitrarily set any marker's value and any reference marker's value, it is easy to fix this problem in code; but the user will have to change their code.

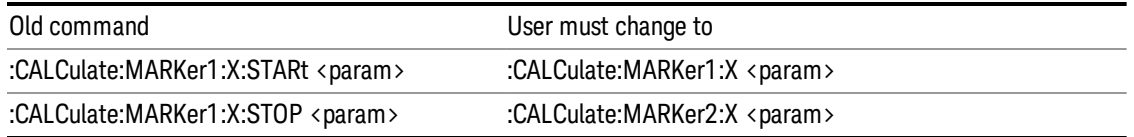

(in the example marker 1 and marker 2 are used; in practice, use the reference marker number for the STOP marker number, which is usually marker number+1)

# 5. Band changes with analyzer settings

In the past, when a marker pair was used to set the width of the band for Band Power, the markers held their screen positions when analyzer frequency settings such as Span changed. The result of this was that as the Span changed, the frequency difference and hence the width of the band changed as well. In the X-Series, as a result of the change from position markers to value markers, the width of the band remains constant as frequency settings of the analyzer change.

#### 6. Offscreen Markers

As a result of the change from position markers to value markers, markers can be at a frequency which is offscreen, whereas in the past, they were clipped to the screen edges and hence were never offscreen. Users who depended on this clipping behavior by setting Band Span to a high value in order to force Band Power markers to the left and right edges of the screen will have to rewrite their code.

Furthermore, since markers could never be offscreen, Band Power always returned a valid result. In the X-Series, if either edge of the Band is offscreen, Band Power returns not a number as a result.

# 7. Direct Marker Positioning

The following commands were used in ESA and PSA to directly set the marker to a specific trace point ("bucket") position when they were being used in Span Pair and Delta Pair/Band Pair modes:

:CALCulate:MARKer[1]|2|3|4:X:POSition:CENTer <param>

:CALCulate:MARKer[1]|2|3|4:X:POSition:CENTer?

:CALCulate:MARKer[1]|2|3|4:X:POSition:SPAN <param>

:CALCulate:MARKer[1]|2|3|4:X:POSition:SPAN?

:CALCulate:MARKer[1]|2|3|4:X:POSition:STARt <param>

:CALCulate:MARKer[1]|2|3|4:X:POSition:STARt?

:CALCulate:MARKer[1]|2|3|4:X:POSition:STOP <param>

:CALCulate:MARKer[1]|2|3|4:X:POSition:STOP?

They are aliased very similarly to the non-position commands (above) however a translation to/from trace points (buckets) is also performed:

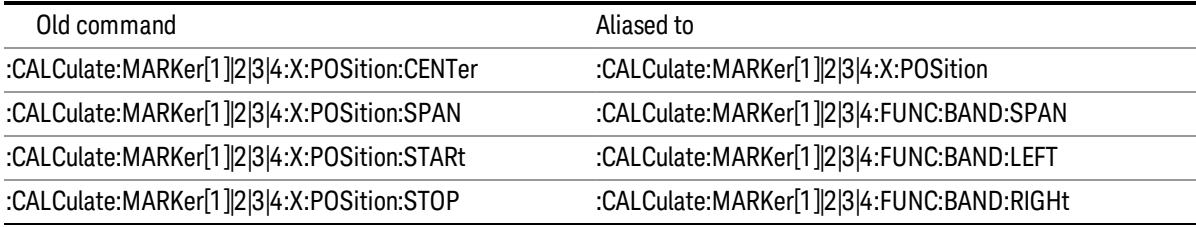

In each case but the first (:X:POSition:CENTer),the analyzer first converts the specified value in trace points to the current X Axis Scale Units (e.g., frequency or time) of the trace upon which the marker resides. Then, that value is used in the alias command to set the desired value.

The query form of the command returns the marker function span in trace points (buckets) by translating back based on the X Axis Scale settings at the time the query is sent.

The value in Trace Points is translated into the current X Axis Scale units for the purpose of setting the **NOTE** value of the marker. However, the marker's span value, LEFT value, or RIGHt value in X Axis Scale Units, NOT trace points, will be preserved if a change is made to the X Axis scale settings. For example, if you use this command to set a marker function span of 500 buckets, which happens at that time to correspond to 13 GHz, and then you change the analyzer's Start Frequency so that 500 buckets is no longer 13 GHz, the span will stay at 13 GHz, NOT at 500 buckets! This is important to realize as it differs from the legacy behavior.

The UP/DOWN parameters will increment/decrement by one bucket. For this the analyzer performs a conversion to buckets and back.

# Select Marker

Specifies the selected marker. The term "selected marker" is used throughout this document to specify which marker will be affected by the functions.

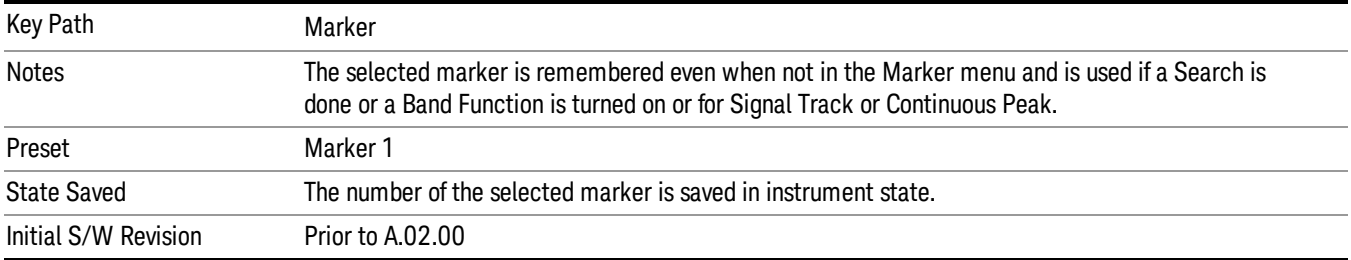

# Marker Noise

Turns on the Marker Noise function for the selected marker, making it a noise marker. If the selected marker is off, it is turned on in Normal mode and located at the center of the screen.

When Marker Noise is selected while in the Marker Function Off state, the Band Span or Interval Span is initialized to 5% of the screen width.

When Marker Noise is on, the marker's Y Axis Result is the average noise level, normalized to a 1 Hz noise power bandwidth, in the band specified under the Band Adjust key.

See ["More](#page-428-0) [Information"](#page-428-0) [on](#page-428-0) [page](#page-428-0) [429.](#page-428-0)

See ["Off-trace](#page-428-1) [Markers"](#page-428-1) [on](#page-428-1) [page](#page-428-1) [429](#page-428-1).

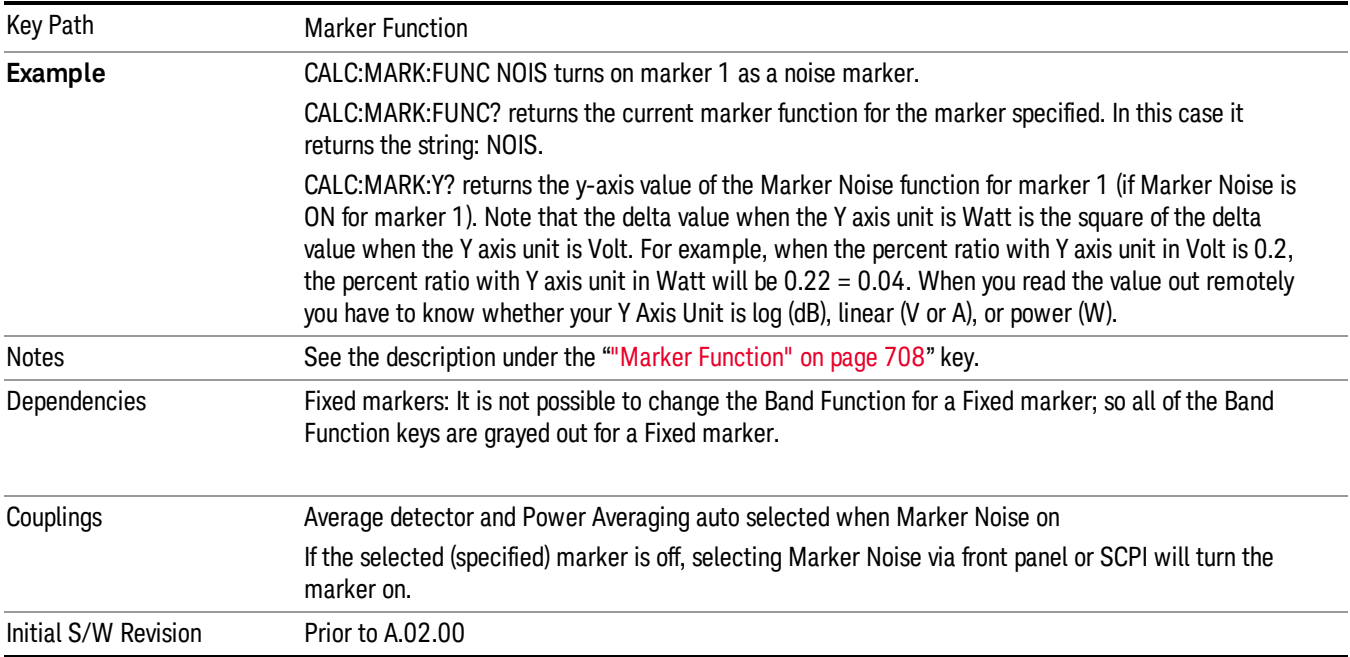

# <span id="page-428-0"></span>More Information

To guarantee accurate data for noise-like signals, a correction for equivalent noise bandwidth is made by the analyzer. The Marker Noise function accuracy is best when the detector is set to Average or Sample, because neither of these detectors will peak-bias the noise. The tradeoff between sweep time and variance of the result is best when Average Type is set to Power Averaging. Therefore, Auto coupling chooses the Average detector and Power Averaging when Marker Noise is on. Though the Marker Noise function works with all settings of detector and Average Type, using the positive or negative peak detector gives less accurate measurement results.

# <span id="page-428-1"></span>Off-trace Markers

If a Normal or Delta noise marker is so near to the left or right edge of the trace that some of the band is off the trace, then it uses only that subset of the Band Width that is on-trace. If the marker itself is off-trace, its value becomes undefined.

Neither band/interval power nor band/interval density markers are defined if any part of the band is offtrace (unless they are Fixed with a stored function value in them), except that when the edges of the bandwidth are trivially off-screen, due to mathematical limitations in the analyzer or in the controlling computer, the result will still be considered valid.

# Band/Interval Power

Turns on the Band/Interval Power function for the selected marker. If the selected marker is off it is turned on in Normal marker and located at the center of the screen.

When Band/Interval Power is selected while in the Marker Function Off state, the Band Span or Interval Span is initialized to 5% of the screen width.

If the detector mode for the detector on the marker's trace is set to Auto, the average detector is selected. If the Average type is set to Auto, Power Averaging is selected. Other choices for the detector or Average type will usually cause measurement inaccuracy.

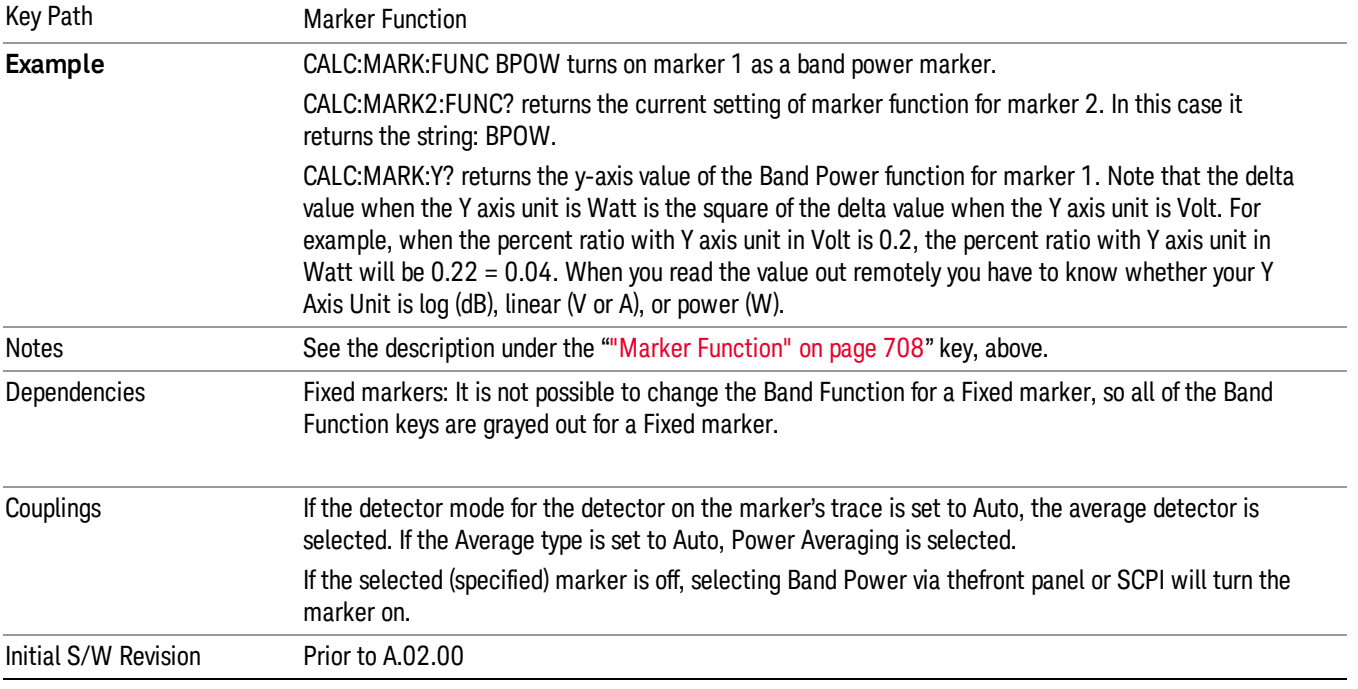

# Band/Interval Density

Turns on the Band/Interval Density function for the selected marker. If the selected marker is off it is turned on in Normal marker mode and located at the center of the screen.

When Band/Interval Density is selected while in the Marker Function Off state, the Band Span or Interval Span is initialized to 5% of the screen width.

See ["More](#page-430-0) [Information"](#page-430-0) [on](#page-430-0) [page](#page-430-0) [431](#page-430-0).

#### See ["What](#page-430-1) [is](#page-430-1) [band/interval](#page-430-1) [density?](#page-430-1) ["](#page-430-1) [on](#page-430-1) [page](#page-430-1) [431](#page-430-1)

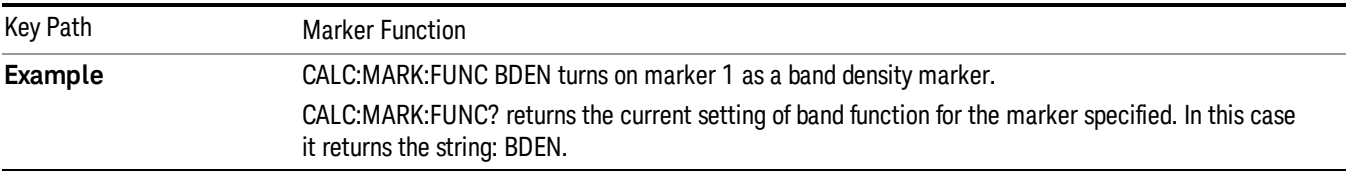

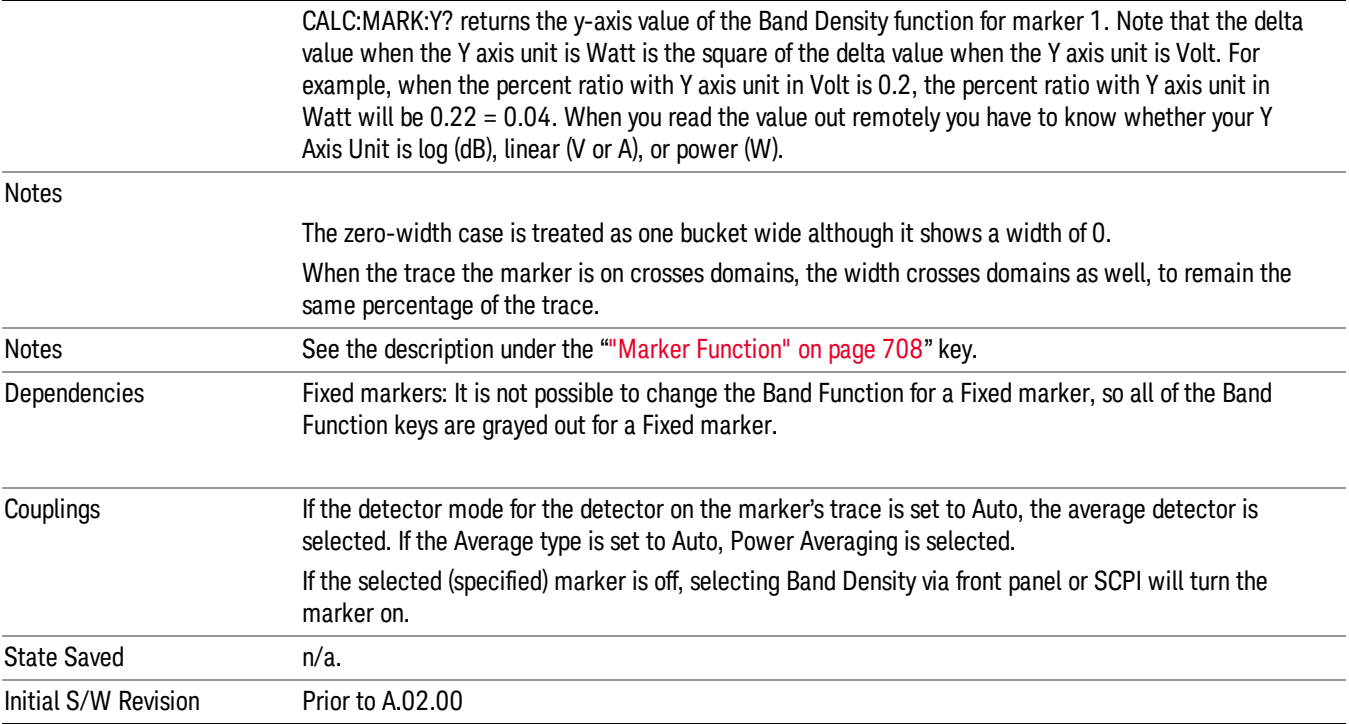

# <span id="page-430-0"></span>More Information

It may seem like the band density marker function is exactly like a function of a noise marker with variable width. But they are somewhat different. The Noise markers assume that the signal to be measured is noise-like. Based on this assumption, we can actually make reasonable measurements under very nonideal conditions: any detector may be used, any averaging type, any VBW. In contrast, the Band Power and Band Density markers make no assumption about the statistics of the signal.

If the detector mode for the detector on the marker's trace is set to Auto, the average detector is selected. If the Average type is set to Auto, Power Averaging is selected. Other choices for the detector or Average type will usually cause measurement inaccuracy.

# <span id="page-430-1"></span>What is band/interval density?

On frequency domain traces, the average density across a band is the total band power divided by the bandwidth over which it is measured.

On time domain traces, interval density is the average power in the interval divided by the noise bandwidth of the RBW of the trace.

#### Marker Function Off

Turns off band functions for the selected marker.

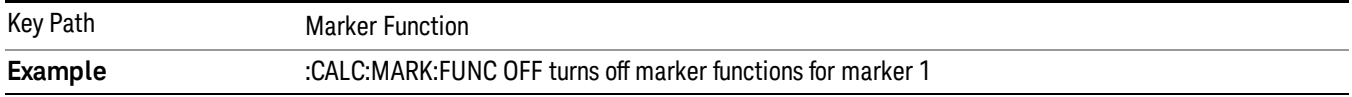

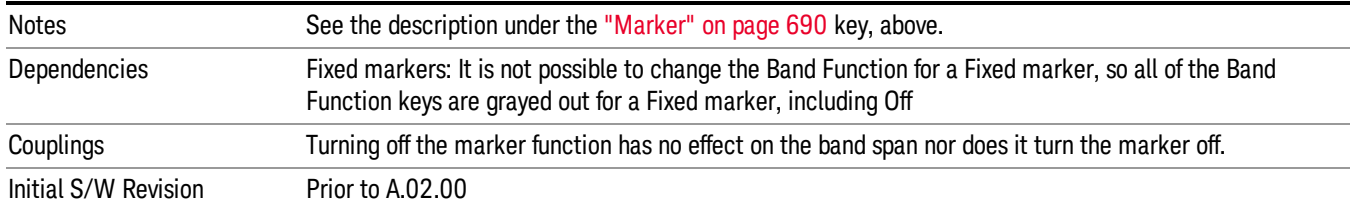

# Band Adjust

Opens a menu that lets you set the width or left or right edges of the band.

It is legal to change the width of the band even if there is no marker function on. Generally this can only happen by sending the SCPI command since access to the menu is restricted if no marker function is on.

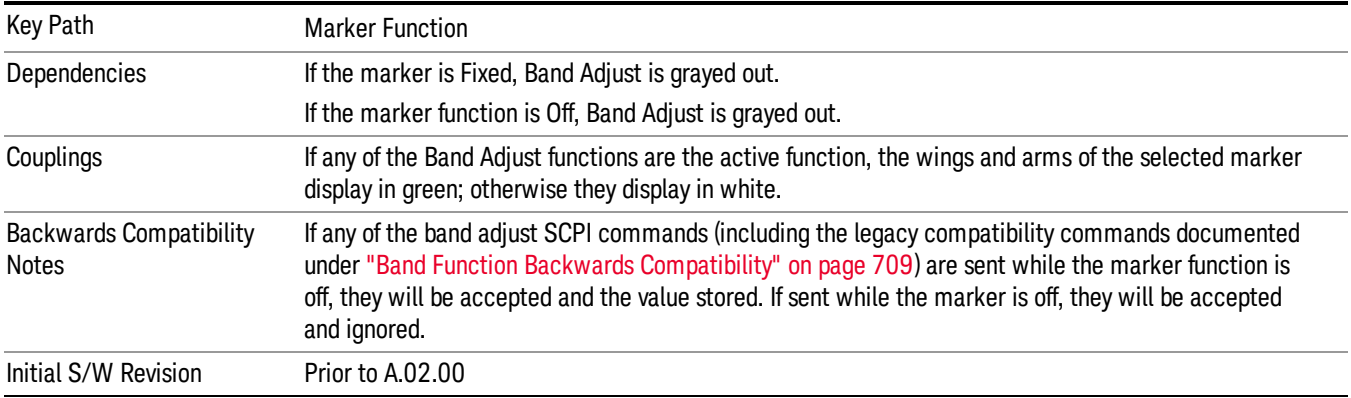

# Band/Interval Span

Sets the width of the span for the selected marker.

It is legal to change the width of the band even if there is no marker function on. Generally this can only happen by sending the SCPI command since access to the menu is restricted if no marker function is on.

In the table below, sweep\_width = max(1,sweep\_points–1) and sweep\_points is the number of sweep points, set in the Sweep menu.

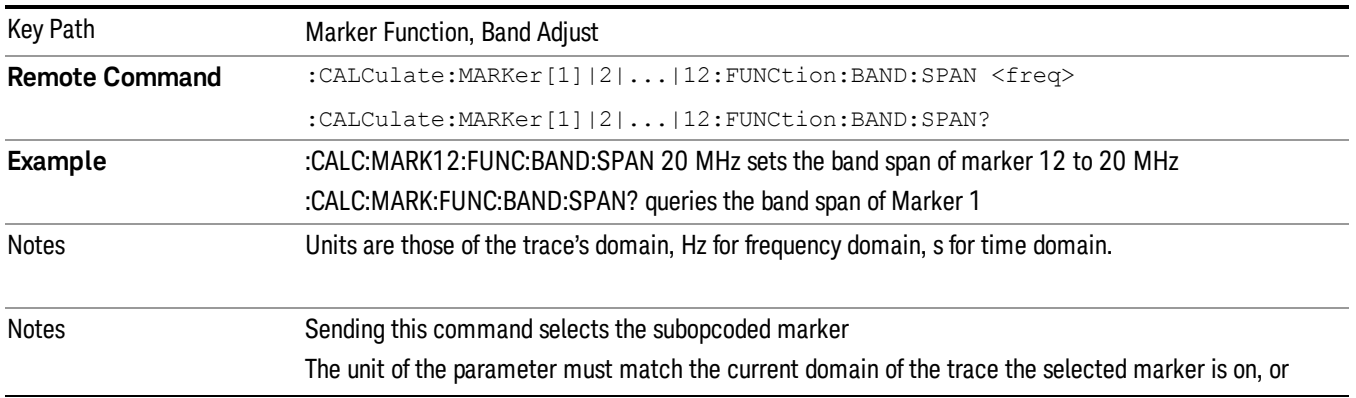
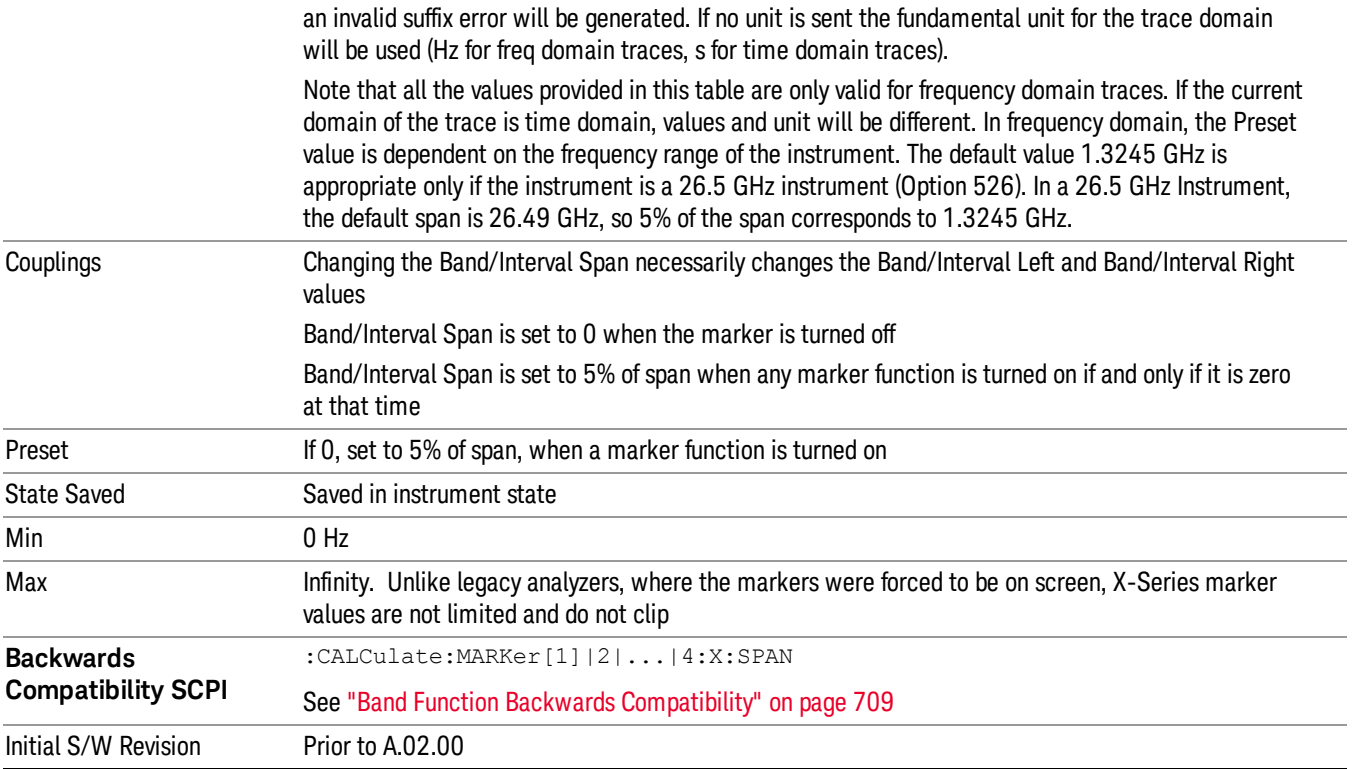

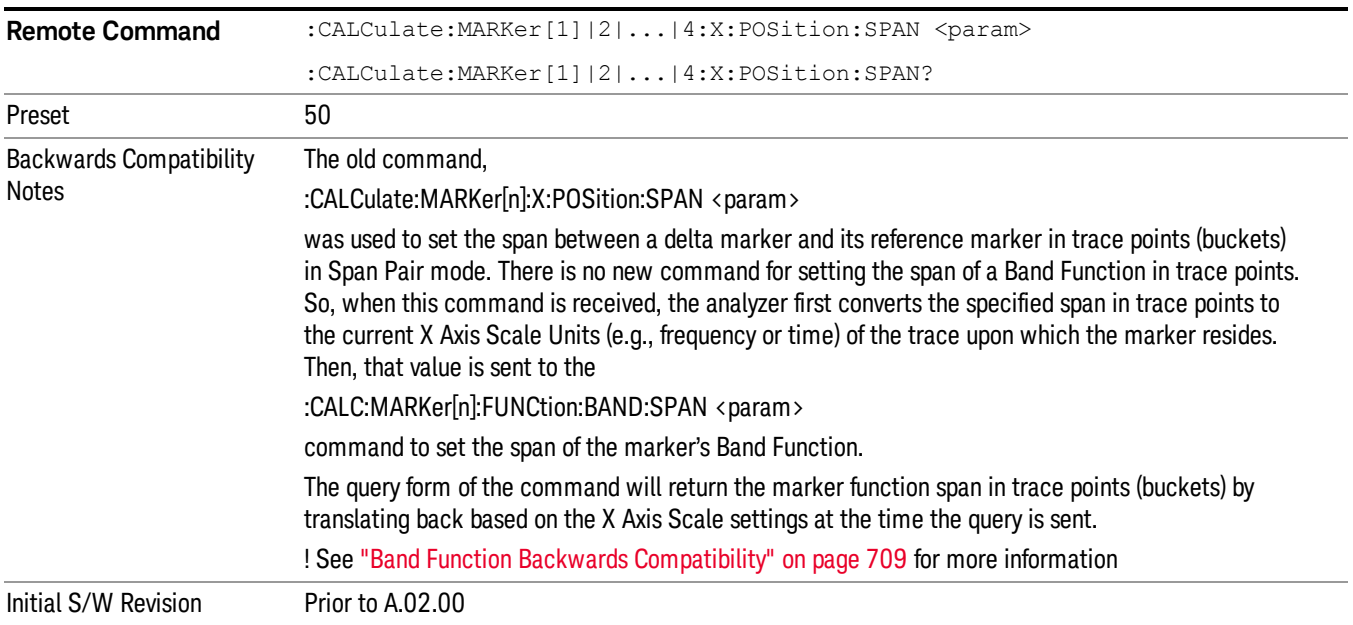

# Band/Interval Left

Sets the left edge frequency or time for the band of the selected marker. The right edge is unaffected.

It is legal to change the width of the band even if there is no marker function on. Generally this can only happen by sending the SCPI command since access to the menu is restricted if no marker function is on.

In the table below, sweep\_width = max(1,sweep\_points–1) and sweep\_points is the number of sweep points, set in the Sweep menu.

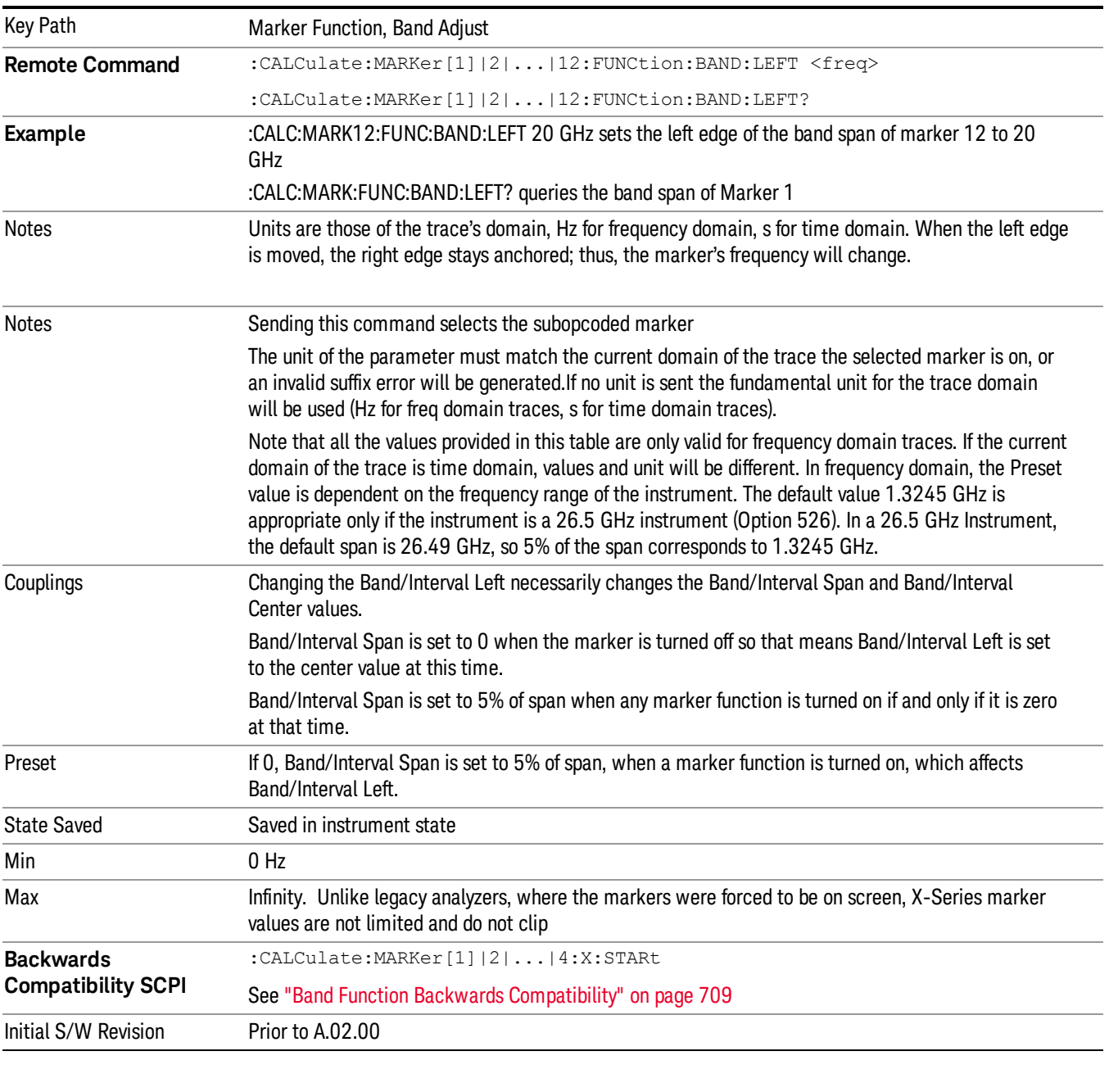

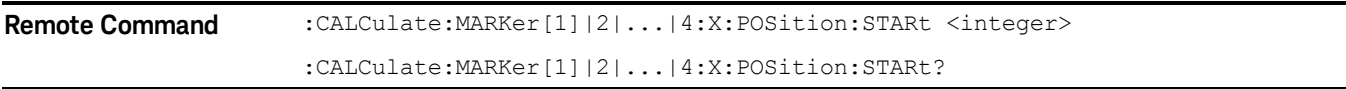

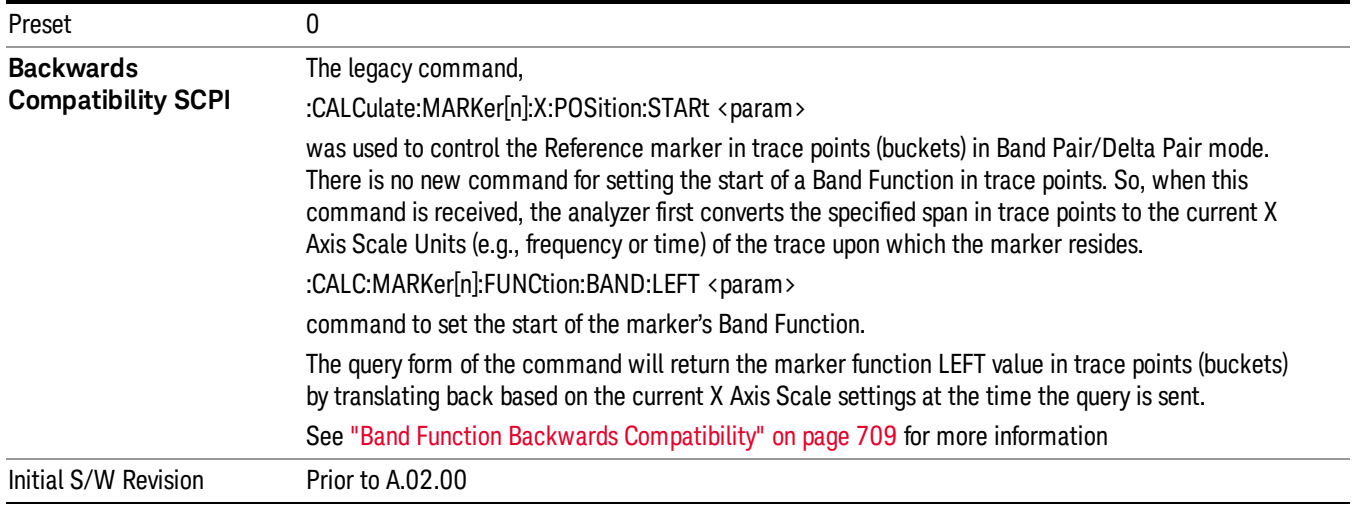

# Band/Interval Right

Sets the right edge frequency or time for the band of the selected marker. The left edge is unaffected

In the table below, sweep\_width = max(1,sweep\_points–1) and sweep\_points is the number of sweep points, set in the Sweep menu.

It is legal to change the width of the band even if there is no marker function on. Generally this can only happen by sending the SCPI command since access to the menu is restricted if no marker function is on.

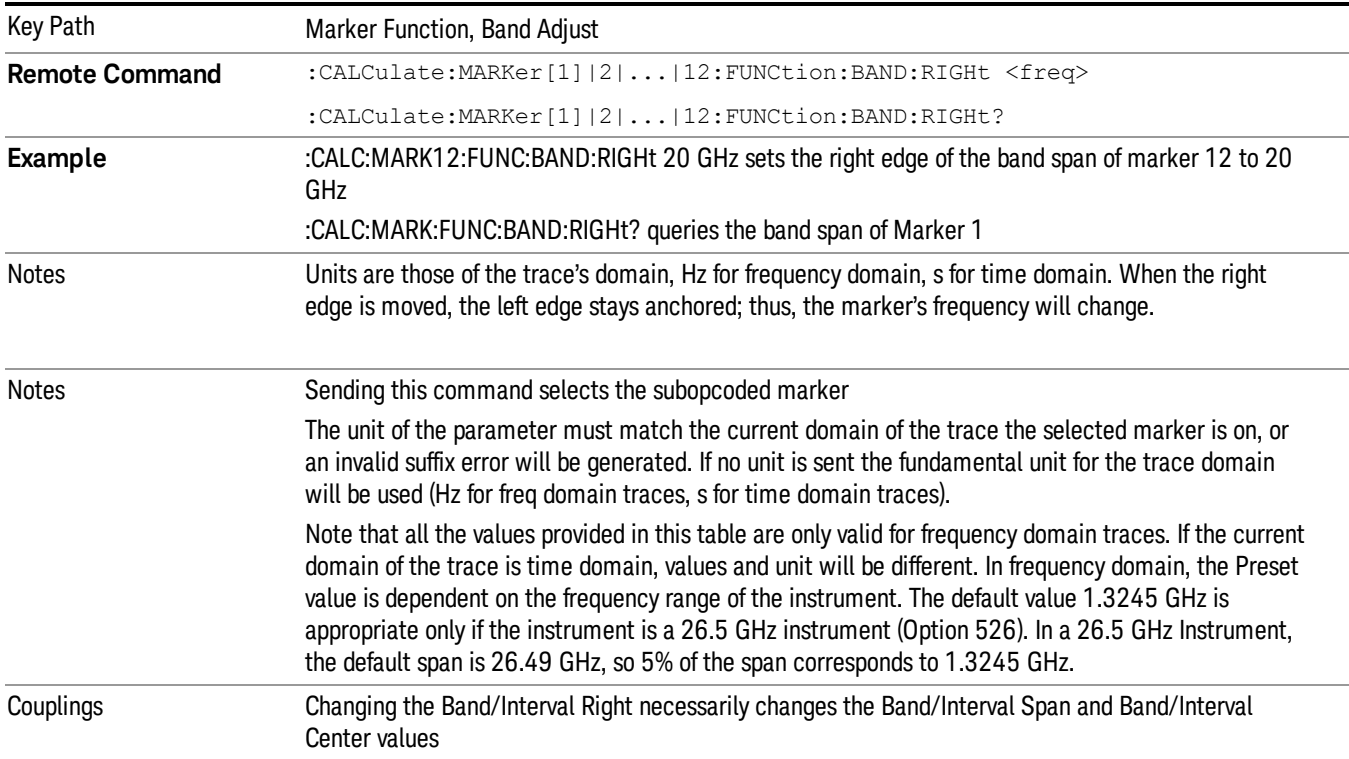

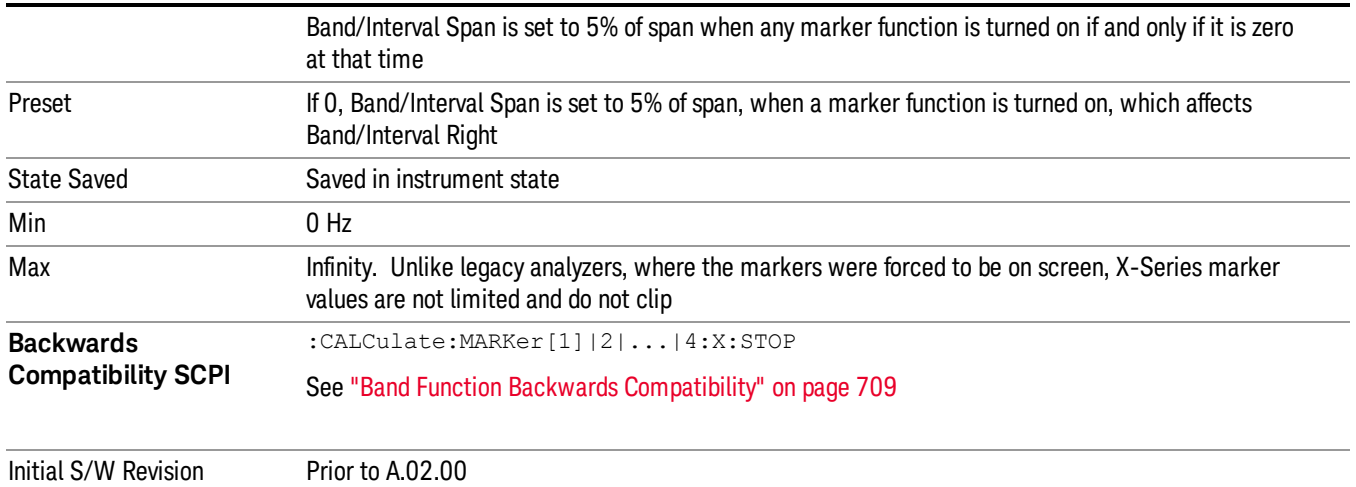

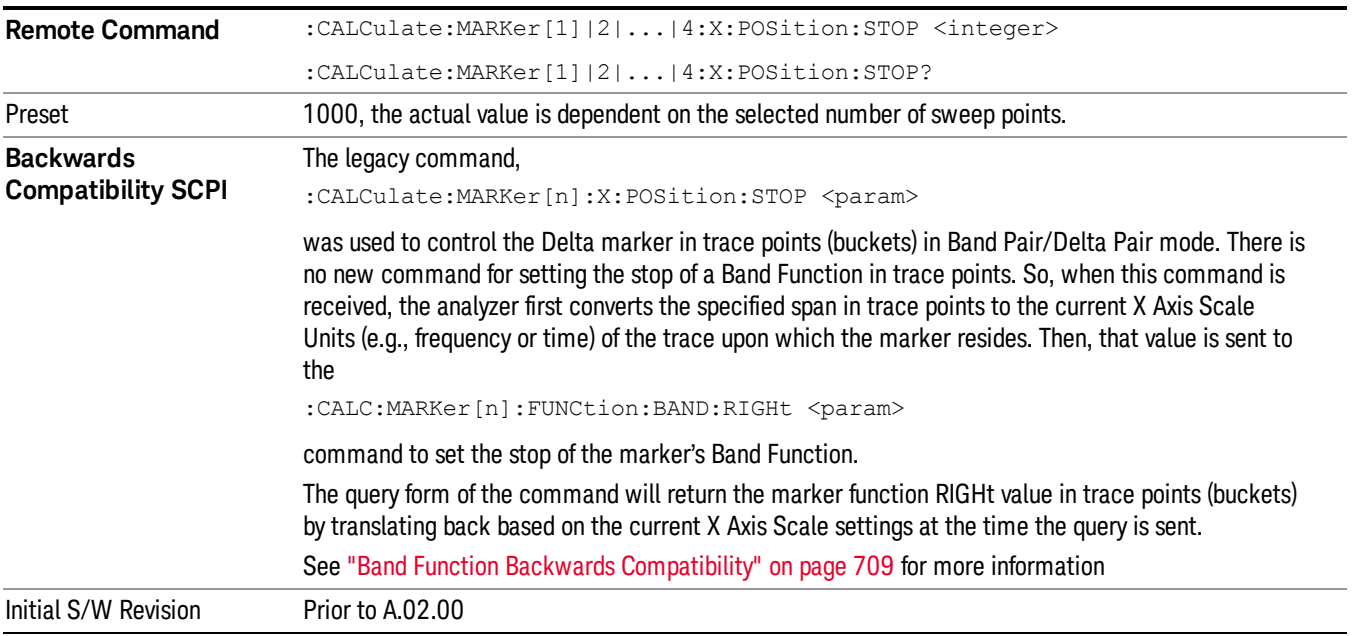

# Meas

The information in this section is common to all measurements. For key and remote command information for a specific measurement, refer to the section that describes the measurement of interest.

Measurements available under the Meas key are specific to the current Mode.

When viewing Help for measurements, note the following:

Operation for some keys differs between measurements. The information displayed in Help pertains to the **NOTE** current measurement. To see how a key operates in a different measurement, exit Help (press the Cancel Esc key), select the measurement, then reenter Help (press the Help key) and press that key.

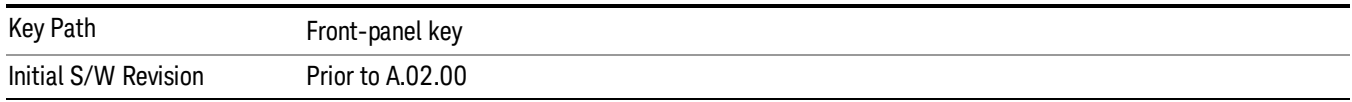

# Remote Measurement Functions

This section contains the following topics:

["Measurement](#page-723-0) [Group](#page-723-0) [of](#page-723-0) [Commands"](#page-723-0) [on](#page-723-0) [page](#page-723-0) [724](#page-723-0)

["Current](#page-725-0) [Measurement](#page-725-0) [Query](#page-725-0) [\(Remote](#page-725-0) [Command](#page-725-0) [Only\)"](#page-725-0) [on](#page-725-0) [page](#page-725-0) [726](#page-725-0)

["Limit](#page-725-1) [Test](#page-725-1) [Current](#page-725-1) [Results](#page-725-1) [\(Remote](#page-725-1) [Command](#page-725-1) [Only\)"](#page-725-1) [on](#page-725-1) [page](#page-725-1) [726](#page-725-1)

["Data](#page-725-2) [Query](#page-725-2) [\(Remote](#page-725-2) [Command](#page-725-2) [Only\)"](#page-725-2) [on](#page-725-2) [page](#page-725-2) [726](#page-725-2)

["Calculate/Compress](#page-726-0) [Trace](#page-726-0) [Data](#page-726-0) [Query](#page-726-0) [\(Remote](#page-726-0) [Command](#page-726-0) [Only\)"](#page-726-0) [on](#page-726-0) [page](#page-726-0) [727](#page-726-0)

["Calculate](#page-731-0) [Peaks](#page-731-0) [of](#page-731-0) [Trace](#page-731-0) [Data](#page-731-0) [\(Remote](#page-731-0) [Command](#page-731-0) [Only\)"](#page-731-0) [on](#page-731-0) [page](#page-731-0) [732](#page-731-0)

Hardware-Accelerated Fast Power Measurement (Remote Command Only)

["Format](#page-732-0) [Data:](#page-732-0) [Numeric](#page-732-0) [Data](#page-732-0) [\(Remote](#page-732-0) [Command](#page-732-0) [Only\)"](#page-732-0) [on](#page-732-0) [page](#page-732-0) [733](#page-732-0)

["Format](#page-733-0) [Data:](#page-733-0) [Byte](#page-733-0) [Order](#page-733-0) [\(Remote](#page-733-0) [Command](#page-733-0) [Only\)"](#page-733-0) [on](#page-733-0) [page](#page-733-0) [734](#page-733-0)

Initial S/W Revision Prior to A.02.00

# Measurement Group of Commands

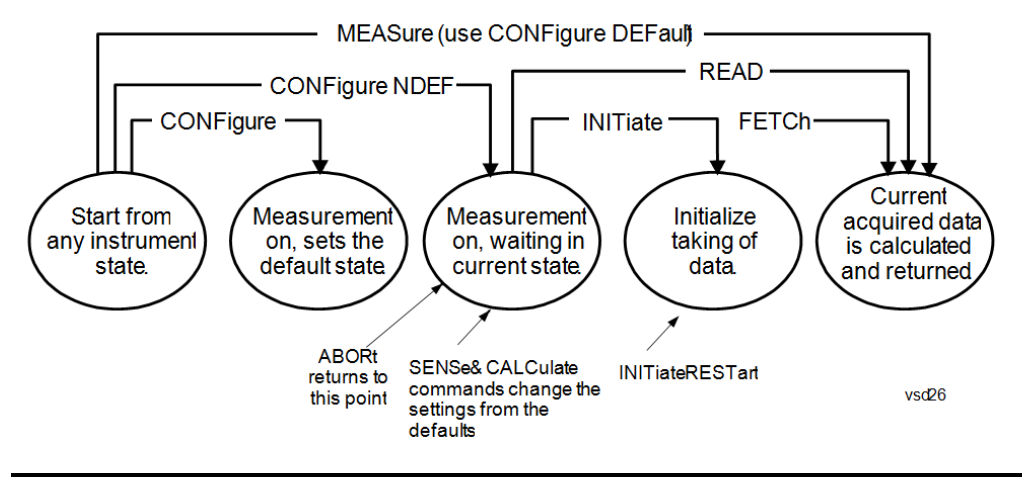

#### Measure Commands:

:MEASure:<measurement>[n]?

This is a fast single-command way to make a measurement using the factory default instrument settings. These are the settings and units that conform to the Mode Setup settings (e.g. radio standard) that you have currently selected.

- Stops the current measurement (if any) and sets up the instrument for the specified measurement using the factory defaults
- Initiates the data acquisition for the measurement
- Blocks other SCPI communication, waiting until the measurement is complete before returning results.
- If the function does averaging, it is turned on and the number of averages is set to 10.
- After the data is valid it returns the scalar results, or the trace data, for the specified measurement. The type of data returned may be defined by an [n] value that is sent with the command.
- The scalar measurement results will be returned if the optional [n] value is not included, or is set to 1. If the [n] value is set to a value other than 1, the selected trace data results will be returned. See each command for details of what types of scalar results or trace data results are available.
- ASCII is the default format for the data output. (Older versions of Spectrum Analysis and Phase Noise mode measurements only use ASCII.) The binary data formats should be used for handling large blocks of data since they are smaller and faster than the ASCII format. Refer to the FORMat:DATA command for more information.

If you need to change some of the measurement parameters from the factory default settings you can set up the measurement with the CONFigure command. Use the commands in the SENSe:<measurement> and CALCulate:<measurement> subsystems to change the settings. Then you can use the READ? command to initiate the measurement and query the results.

If you need to repeatedly make a given measurement with settings other than the factory defaults, you can use the commands in the SENSe:<measurement> and CALCulate:<measurement> subsystems to set up the measurement. Then use the READ? command to initiate the measurement and query results.

Measurement settings persist if you initiate a different measurement and then return to a previous one. Use READ:<measurement>? if you want to use those persistent settings. If you want to go back to the default settings, use MEASure:<measurement>?.

Configure Commands:

:CONFigure:<measurement>

This command stops the current measurement (if any) and sets up the instrument for the specified measurement using

the factory default instrument settings. It does not initiate the taking of measurement data unless INIT:CONTinuous is ON. If you change any measurement settings after using the CONFigure command, the READ command can be used to initiate a measurement without changing the settings back to their defaults.

In the Swept SA measurement in Spectrum Analyzer mode the CONFigure command also turns the averaging function on and sets the number of averages to 10 for all measurements.

:CONFigure: <measurement>: NDEFault stops the current measurement and changes to the specified measurement. It does not change the settings to the defaults. It does not initiate the taking of measurement data unless INIT:CONTinuous is ON.

The CONFigure? query returns the current measurement name.

The CONFigure:CATalog? query returns a quoted string of all licensed measurement names in the current mode. For example, "SAN, CHP, OBW, ACP, PST, TXP, SPUR, SEM, LIST".

#### Fetch Commands:

:FETCh:<measurement>[n]?

This command puts selected data from the most recent measurement into the output buffer. Use FETCh if you have already made a good measurement and you want to return several types of data (different [n] values, for example, both scalars and trace data) from a single measurement. FETCh saves you the time of re-making the measurement. You can only FETCh results from the measurement that is currently active, it will not change to a different measurement. An error message is reported if a measurement other than the current one is specified.

If you need to get new measurement data, use the READ command, which is equivalent to an INITiate followed by a FETCh.

The scalar measurement results will be returned if the optional [n] value is not included, or is set to 1. If the [n] value is set to a value other than 1, the selected trace data results will be returned. See each command for details of what types of scalar results or trace data results are available. The binary data formats should be used for handling large blocks of data since they are smaller and transfer faster than the ASCII format. (FORMat:DATA)

FETCh may be used to return results other than those specified with the original READ or MEASure command that you sent.

#### INITiate Commands:

#### :INITiate:<measurement>

This command is not available for measurements in all the instrument modes:

- Initiates a trigger cycle for the specified measurement, but does not output any data. You must then use the FETCh<meas> command to return data. If a measurement other than the current one is specified, the instrument will switch to that measurement and then initiate it.
- For example, suppose you have previously initiated the ACP measurement, but now you are running the channel power measurement. If you send INIT:ACP? it will change from channel power to ACP and will initiate an ACP measurement.
- Does not change any of the measurement settings. For example, if you have previously started the ACP measurement and you send INIT:ACP? it will initiate a new ACP measurement using the same instrument settings as the last time ACP was run.
- If your selected measurement is currently active (in the idle state) it triggers the measurement, assuming the trigger conditions are met. Then it completes one trigger cycle. Depending upon the measurement and the number of averages, there may be multiple data acquisitions, with multiple trigger events, for one full trigger cycle. It also holds off additional commands on GPIB until the acquisition is complete.

#### READ Commands:

:READ:<measurement>[n]?

• Does not preset the measurement to the factory default settings. For example, if you have previously initiated the ACP

measurement and you send READ:ACP? it will initiate a new measurement using the same instrument settings.

- Initiates the measurement and puts valid data into the output buffer. If a measurement other than the current one is specified, the instrument will switch to that measurement before it initiates the measurement and returns results.
- For example, suppose you have previously initiated the ACP measurement, but now you are running the channel power measurement. Then you send READ:ACP? It will change from channel power back to ACP and, using the previous ACP settings, will initiate the measurement and return results.
- Blocks other SCPI communication, waiting until the measurement is complete before returning the results
- If the optional [n] value is not included, or is set to 1, the scalar measurement results will be returned. If the [n] value is set to a value other than 1, the selected trace data results will be returned. See each command for details of what types of scalar results or trace data results are available. The binary data formats should be used when handling large blocks of data since they are smaller and faster than the ASCII format. (FORMat:DATA)

Initial S/W Revision Prior to A.02.00

# Current Measurement Query (Remote Command Only)

This command returns the name of the measurement that is currently running.

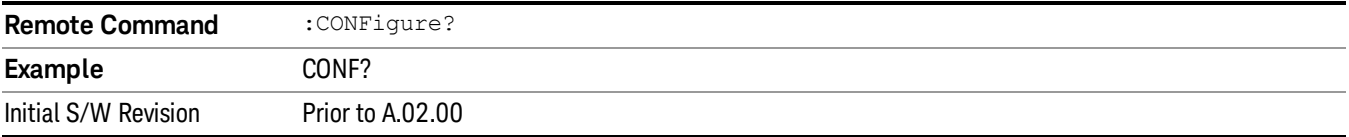

# Limit Test Current Results (Remote Command Only)

Queries the status of the current measurement limit testing. It returns a 0 if the measured results pass when compared with the current limits. It returns a 1 if the measured results fail any limit tests.

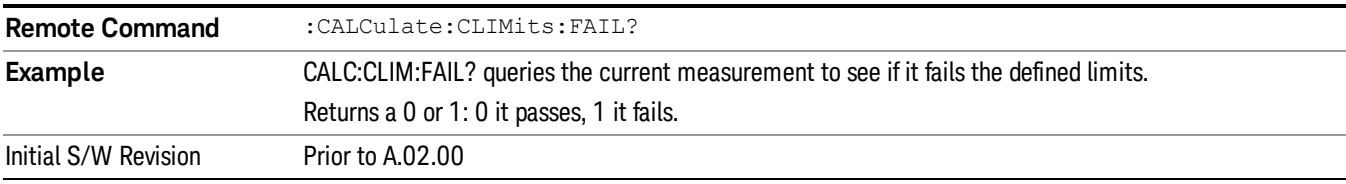

## Data Query (Remote Command Only)

Returns the designated measurement data for the currently selected measurement and subopcode.

n = any valid subopcode for the current measurement. See the measurement command results table for your current measurement, for information about what data is returned for the subopcodes.

This command uses the data setting specified by the FORMat:BORDer and FORMat:DATA commands and can return real or ASCII data. (See the format command descriptions under Input/Output in the Analyzer Setup section.)

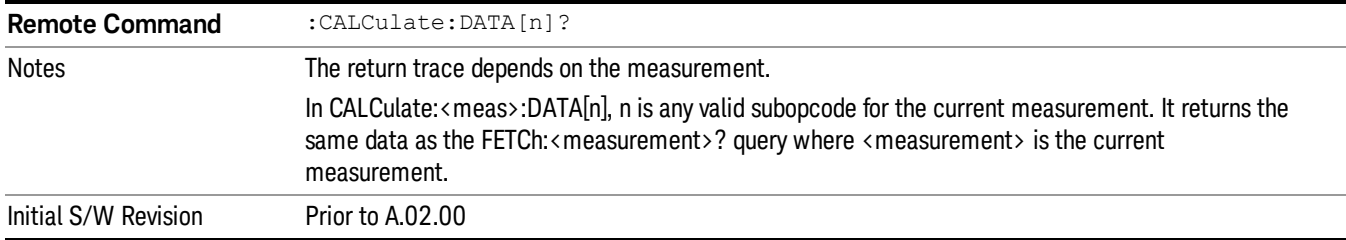

# Calculate/Compress Trace Data Query (Remote Command Only)

Returns compressed data for the currently selected measurement and sub-opcode [n].

n = any valid sub-opcode for that measurement. See the MEASure:<measurement>? command description of your specific measurement for information on the data that can be returned.

The data is returned in the current Y Axis Unit of the analyzer. The command is used with a sub-opcode <n> (default=1) to specify the trace. With trace queries, it is best if the analyzer is not sweeping during the query. Therefore, it is generally advisable to be in Single Sweep, or Update=Off.

This command is used to compress or decimate a long trace to extract and return only the desired data. A typical example would be to acquire N frames of GSM data and return the mean power of the first burst in each frame. The command can also be used to identify the best curve fit for the data.

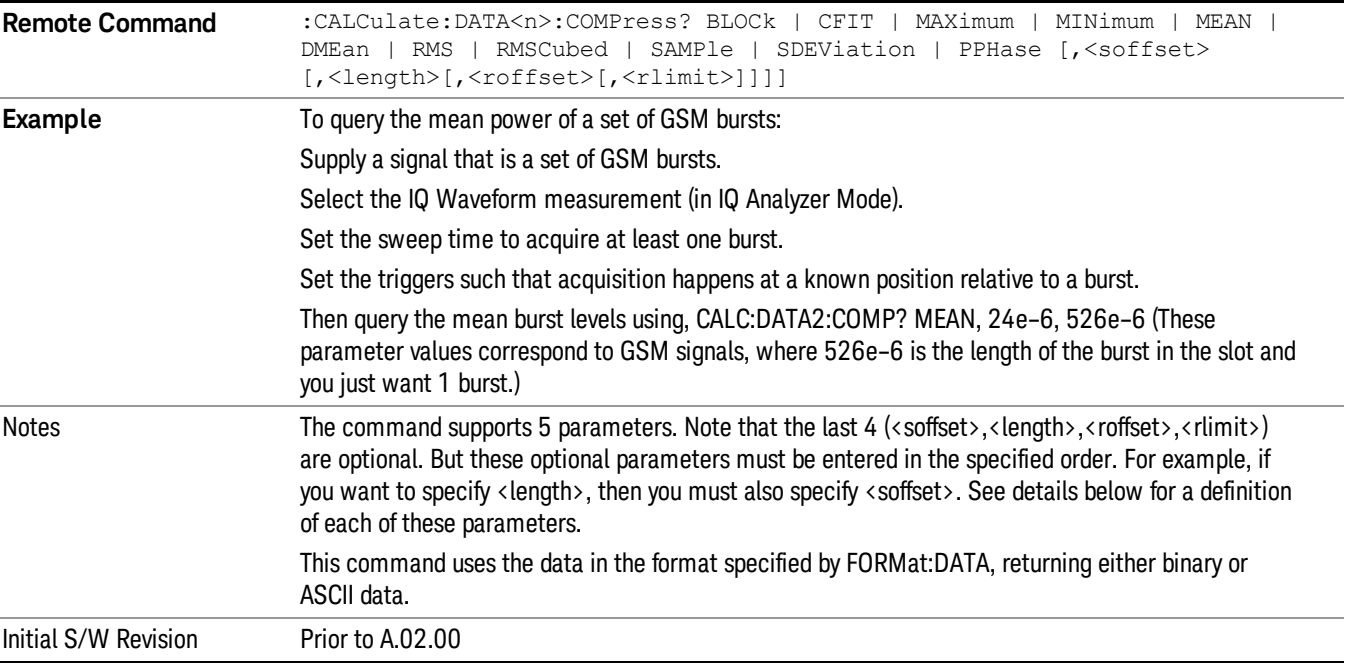

• BLOCk or block data - returns all the data points from the region of the trace data that you specify. For example, it could be used to return the data points of an input signal over several timeslots, excluding the portions of the trace data that you do not want. (This is x,y pairs for trace data and I,Q pairs for complex data.)

• CFIT or curve fit - applies curve fitting routines to the data. <soffset> and <length> are required to define the data that you want. <roffset> is an optional parameter for the desired order of the curve equation. The query will return the following values: the x-offset (in seconds) and the curve coefficients ((order + 1) values).

MIN, MAX, MEAN, DME, RMS, RMSC, SAMP, SDEV and PPH return one data value for each specified region (or <length>) of trace data, for as many regions as possible until you run out of trace data (using <roffset> to specify regions). Or they return the number of regions you specify (using <rlimit>) ignoring any data beyond that.

- MINimum returns the minimum data point (y value) for the specified region(s) of trace data. For I/Q trace data, the minimum magnitude of the I/Q pairs is returned.
- MAXimum returns the maximum data point (y value) for the specified region(s) of trace data. For I/Q trace data, the maximum magnitude of the I/Q pairs is returned.
- MEAN returns a single value that is the arithmetic mean of the data point values (in dB/ dBm) for the specified region(s) of trace data. For I/Q trace data, the mean of the magnitudes of the I/Q pairs is returned. See the following equations.

•

If the original trace data is in dB, this function returns the arithmetic mean of those log values, not log of **NOTE** the mean power which is a more useful value. The mean of the log is the better measurement technique when measuring CW signals in the presence of noise. The mean of the power, expressed in dB, is useful in power measurements such as Channel Power. To achieve the mean of the power, use the RMS option.

Equation 1

Mean Value of Data Points for Specified Region(s)

$$
MEAN = \frac{1}{n} \sum_{Xi} Xi
$$
  
 
$$
Xi \in region(s)
$$

where Xi is a data point value, and n is the number of data points in the specified region(s).

Equation 2

Mean Value of I/Q Data Pairs for Specified Region(s)

$$
MEAN = \frac{1}{n} \sum_{Xi} |Xi|
$$
  
 
$$
X_i \in region(s)
$$

where  $|X|$  is the magnitude of an I/Q pair, and n is the number of I/Q pairs in the specified region(s).

• DMEan - returns a single value that is the mean power (in dB/ dBm) of the data point values for the specified region(s) of trace data. See the following equation:

Equation 3

DMEan Value of Data Points for Specified Region(s)

$$
DME = 10 \times \log_{10} \left( \frac{1}{n} \sum_{Xi} 10^{\frac{xi}{10}} \right)
$$

- RMS returns a single value that is the average power on a root-mean-squared voltage scale (arithmetic rms) of the data point values for the specified region(s) of trace data. See the following equation.
	- **NOTE** For I/Q trace data, the rms of the magnitudes of the I/Q pairs is returned. See the following equation. This function is very useful for I/Q trace data. However, if the original trace data is in dB, this function returns the rms of the log values which is not usually needed.

# Equation 4

RMS Value of Data Points for Specified Region(s)

$$
RMS = \sqrt{\frac{1}{n} \sum_{Xi} Xi^2}
$$

where Xi is a data point value, and n is the number of data points in the specified region(s).

Equation 5

RMS Value of I/Q Data Pairs for Specified Region(s)

RMS = 
$$
\sqrt{\frac{1}{n} \sum_{Xi} X_i X_i^*
$$
  
  $X_i = \text{region}(s)}$ 

where Xi is the complex value representation of an I/Q pair, Xi\* its conjugate complex number, and n is the number of I/Q pairs in the specified region(s).

Once you have the rms value for a region of trace data (linear or I/Q), you may want to calculate the mean power. You must convert this rms value (peak volts) to power in dBm:

## $10 \times \log[10 \times (rms value)^2]$

- SAMPle returns the first data value (x,y pair) for the specified region(s) of trace data. For I/Q trace data, the first I/Q pair is returned.
- SDEViation returns a single value that is the arithmetic standard deviation for the data point values for the specified region(s) of trace data. See the following equation.
- For I/Q trace data, the standard deviation of the magnitudes of the I/Q pairs is returned. See the following equation.

Equation 6

Standard Deviation of Data Point Values for Specified Region(s)

8 Spectrum Measurement Meas

$$
SDEV = \sqrt{\frac{1}{n} \sum_{Xi} (Xi - \overline{X})^2}
$$

where Xi is a data point value, X is the arithmetic mean of the data point values for the specified region (s), and n is the number of data points in the specified region(s).

$$
SDEV = \sqrt{\frac{1}{n} \sum_{Xi} (|Xi| - \overline{X})^2}
$$

where |Xi| is the magnitude of an I/Q pair, X is the mean of the magnitudes for the specified region(s), and n is the number of data points in the specified region(s).

• PPHase - returns the x,y pairs of both rms power (dBm) and arithmetic mean phase (radian) for every specified region and frequency offset (Hz). The number of pairs is defined by the specified number of regions. This parameter can be used for I/Q vector (n=0) in Waveform (time domain) measurement and all parameters are specified by data point in PPHase.

The rms power of the specified region may be expressed as:

Power =  $10 \times \log [10 \times (RMS \, I/Q \, value)] + 10$ .

The RMS I/Q value (peak volts) is:

$$
\sqrt{\frac{1}{n} \sum_{Xi} Xi Xi^*}
$$

where Xi is the complex value representation of an I/Q pair, Xi<sup>\*</sup> its conjugate complex number, and n is the number of I/Q pairs in the specified region.

The arithmetic mean phase of the specified region may be expressed as:

# $\frac{1}{n}$   $\sum_{yi}$  Yi  $\in$  region

where Yi is the unwrapped phase of I/Q pair with applying frequency correction and n is the number of I/Q pairs in the specified region.

The frequency correction is made by the frequency offset calculated by the arithmetic mean of every specified region's frequency offset. Each frequency offset is calculated by the least square method against the unwrapped phase of I/Q pair.

Sample Trace Data - Constant Envelope

(See below for explanation of variables.)

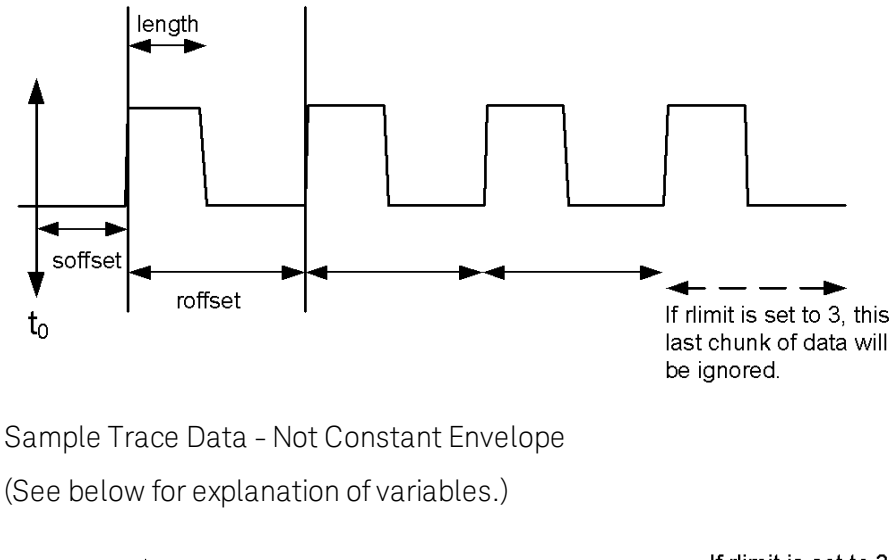

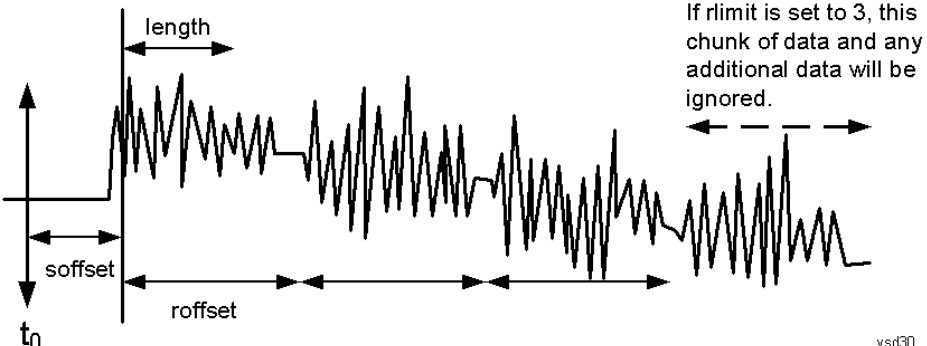

<soffset> - start offset is an optional real number. (It is in seconds for time-domain traces, and is a dimensionless index 0 to Npoints – 1, for frequency-domain traces). It specifies the amount of data at the beginning of the trace that will be ignored before the decimation process starts. It is the time or frequency change from the start of the trace to the point where you want to start using the data. The default value is zero.

<length> - is an optional real number. (It is in seconds for time-domain traces, and is a dimensionless index 0 to Npoints – 1, for frequency-domain traces). It defines how much data will be compressed into one value. This parameter has a default value equal to the current trace length.

<roffset> - repeat offset is an optional real number. (It is in seconds for time-domain traces, and is a dimensionless index 0 to Npoints – 1, for frequency-domain traces). It defines the beginning of the next field of trace elements to be compressed. This is relative to the beginning of the previous field. This parameter has a default value equal to the <length> variable. Note that this parameter is used for a completely different purpose when curve fitting (see CFIT above).

<rlimit> - repeat limit is an optional integer. It specifies the number of data items that you want returned. It will ignore any additional items beyond that number. You can use the Start offset and the Repeat limit to pick out exactly what part of the data you want to use. The default value is all the data.

# Calculate Peaks of Trace Data (Remote Command Only)

Returns a list of all the peaks for the currently selected measurement and sub-opcode [n]. The peaks must meet the requirements of the peak threshold and excursion values.

n = any valid sub-opcode for the current measurement. See the MEASure:<measurement> command description of your specific measurement for information on the data that can be returned.

The command can only be used with specific sub-opcodes with measurement results that are trace data. Both real and complex traces can be searched, but complex traces are converted to magnitude in dBm. In many measurements the sub-opcode n=0, is the raw trace data which cannot be searched for peaks. And Sub-opcode n=1, is often calculated results values which also cannot be searched for peaks.

This command uses the data setting specified by the FORMat:BORDer and FORMat:DATA commands and can return real or ASCII data. If the format is set to INT,32, it returns REAL,32 data.

The command has four types of parameters:

- Threshold (in dBm)
- Excursion (in dB)
- Sorting order (amplitude, frequency, time)
- Optional in some measurements: Display line use (all, > display line, < display line)

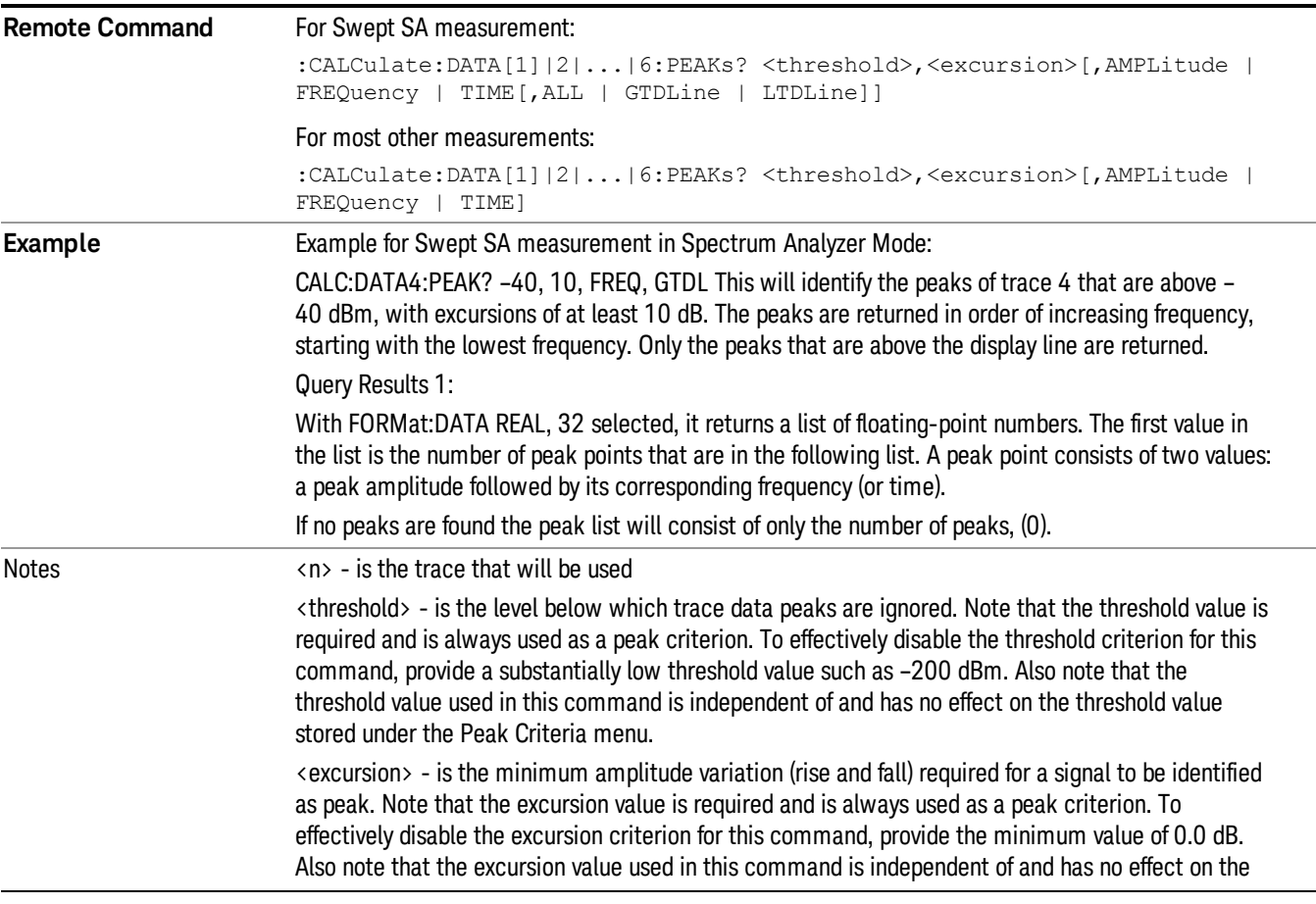

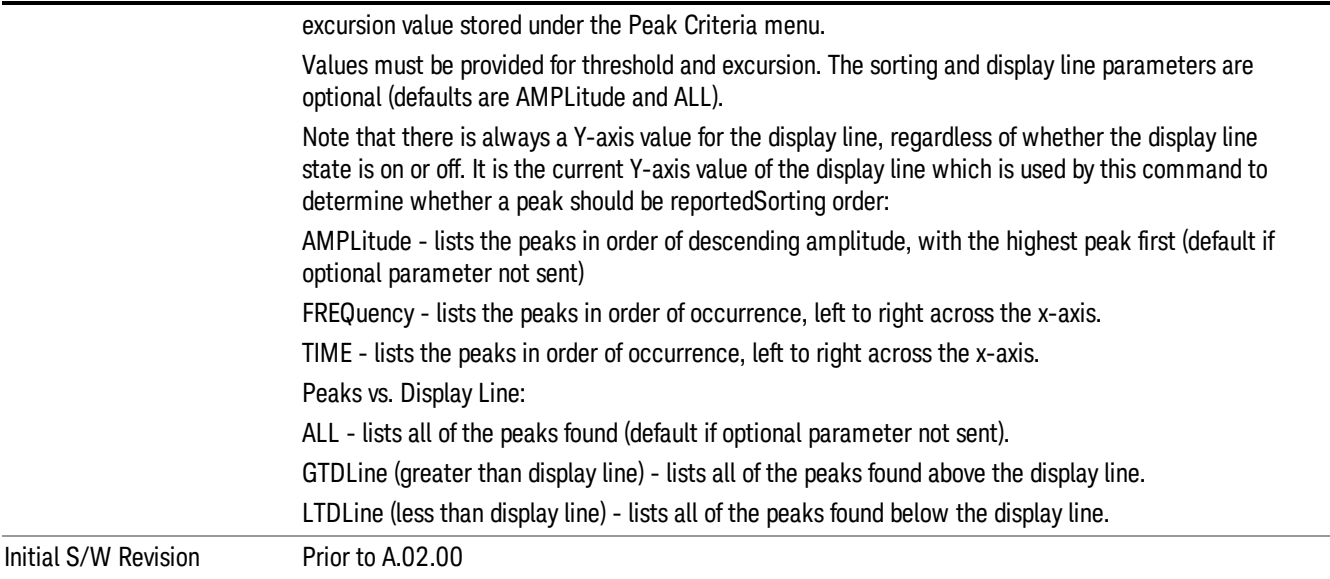

# Format Data: Numeric Data (Remote Command Only)

This command specifies the format of the trace data input and output. It specifies the formats used for trace data during data transfer across any remote port. It affects only the data format for setting and querying trace data for the :TRACe[:DATA], TRACe[:DATA]?, :CALCulate:DATA[n]? and FETCh:SANalyzer [n]? commands and queries.

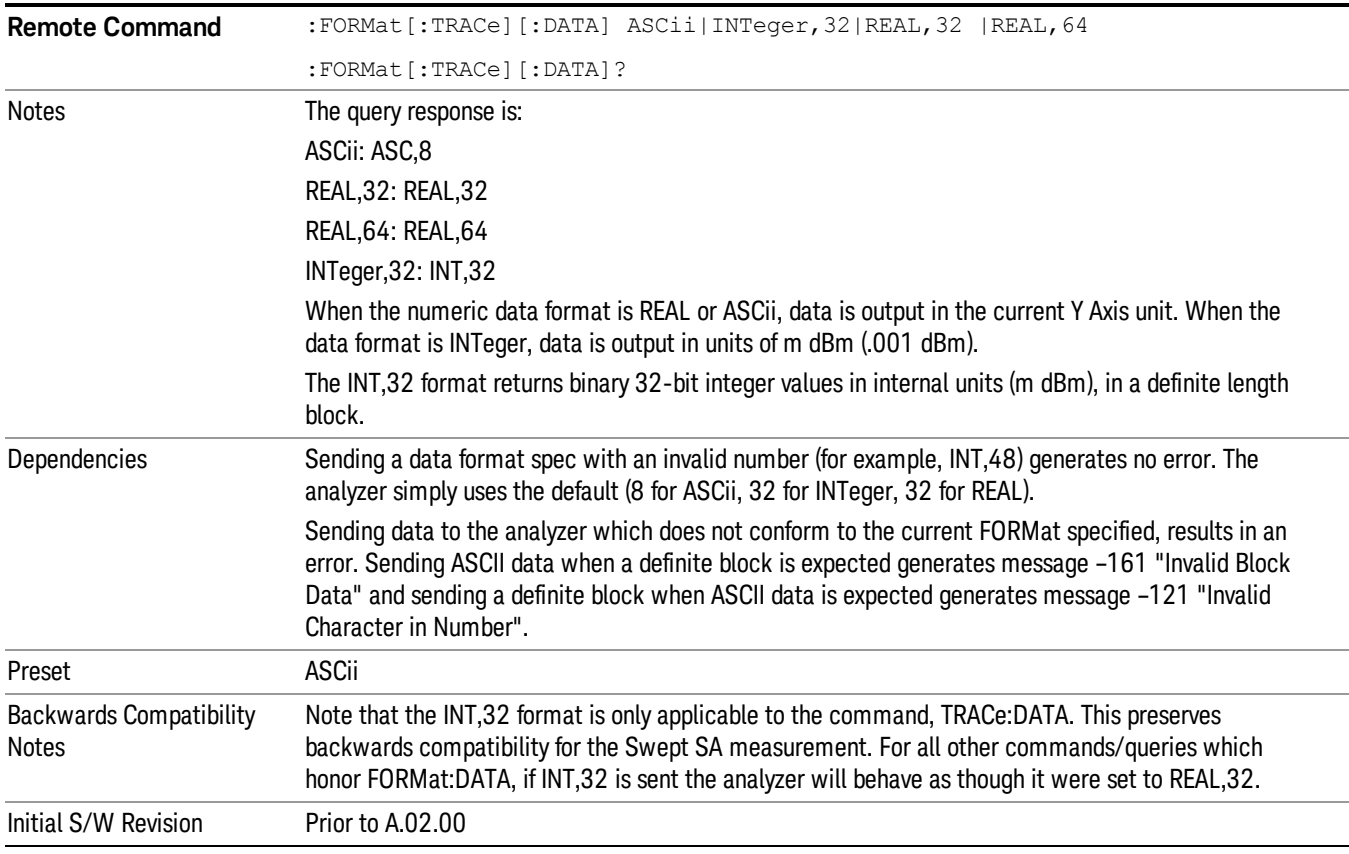

The specs for each output type follow:

ASCii - Amplitude values are in ASCII, in the current Y Axis Unit, one ASCII character per digit, values separated by commas, each value in the form:

SX.YYYYYEsZZ

Where:

 $S = sign (+ or -)$ 

- $X =$  one digit to left of decimal point
- Y = 5 digits to right of decimal point
- E = E, exponent header

 $s = sign of exponent (+ or -)$ 

ZZ = two digit exponent

REAL,32 - Binary 32-bit real values in the current Y Axis Unit, in a definite length block.

REAL,64 - Binary 64-bit real values in the current Y Axis Unit, in a definite length block.

# Format Data: Byte Order (Remote Command Only)

This command selects the binary data byte order for data transfer and other queries. It controls whether binary data is transferred in normal or swapped mode. This command affects only the byte order for setting and querying trace data for the :TRACe[:DATA], TRACe[:DATA]? , :CALCulate:DATA[n]? and FETCh:SANalyzer[n]? commands and queries.

By definition any command that says it uses FORMat:DATA uses any format supported by FORMat:DATA.

The NORMal order is a byte sequence that begins with the most significant byte (MSB) first, and ends with the least significant byte (LSB) last in the sequence: 1|2|3|4. SWAPped order is when the byte sequence begins with the LSB first, and ends with the MSB last in the sequence: 4|3|2|1.

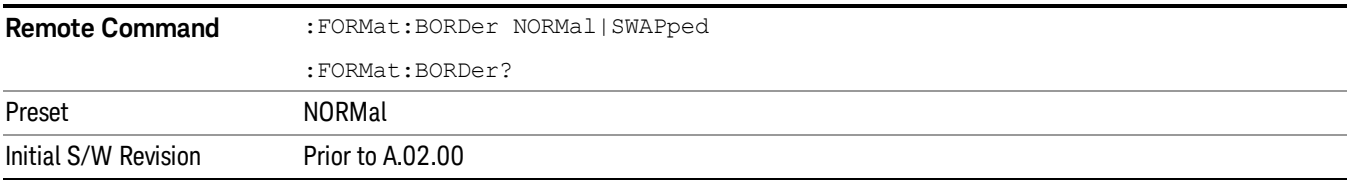

# Meas Setup

The Meas Setup key opens a menu of softkeys that allow you to control the most important parameters for the current measurement.

In the Meas Setup menu you may configure Averaging, by setting the Average Number and the Average **NOTE** Type.

| <b>Key Path</b>      | Front-panel key  |
|----------------------|------------------|
| Initial S/W Revision | Prior to A.02.00 |

# Average/Hold Number

Sets the terminal count number N for Average, Max Hold and Min Hold trace types. This number is an integral part of how the average trace is calculated. Basically, increasing N results in a smoother average trace.

See ["More](#page-448-0) [Information"](#page-448-0) [on](#page-448-0) [page](#page-448-0) [449.](#page-448-0)

## See ["AVER:CLE](#page-449-0) [command"](#page-449-0) [on](#page-449-0) [page](#page-449-0) [450](#page-449-0).

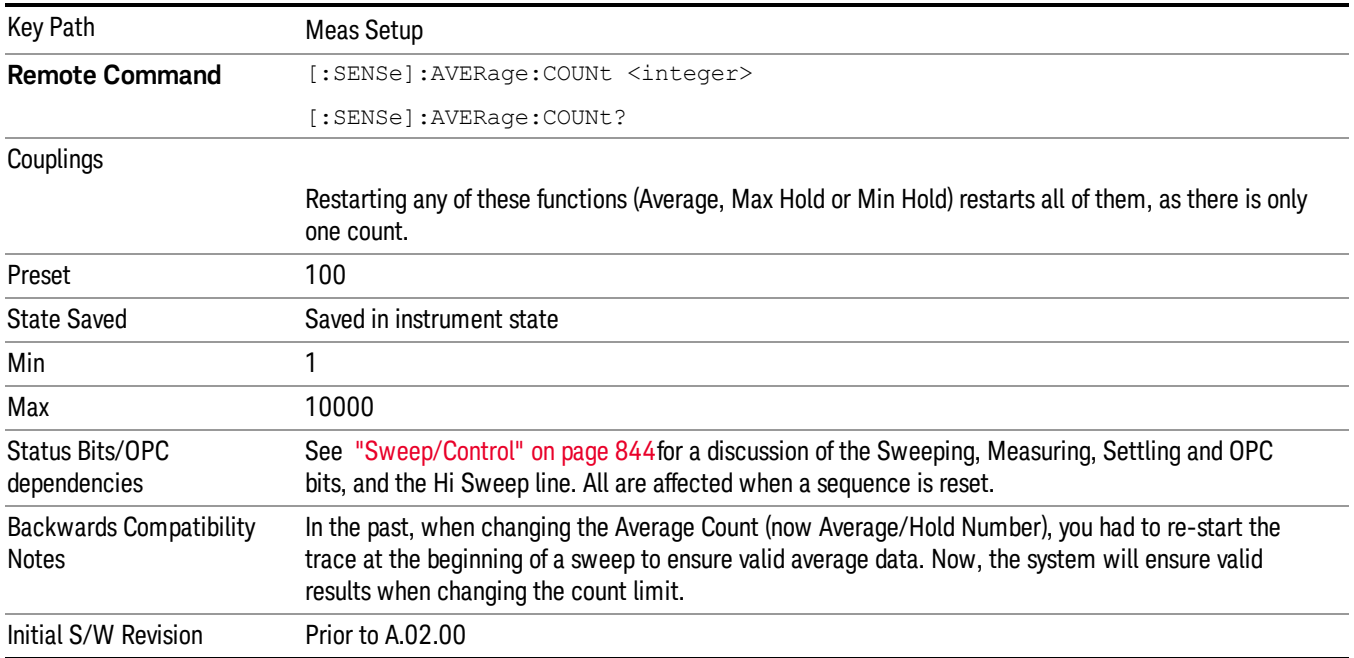

# <span id="page-448-0"></span>More Information

When in Single, the sweep stops when N is reached. You can add more sweeps by increasing the Average/Hold Number. For example, if you want to add one more Average, or one more trace to Max Hold or Min Hold, simply increment this number by one, which you can do by pressing the Up key while Average/Hold Number is the active function.

In Cont (continuous), averaging and holding continues even after N is reached. Therefore, using doing trace holding in Cont, the value of N is irrelevant. But for averaging, each new sweep is exponentially averaged in with a weighting equal to N.

For details of how the average trace is calculated and how this depends on the Average/Hold Number, see Average Type, below. For details on how the various control functions in the instrument start and restart averaging, see Average Type.

<span id="page-449-0"></span>The Average/Hold Number is not affected by Auto Couple.

# AVER:CLE command

The AVER:CLE command (below) resets the average/hold count and does an INIT:IMM, which begins another set of sweeps when trigger conditions are satisfied. It only does this if an active trace is in Average or Hold type.

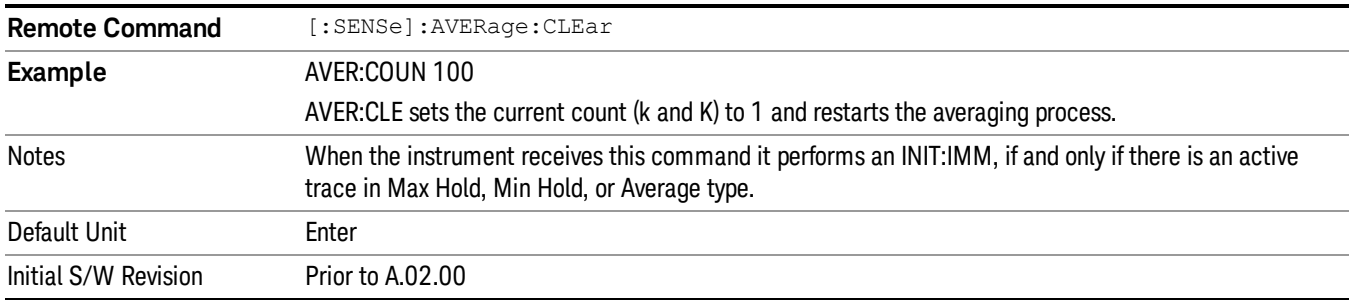

# Limits

The limits key opens a menu of softkeys to control the limits for the current measurement. Limits arrays can be entered by the user, sent over SCPI, or loaded from a file.

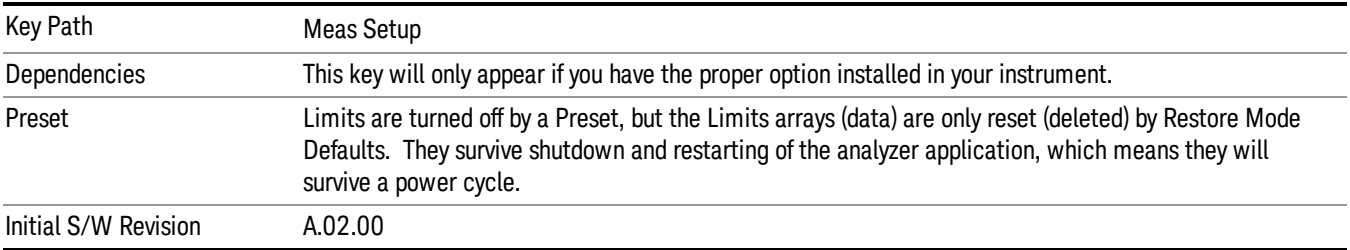

# Select Limit

Specifies the selected limit. The term "selected limit" is used throughout this document to specify which limit will be affected by the functions.

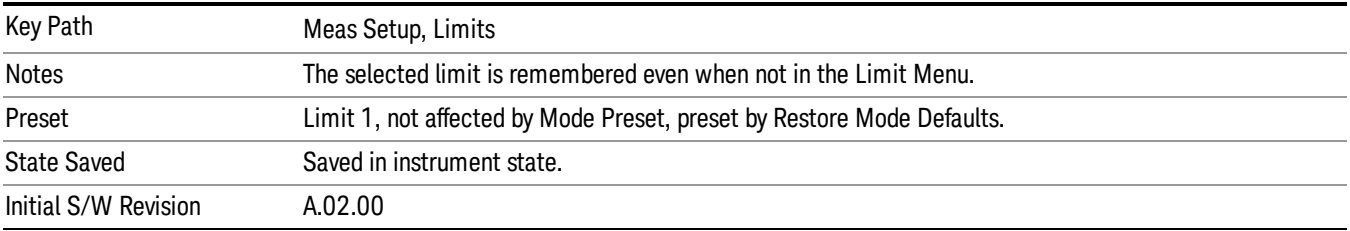

# Limit

Selects whether the limit and margin are displayed. If Test Limits is on, this also determines whether the test trace (see ["Test](#page-737-0) [Trace"](#page-737-0) [on](#page-737-0) [page](#page-737-0) [738\)](#page-737-0) will be tested against the limit. If Limit On/Off is On, the following occurs:

- The limit line is displayed, in the same color as the limited trace, but paler. Portions of traces which fail the limits will be displayed in red.
- The margin line is displayed if Margin is on and the Margin Value is non-zero (see ["Margin"](#page-742-0) [on](#page-742-0) [page](#page-742-0) [743\)](#page-742-0). The margin line is displayed in the same color as the limit line, but paler still and dashed. Portions of traces which pass the limits but fail the margin will be displayed in amber.
- The trace is tested for the purpose of the "Trace Pass/Fail" indication in the graticule if, in addition to Limit On/Off being On, the trace is displayed and Test Limits (All Limits) is on (see ["Test](#page-748-0) [Limits"](#page-748-0) [on](#page-748-0) [page](#page-748-0) [749\)](#page-748-0). If the trace is not tested, no report of the trace passing or failing is seen on the graticule. Note that the SCPI queries of Limit Pass/Fail are independent of these conditions; the test is always performed when queried over SCPI.

The PASS/FAIL box in the corner of the Meas Bar is only displayed if there is at least one "Trace Pass/Fail" indication displayed in the graticule.

Note that the red and amber coloring of traces which fail the limits and/or margins only applies to traces whose X-axis corresponds to the current analyzer X-axis. Traces which are not updating (in View, for example) will not change color if the analyzer X-axis settings (e.g., start and stop frequency) do not match those of the trace, for example if they have been changed since the trace stopped updating. In this case, the Invalid Data indicator (\*) will appear in the upper right hand corner.

When the limits are frequency limits but the trace is a zero-span trace, the limit trace is drawn at the limit amplitude of the center frequency. When the limits are time limits but the trace is a frequency domain trace, the limit trace is drawn according to the current time axis, with the left of the screen being 0 and the right being equal to sweep time.

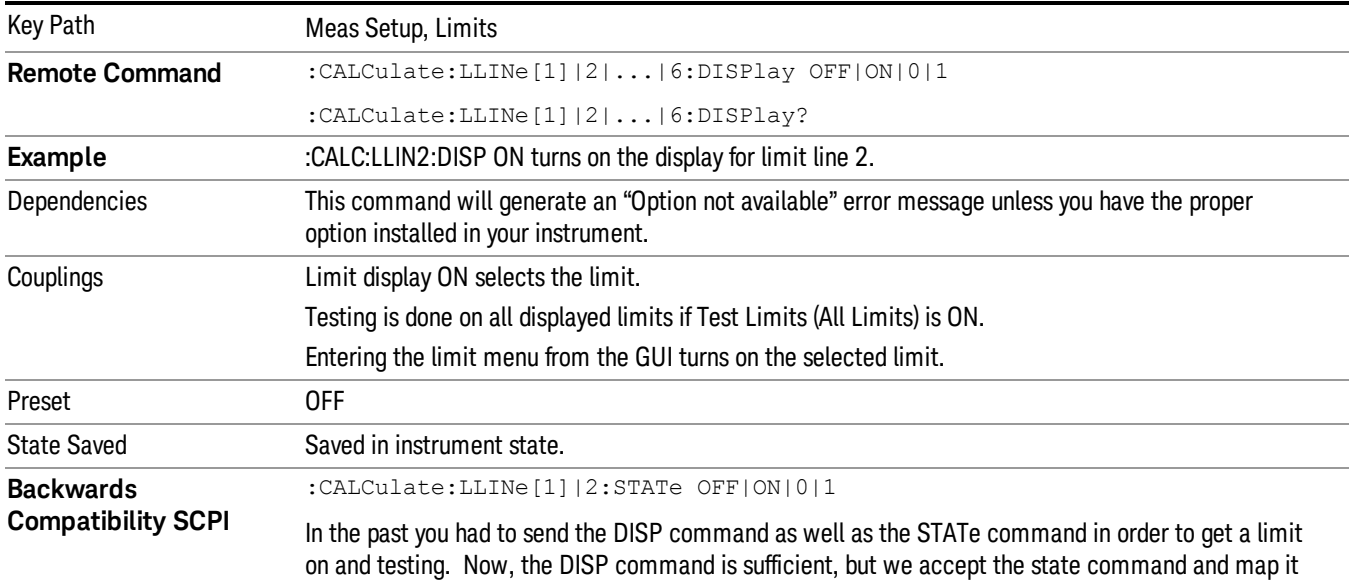

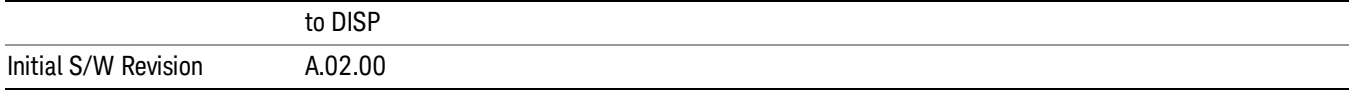

## Properties

Accesses a menu which lets you set the properties of the selected limit.

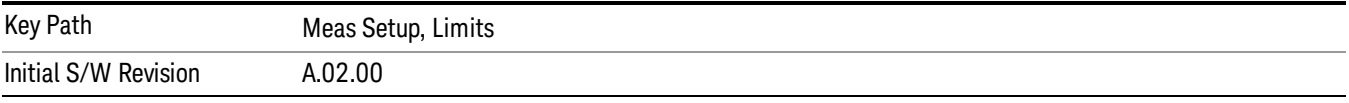

## Select Limit

Specifies the selected limit. The term "selected limit" is used throughout this document to specify which limit will be affected by the functions.

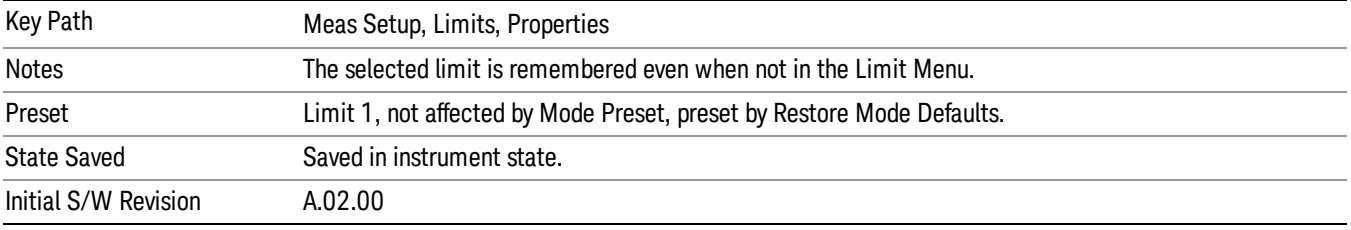

## Test Trace

Selects the trace you want the limit to test. A limit is applied to one and only one trace; each trace can have both an upper and a lower limit. When executing Limit Test, the limit is applied only to the specified trace.

A trace can have multiple limit lines simultaneously; in that case, only one upper and one lower limit line will affect the color of the trace. Other limit lines will be displayed, and will affect the pass/fail status, but the trace will not turn red if it crosses a secondary limit line.

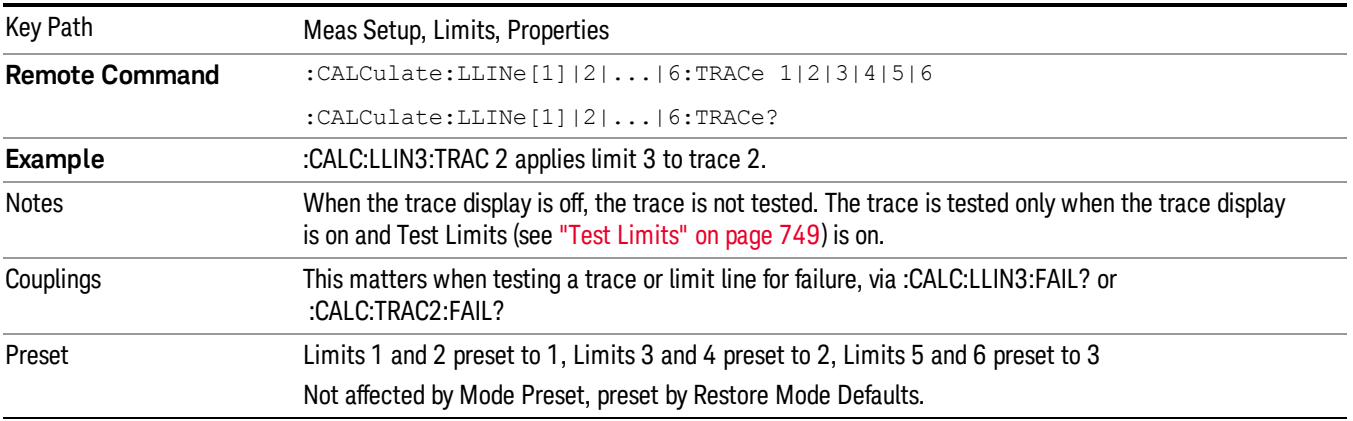

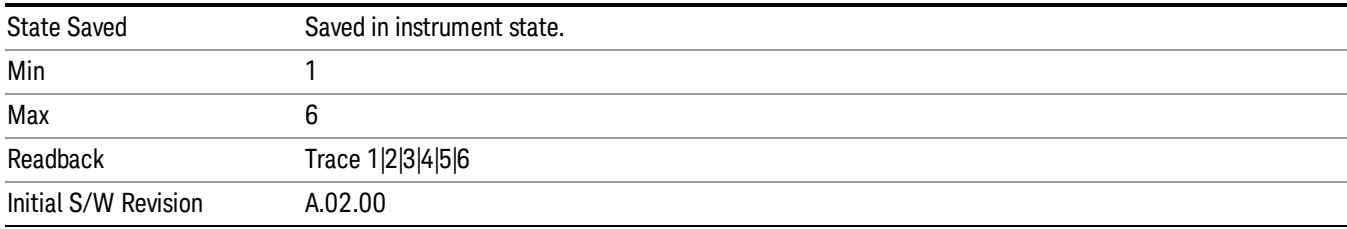

## Type

Selects whether the limit you are editing is an upper or lower limit. An upper limit fails if the trace exceeds the limit. A lower limit fails if the trace falls below the limit.

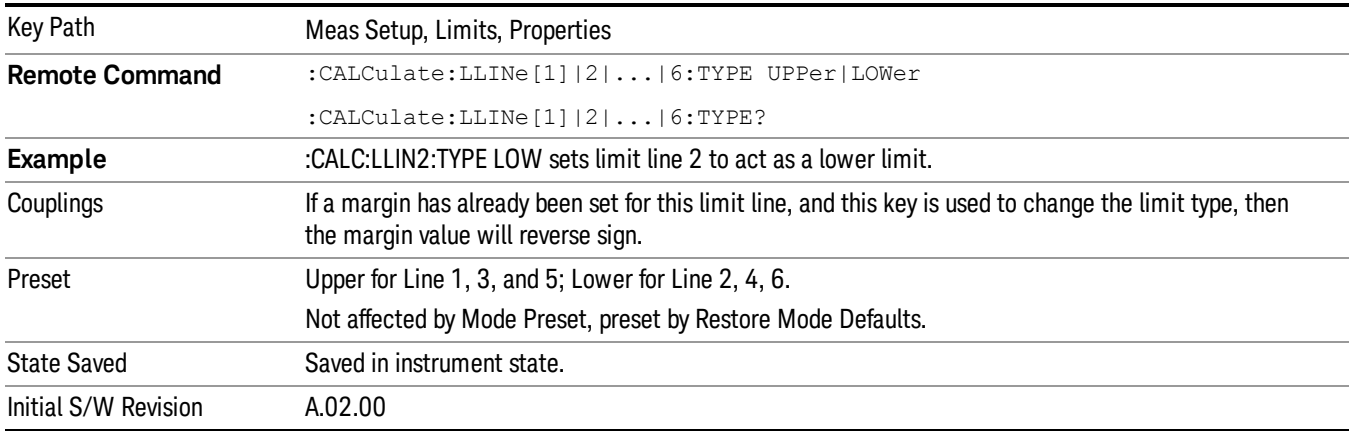

## Interpolation

Accesses a menu which lets you set the frequency and amplitude interpolation of the selected limit.

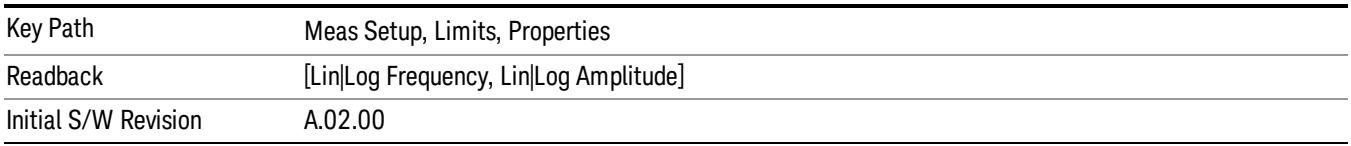

## Frequency Interpolation

This key is grayed out if Time is the selected X Axis Units. Sets the interpolation between frequency points, allowing you to determine how limit trace values are computed between points in a limit table. The available interpolation modes are linear and logarithmic. If frequency interpolation is logarithmic (Log), frequency values between limit points are computed by first taking the logarithm of both the table values and the intermediate value. A linear interpolation is then performed in this logarithmic frequency space. An exactly analogous manipulation is done for logarithmic amplitude interpolation.

Note that the native representation of amplitude is in dB.

For linear amplitude interpolation and linear frequency interpolation, the interpolation is computed as:

$$
y = 20 \log(\frac{10^{\frac{y_{n1}}{20}} - 10^{\frac{y_{i}}{20}}}{f_{n1} - f_{i}}(f - f_{i}) + 10^{\frac{y_{i}}{20}})
$$

For linear amplitude interpolation and log frequency interpolation, the interpolation is computed as:

$$
y = 20 \log \Big( \frac{10^{\frac{y_{\text{rH}}}{20}} - 10^{\frac{y_{\text{r}}}{20}}}{\log f_{\text{rH}} - \log f_{\text{r}}} \Big( \log f - \log f_{\text{r}} \Big) + 10^{\frac{y_{\text{r}}}{20}} \Big)
$$

For log amplitude interpolation and linear frequency interpolation, the interpolation is computed as:

$$
y = \frac{y_{iA} - y_i}{f_{iA} - f_i} (f - f_i) + y_i
$$

For log amplitude interpolation and log frequency interpolation, the interpolation is computed as:

$$
y = \frac{y_{i+1} - y_i}{\log f_{i+1} - \log f_i} (\log f - \log f_i) + y_i
$$

**NOTE** 

Interpolation modes determine how limit values are computed between points in the limit table. The appearance of a limit trace is also affected by the amplitude scale, which may be linear or logarithmic.

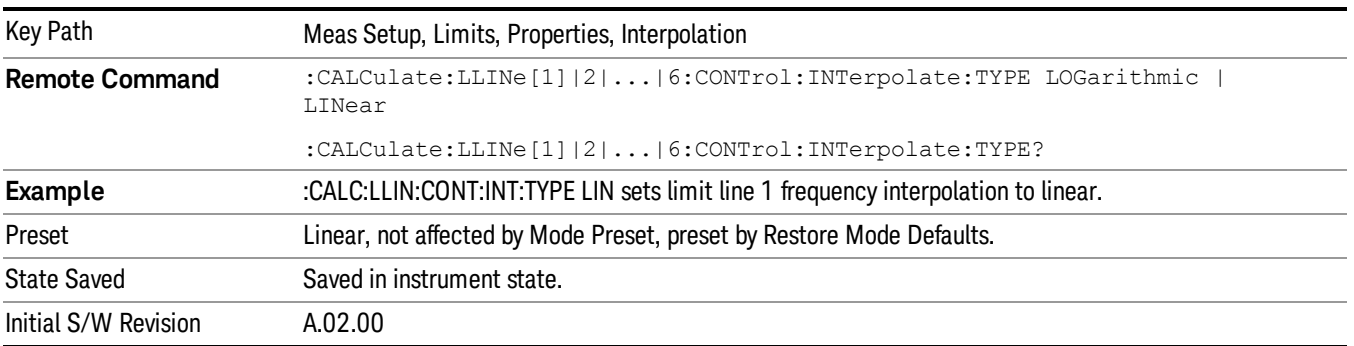

### Amplitude Interpolation

Sets the interpolation to linear or logarithmic for the specified limiting points set, allowing you to determine how limit trace values are computed between points in a limit table. See Frequency Interpolation for the equations used to calculate limit values between points.

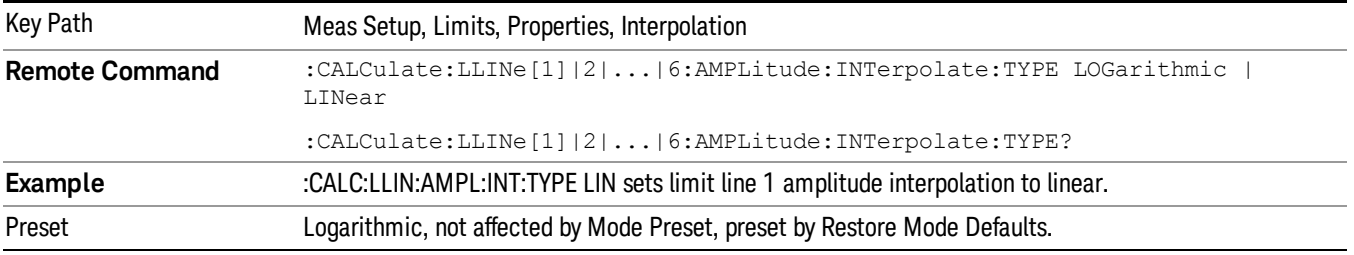

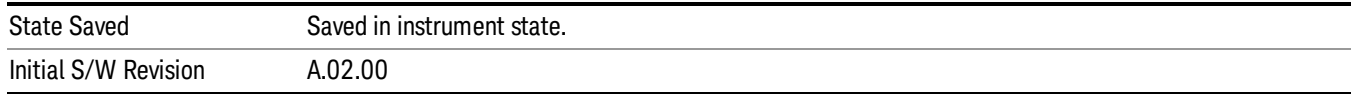

## Fixed / Relative

Opens a menu which will allow you to specify that the selected limit is relative to either Center Frequency or Reference level.

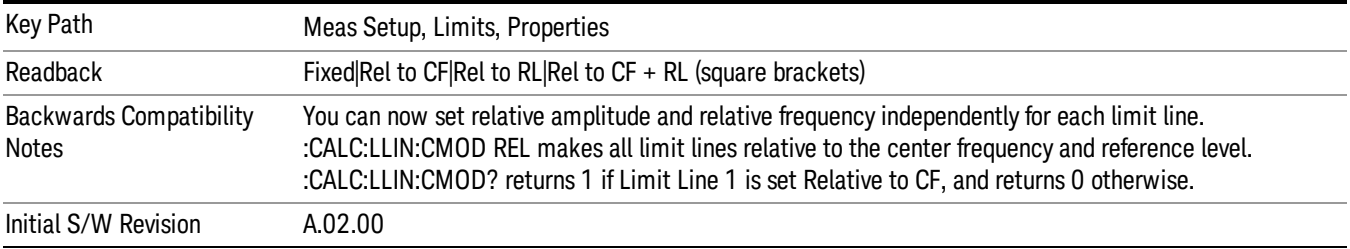

## Relative to CF

Chooses whether the limit line frequency points are coupled to the instrument center frequency, and whether the frequency points are expressed as an offset from the instrument center frequency. If the limit lines are specified with time, this has no effect. The limit table must in this case support negative frequencies.

For example, assume you have a frequency limit line, and the analyzer center frequency is at 1 GHz. If Relative to CF is "Off", entering a limit line segment with a frequency coordinate of 300 MHz displays the limit line segment at 300 MHz, and the limit line segment will not change frequency if the center frequency changes. If Relative to CF is "On", entering a limit line segment with a frequency coordinate of 300 MHz displays the limit line segment at CF + 300 MHz, or 1.3 GHz. Furthermore, if the center frequency changes to 2 GHz, the limit line segment will be displayed at CF + 300 MHz, or 2.3 GHz.

It is possible to change this setting after a limit line has been entered. When changing from On to Off or vice-versa, the frequency values in the limit line table change so that the limit line remains in the same position for the current frequency settings of the analyzer.

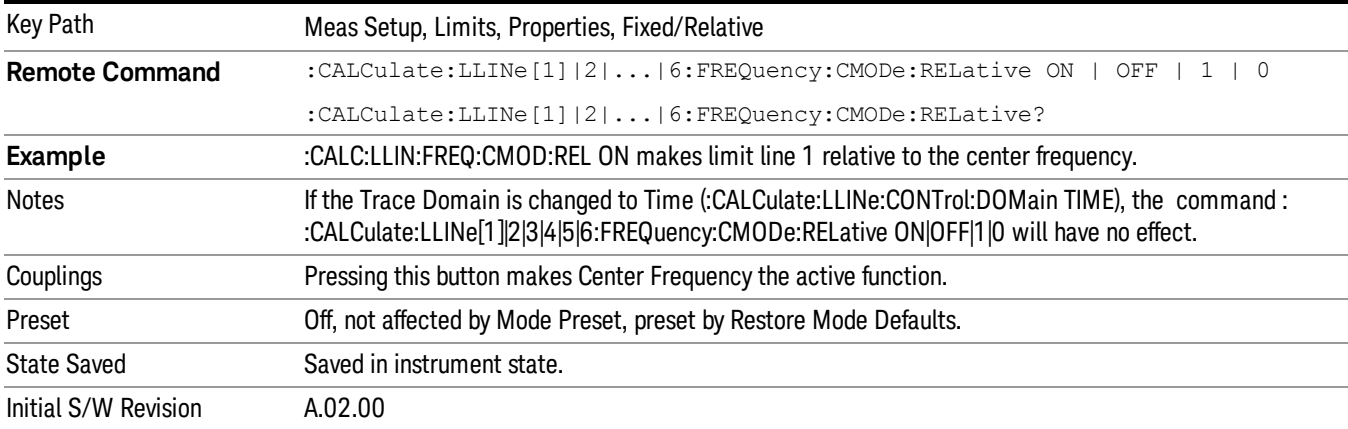

Pressing this button makes Center Frequency the active function.

## Relative to RL

Chooses whether the limit line amplitude points are coupled to the instrument reference level, and whether the amplitude points are expressed as an offset from the instrument reference level.

For example, assume you have a limit line, and the reference level at –10 dBm. If Relative to RL is "Off", entering a limit line segment with an amplitude coordinate of –20 dB displays the limit line segment at –20 dBm, and the limit line segment will not change amplitude if the reference level amplitude changes. If Relative to RL is "On", entering a limit line segment with an amplitude coordinate of –20 dB displays the limit line segment at RL – 20 dB, or –30 dBm. Furthermore, if the reference level amplitude changes to –30 dBm, the limit line segment will be displayed at RL – 20 dB, or –50 dBm.

It is possible to change this setting after a limit line has been entered. When changing from On to Off or vice-versa, the amplitude values in the limit line table change so that the limit line remains in the same position for the current reference level settings of the analyzer.

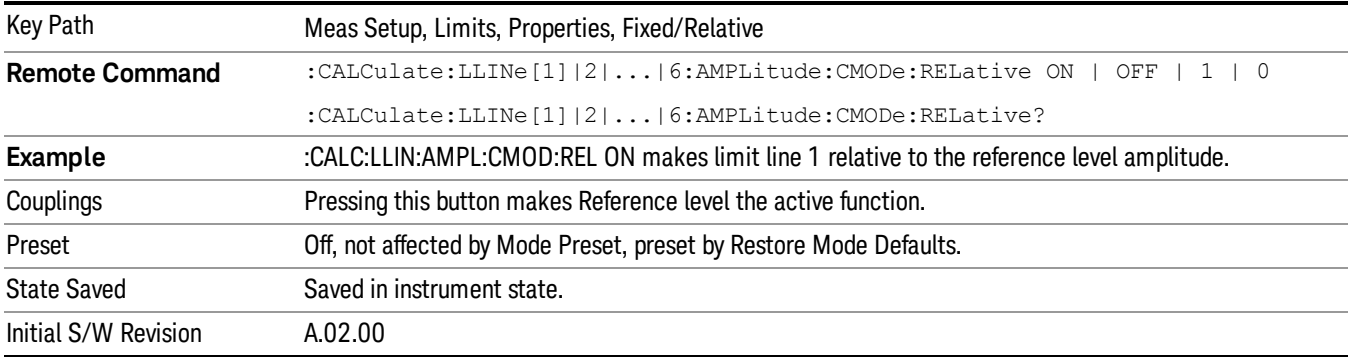

## **Description**

Provides a description of up to 60 characters by which the operator can easily identify the limit. Will be stored in the exported file. Can be displayed in the active function area by selecting as the active function, if desired to be in a screen dump.

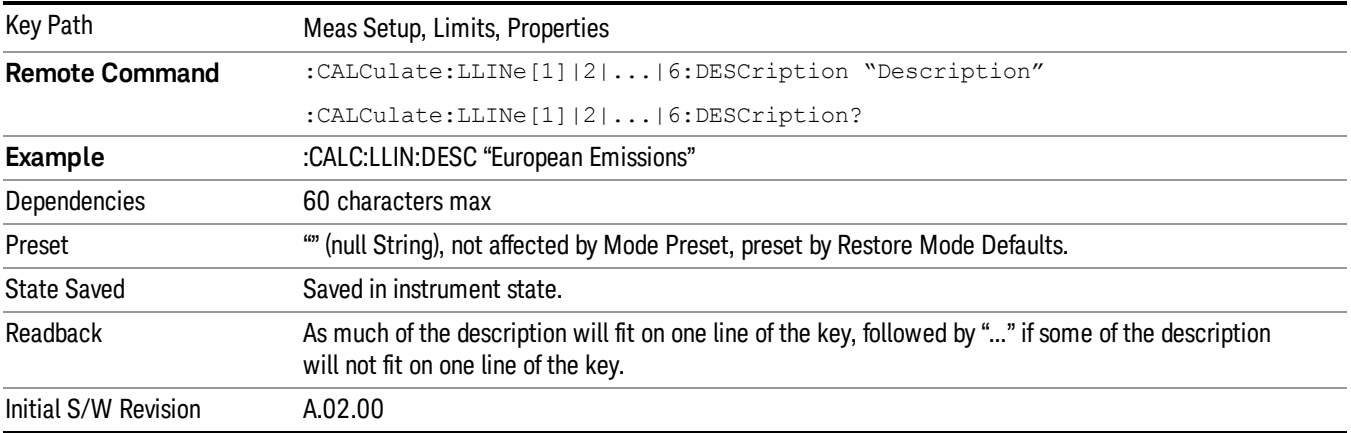

## Comment

Sets an ASCII comment field,which will be stored in an exported file. Can be displayed in the active function area by selecting as the active function, if desired to be in a screen capture. The Limits .csv file supports this field.

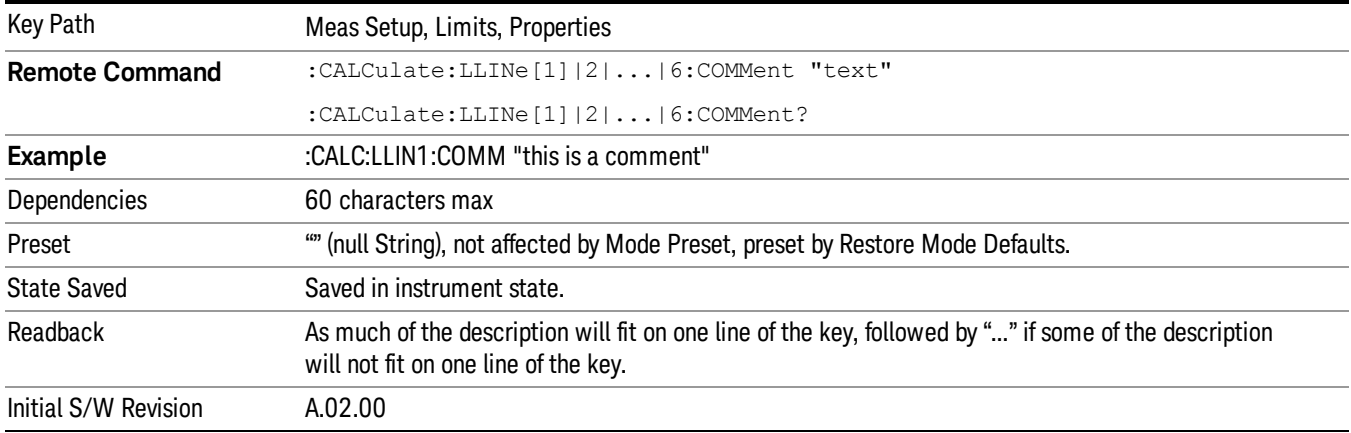

# Margin

Selects a margin for this limit, which will cause a trace to Fail Margin when the trace is between the limit line and the margin line. Portions of the traces which pass the limit but fail the margin will be displayed in an amber color.

A margin is always specified in dB relative to a limit – an upper limit will always have a negative margin, and a lower limit will always have a positive margin. If a value is entered with the incorrect sign, the system will automatically take the negative of the entered value.

If the limit type is switched from lower to upper while margin is present, the margin will reverse sign.

When the Margin is selected, it may be turned off by pressing the Margin key until Off is underlined. This may also be done by performing a preset. Margin is the default active function whenever the margin is on, and it is not the active function whenever the margin is off.

The margin lines are displayed in the same color as limit lines, but paler. . If the limited trace is blanked then the limit line and the margin line will be blanked as well.

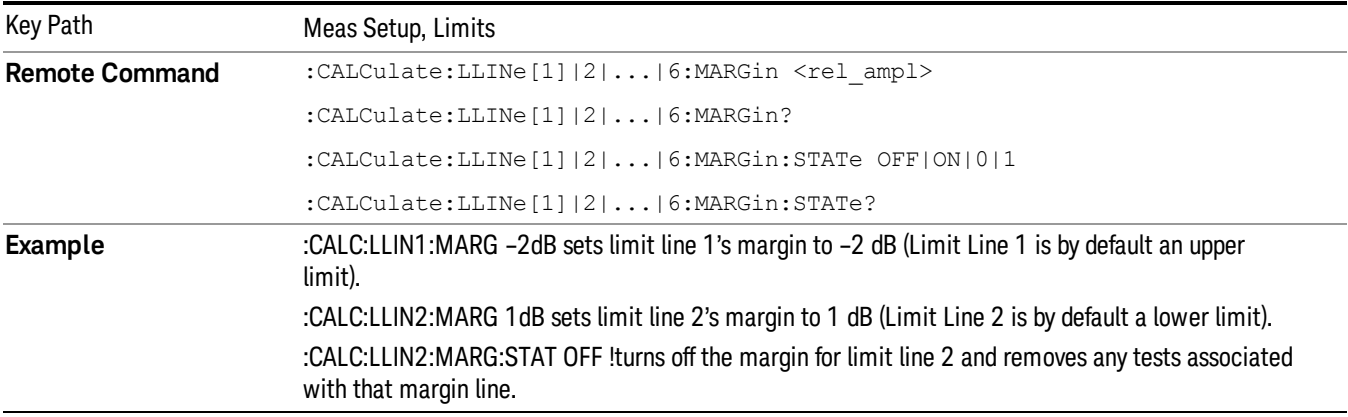

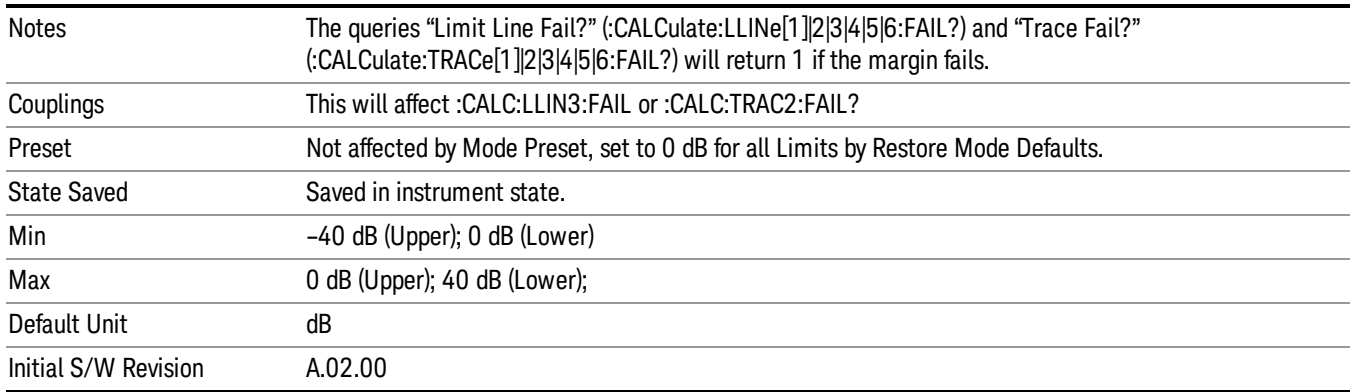

# Edit

Opens the Table Editor for the selected limit line.

When entering the menu, the editor window (with the limit table) turns on, the selected Limit is turned On and the amplitude scale is set to Log. The display of the trace to which the selected limit applies is turned on (thus, traces in Blank are set to View and traces in Background are set to On). Turning on the Limit means it's display will be on, and it's testing mode will be on as well. You should turn off any other limits that are on if they interfere with the editing of the selected limit.

#### The table editor will only operate properly if the analyzer is sweeping, because its updates are tied to the **NOTE** sweep system. Thus, you should not try to use the editor in single sweep, and it will be sluggish during compute-intensive operations like narrow-span FFT sweeps.

When exiting the edit menu (by using the Return key or by pressing an instrument front panel key), the editor window turns off, however the Limit is still on and displayed, and the amplitude scale remains Log.

Limits are turned off by a Preset, but the Limits arrays (data) are only reset (deleted) by Restore Mode Defaults. They survive shutdown and restarting of the analyzer application, which means they will survive a power cycle.

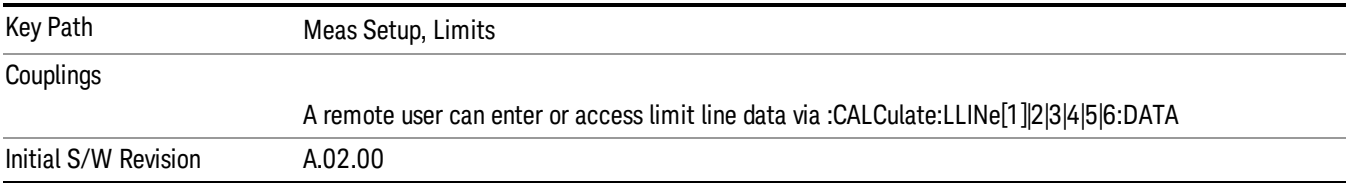

## **Navigate**

Lets you move through the table to edit the desired point

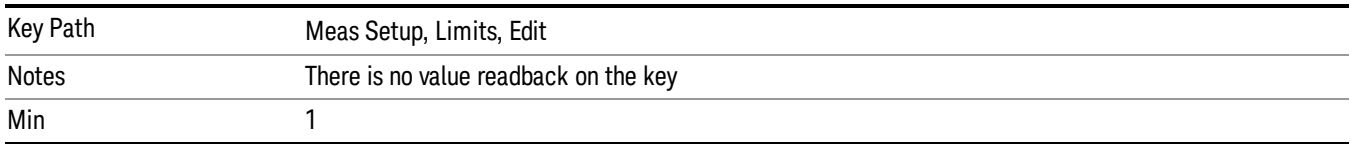

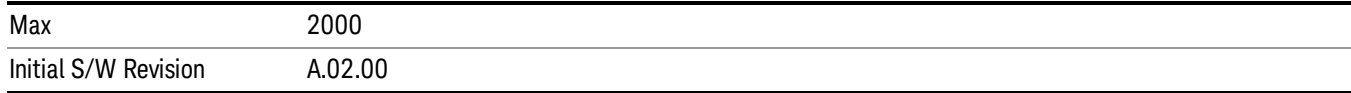

## Frequency

Lets you edit the frequency of the current row.

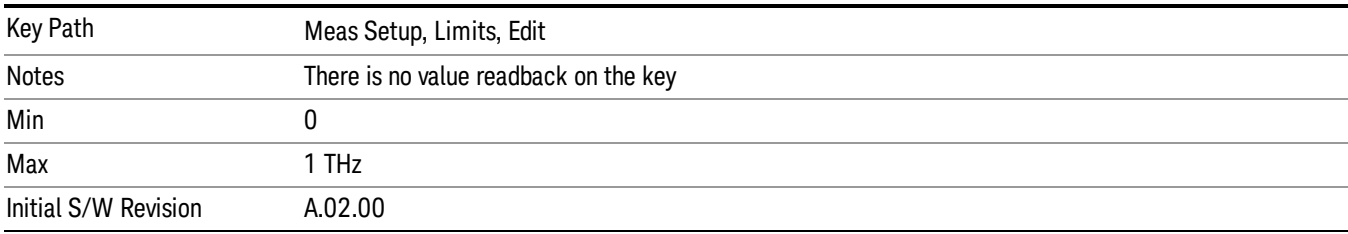

## Amplitude

Lets you edit the Amplitude of the current row.

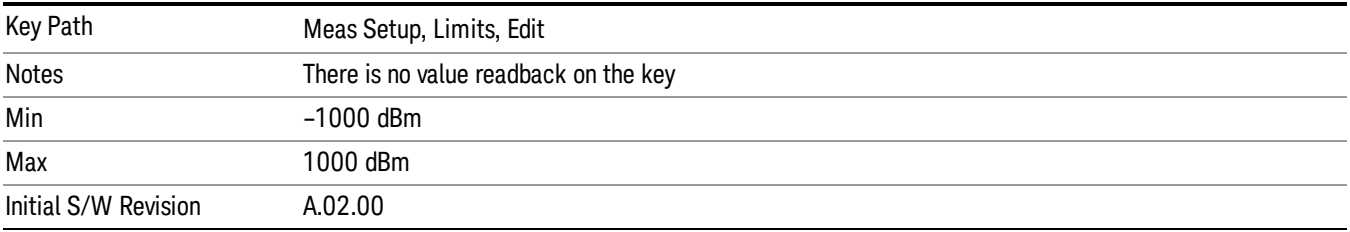

## Insert Point Below

Pressing this key inserts a point below the current point. The new point is a copy of the current point. And becomes the current point The new point is not yet entered into the underlying table, and the data in the row is displayed in light gray.

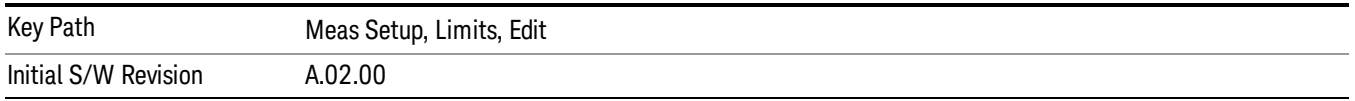

## Delete Point

This is an immediate action key. It will immediately delete the currently-selected point, whether or not that point is being edited, and select Navigate. The point following the currently-selected point (or the point preceding if there is none) will be selected.

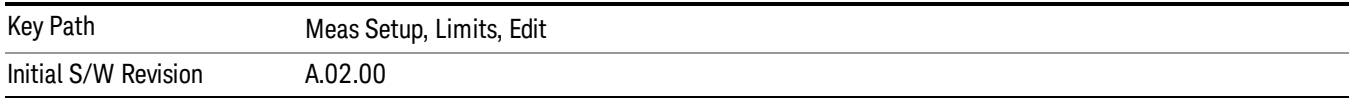

## Copy from Limit

Copies an existing limit into the current limit, including all secondary parameters (Description, Associated Trace, Type, Margin, Interpolation, Relative to CF/RL).

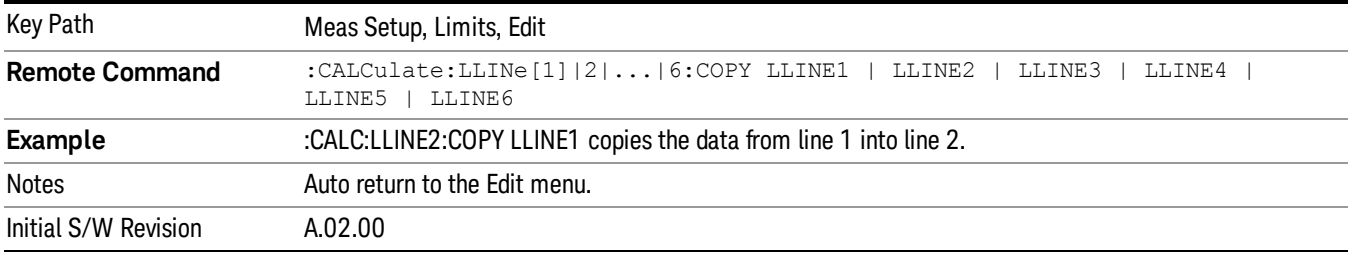

## Build from Trace

Builds a limit using an existing trace. This command will overwrite all data in the limit. Since a straight copy would typically have hundreds or thousands of segments, the data will be approximated to better represent a limit line; small excursions whose width is less than 10 trace buckets will sometimes not be captured. Secondary parameters which are not associated with traces (Description, Associated Trace, Type, Margin, Interpolation, Relative to CF/RL) will be unchanged.

When taking a trace in order to build a limit, it will often work well to take the trace with a resolution bandwidth wider than the expected measurement, a video bandwidth lower than the expected measurement, and with the detector set to Max Hold or Min Hold.

Note that an upper limit will be built above the trace, while a lower limit will be built below the trace. If the trace is constant, the limit should pass after being built.

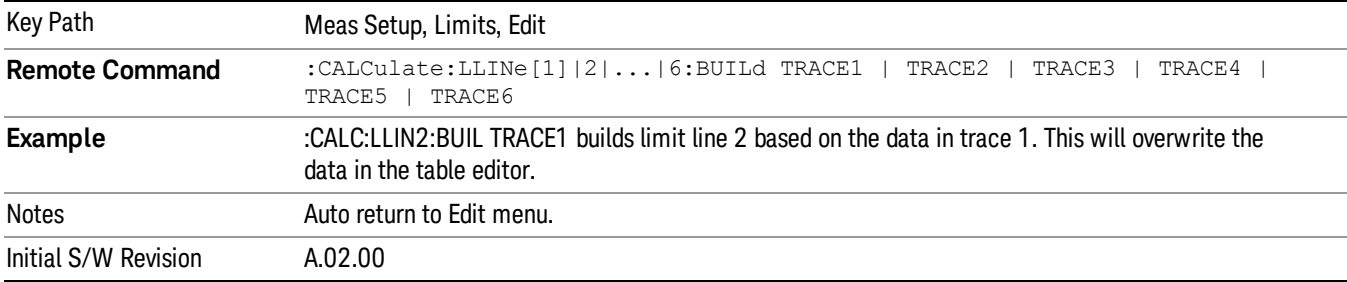

## Offset

Enters a menu which allows you to offset the limit trace by a specified frequency, time, or amplitude. The offsets will be immediately applied to the limit trace for display and failure calculation; the offset can also be applied to the points in the limit line.

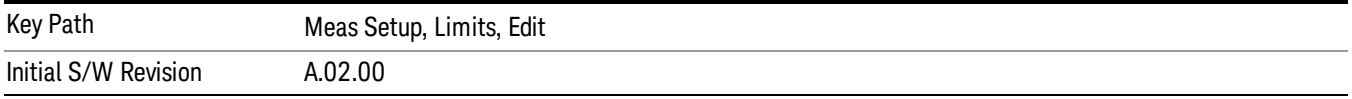

## X Offset

Offsets the limit trace by some specified frequency (for Frequency-based limit lines) or a time (for timebased limit lines).

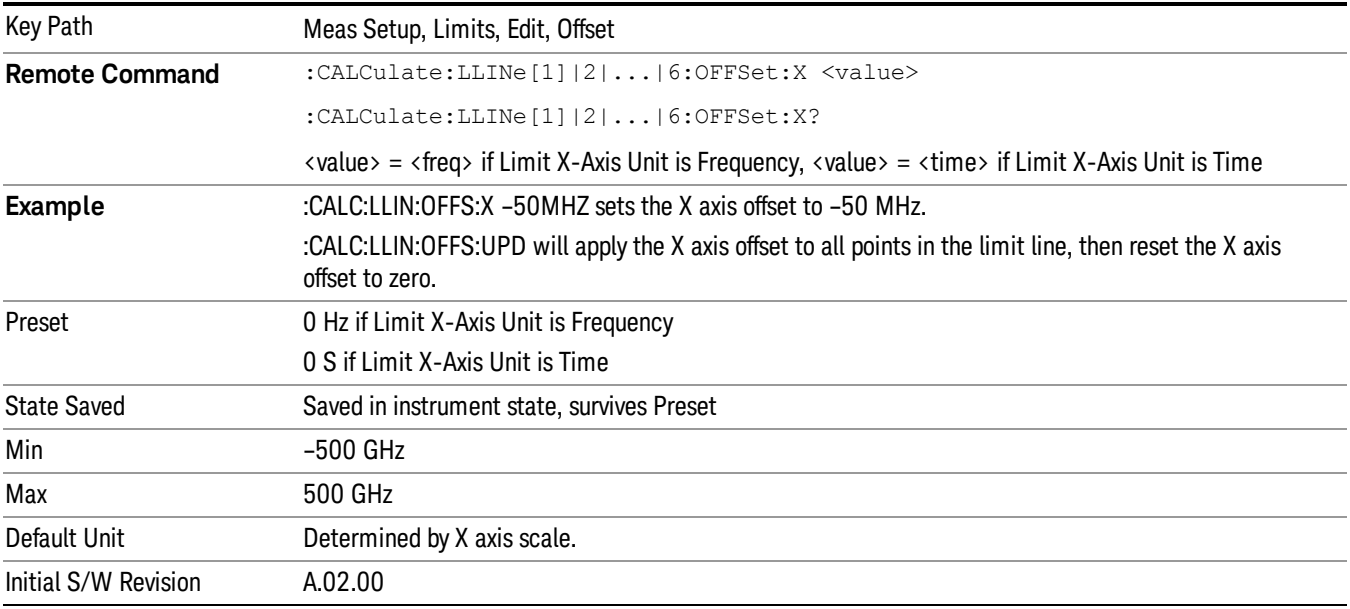

## Y Offset

Offsets all segments in the limit line by some specified amplitude.

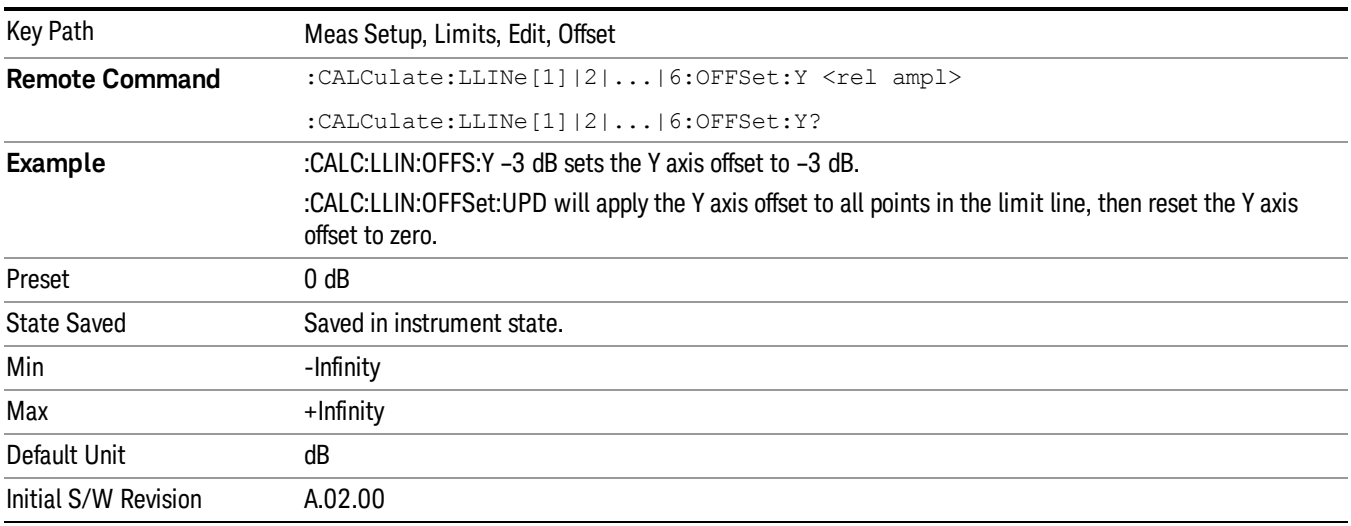

## Apply Offsets to Limit Table

Adds the X and Y offsets to each point in the limit table, then resets the X and Y offset values to zero. This has no effect on the position of the limit trace.

For example, if the X offset is –10 MHz and the Y offset is 1 dB, the values in the limit table will be updated as follows: 10 MHz will be subtracted from each X value, 1 dB will be added to each Y value. The offset values will then be reset to zero. The limit trace will not be moved and the limit table will be updated to accurately reflect the currently-displayed limit trace.

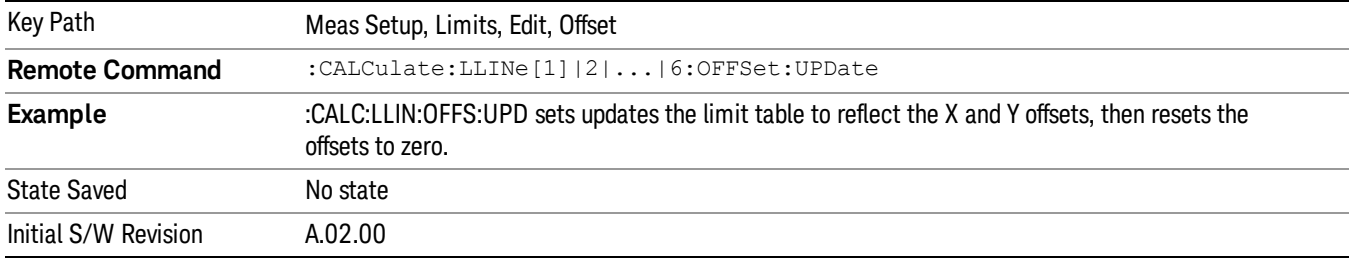

# Scale X Axis

Matches the X Axis to the selected Limit, as well as possible.

For frequency limits and a frequency-domain X-axis, sets the Start and Stop Frequency to contain the minimum and maximum Frequency of the selected Limit. The range between Start Frequency and Stop Frequency is 12.5% above the range between the minimum and maximum Frequency so that span exceeds this range by one graticule division on either side.

For time limits and a time-domain X-axis, sets the sweep time to match the maximum Time of the selected Limit.

If the domain of the selected limit does not match the domain of the X Axis, no action is taken. Standard clipping rules apply, if the value in the table is outside the allowable range for the X axis.

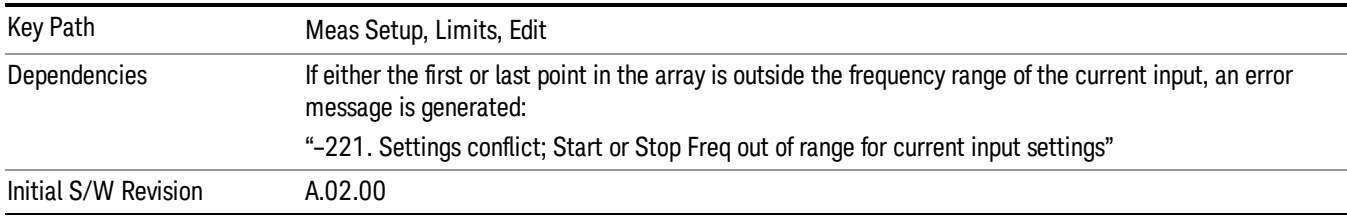

# Delete Limit

Deletes the currently selected limit line. Pressing Delete Limit purges the data from the limit line tables.

Limit data – including secondary parameters such as description, margin value, etc. - will be cleared and returned to factory preset settings.

When this key is pressed a prompt is placed on the screen that says "Please press Enter or OK key to delete limit. Press ESC or Cancel to close this dialog." The deletion is only performed if you press OK or Enter; if so, after the deletion, the informational message "Limit deleted" appears in the MSG line.

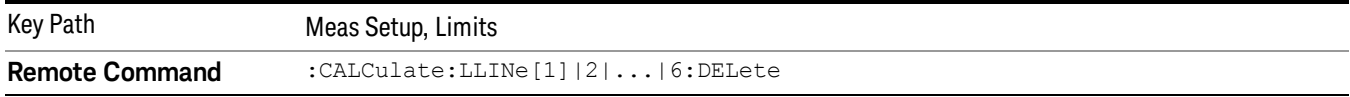

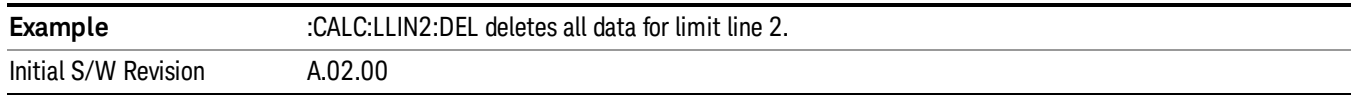

# Test Limits

Selects whether displayed traces are tested against displayed limits (i.e. those for which Limit On/Off is set to On).

For each displayed trace for which a Limit is turned on, a message will be displayed in the upper-left corner of the graticule to notify whether the trace passes or fails the limits.

If the trace is at or within the bounds of all applicable limits and margins, the text "Trace x Pass" will be displayed in green, where x is the trace number. A separate line is used for each reported trace.

If the trace is at or within the bounds of all applicable limits, but outside the bounds of some applicable margin, the text "Trace x Fail Margin" will be displayed in amber, where x is the trace number. A separate line is used for each reported trace.

If the trace is outside the bounds of some applicable limits, the text "Trace x Fail" will be displayed in red, where x is the trace number. A separate line is used for each reported trace.

If the trace has no enabled limits, or the trace itself is not displayed, no message is displayed for that trace.

The PASS/FAIL box in the corner of the Meas Bar is only displayed if there is at least one "Trace Pass/Fail" indication displayed in the graticule.

If two amplitude values are entered for the same frequency, a single vertical line is the result. In this case, if an upper line is chosen, the lesser amplitude is tested. If a lower line is chosen, the greater amplitude is tested.

This command only affects the display, and has no impact on remote behavior. Limit queries over SCPI test the trace against the limit regardless of whether the trace or the limit is turned on (exception: the query :CALCulate:TRACe[1]|2|3|4|5|6:FAIL? tests only the limits that are turned on for that trace).

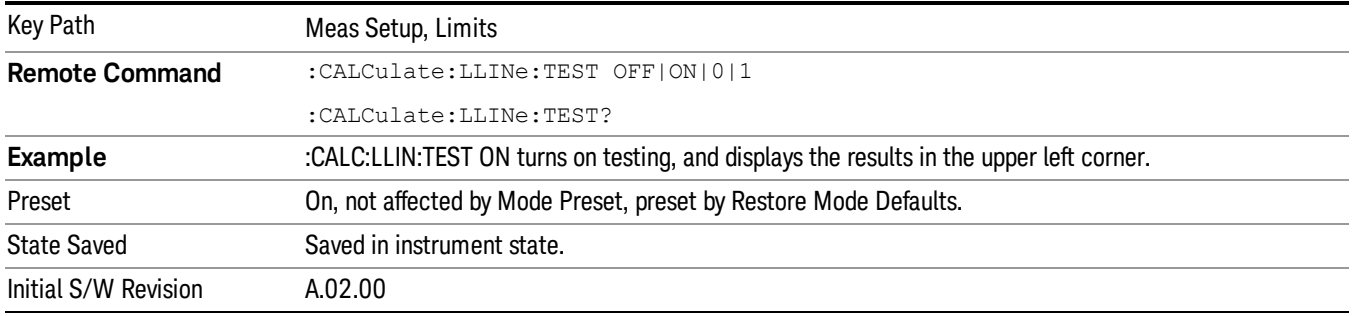

# X-Axis Unit

Selects how the limit-line segments are defined. Pressing X Axis Unit selects whether the limit lines will be entered using frequency (Freq) or sweep time (Time) to define the segments. They can be specified as a table of limit-line segments of amplitude versus frequency, or of amplitude versus time.. When the X-Axis

Unit is set to Time, a time value of zero corresponds to the start of the sweep, which is at the left edge of the graticule, and the column and softkey in the Limit Table Editor will read Time instead of Frequency

Switching the limit-line definition between Freq and Time will erase all of the current limit lines. When you do this from the front panel, a warning dialog will pop up letting you know that you are about to erase all the limit lines, and prompting you to hit "OK" if you are sure:

Changing the X Axis Unit will erase all your limit lines. Are you sure you want to do this? Press Enter or OK to proceed, or Cancel(Esc) to cancel.

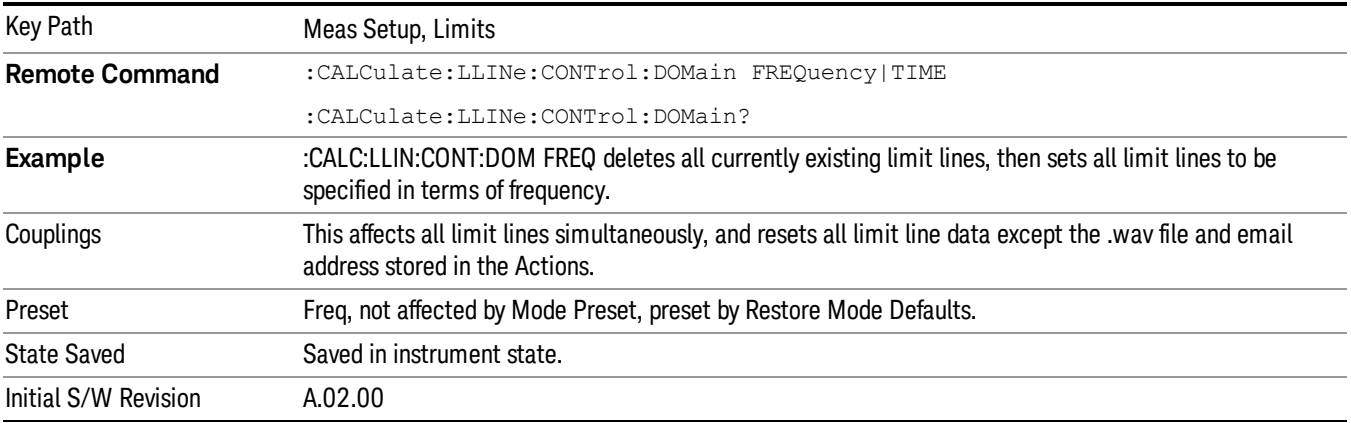

# Delete All Limits

Deletes all limit lines. Pressing Delete All Limits purges the data from all limit line tables.

All limit data will be cleared and returned to factory preset settings.

When this key is pressed a prompt is placed on the screen that says "Please press Enter or OK key to delete all limits. Press ESC or Cancel to close this dialog." The deletion is only performed if you press OK or Enter; if so, after the deletion, the informational message "All Limits deleted" appears in the MSG line.

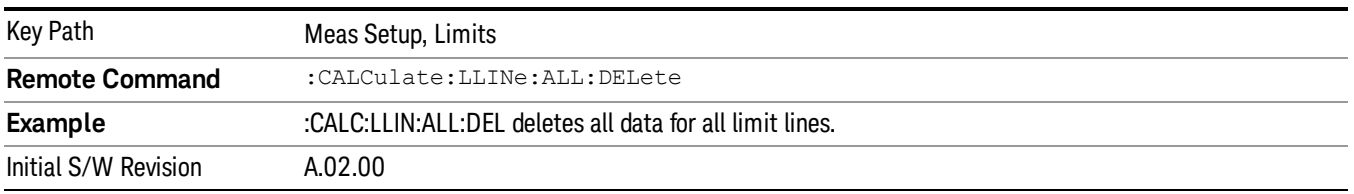

# N dB Points

Turns N dB points on and off and allows you to set the N dB value. N dB uses the selected marker. If the selected marker is not on when N dB is turned on, the selected marker turns on, as a Normal marker, at center screen, and is used by N dB.

See ["N](#page-464-0) [dB](#page-464-0) [Points](#page-464-0) [Results](#page-464-0) [Query"](#page-464-0) [on](#page-464-0) [page](#page-464-0) [465](#page-464-0).

See ["More](#page-464-1) [Information"](#page-464-1) [on](#page-464-1) [page](#page-464-1) [465](#page-464-1).

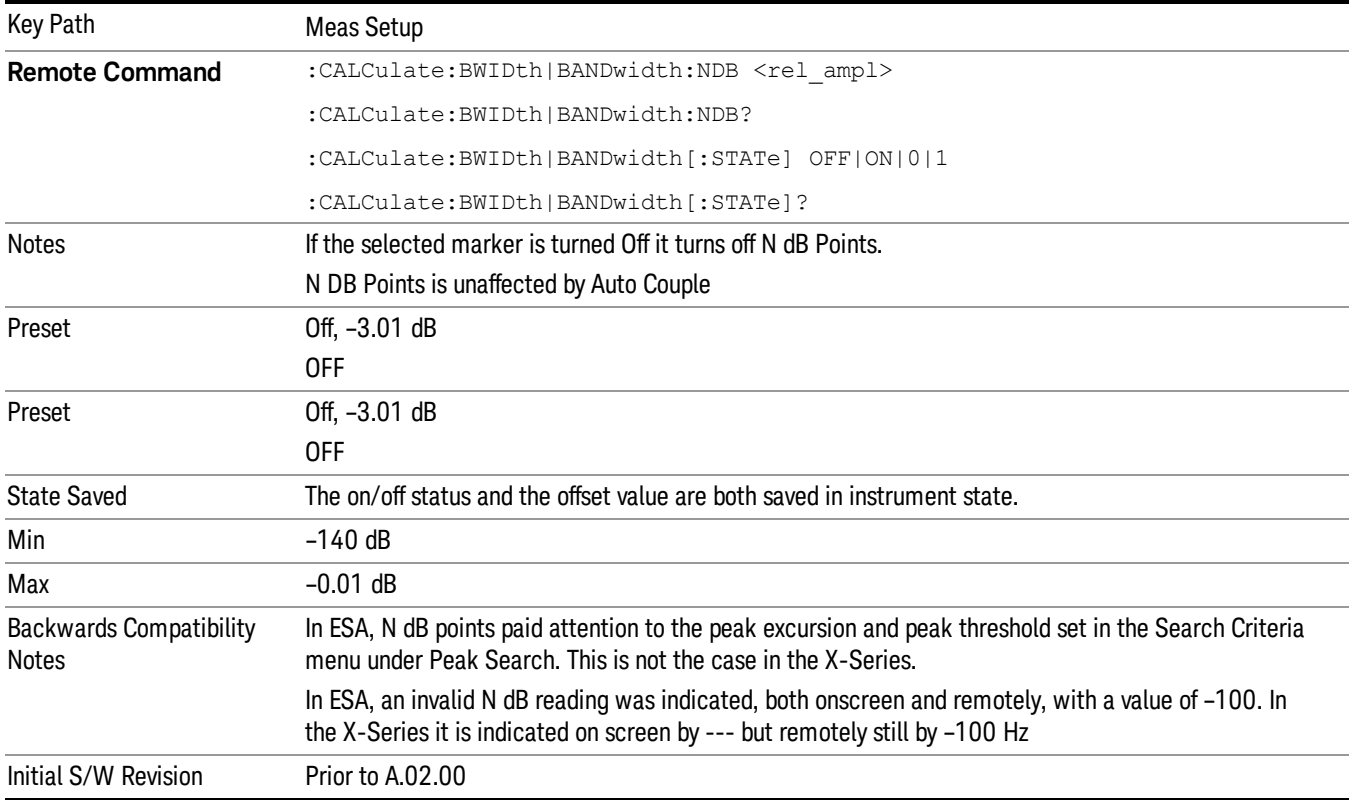

# <span id="page-464-0"></span>N dB Points Results Query

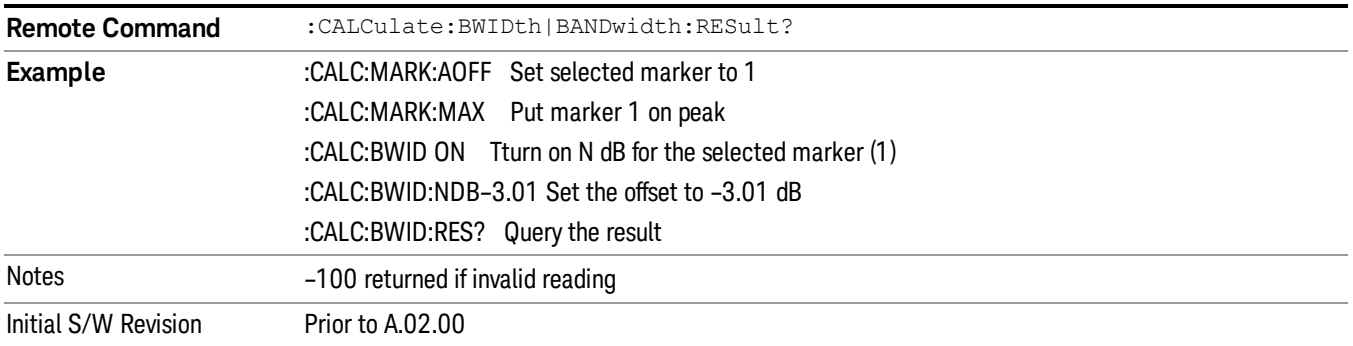

# <span id="page-464-1"></span>More Information

A marker should be placed on the peak of interest before turning on N dB points. The N dB points function looks for the two points on the marker's trace closest to the marker's X Axis value that are N dB below the marker's amplitude, one above and the other below the marker's X Axis value. (That is, one point is to the right and one is to the left of the selected marker.) The selected N dB value is called the offset. The function reports the frequency difference (for frequency domain traces) or time difference (for time domain traces) between those two points.

Each point is identified by a horizontal arrow pointing towards the marker, next to the trace. The arrows used by the N dB Points function will be as shown in the figure below (where each square represents one pixel). They point in, horizontally, at the trace below a peak, on either side of its skirts. There is one pixel between the arrow and the trace

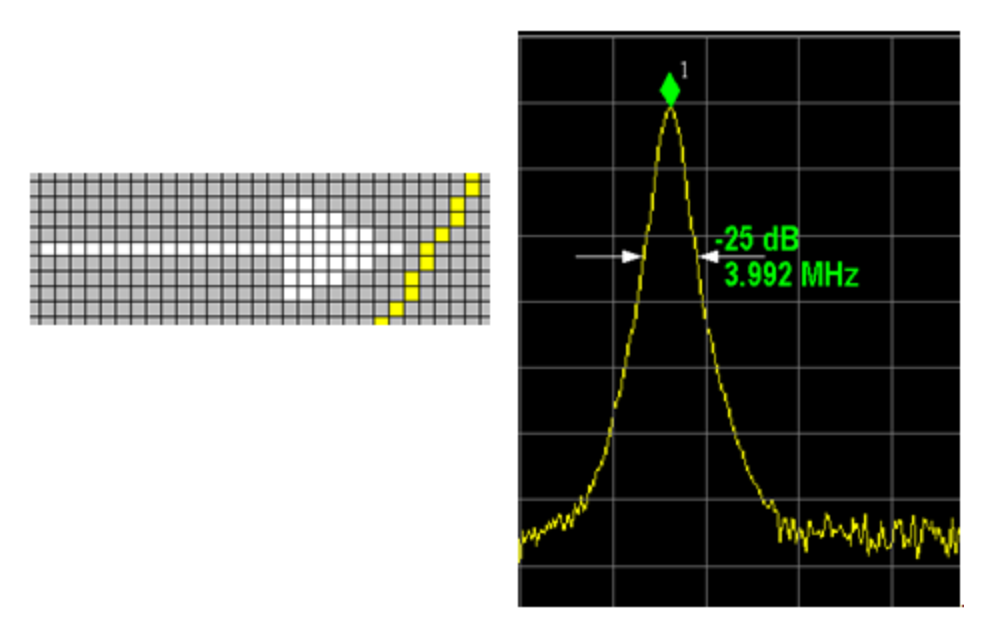

N dB Points can be used to measure the bandwidth of a signal; it is commonly used in conjunction with a tracking generator to measure filter bandwidths.

In one of the common use cases, the marker is placed on a peak, and the arrows are displayed N dB down the skirt from the marker on either side of the peak. The N dB value and the frequency difference between the two arrows is displayed around the arrow as shown in the figure above. Normally this displays on the right arrow, but if this would place any part of the text offscreen to the right then it displays on the left arrow.

If the analyzer is unable to find data that is N dB below the marker on either side of the marker, the arrows are displayed at the indicator point of the marker, no value (---) will be displayed as the result and –100 Hz returned remotely (see figure below):

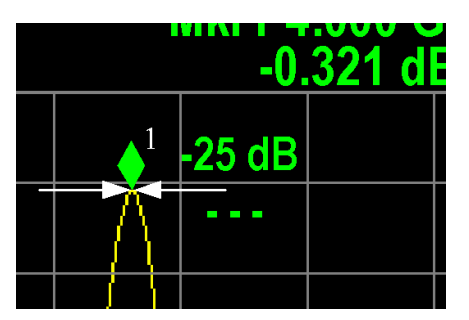

Some sample N dB scenarios are shown below to illustrate how the function works in various cases. In each case, the two-headed blue arrow represents N dB of amplitude.

.

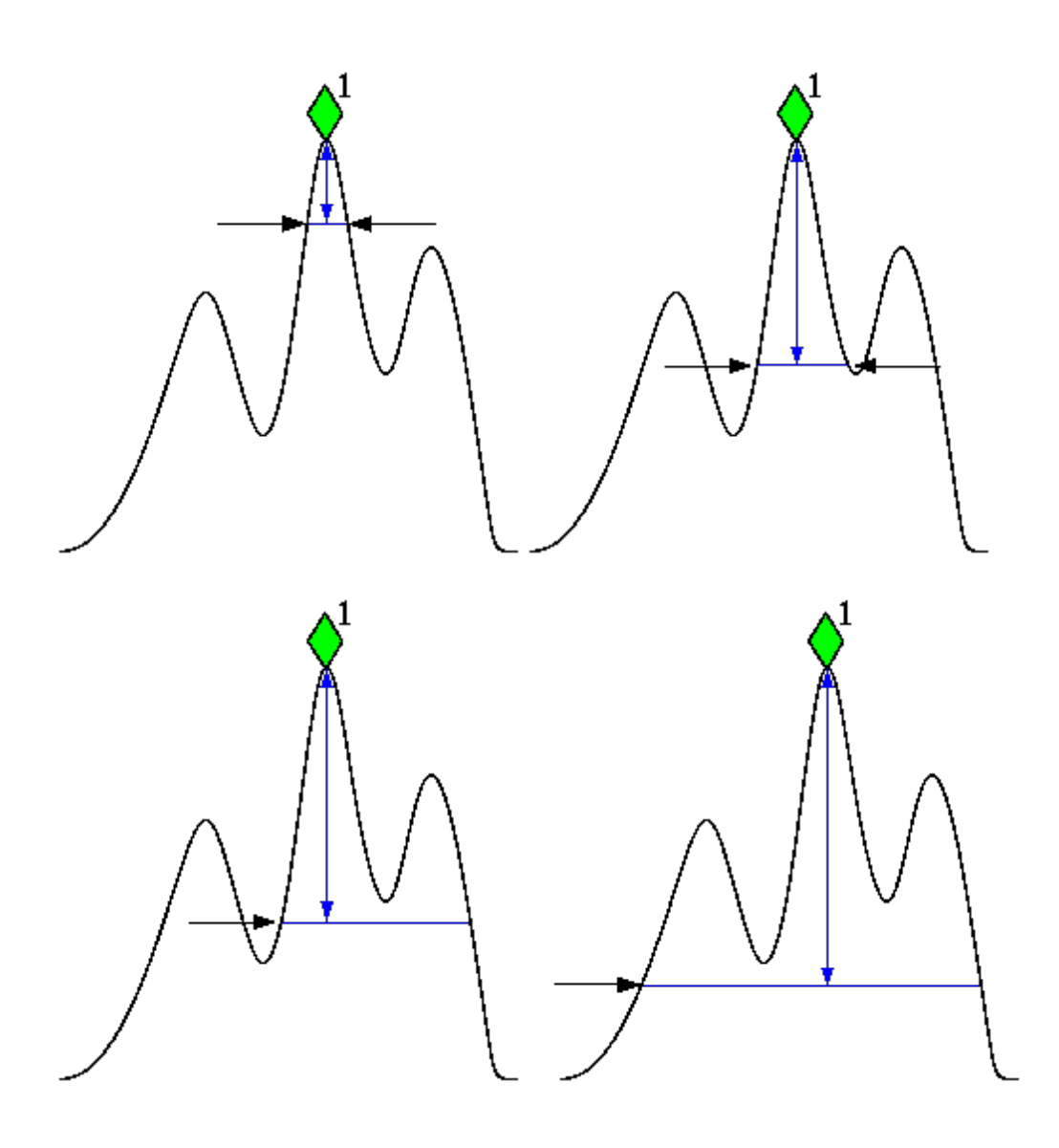

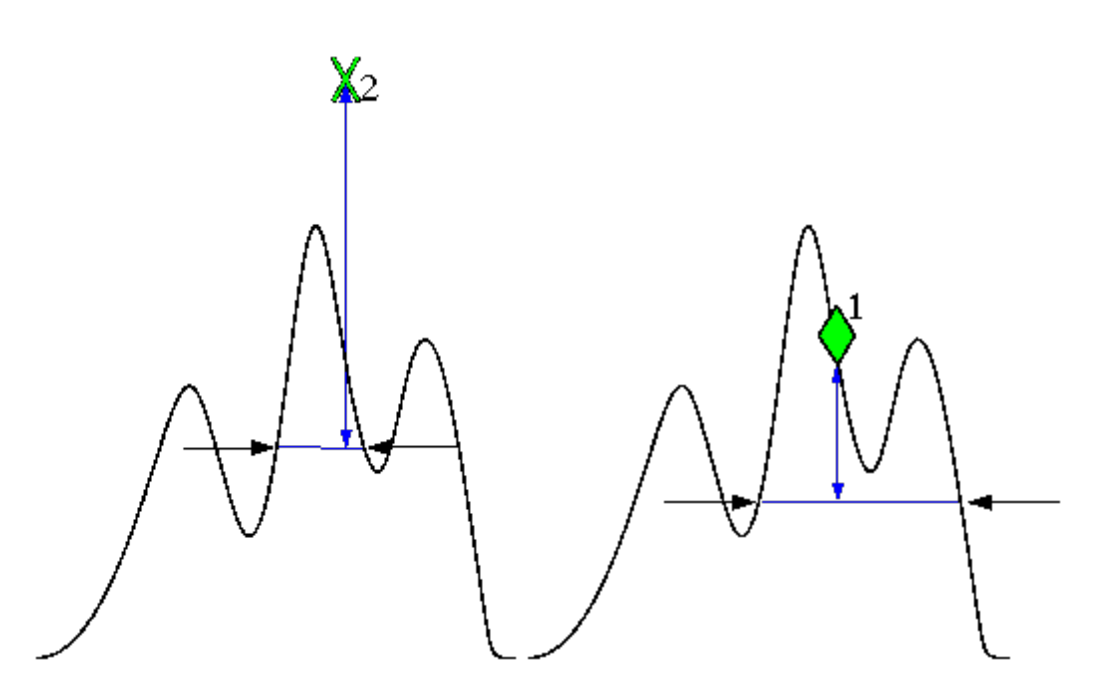

# PhNoise Opt

Selects the LO (local oscillator) phase noise behavior for various desired operating conditions.

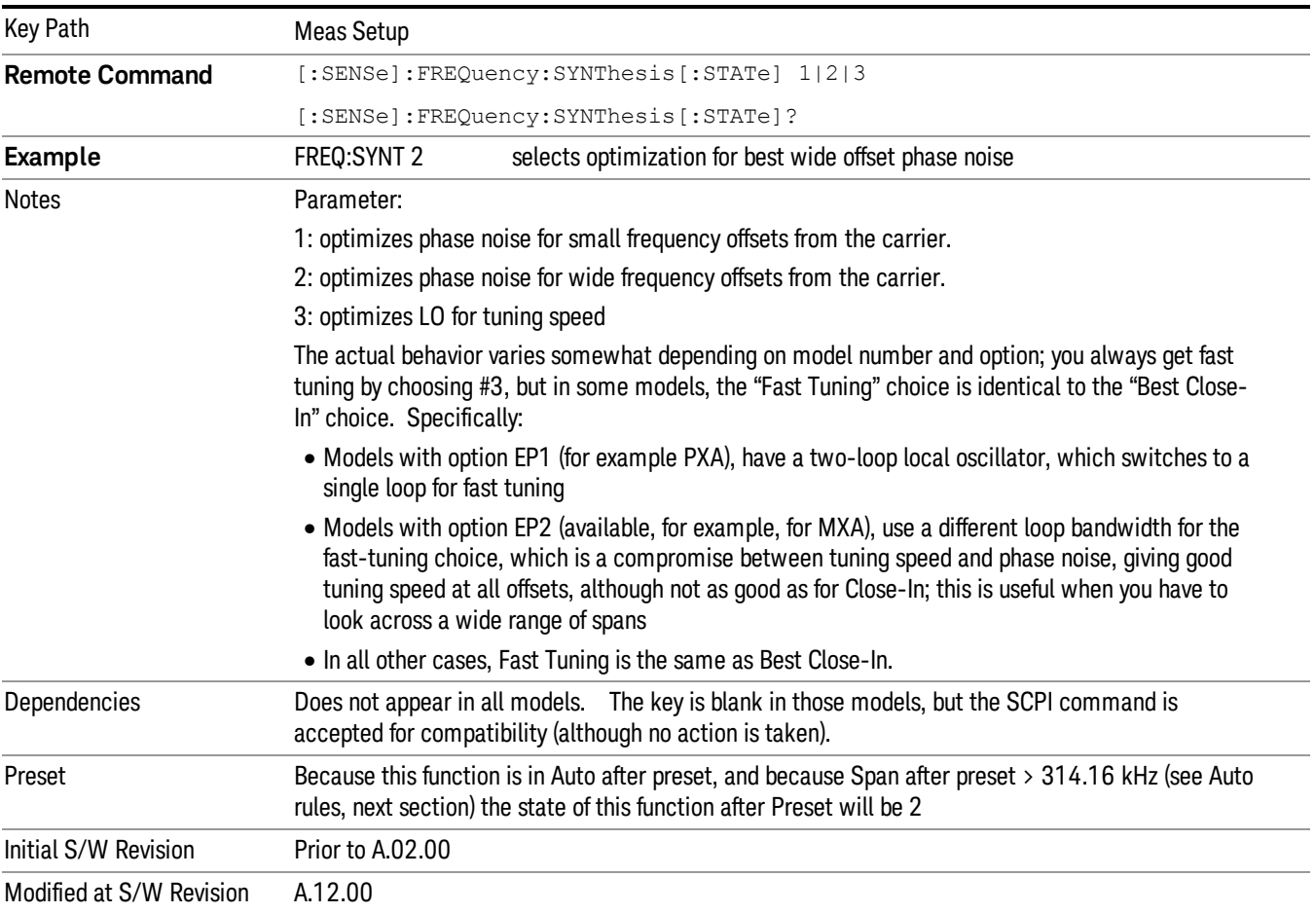
### Auto

Selects the LO (local oscillator) phase noise behavior to optimize dynamic range and speed for various instrument operating conditions.

The X-Series has several grades of LO that offer different configurations when in the Auto Mode.

- ["Models](#page-468-0) [with](#page-468-0) [Option](#page-468-0) [EP1"](#page-468-0) [on](#page-468-0) [page](#page-468-0) [469](#page-468-0) (high-performance PXA)
- ["Models](#page-468-1) [with](#page-468-1) [Option](#page-468-1) [EP2"](#page-468-1) [on](#page-468-1) [page](#page-468-1) [469](#page-468-1) (available for example in MXA for excellent phase noise)
- ["Models](#page-469-0) [with](#page-469-0) [Option](#page-469-0) [EP4"](#page-469-0) [on](#page-469-0) [page](#page-469-0) [470](#page-469-0) (available in CXA for improved phase noise)
- ["All](#page-469-1) [other](#page-469-1) [Models"](#page-469-1) [on](#page-469-1) [page](#page-469-1) [470](#page-469-1)

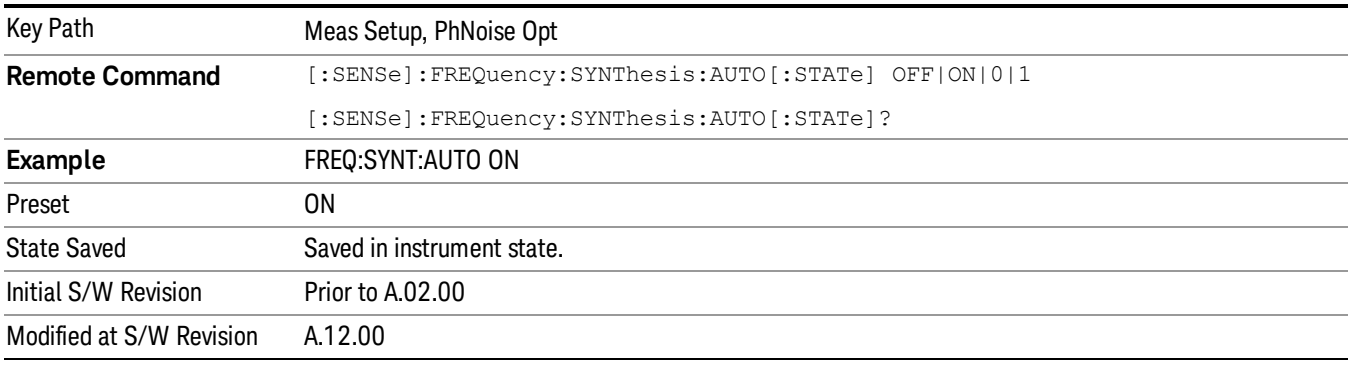

### <span id="page-468-0"></span>Models with Option EP1

Auto will choose:

Fast Tuning whenever:

 $Span > 44.44$  MHz, or when

 $RBW > 1.9$  MHz, or if

Source Mode is set to "Tracking"

otherwise Auto will choose Best Close in Phase Noise whenever:

Center frequency is < 195 kHz, or when

 $CF$  >= 1 MHz and Span <= 1.3 MHz and RBW <= 75 kHz

otherwise, Auto will choose Best Wide-offset Phase Noise

The RBW to be used in the calculations above is the equivalent –3 dB bandwidth of the current RBW filter.

<span id="page-468-1"></span>These rules apply whether in swept spans, zero span, or FFT spans.

### Models with Option EP2

Auto will choose:

Best Close-in Φ Noise whenever: CF < 130 kHz , or when CF > 12 MHz and Span < 495 kHz and RBW < 40 kHz Otherwise, Auto will choose Fast Tuning whenever: Span > 22 MHz, or when RBW > 400 kHz, or when CF ≤ 12 MHz and Span < 495 kHz and RBW < 23 kHz Otherwise, Auto will choose Best Wide-offset Φ Noise.

The RBW to be used in the calculations above is the equivalent  $-3$  dB bandwidth of the current RBW filter.

<span id="page-469-0"></span>These rules apply whether in swept spans, zero span, or FFT spans.

### Models with Option EP4

Auto will choose:

Fast Tuning whenever:

Span > 101 MHz or when

RBW > 1.15MHz or if

Source Mode is set to "Tracking"

otherwise, Auto will choose Best Close in Phase Noise whenever:

CF is < 109 kHz or when

 $CF$  >= 4.95 MHz and Span <= 666 kHz and RBW < 28 kHz

Otherwise, Auto will choose Best Wide-offset Φ Noise.

The RBW to be used in the calculations above is the equivalent –3 dB bandwidth of the current RBW filter.

<span id="page-469-1"></span>These rules apply whether in swept spans, zero span, or FFT spans.

### All other Models

Auto will choose: Fast Tuning whenever: Span > 12.34 MHz, or when RBW > 250 kHz, or if Source Mode is set to "Tracking" Otherwise, Auto will choose Best Close in Phase Noise whenever: Center frequency is < 25 kHz, or when  $CF$  >= 1 MHz and Span  $\leq$  141.4 kHz and RBW  $\leq$  5 kHz

Otherwise, Auto will choose Best Wide-offset Phase Noise

Note that in these models, the hardware does not actually provide for an extra-fast tuning option, so the settings for Fast Tuning are actually the same as Best Close-in, but the rules are implemented this way so that the user who doesn't care about phase noise but does care about tuning speed doesn't have to remember which of the other two settings gives faster tuning.

The RBW to be used in the calculations above is the equivalent –3 dB bandwidth of the current RBW filter.

These rules apply whether in swept spans, zero span, or FFT spans.

### Best Close-in Φ Noise

The LO phase noise is optimized for smaller offsets from the carrier, at the expense of phase noise farther out.

The actual frequency offset within which noise is optimized is shown with in square brackets, as this can vary depending on the hardware set in use. For example, in some analyzers this annotation appears as [offset <20 kHz]

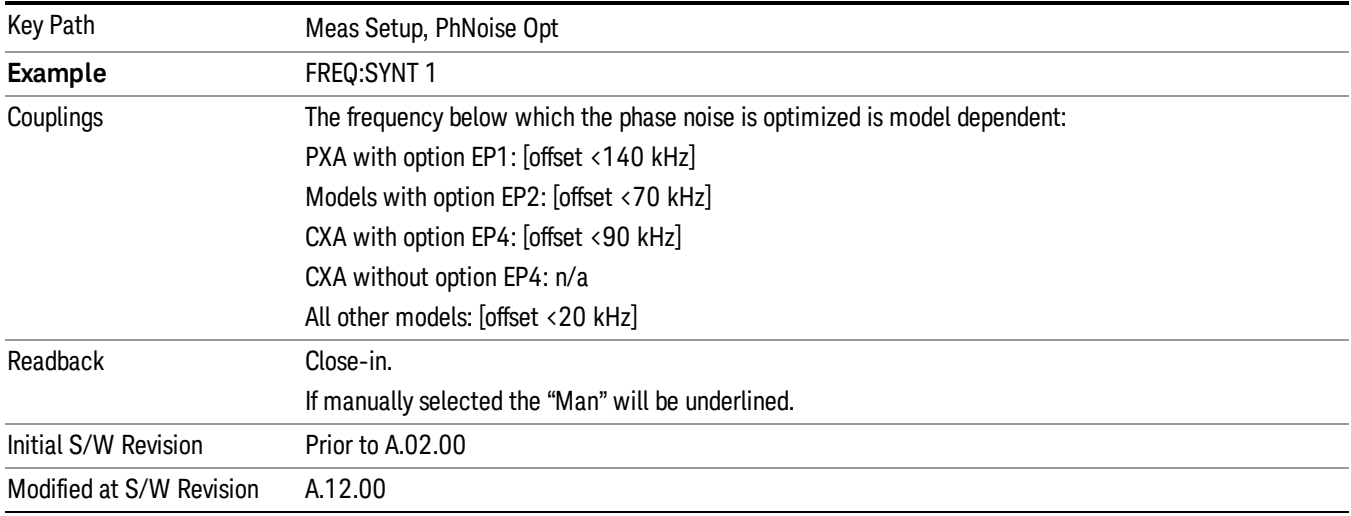

### Best Wide-offset Φ Noise

The LO phase noise is optimized for wider offsets from the carrier. Optimization is especially improved for offsets from 70 kHz to 300 kHz. Closer offsets are compromised and the throughput of measurements (especially remote measurements where the center frequency is changing rapidly), is reduced.

The actual frequency offset beyond which noise is optimized is shown with in square brackets, as this can vary depending on the hardware set in use. For example, in some analyzers this annotation appears as [offset >30 kHz]

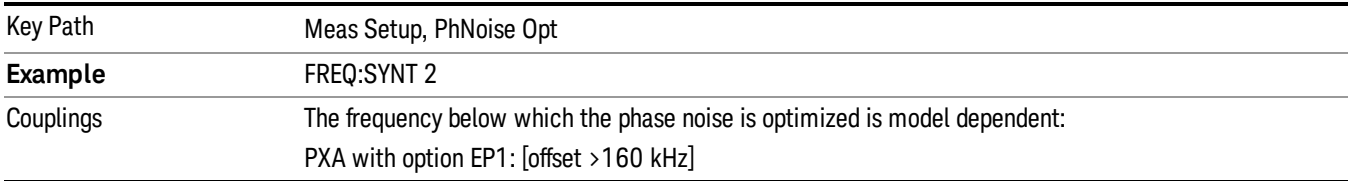

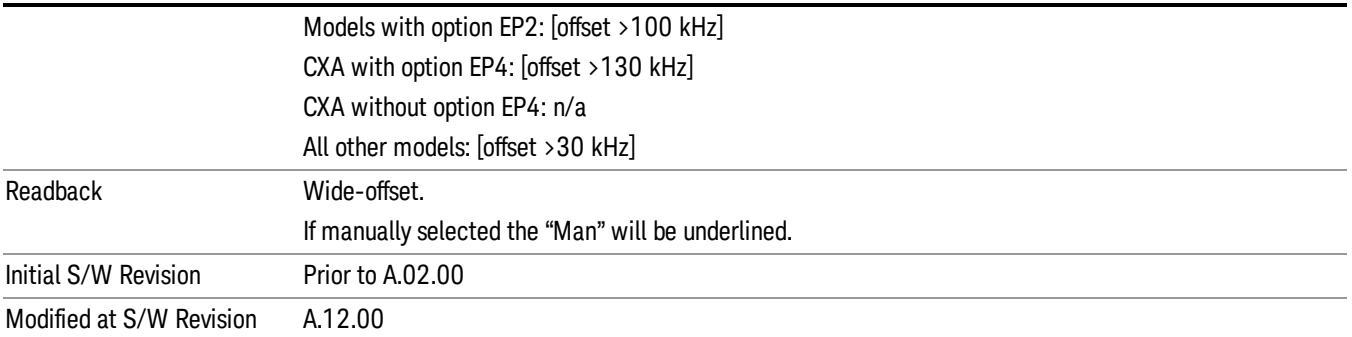

# Fast Tuning

In this mode, the LO behavior compromises phase noise at many offsets from the carrier in order to allow rapid measurement throughput when changing the center frequency or span. The term "fast tuning" refers to the time it takes to move the local oscillator to the start frequency and begin a sweep; this setting does not impact the actual sweep time in any way.

In this mode in PXA, the LO behavior compromises phase noise at offsets below 4 MHz in order to improve measurement throughput. The throughput is especially affected when moving the LO more than 2.5 MHz and up to 10 MHz from the stop frequency to the next start frequency.

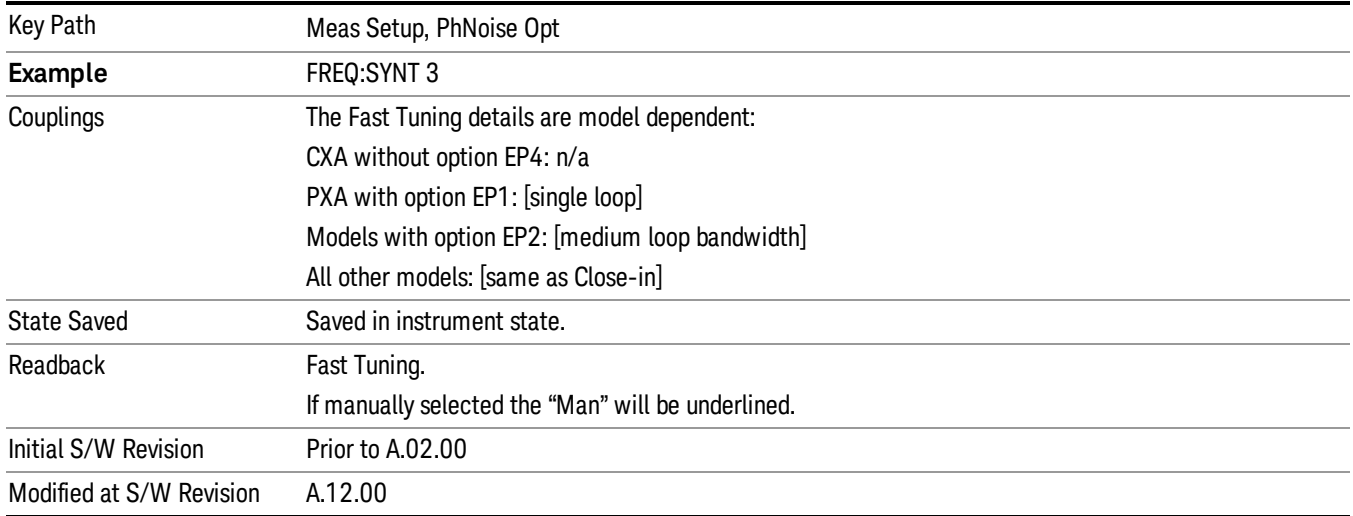

(In models whose hardware does not provide for a fast tuning option, the settings for Best Close-in  $\Phi$ Noise are used if Fast Tuning is selected. This gives the fastest possible tuning for that hardware set.)

# ADC Dither

Accesses the menu to control the ADC Dither function. The dither function enhances linearity for low level signals at the expense of reduced clipping-to-noise ratio. The reduced clipping-to-noise ratio results in higher noise, because we work to ensure that the clipping level of the ADC relative to the front terminals remains unchanged with the introduction of dither, and this results in reduced ADC dynamic range. So

making measurements with ADC dither gives you better amplitude linearity, but turning ADC dither off gives you a lower noise floor (better sensitivity).

With dither on, the third-order distortions are usually invisible for mixer levels below -35 dBm. With dither off, these distortions can be visible, with typical power levels of –110 dBm referred to the mixer. Detection nonlinearity can reach 1 dB for dither off at mixer levels around –70 dBm and lower, while the specified nonlinearity is many times smaller with dither on.

When ADC Dither is on, the linearity of low-level signals is improved. The enhanced linearity is mostly improved scale fidelity. The linearity improvements of dither are most significant for RBWs of 3.9 kHz and less in swept mode, and FFT widths of 4 kHz and less in FFT mode.

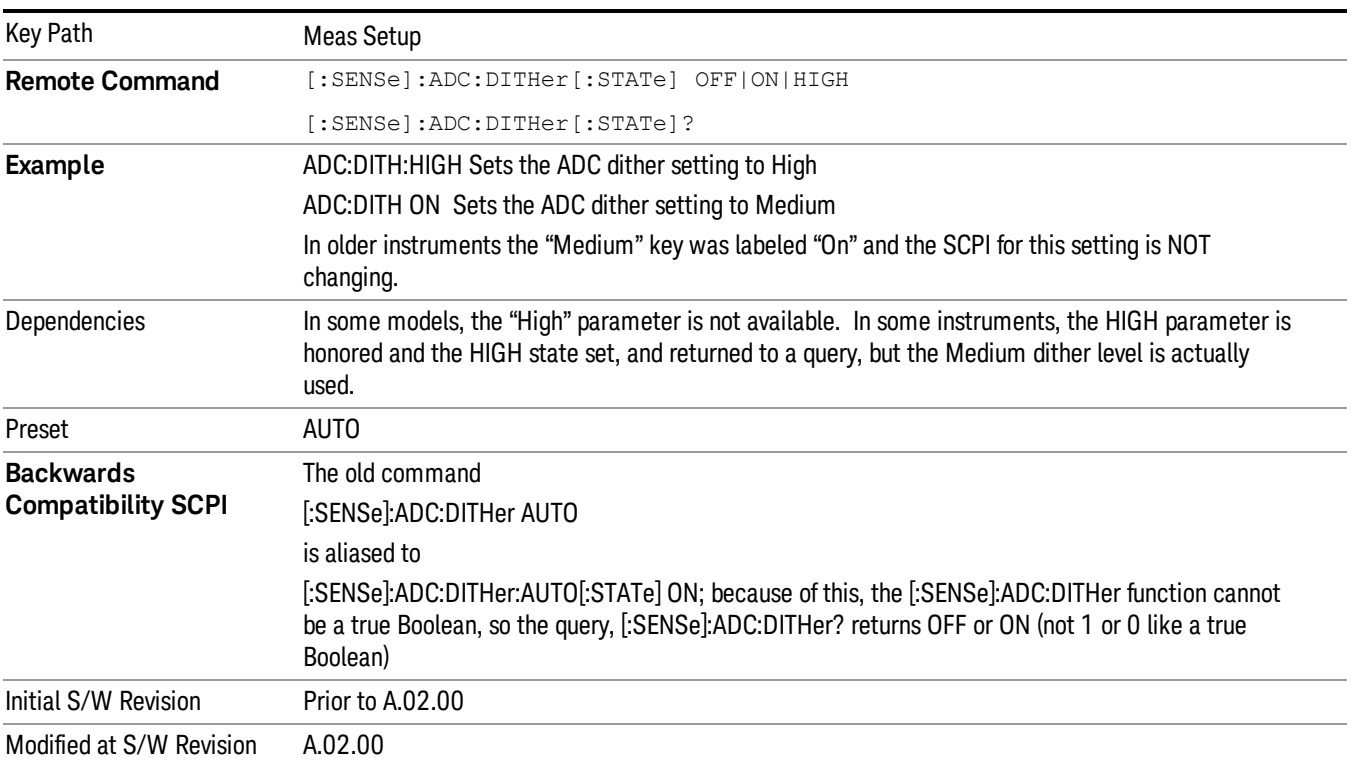

The increased noise due to turning dither on is most significant in low band (0 to 3.6 GHz) with IF Gain set to Low, where it can be about 0.2 dB.

# Auto

Sets the ADC dither to automatic. The analyzer then chooses the dither level according to which is most likely to be the best selection, based on other settings within the digital IF.

When in Auto, the analyzer sets the dither to Medium whenever the effective IF Gain is Low by this definition of IF Gain = Low:

• When Sweep Type = Swept, IF Gain = Low whenever Swept IF Gain is set to Low Gain, whether by autocoupling or manual selection.

• When Sweep Type = FFT, IF Gain = Low whenever FFT IF Gain is set to "Low Gain," which cannot happen by autocoupling.

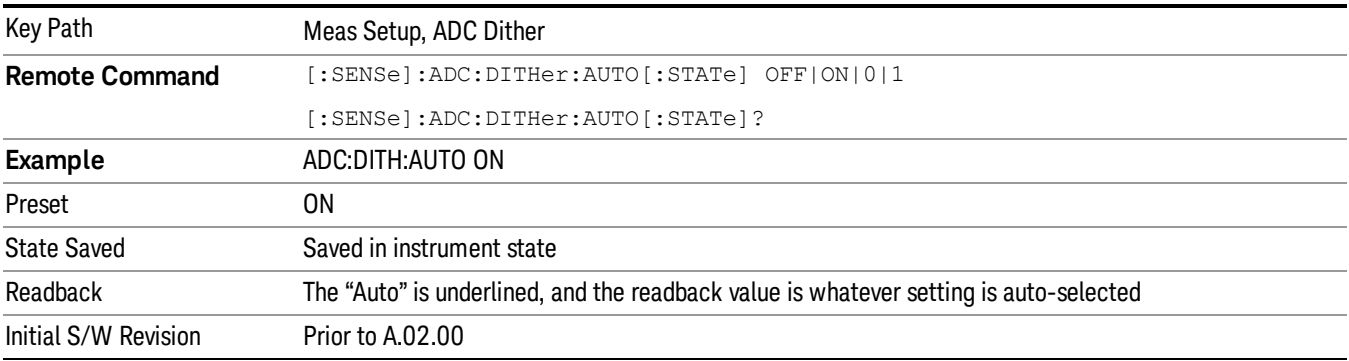

Whenever the IF Gain is not low by this definition, Auto sets the dither to Off.

# Medium (Log Accy)

The Medium setting of ADC Dither (known as "On" in earlier versions of the instrument software) improves the linearity of low-level signals at the expense of some noise degradation.

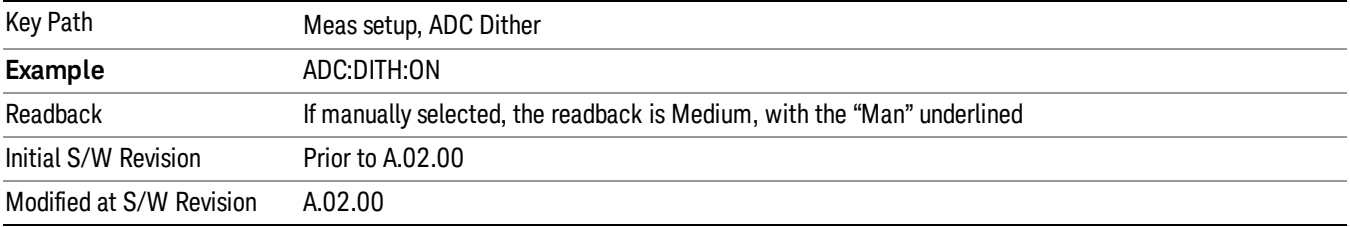

# Off (Best Noise)

When ADC Dither is Off, the instrument noise floor is improved, because without the need to make room for the dither, you get a lower noise floor and better sensitivity.

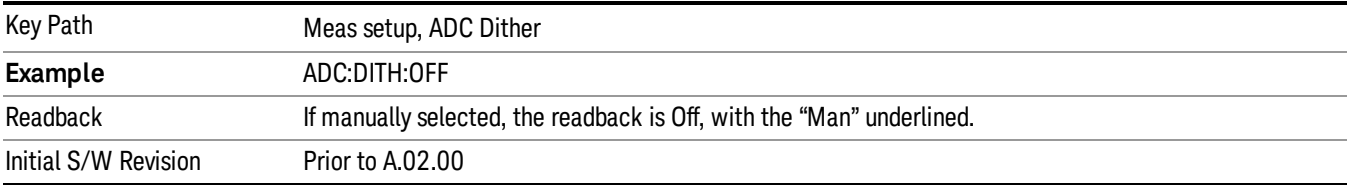

# Swept IF Gain

To take full advantage of the RF dynamic range of the analyzer, there is an added switched IF amplifier with approximately 10 dB of gain. When you can turn it on without overloading the analyzer, the dynamic range is always better with it on than off. The Swept IF Gain key can be used to set the IF Gain function to Auto, or to High Gain (the extra 10 dB), or to Low Gain. These settings affect sensitivity and IF overloads.

This function is only active when in Swept sweeps. In FFT sweeps, the FFT IF Gain function is used instead.

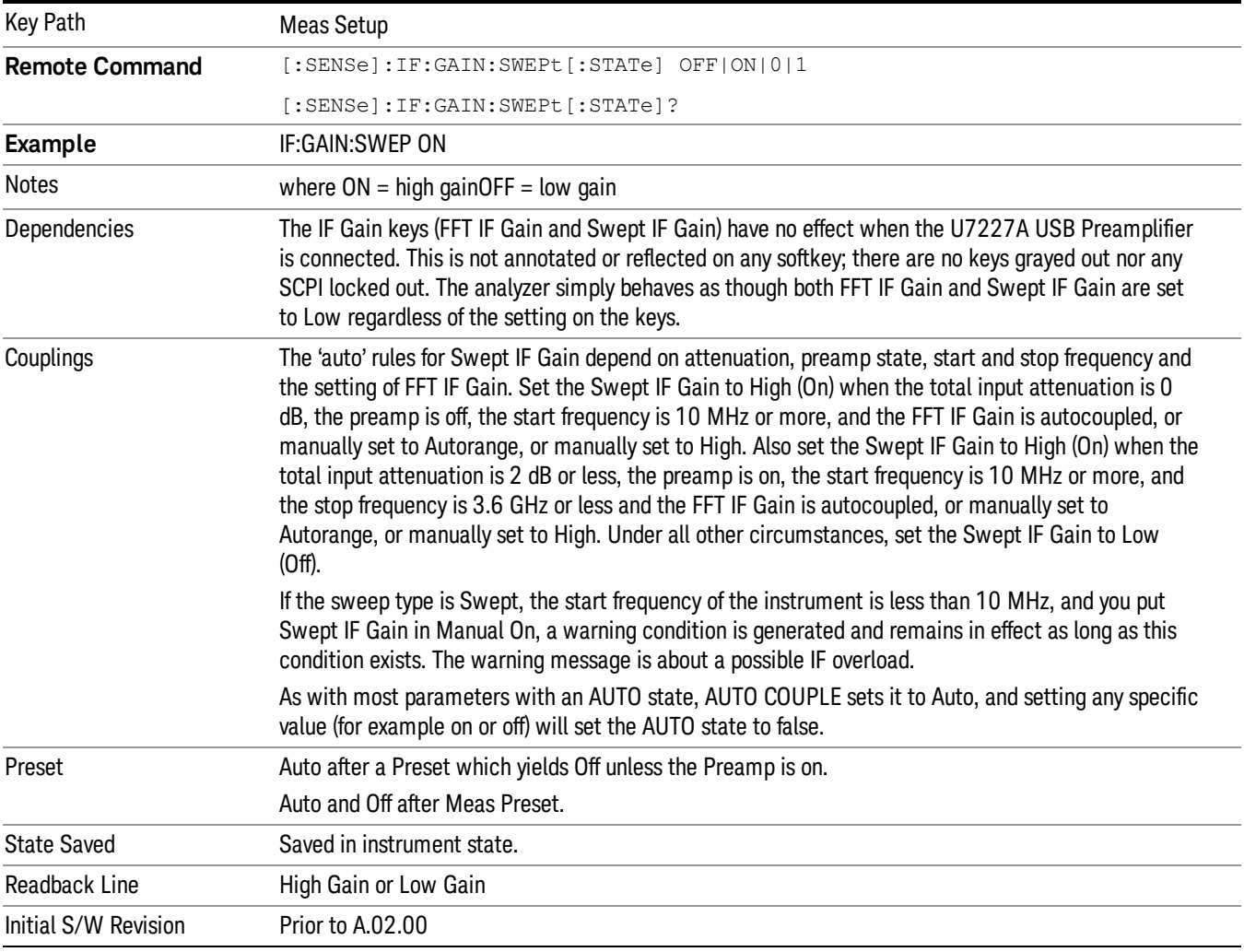

# Auto

Activates the auto rules for Swept IF Gain

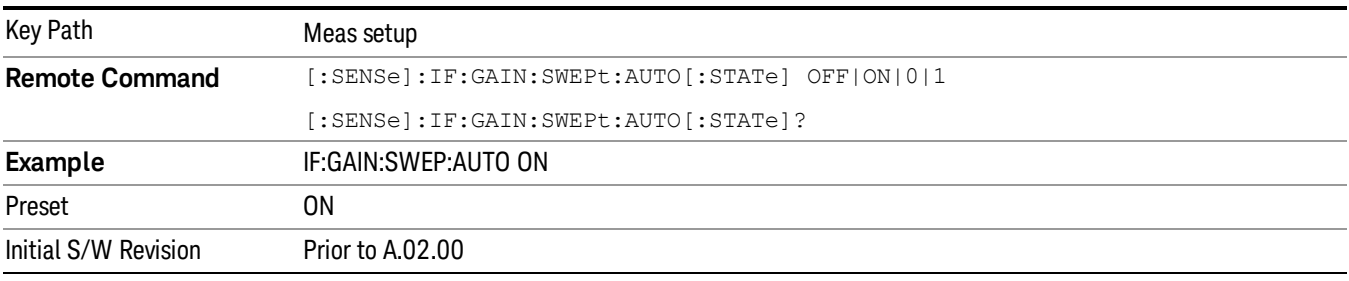

# Low Gain (Best for Large Signals)

Forces Swept IF Gain to be off.

8 Spectrum Measurement Meas Setup

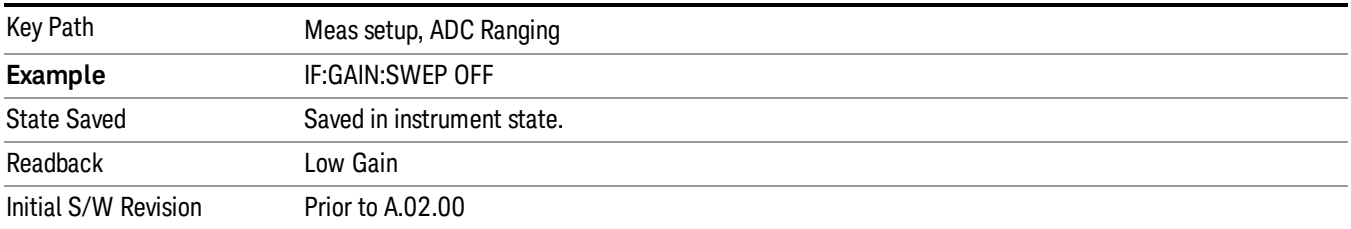

### High Gain (Best Noise Level)

Forces Swept IF Gain to be on.

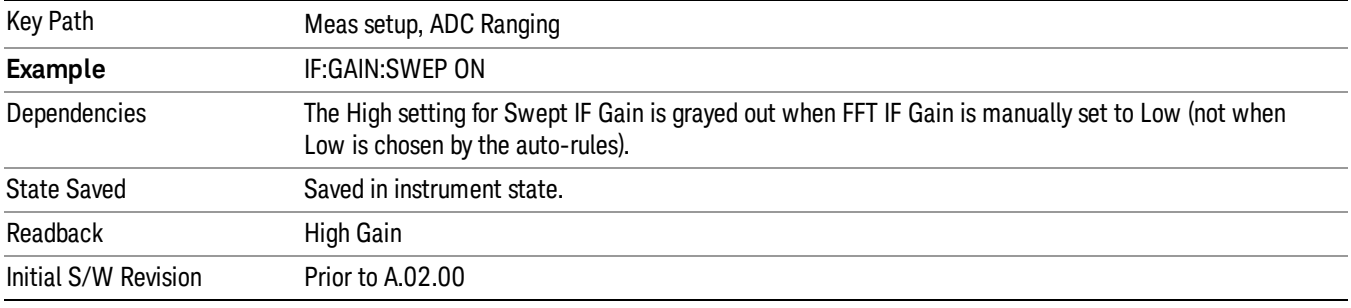

### Meas Preset

This key returns the Meas Local variables in the Swept SA measurement to their preset values. This is the same as sending the SCPI command CONF:SAN.

The only exception is Limits On/Off, which is a persistent Meas Local variable. It will be set to Off by a Mode Preset but not by Meas Preset.

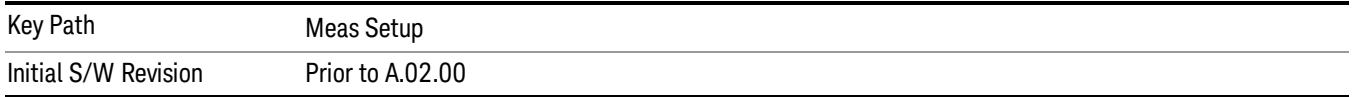

Mode

See ["Mode"](#page-203-0) [on](#page-203-0) [page](#page-203-0) [204](#page-203-0)

# Mode Preset

Returns the active mode to a known state.

Mode Preset does the following for the currently active mode:

- Aborts the currently running measurement.
- Brings up the default menu for the mode, with no active function.
- Sets measurement Global settings to their preset values for the active mode only.
- Activates the default measurement.
- Brings up the default menu for the mode.
- Clears the input and output buffers.
- Sets Status Byte to 0.

Mode Preset does not:

- Cause a mode switch
- Affect mode persistent settings
- Affect system settings

See ["How-To](#page-478-0) [Preset"](#page-478-0) [on](#page-478-0) [page](#page-478-0) [479](#page-478-0) for more information.

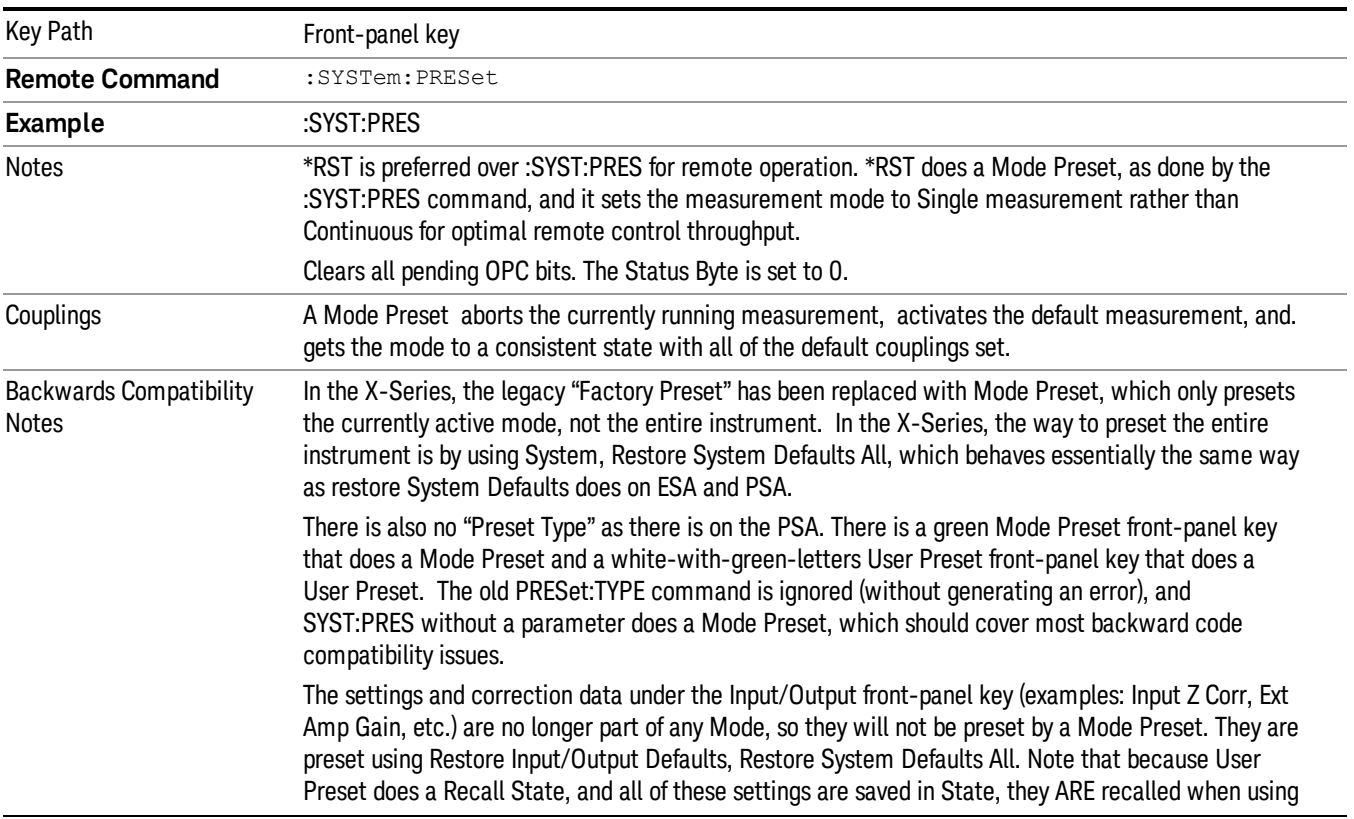

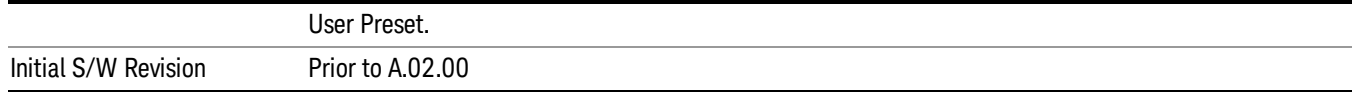

### <span id="page-478-0"></span>How-To Preset

The table below shows all possible presets, their corresponding SCPI commands and front-panel access (key paths). Instrument settings depend on the current measurement context. Some settings are local to the current measurement, some are global (common) across all the measurements in the current mode, and some are global to all the available modes. In a similar way, restoring the settings to their preset state can be done within the different contexts.

Auto Couple - is a measurement local key. It sets all Auto/Man parameter couplings in the measurement to Auto. Any Auto/Man selection that is local to other measurements in the mode will not be affected.

Meas Preset - is a measurement local key. Meas Preset resets all the variables local to the current measurement except the persistent ones.

Mode Preset - resets all the current mode's measurement local and measurement global variables except the persistent ones.

Restore Mode Defaults - resets ALL the Mode variables (and all the Meas global and Meas local variables), including the persistent ones.

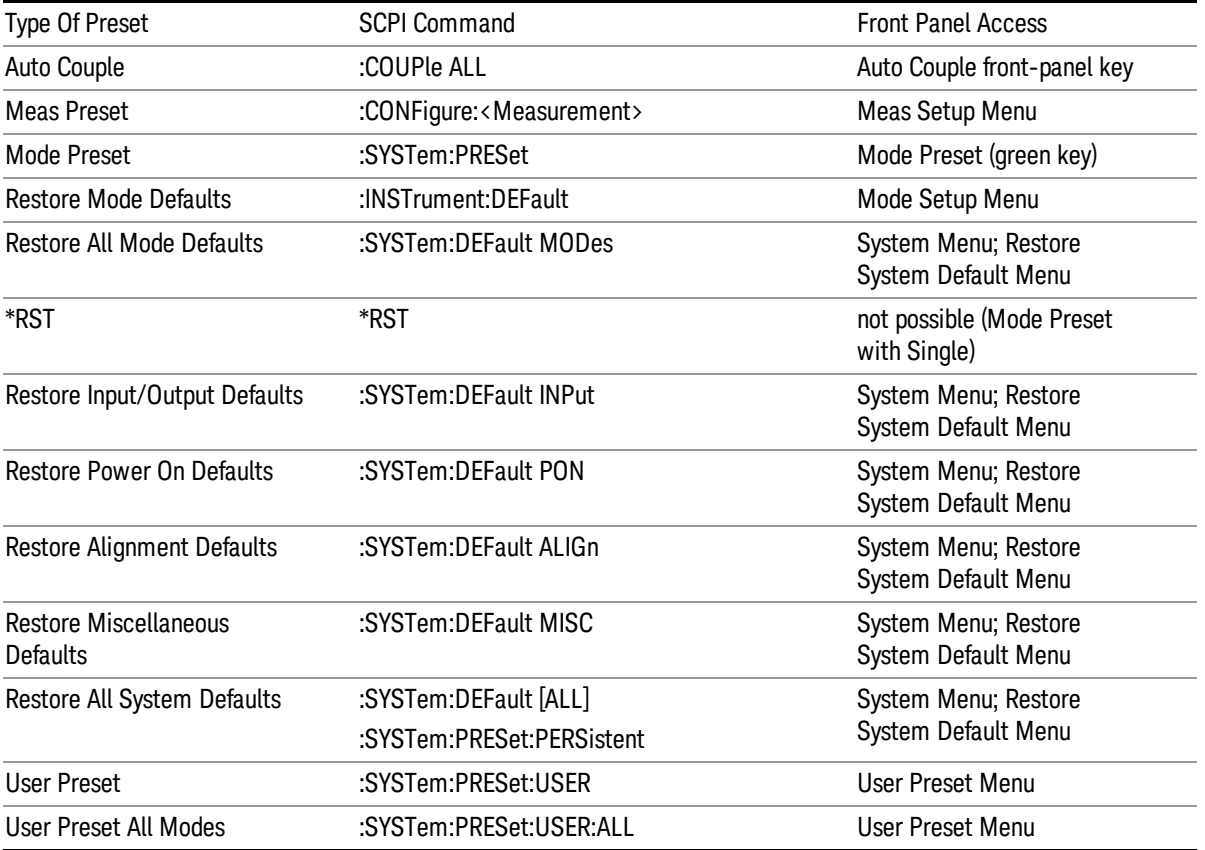

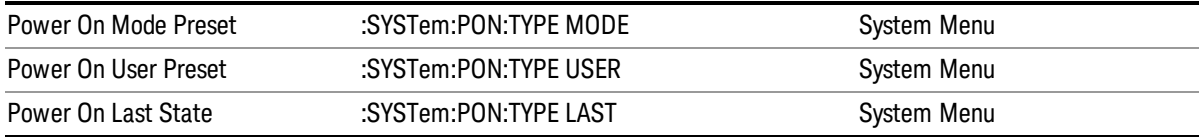

# Preset Type (Remote Command Only)

As stated in the Backward Compatibility section, to be compatible with ESA/PSA the PRESet:TYPE command will be implemented as a no-op.

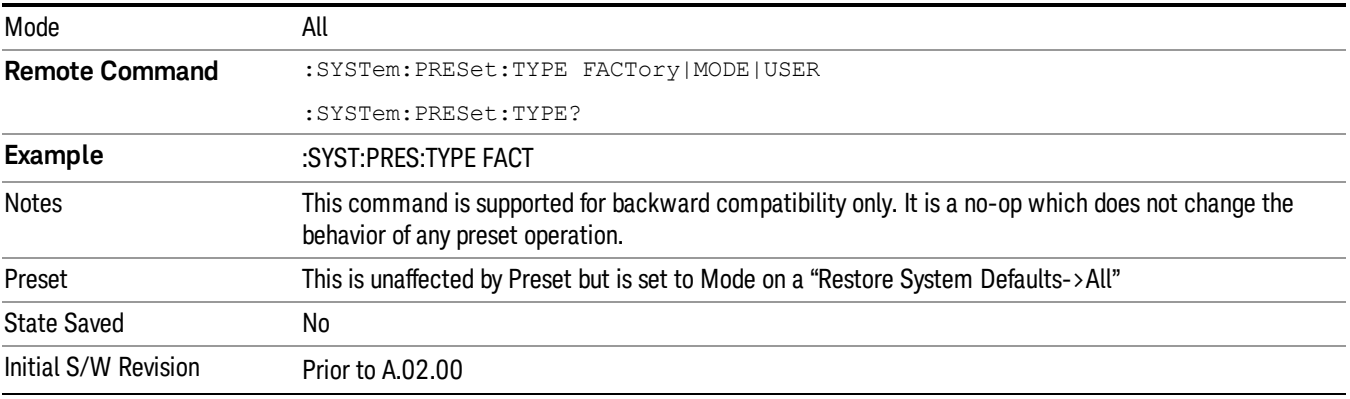

# Mode Setup

The Mode Setup menu is used to control functions that are independent of which measurement is currently running. In the RTSA mode, the only such functions are Restore Mode Defaults and Global Settings.

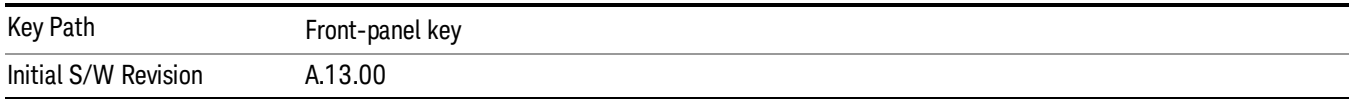

### Restore Mode Defaults

Resets the state for the currently active mode by resetting the mode persistent settings to their factory default values, clearing mode data and by performing a Mode Preset. This function will never cause a mode switch. This function performs a full preset for the currently active mode; whereas, Mode Preset performs a partial preset. Restore Mode Defaults does not affect any system settings. System settings are reset by the Restore System Defaults function. This function does reset mode data; as well as settings.

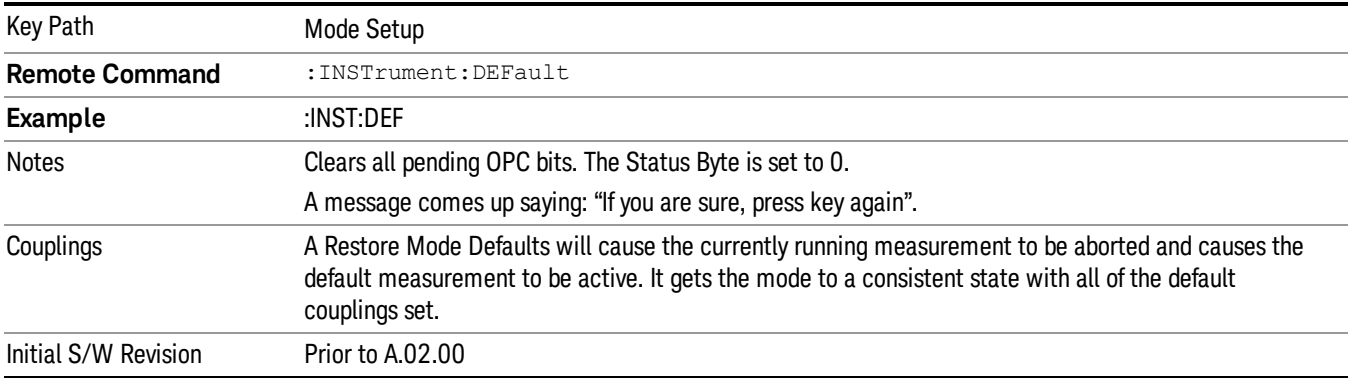

# Global Settings

Opens a menu that allows you to switch certain Meas Global parameters to a Mode Global state. These switches apply to all Modes that support global settings. No matter what Mode you are in when you set the "Global Center Frequency" switch to on, it applies to all Modes that support Global Settings.

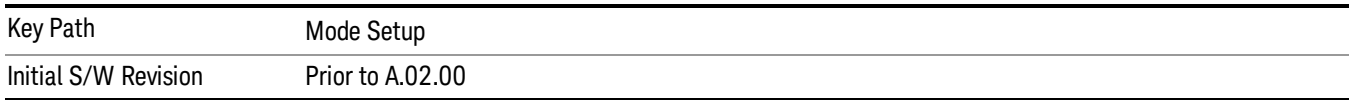

# Global Center Freq

The software maintains a Mode Global value called "Global Center Freq".

When the Global Center Freq key is switched to On in any mode, the current mode's center frequency is copied into the Global Center Frequency, and from then on all modes that support global settings use the Global Center Frequency. So you can switch between any of these modes and the Center Freq will remain unchanged.

Adjusting the Center Freq of any mode which supports Global Settings, while Global Center Freq is On, will modify the Global Center Frequency.

When Global Center Freq is turned Off, the Center Freq of the current mode is unchanged, but now the Center Freq of each mode is once again independent.

When Mode Preset is pressed while Global Center Freq is On, the Global Center Freq is preset to the preset Center Freq of the current mode.

This function is reset to Off when the Restore Defaults key is pressed in the Global Settings menu, or when System, Restore Defaults, All Modes is pressed.

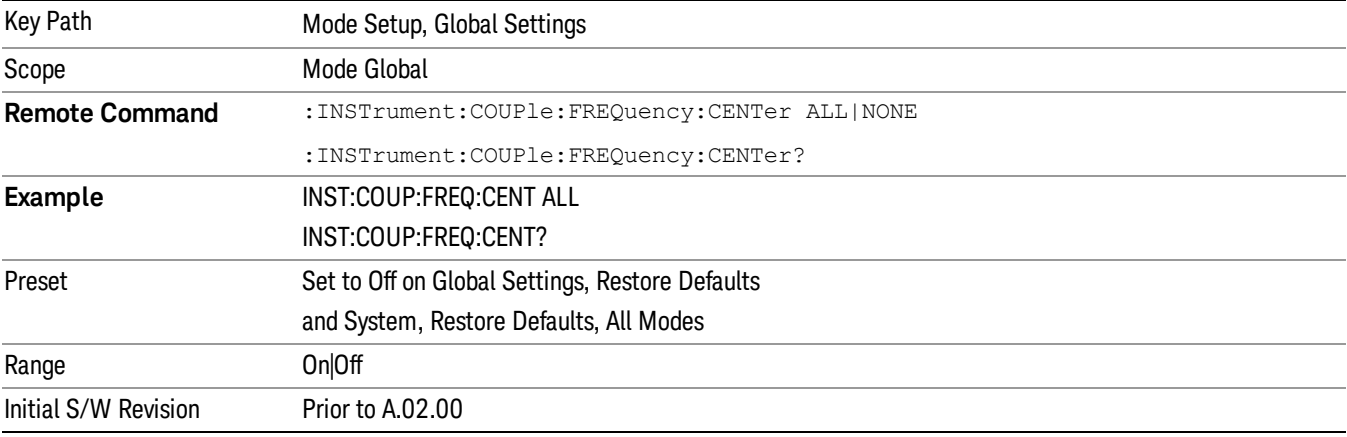

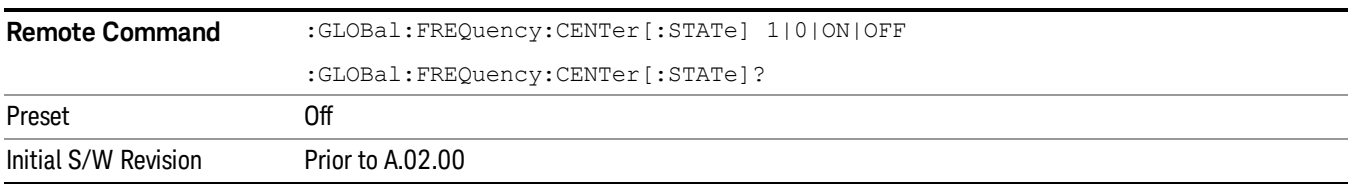

# Restore Defaults

This key resets all of the functions in the Global Settings menu to Off. This also occurs when System, Restore Defaults, All Modes is pressed.

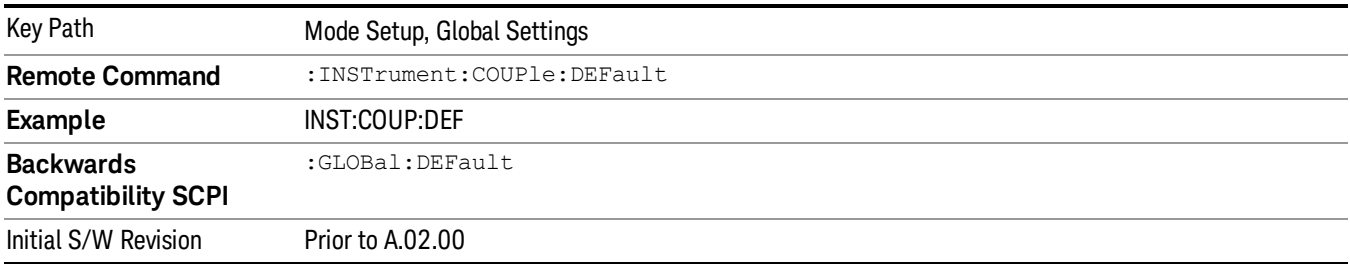

# Peak Search

Pressing the Peak Search key displays the Peak Search menu and places the selected marker on the trace point with the maximum y-axis value for that marker's trace. The Peak Search features allow you to define specific search criteria to determine which signals can be considered peaks, excluding unwanted signals from the search.

For all Peak Search functions, if you are in the Trace Zoom View of the Swept SA measurement, and the bottom window is selected, the search function will operate ONLY within that window. This allows you to perform a Peak Search over a specified, limited frequency range, while still viewing the larger frequency range in the top window.

See ["More](#page-482-0) [Information"](#page-482-0) [on](#page-482-0) [page](#page-482-0) [483.](#page-482-0)

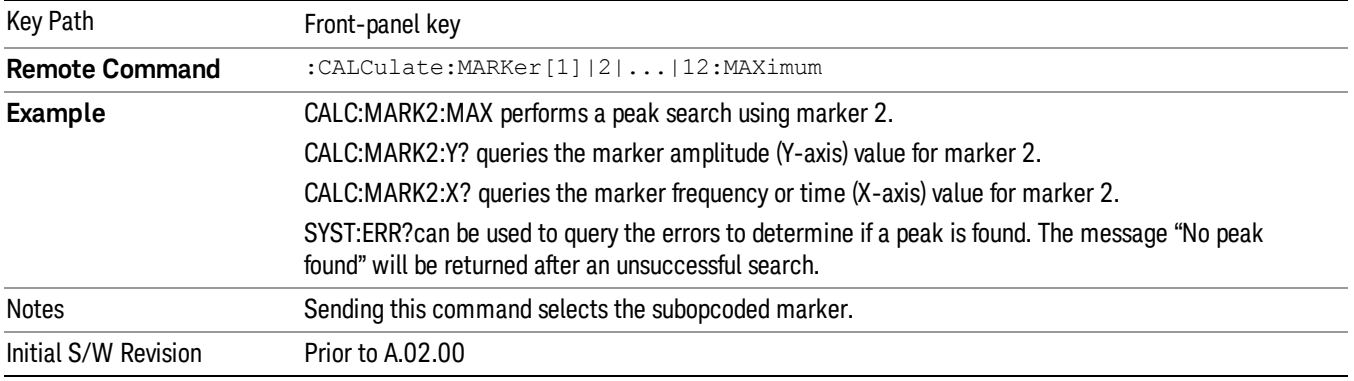

# <span id="page-482-0"></span>More Information

The behavior of a Peak Search is dependent on settings under the Peak Criteria softkey on the second page of the menu. If Same as "Next Peak" Criteria is selected, and either Pk Excursion or Pk Threshold are on, a signal must meet those criteriato be considered a peak. If no valid peak is found, a "No peak found" message is generated and the marker is not moved.. When Highest Peak is on, or both Pk Excursion and Pk Threshold are off, the marker is always placed at the point on the trace with the maximum y-axis value, even if that point is on the very edge of the trace (exception: negative frequencies and signals close to the LO are not searched at all.

Pressing Peak Search with the selected marker off causes the selected marker to be set to Normal at the center of the screen, then a peak search is immediately performed.

Pressing the front panel Peak Search key always does a peak search. Occasionally, you may need to get to the Peak Search menu key functions without doing a peak search. You can do this by first accessing the Peak Search menu. Then go to the other menus that you need to access. Finally, you can get back to the Peak Search key menu by using the front panel Return key and pressing it as many times as required to navigate back through the previously accessed menus until you get back to the Peak Search menu.

### Next Peak

Pressing Next Peak moves the selected marker to the peak that has the next highest amplitude less than the marker's current value. Only peaks which meet all enabled peak criteria are considered. If there is no

valid peak lower than the current marker position, a "No peak found" message is generated and the marker is not moved.

If the selected marker was off, then it is turned on as a normal marker and a peak search is performed.

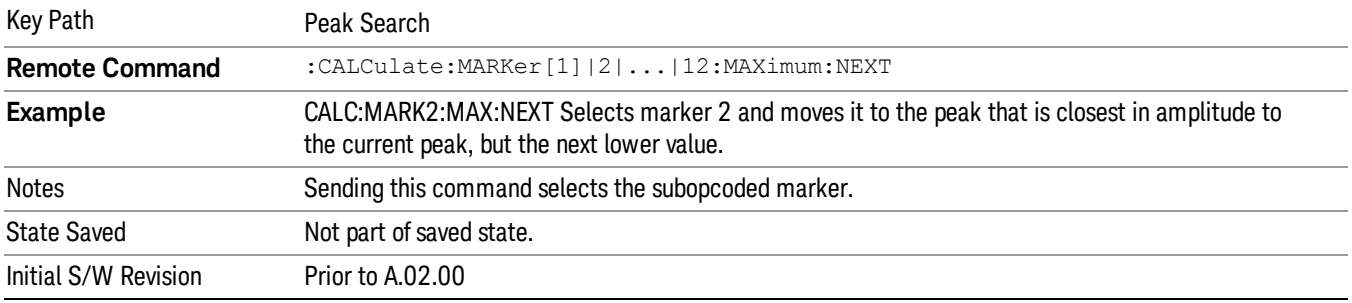

### Next Pk Right

Pressing Next Pk Right moves the selected marker to the nearest peak right of the current marker that meets all enabled peak criteria. If there is no valid peak to the right of the current marker position, a "No peak found" message is generated and the marker is not moved.

If the selected marker was off, then it is turned on as a normal marker and a peak search is performed.

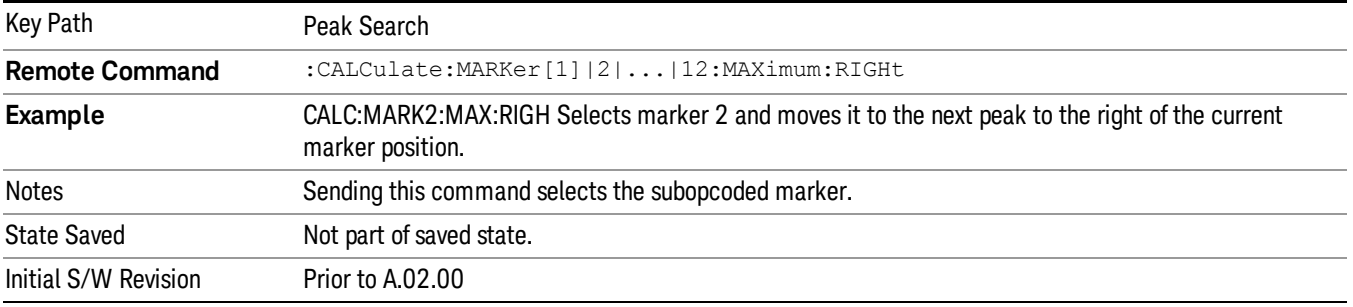

### Next Pk Left

Pressing Next Pk Left moves the selected marker to the nearest peak left of the current marker that meets all enabled peak criteria. If there is no valid peak to the left of the current marker position, a "No peak found" message is generated and the marker is not moved.

If the selected marker was off, then it is turned on as a normal marker and a peak search is performed.

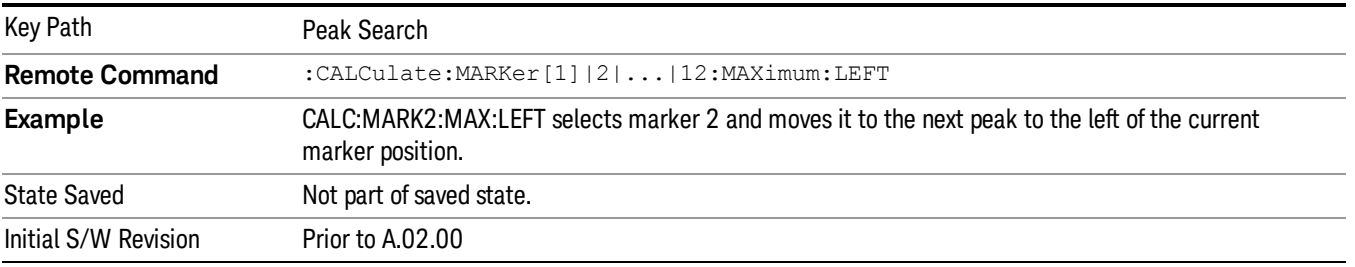

# Marker Delta

Performs the same function as the Delta 1-of-N selection key in the Marker menu. Basically this sets the control mode for the selected marker to Delta mode. See the Section "["Marker"](#page-689-0) [on](#page-689-0) [page](#page-689-0) [690](#page-689-0)" for the complete description of this function. The key is duplicated here in the Peak Search Menu to allow you to conveniently perform a peak search and change the marker's control mode to Delta without having to access two separate menus.

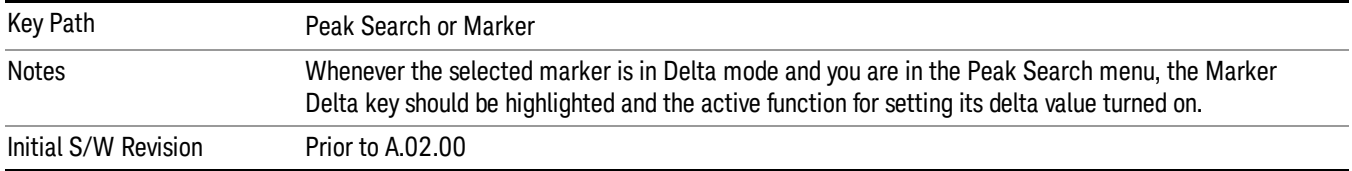

### Mkr->CF

Assigns the selected marker's frequency to the Center Frequency setting. See the Section "["Marker](#page-706-0) [To"](#page-706-0) [on](#page-706-0) [page](#page-706-0) [707](#page-706-0)" for the description of this function. The key is duplicated here in the Peak Search Menu to allow you to conveniently perform a peak search and marker to CF without having to access two separate menus.

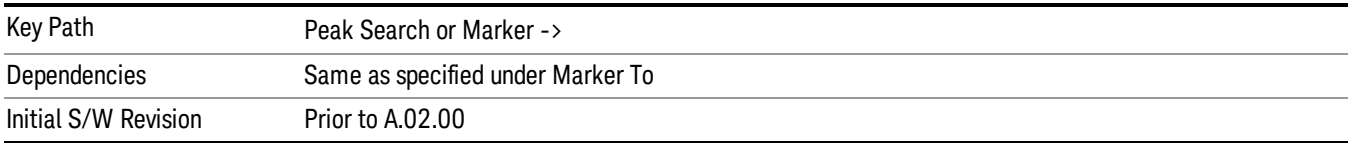

# Mkr->Ref Lvl

Assigns the selected marker's level to the Reference Level setting. See the Section "["Marker](#page-706-0) [To"](#page-706-0) [on](#page-706-0) [page](#page-706-0) [707"](#page-706-0) for the description of this function. The key is duplicated here in the Peak Search Menu to allow you to conveniently perform a peak search and marker to RL without having to access two separate menus.

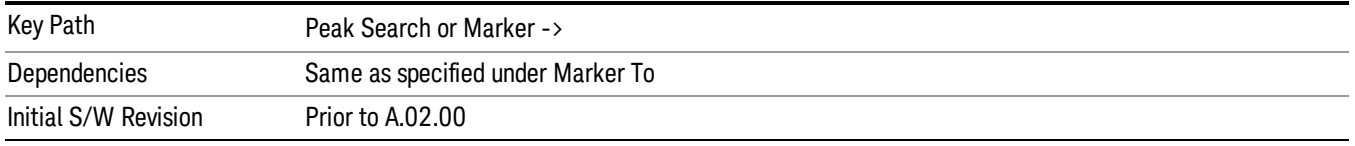

# Peak Criteria

Pressing this key opens the Peak Criteria menu and allows you to adjust the Pk Threshold and Pk Excursion parameters used for peak search functions.

For a signal to be identified as a peak it must meet certain criteria. Signals in the negative frequency range and signals very close to 0 Hz are ignored. If either the peak excursion or peak threshold functions are on, then the signal must satisfy those criteria before being identified as a peak.

When peak excursion and peak threshold are both off:

- Peak Search, Continuous Peak Search, and maximum part of Pk-Pk Search will search the trace for the point with the highest y-axis value which does not violate the LO feedthrough rules. A rising and falling slope are not required for these three peak search functions.
- The remaining search functions Next Peak, Next Pk Right, etc. will only consider trace points which have a rising and falling slope on the left and right respectively.

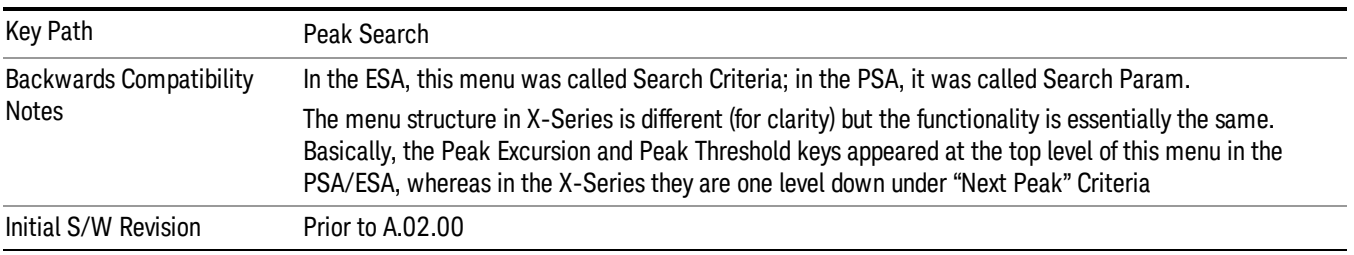

### "Peak Search" Criteria

This menu lets you decide what kind of search you want to do when the Peak Search key is pressed (or the equivalent SCPI command sent).

Note that there are two "types" of peak search functions. One type is the "Peak Search" type, the other type is the "Next Peak" type. "Next Peak" searches (for example, Next Peak, Next Pk Left, Next Pk Right) are always checked using the Excursion and Threshold criteria as long as these criteria are On.The "Peak Search" type of search, simply finds the highest point on the trace. However you can change the "Peak Search" type of search so that it also uses the Excursion and Threshold criteria. This allows you to find the Maximum point on the trace that also obeys the Excursion and/or Threshold criteria.

When Highest Peak is selected, pressing Peak Search simply finds the highest peak on the marker's trace. If Same as "Next Peak" Criteria is selected, then the search is also forced to consider the Excursion and Threshold found under the "Next Peak" Criteria menu.

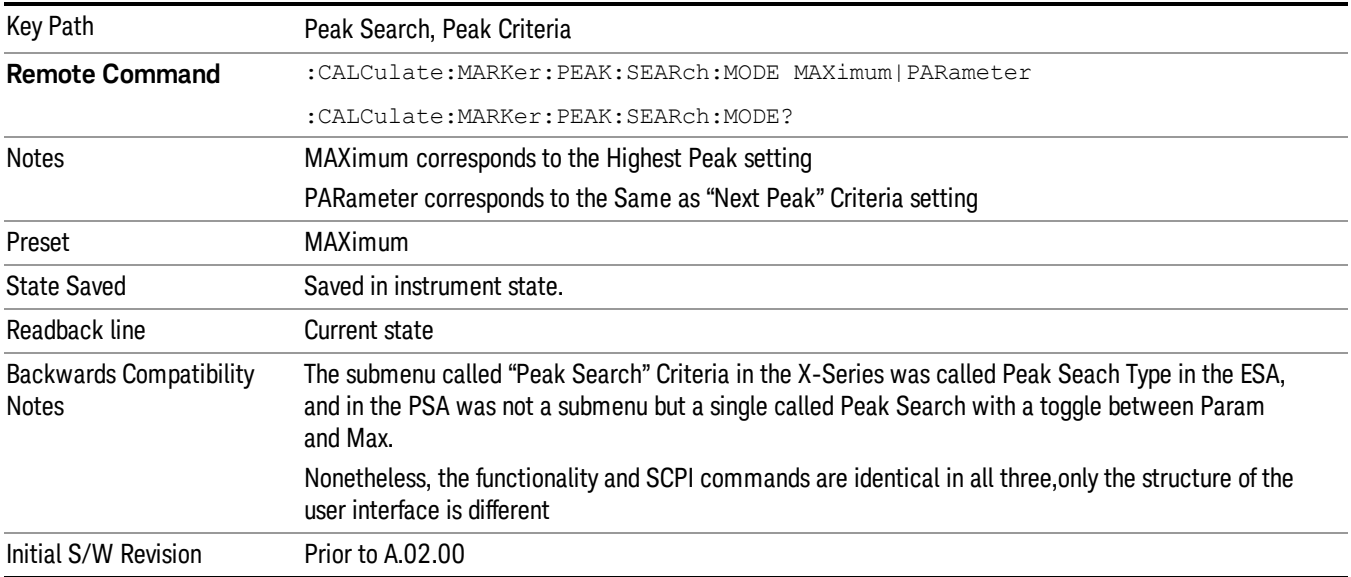

### Highest Peak

When this key is selected, pressing the Peak Search key or issuing the equivalent SCPI command finds the maximum point on the trace, subject to the peak-search qualifications. This also affects the Peak Search half of Pk-Pk search and the Continuous Peak Search.

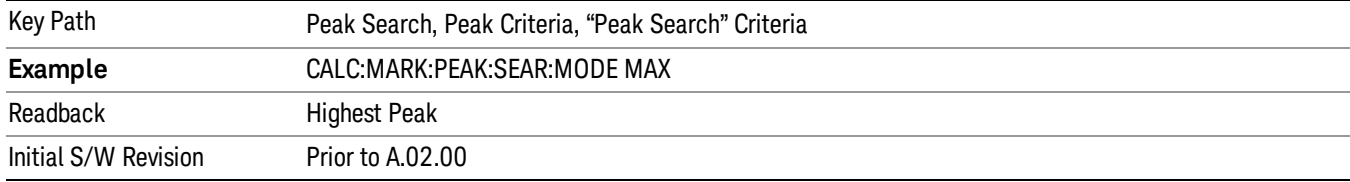

### Same as "Next Peak" Criteria

When this key is selected, pressing the Peak Search key or issuing the equivalent SCPI command finds the maximum point on the trace, but subject to the Excursion and Threshold set under the Next Peak Criteria menu. The search is, of course, also subject to the peak-search qualifications. This also affects the Peak Search half of Pk-Pk search and the Continuous Peak Search.

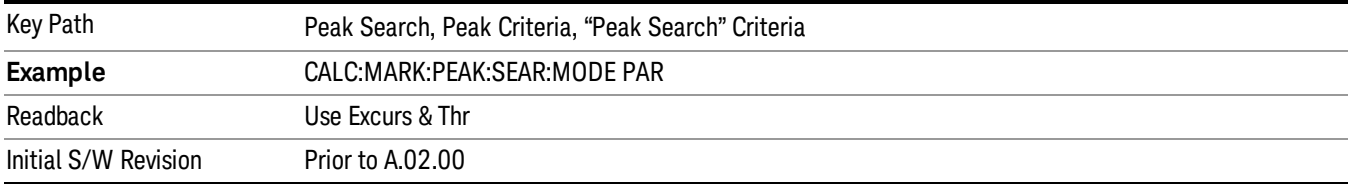

### "Next Peak" Criteria

This key opens up a menu which allows you to independently set the Peak Excursion and Peak Threshold and turn them on and off.

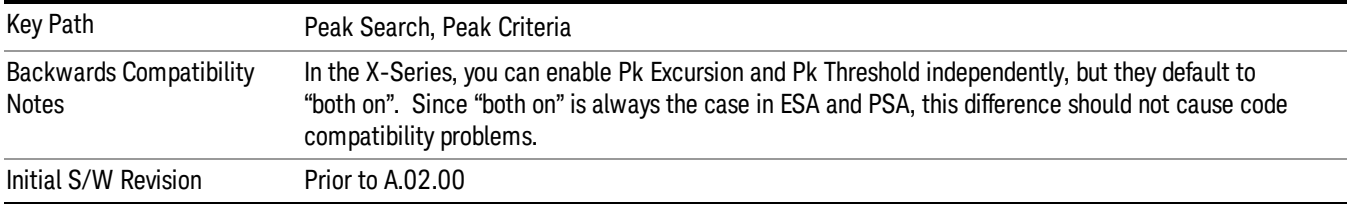

### Pk Excursion

Turns the peak excursion requirement on/off and sets the excursion value. The value defines the minimum amplitude variation (rise and fall) required for a signal to be identified as peak. For example, if a value of

6 dB is selected, peak search functions like the marker Next Pk Right function move only to peaks that rise and fall 6 dB or more.

When both Pk Excursion and Pk Threshold are on, a signal must rise above the Pk Threshold value by at least the Peak Excursion value and then fall back from its local maximum by at least the Peak Excursion value to be considered a peak.

#### In the event that a sequence of trace points with precisely the same values represents the maximum, the **NOTE** leftmost point is found.

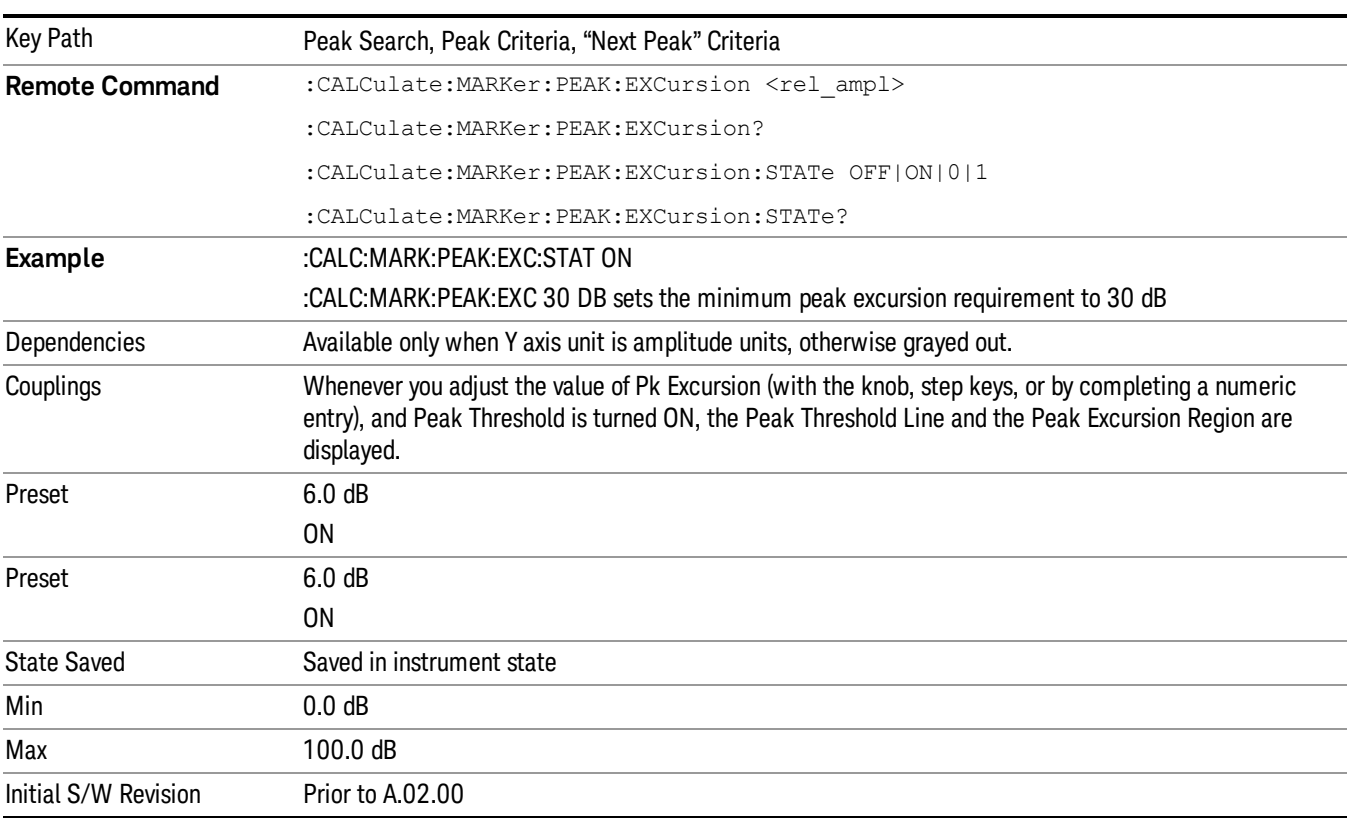

### See ["More](#page-487-0) [Information"](#page-487-0) [on](#page-487-0) [page](#page-487-0) [488](#page-487-0).

### <span id="page-487-0"></span>More Information

If two signals are very close together and the peak excursion and threshold criteria are met at the outside edges of the combined signals, this function finds the highest of these two signals as a peak (or next peak). However, if a signal appears near the edge of the screen such that the full extent of either the rising or falling edge cannot be determined, and the portion that is on screen does not meet the excursion criteria, then the signal cannot be identified as a peak.

When measuring signals near the noise floor, you can reduce the excursion value even further to make these signals recognizable. To prevent the marker from identifying noise as signals, reduce the noise floor variations to a value less than the peak-excursion value by reducing the video bandwidth or by using trace averaging.

### Pk Threshold

Turns the peak threshold requirement on/off and sets the threshold value. The peak threshold value defines the minimum signal level (or min threshold) that the peak identification algorithm uses to recognize a peak.

When both Pk Excursion and Pk Threshold are on, a signal must rise above the Pk Threshold value by at least the Peak Excursion value and then fall back from its local maximum by at least the Peak Excursion value to be considered a peak.

For example, if a threshold value of –90 dBm is selected, the peak search algorithm will only consider signals with amplitude greater than the –90 dBm threshold. If a threshold value of –90 dBm is selected, and Peak Excursion is On and set to 6 dB, the peak search algorithm will only consider signals with amplitude greater than the –90 dBm threshold which rise 6 dB above the threshold and then fall back to the threshold.

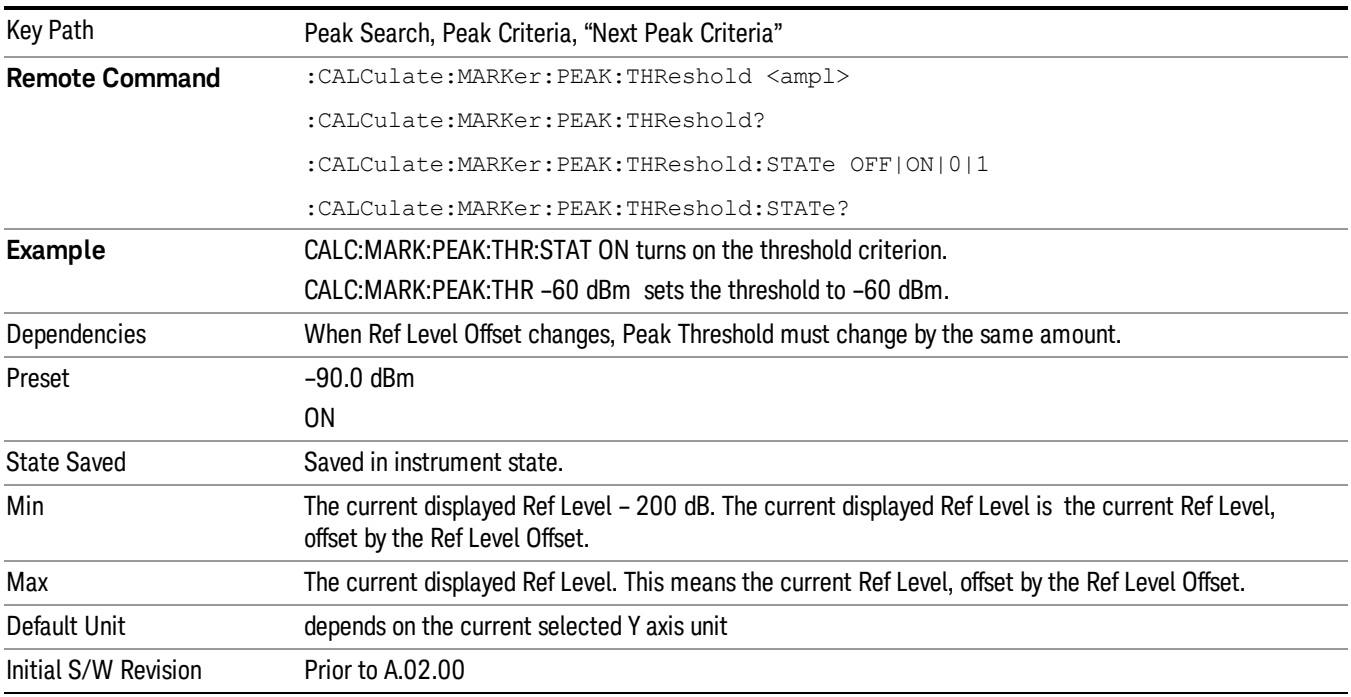

### Pk Threshold Line

Turns the peak threshold line on or off. Preset state is off. No equivalent SCPI command.

See ["More](#page-489-0) [Information"](#page-489-0) [on](#page-489-0) [page](#page-489-0) [490.](#page-489-0)

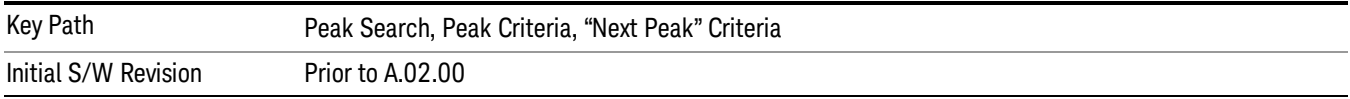

### <span id="page-489-0"></span>More Information

The Peak Threshold line is green and has the value of the peak threshold (for example, "–20.3 dBm") written above its right side, above the line itself. If Peak Excursion is ON it shows on the left side as a region above the Peak Threshold line. As with all such lines (Display Line, Trigger Level line, etc) it is drawn on top of all traces.

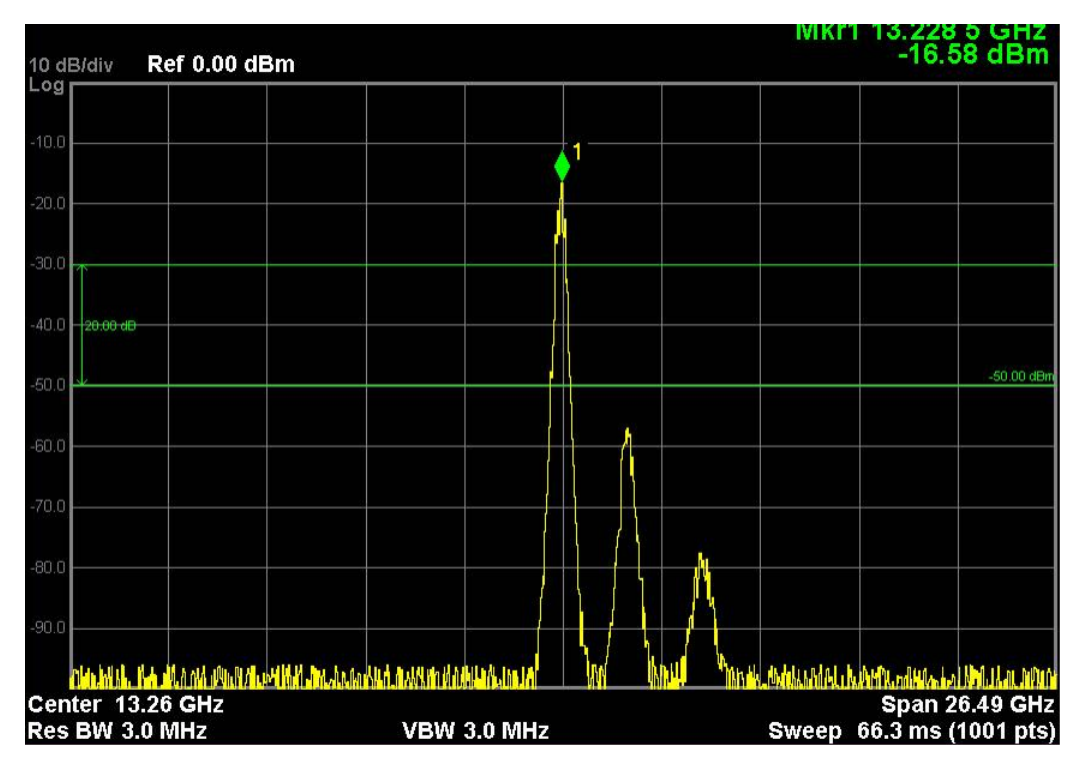

This function is automatically set to ON (thus turning on the Peak Threshold line) whenever the value of Peak Threshold or Peak Excursion becomes the active function, unless Peak Threshold is OFF. It is automatically set to OFF whenever Peak Threshold is set to OFF. Manually turning it ON automatically turns on Pk Threshold.

The Peak Excursion part is on whenever the Pk Threshold part is on, unless Peak Excursion is OFF.

### Peak Table

Opens the Peak Table menu.

The Peak Table provides a displayed list of up to 20 signal peaks from the selected trace. If more than one trace window is displayed, the selected trace in the selected window is used. If there are more than 20 signals which meet the peak search criteria, only the 20 highest peaks are listed.

The Peak Table is updated after each sweep. The list of peaks in the Peak Table can be ordered either by ascending frequency or by descending amplitude. In either case, the entire trace is first evaluated and the 20 highest peaks are selected for inclusion in the list. After the peaks are selected, they are then sorted and displayed according to the Peak Sort setting.

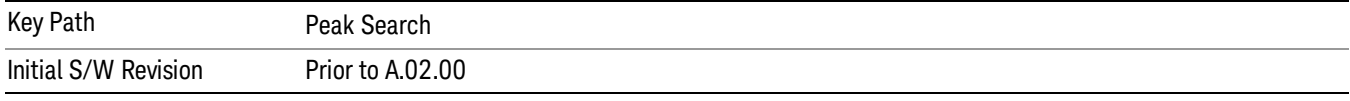

### Peak Table On/Off

Turns Peak Table on/off. When turned on, the display is split into a measurement window and a peak table display window.

Turning the Peak Table on turns the Marker Table off and vice versa.

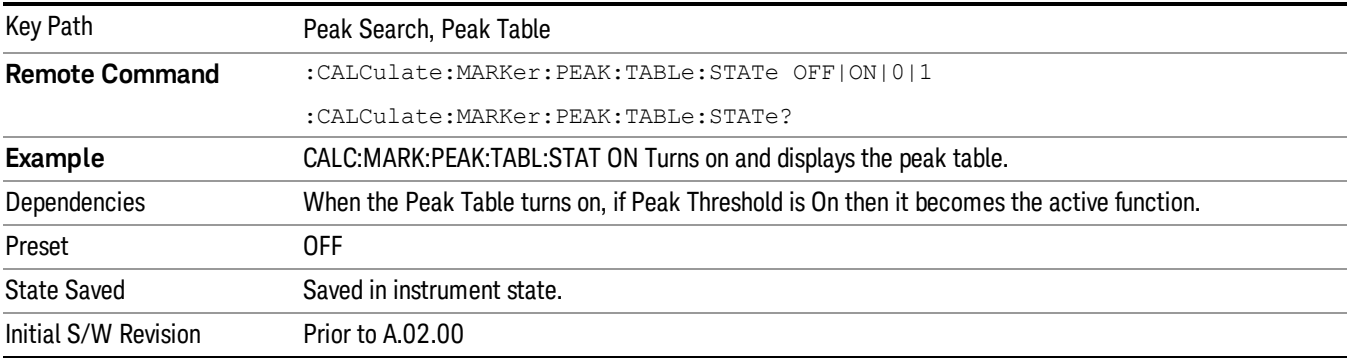

# Peak Sort

Sets the peak table sorting routine to list the peaks in order of descending amplitude or ascending frequency. The remote command can also be used to sort the peaks found using the :CALCulate:DATA:PEAKs command.

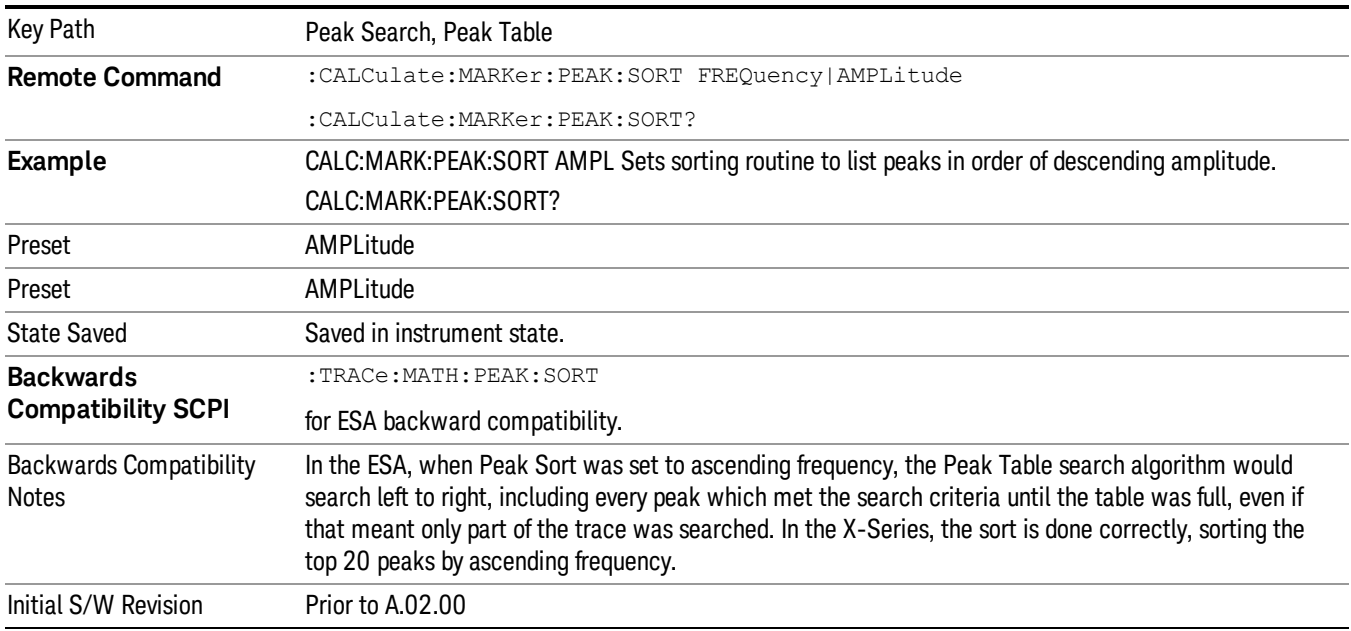

# Peak Readout

Shows up to twenty signal peaks as defined by the setting:

All (ALL) - lists all the peaks defined by the peak criteria, in the current sort setting.

Above Display Line (GTDLine) - lists the peaks that are greater than the defined display line, and that meet the peak criteria. They are listed in the current sort order.

Below Display Line (LTDLine) - lists the peaks that are less than the defined display line, and that meet the peak criteria. They are listed in the current sort order.

If the peak threshold is defined and turned on, then the peaks must meet this peak criteria in addition to the display line requirements.

Key Path Peak Search, Peak Table **Remote Command** :CALCulate:MARKer:PEAK:TABLe:READout ALL|GTDLine|LTDLine :CALCulate:MARKer:PEAK:TABLe:READout? **Example** CALC:MARK:PEAK:TABL:READ GTDL Dependencies Turning Display Line off forces Readout to ALL Preset All Preset All State Saved Saved in instrument state. Readback line 1-of-N selection Backwards Compatibility Notes In ESA the display line does not have to be on for a peak to be qualified "above display line" or "below display line." In X-Series the display line has to be on to be used to exclude peaks. Initial S/W Revision Prior to A.02.00

### See ["More](#page-491-0) [Information"](#page-491-0) [on](#page-491-0) [page](#page-491-0) [492](#page-491-0).

### <span id="page-491-0"></span>More Information

If the Display Line (see the Section "View/Display") is turned on, the Peak Table can be selected to include all peaks, only those above the Display Line, or only those below the Display Line. See Figures 1–2 and 1–3 to understand what happens if both Display Line and Pk Threshold are turned on.

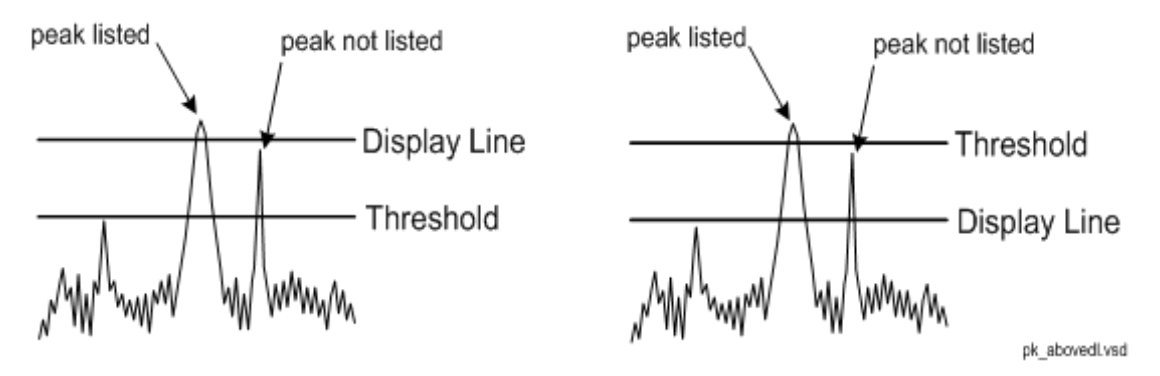

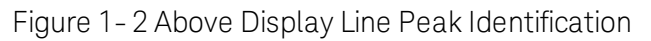

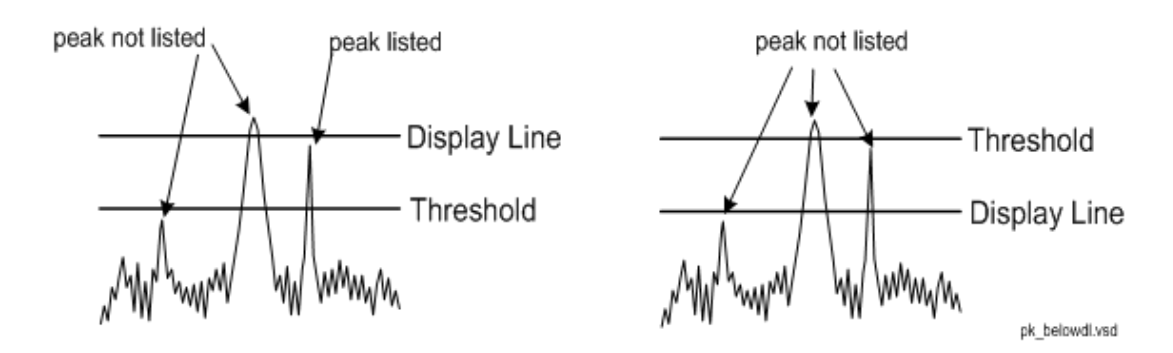

Figure 1- 3Below Display Line Peak Identification

### All

Sets the peak table to display the 20 highest peaks in the order specified by the current Peak Sort setting. If the Peak Criteria are turned on, then only peaks that meet the defined Pk Excursion and Pk Threshold values will be found.

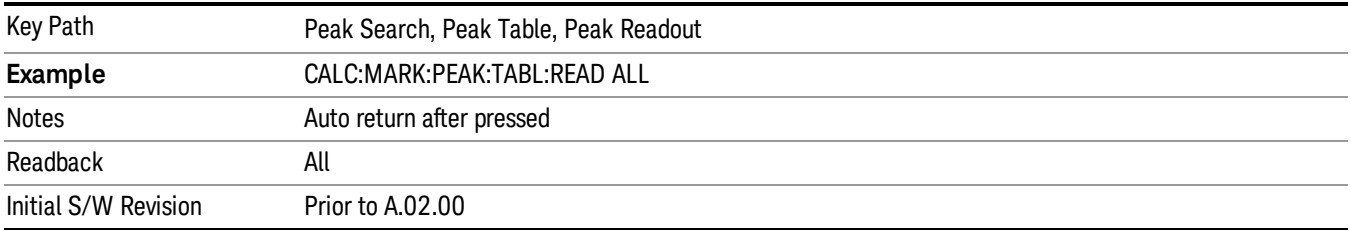

### Above Display Line

Sets the peak table to display only the 20 highest peaks above the display line in the order specified by the current Sort setting. If the Peak Criteria are turned on, then only peaks that meet the defined criteria will be found. If the display line is not already on, it is turned on (it has to be on or it cannot be used to exclude peaks).

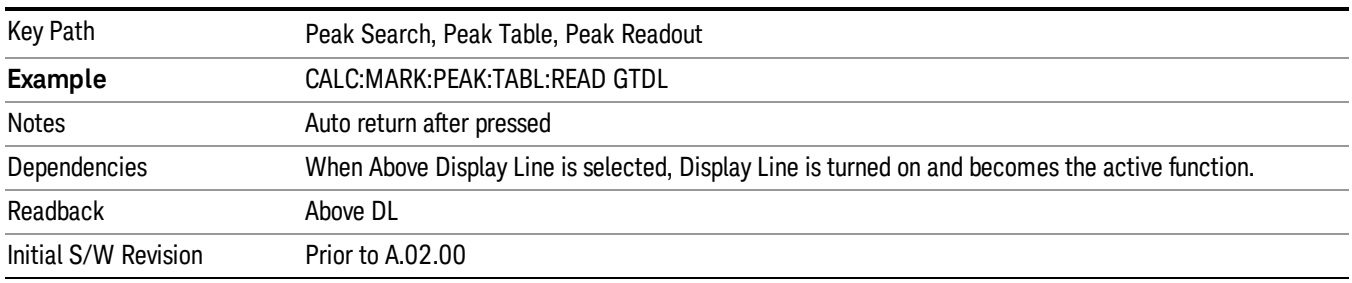

### Below Display Line

Sets the peak table to display only the 20 highest peaks below the display line as defined by the peak in the order specified by the current Sort setting. If the Peak Criteria are turned on, then only peaks that meet the defined criteria will be found. If the display line is not already on, it is turned on (it has to be on or it cannot be used to exclude peaks).

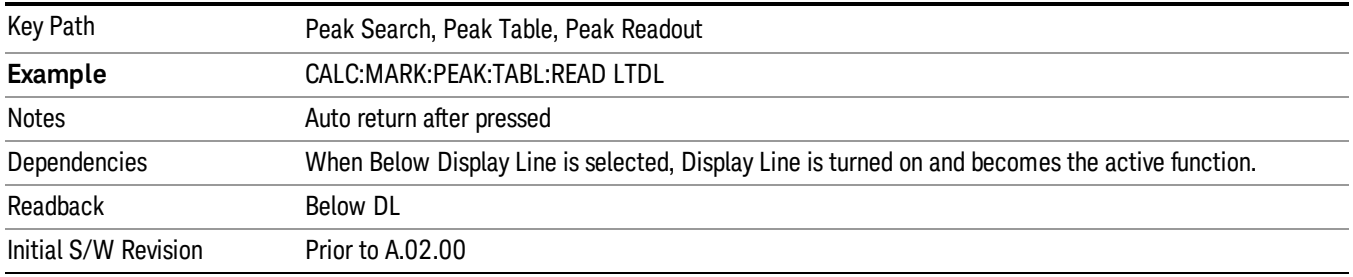

### Continuous Peak Search

Turns Continuous Peak Search on or off. When Continuous Peak Search is on, a peak search is automatically performed for the selected marker after each sweep. The rules for finding the peak are exactly the same as for Peak Search, including the use of the peak criteria rules. If no valid peak is found, a "No peak found" message is generated after each sweep.

### See ["More](#page-494-0) [Information"](#page-494-0) [on](#page-494-0) [page](#page-494-0) [495](#page-494-0).

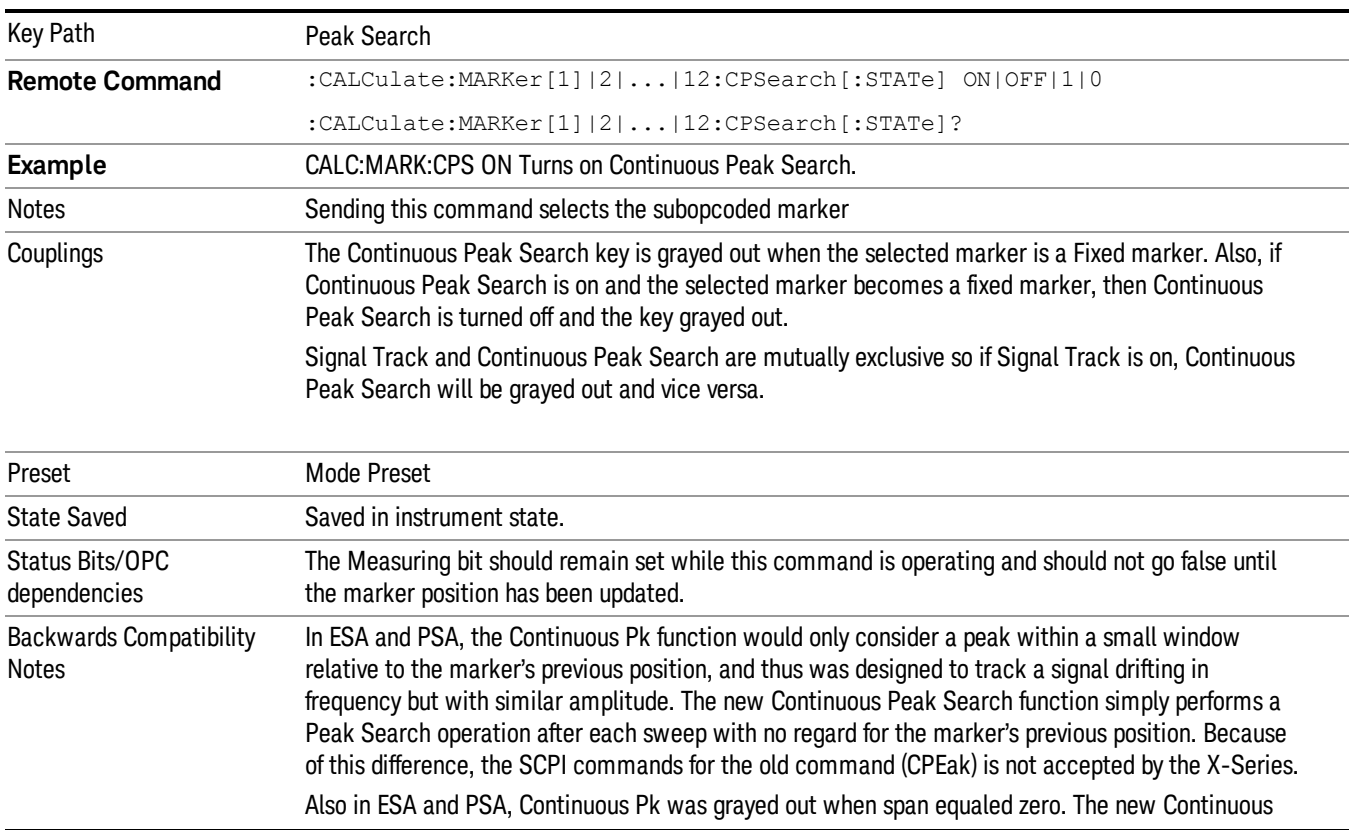

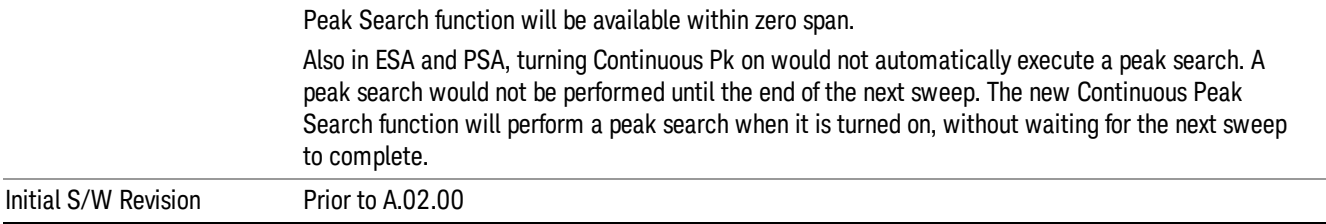

### <span id="page-494-0"></span>More Information

When Continuous Peak Search is turned on a peak search is immediately performed and then is repeated after each sweep. If Continuous Peak Search is turned on with the selected marker off, the selected marker is set to Normal at the center of the screen, and then a peak search is immediately performed and subsequently repeated after each sweep.

When in Continuous Peak Search, \*OPC will not return true, nor will READ or MEASure return any data, until the sweep is complete and the marker has been re-peaked. Note further that if the analyzer is in a measurement such as averaging, and Continuous Peak Search is on, the entire measurement will be allowed to complete (i.e., all the averages taken up to the average number) before the repeak takes place, and only THEN will \*OPC go true and READ or MEASure return data.

Note that this function is not the "Continuous Peak" function found in some other instruments. That function was designed to track the signal; this function simply does a Peak Search after each sweep.

When Continuous Peak Search is turned on for a marker, a little "hat" is placed above the marker.

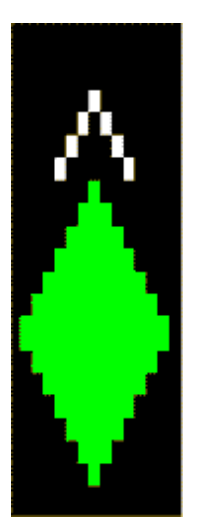

### Pk-Pk Search

Finds and displays the amplitude and frequency (or time, if in zero span) differences between the highest and lowest y-axis value. It places the selected marker on the minimum value on its selected trace. And it places that marker's reference marker on the peak of its selected trace. This function turns on the reference marker and sets its mode to Fixed if it is not already on. (These markers may be on two different traces.)

The rules for finding the maximum peak are exactly the same as for Peak Search, including the use of the peak criteria rules. However, the minimum trace value is not required to meet any criteria other than being the minimum y-axis value in the trace.

If the selected marker is off, a delta type marker is turned on and the peak-to-peak search is done. If the selected marker is on, but it is not a delta marker, then it is changed to delta which turns on the reference marker if needed, and then it performs the peak-to-peak function.

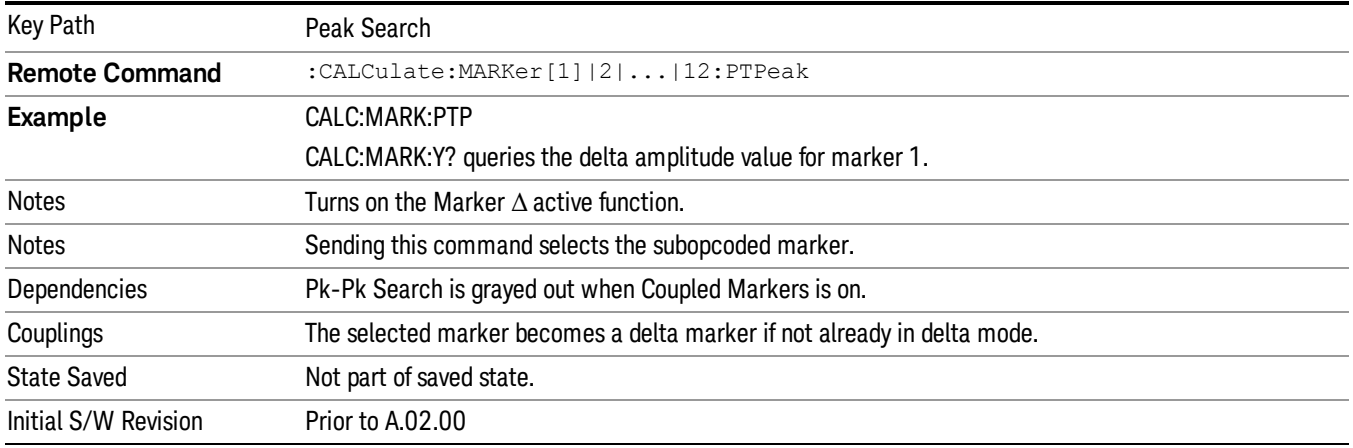

### Min Search

Moves the selected marker to the minimum y-axis value on the current trace. Minimum (negative) peak searches do not have to meet the peak search criteria. It just looks for the lowest y-axis value. If the selected marker is Off, it is turned on before the minimum search is performed.

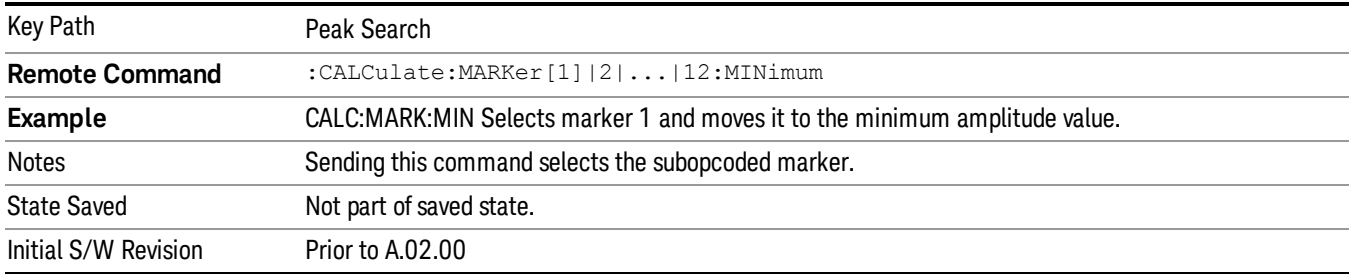

Print

See ["Print"](#page-229-0) [on](#page-229-0) [page](#page-229-0) [230](#page-229-0)

# Quick Save

The Quick Save front-panel key repeats the most recent save that was performed from the Save menu, with the following exceptions:

• Register saves are not remembered as Saves for the purpose of the Quick Save function

• If the current measurement does not support the last non-register save that was performed, an informational message is generated, "File type not supported for this measurement"

Quick Save repeats the last type of qualified save (that is, a save qualified by the above criteria) in the last save directory by creating a unique filename using the Auto File Naming algorithm described below.

If Quick Save is pressed after startup and before any qualified Save has been performed, the Quick Save function performs a Screen Image save using the current settings for Screen Image saves (current theme, current directory), which then becomes the "last save" for the purpose of subsequent Quick Saves.

The Auto File Naming feature automatically generates a file name for use when saving a file. The filename consists of a prefix and suffix separated by a dot, as is standard for the Windows® file system. A default prefix exists for each of the available file types:

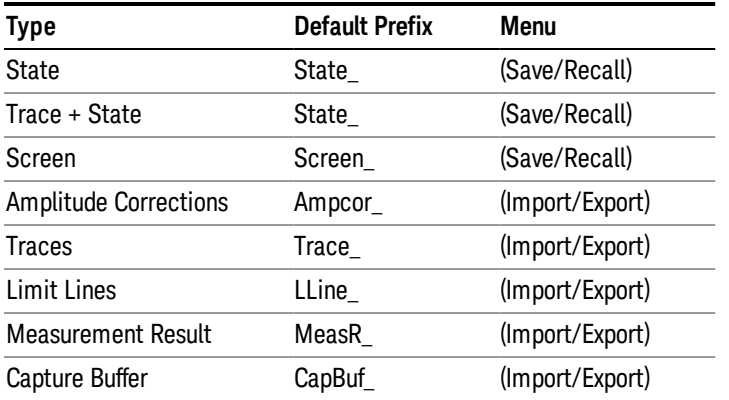

A four digit number is appended to the prefix to create a unique file name. The numbering sequence starts at 0000 within each Mode for each file type and updates incrementally to 9999, then wraps to 0000 again. It remembers where it was through a Mode Preset and when leaving and returning to the Mode. It is reset by Restore Misc Defaults and Restore System Defaults and subsequent running of the instrument application. So, for example, the first auto file name generated for State files is State\_0000.state. The next is State\_0001, and so forth.

One of the key features of Auto File Name is that we guarantee that the Auto File Name will never conflict with an existing file.The algorithm looks for the next available number. If it gets to 9999, then it looks for holes. If it find no holes, that is no more numbers are available, it gives an error.

For example, if when we get to State 0010.state there is already a State 0010.state file in the current directory, it advances the counter to State\_0011.state to ensure that no conflict will exist (and then it verifies that State\_0011.state also does not exist in the current directory and advances again if it does, and so forth).

If you enter a file name for a given file type, then the prefix becomes the filename you entered instead of the default prefix, followed by an underscore. The last four letters (the suffix) are the 4-digit number.

For example, if you save a measurement results file as "fred.csv", then the next auto file name chosen for a measurement results save will be fred\_0000.csv.

Although 0000 is used in the example above, the number that is used is actually the current number in the **NOTE** Meas Results sequence, that is, the number that would have been used if you had not entered your own file name.

**NOTE** If the filename you entered ends with \_dddd, where d=any number, making it look just like an auto file name, then the next auto file name picks up where you left off with the suffix being dddd  $+1$ .

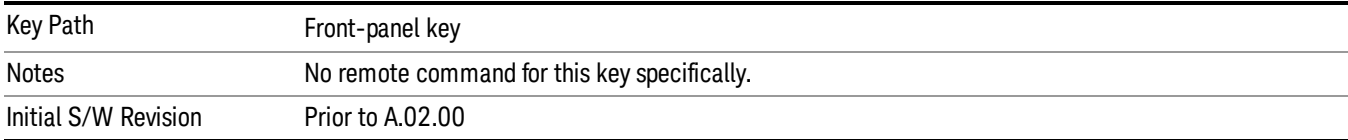

.

# Recall

The Recall menu lets you choose what you want to recall, and where you want to recall it from. Among the types of files you can recall are States and Traces. In addition, an Import (Data) option lets you recall a number of data types stored in CSV files (as used by Excel and other spreadsheet programs).

The default paths for Recall are data type dependent and are the same as for the Save key.

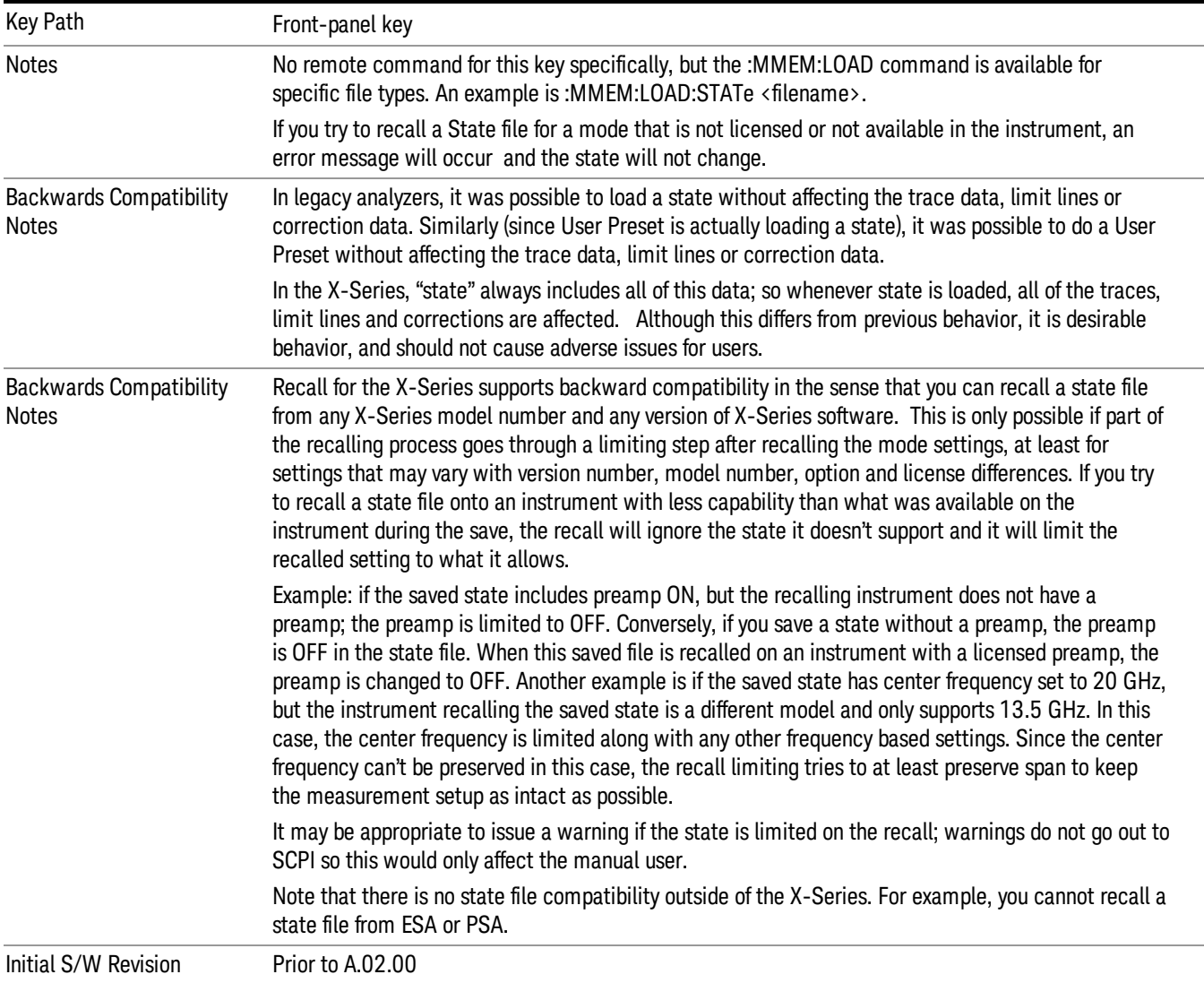

# **State**

The Recall State menu lets you choose a register or file from which to recall the state.

The content of a state file includes all of the settings and data required to return the analyzer as closely as possible to the Mode it was in, with the exact settings that were in place, when the save occurred. The Mode settings in each state file include the settings that are affected by Mode Preset, as well as the

additional settings affected by Restore Mode Defaults; all of the Mode's settings. In addition, all of the settings of the Input/Output system are included, even though they are outside of the Mode's state, because they are needed to restore the complete setup. Persistent System settings (for example, GPIB address) are not affected by either a Mode Preset or Restore Mode Defaults, nor are they included in a saved State file.

Since each state file is only for one Mode, the settings for other Modes are unaffected when it is loaded. Recall State will cause a mode switch if the state being recalled is not from the current active mode.

After the recall completes, the message "File <filename> recalled" or "Recalled State Register <register number>" is displayed.

For rapid recalls, the State menu lists 16 registers that you can choose from to recall. Pressing a Register key initiates the recall. You can also select a file from which to recall.

The default path for all State Files is:

My Documents\<mode name>\state

where <mode name> is the parameter used to select the mode with the INST:SEL command (for example, SA for the Spectrum Analyzer).

### See ["More](#page-501-0) [Information"](#page-501-0) [on](#page-501-0) [page](#page-501-0) [502.](#page-501-0)

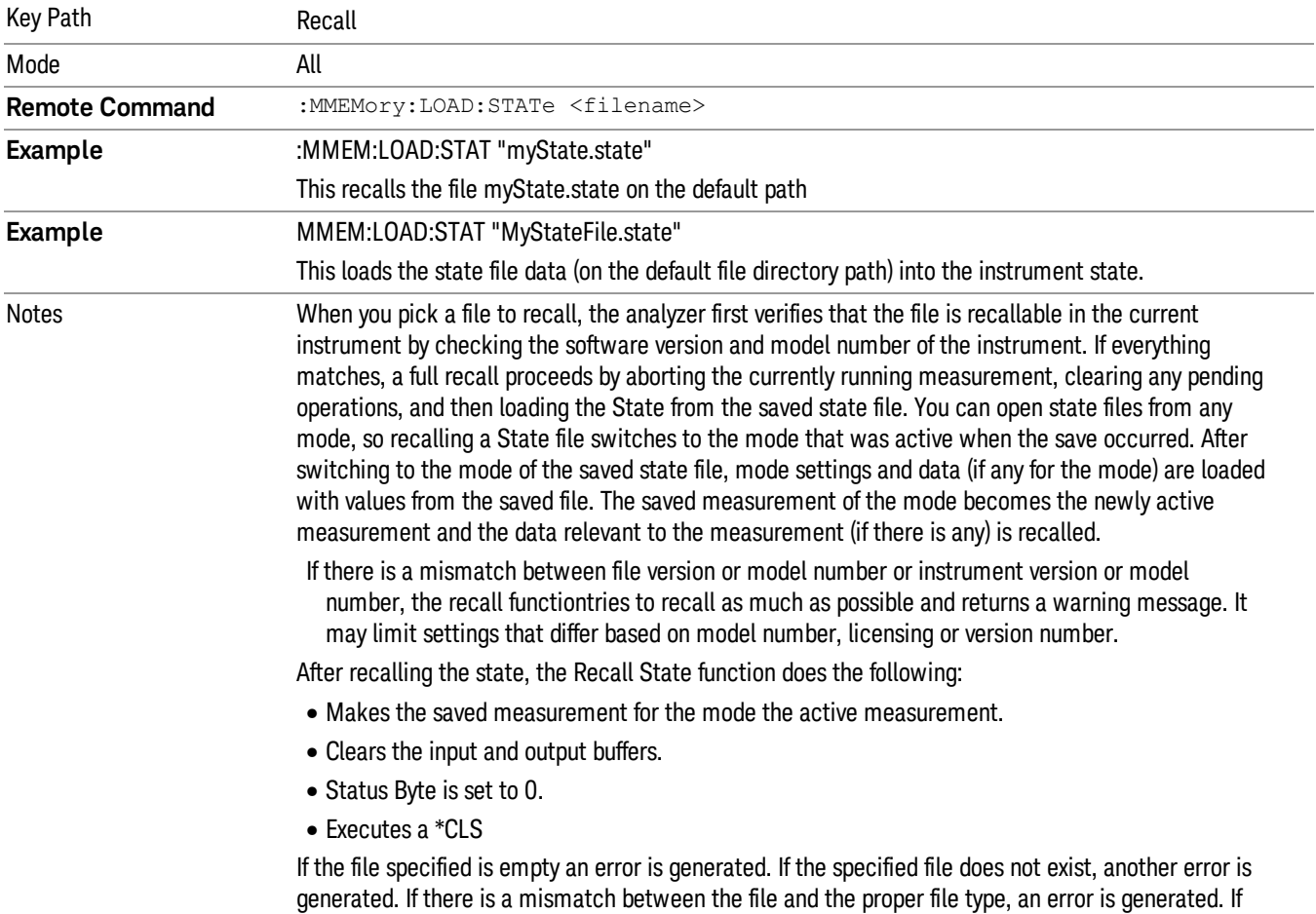

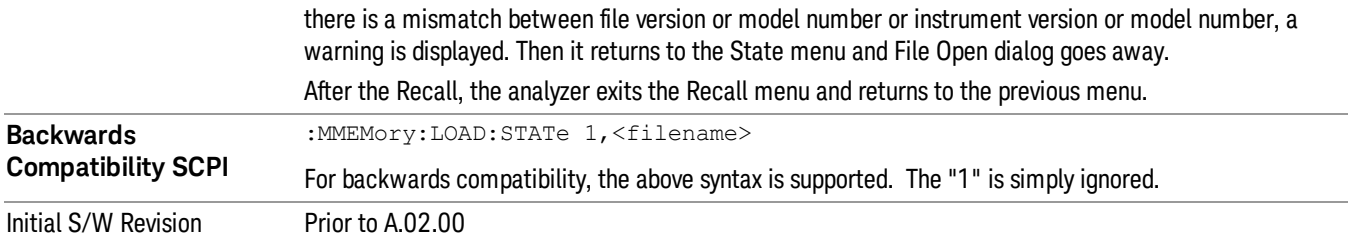

### <span id="page-501-0"></span>More Information

In measurements that support saving Traces, for example, Swept SA, the Trace data is saved along with the State in the State file. When recalling the State, the Trace data is recalled as well. Traces are recalled exactly as they were stored, including the writing mode and update and display modes. If a Trace was updating and visible when the State was saved, it will come back updating and visible,and its data will be rewritten right away. When you use State to save and recall traces, any trace whose data must be preserved should be placed in View or Blank mode before saving.

The following table describes the Trace Save and Recall possibilities:

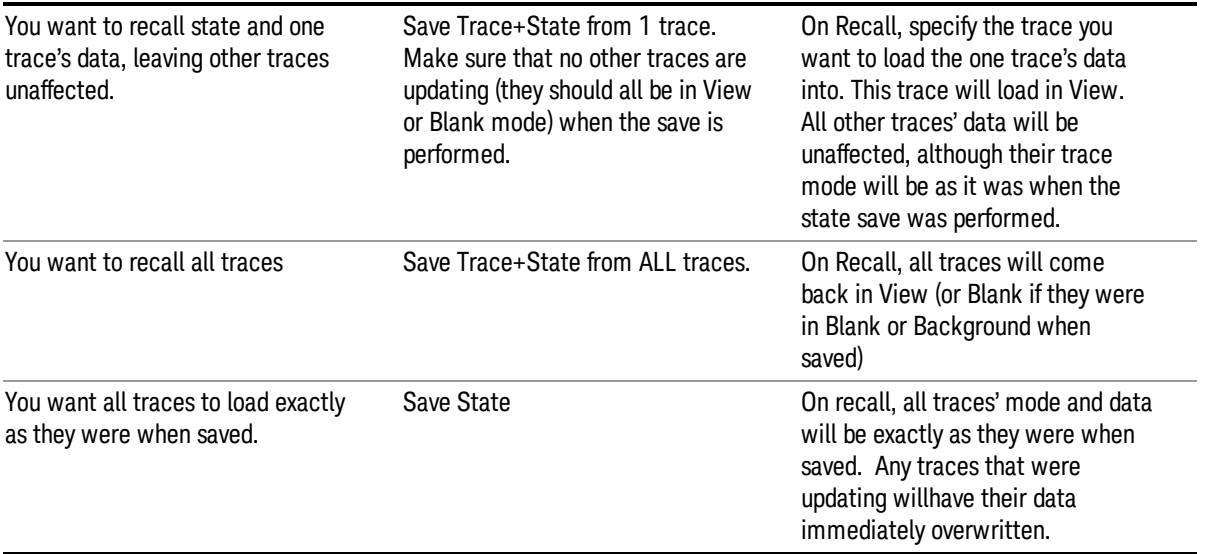

### From File…

When you press "From File", the analyzer brings up a Windows dialog and a menu entitled "File Open." This menu allows you to navigate to the various fields in the Windows dialog without using a keyboard or mouse. The Tab and Arrow keys can also be used for dialog navigation.

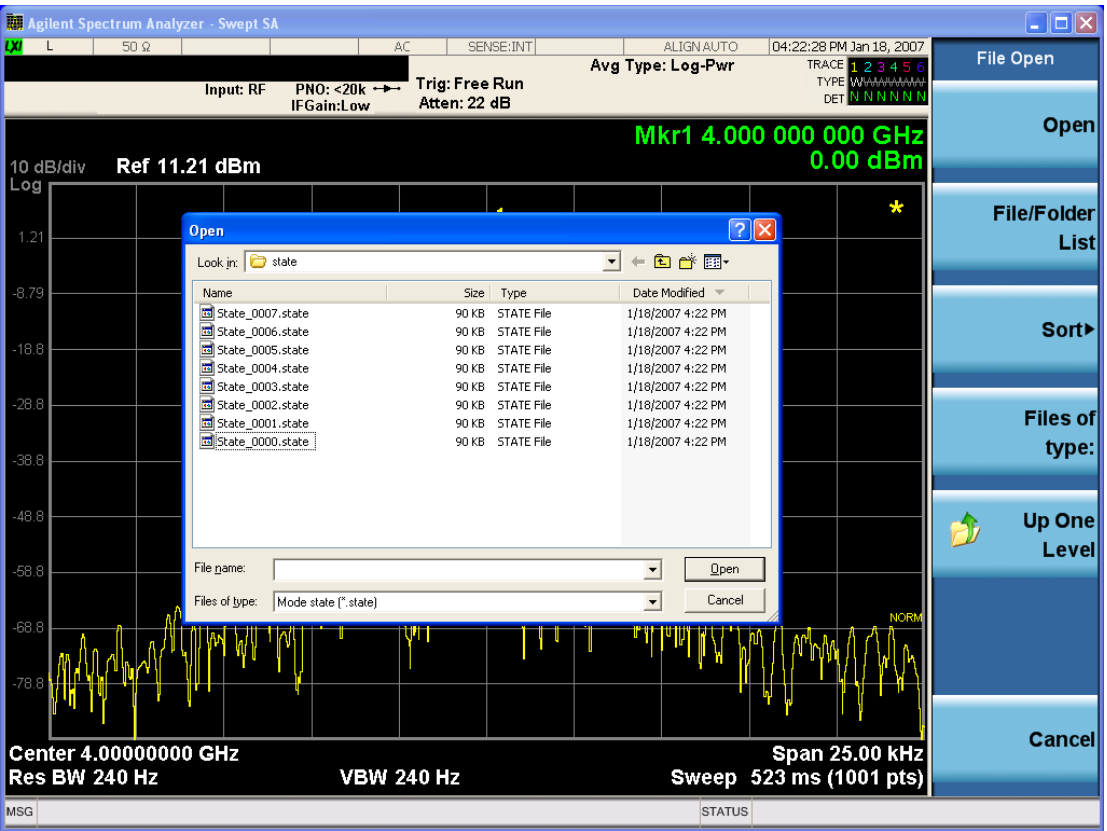

Listed below are the functions of the various fields in the dialog, and the corresponding softkeys:

Open

Performs the recall of the specified file. While the recall is being performed, the floppy icon appears briefly in the Meas bar.

### File/Folder List

Enables you to navigate to the center of the dialog that contains the list of files and folders. Once here you can get information about the file and use the tab keys to navigate to the other fields in the dialog, such as Look In.

### Look In

The Look In field shows the path from which the file will be recalled and allows you to change the path using the up and down arrow keys to navigate to other paths; the Enter key to open a directory; and the Backspace key to go back one directory. The Look In field first uses the last path from the Save As dialog Save In: path for that same file type. There is no softkey for directly navigating to the Look In field, but you can use the left tab to get here from the File/Folder List.

User specified paths are remembered when you leave and return to a Mode and are reset back to the default using Restore Mode Defaults.

Sort

Accesses a menu that enables you to sort the files within the File Open dialog. Only one sorting type can be selected at a time and the sorting happens immediately. The sorting types are By Date, By Name, By extension, and By Size.

### Files of Type

This field shows the file suffix for the type of file you have selected to recall. For example, if you navigated here while recalling State, "Mode state (\*.state)" is in the field. If you navigated here while recalling Trace, ""Mode state (\*.trace)"is in the field. If you navigated here while importing a trace data file, "Trace Data (\*.csv)"is in the field. For some file types, there is more than one choice in the dropdown menu, which you can select by using the up and down arrow keys and Enter.

### Up One Level

This key corresponds to the icon of a folder with the up arrow that is in the tool bar of the dialog. When pressed, it causes the file and folder list to navigate up one level in the directory structure. The Backspace key does the same thing.

### Cancel

This key corresponds to the Cancel selection in the dialog. It causes the current **Open** request to be cancelled. The ESC key does the same thing.

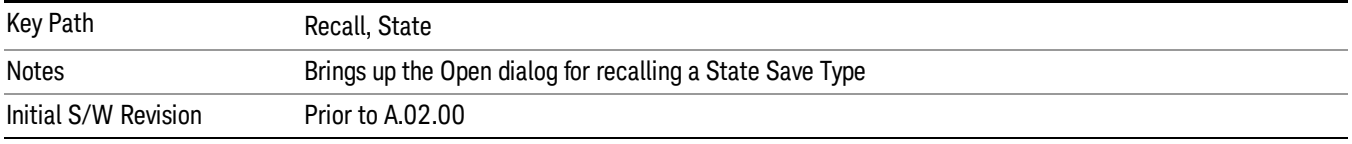

# Edit Register Names

You may enter a custom name on any of the Register keys, to help you remember what you are using that state to save. To do this, press the Edit Register Names key, choose the register whose name you wish to edit, and then enter the desired label using the Alpha Editor or an external PC keyboard.

The maximum number of characters that can be added is 30. In most cases, 30 characters will fit on two lines of the key.

For more information and the SCPI command, see Edit Register Names under the Save, State function.

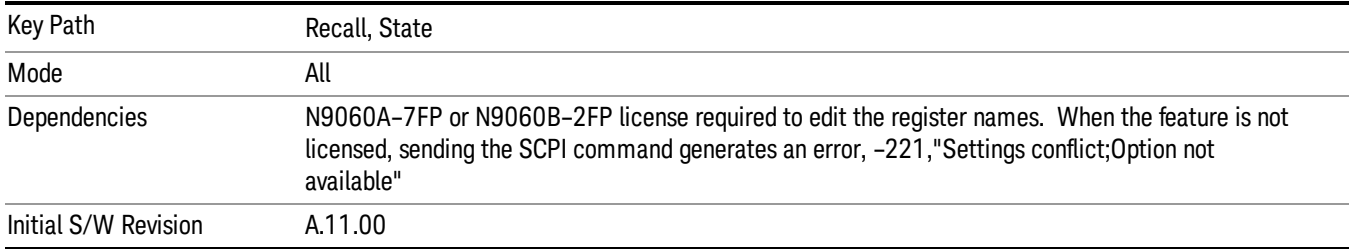

### Register 1 thru Register 16

Selecting any one of these register keys causes the State of the mode from the specified Register to be recalled. Each of the register keys annotates whether it is empty or at what date and time it was last
modified. In addition, you can use the Edit Register Names key under Save, State to enter custom names for each register.

Registers are shared by all modes, so recalling from any one of the registers will cause a mode switch to the mode that was active when the save to the Register occurred.

Although these 16 registers are the only registers available from the front panel, there are 128 state registers available in the instrument. Registers 17–128 are only available from the SCPI interface, using the \*RCL command.

After the recall completes, the message "Register <register number> recalled" appears in the message bar. If you are in the Spectrum Analyzer Mode, and you are recalling a register that was saved in the Spectrum Analyzer Mode, then after the recall, you will still be in the Recall Register menu. If the Recall causes you to switch modes, then after the Recall, you will be in the Frequency menu.

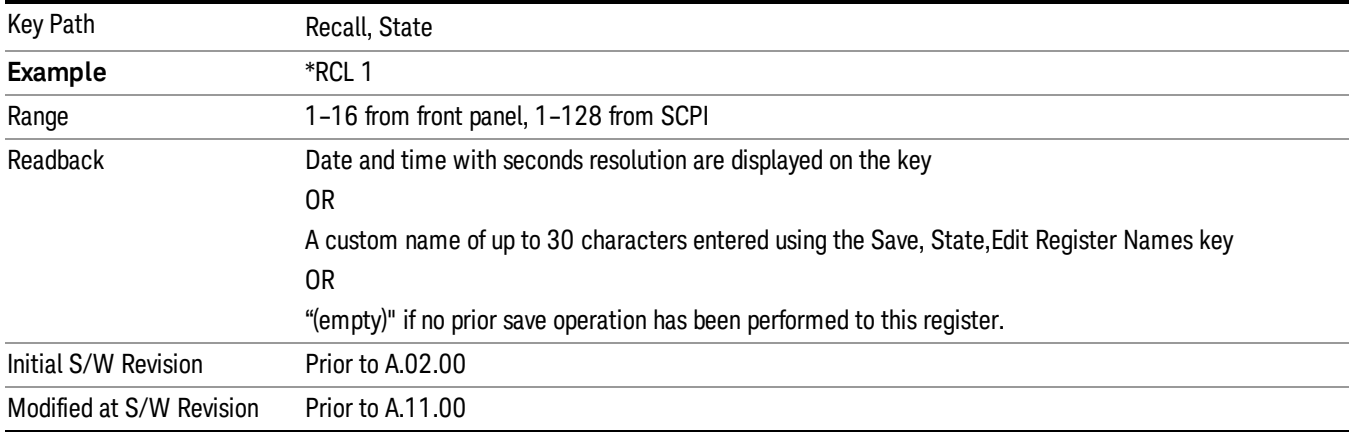

If a requested register is empty an error is generated.

## Register 1 thru Register 16

Selecting any one of these register keys causes the State of the mode from the specified Register to be recalled. Each of the register keys annotates whether it is empty or at what date and time it was last modified. In addition, you can use the Edit Register Names key under Save, State to enter custom names for each register.

Registers are shared by all modes, so recalling from any one of the registers will cause a mode switch to the mode that was active when the save to the Register occurred.

Although these 16 registers are the only registers available from the front panel, there are 128 state registers available in the instrument. Registers 17–128 are only available from the SCPI interface, using the \*RCL command.

After the recall completes, the message "Register <register number> recalled" appears in the message bar. If you are in the Spectrum Analyzer Mode, and you are recalling a register that was saved in the Spectrum Analyzer Mode, then after the recall, you will still be in the Recall Register menu. If the Recall causes you to switch modes, then after the Recall, you will be in the Frequency menu.

If a requested register is empty an error is generated.

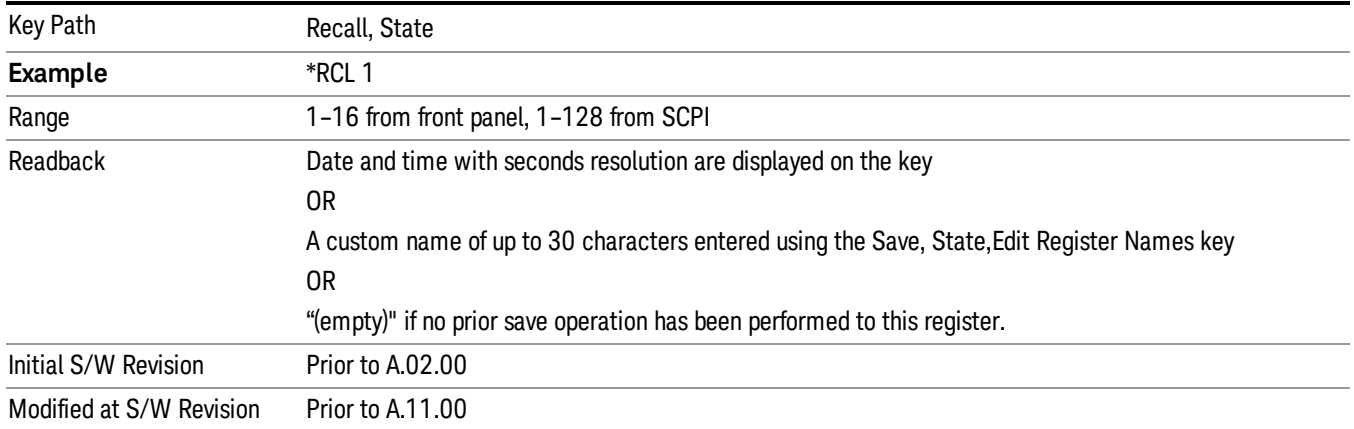

## Trace (+State)

The Recall Trace (+State) menu lets you choose a register or file from which to recall the Trace+State state file.

A saved state contains all of the settings and data required to return the analyzer as closely as possible to the exact setup it had when the save occurred. This includes the Input/Output settings, even though they are outside of the Mode's state, because they are needed to restore the complete setup. A Trace+State file also includes trace data from one trace or all traces, which will load in View mode when the Trace+State file is recalled. Recall Trace (+State) will also cause a mode switch if the state being recalled is not for the current active mode.

After the recall completes, the message "File <filename> recalled" or "Recalled Trace Register <register number>" is displayed.

For rapid recalls, the Trace (+State) menu lists 5 registers to choose from to recall. Pressing a Register key initiates the recall. You can also select a file from which to recall.

The default path for all State Files including .trace files is:

My Documents\<mode name>\state

where <mode name> is the parameter used to select the mode with the INST:SEL command (for example, SA for the Spectrum Analyzer).

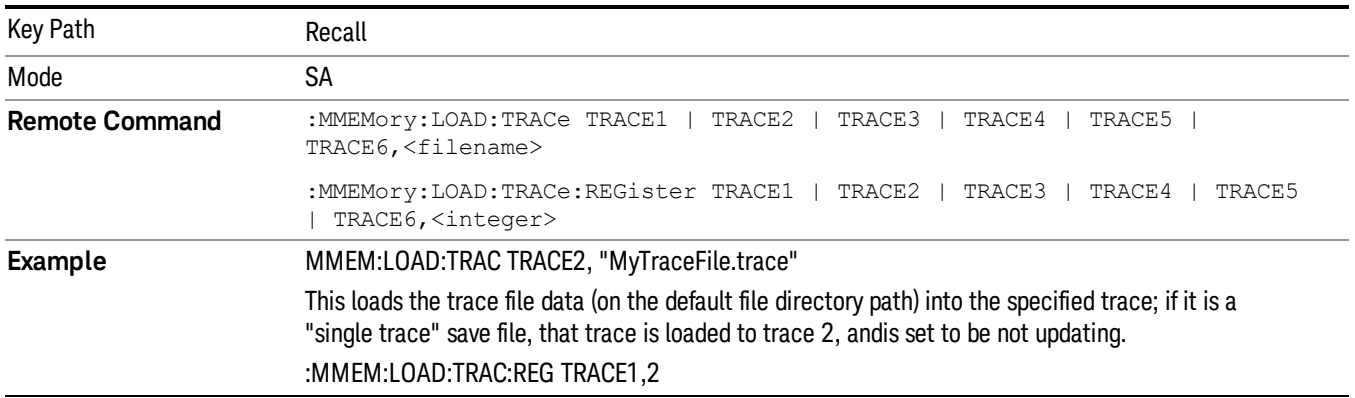

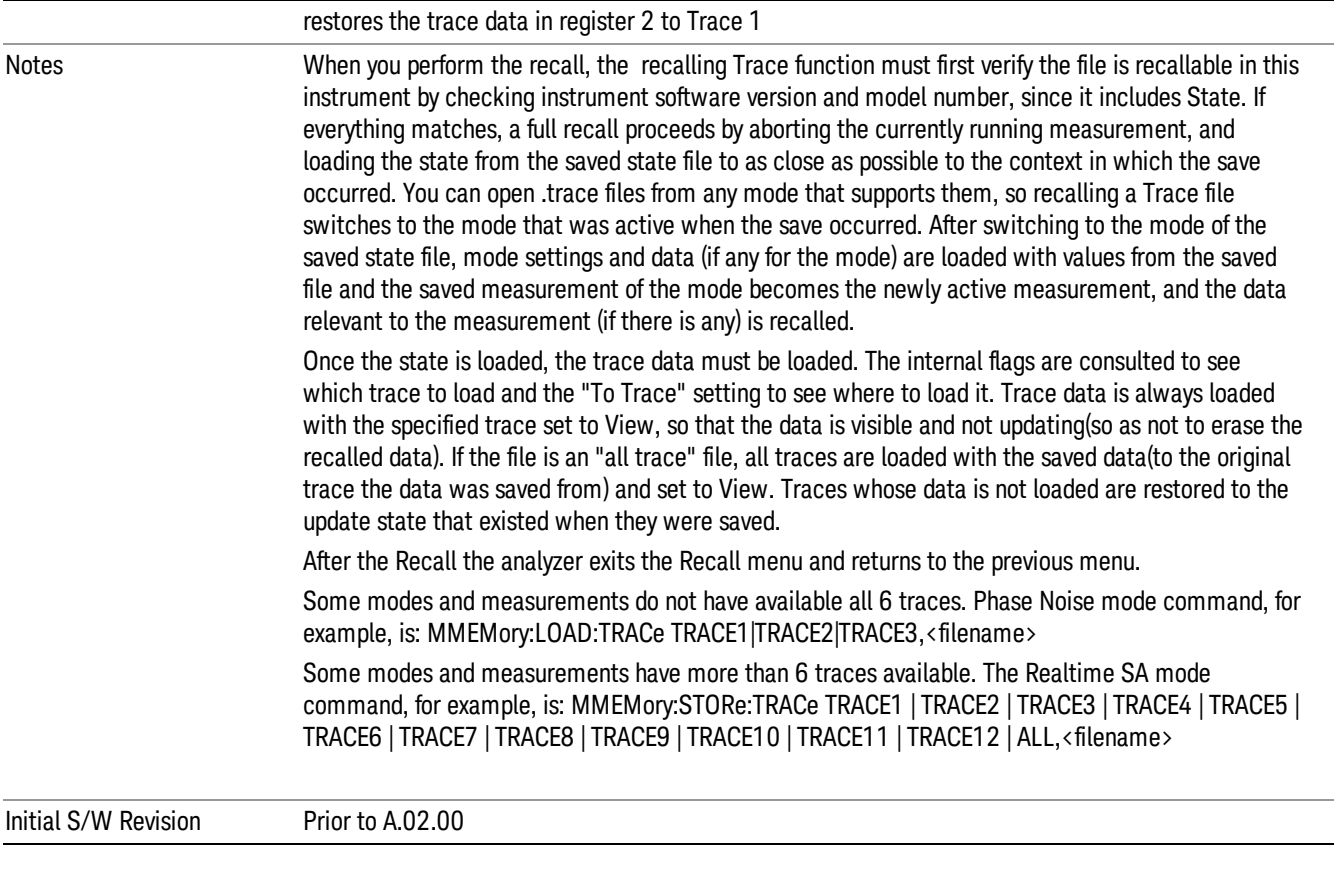

## To Trace

These menu selections let you choose the Trace where the recalled saved trace will go. Not all modes have the full 6 traces available. The default is the currently selected trace, selected in this menu or in the Trace/Detector, Export Data, Import Data, or Save Trace menus, except if you have chosen All, then it remains chosen until you specifically change it to a single trace.

If the trace file is an "all trace" file, "To Trace" is ignored and the traces each go back to the trace from which they were saved.

Once selected, the key returns back to the Recall Trace menu and the selected Trace number is annotated on the key. Now you have selected exactly where the trace needs to be recalled.To trigger a recall of the selected Trace, you must select the Open key in the Recall Trace menu.

When you select a trace, it makes that trace the current trace, so it displays on top of all of the other traces.

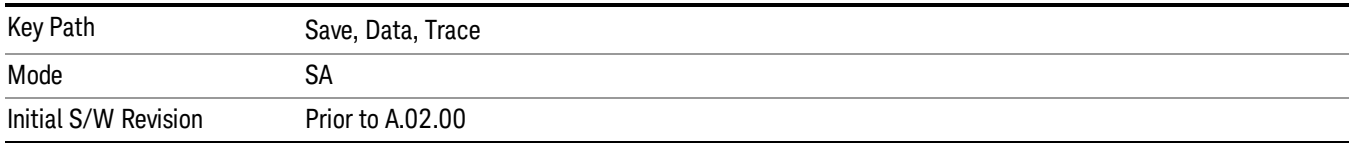

## Register 1 thru Register 16

Selecting any one of these register keys causes the State of the mode from the specified Register to be recalled. Each of the register keys annotates whether it is empty or at what date and time it was last modified. In addition, you can use the Edit Register Names key under Save, State to enter custom names for each register.

Registers are shared by all modes, so recalling from any one of the registers will cause a mode switch to the mode that was active when the save to the Register occurred.

Although these 16 registers are the only registers available from the front panel, there are 128 state registers available in the instrument. Registers 17–128 are only available from the SCPI interface, using the \*RCL command.

After the recall completes, the message "Register <register number> recalled" appears in the message bar. If you are in the Spectrum Analyzer Mode, and you are recalling a register that was saved in the Spectrum Analyzer Mode, then after the recall, you will still be in the Recall Register menu. If the Recall causes you to switch modes, then after the Recall, you will be in the Frequency menu.

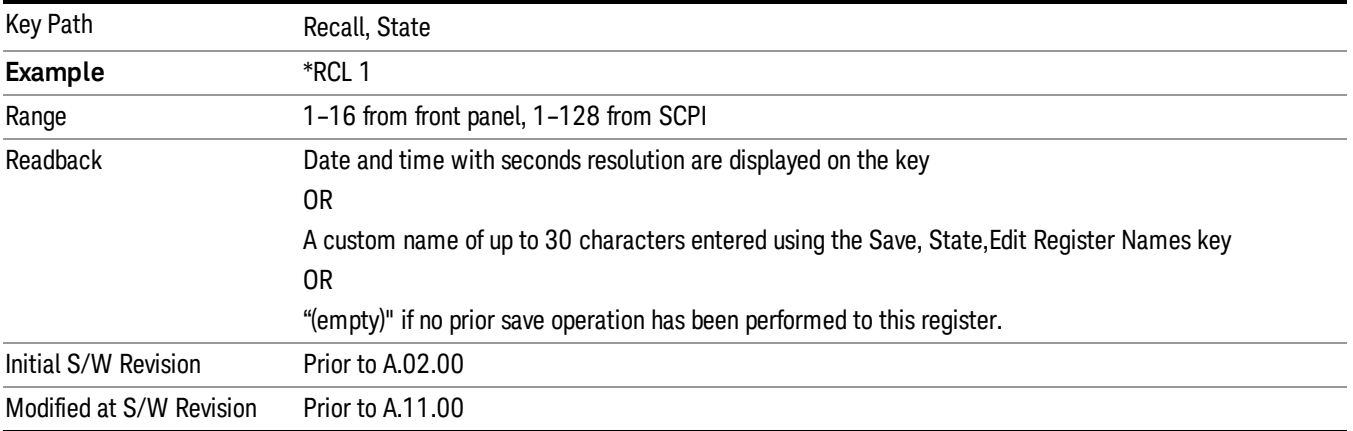

If a requested register is empty an error is generated.

### From File…

When you press "From File", the analyzer brings up a Windows dialog and a menu entitled "File Open." This menu allows you to navigate to the various fields in the Windows dialog without using a keyboard or mouse. The Tab and Arrow keys can also be used for dialog navigation.

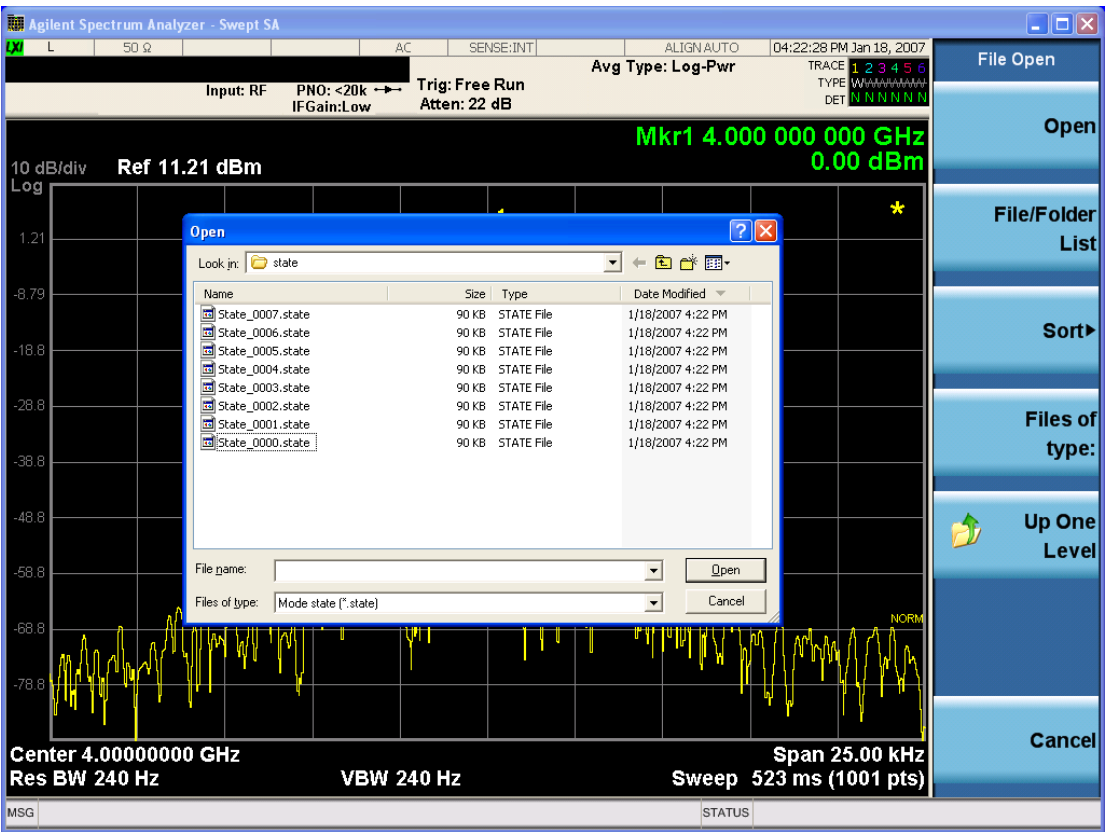

Listed below are the functions of the various fields in the dialog, and the corresponding softkeys:

Open

Performs the recall of the specified file. While the recall is being performed, the floppy icon appears briefly in the Meas bar.

### File/Folder List

Enables you to navigate to the center of the dialog that contains the list of files and folders. Once here you can get information about the file and use the tab keys to navigate to the other fields in the dialog, such as Look In.

### Look In

The Look In field shows the path from which the file will be recalled and allows you to change the path using the up and down arrow keys to navigate to other paths; the Enter key to open a directory; and the Backspace key to go back one directory. The Look In field first uses the last path from the Save As dialog Save In: path for that same file type. There is no softkey for directly navigating to the Look In field, but you can use the left tab to get here from the File/Folder List.

User specified paths are remembered when you leave and return to a Mode and are reset back to the default using Restore Mode Defaults.

Sort

Accesses a menu that enables you to sort the files within the File Open dialog. Only one sorting type can be selected at a time and the sorting happens immediately. The sorting types are By Date, By Name, By extension, and By Size.

### Files of Type

This field shows the file suffix for the type of file you have selected to recall. For example, if you navigated here while recalling State, "Mode state (\*.state)" is in the field. If you navigated here while recalling Trace, ""Mode state (\*.trace)"is in the field. If you navigated here while importing a trace data file, "Trace Data (\*.csv)"is in the field. For some file types, there is more than one choice in the dropdown menu, which you can select by using the up and down arrow keys and Enter.

### Up One Level

This key corresponds to the icon of a folder with the up arrow that is in the tool bar of the dialog. When pressed, it causes the file and folder list to navigate up one level in the directory structure. The Backspace key does the same thing.

### Cancel

This key corresponds to the Cancel selection in the dialog. It causes the current **Open** request to be cancelled. The ESC key does the same thing.

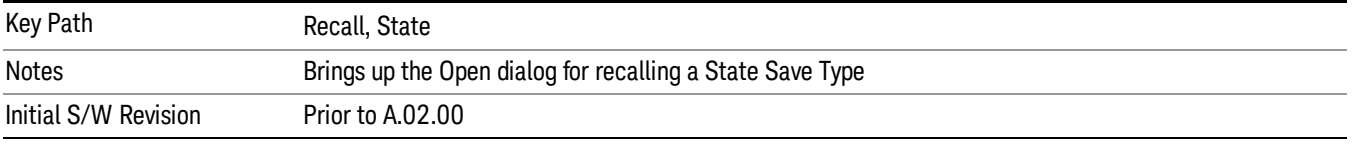

## Data (Import)

Importing a data file loads data that was previously saved from the current measurement or from other measurements and/or modes that produce compatible data files. The Import Menu only contains Data Types that are supported by the current measurement.

Since the commonly exported data files are in .csv format, the data can be edited by the user prior to importing. This allows you to export a data file, manipulate the data in Excel (the most common PC Application for manipulating .csv files) and then import it.

Importing Data loads measurement data from the specified file into the specified or default destination, depending on the data type selected. Selecting an Import Data menu key will not actually cause the importing to occur, since the analyzer still needs to know from where to get the data. Pressing the Open key in this menu brings up the Open dialog and Open menu that provides you with the options from where to recall the data. Once a filename has been selected or entered in the Open menu, the recall occurs as soon as the Open button is pressed.

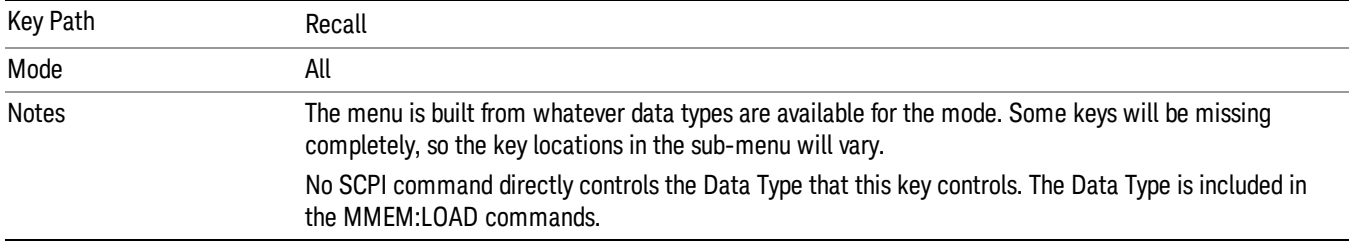

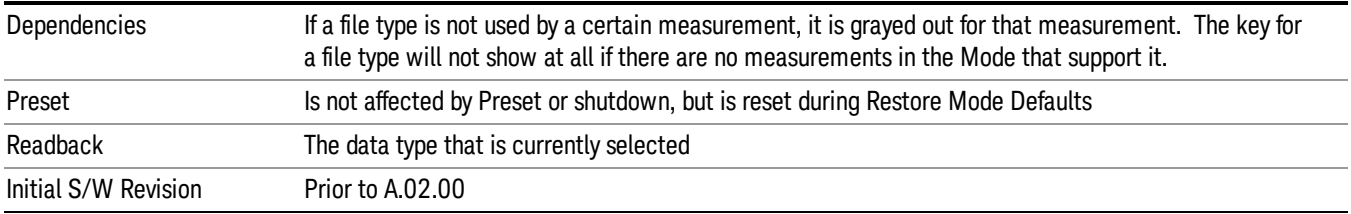

## Amplitude Correction

This key selects the Amplitude Corrections as the data type to be imported. When pressed a second time, it brings up the Select Menu, which lets you select the Correction into which the data will be imported.

Amplitude Corrections are fully discussed in the documentation of the Input/Output key, under the Corrections key.

A set of preloaded Corrections files can be found in the directory

/My Documents/ EMC Limits and Ampcor.

When the Amplitude Correction is an Antenna correction and the Antenna Unit in the file is not None, the Y Axis Unit setting will change to match the Antenna Unit in the file.

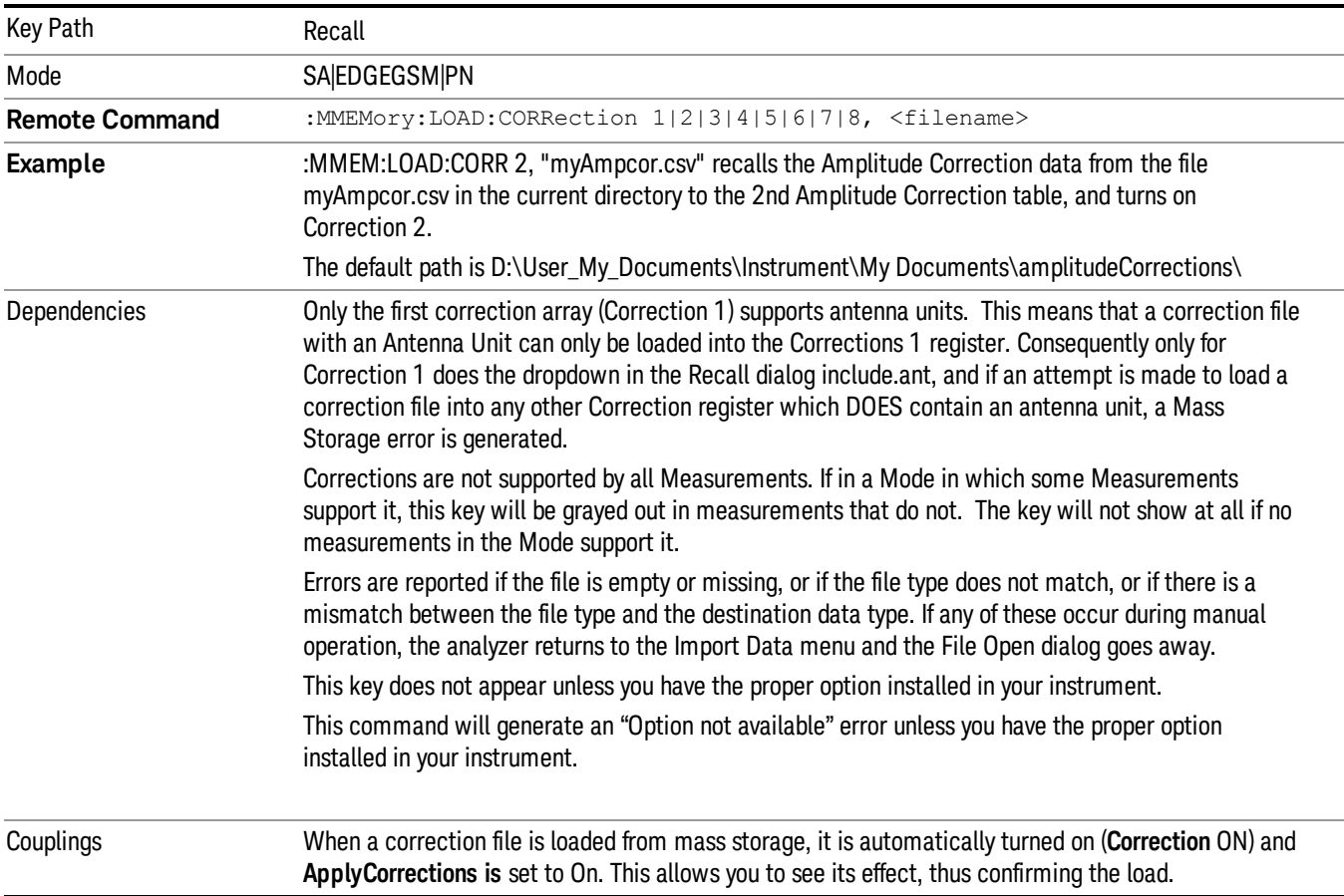

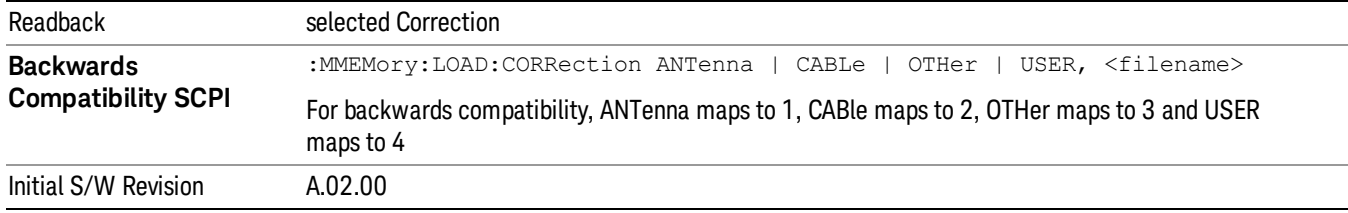

### Amplitude Correction

These keys let you select which Correction to import the data into. Once selected, the key returns back to the Import Data menu and the selected Correction number is annotated on the key. The next step is to select the Open key in the Import Data menu.

Antenna corrections are a particular kind of Amplitude Corrections – they are distinguished in the corrections file by having the Antenna Unit set to a value other than None. Only Correction 1 supports Antenna Units.

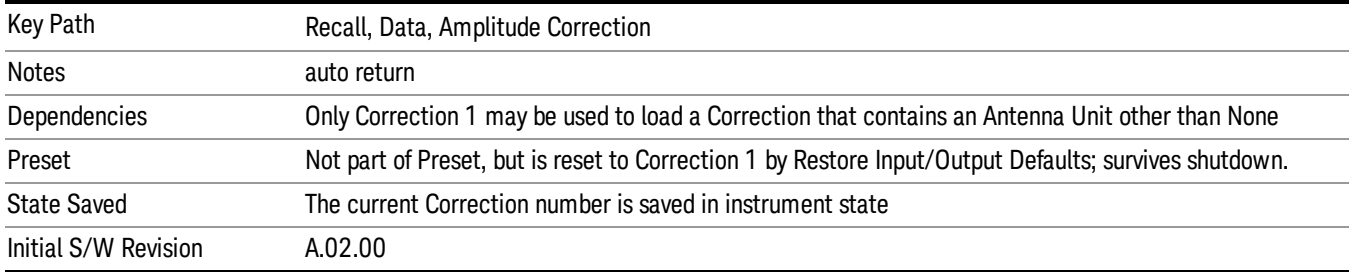

## Trace Selection

These keys let you select which Trace to import the data into; TRACE1 – TRACE12. TRACE1-TRACE6 corresponds to Spectrum Trace1–6 and TRACE7-TRACE12 corresponds to the Pvt Trace1–6. The default is the currently selected trace, selected in this menu or in the Trace/Det, Export Data, Recall Trace, or Save Trace menus; except if you have chosen All then All remains chosen until you specifically change it to a single trace.

Once selected, the key returns back to the Import Data menu and the selected Trace number is annotated on the key. The next step is to select the Open key in the Import Data menu.

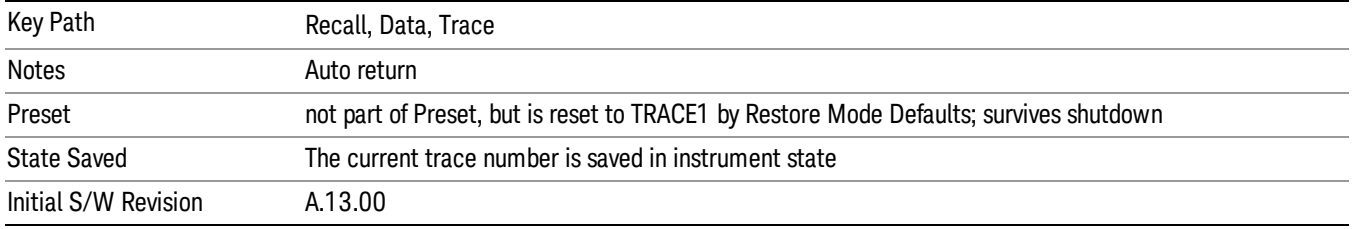

## Limit

This key selects Limit Lines as the data type to be imported. When pressed a second time, it brings up the Limits Menu, which lets you select into which Limit the data will be imported.

A set of preloaded Limits files can be found in the directory

/My Documents/ EMC Limits and Ampcor.

Under this directory, the directory called Limits (Legacy Naming) contains a set of legacy limits, generally the same files that were supplied with older Agilent EMC analyzers, that use the legacy suffix .lim, and the old 8-character file names. In the directory called Limits, the same files can be found, with the same suffix, but with longer, more descriptive filenames.

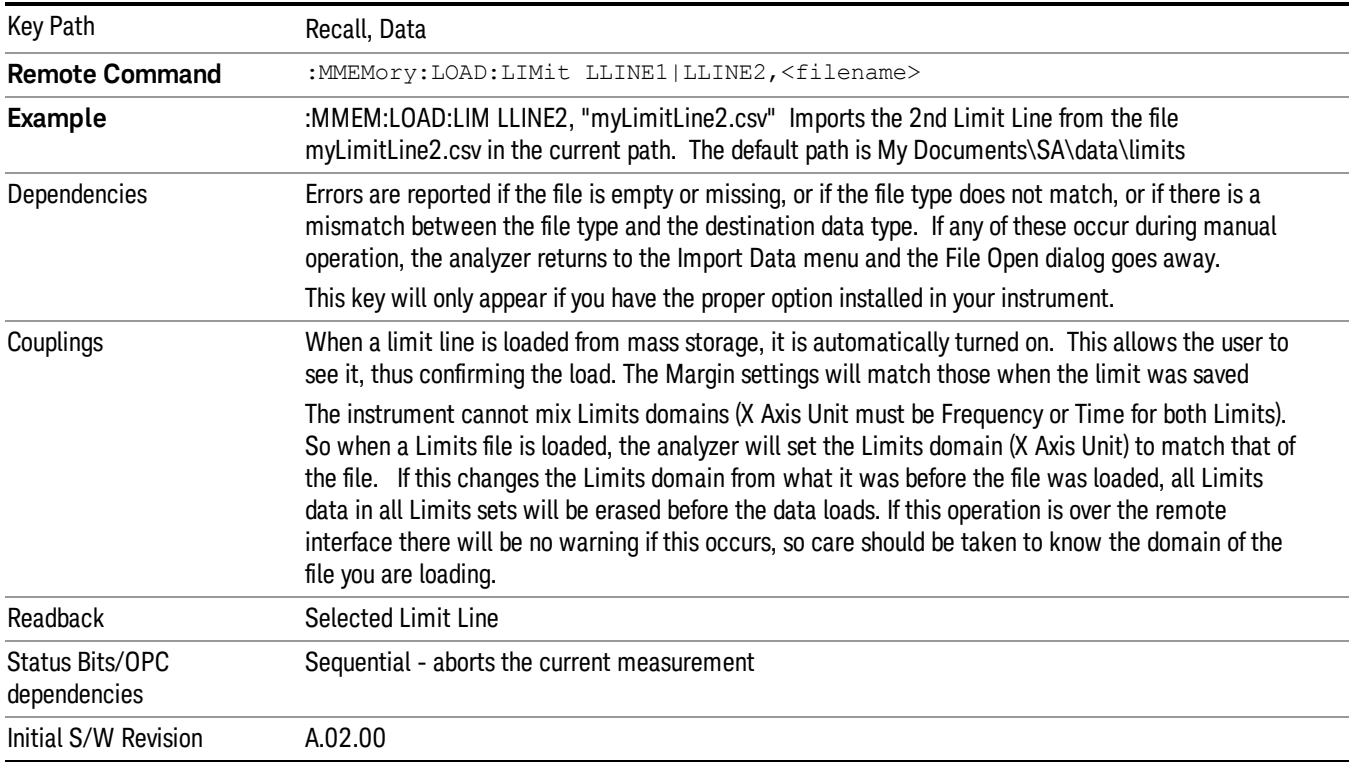

### Limit Selection

These keys let you pick which Limit Line to import the data into; either 1, 2, 3, 4, 5 or 6. The default is the currently selected limit. Once selected, the key returns back to the Import Data menu and the selected Limit Line number is annotated on the key. Now you have selected exactly what needs to be imported. In order to trigger an import of the selected Limit Line, you must select the Open key in the Import Data menu.

An example of using this menu is: If you select 2 and continue to the File Open menu, Limit Line 2 will be imported from the file selected or entered in File Name option in the File Open dialog.

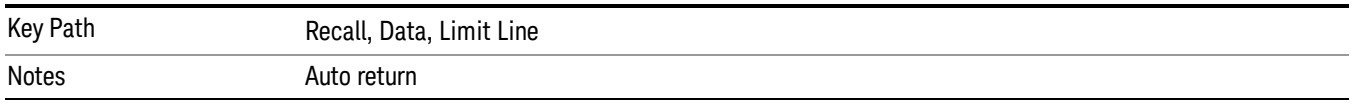

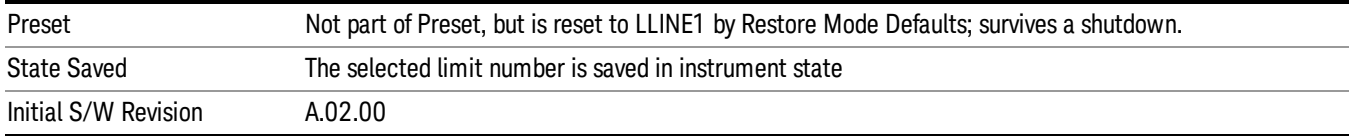

### Recall FMT From File

Allows you to import a mask from a file. Selecting this key will select recall type as FMT and bring up the Open dialog box.

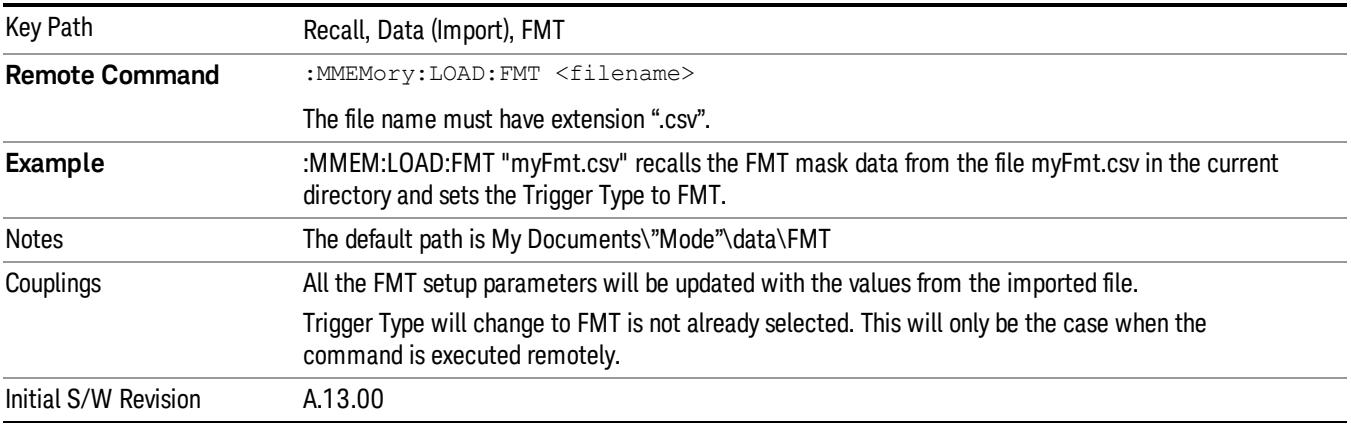

### Open…

When you press "Open", the analyzer brings up a Windows dialog and a menu entitled "File Open." This menu allows you to navigate to the various fields in the Windows dialog without using a keyboard or mouse. The Tab and Arrow keys can also be used for dialog navigation.

See ["From](#page-808-0) [File…"](#page-808-0) [on](#page-808-0) [page](#page-808-0) [809i](#page-808-0)n Recall, State, for a full description of this dialog and menu.

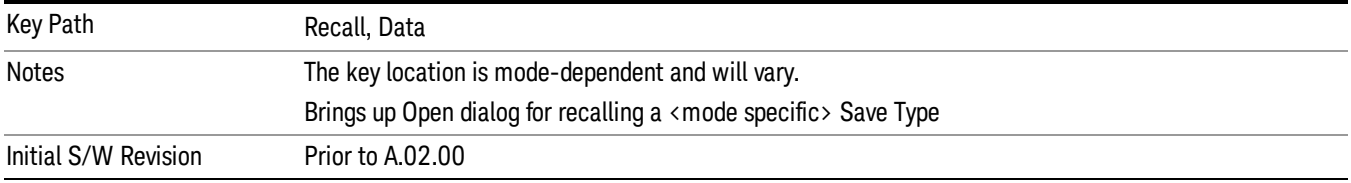

# Restart

The Restart function restarts the current sweep, or measurement, or set of averaged/held sweeps or measurements. If you are Paused, pressing Restart does a Resume.

The Restart function is accessed in several ways:

- Pressing the Restart key
- Sending the remote command INIT:IMMediate
- Sending the remote command INIT:RESTart

See ["More](#page-514-0) [Information"](#page-514-0) [on](#page-514-0) [page](#page-514-0) [515](#page-514-0)

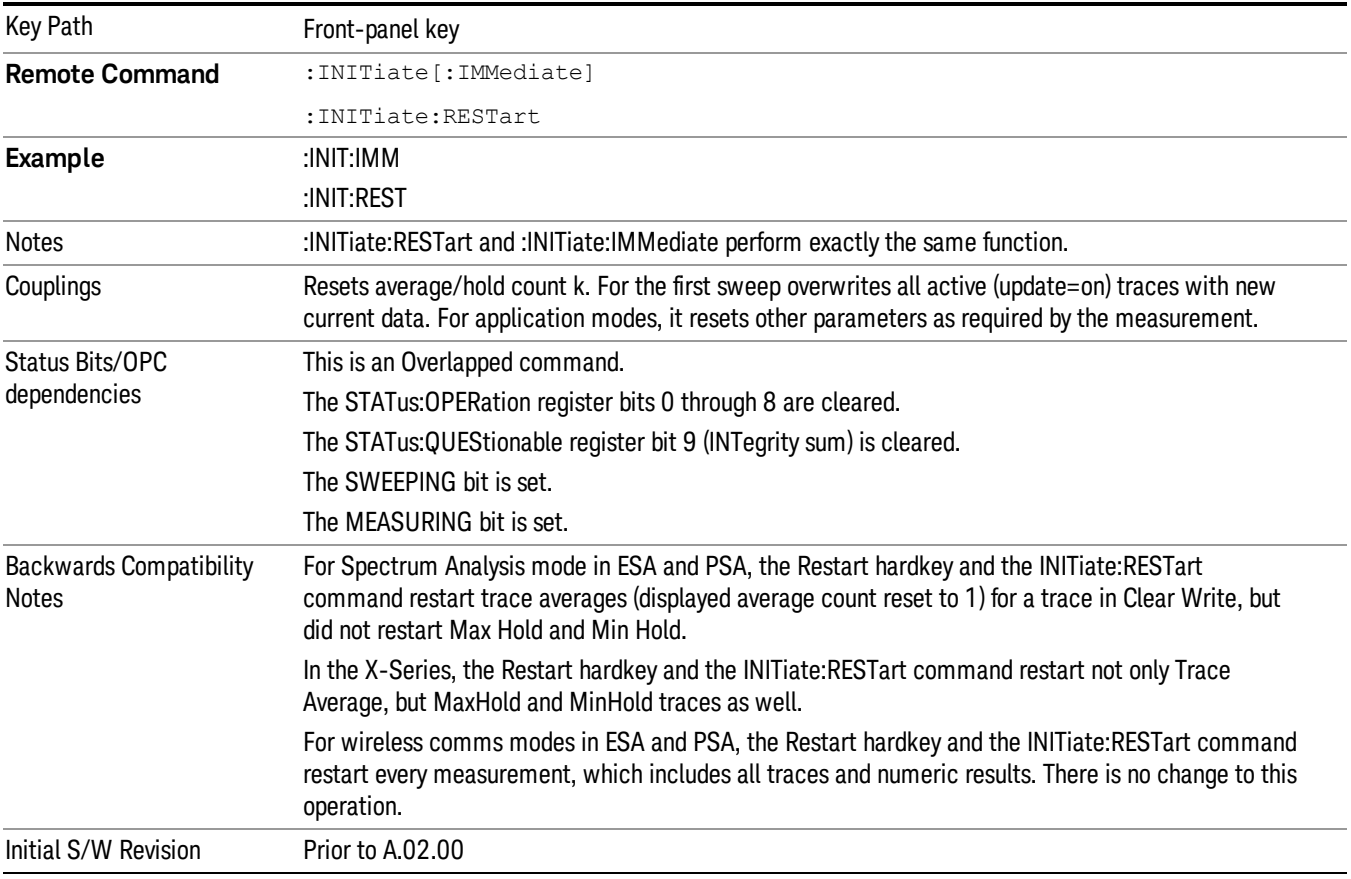

## <span id="page-514-0"></span>More Information

The Restart function first aborts the current sweep/measurement as quickly as possible. It then resets the sweep and trigger systems, sets up the measurement and initiates a new data measurement sequence with a new data acquisition (sweep) taken once the trigger condition is met.

If the analyzer is in the process of aligning when Restart is executed, the alignment finishes before the restart function is performed.

Even when set for Single operation, multiple sweeps may be taken when Restart is pressed (for example, when averaging/holding is on). Thus when we say that Restart "restarts a measurement," we may mean:

- It restarts the current sweep
- It restarts the current measurement
- It restarts the current set of sweeps if any trace is in Trace Average, Max Hold or Min Hold
- It restarts the current set of measurements if Averaging, or Max Hold, or Min Hold is on for the measurement
- depending on the current settings.

With Average/Hold Number (in Meas Setup menu) set to 1, or Averaging off, or no trace in Trace Average or Hold, a single sweep is equivalent to a single measurement. A single sweep is taken after the trigger condition is met; and the analyzer stops sweeping once that sweep has completed. However, with Average/Hold Number >1 and at least one trace set to Trace Average, Max Hold, or Min Hold (SA Measurement) or Averaging on (most other measurements), multiple sweeps/data acquisitions are taken for a single measurement. The trigger condition must be met prior to each sweep. The sweep is stopped when the average count k equals the number N set for **Average/Hold Number**. A measurement average usually applies to all traces, marker results, and numeric results; but sometimes it only applies to the numeric results.

Once the full set of sweeps has been taken, the analyzer will go to idle state. To take one more sweep without resetting the average count, increment the average count by 1, by pressing the step up key while Average/Hold Number is the active function, or sending the remote command CALC:AVER:TCON UP.

# Save

The Save menu lets you choose what you want to save and where you want to save it. Among the types of files you can save are States, Traces, and Screen Images. In addition, an Export (Data) option lets you save a number of data types as CSV files for easy import into Excel and other spreadsheet programs.

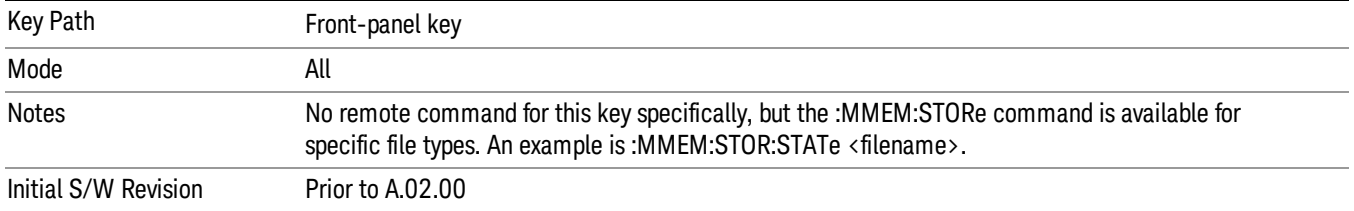

## **State**

The Save State menu lets you choose a register or file for saving the state.

The content of a state file includes all of the settings and data required to return the analyzer as closely as possible to the Mode it was in, with the exact settings which were in place, when the save occurred. The Mode settings in each state file include the settings that are affected by Mode Preset, as well as the additional settings affected by Restore Mode Defaults; all of the Mode's settings. In addition, all of the settings of the Input/Output system are included, even though they are outside of the Mode's state, because they are needed to restore the complete setup. Persistent System settings (for example, Verbose SCPI) are not affected by either Mode Preset or Restore Mode Defaults, nor are they included in a saved State file.

After the save completes, the message "File <filename> saved" or "State Register <register number> saved" is displayed.

For rapid saving, the State menu lists 16 registers to save to. Pressing a Register key initiates the save. You can also select a file to save to.

The default path for all State Files is:

My Documents\<mode name>\state

where  $\zeta$  and  $\zeta$  are  $\zeta$  is the parameter used to select the mode with the INST:SEL command (for example, SA for the Spectrum Analyzer).

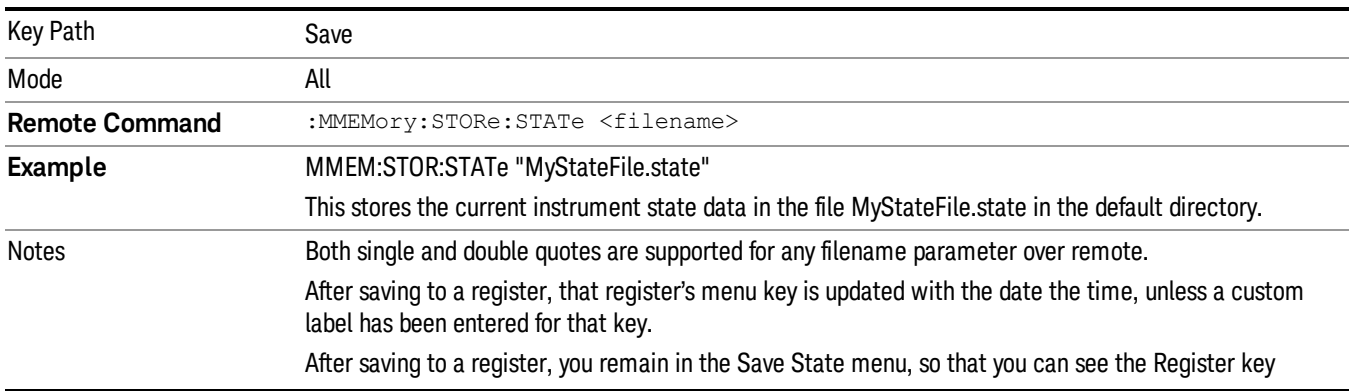

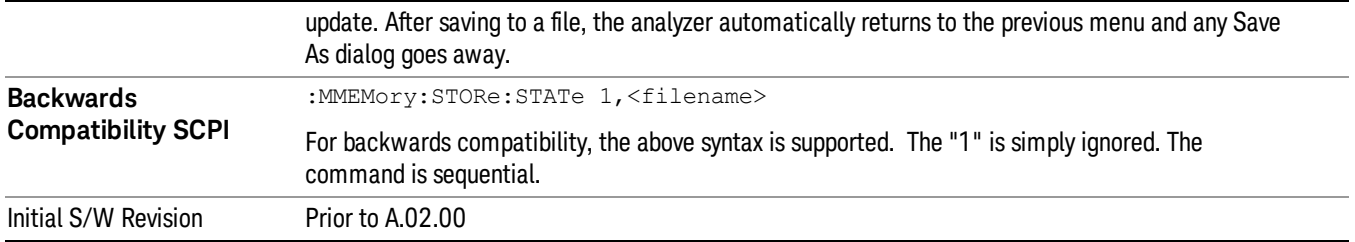

## To File . . .

When you press "To File", the analyzer brings up a Windows dialog and a menu entitled "Save As." This menu allows you to navigate to the various fields in the Windows dialog without using a keyboard or mouse. The Tab and Arrow keys can also be used for dialog navigation.

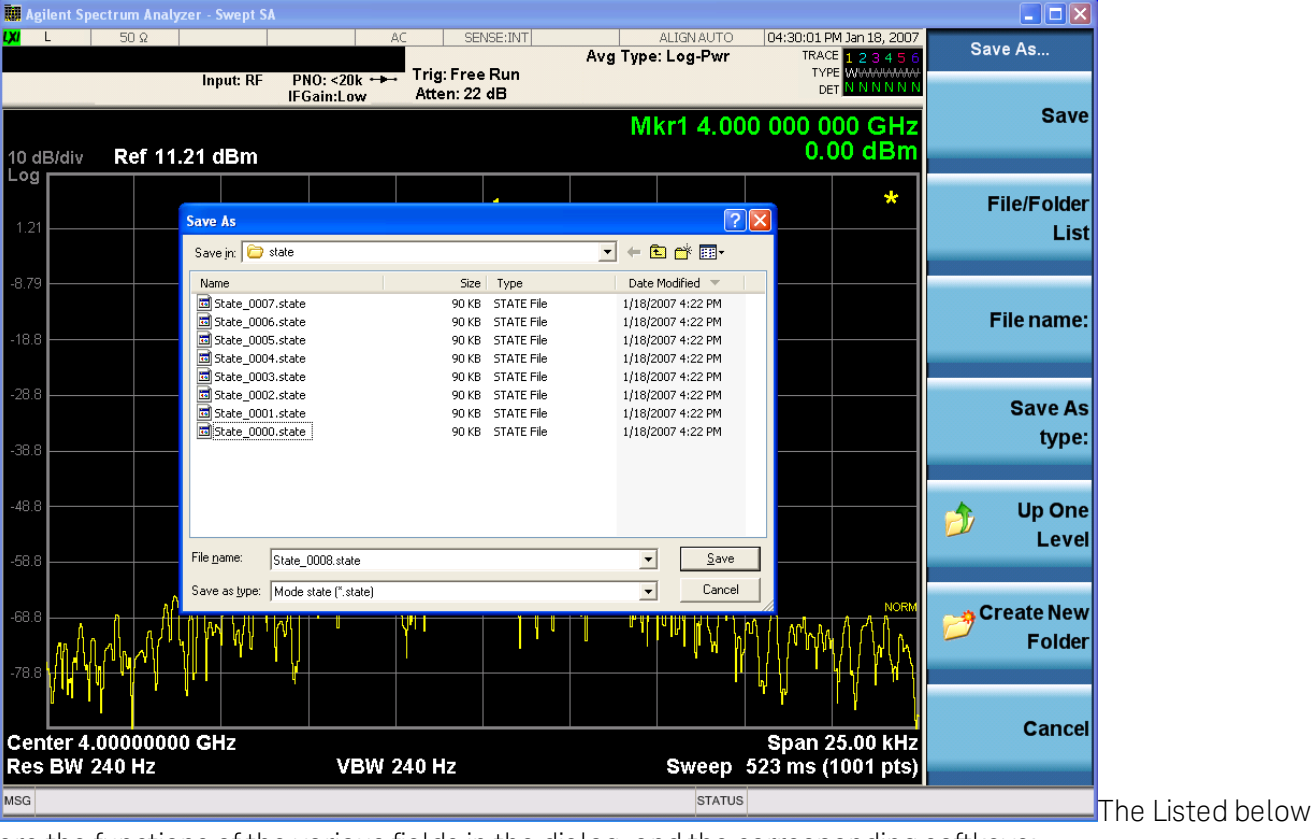

are the functions of the various fields in the dialog, and the corresponding softkeys:

Save

Performs the save to the specified file of the selected type. If the file already exists, a dialog will appear that allows you to replace the existing file by selecting OK, or you can Cancel the request. If you select OK, the file will be overwritten. Using the C: drive is strongly discouraged, since it runs the risk of being overwritten during an instrument software upgrade.

While the save is being performed, the floppy icon appears briefly in the Meas bar.

### File/Folder List

Enables you to navigate to the center of the dialog that contains the list of files and folders. Once here you can get information about the file and use the tab keys to navigate to the other fields in the dialog, such as Save In.

### Save In

The Save In field shows the path to which the file will be saved and allows you to change the path using the up and down arrow keys to navigate to other paths; the Enter key to open a directory; and the Backspace key to go back one directory. The **Save In field** defaults to the default path for this type of file and remembers the last path you used to save this type of file. There is no softkey for directly navigating to the Save In field but you can use left tab to get here from the File/Folder List.

User specified paths are remembered when you leave and return to a Mode and are reset back to the default using Restore Mode Defaults.

### File Name

The File Name field is initially loaded with an automatically generated filename specific to the appropriate Save Type. The automatically generated filename is guaranteed not to conflict with any filename currently in the directory. You may replace or modify this filename using the File Name key. See the ["Quick](#page-780-0) [Save](#page-780-0) ["](#page-780-0) [on](#page-780-0) [page](#page-780-0) [781](#page-780-0) documentation for more on the automatic file naming algorithm.

When you press the File Name key the analyzer displays the Alpha Editor.Use the knob to choose the letter to add and the front-panel Enter key to add the letter to the file name. The BK character moves you back and the FW character moves you forward in the filename. The Select key on the front panel generates a space character. When you are done entering the filename press the Done softkey. This returns back to the File Open dialog and menu, but does not cause the save to occur.

### Save As Type

This field shows the file suffix for the type of file you have selected to save. For example, if you navigated here while saving State, "Mode state (\*.state)" is in the field. If you navigated here from saving Trace, ""Mode state (\*.trace)"is in the field. If you navigated here while exporting a trace data file, "Trace Data (\*.csv)"is in the field. For some file types, there is more than one choice in the dropdown, which you can select by using the up and down arrow keys and Enter.

### Up One Level

This key corresponds to the icon of a folder with the up arrow that is in the tool bar of the dialog. When pressed, it causes the file and folder list to navigate up one level in the directory structure. The Backspace key does the same thing.

### Create New Folder

This key corresponds to the icon of a folder with the "\*" that is in the tool bar of the dialog. When pressed, a new folder is created in the current directory with the name New Folder and you can enter a new folder name using the Alpha Editor.

### Cancel

This key corresponds to the Cancel selection in the dialog. It causes the current **Save As** request to be cancelled. The ESC key does the same thing.

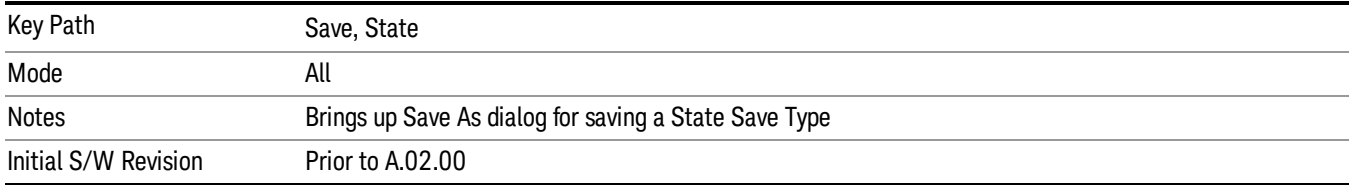

### Edit Register Names

You may enter a custom name on any of the Register keys, to help you remember what you are using that state to save. To do this, press the Edit Register Names key, choose the register whose name you wish to edit, and then enter the desired label using the Alpha Editor or an external PC keyboard.

The maximum number of characters that can be added is 30. In most cases, 30 characters will fit on two lines of the key.

### See ["More](#page-519-0) [Information"](#page-519-0) [on](#page-519-0) [page](#page-519-0) [520](#page-519-0)

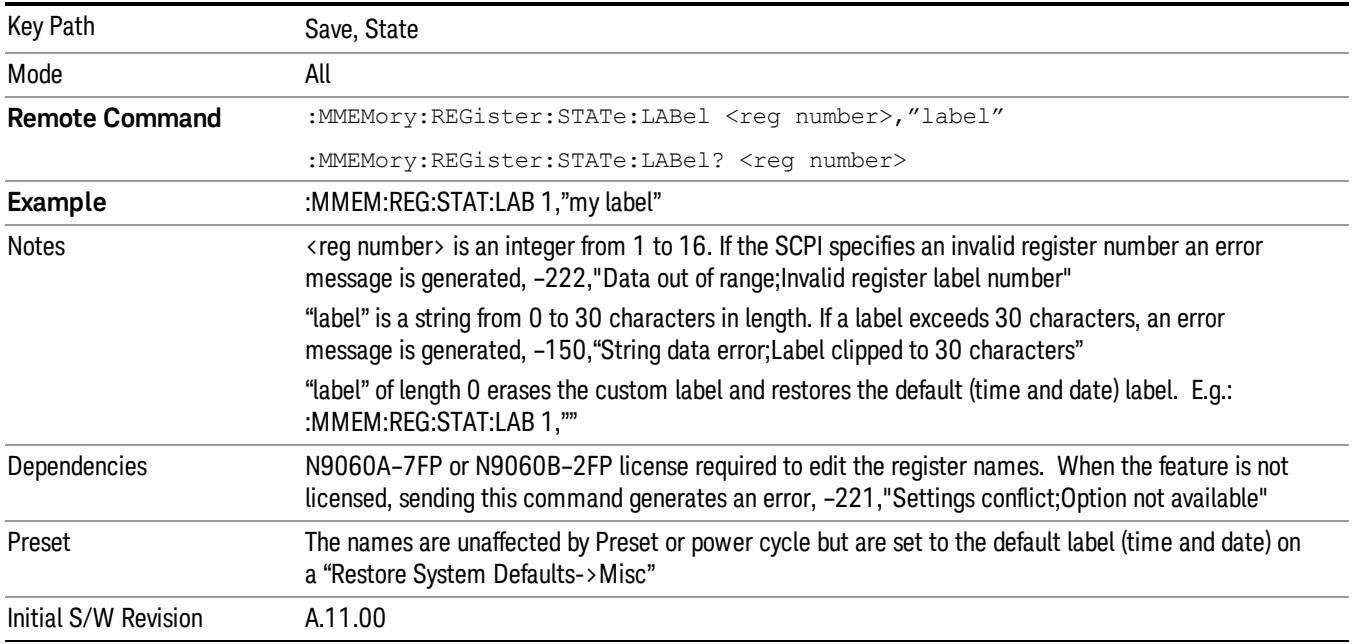

### <span id="page-519-0"></span>More Information

When you edit one of the register names, the time and date field will be replaced by the custom name.

If you delete all the characters in the custom name, it restores the default (time and date).

The register names are stored within the state files, but they are not part of the instrument state; that is, once you have edited a register name, loading a new state will not change that register name.Another consequence of this is that the names will be persistent through a power cycle. Also, if a named state file is transferred to another analyzer, it will bring its custom name along with it.

If you try to edit the name of an empty register, the analyzer will first save the state to have a file to put the name in. If you load a named state file into an analyzer with older firmware it will ignore the metadata.

The \*SAV and \*RCL commands will not be affected by the custom register names, nor will the MMEM commands.

### Register 1 thru Register 16

Selecting any one of these register menu keys causes the State of the currently active mode to be saved to the specified Register. The registers are provided for rapid saving and recalling, since you do not need to specify a filename or navigate to a file. Each of the register menu keys annotates whether it is empty or at what date and time it was last modified. In addition, you can use the Edit Register Names key to enter custom names for each register.

Although these 16 registers are the only registers available from the front panel, there are 128 state registers available in the instrument. Registers 17–128 are only available from the SCPI interface, using the \*SAV command.

There is one set of 128 state registers in the instrument, not one set for each Mode. When a state is saved, the Mode it was saved from is saved with it; then when it is recalled, the instrument switches to that Mode.

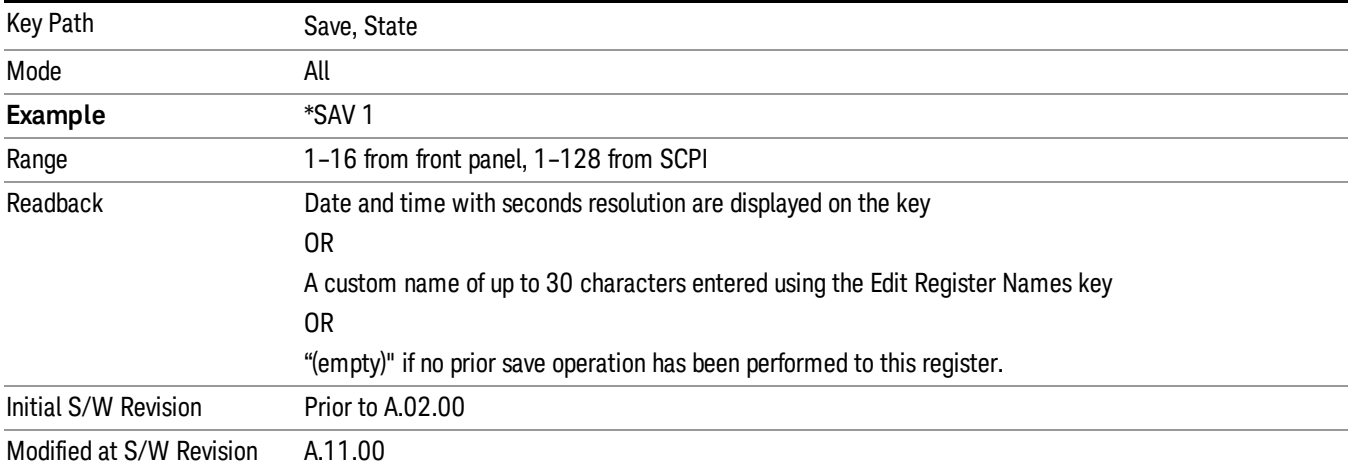

After the save completes, the corresponding register menu key annotation is updated with the date and time and the message "Register <register number> saved" is displayed.

## Register 1 thru Register 16

Selecting any one of these register menu keys causes the State of the currently active mode to be saved to the specified Register. The registers are provided for rapid saving and recalling, since you do not need to specify a filename or navigate to a file. Each of the register menu keys annotates whether it is empty or at what date and time it was last modified. In addition, you can use the Edit Register Names key to enter custom names for each register.

Although these 16 registers are the only registers available from the front panel, there are 128 state registers available in the instrument. Registers 17–128 are only available from the SCPI interface, using the \*SAV command.

There is one set of 128 state registers in the instrument, not one set for each Mode. When a state is saved, the Mode it was saved from is saved with it; then when it is recalled, the instrument switches to that Mode.

After the save completes, the corresponding register menu key annotation is updated with the date and time and the message "Register <register number> saved" is displayed.

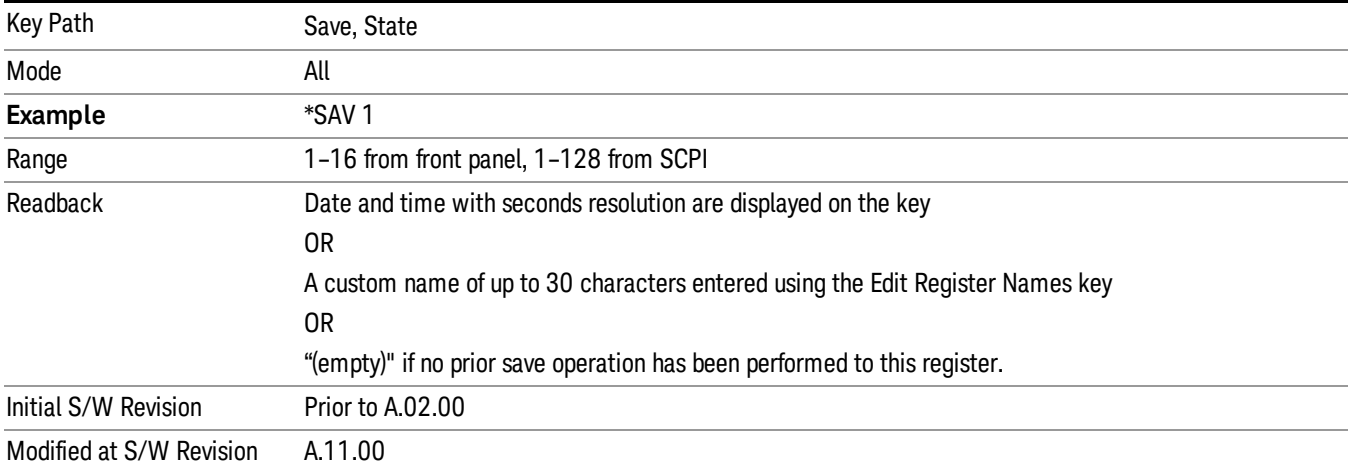

## Trace (+State)

The Save Trace (+State) menu lets you choose a register or file specifying where to save the Trace+State state file.

A saved state contains all of the settings and data required to return the analyzer as closely as possible to the exact setup it had when the save occurred. This includes the Input/Output settings, even though they are outside of the Mode's state, because they are needed to restore the complete setup. A Trace+State file also includes trace data from one trace or all traces, which will load in View mode when the Trace+State file is recalled.

After the save completes, the message "File <filename> saved" or "Trace Register <register number> saved"is displayed.

For rapid saves, the Trace (+State) menu lists 5 registers to save to. Pressing a Register key initiates the save. You can also select a file to save to.

The default path for all State Files including .trace files is:

My Documents\<mode name>\state

where <mode name> is the parameter used to select the mode with the INST:SEL command (for example, Basic for the IQAnalyzer).

This key is grayed out for measurements that do not support trace saves. It is blanked for modes that do not support trace saves. Saving **Trace** is identical to saving State except a .trace extension is used on the file instead of .state, and internal flags are set in the file indicating which trace was saved. You may select to save one trace or ALL traces.

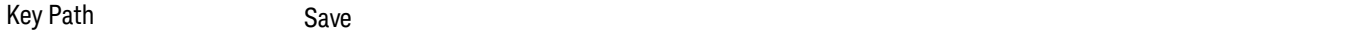

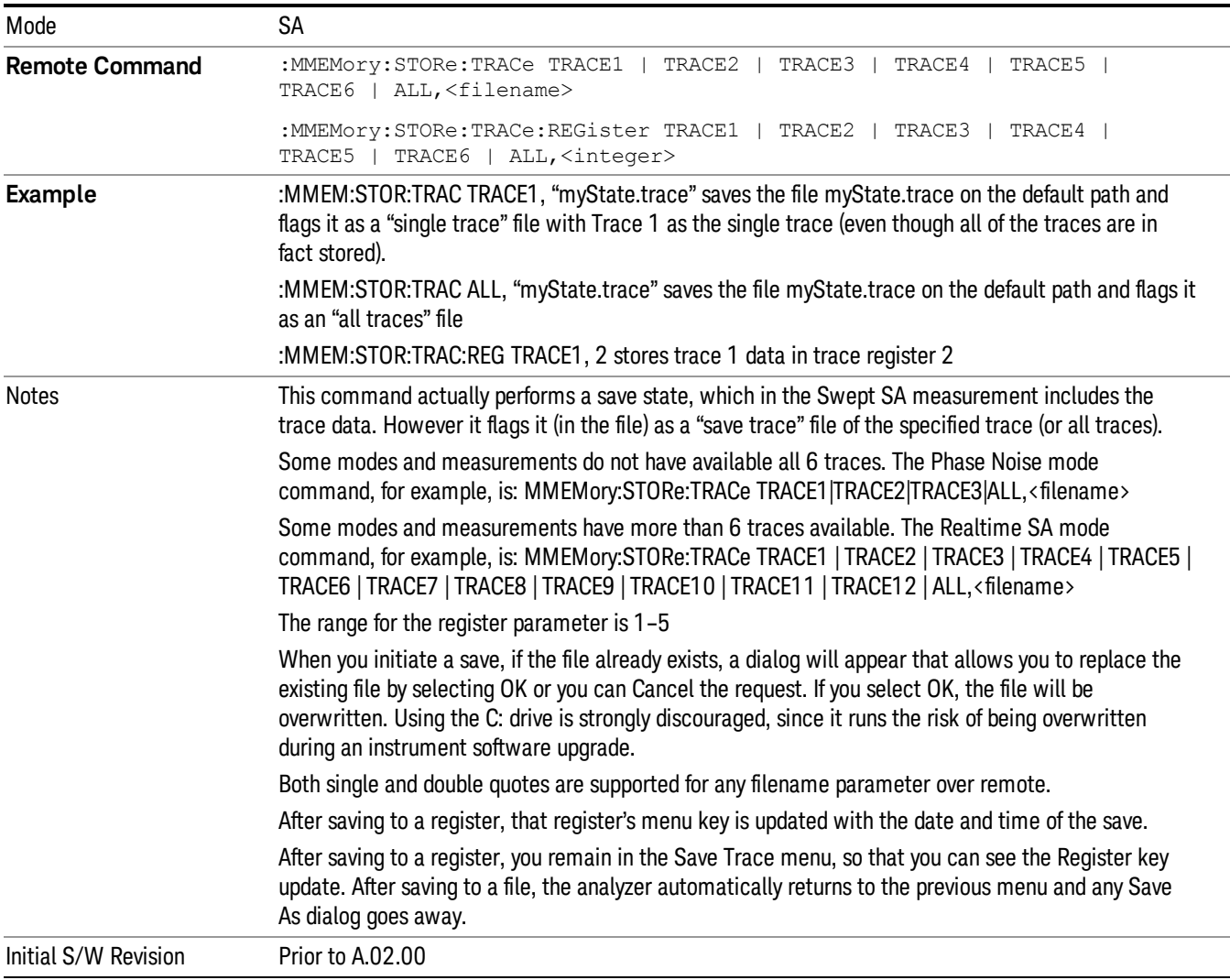

### Register 1 thru Register 16

Selecting any one of these register menu keys causes the State of the currently active mode to be saved to the specified Register. The registers are provided for rapid saving and recalling, since you do not need to specify a filename or navigate to a file. Each of the register menu keys annotates whether it is empty or at what date and time it was last modified. In addition, you can use the Edit Register Names key to enter custom names for each register.

Although these 16 registers are the only registers available from the front panel, there are 128 state registers available in the instrument. Registers 17–128 are only available from the SCPI interface, using the \*SAV command.

There is one set of 128 state registers in the instrument, not one set for each Mode. When a state is saved, the Mode it was saved from is saved with it; then when it is recalled, the instrument switches to that Mode. After the save completes, the corresponding register menu key annotation is updated with the date and time and the message "Register <register number> saved" is displayed.

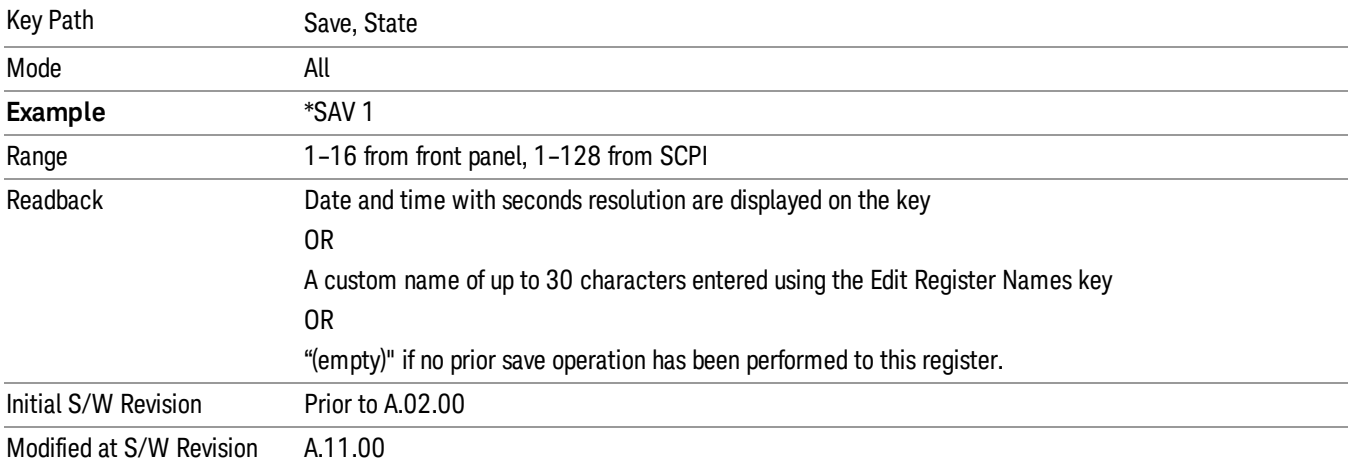

## From Trace

Accesses a menu that enables you to select the trace to be saved. Once a trace is selected, the key returnsto the Save Trace menu and the selected trace number is annotated on the key. The default is the currently selected trace, selected in this menu or in the Trace/Det, Export Data, Import Data or Recall Trace menus, except if you have chosen All then it remains chosen until you specifically change it to a single trace. To save the Trace you must select he **Save As** key in the Save Trace menu.

When you select a trace, it makes that trace the current trace, so it displays on top of all of the other traces.

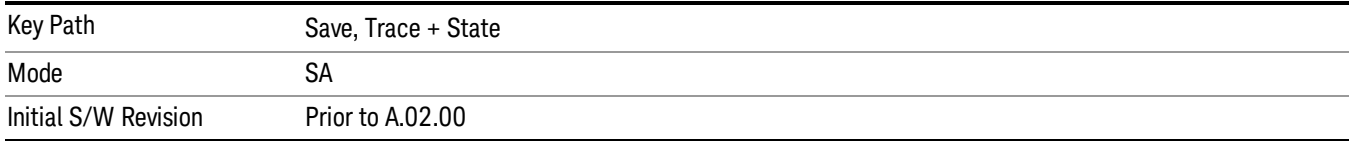

## To Trace

These menu selections let you choose the Trace where the recalled saved trace will go. Not all modes have the full 6 traces available. The default is the currently selected trace, selected in this menu or in the Trace/Detector, Export Data, Import Data, or Save Trace menus, except if you have chosen All, then it remains chosen until you specifically change it to a single trace.

If the trace file is an "all trace" file, "To Trace" is ignored and the traces each go back to the trace from which they were saved.

Once selected, the key returns back to the Recall Trace menu and the selected Trace number is annotated on the key. Now you have selected exactly where the trace needs to be recalled.To trigger a recall of the selected Trace, you must select the Open key in the Recall Trace menu.

When you select a trace, it makes that trace the current trace, so it displays on top of all of the other traces.

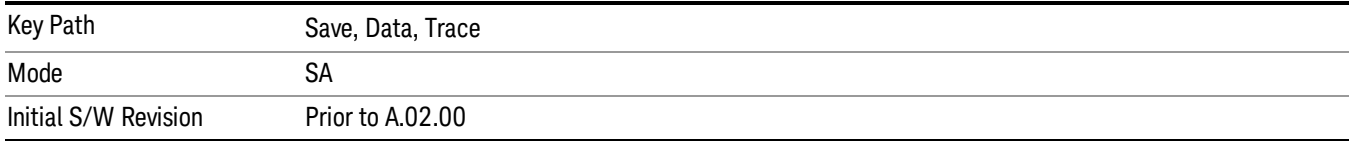

## From File…

When you press "From File", the analyzer brings up a Windows dialog and a menu entitled "File Open." This menu allows you to navigate to the various fields in the Windows dialog without using a keyboard or mouse. The Tab and Arrow keys can also be used for dialog navigation.

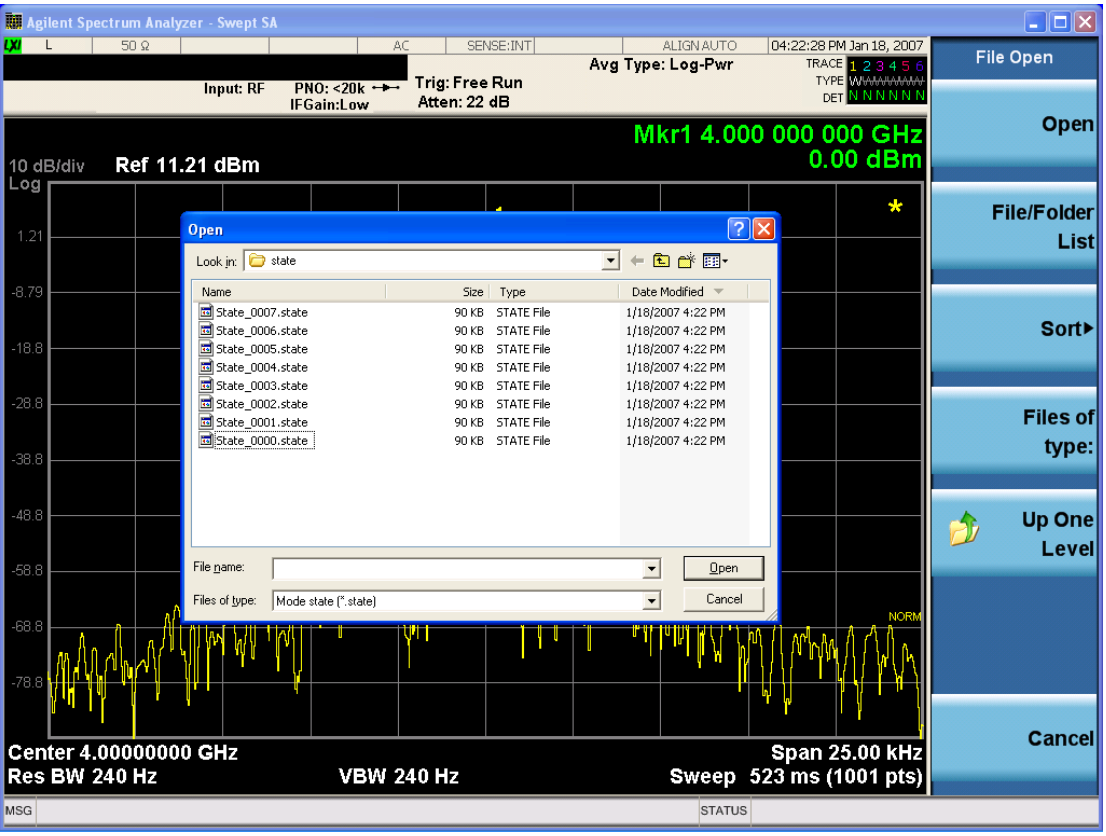

Listed below are the functions of the various fields in the dialog, and the corresponding softkeys:

Open

Performs the recall of the specified file. While the recall is being performed, the floppy icon appears briefly in the Meas bar.

File/Folder List

Enables you to navigate to the center of the dialog that contains the list of files and folders. Once here you can get information about the file and use the tab keys to navigate to the other fields in the dialog, such as Look In.

### Look In

The Look In field shows the path from which the file will be recalled and allows you to change the path using the up and down arrow keys to navigate to other paths; the Enter key to open a directory; and the Backspace key to go back one directory. The **Look In field** first uses the last path from the Save As dialog Save In: path for that same file type. There is no softkey for directly navigating to the Look In field, but you can use the left tab to get here from the File/Folder List.

User specified paths are remembered when you leave and return to a Mode and are reset back to the default using Restore Mode Defaults.

### Sort

Accesses a menu that enables you to sort the files within the File Open dialog. Only one sorting type can be selected at a time and the sorting happens immediately. The sorting types are By Date, By Name, By extension, and By Size.

### Files of Type

This field shows the file suffix for the type of file you have selected to recall. For example, if you navigated here while recalling State, "Mode state (\*.state)" is in the field. If you navigated here while recalling Trace, ""Mode state (\*.trace)"is in the field. If you navigated here while importing a trace data file, "Trace Data (\*.csv)"is in the field. For some file types, there is more than one choice in the dropdown menu, which you can select by using the up and down arrow keys and Enter.

### Up One Level

This key corresponds to the icon of a folder with the up arrow that is in the tool bar of the dialog. When pressed, it causes the file and folder list to navigate up one level in the directory structure. The Backspace key does the same thing.

### Cancel

This key corresponds to the Cancel selection in the dialog. It causes the current Open request to be cancelled. The ESC key does the same thing.

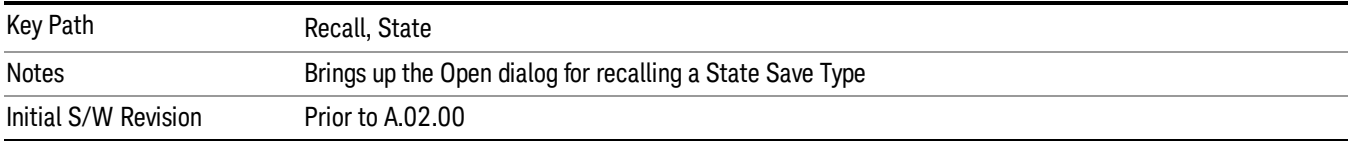

## Data (Export)

Exporting a data file stores data from the current measurement to mass storage files. The Export Menu only contains data types that are supported by the current measurement.

Since the commonly exported data files are in .csv format, the data can be edited by you prior to importing. This allows youto export a data file, manipulate the data in Excel (the most common PC Application for manipulating .csv files) and then import it.

Selecting an Export Data menu key will not actually cause the exporting to occur, since the analyzer still needs to know where you wish to save the data. Pressing the Save As key in this menu brings up the Save As dialog and Save As menu that allows you to specify the destination file and directory. Once a filename has been selected or entered in the Open menu, the export will occur as soon as the Save key is pressed.

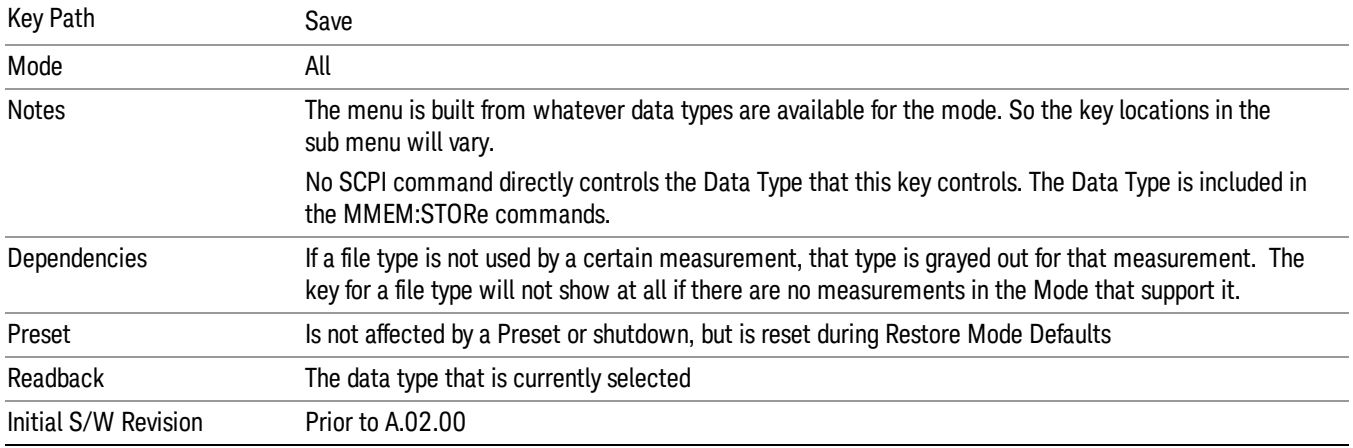

## Amplitude Correction

Pressing this key selects **Amplitude Corrections** as the data type to be exported. Pressing this key again brings up the Select Menu, which allows the user to select which Amplitude Correction to save.

Amplitude Corrections are fully discussed in the documentation of the Input/Output key, under the Corrections softkey.

### See ["Correction](#page-527-0) [Data](#page-527-0) [File](#page-527-0) ["](#page-527-0) [on](#page-527-0) [page](#page-527-0) [528](#page-527-0)

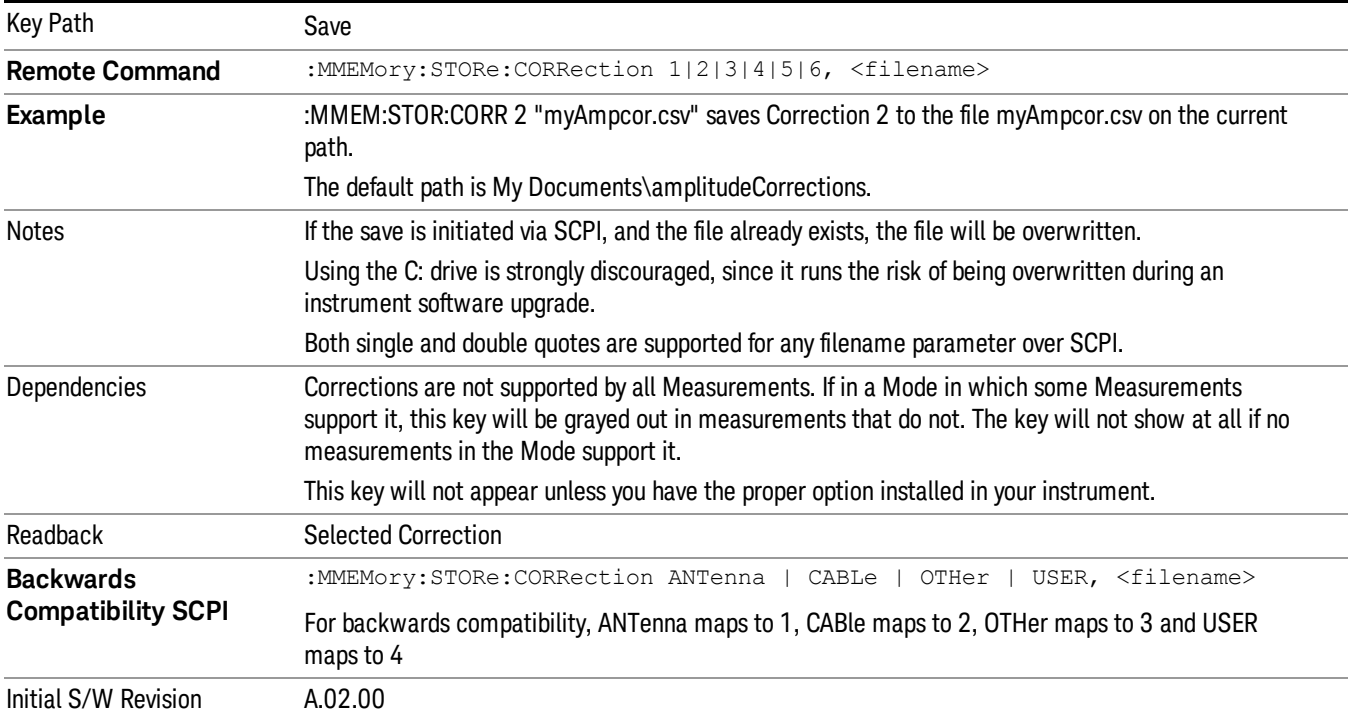

### <span id="page-527-0"></span>Correction Data File

A Corrections Data File contains a copy of one of the analyzer correction tables. Corrections provide a way to adjust the trace display for predetermined gain curves (such as for cable loss).

Corrections files are text files in .csv (comma separated values) form, to make them importable into Excel or other spreadsheet programs. The format for Corrections files is as follows.

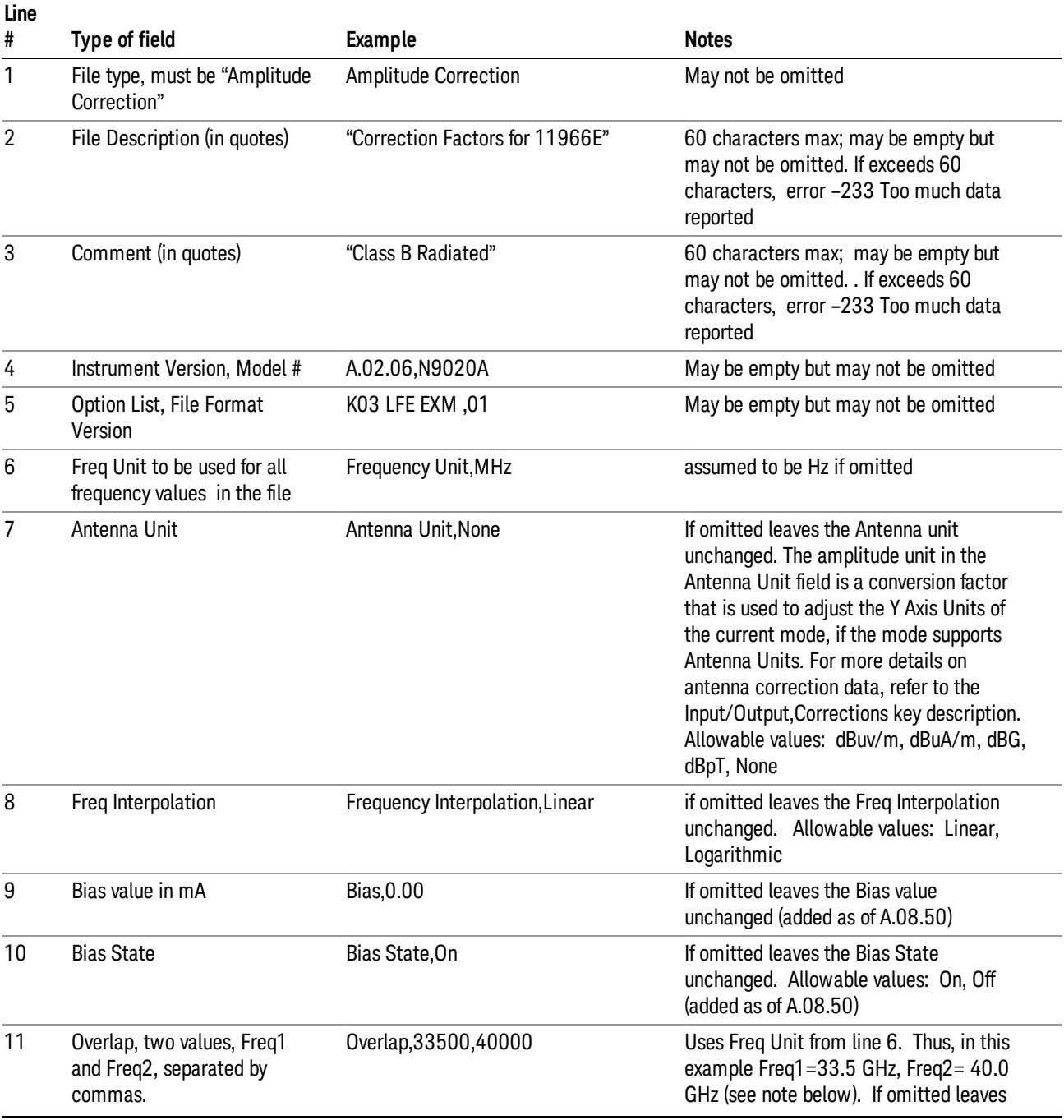

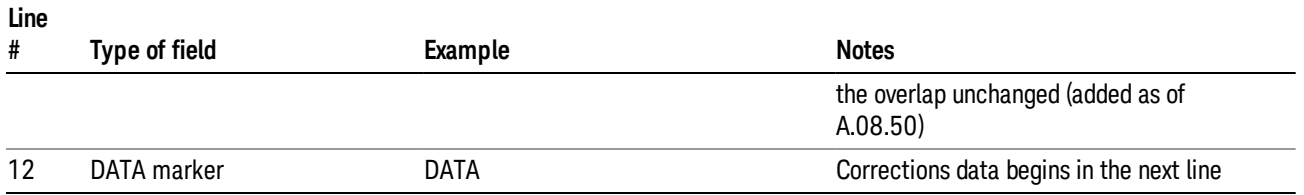

Lines 2 through 5 can be empty but must appear in the file. Lines 6 through 11 are optional, the lines can be left out of the file altogether.

The Overlap row and the two Bias rows apply only to external mixing. Both are read-only, they are never written by the analyzer. The only way to insert or modify these rows is to edit the file with a text editor or a spreadsheet editor. These rows are intended for use by mixer manufacturers, as they allow the manufacturer to insert data about how the mixer corrections were generated and how they should be applied. The Bias rows allow you to specify whether to turn Bias on or off when the Correction is turned on and to specify a Bias value (turning off the Correction does not change the Bias, but turning it back on again sets it to the value specified in the file). The Overlap row allows you to specify an overlap region in which two different corrections may be applied. It is expected that in the corrections data itself, there will be TWO corrections values exactly at Max Freq, otherwise Overlap is ignored. The way the overlap is processed is as follows: if at any given time the current analyzer Start Freq is greater than Freq 1 and lower than Freq 2, and the current Stop Freq is greater than Freq 2, extend the first correction point at or above Freq 2 down to Freq 1, rather than using the correction data between Freq1 and Freq2.

The Antenna Unit row can only be used in Correction register 1, because there can only be one setting for Antenna Unit at any given time. If a Correction whose Antenna Unit is set to anything but None is loaded into any Correction register but 1, an error is generated (Mass storage error; Can only load an Antenna Unit into Correction 1). When a correction file is saved from any Correction register but 1, Antenna Unit is always written as None.

Similarly, the Bias rows can only be used in Correction register 1, because there can only be one setting for Bias at any given time. If a Correction file with a Biasor Bias State row is loaded into any Correction register but 1, an error is generated: Mass storage error; Can only load Bias Settings into Correction 1

The data follows the DATA row, as comma separated X, Y pairs; one pair per line.

For example, suppose you have an Antenna to correct for on an N9020A version A.02.06 and the correction data is:

- $\bullet$  0 dB at 200 MHz
- 17 dB at 210 MHz
- 14.8 dB at 225 MHz

Then the file will look like:

- Amplitude Correction
- "Correction Factors for 11966E"
- "Class B Radiated"
- A.02.06,N9020A

8 Spectrum Measurement Save

- P13 EA3 UK6,01
- Frequency Unit,MHz
- Antenna Unit,dBuV/m
- Frequency Interpolation,Linear
- DATA
- 200.000000,0.00
- 210.000000,17.00
- 225.000000,14.80

The choices for the 1 of N fields in the metadata are as follows:

- Frequency Unit: Hz, kHz, MHz, GHz
- Antenna Unit: dBuv/m, dBuA/m, dBG, dBpT, None
- Frequency Interpolation: Logarithmic, Linear

#### Amplitude Correction

These keys let you choose which Correction to save. Once selected, the key returns back to the Export Data menu and the selected Correction number is annotated on the key.

The next step in the Save process is to select the Save As key in the Export Data menu.

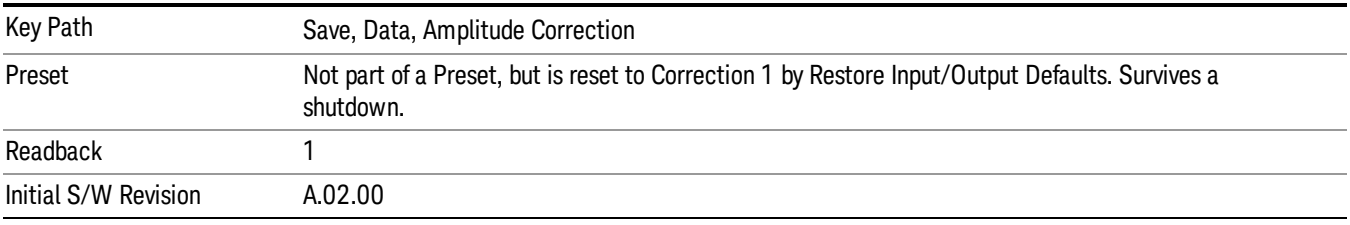

### **Trace**

Pressing this key selects Traces as the data type to be exported. Pressing this key when it is already selected brings up the Trace Menu, which allows you to select which Trace to save.

The trace file contains "meta" data which describes the current state of the analyzer. The metadata is detailed in ["Trace](#page-530-0) [File](#page-530-0) [Contents"](#page-530-0) [on](#page-530-0) [page](#page-530-0) [531](#page-530-0) below.

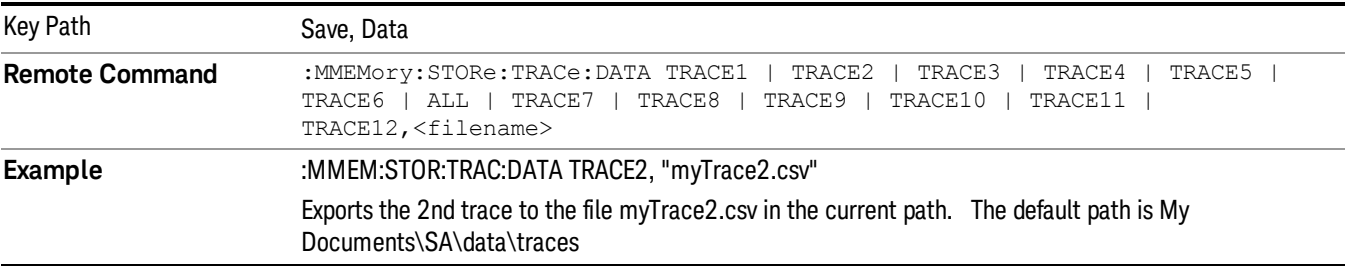

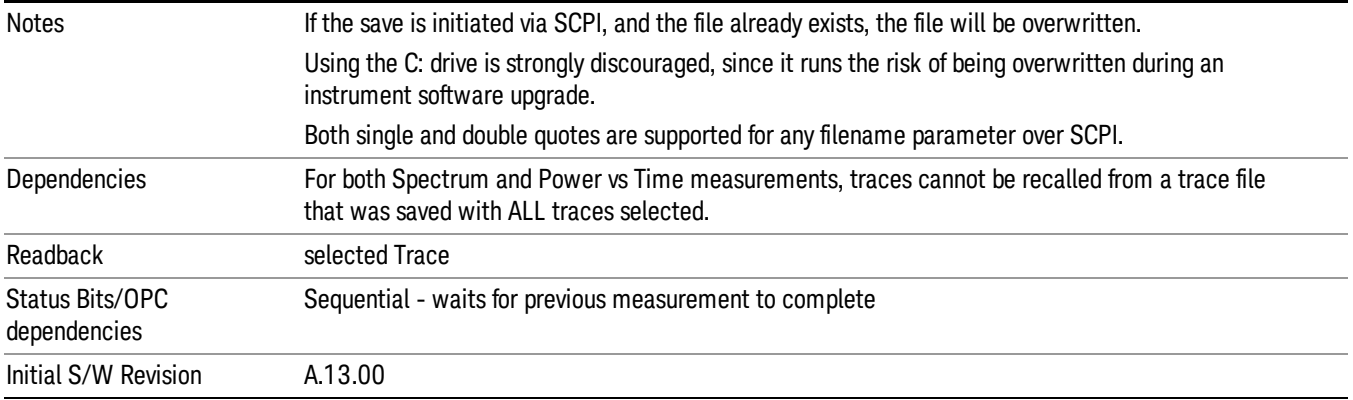

### <span id="page-530-0"></span>Trace File Contents

A Trace Data File contains the data for one trace.

#### Metadata:

The rest of the metadata is measurement specific and reflects the state of the measurement the last time the trace was updated. These are the "measurement-related instrument settings" which, if changed, cause a measurement restart.

- Measurement Type (Spectrum or PVT)
- Number of Points
- PVT Number of Points
- Acquisition Time (Frequency or PVT Acquisition Time depending on the Measurement Type)
- Start Frequency
- Stop Frequency
- Average Count (actual; not the limit for the instrument)
- Average Type
- RBW
- RBW Filter Type
- RBW Filter BW Type
- Trigger (source, level, slope, delay)
- Preamp (on/off, band)
- Phase Noise optimization setting
- IF Gain
- AC/DC setting (RF Coupling)
- External Reference setting

8 Spectrum Measurement Save

- Input (which input is in use)
- RF calibrator on/off
- External Gain
- Attenuation
- Ref Level Offset
- X-Axis Unit
- Y-Axis Unit
- Trace name/number
- Trace Type
- Detector
- Pvt Detector
- Trace math (function, operand1, operand2, offset, reference)

Because any inactive trace can have a value that does not match the rest of the measurement, when performing a Save the metadata for each trace is pulled from the individual trace, not from the measurement.

A revision number is also included in the trace database, to allow for future changes.

An example output for both Spectrum and Pvt traces are provided below.

### Spectrum trace metadata example

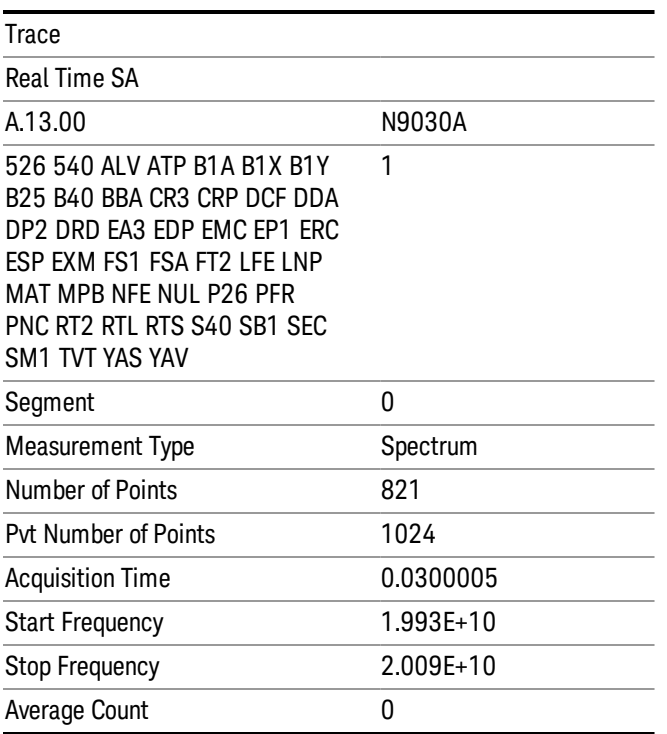

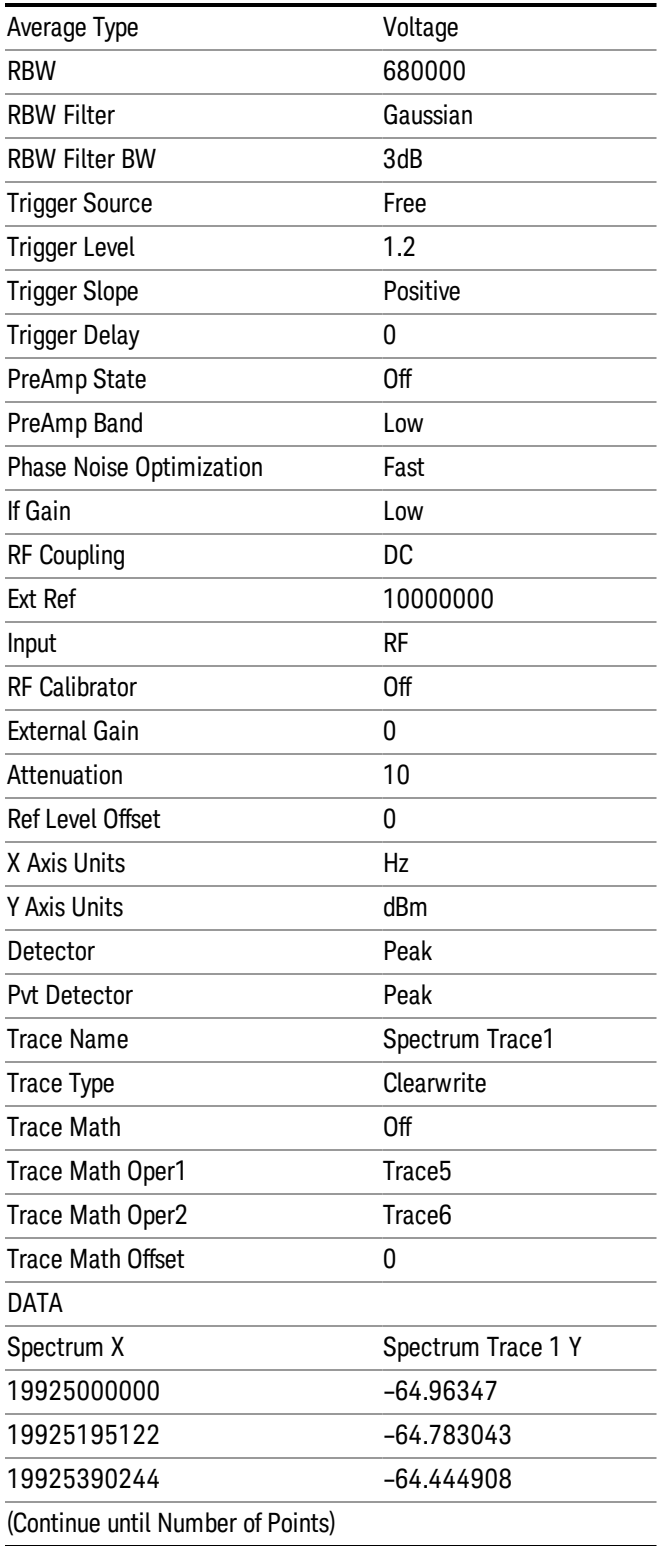

## Power vs Time metadata example

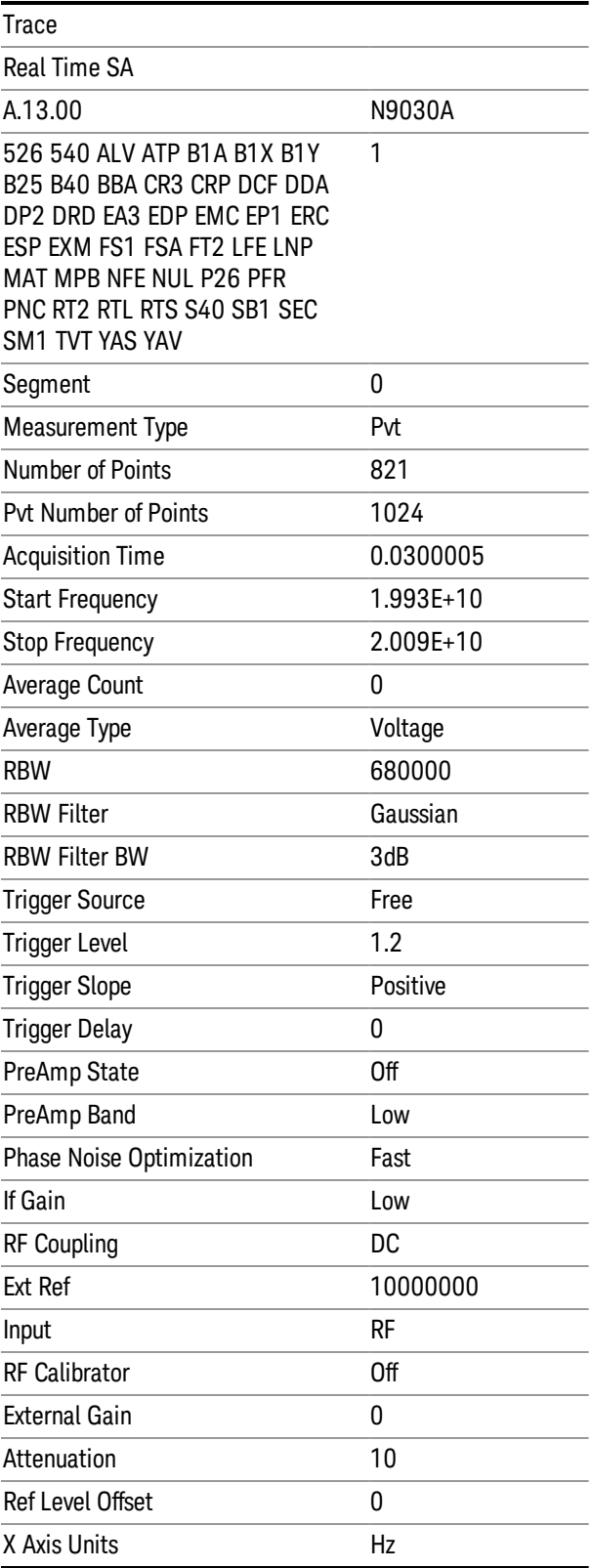

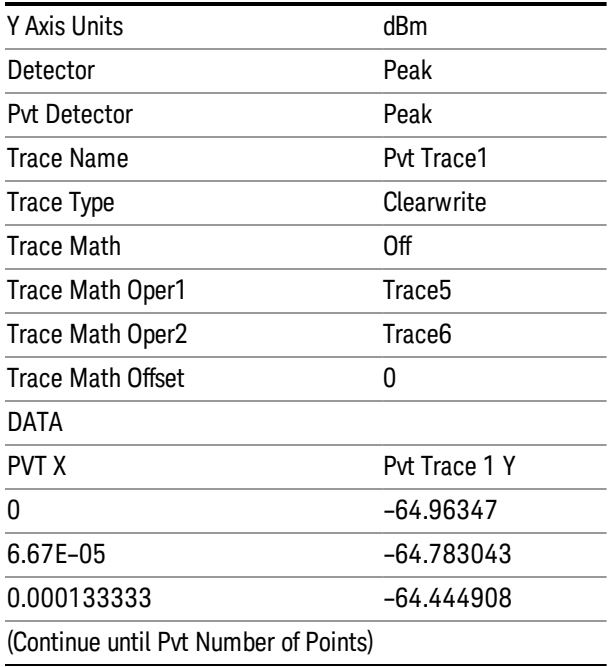

Metadata example when saving all traces

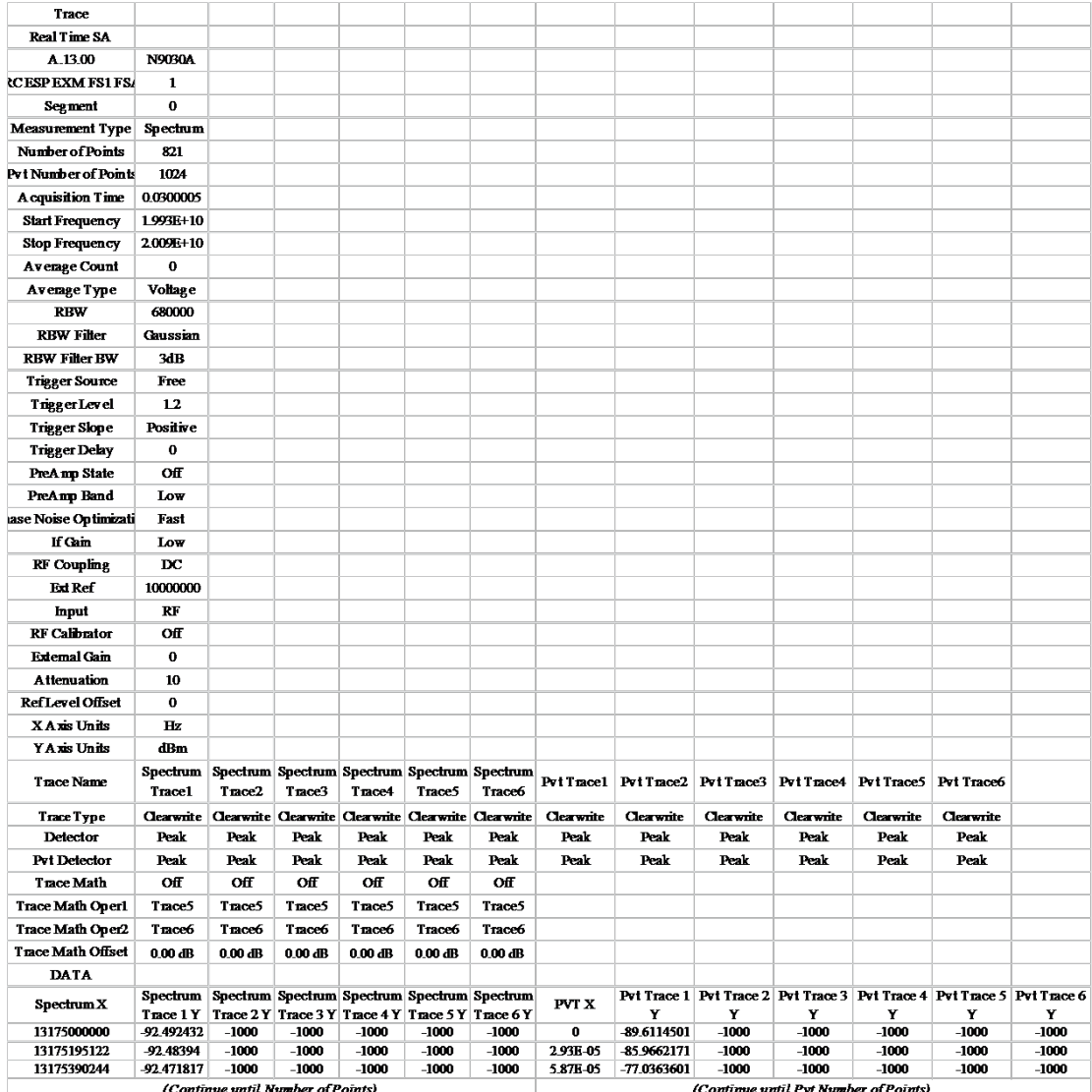

### Select Trace

These softkeys let you pick which Trace to save. Once selected, the key returns back to the Export Data menu and the selected trace name/number is annotated on the key. The default is the currently selected trace, selected in this menu or in the Trace/Det, Import Data, Recall Trace or Save Trace menus, except if you have chosen All then All remains chosen until you specifically change it to a single trace.

The All selection saves all six traces in one .csv file with the x-axis data in the first column and the individual trace data in succeeding columns. The header data and x-axis data in this file reflect the current settings of the measurement. Note that any traces which are in View or Blank may have different x-axis data than the current measurement settings; but this different x-axis data will not be output to the file.

This menu is the same as the Select Trace menu under Trace. The trace selected on that menu appears selected here, and selecting a trace here causes the same trace to be selected on the Select Trace menu. (That is, there is only one "selected trace".)

The next step in the Save process is to select the Save As key in the Export Data menu.

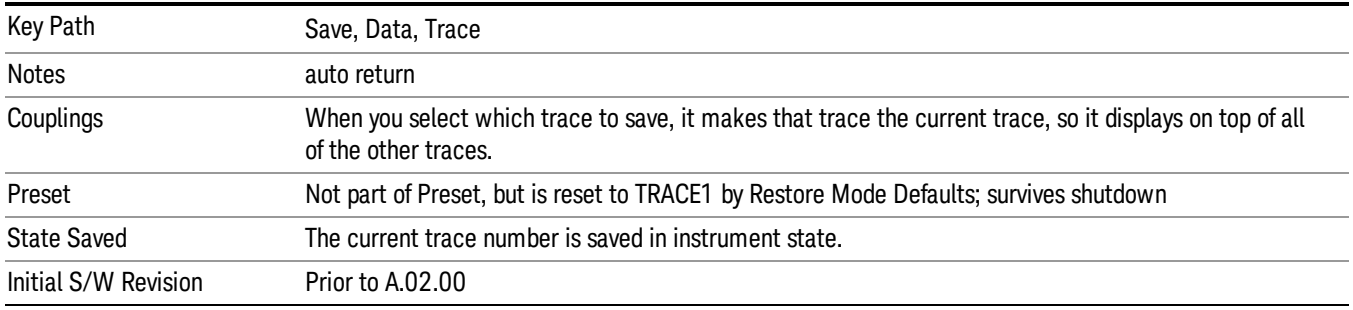

### Limit

Pressing this key selects Limit Lines as the data type to be exported. Pressing the key a second time brings up the Limit Menu that allows you to select which Limit Line to save.

See ["Limits](#page-536-0) [File](#page-536-0) [Contents"](#page-536-0) [on](#page-536-0) [page](#page-536-0) [537.](#page-536-0)

See [".csv](#page-537-0) [file](#page-537-0) [format"](#page-537-0) [on](#page-537-0) [page](#page-537-0) [538](#page-537-0)

See [".lim](#page-538-0) [file](#page-538-0) [format"](#page-538-0) [on](#page-538-0) [page](#page-538-0) [539](#page-538-0)

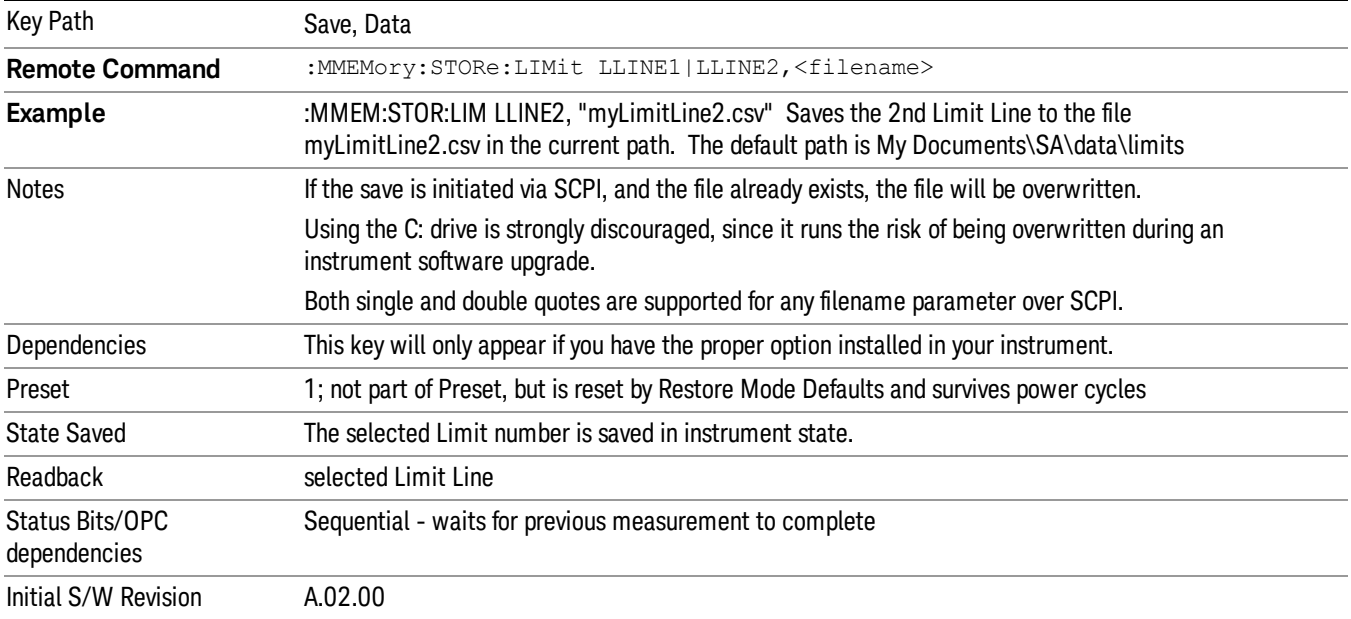

### <span id="page-536-0"></span>Limits File Contents

Limits may be exported into a data file with a .csv extension. They may be imported from that data file; they may also be imported from a legacy limit file with a .lim extension. The .lim files meet the specification for limit files contained in the EMI measurement guide, HP E7415A.

#### <span id="page-537-0"></span>.csv file format

Except for information in quotes, limit line files are not case sensitive. Information in bold is required verbatim; other text is example text, and italic text is commentary which should not be present in the file.

The first five lines are system-required header lines, and must be in the correct order.

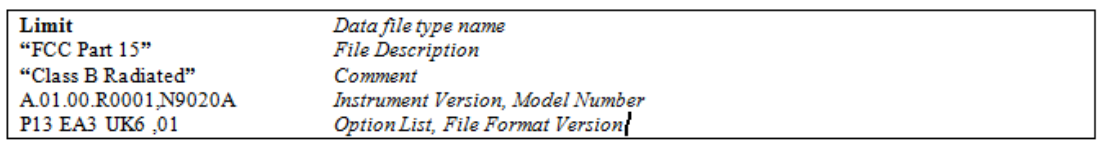

The next few lines describe the parameters; on export they will be in the order shown, on import they can be in any order. If some parameters are missing, they will revert to the default.

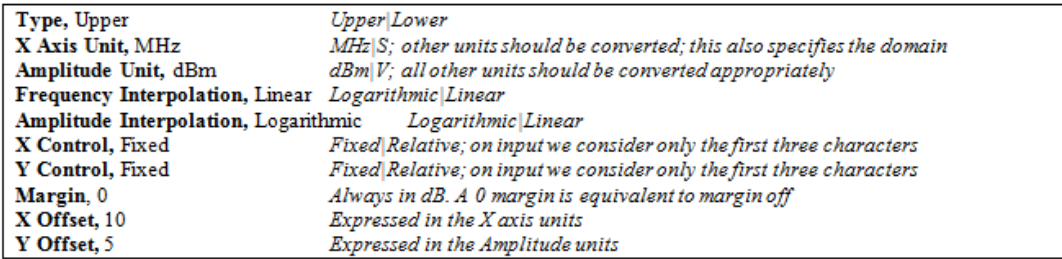

The Amplitude Unit line in the limits file may contain an antenna factor unit, for example:

Amplitude Unit=dBuV/m

Antenna factor units are dBuV/m, dBuA/m, dBpT, and dBG. In this case, the unit is treated exactly as though it were dBuV, meaning that all of the limits are interpreted to have units of dBuV. The box does NOT change Y Axis Units when such a limit is loaded in.

The X axis unit also specifies the domain (time or frequency). It is not possible to have both time-domain lines and frequency-domain lines at the same time; if a time-domain line is imported while the other lines are in the frequency domain (or vice-versa), all limit lines will be deleted prior to import.

If the sign of the margin is inappropriate for the limit type (for example a positive margin for an upper limit), the sign of the margin will be changed internally so that it is appropriate.

The remaining lines describe the data. Each line in the file represents an X-Y pair. The X values should be monotonically non-decreasing, although adjacent lines in the file can have the same X value as an aid to building a stair-stepped limit line. To specify a region over which there is no limit, use +1000 dBm for upper limits or –1000 dBm for lower limits.

The data region begins with the keyword DATA:

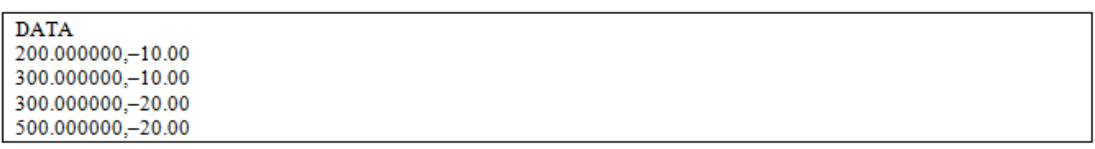

### <span id="page-538-0"></span>.lim file format

This is a legacy format which allows files saved from older analyzers to be loaded into the X-Series. Design of files in this format is not recommended.

#### Limit Selection

These keys let you pick which Limit Line to save. Once selected, the key returns back to the Export Data menu and the selected Limit Line number is annotated on the key.

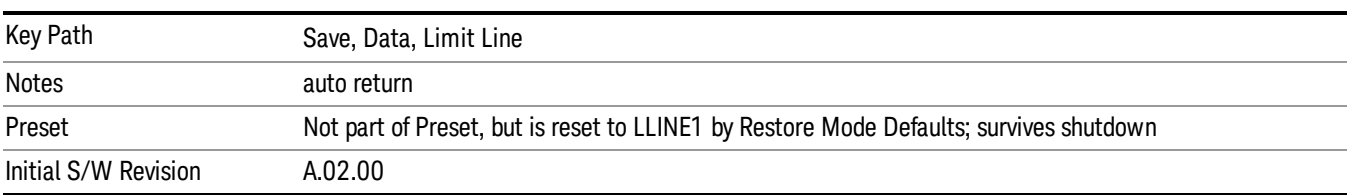

The next step in the Save process is to select the Save As key in the Export Data menu.

### Measurement Results

Pressing this key selects Meas Results as the data type to be exported. Pressing the key a second time brings up the Meas Results menu, which allows you to select which Meas Result to save. In the RT SA measurement, there are four types of Measurement Results files: Peak Table, Marker Table, Spectrogram and Density.

See ["Meas](#page-538-1) [Results](#page-538-1) [File](#page-538-1) [Contents"](#page-538-1) [on](#page-538-1) [page](#page-538-1) [539](#page-538-1)

See ["Marker](#page-538-2) [Table"](#page-538-2) [on](#page-538-2) [page](#page-538-2) [539](#page-538-2)

See ["Peak](#page-541-0) [Table"](#page-541-0) [on](#page-541-0) [page](#page-541-0) [542](#page-541-0)

See ["Spectrogram"](#page-544-0) [on](#page-544-0) [page](#page-544-0) [545](#page-544-0)

See ["Density"](#page-545-0) [on](#page-545-0) [page](#page-545-0) [546](#page-545-0)

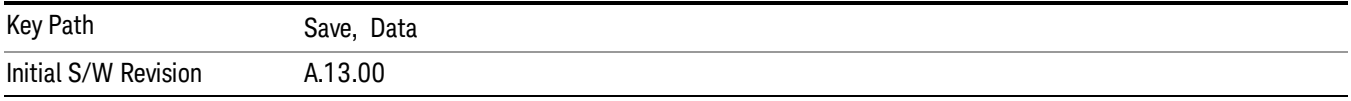

### <span id="page-538-1"></span>Meas Results File Contents

<span id="page-538-2"></span>All files are .csv files. The following section details the data in each file type.

### Marker Table

This section discusses the Marker Table Meas Results file format.

Imagine that, at the point where a Marker Table Meas Result is requested, the following screen is showing:

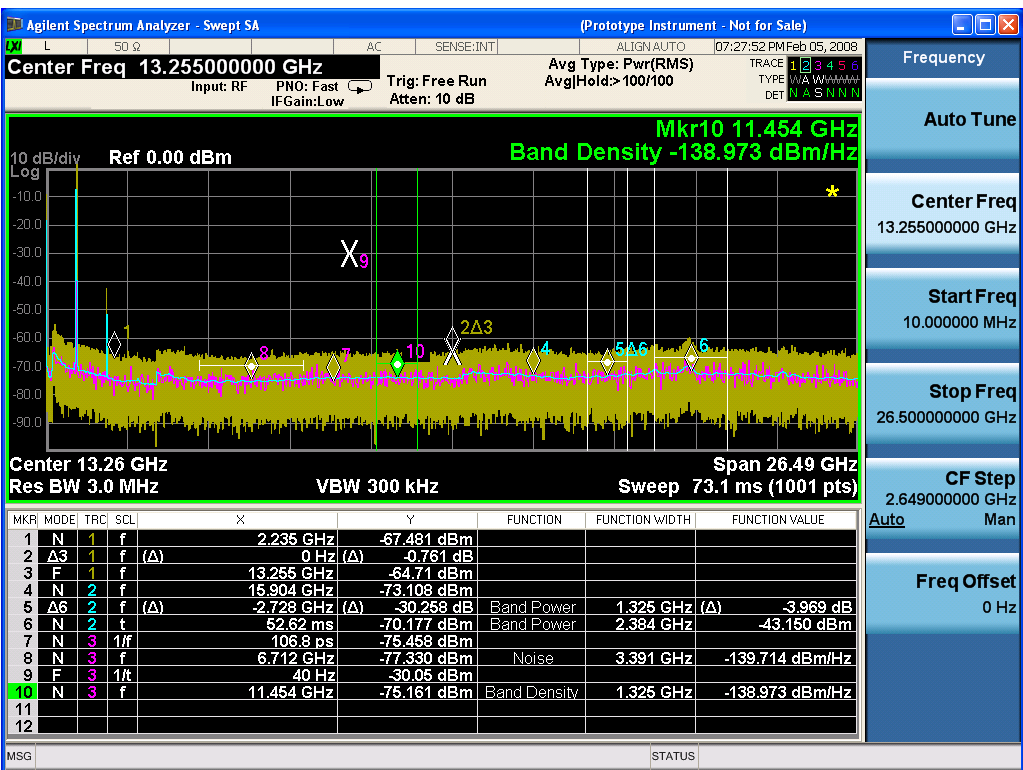

Then the Meas Results file, when opened, would show the following data:

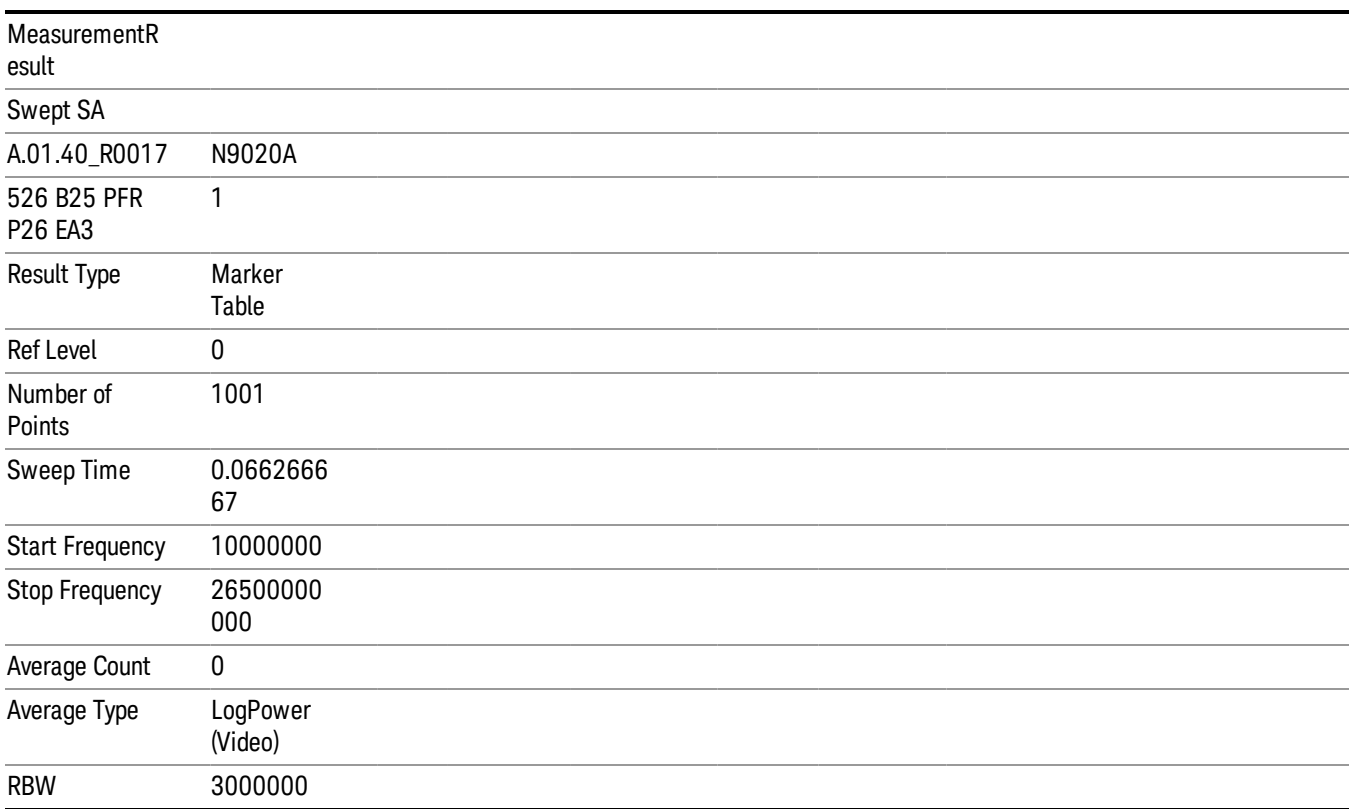
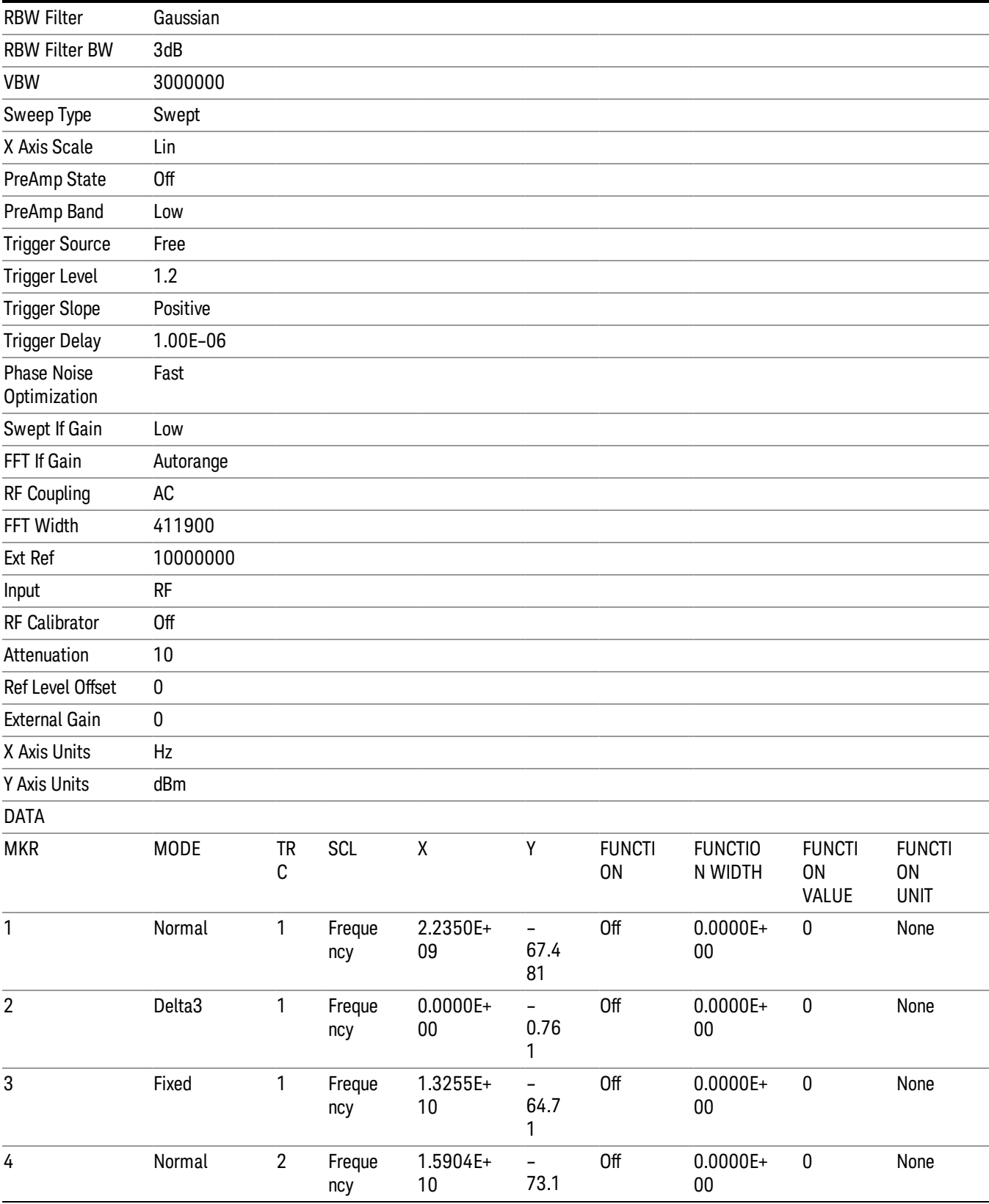

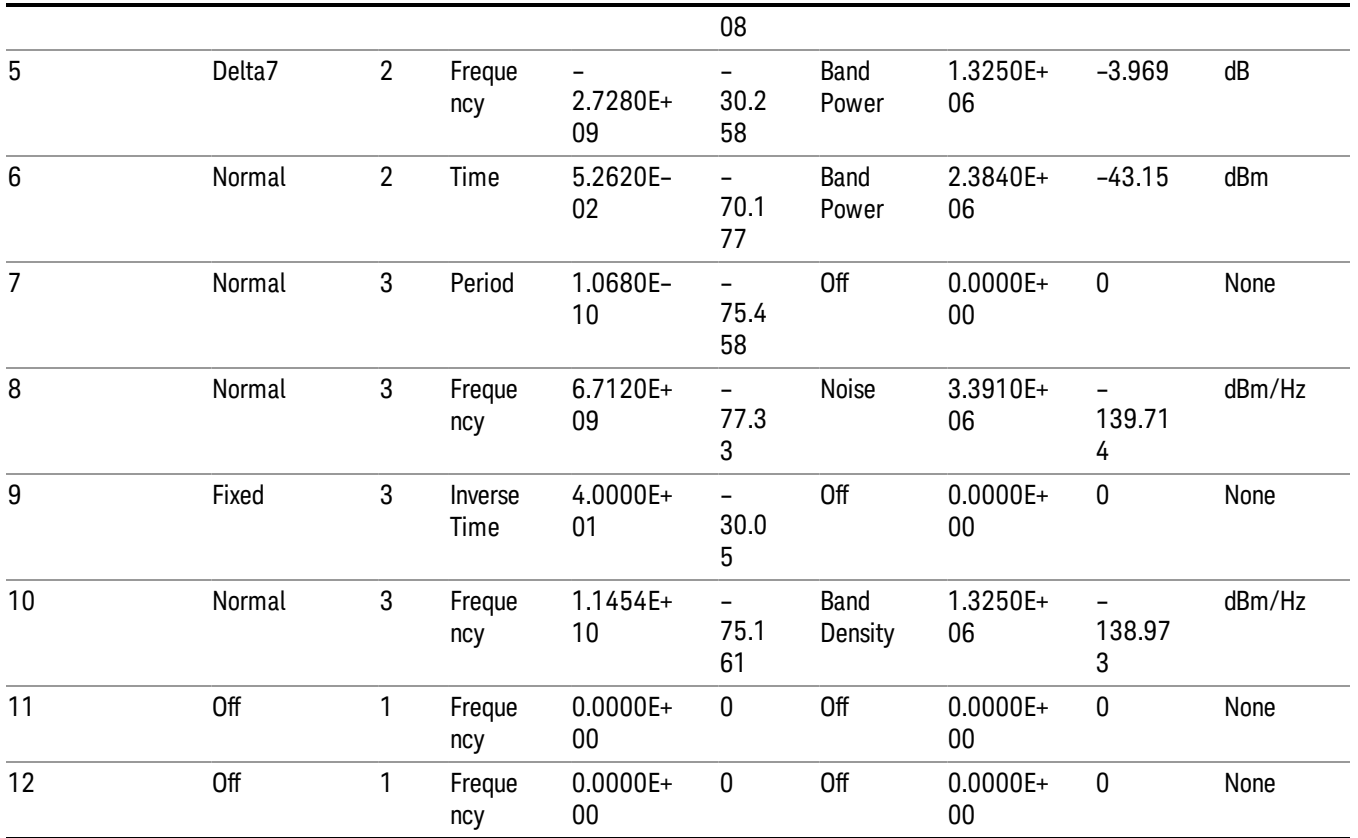

The numbers appear in the file exactly as they appear onscreen.

#### Peak Table

This section discusses the Peak Table Meas Results file format.

See also, ["Store](#page-828-0) [Peak](#page-828-0) [Search](#page-828-0) [Results"](#page-828-0) [on](#page-828-0) [page](#page-828-0) [829](#page-828-0) remote command.

Imagine that, at the point where a Marker Table Meas Result is requested, the following screen is showing:

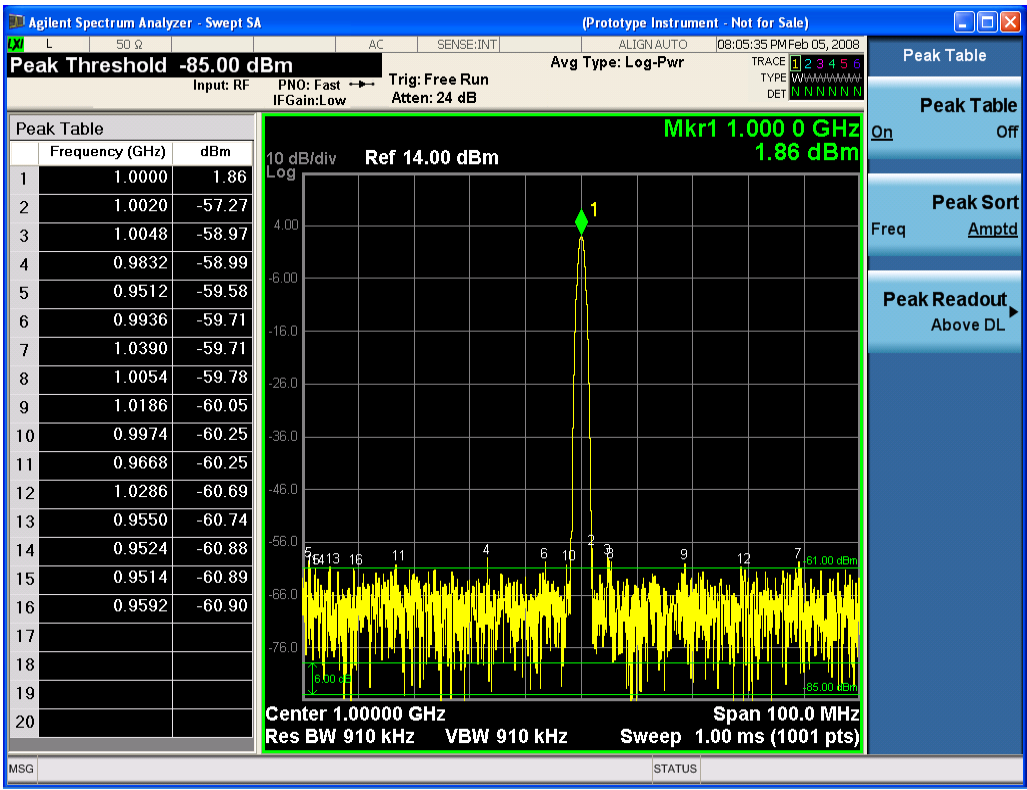

Then the Meas Results file, when opened, would show the header data (the same as for the Marker Table except that the Result Type is Peak Table) ending with a few fields of specific interest to Peak Table users:

- Peak Threshold
- Peak Threshold State (On|Off)
- Peak Excursion
- Peak Excursion State (On|Off)
- Display Line
- Peak Readout (All|AboveDL|BelowDL)
- Peak Sort (Freq|Amptd)

These fields are then followed by the data for the Peak Table itself.

Note that the label for the Frequency column changes to Time in 0 span.

Here is what the table for the above display looks like:

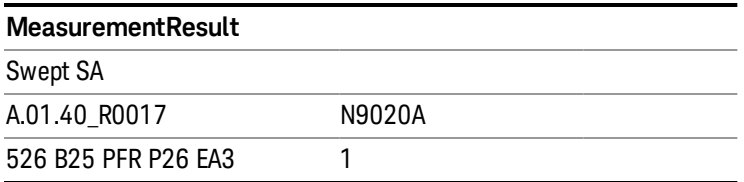

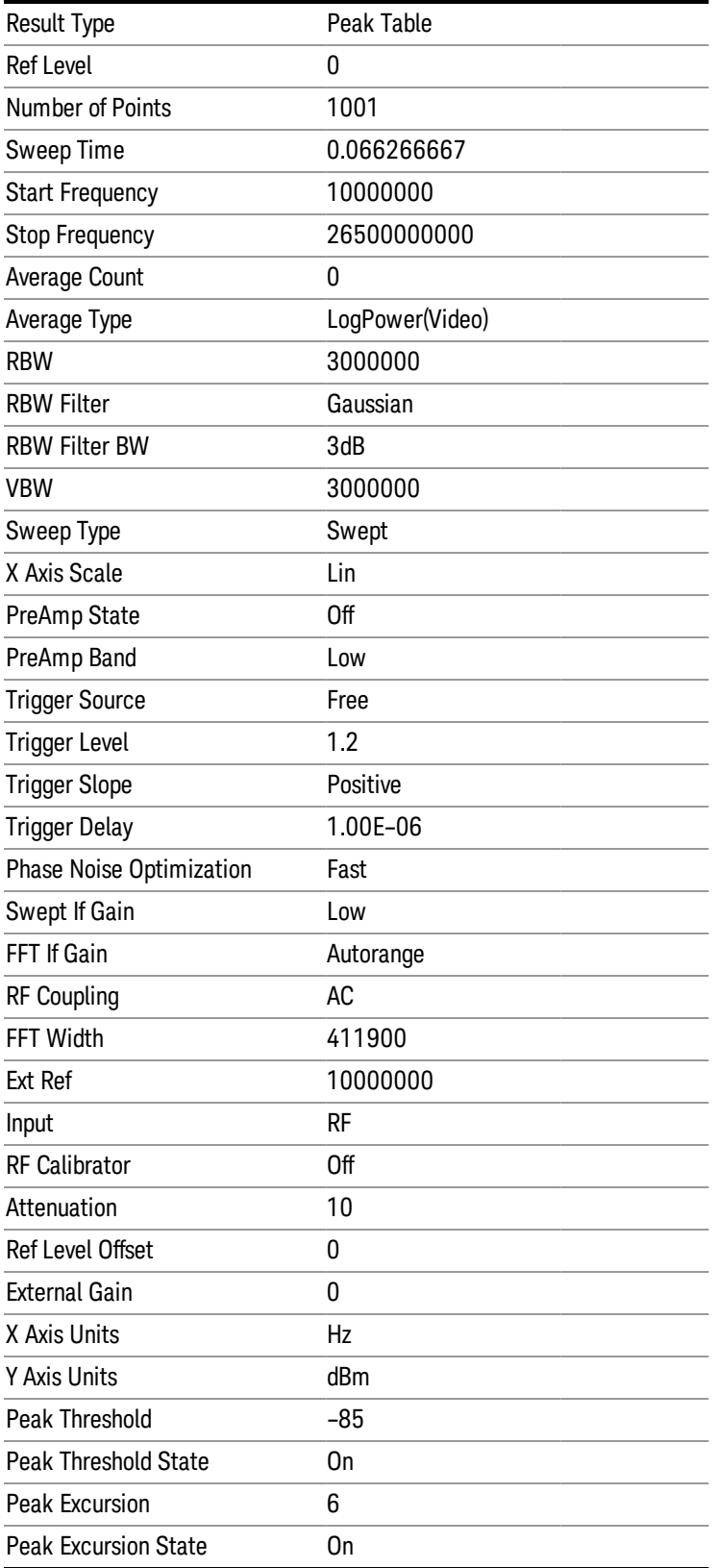

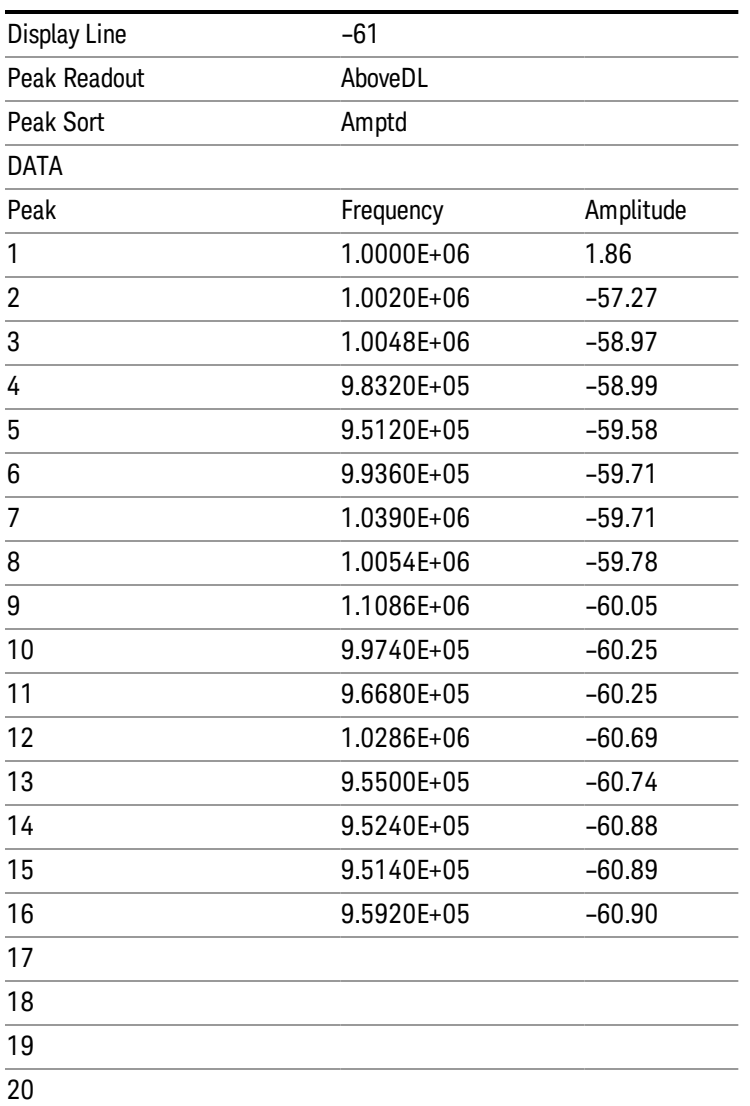

#### Spectrogram

The Spectrogram View allows you to view a history of 10,000 traces, with up to 600 traces being displayed at any one time. In the Spectrogram View, each horizontal line in the spectrogram display represents one historical trace, which is the summary of an accumulation over an acquisition time interval. The data streams upwards from newest to oldest; the latest trace displays on the bottom and the oldest trace on the top.

Note that whenever you do a save state while in Spectrogram, and then recall the state, Spectrogram comes back with all the settings just as they were when you saved the state, but not including the Spectrogram data itself. If you want to save the Spectrogram data, you can Export it using Meas Results, and import it into a PC, although you cannot load it back into the analyzer.

See ["Spectrogram"](#page-627-0) [on](#page-627-0) [page](#page-627-0) [628](#page-627-0) for more information.

See also, ["Save](#page-829-0) [Spectrogram](#page-829-0) [Results"](#page-829-0) [on](#page-829-0) [page](#page-829-0) [830](#page-829-0) remote command.

#### Density

This section discusses the Density results file format.

See also, ["Store](#page-829-1) [Density](#page-829-1) [Results"](#page-829-1) [on](#page-829-1) [page](#page-829-1) [830](#page-829-1) and Fetch Density Results remote commands.

The Density result file has the same metadata as the other Meas Results files with the additional meta data #FFT's, Sample Rate and Acquisition Time. The meta data is followed by a row marked DATA, then all the density values for the bitmap of the last acquisition.

The format of the data will be a series of frequency/amplitude points with the value at each point representing the density percentage, in the range 0–1. Therefore a frequency/amplitude point that is hit 50% of the time during an acquisition will be represented by 0.5. The location of the frequency/amplitude point within the bitmap will correspond to the row/column point in the .csv file.

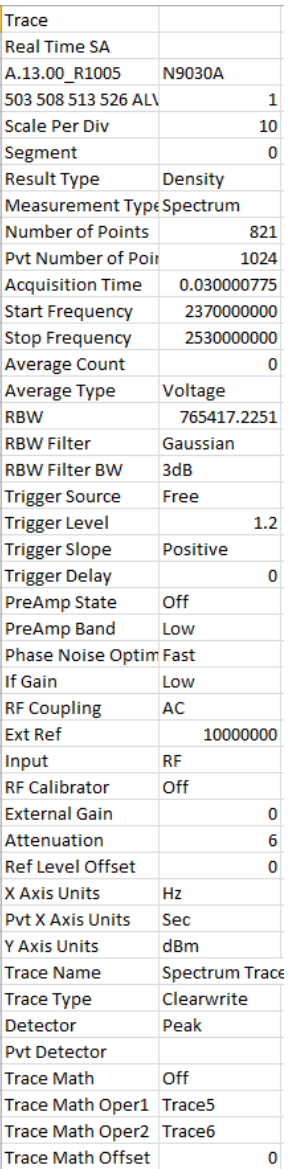

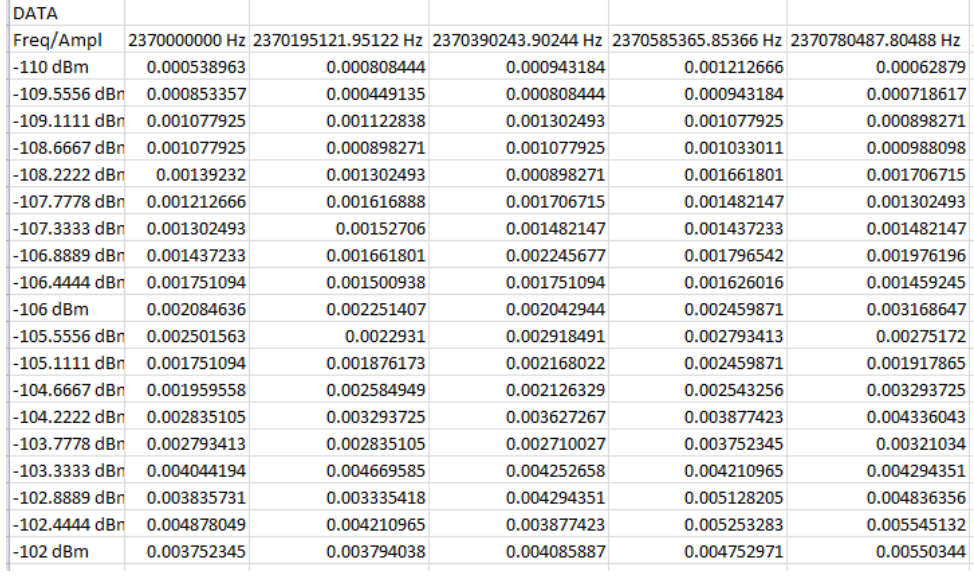

#### Marker Table Results

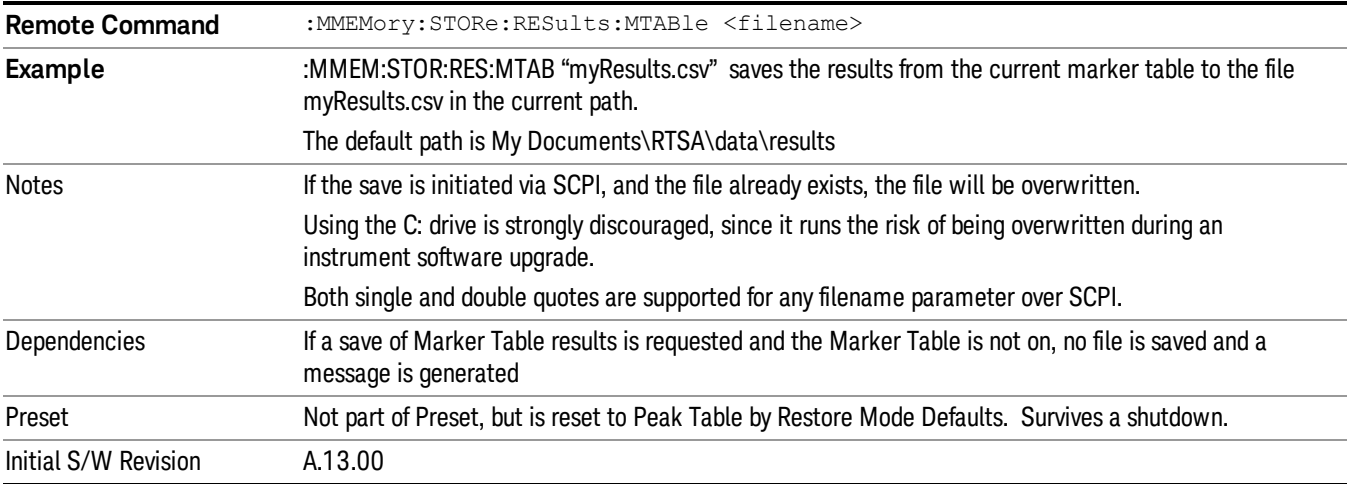

# Store Peak Search Results

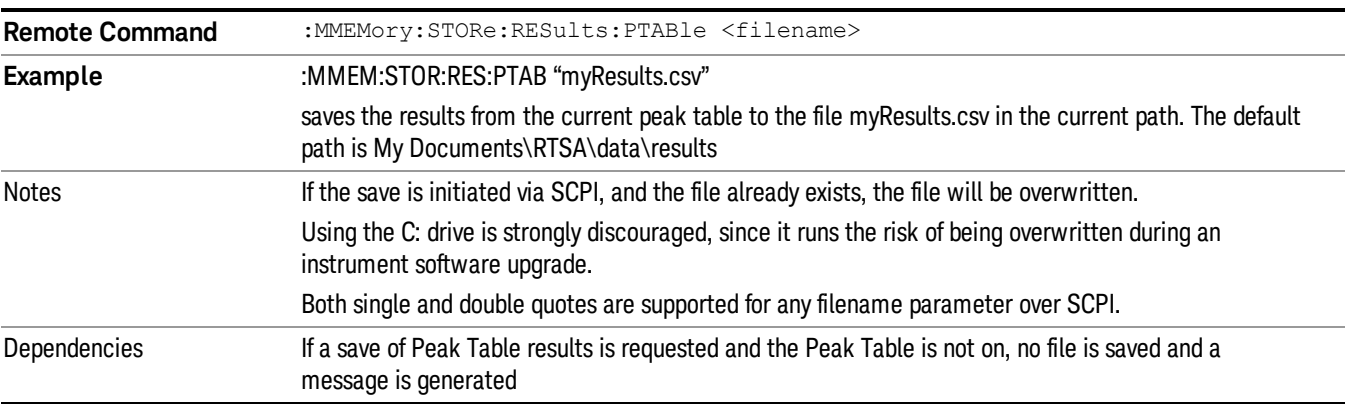

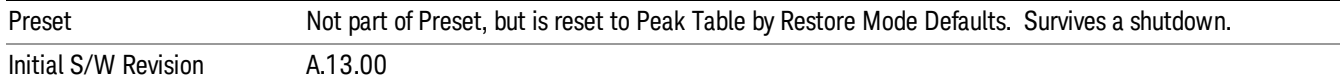

#### Save Spectrogram Results

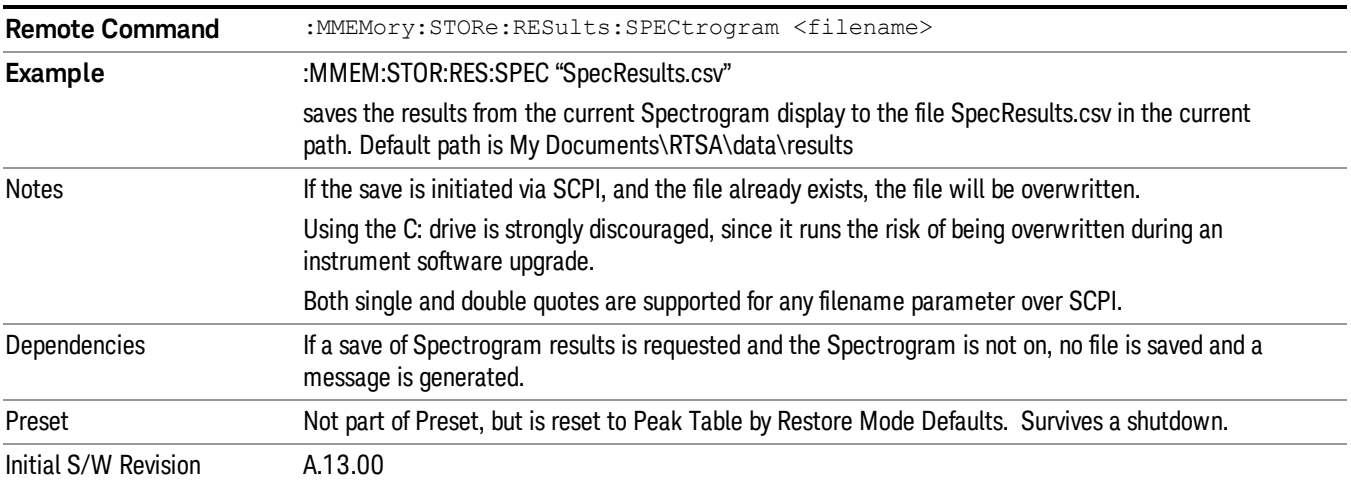

#### Store Density Results

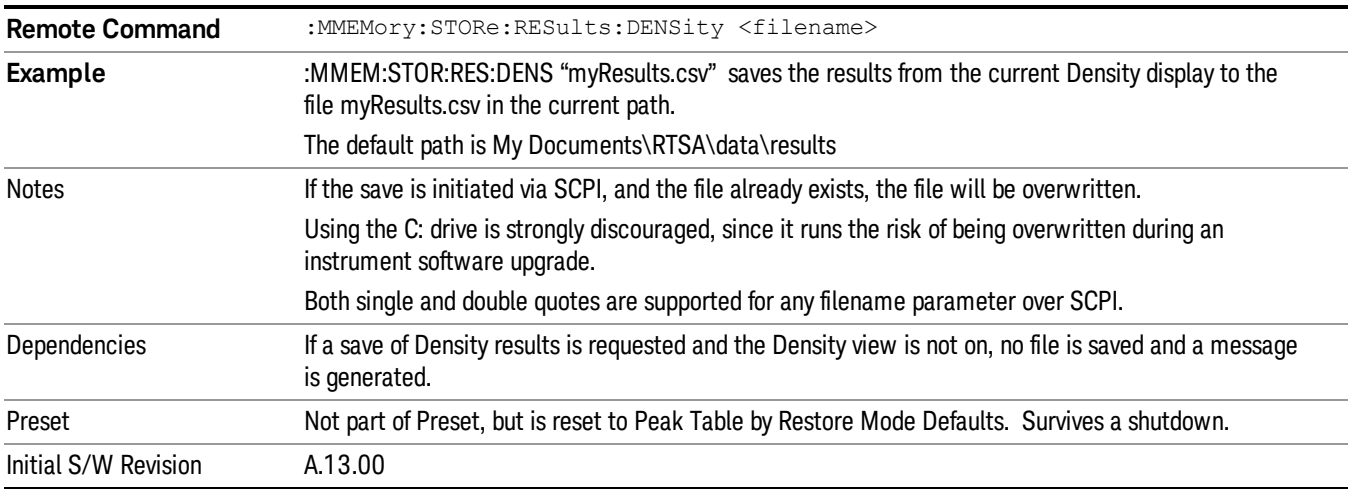

# Save FMT to File

Allows you to export a mask to a file. Selecting this key will select the save type as FMT and bring up the Save As dialog box.

Key Path Save, Data (Export), FMT

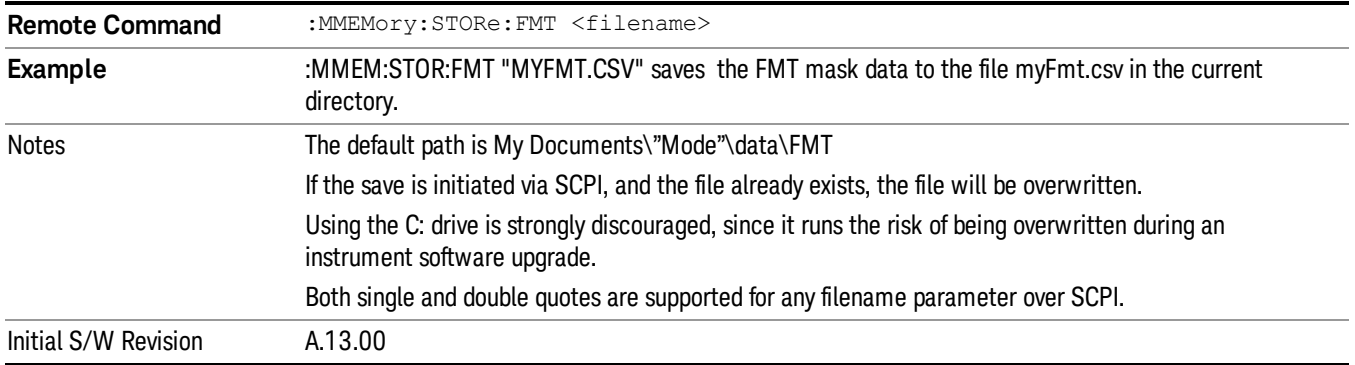

## Save As . . .

When you press "Save As", the analyzer brings up a Windows dialog and a menu entitled "Save As." This menu allows you to navigate to the various fields in the Windows dialog without using a keyboard or mouse. The Tab and Arrow keys can also be used for dialog navigation.

See ["To](#page-801-0) [File](#page-801-0) [.](#page-801-0) [.](#page-801-0) [."](#page-801-0) [on](#page-801-0) [page](#page-801-0) [802](#page-801-0) in Save, State for a full description of this dialog and menu.

The default path for saving files is:

For all of the Trace Data Files:

My Documents\<mode name>\data\traces

For all of the Limit Data Files:

My Documents\<mode name>\data\limits

For all of the Measurement Results Data Files:

My Documents\<mode name>\data\<measurement name>\results

For all of the Capture Buffer Data Files:

My Documents\<mode name>\data\captureBuffer

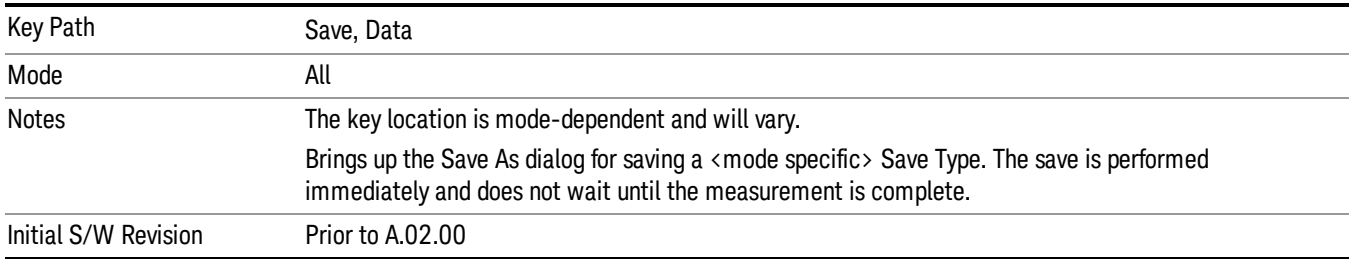

#### Screen Image

Pressing Screen Image accesses a menu of functions that enable you to specify a format and location for the saved screen image. It brings up a menu that allows you to specify the color scheme of the Screen

Image (Themes) or navigate to the Save As dialog to perform the actual save.

Screen Image files contain an exact representation of the analyzer display. They cannot be loaded back onto the analyzer, but they can be loaded into your PC for use in many popular applications.

The image to be saved is actually captured when the Save front panel key is pressed, and kept in temporary storage to be used if you ask for a Screen Image save. When the Screen Image key is pressed, a "thumbnail" of the captured image is displayed, as shown below:

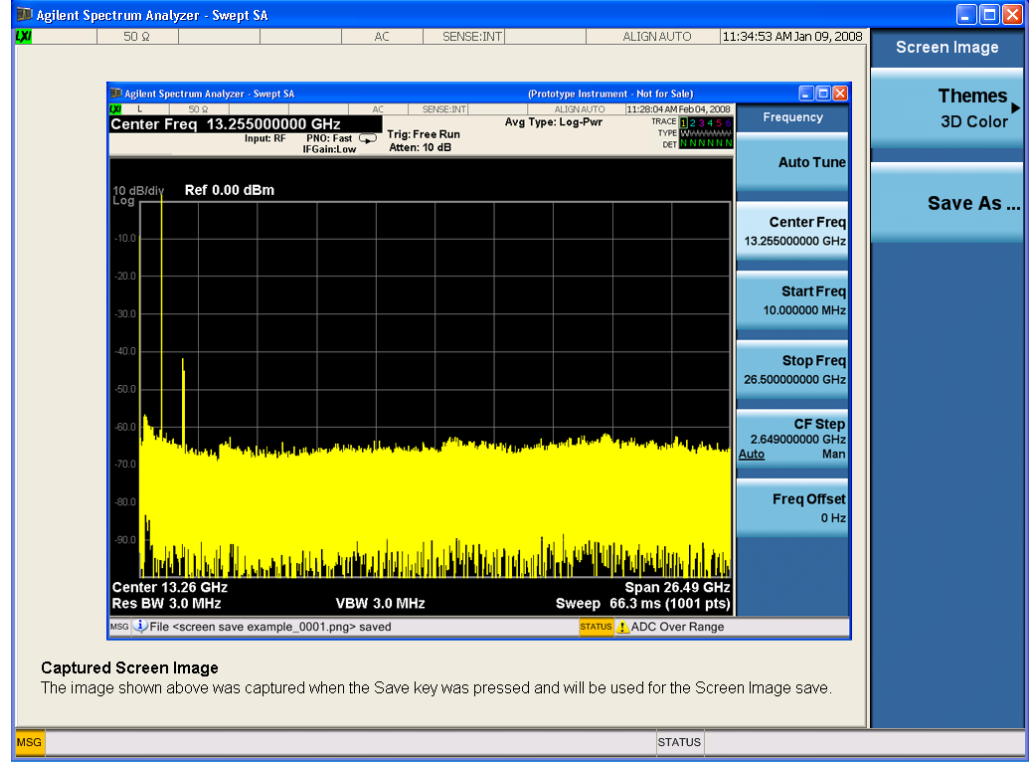

When you continue on into the Save As menu and complete the Screen Image save, the image depicted in the thumbnail is the one that gets saved, showing the menus that were on the screen before going into the Save menus. The save is performed immediately and does not wait until the measurement is complete.

After you have completed the save, the Quick Save front-panel key lets you quickly repeat the last save performed, using an auto-named file, with the current screen data.

For versions previous to A.01.55, if you initiate a screen image save by navigating through the Save menus, **NOTE** the image that is saved will contain the Save menu softkeys, not the menus and the active function that were on the screen when you first pressed the Save front panel key.

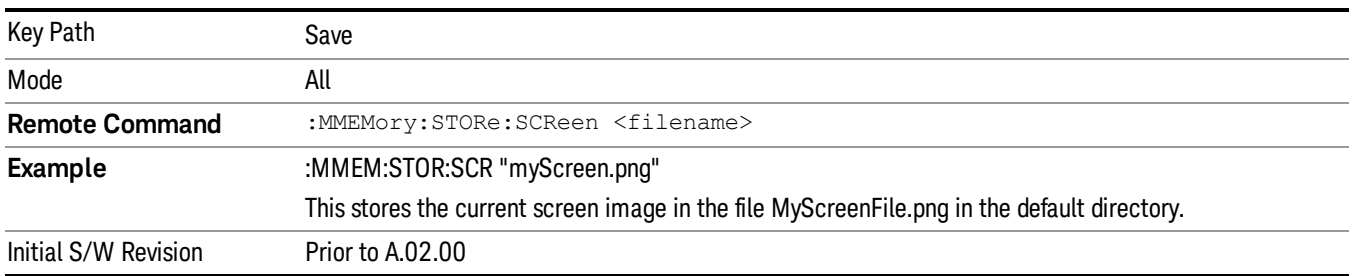

#### Themes

Accesses a menu of functions that enable you to choose the theme to be used when saving the screen image.

The Themes option is the same as the Themes option under the Display and Page Setup dialogs. It allows you to choose between themes to be used when saving the screen image.

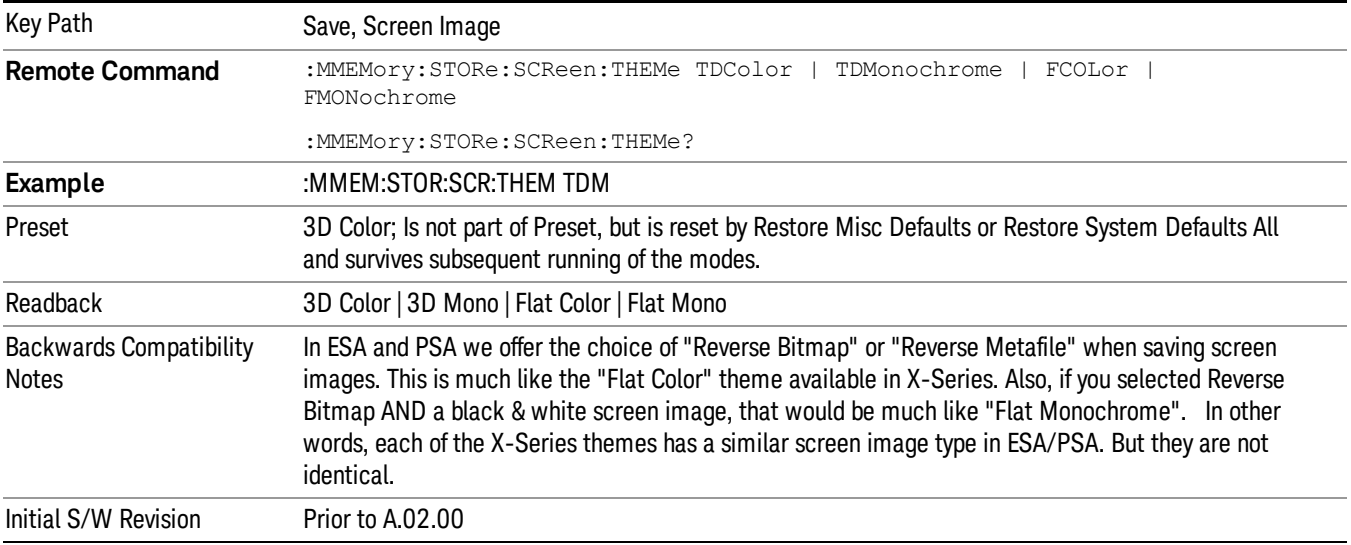

#### 3D Color

Selects a standard color theme with each object filled, shaded and colored as designed.

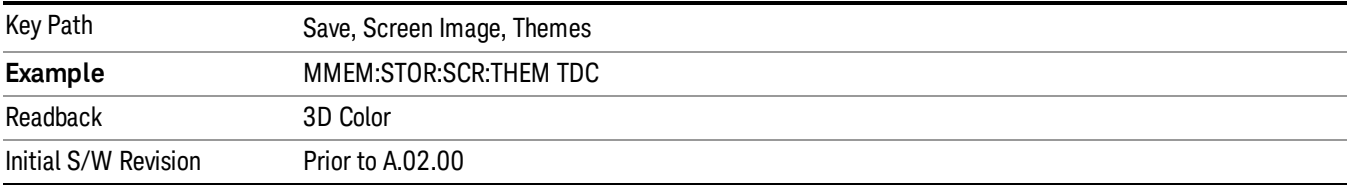

#### 3D Monochrome

Selects a format that is like 3D color but shades of gray are used instead of colors.

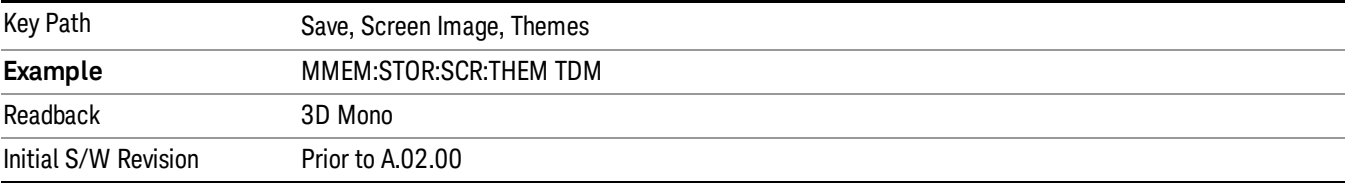

#### Flat Color

Selects a format that is best when the screen is to be printed on an ink printer.

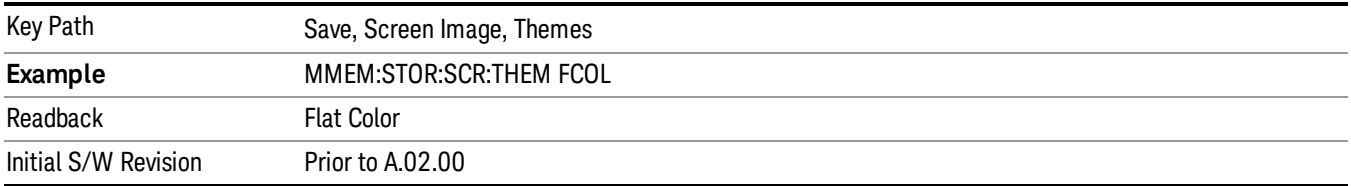

#### Flat Monochrome

Selects a format that is like Flat Color. But only black is used (no colors, not even gray), and no fill.

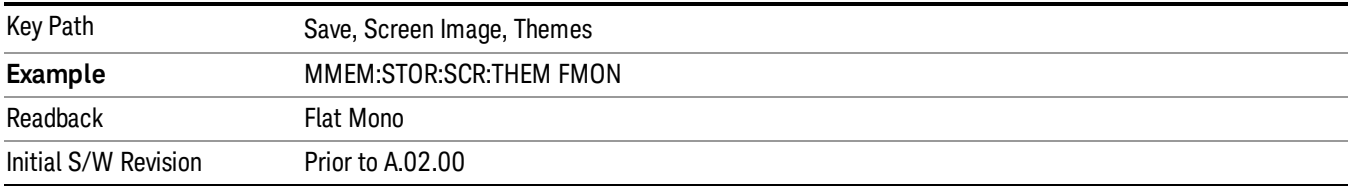

## Save As…

When you press "Save As", the analyzer brings up a Windows dialog and a menu entitled "Save As." This menu allows you to navigate to the various fields in the Windows dialog without using a keyboard or mouse. The Tab and Arrow keys can also be used for dialog navigation.

See ["To](#page-801-0) [File](#page-801-0) [.](#page-801-0) [.](#page-801-0) [."](#page-801-0) [on](#page-801-0) [page](#page-801-0) [802](#page-801-0) in Save, State for a full description of this dialog and menu.

The default path for Screen Images is

My Documents\<mode name>\screen.

where <mode name> is the parameter used to select the mode with the INST:SEL command (for example, SA for the Spectrum Analyzer).

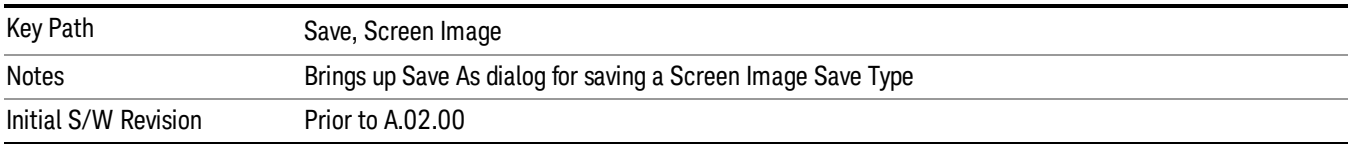

# Mass Storage Catalog (Remote Command Only)

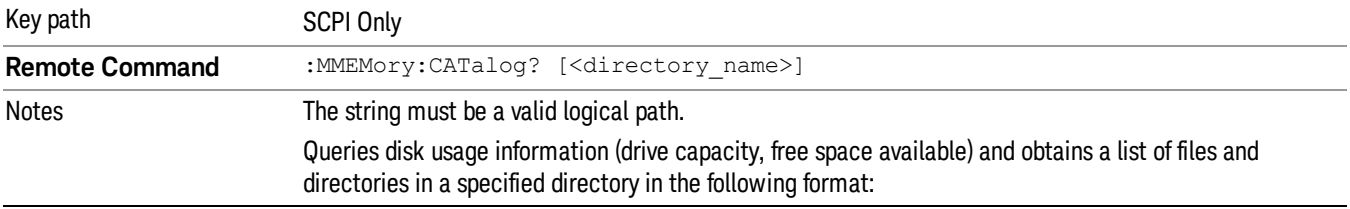

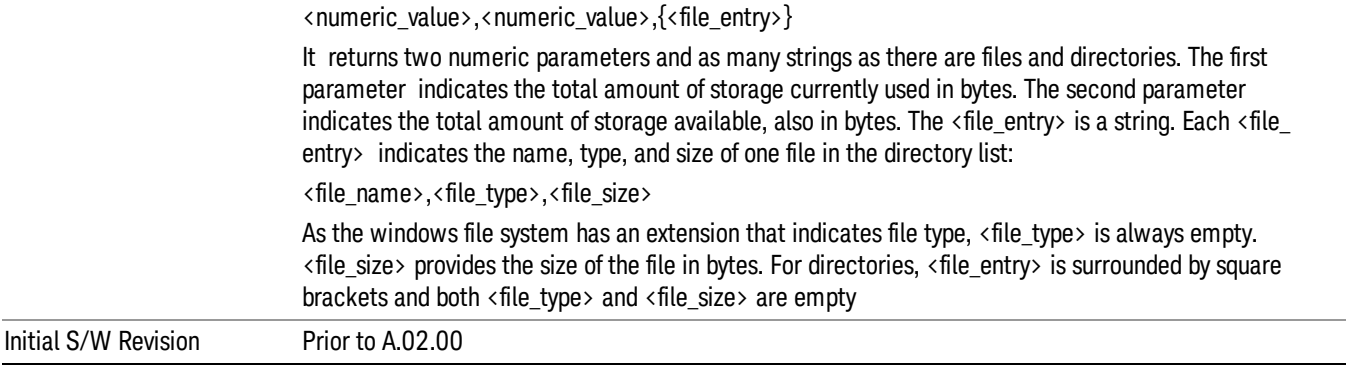

# Mass Storage Change Directory (Remote Command Only)

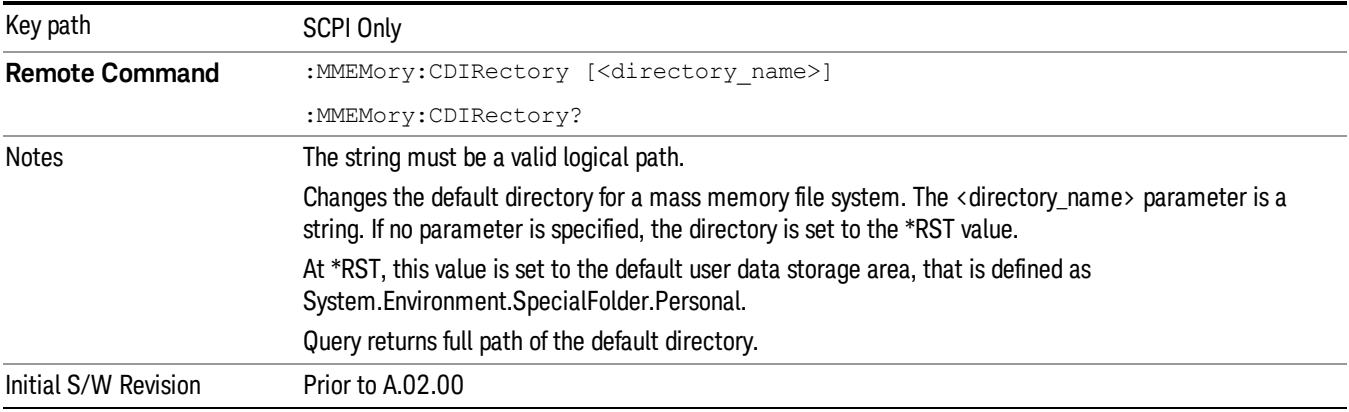

# Mass Storage Copy (Remote Command Only)

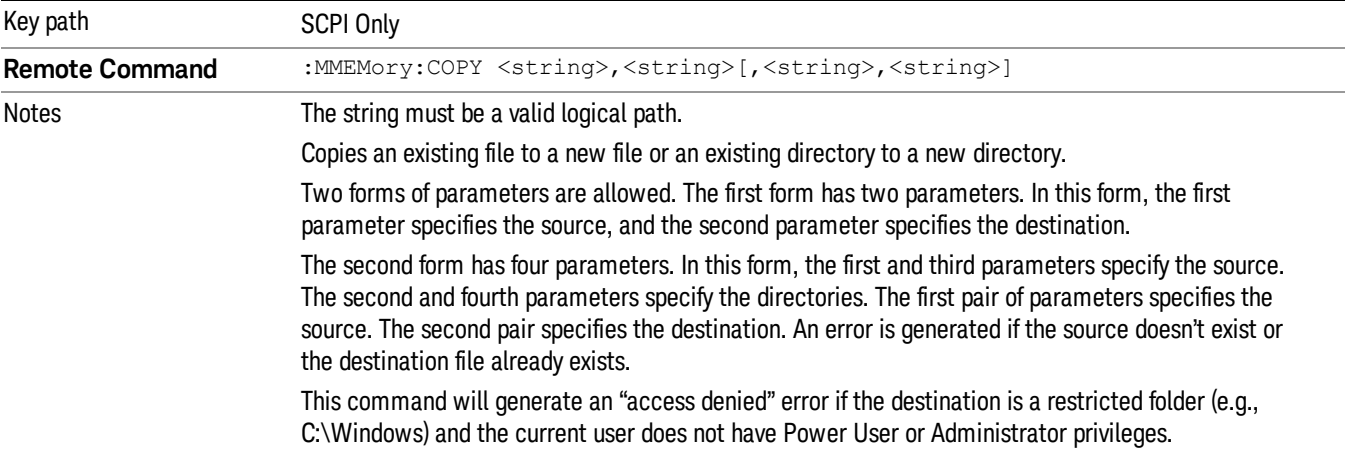

# Mass Storage Device Copy (Remote Command Only)

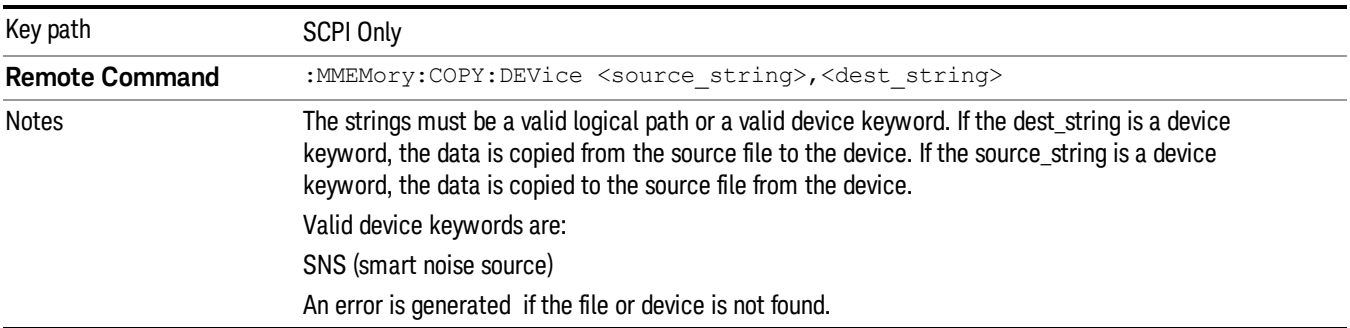

This command transfers data to/from a file and a peripheral device.

# Mass Storage Delete (Remote Command Only)

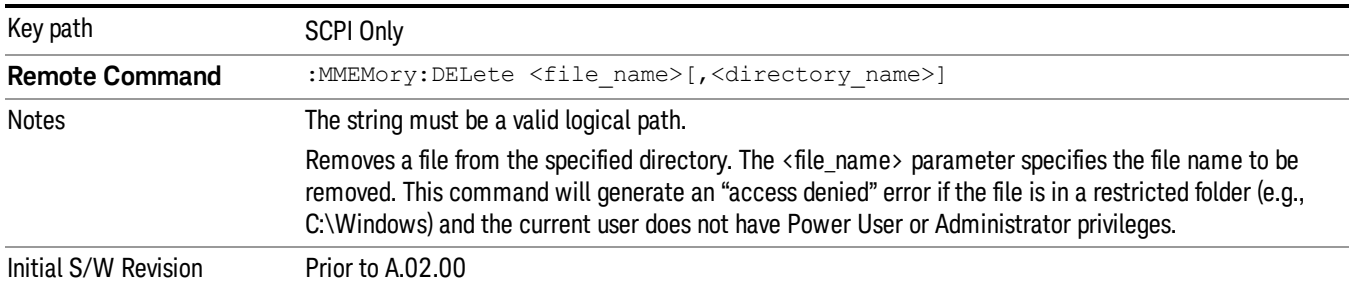

# Mass Storage Data (Remote Command Only)

Creates a file containing the specified data OR queries the data from an existing file.

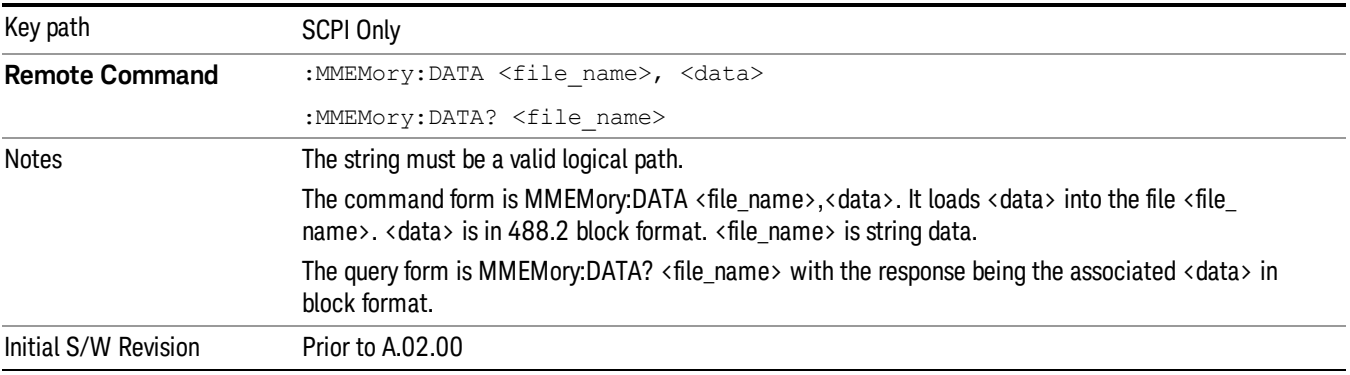

# Mass Storage Make Directory (Remote Command Only)

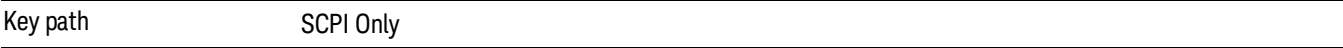

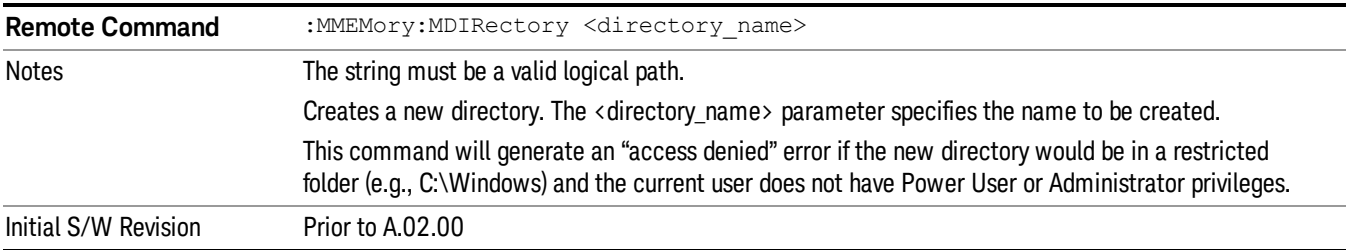

# Mass Storage Move (Remote Command Only)

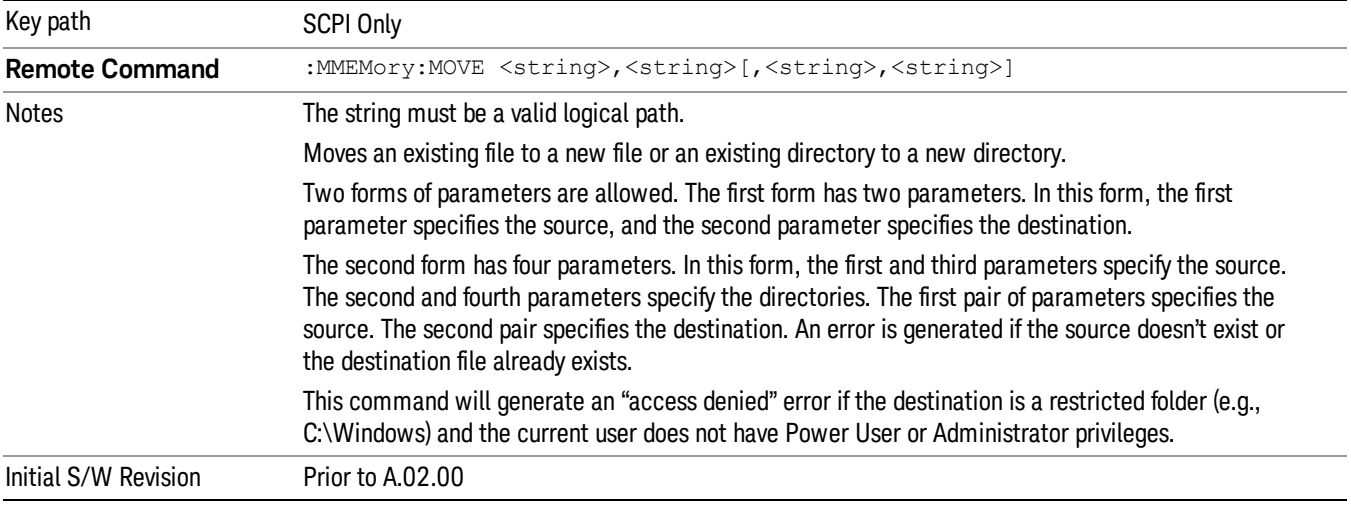

# Mass Storage Remove Directory (Remote Command Only)

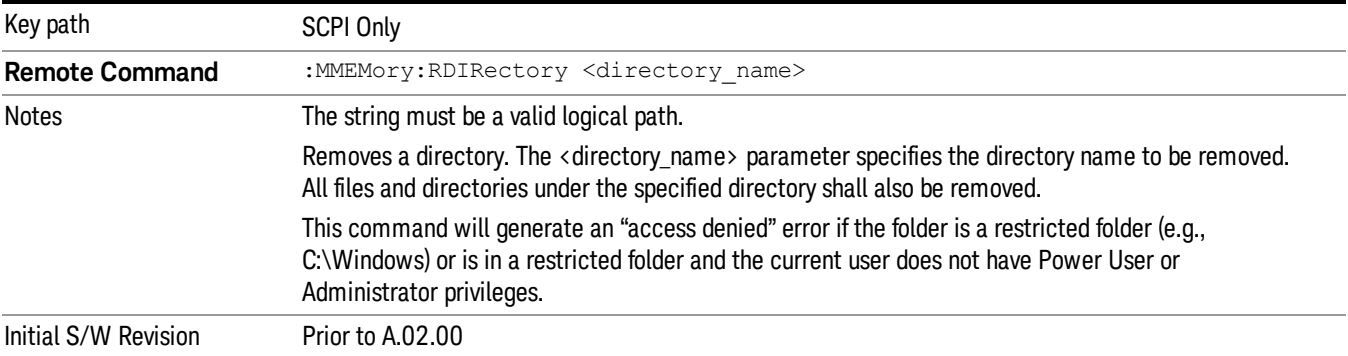

# Single (Single Measurement/Sweep)

Sets the analyzer for Single measurement operation. The single/continuous state is Meas Global, so the setting will affect all the measurements. If you are Paused, pressing Single does a Resume.

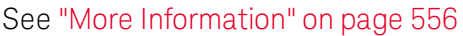

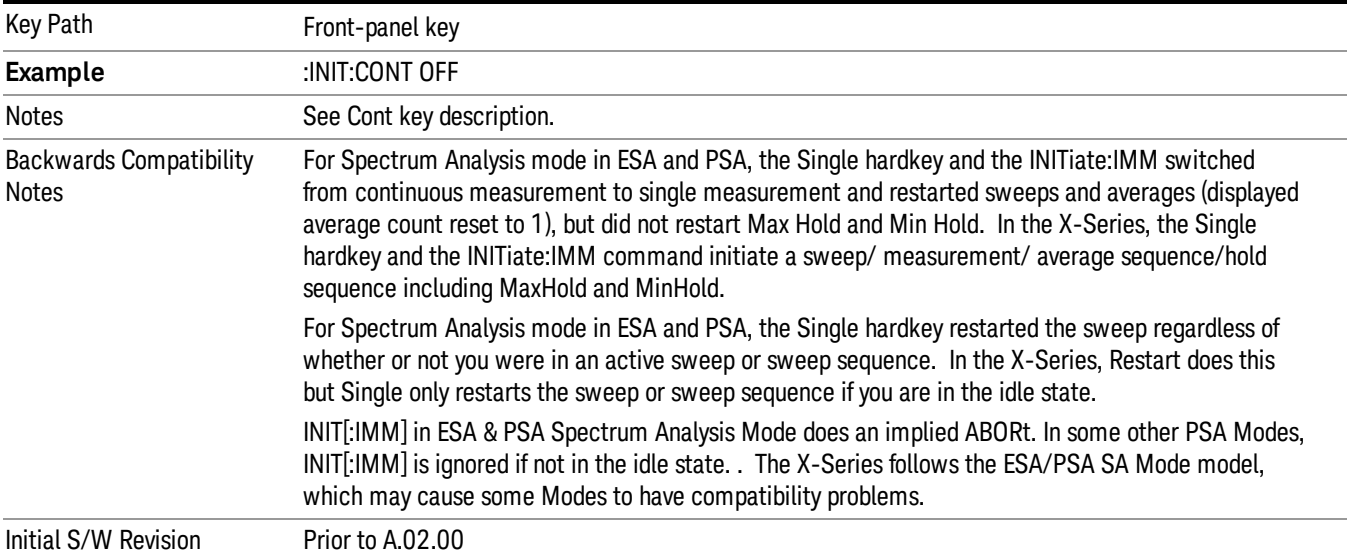

# <span id="page-555-0"></span>More Information

See ["Restart"](#page-798-0) [on](#page-798-0) [page](#page-798-0) [799](#page-798-0) for details on the INIT:IMMediate (Restart) function.

If you are already in single sweep, the INIT:CONT OFF command has no effect.

If you are already in Single Sweep, then pressing the Single key in the middle of a sweep does not restart the sweep or sequence. Similarly, pressing the Single key does not restart the sweep or sequence if the sweep is not in the idle state (for example, if you are taking a very slow sweep, or the analyzer is waiting for a trigger). Instead, it results in a message. "Already in Single, press Restart to initiate a new sweep or sequence". Even though pressing the Single key in the middle of a sweep does not restart the sweep, sending INIT:IMMediate does reset it.

To take one more sweep without resetting the average count, increment the average count by 1, by pressing the step up key while Average/Hold Number is the active function, or sending the remote command CALC:AVER:TCON UP.

# Source

There is no Source functionality in RTSA. If this key is pressed, a blank menu will be displayed.

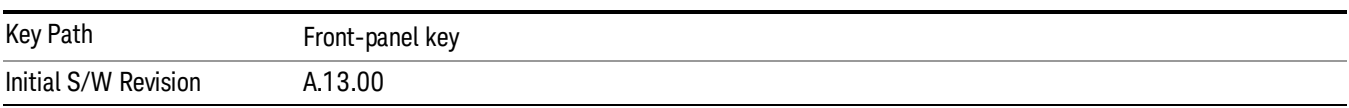

# SPAN X Scale

Activates the Span function and displays a menu of span functions.

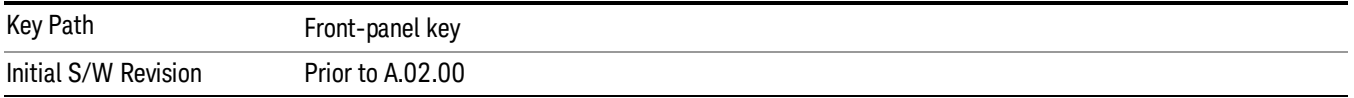

## Span

Changes the displayed frequency range symmetrically about the center frequency. While adjusting the Span the Center Frequency is held constant, which means that both Start Frequency and Stop Frequency will change.

Span also sets the frequency entry mode to Center/Span. In Center/Span mode, the center frequency and span values are displayed below the graticule, and the default active function in the Frequency menu is Center Freq.

While discussing the Span function we make the distinction between "swept spans" and "zero span". We use the term "swept spans" to mean spans other than zero; recognizing that, because of this terminology, the user can be in what we call a "swept span" even while performing an FFT "sweep".

While in swept spans, setting the span to 0 Hz through SCPI or the front panel numeric key pad puts the analyzer into zero span. However, using the Step keys and the RPG in swept spans, the Span can only go as far down as 10 Hz and cannot be set to zero.

While in zero span, setting the Span to a non-zero value through SCPI or Front Panel puts the analyzer in swept spans.

If the Span is set to a value greater than the maximum allowable span of the instrument, an error message is generated indicating the data is out of range and was clipped to upper limit.

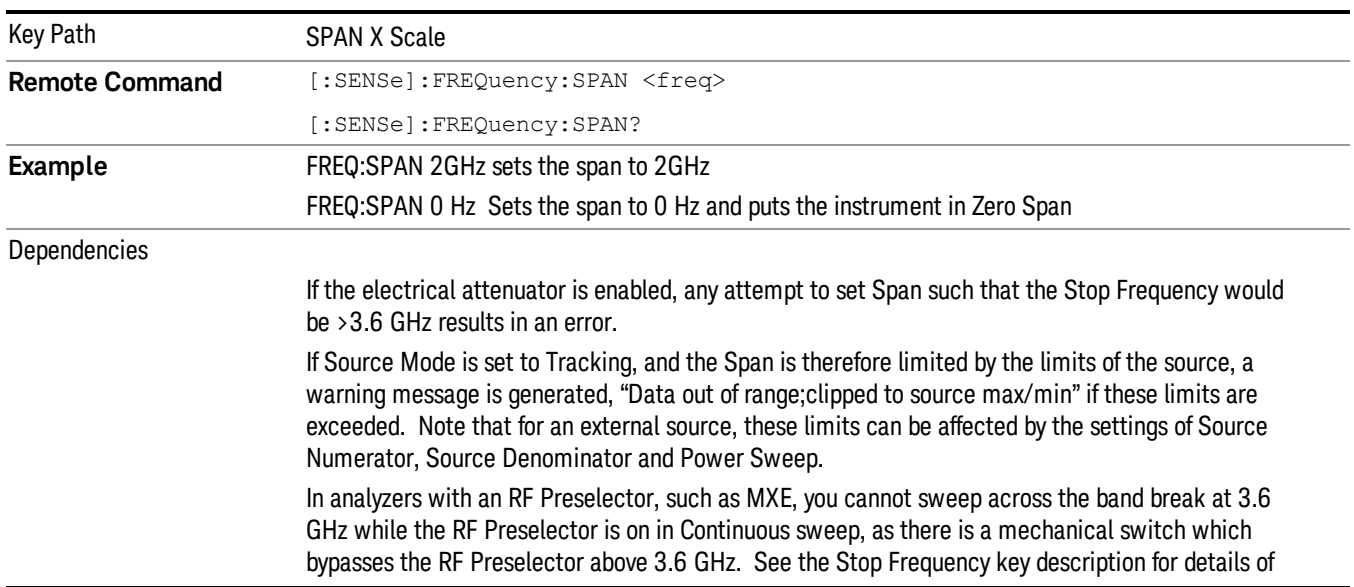

#### See ["Span](#page-558-0) [Presets"](#page-558-0) [on](#page-558-0) [page](#page-558-0) [559](#page-558-0)

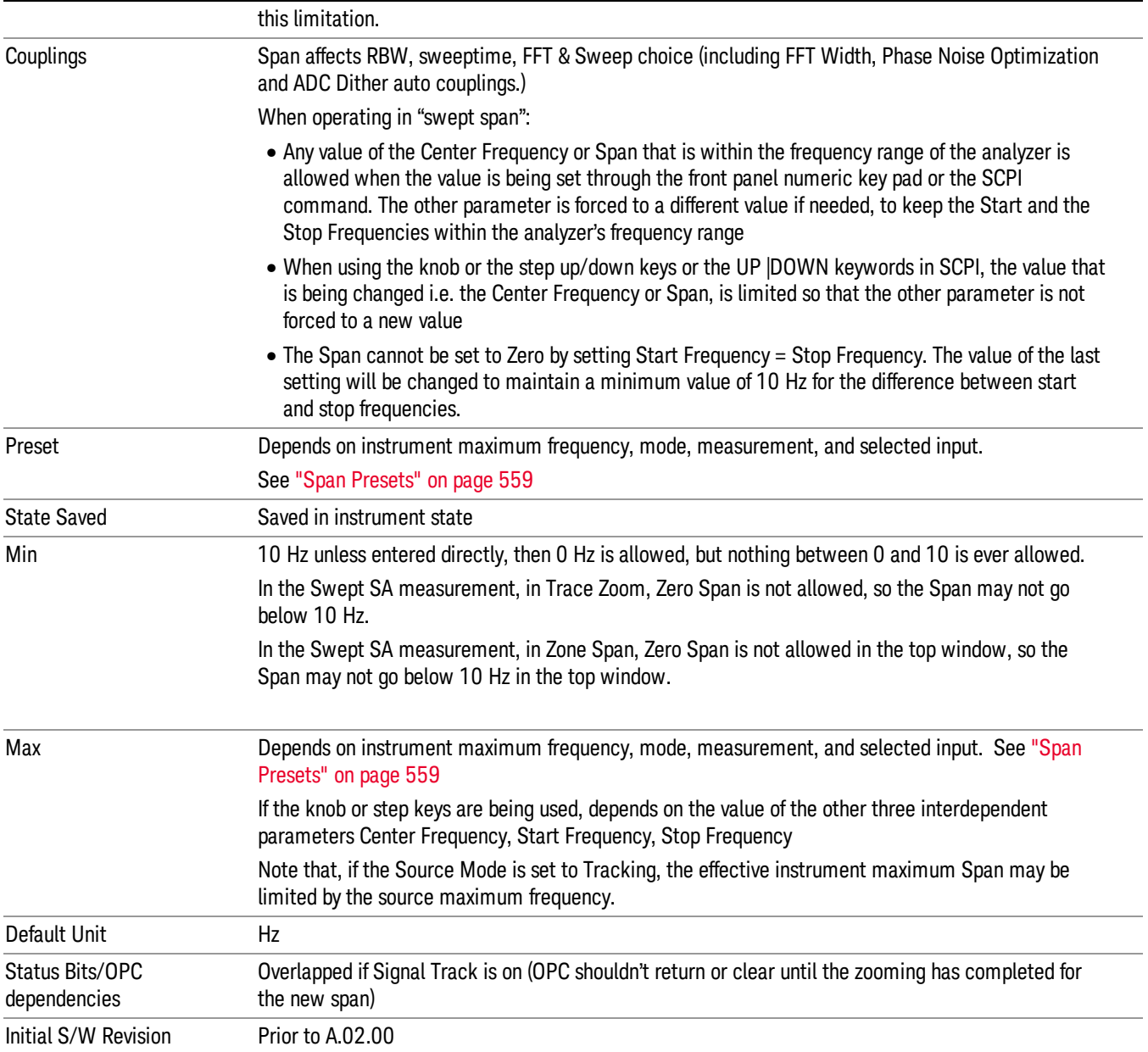

# <span id="page-558-0"></span>Span Presets

The following table provides the Span Presets for the Spectrum Analyzer mode, and the Max Span, for the various frequency options:

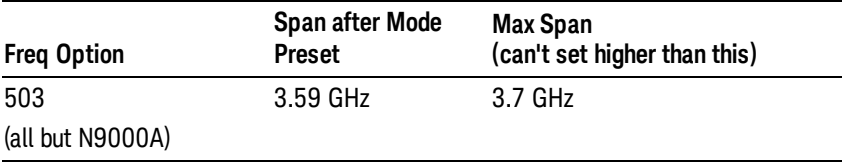

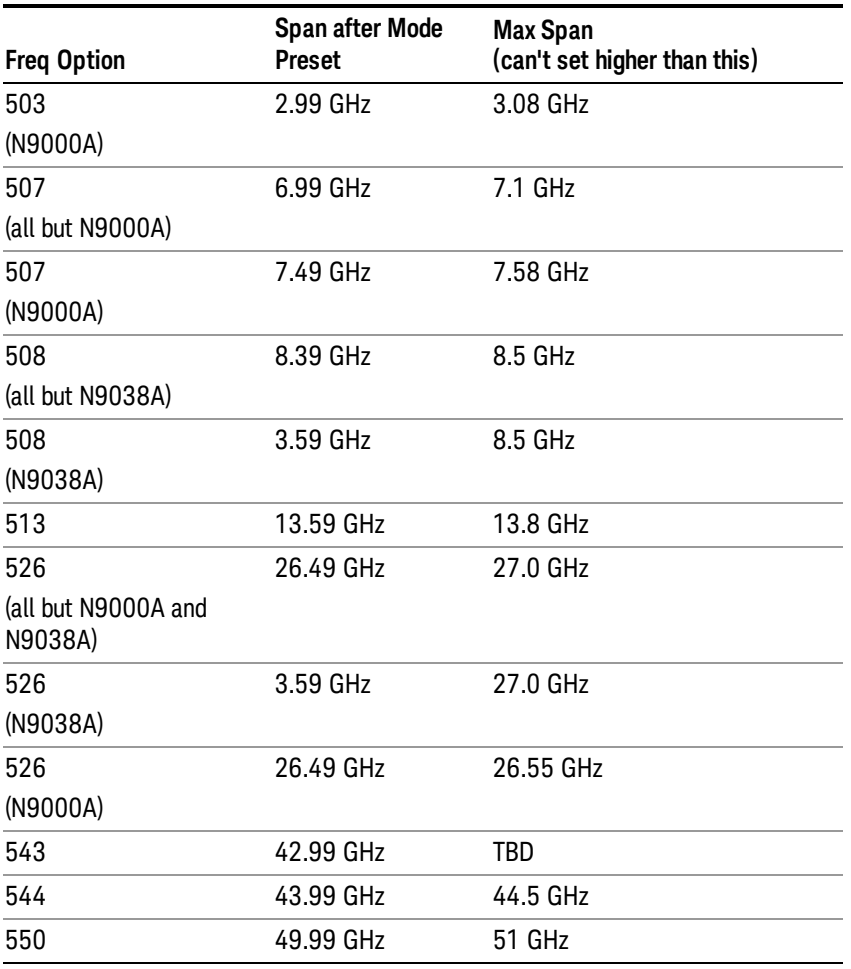

#### Input 2:

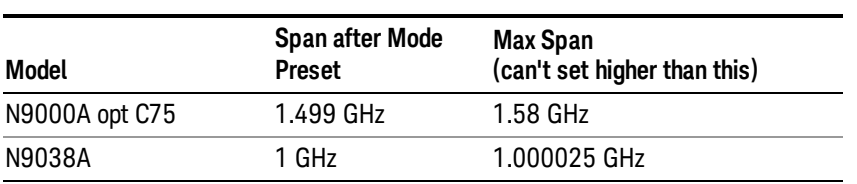

Note that if you are in External Mixing, the maximum Span will be equal to the Maximum Stop Frequency – Minimum Start Frequency for the currently selected mixer.

#### Full Span

Changes the frequency span of the analyzer to the Preset frequency span of the analyzer and sets the Frequency entry mode to Center/Span.

The span is dependent on the currently selected Input (see the Section "Input/Output"). For example, when using external mixing, it changes the frequency to the Preset frequency range specified for the selected external mixing band.

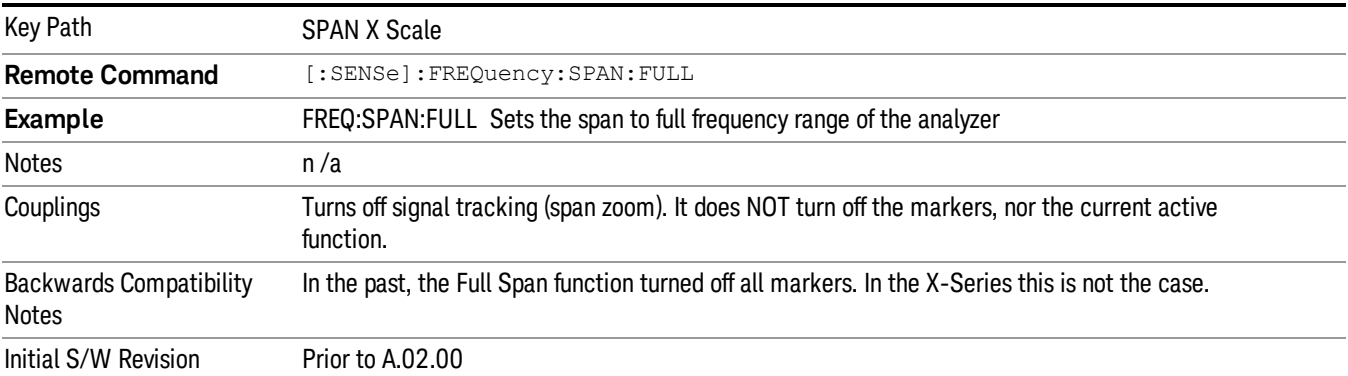

Pressing this key while in zero span puts the analyzer back in swept span.

#### Last Span

Changes the displayed frequency span to the previous span setting. If it is pressed immediately after Signal Track is turned off, then the span setting returns to the span that was in effect before Signal Track was turned on.

If this key is pressed while in a nonzero span, and the previous value of span was 0, it will put the analyzer back in Zero Span. And if it is pressed while in zero span, it will set the analyzer back to its last nonzero span.

Pressing Last Span places the analyzer in Center/Span frequency entry mode.

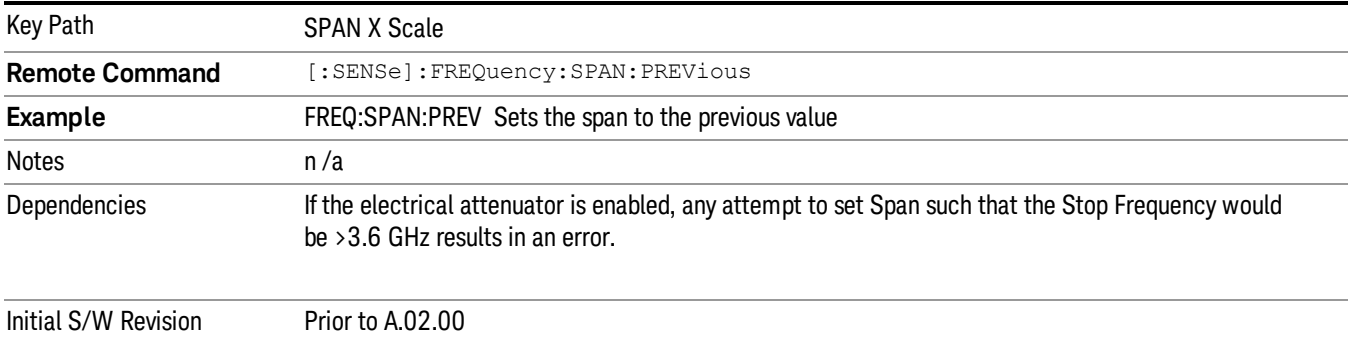

# Sweep/Control

Accesses a menu that enables you to configure the Sweep and Control functions of the analyzer, such as Sweep Time and Gating.

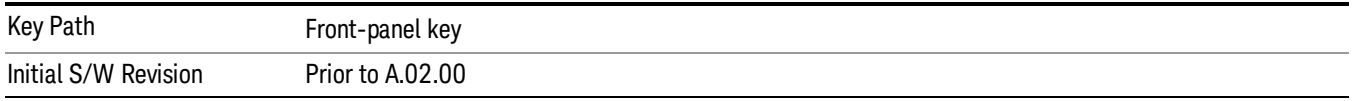

## Frequency Acquisition Time

The frequency acquisition time is the time the user wants to use to generate a single trace or bitmap in the Density view. This trace will be a combination of multiple, overlapped Fast Fourier Transformations (FFTs).

The Auto setting for this parameter is simply the default value.

This parameter is the acquisition time parameter used when in the Spectrum measurement.

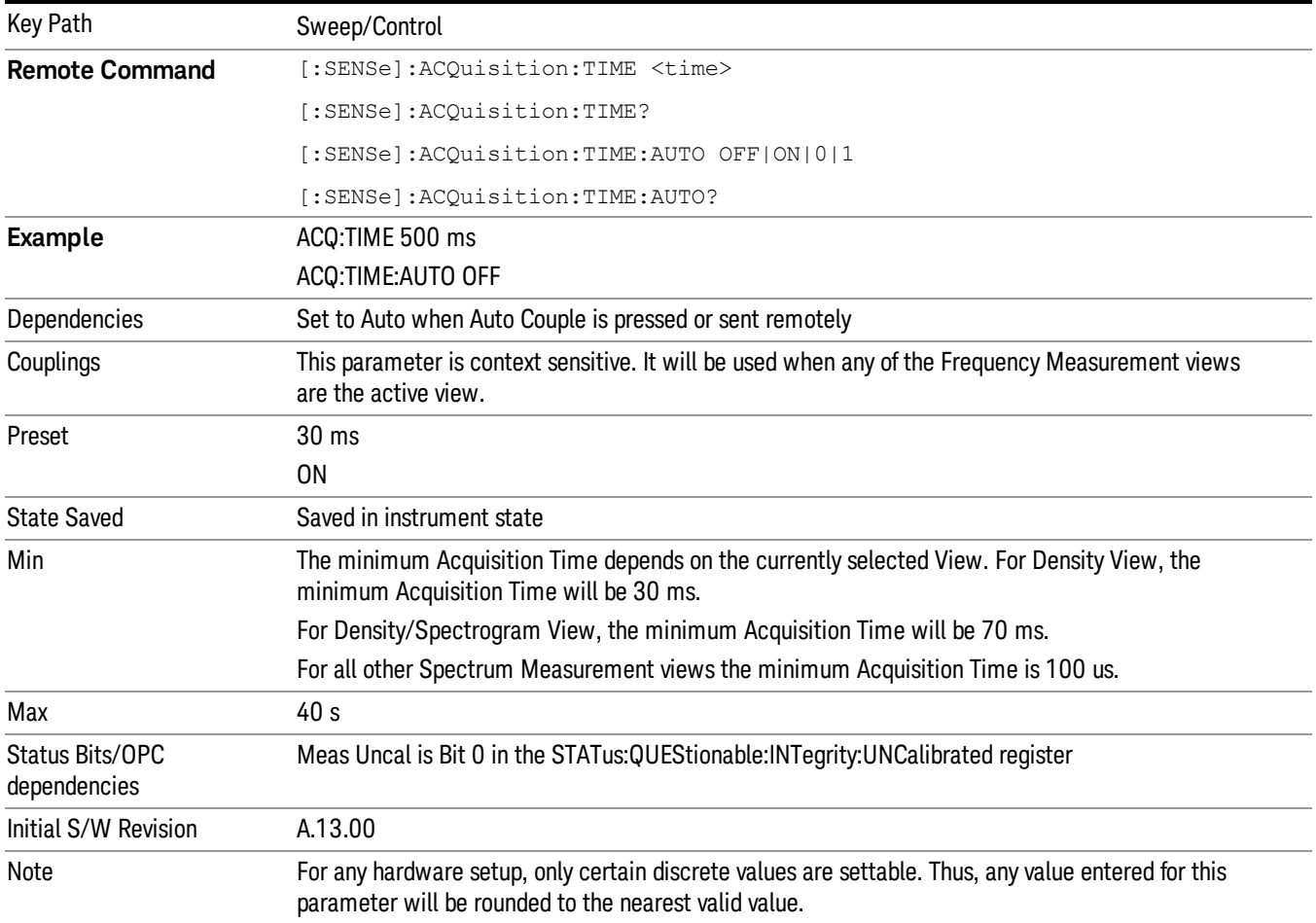

#### Pause

Pauses all measurements after the current data acquisition is complete.

When Paused, the label on the key changes to Resume. Pressing Resume un-pauses the measurement. When you are Paused, pressing Single or Cont also does a Resume.

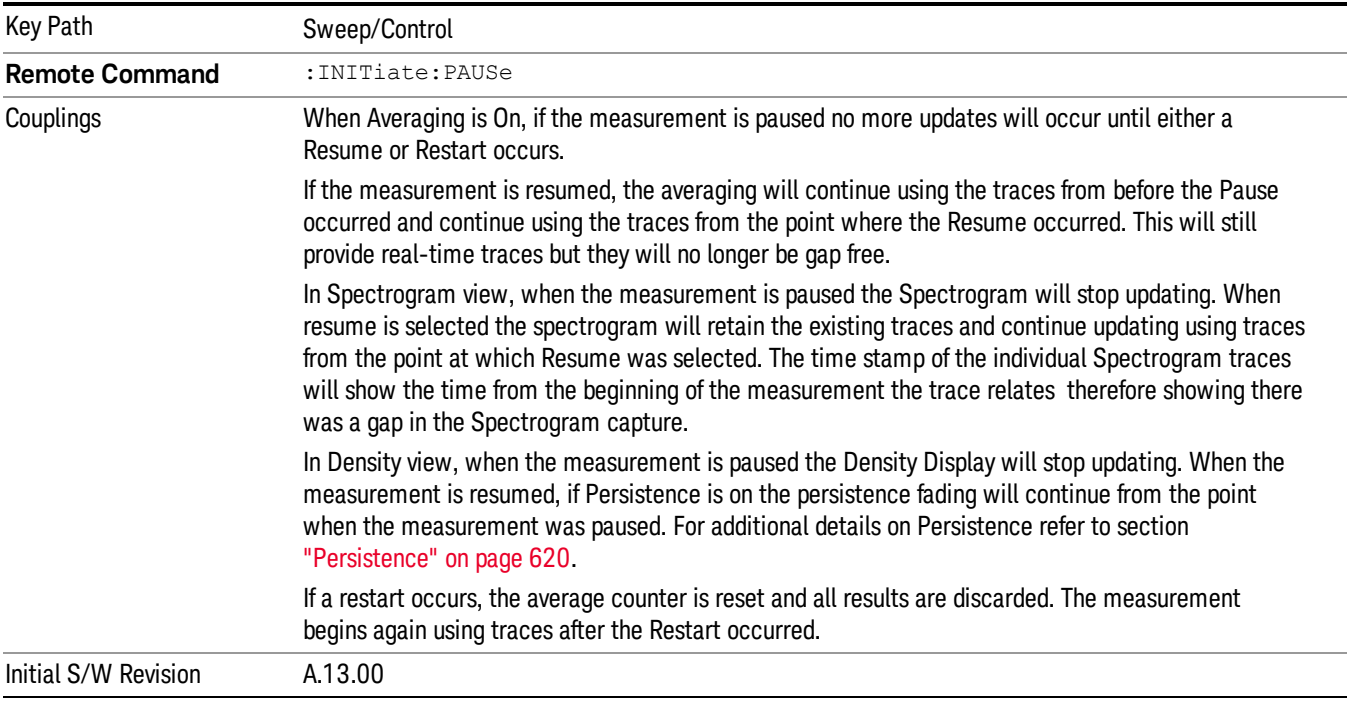

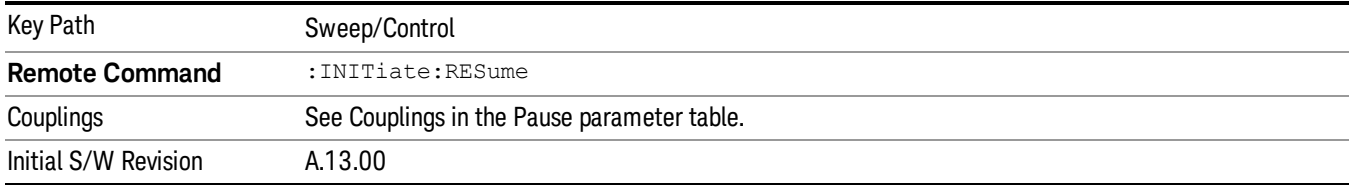

# Abort (Remote Command Only)

This command is used to stop the current measurement. It aborts the current measurement as quickly as possible, resets the sweep and trigger systems, and puts the measurement into an "idle" state. If the analyzer is in the process of aligning when ABORt is sent, the alignment finishes before the abort function is performed. So ABORt does not abort an alignment.

If the analyzer is set for Continuous measurement, it sets up the measurement and initiates a new data measurement sequence with a new data acquisition (sweep) taken once the trigger condition is met.

If the analyzer is set for Single measurement, it remains in the "idle" state until an :INIT:IMM command is received.

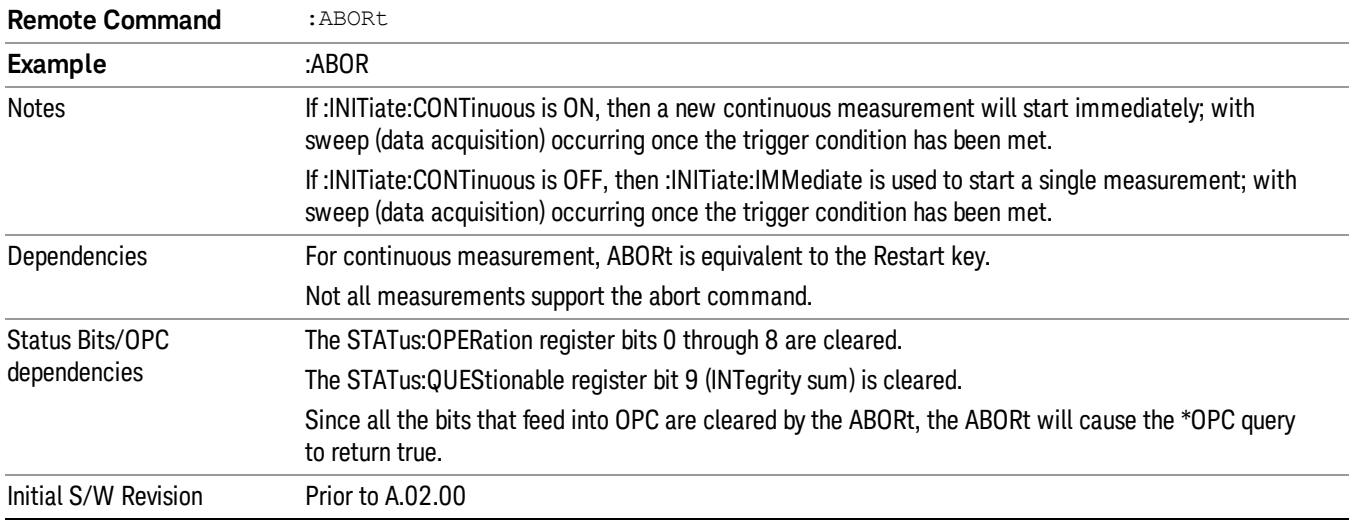

## Spectrum Acquisition Points (Remote Command Only)

Returns the number of points of the Spectrum trace. This is a query only command and the number of points of the Spectrum trace cannot be changed.

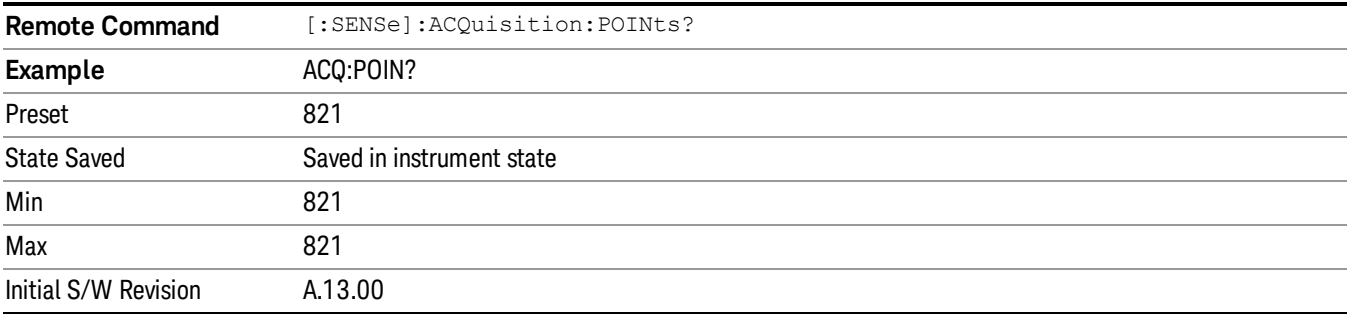

# System

See ["System"](#page-230-0) [on](#page-230-0) [page](#page-230-0) [231](#page-230-0)

# Trace/Detector

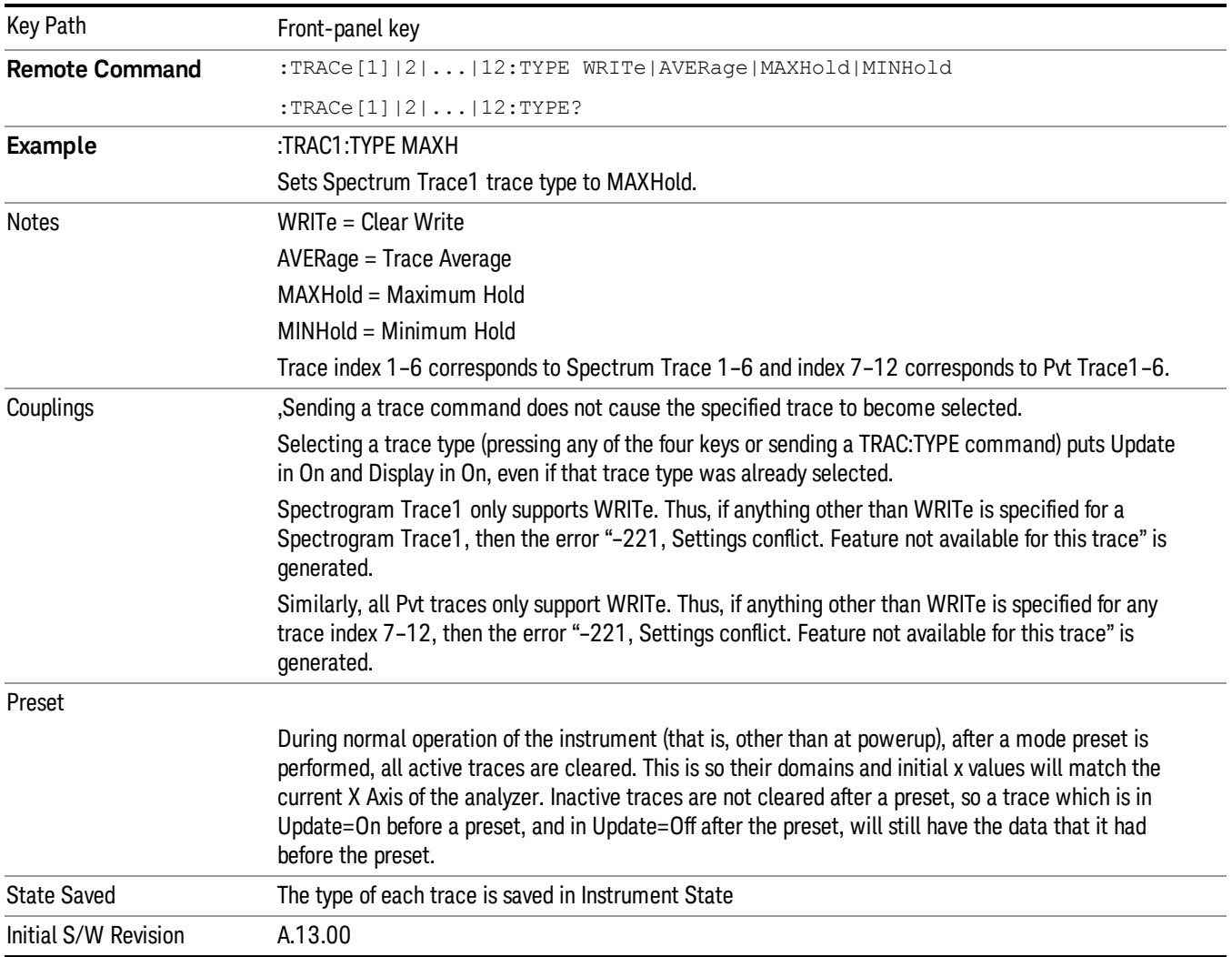

# Select Trace

Determines which trace the type control keys will affect. When you select a trace, it makes that trace the current trace, so it displays on top of all of the other traces.

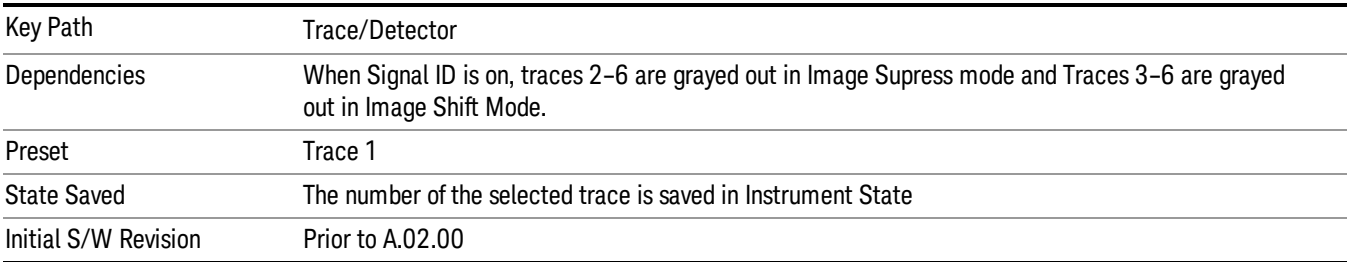

## Clear Write

In Clear Write type each trace update replaces the old data in the trace with new data. Pressing the Clear Write key for the selected trace, or sending the TRAC:TYPE WRIT command for the specified trace, sets the trace type to Clear Write and causes the trace to be cleared, even if you are already in Clear Write. Then a new sweep is initiated.

Because pressing Clear Write stops the current sweep and initiates a new one, Trace Average, Max Hold and Min Hold data may be interrupted in mid-sweep, and may not accurately reflect the displayed count. Therefore, when Clear Write is pressed for one trace, Trace Average, Max Hold and Min Hold must restart for all traces.

When in Clear Write, if a measurement-related instrument setting is changed, a new sweep is initiated but the trace is not cleared.

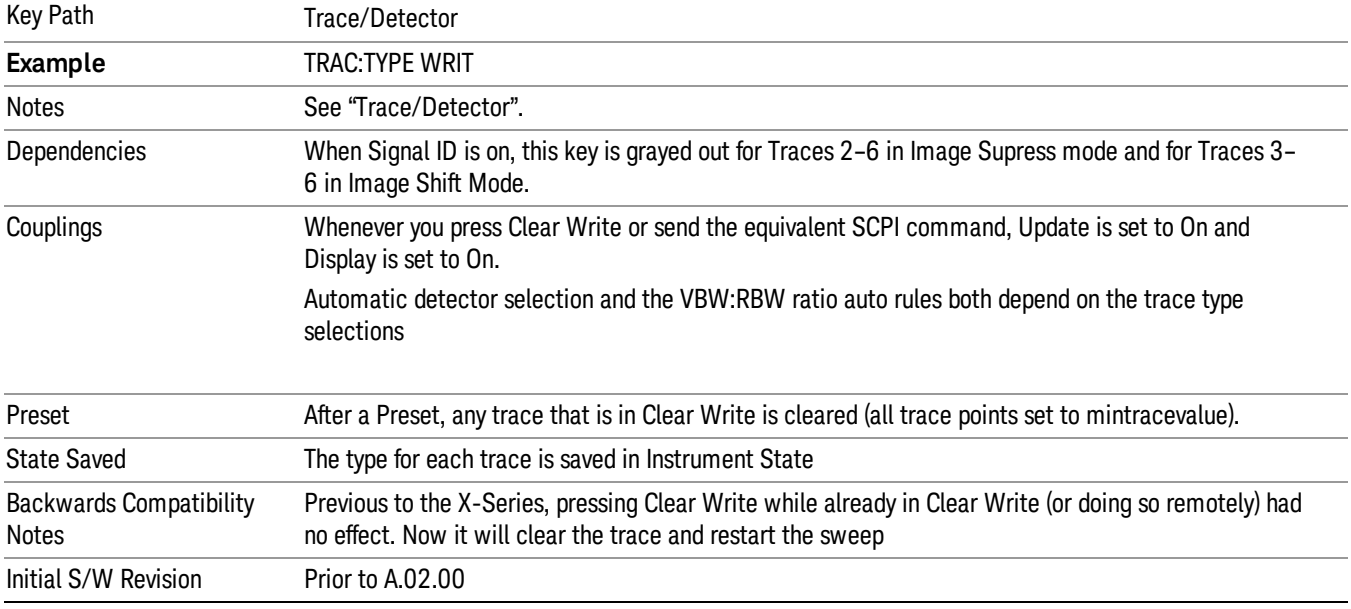

# Trace Average

In Trace Average type the analyzer maintains and displays an average trace, which represents the cumulative average on a point-by-point basis of the new trace data and previous averaged trace data. Details of the averaging calculations may be found under ["Average/Hold](#page-734-0) [Number"](#page-734-0) [on](#page-734-0) [page](#page-734-0) [735](#page-734-0) and Average Type in the Meas Setup Section.

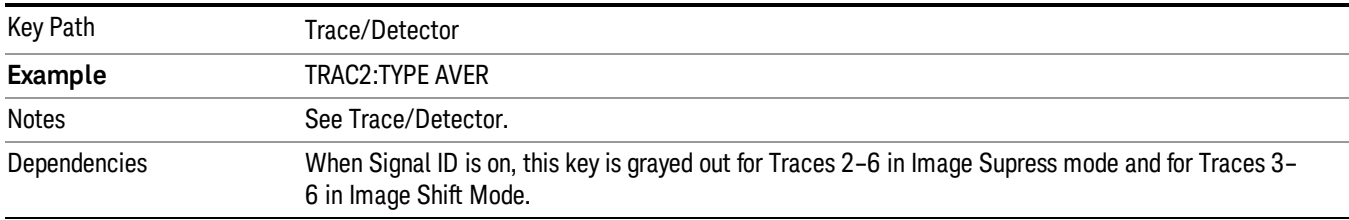

See ["Trace](#page-567-0) [Averaging:](#page-567-0) [More](#page-567-0) [Information"](#page-567-0) [on](#page-567-0) [page](#page-567-0) [568](#page-567-0).

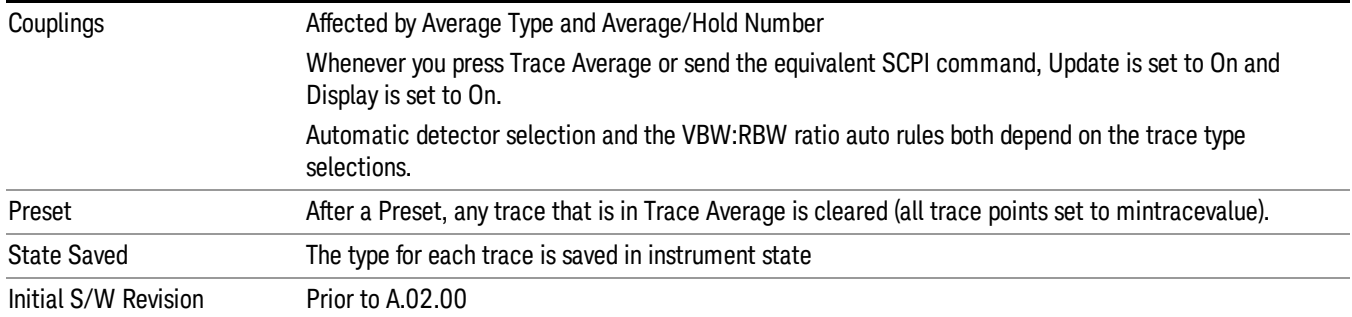

# <span id="page-567-0"></span>Trace Averaging: More Information

Pressing the Trace Average key (for the selected trace), or sending the TRAC:TYPE AVER command (for the specified trace), sets the trace type to Trace Average and causes the average to be restarted.

When in Trace Average, if a measurement-related instrument setting is changed, the average restarts and a new sweep is initiated but the trace is not cleared.

Restarting the average means:

- The average/hold count k is set to 1, so that the next time the average trace is displayed it simply represents one trace of new data
- A new sweep is initiated.
- Once the new sweep starts, the trace is overwritten with current trace data as the first trace of the new average

Remember that restarting averaging also restarts Max Hold and Min Hold, as there is only one count for Trace Average and Hold.

#### Max Hold

In Max Hold type the analyzer maintains and displays a max hold trace, which represents the maximum data value on a point-by-point basis of the new trace data and previous trace data.

Pressing the Max Hold key for the selected trace, or sending the :TRAC:TYPE MAXH command for the specified trace, sets the trace type to Max Hold, causes the trace to be cleared, and causes the Max Hold sequence to be (re)started, even if you are already in Max Hold.

When in Max Hold, if a measurement-related instrument setting is changed, the Max Hold sequence restarts and a new sweep is initiated but the trace is not cleared.

Restarting the Max Hold sequence means:

- The average/hold count k is set to 1, so that the next time the max hold trace is displayed it simply represents one trace of new data
- A new sweep is initiated.

Remember that restarting Max Hold also restarts averaging and Min Hold, as there is only one count for Trace Average and Hold.

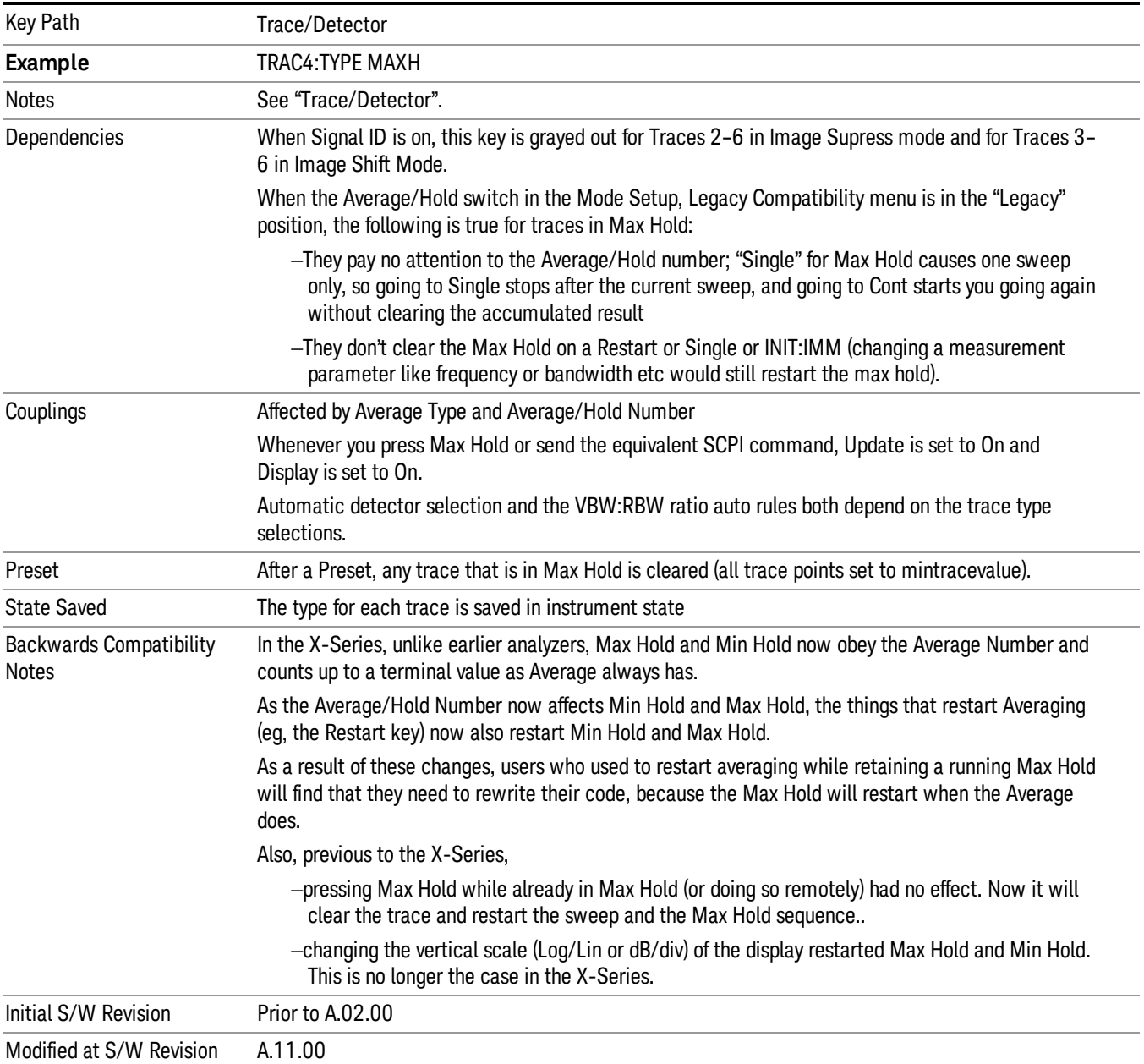

# Min Hold

In Min Hold type the analyzer maintains and displays a min hold trace, which represents the minimum data value on a point-point basis of the new trace data and previous trace data. Details of the count limiting behavior may be found under ["Average/Hold](#page-734-0) [Number"](#page-734-0) [on](#page-734-0) [page](#page-734-0) [735](#page-734-0) in the Meas Setup Section.

Pressing the Min Hold key for the selected trace, or sending the TRAC:TYPE MINH command for the specified trace, sets the trace type to Min Hold, causes the trace to be cleared, and causes the Min Hold sequence to be (re)started, even if you are already in Min Hold.

When in Min Hold, if a measurement-related instrument setting is changed, the Min Hold sequence restarts and a new sweep is initiated but the trace is not cleared.

Restarting the Min Hold sequence means:

- The average/hold count k is set to 1, so that the next time the min hold trace is displayed it simply represents one trace of new data
- A new sweep is initiated.

Remember that restarting Min Hold also restarts Max Hold and averaging, as there is only one count for Trace Average and Hold.

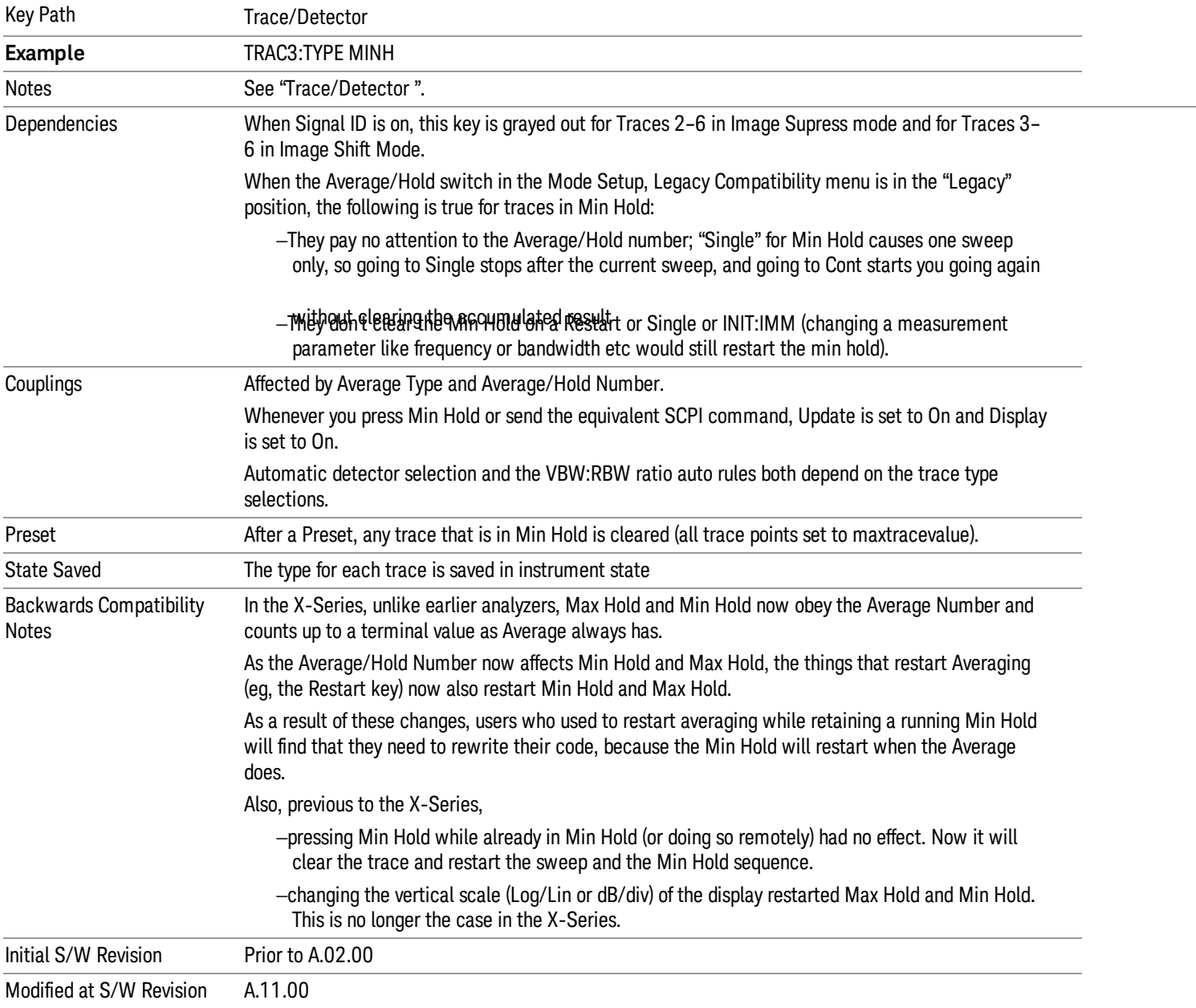

# View/Blank

This key lets you set the state of the two trace variables, Update and Display. The four choices available in this 1-of-N menu are:

- Trace On: Update and Display both On
- View: Update Off and Display On
- Blank: Update Off and Display Off
- Background: Update On, Display Off (this allows a trace to be blanked and continue to update "in the background", which was not possible in the past)

See ["Trace](#page-570-0) [Update](#page-570-0) [State](#page-570-0) [On/Off"](#page-570-0) [on](#page-570-0) [page](#page-570-0) [571](#page-570-0)

See ["Trace](#page-571-0) [Display](#page-571-0) [State](#page-571-0) [On/Off"](#page-571-0) [on](#page-571-0) [page](#page-571-0) [572](#page-571-0)

#### See ["More](#page-571-1) [Information"](#page-571-1) [on](#page-571-1) [page](#page-571-1) [572](#page-571-1)

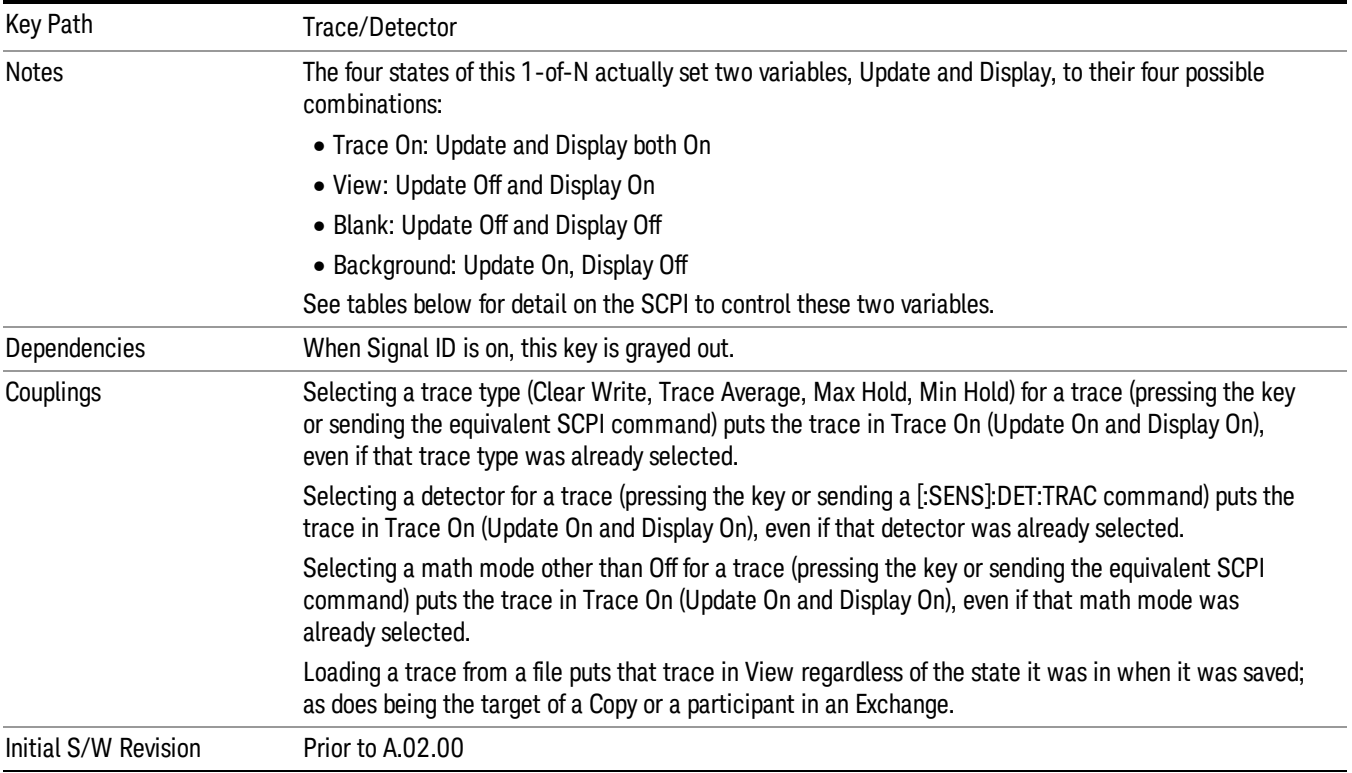

# <span id="page-570-0"></span>Trace Update State On/Off

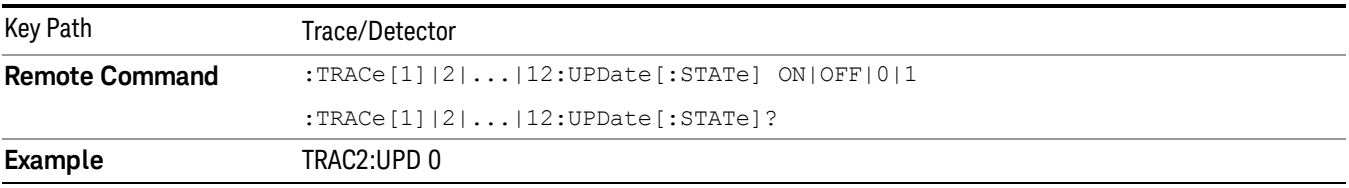

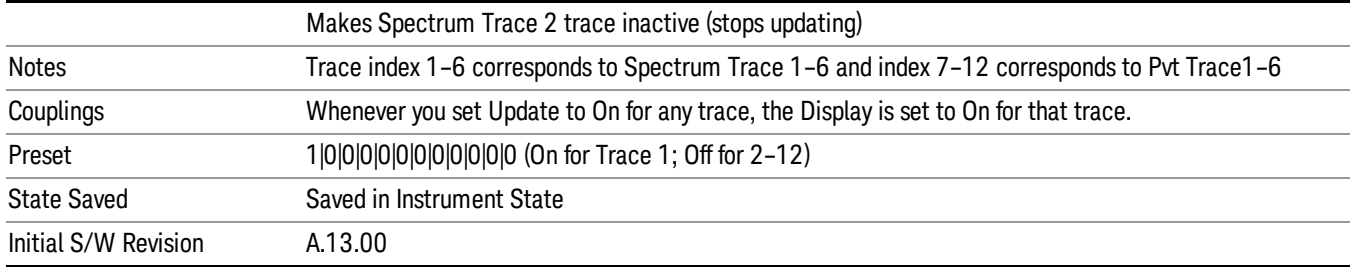

# <span id="page-571-0"></span>Trace Display State On/Off

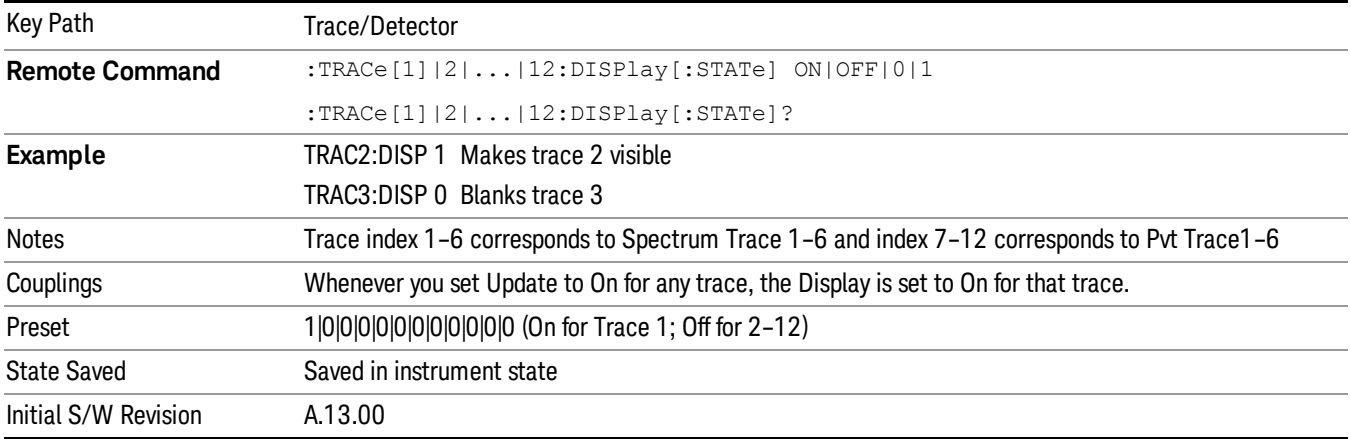

# <span id="page-571-1"></span>More Information

When a trace becomes inactive, the following things happen:

- Any update from the SENSe system (detectors) immediately stops (does not wait for end of sweep)
- the trace is displayed at half intensity (as long as it stays inactive)

Inactive traces display across the entire X Axis of the instrument. Their horizontal placement does not change even if X Axis settings subsequently are changed, although Y-axis settings will affect the vertical placement of data.

In most cases, inactive traces are static and unchanging; however, there are cases when an inactive trace will update, specifically:

- if data is written to that trace from remote
- if trace data is loaded from mass storage
- if the trace is the target of a Copy or participant in an Exchange
- if the trace is cleared using the Clear Trace function (below)

When a trace becomes active (Update=On), the trace is cleared, the average count is reset, and a new sweep is initiated.

Traces which are blanked (Display=off) do not display nor appear on printouts but are otherwise unaffected. They may be queried and markers may be placed on them.

Note that the action of putting a trace in Display=Off and/or Update=Off does not restart the sweep and does not restart Averaging or Hold functions for any traces.

Note also that whenever you set Update to On for any trace,Display is set to On for that trace.

#### View/Blank

This key lets you set the state of the two trace variables, Update and Display. The four choices available in this 1-of-N menu are:

- Trace On: Update and Display both On
- View: Update Off and Display On
- Blank: Update Off and Display Off
- Background: Update On, Display Off (this allows a trace to be blanked and continue to update "in the background", which was not possible in the past)

A trace with Display Off is indicated by a strikethrough thru the type letter in the trace annotation panel in the Measurement bar. A trace with Update Off is indicated by dimming the type letter in the trace annotation panel in the Measurement bar. So in the example below, Traces 3, 4, 5 and 6 have Update Off and Traces 4 and 6 have Display Off.

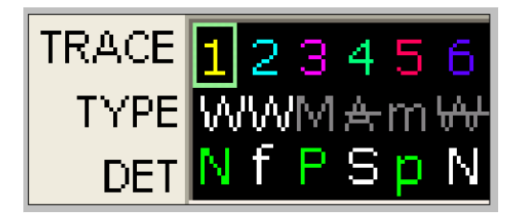

See ["Trace](#page-573-0) [Update](#page-573-0) [State](#page-573-0) [On/Off"](#page-573-0) [on](#page-573-0) [page](#page-573-0) [574.](#page-573-0)

See ["Trace](#page-573-1) [Display](#page-573-1) [State](#page-573-1) [On/Off"](#page-573-1) [on](#page-573-1) [page](#page-573-1) [574.](#page-573-1)

See ["More](#page-574-0) [Information"](#page-574-0) [on](#page-574-0) [page](#page-574-0) [575.](#page-574-0)

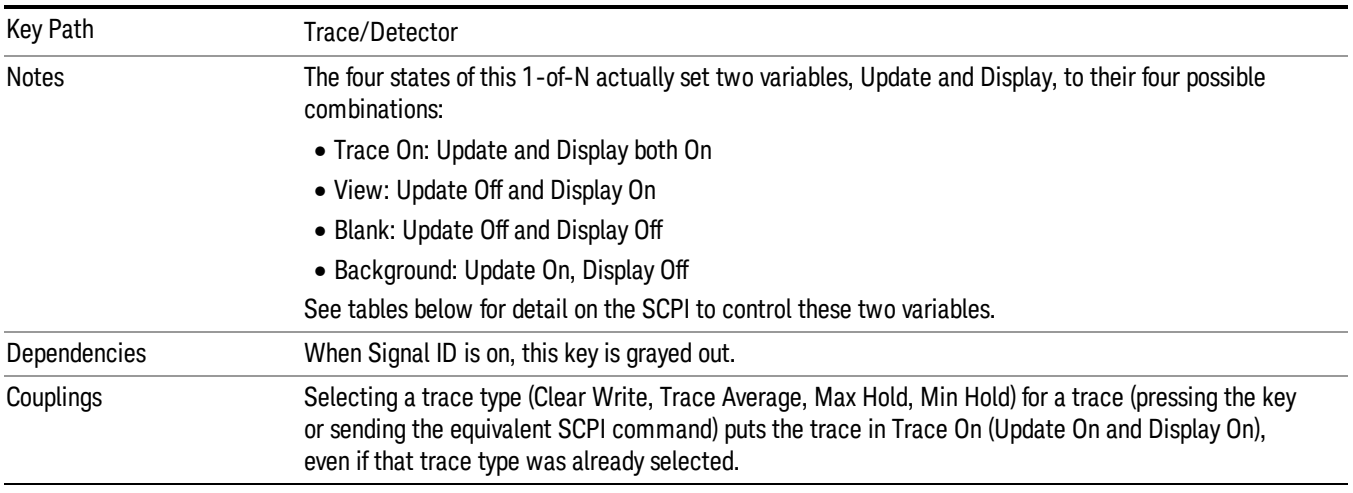

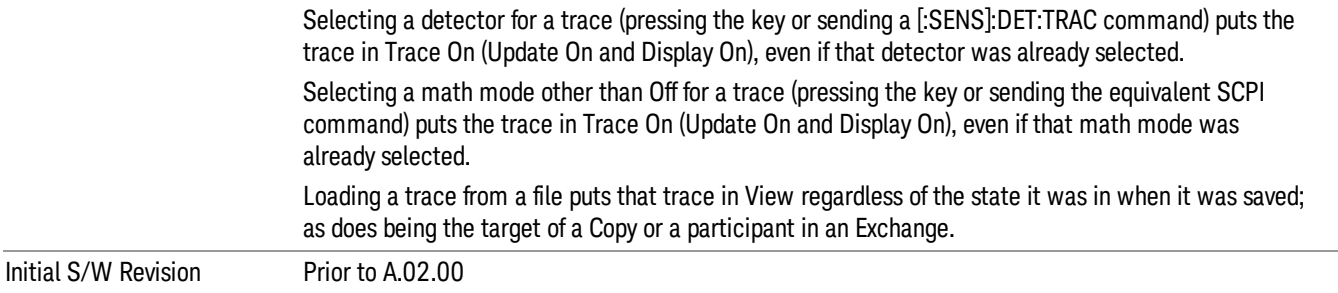

# <span id="page-573-0"></span>Trace Update State On/Off

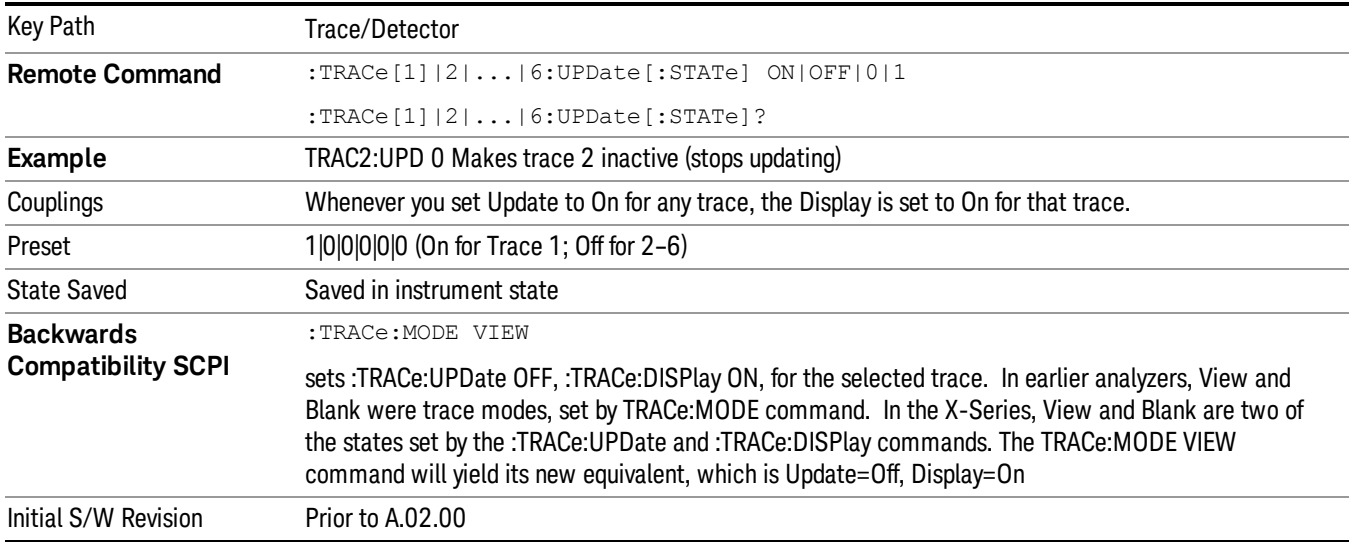

# <span id="page-573-1"></span>Trace Display State On/Off

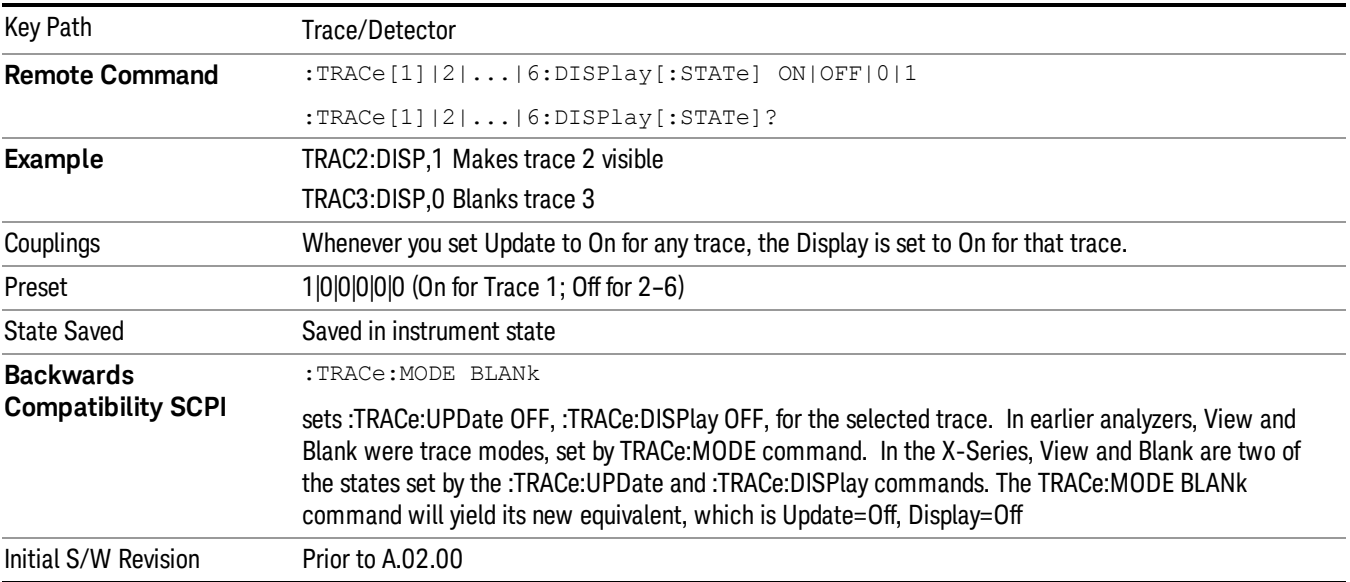

#### <span id="page-574-0"></span>More Information

When a trace becomes inactive, the following things happen:

- Any update from the SENSe system (detectors) immediately stops (does not wait for end of sweep)
- the trace is displayed at half intensity (as long as it stays inactive)

Inactive traces display across the entire X Axis of the instrument. Their horizontal placement does not change even if X Axis settings subsequently are changed, although Y-axis settings will affect the vertical placement of data.

In most cases, inactive traces are static and unchanging; however, there are cases when an inactive trace will update, specifically:

- if data is written to that trace from remote
- if trace data is loaded from mass storage
- if the trace is the target of a Copy or participant in an Exchange
- if the trace is cleared using the Clear Trace function (below)

When a trace becomes active (Update=On), the trace is cleared, the average count is reset, and a new sweep is initiated.

Traces which are blanked (Display=off) do not display nor appear on printouts but are otherwise unaffected. They may be queried and markers may be placed on them.

Note that the action of putting a trace in Display=Off and/or Update=Off does not restart the sweep and does not restart Averaging or Hold functions for any traces.

Note also that whenever you set Update to On for any trace,Display is set to On for that trace.

#### Detector

Selects a detector. The detector selected is then applied to the selected trace.

For the SCPI UI, two commands are provided. One is a legacy command, which affects all traces. There is also a command which is new for the X-Series, which uses a subopcode to specify to which trace the specified detector is to be applied.

The three detectors on the second page of the Detector menu, Quasi Peak, EMI Average, and RMS Average, are referred to collectively as the "CISPR detectors" because their behaviors are specified by the CISPR 16–1–1 specification.

The analyzer can typically provide 3 different detectors simultaneously. Occasionally the analyzer can only provide 2 simultaneous detectors, typically when the Average detector is selected. When one of the CISPR detectors is selected, it is only possible to have that one detector so all active traces change to that detector. It is never possible to have more than 3 simultaneous detectors.

See ["More](#page-577-0) [Information"](#page-577-0) [on](#page-577-0) [page](#page-577-0) [578](#page-577-0)

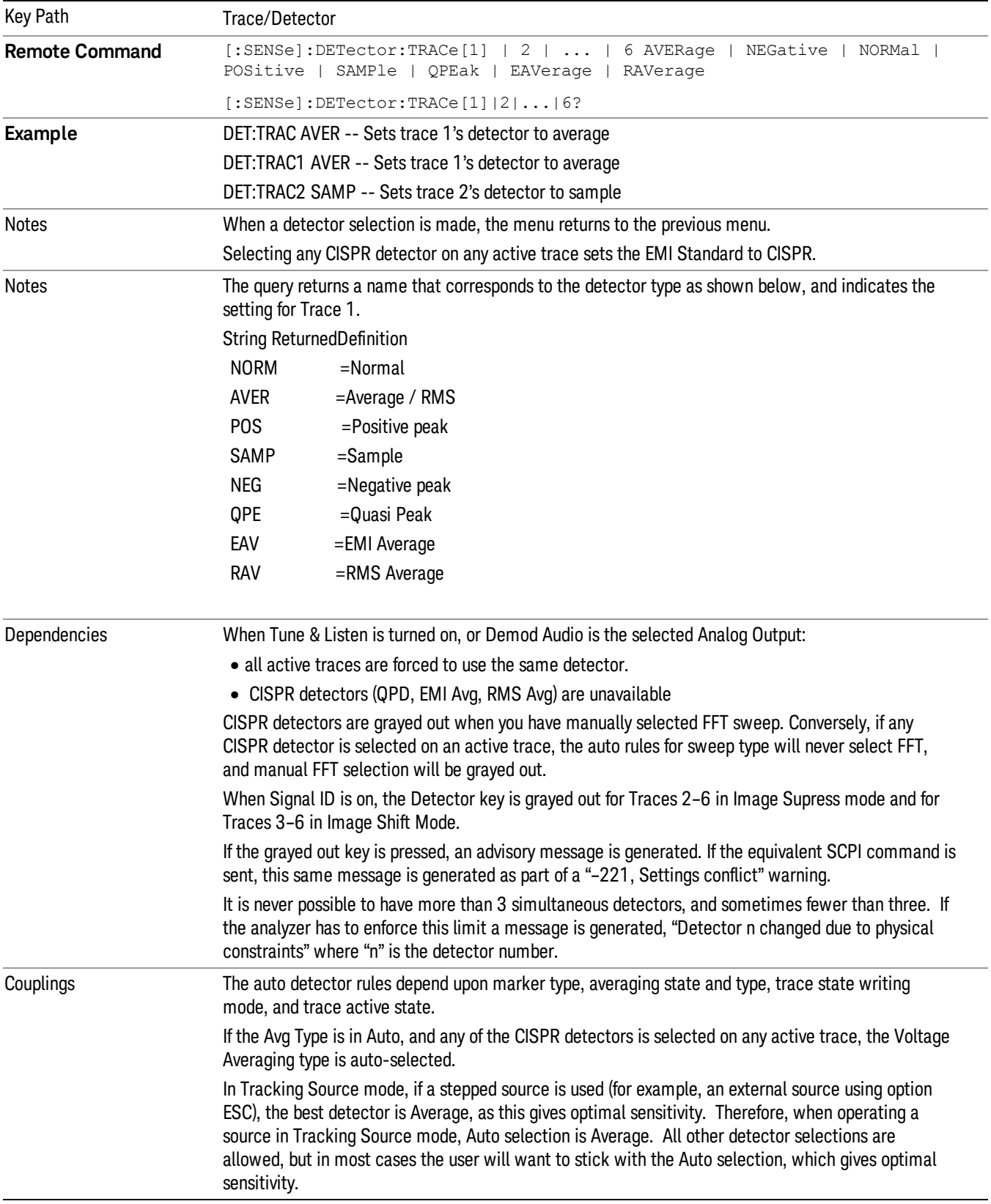
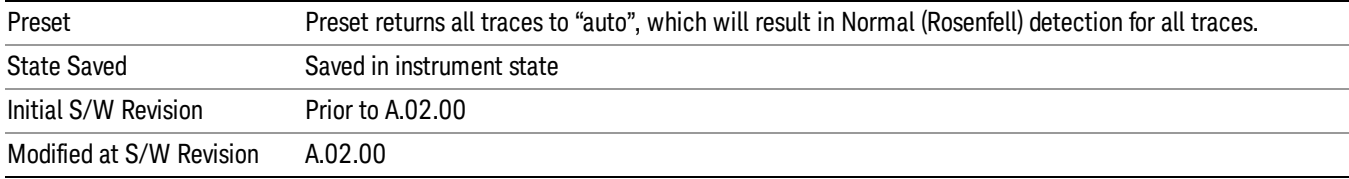

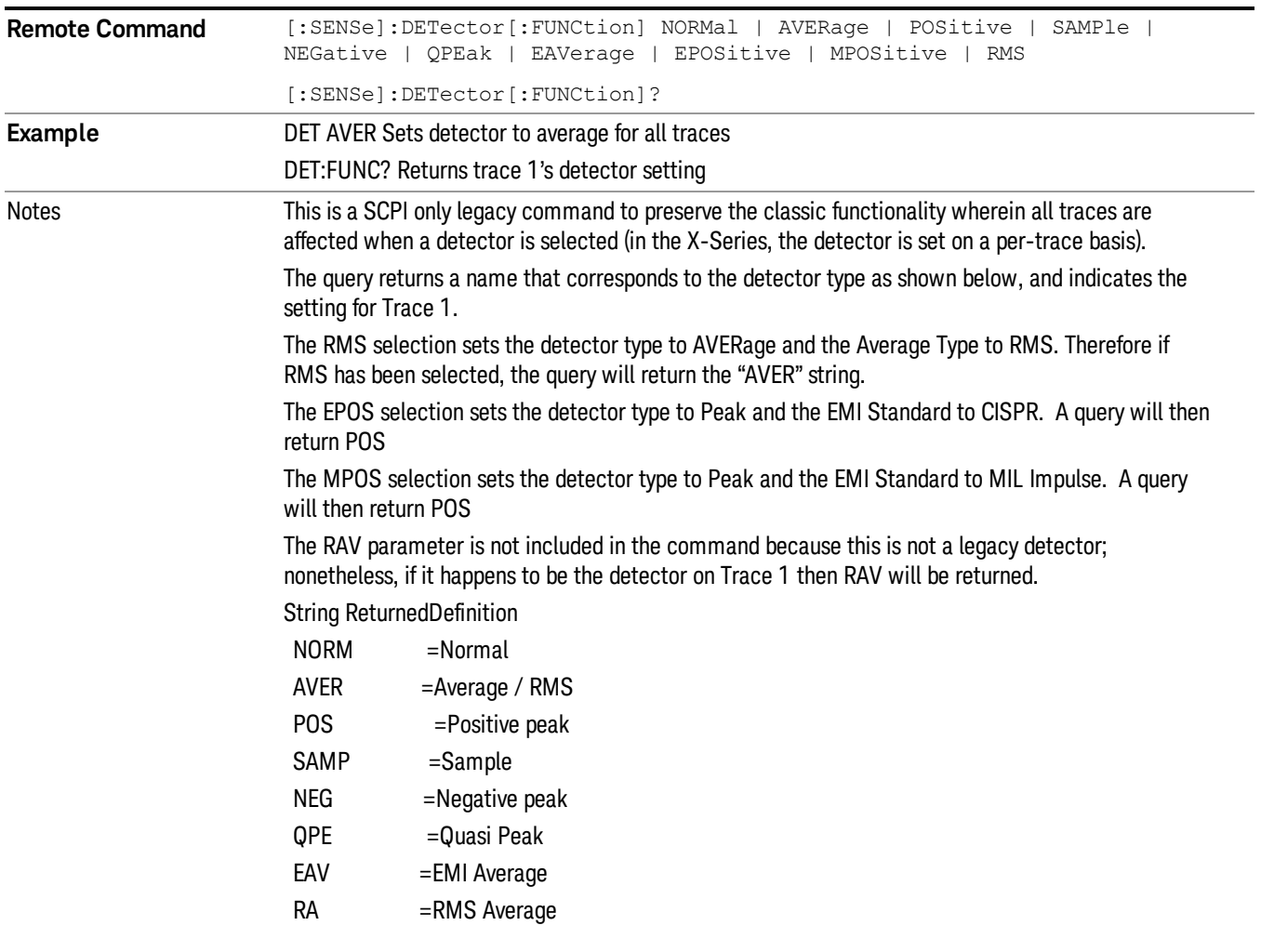

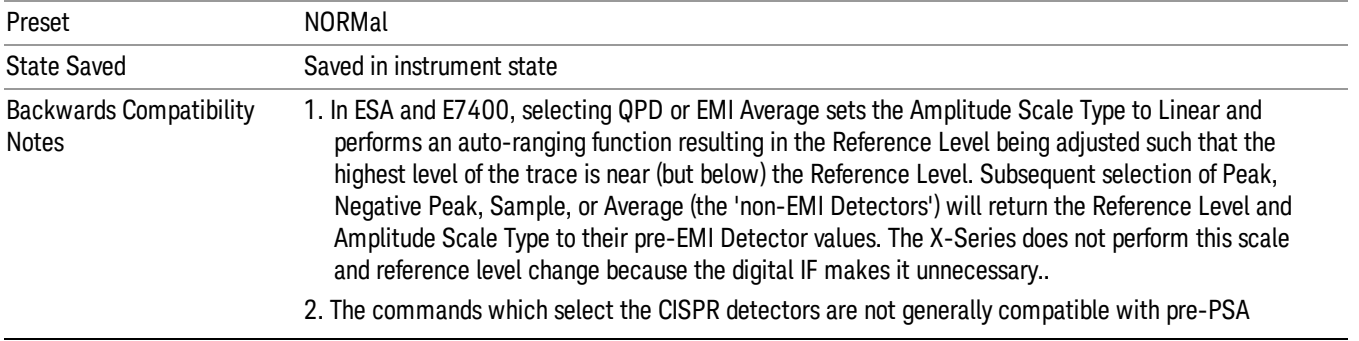

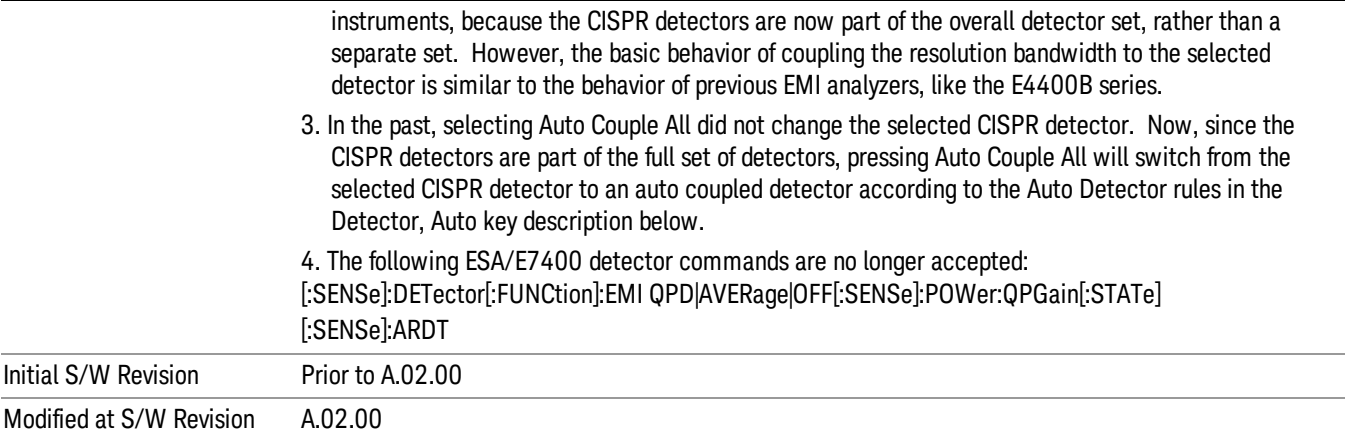

#### More Information

The available detectors are:

- The Sample detector indicates the instantaneous level of the signal at the center of the bucket represented by each display point.
- The Normal detector determines the peak of CW-like signals, and it yields alternating maximums and minimums of noise-like signals. This is also referred to as Rosenfell detection.
- The Average detector determines the average of the signal within the bucket. The averaging method depends upon Average Type selection (voltage, power or log scales).
- The Peak detector determines the maximum of the signal within the bucket.
- The Negative Peak detector determines the minimum of the signal within the bucket.
- The Quasi-Peak detector is a fast-rise, slow-fall detector used in making CISPR compliant EMI measurements.
- The EMI-Average detector provides a standard means to "smooth" the signal while still providing compliance to CISPR pulse response standards. It displays the average value of the amplitude envelope, rather than the average value of sample-detected amplitude, and uses an advanced algorithm to realize a lowpass filter that conforms to the latest CISPR standard.
- The RMS Average detector is a frequency dependent RMS or Averaging filter, used in making CISPR compliant EMI measurements, which performs one averaging process (in the VBW hardware) on the "power"(a.k.a. RMS) scale, and another process on the voltage scale using a "meter movement simulator". This filter conforms to the 2007 revision of the CISPR 16–1–1 standard.

Because they may not find a spectral component's true peak, neither average nor sample detectors measure amplitudes of CW signals as accurately as peak or normal, but they do measure noise without the biases of peak detection.

When the Detector choice is Auto, the detector selected depends on marker functions, trace functions, average type, and the trace averaging function.

When you manually select a detector (instead of selecting Auto), that detector is used regardless of other analyzer settings.

#### Multiple Detectors

The analyzer always provides the requested detector on the specified trace. Depending on the detectors requested the analyzer can provide up to three different detectors simultaneously within the constraints of its digital processing algorithms. Some detectors utilize more resources; the Quasi-Peak detector, for example, utilizes most of the digital IF's resources, and the hardware in some analyzers is incapable of providing another detector when Quasi-Peak is on. If the limit of system resources is exceeded, detectors on some existing traces may be forced to change. When this happens, they change to match the detector just requested, and a message is generated: "Detector <X> changed due to physical constraints", where X might contain multiple values.

Example: User has traces 1, 2, and 3 with Peak, Average, and Negative Peak. User specifies QPD for trace 1. Traces 2 and 3 also change to QPD and we generate the message "Detector 2,3 changed due to physical constraints". Now all three traces have the QPD.

#### Auto

Selects the LO (local oscillator) phase noise behavior to optimize dynamic range and speed for various instrument operating conditions.

The X-Series has several grades of LO that offer different configurations when in the Auto Mode.

- ["Models](#page-578-0) [with](#page-578-0) [Option](#page-578-0) [EP1"](#page-578-0) [on](#page-578-0) [page](#page-578-0) [579](#page-578-0) (high-performance PXA)
- ["Models](#page-579-0) [with](#page-579-0) [Option](#page-579-0) [EP2"](#page-579-0) [on](#page-579-0) [page](#page-579-0) [580](#page-579-0) (available for example in MXA for excellent phase noise)
- ["Models](#page-579-1) [with](#page-579-1) [Option](#page-579-1) [EP4"](#page-579-1) [on](#page-579-1) [page](#page-579-1) [580](#page-579-1) (available in CXA for improved phase noise)
- ["All](#page-580-0) [other](#page-580-0) [Models"](#page-580-0) [on](#page-580-0) [page](#page-580-0) [581](#page-580-0)

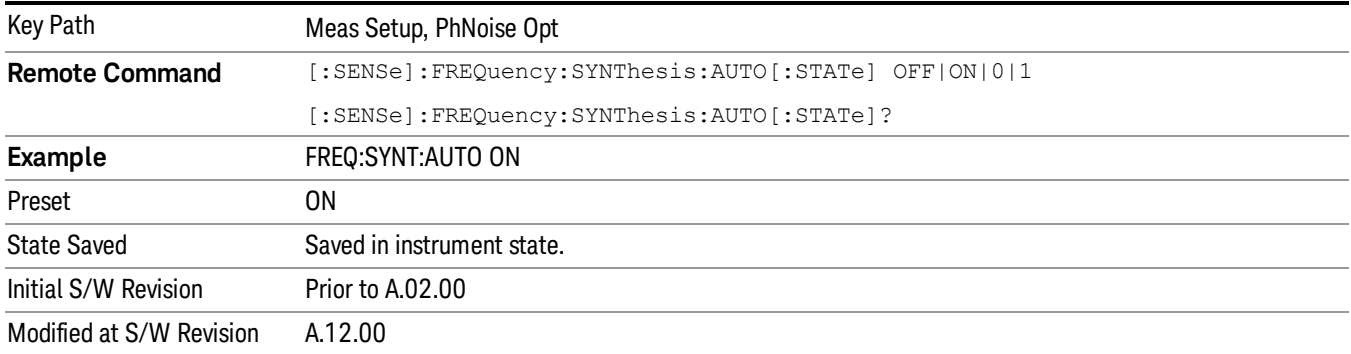

#### <span id="page-578-0"></span>Models with Option EP1

Auto will choose:

Fast Tuning whenever:

 $Span > 44.44$  MHz, or when

 $RBW > 1.9 MHz$ , or if

Source Mode is set to "Tracking"

otherwise Auto will choose Best Close in Phase Noise whenever:

Center frequency is < 195 kHz, or when

 $CF$  >= 1 MHz and Span <= 1.3 MHz and RBW <= 75 kHz

otherwise, Auto will choose Best Wide-offset Phase Noise

The RBW to be used in the calculations above is the equivalent  $-3$  dB bandwidth of the current RBW filter.

<span id="page-579-0"></span>These rules apply whether in swept spans, zero span, or FFT spans.

# Models with Option EP2

Auto will choose:

Best Close-in Φ Noise whenever:

CF < 130 kHz , or when

CF > 12 MHz and Span < 495 kHz and RBW < 40 kHz

Otherwise, Auto will choose Fast Tuning whenever:

Span > 22 MHz, or when

RBW > 400 kHz, or when

CF ≤ 12 MHz and Span < 495 kHz and RBW < 23 kHz

Otherwise, Auto will choose Best Wide-offset Φ Noise.

The RBW to be used in the calculations above is the equivalent –3 dB bandwidth of the current RBW filter.

<span id="page-579-1"></span>These rules apply whether in swept spans, zero span, or FFT spans.

### Models with Option EP4

Auto will choose:

Fast Tuning whenever:

Span > 101 MHz or when

RBW > 1.15MHz or if

Source Mode is set to "Tracking"

otherwise, Auto will choose Best Close in Phase Noise whenever:

CF is < 109 kHz or when

 $CF$  >= 4.95 MHz and Span <= 666 kHz and RBW < 28 kHz

Otherwise, Auto will choose Best Wide-offset Φ Noise.

The RBW to be used in the calculations above is the equivalent –3 dB bandwidth of the current RBW filter.

These rules apply whether in swept spans, zero span, or FFT spans.

#### <span id="page-580-0"></span>All other Models

Auto will choose:

Fast Tuning whenever:

Span > 12.34 MHz, or when

 $RBW > 250$  kHz, or if

Source Mode is set to "Tracking"

Otherwise, Auto will choose Best Close in Phase Noise whenever:

Center frequency is < 25 kHz, or when

 $CF$  >= 1 MHz and Span <= 141.4 kHz and RBW <= 5 kHz

Otherwise, Auto will choose Best Wide-offset Phase Noise

Note that in these models, the hardware does not actually provide for an extra-fast tuning option, so the settings for Fast Tuning are actually the same as Best Close-in, but the rules are implemented this way so that the user who doesn't care about phase noise but does care about tuning speed doesn't have to remember which of the other two settings gives faster tuning.

The RBW to be used in the calculations above is the equivalent –3 dB bandwidth of the current RBW filter.

These rules apply whether in swept spans, zero span, or FFT spans.

## Average (Log/RMS/V)

For each bucket (interval) in the trace, Average detection displays the average of the amplitude within the bucket using one of the following averaging methods:

- Log power (also known as video)
- Power (also known as RMS)
- Voltage envelope

To explicitly set the averaging method, use the Meas Setup, Average Type key. When you are using average detection with the Power method is equivalent to what is sometimes referred to as "RMS detection". The detailed information about the different types of averaging is found in Average Type in the Meas Setup key menu.

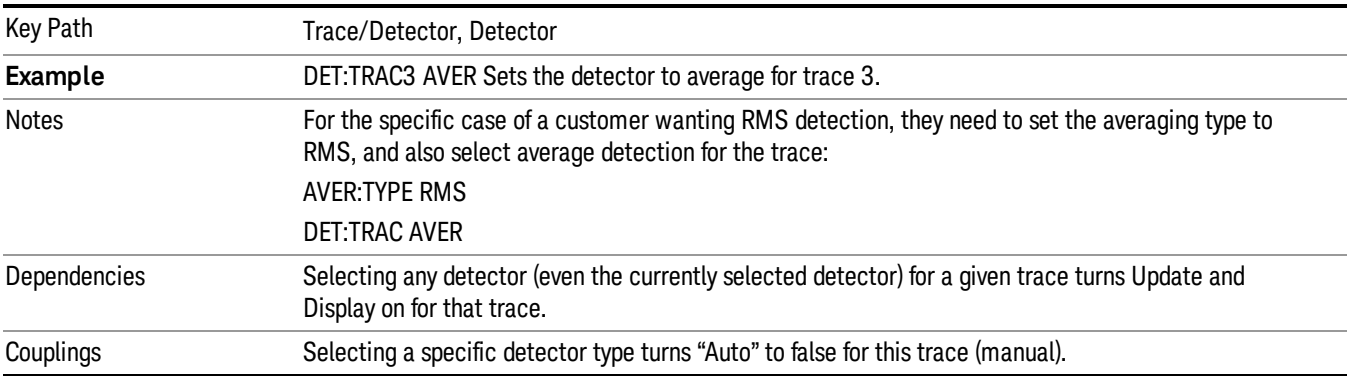

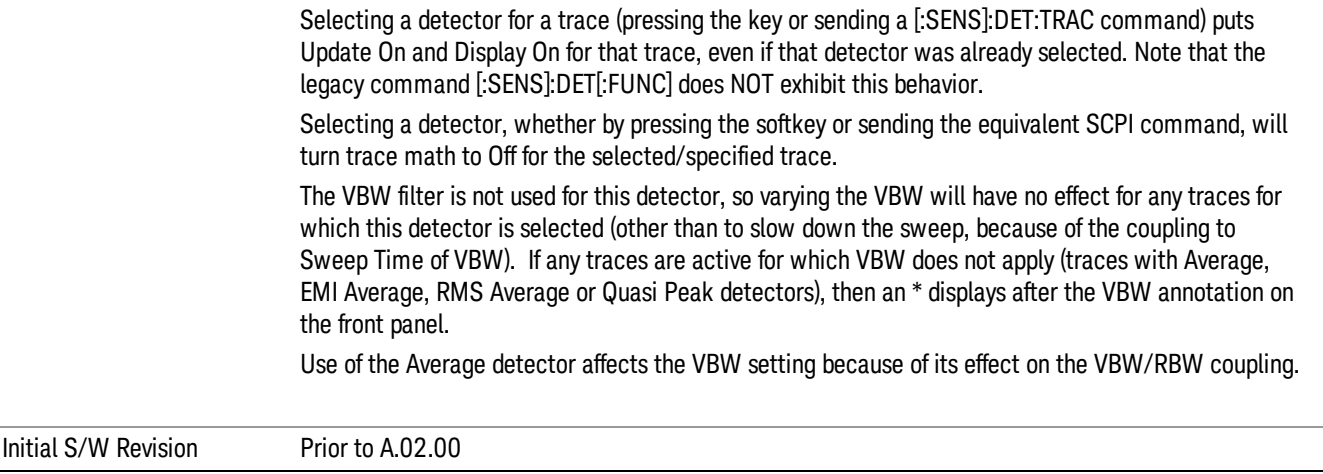

#### Peak

For each bucket (interval) in the trace, Peak detection displays the highest amplitude within the bucket.

Peak detection is used for CW measurements and some pulsed-RF measurements. For FFT analysis, the highest amplitude across the frequency width of a bucket is displayed, even if that peak amplitude falls between samples of the spectrum computed in the FFT process.

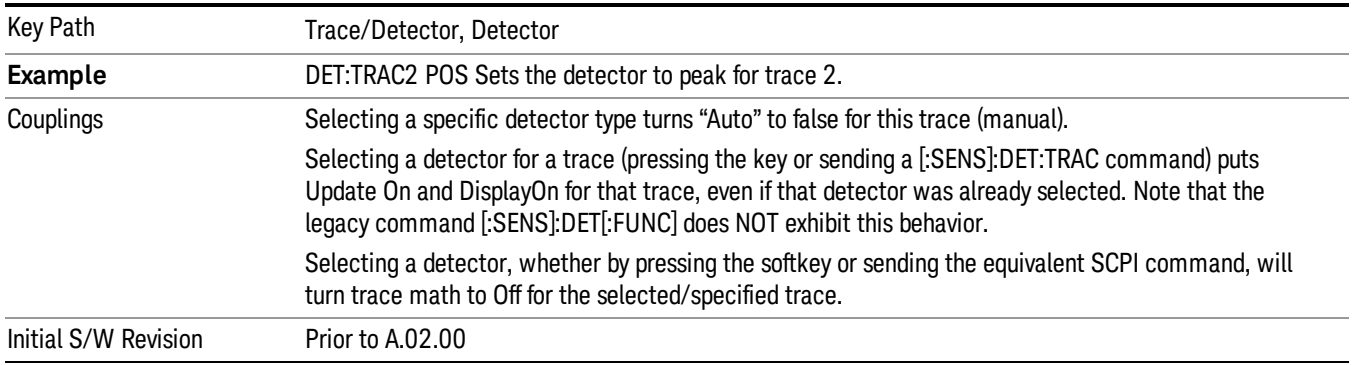

#### Sample

The sample detector displays the instantaneous level of the signal at the center of the bucket (interval) represented by each trace point.

Sample detection is good for displaying noise or noise-like signals.

Sample detection is not the best for making amplitude measurements of CW-like signals for two reasons. First, the peak response to a signal can occur between samples. So unless the Span to RBW ratio is lower than usual, then the highest sample can be well below the peak signal amplitude. Second, for the high sweep rates normally used, the peak response of the RBW filters is up to –0.5 dB. This sweeping error is compensated when using the peak and normal detectors by changing the overall gain. But the gain is not

changed when in the sample detector, because doing so would cause errors in the response to noise. Instead, the auto-couple rules for sweep time are modified to give slower sweeps.

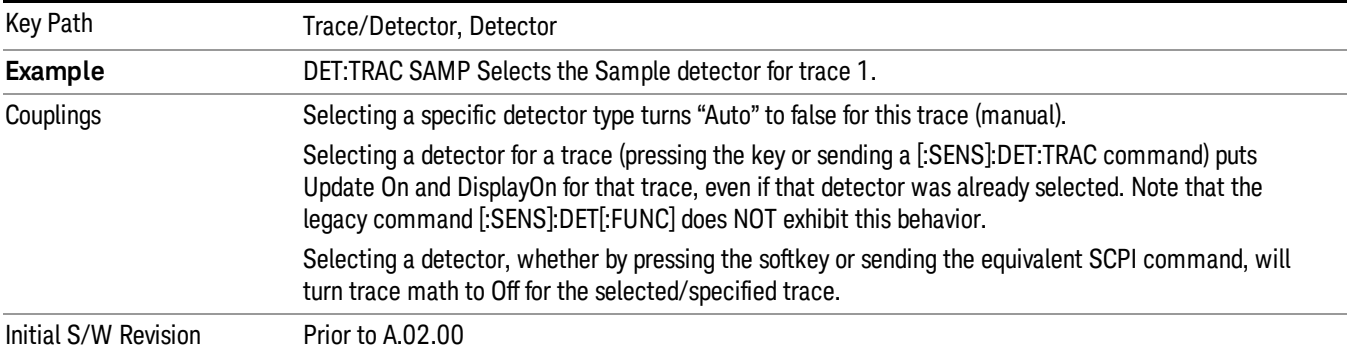

#### Negative Peak

For each bucket (interval) in the trace, Negative Peak detection displays the lowest sample within the bucket. Negative peak detection is similar to peak detection, but selects the minimum video signal.

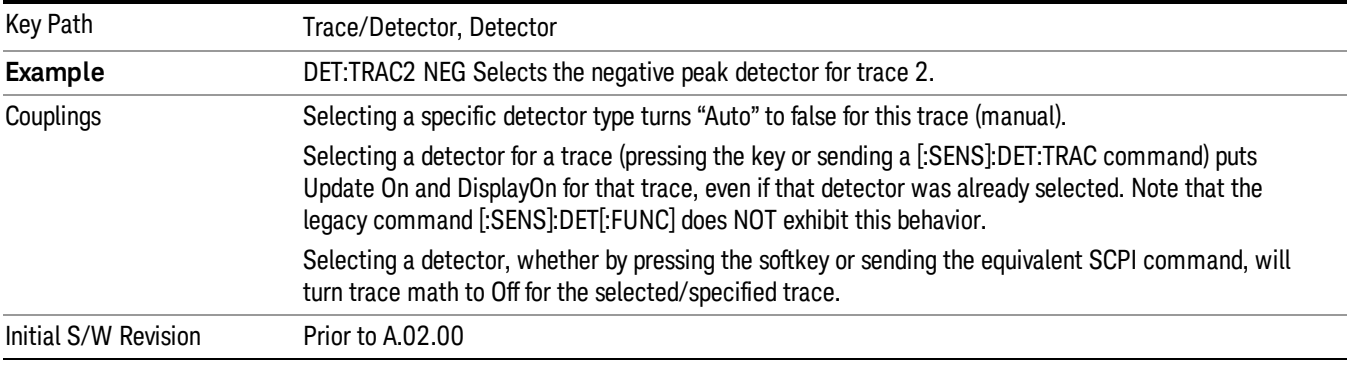

### Clear Trace

Clears the selected trace (from the front panel) or the specified trace (from SCPI). Does not affect the state of any function or variable in the instrument. Loads mintracevalue into all of the points in the selected trace, unless the trace is in Min Hold in which case it loads maxtracevalue. It does this even if Update=Off.

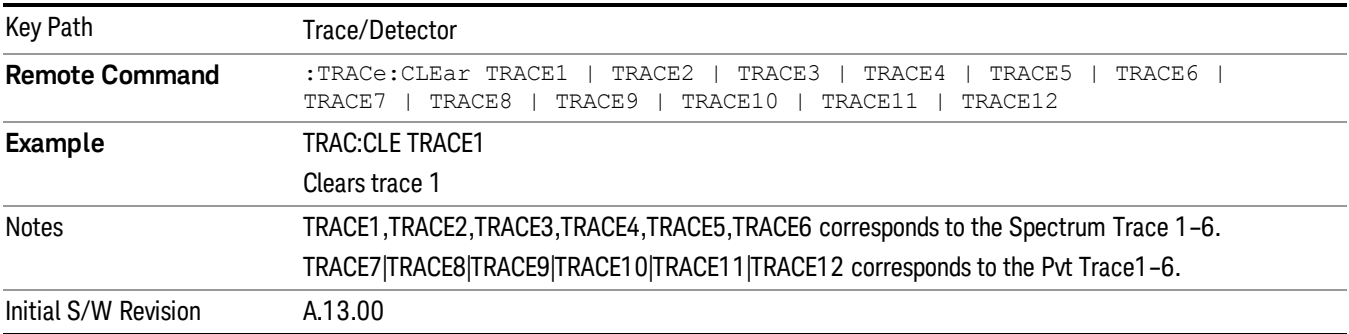

#### Clear All Traces

Clears all traces. Does not affect the state of any function or variable in the instrument. Loads mintracevalue into all of the points all traces, except traces in Min Hold in which case it loads maxtracevalue. Does so even if Update=Off.

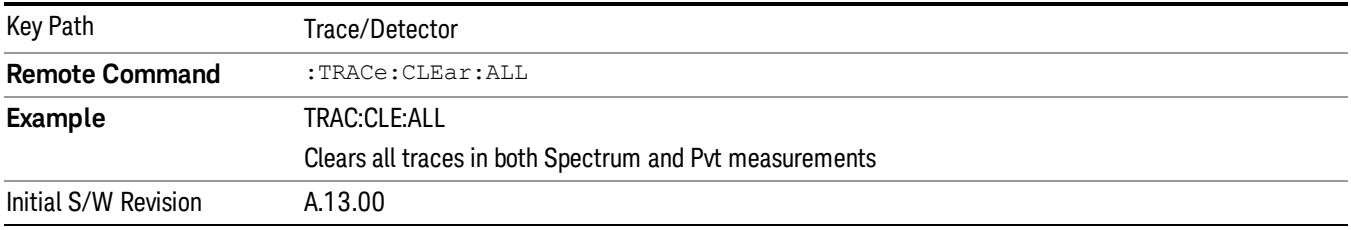

#### Preset All Traces

Turns on Trace 1 and blanks all other traces. Useful when you have many traces on and you want to go back to having only Trace 1 on the display. Does not affect the trace type, detector or any other aspect of the trace system.

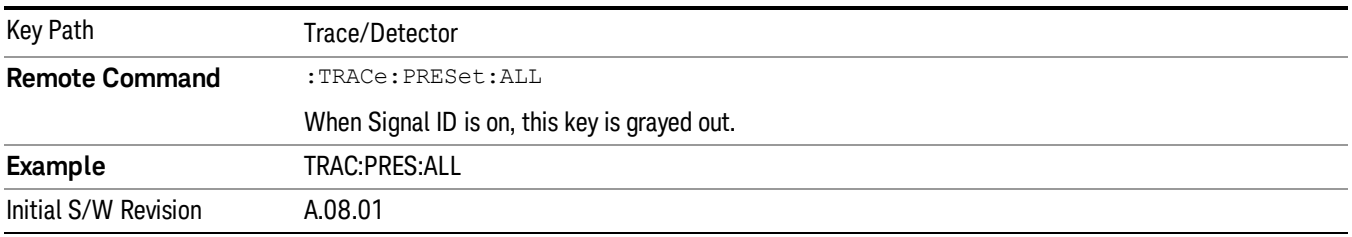

#### Math

This menu lets you turn on trace math functions. Trace math functions perform mathematical operations between traces and, in some cases, user-specified offsets. When in a trace math function, the indicated function is performed during the sweep with the math function used in place of a detector. The trace operands for the math function are set using the Trace Operands key.

#### See ["Math:](#page-584-0) [More](#page-584-0) [Information"](#page-584-0) [on](#page-584-0) [page](#page-584-0) [585](#page-584-0).

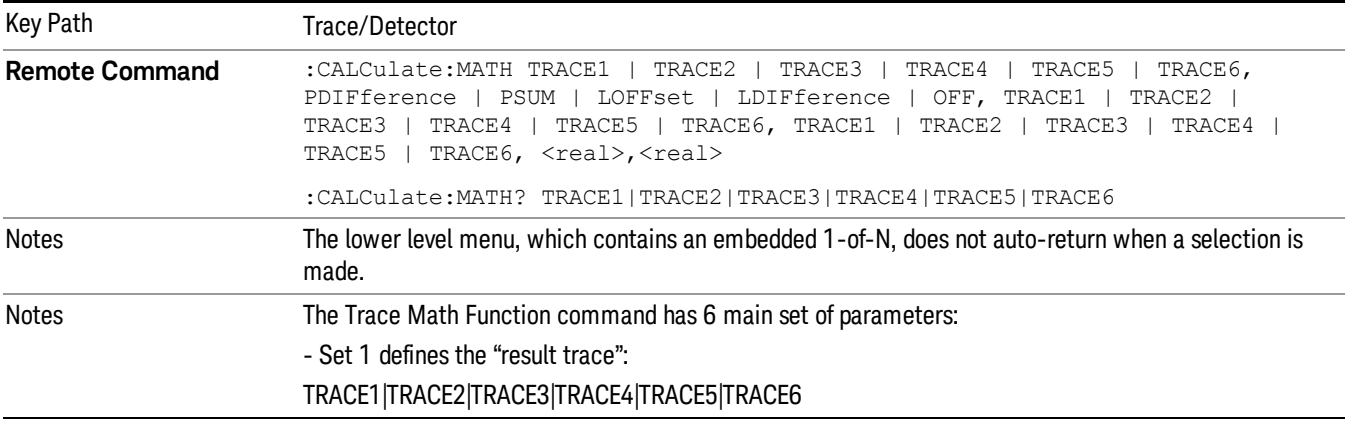

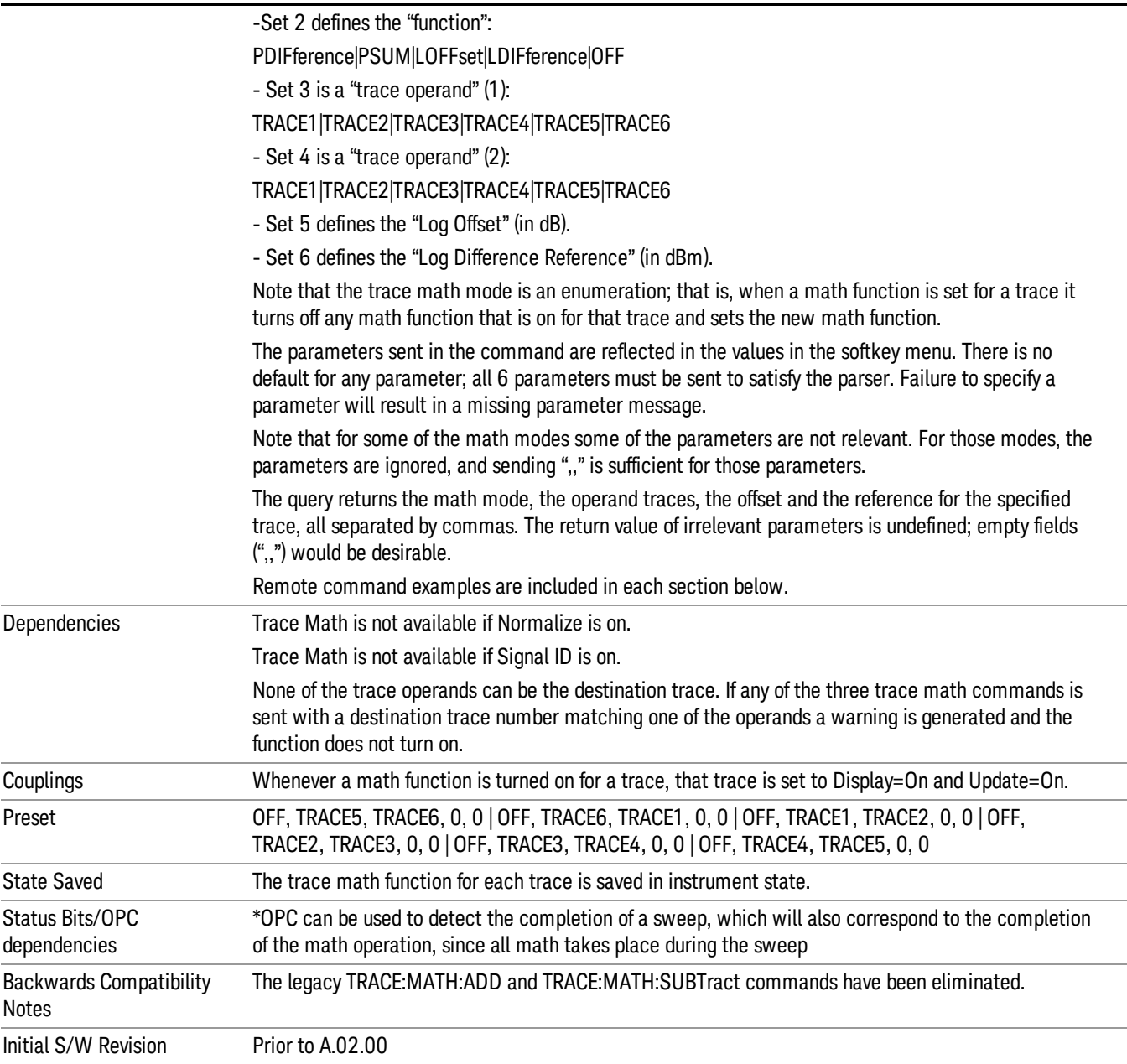

### <span id="page-584-0"></span>Math: More Information

IMPORTANT: to generate a trace math result, you must take a sweep. The trace math engine, described below, operates in concert with the sweep engine in the analyzer. Until a sweep has been taken, even if the constituent traces are not in Update mode, no result is generated. Note that certain events can affect the trace in ways that affects all points at once. This can happen in any number of ways, including:

- A trace clear taking place
- A trace being loaded from the file system
- Trace data being sent in from the remote interface
- A copy or exchange of trace data

You should try to avoid these occurrences during a sweep, as they will tend to invalidate the math result being accumulated.

How trace math is processed:

Whenever a trace math function is turned on, or the parameters and/or operands of an existing trace math function are changed, the destination trace is cleared. After the trace is cleared, all x-axis values in the trace, and the domain of the trace, are set to match the X Axis settings of the first trace operand. When this is complete, a new sweep is initiated.

The process of acquiring data, processing it using the math and average/hold functions, and presenting it to the user as trace data, consists of several functional blocks, as shown below:

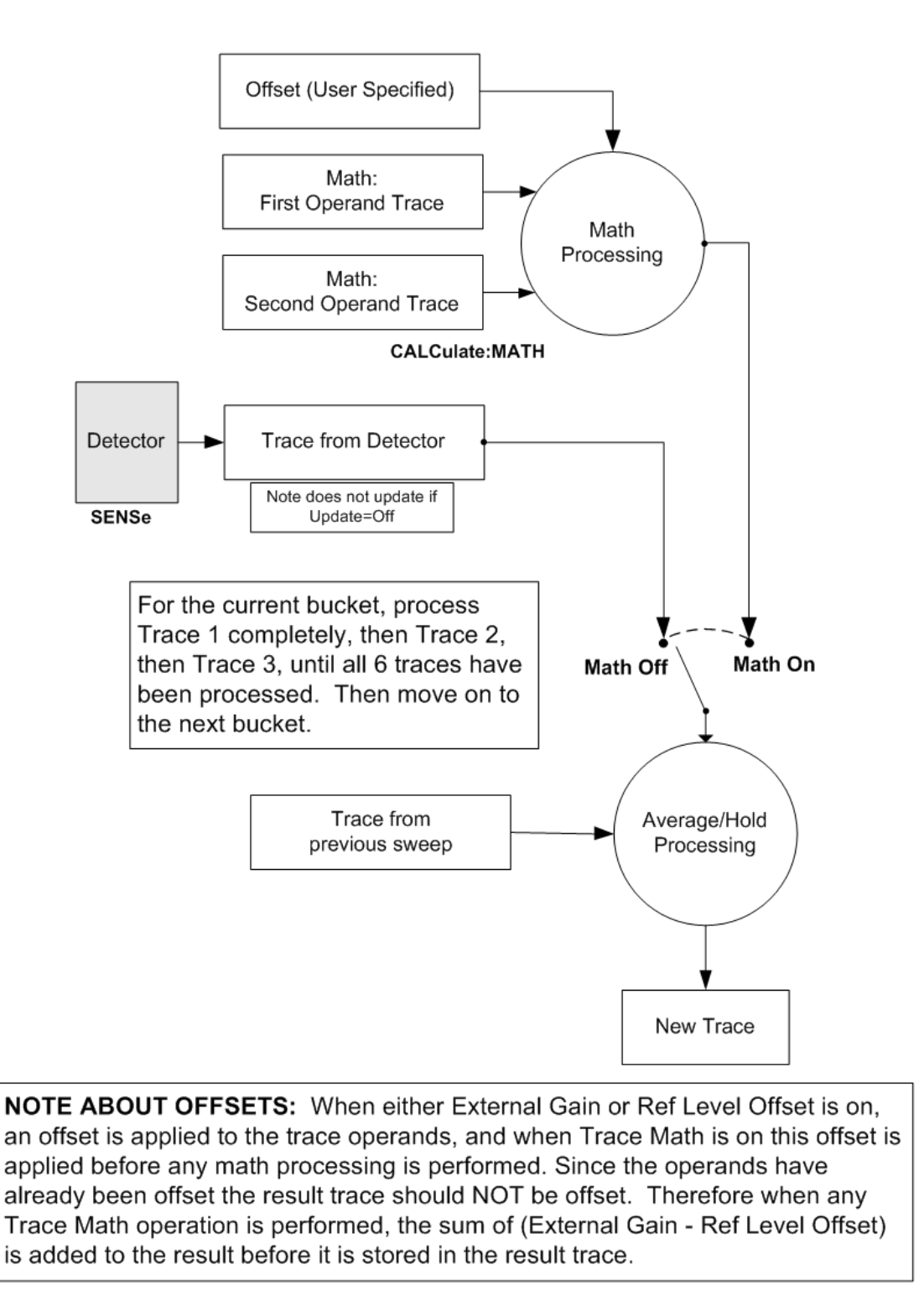

For each active trace, the current trace point is processed for Trace 1, then Trace 2, then Trace 3, etc. Trace data is taken from either the detector for that trace, or from the mathematical result of up to two other traces and an offset, depending on whether trace math is on or not. The resultant data is then fed to the Average/Hold processing block, where (if the trace type is Average, Max Hold, or Min Hold) it is

processed with previous trace data. The new trace data resulting from this process is then available for display, storage or remote output.

When the processing is complete for Trace 1, Trace 2 is processed, and so on until all six traces have been processed. This allows a downstream trace to use as one of its math components a fully processed upstream trace. In other words, if math is on for Trace 4, and its operand traces are Trace 2 and Trace 3, all detector, math, average and hold processing for traces 2 and 3 is complete before the math is performed for trace 4. When the current trace point is completed for all traces, the analyzer moves on to the next trace point.

#### Select Trace

Determines which trace the type control keys will affect. When you select a trace, it makes that trace the current trace, so it displays on top of all of the other traces.

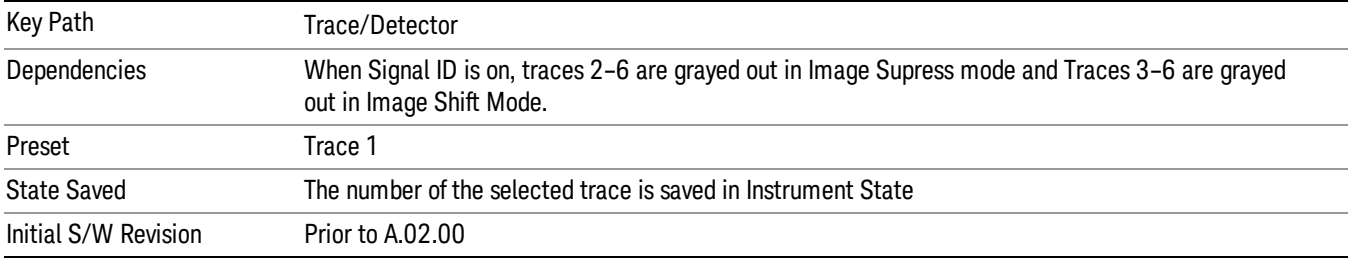

# Power Diff (Op1 – Op2)

Calculates a power difference between the First Trace operand and the Second Trace operand and puts the result in the destination trace.

During the sweep, the following formula is executed for each point in the trace operands, and the corresponding point is generated for the destination trace:

DestinationTrace = 10 log(10(1/10)(FirstTrace) – 10(1/10)(SecondTrace))

The values of the trace points are assumed to be in a decibel scale, as they are internally stored.

If a point in FirstTrace is equal to maxtracevalue, the resultant point is also maxtracevalue.

Otherwise, if the result of the subtraction is less than or equal to 0, the resultant point is mintracevalue.

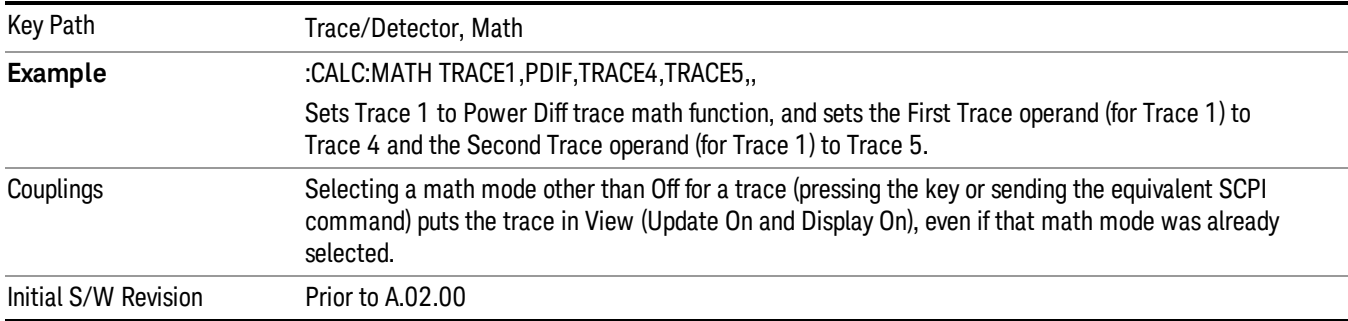

# Power Sum (Op1 + Op2)

Calculates a power sum between the First Trace operand and the Second Trace operand and puts the result in the destination trace.

During the sweep, the following formula is executed for each point in the trace operands, and the corresponding point is generated for the destination trace.:

DestinationTrace = 10 log(10(1/10)(FirstTrace) + 10(1/10)(SecondTrace))

The values of the trace points are assumed to be in a decibel scale, as they are internally stored.

If a point in either trace operand is equal to maxtracevalue, the resultant point is also maxtracevalue.

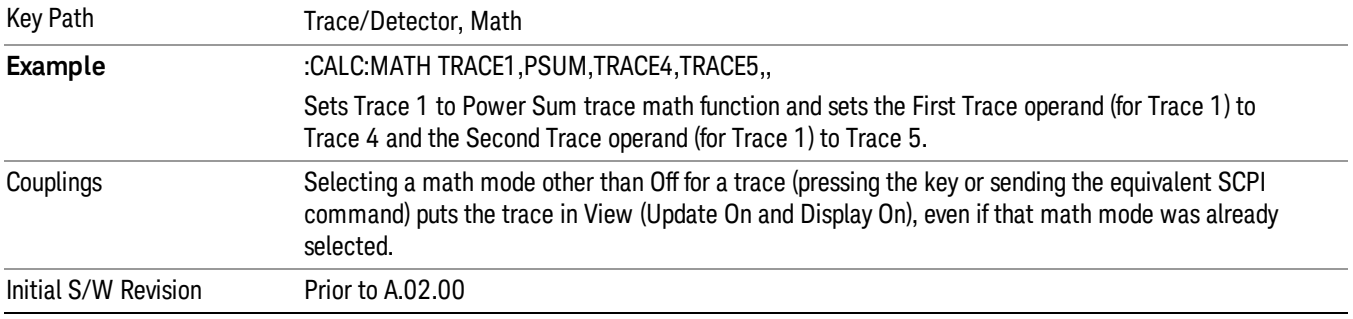

## Log Offset (Op1 + Offset)

Calculates a log offset from the First Trace operand and puts the result in the destination trace. This is like the B-DL function in some older analyzers. The offset is entered as the active function. Each destination trace has its own offset.

During the sweep, the following formula is executed for each point in the trace operand, and the corresponding point is generated for the destination trace.:

DestinationTrace = FirstTrace + Offset

The values of the trace points are assumed to be in dBm (as they are internally stored) and the offset is in dB.

If a point in the trace operand is equal to maxtracevalue, the resultant point is also maxtracevalue.

If a point in the trace operand is equal to mintracevalue, the resultant point is also mintracevalue.

Example: If offset is 25 dB, then our destination trace will be higher than the operand trace by 25 dB.

Note that the Second Trace operand is not used for this function.

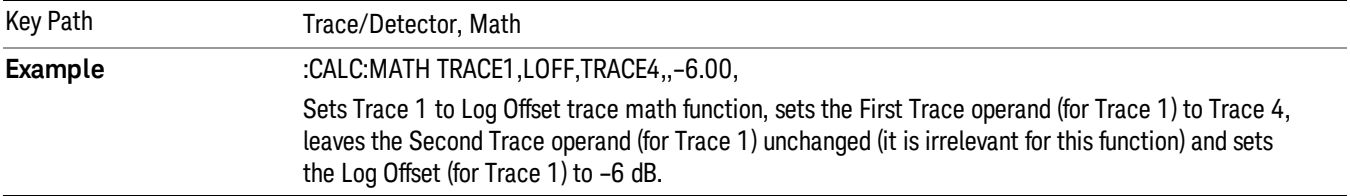

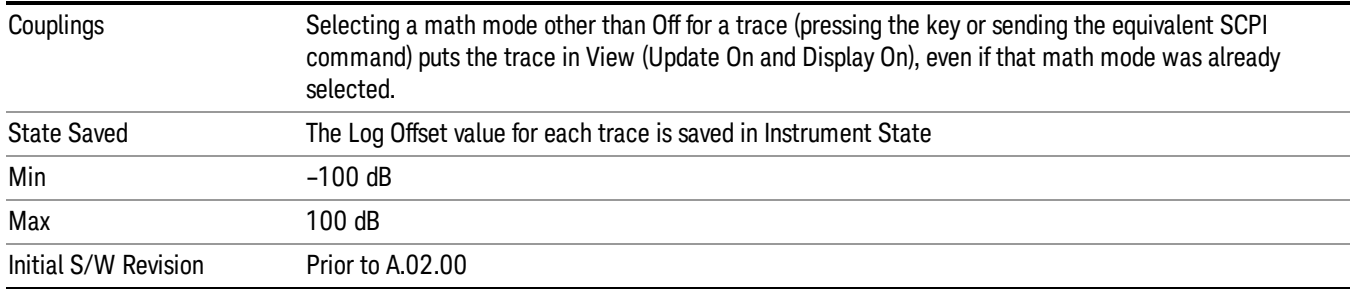

# Log Diff  $(Op1 - Op2 + Ref)$

Offsets the difference between the First Trace operand and the Second Trace operand by a reference and puts the result in the destination trace. This is like the A-B+DL function in some older analyzers. The reference is entered as the active function. Each destination trace has its own reference.

During the sweep, the following formula is executed for each point in the trace operands, and the corresponding point is generated for the destination trace:

DestinationTrace = (FirstTrace - SecondTrace) + Reference

The values of the operand trace points are assumed to be in decibel units (as they are internally stored) and the reference is in dBm so the result is in dBm.

Example: If the first operand trace 1 is at 5 dBm, the second operand trace 2 is at –5 dBm, and the reference is –25 dBm, then the destination trace will be –15 dBm.

Example: If the first operand trace1 is at 60 dBuV, the second operand trace 2 is at 50 dBuV, and the reference is 35 dBuV, then the destination trace will be 45 dBuV.

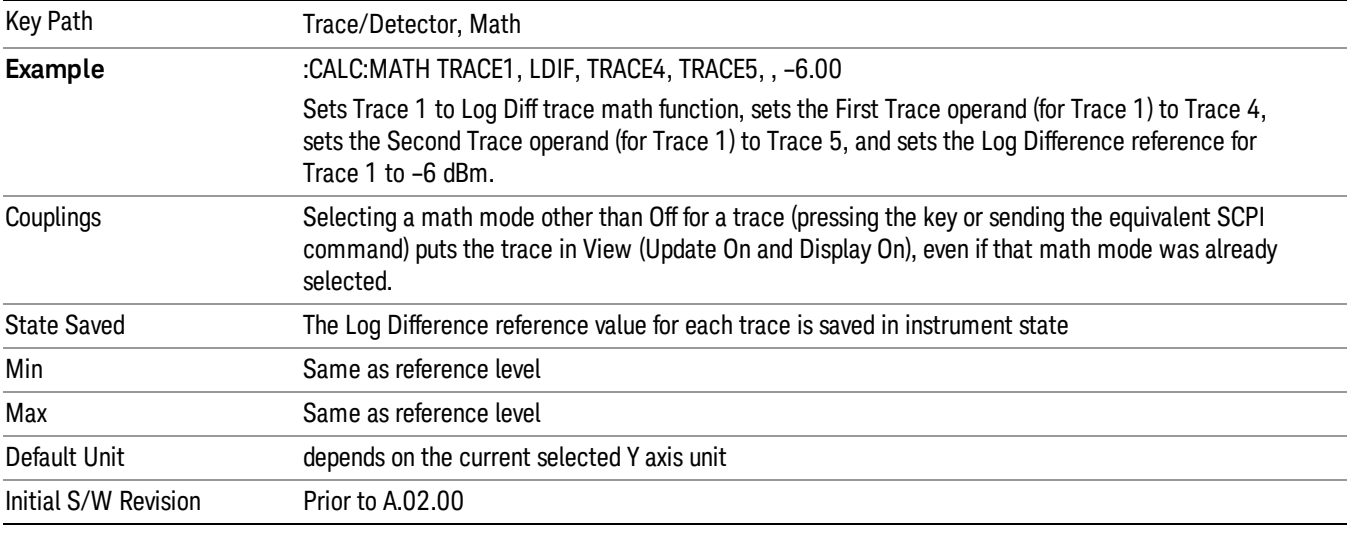

See ["More](#page-590-0) [Information"](#page-590-0) [on](#page-590-0) [page](#page-590-0) [591](#page-590-0).

#### <span id="page-590-0"></span>More Information

If a point in FirstTrace is equal to maxtracevalue, the resultant point is also maxtracevalue.

If a point in FirstTrace is equal to mintracevalue, the resultant point is also mintracevalue.

If neither of the above is true for a given point, then:

- If that point in SecondTrace is equal to maxtracevalue, the resultant point is mintracevalue.
- If that point in SecondTrace is equal to mintracevalue, the resultant point is maxtracevalue.

#### Off

Turns off Trace Math.

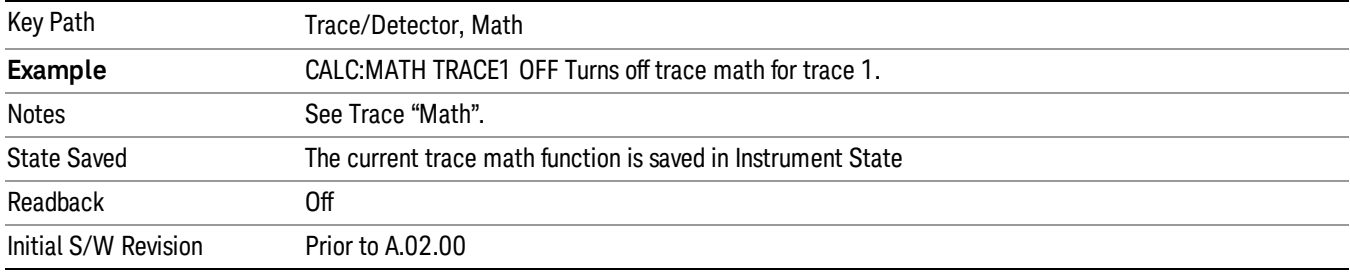

# Trace Operands

Selects the trace operand(s) to be used for the trace math functions for the destination trace.

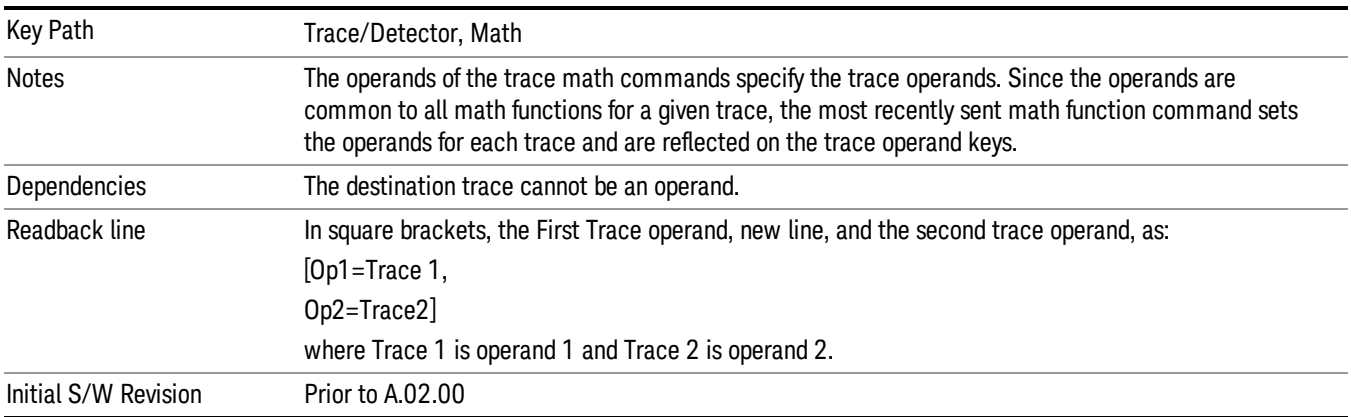

#### Operand 1

Selects the first trace operand to be used for the trace math functions for the destination trace.

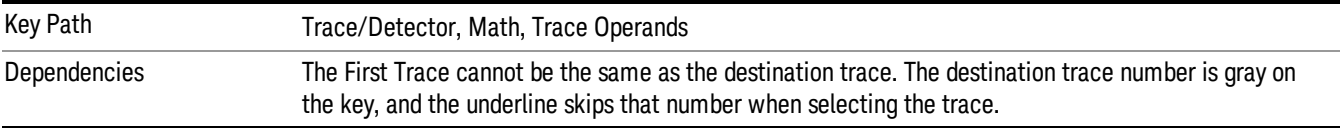

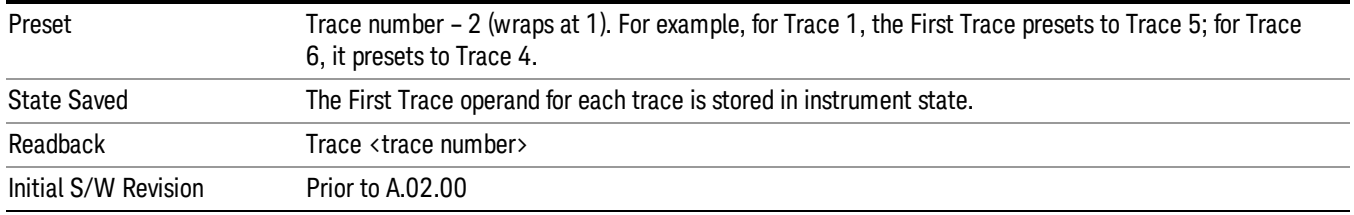

#### Operand 2

Selects the second trace operand to be used for the trace math functions for the destination trace.

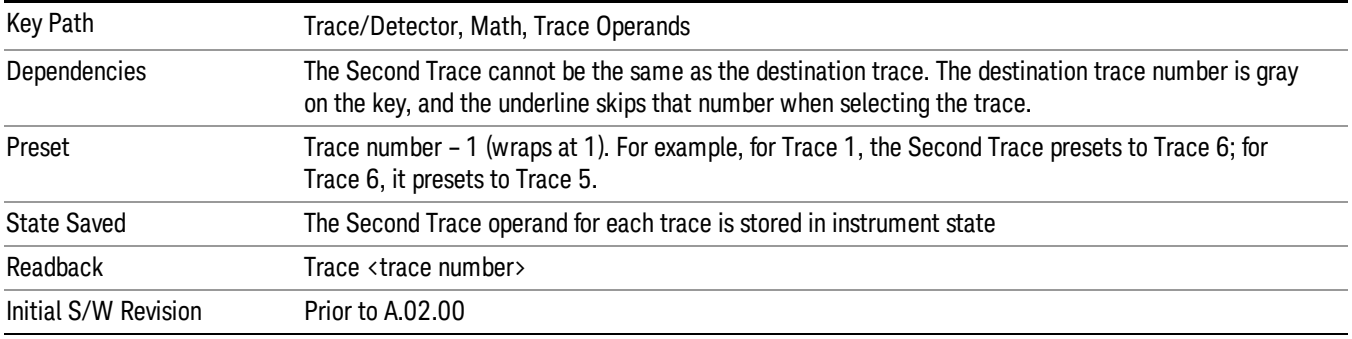

# Copy/Exchange

This menu lets you copy any trace to any other trace, or exchange any trace with any other trace. The action is performed once, it is not an "every sweep" type of thing.

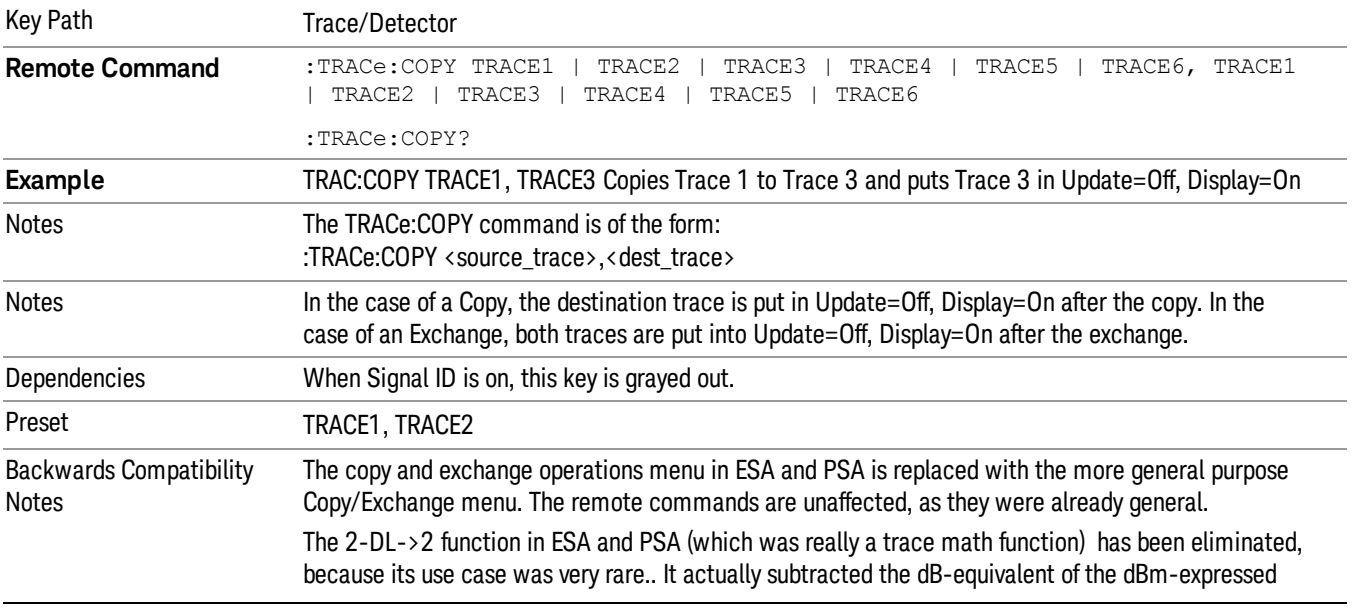

The X-Axis settings and domain of a trace go with it when it is copied or exchanged.

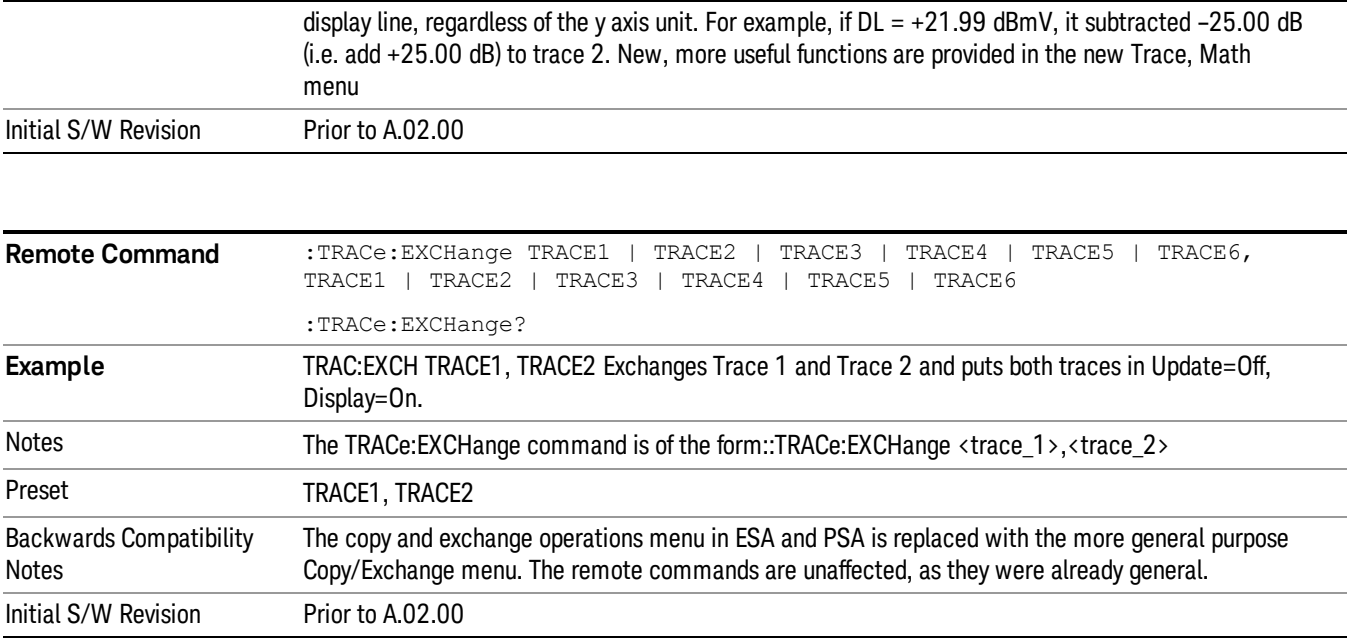

### From Trace

Selects the trace to be copied to or exchanged with the To Trace

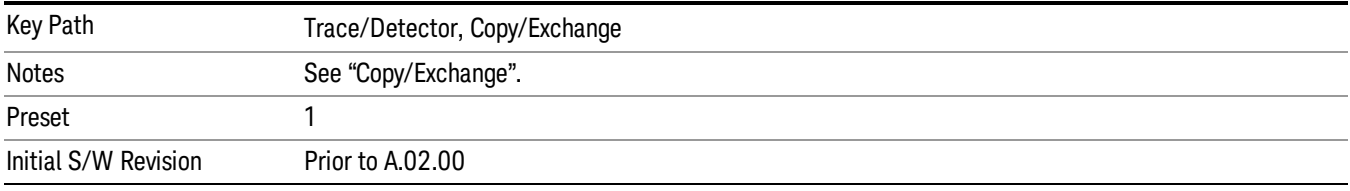

# To Trace

Selects the trace to be copied from or exchanged with the From Trace

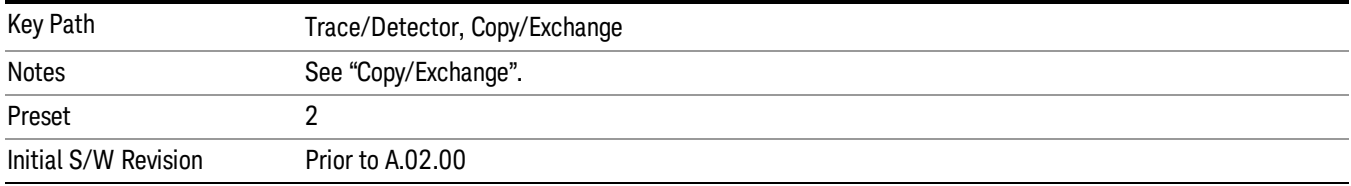

# Copy Now

Executes the Copy operation and puts the destination trace in Update=Off, Display=On.

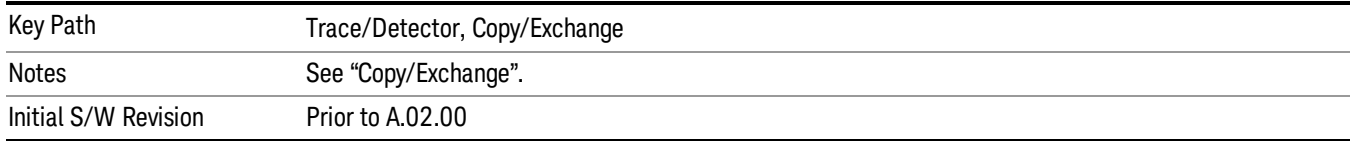

#### Exchange Now

Executes the Exchange operation and puts both traces in Update=Off, Display=On.

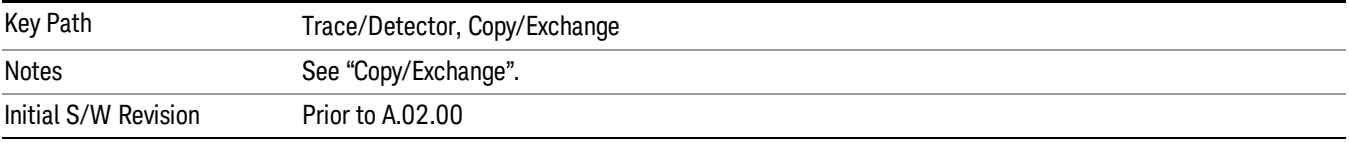

#### **Normalize**

Displays menu keys that let you normalize trace data.

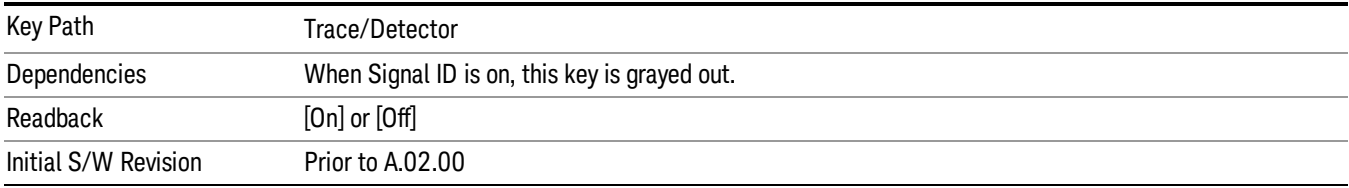

### Normalize On/Off

Normalize (On) activates the normalize function. On each sweep, the normalized trace (Trace 3) is subtracted from Trace 1 and the result is added to the normalized reference level. This arithmetic assumes all values are in decibel units, so we are actually taking a ratio.

See ["More](#page-594-0) [Information"](#page-594-0) [on](#page-594-0) [page](#page-594-0) [595](#page-594-0).

See ["Normalize](#page-595-0) [Block](#page-595-0) [Diagram"](#page-595-0) [on](#page-595-0) [page](#page-595-0) [596.](#page-595-0)

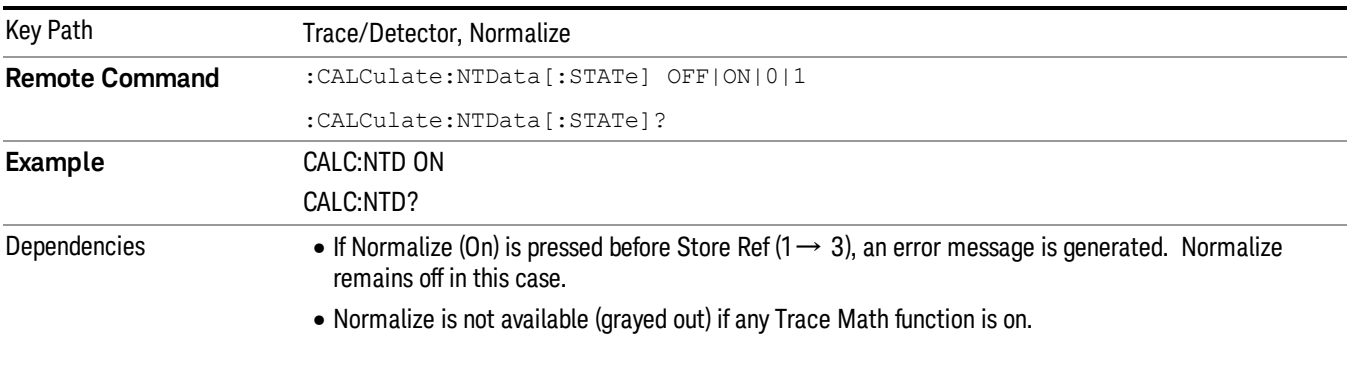

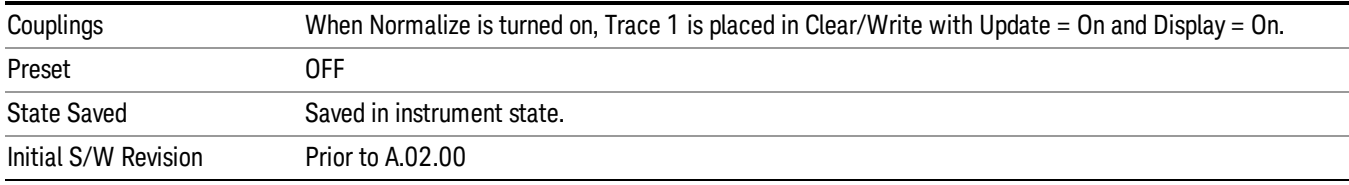

#### <span id="page-594-0"></span>More Information

The normalize function is most useful for applying correction data to a trace while making a stimulusresponse measurement with a tracking generator (or synchronized source). For example, connect the cables and a through line, in place of the device to be measured, between the tracking generator and the analyzer input. Notice that the frequency response is not perfectly flat, showing the response of the cables, as well as the flatness of both the tracking generator and the analyzer. Now press Store Ref (1 $\rightarrow$ 3), Normalize On. Notice that the displayed trace is now flat, or normalized. The position of the normalized trace can now be moved to a different position on the display by changing the normalized reference position. This may be useful if the device to be tested has positive gain, such as an amplifier. Now replace the through line with the device under test, and an accurate measurement of the gain or loss can be made.

The normalize function can also be use to perform a scalar reflection measurement (return loss). In this case a directional coupler or bridge is used to extract the reflected signal. In the simplest reflection measurement a Short is placed at the end of the cable and the result is stored to trace 3 (as before). When Normalize is turned on, the result is the calibrated return loss in dB. For a more accurate calibration, an Open and Short can be used. To do the Open/Short calibration, the Open/Short key at the bottom of the Normalize menu is pressed. This will initiate a guided calibration procedure which captures the reference trace. This is then stored to Trace 3, as before. When Normalize is turned on the corrected return loss is displayed.

#### Measurement Details

First the following calculation is performed:

Trace 1 = (Trace 1D – Normalized Trace)

Where:

Trace 1D is the measured value of trace 1, as it comes from the SENSe subsystem.

Normalized Trace is Trace 3, in which you have previously stored a reference trace

All values are in decibel units.

This Trace 1 contains the values that will be returned from a trace query, or if the marker is placed on the trace.

For example, let's say bucket 1 on Trace 1 is at 0 dBm, and bucket 1 on Trace 3 is at 10 dBm. The resultant bucket is at 0 dBm – 10 dBm =  $-10$  dB (just like with a delta marker).

You are also given the ability to define what (dB) value to use for Ref Level, and to define where on the screen the Ref Lvl line will appear using Normalized Reference Position. This flexibility in displaying the result allows a wide range of devices, including amplifiers, to be tested using Normalize.

In the example above, bucket 1 has the value of –10 dB. Let us assume you have set Norm Ref Lvl to 5 dB. Thus bucket 1 will display 1.5 divisions below the Reference Level line (assuming 10 dB per division).

The Reference Level line is normally the top line of the graticule. If Norm Ref Posn is set to 10, this is the case. If it is set to 9, it is the next line down. If it is set to 5, it is the middle line of the graticule. If set to 0 it is the bottom line.

So in the example above, if Norm Ref Posn is set to 9, then bucket 1 will display 2.5 divisions below the top line of the graticule.

None of the manipulations of Norm Ref Posn and Norm Ref Lvl affect the data in the trace.

As Normalize displays a ratio between two traces (a difference, in dB) the Y-Axis Unit while in Normalize is dB in Log Amplitude and dimensionless in Linear. The Y Axis Unit chosen in the Y Axis Unit menu is unaffected by Normalize. When you leave Normalize the Y Axis Unit returns to the value set in the Y Axis Unit menu. While in Normalize, all amplitude functions, such as Marker Y and the values in other traces, should be always in db unit, and so should the returned trace query results. In other words, both trace query result and marker Y become independent of the Y Axis Unit chosen in the Y Axis Unit menu when normalize is on.

(In Linear, the equivalent calculation is performed but it yields a dimensionless ratio, so the normalized ref level will be unitless, presetting to 1, just as in Log it presets to 0 dB).

Y Axis annotation is blanked while in Normalize. Any other traces on the display are plotted in dB, where the dB value used is equivalent to the dBm value of the trace. For example, if bucket 1 in trace 2 is at –40 dBm, that bucket is plotted at –40 dB. All traces use Norm Ref Lvl and Norm Ref Posn for positioning on the display. When Normalize exits, the normal Ref Lvl is restored. This normal Ref Level is unaffected by Normalize.

#### <span id="page-595-0"></span>Normalize Block Diagram

A block diagram showing how Normalize works is presented below:

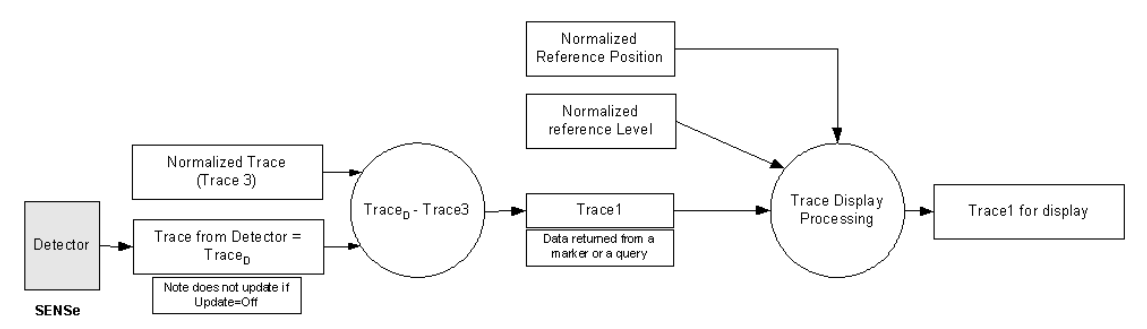

# Store Ref  $(1 - > 3)$

Copies trace 1 into trace 3. Store Ref (1→ 3) must be pressed before pressing Normalize (On). Note that this puts Trace 3 in Update=Off (not updating) and Display=On (visible).

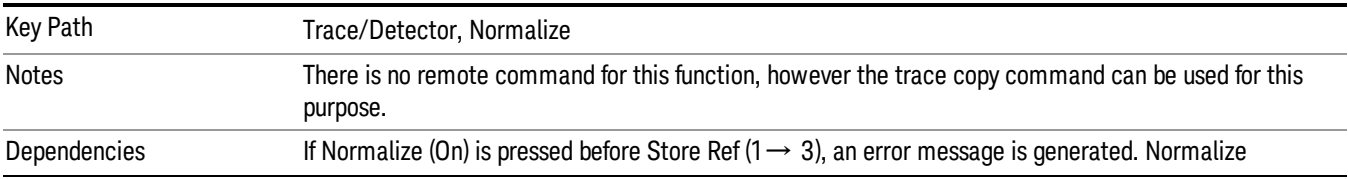

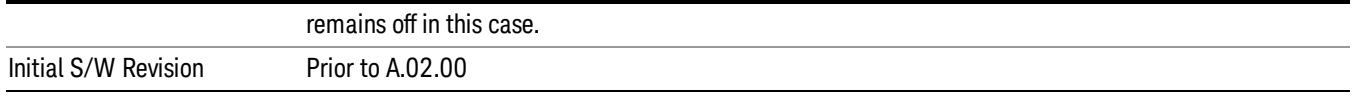

# Show Ref Trace (Trace 3)

Views or blanks the reference trace on the display. The reference trace is trace 3, so this is the same as setting Trace 3's "Display" attribute.

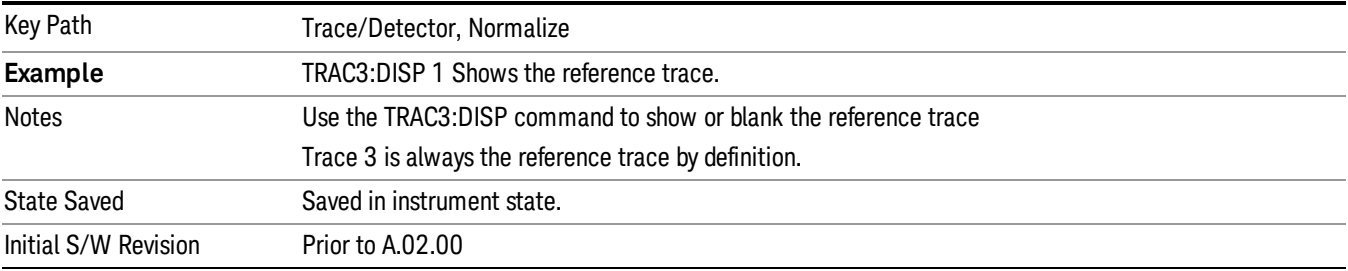

#### Norm Ref Lvl

Sets the level (in dB) of the normalized reference.

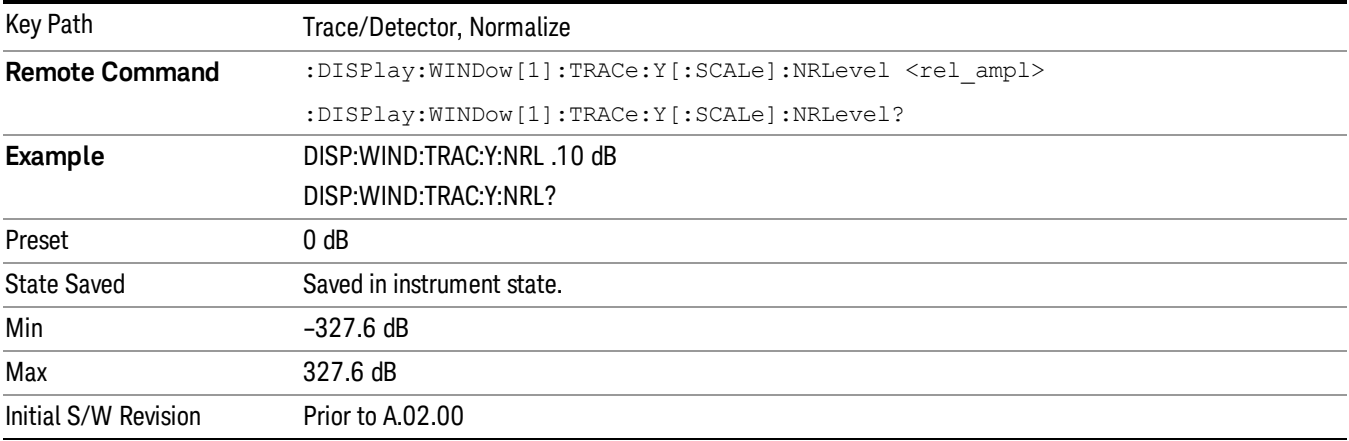

#### Norm Ref Posn

Offsets the displayed trace without affecting the instrument gain or attenuation settings. This allows the displayed trace to be moved without decreasing measurement accuracy. The normalized reference position is indicated with a right arrow on the left side of the display and a left arrow on the right side of the display, just inside the graticule. See picture below:

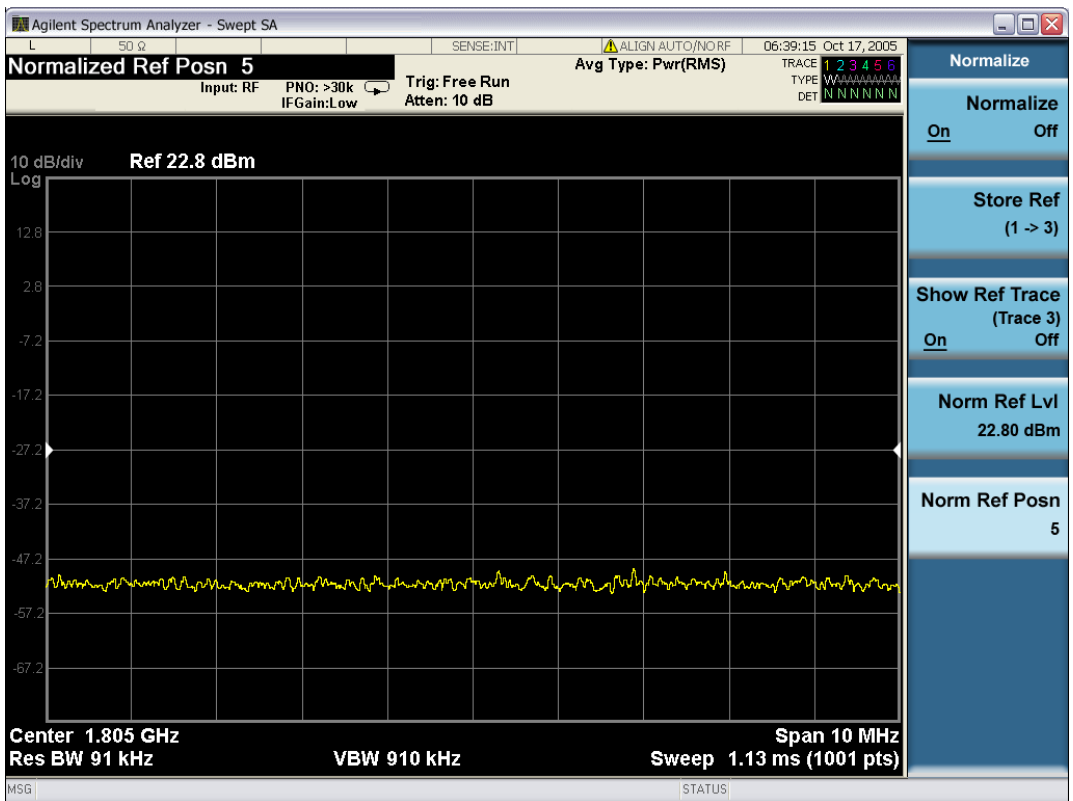

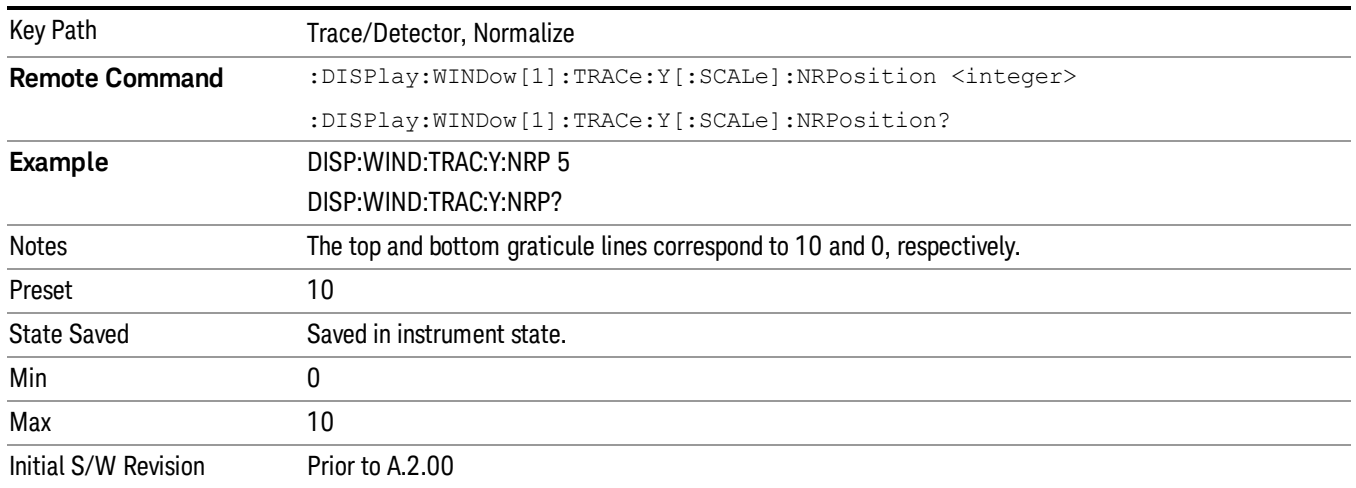

# Open/Short Cal

Performs a guided open/short calibration, while providing step-by-step instructions to the user. This is the most accurate way to make the return loss measurement on the X-series analyzers. You are directed through a 1-Port coaxial open calibration, and a 1-Port coaxial short calibration. The result can then be saved to Trace 3. It is used to perform calibrated scalar reflection measurements (return loss), using the Normalize function.

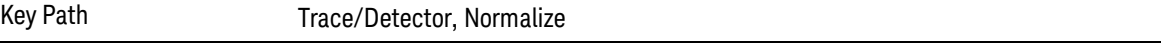

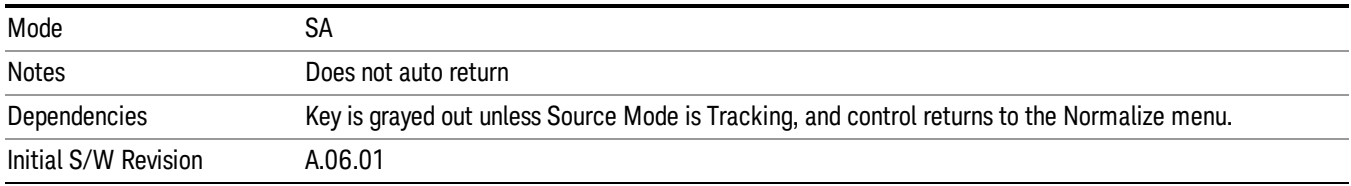

#### Open/Short Guided Cal

On pressing the Open/Short Cal softkey in the Normalize menu, the Open Calibration Form is displayed. The form shows a diagrammatic representation of how to connect the external source to the spectrum analyzer to perform the calibration. When the Continue button is pressed, the Open calibration sweep is taken and stored in internal memory, for use later in this cal process. If the Cancel button is pressed, the Open/Short Cal is cancelled and the Normalize menu is returned.

On completion of the Open Calibration, the Short Calibration Form is displayed. This form shows a diagrammatic representation of how to connect the external source to the spectrum analyzer to perform the Short calibration. When the Continue button is pressed, the Short calibration sweep is taken and stored in internal memory, for use later in this cal process. If the Cancel button is pressed, the Open/Short Cal is cancelled and the Normalize menu is returned.

On completion of the Short Calibration, the Open and Short calibration measurements are averaged (power). The picture with prompt is taken off the screen and a menu with "Done Cal" and "Cancel" is displayed. When you press "Done Cal" the resulting trace is stored to Trace 3. If the Cancel button is pressed, the Open/Short Cal is cancelled and the Normalize menu is returned.

The Open Short calibration is applied by taking the average of the Open and the Short trace. The average is a linear average point-by-point. You can further configure averaging on the traces (Open, Short, and final measurement). In this case, the value of the averaged Open and Short trace are linear averaged (by performing a point-by-point average of the two traces). Both the Open and the Short terminations should have approximately unity reflection. Taking the average gives the best estimate of a perfect reflector for a scalar return loss measurement. You should store the result in reference trace 3, for later application with the Normalize function.

#### **Continue**

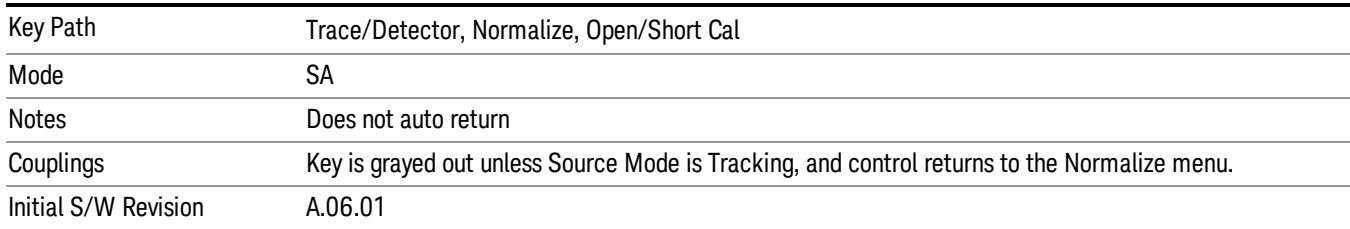

This soft key paces the user through an open/short calibration.

#### Cancel

This soft key cancels an open/short calibration.

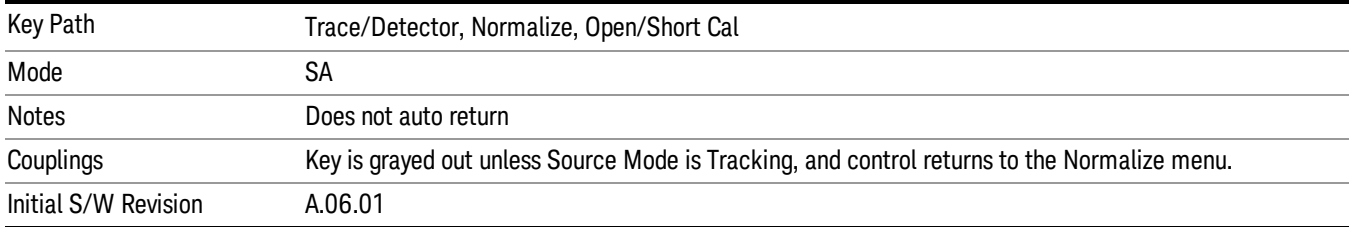

# Send Trace Data

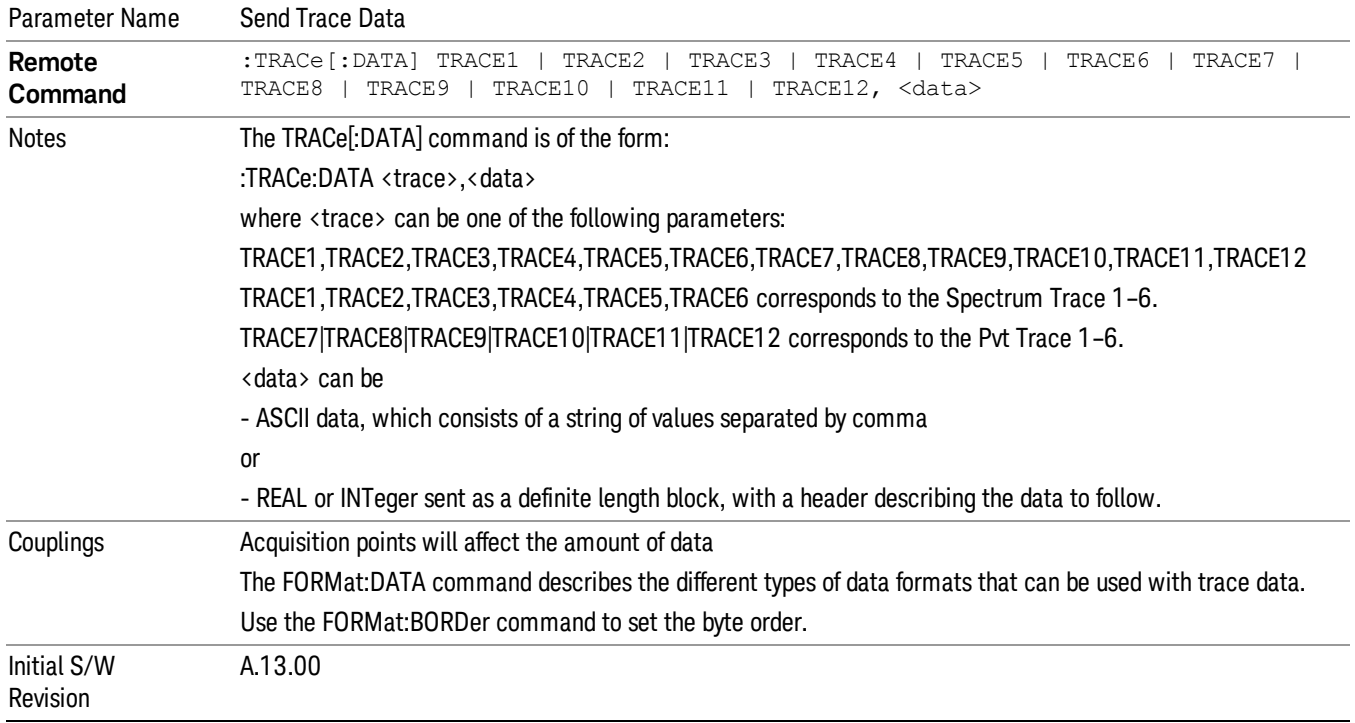

# Trigger

See ["Trigger"](#page-299-0) [on](#page-299-0) [page](#page-299-0) [300](#page-299-0)

Free Run

See ["Free](#page-306-0) [Run](#page-306-0) ["](#page-306-0) [on](#page-306-0) [page](#page-306-0) [307](#page-306-0)

Trigger Level

See ["Trigger](#page-307-0) [Level](#page-307-0) ["](#page-307-0) [on](#page-307-0) [page](#page-307-0) [308](#page-307-0)

Line

See ["Line](#page-307-1) ["](#page-307-1) [on](#page-307-1) [page](#page-307-1) [308](#page-307-1)

Trig Slope

See ["Trig](#page-308-0) [Slope](#page-308-0) ["](#page-308-0) [on](#page-308-0) [page](#page-308-0) [309](#page-308-0)

Trig Delay

See ["Trig](#page-308-1) [Delay](#page-308-1) ["](#page-308-1) [on](#page-308-1) [page](#page-308-1) [309](#page-308-1)

External 1

See ["External](#page-322-0) [1](#page-322-0) ["](#page-322-0) [on](#page-322-0) [page](#page-322-0) [323](#page-322-0)

Trigger Level

See ["Trigger](#page-323-0) [Level](#page-323-0) ["](#page-323-0) [on](#page-323-0) [page](#page-323-0) [324](#page-323-0)

Trig Slope

See ["Trig](#page-323-1) [Slope](#page-323-1) ["](#page-323-1) [on](#page-323-1) [page](#page-323-1) [324](#page-323-1)

Trig Delay See ["Trig](#page-310-0) [Delay](#page-310-0) ["](#page-310-0) [on](#page-310-0) [page](#page-310-0) [311](#page-310-0)

External 2

See ["External](#page-324-0) [2](#page-324-0) ["](#page-324-0) [on](#page-324-0) [page](#page-324-0) [325](#page-324-0)

Trigger Level See ["Trigger](#page-325-0) [Level](#page-325-0) ["](#page-325-0) [on](#page-325-0) [page](#page-325-0) [326](#page-325-0)

Trig Slope See ["Trig](#page-325-1) [Slope](#page-325-1) ["](#page-325-1) [on](#page-325-1) [page](#page-325-1) [326](#page-325-1)

Trig Delay

See ["Trig](#page-313-0) [Delay](#page-313-0) ["](#page-313-0) [on](#page-313-0) [page](#page-313-0) [314](#page-313-0)

8 Spectrum Measurement Trigger

RF Burst See ["RF](#page-326-0) [Burst](#page-326-0) ["](#page-326-0) [on](#page-326-0) [page](#page-326-0) [327](#page-326-0) Absolute Trigger See ["Absolute](#page-326-1) [Trigger](#page-326-1) [Level"](#page-326-1) [on](#page-326-1) [page](#page-326-1) [327](#page-326-1) Relative Trigger See ["Relative](#page-315-0) [Trigger](#page-315-0) [Level"](#page-315-0) [on](#page-315-0) [page](#page-315-0) [316](#page-315-0) Trig Slope See ["Trigger](#page-327-0) [Slope](#page-327-0) ["](#page-327-0) [on](#page-327-0) [page](#page-327-0) [328](#page-327-0) Trig Delay See ["Trig](#page-317-0) [Delay](#page-317-0) ["](#page-317-0) [on](#page-317-0) [page](#page-317-0) [318](#page-317-0) Periodic Timer See ["Periodic](#page-317-1) [Timer](#page-317-1) [\(Frame](#page-317-1) [Trigger\)"](#page-317-1) [on](#page-317-1) [page](#page-317-1) [318](#page-317-1) Period See ["Period](#page-319-0) ["](#page-319-0) [on](#page-319-0) [page](#page-319-0) [320](#page-319-0) Offset See ["Offset](#page-319-1) ["](#page-319-1) [on](#page-319-1) [page](#page-319-1) [320](#page-319-1) Offset Adjust (Remote Command Only) See ["Offset](#page-320-0) [Adjust](#page-320-0) [\(Remote](#page-320-0) [Command](#page-320-0) [Only\)"](#page-320-0) [on](#page-320-0) [page](#page-320-0) [321](#page-320-0) Reset Offset Display See ["Reset](#page-321-0) [Offset](#page-321-0) [Display](#page-321-0) ["](#page-321-0) [on](#page-321-0) [page](#page-321-0) [322](#page-321-0) Sync Source See ["Sync](#page-321-1) [Source](#page-321-1) ["](#page-321-1) [on](#page-321-1) [page](#page-321-1) [322](#page-321-1) **Off** See ["Off](#page-322-1) ["](#page-322-1) [on](#page-322-1) [page](#page-322-1) [323](#page-322-1) External 1 See ["External](#page-322-0) [1](#page-322-0) ["](#page-322-0) [on](#page-322-0) [page](#page-322-0) [323](#page-322-0) Trigger Level See ["Trigger](#page-323-0) [Level](#page-323-0) ["](#page-323-0) [on](#page-323-0) [page](#page-323-0) [324](#page-323-0)

Trig Slope See ["Trig](#page-323-1) [Slope](#page-323-1) ["](#page-323-1) [on](#page-323-1) [page](#page-323-1) [324](#page-323-1) External 2 See ["External](#page-324-0) [2](#page-324-0) ["](#page-324-0) [on](#page-324-0) [page](#page-324-0) [325](#page-324-0) Trigger Level See ["Trigger](#page-325-0) [Level](#page-325-0) ["](#page-325-0) [on](#page-325-0) [page](#page-325-0) [326](#page-325-0) Trig Slope See ["Trig](#page-325-1) [Slope](#page-325-1) ["](#page-325-1) [on](#page-325-1) [page](#page-325-1) [326](#page-325-1) RF Burst See ["RF](#page-326-0) [Burst](#page-326-0) ["](#page-326-0) [on](#page-326-0) [page](#page-326-0) [327](#page-326-0) Absolute Trigger See ["Absolute](#page-326-1) [Trigger](#page-326-1) [Level"](#page-326-1) [on](#page-326-1) [page](#page-326-1) [327](#page-326-1) Trig Slope See ["Trigger](#page-327-0) [Slope](#page-327-0) ["](#page-327-0) [on](#page-327-0) [page](#page-327-0) [328](#page-327-0) Trig Delay See ["Trig](#page-328-0) [Delay"](#page-328-0) [on](#page-328-0) [page](#page-328-0) [329](#page-328-0) Time Qualified Trigger Properties See ["Time](#page-328-1) [Qualified](#page-328-1) [Trigger](#page-328-1) [Properties"](#page-328-1) [on](#page-328-1) [page](#page-328-1) [329](#page-328-1) Time 1 See ["Time](#page-328-2) [1"](#page-328-2) [on](#page-328-2) [page](#page-328-2) [329](#page-328-2) Time 2 See ["Time](#page-329-0) [2"](#page-329-0) [on](#page-329-0) [page](#page-329-0) [330](#page-329-0) Time Criteria See ["Time](#page-329-1) [Criteria"](#page-329-1) [on](#page-329-1) [page](#page-329-1) [330](#page-329-1) Disabled See ["Disabled"](#page-330-0) [on](#page-330-0) [page](#page-330-0) [331](#page-330-0) Time1 See ["<](#page-330-1) [Time1"](#page-330-1) [on](#page-330-1) [page](#page-330-1) [331](#page-330-1) Time1 See [">](#page-330-2) [Time1](#page-330-2) ["](#page-330-2) [on](#page-330-2) [page](#page-330-2) [331](#page-330-2)

8 Spectrum Measurement Trigger

T1 and T2 See [">](#page-331-0) [T1](#page-331-0) [and](#page-331-0) [<](#page-331-0) [T2"](#page-331-0) [on](#page-331-0) [page](#page-331-0) [332](#page-331-0) T1 or T2 See ["<](#page-331-1) [T1](#page-331-1) [or](#page-331-1) [>](#page-331-1) [T2"](#page-331-1) [on](#page-331-1) [page](#page-331-1) [332](#page-331-1) Frequency Mask Trigger FMT See ["Frequency](#page-331-2) [Mask](#page-331-2) [Trigger](#page-331-2) [\(FMT\)"](#page-331-2) [on](#page-331-2) [page](#page-331-2) [332](#page-331-2) FMT Editor See ["FMT](#page-332-0) [Editor"](#page-332-0) [on](#page-332-0) [page](#page-332-0) [333](#page-332-0) Navigate See ["Navigate"](#page-332-1) [on](#page-332-1) [page](#page-332-1) [333](#page-332-1) Frequency See ["Frequency"](#page-332-2) [on](#page-332-2) [page](#page-332-2) [333](#page-332-2) Amplitude See ["Amplitude"](#page-333-0) [on](#page-333-0) [page](#page-333-0) [334](#page-333-0) Insert Point Below See ["Insert](#page-333-1) [Point](#page-333-1) [Below"](#page-333-1) [on](#page-333-1) [page](#page-333-1) [334](#page-333-1) Delete Point See ["Delete](#page-334-0) [Point"](#page-334-0) [on](#page-334-0) [page](#page-334-0) [335](#page-334-0) New Mask See ["New](#page-334-1) [Mask"](#page-334-1) [on](#page-334-1) [page](#page-334-1) [335](#page-334-1) Mask Type See ["Mask](#page-334-2) [Type"](#page-334-2) [on](#page-334-2) [page](#page-334-2) [335](#page-334-2) Trigger Setup See ["Trigger](#page-335-0) [Setup"](#page-335-0) [on](#page-335-0) [page](#page-335-0) [336](#page-335-0) Trigger Criteria See ["Trigger](#page-335-1) [Criteria"](#page-335-1) [on](#page-335-1) [page](#page-335-1) [336](#page-335-1) Trigger Mask See ["Trigger](#page-335-2) [Mask"](#page-335-2) [on](#page-335-2) [page](#page-335-2) [336](#page-335-2)

Trig Delay See ["Trig](#page-336-0) [Delay"](#page-336-0) [on](#page-336-0) [page](#page-336-0) [337](#page-336-0) Number of Acquisitions Per Trigger See ["Number](#page-337-0) [of](#page-337-0) [Acquisitions](#page-337-0) [Per](#page-337-0) [Trigger"](#page-337-0) [on](#page-337-0) [page](#page-337-0) [338](#page-337-0) Mask Setup See ["Mask](#page-337-1) [Setup"](#page-337-1) [on](#page-337-1) [page](#page-337-1) [338](#page-337-1) Build Mask from Trace See ["Build](#page-338-0) [Mask](#page-338-0) [from](#page-338-0) [Trace"](#page-338-0) [on](#page-338-0) [page](#page-338-0) [339](#page-338-0) Import Mask From File See ["Import](#page-338-1) [Mask](#page-338-1) [From](#page-338-1) [File"](#page-338-1) [on](#page-338-1) [page](#page-338-1) [339](#page-338-1) Export Mask to File See ["Export](#page-338-2) [Mask](#page-338-2) [to](#page-338-2) [File"](#page-338-2) [on](#page-338-2) [page](#page-338-2) [339](#page-338-2) **Offsets** See ["Offsets"](#page-339-0) [on](#page-339-0) [page](#page-339-0) [340](#page-339-0) X Offset See ["X](#page-339-1) [Offset"](#page-339-1) [on](#page-339-1) [page](#page-339-1) [340](#page-339-1) Y Offset See ["Y](#page-340-0) [Offset"](#page-340-0) [on](#page-340-0) [page](#page-340-0) [341](#page-340-0) Fixed Relative See ["Fixed](#page-340-1) [/](#page-340-1) [Relative"](#page-340-1) [on](#page-340-1) [page](#page-340-1) [341](#page-340-1) X Relative to CF See ["X](#page-340-2) [Relative](#page-340-2) [to](#page-340-2) [CF"](#page-340-2) [on](#page-340-2) [page](#page-340-2) [341](#page-340-2) Y Relative to RL See ["Y](#page-341-0) [Relative](#page-341-0) [to](#page-341-0) [RL"](#page-341-0) [on](#page-341-0) [page](#page-341-0) [342](#page-341-0) Mask Name See ["Mask](#page-342-0) [Name"](#page-342-0) [on](#page-342-0) [page](#page-342-0) [343](#page-342-0) Mask Color See ["Mask](#page-342-1) [Color"](#page-342-1) [on](#page-342-1) [page](#page-342-1) [343](#page-342-1) Mask Hue See ["Mask](#page-342-2) [Hue"](#page-342-2) [on](#page-342-2) [page](#page-342-2) [343](#page-342-2)

8 Spectrum Measurement Trigger

Mask Opacity See ["Mask](#page-343-0) [Opacity"](#page-343-0) [on](#page-343-0) [page](#page-343-0) [344](#page-343-0) Mask Opacity Preview See ["Mask](#page-344-0) [Opacity](#page-344-0) [Preview](#page-344-0) ["](#page-344-0) [on](#page-344-0) [page](#page-344-0) [345](#page-344-0) Delete Mask See ["Delete](#page-344-1) [Mask"](#page-344-1) [on](#page-344-1) [page](#page-344-1) [345](#page-344-1) Delete All Masks See ["Delete](#page-345-0) [All](#page-345-0) [Masks"](#page-345-0) [on](#page-345-0) [page](#page-345-0) [346](#page-345-0) Time Qualified Trigger Properties See ["Time](#page-345-1) [Qualified](#page-345-1) [Trigger](#page-345-1) [Properties"](#page-345-1) [on](#page-345-1) [page](#page-345-1) [346](#page-345-1) Time 1 See ["Time](#page-345-2) [1"](#page-345-2) [on](#page-345-2) [page](#page-345-2) [346](#page-345-2) Time 2 See ["Time](#page-346-0) [2"](#page-346-0) [on](#page-346-0) [page](#page-346-0) [347](#page-346-0) Time Criteria See ["Time](#page-346-1) [Criteria"](#page-346-1) [on](#page-346-1) [page](#page-346-1) [347](#page-346-1) Disabled See ["Disabled"](#page-346-2) [on](#page-346-2) [page](#page-346-2) [347](#page-346-2) Time1 See ["<](#page-347-0) [Time1"](#page-347-0) [on](#page-347-0) [page](#page-347-0) [348](#page-347-0) Time1 See [">](#page-347-1) [Time1](#page-347-1) ["](#page-347-1) [on](#page-347-1) [page](#page-347-1) [348](#page-347-1) T1 and T2 See [">](#page-347-2) [T1](#page-347-2) [and](#page-347-2) [<](#page-347-2) [T2"](#page-347-2) [on](#page-347-2) [page](#page-347-2) [348](#page-347-2) T1 or T2 See ["<](#page-348-0) [T1](#page-348-0) [or](#page-348-0) [>](#page-348-0) [T2"](#page-348-0) [on](#page-348-0) [page](#page-348-0) [349](#page-348-0) Trig Holdoff See ["Trig](#page-348-1) [Holdoff](#page-348-1) ["](#page-348-1) [on](#page-348-1) [page](#page-348-1) [349](#page-348-1)

# User Preset

Accesses a menu that gives you the following three choices:

- User Preset recalls a state previously saved using the Save User Preset function.
- User Preset All Modes presets all of the modes in the analyzer
- Save User Preset– saves the current state for the current mode

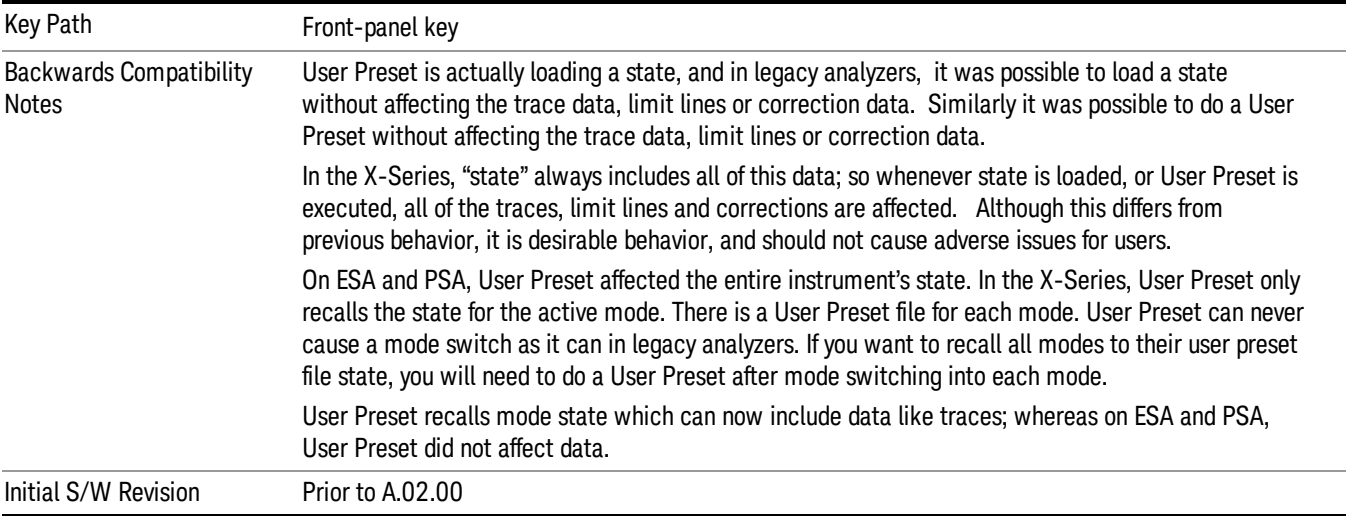

### User Preset

User Preset sets the state of the currently active mode back to the state that was previously saved for this mode using the Save User Preset menu key or the SCPI command, SYST:PRES:USER:SAV. It not only recalls the Mode Preset settings, but it also recalls all of the mode persistent settings, and the Input/Output system setting that existed at the time Save User Preset was executed.

If a Save User Preset has not been done at any time, User Preset recalls the default user preset file for the currently active mode. The default user preset files are created if, at power-on, a mode detects there is no user preset file. There will never be a scenario when there is no user preset file to restore. For each mode, the default user preset state is the same state that would be saved if a Save User Preset is performed in each mode right after doing a Restore Mode Default and after a Restore Input/Output Defaults.

The User Preset function does the following:

- Aborts the currently running measurement.
- Sets the mode State to the values defined by Save User Preset.
- Makes the saved measurement for the currently running mode the active measurement.
- Brings up the saved menu for the power-on mode.
- Clears the input and output buffers.
- Sets the Status Byte to 0.

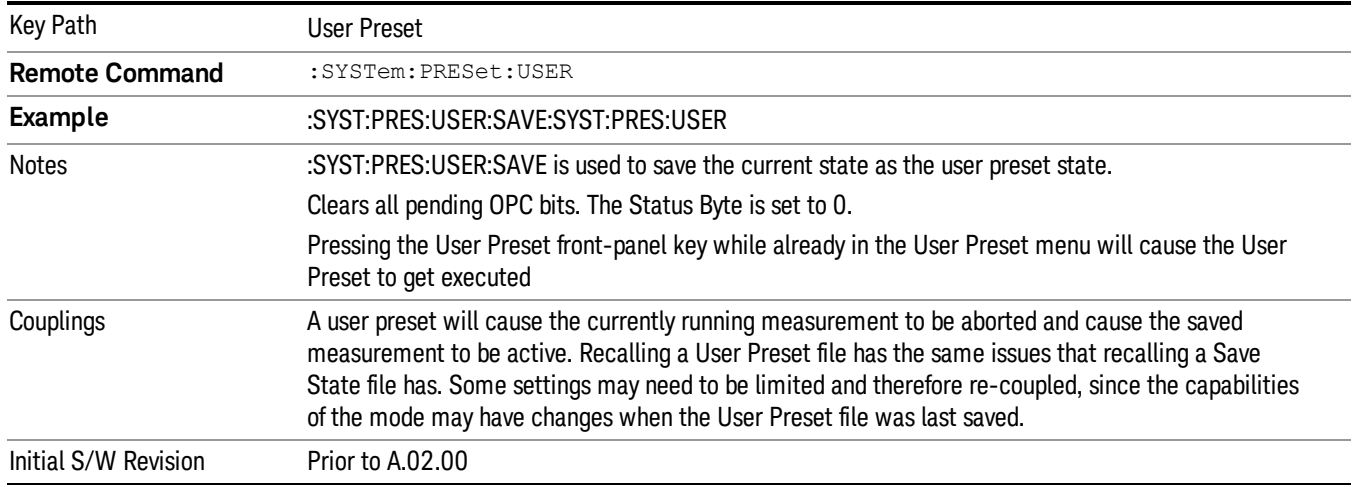

#### User Preset All Modes

Recalls all of the User Preset files for each mode, switches to the power-on mode, and activates the saved measurement from the power-on mode User Preset file.

#### When the instrument is secured, all of the user preset files are converted back to their default user preset **NOTE** files.

The User Preset function does the following:

- Aborts the currently running measurement.
- Switches the Mode to the power-on mode.
- Restores the User Preset files for each mode.
- Makes the saved measurement for the power-on mode the active measurement.
- Brings up the saved menu for the power-on mode.
- Clears the input and output buffers.
- Sets the Status Byte to 0.

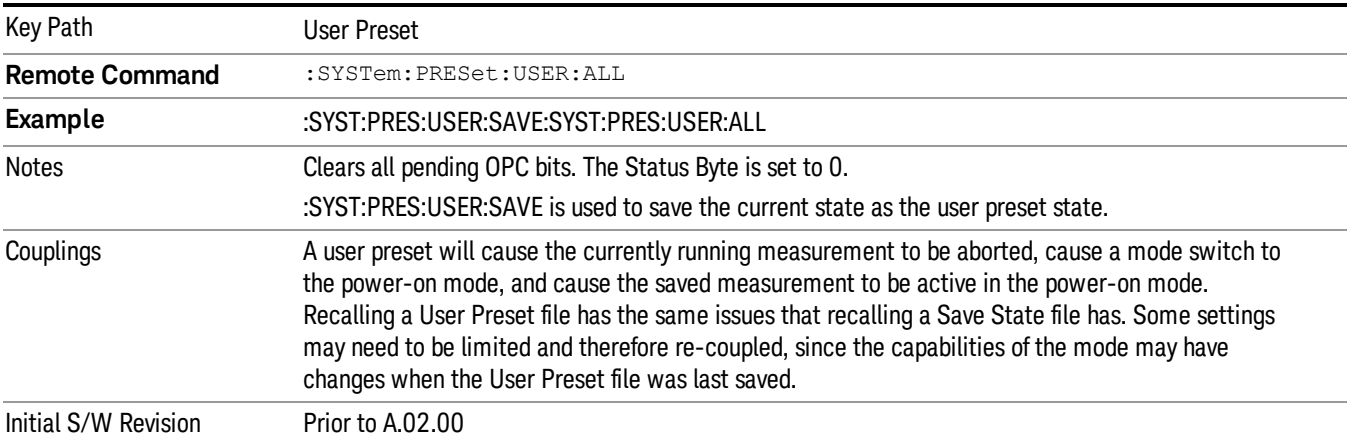

#### Save User Preset

Saves the currently active mode and its State. You can recall this User Preset file by pressing the User Preset menu key or sending the SYST:PRES:USER remote command. This same state is also saved by the Save State function.

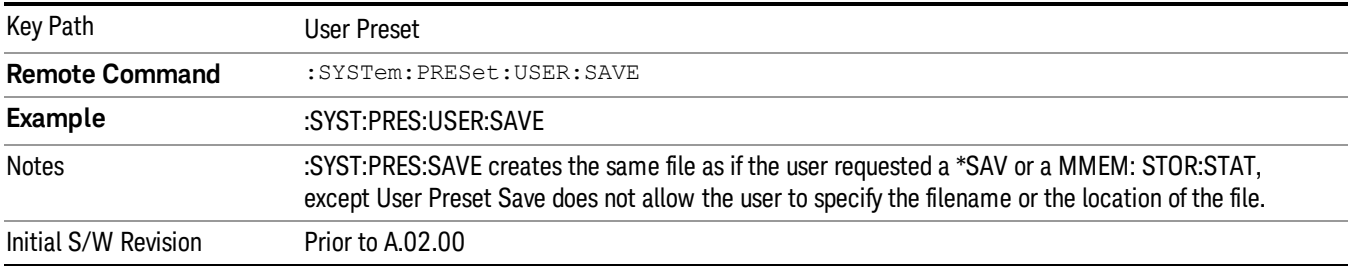

8 Spectrum Measurement View

# View

The RTSA measurements have the following views, which let you look at the trace data in different ways.

- Real Time Spectrum (Normal)
- Density
- Spectrogram
- Trace Zoom
- Zone Span
- Power vs Time
- Power vs Time / Spectrum
- Power vs Time / Spectrogram

The views are separated by the measurement they apply to;

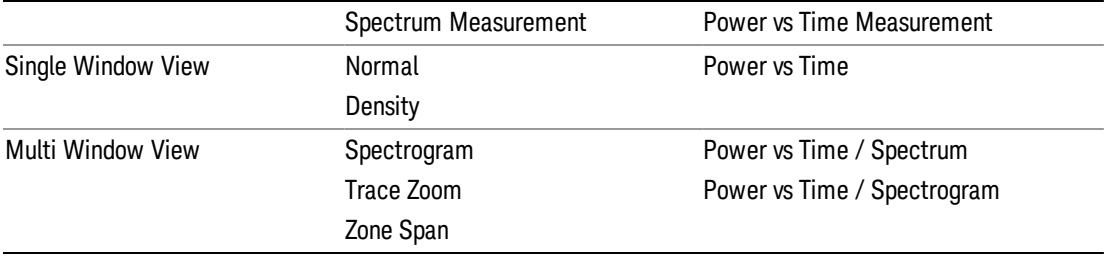

#### The underlined views in the table are the default views for the Multi Window toggle key described below. **NOTE**

The Multi Window toggle key allows the user to toggle between a single window view and a multi window view of the measurement.

When the current view is a Single Window View, then pressing the Multi Window toggle key sets the view to the previous Multi Window View. If there was no Multi Window View previously set, then the default Multi Window View will be set. Similarly, when the current view is a Multi Window View, then pressing the Multi Window toggle key sets the view to the previous Single Window View. If there was no Single Window View previously set, then the default Single Window View will be set.

For example, when the Real Time Spectrum mode is selected for the first time, the Density view of the Spectrum measurement will be set. Pressing the Multi Window toggle key will set the view to a Multi Window View. Since there was no previous Multi Window View selected, the default Multi Window View (Spectrogram view) will be set. Pressing the Multi Window toggle key again will set the view to a Single Window View. Since the previous Single Window View was the Density view, this view will be set. Pressing the Multi Window toggle key in this state will toggle the view between Density view and Spectrogram view until a different view is selected.

When in a multi window layout, the Next Window key or the :DISPlay:WINDow[:SELect] <number> command can be used to switch windows.

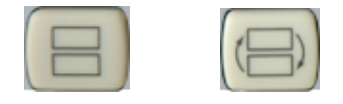

Multi Window Next Window

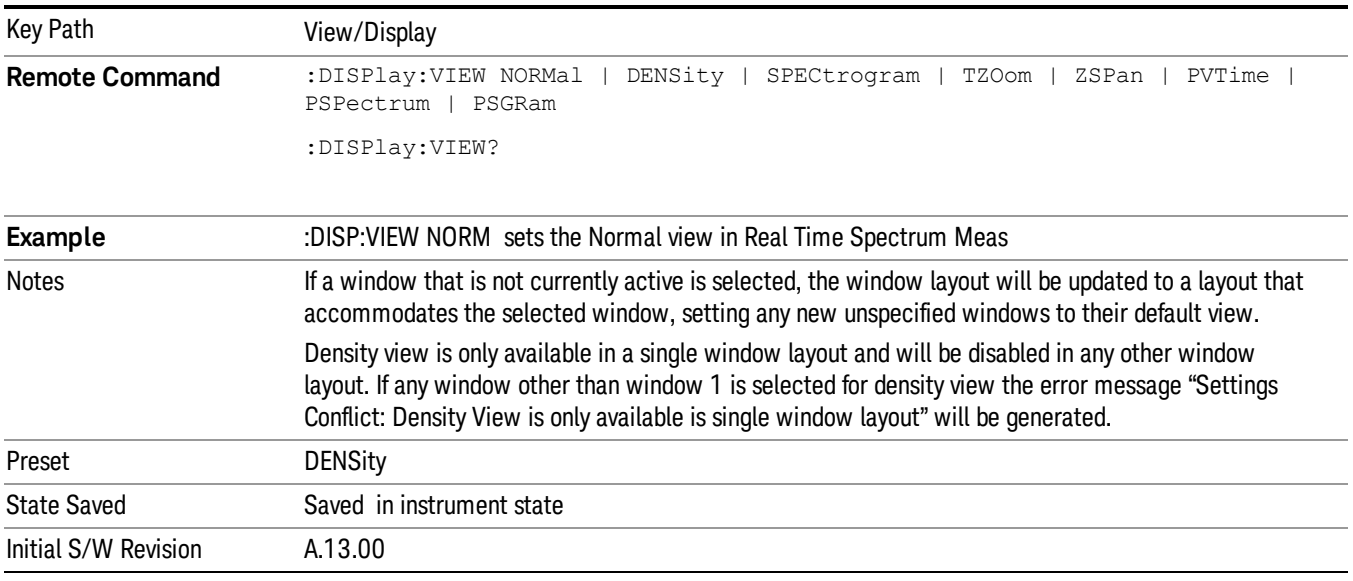

#### Display

The Display menu is common to most measurements, and is used for configuring items on the display. Some Display menu settings apply to all the measurements in a mode, and some only to the current measurement. Those under the System Display Settings key apply to all measurements in all modes.

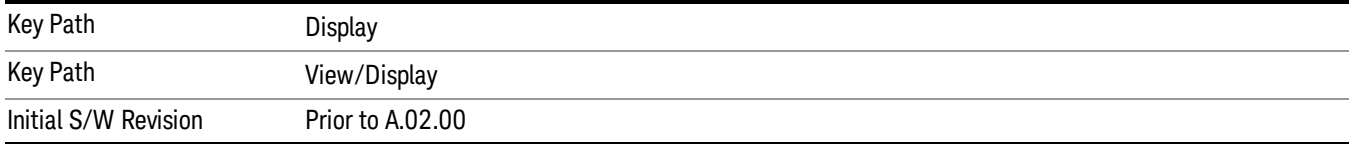

### Annotation

Turns on and off various parts of the display annotation. The annotation is divided up into four categories:

- 1. Meas Bar: This is the measurement bar at the top of the screen. It does not include the settings panel or the Active Function. Turning off the Meas Bar turns off the settings panel and the Active Function. When the Meas Bar is off, the graticule area expands to fill the area formerly occupied by the Meas Bar.
- 2. Screen Annotation: this is the annotation and annunciation around the graticule, including any annotation on lines (such as the display line, the threshold line, etc.) This does NOT include the marker number or the N dB result. When off, the graticule expands to fill the entire graticule area.
- 3. Trace annotation: these are the labels on the traces, showing their detector (or their math mode).

4. Active Function annotation: this is the active function display in the meas bar, and all of the active function values displayed on softkeys.

See the figure below. Each type of annotation can be turned on and off individually.

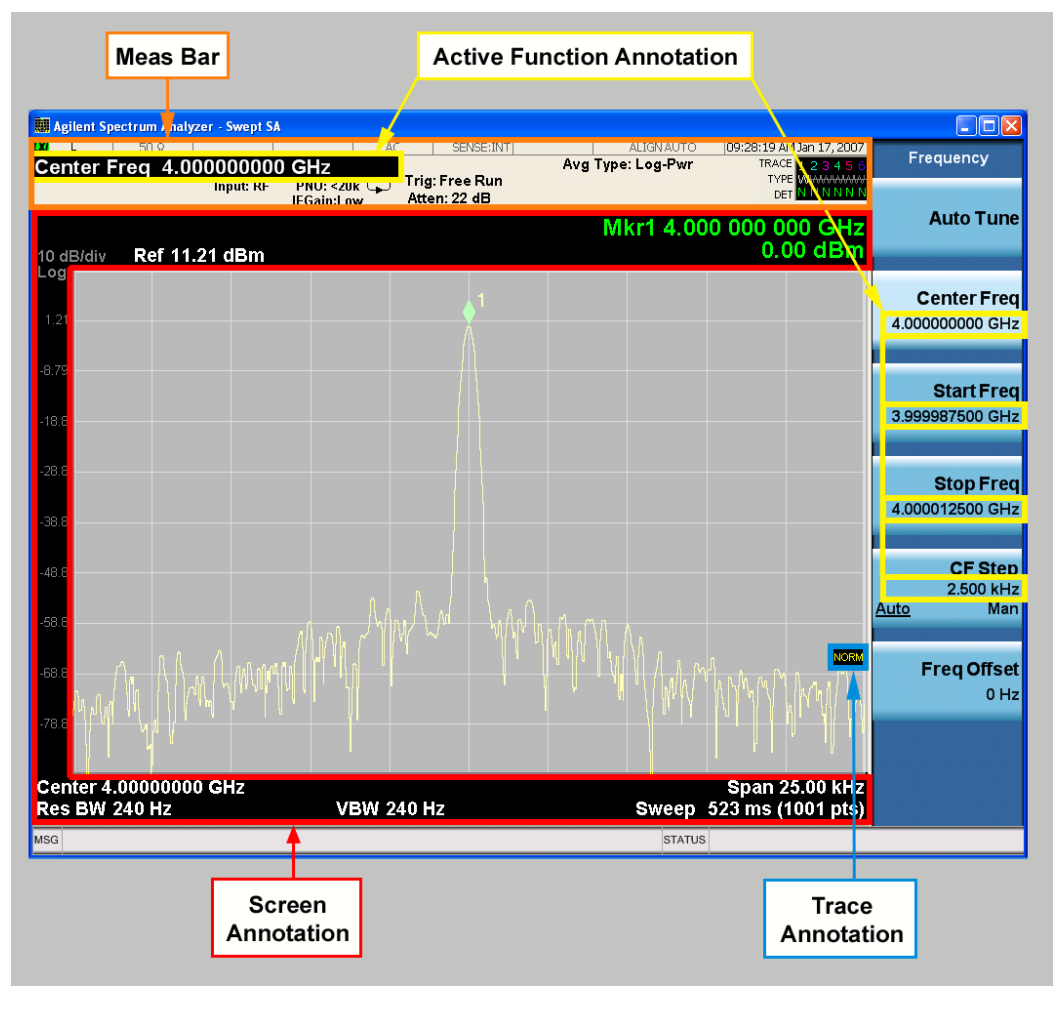

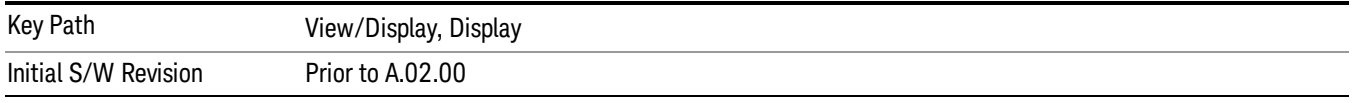

#### Meas Bar On/Off

This function turns the Measurement Bar on and off, including the settings panel. When off, the graticule area expands to fill the area formerly occupied by the Measurement Bar.

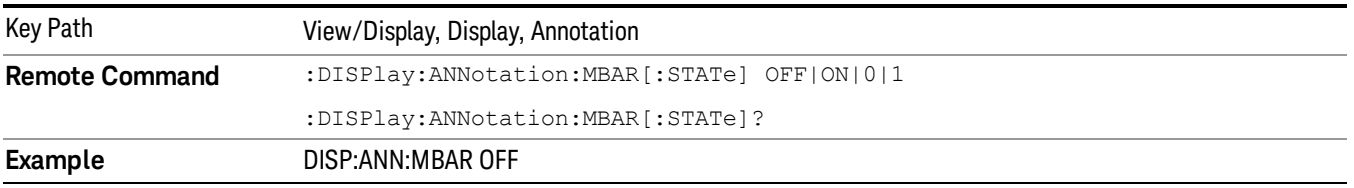
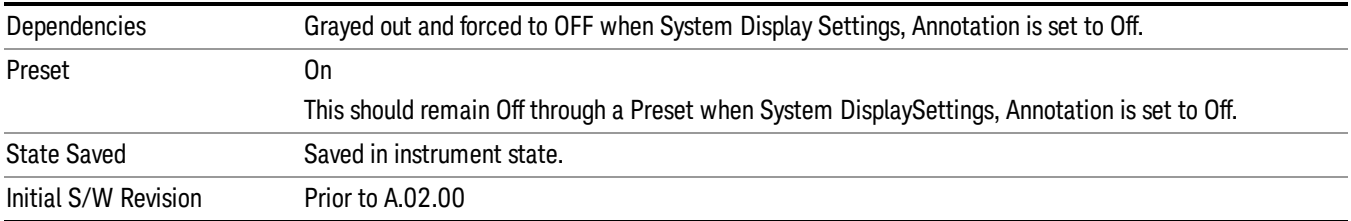

#### Screen

This controls the display of the annunciation and annotation around the graticule, including any annotation on lines (such as the display line, the threshold line, etc.) and the y-axis annotation. This does NOT include marker annotation (or the N dB result). When off, the graticule expands to fill the entire graticule area, leaving only the 1.5% gap above the graticule as described in the Trace/Detector chapter.

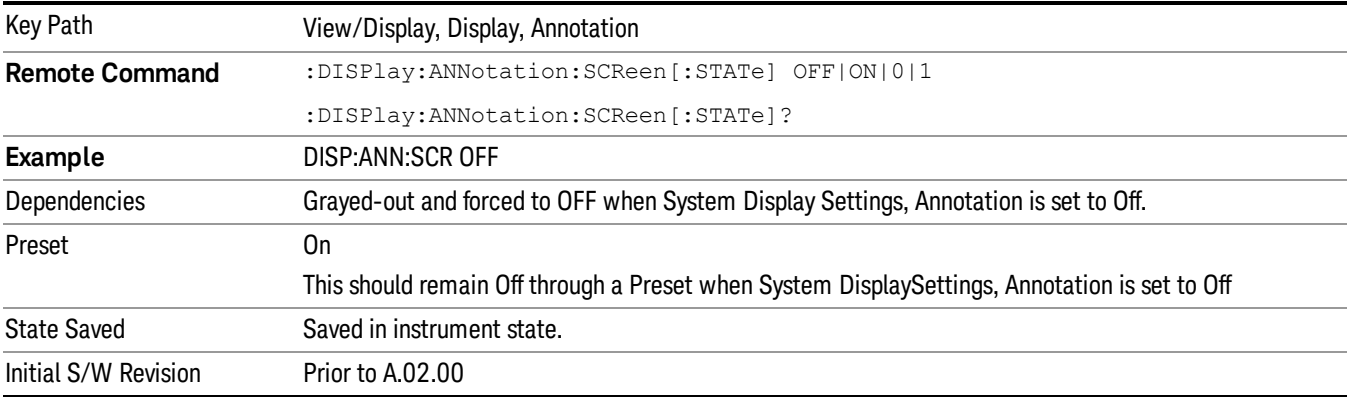

#### Active Function Values On/Off

Turns on and off the active function display in the Meas Bar, and all of the active function values displayed on the softkeys.

Note that all of the softkeys that have active functions have these numeric values blanked when this function is on. This is a security feature..

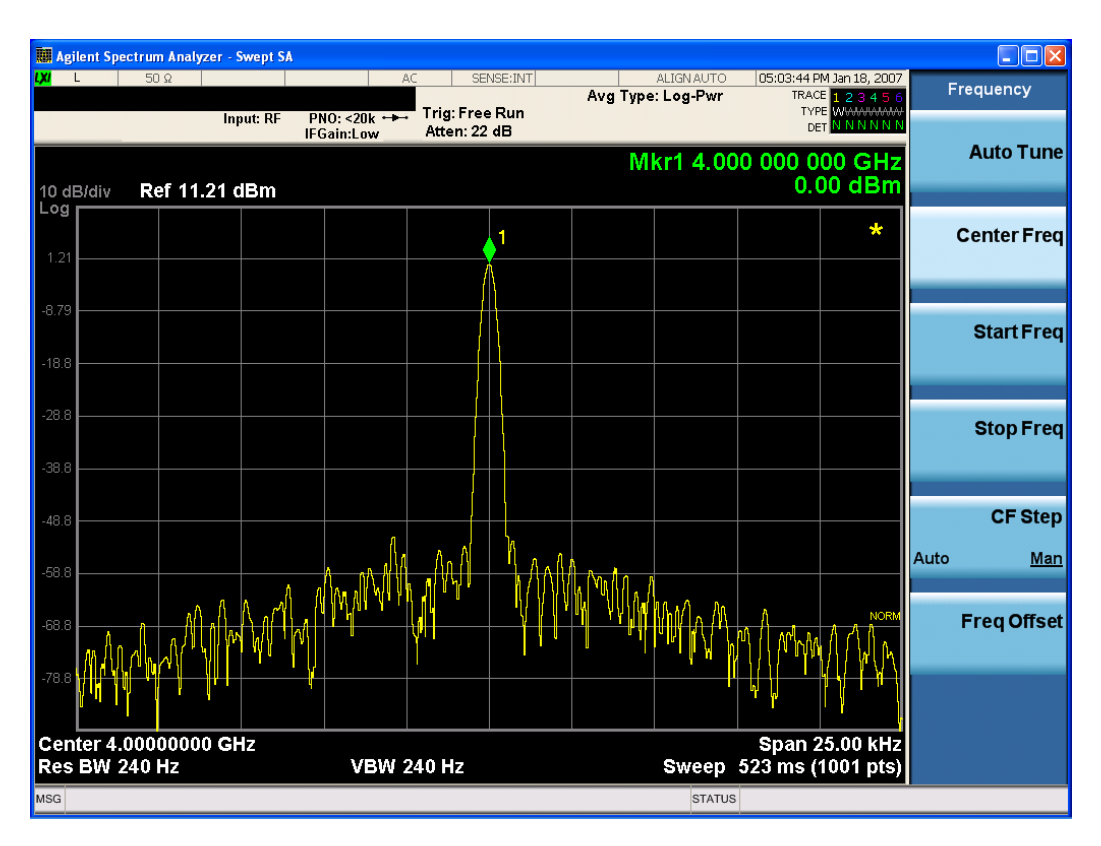

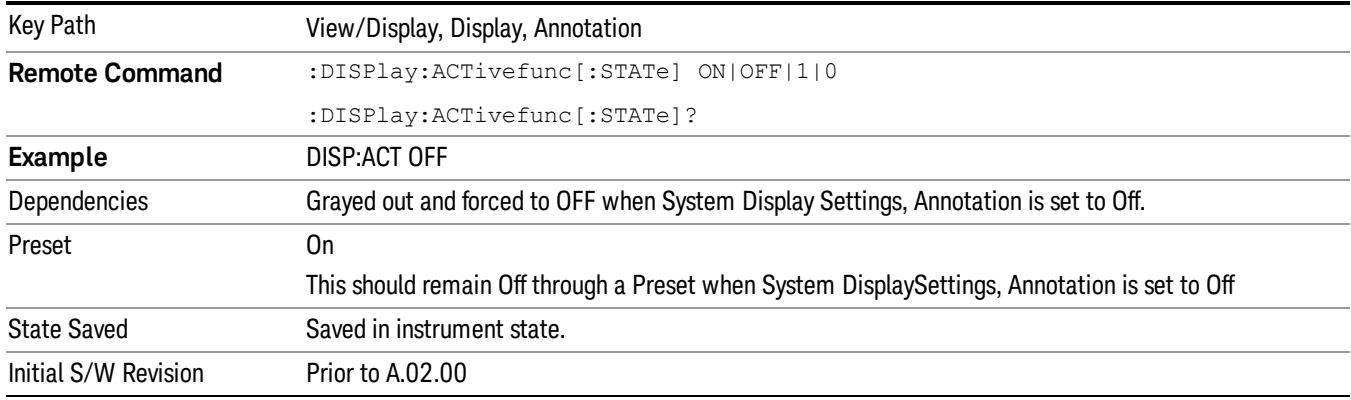

## Title

Displays menu keys that enable you to change or clear a title on your display.

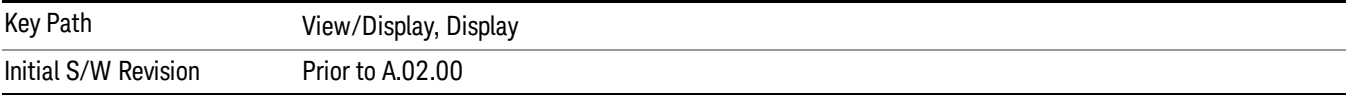

## Change Title

Writes a title into the "measurement name"field in the banner, for example, "Swept SA".

Press Change Title to enter a new title through the alpha editor. Press Enter or Return to complete the entry. Press ESC to cancel the entry and preserve your existing title.

The display title will replace the measurement name. It remains for this measurement until you press Change Title again, or you recall a state, or a Preset is performed. A title can also be cleared by pressing Title, Clear Title.

Notice the inclusion of the <measurement> parameter in the command below. Because each **NOTE** measurement remembers the Display Title, the command must be qualified with the measurement name. For the Swept SA measurement this is not the case; no <measurement> parameter is used when changing the Display Title for the Swept SA measurement.

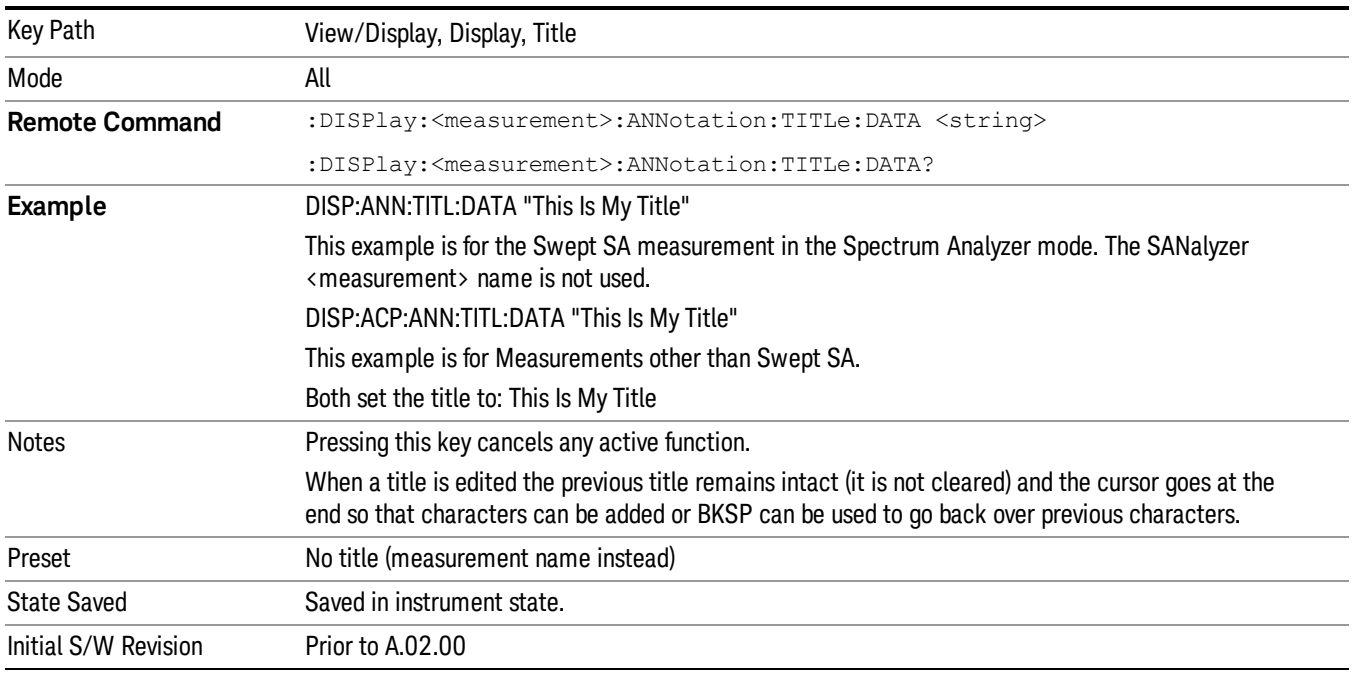

## Clear Title

Clears a title from the front-panel display. Once cleared, the title cannot be retrieved. After the title is cleared, the current Measurement Name replaces it in the title bar.

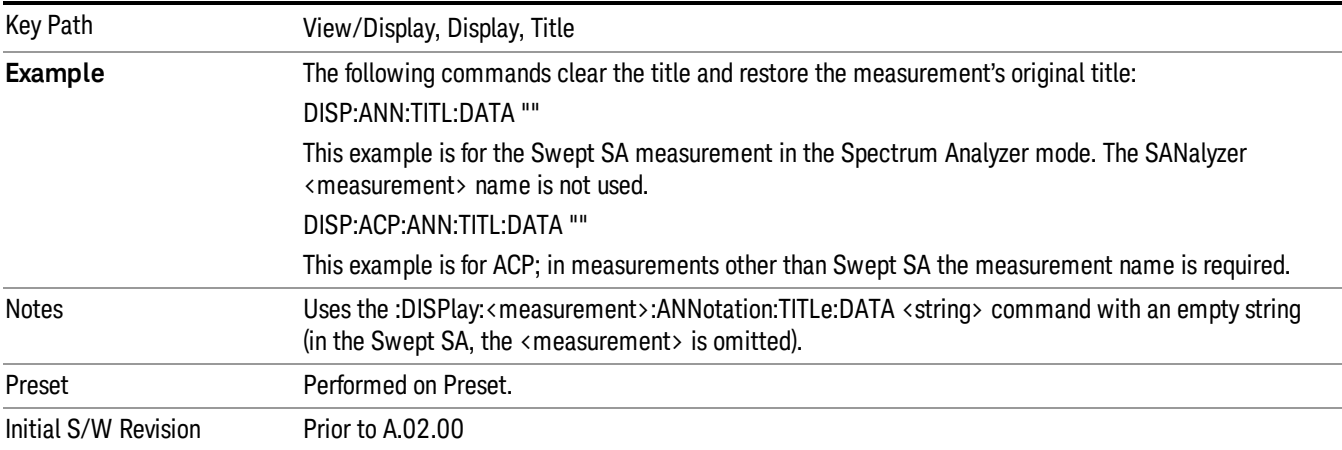

# **Graticule**

Pressing Graticule turns the display graticule On or Off. It also turns the graticule y-axis annotation on and off.

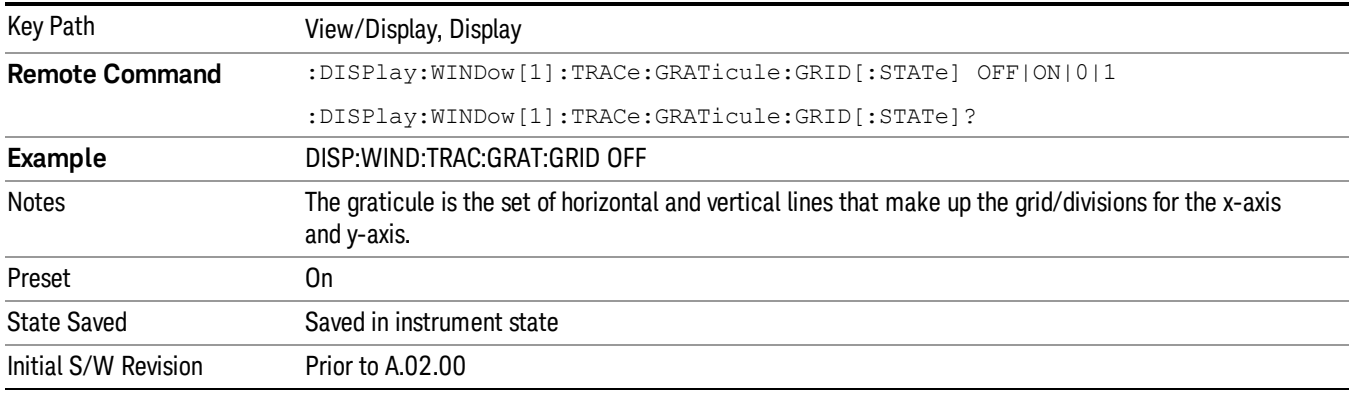

# Display Line

Activates an adjustable horizontal line that is used as a visual reference line. The line's vertical position corresponds to its amplitude value. The value of the display line (for example, "–20.3 dBm") appears above the line itself on the right side of the display in the appropriate font.

The display line can be adjusted using the step keys, knob, or numeric keypad. The unit of the Display Line is determined by the Yaxis unit setting under Amplitude. If more than one window has a display line, the display line of the selected window is controlled.

If the display line is off the screen, it shows as a line at the top/bottom of the screen with an arrow pointing up or down. As with all such lines (Pk Thresh, Trigger Level, etc.) it is drawn on top of all traces.

The display line is unaffected by Auto Couple.

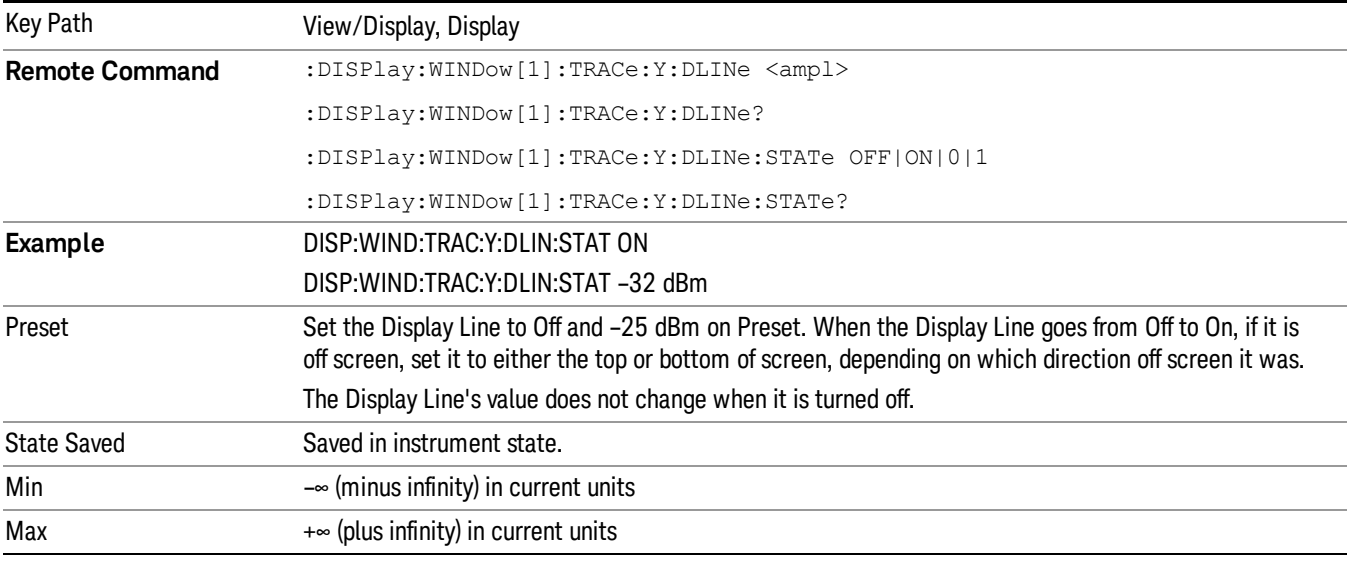

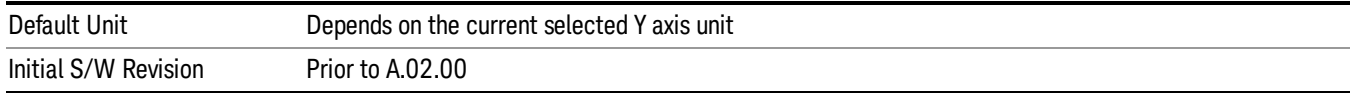

## System Display Settings

These settings are "Mode Global" – they affect all modes and measurements and are reset only by Restore Misc Defaults or Restore System Defaults under System.

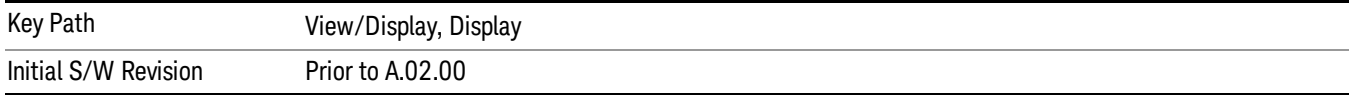

#### Annotation Local Settings

This is a Mode Global override of the meas local annotation settings. When it is All Off, it forces ScreenAnnotation, Meas Bar, Trace, and Active Function Values settings to be OFF for all measurements in all modes. This provides the security based "annotation off" function of previous analyzers; hence it uses the legacy SCPI command.

When it is All Off, the Screen, Meas Bar, Trace, and Active Function Values keys under the Display, Annotation menu are grayed out and forced to Off. When Local Settings is selected, you are able to set the local annotation settings on a measurement by measurement basis.

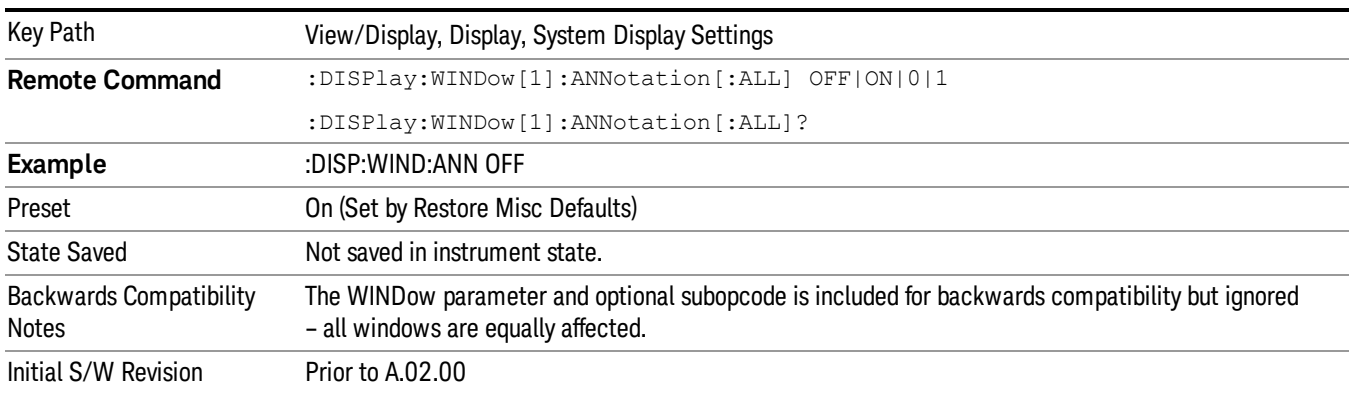

#### Themes

Accesses a menu of functions that enable you to choose the theme to be used when saving the screen image.

The Themes option is the same as the Themes option under the Display and Page Setup dialogs. It allows you to choose between themes to be used when saving the screen image.

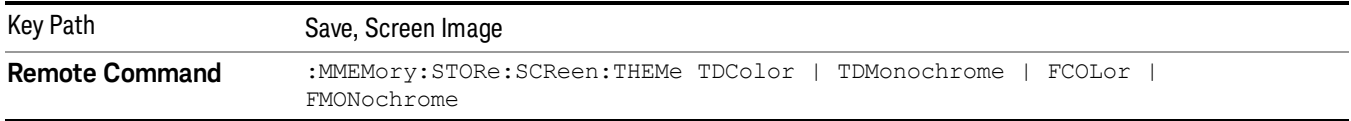

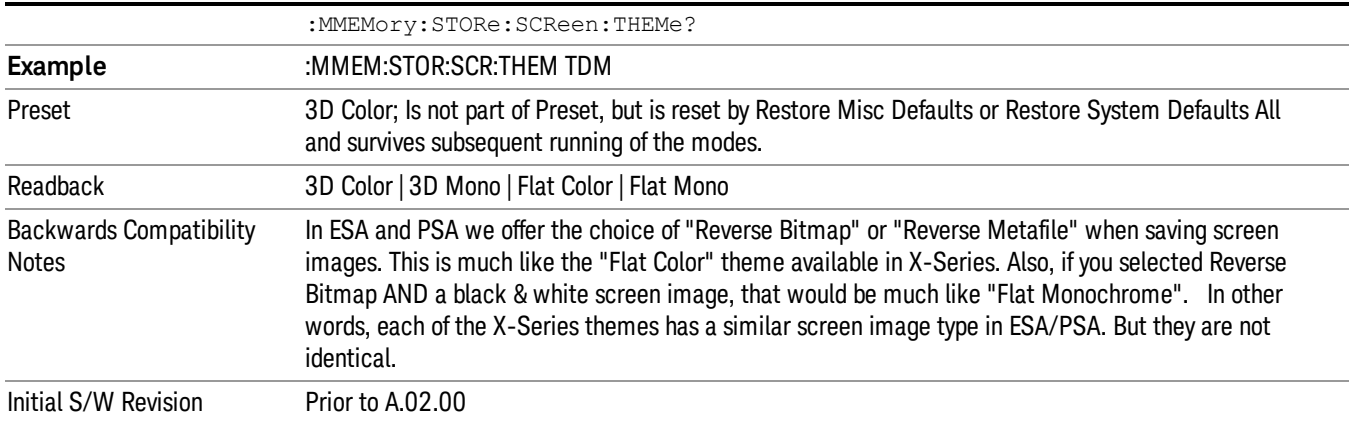

#### 3D Color

Selects a standard color theme with each object filled, shaded and colored as designed.

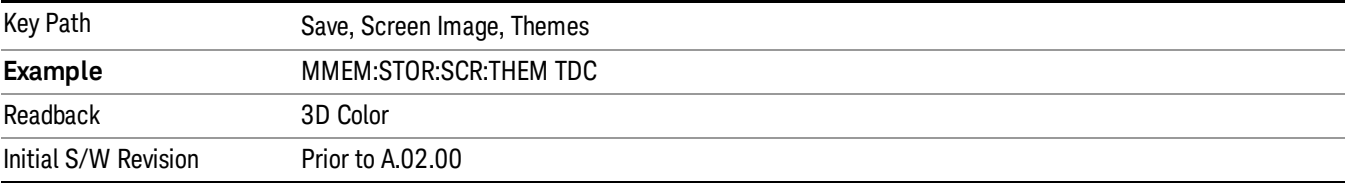

#### 3D Monochrome

Selects a format that is like 3D color but shades of gray are used instead of colors.

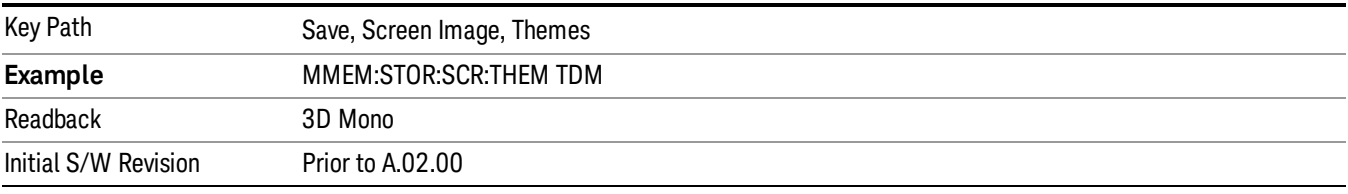

## Flat Color

Selects a format that is best when the screen is to be printed on an ink printer.

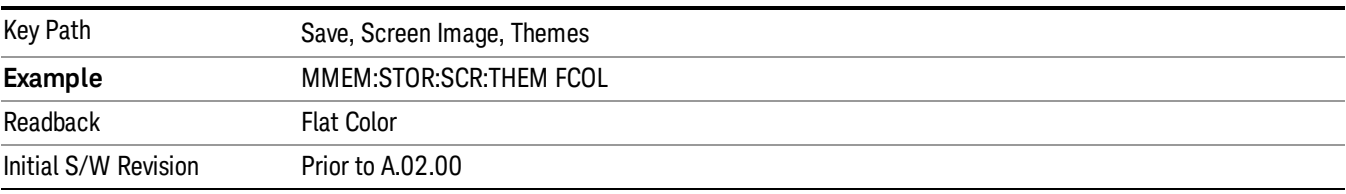

#### Flat Monochrome

Selects a format that is like Flat Color. But only black is used (no colors, not even gray), and no fill.

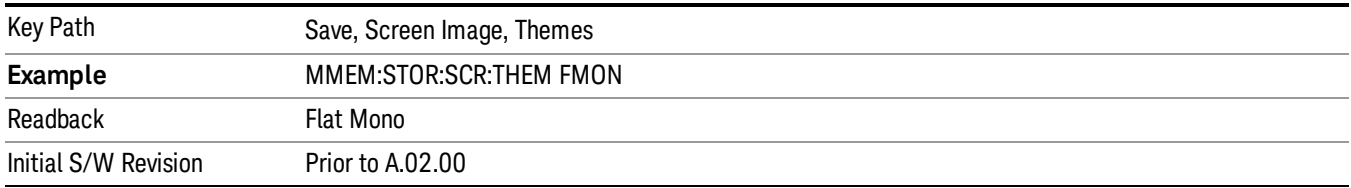

#### Backlight

Accesses the display backlight on/off keys. This setting may interact with settings under the Windows "Power" menu.

When the backlight is off, pressing ESC, TAB, SPACE, ENTER, UP, DOWN, LEFT, RIGHT, DEL, BKSP, CTRL, or ALT turns the backlight on without affecting the application. Pressing any other key will turn backlight on and could potentially perform the action as well.

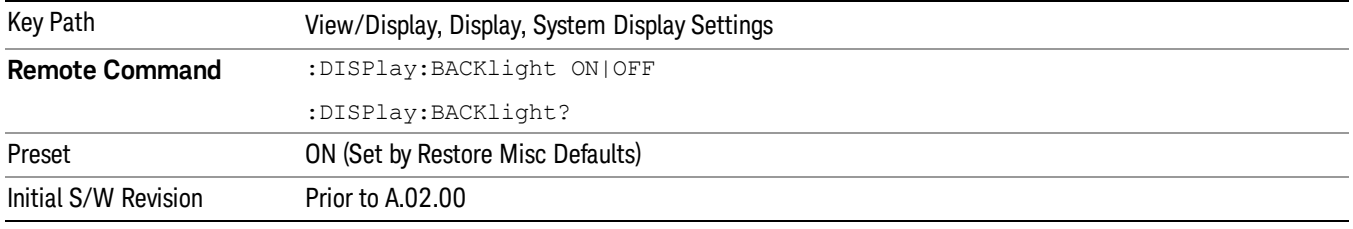

#### Backlight Intensity

An active function used to set the backlight intensity. It goes from 0 to 100 where 100 is full on and 0 is off. This value is independent of the values set under the Backlight on/off key.

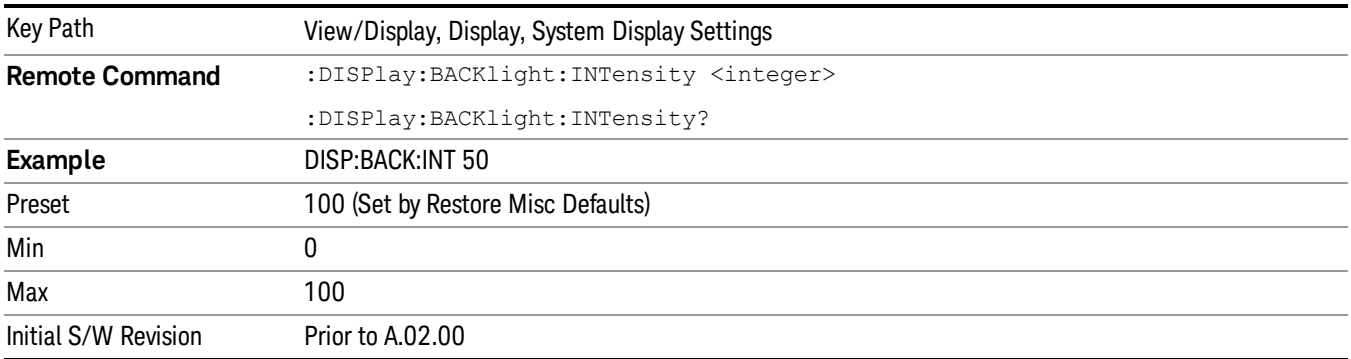

# Display Trace

You can specify which spectrogram trace to display in the trace window by using the Display Trace parameter. This function determines which of the 10,000 traces stored in the Spectrogram is currently being viewed in the trace window.

The selection of the display trace can be by trace number or by trace time. Display Trace 0 shows the latest trace.

This key only appears in the Spectrogram View. If the SCPI command is sent to any other View, it is accepted without error but you won't see the result until you go back to the Spectrogram View.

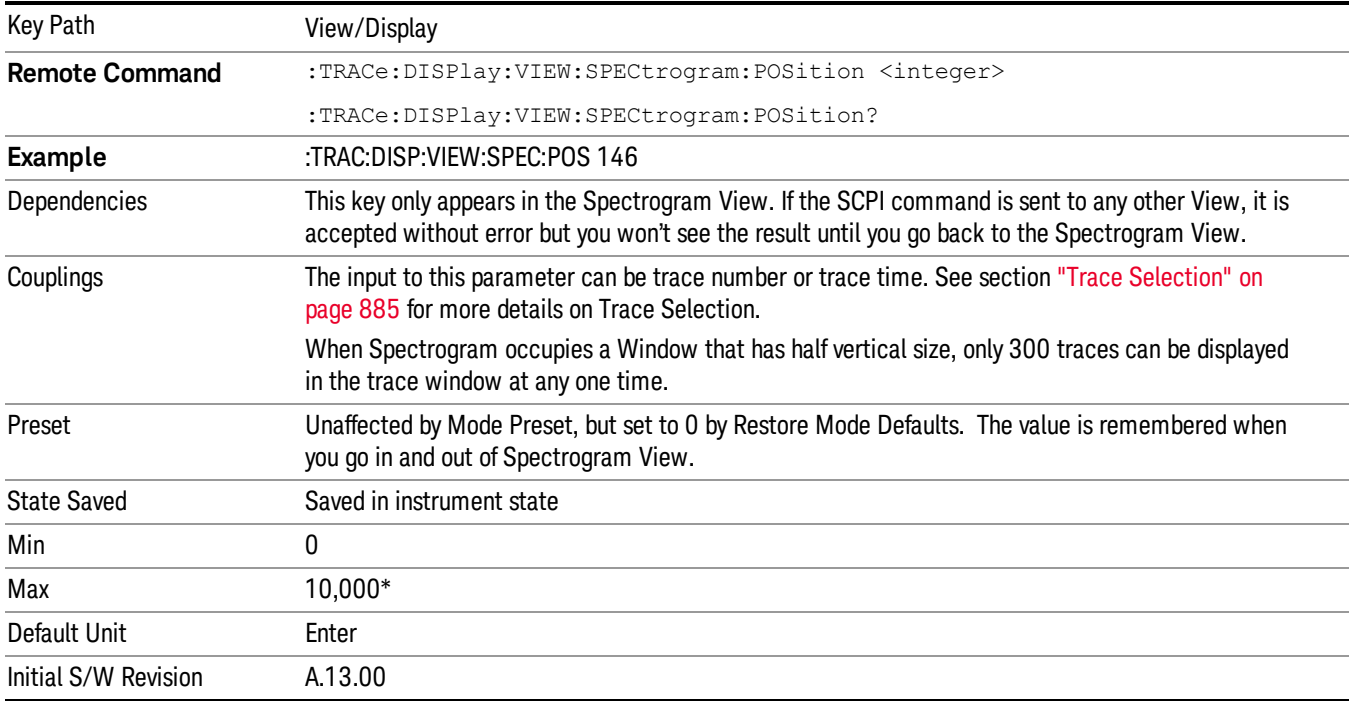

# Persistence

Persistence allows the user to specify how long the frequency amplitude points displayed in the bitmap should take to fade. The persistence refers to the intensity of a pixel. Adding persistence controls the length of time it will take for a point to go from 100% intensity to 0% intensity, i.e. transparent, assuming the point does not get hit again during the persistence time. The amount the intensity will decrease is calculated using the following algorithm;

Intensity Reduction Value = Update Rate / Total Persistence Time

All points in the bitmap not hit during an update will have their intensity reduced by the Intensity Reduction Value and continue to do so until they reach 0% intensity, i.e. transparent. If the point is hit again, the new density value will be used to represent the particular frequency amplitude point, even if the density value is less, and it will be displayed at 100% intensity. Subsequent updates will repeat the process.

Persistence has two modes. A finite mode where the user defines the persistence time and an infinite mode, which allows the user to see the density of each point over the entire measurement time. Infinite mode shows the total number of times a frequency and amplitude point is hit during all the capture intervals since starting the measurement. This is the total time a signal spends at each frequency and amplitude point as a percentage of the complete measurement time, i.e. the averaged time. In infinite

mode the intensity for all frequency amplitude points hit at any time since the measurement started will be 100%, i.e. there will be no fading.

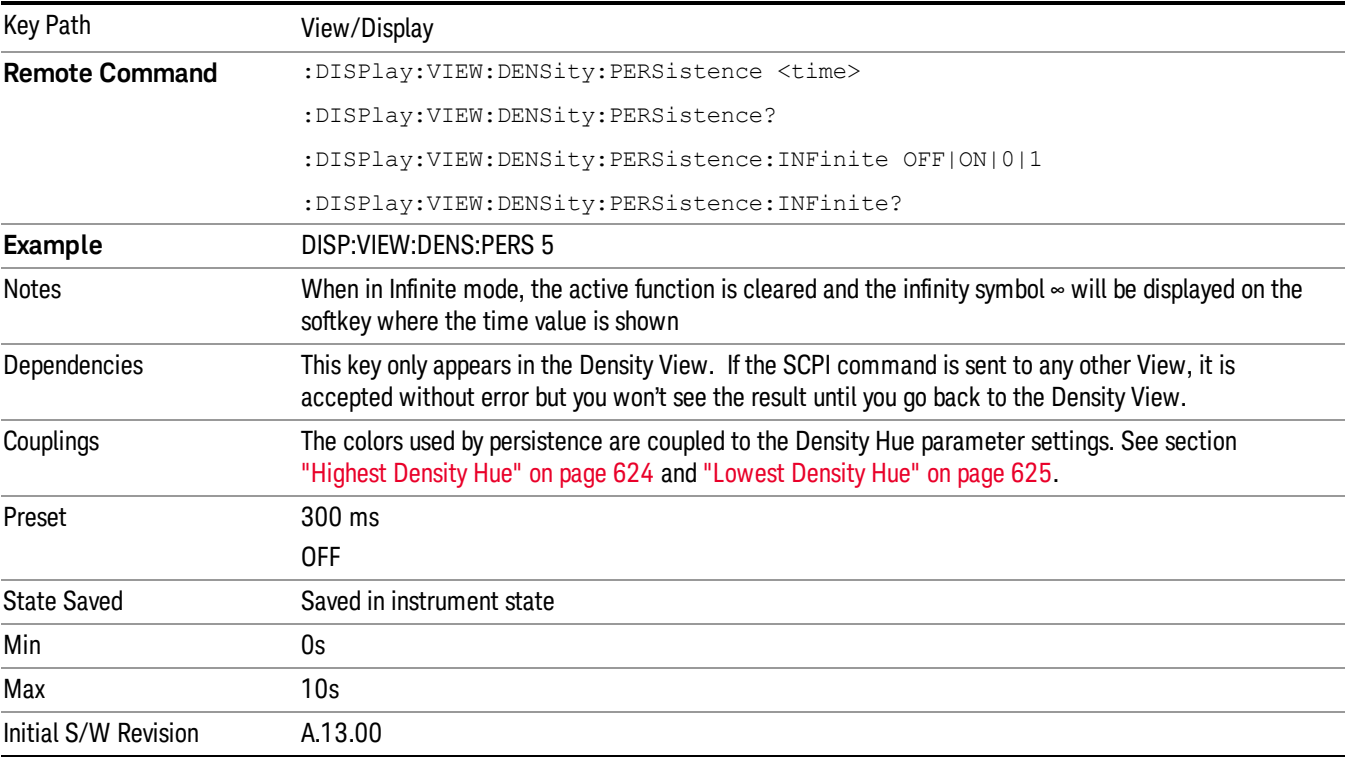

# Normal (Real Time SA)

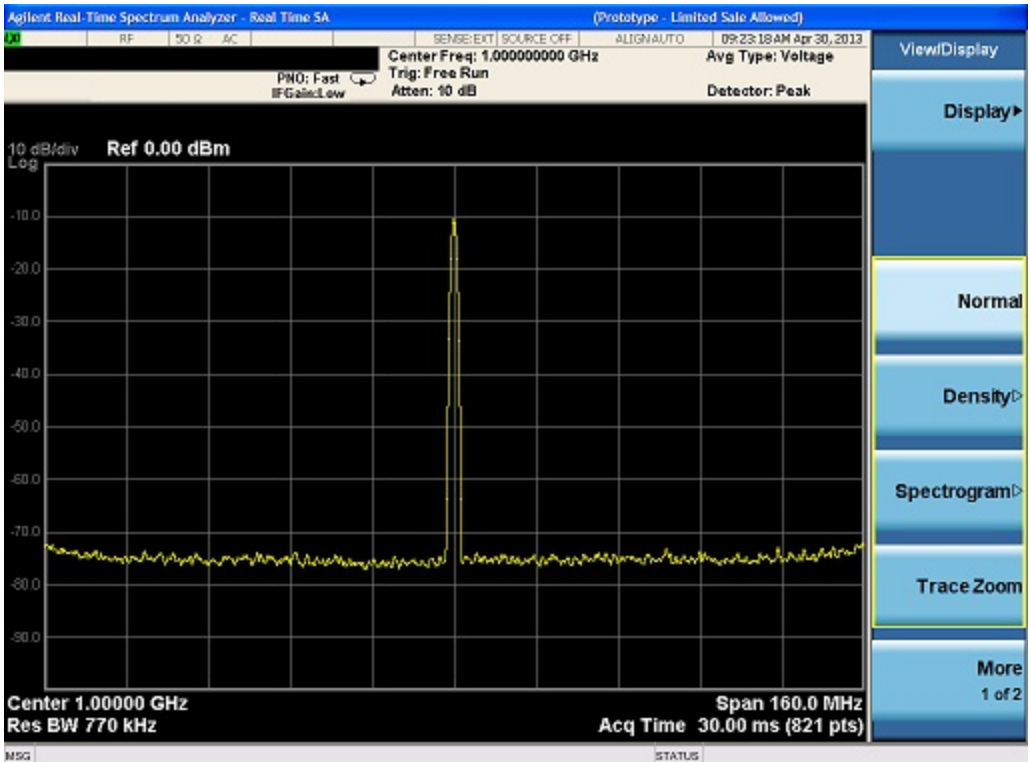

Single window view showing Real Time, Gap Free Frequency vs. Amplitude, with Frequency on the X-axis and Amplitude on the Y-axis.

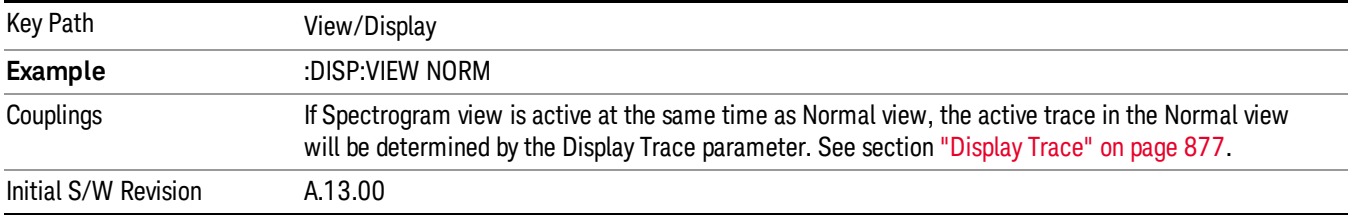

# Density

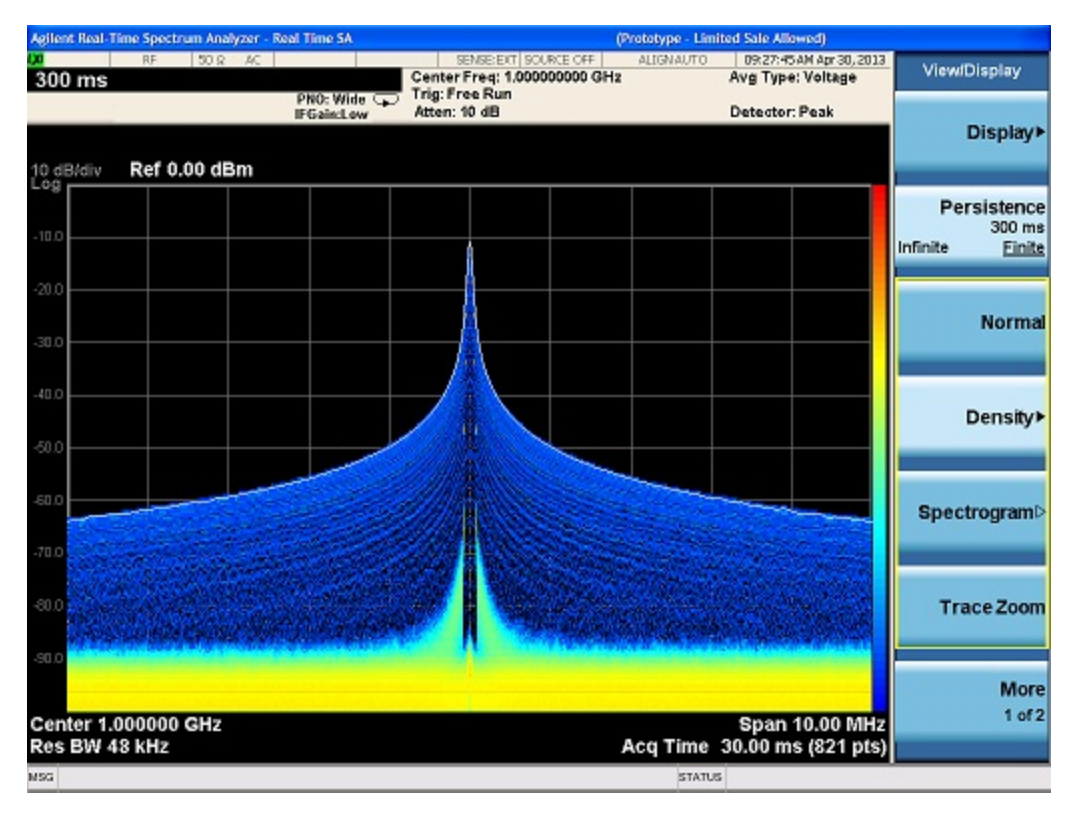

The Density view uses a bitmap to represents the signal density at each frequency and amplitude point determined by the current analyzer settings. The density is defined as the number of times a frequency and amplitude point is hit during a capture interval, which is therefore simply the time a signal spends at each frequency and amplitude point in a given time period.

In this view, the X axis represents frequency, the Y axis represents amplitude and the Z axis represents number of hits. This view therefore displays three dimensional data on a two dimensional display, using color to represent the third dimension.

The view will also display a white trace over the bitmap. This trace shows the real time spectrum for the latest capture interval. The white trace is Trace 1 with detectors Peak, Negative Peak and Average derived from the density values and Sample being the last FFT that was used by the density bitmap.

The format of the data will be a series of frequency/amplitude points with the value at each point representing the density percentage, in the range 0–1. Therefore a frequency/amplitude point that is hit 50% of the time during an acquisition will be represented by 0.5. The location of the frequency/amplitude point within the bitmap will correspond to the row/column point in the .csv file.

The key to these colors is displayed as a color bar on the right hand side of the graphical display, as opposed to the right hand side of the display where Spectrogram and Powergram show the color bar. This is to avoid confusion that the color bar represents amplitude, as it does in the other views.

In Density view, high density is represented by the color at the top of the color bar and low density by the color at the bottom of the color bar.

8 Spectrum Measurement View

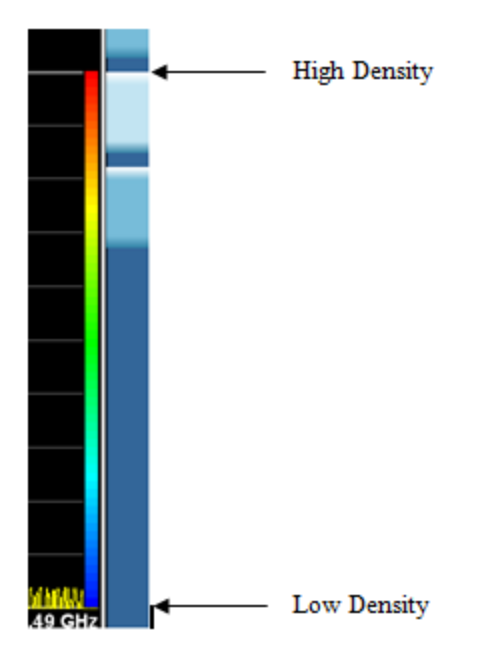

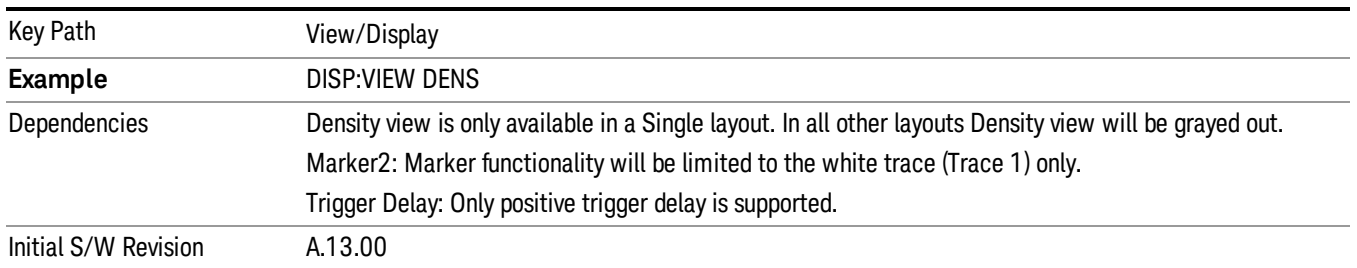

# <span id="page-623-0"></span>Highest Density Hue

This control lets you adjust where, as a percentage of the density range, the Highest Density Hue appears. Above the Highest Density Hue, any density points simply map as black.

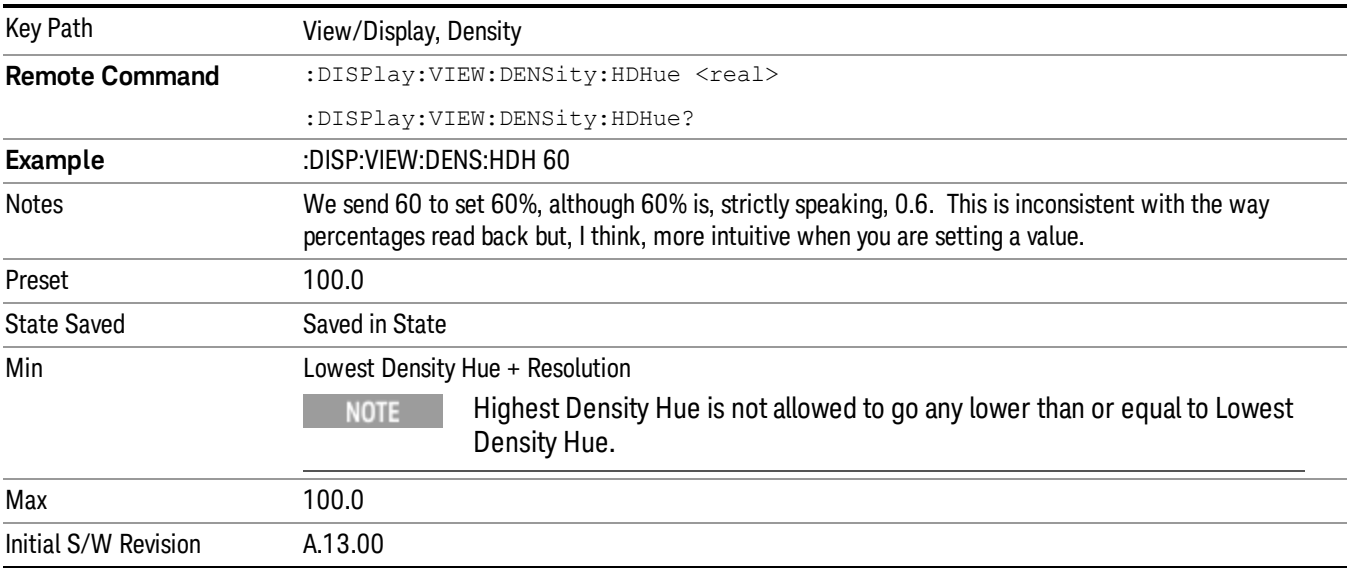

## <span id="page-624-0"></span>Lowest Density Hue

This control lets you adjust where, as a percentage of the density range, the bottom of the color bar appears.

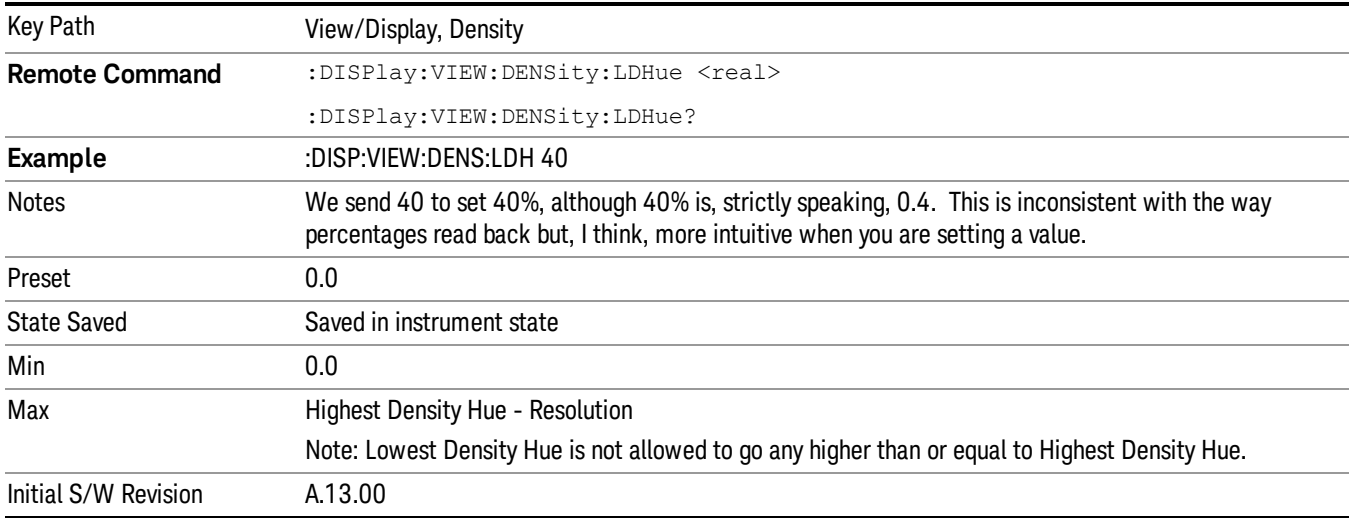

# Curve Nonlinearity

Within the color range specified by the minimum and maximum density, this control allows a smooth weighting towards the higher or lower ends of the color gradient for the same density data. Larger values for curve nonlinearity will compress the colors used towards the higher end of the color bar, and smaller values will compress the colors towards the bottom.

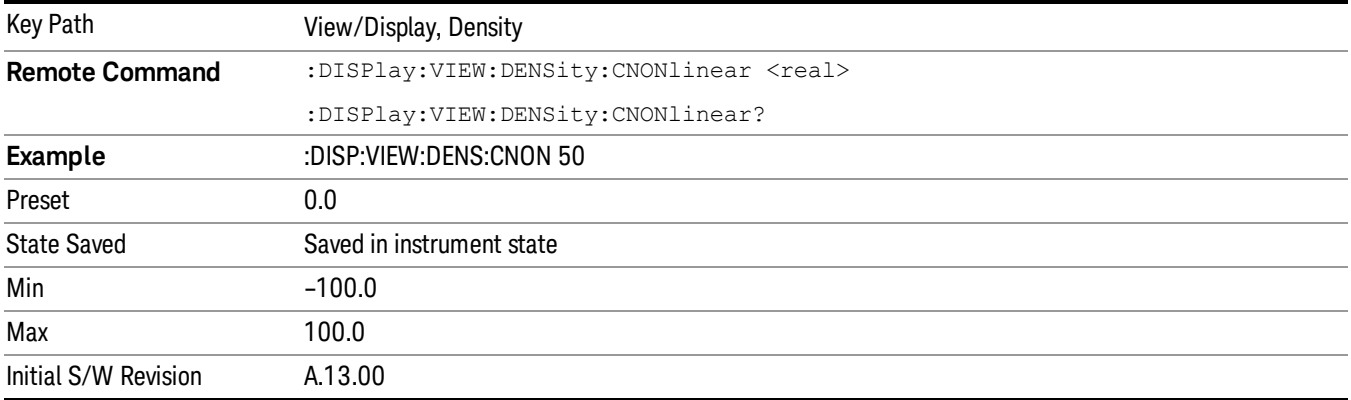

# Color Palettes

Allows the selection of different color palettes which allows optimization of visibility and contrast for different signal environments

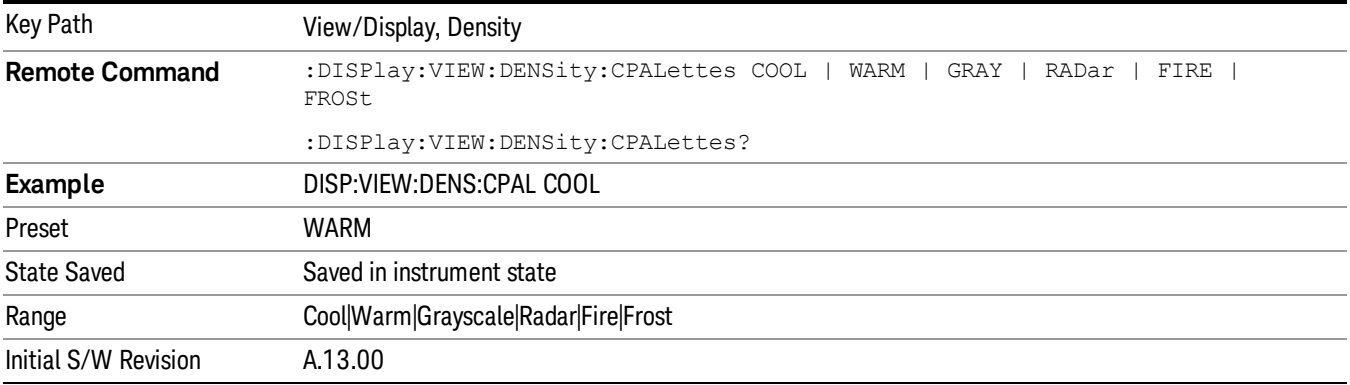

## Cool

Selects Cool as the Color Palette.

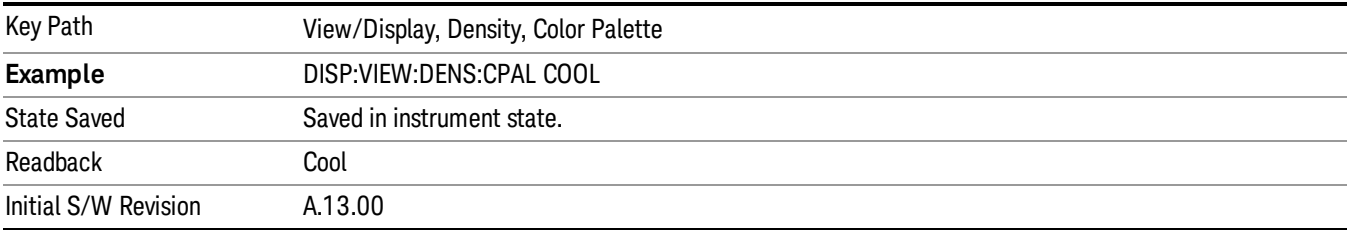

## Warm

Selects Warm as the Color Palette.

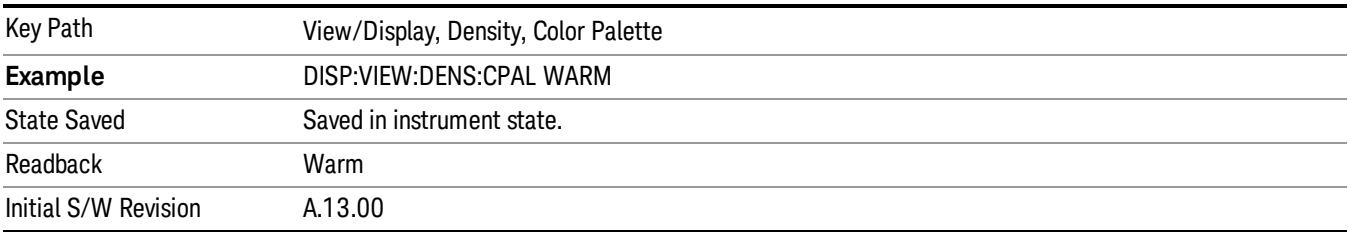

# Grayscale

Selects Grayscale as the Color Palette.

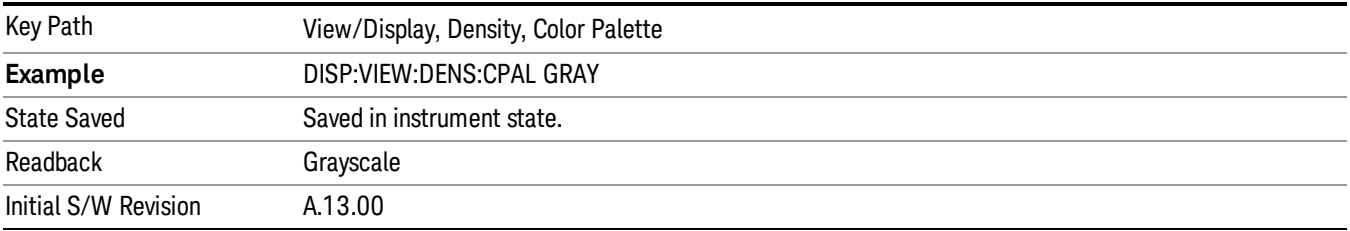

#### Radar

#### Selects Radar as the Color Palette.

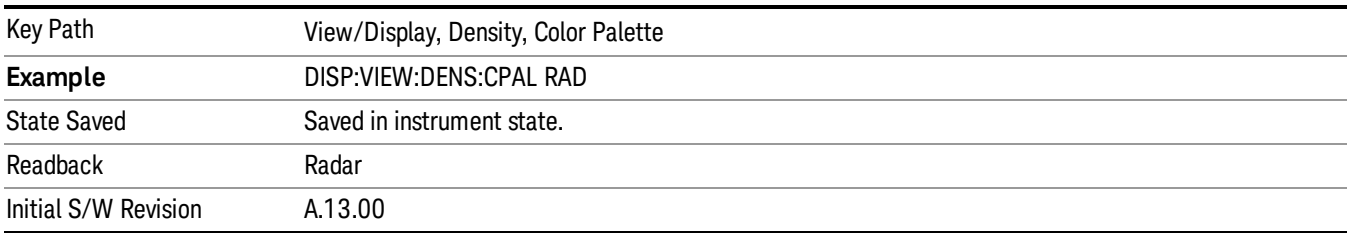

#### Fire

#### Selects Fire as the Color Palette.

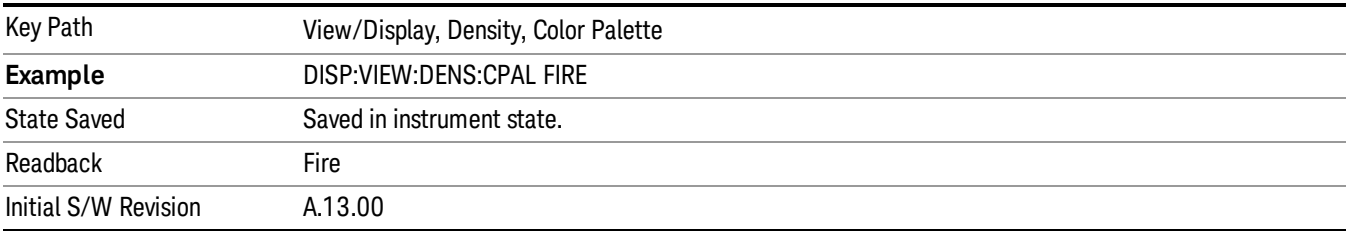

#### Frost

#### Selects Frost as the Color Palette.

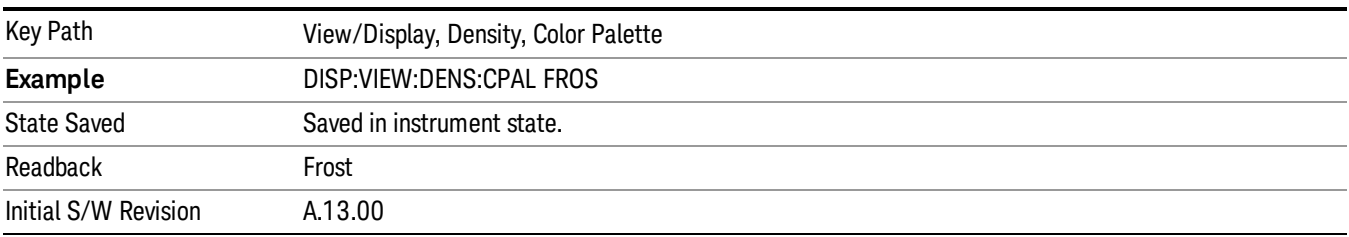

# Auto Adjust Density Levels

Sets the ["Highest](#page-623-0) [Density](#page-623-0) [Hue"](#page-623-0) [on](#page-623-0) [page](#page-623-0) [624](#page-623-0) to the value of the highest density value found in the current density bitmap and sets the ["Lowest](#page-624-0) [Density](#page-624-0) [Hue"](#page-624-0) [on](#page-624-0) [page](#page-624-0) [625](#page-624-0) to the lowest non-zero density value.

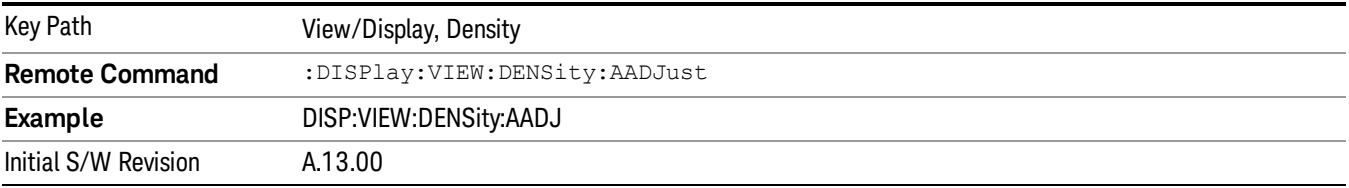

# Spectrogram

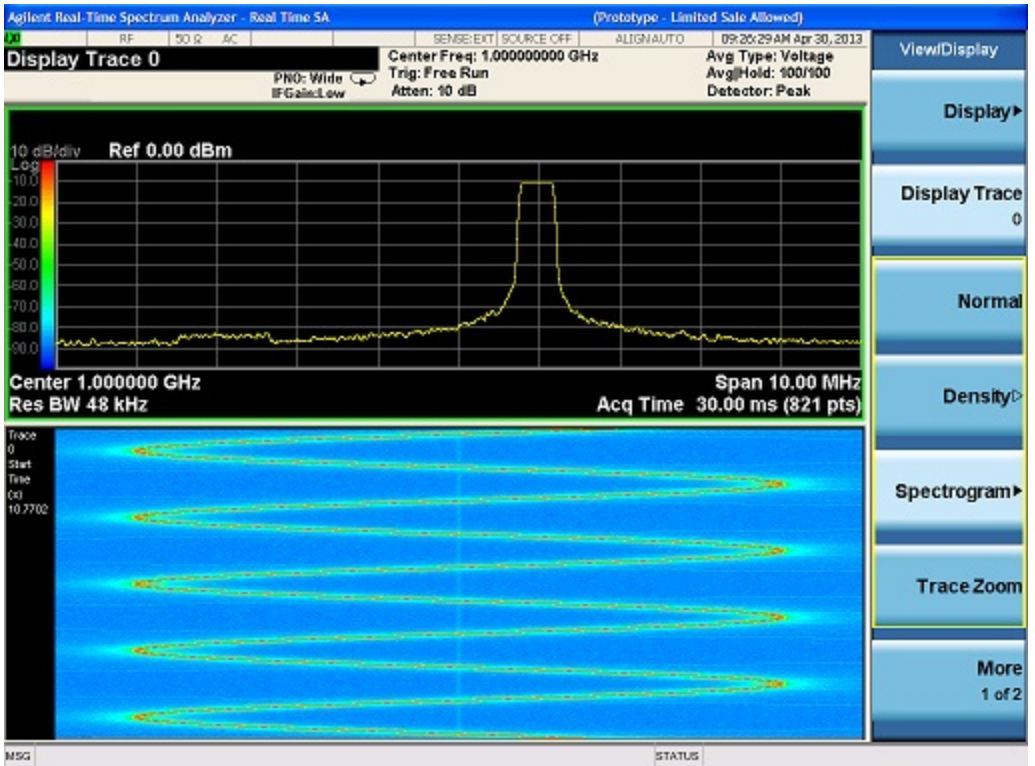

The Spectrogram View allows the user to view a history of 10,000 traces, with up to 600 traces being displayed at any one time. In the Spectrogram View, each horizontal line in the spectrogram display represents one historical trace, which is the summary of an accumulation over an acquisition time interval. The data streams upwards from newest to oldest; the latest trace displays on the bottom and the oldest trace on the top.

Note that whenever you save state while in Spectrogram, and then recall the state, Spectrogram comes back with all the settings just as they were when you saved the state, but not including the Spectrogram data itself. If you want to save the Spectrogram data, you can Export it using Meas Results, and import it into a PC, although you cannot load it back into the analyzer.

## See ["More](#page-628-0) [Information"](#page-628-0) [on](#page-628-0) [page](#page-628-0) [629](#page-628-0)

## See ["Representation](#page-629-0) [of](#page-629-0) [Time"](#page-629-0) [on](#page-629-0) [page](#page-629-0) [630](#page-629-0)

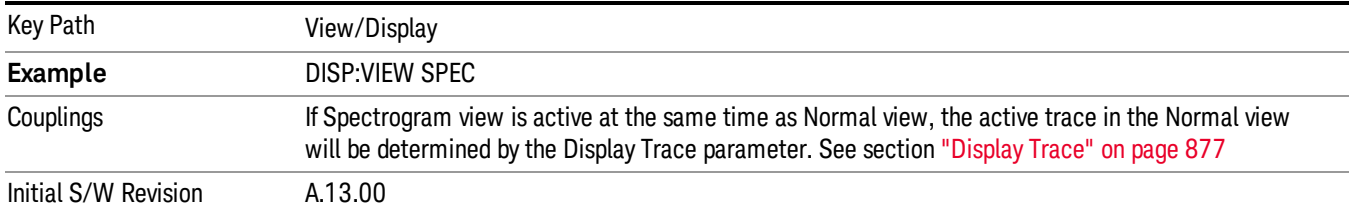

# <span id="page-628-0"></span>More Information

In the Spectrogram View, the spectrogram window allows the user to view a history of the last 10,000 traces. If Spectrogram view is active at the same time as Normal View in a multi window layout the two views will be coupled together. The Normal window shows the trace indicated by the Display Trace parameter in the Spectrogram menu. The Display Trace key determines which of the traces in the Spectrogram window is currently being viewed in the Normal window. A white line across the Spectrogram window shows the current position of the Display Trace. Display Trace can be selected as a Trace Number or Time. For details on using time as the Trace Selection, refer to section ["Trace](#page-884-0) [Selection"](#page-884-0) [on](#page-884-0) [page](#page-884-0) [885](#page-884-0). We will use Trace Number to describe the functionality in this section. On entry to the Spectrogram view, Display Trace has a value of 0; which means it is set to the latest trace to be acquired.

Every time an acquisition completes, the latest trace is displayed at the bottom of the Spectrogram and the historical traces are moved up one position. If active, the data displayed in the Normal window is the extracted trace from the Spectrogram data determined by the Display Trace value. Once the trace data has been written into the Spectrogram, it is immutable.

The Spectrogram can hold 10,000 traces. When Spectrogram occupies a Window that has full vertical size, 600 traces can be displayed in the trace window at any one time. The Display Trace will be used to determine which traces are to be displayed. Navigating through the Spectrogram will be the same as navigating through any window, with the Display Trace being the equivalent of the cursor and the scroll bar used to indicate and control where in the 10,000 trace range is currently being displayed.

When the user selects a Display Trace that causes scrolling down through the Spectrogram traces, i.e. a Display Trace value less than the current Display Trace value, the lower value of the Spectrogram window will be the new Display Trace value. When the user requests a Display Trace that causes scrolling up, i.e. a Display Trace value greater than the current Display Trace value, the upper value of the Spectrogram window will be the new Display Trace value.

For example, if the user has Display Trace set to 100, the lower value of the Spectrogram window will be 0 and the upper value 600. If the user then sets the Display Trace to 1000, this is scrolling up therefore the upper value of the Spectrogram window will be 1000 and the lower value 400. If the user then sets the Display Trace to 200 this is scrolling down therefore the lower value of the Spectrogram window will be 200 and the upper value 800.

If the Spectrogram display window has not yet filled with 600 traces, the oldest trace is the highest numbered trace that has data in it. The value of Display Trace is annunciated in the upper left hand corner of the bottom window, along with the start time of that trace.

If the user selects a historical trace that has not yet been acquired, both the trace window and spectrogram window will remain blank until such time as the trace the user requested is available. The Spectrogram window will then be populated one trace at a time as the subsequent traces are acquired, with the trace window showing the trace corresponding to the Display Trace value the user requested. If the user selects a historical trace that is has been acquired, the Spectrogram window will be populated with the available historical traces and the trace window will show the trace corresponding to the Display Trace value the user requested.

Any variable change that restarts an acquisition will clear out the spectrogram and start it over, unless you are in the idle state (single mode or waiting for a trigger), in which case it will be cleared out when you start an acquisition again. The Restart key will clear out all spectrogram traces and start over. The spectrogram display is also cleared on exit from the Spectrogram View, so every time you enter the Spectrogram View, the spectrogram window is empty.

The user can Pause and Resume the spectrogram at any time. Pausing the spectrogram will cause the accumulation of traces to stop and allow adjustment of the Display Trace parameter to view any historical traces. On resume the existing historical trace data will not be cleared, and subsequent captures will be added to the historical data. Although this will result in a gap in the spectrogram data, the data captured will still be done so in real time. The time stamp of each trace will identify that the spectrogram data is not gap free after a pause and resume.

The colors in the Spectrogram represent signal amplitude. The key to these colors is displayed next to the Y Axis in the upper window. By changing the Y Axis parameters you can change the scaling; that is, by changing the Ref Level or Scale/Div, the colors will get remapped to new Amplitude values. Note that this will, however, restart the Spectrogram.

Each horizontal line in the spectrogram represents a single trace, and the vertical axis represents time. For all values of Display Trace, the trace in the trace window will be updated on completion of an acquisition. To freeze the spectrogram, put Trace into View, or put the analyzer into Single mode (note that unless the Average/Hold Number=1, putting the analyzer into Single will not freeze the Spectrogram until the number of traces specified by the Average/Hold Number have been taken).

While in Spectrogram View, all functions and settings work as normal, except as noted below.

- The Single key causes a specified number of traces to be read into the spectrogram, after which the acquisition stops. The number of traces to be read into the spectrogram is controlled with the "Average/Hold Number" key in the Meas Setup menu. For example, if you set the "Average/Hold Number" to 5, then every time you press Single, it will take 5 acquisitions and put the 5 traces into the Spectrogram; then it will stop the acquisition. Note that you can set the "Average/Hold Number" to 1 to capture a single trace into the Spectrogram when the Single key is pressed.
- In the Spectrogram View, if the Trace is saved, exported or queried, the data that gets saved or returned is the data from the Display Trace in the spectrogram.
- Selecting or moving a marker which is turned on but not on the current Display Trace will NOT move the marker to the current Display Trace; it will select it, and/or move it, but it will stay on the Trace it is currently on.
- Turning on a marker which is turned off will turn it on in the center of the current Display Trace.
- When a Peak Search is performed, if the selected marker is turned on but is not on the current Display Trace, it is first moved to the center of the current Display Trace before performing the search.

# <span id="page-629-0"></span>Representation of Time

In the Spectrogram view, zero time is the point where the first trace started, meaning that each subsequent trace point is at a positive time that represents when that point was gathered, relative to the start point. Each trace is time stamped as it starts, and this time is remembered for each trace. As successive traces appear their start times get successively larger, relative to the start time of the oldest trace. If a marker is placed on the live trace and its readout is set to Time, the time of this marker will increment by about the acquisition time for every new acquisition. If the measurement is paused the Spectrogram will stop updating. When resume is selected the spectrogram will retain the existing traces and continue updating using traces from the point at which Resume was selected. The time stamp of the individual Spectrogram traces will show the time from the beginning of the measurement the trace relates therefore showing there was a gap in the Spectrogram capture. See the diagram below for a graphical representation of how this will appear to the user:

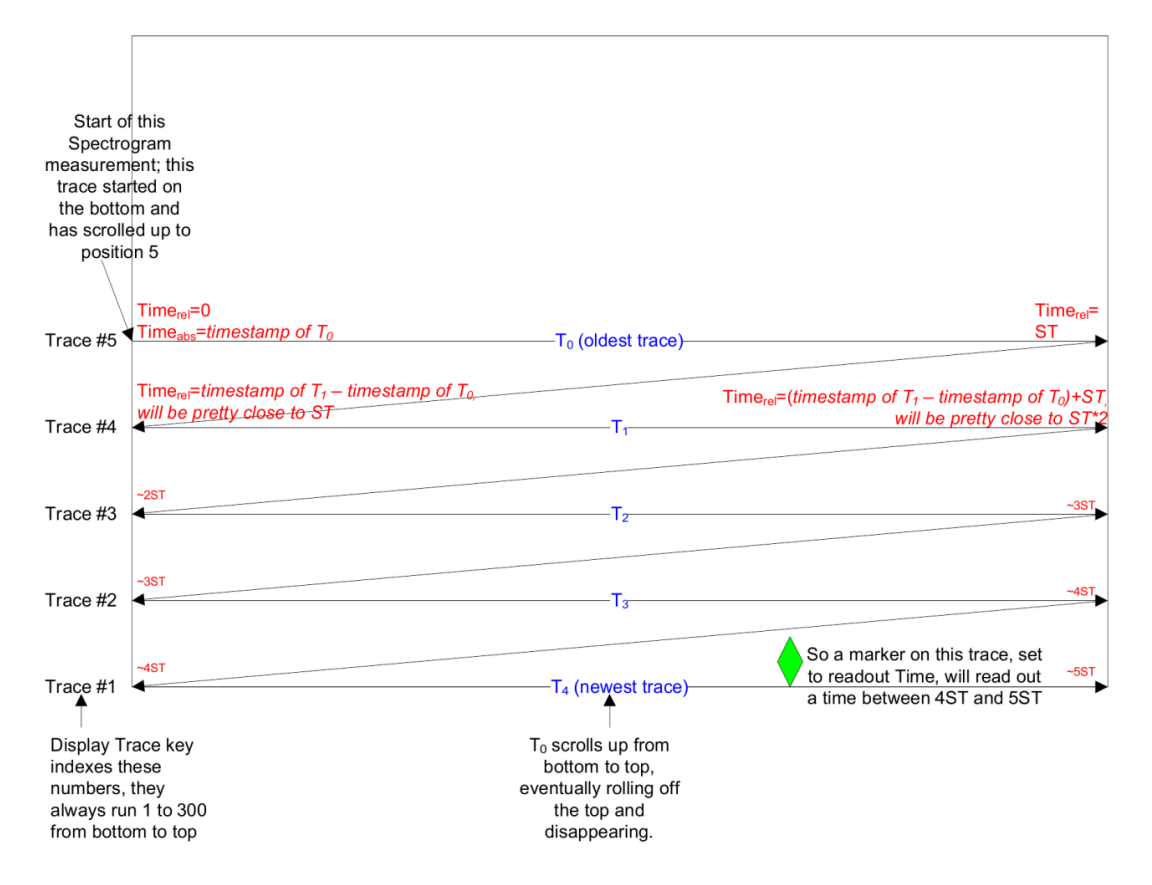

The :TRACe:DISPlay:VIEW:SPECtrogram:TIME? Command can be used to determine the time that the current trace in the spectrogram started.

## Ref Hue

This key allows you to adjust the Hue at the top of the spectrogram color bar. The Spectrogram color bar is the bar placed next to the trace display to map colors into the Spectrogram window.

To understand how this works we need to understand the concept of "Hue". The Hues of the colors run from 0 to 359 (360 is the same as 0) and are shown on the color wheel below:

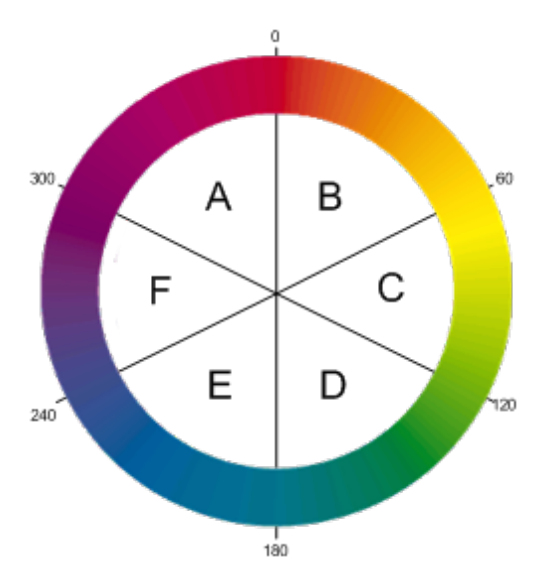

Hue 0 is Red (255,0,0), Hue 120 is Green (0,255,0) and Hue 240 is Blue (0,0,255). Hue 60 is Yellow (255,255,0), Hue 180 is Cyan (0,255,255) and Hue 300 is Magenta (255,0,255). In region A-B, the red value is constant (255), in C-D, the green value is constant (255), and in E-F, the blue value is constant (255). There is no green in region F-A, there is no Red in E-D, and there is no Blue in B-C.

When you adjust the Reference Hue, you are adjusting the Hue at the top of the color bar. The bottom of the color bar shows the Hue that is 240 degrees clockwise from the Ref Hue. Thus, in the normal case, the color bar appears like this:

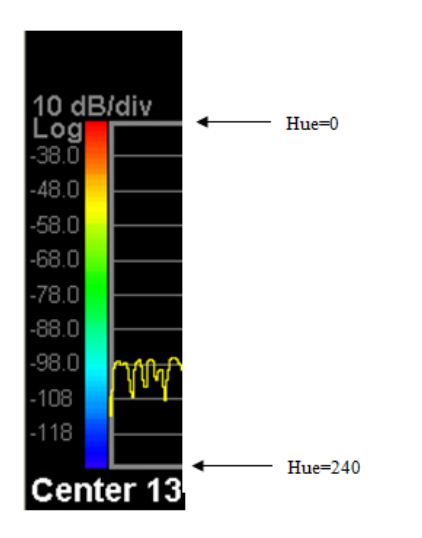

Here are other examples of Ref Hue settings:

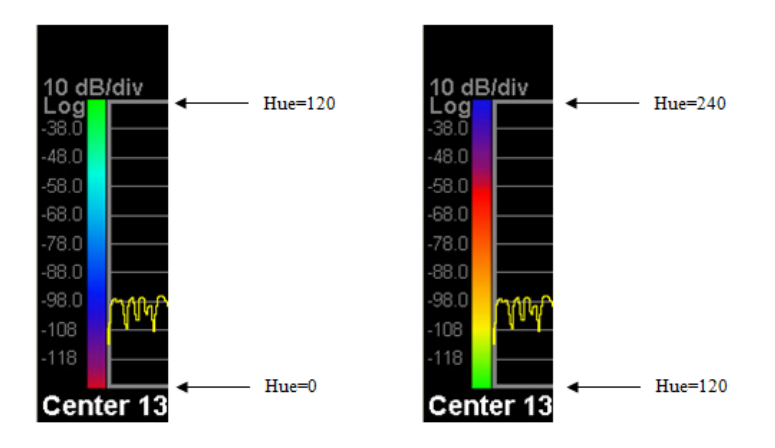

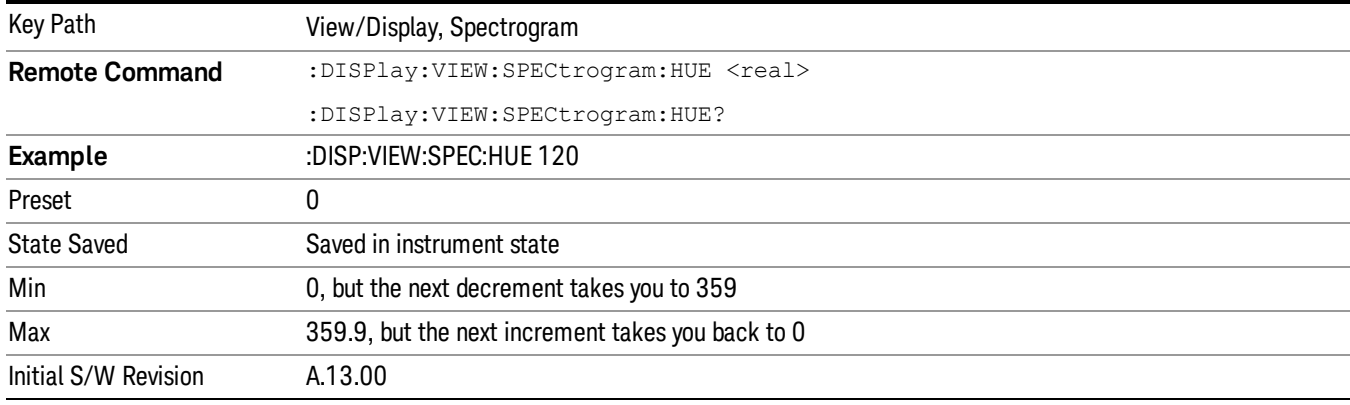

# Ref Hue Position

This control lets you adjust where, as a percentage of the graticule, the Ref Hue appears. Above the Ref Hue Position, any amplitudes simply map as black. As an example, here is what the color bar looks like when the Ref Hue Position is set to 80%:

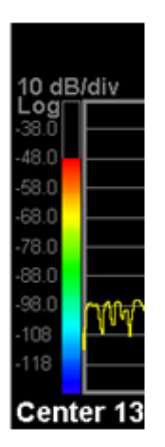

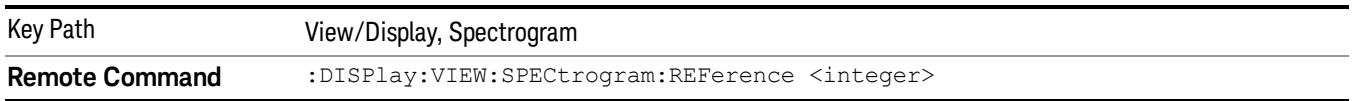

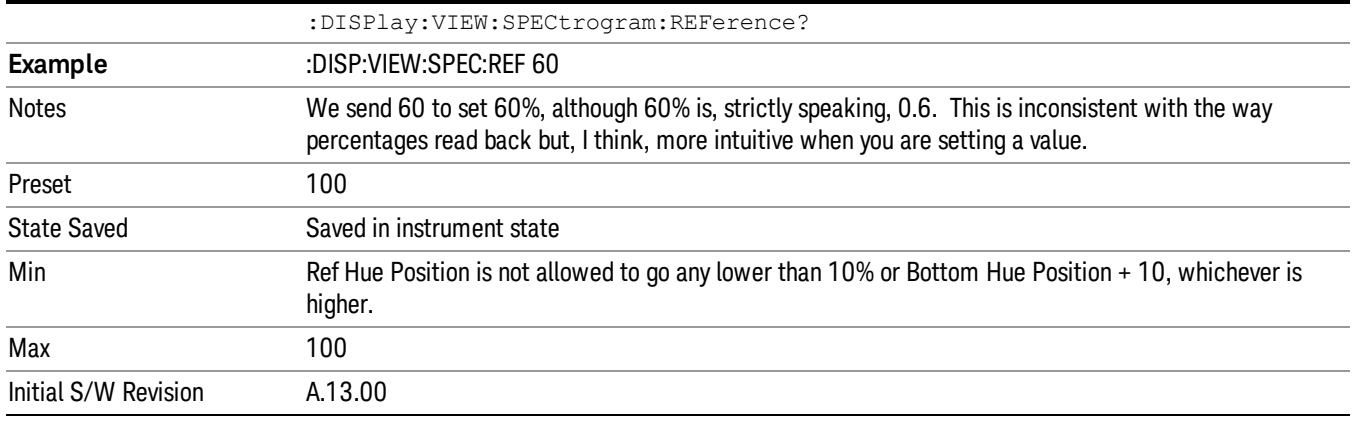

# Bottom Hue Position

This control lets you adjust where, as a percentage of the graticule, the bottom of the color bar appears. Below the color bar is black, and any amplitudes in this region simply map as black.

Examples:

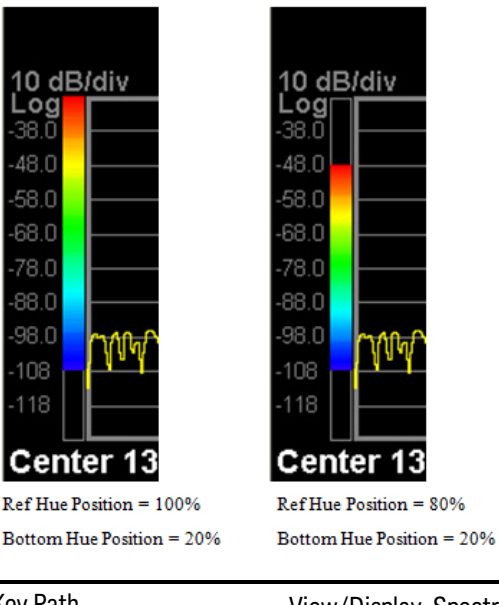

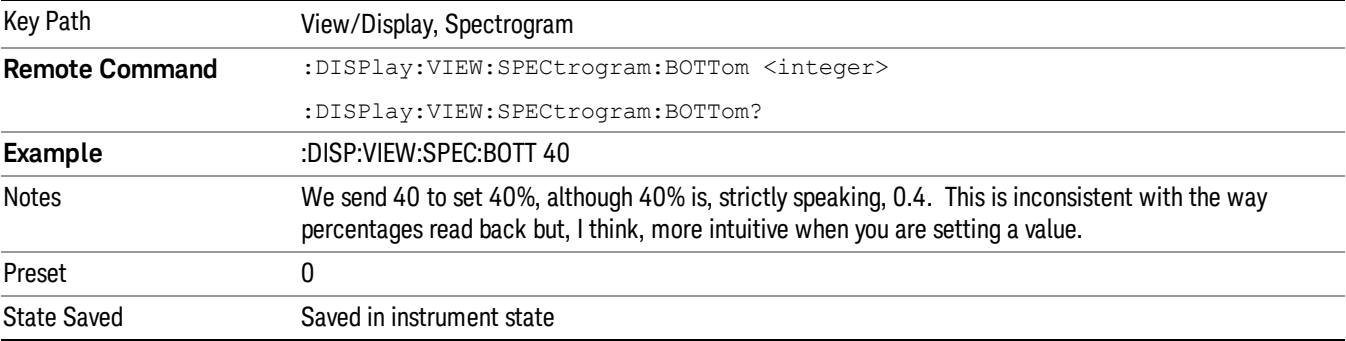

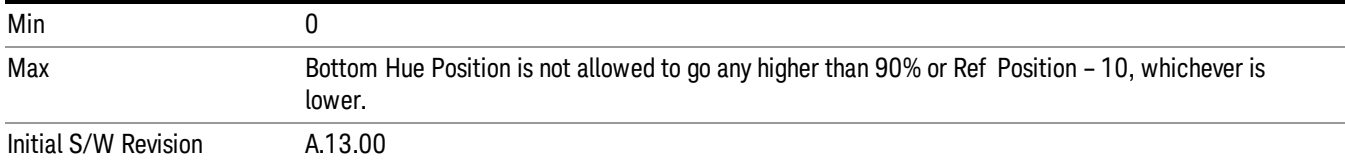

## Auto Adjust Hue Positions

Sets the Ref Hue Position (see section ["Ref](#page-882-0) [Hue](#page-882-0) [Position"](#page-882-0) [on](#page-882-0) [page](#page-882-0) [883](#page-882-0)["Ref](#page-880-0) [Hue"](#page-880-0) [on](#page-880-0) [page](#page-880-0) [881](#page-880-0)) to the highest amplitude value found in the Spectrogram and sets the Bottom Hue Position (see section ["Bottom](#page-883-0) [Hue](#page-883-0) [Position"](#page-883-0) [on](#page-883-0) [page](#page-883-0) [884](#page-883-0)) to the lowest amplitude value found in the Spectrogram.

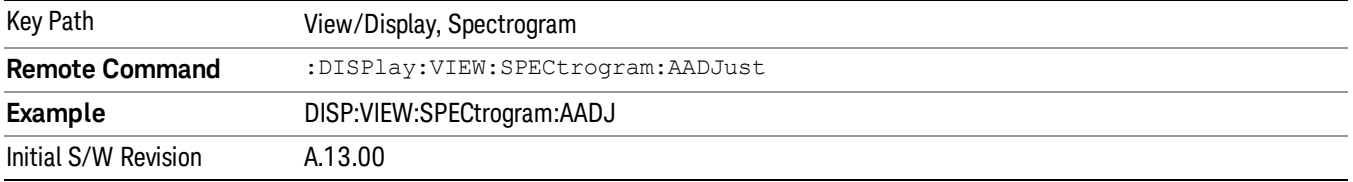

# Trace Selection

Allows the user to determine how they will select the trace they want to display in the trace window. This can be either trace number or time. Each trace will have a time value associated with it which represents the time it occurred in the acquisition. This can be computed using Trace Time = Trace Number \* Acquisition Time

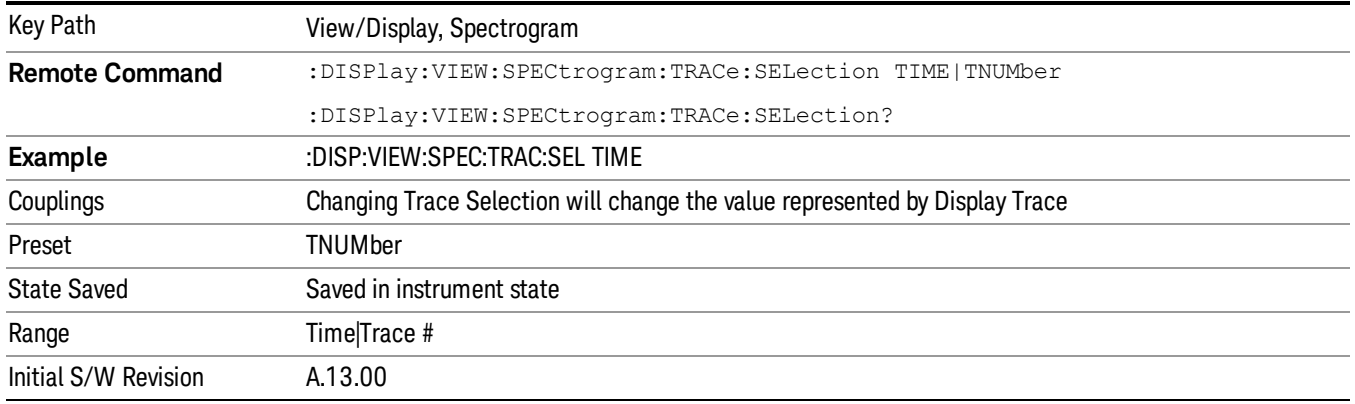

# Couple Marker To Trace

Allows you to couple the maker to the selected Display Trace. When turned Off, this allows you to fix the marker to the Display Trace that was active when the marker was turned on. When turned On the Marker will stay with the selected Display Trace as it is changed.

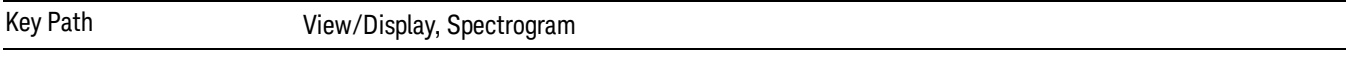

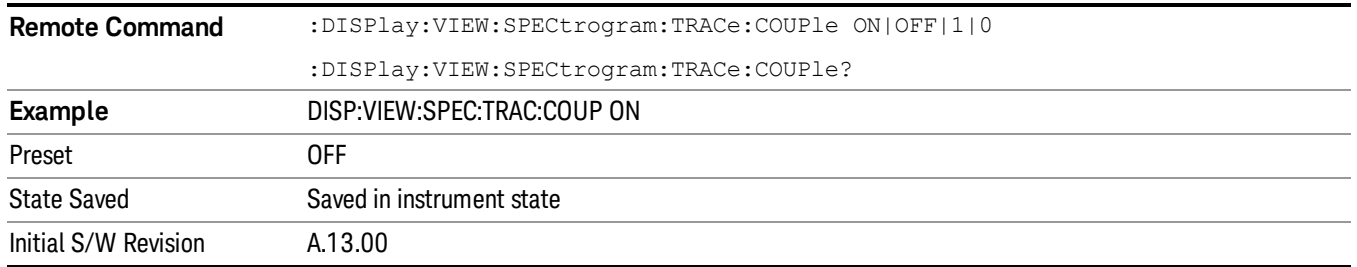

# Display Trace Time Query

Can be used to determine the time that the current trace in the spectrogram started or set the display trace to the approximate start time of the entered time.

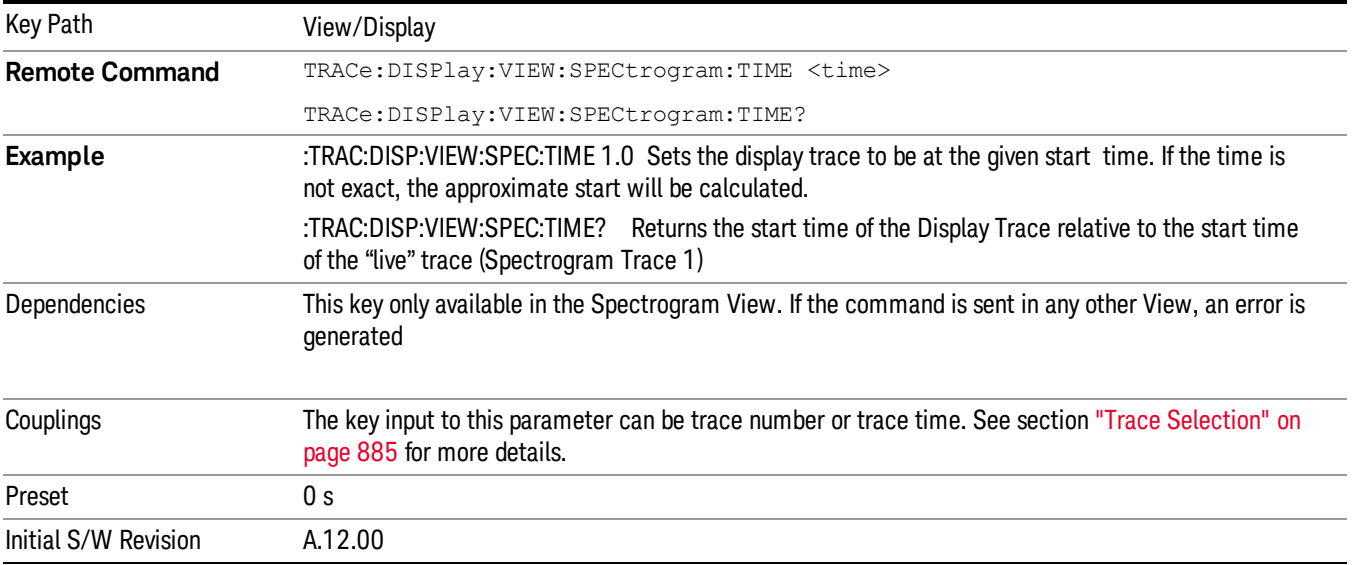

## **Markers**

In the Spectrogram View, you can put Markers on any trace in the spectrogram window. To put a Marker on a particular trace in the spectrogram window, set the Display Trace to the trace upon which you want the marker, and then position the marker as desired on the trace in the trace window. When you turn a Marker on, or do any kind of Peak Search, the marker will appear on the current Display Trace. Then when you move the Display Trace to other traces in the Spectrogram Window, the Marker will stay on the spectrogram trace it is on.

Markers are displayed in the Spectrogram Window as little crosses, with one bar sitting on the trace in question and the other bar perpendicular to it. The selected marker's cross is green; the others are white.

Example: Set Display Trace to spectrogram trace number 125. Turn on Marker 1. Marker 1 appears on the Spectrum trace, which is spectrogram trace number 125. A green diamond appears on trace 1 in the trace window, and a little cross appears on spectrogram trace number 125 in the spectrogram window. Now set Display Trace to 200. The trace window now shows spectrogram trace number 200; Marker 1 disappears

out of that window because it is still on spectrogram trace number 125. You can still see the little cross sitting on spectrogram trace number 125 in the spectrogram window.

The selected marker displays in the upper right corner of the top window display, as always. If a delta marker is referenced to a marker on another Spectrogram Trace, then when the Marker X-Axis Scale is time, you will see the delta which represents the Y-axis delta between the two markers, as always; but in this case the X-axis delta now includes the time between the two traces.

When you leave the Spectrogram View, all markers that were not on Display Trace 0 are turned OFF.

## Trace Zoom

In the Trace Zoom view, the screen is split into two windows. The top window is a normal spectrum analyzer window, and the bottom window ("Zoom Window") shows a "zoomed" representation of the traces in the top window. The data in both windows is identical, but the bottom window typically shows fewer data points, spread across the whole display, which allows you to see the data in those points more clearly, particularly when the trace data in the top window is very dense (sweep points much greater than 1000).

The zoom region is indicated by a blue shading over the whole region. In the top window, this indicates which subset of the data is zoomed in the bottom window. The entire Zoom Window is shaded, to indicate that it represents the zoom region. You can set the span of the Zoom Window using the Zoom Span key (in the Span menu) and you can set the Center Frequency of the Zoom Window using the Zoom Center key (in the Frequency menu).

It is important to emphasize that the data and state in the two windows is IDENTICAL. The Zoom Window is simply a close-up view of a region of the top windows' traces. Therefore all traces and markers are the same in both windows; and any state changes you make affect both windows.

You set the number of sweep points shown in the Zoom Window separately from the top window. Changing the number of points in the top window does not change the Zoom Span; hence the number of points in the bottom window will change by the same proportion as the change in the top window. Conversely, changing the number of points in the bottom window WILL change the Zoom Span and does NOT change the number of points in the top window, because the more points you show in the bottom window, the greater is the percentage of the top window which you are showing in the bottom.

Two functions in Trace Zoom depend on which window is selected (the selected window has a thick green border around it). When the Zoom Window (bottom window) is selected, the Points key in the Sweep/Control menu changes to Zoom Points and adjusts the number of points in the bottom window. Also, for all Peak Search functions, if the bottom window is selected the search function will operate ONLY within that window. This allows you to perform a Peak Search over a specified, limited frequency range, while still viewing the larger frequency range in the top window.

#### If you have just switched to the Zoom Window via SCPI (using the :DISP:WIND function) you should wait at **NOTE** least one second before performing a Peak Search, to ensure that SCPI will direct the Peak Search command to the correct window.

Note that in Trace Zoom, the Span cannot go below 10 Hz. The Zero Span key is grayed out in Trace Zoom, and the Last Span key will do nothing if the last span was zero span. If, on entry to Trace Zoom, the Span is 0 Hz, the Span will revert to the last nonzero span.

Key Path View/Display

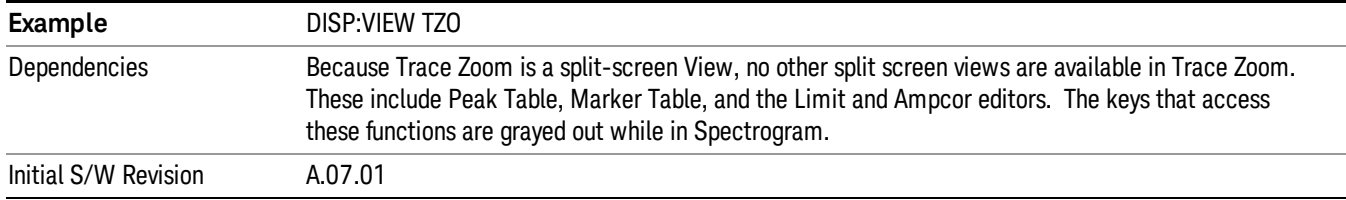

# Transition Rules

When you enter the Trace Zoom view, the top window of Trace Zoom takes on all of the traces, markers and settings that were present in the Normal View. The Zoom Center is the same as the analyzer Center Frequency, and the Zoom Span is 10 % of the analyzer Span. When you leave the Trace Zoom View, the top window traces and settings carry over to the next view.

When you enter the Trace Zoom view, the focus is always in the zoom window. To change the focus (switch between windows), press the Next Window key located below the display. The window which has the focus is distinguished by a green border.

# Zone Span

In the Zone Span view, the screen is split into two windows. The top window is a normal spectrum analyzer window, and the bottom window ("Zone Window") shows a window whose span represents a region (zone) within the top window. The data in the two windows represents two completely separate sweeps; each window sweeps ONLY when the focus (thick green border) is on that window. It is important to understand that the data in the window without the focus remains unchanged until the focus is moved to that window.

In the top window, the zone region is indicated by a light orange shading and solid orange boundary lines. The Zone Window is not shaded orange; this emphasizes the fact that, unlike Trace Zoom, the data in the Zone Window does not match the top window but is from a separate sweep. You can set the span of the Zone Window using the Zone Span key (in the Span menu) and you can set the Center Frequency of the Zoom Window using the Zone Center key (in the Frequency menu).

Note that in Zone Span, the Span of the top window cannot go below 10 Hz. The Zero Span key is grayed out when the top window is active. The Last Span key will do nothing if the last span was zero span. If, on entry to Zone Span, the Span is 0 Hz, the Span will revert to the last nonzero span. Also, if the Span of the top window is between 10 Hz and 100 Hz on transition, the Zone Span will initialize to 10 Hz, not 10% of Span.

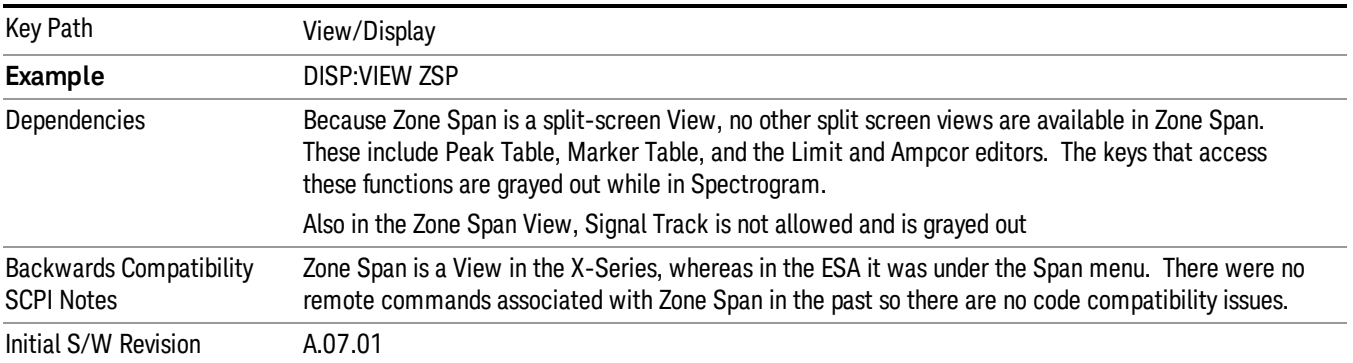

## More Information

In Zone Span, the window with the focus (the selected window) is the window which updates. You can tell which window is selected because the selected window has a thick green border around it. When you enter the Zone Span view, the focus is always in the Zone Window, so it is the window which is updating. To change the focus (switch between windows), press the Next Window key located below the display. Single and Continuous settings apply, so if the analyzer is in Single, no sweep actually happens until it is initiated or you go to Continuous.

**NOTE** The selected window is the window to which virtually all key presses and SCPI commands are directed. Most key functions like Center Frequency, Ref Level, etc, apply only to the selected window. Similarly, any traces which are exported or queried while in Zone Span will return the data from the currently active window. Because of this dependency, it is important to allow the SCPI system to synchronize after switching windows. Therefore, if you have just switched windows via SCPI (using the :DISP:WIND function) you should wait at least one second before sending any window-dependent command, to ensure that SCPI will direct the command to the correct window.

## Transition Rules

When you enter the Zone Span view, the top window of Zone Span takes on all of the traces, markers and settings that were present in the Normal View. The Zone Center is the same as the analyzer Center Frequency, and the Zone Span is 10 % of the analyzer Span.

When you leave the Zone Span View, the current window traces and settings carry over to the next view. The traces from the other window will all now be gone. To mitigate this fact, we note that whenever you save state while in Zone Span, and then recall the state, Zone Span comes back just as it was when you saved the state, including all trace data and settings for both windows (of course, any traces that were updating when you did the save will load in an updating state, so their data will be erased after the first sweep). So if the data in both windows is important to preserve, make sure you put the traces in View and save the state before you exit.

# Density / Spectrogram

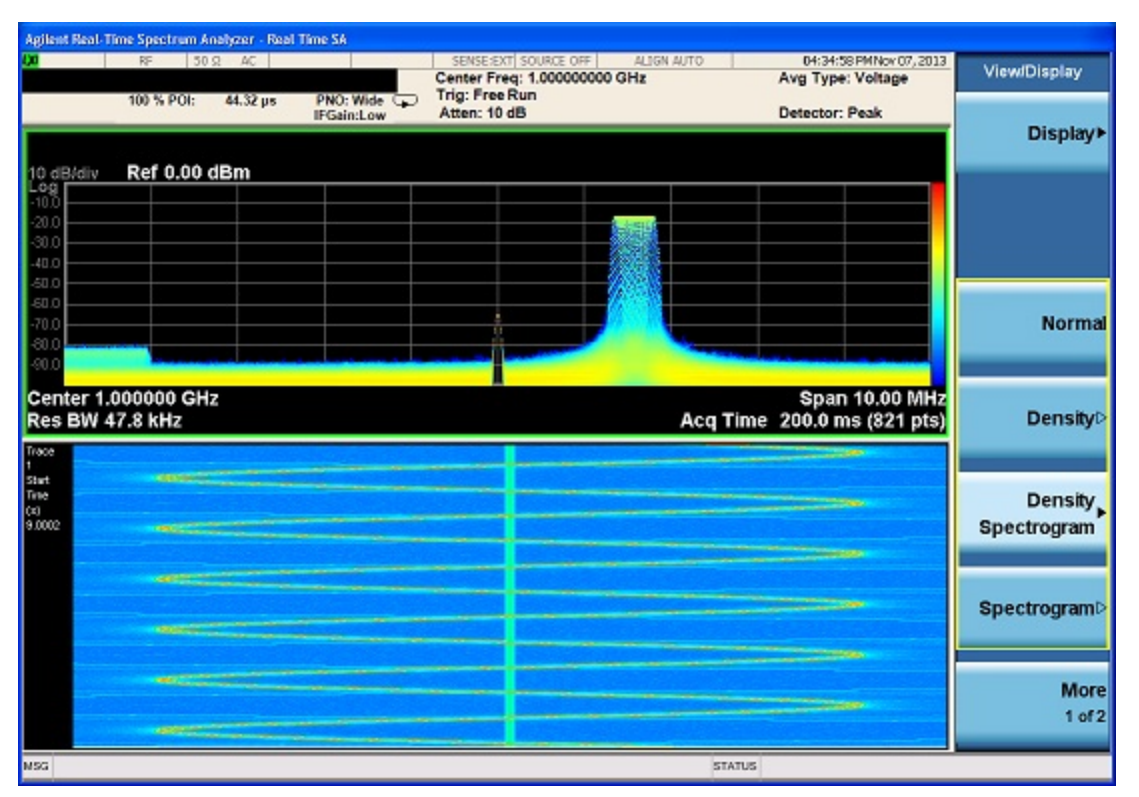

Dual view with the top window showing the Density trace and the bottom window showing the Spectrogram trace.

In this view, the top window X axis represents frequency, the Y axis represents amplitude and the Z axis represents number of hits. This view therefore displays three dimensional data on a two dimensional display, using color to represent the third dimension. The X axis for the bottom window represents frequency and the Y represents the Spectrogram trace history and the Z axis colors represent the signal amplitude.

Contrary to the Density view, the top window will display a not a white trace but a yellow trace over the bitmap. This trace shows the Spectrogram trace specified by the Display Trace parameter. The default will show the most current Spectrogram trace.

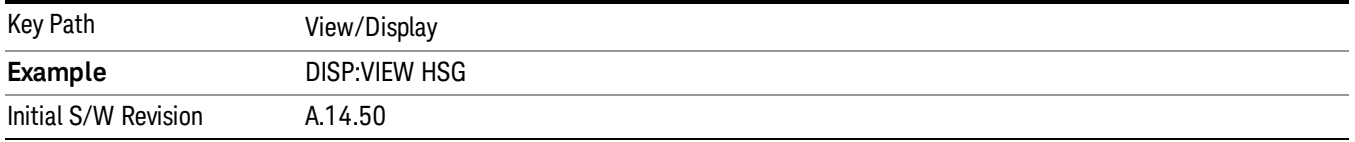

# 9 Power vs Time Measurement

The Power vs Time measurement provides analysis for data in the time domain.

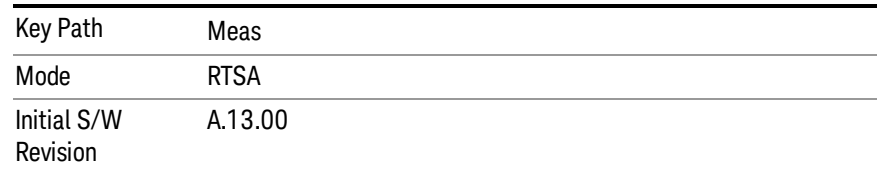

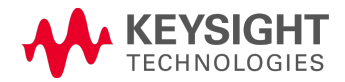

# AMPTD Y Scale

The Amplitude front-panel key activates the Amplitude menu and selects Reference Level or Reference Value (depending on the measurement) as the active function.

Some features in the Amplitude menu apply to multiple measurements; others apply only to specific measurements. Keys that only apply to some measurements are blanked or grayed out in measurements that are not supported.

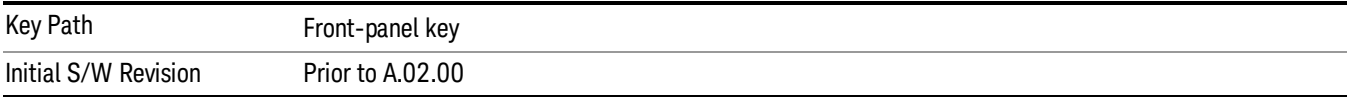

## Power vs Time Reference Value

The Power vs Time Reference Value specifies the amplitude represented by the topmost graticule line.

Changing the Power vs Time Reference Value does not restart the measurement, because it is a display function only; instead it vertically 'pans' all displayed traces and markers to the new value.

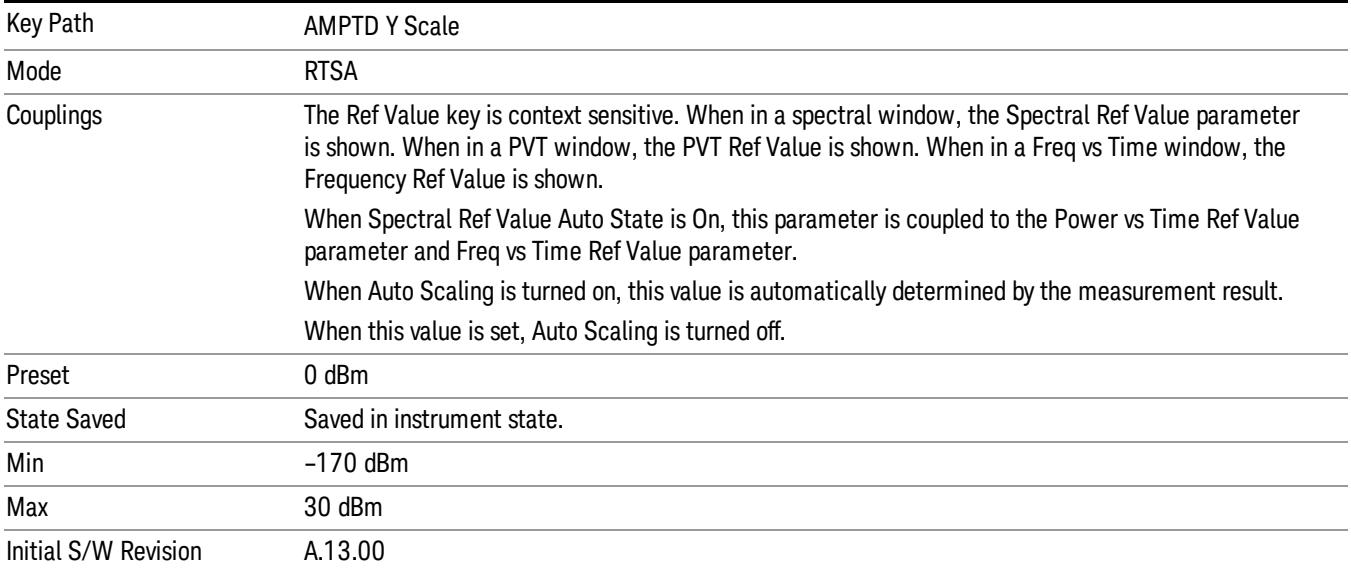

# Attenuation

This menu controls the attenuator functions and interactions between the attenuation system components.

There are two attenuator configurations in the X-Series. One is a dual attenuator configuration consisting of a mechanical attenuator and an optional electronic attenuator. The other configuration uses a single attenuator with combined mechanical and electronic sections thatcontrols all the attenuation functions. Different models in the X-Series come with different configurations.

See ["Dual](#page-642-0) [Attenuator](#page-642-0) [Configurations:"](#page-642-0) [on](#page-642-0) [page](#page-642-0) [643](#page-642-0)

## See ["Single](#page-643-0) [Attenuator](#page-643-0) [Configuration:"](#page-643-0) [on](#page-643-0) [page](#page-643-0) [644](#page-643-0)

Most Attenuation settings are the same for all measurements – they do not change as you change measurements. Settings like these are called "Meas Global" and are unaffected by Meas Preset.

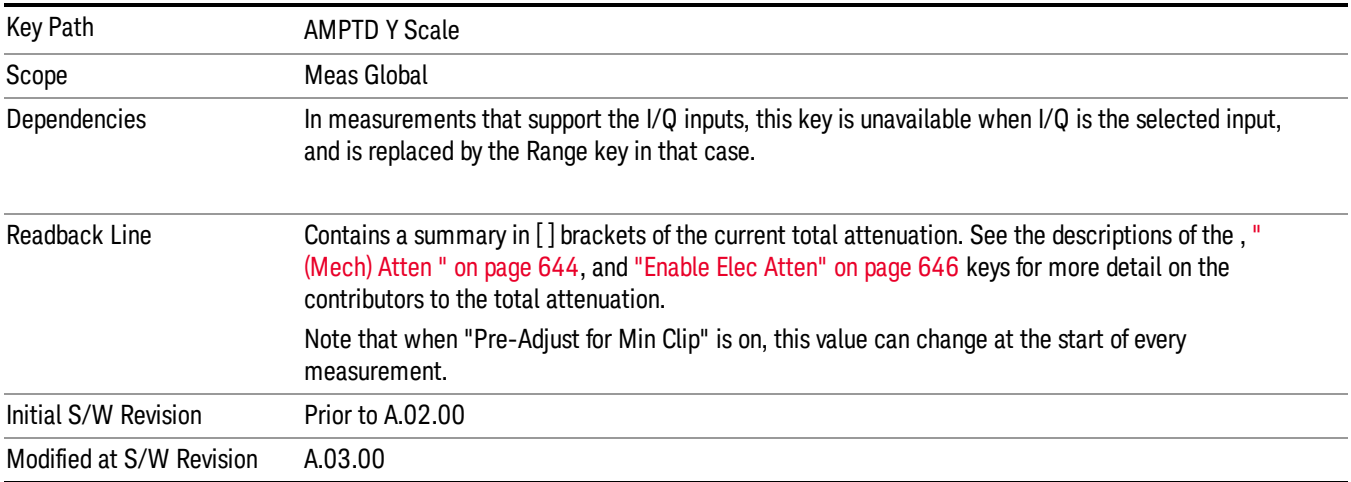

# <span id="page-642-0"></span>Dual Attenuator Configurations:

Configuration 1: Mechanical attenuator + optional electronic attenuator

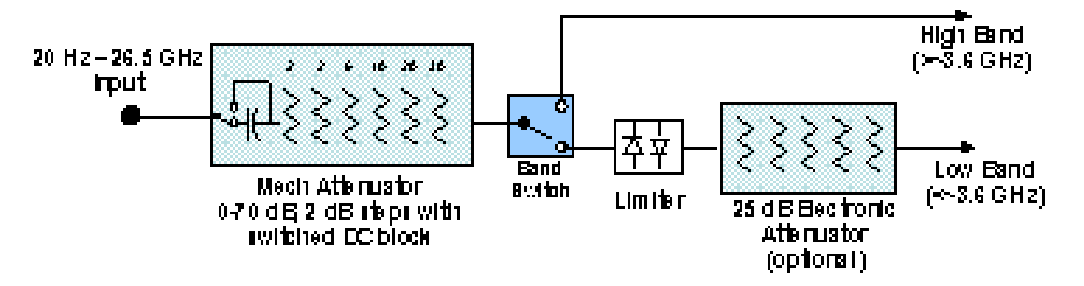

Configuration 2: Mechanical attenuator, no optional electronic attenuator

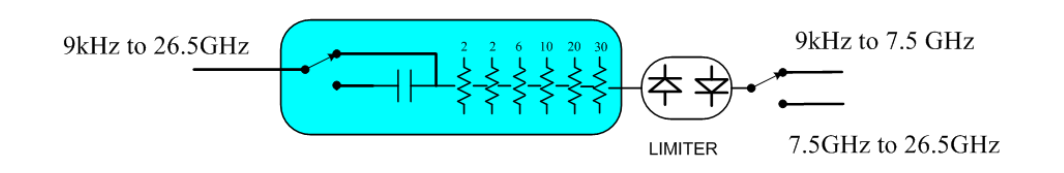

(note that Configuration 2 is not strictly speaking a dual-section attenuator, since there is no electronic section available. However, it behaves exactly like Configuration 1 without the Electronic Attenuator option EA3, therefore for the sake of this document it is grouped into the "Dual Attenuator" configuration)

# <span id="page-643-0"></span>Single Attenuator Configuration:

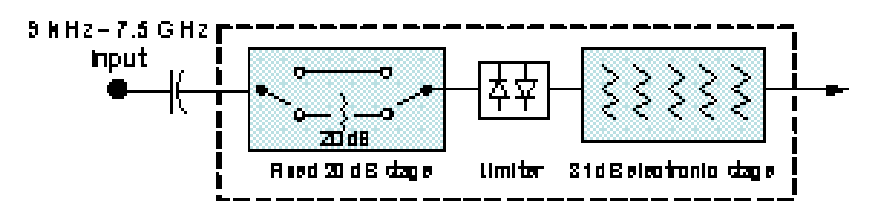

You can tell which attenuator configuration you have by pressing the Attenuation key, which (in most Modes) opens the Attenuation menu. If the first key in the Attenuation menu says Mech Atten you have the dual attenuator configuration. If the first key says Atten you have the single attenuator configuration.

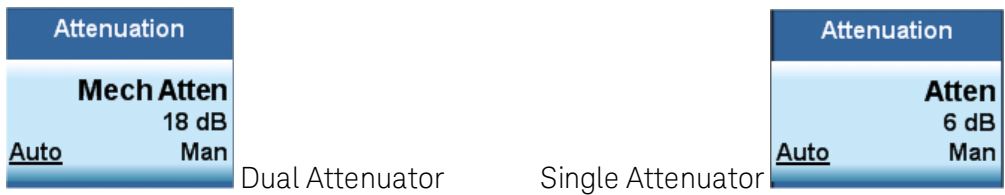

In the single attenuator configuration, youcontrol the attenuation with a single control, as the fixed stage has only two states. In the dual attenuator configuration, both stages have significant range so you are given separate control of the mechanical and electronic attenuator stages.

When you have the dual attenuator configuration, you may still have only a single attenuator, because unless option EA3 (the Electronic Attenuator option) is available, and you purchase it, you will have only the mechanical attenuator.

# <span id="page-643-1"></span>(Mech) Atten

This key is labeled Mech Atten in dual attenuator models and Atten in single attenuator models. In the dual attenuator configuration, this key only affects the mechanical attenuator.

This key lets you modify the attenuation applied to the RF input signal path. This value is normally auto coupled to the Ref Level, the Internal Preamp Gain, any External Gain that is entered, and the Max Mixer Level, as described in the table below.

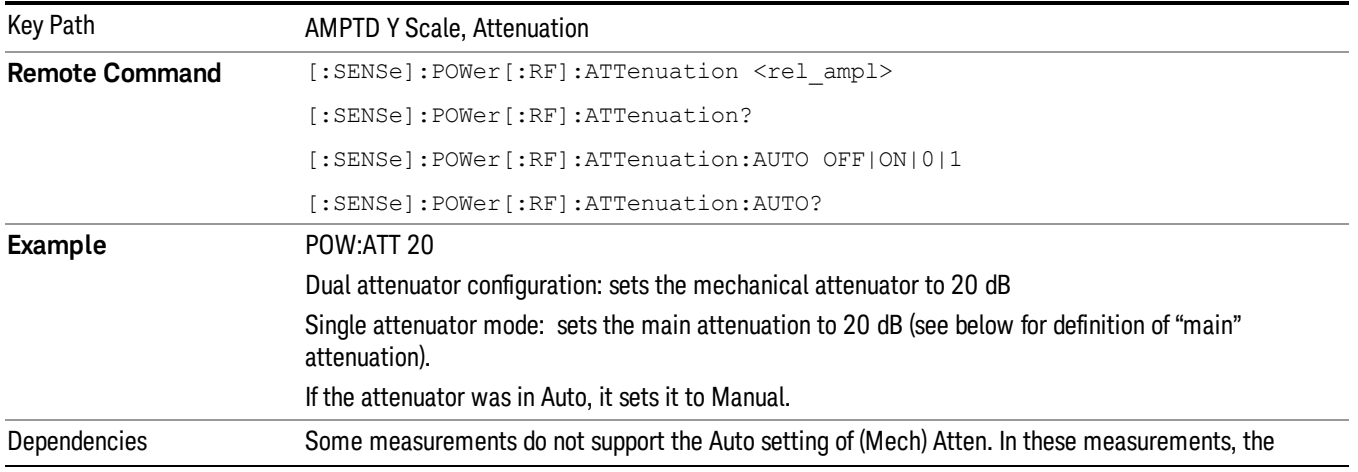

#### See ["Attenuator](#page-645-1) [Configurations](#page-645-1) [and](#page-645-1) [Auto/Man"](#page-645-1) [on](#page-645-1) [page](#page-645-1) [646](#page-645-1)

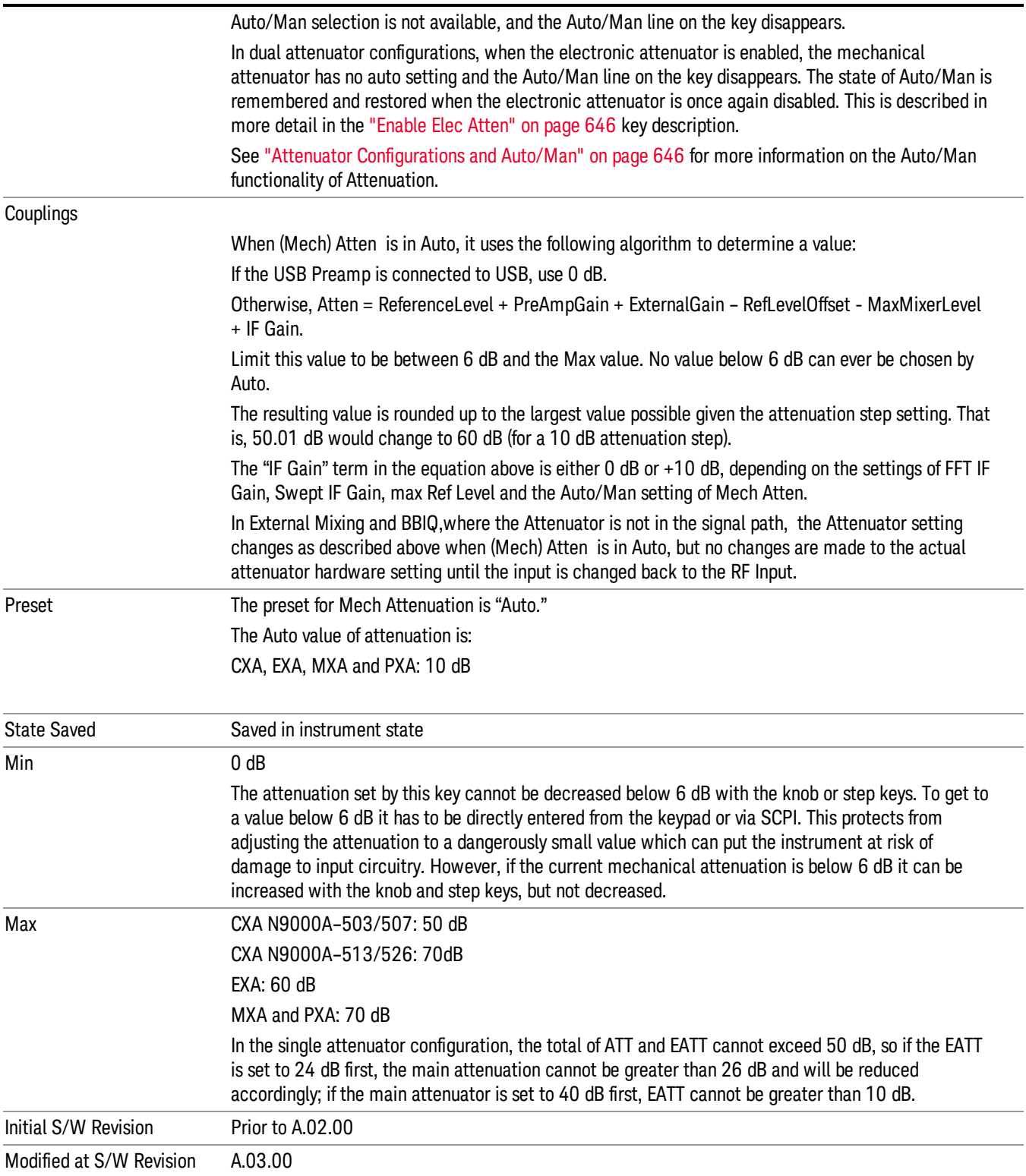

#### <span id="page-645-1"></span>Attenuator Configurations and Auto/Man

As described in the Attenuation key description, there are two distinct attenuator configurations available in the X-Series, the single attenuator and dual attenuator configurations. In dual attenuator configurations, we have the mechanical attenuation and the electronic attenuation, and the current total attenuation is the sum of the electronic + mechanical attenuation. In single attenuator configurations, we refer to the attenuation set using the (Mech) Atten key (or POW:ATT SCPI) as the "main" attenuation; and the attenuation that is set by the SCPI command POW:EATT as the "soft" attenuation (the POW:EATT command is honored even in the single attenuator configuration, for compatibility purposes). Then the current total attenuation is the sum of the main + soft attenuation. See the Elec Atten key description for more on "soft" attenuation.

In the dual attenuator configuration, when the electronic attenuator is enabled, there is no Auto/Man functionality for the mechanical attenuator, and the third line of the key label (the Auto/Man line) disappears:

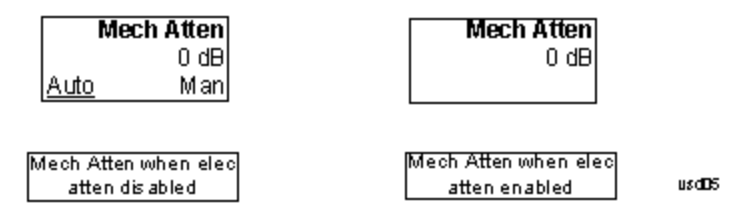

## <span id="page-645-0"></span>Enable Elec Atten

Enables the Electronic Attenuator.

The electronic attenuator offers finer steps than the mechanical attenuator, has no acoustical noise, is faster, and is less subject to wear. These advantages primarily aid in remote operation and are negligible for front panel use. See ["Using](#page-647-0) [the](#page-647-0) [Electronic](#page-647-0) [Attenuator: Pros](#page-647-0) [and](#page-647-0) [Cons"](#page-647-0) [on](#page-647-0) [page](#page-647-0) [648](#page-647-0) for a detailed discussion of the pros and cons of using the electronic attenuator.

For the single attenuator configuration, for SCPI backwards compatibility, the "soft" attenuation feature replaces the dual attenuator configuration's electronic attenuator. All the same couplings and limitations apply. See ["Attenuator](#page-645-1) [Configurations](#page-645-1) [and](#page-645-1) [Auto/Man"](#page-645-1) [on](#page-645-1) [page](#page-645-1) [646](#page-645-1)

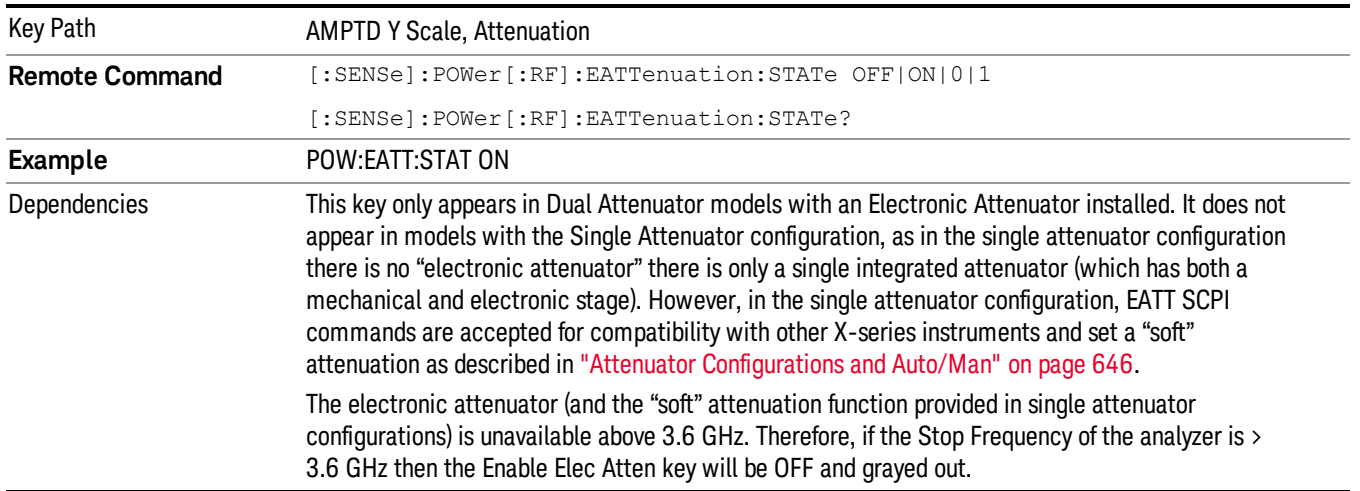

#### See ["More](#page-646-0) [Information"](#page-646-0) [on](#page-646-0) [page](#page-646-0) [647](#page-646-0)

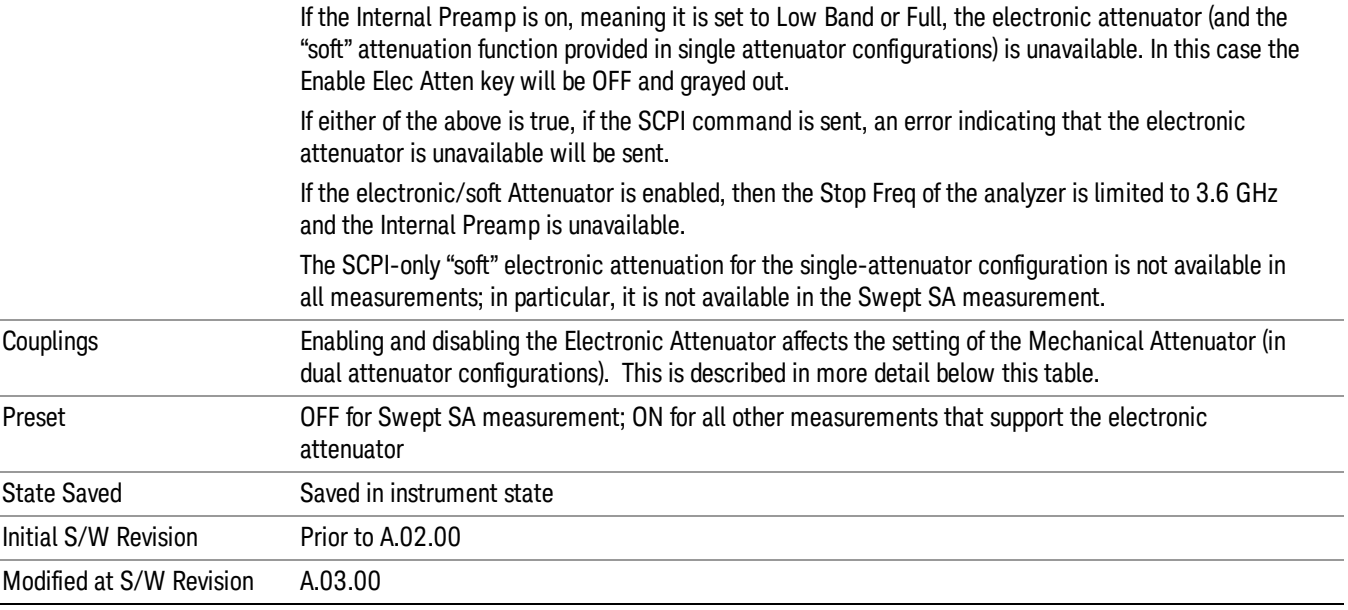

#### <span id="page-646-0"></span>More Information

#### Mechanical Attenuator Transition Rules

When the Electronic Attenuator is enabled, the Mechanical Attenuator transitions to a state that has no Auto function. Below are the rules for transitioning the Mechanical Attenuator. NOTE that the information below ONLY applies to the dual attenuator configurations, and ONLY when the Electronic Attenuator is installed:

#### When the Electronic Attenuation is enabled from a disabled state:

- The Mechanical Attenuator is initialized to 10 dB (this is its optimal performance setting). You can then set it as desired with SCPI, numeric keypad, step keys, or knob, and it behaves as it normally would in manual mode
- The Auto/Man state of (Mech) Atten is saved
- The Auto/Man line on the (Mech) Atten key disappears and the auto rules are disabled
- The Electronic Attenuator is set to 10 dB less than the previous value of the Mechanical Attenuator, within the limitation that it must stay within the range of 0 to 24 dB of attenuation.

#### Examples in the dual attenuator configuration:

- Mech Atten at 20 dB. Elec Atten enabled, Mech Atten set to 10 dB, and Elec Atten set to 10 dB. New total attenuation equals the value before Elec Atten enabled.
- Mech Atten at 0 dB. Elec Atten enabled, Mech Atten set to 10 dB, and Elec Atten set to 0 dB. New total attenuation does not equal the value before Elec Atten enabled.
- Mech Atten at 40 dB. Elec Atten enabled, Mech Atten set to 10 dB, and Elec Atten set to 24 dB. New total attenuation does not equal the value before Elec Atten enabled.

#### When the Electronic Attenuation is disabled from an enabled state:

- The Elec Atten key is grayed out
- The Auto/Man state of (Mech) Atten is restored
- If now in Auto, (Mech) Atten recouples
- If now in Man, (Mech) Atten is set to the value of total attenuation that existed before the Elec Atten was disabled. The resulting value is rounded up to the smallest value possible given the (Mech) Atten Step setting - (That is, 57 dB changes to 58 dB when (Mech) Atten Step is 2 dB.)

#### <span id="page-647-0"></span>Using the Electronic Attenuator: Pros and Cons

The electronic attenuator offers finer steps than the mechanical attenuator, has no acoustical noise, is faster, and is less subject to wear.

The "finer steps" advantage of the electronic attenuator is beneficial in optimizing the alignment of the analyzer dynamic range to the signal power in the front panel as well as remote use. Thus, you can achieve improved relative signal measurement accuracy. Compared to a mechanical attenuator with 2 dB steps, the 1 dB resolution of the electronic attenuator only gives better resolution when the odd-decibel steps are used. Those odd-decibel steps are less accurately calibrated than the even-decibel steps, so one tradeoff for this superior relative accuracy is reduced absolute amplitude accuracy.

Another disadvantage of the electronic attenuator is that the spectrum analyzer loses its "Auto" setting, making operation less convenient.

Also, the relationship between the dynamic range specifications (TOI, SHI, compression and noise) and instrument performance are less well-known with the electrical attenuator. With the mechanical attenuator, TOI, SHI and compression threshold levels increase dB-for-dB with increasing attenuation, and the noise floor does as well. With the electronic attenuator, there is an excess attenuation of about 1 to 3 dB between 0 and 3.6 GHz, making the effective TOI, SHI, and so forth, less well known. Excess attenuation is the actual attenuation relative to stated attenuation. Excess attenuation is accounted for in the analyzer calibration

# Elec Atten

Controls the Electronic Attenuator in dual attenuator configurations. This key does not appear in single attenuator configurations, as the control of both the mechanical and electronic stages of the single attenuator is integrated into the single Atten key.

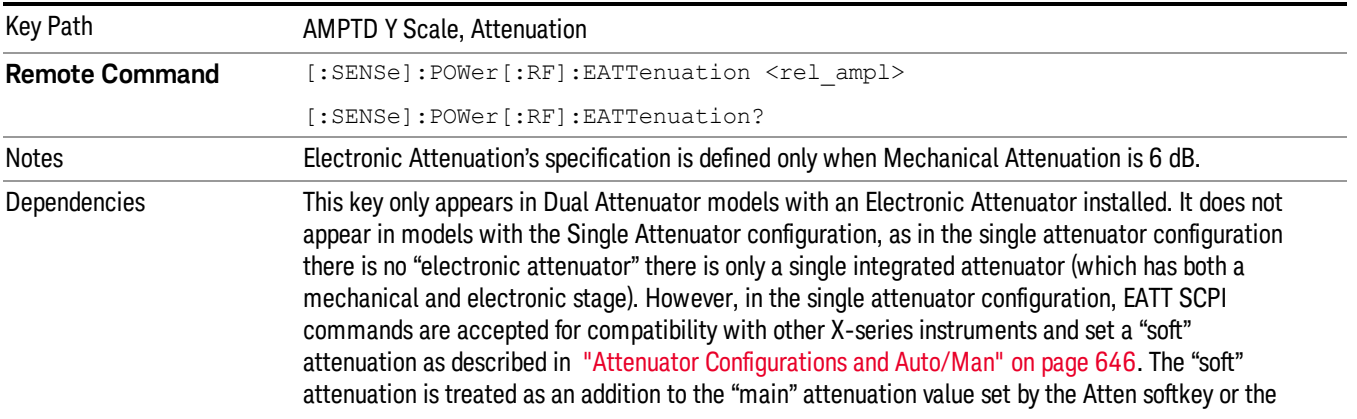
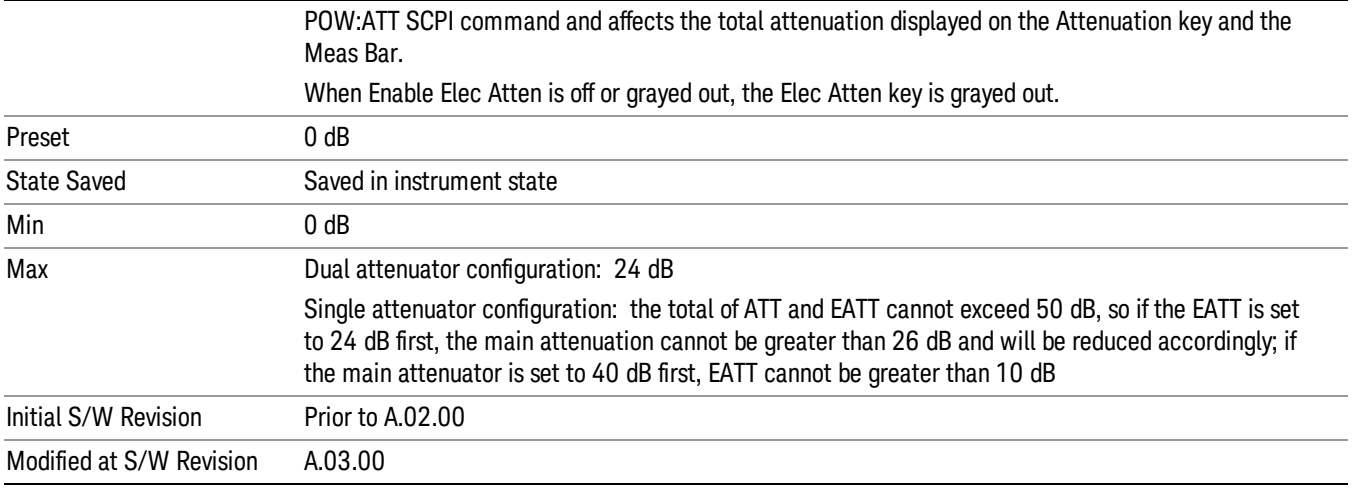

## (Mech) Atten Step

This controls thestep size used when making adjustments to the input attenuation.

This key is labeled Mech Atten Step in dual attenuator models and Atten Step in single attenuator models. In the dual attenuator configuration, this key only affects the step size of the mechanical attenuator.

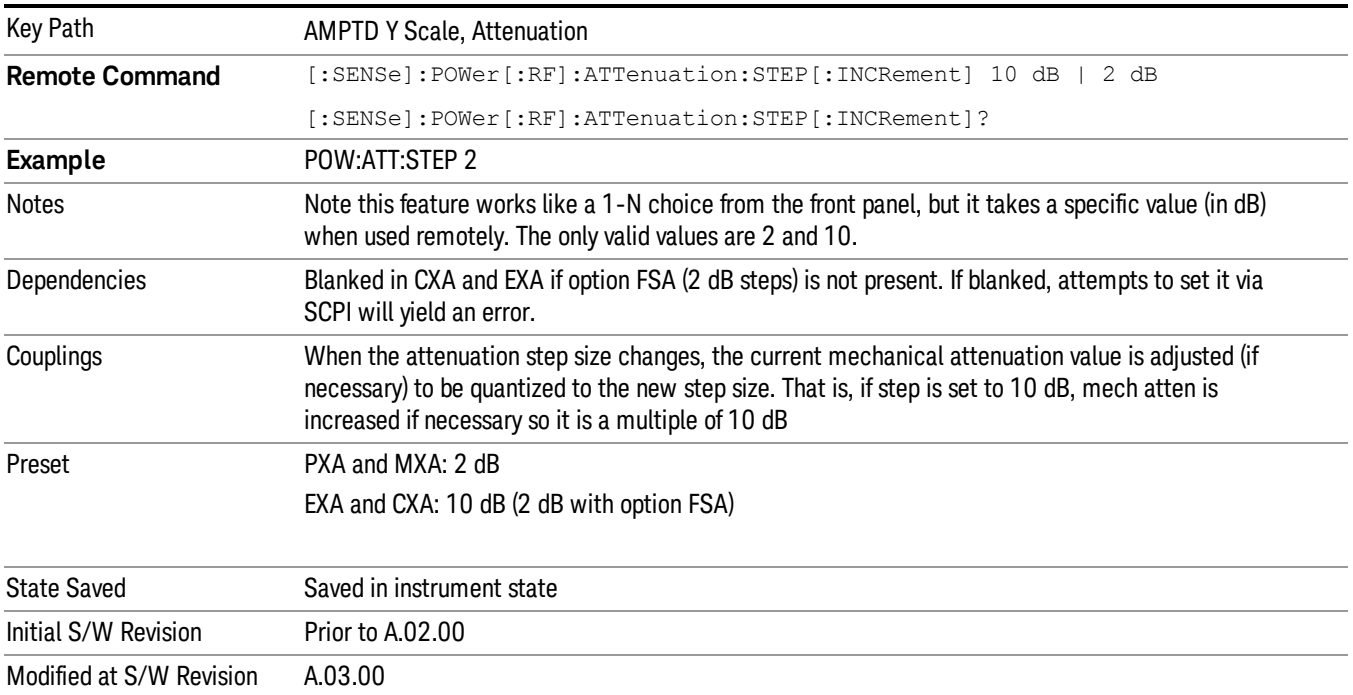

#### Max Mixer Level

Controls the limitation on the Ref Level for a given attenuation setting, and therefore also interacts with the Auto rules for selecting the attenuation as a coupling from the reference level.

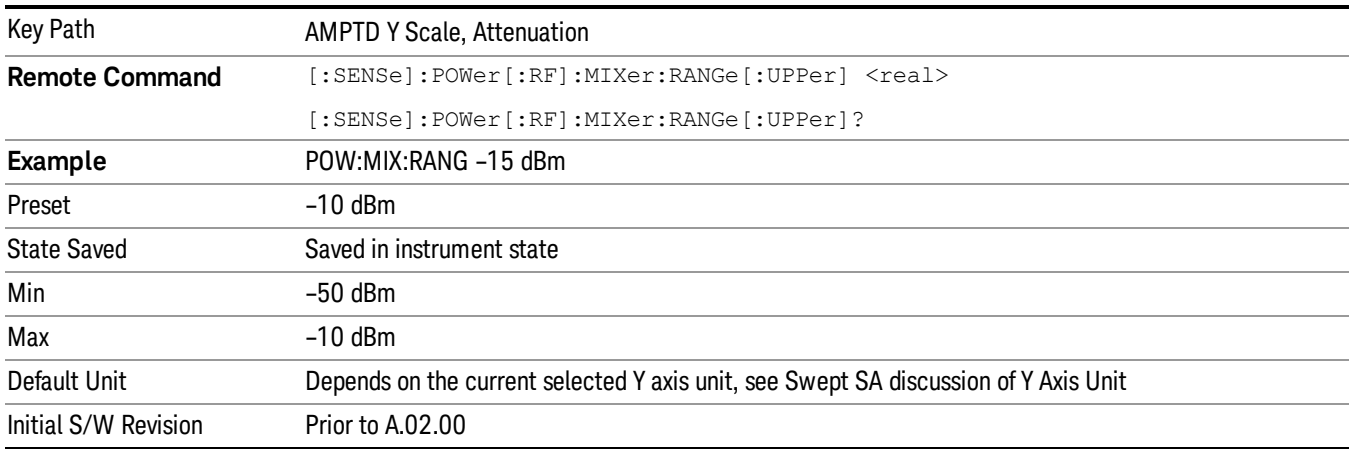

### Power vs Time Scale/Div

Sets the units per vertical graticule division on the display when in a PVT window. This function is only available when Scale Type (Log) is selected and the vertical scale is power. When Scale Type (Lin) is selected, Scale/Div is grayed out.

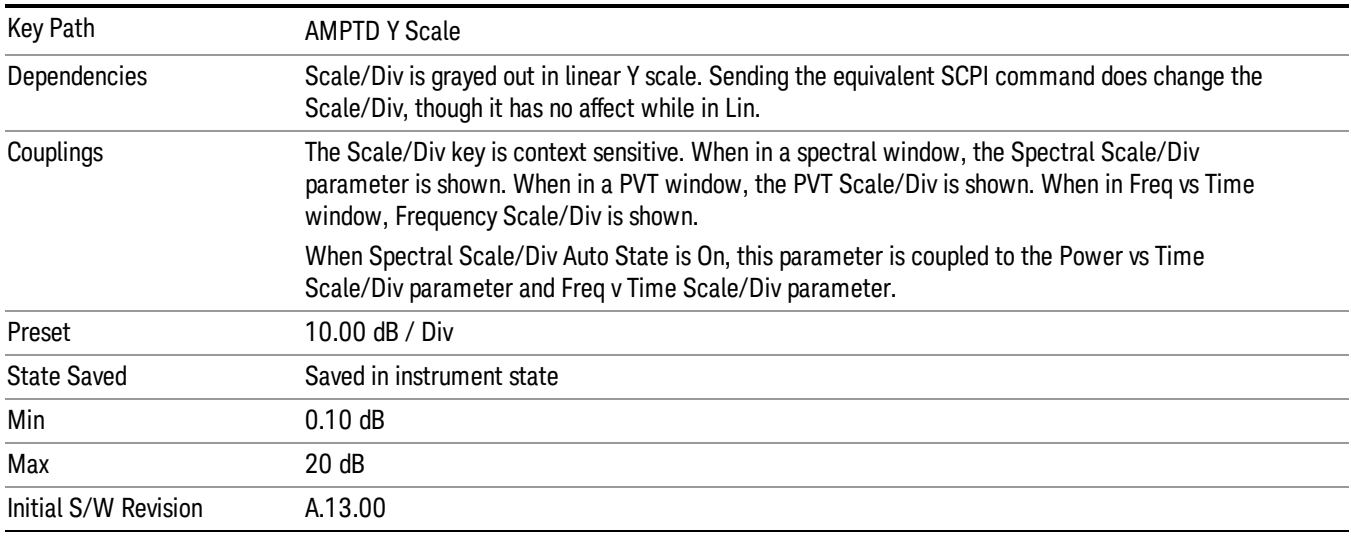

## Scale Type

Chooses a linear or logarithmic vertical scale for the display and for remote data readout.

When Scale Type (Log) is selected, the vertical graticule divisions are scaled in logarithmic units. The top line of the graticule is the Reference Level and uses the scaling per division Scale/Div to assign values to the other locations on the graticule.

When Scale Type (Lin) is selected, the vertical graticule divisions are linearly scaled with the reference level value at the top of the display and zero volts at the bottom. Each vertical division of the graticule represents one-tenth of the Reference Level.

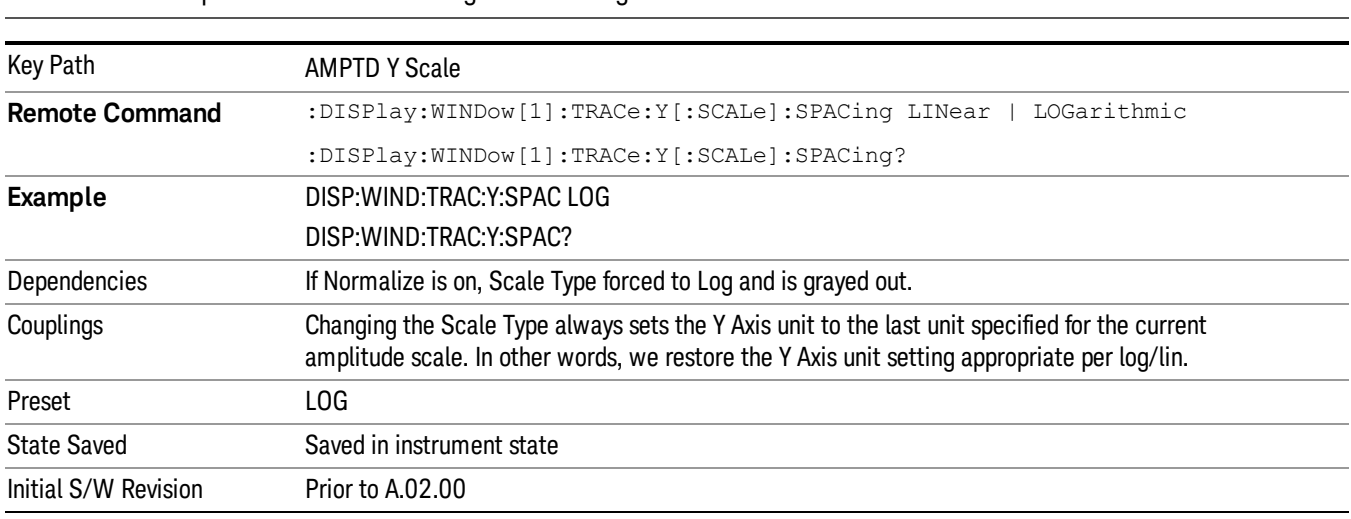

#### The Y Axis Unit used for each type of display is set by pressing Y Axis Unit. The analyzer remembers NOTE **NOTE** separate Y Axis Unit settings for both Log and Lin.

## <span id="page-650-0"></span>Presel Center

When this key is pressed, the centering of the preselector filter is adjusted to optimize the amplitude accuracy at the frequency of the selected marker. If the selected marker is not on when Presel Center is pressed, the analyzer will turn on the selected marker, perform a peak search, and then perform centering on the marker's center frequency. If the selected marker is already on and between the start and stop frequencies of the analyzer, the analyzer performs the preselector calibration on that marker's frequency. If the selected marker is already on, but outside the frequency range between Start Freq and Stop Freq, the analyzer will first perform a peak search, and then perform centering on the marker's center frequency.

The value displayed on the Presel Adjust key will change to reflect the new preselector tuning (see Presel Adjust.

A number of considerations should be observed to ensure proper operation. See ["Proper](#page-651-0) [Preselector](#page-651-0) [Operation"](#page-651-0) [on](#page-651-0) [page](#page-651-0) [652.](#page-651-0)

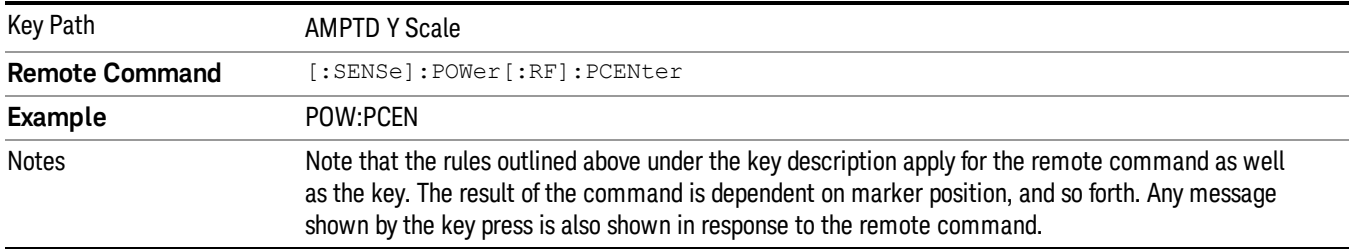

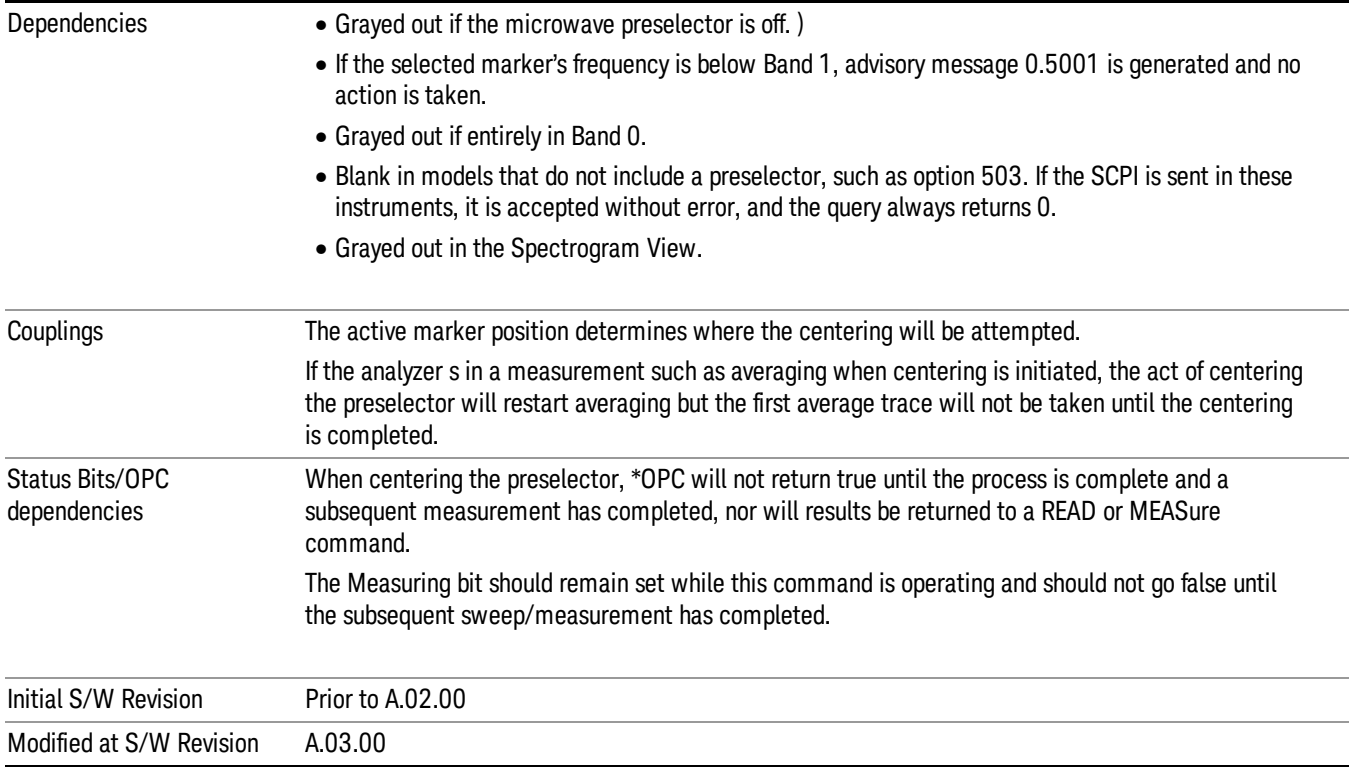

## <span id="page-651-0"></span>Proper Preselector Operation

A number of considerations should be observed to ensure proper operation:

- 1. If the selected marker is off, the analyzer will turn on a marker, perform a peak search, and adjust the preselector using the selected marker's frequency. It uses the "highest peak" peak search method unqualified by threshold or excursion, so that there is no chance of a 'no peak found' error. It continues with that peak, even if it is the peak of just noise. Therefore, for this operation to work properly, there should be a signal on screen in a preselected range for the peak search to find.
- 2. If the selected marker is already on, the analyzer will attempt the centering at that marker's frequency. There is no preselector for signals below about 3.6 GHz, therefore if the marker is on a signal below 3.6 GHz, no centering will be attempted and an advisory message generated
- 3. In some models, the preselector can be bypassed. If it is bypassed, no centering will be attempted in that range and a message will be generated.

#### Preselector Adjust

Allows you to manually adjust the preselector filter frequency to optimize its response to the signal of interest. This function is only available when ["Presel](#page-650-0) [Center"](#page-650-0) [on](#page-650-0) [page](#page-650-0) [651](#page-650-0) is available.

For general purpose signal analysis, using Presel Center is recommended. Centering the filter minimizes the impact of long-term preselector drift. Presel Adjust can be used instead to manually optimize the preselector. One application of manual optimization would be to peak the preselector response, which

both optimizes the signal-to-noise ratio and minimizes amplitude variations due to small (short-term) preselector drifting.

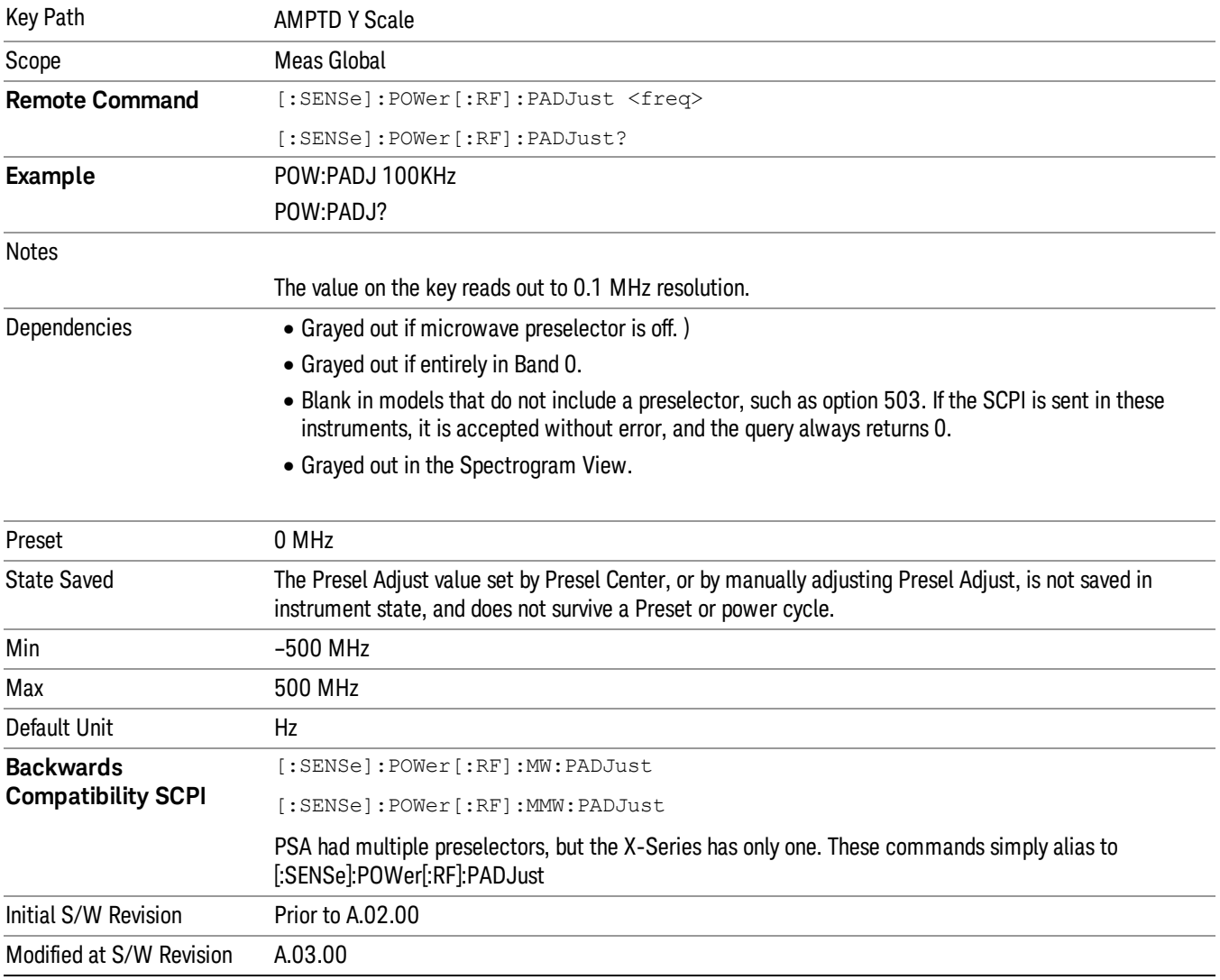

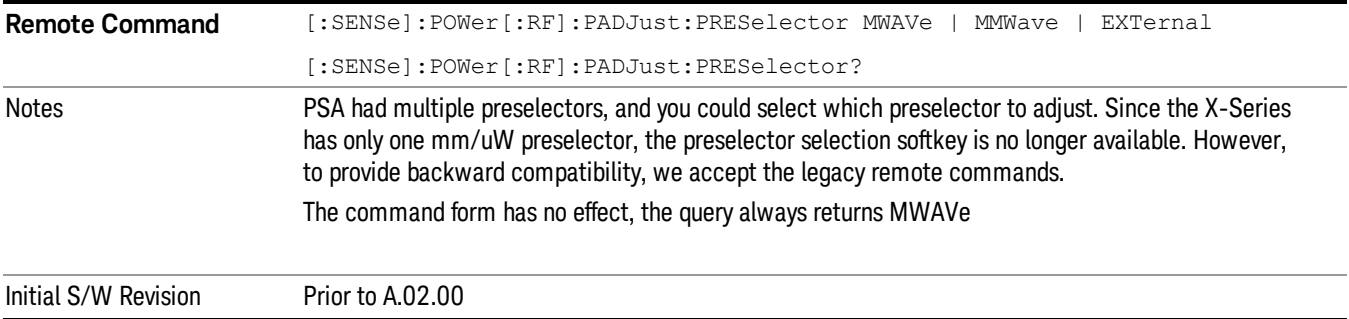

## Y Axis Unit

Displays the menu keys that enable you to change the vertical (Y) axis amplitude unit. The analyzer retains the entered Y Axis Unit separately for both Log and Lin amplitude scale types. For example, if Scale Type has been set to Log, and you set Y Axis Unit to dBm, pressing Scale Type (Log) sets the Y Axis Unit to dBm. If Scale Type has been set to Lin and you set Y Axis Unit to V, pressing Scale Type (Lin) sets the Y Axis Unit to V. Pressing Scale Type (Log) again sets the Y axis unit back to dBm.

The units of current (A, dBmA, dBuA) are calculated based on 50 ohms input impedance. NOTE All four of the EMI units (dBµA/m, dBµV/m, dBG, dBpT) are treated by the instrument exactly as though they were dBuV. The user must load an appropriate correction factor using Amplitude Corrections for accurate and meaningful results.

> If a SCPI command is sent to the analyzer that uses one of the EMI units as a terminator, the analyzer treats it as though DBUV had been sent as the terminator.

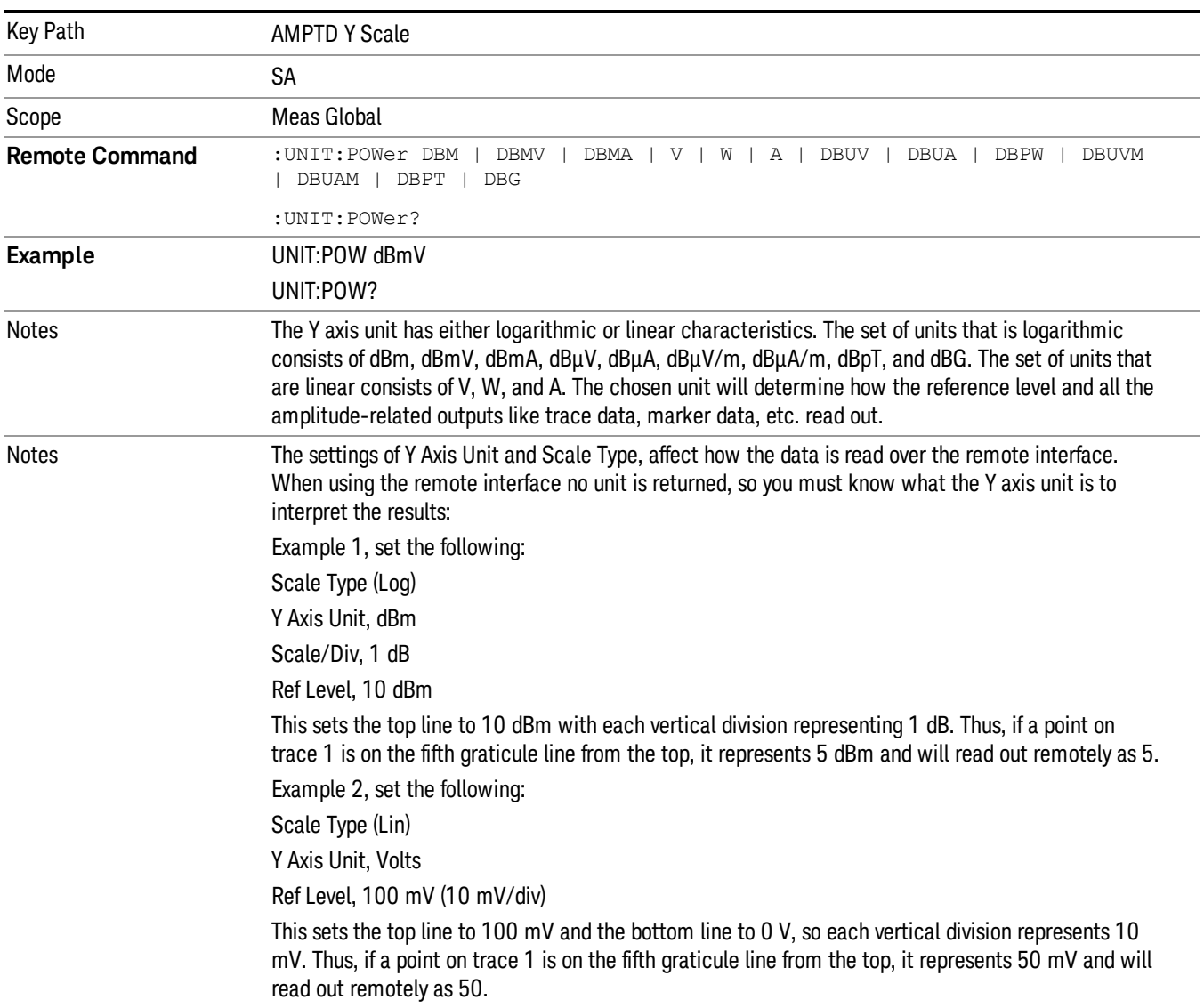

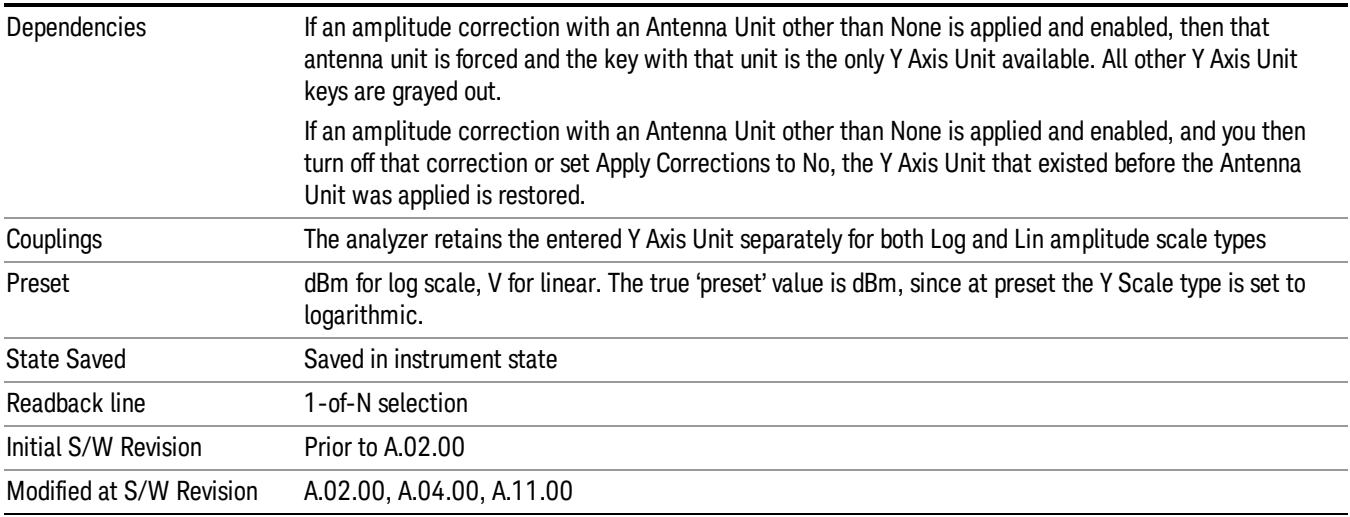

#### dBm

Sets the amplitude unit for the selected amplitude scale (log/lin) to dBm.

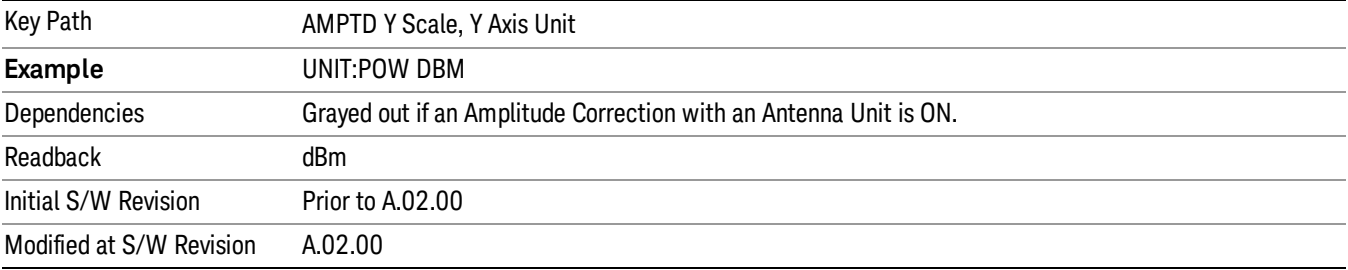

### dBmV

Sets the amplitude unit for the selected amplitude scale (log/lin) to dBmV.

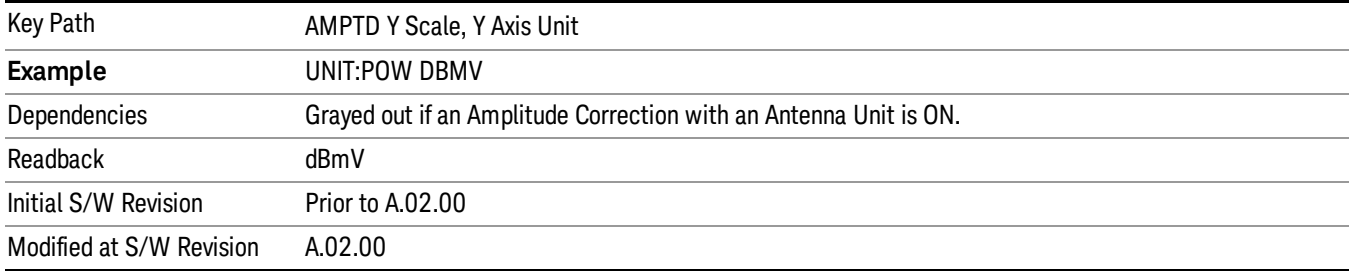

## dBmA

Sets the amplitude unit for the selected amplitude scale (log/lin) to dBmA.

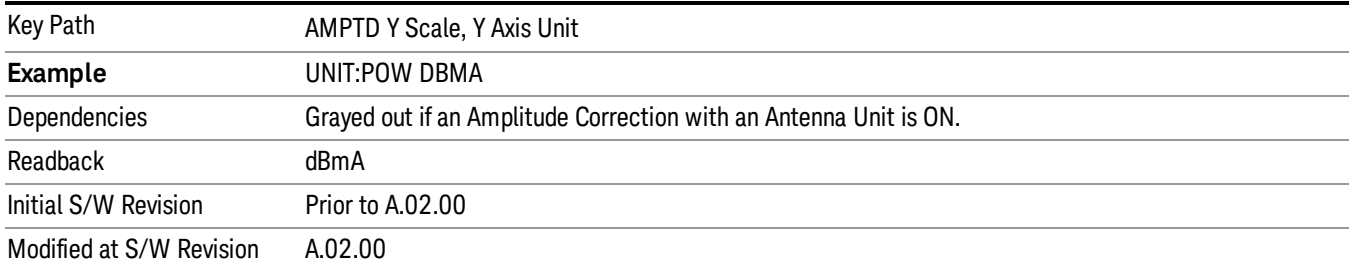

### W

Sets the amplitude unit for the selected amplitude scale (log/lin) to watt.

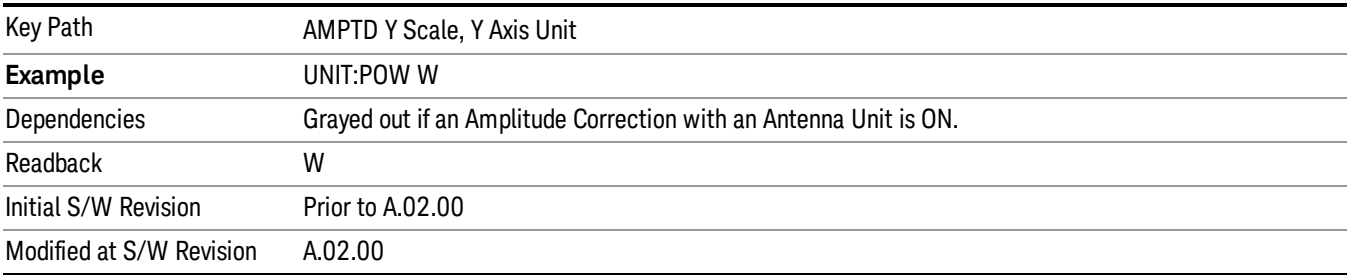

## V

Sets the amplitude unit for the selected amplitude scale (log/lin) to volt.

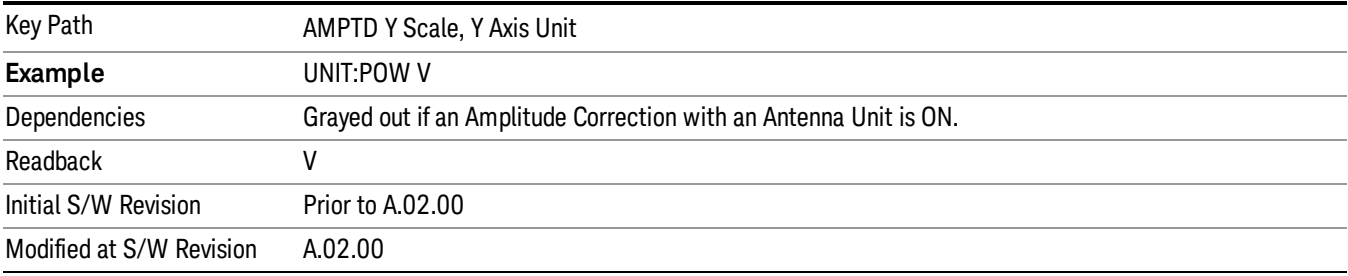

## A

Sets the amplitude unit for the selected amplitude scale (log/lin) to Ampere.

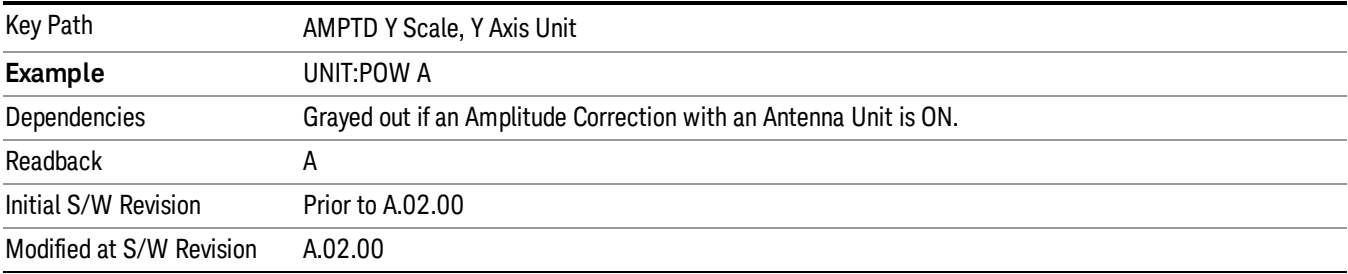

## dBµV

Sets the amplitude unit for the selected amplitude scale (log/lin) to dBµV.

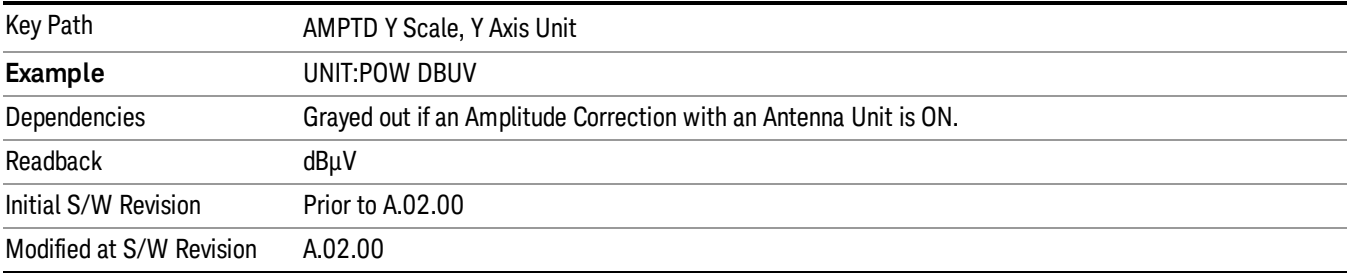

## dBµA

Sets the amplitude unit for the selected amplitude scale (log/lin) to dBµA.

The unit dBuA can also appear as an Antenna Unit. This will be used by customers using current probes, **NOTE** because current probes are often supplied with conversion tables that provide the transducer factors. When dBuA is used as an Antenna Unit the normal conversion from power to amps for dBuA (based on the analyzer input impedance) is not done, but instead the conversion is based solely on the Correction that contains the transducer factors. This is what distinguishes dBuA as a normal unit from dBuA as an antenna unit. When querying the Y-Axis unit, you can query the Antenna Unit to distinguish between regular dBuA and the dBuA antenna unit. If :CORR:CSET:ANT? returns NOC (for No Conversion), you are using a normal Y Axis dBuA. If it returns UA you are using an Antenna Unit dBuA.

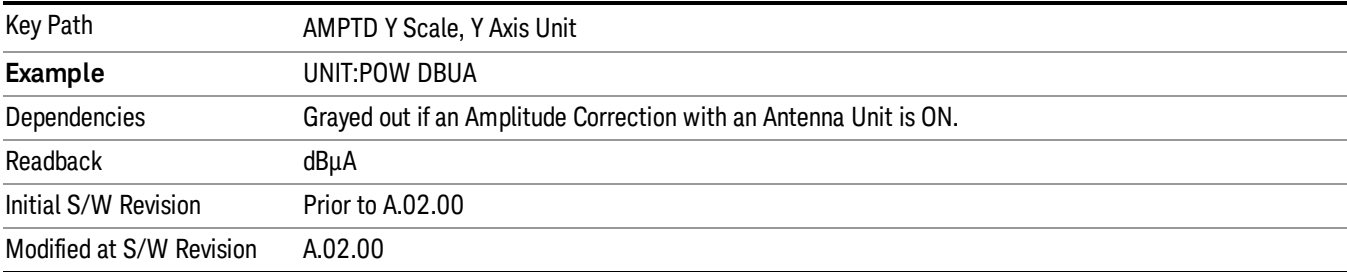

## dBpW

Sets the amplitude unit for the selected amplitude scale (log/lin) to dBpW.

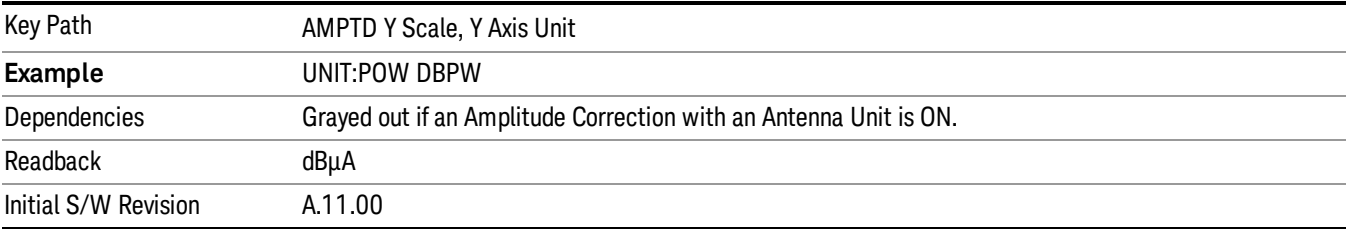

### Antenna Unit

When a Correction is turned on that uses an Antenna Unit, the Y Axis Unit changes to that Antenna Unit. All of the keys in the Y-Axis Unit menu are then greyed out, except the Antenna Unit key. The unit being used is shown on this key and is shown as selected in the submenu.

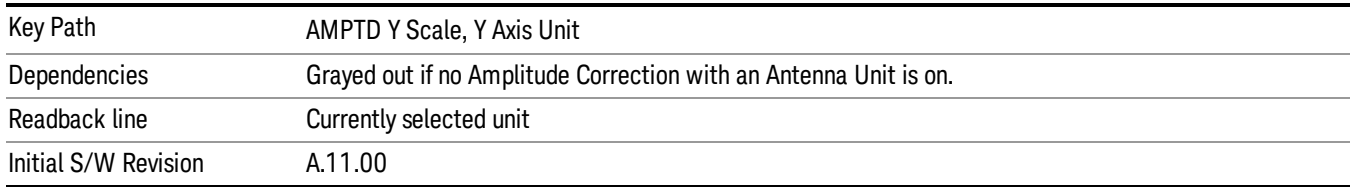

#### dBµV/m

Sets the amplitude unit for the selected amplitude scale (log/lin) to dBµV/m. This is an antenna unit, and this key is grayed out unless a Correction with this Antenna Unit selected is ON. If this is the case, all of the other Antenna Units are grayed out.

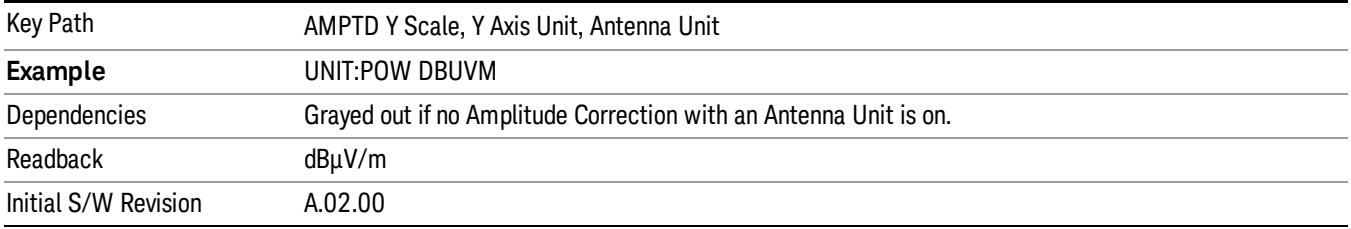

#### dBµA/m

Sets the amplitude unit for the selected amplitude scale (log/lin) to dBµA/m. This is an antenna unit, and this key is grayed out unless a Correction with this Antenna Unit selected is ON. If this is the case, all of the other Antenna Units are grayed out.

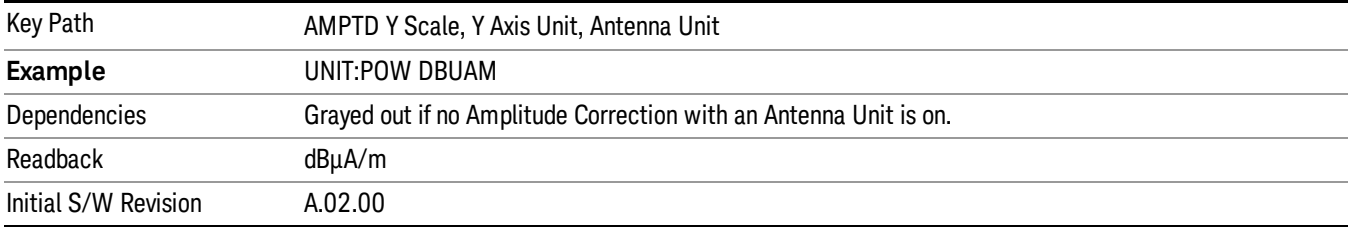

#### dBµA

Sets the amplitude unit for the selected amplitude scale (log/lin) to dBµA. This is an antenna unit, and this key is grayed out unless a Correction with this Antenna Unit selected is ON. If this is the case, all of the other Antenna Units are grayed out.

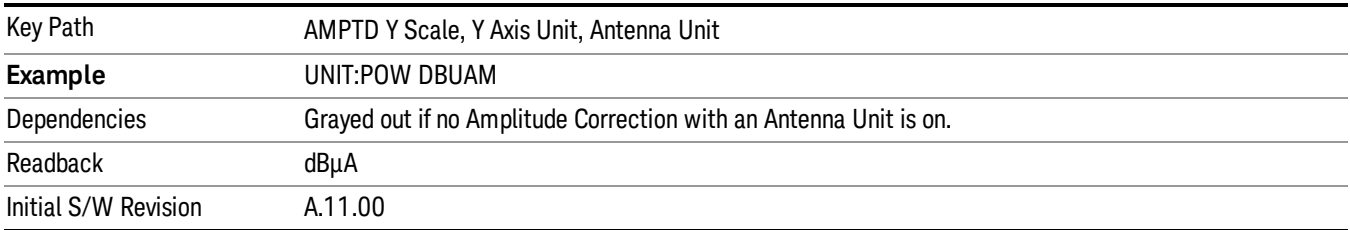

#### dBpΤ

Sets the amplitude unit for the selected amplitude scale (log/lin) to dBpT. This is an antenna unit, and this key is grayed out unless a Correction with this Antenna Unit selected is ON. If this is the case, all of the other Antenna Units are grayed out.

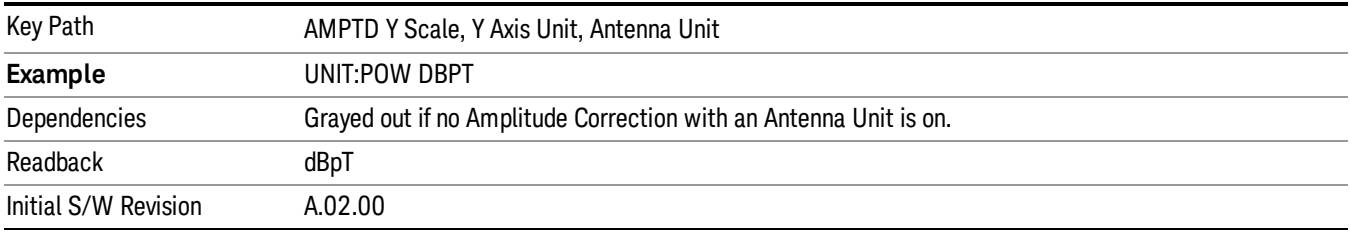

#### dBG

Sets the amplitude unit for the selected amplitude scale (log/lin) to dBG. This is an antenna unit, and this key is grayed out unless a Correction with this Antenna Unit selected is ON. If this is the case, all of the other Antenna Units are grayed out.

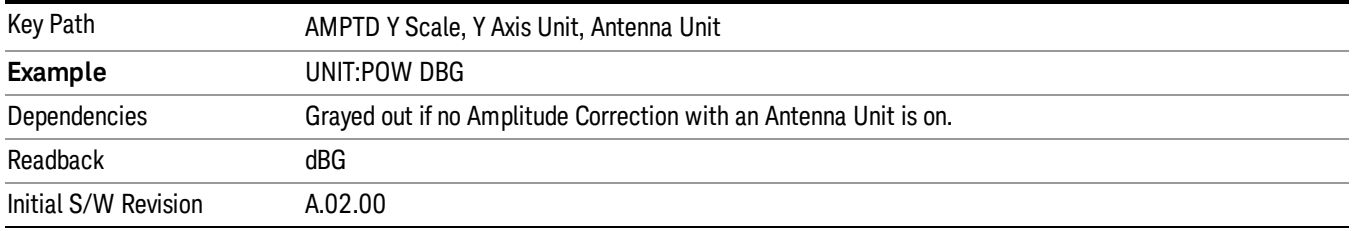

#### None

This is selected if no Antenna Unit is currently on, however you cannot actually set this value, since it is always grayed out. The key is included simply to provide an indication on the Readback line of the Antenna Unit key when there is no Antenna Unit selected.

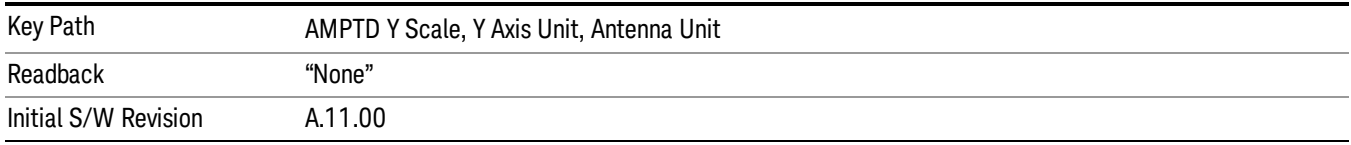

### Reference Level Offset

Adds an offset value to the displayed reference level. The reference level is the absolute amplitude represented by the top graticule line on the display.

#### See ["More](#page-659-0) [Information"](#page-659-0) [on](#page-659-0) [page](#page-659-0) [660](#page-659-0)

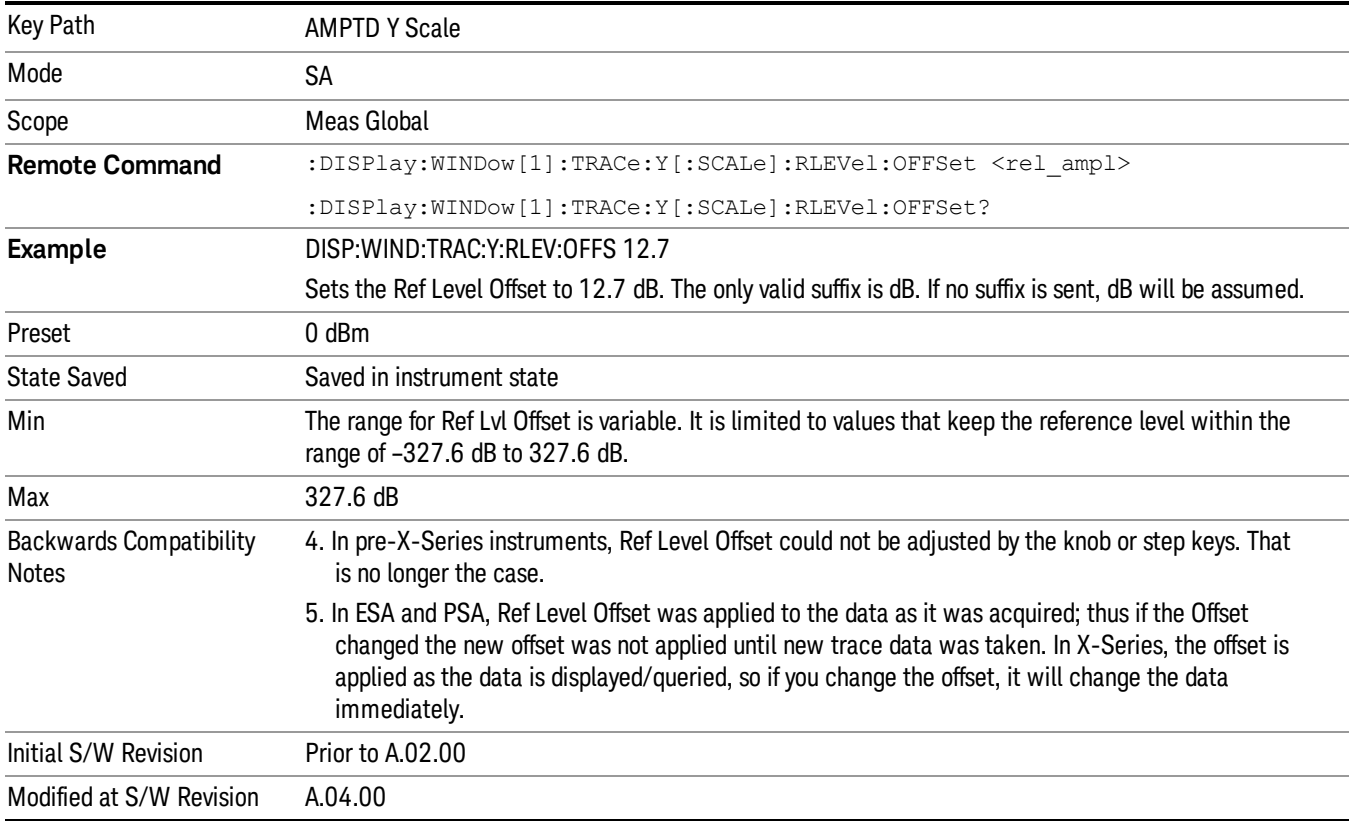

#### <span id="page-659-0"></span>More Information

Offsets are used when gain or loss occurs between a device under test and the analyzer input. Thus, the signal level measured by the analyzer may be thought of as the level at the input of an external amplitude conversion device. Entering an offset does not affect the trace position or attenuation value, just the value of the top line of the display and the values represented by the trace data. Thus, the values of exported trace data, queried trace data, marker amplitudes, trace data used in calculations such as N dB points, trace math, peak threshold, and so forth, are all affected by Ref Level Offset.

Changing the offset causes the analyzer to immediately stop the current sweep and prepare to begin a new **NOTE** sweep, but the data will not change until the trace data updates, because the offset is applied to the data as it is taken. If a trace is exported with a nonzero Ref Level Offset, the exported data will contain the trace data with the offset applied.

The maximum reference level available is dependent on the reference level offset. That is, Ref Level - Ref Level Offset must be in the range –170 to +30 dBm. For example, the reference level value range can be

initially set to values from –170 dBm to 30 dBm with no reference level offset. If the reference level is first set to –20 dBm, then the reference level offset can be set to values of –150 to +50 dB.

If the reference level offset is first set to –30 dB, then the reference level can be set to values of –200 dBm to 0 dBm. In this case, the reference level is "clamped" at 0 dBm because the maximum limit of +30 dBm is reached with a reference level setting of 0 dBm with an offset of –30 dB. If instead, the reference level offset is first set to 30 dB, then the reference level can be set to values of –140 to +60 dBm.

### µW Path Control

The µW Path Control functions include the µW Preselector Bypass (Option MPB) and Low Noise Path (Option LNP) controls in the High Band path circuits.

When the  $\mu$ W Preselector is bypassed, the user has better flatness, but will be subject to spurs from out of band interfering signals. When the Low Noise Path is enabled, the analyzer automatically switches around certain circuitry in the high frequency bands which can contribute to noise, when it is appropriate based on other analyzer settings.

For most applications, the preset state is Standard Path, which gives the best remote-control throughput, minimizes acoustic noise from switching and minimizes the risk of wear out in the hardware switches. For applications that utilize the wideband IF paths, the preset state is the µW Preselector Bypass path, if option MPB is present. This is because, when using a wideband IF such as the 140 MHz IF, the  $\mu$ W Preselector's bandwidth can be narrower than the available IF bandwidth, causing degraded amplitude flatness and phase linearity, so it is desirable to bypass the preselector in the default case.

Users may choose Low Noise Path Enable. It gives a lower noise floor, especially in the 21–26.5 GHz region, though without improving many measures of dynamic range, and without giving the best possible noise floor. The preamp, if purchased and used, gives better noise floor than does the Low Noise Path, however its compression threshold and third-order intercept are much poorer than that of the non-preamp Low Noise Path. There are some applications, typically for signals around −30 dBm, for which the thirdorder dynamic range of the standard path is good enough, but the noise floor is not low enough even with 0 dB input attenuation. When the third-order dynamic range of the preamp path is too little and the noise floor of the standard path is too high, the Low Noise Path can provide the best dynamic range.

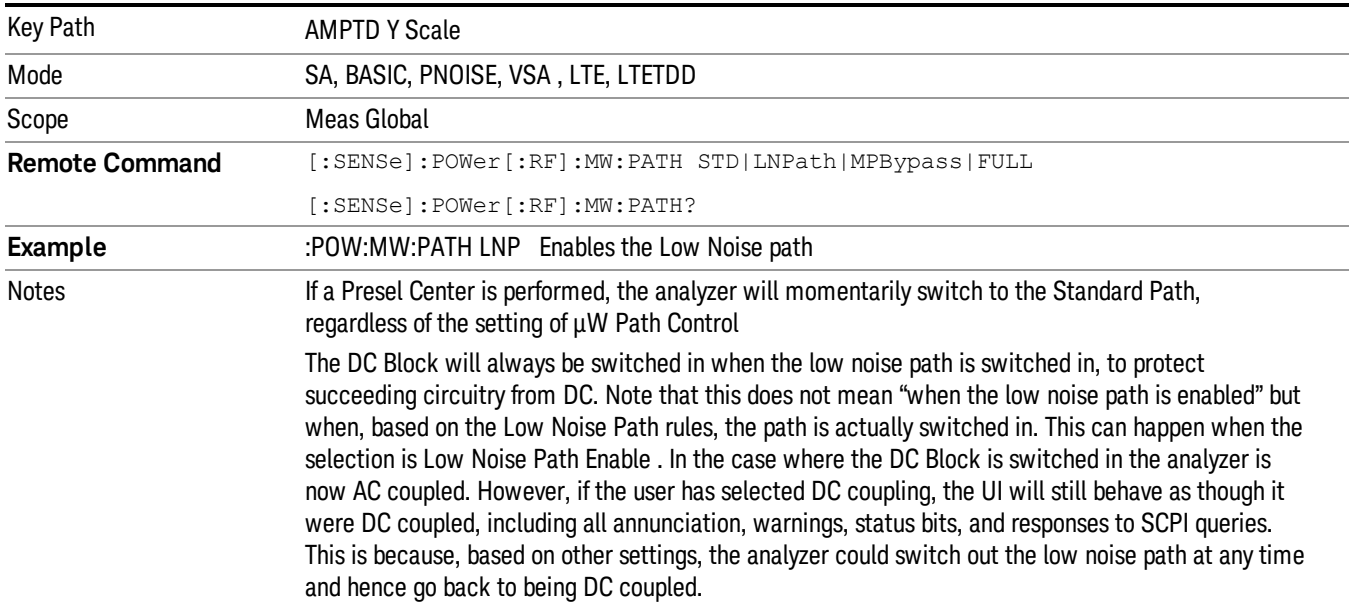

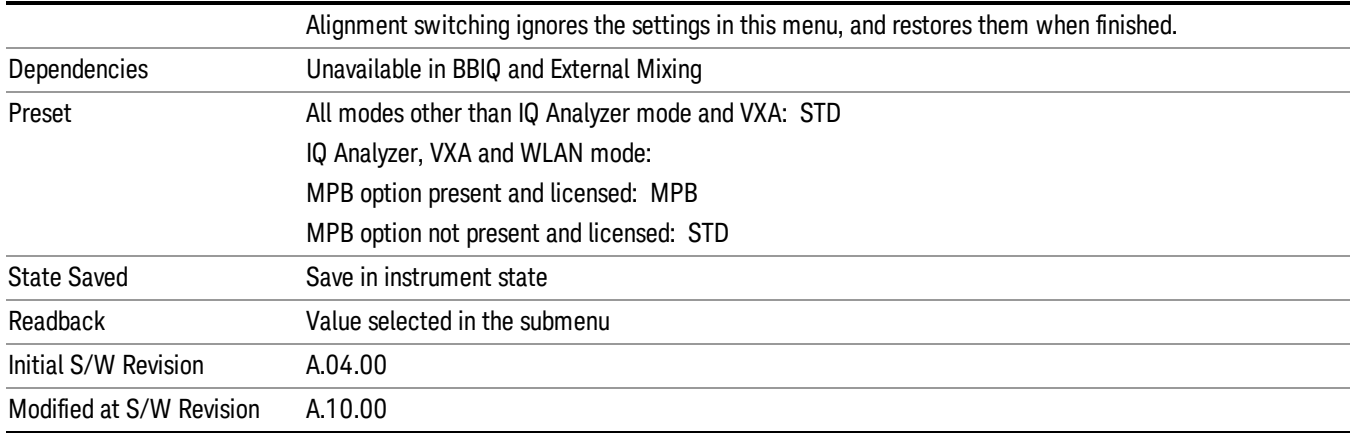

## Standard Path

This path gives the best remote-control throughput, minimizes acoustic noise from switching and minimizes the risk of wear in the hardware switches, particularly in remote test scenarios where both low band and high band setups will follow in rapid succession.

In this path, the bypass of the low band/high band switch and microwave preamp is never activated, which can cause some noise degradation but preserves the life of the bypass switch.

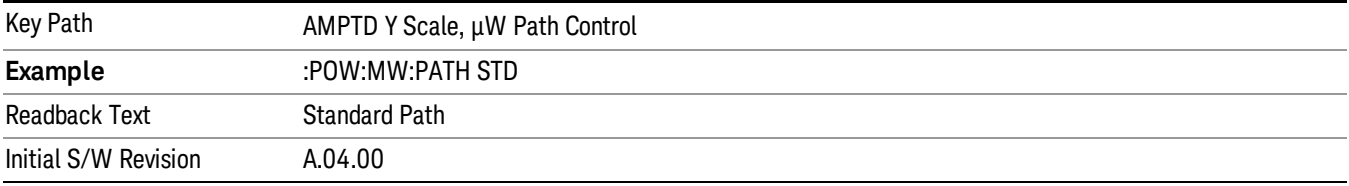

## µW Preselector Bypass

This key toggles the preselector bypass switch for band 1 and higher. When the microwave presel is on, the signal path is preselected. When the microwave preselector is off, the signal path is not preselected. The preselected path is the normal path for the analyzer.

The preselector is a tunable bandpass filter which prevents signals away from the frequency of interest from combining in the mixer to generate in-band spurious signals (images). The consequences of using a preselector filter are its limited bandwidth, the amplitude and phase ripple in its passband, and any amplitude and phase instability due to center frequency drift.

Option MPB or pre-selector bypass provides an unpreselected input mixer path for certain X-Series signal analyzers with frequency ranges above 3.6 GHz. This signal path allows a wider bandwidth and less amplitude variability, which is an advantage when doing modulation analysis and broadband signal analysis. The disadvantage is that, without the preselector, image signals will be displayed. Another disadvantage of bypassing the preselector is increased LO emission levels at the front panel input port.

Image responses are separated from the real signal by twice the 1st IF. For IF Paths of 10 MHz and 25 MHz, the 1st IF is 322.5 MHz, so the image response and the real signal will be separated by 645 MHz. The 1st IF will be different for other IF Path settings. When viewing a real signal and its corresponding image response in internal mixing, the image response will be to the left of the real signal.

Also, the image response and the real signal typically have the same amplitude and exhibit the same shape factor.

However, if Option FS1, Fast Sweep Capability, is enabled, the image response in the Swept SA measurement will appear lower in amplitude and have a much wider shape factor compared to the real signal.

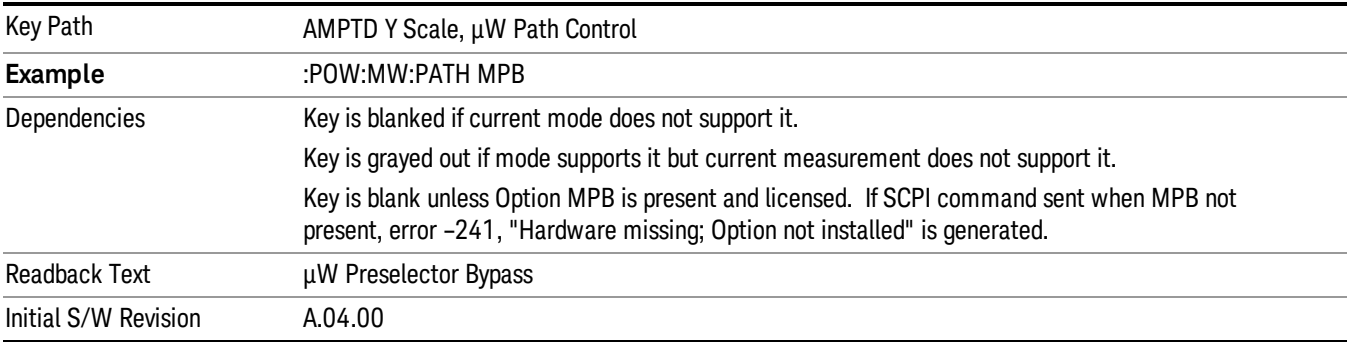

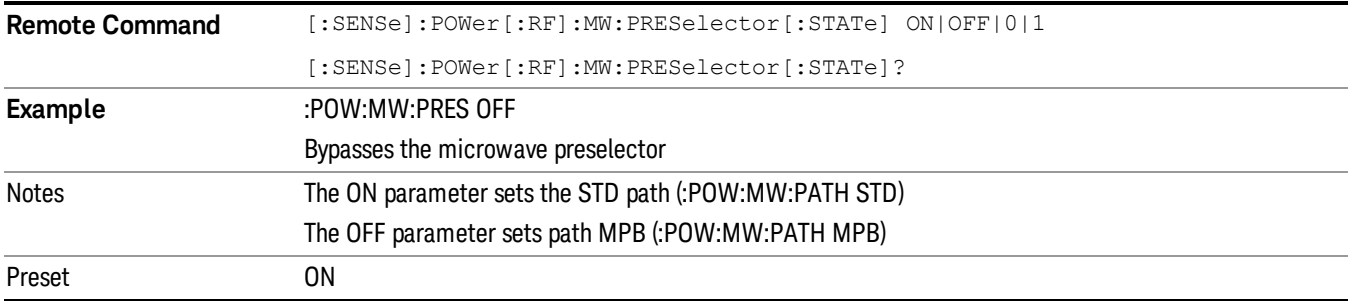

#### Internal Preamp

Accesses a menu of keys that control the internal preamps. Turning on the preamp gives a better noise figure, but a poorer TOI to noise floor dynamic range. You can optimize this setting for your particular measurement.

The instrument takes the preamp gain into account as it sweeps. If you sweep outside of the range of the preamp the instrument will also account for that. The displayed result will always reflect the correct gain.

For some measurements, when the preamp is on and any part of the displayed frequency range is below the lowest frequency for which the preamp has specifications, a warning condition message appears in the status line. For example ,for a preamp with a 9 kHz lowest specified frequency: "Preamp: Accy unspec'd below 9 kHz".

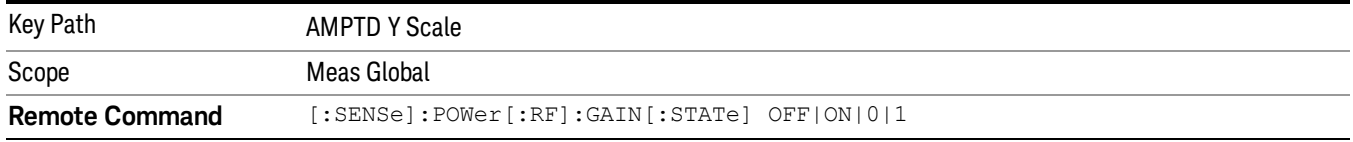

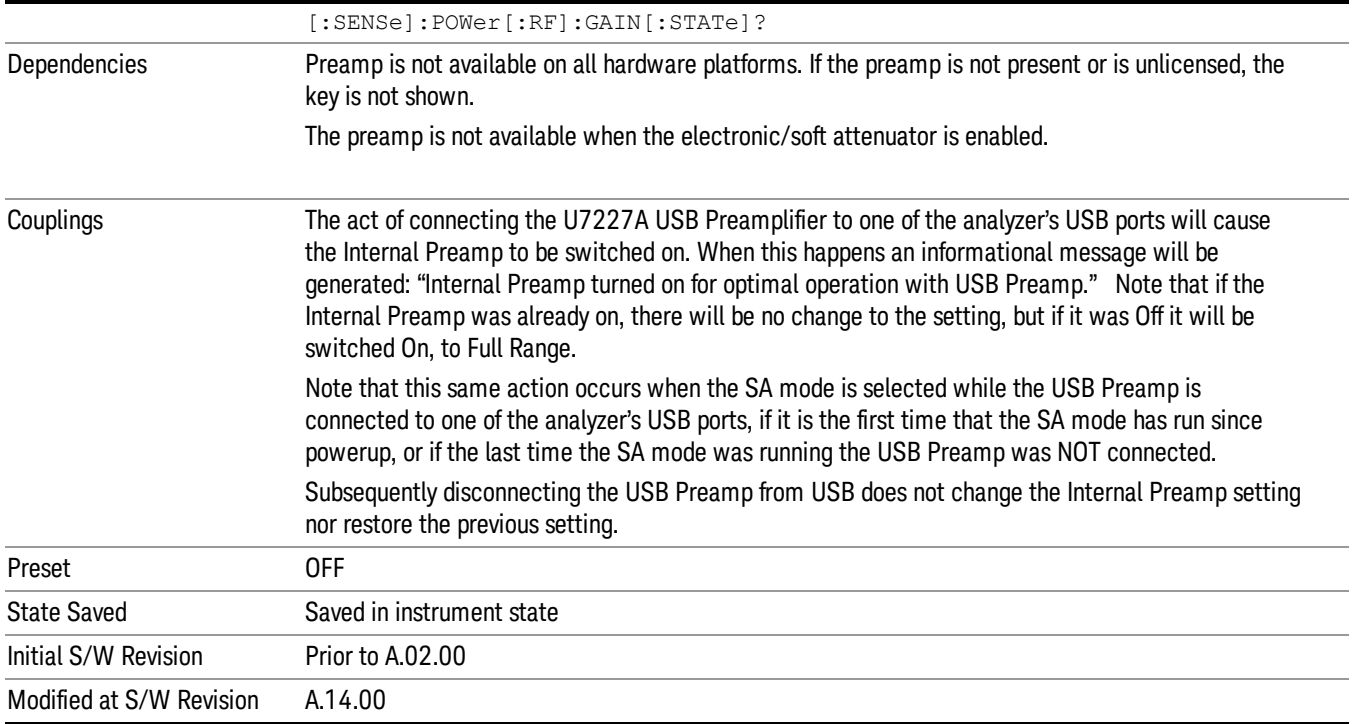

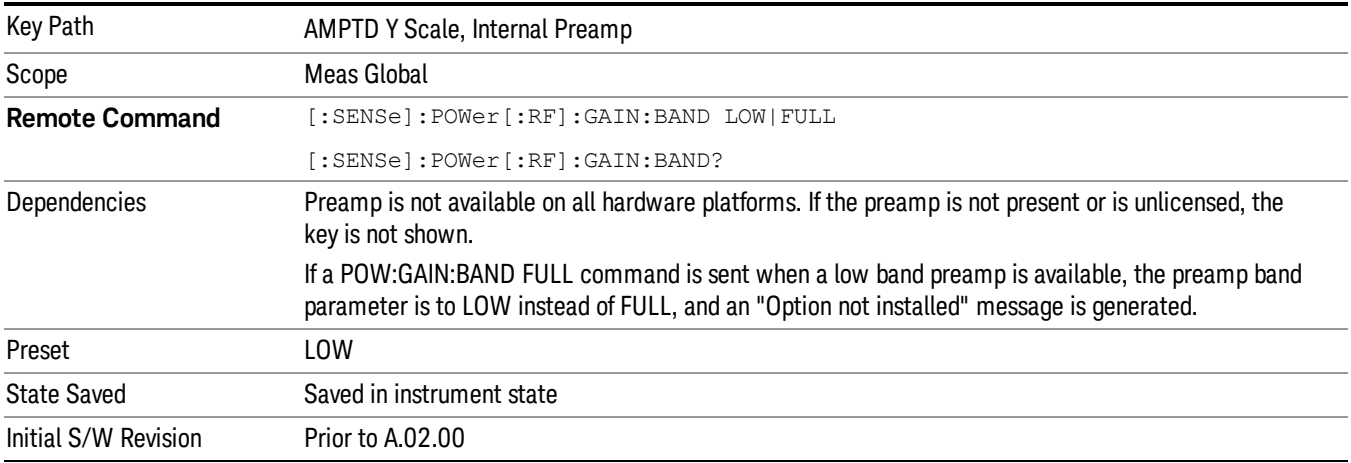

## Off

Turns the internal preamp off

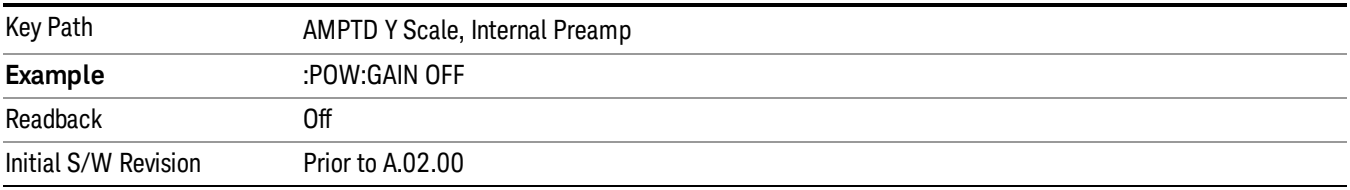

## Low Band

Sets the internal preamp to use only the low band.

The frequency range of the installed (optional) low-band preamp is displayed in square brackets on the Low Band key label.

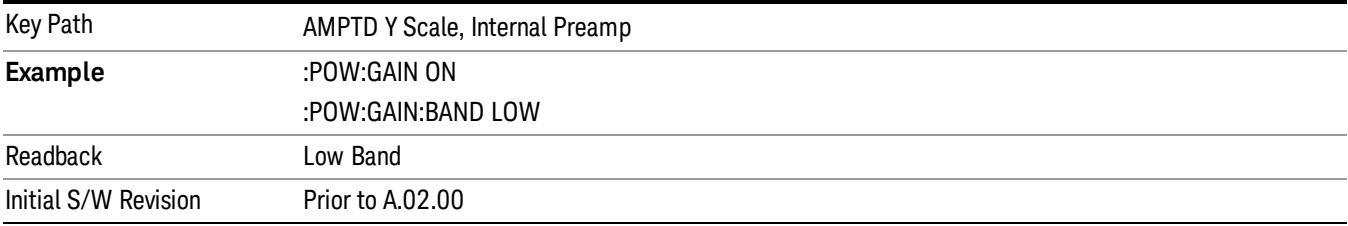

## Full Range

Sets the internal preamp to use its full range. The low band (0–3.6 GHz or 0–3GHz, depending on the model) is supplied by the low band preamp and the frequencies above low band are supplied by the high band preamp.

The frequency range of the installed (optional) preamp is displayed in square brackets on the Full Range key label. If the high band option is not installed the Full Range key does not appear.

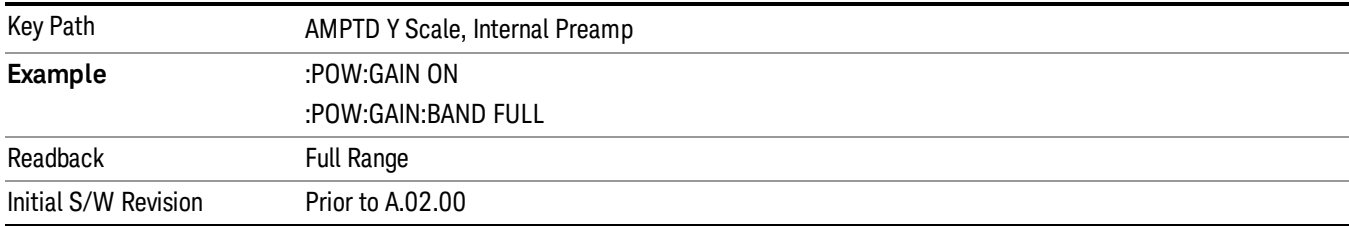

# Auto Couple

The Auto Couple feature provides a quick and convenient way to automatically couple multiple instrument settings. This helps ensure accurate measurements and optimum dynamic range. When the Auto Couple feature is activated, either from the front panel or remotely, all parameters of the current measurement that have an Auto/Manual mode are set to Auto mode and all measurement settings dependent on (or coupled to) the Auto/Man parameters are automatically adjusted for optimal performance.

However, the Auto Couple keyactions are confined to the current measurement only. It does not affect other measurements in the mode, and it does not affect markers, marker functions, or trace or display attributes.

#### See ["More](#page-665-0) [Information"](#page-665-0) [on](#page-665-0) [page](#page-665-0) [666](#page-665-0)

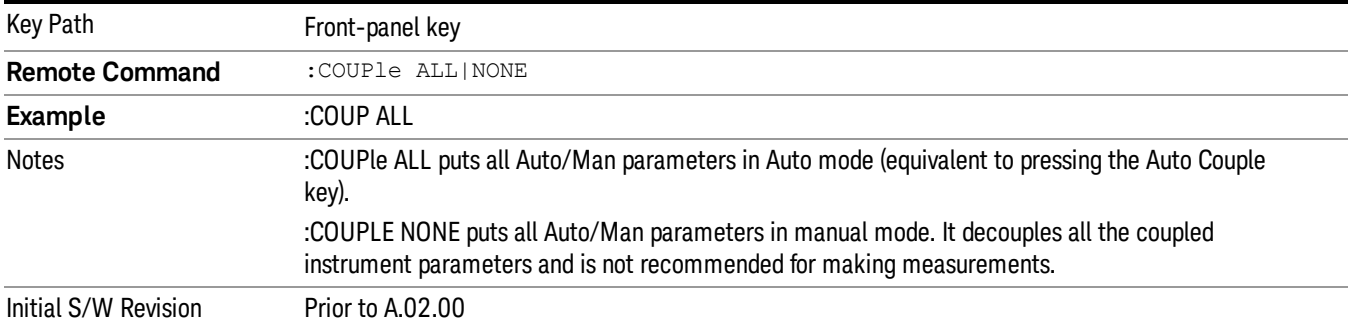

## <span id="page-665-0"></span>More Information

There are two types of functions that have Auto/Manual modes.

#### Auto/Man Active Function keys

usdTr

An Auto/Man toggle key controls the binary state associated with an instrument parameter by toggling between Auto (where the parameter is automatically coupled to the other parameters it is dependent upon) and Man (where the parameter is controlled independent of the other parameters), as well as making the parameter the active function. The current mode is indicated on the softkey with either Auto or Man underlined as illustrated below.

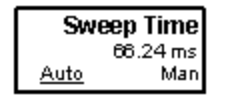

#### Auto/Man 1-of-N keys

An Auto/Man 1-of-N key allows you to manually pick from a list of parameter values, or place the function in Auto, in which case the value is automatically selected (and indicated) as shown below. If in Auto, Auto is underlined on the calling key. If in manual operation, manual is indicated on the calling key. But the calling key does not actually toggle the function, it simply opens the menu.

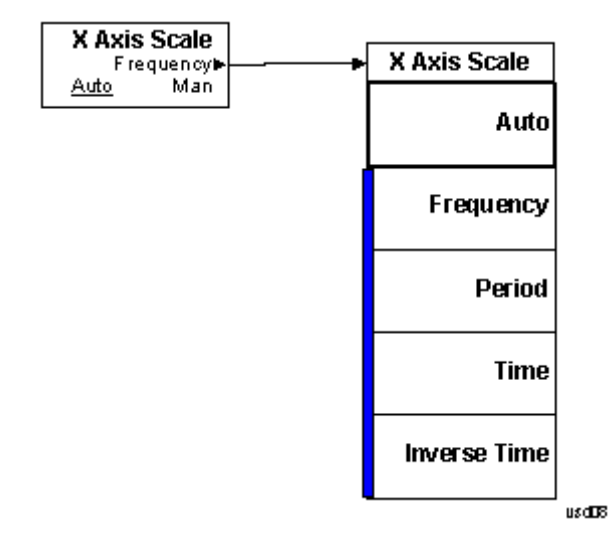

## BW

Accesses a menu that enables you to select the filter type and the resolution bandwidth value. Filter Type controls the FFT windowing function to be used and the Res BW allows you to select from a pre-calculated selection of Resolution Bandwidth (RBW) values, which are computed using the following formula:

RBW = Span / Ratio, where Ratio is the Span/RBW ratio determined by the selected Filter Type

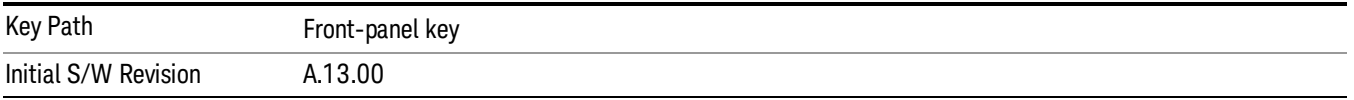

#### Res BW

This key displays the currently selected calculated resolution bandwidth value. Pressing this key accesses a menu of manual selections (Res BW 1 through Res BW 6) that can be used to change the Res BW value. The default selection is Res BW 2.

All values are calculated using the following formula:

RBW = Span/Filter Type Ratio

Therefore changing the Res BW selection, results in changing the Filter Type Ratio used by the FFT windowing function.

The SCPI command that returns the Res BW value is [:SENSe]:BANDwidth [:RESolution]?

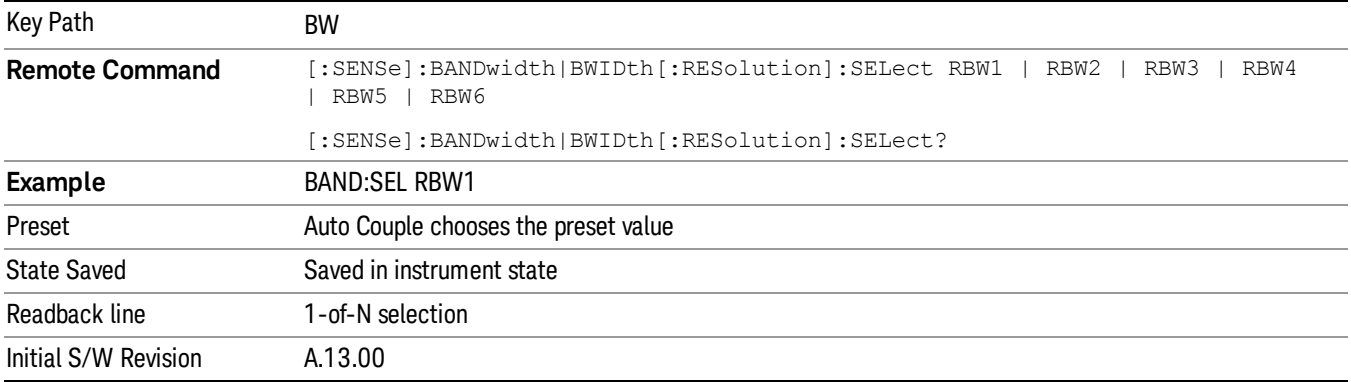

#### Auto

Activates the auto rules for the Res BW. Setting Auto to on selects the preset value for the Res BW.

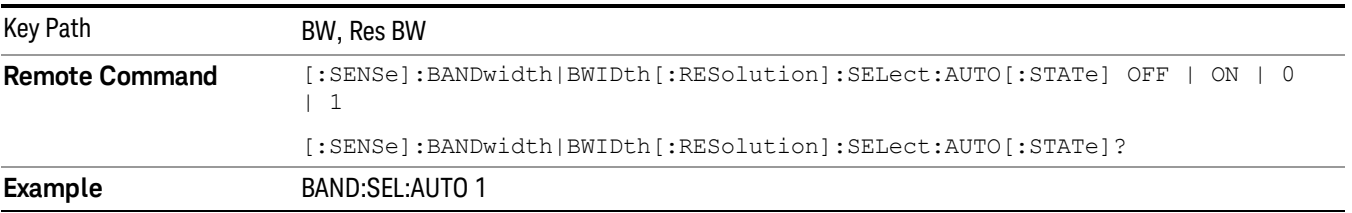

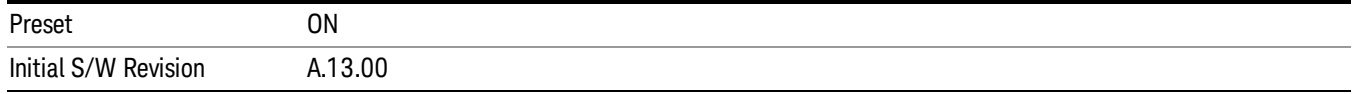

## Res BW 1

Selects the Res BW that is computed using the 1024 point FFT window function ratio.

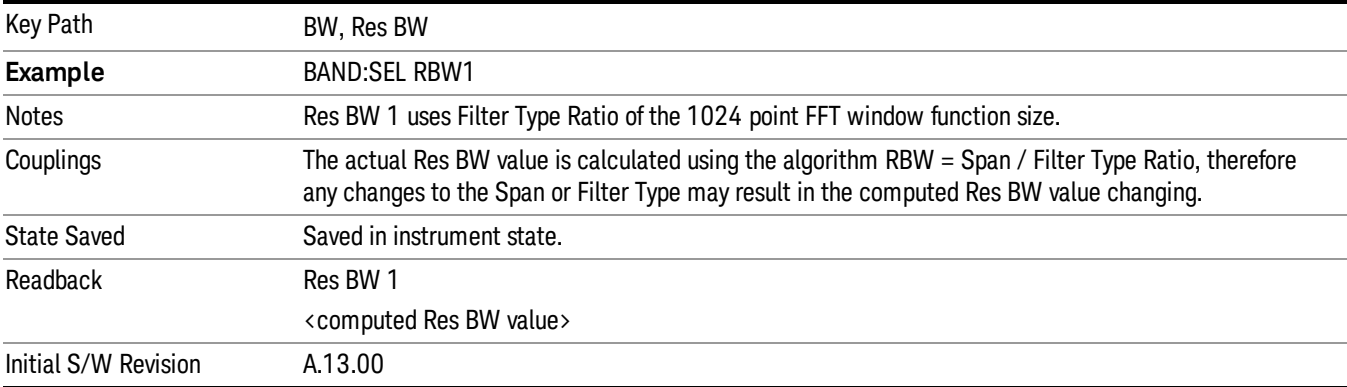

#### Res BW 2

Selects the Res BW that is computed using the 512 point FFT window function ratio.

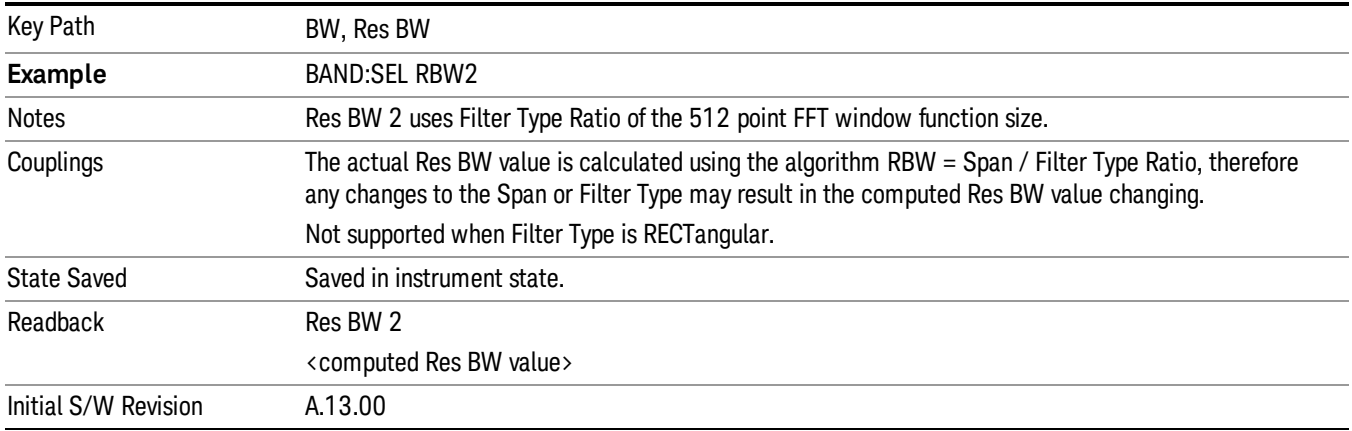

## Res BW 3

Selects the Res BW that is computed using the 225 point FFT window function ratio.

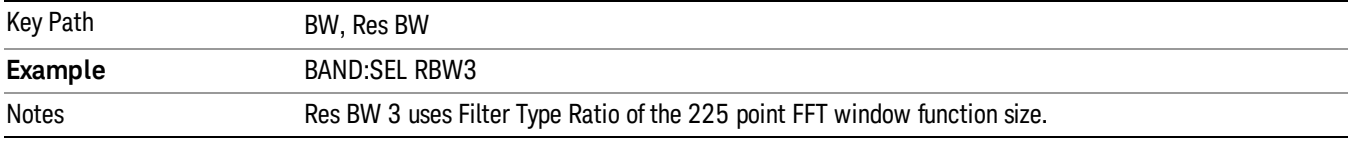

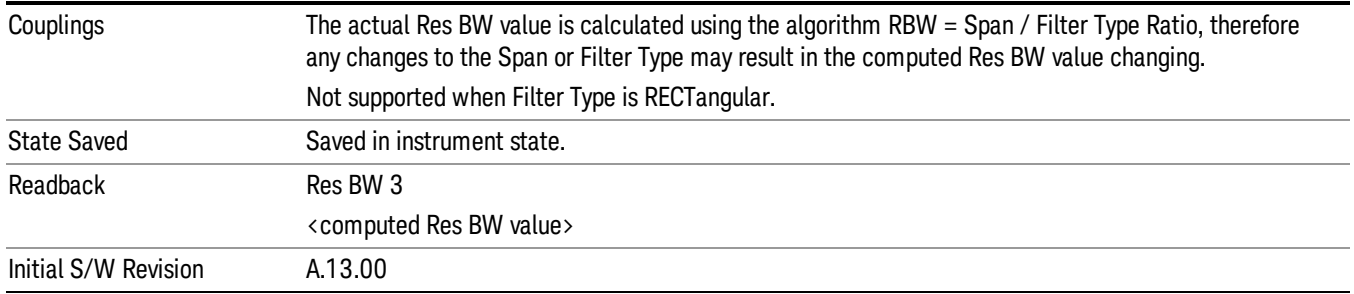

#### Res BW 4

Selects the Res BW that is computed using the 128 point FFT window function ratio.

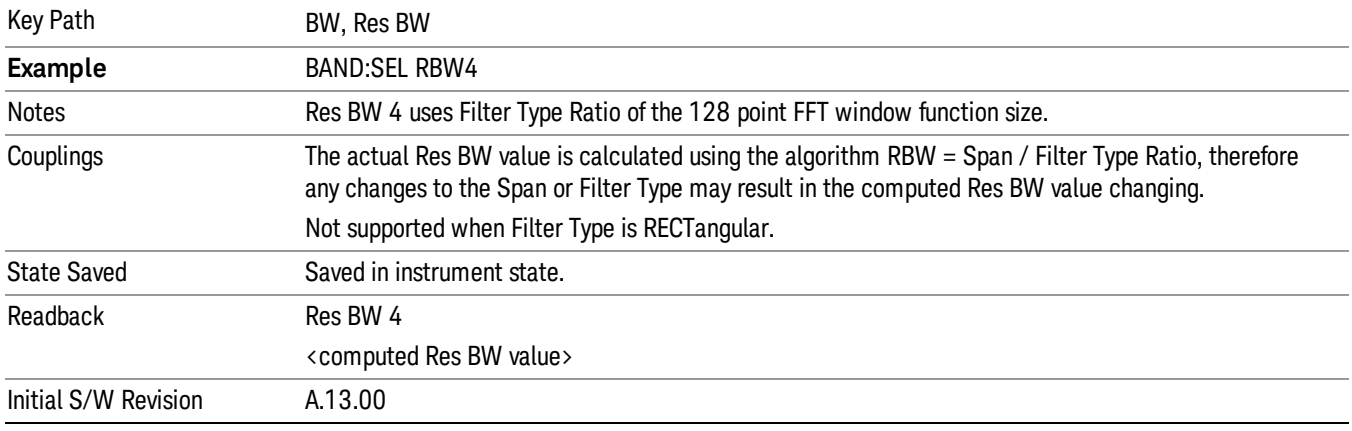

## Res BW 5

Selects the Res BW that is computed using the 64 point FFT window function ratio.

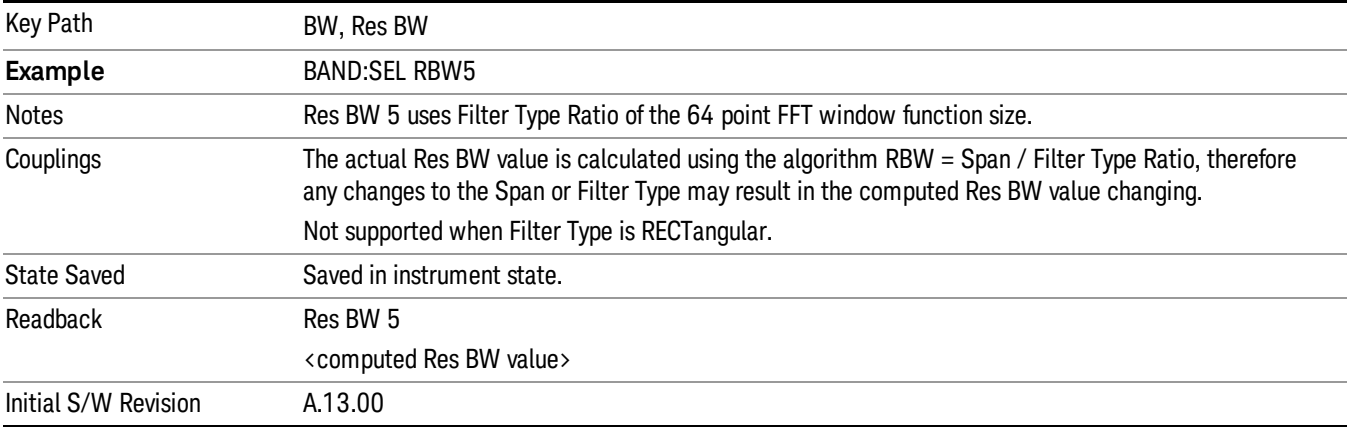

## Res BW 6

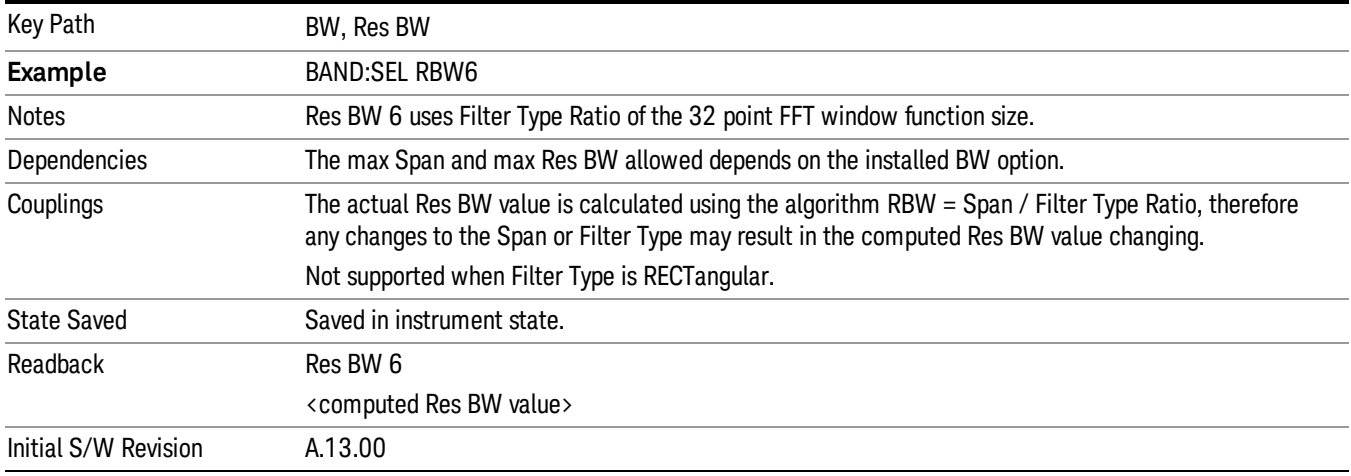

Selects the Res BW that is computed using the 32 point FFT window function ratio.

## Filter Type

Enables you to select the FFT Windowing function to use

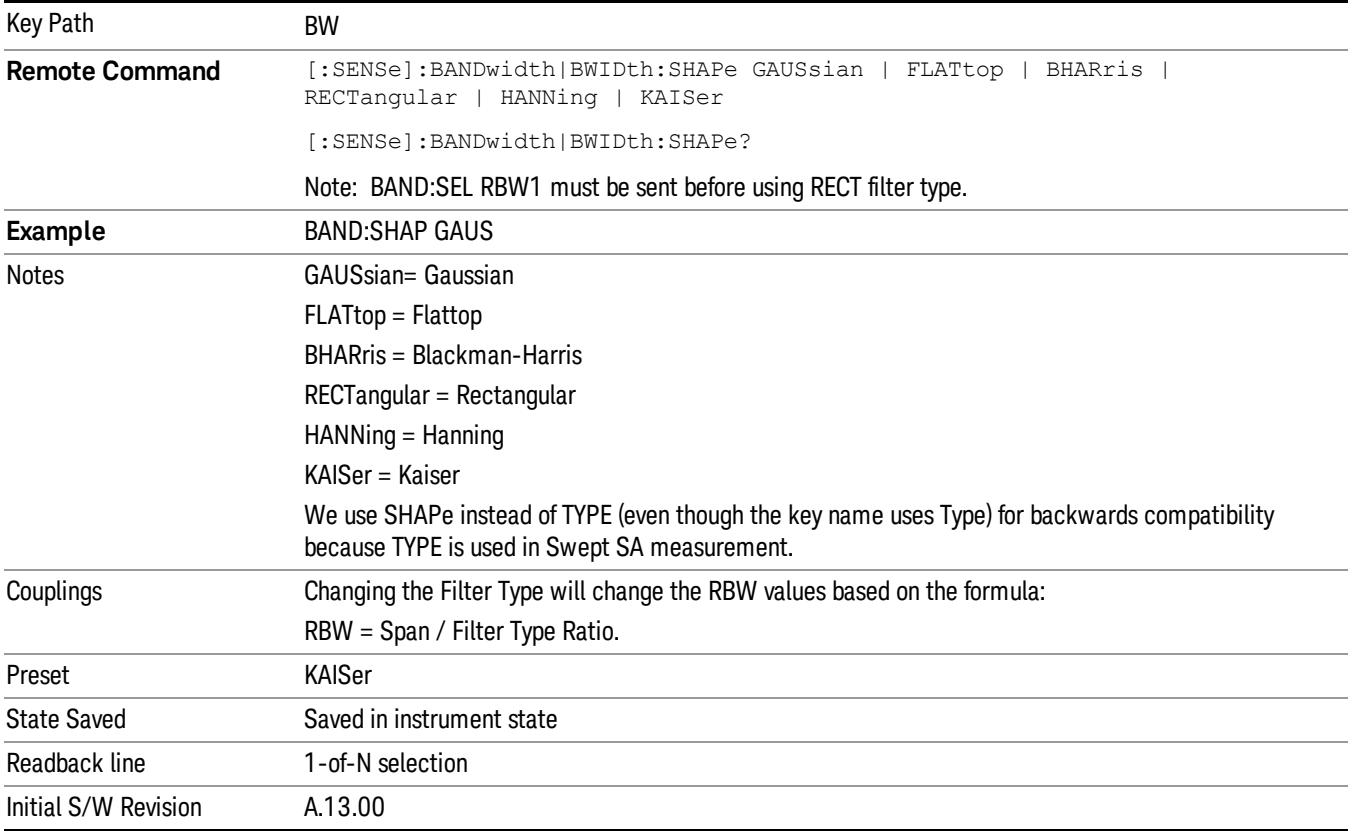

## Gaussian

Selects Gaussian as the FFT window function.

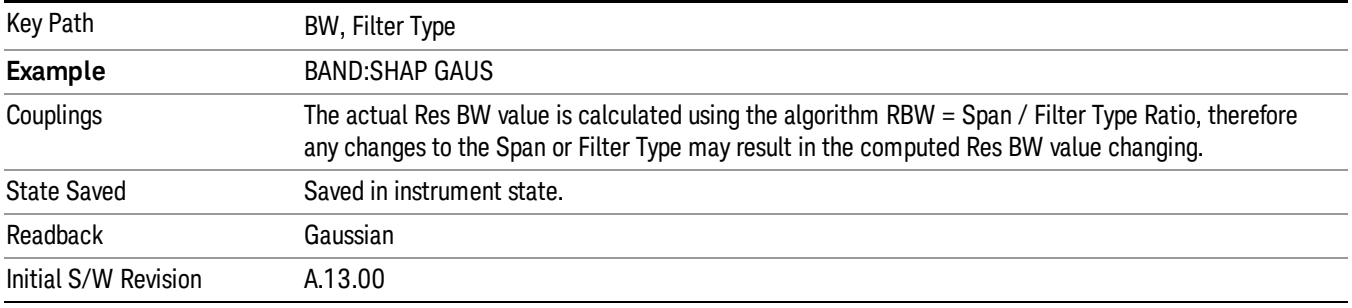

## Flattop

Selects Flattop as the FFT window function.

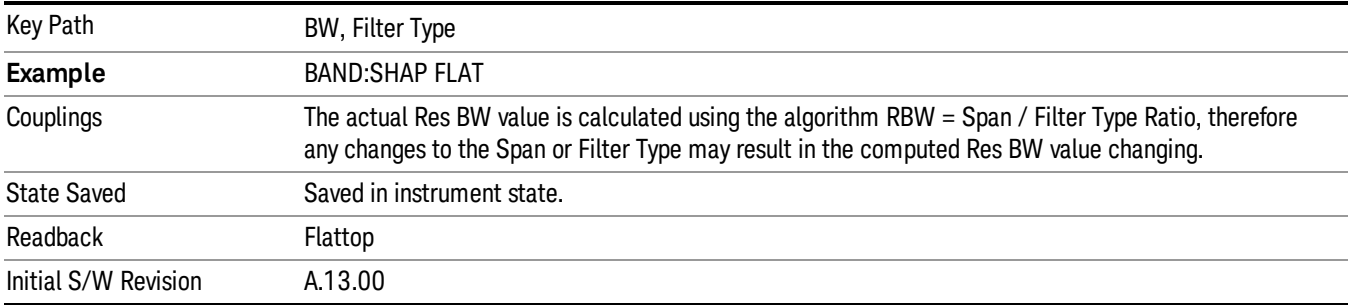

## Blackman-Harris

Selects Blackman-Harris as the FFT window function.

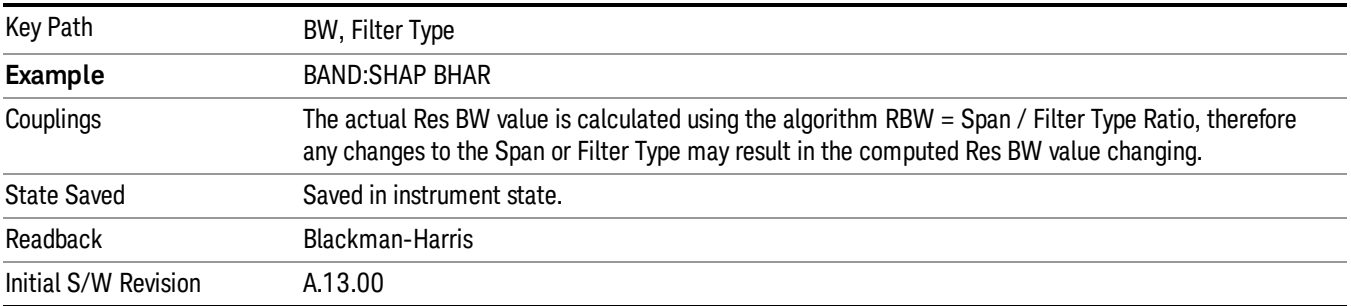

## Rectangular

Selects Rectangular as the FFT window function.

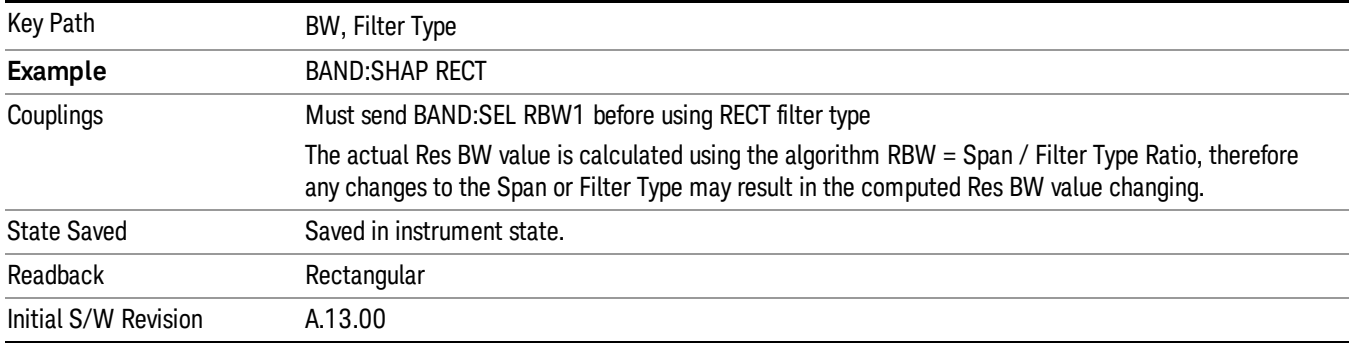

## Hanning

Selects Hanning as the FFT window function.

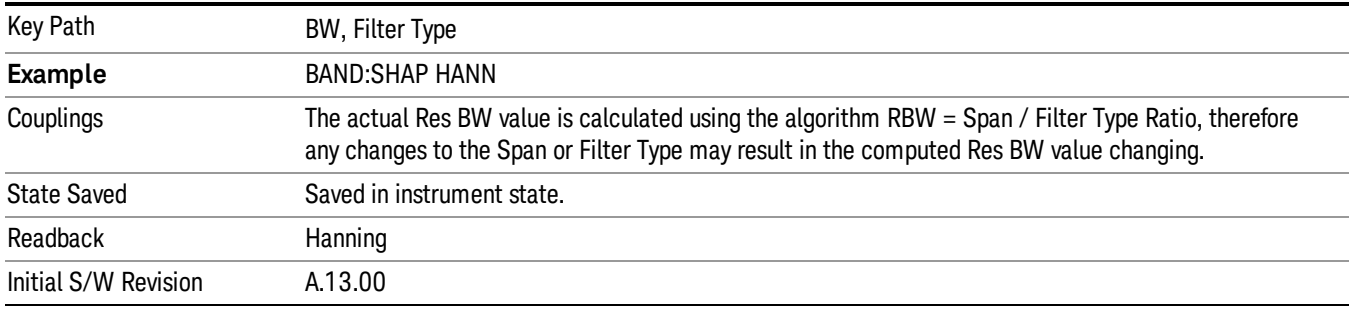

## Kaiser

Selects Kaiser as the FFT window function.

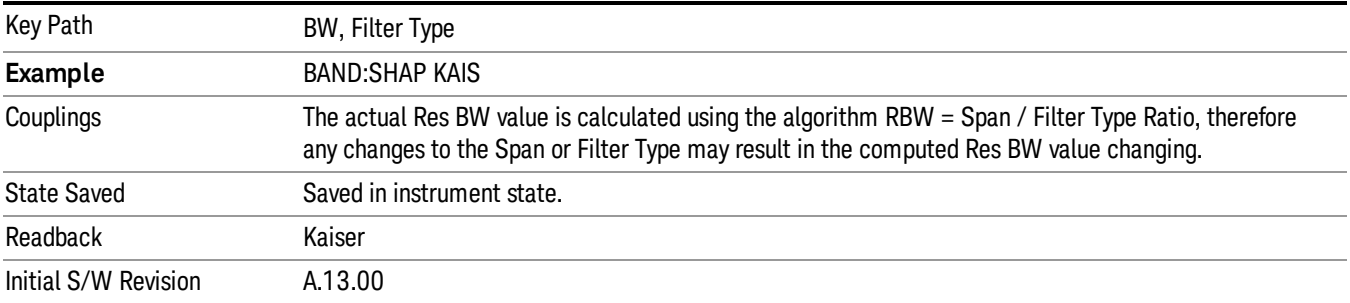

# Cont (Continuous Measurement/Sweep)

Sets the analyzer for Continuous measurement operation. The single/continuous state is Meas Global so the setting will affect all measurements. If you are Paused, pressing Cont does a Resume.

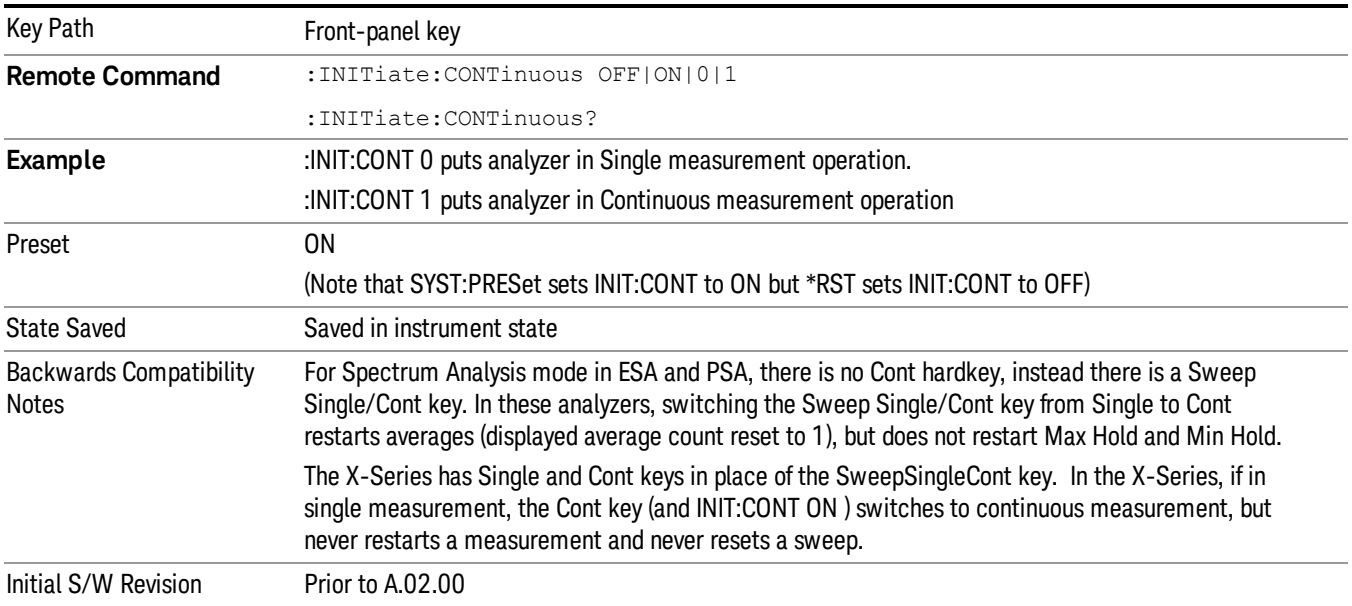

In Swept SA Measurement (Spectrum Analysis Mode):

The analyzer takes repetitive sweeps, averages, measurements, etc., when in Continuous mode. When the average count reaches the Average/Hold Number the count stops incrementing, but the analyzer keeps sweeping. See the Trace/Detector section for the averaging formula used both before and after the Average/Hold Number is reached. The trigger condition must be met prior to each sweep. The type of trace processing for multiple sweeps, is set under the Trace/Detector key, with choices of Trace Average, Max Hold, or Min Hold.

In Other Measurements/Modes:

With Avg/Hold Num (in the Meas Setup menu) set to Off or set to On with a value of 1, a sweep is taken after the trigger condition is met; and the analyzer continues to take new sweeps after the current sweep has completed and the trigger condition is again met. However, with Avg/Hold Num set to On with a value >1, multiple sweeps (data acquisitions) are taken for the measurement. The trigger condition must be met prior to each sweep. The sweep is not stopped when the average count k equals the number N set for Avg/Hold Num is reached, but the number k stops incrementing. A measurement average usually applies to all traces, marker results, and numeric results. But sometimes it only applies to the numeric results.

If the analyzer is in Single measurement, pressing the Cont key does not change k and does not cause the sweep to be reset; the only action is to put the analyzer into Continuous measurement operation.

If it is already in continuous sweep:

the INIT:CONT 1 command has no effect

the INIT:CONT 0 command will place the analyzer in Single Sweep but will have no effect on the current sequence until k = N, at which point the current sequence will stop and the instrument will go to the idle state.

9 Power vs Time Measurement File

File

See ["File"](#page-225-0) [on](#page-225-0) [page](#page-225-0) [226](#page-225-0)

# FREQ Channel

Accesses a menu of keys that allow you to control the Frequency and Channel parameters of the instrument.

Some features in the Frequency menu are the same for all measurements – they do not change as you

change measurements. Settings like these are called "Meas Global" and are unaffected by Meas Preset.

For example, the Center Freq setting is the same for all measurements - it does not change as you change measurements.

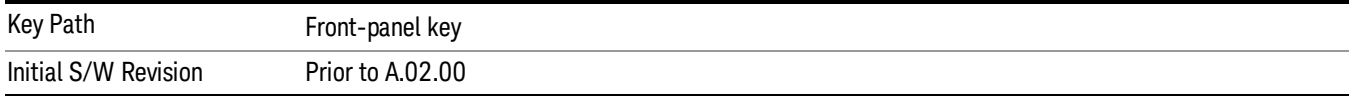

## Center Freq

Sets the frequency that corresponds to the horizontal center of the graticule (when frequency Scale Type is set to linear). While adjusting the Center Frequency the Span is held constant, which means that both Start Frequency and Stop Frequency will change.

Pressing Center Freq also sets the frequency entry mode to Center/Span. In Center/Span mode, the center frequency and span values are displayed below the graticule, and the default active function in the Frequency menu is Center Freq.

The center frequency setting is the same for all measurements within a mode, that is, it is Meas Global. Some modes are also able to share a Mode Global center frequency value. If this is the case, the Mode will have a Global Settings key in its Mode Setup menu.

The Center Freq function sets (and queries) the Center Frequency for the currently selected input. If your analyzer has multiple inputs, and you select another input, the Center Freq changes to the value for that input. SCPI commands are available to directly set the Center Freq for a specific input.

Center Freq is remembered as you go from input to input. Thus you can set a Center Freq of 10 GHz with the RF Input selected, change to BBIQ and set a Center Freq of 20 MHz, then switch to External Mixing and set a Center Freq of 60 GHz, and when you go back to the RF Input the Center Freq will go back to 10 GHz; back to BBIQ and it is 20 MHz; back to External Mixing and it is 60 GHz.

See ["RF](#page-679-0) [Center](#page-679-0) [Freq"](#page-679-0) [on](#page-679-0) [page](#page-679-0) [680](#page-679-0)

See [Ext](#page-680-0) [Mix](#page-680-0) [Center](#page-680-0) [Freq](#page-680-0)

See ["I/Q](#page-681-0) [Center](#page-681-0) [Freq"](#page-681-0) [on](#page-681-0) [page](#page-681-0) [682](#page-681-0)

See ["Center](#page-677-0) [Frequency](#page-677-0) [Presets"](#page-677-0) [on](#page-677-0) [page](#page-677-0) [678](#page-677-0)

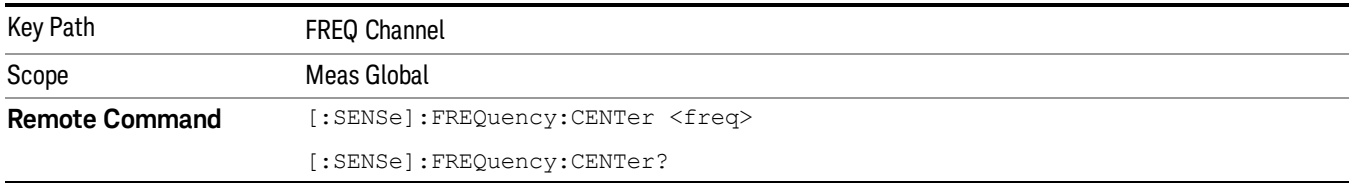

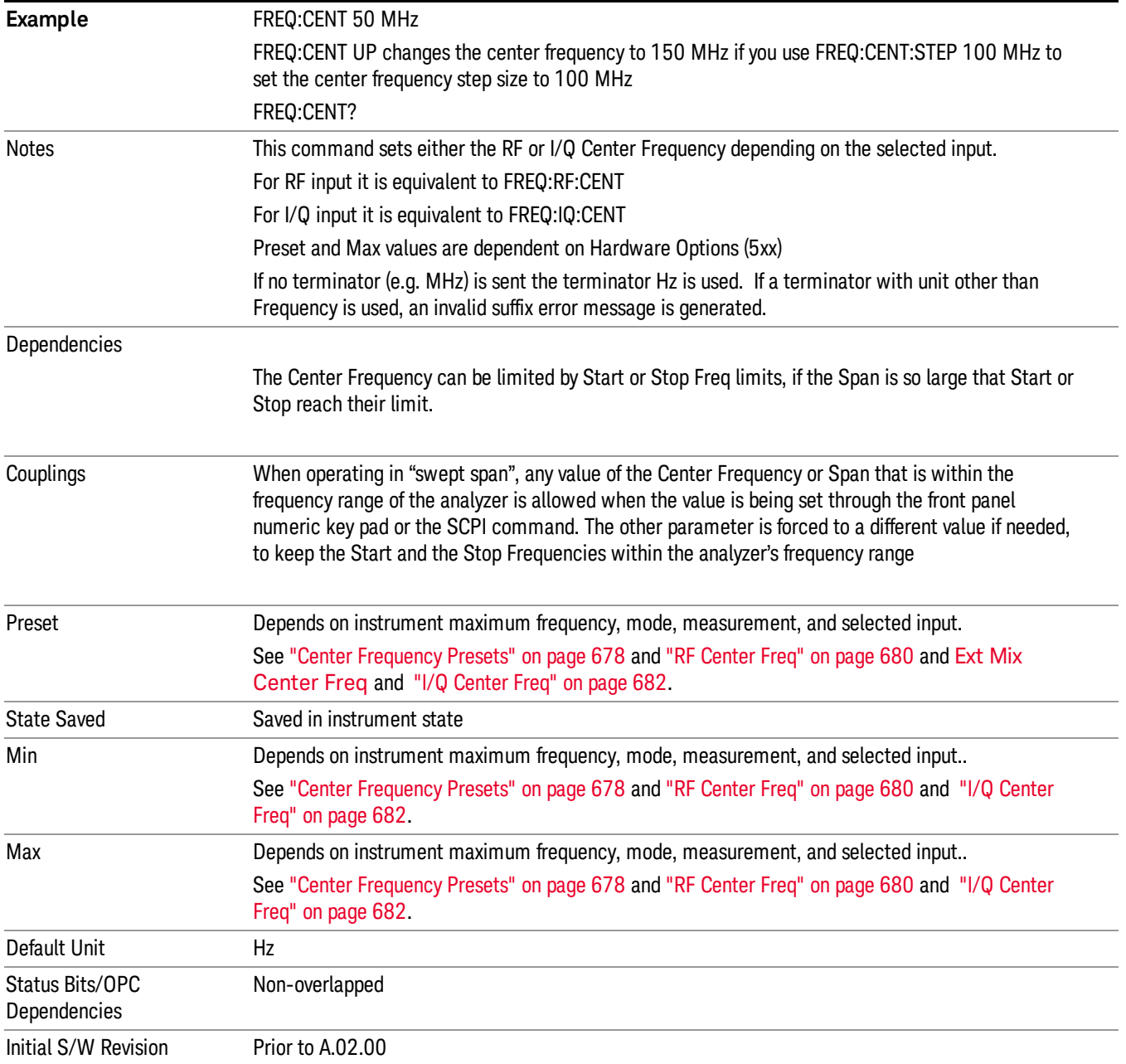

## <span id="page-677-0"></span>Center Frequency Presets

The following table provides the Center Frequency Presets for the Spectrum Analyzer mode, and the Max Freq, for the various frequency options:

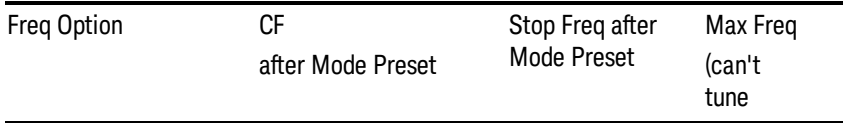

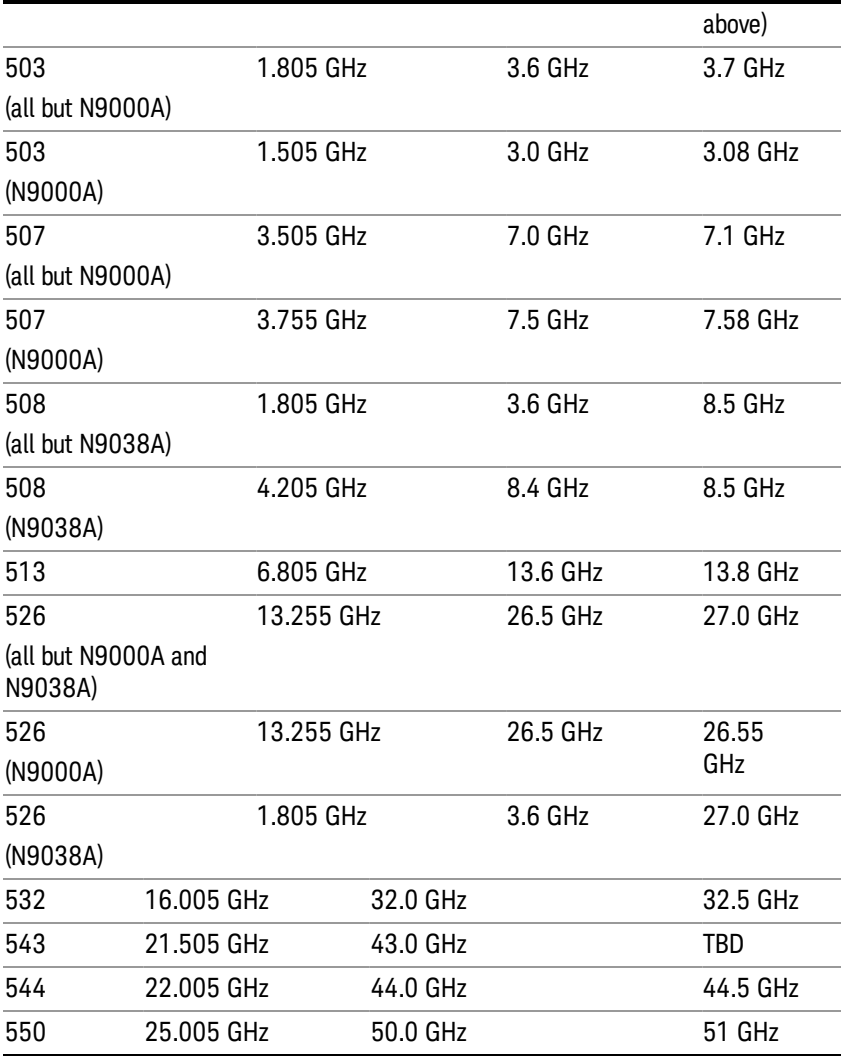

## Input 2:

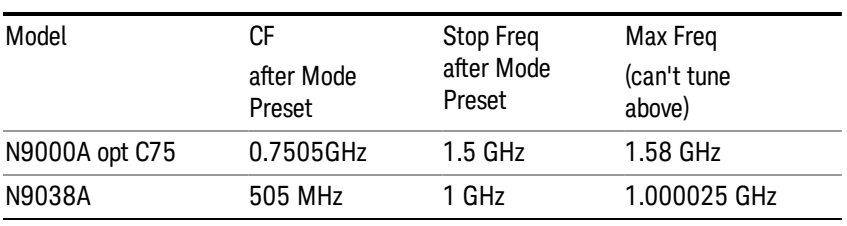

## Tracking Generator Frequency Limits (N9000A only):

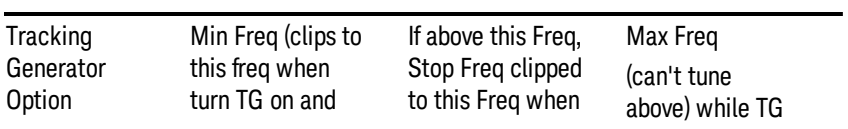

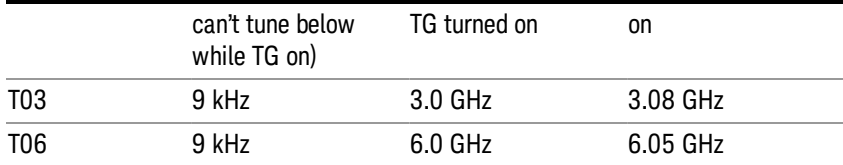

The following table shows the Center Frequency Presets for modes other than Spectrum Analyzer:

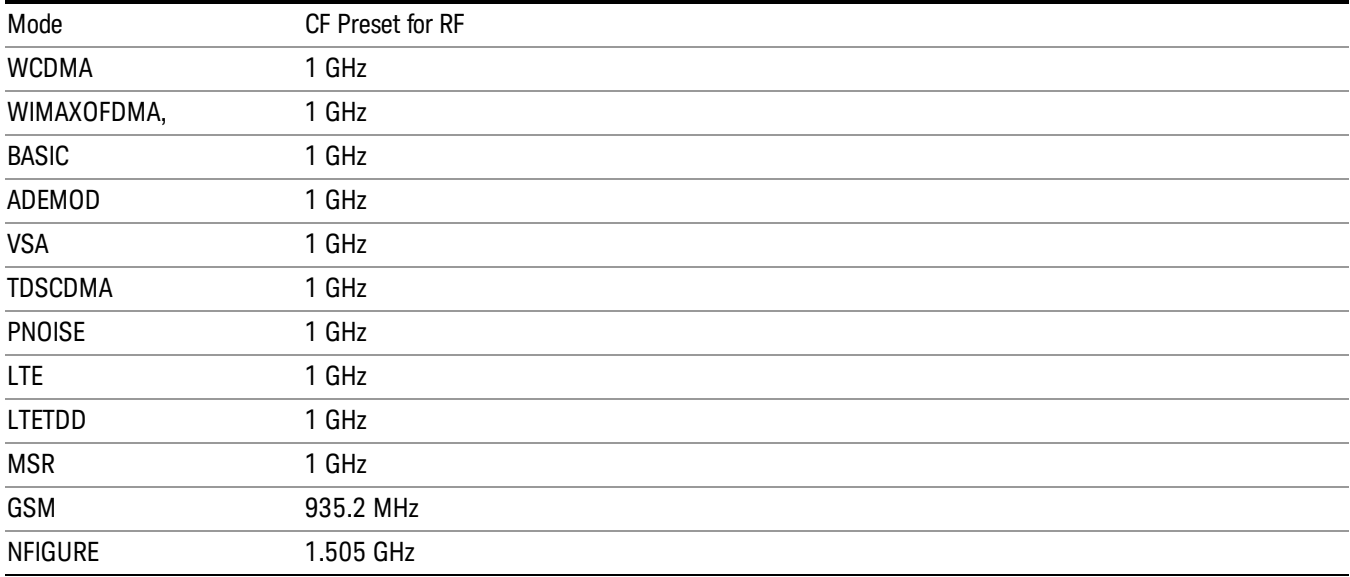

## <span id="page-679-0"></span>RF Center Freq

SCPI command for specifying the RF Center Frequency. This command will set the Center Frequency to be used when the RF input is selected, even if the RF input is not the input that is selected at the time the command is sent. Note that the Center Freq function in the Frequency menu on the front panel always applies to the currently selected input.

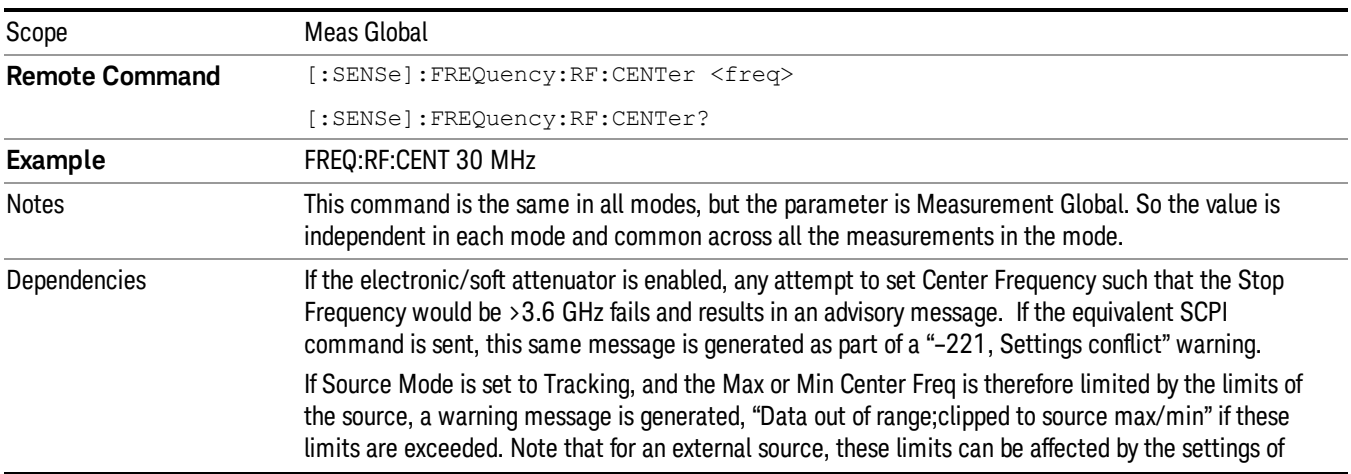

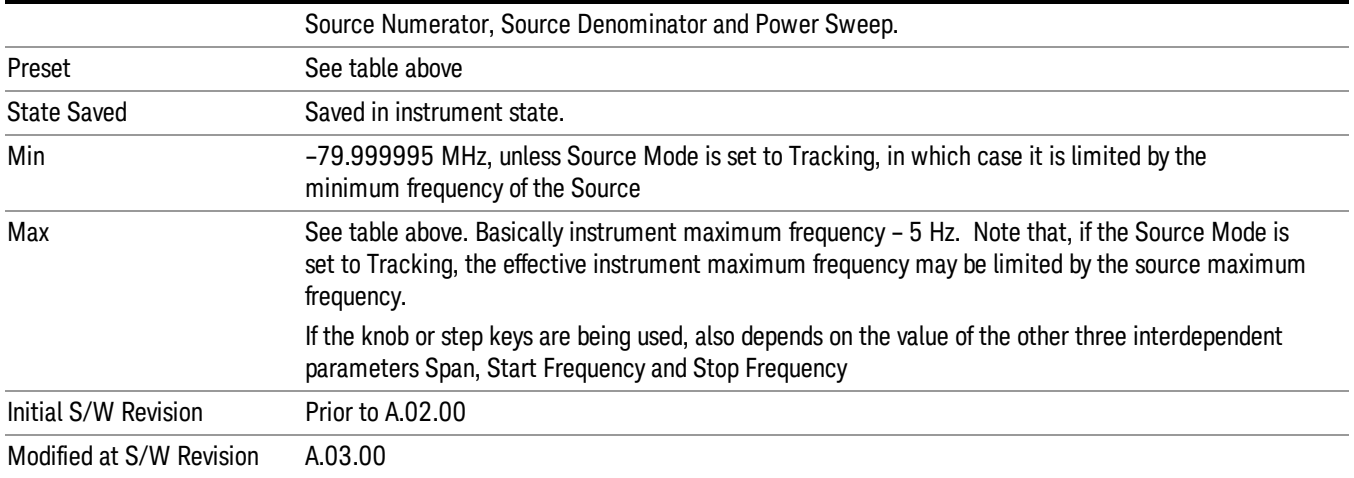

#### <span id="page-680-0"></span>Ext Mix Center Freq

SCPI command for specifying the External Mixer Center Frequency. This command will set the Center Frequency to be used when the External Mixer is selected, even if the External Mixer input is not the input which is selected at the time the command is sent. Note that the Center Freq function in the Frequency menu on the front panel always applies to the currently selected input.

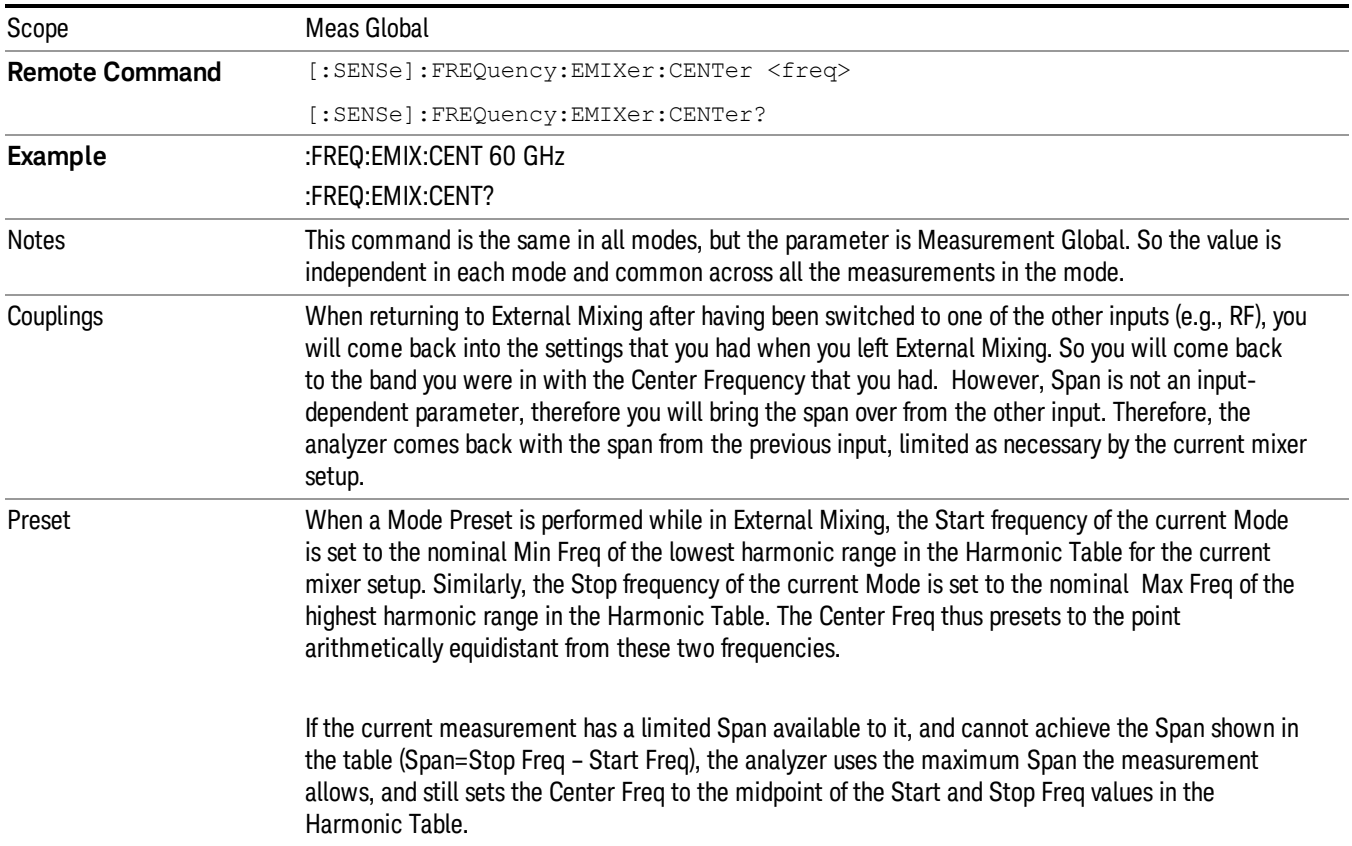

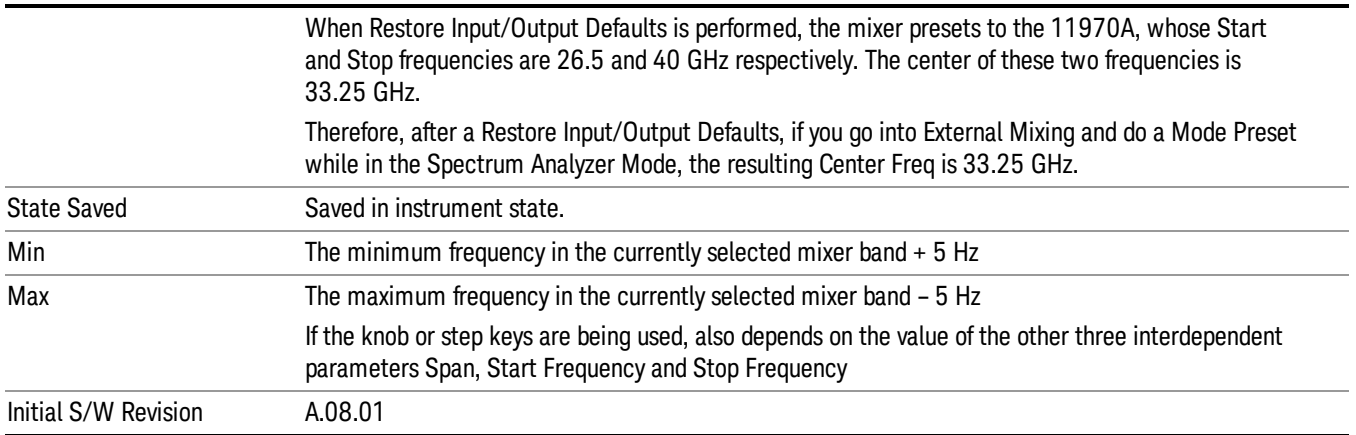

## <span id="page-681-0"></span>I/Q Center Freq

SCPI command for specifying the I/Q Center Frequency. This command will set the Center Frequency to be used when the I/Q input is selected, even if the I/Q input is not the input which is selected at the time the command is sent. Note that the Center Freq function in the Frequency menu on the front panel always applies to the currently selected input.

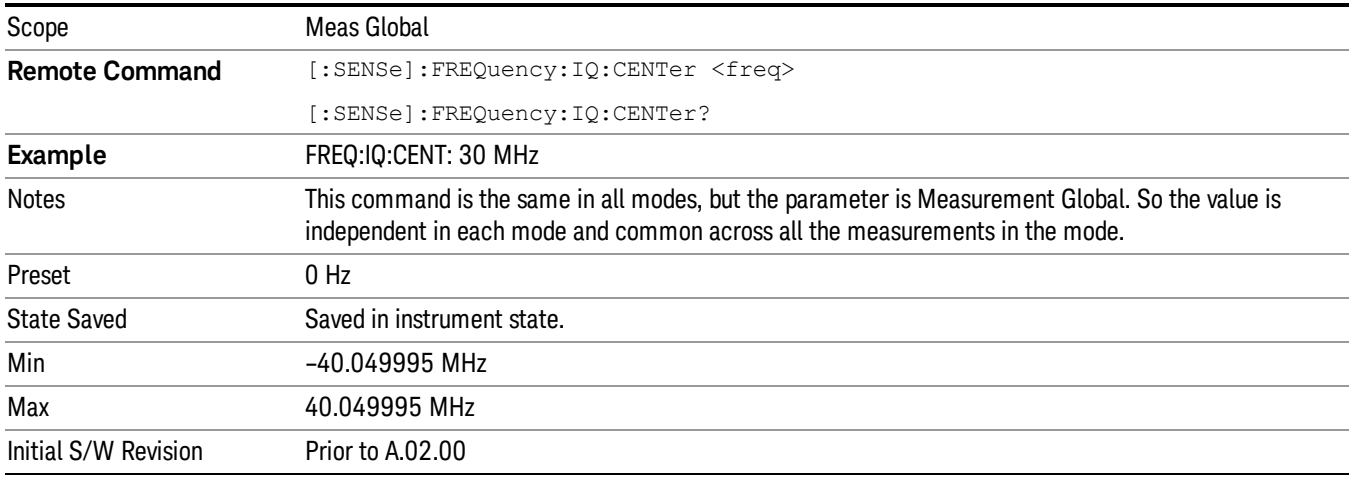

## Start Freq

Sets the frequency at the left side of the graticule. While adjusting the start frequency, the stop frequency is held constant, which means that both the center frequency and span will change.

Start Freq also sets the frequency entry mode to Start or Stop. In Start or Stop mode, the start frequency and stop frequency values are displayed below the graticule, and the default active function in the Frequency menu is Start Freq.

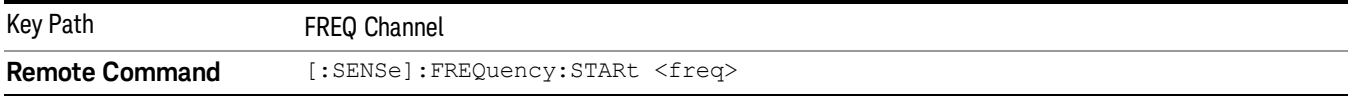

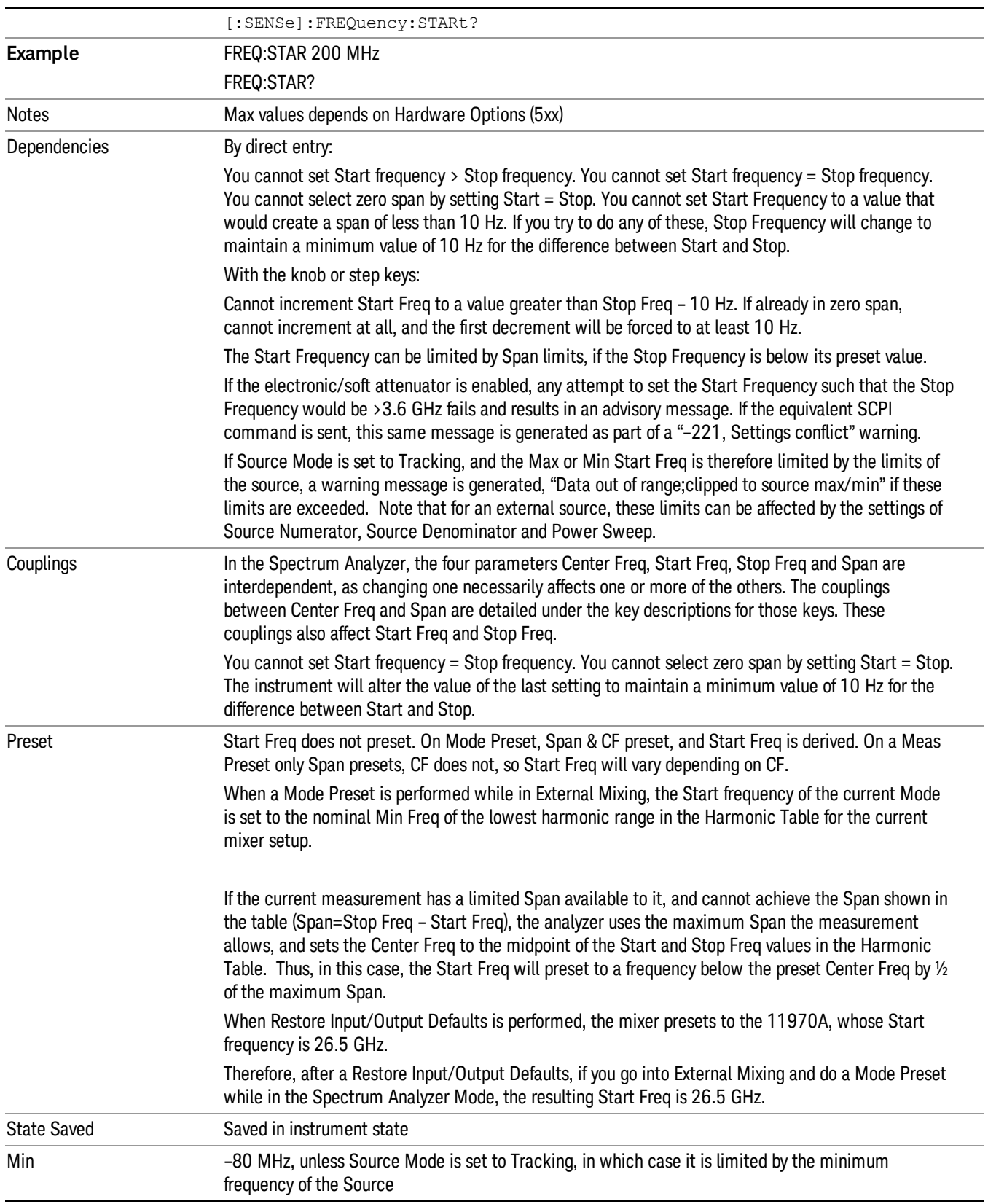

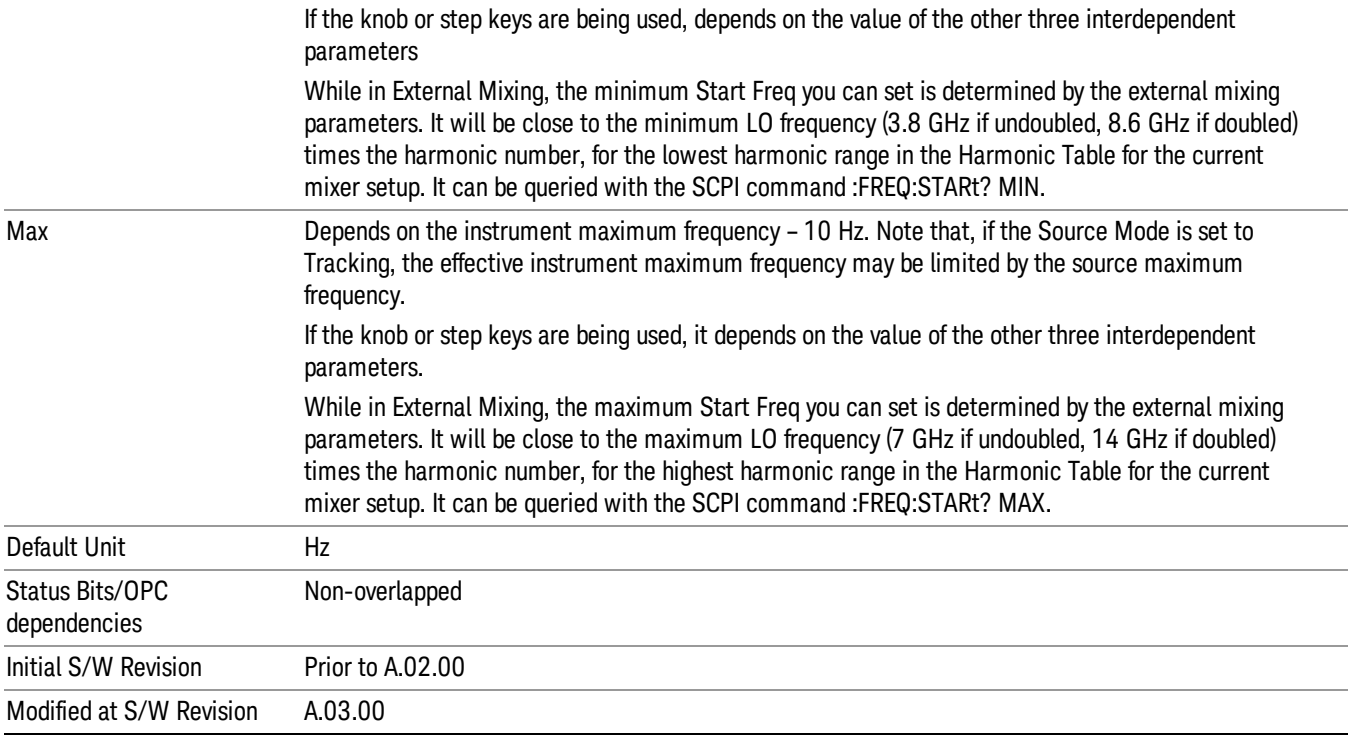

## Stop Freq

Sets the frequency at the right side of the graticule. While adjusting the stop Frequency, the start frequency is held constant, which means that both the center frequency and span will change.

Stop Freq also sets the frequency entry mode to Start or Stop. In Start or Stop mode, the start frequency and stop frequency values are displayed below the graticule, and the default active function in the Frequency menu is Start Freq.

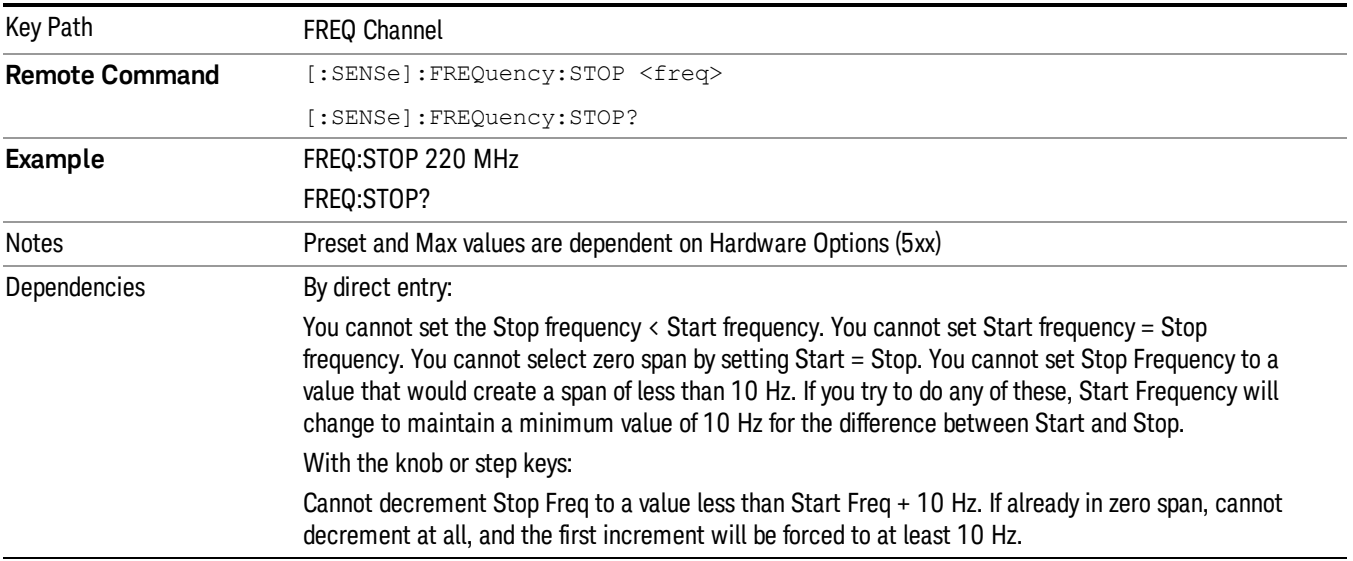
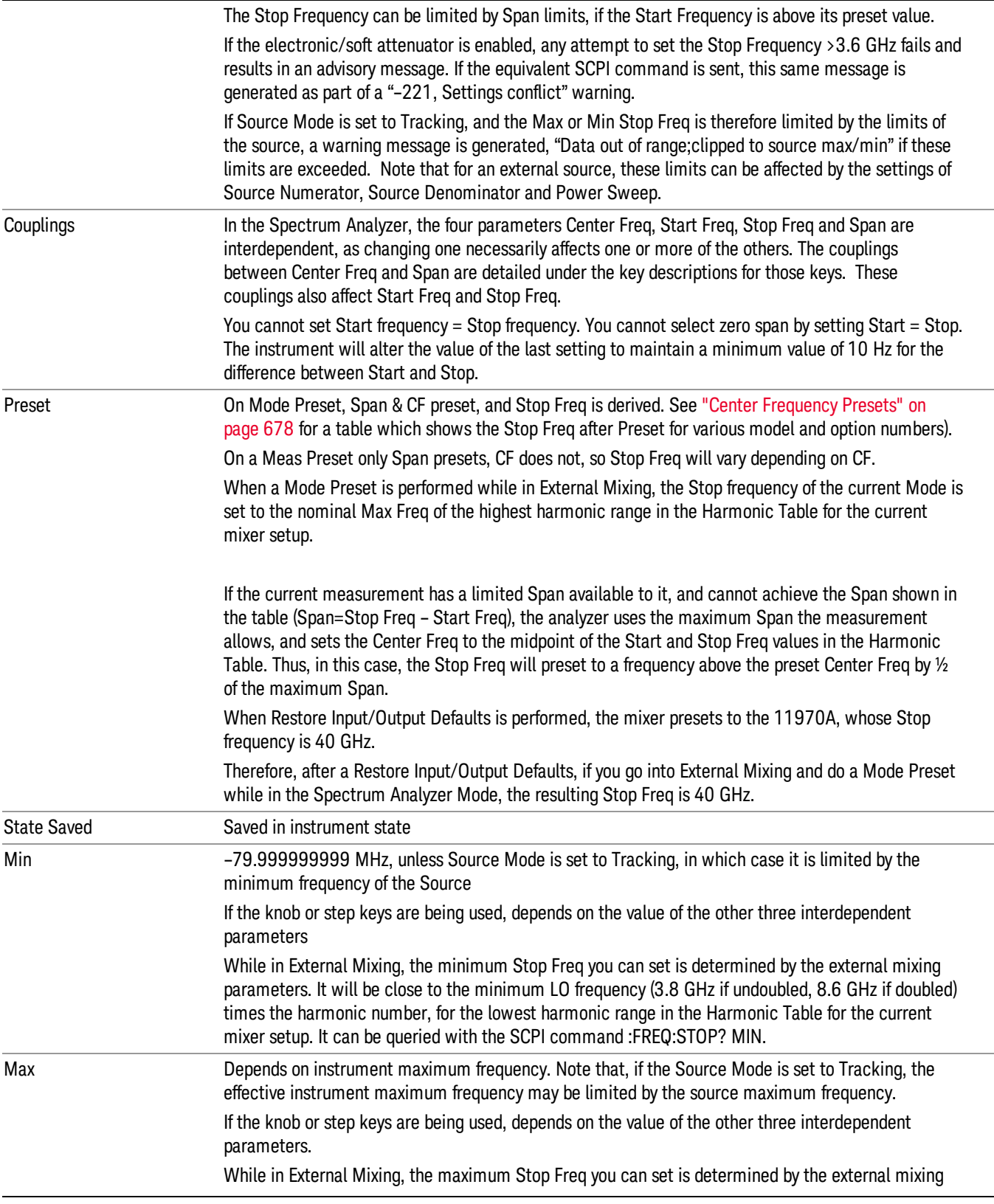

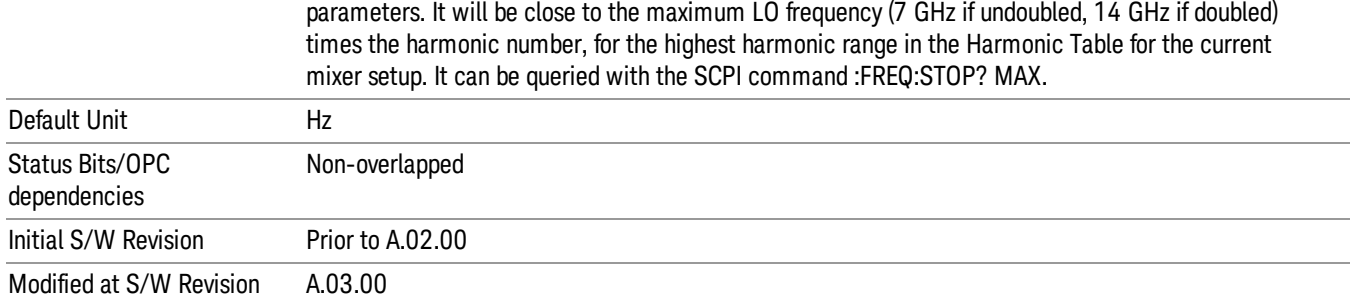

## CF Step

Changes the step size for the center frequency and start and stop frequency functions. Once a step size has been selected and the center frequency function is active, the step keys (and the UP|DOWN parameters for Center Frequency from remote commands) change the center frequency by the step-size value. The step size function is useful for finding harmonics and sidebands beyond the current frequency span of the analyzer.

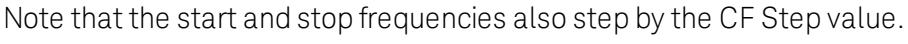

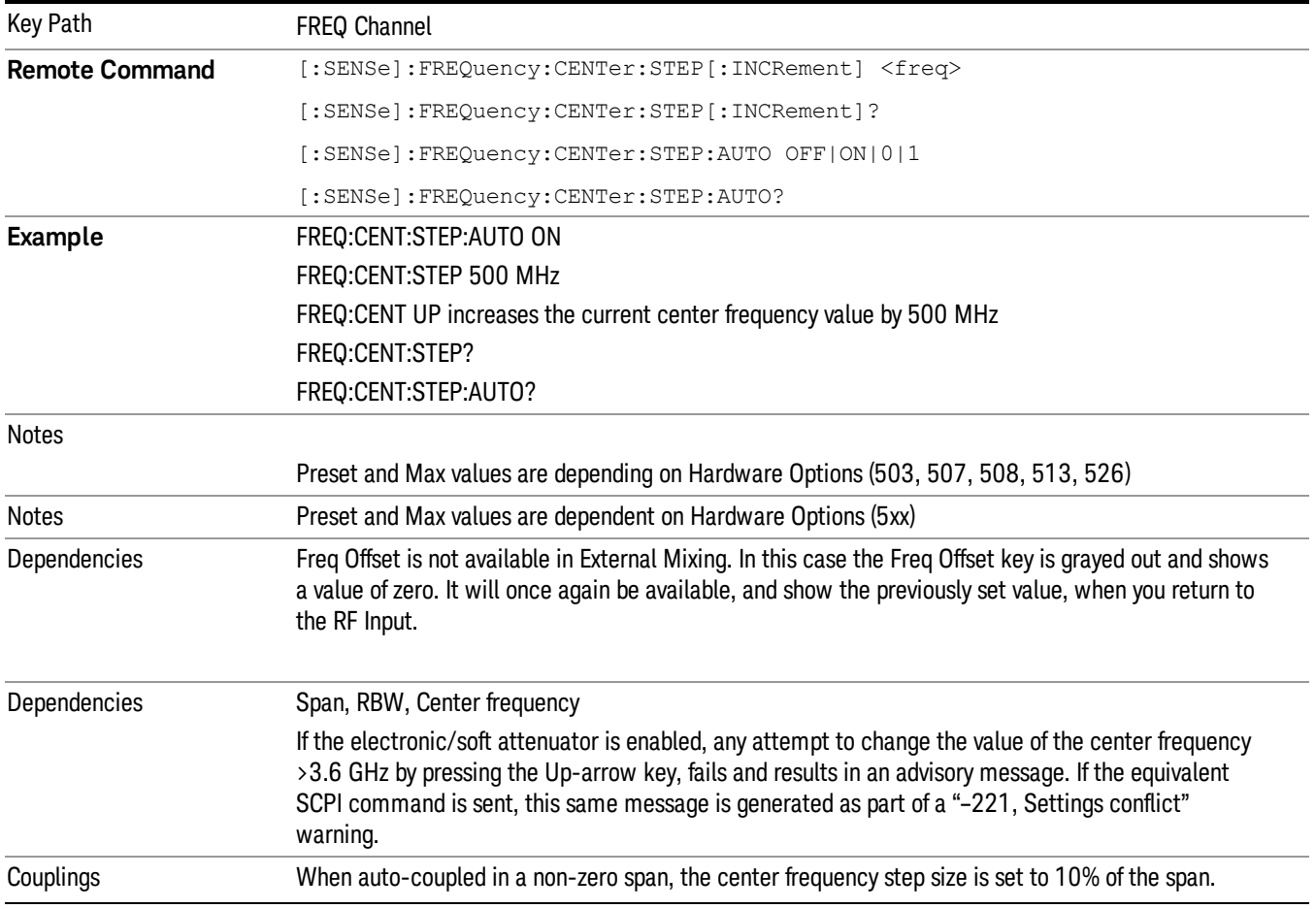

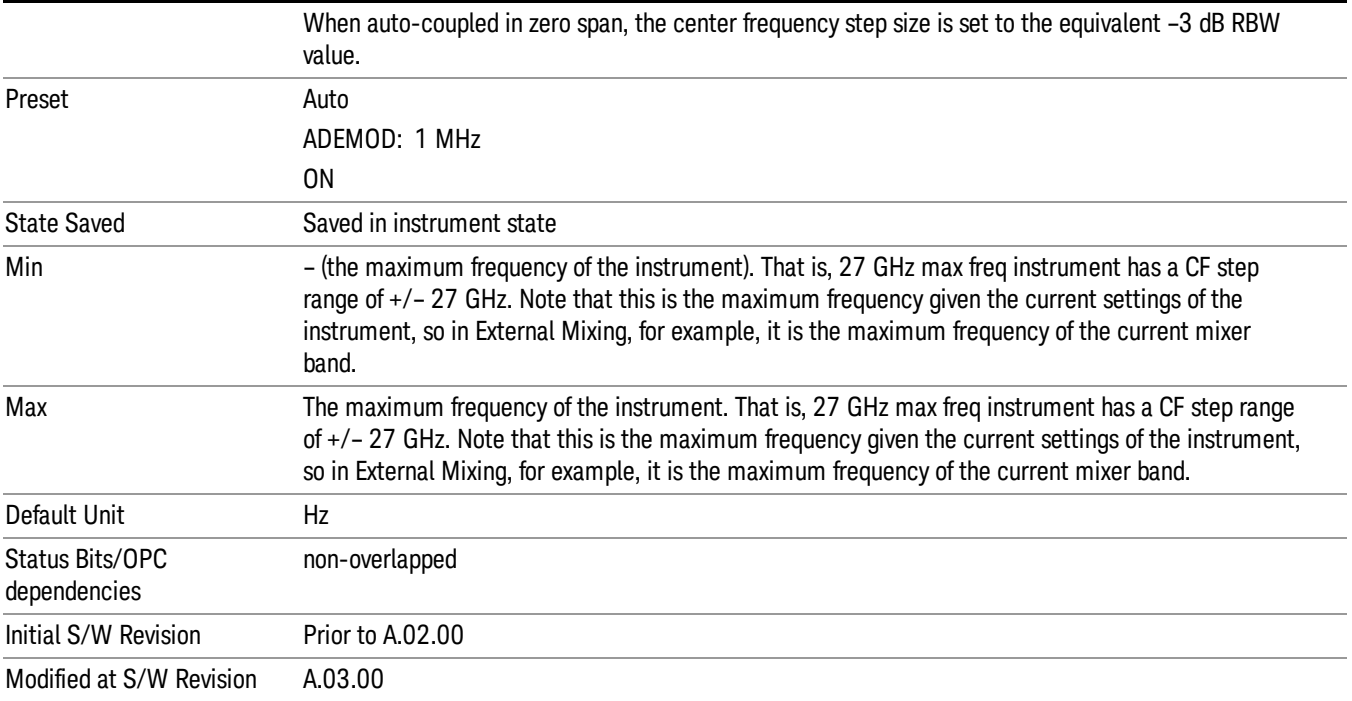

## Freq Offset

Enables you to set a frequency offset value to account for frequency conversions outside of the analyzer. This value is added to the display readout of the marker frequency, center frequency, start frequency, stop frequency, and all other absolute frequency settings in the analyzer including frequency count. When a frequency offset is entered, the value appears below the center of the graticule. To eliminate an offset, perform a Mode Preset or set the frequency offset to 0 Hz.

#### See ["More](#page-687-0) [Information"](#page-687-0) [on](#page-687-0) [page](#page-687-0) [688.](#page-687-0)

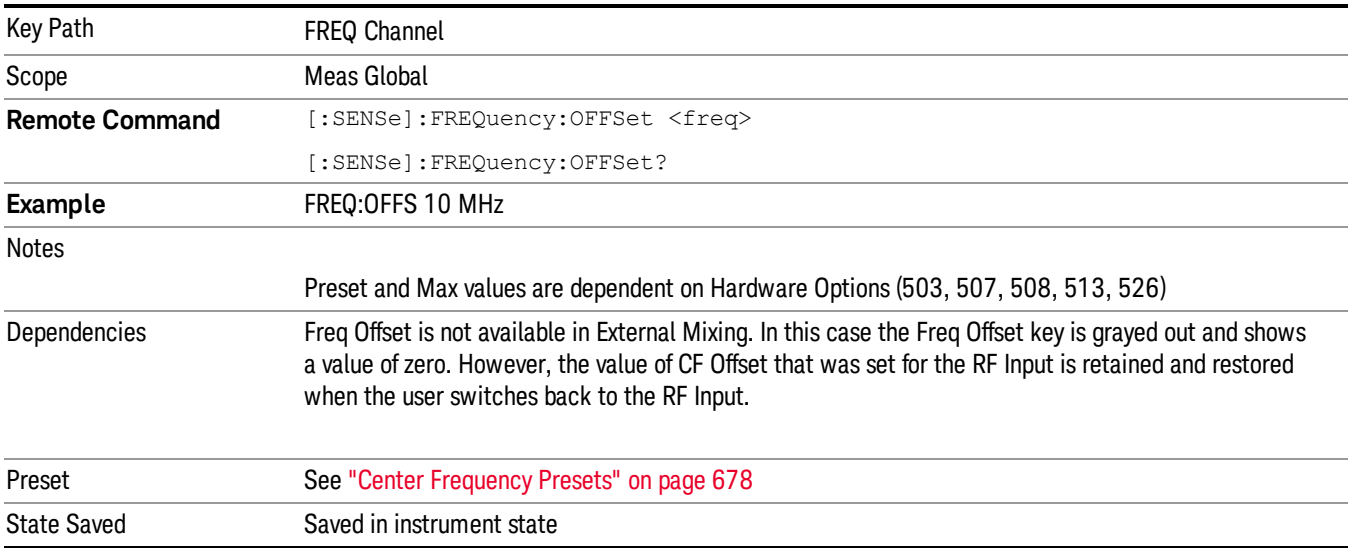

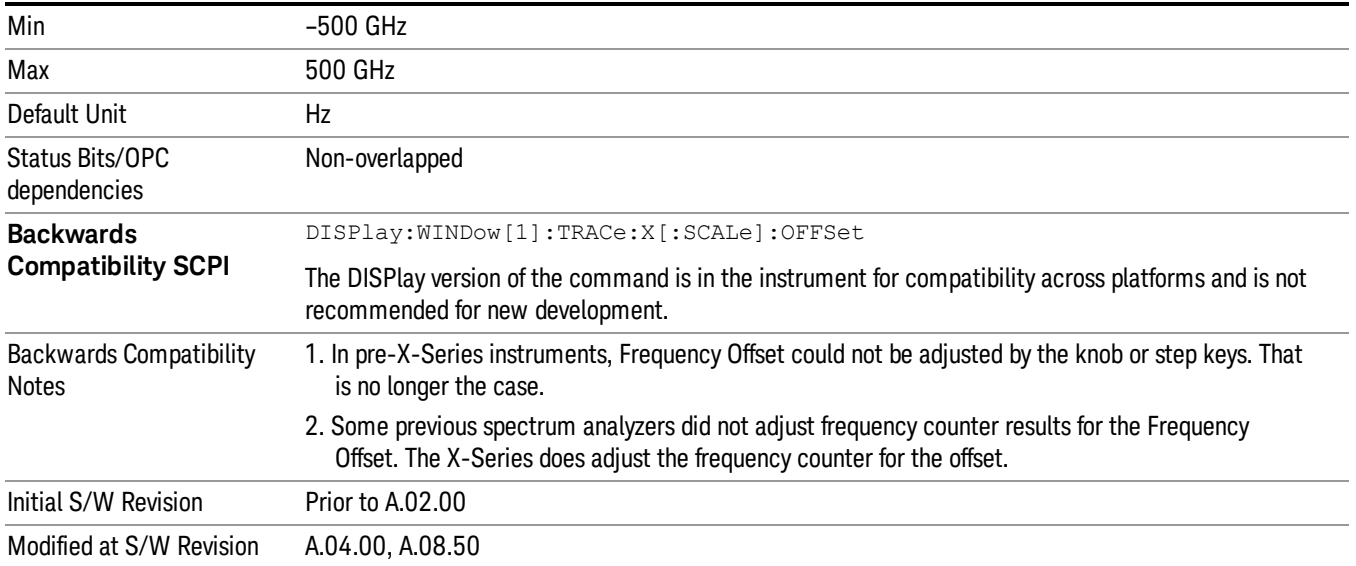

### <span id="page-687-0"></span>More Information

This command does not affect any bandwidths or the settings of relative frequency parameters such as delta markers or span. It does not affect the current hardware settings of the analyzer, but only the displayed frequency values. Entering an offset does not affect the trace position or display, just the value of the start and stop frequency and the values represented by the trace data. The frequency values of exported trace data, queried trace data, markers, trace data used in calculations such as N dB points, trace math, etc., are all affected by Freq Offset. Changing the offset, even on a trace that is not updating will immediately change all of the above, without taking new data.

If a trace is exported with a nonzero Freq Offset, the exported data will contain the trace data with the **NOTE** offset applied. Therefore, if that trace were to be imported back into the analyzer, you would want Freq Offset to be 0, or the offset would be applied again to data which is already offset. No such care need be taken when saving a State+Trace file because the data and state are saved together.

# Input/Output

See ["Input/Output"](#page-129-0) [on](#page-129-0) [page](#page-129-0) [130](#page-129-0)

## <span id="page-689-0"></span>Marker

The Marker key accesses the Marker menu. A marker can be placed on a trace to allow the value of the trace at the marker point to be determined precisely. The functions in this menu include a 1-of-N selection of the control mode Normal, Delta, Fixed, or Off for the selected marker.

The fundamental marker operation involves setting a Marker's X-Axis value and then reading the marker's Y-Axis value. From the front panel you do this using the Marker menu and the green marker readout in the upper right corner of the display. Programatically, to set the Marker's X-Axis value use the :CALCulate:MARKer[1]|2|3|4|5|6|7|8|9|10|11|12:X <freq|time> command. To query the Marker's Y-Axis value, use the :CALCulate:MARKer[1]|2|3|4|5|6|7|8|9|10|11|12:Y? query. See ["Setting/Querying](#page-690-0) [the](#page-690-0) [Marker](#page-690-0) [X](#page-690-0) [Axis](#page-690-0) [Value"](#page-690-0) [on](#page-690-0) [page](#page-690-0) [691](#page-690-0) and ["Setting/Querying](#page-692-0) [the](#page-692-0) [Marker](#page-692-0) [Y](#page-692-0) [Axis](#page-692-0) [Value"](#page-692-0) [on](#page-692-0) [page](#page-692-0) [693](#page-692-0) for information on these functions.

When Marker is pressed, if the selected marker is Off, pressing Marker sets it to Normal and places it at the center of the screen on the trace determined by the Marker Trace rules. If the selected marker is already On it will remain at the frequency/time and amplitude to which it is already set, even if this means it will be offscreen.

#### Markers can be on and not be visible because they are offscreen. This may occur if you set a marker to a **NOTE** frequency outside of the current settings of the Start and Stop frequencies, or in Spectrogram View, you place a marker on a Display Trace other than 0. To move the marker on to the display, press Peak Search.

Markers may also be used in pairs to read the difference (or delta) between two data points. They can be used in Marker Functions to do advanced data processing, or to specify operating points in functions like Signal Track and N dB Points.

The command in the table below selects the marker and sets the marker control mode as described under Normal, Delta, Fixed and Off, below. All interactions and dependencies detailed under the key description are enforced when the remote command is sent.

See ["Marker](#page-690-1) [Control](#page-690-1) [Mode"](#page-690-1) [on](#page-690-1) [page](#page-690-1) [691.](#page-690-1)

See ["Setting/Querying](#page-690-0) [the](#page-690-0) [Marker](#page-690-0) [X](#page-690-0) [Axis](#page-690-0) [Value"](#page-690-0) [on](#page-690-0) [page](#page-690-0) [691](#page-690-0).

See ["Setting](#page-691-0) [the](#page-691-0) [Marker](#page-691-0) [X](#page-691-0) [Position](#page-691-0) [in](#page-691-0) [Trace](#page-691-0) [Points"](#page-691-0) [on](#page-691-0) [page](#page-691-0) [692.](#page-691-0)

See ["Setting/Querying](#page-692-0) [the](#page-692-0) [Marker](#page-692-0) [Y](#page-692-0) [Axis](#page-692-0) [Value"](#page-692-0) [on](#page-692-0) [page](#page-692-0) [693](#page-692-0).

See ["Marker](#page-693-0) [Backwards](#page-693-0) [Compatibility"](#page-693-0) [on](#page-693-0) [page](#page-693-0) [694](#page-693-0)

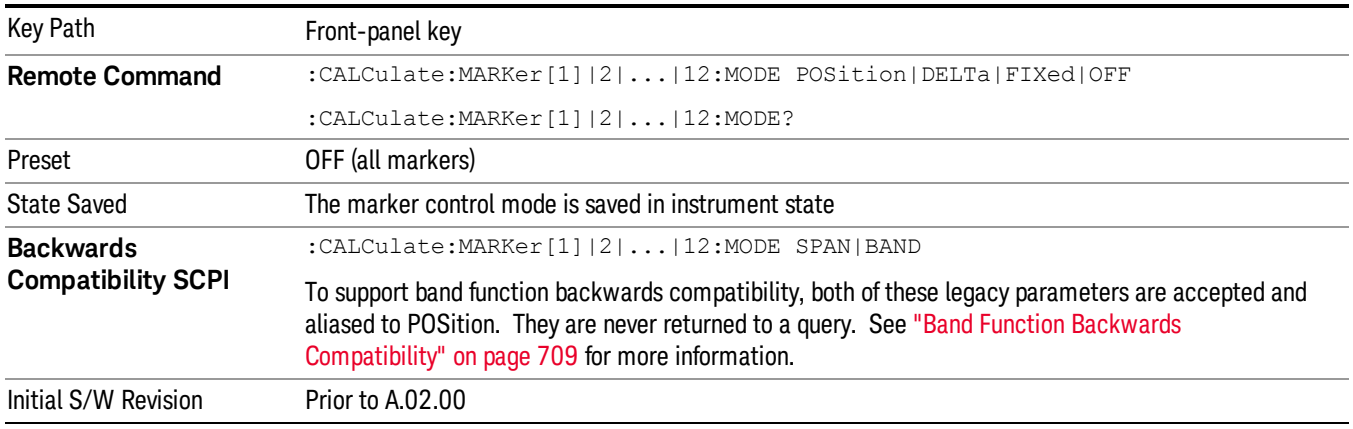

### <span id="page-690-1"></span>Marker Control Mode

There are four control modes for markers:

Normal (POSition) - A marker that can be moved to any point on the X Axis by specifying its X Axis value, and who's absolute Y Axis value is then the value of the trace point at that X Axis value.

Delta (DELTa) - A marker that can be moved to any point on the X Axis by specifying its X Axis offset from a reference marker, and whose absolute Y Axis value is then the value of the trace point at that X Axis value.

Fixed (FIXed) - A marker whose X Axis and Y Axis values may be directly or indirectly specified by you, but whose Y Axis value remains fixed, once specified, and does not follow the trace. Fixed markers are useful as reference markers for Delta markers, as operands in a Peak Search operation, and as arbitrary reference points settable by you. These markers are represented on the display by an "X" rather than a diamond.

Off (OFF) - A marker which is not in use.

<span id="page-690-0"></span>In the Swept SA measurement, the Preset control mode is Off for all markers.

#### Setting/Querying the Marker X Axis Value

The command below sets the marker X Axis value in the current marker X Axis Scale unit. In each case the marker that is addressed becomes the selected marker. It has no effect (other than to cause the marker to become selected) if the control mode is Off, but it is the SCPI equivalent of entering an X value if the control mode is Normal,Delta, or Fixed.

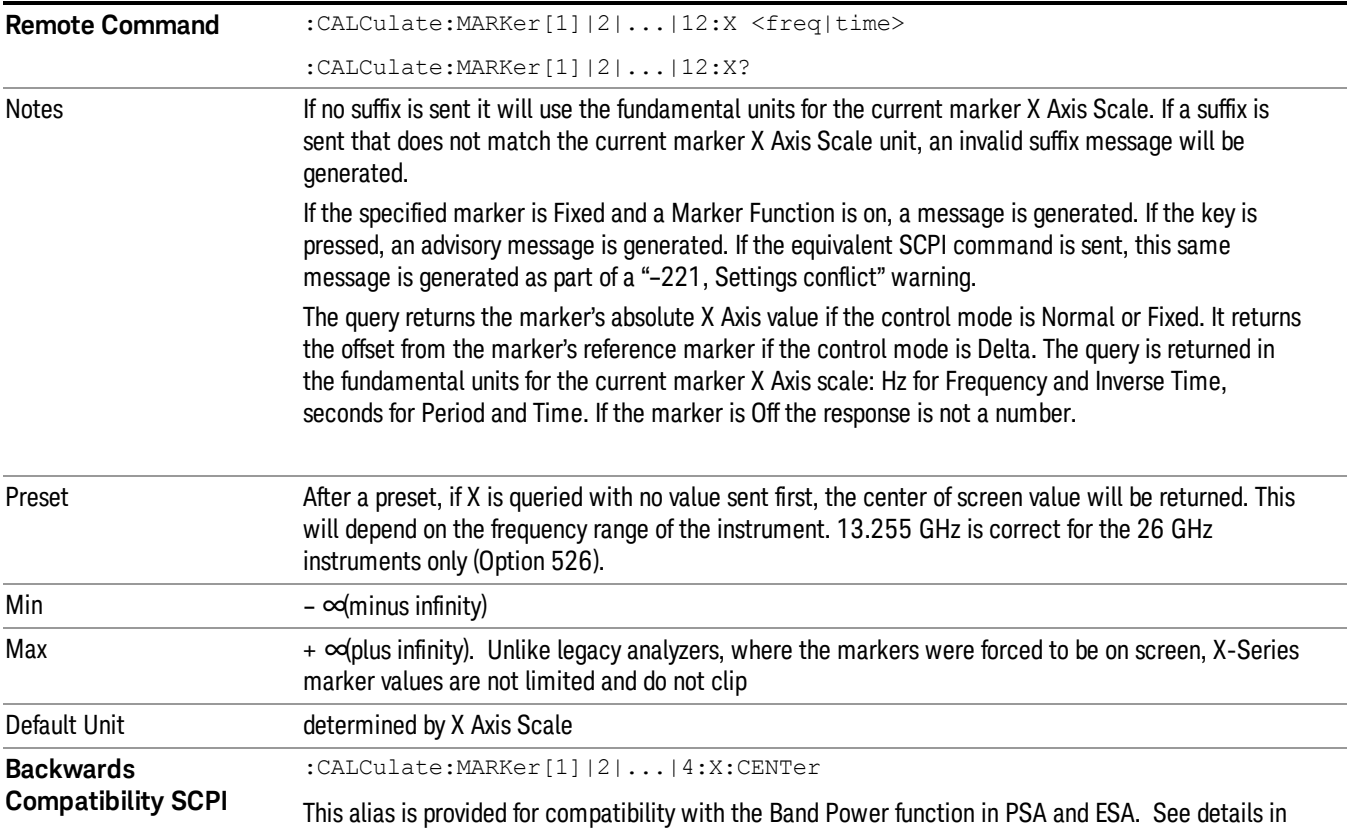

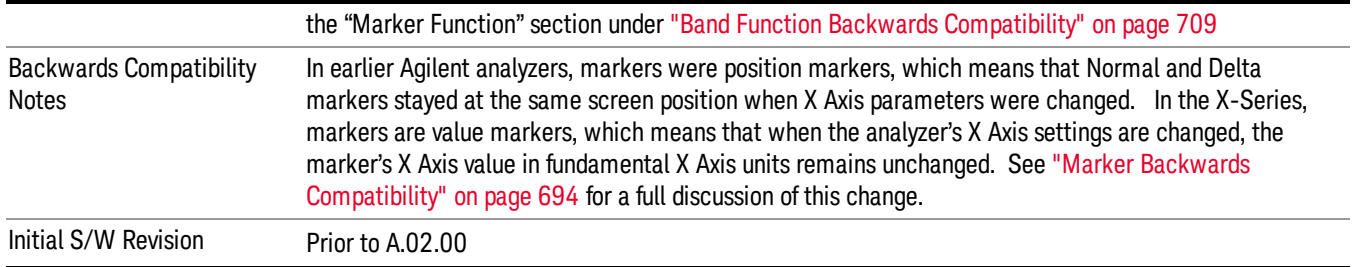

## <span id="page-691-0"></span>Setting the Marker X Position in Trace Points

The command below sets the marker X position in trace points. It has no effect if the marker control mode is Off. But it is the SCPI equivalent of entering a value if the control mode is Normal or Delta or Fixed – except the setting is in trace points rather than X Axis Scale units.

The entered value in Trace Points is immediately translated into the current X Axis Scale units for setting **NOTE** the value of the marker. The marker's value in X Axis Scale Units, NOT trace points, will be preserved if a change is made to the X Axis scale settings. Thus, if you use this command to place a marker on bucket 500, which happens at that time to correspond to 13 GHz, and then you change the Start Frequency so that bucket 500 is no longer 13 GHz, the marker will stay at 13 GHz, NOT at bucket 500! This is important to realize as it differs from the behavior of past Agilent analyzers.

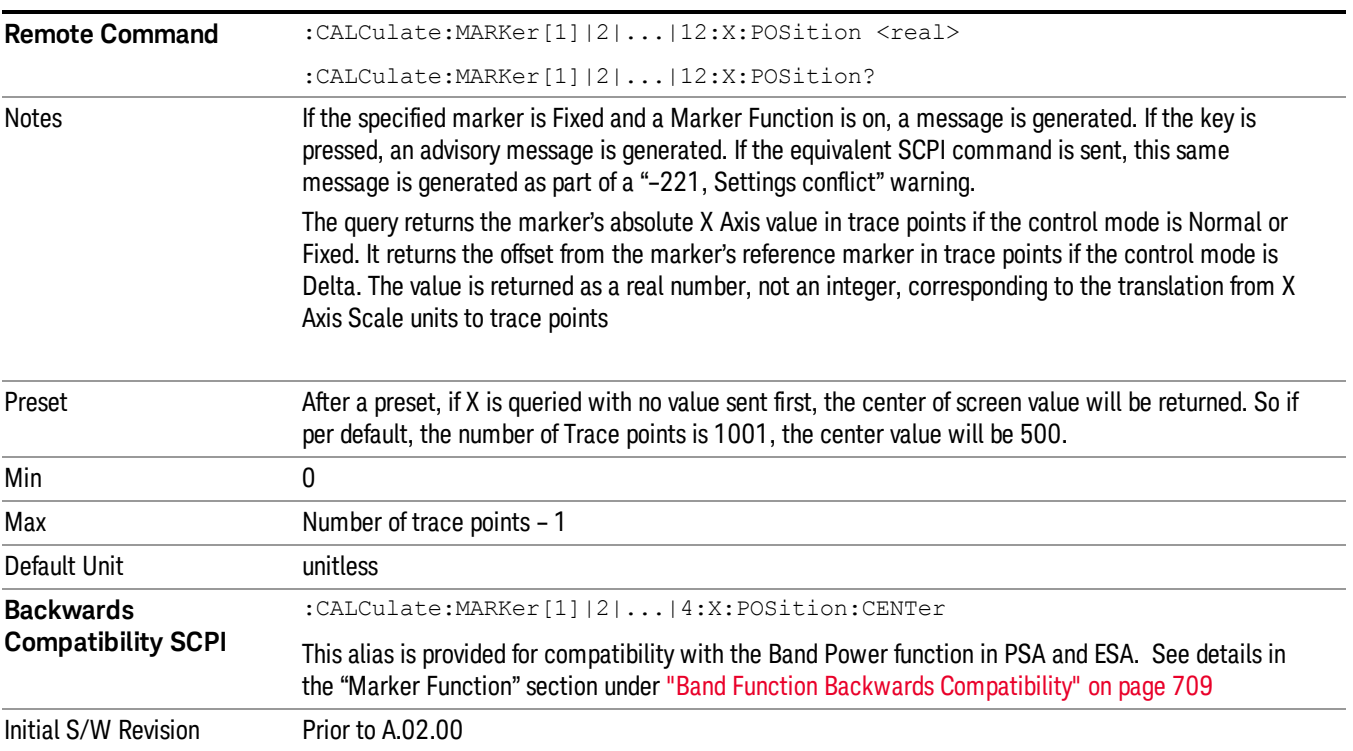

### <span id="page-692-0"></span>Setting/Querying the Marker Y Axis Value

The fundamental item of marker data accessed by users is the marker's Y-Axis value. The query below is used to select the marker and read the marker's Y-Axis value.

In the command form, it selects the marker and sets the marker Y Axis value; the default unit is the current Y Axis unit. The command form has no effect (other than selecting the marker) unless the marker control mode is Fixed.

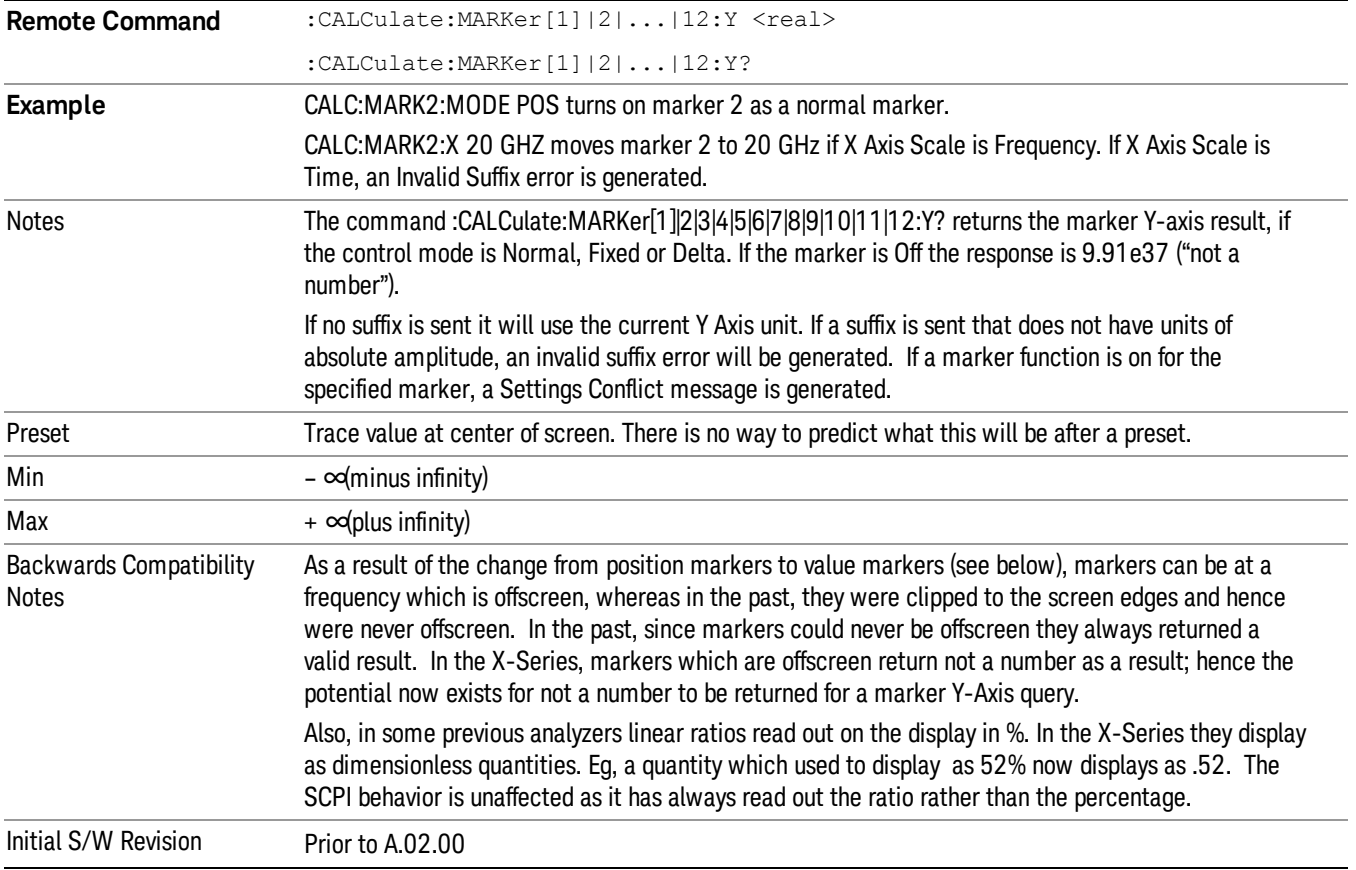

## Querying the Marker Z Axis Value

The command below queries the marker Z Axis value in the Spectrogram View only. The Z Axis value of a marker represents the time value of the marker (see "Representation of Time" under the Spectrogram View description). In each case the marker that is addressed becomes the selected marker.

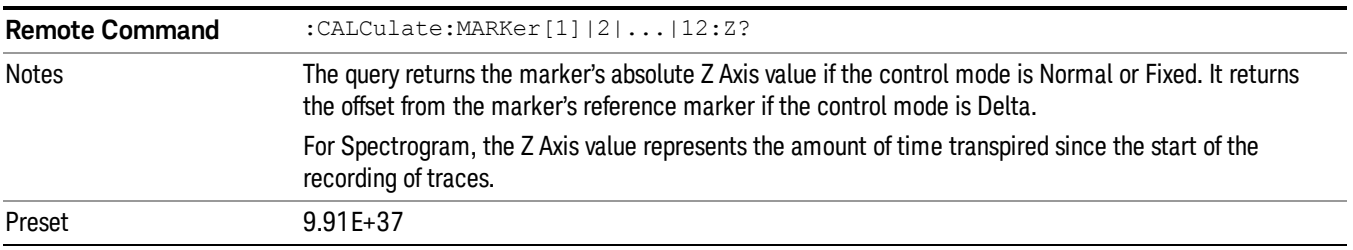

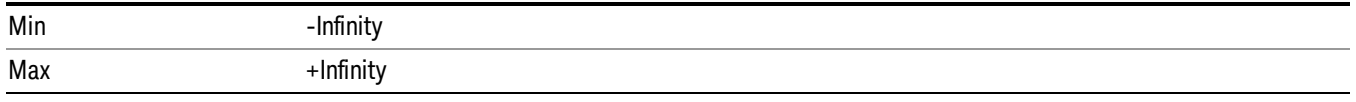

## Setting or Querying the Marker Z Position

The command below sets the Marker Z position in the Spectrogram View only. Setting the Z Position sets which of the 300 traces in the Spectrogram the selected marker will appear on. In each case the marker that is addressed becomes the selected marker. It has no effect (other than to cause the marker to become selected) if the control mode is Off, but it is the SCPI equivalent of making a Marker Z entry if the control mode is Normal,Delta, or Fixed.

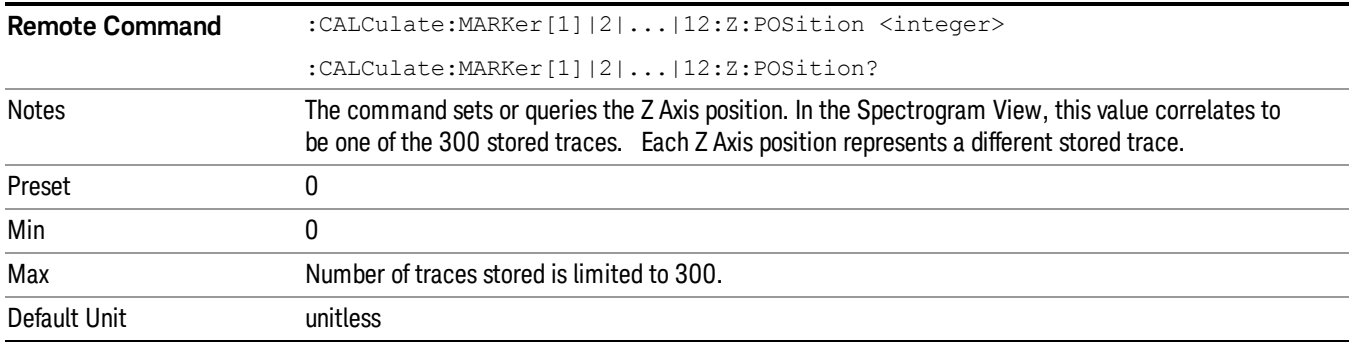

#### <span id="page-693-0"></span>Marker Backwards Compatibility

In earlier Agilent analyzers, markers were position markers, which means that Normal and Delta markers stayed at the same screen position when X Axis parameters were changed. So a marker at center screen stayed at center screen even if Center Frequency was changed (which means that the marker's frequency changed). In the X-Series, markers are value markers, which means that when the analyzer's X Axis settings are changed, the marker's X Axis value in fundamental X Axis units remains unchanged. For example, if you put a marker at a particular frequency, it will stay at that frequency regardless of whether or not you change the Center Frequency of the analyzer, even if that means that the marker ends up offscreen.

While this change resulted in an overall higher level of usability of the marker system, there are some use cases where the user depends on the marker staying at the center of the screen. The most common one is where the user tuns on a marker at center screen and uses it to measure the trace amplitude at the center frequency or at a series of center frequencies, without the need to ever move the marker. In the X-Series, to mimic the legacy behavior for this use case, the user must turn the marker off and then back on after changing the center frequency of the analyzer. This causes the marker to reappear in the center of the screen.

Also as a result of the change from position markers to value markers, markers can be at a frequency which is offscreen, whereas in the past, they were clipped to the screen edges and hence were never offscreen. Users who depended on this clipping behavior to force markers to the edges of the screen will have to rewrite their code. Furthermore, since markers could never be offscreen they always returned a valid result. In the X-Series, markers which are offscreen return not a number as a result; hence the potential now exists for not a number to be returned for a marker query.

## Select Marker

Specifies the selected marker. The term "selected marker" is used throughout this document to specify which marker will be affected by the functions.

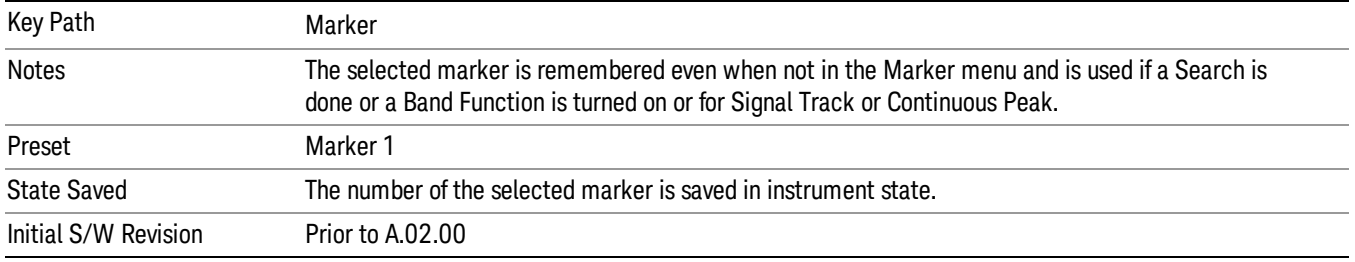

### Normal

Sets the control mode for the selected marker to Normal and turns on the active function for setting its value. If the selected marker was Off, it is placed at the center of the screen on the trace specified by the marker's Trace attribute.

A Normal mode (POSition type) marker can be moved to any point on the X Axis by specifying its X Axis value. Its absolute Y Axis value is then the value of the trace point at that X Axis value.

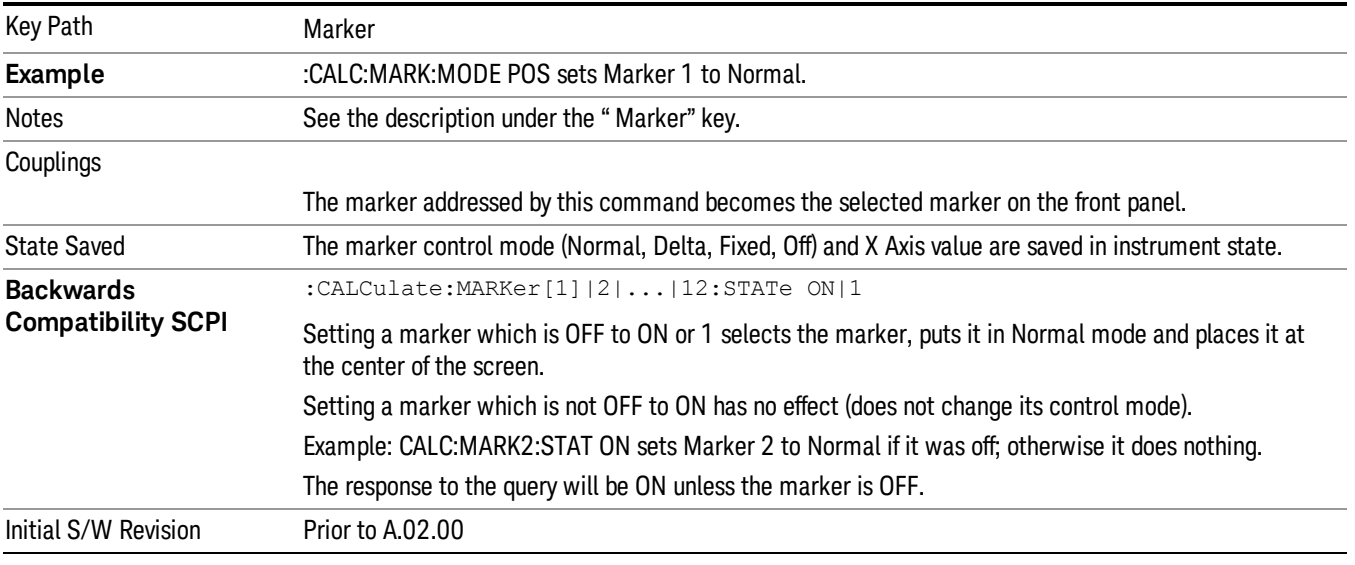

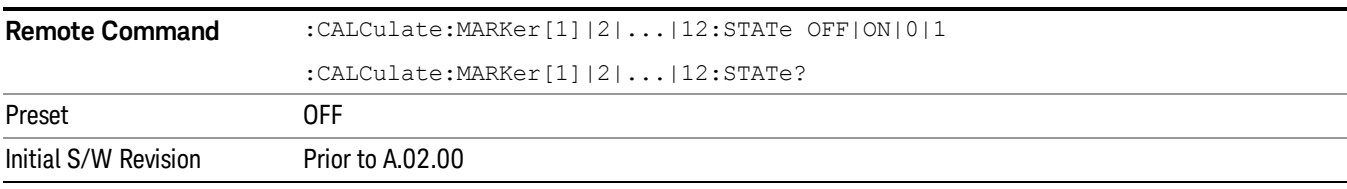

## Delta

Sets the control mode for the selected marker to Delta and turns on the active function for setting its delta value. If the selected marker was Off, it is placed at the center of the screen on the trace specified by the marker's Trace attribute.

In Delta mode the marker result shows the relative result between the selected (Delta) marker and its reference marker. A delta marker can be moved to any point on the X Axis by specifying its X Axis offset from a reference marker. Its absolute Y Axis value is then the value of the trace point at that X Axis value.

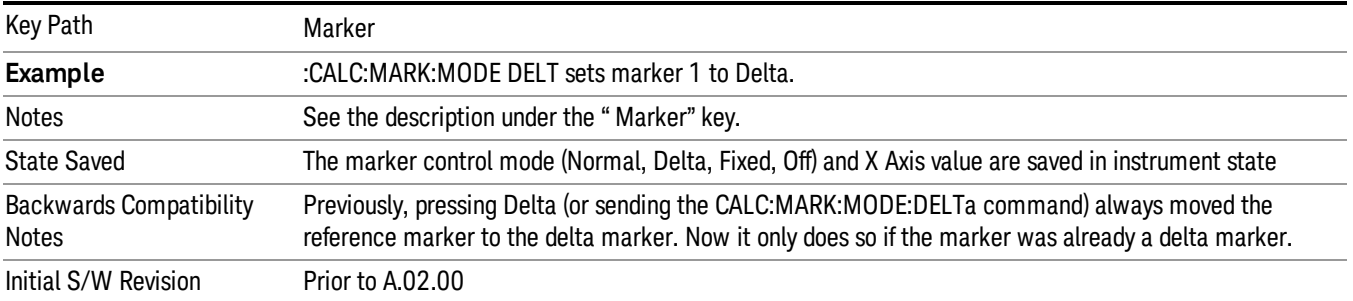

## Fixed

Sets the control mode for the selected marker to Fixed. A fixed marker is fixed in the sense that it stays where you place it. It can be directly moved in both X and Y. It can be moved with a Peak Search. It can also be indirectly moved by re-zeroing the delta if it is a relative marker. If it is moved, it again becomes fixed at the X Axis point it moved to and it has a Y-axis result that it took on when it moved there. If a Normal or Delta marker is changed to Fixed it becomes fixed at the X Axis point it was at, and with the Y-axis result it had when it was set to Fixed.

In Fixed mode the marker result shows:

- If no Marker Function is on, the absolute X Axis and Y axis value of the marker
- If a Marker Function is on, the X Axis value and the Y-axis function result the marker had when it became fixed.

See ["Fixed](#page-695-0) [Marker](#page-695-0) [X](#page-695-0) [Axis](#page-695-0) [Value"](#page-695-0) [on](#page-695-0) [page](#page-695-0) [696](#page-695-0).

See ["Fixed](#page-696-0) [Marker](#page-696-0) [Y](#page-696-0) [Axis](#page-696-0) [Value"](#page-696-0) [on](#page-696-0) [page](#page-696-0) [697.](#page-696-0)

<span id="page-695-0"></span>See [Fixed](#page-696-1) [Marker](#page-696-1) [Z](#page-696-1) [Axis](#page-696-1) [Value](#page-696-1)

#### Fixed Marker X Axis Value

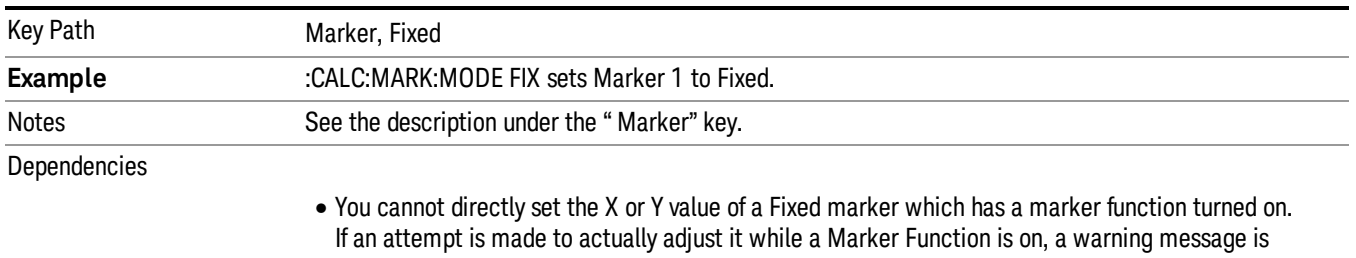

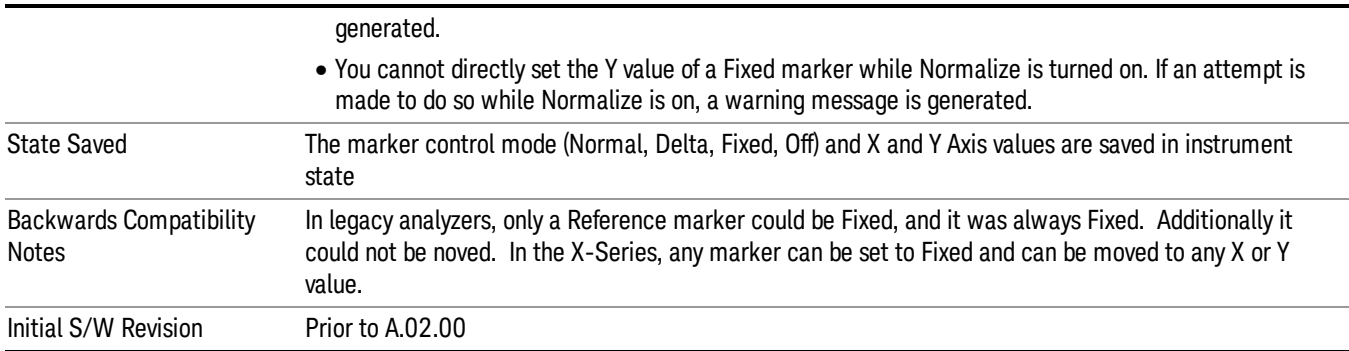

### <span id="page-696-0"></span>Fixed Marker Y Axis Value

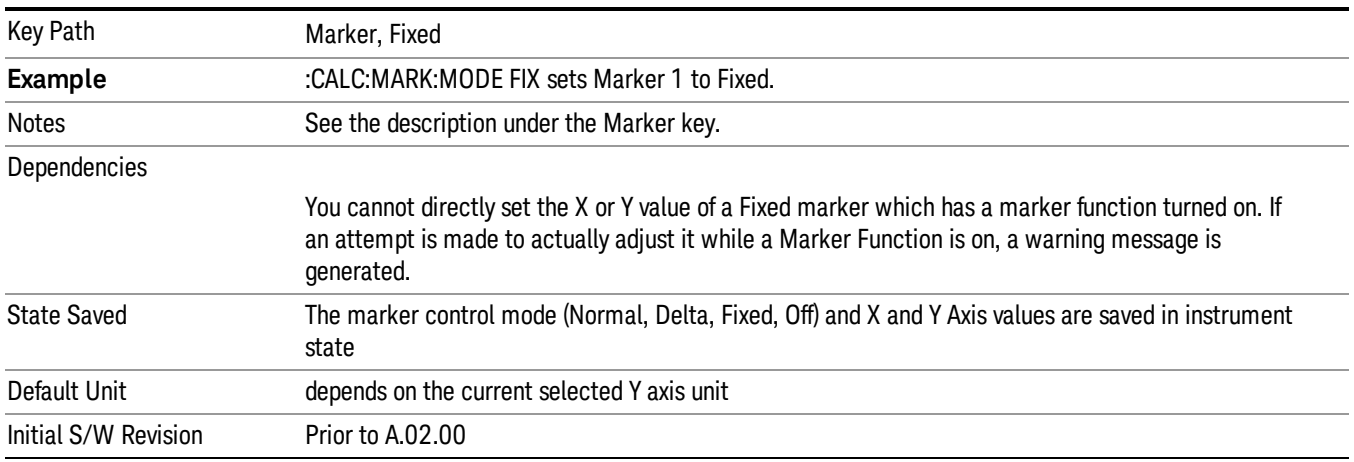

#### <span id="page-696-1"></span>Fixed Marker Z Axis Value

The Marker Z position determines which of the 301 traces (0–300) the selected marker is on. It cannot be set above the maximum trace in the Spectrogram window and, unlike the Marker X position, will not move off screen in the Spectrogram Window if the storage size is smaller than the number of traces that can be viewed.

If Spectrogram is on, the marker result block has a third line displaying the time value of Marker Z. If the marker is a delta marker, the delta time value is displayed. Although the Z Marker position can be moved to trace 0, this is not recommended, as the current trace value is constantly being updated by new acquisitions and therefore the Z time value for trace 0 is not completely registered until the trace is completed.

Marker Z position is only available in the Spectrogram View

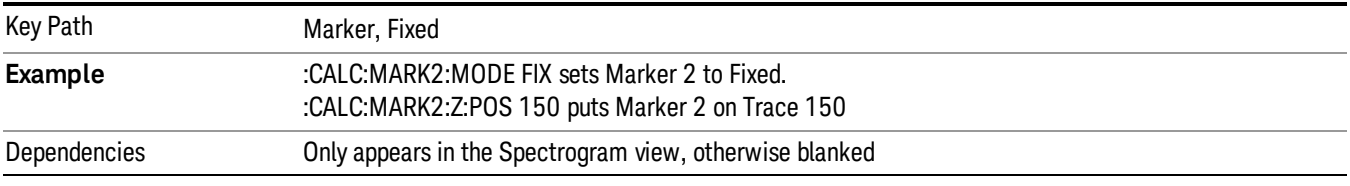

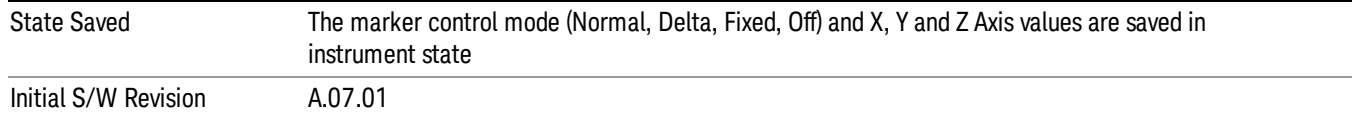

#### <span id="page-697-0"></span>Off

Turns off the selected marker.

In addition, Off removes the marker annunciation from the display, turns off any active function and any marker function, and resets the following properties to their default value:

- X Axis scale: Auto
- Band/Interval Span: 0
- Auto Trace: On

Off does not affect which marker is selected.

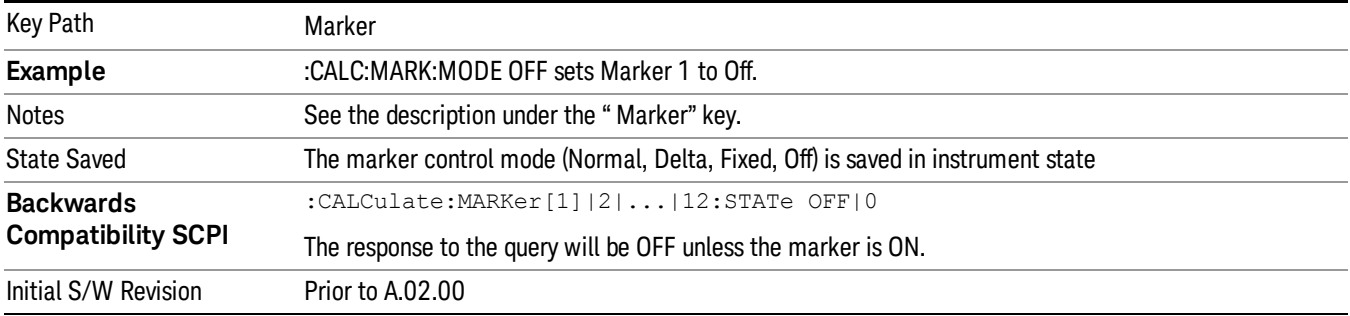

#### Properties

Opens a menu used to set certain properties of the selected marker.

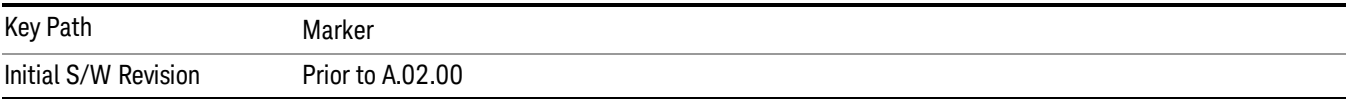

#### Select Marker

Specifies the selected marker. The term "selected marker" is used throughout this document to specify which marker will be affected by the functions.

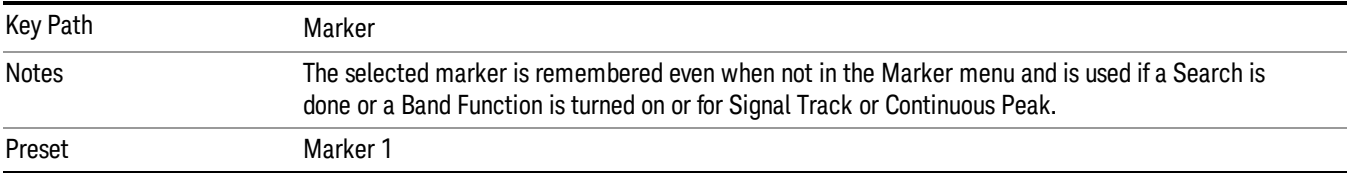

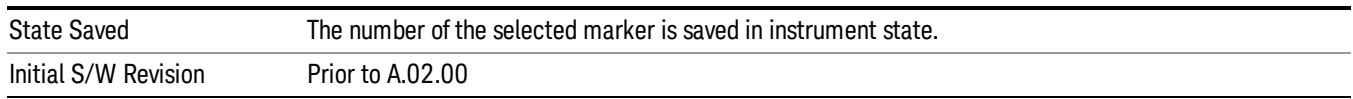

### Relative To

Selects the marker that the selected marker will be relative to (its reference marker).

Every marker has another marker to which it is relative. This marker is referred to as the "reference marker" for that marker. This attribute is set by the Marker, Properties, Relative To key. The marker must be a Delta marker to make this attribute relevant. If it is a Delta marker, the reference marker determines how the marker is controlled and how its value is displayed. A marker cannot be relative to itself.

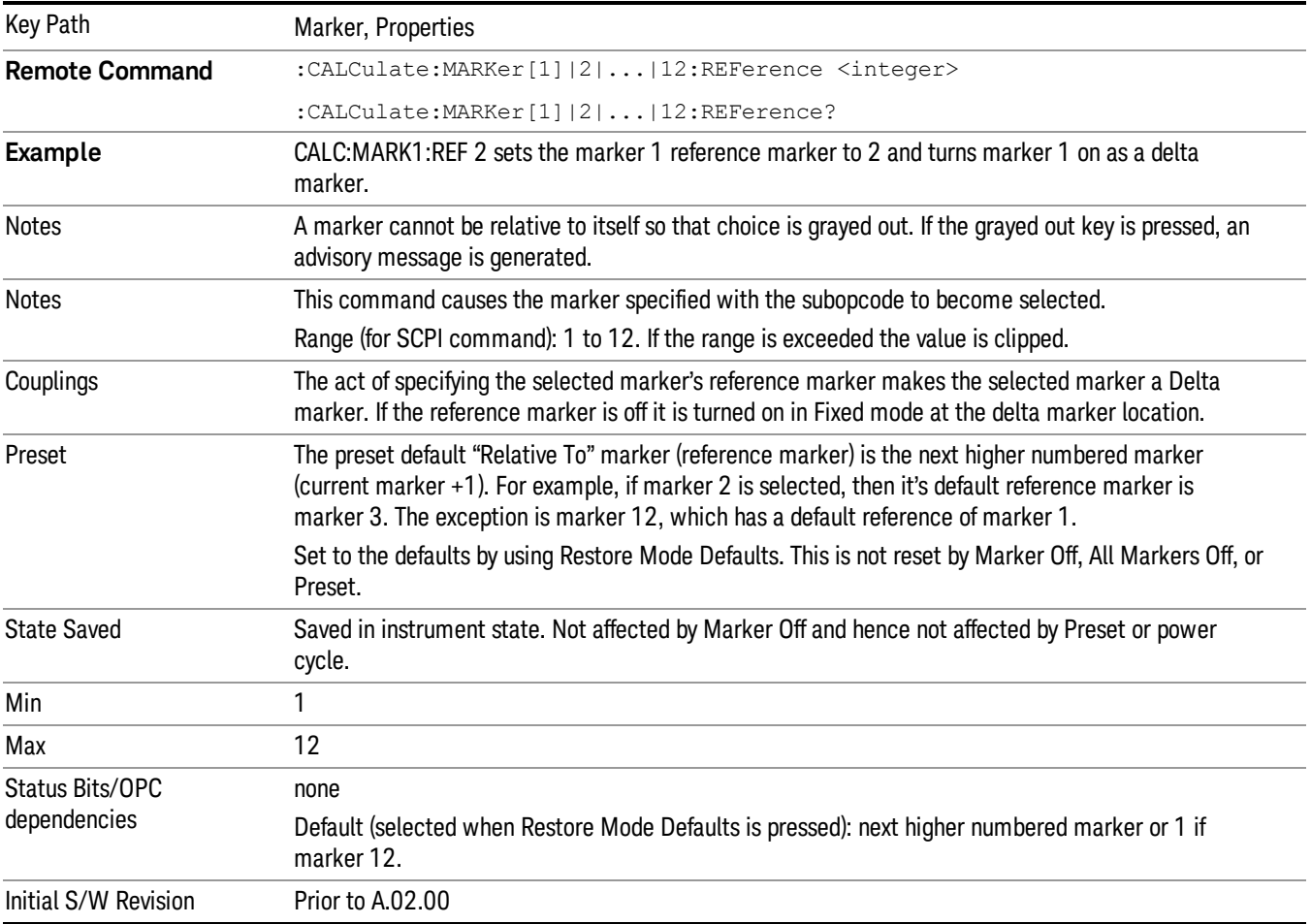

#### Select Marker

Specifies the selected marker. The term "selected marker" is used throughout this document to specify which marker will be affected by the functions.

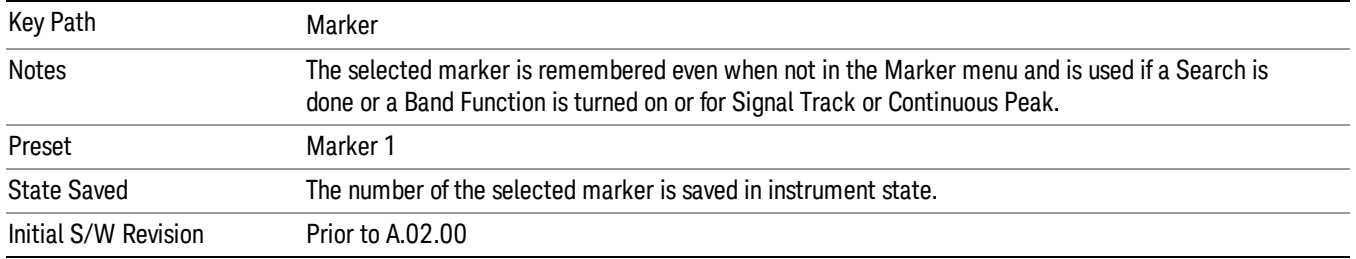

## X Axis Scale

Accesses a menu that enables you to affect how the X Axis information for the selected marker is displayed in the marker area (top-right of display) and the active function area of the display, and how the marker is controlled. The available settings for the X Axis Scale are Frequency, Period, Time, and Inverse Time.

#### See ["More](#page-700-0) [Information"](#page-700-0) [on](#page-700-0) [page](#page-700-0) [701](#page-700-0).

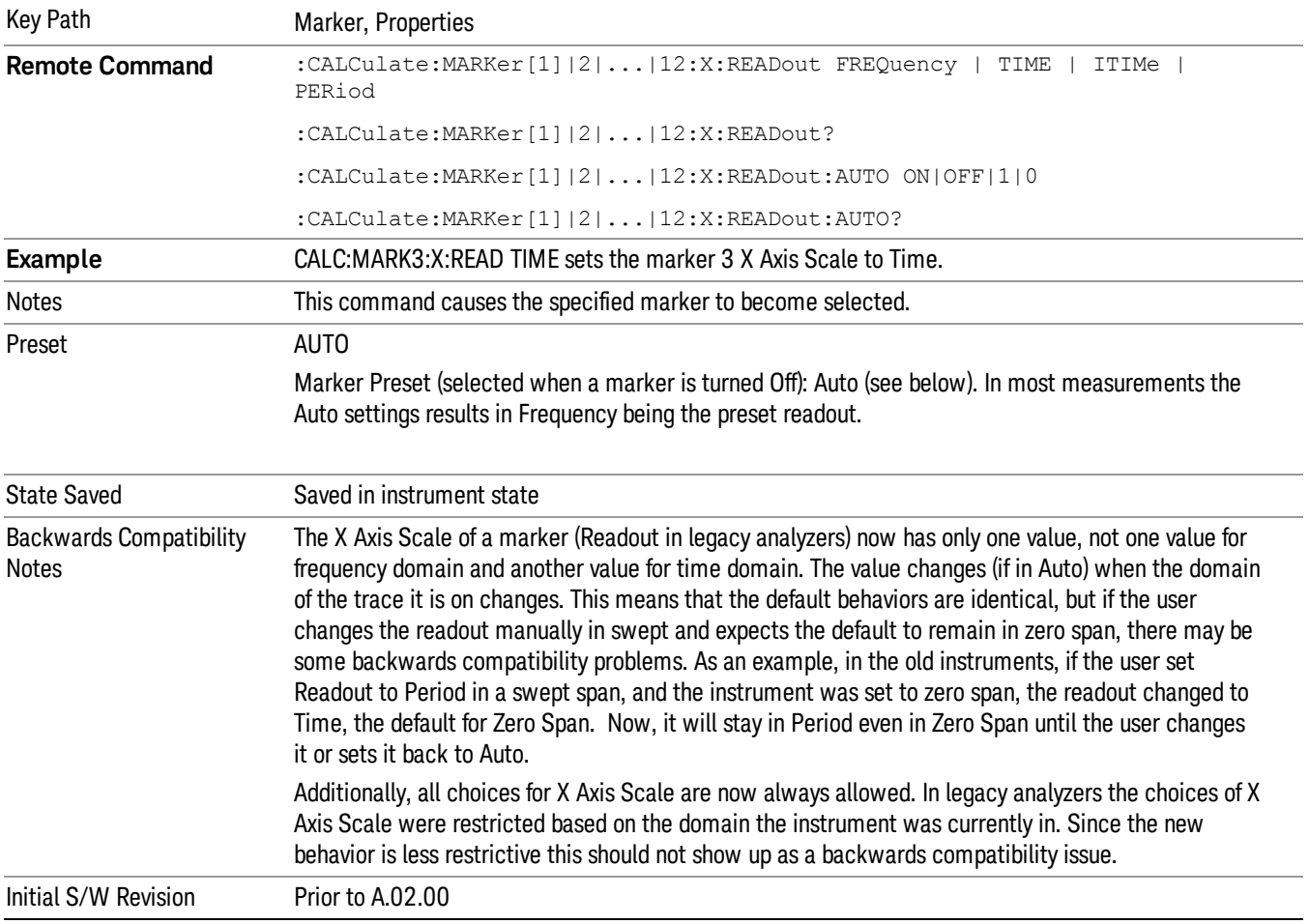

#### <span id="page-700-0"></span>More Information

The X Axis Scale of a marker is the scale of its X Axis value. This affects the units displayed in the Marker Result block and used to specify the marker's X Axis location. The X Axis Scale is specified using the Marker, Properties, X Axis Scale key.

All markers in swept spans have both a time and frequency value. Which of these is used for the result display, and for positioning the marker, depends on the X Axis Scale setting. The X Axis Scale setting can be Frequency or Time, as well as the reciprocal of either (Period or Inverse Time). There is also an Auto setting - when in Auto, a marker's X Axis Scale changes whenever the domain of the trace, upon which it set, changes. All choices for X Axis Scale are allowed. Note that this behavior differs from the behavior in previous instruments: previously the instrument remembered a different X Axis Scale (formerly called Readout) for each domain, and the choices of X Axis Scale were restricted. These restrictions were based on the current domain of the instrument.

#### Auto

When in Auto, the X-Axis Scale is Frequency if the Marker Trace is a frequency domain trace, Time if the Marker Trace is a time domain trace. When in Auto, if the marker changes traces, or the domain of the trace the marker is on changes, the auto result is re-evaluated. If the X Axis Scale is chosen manually, that Scale is used regardless of the domain of the trace.

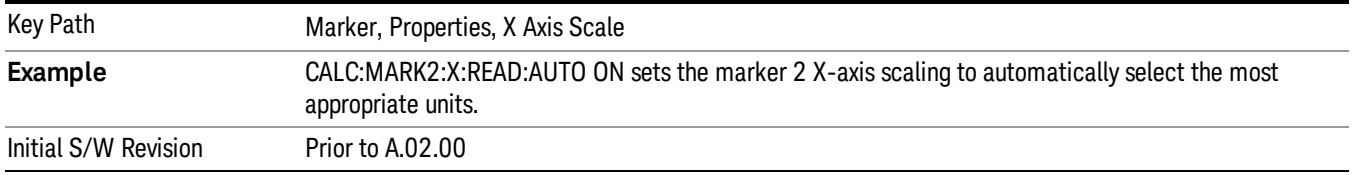

#### **Frequency**

Sets the marker X Axis scale to Frequency, displaying the absolute frequency of a normal marker or the frequency of the delta marker relative to the reference marker. Frequency is the auto setting for frequency domain traces.

If Frequency is selected for a time domain trace, all of the points in the trace will show the same value. Attempting to use the knob or step keys to adjust the X Axis value of the marker or entering an X Axis value from the numeric keypad or remotely will have no effect but will generate no error.

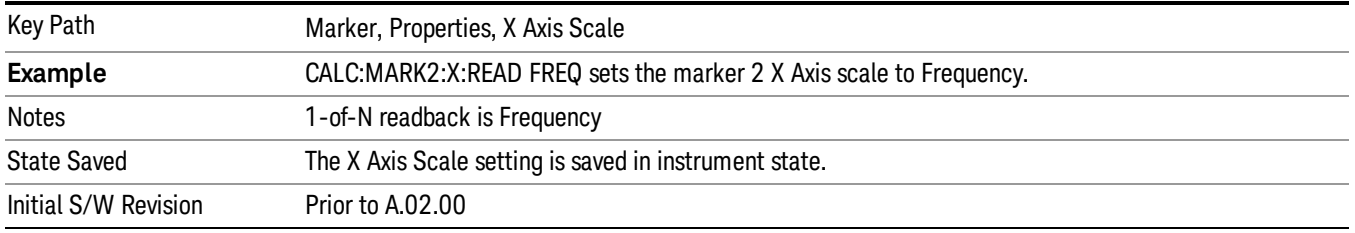

#### Period

Sets the marker X Axis scale to Period, displaying the reciprocal of the frequency of the marker, or the reciprocal of the frequency separation of the two markers in a delta-marker mode. The units are those of

time (sec, msec, etc). If the markers are at the same frequency in a delta marker mode, the result will be the reciprocal of 0, which is infinitely large. The display will show "---" and a SCPI query will return infinity.

If Period is selected for a time domain trace, all of the points in the trace will show the same value. Attempting to use the knob or step keys to adjust the X Axis value of the marker or entering an X Axis value from the numeric keypad or remotely will have no effect but will generate no error.

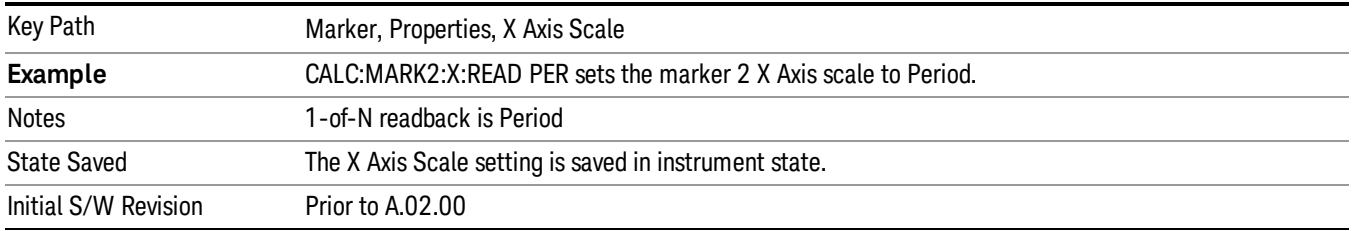

#### Time

Sets the marker X Axis scale to Time, displaying the time interval between a normal marker and the start of a sweep or the time of the delta marker relative to the reference marker. Time is the auto setting for time domain traces. In a delta-marker mode it is the (sweep) time interval between the two markers.

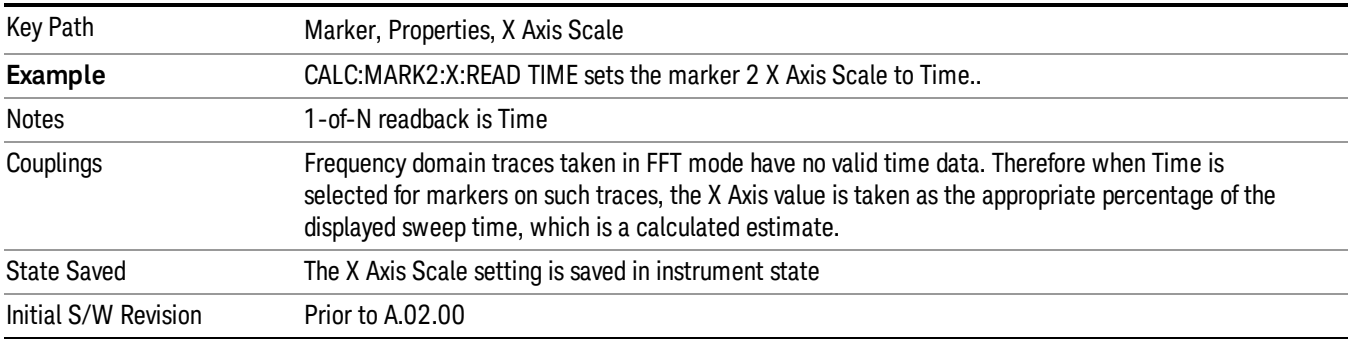

#### Inverse Time

Sets the marker X Axis scale to Inverse Time, displaying the reciprocal time. It is useful in a delta mode to show the reciprocal of (sweep) time between two markers. This function is only meaningful when on a time domain trace and in the Delta control mode. If the markers are at the same X Axis value, the time between them is 0, so the reciprocal of sweep time is infinitely large. The display will show "---" and a SCPI query will return infinity.

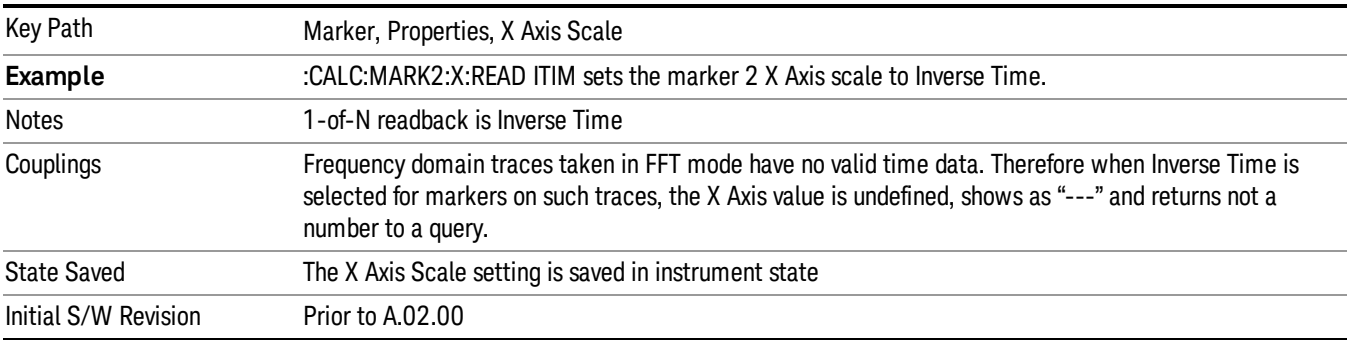

### Marker Trace

Selects the trace that you want your marker to be placed on. A marker is associated with one and only one trace. This trace is used to determine the placement, result, and X Axis Scale of the marker. All markers have an associated trace, even Fixed markers; it is from that trace that they determine their attributes and behaviors, and it is to that trace that they go when they become Normal or Delta markers.

See ["Auto](#page-702-0) [Init](#page-702-0) [On"](#page-702-0) [on](#page-702-0) [page](#page-702-0) [703](#page-702-0).

See ["Auto](#page-703-0) [Init](#page-703-0) [Rules](#page-703-0) [Flowchart"](#page-703-0) [on](#page-703-0) [page](#page-703-0) [704](#page-703-0).

See ["Auto](#page-703-1) [Init](#page-703-1) [OFF"](#page-703-1) [on](#page-703-1) [page](#page-703-1) [704](#page-703-1).

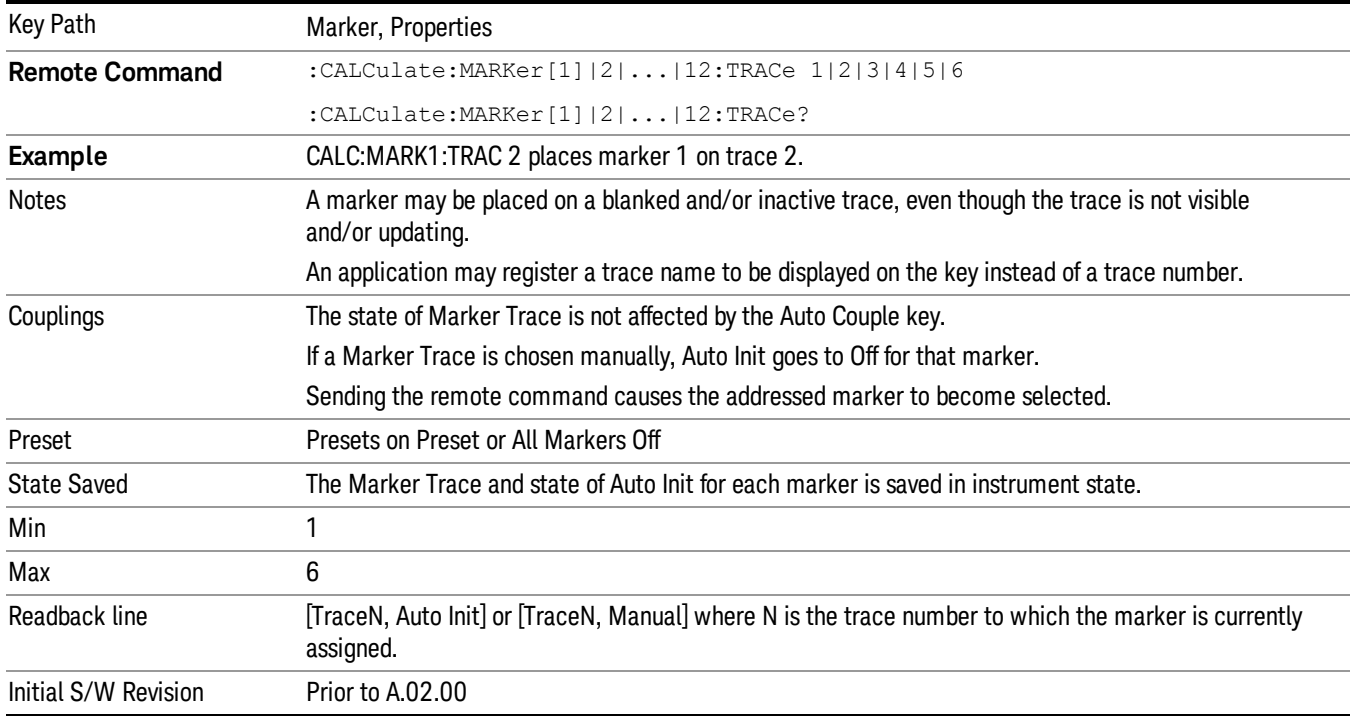

#### <span id="page-702-0"></span>Auto Init On

When Auto Init is true, the marker's trace attribute is re-determined automatically by the analyzer whenever the marker turns on (Normal, Delta or Fixed) from an Off state. (The trace attribute is also determined for all markers that are on, whenever Auto Init is turned on).

When the marker moves between traces the marker's X position in trace points is retained as it moves. For moving between active traces this generally means the x-axis value of the marker will not change. But for moving to or from an inactive trace, the x-axis value will take on that of the new trace at the bucket the marker was on the old trace (and is still on, on the new trace, since the bucket doesn't change).

Note this is true even if the marker is off screen. Thus, a marker that is at the center of the screen on the old trace stays at the center of the screen on the new trace. A marker that is off screen one whole screen to

the left on the old trace remains off screen one whole screen to the left on the new trace – even if this means it will be at negative time!

<span id="page-703-0"></span>Marker Trace is set to 1, and Auto Init is set to On, on a Preset or All Markers Off.

#### Auto Init Rules Flowchart

The following flowchart depicts the Auto Init rules:

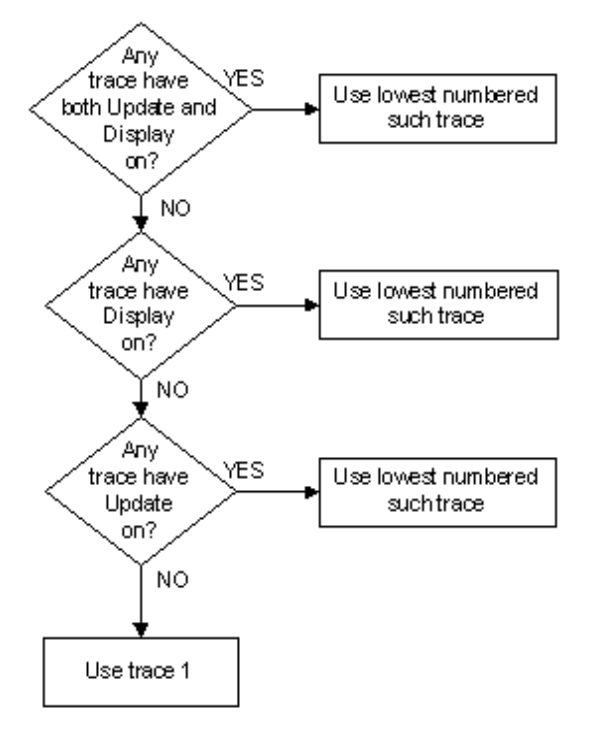

This flowchart makes it clear that putting all lower-numbered traces in View is the simplest way to specify which trace you want the markers to go to when they turn on. For example, if you want all Markers to go to trace 2 when they turn on, put trace 1 in View.

#### <span id="page-703-1"></span>Auto Init OFF

This command associates the marker with the specified trace and turns Marker Trace, Auto Init OFF for that marker. If the marker is not Off it moves the marker from the trace it was on to the new trace. If the marker is Off it stays off but is now associated with the specified trace.

The query returns the number of the trace on which the marker is currently placed, even if that marker is in Auto mode.

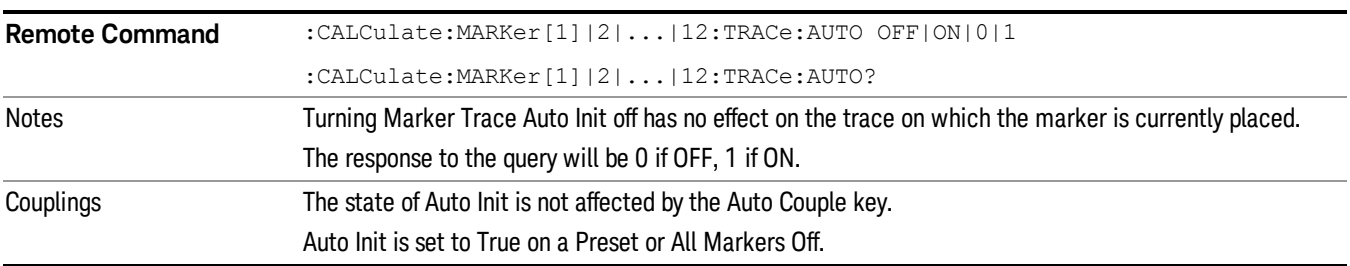

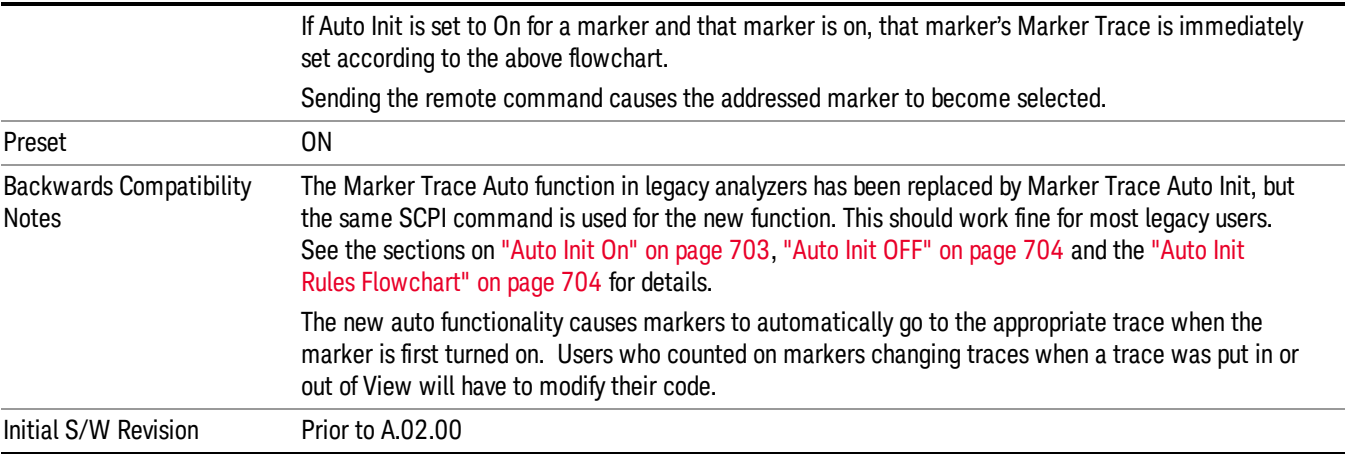

#### Lines

When on, displays a vertical line of graticule height and a horizontal line of graticule width, intersecting at the indicator point of the marker (that is, the center of the X or the bottom tip of the diamond. The lines are blue in color.

If the marker is off screen the lines should be extended from the marker so that they go thru the screen area if possible. This is really useful for off screen Fixed markers as it lets you see their amplitude even though they are off the X Axis.

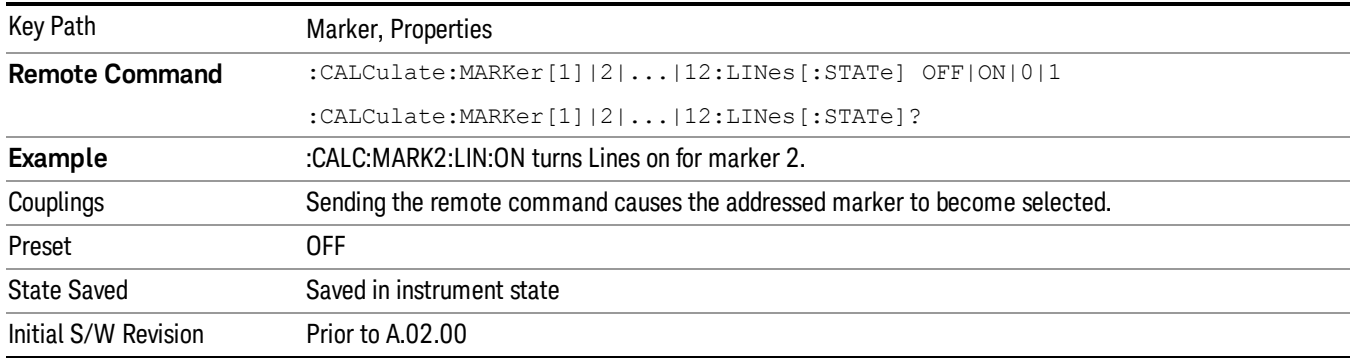

#### Marker Table

When set to On, the display is split into a measurement window and a marker data display window. For each marker which is on, information is displayed in the data display window, which includes the marker number, control mode, trace number, X axis scale, X axis value, and the Y-axis result. Additional information is shown for markers which have marker functions turned on.

Turning the Marker Table on turns the Peak Table off and vice versa.

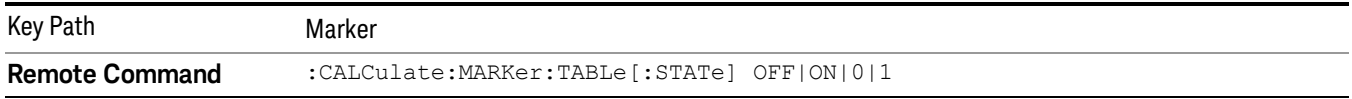

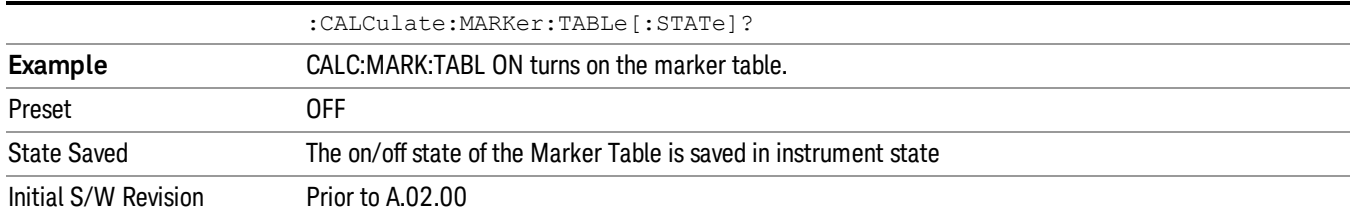

## Couple Markers

When this function is On, moving any marker causes an equal X Axis movement of every other marker which is not Fixed or Off. By "equal X Axis movement" we mean that we preserve the difference between each marker's X Axis value (in the fundamental x-axis units of the trace that marker is on) and the X Axis value of the marker being moved (in the same fundamental x-axis units).

Note that Fixed markers do not couple. They stay where they were while all the other markers move. Of course, if a Fixed marker is being moved, all the non-fixed markers do move with it.

This may result in markers going off screen.

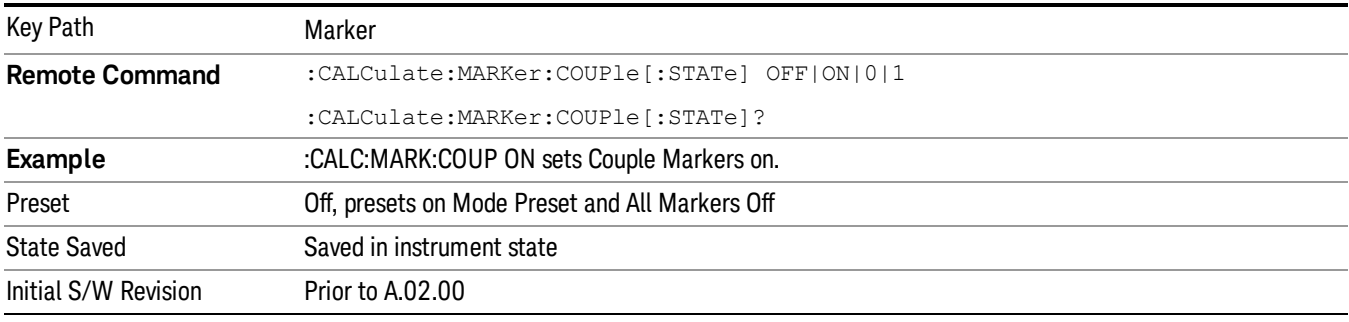

## All Markers Off

Turns off all markers. See Marker, ["Off](#page-697-0) ["](#page-697-0) [on](#page-697-0) [page](#page-697-0) [698](#page-697-0).

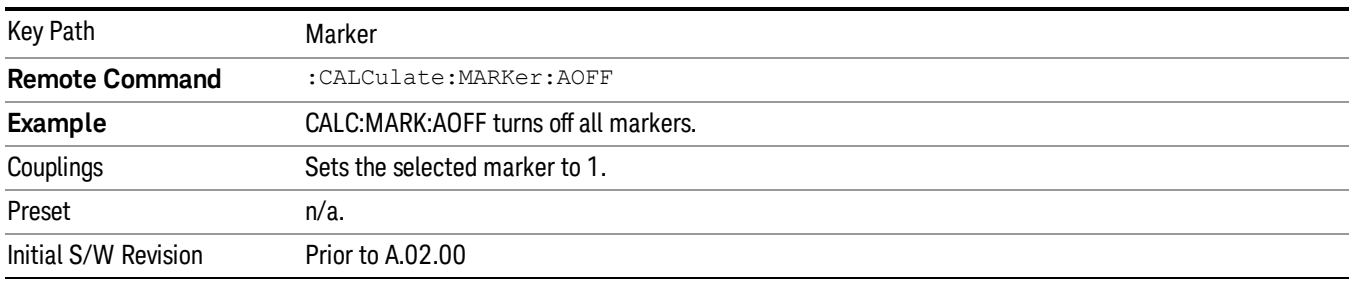

## Marker To

The Marker -> key accesses menu keys that can copy the current marker value into other instrument parameters (for example, Center Freq). The currently selected marker is made the active function on entry to this menu (if the currently selected marker is not on when you press this front panel key, it will be turned on at the center of the screen as a normal type marker and then made the active function).

The Marker -> (or Marker To) feature is used to quickly assign a marker's x- or y-axis value to another parameter. For example, if a marker's x-axis value is 500 MHz and y-axis value is –20 dBm, pressing Mkr -> CF would assign 500 MHz to Center Freq and pressing Mkr - >Ref Lvl would assign –20 dBm to Ref Level.

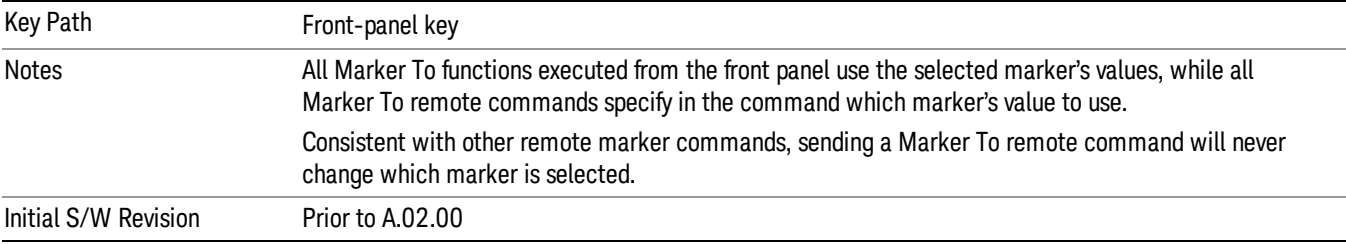

## Mkr->Ref Lvl

Sets the reference level to the amplitude value of the selected marker, moving the marked point to the reference level (top line of the graticule). The marker's mode (Normal, Delta, Fixed) doesn't matter in this case. For example, given a delta marker, if the delta marker is the selected marker, its amplitude is applied to the reference level. If the reference marker is selected, its amplitude is applied to the reference level.

If the currently selected marker is not on when this key is pressed, it will be turned on at the center of the screen as a normal type marker, and its amplitude applied to the reference level.

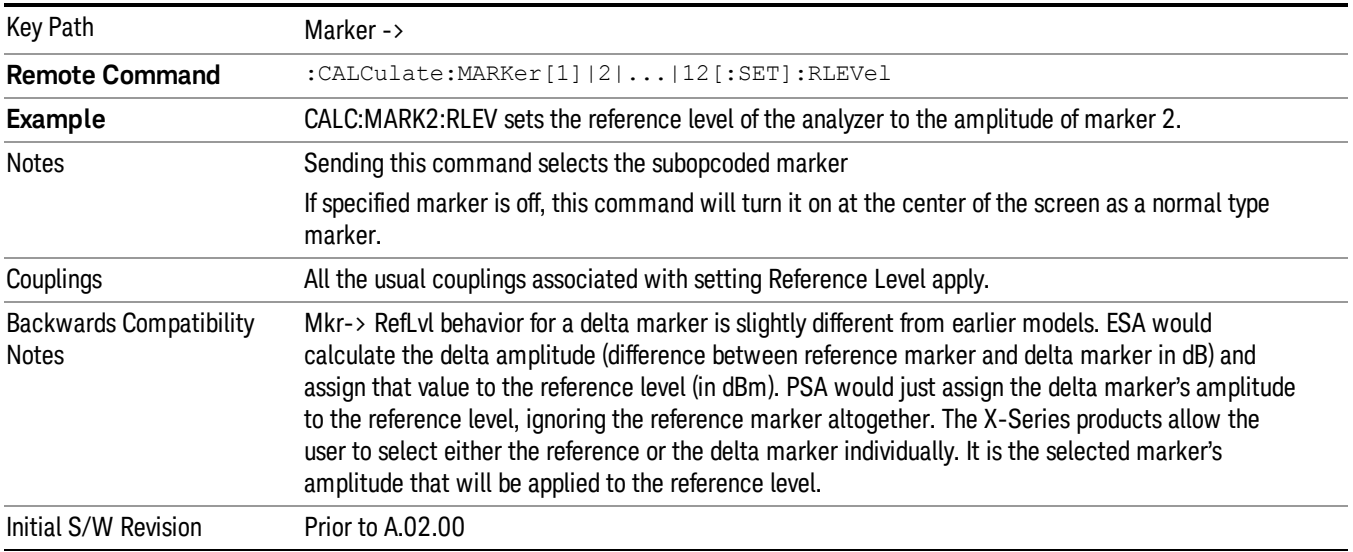

# <span id="page-707-1"></span>Marker Function

The Marker Function key opens up a menu of softkeys that allow you to control the Marker Functions of the instrument. Marker Functions perform post-processing operations on marker data. Band Functions are Marker Functions that allow you to define a band of frequencies around the marker. The band defines the region of data used for the numerical calculations. These marker functions also allow you to perform mathematical calculations on trace and marker data and report the results of these calculations in place of the normal marker result.

#### Unlike regular markers, marker function markers are not placed directly on the trace. They are placed at a **NOTE** location which is relative to the result of the function calculation.

See ["More](#page-707-0) [Information"](#page-707-0) [on](#page-707-0) [page](#page-707-0) [708](#page-707-0).

See ["Fixed](#page-708-1) [marker](#page-708-1) [functions"](#page-708-1) [on](#page-708-1) [page](#page-708-1) [709](#page-708-1).

#### See ["Interval](#page-708-2) [Markers"](#page-708-2) [on](#page-708-2) [page](#page-708-2) [709.](#page-708-2)

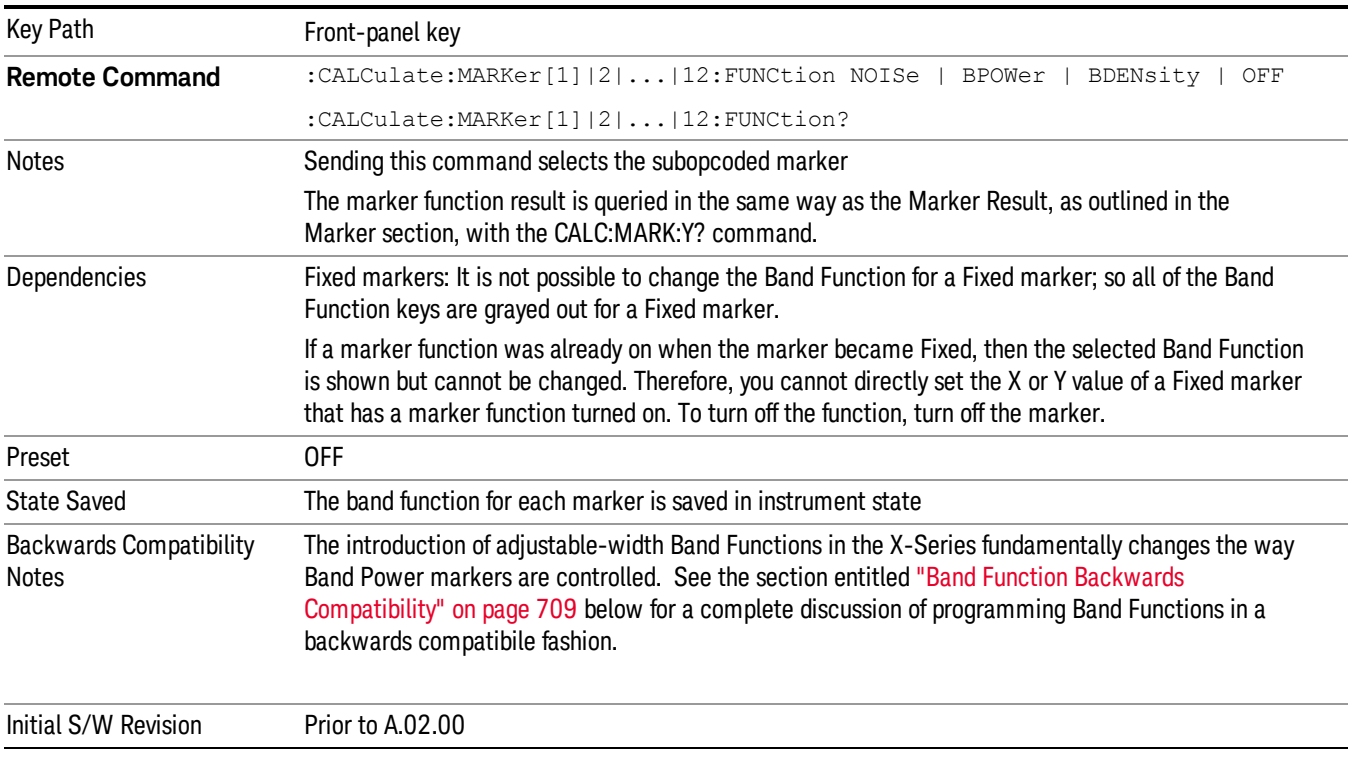

#### <span id="page-707-0"></span>More Information

The units to be used for displaying Marker Function results in Delta mode vary depending on what is the reference marker and what it is referenced to.

Marker Functions are different from Measurements, which automatically perform complex sequences of setup, data acquisition, and display operations in order to measure specified signal characteristics. Marker Functions are specified for each individual marker and may be turned on individually for each marker.

The Marker Fctn menu controls which marker functions are turned on and allows you to adjust setup parameters for each function. The Marker Functions are Marker Noise, Band/Interval Power, and Band/Interval Density, only one of which can be on for a given marker.

If the selected marker is off, pressing Marker Fctn sets it to Normal and places it at the center of the display on the trace determined by the Marker Trace rules. However, if the selected marker was Off, Marker Function Off had to be the selected function, and it remains so even after the marker is thus turned on, although you may then change it.

#### <span id="page-708-1"></span>Fixed marker functions

In the case of a fixed marker, it is not possible to turn on or change a band function. This is because a Fixed marker holds the value it had when it became fixed; the trace it was on may keep on changing, so the function value, which depends on trace data, could not be calculated on an ongoing basis.

It is possible to have a Marker Function on for a Fixed marker, in the case where a function was already on when the marker became Fixed. In this case the function value will be retained in the marker. It is also possible to have a Marker Function on for a Fixed marker in the case when the marker was off and was turned on as Fixed because Delta was pressed to create a reference marker - in which case the marker function, marker function width, Y Axis value and marker function result that the Delta marker had when Delta was pressed are copied into the Fixed marker. If Delta is pressed again, causing the fixed reference marker to move to the delta marker's position, the marker function, marker function width, Y Axis value and marker function result that the Delta marker had when Delta was pressed are again copied into the fixed reference marker.

If a Marker Function is on for a Fixed marker, the marker's reported value is derived by the function. Therefore you cannot directly set the X or Y value of a Fixed marker which has a marker function turned on. Indirect setting as detailed above or when a Peak Search is performed is allowed, as the Fixed marker is always placed on a trace and can derive its function value from the trace at the moment when it is placed.

#### <span id="page-708-2"></span>Interval Markers

What is an interval marker? The band power marker computes the total power within a span in a nonzero span. The results computation must include the RBW. The interval power marker measures the average power across some time interval in zero span.

Interval Density is defined to be Interval Power divided by Bn. Bn is the noise bandwidth of the RBW filter, as noted and used within the Band Power computation.

#### <span id="page-708-0"></span>Band Function Backwards Compatibility

To define the Band Power function, the ESA and PSA analyzers used Delta Marker functionality with two markers, for example, Marker 1 and its Reference Marker, as shown below:

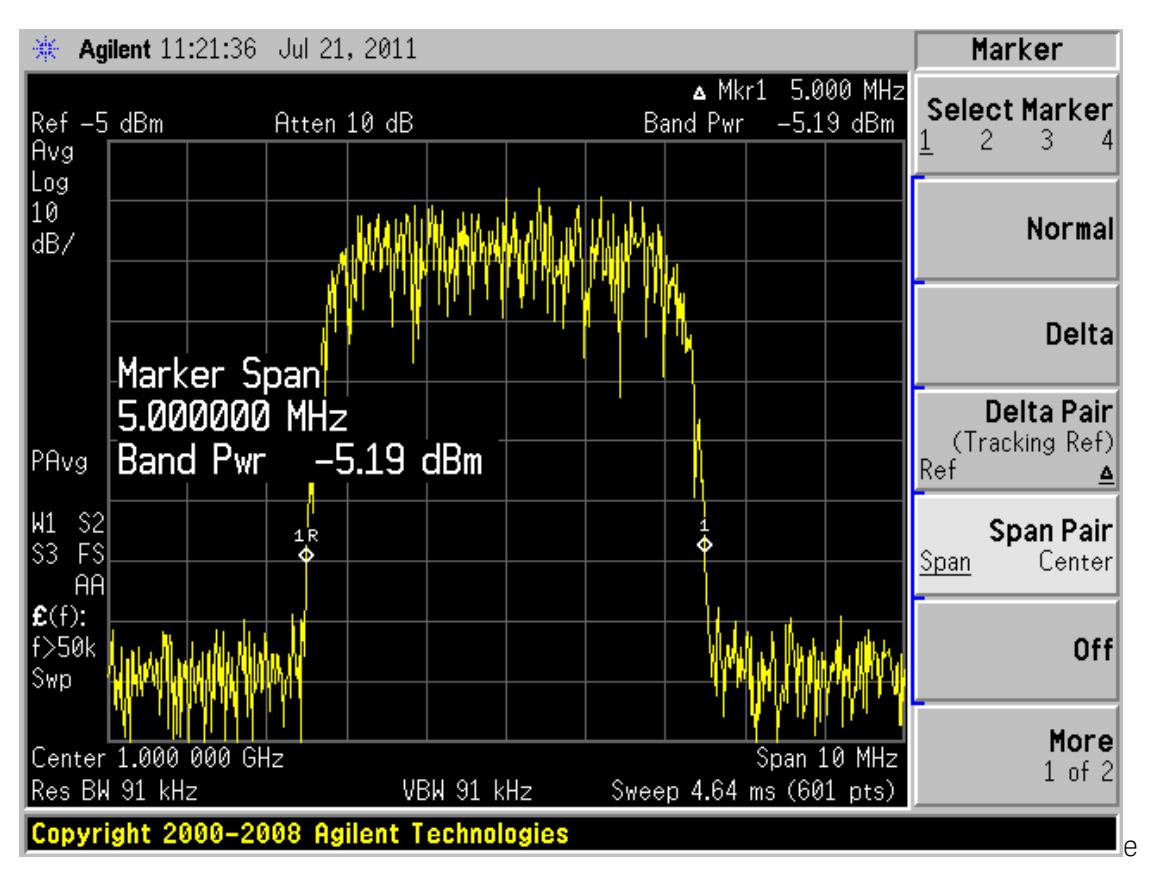

The marker modes known as Span Pair and Delta Pair (Band Pair in ESA) were used to set two markers for the primary purpose of defining the band of a Band Power function. The two markers were set by adjusting their span and centerpoint (Span Pair mode) or by adjusting their locations independently to directly define the Start and Stop edges of the band (Band Pair/Delta Pair modes).

In the X-Series, the introduction of adjustable-width Band Functions fundamentally changes the way Band Power markers are controlled, by using a single marker to completely define the function, as shown below:

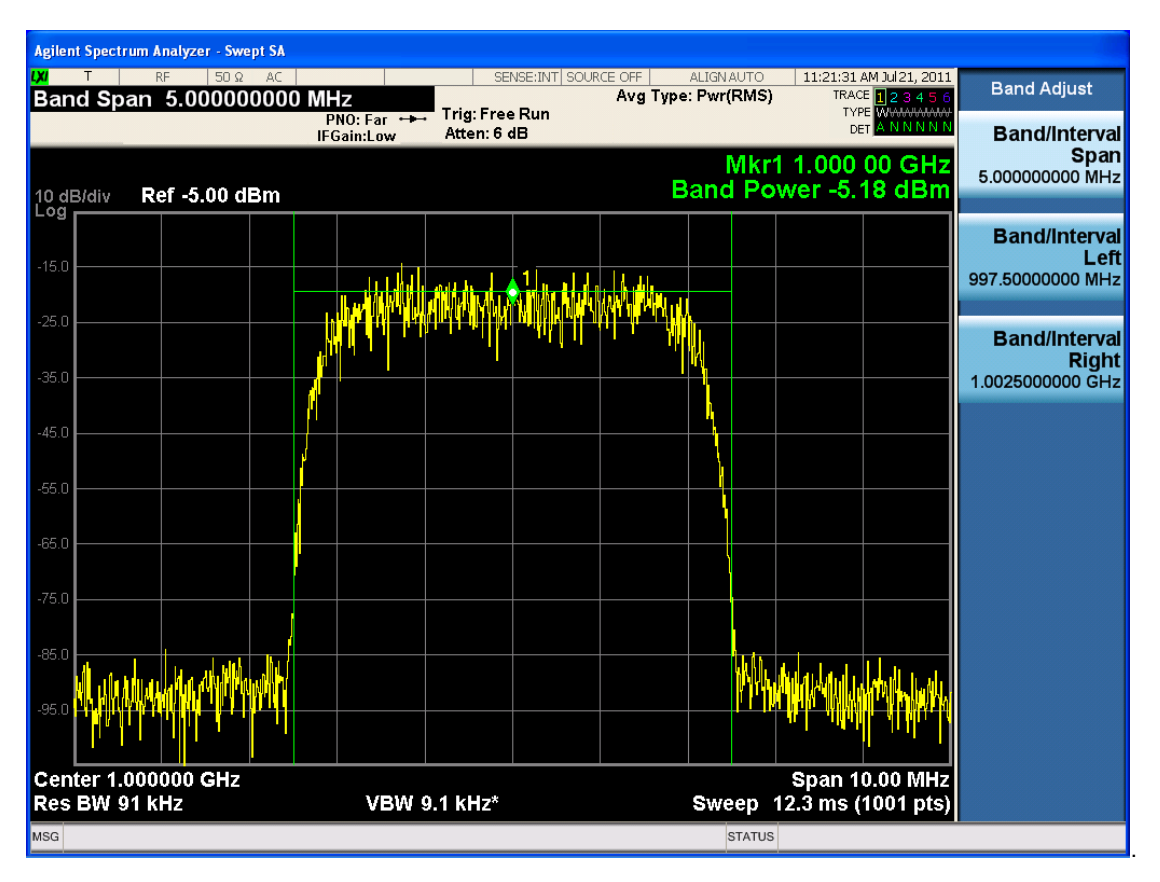

In the X-Series the marker itself has a width attribute, which you set using the Band Span function. The marker shows "wings" that define the edges of the band in which the Band Power is being measured. You only need one marker, not a pair of markers, to completely define a Band Power function (making it possible to do Delta Band Power, which PSA and ESA could not do).

Additional control functionsof Band Left and Band Right are provided for the case when you need to precisely set the band edges. Note that the marker itself always remains centered in the band.

To map the old Span Pair and Band Pair/Delta Pair functions to the X-Series for code compatibility, aliases and compatibility commands were added. Since Span Pair and Band Pair/Delta Pair were primarily used for making band power measurements, the aliases are provided for setting the parameters of a Band Function. If the user was using the old commands for anything other than Band Power these aliases will likely not yield compatible results.

For example, some users took advantage of the fact that the Band Pair commands let you arbitrarily set the frequency (time) of a delta marker and its non-fixed reference marker. In these cases, which had nothing to do with band Power, the new commands will not be compatible. For these use cases the user must use two markers and position each using the CALC:MARK:X commands, since "marker pairs" do not exist anymore.

Note that all of the alias commands described below cause the specified marker to become selected.

## 1. Marker Mode compatibility

To setup Band Power measurements in the ESA and PSA, you had to send the :CALCulate:MARKer[1] |2|3|4:MODE POSition|DELTa|BAND|SPAN|OFF

command with either the BAND or SPAN parameter, in order to turn on the marker control modes that let you use a pair of delta markers as Band Power markers. In the X-Series this is no longer necessary, as there are no special marker modes for Band power. So when this command is sent with either a BAND or SPAN parameter it is aliased to simply turn on Normal markers. Thus:

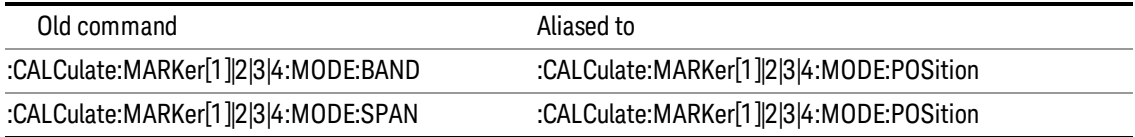

## 2. Span Pair Compatibility

In the past, the Span Pair function was used with a marker pair to set the band for Band Power. The following SCPI commands were used when performing this setup programmatically:

:CALCulate:MARKer[1]|2|3|4:X:CENTer <param>

:CALCulate:MARKer[1]|2|3|4:X:CENTer?

:CALCulate:MARKer[1]|2|3|4:X:SPAN <param>

:CALCulate:MARKer[1]|2|3|4:X:SPAN?

These commands are now aliased as follows to preserve the old functionality as much as possible:

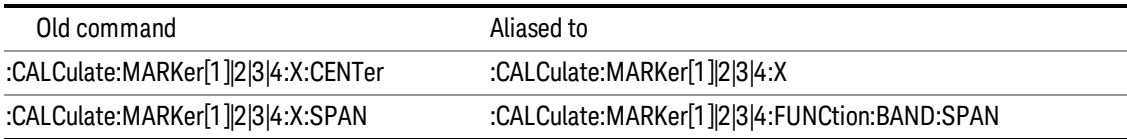

## 3. Delta Pair/Band Pair functionality

Another way to set the marker pair for Band Power was with the Delta Pair function (Band Pair in ESA). The following SCPI commands were used when performing this setup programmatically:

:CALCulate:MARKer[1]|2|3|4:X:STARt <param>

:CALCulate:MARKer[1]|2|3|4:X:STARt?

:CALCulate:MARKer[1]|2|3|4:X:STOP <param>

:CALCulate:MARKer[1]|2|3|4:X:STOP?

These commands are now aliased as follows to preserve the old functionality as much as possible:

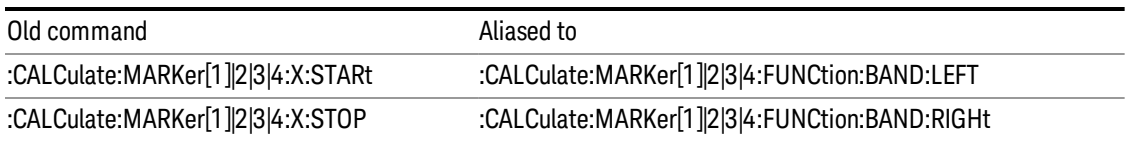

## 4. Arbitrary Marker Pair functionality

Another use case was to use the STARt and STOP commands to arbitrarily set the frequency (time) of a delta marker and its reference marker without being in Band Power mode. This use case is not supported with a backwards compatibility command, but since in the X-Series you can arbitrarily set any marker's value and any reference marker's value, it is easy to fix this problem in code; but the user will have to change their code.

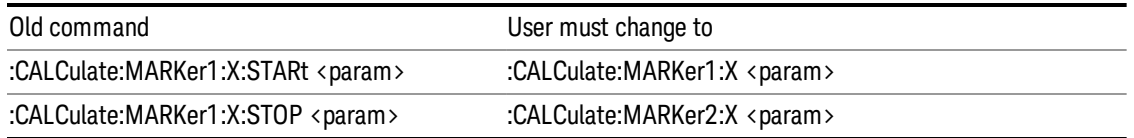

(in the example marker 1 and marker 2 are used; in practice, use the reference marker number for the STOP marker number, which is usually marker number+1)

#### 5. Band changes with analyzer settings

In the past, when a marker pair was used to set the width of the band for Band Power, the markers held their screen positions when analyzer frequency settings such as Span changed. The result of this was that as the Span changed, the frequency difference and hence the width of the band changed as well. In the X-Series, as a result of the change from position markers to value markers, the width of the band remains constant as frequency settings of the analyzer change.

#### 6. Offscreen Markers

As a result of the change from position markers to value markers, markers can be at a frequency which is offscreen, whereas in the past, they were clipped to the screen edges and hence were never offscreen. Users who depended on this clipping behavior by setting Band Span to a high value in order to force Band Power markers to the left and right edges of the screen will have to rewrite their code.

Furthermore, since markers could never be offscreen, Band Power always returned a valid result. In the X-Series, if either edge of the Band is offscreen, Band Power returns not a number as a result.

#### 7. Direct Marker Positioning

The following commands were used in ESA and PSA to directly set the marker to a specific trace point ("bucket") position when they were being used in Span Pair and Delta Pair/Band Pair modes:

:CALCulate:MARKer[1]|2|3|4:X:POSition:CENTer <param>

:CALCulate:MARKer[1]|2|3|4:X:POSition:CENTer?

:CALCulate:MARKer[1]|2|3|4:X:POSition:SPAN <param>

:CALCulate:MARKer[1]|2|3|4:X:POSition:SPAN?

:CALCulate:MARKer[1]|2|3|4:X:POSition:STARt <param>

:CALCulate:MARKer[1]|2|3|4:X:POSition:STARt?

:CALCulate:MARKer[1]|2|3|4:X:POSition:STOP <param>

:CALCulate:MARKer[1]|2|3|4:X:POSition:STOP?

They are aliased very similarly to the non-position commands (above) however a translation to/from trace points (buckets) is also performed:

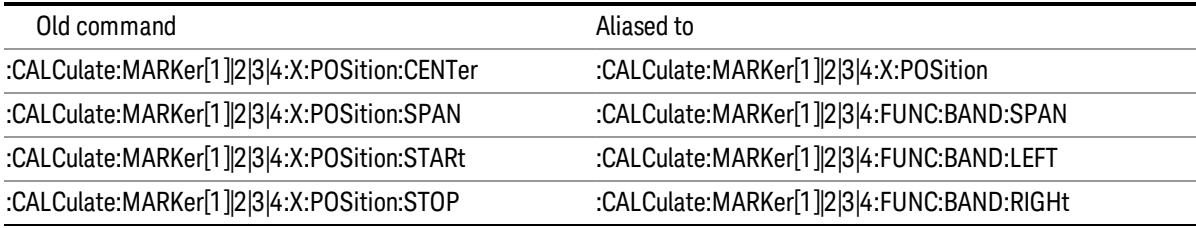

In each case but the first (:X:POSition:CENTer),the analyzer first converts the specified value in trace points to the current X Axis Scale Units (e.g., frequency or time) of the trace upon which the marker resides. Then, that value is used in the alias command to set the desired value.

The query form of the command returns the marker function span in trace points (buckets) by translating back based on the X Axis Scale settings at the time the query is sent.

**NOTE** The value in Trace Points is translated into the current X Axis Scale units for the purpose of setting the value of the marker. However, the marker's span value, LEFT value, or RIGHt value in X Axis Scale Units, NOT trace points, will be preserved if a change is made to the X Axis scale settings. For example, if you use this command to set a marker function span of 500 buckets, which happens at that time to correspond to 13 GHz, and then you change the analyzer's Start Frequency so that 500 buckets is no longer 13 GHz, the span will stay at 13 GHz, NOT at 500 buckets! This is important to realize as it differs from the legacy behavior.

The UP/DOWN parameters will increment/decrement by one bucket. For this the analyzer performs a conversion to buckets and back.

#### Select Marker

Specifies the selected marker. The term "selected marker" is used throughout this document to specify which marker will be affected by the functions.

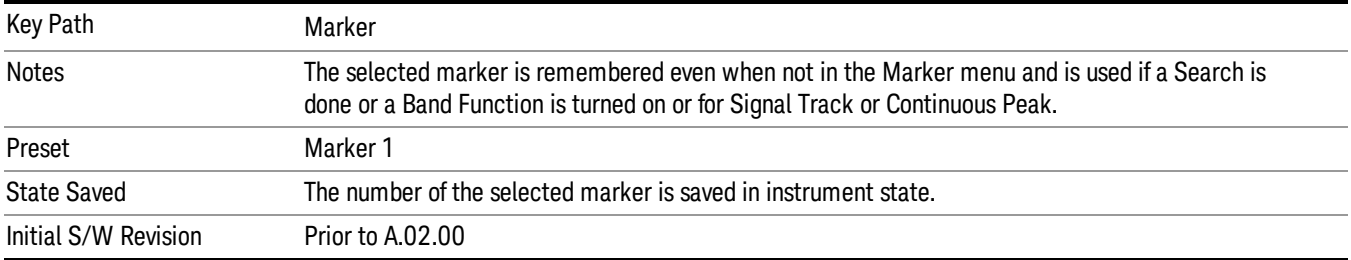

## Marker Noise

Turns on the Marker Noise function for the selected marker, making it a noise marker. If the selected marker is off, it is turned on in Normal mode and located at the center of the screen.

When Marker Noise is selected while in the Marker Function Off state, the Band Span or Interval Span is initialized to 5% of the screen width.

When Marker Noise is on, the marker's Y Axis Result is the average noise level, normalized to a 1 Hz noise power bandwidth, in the band specified under the Band Adjust key.

See ["More](#page-714-0) [Information"](#page-714-0) [on](#page-714-0) [page](#page-714-0) [715.](#page-714-0)

See ["Off-trace](#page-714-1) [Markers"](#page-714-1) [on](#page-714-1) [page](#page-714-1) [715](#page-714-1).

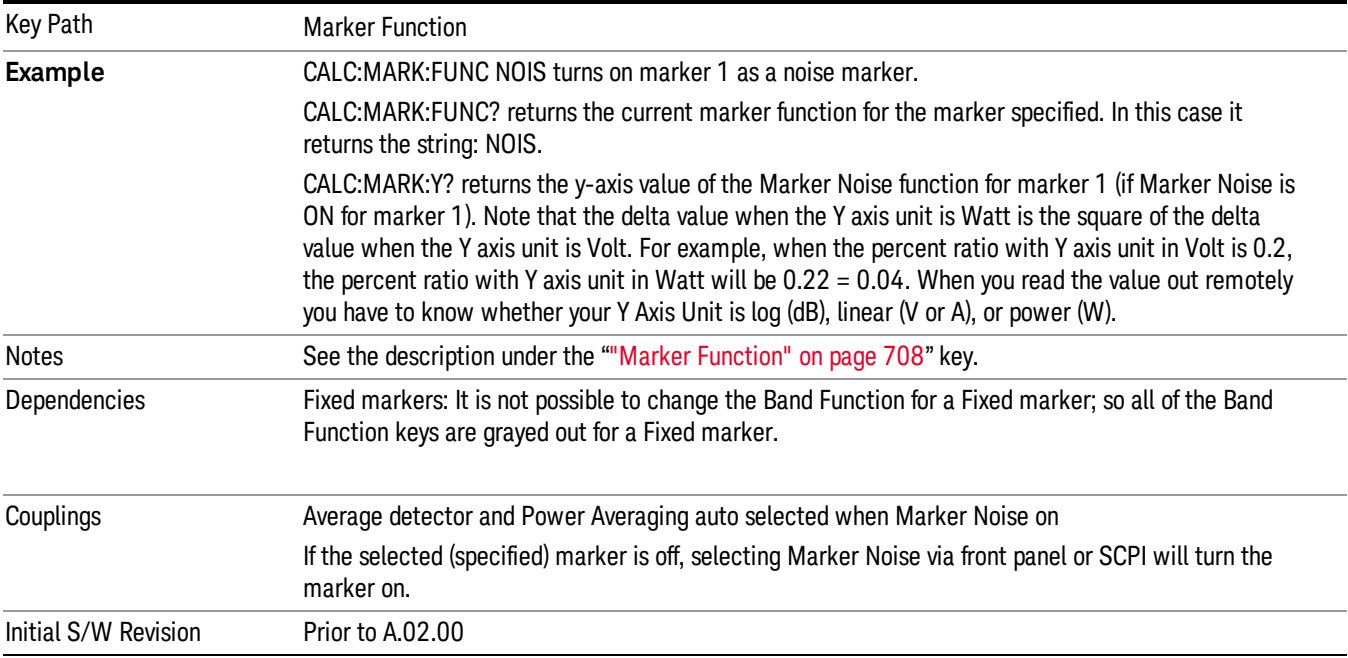

#### <span id="page-714-0"></span>More Information

To guarantee accurate data for noise-like signals, a correction for equivalent noise bandwidth is made by the analyzer. The Marker Noise function accuracy is best when the detector is set to Average or Sample, because neither of these detectors will peak-bias the noise. The tradeoff between sweep time and variance of the result is best when Average Type is set to Power Averaging. Therefore, Auto coupling chooses the Average detector and Power Averaging when Marker Noise is on. Though the Marker Noise function works with all settings of detector and Average Type, using the positive or negative peak detector gives less accurate measurement results.

## <span id="page-714-1"></span>Off-trace Markers

If a Normal or Delta noise marker is so near to the left or right edge of the trace that some of the band is off the trace, then it uses only that subset of the Band Width that is on-trace. If the marker itself is off-trace, its value becomes undefined.

Neither band/interval power nor band/interval density markers are defined if any part of the band is offtrace (unless they are Fixed with a stored function value in them), except that when the edges of the bandwidth are trivially off-screen, due to mathematical limitations in the analyzer or in the controlling computer, the result will still be considered valid.

#### Band/Interval Power

Turns on the Band/Interval Power function for the selected marker. If the selected marker is off it is turned on in Normal marker and located at the center of the screen.

When Band/Interval Power is selected while in the Marker Function Off state, the Band Span or Interval Span is initialized to 5% of the screen width.

If the detector mode for the detector on the marker's trace is set to Auto, the average detector is selected. If the Average type is set to Auto, Power Averaging is selected. Other choices for the detector or Average type will usually cause measurement inaccuracy.

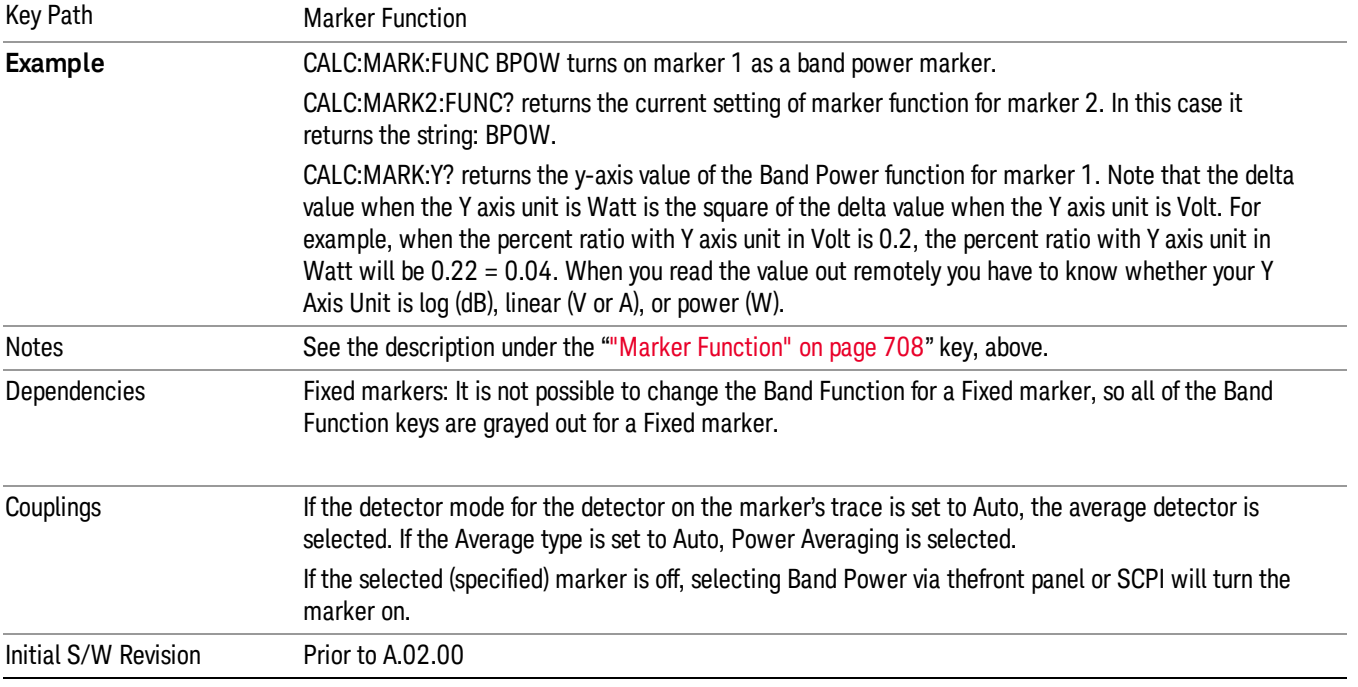

#### Band/Interval Density

Turns on the Band/Interval Density function for the selected marker. If the selected marker is off it is turned on in Normal marker mode and located at the center of the screen.

When Band/Interval Density is selected while in the Marker Function Off state, the Band Span or Interval Span is initialized to 5% of the screen width.

See ["More](#page-716-0) [Information"](#page-716-0) [on](#page-716-0) [page](#page-716-0) [717](#page-716-0).

#### See ["What](#page-716-1) [is](#page-716-1) [band/interval](#page-716-1) [density?](#page-716-1) ["](#page-716-1) [on](#page-716-1) [page](#page-716-1) [717](#page-716-1)

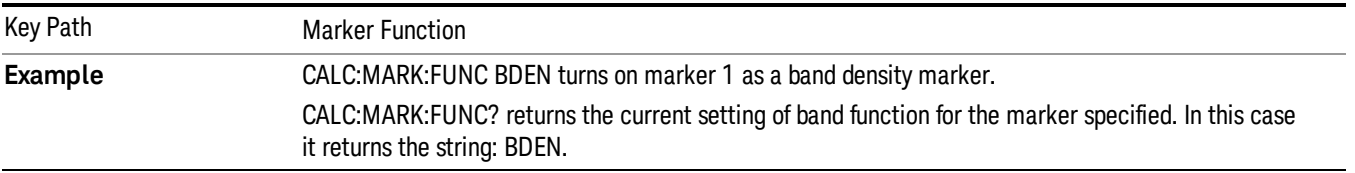

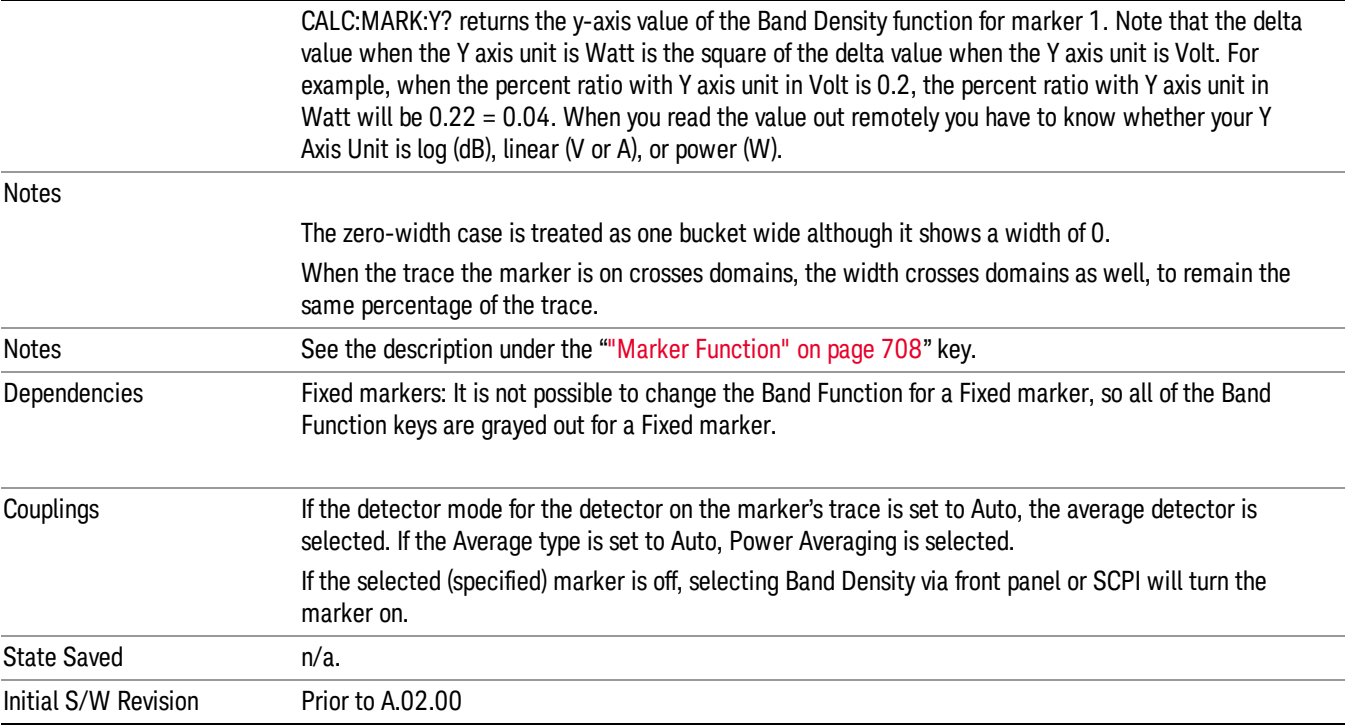

#### <span id="page-716-0"></span>More Information

It may seem like the band density marker function is exactly like a function of a noise marker with variable width. But they are somewhat different. The Noise markers assume that the signal to be measured is noise-like. Based on this assumption, we can actually make reasonable measurements under very nonideal conditions: any detector may be used, any averaging type, any VBW. In contrast, the Band Power and Band Density markers make no assumption about the statistics of the signal.

If the detector mode for the detector on the marker's trace is set to Auto, the average detector is selected. If the Average type is set to Auto, Power Averaging is selected. Other choices for the detector or Average type will usually cause measurement inaccuracy.

#### <span id="page-716-1"></span>What is band/interval density?

On frequency domain traces, the average density across a band is the total band power divided by the bandwidth over which it is measured.

On time domain traces, interval density is the average power in the interval divided by the noise bandwidth of the RBW of the trace.

#### Marker Function Off

Turns off band functions for the selected marker.

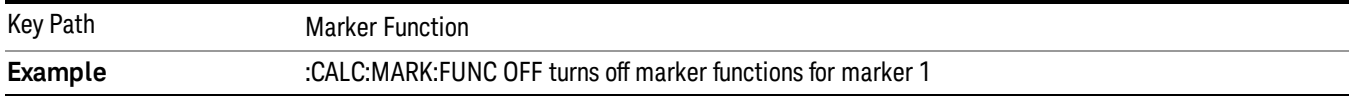

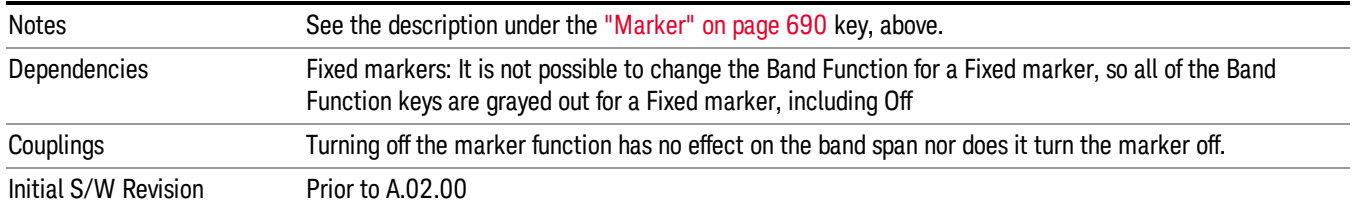

## Band Adjust

Opens a menu that lets you set the width or left or right edges of the band.

It is legal to change the width of the band even if there is no marker function on. Generally this can only happen by sending the SCPI command since access to the menu is restricted if no marker function is on.

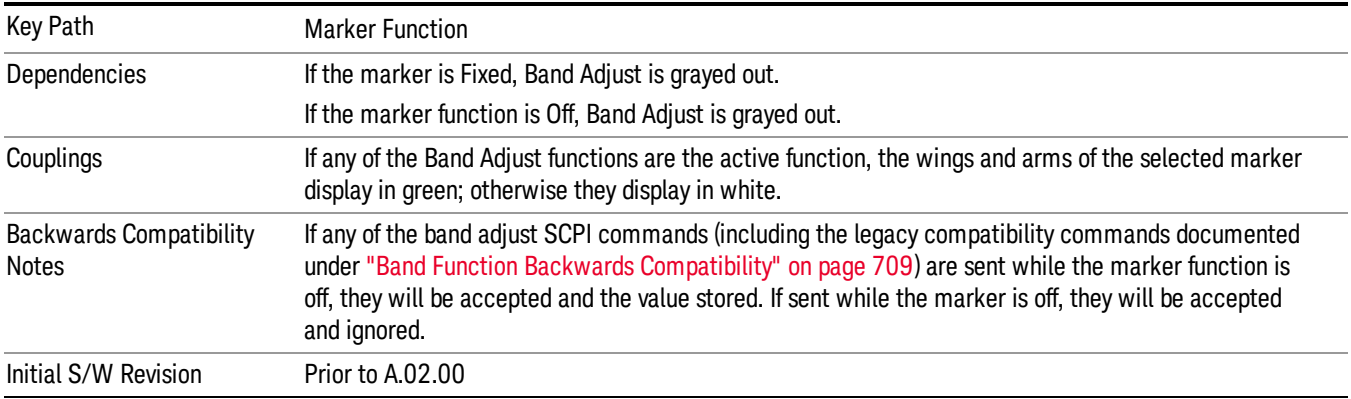

## Band/Interval Span

Sets the width of the span for the selected marker.

It is legal to change the width of the band even if there is no marker function on. Generally this can only happen by sending the SCPI command since access to the menu is restricted if no marker function is on.

In the table below, sweep\_width = max(1,sweep\_points–1) and sweep\_points is the number of sweep points, set in the Sweep menu.

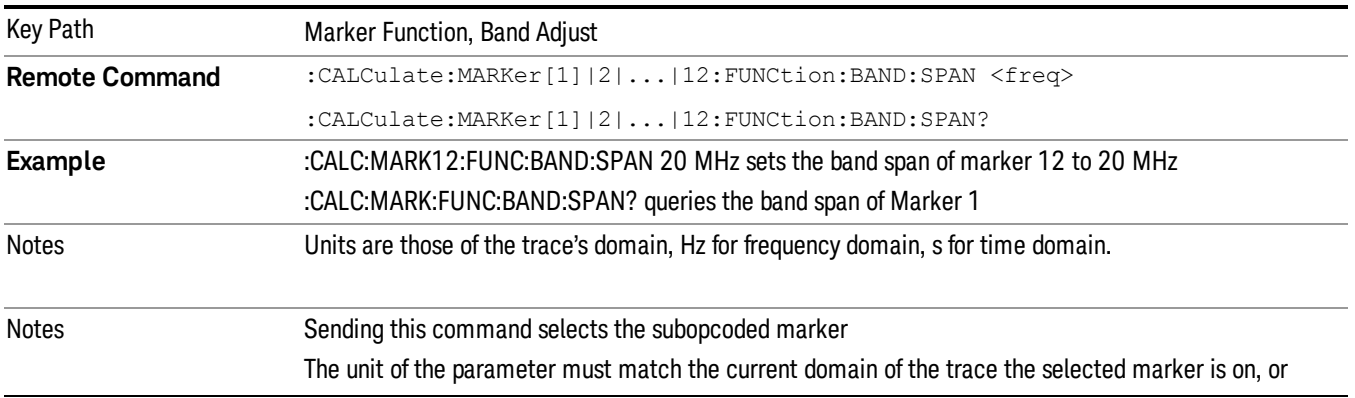

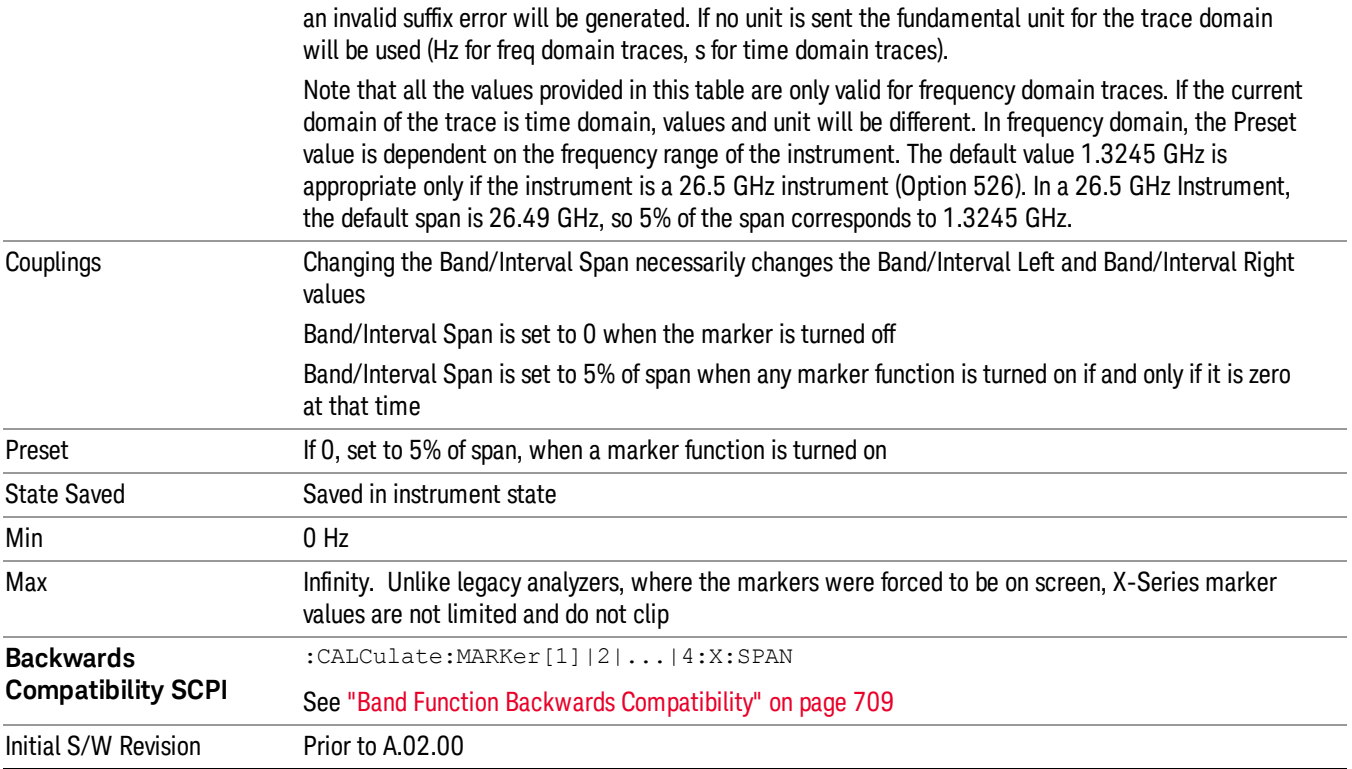

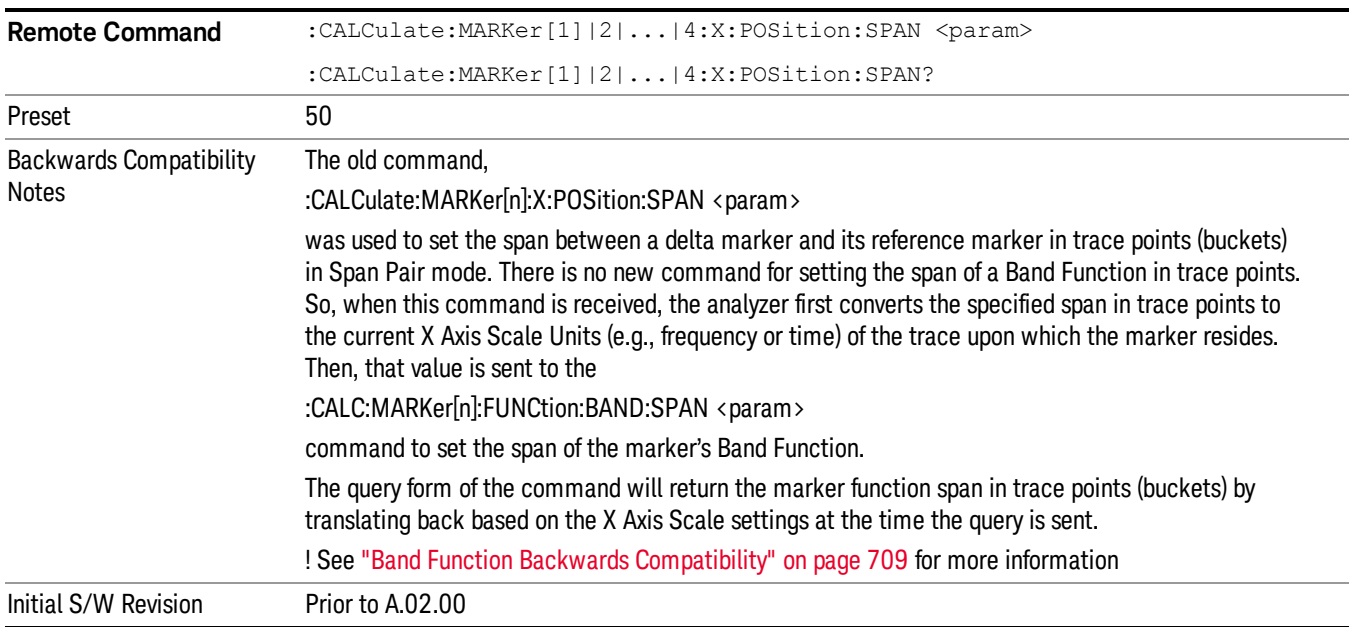

## Band/Interval Left

Sets the left edge frequency or time for the band of the selected marker. The right edge is unaffected.

It is legal to change the width of the band even if there is no marker function on. Generally this can only happen by sending the SCPI command since access to the menu is restricted if no marker function is on.

In the table below, sweep\_width = max(1,sweep\_points–1) and sweep\_points is the number of sweep points, set in the Sweep menu.

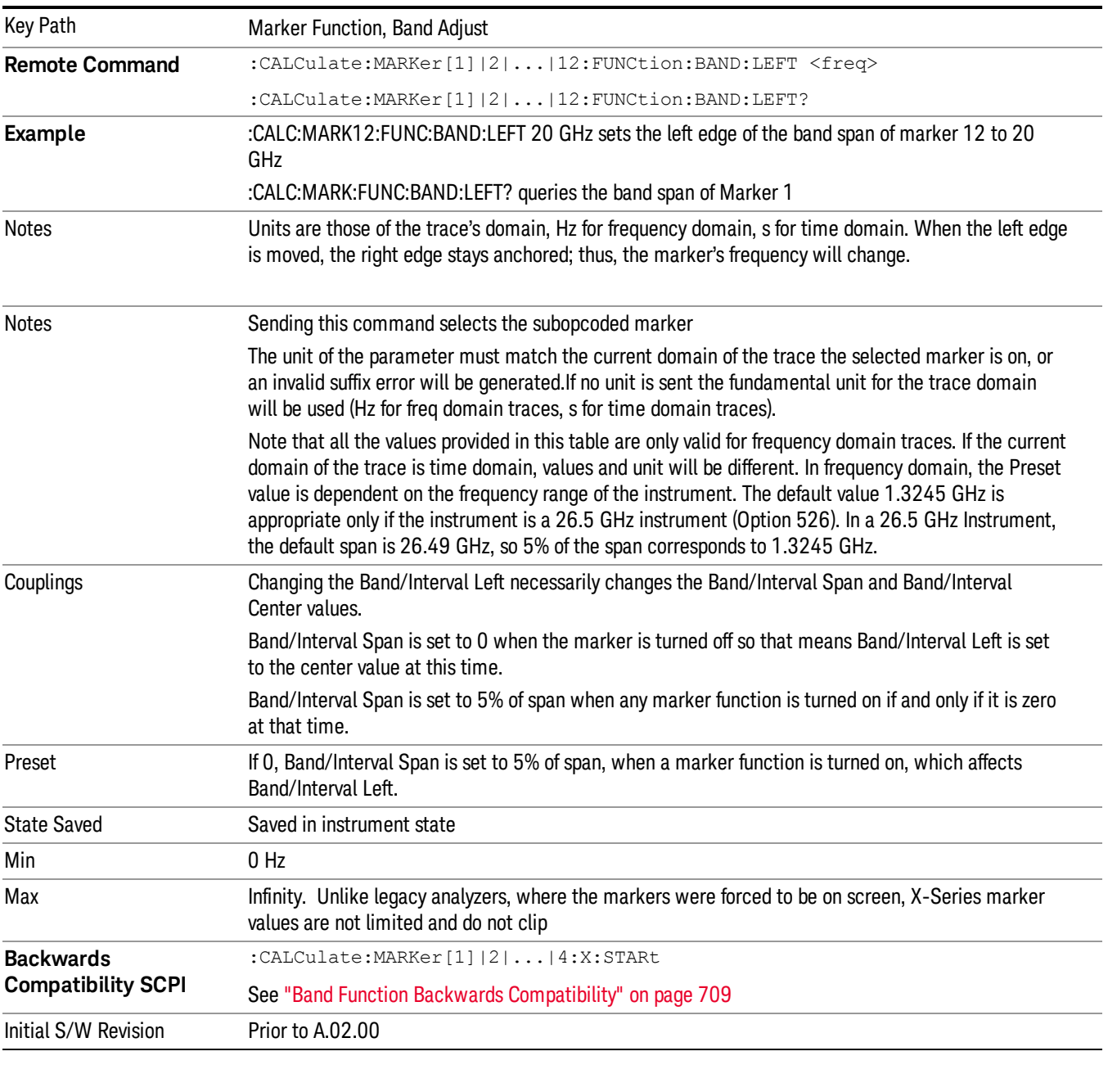

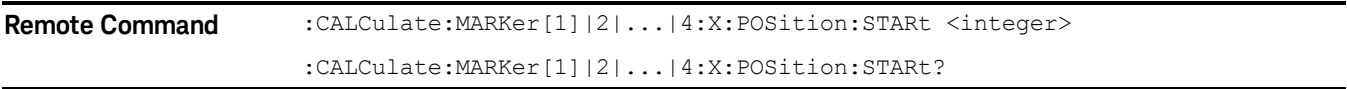
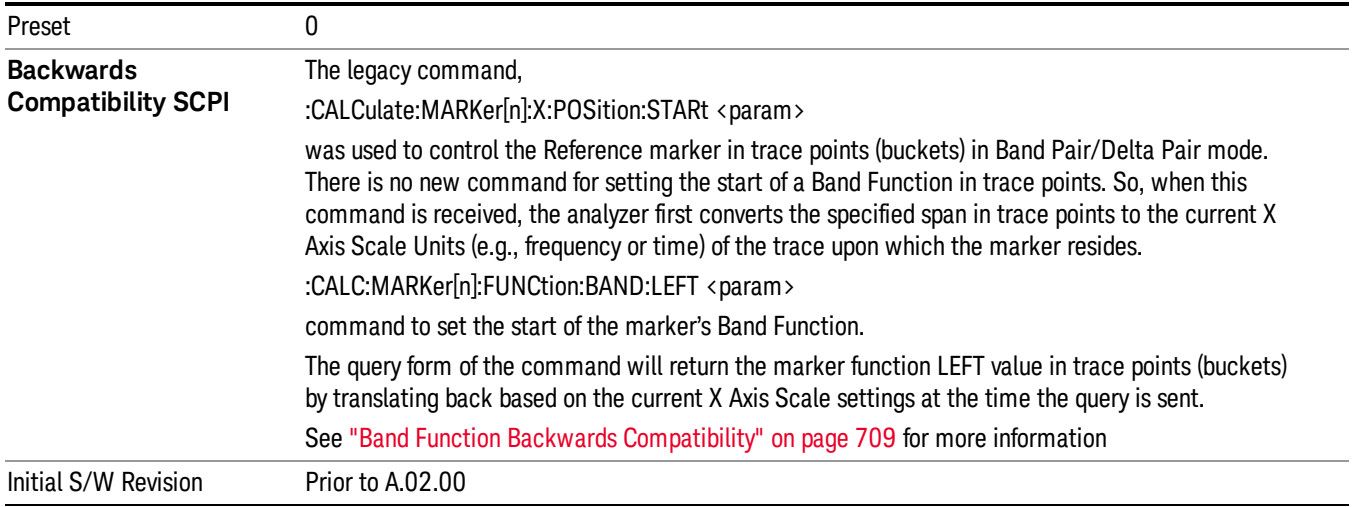

# Band/Interval Right

Sets the right edge frequency or time for the band of the selected marker. The left edge is unaffected

In the table below, sweep\_width = max(1,sweep\_points–1) and sweep\_points is the number of sweep points, set in the Sweep menu.

It is legal to change the width of the band even if there is no marker function on. Generally this can only happen by sending the SCPI command since access to the menu is restricted if no marker function is on.

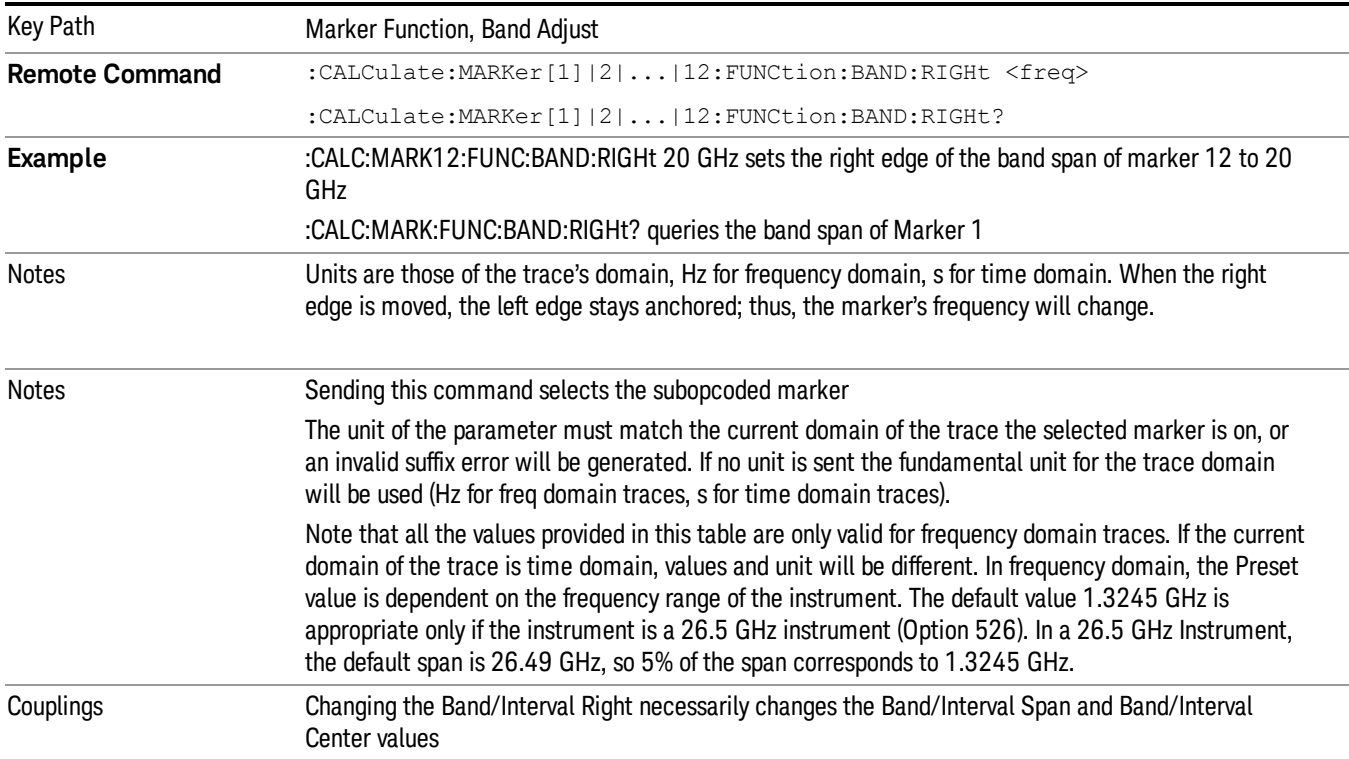

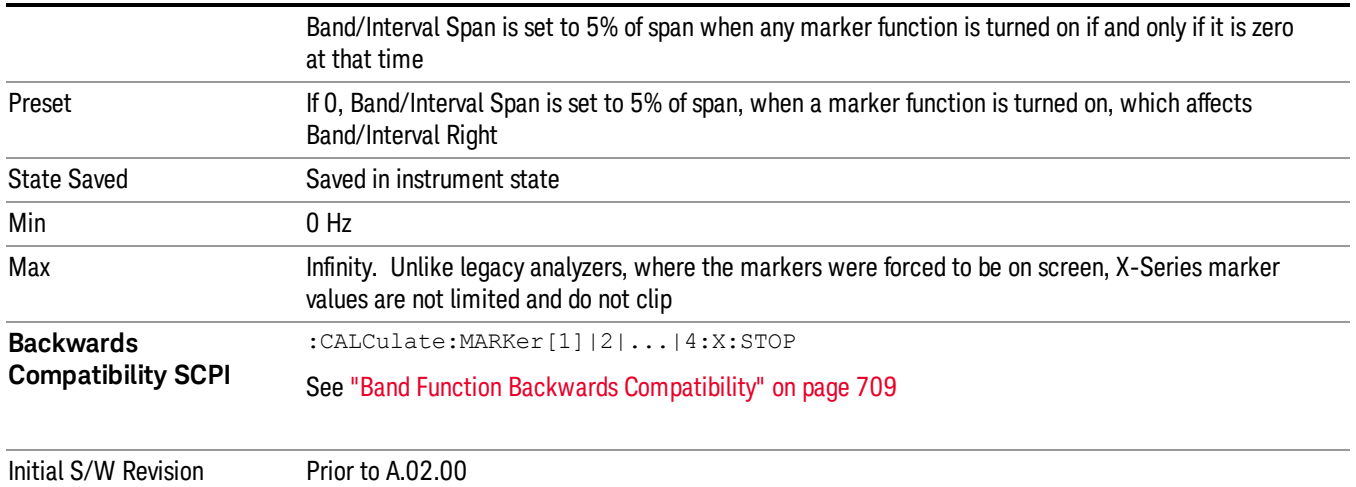

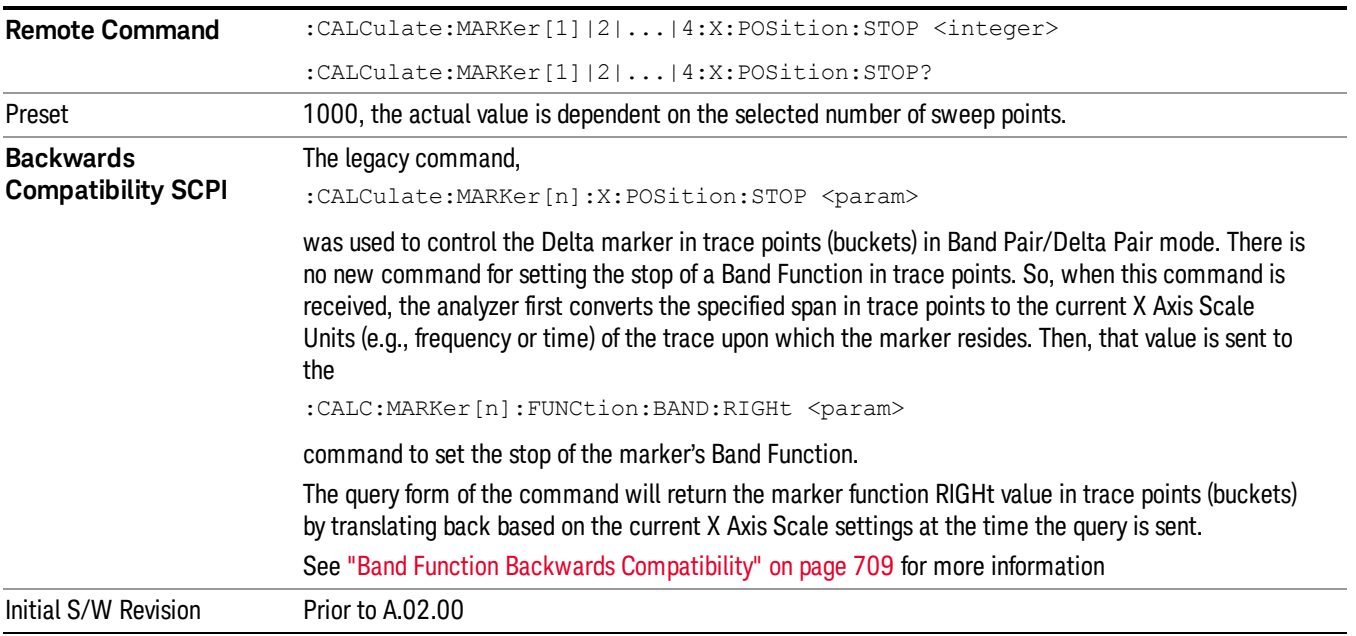

# Meas

The information in this section is common to all measurements. For key and remote command information for a specific measurement, refer to the section that describes the measurement of interest.

Measurements available under the Meas key are specific to the current Mode.

When viewing Help for measurements, note the following:

Operation for some keys differs between measurements. The information displayed in Help pertains to the **NOTE** current measurement. To see how a key operates in a different measurement, exit Help (press the Cancel Esc key), select the measurement, then reenter Help (press the Help key) and press that key.

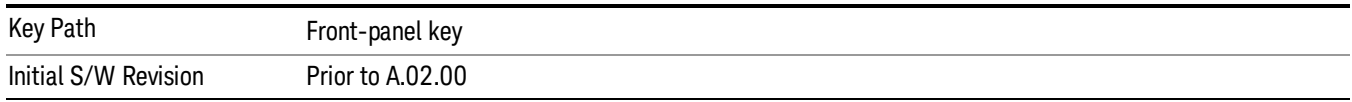

# Remote Measurement Functions

This section contains the following topics:

["Measurement](#page-723-0) [Group](#page-723-0) [of](#page-723-0) [Commands"](#page-723-0) [on](#page-723-0) [page](#page-723-0) [724](#page-723-0)

["Current](#page-725-0) [Measurement](#page-725-0) [Query](#page-725-0) [\(Remote](#page-725-0) [Command](#page-725-0) [Only\)"](#page-725-0) [on](#page-725-0) [page](#page-725-0) [726](#page-725-0)

["Limit](#page-725-1) [Test](#page-725-1) [Current](#page-725-1) [Results](#page-725-1) [\(Remote](#page-725-1) [Command](#page-725-1) [Only\)"](#page-725-1) [on](#page-725-1) [page](#page-725-1) [726](#page-725-1)

["Data](#page-725-2) [Query](#page-725-2) [\(Remote](#page-725-2) [Command](#page-725-2) [Only\)"](#page-725-2) [on](#page-725-2) [page](#page-725-2) [726](#page-725-2)

["Calculate/Compress](#page-726-0) [Trace](#page-726-0) [Data](#page-726-0) [Query](#page-726-0) [\(Remote](#page-726-0) [Command](#page-726-0) [Only\)"](#page-726-0) [on](#page-726-0) [page](#page-726-0) [727](#page-726-0)

["Calculate](#page-731-0) [Peaks](#page-731-0) [of](#page-731-0) [Trace](#page-731-0) [Data](#page-731-0) [\(Remote](#page-731-0) [Command](#page-731-0) [Only\)"](#page-731-0) [on](#page-731-0) [page](#page-731-0) [732](#page-731-0)

Hardware-Accelerated Fast Power Measurement (Remote Command Only)

["Format](#page-732-0) [Data:](#page-732-0) [Numeric](#page-732-0) [Data](#page-732-0) [\(Remote](#page-732-0) [Command](#page-732-0) [Only\)"](#page-732-0) [on](#page-732-0) [page](#page-732-0) [733](#page-732-0)

["Format](#page-733-0) [Data:](#page-733-0) [Byte](#page-733-0) [Order](#page-733-0) [\(Remote](#page-733-0) [Command](#page-733-0) [Only\)"](#page-733-0) [on](#page-733-0) [page](#page-733-0) [734](#page-733-0)

Initial S/W Revision Prior to A.02.00

# <span id="page-723-0"></span>Measurement Group of Commands

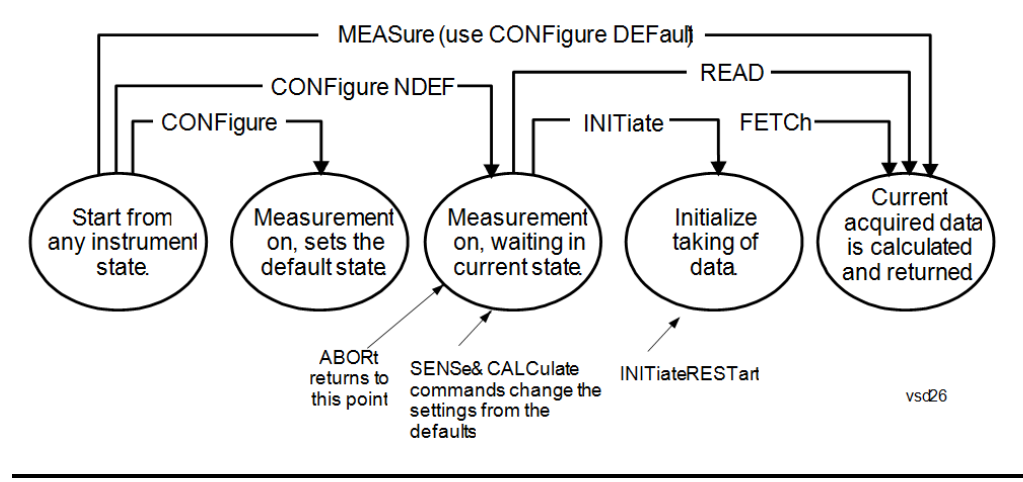

#### Measure Commands:

:MEASure:<measurement>[n]?

This is a fast single-command way to make a measurement using the factory default instrument settings. These are the settings and units that conform to the Mode Setup settings (e.g. radio standard) that you have currently selected.

- Stops the current measurement (if any) and sets up the instrument for the specified measurement using the factory defaults
- Initiates the data acquisition for the measurement
- Blocks other SCPI communication, waiting until the measurement is complete before returning results.
- If the function does averaging, it is turned on and the number of averages is set to 10.
- After the data is valid it returns the scalar results, or the trace data, for the specified measurement. The type of data returned may be defined by an [n] value that is sent with the command.
- The scalar measurement results will be returned if the optional [n] value is not included, or is set to 1. If the [n] value is set to a value other than 1, the selected trace data results will be returned. See each command for details of what types of scalar results or trace data results are available.
- ASCII is the default format for the data output. (Older versions of Spectrum Analysis and Phase Noise mode measurements only use ASCII.) The binary data formats should be used for handling large blocks of data since they are smaller and faster than the ASCII format. Refer to the FORMat:DATA command for more information.

If you need to change some of the measurement parameters from the factory default settings you can set up the measurement with the CONFigure command. Use the commands in the SENSe:<measurement> and CALCulate:<measurement> subsystems to change the settings. Then you can use the READ? command to initiate the measurement and query the results.

If you need to repeatedly make a given measurement with settings other than the factory defaults, you can use the commands in the SENSe:<measurement> and CALCulate:<measurement> subsystems to set up the measurement. Then use the READ? command to initiate the measurement and query results.

Measurement settings persist if you initiate a different measurement and then return to a previous one. Use READ:<measurement>? if you want to use those persistent settings. If you want to go back to the default settings, use MEASure:<measurement>?.

Configure Commands:

:CONFigure:<measurement>

This command stops the current measurement (if any) and sets up the instrument for the specified measurement using

the factory default instrument settings. It does not initiate the taking of measurement data unless INIT:CONTinuous is ON. If you change any measurement settings after using the CONFigure command, the READ command can be used to initiate a measurement without changing the settings back to their defaults.

In the Swept SA measurement in Spectrum Analyzer mode the CONFigure command also turns the averaging function on and sets the number of averages to 10 for all measurements.

:CONFigure: <measurement>: NDEFault stops the current measurement and changes to the specified measurement. It does not change the settings to the defaults. It does not initiate the taking of measurement data unless INIT:CONTinuous is ON.

The CONFigure? query returns the current measurement name.

The CONFigure:CATalog? query returns a quoted string of all licensed measurement names in the current mode. For example, "SAN, CHP, OBW, ACP, PST, TXP, SPUR, SEM, LIST".

#### Fetch Commands:

:FETCh:<measurement>[n]?

This command puts selected data from the most recent measurement into the output buffer. Use FETCh if you have already made a good measurement and you want to return several types of data (different [n] values, for example, both scalars and trace data) from a single measurement. FETCh saves you the time of re-making the measurement. You can only FETCh results from the measurement that is currently active, it will not change to a different measurement. An error message is reported if a measurement other than the current one is specified.

If you need to get new measurement data, use the READ command, which is equivalent to an INITiate followed by a FETCh.

The scalar measurement results will be returned if the optional  $[n]$  value is not included, or is set to 1. If the  $[n]$  value is set to a value other than 1, the selected trace data results will be returned. See each command for details of what types of scalar results or trace data results are available. The binary data formats should be used for handling large blocks of data since they are smaller and transfer faster than the ASCII format. (FORMat:DATA)

FETCh may be used to return results other than those specified with the original READ or MEASure command that you sent.

#### INITiate Commands:

#### :INITiate:<measurement>

This command is not available for measurements in all the instrument modes:

- Initiates a trigger cycle for the specified measurement, but does not output any data. You must then use the FETCh<meas> command to return data. If a measurement other than the current one is specified, the instrument will switch to that measurement and then initiate it.
- For example, suppose you have previously initiated the ACP measurement, but now you are running the channel power measurement. If you send INIT:ACP? it will change from channel power to ACP and will initiate an ACP measurement.
- Does not change any of the measurement settings. For example, if you have previously started the ACP measurement and you send INIT:ACP? it will initiate a new ACP measurement using the same instrument settings as the last time ACP was run.
- If your selected measurement is currently active (in the idle state) it triggers the measurement, assuming the trigger conditions are met. Then it completes one trigger cycle. Depending upon the measurement and the number of averages, there may be multiple data acquisitions, with multiple trigger events, for one full trigger cycle. It also holds off additional commands on GPIB until the acquisition is complete.

#### READ Commands:

:READ:<measurement>[n]?

• Does not preset the measurement to the factory default settings. For example, if you have previously initiated the ACP

measurement and you send READ:ACP? it will initiate a new measurement using the same instrument settings.

- Initiates the measurement and puts valid data into the output buffer. If a measurement other than the current one is specified, the instrument will switch to that measurement before it initiates the measurement and returns results.
- For example, suppose you have previously initiated the ACP measurement, but now you are running the channel power measurement. Then you send READ:ACP? It will change from channel power back to ACP and, using the previous ACP settings, will initiate the measurement and return results.
- Blocks other SCPI communication, waiting until the measurement is complete before returning the results
- If the optional [n] value is not included, or is set to 1, the scalar measurement results will be returned. If the [n] value is set to a value other than 1, the selected trace data results will be returned. See each command for details of what types of scalar results or trace data results are available. The binary data formats should be used when handling large blocks of data since they are smaller and faster than the ASCII format. (FORMat:DATA)

Initial S/W Revision Prior to A.02.00

# <span id="page-725-0"></span>Current Measurement Query (Remote Command Only)

This command returns the name of the measurement that is currently running.

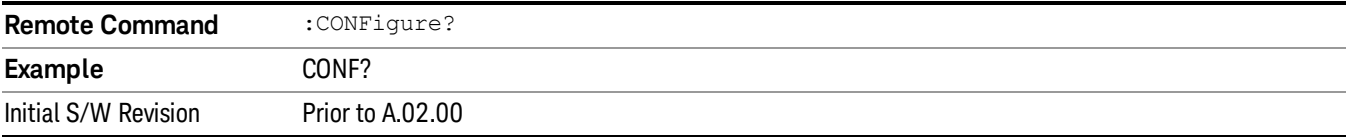

# <span id="page-725-1"></span>Limit Test Current Results (Remote Command Only)

Queries the status of the current measurement limit testing. It returns a 0 if the measured results pass when compared with the current limits. It returns a 1 if the measured results fail any limit tests.

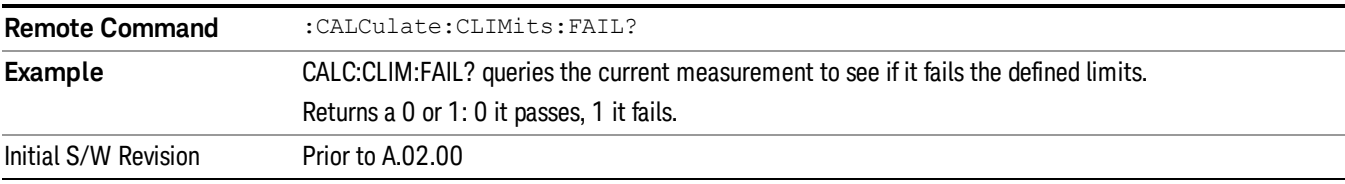

### <span id="page-725-2"></span>Data Query (Remote Command Only)

Returns the designated measurement data for the currently selected measurement and subopcode.

n = any valid subopcode for the current measurement. See the measurement command results table for your current measurement, for information about what data is returned for the subopcodes.

This command uses the data setting specified by the FORMat:BORDer and FORMat:DATA commands and can return real or ASCII data. (See the format command descriptions under Input/Output in the Analyzer Setup section.)

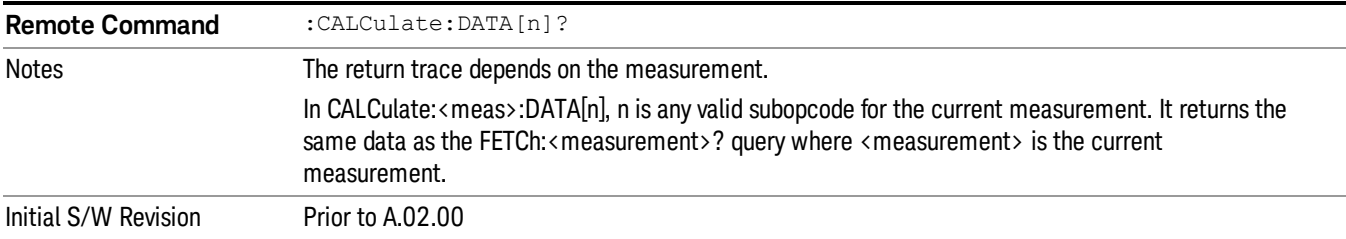

# <span id="page-726-0"></span>Calculate/Compress Trace Data Query (Remote Command Only)

Returns compressed data for the currently selected measurement and sub-opcode [n].

n = any valid sub-opcode for that measurement. See the MEASure:<measurement>? command description of your specific measurement for information on the data that can be returned.

The data is returned in the current Y Axis Unit of the analyzer. The command is used with a sub-opcode <n> (default=1) to specify the trace. With trace queries, it is best if the analyzer is not sweeping during the query. Therefore, it is generally advisable to be in Single Sweep, or Update=Off.

This command is used to compress or decimate a long trace to extract and return only the desired data. A typical example would be to acquire N frames of GSM data and return the mean power of the first burst in each frame. The command can also be used to identify the best curve fit for the data.

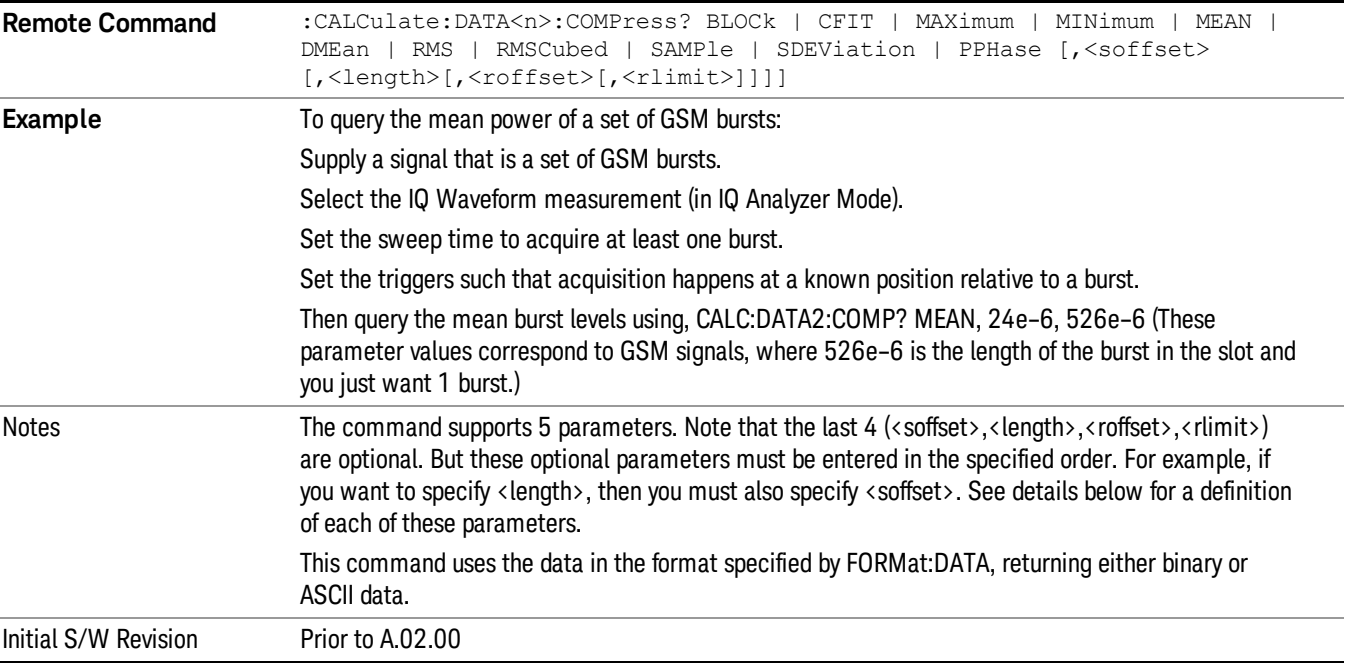

• BLOCk or block data - returns all the data points from the region of the trace data that you specify. For example, it could be used to return the data points of an input signal over several timeslots, excluding the portions of the trace data that you do not want. (This is x,y pairs for trace data and I,Q pairs for complex data.)

• CFIT or curve fit - applies curve fitting routines to the data. <soffset> and <length> are required to define the data that you want. <roffset> is an optional parameter for the desired order of the curve equation. The query will return the following values: the x-offset (in seconds) and the curve coefficients ((order + 1) values).

MIN, MAX, MEAN, DME, RMS, RMSC, SAMP, SDEV and PPH return one data value for each specified region (or <length>) of trace data, for as many regions as possible until you run out of trace data (using <roffset> to specify regions). Or they return the number of regions you specify (using <rlimit>) ignoring any data beyond that.

- MINimum returns the minimum data point (y value) for the specified region(s) of trace data. For I/Q trace data, the minimum magnitude of the I/Q pairs is returned.
- MAXimum returns the maximum data point (y value) for the specified region(s) of trace data. For I/Q trace data, the maximum magnitude of the I/Q pairs is returned.
- MEAN returns a single value that is the arithmetic mean of the data point values (in dB/ dBm) for the specified region(s) of trace data. For I/Q trace data, the mean of the magnitudes of the I/Q pairs is returned. See the following equations.

•

If the original trace data is in dB, this function returns the arithmetic mean of those log values, not log of **NOTE** the mean power which is a more useful value. The mean of the log is the better measurement technique when measuring CW signals in the presence of noise. The mean of the power, expressed in dB, is useful in power measurements such as Channel Power. To achieve the mean of the power, use the RMS option.

Equation 1

Mean Value of Data Points for Specified Region(s)

$$
MEAN = \frac{1}{n} \sum_{Xi} Xi
$$
  
 
$$
Xi \in region(s)
$$

where Xi is a data point value, and n is the number of data points in the specified region(s).

Equation 2

Mean Value of I/Q Data Pairs for Specified Region(s)

$$
MEAN = \frac{1}{n} \sum_{Xi} |Xi|
$$
  
 
$$
X_i \in region(s)
$$

where |Xi| is the magnitude of an I/Q pair, and n is the number of I/Q pairs in the specified region(s).

• DMEan - returns a single value that is the mean power (in dB/ dBm) of the data point values for the specified region(s) of trace data. See the following equation:

Equation 3

DMEan Value of Data Points for Specified Region(s)

$$
DME = 10 \times \log_{10} \left( \frac{1}{n} \sum_{Xi} 10^{\frac{x_i}{10}} \right)
$$

- RMS returns a single value that is the average power on a root-mean-squared voltage scale (arithmetic rms) of the data point values for the specified region(s) of trace data. See the following equation.
	- **NOTE** For I/Q trace data, the rms of the magnitudes of the I/Q pairs is returned. See the following equation. This function is very useful for I/Q trace data. However, if the original trace data is in dB, this function returns the rms of the log values which is not usually needed.

# Equation 4

RMS Value of Data Points for Specified Region(s)

$$
RMS = \sqrt{\frac{1}{n} \sum_{Xi} Xi^2}
$$

where Xi is a data point value, and n is the number of data points in the specified region(s).

Equation 5

RMS Value of I/Q Data Pairs for Specified Region(s)

RMS = 
$$
\sqrt{\frac{1}{n} \sum_{Xi} X_i X_i^*
$$
  
  $X_i = \text{region}(s)}$ 

where Xi is the complex value representation of an I/Q pair, Xi\* its conjugate complex number, and n is the number of I/Q pairs in the specified region(s).

Once you have the rms value for a region of trace data (linear or I/Q), you may want to calculate the mean power. You must convert this rms value (peak volts) to power in dBm:

### $10 x \log[10 x (rms value)^2]$

- SAMPle returns the first data value (x,y pair) for the specified region(s) of trace data. For I/Q trace data, the first I/Q pair is returned.
- SDEViation returns a single value that is the arithmetic standard deviation for the data point values for the specified region(s) of trace data. See the following equation.
- For I/Q trace data, the standard deviation of the magnitudes of the I/Q pairs is returned. See the following equation.

Equation 6

Standard Deviation of Data Point Values for Specified Region(s)

9 Power vs Time Measurement Meas

$$
SDEV = \sqrt{\frac{1}{n} \sum_{Xi} (Xi - \overline{X})^2}
$$

where Xi is a data point value, X is the arithmetic mean of the data point values for the specified region (s), and n is the number of data points in the specified region(s).

$$
SDEV = \sqrt{\frac{1}{n} \sum_{Xi} (|Xi| - \overline{X})^2}
$$

where |Xi| is the magnitude of an I/Q pair, X is the mean of the magnitudes for the specified region(s), and n is the number of data points in the specified region(s).

• PPHase - returns the x,y pairs of both rms power (dBm) and arithmetic mean phase (radian) for every specified region and frequency offset (Hz). The number of pairs is defined by the specified number of regions. This parameter can be used for I/Q vector (n=0) in Waveform (time domain) measurement and all parameters are specified by data point in PPHase.

The rms power of the specified region may be expressed as:

Power =  $10 \times \log [10 \times (RMS \, I/Q \, value)] + 10$ .

The RMS I/Q value (peak volts) is:

$$
\sqrt{\frac{1}{n} \sum_{Xi} Xi Xi^*}
$$

where Xi is the complex value representation of an  $I/Q$  pair,  $Xi^*$  its conjugate complex number, and n is the number of I/Q pairs in the specified region.

The arithmetic mean phase of the specified region may be expressed as:

$$
\frac{1}{n} \sum_{Yi} Yi
$$
   
 
$$
Yi \in region
$$

where Yi is the unwrapped phase of I/Q pair with applying frequency correction and n is the number of I/Q pairs in the specified region.

The frequency correction is made by the frequency offset calculated by the arithmetic mean of every specified region's frequency offset. Each frequency offset is calculated by the least square method against the unwrapped phase of I/Q pair.

Sample Trace Data - Constant Envelope

(See below for explanation of variables.)

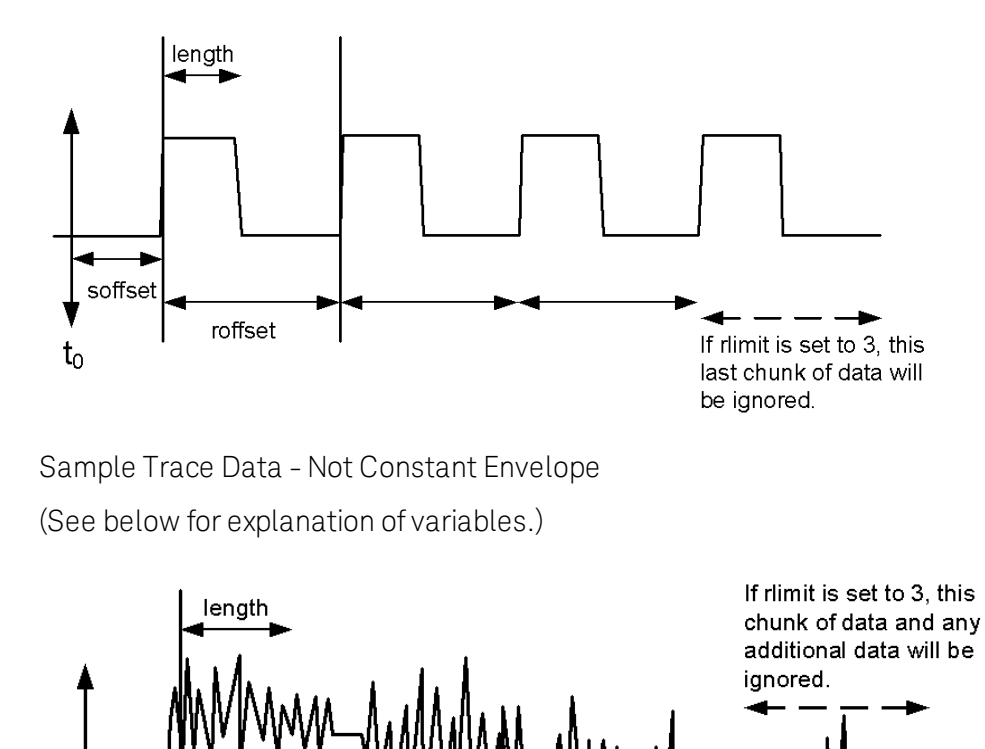

t vsd30 <soffset> - start offset is an optional real number. (It is in seconds for time-domain traces, and is a dimensionless index 0 to Npoints – 1, for frequency-domain traces). It specifies the amount of data at the beginning of the trace that will be ignored before the decimation process starts. It is the time or frequency change from the start of the trace to the point where you want to start using the data. The default value is zero.

<length> - is an optional real number. (It is in seconds for time-domain traces, and is a dimensionless index 0 to Npoints – 1, for frequency-domain traces). It defines how much data will be compressed into one value. This parameter has a default value equal to the current trace length.

<roffset> - repeat offset is an optional real number. (It is in seconds for time-domain traces, and is a dimensionless index 0 to Npoints – 1, for frequency-domain traces). It defines the beginning of the next field of trace elements to be compressed. This is relative to the beginning of the previous field. This parameter has a default value equal to the <length> variable. Note that this parameter is used for a completely different purpose when curve fitting (see CFIT above).

<rlimit> - repeat limit is an optional integer. It specifies the number of data items that you want returned. It will ignore any additional items beyond that number. You can use the Start offset and the Repeat limit to pick out exactly what part of the data you want to use. The default value is all the data.

soffset

roffset

# <span id="page-731-0"></span>Calculate Peaks of Trace Data (Remote Command Only)

Returns a list of all the peaks for the currently selected measurement and sub-opcode [n]. The peaks must meet the requirements of the peak threshold and excursion values.

n = any valid sub-opcode for the current measurement. See the MEASure:<measurement> command description of your specific measurement for information on the data that can be returned.

The command can only be used with specific sub-opcodes with measurement results that are trace data. Both real and complex traces can be searched, but complex traces are converted to magnitude in dBm. In many measurements the sub-opcode n=0, is the raw trace data which cannot be searched for peaks. And Sub-opcode n=1, is often calculated results values which also cannot be searched for peaks.

This command uses the data setting specified by the FORMat:BORDer and FORMat:DATA commands and can return real or ASCII data. If the format is set to INT,32, it returns REAL,32 data.

The command has four types of parameters:

- Threshold (in dBm)
- Excursion (in dB)
- Sorting order (amplitude, frequency, time)
- Optional in some measurements: Display line use (all, > display line, < display line)

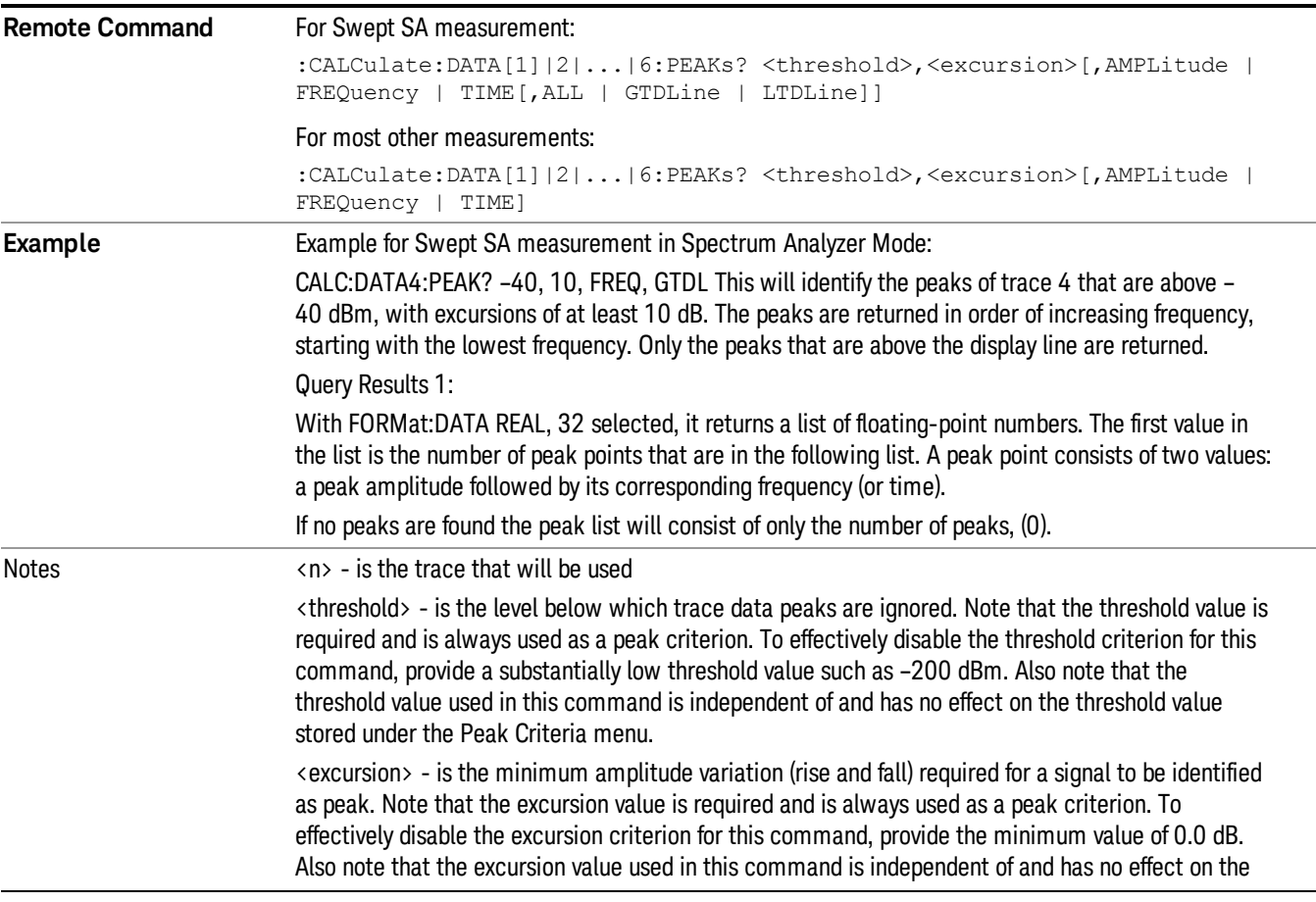

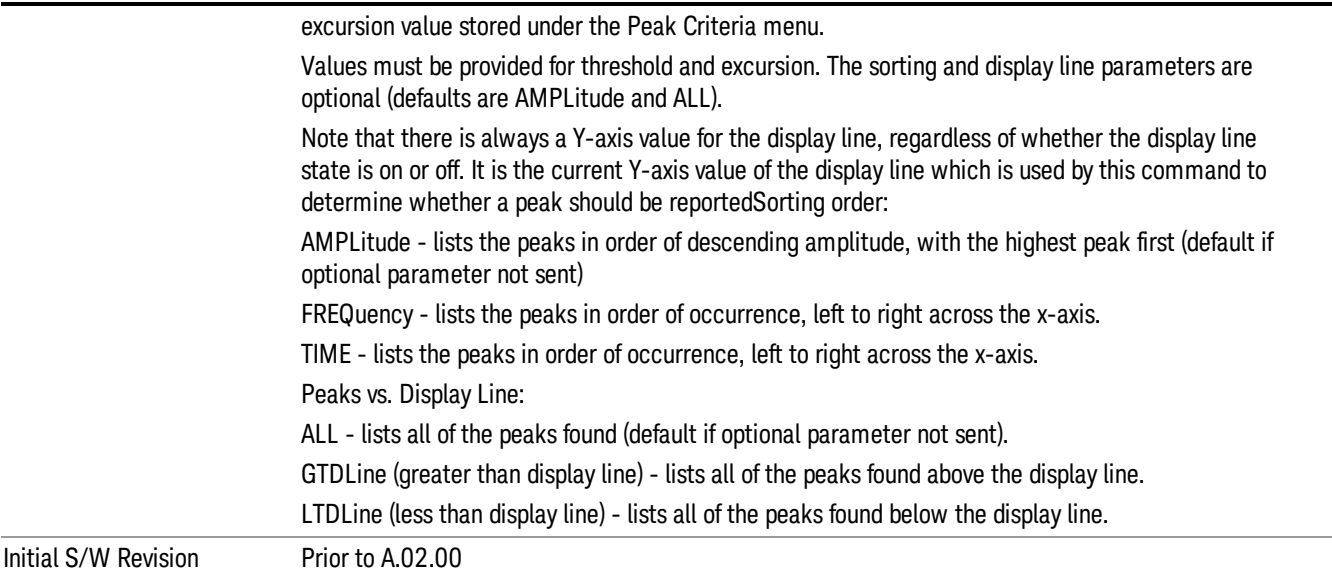

# <span id="page-732-0"></span>Format Data: Numeric Data (Remote Command Only)

This command specifies the format of the trace data input and output. It specifies the formats used for trace data during data transfer across any remote port. It affects only the data format for setting and querying trace data for the :TRACe[:DATA], TRACe[:DATA]?, :CALCulate:DATA[n]? and FETCh:SANalyzer [n]? commands and queries.

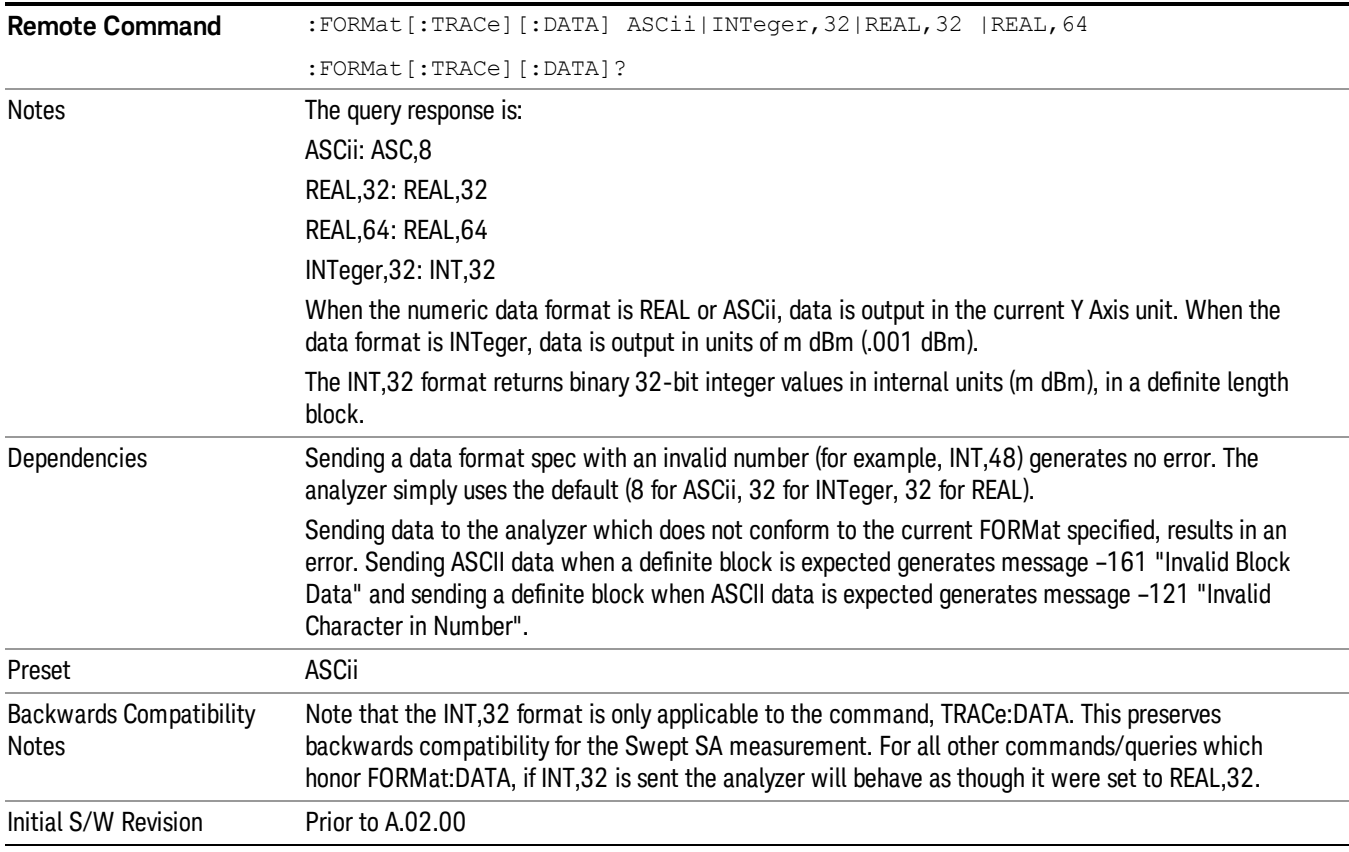

The specs for each output type follow:

ASCii - Amplitude values are in ASCII, in the current Y Axis Unit, one ASCII character per digit, values separated by commas, each value in the form:

SX.YYYYYEsZZ

Where:

 $S = sign (+ or -)$ 

 $X =$  one digit to left of decimal point

Y = 5 digits to right of decimal point

E = E, exponent header

 $s = sign of exponent (+ or -)$ 

ZZ = two digit exponent

REAL,32 - Binary 32-bit real values in the current Y Axis Unit, in a definite length block.

<span id="page-733-0"></span>REAL,64 - Binary 64-bit real values in the current Y Axis Unit, in a definite length block.

# Format Data: Byte Order (Remote Command Only)

This command selects the binary data byte order for data transfer and other queries. It controls whether binary data is transferred in normal or swapped mode. This command affects only the byte order for setting and querying trace data for the :TRACe[:DATA], TRACe[:DATA]? , :CALCulate:DATA[n]? and FETCh:SANalyzer[n]? commands and queries.

By definition any command that says it uses FORMat:DATA uses any format supported by FORMat:DATA.

The NORMal order is a byte sequence that begins with the most significant byte (MSB) first, and ends with the least significant byte (LSB) last in the sequence: 1|2|3|4. SWAPped order is when the byte sequence begins with the LSB first, and ends with the MSB last in the sequence: 4|3|2|1.

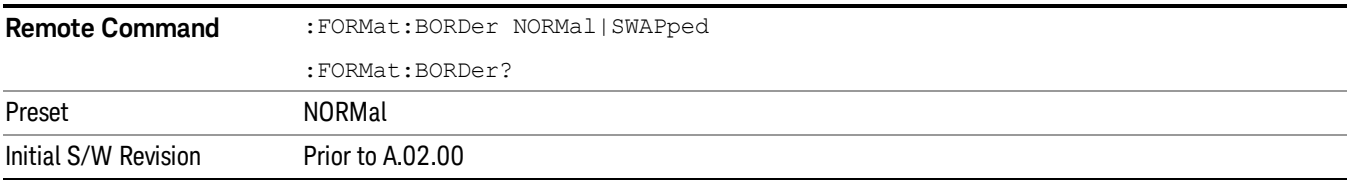

# Meas Setup

The Meas Setup key opens a menu of softkeys that allow you to control the most important parameters for the current measurement.

In the Meas Setup menu you may configure Averaging, by setting the Average Number and the Average **NOTE** Type.

| Key Path             | Front-panel key  |
|----------------------|------------------|
| Initial S/W Revision | Prior to A.02.00 |

# Average/Hold Number

Sets the terminal count number N for Average, Max Hold and Min Hold trace types. This number is an integral part of how the average trace is calculated. Basically, increasing N results in a smoother average trace.

See ["More](#page-734-0) [Information"](#page-734-0) [on](#page-734-0) [page](#page-734-0) [735.](#page-734-0)

### See ["AVER:CLE](#page-735-0) [command"](#page-735-0) [on](#page-735-0) [page](#page-735-0) [736](#page-735-0).

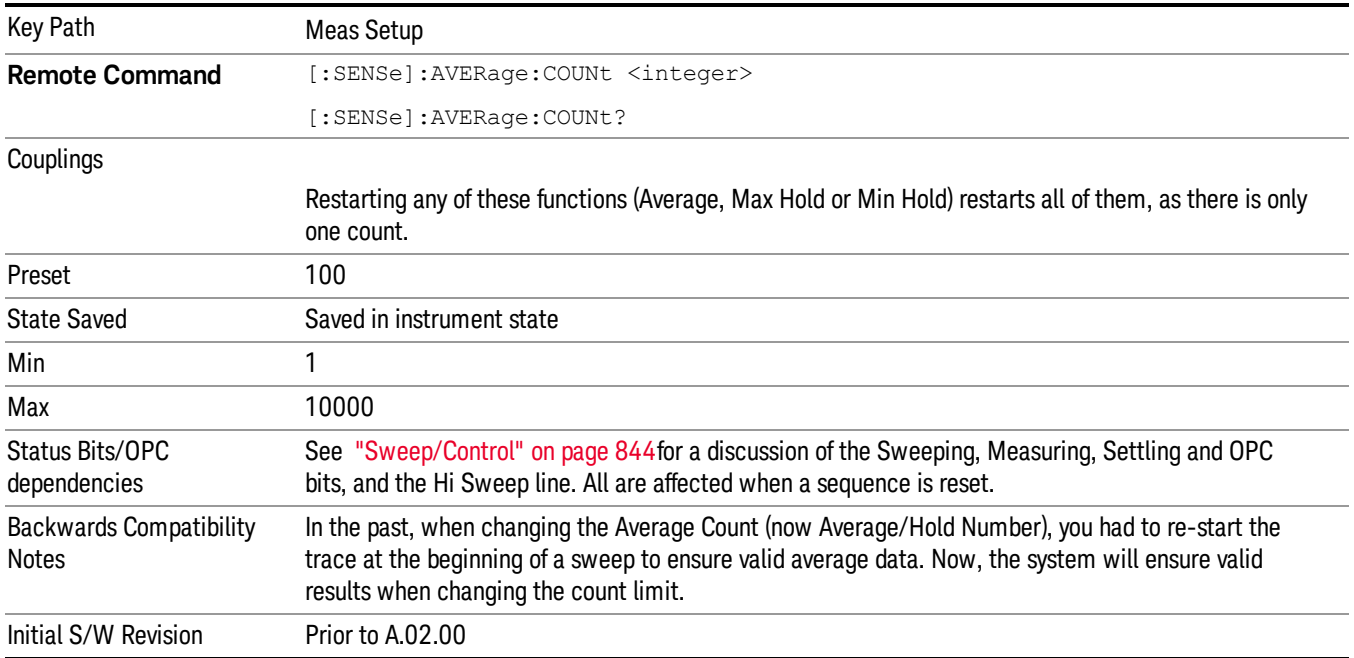

# <span id="page-734-0"></span>More Information

When in Single, the sweep stops when N is reached. You can add more sweeps by increasing the Average/Hold Number. For example, if you want to add one more Average, or one more trace to Max Hold or Min Hold, simply increment this number by one, which you can do by pressing the Up key while Average/Hold Number is the active function.

In Cont (continuous), averaging and holding continues even after N is reached. Therefore, using doing trace holding in Cont, the value of N is irrelevant. But for averaging, each new sweep is exponentially averaged in with a weighting equal to N.

For details of how the average trace is calculated and how this depends on the Average/Hold Number, see Average Type, below. For details on how the various control functions in the instrument start and restart averaging, see Average Type.

<span id="page-735-0"></span>The Average/Hold Number is not affected by Auto Couple.

### AVER:CLE command

The AVER:CLE command (below) resets the average/hold count and does an INIT:IMM, which begins another set of sweeps when trigger conditions are satisfied. It only does this if an active trace is in Average or Hold type.

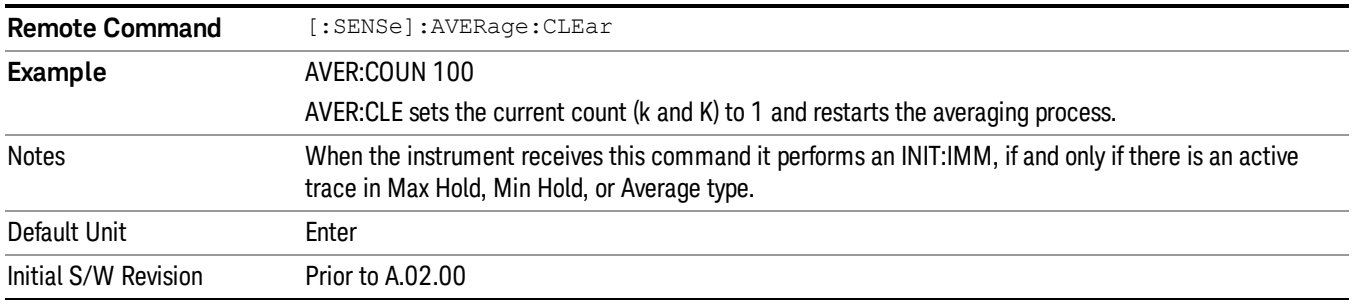

# Limits

The limits key opens a menu of softkeys to control the limits for the current measurement. Limits arrays can be entered by the user, sent over SCPI, or loaded from a file.

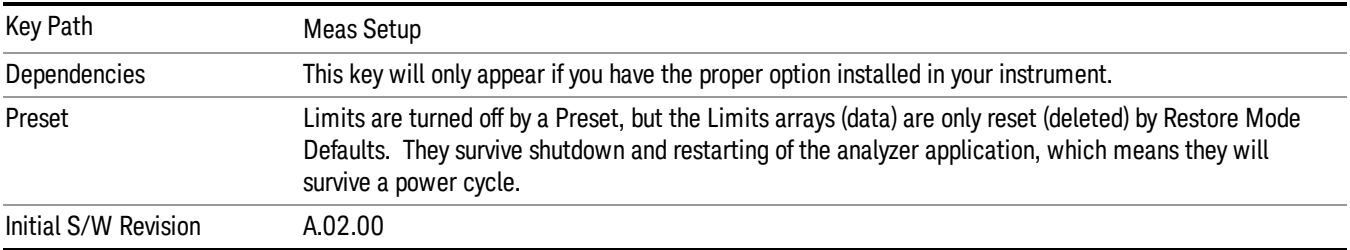

# Select Limit

Specifies the selected limit. The term "selected limit" is used throughout this document to specify which limit will be affected by the functions.

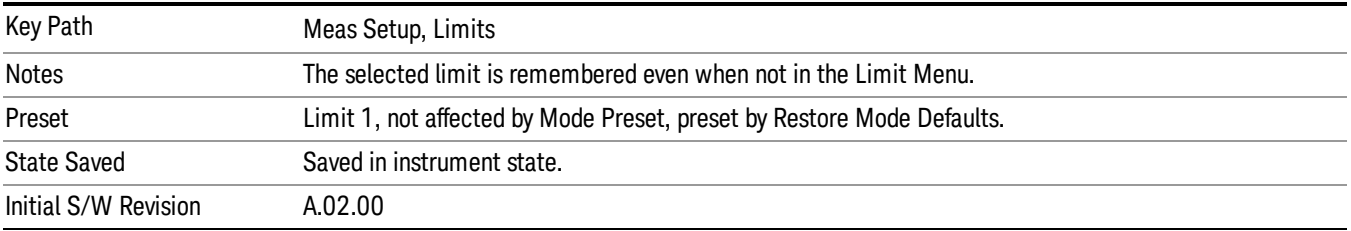

# Limit

Selects whether the limit and margin are displayed. If Test Limits is on, this also determines whether the test trace (see ["Test](#page-737-0) [Trace"](#page-737-0) [on](#page-737-0) [page](#page-737-0) [738\)](#page-737-0) will be tested against the limit. If Limit On/Off is On, the following occurs:

- The limit line is displayed, in the same color as the limited trace, but paler. Portions of traces which fail the limits will be displayed in red.
- The margin line is displayed if Margin is on and the Margin Value is non-zero (see ["Margin"](#page-742-0) [on](#page-742-0) [page](#page-742-0) [743\)](#page-742-0). The margin line is displayed in the same color as the limit line, but paler still and dashed. Portions of traces which pass the limits but fail the margin will be displayed in amber.
- The trace is tested for the purpose of the "Trace Pass/Fail" indication in the graticule if, in addition to Limit On/Off being On, the trace is displayed and Test Limits (All Limits) is on (see ["Test](#page-748-0) [Limits"](#page-748-0) [on](#page-748-0) [page](#page-748-0) [749\)](#page-748-0). If the trace is not tested, no report of the trace passing or failing is seen on the graticule. Note that the SCPI queries of Limit Pass/Fail are independent of these conditions; the test is always performed when queried over SCPI.

The PASS/FAIL box in the corner of the Meas Bar is only displayed if there is at least one "Trace Pass/Fail" indication displayed in the graticule.

Note that the red and amber coloring of traces which fail the limits and/or margins only applies to traces whose X-axis corresponds to the current analyzer X-axis. Traces which are not updating (in View, for example) will not change color if the analyzer X-axis settings (e.g., start and stop frequency) do not match those of the trace, for example if they have been changed since the trace stopped updating. In this case, the Invalid Data indicator (\*) will appear in the upper right hand corner.

When the limits are frequency limits but the trace is a zero-span trace, the limit trace is drawn at the limit amplitude of the center frequency. When the limits are time limits but the trace is a frequency domain trace, the limit trace is drawn according to the current time axis, with the left of the screen being 0 and the right being equal to sweep time.

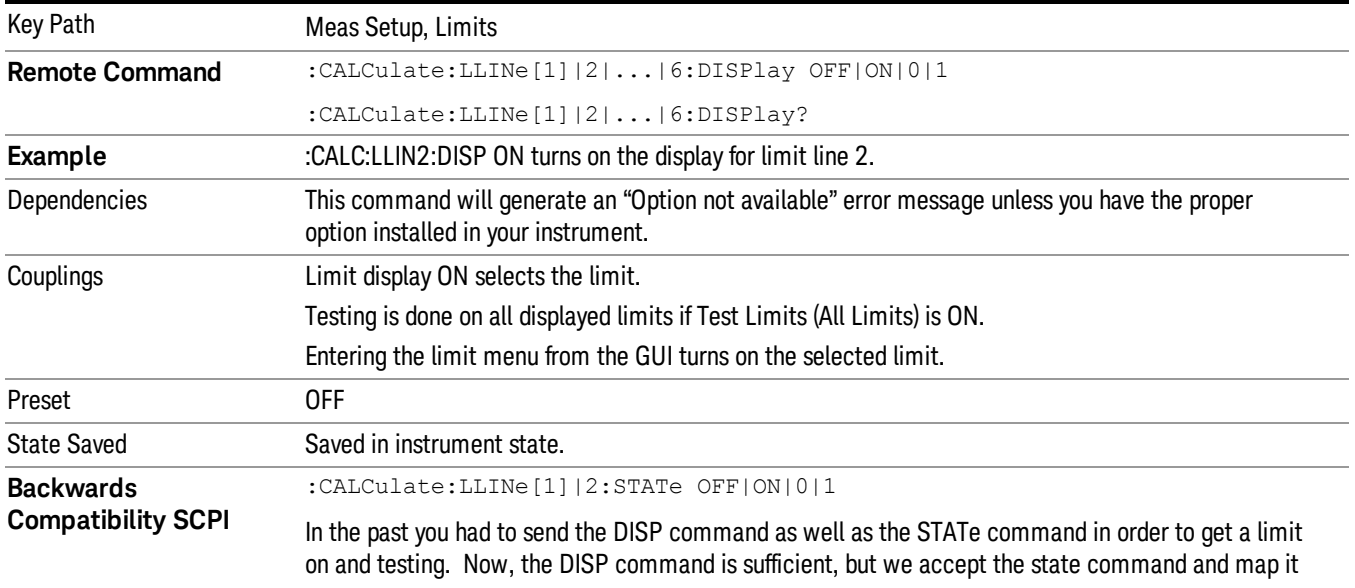

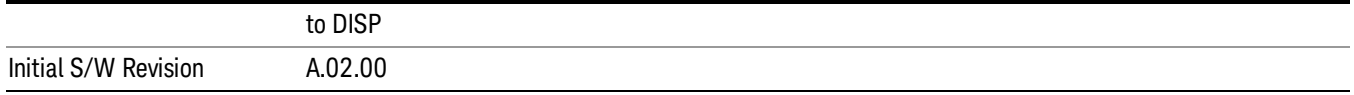

### Properties

Accesses a menu which lets you set the properties of the selected limit.

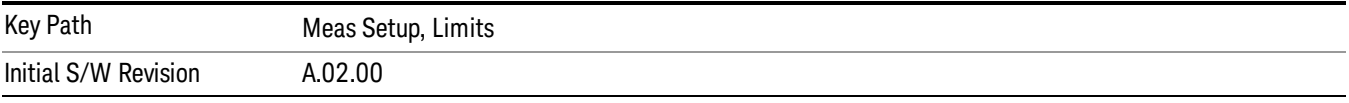

### Select Limit

Specifies the selected limit. The term "selected limit" is used throughout this document to specify which limit will be affected by the functions.

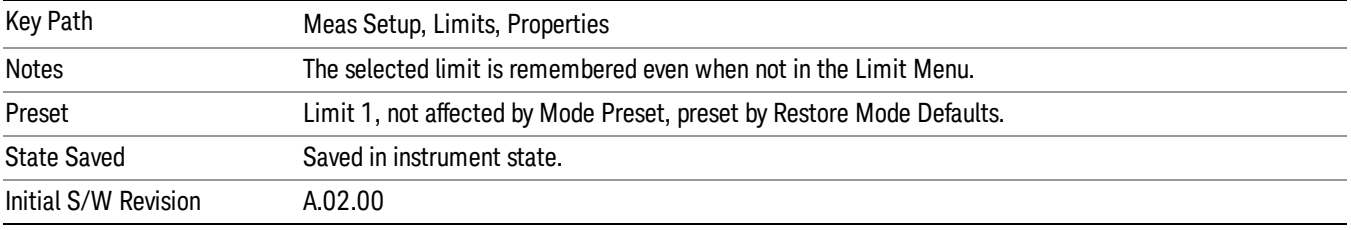

### <span id="page-737-0"></span>Test Trace

Selects the trace you want the limit to test. A limit is applied to one and only one trace; each trace can have both an upper and a lower limit. When executing Limit Test, the limit is applied only to the specified trace.

A trace can have multiple limit lines simultaneously; in that case, only one upper and one lower limit line will affect the color of the trace. Other limit lines will be displayed, and will affect the pass/fail status, but the trace will not turn red if it crosses a secondary limit line.

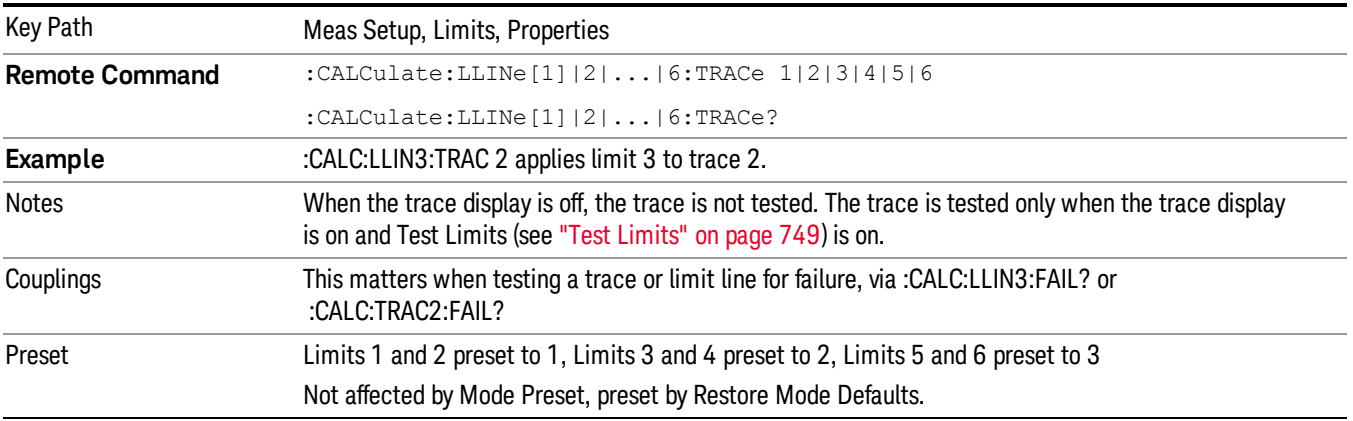

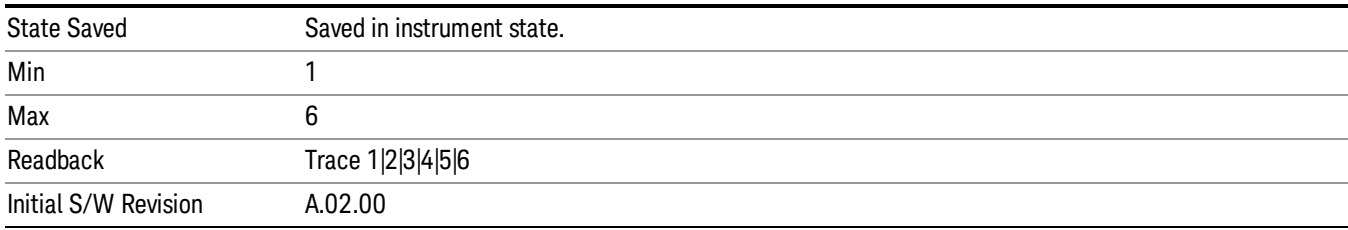

### Type

Selects whether the limit you are editing is an upper or lower limit. An upper limit fails if the trace exceeds the limit. A lower limit fails if the trace falls below the limit.

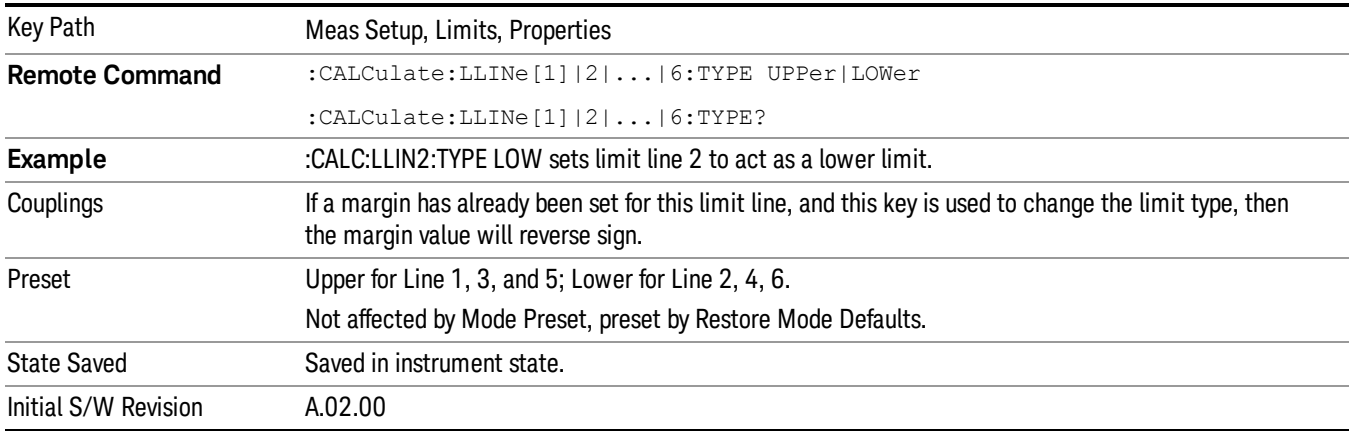

### Interpolation

Accesses a menu which lets you set the frequency and amplitude interpolation of the selected limit.

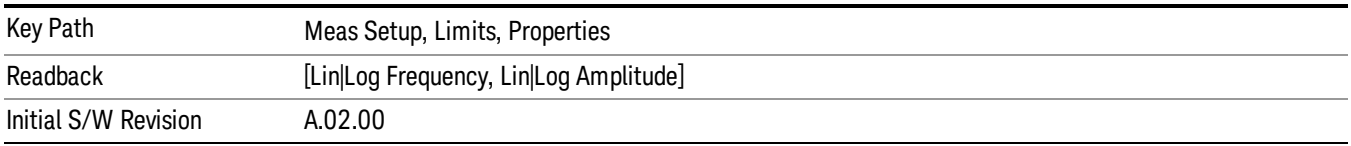

### Frequency Interpolation

This key is grayed out if Time is the selected X Axis Units. Sets the interpolation between frequency points, allowing you to determine how limit trace values are computed between points in a limit table. The available interpolation modes are linear and logarithmic. If frequency interpolation is logarithmic (Log), frequency values between limit points are computed by first taking the logarithm of both the table values and the intermediate value. A linear interpolation is then performed in this logarithmic frequency space. An exactly analogous manipulation is done for logarithmic amplitude interpolation.

Note that the native representation of amplitude is in dB.

For linear amplitude interpolation and linear frequency interpolation, the interpolation is computed as:

$$
y = 20 \log(\frac{10^{\frac{y_{n1}}{20}} - 10^{\frac{y_{i}}{20}}}{f_{n1} - f_{i}}(f - f_{i}) + 10^{\frac{y_{i}}{20}})
$$

For linear amplitude interpolation and log frequency interpolation, the interpolation is computed as:

$$
y = 20 \log \left( \frac{10^{\frac{y_{i+1}}{20}} - 10^{\frac{y_{i}}{20}}}{\log f_{i+1} - \log f_i} (\log f - \log f_i) + 10^{\frac{y_{i}}{20}} \right)
$$

For log amplitude interpolation and linear frequency interpolation, the interpolation is computed as:

$$
y = \frac{y_{iA} - y_i}{f_{iA} - f_i} (f - f_i) + y_i
$$

For log amplitude interpolation and log frequency interpolation, the interpolation is computed as:

$$
y = \frac{y_{i+1} - y_i}{\log f_{i+1} - \log f_i} \left( \log f - \log f_i \right) + y_i
$$

**NOTE** 

Interpolation modes determine how limit values are computed between points in the limit table. The appearance of a limit trace is also affected by the amplitude scale, which may be linear or logarithmic.

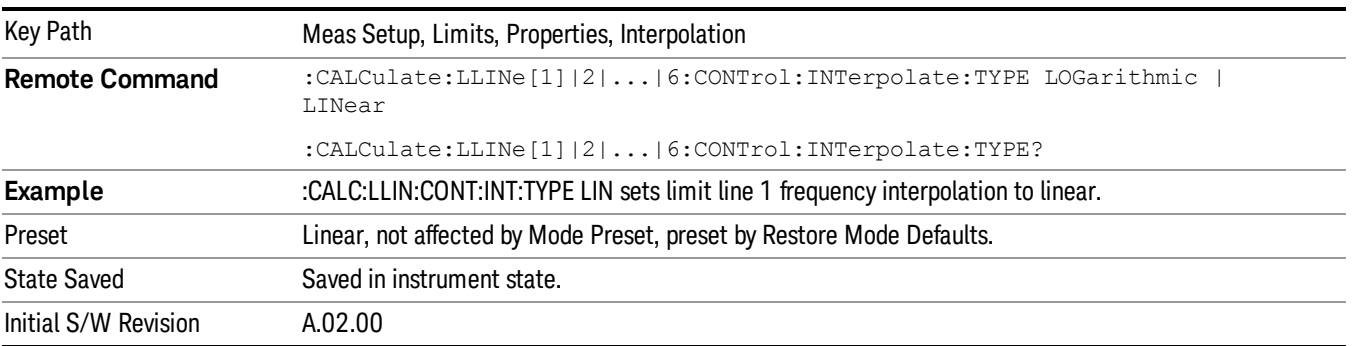

#### Amplitude Interpolation

Sets the interpolation to linear or logarithmic for the specified limiting points set, allowing you to determine how limit trace values are computed between points in a limit table. See Frequency Interpolation for the equations used to calculate limit values between points.

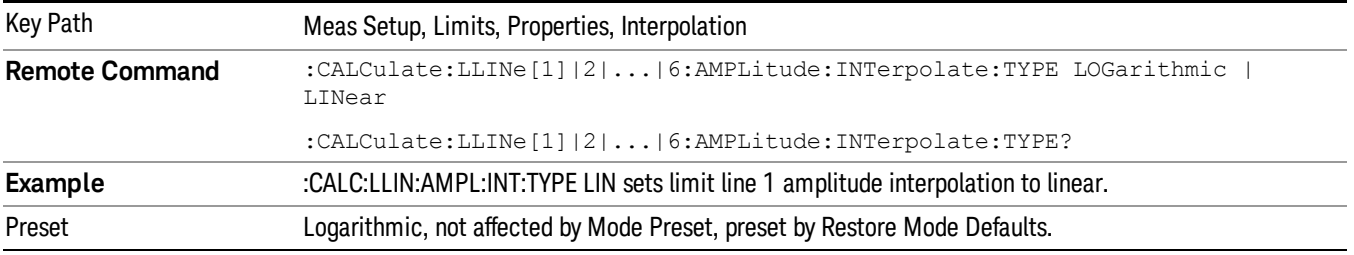

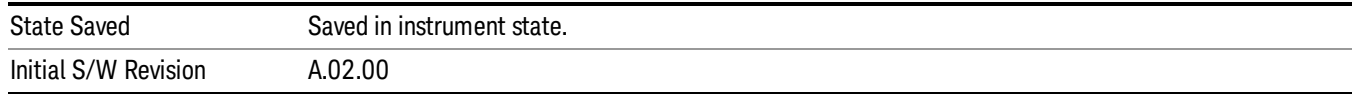

### Fixed / Relative

Opens a menu which will allow you to specify that the selected limit is relative to either Center Frequency or Reference level.

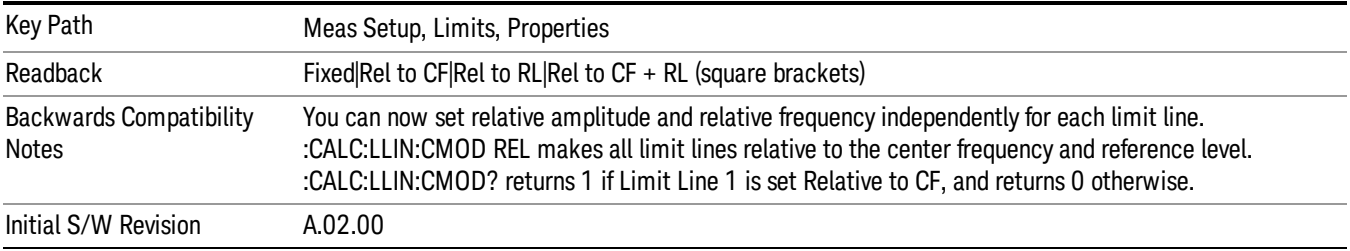

#### Relative to CF

Chooses whether the limit line frequency points are coupled to the instrument center frequency, and whether the frequency points are expressed as an offset from the instrument center frequency. If the limit lines are specified with time, this has no effect. The limit table must in this case support negative frequencies.

For example, assume you have a frequency limit line, and the analyzer center frequency is at 1 GHz. If Relative to CF is "Off", entering a limit line segment with a frequency coordinate of 300 MHz displays the limit line segment at 300 MHz, and the limit line segment will not change frequency if the center frequency changes. If Relative to CF is "On", entering a limit line segment with a frequency coordinate of 300 MHz displays the limit line segment at CF + 300 MHz, or 1.3 GHz. Furthermore, if the center frequency changes to 2 GHz, the limit line segment will be displayed at CF + 300 MHz, or 2.3 GHz.

It is possible to change this setting after a limit line has been entered. When changing from On to Off or vice-versa, the frequency values in the limit line table change so that the limit line remains in the same position for the current frequency settings of the analyzer.

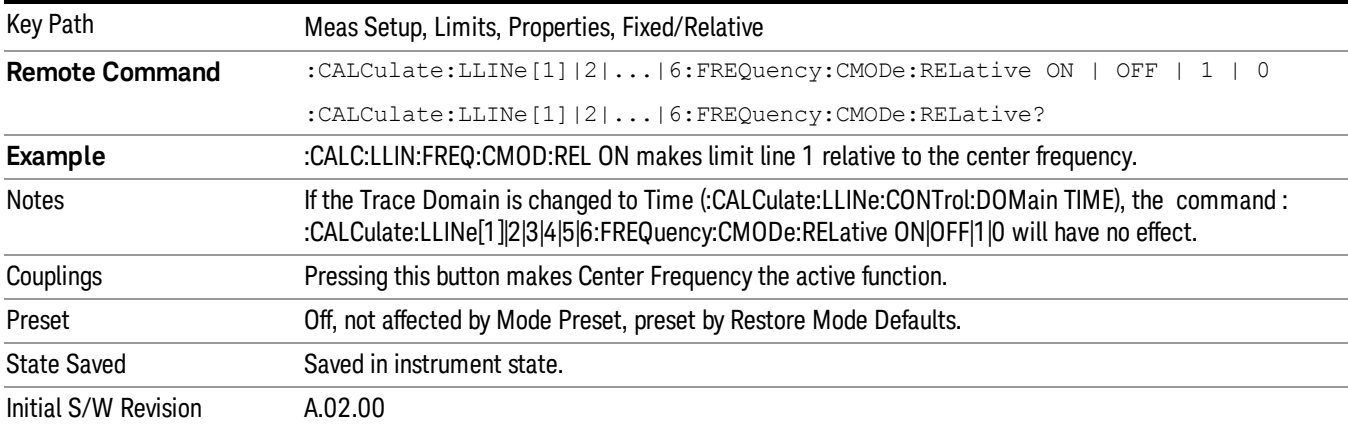

Pressing this button makes Center Frequency the active function.

#### Relative to RL

Chooses whether the limit line amplitude points are coupled to the instrument reference level, and whether the amplitude points are expressed as an offset from the instrument reference level.

For example, assume you have a limit line, and the reference level at –10 dBm. If Relative to RL is "Off", entering a limit line segment with an amplitude coordinate of –20 dB displays the limit line segment at –20 dBm, and the limit line segment will not change amplitude if the reference level amplitude changes. If Relative to RL is "On", entering a limit line segment with an amplitude coordinate of –20 dB displays the limit line segment at RL – 20 dB, or –30 dBm. Furthermore, if the reference level amplitude changes to –30 dBm, the limit line segment will be displayed at RL – 20 dB, or –50 dBm.

It is possible to change this setting after a limit line has been entered. When changing from On to Off or vice-versa, the amplitude values in the limit line table change so that the limit line remains in the same position for the current reference level settings of the analyzer.

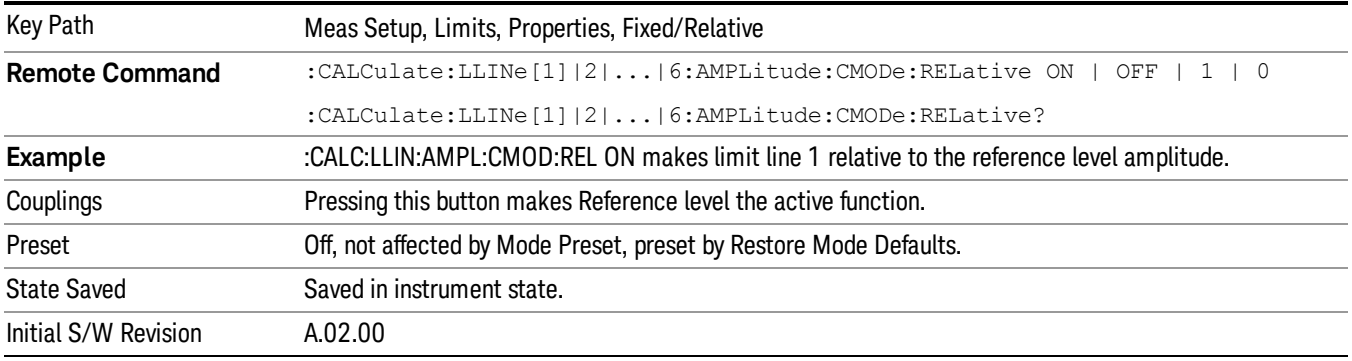

### **Description**

Provides a description of up to 60 characters by which the operator can easily identify the limit. Will be stored in the exported file. Can be displayed in the active function area by selecting as the active function, if desired to be in a screen dump.

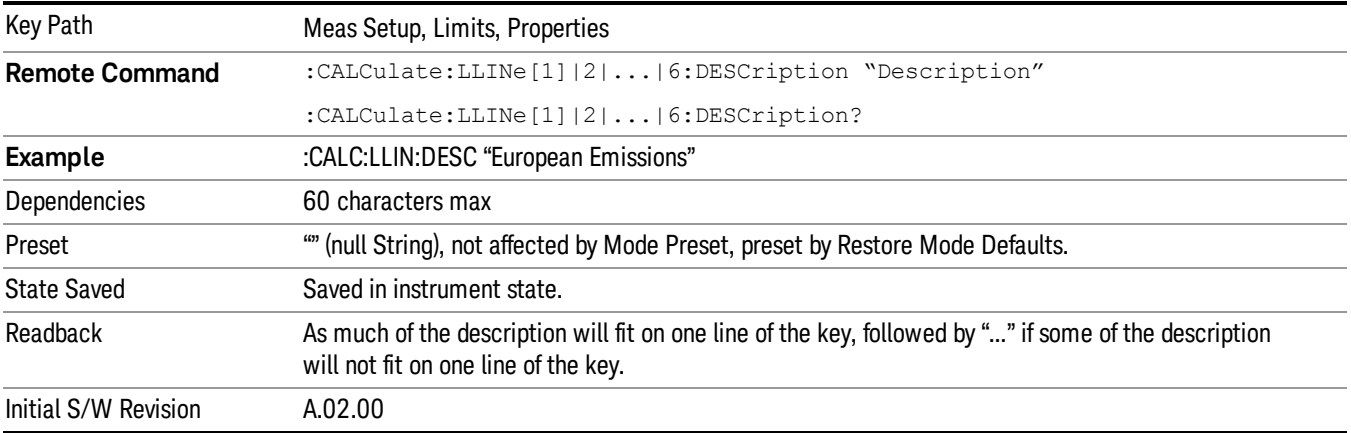

# Comment

Sets an ASCII comment field,which will be stored in an exported file. Can be displayed in the active function area by selecting as the active function, if desired to be in a screen capture. The Limits .csv file supports this field.

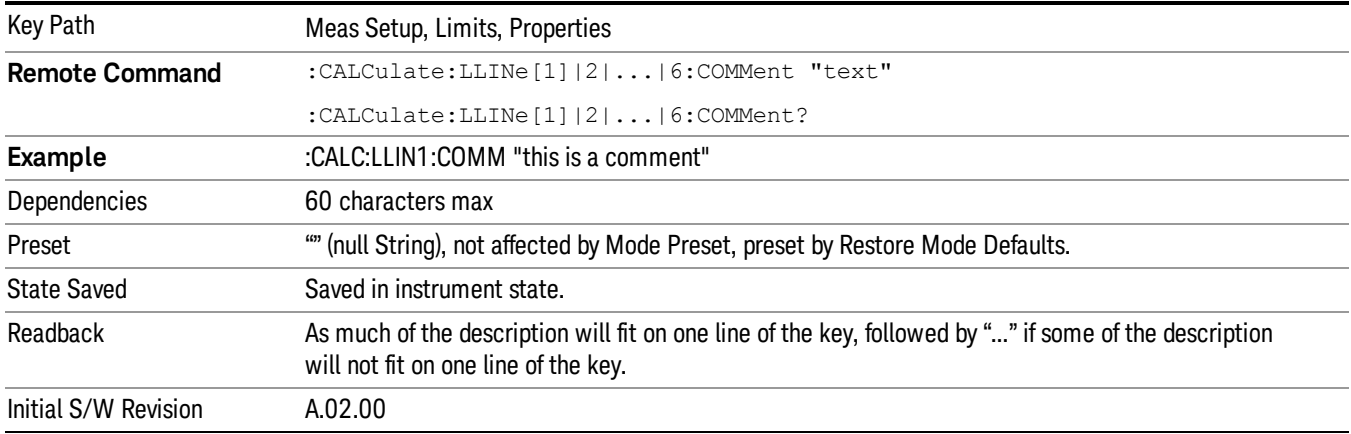

# <span id="page-742-0"></span>Margin

Selects a margin for this limit, which will cause a trace to Fail Margin when the trace is between the limit line and the margin line. Portions of the traces which pass the limit but fail the margin will be displayed in an amber color.

A margin is always specified in dB relative to a limit – an upper limit will always have a negative margin, and a lower limit will always have a positive margin. If a value is entered with the incorrect sign, the system will automatically take the negative of the entered value.

If the limit type is switched from lower to upper while margin is present, the margin will reverse sign.

When the Margin is selected, it may be turned off by pressing the Margin key until Off is underlined. This may also be done by performing a preset. Margin is the default active function whenever the margin is on, and it is not the active function whenever the margin is off.

The margin lines are displayed in the same color as limit lines, but paler. . If the limited trace is blanked then the limit line and the margin line will be blanked as well.

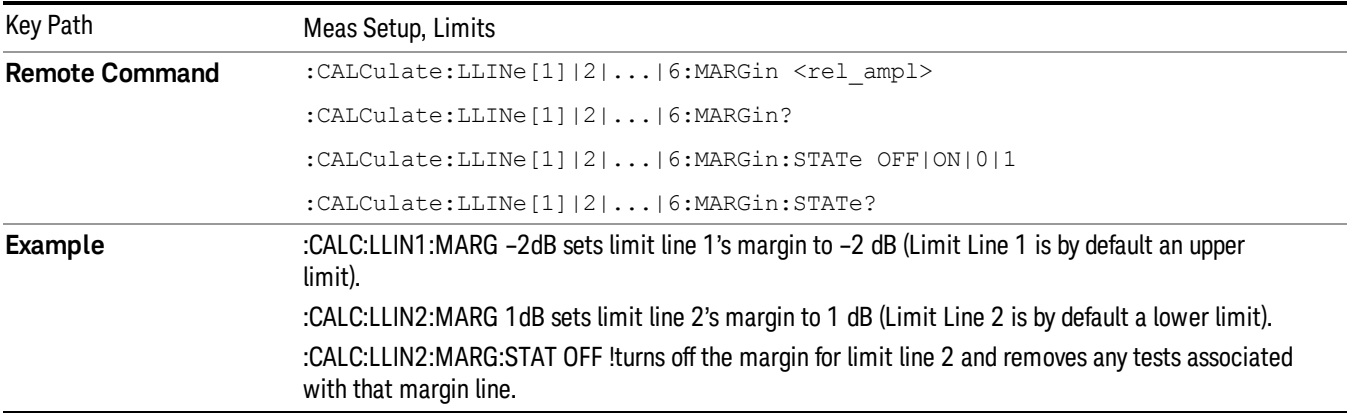

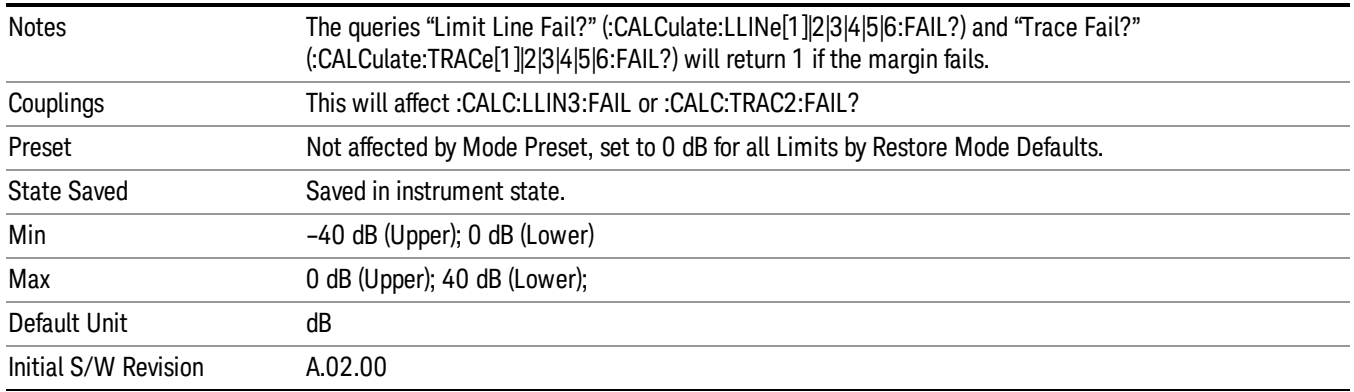

# Edit

Opens the Table Editor for the selected limit line.

When entering the menu, the editor window (with the limit table) turns on, the selected Limit is turned On and the amplitude scale is set to Log. The display of the trace to which the selected limit applies is turned on (thus, traces in Blank are set to View and traces in Background are set to On). Turning on the Limit means it's display will be on, and it's testing mode will be on as well. You should turn off any other limits that are on if they interfere with the editing of the selected limit.

#### The table editor will only operate properly if the analyzer is sweeping, because its updates are tied to the **NOTE** sweep system. Thus, you should not try to use the editor in single sweep, and it will be sluggish during compute-intensive operations like narrow-span FFT sweeps.

When exiting the edit menu (by using the Return key or by pressing an instrument front panel key), the editor window turns off, however the Limit is still on and displayed, and the amplitude scale remains Log.

Limits are turned off by a Preset, but the Limits arrays (data) are only reset (deleted) by Restore Mode Defaults. They survive shutdown and restarting of the analyzer application, which means they will survive a power cycle.

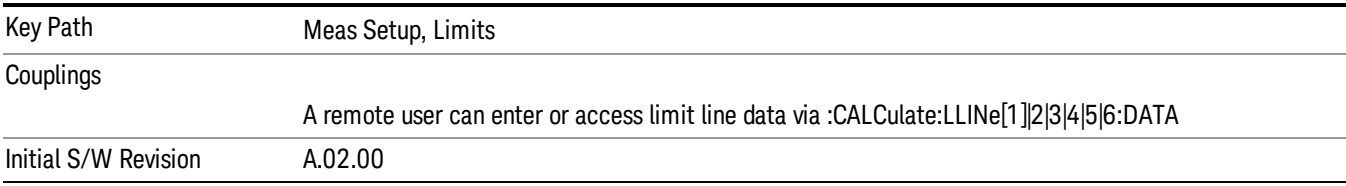

### **Navigate**

Lets you move through the table to edit the desired point

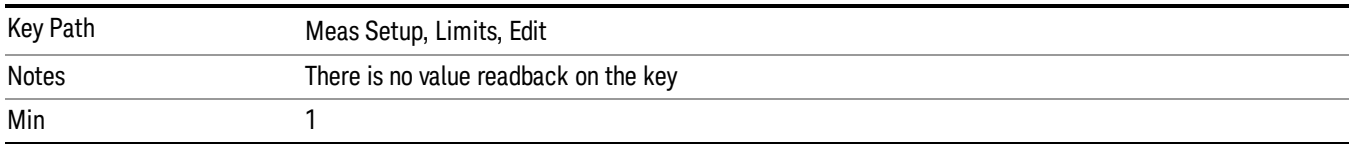

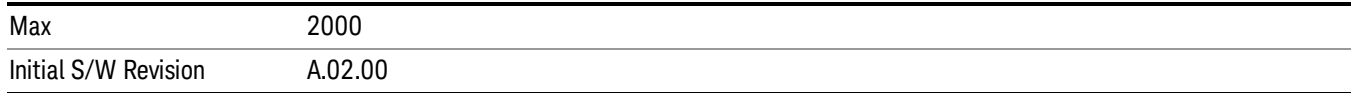

### Frequency

Lets you edit the frequency of the current row.

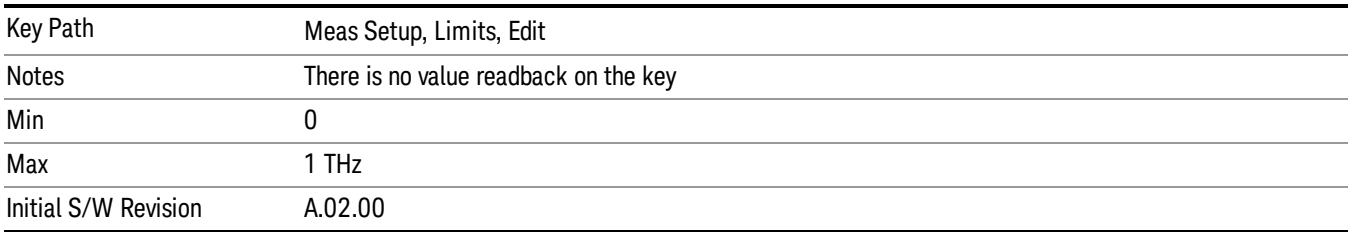

#### Amplitude

Lets you edit the Amplitude of the current row.

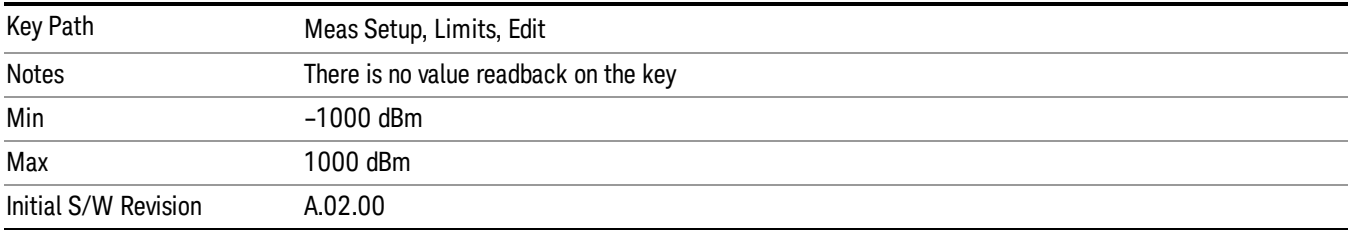

### Insert Point Below

Pressing this key inserts a point below the current point. The new point is a copy of the current point. And becomes the current point The new point is not yet entered into the underlying table, and the data in the row is displayed in light gray.

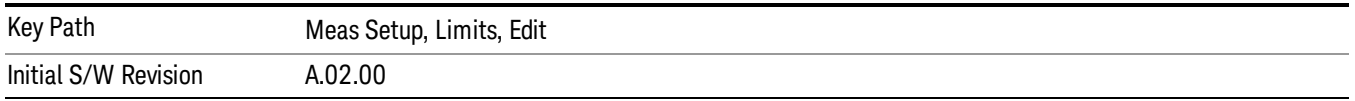

#### Delete Point

This is an immediate action key. It will immediately delete the currently-selected point, whether or not that point is being edited, and select Navigate. The point following the currently-selected point (or the point preceding if there is none) will be selected.

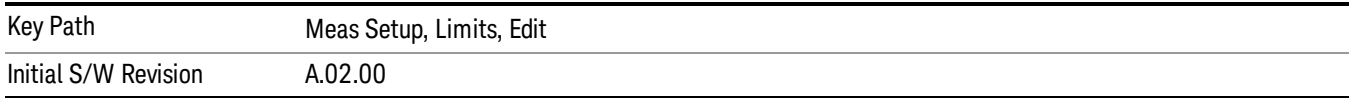

### Copy from Limit

Copies an existing limit into the current limit, including all secondary parameters (Description, Associated Trace, Type, Margin, Interpolation, Relative to CF/RL).

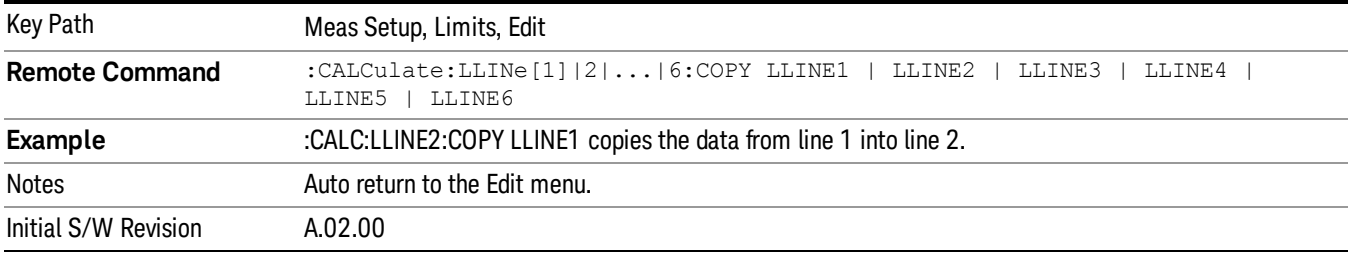

### Build from Trace

Builds a limit using an existing trace. This command will overwrite all data in the limit. Since a straight copy would typically have hundreds or thousands of segments, the data will be approximated to better represent a limit line; small excursions whose width is less than 10 trace buckets will sometimes not be captured. Secondary parameters which are not associated with traces (Description, Associated Trace, Type, Margin, Interpolation, Relative to CF/RL) will be unchanged.

When taking a trace in order to build a limit, it will often work well to take the trace with a resolution bandwidth wider than the expected measurement, a video bandwidth lower than the expected measurement, and with the detector set to Max Hold or Min Hold.

Note that an upper limit will be built above the trace, while a lower limit will be built below the trace. If the trace is constant, the limit should pass after being built.

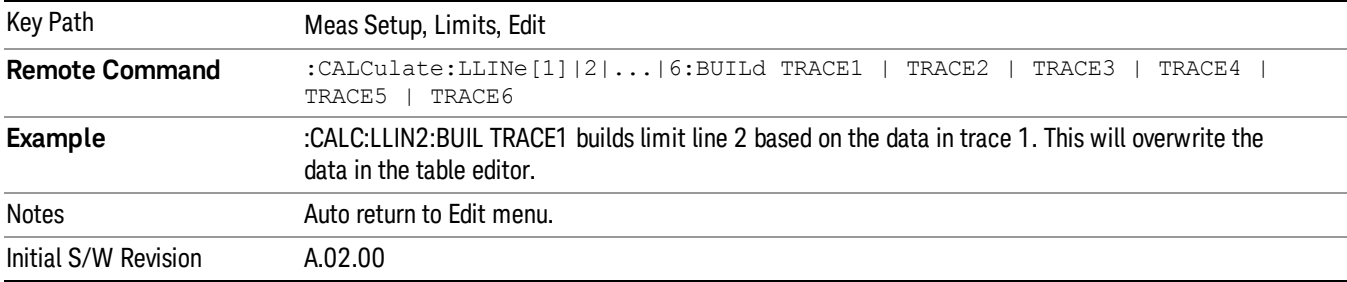

### Offset

Enters a menu which allows you to offset the limit trace by a specified frequency, time, or amplitude. The offsets will be immediately applied to the limit trace for display and failure calculation; the offset can also be applied to the points in the limit line.

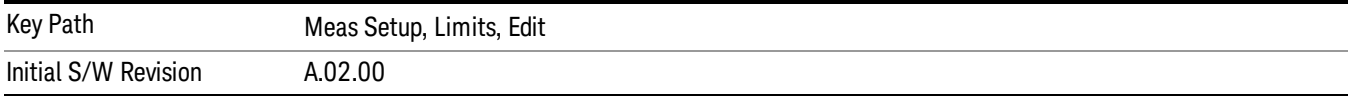

### X Offset

Offsets the limit trace by some specified frequency (for Frequency-based limit lines) or a time (for timebased limit lines).

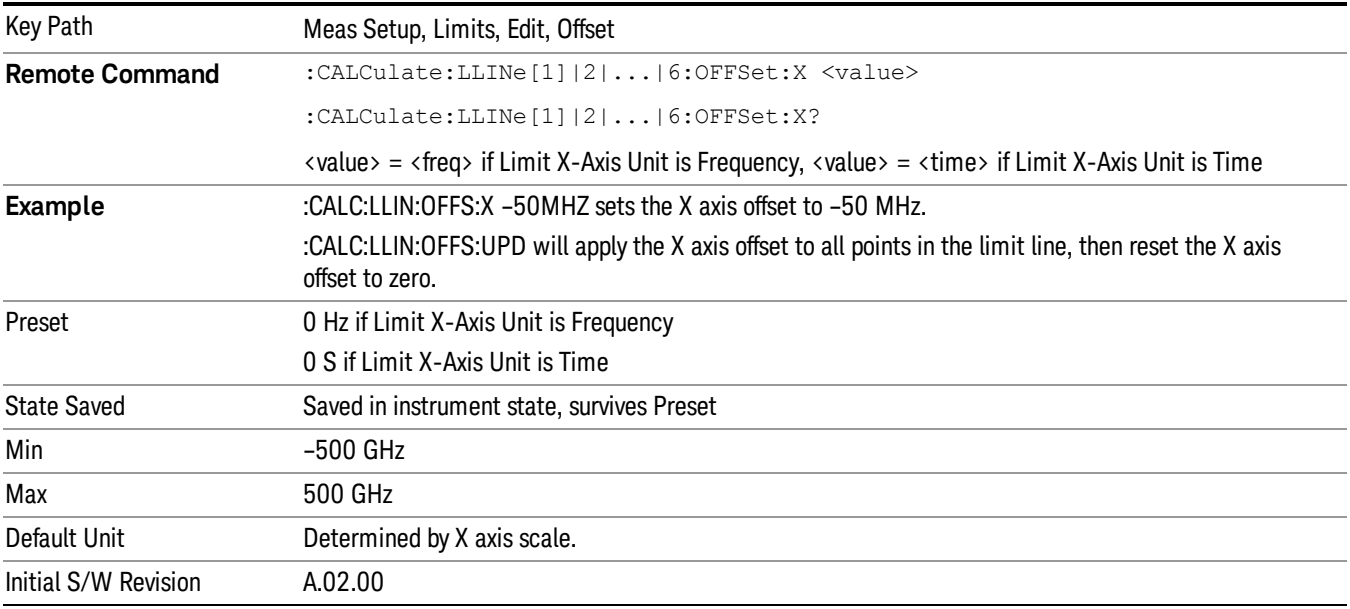

### Y Offset

Offsets all segments in the limit line by some specified amplitude.

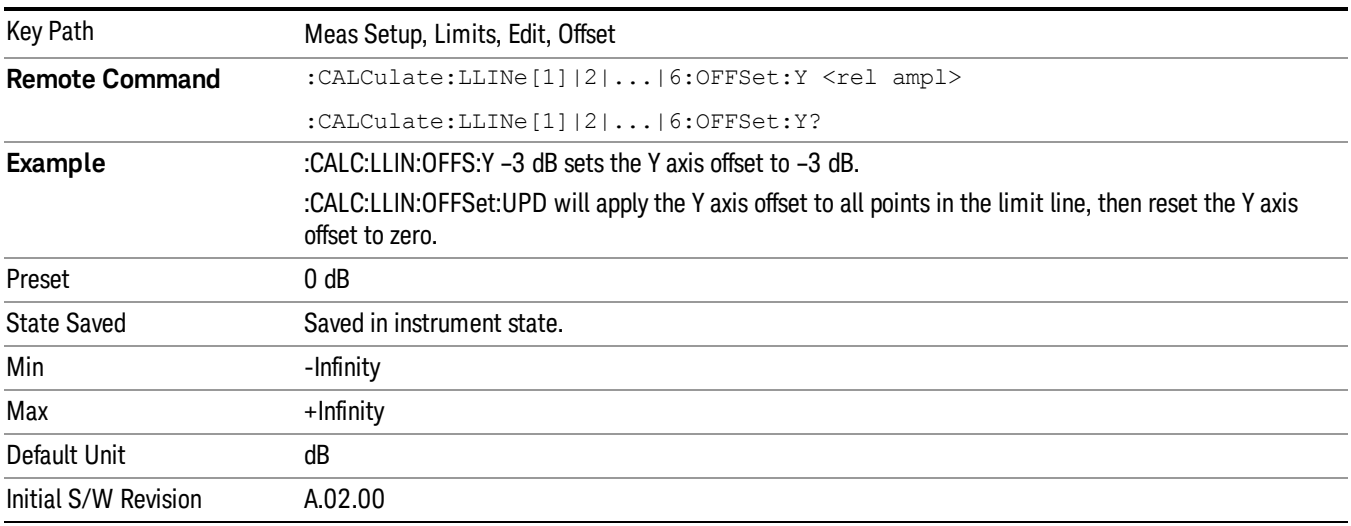

### Apply Offsets to Limit Table

Adds the X and Y offsets to each point in the limit table, then resets the X and Y offset values to zero. This has no effect on the position of the limit trace.

For example, if the X offset is –10 MHz and the Y offset is 1 dB, the values in the limit table will be updated as follows: 10 MHz will be subtracted from each X value, 1 dB will be added to each Y value. The offset values will then be reset to zero. The limit trace will not be moved and the limit table will be updated to accurately reflect the currently-displayed limit trace.

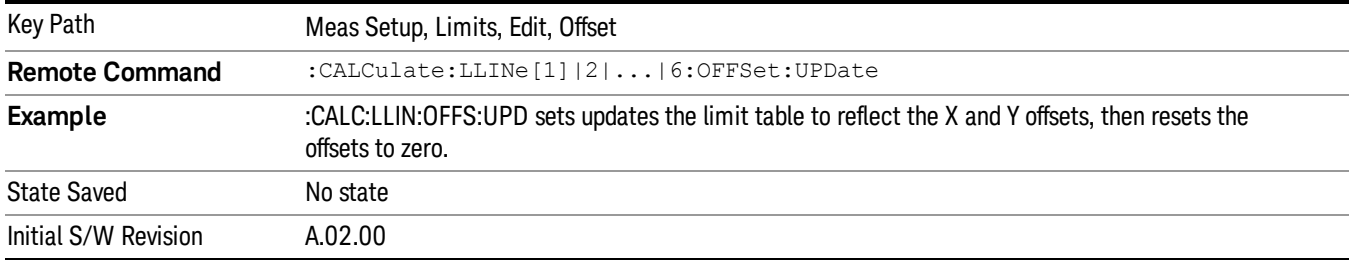

### Scale X Axis

Matches the X Axis to the selected Limit, as well as possible.

For frequency limits and a frequency-domain X-axis, sets the Start and Stop Frequency to contain the minimum and maximum Frequency of the selected Limit. The range between Start Frequency and Stop Frequency is 12.5% above the range between the minimum and maximum Frequency so that span exceeds this range by one graticule division on either side.

For time limits and a time-domain X-axis, sets the sweep time to match the maximum Time of the selected Limit.

If the domain of the selected limit does not match the domain of the X Axis, no action is taken. Standard clipping rules apply, if the value in the table is outside the allowable range for the X axis.

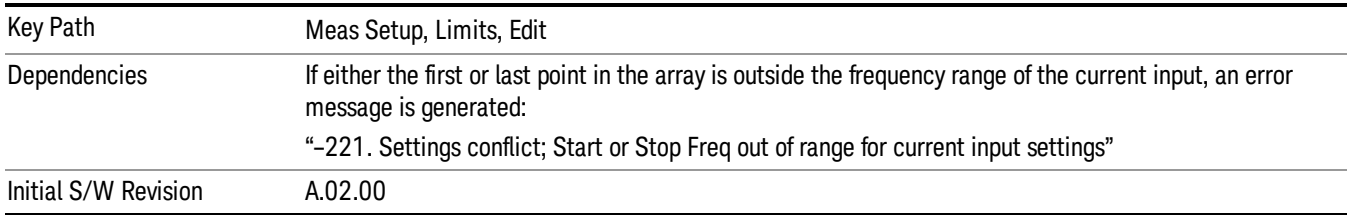

# Delete Limit

Deletes the currently selected limit line. Pressing Delete Limit purges the data from the limit line tables.

Limit data – including secondary parameters such as description, margin value, etc. - will be cleared and returned to factory preset settings.

When this key is pressed a prompt is placed on the screen that says "Please press Enter or OK key to delete limit. Press ESC or Cancel to close this dialog." The deletion is only performed if you press OK or Enter; if so, after the deletion, the informational message "Limit deleted" appears in the MSG line.

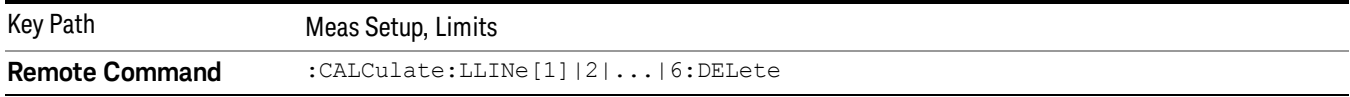

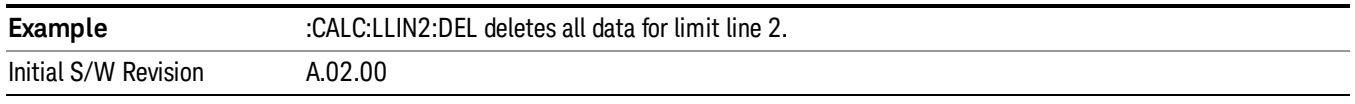

# <span id="page-748-0"></span>Test Limits

Selects whether displayed traces are tested against displayed limits (i.e. those for which Limit On/Off is set to On).

For each displayed trace for which a Limit is turned on, a message will be displayed in the upper-left corner of the graticule to notify whether the trace passes or fails the limits.

If the trace is at or within the bounds of all applicable limits and margins, the text "Trace x Pass" will be displayed in green, where x is the trace number. A separate line is used for each reported trace.

If the trace is at or within the bounds of all applicable limits, but outside the bounds of some applicable margin, the text "Trace x Fail Margin" will be displayed in amber, where x is the trace number. A separate line is used for each reported trace.

If the trace is outside the bounds of some applicable limits, the text "Trace x Fail" will be displayed in red, where x is the trace number. A separate line is used for each reported trace.

If the trace has no enabled limits, or the trace itself is not displayed, no message is displayed for that trace.

The PASS/FAIL box in the corner of the Meas Bar is only displayed if there is at least one "Trace Pass/Fail" indication displayed in the graticule.

If two amplitude values are entered for the same frequency, a single vertical line is the result. In this case, if an upper line is chosen, the lesser amplitude is tested. If a lower line is chosen, the greater amplitude is tested.

This command only affects the display, and has no impact on remote behavior. Limit queries over SCPI test the trace against the limit regardless of whether the trace or the limit is turned on (exception: the query :CALCulate:TRACe[1]|2|3|4|5|6:FAIL? tests only the limits that are turned on for that trace).

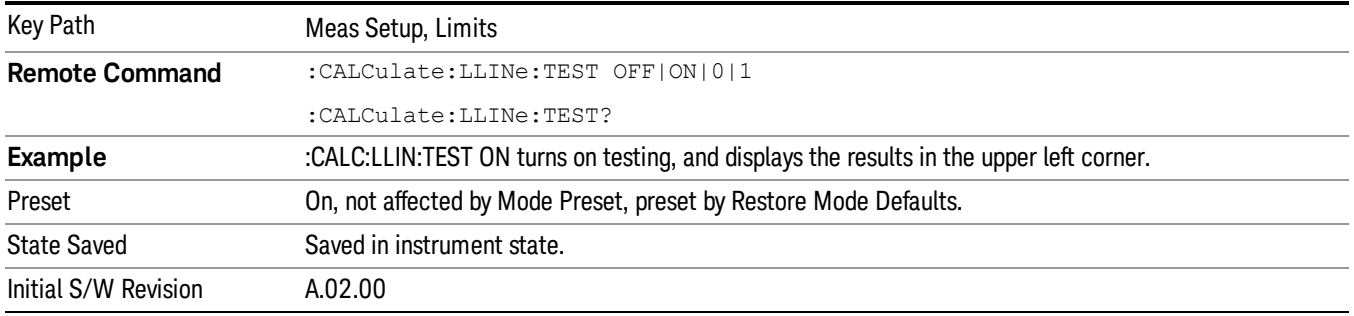

# X-Axis Unit

Selects how the limit-line segments are defined. Pressing X Axis Unit selects whether the limit lines will be entered using frequency (Freq) or sweep time (Time) to define the segments. They can be specified as a table of limit-line segments of amplitude versus frequency, or of amplitude versus time.. When the X-Axis

Unit is set to Time, a time value of zero corresponds to the start of the sweep, which is at the left edge of the graticule, and the column and softkey in the Limit Table Editor will read Time instead of Frequency

Switching the limit-line definition between Freq and Time will erase all of the current limit lines. When you do this from the front panel, a warning dialog will pop up letting you know that you are about to erase all the limit lines, and prompting you to hit "OK" if you are sure:

Changing the X Axis Unit will erase all your limit lines. Are you sure you want to do this? Press Enter or OK to proceed, or Cancel(Esc) to cancel.

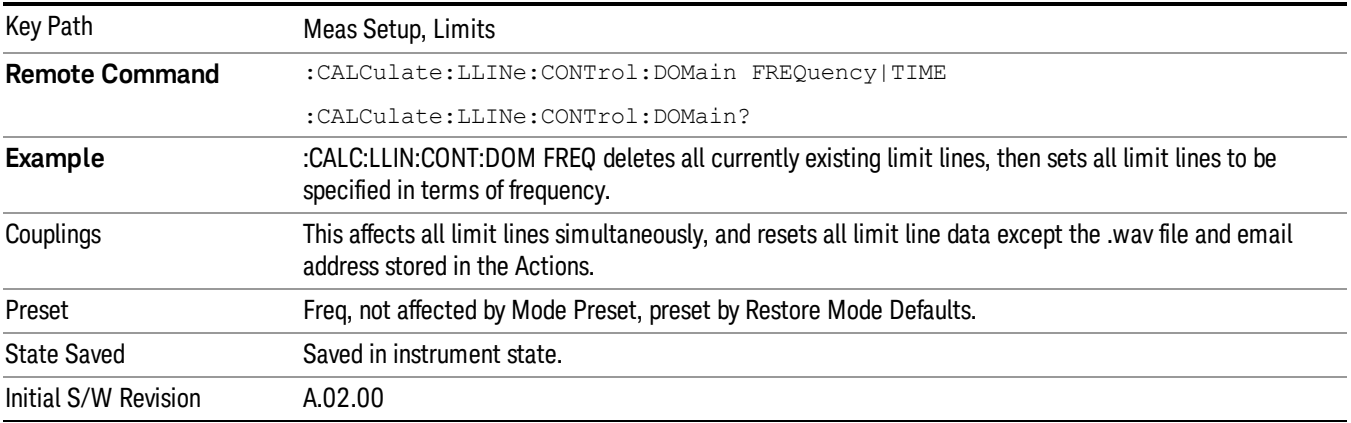

# Delete All Limits

Deletes all limit lines. Pressing Delete All Limits purges the data from all limit line tables.

All limit data will be cleared and returned to factory preset settings.

When this key is pressed a prompt is placed on the screen that says "Please press Enter or OK key to delete all limits. Press ESC or Cancel to close this dialog." The deletion is only performed if you press OK or Enter; if so, after the deletion, the informational message "All Limits deleted" appears in the MSG line.

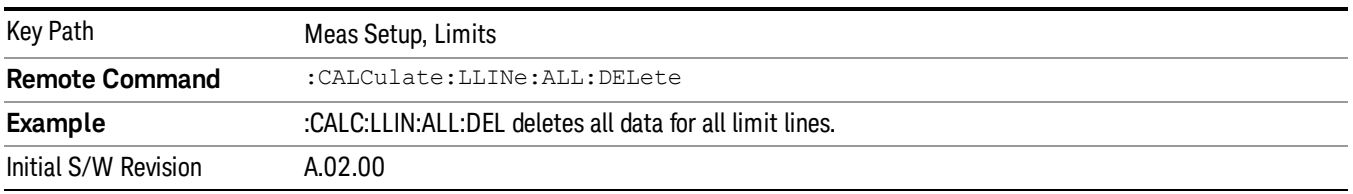

# N dB Points

Turns N dB points on and off and allows you to set the N dB value. N dB uses the selected marker. If the selected marker is not on when N dB is turned on, the selected marker turns on, as a Normal marker, at center screen, and is used by N dB.

See ["N](#page-750-0) [dB](#page-750-0) [Points](#page-750-0) [Results](#page-750-0) [Query"](#page-750-0) [on](#page-750-0) [page](#page-750-0) [751](#page-750-0).

See ["More](#page-750-1) [Information"](#page-750-1) [on](#page-750-1) [page](#page-750-1) [751](#page-750-1).

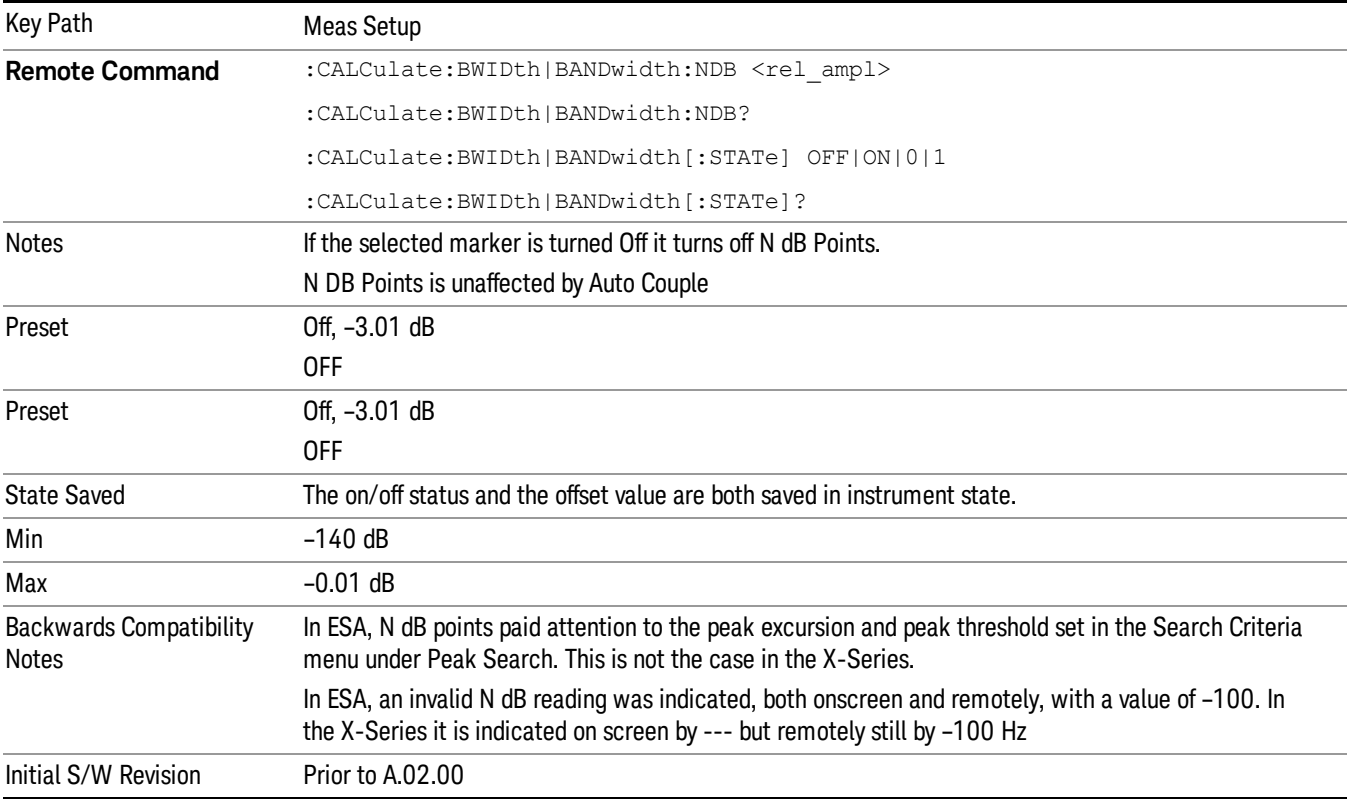

# <span id="page-750-0"></span>N dB Points Results Query

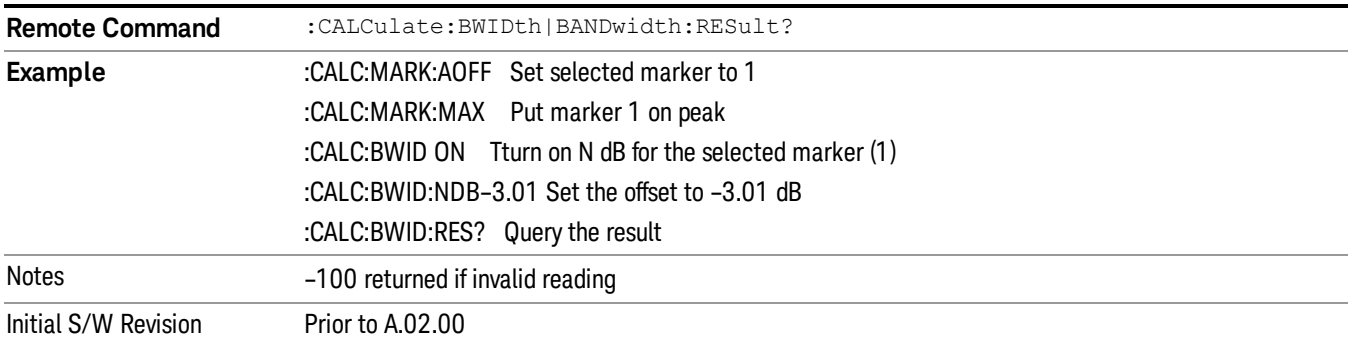

# <span id="page-750-1"></span>More Information

A marker should be placed on the peak of interest before turning on N dB points. The N dB points function looks for the two points on the marker's trace closest to the marker's X Axis value that are N dB below the marker's amplitude, one above and the other below the marker's X Axis value. (That is, one point is to the right and one is to the left of the selected marker.) The selected N dB value is called the offset. The function reports the frequency difference (for frequency domain traces) or time difference (for time domain traces) between those two points.

Each point is identified by a horizontal arrow pointing towards the marker, next to the trace. The arrows used by the N dB Points function will be as shown in the figure below (where each square represents one pixel). They point in, horizontally, at the trace below a peak, on either side of its skirts. There is one pixel between the arrow and the trace

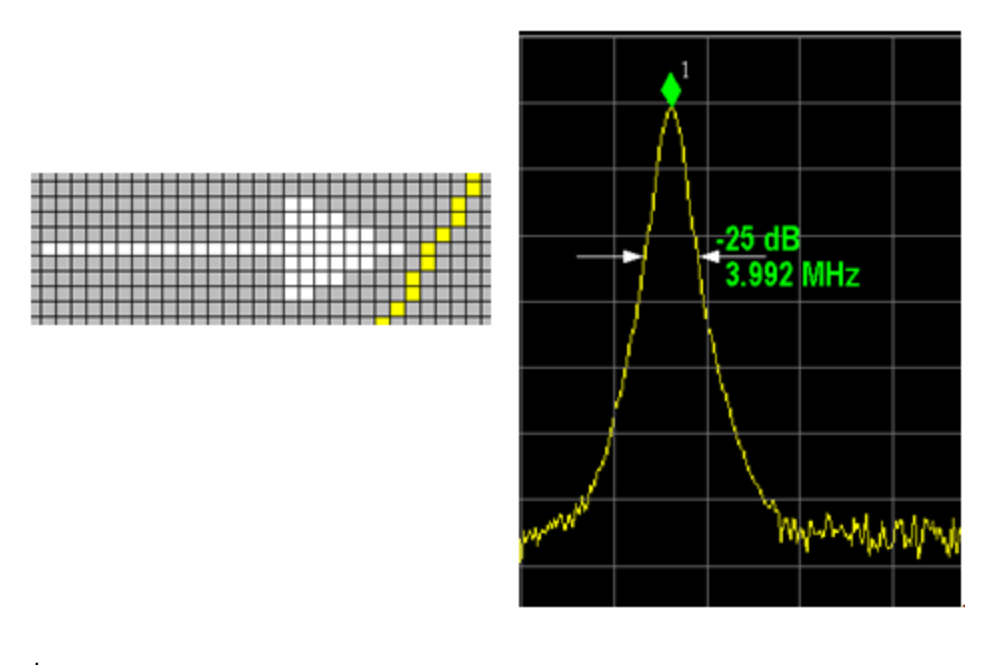

N dB Points can be used to measure the bandwidth of a signal; it is commonly used in conjunction with a tracking generator to measure filter bandwidths.

In one of the common use cases, the marker is placed on a peak, and the arrows are displayed N dB down the skirt from the marker on either side of the peak. The N dB value and the frequency difference between the two arrows is displayed around the arrow as shown in the figure above. Normally this displays on the right arrow, but if this would place any part of the text offscreen to the right then it displays on the left arrow.

If the analyzer is unable to find data that is N dB below the marker on either side of the marker, the arrows are displayed at the indicator point of the marker, no value (---) will be displayed as the result and –100 Hz returned remotely (see figure below):

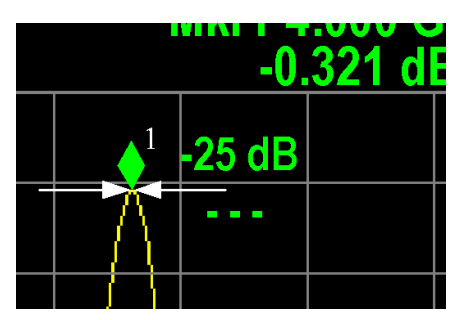

Some sample N dB scenarios are shown below to illustrate how the function works in various cases. In each case, the two-headed blue arrow represents N dB of amplitude.

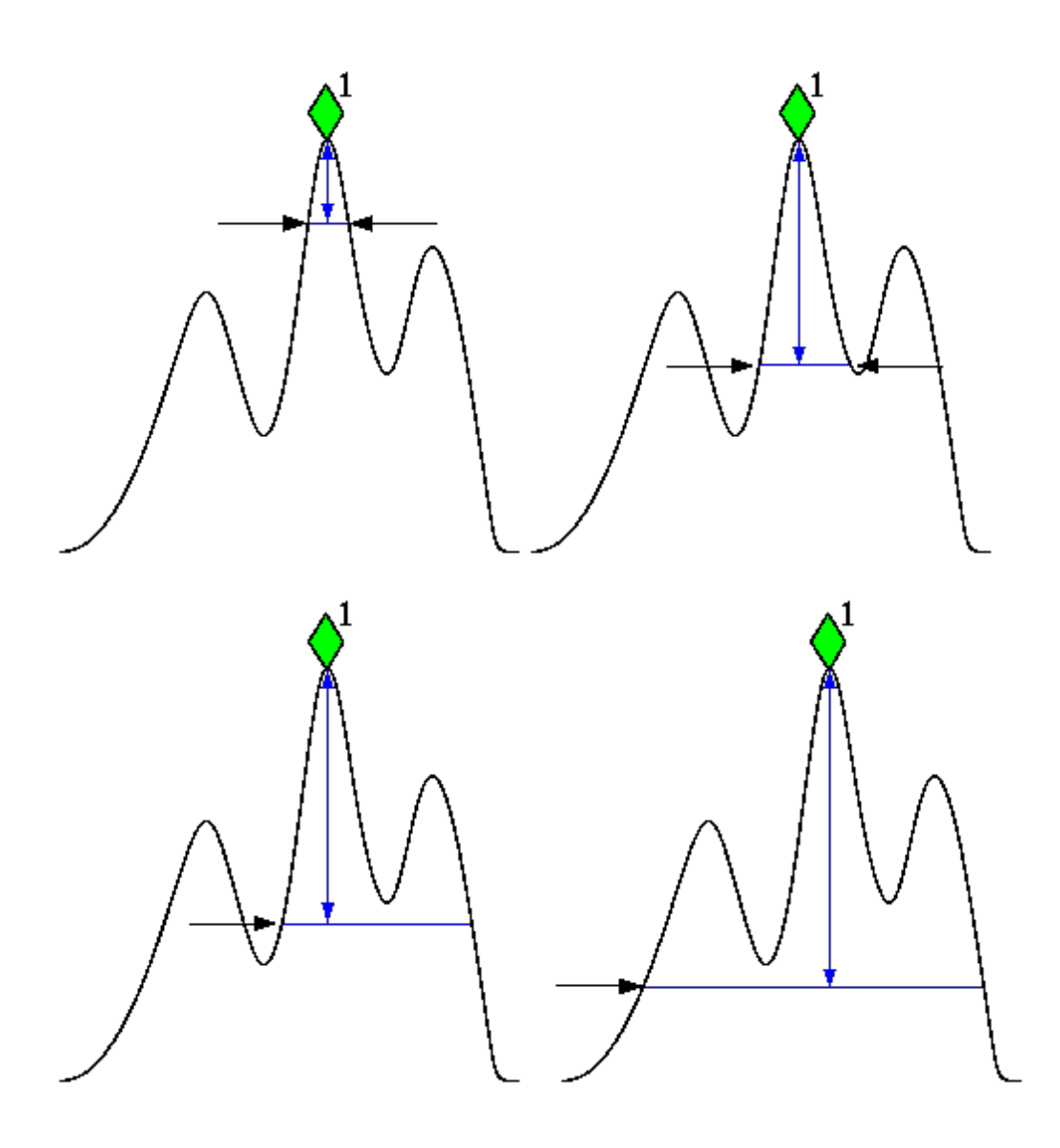

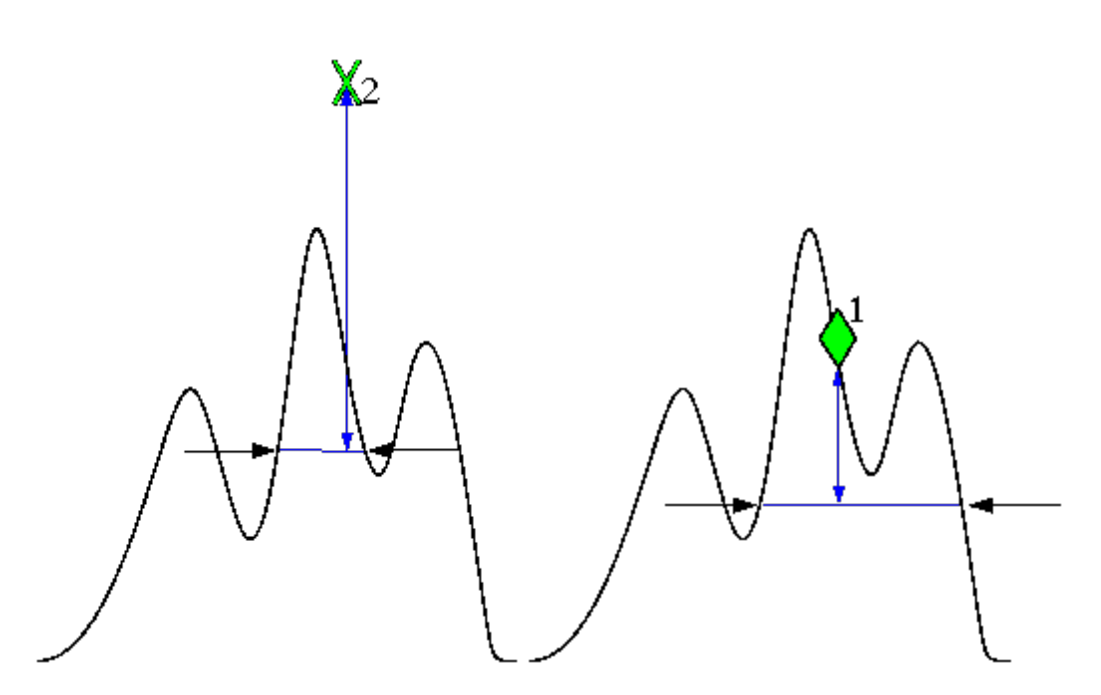

# PhNoise Opt

Selects the LO (local oscillator) phase noise behavior for various desired operating conditions.

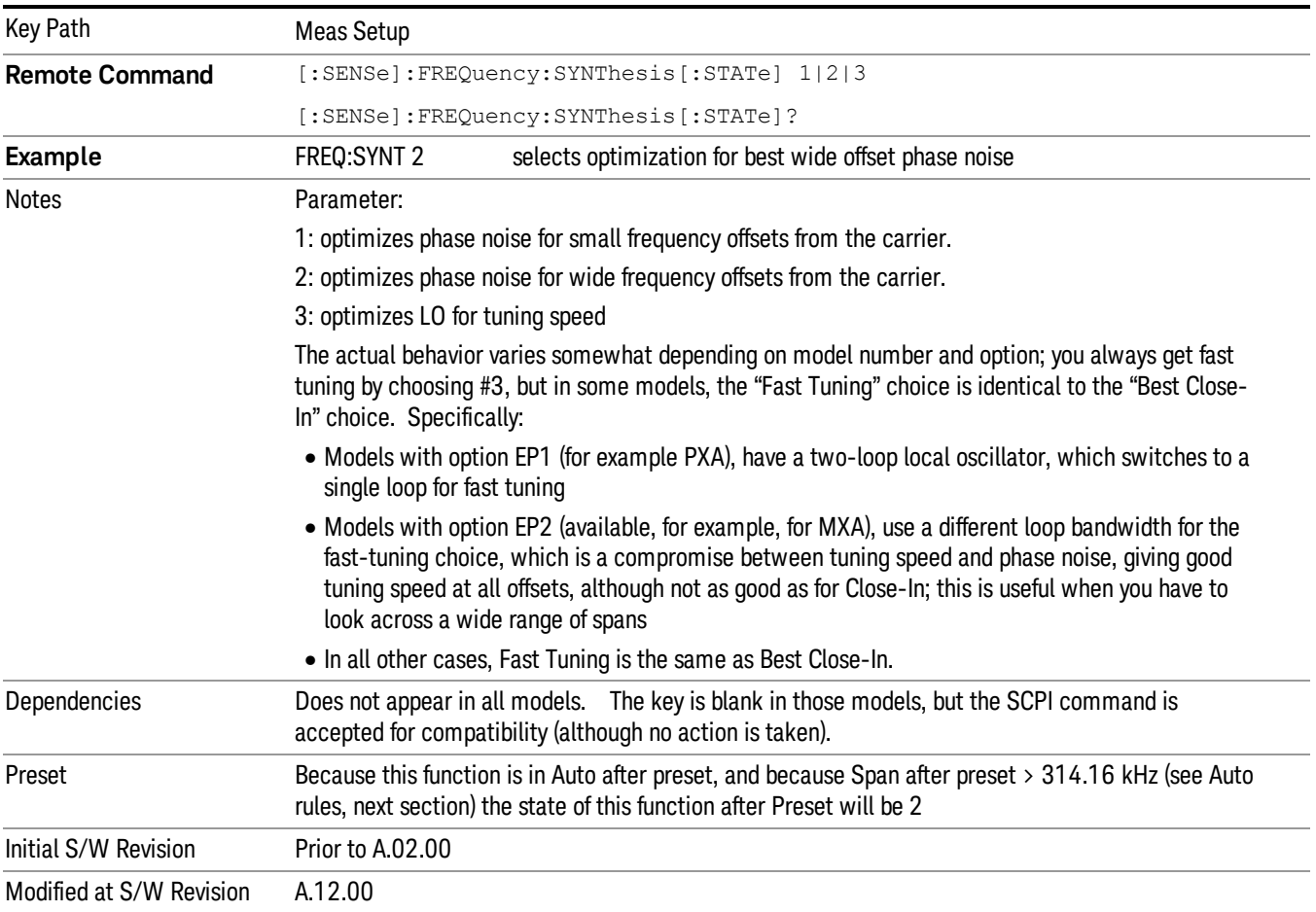

# Auto

Selects the LO (local oscillator) phase noise behavior to optimize dynamic range and speed for various instrument operating conditions.

The X-Series has several grades of LO that offer different configurations when in the Auto Mode.

- ["Models](#page-754-0) [with](#page-754-0) [Option](#page-754-0) [EP1"](#page-754-0) [on](#page-754-0) [page](#page-754-0) [755](#page-754-0) (high-performance PXA)
- ["Models](#page-754-1) [with](#page-754-1) [Option](#page-754-1) [EP2"](#page-754-1) [on](#page-754-1) [page](#page-754-1) [755](#page-754-1) (available for example in MXA for excellent phase noise)
- ["Models](#page-755-0) [with](#page-755-0) [Option](#page-755-0) [EP4"](#page-755-0) [on](#page-755-0) [page](#page-755-0) [756](#page-755-0) (available in CXA for improved phase noise)
- ["All](#page-755-1) [other](#page-755-1) [Models"](#page-755-1) [on](#page-755-1) [page](#page-755-1) [756](#page-755-1)

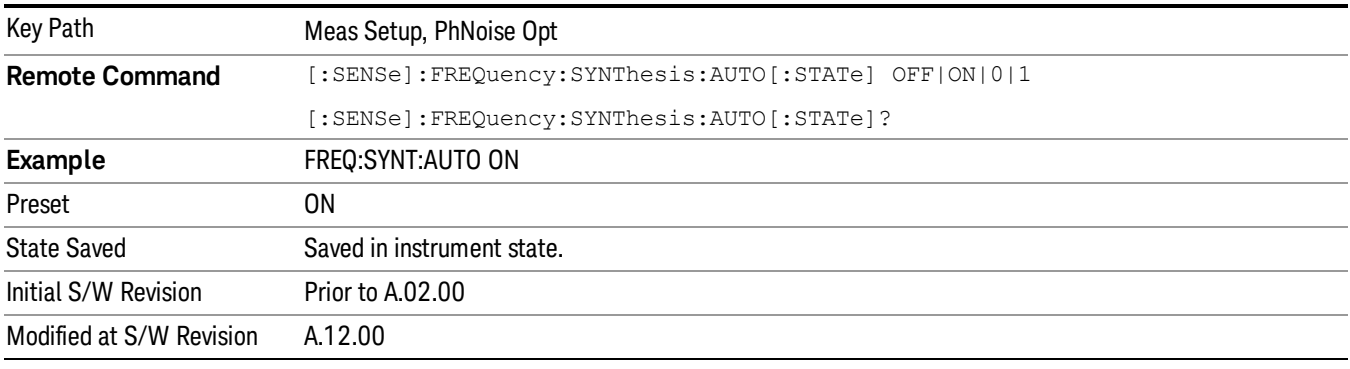

### <span id="page-754-0"></span>Models with Option EP1

Auto will choose:

Fast Tuning whenever:

Span > 44.44 MHz, or when

 $RBW > 1.9$  MHz, or if

Source Mode is set to "Tracking"

otherwise Auto will choose Best Close in Phase Noise whenever:

Center frequency is < 195 kHz, or when

 $CF$  >= 1 MHz and Span <= 1.3 MHz and RBW <= 75 kHz

otherwise, Auto will choose Best Wide-offset Phase Noise

The RBW to be used in the calculations above is the equivalent –3 dB bandwidth of the current RBW filter.

<span id="page-754-1"></span>These rules apply whether in swept spans, zero span, or FFT spans.

### Models with Option EP2

Auto will choose:

9 Power vs Time Measurement Meas Setup

Best Close-in Φ Noise whenever: CF < 130 kHz , or when CF > 12 MHz and Span < 495 kHz and RBW < 40 kHz Otherwise, Auto will choose Fast Tuning whenever: Span > 22 MHz, or when RBW > 400 kHz, or when CF ≤ 12 MHz and Span < 495 kHz and RBW < 23 kHz Otherwise, Auto will choose Best Wide-offset Φ Noise. The RBW to be used in the calculations above is the equivalent  $-3$  dB bandwidth of the current RBW filter. These rules apply whether in swept spans, zero span, or FFT spans. Models with Option EP4 Auto will choose: Fast Tuning whenever: Span > 101 MHz or when RBW > 1.15MHz or if

<span id="page-755-0"></span>Source Mode is set to "Tracking"

otherwise, Auto will choose Best Close in Phase Noise whenever:

CF is < 109 kHz or when

 $CF$  >= 4.95 MHz and Span <= 666 kHz and RBW < 28 kHz

Otherwise, Auto will choose Best Wide-offset Φ Noise.

The RBW to be used in the calculations above is the equivalent –3 dB bandwidth of the current RBW filter.

<span id="page-755-1"></span>These rules apply whether in swept spans, zero span, or FFT spans.

#### All other Models

Auto will choose: Fast Tuning whenever: Span > 12.34 MHz, or when RBW > 250 kHz, or if Source Mode is set to "Tracking" Otherwise, Auto will choose Best Close in Phase Noise whenever: Center frequency is < 25 kHz, or when  $CF$  >= 1 MHz and Span  $\leq$  141.4 kHz and RBW  $\leq$  5 kHz
Otherwise, Auto will choose Best Wide-offset Phase Noise

Note that in these models, the hardware does not actually provide for an extra-fast tuning option, so the settings for Fast Tuning are actually the same as Best Close-in, but the rules are implemented this way so that the user who doesn't care about phase noise but does care about tuning speed doesn't have to remember which of the other two settings gives faster tuning.

The RBW to be used in the calculations above is the equivalent –3 dB bandwidth of the current RBW filter.

These rules apply whether in swept spans, zero span, or FFT spans.

#### Best Close-in Φ Noise

The LO phase noise is optimized for smaller offsets from the carrier, at the expense of phase noise farther out.

The actual frequency offset within which noise is optimized is shown with in square brackets, as this can vary depending on the hardware set in use. For example, in some analyzers this annotation appears as [offset <20 kHz]

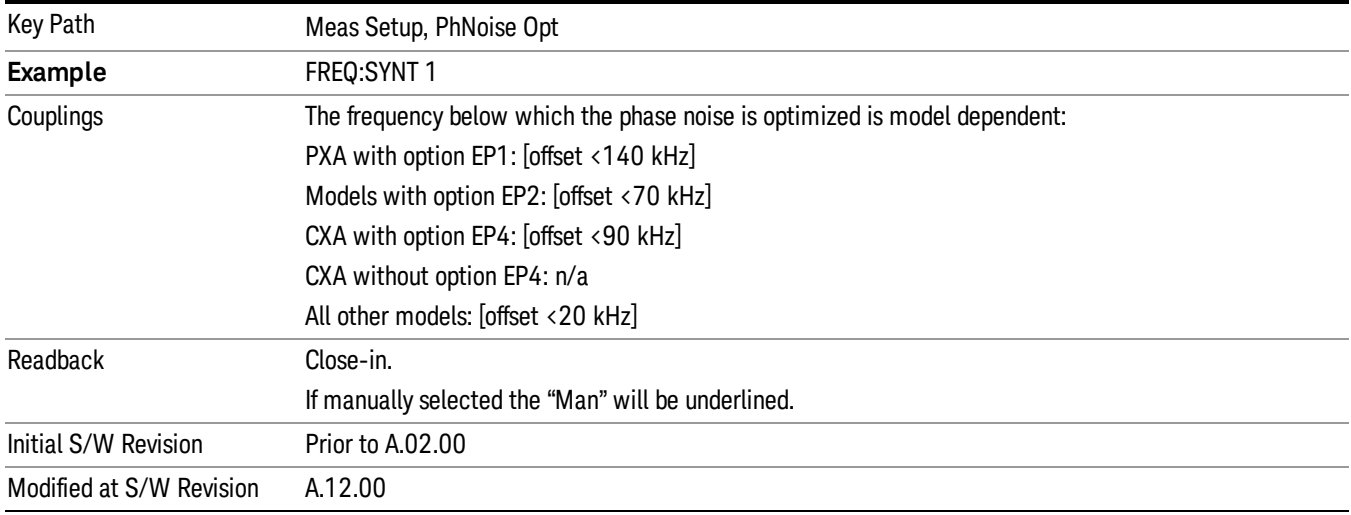

### Best Wide-offset Φ Noise

The LO phase noise is optimized for wider offsets from the carrier. Optimization is especially improved for offsets from 70 kHz to 300 kHz. Closer offsets are compromised and the throughput of measurements (especially remote measurements where the center frequency is changing rapidly), is reduced.

The actual frequency offset beyond which noise is optimized is shown with in square brackets, as this can vary depending on the hardware set in use. For example, in some analyzers this annotation appears as  $[offset \rightarrow 30 kHz]$ 

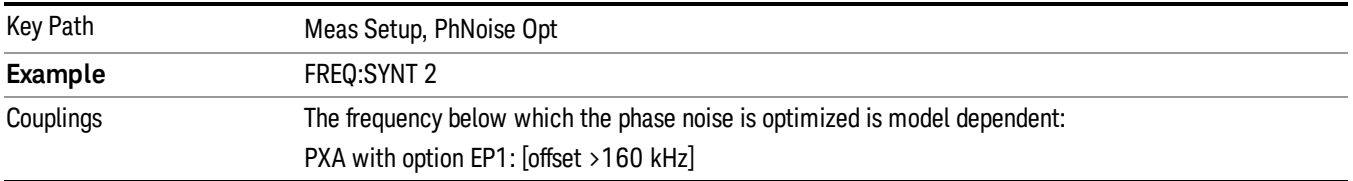

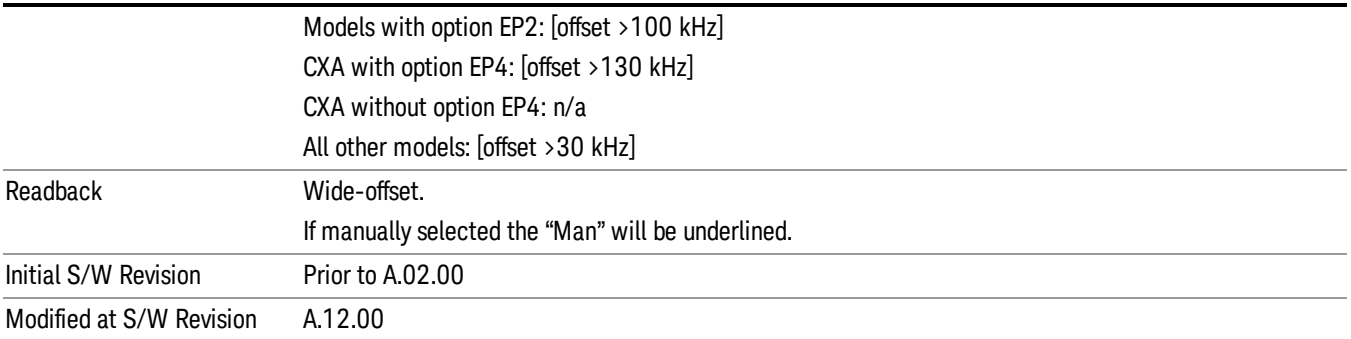

# Fast Tuning

In this mode, the LO behavior compromises phase noise at many offsets from the carrier in order to allow rapid measurement throughput when changing the center frequency or span. The term "fast tuning" refers to the time it takes to move the local oscillator to the start frequency and begin a sweep; this setting does not impact the actual sweep time in any way.

In this mode in PXA, the LO behavior compromises phase noise at offsets below 4 MHz in order to improve measurement throughput. The throughput is especially affected when moving the LO more than 2.5 MHz and up to 10 MHz from the stop frequency to the next start frequency.

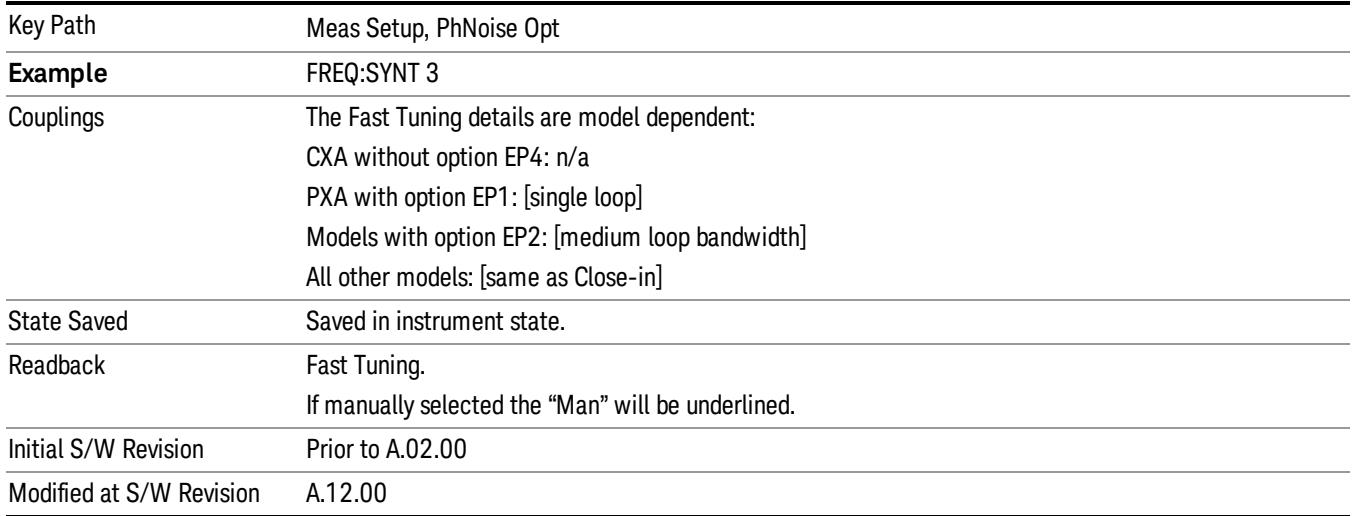

(In models whose hardware does not provide for a fast tuning option, the settings for Best Close-in  $\Phi$ Noise are used if Fast Tuning is selected. This gives the fastest possible tuning for that hardware set.)

# ADC Dither

Accesses the menu to control the ADC Dither function. The dither function enhances linearity for low level signals at the expense of reduced clipping-to-noise ratio. The reduced clipping-to-noise ratio results in higher noise, because we work to ensure that the clipping level of the ADC relative to the front terminals remains unchanged with the introduction of dither, and this results in reduced ADC dynamic range. So

making measurements with ADC dither gives you better amplitude linearity, but turning ADC dither off gives you a lower noise floor (better sensitivity).

With dither on, the third-order distortions are usually invisible for mixer levels below -35 dBm. With dither off, these distortions can be visible, with typical power levels of –110 dBm referred to the mixer. Detection nonlinearity can reach 1 dB for dither off at mixer levels around –70 dBm and lower, while the specified nonlinearity is many times smaller with dither on.

When ADC Dither is on, the linearity of low-level signals is improved. The enhanced linearity is mostly improved scale fidelity. The linearity improvements of dither are most significant for RBWs of 3.9 kHz and less in swept mode, and FFT widths of 4 kHz and less in FFT mode.

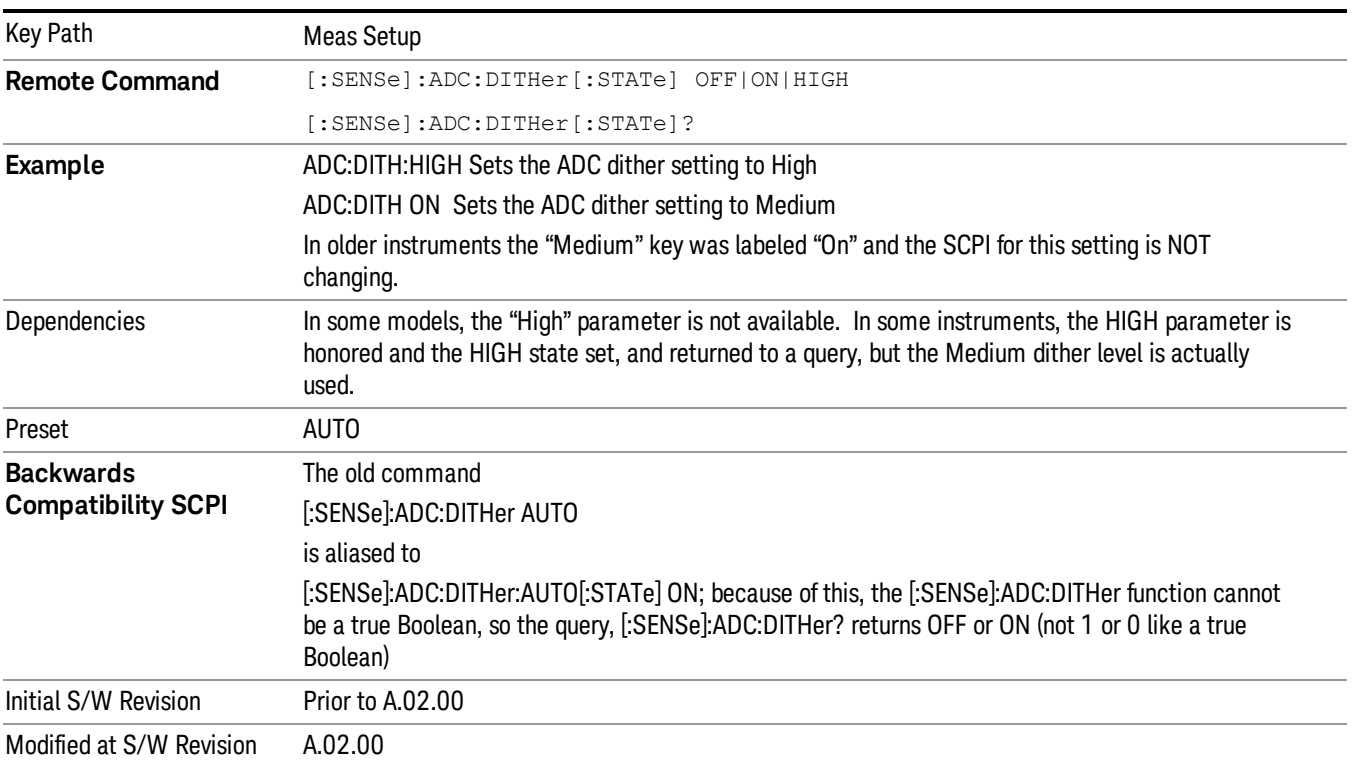

The increased noise due to turning dither on is most significant in low band (0 to 3.6 GHz) with IF Gain set to Low, where it can be about 0.2 dB.

# Auto

Sets the ADC dither to automatic. The analyzer then chooses the dither level according to which is most likely to be the best selection, based on other settings within the digital IF.

When in Auto, the analyzer sets the dither to Medium whenever the effective IF Gain is Low by this definition of IF Gain = Low:

• When Sweep Type = Swept, IF Gain = Low whenever Swept IF Gain is set to Low Gain, whether by autocoupling or manual selection.

• When Sweep Type = FFT, IF Gain = Low whenever FFT IF Gain is set to "Low Gain," which cannot happen by autocoupling.

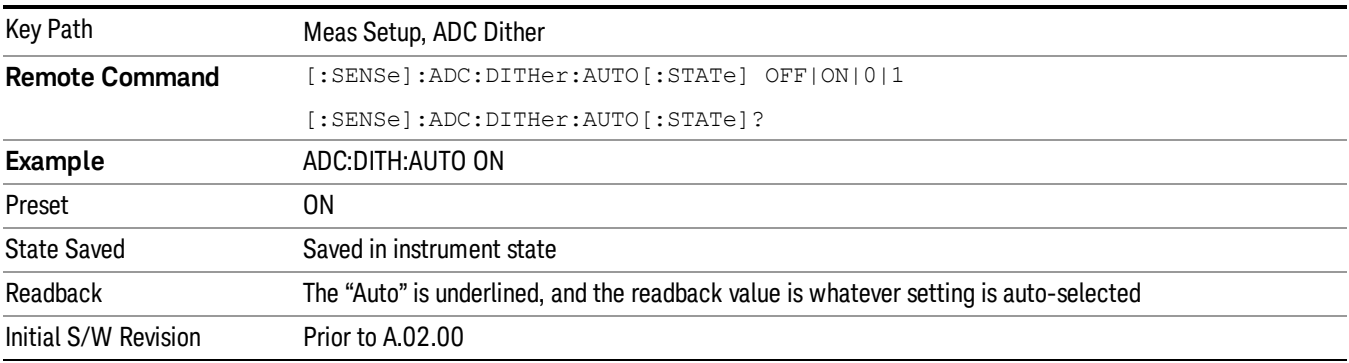

Whenever the IF Gain is not low by this definition, Auto sets the dither to Off.

# Medium (Log Accy)

The Medium setting of ADC Dither (known as "On" in earlier versions of the instrument software) improves the linearity of low-level signals at the expense of some noise degradation.

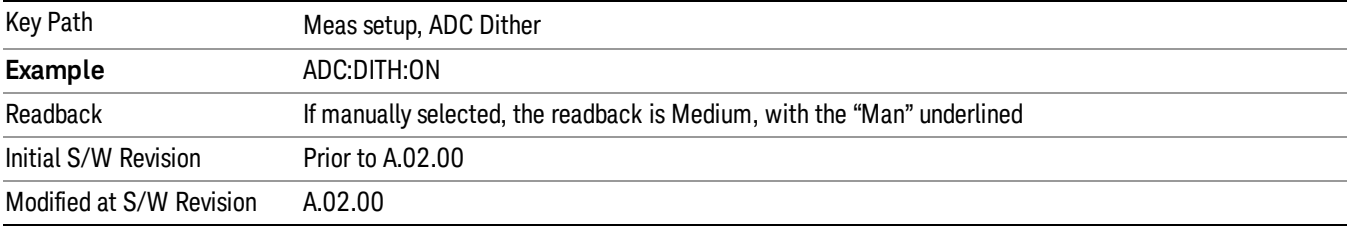

# Off (Best Noise)

When ADC Dither is Off, the instrument noise floor is improved, because without the need to make room for the dither, you get a lower noise floor and better sensitivity.

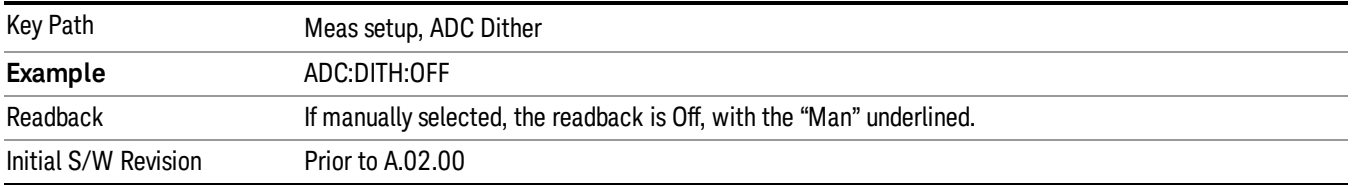

# Swept IF Gain

To take full advantage of the RF dynamic range of the analyzer, there is an added switched IF amplifier with approximately 10 dB of gain. When you can turn it on without overloading the analyzer, the dynamic range is always better with it on than off. The Swept IF Gain key can be used to set the IF Gain function to Auto, or to High Gain (the extra 10 dB), or to Low Gain. These settings affect sensitivity and IF overloads.

This function is only active when in Swept sweeps. In FFT sweeps, the FFT IF Gain function is used instead.

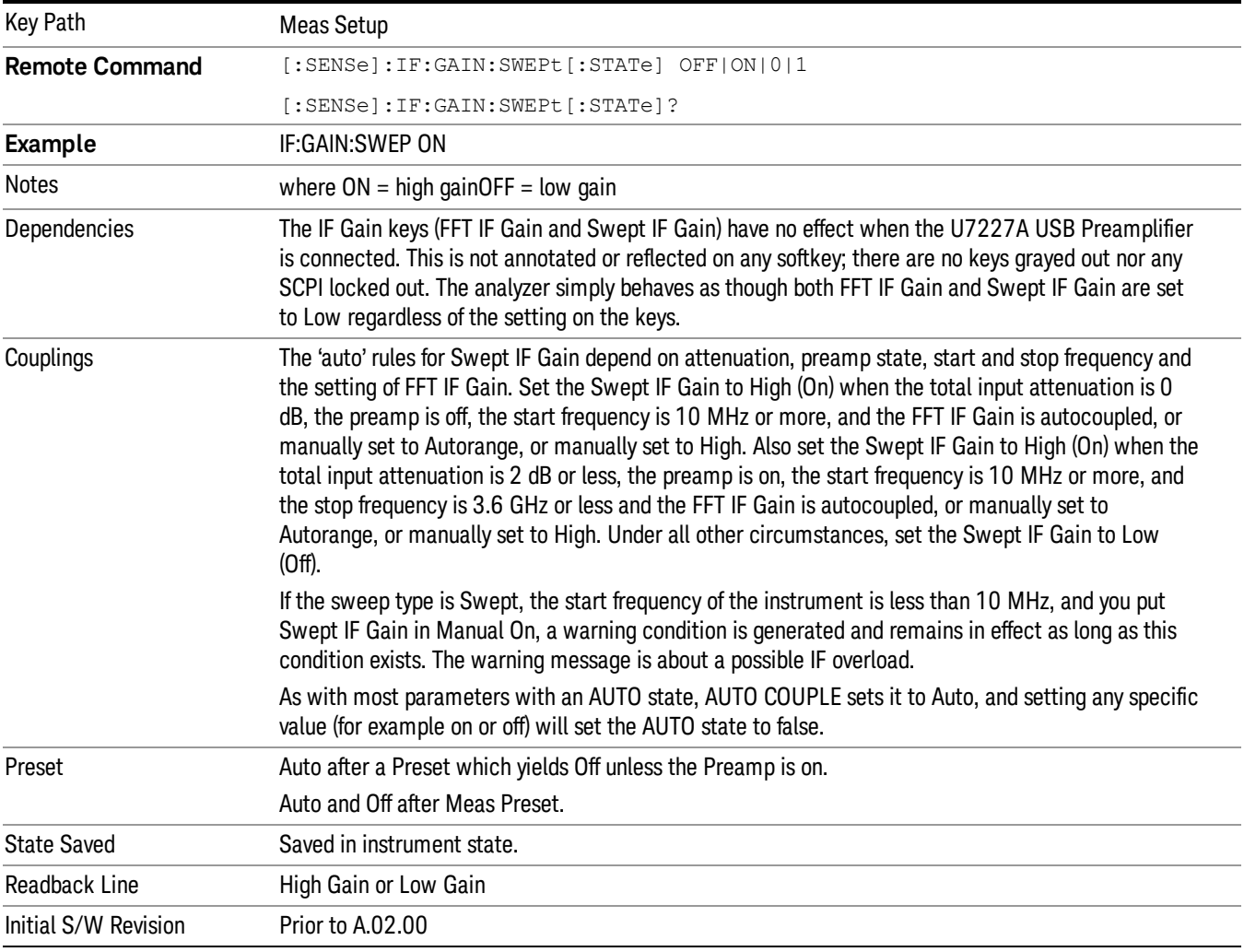

# Auto

Activates the auto rules for Swept IF Gain

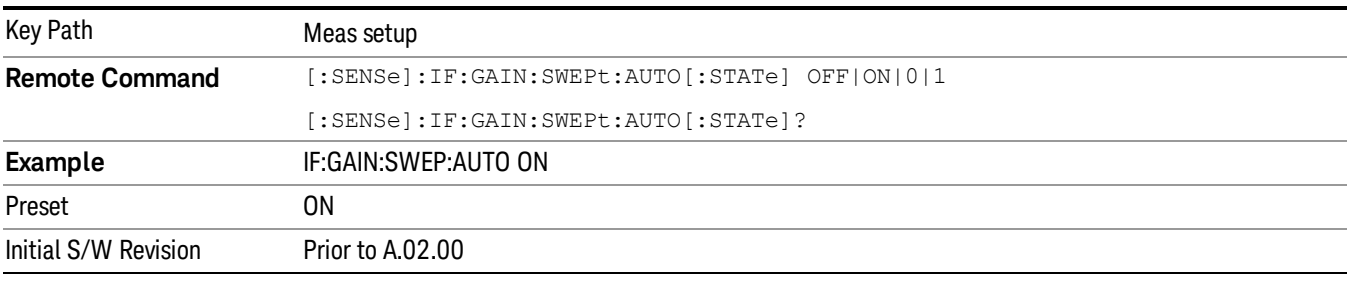

# Low Gain (Best for Large Signals)

Forces Swept IF Gain to be off.

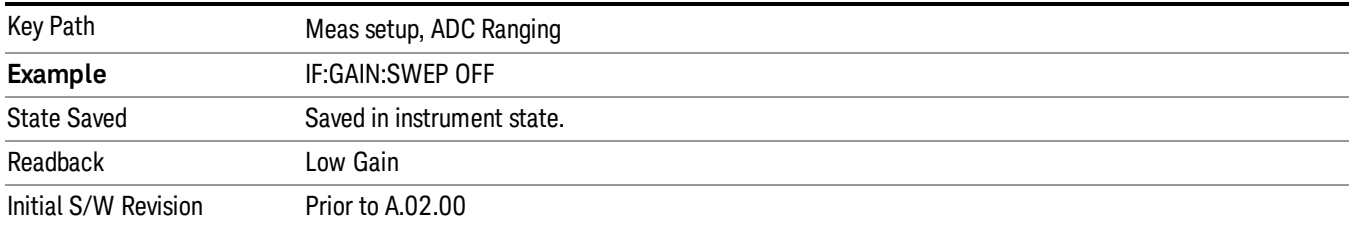

# High Gain (Best Noise Level)

Forces Swept IF Gain to be on.

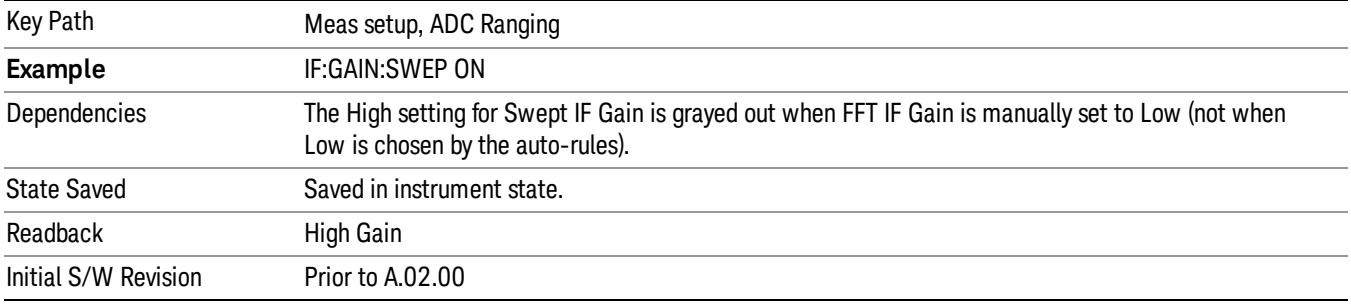

### Meas Preset

This key returns the Meas Local variables in the Swept SA measurement to their preset values. This is the same as sending the SCPI command CONF:SAN.

The only exception is Limits On/Off, which is a persistent Meas Local variable. It will be set to Off by a Mode Preset but not by Meas Preset.

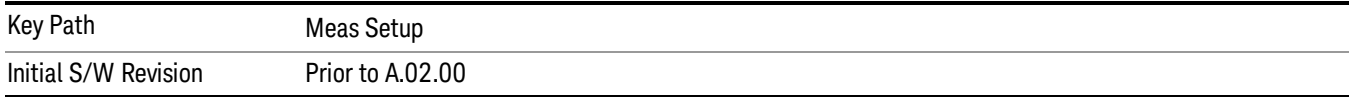

Mode

See ["Mode"](#page-203-0) [on](#page-203-0) [page](#page-203-0) [204](#page-203-0)

# Mode Preset

Returns the active mode to a known state.

Mode Preset does the following for the currently active mode:

- Aborts the currently running measurement.
- Brings up the default menu for the mode, with no active function.
- Sets measurement Global settings to their preset values for the active mode only.
- Activates the default measurement.
- Brings up the default menu for the mode.
- Clears the input and output buffers.
- Sets Status Byte to 0.

Mode Preset does not:

- Cause a mode switch
- Affect mode persistent settings
- Affect system settings

See ["How-To](#page-764-0) [Preset"](#page-764-0) [on](#page-764-0) [page](#page-764-0) [765](#page-764-0) for more information.

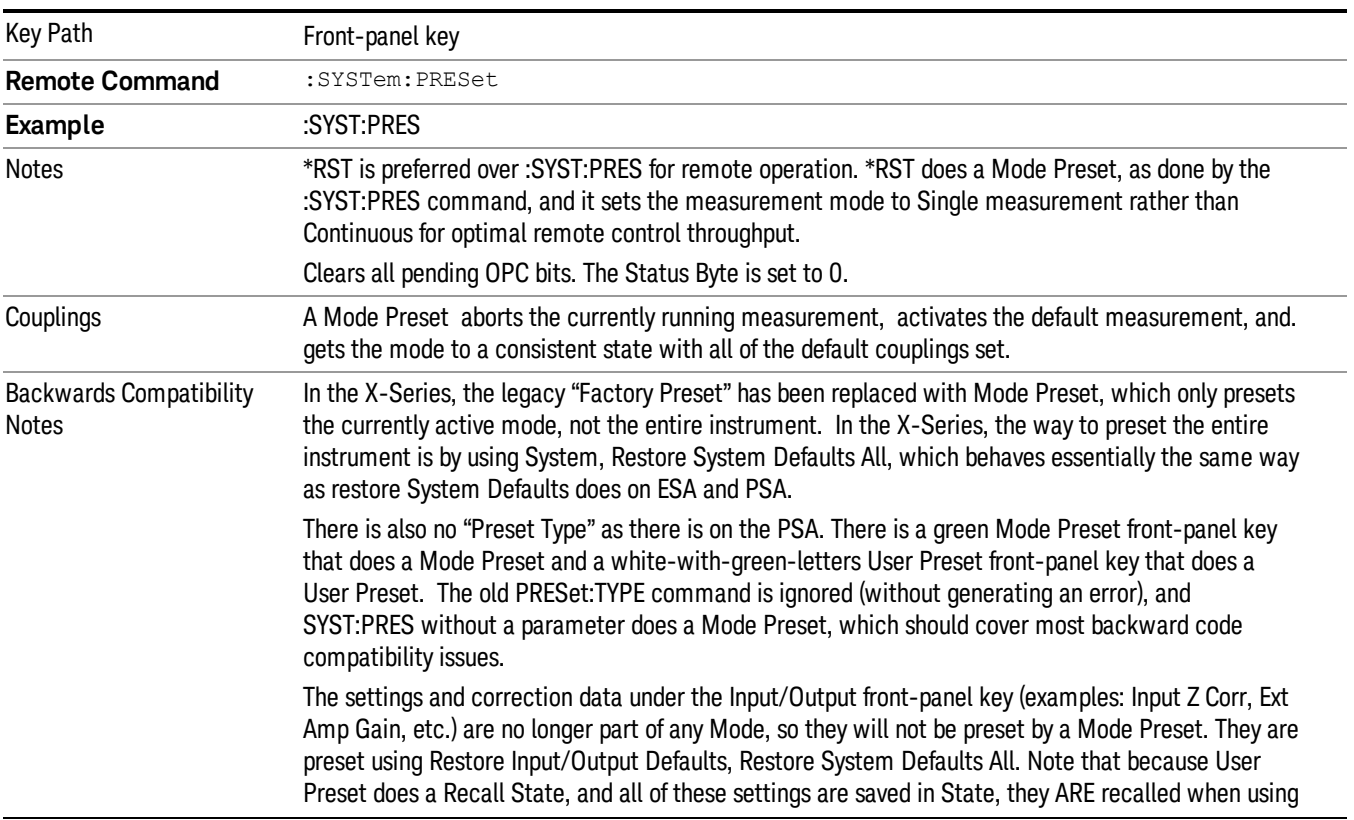

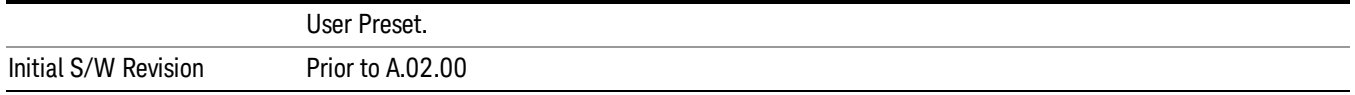

#### <span id="page-764-0"></span>How-To Preset

The table below shows all possible presets, their corresponding SCPI commands and front-panel access (key paths). Instrument settings depend on the current measurement context. Some settings are local to the current measurement, some are global (common) across all the measurements in the current mode, and some are global to all the available modes. In a similar way, restoring the settings to their preset state can be done within the different contexts.

Auto Couple - is a measurement local key. It sets all Auto/Man parameter couplings in the measurement to Auto. Any Auto/Man selection that is local to other measurements in the mode will not be affected.

Meas Preset - is a measurement local key. Meas Preset resets all the variables local to the current measurement except the persistent ones.

Mode Preset - resets all the current mode's measurement local and measurement global variables except the persistent ones.

Restore Mode Defaults - resets ALL the Mode variables (and all the Meas global and Meas local variables), including the persistent ones.

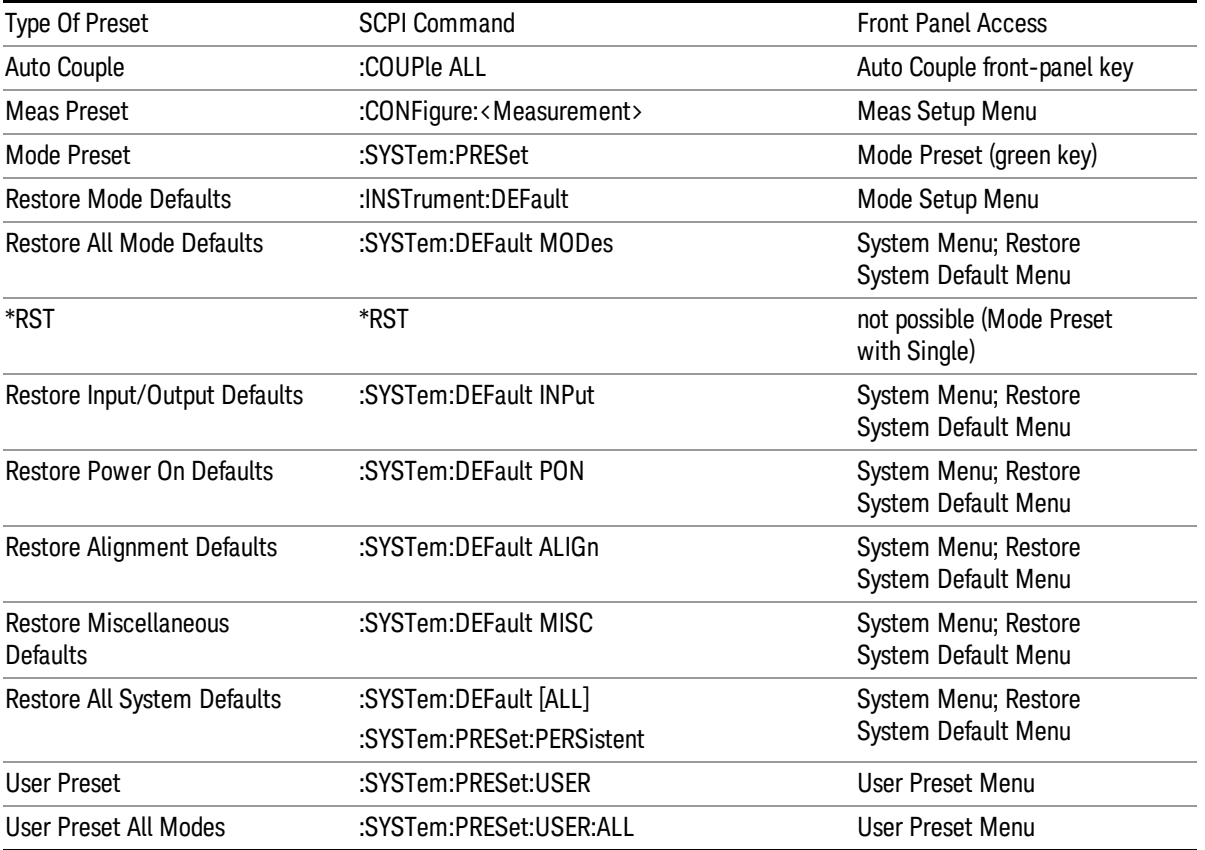

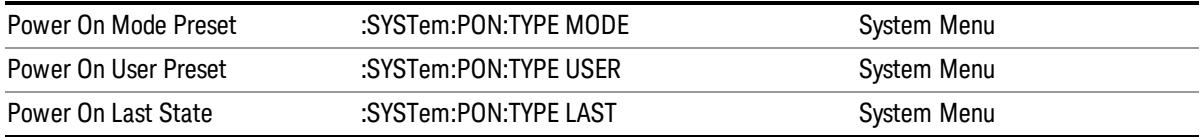

# Preset Type (Remote Command Only)

As stated in the Backward Compatibility section, to be compatible with ESA/PSA the PRESet:TYPE command will be implemented as a no-op.

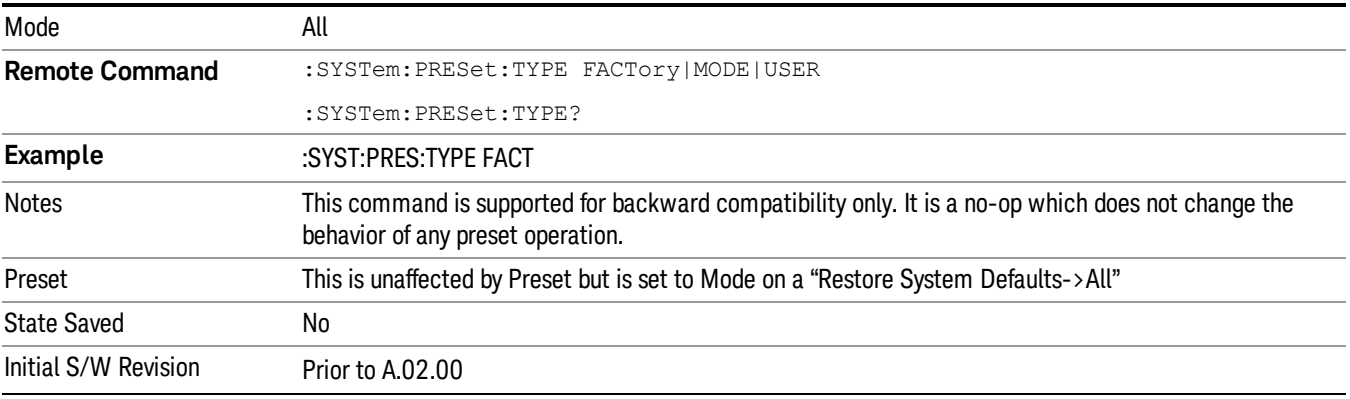

# Mode Setup

The Mode Setup menu is used to control functions that are independent of which measurement is currently running. In the RTSA mode, the only such functions are Restore Mode Defaults and Global Settings.

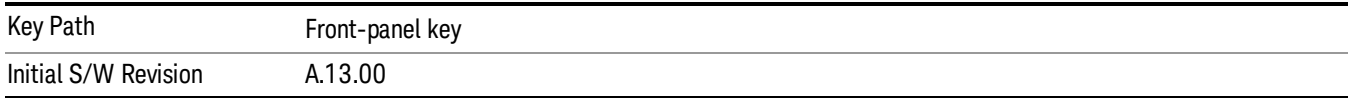

### Restore Mode Defaults

Resets the state for the currently active mode by resetting the mode persistent settings to their factory default values, clearing mode data and by performing a Mode Preset. This function will never cause a mode switch. This function performs a full preset for the currently active mode; whereas, Mode Preset performs a partial preset. Restore Mode Defaults does not affect any system settings. System settings are reset by the Restore System Defaults function. This function does reset mode data; as well as settings.

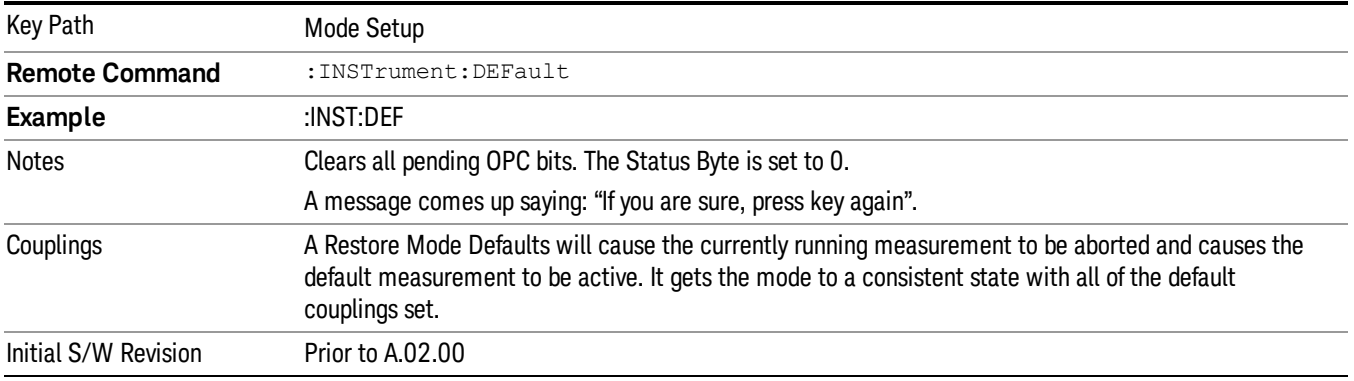

# Global Settings

Opens a menu that allows you to switch certain Meas Global parameters to a Mode Global state. These switches apply to all Modes that support global settings. No matter what Mode you are in when you set the "Global Center Frequency" switch to on, it applies to all Modes that support Global Settings.

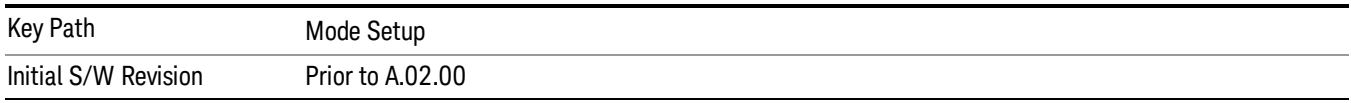

# Global Center Freq

The software maintains a Mode Global value called "Global Center Freq".

When the Global Center Freq key is switched to On in any mode, the current mode's center frequency is copied into the Global Center Frequency, and from then on all modes that support global settings use the Global Center Frequency. So you can switch between any of these modes and the Center Freq will remain unchanged.

Adjusting the Center Freq of any mode which supports Global Settings, while Global Center Freq is On, will modify the Global Center Frequency.

When Global Center Freq is turned Off, the Center Freq of the current mode is unchanged, but now the Center Freq of each mode is once again independent.

When Mode Preset is pressed while Global Center Freq is On, the Global Center Freq is preset to the preset Center Freq of the current mode.

This function is reset to Off when the Restore Defaults key is pressed in the Global Settings menu, or when System, Restore Defaults, All Modes is pressed.

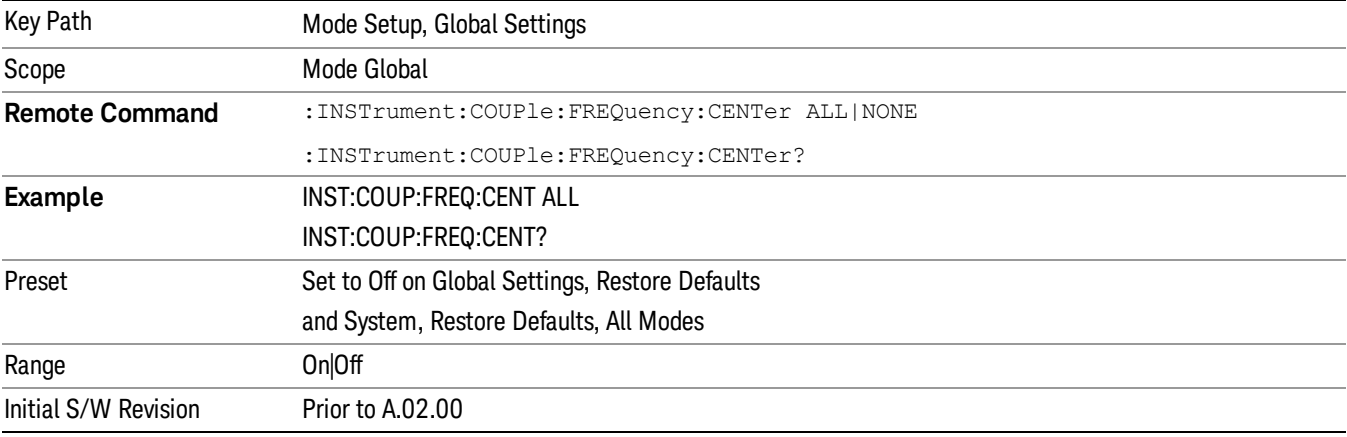

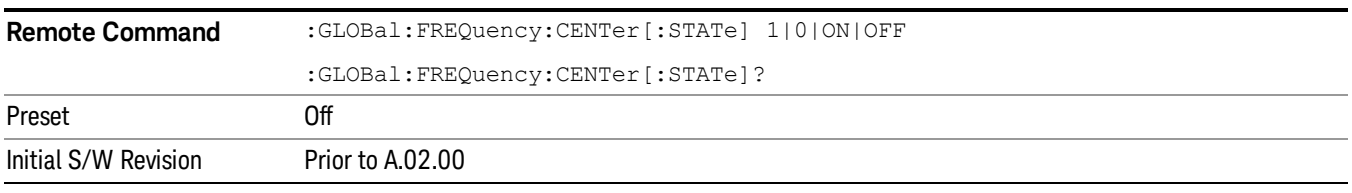

# Restore Defaults

This key resets all of the functions in the Global Settings menu to Off. This also occurs when System, Restore Defaults, All Modes is pressed.

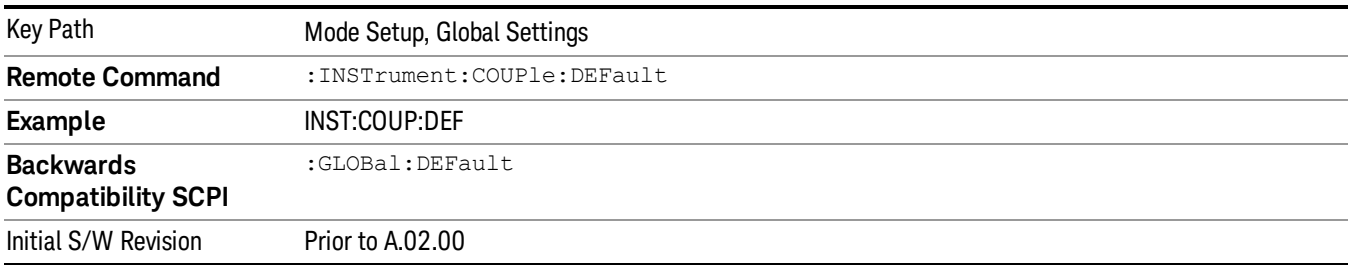

# Peak Search

Pressing the Peak Search key displays the Peak Search menu and places the selected marker on the trace point with the maximum y-axis value for that marker's trace. The Peak Search features allow you to define specific search criteria to determine which signals can be considered peaks, excluding unwanted signals from the search.

For all Peak Search functions, if you are in the Trace Zoom View of the Swept SA measurement, and the bottom window is selected, the search function will operate ONLY within that window. This allows you to perform a Peak Search over a specified, limited frequency range, while still viewing the larger frequency range in the top window.

See ["More](#page-768-0) [Information"](#page-768-0) [on](#page-768-0) [page](#page-768-0) [769.](#page-768-0)

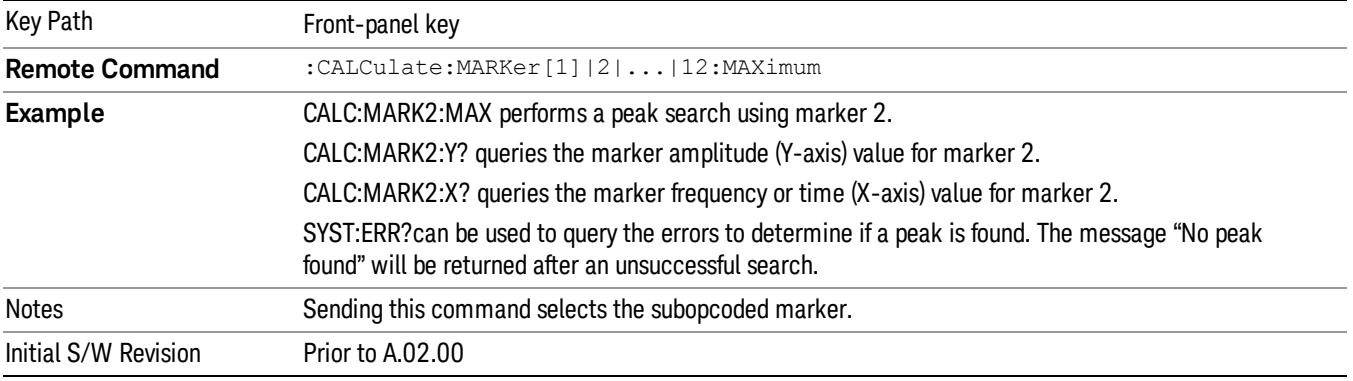

# <span id="page-768-0"></span>More Information

The behavior of a Peak Search is dependent on settings under the Peak Criteria softkey on the second page of the menu. If Same as "Next Peak" Criteria is selected, and either Pk Excursion or Pk Threshold are on, a signal must meet those criteriato be considered a peak. If no valid peak is found, a "No peak found" message is generated and the marker is not moved.. When Highest Peak is on, or both Pk Excursion and Pk Threshold are off, the marker is always placed at the point on the trace with the maximum y-axis value, even if that point is on the very edge of the trace (exception: negative frequencies and signals close to the LO are not searched at all.

Pressing Peak Search with the selected marker off causes the selected marker to be set to Normal at the center of the screen, then a peak search is immediately performed.

Pressing the front panel Peak Search key always does a peak search. Occasionally, you may need to get to the Peak Search menu key functions without doing a peak search. You can do this by first accessing the Peak Search menu. Then go to the other menus that you need to access. Finally, you can get back to the Peak Search key menu by using the front panel Return key and pressing it as many times as required to navigate back through the previously accessed menus until you get back to the Peak Search menu.

# Next Peak

Pressing Next Peak moves the selected marker to the peak that has the next highest amplitude less than the marker's current value. Only peaks which meet all enabled peak criteria are considered. If there is no

valid peak lower than the current marker position, a "No peak found" message is generated and the marker is not moved.

If the selected marker was off, then it is turned on as a normal marker and a peak search is performed.

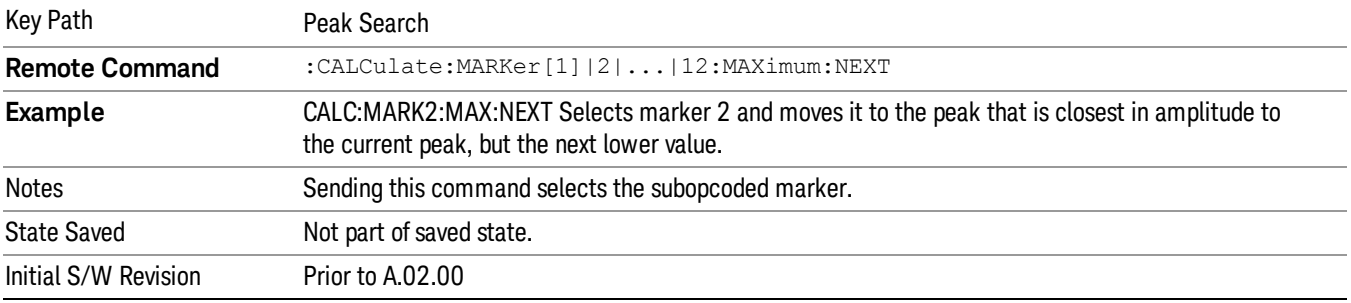

### Next Pk Right

Pressing Next Pk Right moves the selected marker to the nearest peak right of the current marker that meets all enabled peak criteria. If there is no valid peak to the right of the current marker position, a "No peak found" message is generated and the marker is not moved.

If the selected marker was off, then it is turned on as a normal marker and a peak search is performed.

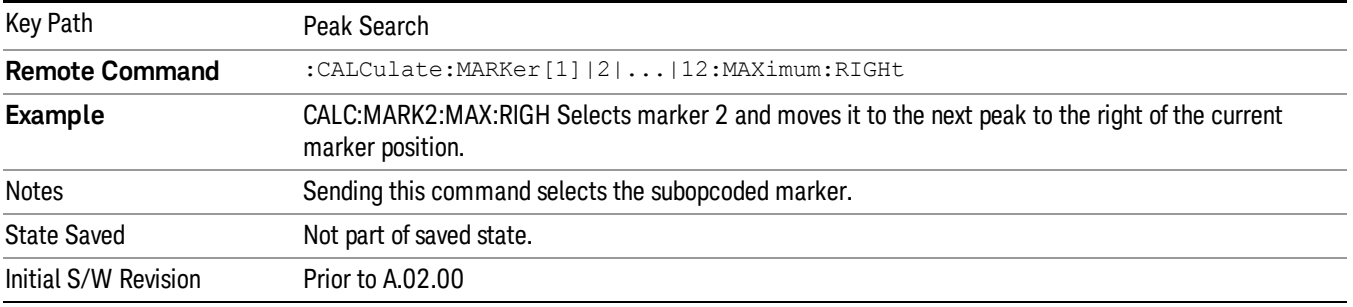

### Next Pk Left

Pressing Next Pk Left moves the selected marker to the nearest peak left of the current marker that meets all enabled peak criteria. If there is no valid peak to the left of the current marker position, a "No peak found" message is generated and the marker is not moved.

If the selected marker was off, then it is turned on as a normal marker and a peak search is performed.

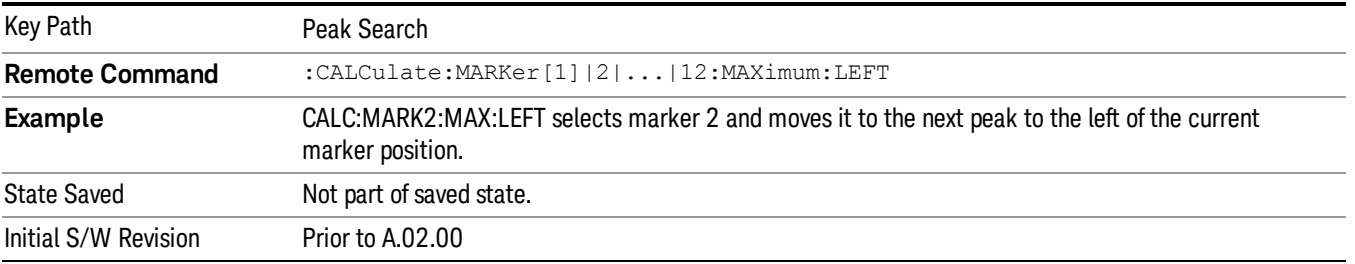

# Marker Delta

Performs the same function as the Delta 1-of-N selection key in the Marker menu. Basically this sets the control mode for the selected marker to Delta mode. See the Section "["Marker"](#page-689-0) [on](#page-689-0) [page](#page-689-0) [690](#page-689-0)" for the complete description of this function. The key is duplicated here in the Peak Search Menu to allow you to conveniently perform a peak search and change the marker's control mode to Delta without having to access two separate menus.

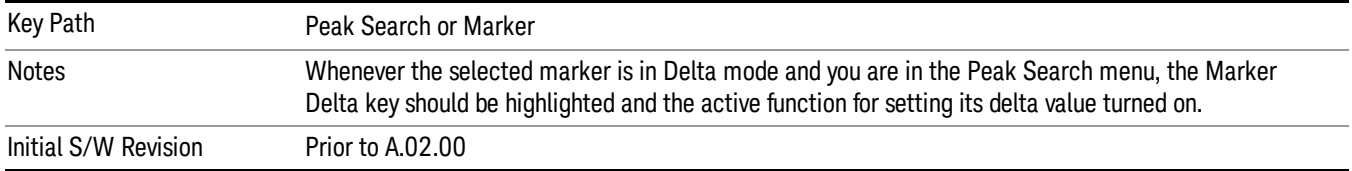

### Mkr->CF

Assigns the selected marker's frequency to the Center Frequency setting. See the Section "["Marker](#page-706-0) [To"](#page-706-0) [on](#page-706-0) [page](#page-706-0) [707](#page-706-0)" for the description of this function. The key is duplicated here in the Peak Search Menu to allow you to conveniently perform a peak search and marker to CF without having to access two separate menus.

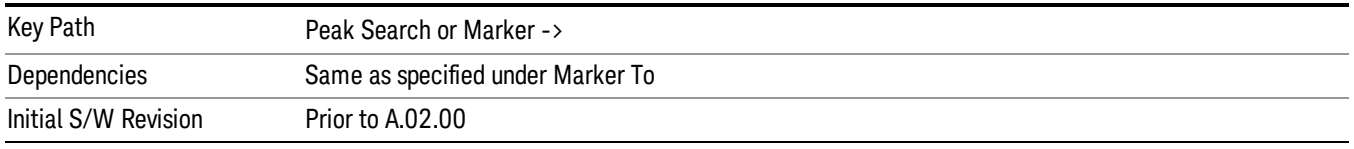

# Mkr->Ref Lvl

Assigns the selected marker's level to the Reference Level setting. See the Section "["Marker](#page-706-0) [To"](#page-706-0) [on](#page-706-0) [page](#page-706-0) [707"](#page-706-0) for the description of this function. The key is duplicated here in the Peak Search Menu to allow you to conveniently perform a peak search and marker to RL without having to access two separate menus.

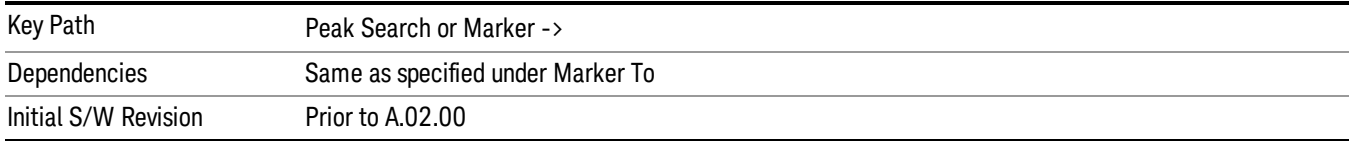

# Peak Criteria

Pressing this key opens the Peak Criteria menu and allows you to adjust the Pk Threshold and Pk Excursion parameters used for peak search functions.

For a signal to be identified as a peak it must meet certain criteria. Signals in the negative frequency range and signals very close to 0 Hz are ignored. If either the peak excursion or peak threshold functions are on, then the signal must satisfy those criteria before being identified as a peak.

When peak excursion and peak threshold are both off:

- Peak Search, Continuous Peak Search, and maximum part of Pk-Pk Search will search the trace for the point with the highest y-axis value which does not violate the LO feedthrough rules. A rising and falling slope are not required for these three peak search functions.
- The remaining search functions Next Peak, Next Pk Right, etc. will only consider trace points which have a rising and falling slope on the left and right respectively.

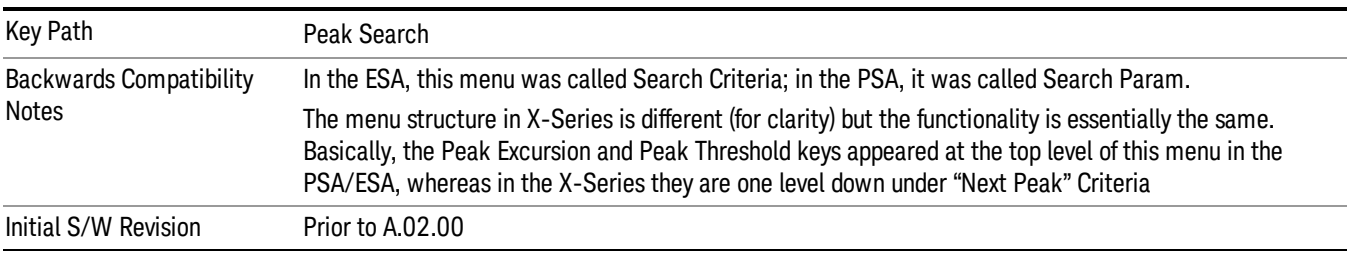

### "Peak Search" Criteria

This menu lets you decide what kind of search you want to do when the Peak Search key is pressed (or the equivalent SCPI command sent).

Note that there are two "types" of peak search functions. One type is the "Peak Search" type, the other type is the "Next Peak" type. "Next Peak" searches (for example, Next Peak, Next Pk Left, Next Pk Right) are always checked using the Excursion and Threshold criteria as long as these criteria are On.The "Peak Search" type of search, simply finds the highest point on the trace. However you can change the "Peak Search" type of search so that it also uses the Excursion and Threshold criteria. This allows you to find the Maximum point on the trace that also obeys the Excursion and/or Threshold criteria.

When Highest Peak is selected, pressing Peak Search simply finds the highest peak on the marker's trace. If Same as "Next Peak" Criteria is selected, then the search is also forced to consider the Excursion and Threshold found under the "Next Peak" Criteria menu.

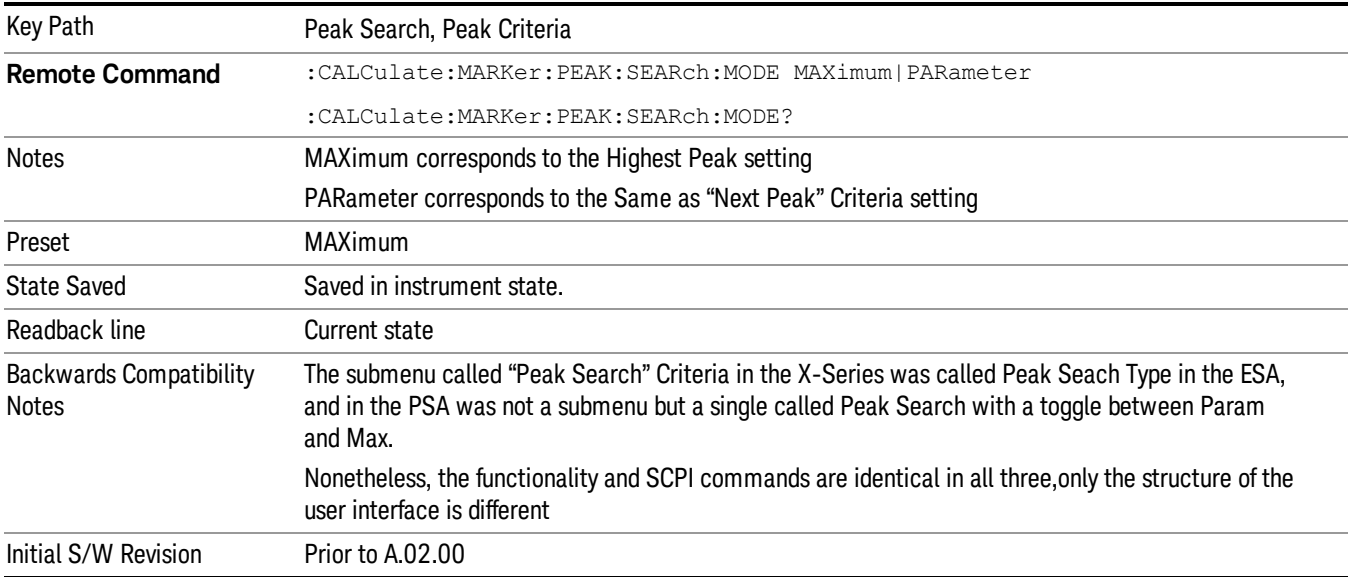

### Highest Peak

When this key is selected, pressing the Peak Search key or issuing the equivalent SCPI command finds the maximum point on the trace, subject to the peak-search qualifications. This also affects the Peak Search half of Pk-Pk search and the Continuous Peak Search.

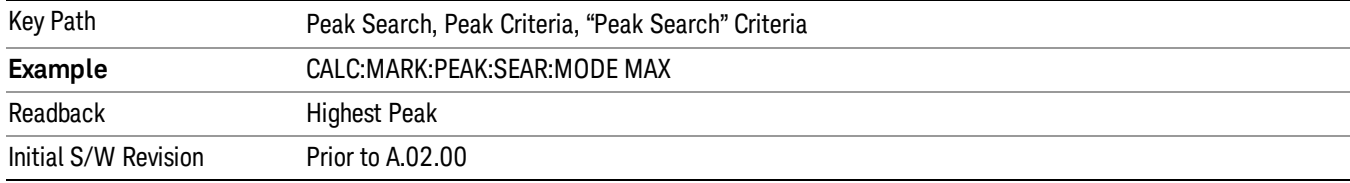

#### Same as "Next Peak" Criteria

When this key is selected, pressing the Peak Search key or issuing the equivalent SCPI command finds the maximum point on the trace, but subject to the Excursion and Threshold set under the Next Peak Criteria menu. The search is, of course, also subject to the peak-search qualifications. This also affects the Peak Search half of Pk-Pk search and the Continuous Peak Search.

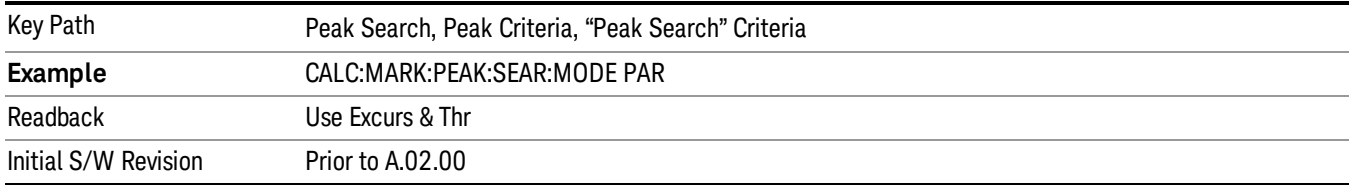

# "Next Peak" Criteria

This key opens up a menu which allows you to independently set the Peak Excursion and Peak Threshold and turn them on and off.

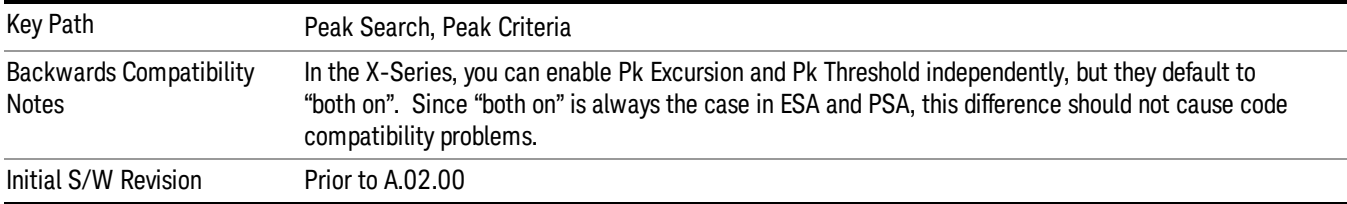

### Pk Excursion

Turns the peak excursion requirement on/off and sets the excursion value. The value defines the minimum amplitude variation (rise and fall) required for a signal to be identified as peak. For example, if a value of

6 dB is selected, peak search functions like the marker Next Pk Right function move only to peaks that rise and fall 6 dB or more.

When both Pk Excursion and Pk Threshold are on, a signal must rise above the Pk Threshold value by at least the Peak Excursion value and then fall back from its local maximum by at least the Peak Excursion value to be considered a peak.

#### In the event that a sequence of trace points with precisely the same values represents the maximum, the **NOTE** leftmost point is found.

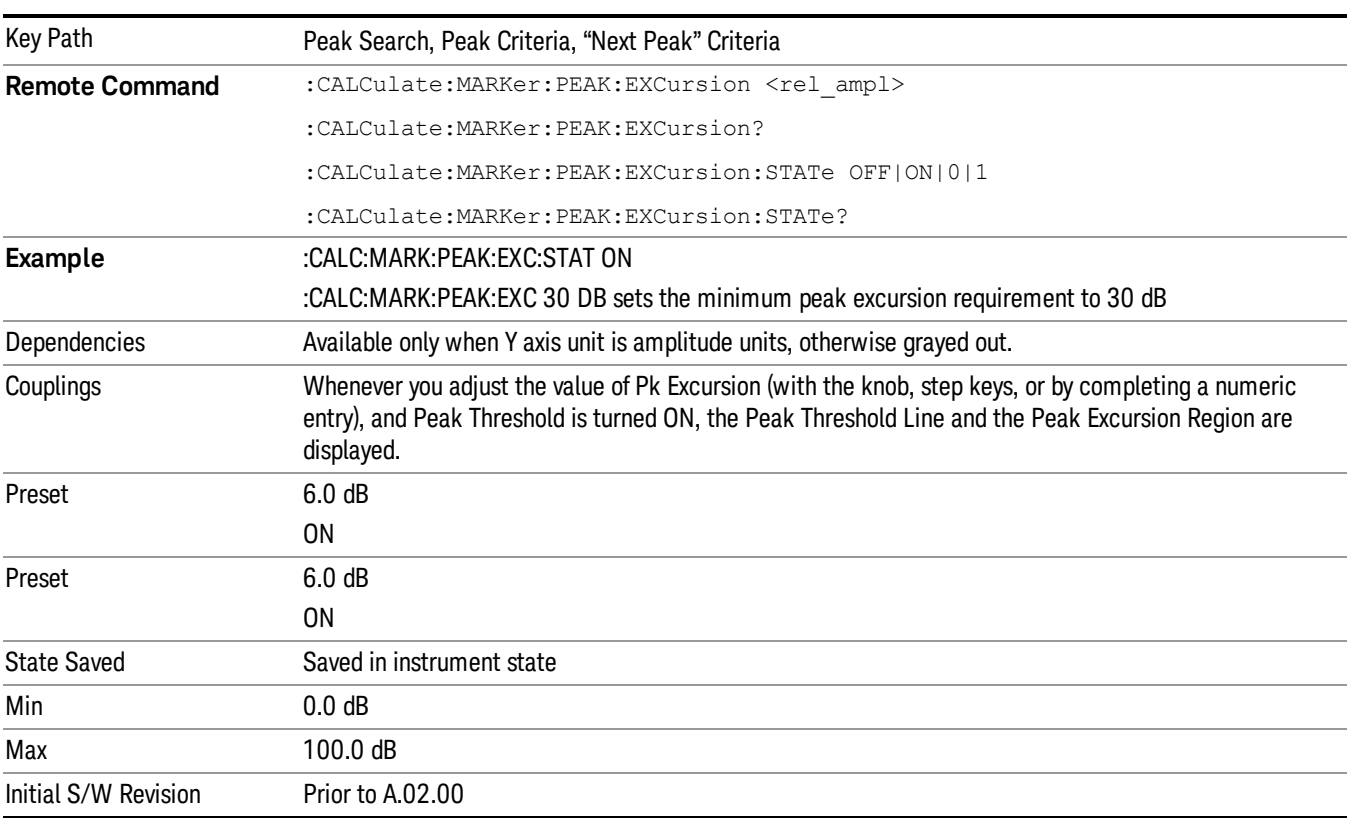

See ["More](#page-773-0) [Information"](#page-773-0) [on](#page-773-0) [page](#page-773-0) [774](#page-773-0).

#### <span id="page-773-0"></span>More Information

If two signals are very close together and the peak excursion and threshold criteria are met at the outside edges of the combined signals, this function finds the highest of these two signals as a peak (or next peak). However, if a signal appears near the edge of the screen such that the full extent of either the rising or falling edge cannot be determined, and the portion that is on screen does not meet the excursion criteria, then the signal cannot be identified as a peak.

When measuring signals near the noise floor, you can reduce the excursion value even further to make these signals recognizable. To prevent the marker from identifying noise as signals, reduce the noise floor variations to a value less than the peak-excursion value by reducing the video bandwidth or by using trace averaging.

### Pk Threshold

Turns the peak threshold requirement on/off and sets the threshold value. The peak threshold value defines the minimum signal level (or min threshold) that the peak identification algorithm uses to recognize a peak.

When both Pk Excursion and Pk Threshold are on, a signal must rise above the Pk Threshold value by at least the Peak Excursion value and then fall back from its local maximum by at least the Peak Excursion value to be considered a peak.

For example, if a threshold value of –90 dBm is selected, the peak search algorithm will only consider signals with amplitude greater than the –90 dBm threshold. If a threshold value of –90 dBm is selected, and Peak Excursion is On and set to 6 dB, the peak search algorithm will only consider signals with amplitude greater than the –90 dBm threshold which rise 6 dB above the threshold and then fall back to the threshold.

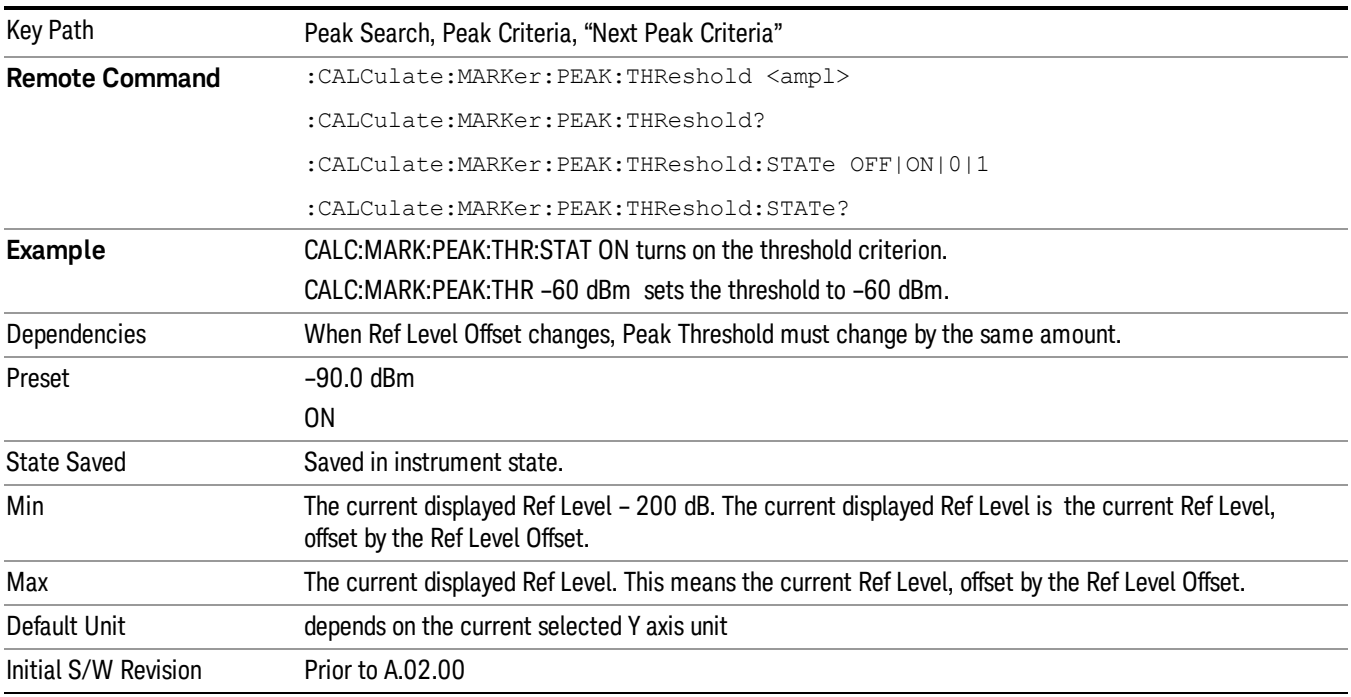

### Pk Threshold Line

Turns the peak threshold line on or off. Preset state is off. No equivalent SCPI command.

See ["More](#page-775-0) [Information"](#page-775-0) [on](#page-775-0) [page](#page-775-0) [776.](#page-775-0)

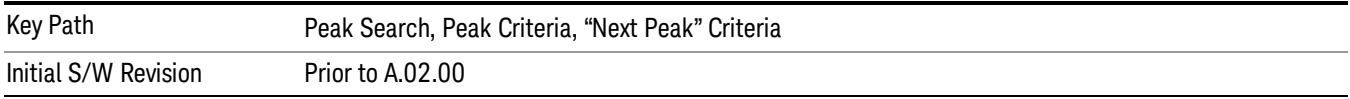

#### <span id="page-775-0"></span>More Information

The Peak Threshold line is green and has the value of the peak threshold (for example, "–20.3 dBm") written above its right side, above the line itself. If Peak Excursion is ON it shows on the left side as a region above the Peak Threshold line. As with all such lines (Display Line, Trigger Level line, etc) it is drawn on top of all traces.

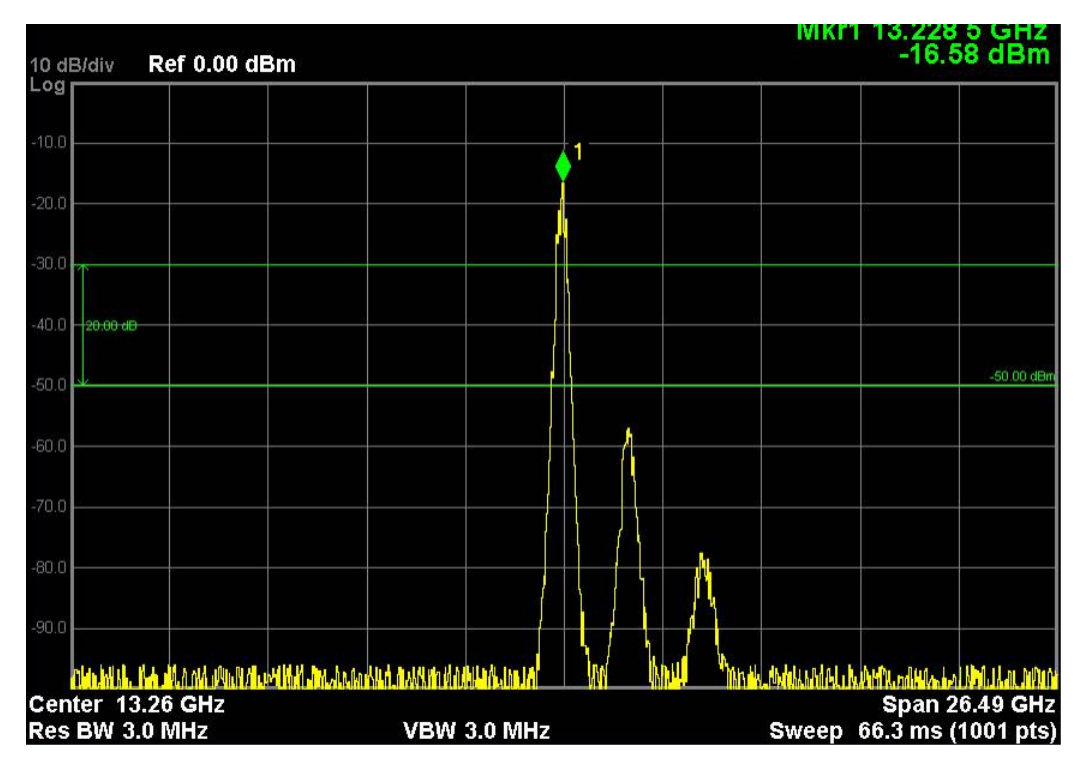

This function is automatically set to ON (thus turning on the Peak Threshold line) whenever the value of Peak Threshold or Peak Excursion becomes the active function, unless Peak Threshold is OFF. It is automatically set to OFF whenever Peak Threshold is set to OFF. Manually turning it ON automatically turns on Pk Threshold.

The Peak Excursion part is on whenever the Pk Threshold part is on, unless Peak Excursion is OFF.

# Continuous Peak Search

Turns Continuous Peak Search on or off. When Continuous Peak Search is on, a peak search is automatically performed for the selected marker after each sweep. The rules for finding the peak are exactly the same as for Peak Search, including the use of the peak criteria rules. If no valid peak is found, a "No peak found" message is generated after each sweep.

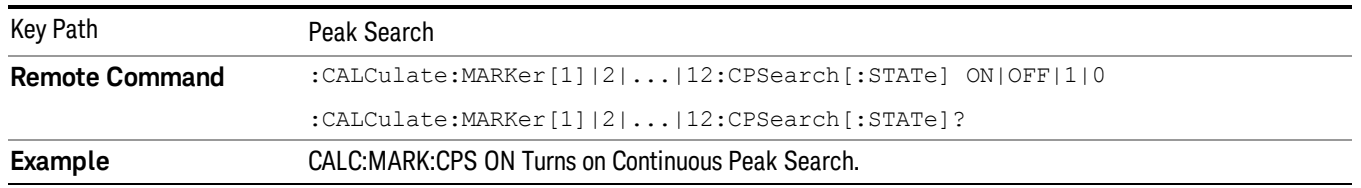

### See ["More](#page-776-0) [Information"](#page-776-0) [on](#page-776-0) [page](#page-776-0) [777](#page-776-0).

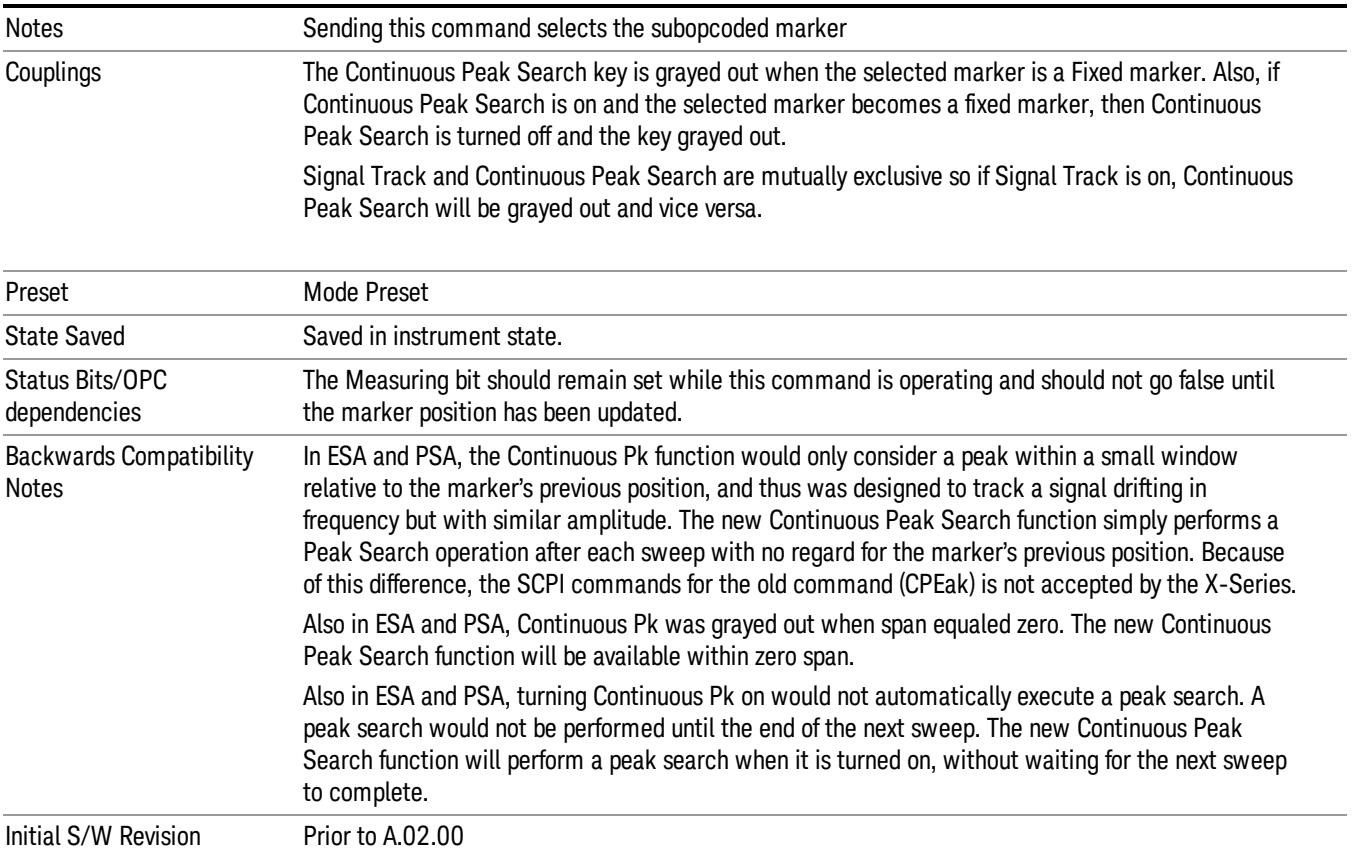

# <span id="page-776-0"></span>More Information

When Continuous Peak Search is turned on a peak search is immediately performed and then is repeated after each sweep. If Continuous Peak Search is turned on with the selected marker off, the selected marker is set to Normal at the center of the screen, and then a peak search is immediately performed and subsequently repeated after each sweep.

When in Continuous Peak Search, \*OPC will not return true, nor will READ or MEASure return any data, until the sweep is complete and the marker has been re-peaked. Note further that if the analyzer is in a measurement such as averaging, and Continuous Peak Search is on, the entire measurement will be allowed to complete (i.e., all the averages taken up to the average number) before the repeak takes place, and only THEN will \*OPC go true and READ or MEASure return data.

Note that this function is not the "Continuous Peak" function found in some other instruments. That function was designed to track the signal; this function simply does a Peak Search after each sweep.

When Continuous Peak Search is turned on for a marker, a little "hat" is placed above the marker.

#### 9 Power vs Time Measurement Peak Search

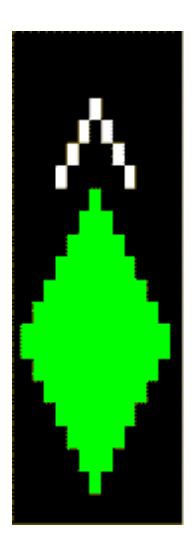

### Pk-Pk Search

Finds and displays the amplitude and frequency (or time, if in zero span) differences between the highest and lowest y-axis value. It places the selected marker on the minimum value on its selected trace. And it places that marker's reference marker on the peak of its selected trace. This function turns on the reference marker and sets its mode to Fixed if it is not already on. (These markers may be on two different traces.)

The rules for finding the maximum peak are exactly the same as for Peak Search, including the use of the peak criteria rules. However, the minimum trace value is not required to meet any criteria other than being the minimum y-axis value in the trace.

If the selected marker is off, a delta type marker is turned on and the peak-to-peak search is done. If the selected marker is on, but it is not a delta marker, then it is changed to delta which turns on the reference marker if needed, and then it performs the peak-to-peak function.

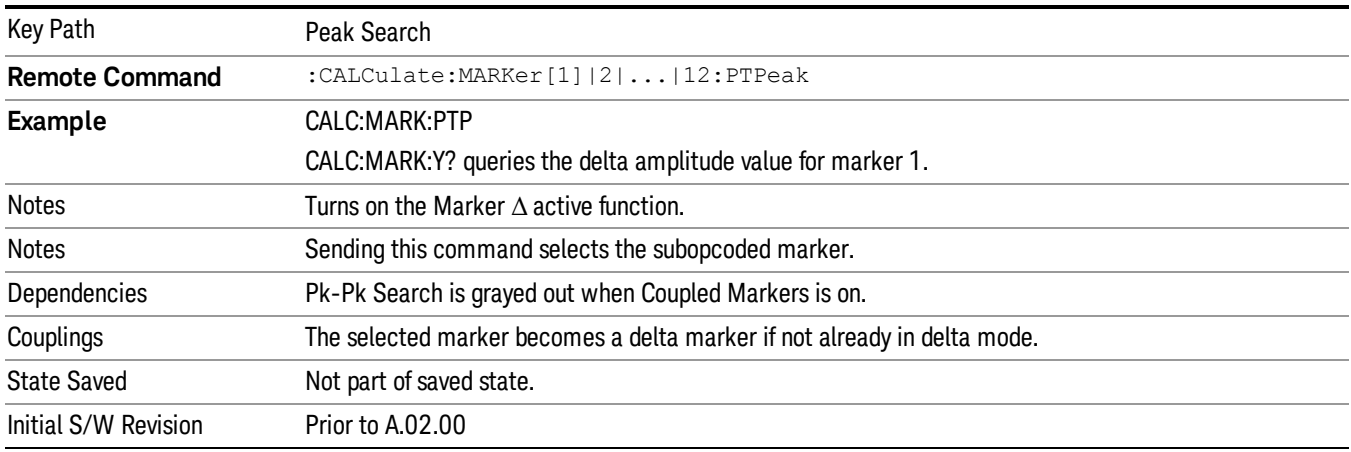

# Min Search

Moves the selected marker to the minimum y-axis value on the current trace. Minimum (negative) peak searches do not have to meet the peak search criteria. It just looks for the lowest y-axis value. If the

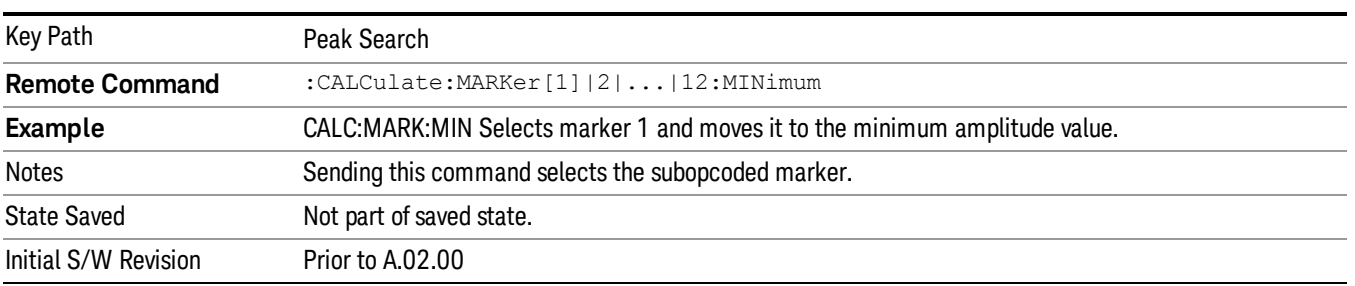

selected marker is Off, it is turned on before the minimum search is performed.

9 Power vs Time Measurement Print

# Print

See ["Print"](#page-229-0) [on](#page-229-0) [page](#page-229-0) [230](#page-229-0)

# Quick Save

The Quick Save front-panel key repeats the most recent save that was performed from the Save menu, with the following exceptions:

• Register saves are not remembered as Saves for the purpose of the Quick Save function

• If the current measurement does not support the last non-register save that was performed, an informational message is generated, "File type not supported for this measurement"

Quick Save repeats the last type of qualified save (that is, a save qualified by the above criteria) in the last save directory by creating a unique filename using the Auto File Naming algorithm described below.

If Quick Save is pressed after startup and before any qualified Save has been performed, the Quick Save function performs a Screen Image save using the current settings for Screen Image saves (current theme, current directory), which then becomes the "last save" for the purpose of subsequent Quick Saves.

The Auto File Naming feature automatically generates a file name for use when saving a file. The filename consists of a prefix and suffix separated by a dot, as is standard for the Windows® file system. A default prefix exists for each of the available file types:

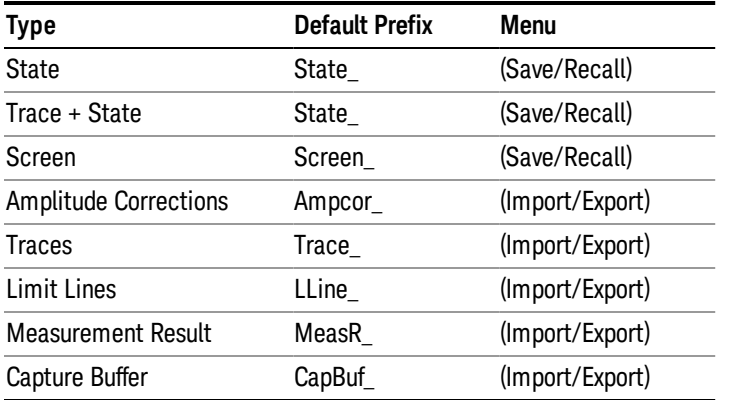

A four digit number is appended to the prefix to create a unique file name. The numbering sequence starts at 0000 within each Mode for each file type and updates incrementally to 9999, then wraps to 0000 again. It remembers where it was through a Mode Preset and when leaving and returning to the Mode. It is reset by Restore Misc Defaults and Restore System Defaults and subsequent running of the instrument application. So, for example, the first auto file name generated for State files is State\_0000.state. The next is State\_0001, and so forth.

One of the key features of Auto File Name is that we guarantee that the Auto File Name will never conflict with an existing file.The algorithm looks for the next available number. If it gets to 9999, then it looks for holes. If it find no holes, that is no more numbers are available, it gives an error.

For example, if when we get to State 0010.state there is already a State 0010.state file in the current directory, it advances the counter to State 0011.state to ensure that no conflict will exist (and then it verifies that State\_0011.state also does not exist in the current directory and advances again if it does, and so forth).

.

If you enter a file name for a given file type, then the prefix becomes the filename you entered instead of the default prefix, followed by an underscore. The last four letters (the suffix) are the 4-digit number.

For example, if you save a measurement results file as "fred.csv", then the next auto file name chosen for a measurement results save will be fred\_0000.csv.

Although 0000 is used in the example above, the number that is used is actually the current number in the **NOTE** Meas Results sequence, that is, the number that would have been used if you had not entered your own file name.

**NOTE** If the filename you entered ends with \_dddd, where d=any number, making it look just like an auto file name, then the next auto file name picks up where you left off with the suffix being dddd  $+1$ .

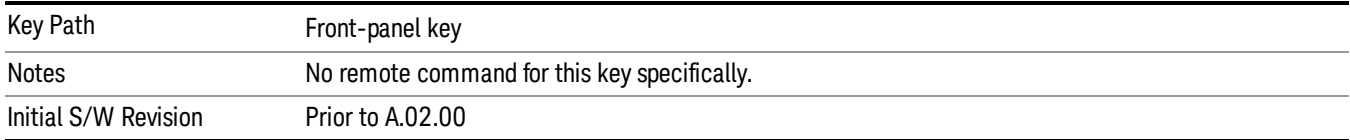

# Recall

The Recall menu lets you choose what you want to recall, and where you want to recall it from. Among the types of files you can recall are States and Traces. In addition, an Import (Data) option lets you recall a number of data types stored in CSV files (as used by Excel and other spreadsheet programs).

The default paths for Recall are data type dependent and are the same as for the Save key.

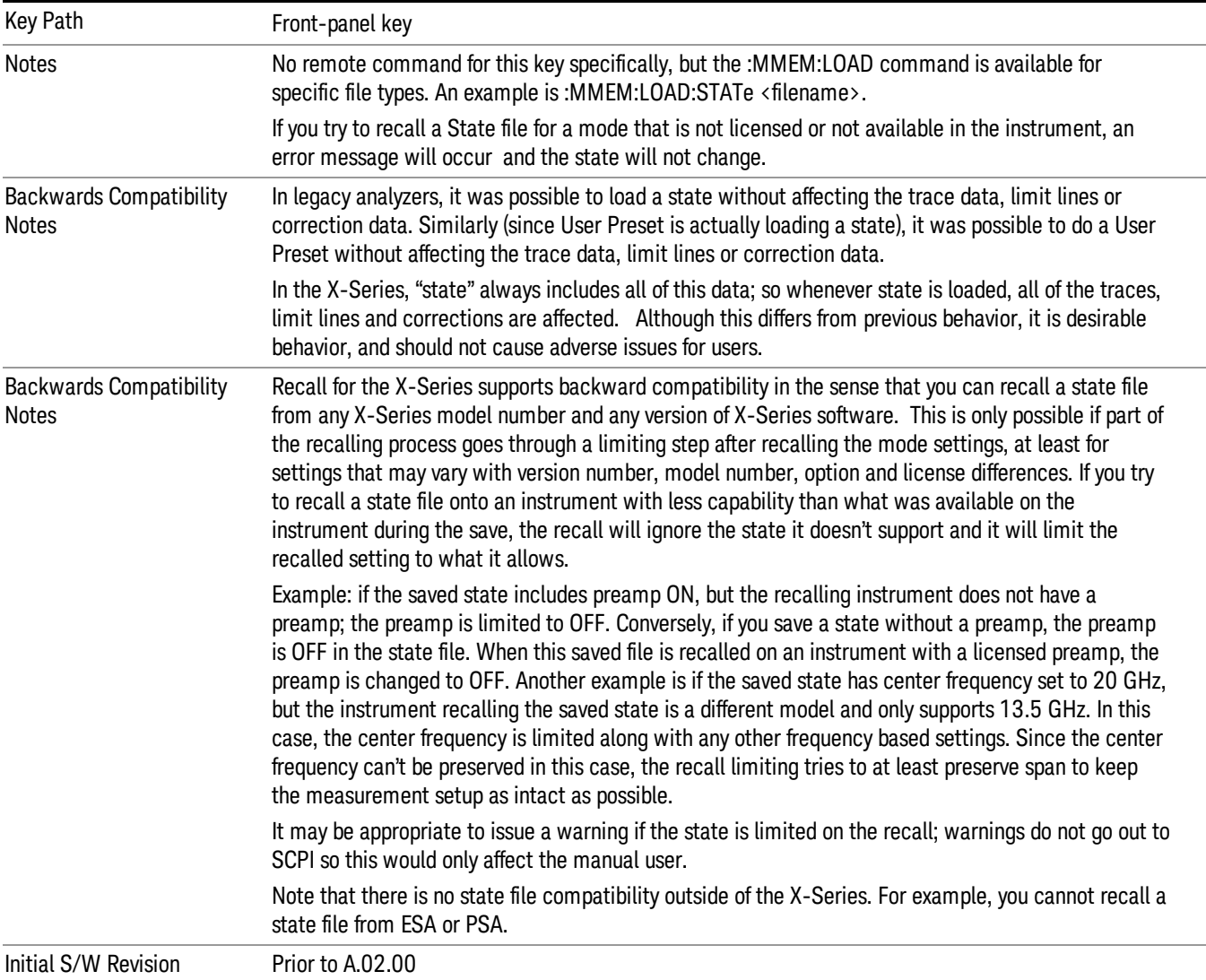

# **State**

The Recall State menu lets you choose a register or file from which to recall the state.

The content of a state file includes all of the settings and data required to return the analyzer as closely as possible to the Mode it was in, with the exact settings that were in place, when the save occurred. The Mode settings in each state file include the settings that are affected by Mode Preset, as well as the

additional settings affected by Restore Mode Defaults; all of the Mode's settings. In addition, all of the settings of the Input/Output system are included, even though they are outside of the Mode's state, because they are needed to restore the complete setup. Persistent System settings (for example, GPIB address) are not affected by either a Mode Preset or Restore Mode Defaults, nor are they included in a saved State file.

Since each state file is only for one Mode, the settings for other Modes are unaffected when it is loaded. Recall State will cause a mode switch if the state being recalled is not from the current active mode.

After the recall completes, the message "File <filename> recalled" or "Recalled State Register <register number>" is displayed.

For rapid recalls, the State menu lists 16 registers that you can choose from to recall. Pressing a Register key initiates the recall. You can also select a file from which to recall.

The default path for all State Files is:

My Documents\<mode name>\state

where <mode name> is the parameter used to select the mode with the INST:SEL command (for example, SA for the Spectrum Analyzer).

#### See ["More](#page-784-0) [Information"](#page-784-0) [on](#page-784-0) [page](#page-784-0) [785](#page-784-0).

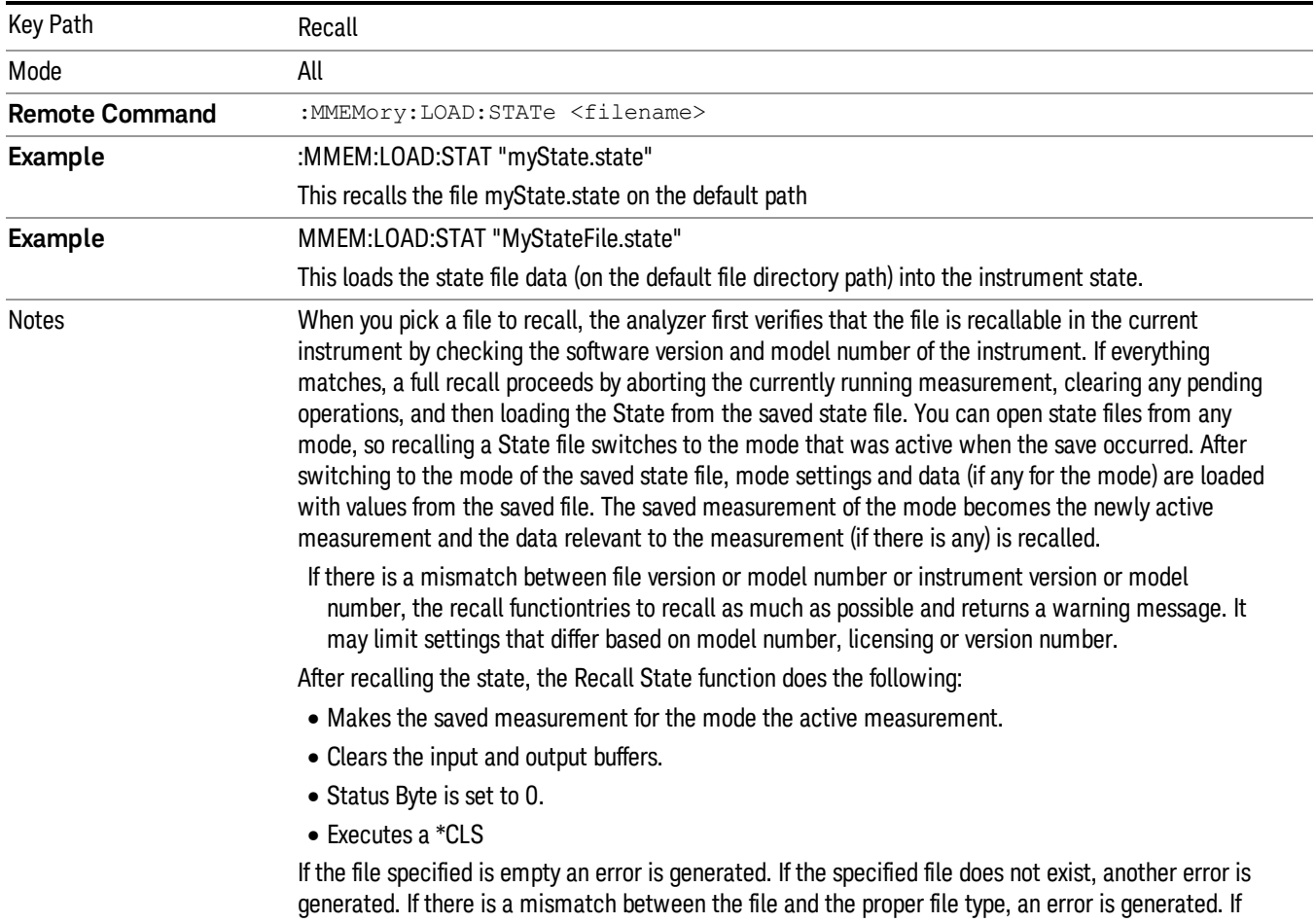

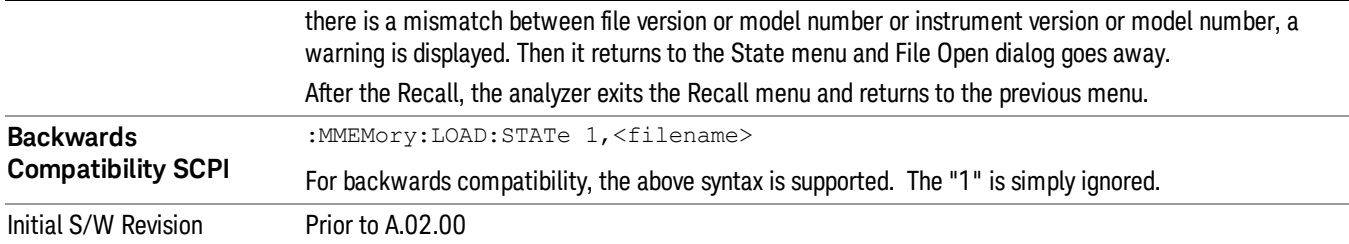

# <span id="page-784-0"></span>More Information

In measurements that support saving Traces, for example, Swept SA, the Trace data is saved along with the State in the State file. When recalling the State, the Trace data is recalled as well. Traces are recalled exactly as they were stored, including the writing mode and update and display modes. If a Trace was updating and visible when the State was saved, it will come back updating and visible,and its data will be rewritten right away. When you use State to save and recall traces, any trace whose data must be preserved should be placed in View or Blank mode before saving.

The following table describes the Trace Save and Recall possibilities:

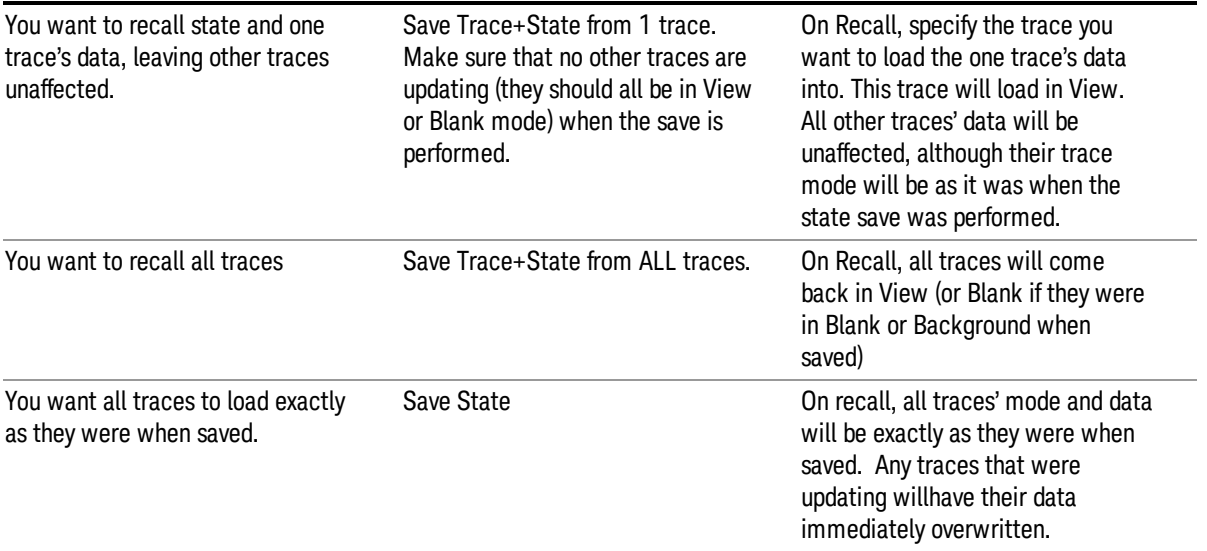

# From File…

When you press "From File", the analyzer brings up a Windows dialog and a menu entitled "File Open." This menu allows you to navigate to the various fields in the Windows dialog without using a keyboard or mouse. The Tab and Arrow keys can also be used for dialog navigation.

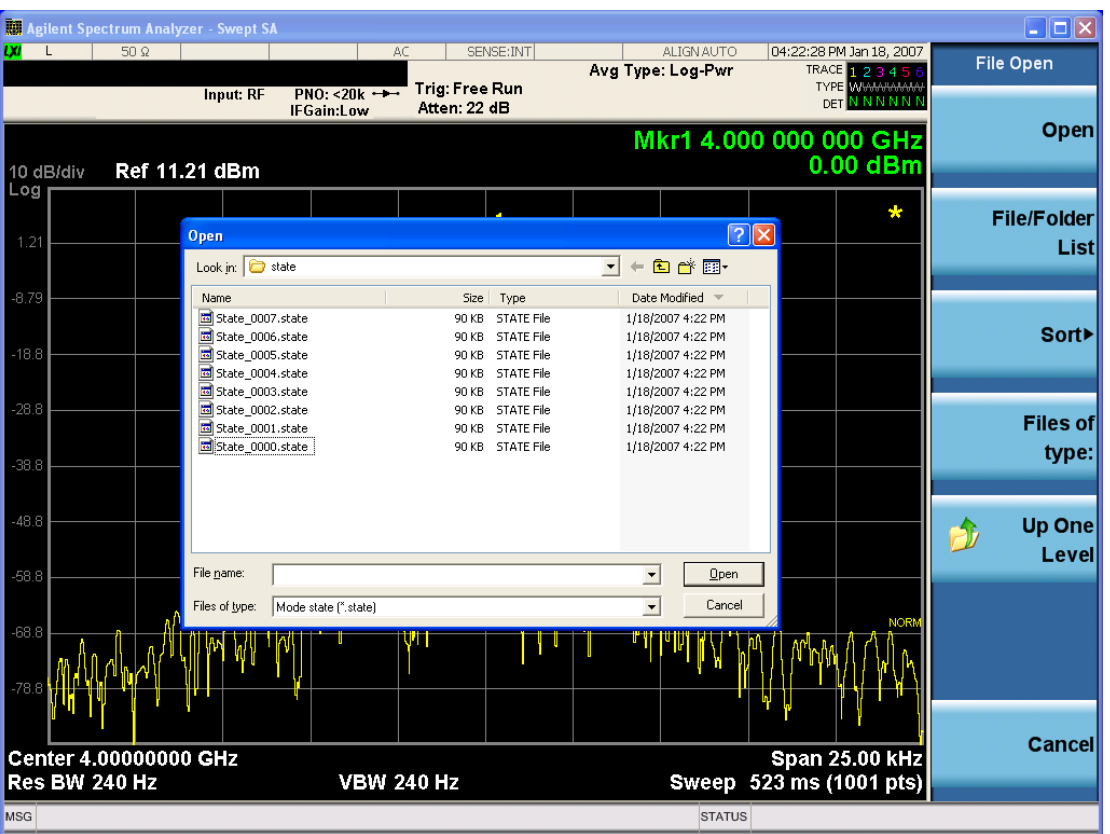

Listed below are the functions of the various fields in the dialog, and the corresponding softkeys:

Open

Performs the recall of the specified file. While the recall is being performed, the floppy icon appears briefly in the Meas bar.

#### File/Folder List

Enables you to navigate to the center of the dialog that contains the list of files and folders. Once here you can get information about the file and use the tab keys to navigate to the other fields in the dialog, such as Look In.

#### Look In

The Look In field shows the path from which the file will be recalled and allows you to change the path using the up and down arrow keys to navigate to other paths; the Enter key to open a directory; and the Backspace key to go back one directory. The Look In field first uses the last path from the Save As dialog Save In: path for that same file type. There is no softkey for directly navigating to the Look In field, but you can use the left tab to get here from the File/Folder List.

User specified paths are remembered when you leave and return to a Mode and are reset back to the default using Restore Mode Defaults.

Sort

Accesses a menu that enables you to sort the files within the File Open dialog. Only one sorting type can be selected at a time and the sorting happens immediately. The sorting types are By Date, By Name, By extension, and By Size.

#### Files of Type

This field shows the file suffix for the type of file you have selected to recall. For example, if you navigated here while recalling State, "Mode state (\*.state)" is in the field. If you navigated here while recalling Trace, ""Mode state (\*.trace)"is in the field. If you navigated here while importing a trace data file, "Trace Data (\*.csv)"is in the field. For some file types, there is more than one choice in the dropdown menu, which you can select by using the up and down arrow keys and Enter.

#### Up One Level

This key corresponds to the icon of a folder with the up arrow that is in the tool bar of the dialog. When pressed, it causes the file and folder list to navigate up one level in the directory structure. The Backspace key does the same thing.

#### Cancel

This key corresponds to the Cancel selection in the dialog. It causes the current **Open** request to be cancelled. The ESC key does the same thing.

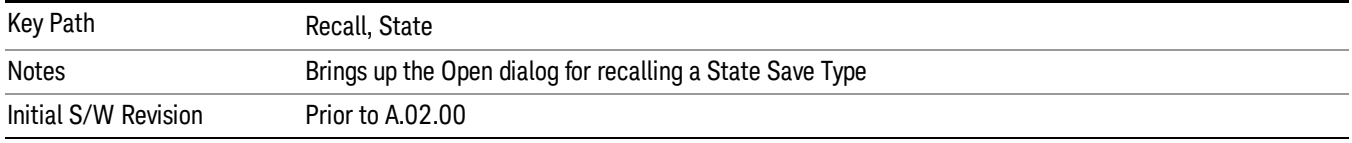

# Edit Register Names

You may enter a custom name on any of the Register keys, to help you remember what you are using that state to save. To do this, press the Edit Register Names key, choose the register whose name you wish to edit, and then enter the desired label using the Alpha Editor or an external PC keyboard.

The maximum number of characters that can be added is 30. In most cases, 30 characters will fit on two lines of the key.

For more information and the SCPI command, see Edit Register Names under the Save, State function.

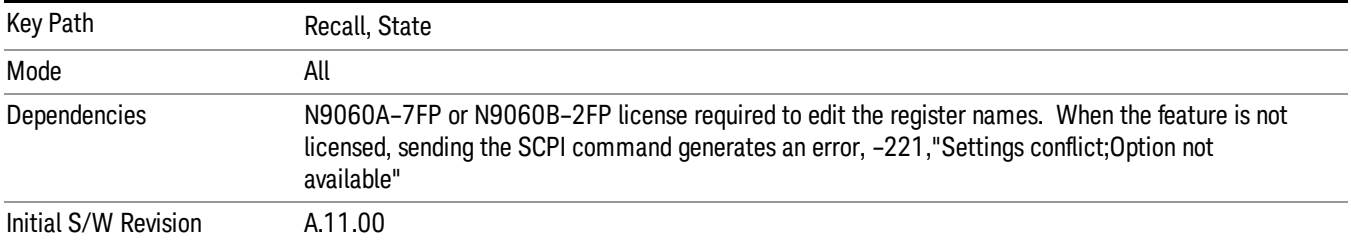

### Register 1 thru Register 16

Selecting any one of these register keys causes the State of the mode from the specified Register to be recalled. Each of the register keys annotates whether it is empty or at what date and time it was last

modified. In addition, you can use the Edit Register Names key under Save, State to enter custom names for each register.

Registers are shared by all modes, so recalling from any one of the registers will cause a mode switch to the mode that was active when the save to the Register occurred.

Although these 16 registers are the only registers available from the front panel, there are 128 state registers available in the instrument. Registers 17–128 are only available from the SCPI interface, using the \*RCL command.

After the recall completes, the message "Register <register number> recalled" appears in the message bar. If you are in the Spectrum Analyzer Mode, and you are recalling a register that was saved in the Spectrum Analyzer Mode, then after the recall, you will still be in the Recall Register menu. If the Recall causes you to switch modes, then after the Recall, you will be in the Frequency menu.

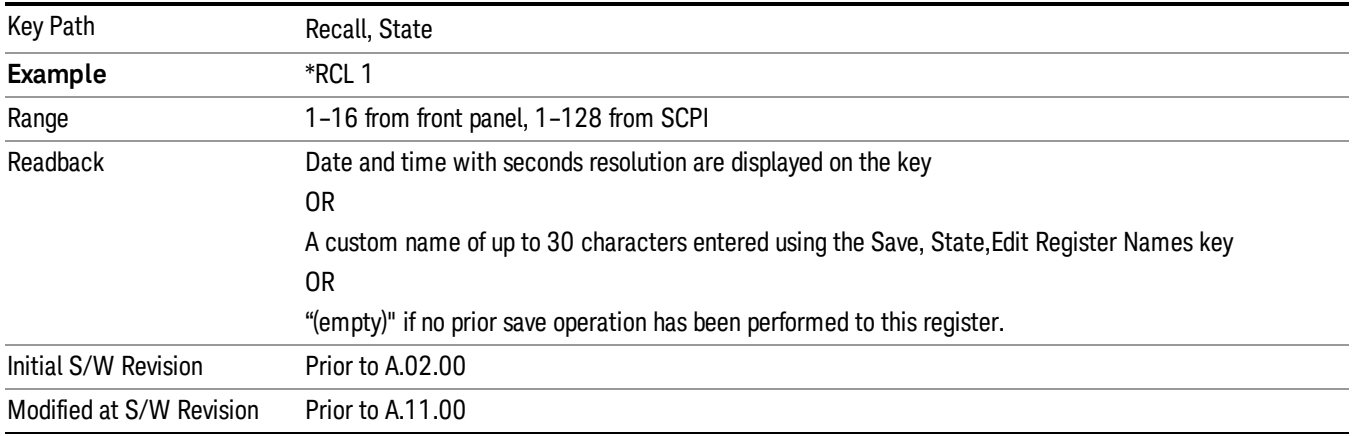

If a requested register is empty an error is generated.

# Register 1 thru Register 16

Selecting any one of these register keys causes the State of the mode from the specified Register to be recalled. Each of the register keys annotates whether it is empty or at what date and time it was last modified. In addition, you can use the Edit Register Names key under Save, State to enter custom names for each register.

Registers are shared by all modes, so recalling from any one of the registers will cause a mode switch to the mode that was active when the save to the Register occurred.

Although these 16 registers are the only registers available from the front panel, there are 128 state registers available in the instrument. Registers 17–128 are only available from the SCPI interface, using the \*RCL command.

After the recall completes, the message "Register <register number> recalled" appears in the message bar. If you are in the Spectrum Analyzer Mode, and you are recalling a register that was saved in the Spectrum Analyzer Mode, then after the recall, you will still be in the Recall Register menu. If the Recall causes you to switch modes, then after the Recall, you will be in the Frequency menu.

If a requested register is empty an error is generated.

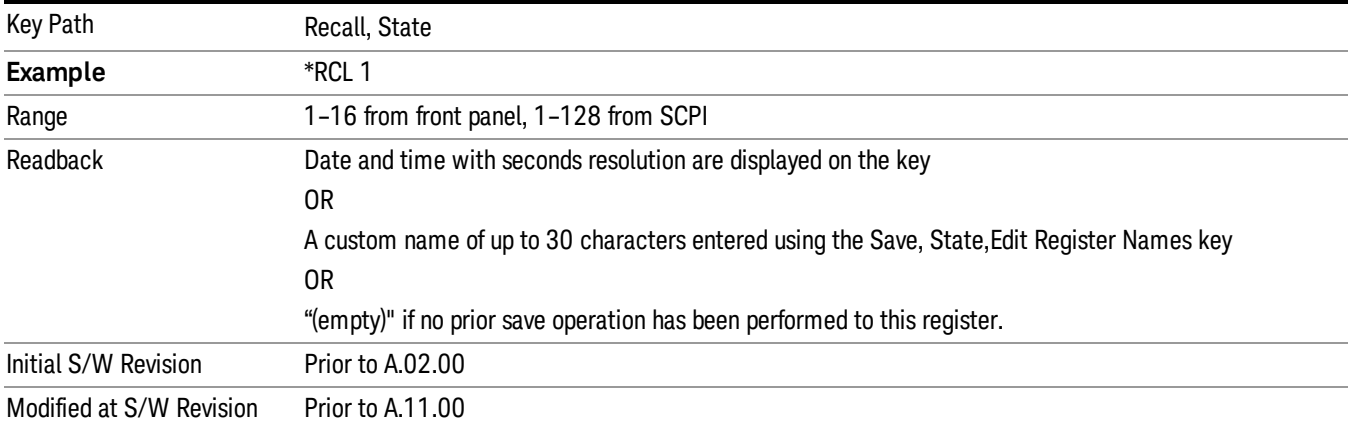

# Trace (+State)

The Recall Trace (+State) menu lets you choose a register or file from which to recall the Trace+State state file.

A saved state contains all of the settings and data required to return the analyzer as closely as possible to the exact setup it had when the save occurred. This includes the Input/Output settings, even though they are outside of the Mode's state, because they are needed to restore the complete setup. A Trace+State file also includes trace data from one trace or all traces, which will load in View mode when the Trace+State file is recalled. Recall Trace (+State) will also cause a mode switch if the state being recalled is not for the current active mode.

After the recall completes, the message "File <filename> recalled" or "Recalled Trace Register <register number>" is displayed.

For rapid recalls, the Trace (+State) menu lists 5 registers to choose from to recall. Pressing a Register key initiates the recall. You can also select a file from which to recall.

The default path for all State Files including .trace files is:

My Documents\<mode name>\state

where <mode name> is the parameter used to select the mode with the INST:SEL command (for example, SA for the Spectrum Analyzer).

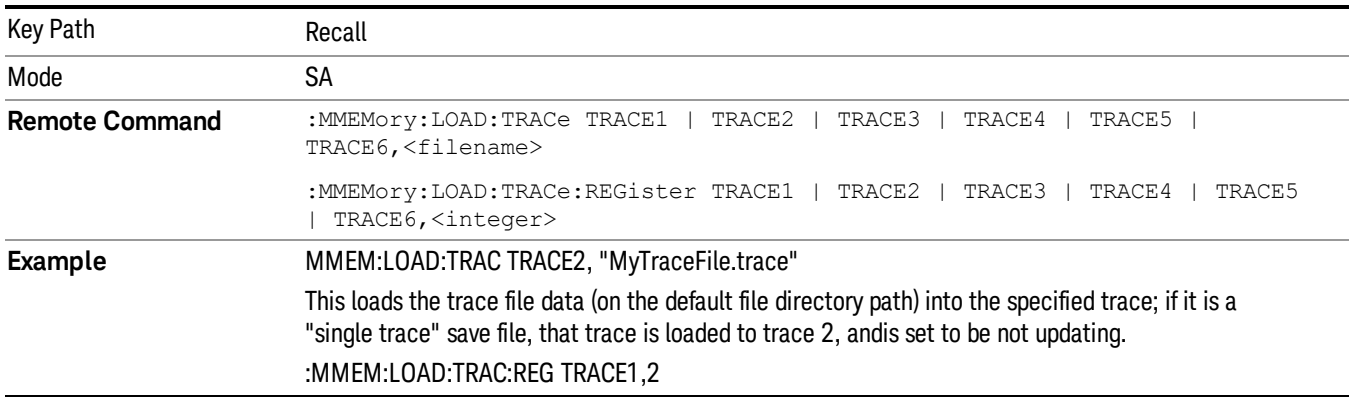

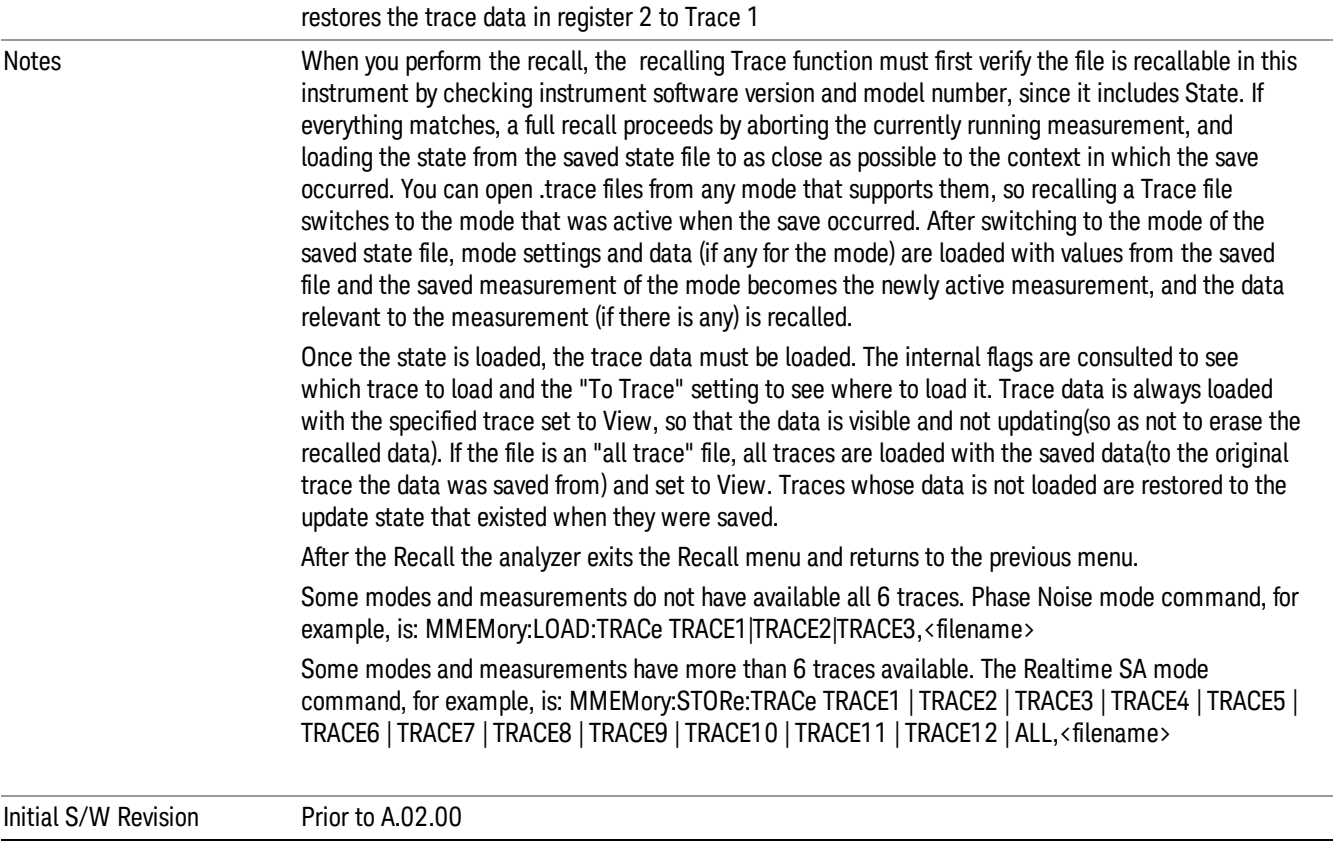

# To Trace

These menu selections let you choose the Trace where the recalled saved trace will go. Not all modes have the full 6 traces available. The default is the currently selected trace, selected in this menu or in the Trace/Detector, Export Data, Import Data, or Save Trace menus, except if you have chosen All, then it remains chosen until you specifically change it to a single trace.

If the .trace file is an "all trace" file, "To Trace" is ignored and the traces each go back to the trace from which they were saved.

Once selected, the key returns back to the Recall Trace menu and the selected Trace number is annotated on the key. Now you have selected exactly where the trace needs to be recalled.To trigger a recall of the selected Trace, you must select the Open key in the Recall Trace menu.

When you select a trace, it makes that trace the current trace, so it displays on top of all of the other traces.

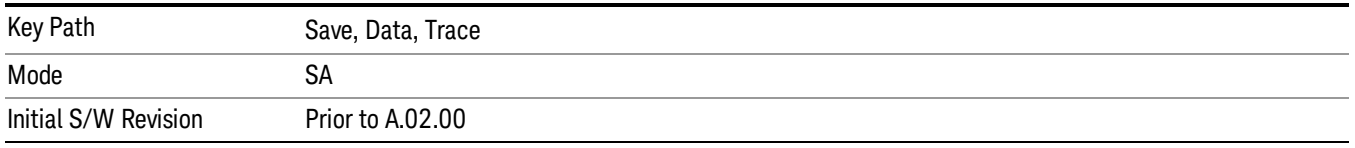

# Register 1 thru Register 16

Selecting any one of these register keys causes the State of the mode from the specified Register to be recalled. Each of the register keys annotates whether it is empty or at what date and time it was last modified. In addition, you can use the Edit Register Names key under Save, State to enter custom names for each register.

Registers are shared by all modes, so recalling from any one of the registers will cause a mode switch to the mode that was active when the save to the Register occurred.

Although these 16 registers are the only registers available from the front panel, there are 128 state registers available in the instrument. Registers 17–128 are only available from the SCPI interface, using the \*RCL command.

After the recall completes, the message "Register <register number> recalled" appears in the message bar. If you are in the Spectrum Analyzer Mode, and you are recalling a register that was saved in the Spectrum Analyzer Mode, then after the recall, you will still be in the Recall Register menu. If the Recall causes you to switch modes, then after the Recall, you will be in the Frequency menu.

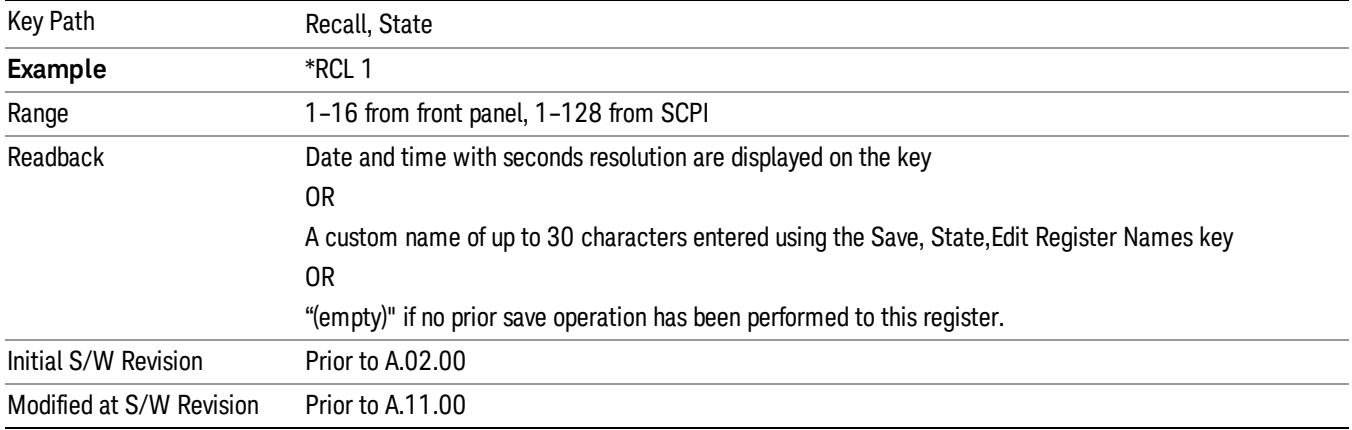

If a requested register is empty an error is generated.

### From File…

When you press "From File", the analyzer brings up a Windows dialog and a menu entitled "File Open." This menu allows you to navigate to the various fields in the Windows dialog without using a keyboard or mouse. The Tab and Arrow keys can also be used for dialog navigation.

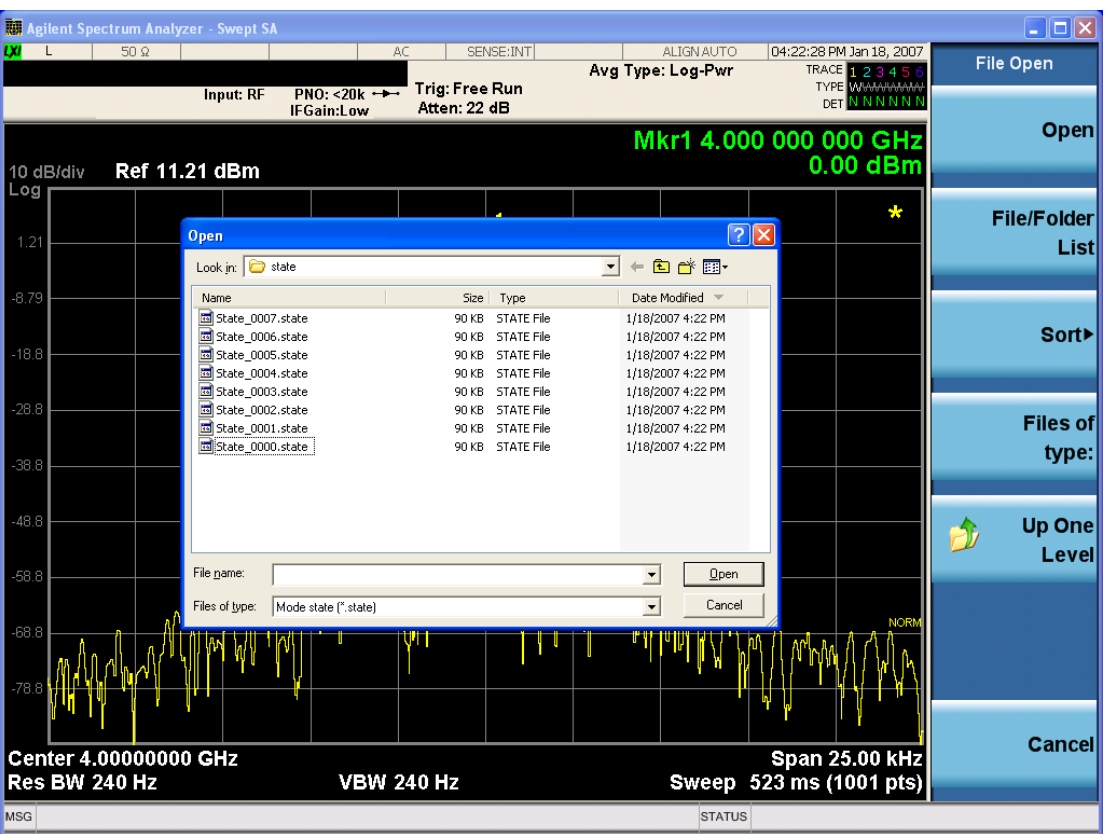

Listed below are the functions of the various fields in the dialog, and the corresponding softkeys:

Open

Performs the recall of the specified file. While the recall is being performed, the floppy icon appears briefly in the Meas bar.

#### File/Folder List

Enables you to navigate to the center of the dialog that contains the list of files and folders. Once here you can get information about the file and use the tab keys to navigate to the other fields in the dialog, such as Look In.

#### Look In

The Look In field shows the path from which the file will be recalled and allows you to change the path using the up and down arrow keys to navigate to other paths; the Enter key to open a directory; and the Backspace key to go back one directory. The Look In field first uses the last path from the Save As dialog Save In: path for that same file type. There is no softkey for directly navigating to the Look In field, but you can use the left tab to get here from the File/Folder List.

User specified paths are remembered when you leave and return to a Mode and are reset back to the default using Restore Mode Defaults.

Sort
Accesses a menu that enables you to sort the files within the File Open dialog. Only one sorting type can be selected at a time and the sorting happens immediately. The sorting types are By Date, By Name, By extension, and By Size.

#### Files of Type

This field shows the file suffix for the type of file you have selected to recall. For example, if you navigated here while recalling State, "Mode state (\*.state)" is in the field. If you navigated here while recalling Trace, ""Mode state (\*.trace)"is in the field. If you navigated here while importing a trace data file, "Trace Data (\*.csv)"is in the field. For some file types, there is more than one choice in the dropdown menu, which you can select by using the up and down arrow keys and Enter.

#### Up One Level

This key corresponds to the icon of a folder with the up arrow that is in the tool bar of the dialog. When pressed, it causes the file and folder list to navigate up one level in the directory structure. The Backspace key does the same thing.

#### Cancel

This key corresponds to the Cancel selection in the dialog. It causes the current **Open** request to be cancelled. The ESC key does the same thing.

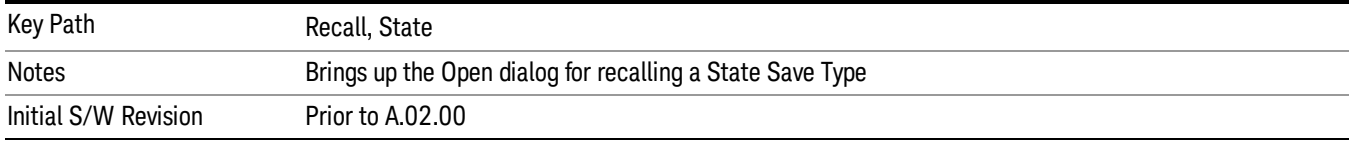

# Data (Import)

Importing a data file loads data that was previously saved from the current measurement or from other measurements and/or modes that produce compatible data files. The Import Menu only contains Data Types that are supported by the current measurement.

Since the commonly exported data files are in .csv format, the data can be edited by the user prior to importing. This allows you to export a data file, manipulate the data in Excel (the most common PC Application for manipulating .csv files) and then import it.

Importing Data loads measurement data from the specified file into the specified or default destination, depending on the data type selected. Selecting an Import Data menu key will not actually cause the importing to occur, since the analyzer still needs to know from where to get the data. Pressing the Open key in this menu brings up the Open dialog and Open menu that provides you with the options from where to recall the data. Once a filename has been selected or entered in the Open menu, the recall occurs as soon as the Open button is pressed.

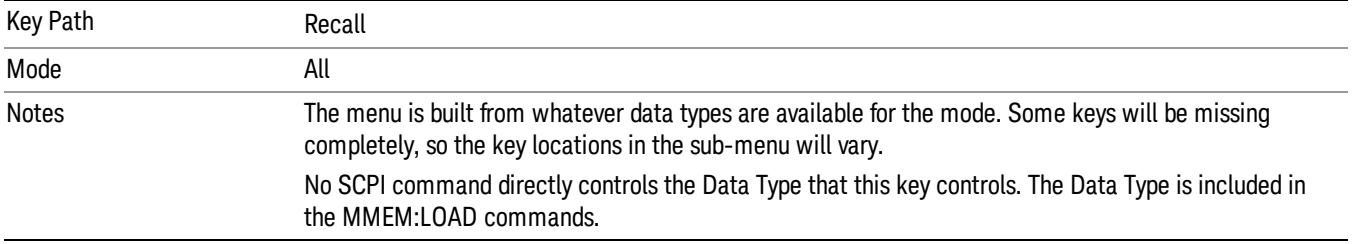

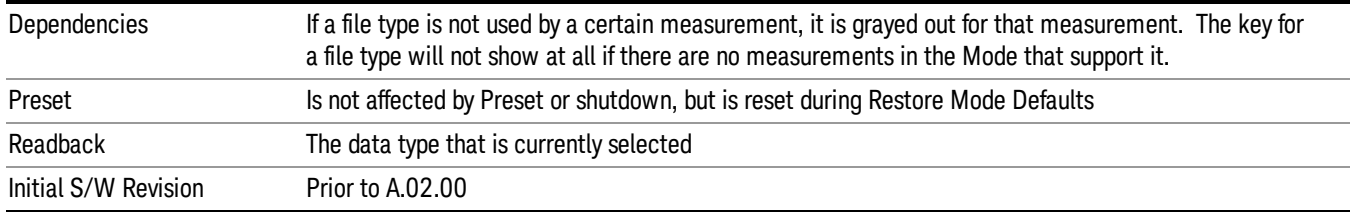

### Amplitude Correction

This key selects the Amplitude Corrections as the data type to be imported. When pressed a second time, it brings up the Select Menu, which lets you select the Correction into which the data will be imported.

Amplitude Corrections are fully discussed in the documentation of the Input/Output key, under the Corrections key.

A set of preloaded Corrections files can be found in the directory

/My Documents/ EMC Limits and Ampcor.

When the Amplitude Correction is an Antenna correction and the Antenna Unit in the file is not None, the Y Axis Unit setting will change to match the Antenna Unit in the file.

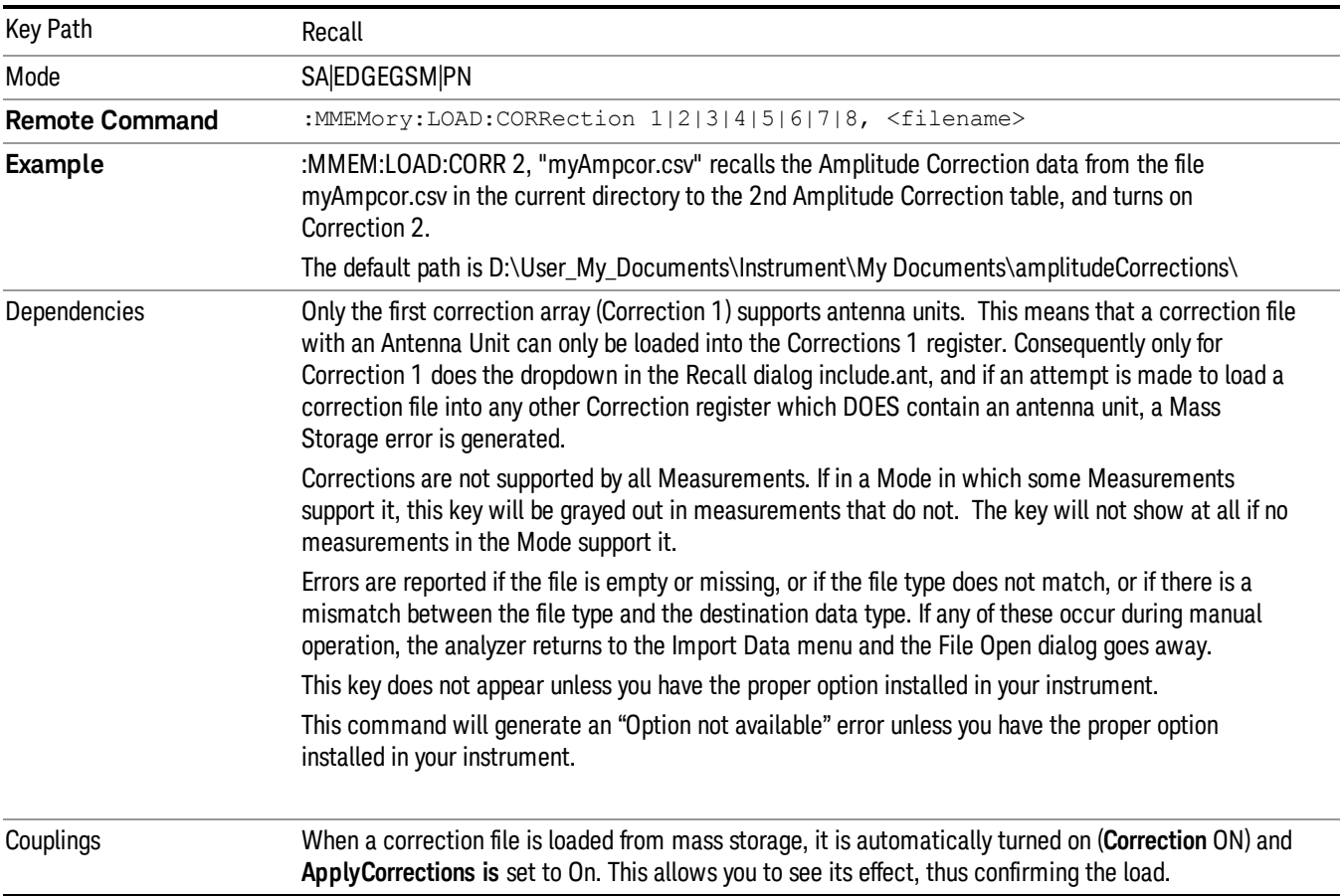

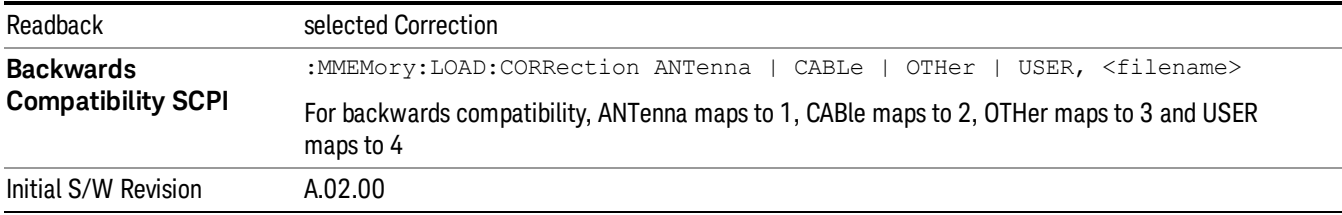

#### Amplitude Correction

These keys let you select which Correction to import the data into. Once selected, the key returns back to the Import Data menu and the selected Correction number is annotated on the key. The next step is to select the Open key in the Import Data menu.

Antenna corrections are a particular kind of Amplitude Corrections – they are distinguished in the corrections file by having the Antenna Unit set to a value other than None. Only Correction 1 supports Antenna Units.

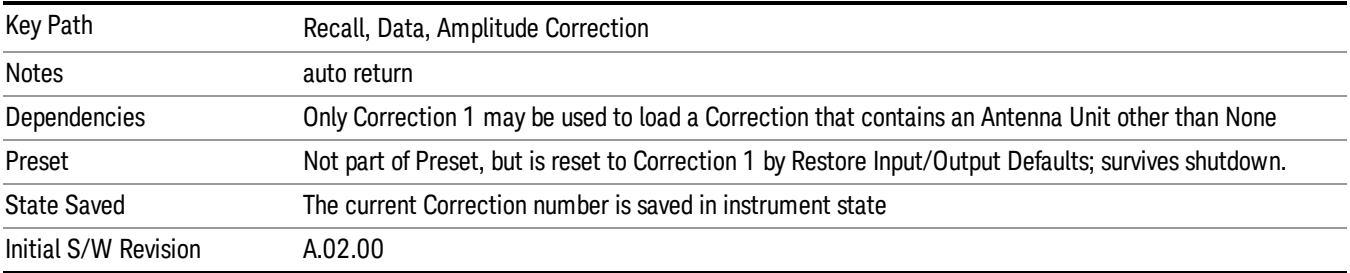

### **Trace**

This key selects Trace as the data type to be imported. When pressed a second time, it brings up the Trace Menu, which lets you select the Trace into which the data will be imported.

The trace file contains "meta" data which describes the state of the analyzer when the trace was exported (see ["Trace](#page-814-0) [File](#page-814-0) [Contents"](#page-814-0) [on](#page-814-0) [page](#page-814-0) [815\)](#page-814-0). If the meta data in the file does not match the current SA state, the "invalid data indicator" (\*) is displayed.

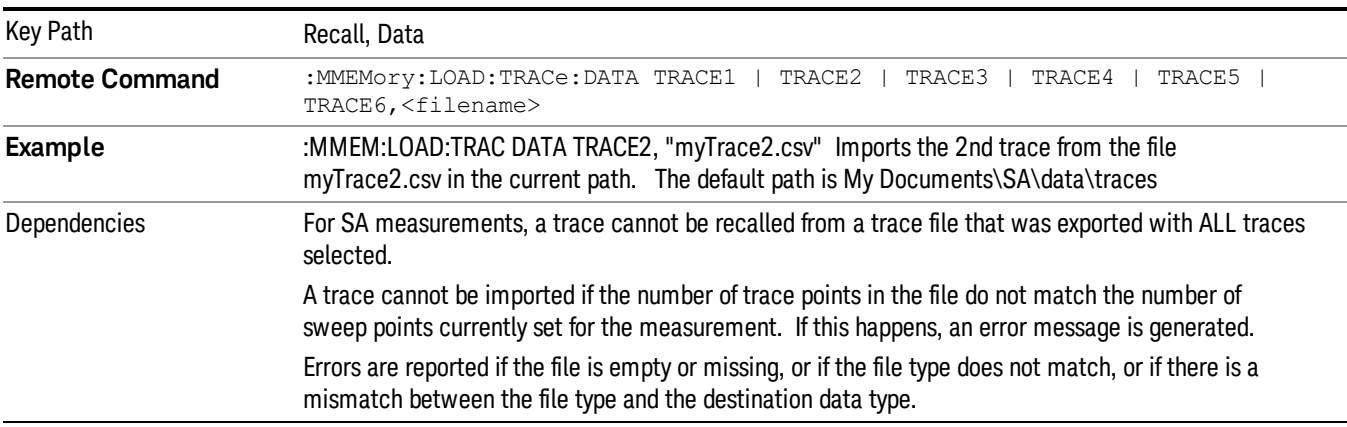

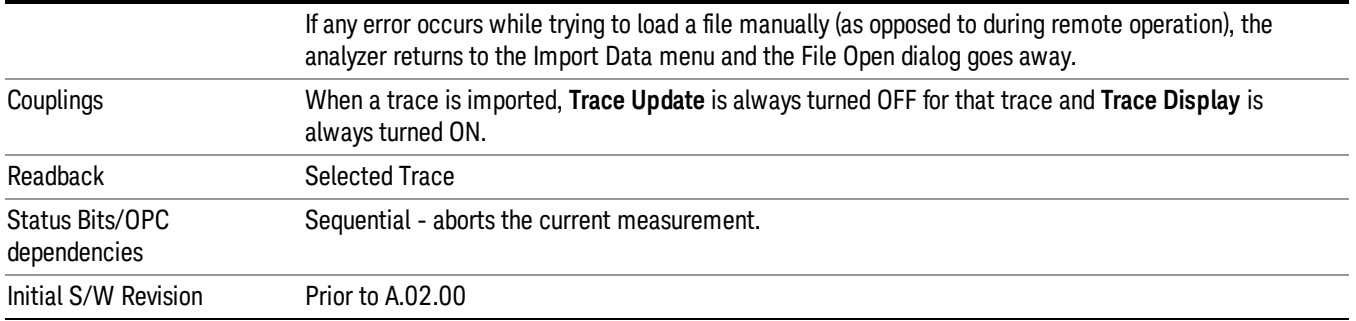

#### Select Trace

These keys let you pick the Trace into which to import the data; either 1, 2, 3, 4, 5 or 6. The default is the currently selected trace, selected in this menu or in the Trace/Det, Export Data, Recall Trace, or Save Trace menus; except if you have chosen All then All remains chosen until you specifically change it to a single trace.

Once selected, the key returns back to the Import Data menu and the selected Trace number is annotated on the key. The next step is to select the Open key in the Import Data menu.

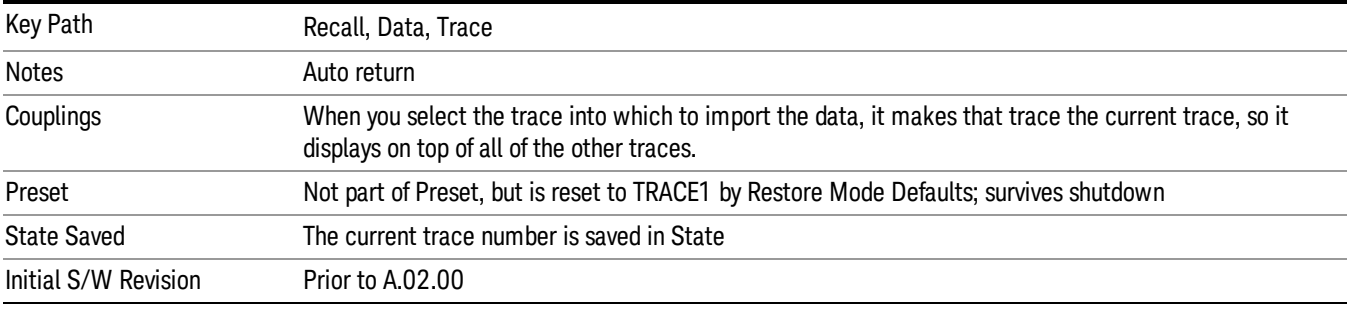

#### Limit

This key selects Limit Lines as the data type to be imported. When pressed a second time, it brings up the Limits Menu, which lets you select into which Limit the data will be imported.

A set of preloaded Limits files can be found in the directory

/My Documents/ EMC Limits and Ampcor.

Under this directory, the directory called Limits (Legacy Naming) contains a set of legacy limits, generally the same files that were supplied with older Agilent EMC analyzers, that use the legacy suffix .lim, and the old 8-character file names. In the directory called Limits, the same files can be found, with the same suffix, but with longer, more descriptive filenames.

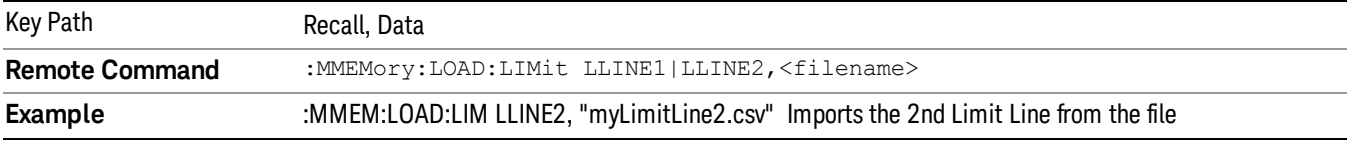

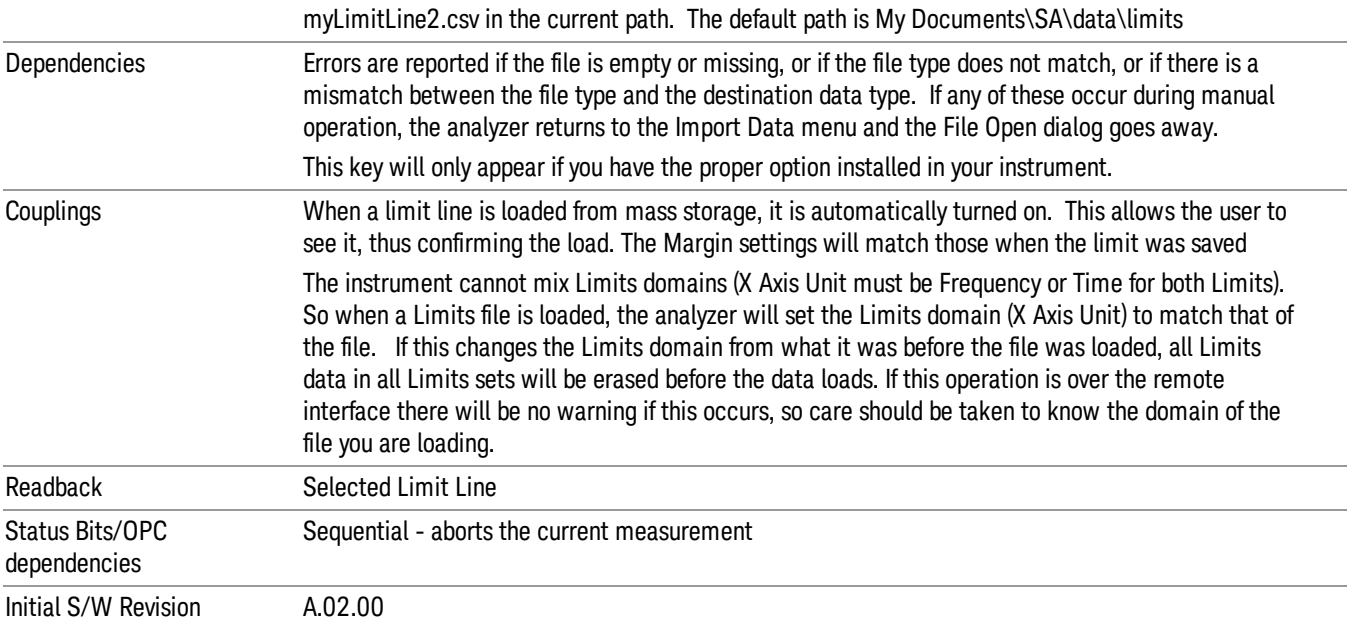

#### Limit Selection

These keys let you pick which Limit Line to import the data into; either 1, 2, 3, 4, 5 or 6. The default is the currently selected limit. Once selected, the key returns back to the Import Data menu and the selected Limit Line number is annotated on the key. Now you have selected exactly what needs to be imported. In order to trigger an import of the selected Limit Line, you must select the Open key in the Import Data menu.

An example of using this menu is: If you select 2 and continue to the File Open menu, Limit Line 2 will be imported from the file selected or entered in File Name option in the File Open dialog.

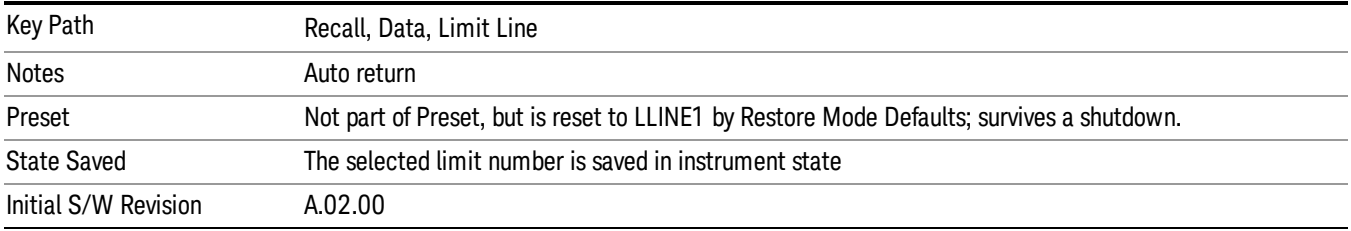

# Recall FMT From File

Allows you to import a mask from a file. Selecting this key will select recall type as FMT and bring up the Open dialog box.

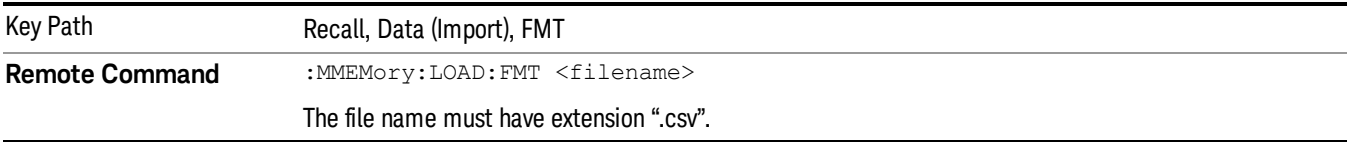

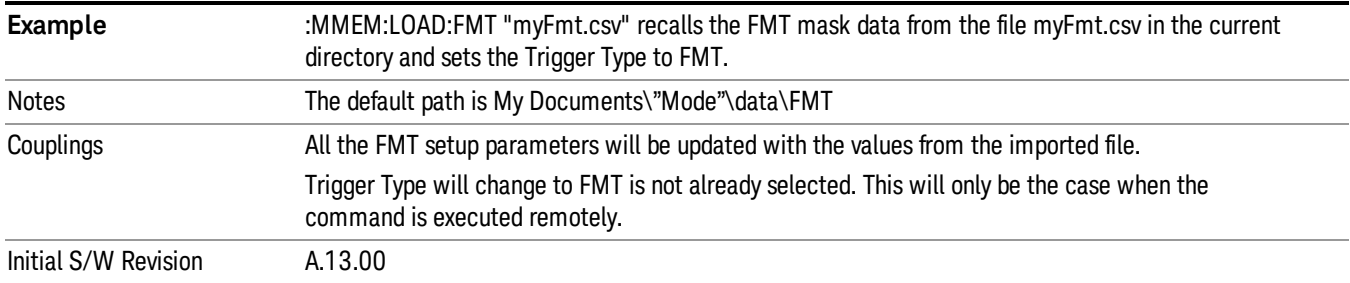

### Open…

When you press "Open", the analyzer brings up a Windows dialog and a menu entitled "File Open." This menu allows you to navigate to the various fields in the Windows dialog without using a keyboard or mouse. The Tab and Arrow keys can also be used for dialog navigation.

See ["From](#page-808-0) [File…"](#page-808-0) [on](#page-808-0) [page](#page-808-0) [809i](#page-808-0)n Recall, State, for a full description of this dialog and menu.

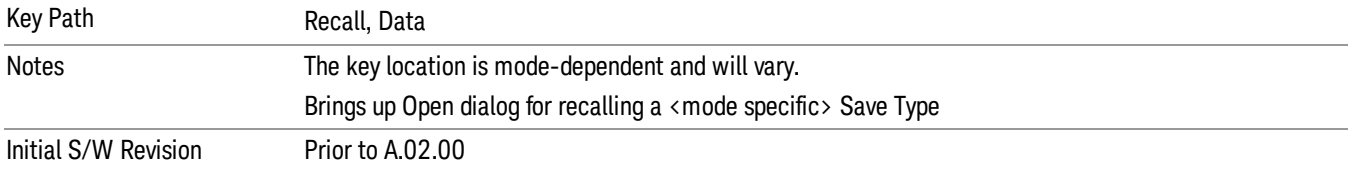

# Restart

The Restart function restarts the current sweep, or measurement, or set of averaged/held sweeps or measurements. If you are Paused, pressing Restart does a Resume.

The Restart function is accessed in several ways:

- Pressing the Restart key
- Sending the remote command INIT:IMMediate
- Sending the remote command INIT:RESTart

See ["More](#page-798-0) [Information"](#page-798-0) [on](#page-798-0) [page](#page-798-0) [799](#page-798-0)

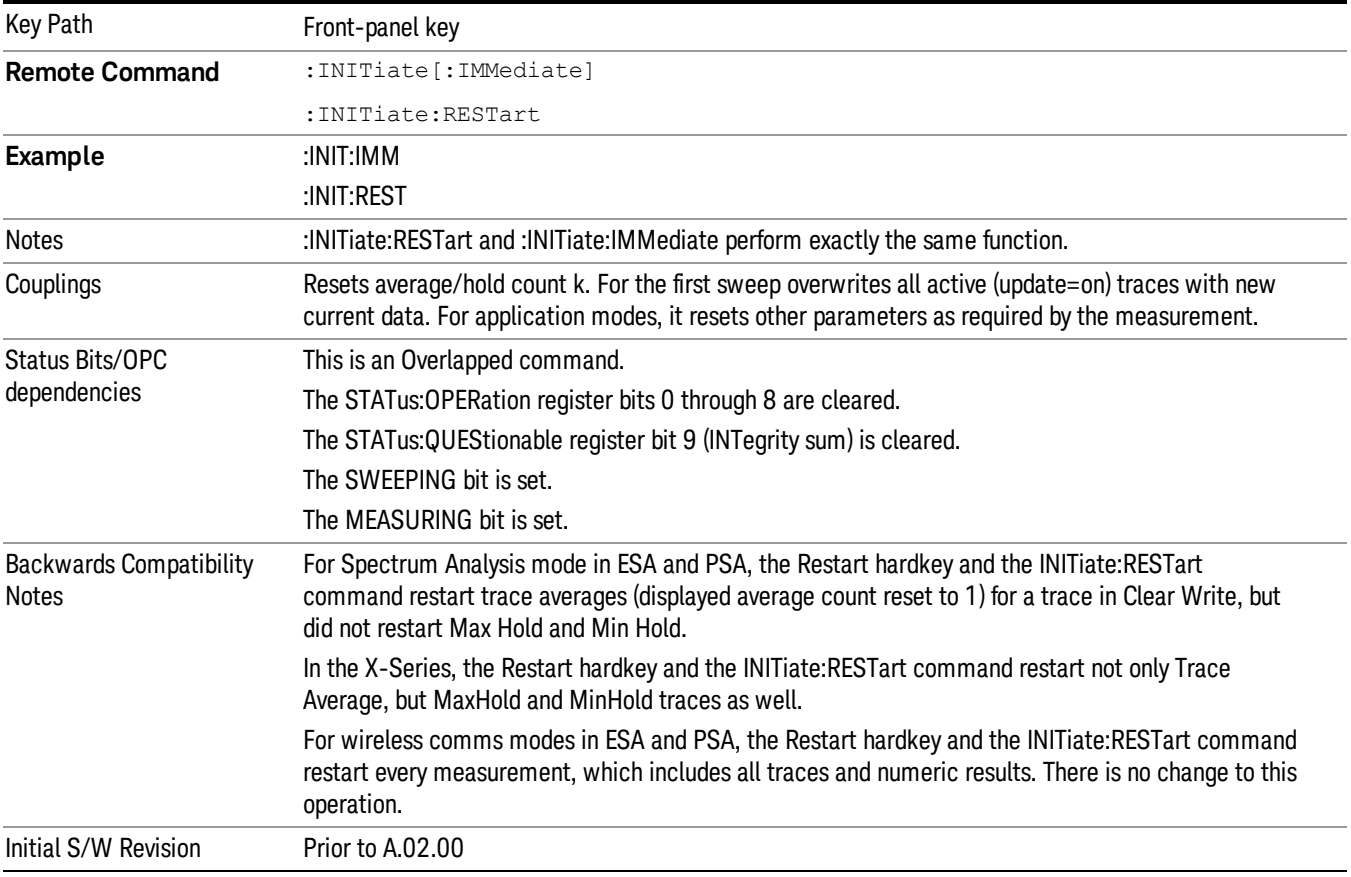

## <span id="page-798-0"></span>More Information

The Restart function first aborts the current sweep/measurement as quickly as possible. It then resets the sweep and trigger systems, sets up the measurement and initiates a new data measurement sequence with a new data acquisition (sweep) taken once the trigger condition is met.

If the analyzer is in the process of aligning when Restart is executed, the alignment finishes before the restart function is performed.

Even when set for Single operation, multiple sweeps may be taken when Restart is pressed (for example, when averaging/holding is on). Thus when we say that Restart "restarts a measurement," we may mean:

- It restarts the current sweep
- It restarts the current measurement
- It restarts the current set of sweeps if any trace is in Trace Average, Max Hold or Min Hold
- It restarts the current set of measurements if Averaging, or Max Hold, or Min Hold is on for the measurement
- depending on the current settings.

With Average/Hold Number (in Meas Setup menu) set to 1, or Averaging off, or no trace in Trace Average or Hold, a single sweep is equivalent to a single measurement. A single sweep is taken after the trigger condition is met; and the analyzer stops sweeping once that sweep has completed. However, with Average/Hold Number >1 and at least one trace set to Trace Average, Max Hold, or Min Hold (SA Measurement) or Averaging on (most other measurements), multiple sweeps/data acquisitions are taken for a single measurement. The trigger condition must be met prior to each sweep. The sweep is stopped when the average count k equals the number N set for **Average/Hold Number**. A measurement average usually applies to all traces, marker results, and numeric results; but sometimes it only applies to the numeric results.

Once the full set of sweeps has been taken, the analyzer will go to idle state. To take one more sweep without resetting the average count, increment the average count by 1, by pressing the step up key while Average/Hold Number is the active function, or sending the remote command CALC:AVER:TCON UP.

# Save

The Save menu lets you choose what you want to save and where you want to save it. Among the types of files you can save are States, Traces, and Screen Images. In addition, an Export (Data) option lets you save a number of data types as CSV files for easy import into Excel and other spreadsheet programs.

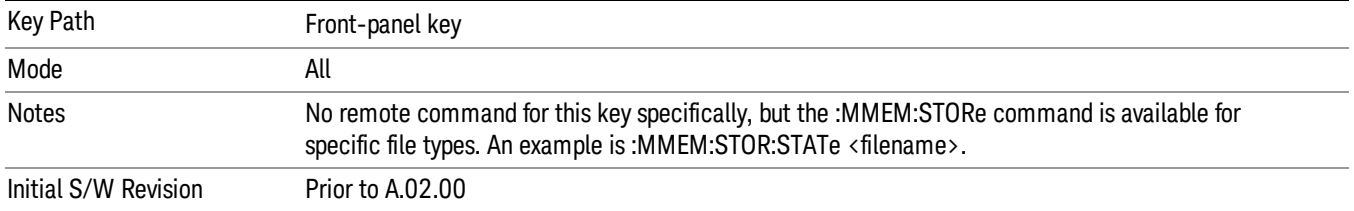

# **State**

The Save State menu lets you choose a register or file for saving the state.

The content of a state file includes all of the settings and data required to return the analyzer as closely as possible to the Mode it was in, with the exact settings which were in place, when the save occurred. The Mode settings in each state file include the settings that are affected by Mode Preset, as well as the additional settings affected by Restore Mode Defaults; all of the Mode's settings. In addition, all of the settings of the Input/Output system are included, even though they are outside of the Mode's state, because they are needed to restore the complete setup. Persistent System settings (for example, Verbose SCPI) are not affected by either Mode Preset or Restore Mode Defaults, nor are they included in a saved State file.

After the save completes, the message "File <filename> saved" or "State Register <register number> saved" is displayed.

For rapid saving, the State menu lists 16 registers to save to. Pressing a Register key initiates the save. You can also select a file to save to.

The default path for all State Files is:

My Documents\<mode name>\state

where  $\zeta$  mode name  $\zeta$  is the parameter used to select the mode with the INST:SEL command (for example, SA for the Spectrum Analyzer).

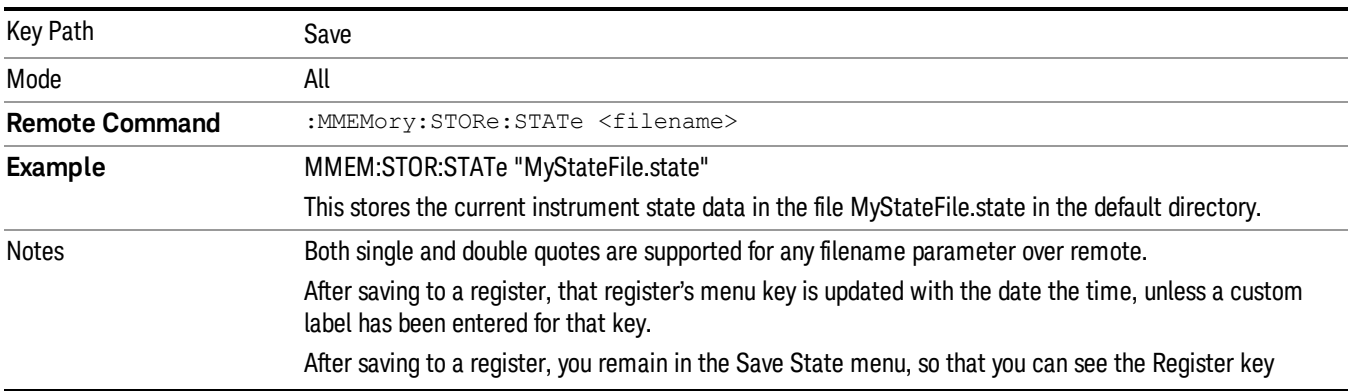

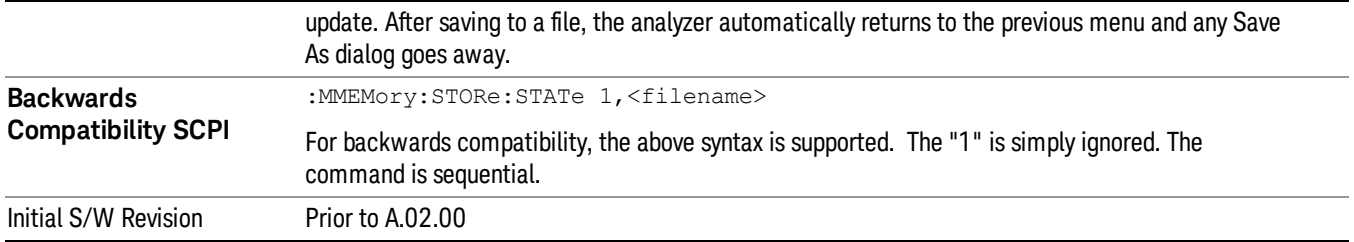

# To File . . .

When you press "To File", the analyzer brings up a Windows dialog and a menu entitled "Save As." This menu allows you to navigate to the various fields in the Windows dialog without using a keyboard or mouse. The Tab and Arrow keys can also be used for dialog navigation.

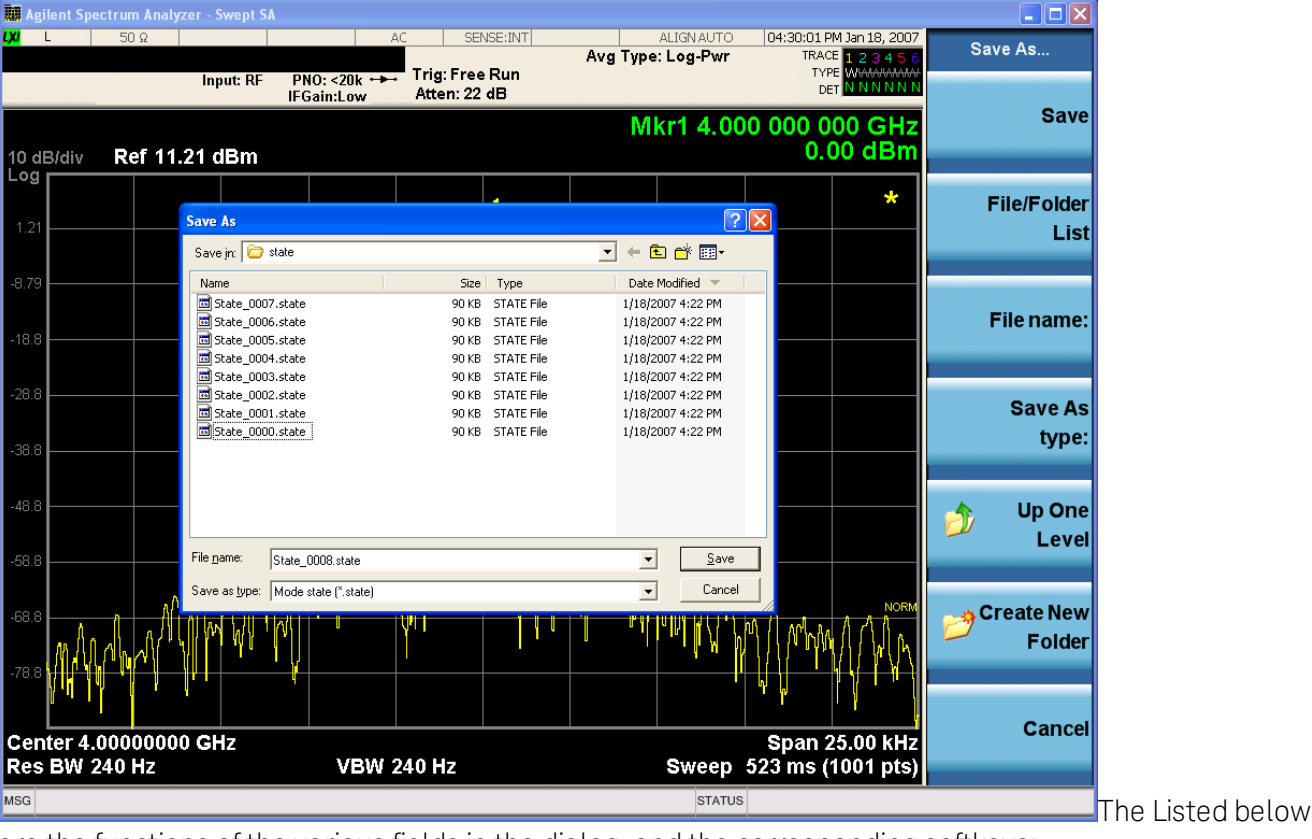

are the functions of the various fields in the dialog, and the corresponding softkeys:

Save

Performs the save to the specified file of the selected type. If the file already exists, a dialog will appear that allows you to replace the existing file by selecting OK, or you can Cancel the request. If you select OK, the file will be overwritten. Using the C: drive is strongly discouraged, since it runs the risk of being overwritten during an instrument software upgrade.

While the save is being performed, the floppy icon appears briefly in the Meas bar.

### File/Folder List

Enables you to navigate to the center of the dialog that contains the list of files and folders. Once here you can get information about the file and use the tab keys to navigate to the other fields in the dialog, such as Save In.

#### Save In

The Save In field shows the path to which the file will be saved and allows you to change the path using the up and down arrow keys to navigate to other paths; the Enter key to open a directory; and the Backspace key to go back one directory. The **Save In field** defaults to the default path for this type of file and remembers the last path you used to save this type of file. There is no softkey for directly navigating to the Save In field but you can use left tab to get here from the File/Folder List.

User specified paths are remembered when you leave and return to a Mode and are reset back to the default using Restore Mode Defaults.

#### File Name

The File Name field is initially loaded with an automatically generated filename specific to the appropriate Save Type. The automatically generated filename is guaranteed not to conflict with any filename currently in the directory. You may replace or modify this filename using the File Name key. See the ["Quick](#page-780-0) [Save](#page-780-0) ["](#page-780-0) [on](#page-780-0) [page](#page-780-0) [781](#page-780-0) documentation for more on the automatic file naming algorithm.

When you press the File Name key the analyzer displays the Alpha Editor.Use the knob to choose the letter to add and the front-panel Enter key to add the letter to the file name. The BK character moves you back and the FW character moves you forward in the filename. The Select key on the front panel generates a space character. When you are done entering the filename press the Done softkey. This returns back to the File Open dialog and menu, but does not cause the save to occur.

### Save As Type

This field shows the file suffix for the type of file you have selected to save. For example, if you navigated here while saving State, "Mode state (\*.state)" is in the field. If you navigated here from saving Trace, ""Mode state (\*.trace)"is in the field. If you navigated here while exporting a trace data file, "Trace Data (\*.csv)"is in the field. For some file types, there is more than one choice in the dropdown, which you can select by using the up and down arrow keys and Enter.

### Up One Level

This key corresponds to the icon of a folder with the up arrow that is in the tool bar of the dialog. When pressed, it causes the file and folder list to navigate up one level in the directory structure. The Backspace key does the same thing.

### Create New Folder

This key corresponds to the icon of a folder with the "\*" that is in the tool bar of the dialog. When pressed, a new folder is created in the current directory with the name New Folder and you can enter a new folder name using the Alpha Editor.

#### Cancel

This key corresponds to the Cancel selection in the dialog. It causes the current **Save As** request to be cancelled. The ESC key does the same thing.

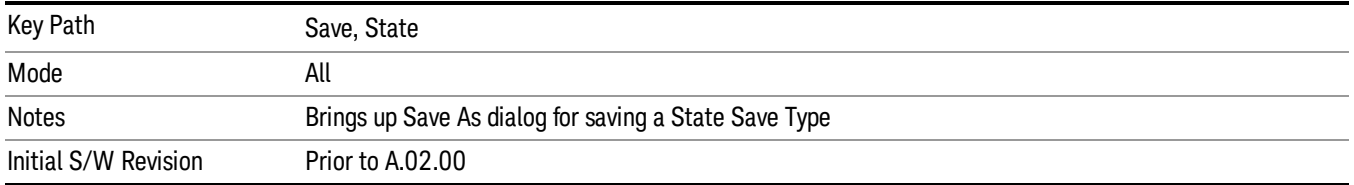

#### Edit Register Names

You may enter a custom name on any of the Register keys, to help you remember what you are using that state to save. To do this, press the Edit Register Names key, choose the register whose name you wish to edit, and then enter the desired label using the Alpha Editor or an external PC keyboard.

The maximum number of characters that can be added is 30. In most cases, 30 characters will fit on two lines of the key.

#### See ["More](#page-803-0) [Information"](#page-803-0) [on](#page-803-0) [page](#page-803-0) [804](#page-803-0)

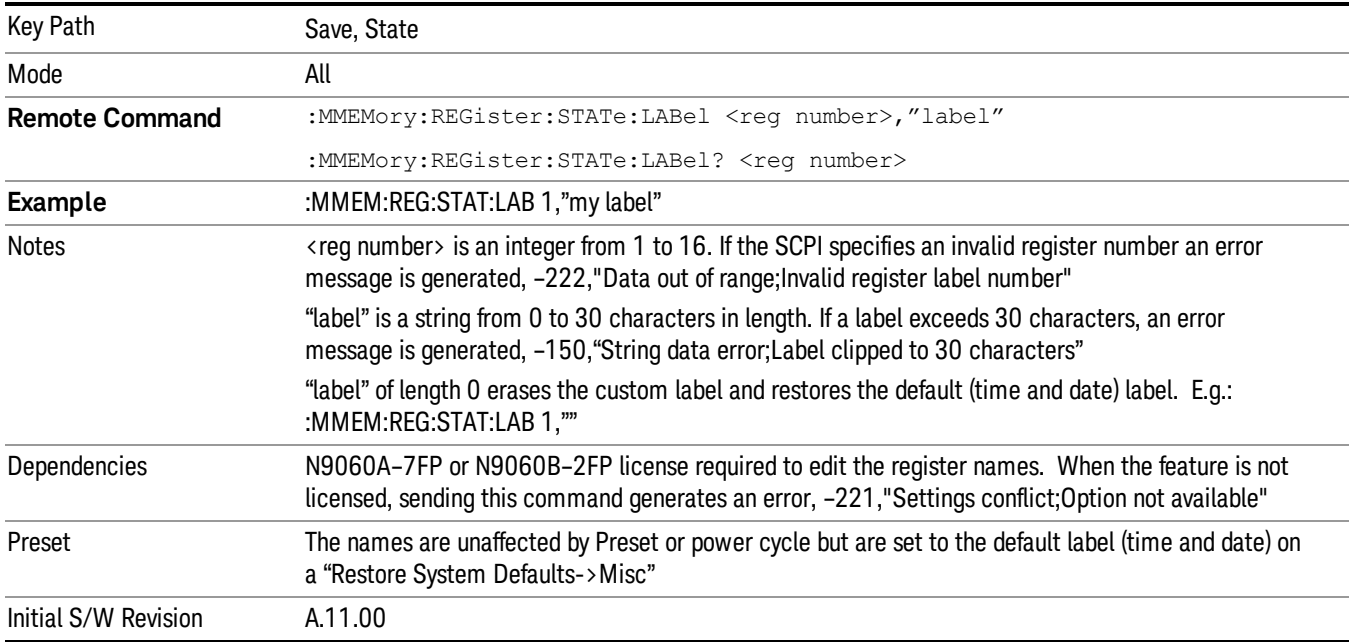

#### <span id="page-803-0"></span>More Information

When you edit one of the register names, the time and date field will be replaced by the custom name.

If you delete all the characters in the custom name, it restores the default (time and date).

The register names are stored within the state files, but they are not part of the instrument state; that is, once you have edited a register name, loading a new state will not change that register name.Another consequence of this is that the names will be persistent through a power cycle. Also, if a named state file is transferred to another analyzer, it will bring its custom name along with it.

If you try to edit the name of an empty register, the analyzer will first save the state to have a file to put the name in. If you load a named state file into an analyzer with older firmware it will ignore the metadata.

The \*SAV and \*RCL commands will not be affected by the custom register names, nor will the MMEM commands.

#### Register 1 thru Register 16

Selecting any one of these register menu keys causes the State of the currently active mode to be saved to the specified Register. The registers are provided for rapid saving and recalling, since you do not need to specify a filename or navigate to a file. Each of the register menu keys annotates whether it is empty or at what date and time it was last modified. In addition, you can use the Edit Register Names key to enter custom names for each register.

Although these 16 registers are the only registers available from the front panel, there are 128 state registers available in the instrument. Registers 17–128 are only available from the SCPI interface, using the \*SAV command.

There is one set of 128 state registers in the instrument, not one set for each Mode. When a state is saved, the Mode it was saved from is saved with it; then when it is recalled, the instrument switches to that Mode.

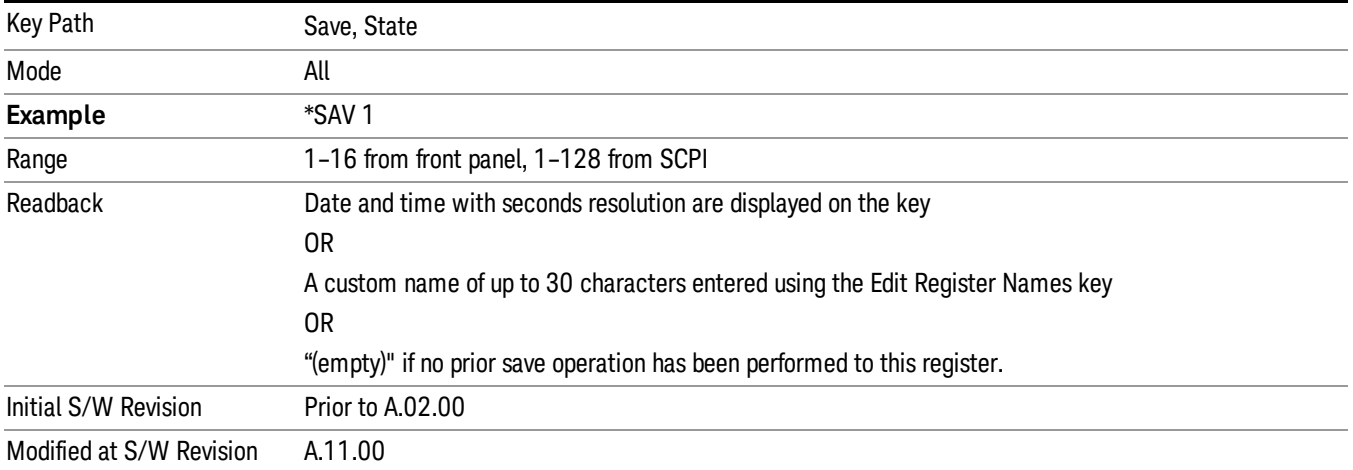

After the save completes, the corresponding register menu key annotation is updated with the date and time and the message "Register <register number> saved" is displayed.

## Register 1 thru Register 16

Selecting any one of these register menu keys causes the State of the currently active mode to be saved to the specified Register. The registers are provided for rapid saving and recalling, since you do not need to specify a filename or navigate to a file. Each of the register menu keys annotates whether it is empty or at what date and time it was last modified. In addition, you can use the Edit Register Names key to enter custom names for each register.

Although these 16 registers are the only registers available from the front panel, there are 128 state registers available in the instrument. Registers 17–128 are only available from the SCPI interface, using the \*SAV command.

There is one set of 128 state registers in the instrument, not one set for each Mode. When a state is saved, the Mode it was saved from is saved with it; then when it is recalled, the instrument switches to that Mode.

After the save completes, the corresponding register menu key annotation is updated with the date and time and the message "Register <register number> saved" is displayed.

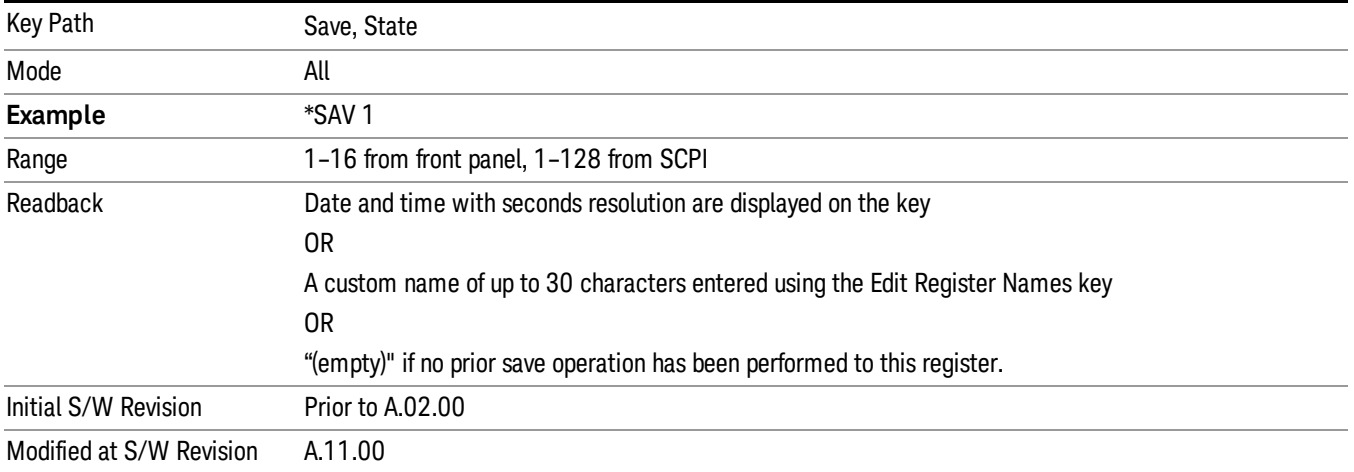

# Trace (+State)

The Save Trace (+State) menu lets you choose a register or file specifying where to save the Trace+State state file.

A saved state contains all of the settings and data required to return the analyzer as closely as possible to the exact setup it had when the save occurred. This includes the Input/Output settings, even though they are outside of the Mode's state, because they are needed to restore the complete setup. A Trace+State file also includes trace data from one trace or all traces, which will load in View mode when the Trace+State file is recalled.

After the save completes, the message "File <filename> saved" or "Trace Register <register number> saved"is displayed.

For rapid saves, the Trace (+State) menu lists 5 registers to save to. Pressing a Register key initiates the save. You can also select a file to save to.

The default path for all State Files including .trace files is:

My Documents\<mode name>\state

where <mode name> is the parameter used to select the mode with the INST:SEL command (for example, Basic for the IQAnalyzer).

This key is grayed out for measurements that do not support trace saves. It is blanked for modes that do not support trace saves. Saving **Trace** is identical to saving State except a .trace extension is used on the file instead of .state, and internal flags are set in the file indicating which trace was saved. You may select to save one trace or ALL traces.

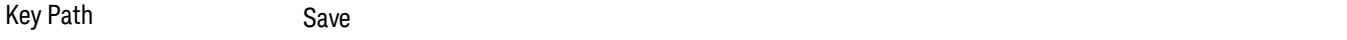

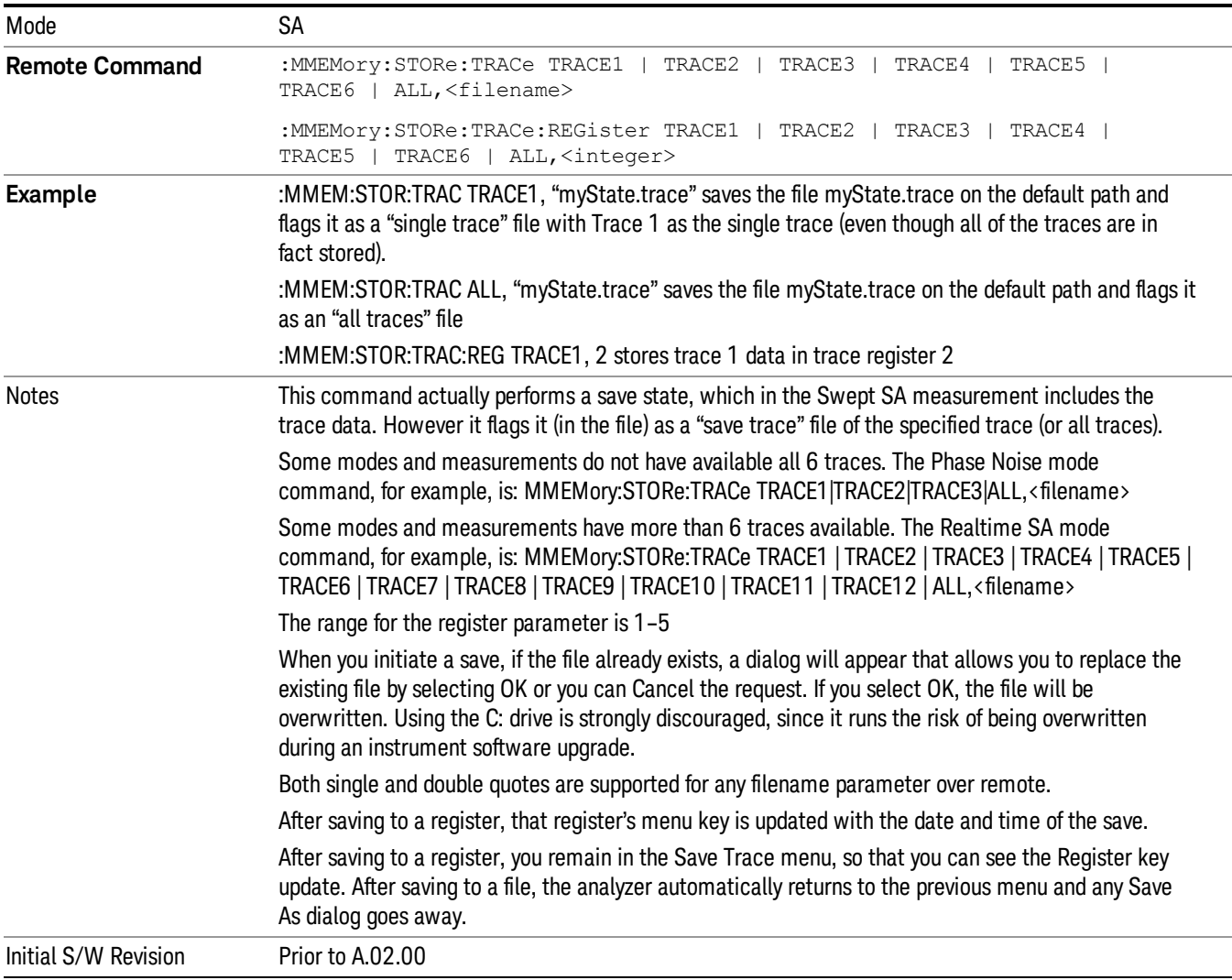

### Register 1 thru Register 16

Selecting any one of these register menu keys causes the State of the currently active mode to be saved to the specified Register. The registers are provided for rapid saving and recalling, since you do not need to specify a filename or navigate to a file. Each of the register menu keys annotates whether it is empty or at what date and time it was last modified. In addition, you can use the Edit Register Names key to enter custom names for each register.

Although these 16 registers are the only registers available from the front panel, there are 128 state registers available in the instrument. Registers 17–128 are only available from the SCPI interface, using the \*SAV command.

There is one set of 128 state registers in the instrument, not one set for each Mode. When a state is saved, the Mode it was saved from is saved with it; then when it is recalled, the instrument switches to that Mode. After the save completes, the corresponding register menu key annotation is updated with the date and time and the message "Register <register number> saved" is displayed.

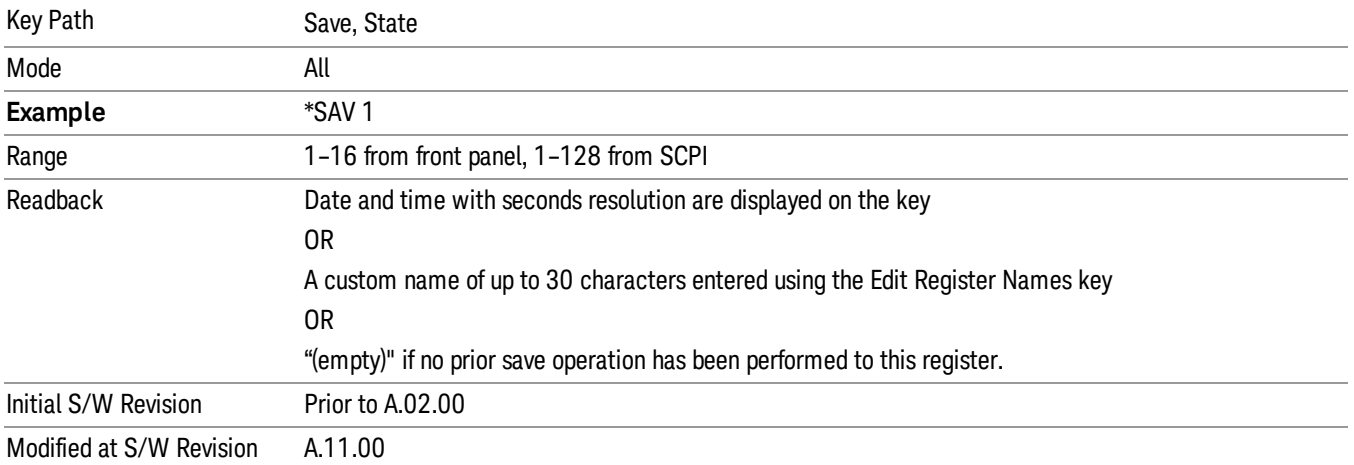

# From Trace

Accesses a menu that enables you to select the trace to be saved. Once a trace is selected, the key returnsto the Save Trace menu and the selected trace number is annotated on the key. The default is the currently selected trace, selected in this menu or in the Trace/Det, Export Data, Import Data or Recall Trace menus, except if you have chosen All then it remains chosen until you specifically change it to a single trace. To save the Trace you must select he **Save As** key in the Save Trace menu.

When you select a trace, it makes that trace the current trace, so it displays on top of all of the other traces.

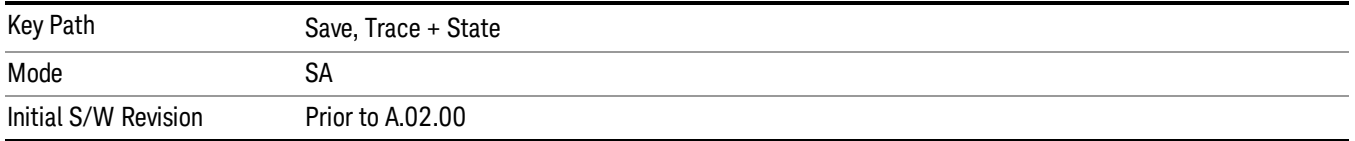

## To Trace

These menu selections let you choose the Trace where the recalled saved trace will go. Not all modes have the full 6 traces available. The default is the currently selected trace, selected in this menu or in the Trace/Detector, Export Data, Import Data, or Save Trace menus, except if you have chosen All, then it remains chosen until you specifically change it to a single trace.

If the trace file is an "all trace" file, "To Trace" is ignored and the traces each go back to the trace from which they were saved.

Once selected, the key returns back to the Recall Trace menu and the selected Trace number is annotated on the key. Now you have selected exactly where the trace needs to be recalled.To trigger a recall of the selected Trace, you must select the Open key in the Recall Trace menu.

When you select a trace, it makes that trace the current trace, so it displays on top of all of the other traces.

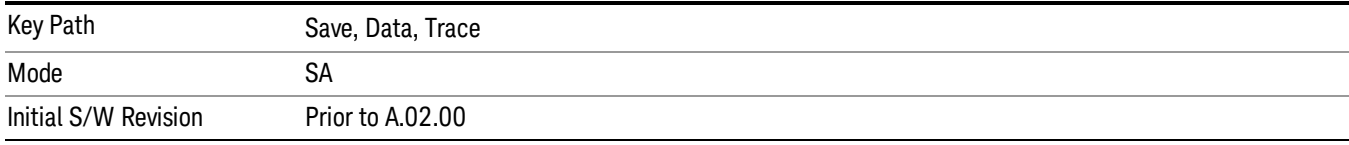

### <span id="page-808-0"></span>From File…

When you press "From File", the analyzer brings up a Windows dialog and a menu entitled "File Open." This menu allows you to navigate to the various fields in the Windows dialog without using a keyboard or mouse. The Tab and Arrow keys can also be used for dialog navigation.

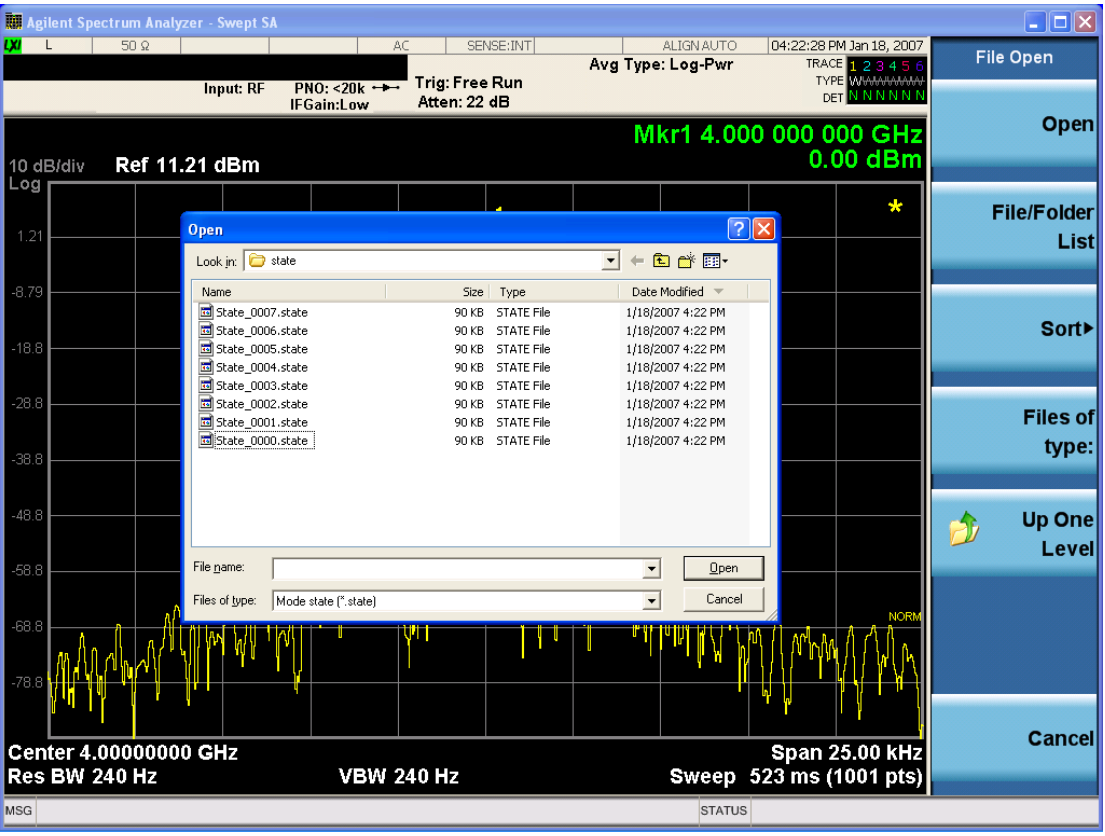

Listed below are the functions of the various fields in the dialog, and the corresponding softkeys:

Open

Performs the recall of the specified file. While the recall is being performed, the floppy icon appears briefly in the Meas bar.

File/Folder List

Enables you to navigate to the center of the dialog that contains the list of files and folders. Once here you can get information about the file and use the tab keys to navigate to the other fields in the dialog, such as Look In.

#### Look In

The Look In field shows the path from which the file will be recalled and allows you to change the path using the up and down arrow keys to navigate to other paths; the Enter key to open a directory; and the Backspace key to go back one directory. The **Look In field** first uses the last path from the Save As dialog Save In: path for that same file type. There is no softkey for directly navigating to the Look In field, but you can use the left tab to get here from the File/Folder List.

User specified paths are remembered when you leave and return to a Mode and are reset back to the default using Restore Mode Defaults.

#### Sort

Accesses a menu that enables you to sort the files within the File Open dialog. Only one sorting type can be selected at a time and the sorting happens immediately. The sorting types are By Date, By Name, By extension, and By Size.

#### Files of Type

This field shows the file suffix for the type of file you have selected to recall. For example, if you navigated here while recalling State, "Mode state (\*.state)" is in the field. If you navigated here while recalling Trace, ""Mode state (\*.trace)"is in the field. If you navigated here while importing a trace data file, "Trace Data (\*.csv)"is in the field. For some file types, there is more than one choice in the dropdown menu, which you can select by using the up and down arrow keys and Enter.

#### Up One Level

This key corresponds to the icon of a folder with the up arrow that is in the tool bar of the dialog. When pressed, it causes the file and folder list to navigate up one level in the directory structure. The Backspace key does the same thing.

### Cancel

This key corresponds to the Cancel selection in the dialog. It causes the current Open request to be cancelled. The ESC key does the same thing.

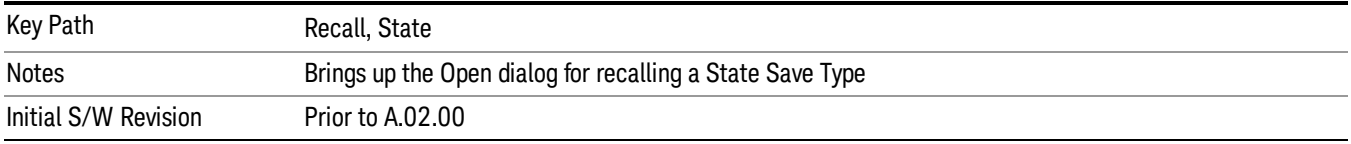

# Data (Export)

Exporting a data file stores data from the current measurement to mass storage files. The Export Menu only contains data types that are supported by the current measurement.

Since the commonly exported data files are in .csv format, the data can be edited by you prior to importing. This allows youto export a data file, manipulate the data in Excel (the most common PC Application for manipulating .csv files) and then import it.

Selecting an Export Data menu key will not actually cause the exporting to occur, since the analyzer still needs to know where you wish to save the data. Pressing the Save As key in this menu brings up the Save As dialog and Save As menu that allows you to specify the destination file and directory. Once a filename has been selected or entered in the Open menu, the export will occur as soon as the Save key is pressed.

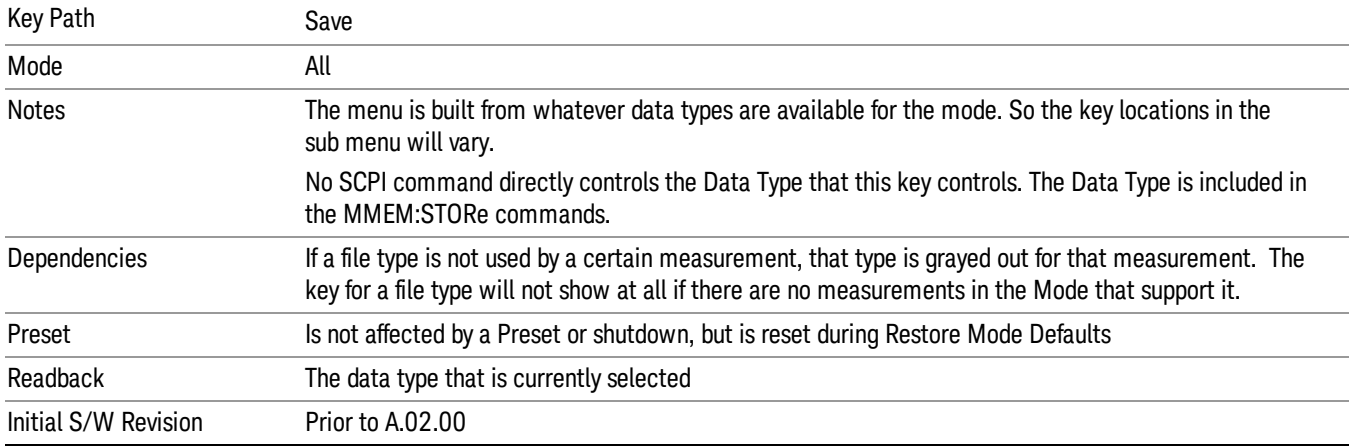

### Amplitude Correction

Pressing this key selects **Amplitude Corrections** as the data type to be exported. Pressing this key again brings up the Select Menu, which allows the user to select which Amplitude Correction to save.

Amplitude Corrections are fully discussed in the documentation of the Input/Output key, under the Corrections softkey.

#### See ["Correction](#page-811-0) [Data](#page-811-0) [File](#page-811-0) ["](#page-811-0) [on](#page-811-0) [page](#page-811-0) [812](#page-811-0)

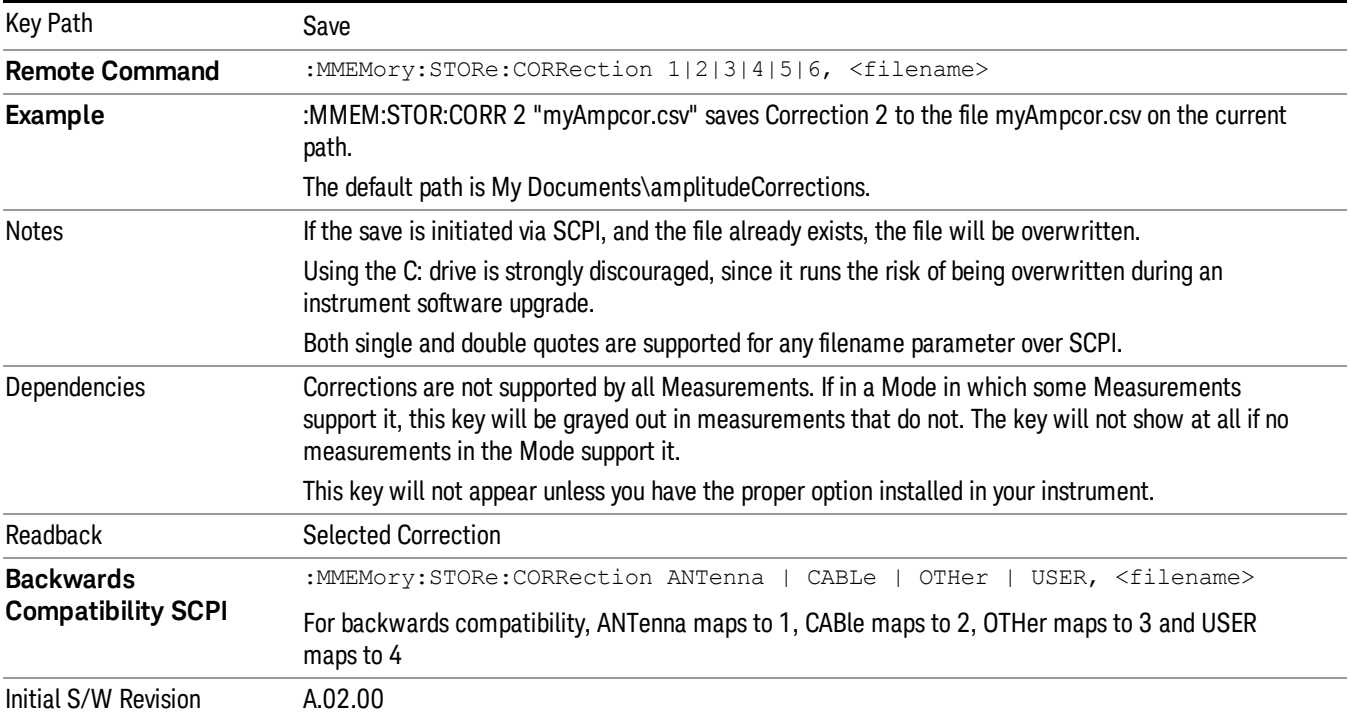

#### <span id="page-811-0"></span>Correction Data File

A Corrections Data File contains a copy of one of the analyzer correction tables. Corrections provide a way to adjust the trace display for predetermined gain curves (such as for cable loss).

Corrections files are text files in .csv (comma separated values) form, to make them importable into Excel or other spreadsheet programs. The format for Corrections files is as follows.

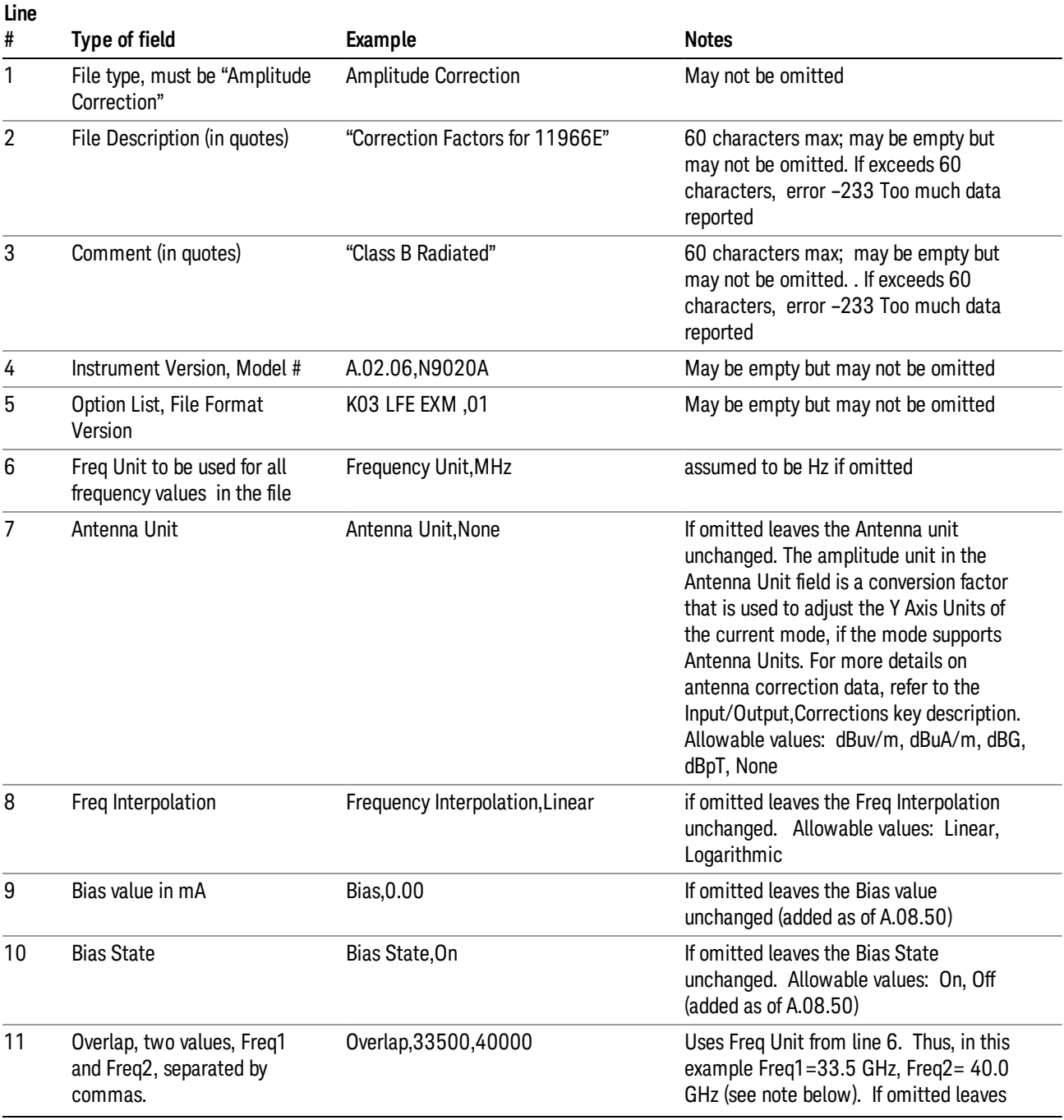

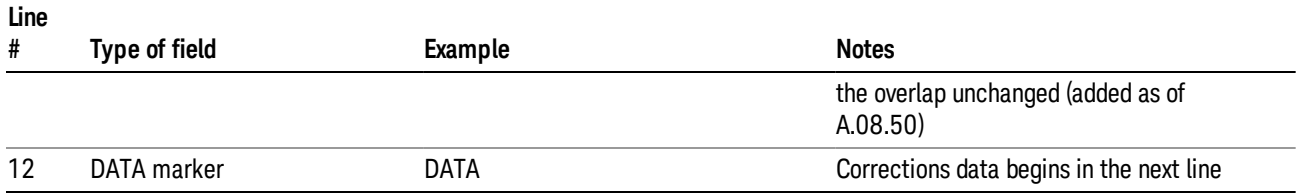

Lines 2 through 5 can be empty but must appear in the file. Lines 6 through 11 are optional, the lines can be left out of the file altogether.

The Overlap row and the two Bias rows apply only to external mixing. Both are read-only, they are never written by the analyzer. The only way to insert or modify these rows is to edit the file with a text editor or a spreadsheet editor. These rows are intended for use by mixer manufacturers, as they allow the manufacturer to insert data about how the mixer corrections were generated and how they should be applied. The Bias rows allow you to specify whether to turn Bias on or off when the Correction is turned on and to specify a Bias value (turning off the Correction does not change the Bias, but turning it back on again sets it to the value specified in the file). The Overlap row allows you to specify an overlap region in which two different corrections may be applied. It is expected that in the corrections data itself, there will be TWO corrections values exactly at Max Freq, otherwise Overlap is ignored. The way the overlap is processed is as follows: if at any given time the current analyzer Start Freq is greater than Freq 1 and lower than Freq 2, and the current Stop Freq is greater than Freq 2, extend the first correction point at or above Freq 2 down to Freq 1, rather than using the correction data between Freq1 and Freq2.

The Antenna Unit row can only be used in Correction register 1, because there can only be one setting for Antenna Unit at any given time. If a Correction whose Antenna Unit is set to anything but None is loaded into any Correction register but 1, an error is generated (Mass storage error; Can only load an Antenna Unit into Correction 1). When a correction file is saved from any Correction register but 1, Antenna Unit is always written as None.

Similarly, the Bias rows can only be used in Correction register 1, because there can only be one setting for Bias at any given time. If a Correction file with a Biasor Bias State row is loaded into any Correction register but 1, an error is generated: Mass storage error; Can only load Bias Settings into Correction 1

The data follows the DATA row, as comma separated X, Y pairs; one pair per line.

For example, suppose you have an Antenna to correct for on an N9020A version A.02.06 and the correction data is:

- $\bullet$  0 dB at 200 MHz
- 17 dB at 210 MHz
- 14.8 dB at 225 MHz

Then the file will look like:

- Amplitude Correction
- "Correction Factors for 11966E"
- "Class B Radiated"
- A.02.06,N9020A

9 Power vs Time Measurement Save

- P13 EA3 UK6,01
- Frequency Unit,MHz
- Antenna Unit,dBuV/m
- Frequency Interpolation,Linear
- DATA
- 200.000000,0.00
- 210.000000,17.00
- 225.000000,14.80

The choices for the 1 of N fields in the metadata are as follows:

- Frequency Unit: Hz, kHz, MHz, GHz
- Antenna Unit: dBuv/m, dBuA/m, dBG, dBpT, None
- Frequency Interpolation: Logarithmic, Linear

#### Amplitude Correction

These keys let you choose which Correction to save. Once selected, the key returns back to the Export Data menu and the selected Correction number is annotated on the key.

The next step in the Save process is to select the Save As key in the Export Data menu.

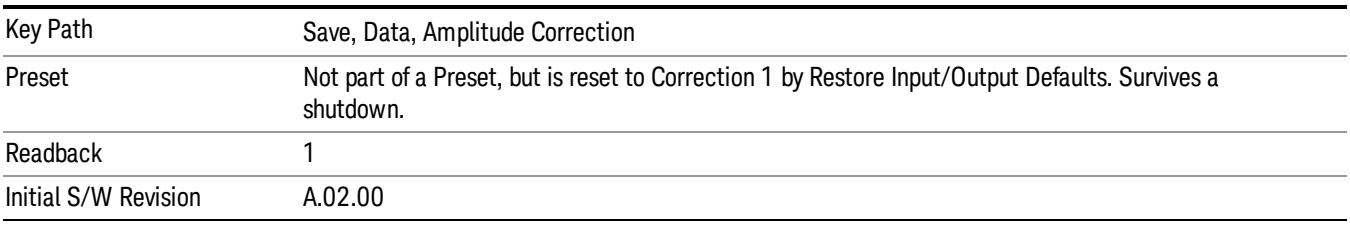

### **Trace**

Pressing this key selects Traces as the data type to be exported. Pressing this key when it is already selected brings up the Trace Menu, which allows you to select which Trace to save.

The trace file contains "meta" data which describes the current state of the analyzer. The metadata is detailed in ["Trace](#page-814-0) [File](#page-814-0) [Contents"](#page-814-0) [on](#page-814-0) [page](#page-814-0) [815](#page-814-0) below.

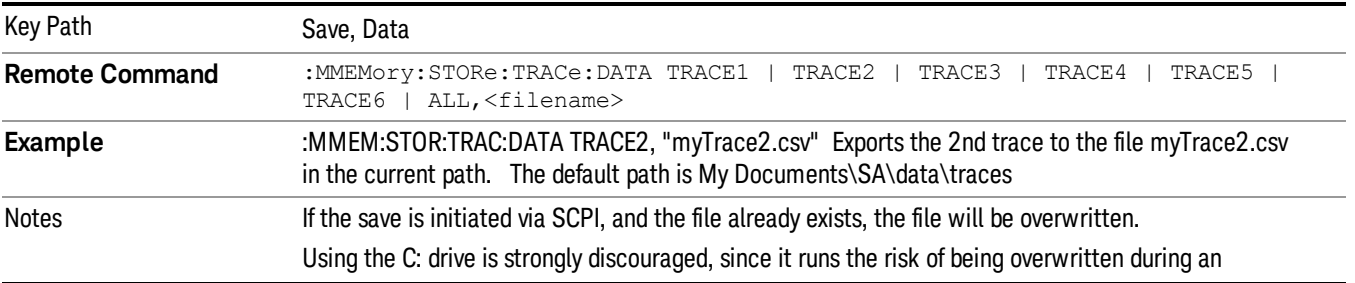

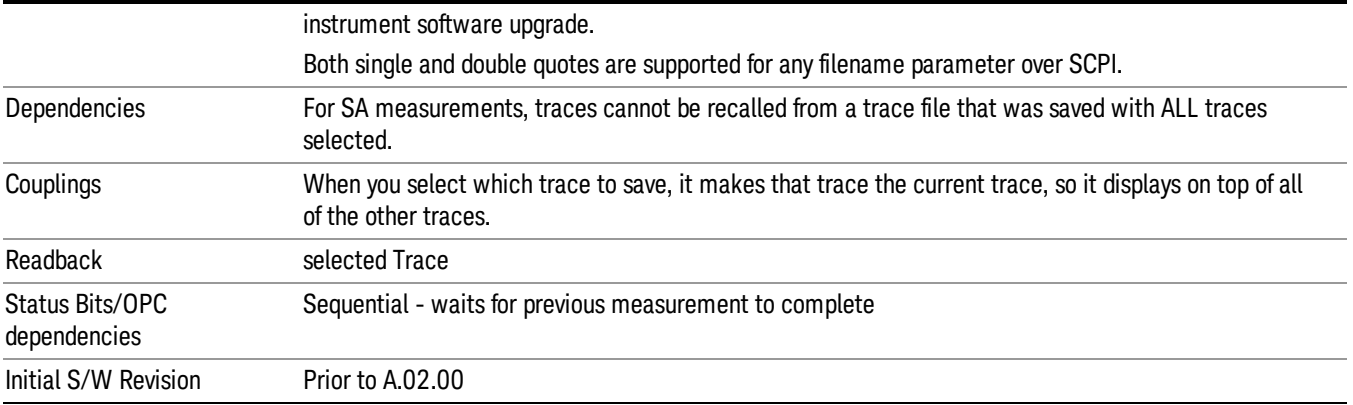

#### <span id="page-814-0"></span>Trace File Contents

A Trace Data File contains the data for one trace.

#### Metadata: Trace Specific

Besides the trace data, there is metadata describing the context by which the trace was produced. Some of the metadata is trace specific:

- Trace Type
- Detector
- Trace math (function, operand1, operand2, offset, reference)
- Trace name/number

When importing a trace, the detector and/or trace math function specified in the metadata is imported with the trace, so that the annotation correctly shows the detector and/or math type that was used to generate the data

#### Metadata: Display Specific

There is also some display-related metadata:

- Ref Level Offset
- External Gain
- X-Axis Unit
- Y-Axis Unit

#### Metadata: Measurement Related

The rest of the metadata is measurement specific and reflects the state of the measurement the last time the trace was updated. These are the "measurement-related instrument settings" which, if changed, cause a measurement restart.

- Number of Points
- Sweep Time

9 Power vs Time Measurement Save

- Start Frequency
- Stop Frequency
- Average Count (actual; not the limit for the instrument)
- Average Type
- RBW
- RBW Filter Type
- RBW Filter BW Type
- VBW
- Sweep Type (FFT vs. Swept)
- Log/Lin X Scale (sometimes called Log Sweep)
- Preamp (on/off, band)
- Trigger (source, level, slope, delay)
- Phase Noise optimization setting
- Swept IF Gain
- FFT IF Gain
- AC/DC setting (RF Coupling)
- FFT Width
- External Reference setting
- Input (which input is in use)
- RF calibrator on/off
- Attenuation

Because any inactive trace can have a value that does not match the rest of the measurement, when performing a Save the metadata for each trace is pulled from the individual trace, not from the measurement.

A revision number is also included in the trace database, to allow for future changes.

The choices for the various 1 of N and binary fields are as follows:

- Average Type: Power(RMS), Voltage, LogPower(Video)
- RBW Filter Type: Flattop, EMI, Gaussian
- RBW Filter BW: 3dB, 6dB, Noise, Impulse
- Sweep Type: Swept, FFT
- PreAmp State: On, Off
- PreAmp Band: Low, Full
- Trigger Source: Free, RFBurst, Video, Line, Periodic, Ext1, Ext2, TV
- Trigger Slope: Positive, Negative
- Phase Noise Optimization: Fast, Narrow, Wide
- Swept IF Gain: Low, High
- FFT If Gain: Autorange, Low, High
- Input: RF, BBIQ
- RF Calibrator: 50M, 400G, Comb, Off
- Trace Type: ClearWrite, TraceAverage, MaxHold, MinHold
- Detector: Normal, Average, Peak, NegPeak, Sample
- Trace Math: Off, PowerDifference, PowerSum, LogOffset, LogDifference
- Y Axis Unit: dBm, dBmV, dBmA, W, V, A, dBuV, dBuA, dBuV/m, dBuA/m, dBuV, dBpT, dBG, dB

After the header, just before the trace data, a line with just the word DATA on it is inserted to flag the start of the trace data.

The following file example shows the first lines of a Trace 1 file with X Axis Unit = Hz and Y Axis Unit = dBuV, after importing into Excel (the second row contains the Title):

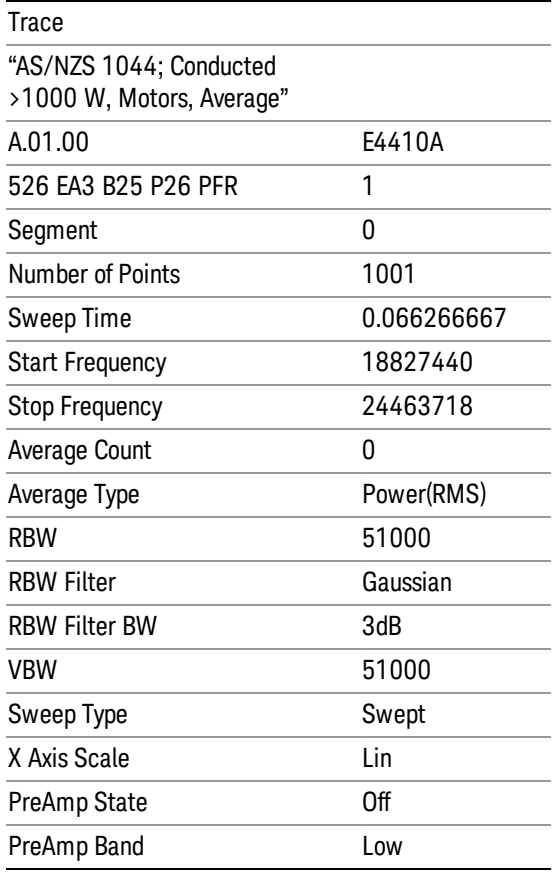

9 Power vs Time Measurement Save

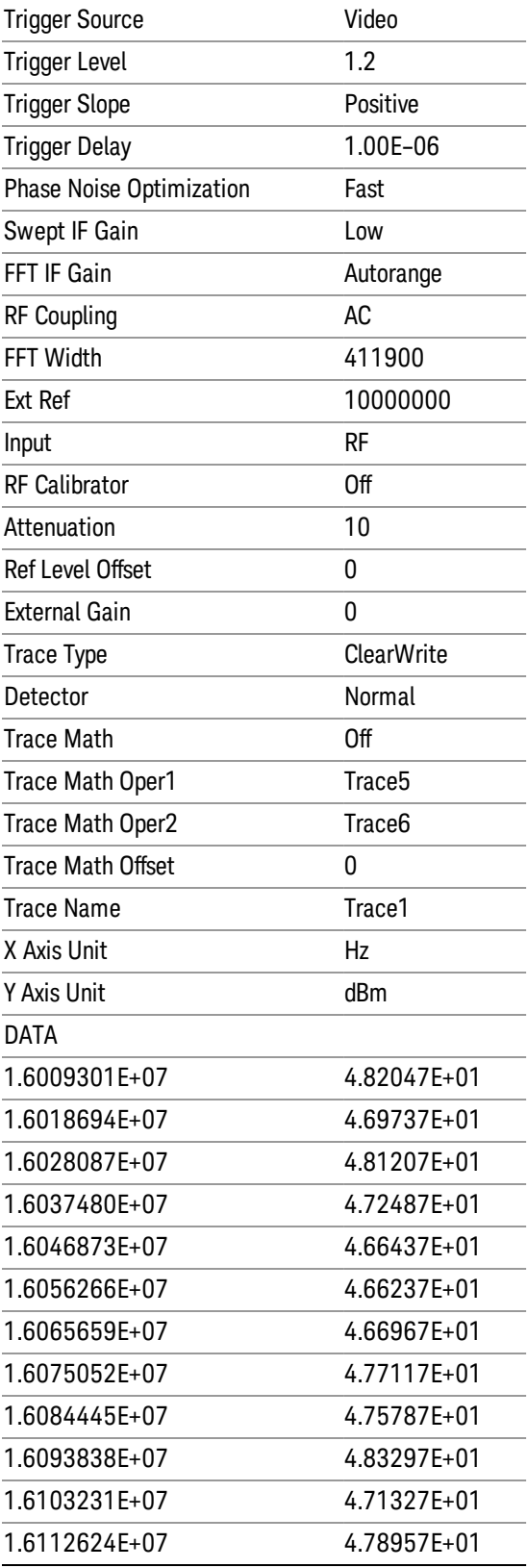

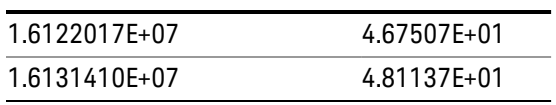

### Select Trace

These softkeys let you pick which Trace to save. Once selected, the key returns back to the Export Data menu and the selected trace name/number is annotated on the key. The default is the currently selected trace, selected in this menu or in the Trace/Det, Import Data, Recall Trace or Save Trace menus, except if you have chosen All then All remains chosen until you specifically change it to a single trace.

The All selection saves all six traces in one .csv file with the x-axis data in the first column and the individual trace data in succeeding columns. The header data and x-axis data in this file reflect the current settings of the measurement. Note that any traces which are in View or Blank may have different x-axis data than the current measurement settings; but this different x-axis data will not be output to the file.

This menu is the same as the Select Trace menu under Trace. The trace selected on that menu appears selected here, and selecting a trace here causes the same trace to be selected on the Select Trace menu. (That is, there is only one "selected trace".)

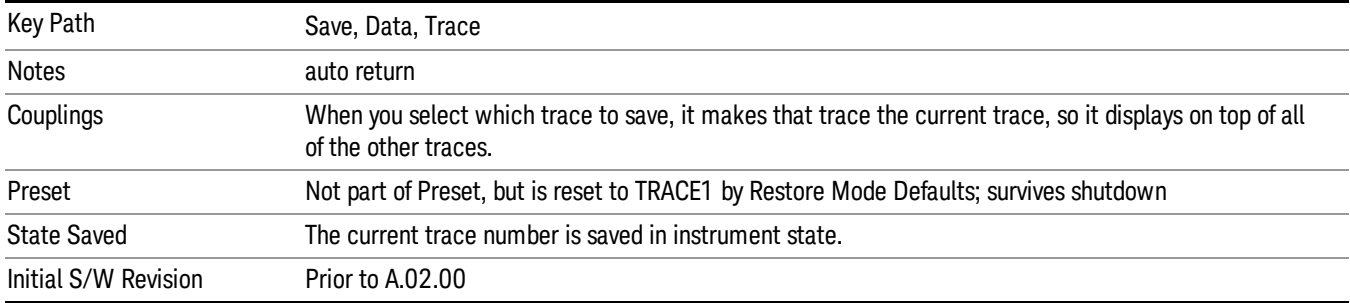

The next step in the Save process is to select the Save As key in the Export Data menu.

### Limit

Pressing this key selects Limit Lines as the data type to be exported. Pressing the key a second time brings up the Limit Menu that allows you to select which Limit Line to save.

See ["Limits](#page-819-0) [File](#page-819-0) [Contents"](#page-819-0) [on](#page-819-0) [page](#page-819-0) [820.](#page-819-0)

See [".csv](#page-819-1) [file](#page-819-1) [format"](#page-819-1) [on](#page-819-1) [page](#page-819-1) [820](#page-819-1)

See [".lim](#page-820-0) [file](#page-820-0) [format"](#page-820-0) [on](#page-820-0) [page](#page-820-0) [821](#page-820-0)

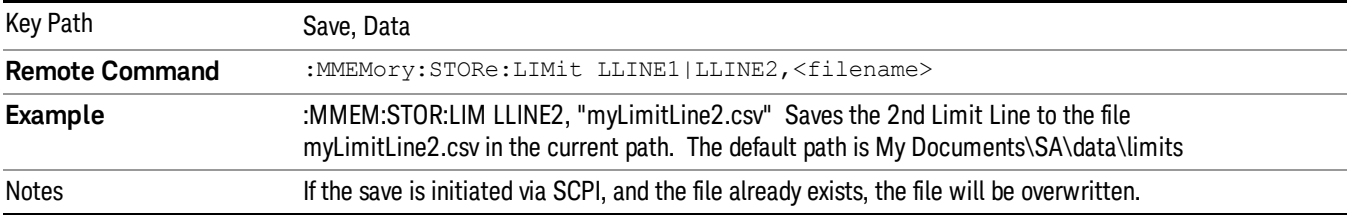

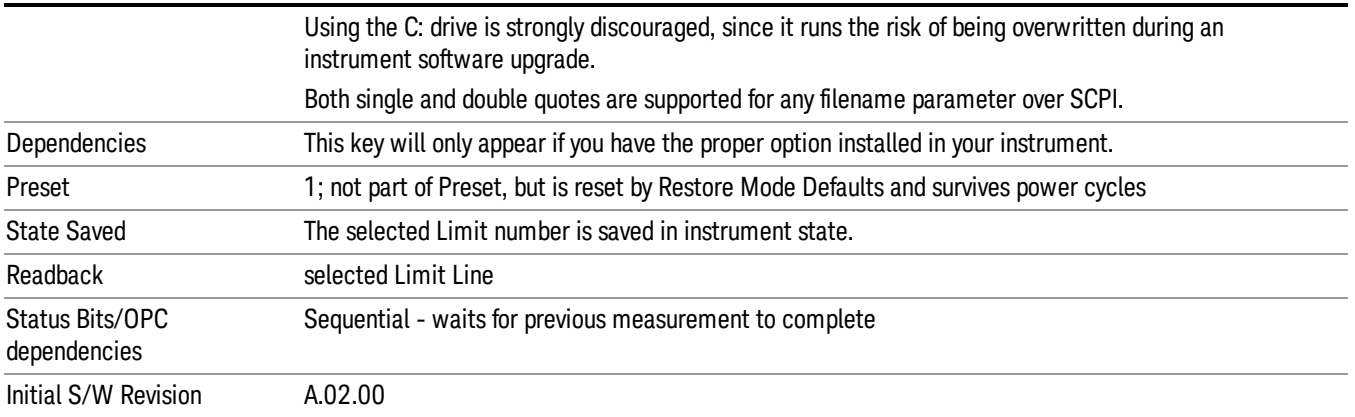

#### <span id="page-819-0"></span>Limits File Contents

Limits may be exported into a data file with a .csv extension. They may be imported from that data file; they may also be imported from a legacy limit file with a .lim extension. The .lim files meet the specification for limit files contained in the EMI measurement guide, HP E7415A.

#### <span id="page-819-1"></span>.csv file format

Except for information in quotes, limit line files are not case sensitive. Information in bold is required verbatim; other text is example text, and italic text is commentary which should not be present in the file.

The first five lines are system-required header lines, and must be in the correct order.

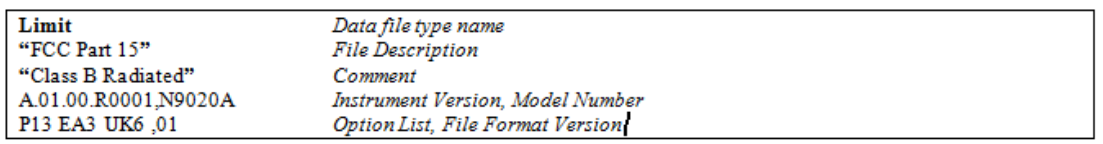

The next few lines describe the parameters; on export they will be in the order shown, on import they can be in any order. If some parameters are missing, they will revert to the default.

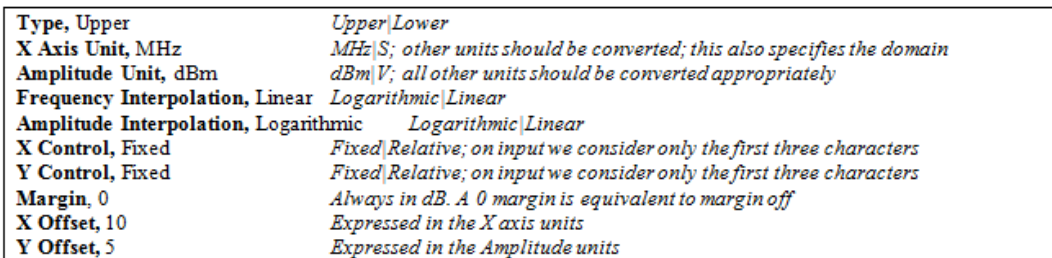

The Amplitude Unit line in the limits file may contain an antenna factor unit, for example:

#### Amplitude Unit=dBuV/m

Antenna factor units are dBuV/m, dBuA/m, dBpT, and dBG. In this case, the unit is treated exactly as though it were dBuV, meaning that all of the limits are interpreted to have units of dBuV. The box does NOT change Y Axis Units when such a limit is loaded in.

The X axis unit also specifies the domain (time or frequency). It is not possible to have both time-domain lines and frequency-domain lines at the same time; if a time-domain line is imported while the other lines are in the frequency domain (or vice-versa), all limit lines will be deleted prior to import.

If the sign of the margin is inappropriate for the limit type (for example a positive margin for an upper limit), the sign of the margin will be changed internally so that it is appropriate.

The remaining lines describe the data. Each line in the file represents an X-Y pair. The X values should be monotonically non-decreasing, although adjacent lines in the file can have the same X value as an aid to building a stair-stepped limit line. To specify a region over which there is no limit, use +1000 dBm for upper limits or –1000 dBm for lower limits.

The data region begins with the keyword DATA:

**DATA** 200.000000,-10.00 300.000000,-10.00 300.000000,-20.00 500.000000,-20.00

#### <span id="page-820-0"></span>.lim file format

This is a legacy format which allows files saved from older analyzers to be loaded into the X-Series. Design of files in this format is not recommended.

### Limit Selection

These keys let you pick which Limit Line to save. Once selected, the key returns back to the Export Data menu and the selected Limit Line number is annotated on the key.

The next step in the Save process is to select the Save As key in the Export Data menu.

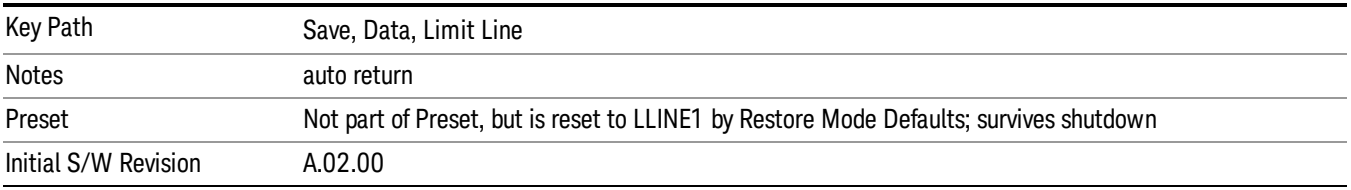

#### Measurement Results

Pressing this key selects Meas Results as the data type to be exported. Pressing the key a second time brings up the Meas Results menu, which allows you to select which Meas Result to save. In the RT SA measurement, there are four types of Measurement Results files: Peak Table, Marker Table, Spectrogram and Density.

See ["Meas](#page-821-0) [Results](#page-821-0) [File](#page-821-0) [Contents"](#page-821-0) [on](#page-821-0) [page](#page-821-0) [822](#page-821-0)

See ["Marker](#page-821-1) [Table"](#page-821-1) [on](#page-821-1) [page](#page-821-1) [822](#page-821-1)

See ["Peak](#page-823-0) [Table"](#page-823-0) [on](#page-823-0) [page](#page-823-0) [824](#page-823-0)

See ["Spectrogram"](#page-826-0) [on](#page-826-0) [page](#page-826-0) [827](#page-826-0)

See ["Density"](#page-827-0) [on](#page-827-0) [page](#page-827-0) [828](#page-827-0)

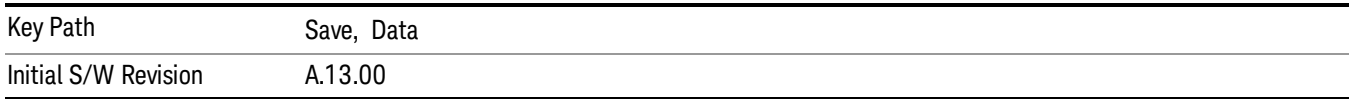

#### <span id="page-821-0"></span>Meas Results File Contents

<span id="page-821-1"></span>All files are .csv files. The following section details the data in each file type.

#### Marker Table

This section discusses the Marker Table Meas Results file format.

Imagine that, at the point where a Marker Table Meas Result is requested, the following screen is showing:

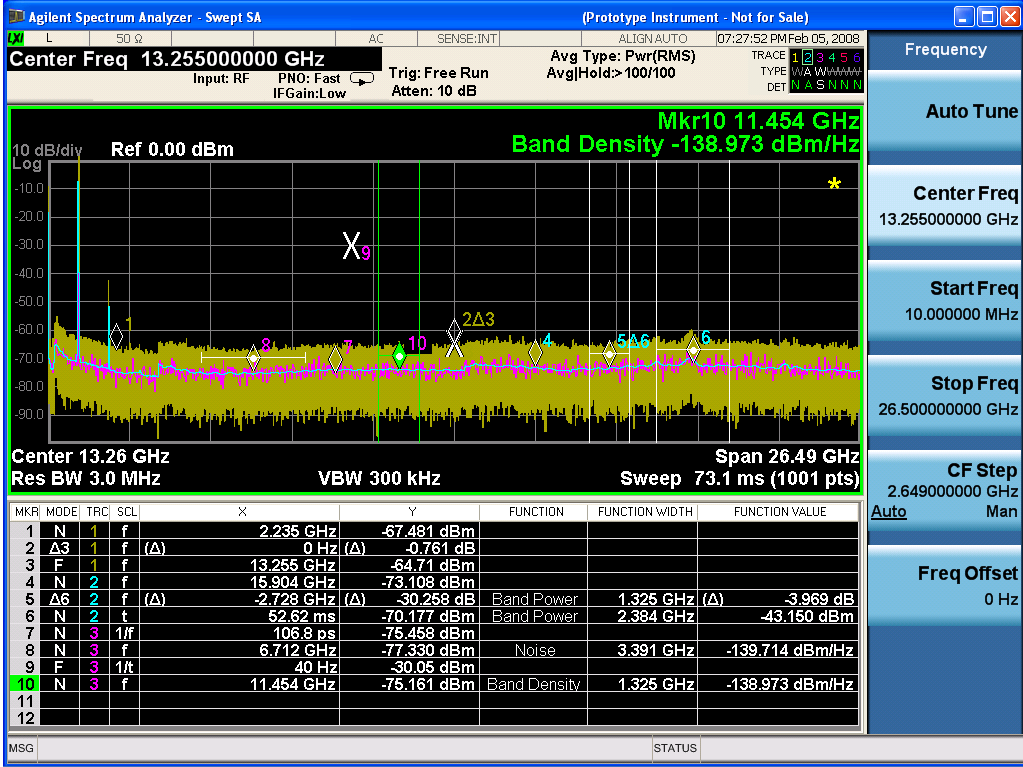

Then the Meas Results file, when opened, would show the following data:

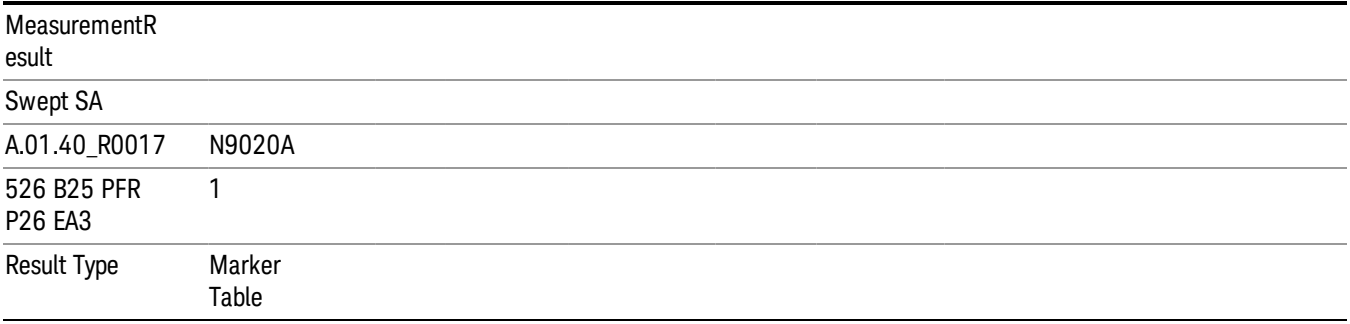

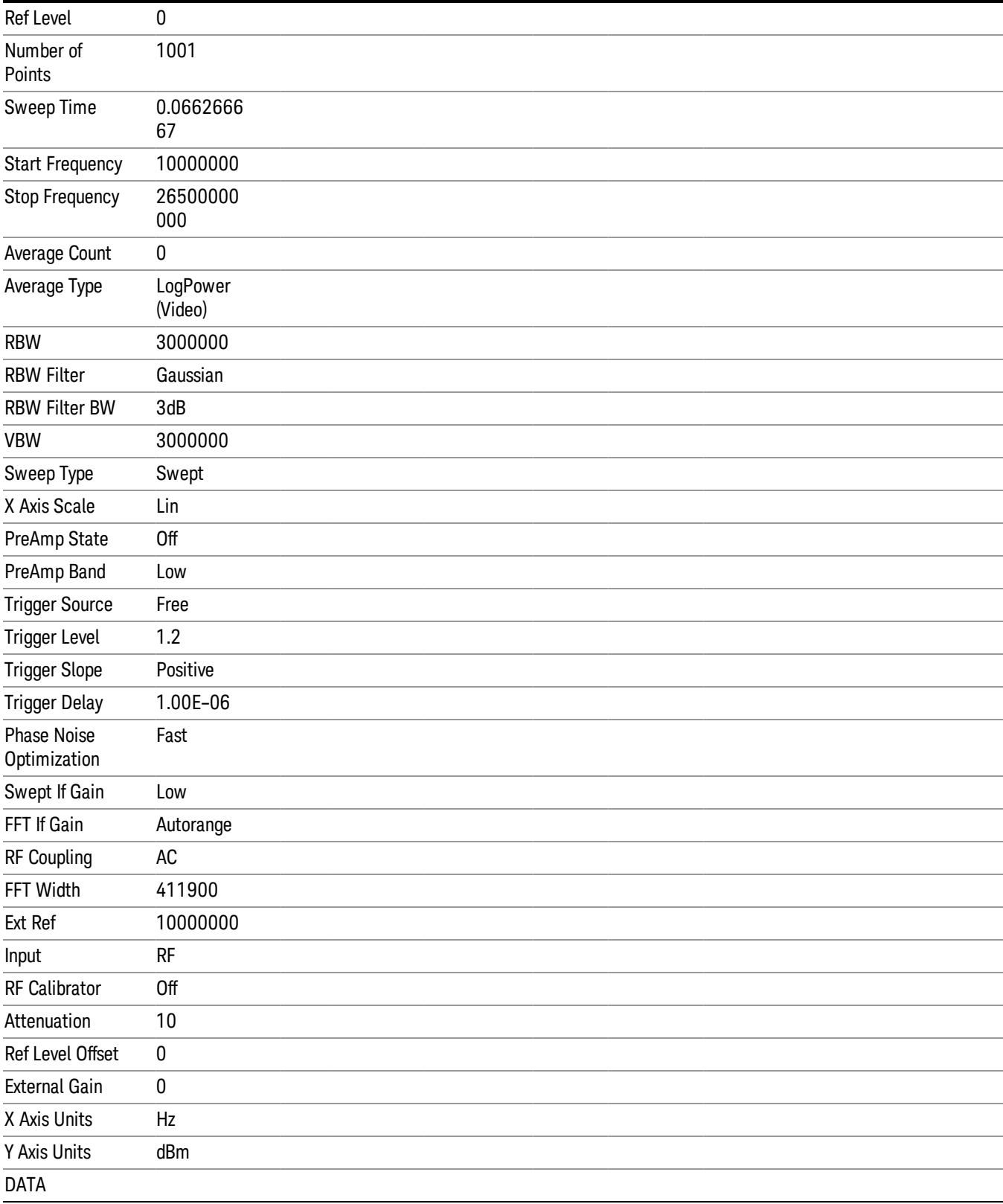

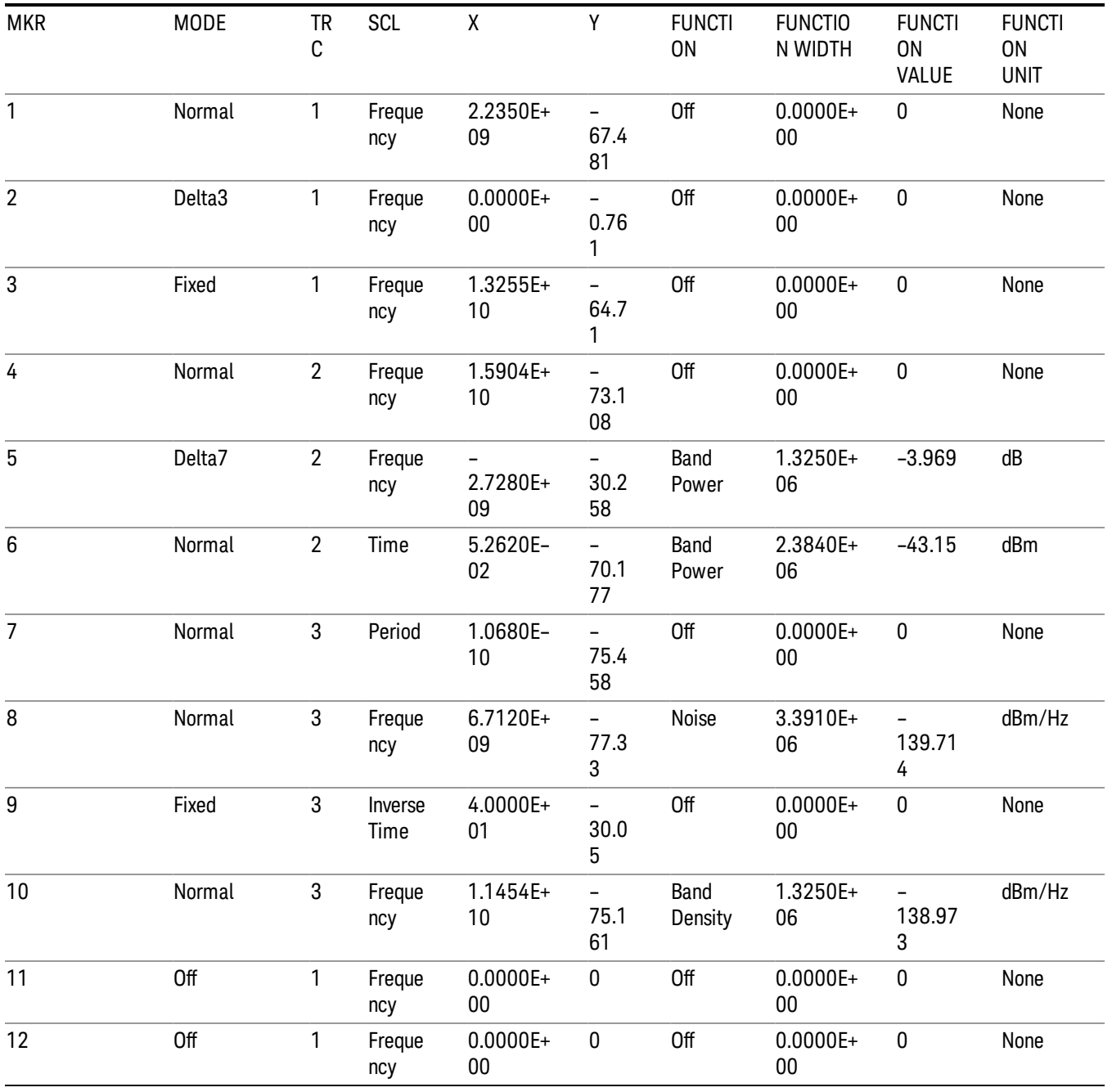

<span id="page-823-0"></span>The numbers appear in the file exactly as they appear onscreen.

### Peak Table

This section discusses the Peak Table Meas Results file format.

See also, ["Store](#page-828-0) [Peak](#page-828-0) [Search](#page-828-0) [Results"](#page-828-0) [on](#page-828-0) [page](#page-828-0) [829](#page-828-0) remote command.

Imagine that, at the point where a Marker Table Meas Result is requested, the following screen is showing:

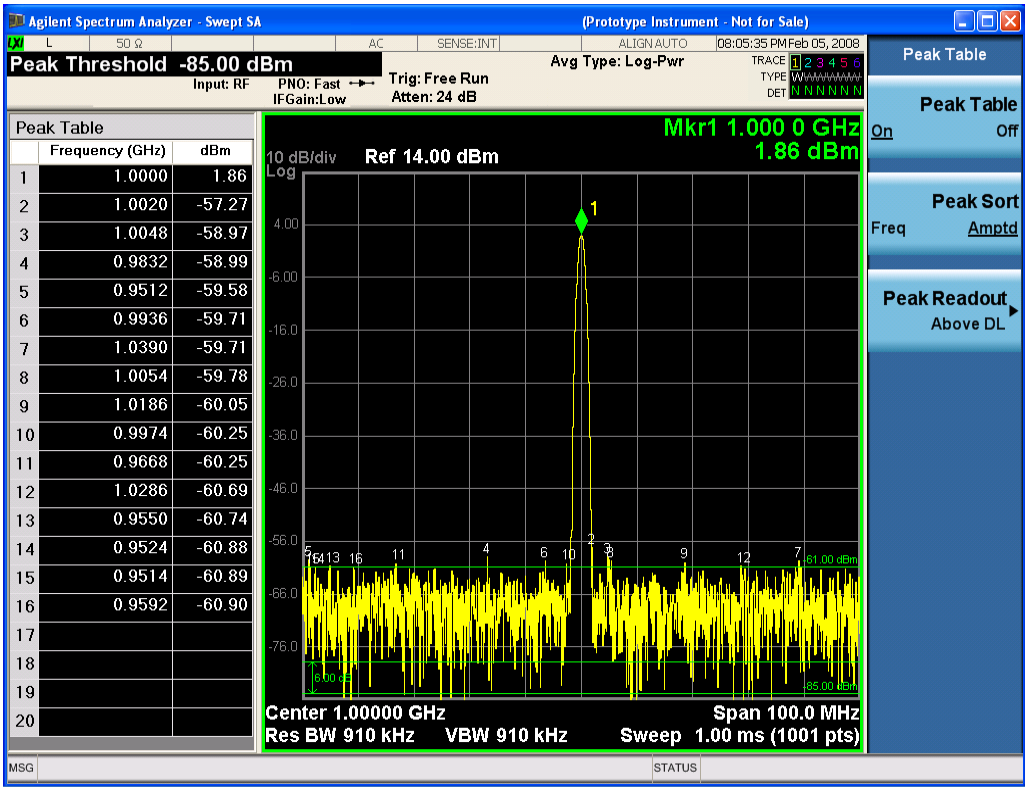

Then the Meas Results file, when opened, would show the header data (the same as for the Marker Table except that the Result Type is Peak Table) ending with a few fields of specific interest to Peak Table users:

- Peak Threshold
- Peak Threshold State (On|Off)
- Peak Excursion
- Peak Excursion State (On|Off)
- Display Line
- Peak Readout (All|AboveDL|BelowDL)
- Peak Sort (Freq|Amptd)

These fields are then followed by the data for the Peak Table itself.

Note that the label for the Frequency column changes to Time in 0 span.

Here is what the table for the above display looks like:

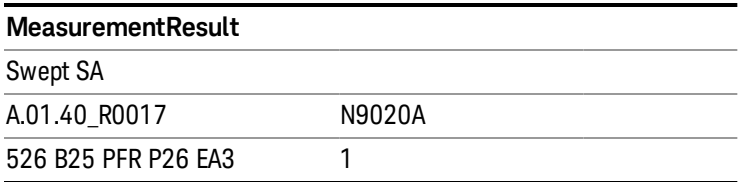

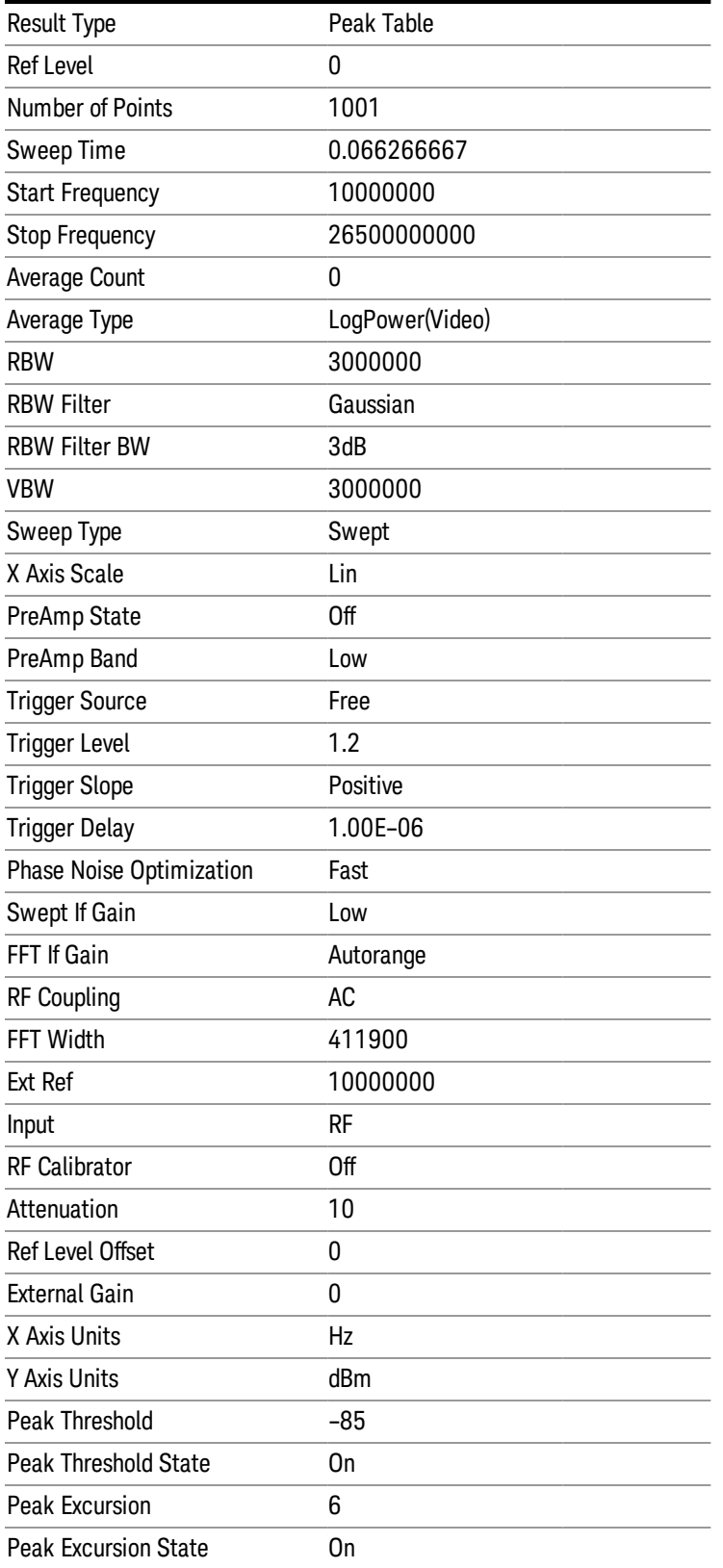

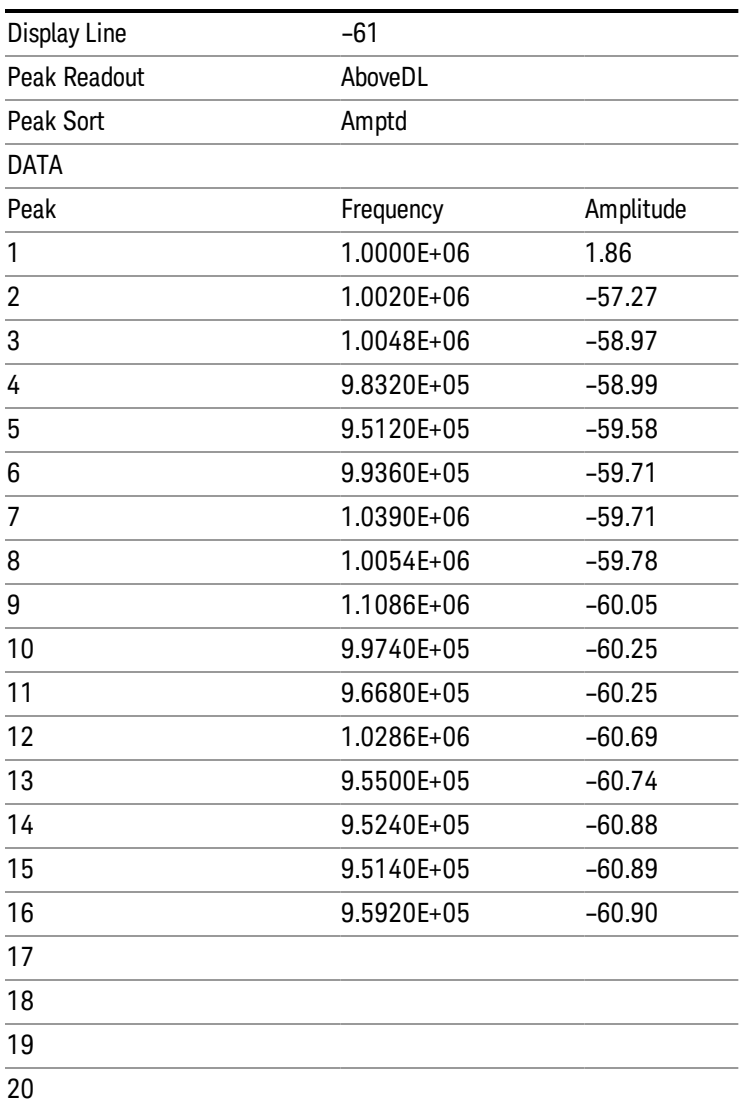

#### <span id="page-826-0"></span>Spectrogram

The Spectrogram View allows you to view a history of 10,000 traces, with up to 600 traces being displayed at any one time. In the Spectrogram View, each horizontal line in the spectrogram display represents one historical trace, which is the summary of an accumulation over an acquisition time interval. The data streams upwards from newest to oldest; the latest trace displays on the bottom and the oldest trace on the top.

Note that whenever you do a save state while in Spectrogram, and then recall the state, Spectrogram comes back with all the settings just as they were when you saved the state, but not including the Spectrogram data itself. If you want to save the Spectrogram data, you can Export it using Meas Results, and import it into a PC, although you cannot load it back into the analyzer.

See ["Spectrogram"](#page-627-0) [on](#page-627-0) [page](#page-627-0) [628](#page-627-0) for more information.

See also, ["Save](#page-829-0) [Spectrogram](#page-829-0) [Results"](#page-829-0) [on](#page-829-0) [page](#page-829-0) [830](#page-829-0) remote command.

#### <span id="page-827-0"></span>Density

This section discusses the Density results file format.

See also, ["Store](#page-829-1) [Density](#page-829-1) [Results"](#page-829-1) [on](#page-829-1) [page](#page-829-1) [830](#page-829-1) and Fetch Density Results remote commands.

The Density result file has the same metadata as the other Meas Results files with the additional meta data #FFT's, Sample Rate and Acquisition Time. The meta data is followed by a row marked DATA, then all the density values for the bitmap of the last acquisition.

The format of the data will be a series of frequency/amplitude points with the value at each point representing the density percentage, in the range 0–1. Therefore a frequency/amplitude point that is hit 50% of the time during an acquisition will be represented by 0.5. The location of the frequency/amplitude point within the bitmap will correspond to the row/column point in the .csv file.

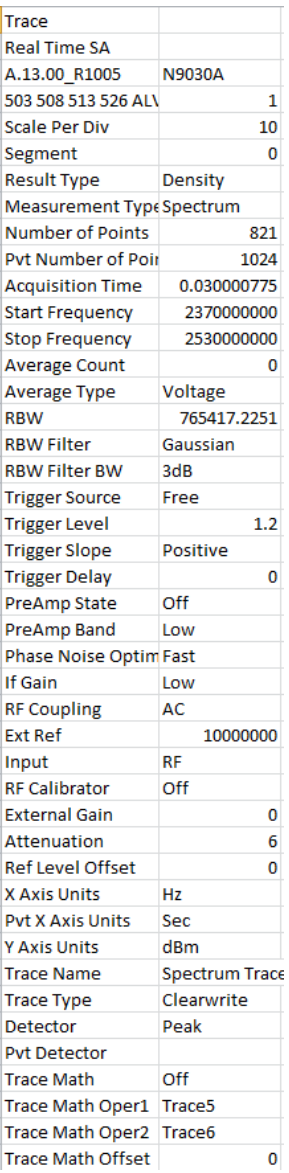
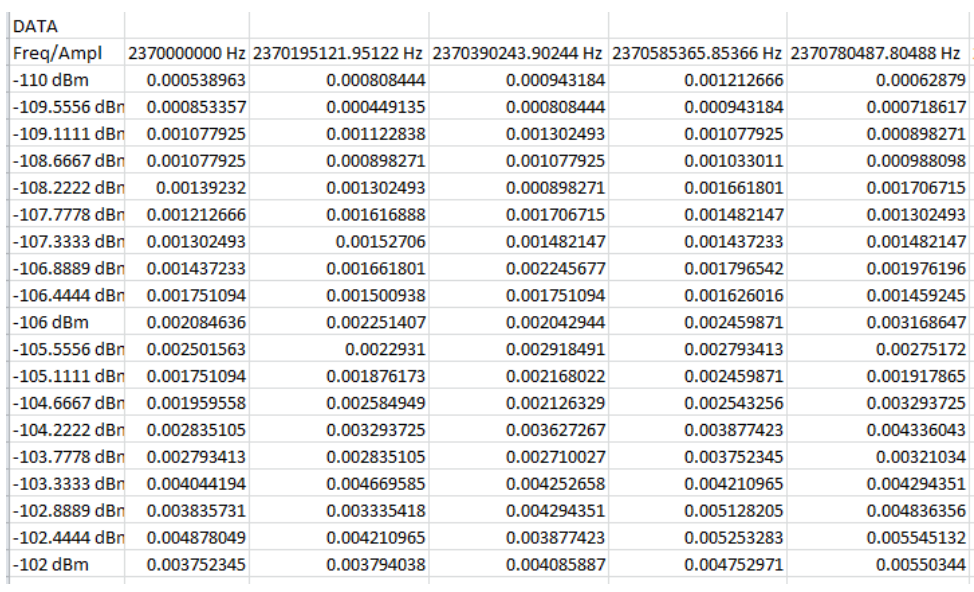

#### Marker Table Results

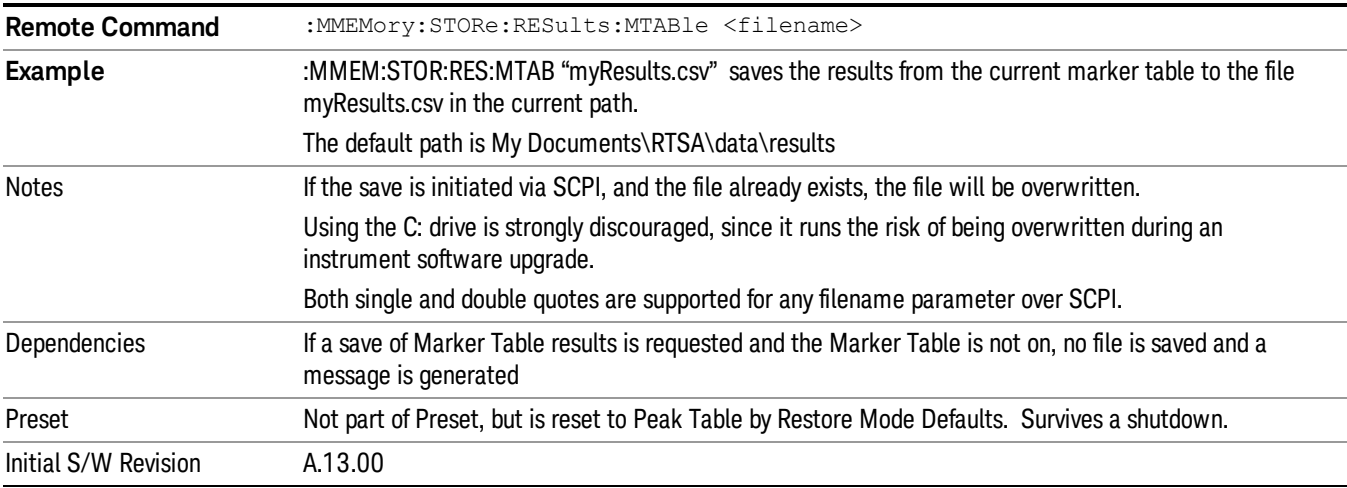

#### Store Peak Search Results

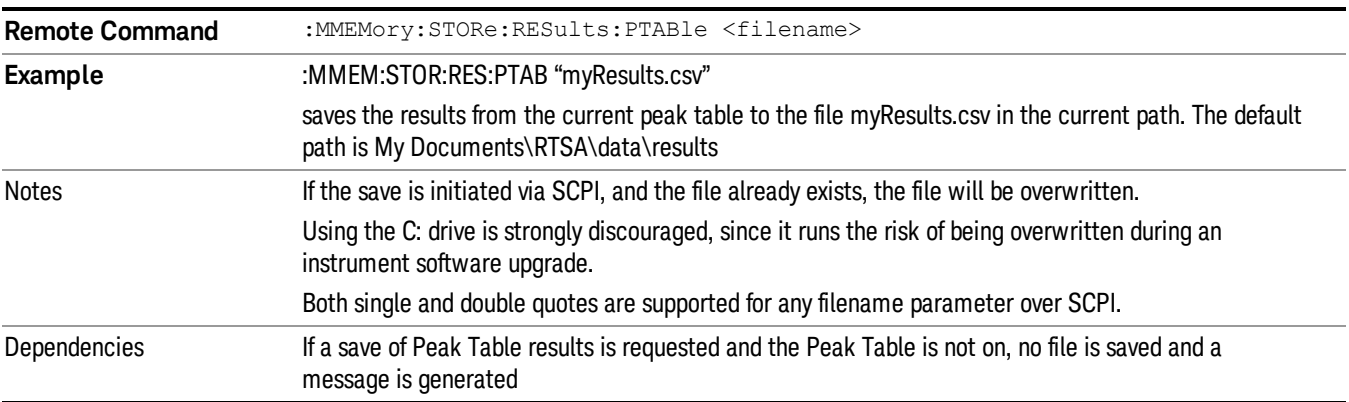

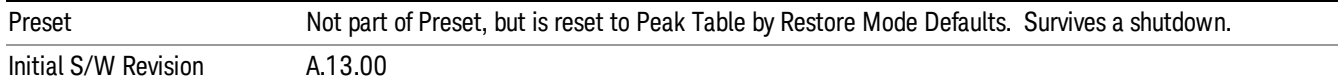

#### Save Spectrogram Results

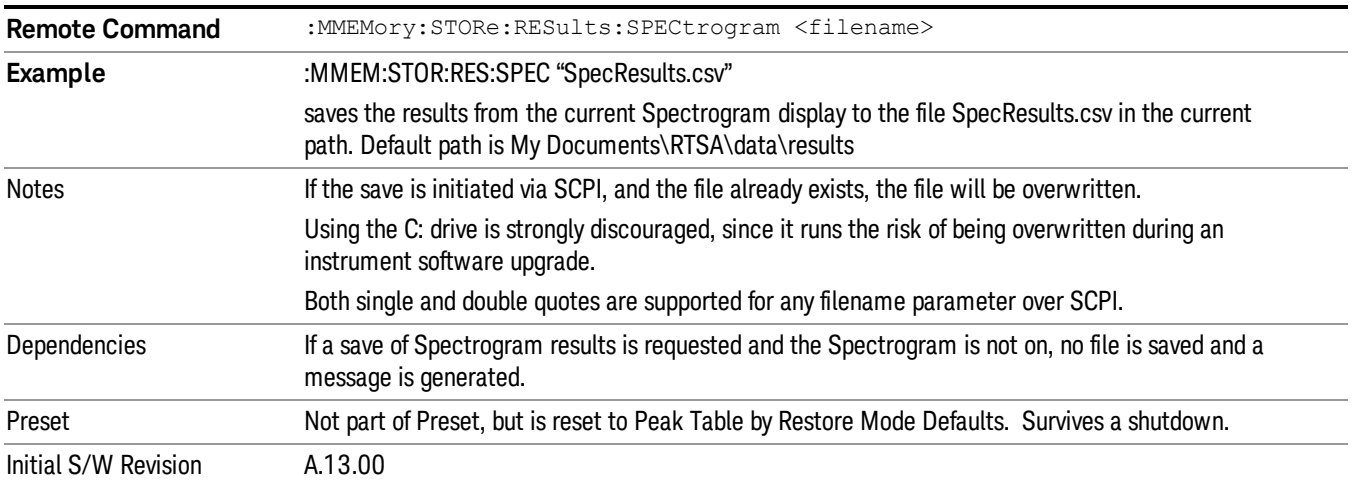

#### Store Density Results

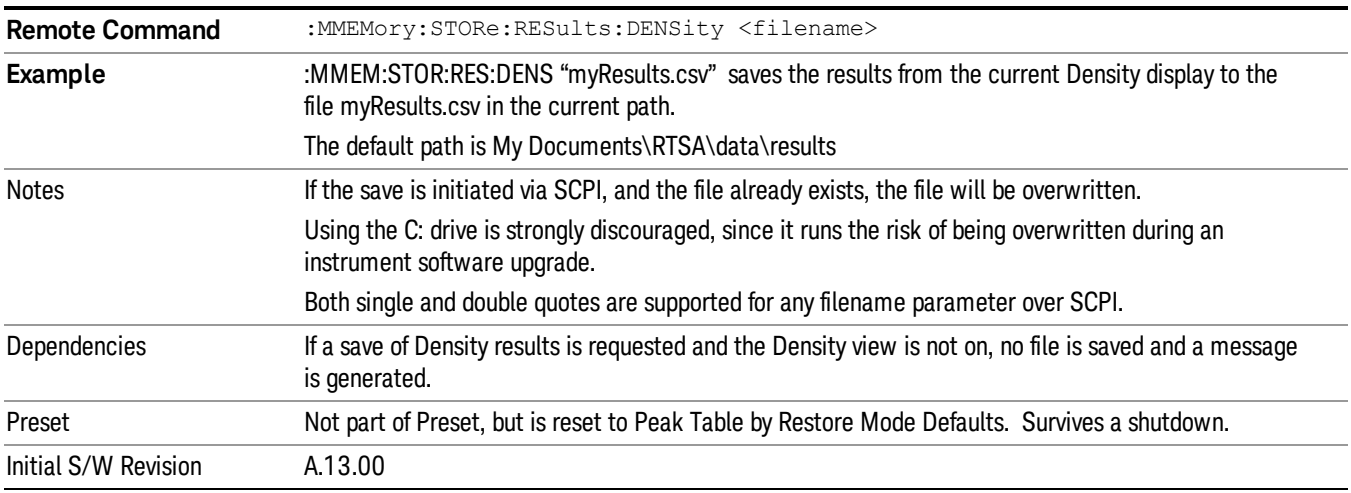

## Save FMT to File

Allows you to export a mask to a file. Selecting this key will select the save type as FMT and bring up the Save As dialog box.

Key Path Save, Data (Export), FMT

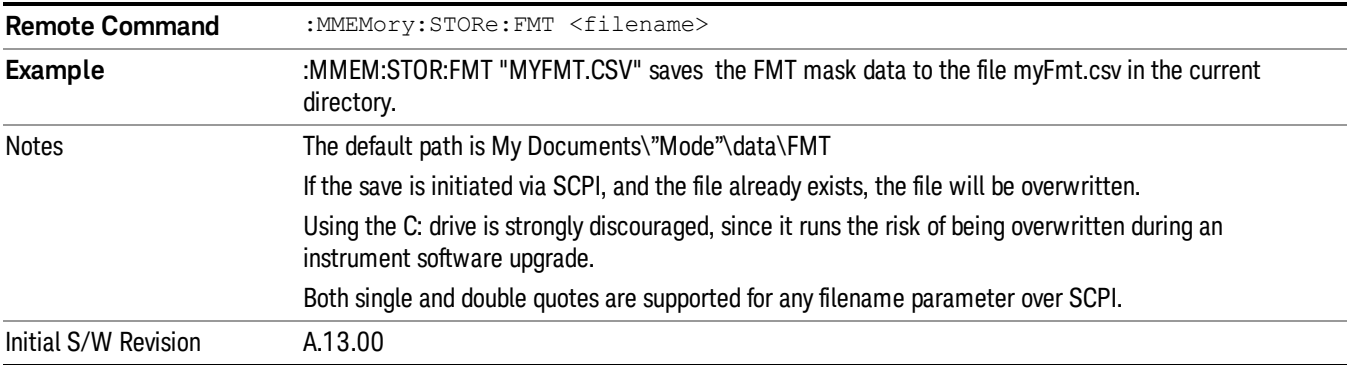

## Save As . . .

When you press "Save As", the analyzer brings up a Windows dialog and a menu entitled "Save As." This menu allows you to navigate to the various fields in the Windows dialog without using a keyboard or mouse. The Tab and Arrow keys can also be used for dialog navigation.

See ["To](#page-801-0) [File](#page-801-0) [.](#page-801-0) [.](#page-801-0) [."](#page-801-0) [on](#page-801-0) [page](#page-801-0) [802](#page-801-0) in Save, State for a full description of this dialog and menu.

The default path for saving files is:

For all of the Trace Data Files:

My Documents\<mode name>\data\traces

For all of the Limit Data Files:

My Documents\<mode name>\data\limits

For all of the Measurement Results Data Files:

My Documents\<mode name>\data\<measurement name>\results

For all of the Capture Buffer Data Files:

My Documents\<mode name>\data\captureBuffer

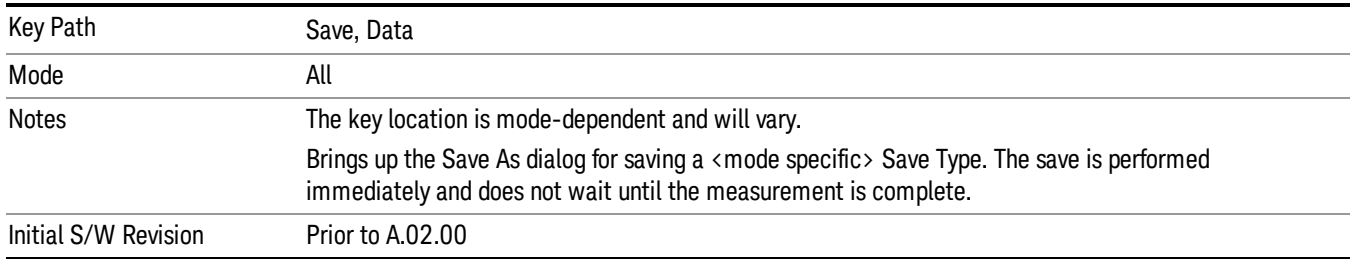

#### Screen Image

Pressing Screen Image accesses a menu of functions that enable you to specify a format and location for the saved screen image. It brings up a menu that allows you to specify the color scheme of the Screen

Image (Themes) or navigate to the Save As dialog to perform the actual save.

Screen Image files contain an exact representation of the analyzer display. They cannot be loaded back onto the analyzer, but they can be loaded into your PC for use in many popular applications.

The image to be saved is actually captured when the Save front panel key is pressed, and kept in temporary storage to be used if you ask for a Screen Image save. When the Screen Image key is pressed, a "thumbnail" of the captured image is displayed, as shown below:

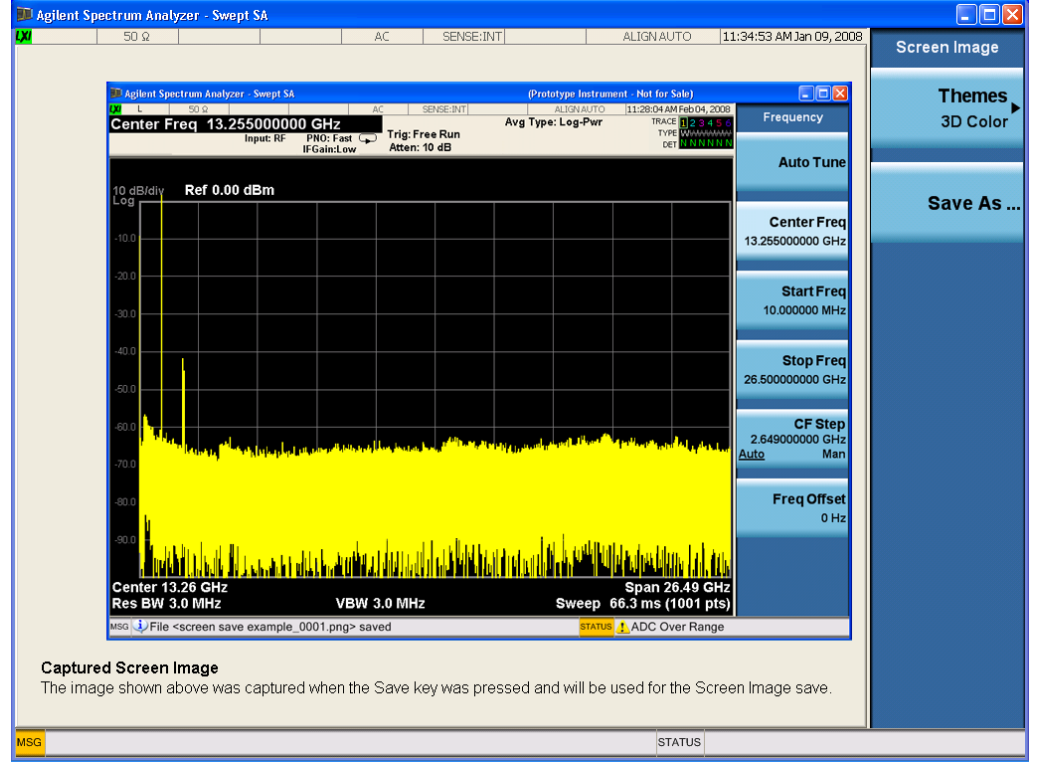

When you continue on into the Save As menu and complete the Screen Image save, the image depicted in the thumbnail is the one that gets saved, showing the menus that were on the screen before going into the Save menus. The save is performed immediately and does not wait until the measurement is complete.

After you have completed the save, the Quick Save front-panel key lets you quickly repeat the last save performed, using an auto-named file, with the current screen data.

For versions previous to A.01.55, if you initiate a screen image save by navigating through the Save menus, **NOTE** the image that is saved will contain the Save menu softkeys, not the menus and the active function that were on the screen when you first pressed the Save front panel key.

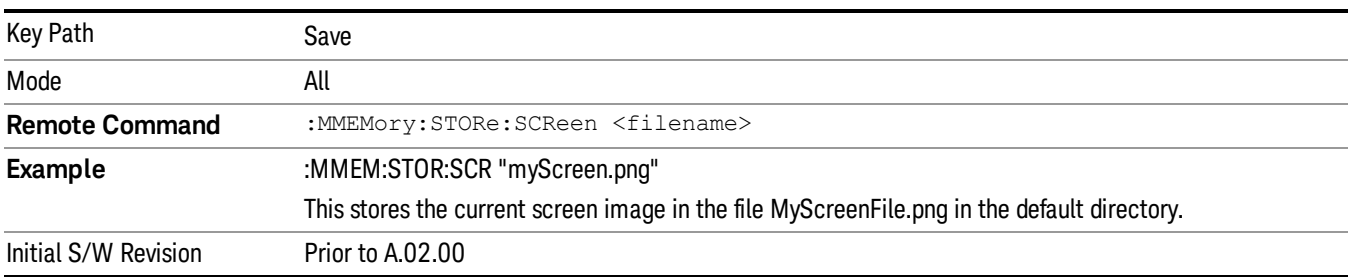

#### Themes

Accesses a menu of functions that enable you to choose the theme to be used when saving the screen image.

The Themes option is the same as the Themes option under the Display and Page Setup dialogs. It allows you to choose between themes to be used when saving the screen image.

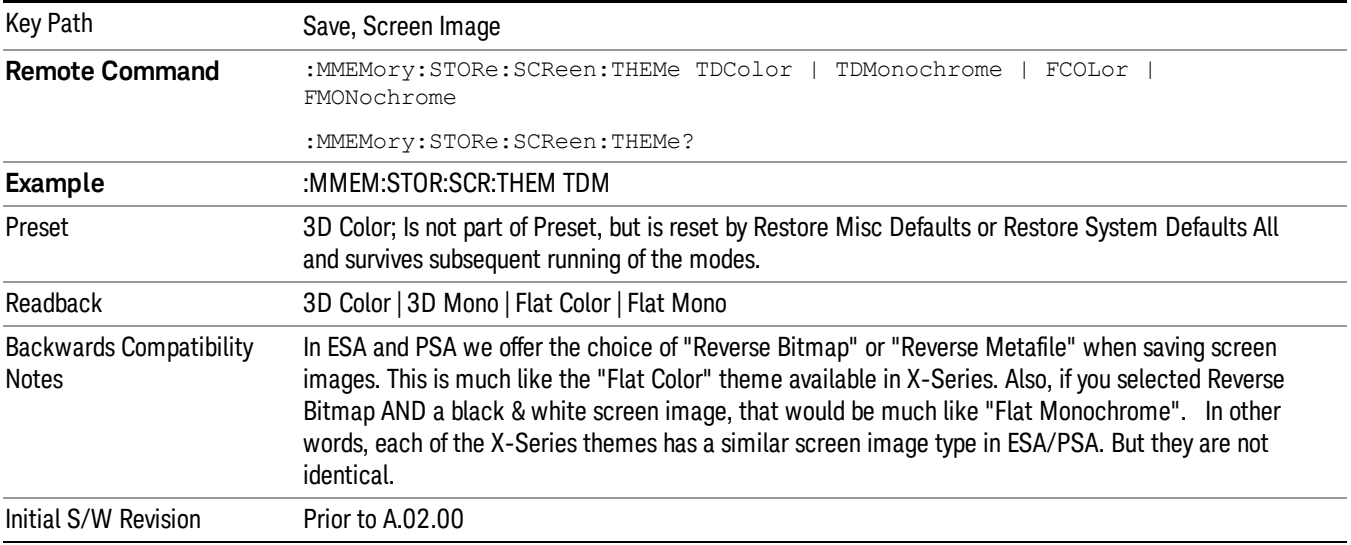

#### 3D Color

Selects a standard color theme with each object filled, shaded and colored as designed.

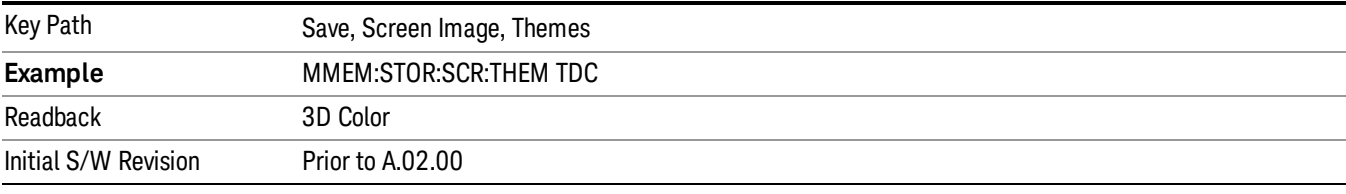

#### 3D Monochrome

Selects a format that is like 3D color but shades of gray are used instead of colors.

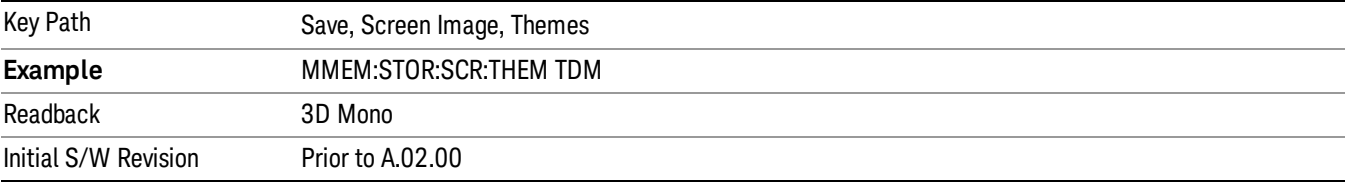

### Flat Color

Selects a format that is best when the screen is to be printed on an ink printer.

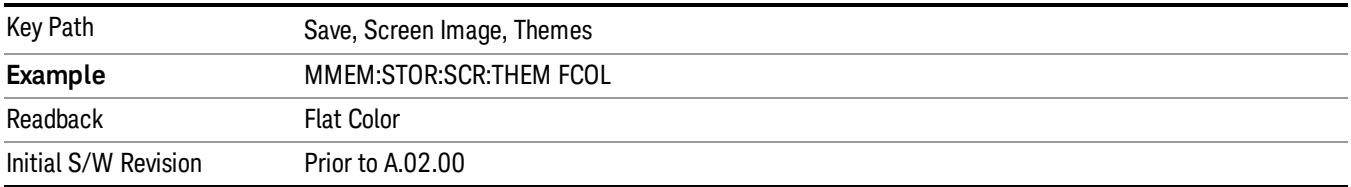

#### Flat Monochrome

Selects a format that is like Flat Color. But only black is used (no colors, not even gray), and no fill.

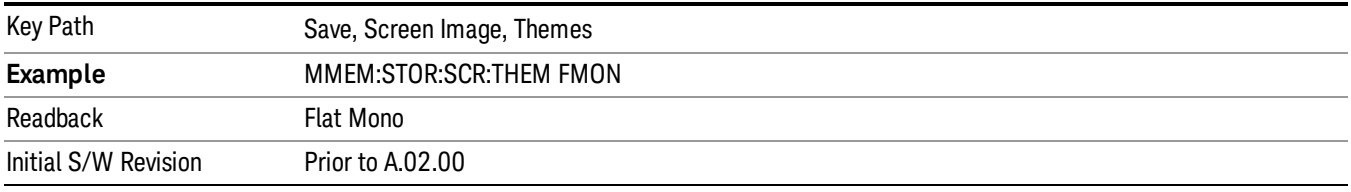

## Save As…

When you press "Save As", the analyzer brings up a Windows dialog and a menu entitled "Save As." This menu allows you to navigate to the various fields in the Windows dialog without using a keyboard or mouse. The Tab and Arrow keys can also be used for dialog navigation.

See ["To](#page-801-0) [File](#page-801-0) [.](#page-801-0) [.](#page-801-0) [."](#page-801-0) [on](#page-801-0) [page](#page-801-0) [802](#page-801-0) in Save, State for a full description of this dialog and menu.

The default path for Screen Images is

My Documents\<mode name>\screen.

where <mode name> is the parameter used to select the mode with the INST:SEL command (for example, SA for the Spectrum Analyzer).

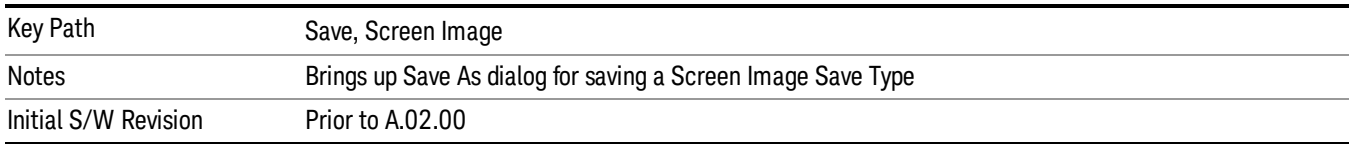

## Mass Storage Catalog (Remote Command Only)

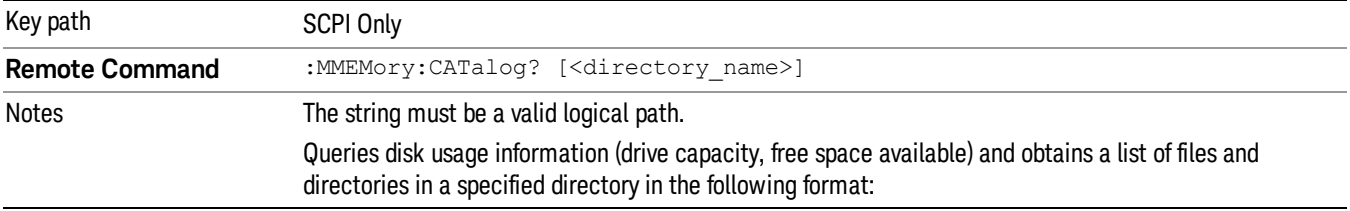

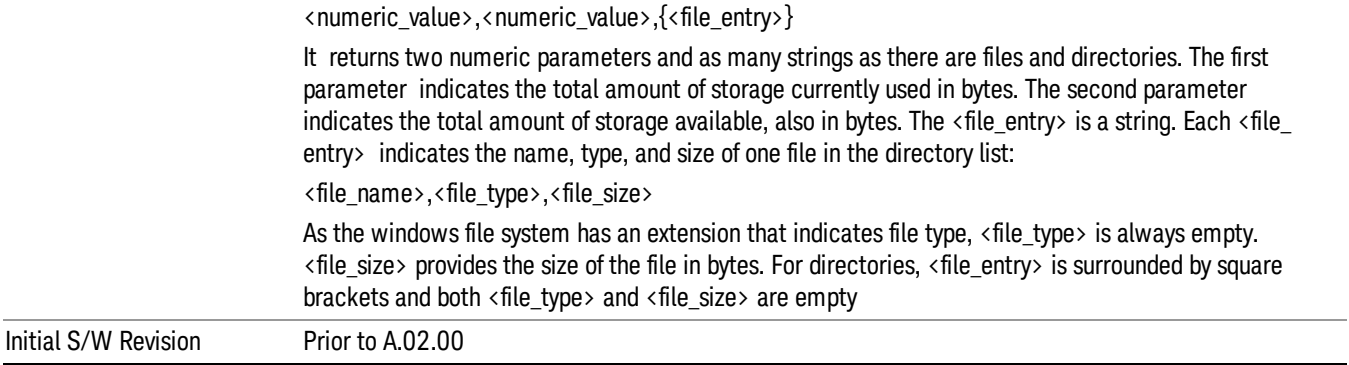

# Mass Storage Change Directory (Remote Command Only)

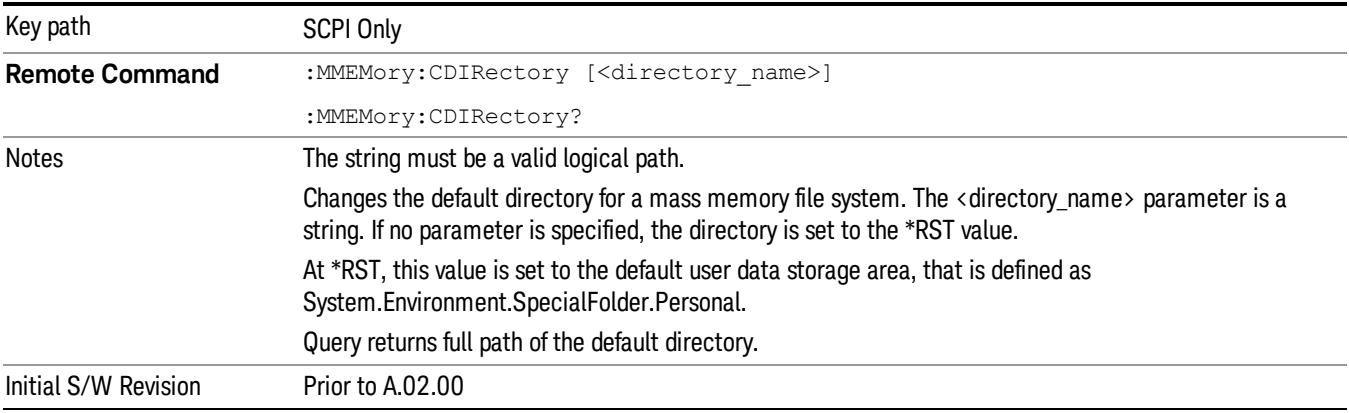

## Mass Storage Copy (Remote Command Only)

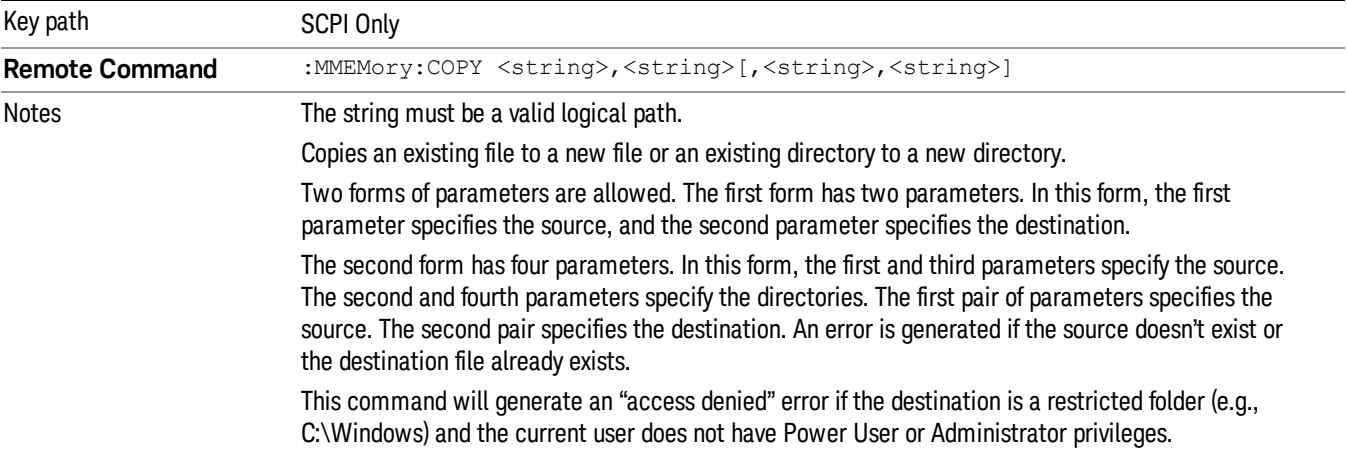

## Mass Storage Device Copy (Remote Command Only)

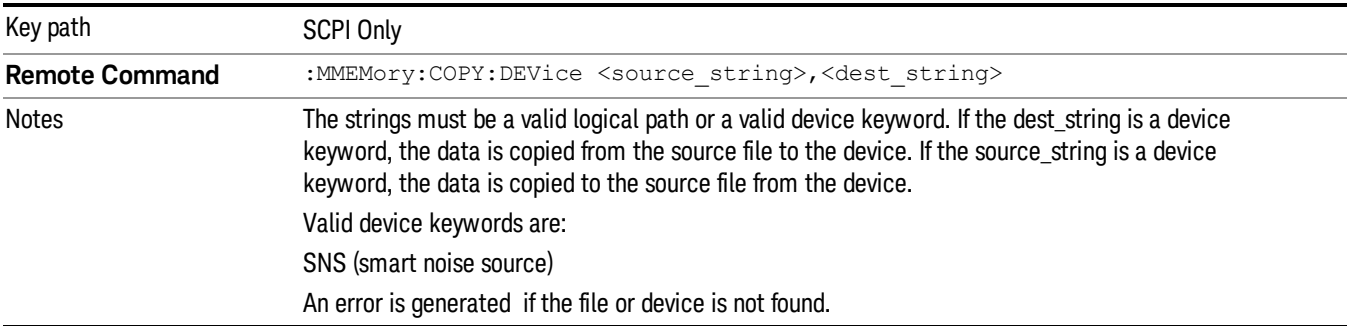

This command transfers data to/from a file and a peripheral device.

## Mass Storage Delete (Remote Command Only)

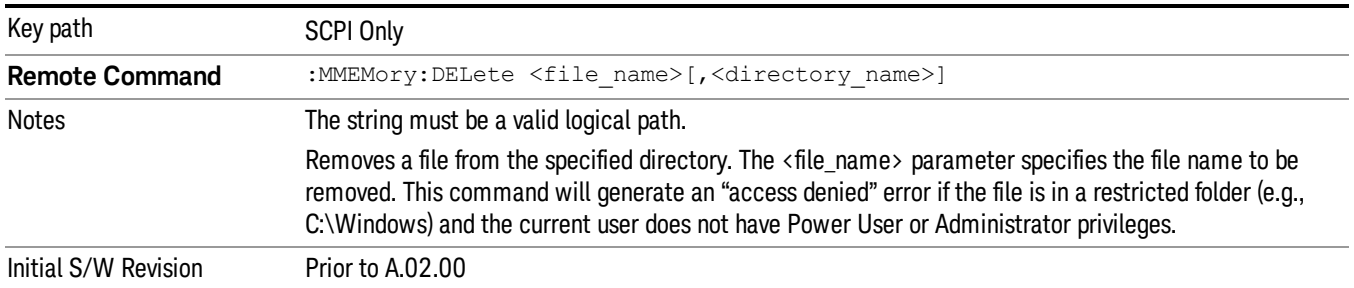

## Mass Storage Data (Remote Command Only)

Creates a file containing the specified data OR queries the data from an existing file.

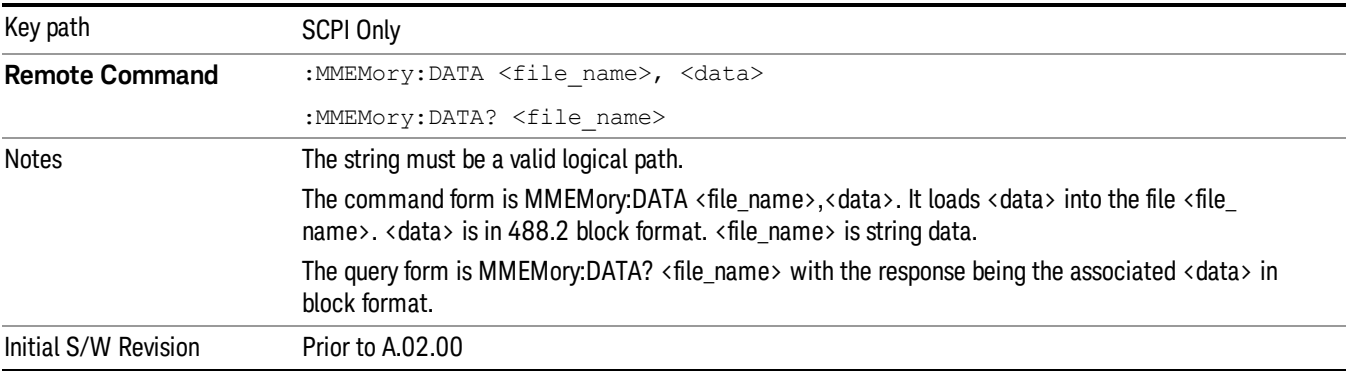

## Mass Storage Make Directory (Remote Command Only)

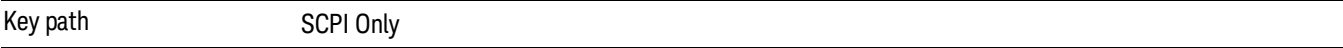

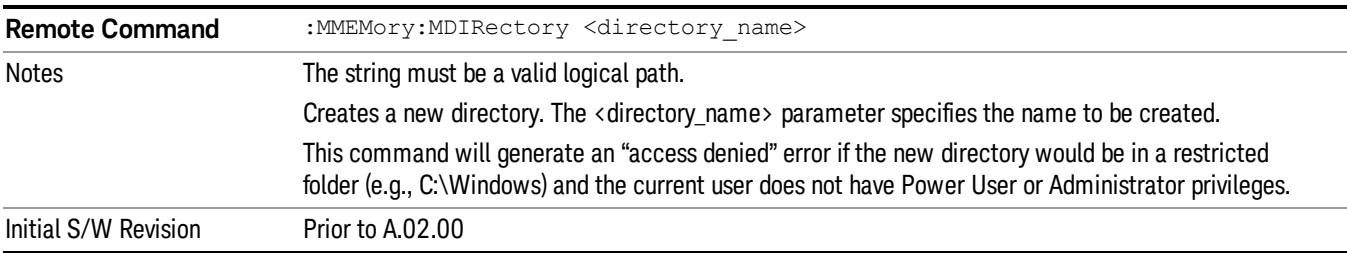

# Mass Storage Move (Remote Command Only)

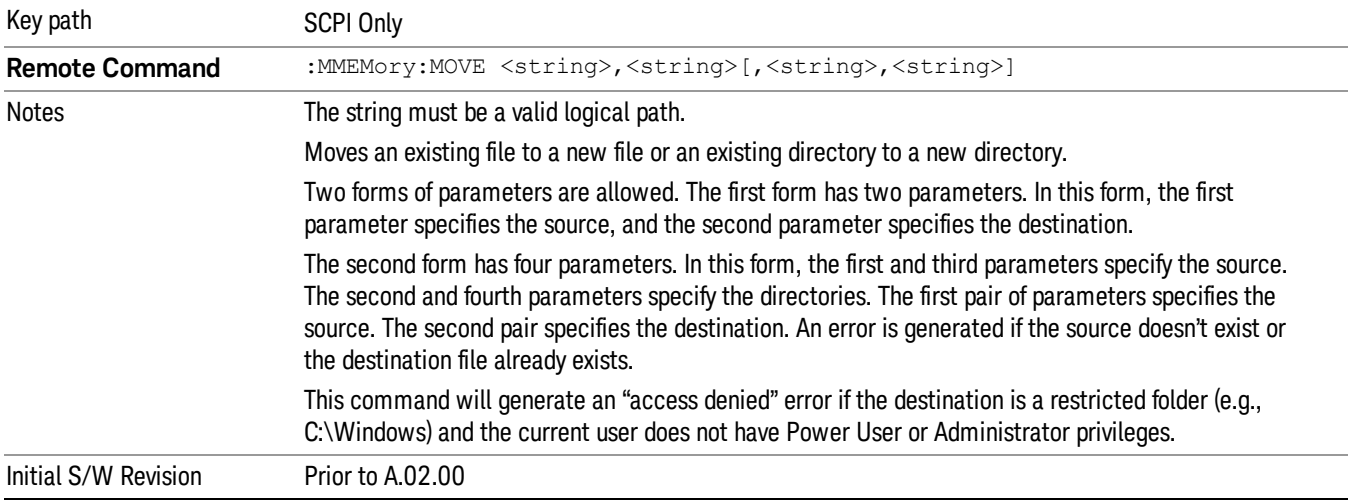

# Mass Storage Remove Directory (Remote Command Only)

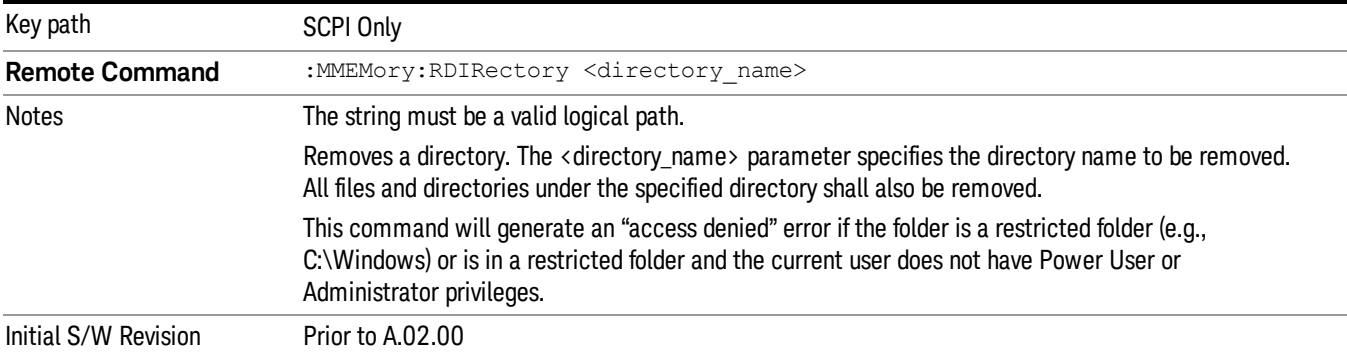

# Single (Single Measurement/Sweep)

Sets the analyzer for Single measurement operation. The single/continuous state is Meas Global, so the setting will affect all the measurements. If you are Paused, pressing Single does a Resume.

#### Key Path Front-panel key **Example** :INIT:CONT OFF Notes See Cont key description. Backwards Compatibility Notes For Spectrum Analysis mode in ESA and PSA, the Single hardkey and the INITiate:IMM switched from continuous measurement to single measurement and restarted sweeps and averages (displayed average count reset to 1), but did not restart Max Hold and Min Hold. In the X-Series, the Single hardkey and the INITiate:IMM command initiate a sweep/ measurement/ average sequence/hold sequence including MaxHold and MinHold. For Spectrum Analysis mode in ESA and PSA, the Single hardkey restarted the sweep regardless of whether or not you were in an active sweep or sweep sequence. In the X-Series, Restart does this but Single only restarts the sweep or sweep sequence if you are in the idle state. INIT[:IMM] in ESA & PSA Spectrum Analysis Mode does an implied ABORt. In some other PSA Modes, INIT[:IMM] is ignored if not in the idle state. . The X-Series follows the ESA/PSA SA Mode model, which may cause some Modes to have compatibility problems. Initial S/W Revision Prior to A.02.00

## See ["More](#page-837-0) [Information"](#page-837-0) [on](#page-837-0) [page](#page-837-0) [838](#page-837-0)

## <span id="page-837-0"></span>More Information

See ["Restart"](#page-798-0) [on](#page-798-0) [page](#page-798-0) [799](#page-798-0) for details on the INIT:IMMediate (Restart) function.

If you are already in single sweep, the INIT:CONT OFF command has no effect.

If you are already in Single Sweep, then pressing the Single key in the middle of a sweep does not restart the sweep or sequence. Similarly, pressing the Single key does not restart the sweep or sequence if the sweep is not in the idle state (for example, if you are taking a very slow sweep, or the analyzer is waiting for a trigger). Instead, it results in a message. "Already in Single, press Restart to initiate a new sweep or sequence". Even though pressing the Single key in the middle of a sweep does not restart the sweep, sending INIT:IMMediate does reset it.

To take one more sweep without resetting the average count, increment the average count by 1, by pressing the step up key while Average/Hold Number is the active function, or sending the remote command CALC:AVER:TCON UP.

# Source

There is no Source functionality in RTSA. If this key is pressed, a blank menu will be displayed.

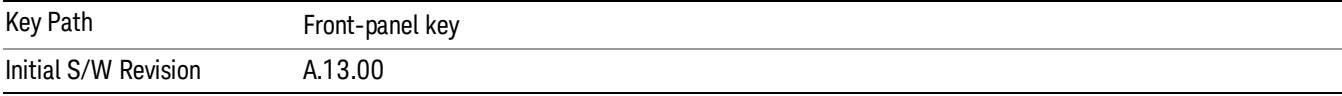

# SPAN X Scale

Activates the Span function and displays a menu of span functions.

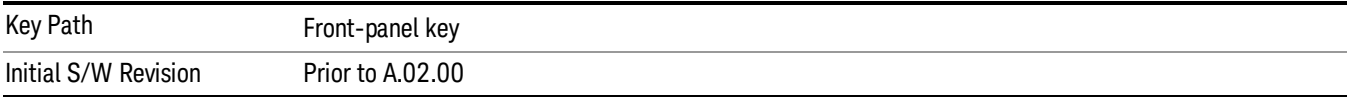

## Span

Changes the displayed frequency range symmetrically about the center frequency. While adjusting the Span the Center Frequency is held constant, which means that both Start Frequency and Stop Frequency will change.

Span also sets the frequency entry mode to Center/Span. In Center/Span mode, the center frequency and span values are displayed below the graticule, and the default active function in the Frequency menu is Center Freq.

While discussing the Span function we make the distinction between "swept spans" and "zero span". We use the term "swept spans" to mean spans other than zero; recognizing that, because of this terminology, the user can be in what we call a "swept span" even while performing an FFT "sweep".

While in swept spans, setting the span to 0 Hz through SCPI or the front panel numeric key pad puts the analyzer into zero span. However, using the Step keys and the RPG in swept spans, the Span can only go as far down as 10 Hz and cannot be set to zero.

While in zero span, setting the Span to a non-zero value through SCPI or Front Panel puts the analyzer in swept spans.

If the Span is set to a value greater than the maximum allowable span of the instrument, an error message is generated indicating the data is out of range and was clipped to upper limit.

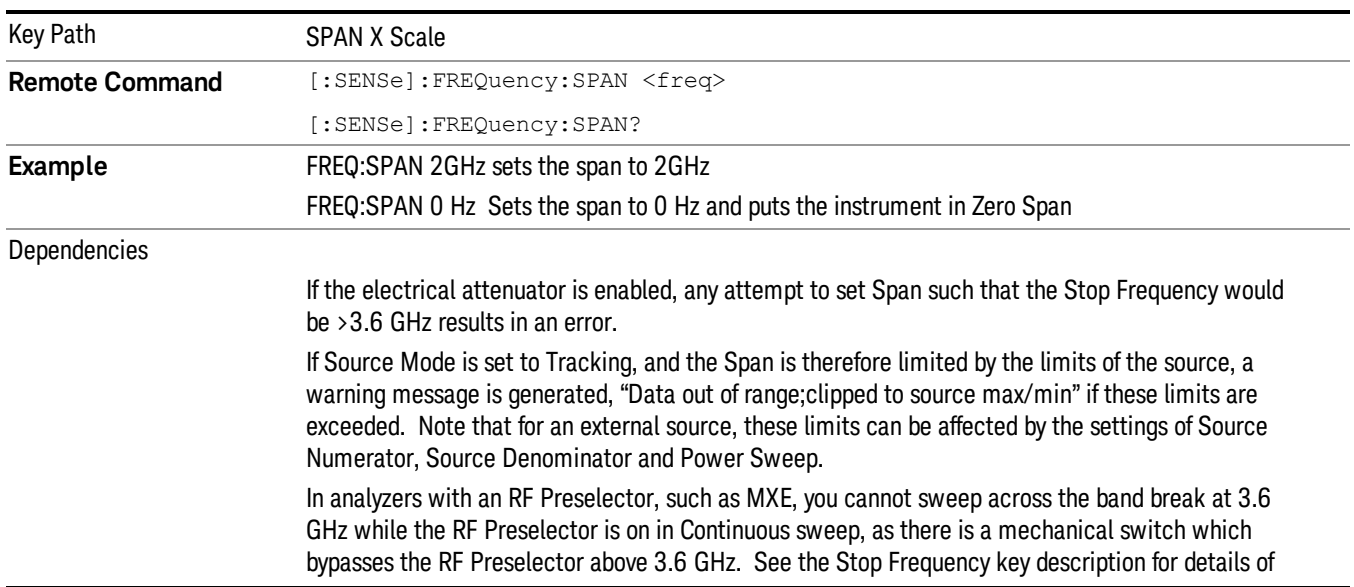

#### See ["Span](#page-840-0) [Presets"](#page-840-0) [on](#page-840-0) [page](#page-840-0) [841](#page-840-0)

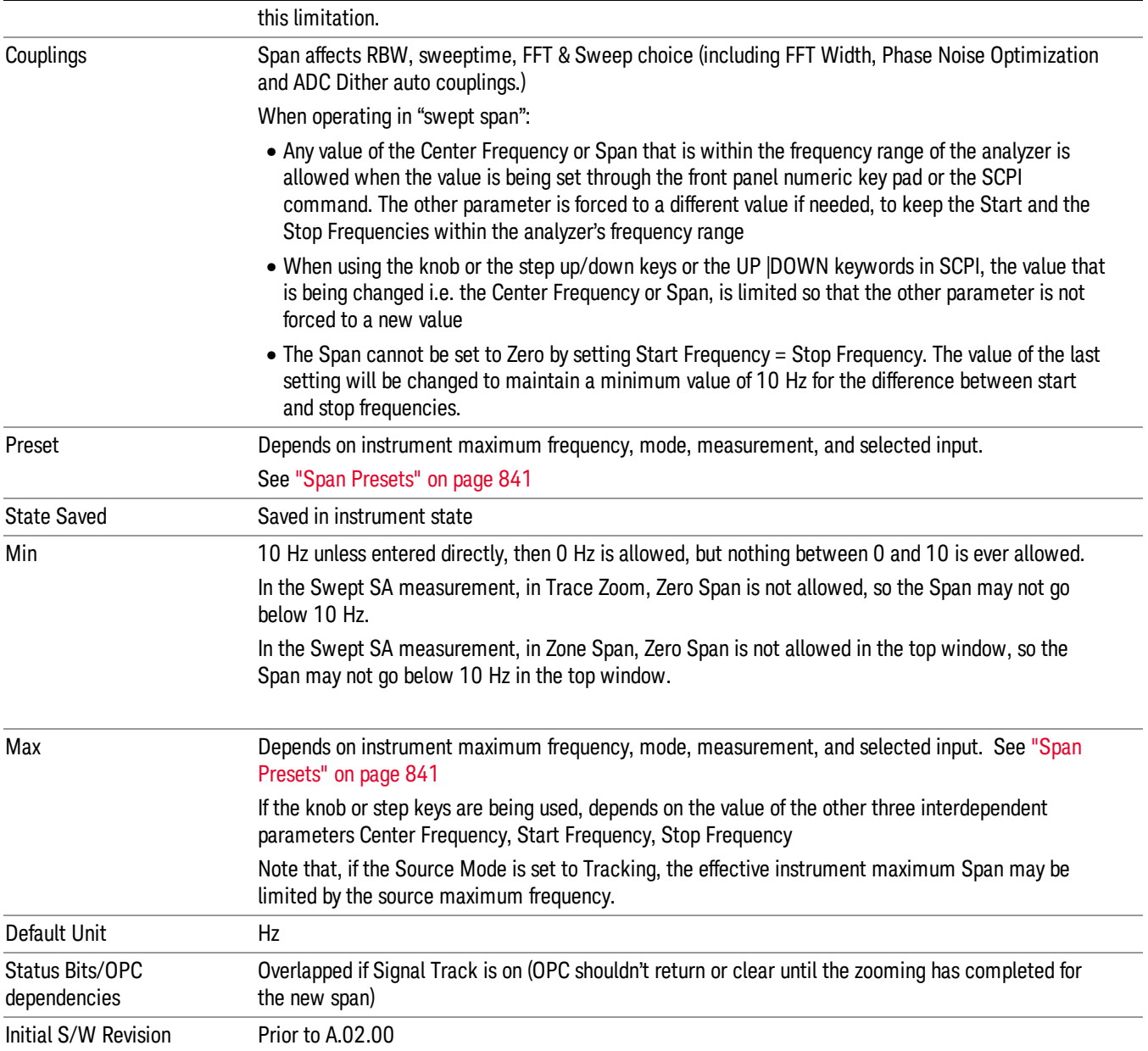

## <span id="page-840-0"></span>Span Presets

The following table provides the Span Presets for the Spectrum Analyzer mode, and the Max Span, for the various frequency options:

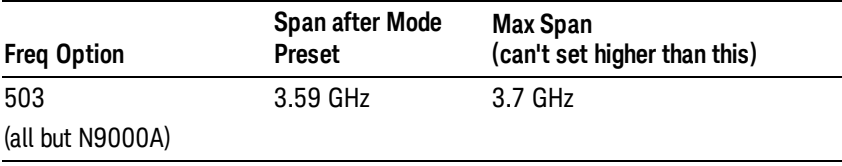

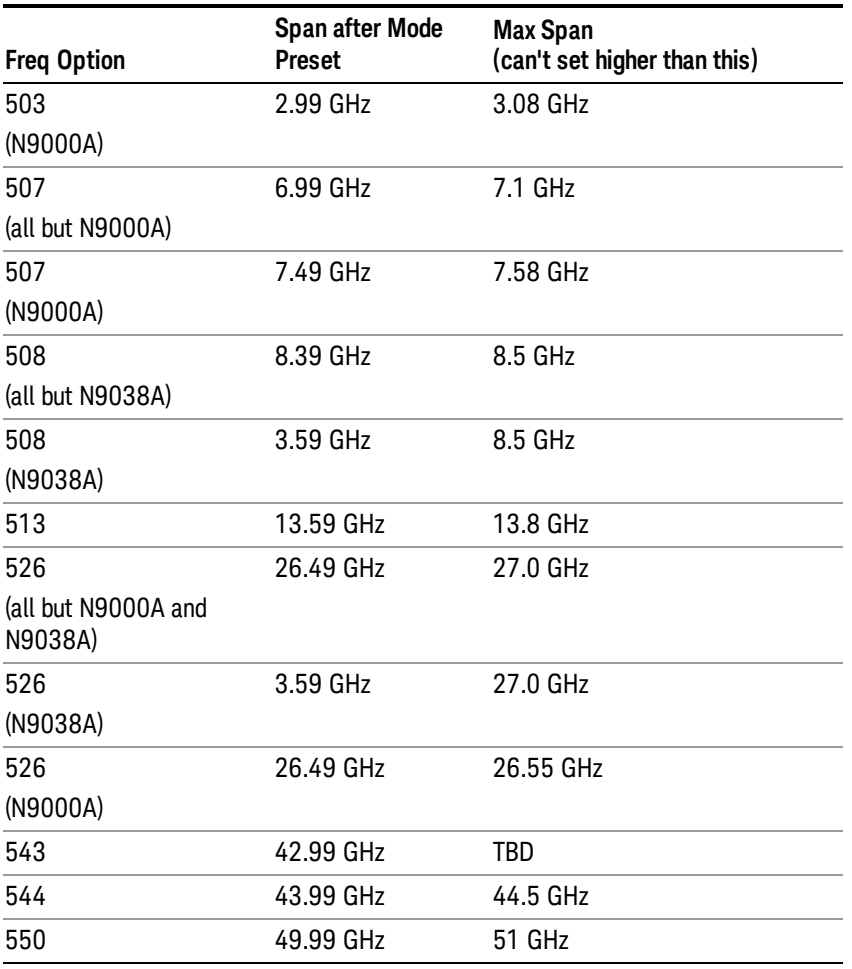

#### Input 2:

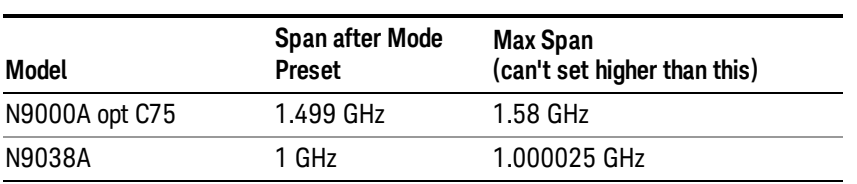

Note that if you are in External Mixing, the maximum Span will be equal to the Maximum Stop Frequency – Minimum Start Frequency for the currently selected mixer.

### Full Span

Changes the frequency span of the analyzer to the Preset frequency span of the analyzer and sets the Frequency entry mode to Center/Span.

The span is dependent on the currently selected Input (see the Section "Input/Output"). For example, when using external mixing, it changes the frequency to the Preset frequency range specified for the selected external mixing band.

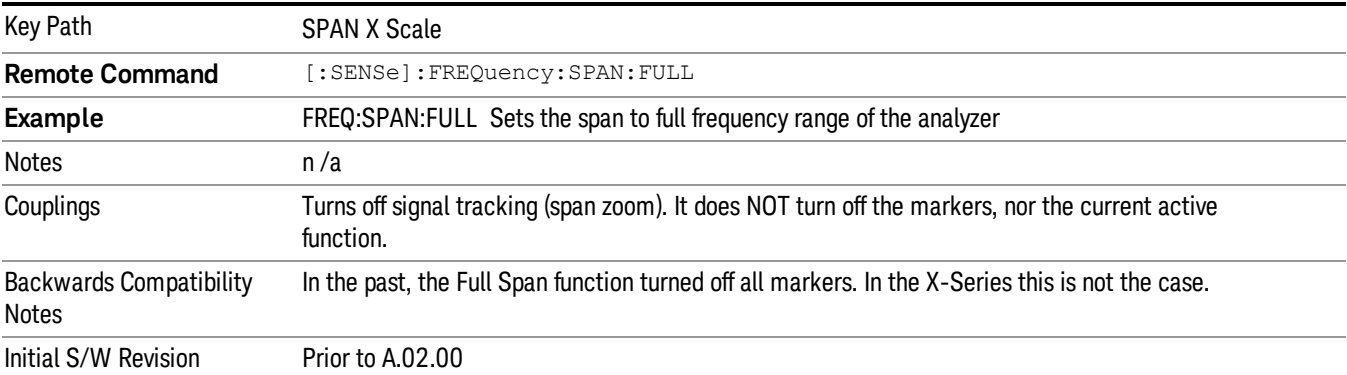

Pressing this key while in zero span puts the analyzer back in swept span.

#### Last Span

Changes the displayed frequency span to the previous span setting. If it is pressed immediately after Signal Track is turned off, then the span setting returns to the span that was in effect before Signal Track was turned on.

If this key is pressed while in a nonzero span, and the previous value of span was 0, it will put the analyzer back in Zero Span. And if it is pressed while in zero span, it will set the analyzer back to its last nonzero span.

Pressing Last Span places the analyzer in Center/Span frequency entry mode.

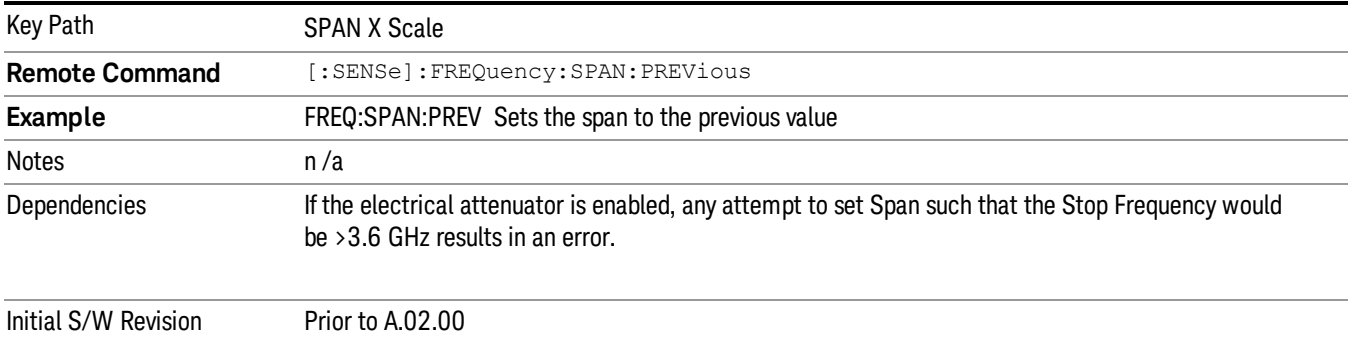

# Sweep/Control

Accesses a menu that enables you to configure the Sweep and Control functions of the analyzer, such as Sweep Time and Gating.

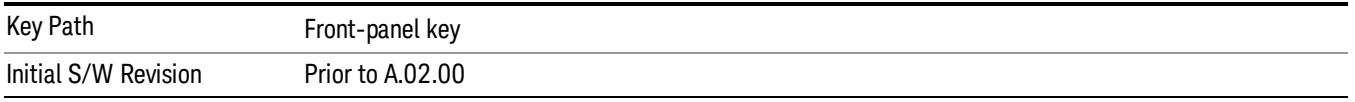

## Power vs Time Acquisition Time

The acquisition time parameter used by the Power vs Time Measurement views can be different from the acquisition time used by the Spectrum measurement views. This parameter is the acquisition time parameter used for all traces when in the Power vs Time measurement. This means it will apply to all traces in the Power versus Time measurement including the Spectrum and Spectrogram traces. For instance, even if the Spectrum window of the Power vs Time – Spectrum dual view is selected, the acquisition time used for the Spectrum trace is not Frequency Acquisition Time but is the Power vs Time Acquisition Time.

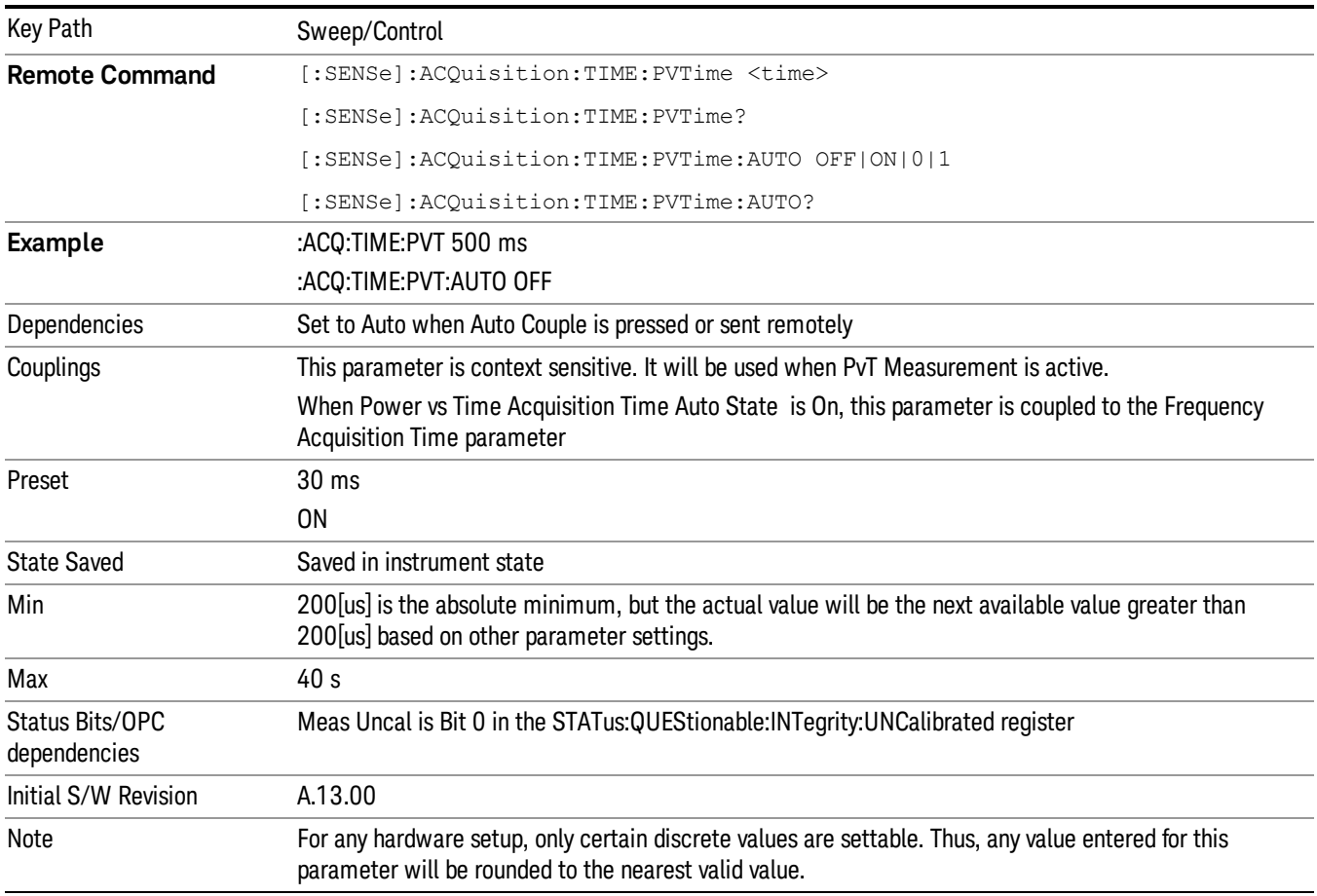

### Pause

Pauses all measurements after the current data acquisition is complete.

When Paused, the label on the key changes to Resume. Pressing Resume un-pauses the measurement. When you are Paused, pressing Single or Cont also does a Resume.

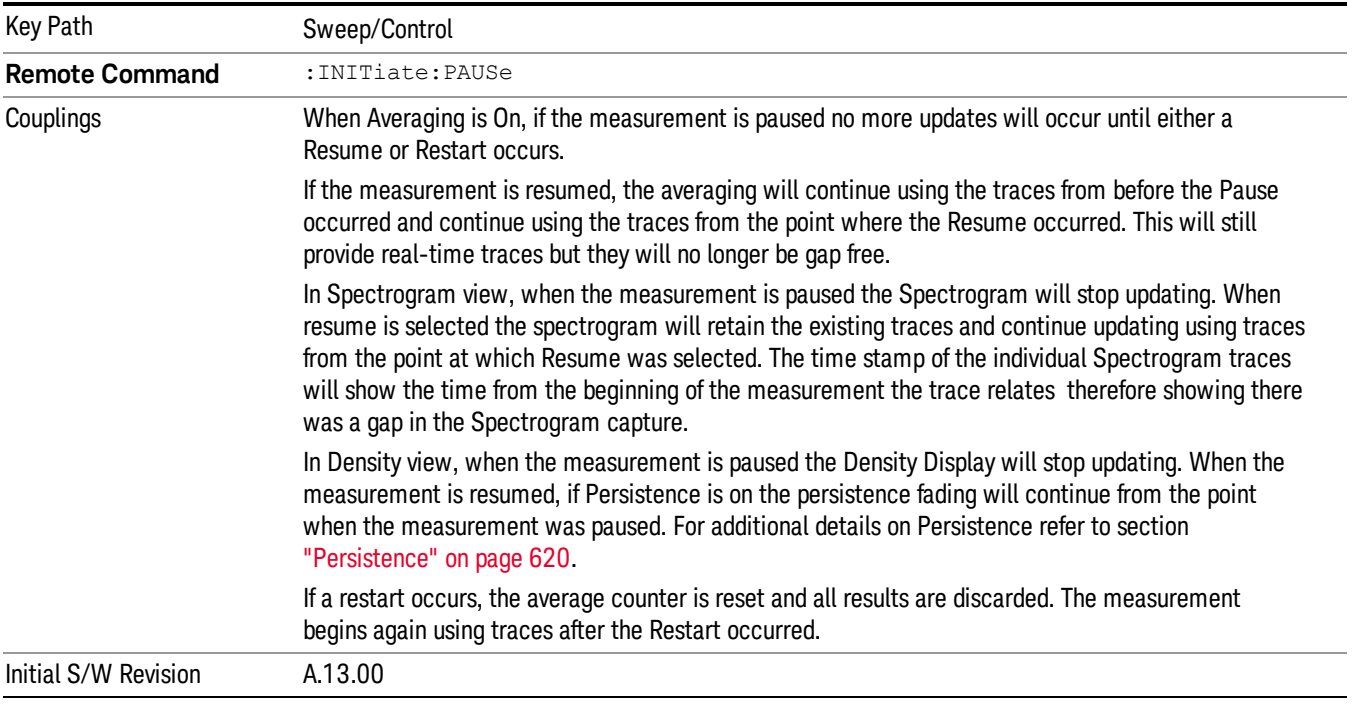

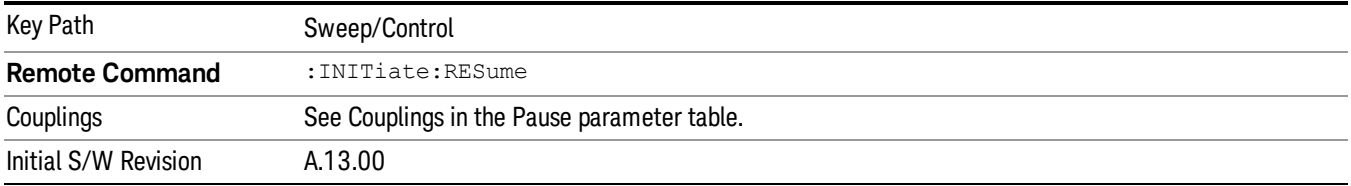

## Abort (Remote Command Only)

This command is used to stop the current measurement. It aborts the current measurement as quickly as possible, resets the sweep and trigger systems, and puts the measurement into an "idle" state. If the analyzer is in the process of aligning when ABORt is sent, the alignment finishes before the abort function is performed. So ABORt does not abort an alignment.

If the analyzer is set for Continuous measurement, it sets up the measurement and initiates a new data measurement sequence with a new data acquisition (sweep) taken once the trigger condition is met.

If the analyzer is set for Single measurement, it remains in the "idle" state until an :INIT:IMM command is received.

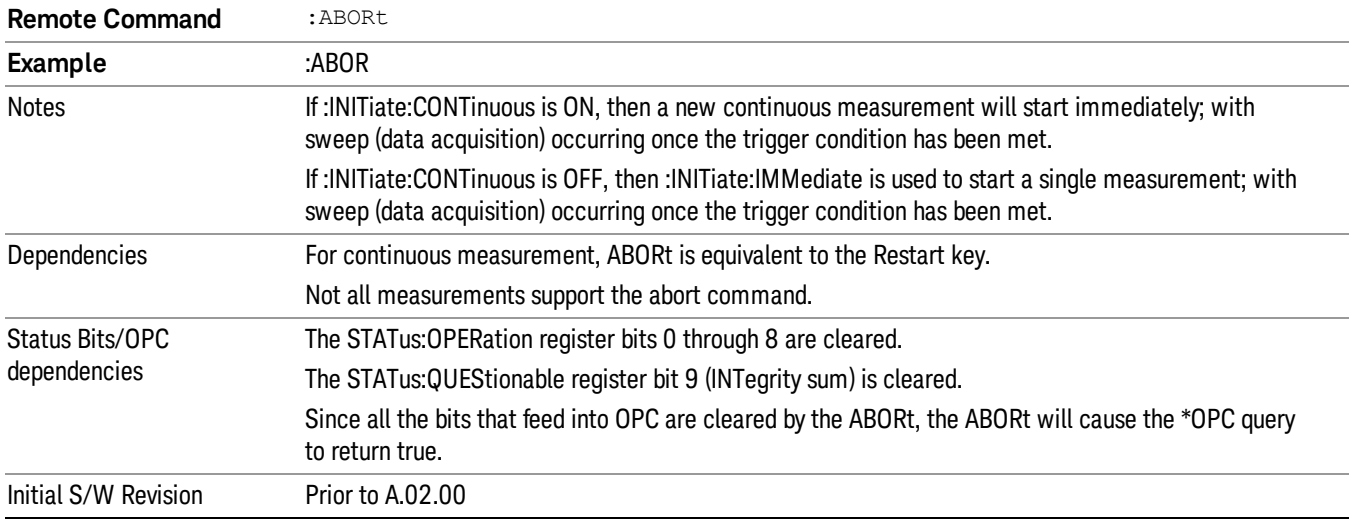

## Power vs Time Acquisition Points (Remote Command Only)

Returns the number of points of the Power vs Time trace. This is a query only command and the number of points of the Power vs Time trace cannot be changed.

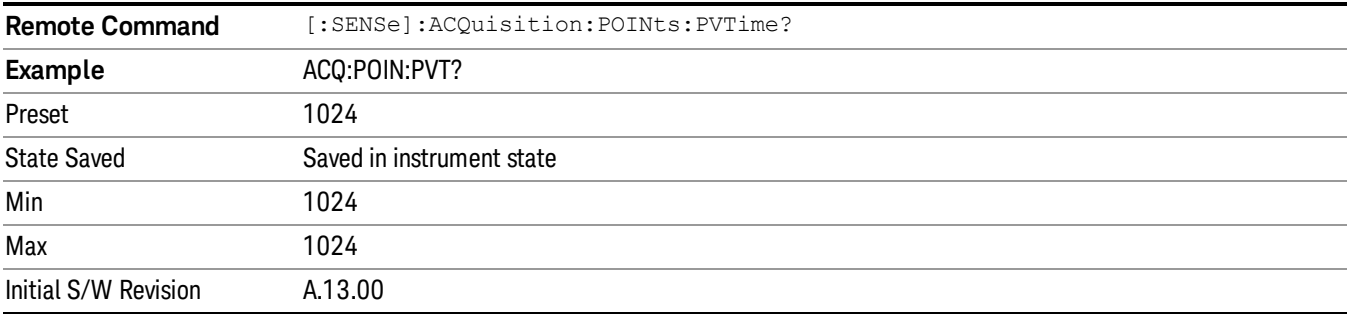

# System

See ["System"](#page-230-0) [on](#page-230-0) [page](#page-230-0) [231](#page-230-0)

# Trace/Detector

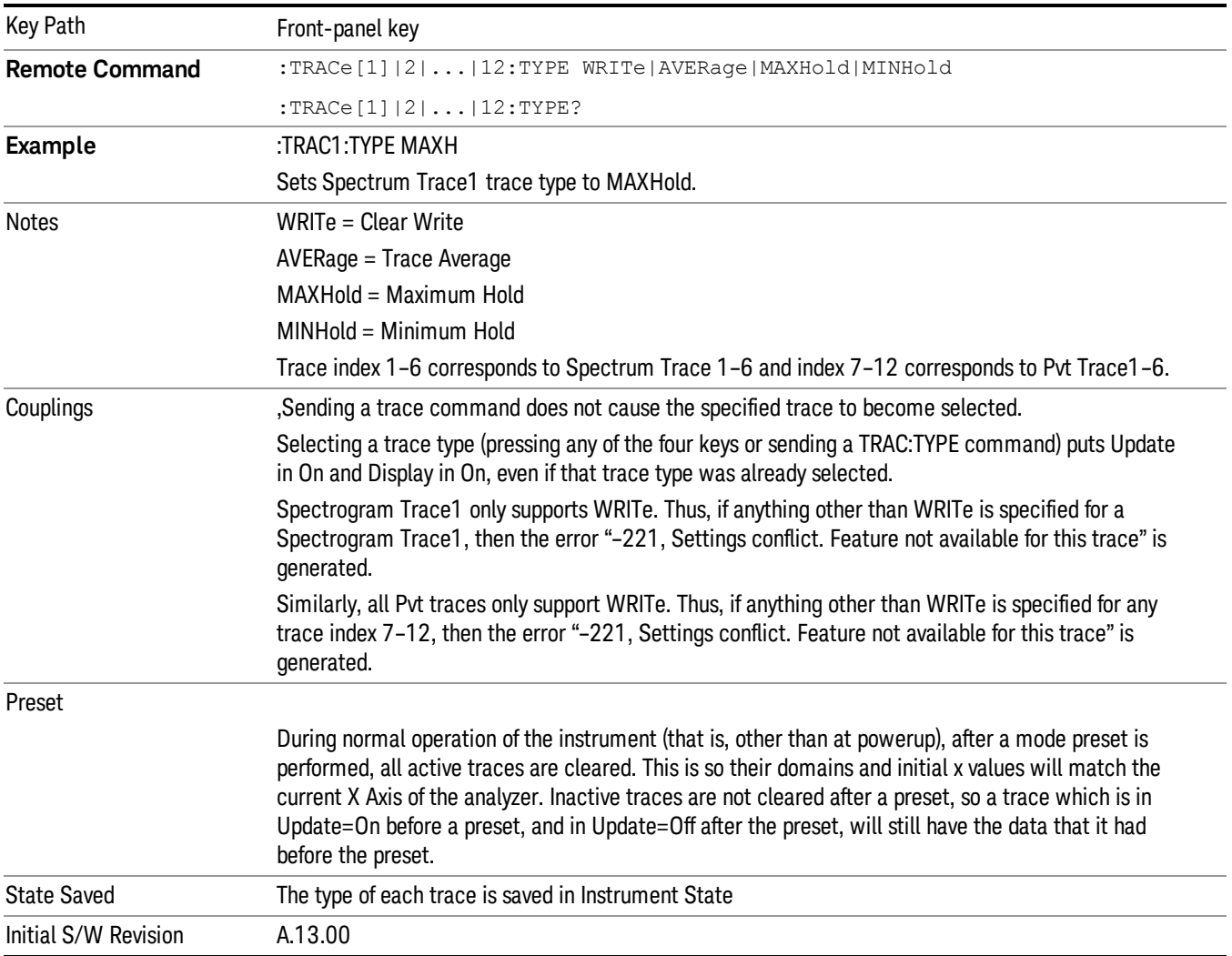

## Select Trace

Determines which trace the type control keys will affect. When you select a trace, it makes that trace the current trace, so it displays on top of all of the other traces.

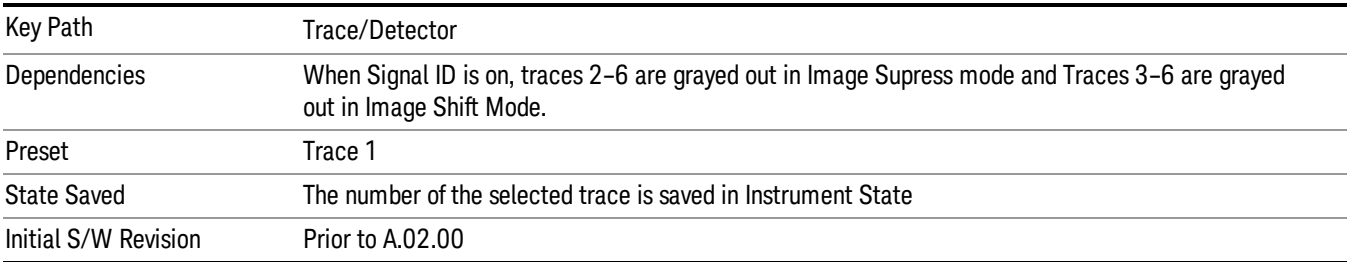

## Clear Write

In Clear Write type each trace update replaces the old data in the trace with new data. Pressing the Clear Write key for the selected trace, or sending the TRAC:TYPE WRIT command for the specified trace, sets the trace type to Clear Write and causes the trace to be cleared, even if you are already in Clear Write. Then a new sweep is initiated.

Because pressing Clear Write stops the current sweep and initiates a new one, Trace Average, Max Hold and Min Hold data may be interrupted in mid-sweep, and may not accurately reflect the displayed count. Therefore, when Clear Write is pressed for one trace, Trace Average, Max Hold and Min Hold must restart for all traces.

When in Clear Write, if a measurement-related instrument setting is changed, a new sweep is initiated but the trace is not cleared.

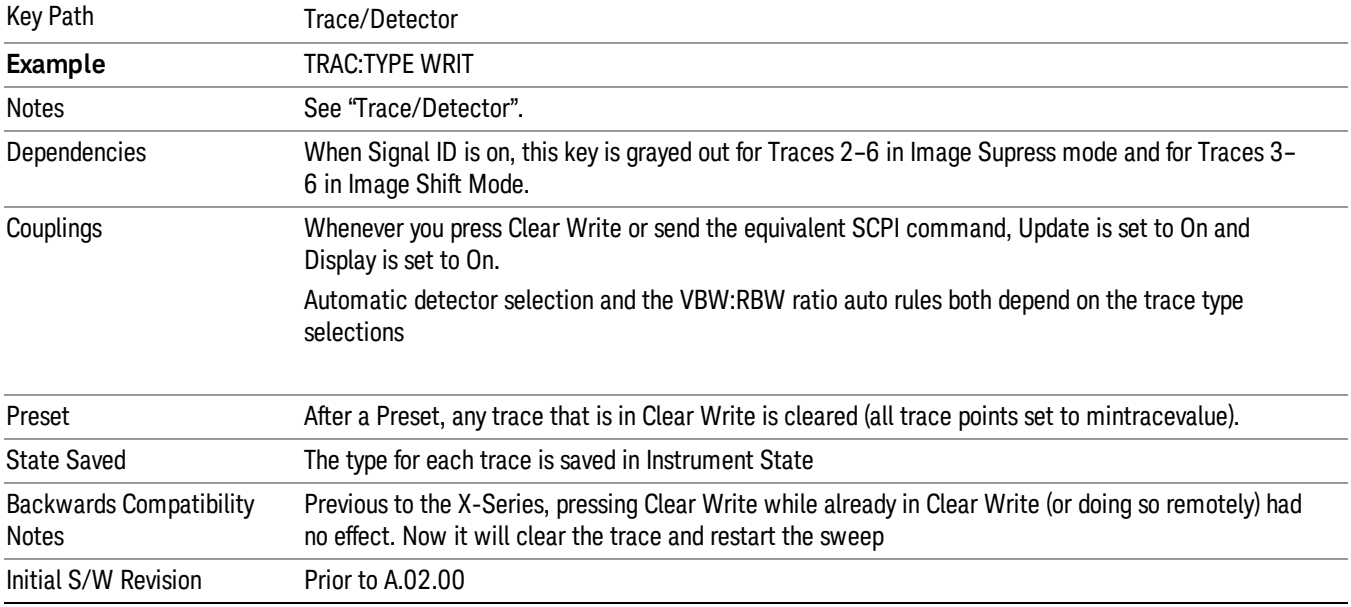

#### View/Blank

This key lets you set the state of the two trace variables, Update and Display. The four choices available in this 1-of-N menu are:

- Trace On: Update and Display both On
- View: Update Off and Display On
- Blank: Update Off and Display Off
- Background: Update On, Display Off (this allows a trace to be blanked and continue to update "in the background", which was not possible in the past)

See ["Trace](#page-849-0) [Update](#page-849-0) [State](#page-849-0) [On/Off"](#page-849-0) [on](#page-849-0) [page](#page-849-0) [850](#page-849-0)

See ["Trace](#page-849-1) [Display](#page-849-1) [State](#page-849-1) [On/Off"](#page-849-1) [on](#page-849-1) [page](#page-849-1) [850](#page-849-1)

See ["More](#page-850-0) [Information"](#page-850-0) [on](#page-850-0) [page](#page-850-0) [851](#page-850-0)

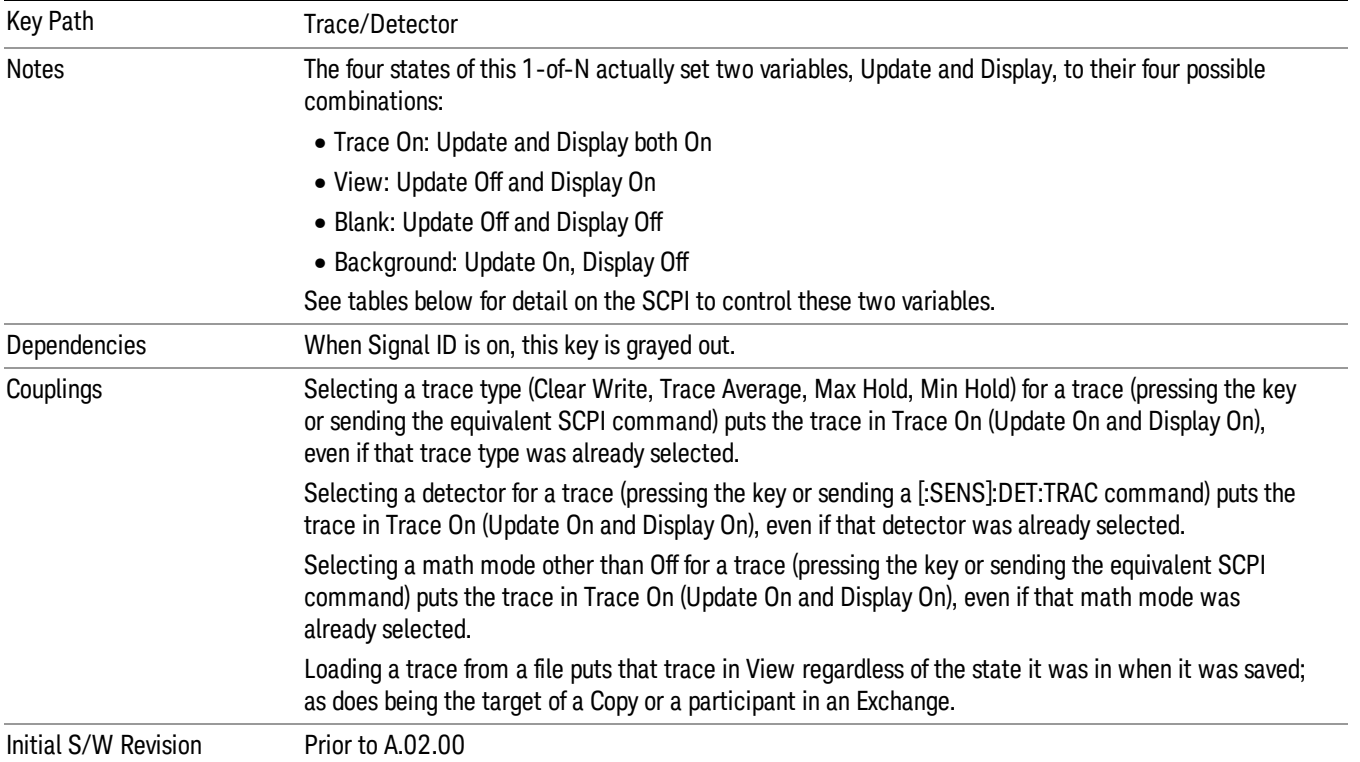

# <span id="page-849-0"></span>Trace Update State On/Off

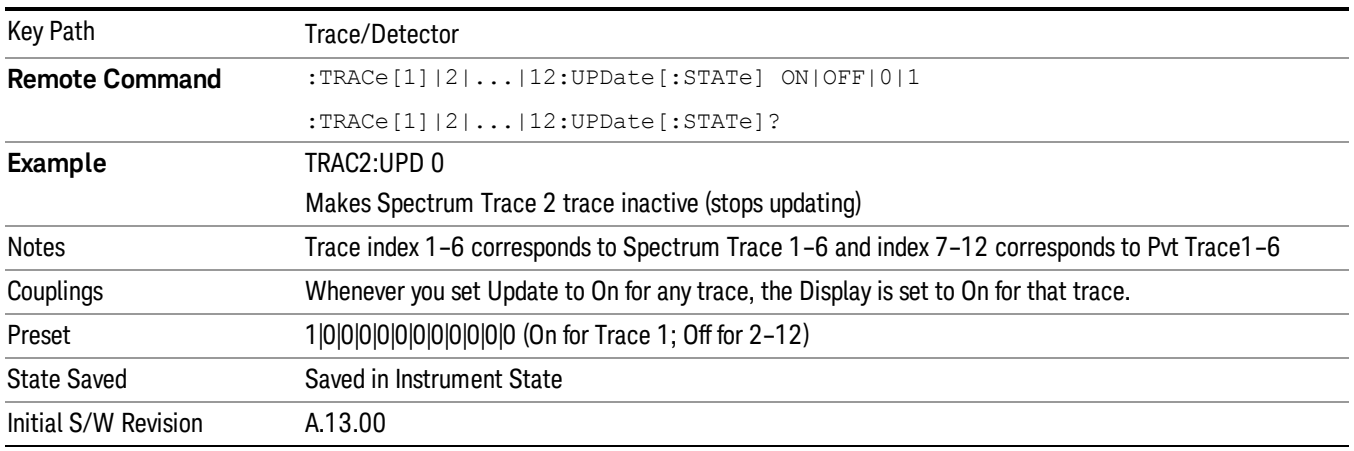

# <span id="page-849-1"></span>Trace Display State On/Off

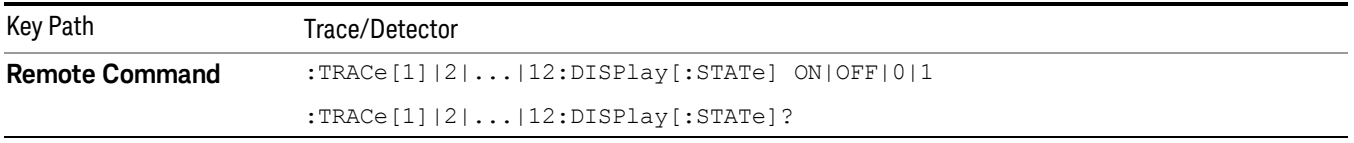

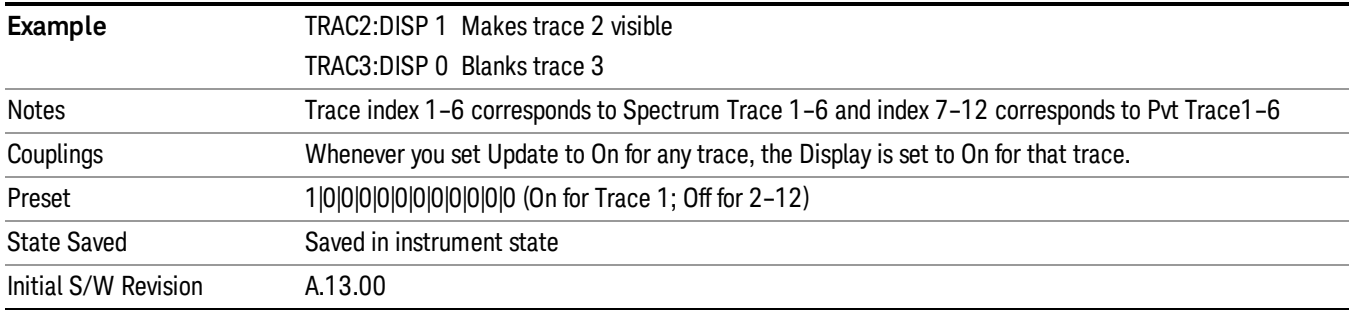

## <span id="page-850-0"></span>More Information

When a trace becomes inactive, the following things happen:

- Any update from the SENSe system (detectors) immediately stops (does not wait for end of sweep)
- the trace is displayed at half intensity (as long as it stays inactive)

Inactive traces display across the entire X Axis of the instrument. Their horizontal placement does not change even if X Axis settings subsequently are changed, although Y-axis settings will affect the vertical placement of data.

In most cases, inactive traces are static and unchanging; however, there are cases when an inactive trace will update, specifically:

- if data is written to that trace from remote
- if trace data is loaded from mass storage
- if the trace is the target of a Copy or participant in an Exchange
- if the trace is cleared using the Clear Trace function (below)

When a trace becomes active (Update=On), the trace is cleared, the average count is reset, and a new sweep is initiated.

Traces which are blanked (Display=off) do not display nor appear on printouts but are otherwise unaffected. They may be queried and markers may be placed on them.

Note that the action of putting a trace in Display=Off and/or Update=Off does not restart the sweep and does not restart Averaging or Hold functions for any traces.

Note also that whenever you set Update to On for any trace,Display is set to On for that trace.

#### View/Blank

This key lets you set the state of the two trace variables, Update and Display. The four choices available in this 1-of-N menu are:

- Trace On: Update and Display both On
- View: Update Off and Display On
- Blank: Update Off and Display Off

• Background: Update On, Display Off (this allows a trace to be blanked and continue to update "in the background", which was not possible in the past)

A trace with Display Off is indicated by a strikethrough thru the type letter in the trace annotation panel in the Measurement bar. A trace with Update Off is indicated by dimming the type letter in the trace annotation panel in the Measurement bar. So in the example below, Traces 3, 4, 5 and 6 have Update Off and Traces 4 and 6 have Display Off.

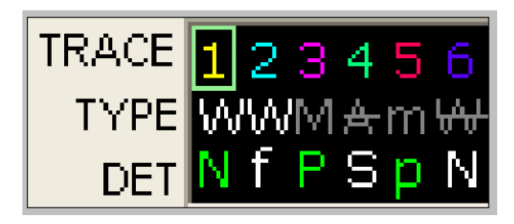

See ["Trace](#page-851-0) [Update](#page-851-0) [State](#page-851-0) [On/Off"](#page-851-0) [on](#page-851-0) [page](#page-851-0) [852](#page-851-0).

See ["Trace](#page-852-0) [Display](#page-852-0) [State](#page-852-0) [On/Off"](#page-852-0) [on](#page-852-0) [page](#page-852-0) [853](#page-852-0).

See ["More](#page-852-1) [Information"](#page-852-1) [on](#page-852-1) [page](#page-852-1) [853](#page-852-1).

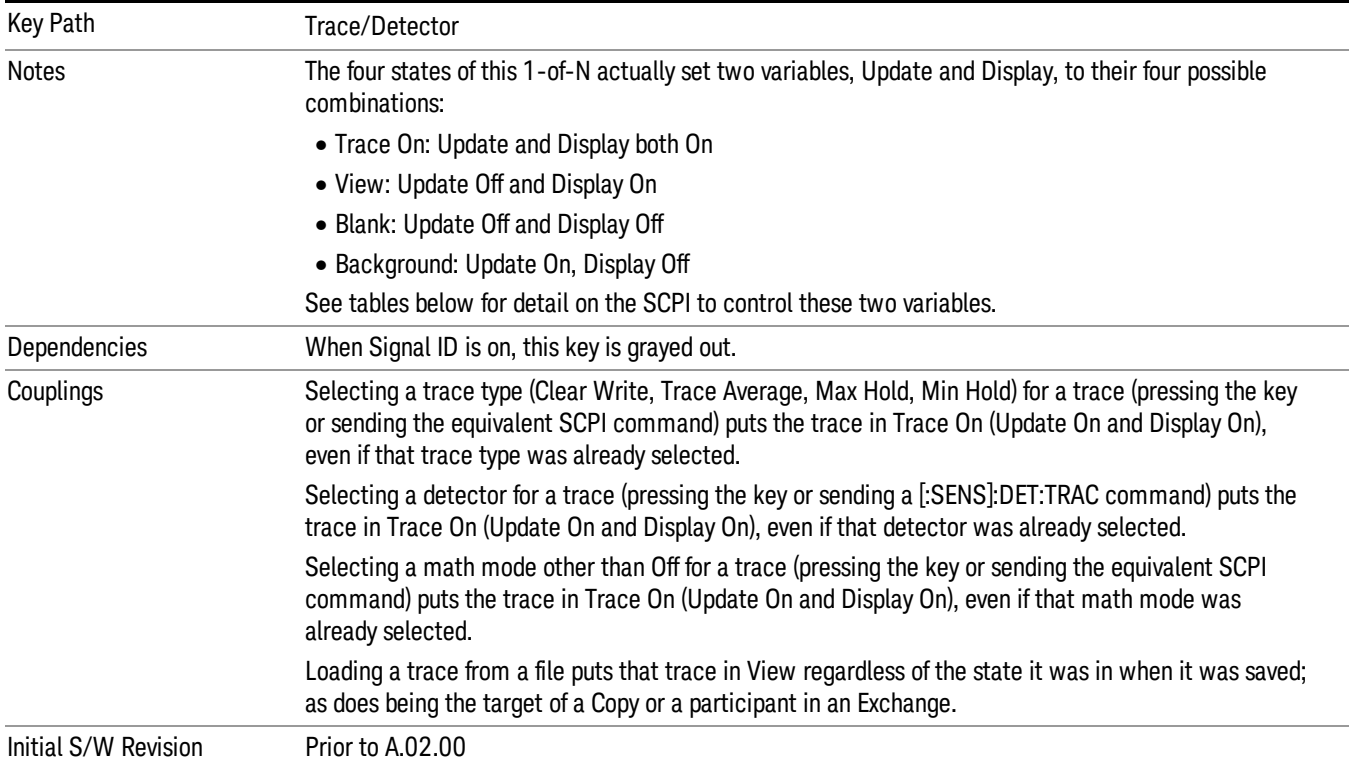

#### <span id="page-851-0"></span>Trace Update State On/Off

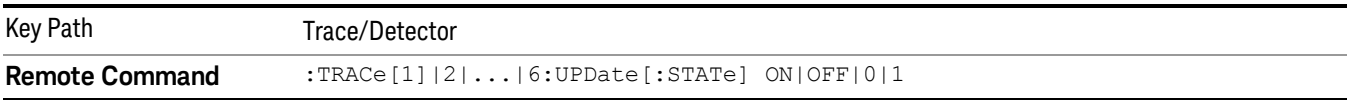

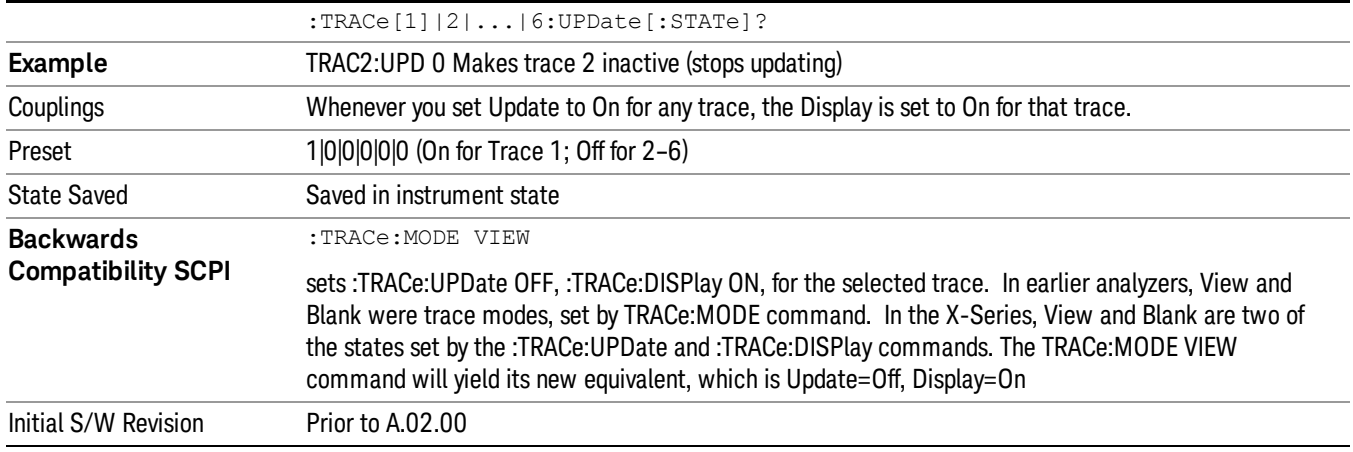

#### <span id="page-852-0"></span>Trace Display State On/Off

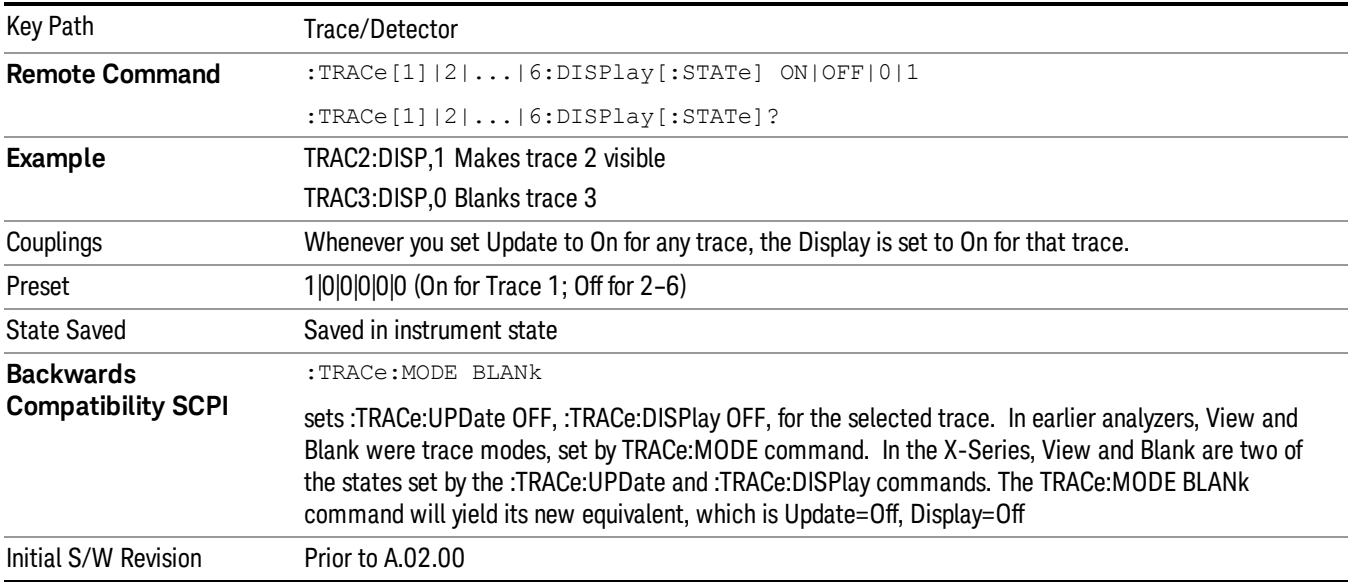

#### <span id="page-852-1"></span>More Information

When a trace becomes inactive, the following things happen:

- Any update from the SENSe system (detectors) immediately stops (does not wait for end of sweep)
- the trace is displayed at half intensity (as long as it stays inactive)

Inactive traces display across the entire X Axis of the instrument. Their horizontal placement does not change even if X Axis settings subsequently are changed, although Y-axis settings will affect the vertical placement of data.

In most cases, inactive traces are static and unchanging; however, there are cases when an inactive trace will update, specifically:

- if data is written to that trace from remote
- if trace data is loaded from mass storage
- if the trace is the target of a Copy or participant in an Exchange
- if the trace is cleared using the Clear Trace function (below)

When a trace becomes active (Update=On), the trace is cleared, the average count is reset, and a new sweep is initiated.

Traces which are blanked (Display=off) do not display nor appear on printouts but are otherwise unaffected. They may be queried and markers may be placed on them.

Note that the action of putting a trace in Display=Off and/or Update=Off does not restart the sweep and does not restart Averaging or Hold functions for any traces.

Note also that whenever you set Update to On for any trace,Display is set to On for that trace.

#### Power Versus Time Detector

Selects the detector for PVT.

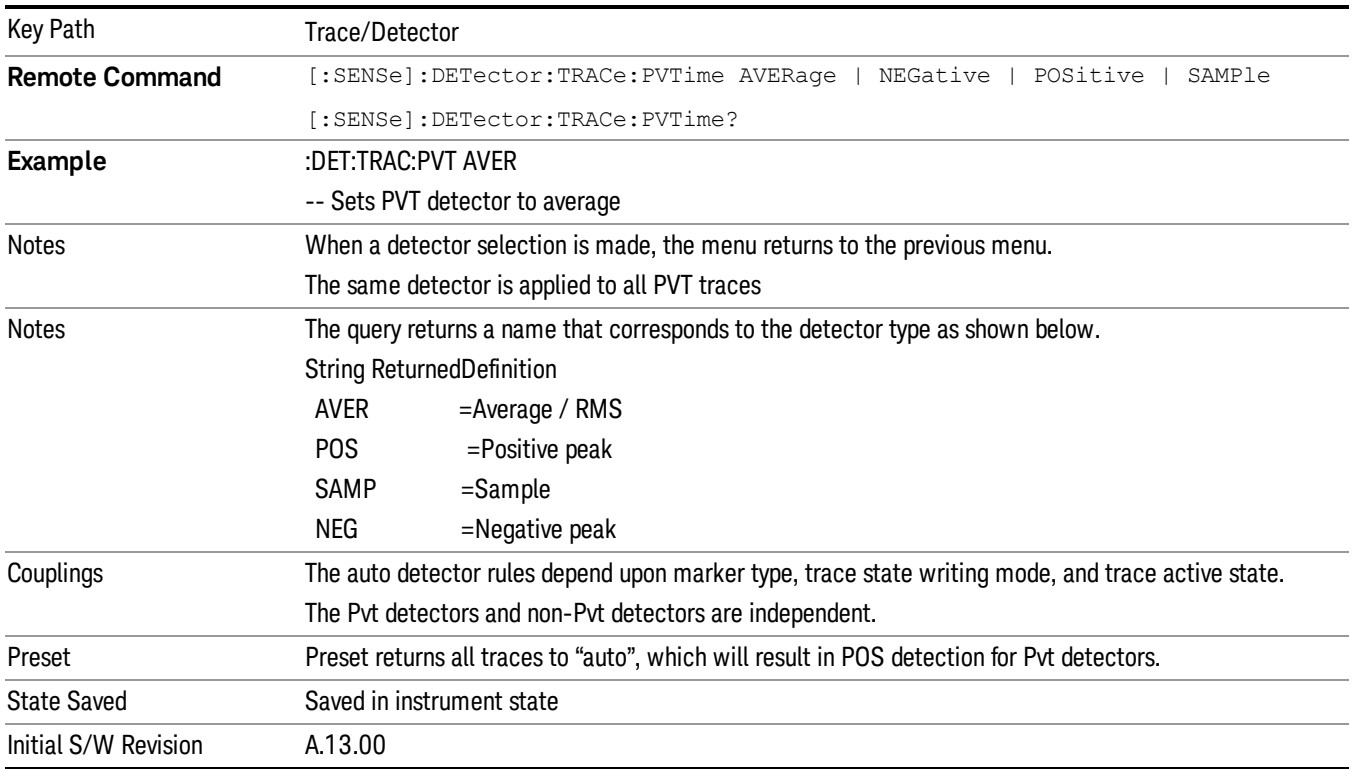

#### Power Versus Time Detector Auto

This sets the detector to Auto. This will immediately apply the auto rules to determine a new detector value.

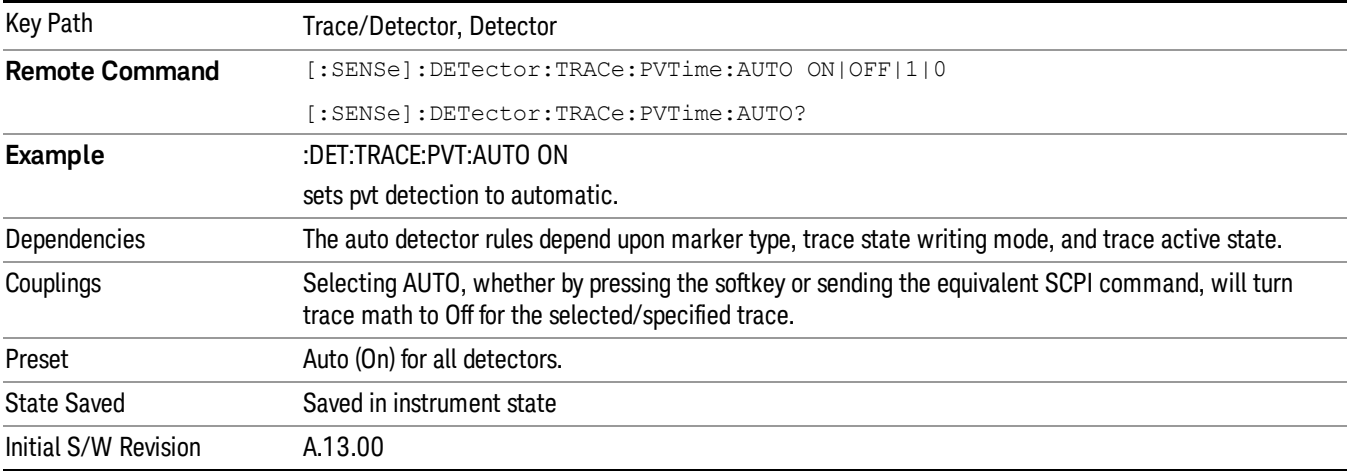

## Average (Log/RMS/V)

For each bucket (interval) in the trace, Average detection displays the average of the amplitude within the bucket using one of the following averaging methods:

- Log power (also known as video)
- Power (also known as RMS)
- Voltage envelope

To explicitly set the averaging method, use the Meas Setup, Average Type key. When you are using average detection with the Power method is equivalent to what is sometimes referred to as "RMS detection". The detailed information about the different types of averaging is found in Average Type in the Meas Setup key menu.

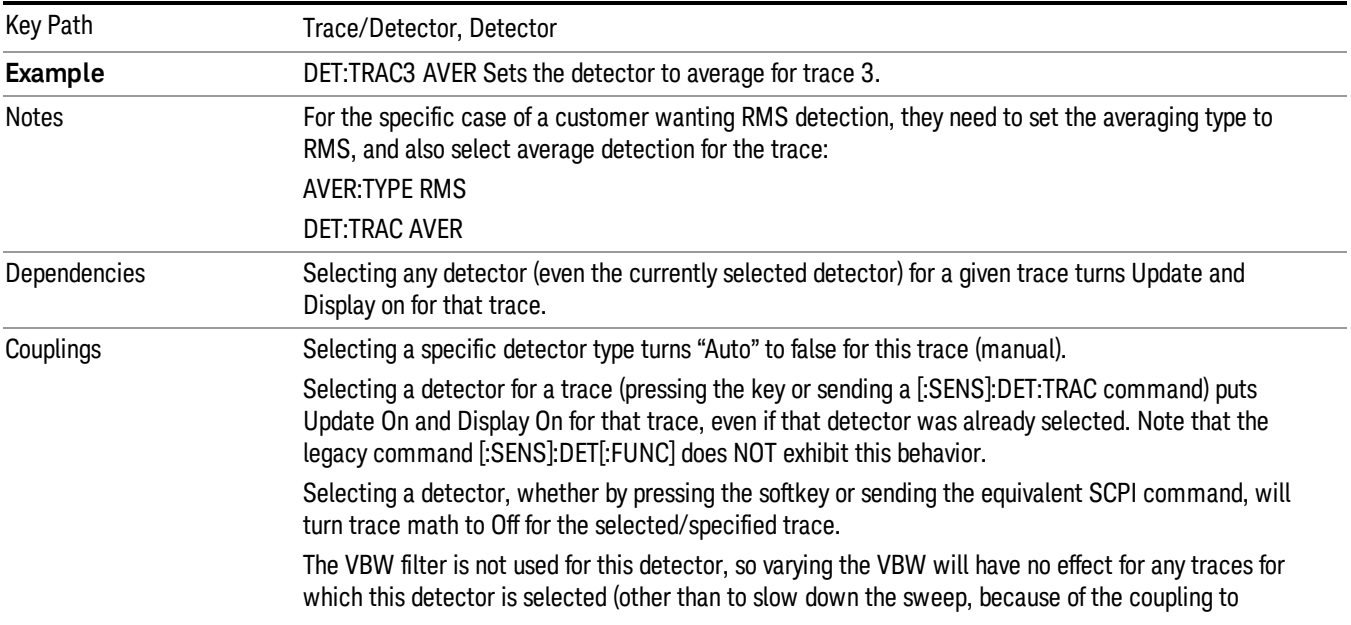

Sweep Time of VBW). If any traces are active for which VBW does not apply (traces with Average, EMI Average, RMS Average or Quasi Peak detectors), then an \* displays after the VBW annotation on the front panel.

Use of the Average detector affects the VBW setting because of its effect on the VBW/RBW coupling.

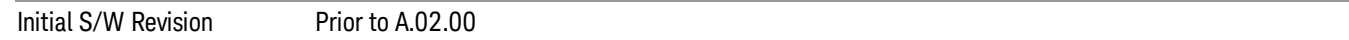

#### Peak

For each bucket (interval) in the trace, Peak detection displays the highest amplitude within the bucket.

Peak detection is used for CW measurements and some pulsed-RF measurements. For FFT analysis, the highest amplitude across the frequency width of a bucket is displayed, even if that peak amplitude falls between samples of the spectrum computed in the FFT process.

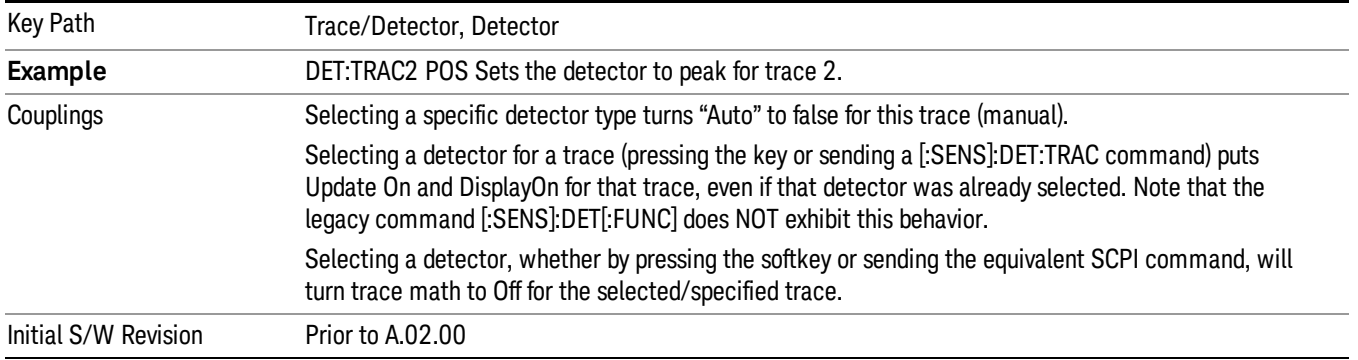

#### Sample

The sample detector displays the instantaneous level of the signal at the center of the bucket (interval) represented by each trace point.

Sample detection is good for displaying noise or noise-like signals.

Sample detection is not the best for making amplitude measurements of CW-like signals for two reasons. First, the peak response to a signal can occur between samples. So unless the Span to RBW ratio is lower than usual, then the highest sample can be well below the peak signal amplitude. Second, for the high sweep rates normally used, the peak response of the RBW filters is up to –0.5 dB. This sweeping error is compensated when using the peak and normal detectors by changing the overall gain. But the gain is not changed when in the sample detector, because doing so would cause errors in the response to noise. Instead, the auto-couple rules for sweep time are modified to give slower sweeps.

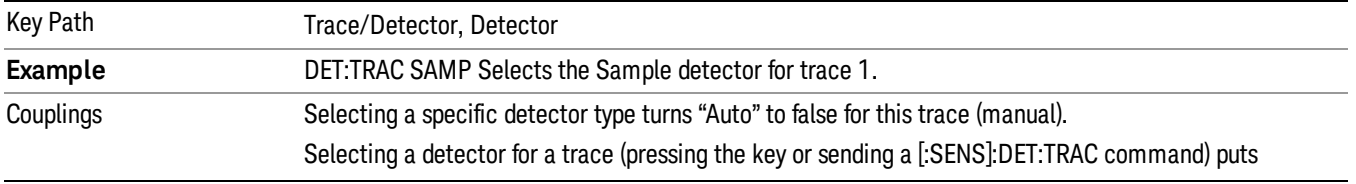

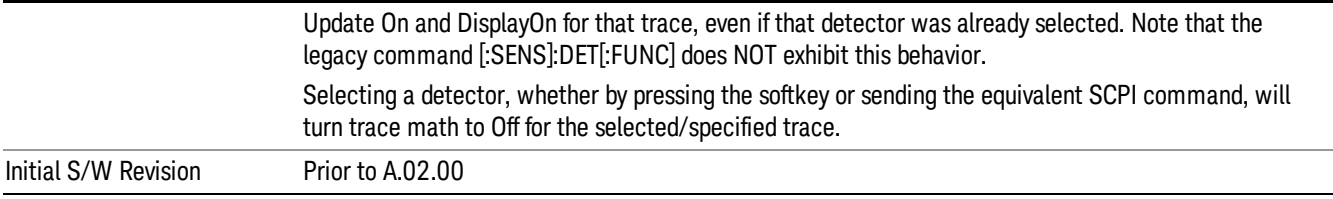

#### Negative Peak

For each bucket (interval) in the trace, Negative Peak detection displays the lowest sample within the bucket. Negative peak detection is similar to peak detection, but selects the minimum video signal.

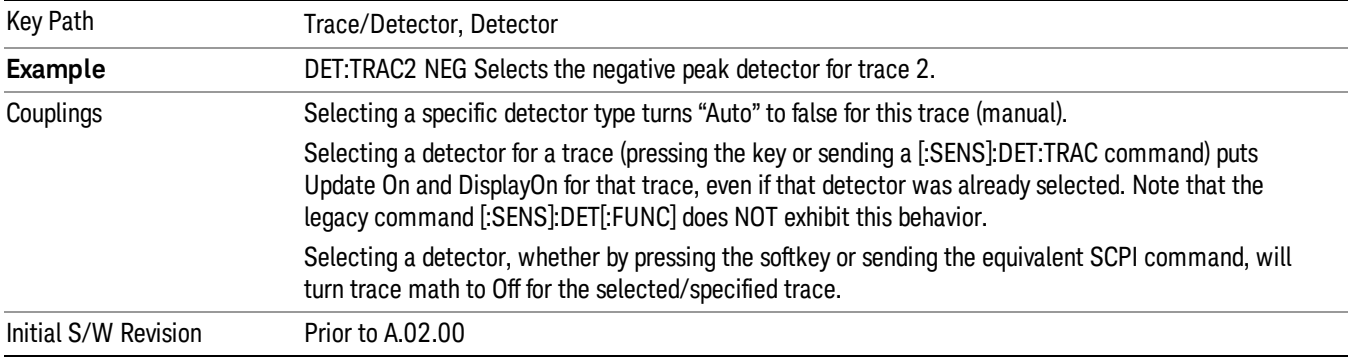

#### Clear Trace

Clears the selected trace (from the front panel) or the specified trace (from SCPI). Does not affect the state of any function or variable in the instrument. Loads mintracevalue into all of the points in the selected trace, unless the trace is in Min Hold in which case it loads maxtracevalue. It does this even if Update=Off.

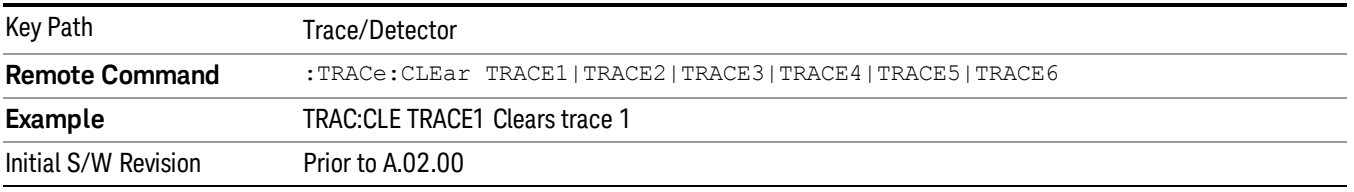

#### Clear All Traces

Clears all traces. Does not affect the state of any function or variable in the instrument. Loads mintracevalue into all of the points all traces, except traces in Min Hold in which case it loads maxtracevalue. Does so even if Update=Off.

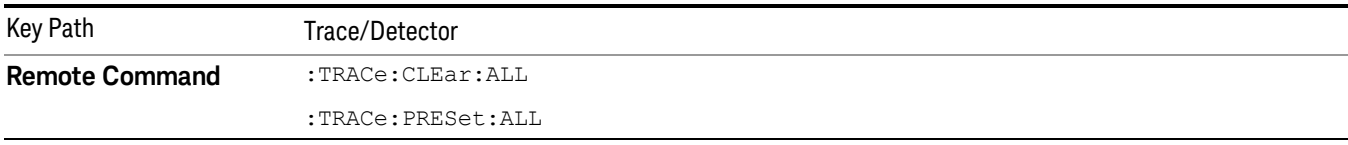

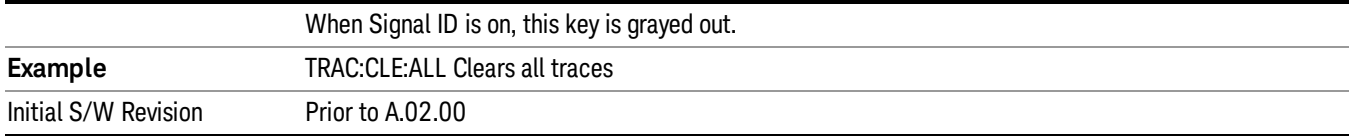

## Preset All Traces

Turns on Trace 1 and blanks all other traces. Useful when you have many traces on and you want to go back to having only Trace 1 on the display. Does not affect the trace type, detector or any other aspect of the trace system.

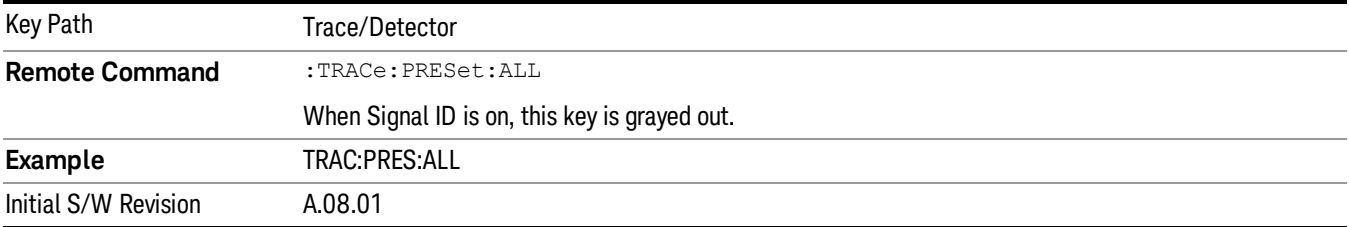

## Send Trace Data

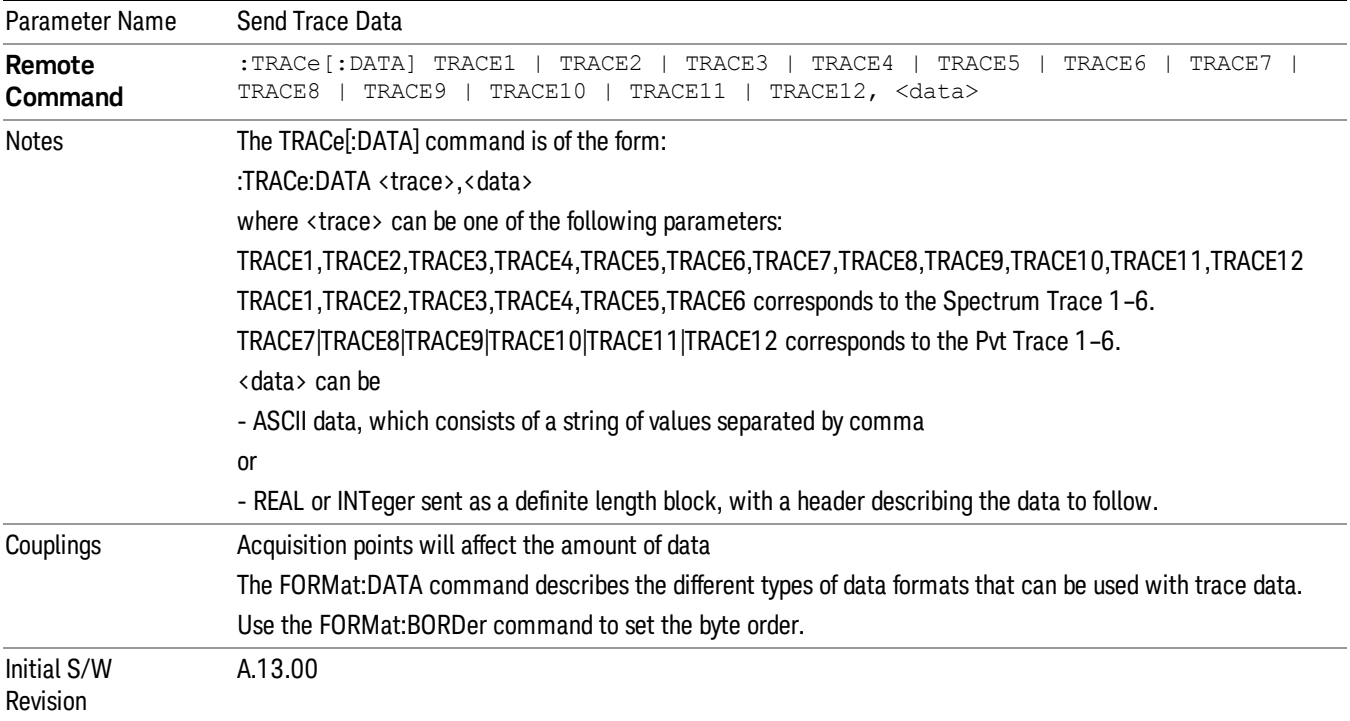

## Identify Trace (Remote Command Only)

The TRACe node index is from 1 to 12. Index 1–6 is for the Spectrum traces 1–6. Index 7–12 is for the Power vs Time traces 1–6. This command allows you to query which trace indexes are for Spectrum traces and which are for Power vs Time traces.

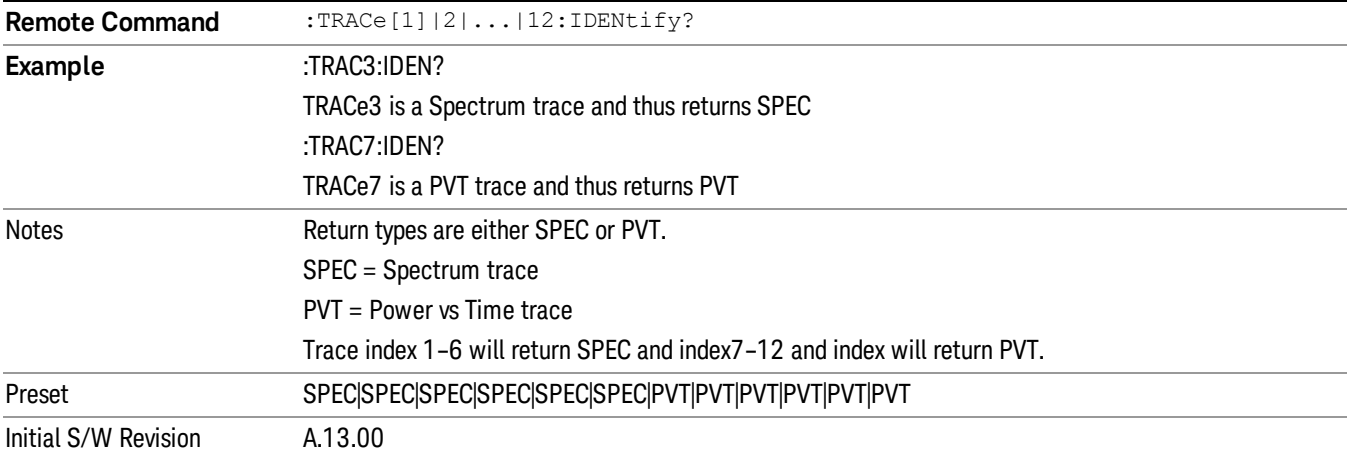

9 Power vs Time Measurement Trigger

# Trigger

See ["Trigger"](#page-299-0) [on](#page-299-0) [page](#page-299-0) [300](#page-299-0)

Free Run

See ["Free](#page-306-0) [Run](#page-306-0) ["](#page-306-0) [on](#page-306-0) [page](#page-306-0) [307](#page-306-0)

Trigger Level

See ["Trigger](#page-307-0) [Level](#page-307-0) ["](#page-307-0) [on](#page-307-0) [page](#page-307-0) [308](#page-307-0)

Line

See ["Line](#page-307-1) ["](#page-307-1) [on](#page-307-1) [page](#page-307-1) [308](#page-307-1)

Trig Slope

See ["Trig](#page-308-0) [Slope](#page-308-0) ["](#page-308-0) [on](#page-308-0) [page](#page-308-0) [309](#page-308-0)

Trig Delay See ["Trig](#page-308-1) [Delay](#page-308-1) ["](#page-308-1) [on](#page-308-1) [page](#page-308-1) [309](#page-308-1)

External 1 See ["External](#page-322-0) [1](#page-322-0) ["](#page-322-0) [on](#page-322-0) [page](#page-322-0) [323](#page-322-0)

Trigger Level See ["Trigger](#page-323-0) [Level](#page-323-0) ["](#page-323-0) [on](#page-323-0) [page](#page-323-0) [324](#page-323-0)

Trig Slope See ["Trig](#page-323-1) [Slope](#page-323-1) ["](#page-323-1) [on](#page-323-1) [page](#page-323-1) [324](#page-323-1)

Trig Delay See ["Trig](#page-310-0) [Delay](#page-310-0) ["](#page-310-0) [on](#page-310-0) [page](#page-310-0) [311](#page-310-0)

External 2 See ["External](#page-324-0) [2](#page-324-0) ["](#page-324-0) [on](#page-324-0) [page](#page-324-0) [325](#page-324-0)

Trigger Level See ["Trigger](#page-325-0) [Level](#page-325-0) ["](#page-325-0) [on](#page-325-0) [page](#page-325-0) [326](#page-325-0)

Trig Slope See ["Trig](#page-325-1) [Slope](#page-325-1) ["](#page-325-1) [on](#page-325-1) [page](#page-325-1) [326](#page-325-1)

Trig Delay See ["Trig](#page-313-0) [Delay](#page-313-0) ["](#page-313-0) [on](#page-313-0) [page](#page-313-0) [314](#page-313-0) RF Burst See ["RF](#page-326-0) [Burst](#page-326-0) ["](#page-326-0) [on](#page-326-0) [page](#page-326-0) [327](#page-326-0) Absolute Trigger See ["Absolute](#page-326-1) [Trigger](#page-326-1) [Level"](#page-326-1) [on](#page-326-1) [page](#page-326-1) [327](#page-326-1) Relative Trigger See ["Relative](#page-315-0) [Trigger](#page-315-0) [Level"](#page-315-0) [on](#page-315-0) [page](#page-315-0) [316](#page-315-0) Trig Slope See ["Trigger](#page-327-0) [Slope](#page-327-0) ["](#page-327-0) [on](#page-327-0) [page](#page-327-0) [328](#page-327-0) Trig Delay See ["Trig](#page-317-0) [Delay](#page-317-0) ["](#page-317-0) [on](#page-317-0) [page](#page-317-0) [318](#page-317-0) Periodic Timer See ["Periodic](#page-317-1) [Timer](#page-317-1) [\(Frame](#page-317-1) [Trigger\)"](#page-317-1) [on](#page-317-1) [page](#page-317-1) [318](#page-317-1) Period See ["Period](#page-319-0) ["](#page-319-0) [on](#page-319-0) [page](#page-319-0) [320](#page-319-0) Offset See ["Offset](#page-319-1) ["](#page-319-1) [on](#page-319-1) [page](#page-319-1) [320](#page-319-1) Offset Adjust (Remote Command Only) See ["Offset](#page-320-0) [Adjust](#page-320-0) [\(Remote](#page-320-0) [Command](#page-320-0) [Only\)"](#page-320-0) [on](#page-320-0) [page](#page-320-0) [321](#page-320-0) Reset Offset Display See ["Reset](#page-321-0) [Offset](#page-321-0) [Display](#page-321-0) ["](#page-321-0) [on](#page-321-0) [page](#page-321-0) [322](#page-321-0) Sync Source See ["Sync](#page-321-1) [Source](#page-321-1) ["](#page-321-1) [on](#page-321-1) [page](#page-321-1) [322](#page-321-1) Off See ["Off](#page-322-1) ["](#page-322-1) [on](#page-322-1) [page](#page-322-1) [323](#page-322-1) External 1 See ["External](#page-322-0) [1](#page-322-0) ["](#page-322-0) [on](#page-322-0) [page](#page-322-0) [323](#page-322-0) Trigger Level See ["Trigger](#page-323-0) [Level](#page-323-0) ["](#page-323-0) [on](#page-323-0) [page](#page-323-0) [324](#page-323-0)

9 Power vs Time Measurement Trigger

Trig Slope See ["Trig](#page-323-1) [Slope](#page-323-1) ["](#page-323-1) [on](#page-323-1) [page](#page-323-1) [324](#page-323-1) External 2 See ["External](#page-324-0) [2](#page-324-0) ["](#page-324-0) [on](#page-324-0) [page](#page-324-0) [325](#page-324-0) Trigger Level See ["Trigger](#page-325-0) [Level](#page-325-0) ["](#page-325-0) [on](#page-325-0) [page](#page-325-0) [326](#page-325-0) Trig Slope See ["Trig](#page-325-1) [Slope](#page-325-1) ["](#page-325-1) [on](#page-325-1) [page](#page-325-1) [326](#page-325-1) RF Burst See ["RF](#page-326-0) [Burst](#page-326-0) ["](#page-326-0) [on](#page-326-0) [page](#page-326-0) [327](#page-326-0) Absolute Trigger See ["Absolute](#page-326-1) [Trigger](#page-326-1) [Level"](#page-326-1) [on](#page-326-1) [page](#page-326-1) [327](#page-326-1) Trig Slope See ["Trigger](#page-327-0) [Slope](#page-327-0) ["](#page-327-0) [on](#page-327-0) [page](#page-327-0) [328](#page-327-0) Trig Delay See ["Trig](#page-328-0) [Delay"](#page-328-0) [on](#page-328-0) [page](#page-328-0) [329](#page-328-0) Time Qualified Trigger Properties See ["Time](#page-328-1) [Qualified](#page-328-1) [Trigger](#page-328-1) [Properties"](#page-328-1) [on](#page-328-1) [page](#page-328-1) [329](#page-328-1) Time 1 See ["Time](#page-328-2) [1"](#page-328-2) [on](#page-328-2) [page](#page-328-2) [329](#page-328-2) Time 2 See ["Time](#page-329-0) [2"](#page-329-0) [on](#page-329-0) [page](#page-329-0) [330](#page-329-0) Time Criteria

See ["Time](#page-329-1) [Criteria"](#page-329-1) [on](#page-329-1) [page](#page-329-1) [330](#page-329-1)

#### Disabled

See ["Disabled"](#page-330-0) [on](#page-330-0) [page](#page-330-0) [331](#page-330-0)

Time1

See ["<](#page-330-1) [Time1"](#page-330-1) [on](#page-330-1) [page](#page-330-1) [331](#page-330-1)

Time1

See [">](#page-330-2) [Time1](#page-330-2) ["](#page-330-2) [on](#page-330-2) [page](#page-330-2) [331](#page-330-2)

## T1 and T2

See [">](#page-331-0) [T1](#page-331-0) [and](#page-331-0) [<](#page-331-0) [T2"](#page-331-0) [on](#page-331-0) [page](#page-331-0) [332](#page-331-0)

T1 or T2

See ["<](#page-331-1) [T1](#page-331-1) [or](#page-331-1) [>](#page-331-1) [T2"](#page-331-1) [on](#page-331-1) [page](#page-331-1) [332](#page-331-1)

## Frequency Mask Trigger FMT

See ["Frequency](#page-331-2) [Mask](#page-331-2) [Trigger](#page-331-2) [\(FMT\)"](#page-331-2) [on](#page-331-2) [page](#page-331-2) [332](#page-331-2)

## FMT Editor

See ["FMT](#page-332-0) [Editor"](#page-332-0) [on](#page-332-0) [page](#page-332-0) [333](#page-332-0)

## Navigate

See ["Navigate"](#page-332-1) [on](#page-332-1) [page](#page-332-1) [333](#page-332-1)

## Frequency

See ["Frequency"](#page-332-2) [on](#page-332-2) [page](#page-332-2) [333](#page-332-2)

## Amplitude

See ["Amplitude"](#page-333-0) [on](#page-333-0) [page](#page-333-0) [334](#page-333-0)

## Insert Point Below

See ["Insert](#page-333-1) [Point](#page-333-1) [Below"](#page-333-1) [on](#page-333-1) [page](#page-333-1) [334](#page-333-1)

## Delete Point

See ["Delete](#page-334-0) [Point"](#page-334-0) [on](#page-334-0) [page](#page-334-0) [335](#page-334-0)

#### New Mask

See ["New](#page-334-1) [Mask"](#page-334-1) [on](#page-334-1) [page](#page-334-1) [335](#page-334-1)

## Mask Type

See ["Mask](#page-334-2) [Type"](#page-334-2) [on](#page-334-2) [page](#page-334-2) [335](#page-334-2)

## Trigger Setup

See ["Trigger](#page-335-0) [Setup"](#page-335-0) [on](#page-335-0) [page](#page-335-0) [336](#page-335-0)

## Trigger Criteria

See ["Trigger](#page-335-1) [Criteria"](#page-335-1) [on](#page-335-1) [page](#page-335-1) [336](#page-335-1)

#### Trigger Mask

See ["Trigger](#page-335-2) [Mask"](#page-335-2) [on](#page-335-2) [page](#page-335-2) [336](#page-335-2)

9 Power vs Time Measurement Trigger

Trig Delay See ["Trig](#page-336-0) [Delay"](#page-336-0) [on](#page-336-0) [page](#page-336-0) [337](#page-336-0) Number of Acquisitions Per Trigger See ["Number](#page-337-0) [of](#page-337-0) [Acquisitions](#page-337-0) [Per](#page-337-0) [Trigger"](#page-337-0) [on](#page-337-0) [page](#page-337-0) [338](#page-337-0) Time Qualified Trigger Properties See ["Time](#page-345-0) [Qualified](#page-345-0) [Trigger](#page-345-0) [Properties"](#page-345-0) [on](#page-345-0) [page](#page-345-0) [346](#page-345-0) Time 1 See ["Time](#page-345-1) [1"](#page-345-1) [on](#page-345-1) [page](#page-345-1) [346](#page-345-1) Time 2 See ["Time](#page-346-0) [2"](#page-346-0) [on](#page-346-0) [page](#page-346-0) [347](#page-346-0) Time Criteria See ["Time](#page-346-1) [Criteria"](#page-346-1) [on](#page-346-1) [page](#page-346-1) [347](#page-346-1) Disabled See ["Disabled"](#page-346-2) [on](#page-346-2) [page](#page-346-2) [347](#page-346-2) Time1 See ["<](#page-347-0) [Time1"](#page-347-0) [on](#page-347-0) [page](#page-347-0) [348](#page-347-0) Time1 See [">](#page-347-1) [Time1](#page-347-1) ["](#page-347-1) [on](#page-347-1) [page](#page-347-1) [348](#page-347-1) T1 and T2 See [">](#page-347-2) [T1](#page-347-2) [and](#page-347-2) [<](#page-347-2) [T2"](#page-347-2) [on](#page-347-2) [page](#page-347-2) [348](#page-347-2) T1 or T2 See ["<](#page-348-0) [T1](#page-348-0) [or](#page-348-0) [>](#page-348-0) [T2"](#page-348-0) [on](#page-348-0) [page](#page-348-0) [349](#page-348-0) Mask Setup See ["Mask](#page-337-1) [Setup"](#page-337-1) [on](#page-337-1) [page](#page-337-1) [338](#page-337-1) Build Mask from Trace See ["Build](#page-338-0) [Mask](#page-338-0) [from](#page-338-0) [Trace"](#page-338-0) [on](#page-338-0) [page](#page-338-0) [339](#page-338-0) Import Mask From File See ["Import](#page-338-1) [Mask](#page-338-1) [From](#page-338-1) [File"](#page-338-1) [on](#page-338-1) [page](#page-338-1) [339](#page-338-1) Export Mask to File See ["Export](#page-338-2) [Mask](#page-338-2) [to](#page-338-2) [File"](#page-338-2) [on](#page-338-2) [page](#page-338-2) [339](#page-338-2)
**Offsets** See ["Offsets"](#page-339-0) [on](#page-339-0) [page](#page-339-0) [340](#page-339-0) X Offset See ["X](#page-339-1) [Offset"](#page-339-1) [on](#page-339-1) [page](#page-339-1) [340](#page-339-1) Y Offset See ["Y](#page-340-0) [Offset"](#page-340-0) [on](#page-340-0) [page](#page-340-0) [341](#page-340-0) Fixed Relative See ["Fixed](#page-340-1) [/](#page-340-1) [Relative"](#page-340-1) [on](#page-340-1) [page](#page-340-1) [341](#page-340-1) X Relative to CF See ["X](#page-340-2) [Relative](#page-340-2) [to](#page-340-2) [CF"](#page-340-2) [on](#page-340-2) [page](#page-340-2) [341](#page-340-2) Y Relative to RL See ["Y](#page-341-0) [Relative](#page-341-0) [to](#page-341-0) [RL"](#page-341-0) [on](#page-341-0) [page](#page-341-0) [342](#page-341-0) Mask Name See ["Mask](#page-342-0) [Name"](#page-342-0) [on](#page-342-0) [page](#page-342-0) [343](#page-342-0) Mask Color See ["Mask](#page-342-1) [Color"](#page-342-1) [on](#page-342-1) [page](#page-342-1) [343](#page-342-1) Mask Hue See ["Mask](#page-342-2) [Hue"](#page-342-2) [on](#page-342-2) [page](#page-342-2) [343](#page-342-2) Mask Opacity See ["Mask](#page-343-0) [Opacity"](#page-343-0) [on](#page-343-0) [page](#page-343-0) [344](#page-343-0) Mask Opacity Preview See ["Mask](#page-344-0) [Opacity](#page-344-0) [Preview](#page-344-0) ["](#page-344-0) [on](#page-344-0) [page](#page-344-0) [345](#page-344-0) Delete Mask See ["Delete](#page-344-1) [Mask"](#page-344-1) [on](#page-344-1) [page](#page-344-1) [345](#page-344-1) Delete All Masks See ["Delete](#page-345-0) [All](#page-345-0) [Masks"](#page-345-0) [on](#page-345-0) [page](#page-345-0) [346](#page-345-0) Trig Holdoff See ["Trig](#page-348-0) [Holdoff](#page-348-0) ["](#page-348-0) [on](#page-348-0) [page](#page-348-0) [349](#page-348-0)

# User Preset

Accesses a menu that gives you the following three choices:

- User Preset recalls a state previously saved using the Save User Preset function.
- User Preset All Modes presets all of the modes in the analyzer
- Save User Preset– saves the current state for the current mode

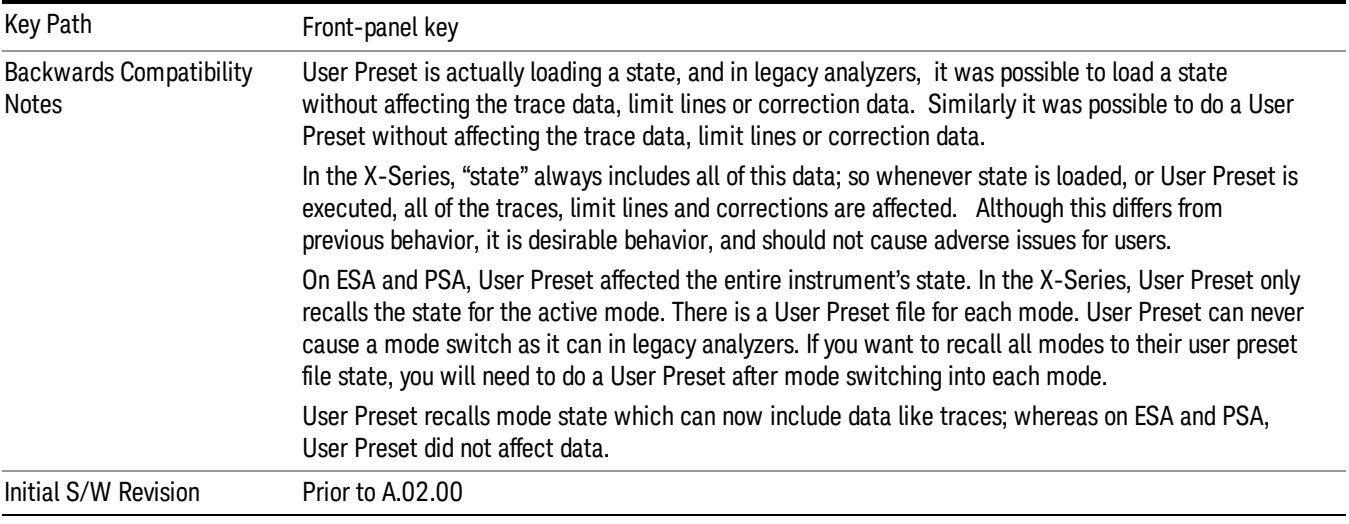

# User Preset

User Preset sets the state of the currently active mode back to the state that was previously saved for this mode using the Save User Preset menu key or the SCPI command, SYST:PRES:USER:SAV. It not only recalls the Mode Preset settings, but it also recalls all of the mode persistent settings, and the Input/Output system setting that existed at the time Save User Preset was executed.

If a Save User Preset has not been done at any time, User Preset recalls the default user preset file for the currently active mode. The default user preset files are created if, at power-on, a mode detects there is no user preset file. There will never be a scenario when there is no user preset file to restore. For each mode, the default user preset state is the same state that would be saved if a Save User Preset is performed in each mode right after doing a Restore Mode Default and after a Restore Input/Output Defaults.

The User Preset function does the following:

- Aborts the currently running measurement.
- Sets the mode State to the values defined by Save User Preset.
- Makes the saved measurement for the currently running mode the active measurement.
- Brings up the saved menu for the power-on mode.
- Clears the input and output buffers.
- Sets the Status Byte to 0.

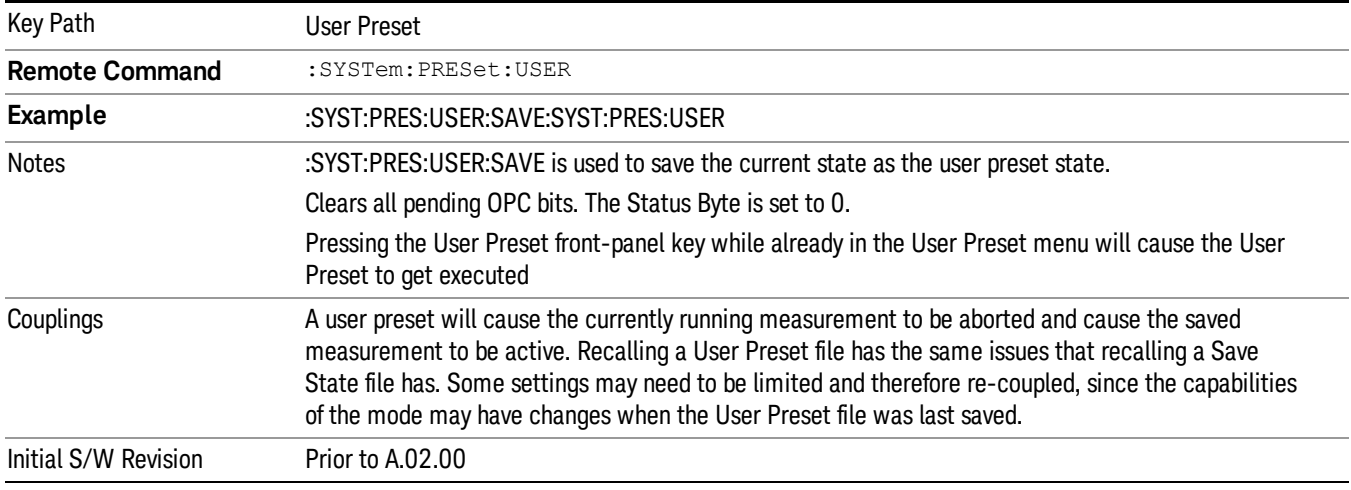

### User Preset All Modes

Recalls all of the User Preset files for each mode, switches to the power-on mode, and activates the saved measurement from the power-on mode User Preset file.

When the instrument is secured, all of the user preset files are converted back to their default user preset **NOTE** files.

The User Preset function does the following:

- Aborts the currently running measurement.
- Switches the Mode to the power-on mode.
- Restores the User Preset files for each mode.
- Makes the saved measurement for the power-on mode the active measurement.
- Brings up the saved menu for the power-on mode.
- Clears the input and output buffers.
- Sets the Status Byte to 0.

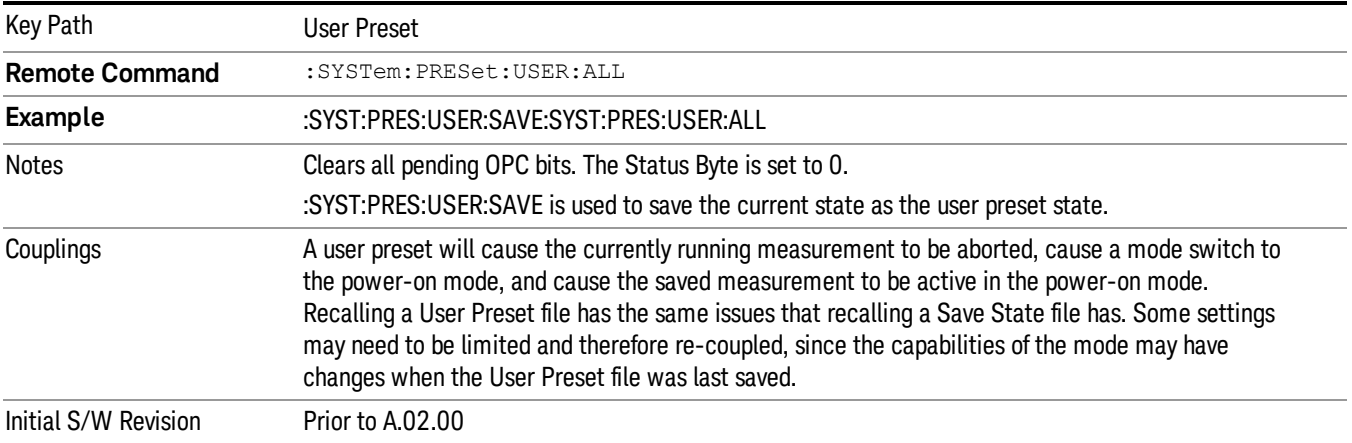

### Save User Preset

Saves the currently active mode and its State. You can recall this User Preset file by pressing the User Preset menu key or sending the SYST:PRES:USER remote command. This same state is also saved by the Save State function.

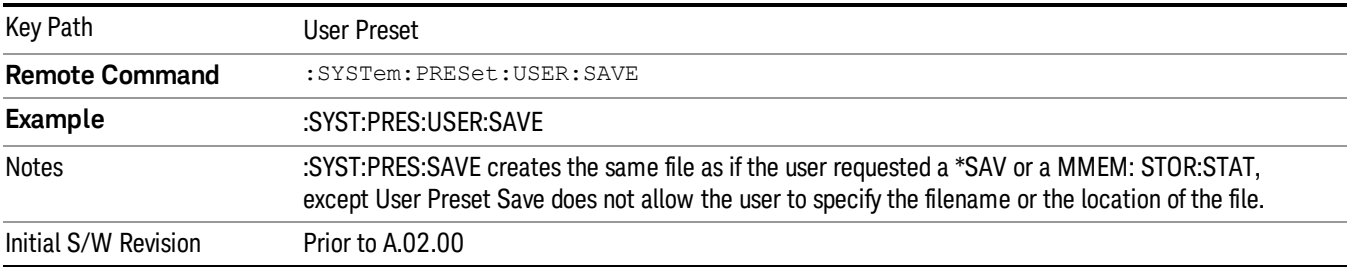

# View/Display

The View/Display key opens the Display Menu (common to most measurements) and the View menu (an embedded 1-of-N menu) for the current measurement.

Some measurements have simple View menus, or even no View menu, others provide many different Views.

Views are different ways of looking at data, usually different ways of looking at the same data, often when the data represents a time record that is being digitally processed with an FFT and/or other digital signal processing algorithms.

The View menu is meas local. So the "views"that are available are specific to the current measurement selected under the Meas key.

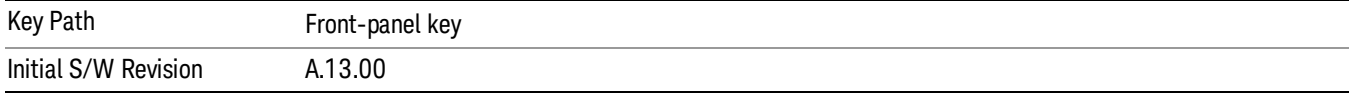

# **Display**

The Display menu is common to most measurements, and is used for configuring items on the display. Some Display menu settings apply to all the measurements in a mode, and some only to the current measurement. Those under the System Display Settings key apply to all measurements in all modes.

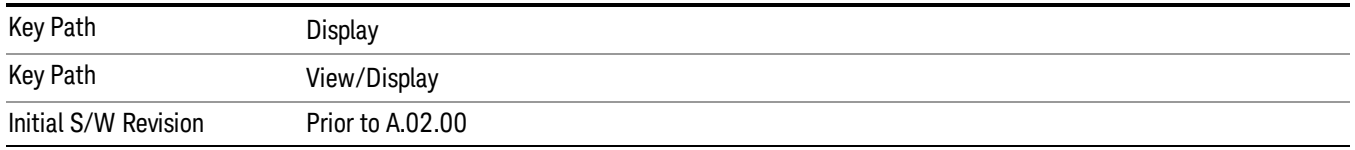

# Annotation

Turns on and off various parts of the display annotation. The annotation is divided up into four categories:

- 1. Meas Bar: This is the measurement bar at the top of the screen. It does not include the settings panel or the Active Function. Turning off the Meas Bar turns off the settings panel and the Active Function. When the Meas Bar is off, the graticule area expands to fill the area formerly occupied by the Meas Bar.
- 2. Screen Annotation: this is the annotation and annunciation around the graticule, including any annotation on lines (such as the display line, the threshold line, etc.) This does NOT include the marker number or the N dB result. When off, the graticule expands to fill the entire graticule area.
- 3. Trace annotation: these are the labels on the traces, showing their detector (or their math mode).
- 4. Active Function annotation: this is the active function display in the meas bar, and all of the active function values displayed on softkeys.

See the figure below. Each type of annotation can be turned on and off individually.

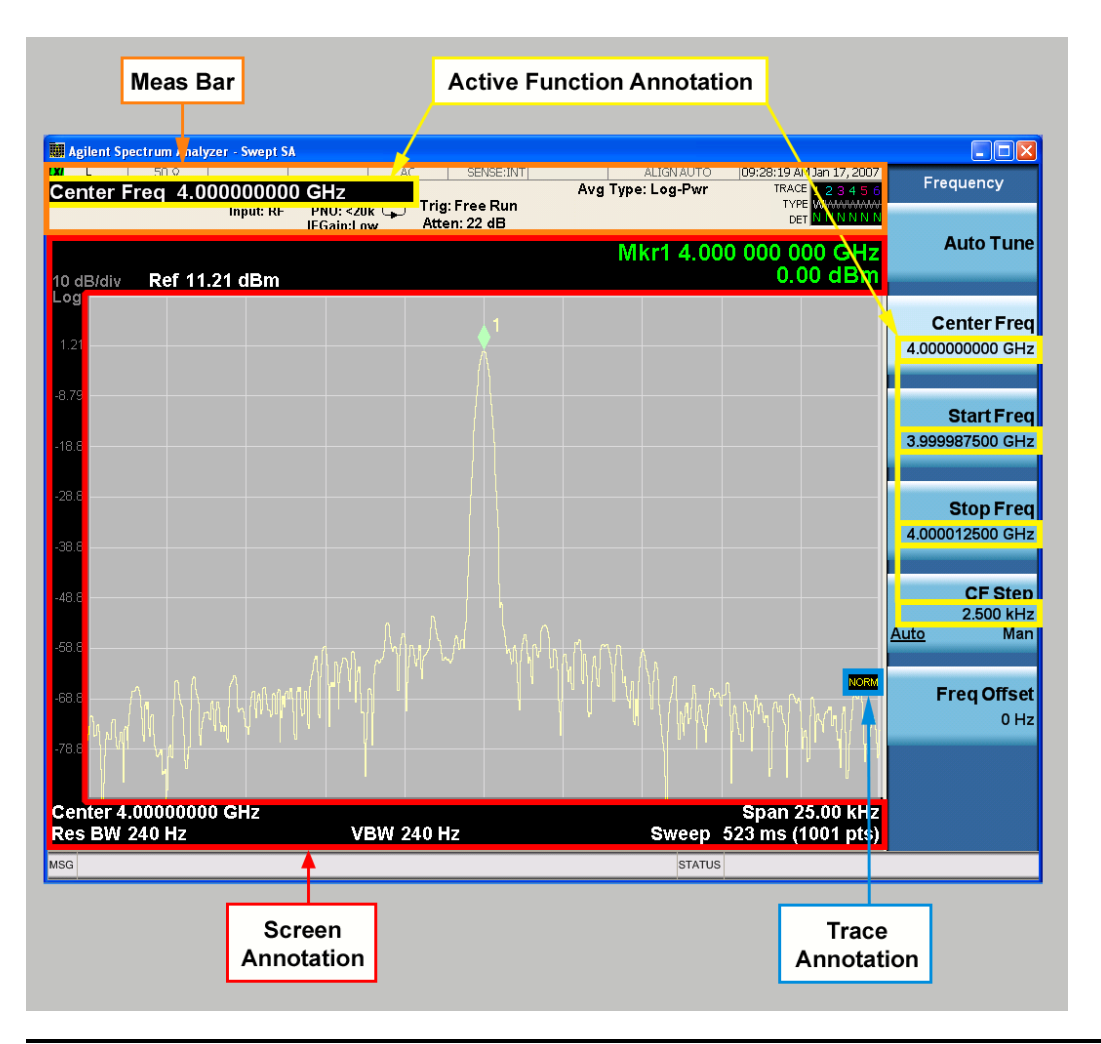

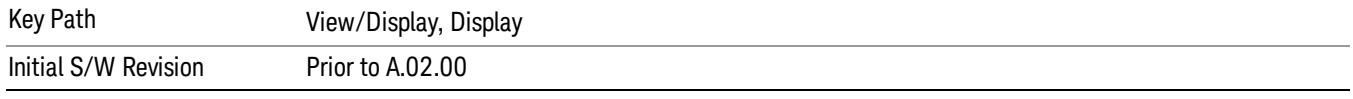

### Meas Bar On/Off

This function turns the Measurement Bar on and off, including the settings panel. When off, the graticule area expands to fill the area formerly occupied by the Measurement Bar.

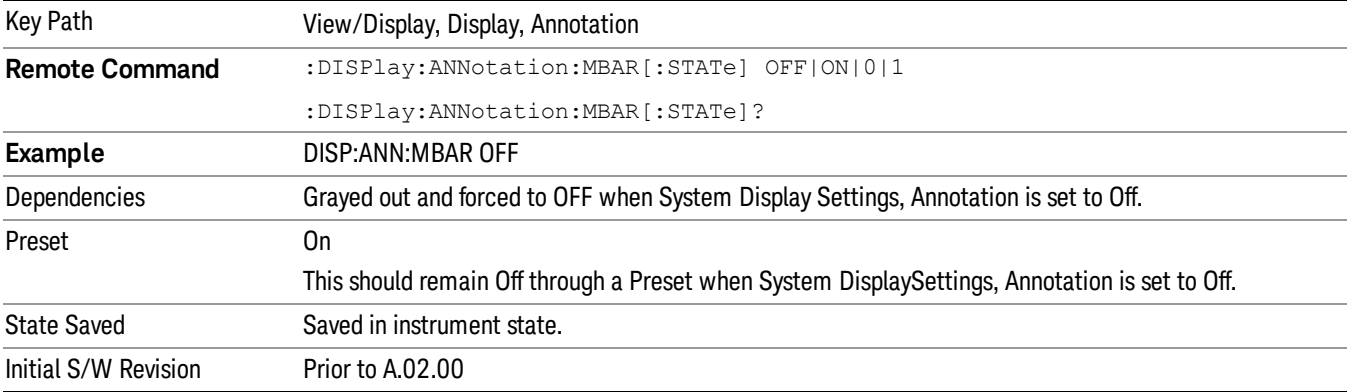

#### Screen

This controls the display of the annunciation and annotation around the graticule, including any annotation on lines (such as the display line, the threshold line, etc.) and the y-axis annotation. This does NOT include marker annotation (or the N dB result). When off, the graticule expands to fill the entire graticule area, leaving only the 1.5% gap above the graticule as described in the Trace/Detector chapter.

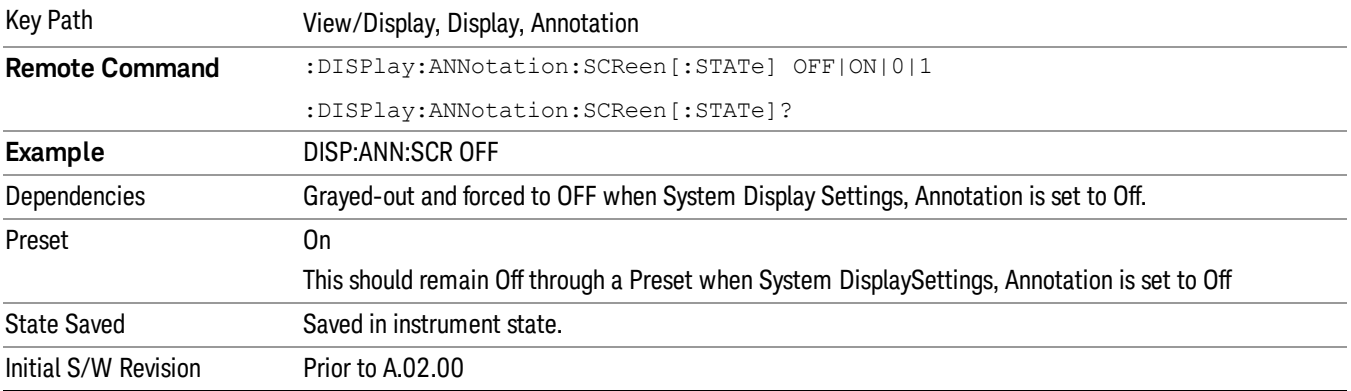

#### Active Function Values On/Off

Turns on and off the active function display in the Meas Bar, and all of the active function values displayed on the softkeys.

Note that all of the softkeys that have active functions have these numeric values blanked when this function is on. This is a security feature..

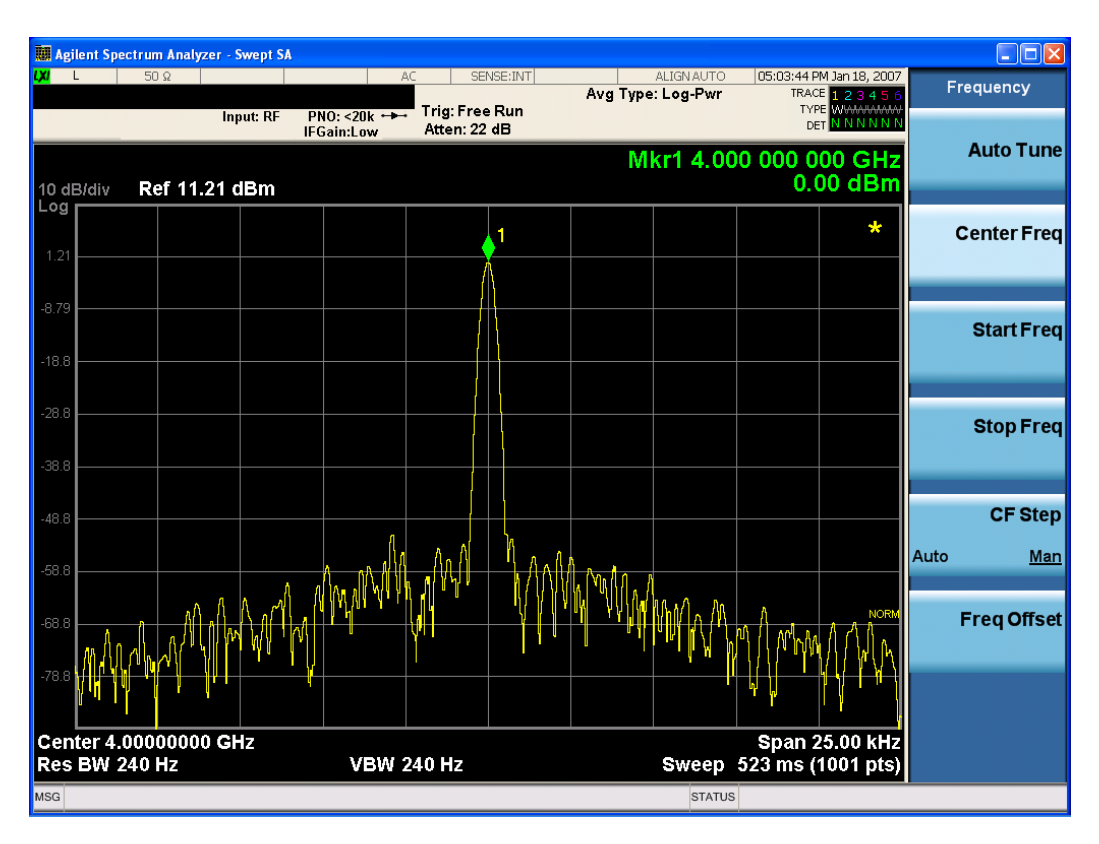

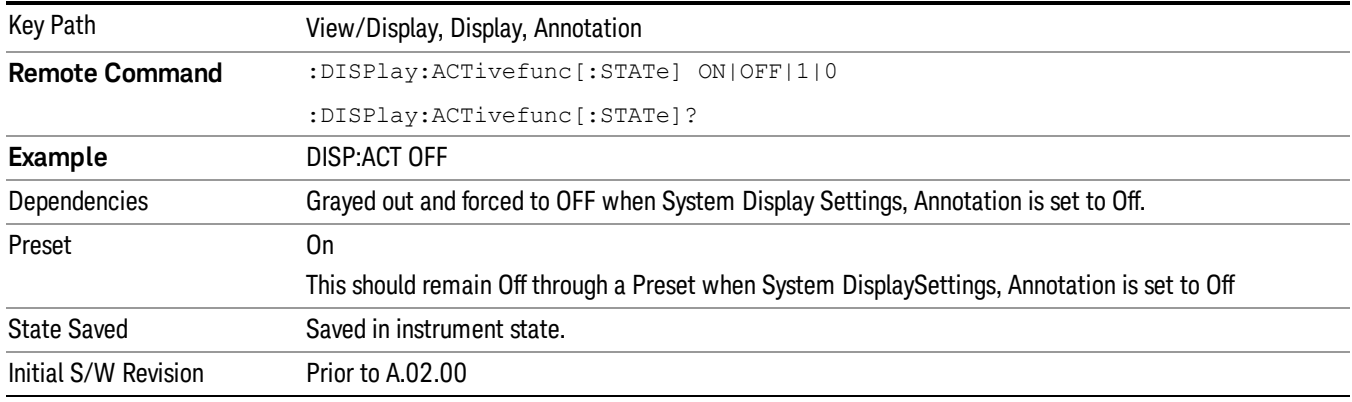

### Title

Displays menu keys that enable you to change or clear a title on your display.

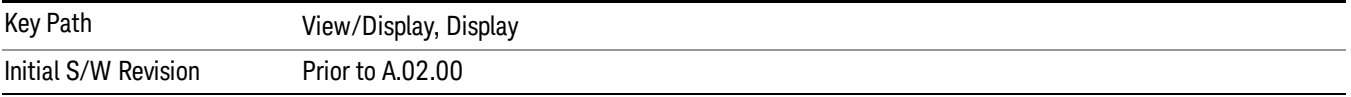

### Change Title

Writes a title into the "measurement name"field in the banner, for example, "Swept SA".

Press Change Title to enter a new title through the alpha editor. Press Enter or Return to complete the entry. Press ESC to cancel the entry and preserve your existing title.

The display title will replace the measurement name. It remains for this measurement until you press Change Title again, or you recall a state, or a Preset is performed. A title can also be cleared by pressing Title, Clear Title.

Notice the inclusion of the <measurement> parameter in the command below. Because each **NOTE** measurement remembers the Display Title, the command must be qualified with the measurement name. For the Swept SA measurement this is not the case; no <measurement> parameter is used when changing the Display Title for the Swept SA measurement.

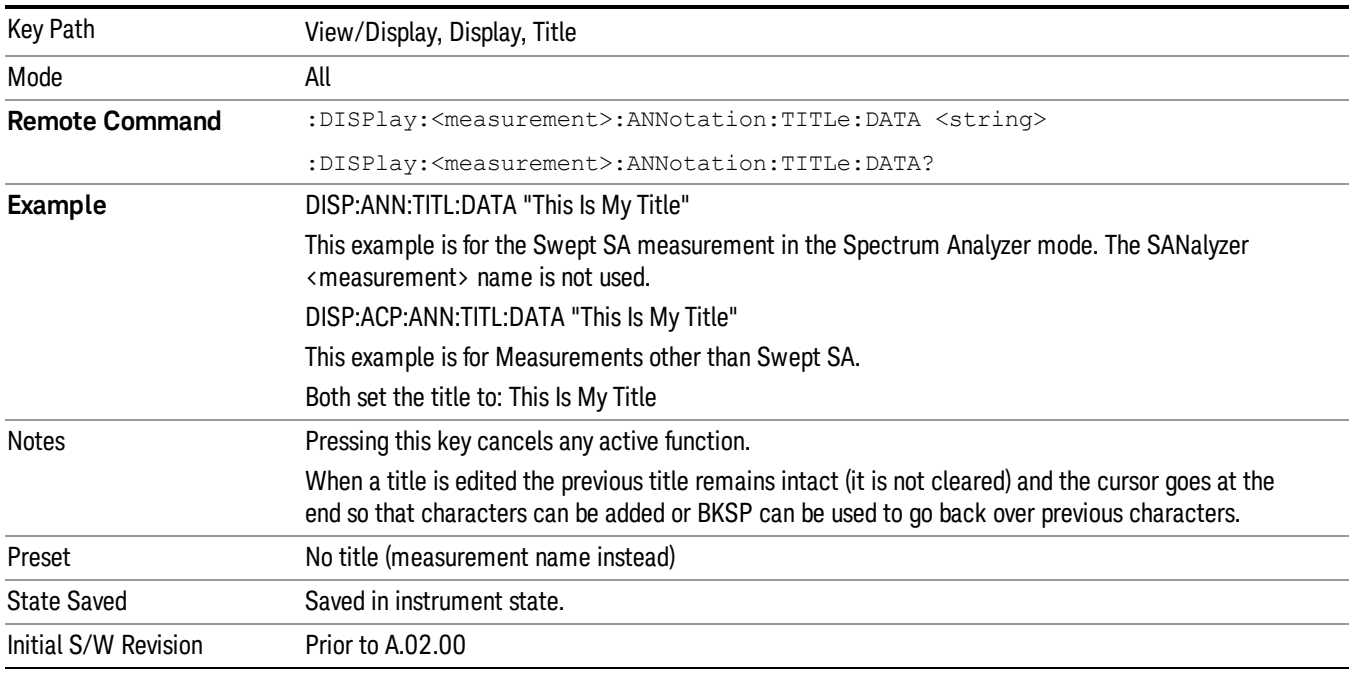

### Clear Title

Clears a title from the front-panel display. Once cleared, the title cannot be retrieved. After the title is cleared, the current Measurement Name replaces it in the title bar.

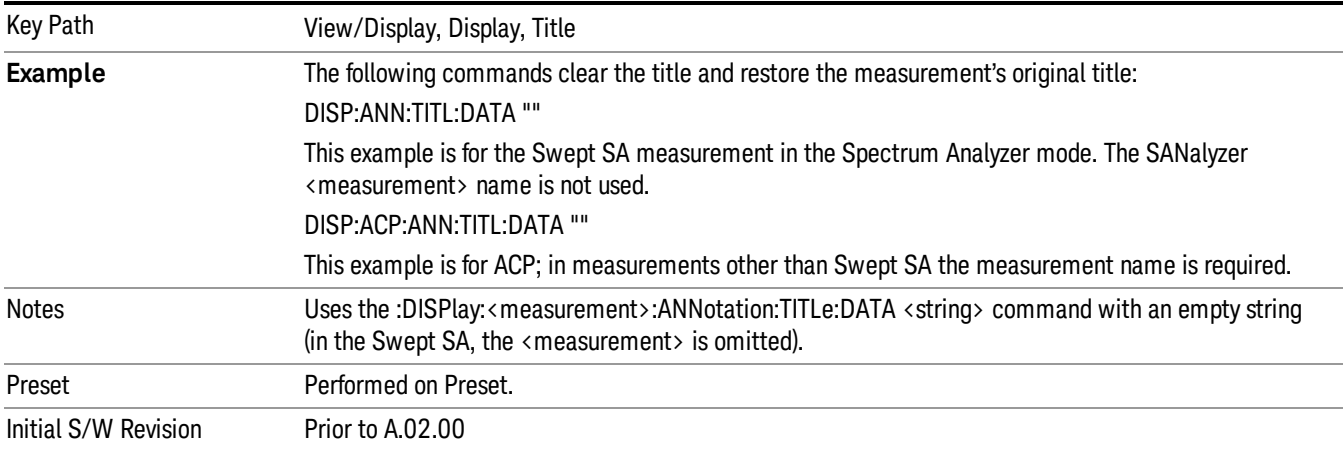

# **Graticule**

Pressing Graticule turns the display graticule On or Off. It also turns the graticule y-axis annotation on and off.

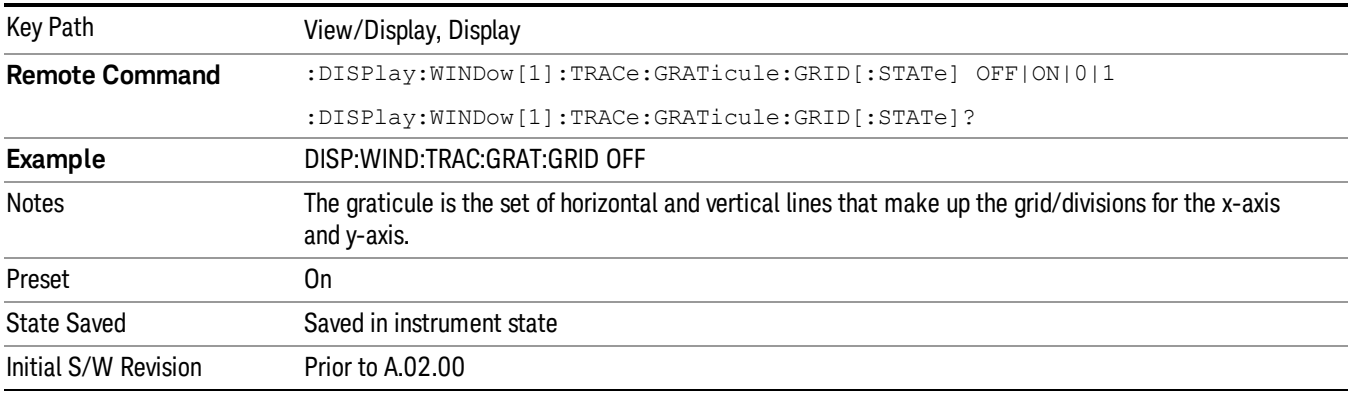

# Display Line

Activates an adjustable horizontal line that is used as a visual reference line. The line's vertical position corresponds to its amplitude value. The value of the display line (for example, "–20.3 dBm") appears above the line itself on the right side of the display in the appropriate font.

The display line can be adjusted using the step keys, knob, or numeric keypad. The unit of the Display Line is determined by the Yaxis unit setting under Amplitude. If more than one window has a display line, the display line of the selected window is controlled.

If the display line is off the screen, it shows as a line at the top/bottom of the screen with an arrow pointing up or down. As with all such lines (Pk Thresh, Trigger Level, etc.) it is drawn on top of all traces.

The display line is unaffected by Auto Couple.

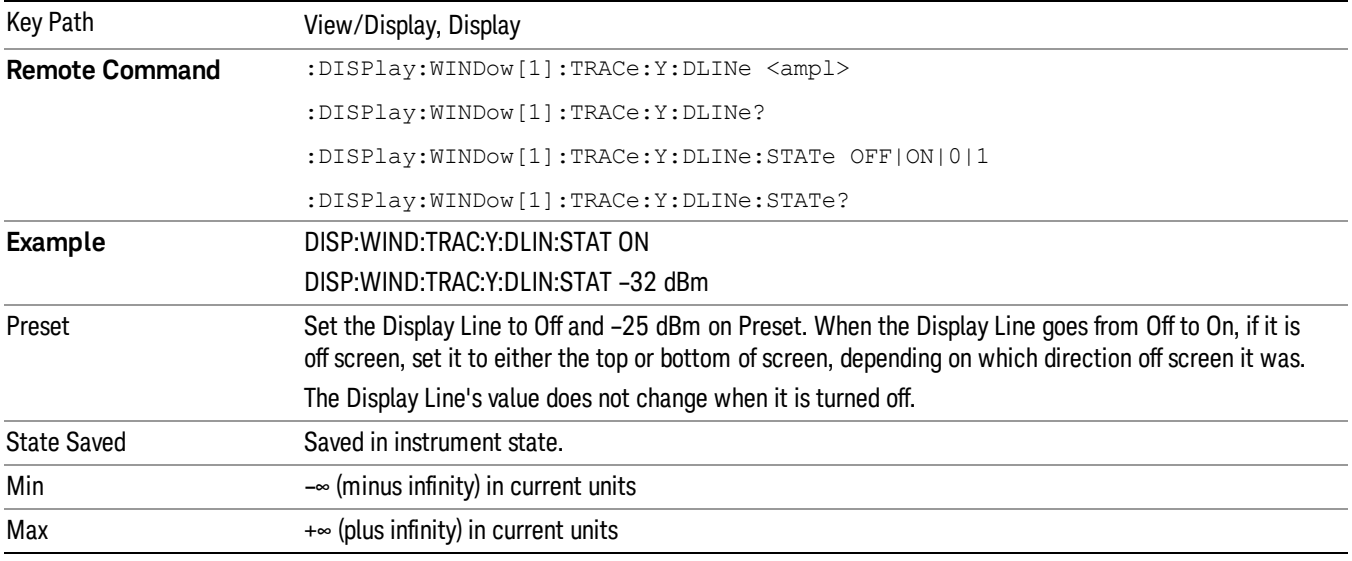

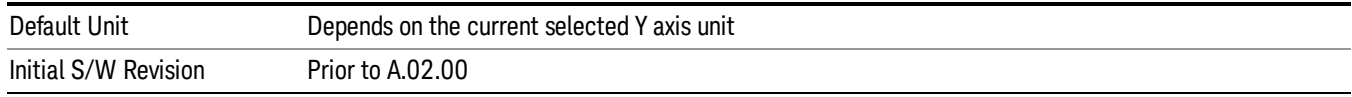

### System Display Settings

These settings are "Mode Global" – they affect all modes and measurements and are reset only by Restore Misc Defaults or Restore System Defaults under System.

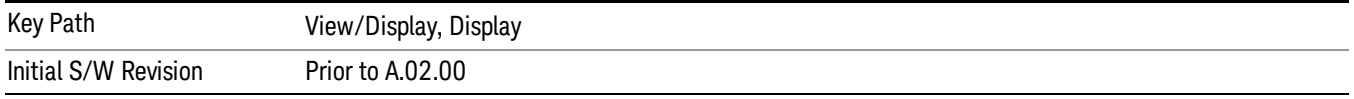

#### Annotation Local Settings

This is a Mode Global override of the meas local annotation settings. When it is All Off, it forces ScreenAnnotation, Meas Bar, Trace, and Active Function Values settings to be OFF for all measurements in all modes. This provides the security based "annotation off" function of previous analyzers; hence it uses the legacy SCPI command.

When it is All Off, the Screen, Meas Bar, Trace, and Active Function Values keys under the Display, Annotation menu are grayed out and forced to Off. When Local Settings is selected, you are able to set the local annotation settings on a measurement by measurement basis.

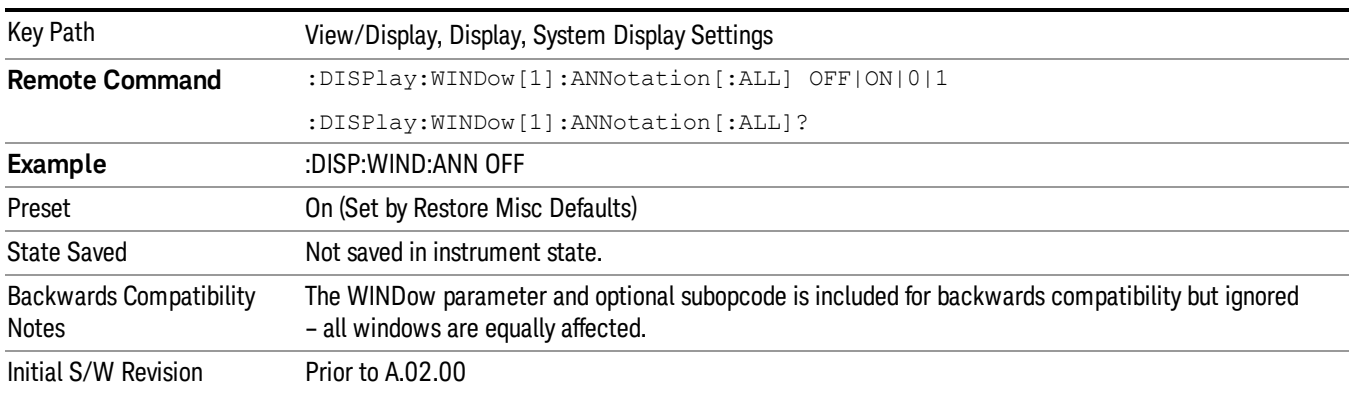

#### Themes

Accesses a menu of functions that enable you to choose the theme to be used when saving the screen image.

The Themes option is the same as the Themes option under the Display and Page Setup dialogs. It allows you to choose between themes to be used when saving the screen image.

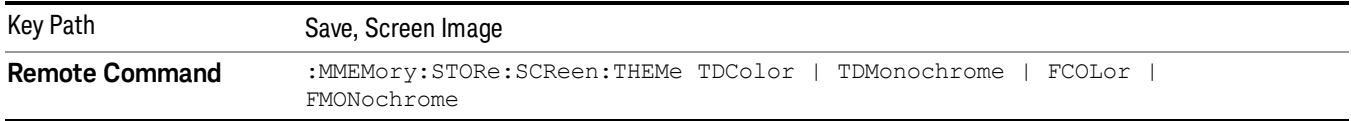

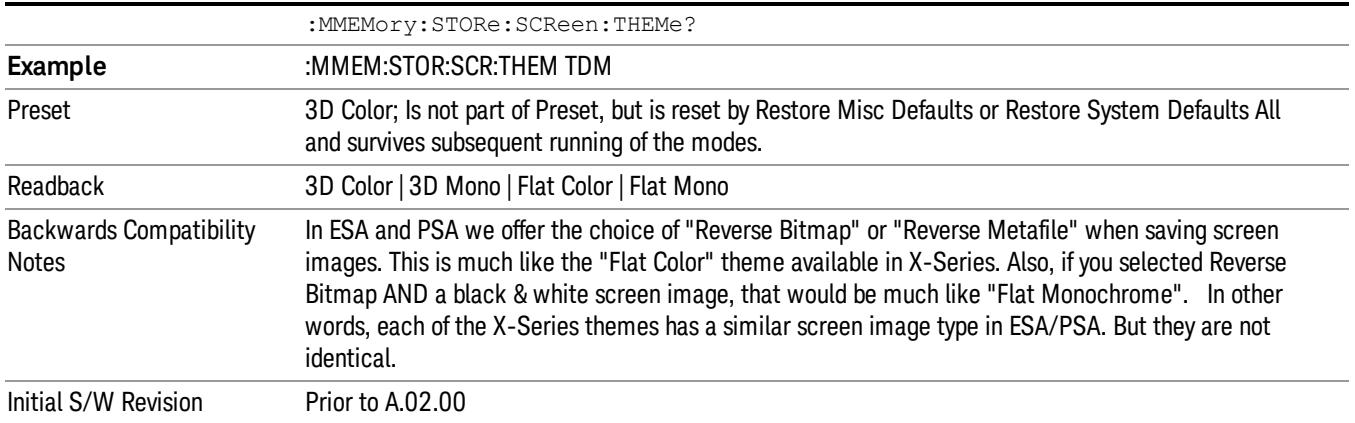

#### 3D Color

Selects a standard color theme with each object filled, shaded and colored as designed.

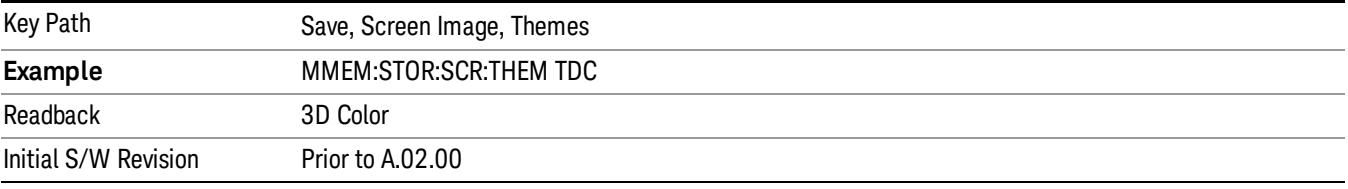

#### 3D Monochrome

Selects a format that is like 3D color but shades of gray are used instead of colors.

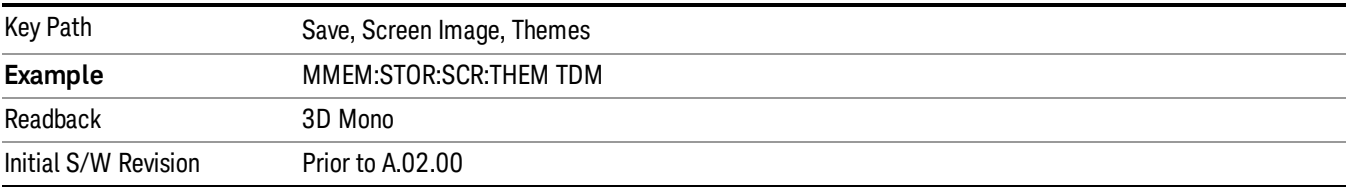

#### Flat Color

Selects a format that is best when the screen is to be printed on an ink printer.

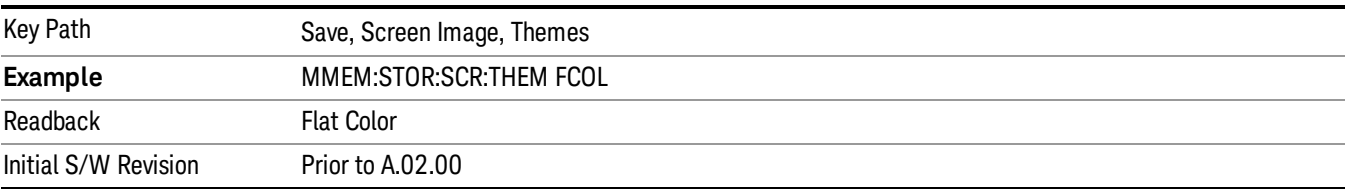

#### Flat Monochrome

Selects a format that is like Flat Color. But only black is used (no colors, not even gray), and no fill.

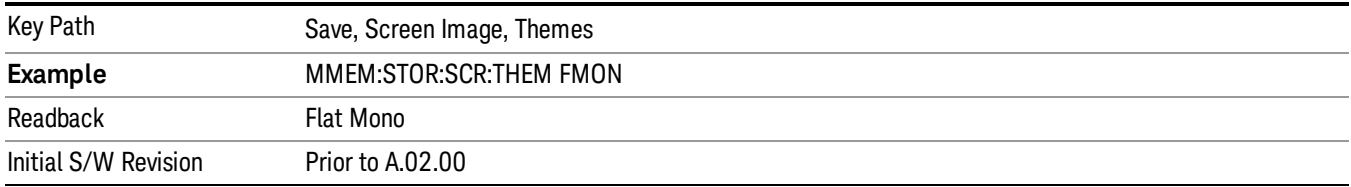

### Backlight

Accesses the display backlight on/off keys. This setting may interact with settings under the Windows "Power" menu.

When the backlight is off, pressing ESC, TAB, SPACE, ENTER, UP, DOWN, LEFT, RIGHT, DEL, BKSP, CTRL, or ALT turns the backlight on without affecting the application. Pressing any other key will turn backlight on and could potentially perform the action as well.

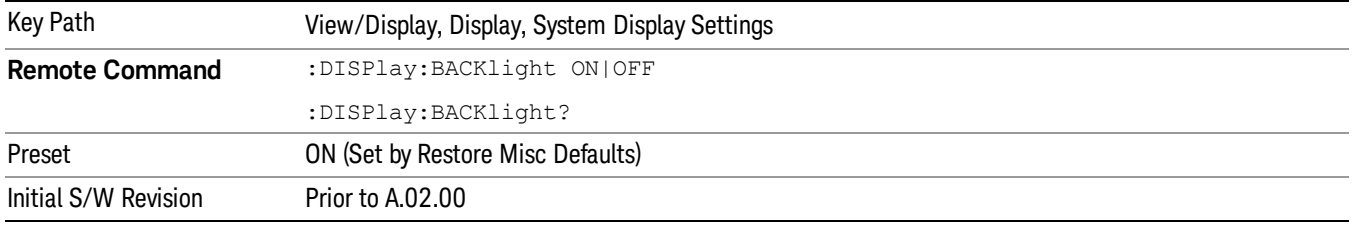

### Backlight Intensity

An active function used to set the backlight intensity. It goes from 0 to 100 where 100 is full on and 0 is off. This value is independent of the values set under the Backlight on/off key.

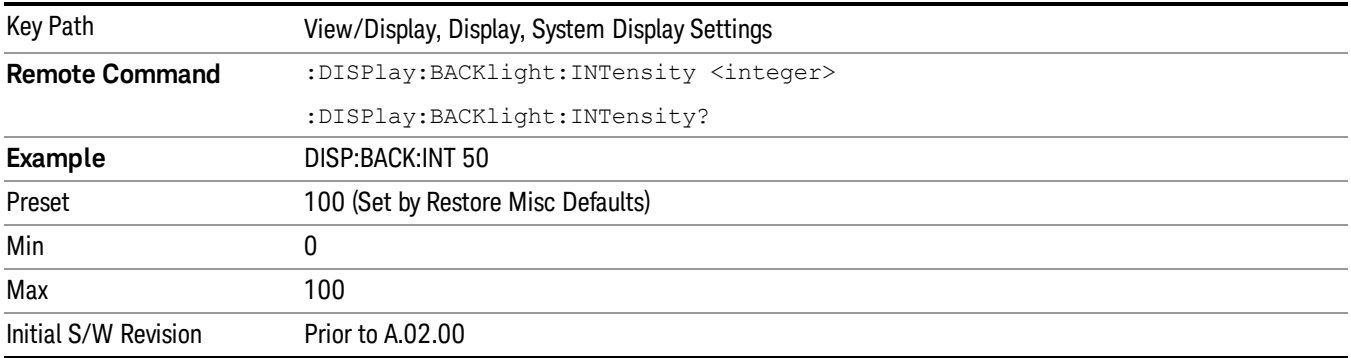

# Display Trace

You can specify which spectrogram trace to display in the trace window by using the Display Trace parameter. This function determines which of the 10,000 traces stored in the Spectrogram is currently being viewed in the trace window.

The selection of the display trace can be by trace number or by trace time. Display Trace 0 shows the latest trace.

This key only appears in the Spectrogram View. If the SCPI command is sent to any other View, it is accepted without error but you won't see the result until you go back to the Spectrogram View.

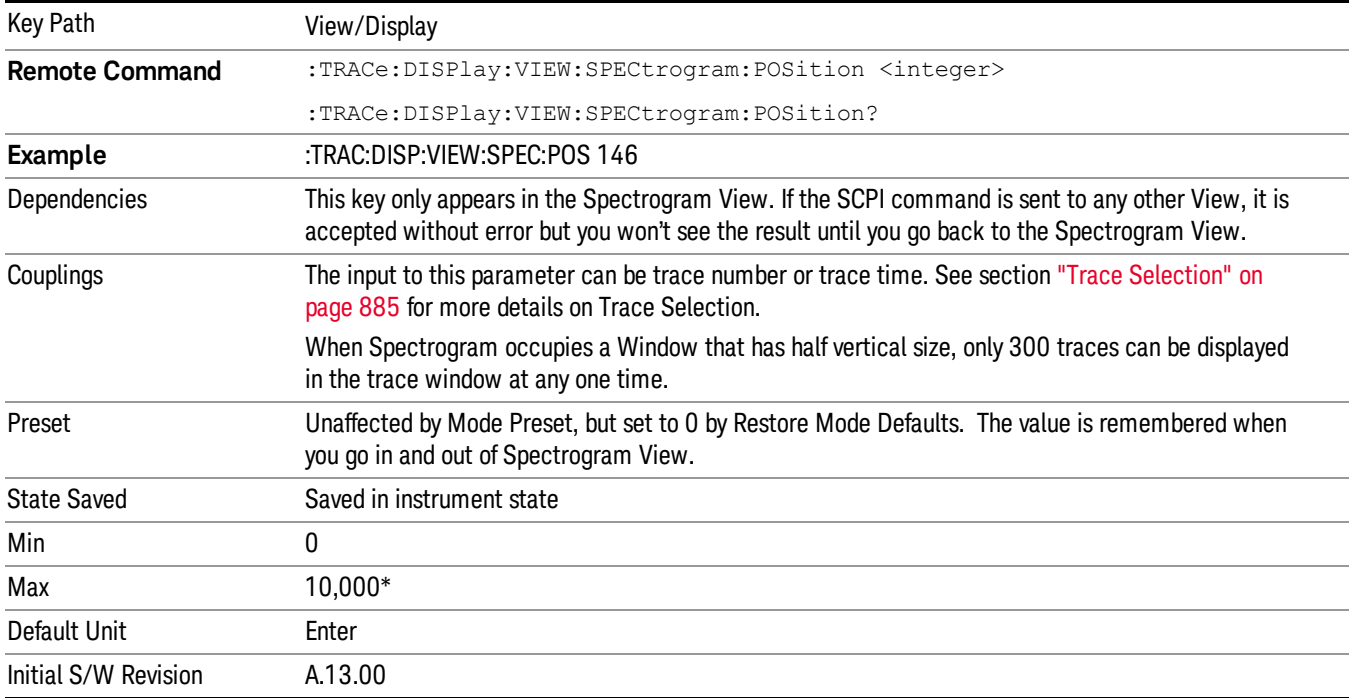

# Power vs Time

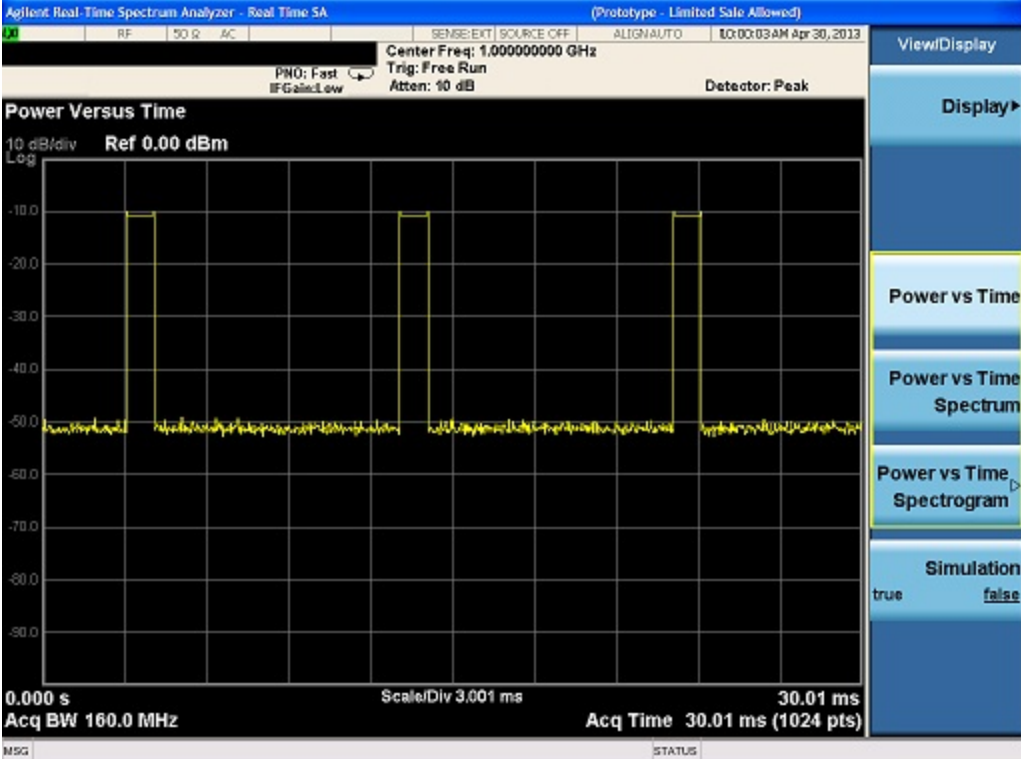

The Power vs Time view shows the RF envelope power over a user defined time period. The horizontal axis represents time and the vertical axis represents amplitude.

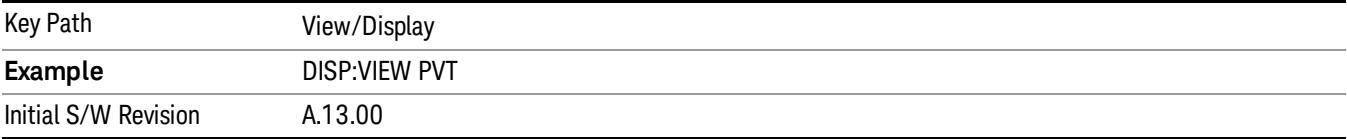

# Power vs Time / Spectrum

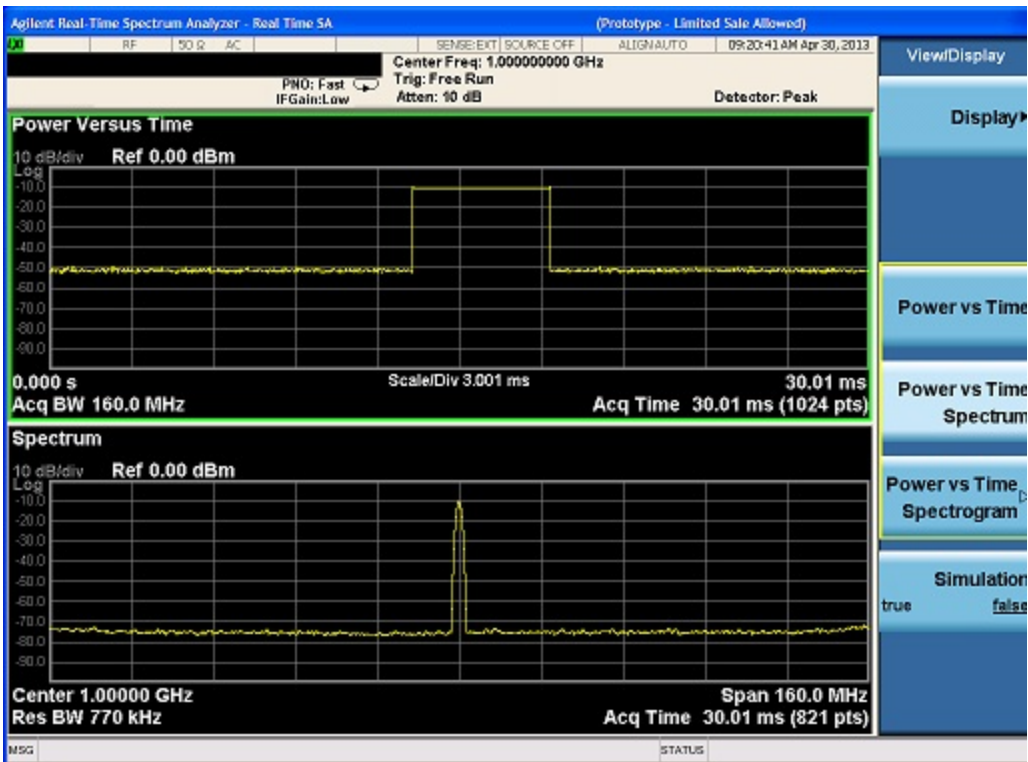

Dual view with the top window showing the Power vs Time trace and the bottom window showing the Spectrum trace.

The horizontal axis for the top window represents time and the vertical axis represents amplitude. The horizontal axis for the bottom window represents frequency and the vertical axis represents amplitude.

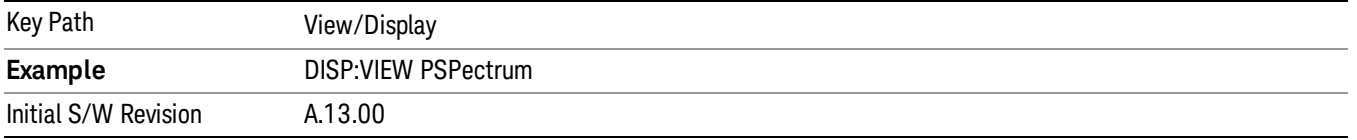

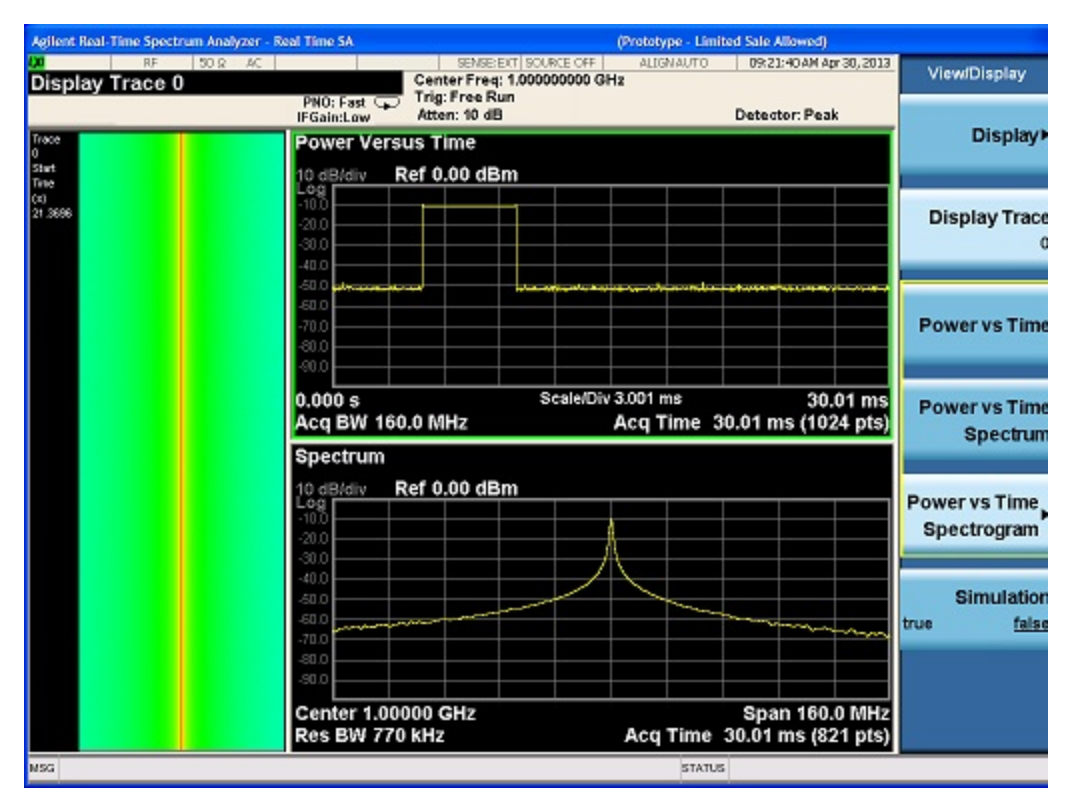

# Power vs Time / Spectrogram

Tri view with the top window showing the Power vs Time trace, bottom window showing the Spectrum trace and left window showing Spectrogram.

The horizontal axis for the top window represents time and the vertical axis represents amplitude. The horizontal axis for the bottom window represents frequency and the vertical axis represents amplitude.

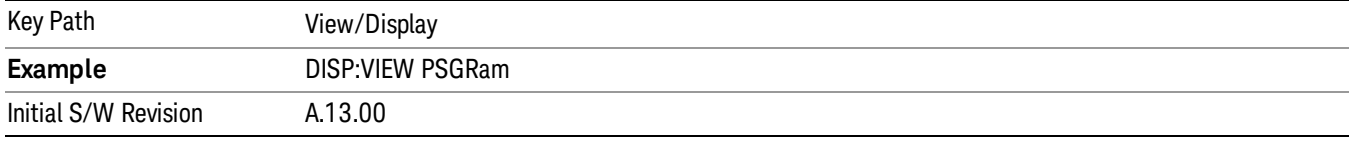

### <span id="page-880-0"></span>Ref Hue

This key allows you to adjust the Hue at the top of the spectrogram color bar. The Spectrogram color bar is the bar placed next to the trace display to map colors into the Spectrogram window.

To understand how this works we need to understand the concept of "Hue". The Hues of the colors run from 0 to 359 (360 is the same as 0) and are shown on the color wheel below:

#### 9 Power vs Time Measurement View/Display

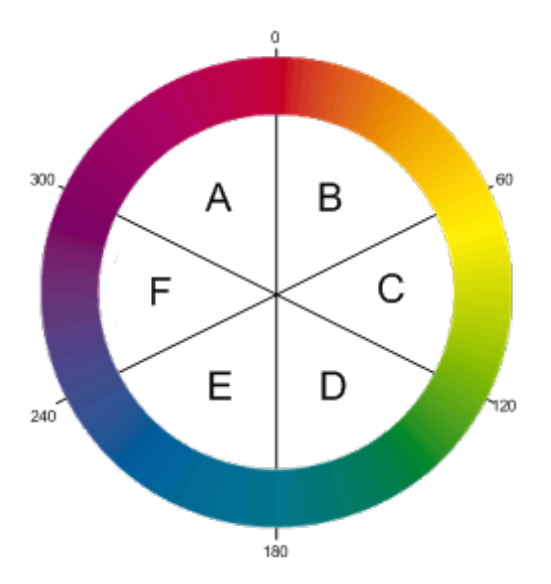

Hue 0 is Red (255,0,0), Hue 120 is Green (0,255,0) and Hue 240 is Blue (0,0,255). Hue 60 is Yellow (255,255,0), Hue 180 is Cyan (0,255,255) and Hue 300 is Magenta (255,0,255). In region A-B, the red value is constant (255), in C-D, the green value is constant (255), and in E-F, the blue value is constant (255). There is no green in region F-A, there is no Red in E-D, and there is no Blue in B-C.

When you adjust the Reference Hue, you are adjusting the Hue at the top of the color bar. The bottom of the color bar shows the Hue that is 240 degrees clockwise from the Ref Hue. Thus, in the normal case, the color bar appears like this:

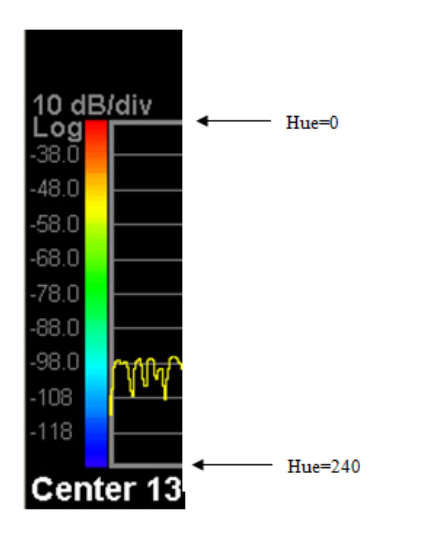

Here are other examples of Ref Hue settings:

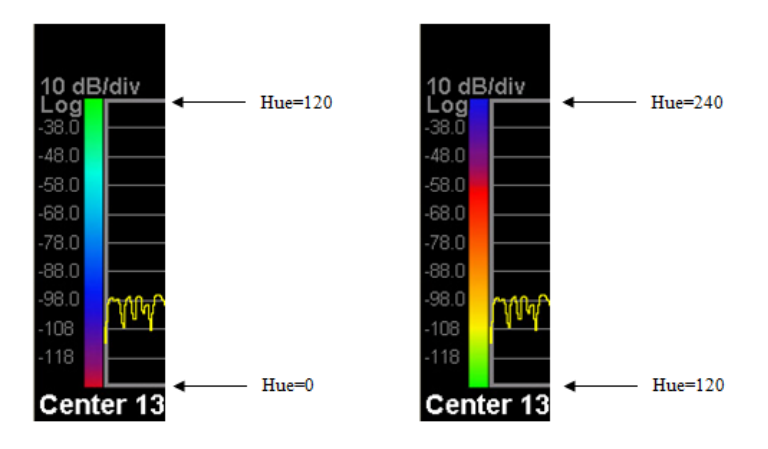

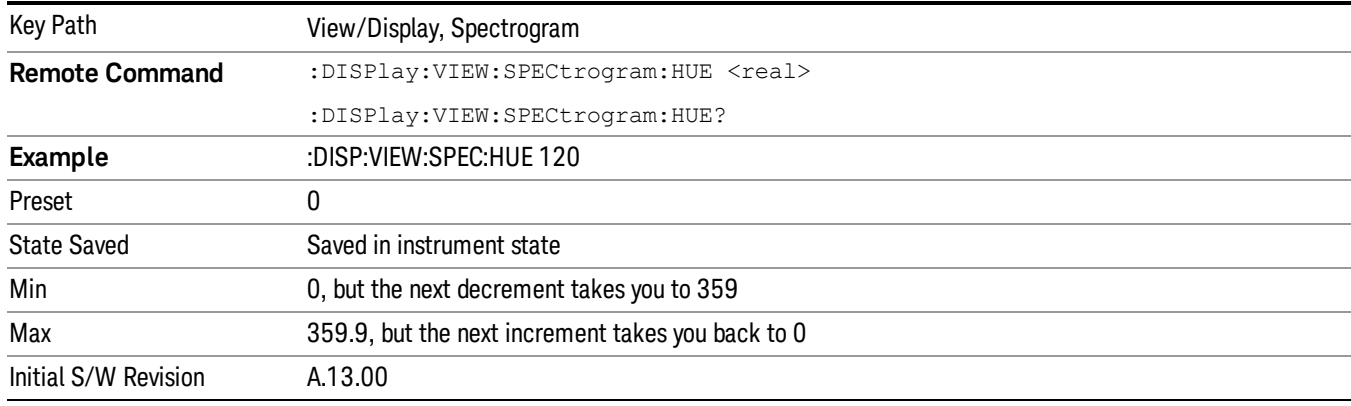

# <span id="page-882-0"></span>Ref Hue Position

This control lets you adjust where, as a percentage of the graticule, the Ref Hue appears. Above the Ref Hue Position, any amplitudes simply map as black. As an example, here is what the color bar looks like when the Ref Hue Position is set to 80%:

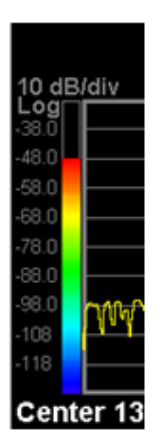

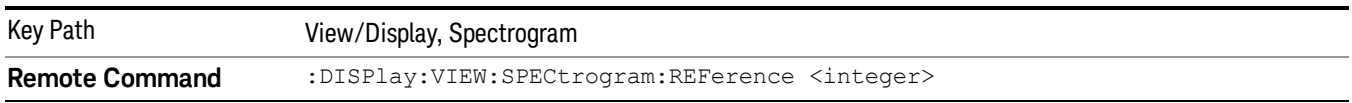

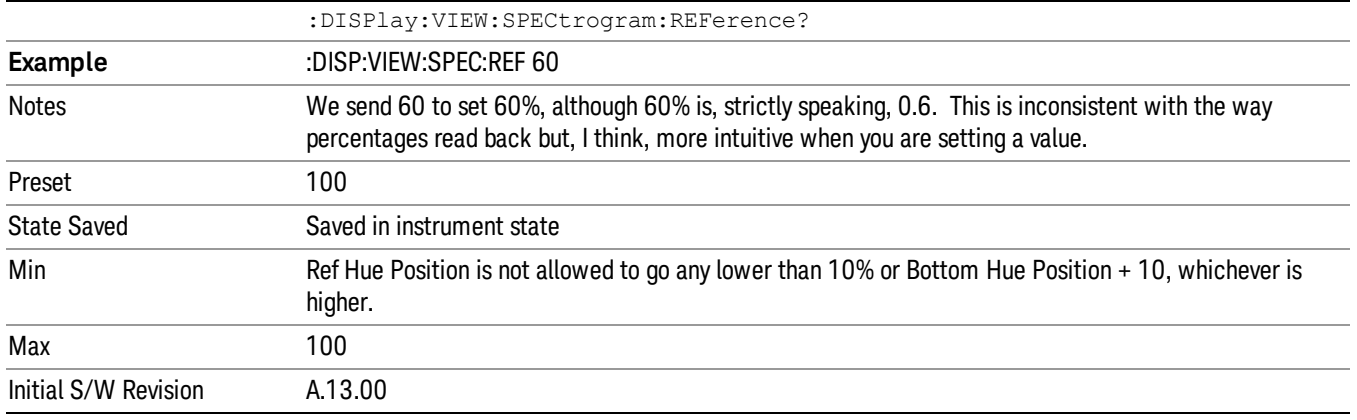

# <span id="page-883-0"></span>Bottom Hue Position

This control lets you adjust where, as a percentage of the graticule, the bottom of the color bar appears. Below the color bar is black, and any amplitudes in this region simply map as black.

Examples:

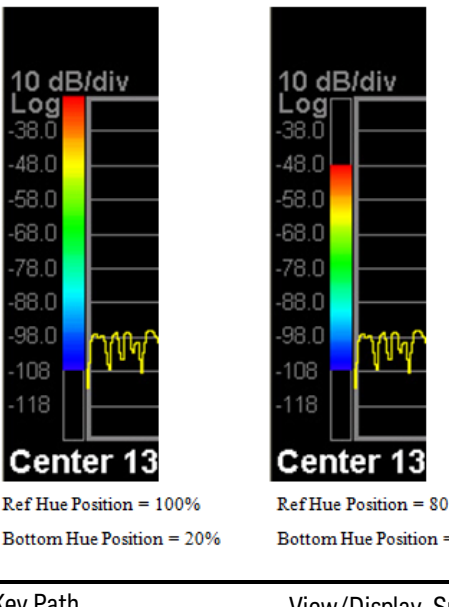

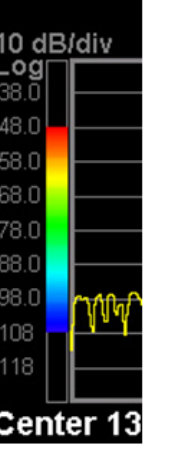

 $9%$  $= 20%$ 

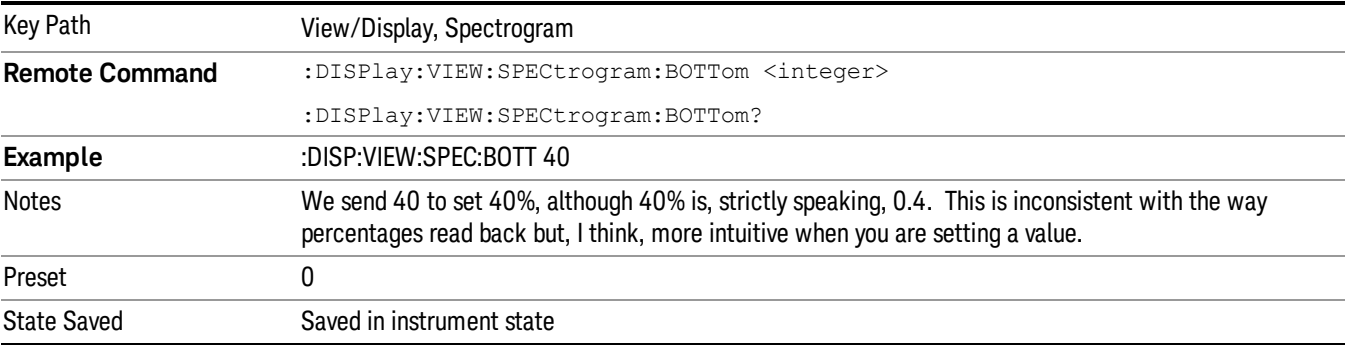

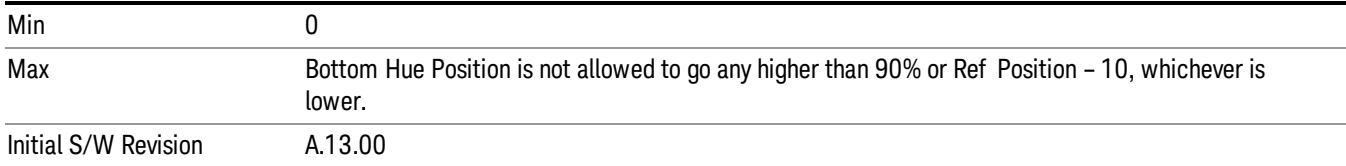

### Auto Adjust Hue Positions

Sets the Ref Hue Position (see section ["Ref](#page-882-0) [Hue](#page-882-0) [Position"](#page-882-0) [on](#page-882-0) [page](#page-882-0) [883](#page-882-0)["Ref](#page-880-0) [Hue"](#page-880-0) [on](#page-880-0) [page](#page-880-0) [881](#page-880-0)) to the highest amplitude value found in the Spectrogram and sets the Bottom Hue Position (see section ["Bottom](#page-883-0) [Hue](#page-883-0) [Position"](#page-883-0) [on](#page-883-0) [page](#page-883-0) [884](#page-883-0)) to the lowest amplitude value found in the Spectrogram.

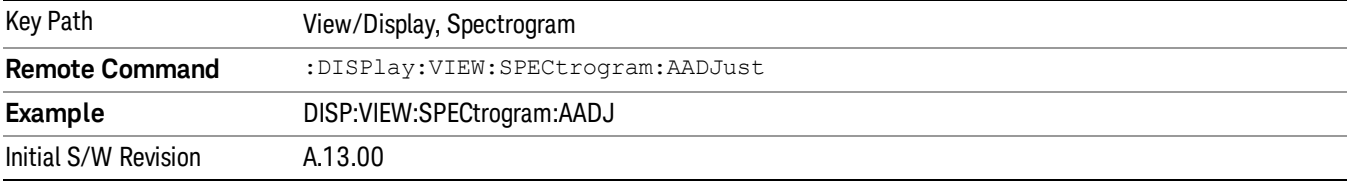

# <span id="page-884-0"></span>Trace Selection

Allows the user to determine how they will select the trace they want to display in the trace window. This can be either trace number or time. Each trace will have a time value associated with it which represents the time it occurred in the acquisition. This can be computed using Trace Time = Trace Number \* Acquisition Time

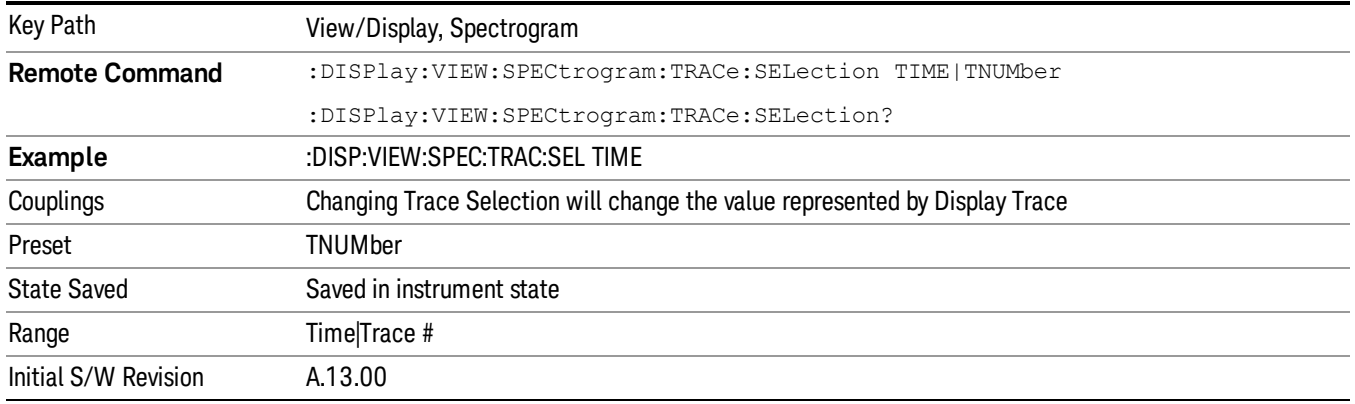

# Couple Marker To Trace

Allows you to couple the maker to the selected Display Trace. When turned Off, this allows you to fix the marker to the Display Trace that was active when the marker was turned on. When turned On the Marker will stay with the selected Display Trace as it is changed.

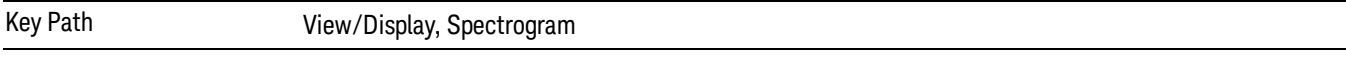

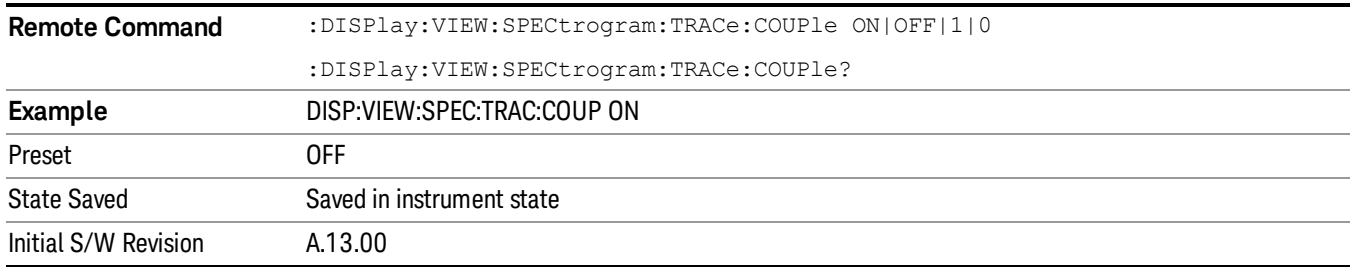

# Display Trace Time Query

Can be used to determine the time that the current trace in the spectrogram started or set the display trace to the approximate start time of the entered time.

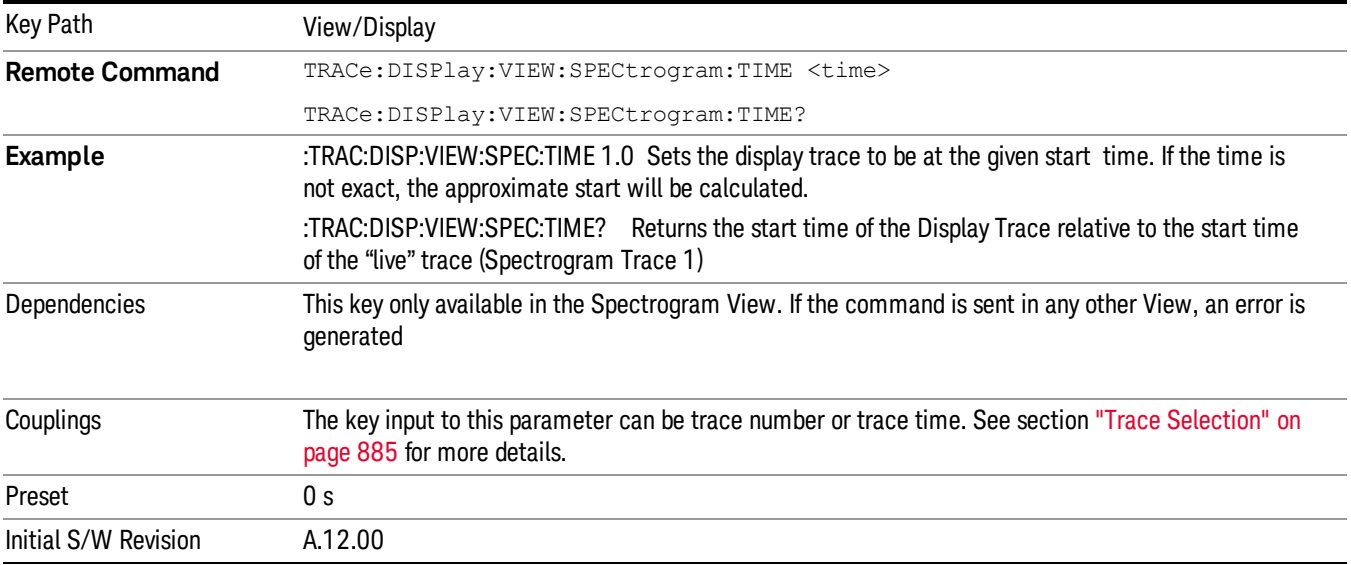

### **Markers**

In the Spectrogram View, you can put Markers on any trace in the spectrogram window. To put a Marker on a particular trace in the spectrogram window, set the Display Trace to the trace upon which you want the marker, and then position the marker as desired on the trace in the trace window. When you turn a Marker on, or do any kind of Peak Search, the marker will appear on the current Display Trace. Then when you move the Display Trace to other traces in the Spectrogram Window, the Marker will stay on the spectrogram trace it is on.

Markers are displayed in the Spectrogram Window as little crosses, with one bar sitting on the trace in question and the other bar perpendicular to it. The selected marker's cross is green; the others are white.

Example: Set Display Trace to spectrogram trace number 125. Turn on Marker 1. Marker 1 appears on the Spectrum trace, which is spectrogram trace number 125. A green diamond appears on trace 1 in the trace window, and a little cross appears on spectrogram trace number 125 in the spectrogram window. Now set Display Trace to 200. The trace window now shows spectrogram trace number 200; Marker 1 disappears

out of that window because it is still on spectrogram trace number 125. You can still see the little cross sitting on spectrogram trace number 125 in the spectrogram window.

The selected marker displays in the upper right corner of the top window display, as always. If a delta marker is referenced to a marker on another Spectrogram Trace, then when the Marker X-Axis Scale is time, you will see the delta which represents the Y-axis delta between the two markers, as always; but in this case the X-axis delta now includes the time between the two traces.

When you leave the Spectrogram View, all markers that were not on Display Trace 0 are turned OFF.

 Power vs Time Measurement View/Display